# **CloudNine™ LAW** User Guide

CloudNine™ LAW, Version 7.9.80

- **• Getting Started**
- **• Licensing**
- **• Working with Cases and Projects**
- **• Working with Fields**
- **• Notifications**
- **• Acquiring Documents**
- **• Image Display**
- **• Manipulating Documents**
- **• Working with Native Documents**
- **• Grid Displays**
- **• Searching**
- **• Coding**
- **• Batch Processing**
- **• OCR**
- **• Managing Distributed Processes**
- **• Deduplication**
- **• Near-Duplicate & Email Thread Analysis**
- **• Exporting**

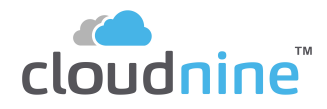

# **CloudNine™ LAW User Guide**

No part of this work may be reproduced or transmitted in any form or by any means, electronic or mechanical, including photocopying, recording, or by any information storage or retrieval system, without permission.

While the information contained herein is believed to be accurate, this work is provided "as is," without warranty of any kind. The information contained in this work does not constitute and is not intended as legal advice.

CloudNine™ LAW and Explore are registered trademarks of Cloud9 Discovery LLC dba CloudNine. Other products or services may be trademarks or registered trademarks of their respective companies.

© 2024 CloudNine™. All rights reserved.

CloudNine™ LAW CloudNine™ Concordance® CloudNine™ Explore CloudNine™ Explore Web

Version: 7.9.80 Release Date: September 14, 2023

# **Table of Contents**

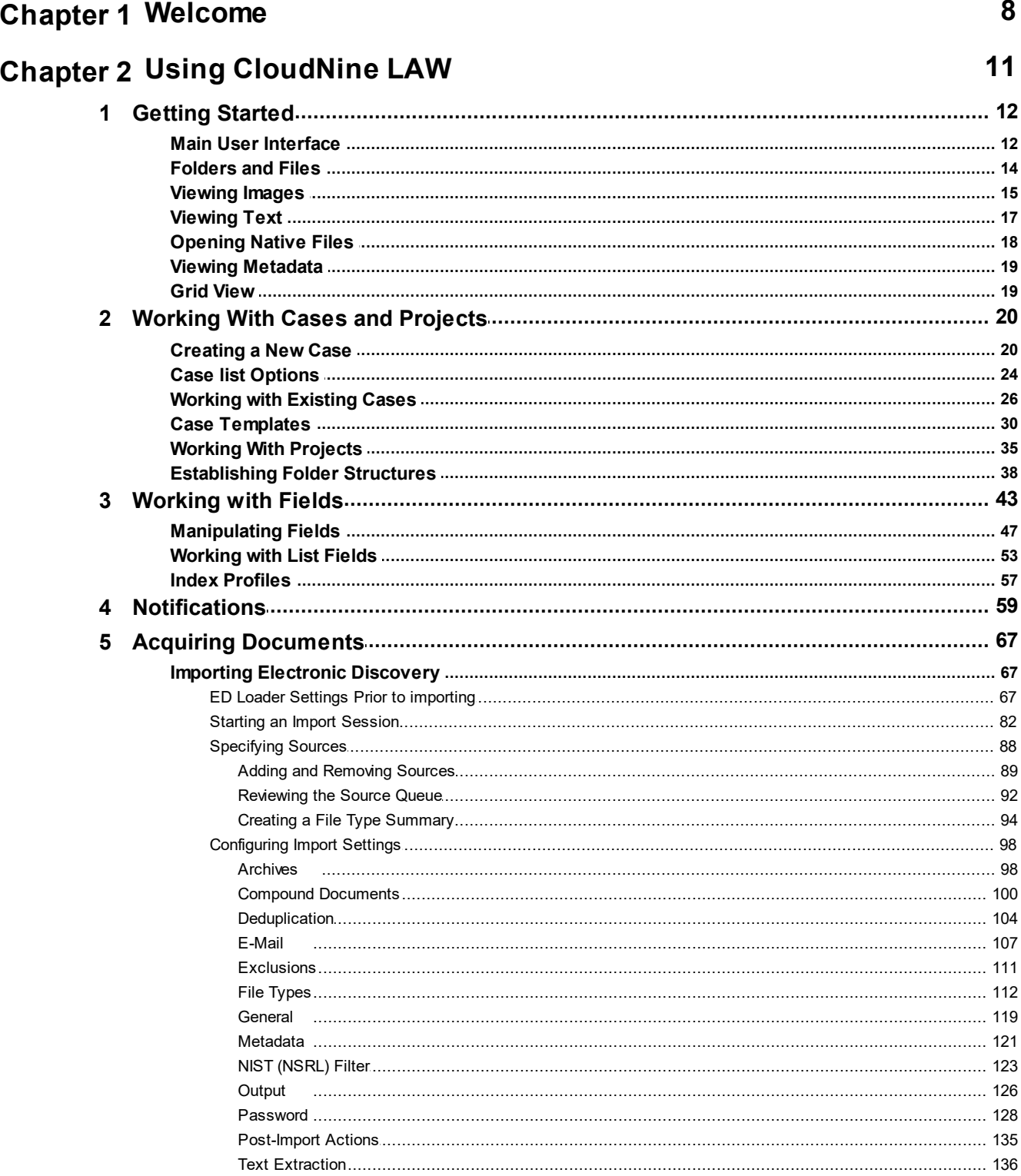

 $\bf 6$ 

 $\overline{7}$ 

 $\bf{8}$ 

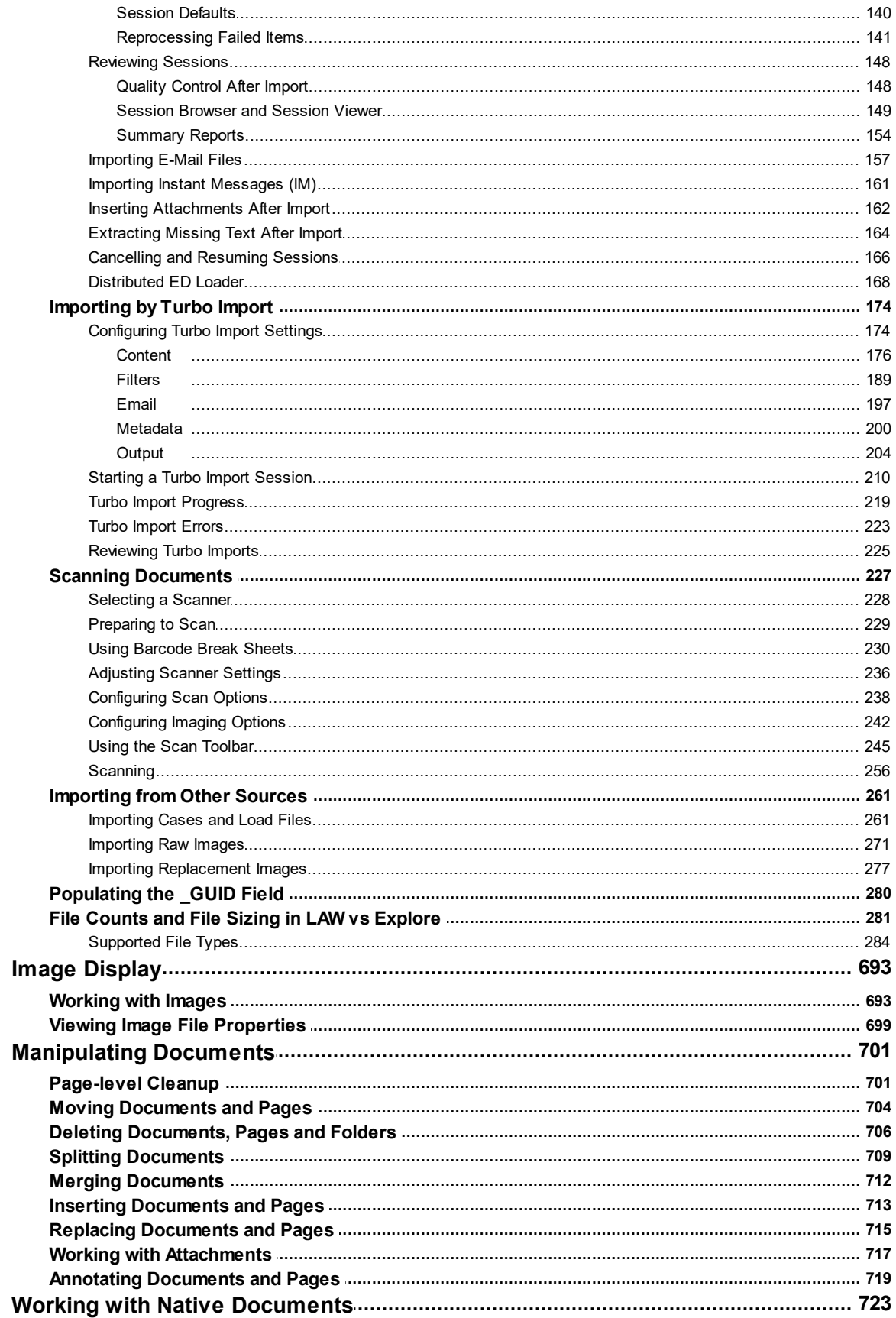

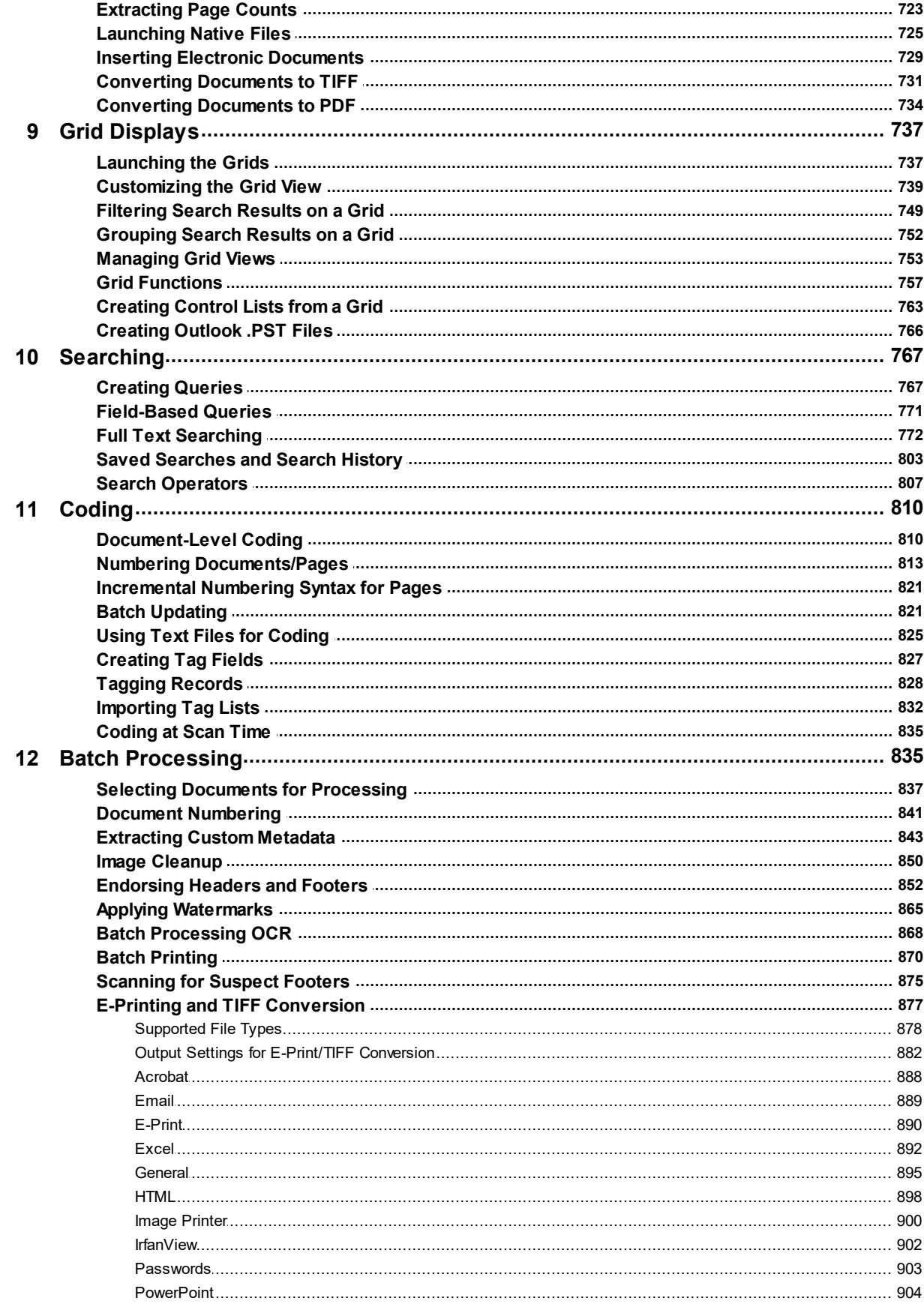

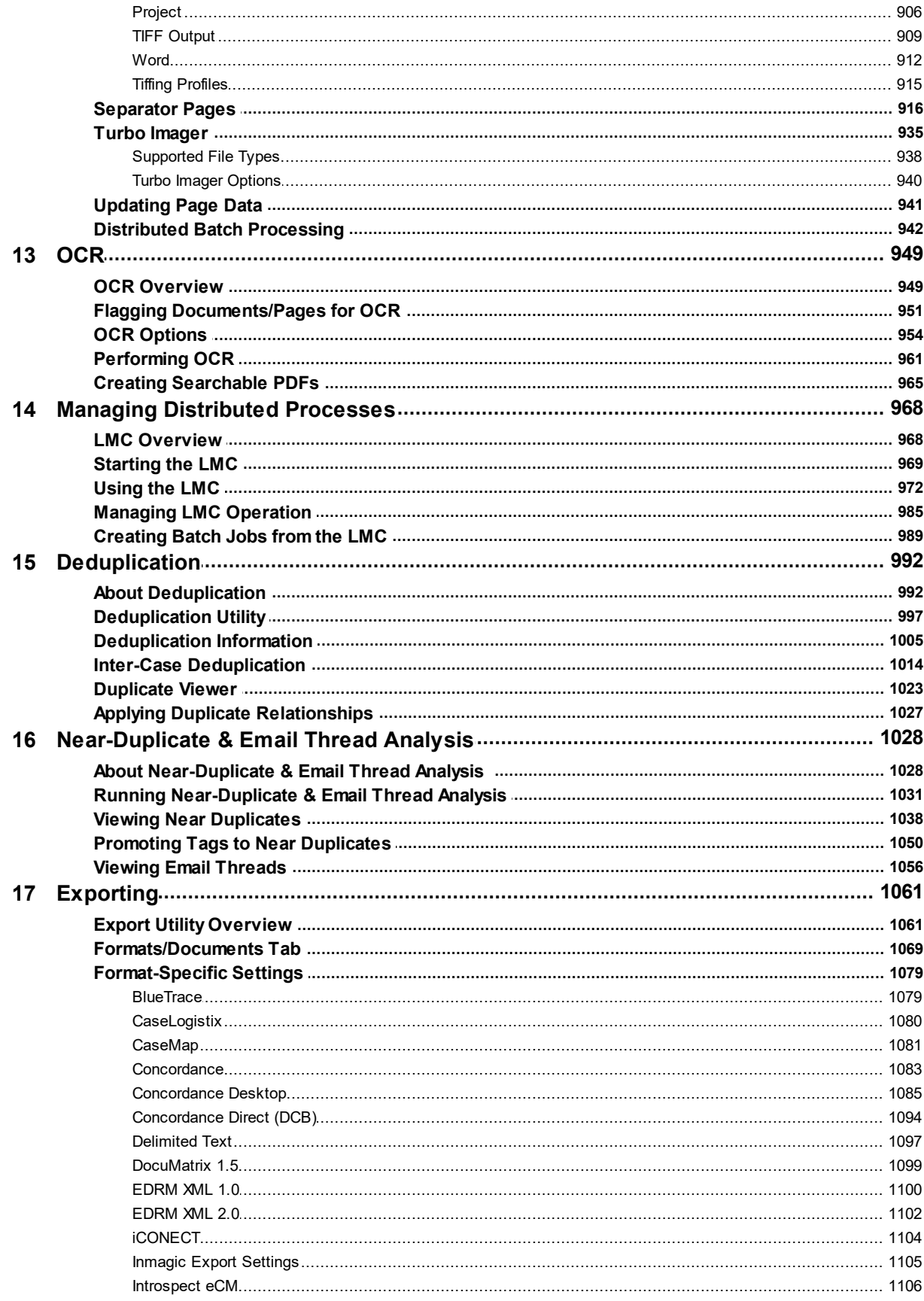

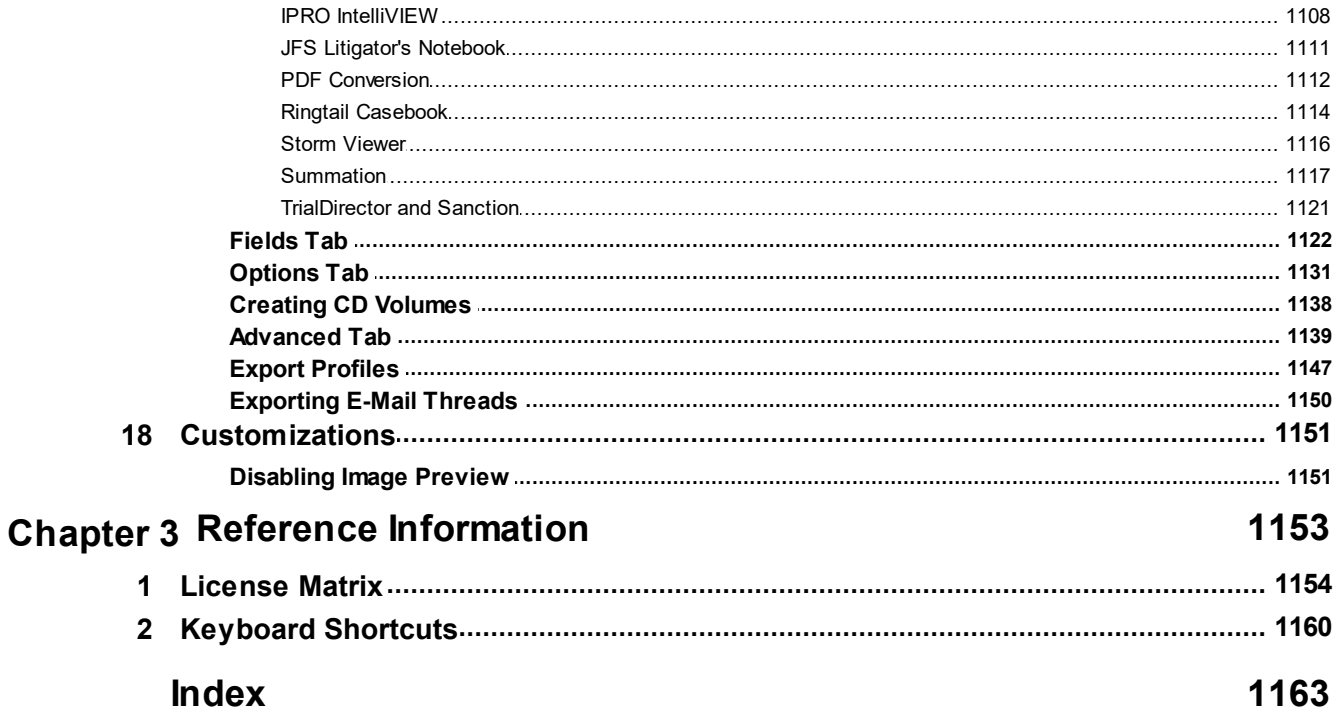

# <span id="page-7-0"></span>**CloudNine™ LAW**

User Guide

**Welcome**

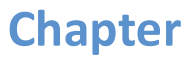

**1**

# **Welcome**

CloudNine™ LAW helps legal professionals and their service providers meet the increasing demands in the discovery of printed and electronic documents. By integrating production-level scanning with robust e-discovery and data processing features, LAW is optimized to enable scalable execution of even the largest discovery projects, from running multiple computers to batch scan boxes of paper documents to importing millions of e-mails and attachments from mail stores, to full text indexing, querying, and exporting to many other popular litigation support applications.

In practice, LAW supports these key discovery processes:

## **Prefilter Large Document Sets**

The CloudNine™ Explore and Explore Web modules are standalone prefiltering modules available as a complement to the CloudNine™ LAW suite. Use them to implement high volume electronic discovery productions. CloudNine™ Explore Web indexes, filters, and produces export sets. Culled documents are passed directly to LAW for full expansion and production.

## **Creating and Managing Cases**

CloudNine™ LAW centers all activities, including data collection, processing, and export on the [case](#page-19-0). Each case corresponds to a database, which tracks all source files and production files, including graphics and text.

In the process of [creating](#page-19-0) a new case, you select a database engine, create and name the database, establish a folder [structure](#page-37-0) for documents, and define any additional database fields you will need later for coding. Optionally, to simplify future case creation, you can create case [templates](#page-29-0) that specify pre-defined options.

## **Acquiring Documents**

In this step you may do any of the following activities that bring documents into the case:

- Use Turbo [Import](#page-173-0), a new multi-agent ingestion engine designed to handle more import jobs, bigger data, and with a reduced infrastructure versus ED Loader.
- Import [electronic](#page-66-1) discovery using ED Loader to extract text and to record document metadata in the case database.
- [Scan](#page-235-0) paper documents to electronic format.
- Import items and metadata from [existing](#page-260-1) cases and load files.
- Import [existing](#page-270-0) TIFFs or other kinds of image files.
- Assign [custodians](#page-81-0) at the batch or source level.
- · Code [documents](#page-809-1) with data fields.

### **Performing Quality Control**

The exact nature and timing of quality control activities vary greatly, depending on the type and quality of source documents. Quality control typically involves multiple activities spread throughout the discovery project:

- · Error correction, for example: reviewing and fixing processing errors, keeping detailed logs of warning and other error conditions, and alerting you to suspected file extensions.
- Tag [documents](#page-827-0) that contain specific text or metadata attributes for the purpose of narrowing consideration to pertinent documents or pages.
- [Deduplicate](#page-103-0) files that were imported during electronic discovery.
- Fix problems with TIFF files using built-in *image [cleanup](#page-700-1)* tools.

## **Batch Processing**

Batch [Processing](#page-834-1) functionality helps to automate various processor-intensive jobs, including: document numbering, image cleanup, endorsing, conversion to TIFF or PDF, printing, and optical character recognition (OCR). LAW lets you take batch processing to a new level by combining the processing power of multiple computers to join [distributed](#page-941-0) batch processing of large jobs.

## **Exporting**

LAW provides a wide range of options for exporting to litigation support [applications](#page-1060-1) in a variety of standard formats, including: native files, images, coded data, and OCR text.

For information on LAW and other litigation support products by CloudNine™, please visit our [website](http://www.cloudnine.com).

# **CloudNine™ LAW**

User Guide

**Using CloudNine LAW**

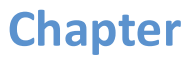

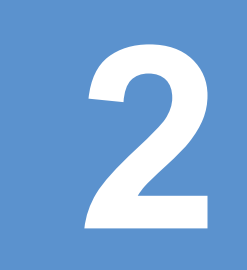

# <span id="page-11-1"></span><span id="page-11-0"></span>**Using CloudNine LAW**

# *Getting Started*

## **Main User Interface**

The main window for CloudNine™ LAW provides a top-level view of the case and provides access to the tools you use to perform discovery tasks.

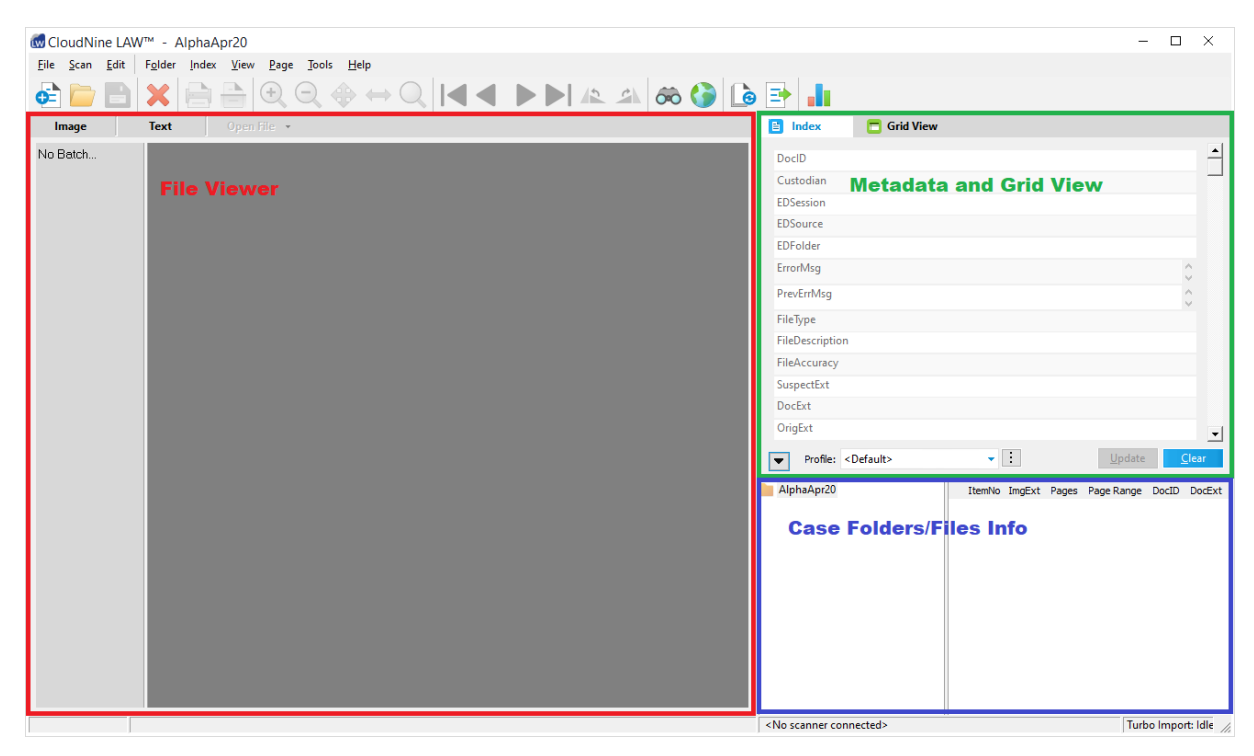

If a case is currently open, the associated case name will be visible in the title bar of the window. Directly below the window title bar are several menu options and a toolbar with easy access to commonly used features. The available menus will change depending on whether a case is currently open, and whether the case is a Turbo Import or ED Loader case. Below the toolbar are the three main viewing areas for LAW.

## **CloudNine™ LAW Main Menus**

- · **File** Use this menu to create new files, open existing cases, print or send items, import items, and perform case administration.
- · **Scan** Provides utilities for selecting and configuring a scanner.
- · **Edit** Contains many quality control features. For example, you can use this menu to: insert items, replace items, work with attachments, and to merge, move, split, or

auto-number items. You can also view page details and properties, and delete documents, pages, and folders.

- · **Folder** Provides functionality for working with folders.
- · **Index** Provides access to tools for creating and managing fields, and for working with page IDs.
- · **View** Provides controls for manipulating the view of the currently selected image.
- · **Page** Provides page navigation, OCR flagging, and image enhancements.
- · **Tools** Provides access to tools for batch processing, export, deduplication, near duplication, annotations, barcodes, viewers for TIFFs and logs, OCR tools, full text indexing, searching, and options for CloudNine™ LAW.
- · **Help** Provides help topics, user manual, bug reporting, update checker, and versioning with licensing information.

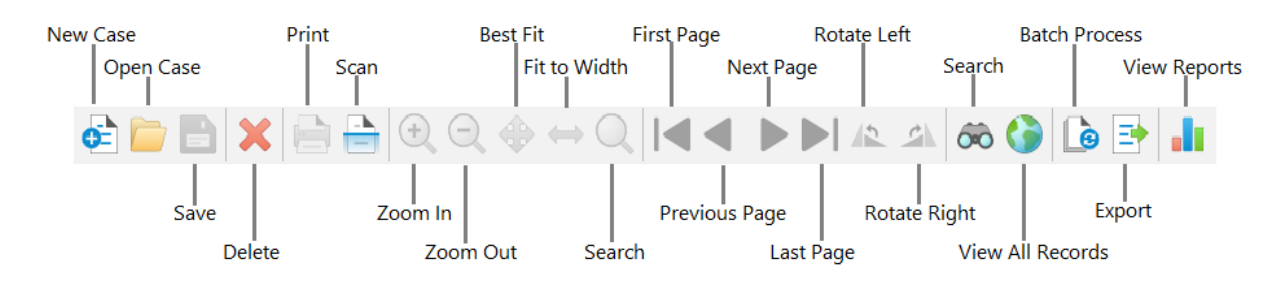

# **CloudNine™ LAW Toolbar**

## **CloudNine™ LAW Main Viewing Areas**

- · File Viewer section where you can view image or text files
- · Metadata and Grid View area where file metadata is displayed and search results are viewed
- · Case Folders/Files Info shows the folder structure for the current case, and lists the files and file info within each folder

## **CloudNine™ LAW Updates**

When CloudNine LAW opens, if an internet connection is available, it will check for any program updates and display **Update Available** if appropriate in the upper right corner.

## **Update Available!**

You can disable this update check by selecting **Options** on the **Tools** menu. Go to the **Preferences** tab, and unselect **Notify if new version available**.

## <span id="page-13-0"></span>**Folders and Files**

A list of the case folders and the files they contain can be viewed in the lower right of the main LAW window.

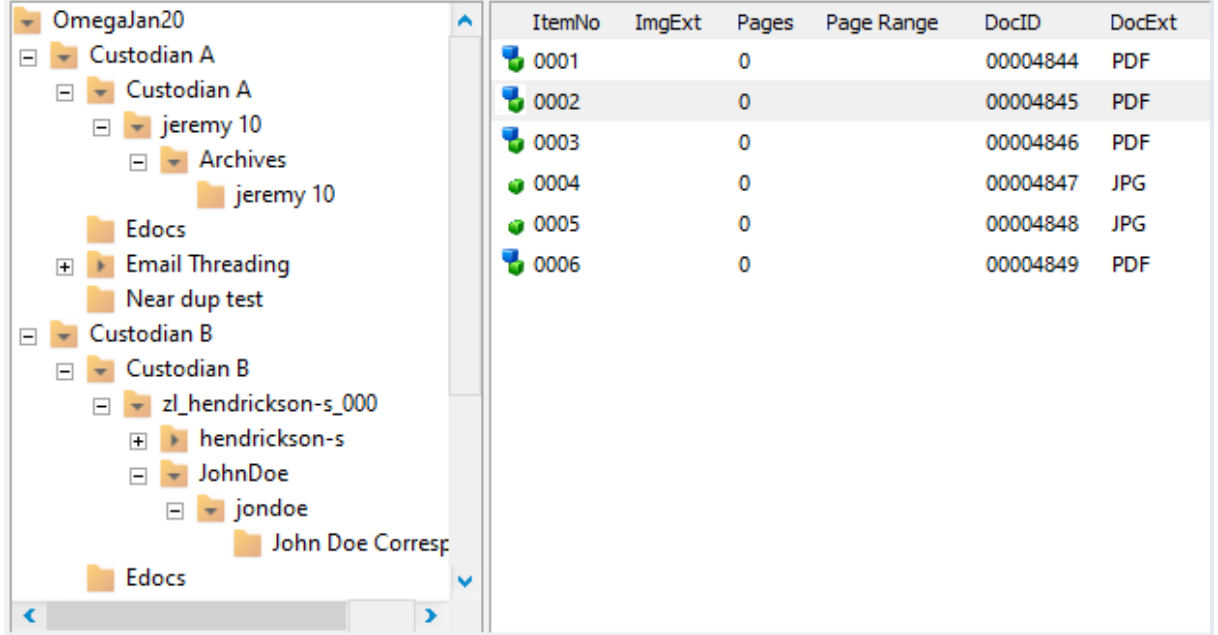

# **Folder and Item Fields**

The list on the right shows all the items within the selected folder. Items that are indented with two dashes are considered attachments to the non-indented record above. This list can contain any of the following details:

- · **ItemNo** Displays records contained within the folder, resetting to 0001 at the start of each new folder. An indented item indicates an attachment to the previous record.
- · **ImgExt** Identifies the type of image based on the image extension. This column will only be populated if an image document state exists.
- · **Pages** Identifies the Page Count of the document. This will only exist when an Image document state exists.
- · **Page Range** Displays the start and end page numbers within a document range. This will only exist when documents are in image format and a Page ID has been assigned.
- · **DocID** Identifies the DocID assigned when electronic files are loaded via the Electronic Discovery Loader or Turbo Import.
- · **DocExt** Identifies the document extension of the native file.

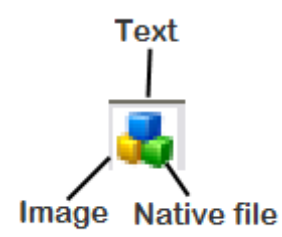

In addition to the details above, the first column in the item list includes one or more visual indicators identifying key information for the record:

- · **Image** (Yellow Cube) indicates an image exists for the record. The record must have been converted to TIFF or PDF, scanned or imported via raw images or a load file. This item is viewable in the image viewing area on the left.
- · **Text** (Blue Cube) indicates that text exists for the record. The text may be a result of extracted text, printed text, or OCR.
- · **Native File** (Green Cube) indicates a native file exists for the record.

# **Customizing the Item Fields**

You can choose which information you want to see in the item list. Simply right-click on one of the column headers and then select or deselect the fields in the checkbox list that is displayed.

## <span id="page-14-0"></span>**Viewing Images**

You can use the **Image** tab in the File Viewer to see the image associated with the currently selected document, if applicable.

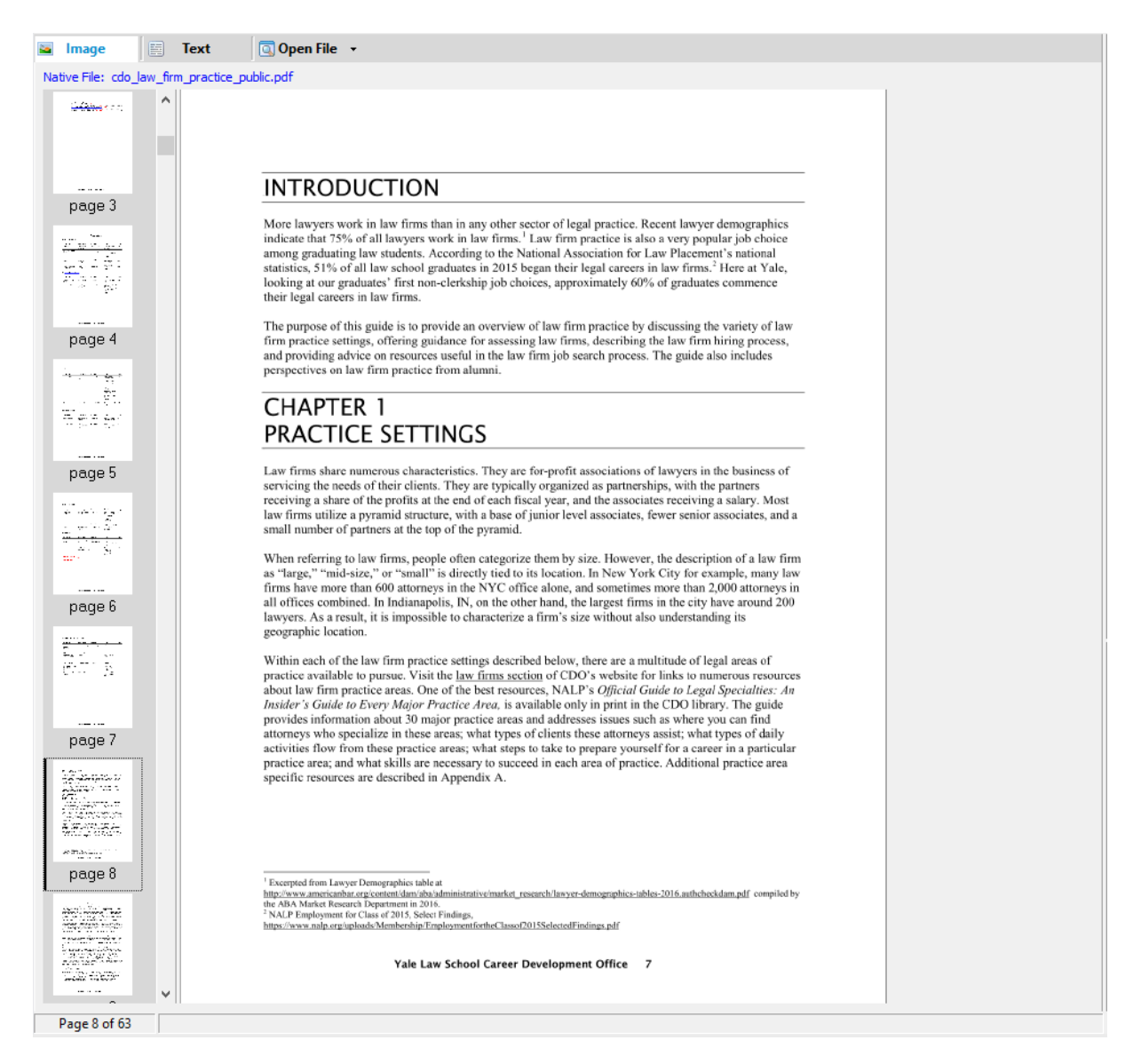

The image displayed corresponds to the document selected in the Folder/File Info section in the lower right-hand corner.

Thumbnails are displayed to the left of the Image Viewer, showing each page in the document.

For more information on working with pages in the image viewing area see [Working](#page-692-0) with [Images](#page-692-0).

You can choose to disable the Image Preview functionality if needed. See [Disabling](#page-1150-1) Image Preview. If the image preview is disabled, then the images will only be viewable after the files are tiffed.

# <span id="page-16-0"></span>**Viewing Text**

You can use the **Text** tab in the File Viewer to see the text associated with the currently selected document, if applicable.

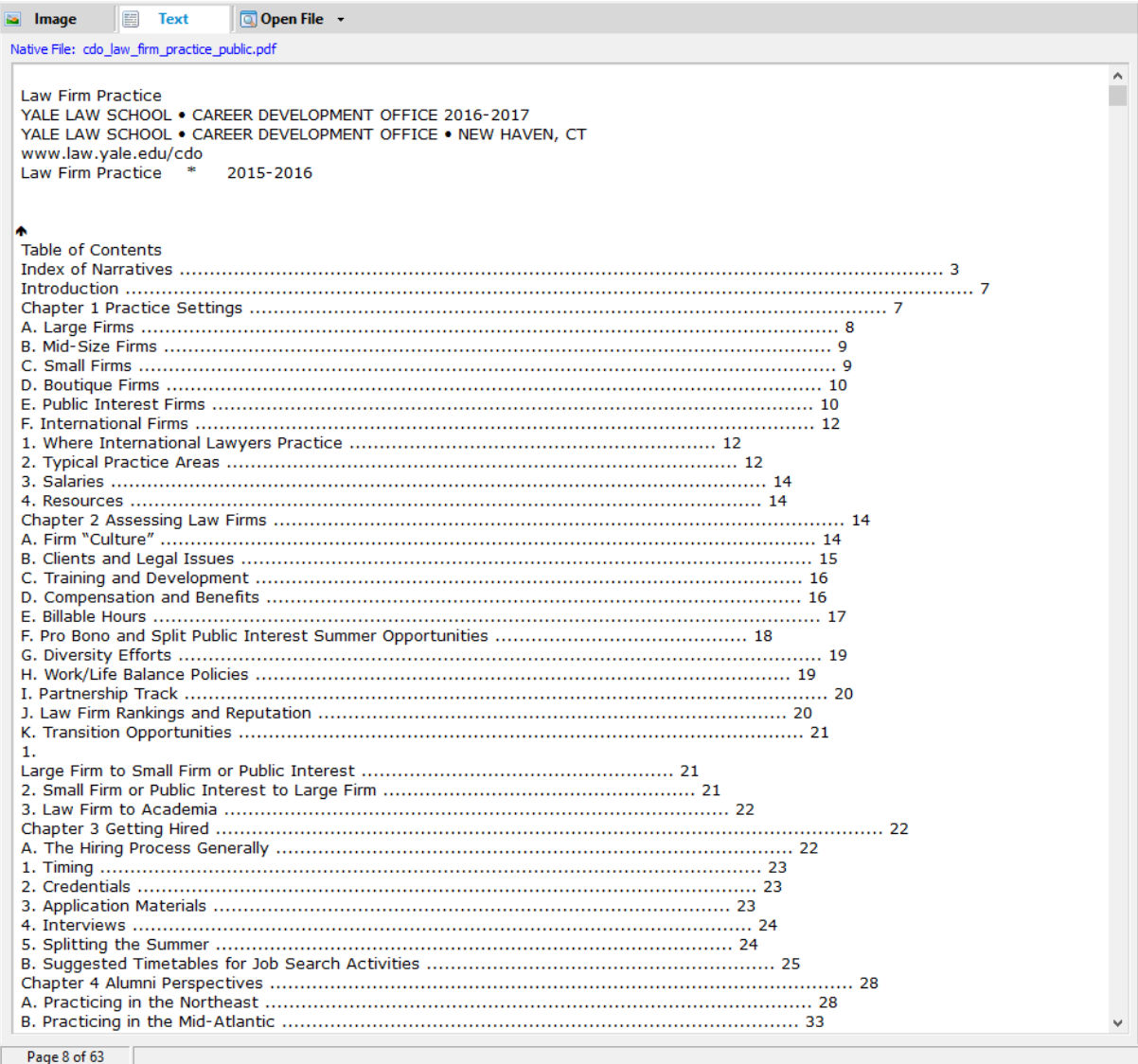

The text displayed corresponds to the document selected in the Folder/File Info section in the lower right-hand corner. There are four types of text files: text extracted during import, text extracted during conversion to TIFF, text obtained through OCR, and text files linked to a document.

The Text tab at the top of the File Viewer may include additional icons indicating an OCR status. For more information about the flags, see OCR [Overview.](#page-948-1)

# <span id="page-17-0"></span>**Opening Native Files**

If a native file exists for a document, the **Open File** tab is enabled. You can use the dropdown to access options for opening the file with the application you choose, or click on the **Open File** tab to automatically open the file with the associated application based on the file type.

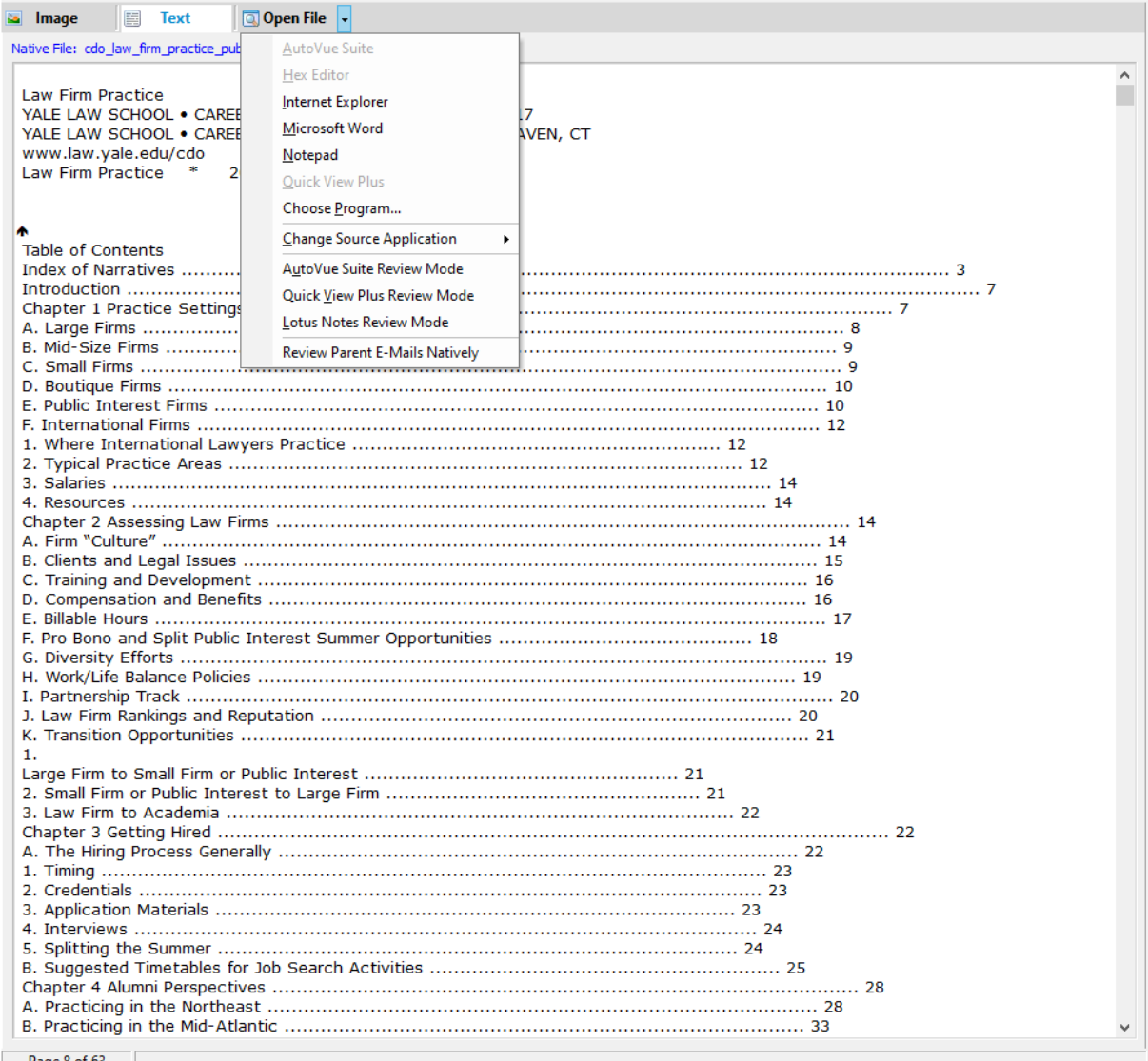

Page 8 of 63

For more information on working with native files, see [Launching](#page-724-0) Native Files.

# <span id="page-18-0"></span>**Viewing Metadata**

Within the top right of the LAW main window, the **Index** tab shows metadata corresponding to the selected document.

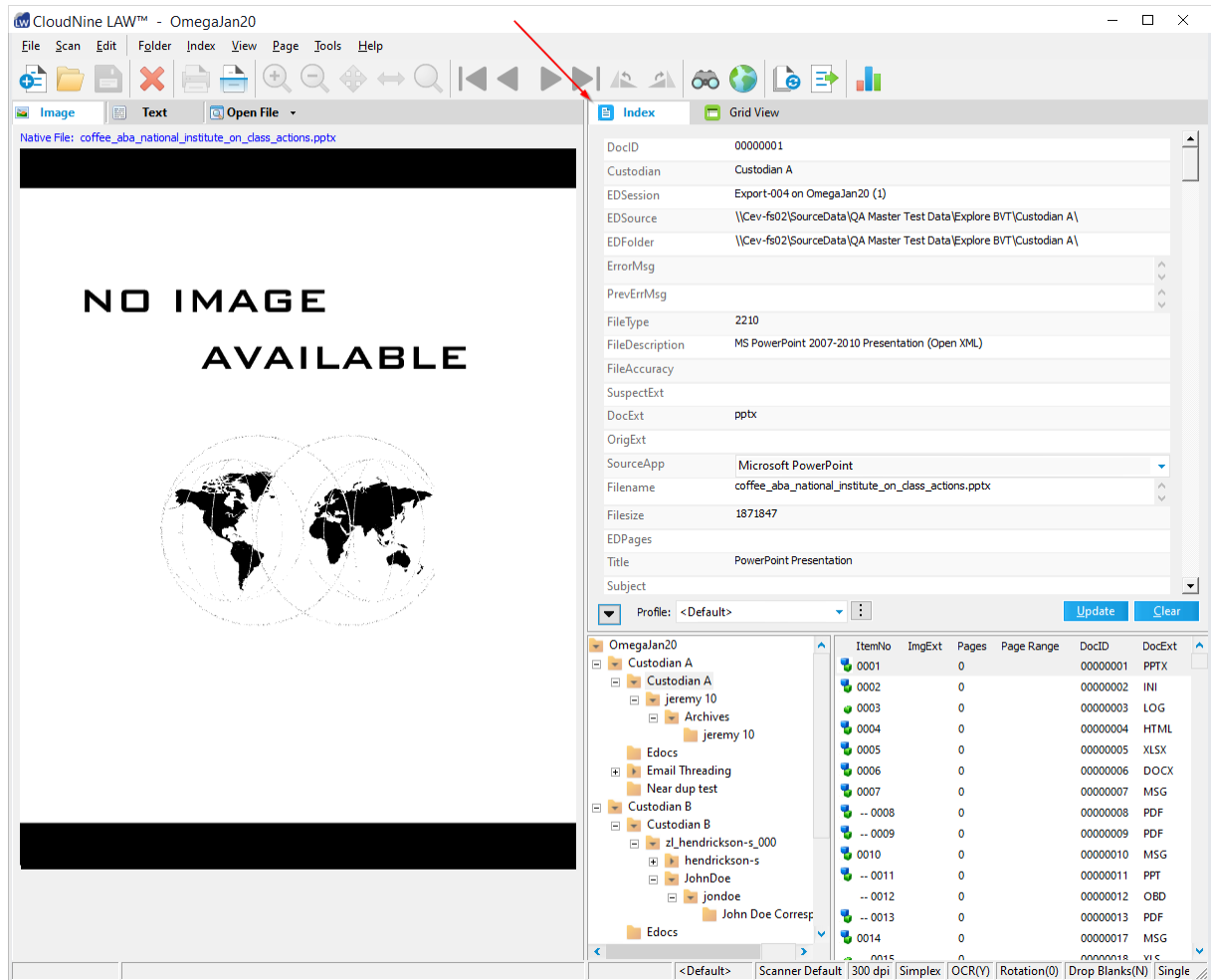

The metadata displayed corresponds to the document selected in the Folder/File Info section in the lower right-hand corner. Navigate through the metadata list via the scrollbar on the right. The fields that display are determined by the Profile that is selected at the bottom of the metadata display. For more information about customizing the field views, see Index [Profiles](#page-56-0).

## <span id="page-18-1"></span>**Grid View**

Within the top right of the LAW main window, the **Grid View** tab shows a tabular view of selected documents/pages. This is also known as the Embedded Grid View.

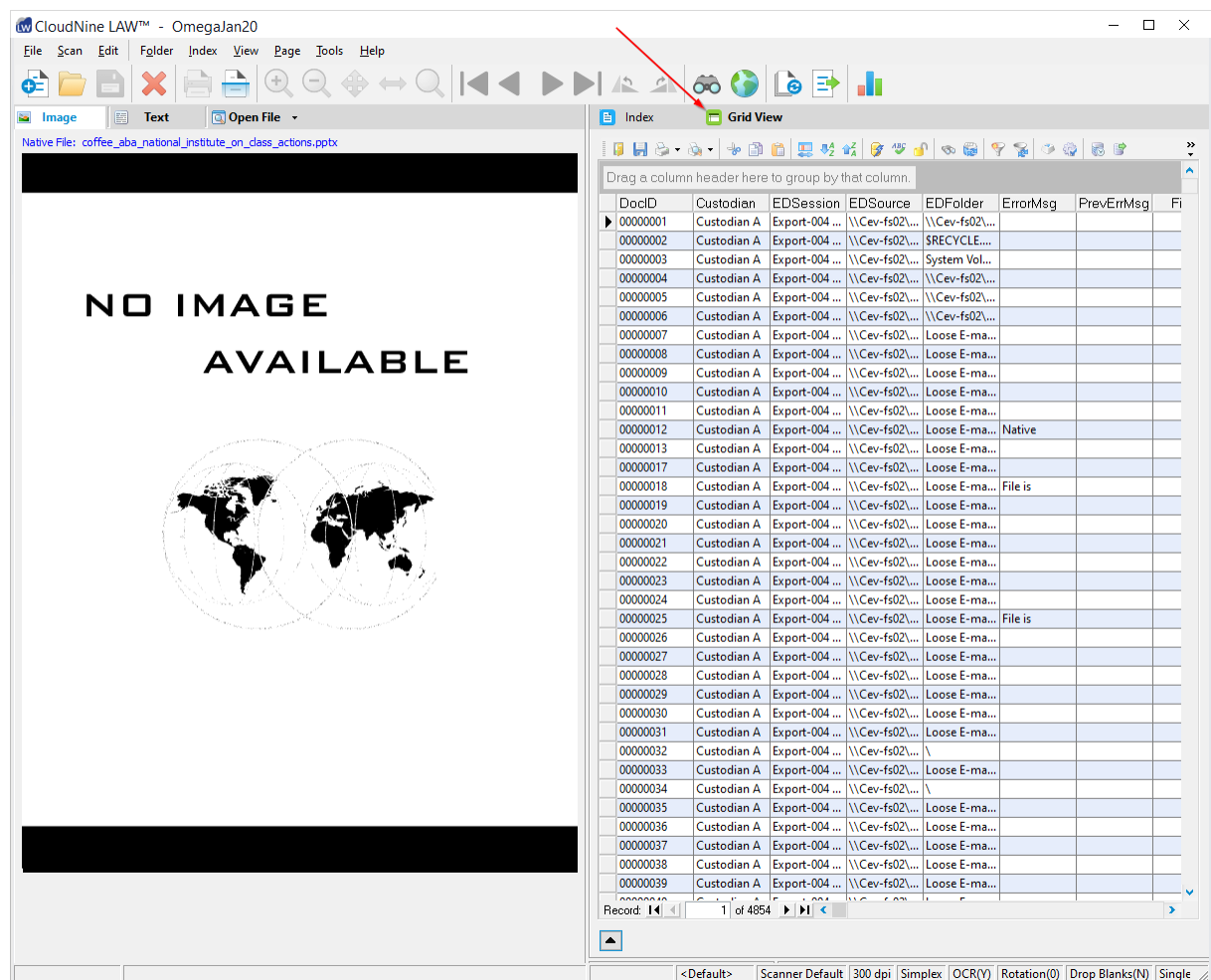

The Grid View is not populated by default. In order to view data in the embedded Grid View, run a query using the Query Builder and specify that the results should be sent to the embedded grid view. The Grid View has its own toolbar that is independent of the toolbar at the top of the main window.

For more information about grids, see [Launching](#page-736-1) the Grids.

# <span id="page-19-0"></span>*Working With Cases and Projects*

## **Creating a New Case**

The first process in CloudNine™ LAW is to create a new case. The following facts apply to cases:

· A *case* is the basic unit of organization in CloudNine™ LAW. It consists of a database that tracks source documents, extracted data, metadata, images, and other files.

- · Before you can begin working in CloudNine™ LAW, you must create a case or open an existing case.
- · A *case list* is a list managed in SQL that records the name and file path of all the cases that LAW has opened or created. The case list can be viewed in the New Case dialog.
- By default, a local case list is created in SQL for new installations. See [Caselist](#page-23-0) [Options](#page-23-0) for more information.
- · Case lists are migrated in SQL database using the LAW Configuration Utility.
- · Whenever multiple users share a case list, if one station adds or removes a case, the changes are immediately visible to all other stations.
- When using LAW with UAC (User Account Control) enabled, it is recommended that you do not create cases under the Program Files or Program Files (x86) folder. This is a protected location in Windows and therefore the case folder is redirected to the virtual store. This virtual store is located in the profile of the current user (ex. C:\Users\<User>\AppData\Local\VirtualStore\Program Files (x86)\Law50\Cases). Some functions in LAW will not work properly when this data redirection occurs. To avoid this issue you can disable UAC (NOT recommended) or create cases in a network location or other location not treated as a protected location by Windows.

The C:\Program Files, C:\Program Files (x86), C:\Program Data, and My Documents directories are treated as protected locations and should not be used for storing case files.

### **To create a new case**

1. On the **File** menu click **New Case** or alternatively click the New Case icon from the toolbar. The **New Case - Properties** dialog box appears.

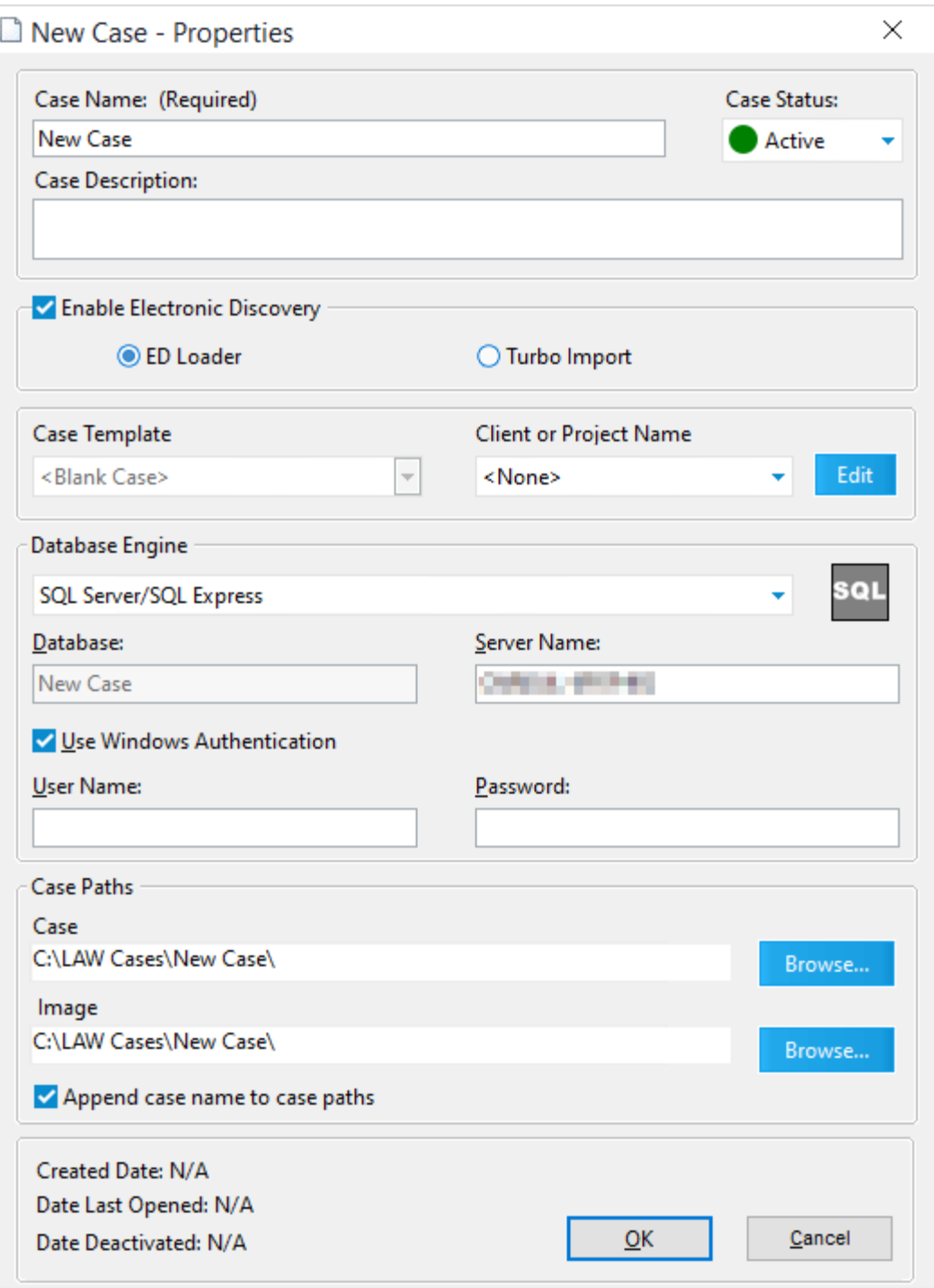

2. Configure the case using options as described in the following table.

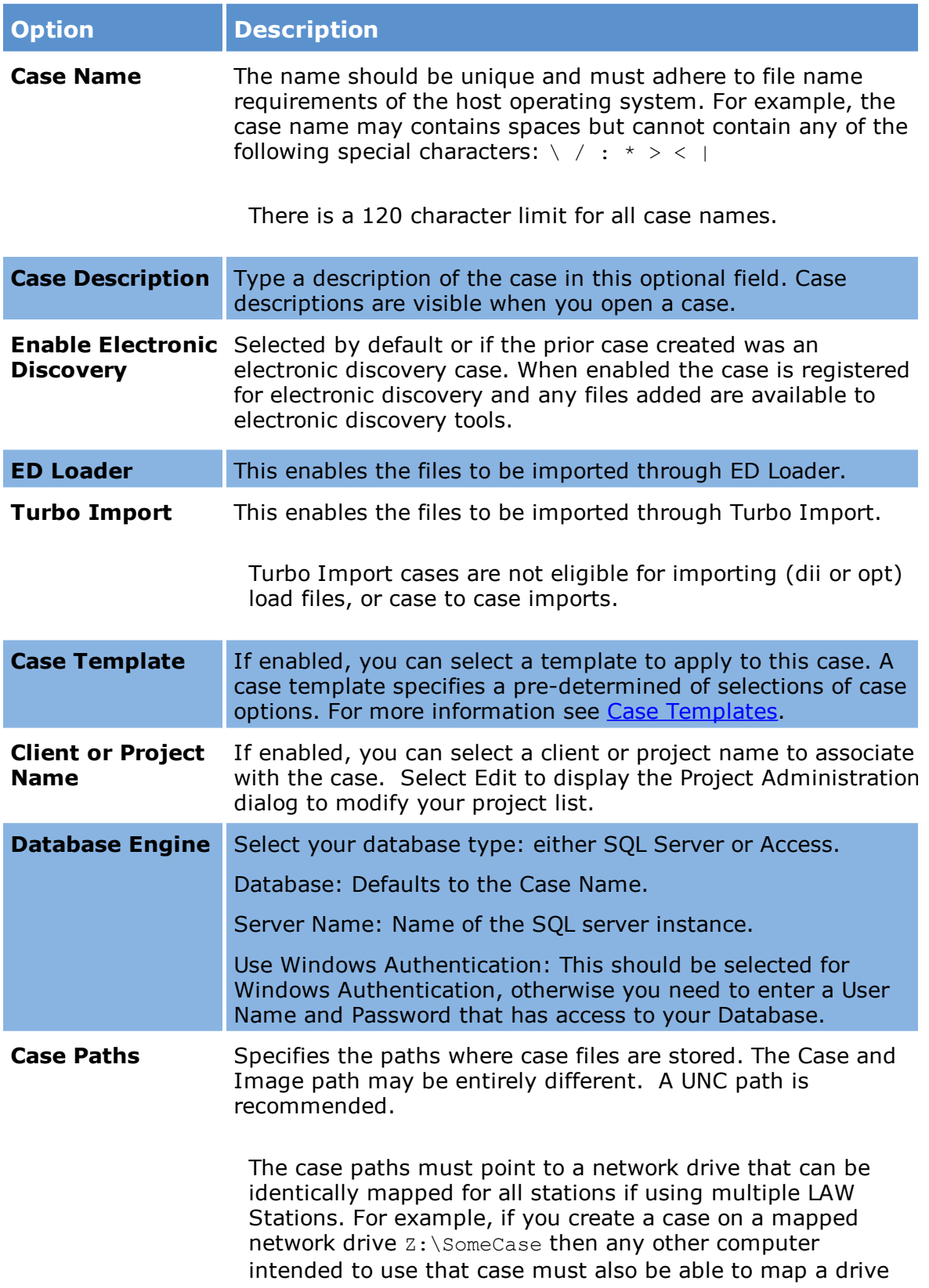

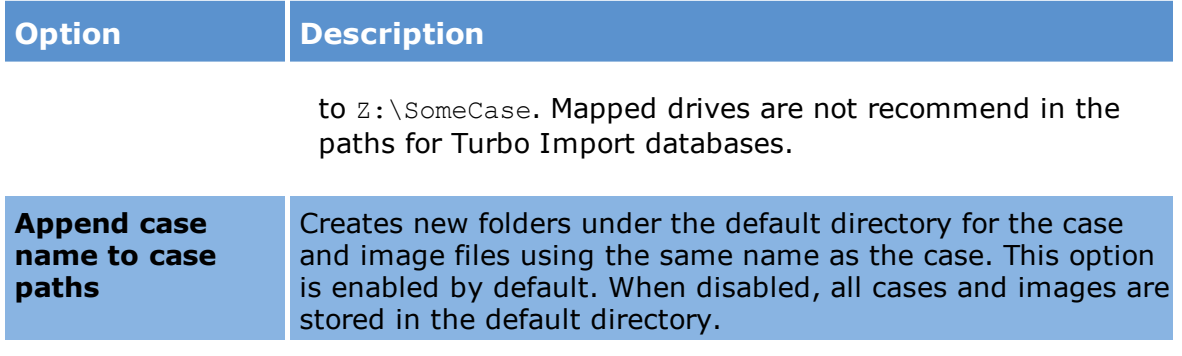

3. Click **OK**.

#### **What to name cases**

As the case list grows, it can help to implement a naming scheme for cases. Applying a consistent and intuitive naming scheme can make is easier to find cases and ensure that the right case is selected as the target for importing documents and for other processing.

There is a 120 character limit for all case names.

Below are some examples of possible naming schemes:

- · Client\_JobNumber\_InvoiceID
- · Client\_Matter
- · Client\_Matter\_JobNumber
- · Date\_CaseName
- · CaseName\_StartDate
- · Client\_JobNumber\_Today'sDate
- · Client\_Invoice\_JobNum

## <span id="page-23-0"></span>**Case list Options**

The case list in LAW is the table of contents for your LAW databases.

Migration of existing cases in LAW version 7.2+ is handled by the LAW Configuration Utility. See Migrating Existing Cases in version 7.2+

For LAW 7.0 or 7.1, you can migrate existing cases following these instructions:

1. Browse to C:\Program Files (x86)\LAW50\ and double-click on CaseListMigration.exe to open it.

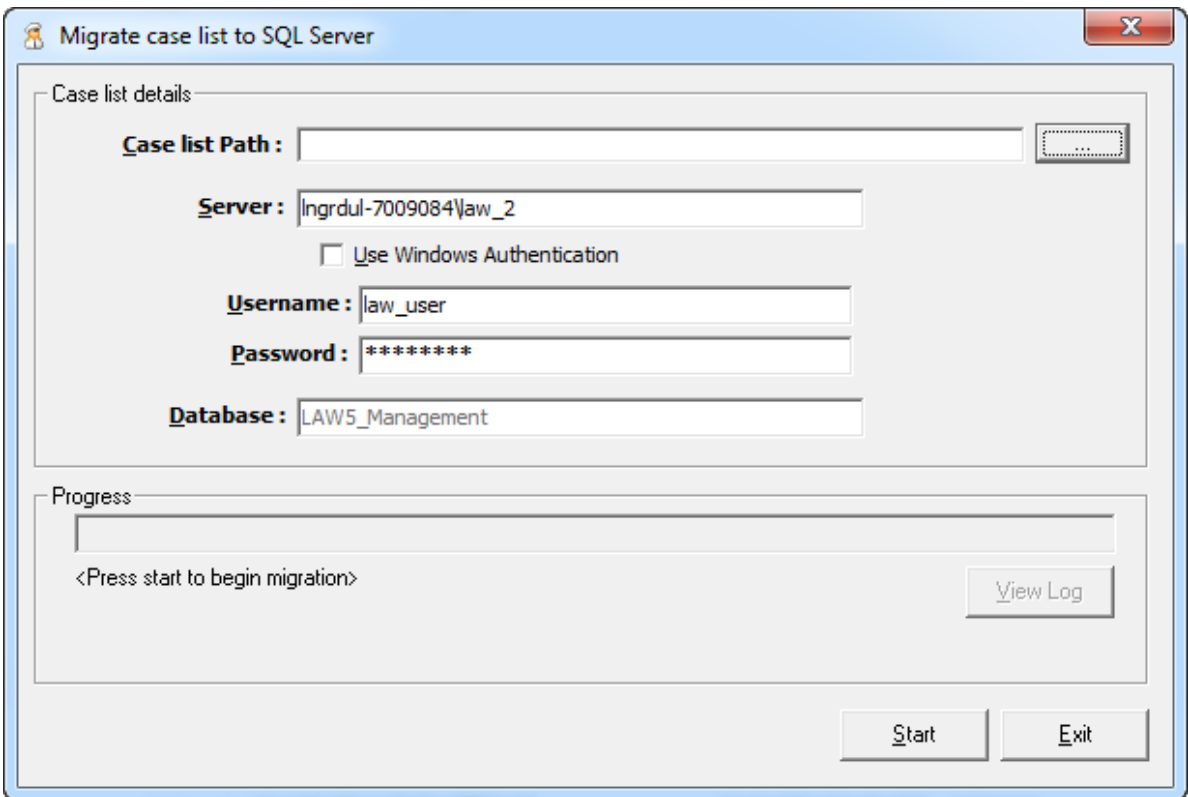

- 2. **Case list Path:** Browse to the path of the case list and select caselist.mdb
- 3. **Server:** Enter the SQL server instance name
- 4. **Use Windows Authentication:** You may select this checkbox if you choose to use Windows authentication instead of SQL authentication. The **Username** and **Password** are populated by default should you choose to use SQL authentication.
- 5. Click the Start button. When complete you will see a CaseListMigration dialogue box

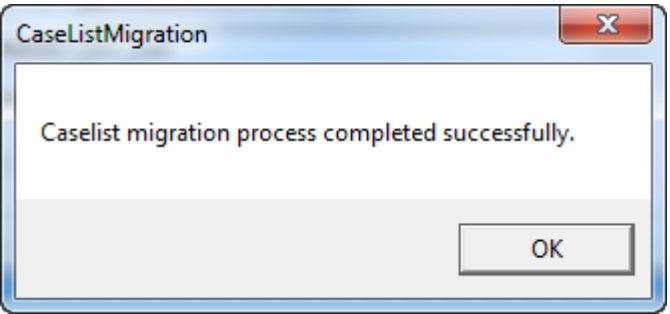

You can import from one or more caselist.mdb files if necessary. You must use the UNC path for the case list path and not a mapped drive.

## <span id="page-25-0"></span>**Working with Existing Cases**

There are several ways that you can work with cases:

- · Open cases. There are several ways to open a case.
- · View case properties. See section below for detailed list.
- · Delete a case. When you delete a case, you have the choice of backing up the case before deleting it, or deleting the case without creating a backup.
- · Disable SQL case database deletion. You can remove the options from within LAW that allow users to permanently delete SQL case databases.

#### **To open an existing case**

- Open Case □  $\times$ **Case Manager** New Case & Browse ... We Properties & Delete From List E Project/Client View **Recent Cases Active Cases** All Cases DateLastOpened DB Type CaseName **Description DateCreated** OmegaJan20 **SQL** 2/20/2020 4/13/2020 **LAW Demo Case**  $\mathcal{P}$ Demo Scanned Images 1/12/2006 4/10/2020 SQL AlphaApr20 4/10/2020 4/10/2020 SQL **EDL Alpha Jan** 1/29/2020 4/10/2020 Δ SQL TI Omega 01797 1/31/2020 1/31/2020 Delete SQL databases from server on case deletion Perform backup before deleting database from server **Expand All** Collapse All Cancel <u>O</u>Κ
- 1. On the **File** menu click **Open Case**. The **Open Case** dialog box appears.

2. Navigate to a case by using either the **Recent Cases**, **Active Cases**, or **All Cases** tabs.

- · **Recent Cases:** Lists the last ten cases that were opened.
- · **Active Cases**: Lists only active cases
- · **All Cases**: Lists all cases and includes searching capabilities. You can search for a case by either the case name or by the creation date. To utilize the Search feature, first select the desired search method: CaseName or DateCreated. As letters or numbers are entered into the adjacent box, the cases that correspond to those beginning characters appear in the list.
- 3. Select a case and then click **Open**.

### **To open a case by browsing**

- 1. On the **File** menu click **Open Case**.
- 2. In the **Open Case** dialog box, click **Browse**.
- 3. Browse to the case folder and then select the project database or ini file (project.mdb, project.add, or project.ini).
- 4. Click **Open**. One of the following results occur:
	- · The case opens and is added to the case list.
	- · If the case is already in the case list, a message will appear stating that the case is already in the list.
	- · If the case name conflicts with a case name already in the case list, you are prompted to enter a new case name.

### **To open a case using a DOS command**

You can open a case by using a command by using the Run window or the command prompt.

For example, to open a LAW case called *LAW Demo Case*:

- 1. Click **Start** and then click **Run**.
- 2. Type the command, including quotes (""), into the text box, substituting your case name for LAW Demo Case:

"C:\Program Files\Law50\Law50.exe" LAW Demo Case

3. Click **OK**.

### **To view case properties**

1. On the **File** menu click **Open Case**. The **Open Case** dialog box appears.

- 2. Select a case and then click **Properties**. The **Case Properties** dialog box appears with the following information:
	- · Case Name
	- · Case Description
	- · Whether electronic discovery is enabled or not
	- · Whether ED Loader or Turbo Import is selected.
	- · Case template from which the case was derived
	- · Client or Project Name
	- · Case and Image Paths
	- · Created Date
	- · Last Opened Date
	- · Case status as active or deactivated, and date of deactivation

#### **To delete a case**

- 1. In the main form, on the **File** menu click **Open Case**. The **Open Case** dialog box opens.
- 2. Select a case.

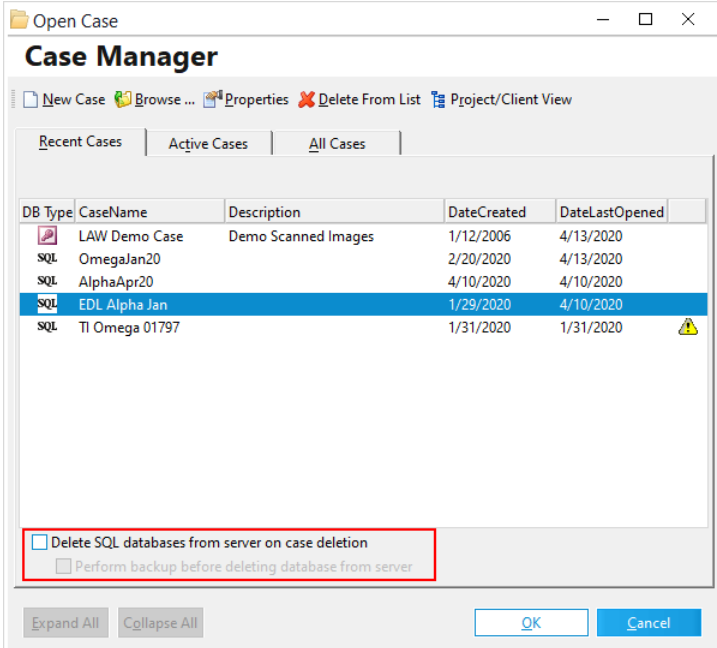

- 3. Select deletion options as needed:
	- · **Delete SQL databases from server on case deletion** will remove the database and log files from SQL Server.
- · It is recommended to leave **Perform backup before deleting database from server** enabled.
- 4. Click **Delete from List**. The **Delete Case** dialog box appears to confirm deletion. Click **Yes** to proceed.
- 5. Follow prompts either to save the database, or permanently remove the database from the case list and from SQL Server.
- Whenever you delete a case from SQL Server, you are strongly recommended to create a backup copy of your case database. You can disable the option to delete SQL case databases from within CloudNine™ LAW. For more information on disabling the LAW option to delete SQL case databases, see the next section in this topic.

### **To remove options for deleting SQL databases**

You can remove the options that allow users to delete SQL databases. Removing these options can help to mitigate the risk of data loss caused by users mistakenly deleting the SQL database from within CloudNine™ LAW.

You can disable or re-enable options to delete SQL cases by editing the law50.ini file. After the options to delete SQL cases are disabled, you can still remove a case from the case list but this action does not delete the SQL database.

If you want to re-enable options to delete SQL databases, you can edit the INI file again and remove the lines described in the steps that follow.

- 1. Close CloudNine™ LAW.
- 2. Use Windows Explorer to open the installation directory for CloudNine™ LAW. The default path is C:\Program Files (x86)\Law50.
- 3. Open Notepad or some other text editor and then open law50.ini for editing.
- 4. Insert a new line.
- 5. Type the following on the new line:

```
[Administration]
```
DisableSQLDatabaseDeletes=1

- 6. Save the file and then close the text editor.
- 7. Start CloudNine™ LAW.
- 8. On the File menu, click **Open Case**. The **Open Case** dialog box opens.

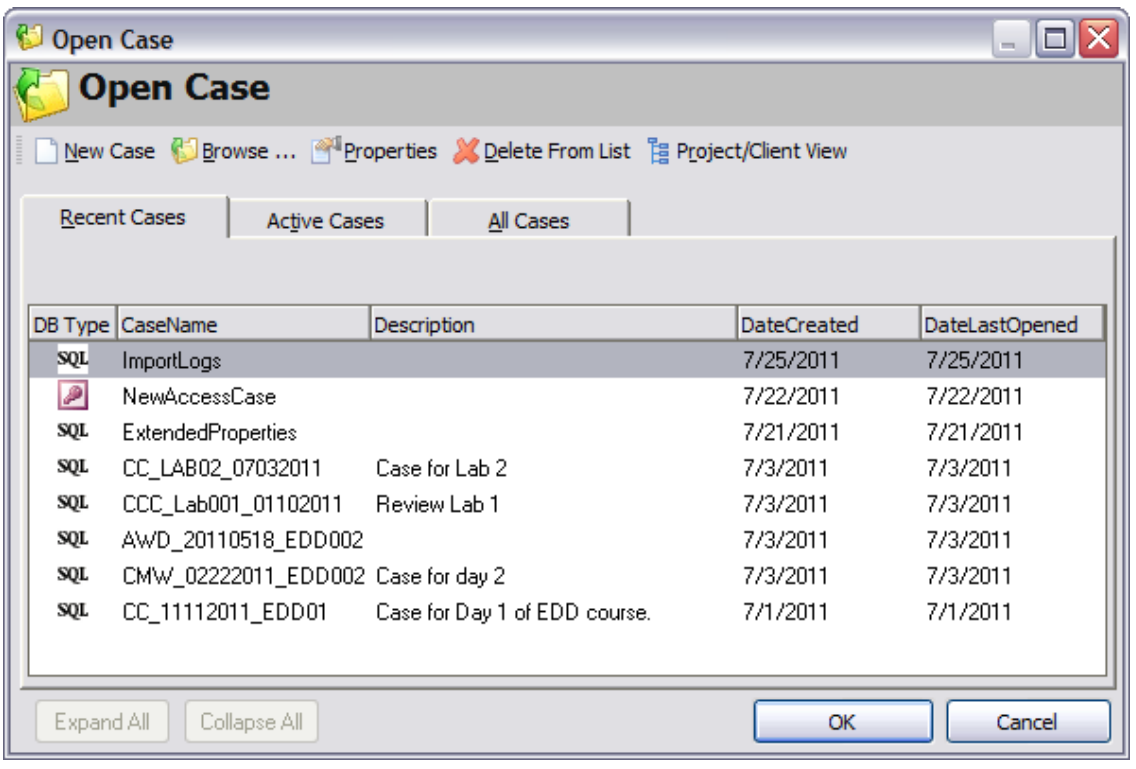

The option to delete SQL databases is no longer available.

## <span id="page-29-0"></span>**Case Templates**

You can save the folder structure and field for reuse when creating a new case in a case template. Case templates are saved in XML files in the ..\LAW50\Templates folder. The file name is the same name as the template.

### **To save a case template**

On a computer that has a LAW Admin license, you can save a case template from the File or Index menu.

### **To save a case template from the File menu:**

1. On the **File** menu click **Administration**, and then click **Save Case Template**. The **Save Case Template** dialog box appears.

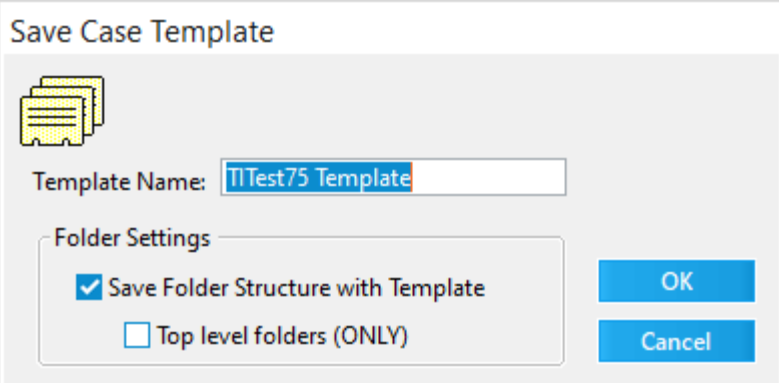

- 2. Apply a folder setting.
	- · Select **Save Folder Structure with Template** to save the current folder structure and field information of the case.
	- · Select **Top level folders (ONLY)** to configure the template so that it consists of field information and only the folders located one level below the root.

### **To save a case template from the Index menu:**

- 1. On the **Index** menu click **Modify Fields**, and then click **Save Template**. The **Save Case Template** dialog box appears.
- 2. Apply a folder setting.
	- · Select **Save Folder Structure** with Template to save the current folder structure and field information of the case.
	- · Select **Top level folders (ONLY)** to configure the template so that it consists of field information and only the folders located one level below the root.

For more information on working with fields, see [Creating](#page-46-0) Index Fields.

### **To apply a case template**

### **To apply the case template at the time of case creation:**

- 1. On the File menu click **New Case**.
- 2. Select a database and then click **OK**. The **New Case - Properties** form appears.
- 3. Clear **Enable Electronic Discovery for this case**.
- $\mathbb Z$  When you create a new case with Electronic Discovery enabled you cannot apply a case template at the same time, but you can apply a template to such a case

after you create it. See **To apply a template to an existing case** in this topic.

- 4. Select a template from the **Case Template** list.
- 5. Fill out the rest of the form, and then click **OK**. A previously created template is applied to the new case. The template will have index fields and may also specify a folder structure for the new case.

#### **To apply a template to an existing case**

- 1. Open a case.
- 2. On the **File** menu click **Administration**, and then click **Apply Case Template**. The **Select Case Template** dialog appears.

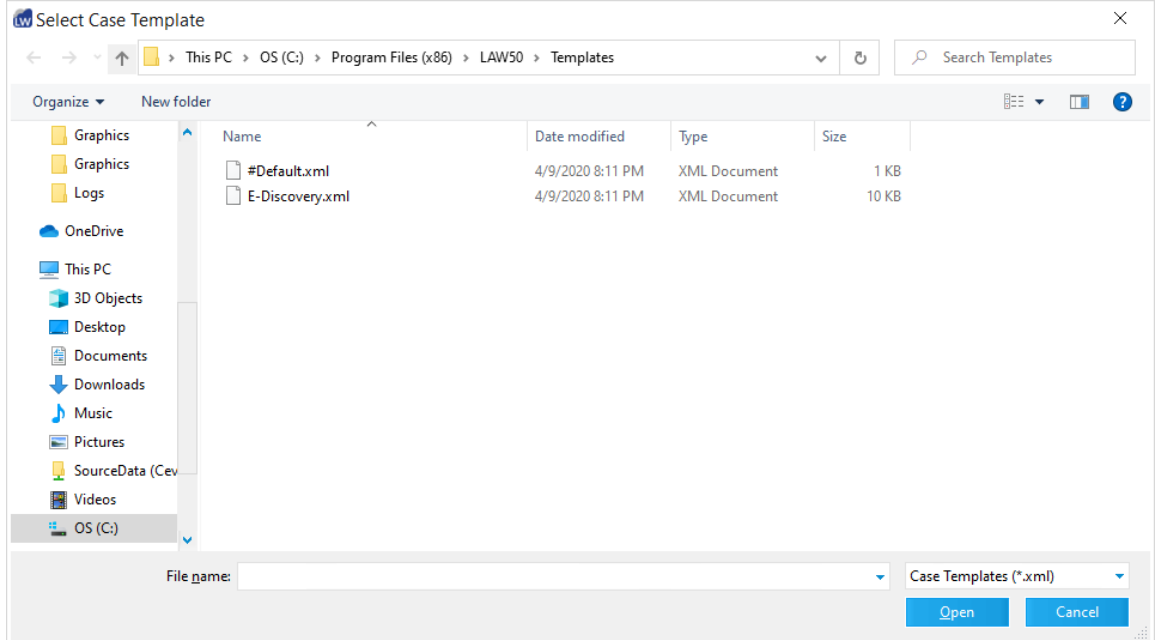

- 3. Select a template and then click **Open**.
- 4. A listing of the fields that will be added to the case appears. Any field names that are duplicates of existing fields are ignored. Click **Yes** to proceed.

The index fields and folder structure (if any) stored in the template will be applied to the case in addition to any already existing fields and folders.

To use an alternate method of applying a case template, on the **Index** menu click **Modify Fields**, and then click **Apply Template**. Follow the instructions above to apply the template.

## **To modify fields in the #Default.xml template file**

The #Default.xml file is the default case template installed with CloudNine™ LAW. The #Default.xml file determines the default case properties, including fields, automatically defined for a case when a case is created, unless another case template is applied when the case is being created. To create this file,

1. Browse to the **C:\Program Files (x86)\Law50\Templates** folder.

2. Make a copy and past the "E-Discovery.xml" into the same folder and rename it "#Default.xml"

The #Default.xml file is stored in the Templates folder within the LAW installation folder (...\Progam Files\Law50\Templates). In CloudNine™ LAW, if you want each new case to be created with specific fields, you can modify the #Default.xml template file so that when a new case is created in CloudNine™ LAW, the case is automatically populated with the fields you defined in the #Default.xml file

## 1. Browse to **C:\Program Files (x86)\Law50\Templates** folder.

- If your LAW shortcut is pointing to a shared drive, please use the **#Default.xml** file in that location.
- 2. Before modifying the **#Default.xml** file, it is best practice to make a backup copy of the **#Default.xml**.
- 3. Right-click the **#Default.xml** file and open it in a text editor program.
- 4. Copy the text from **<Field1>** to **</Field1>** and paste it under the **</Field1>** line.

<Field1>

or not

<FieldName>\_FTIndex</FieldName> Correspond with the field name

<FieldType>7</FieldType> Corresponds with the type of field please see table below.

<MaxLength>0</MaxLength> Corresponds with the max length of the field.  $0 =$  no limit

<PageLevel>False</PageLevel> Corresponds if the field is page level

<SpanHeight>1</SpanHeight> 'This applies to memo fields only

<Indexed>True</Indexed> Corresponds if the field is indexed or not

<Unique>False</Unique> Corresponds if the field is Unique or not

<Locked>True</Locked> Corresponds with if the field is editable or

not

not.

<System>True</System> Corresponds if the field is a system field or

<Visible>False</Visible> Corresponds with if the field is visible in the index and/or grid view automatically

</Field1>

5. Change **<Field1>** and **</Field1>** to the corresponding field name.

An example would be, for the second added field, change it to <Field2> and </Field2>

- 6. Change the value between **<FieldName>** and **</FieldName>** to match the field name you want in your cases.
- 7. Change the value between **<FieldType>** and **</FieldType>** to the numeric value of the field you would like in the case. Please see field type value chart below:

Field Type:

- $0 = Text$
- $1 =$  Auto-Increment
- $2 = List$
- $3 =$  Memo
- $4 =$  Date
- 5 = Numeric
- $6 = Taq$
- $7 =$  Tiny Int
- 8. Change any of the other values that you want for setting up the field.
- 9. Save the file with the same name, **#Default.xml**.
- 10.Create a new case.

The case will automatically be populated with the new and/or modified fields from the **#Default.xml** file. For more information about creating a new case, see [Creating](#page-19-0) a New Case.

## <span id="page-34-0"></span>**Working With Projects**

In CloudNine™ LAW, assigning cases to projects can make it easier to find and manage cases. When you first create a case, you can assign it to a project or you can assign cases to projects after you create your cases. After cases are assigned to projects, you can use a tree control that lists projects and member cases to easily navigate to the case you are interested in.

Organizing cases by project can be useful, for example, when you need to work with multiple cases from the same client.

The steps to create a new project vary, depending upon whether you create a project at the same time as you create a new case, or create a project for an existing case.

#### **To create a project when creating a new case**

- 1. On the **File** menu click **New Case** or alternatively click the New Case icon from the toolbar. The **New Case - Properties** dialog box appears.
- 2. Click **Edit** next to the **Client or Project Name**. The **Project Administration** dialog box appears.

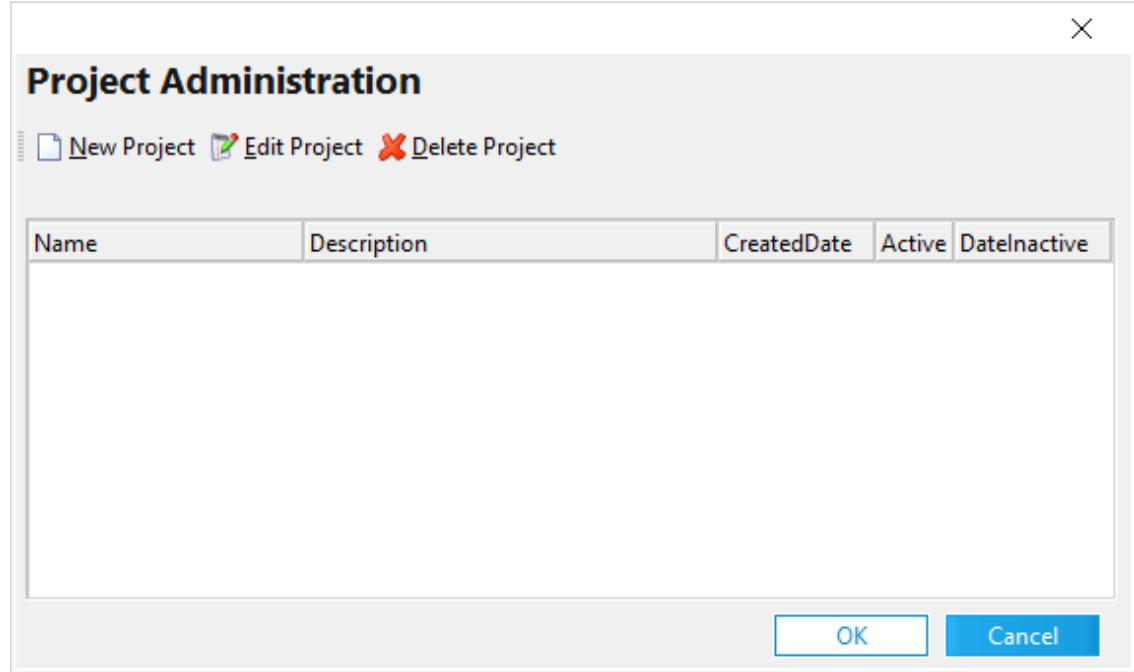

3. In the **Project Administration** dialog box click **New Project**. The **New Project** dialog box appears.

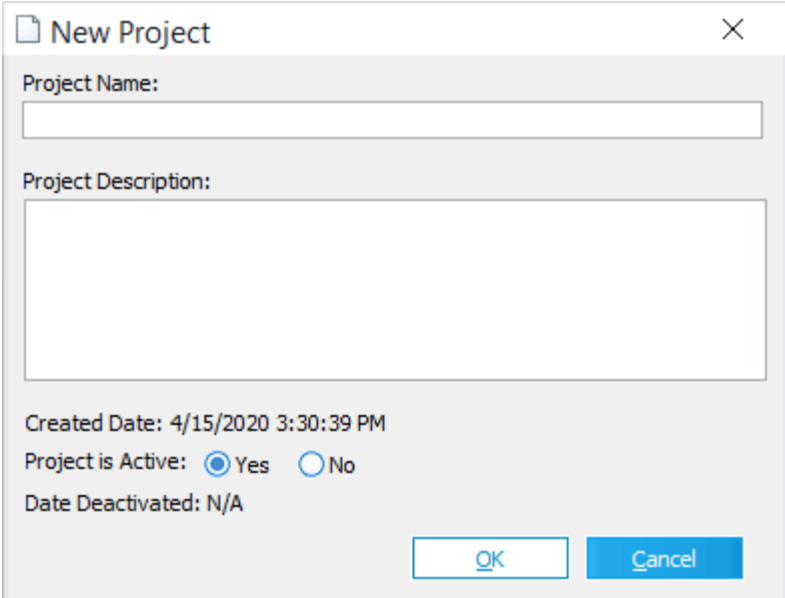

- 4. Type a **Project Name** and a **Project Description**.
- 5. Next to **Project is Active**, keep the default, **Yes**, if the project will be initially active, otherwise select **No**.
- 6. Click **OK.** The new project is added to the list.
- 7. Click **OK** to close the **Project Administration** dialog.

## **To create a project for an existing case**

- 1. On the **File** menu click **Open Case**.
- 2. In the **Open Case** dialog box, select a case and then click **Properties**. The **Case Properties** dialog box appears.
- 3. Click **Edit** next to the **Client or Project Name**. The **Project Administration** dialog box appears.
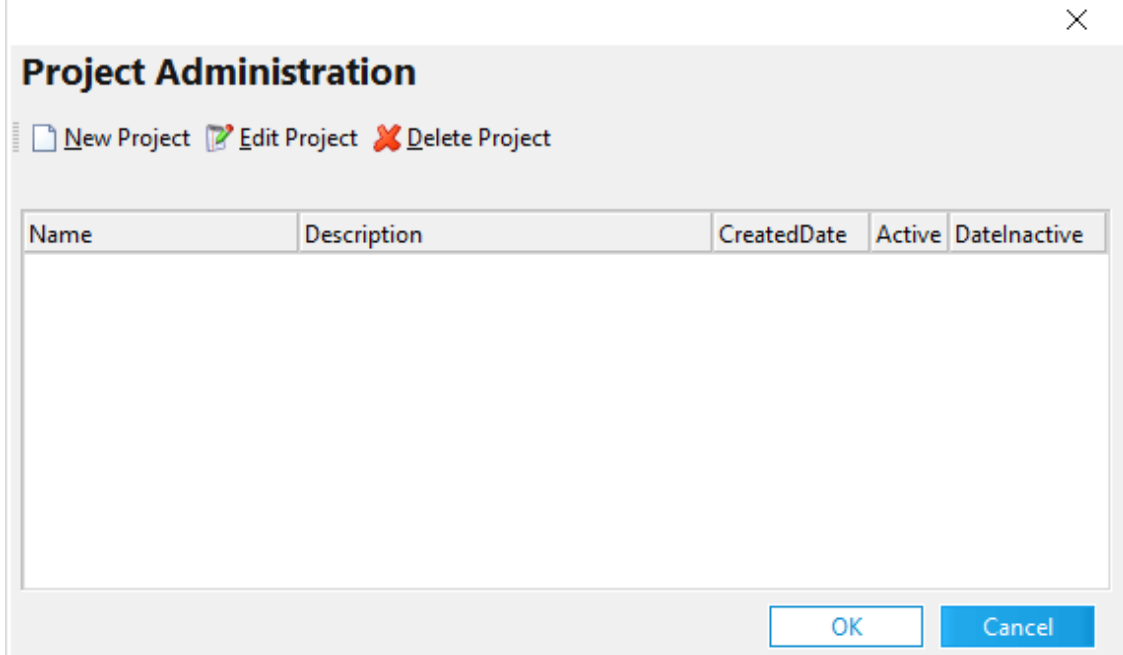

4. In the **Project Administration** dialog box click **New Project**. The **New Project** dialog box appears.

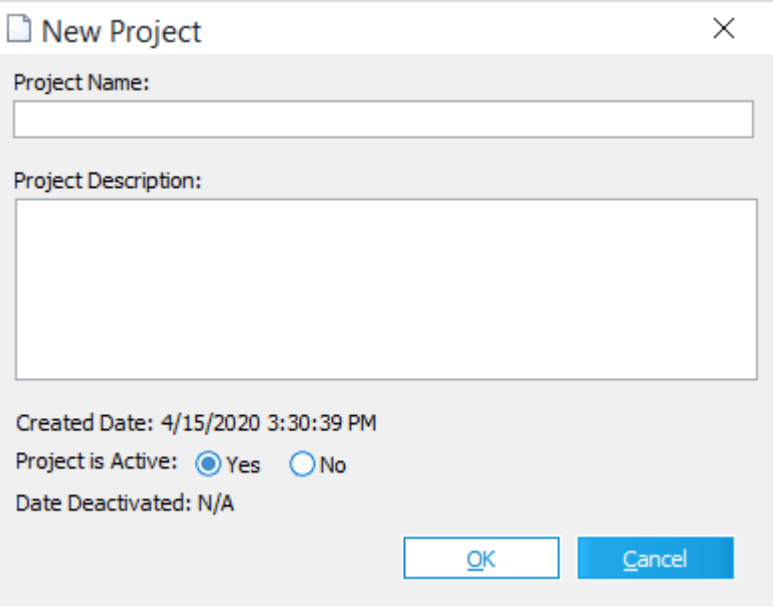

- 5. Type a **Project Name** and a **Project Description**.
- 6. Next to **Project is Active**, keep the default, **Yes**, if the project will be initially active, otherwise select **No**.
- 7. Click **OK.** The new project is added to the list.

8. Click **OK** to close the **Project Administration** dialog.

#### **To edit project properties**

- 1. On the **File** menu click **Open Case**.
- 2. In the **Open Case** dialog box, select a case and then click **Properties**. The **Case Properties** dialog box appears.
- 3. Click **Edit** next to the **Client or Project Name**. The **Project Administration** dialog box appears.
- 4. In the **Project Administration** dialog box, select a project.
- 5. Click **Edit Project**. The **Edit Project** dialog displays.
- 6. Edit the project name, description, or active status.
- 7. Click **OK**.

#### **To delete a project**

- 1. On the **File** menu click **Open Case**.
- 2. In the **Open Case** dialog box, select a case and then click **Properties**. The **Case Properties** dialog box appears.
- 3. Click **Edit** next to the **Client or Project Name**. The **Project Administration** dialog box appears.
- 4. In the **Project Administration** dialog box select a project.
- 5. Click **Delete Project**.
- 6. Click **OK** to confirm deletion and **OK** again to close the **Project Administration** dialog.

The project name will revert to <none> for any CloudNine<sup>™</sup> LAW case previously associated with the deleted project.

#### **Establishing Folder Structures**

Creating a folder structure in CloudNine™ LAW will allow better organization of documents and the ability to mimic the structure of the original documents. This helps scanner operators find their place in the case more easily and aids in finding and correcting scan errors. The folder structure is also useful for EDD projects, allowing organization by media type or custodian, for example.

LAW provides a set of pre-defined folder suffixes to quickly create a folder structure, or you can customize the folder names as needed. When naming folders, one important item to note is that the folder structure generally determines the order of processing, i.e. folders are processed in alphabetical order.

- $\triangleright$  The files referenced in the document list are not necessarily physically stored in the folders shown in the folder tree. Displaying the records in this manner will allow the desired representation of folders and records to be maintained. For example, folders created via TIFF conversion in LAW are stored in <case root>\\$Image Archive; however, the records will appear in the document list when clicking on the original folder structure created by ED Loader or Turbo Import during import. See the topic related to the type of function being performed in order to see how the associated files are stored.
- The Folder Structures on this page are for Electronic Discovery enabled cases only. The folder structure can not be altered in Turbo Import enabled cases except by deleting or expanding & collapsing.

#### **To create a folder**

- 1. Create a new case or open an existing case.
- 2. On the **Folder** menu click **New**. The **New Folder** dialog appears.

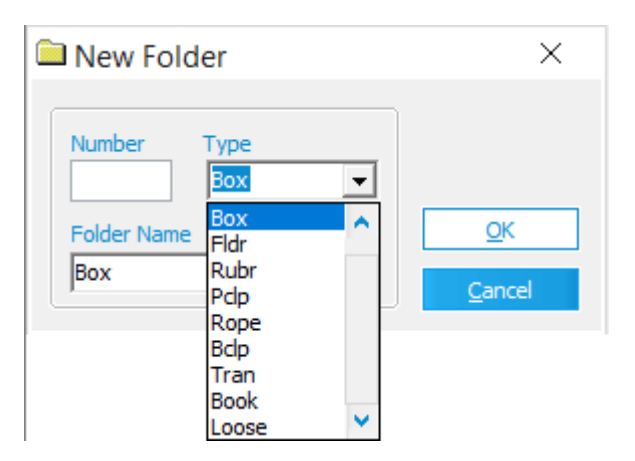

3. Configure the folder naming scheme.

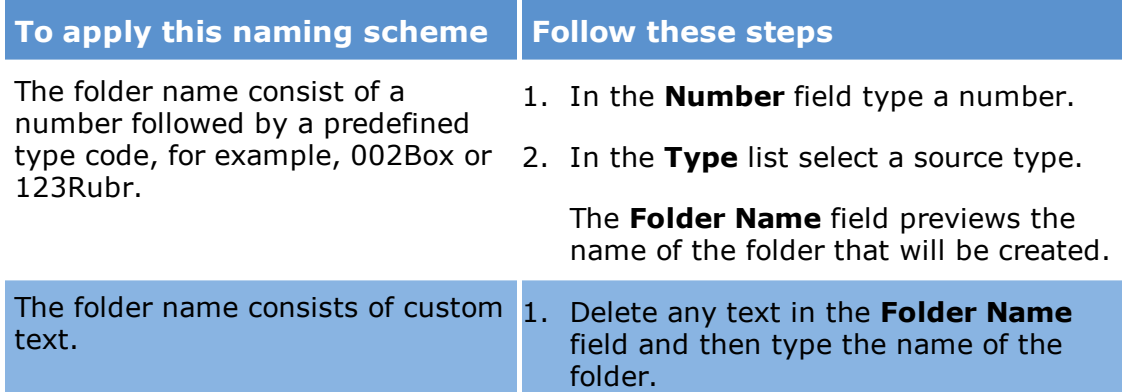

5. Click **OK**. The new folder is created as a subfolder of the currently selected folder. To create a new folder on the same level as the current folder, select the parent of that folder prior to adding the new folder.

#### **To automatically create a folder series**

LAW also provides a quick and easy method for creating a series of folders. The Auto-Create feature automatically creates the next logical folder on the same level as the current folder. For example, if currently in "C:\Case1\0001Box\0001Fldr" and Auto-Create is selected, LAW creates "C:\Case1\0001Box\0002Fldr" and makes that the current folder.

· On the **Folder** menu click **Auto-Create**.

Or

· Right-click a folder that will contain the folder series and then click **Auto-Create**.

Note the following considerations when auto-creating folders:

- · If the next logical folder already exists, LAW will jump to that folder and make it the current folder.
- · The next folder is created on the same level as the current one.
- · Folders cannot be auto-created while the root image folder is selected, as this would create a folder outside of the root case folder.
- · On the Folder menu if you select **Auto-Create N Folders** you can to create up to 999 folders automatically with names based on the current folder.

#### **To expand or collapse folders**

- 1. On the main interface in the tree view select a folder.
	- · Any subfolders appear in the folder tree.
	- · Any files contained in the folder appear in the document list below the folder tree.
- 2. As necessary you can expand or collapse folders and subfolders as described in the following table:

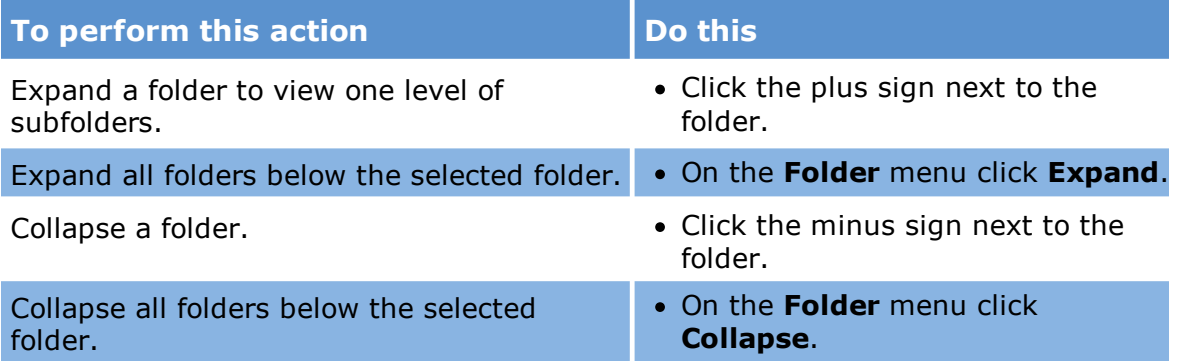

 $\blacksquare$  The files referenced in the document list are not necessarily physically stored in the folders shown in the folder tree. Displaying the records in this manner will allow the desired representation of folders and records to be maintained. For example, folders created via TIFF conversion in LAW are stored in <case root>\\$Image Archive; however, the records will appear in the document list when clicking on the original folder structure created by ED Loader or Turbo Import during import. See the topic related to the type of function being performed in order to see how the associated files are stored.

#### **To delete a folder**

- 1. Select a folder to delete.
- 2. On the **Folder** menu click **Delete**.
- $\mathbb Z$  To prevent accidental deletion of an entire folder tree, all subfolders of that folder must first be deleted. Similarly, the root case folder cannot be deleted from within CloudNine™ LAW.

**To rename or move a folder**

- 1. Select a folder to rename.
- 2. On the **Folder** menu click **Rename**.

Note the following considerations when renaming folders:

- · The folder name must not contain any characters that the operating system cannot support (i.e.  $? / \backslash$ ).
- · The root case folder cannot be renamed.
- · When a folder is renamed, the path for all documents in and below that folder must be updated to reflect the name change. This process can take some time if the folder is near the top of the case, depending on the number of documents affected by the name change.
- · If the number of documents affected by folder renaming is near or greater than 10,000 the folder renaming process could fail due to file locking. The upper limit is typically > 10,000. If such an error occurs, you can edit a setting in the registry to allow the renaming of the folder to proceed. Contact CloudNine for specific details if this occurs.

#### **To move folders**

- 1. In the folder tree click the folder to be moved.
- 2. Do one of the following:
	- · On the **Folder** menu click **Move**.

Or

· Right-click the folder and then click **Move**.

The **Move Folder** dialog box displays the same folder structure as the tree in the main interface.

- 3. Select the folder into which the folder should be moved or create a new folder.
- 4. Click **Accept**.

The folder will be moved to the designated location. This process may take longer to complete for folders containing a large number of documents.

Note the following considerations when moving folders:

- · You can move any folder below the root folder that is displayed in the folder tree.
- · All subfolders and records contained in the folder will be moved to the new location as well.

**Folder properties and document area summaries**

Summaries for folder properties, images, and document area are available. These are described in the following table:

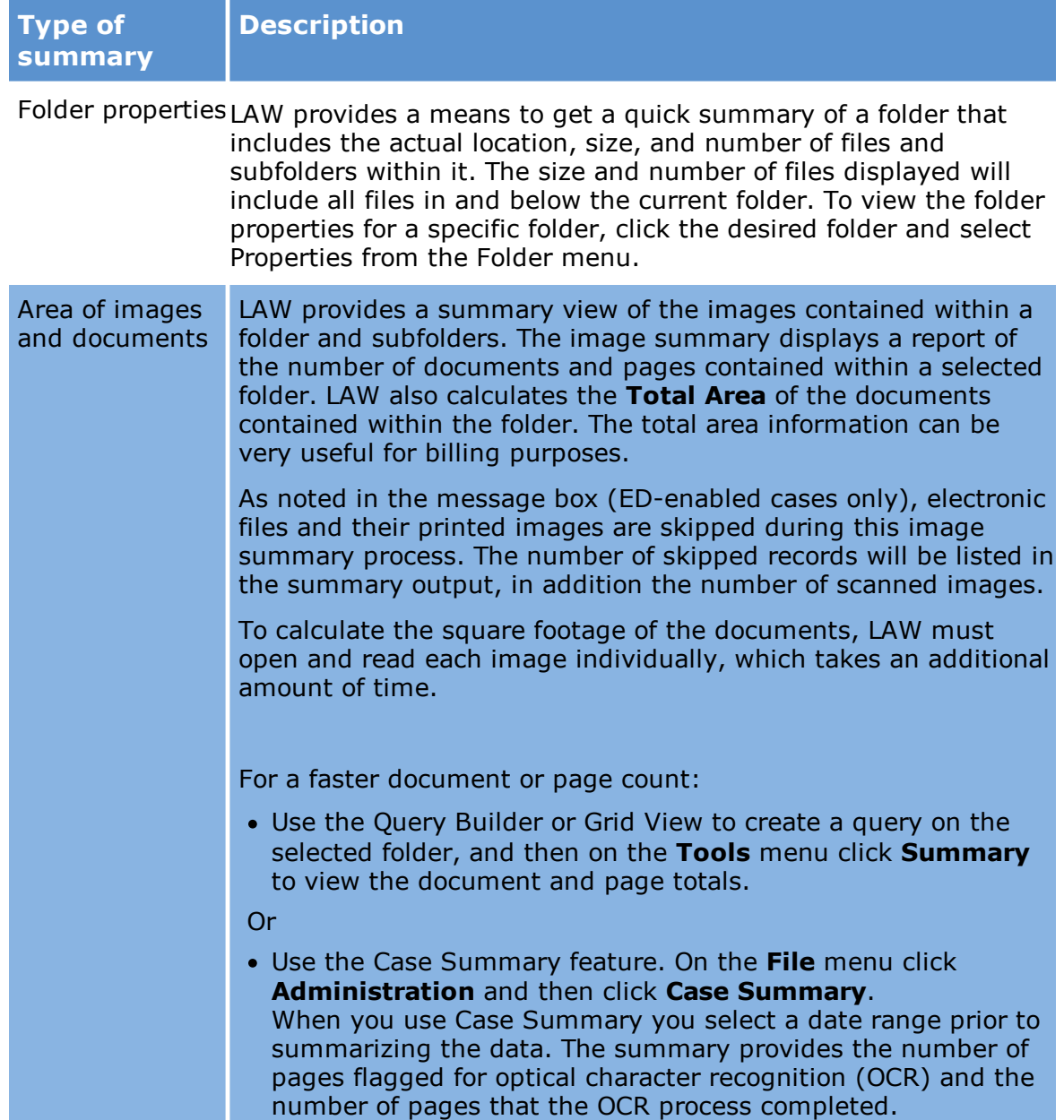

## *Working with Fields*

Fields are storage containers that hold the various forms of metadata associated with case documents and pages. For example, each document in a case has a DocID field.

The actual contents of the DocID field will vary from document to document. Field contents serve as the basis for searching, sorting, and many purposes that are projectspecific.

For each case, LAW automatically creates a basic set of fields, such as DocID, OcrStatus, and many others. For a complete list of the predefined fields that are created with every case, see: Field Descriptions.

In addition to the fields that are created by default, you can create fields to suit your own purposes. Whether provided by default or created by you, every field in LAW belongs to one or another data type. For more information on data types in CloudNine™ LAW, see: [Manipulating](#page-48-0) Fields.

This topic describes the types of data you can store in fields, whether a type can be applied to at the document or page level, and how fields are created.

#### <span id="page-43-0"></span>**Field types**

Each field type stores a different type of data. Field types, the kind of data each can hold, whether it can be applied to a page or a document, and implementation notes are described in the following table:

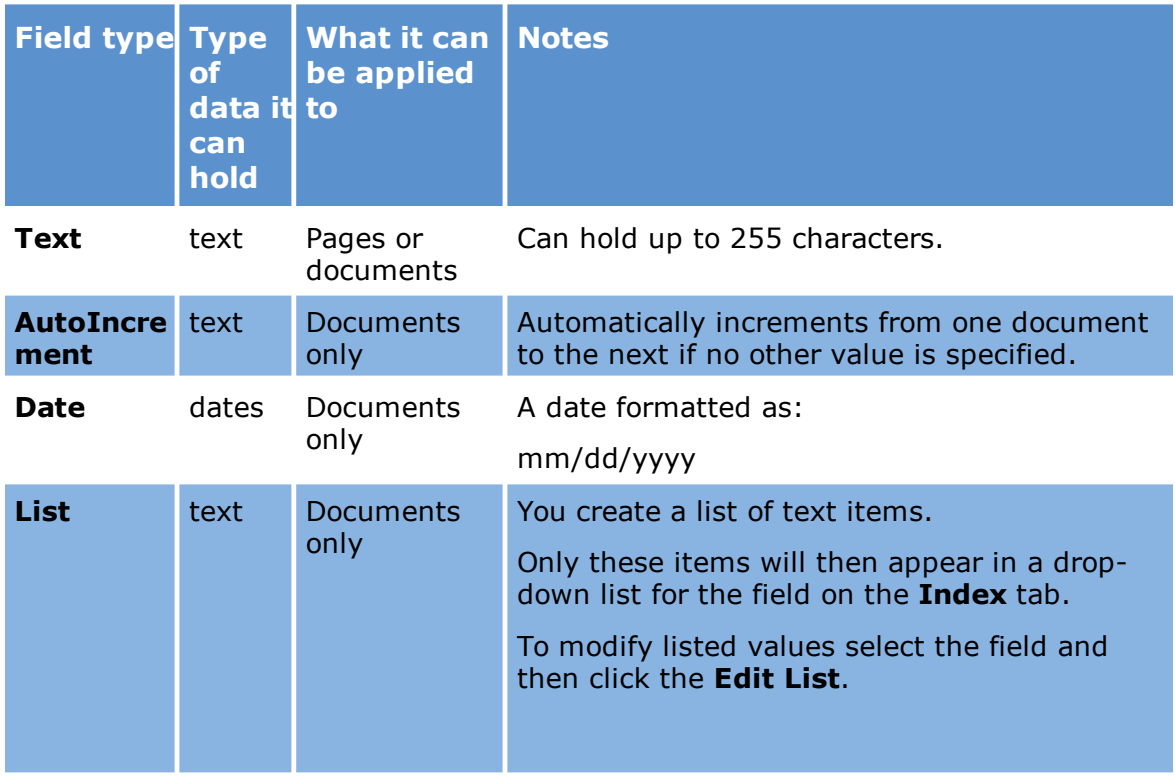

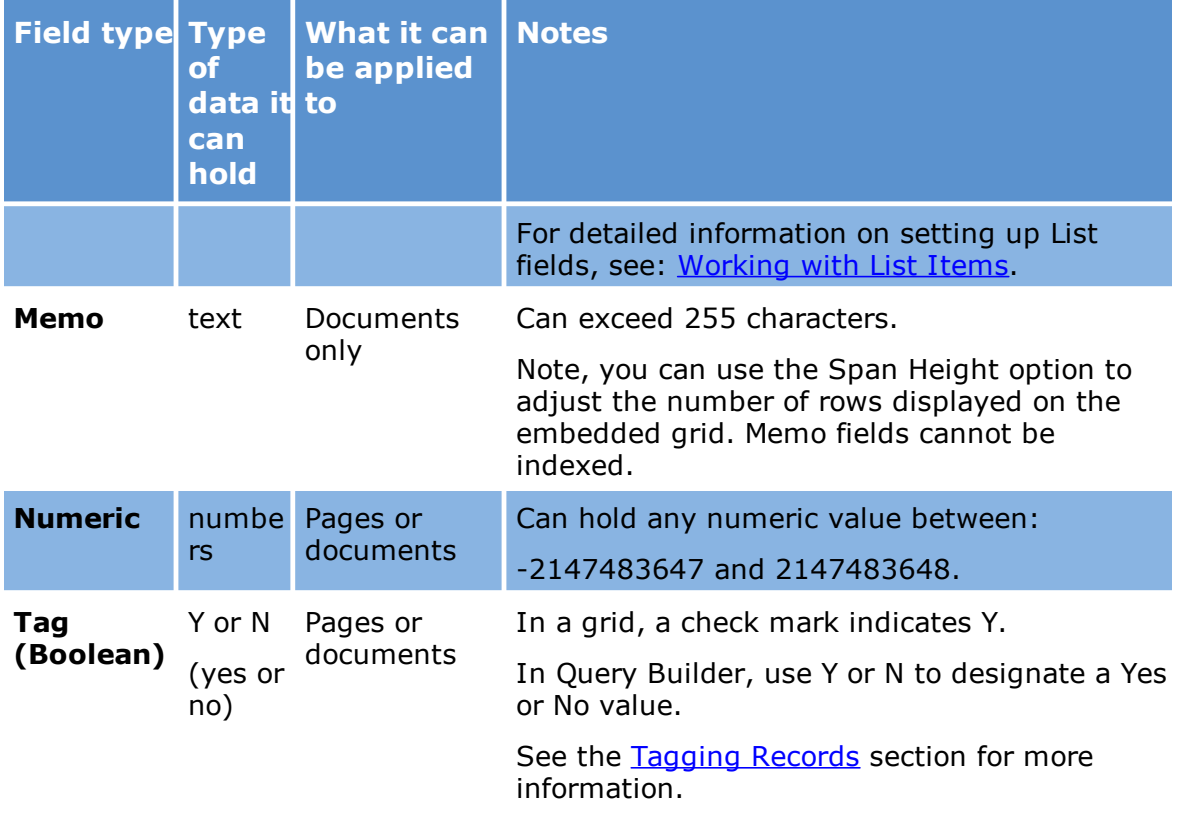

#### **System fields, extended properties, and user-defined fields**

Some fields are created automatically by LAW as a part of creating a case and performing other operations. For example, LAW automatically creates DocID and PageNumber for you when you create a case. These are called system fields and are listed in the in the Field Descriptions topic.

Extended property fields are a special kind of system field that can be created during import of electronic discovery or extraction of custom metadata by the Batch Processing utility. When you use ED Loader to import items into your case or use the Document Processing/Analysis feature in the Batch Processing utility, you can set options to extract custom metadata from certain types of documents. This custom metadata is stored in fields called extended properties. The names of these fields all begin with *EP*. If a case has extended properties, its HasExtProps system field is set to Y. For more information on enabling extraction of custom metadata upon import, see: [Metadata.](#page-120-0) For more information about extracting custom metadata using the Batch Processing utility, see: **[Extracting](#page-842-0) Custom Metadata**. For more information on viewing extended properties in grids, see: [Customizing](#page-738-0) the Grid View.

By comparison to system fields created by CloudNine™ LAW, user-defined fields, sometimes called custom fields, are fields that you create yourself to assist in performing any number of tasks. For example, you might want to create fields to store billing information, or to track where a document is in your production

workflow. For more information on creating custom fields, see: [Manipulating](#page-46-0) Fields. Note that custom fields are imported along with other case data when you import another case into the current case. For more information on importing cases, see: [Importing](#page-260-0) Cases and Load Files.

#### **Determining field scope**

Fields scope, or whether a field may be applied to documents or to individual pages, is determined by its membership in one of three possible tables in the LAW case database:

- · **Page table.** This table includes fields whose scope is set to the page level. For example, PageID can only be applied to individual pages within documents.
- · **Document table.** This table includes fields whose scope is set to the document level. For example, DocID can only be applied to documents and not to individual pages.
- · **Extended table.** This table includes fields whose origin is with the metadata of the source document. Extended properties are created during import to ED Loader if metadata extraction is enabled. Every extended property corresponds to custom metadata found in native documents and therefore apply to entire documents, and not to individual pages.

#### **To determine whether any field belongs to the Page, Document, or Extended table**

- 1. On the **Index** menu, click **Modify Fields**.
- 2. Scroll to the field name in question, and then check the value in the **Table** column for the field in question. Note also that extended properties are prefaced with *EP* in their names.

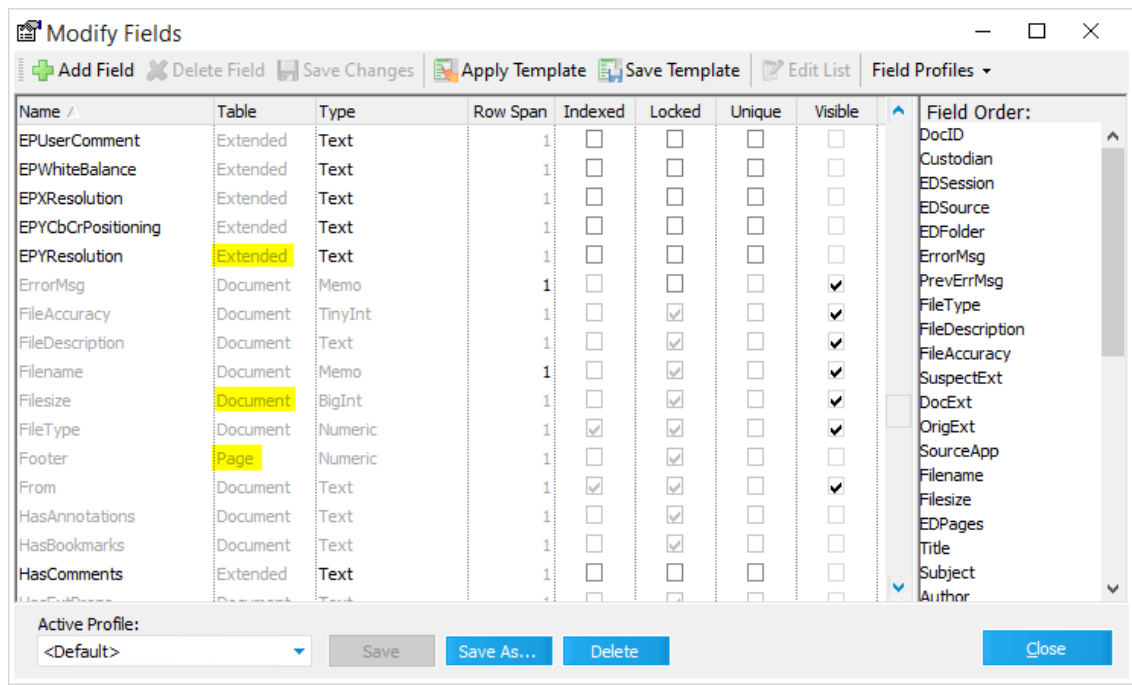

## <span id="page-46-0"></span>**Manipulating Fields**

The following facts apply to index fields in CloudNine™ LAW:

- · LAW provides many built-in fields. However, you define as many new fields as you need to support specialized queries.
- · When a new case is created, and **Enable Electronic Discovery for this case** is selected, all fields necessary for processing electronic discovery or Turbo Import (depending on the type selected) are created automatically.
- · Field information for each record is displayed on the **Index** display on the main form to the right of the main image window.
- · Use the **Modify Fields** dialog box to add, delete, and update existing fields.

## **To add, delete, and update existing fields**

1. On the **Index** menu click **Modify Fields**. The **Modify Fields** dialog box appears.

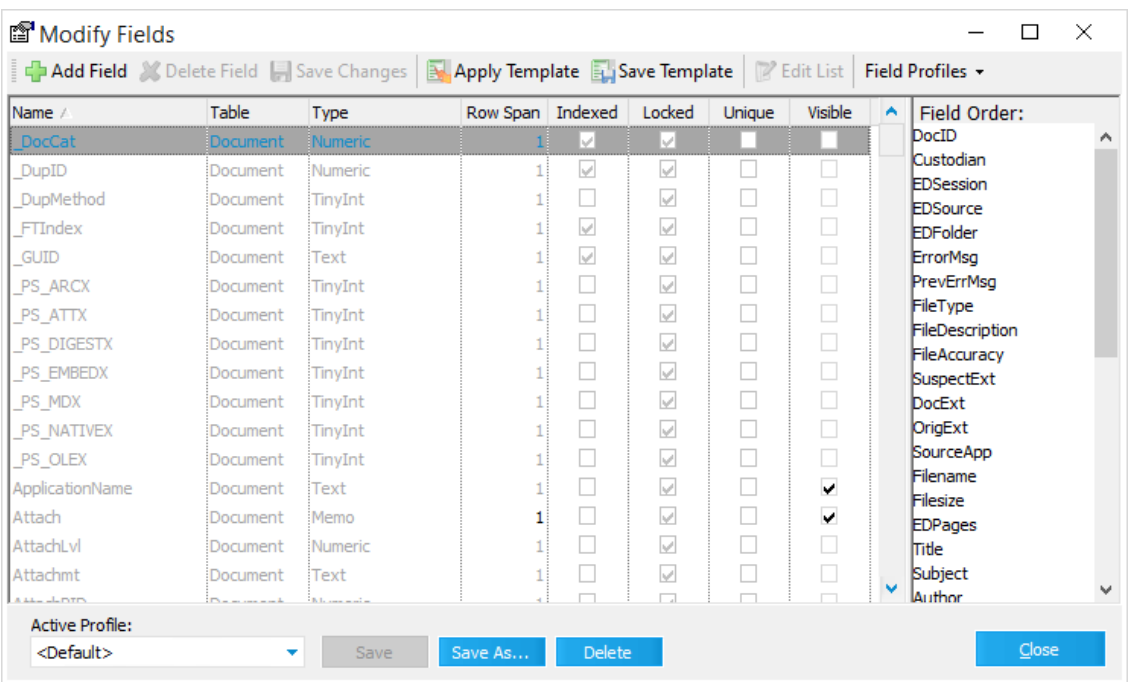

- · Fields shown in gray are system fields and cannot be deleted or edited.
- · Fields shown in black are user-defined fields.
- · Fields of Type Memo will show the Row Span value in black.
- 2. Select a field and then apply the following options as needed:
	- · **Add Field:** Opens the **Add Field** dialog box.
	- · **Delete Field:** Deletes a user-defined index field.
	- · **Save Changes:** Saves changes after editing field properties.
	- · **Apply Template:** Applies an existing case template. See Case [Templates](#page-29-0).
	- · **Save Template:** Saves a case template based on the current LAW case. See Case [Templates.](#page-29-0)
	- · **Edit List:** Starts the List Editor to allow editing of list field values.
	- · **Field Profiles:** Click the arrow to view a list of active profiles, open the **Manage Field Profiles** dialog, and save a new profile. For more information, see Index [Profiles.](#page-56-0)
	- · **Name:** Displays names of system and user-defined fields.
	- · **Table:** Indicates if a field is contained in the document-level or page-level table of the database.
	- · **Type:** Lists the type of field (see Field Types below).
	- · **Row Span:** Indicates how many rows of data will be visible in the Index display (Memo fields only).
	- · **Indexed:** Indicates if a field is indexed.
- · **Locked:** Indicates if a field is locked. All system fields will be locked, meaning they cannot be edited.
- · **Unique:** Indicates if a field is set to unique, meaning values in this field must be unique for each record.
- · **Visible:** Indicates if the field is visible on the Index display.
- · **Field Order:** Displays the order of fields in the Index display.
- · **Active Profile:** Displays the name of the profile currently applied in the Index display.\*\*
- · **Save:** Saves any changes made to the active field profile.\*\*
- · **Save As:** Deletes a user-defined Index profile. to be used for storing field order and visibility.\*\*
- · **Delete:** Deletes the profile currently selected in the **Active Profile** field. The Default profile cannot be deleted.\*\*

\*\*For more information on index profiles, see Index [Profiles](#page-56-0).

#### <span id="page-48-0"></span>**To create a new field**

1. From the main window, on the **Index** menu, click **Modify Fields.** The **Modify Fields** dialog box opens.

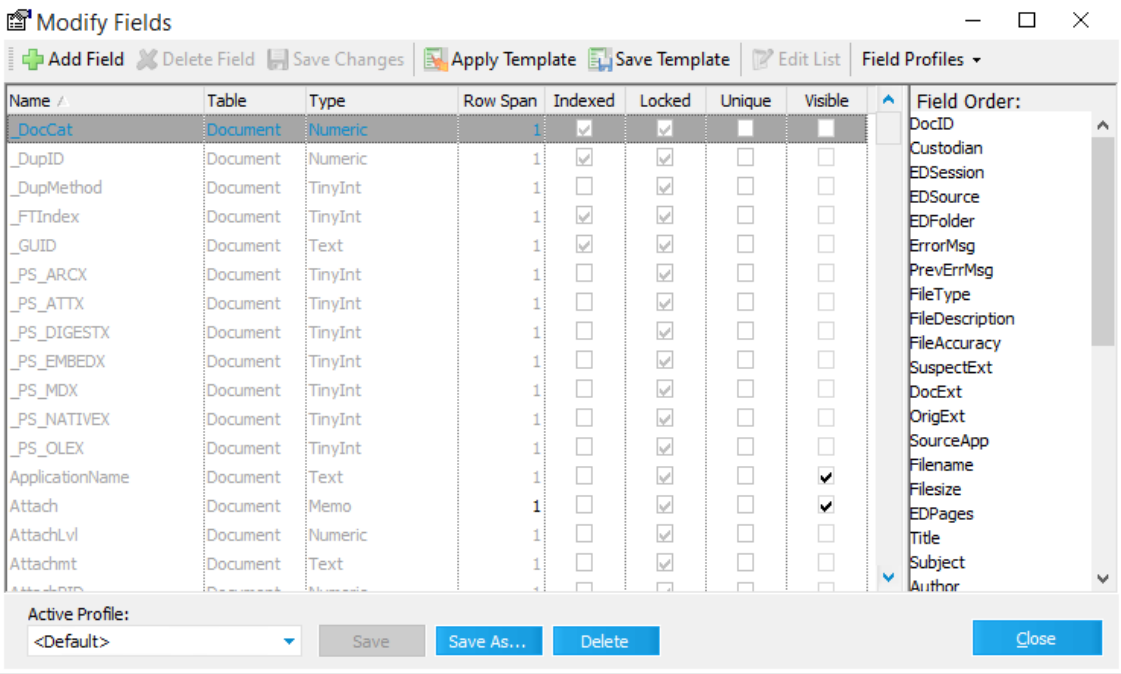

2. Click **Add Field**. The **Add Field** dialog box appears.

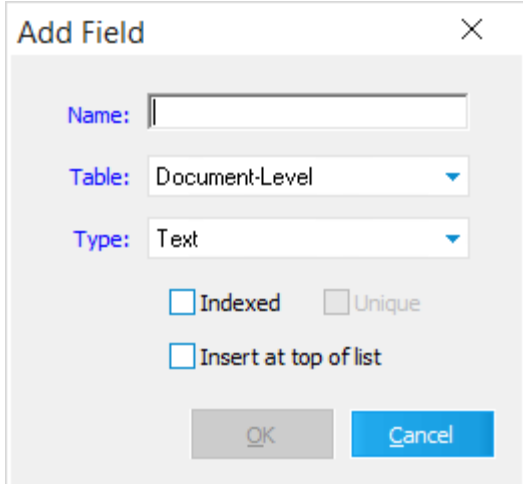

- 3. Type a unique name for the field.
- LAW reserves many field names. You will not be able to name a field with one of the reserved names or with any custom field that already exists. For more information see Field Descriptions.
- 4. In the **Table** list, select the level.
	- · **Document-level** applies the same value to all pages in a document.
	- · **Page-level** applies a unique value to each page in a document.
- 5. Select options for the database properties for the field:

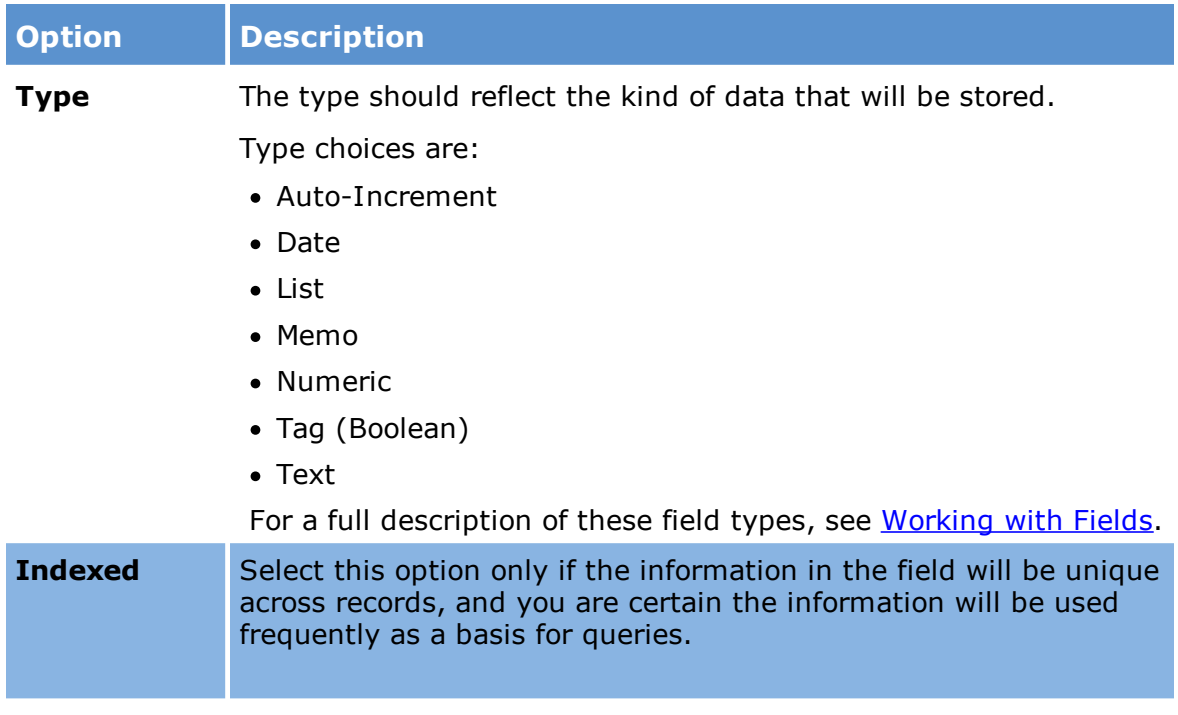

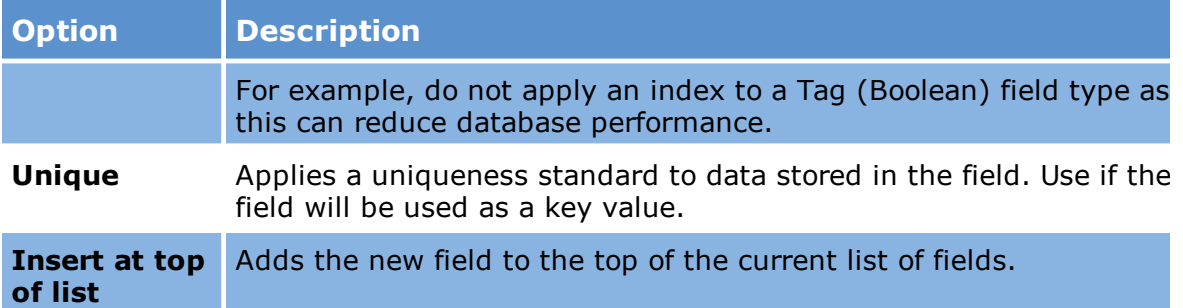

6. Click **OK**.

## **To apply an index to a field**

In database terms, an *index* refers to a numerical list that the database engine applies to field data. The database engine uses this list instead of the actual data as the basis for sorting and searching. The end result of applying an index to a field is a potential boost in query performance. It is important to note that the database engine does not automatically create an index for any field. Instead, you must assign them yourself and exercise good judgment when doing so because if an index is applied to the wrong kind of field, performance can be impacted negatively.

It is recommended that you follow these guidelines when deciding which fields to apply an index to:

- · Apply indexes only to fields that hold unique values.
- · Apply indexes only to fields that you expect will be the subject of queries or that you expect will be used as a basis for sorting. There is a performance cost that the database engine incurs with applying an index. So you should apply indexes sparingly and only to those fields you expect you will use the most.
- 1. In the main application window, on the **Index** menu, click **Modify Fields**.
- 2. Find the field that you want to index in the list and select the checkbox in the **Indexed** column.
- 3. Select the checkbox in the **Unique** column if you want the values in the field to function as a unique identifier.
- 4. Click **Close**.

## **Considerations for changing field properties**

Note the following important considerations before you change a field property:

- · Certain field type conversions may cause a loss of data. For example, changing a text field to date field can cause all invalid date values to be cleared. Similarly, changing a memo field to text will cause truncate fields that have greater than 255 characters.
- · A unique index cannot be added to an existing field if that field does not contain all unique values.

## **To delete a field**

- 1. In the main application window, on the **Index** menu, click **Modify Fields**.
- 2. Select the field you want from the field list and then click **Delete**.

The field and all data associated with it are deleted permanently from the database.

System fields cannot be deleted. You can tell if a field is a system field if it is displayed in gray in the **Modify Fields** dialog box.

## **To manipulate field sequence and visibility**

The **Field Order** section of the **Modify Fields** dialog box is used to specify the order in which fields will be displayed in the **Index** display on the main form.

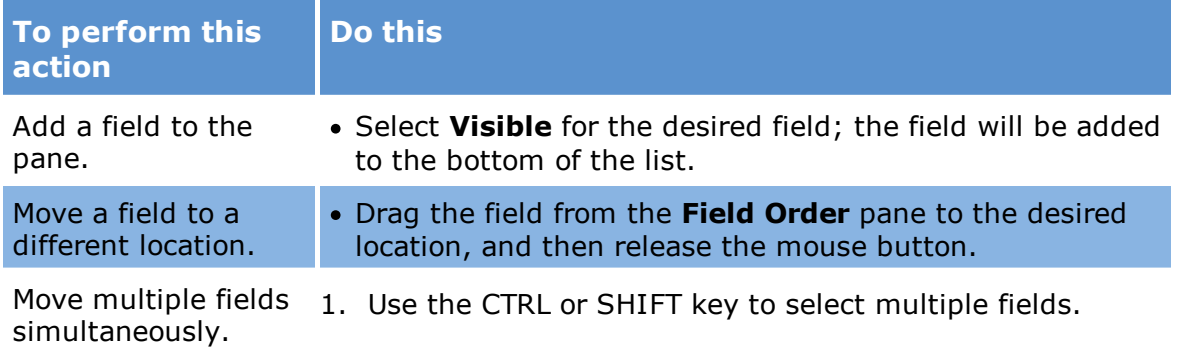

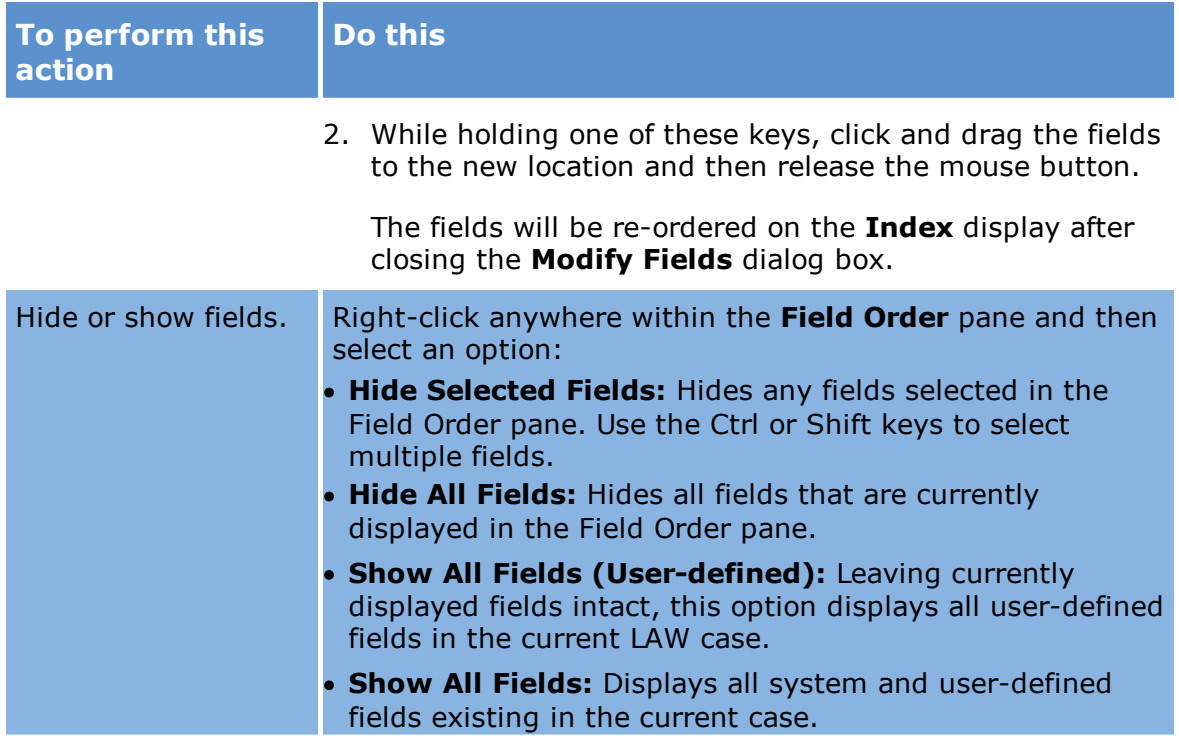

## <span id="page-52-0"></span>**Working with List Fields**

You can work with list items by adding, removing, or editing the items available in a list field. You can import or export list items for reuse across cases. You can also add list items while coding.

## **To work with list items**

1. From the main window in CloudNine™ LAW, on the **Index** menu, click **Modify Fields**. The **Modify Fields** dialog box opens.

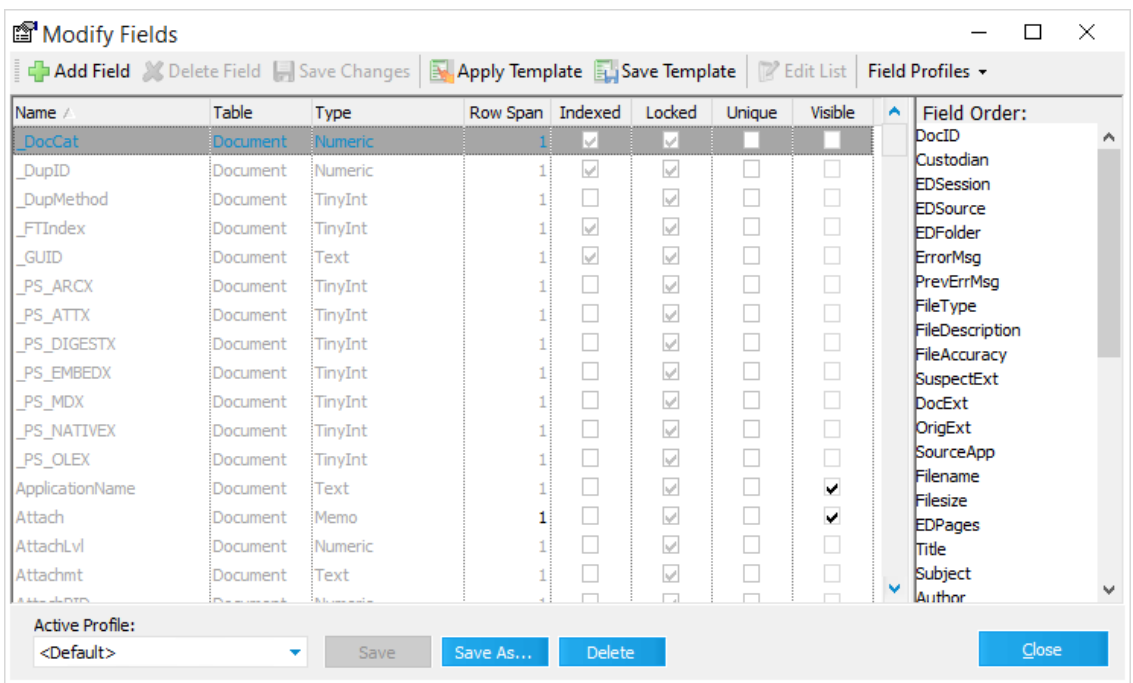

2. Select a field that has the **Type** column shown as **List**. Click the **Edit List** button. The **List Editor** dialog box opens.

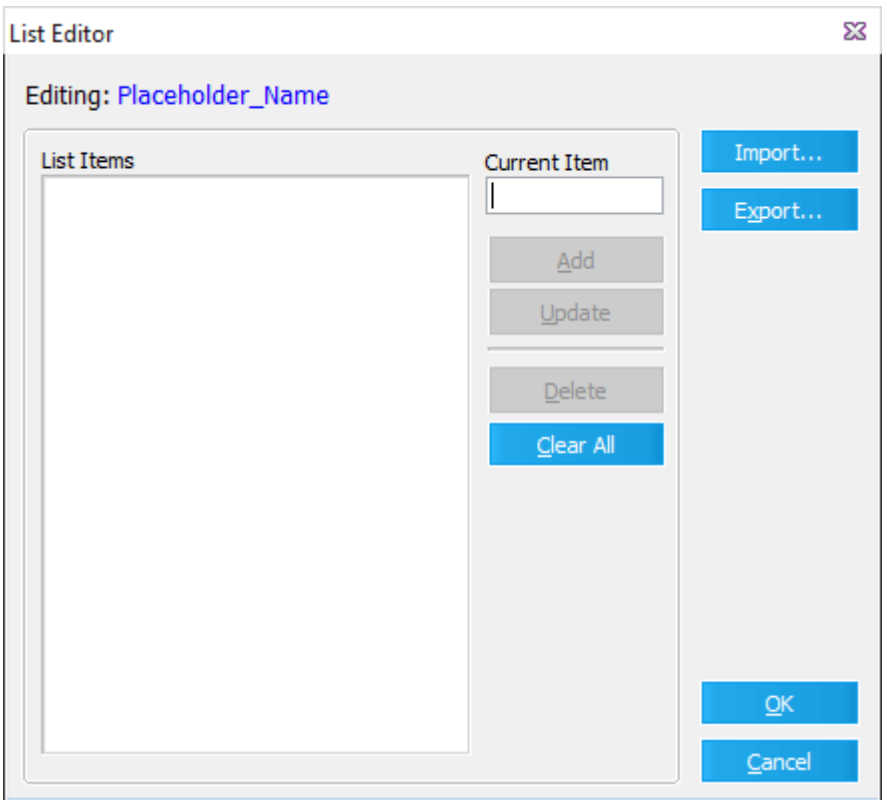

3. Use the List Editor to work with list items from list items as described in the following table:

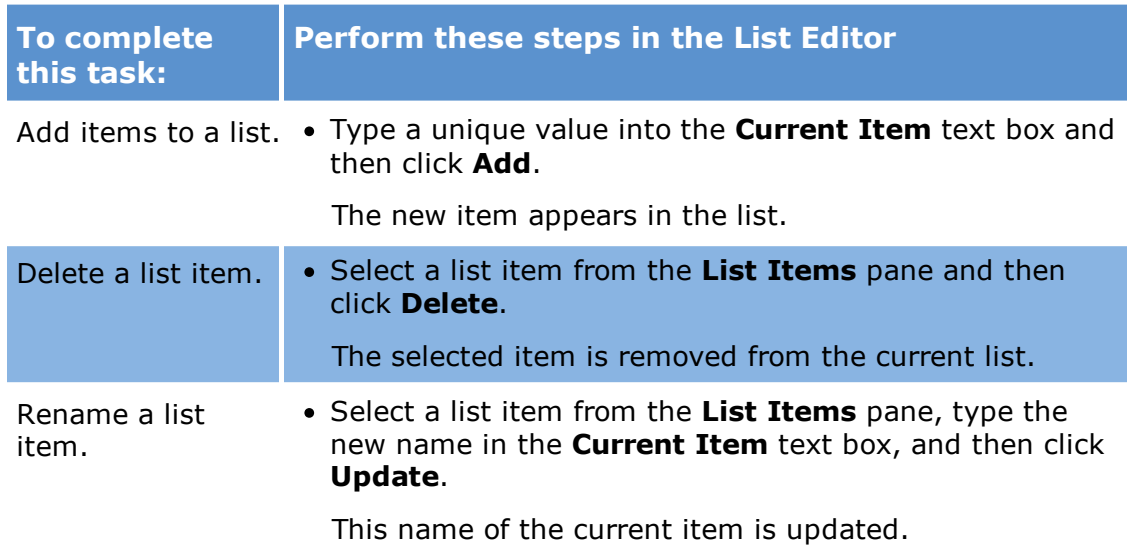

## **To import or export list values**

You can import or export existing list values for reuse. List items are imported and exported using list file. A list file is a text file with the .lst extension. After you setup list items on one workstation, use the List Editor to export list files, and then on other workstations, you can use the List Editor to import the list files. Sharing list files allows multiple users to use a common set of fields between cases.

1. From the main window in CloudNine™ LAW, on the **Index** menu, click **Modify Fields**. The **Modify Fields** dialog box opens.

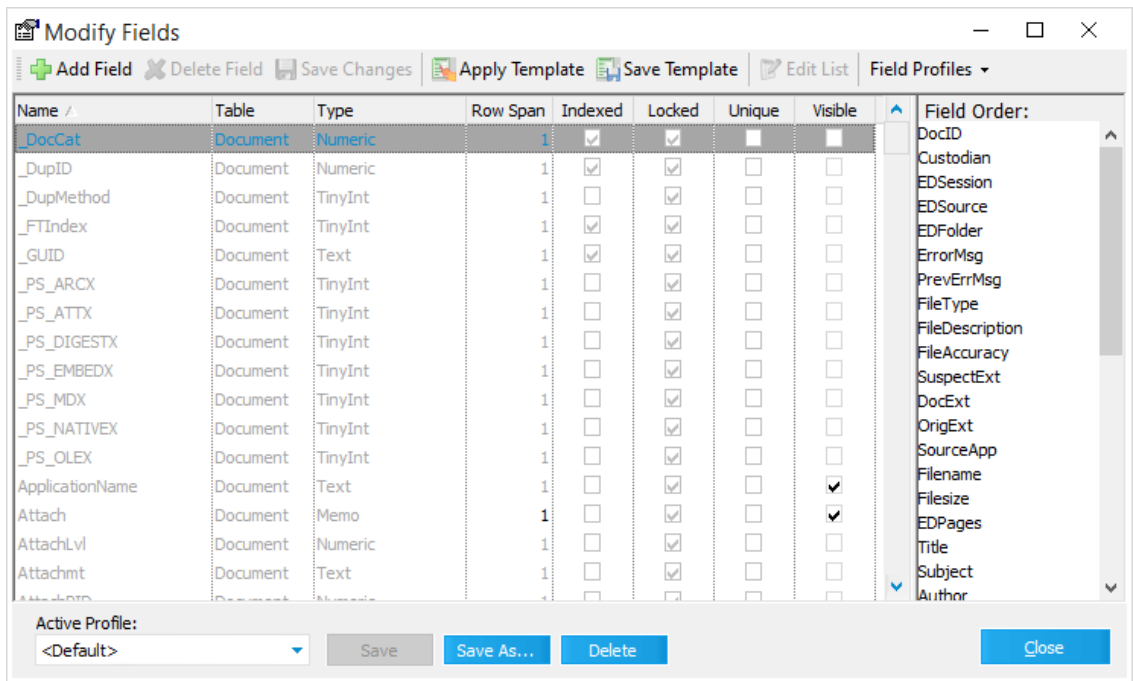

- 2. Select a field that has the **Type** column shown as **List** and then click **Edit List**. The **List Editor** displays.
- 3. To import existing entries from a list file click **Import**. To export existing entries to a list file, click **Export**.

## **To add list items while coding**

You can add items to a list automatically when coding documents from the main form.

- 1. On the **Tools** menu, click **Options**, and then click the **Preferences** tab.
- 2. Select **Add all new list field values to list on update** and then click **OK**.

If a value is typed directly into a list field on the Index display, the value will be added to the list after you click Update.

### <span id="page-56-0"></span>**Index Profiles**

Index profiles store a list of fields that are visible for a case and the order in which the fields appear. Index profiles allow you to reuse views of index fields across cases.

Note the following facts about index profiles:

- · You can setup an index profile once and then can reuse it multiple times.
- · Field profiles can be used to easily switch between sets of fields in the **Index** panel.
- · Profiles are stored in a text file with the .ifp file extension.
- · The **Default** profile is a user-level profile included by default in each CloudNine™ LAW case. If you change the **Default** profile in a case, the changes will not persist to the **Default** in other existing or new cases.
- · In electronic discovery-enabled cases, a number of popular EDD-related fields are displayed in the Index view automatically when the **Default** profile is selected.
- · In non-EDD cases, no fields are displayed by default.

## **To edit an index profile**

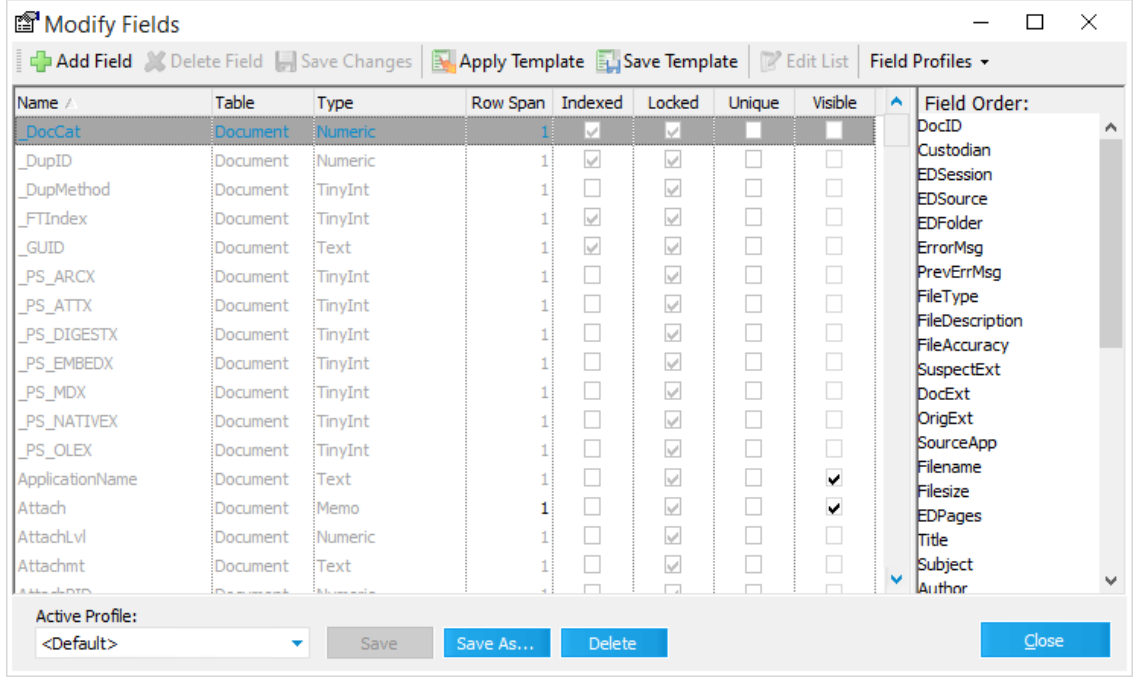

1. In the main window, on the **Index** menu, click **Modify Fields**.

2. Configure fields as visible and sequence them as needed in the **Field Order** area.

- 3. Click **Save As** or click the dropdown arrow beside the **Field Profiles** button and then click **Save As**.
- 3. Select a storage level. Three storage levels are available when creating field profiles:
	- · **User** Available to the current user in the current case.
	- · **Shared** Available to any user in the LAW case in which the profile was created. If a profile is shared, LAW will automatically display "(Shared)" after the profile name.
	- · **Global** Available to any user in any LAW case. If a profile is global, LAW will automatically display "(Global)" after the profile name.
- 5. Type a name for the profile. The name must be a valid file name, as the .ifp profile storage file will be named according to the value entered in this dialog.
- 6. Click **Accept** to save the changes.

The user and shared profiles are stored in the case folder structure (\$UserData), while global profiles are stored in  $\alpha$  application path>\Shared. To change the default storage location for global profiles, on the **Tools** menu, click **Options**, and then click **Preferences**.

7. To configure a new storage path click **Browse** and then select a folder.

Any previously created global queries and profiles will need to be manually moved from the LAW50\Shared folder into this specified location to be detected as a global query or profile by CloudNine™ LAW. Changing this path will affect saved global queries, global index field profiles, and global grid profiles.

 $\triangleright$  Versions 5.3.08 and below used a different storage scheme for index profiles. All profiles were stored in a single INI file. When 5.3.14 or later is installed and a case is opened, the profiles will be copied from this indexprof.ini file and updated to match the new storage schema. The previous **Default** profile will be named **Default\_Shared** to avoid conflict with the new **Default** profile in the current case.

#### **To create a new profile**

- 1. In the main window, on the **Index** menu, click **Modify Fields**.
- 2. Click the arrow next to the **Field Profiles** button. Profiles also can be applied or deleted from this dialog box.

## **To apply an index profile**

· On the **Index** menu, click **Modify Fields** then select a profile in the **Active Profile** dropdown on the bottom left.

Or

· On the main form **Index** panel select a profile from the **Profile** list.

## **To modify or delete an existing profile**

- 1. In the main window, on the **Index** menu click **Modify Fields**.
- 2. Do one of the following:
	- · In the **Active Profile** drop-down, select a profile to modify or delete.
		- · To modify a profile, edit fields and then click **Save**.
		- · To delete a profile, click **Delete** and then click **Yes**.

Or

- 3. Click the arrow next to the **Field Profiles** button.
- 4. Click **Manage Profiles**.
- 5. Select a profile to delete from the **Field Profiles** list.
- 6. On the **Edit** menu click **Delete**.

## *Notifications*

In LAW you can have LAW automatically generate and send email notifications to specific email recipients when import, batch processing, and export jobs are completed. Notifications can be set up for individual cases or set up globally for all cases. Notifications are created and managed from the Notifications tab in the Options dialog box.

If there are errors sending an email notification, the error is written to the notification log located in the following directory: %CASEDIR%\\$Logs\notifications.log.

#### **To configure the SMTP settings**

When setting up notifications, you can have LAW automatically detect the SMTP server, or you can manually configure the SMTP server information to send the notification emails from a specific SMTP server and email address in the SMTP Configuration section of the Notifications tab. By default, Automatically detect server is selected.

To have LAW automatically detect the SMTP server, make sure the Automatically detect server option is selected on the Notifications tab. When the Automatically detect server option is selected, the default email address for the notification email sender is [LAW@noreply.com](mailto:LAW@noreply.com).

- $\triangle$  Automatically detect server does not work with a generic Outlook dummy profile in use. No notifications will be sent unless the profile is configured to use your network's SMTP during creation.
- $\triangle$  It is not recommended to use Automatically detect server and your personal Outlook email with emails imported into LAW as msgs and batch tiffing. This will result in your personal email address being displayed on the top of emails.

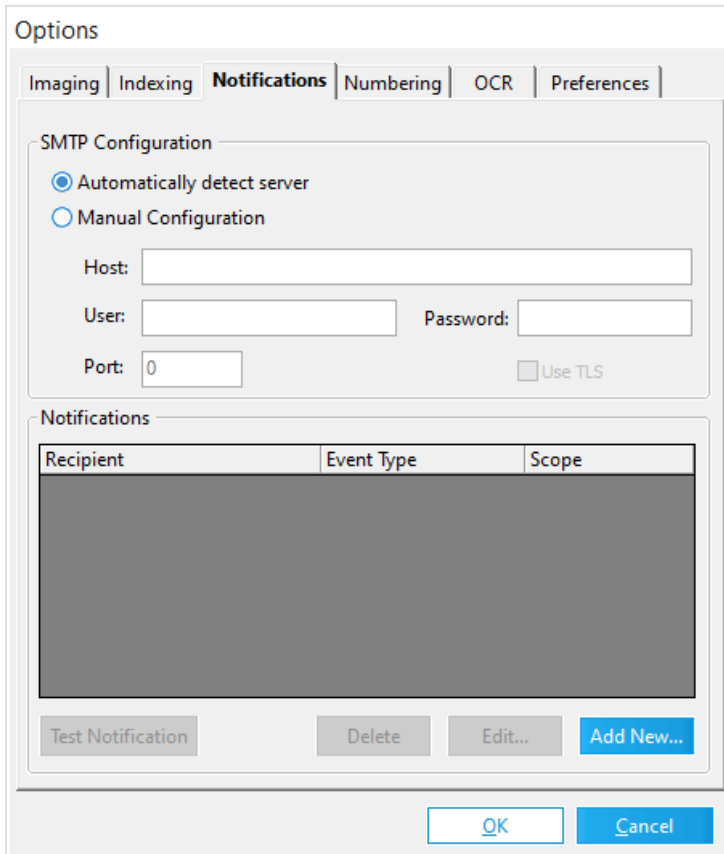

#### **To manually configure the SMTP server information**

- 1. From the main window in LAW, on the **Tools** menu, click **Options**.
- 2. Click the **Notifications** tab.
- 3. In the **SMTP Configuration** section, select the **Manual Configuration** option.
- 4. In the **Host** field, type the SMTP mail server address. For example: smtp.gmail.com
- 5. In the **User** and **Password** fields enter appropriate credentials that should be used as the sender for the email notifications.
- 6. In the **Port** field, enter the port number for connecting to the SMTP server.
- 7. If TLS is required, select the "Use TLS" checkbox.
- **P** You will need to configure the email used to allow apps to send emails through the specified email account. For gmail, for example, you may need to modify settings in your google Apps accounts (i.e. turn on "Less secure apps" from My Account). As this changes the security of that email account, you may want to configure a separate email account for this purpose alone.

## **To create a notification**

- 1. From the main window in LAW, on the **Tools** menu, click **Options**.
- 2. Click the **Notifications** tab.
- 3. Click the **Add New** button. Clicking the **Add New** button opens the **Add Notification** dialog box.

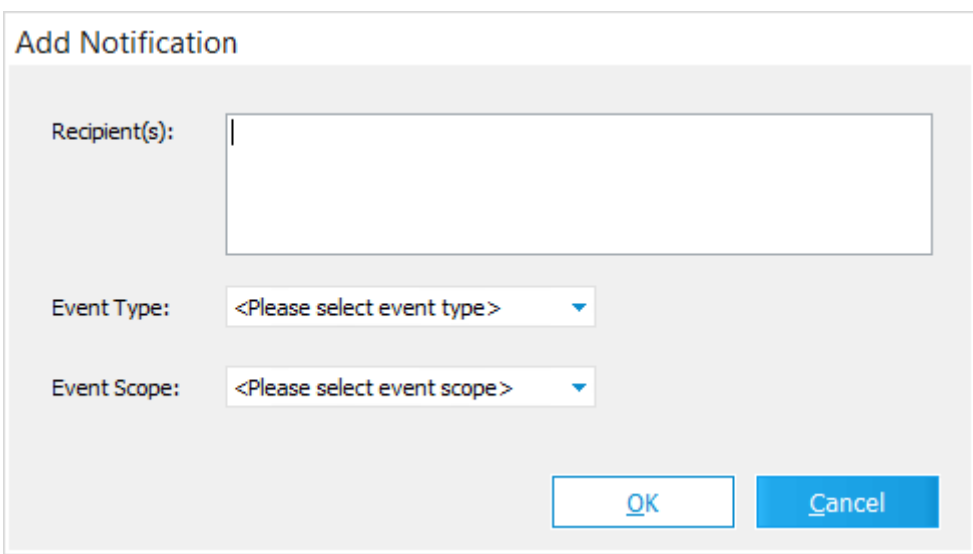

4. In the **Recipients** box, enter the email addresses where you want to send the email notification.

To enter multiple email addresses, place a semi-colon, **;**, between each email address.

- 5. In the **Event Type** list, click one of the following:
	- · **Batch Complete.** Sends an email notification whenever a batch process is completed or canceled, and when a distributed batch process is completed.
	- · **Export Complete.** Sends an email notification whenever an export job is completed or canceled.
	- · **Import Complete.** Sends an email notification whenever an Electronic Discovery import job is completed. (This is not enabled for Turbo Import enabled cases.)
- 6. In the **Event Scope** list, click one of the following:
	- · **All Cases.** The notification applies to all LAW cases. Notification will be displayed in the Notifications list on the Notifications tab for all cases.
	- · **Current Case.** The notification only applies to the current LAW case. Notification will only be displayed in the Notifications list on the Notifications tab for the case the notification was created in.
- 7. Click **OK**. Clicking **OK** saves the notification and adds the notification to the **Notifications** list on the **Notifications** tab.

## **To edit a notification**

- 1. In the **Options** dialog box, click the **Notifications** tab.
- 2. In the **Notifications** list, select the notification you want to edit.
- 3. Click the **Edit** button.
- 4. Clicking the **Edit** button opens the **Edit Notification** dialog box.

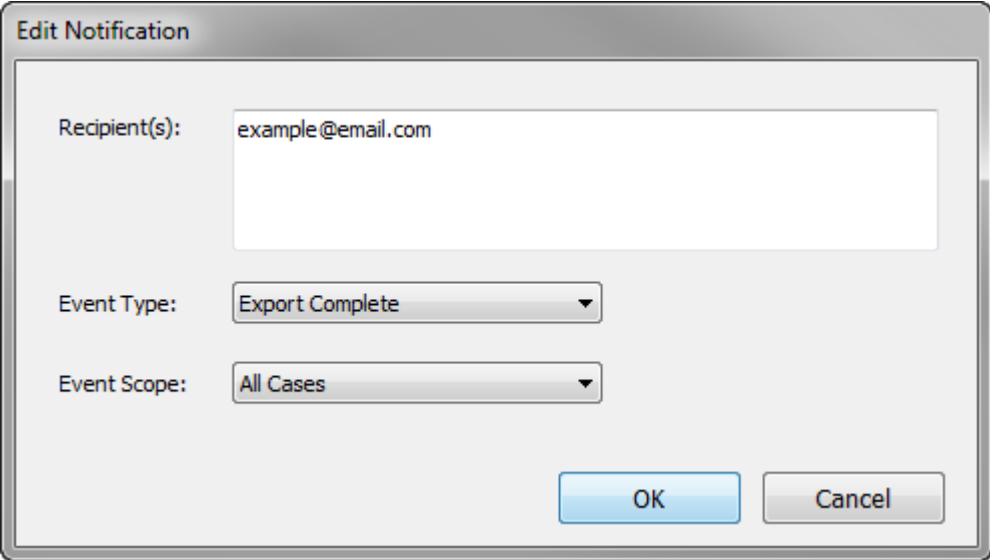

- 5. Edit the notification.
- 6. Click **OK** to save your changes.

### **To delete a notification**

- 1. In the **Options** dialog box, click the **Notifications** tab.
- 2. In the **Notifications** list, click the notification you want to delete.
- 3. Click the **Delete** button.
- 4. Click **Yes** when asked, *Would you like to proceed?*. Clicking **Yes** deletes the notification.

#### **To test a notification**

You can test a notification to make sure it is set up correctly.

- 1. In the **Options** dialog box, click the **Notifications** tab.
- 2. In the **Notifications** list, click the notification you want to test.
- 3. Click the **Test Notification** button.
- 4. LAW sends a test email to the email addresses entered in the Recipients box in the Add Notification and Edit Notification dialog boxes.

The email Subject field contains one of the following:

- · For imports **LAW Notification: [Import Complete] on [case name]**
- · For batch processes **LAW Notification: [Batch Complete] on [case name]**
- · For exports **LAW Notification: [Export Complete] on [case name]**

The email body for all types of notifications is: **--- THIS IS A TEST NOTIFICATION ---**

If you receive an error message, in regards to "SMTP authentication failed after sending password.", then confirm that you configured the email used to allow apps to send emails through your email account. For example in [Microsoft](https://support.office.com/en-us/article/pop-imap-and-smtp-settings-for-outlook-com-d088b986-291d-42b8-9564-9c414e2aa040?ui=en-US&rs=en-US&ad=US#bkmk_classic), in [Gmail](https://support.google.com/accounts/answer/6010255), and with [Yahoo](https://help.yahoo.com/kb/account/SLN27791.html). As this changes the security of your email, you may want to configure an email account for this purpose alone.

**Information provided in the notification email messages**

Here are the contents of each notification email message:

**Import Complete message:**

**Subject:** LAW Notification: [Import Complete] on [case name]

**Session Title:** Name of the import session.

**Creator:** User name of the user that created the import.

**Import Count:** Total number of records imported into LAW.

**Excluded:** Total number of records excluded from the import.

**Duplicates:** Total number of duplicate records identified during the import.

**Errors:** Total number of errors encountered during the import.

**Warnings:** Total number of warnings generated during the import.

**Batch Complete message (standalone batch process):**

**Subject:** LAW Notification: [Batch Complete] on [case name]

**Batch Type:** Standalone

**Batch Status:** Complete or Cancelled

**Total Items:** Total number of items in the batch.

**Error Count:** Total number of errors encountered the during batch process.

**Active Processes:** Processes completed during the batch process. For example: TIFF Conversion, Endorse Image, OCR

**Elapsed time:** Total processing time for the batch process.

**Total pages:** Total number of pages processed during the batch process.

**Average speed:** Average number of pages processed per hour during the batch process.

#### **Batch Complete message (distributed batch process):**

**Subject:** LAW Notification: [Batch Complete] on [case name]

**Batch Name:** Name of the distributed batch process job.

**Batch Type:** Distributed

**Batch Status:** Complete

**Total Items:** Total number of items in the distributed batch.

**Error Count:** Total number of errors encountered during distributed batch process. Total includes all errors logged for the entire batch, not just errors logged by the current workstation.

**Active Processes:** Processes completed during the distributed batch process. For example: TIFF Conversion, Endorse Image, OCR

**Elapsed time:** Total processing time for the distributed batch process.

**Total pages:** Total number of pages processed during the distributed batch process.

**Average speed:** Average number of pages processed per hour during the distributed batch process.

#### **Export Complete message:**

**Subject:** LAW Notification: [Export Complete] on [case name]

**Profile Name:** Export profile name.

**Export Path:** The full path to the export directory.

**Creator:** User name of the user that created the export.

[export message] *The process was completed with warnings.*

**Total Records:** Total number of records exported.

**Total Files:** Total number of files exported.

**Total Size:** Total file size of all files exported.

**Elapsed Time:** Total processing time for the export.

**Average Speed:** The average total file size processed per hour during the export.

# *Acquiring Documents*

You can use LAW to acquire documents in any of several ways:

- · Import using ED Loader. ED Loader is the utility you run to import electronic documents. ED Loader supports indexing during import and provides other advanced import features. For more information, see: [Importing](#page-66-0) Electronic Discovery.
- · Import using Turbo Import. Turbo Import is the utility you run to import electronic documents using multiple cores and stations for processing. For more information, see: [Importing](#page-173-0) by Turbo Import
- · Using a scanner. You can add document images to a LAW case by using a scanner. You can control scanner operation for many scanner models directly from within CloudNine™ LAW. For more information, see: Scanning [Documents](#page-226-0).
- · Importing cases from LAW and other litigation support applications. LAW allows you to import documents into the current case from other LAW cases and from load files created by other litigation support applications. For more information, see: [Importing](#page-260-0) Cases and Load Files.
- · Importing image stores. You can import existing images directly into a LAW case. For more information, see: [Importing](#page-270-0) Raw Images.
- · Importing replacement images. You can import images to replace current images. For more information, see: **Importing [Replacement](#page-276-0) Images**.

## <span id="page-66-0"></span>**Importing Electronic Discovery**

You use the Electronic Discovery Loader (ED Loader) utility to import electronic documents into a case setup for ED Loader.

#### *ED Loader Settings Prior to importing*

Before importing into LAW through ED Loader, it is necessary to configure your Outlook correctly.

#### **Office 365 Desktop Installation**

Office 365 functions similar to Office 2016 except that there is a cloud/virtual version and a desktop installed version. For functionality with LAW the desktop version needs to be installed. Please see Microsoft's website on how to confirm if you have the installed version of Office 365. What Office 365 [business](https://support.office.com/en-us/article/What-Office-365-business-product-or-license-do-I-have-f8ab5e25-bf3f-4a47-b264-174b1ee925fd) product or [license](https://support.office.com/en-us/article/What-Office-365-business-product-or-license-do-I-have-f8ab5e25-bf3f-4a47-b264-174b1ee925fd) do I have? Please contact Microsoft support for any questions in regards to their licensing.

Due to some changes that Microsoft did to Outlook 2016. PSTs on a mapped drive are experiencing errors using the drag and drop method into ED Loader. <https://support.microsoft.com/en-us/help/4051806/error-add-pst-outlook-2016>

As a workaround add the following ini setting to EDLoader.app.config.ini

[EMAIL\_SETTINGS] UseTempProfileForPst=1

If you have Office 365 32-bit desktop version installed then the Outlook configuration is the same as Outlook 2016. Office 365 64-bit desktop version is not supported.

**Setting up a dummy Outlook profile**

**Outlook 2016**

- 1. Close completely out of Law and Microsoft Outlook.
- 2. Go to Windows Control Panel > **Mail (Microsoft Outlook 2016) (32-bit)**

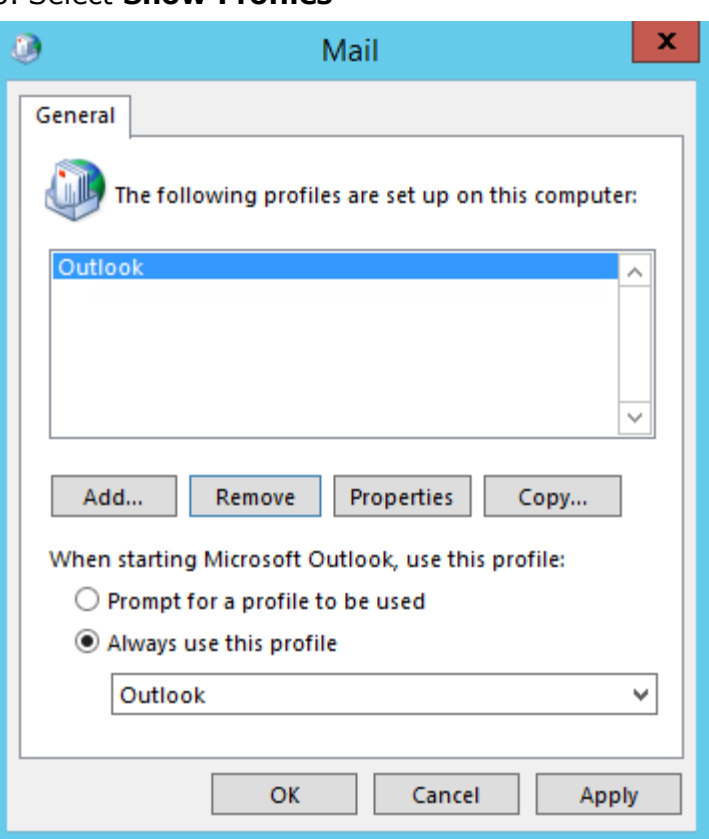

3. Select **Show Profiles**

4. Select **Add**, type in an underscore for the profile name, then hit **OK**.

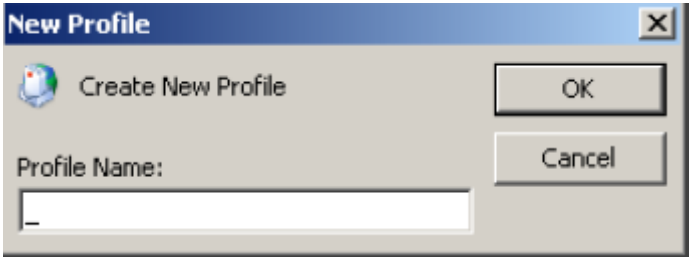

 $\times$ 

#### 5. Deselect **Set up Outlook Mobile on my phone, too**, then select **Connect to a different account**.

# Connect Outlook to Office 365

Powerful tools for managing email, calendar, contacts, and tasks.

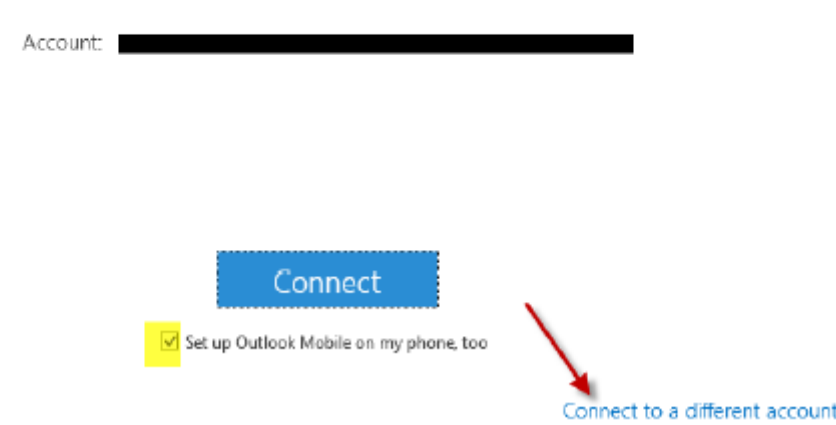

### 6. Select **Manual setup** or **additional server types**, then **Next**.

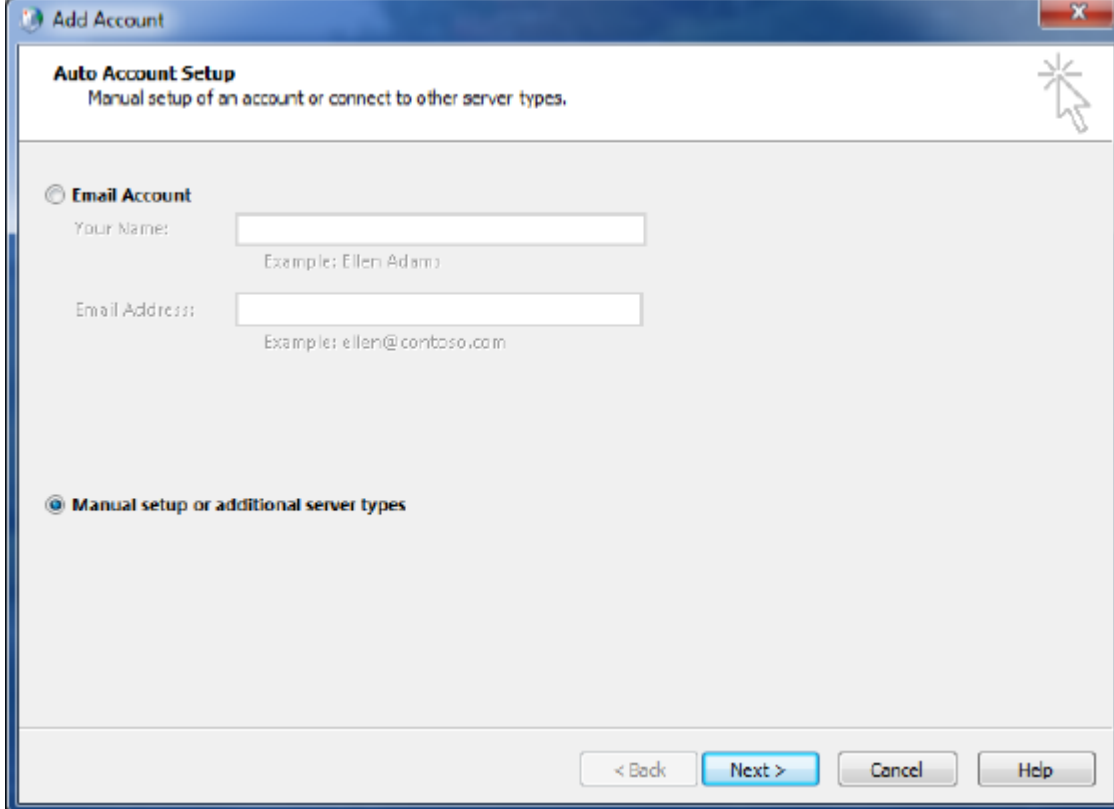

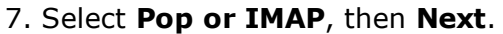

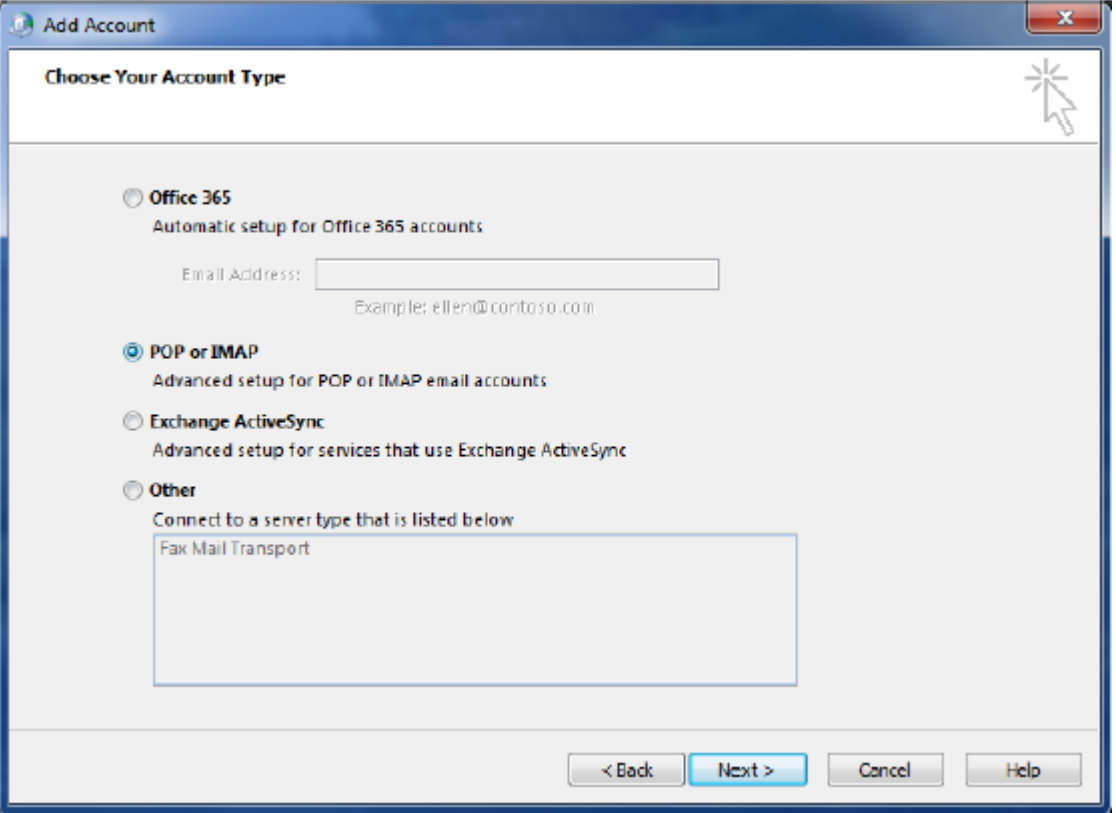

8. Fill in the highlighted values with an underscore except for Email Address which will be: \_@\_.com

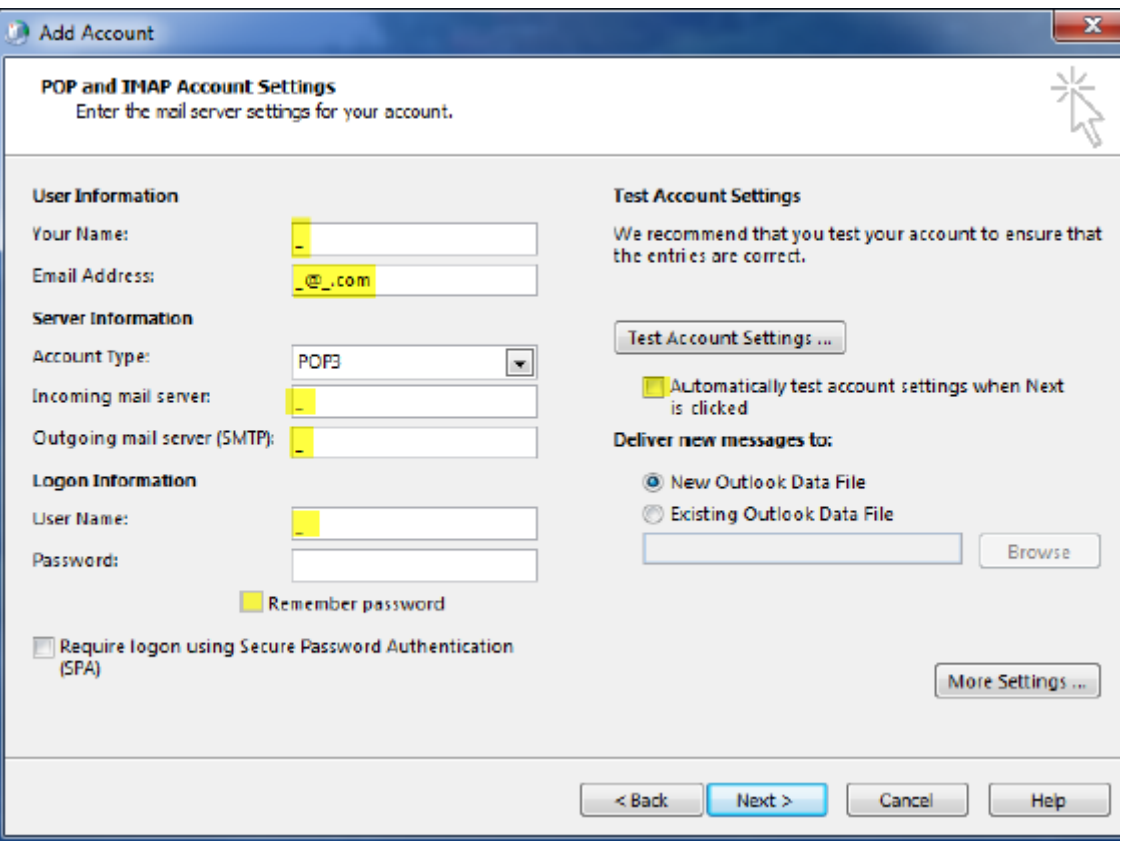

- 9. Deselect **Automatically test account settings when Next is clicked**.
- 10. Deselect **Remember password**, then select **Next**.

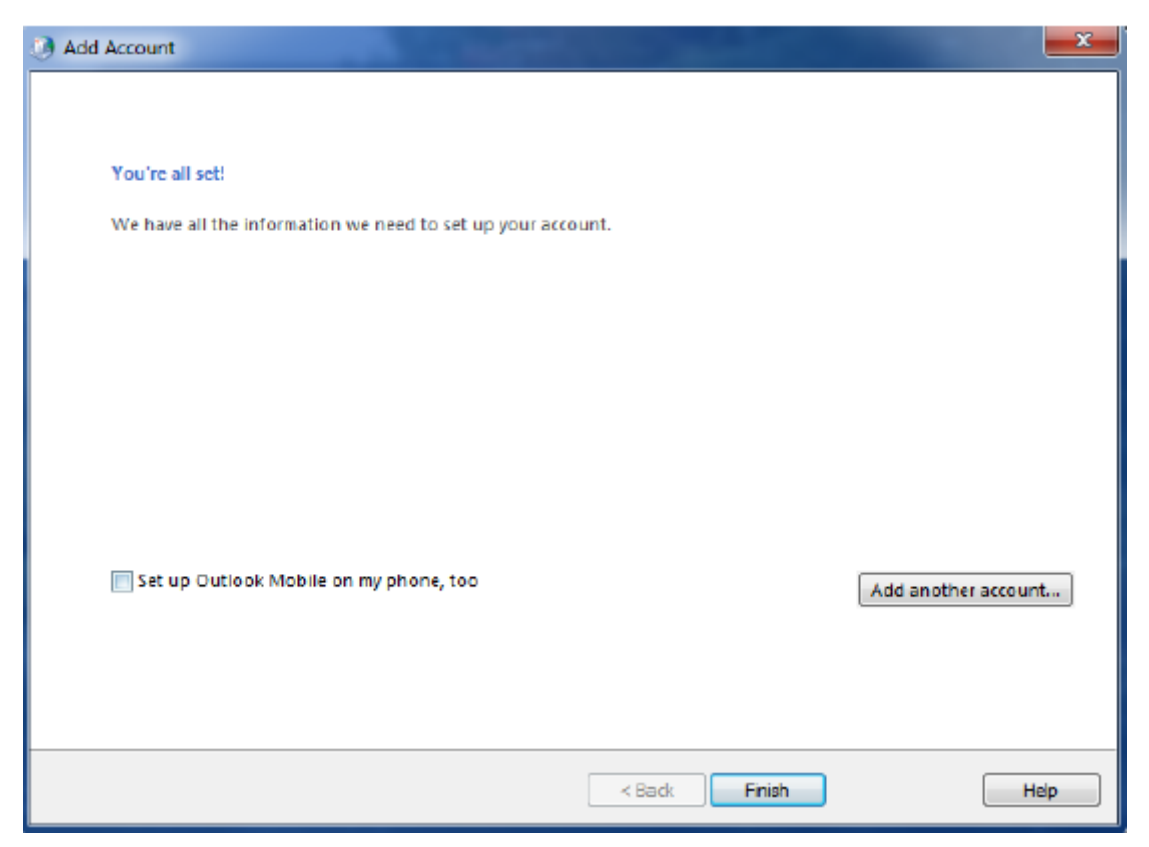

11.Deselect **Set up Outlook Mobile on my phone, too**, then choose **Finish**.
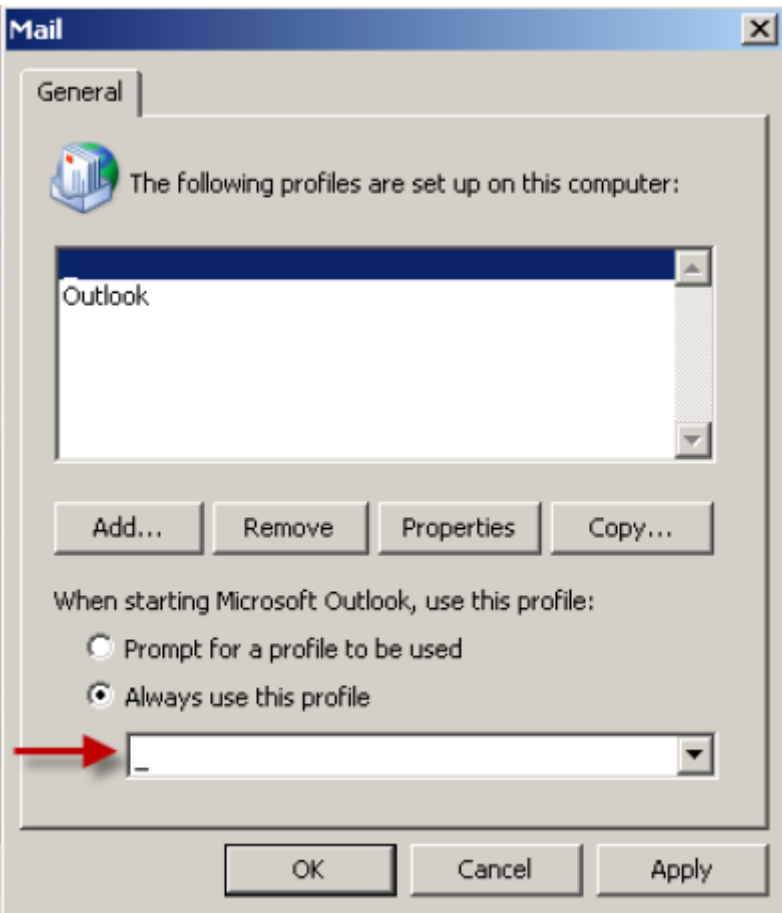

12. The last step is to select **Always use this profile**, your new profile, and **OK**.

**Outlook 2013**

- 1. Close completely out of Law and Microsoft Outlook.
- 2. Go to Windows Control Panel > Mail
- 3. Select **Show Profiles**

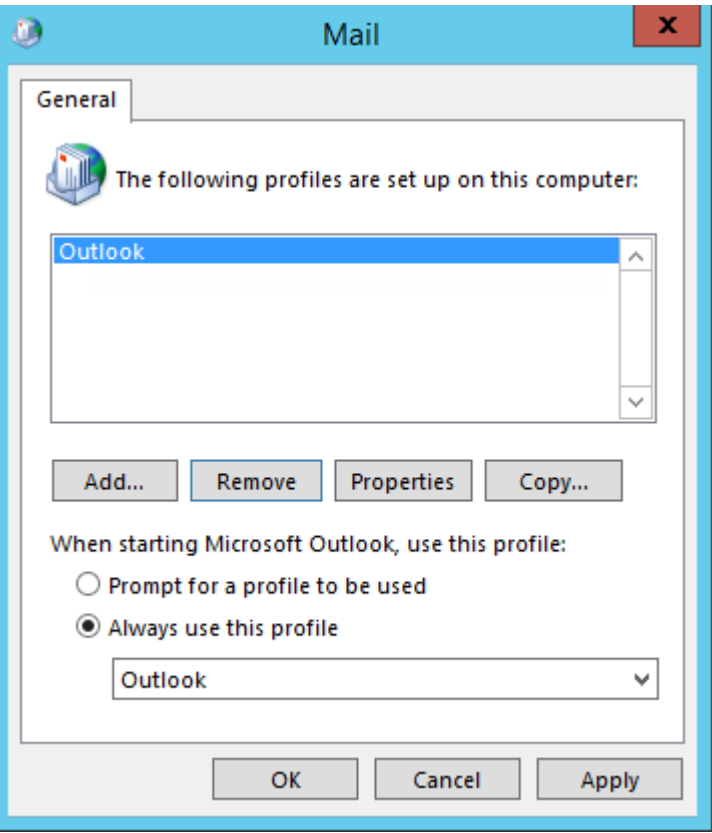

4. Select **Add**, type in an underscore for the profile name, then hit **OK**.

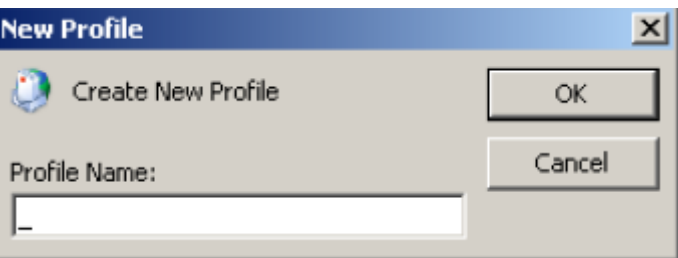

5. Select **Manual setup or additional server types**, then **Next**.

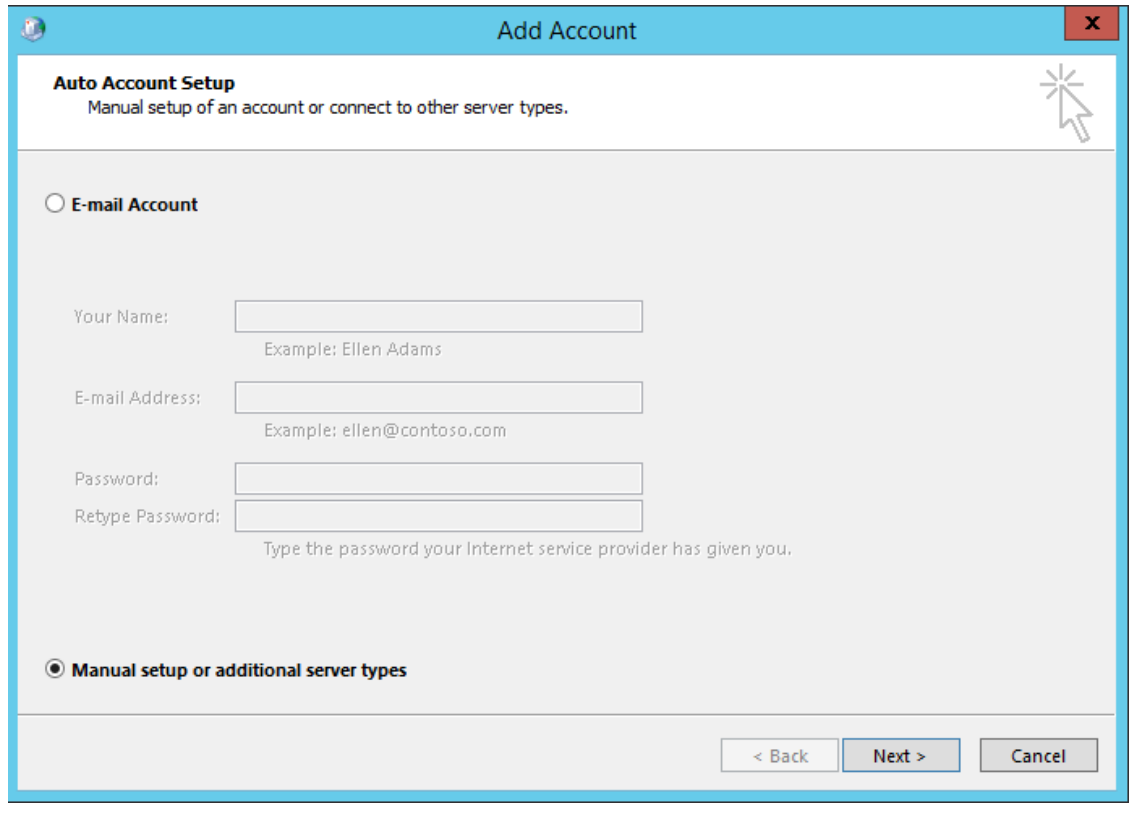

# 6. Select **Pop or IMAP**, then **Next**.

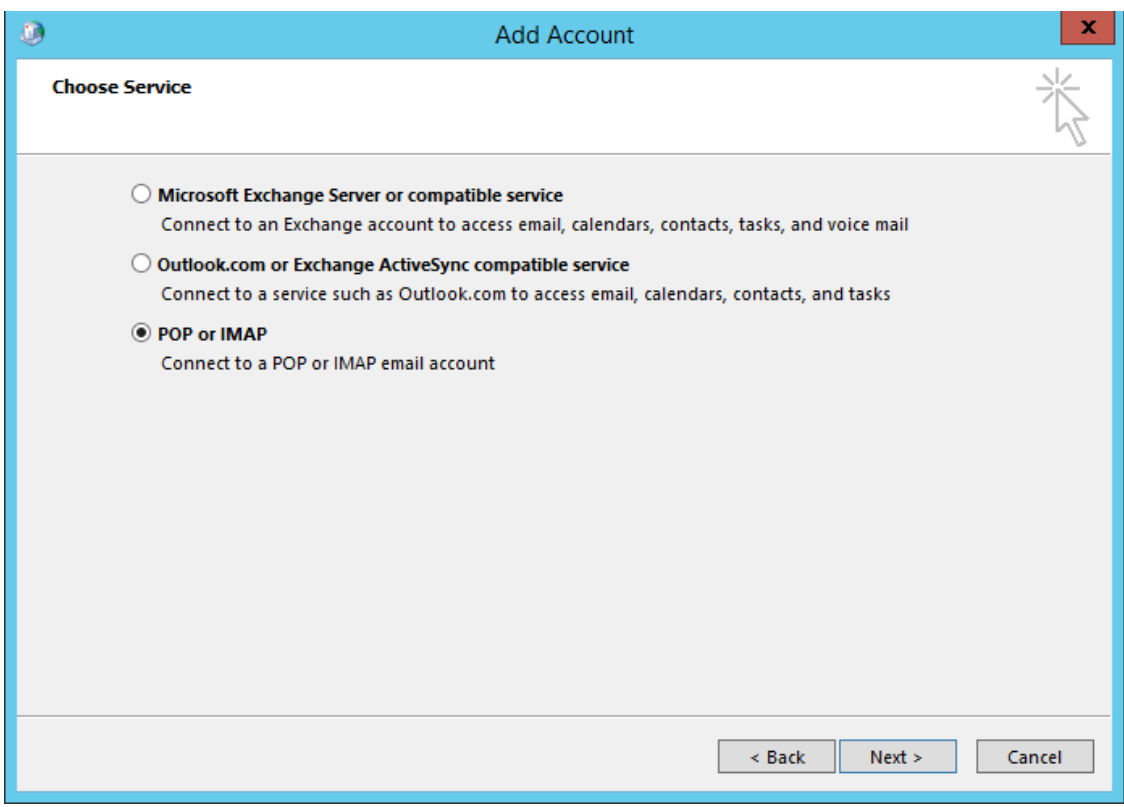

7. Fill in the highlighted values with an underscore except for Email Address which will be: \_\_@\_.com

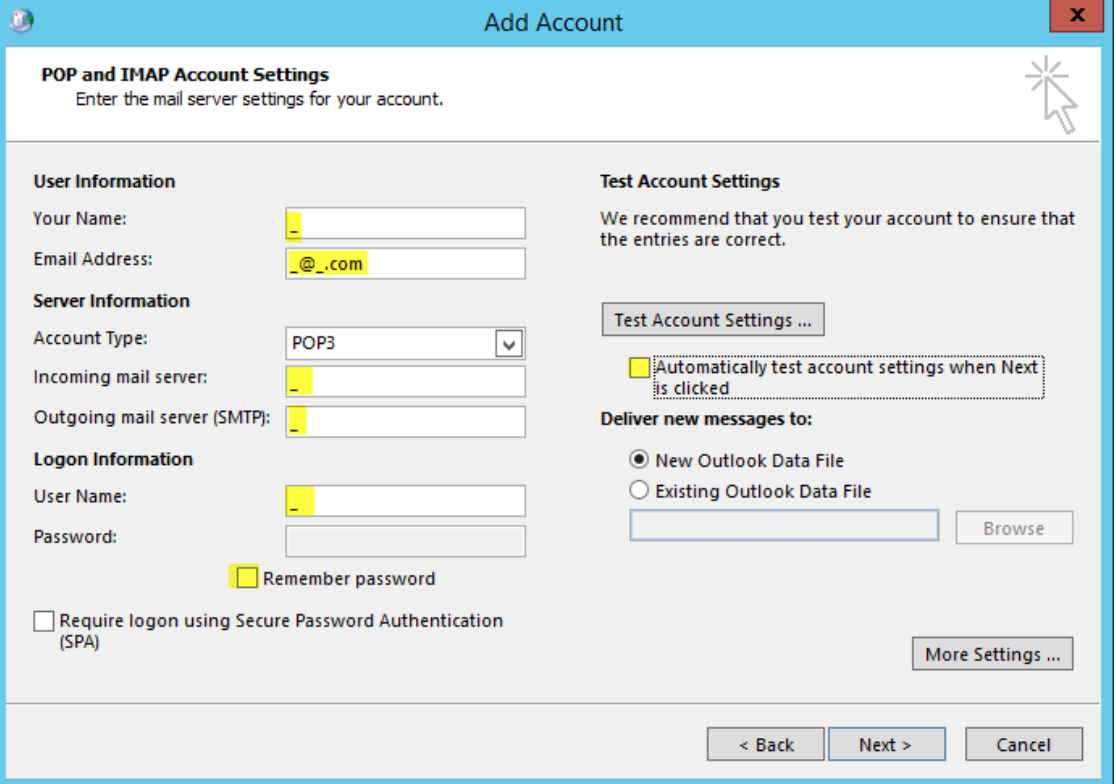

8. Deselect **Automatically test account settings when Next is clicked**.

9. Deselect **Remember password**, then select **Next**.

10. Then choose **Finish**.

11. The last step is to select **Always use this profile**, your new profile, and **OK**.

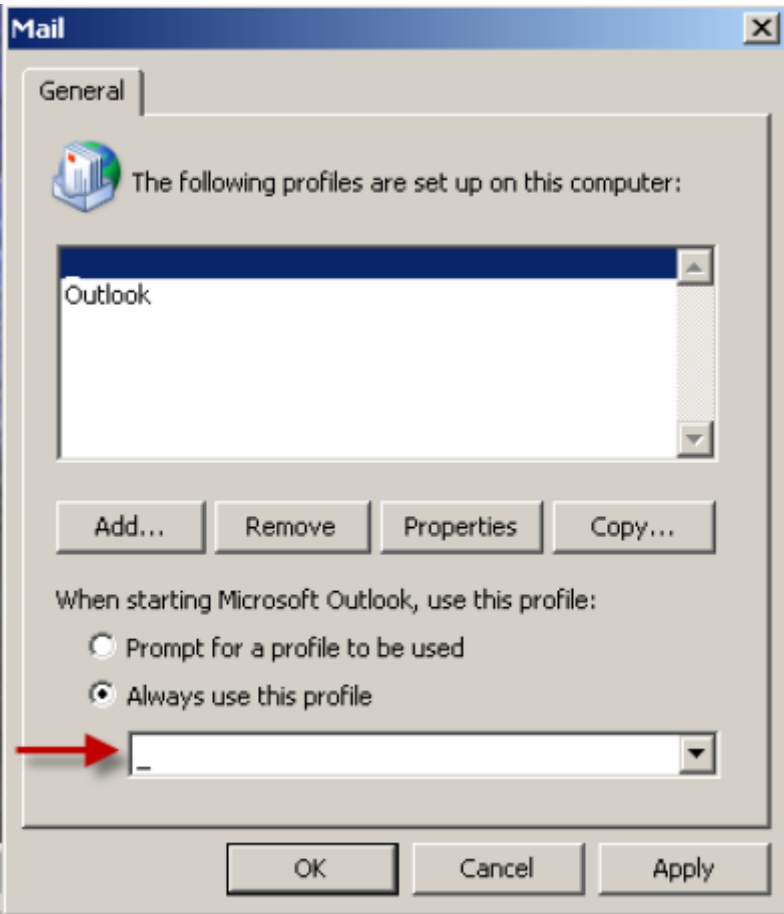

# **Outlook 2010**

- 1. Close completely out of Law and Microsoft Outlook.
- 2. Go to Windows Control Panel > Mail
- 3. Select **Show Profiles**

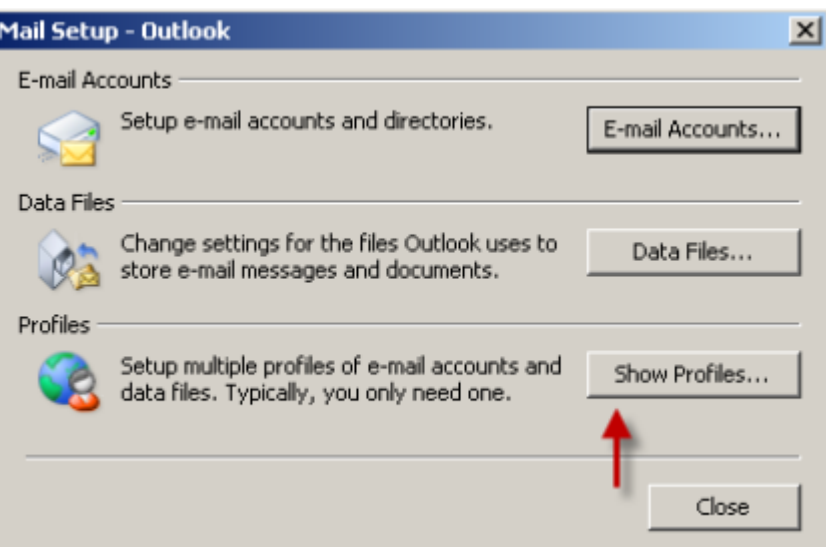

# 4. Select **Add**

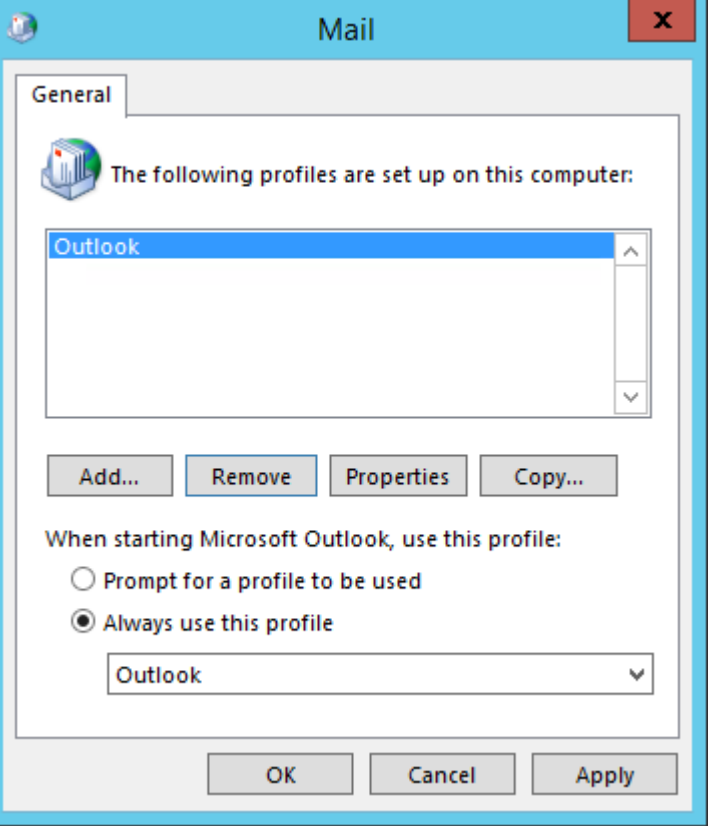

5. Type in an underscore for the profile name, then select **OK**.

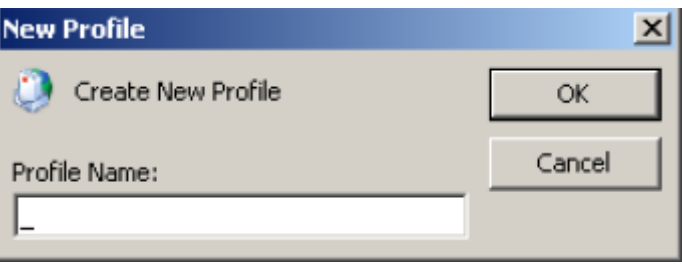

6. Select **Manually configure server settings**, then **Next**.

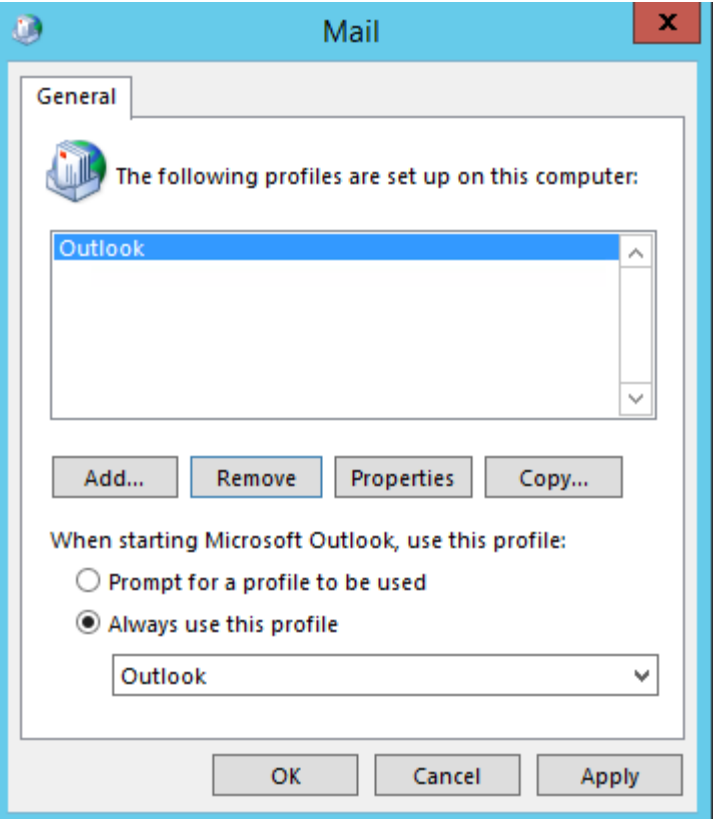

7. Select **Internet E-mail** or POP3 as the e-mail service, then **Next**.

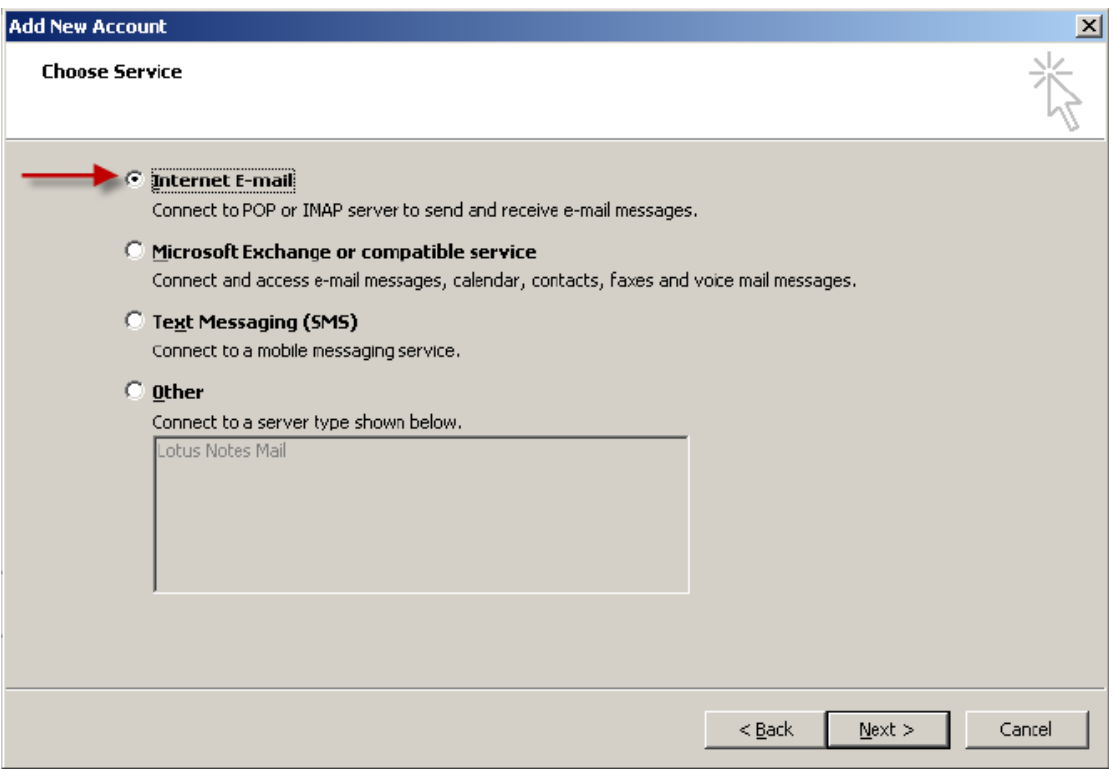

8. Put an underscore in all fields except E-mail Address and Password. Type "\_@\_.com" in E-mail Address and leave Password blank. De-select **Test Account Settings**, then **Next**.

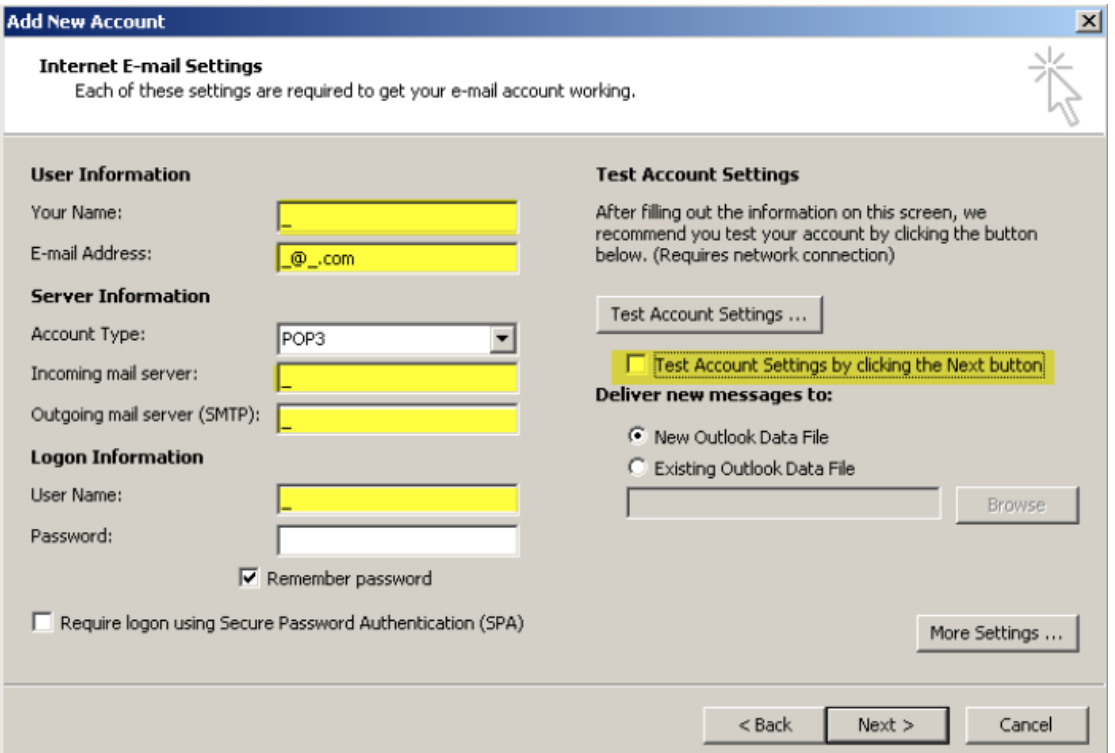

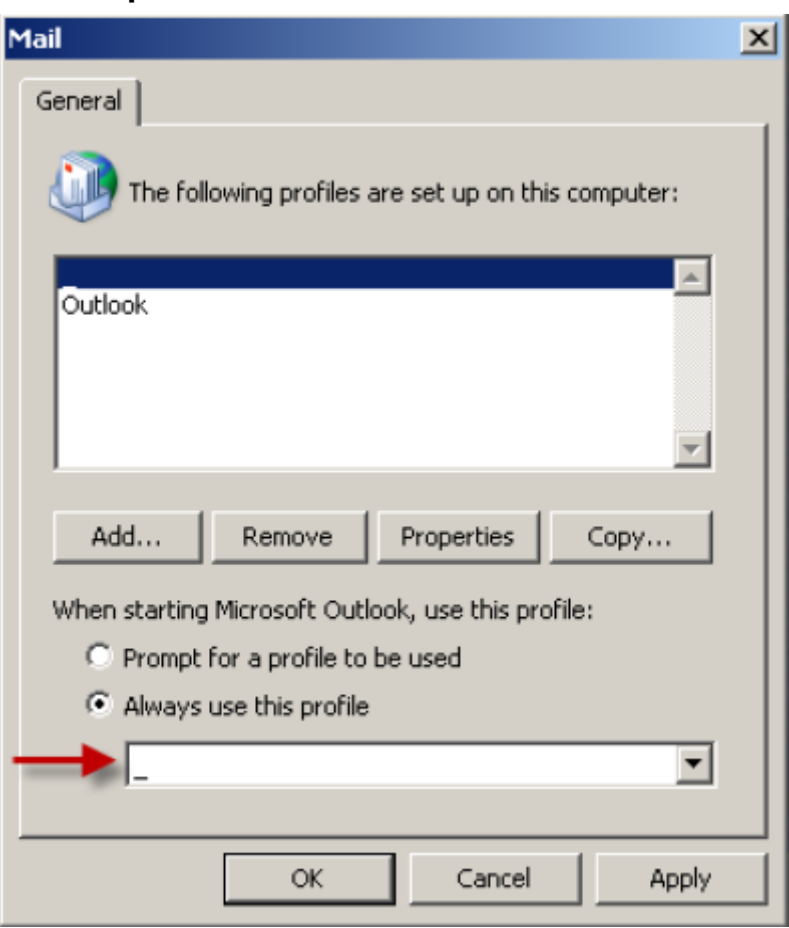

9. Select **Finish**, then select the newly created dummy profile under **Always use this profile**.

10. Then select **OK**.

**Outlook Version Limitations**

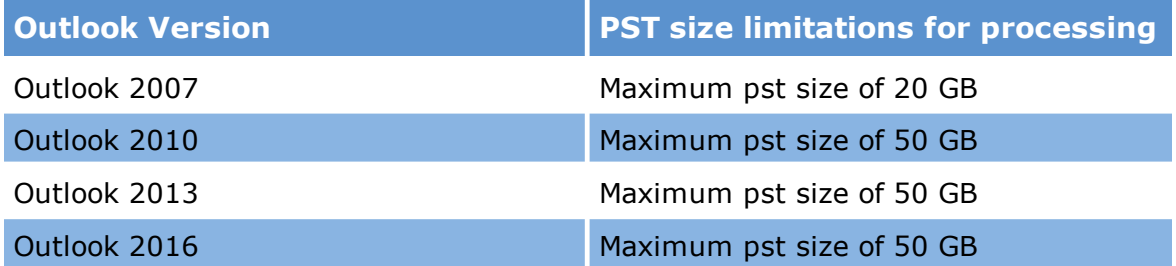

The maximum pst size for Outlook 2010 and higher can be adjusted in the registry to exceed the above limits. This registry item should be performed on all machines involved in the ED Loader processing (distributed process). Microsoft's [Knowledge](http://support.microsoft.com/kb/982577) Base

# **3GB Switch for 32-Bit Versions of Outlook**

Instructions for enabling in Outlook 3GB of processing memory as opposed to the 2GB default. In order for this to be of benefit in your environment the workstation needs at least 4GB of RAM.

To enable the 3GB switch:

1. Right-click on the Command Prompt icon in the Accessories program group of the Start menu. Click Run as Administrator.

- 2. At the command prompt, enter:bcdedit /set IncreaseUserVa 3072
- 3. Restart the computer.

To disable the 3GB switch:

1. Right-click on the Command Prompt icon in the Accessories program group of the Start menu. Click Run as Administrator.

- 2. At the command prompt, enter:bcdedit /deletevalue IncreaseUserVa
- 3. Restart the computer.

#### *Starting an Import Session*

After opening an ED Loader enabled case, starting an import session involves the following tasks:

- · Open ED Loader (LAW Electronic Discovery Loader)
- · Set a default target folder
- · Select a default custodian
- · Create a session label
- · Specify a DocID seed

The following sections for this topic describe how to complete these tasks.

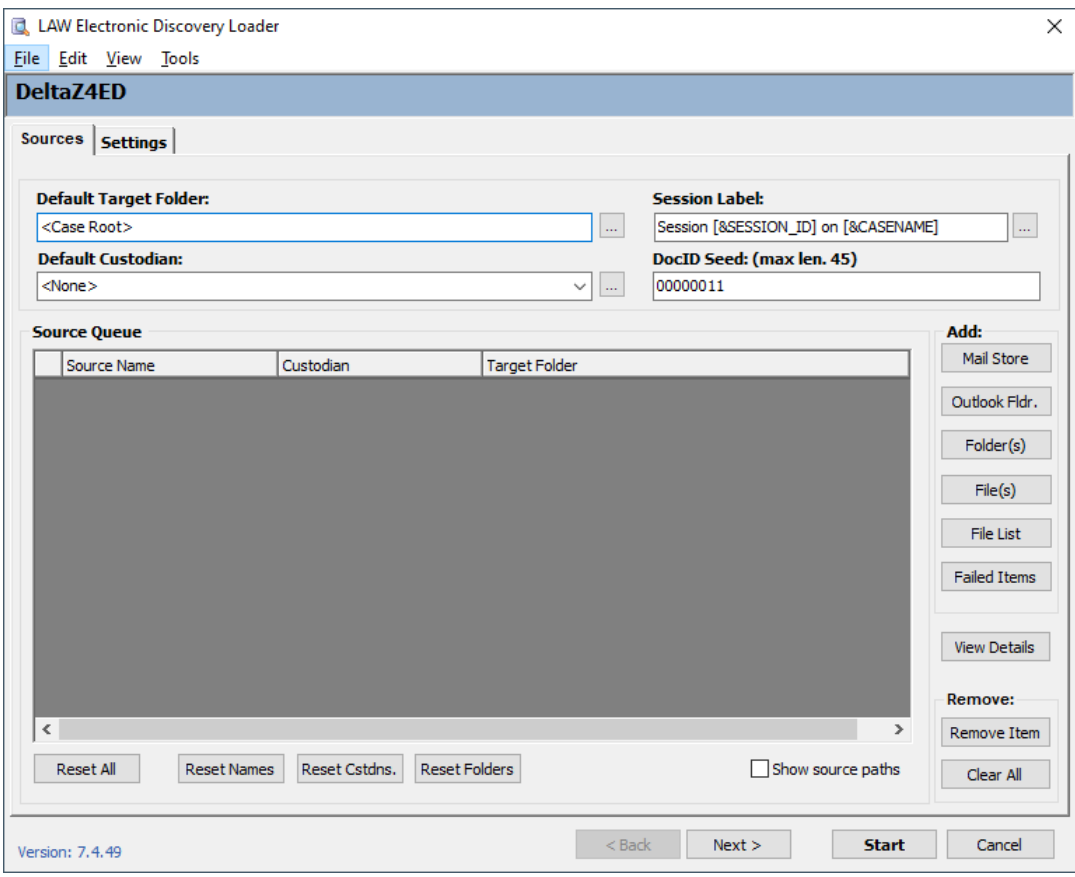

#### **Preparing to start an import session**

Before you start an ED Loader session, you can configure variables that control ED Loader operation and especially how specified type of sources are handled.

- 1. On the **File** menu, click **Import**, and then click **Electronic Discovery**. ED Loader opens.
- 2. On the **Sources** tab you can set any of the following session variables as needed:
	- · Default target folder
	- · Default custodian
	- · Session label
	- · DocID seed

These options may be set either before or after selecting the sources to be loaded.

 $\overline{\mathscr{L}}$ **Default Target Folder** and **Default Custodian** apply to all sources unless further configuration is performed at the source level. For more information see

# [Source](#page-91-0) Queue.

#### **Setting the default target folder**

The location of electronic discovery documents to be imported is based on the default target folder setting.

Note the following facts when you set the default target folder:

- · The value in the **Default Target Folder** is relative to the path of the case folder. For example, if the case is located in C:\Case1 and you type Example Case\_0001 into the Default Target Folder field, the actual path will resolve as: C: \Case1\Example\_Case0001.
- · When you start ED Loader in a case, the default target folder is automatically populated with the name of the currently selected folder.
- · If the root folder of the case is the currently selected folder, then the value of Default Target Folder is <Case Root>.
- · If you enter a folder name that does not currently exist in the case, LAW will create it prior to import.

#### **To customize a session label**

**Session Label** uniquely identifies each ED Loader session for a case. Session labels can be useful to filter records by session or to review session logs. The default value is the start date and time of the session.

- 1. Start ED Loader.
- 2. Do one of the following:
	- · Type directly in the **Session Label** field.

Or

· Click the button next to **Session Label**.

The **Session Label Editor** starts.

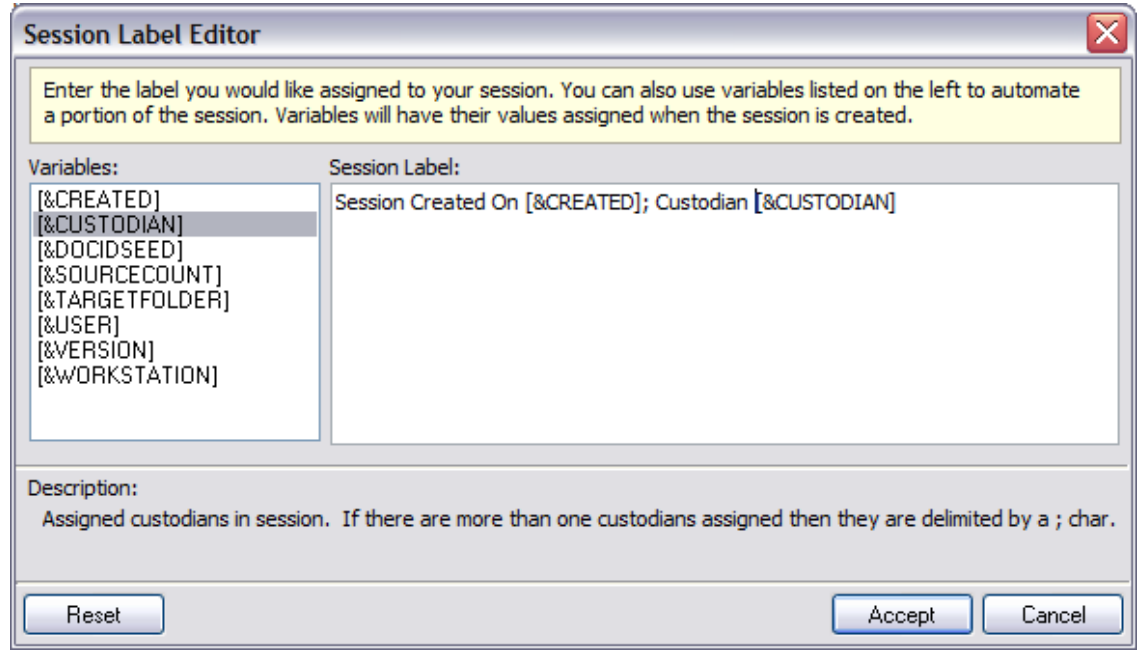

- 3. Edit the text in the **Session Label** field as needed.
	- · Double-click any variable in the list to add it to the **Session Label** text box.
	- · Click **Reset** to remove all text from **Session Label**.
- 3. Click **Accept**.

#### **To designate a custodian**

A custodian is the person designated as responsible for the safekeeping and availability of a document or source. After import, the custodian you select is assigned to the **Custodian** field for the document.

1. Start ED Loader. By default the **Sources** tab is open.

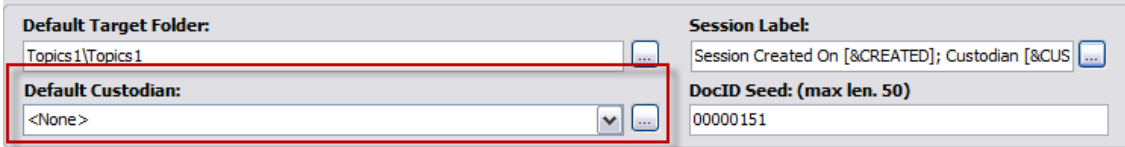

- 2. If the custodian name you want does not appear in the **Default Custodian** field, do one of the following:
	- · Delete **<None>** and then type the name there.

Or

· Select the name you want from the list in the **Default Custodian** field.

Or

· Click the button next to **Default Custodian** list, and then add, update, or import custodian names using the Custodian Manager.

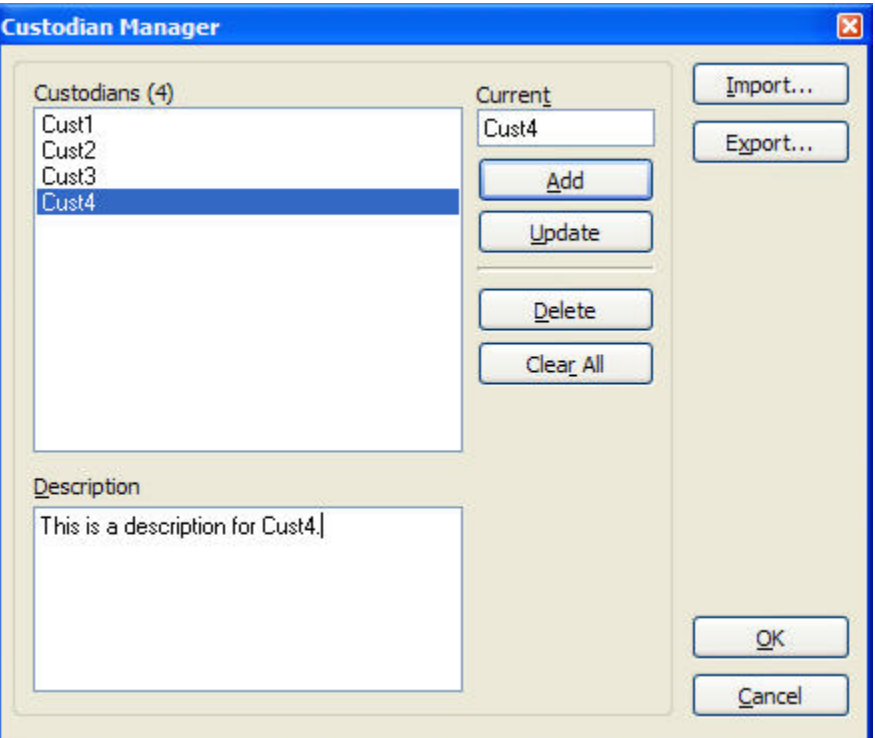

# **More information about importing custodian lists**

- · A list of custodians may be imported or exported to a list file.
- · A file list is a text file with the .lst extension.
- · A list files contains just the custodian names without quotes separated by hard returns.

#### **To set a seed value for DocID**

Note the following about choosing a seed value to use for the document identification (DocID) field:

- · The DocID is a unique identifier assigned to each document.
- · ED Loader uses the **DocID** seed as the starting value for each document you import.
- · ED Loader increments the specified seed value for each record.
- · The seed value can be a mix of numbers and letters.
- · The DocID field may contain up to 50 characters.
- · The default DocID seed for material imported using the distributed ED loader follows this format: SessionNumber.Document.Item, for example: 10000.000001.000023.
- **P** To ensure the DocID is unique to each record when loading from multiple workstations, devise a file numbering scheme that uniquely identifies the workstation used to process documents, for example: ScannerPC1\_000001, ScannerPC2\_000001, etc.

# **Starting ED Loader**

- 1. On the **File** menu, click **Import**, and then click **Electronic Discovery**. The LAW Electronic Discovery Loader utility opens.
- 2. Add sources as needed. For more information on adding sources see [Specifying](#page-87-0) [Sources](#page-87-0).
- 3. Configure the import session as needed. For more information on configuring an import session see [Configuring](#page-97-0) Import Settings.
- 4. Click **Start**.
- 5. In the **Confirm Settings** dialog box, review the import settings.

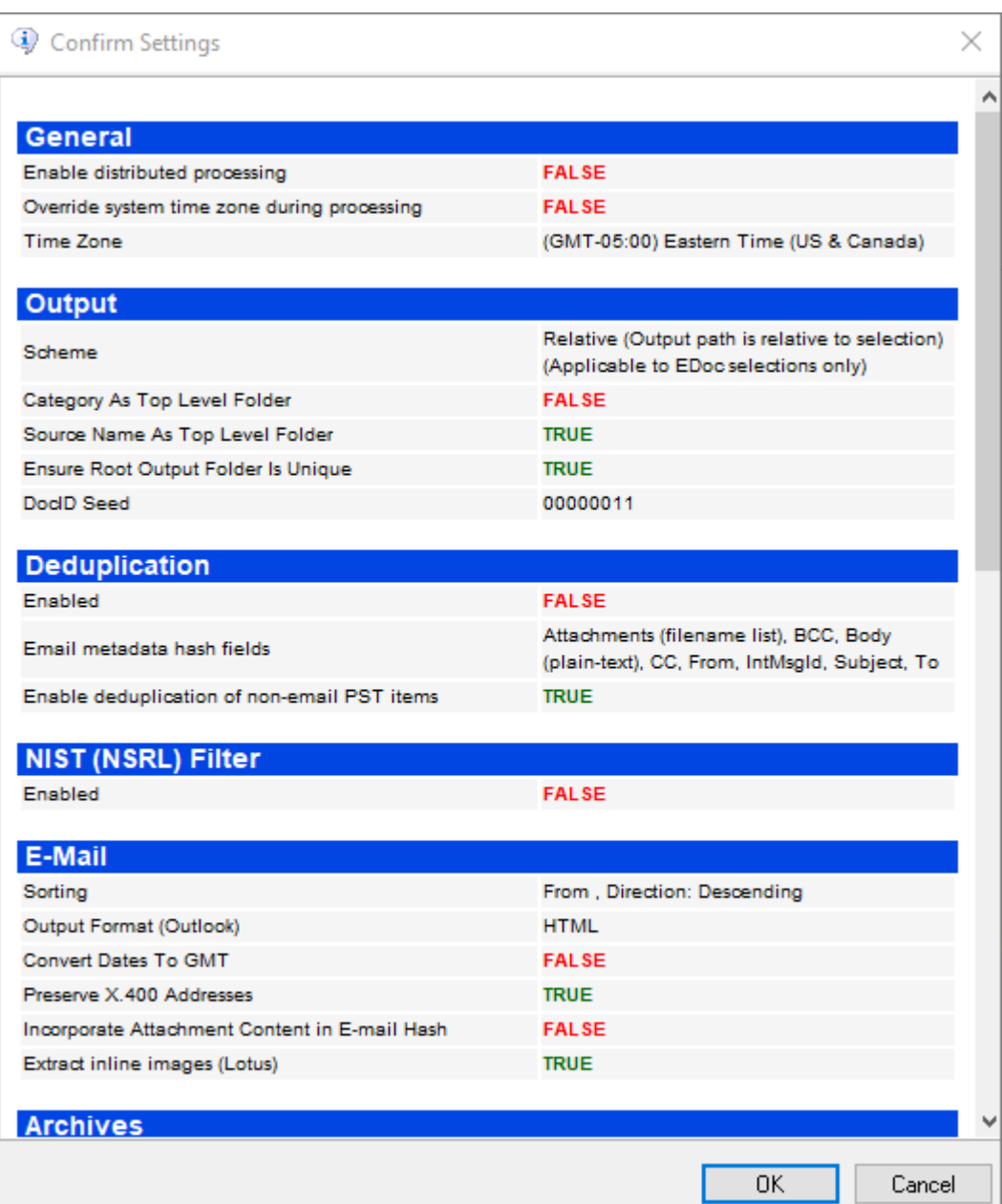

6. Click **OK**.

# <span id="page-87-0"></span>*Specifying Sources*

Specifying sources involves not only the choice of source documents to add to the import operation, but the final quality checks, such as reviewing the queue of items to import and generating a file type report prior to import.

<span id="page-88-0"></span>A source is a folder or files selected for import by means of the Electronic Discovery (ED) Loader. You can add sources by using the **Sources** tab on the **LAW Electronic Discovery Loader** window or by dragging and dropping.

 $\mathbb Z$  ED Loader imports Files using Windows API unless a file list is utilized. The exception to this is the files within an archive as the files within an archive cannot be sorted or organized and are extracted in using the archive's organization.

#### **To add sources to ED Loader**

- 1. On the **LAW Electronic Discovery Loader** window go to the **Sources** tab.
- 2. Select one or more sources to import. For more information see the Source Types section of this topic.
- 3. Go to the **Settings** tab.
- 4. Configure selection options for folders and archives as needed:
	- · **Automatically set E-Doc folder sources to Recurse when I add them via drag and drop.** Ensures that the subfolders of the selected folders are processed.
	- · **Scan folder selections for supported mail stores when added to the queue**. Enables scanning of all folder selections for Outlook and Lotus Notes mail stores. If found, the files are processed as mail stores rather than e-docs.
	- · **Scan supported archives.** Enables scanning of archives (i.e., zip or rar) for mail stores.
	- · **Add selected folder to queue when mail store scan is active**. Adds folders containing mail stores to the queue in addition to any mail stores found. For example, if a folder is selected that contains 5 Excel files and 1 Outlook PST file, enabling this option will result in two sources being added to the queue: one file set consisting of 5 Excel files and 1 Outlook PST file.
- 5. Do one of the following to add items to the queue:
	- · Use Windows Explorer to drag and drop items from the file system.
	- · Click one of the source type buttons and navigate to a source. For more information on source types, see the following section in this topic.

**Overview of source types**

Options are available for selecting any of the five different types of sources.

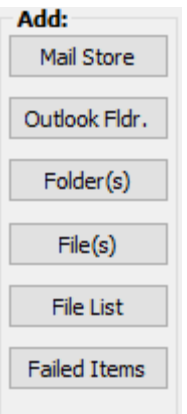

These options are described in the following table:

# **Option Use it to** Mail Store **Add mail store sources.**

LAW currently supports Outlook (\*.pst and \*.ost) mail stores as well as Lotus Notes (\*.nsf) mail stores.

· When the **Select Mail Store** dialog appears, browse to the mail store(s) and then click <**Open>**.

The store(s) will be added to the Source Queue.

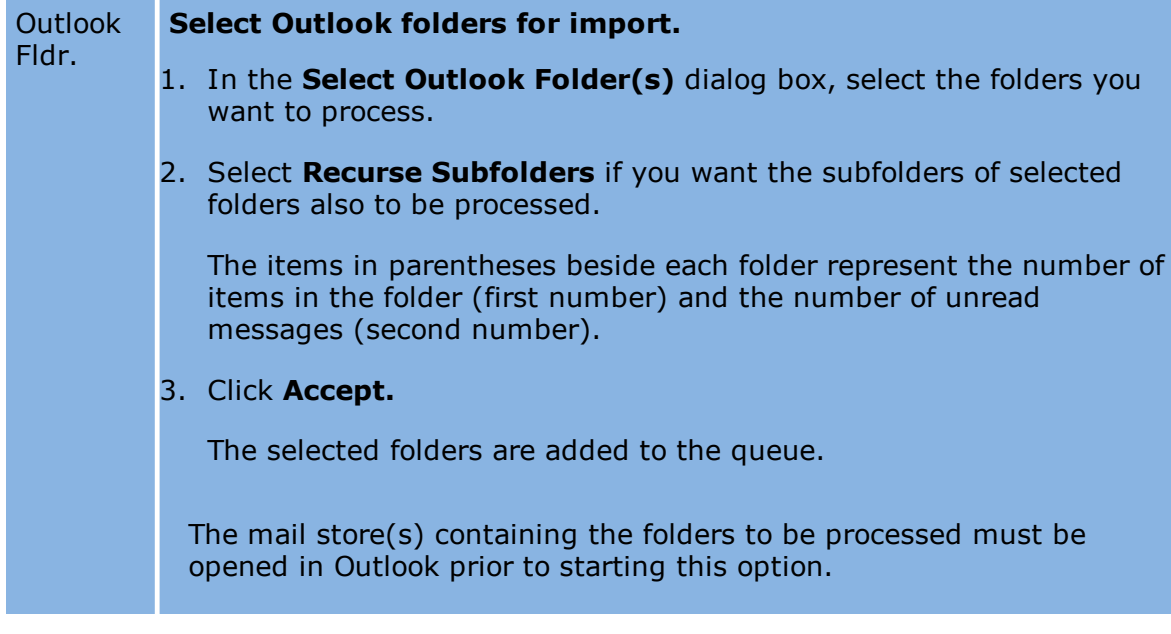

#### Folder(s) **Select one or more folders to import.**

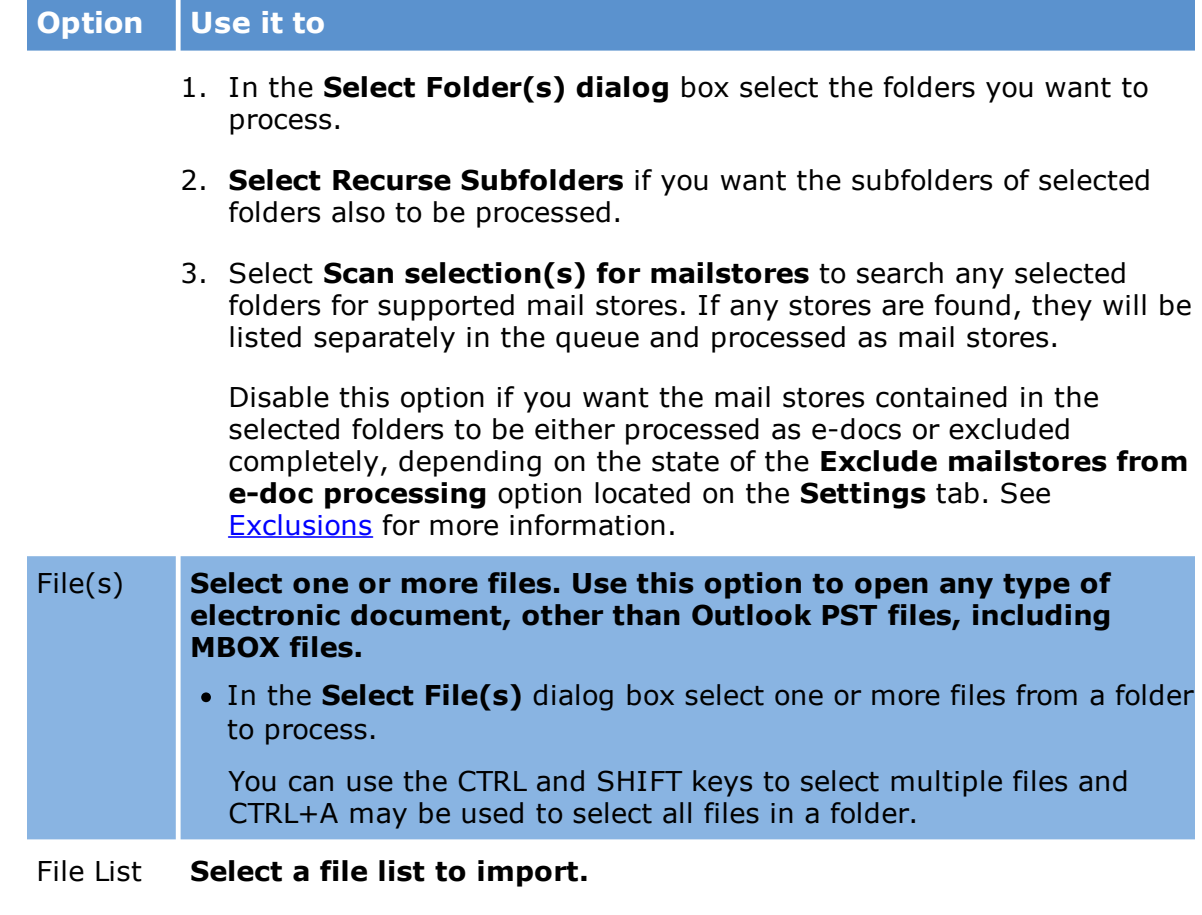

- 1. In the **Select File List** dialog box browse to the file containing the file paths.
- 2. Click **Open** to add the source to the queue.

A file list is a text file with paths to files for import. The file extension does not matter. The file must contain full paths to the files, separated by hard returns, without quotes. If the file contains relative paths, the file list must be placed in a location that will allow the ED Loader to complete the path. For example, if the file list contains a listing of EDOCS\0001.xls, then the file list should be placed one level above the EDOCS folder.

#### Failed Items Select **Failed Items.** Use this option to repopulate the ED Loader Source Queue with documents that failed to fully import through previous ED Loader Sessions. See [Reprocessing](#page-140-0) Failed Items for more information on how to configure and utilize this feature.

#### **To remove sources**

Sources can be removed from the queue by using a **Remove** option.

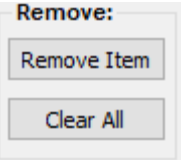

- · **Remove Item** Removes one source at a time from the queue. To use, click a source in the queue to be removed and then click **Remove Item**.
- · **Clear All** Removes all sources from the queue.

#### **To view source details**

· On the **Sources** tab click **View Details**.

Or

· On the **View** menu click **Source Details**.

If the source consists of a file set or file list, all file names will be displayed.

#### **Long paths**

If the path to a source exceeds 260 characters, which is the Windows limit:

- · ED Loader copies the files to a temporary location to allow successful processing of the files.
- · A warning will be logged in the Session Viewer logs.

<span id="page-91-0"></span>The Source Queue lists the sources ready for processing that have been added during the current session. You should review the Source Queue as a last check before you initiate an import operation. Source Queue is located on the **Sources** tab in the Electronic Discovery Loader.

The Source Queue may also be used to configure source-level information, such as the custodian assigned to a source.

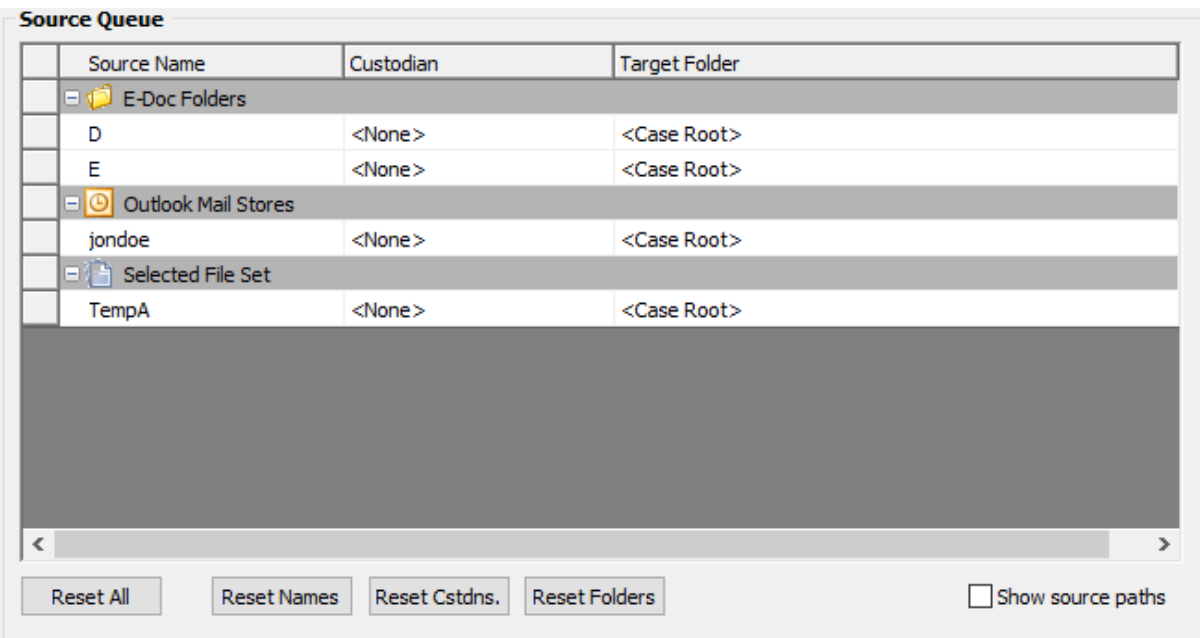

#### **To configure source-level options**

After sources have been added to the queue, configure the following source-level options as needed:

- · **Source Name** When the option to **Use source name as top level folder** is enabled in the **Output** settings (see [Output](#page-125-0) section), the name is used for the top-level folder, and documents are imported below it.
	- · The source name may be edited by simply typing the desired name directly into the text box. When a source name is changed, the new name will appear in green.
	- · Source names may appear in green by default if the option to "Ensure source names are unique when they are added to the queue" is enabled and duplicate source names are detected. The duplicate source name will be appended with a '-001'.
- · **Custodian** The custodian may be edited at a source level by either choosing a different value from the drop-down list in the **Custodian** field or by typing the a new value in the field.
	- · When a custodian is changed at a source level, the custodian name becomes green.
	- · If the custodian should be the same for all sources, assign a custodian in the **Default custodian** field. This field is located above the **Source Queue**.
- · **Target Folder** The selected sources will be imported into the designated LAW folder.
	- · If all sources should be imported below the same target folder, select the folder in the 'Default target folder' text box located above the Source Queue in the session configuration settings.

· To change the target folder for a particular source, click within the Target Folder text box for the source and either type a new folder or folder path or click the box within the field to launch the Select Target Folder dialog. This dialog may be used to choose an existing folder for the target location or to create a new folder.

#### **To reset source-level settings**

- · Open the **Source Queue** and then click one of the following:
- · **Reset All -** Resets the Custodian, Source Name, and Target Folder fields back to the defaults.
- · **Reset Names** Resets the **Source Name** field to the default.
- · **Reset Cstdns.** Resets the **Custodian** field to the default.
- · **Reset Folders** Resets the **Target Folder** field to the default.

These options are also available from the **Edit** menu.

#### **To view paths to sources**

· On the **View** menu click **Show source paths** or click the **Show source paths** button next to the **Target Folder** column.

Note the following:

- · For **File Sets**, the total file count is displayed after the path in the **Source Path** column.
- · For **File Lists**, the path (including filename) of the file list will be displayed.
- · For folders, if **Recurse Subfolders** is selected to include subfolders, a plus sign + is displayed at the end of the source path.

The File Type Summary in the ED Loader can generate a summary of the selected source files prior to importing. The summary will process and log e-docs, archive contents, and e-mail attachments. It does not expand loose e-mails or compound documents.

The summary will include items such as total file counts, counts based on file type, total size, and size of files per file type. This feature may also be used to generate a report of this information.

**To create a summary**

- 1. Add items to the ED Loader Source Queue. See Adding and [Removing](#page-88-0) Sources for more information.
- 2. On the **Tools** menu click **Summarize Queue**. The **File Type Summary Progress** dialog appears.
- $\mathbb Z$  Currently, if a Microsoft Outlook OST file in present in the source queue, the Summarize Queue function does not run and a Store Mgmt Error is generated indicating the .ost file is not a personal folders file.

Until this issue is fixed, if any OST files are present in the source queue, the OST files need to be removed from the source queue before creating a summary.

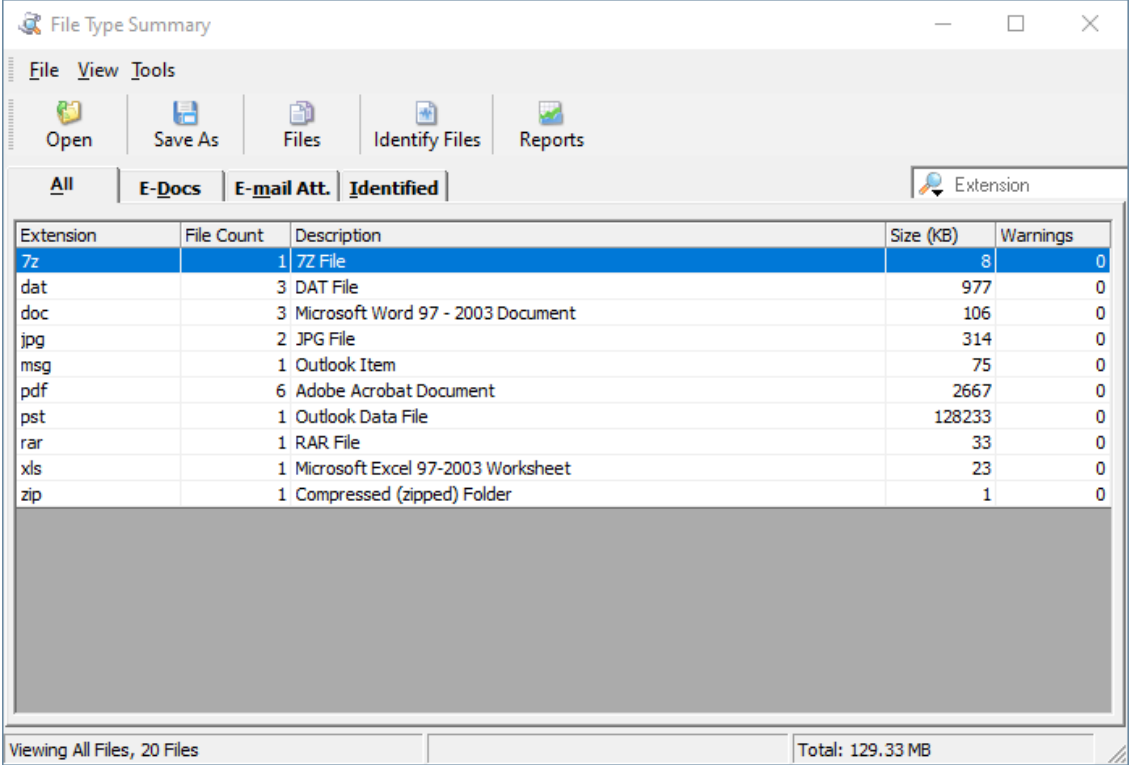

The **File Type Summary** dialog box displays the results.

You can view report details using the tabs in the **File Type Summary**:

· **All** - Displays a listing of files found in the queue, organized by file extension. Edocs, archives, archive contents, loose e-mail messages, and e-mail attachments from mail stores will be included in the summary. Loose e-mail and compound documents are not expanded in the summary, so the attachments/embedded files from these types of files will not be included. E-mail messages from mail stores are also not included in the summary, but the number of e-mails can be viewed using the reporting feature (explained below).

- · **E-Docs** Displays a listing of e-docs only. This tab will include loose e-docs, archives (i.e. zip files), and archive contents. Compound documents are not expanded so files embedded within the parent documents will not be included in the summary or reports.
- · **E-mail Att.** Displays a listing of e-mail attachments found in mail stores. Loose e-mail items are not expanded so their attachments will not appear in the summary or reports.
- · **Identified** This tab will only be populated once the optional identification process has been executed, allowing users to view the true file types of the items contained in the queue. Note: This process is only available for items listed in the E-Docs tab.

#### **To view file groups**

- 1. Do one of the following:
	- · On the **View** menu click **Files**.

Or

· Click the **Files** button.

The view shows each file in the group, the total size of the group, each individual file size, and any warnings that may have occurred during the summary or file identification process.

- 2. Navigate among file groups or open files as needed.
	- · Click **Prev Set** and **Next Set** to navigate among groups.
	- · For electronic documents, to open the file, click **Open**.

#### **To identify file types**

You can use the file identification process to validate the files included in the summary. The file engine will determine the true file type based on the header of each file.

· On the **Tools** menu click **Identify Files**.

Or

· Click the **Identify Files** button.

The **Identified** tab will display the results of this process and is linked to the file type manager database, which allows users to set the Include/Exclude flags directly from this view. File identification automatically takes place when sources are loaded into LAW via ED Loader, so running this process prior to loading provides a preview of the file types as they will be displayed in CloudNine<sup>™</sup> LAW.

### **Working with summaries**

#### **To save a summary**

· On the **File** menu click **Save As**.

Or

· Click the **Save As** button.

Saved summary databases will be saved as .EDSD files in the location selected by the user.

# **To reload a summary**

- 1. Start **ED Loader**.
- 2. On the **File** menu click **Open Summary**.
- 3. Browse to the saved .EDSD file.

The File Type Summary dialog box appears displaying the results of the saved summary.

# **To add the sources to the ED Loader Source Queue**

· On the **Tools** menu click **Enqueue** from the **File Type Summary** dialog.

The sources will be loaded into the Source Queue and are ready for import into CloudNine™ LAW.

**To create a summary report**

- 1. Create a summary.
- 2. In the **File Type Summary** dialog box click **Tools** and then click **Reports**. The **View Report** dialog appears.

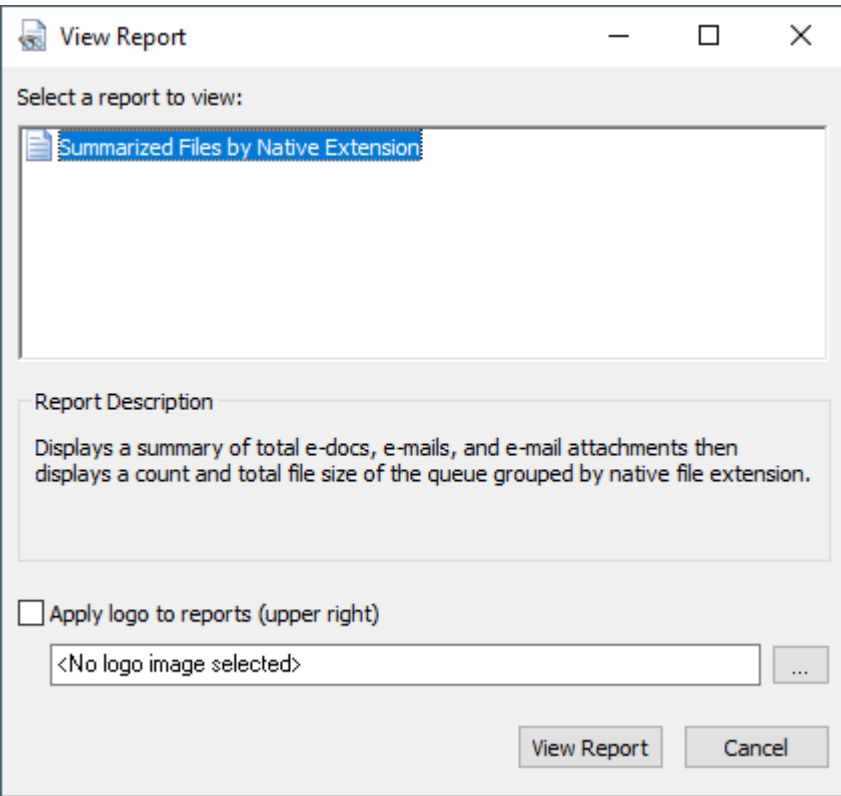

- 3. To add a logo to the report select **Apply logo to report** and then browse to the logo image file.
- 4. Click **View Report**.

After you create the report you can print or save it.

#### <span id="page-97-0"></span>*Configuring Import Settings*

ED Loader provides general configuration options as well as options that are specific to the type of source you are importing.

LAW supports the extraction from these kinds of archive files:

- · CAB
- · RAR
- · JAR
- · GZIP
- · TAR
- $\bullet$  Z
- · ZIP
- · ZIPX
- $\cdot$  7Z

 $\mathbb Z$  LZH files will be imported, but no files are extracted upon import.

#### **To configure archive import**

- 1. On the File menu click **Import** and then click **Electronic Discovery**.
- 2. Click the **Settings** tab and then click **Archives**. The **Archives** options display.

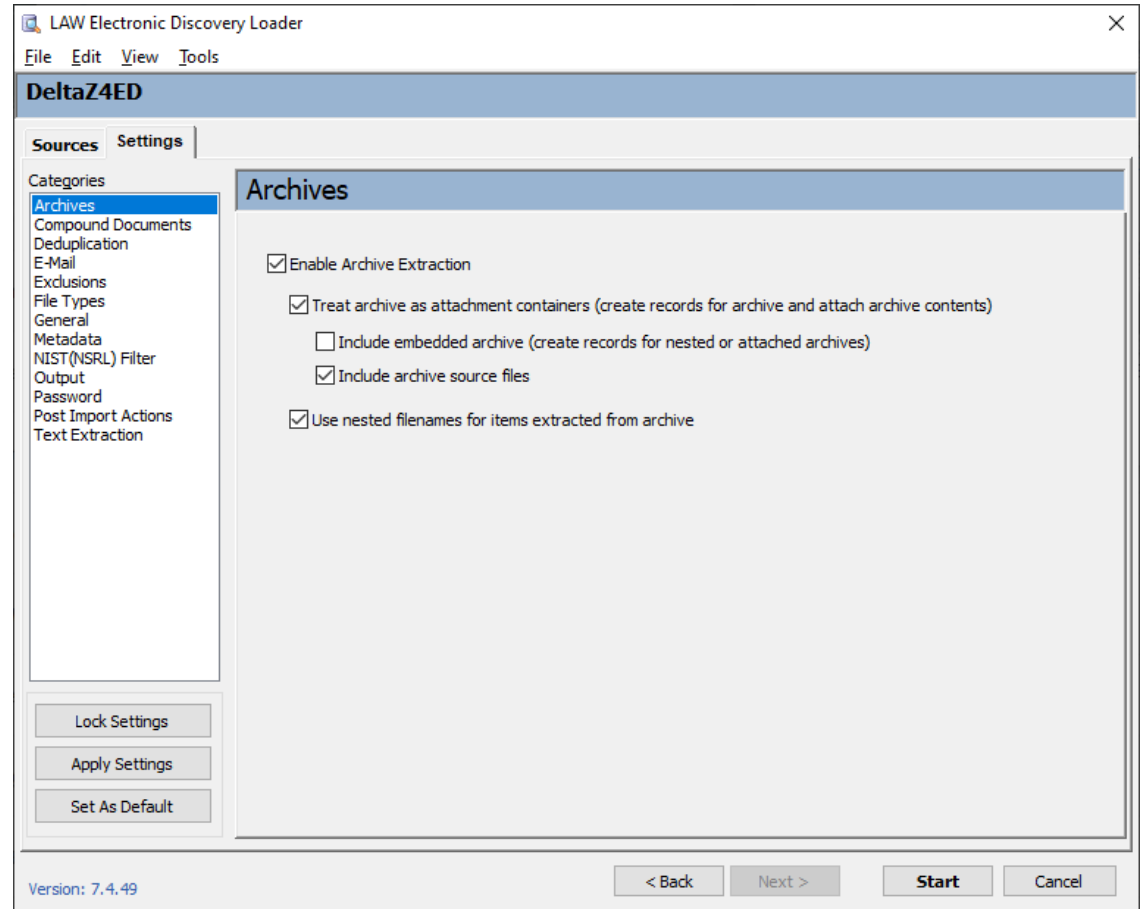

- 3. Configure archive import as needed using the following options:
	- · **Enable Archive Extraction** When selected, LAW will extract contents of the supported archive file types (see above list).
	- · **Treat archive as attachment containers** When selected, if importing an archive file, ED Loader creates a record for the archive. If the archive contains loose message files or mail stores then the ThreadId field is not populated for

the mail items. If left unselected, the ThreadID field for loose message files or mail stores found in archives is populated.

- · **Include embedded archive** This option creates records for any nested or attached archives found.
- · **Include archive source files** This option allows users to choose whether or not to copy the native archive file into the typical native file structure in the case. Users may choose not to copy the file to save space and the file is often not needed once the contents are extracted.
- · **Use nested filename for items extracted from archive** The archive filename will precede the filename of each extracted item in the **Filename** field, as follows: archive.zip?filename.doc

Compound documents are composed of a container document and embedded documents. For example, a Word document may contain an embedded spreadsheet. The embedded spreadsheet is considered to be embedded one level down from the container document. LAW supports up to 99 levels of embedded compound documents. So if the embedded spreadsheet includes an embedded PowerPoint file (second level down) that further includes an embedded PDF (third level down), LAW can extract all four files.

**To enable extraction of compound documents**

1. On the **File** menu, click **Import**, and then click **Electronic Discovery**.

Clicking **Electronic Discovery** opens the **Sources** tab in the **LAW Electronic Discovery Loader** dialog box.

2. Click the **Settings** tab and then click **Compound Documents.** The **Compound Documents** options display.

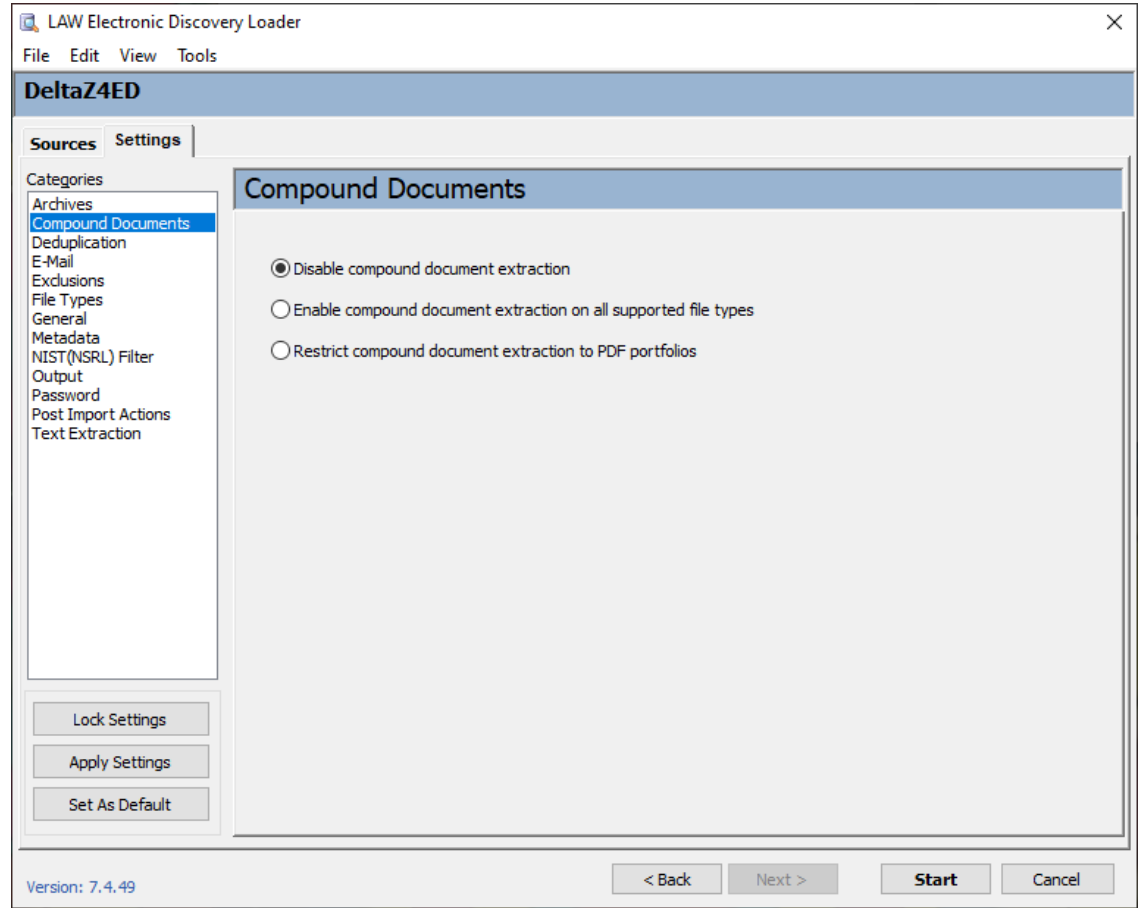

3. Click one of the following options:

# · **Disable compound document extraction**

Disables the compound document extraction feature during the import.

# · **Enable compound document extraction on all supported file types**

Any file containing an embedded file is imported as a parent document, and any embedded file within the parent file is imported as an attachment to the parent file.

# · **Restrict compound document extraction to PDF portfolios**

Only PDF portfolios are imported as compound documents. When this option is selected each file in a PDF portfolio is imported as a top-level file instead of the PDF portfolio being imported as the parent file with all of the files within the PDF portfolio being imported only as attachments to the parent PDF portfolio.

If an embedded file cannot be opened, a warning will be generated and logged in the Session Viewer and ErrorMsg field.

 $\mathbb B$  By default, LAW does not retain the PDF portfolio container. However, you can extract a PDF portfolio container file by going to the EDLoader.case.config.ini file and changing the OLE IncludePDFPortfolioContainer property value to 1. Then run ED Loader with either the **Enable compound document extraction on all supported file types** or the **Restrict compound document extraction to PDF portfolios** option selected.

#### **Supported embedded file types**

The following file types are supported for extraction from compound documents:

- · Microsoft Word/RTF
- · Microsoft Excel
- · Microsoft PowerPoint
- · Adobe Acrobat PDF
- · SnapShot
- · Microsoft Visio
- · Microsoft Outlook.FileAttach (Word-authored e-mail with inline attachments, generally stored in RTF)
- · Microsoft Project
- · Package\*

\*A Package is a general type of embed; it can be a text file or a zip file, for example. Any of the above types may also be embedded as a package type depending on the software installed when a user embeds the file. For example, if a user were to embed an Excel spreadsheet into a Word document, and Excel is not installed, the spreadsheet will be embedded as Package.

#### **Supported containers file types and embedded files**

The following table lists common embedded file types that LAW supports for extraction:

Office 95 and earlier versions of Office are not supported with CloudNine™ LAW.

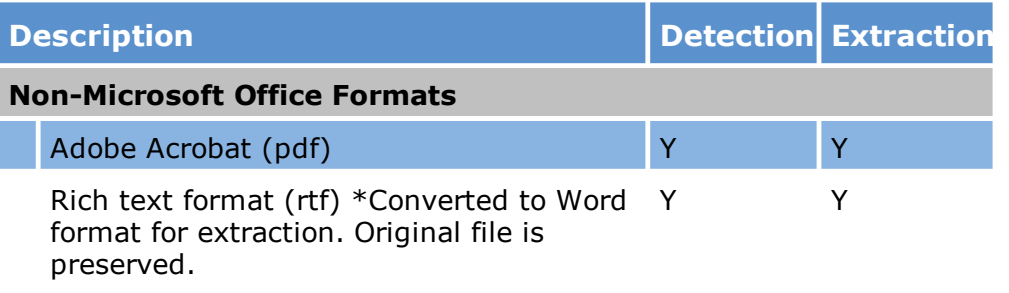

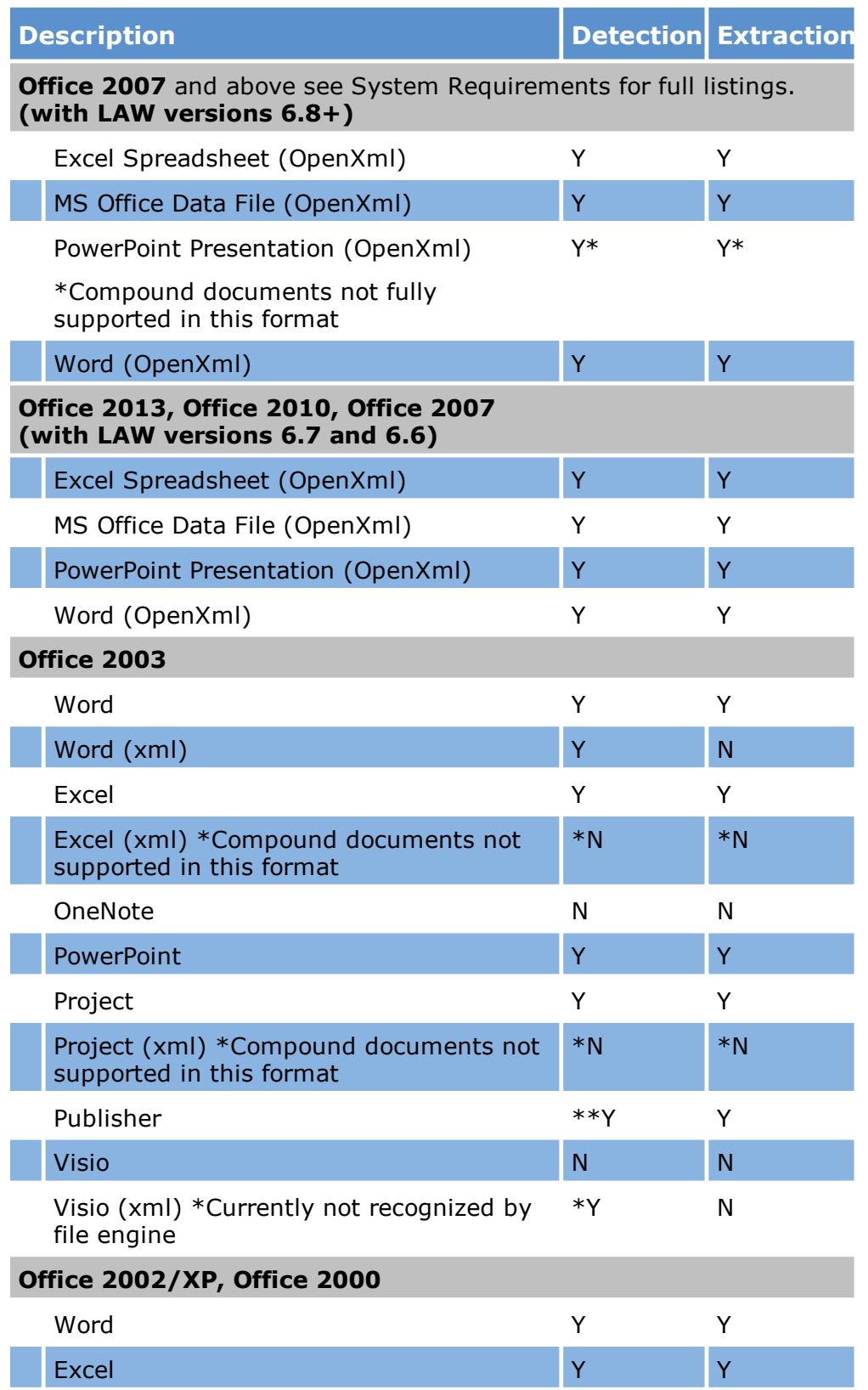

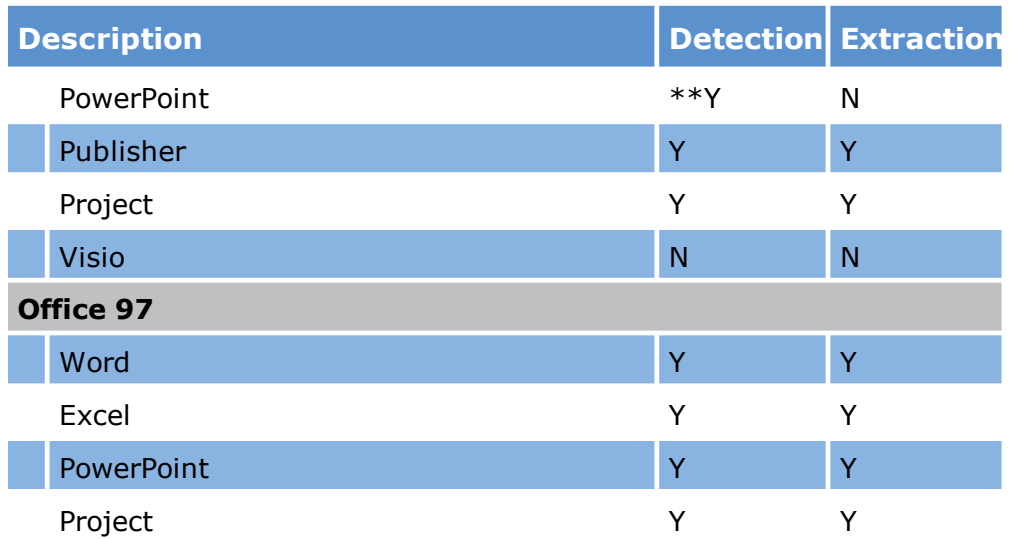

\*\*Detection of embeds in these types is limited to the types of files supported for extraction (see above list).

Deduplication is the process of identifying duplicate files during the discovery process and removing them from further processing and analysis. Deduplication is a necessary step in managing the volume of data that must be analyzed.

A duplicate file is an exact copy of another file. Deduplication is necessary in many situations involving electronic documents because multiple identical documents are a typical feature of large record sets. For example, in electronic discovery sets containing e-mail archives for an organization, it is not uncommon for multiple e-mail accounts to contain the exact same widely distributed e-mail or file attachment.

CloudNine™ LAW identifies duplicate files by comparing hashes of files. A hash is a numerical representation of a file whose value is based on the file contents or other attributes. In essence, the file is subjected to an encryption process that yields a unique value. An exact copy of a file will yield the same hash value. In the case of electronic documents, the file is hashed. For e-mail, metadata fields are hashed. You can set the encryption key in the deduplication settings.

The scope of the project will determine whether or not deduplication will be performed and which methods will be used.

 $\overline{\mathscr{E}}$ In addition to deduplicating prior to the import process, LAW also allows you to deduplicate at these other times in a pre-discovery workflow:

- After the import against other records in the case by using the [Deduplication](#page-996-0) **[Utility](#page-996-0)**
- · After the import against other records in the case and other LAW cases by using Inter-Case [Deduplication](#page-1013-0).

#### **To configure deduplication**

- 1. On the **File** menu click **Import** and then click **Electronic Discovery**.
- 2. Click the **Settings** tab and then click **Deduplication**. The **Deduplication** options display.

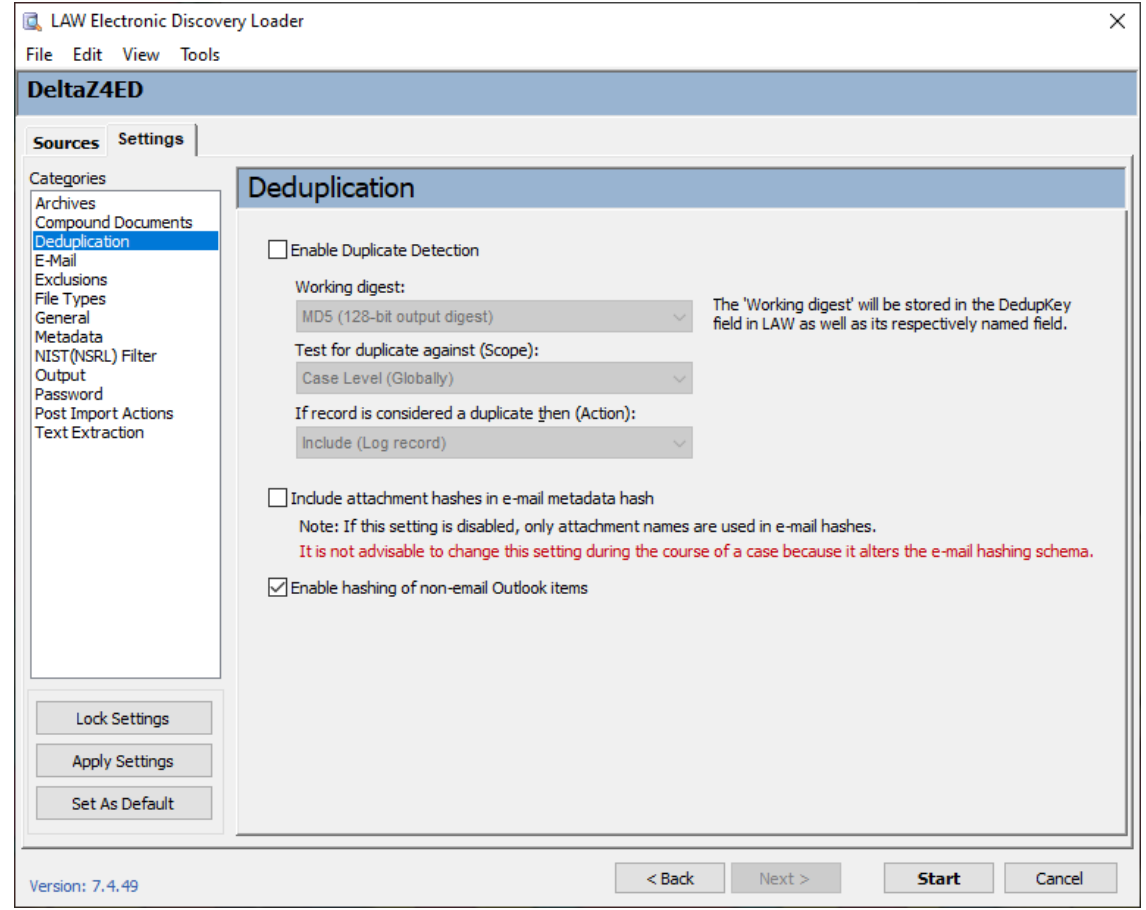

- 3. Choose from among the following options:
	- · **Enable Duplicate Detection.** Enables duplicate checking for the current session.
- · **Working digest.** The working digest is the method of hashing that will be conducted to determine duplicates. A hash value can be thought of as the DNA of a file. The hash values are obtained through metadata fields (e-mail) or by hashing the entire file (e-docs). LAW uses two types of hashing methods:
	- · MD5: 128-bit output
	- · SHA-1: 160-bit output
- · **Test for duplicate against (Scope).** This option identifies the scope for deduplication. During the import process, deduplication can be performed at one of two levels:
	- · **Case Level (Globally).** Deduplicates documents against the entire incoming collection and against existing records in the LAW case.
	- · **Custodian Level.** Deduplicates documents against records with identical custodian values.
- · **If record is considered a duplicate then (Action).** This setting determines the action to take once a duplicate is located. Three options are available:
	- · **Include.** Creates a record for the duplicate in the database and copies the native file into the case folder.
	- · **Partially exclude.** Creates a record in the database but does not copy the native file.
	- · **Exclude.** Does not create a record, no text is extracted, and the native file is not copied to the case folder.
- · **Include attachment hashes in e-mail metadata hash.** When enabled, the ED Loader will include the hashes of attached files in the parent e-mail's metadata hash. When disabled, the Attach field is incorporated in with the metadata hash which only contains the file names of attached files.

Note the following warnings prior to running a deduplication session:

- · While enabling the **Include attachment hashes in e-mail metadata hash** setting is recommended, it is not advisable to change this setting during the course of a case as it will alter the e-mail hashing schema, as noted in the interface. The desired state of this setting should be determined prior to the first import into new cases and should not be changed. This setting was not available in versions prior to 5.5.07.
- · If the current case has already been deduplicated via the Inter-Case Deduplication utility, a warning will appear (see below) when starting the ED Loader import if deduplication is enabled.
- · Use of the ED Loader deduplication on imported records after the case has already been deduplicated against other cases using the Inter-Case Deduplication utility is not recommended. Doing so will present a mixture of internal and external duplicates and could cause problems when purging, filtering, or reviewing duplicate records.
- · Proceeding with the ED Loader deduplication after the case has been deduplicated with the Inter-Case Deduplication utility will result in the external deduplication database being placed in Rebuild/Flush mode. At this point, the current case should be removed from the external database. Also, before running the internal deduplication, it is recommended that the Deduplication Status Reset command is executed to clear the values assigned by the Inter-Case Deduplication utility to prevent the mixture of internal and external duplicates.
- · **Enable hashing of non-email Outlook items.** Determines whether hash values are generated for non-email items in an Outlook PST file during the ED Loader import.

Non-email PST items include Microsoft Outlook calendar items, contacts, journal entries, notes, and tasks. When the check box is selected, deduplication is performed on the non-email items in a PST file.

By default, the check box is selected for cases created in LAW version 6.9.*x* or later. For cases created in LAW version 6.8.*x* or earlier, the check box is not selected by default.

The E-Mail settings identify how e-mails are sorted when loaded into CloudNine™ LAW, the format in which they are saved, and the format of the date field values.

# **To access and configure e-mail import**

- 1. On the **File** menu, select **Import** and then click **Electronic Discovery**.
- 2. Click the **Settings** tab and then click **E-Mail.** The **E-Mail** options display.

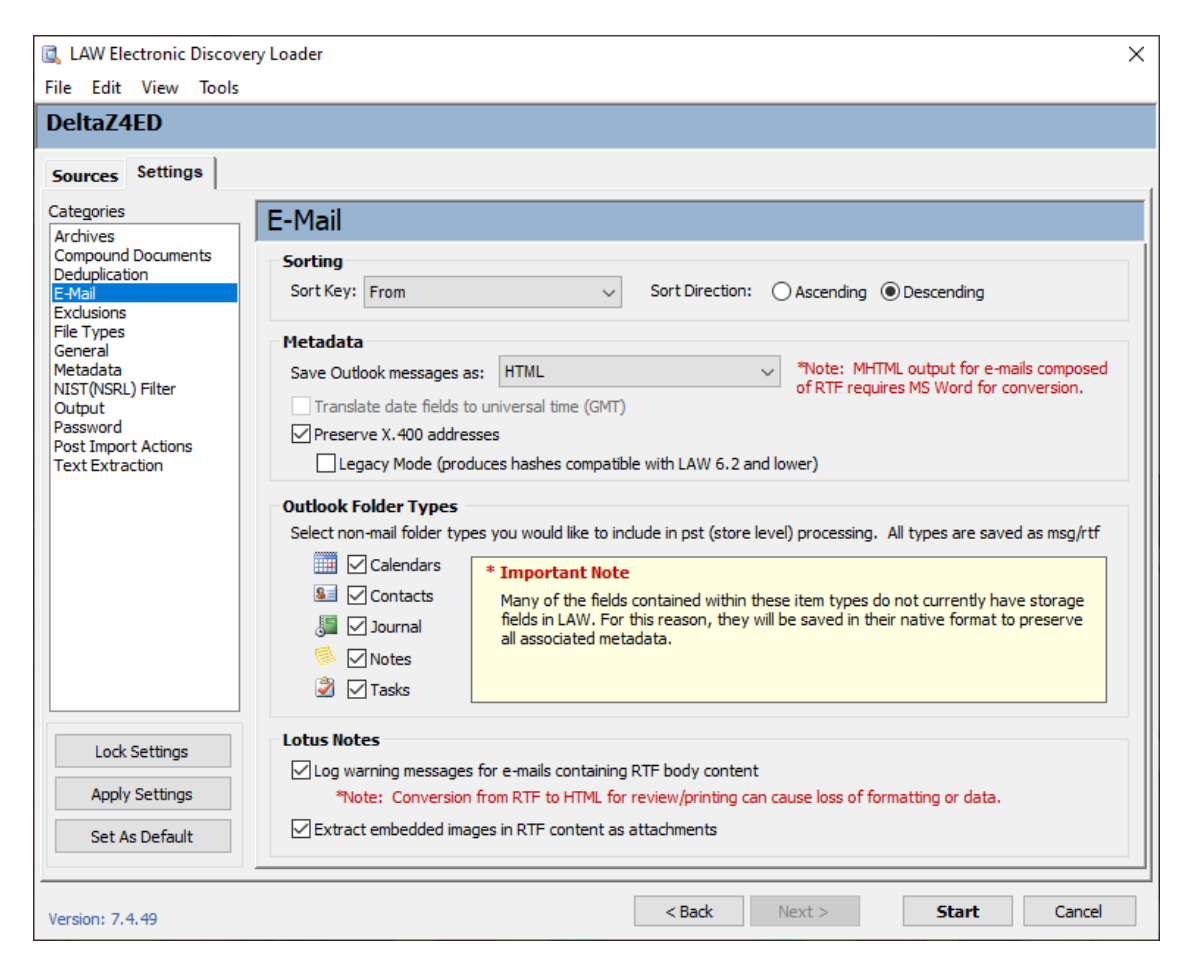

- 3. Choose from among the following options:
- · **Sort Key** When loading e-mails from mail stores, it is important to identify how the files are imported into LAW and later produced. Four fields can be used to sort the e-mails during extraction: From, Received, Sent On, and Subject. For example, if Received is chosen, e-mails are imported by the date the e-mail was received. Note, these settings do not apply to MBOX messages.
- $\mathbb Z$  Microsoft Outlook \*.ost files can only be sorted by the From and Subject fields.
- $\overline{\mathscr{E}}$ If you are importing password-protected PST files, do not select SentOn in the Sort Key drop-down list box. Password-protected PST files cannot be sorted by SentOn during import.
- · **Sort Direction** The direction of the sort may be **Ascending** (oldest to newest) or **Descending** (newest to oldest).
- · **Save Outlook messages as** Select the output format of Outlook messages as they are imported with the ED Loader. The four options are:
- · **HTML** Messages are saved to HTML files with the exception of messages containing embedded OLE items that cannot be rendered in HTML, such as an Excel worksheet. These embedded images and non-mail items such as calendars, contacts, and tasks, are saved as native Outlook files (\*.msg). Embedded images in HTML messages are saved in the same folder as the converted message. These images are not LAW records. Instead they are linked to the HTML file for proper rendering. They are listed in a dependency file (\*.dep) with the same root name as the native file. During Export, linked images are exported along with the native file so the HTML file can be properly rendered with associated images.
- · **HTML/MHTML (based on format)** The format of the output file is determined based on the format of the e-mail message. Messages formatted as RTF, non-mail items, or HTML messages, including HTML with linked images, are saved as MHTML. All other messages are saved as HTML.
- · **HTML/RTF (based on format)** The format of the output file is determined based on the format of the e-mail message. Messages formatted as RTF and non-mail items are saved as RTF. Text or HTML messages are saved as HTML. RTF messages are saved directly from Outlook, so the GMT date option is not applied to the display of the converted file.
- $\blacksquare$  The use of ED Loader on a 64-bit machine with Outlook 2010 is not yet supported.
- $\triangle$  Messages saved as RTF will not contain the BCC information in the RTF output. This is a function of Outlook and how it renders messages to RTF. The BCC field, if present, will however still be captured in the database and in the extracted text.
- $\blacksquare$  Subtle formatting differences may exist between HTML and RTF messages. However, this is the preferred setting if native rendering (MSG) is not required due to the potential of lost images or embedded objects when saving an RTFformatted message as HTML.
	- · **MSG** Messages are saved as native Outlook files (\*.msg) with the exception of e-mails that contain extremely large recipient lists (typically over 5,000). These messages can cause Outlook and the ED Loader to hang. Messages that cannot be saved as MSG files are saved as HTML files.
	- · **MHTML** All items are saved as MHTML files (\*.mht). MHTML files are web archives that allow the embedding of images directly in an HTML file. This eliminates the need for any linked images or dependent files. Similar to the HTML/RTF setting, e-mails are converted to HTML or RTF based on their original format, and then converted to MHTML files.
- RTF messages and items use Microsoft Word to convert RTF to MHTML. If Word is not installed, any RTF output remains as RTF during the import. Due to the secondary conversion from RTF to MHTML using Word, processing speed is

significantly slower when using this setting. Print speeds are also significantly slower with MHTML files. Use this setting only if it is absolutely necessary.

- · **Translate date fields to universal time (GMT)** The Translate date fields to universal time check box is only enabled for cases created before LAW version 5.8.14. When the Translate date fields to universal time check box is selected, the times on incoming e-mail messages are converted to GMT (Greenwich Mean Time) during the ED Loader import.
- · **Preserve X.400 addresses** When enabled, ED Loader maintains the X.400 email address if an SMTP address cannot be found for a sender or recipient. The e mail address is not converted to the SMTP address. This option is enabled by default. Disabling this setting, if a valid SMTP address is not present, the resulting auto-generated SMTP addresses may not be accurate.
- If the internet headers contain an SMTP address, the SMTP address will be used, even if the Preserve X.400 addresses check box is selected. SMTP addresses in internet headers always get precedence over X.400 addresses.
- · **Legacy Mode (produces hashes compatible with LAW 6.2 and lower)** When enabled, this setting disables the extraction of SMTP sender addresses from Internet headers when they are not available in the MAPI properties for Outlook messages so that e-mails are hashed consistently with previous versions of LAW (version 6.2 or earlier).
- $\mathbb Z$  The Legacy Mode setting should not be used for new cases created and processed with version 6.3 or later.
- · **Outlook Folder Types** Allows the loading of non-mail folder types such as calendar items and contacts when processing Outlook folders or mail stores.
- · **Lotus Notes** options:

**Log warning messages for e-mails containing RTF body content** - This option logs a warning message when rich text format (RTF) is found in the e mail body. If the e-mail body contains RTF, you can lose formatting or data when you convert the RTF to HTML.

**Extract embedded images in RTF content as attachments** - Use this option to extract images embedded in the *body*, or RTF of e-mail items. Images appear as attachments to the e-mail item. The state of this option is recorded in the case INI file. You can check details of this option in the Summary tab of the Summary Viewer.

In ED Loader you can set a time zone that applies to imported mail items. For more information see ED Loader General [Settings](#page-119-0).

Exclusions settings are conditional settings that can be used to prevent certain types of records from being loaded to CloudNine™ LAW.

# **To access and configure import exclusions**

- 1. On the **File** menu, select **Import** and then click **Electronic Discovery**.
- 2. Click the **Settings** tab and then click **Exclusions**. The **Exclusions** options display.

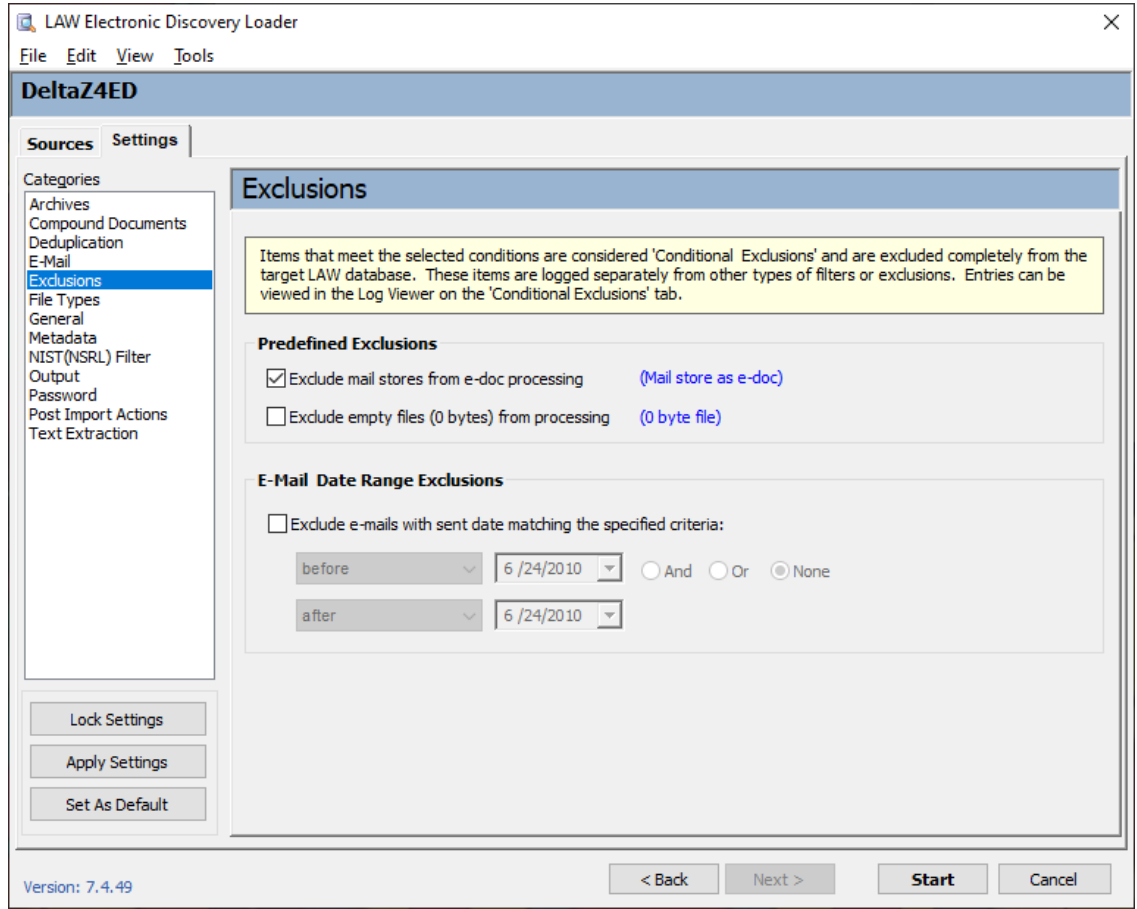

- 3. Choose from among the following options:
	- · **Exclude mail stores from e-doc processing (Mail store as e-doc)** Prevents mail stores from being processed as e-docs. For example, if a mail store is contained in a folder that is selected for processing, the mail store would be recorded as a single e-doc record when this option is disabled. The mail store will still be processed as a mail store if it is added to the Source Queue.
- · **Exclude empty files (0 bytes) from processing (0 byte file)** Prevents any native file that is empty (0 byte file size) from being copied or written to the database.
- · **E-Mail Date Range Exclusions** Prevents e-mail sent between a specified date range from being imported.
	- · Select a condition, for example **on or after**.
	- · Select a date to which the condition applies.
	- · If necessary, select **AND** or **OR** and then specify another condition and date.

<span id="page-111-0"></span>File type settings allow users to identify specific files for processing. CloudNine™ LAW supports import of all file types. Even if a file type is not supported for printing or conversion, metadata and text may still be extracted. After importing a file, if application is installed on the computer that is capable of opening and printing it, then the file can be processed to TIFF, PDF, or paper.

Files that could not be converted to TIFF can still be exported and delivered in native file format. Provided the reviewer has the native file application, the file can be opened and reviewed. For this reason, loading all file types into LAW is recommended. However, it is understandable that users may not wish to import certain file types, such as common system files.

**To access and configure file type options**

- 1. On the **File** menu click **Import** and then click **Electronic Discovery**.
- 2. Click the **Settings** tab and then click **File Types**. The **File Types** options display.

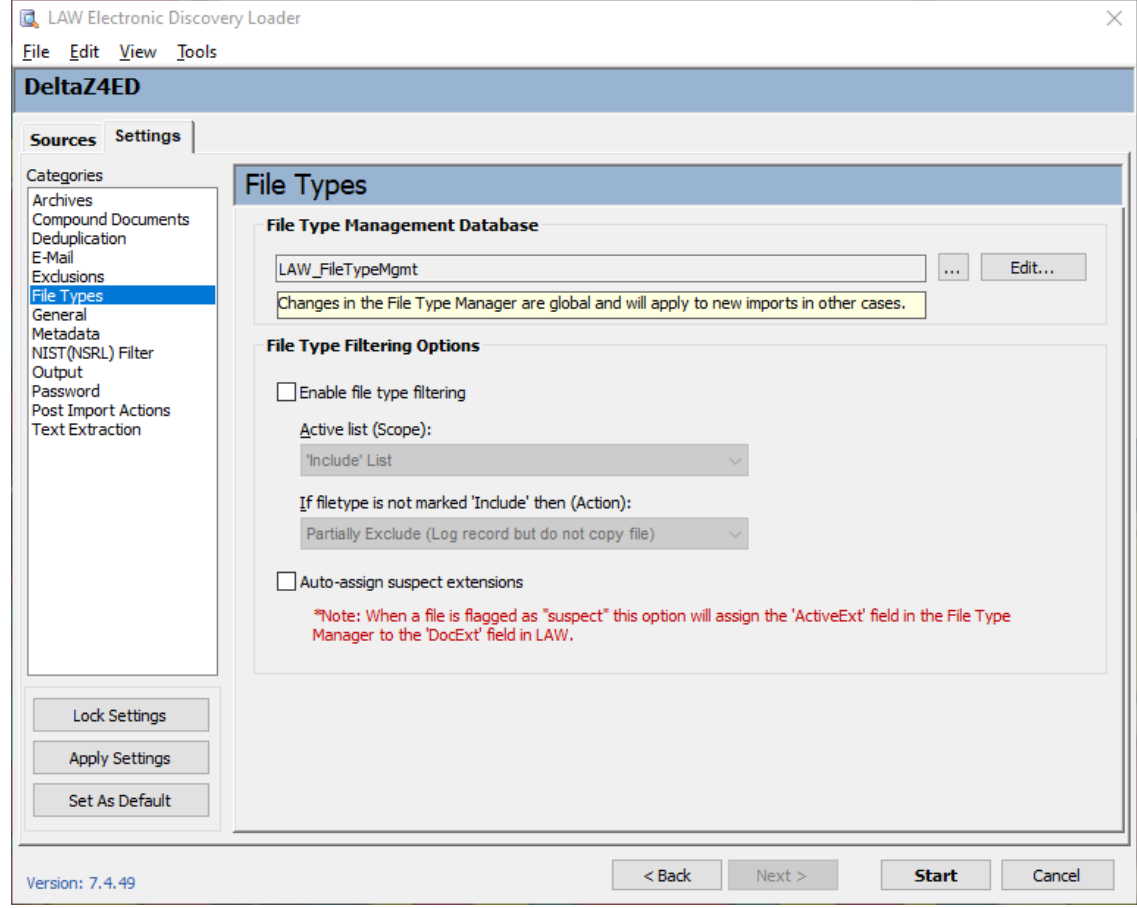

- 3. The file type management database is selected in the LAW Configuration Utility.
- 4. Configure options for file types as needed:
	- · **Enable File Filtering** If this option is disabled, all files will be imported. If enabled, the files imported will depend on the selected scope.

**Active List (Scope)** - Specifies a list that identifies files to import. You can identify a list as an **Include** list or as an **Exclude** list.

**If filetype is not marked 'Include' then (Action):** Options include: **Include** - This option will copy the native file and log a record in the database.

**Partially Exclude** - This option will not copy the native file but will log a record in the database.

**Exclude** - This option will not copy the native file or log a record in the database.

Note the following facts about using these kinds of lists:

· If the **Include** list is selected, file types marked as **Include** in the **File Type Manager**'s **Include list** will be imported. Files that are not checked in the **Include** list will be excluded.

- · If the Exclude list is selected, file types marked as **Exclude** in the list are excluded from import. File types that are not marked as **Exclude** in the list will be imported.
- · Lists are evaluated independently of each other. If the **Include** list is selected as the active list, or scope, the **Exclude** list is not considered during the import and vice versa.
- · **Auto-assign suspect extensions** assigns inferred extensions to files identified with suspect extensions.
	- Manage File Types  $\Box$  $\times$ File Edit View a g h Connected To: LAW\_FileTypeMgmt Extension <All Entries> (4648) .<br>Drag a column header here to group by that column. Included (3292) - Excluded (1417) lne. Exc. File ID Description Extensions Active Ext. Extract **F** Platforms  $\Box$  $\blacktriangleright$  $\overline{\mathbf{v}}$ Fi Content Types 2 Disk Volume Label П ☑ Fi Storage Types  $\overline{\Box}$ 3 Text File TXT DOC INLIN. TXT  $\overline{\mathbf{v}}$ Assigned Applications 4 Graphics Interchang... GIF GIFF  $\overline{\mathbf{v}}$  $\Box$ IGIE 5 MS Windows Bitmap | BMP DIB SYS R... ☑ П **BMP**  $\overline{\blacktriangledown}$ 6 Amiga Interchange F... LBM IFF ILM BB... LBM  $\Box$  $\Box$ 7 MS Paint Bitmap MSP  $\overline{\mathbf{v}}$ MSP.  $\overline{\Box}$ 8 AutoDesk Animator ... FLI FLC FII FLL.  $\overline{\mathbf{v}}$  $\overline{\mathbf{v}}$  $\Box$ 9 GEM VDI Paint Image | IMG GEM IMG. ⊽  $\Box$ 10 PC Paint/Pictor Pag... | PIC PICTOR CLP **PIC** 11 PC Paintbrush Bitmap | PCX PCC  $P(X)$ ☑  $\Box$  $\overline{\mathbf{v}}$  $\Box$ 12 PKZip Archive ZIP JAB WMZ **ZIP**  $\Box$  $\overline{\mathbf{v}}$ 13 MacBinary (Mac Dat... | MAC **MAC** 14 Creative Voice Sound VOC VOC  $\Box$  $\overline{\phantom{0}}$  $\overline{\mathbf{z}}$ 15 DOS Program EXE COM SYS O... EXE  $\Box$ 16 Amiga SoundTracke... | MOD NST MOD  $\overline{\mathbf{v}}$  $\Box$  $\overline{\mathbf{v}}$ П 17 Macintosh Sound + ... SND HCO **SND** categories groups Record: 14 4  $\overline{1}$  of  $|E[H] \leq$  $\overline{\phantom{a}}$ Cancel Accept All records
- 5. Click **Edit**. The **Manage File Types** dialog box opens.

- $\triangle$  Changes in the File Type Manager are global and will apply to new imports in other cases. Both Turbo Import and Electronic Discovery cases are affected.
- 6. Configure file inclusion and exclusion lists, and other options:
	- · **Inc.** Files marked as **Include** will be imported if the active list is set to the Include list.
	- · **Exc.** If Exclude is set as the active list, then anything not marked as **Exclude** will be imported.
	- · **Multiple file type databases can be created**. This feature can be useful when establishing procedures on specific files to exclude from processing. The File menu in the File Type Manager is used to create new file type databases, open existing databases, and save changes to the current database.
	- · Assign default source applications for each file type.
- · Select whether or not to extract text from each file type.
- · **Auto Assign Suspect Extensions** Performs maintenance actions if a file extension does not match the actual file type. When enabled, if the extension of the incoming file does not match any extensions in the **Extensions** field in the **File Type Manager** for the assigned **file ID,** LAW assigns a new extension from the **Active Ext.** field to the **DocExt** field, and records the original extension in the **OrigExt** field.
- If **Auto Assign Suspect Extensions** is not enabled and a suspect file is found, the **SuspectExt** field is marked as **Y**, but the **OrigExt** field is not populated and the **DocExt** field keeps the original file extension.

**File Type Management with SQL Server Version 6.18+**

Prior to version 6.18, the File Type Management database was only available in Access. Version 6.18 allows the opportunity to transfer the database into SQL. SQL allows a central location for FTM database storage that all work stations can use. You can also create Case specific databases.

**Creating a SQL based File Type Management database as the default**

After installing LAW version 6.18+, you will have the opportunity to transfer the Access File Type Management database to a SQL server.

- 1. On the **File** menu, select **Import** and then select **Electronic Discovery**.
- 2. The first time after upgrading the version of LAW and opening Electronic Discovery, Server Connection Information will open to provide the option for configuring use in SQL.

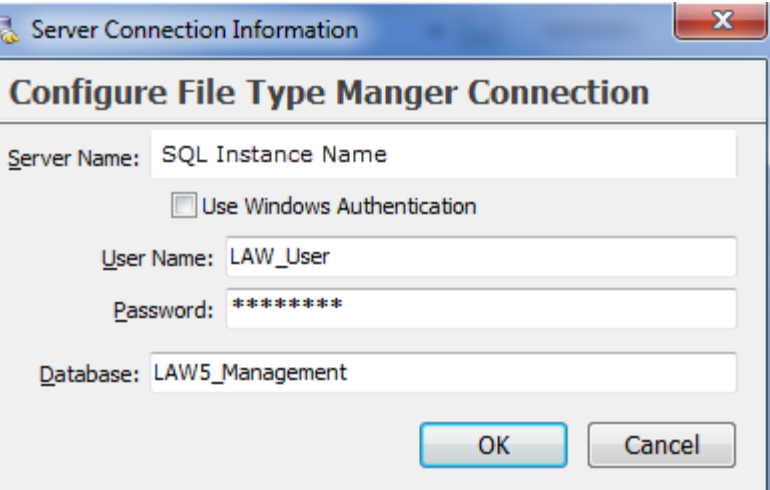

- 3. To continue with an Access File Type Management database, select **Cancel**.
- 4. Configure options for the File Type Manager Connection.

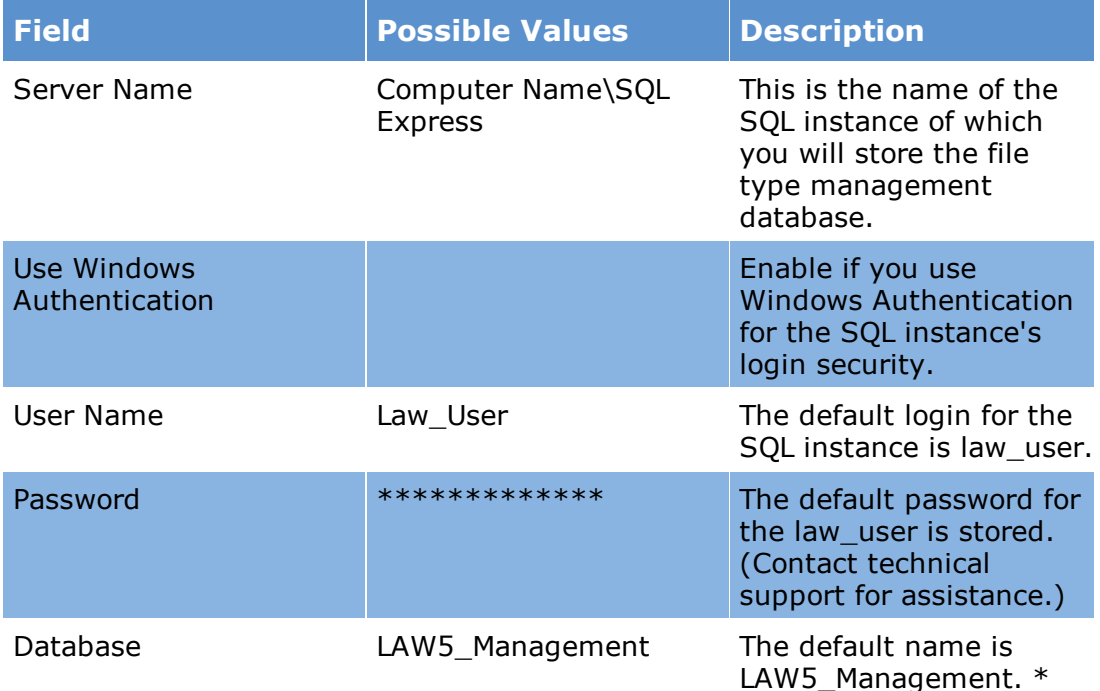

\*LAW5\_Management is the default. If not using the default, then it is recommended to start each file type management database with (FTM) followed by the same naming sequence for example: FTM no MOV files or FTM exclude excels. This helps to distinguish the file type management databases **Creating a case Specific File Type Management database**

After installing LAW version 6.18+, you will have the opportunity to transfer the Access File Type Management database to a SQL server.

- 1. On the **File** menu, select **Import** and then select **Electronic Discovery**.
- 2. The LAW Electronic Discovery Loader will open in a new window.

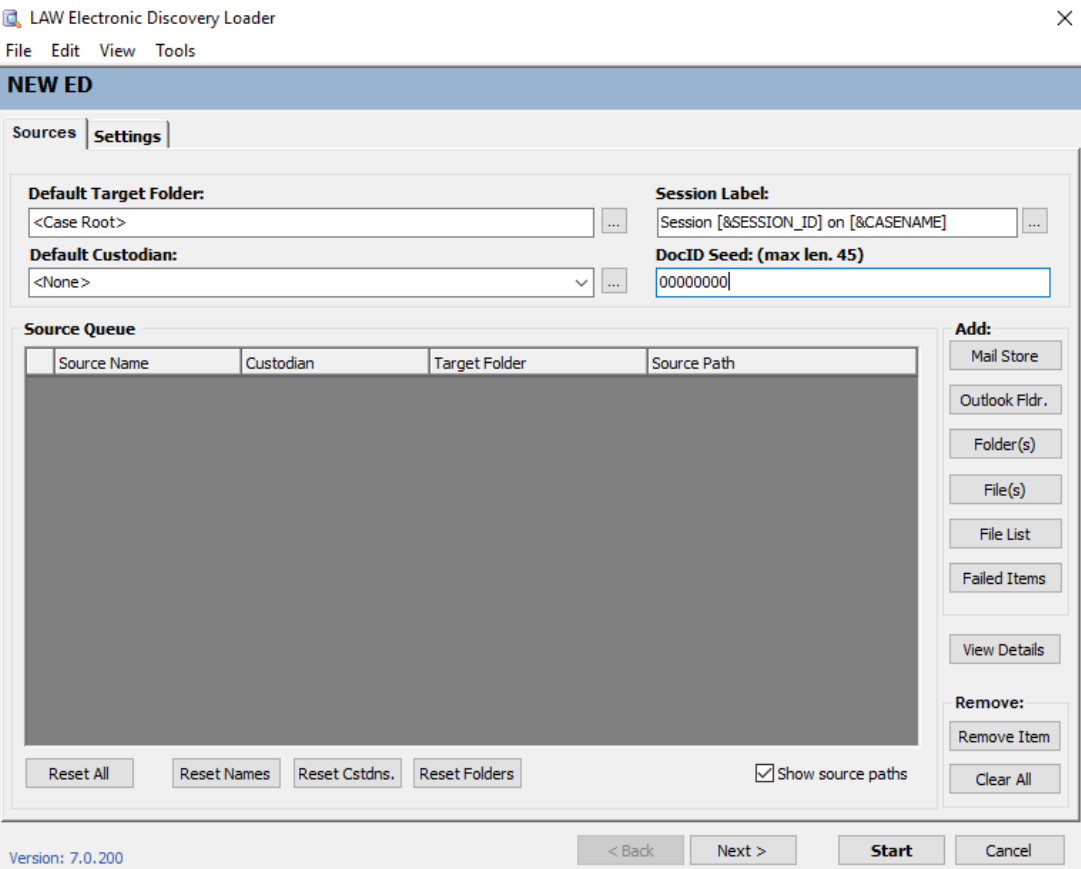

3. Select the **Settings** tab, then select **File Types**.

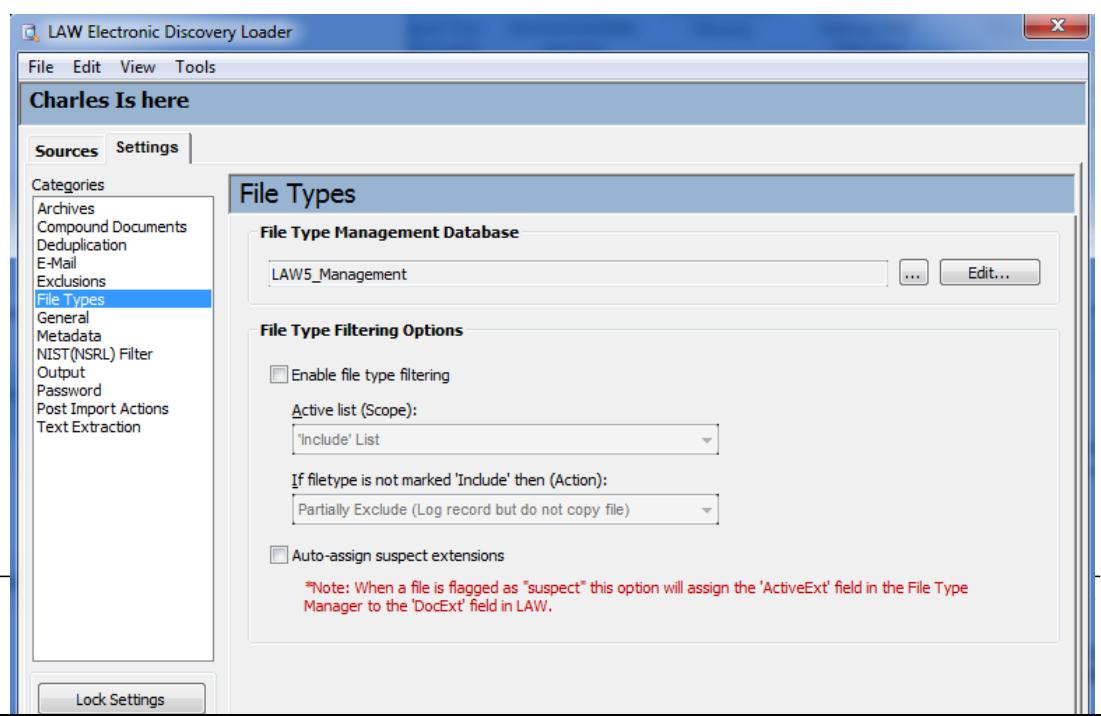

The General category of ED Loader options identifies source selection and the file type management database. You also use the General category to enable distributed processing of an import job.

# **To access and configure general options**

- 1. On the **File** menu, select **Import** and then click **Electronic Discovery**.
- 2. Click the **Settings** tab and then click **General.** The **General** options display.

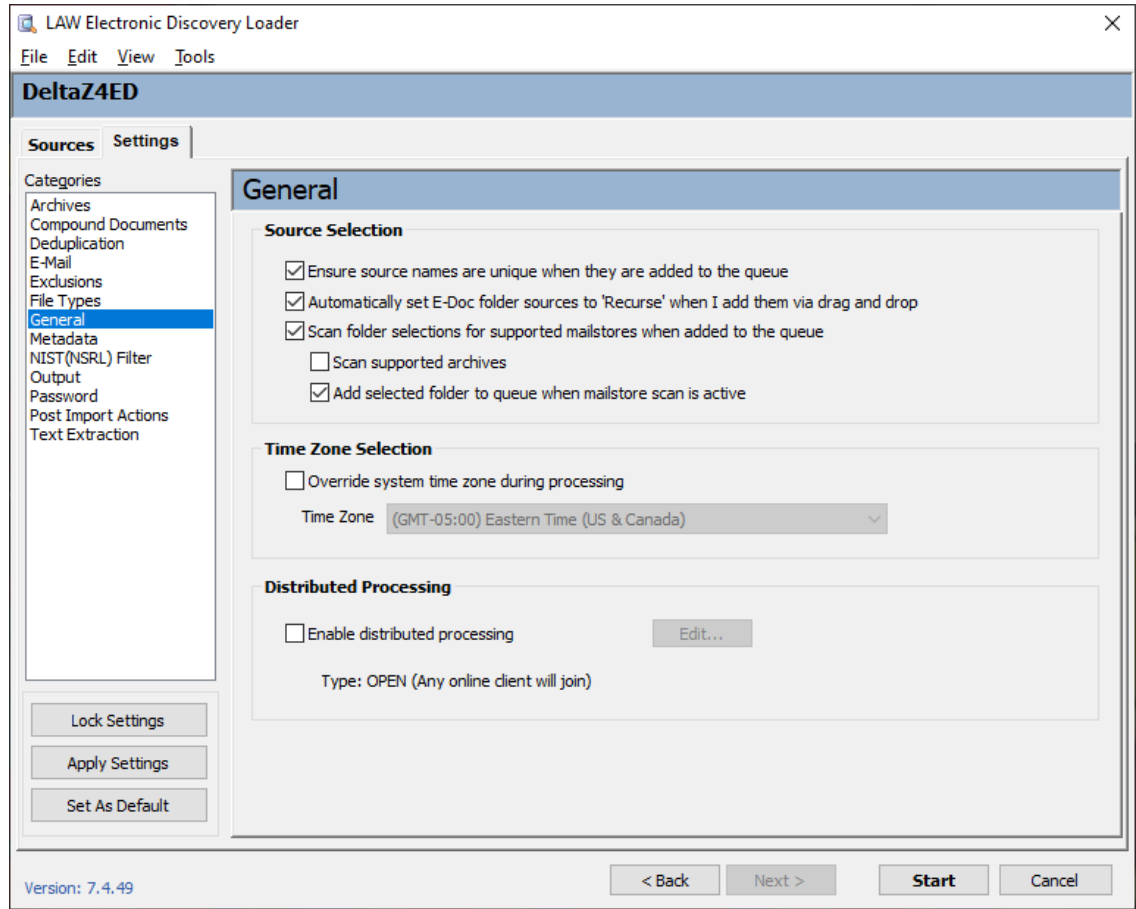

- 3. Choose from among the following options:
	- · **Ensure source names are unique when they are added to the queue** When enabled, ensures there are no duplicate source names in the Source Queue. This feature is particularly useful when dealing with multiple mail stores with a source name of "Personal Folders." In this example, the first occurrence of the mail store will be named Personal Folders, while any subsequent mail stores will be added as Personal Folders-001, Personal Folders-002, and so on.
- · **Automatically set E-Doc folder sources to 'Recurse' when I add them via drag and drop** - If using the drag and drop method to select sources for processing, enabling this option adds the selected folder and all subfolders to the source queue. If this option is not enabled, only the selected folder is added to the queue.
- · **Scan folder selections for supported mail stores when added to the queue** - Ensures the ED Loader searches for supported mail stores in folders that are selected for processing and adds them to the queue as mail stores. This option is also located in the **Select Folders** dialog when selecting sources. Two sub-options are available:
	- · **Scan supported archives** When enabled, this option ED Loader searches supported archive files for supported mail stores. If a mail store is found, the Extract Stores dialog box opens. You can then select a location where ED Loader can extract the mail store(s) prior to processing. After mail stores are extracted they are added to the queue.
	- · **Add selected folder to queue when mailstore scan is active** Forces the selected folders to be added to the queue as e-doc folders following the scan for mail stores. For example, if a folder is selected that contains 5 XLS files and 1 PST mail store, and this option is enabled, two sources will be added to the queue (one file set (5 XLS files and one PST mail store.) In this example, if the option is disabled, only the mail store would be added to the queue and the folder of XLS files would not be processed.
- · **Active database** If file type filtering will be used, this option will identify which database is referenced during the import. New databases may be created and existing databases may be applied in the [File](#page-111-0) Type Manager. See the File [Types](#page-111-0) section for additional information.
- <span id="page-119-0"></span>· **Time Zone Selection** - Shifts all date and time fields to the selected time zone. The default is the Time Zone registered in Windows for the local computer. Note that this setting also automatically changes the time zone for the imported items when you e-print or convert documents to TIFF files. The date and time information in the print output of items match the imported metadata.
- $\triangle$  When you are doing single-document TIFF conversion, the time zones that are associated with image or PDF files do not automatically adjust to match the time zones of the native files. In such circumstances, if you need dates to match between the native files and image or PDF files, you can manually change the time zone on your system prior to printing to match the time zone of the native files. For more information about converting documents to TIFF or PDF, see Converting [Documents](#page-730-0) to TIFF and Converting [Documents](#page-733-0) to [PDF](#page-733-0).
- · **Enable Distributed Processing** Allows other LAW computers to share in the processing of a case.
	- · Click **Edit**, select an invitation type, schedule a time to run the job, select clients to participate in the job and then click **Accept**.
- · For more implementation details regarding Distributed ED Loader sessions see [Distributed](#page-167-0) Electronic Discovery.
- · After you start a distributed loading session, you can monitor its progress and perform other management tasks using the LAW Management Console (LMC). For more information on managing distributed import jobs, see: [Using](#page-971-0) the [LMC](#page-971-0).

You can configure ED Loader to selectively import custom metadata from various types of documents.

 $\triangleright$  You can also extract custom metadata from documents after documents have been imported into LAW using the Document Processing/Analysis feature in the Batch Processing utility. For more information, see [Extracting](#page-842-0) Custom Metadata.

# **To access and configure metadata options**

- 1. On the **File** menu, select **Import** and then click **Electronic Discovery**.
- 2. Click the **Settings** tab and then click **Metadata**. The **Metadata** options display.

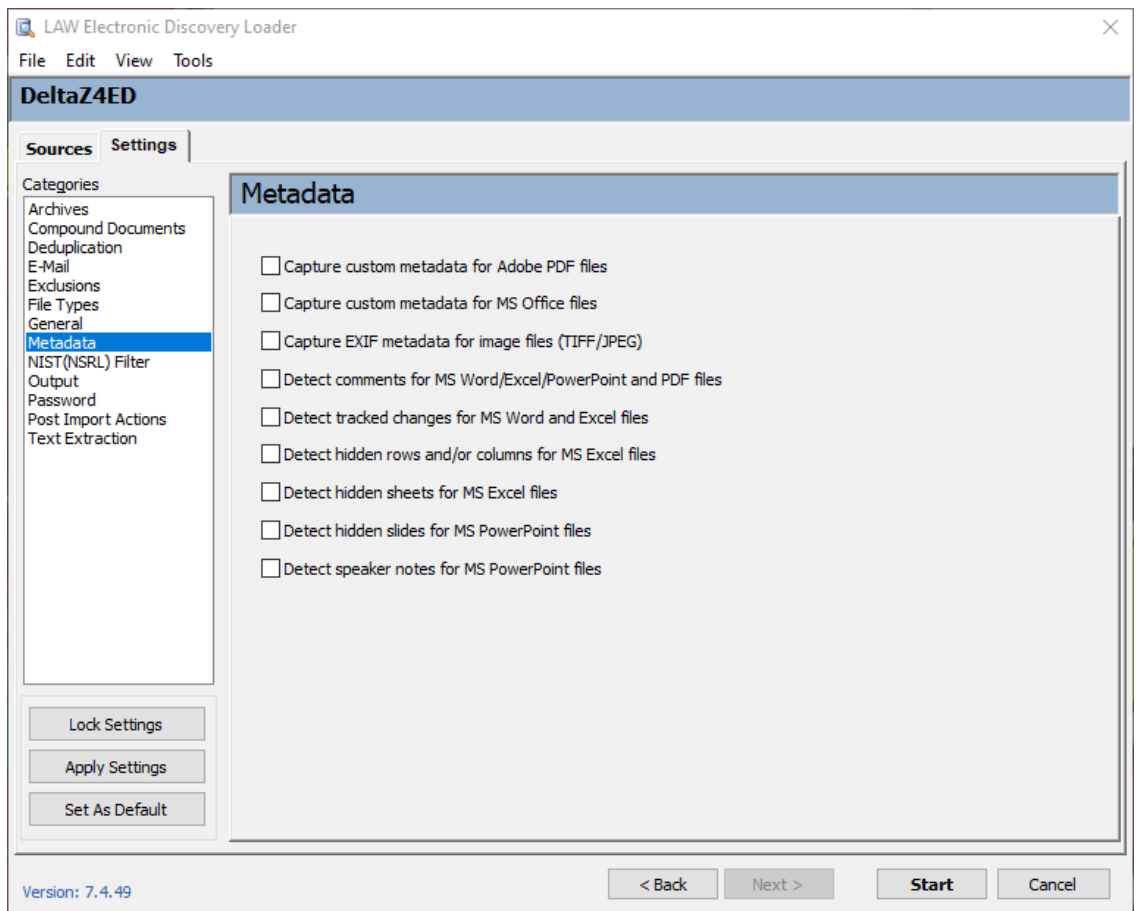

- 3. Choose from among the following options:
	- · **Capture custom metadata for Adobe PDF files.** Extracts metadata field names and values that were assigned to the original Adobe Acrobat PDF. Such fields might include the names of e-mail attachments, or of PDF's embedded in other files such as in a Micrsoft Word document.
	- · **Capture custom metadata for MS Office files**. Extracts metadata field names and values that were assigned to Microsoft Office file, except for Publisher and Access files. Field names and data are brought into the LAW case as *extended properties*. See note below.
	- · **Capture EXIF metadata for image files (TIFF/JPEG)**. Extracts metadata field names and values from EXIF files. If found, custom metadata fields are added to the case database with field names preceded by **EP**.
	- · **Detect comments for MS Word/Excel/PowerPoint and PDF files.** If comments in Microsoft Word, Excel, and PowerPoint files or sticky notes in Adobe Acrobat PDF files are detected, assigns a **Y** to the **HasComments** field.
	- · **Detect tracked changes for MS Word and Excel files**. If tracked changes are found, assigns a **Y** to the **HasTrackChanges** system field.
- · **Detect hidden rows and/or columns for MS Excel files.** If hidden columns or rows are found, assigns a **Y** to **HasHiddenRow** and **HasHiddenColumn**, respectively.
- · **Detect hidden sheets for MS Excel files.** If hidden sheets are found, assigns a **Y** to the **HasHiddenSheet** field.
- · **Detect hidden slides for MS PowerPoint files.** If hidden slides are found, assigns a **Y** to the **HiddenSlides** field.
- · **Detect speaker notes for MS PowerPoint files.** If speaker notes are found, assigns a **Y** to the **SpeakerNotes** field.
- Extended property metadata is placed in *extended property* fields that are created when the documents are imported or the metadata is extracted by the Batch Processing utility. The names of all extended property fields start with *EP*. The remainder of the field name depends on the name of the field as it exists in the source document. For example, if a Word document is imported that contains a custom metadata field called Typist, LAW will create a metadata field during the import or batch processing called *EPTypist*. Deleting a document will delete all corresponding extended properties for that document. For more information on extended properties, see: Extended [Properties](#page-740-0) in Grid Views.

The chief purpose of NIST filtering is to focus investigation on user-generated data by removing from consideration files that are of types that are unlikely to be responsive. Examples of such file types include system files and executable files. The National Institute of Standards and Technology (NIST) is an agency of the U.S. Department of Commerce that maintains and publishes a database of known computer file profiles. This database is referred to as a reference data set (RDS) and is compiled by NIST's National Software Reference Library (NSRL).

The NIST filter uses the RDS database to compare files against a known set of software applications. The NIST filter is typically employed in forensics cases to scan for and remove system files and application logic files from consideration as case documents. When you enable the NIST(NSRL) filter, you can select one of the following actions for the import to take when a NIST(NSRL) record is detected:

- · Include (Log record). Creates a record for the NIST file in the database and copies the native file into the case folder.
- · Partially exclude (Log record but do not copy file). Creates a record in the database but does not copy the native file.
- · Exclude (Do not log record or copy file). Does not create a record, no text is extracted, and the native file is not copied to the case folder.

 $\mathbb F$  The following facts should be considered on when using the NIST filter:

- · To make use of this option you must first download the database of known file types from the NIST website.
- · E-mails are not tested against this filter although their attachments are tested.
- · If an archive's hash is present in the NSRL database, then it is automatically marked as a NIST item and depending on your settings it will be filtered out and its contents are not evaluated or logged to CloudNine™ LAW. This also applies to embedded/attached archives. If the archive's hash is not present, then its contents are evaluated on a file-by-file basis.
- · Enabling this option will mark as NIST files, any files present in the configured hash database using the documents' SHA-1 hash values.

For more information about the RDS database, visit the **NSRL [website.](http://www.nist.gov/itl/ssd/cs/nsrl.cfm)** Please contact technical support if the website NIST/NSRL government website isn't available.

The rest of this topic discusses NIST filters when used in the context of document import with ED Loader.

# **SQL Server NIST Configuration**

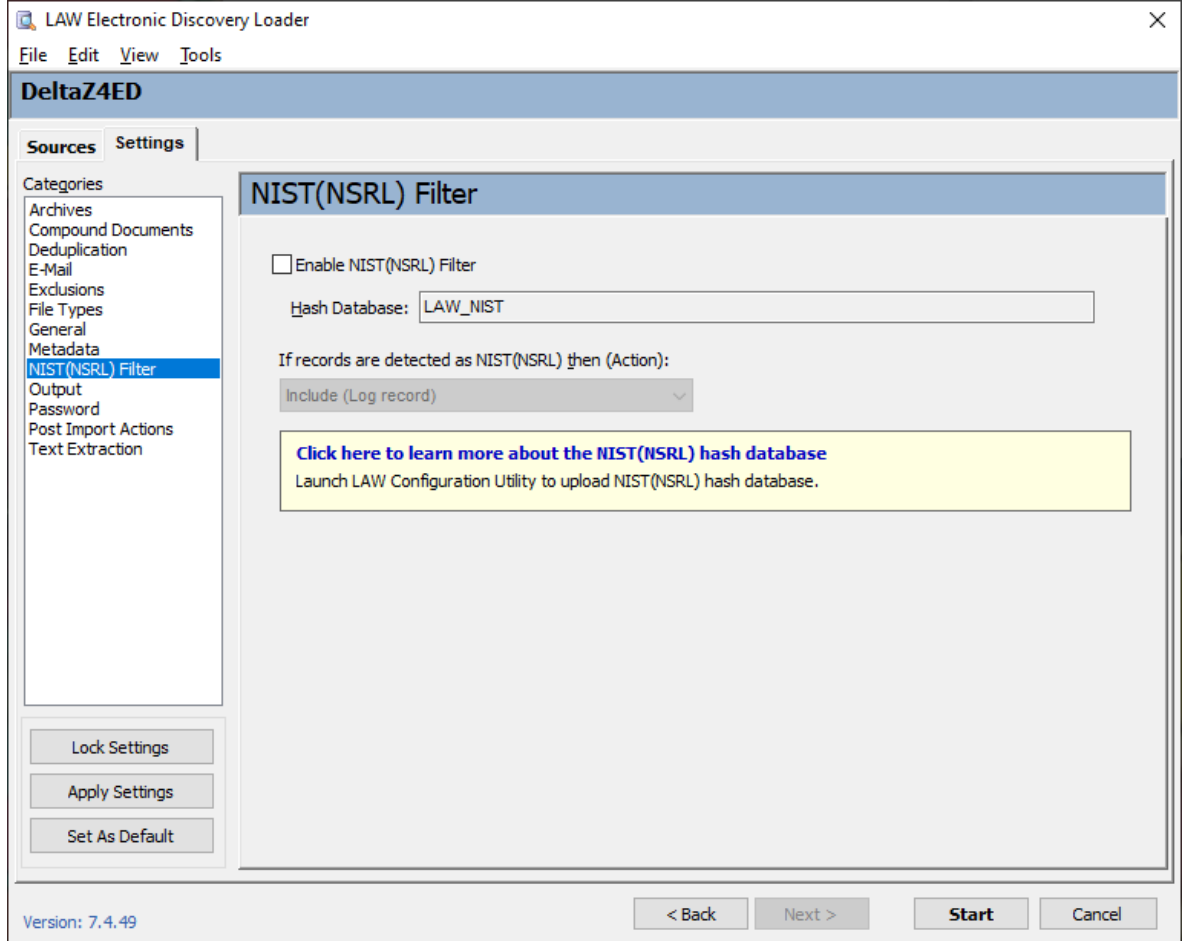

**To Enable NIST (NSRL) Filter filtering**

- 1. Open an Electronic Discovery Loader enabled case.
- 2. From the **File** menu select **Import** then **Electronic Discovery**.
- 3. Select the S**ettings** tab.
- 4. Select the **NIST(NSRL) Filter** category.
- 5. Enable **NIST(NSRL) Filter.**
- 6. The Hash Database is configured through the LAW Configuration Utility.

**If records are detected as NIST(NSRL) then (Action):** Select one of the following options from the drop down.

- · **Include (Log record)** Creates a record for the NIST record in the database and copies the native file into the case folder.
- · **Partially Exclude (Log record but do not copy file)** Creates a record in the database but does not copy the native file.

· **Exclude (Do not log record or copy file)** - Does not create a record, no text is extracted, and the native file is not copied to the case folder.

### **How to create a NIST database in SQL**

Launch the LAW Configuration Utility

Go to the NIST tab in the Configure Environment section.

The NIST database must be configured and appended through the LAW Configuration Utility.

The output settings determine how selected sources are identified and organized in the tree view of CloudNine™ LAW.

# **To access and configure output options**

- 1. On the **File** menu, select **Import** and then click **Electronic Discovery**.
- 2. Click the **Settings** tab and then click **Output**. The **Output** options display.

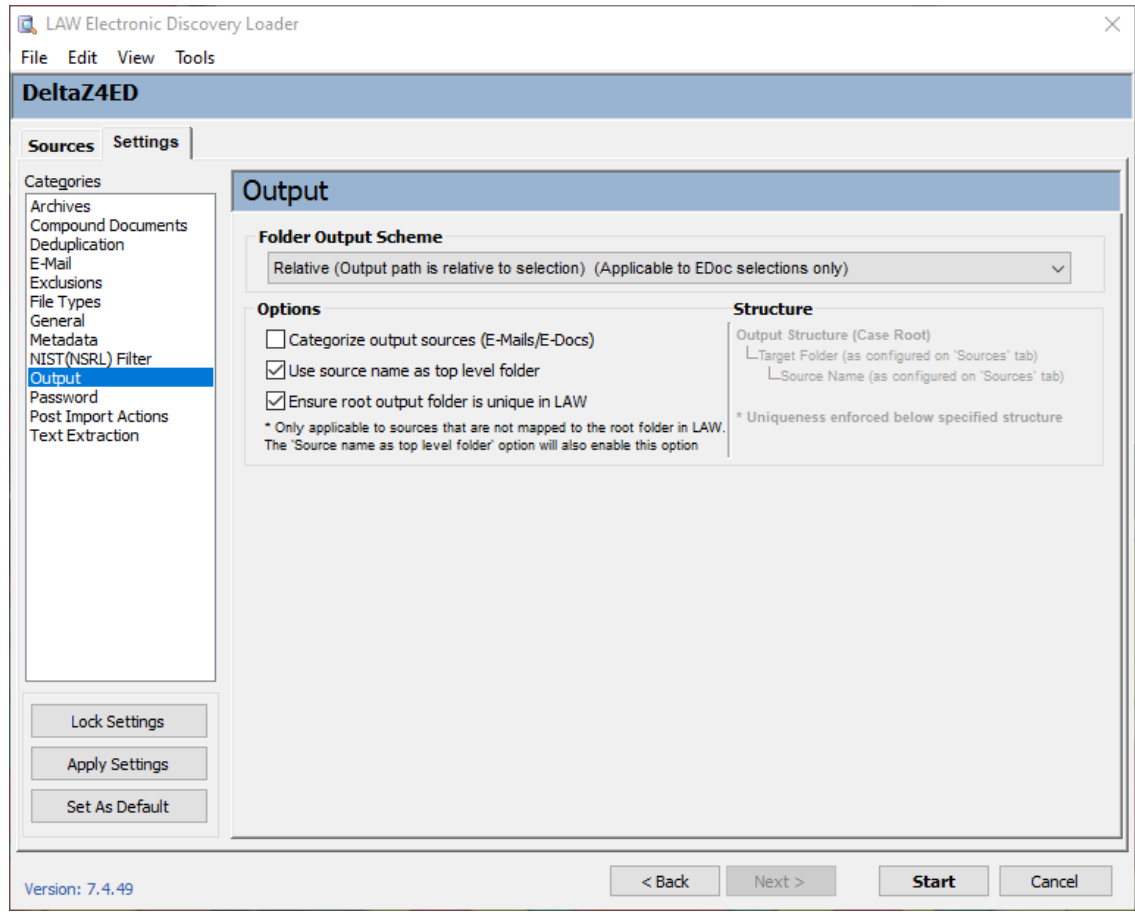

- 3. Configure output options as needed:
	- · **Folder Output Scheme**
		- · **Relative (Output path is relative to selection) (Applicable to EDoc selection only)** - This option applies to e-doc selections only. The path created in the tree view starts with the selected folder, or with the folder containing the selected files. Use this setting if you want to shorten paths. It can also help to limit issues that result from path naming limitations of operating systems. This option does not apply to mail stores. Paths within mail stores are always mirrored on import.
		- · **Mirrored** Re-creates the entire folder structure of the selected electronic files in the tree view of the main window of CloudNine™ LAW.
	- · **Options**
		- · **Categorize output sources (E-Mails/E-Docs)** When enabled, all mail store sources will be imported into an "E-Mail" folder and all e-doc sources (including loose e-mail) will be imported into an "E-Doc" folder.
		- · **Use source name as top level folder** The Source Name, as displayed in the Source Queue on the Sources tab, will be used as the top level folder name for each source when imported into CloudNine™ LAW.
- · **Ensure root output folder is unique in LAW** Ensures the target folder for each source is unique in CloudNine™ LAW. This only applies when <Case Root> is NOT set as the target folder for a source or sources. For example, if this option is checked and the other two output options (listed above) are not checked and a user loads to folders that are both named "EDOC" into a folder in LAW named 001CD, LAW will import one of the EDOC folders into a 001CD-001 folder and the other EDOC folder into a 001CD-002 folder. This will prevent records in both EDOC folders from being loaded into one folder.
- · **Structure** Previews of the folder structure in LAW (following the import), depending on the selected Output options.

<span id="page-127-0"></span>In version 6.17.96+ you can configure ED Loader to use passwords for processing encrypted files. The Passwords tab allows you to enter any known passwords for password-protected Adobe Acrobat PDF, office files (ex. PPT, PPTX, DOC, DOCX, XLS and XLSX files), Pkzip, Zipx and 7zip files. All passwords in the passwords section are casesensitive. If the password for a file is Abc123, then Abc123 would need to be entered; abc123 will not unlock the file.

- **P** ED Loader passwords will temporarily decrypt the previously mentioned file types and extract both metadata and content from the protected documents.
- **P** Passwords are global. You have one list of passwords for all LAW databases on that computer. If you are working in Case A, add passwords, and switch to Case B; then you will see the same [password](#page-127-0) list in Case B. See Sharing the password list across multiple [computers.](#page-127-0)
- $\triangle$  If you are imaging the encrypted files then you will need to enter the passwords again in your Tiff settings.
- $\triangle$  The encrypted files will remain encrypted when exported.

## **To access and configure your passwords for office and pdf files**

- 1. On the **File** menu click **Import** and then click **Electronic Discovery**.
- 2. Click the **Settings** tab and then click **Password**.

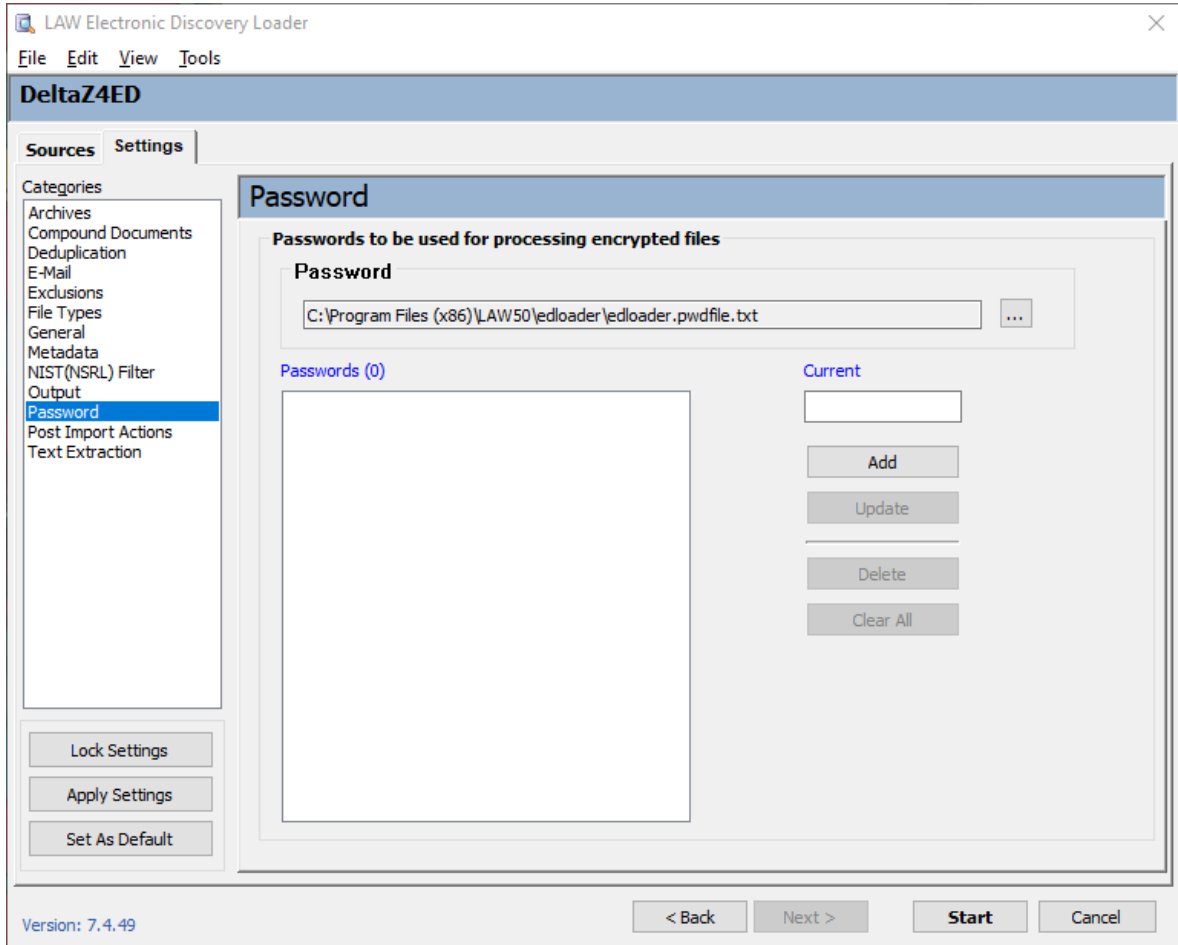

 $\blacktriangleright$  All passwords are case sensitive without character limitations.

## **To Add a password.**

- 1. Enter the password in the box under Current.
- 2. Then select Add.
- 3. Repeat the process for as many passwords as needed.

### **To Update a password.**

- 1. Select the password that you need to correct under Passwords(#).
- 2. Then edit the password in the Current box.
- 3. Select Update when your changes are complete.

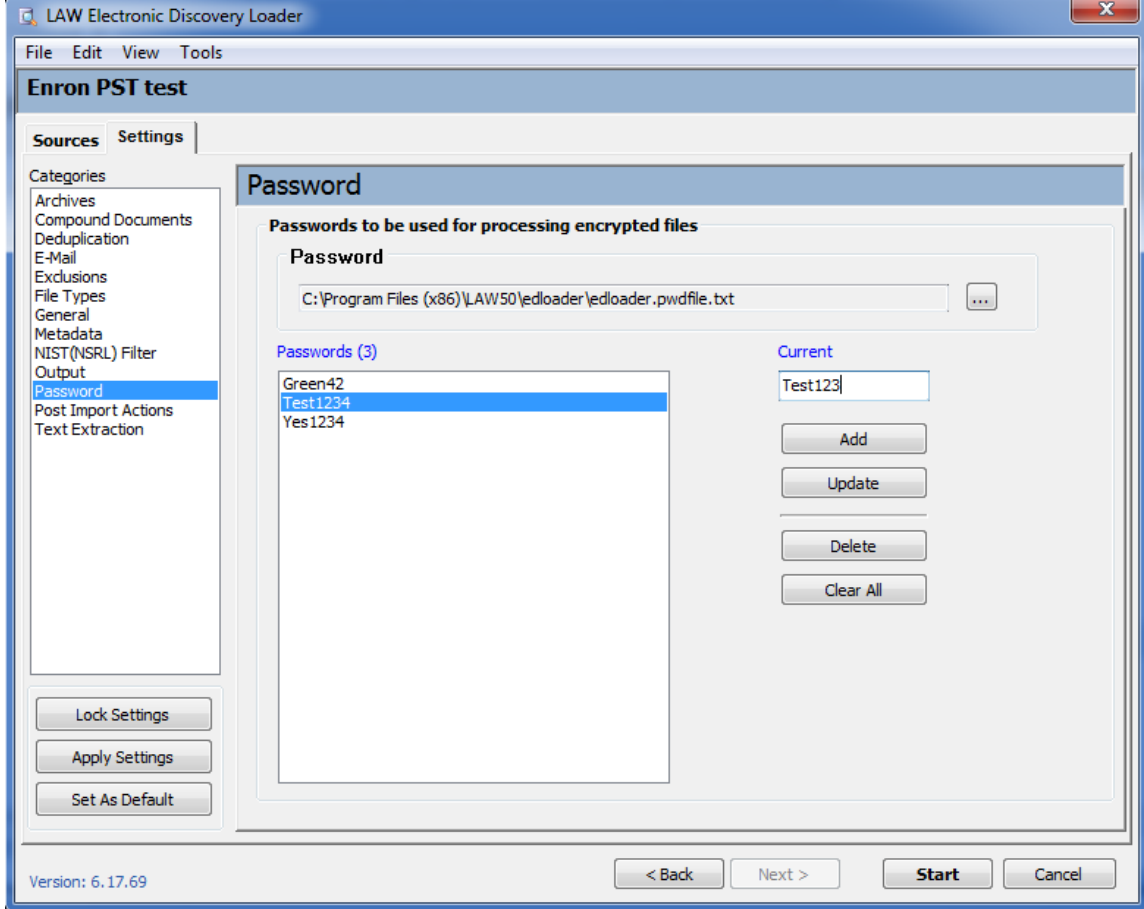

# **To Delete a password.**

- 1. Select the password that you need to delete under Passwords(#).
- 2. Then select **Delete**.

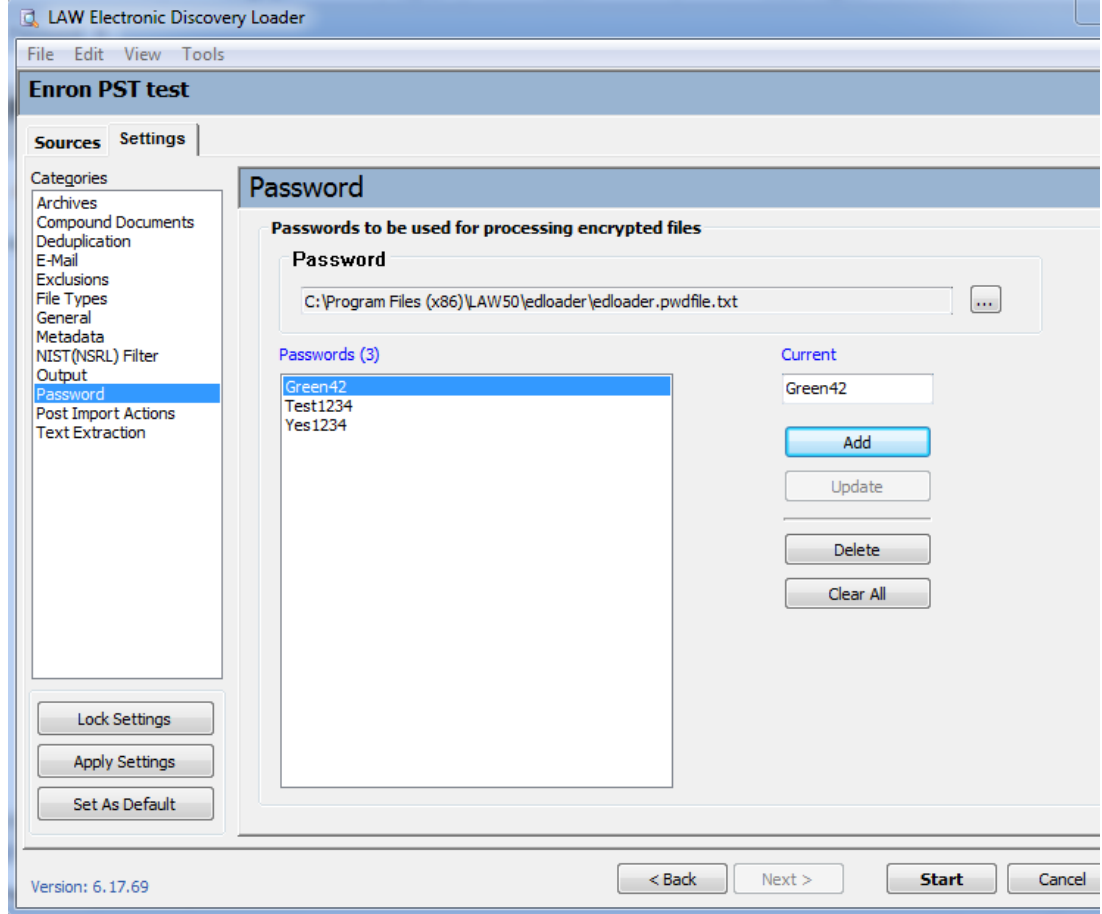

3. You will then get a prompt, "Are you certain you want to delete the selected password?

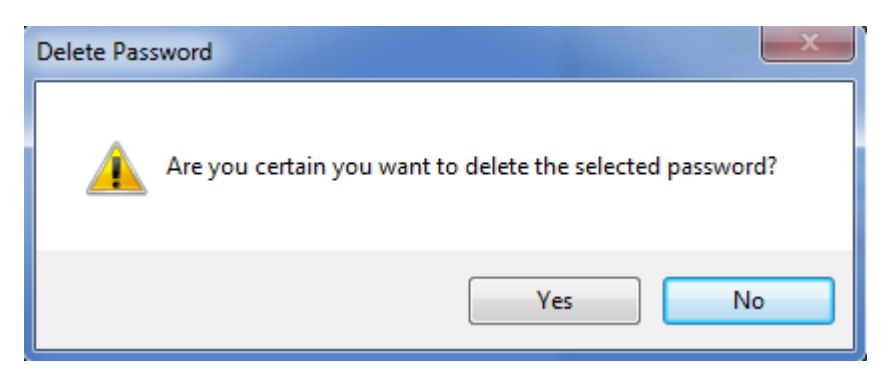

- 4. Select **Yes** and the selected password will be removed from the list.
- 5. Selecting **No** will bring you back to the Password screen without deleting the password.

#### **To Delete all passwords.**

1. Select **Clear All**.

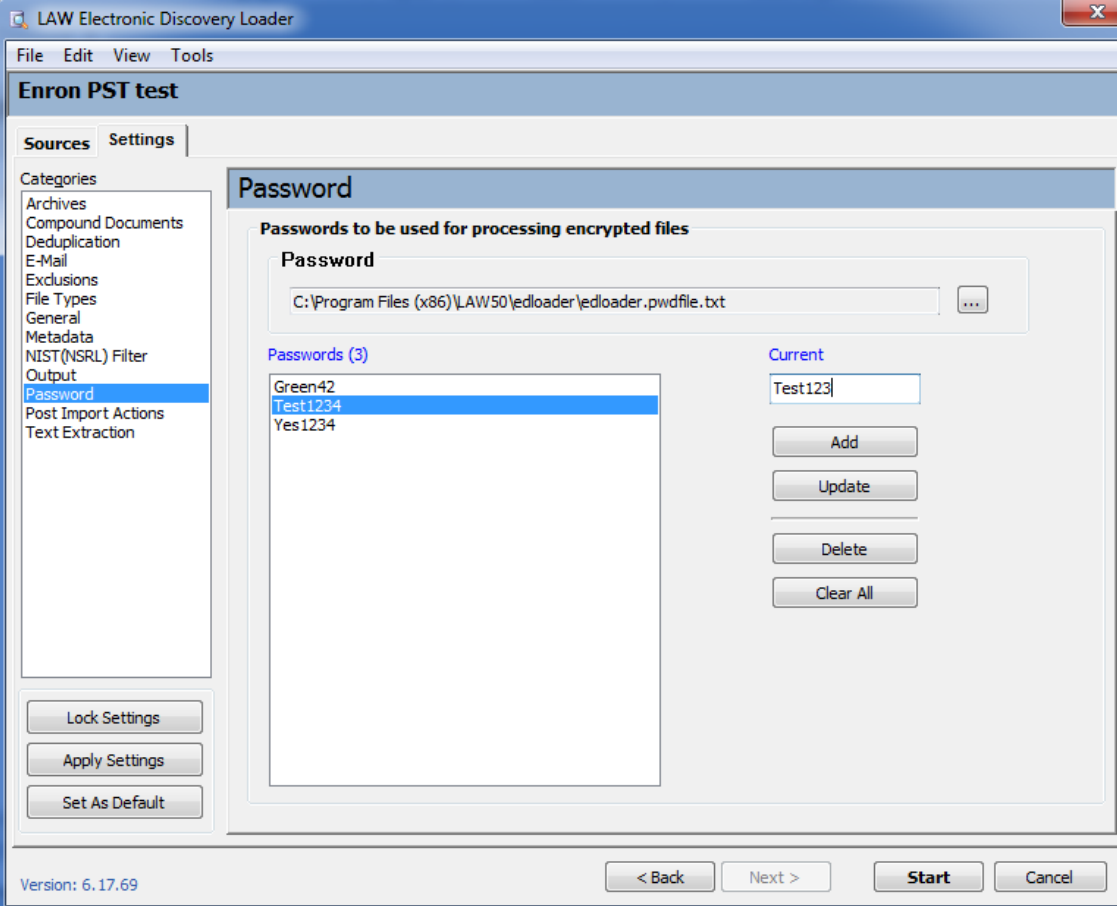

2. You will then get a prompt, "Are you certain you want to delete all passwords?

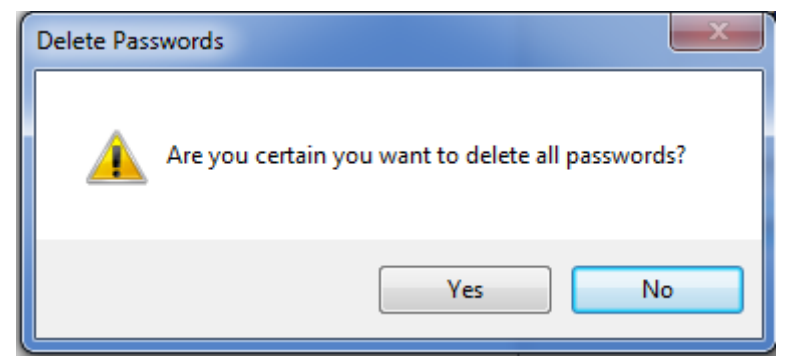

- 3. Select **Yes** and all passwords will be removed from the list.
- 4. Selecting **No** will bring you back to the Password screen without deleting the passwords.

**Sharing the password list across multiple computers.**

- 1. Close LAW.
- 2. Open a File Explorer window.
- 3. Browse to **C:\Program Files (x86)\LAW50\EDLoader**.
- $\overline{\mathscr{L}}$ When using LAW with UAC (User Account Control) enabled, the LAW50 folder may be redirected to the virtual store. The virtual store is located in the profile of the current user, for example:

C:\Users\<User>\AppData\Local\VirtualStore\Program Files (x86) \Law50\EDLoader.

- 4. Copy the edloader.pwdfile.txt file.
- 5. Browse out to a location on the network that all computers can access for example the network share where cases are stored.
- 6. Paste the edloader.pwdfile.txt file to the above location.
- 7. Copy the UNC path of the new location for the edloader.pwdfile.txt.
- 8. Lauch LAW.
- 9. Open the case/database.
- 10. Go to **File>Import>Electronic Discovery>Settings>Passwords**.

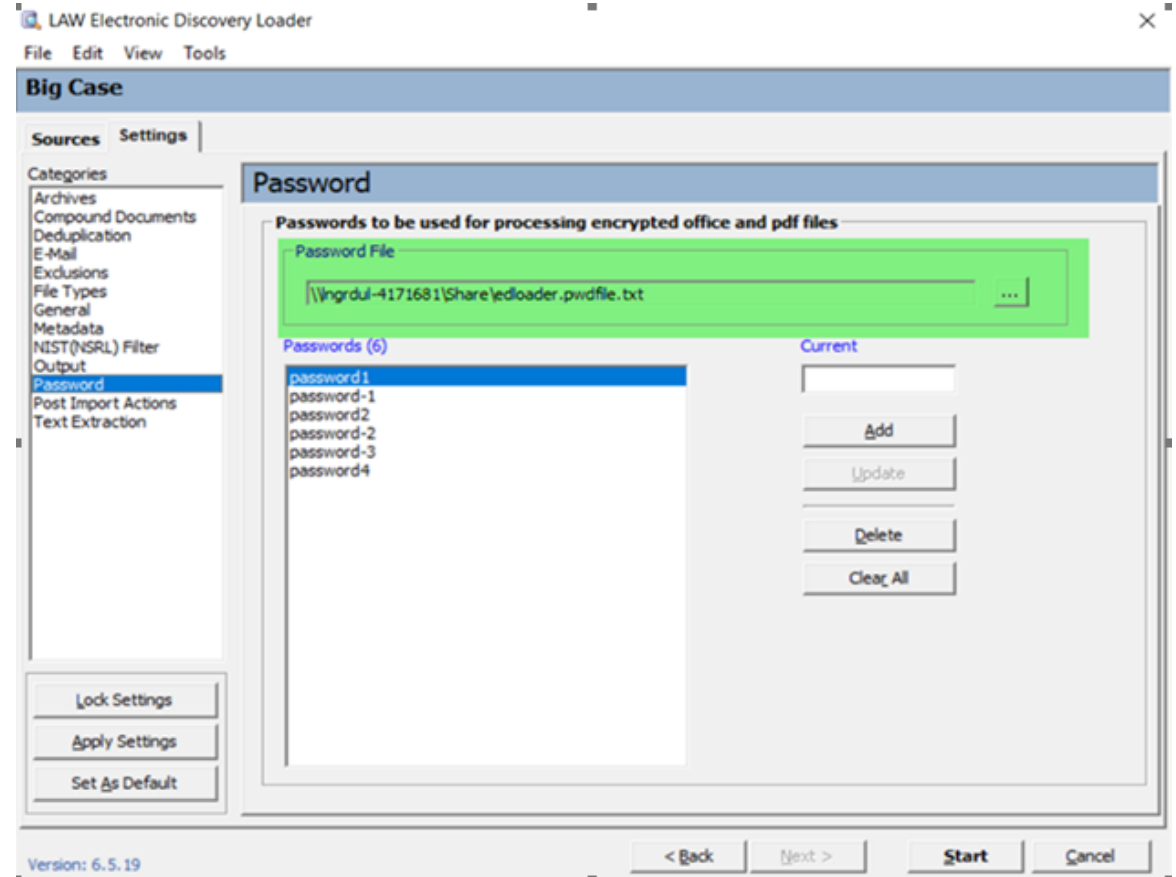

- 11. Select the ellipses next to the original path.
- 12. Paste the path from step 7 into the file browser that is open.
- 13. Select **edloader.pwdfile.txt**.
- 14. Select Open.

15. The path has now been changed for this computer. Repeat the above process from step 7 for other computers on your network.

- $\triangle$  If you add a new computer, or uninstall LAW, then you will need to repeat the above process for the new or reinstall of CloudNine™ LAW.
- $\mathbb B$  By default, if the password is configured on this computer and a distributed import is ran, then the passwords loaded here will be utilized on all computers involved in the distributed import.
- **P** This feature can be used with the [Reprocessing](#page-140-0) Failed items feature for files from prior imports (imports using version 6.15.083+) that failed due to password encryption.

Post-import actions configure CloudNine<sup>™</sup> LAW to continue to perform the next tasks in a workflow unattended, without the need of user intervention.

If no options are selected and your case is SQL Server-based, you are prompted to index documents.

## **To access and configure post import actions**

- 1. On the **File** menu, select **Import** and then click **Electronic Discovery**.
- 2. Click the **Settings** tab and then click **Post Import Actions**. The **Post Import Actions** options display.

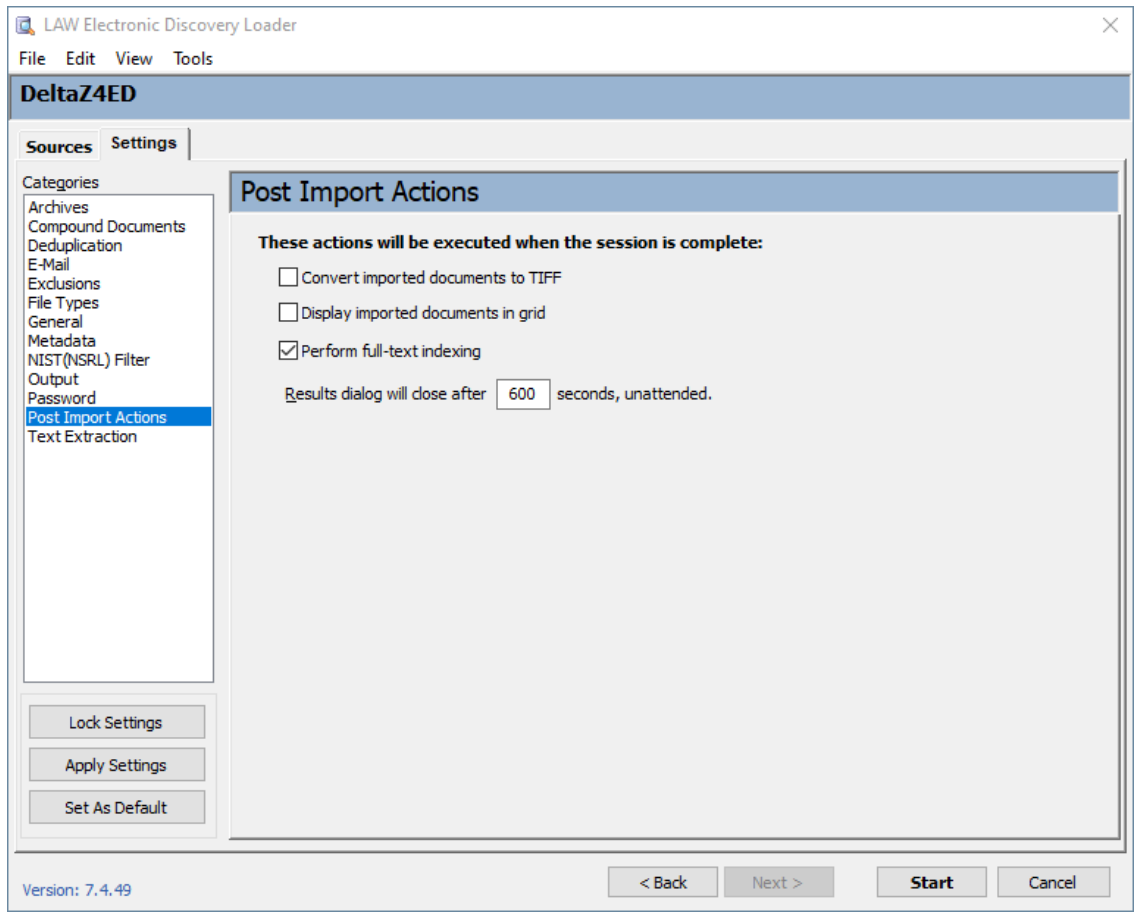

- 3. Configure post-import actions as needed:
	- · **Convert imported documents to TIFF** When enabled, the **Display imported documents in grid** option will be automatically selected and grayed out. LAW will automatically attempt to convert the imported documents to TIFF images after it has closed the results dialog and after a specified number of seconds.
- $\triangle$  If you plan to enable the option to convert imported documents to TIFF, configure TIFF conversion settings *before* you run an ED Loader session.
	- · **Display imported documents in grid** Following the import, LAW will close the results dialog after the specified number or seconds. Then, the grid view will launch and display only the records imported during that session.
	- · **Perform full-text indexing** When enabled, LAW will automatically begin indexing any documents flagged to be indexed immediately after closing the results dialog that appears following the import.
	- · **Results dialog will close after <N> seconds, unattended** Allows users to specify the number of seconds to pass before the results dialog is closed and the selected post import action takes place. The default is 600 seconds. This option is active only if one of the above options is selected.
- 1. On the **File** menu, select **Import** and then click **Electronic Discovery**.
- 2. Click the **Settings** tab and then click **Text Extraction**. The **Text Extraction** options display.

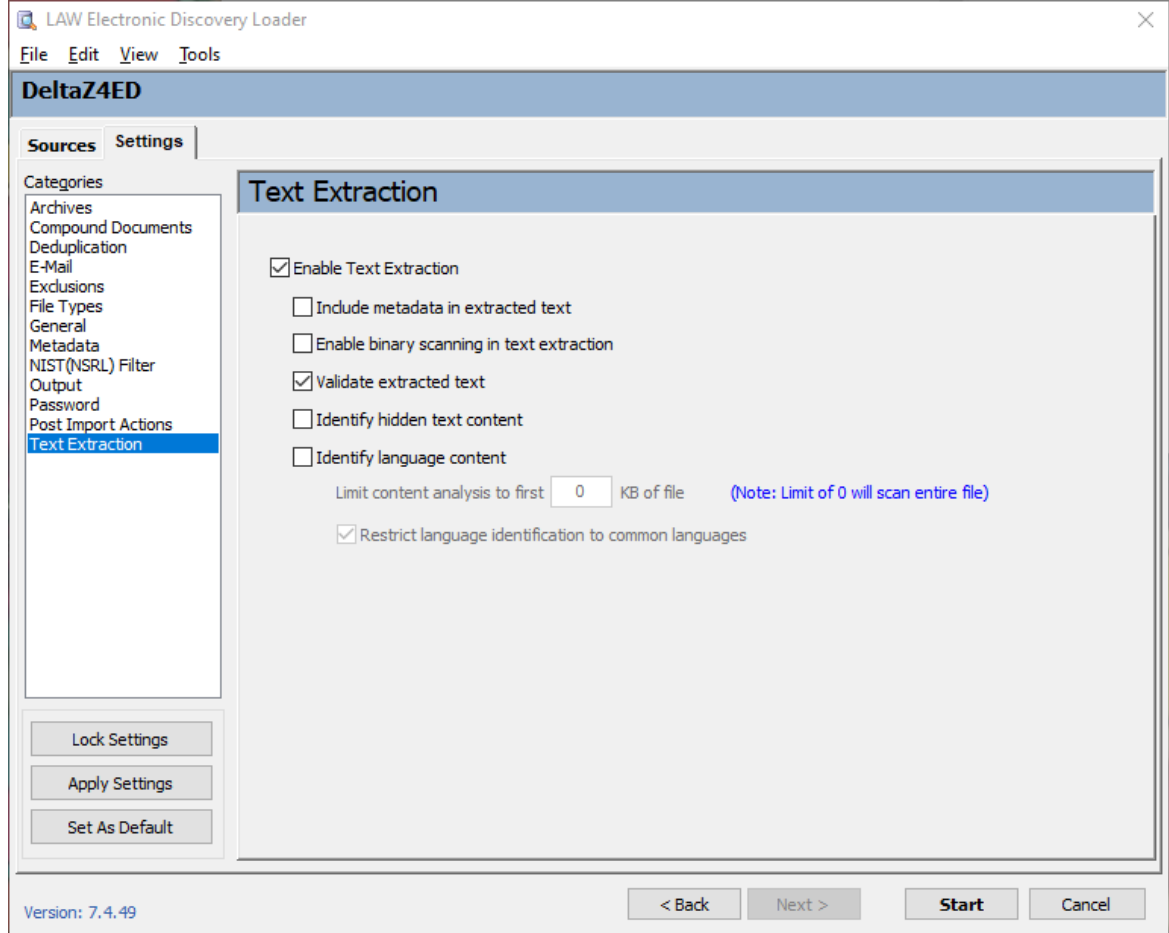

3. Configure text extraction options as needed:

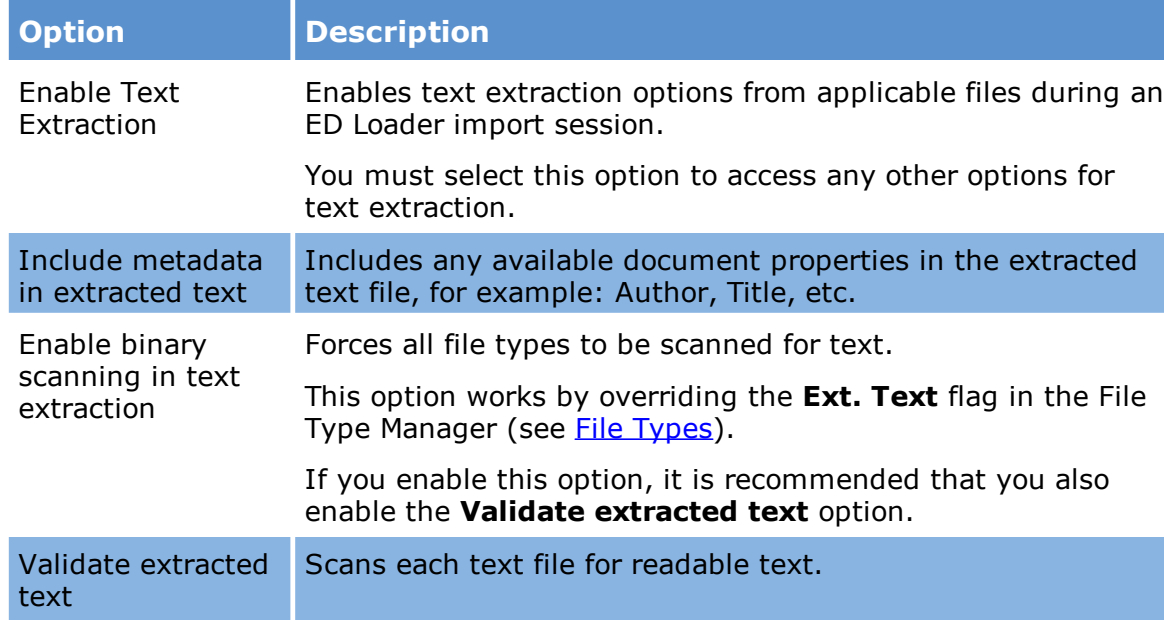

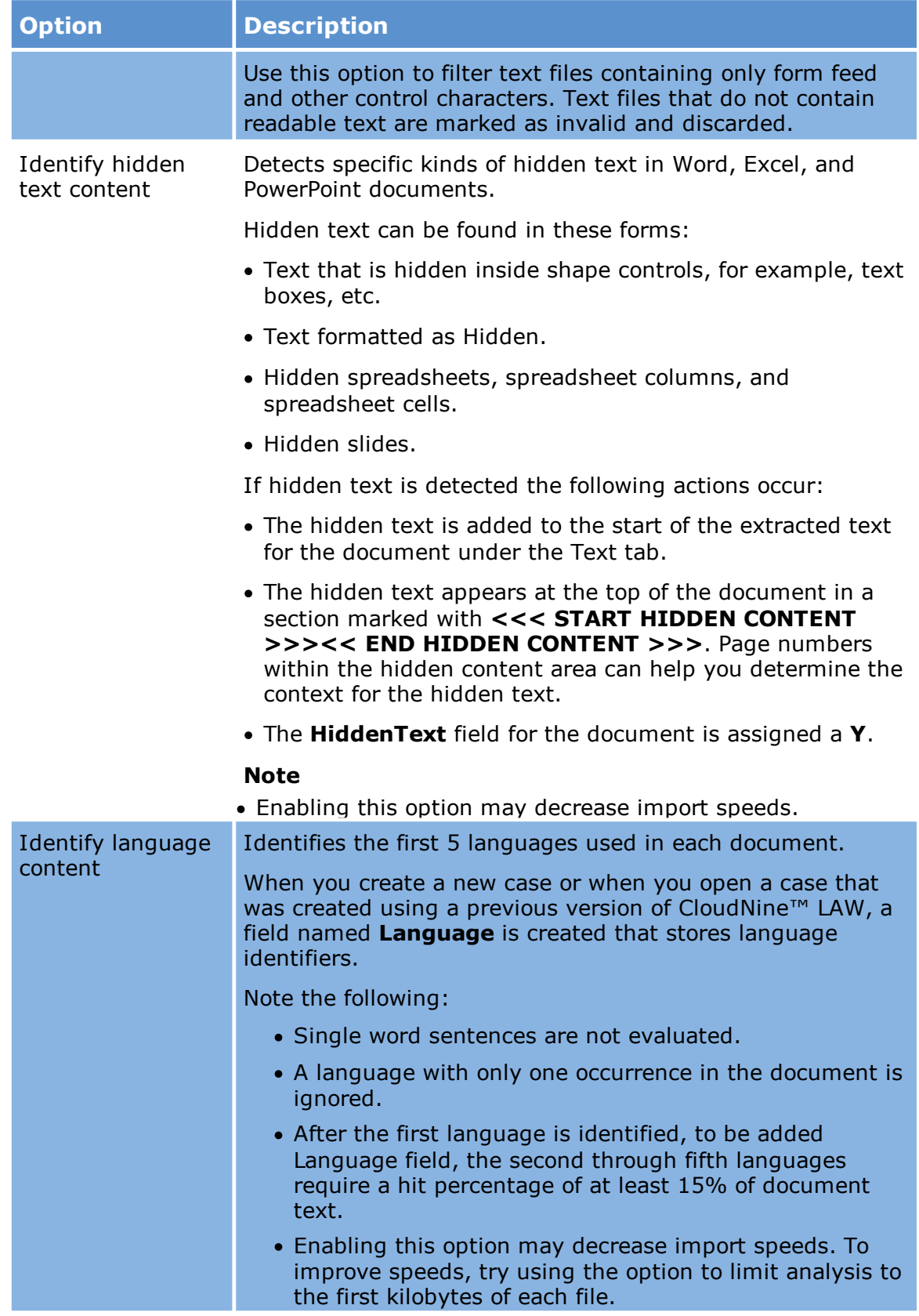

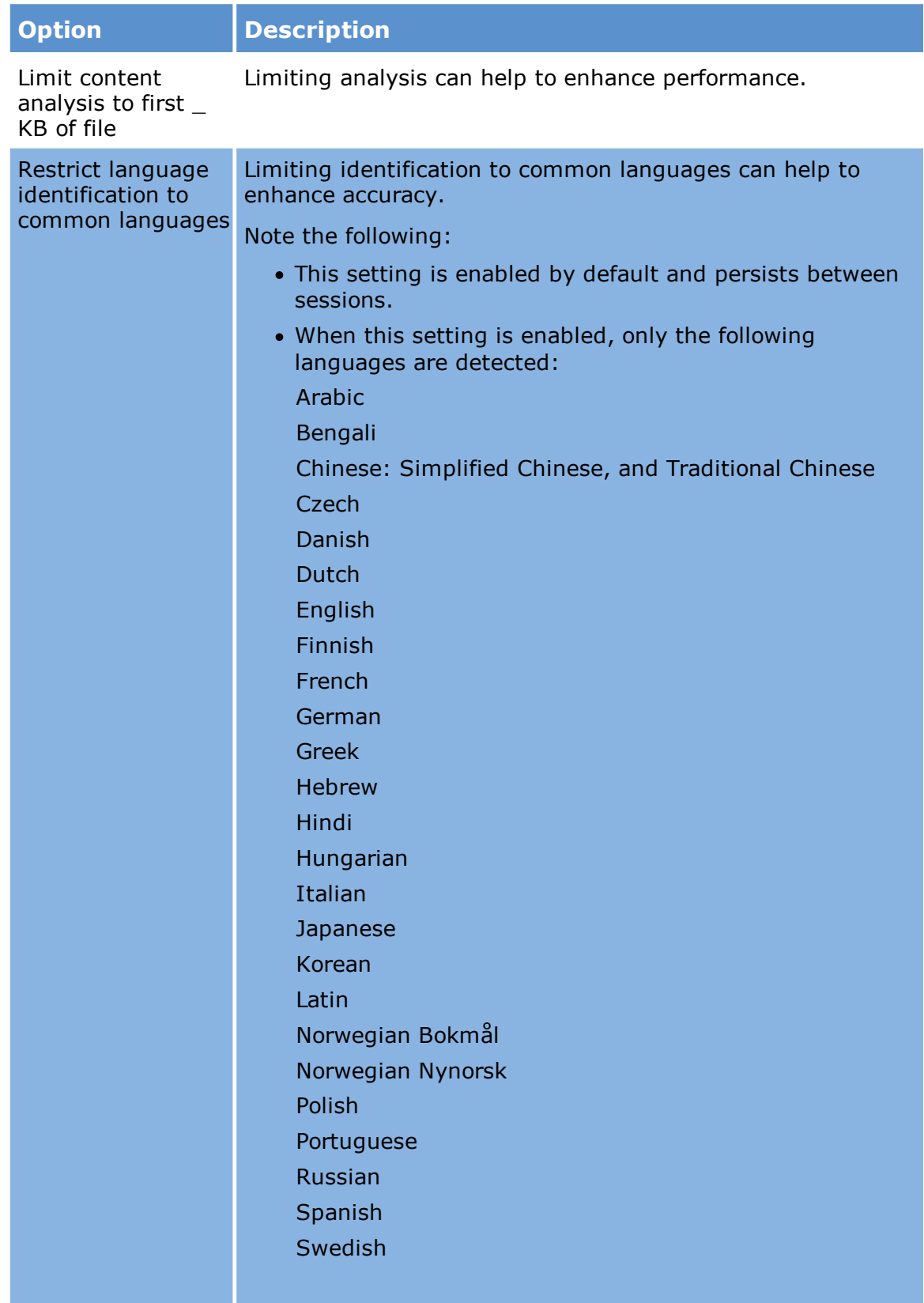

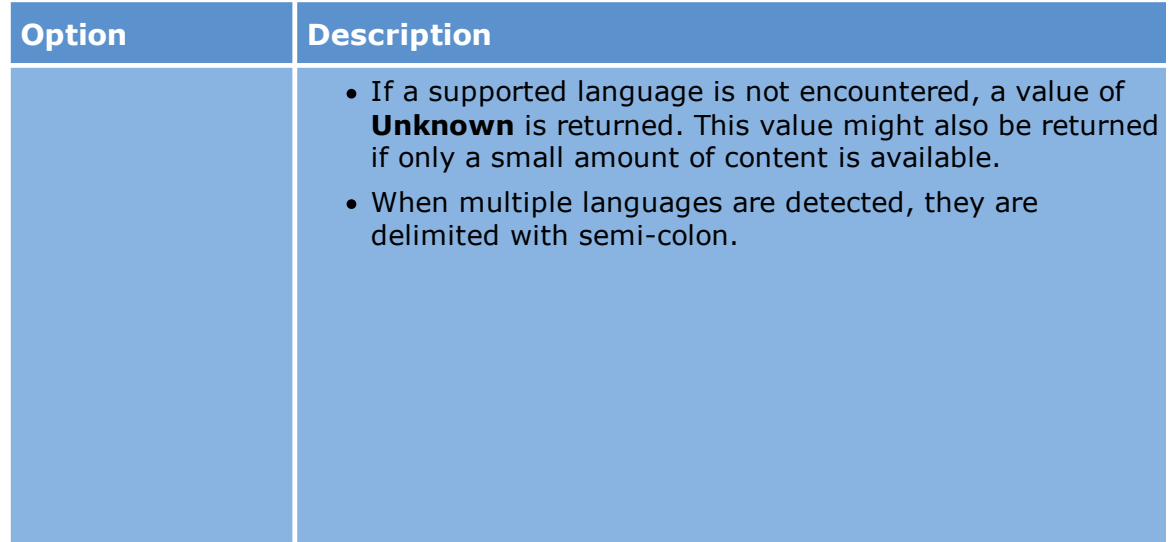

You can setup import session defaults, such as locking and unlocking settings, saving the current settings as default, or set the settings and the DocID seed in current use as the default for future sessions.

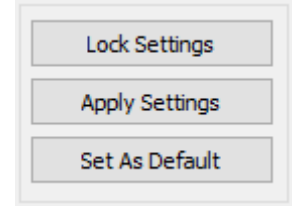

Use the Settings tab in ED Loader to select among options for saving ED Loader settings:

**Lock Settings** or **Unlock Settings** - Toggles between locking and unlocking import settings. When locked, settings cannot be changed.

- · **Apply Settings** Saves the currently selected settings and applies them if you restart ED Loader. Use this option if you want to temporarily close ED Loader before running the import session. Settings are saved to a case-level ED Loader configuration file. For more information on stopping and restarting ED Loader sessions, see [Cancelling](#page-165-0) and Resuming Sessions.
- · **Set as Default** Saves the current **Settings** tab selections and the **DocID** seed as default for all cases started with the same LAW executable.

# <span id="page-140-0"></span>**Reprocessing Failed Items in Electronic Discovery**

This feature will enable reprocessing of records that had one of the following errors during prior Electronic Discovery sessions: Write failed, Attachment Extraction failed, Embedded Image Extraction failed, and/or Compound Doc.Extraction failed.

**How to determine whether to process Failed Items**

#### **Different scenarios and Reprocess behaviors**

- · Password protected compound document The compound document will be copied to the reprocess folder (\$Repository\\$Files) for reprocessing.
- · Password protected archive The archive document will be copied to the reprocess folder for reprocessing.
- · Archive contains password protected document with "Treat archive as attachment container" option selected

The parent archive is logged into Law successfully The password protected document will be copied to the reprocess folder for reprocessing.

- · Archive contains password protected document without "Treat archive as attachment container" option The parent archive is not logged into Law The password protected document will be copied to the reprocess folder for reprocessing.
- · Archive embedded with password protected archive with "Treat archive as attachment container" and "Include embedded archive" options The parent archive is logged into Law successfully. The embedded password protected archive will be copied to the reprocess folder for reprocessing.
- · Archive embedded with password protected archive with "Treat archive as attachment container" option and without "Include embedded archive" option Only the parent archive is logged into Law successfully.
- · Password protected archive embedded with another archive with "Treat archive as attachment container" and "Include embedded archive" options The password protected archive will be copied to the reprocess folder for reprocessing.
- · Archive embedded within email item. The parent archive and email item is imported into law successfully. The password protected document will be copied to the reprocess folder for reprocessing.
- · Emails with password protected attachments

The parent document (Email) is processed successfully. The password protected attachment(s) will be placed into the reprocess folder for reprocessing.

You can determine if reprocessing is needed by either checking your prior ED Loader Session Logs for processing errors/warnings or select the **Failed Items** tab.

**To Check the ED Loader Session Logs for processing errors/warnings**

- 1. **Review the Session Log** by opening the Session Viewer. For more information on the Session Viewer, see: Session [Browser](#page-148-0) and Session Viewer.
	- · Look for records listed in the **Incomplete** or **Commit** tabs.
	- · If records are listed in either of these tabs, they were not imported.
	- · Records appearing in the **Incomplete** tab might be able to be resolved by resuming the ED Loader session. If this does not work, try reprocessing the files.
	- · Records appearing in the **Commit** tabs will need to be re-processed.
	- · The **Insert** feature may be used if maintaining order is necessary.
- 2. **Review the ErrorMsg field** in the CloudNine™ LAW case database to identify errors and determine what action will take place to resolve the error

#### **Select the Failed Items tab**

- · Once the Failed Items tab has been selected then LAW will search the "\$Repository" in the case directory for native files that are copied to "\$Repository \\$Files", and the metadata information is copied to the "\$Repository \\$Metadata" folder.
- · If there are no records in either folder then you will get the prompt "**Failed item repository not found**."

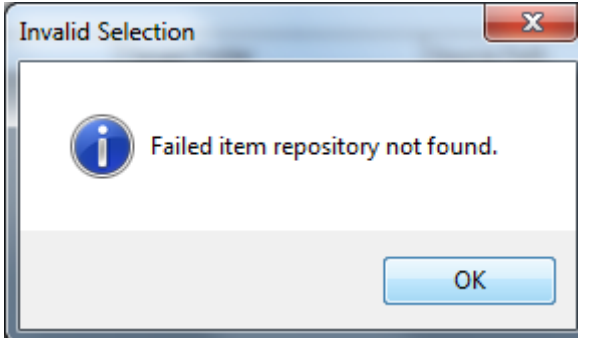

- · After selecting **OK**, **LAW Electronic Discovery Loader** will have **Failed Items** grayed out.
- · If there are records to be processed then LAW will scan the \$Repository for mailstores.
- · If no mail stores are present then following is displayed.

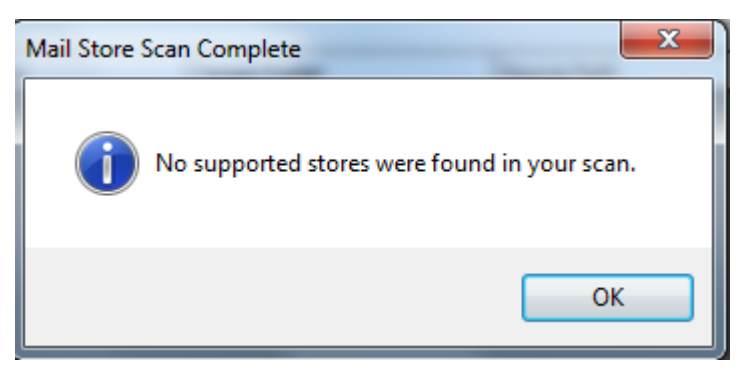

After selecting **OK**, **LAW Electronic Discovery Loader** displays \$Files to be processed and the Source Path to the files in \$Repository.

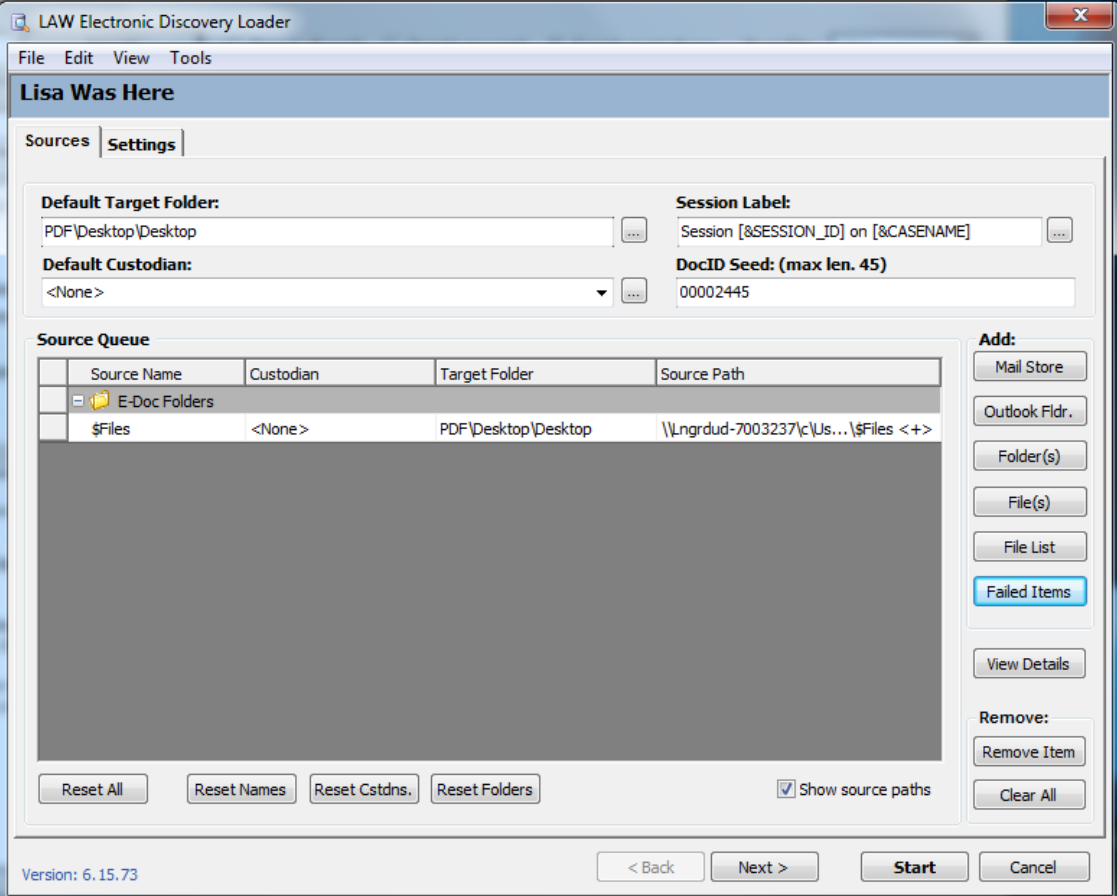

### **How to Reprocess Failed Items**

To reprocess failed items, a new button named **Failed Items** has been added to LAW Electronic Discovery Loader. Once the button is selected the "\$Repository" folder is added to the Source queue.

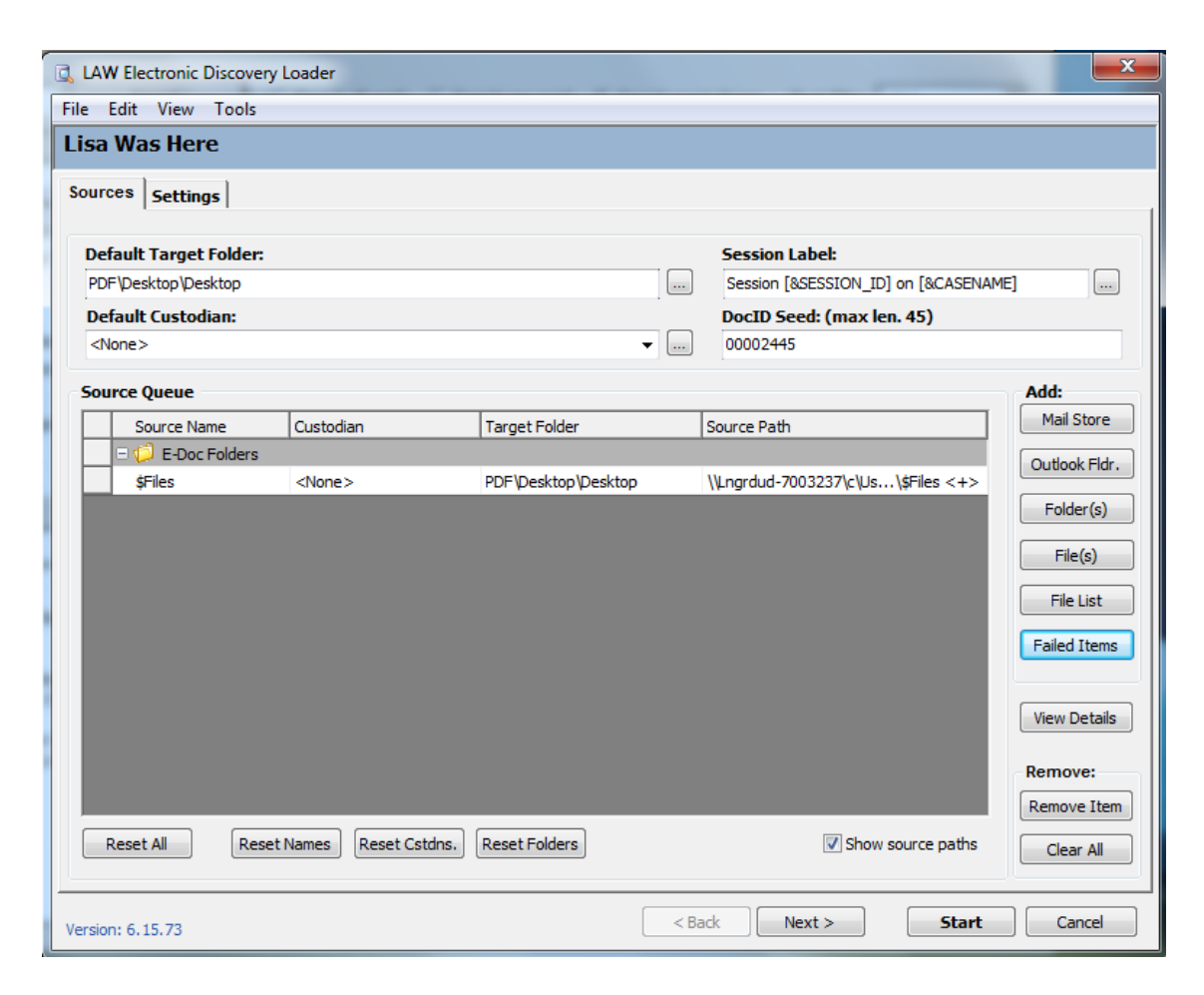

- Selecting **Failed Items** and then **Start** without first resolving the problem that caused the records to error during import will result in another copy of the errored file being imported into your database.
- **Failed items are records from prior imports(since installing version 6.15.83) that failed for one** of the following reasons: Write failed, Attachment Extraction failed, Embedded Image Extraction failed, and/or Compound Doc.Extraction failed.

Before reprocessing failed items through EDLoader, you will need to resolve the cause for the records to error.

**Reprocessing password protected records**

Browse to the case folder/\$Repository folder. The native files are copied to \$Repository \\$Files, and the metadata information is copied to the \$Repository \\$Metadata folder.

Open the \$Files folder. All files will be listed with a unique identifier that corresponds to the metadata referenced in the \$Metadata folder. Opening the file in the \$Metadata folder in Notepad will provide the following metadata values: FolderPath, EntryID, SourceID, LawPath, EMailClient, ConversationIndex, ThreadID, ItemGUID, ReprocessedCount, ParentID,
SourceFolderPath, SourceFileName, and FileName. The following example has two Windows Explorer windows (\$Files and \$Metadata) and a \$Metadata file open in Notepad.

In version 6.17.96+ you can add the [password](#page-127-0) to ed loader before reprocessing the office files, 7zip, and pkzip files.

\$Metadata folder and files are for reference only. Making changes to the \$Metadata files will affect the ability to reprocess the records with errors.

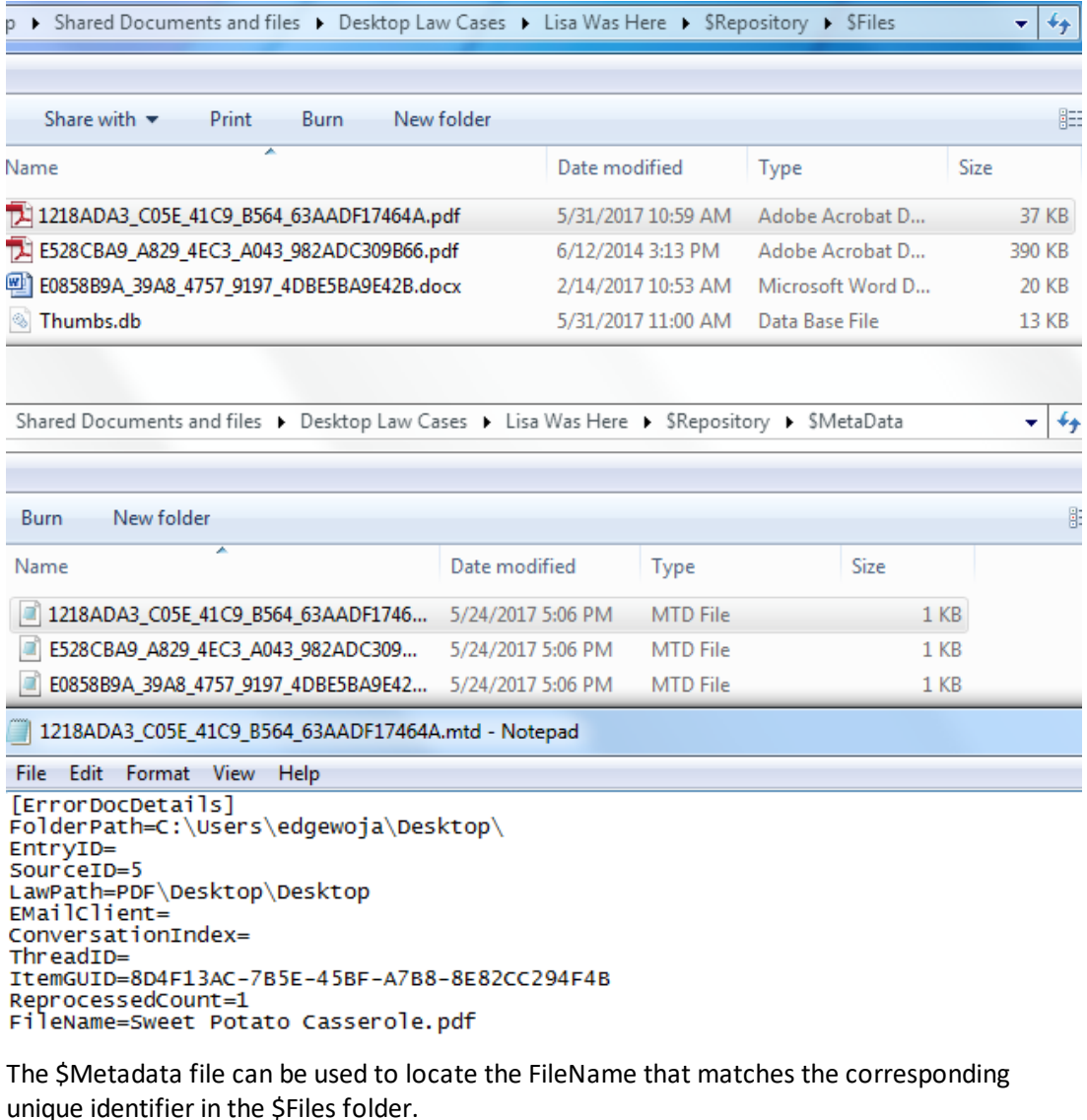

1. Open the record in \$Files using the correct password.

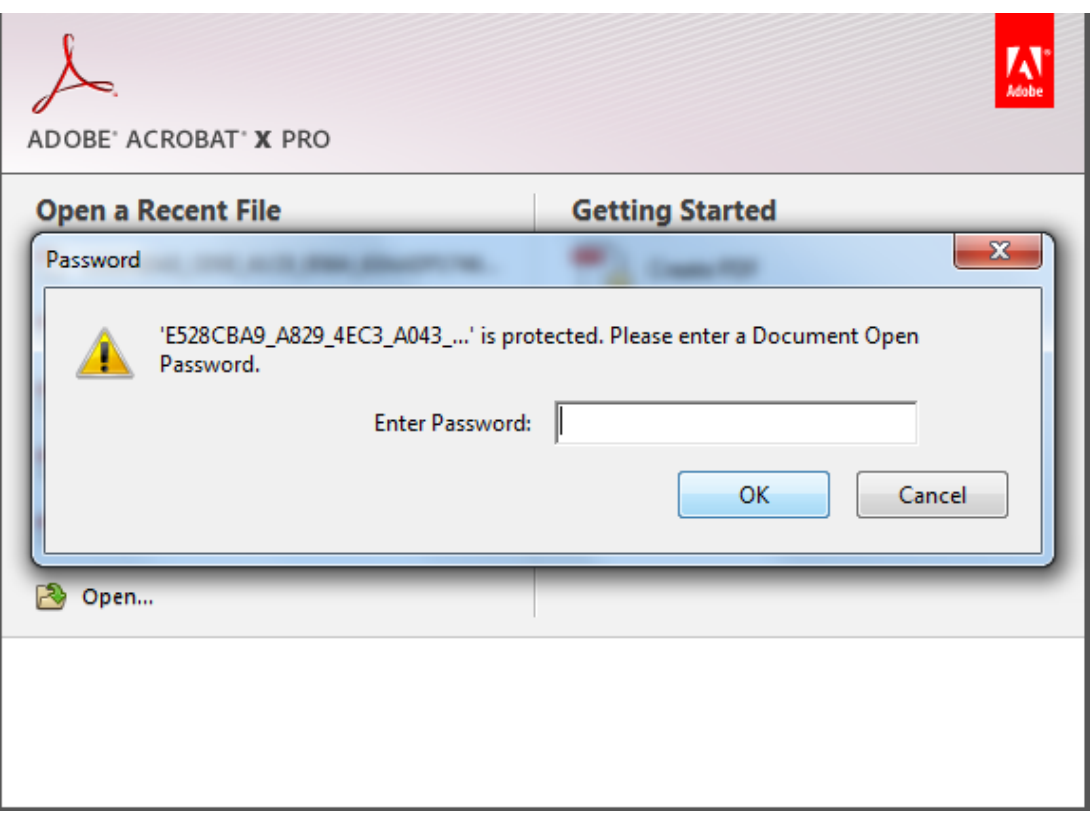

- 2. Change the security settings disabling the need for a password.
- 3. Then save the record into the same \$Files folder and with the original unique identifier as the filename.

#### **Reprocessing records with other errors**

For records that fail due to processing errors or metadata extraction errors, confirm that your Windows login has read/write permission to the case folder and all subfolders and files, %Temp%, and %appdata%. Ensure that there isn't another program that is trying to access your source files during import.

If metadata extraction errors caused a record not to import then you may want to turn off metadata options during import and process post import by [Extracting](#page-842-0) Custom Metadata

## **After resolving errors that generated failed items during the original import**

#### Select **Failed Items** in **LAW Electronic Discovery Loader**.

Change any import settings that need to be altered and select **Start**.

The Failed Items that have been resolved will now be imported into the database in the corresponding folder with the rest of the files from that source.

If the item is re-processed successfully, then the backed up file and its metadata info will be deleted from the "\$Repository" folder.

If the item was an attachment, then the Parent document id will be added to the ErrorMsg field. This can be used to manually attach the item back to its parent.

Re-processed items will be in the corresponding source folder however these records are located at the end of that folder. These records can be moved and or attached to parent records as needed. Moving [Documents](#page-703-0) and [Pages](#page-703-0) Working with [Attachments](#page-716-0)

#### **Querying for reprocessed records in your database**

You can determine which items were re-processed using the **Database Query Builder**.

- 1. Select Search Records on the LAW toolbar.
- 2. In the **Database Query Builder** select **\_DocCat** in the **Field Name** dropdown.
- 3. On the far right of the field name, click the ellipses button. The **Custom Value Selection** dialog displays.

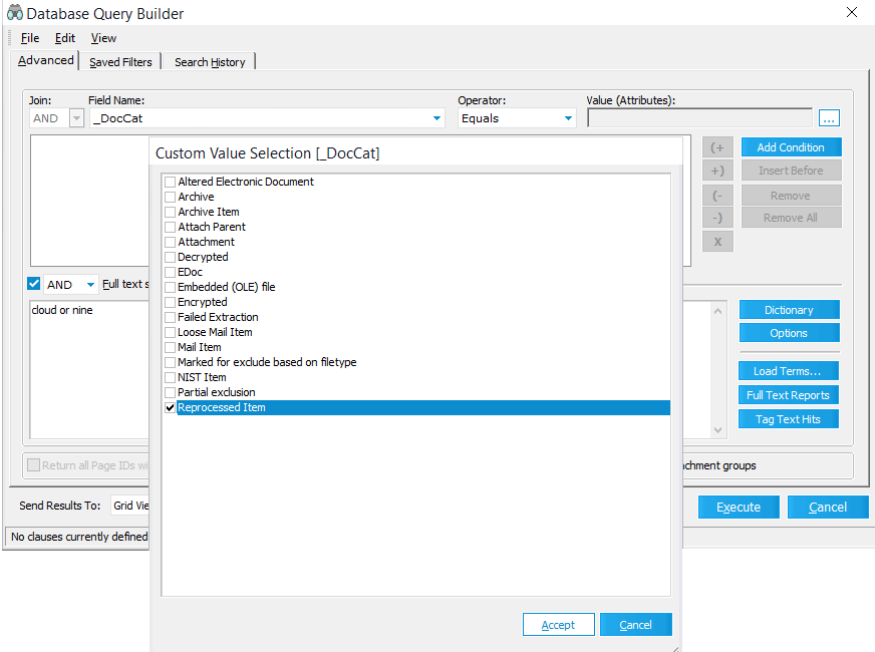

- 4. Select **Reprocessed Item**. Click **Accept** to close the **Custom Value Selection**.
- 5. Click **Execute** in the **Database Query Builder**. **Search Results** display.
- 6. Select **Field List** from the **View** menu, and make sure you have selected **DocCat** so that it will display.
- 7. The **\_DocCat** field will show the following values for reprocessed documents:
	- · 131073 for successfully reprocessed documents
	- · 131201 for reprocessed documents that still have errors
- $\mathbb Z$  Re-processed items will be in the corresponding source folder however these records are located at the end of that folder. These records can be moved and or attached to parent records as needed. Moving [Documents](#page-703-0) and Pages [Working](#page-716-0) with [Attachments](#page-716-0)

#### *Reviewing Sessions*

Reviewing the session after import is an important measure you should take to ensure the all aspects of the import operation completed satisfactorily.

During the import of electronic discovery, ED Loader flags any record whose file import triggered errors or warnings. It is considered a best practice to review all errors and warnings after each import session and then to respond accordingly.

After import, the quality control process should involve the following basic steps:

- 1. **Review the Session Log** by opening the Session Viewer. For more information on the Session Viewer, see: Session [Browser](#page-148-0) and Session Viewer.
	- · Look for records listed in the **Incomplete** or **Commit** tabs.
	- · If records are listed in either of these tabs, they were not imported.
	- · Records appearing in the **Incomplete** tab might be able to be resolved by resuming the ED Loader session. If this does not work, try reprocessing the files.
	- · Records appearing in the **Commit** tabs will need to be re-processed.
	- · The **Insert** feature may be used if maintaining order is necessary.
- 2. **Review the ErrorMsg field** in the CloudNine™ LAW case to identify errors and determine what action will take place to resolve the error.
- 3. **Review the TextXStatus field** to identify records that did not have text extracted. Extraction of text may be prevented either by an error or by a

configuration setting that excludes a file type. These files may need to be converted to TIFF to obtain printed text or OCR text.

<span id="page-148-0"></span>After an Electronic Discovery Loader (ED Loader) session, you can open the Session Browser to review an overview of the import session. From the Session Browser, you can open the Session Viewer that opens the log containing a detailed report of the session. The log provides details such as warnings and any errors that occurred during the import process.

## **To view an import session summary (Session Browser)**

Start the Session Browser in either one of the following ways:

· After an import operation, in the results dialog box, click **View Logs**.

Or

· From **LAW Electronic Discovery Loader**, on the **File** menu, click **Open Session**.

Or

· On the main LAW dialog, on the **Tools** menu, click **Session Browser**.

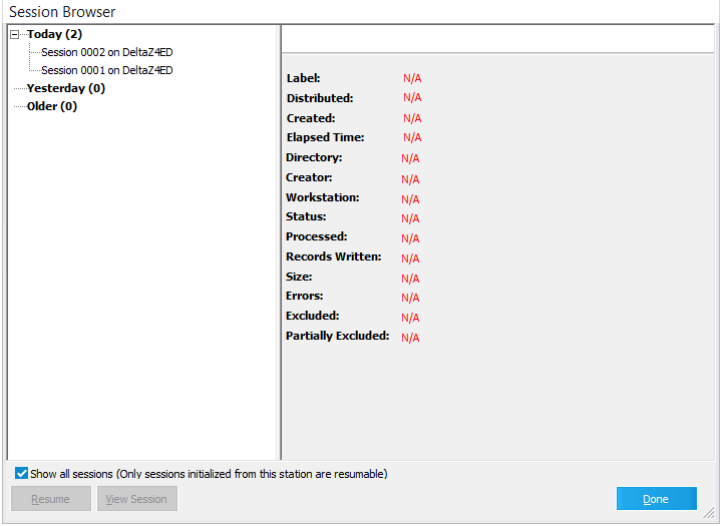

In the **Session Browser**, select the Session on the left to display. The following items are available for review:

- · **Label**. The session label.
- · **Distributed**. Whether the import was distributed or not. For more information on distributed imports, see: [Distributed](#page-167-0) ED Loader.
- · **Created**. Date and time the session was created.
- · **Elapsed Time**. The time taken to process items by that specific machine in that session. If the session was a standalone session then this value should be equal to the total session time. If the session is distributed in nature then this value will represent the total duration for which that specific machine was actively importing documents in the distributed session and this value can be lesser than the actual session duration.
- · **Directory**. The directory where the import log is located.
- · **Creator**. The user name associated with the user who created the session.
- · **Workstation**. The workstation name where the session was created.
- · **Status**. The status of the session; whether it completed or not.
- · **Processed**. The number of documents processed.
- · **Records Written**. The number of case records written.
- · **Size**. The size of all files combined that were processed.
- · **Errors**. The number of errors that occurred during the session.
- · **Excluded**. The number of files that were excluded from processing.
- · **Partially Excluded**. The number of files that were partially excluded from the session.

To learn more about the details concerning these items, open the Session Viewer for this session. See the next section of this topic for more information.

Why does the Session Browser show different information than the Turbo Import Report?

Turbo Import Case, the Session Viewer shows the total of all data that was imported in the "session". It's possible to have more than one Import Set being imported during a session, as more than one user could have started an import or users may have re-processed errors from Import Sets that were previously imported; those would be included in the current session.

For post-processing scenarios where you require reporting (after importing, reprocessing of errors), the Turbo Import report will allow you to report that information as a "snapshot" of the current state of the Import Set(s).

**To view import session details (Session Viewer)**

From the **Session Browser**, select the appropriate session on the left and click **View Session**. The **Session Viewer** opens.

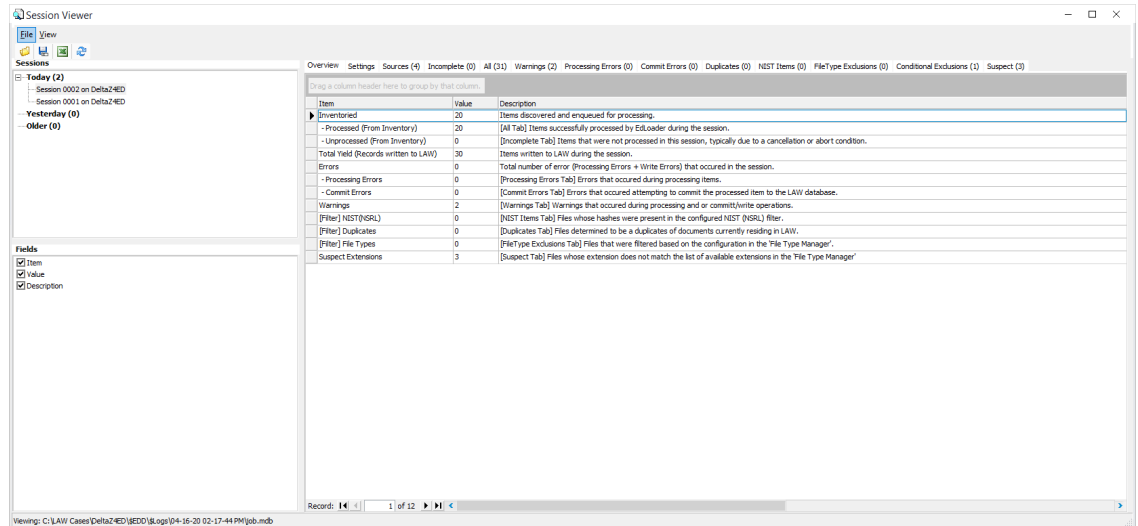

3. Select the tabs in the **Session Viewer** dialog box to access information about the currently selected session.

The number of records listed in each tab is shown beside the tab name in parentheses. The tabs in the **Session Viewer** dialog box are described in the following table:

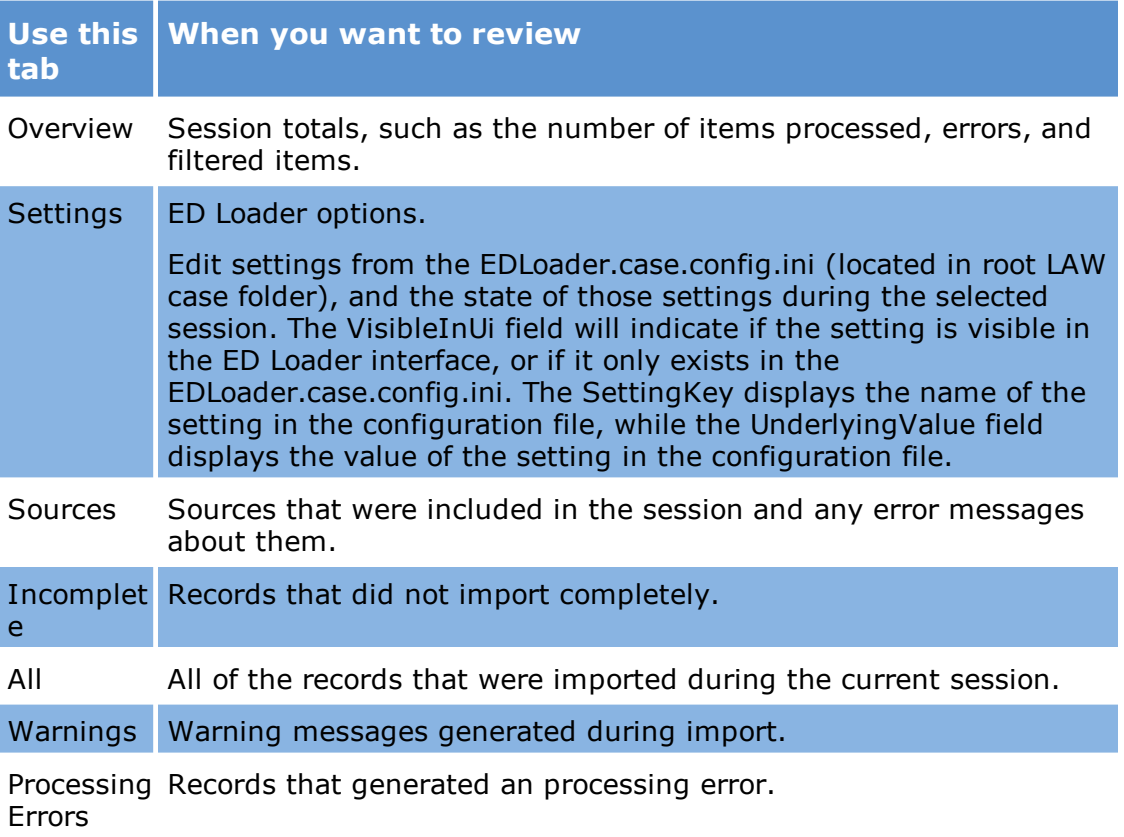

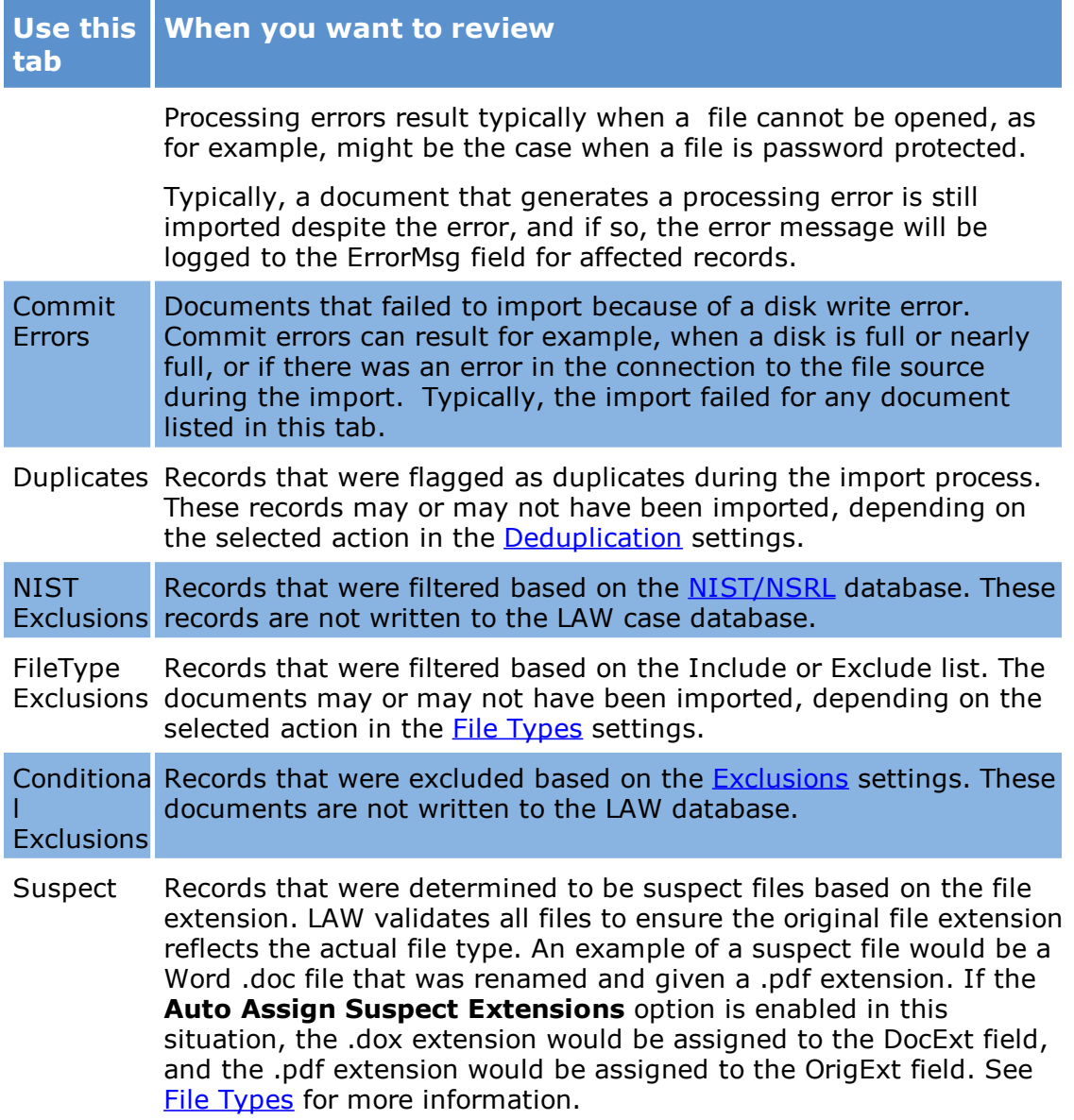

## **To export session data**

The data contained within the tabs in the Session Viewer may be exported to a separate file or to an Excel spreadsheet.

## **To save the currently selected tab**

1. Start the Session Viewer. See the section at the start of this topic for instructions.

- 2. On the **File** menu, click **Save As**.
- 3. Select a file type:
	- · **CSV** for comma-separated value
	- · **TXT** for text file
- 4. Select a path to save the file and a file name.
- 5. Click **Save**.
- 6. Click **Yes** at the prompt to view the output file or click **No** to view the file later.

#### **To save all tabs in the Session Viewer to file**

- 1. Start the Session Viewer. See the section at the start of this topic for instructions.
- 2. On the **File** menu, click **Export To Excel**.
- 3. Select a location and file name for the output file and then click **Save**.

Each tab will appear in its own worksheet in the output Excel file.

#### **Other session review options**

Other session review options are listed as follows:

· **Session List**

This area of the Session Viewer provides a list of sessions that were initialized on the current machine in the currently selected LAW case. The sessions will be named according to the user-defined Session Labels (specified in the ED Loader prior to import).

# · **Fields**

The Fields section lists the fields available for display for the currently selected tab.

# · **Item Properties**

The Item Properties panel displays metadata and other information specific to the selected record. The properties for attachment records will contain information about the parent record as well.

After documents are loaded via ED Loader, you can use the ED Reports feature to generate reports of the types of files imported, and whether or not each file type is supported.

## **To create summary reports**

- 1. Open a grid by doing one of the following:
	- · On the **Tools** menu, click **Display All Records**.

Or

· Click the globe icon on the main toolbar.

Or

· Run a query.

Or

- · Select a folder and then click **Grid View** or **Grid View (Recurse)**.
- 2. With a standalone grid open, on the **Tools** menu, click **ED Reports**. The **Report Preview** dialog box appears.

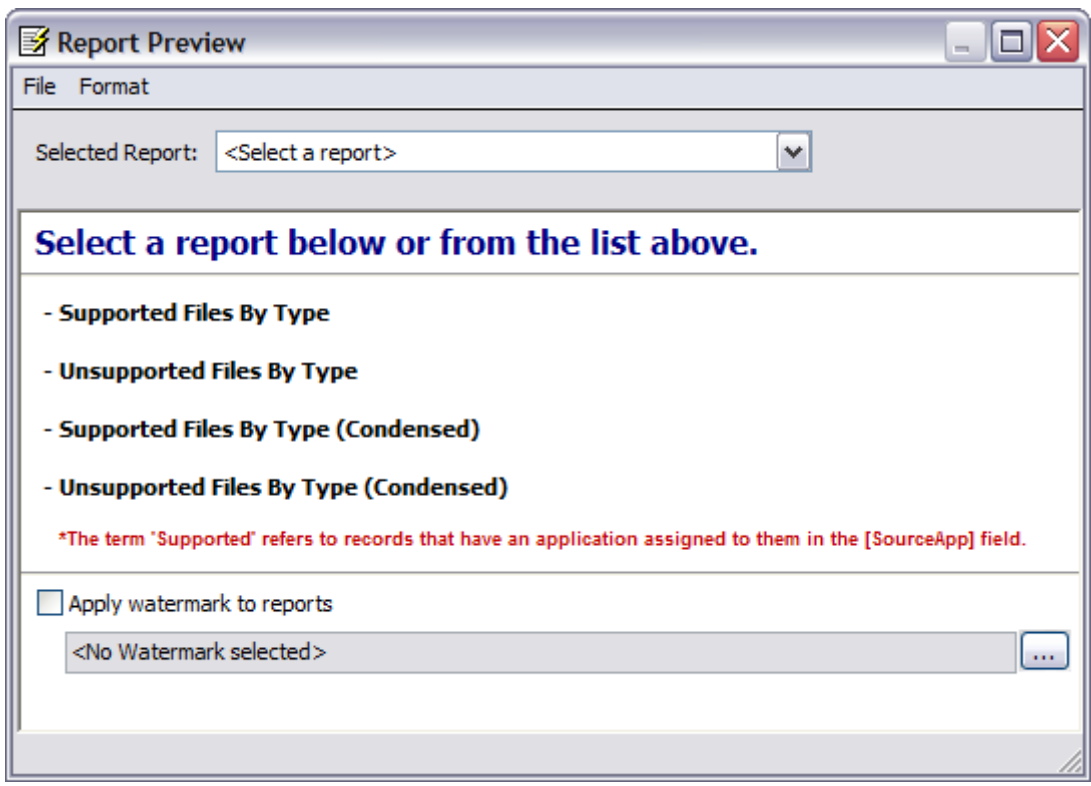

3. Select an option as needed:

- · To number the file path entries for either the **Supported Files By Type** report or the **Unsupported Files by Type Report**, on the **Format** menu, select **File Numbering**.
- · To apply a watermark to the report, select **Apply watermark to reports** and then browse to an image file.
- 4. Select a report from the list or choose a report from the **Selected Report** list. A preview of the report appears in the **Report Preview** dialog box.

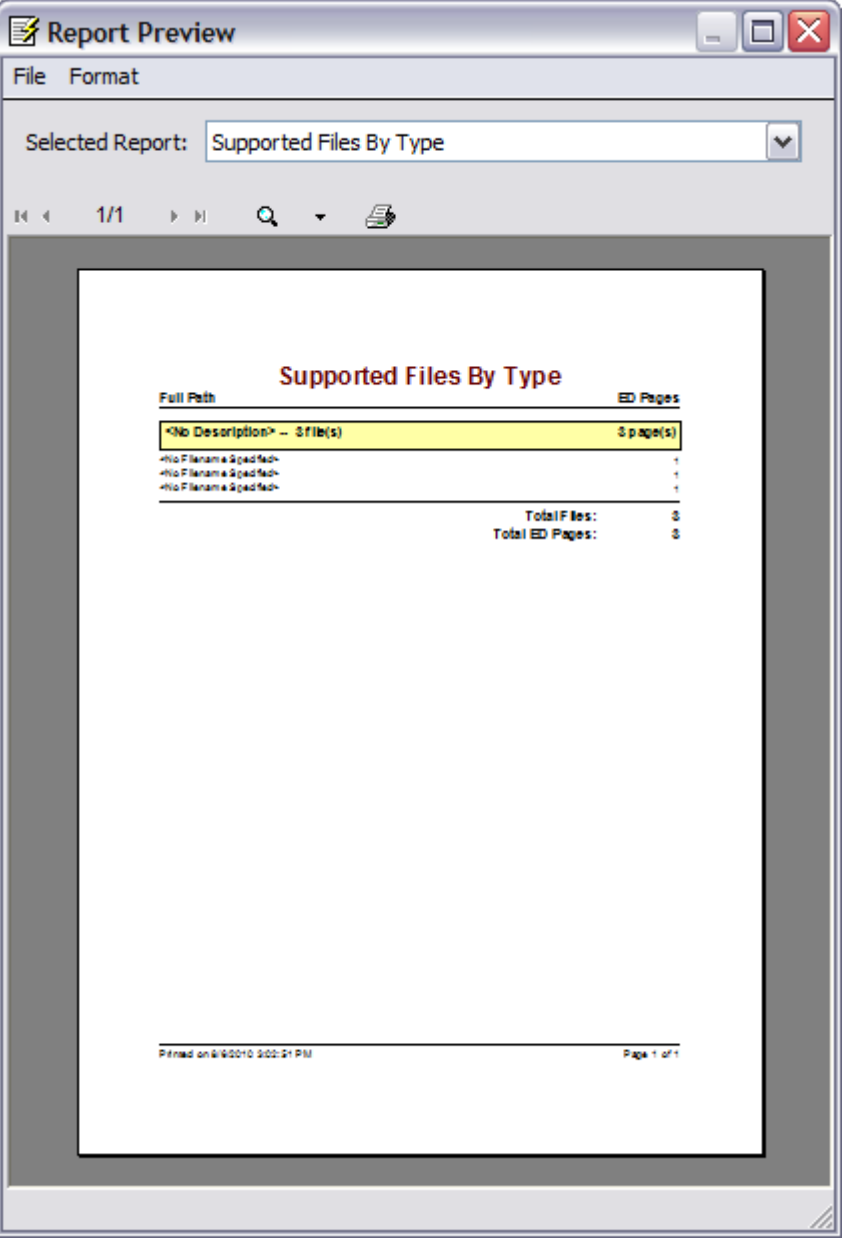

5. In the **Report Preview** dialog box you may select from among the following options:

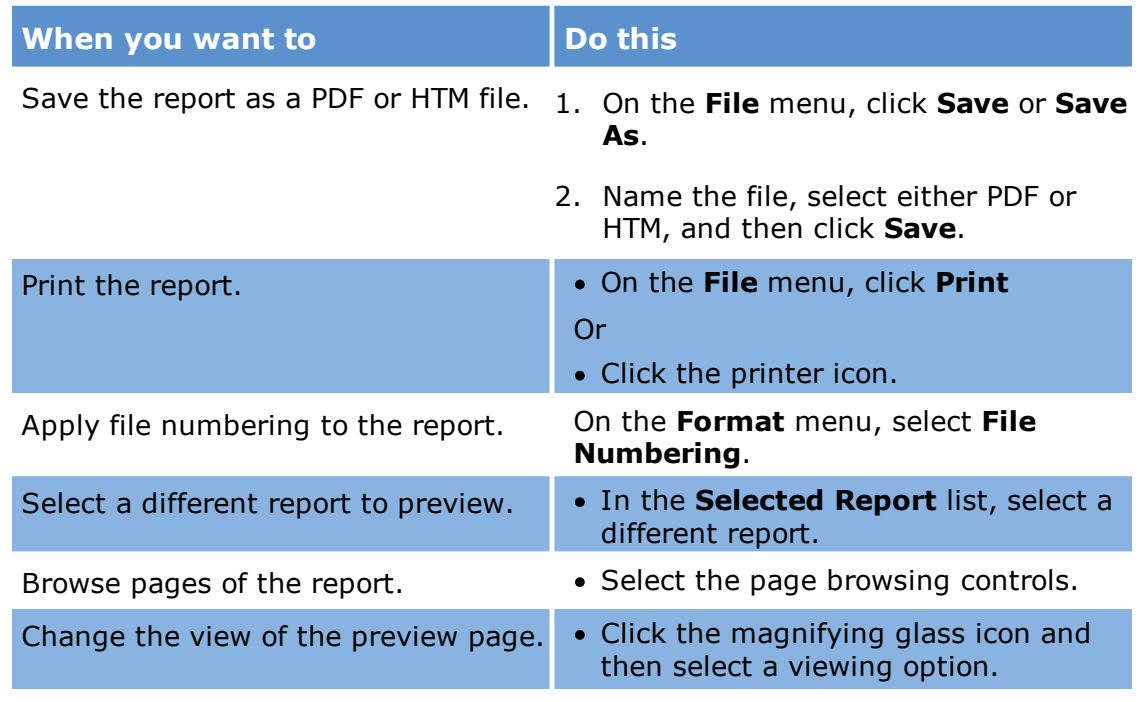

## **Report types**

The reports that you may choose from are described as follows:

- · **Supported Files by Type**: Lists all supported files loaded via ED Loader, grouped by file type. The term 'supported' refers to records that have an application assigned in the SourceApp field. The report contains paths to each file, a total count of supported files, and a count of supported files for each file type. If the EDPages field contains data, these values will also be included in the report.
- $\triangleright$  The EDPages field contains data when the Extract ED Pages Counts or the E-Print process is run on the documents.
- · **Unsupported Files by Type**: Lists all unsupported files loaded via ED Loader, grouped by file type. The term 'unsupported' refers to records that do NOT have an application assigned in the SourceApp field (<No Source Specified>). The report contains paths to each file, a total count of unsupported files, and a count of unsupported files for each file type. If the EDPages field contains data these values will also be included in the report.
- · **Supported Files by Type (Condensed)**: This report is similar to the Supported Files by Type report, but does not include paths/filenames to each individual file. The report contains a total count of supported files and a count of supported files for each file type. If the EDPages field contains data, these values will also be included in the report.

· **Unsupported Files by Type (Condensed)**: This report is similar to the Unsupported Files by Type report, but does not include paths/filenames to each individual file. The report contains a total count of unsupported files and a count of unsupported files for each file type. If the EDPages field contains data, these values will also be included in the report.

# *Importing E-Mail Files*

In addition to other types of electronic documents, you can use the ED Loader utility to import files containing e-mail and related items. Examples of items related to e-mail include calendar items, meetings notes, and others. The types of items provided by each program vary.

ED Loader recognizes the following file formats:

- · Lotus Notes databases
- · Mbox format mail files
- · Outlook data files
- · Outlook Express Saved Mail Messages
- **■** CloudNine™ Explore can generate MSG files or HTM to extracted from passwordprotected PST files and from OST files, and send these to ED Loader. For more information on CloudNine™ Explore, see CloudNine™ Explore Web documentation.
- Microsoft Outlook 2010 64-bit is not currently supported when using ED Loader.

<span id="page-156-0"></span>**To import e-mail and related items**

1. On the **File** menu, click **Import** and then click **Electronic Discovery**.

The LAW Electronic Discovery Loader utility (ED Loader) opens.

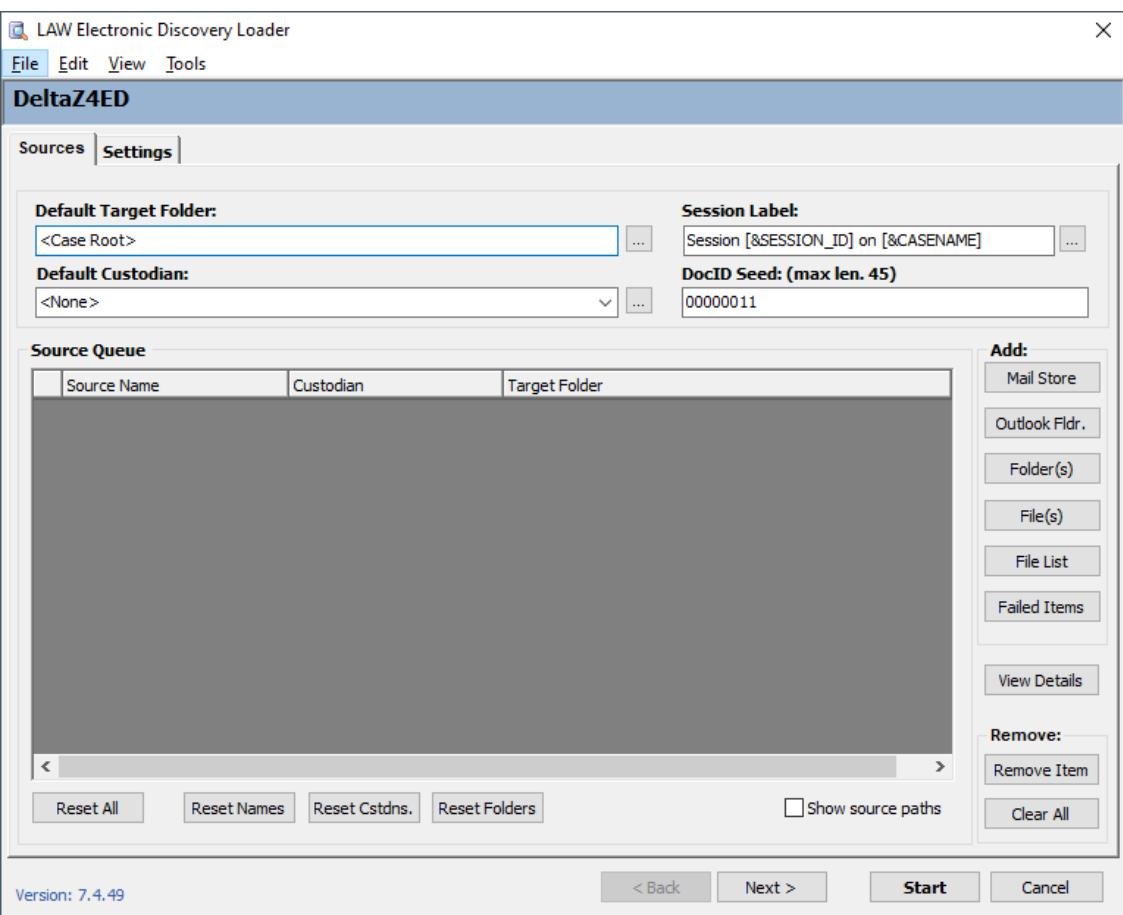

2. Identify source files to import as follows:

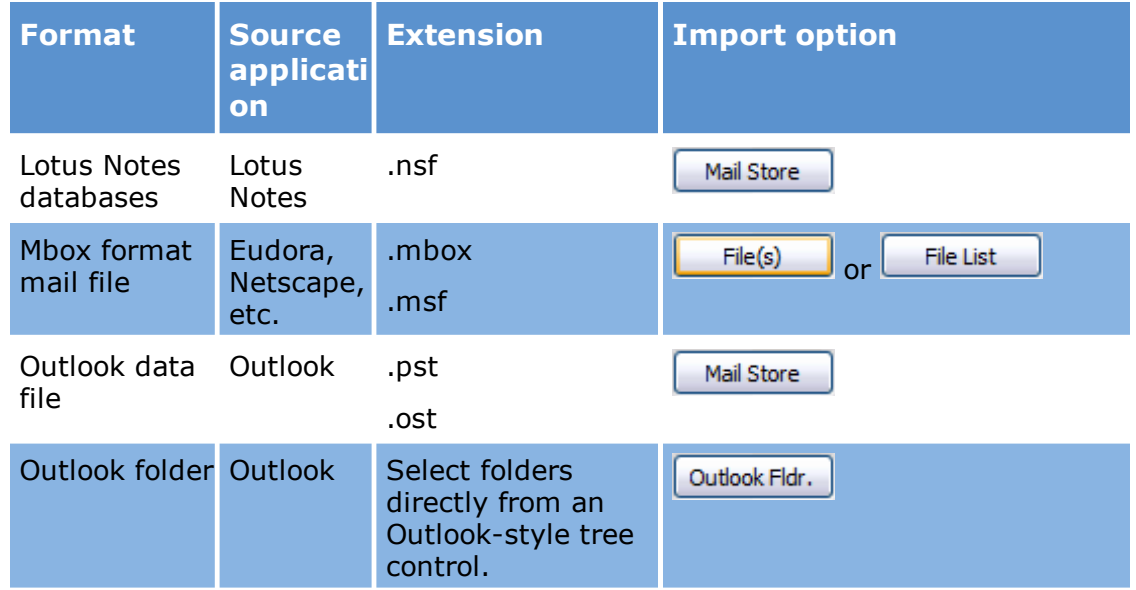

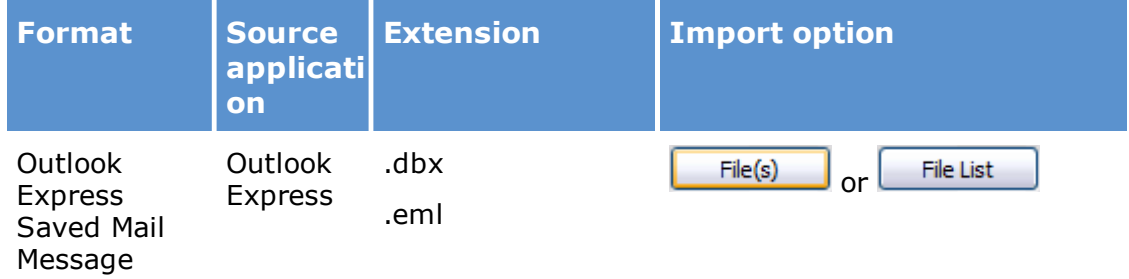

- 3. Specify a **session label** and a **DocID Seed** as needed.
- 4. Optionally, click **Next** to specify other import options for Outlook items.
- 5. Click **Start**.

When the import completes, you are provided with a message stating the number of items imported, and then you are given the option to view the log file generated for the import action.

## **Mbox import details**

Note the following when using ED Loader to import MBox mail stores:

- · When you import Mbox email stores, ED Loader extracts individual messages from within the mail store and processes each message as a separate e-mail item.
- · ED Loader creates log entries for e-mail metadata, and extracts all attachments.
- · ED Loader saves each message in the mail store as an individual file. These files are saved to the working directory of ED Loader.
- · There are many e-mail clients that use the Mbox format, for example: Alpine, Claws Mail, Cone, Eudora, Gnus, Kmail, Mozilla Mail & Newsgroups, Mozilla Thunderbird, Mulberry, Mutt, Netscape Messenger, Netscape Messenger 9, Novell Evolution, Opera Mail, Pine, Pocomail, SeaMonkey, and The Bat!.
- · Mbox files can have the following file IDs:
	- · 862 Berkeley UNIX Mailbox Format
	- · 3563 Netscape E-Mail message
	- · 863 Eudora MBOX files
	- · 3050 MBX Mail Folder

**Embedded mail store import details**

Embedded mail store files can be imported from CloudNine™ Explore using ED Loader.

· When an embedded mail store is queued for import into ED Loader, the target folder for the file is the EmbeddedStores folder. The value in the parenthesis, (), refers to the ExploreId or mail store.

For example: **\_EmbeddedStores\PSTinZip.pst (12345)**

· The embedded mail store file name has a 25 character limit. If the mail store name exceeds 25 characters, the embedded mail store file name is truncated and (...) is displayed after the first 20 characters of the mail store file name.

```
For example: If the mail store file name is
ThisIsAVeryVeryVeryVeryVeryVeryVeryLongFilename.pst, the target folder
and truncated file name will be
_EmbeddedStores\ThisIsAVeryVeryVeryV(...) (123456)
```
- · All supported mail store types (PST, OST, NSF, MBX, and DBX) are put into their EDLoader source when they are embedded.
- · The default source label for mail stores includes the mail store file extensions for embedded PST, OST, NSF, MBX, and DBX files.
- $\blacksquare$  The default source label for mail stores also includes the mail store file extensions for non-embedded PST, OST, and NSF files.
- · Files imported into LAW from the embedded mail store file will have the same file name as if the mail store file was imported directly into ED Loader.
- · The full path to the embedded mail store file and its contents is store in the SourceFile field in LAW for the lifetime of the LAW case.

## **Lotus Notes item types**

In addition to e-mail you can use ED Loader to import other types of Lotus Notes items. Item types include:

- · All Day Event
- · Anniversary
- · Appointment
- · Meeting
- · Memo
- · Notice
- · Reminder

· Task (Single Task)

The output file is in HTML format. The output begins with a text header that identifies the extracted text as belonging to a meeting item.

To import Lotus Notes items see the section entitled To import e-mail and [related](#page-156-0) [items](#page-156-0) in this topic.

## **Passing an e-mail thread to a review application**

You can pass email threads from LAW to review application by configuring your review application to handle the ThreadID field.

ED-enabled cases created using LAW 6.0 and later, contain the ThreadID field. This field tracks e-mail threads from Outlook stores and from loose MSG files.

Note the following about the ThreadID field:

- · It is populated with the leftmost 22 characters of ConversationIndex field.
- · Attachments to e-mails receiving a value for the ThreadID are populated with the ThreadID of the corresponding parent e-mail.
- · Opening an existing ED-enabled case will add the ThreadID field to the case.
- · ThreadID is not visible by default on the main form or on grids.
- · The ThreadID field is not indexed.
- · When you use ED Loader to import an e-mail that has one or more attachments, the ThreadID of attachments are assigned to the same ThreadID as the parent e mail. Keeping the ThreadID the same between parents and their attachments can help to find and filter messages that might be related by business logic but not necessarily by indexed keywords found in message subject or content.
- · To enable this threading feature, in ED Loader, on the Text Extraction settings, select Enable Archive Extraction. For more information on enabling text extraction, see: Text [Extraction](#page-135-0).

#### *Importing Instant Messages (IM)*

You can use the ED Loader utility to extract text produced by instant messaging (IM) clients. ED Loader processes the following IM formats:

- · Yahoo IM
- · MSN Messenger
- · AOL IM

Extracted text is saved to an HTML file. The HTML file contains the following information about messages:

- · Date and time sent
- · From
- · To
- · Message

Additional details specific to the Yahoo and AOL IM formats are provided in the following table:

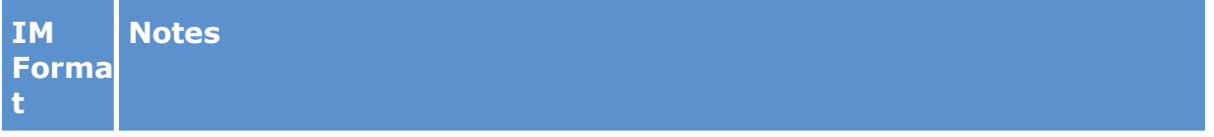

Yahoo IM The archive file name should be in the format: **date\_personid.dat**. For example, 20101103-MikeP.dat. The sender name is taken from the file name.

> If the selected archive file is not located within the directory installed by Yahoo, then the name that appears in the **To** field is displayed as "*Remote User*."

Messages that were generated by Yahoo messenger are not displayed.

In the case of conference messaging, the To list will contain the names of the participants who exchanged messages with the group.

File transfer details are not available in the archive file.

AOL (AIM7) transfer details. The archive file for AIM does not provide user sign in or sign out details, or file

In the case of conference messaging, the **To** list will contain the names of the participants who exchanged messages with the group.

## *Inserting Attachments After Import*

If Electronic Discovery Loader (ED Loader) was unable to extract embedded or attached files from a compound document, it still might be possible to get the attachment from the parent file and then insert it as an attachment into the case. Note the following considerations before you start the process of inserting attachments after import:

· It might not be worth the trouble to import document attachments. For example, if the embedded file is a logo, or some other image that is not relevant to the case, it may not be worth the trouble of taking corrective action on the record. If the embedded file contains possibly relevant data, you should consider fixing the extraction error.

· The most common fix for failed extraction is to manually save the attachment, and then insert it into the appropriate location. It is important to note that manually saving the embedded file will alter the metadata of the file.

## **To insert documents as attachments**

- 1. Review the import log ErrMsg field to locate any errors with importing embedded compound documents.
- 2. Use the source application of the compound document to open the document and save any embedded or attached files that were not imported.
- $\triangleright$  Saving the embedded file will alter its metadata.
- 3. In the main form, select the compound document parent file.
- 4. On the **Edit** menu, click **Insert.**
- 5. Click **E-Document Attachment(s)** and then click either **Before Current** or **After Current**. The LAW Electronic Discovery dialog box (ED Loader) opens in insert mode.

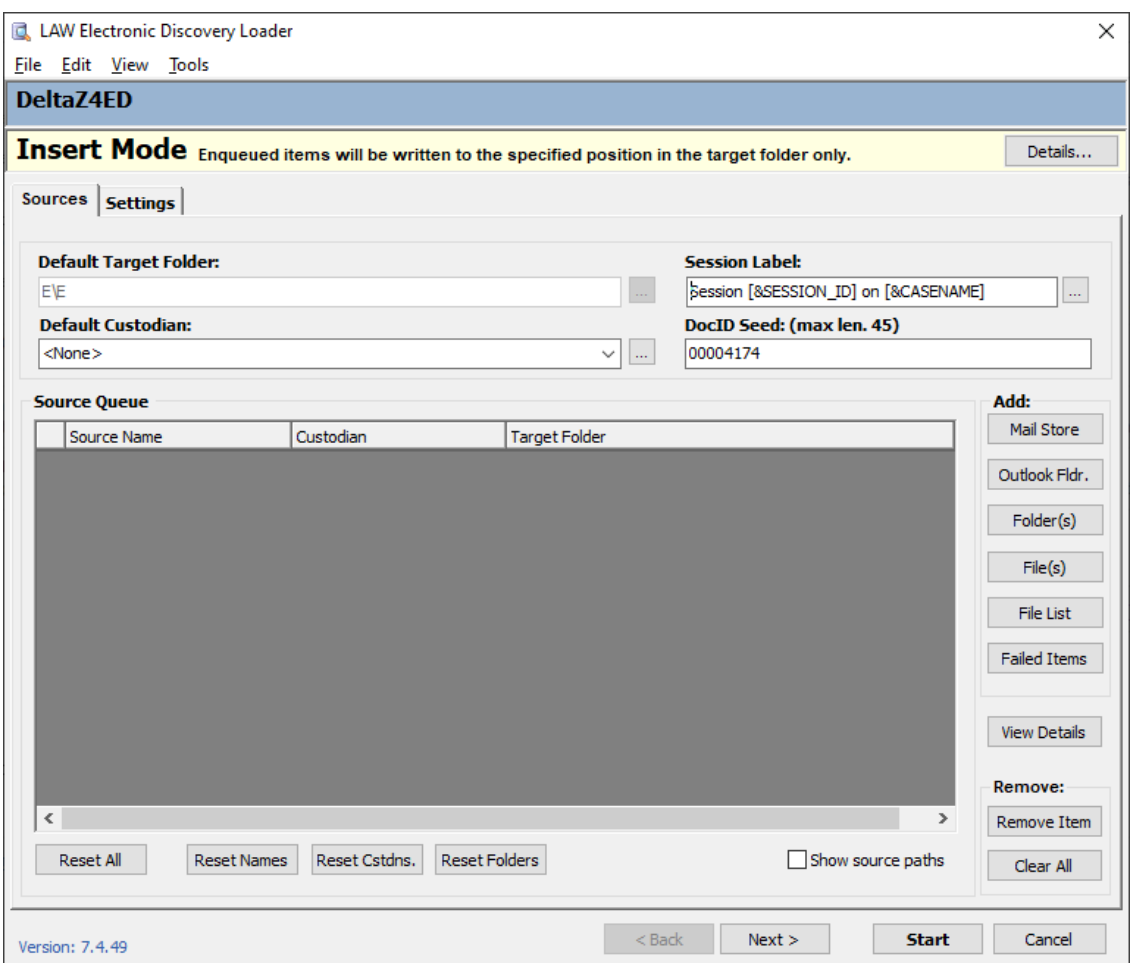

6. Add the embedded file to the **Source Queue**; click one of the buttons in the **Add** area, select the attachment files, and then click **Start**. Selected files are inserted as attachments to the selected document.

For more information on adding or removing sources from ED Loader, see [Adding/Removing](#page-88-0) Sources.

#### *Extracting Missing Text After Import*

When you import electronic documents, even if you select the option to extract text during the import, you may still experience errors importing text for supported documents. Missing text after import is most common for these kinds of files:

- · PDF files where the format is image-only and does not contain embedded text.
- · JPEGs or other image files that might contain text, but only as part of the image.
- · Encrypted or locked files.

After you import, the first step is to identify files where the text extraction process failed. Depending on the type of error encountered, you can take action to extract the missing text.

#### **To find missing text by grouping**

If a file type is supported for text extraction, but text extraction failed CloudNine™ LAW generates an error message. The error message appears in the **ErrorMsg** field and the **TextXStatus** field is marked with the value **E**. You can isolate text extraction errors using the grouping or searching functions of a grid display.

## **To find errors by grouping in a grid**

- 1. Open either grid view.
	- · If the **TextXStatus** field is not a displayed column, right-click on a column header to open the **Field List** dialog, select **TextXStatus** and then close the **Field List** dialog. The **TextXStatus** now appears.
- 2. In the grid, group by the **TextXStatus** field to see if any **E** values are present.
- 3. Expand the **E** group, then right-click on an **E** value in the **TextXStatus** field. The **Filter** options will appear.
- 4. Click **Choose Filter** by **Selection**. Only those records containing an E value in the **TextXStatus** field will be returned.

**To find missing text by searching**

With larger cases, locating files with missing text by performing a search may be quicker than using the grouping method.

1. In the main user interface on the **Tools** menu, click **Search Records**.

The Database Query Builder appears.

- 2. Add a condition by choosing the following:
	- · **Field Name** = TextXStatus
	- · **Operator** = Equal
	- · **Value** = E
- 3. Click **<Add Condition>**.

The condition will appear in the clause window.

4. Click **<Execute>**.

The search is performed returning only the records containing a **TextXStatus** value of an **E**.

#### **To extract missing text**

You may still be able to obtain text files for records where text extraction failed during import. The general process for addressing text extraction errors follows these basic steps:

- 1. Find files where the **TextXStatus** is either **N** or **E**. **TextXStatus** of **N** indicates the file could not have text extracted based on its file type. **TextXStatus** of **E** indicates the file type is supported but text extraction resulted in an error.
- 2. Fix these files as necessary based on the reason text could not be extracted:
	- · For files that are locked or encrypted, get the passwords, open files in native applications, and then perform import again with text extraction.
	- · For files not locked or encrypted, use a batch process to convert them to TIFF, and extract text during TIFF conversion. Prior to conversion, in the TIFF conversion settings, enable the **Save text with images** option. The **TextPStatus** will indicate if text was printed to file at the time of TIFF conversion.
	- · For any other graphics or PDF files where text is visible but otherwise inaccessible, perform optical character recognition (OCR).

#### *Cancelling and Resuming Sessions*

The Electronic Discovery (ED) Loader may be easily canceled during an import and then restarted at a later time.

**To cancel a session**

- · When an ED Loader import session is running, click **Cancel** and then follow the prompts to fully cancel the session.
- If you cancel an ED Loader session when the **Progress** dialog box is open, you will see the **Confirm Cancellation** dialog box.

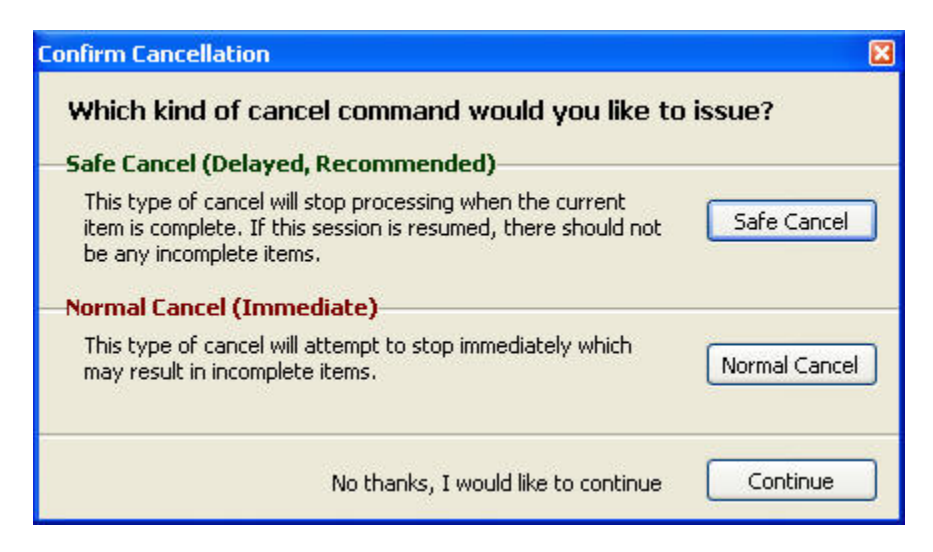

Click one of the following:

- · **Safe Cancel.** (Recommended) To complete the current item and then stop.
- · **Normal Cancel**. To stop the session immediately. This option may result in incomplete items.
- · **Continue**. To continue processing the current session.

# **To resume a session**

You can restart any session that was previously started on the current workstation and then canceled.

- 1. On the **File** menu, click **Import**, and then click **Electronic Discovery**.
- 2. The CloudNine™ LAW Electronic Discovery Loader starts.
- 3. On the **File** menu, click **Sessions**. The **Session Browser** dialog box opens. Incomplete sessions will show as **Canceled recoverable** in the Status message.

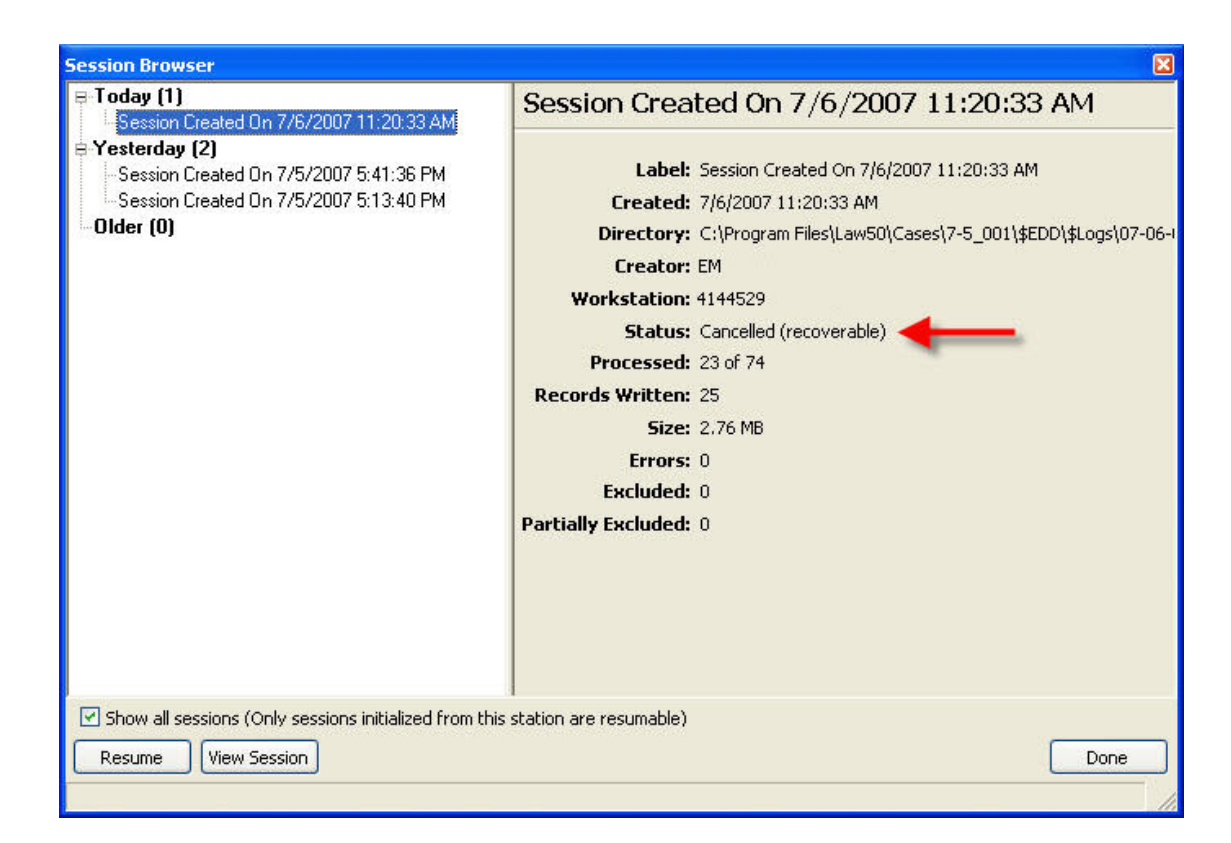

- 4. Select an uncompleted session and then click **Resume**.
- 5. The incomplete session restarts.
- $\blacktriangleright$  Note the following facts when restarting import sessions:
	- · Only sessions initialized from the current workstation may be resumed.
	- · Sessions that end unexpectedly due to some sort of crash may generate a restart prompt when the ED Loader is re-launched from the same machine in the same LAW case.
	- · If the connection to a SQL Server is lost during the ED Loader import process, the ED Loader will display a notification on the Progress dialog just above the total progress bar. During this time, the Loader will attempt to reconnect to the database and continue processing. The import process can be stopped at this time by clicking the **Cancel** button.

## <span id="page-167-0"></span>*Distributed ED Loader*

An ED Loader session may be configured to allow multiple computers to participate in the import session. You start the distributed session in ED Loader on one computer with LAW running on it. When you configure the import session, you specify sources

for import. All sources must be accessible by all other computers that will participate in the distributed session. Sources can be held on a network share for this purpose. After you specify sources to process, you continue to configure your import session by enabling the option to allow distributed processing. At that time, you also select other computers to participate in the import session.

When importing e-discovery using multiple LAW workstations with ED Loader, the workstations importing e-discovery should not import to the same target folder at the same time.

We recommend having each LAW workstation participating in the e-discovery import use a different target folder for sources. Not following this procedure could cause issues with the order of documents per folder and retaining parent/child relationships. The target folders for an ED Loader import are defined in the Target Folder column on the Sources tab in ED Loader.

When the distributed ED Loader session is running, you can use the LAW Management Console (LMC) to monitor the progress of the session, view the status of individual computers, and perform other session management tasks. For more information on using the LMC see **LMC [Overview](#page-967-0)**.

When performing distributed processes, it is best practice to have all machines participating in the distributed processes running the same version of CloudNine™ LAW. Running distributed processes on machines with different versions of LAW may cause unexpected results.

# **Starting a distributed ED Loader session**

- 1. Place sources for import on a network share that is visible to all computers participating in the import session. Be sure all computers have full access privileges to the share.
- 2. On the **File** menu, click **Import**, and then click **Electronic Discovery**. The LAW Electronic Discovery Loader utility (ED Loader) opens.

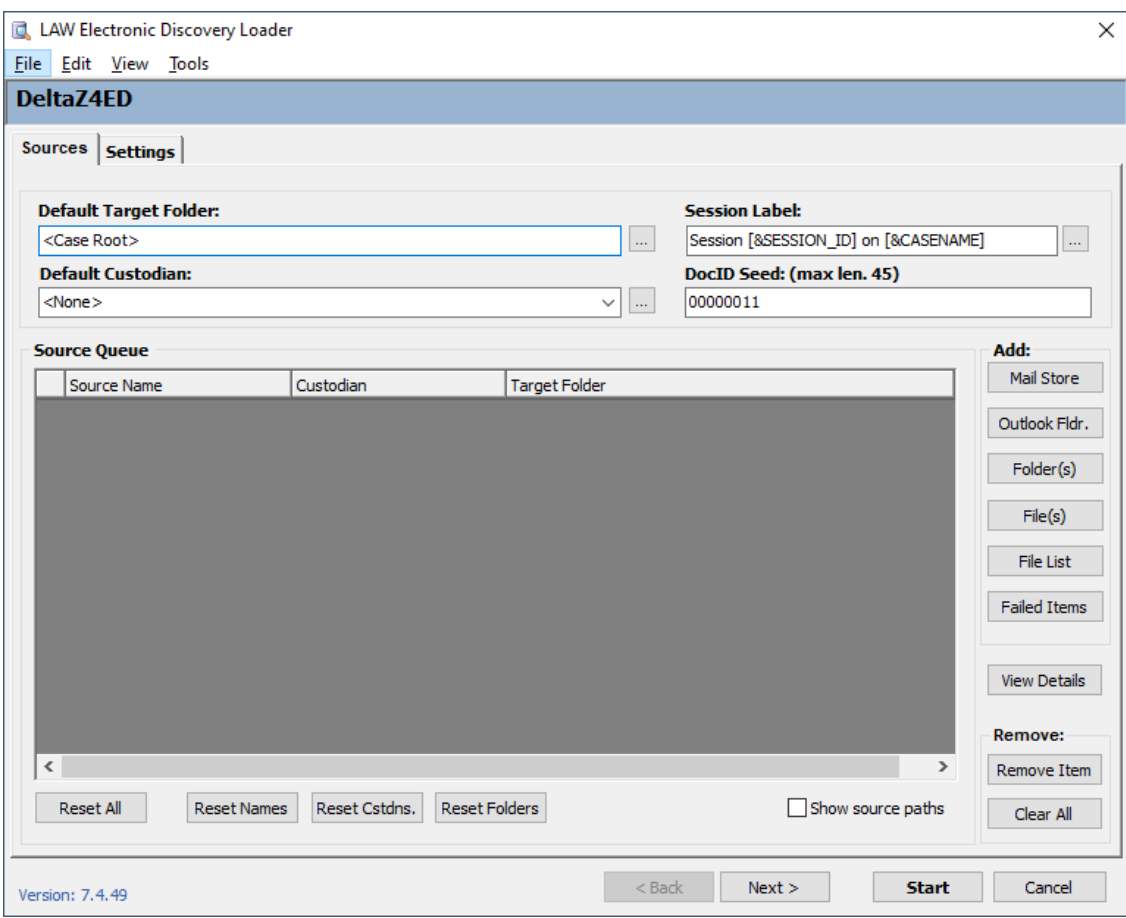

- 3. Add sources as needed. For more information on adding sources see [Specifying](#page-87-0) [Sources](#page-87-0).
- **Q** When importing e-discovery using multiple LAW workstations with ED Loader, the workstations importing e-discovery should not import to the same target folder at the same time.

We recommend having each LAW workstation participating in the e-discovery import use a different target folder for sources. Not following this procedure could cause issues with the order of documents per folder and retaining parent/child relationships. The target folders for an ED Loader import are defined in the Target Folder column on the Sources tab in ED Loader.

4. Click the **General** tab and then, in the **Categories** section, click **General**.

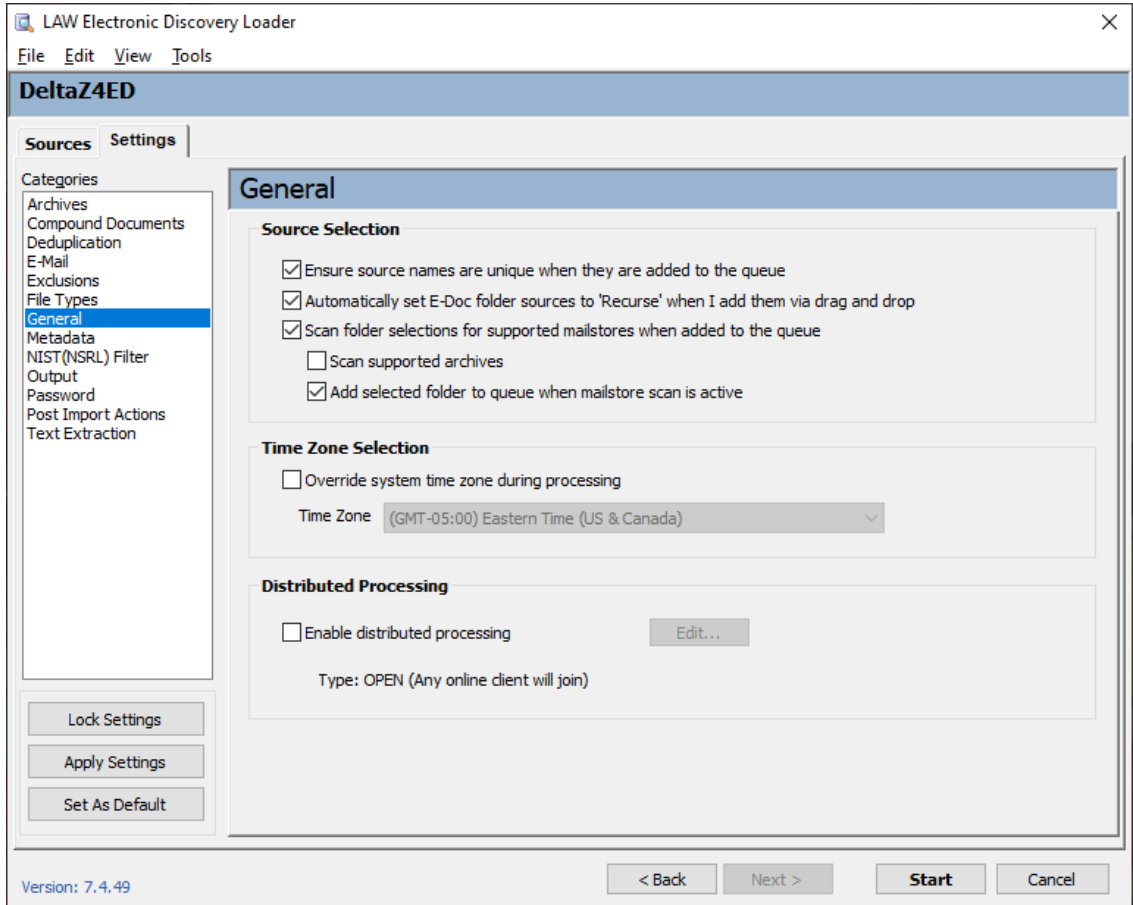

- 5. Select **Enable Distributed Processing**.
- 6. Click **Edit**. The **Create/Modify Job Invitation** dialog box appears.

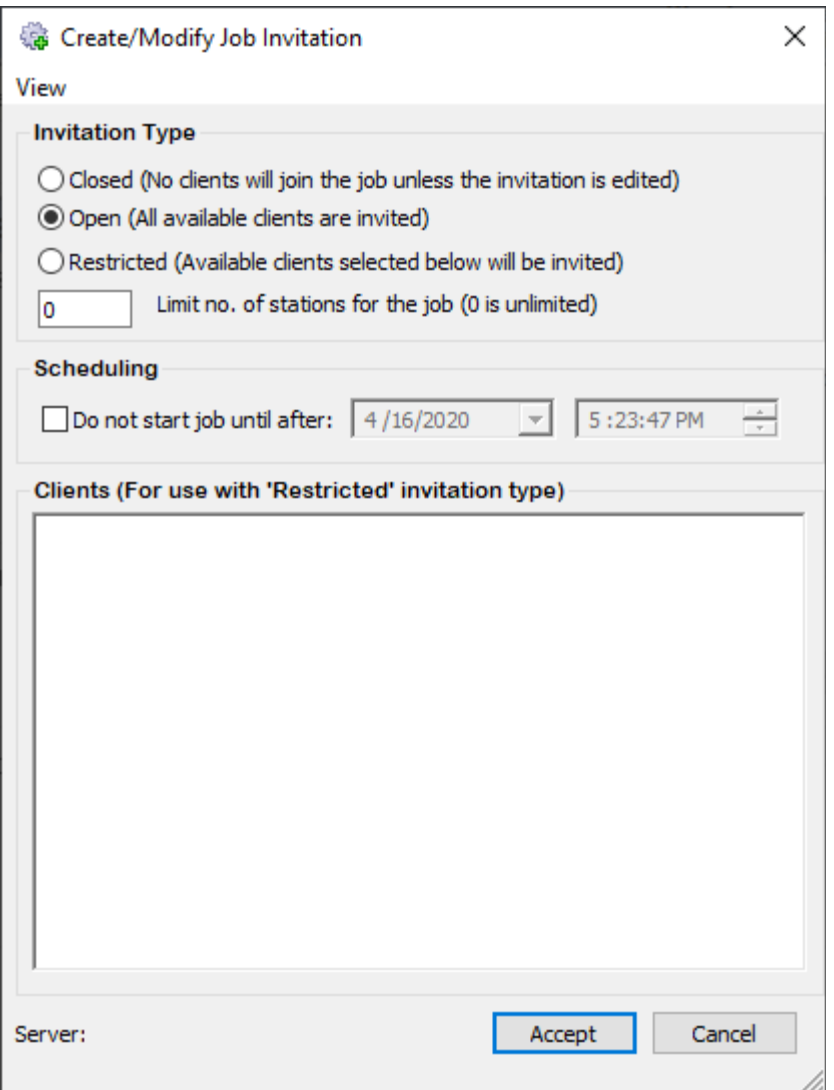

- 7. Select an invitation type.
	- · **Closed.** (Default) None of the LMC instances will be able to auto-join LAW to the shared batch. LAW workstations can still be joined to the job manually.
	- · **Open.** All LMC instances automatically join LAW to the shared batch.
	- · **Restricted.** Only selected LMC instances will automatically join the process.

If you choose **Restricted**, select computers that can participate in the batch process from among available computers in the **Clients** area of the dialog box.

8. In the **Limit no. of stations for the job** field, enter the maximum number of workstations that can process data for the import job at any given time.

The **Limit no. of stations for the job** field defaults to **0**. When the **Limit no. of stations for the job** field is set to **0**, all available workstations will process data for the job.

- 9. Configure a scheduling restriction as needed. This option prevents the job from starting until after the date and time that you specify.
- 10.Click **Accept**.

After the shared batch is initialized on a machine, the job appears below the **Jobs** node in the LMC, and other LAW workstations can join the job.

- 11.Configure other import session settings as needed. For more information on configuring an import session see [Configuring](#page-97-0) Import Settings.
- 12.Click **Start**.
- 13. In the **Confirm Settings** dialog box, review the import settings.
- 14.Click **OK**.

#### **Implementation details**

When you implement distributed electronic discovery the following details apply:

- · **Post Import Actions**. Post-import actions are disabled for distributed ED Loader sessions.
- · **Session Label and DocID Prefix**. The session label and DocId seed reflect the distributed ED Loader session. The session label defaults to **Session [&SESSION\_ID] on [@CASENAME]**. The DocID value is blank by default. If you leave it blank and then run run the distributed ED Loader session the numerical values are automatically assigned using the following scheme: *SessionNumber.DocumentNumber.ItemNumber*.

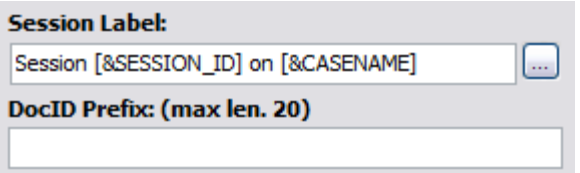

- · **Mapped drives versus UNC paths**. All computers enrolled in a distributed ED Loader session must connect to the source file folder using the same mapped drive letter or the same UNC path. While there can be a performance gain when you use a mapped drive, using a UNC path is simpler to setup and less prone to error.
- · **E-mail store processing**. When processing e-mail stores, such as PST files and NSF files, only one client can process any single e-mail store.
- · **Folder size and processing time per client**. Only one client can process the items in a single folder at a time. Relative differences in folder sizes are reflected in time required for an individual client to process folders. A client that is processing a folder with a large volume of data will spend more time than a client that is processing a relatively smaller volume of data.

## **Determining the computer that ran the import**

You can review individual documents to determine which workstation executed the import.

- 1. From the main form in CloudNine™ LAW, on the **Index** menu, click **Modify Fields**.
- 2. Scroll to **ImportStation**.
- 3. Select **Visible**.
- 4. Click **Save As**, name the profile, and then click **Accept**.
- 5. Click **Close**.
- 6. In the main form in CloudNine™ LAW, select a document from the folder list.
- 7. Scroll to the **ImportStation** field.

The name of the computer that performed the import is listed.

# **Importing by Turbo Import**

You use the Turbo Import Loader (Turbo Import) utility to import electronic documents quickly into a Turbo Import enabled case.

An Import Agent license is needed for creating a Turbo Import case.

## *Configuring Turbo Import Settings*

After you create a Turbo Import enabled case in CloudNine™ LAW, the next step is configure your Turbo Import settings and to import files into your case. Turbo import provides general configuration options as well as options that are specific to the type of source you are importing.

## **Configuring Turbo Import settings**

- 1. On the **File** menu, click **Import**, and then select **Turbo Import**.
- 2. The CloudNine LAW Turbo Import utility opens.

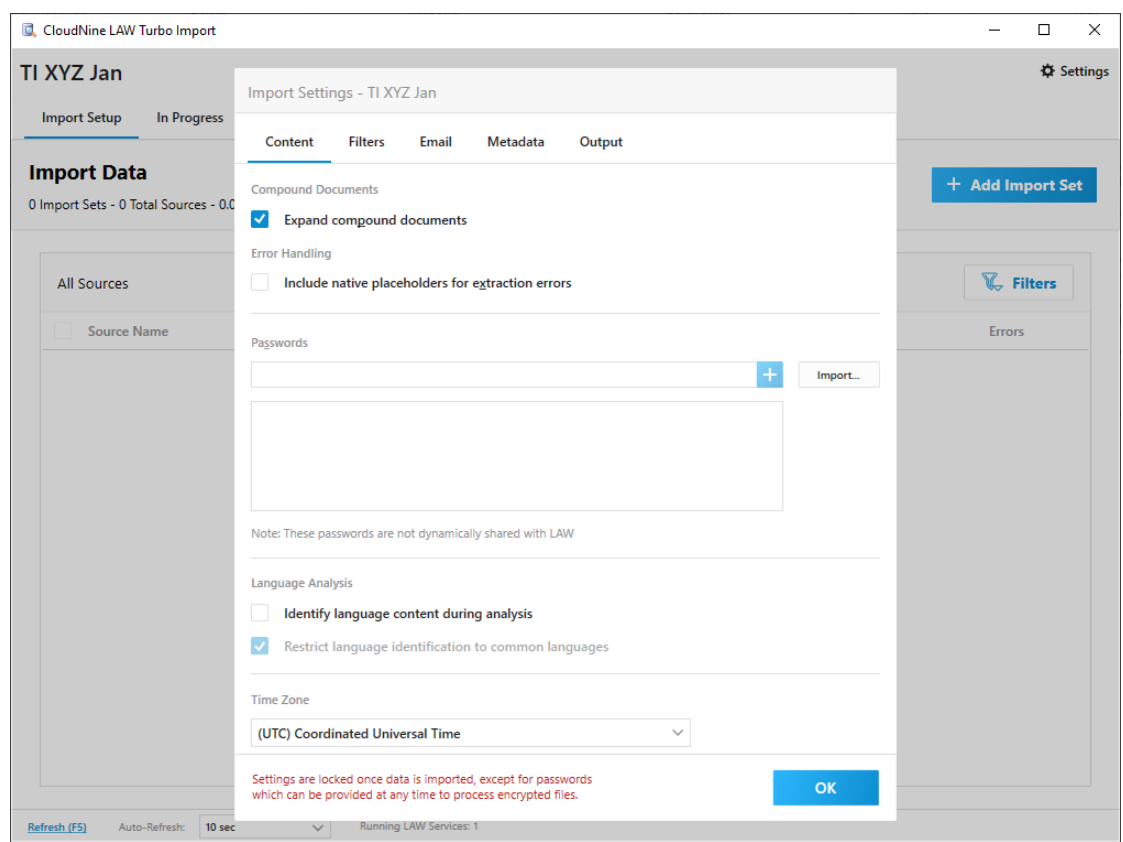

The Turbo Import title bar is displayed on every section of the Turbo Import utility.

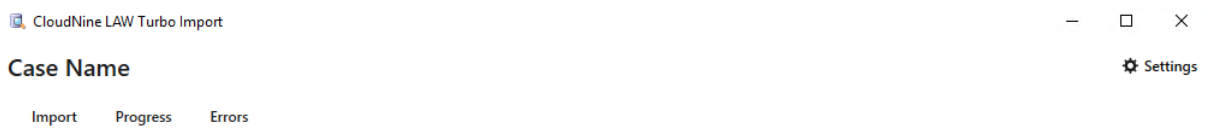

The upper left hand corner lets you know that you are in the CloudNine™ Turbo Import utility.

The case name is displayed in bold letters beneath "CloudNine Turbo Import Utility".

[Import](#page-209-0), [Progress](#page-218-0), and [Errors](#page-222-0) are the available tabs within the Turbo Import utility. The currently selected tab will be indicated with a blue underscore.

The Settings can be accessed from the upper right hand corner of the window by selecting **Settings** or it is displayed the first time that you open the Turbo Import for a new case.

You must select **OK** to proceed to the import section of Turbo Import. You can change the settings again prior to importing records by selecting the **Settings** (gear) button. If you select the **Settings** button to change the import settings then the option to cancel without making changes to the current setting changes is available.

For a newly created database, the Import Settings will open first for configuring the database settings.

For databases that have already started a Turbo Import or configured the import settings, the Import tab will be displayed. Settings can be selected by choosing the **Settings** button from the Turbo Import.

# **Screen Refresh:**

The screen can be quickly refreshed by selecting **Refresh** at the bottom of the window or by selecting the **(F5)** key.

The page will Auto-Refresh at a set interval. The interval for the auto-refresh can be changed by selecting the drop down**.** The possible intervals are 5 seconds, 10 seconds, 30 seconds, 1 minute, or 5 minutes.

**P** The Auto-Refresh interval is only set for the time that you have the Turbo Import window open. Once you close the Turbo Import window, the interval reverts to 10 seconds.

The **Content** tab contains the settings for how Turbo Import will process the content being imported into LAW. This includes **Compound Documents, Error Handling, Passwords, Language Analysis**, and **Time Zone** settings.

 $\triangle$  Settings can be viewed, but not changed once a Turbo Import has been started for a case except for the Passwords and File Type Management database.

**Configuring Turbo Import Content settings.**

1. On the **File** menu, click **Import**, and then select **Turbo Import**. The CloudNine LAW Turbo Import utility opens directly to the settings (**Content** tab) for new databases.

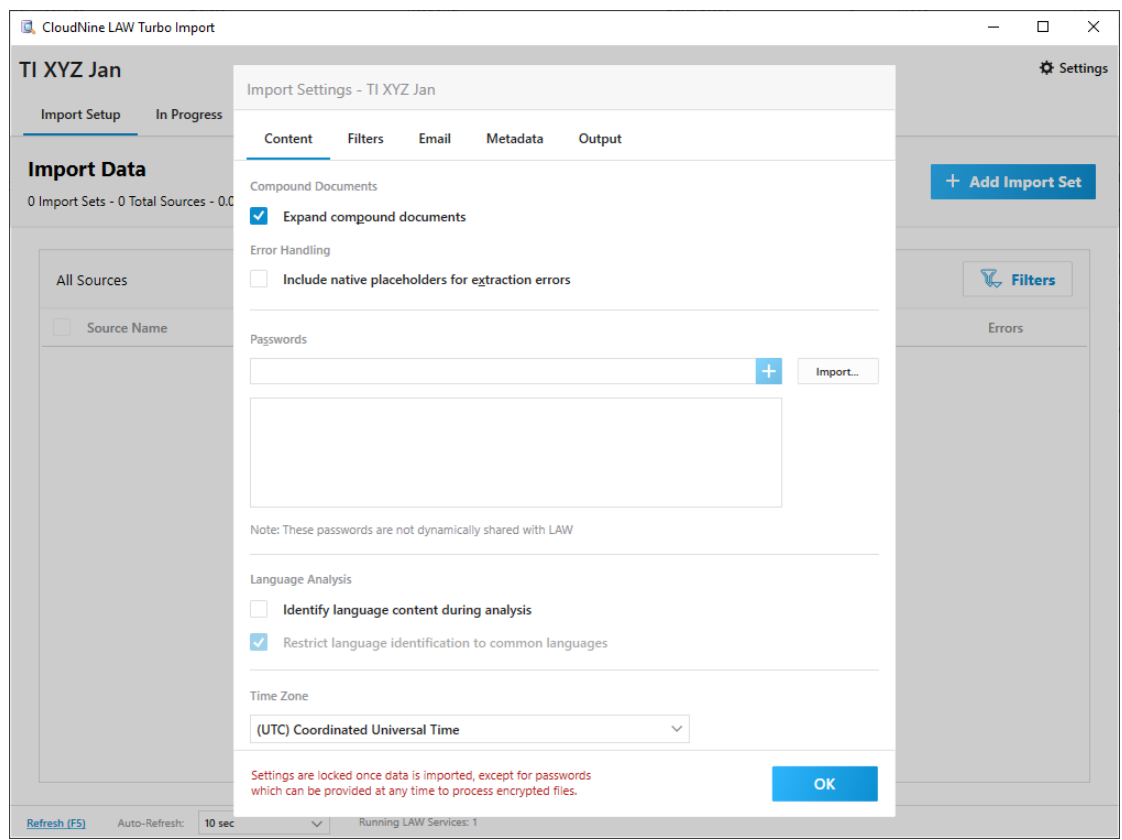

- $\triangle$  You must select OK to proceed to the import section of Turbo Import. You can change the settings again prior to importing records by selecting the **Settings** button. If you select the **Settings** button to change the import settings then the option to cancel without making changes to the current setting changes is available.
- **P** For a newly created database, the Import Settings will open first for configuring the database settings. For databases that have already started a Turbo Import or configured the import settings, the Import tab will be displayed. Settings can be selected by choosing the **Settings** button from the Turbo Import.

## **Compound Documents**

Compound documents are composed of a container document and embedded documents. For example, a Word document may contain an embedded spreadsheet. The embedded spreadsheet is considered to be embedded one level down from the container document. LAW supports up to 99 levels of embedded compound documents. So if the embedded spreadsheet includes an embedded PowerPoint file (second level down) that further includes an embedded PDF (third level down), LAW can extract all four files.

The **Expand compound documents** check box determines whether embedded documents are expanded and indexed separately from their parent document when compound documents are imported into LAW.

When the **Expand compound documents** check box is selected, compound documents are expanded and imported as attachments of their parent document, and the embedded files will be searchable in LAW.

- · Parent document will have its text and the child's(children's) text.
- · Child document will have only its text.

#### **To disable extraction of compound documents**

The default setting is enabled, which does expand embedded documents. Once this setting is disabled and the Turbo Import has been started then the settings are locked for all future imports in this database.

- 1. On the **File** menu, click **Import**, and then click **Turbo Import**. The CloudNine™ LAW Turbo Import utility opens.
- 2. **Import Settings** opens in the window and will open first to the **Content** tab.
- 3. Unselect **Expand compound documents** to disable the feature.

Disabling the check box prior to importing files or folders into the database is the only way to disable this feature.

If an embedded file cannot be opened, a warning will be generated and logged in the Session Viewer and ErrorMsg field.

#### **Supported embedded file types**

The following file types are supported for extraction from compound documents:

- •Microsoft Word/RTF
- •Microsoft Excel
- •Microsoft PowerPoint
- •Adobe Acrobat PDF
- •SnapShot
- •Microsoft Visio

•Microsoft Outlook.FileAttach (Word-authored e-mail with inline attachments, generally stored in RTF)

•Microsoft Project

•Package\*

\*A Package is a general type of embed; it can be a text file or a zip file, for example. Any of the above types may also be embedded as a package type depending on the software installed when a user embeds the file. For example, if a user were to embed an Excel spreadsheet into a Word document, and Excel is not installed, the spreadsheet will be embedded as Package.

Supported containers file types and embedded files

The following table lists common embedded file types that LAW supports for extraction:

Office 95 and earlier versions of Office are not supported with CloudNine™ LAW.

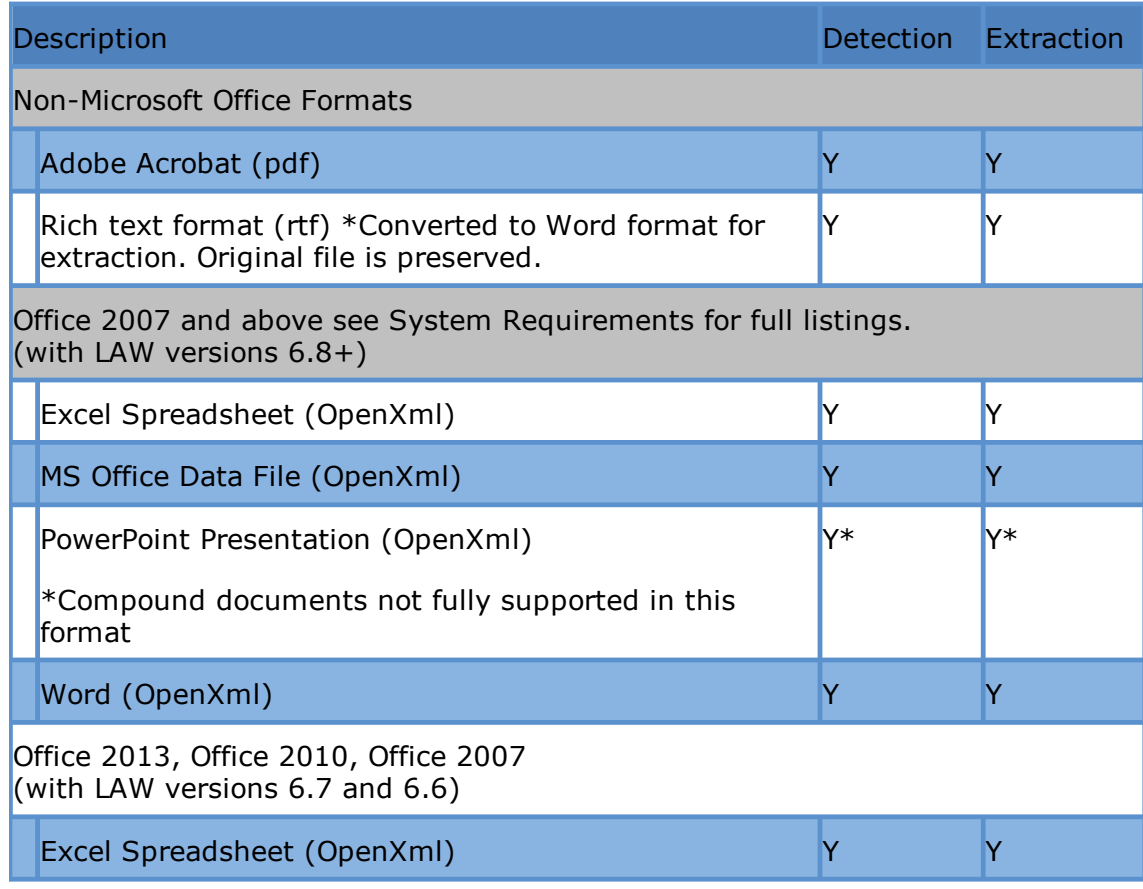

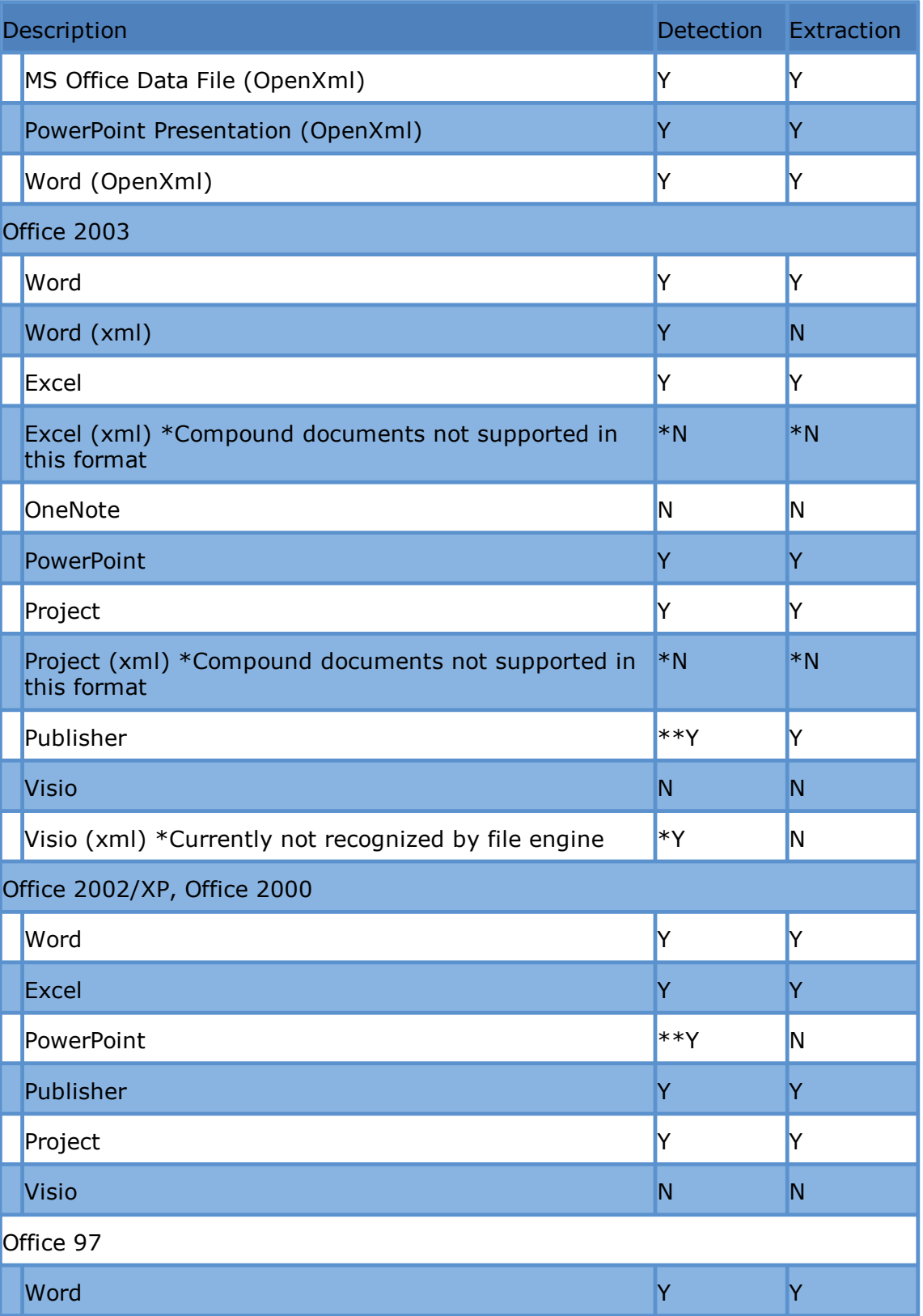
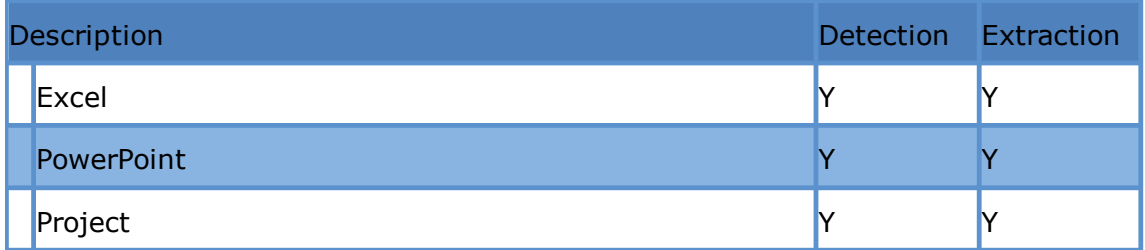

\*\*Detection of embeds in these types is limited to the types of files supported for extraction (see above list).

# **Error Handling**

**Include native placeholders for extraction errors -** Creating placeholders for contained/embedded/attached files that have an error during native extraction. The option can be enabled or disabled.

The default setting is disabled, which doesn't include placeholders for errors during the import process. Once this setting is enabled and the Turbo Import has been started then the settings are locked for all future imports in this database. When include native placeholders is enabled and Turbo Loader fails to extract the native file for a document, LAW will have a native text file for that document with the error details. LAW ErrorMsg field will be populated in both scenarios.

- 1. On the **File** menu, click **Import**, and then click **Turbo Import**.
- 2. The CloudNine™ LAW Turbo Import utility opens.

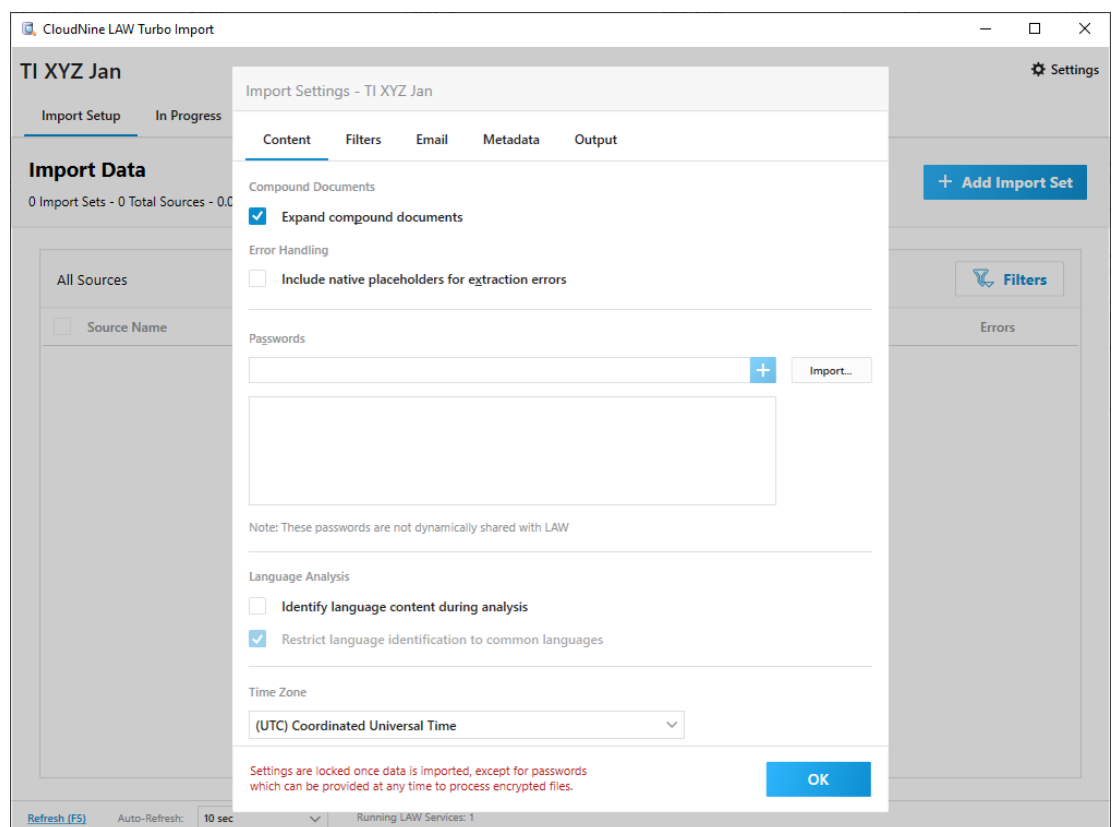

- 3. **Import Settings** opens in the window and will open first to the **Content** tab.
- 4. Select **Include native placeholders for extraction errors** to enable the feature.
- **P** Disabling the check box prior to importing files or folders into the database is the only way to disable this feature.

### **Passwords**

The Passwords section allows you to enter any known passwords for passwordprotected Adobe Acrobat PDFs, Pkzip, Zipx, 7zip archives, and all office files (ex. PPT, PPTX, DOC, DOCX, XLS and XLSX files). This enables LAW to analyze and extract both metadata and content from the protected documents. When the password for a password-protected file in the case is added to the Passwords section, the document's text and metadata will be extracted for use in LAW but the file will remain encrypted.

- · Passwords can be manually added or imported from a line-delimited .txt file.
- · Up to 500 passwords can be added to the Passwords section.
- · All passwords in the passwords section are case-sensitive. If the password for a file is Abc123, then Abc123 would need to be entered; abc123 will not unlock the file.
- · Passwords can be added or edited both before and after import.

### **To manually add a password:**

1. In the text field next to the **Add** button **the last the password paying attention to case** sensitivity.

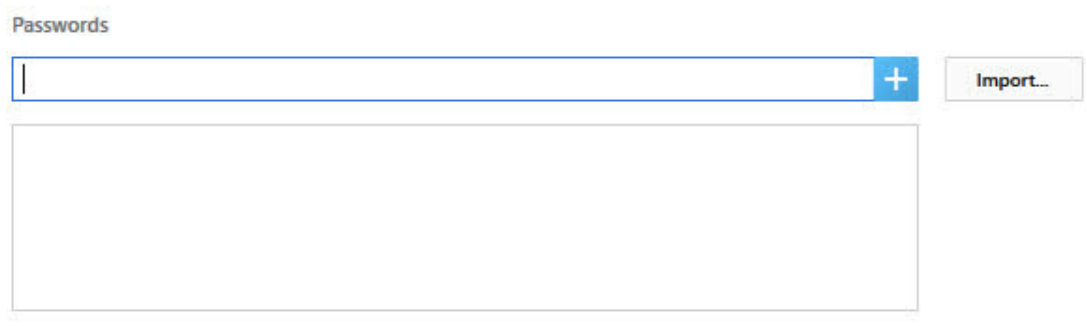

Note: These passwords are not dynamically shared with LAW

2. Click the **Add** button  $+$ 

The password is added to the password list.

Passwords

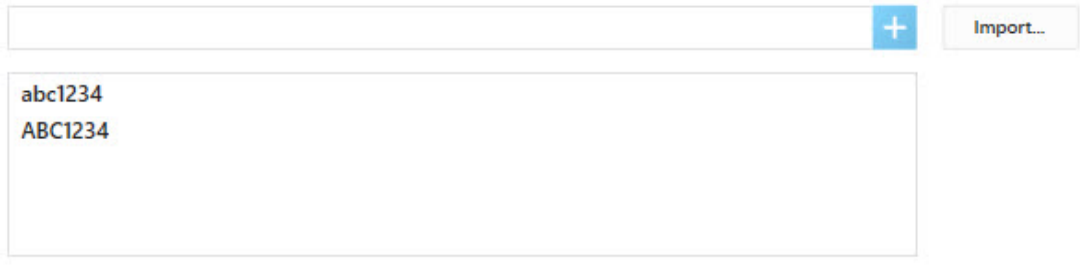

Note: These passwords are not dynamically shared with LAW

#### **To import passwords into a case:**

1. Click the Import button, **Import.** , to open the **Select file containing passwords (Line Delimited)** dialog box.

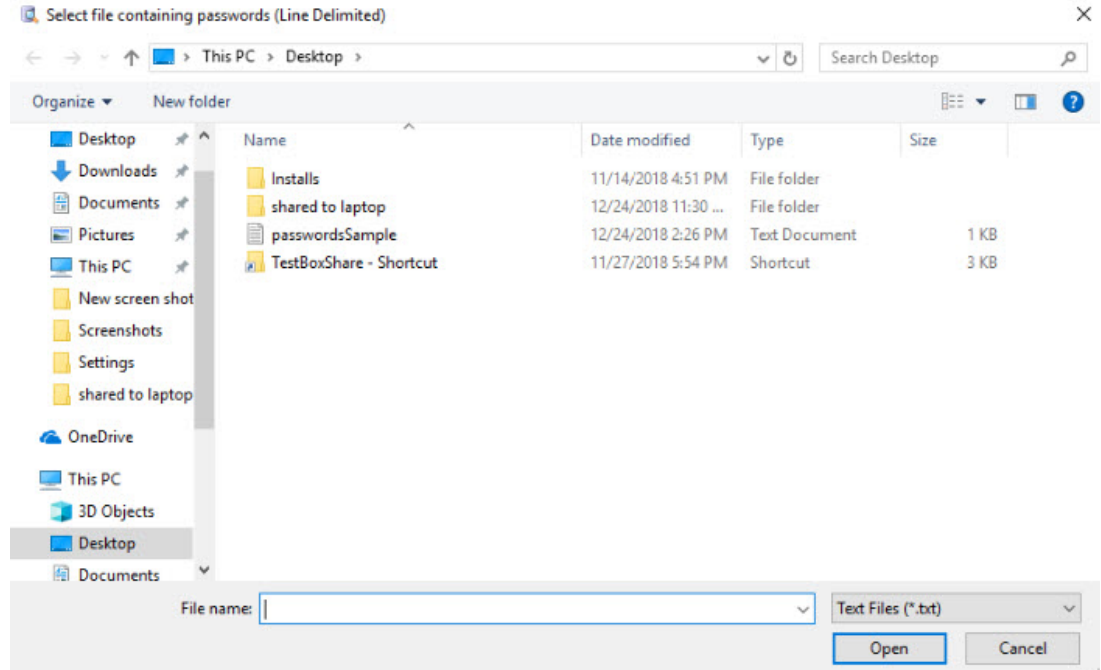

2. Browse to and select the password .txt file you want to import, and then click the **Open** button.

The following message is displayed indicating the number of passwords successfully imported:

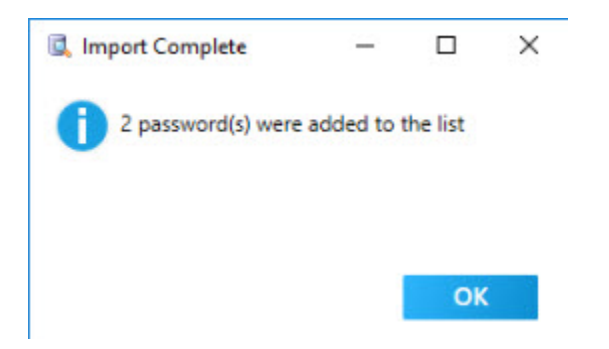

3. Click **OK** to close the message.

The passwords are imported and added to the passwords list.

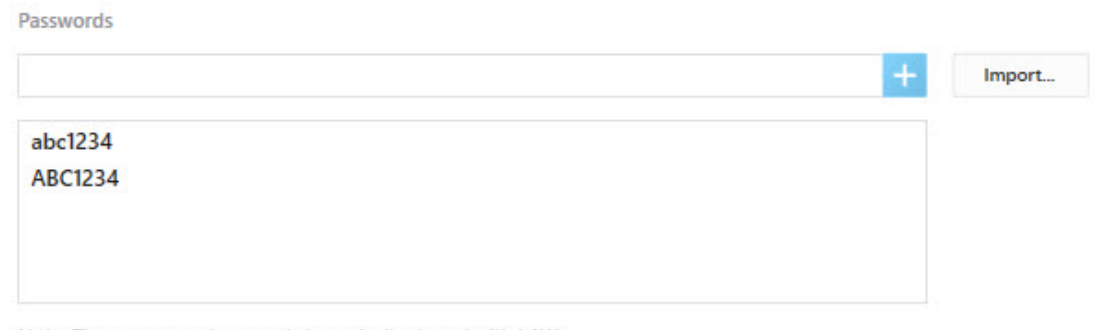

Note: These passwords are not dynamically shared with LAW

#### **To delete a password:**

· On the **Passwords** tab, click the password you want to delete, and then press the DELETE key on your keyboard.

#### **Language Analysis**

By default, the **Identify language content during analysis** and **Restrict language identification to common languages** check boxes are not selected.

- · **Identify language content during analysis.** Language content is identified during the analysis phase of the file import process.
- · **Restrict language identification to common languages.** Language identification is restricted to common languages, which can help improve accuracy of language identification.

Turbo Import automatically analyzes the first 200 MB of all documents to identify the language used. If a document is less than 200 MB, the entire document is analyzed.

The default setting is disabled, which doesn't detect the different languages in the text. Once this setting is enabled and the Turbo Import has been started then the settings are locked for all future imports in this database.

- 1. On the **File** menu, click **Import**, and then click **Turbo Import**.
- 2. The CloudNine™ LAW Turbo Import utility opens.

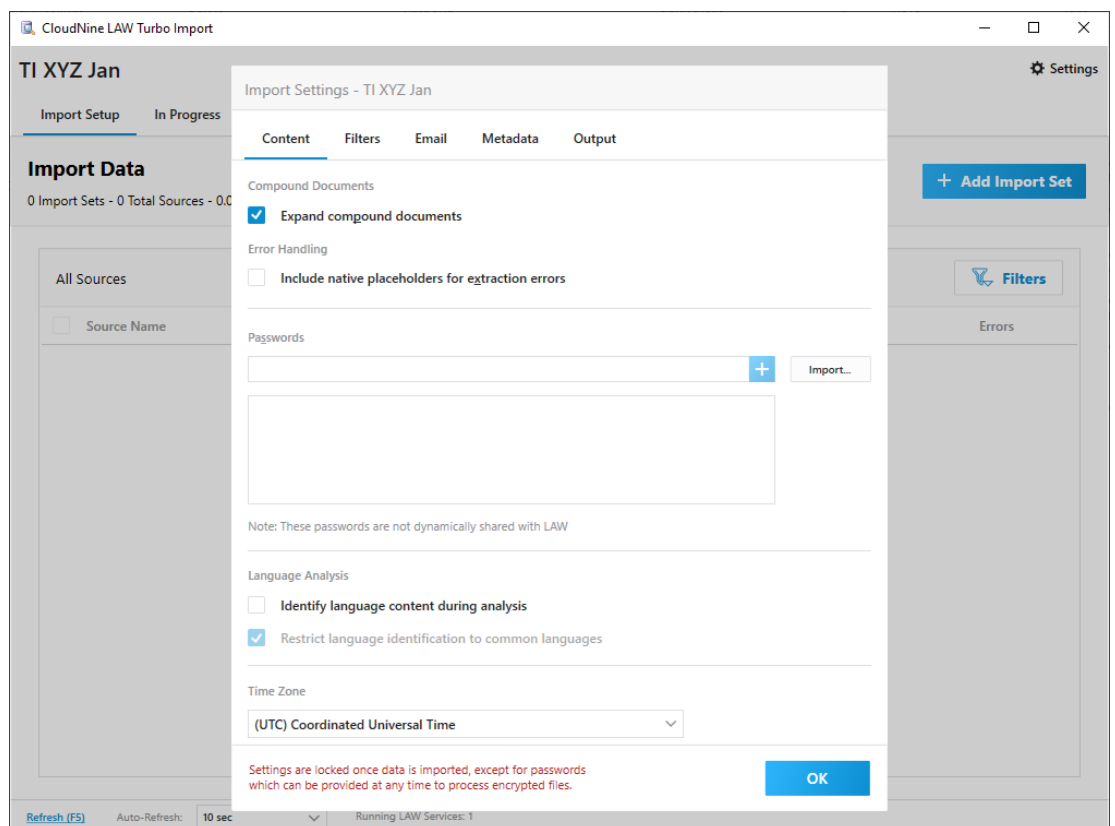

- 3. **Import Settings** opens in the window and will open first to the **Content** tab.
- 4. Select **Identify language content during analysis** to enable the feature.
- 5. By default the **Restrict language identification to common languages** is enabled when **Identify language content during analysis** is enabled**.** You can choose to disable this option if desired.
- **P** Disabling the check box prior to importing files or folders into the database is the only way to disable this feature.

# **Time Zone**

The Turbo Import settings enable configuration for time zone settings upon import.

Considerations for time zone settings:

- · Default time zone is UTC (Coordinated Universal Time).
- · Users can select a different time zone before importing data.
- · Select only ONE entry from the drop down list.
- · This setting is locked after the first source is committed so that all sources will use the same time zone.
- · The setting shifts all date and time fields to the selected time zone.
- Note that this setting also automatically changes the time zone for the imported items when you e-print or convert documents to TIFF files. The date and time information in the print output of items match the imported metadata.
- $\triangle$  When you are doing single-document TIFF conversion, the time zones that are associated with image or PDF files do not automatically adjust to match the time zones of the native files. In such circumstances, if you need dates to match between the native files and image or PDF files, you can manually change the time zone on your system prior to printing to match the time zone of the native files. For more information about converting documents to TIFF or PDF, see Converting [Documents](#page-730-0) to TIFF and Converting [Documents](#page-733-0) to [PDF](#page-733-0).

#### **Configuring the Time Zone Setting**

1. On the **File** menu, click **Import**, and then click **Turbo Import**.

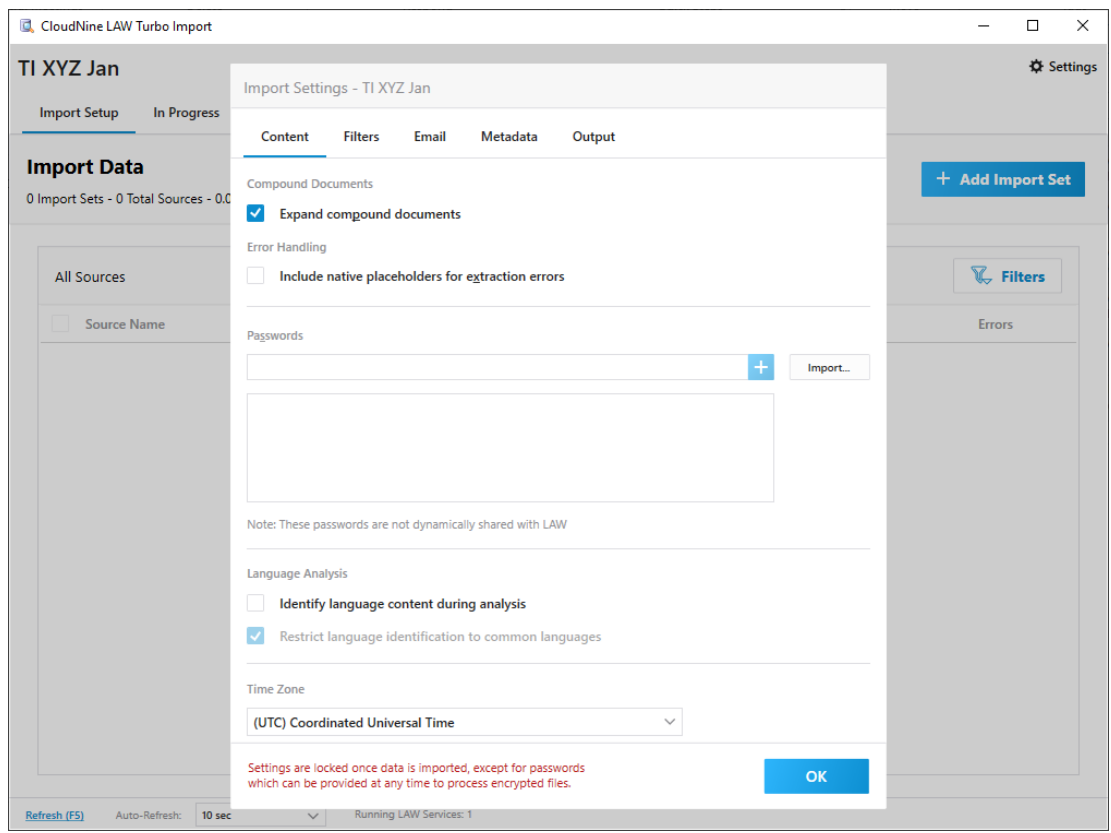

2. The CloudNine LAW Turbo Import utility opens.

For a newly created database, the Import Settings will open first for configuring the database settings.

For databases that have already started a Turbo Import or configured the import settings, the Import tab will be displayed.

3. Select the dropdown next to the default time zone.

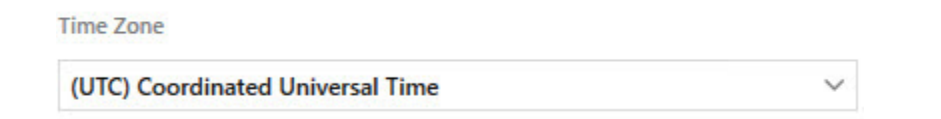

4. Then select the desired time zone from the drop down list.

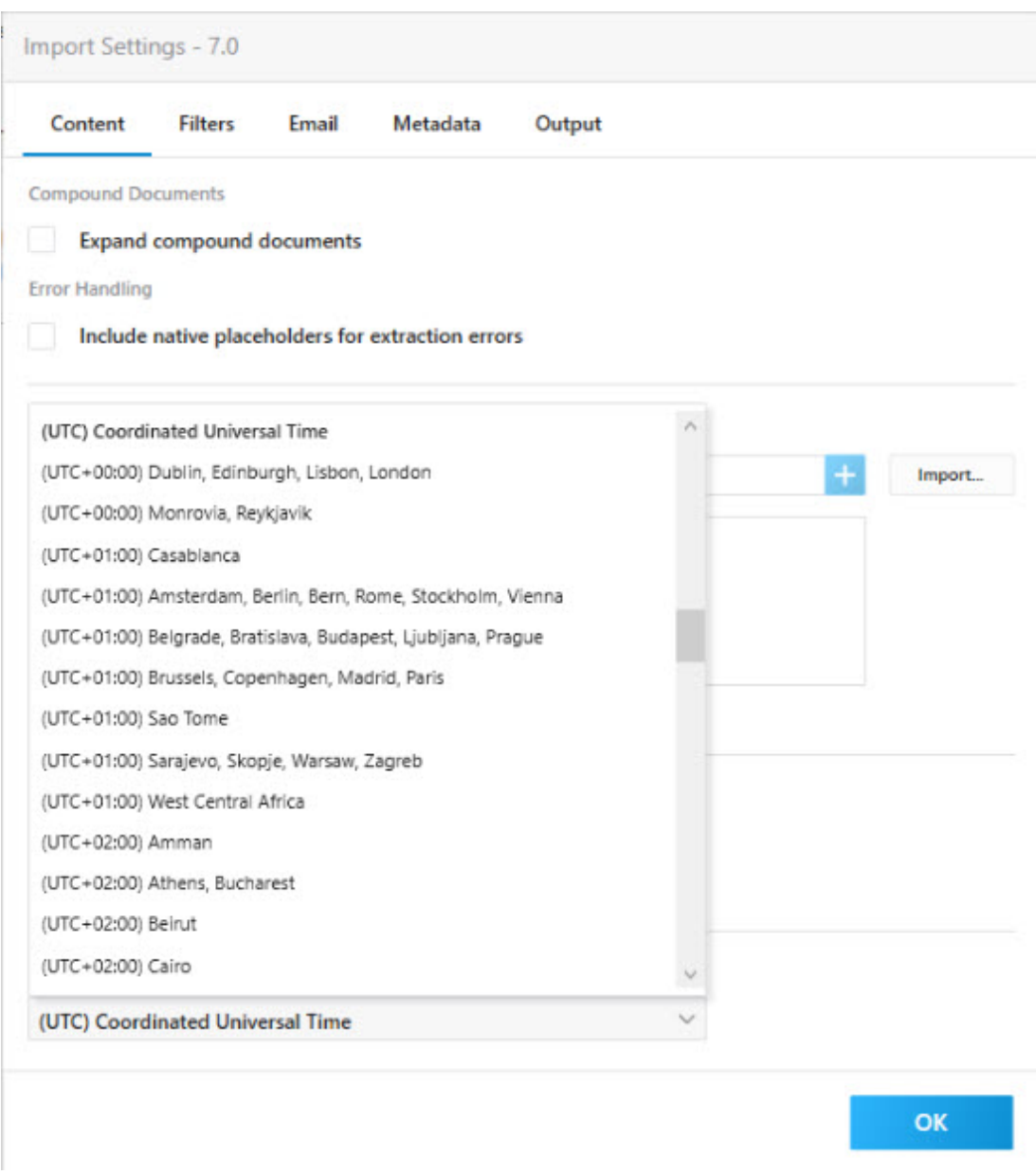

All files and folders in this database will be imported using that time zone.

If all of the desired import settings have been selected, then select **OK**. If not, then select the **[Filters](#page-188-0)** tab at the top to configure your filters.

<span id="page-188-0"></span>The **Filters** tab contains the settings that Turbo Import uses for filtering documents prior to importing into LAW. This includes **Deduplication, NIST,** and **File Type** filtering settings. All filters have one of two options once enabled: **Include** or **Exclude**.

Settings can be viewed, but not changed once a turbo import has been started for the case except for the Passwords and File Type Management database.

#### **Configuring Turbo Import Filters settings.**

- 1. On the **File** menu, click **Import**, and then select **Turbo Import**. The CloudNine LAW Turbo Import utility opens directly to the settings (**Content** tab) for new databases.
- 2. Select the **Filters** tab.
- 3. Then select the filters that you desire to enable for all imports in this database: Deduplication, NIST, and/or File Type Filtering.
- You must select **OK** to proceed to the import section of Turbo Import. You can change the settings again prior to importing records by selecting the **Settings** button. If you select the **Settings** button to change the import settings then the option to cancel without making changes to the current setting changes is available.
- **P** For a newly created database, the Import Settings will open first for configuring the database settings. For databases that have already started a Turbo Import or configured the import settings, the Import tab will be displayed. Settings can be selected by choosing the **Settings** button from the Turbo Import.

### **Deduplication**

Deduplication is a process that checks the records imported into a database for duplicates of the records either globally or within a custodian. Deduplication in LAW is based upon family relationships and individual records will not be deduped against components of a family.

 $\mathbb Z$  The DupID field for Turbo Import records will use the EDA ID of the parent record not the LAW ID as in Electronic Discovery enabled cases.

**Enable duplicate document detection**

# **Configuring Turbo Import Deduplication settings**.

- 1. On the **File** menu, click **Import**, and then select **Turbo Import**. The CloudNine LAW Turbo Import utility opens directly to the settings (**Content** tab) for new databases.
- 2. Select the **Filters** tab.

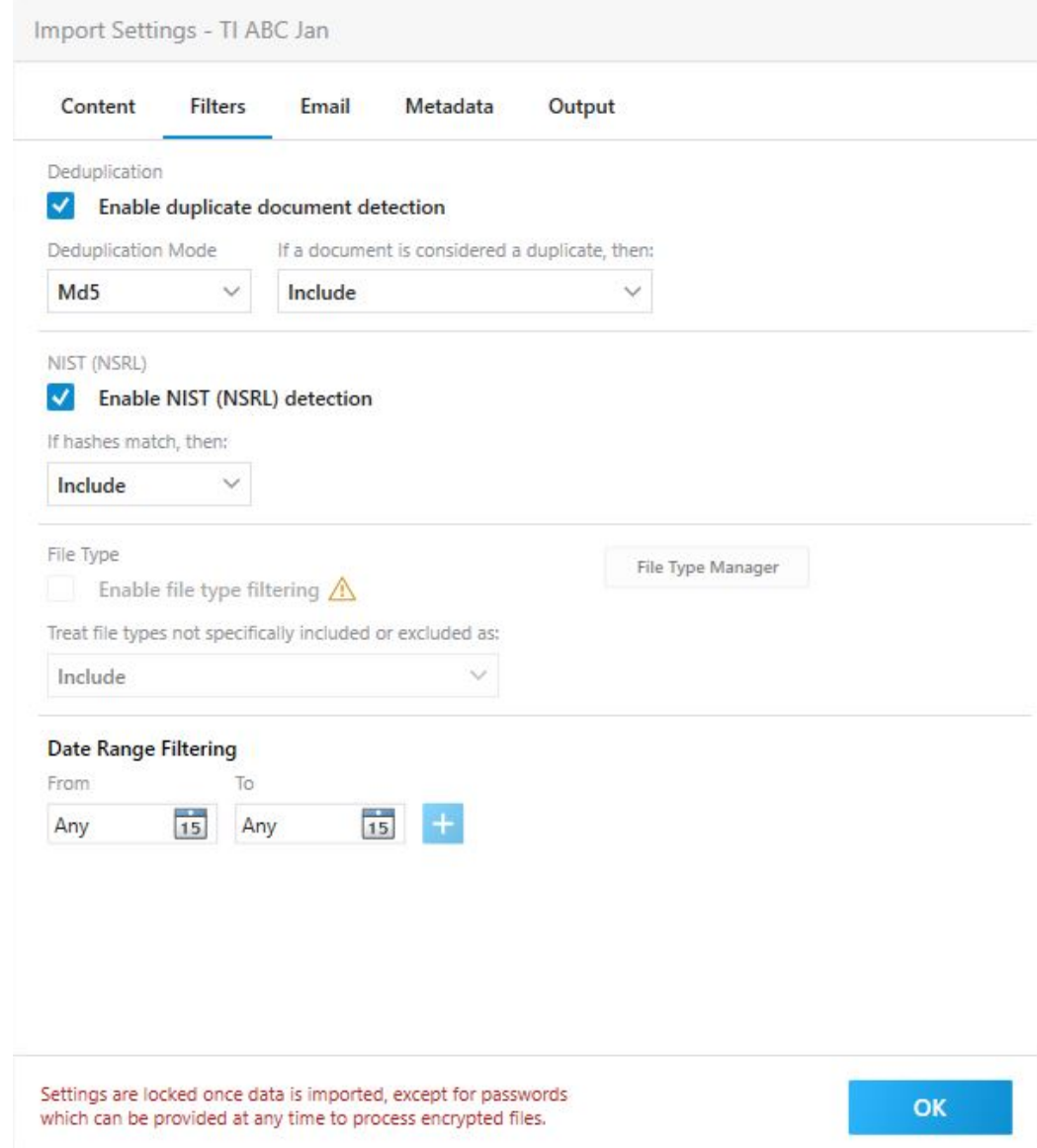

# 3. Select **Enable duplicate document detection.**

If deduplication is not enabled during Turbo Import then you would need to dedupe through the **[Deduplication](#page-996-0) Utility of LAW** if you need to dedupe later.

# **Deduplication Mode**

In most cases, either the MD5 or SHA1 mode provide sufficient deduplication integrity. However, if there is a question about which to use, consult applicable policies for your organization.

The two modes with Custodian in the name indicate that deduplication will compare sources only within each custodian and not across custodians.

- · **MD5**. Uses 128-bit string; used to deduplicate files across all sources.
- · **SHA1**. Uses a 160-bit string; used to deduplicate files across sources.
- · **MD5Custodian**. Uses a 128-bit string; used to deduplicate files within a source.
- · **SHA1Custodian.** Uses a 160-bit string; used to deduplicate files within a source.

**If record is considered a duplicate then (Action).**

This setting determines the action to take once a duplicate is located. Two options are available:

•**Include.** Creates a record for the duplicate in the database and copies the native file into the case folder.

•**Exclude.** Does not create a record, no text is extracted, and the native file is not copied to the case folder.

# **NIST(NSRL)**

The chief purpose of NIST filtering is to focus investigation on user-generated data by removing from consideration files that are of types that are unlikely to be responsive. Examples of such file types include system files and executable files. The National Institute of Standards and Technology (NIST) is an agency of the U.S. Department of Commerce that maintains and publishes a database of known computer file profiles. This database is referred to as a reference data set (RDS) and is compiled by NIST's National Software Reference Library (NSRL).

The NIST filter uses the RDS database to compare files against a known set of software applications. The NIST filter is typically employed in forensics cases to scan for and remove system files and application logic files from consideration as case documents.

 $\Box$  Before case files can be filtered by the NIST Items filter, a NIST database must  $\overrightarrow{A}$  be downloaded and configured through the LAW Configuration Utility under environment settings. A NIST database within SQL is required for Turbo Import LAW cases for which you want to use the NIST Items filter.

Once a NIST database is downloaded and attached to SQL through the LAW configuration utilty, the Enable NIST (NSRL) detection is enabled by default.

If a NIST database has not been downloaded and configured in the LAW configuration utility - environment settings, the Warning icon,  $\mathbb{A}$ , is displayed in the NIST section of the Filters tab next to Enable NIST (NSRL) detection.

In order to configure the NIST database for use with LAW's Turbo Import please see Environment settings NIST configuration. Once a NIST database is downloaded and attached to SQL through the LAW configuration utility, the warning icon is not displayed.

# **NIST (NSRL)**

**Enable NIST(NSRL) detection -** This option is enabled by default if the NIST database has been configured in the LAW Configuration Utility.

**If hashes match, then***:* When you enable the NIST(NSRL) filter, you can select one of the following actions for the import to take when a NIST(NSRL) record is detected: include or exclude the NIST files.

- · To allow NIST items to be included in the database, leave the **Include** selected for the drop down.
- · To exclude NIST items from database, select **Exclude** from the drop down.
- If a NIST database is not configured in the LAW Configuration Utility and enabled in the settings, then the **NIST Items** filter will not function.

# **File Type**

File type settings allow users to identify specific files for processing. CloudNine<sup>™</sup> LAW supports import of all file types. Even if a file type is not supported for printing or conversion, metadata and text may still be extracted. After importing a file, if an application is installed on the computer that is capable of opening and printing it, then the file can be processed to TIFF, PDF, or paper.

Files that could not be converted to TIFF can still be exported and delivered in native file format. Provided the reviewer has the native file application, the file can be opened and reviewed. For this reason, loading all file types into LAW is recommended. However, it is understandable that users may not wish to import certain file types, such as common system files.

# **File type management database**

In CloudNine™ LAW, the file type management database is used to populate the SourceApp field in LAW. The SourceApp field assigns a source application to native files based on the file type and source application mappings in the file type management database. The source application assigned to a native file is used for e-printing and TIFF conversions in LAW.

The File Type Managment database is configured in the LAW Configuration Utility.

◬ Filtering will only apply to family parent records. Child documents will respect the include/exclude value of their parent. If a Parent file type is excluded then the child record will be excluded. If a Parent file type is included then the child record will be included

**Enable file type filtering -** This allows filtering during import to include only selected types of documents for processing.

## 1. To enable select **Enable file type filtering**.

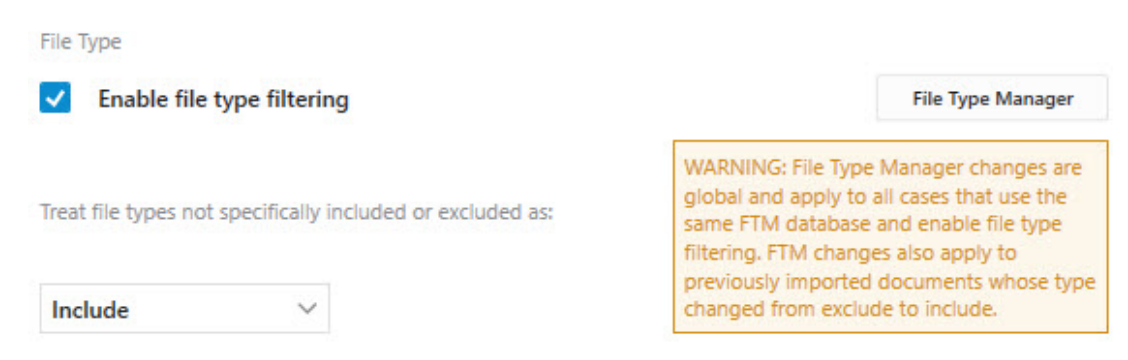

**File Type Manager-** Once the file type filtering has been enabled the **File Type Manager** will have a warning beside it. The warning states, "File Type Manager changes are global and apply to all cases that use the same FTM database and enable file type filtering. FTM changes also apply to previously imported documents whose type changed from exclude to include.".

#### **To Edit the File Type Manager**

- 1. Select **Enable file type filtering**.
- 2. Select **File Type Manager**.

Changes in the File Type Manager are global and will apply to new imports in other cases. Both Turbo Import and Electronic Discovery cases are affected.

3. The Manage File Types opens in a new window.

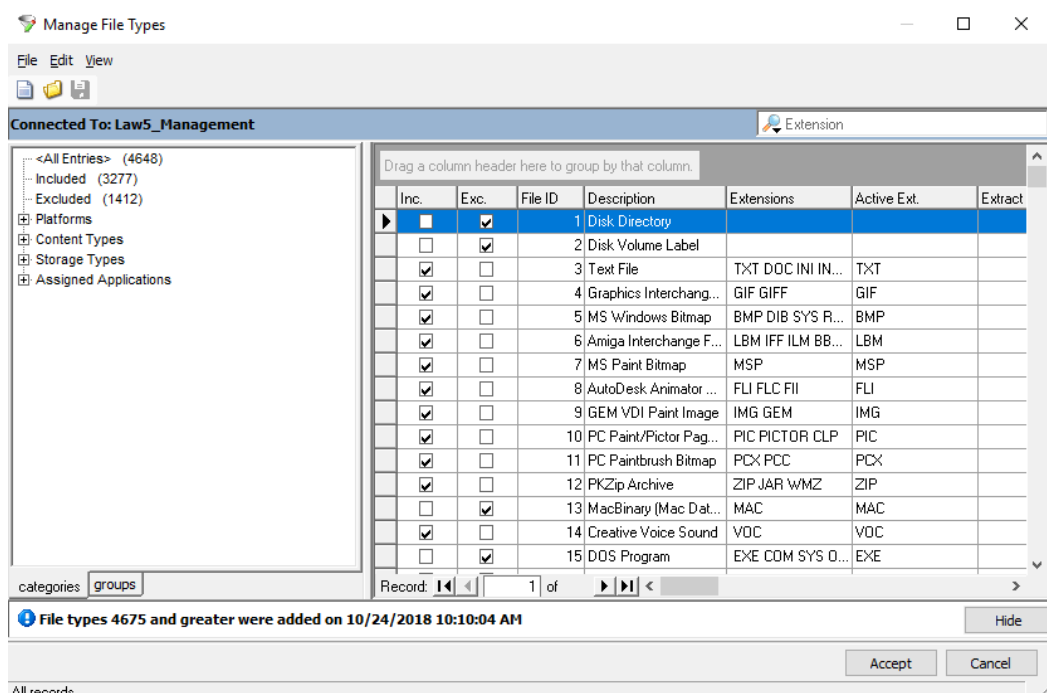

- 4. Configure file inclusion and exclusion lists, and other options:
	- o **Inc**. selected all documents and database records with Inc. will be written to the LAW database.
	- o **Exc**. selected the file, its metadata, and its associated text are not written to the LAW database.
	- o Both **Inc.** and **Exc.** selected exclude takes precedence over the include option and the file, its metadata, and its associated text are not written to the LAW database.
	- o Neither **Inc.** nor **Exc.** are selected the status is determined by the setting selected in **Treat file types not specifically included or excluded as**
	- o Assign default source applications for each file type.

**Treat file types not specifically included or excluded as:** Choose how to process files in the File Type Manager that are unmarked for include and exclude.

This setting is enabled case by case and is not a universal change that affects other databases.

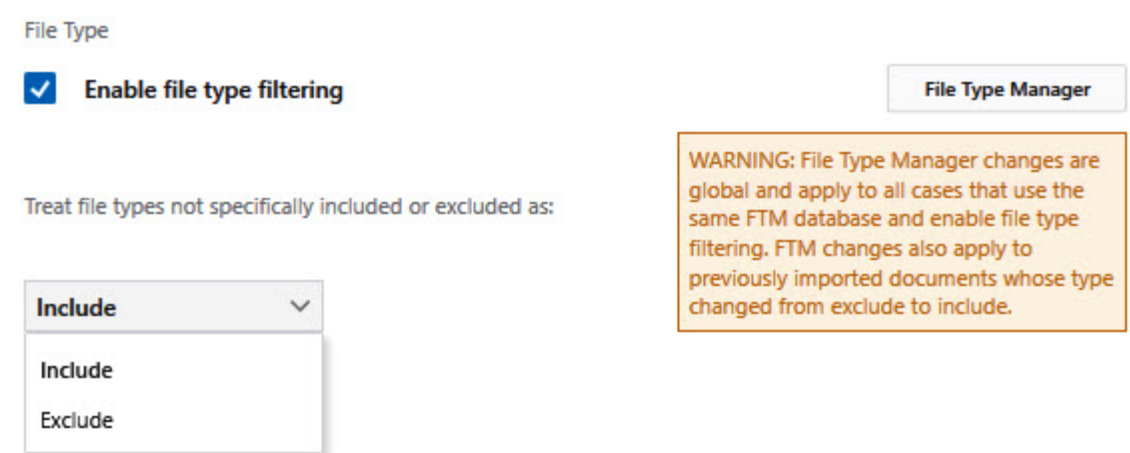

When **Enable file type filtering** is selected, then **Include** is the default setting.

- · Include any file type that does not have a specific include\exclude setting in the File Type Manager is included for processing.
- · Exclude any file type that does not have a specific include\exclude setting in the File Type Manager is not included for processing.

To change to the Exclude setting, select the drop down and then select **Exclude**.

# **Date Range Filtering**

Date range filtering allows you to save time by not processing files that don't meet your case criteria. The date range you provide is inclusive, meaning that files within the date range you provide will be imported. You can provide multiple date ranges if you need to specify non-continuous date ranges.

Date range filtering is overly inclusive. If you have a family (parent document with attachments), and only one document within the family has a date within the range you specify, the entire family will be included.

**Date Range Filtering** From To  $\frac{1}{15}$  $\frac{1}{15}$ Any Any

To specify a date range filter:

1. Click in the **From** date field. Use the date picker to select the lower inclusive bound for your date range.

- 2. Click in the **To** date field. Use the date picker to select the upper inclusive bound for your date range.
- 3. If you need an additional date range, click the plus button to see an additional **From** and **To** box.
- 4. If you need to remove a date range, click the minus button next to the range you want to delete.

The **Email** tab contains the settings that Turbo Import uses for naming the emails being imported into LAW. This includes **Message Format.**

Settings can be viewed, but not changed once a turbo import has been started for the case except for the Passwords and File Type Management database.

**Configuring Turbo Import Email settings.**

1. On the **File** menu, click **Import**, and then select **Turbo Import**. The CloudNine™ LAW Turbo Import utility opens directly to the settings (**Content** tab) for new cases.

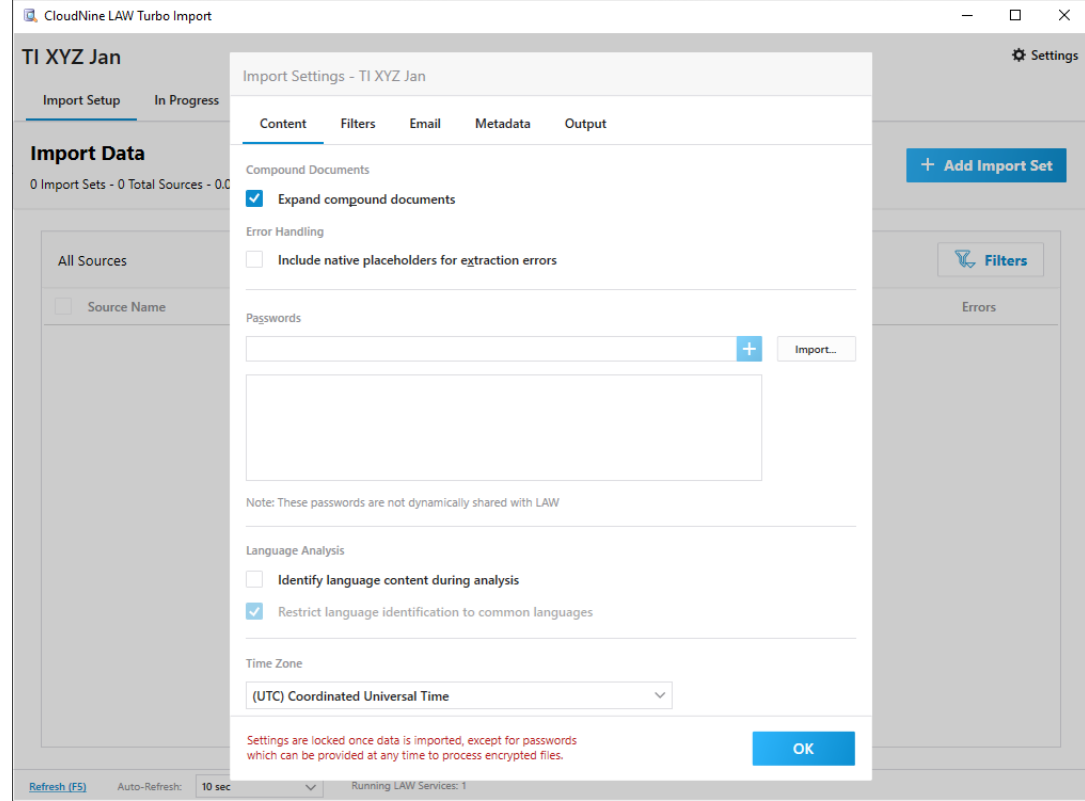

- 2. Select the **Email** tab.
- You must select **OK** to proceed to the import section of Turbo Import. You can change the settings again prior to importing records by selecting the **Settings** button. If you select the **Settings** button to change the import settings then the option to cancel without making changes to the current setting changes is available.

**P** For a newly created database, the Import Settings will open first for configuring the database settings. For databases that have already started a Turbo Import or configured the import settings, the Import tab will be displayed. Settings can be selected by choosing the **Settings** button from the Turbo Import.

**Message Format:**

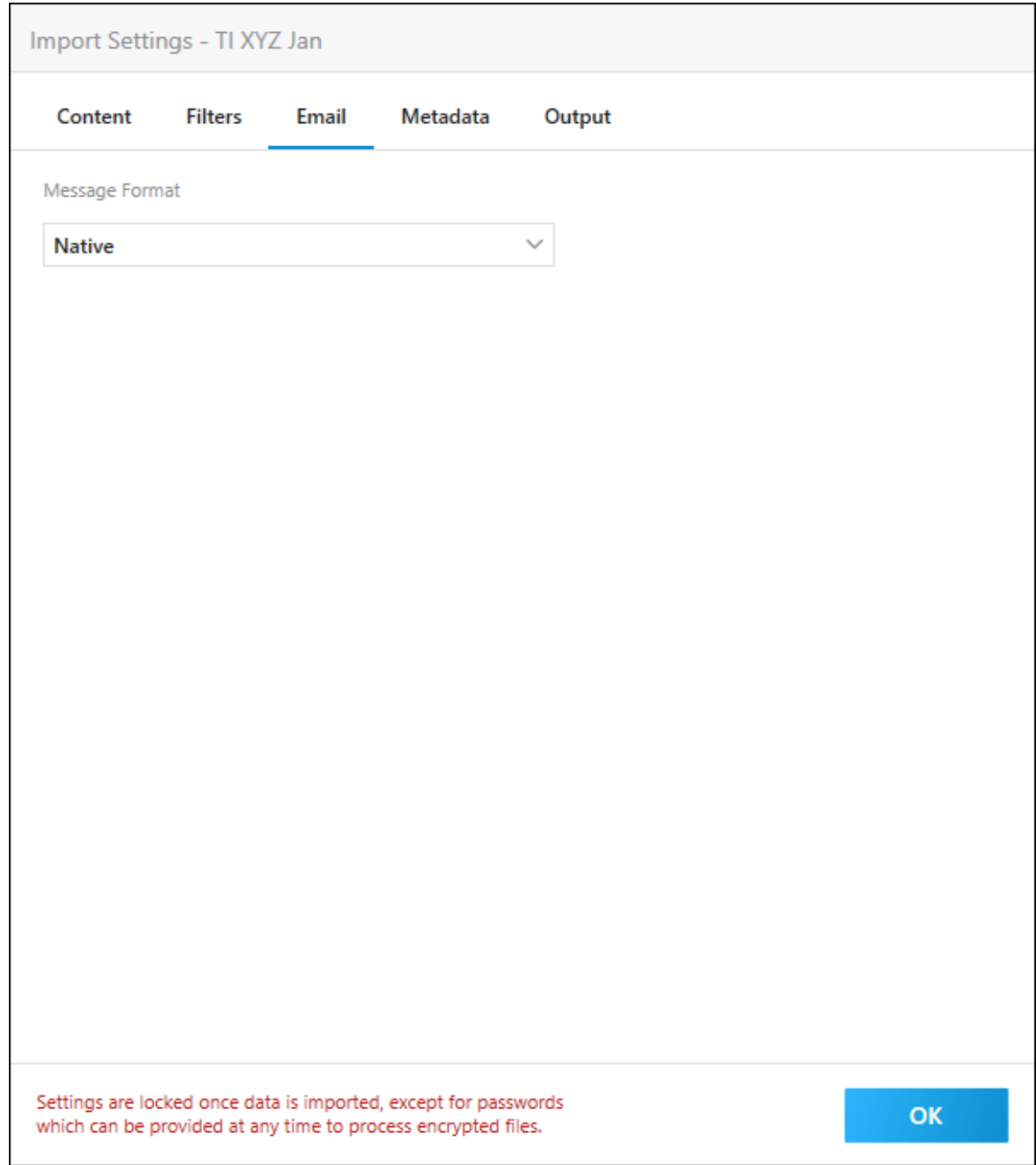

- In **Message Format**, choose the e-mail format that Turbo Import uses for e-mail messages loaded into LAW.
- **Q** The Message Format selected affects all email settings. E-mail messages can be imported as .eml, .msg, .html, or .mhtml files.

The **Message Format** list defaults to **Native**.

· **Native -** All files are imported in the original format (.msg, .eml, or .html). If you select **Native** and a message contains a number of recipients that

exceeds the maximum number a .msg file can support, the message will be converted to an .html file or it will be converted to an .mhtml file if the message contains inline images.

- · **HTML -** All files are imported in .html format.
- · **HTML (MHTML when images are present) -** Any message that contains inline images will be converted to .mhtml format, otherwise it is converted to .html format.
- · **MHTML -** All messages are exported to .mhtml format.

The **Metadata** tab contains the settings that Turbo Import uses for extracting metadata from the files being imported into LAW. This includes **Extract custom metadata properties for MS Office documents and Extract EXIF metadata properties for Image documents** settings.

 $\triangle$  Settings can be viewed, but not changed once a turbo import has been started for the case except for the Passwords and File Type Management database.

**Configuring Turbo Import Metadata settings.**

1. On the **File** menu, click **Import**, and then select **Turbo Import**. The CloudNine™ LAW Turbo Import utility opens directly to the settings (**Content** tab) for new cases.

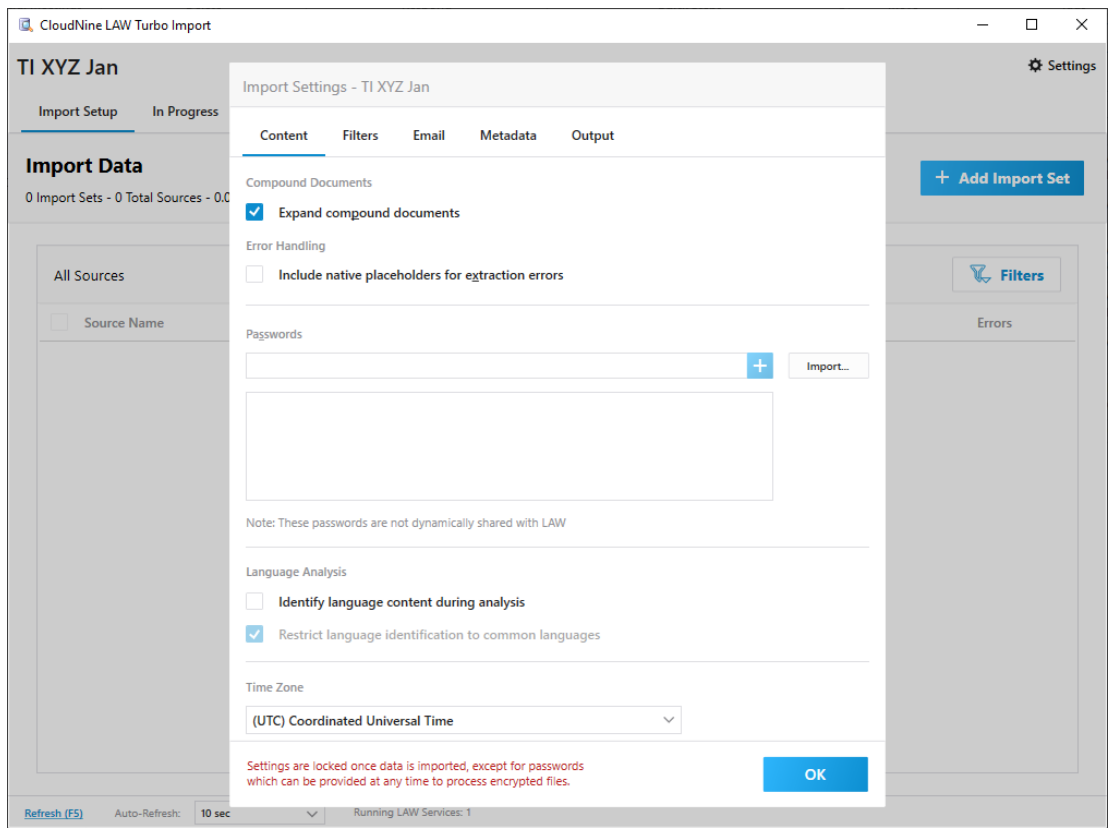

- 2. Select the **Metadata** tab.
- 3. The Metadata settings will be displayed.

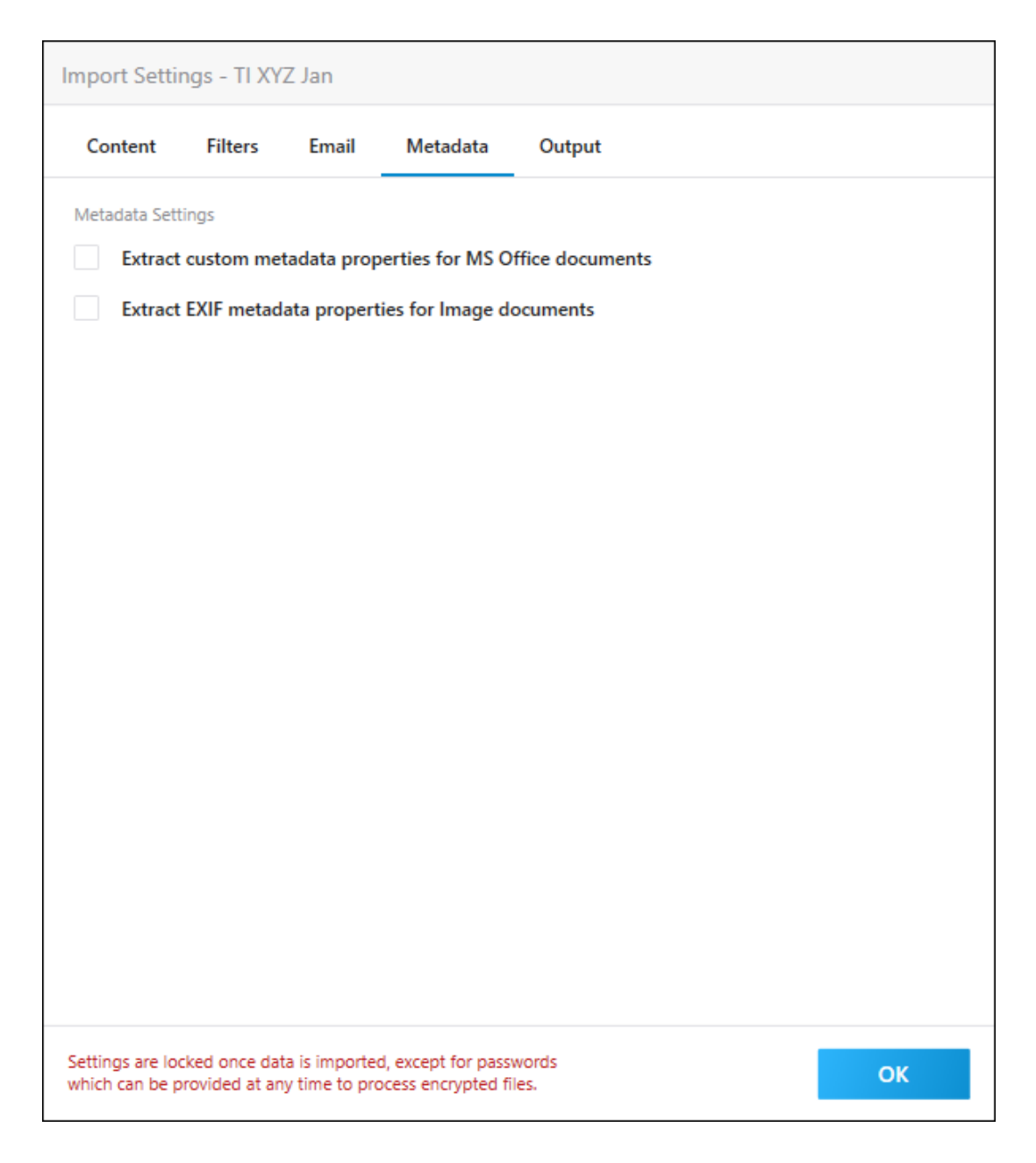

You must select **OK** to proceed to the import section of Turbo Import. You can change the settings again prior to importing records by selecting the **Settings** button. If you select the **Settings** button to change the import settings then the option to cancel without making changes to the current setting changes is available.

**P** For a newly created database, the Import Settings will open first for configuring the database settings. For databases that have already started a Turbo Import or configured the import settings, the Import tab will be displayed. Settings can be selected by choosing the **Settings** button from the Turbo Import.

# **Extract custom metadata properties for MS Office documents**

When the **Extract custom metadata properties for MS Office documents** check box is selected, the following metadata, if detected, is extracted during import:

- · Comments in Microsoft Word, Excel, and PowerPoint files
- · Tracked changes in Word and Excel files
- · Hidden rows and/or columns in Excel files
- · Hidden worksheets in Excel files
- · "Very hidden" worksheets in Excel files
- · Hidden slides in PowerPoint files
- · Speaker notes in PowerPoint files
- · Publisher and Access files are not supported.
- $\blacksquare$  The metadata extracted will be populated in Extended Property fields in LAW. The extended property field names will start with EP followed by the name of the field as it exists in the source document.
	- · Example: if a Word document is imported that contains a custom metadata field called Typist, LAW creates a metadata field during the import called EPTypist.

**Enabling Extract custom metadata properties for MS Office documents**

- 1. Go to the **Metadata** tab in Settings.
- 2. Select **Extract custom metadata properties for MS Office documents**.

When the **Extract custom metadata properties for MS Office documents** check box is not selected then the metadata is not extracted during import.

 $\triangleright$  The default option for new cases is not enabled.

# **Extract EXIF metadata properties for Image documents.**

**Extract EXIF metadata properties for Image documents.** Extracts custom metadata properties from image files during import if the checkbox is engaged. The metadata is only extracted from image files that have EXIF properties.

 $\blacksquare$  The metadata extracted will be populated in Extended Property fields. The extended property field names will start with EP followed by the name of the field as it exists in the source document.

· EX: if a PNG document is imported that contains a custom metadata field called Colors, LAW creates a metadata field during the import called EPColors.

**Enabling Extract EXIF metadata properties for Image documents.**

- 1. Go to the **Metadata** tab in Settings.
- 2. Select **Extract EXIF metadata properties for Image documents**.

When the **Extract EXIF metadata properties for Image documents** check box is not selected then the metadata is not extracted during import.

 $\blacktriangleright$  The default option for new cases is not enabled.

The **Output** tab contains the settings that Turbo Import uses for naming the files being imported into LAW. This includes **Numbering Seed, Alpha-numeric** and **Number Attachments** settings. All documents imported into LAW are grouped by Custodian and then by source.

 $\triangle$  Settings can be viewed, but not changed once a turbo import has been started for the case except for the Passwords and File Type Management database.

**Configuring Turbo Import Output settings.**

1. On the **File** menu, click **Import**, and then select **Turbo Import**. The CloudNine™ LAW Turbo Import utility opens directly to the settings (**Content** tab) for new cases.

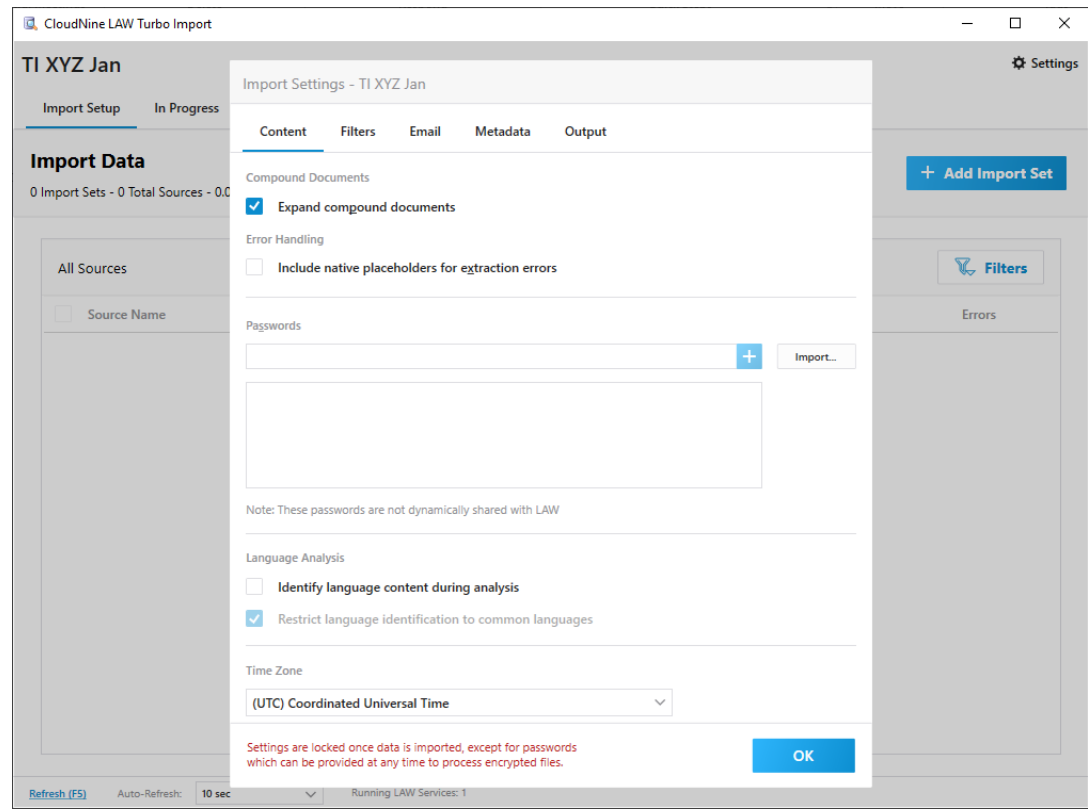

- 2. Select the **Output** tab.
- You must select **OK** to proceed to the import section of Turbo Import. You can change the settings again prior to importing records by selecting the **Settings** button. If you select the **Settings** button to change the import settings then the option to cancel without making changes to the current setting changes is available.

**P** For a newly created database, the Import Settings will open first for configuring the database settings. For databases that have already started a Turbo Import or configured the import settings, the Import tab will be displayed. Settings can be selected by choosing the **Settings** button icon from the Turbo Import.

# **To set a seed value for Numbering Seed**

Note the following about choosing a seed value to use for the document identification (DocID) field:

- · The DocID is a unique identifier assigned to each document.
- · Turbo Import uses the Numbering Seed as the starting value for each document you import.
- · Turbo Import increments the specified seed value for each record. For subsequent import sessions, the Numbering Seed box defaults to the next incremented value based off the last successfully exported item.
- · The seed value can be a mix of numbers, letters, and symbols.
- · The Numbering Seed field may contain up to 50 characters.
- · The documents are grouped by custodian and then source for numbering.

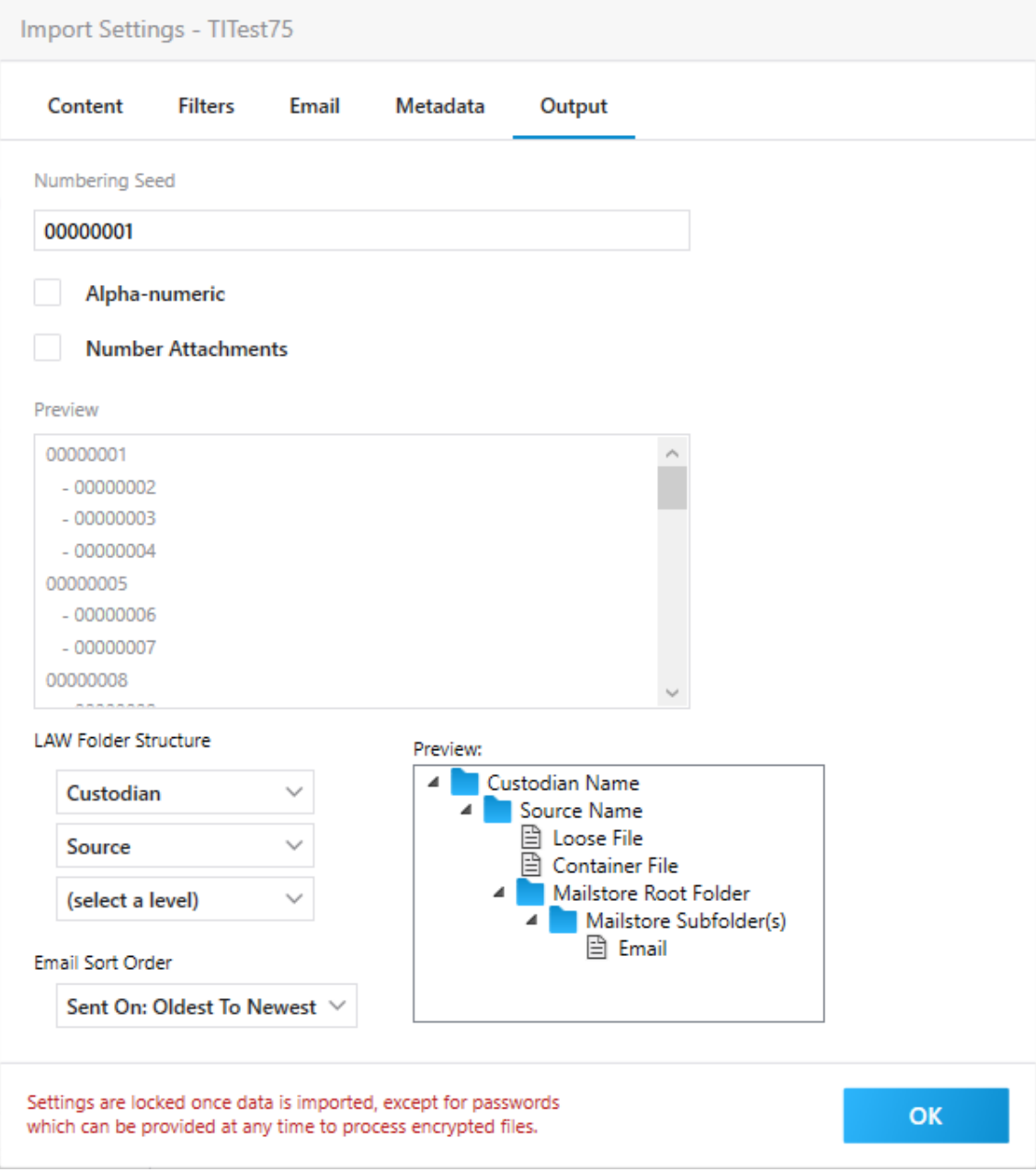

**Numbering Seed:** - Defines the document id format for the imported documents.

- · **Alpha-numeric** Alphabetic or numeric increases incrementally. (For numbers ending with an alpha character, when the check box is selected, the resulting numbering reflects this format: ABC001a, ABC001b, ABC001c.)
- · **Number Attachments** Adds [Attachment Level # Family Count #]

Attachment Level - The first value within the bracket. Starts with 0 for the parent. Increases incrementally by 1 for each attachment.

Family Count # - The total number of attachments in the family.

· **Email Sort Order** - Defines the sort order to use for emails based on the Sent date.

Oldest To Newest - oldest sent date first.

Newest To Oldest - newest sent date first.

**Preview** - The preview window displays a sample of the numbering seed entered with alpha-numeric and/or number attachments settings if enabled.

### **LAW Folder Structure Version 7.2+**

The folder structure within LAW can be organized by Import Set, Custodian, and/ or Source. The organizational structure of all records imported into the selected case through Turbo Import is grouped according to the levels selected.

**LAW Folder Structure Examples**

In version 7.2+ the folder structure in LAW for all new Turbo Import cases is configurable. If you create custodians\* and load the source(s) file(s)/folder(s) in one or more import set(s) then you can change the organizational structure in LAW using LAW Folder Structure settings. The following scenarios used 2 custodians with each custodian having one or more sources in each Import Set.

# **Data for the Examples:**

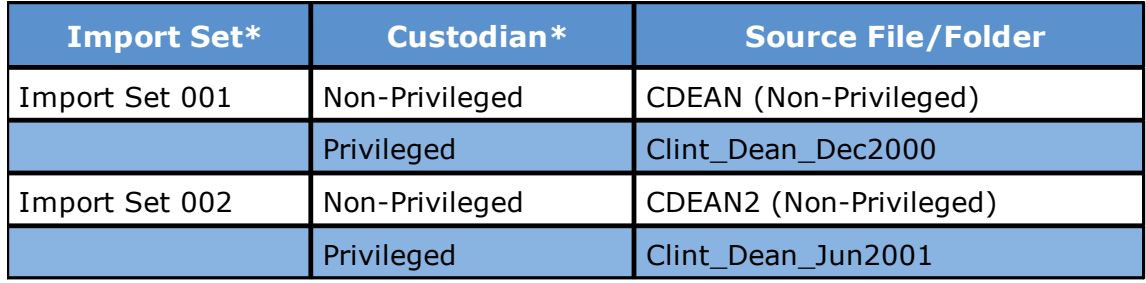

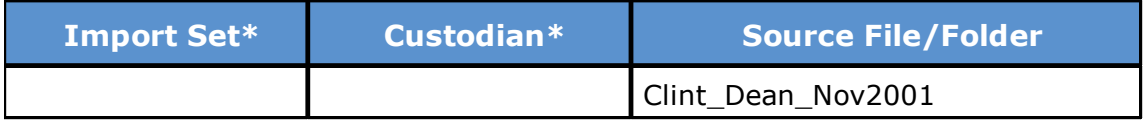

\*By clicking the links you can access additional information on Import Sets and Custodians.

# **Example:**

1. Depending on the LAW Folder Structure selected, importing the same data using the same process produces different organizations in LAW. The following table provides an expansion, of the preview window in settings, based on the Data for the Examples table.

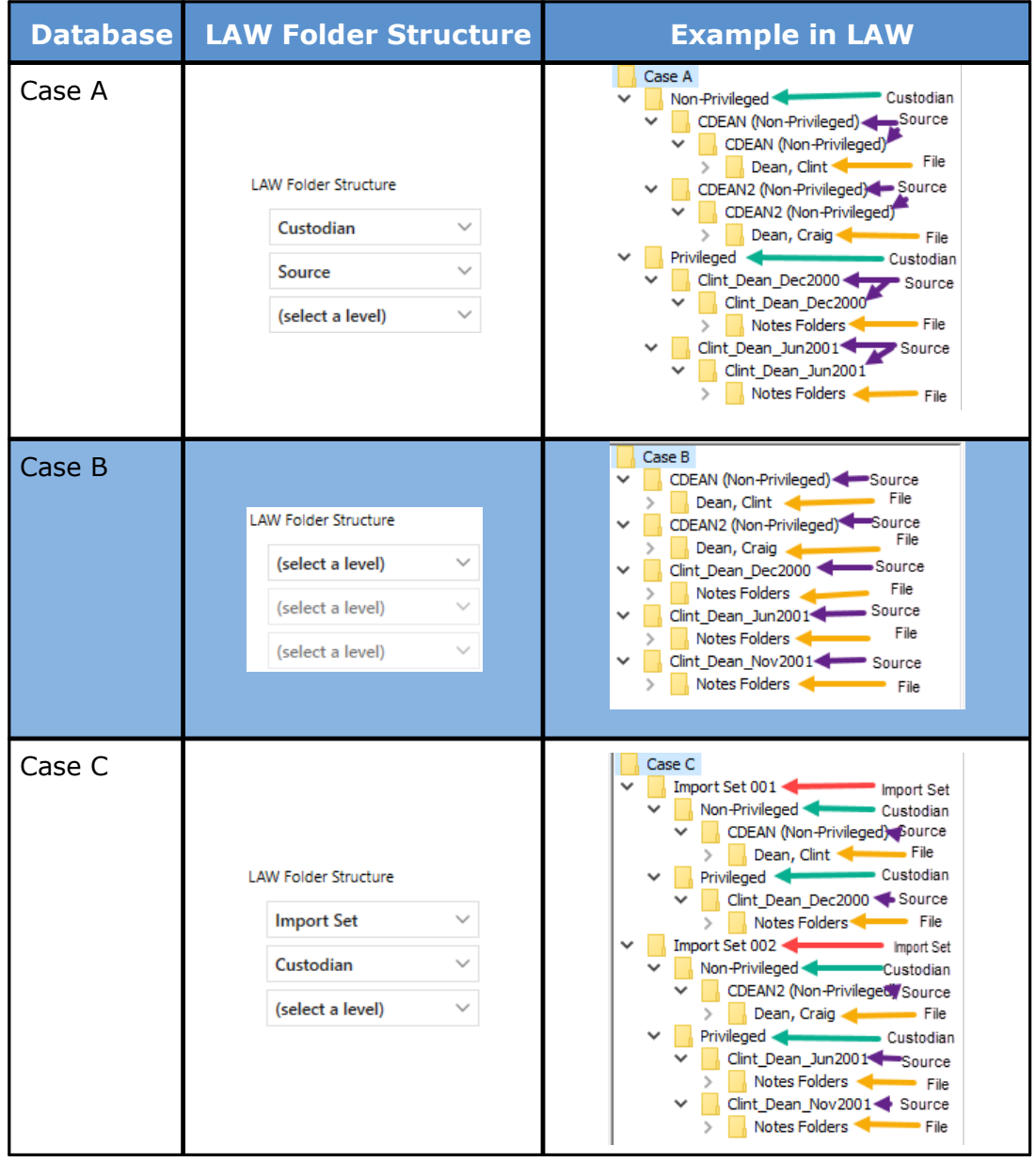

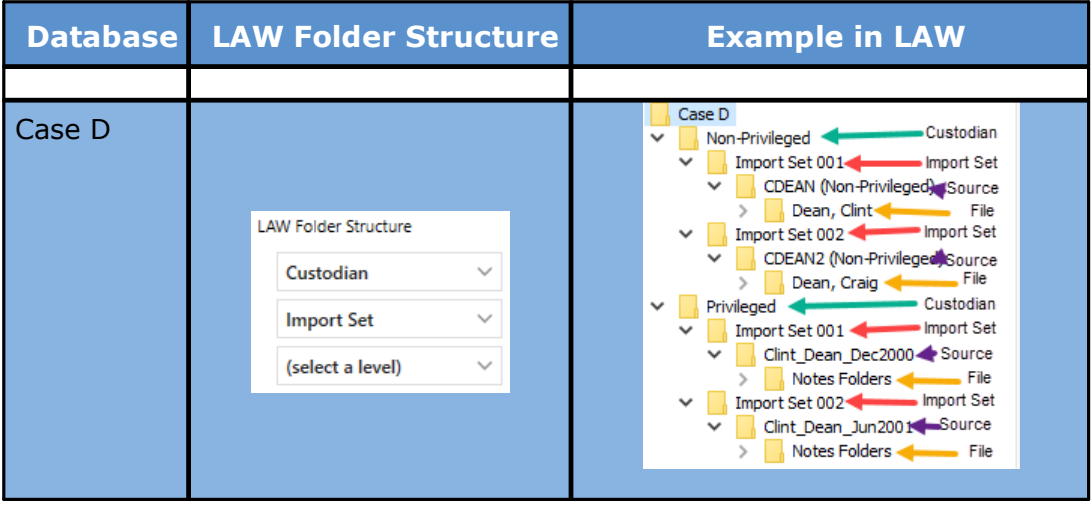

### **How to change the LAW Folder Structure**

1. After creating a new Turbo Import enabled case, go to File>Import> Turbo Import and select the Output tab in Settings. The following LAW Folder Structure is the default setting.

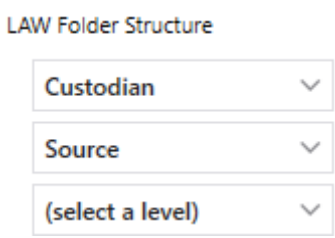

2. Click the LAW Folder Structure drop down list to change the levels.

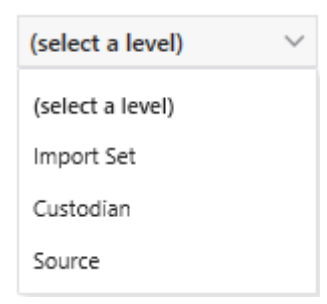

- 3. Click the desired level in the first drop down box or (select a level) to remove the level selection.
- 4. The preview window updates to display a sample of the resulting folder structure within LAW based on the selected LAW Folder Structure.

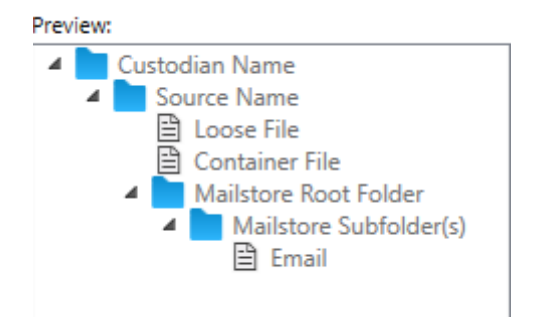

5. Select **OK** to save the settings.

Disabling the LAW folder structure will produce the Source Name as the top level folder with the file(s) contained within the source.

- $\triangle$  Each level utilized of the LAW Folder Structure adds to the length of the file path, so it is recommended to only add levels needed to help organize the data.
- **P** The **Source** is always listed in LAW as the preceding folder level to the file(s). Selecting **Source** for any level will produce the source name twice in LAW.
- The Output settings are locked once data is imported and cannot be changed.

#### *Starting a Turbo Import Session*

After you create a Turbo Import enabled case in CloudNine™ LAW, the next step is to import files into your case. Starting an import session involves the following tasks:

- · Open CloudNine™ LAW Turbo Import
- · [Configure](#page-173-0) Settings
- · Add an Import Set
- · Select sources
- · Start your Import

#### **About Import Sets**

An Import Set is a grouping of one or more custodians containing one or more sources, with each source containing one or more files. Files that are defined in an Import Set are submitted for processing at the same time. This allows you to setup an Import Set and begin processing it while you then define another Import Set.

The import name automatically increments for each import set that is started. Import Set 001, Import Set 002, etc... The name of the import set will also

populate in the EDSession field and Import Set field within LAW for all records populated to LAW.

Prior to clicking Begin Import, the import set name can be changed. The maximum length of the import set name is 100 characters and can include any character supported by SQL.

 $\triangleright$  The default name is based on the "Import Set" followed by the count of import sets for the case + 1. Bear in mind that the Import Set default naming does not consider whether the import sets that were created used the default naming convention or not, and therefore will continue using "Import Set + the sequential number of the Import Set" - ex: Import Set 001, Custom Name, Import Set 003.

# **About Custodians**

In Turbo Import, files within an Import Set are organized by custodian. A custodian can point to one or more individual files, folders, disk volumes, or network shares. For example, within a case you can create an Import Set with one custodian that points to a particular mail store, a second custodian that points to a particular folder, and a third custodian that points to a series of individual files and folders from various places in a file system.

You can work with custodians in the following ways:

- · **Create Import Sets, add sources within one or more custodians, and start processing**. §
	- You can create an individual custodian and then add sources to it.
	- You can simultaneously create a single custodian by using drag and drop.
	- Or you can simultaneously create many custodians at one time by using drag and drop.
- · **Edit custodians**. By default, the custodian name is taken from the name of the item as it appears in the file system. You can Edit the custodian(s) prior to starting the import. If any of the custodian's sources have been imported then you are no longer able to edit the custodian name. There isn't an option to delete the custodian name once created.

The custodian name cannot have any of these Windows path reserved characters:

- < (less than)
- > (greater than)
- : (colon)
- " (double quote)
- / (forward slash)
- \ (backslash)
- | (vertical bar or pipe)
- ? (question mark)

\* (asterisk)

The custodian name can be up to 50 characters long.

If you include a leading or trailing space in the custodian name, Turbo Import will automatically remove it.

#### **Opening Turbo Import**

- 1. A Turbo Import [enabled](#page-19-0) case needs to be created in LAW 7.0+.
- 2. On the **File** menu, click **Import**, and then select **Turbo Import**. The CloudNine™ LAW Turbo Import utility opens.

For a newly created database, the Turbo Import Settings dialog will open first Q for configuring the database settings.

#### **Starting Turbo Import(committing sources)**

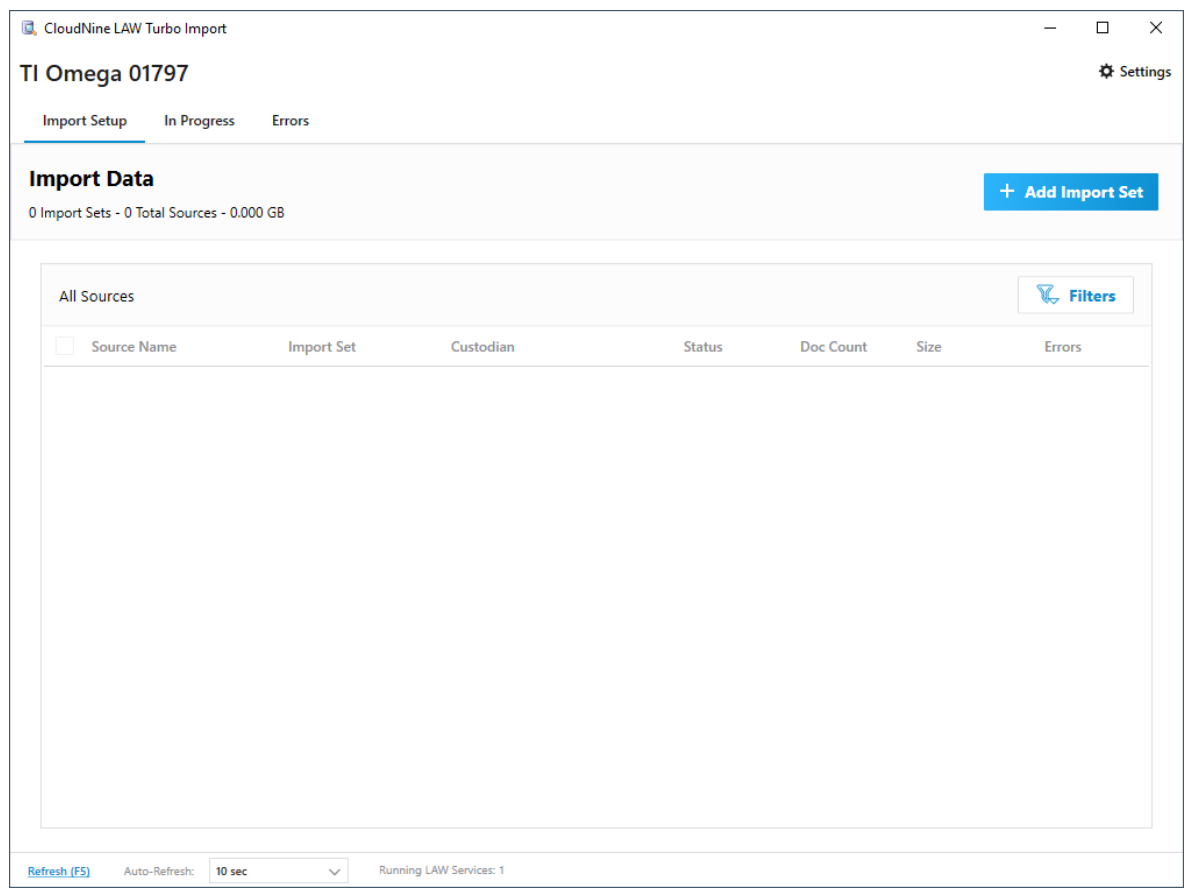

The CloudNine™ LAW Turbo Import utility initially displays on the **Import Setup** tab. This is where your Import Sets are added and defined. An Import Set is a group of one or more custodians containing one or more sources.

The import name automatically increments for each import set that is started. Import Set 001, Import Set 002, etc... The name of the import set will also populate in the EDSession field and Import Set field within LAW for all records imported during that import set.

1. Click **Add Import Set**. The dialog updates to allow you to add custodian(s) and source(s).

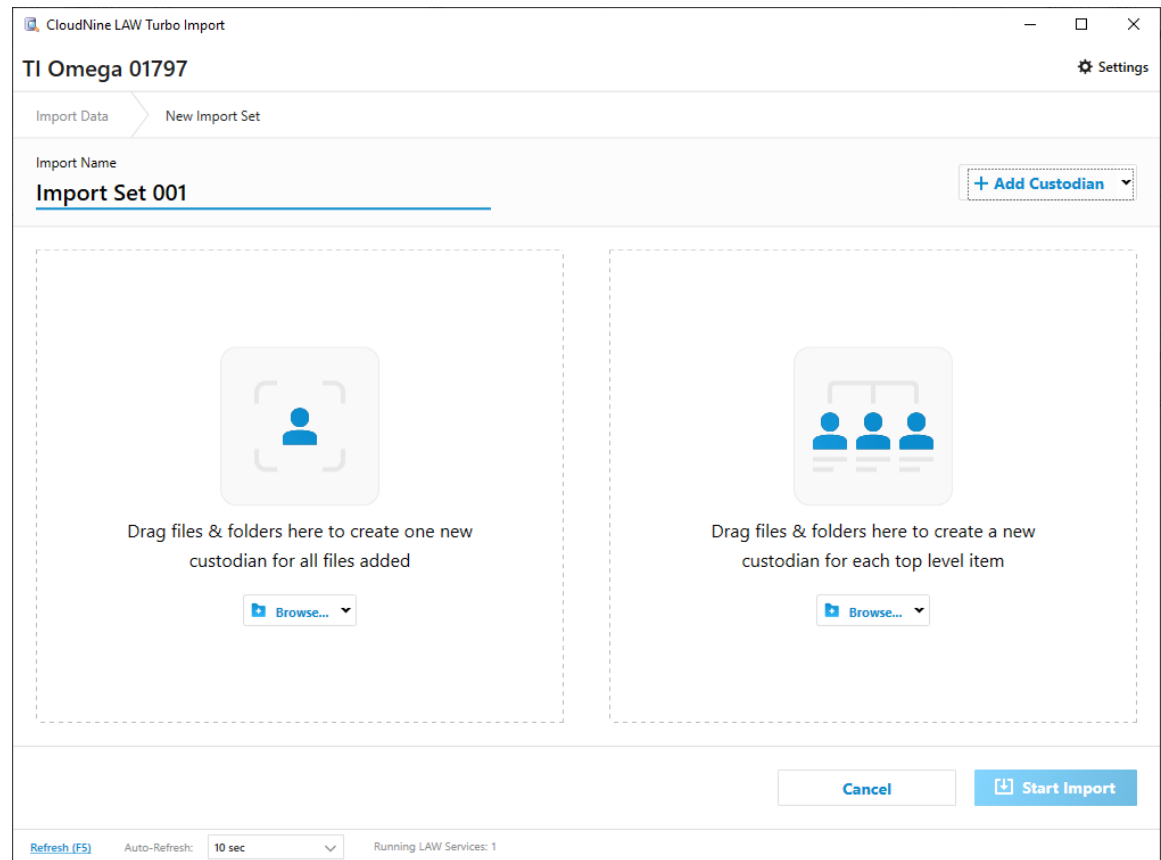

- 2. The first **Import Name** is automatically set to *Import Set 001*. You can modify the name to anything you want by clicking in the name and editing it. The import set name automatically increments for each import set created.
- 3. Add files and folders to a custodian in the Import Set. Files and folders can be selected using the Browse drop down, or by dragging and dropping files and/or folders from a standard windows File Explorer window.
	- a. Use the left pane if you want to create a single custodian for a set of files and/or folders you choose.
- b. Use the right pane if you want to create a single custodian for each top level folder in the set of files and/or folders you choose.
- 4. The dialog updates to show you the custodian(s) and source(s) that have been added to the import set. You can add more sources to custodians in the list, or add sources into new custodians. The Source Name is not editable. It is always defined to be the folder source where the files originated.

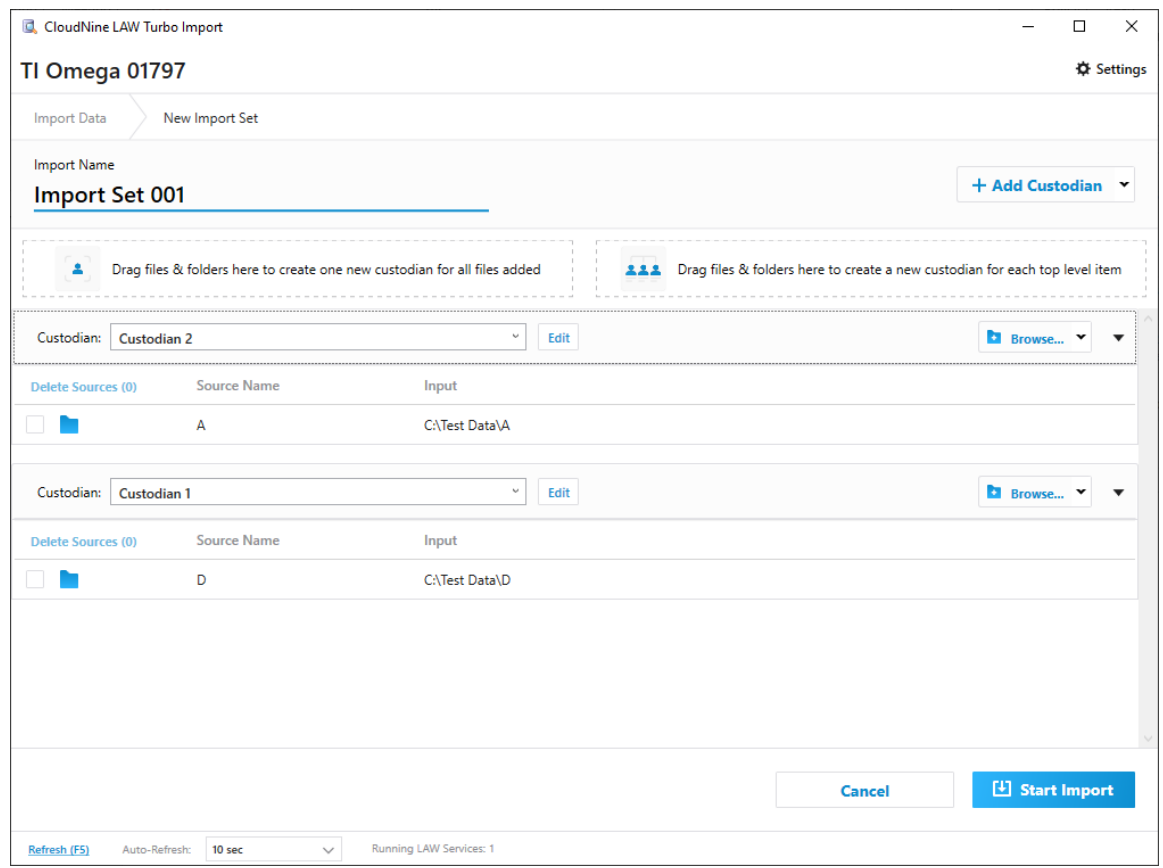

- 5. You can edit a custodian name by clicking **Edit** to the right of the name, typing in an updated name, and clicking **Save**.
- 6. Once you have the custodians and sources specified for the current import set, click **Start Import**. The screen updates to show details for the custodians in this import set.

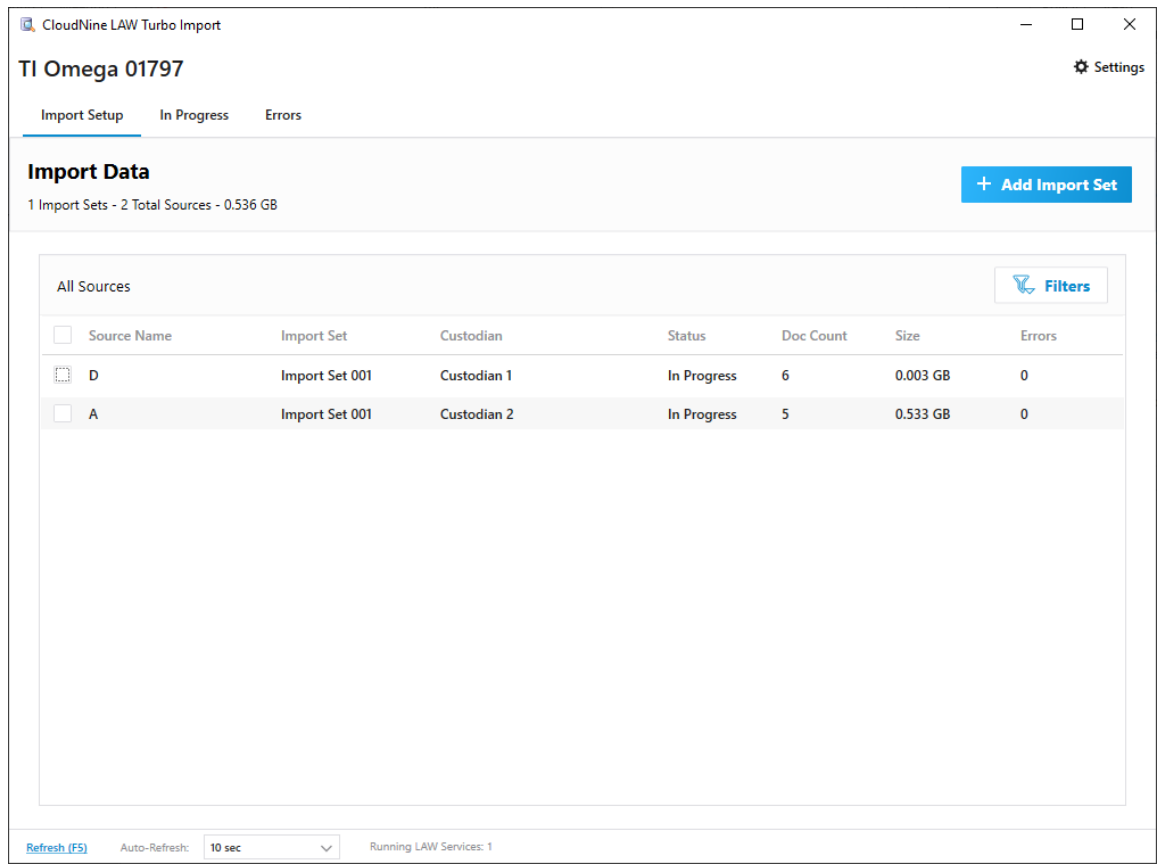

- 7. Initially the **Status** will display as *Pending*. Once work begins to process the sources, the **Status** of each custodian will update to *In Progress*. When work is done for a custodian the **Status** will display *Complete*.
- $\boxtimes$  Before importing Lotus Notes mail stores, make sure the Lotus Notes application is closed on all workstations that have LAW Service enabled. If Lotus Notes is open on the LAW Service while attempting to import Lotus Notes mail stores, the email messages in the Lotus Notes mail stores are not extracted during the import.
- $\triangledown$  To quickly add the contents of an entire drive, browse to the drive and open it to display the top level folder structure. Select, drag, and drop all top level folders and files into the desired drag & drop area.

**Import Data Statistics**

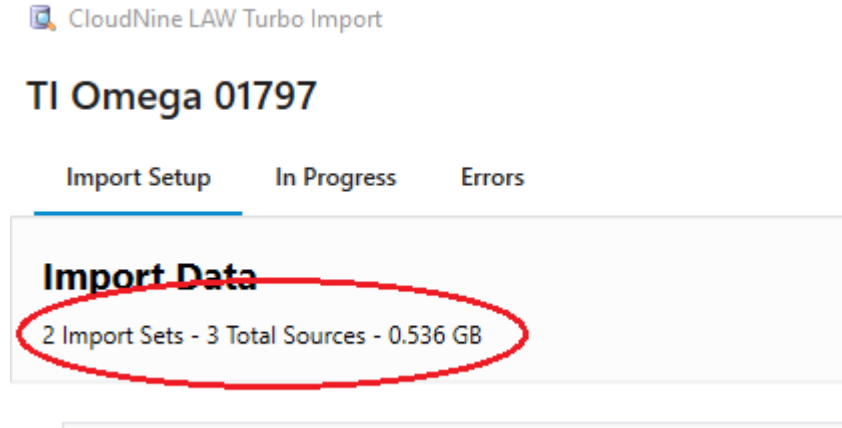

As import sets are processed, the statistics at the top of the Turbo Import window update to reflect the data in the case, including:

- · Number of Import Sets
- · Total number of sources contained in the Import Sets
- · Total size of the source data, in GB.

**Import Data Filters**
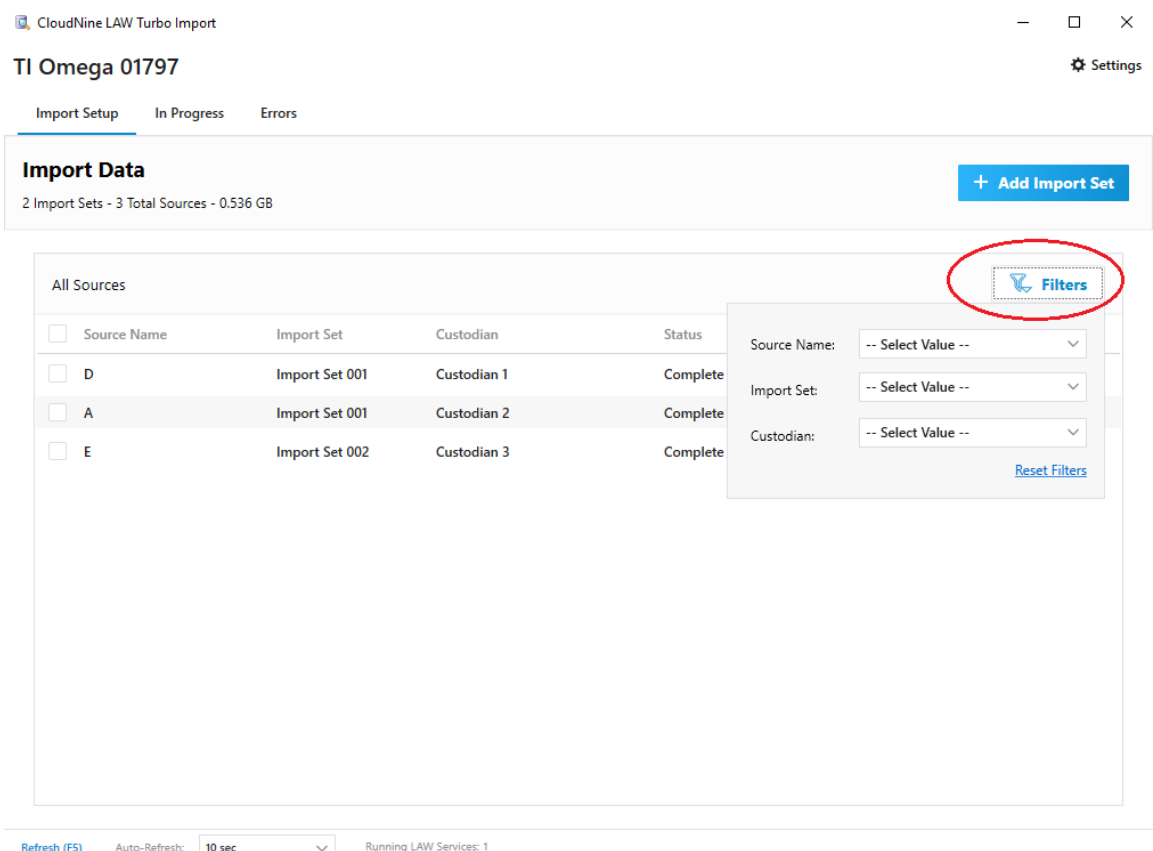

When reviewing the Import Sets and Sources in your case in Turbo Import, you can use the **Filters** button at the top right to refine the list that is displayed. You can filter the list by:

- · Source Name
- · Import Set
- · Custodian

**Deleting Sources from an Import Set**

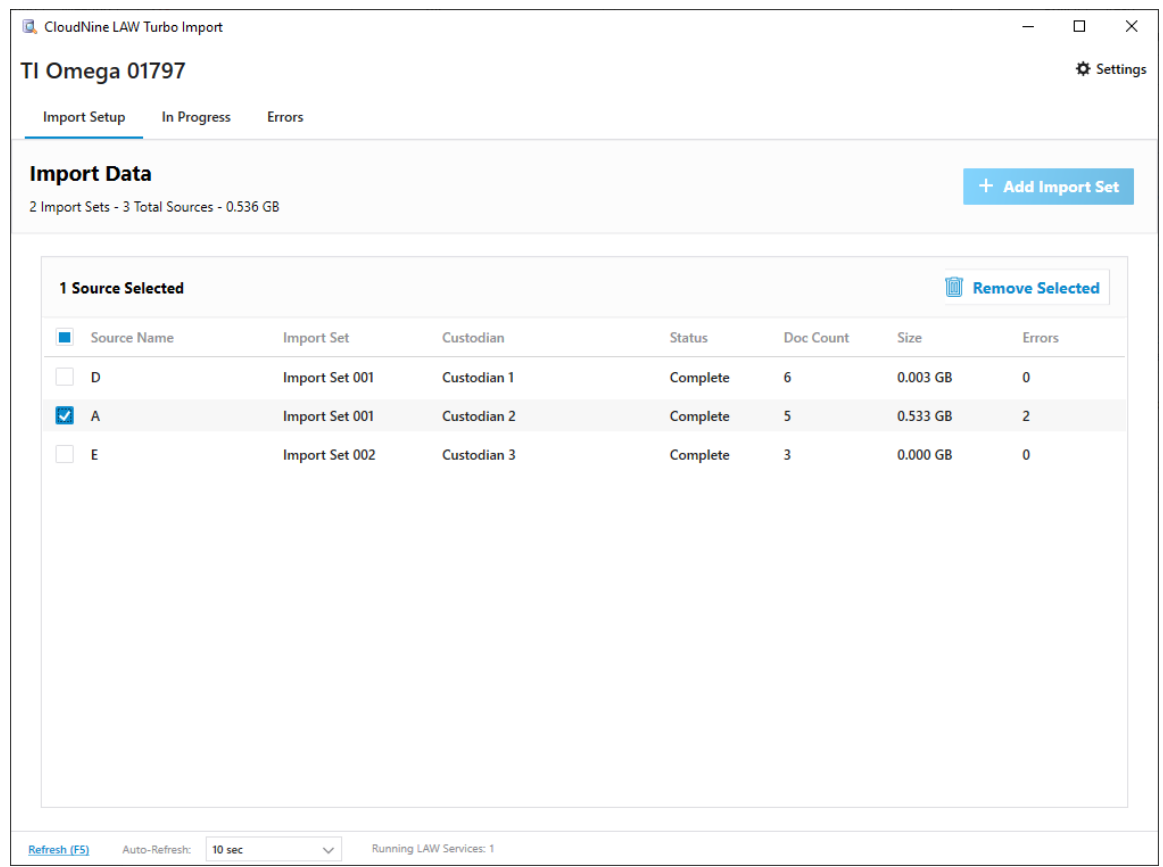

You can delete sources from from an Import Set, even after they have been processed.

- 1. From the **Import Data** tab in Turbo Import, select the check box to the left of the source or sources you want to delete.
- 2. Click **Remove Selected**. The **Remove Sources** confirmation dialog displays.
- 3. Click **Yes** to confirm deletion of the source(s). the sources are removed.
- $\triangle$  Deleting a source removes all associated data. It cannot be undone.
- $\boxtimes$  When deleting Import Sets, Sources, and/or Custodians from Turbo Import, the process may be lengthy based on the number of records being removed, environment, and database speed. The delete process runs as a single agent, and removes data from the LAW case database (both TI and LAW), the Image Archive, Case Folder, and all native copies as well from the file system.

Deleting is best done after you're done importing data, as the delete process must complete before other pending Import Sets/Sources will be processed by Turbo Import. For example, if you start an Import Set, then queue a delete, the Import Set will finish importing. The Delete process will start, and any new

imports committed by a user will remain in a "pending" state until the delete is completed.

Other LAW processes, including Batch Processing, QC Tasks, Searching, and Exports are all available during the delete process. You may also import data with Turbo Import in other LAW cases.

# **Screen Refresh:**

The screen can be quickly refreshed by selecting **Refresh** at the bottom of the window or by selecting the **(F5)** key.

The page will Auto-Refresh at a set interval. The interval for the auto-refresh can be changed by selecting the drop down**.** The possible intervals are 5 seconds, 10 seconds, 30 seconds, 1 minute, or 5 minutes.

**P** The Auto-Refresh interval is only set for the time that you have the Turbo Import window open. Once you close the Turbo Import window, the interval reverts to 10 seconds.

The number of services running for the environment are displayed at the bottom of the Turbo Import window in **Running LAW Services**: 1.

## <span id="page-218-0"></span>*Turbo Import Progress*

After you start an import for a Turbo Import enabled case, you can view the status of the import in the **Progress** tab. The progress tab has 3 main sections: Status, Case Statistics, and Agent Activity.

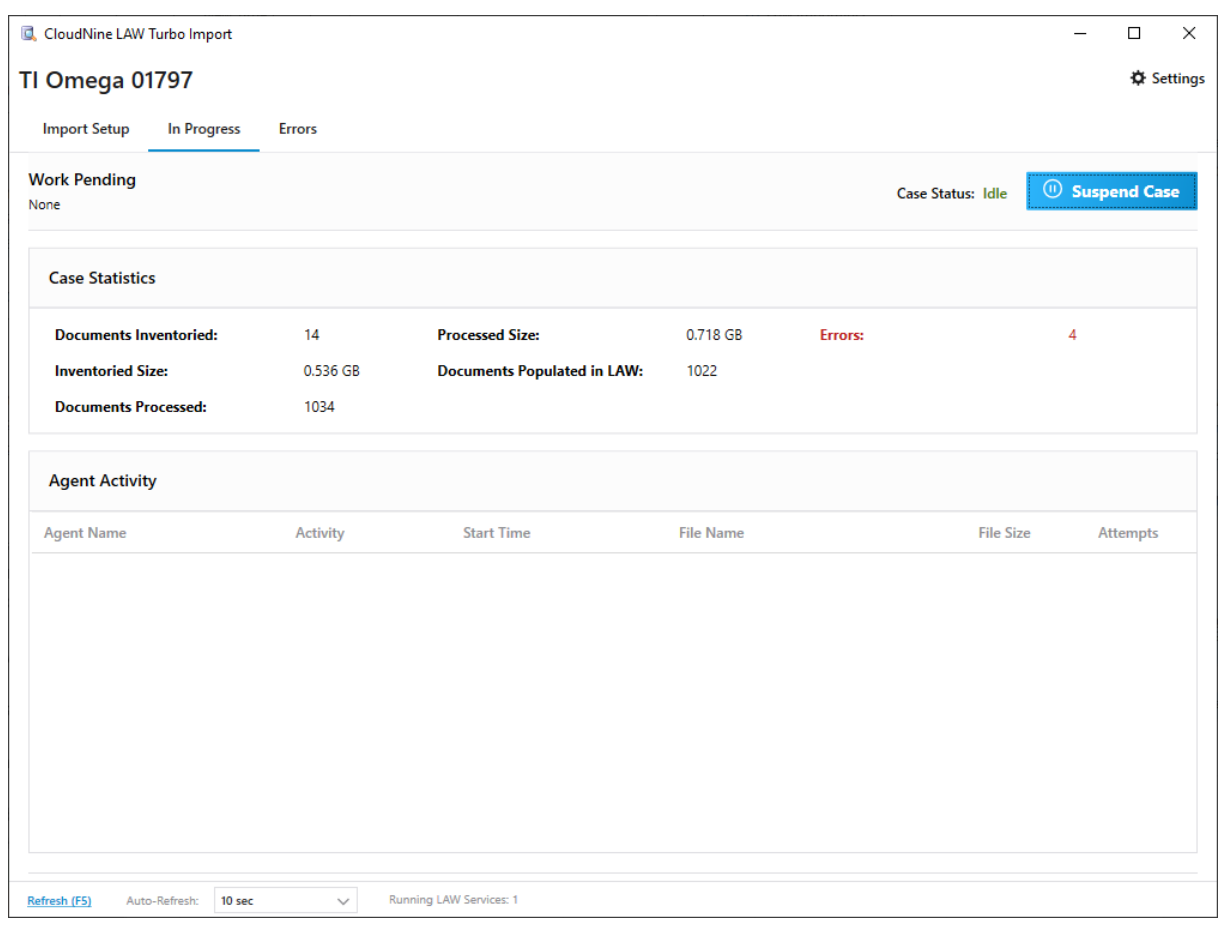

**Status**

**Work Pending**: The list of processing that is pending for the case (e.g., Import, Email Hashing, Language Identification, Filtering, Data Population).

None refers to no work currently pending or in process for that case. If there are sources committed for processing, then the list of activities to be completed before processing finishes will be listed under Work Pending. The list will decrease as the various activities complete during the import process.

**Case Status:** Blacklisted, Idle, In Progress, Pending Case Priority, Suspended, Work Pending

- · **Blacklisting** It is a mechanism in which a service instance stops processing a case after repeated attempts to work on the case fail. The service will try 5 times before a blacklisting is applied to a case. When a case is blacklisted, the service removes the case from consideration for further work. For example, the service will not start agents for inventory or perform analysis. After you resolve the issues causing the blacklisting, you can activate the case to resume processing.
- · **Idle** There is no work pending or in progress for this case currently.
- · **Work Pending** Work has been queued an is awaiting processing.
- · **In Progress** Case work is currently being processed.
- · **Suspended** Suspending a case stops active agents and prevents new agents from working on the case. Suspended cases can be activated to resume processing.
- · **Pending Case Priority** If there are multiple cases processing at the same time, the top [priority](#page-978-0) case will process first and the other cases pending work have the Pending Case Priority status. Law Management Console (LMC) can change case priorities.
- $\triangle$  Suspending a Turbo Import case stops ALL work in the case including any Turbo Imaging jobs.

**To Suspend a case:** Suspending a case prevents all agents from working on the case. After a case is suspended, the suspension can be lifted.

- · To suspend the case from processing, click **Suspend Case**.
- · The case status will change to suspended, and all agents will stop work on active case.
- · Once each agent has successfully "stopped", the agent will be cleared from the Agent Activity grid.
- · When the case is in a Suspended state, the **Suspend Case** button changes to **Activate Case**.
- · In the main screen of the LAW Turbo Import case, Suspended will be displayed; so that if another user opens the case it will be obvious that it is in a suspended import status.

## **To resume processing:**

- · When the case is in a Suspended state, the **Suspend Case** button changes to **Activate Case**.
- · Select **Activate Case**.
- · The case status will change to **In Progress** and resume importing.
- · In the main screen of the LAW Turbo Import case, **In Progress** will be displayed; so that if another user opens the case it will be obvious that work is in progress.

#### **Case Statistics**

Case statistics lists the statistics for the overall case. This information is not session specific and is cumulative.

**Documents Inventoried:** The total number of top-level documents discovered during the inventory process. This count includes containers.

**Inventoried Size**: The total size of documents inventoried.

**Documents Processed:** The total number of documents that were inventoried and expanded based on import settings. (Inventoried + Analysis Yield.)

**Processed Size:** The total size of documents processed. (Inventoried Size + Analysis Yield Size.)

**Documents Populated in LAW:**The total number of documents that have been written to the LAW database based on import settings. (Note: Archive, Mailstore, and Forensic Image containers are not populated in LAW)

**Errors:** The total number of errors that were encountered during processing and data population. To view the error details go to the **[Errors](#page-222-0)** tab.

#### **Agent Activity**

Displays the current agents utilized for the case if there are any processes running in the case.

**Agent Name:** Name of the agent working on the current activity. The name is based on the computer name where the agent is running.

**Activity:** One of the processing activities (Preparing Work, Inventory, Analysis, Email Hashing, Language Identification, Filtering, Generate population set, Extract documents/natives, Populate LAW).

**Start Time:** Time the activity (or the current file) being processed started.

**File Name:** The current file being processed if the activity is file based.

**File Size:** Size of the current file being processed if the activity is file based.

**Attempts:** Number of times we tried to process the current activity/file due to failures/errors (edited).

If there are no sessions processing in this case, then there are no agents in the list.

#### **Screen Refresh:**

The screen can be quickly refreshed by selecting **Refresh** at the bottom of the window or by selecting the **(F5)** key.

The page will Auto-Refresh at a set interval. The interval for the auto-refresh can be changed by selecting the drop down**.** The possible intervals are 5 seconds, 10 seconds, 30 seconds, 1 minute, or 5 minutes.

**Q** The Auto-Refresh interval is only set for the time that you have the Turbo Import window open. Once you close the Turbo Import window, the interval reverts to 10 seconds.

The number of services running for the environment are displayed at the bottom of the Turbo Import window in **Running LAW Services**: 1.

### <span id="page-222-0"></span>*Turbo Import Errors*

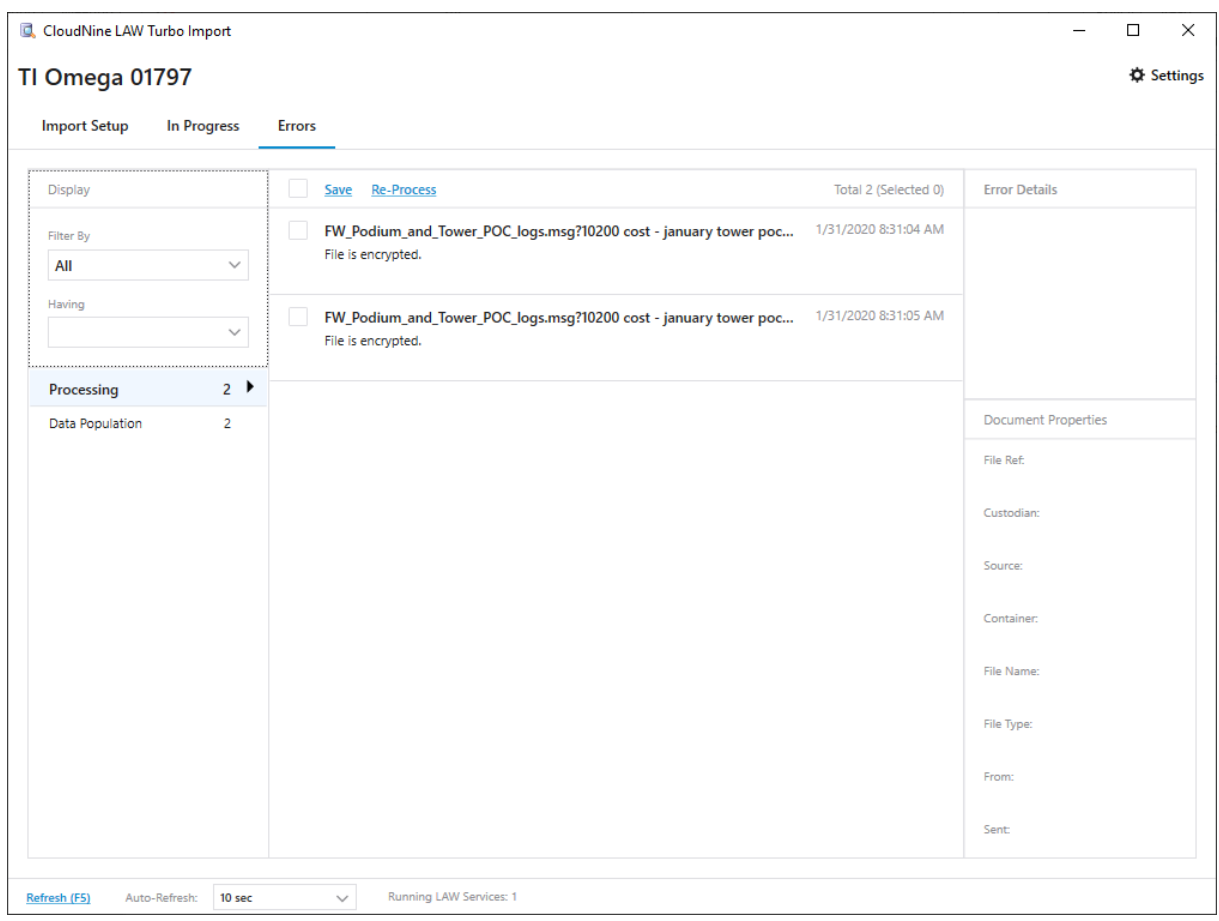

After you create a Turbo Import enabled case in CloudNine™ LAW and have imported files into your case, the next step is to review the errors if they exist. When a Source cannot be processed (due to access/corruption or inaccessible blockers), a critical failure error may occur. Other Sources will continue to process, but you must resolve the source error by either reprocessing the Source via the Errors Tab, or by deleting the problematic Source and re-importing a "fixed" copy of that Source.

From the Turbo Import window, click the **Errors** tab.

**Display:** Allows the sorting or displaying of the errors by filtering.

**Filter By**: A drop down that allows filtering of the records with errors by **All**, **Custodian**, **File Type,** or in version 7.2+ **Import Set**.

· **All** - Shows all files that have errors in this case.

- · **Custodian** Filters the errors by Custodian. The field **Having** will list the custodians of files that contain errors as possible values.
- · **File Type** Filters the errors by file Type. The field **Having** will list the records' that contain errors by file types as possible values.
- · **Import Set** Filters the errors by Import Set. The field **Having** will list any import sets for records that contain errors.

**Having**: Allows further filtering based on the selection of Custodian, File Type, or Import Set in version 7.2+ and displays only the values for records with errors.

**Processing:** Allows filtering based on the types of errors. For example: Content Extraction Errors, Hash Error, Data Population, Encryption

If a file errors for encryption, then the passwords can be added to the Settings[>Passwords.](#page-181-0) Then the records can be Re-Processed.

The middle section displays the filtered errors individually to gather information about the error through Error Details and Document Properties. **Save** as a csv for review or **Re-Process** the selected errors.

Before selecting **Re-Process**, it is recommended to add the password for encrypted files, confirm the user has the correct rights for accessing the files, and the records aren't being accessed by another program.

**Error Details**: This provides a full text description of the error message for the selected record.

Error Details and Document properties will only have values populated if a record that had an error during processing is selected.

**Document Properties:**

File Ref: The file's source location. Custodian: The name of the custodian for the file. Source: The name of the source in which the file is contained. Container: The type of container if applicable. File Name: The name of the file. File Type: The type of file. From: The sender of the file if applicable. Sent: The date/time sent if applicable.

**Filtering Errors**

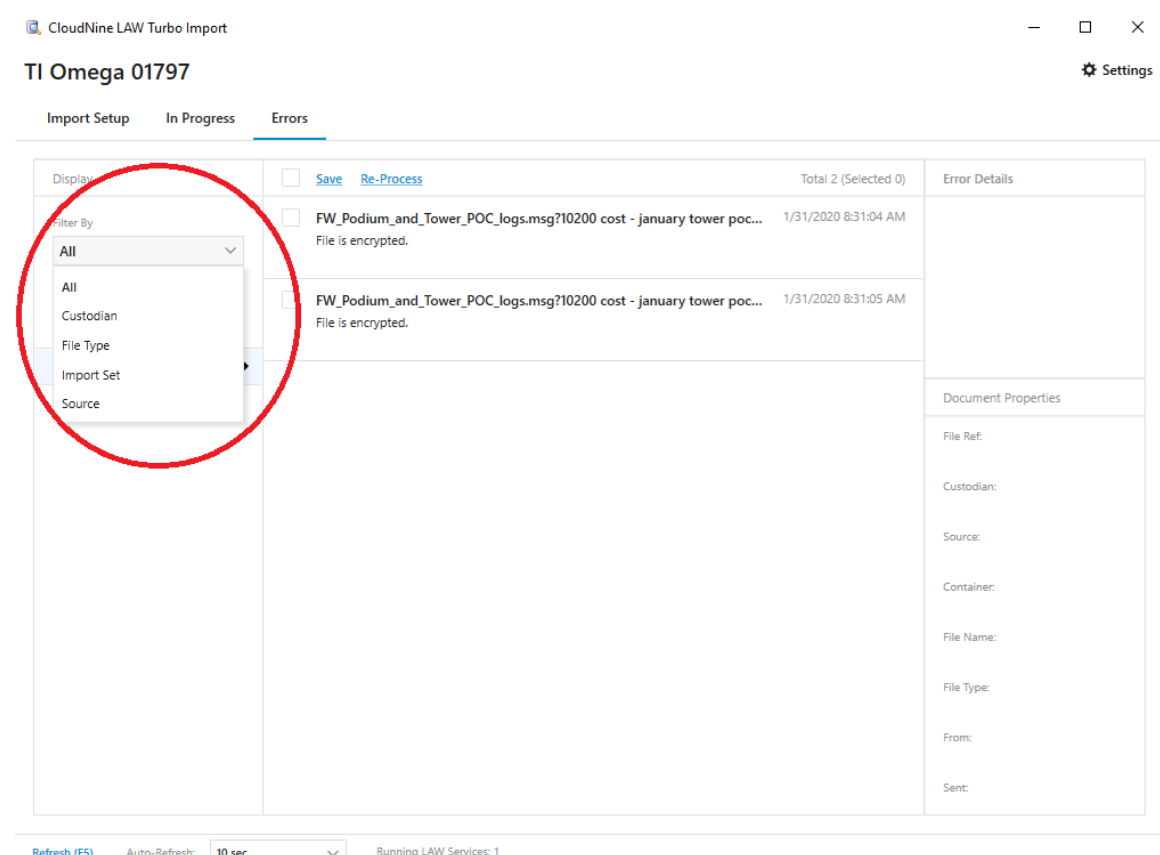

On the Turbo Import Errors tab, you can use the **Filter By** and **Having** drop downs in the upper left to narrow the list of displayed errors.

Select an option for **Filter By** first - **All**, **Custodian**, **File Type**, **Import Set**, or **Source**. The **Having** drop down will update to show you the options available based on your choice in **Filter By**. Select an item from the **Having** drop down to filter the displayed error list.

#### *Reviewing Turbo Imports*

Turbo Imports can be reviewed through various methods. The errors can be reviewed on the **[Errors](#page-222-0)** tab. The [Progress](#page-218-0) tab in the Turbo Import utility provides case statistics for review. Through the main LAW interface you can go to Tools>Session Browser to review import session information.

#### **Session Browser:**

- 1. Open a Turbo Import enabled case.
- 2. Through the main LAW user interface go to **Tools** and select **Session Browser**.
- 3. The **Session Browser** dialog lists existing sessions for the current case on the left. Select a session from the list.
- 4. Select a session.

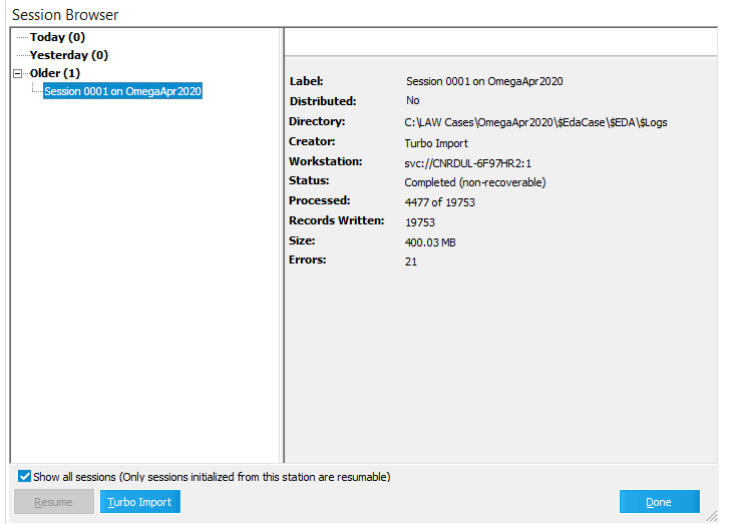

5. The **Session Browser** is updated with details from the session you selected.

The following items are available for review:

•**Label**. The session label.

•**Distributed**. Whether the import was distributed or not. (For Turbo Imports this value will always be "No").

•**Directory**. The directory where the import log is located.

•**Creator**. The user name associated with the user who created the session. (For Turbo Imports this value will always be Turbo Import).

- •**Workstation**. The workstation name where the session was created.
- •**Status**. The status of the session; whether it completed or not.
- •**Processed**. The total number of documents processed.
- •**Records Written**. The number of records written to the case during that session.
- •**Size**. The size of all native files that were written to LAW.
- •**Errors**. The number of errors that occurred during the session.

#### **To return to the Turbo Import utility:**

- 1. Open a Turbo Import enabled case.
- 2. Through the main LAW user interface go to **Tools** and select **Session Browser**.
- 3. Select **Turbo Import** from the **Session Browser**. **TAW**

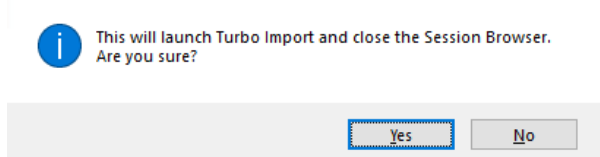

- 4. Select **Yes.**
- 5. The Turbo Import utility will open.

Or

- 1. Open a Turbo Import enabled case.
- 2. Through the main LAW user interface go to **File**
- 3. Then select **Import**
- 4. Finally select **Turbo Import** to open the Turbo Import Utility.

Or

- 1. Open a Turbo Import enabled case.
- 2. Through the main LAW user interface select **Turbo Import.**
- 3. From the lower right hand corner double click on *Turbo Import: Idle*

## **Scanning Documents**

Before you can use a scanner with CloudNine™ LAW, you must install the scanner on your computer according to instructions provided by the scanner manufacturer. Preparation to run a scanning job also should include the process of identifying the scanning requirements of the job.

Assuming a scanner is installed and your requirements are clearly drawn, the next step is to open LAW to *select* your particular scanner model. Selecting a scanner involves registering your scanner model within CloudNine™ LAW. After you select your scanner, you configure scanning options according to the requirements of the scanning job. If you are using barcode break sheets, you also can set options for scanning them as well. Then you are ready to scan.

You can access configuration options of a scanner. Before you can configure a scanner, you must add one by selecting a particular model. If you have not yet selected a scanner, the scan status area reads **<No Scanner Detected>**. For more information on selecting a scanner see [Selecting](#page-227-0) a Scanner.

To change particular settings, double-click items in the scan status area in the lower right corner of the main LAW window.

<Default> Scanner's Maximum 300 dpi Simplex OCR(Y) Rotation(0) Drop Blanks(N) Single-Page(N)

#### <span id="page-227-0"></span>*Selecting a Scanner*

Before you can scan you must select and configure a scanner. After you add a scanner, whenever CloudNine™ LAW starts, it opens a connection to the scanner.

#### **To select a scanner**

- 1. Make sure your scanner is installed. You cannot select a scanner unless it is installed. Refer to the instructions provided by the scanner manufacturer.
- 2. On the **Scan** menu, click **Select Scanner**.

The **Scanner Selection** dialog box appears. It lists all of the currently available scanner drivers.

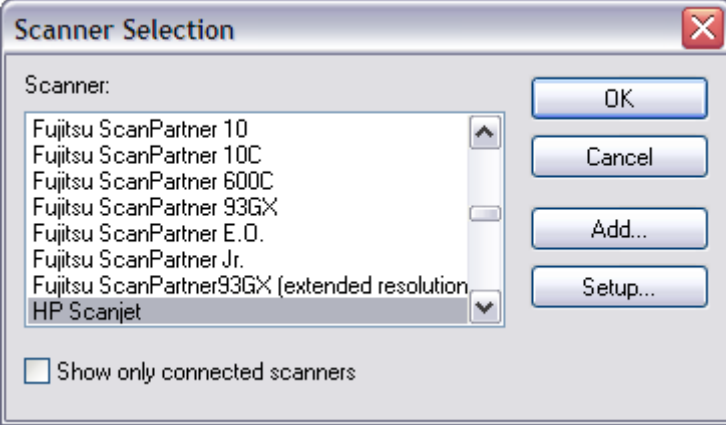

- 3. Select your scanner model from the **Scanner** list.
	- · If you want to narrow the list so it shows only connected scanners, select **Show only connected scanners**.
	- · If your scanner model is not listed but you have an installation CD, follow the scanner manufacturer's installation instructions to install the scanner driver.
	- · If you have downloaded a driver without installation instructions, click **Add** and then browse to the driver for your scanner.

Available scanner models are listed.

- 4. With your scanner model selected click **Setup**. If a dialog box appears that lists options for your scanner, then select the options that you want, and then click **OK**.
- 5. Click **OK**.

#### **Driver support notes**

The following guidance applies when selecting and configuring drivers for scanners:

- · If the connected scanner is not in the list, contact CloudNine to determine if a driver is available for the scanner.
- · LAW supports most scanners that use an ISIS driver. If you intend to use a scanner that is bundled with an ISIS driver, do not automatically run the installation for the scanner driver. First, check the LAW CD for that scanner model or contact us to determine if we have a driver for that scanner. Bundled driver installations typically contain additional system files that may overwrite critical image libraries and cause problems when running CloudNine™ LAW.
- · If an error occurs when selecting a scanner, there are two possible explanations: either the wrong driver was selected or the scanner was not recognized by Windows. The scanner will not be recognized if it was not turned on prior to the operating system loading. Ensure that the scanner is on and then restart the computer. If Windows recognizes the scanner and you still cannot select it, contact CloudNine for assistance.

#### *Preparing to Scan*

As you make preparations to scan, consider the following items:

## **Item**

#### **Install your scanner according to manufacturer's instructions.**

Make certain that Windows can detect the scanner and that all drivers and necessary software have been installed. Consult product documentation for the scanner or visit the manufacturer's website for instructions and to locate up-to-date drivers.

#### **Evaluate the project / work order**

Gather project specifications and any other instructions.

#### **Evaluate materials to be scanned.**

Are the documents single-sided or double-sided? What is the paper size? Color? How will tabs, post-it notes, folder covers, etc., be handled?

## **Consider page and document breaks**

Will you use physical or logical (unitization) breaks?

Physical breaking identifies new documents and pages based on a physical boundary, such as rubber band, staple, paper clip, or binder clip.

Logical (unitization) examines the document itself to determine the start and end of each document.

Will you use document break sheets (slip sheets) or "prep" as you go? Slip sheets may be inserted at the start of each folder, document, and attachment. Once scanned, LAW will recognize the slip sheet and create the appropriate document boundary. By choosing the prep-as-you-go method, the document boundary is

### **Item**

removed. The document is scanned using hotkeys or functions on the keyboard. The document is reassembled accordingly.

### **Consider attachments**

Will attachments (parent/children groups) be created? If yes, how will they be created? Are they determined by the smallest physical break?

#### **Determine coding scheme**

What will the numbering scheme be?

Will fields be coded at scan time or after scan time? Typically, the fields coded at scan time will be those where the value is the same for multiple records such as a Box or Folder.

### **Configure scanning options in CloudNine™ LAW**

Select a scanner.

Configure scanning options.

**Q** Turbo Import databases have all scanning functionality disabled. When [creating](#page-19-0) a [database,](#page-19-0) choose ED Loader enabled databases for scanning.

#### <span id="page-229-0"></span>*Using Barcode Break Sheets*

Documents may be prepared for scanning using barcode break sheets. Break sheets are also sometimes called slip sheets, are sheets of paper inserted into the set of documents to be scanned. They are scanned along with source documents. Each sheet contains a barcode that identifies the page that follows is a new document, folder, or attachment. With additional configuration, the barcode values may be stored in an index field or used to number the documents and pages.

LAW comes with four pre-defined barcode break sheets. The pre-defined break sheets are available in the LAW installation folder. By default, this is the C:\Program Files (x86)\LAW50 directory.

Pre-defined break sheet files in the installation folder:

- · Attach1.tif (Attachment Break)
- · Break\_Doc1.tif (Document Break #1)
- · Break\_Doc2.tif (Document Break #2)
- · Break\_Folder.tif (Folder Break)

Barcode break sheets may also be used to indicate document breaks when importing raw images, or to code multiple index fields. See the *[Importing](#page-270-0) Raw Images* section for additional information.

#### **To configure barcode settings**

1. On the **Tools** menu, click **Options**, and then click the **Imaging** tab.

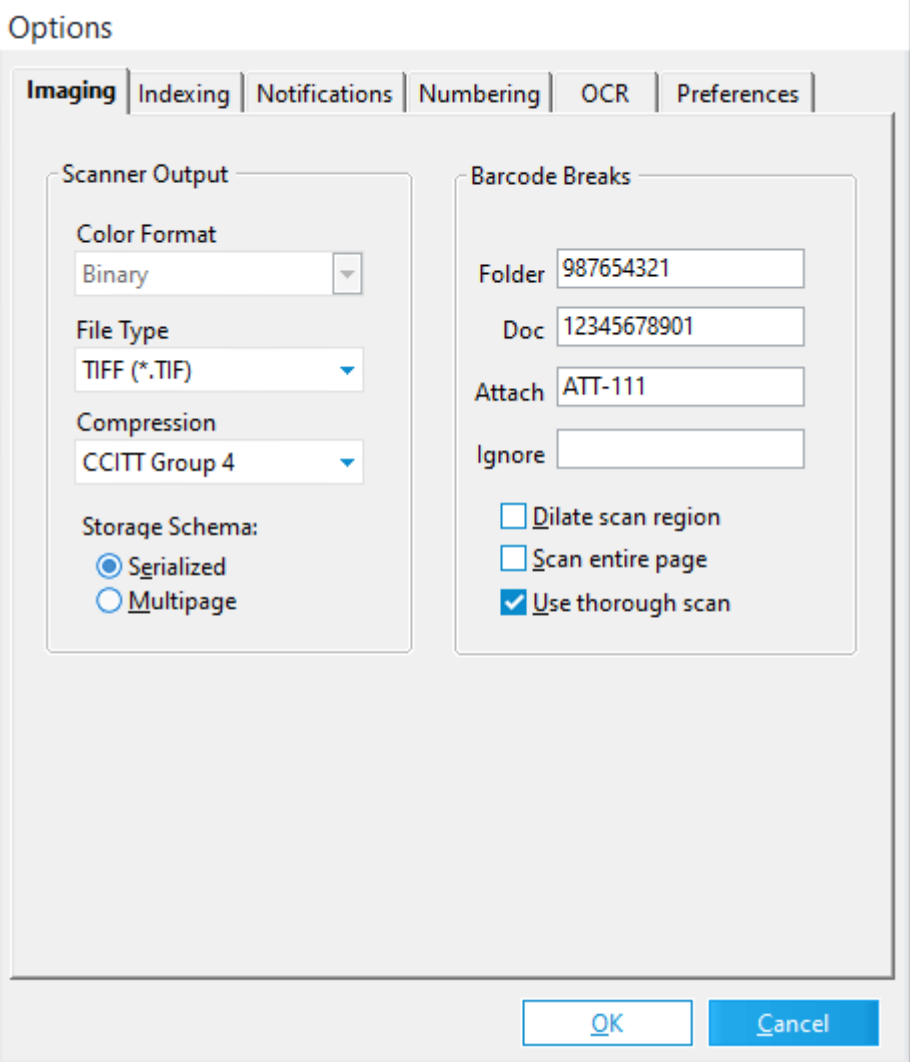

2. Configure the following imaging options as needed:

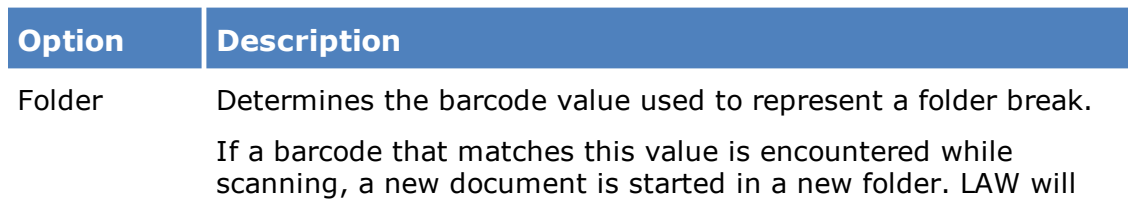

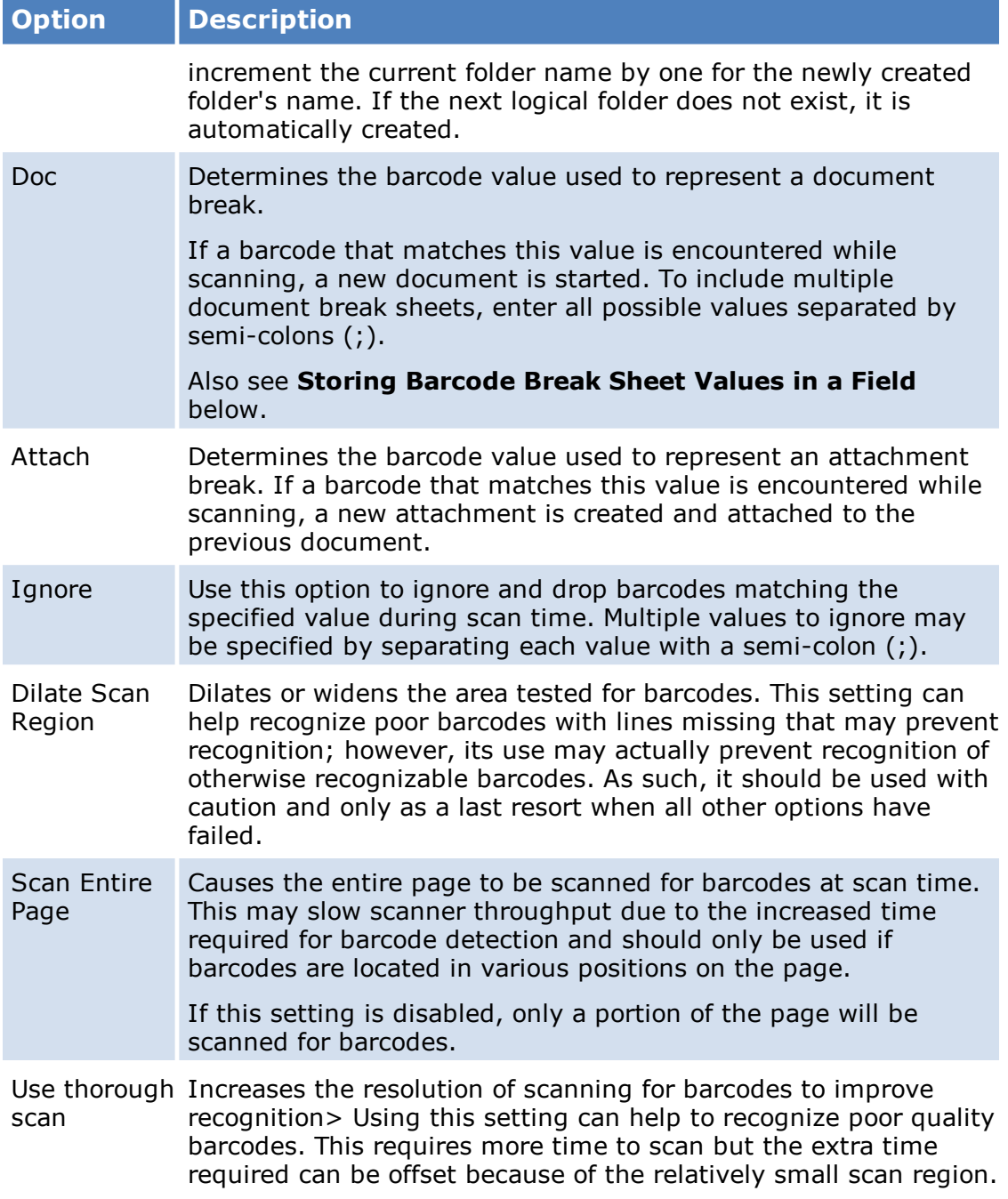

# **Storing Barcode Break Sheet Values in a Field**

You can use LAW to automatically store barcode break sheet values in a custom field for each document. To use this feature, barcode break sheets must be created for every document. In the Barcode Breaks section of the Imaging Options (see above), enter a **Doc** field with this syntax:

/p/f <prefix> <field>

where  $\le$  prefix $>$  is the prefix used within the barcode itself, and  $\le$  field $\ge$  is the name of a custom field in LAW where the rest of the barcode value should be stored. If spaces exist in the prefix or field, they must be enclosed in single quotes.

For example, if you specify "/p/f b BarcodeValue", then LAW will look for barcodes that start with "b" (the prefix you specified) and put the remainder of the barcode value in the LAW field named "BarcodeValue". For an actual barcode value containing "b23456789", LAW would put "23456789" in the "BarcodeValue" field corresponding to the document whose Barcode Break Sheet contained that value.

## **To extract barcodes**

CloudNine™ LAW can scan all pages of the current document for any barcode values.

## On the **Tools** menu, click **Barcodes**, and then click **Scan All Pages**.

All pages of the current image will be scanned, and any recognized barcodes will be saved to a delimited text file in the following structure:

- · Value
- · Page
- · BarcodeNo

If no region is active, the entire page will be scanned. If a region has been created, only this area of every page will be scanned.

## **To view or modify the barcode scanning region**

## **To view the barcode scanning region**

- 1. Select an image.
- 2. On the **Tools** menu, click **Barcodes** and then click **Display Scan Region**.

The region used for barcode detection is highlighted on the current image.

# **To modify the barcode scanning region**

When you set the scanning region, you can modify the existing scan region or create a new one.

1. Select an image.

2. Modify the scan region as follows:

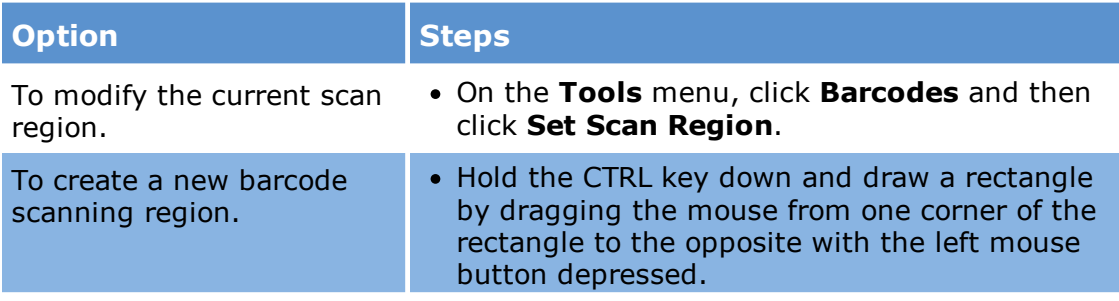

#### **To quality control barcode breaks**

When preparing to use barcode breaks, checking the following items will help to make the scanning process go more smoothly:

### **Check paper, scanner settings, and barcode values**

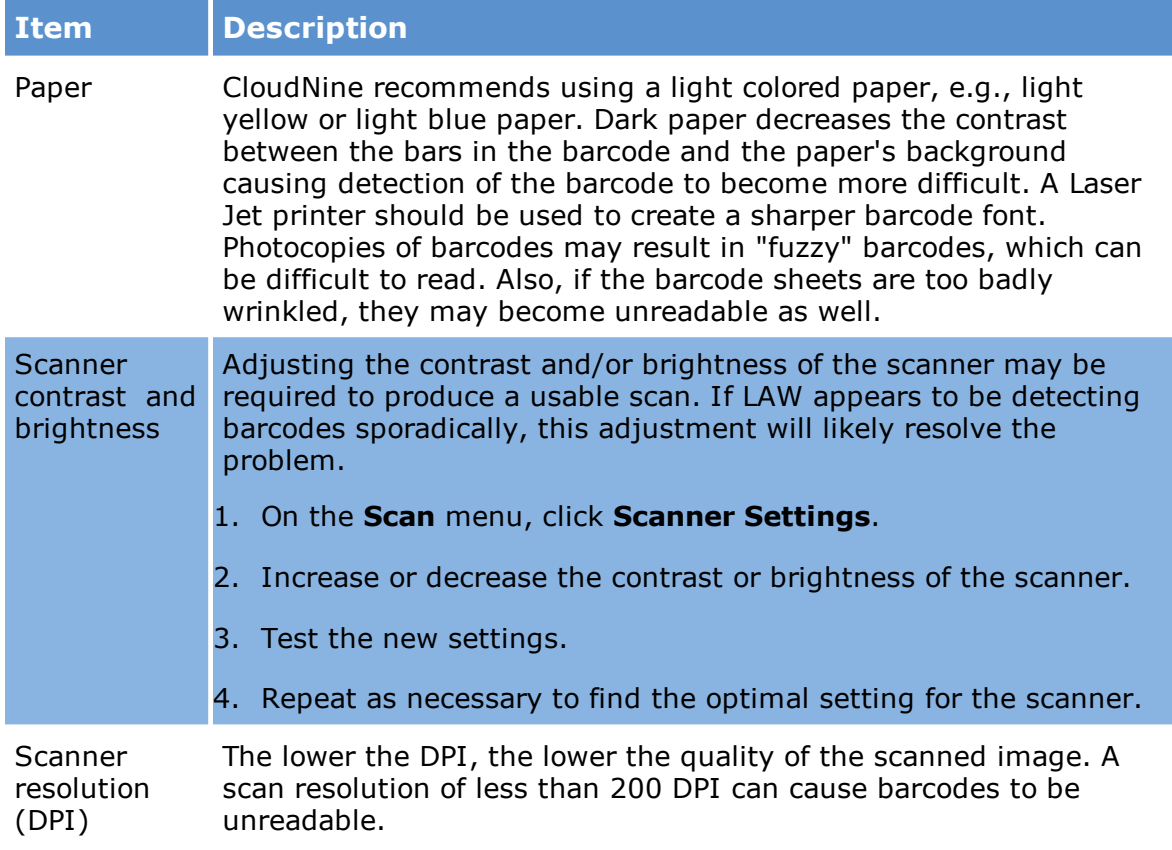

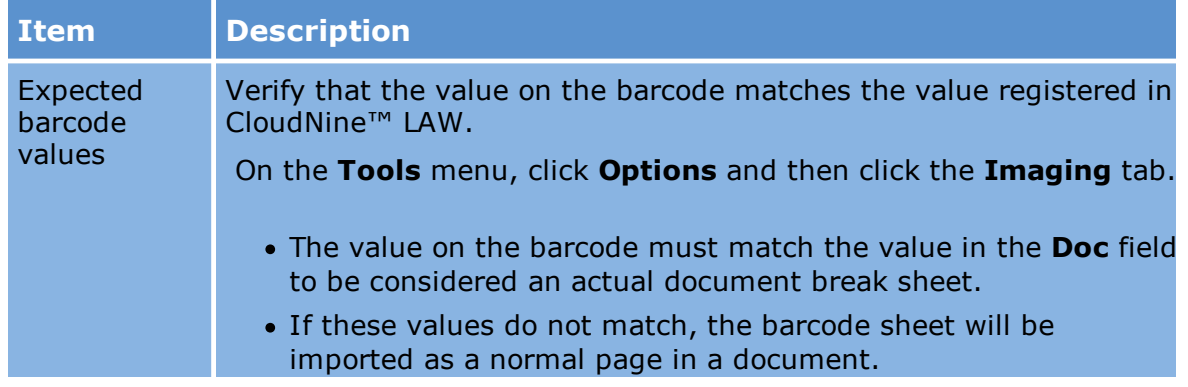

## **Verify scan options**

- 1. On the **Scan** menu, click **Scan Options**.
- 2. Verify the following options:
	- · **Detect Barcode Breaks** should be checked.
	- · **Single Page** should not be checked. If it is checked, each new page becomes its own document.
	- · **Auto-Deskew** may need to be checked.
	- · **Noise Removal** should not be checked. This feature may ruin the image of the barcode when enabled.

## **Verify scan region**

- 1. Select an image.
- 2. On the **Tools** menu, click **Barcodes**, and then click **Display Scan Region**.
- 3. Compare the selected scan region to the actual position of barcodes on pages.
- 4. Modify the region as needed.

## **Check for conflicts in the scan region override settings**

- 1. On the **Tools** menu, click **Options**, and then click the **Imaging** tab.
- 2. Check the following settings.
	- · Consider using **Dilate scan region** if barcodes are not being recognized due to poor print quality.
	- · Consider using **Scan entire page** if barcode location is inconsistent between pages.

· Consider using **Use thorough scan** if barcodes are not being recognized due to poor print quality.

Using all three of these settings will override the Scan Region configured in the previous step and cause the entire page to be scanned. Use only the settings that you need.

#### **Verify that actual barcode readings match expected values**

Run this test if a barcode image is already present. This test may also reveal an unexpected value of the barcode which could cause problems.

· On the **Tools** menu, click **Barcodes**, and then click **Detect Barcode**.

The current document is scanned.

The value of the barcode is displayed if it can be read and a value can be found.

#### **Consider whether to split documents**

If the scanner is able to scan all the barcodes but does not detect them then consider splitting the documents based on the barcode images.

· Right-click the image, select **Split Document** and then click **Barcode break sheets**.

### <span id="page-235-0"></span>*Adjusting Scanner Settings*

Scanner settings are those properties that control the operation of the scanner directly. Before you can configure scanner settings you must add a scanner. For more information on adding a scanner, see [Selecting](#page-227-0) a Scanner.

#### **To configure scanner settings**

1. On the **Scan** menu, click **Scanner Settings**. The **Scanner Settings** dialog box appears. The availability of specific settings will vary, depending on the scanner model.

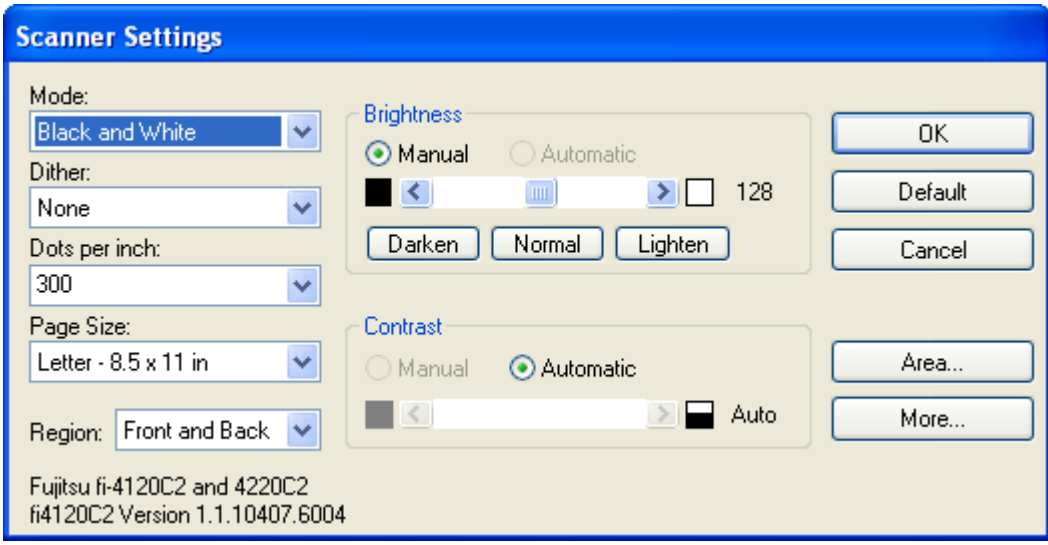

- 2. Configure scanning settings as needed. Some important settings are described as follows:
	- · **Scan Area** The scan area can be further adjusted by selecting the **Area** button. A **Scan Area** dialog will be displayed that allows users to fine-tune the scan area for the current page size. The scan area dialog allows users to set an X and Y offset for the page as well as a custom height and width. This custom area applies only to the current page size. The custom area for each page size is retained between sessions, so users will only have to customize a scan area once for each page size. Setting a custom scan area may be necessary with some scanner models that frequently exhibit a black border around scanned images. Because the black border is not even on all sides, it cannot be adequately removed with black-border removal and must be removed by adjusting the scan area.

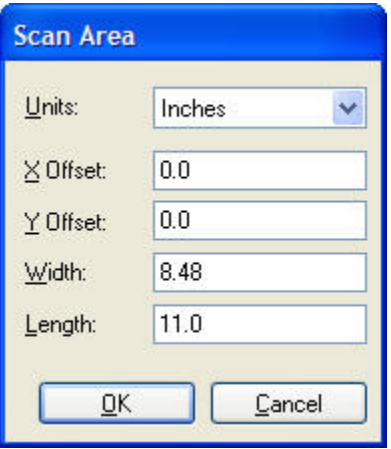

- · **Scan brightness** Scan brightness can be adjusted in the **Brightness** section of the Scanner **Settings** dialog box. Alternatively, the following shortcut keys may be used:
	- · Press ALT+UP ARROW to increase brightness by 32 points.
	- · Press ALT+DOWN ARROW to decrease brightness by 32 points.

Pressing either of these hot keys will cause the scanner settings to pop up for visual inspection and fine-tuning of the new brightness. When the dialog appears, focus will be placed on the brightness setting so that it can be quickly adjusted by holding the CTRL key while pressing LEFT ARROW or RIGHT ARROW.

· **Scanner-specific settings** - To display any special settings for your particular scanner, select the **More** button from the **Scanner Settings** dialog. Available settings vary depending on the scanner.

#### <span id="page-237-0"></span>*Configuring Scan Options*

In addition to the standard scanner [settings](#page-235-0), CloudNine™ LAW provides several scan options to help improve scanning efficiency.

The scan options can be toggled by selecting the desired option from the **Scan** > **Scan Options** menu. The scan options menu can also be displayed by right-clicking on any of the scanner settings displayed in the scanner status bar, located in the lower righthand corner of main form.

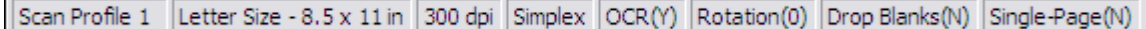

#### **The scanner status bar**

The scan settings displayed on the status bar are some of the most frequently used settings and can be toggled by double-clicking the desired setting.

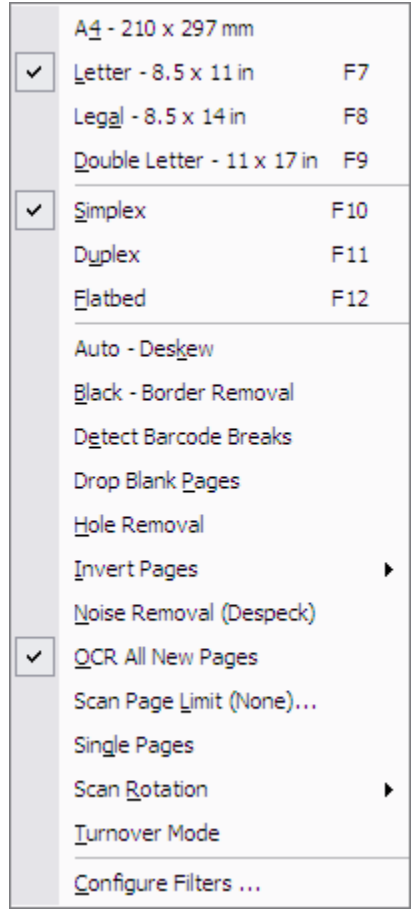

#### **Scan menu options**

The options available in the Scan menu are described as follows:

· **Page Size**

The Page Size setting provides a quick alternative to selecting the page size from the Scanner Settings dialog. This option allows users to toggle between the four most popular page sizes: Letter (<F7>), Legal (<F8>), Double Letter (<F9>), and A4.

# · **Scan Mode**

The Scan Mode controls how the scanner will scan documents.

Simplex is used to scan single-sided documents and Duplex is for double-sided documents.

Flatbed is used to scan a page from the glass bed; although, if pages are in the document feeder, it defaults to Simplex and scans a single page from the feeder. If the scanner does not support duplex scanning, use the Turnover Mode option (see below) to scan double-sided documents.

- · To select Simplex press F10.
- · To select Duplex press F11.
- · To select Flatbed press F12.

# · **Auto-Deskew**

The Auto-Deskew scan option will straighten documents as they are scanned. The deskew filter can also be applied to multiple documents during Batch Processing and to individual documents (see [Page-level](#page-700-0) Cleanup).

# · **Black-Border Removal**

The Black-Border Removal scan option will remove black edges from all newly scanned images. This filter will only pick up even black edges. If the black edge is uneven or slanted down the page, it will not be dropped. These borders are a result of the scanner model being used and the scan area will have to be adjusted in order to remove them. The scan area can be adjusted from the Scanner [Settings](#page-235-0) dialog. Black borders left on pages can prevent LAW from recognizing blank pages, so this filter should be selected if using the Drop Blank Pages scan option. The black-border removal filter can also be applied to multiple documents during Batch Processing.

# · **Detect Barcode Breaks**

The Detect Barcode Breaks setting allows users to scan multiple documents in a single batch. Barcode pages can be used to determine both document- and folder-level breaks while scanning. The settings for the break sheets can be specified from the Imaging tab of the Options form. Images with the default barcode settings can be found in the installation directory for CloudNine™ LAW. These images can be opened with any image viewer and printed if users need to prepare a scan job with break sheets. Light-colored paper is recommended when printing barcode sheets (e.g., white, light blue, light yellow, or light green). LAW relies on the contrast between the bars in the barcode and the background color of the paper for detecting the barcode value. Scanner brightness or contrast (Scan > Scanner Settings) may require adjustment if LAW is having a difficult time recognizing the barcodes. See Using [Barcodes](#page-229-0) for more information about barcodes.

# · **Drop Blank Pages**

The Drop Blank Pages setting determines whether or not to disregard pages that have a very low percentage of text or graphics (possibly blank pages attached to a document). If this option is set, pages with very low pixel ratios will not be saved. If this option is not set, all pages scanned will be saved. This feature can be extremely useful as it allows users to combine both single- and double-sided documents in a single batch. Blank backsides of all single-sided documents will be dropped. The backsides of the double-sided documents containing text or images will be retained.

# · **Hole Removal**

The Hole Removal setting removes afterimages of standard size holes (1/4" - 5/16") left from scanning pages that were hole punched, and can be used to perform quality control on images batch processed for hole removal. Hole

removal can be done for RAW Image and scanned documents, and documents imported in ED Loader and converted to TIFF before hole removal. The letters o and e and zeros, are ignored by the hole removal process.

You can also adjust the size of the image border size that will be scanned for hole removal.

There are two ways to configure the size of borders for hole removal on images:

· In the Scan Toolbar select the Hole Removal check box and then click Configure.

Or

· Open the Configure Scan Filters dialog box (Scan > Scan Options > Configure Filters.) Add Hole Removal to the Selected Filters list, select Hole Removal and then click Configure.

# · **Invert Pages**

The Invert Pages setting allows users to invert (rotate 180 degrees) odd or even pages of a document. This feature is used for double-sided documents that are printed with opposite orientations on the front and back.

# · **Noise Removal (Despeck)**

The Noise Removal setting allows users to apply a filter to reduce the amount of random dots and specks that appear on the scanned image. OCR results may improve if Noise Removal is performed on a document before converting it to text.

# · **OCR All New Pages**

The OCR All New Pages setting determines whether or not all new pages being scanned will be flagged for OCR. LAW allows users to flag certain pages for OCR to help increase OCR speed and efficiency. Pages with graphs and tables or handwriting are not good OCR candidates and may negatively impact OCR performance. See the **Flagging [Documents/Pages](#page-950-0) for OCR** section for information on flagging pages after they have been scanned.

# · **Scan Rotation**

The Scan Rotation setting can be used to rotate pages as they are scanned. Images can be rotated 90, 180, or 270 degrees. Scanning documents in landscape mode may increase the scanner throughput and help prevent paper jams. If using this feature to scan landscape, the scanner must support doubleletter page size in order to capture the full height of the document.

# · **Single Pages**

The Single Pages setting instructs LAW to save all pages in a batch as one-page documents. This can be used to scan a large group of single-page documents in one batch, saving a great deal of time.

# · **Turnover Mode**

The Turnover Mode setting can be used to scan double-sided documents without a duplex scanner. If this option is enabled, LAW will prompt to flip the document and continue scanning after the front side of a double-sided document has been scanned. LAW then rebuilds the document in the proper order.

- If this option is enabled, the "Detect Barcode Breaks" setting will be ignored because the document must be flipped after the front side has been scanned.
- · **Scan Page Limit**

The Scan Page Limit feature can be used to specify a page limit for the number of pages scanned per document. This feature can be very useful for scanning checks or note cards, for example.

# · **Configure Filters**

This option allows advanced users to modify the default settings for the following filters:

- · Black Border Removal
- · Drop Blank Pages
- · Auto Deskew
- · Noise Removal
- · Hole Removal
- · Detect Barcode Breaks
- $\blacksquare$  These settings should only be modified if the default settings are not working or causing problems.

#### <span id="page-241-0"></span>*Configuring Imaging Options*

Imaging options will control the format used to save images when scanning and the settings used for barcode break sheets. (See the Using [Barcodes](#page-229-0) section for additional details.)

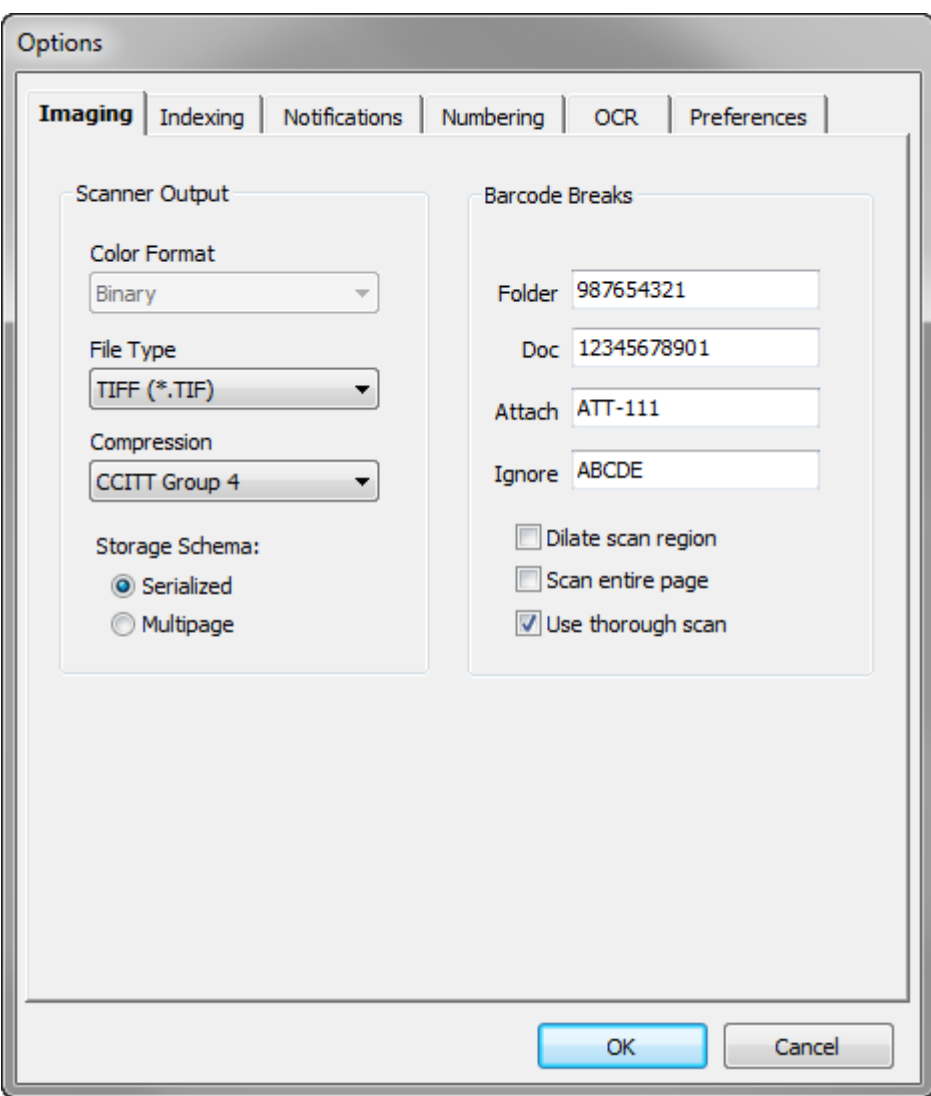

## **To configure imaging options**

- 1. On the **Tools** menu, select **Options**, and then click **Imaging**.
- 2. Configure imaging options as needed:
	- · **Scanner Output - Color Format**

This setting is for display purposes only; it may not be modified from this form. This setting identifies the color format selected by the scanner and determines which file types are available. To change the color format displayed, users must change the color mode via **Scanner Settings**.

· **File Type**

The File Type setting determines what type of format, or packaging, is used to save newly scanned images. Common file types include Adobe (\*.pdf), Bitmaps (\*.bmp), Calera (\*.pda), Fax (\*.dcx), JBIG (\*.jbg), JPEG (\*.jpg), PaintBrush (\*.pcx), Portable Network Graphics (\*.png), and TIFF (\*.tif). The file types available are determined by the color format selected. For example, if Binary (Black & White) is the current color mode, JPEG is not available as a file type because it can only be used for True Color and 256-Level Grey images.

TIFF images (specifically CCITT Group 4) are accepted as the industry standard and are the recommended format for black & white images. Users can scan to PDF (a frequent request). However, certain features (e.g., endorsing images and OCR to a non-text format) will not be available to PDF images. If PDF images are required in the destination application, this conversion can be handled during the export process after the images have been endorsed and OCR'd by selecting the PDF Conversion export format or by choosing PDF as the Output Format (see [Options](#page-1130-0) tab).

# · **Compression**

The Compression setting determines the type of compression used for the specified file type and is specifically determined by the file type and color format. CCITT Group 4 is the common compression for a TIFF image, although this compression is not available for non-bitonal images. If scanning color or grayscale images, we recommend Sequential JPEG as the compression type (TIFF as the File Type). It offers excellent compression for both color and grayscale images and can be used with multi-page images.

# · **Storage Schema**

The Storage Schema setting determines how scanned documents are stored.

The Serialized option stores images as single-page images. For example, using this option, scanning a 5 page document stores each page as a separate file. The files are stored in the \$Image Archive folder located in the root case folder.

The Multipage option stores images as multiple pages in one file. For example, using this option, scanning a 5-page document stores one file with 5 pages. Files are stored within the case folder structure displayed in the folder view.

You can move pages in the thumbnails display.

# · **Barcode Breaks**

Barcodes are used in scanning to establish barcode break settings. These settings allow users to specify custom values for barcode sheets that determine both document and folder breaks and control other aspects of the recognition process.

· To use these settings, the **Detect Barcode Breaks** scan option must be enabled.

See Using [Barcodes](#page-229-0) for more information.

#### *Using the Scan Toolbar*

The Scan Toolbar provides quick access to all scan-related functions and settings. The Scan Toolbar also allows you to create scan profiles that can be used to quickly change between predefined settings for different document types, such as those for color photos, duplex documents, or single-sided black and white documents. All available scan settings can be saved with a scan profile.

Until the first scan profile is created, all scan settings will be saved to the "<Default>" scan profile. This profile will always exist and cannot be deleted. After one or more profiles are created, the designated scan profile will be stored at the case level, allowing you to retain case- or customer-specific scan settings. Changing cases will automatically restore the scan profile that was last used in the case.

Scan profiles are specific to a particular scanner model due to differences in the settings available for each scanner, for example, color modes, page size, and resolution. So although scan profiles can be shared between users if desired, they can only be shared by users on workstations with the same scanner model. A user or workstation with one scanner model will not be able to see shared profiles for a user or workstation with a different scanner model.

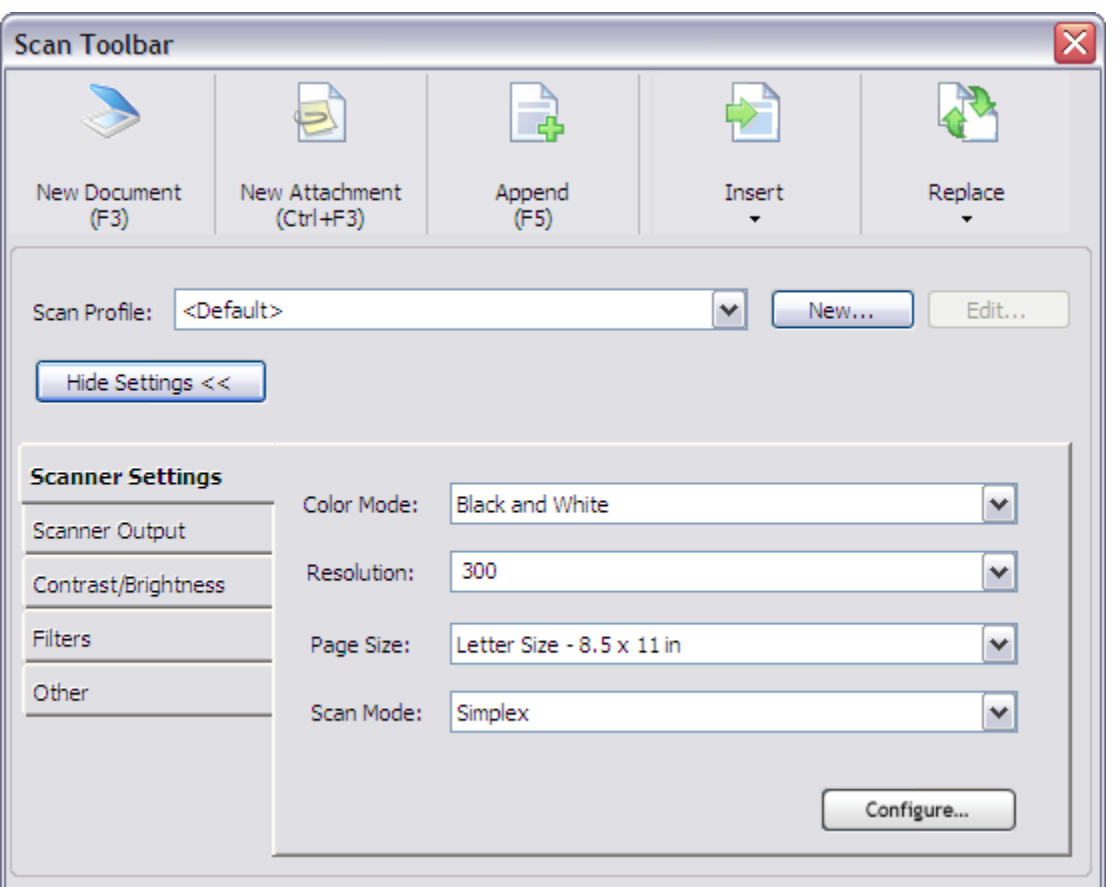

#### **Scan Toolbar features**

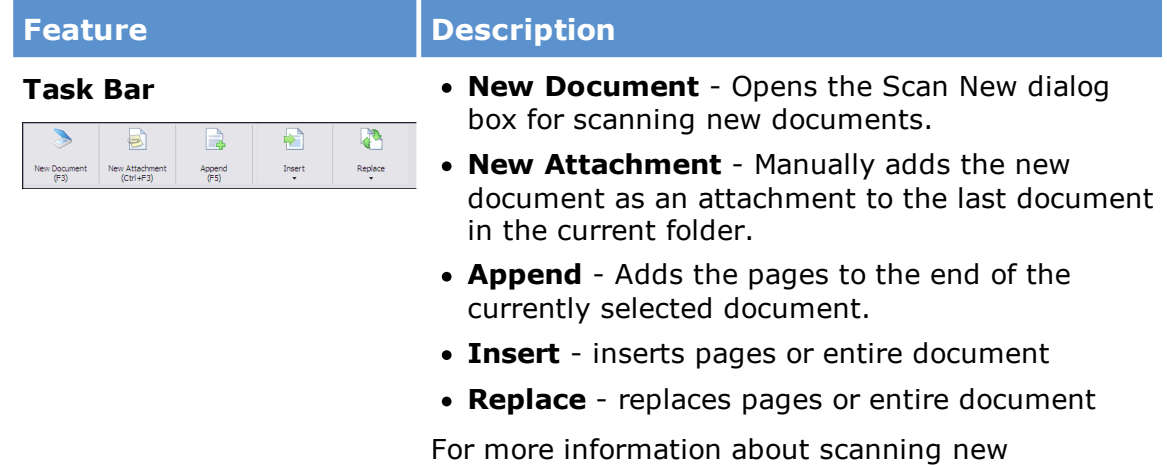

documents, attachments or appending pages, see [Scanning.](#page-255-0)

For more information about inserting pages and documents, see Inserting [Documents](#page-712-0) and Pages.

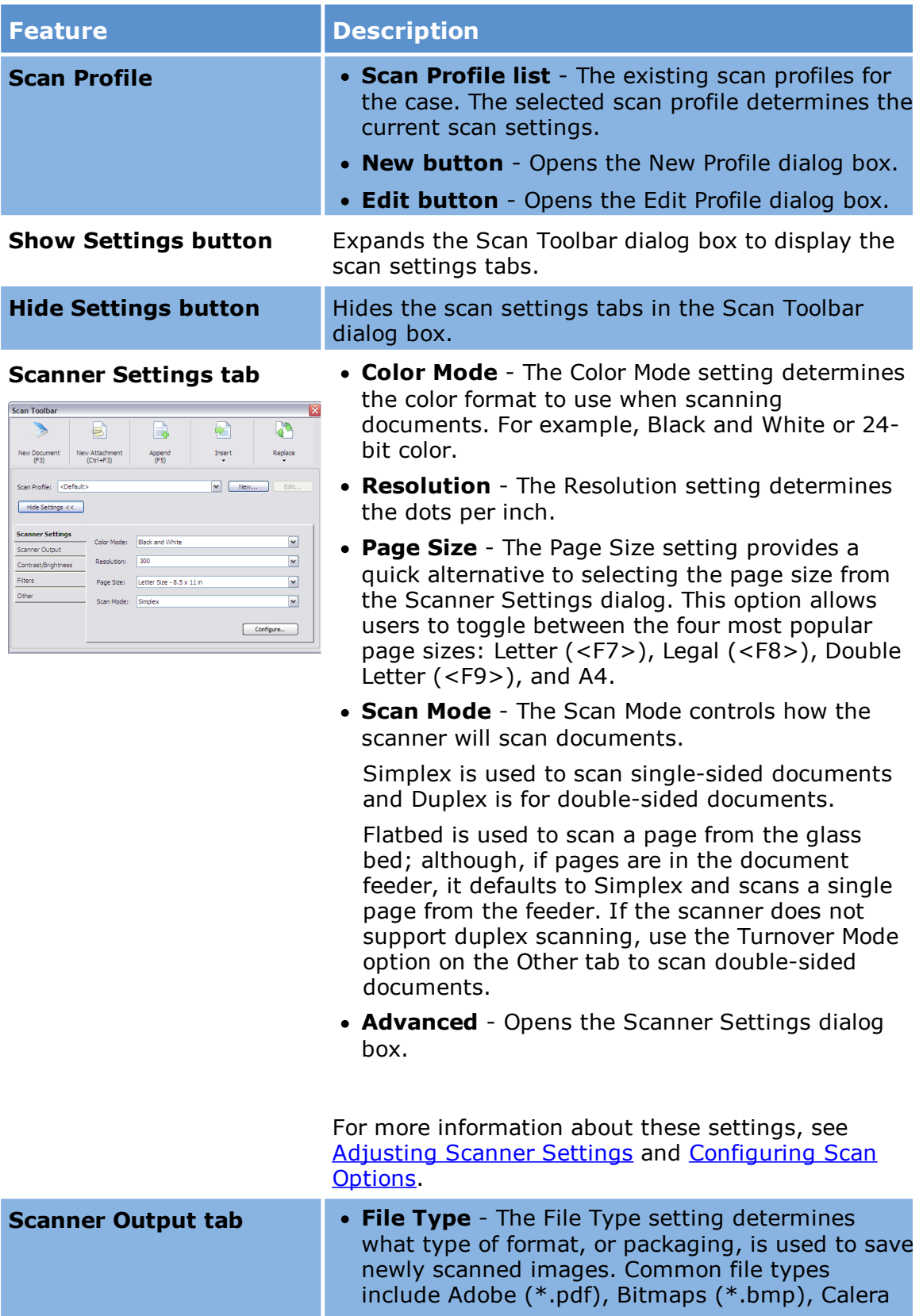

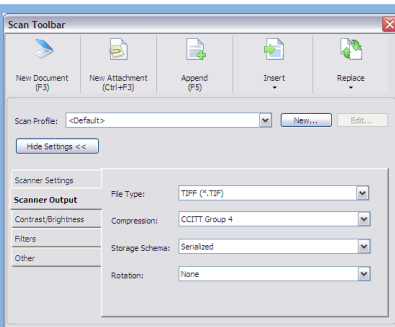

#### **Feature Description**

(\*.pda), Fax (\*.dcx), JBIG (\*.jbg), JPEG (\*.jpg), PaintBrush (\*.pcx), Portable Network Graphics (\*.png), and TIFF (\*.tif). The file types available are determined by the color format selected. For example, if Binary (Black & White) is the current color mode, JPEG is not available as a file type because it can only be used for True Color and 256-Level Grey images.

TIFF images (specifically CCITT Group 4) are accepted as the industry standard and are the recommended format for black & white images. Users can scan to PDF (a frequent request). However, certain features (e.g., endorsing images and OCR to a non-text format) will not be available to PDF images. If PDF images are required in the destination application, this conversion can be handled during the export process after the images have been endorsed and OCR'd by selecting the PDF Conversion export format or by choosing PDF as the Output Format (see [Options](#page-1130-0) tab).

- · **Compression** The Compression setting determines the type of compression used for the specified file type and is specifically determined by the file type and color format. CCITT Group 4 is the common compression for a TIFF image, although this compression is not available for non-bitonal images. If scanning color or grayscale images, we recommend Sequential JPEG as the compression type (TIFF as the File Type). It offers excellent compression for both color and grayscale images and can be used with multipage images.
- · **Storage Schema** The Storage Schema setting determines how scanned documents are stored. The Serialized option stores images as singlepage images. For example, scanning a 5 page document stores each page as a separate file. The files are stored in the \$Image Archive folder located in the root case folder. The Multipage option stores images as multiple pages in one file. For example, scanning the same 5-page document stores one file with 5 pages. The files are stored within the case folder structure displayed in the folder view.

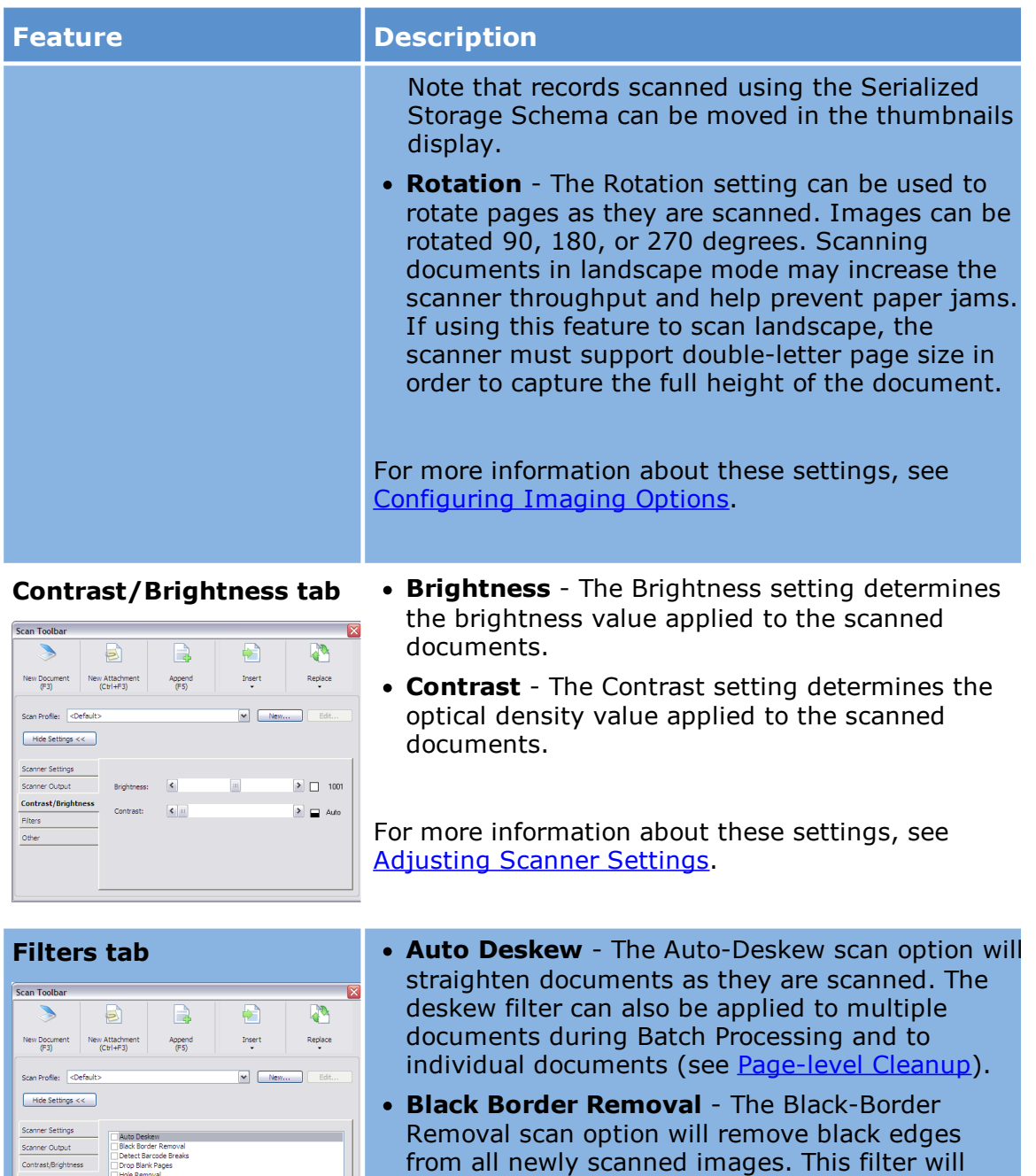

only pick up even black edges. If the black edge is uneven or slanted down the page, it will not be

scanner model being used and the scan area will have to be adjusted in order to remove them. The scan area can be adjusted from the **[Scanner](#page-235-0)** [Settings](#page-235-0) dialog. Black borders left on pages can prevent LAW from recognizing blank pages, so this filter should be selected if using the Drop Blank Pages scan option. The black-border

dropped. These borders are a result of the

**Filters** 

 $\fbox{\parbox{1.5cm} \begin{picture}(10,10) \put(0,0){\vector(0,1){10}} \put(15,0){\vector(0,1){10}} \put(15,0){\vector(0,1){10}} \put(15,0){\vector(0,1){10}} \put(15,0){\vector(0,1){10}} \put(15,0){\vector(0,1){10}} \put(15,0){\vector(0,1){10}} \put(15,0){\vector(0,1){10}} \put(15,0){\vector(0,1){10}} \put(15,0){\vector(0,1){10}} \put(15,0){\vector(0,1){10}} \$ 

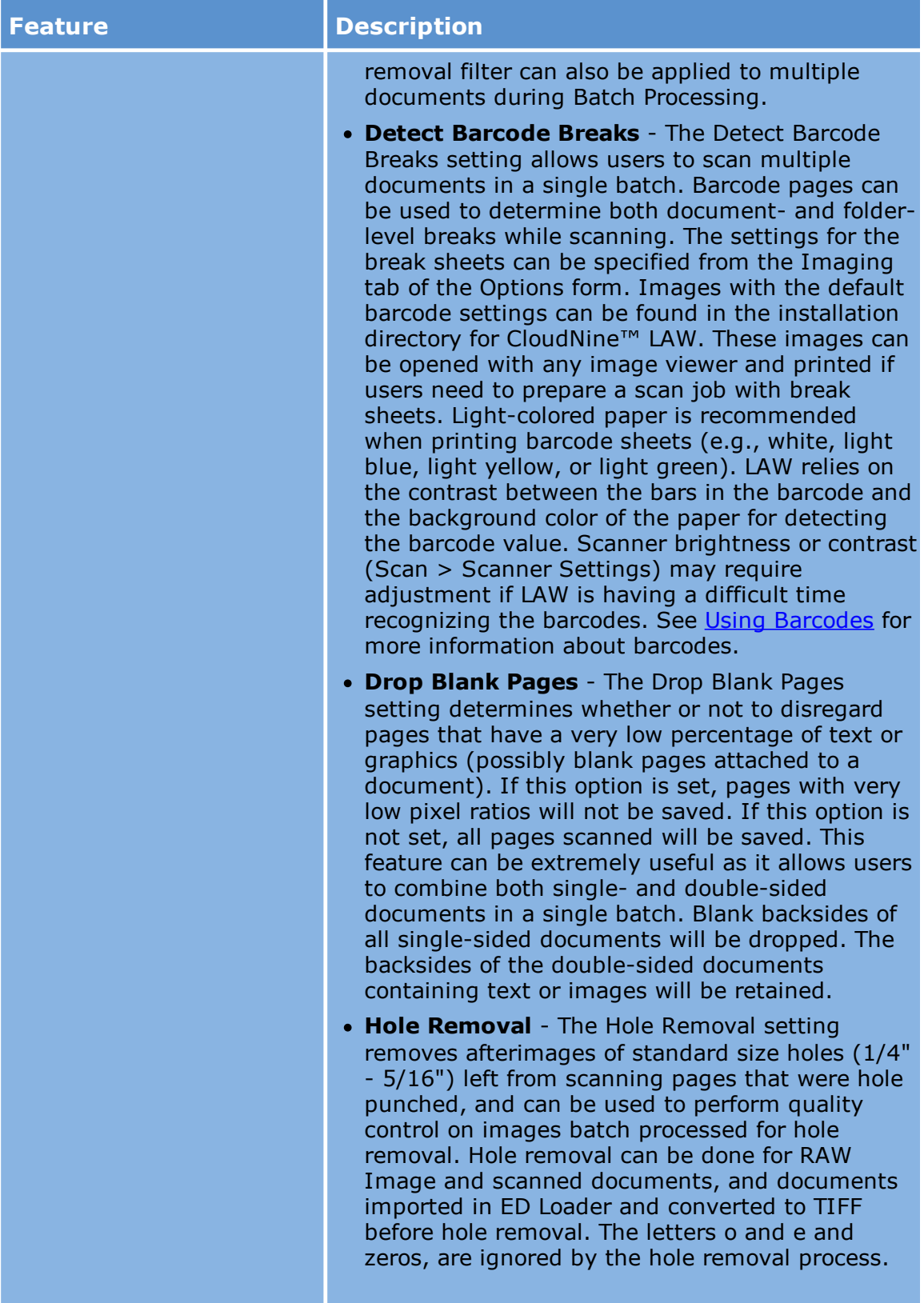

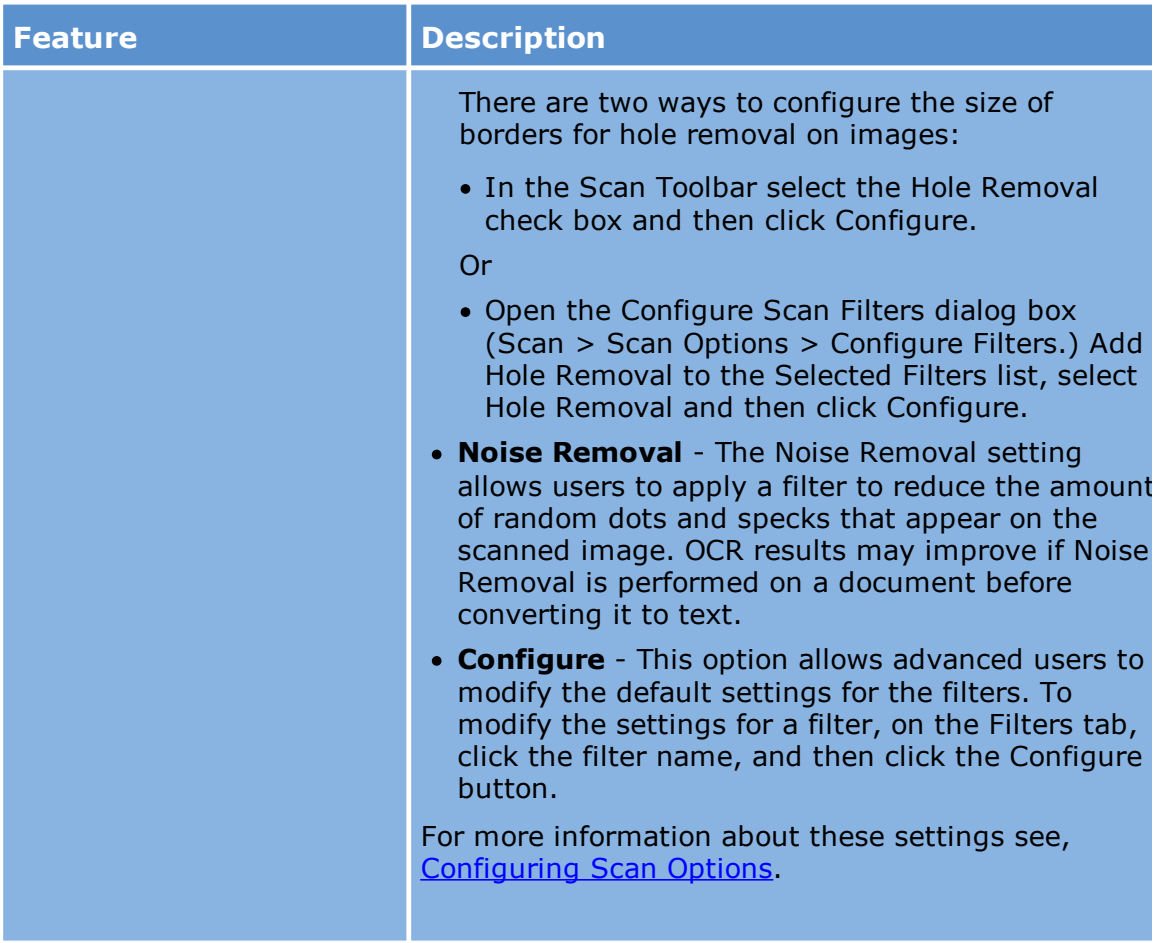

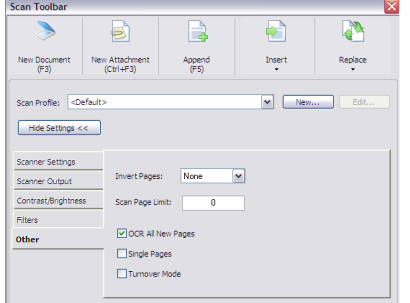

- **Other tab · Invert Pages** The Invert Pages setting allows users to invert (rotate 180 degrees) odd or even pages of a document. This feature is used for double-sided documents that are printed with opposite orientations on the front and back.
	- · **Scan Page Limit** The Scan Page Limit feature can be used to specify a page limit for the number of pages scanned per document. This feature can be very useful for scanning checks or note cards, for example.
	- · **OCR All New Pages** The OCR All New Pages setting determines whether or not all new pages being scanned will be flagged for OCR. LAW allows users to flag certain pages for OCR to help increase OCR speed and efficiency. Pages with graphs and tables or handwriting are not good OCR candidates and may negatively impact OCR performance. See the **Flagging [Documents/Pages](#page-950-0)** for [OCR](#page-950-0) section for information on flagging pages after they have been scanned.

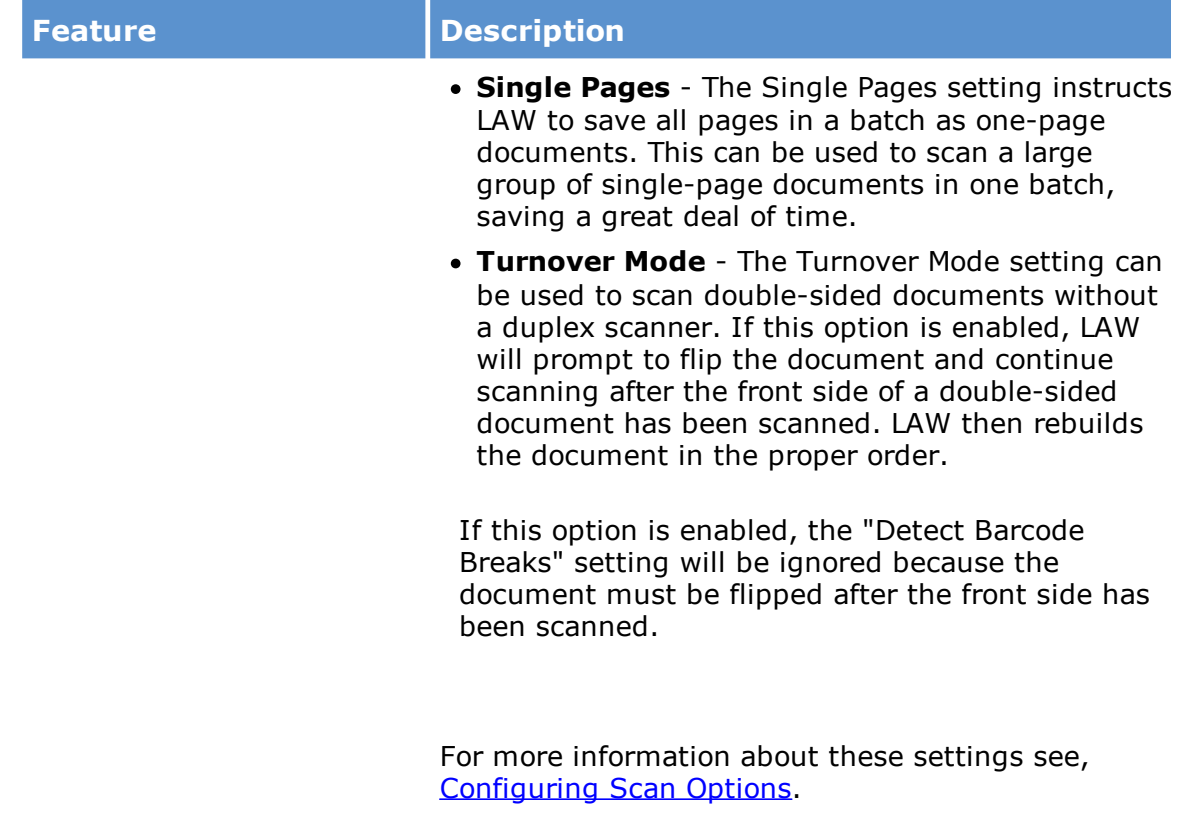

### **To open the Scan Toolbar**

There are two ways to open the Scan Toolbar dialog box:

· On the **Scan** menu, click **Scan Toolbar**.

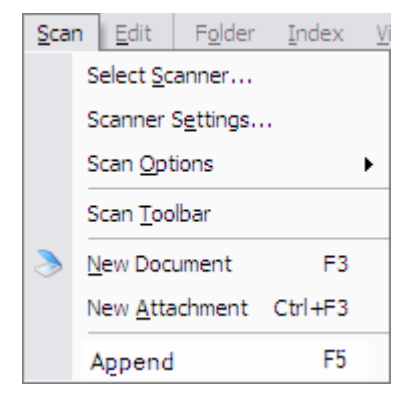

OR

· Double-click the scan profile name in the scanner status bar located at the bottom of the main LAW application window.
Note that if a scan profile has not been created the profile option is marked as <Default>. This is shown in the following graphic:

<Default> Letter - 8.5 x 11 in 300 dpi Simplex OCR(Y) Rotation(0) Drop Blanks(N) Single-Page(N)

If a custom scan profile is loaded, it is shown in place of <Default>. In the following graphic a profile named Scan Profile 1 is loaded.

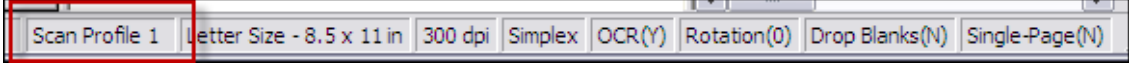

### **To create a scan profile**

1. On the **Scan** menu, click **Scan Toolbar**.

Clicking **Scan Toolbar** opens the **Scan Toolbar** dialog box.

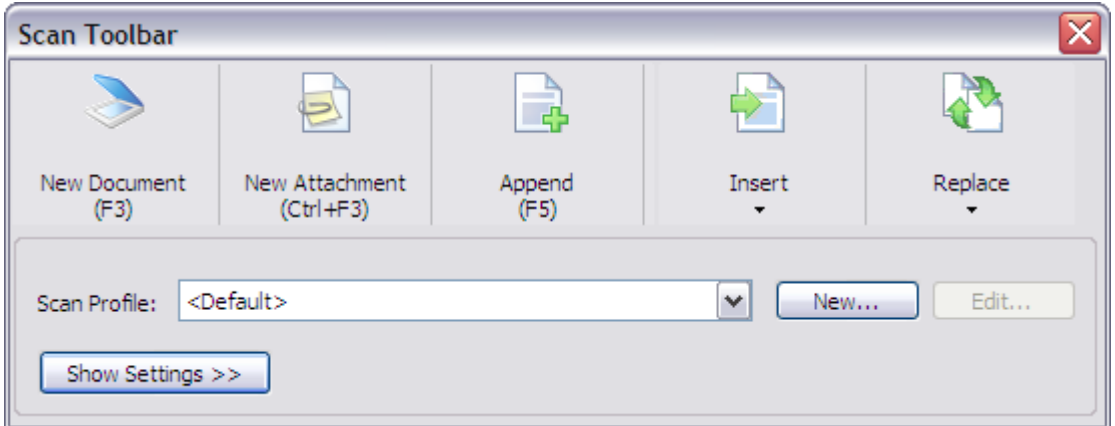

2. Click the **New** button.

Clicking the **New** button opens the New Profile dialog box.

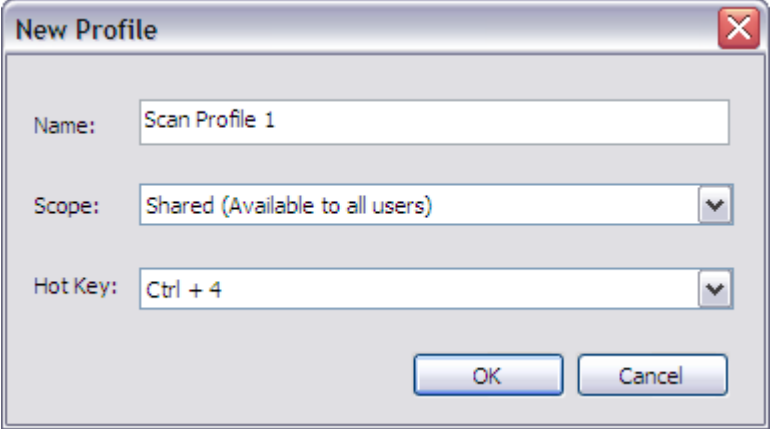

3. In the **Name** field, type the scan profile name.

- 4. In the **Scope** list, click one of the following:
	- · **Shared (Available to all users)**
	- · **Local (Available to only you)**
- 5. If you want to assign a keyboard shortcut to the scan profile, in the **Hot Key** list, click one of the available keyboard shortcuts.

When a keyboard shortcut is added to a scan profile, the shortcut is no longer available for selection.

6. Click **OK**.

Clicking **OK** creates the scan profile and closes the New Profile dialog box.

7. In the **Scan Toolbar** dialog box, click the **Show Settings** button.

Clicking the **Show Settings** button expands the **Scan Toolbar** dialog box to display all the scan settings.

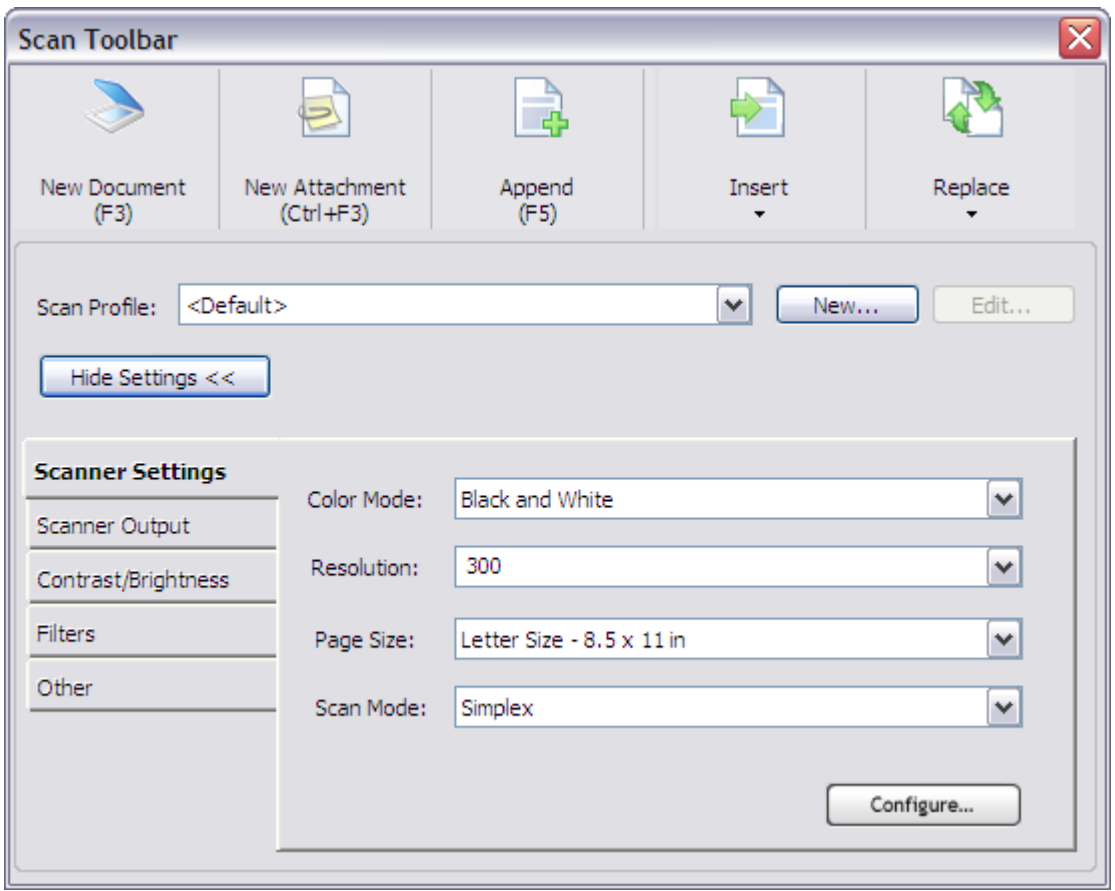

8. Define the scan profile settings.

The scan profile settings are automatically saved when the **Scan Toolbar** is closed or another scan profile is selected in the **Scan Profile** list.

## **To edit a scan profile**

The Default and custom profiles can be edited, but the Default profile name, scope, and shortcut key settings cannot be modified.

1. On the **Scan** menu, click **Scan Toolbar**.

Clicking **Scan Toolbar** opens the **Scan Toolbar** dialog box.

- 2. In the **Scan Profile** list, click the profile you want to edit.
- 3. If you want to edit a profile's name, scope, or shortcut key, in the In the Scan Profile list, click the **Edit** button.

Clicking the **Edit** button opens the **Edit Profile** dialog box.

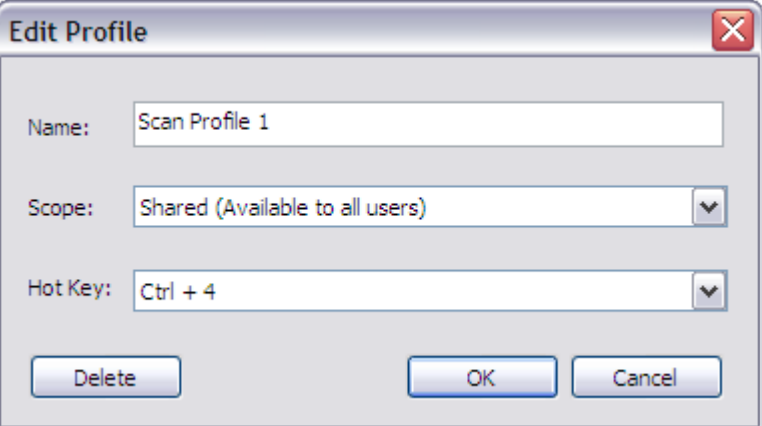

- 4. Make the applicable edits, and then click **OK**.
- 5. In the **Scan Toolbar** dialog box, modify the applicable scan settings.

The scan profile settings are automatically saved when the **Scan Toolbar** is closed or another scan profile is selected in the **Scan Profile** list.

#### **To delete a scan profile**

Note the following when deleting scan profiles:

- · A local profile can only be deleted by the user who created it.
- · A shared profile can be deleted by any user. Deleting a shared profile deletes it for all users.
- 1. On the **Scan** menu, click **Scan Toolbar**.

Clicking **Scan Toolbar** opens the **Scan Toolbar** dialog box.

- 2. In the **Scan Profile** list, click the profile you want to delete.
- 3. Click the **Edit** button.

Clicking the **Edit** button opens the **Edit Profile** dialog box.

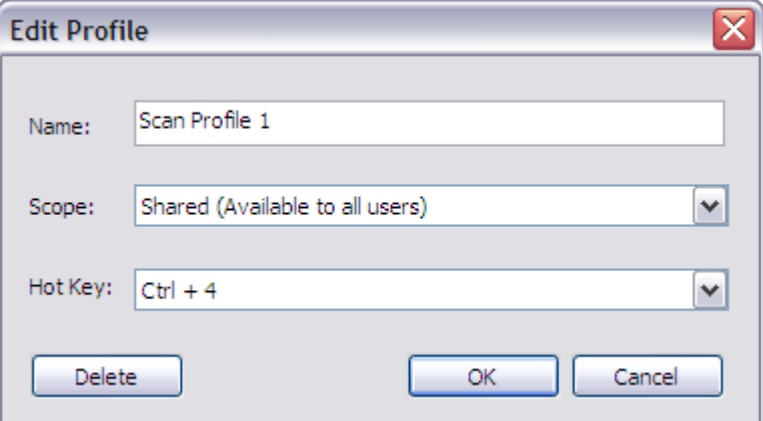

4. Click the **Delete** button, and then click **OK**.

The **Delete Profile** dialog box opens.

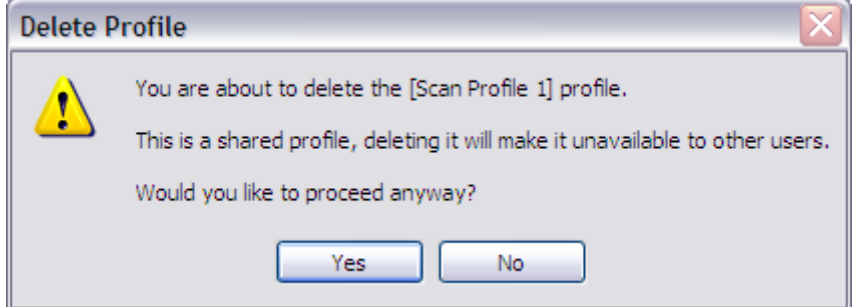

5. Click **Yes**.

The profile is deleted.

## *Scanning*

After you have selected and configured your scanner you are ready to begin scanning. All newly scanned documents are saved in the currently selected folder. Be sure to change the folder selection as needed.

## **To add documents**

- 1. From the main window, open a folder.
- 2. On the **Scan** menu, click **New Document**.

Or

· Press F3.

The **Scan New** dialog box opens. If this is the first page in the case then the **Starting Page ID** is blank, otherwise the next available Page ID is provided.

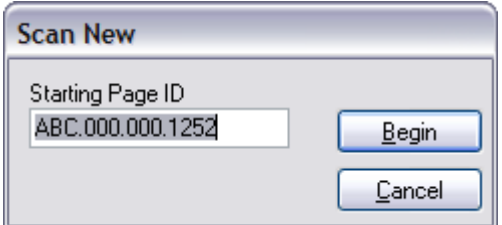

3. Add or edit the starting page ID and then click **Begin**.

All newly scanned documents are added to the end of the folder.

**To resume scanning after scanner is empty**

## **To continue a scan batch using a delay-enabled scanner**

If scanning from the document feeder, CloudNine™ LAW scans until the feeder is empty. Some scanner models have a delay option that allows users to insert more pages after the feeder is empty and then to continue scanning in the same batch. This is helpful if scanning large documents that exceed the capacity of the feeder or multiple documents separated by barcode document break sheets.

· Consult your scanner documentation for information on using its delay feature.

## **To continue a scan batch using a scanner without a delay feature**

- 1. On the **Tools** menu, click **Options**.
- 2. Click the **Preferences** tab.
- 3. Select **Prompt to continue scanning when feeder is empty**.

You will be prompted to insert more pages when the feeder is empty.

### **To add attachments**

You can add attachments during or after scanning.

### **To add an attachment manually**

· On the **Scan** menu, select **New Attachment**.

Or

· Press CTRL+F3.

The new document is added as an attachment to the last document in the current folder.

- $\overline{\mathscr{E}}$ Attachments cannot be added at scan time to intermediate documents in a folder. If documents have been scanned out of order, you must:
	- 1. Scan the attachment as a normal document, where it will be place at the end of the folder.
	- 2. Move it behind the appropriate parent document and then manually attach it.

For more information on attaching existing documents, see the [Working](#page-716-0) with [Attachments](#page-716-0) section.

## **To scan documents as attachments using break sheets**

You use an *attachment barcode break sheet* during scanning to designate a document as an attachment. An attachment barcode break sheet is a special type of barcode break sheet that signifies that the document that follows is an attachment.

Note the following facts when using barcode break sheets:

- · If using barcode break sheets to scan multiple documents, each attachments must be preceded by an attachment break sheet.
- · The break sheet for attachments is named attach1.tif and can be found in the installation directory for CloudNine™ LAW.
- A shortcut to this file (Attachment Break  $#1$ ) can be found in the Break Sheets subfolder in the LAW program group.
- · Documents preceded by an attachment break sheet will always be attached to the previous parent document. Therefore, to scan a document with three attachments, a standard document break sheet must precede the parent, and an attachment break sheet must precede each of the three attachments.

· After you scan an attachment, you can check that the attachment was itemized as an attachment by looking at the item number of the document. Attached documents appear indented in the document list to indicate that they are attached to the previous document. For example, in the following figure, item number -- 0002 is an attachment of item number 0001.

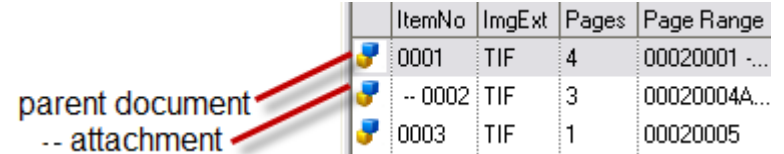

#### **To insert documents after scan time**

You can insert document that were missed at scan time. This feature is very important because, unless documents are specified by a query, the scan order determines the order of all processing functions, such as batch processing and exporting. The insert document function can be used to insert multiple documents if the "Detect Barcode Breaks" setting is enabled and the pages are separated by barcode break sheets.

- 1. On the **Edit** menu, click **Insert**.
- 2. Click one of the following:
	- · **Scanned Document**
	- · **New Page(s)**
	- · **Existing Page(s)** and then follow the prompts to select one or more existing images to insert.

The inserted document will be placed above the currently selected document in the current folder.

If multiple documents are selected, they will be imported in alphabetical order by filename. Also, the Insert Pages function works the same as the Append Pages in that it disables checks for barcode break sheets because it is designed to insert pages into the current document.

#### **To append pages**

You can add one or more pages to the end of the currently selected document.

- 1. Select a document to which you want to add pages.
- 2. On the **Scan** menu click **Append**.
	- Or

· Press F5.

The new page(s) are added to the end of the selected document.

The **Append Pages** function is only intended to add pages to a single document and is not intended for batch scanning. Append Pages will not check for barcode break sheets, even if **Detect Barcode Breaks** is activated. If using break sheets, use the **Prompt to continue scanning...** setting if you want to continue adding pages to the current batch until it is complete. Otherwise, users must manually ensure that document integrity is maintained every time that a batch is broken down so that it fits into the auto-feeder.

#### **To replace pages and documents**

You can replace pages within a document or replace an entire document.

#### **To replace pages**

- 1. Select a document.
- 2. On the **Edit** menu, click **Replace**, and then click **Page(s)**.

Or

· Press F6.

The new pages will replace the current page forward for as many new pages are scanned.

#### **To replace an entire document**

- 1. Select a document.
- 2. On the **Edit** menu, click **Replace**, and then click **Document**.

Or

· Press CTRL+F6.

If replacing pages, both replace pages and document work the same as the append and insert page functions, disabling the detection of barcode breaks.

#### **To replace documents with file images**

- 1. Select a document.
- 2. On the **Edit** menu, click **Replace**, and then click **Image from File(s)**.

The entire document is replaced by the image file. Only one existing image may be selected when using this feature.

# **Importing from Other Sources**

LAW supports options for importing into a case: existing case files, load files in a variety of formats, raw images, and replacement images.

## <span id="page-260-0"></span>*Importing Cases and Load Files*

You can import materials from existing CloudNine<sup>™</sup> LAW cases and from load files generated by applications.

- $\triangle$  Turbo Import cases are not eligible for importing (dii or opt) load files.
- $\triangle$  Choose ED Loader enabled databases for case to case imports. Case to case importing is disabled for Turbo Import cases.

When the import completes the following conditions apply:

- · All fields in the source case will be automatically created if they do not already exist.
- · The path structure for the existing case will be re-created in the current case relative to the current folder.
- · The image and native records, text, and index information from the source case will be copied into the current case. There is no danger of losing the data associated with the source case.
- · If single-page images exist with no document breaks defined, then either a load file must be created in one of the supported formats or document boundaries must be created after they have been imported into the case.
- · Imported images are stored in the same format as the original images: single-page will remain single-page and multi-page will remain multi-page.
- · With the exception of Z-Print imports, all images imported via load file will be stored in the <case root>\\$Image Archive folder.

## **To import a CloudNine™ LAW case**

You can import an existing case created in LAW versions 4 or 5 into a new or existing case.

- 1. With a case open, on the **File** menu, click **Import**, and then click **LAW Case**.
- 2. Browse to the case file and then click **Open**.
- $\blacksquare$  You can import a LAW case that is not in the case list by selecting <Browse> and browsing to the case. When selected, the case is temporarily added to the case list.
- 3. If you want to import documents within a case by tag, select **Filter By Tag** and then select the tag from the drop down menu. Select **Include Parent/attachments** if you want to include the parent document and attachments of tagged documents within the case.
- 4. Click **Import**.

The **LAW Case Import** dialog appears.

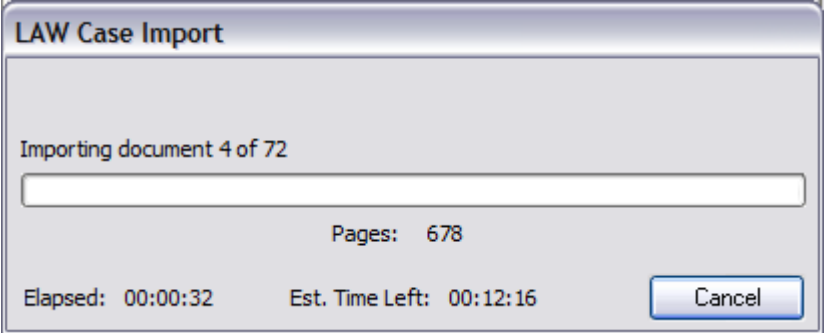

If errors occur during import, the Import Status dialog appears with an error message. If this occurs, click **Yes** to open the Log Viewer and review the error log.

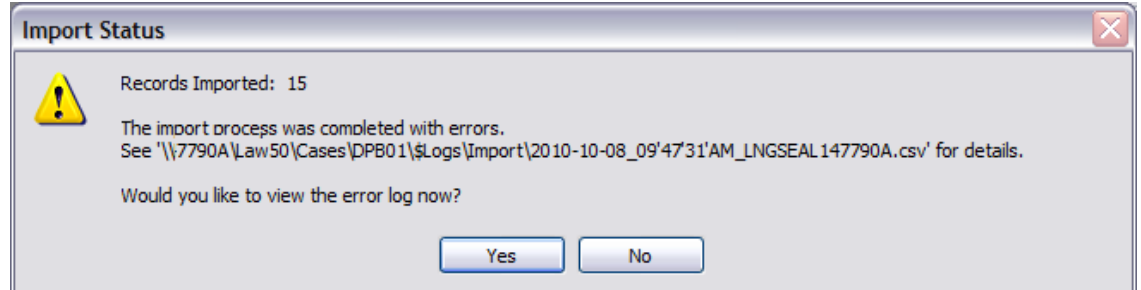

- 5. After import you can do one of the following:
	- · If everything was imported successfully and the source case is no longer needed, you can continue working in the target case. The source case may be marked inactive or if necessary, deleted with the option to backup the case before deletion. For more information on deleting cases, see [Working](#page-27-0) with [Existing](#page-27-0) Cases.

· If errors or warnings are generated during import you are recommended to open the Log Viewer. Under the Import tab, you can review issues with the import session. For more information on reviewing errors after import, see Reviewing Errors.

Note the following considerations when importing LAW case files:

- · The DupStatus, \_DupID, and \_DupMethod fields are cleared for EDD records being imported into a new LAW case.
- · User-defined page-level fields existing in the source case are not imported into the target case.
- · Session databases are not copied from the source case folder to the target case folder. If you try to view logs in the Session Viewer in the target case that were generated by the source case, a database not found message results. You may still browse to the location of the databases from within the target case using the Session Viewer. Also, the logs associated with the source case are still viewable if you open the source case.

#### **To import a Doculex Imagebase**

The Doculex import allows users to import images from a Doculex imagebase. A Doculex imagebase does not contain any index information so only page numbering will apply to the imported documents.

- 1. On the **File** menu, click **Import**, and then click **Load File**.
- 2. Browse to the load file (Doculex3.dbf or Doculex5.dbf)) and then click **Open**.

The path structure for the images will be re-created relative to the current folder in CloudNine™ LAW. If importing multiple imagebases, creation of a separate folder for each volume is recommended as the folder structure will frequently be a sequential numeric format (e.g., \001, \002, etc.). If a separate folder for each volume is not created, images from different volumes in the same folder may occur. While this will not affect CloudNine™ LAW, it can be confusing and interfere with processing order.

The Doculex import does not require the documents breaks to be defined in the database. Existing breaks can be overwritten with new ones defined by a range file. A range file is simply a delimited text file with two fields, BegDoc# and EndDoc#, which specify the ranges to use when rebuilding the documents. If no range file is specified, the document breaks defined in the Doculex imagebase are used.

**To import an Opticon load file**

- 1. On the **File** menu, click **Import**, and then click **Load File**.
- 2. Browse to the load file (\*.opt or \*.log)) and then click **Open**.

Text files that match the image file names found in the source directory are imported as OCR text.

If the Opticon load file has separate image and text folders, and the image and text folders are located at the same level as the load file or one level lower and the image files and text file names match except for the file extension, both folders will automatically be imported with the load file. The text file folder must be named "text". If the text folder is not named "text" or if the text files are not detected for images in the load file, the **Select Text Path** dialog opens.

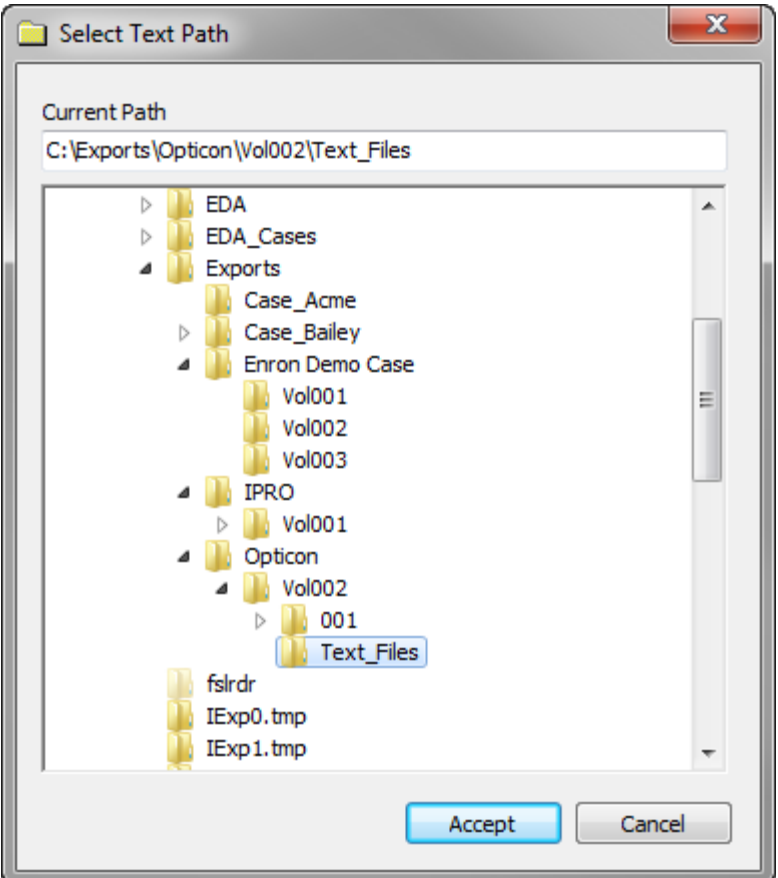

3. Navigate to and click the text file folder, and then click the **Accept** button.

Clicking the **Accept** button closes the **Select Text Path** dialog box and the import finishes processing.

4. If there is no text files associated with the images, click **Cancel**.

Clicking **Cancel** closes the **Select Text Path** dialog box and the import finishes processing without capturing any text files.

### **To import a Summation load file**

The Summation import allows users to import images with document breaks defined by a Summation load file.

- 1. On the **File** menu, click **Import**, and then click **Load File**.
- 2. Browse to the load file (\*.dii)) and then click **Open**.
- 3. If prompted to include fields, to configure import of user-defined fields, click **Yes** and then specify fields to include and destination names to use, and then click **OK**.

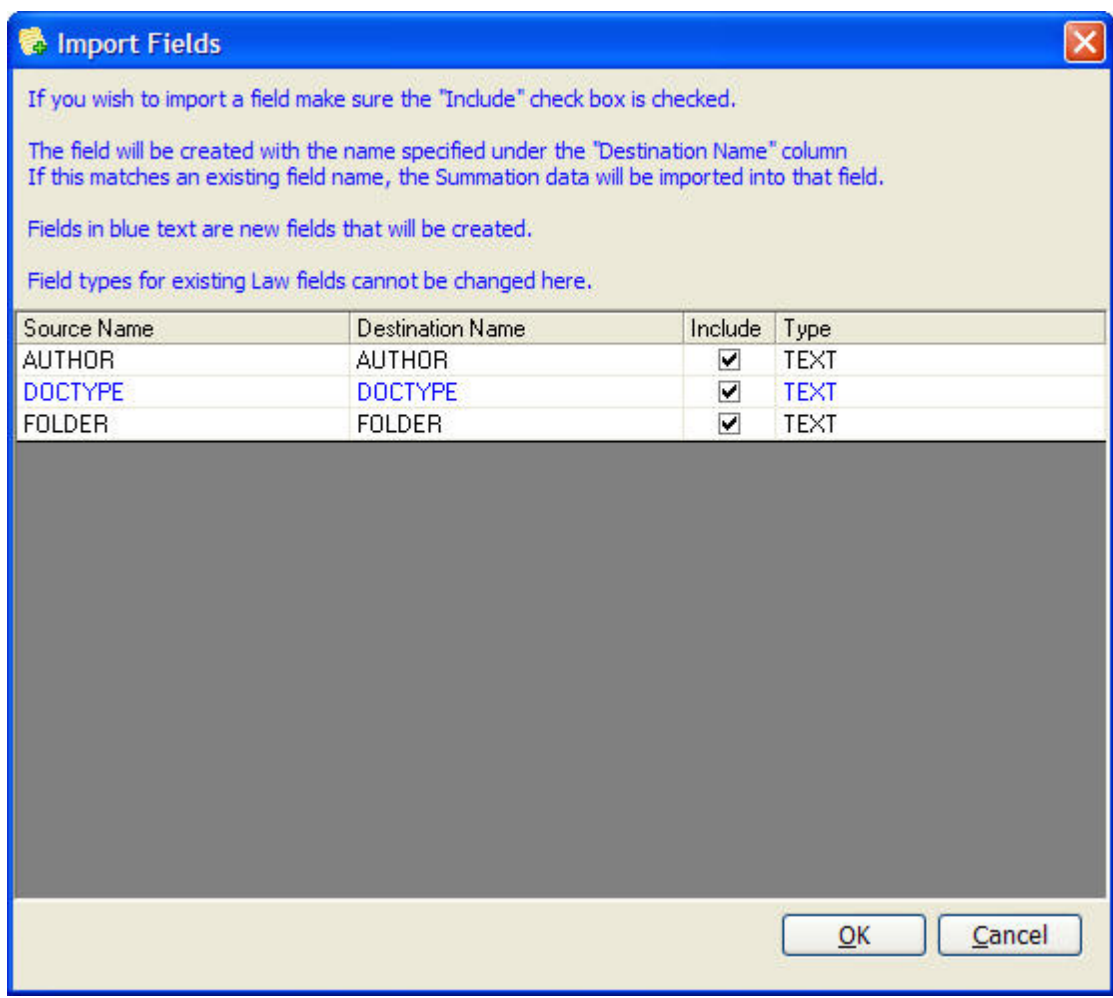

When configuring options in the **Import Fields** dialog box, note the following:

· The **Source Name** column will list the fields contained within the load file.

- · Fields listed in blue are those that do not already exist in the case.
- · The **Destination Name** column displays the name of the field that will be created or the existing field name in the case.
- · Both new and existing field names may be changed by double-clicking in the cell and typing a new name.
- · To exclude a field, clear the check box in the **Include** column in the proper row.
- · The **Type** field displays the field type for each field. The type can be changed for new fields only.
- · Any text and image files referenced in the load file will be copied to their respective folders in the case. If you are importing an XML load file, any native files referenced in the load file will also be copied to their respective folders in the case. Native files are only imported if the load file is an XML load file.
	- · If the **Link to source files in place when importing load files** check box is selected on the **Preferences** tab in the **Options** dialog box (**Tools** menu > **Options**), the native, image, and text files associated with the native and image files are not copied into the case. Instead, LAW generates a link to the native, image, and text files in their current location. The **TextFilePath** field is populated with the full path to the linked text file associated with the native and image files.

The only exception to this is if there are multiple text files associated with a document, such as page level text files. If there are multiple text files associated with a document, the text files will be merged and copied into the LAW case into one of the following locations:

- · If the document contains an image, the text will be assumed to be OCR text, so the merged text file will be copied to the OCR location.
- · If the document does not contain an image, the text will be assumed to be extracted text, do the merged text file will be copied to the extracted text location.

The file is imported.

Note the following facts about importing Summation load files:

- · The folder structure will be re-created relative to the current folder. Depending on the path notation in the load file, users may have to select the image path for the images.
- · If the load file uses CD volume notation (@V), LAW scans for the CD drive letter that contains the images. If the images have been copied to a local drive from a CD, or if image directory notation (@I) has been used, you must specify the directory for images to be stored.
- · OCR is imported if it exists with the images. During import, page-level OCR, consisting of one text file for each single-page image, is merged into one text file

for the entire document. Any existing word list files (\*.ocr) with images are also imported.

- · A Summation load file may contain index information for each document. This index information may or may not be imported, depending on the options set in the **Import Fields** dialog box.
- · Summation load files do not contain page IDs or Bates numbers for every page. They do contain a beginning document number and an ending document number. During import, numbers are added to every page, based on the first page of the document, but this numbering scheme may not match the originals if gaps or changes exist in the numbering scheme within the document.

### **To import an IPRO load file**

- 1. On the **File** menu, click **Import**, and then click **Load File**.
- 2. Browse to the load file (\*.lfp) and then click **Open**.

The file is imported as OCR text.

If the IPRO load file has separate image and text folders, and the image and text folders are located at the same level as the load file or one level lower and the image files and text file names match except for the file extension, both folders will automatically be imported with the load file. The text file folder must be named "text". If the text folder is not named "text" or if the text files are not detected for images in the load file, the **Select Text Path** dialog opens.

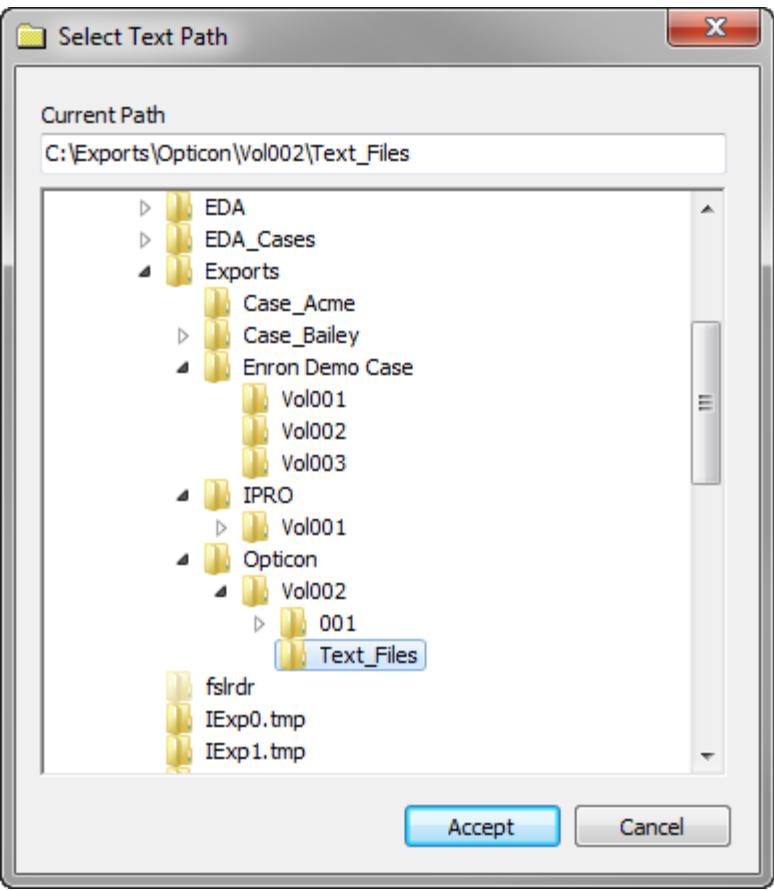

3. Navigate to and click the text file folder, and then click the **Accept** button.

Clicking the **Accept** button closes the **Select Text Path** dialog box and the import finishes processing.

4. If there is no text files associated with the images, click **Cancel**.

Clicking **Cancel** closes the **Select Text Path** dialog box and the import finishes processing without capturing any text files.

#### **To import an EDRM XML file**

You can use EDRM XML 1.0 or EDRM XML 2.0 to import any combination of native, text, images, and metadata into an electronic discovery enabled LAW case.

- 1. On the **File** menu, click **Import**, and then click **Load File**.
- 2. Browse to the load file (\*.xml) and then click **Open**.

When you are importing an EDRM XML file, you do not need to select the EDRM XML version. LAW automatically imports the EDRM XML file using the EDRM XML version associated with the EDRM XML file being imported.

The **Import Fields** dialog box appears.

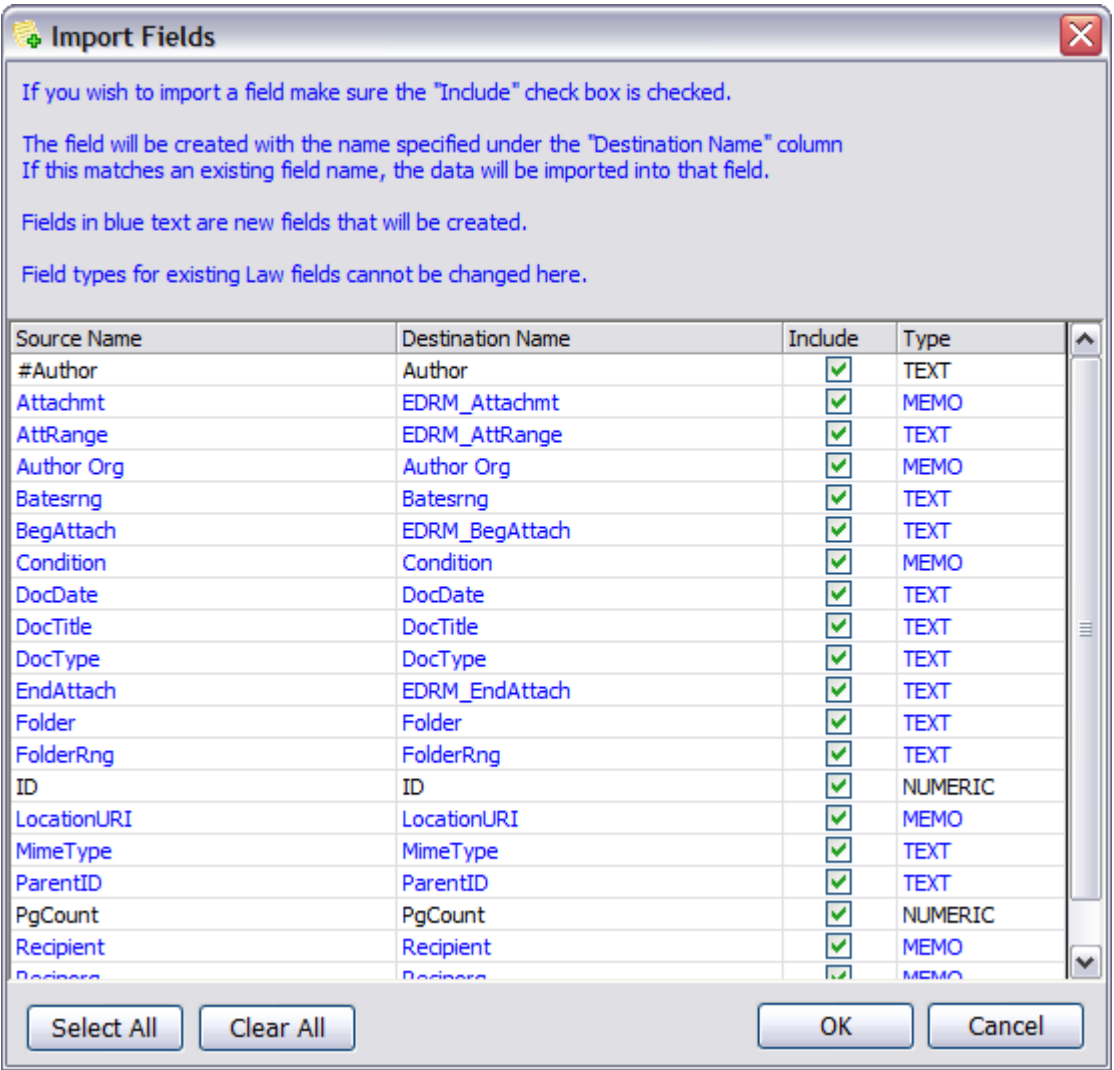

#### 3. Configure options as needed:

- · To change a field name, double click it and then type the new name.
- · To exclude a field, clear its check box in the **Include** column.
- · To clear all fields, click **Clear All**.
- · To select all fields, click **Select All**.
- · To change the type of a new field, click the type and then select a new one. The type can be changed for new fields only.

When configuring options, note the following:

- · The **Source Name** column lists fields found in the load file.
- · Fields listed in blue are those that do not already exist in the case.
- · The **Destination Name** column lists either the name of the field that will be created or the name of the existing field.
- · Any native, text, and image files referenced in the load file will be copied to their respective folders in the case.
- · If the **Link to source files in place when importing load files** check box is selected on the **Preferences** tab in the **Options** dialog box (**Tools** menu > **Options**), the native, image, and text files associated with the native and image files are not copied into the case. Instead, LAW generates a link to the native, image, and text files in their current location. The **TextFilePath** field is populated with the full path to the linked text file associated with the native and image files.

The only exception to this is if there are multiple text files associated with a document, such as page level text files. If there are multiple text files associated with a document, the text files will be merged and copied into the LAW case into one of the following locations:

- · If the document contains an image, the text will be assumed to be OCR text, so the merged text file will be copied to the OCR location.
- · If the document does not contain an image, the text will be assumed to be extracted text, do the merged text file will be copied to the extracted text location.
- 4. Click **OK**.
	- · If an **Add New Fields** dialog box opens, click **OK** to add fields, or **No** to cancel the import.
	- · If a message box appears that provides you with the option to view the error log, click **Yes** to view the error log or **No** to return to the main window.

#### **To link instead of copy files during import**

Rather than copying files into the LAW folder structure during import, you can choose to link to files in their current location. This option applies to Doculex, EDRM, IPRO, Opticon, and Summation load file imports.

- 1. On **Tools** menu, click **Options**, and then click **Preferences**.
- 2. Select the **Link to source files in place when importing load files** check box.

Native files or images associated with the load files will not be copied to the case. Instead a link is created to their existing location.

Note the following details when considering options related to linking to originals versus importing:

- · To simply import raw images without a load file or defined format, use the Import Raw Images function detailed in the [Importing](#page-270-0) Raw Images section.
	- · When the **Link to source files in place when importing load files** check box is selected on the **Preferences** tab in the **Options** dialog box (**Tools** menu > **Options**), the native, image, and text files associated with the native and image files are not copied into the case. Instead, LAW generates a link to the native, image, and text files in their current location. The **TextFilePath** field is populated with the full path to the linked text file associated with the native and image files.

The only exception to this is if there are multiple text files associated with a document, such as page level text files. If there are multiple text files associated with a document, the text files will be merged and copied into the LAW case into one of the following locations:

- · If the document contains an image, the text will be assumed to be OCR text, so the merged text file will be copied to the OCR location.
- · If the document does not contain an image, the text will be assumed to be extracted text, do the merged text file will be copied to the extracted text location.
- · Modifying the images in CloudNine™ LAW, for example, rotating or annotating the images, will result in the source file being modified. If the source image should not be altered, do not use the **Link to source files in place when importing load files** option.

## <span id="page-270-0"></span>*Importing Raw Images*

You can use the Import Raw Images utility to select image files individually or by the folder for import. When you import raw images, you can filter the file type for import, as for example, to select all image file types, or restrict import to TIFF files. When raw images are imported, the folder structure is created relative to the currently selected folder in the case. Ensure that the desired folder is selected prior to import.

Import Raw Images is not recommended for importing PDF files. Instead it is recommended that you use Turbo Import or ED Loader to import PDF files. PDF import using Raw Images Import is sometimes successful but not supported. If you do choose to use RAW Images Import on PDF files, check your results after import. Should problems occur, try using Turbo Import or ED Loader instead.

#### **To import image files**

1. From the main window, in the case folder structure, select the folder that will receive the imported files or folders.

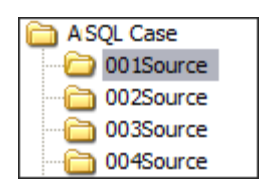

2. On the **File** menu, click **Import** and then click **Raw Images**. The **Import Raw Images** dialog box appears.

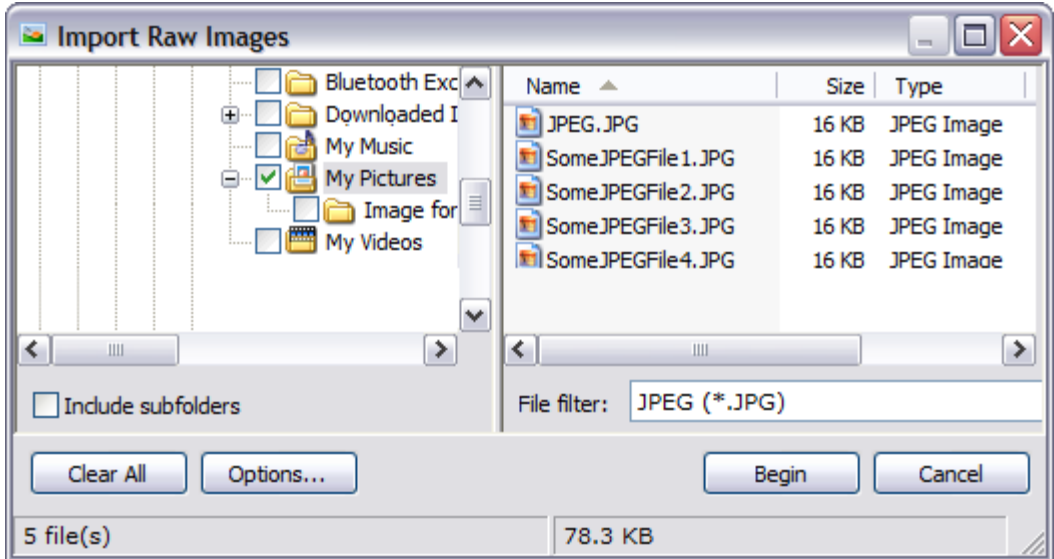

- 3. Browse to the folder containing images and then select:
	- · Individual files.

Or

- · Any folder and then, if necessary select **Include subfolders**. This option selects folders and any subfolders for import.
- 4. Select a file filter as necessary. For example, to import only JPEG files and no other file types, select **JPEG (\*.JPG)**.
- 5. Click **Options** and then select import options as necessary. When finished selecting options click **OK**. For more information on import options, see the **Import Options** section in this topic.
- 6. Click **Begin**. The **Import Status** message box reports the number of items imported.

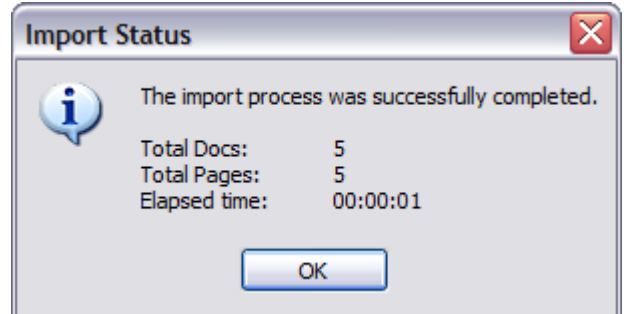

- 7. Click **OK**.
- $\mathscr{B}$ To import images with a supported database or load file, use the image import functions described in the *[Importing](#page-260-0) Cases and Load Files* section.

### **To configure import options**

- 1. From the CloudNine™ LAW main window, on the **File** menu, click **Import** and then click **Raw Images**.
- 2. Click **Options**.

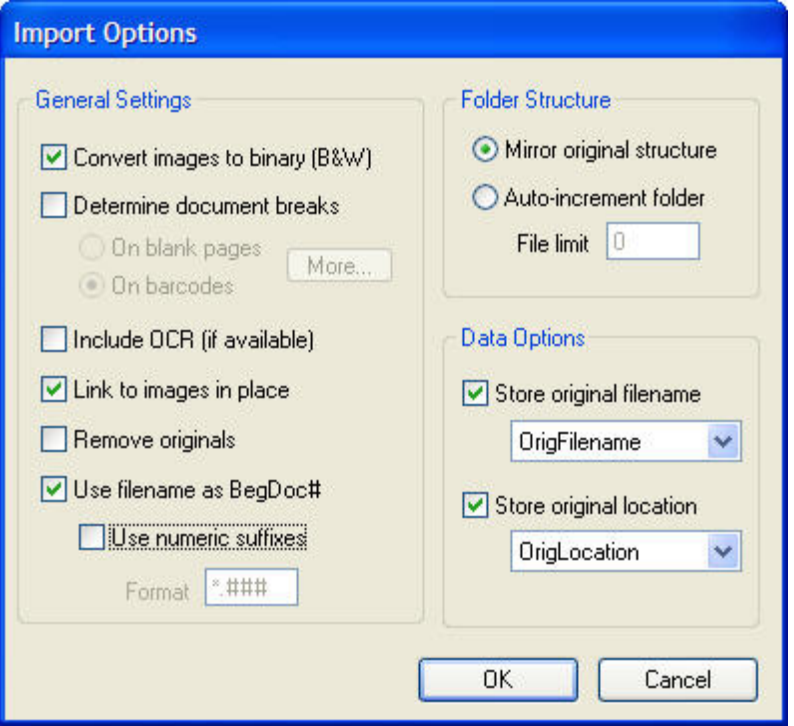

3. Configure import options as needed and then click **OK**. These are described as follows:

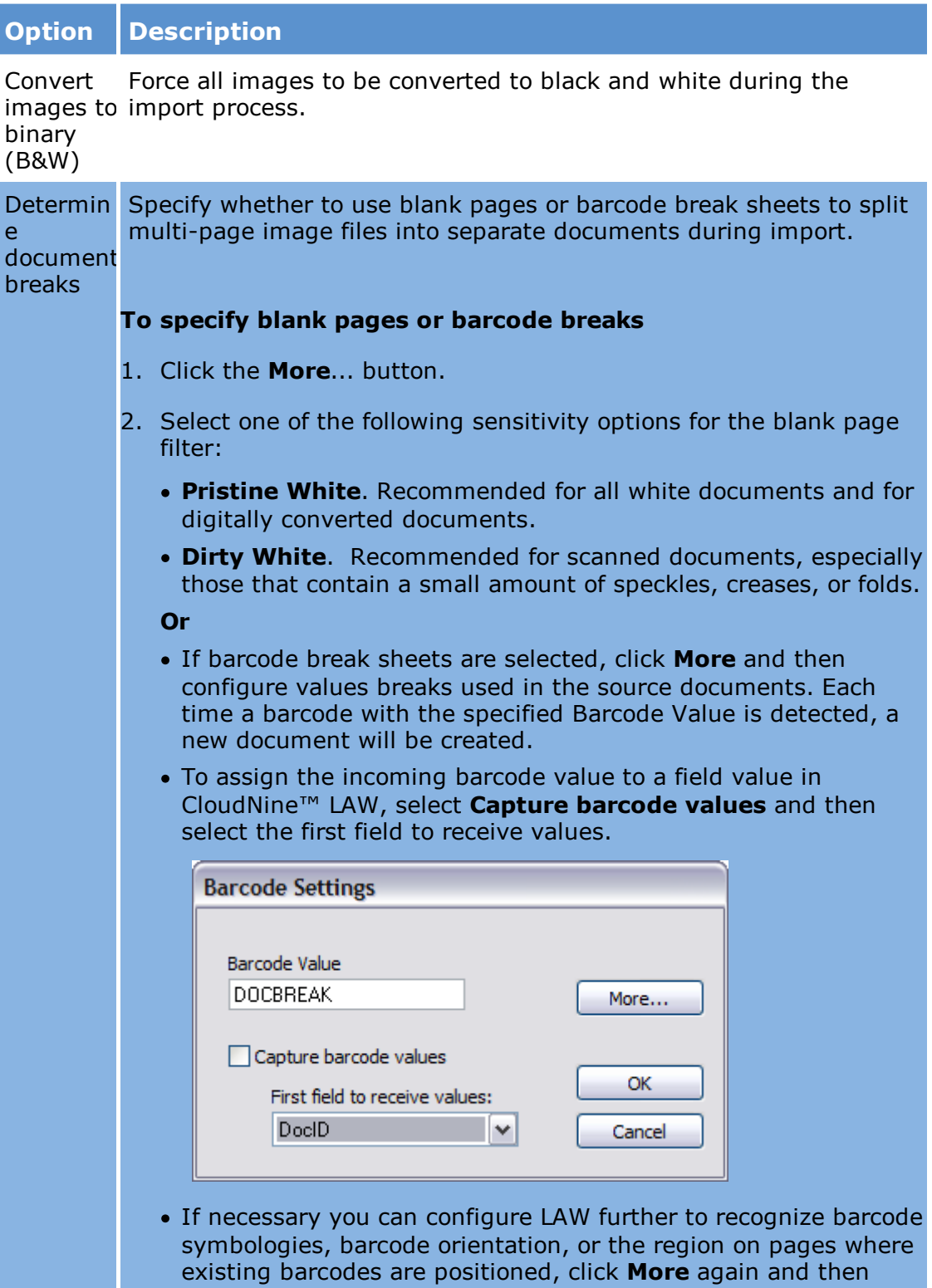

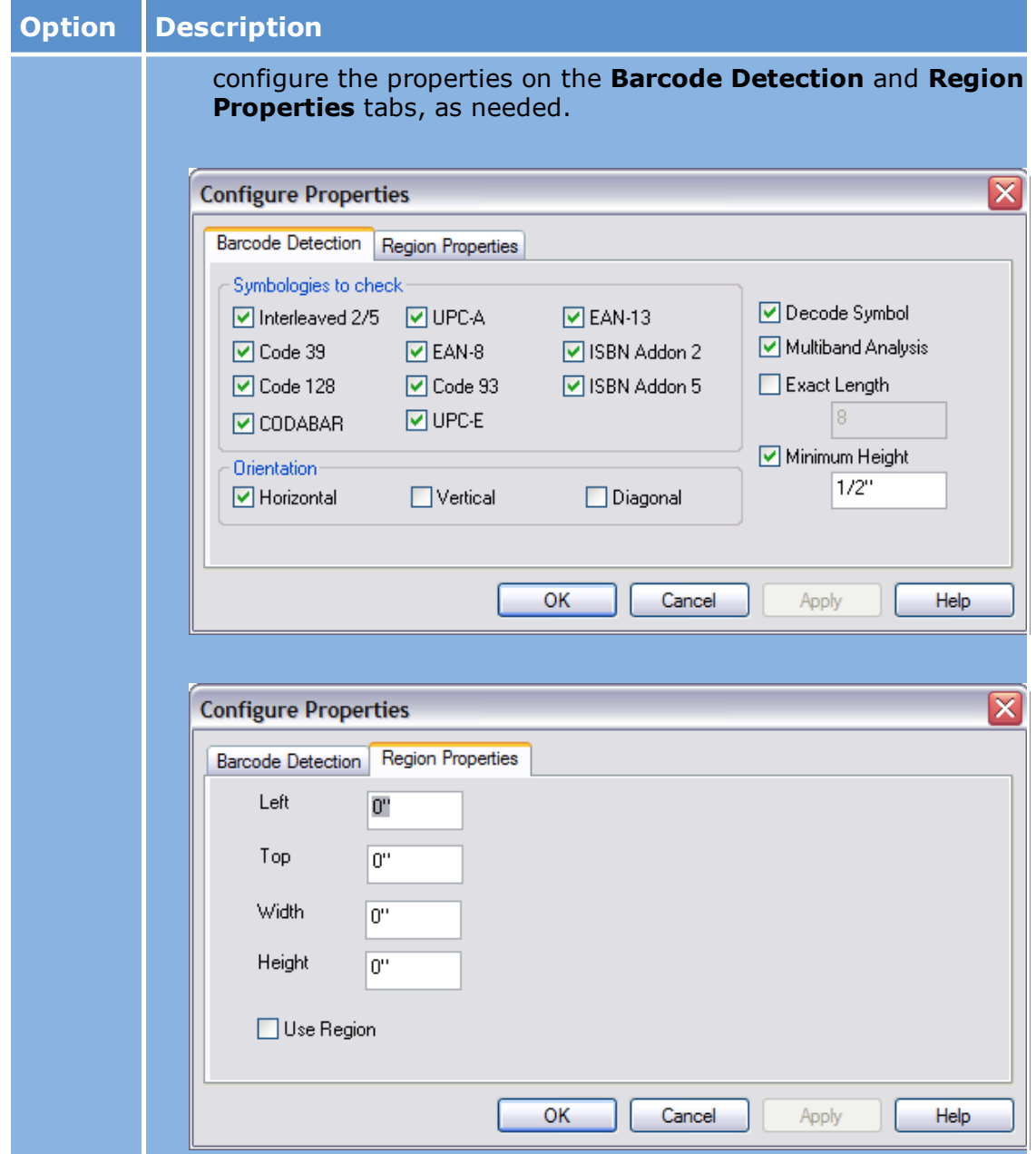

Capture barcode values

Capture additional barcode values on the break sheet and place the values into index fields for the newly created document.

For example, a barcode break sheet image contains three barcode values: DOCBREAK, MEMO, and ABC0001. If two index fields are created, the "MEMO" and "ABC0001" values can be stored with the newly created document. In this example, the DocType field has been selected to store the first "non-document break" barcode value ("MEMO"). Then, the next barcode value detected on this sheet will be placed in the next index field immediately following the DocType field as listed under the Index tab on the main LAW window.

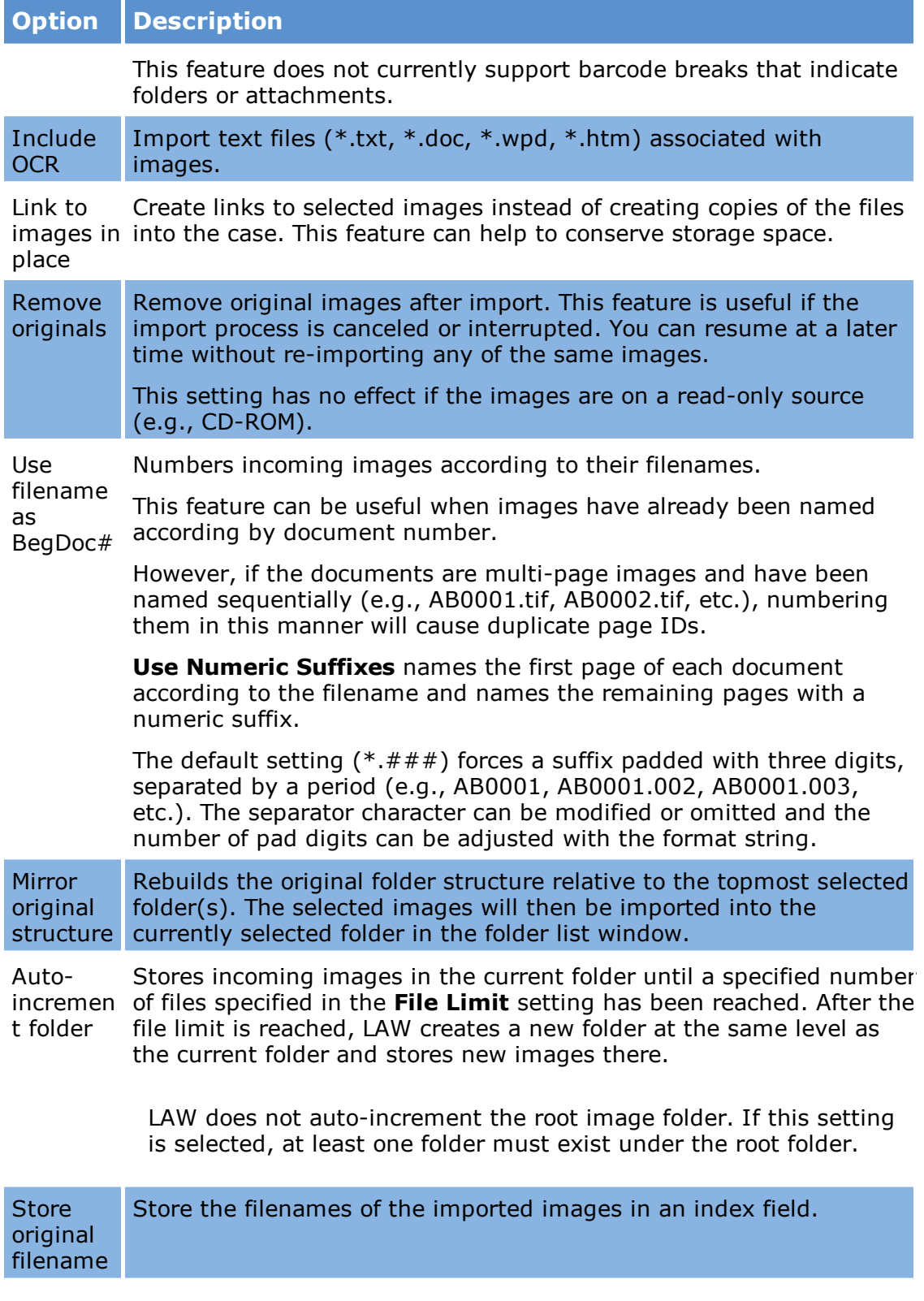

# **Option Description**

**Store** original location Store the path of the imported images in an index field. If the same field is used for the filename and location, the full path of the images (path and filename) will be stored in the specified field.

## **Import filter options**

The **Import Raw Images** utility provides the following file filter options:

- · ADOBE (\*.pdf) *Note: importing PDF files using the Raw Images Import function is not supported. Instead use ED Loader to import PDF files.*
- All Files  $(*.*)$
- · All Image Files
- · CALS Files (\*.cal)
- · Compuserve (\*.gif)
- FAX  $(*.dex)$
- · JBIG Files (\*.jbg)
- JPEG  $(*.jpg)$
- · JPEG 2000 (\*.jp2)
- · MO:DCA Files (\*.mda)
- · Paintbrush (\*.pcx)
- · Plexus TIFF (\*.tif)
- · Portable Network Graphics (\*.png)
- TIFF  $(*.tif)$
- · Windows Bitmap (\*.bmp)

### *Importing Replacement Images*

You can use a load file to replace images already in a case with images that may have been redacted or altered in some other way by an external application.

**Import considerations**

Note the following considerations before you replace existing images using a load file:

# **Load file considerations**

- · The load file must contain a document number for each replacement image that corresponds with the BegDoc# field or the DocID field of the original document. Note that OCR text associated with the load file is not imported. If a file listed in the load file cannot be found, the import operation skips the file and continues loading the next listed file.
- · To avoid the extra overhead of merging or splitting images while performing the import into the case, it is recommended to produce the load file in the same storage format as the images contained in the case.

### **Folder structures**

· The import process maintains the folder structure of the destination image. So if a serialized load file is imported into a case containing multi page images only, those images will remain as multi page images after the batch image replacement has completed.

### **Backup of originals**

· You have the option to keep renamed copies of the originals or to delete the originals. If you keep the original files, they are renamed using the following scheme:

<originalfilename>\_v01<.image extension>

For example, **SomeExampleImage.opt** is renamed as **SomeExampleImage\_V01.opt**.

#### **Switching the file type**

· CloudNine™ LAW supports the replacement of images with a different image file type. So importing a single page JPG image will overwrite the single page TIFF image in the case.

### **To import replacement images**

- 1. From the main window, on the **File** menu, click **Import** and then click **Image Replacement Load File**.
- 2. In the **Select Image Replacement Load File** dialog box, select a supported load file.

The **Replace Existing Images** dialog box appears.

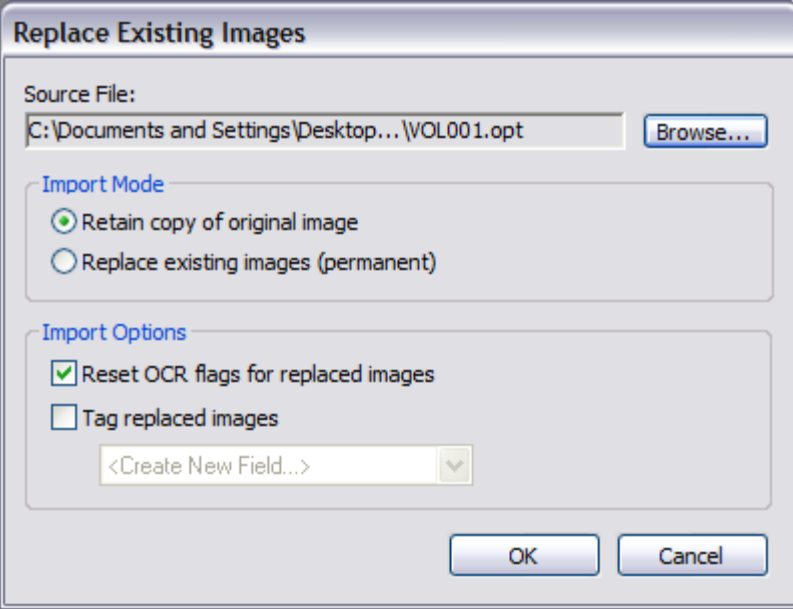

- 3. Configure options as needed. For more information, see the **Image replacement options** section in this topic.
- 4. Click **OK**.

When import completes a summary report appears.

### **Image replacement options**

You can select from among the following options when importing replacement images:

· **Source File**

These types of load files are supported:

- · IPro .lfp
- · Opticon .log or .opt
- · **Import Mode**

The following import modes are provided:

- · **Retain copy of original image.** Default option. Copies of the original documents are kept.
- · **Replace existing images (permanent).** Original images are permanently deleted.
- · **Import Options**
- · **Reset OCR flags for replaced images.** Sets the OCR flag of each page to **Y** and then refreshes the OCR status of the document. This option helps you to run OCR again on the replaced documents if necessary.
- · **Tag replaced images.** This option allows you to set a selected Tag (Boolean) field to **checked** for each document that receives a replaced image. This option can help you to more easily create a query that returns all of the affected documents. You can also use this option to define a new tag before you apply it to the images. Select **<Create New Field…>** to add a Tag (Boolean) field to the case without having to open the **Modify Fields** dialog box.

# **Populating the \_GUID Field**

The GUID field was added to LAW version 6.9.x. The GUID field is automatically populated with the globally unique identifier (GUID) for each document being imported into LAW using the ED Loader, Turbo Import, LAW case, or load file import. If a document doesn't have an existing GUID in the GUID field, LAW will generate one and add it to the GUID field.

During ED Loader imports and Turbo Imports, each file is automatically assigned a unique GUID.

During load file and LAW case imports, if the load file or case contains the GUID field and it is populated for a file, the GUID field will be populated with the existing GUID value. If the GUID field does not exist or is not populated for a file, a unique GUID is automatically assigned to the file.

For documents imported into LAW before version 6.9.x, or imported into LAW using a different type of import, you can generate GUIDs for the documents using the Generate document GUIDs function on the Tools menu on the main form. When you run the Generate document GUIDs function, LAW generates a GUID for any document in the case that does not have a GUID assigned to it in the \_GUID field.

GUID values in the GUID field cannot be modified.

For more information about the GUID field, see Field Descriptions - LAW.

#### **To manually generate GUIDs**

1. From the main form on the **Tools** menu, click **Generate document GUIDs**.

Clicking **Generate document GUIDs** starts the GUID generation process.

Once the GUIDs are created for the documents in the case and the \_GUID field is populated with the new GUIDs, the **Document GUID Update Status** dialog box opens. If the GUIDS were successfully created, the **Document GUID Update Status** dialog box indicates the number of documents updated and how long the process ran.

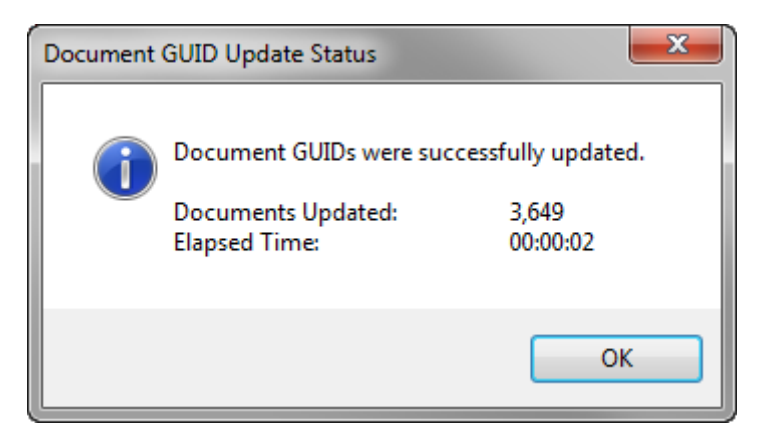

2. Click **OK** to close the dialog box.

# **File Counts and File Sizing in LAW vs Explore**

The only fundamental difference in the way CloudNine™ LAW and CloudNine™ Explore calculate file counts and file sizes is in the way they handle archives (including mailstores).

Archives (such as ZIP, 7Z, RAR, and PST files) consist of a container and the files collected within the container.

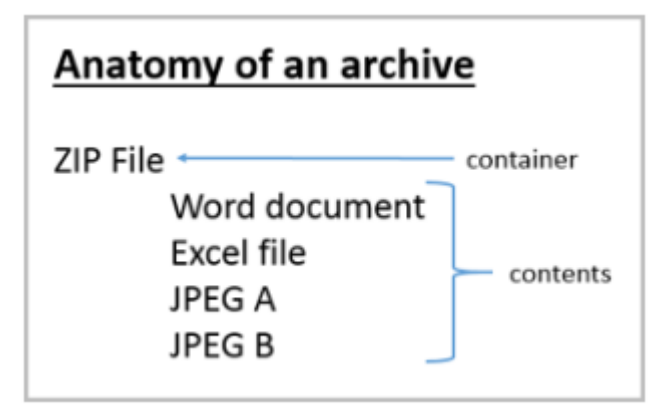

CloudNine™ Explore does not count the container when it counts files and file sizes.

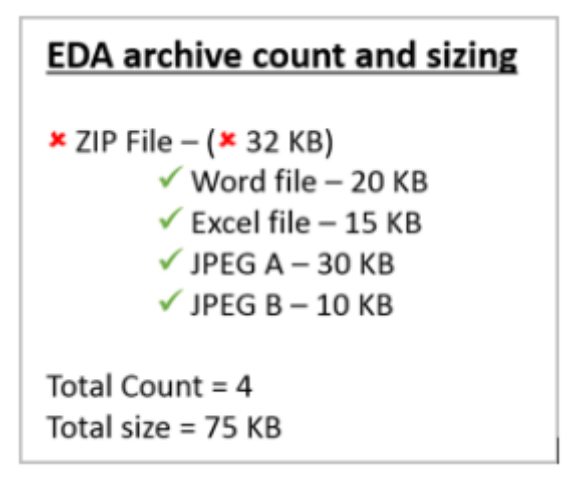

CloudNine™ LAW calculates total counts and total file sizes in one of two ways depending on the selections you make for the Archives settings in Electronic Discovery Loader (ED Loader).

 $\blacktriangleright$  The following methods assume that you have selected Enable Archive Extraction so that CloudNine<sup>™</sup> LAW will extract the contents of supported archive file types.

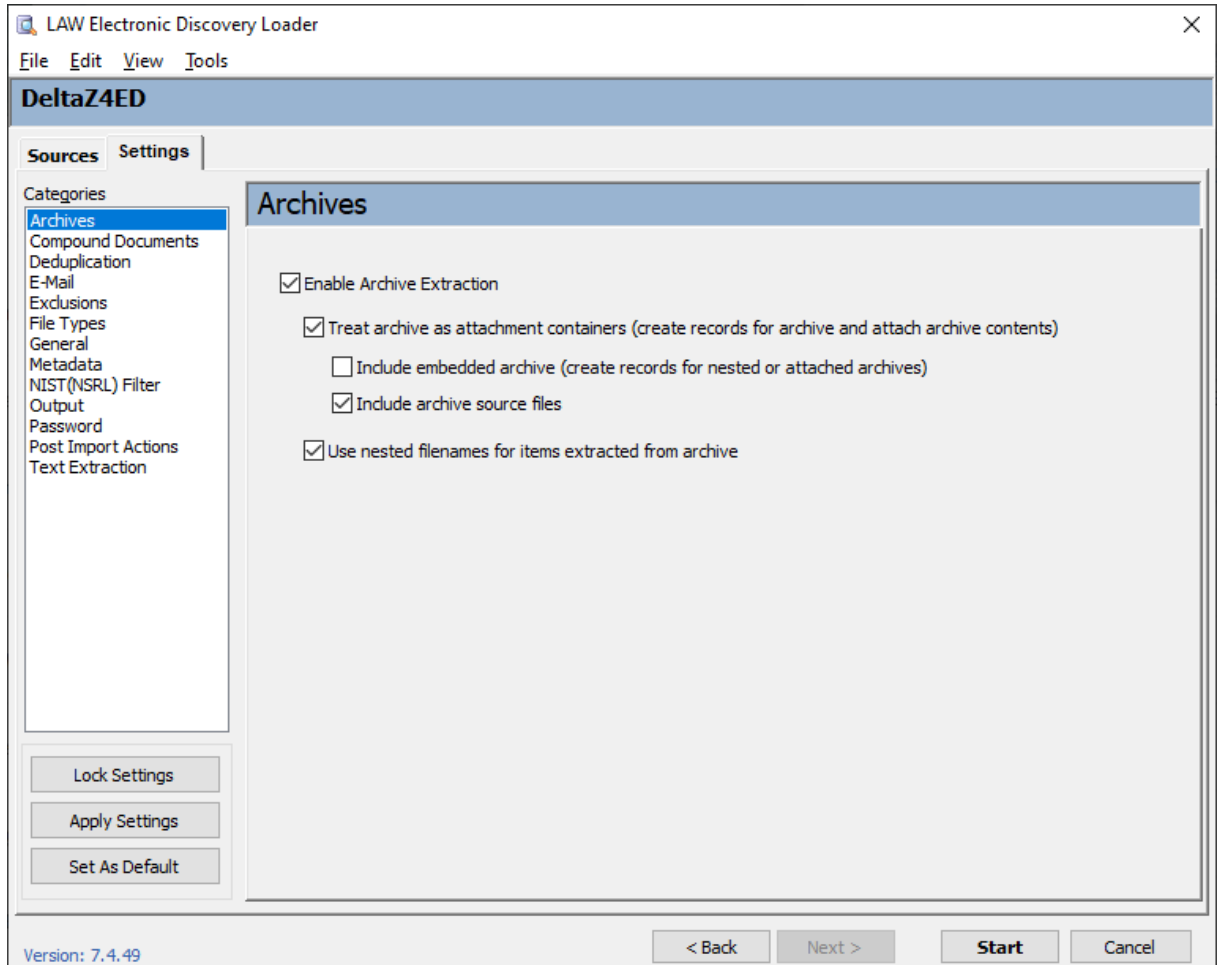

# **Do not count as containers**

If you leave the Treat archive as attachment containers check box cleared, CloudNine™ LAW file counting behavior is the same as CloudNine™ Explore. It does not count the archive file when it calculates the total number of files.

However, it will still count the container when calculating total file size.

■ CloudNine™ LAW will always take the container file size into account regardless of your selection for the Treat archive as attachment containers check box.

This means that while the total file count in CloudNine™ Explore should match the total file count in CloudNine™ LAW, there will be a difference in the total file size because CloudNine™ LAW is including the archive files in the calculations.

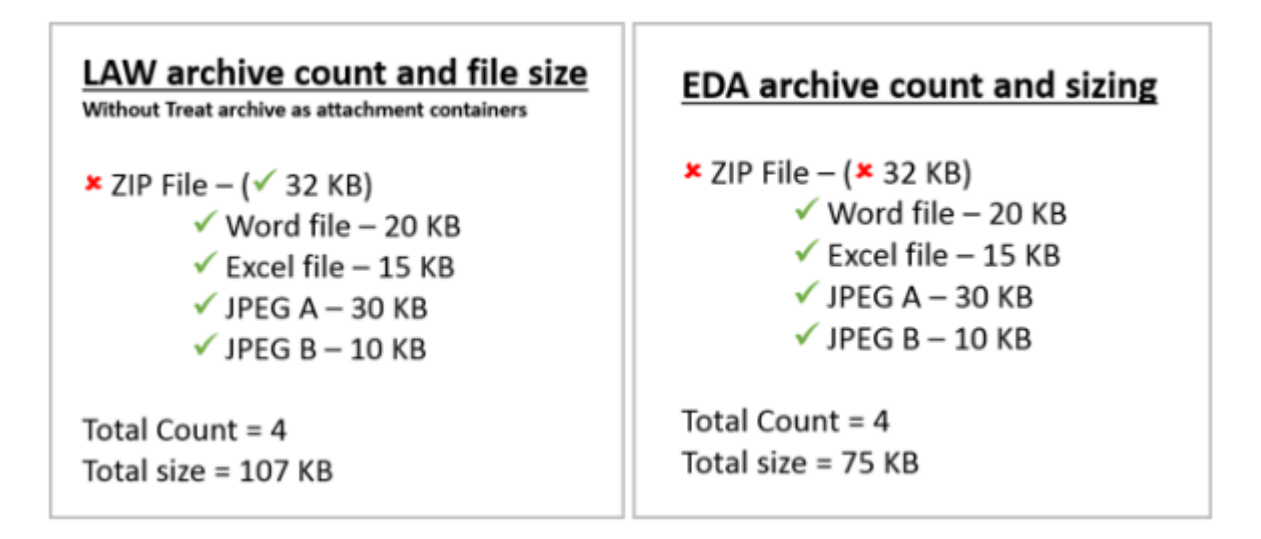

# **Count containers**

If you select the **Treat archive as attachment containers** check box, CloudNine™ LAW counts the archive file when it calculates the total number of files.

LAW archive count and file size **EDA archive count and sizing** With Treat archive as attachment containers  $x$  ZIP File  $-(x$  32 KB)  $\checkmark$  ZIP File – ( $\checkmark$  32 KB)  $\checkmark$  Word file - 20 KB  $\checkmark$  Word file - 20 KB  $\checkmark$  Excel file - 15 KB  $\checkmark$  Excel file - 15 KB  $\checkmark$  JPEG A - 30 KB  $\checkmark$  JPEG A - 30 KB  $\checkmark$  JPEG B - 10 KB  $\checkmark$  JPEG B - 10 KB Total Count =  $4$ Total Count =  $5$ Total size =  $75$  KB Total size =  $107$  KB

## *Supported File Types*

A full list of supported file types can be found below or in this Supported Import File Types document. It contains the complete list of file types that both LAW and CloudNine™ CloudNine™ Explore can identify when you import the files. "Identify" means the file will be assigned a file ID and description in the metadata fields and the File Type Filter in CloudNine<sup>™</sup> Explore. The type and quantity of metadata that can be extracted from a document is determined by its file identification.

If a file type is not included in this list of supported file types, a file can still be imported into and exported from LAW and CloudNine™ Explore, but the files will not be assigned a file ID or description, and metadata may not be extracted.

This document has been updated with a complete list of recognized files types along with what we do with the files – extract metadata and/or content, eligible for OCR, or treated as container files.

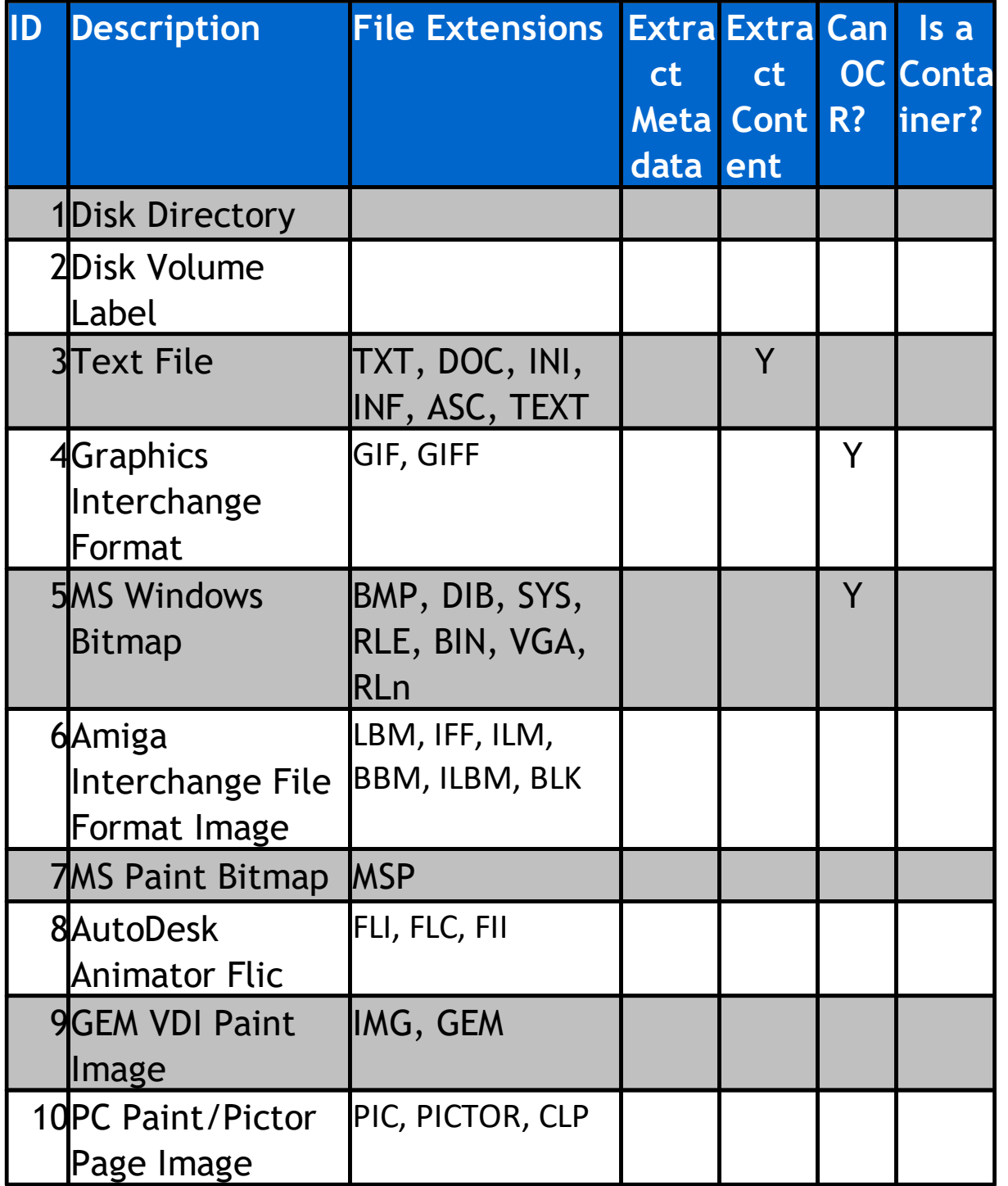

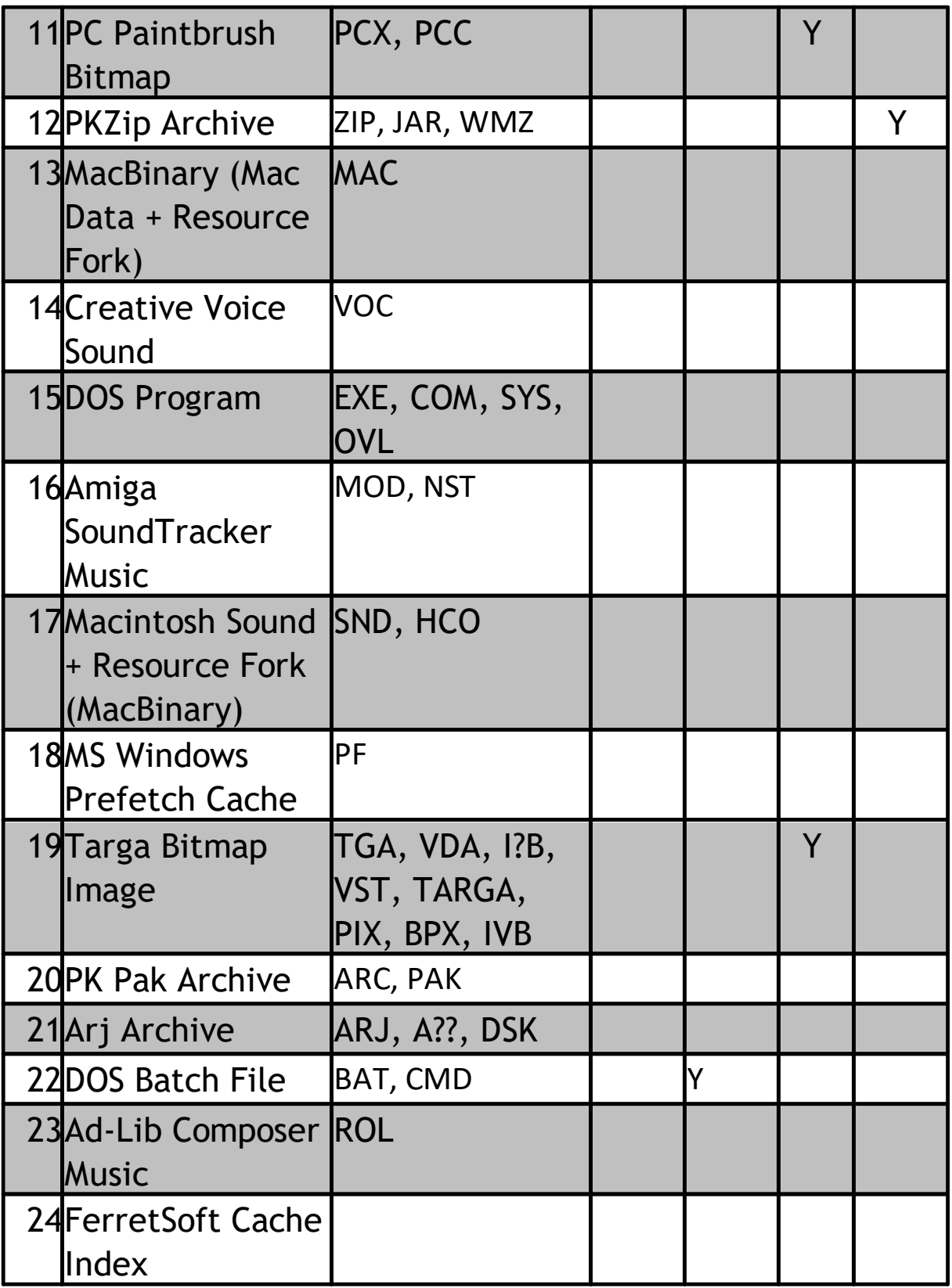

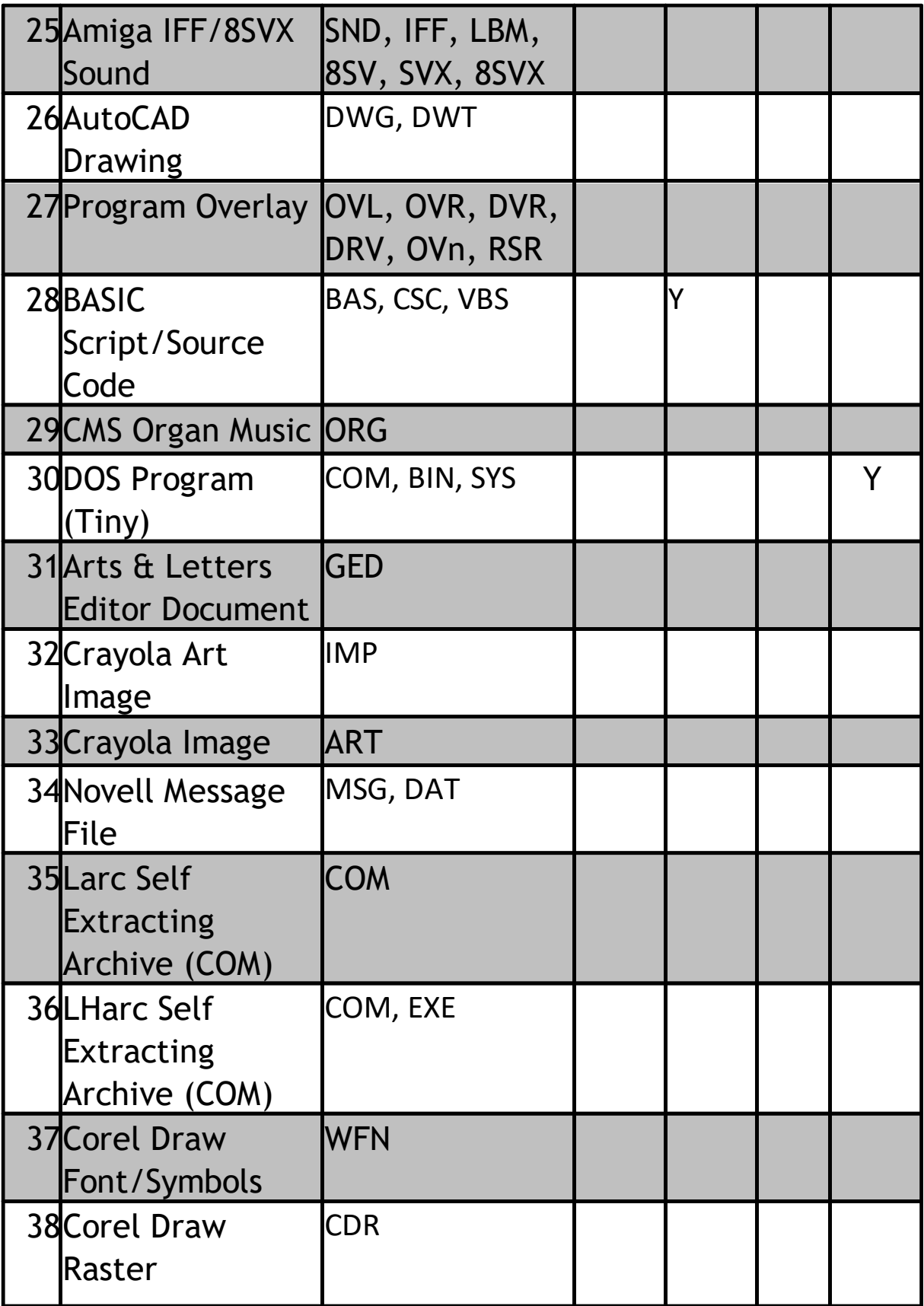

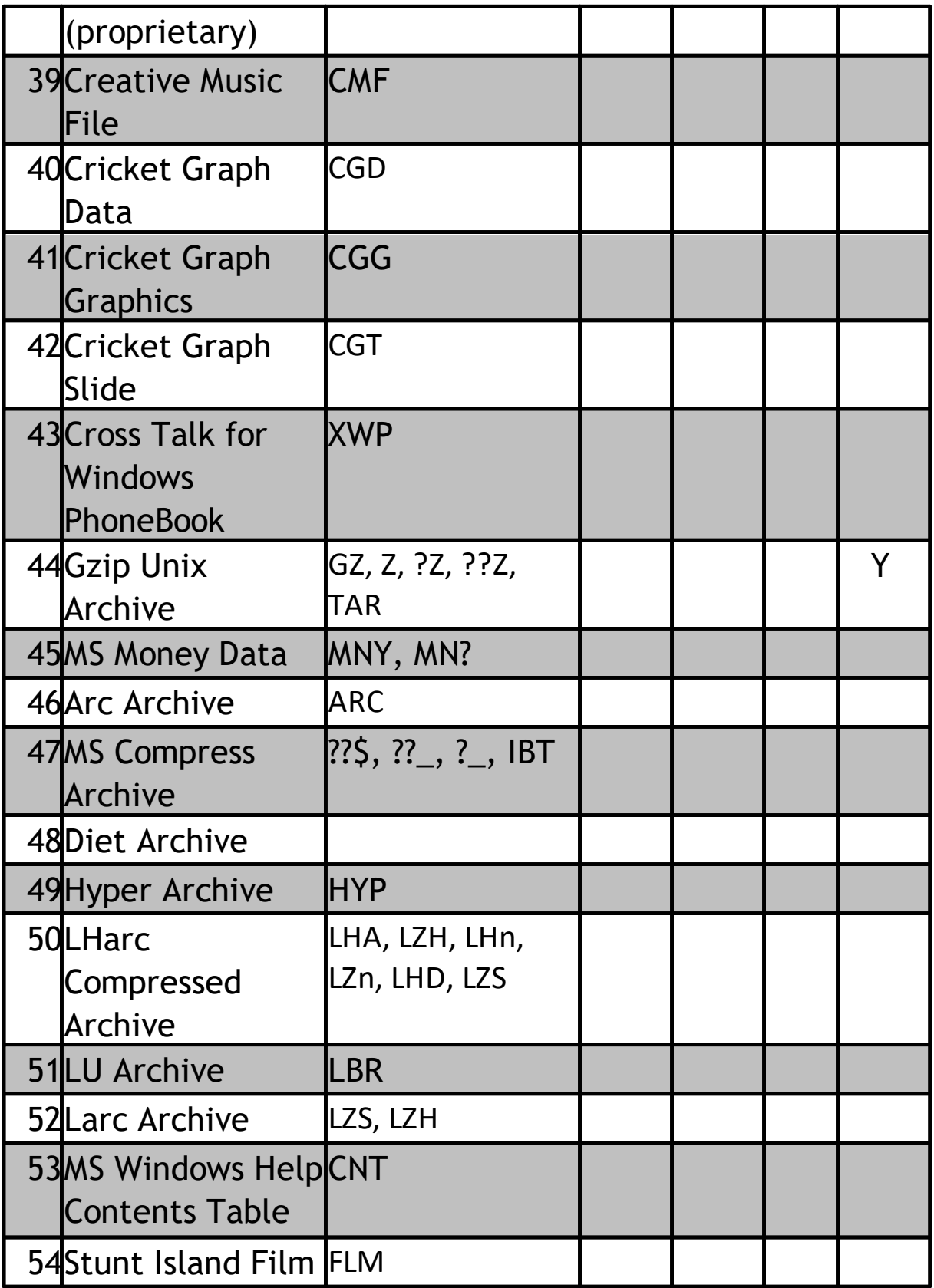
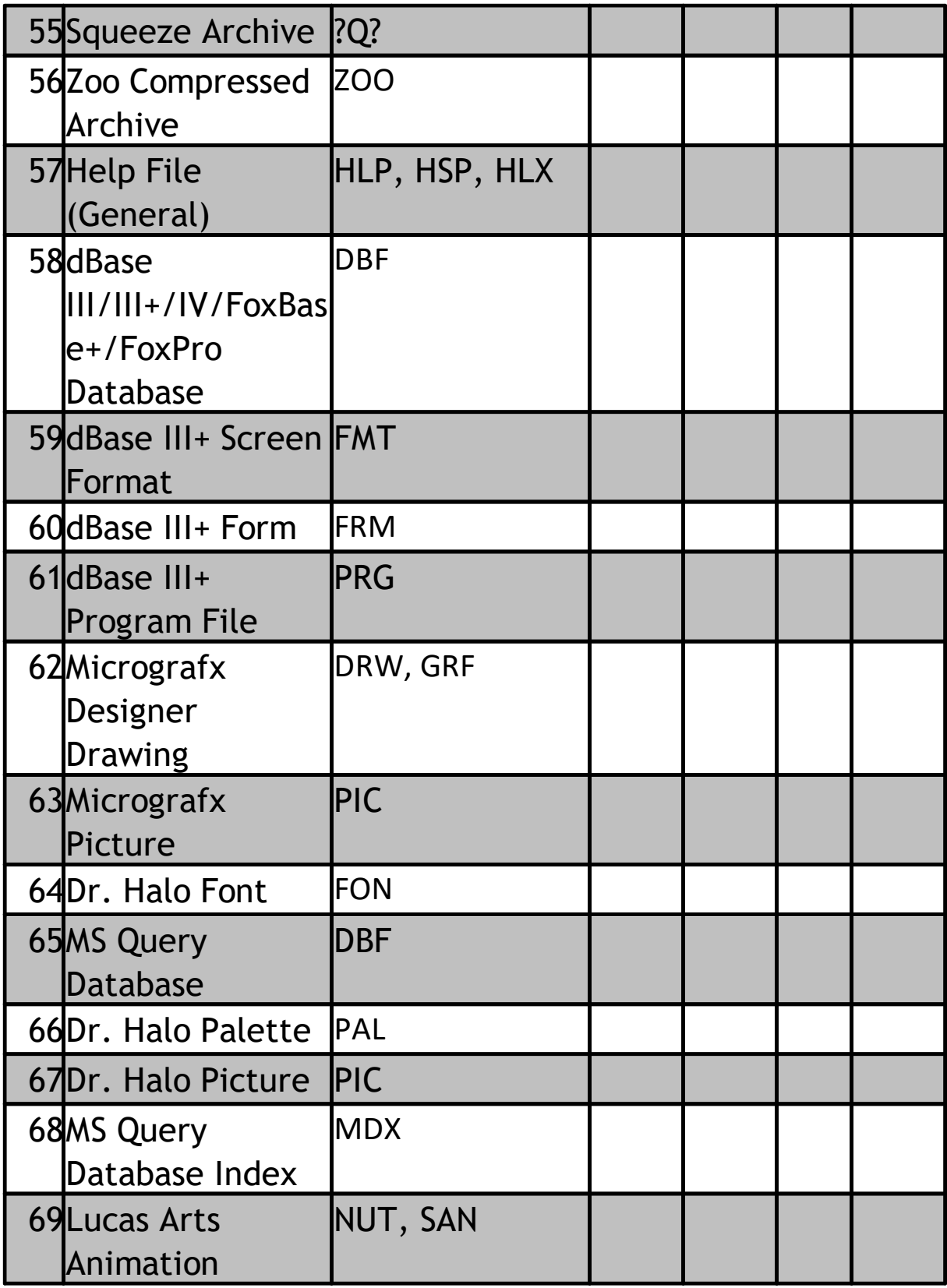

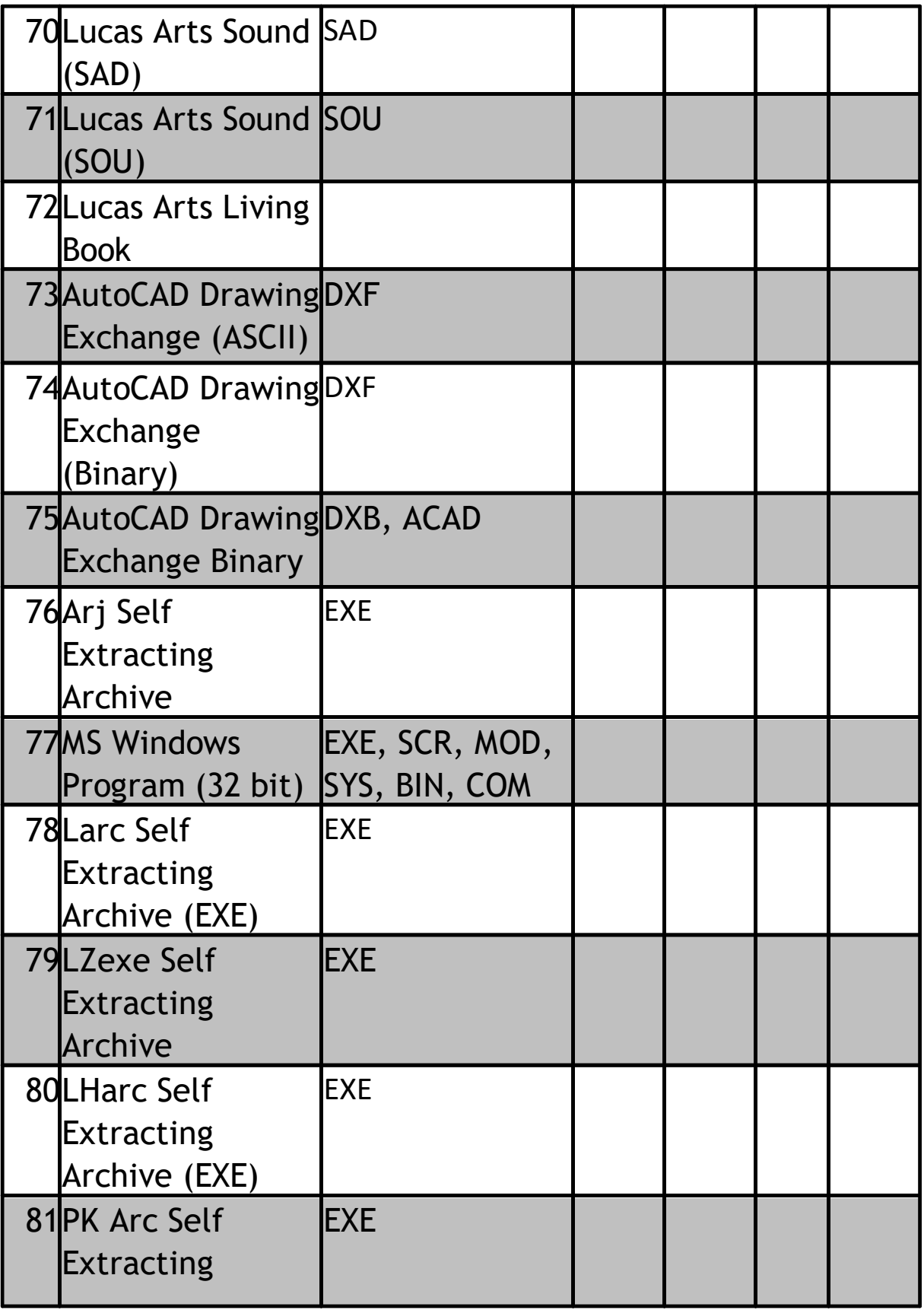

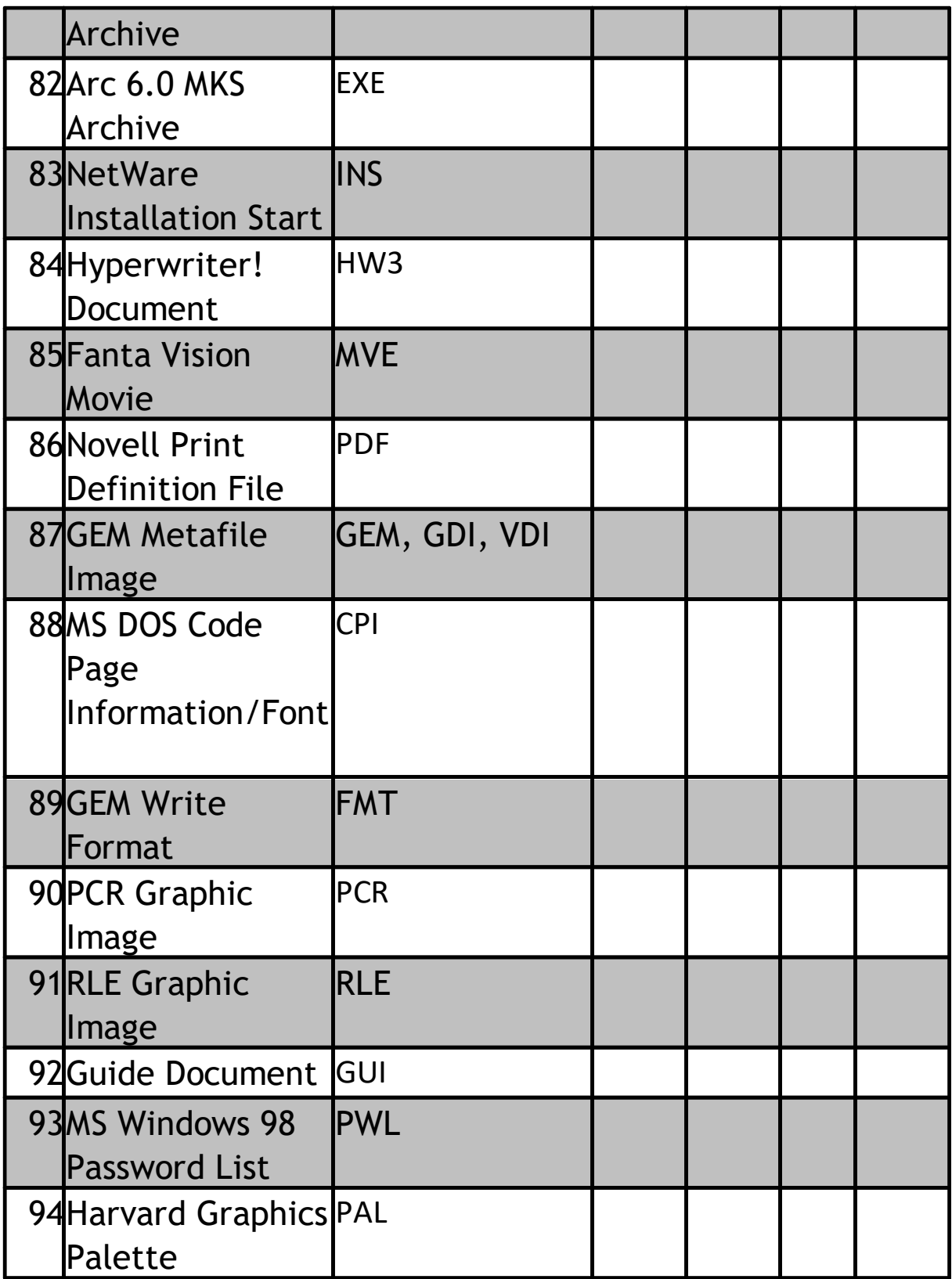

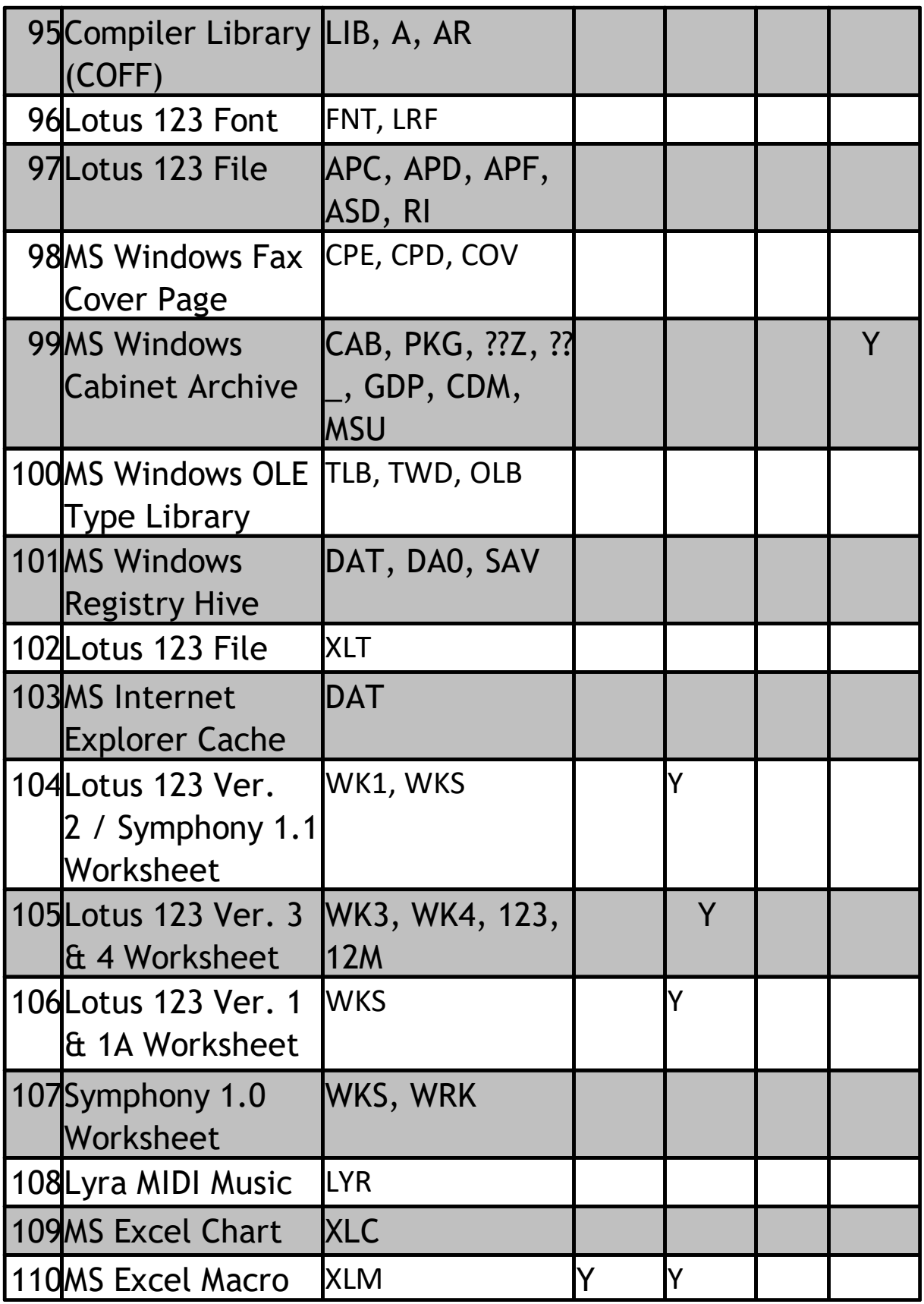

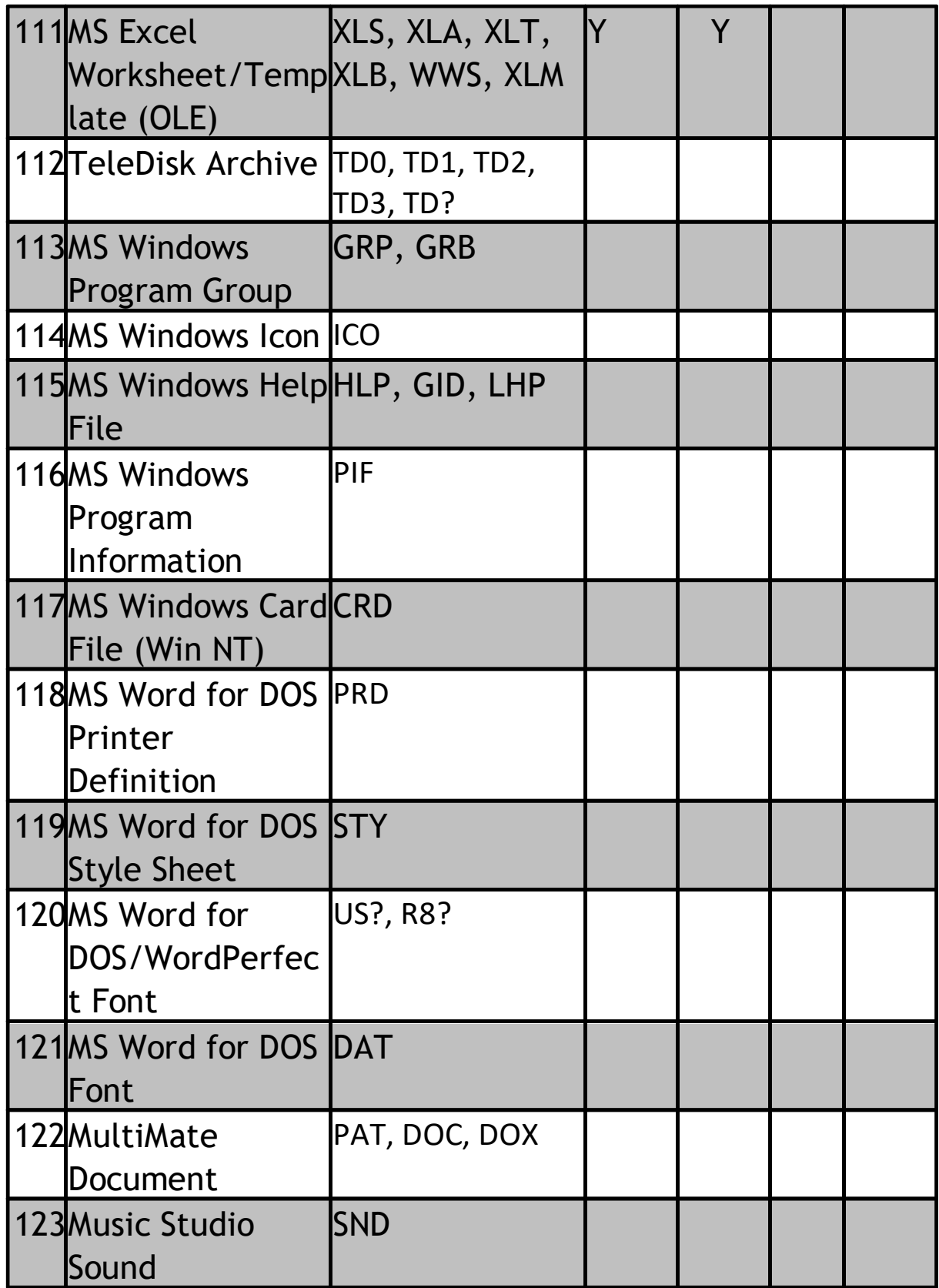

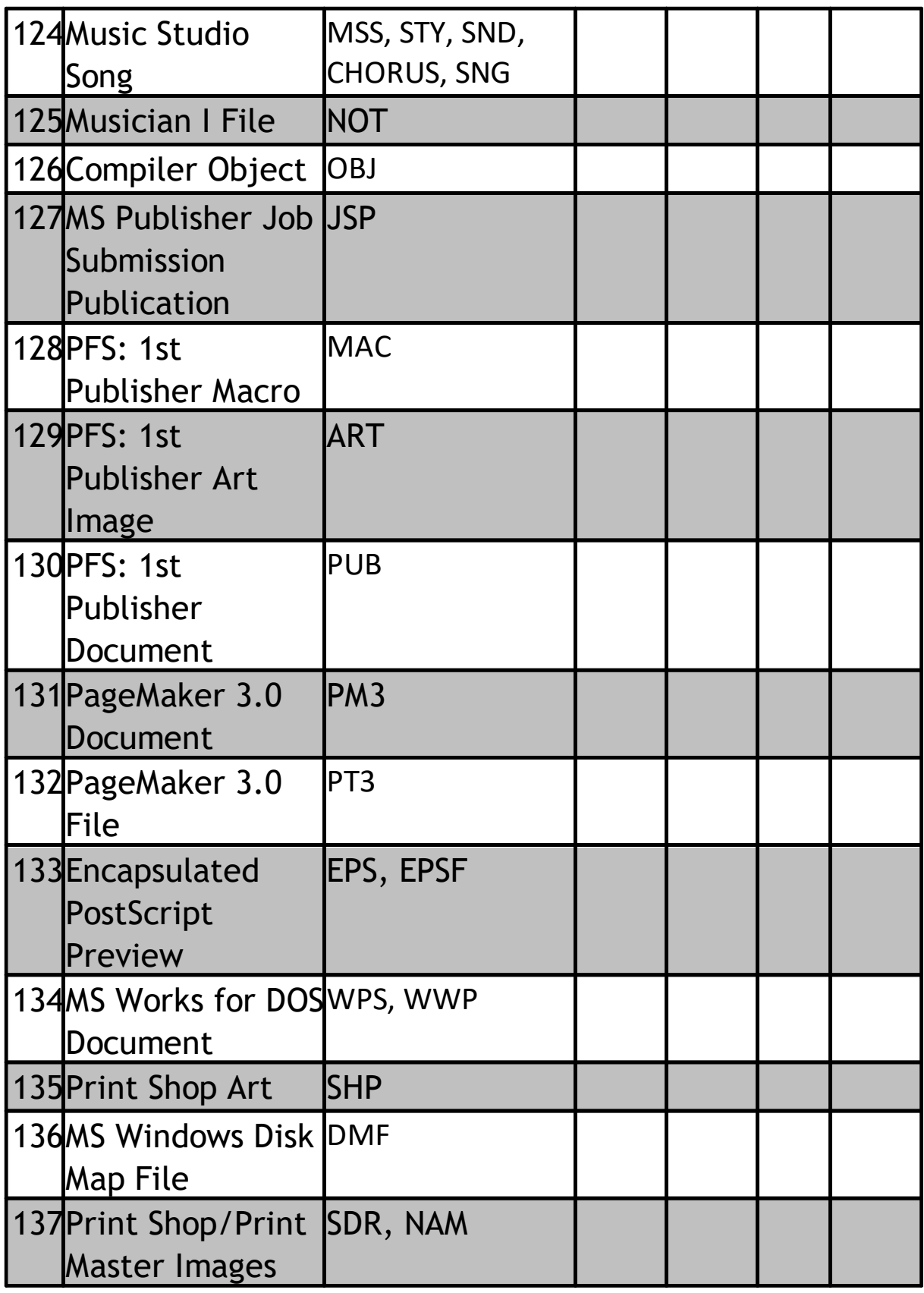

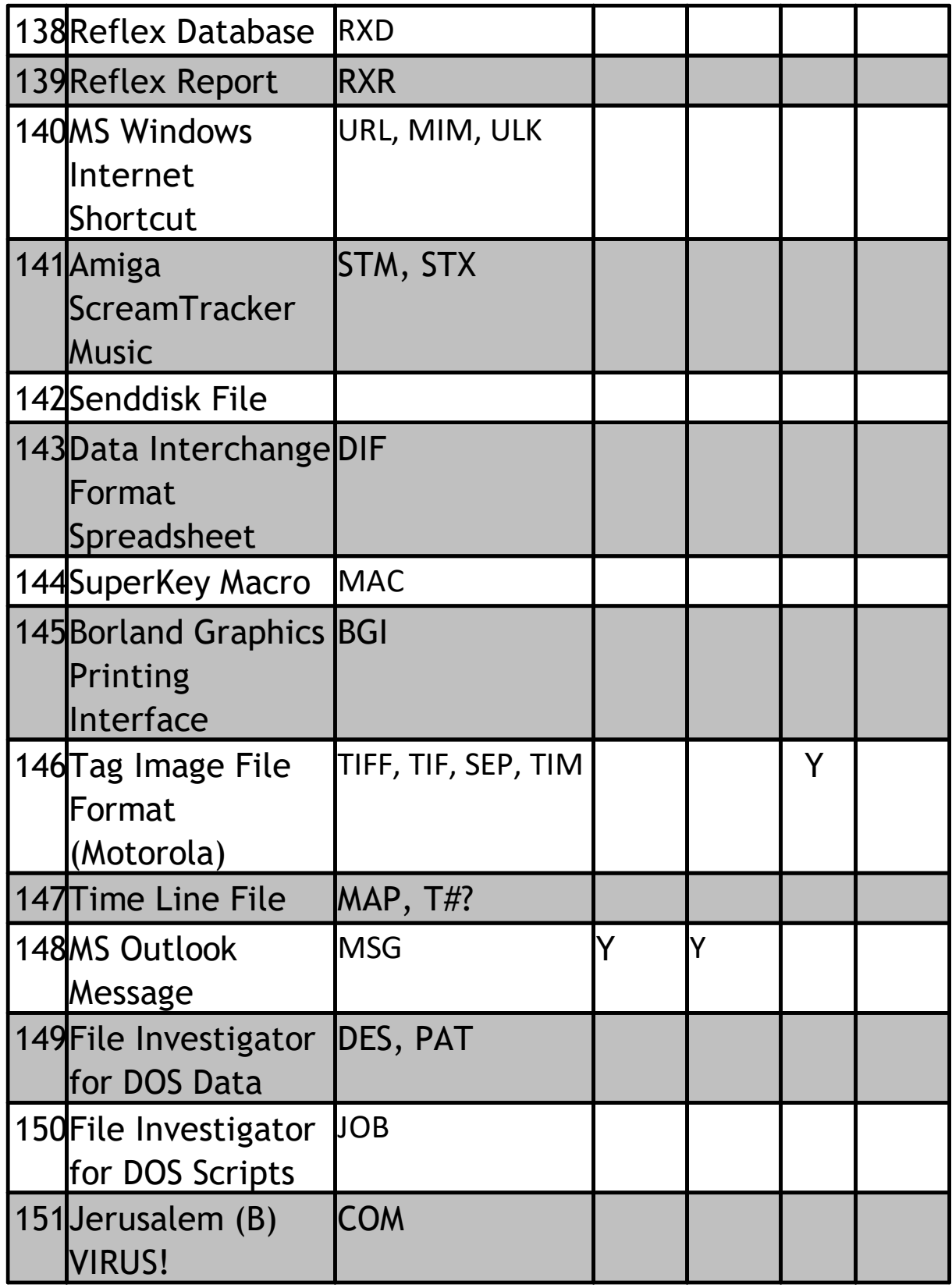

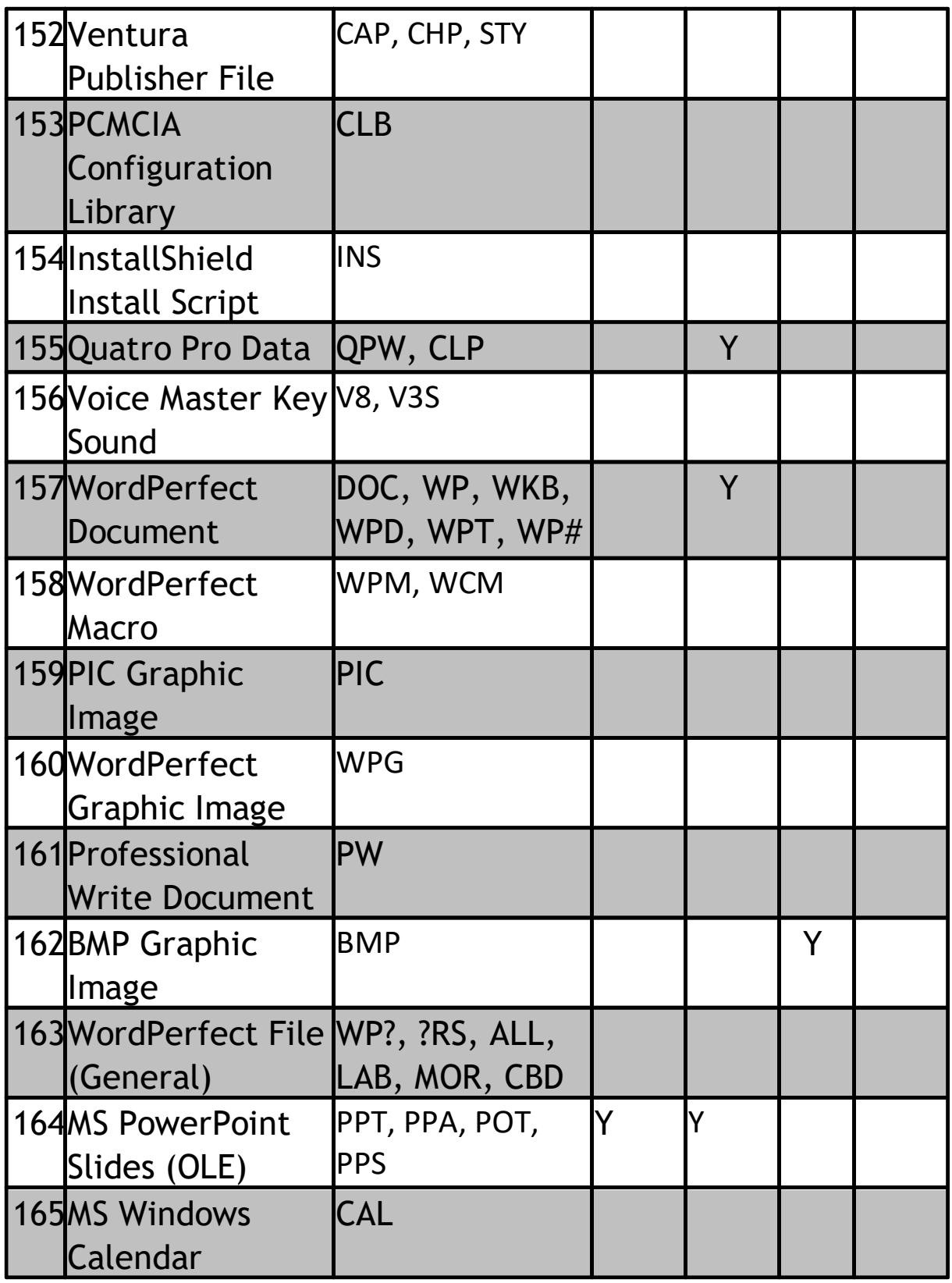

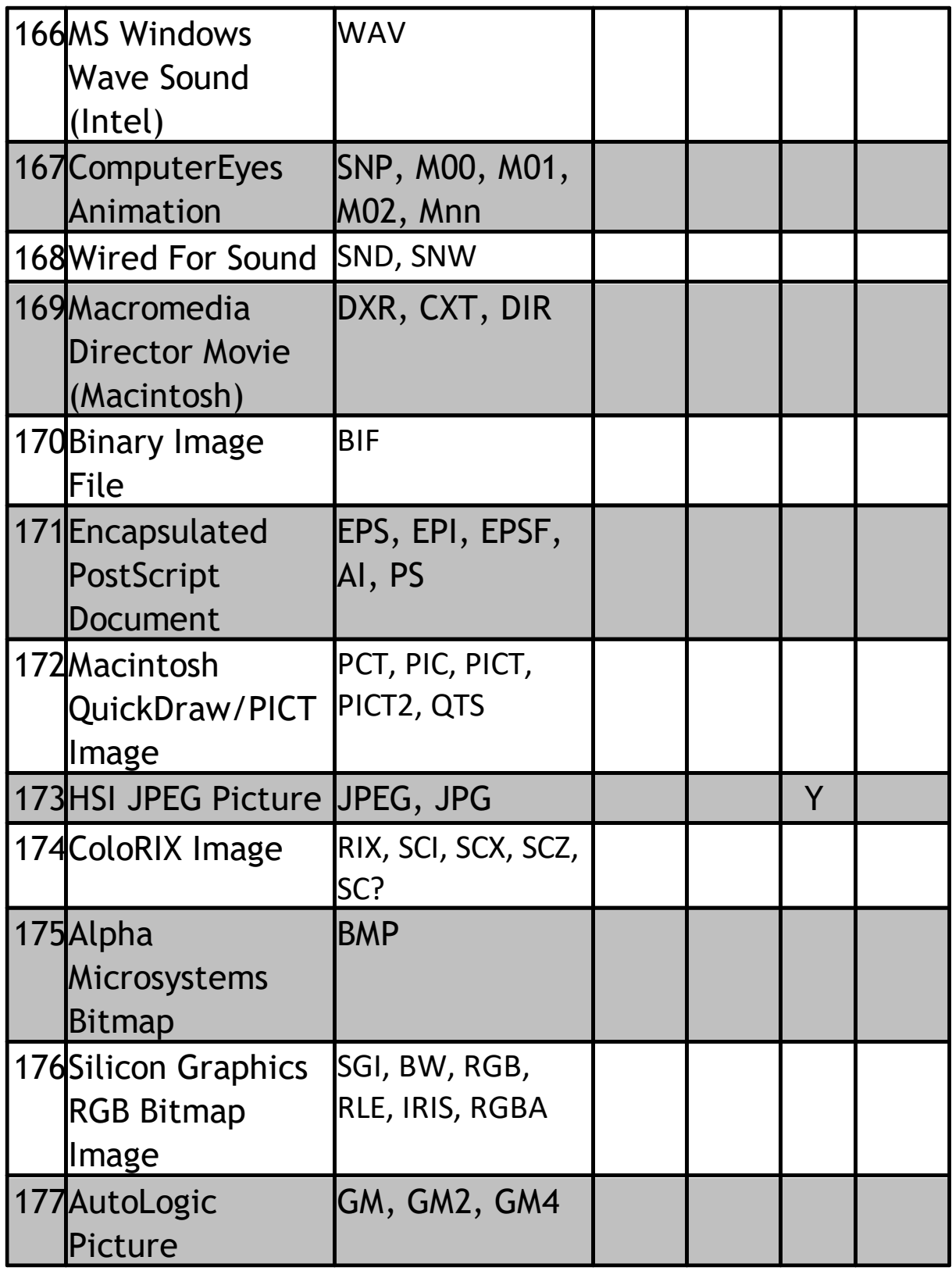

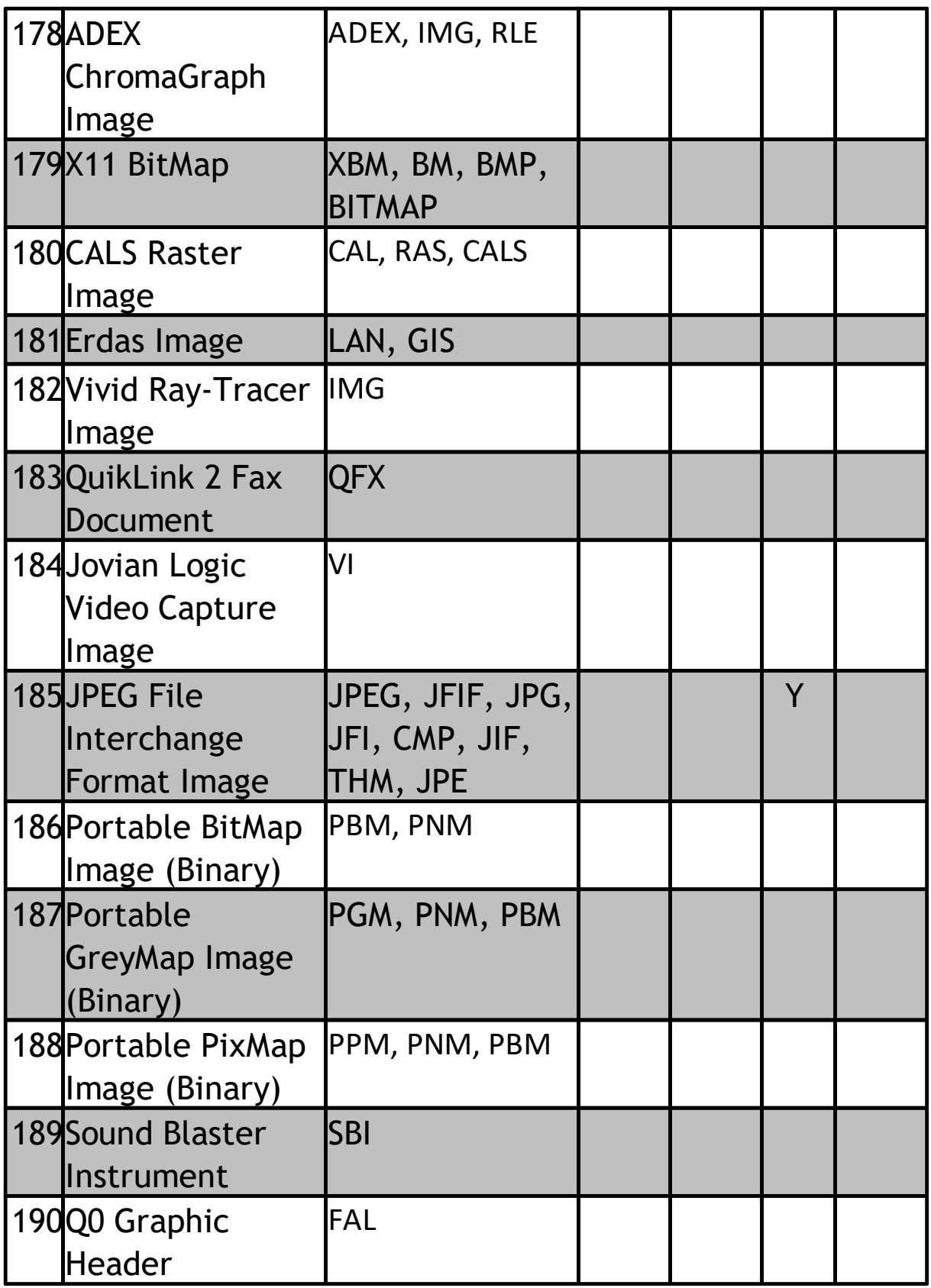

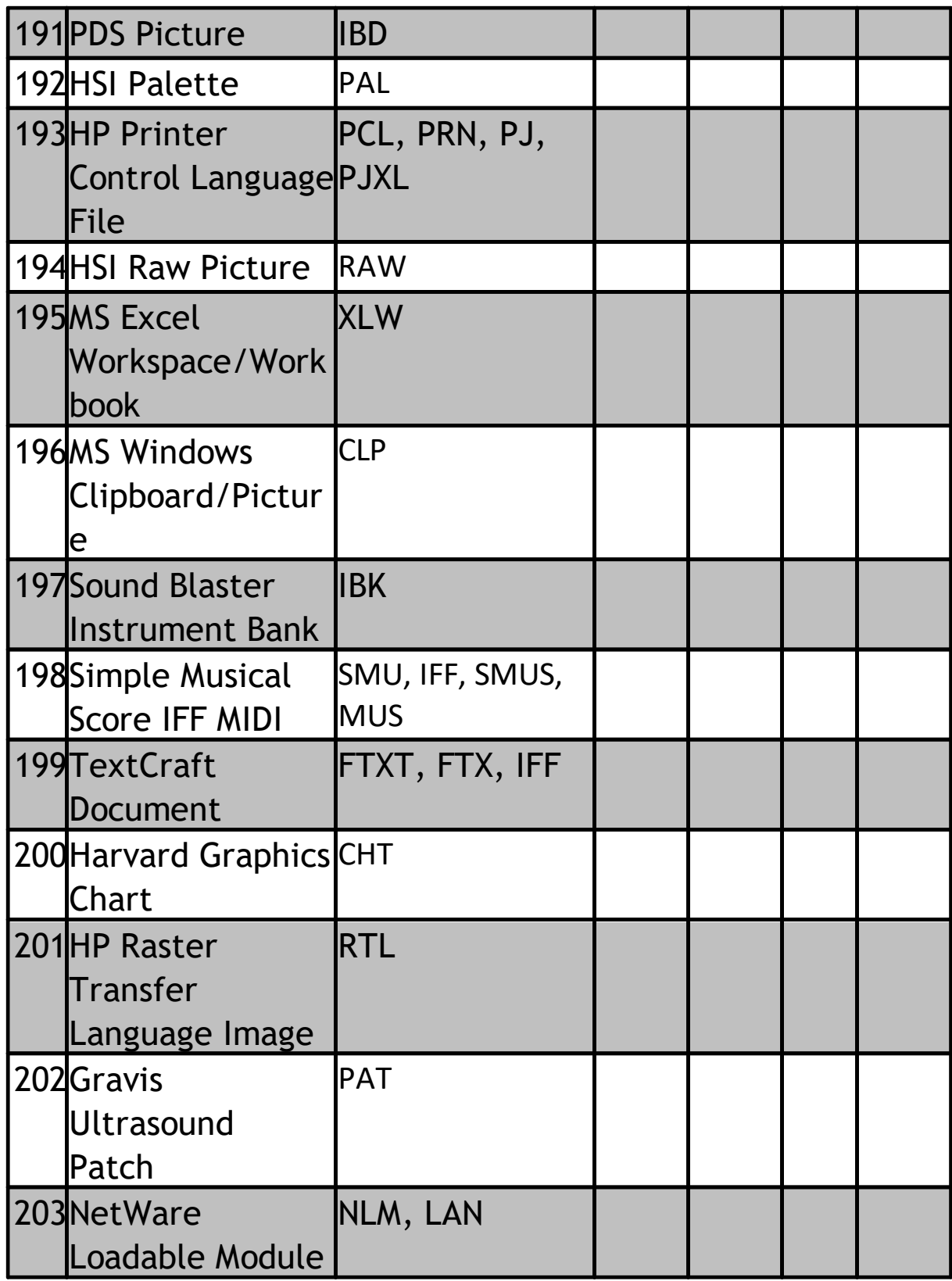

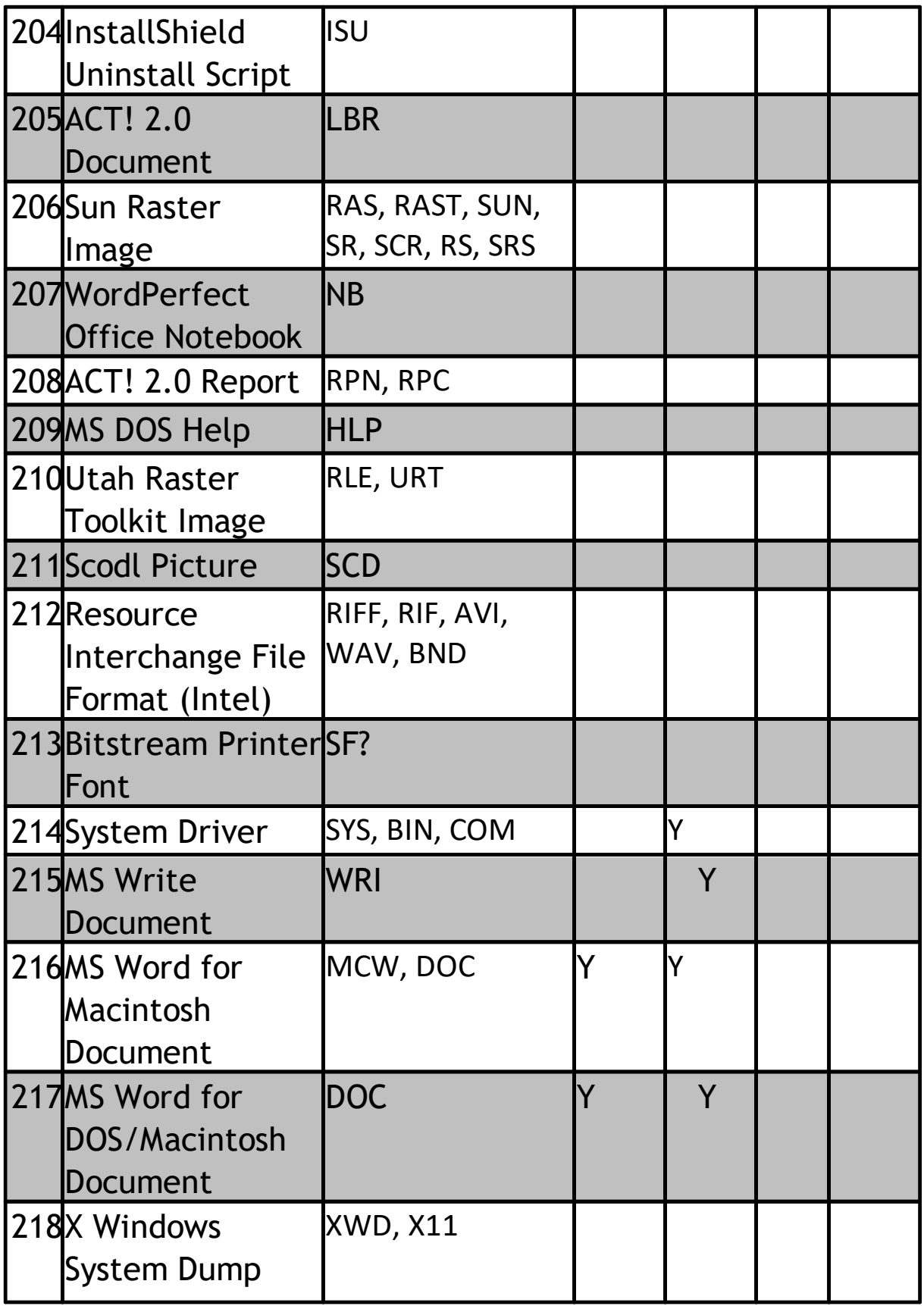

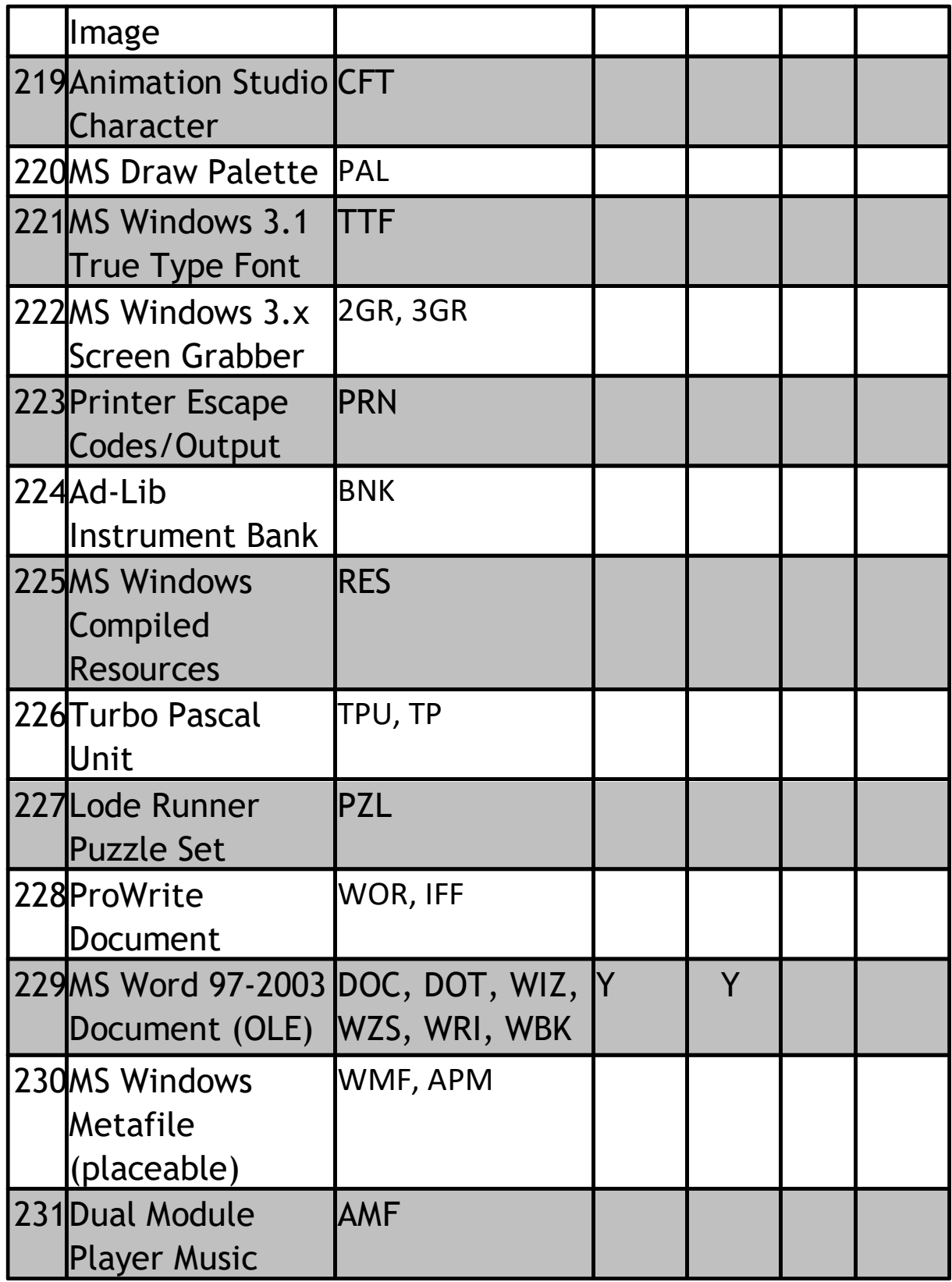

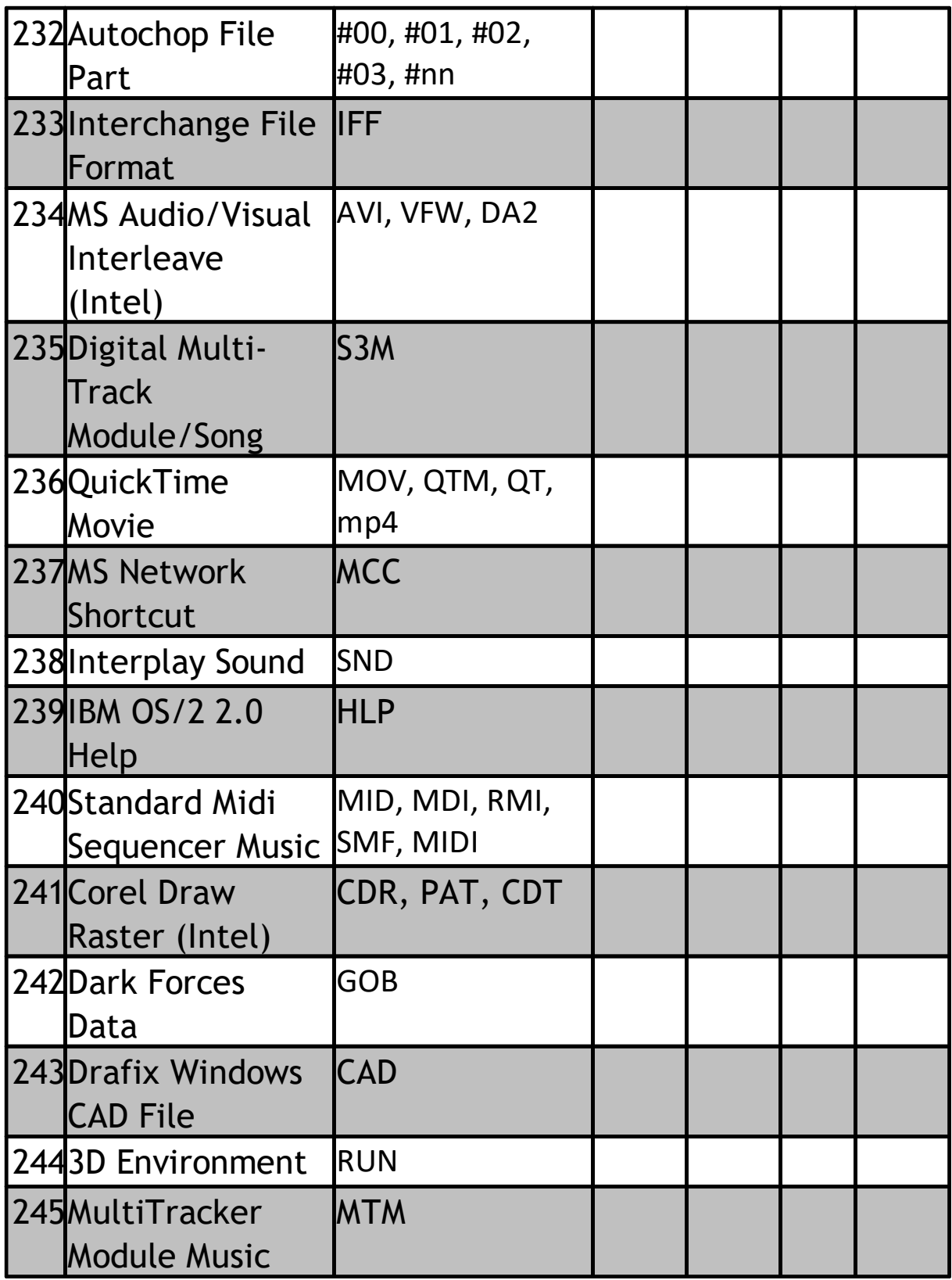

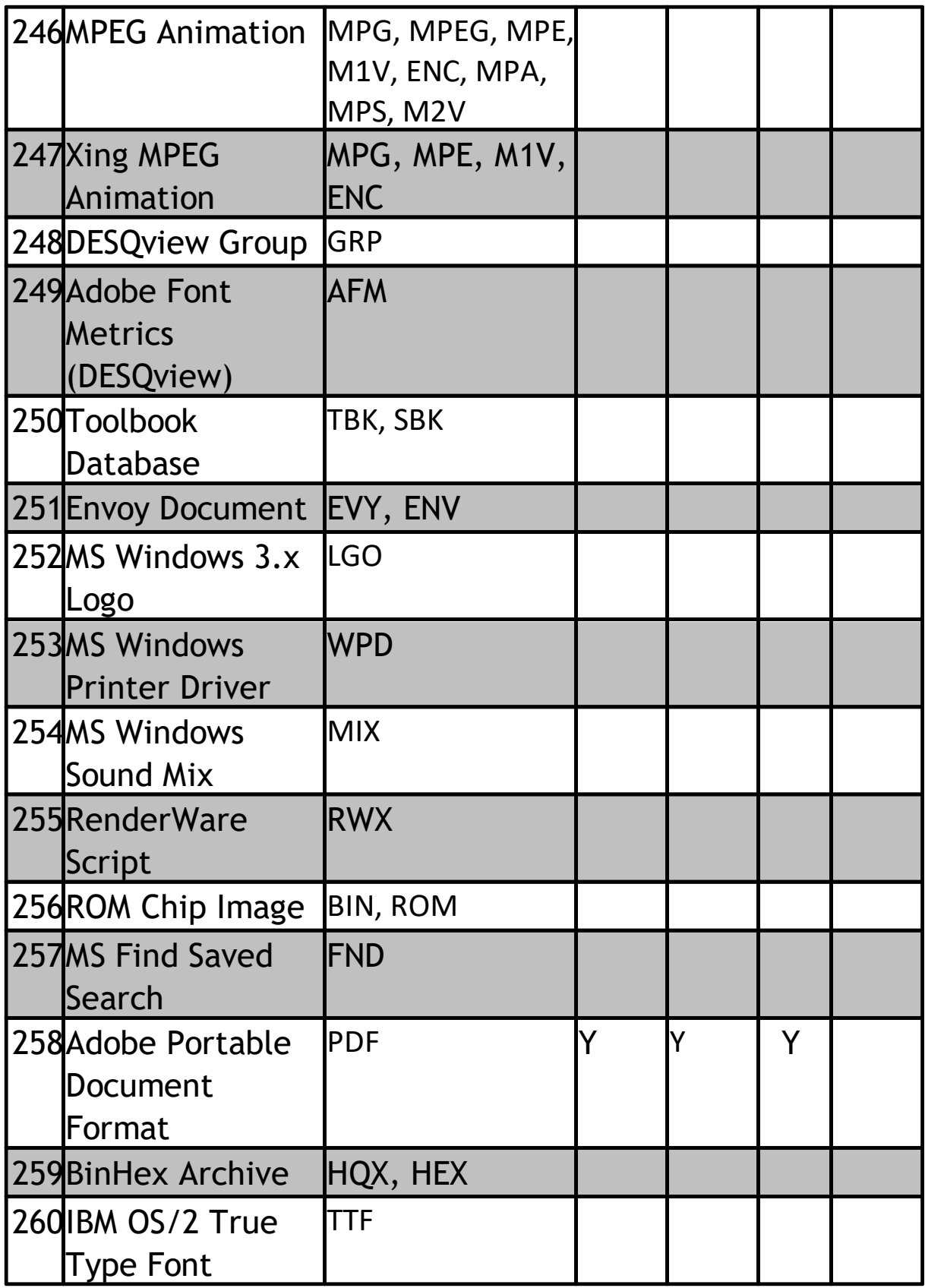

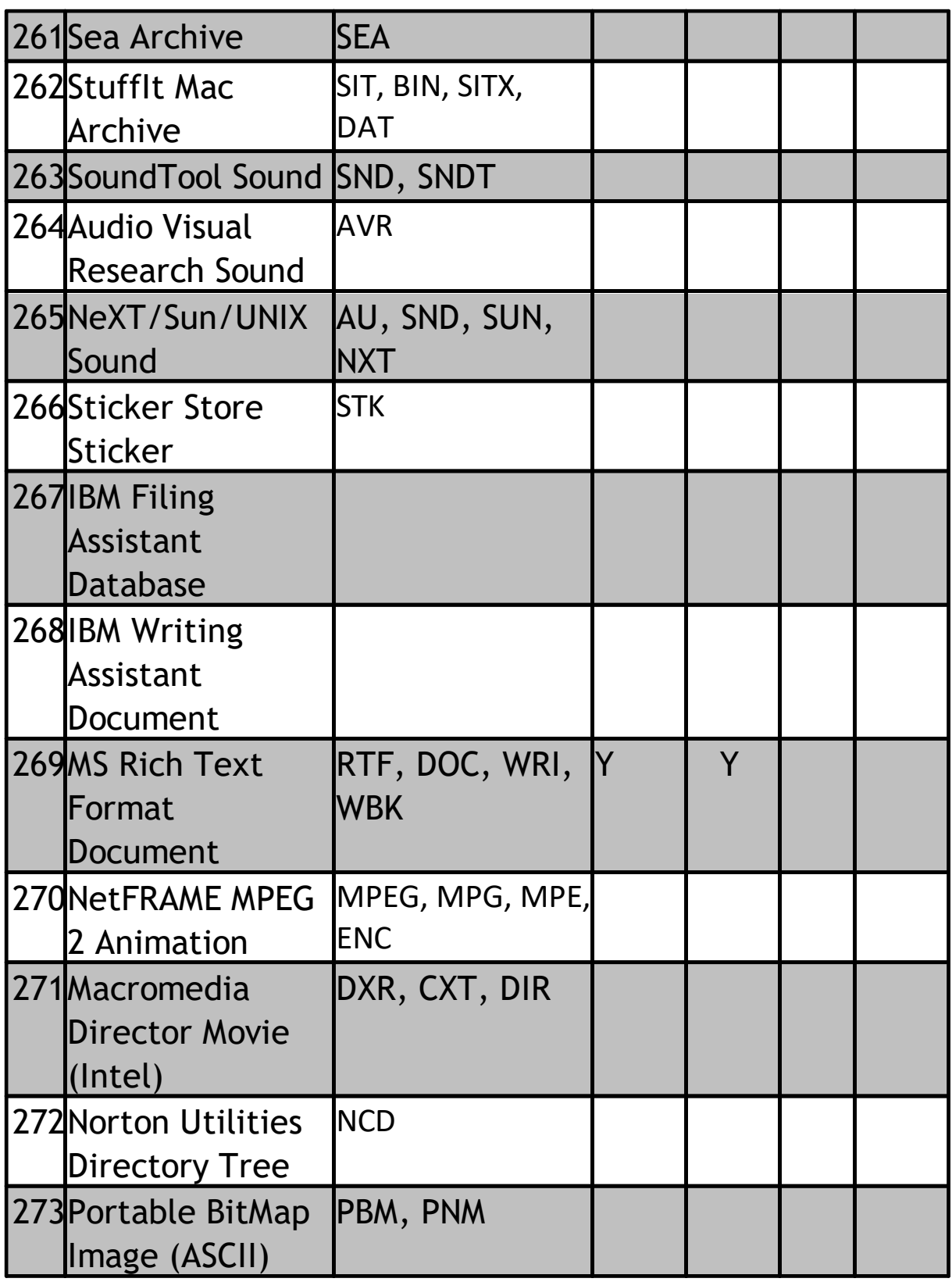

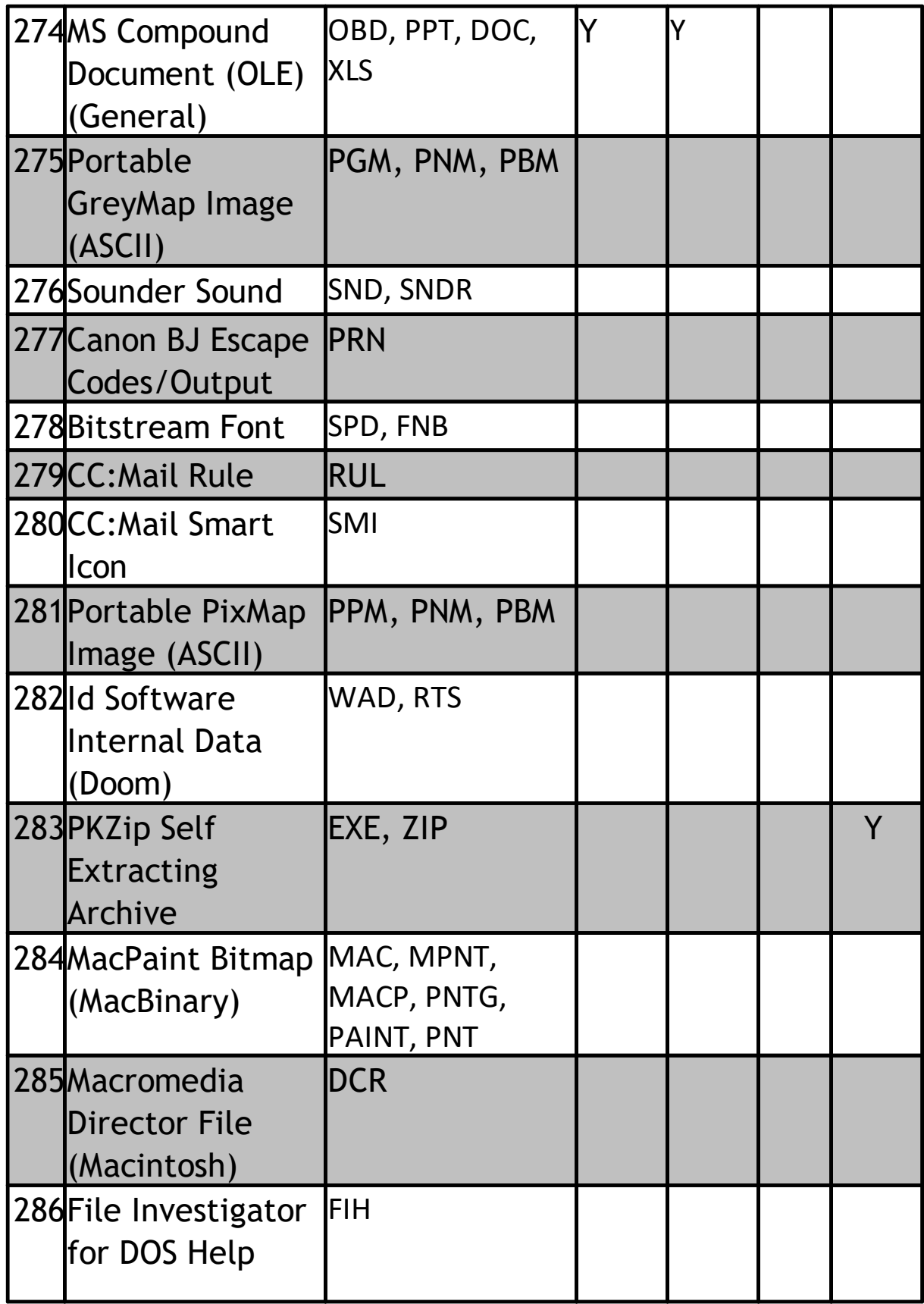

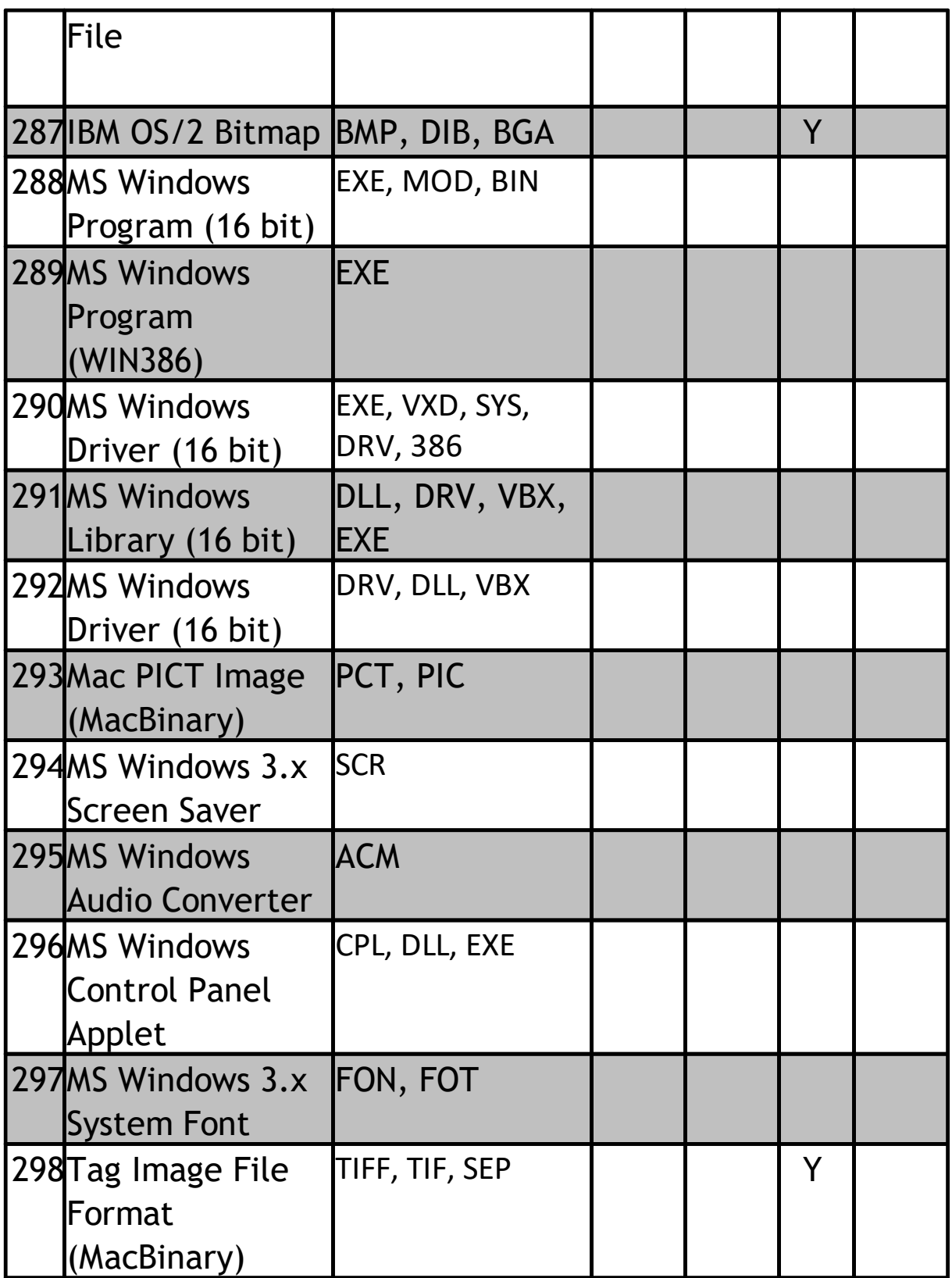

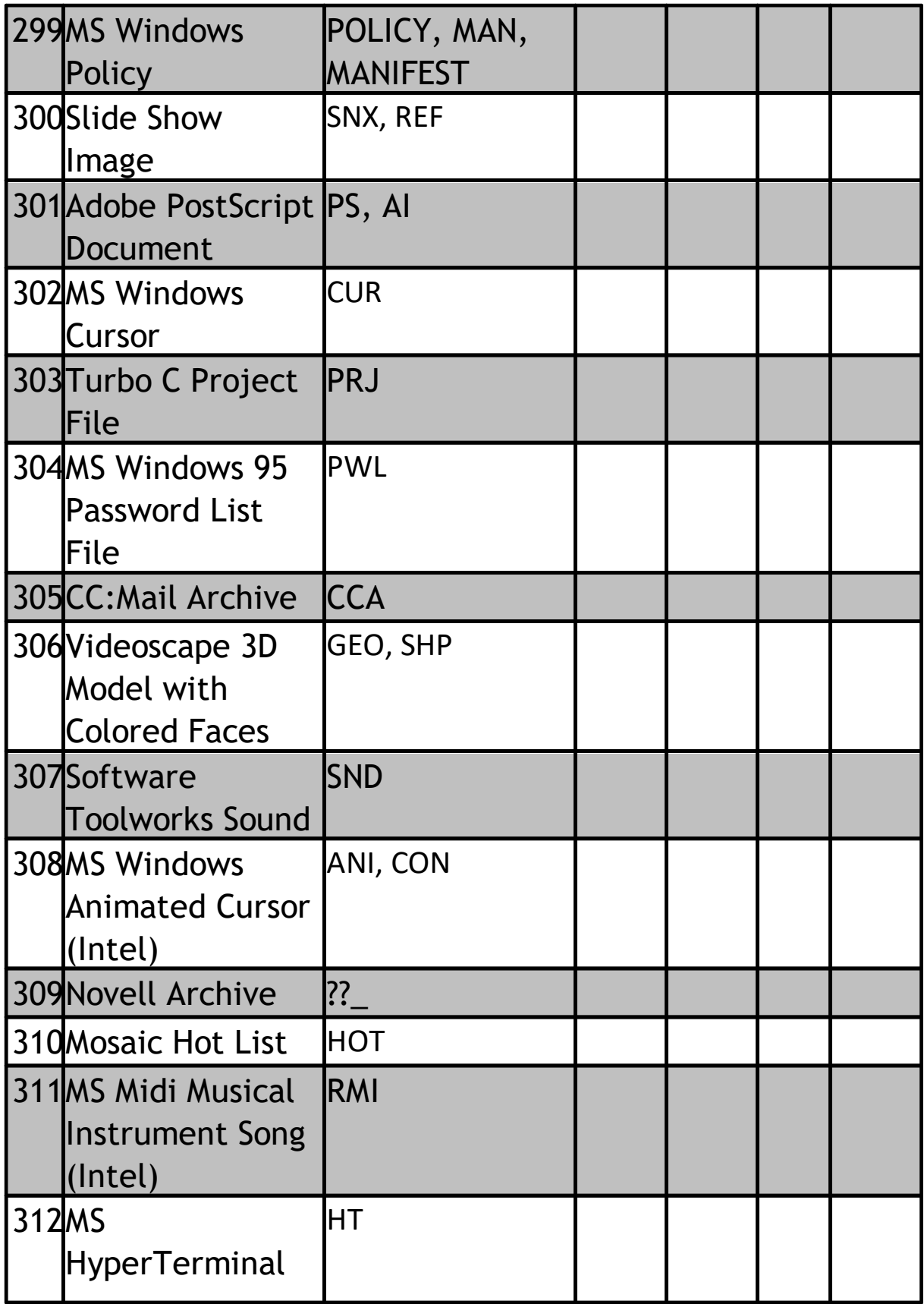

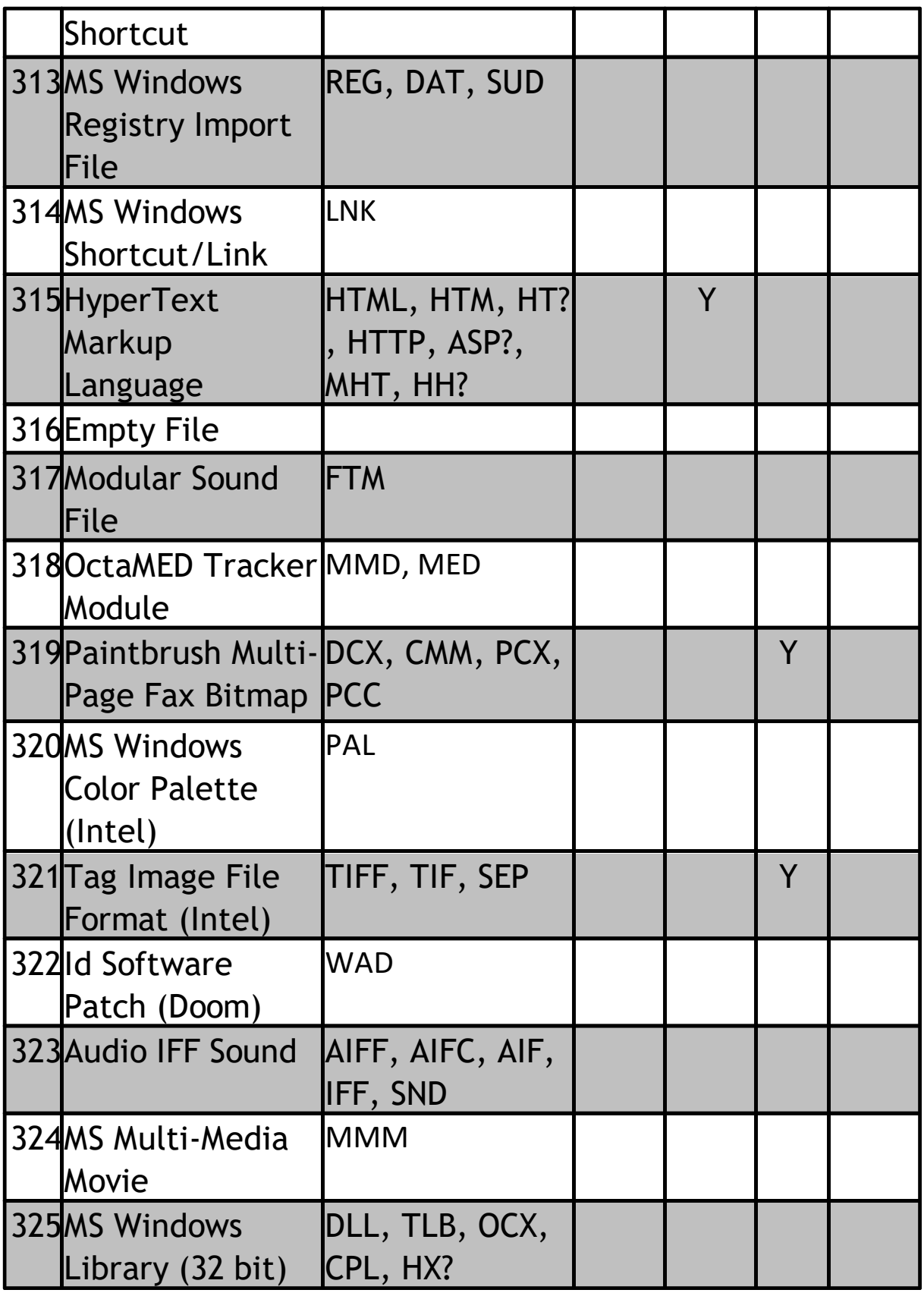

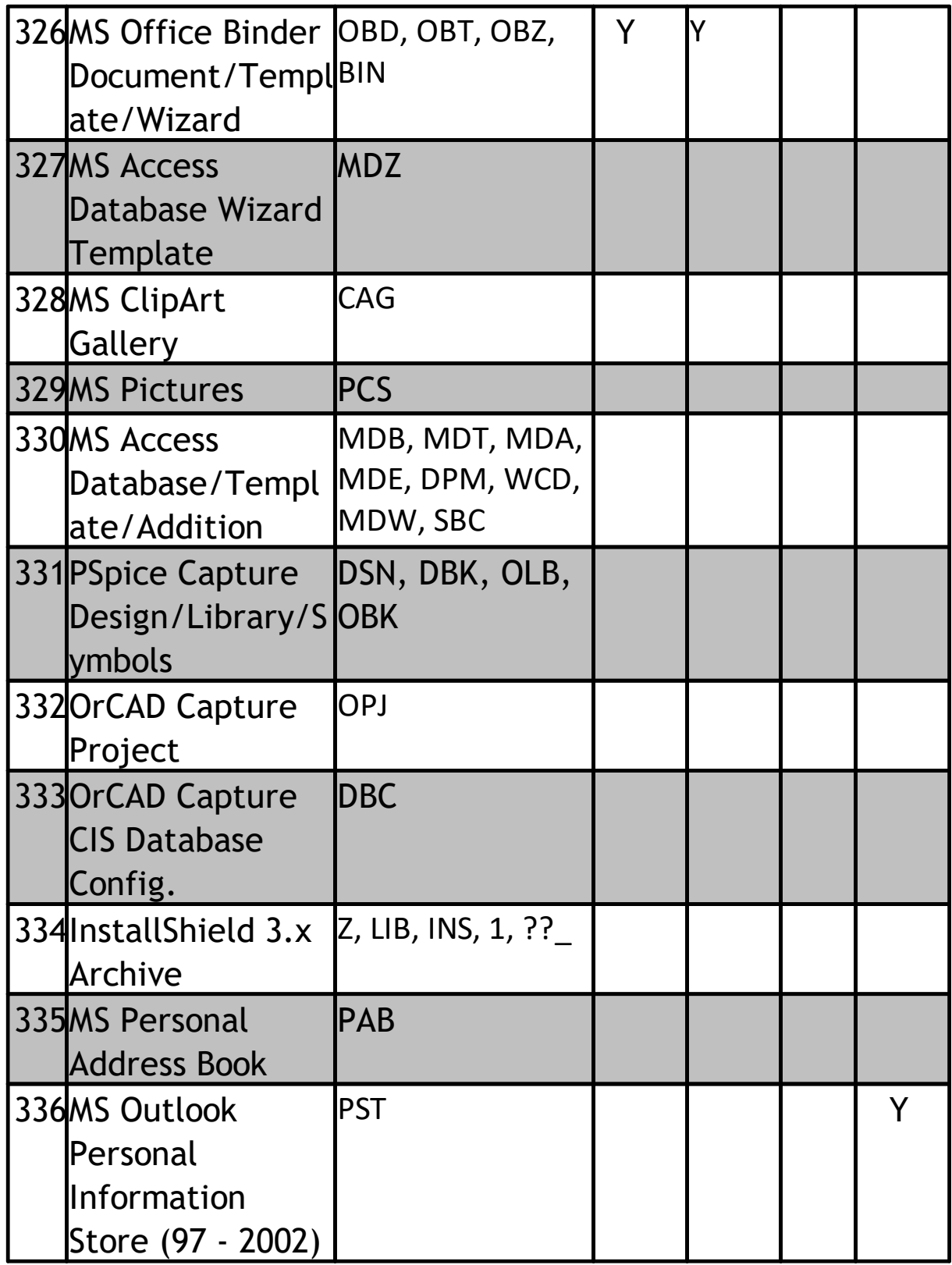

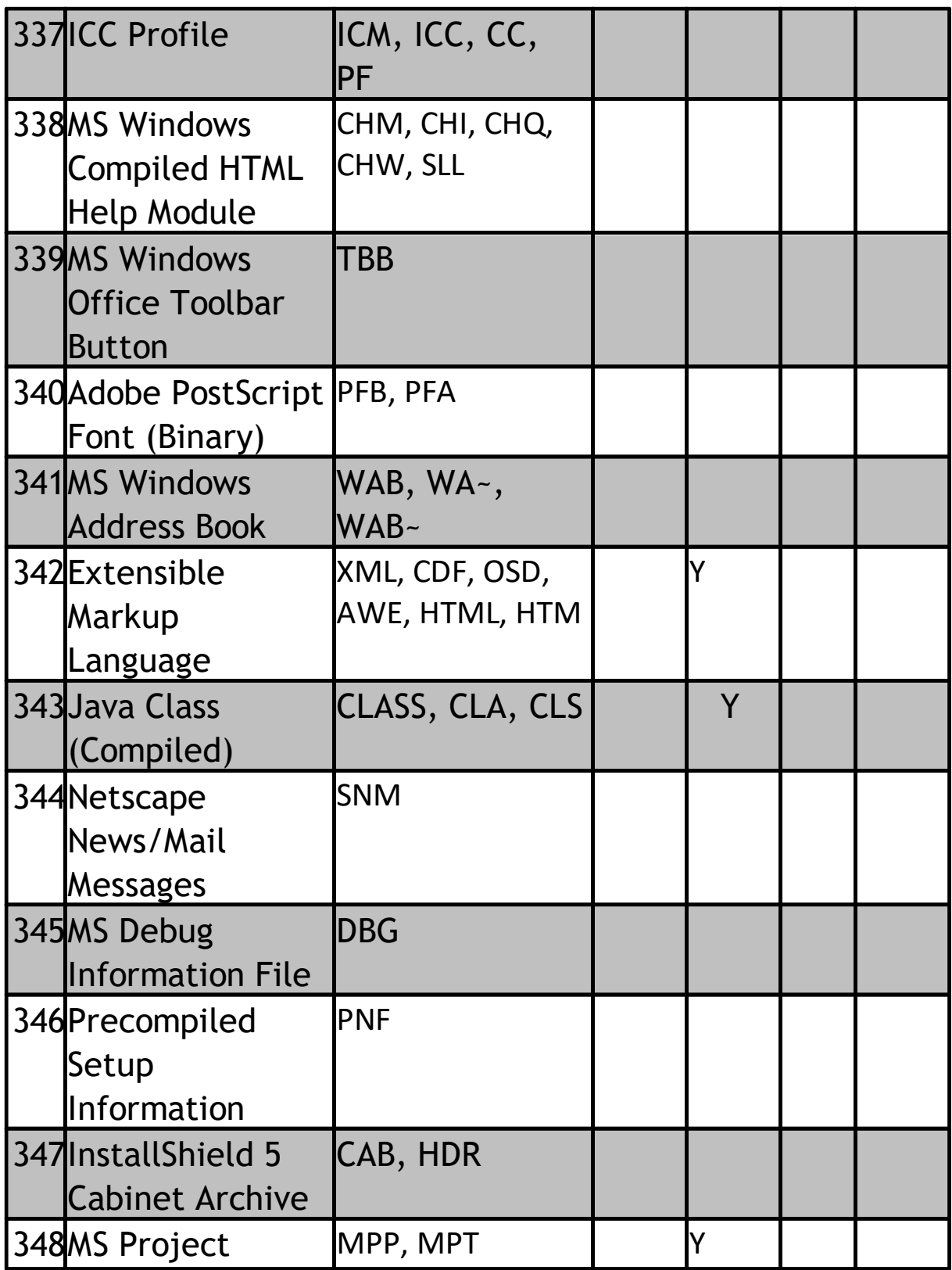

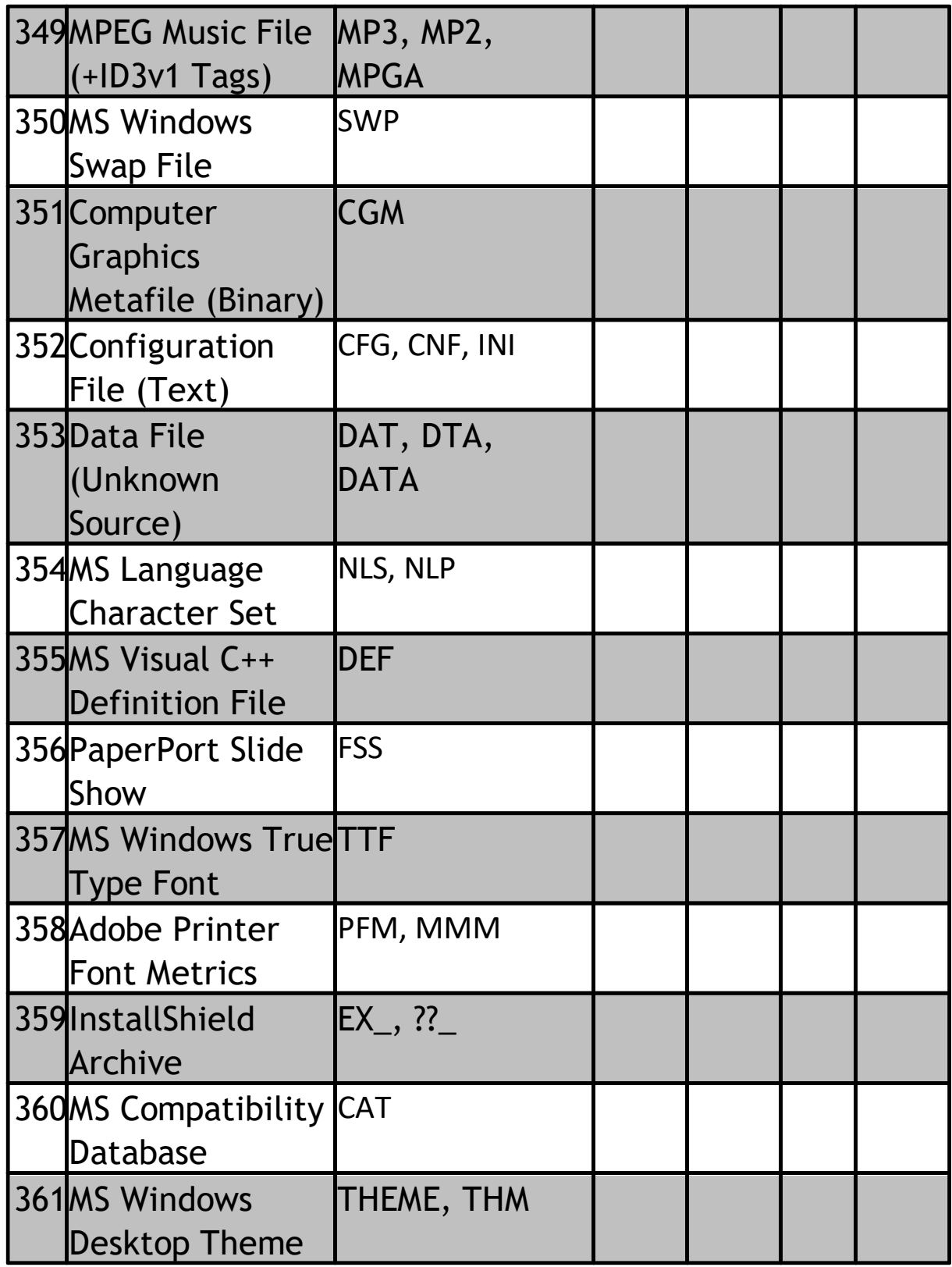

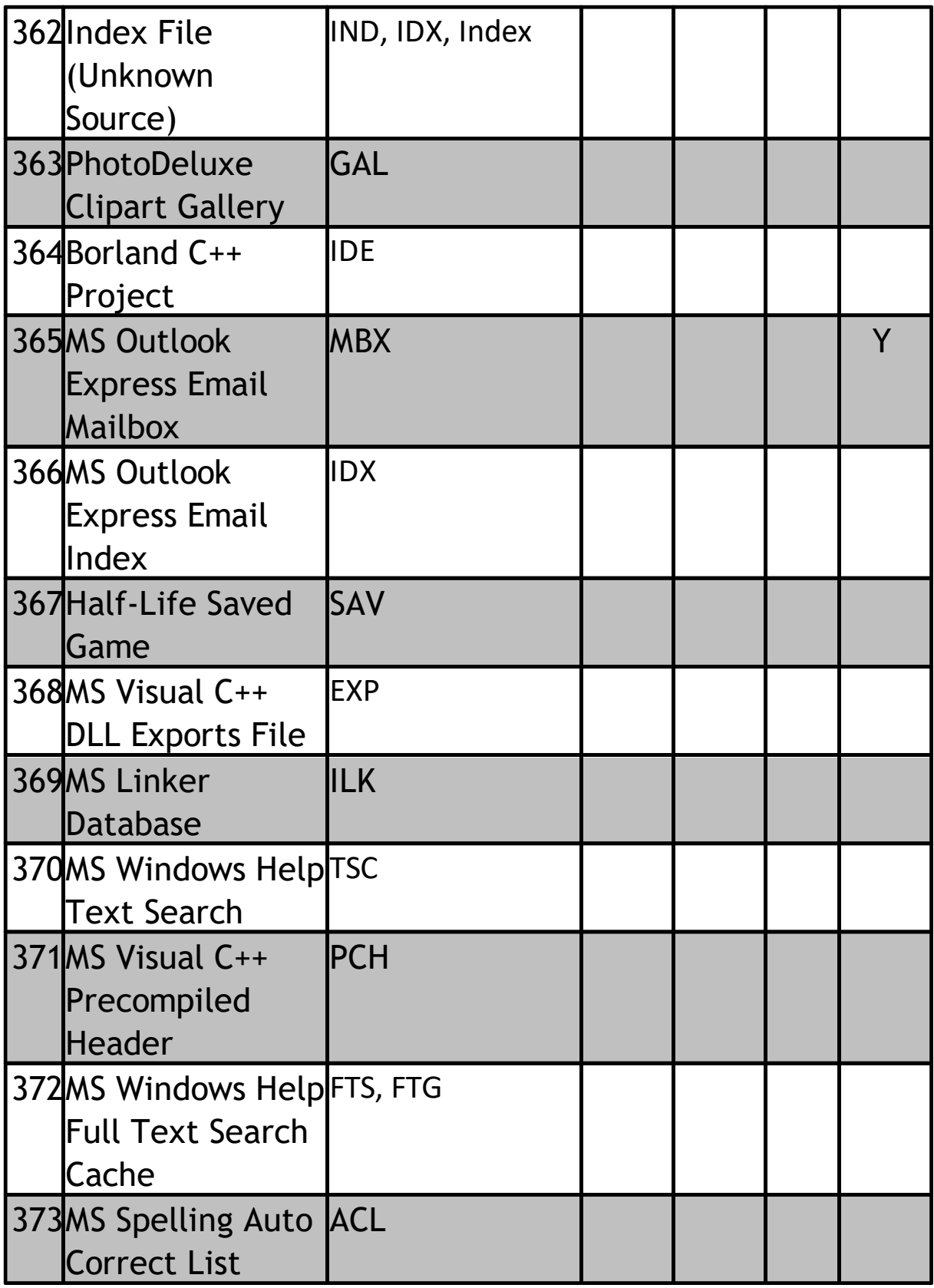

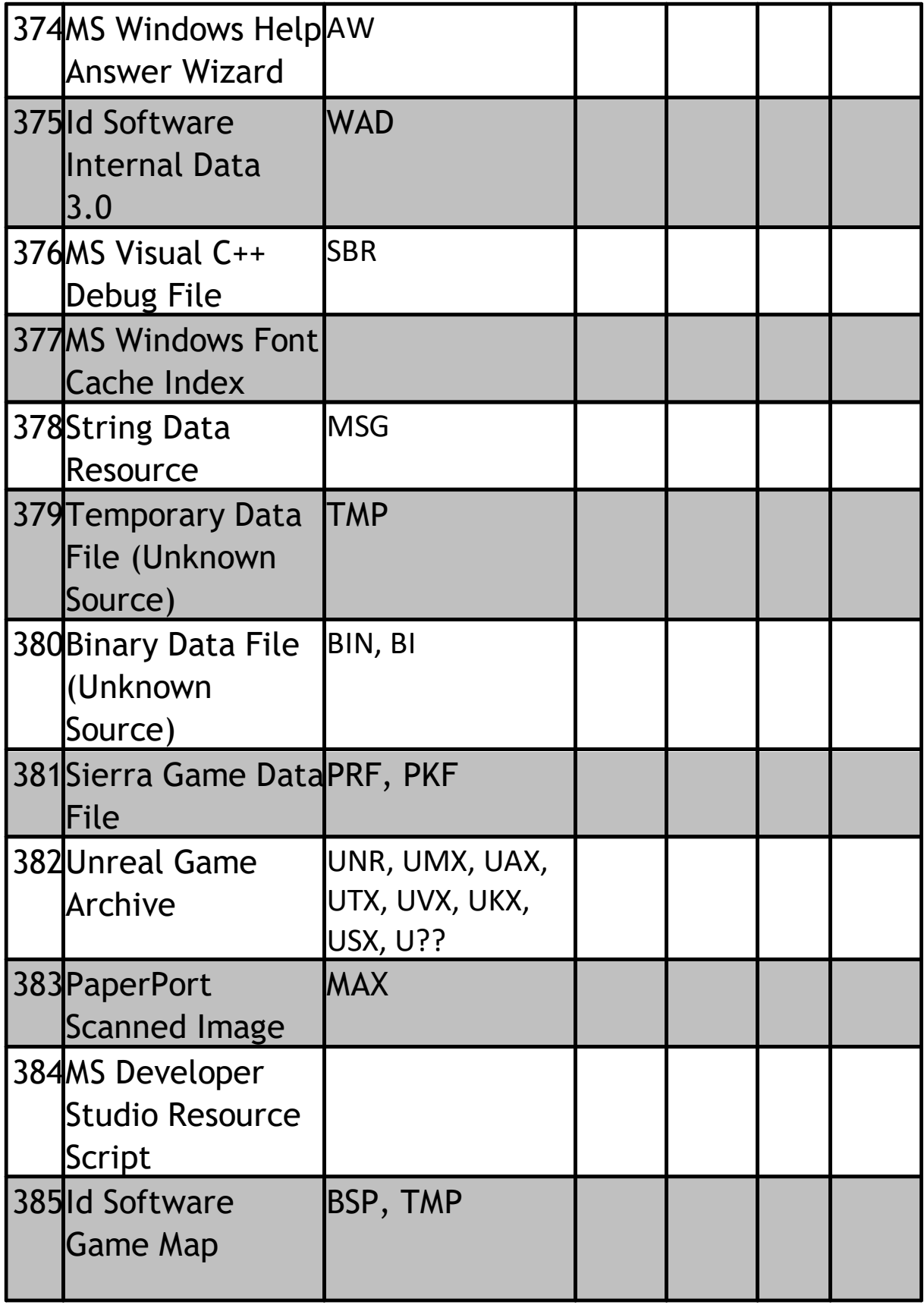

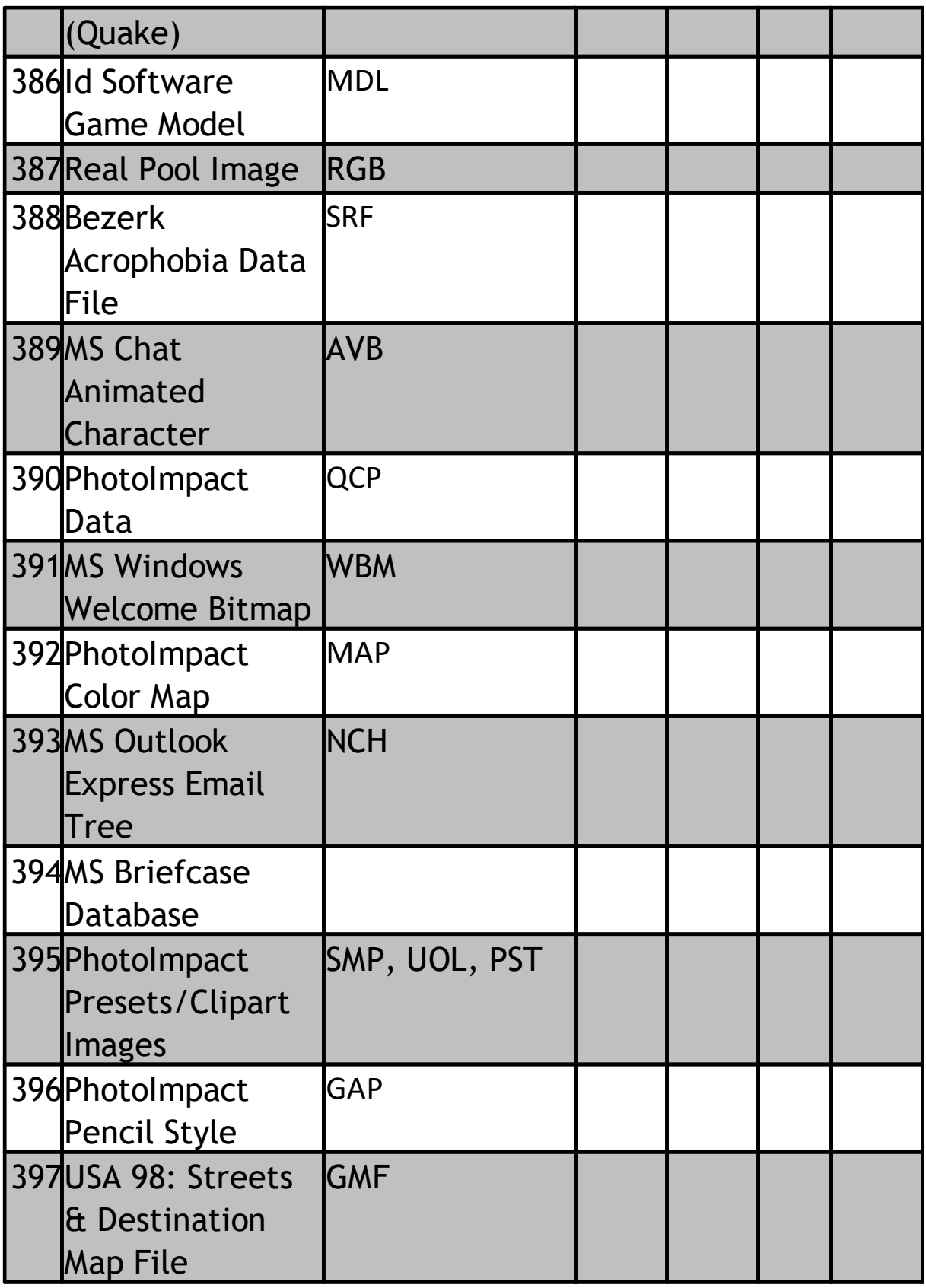

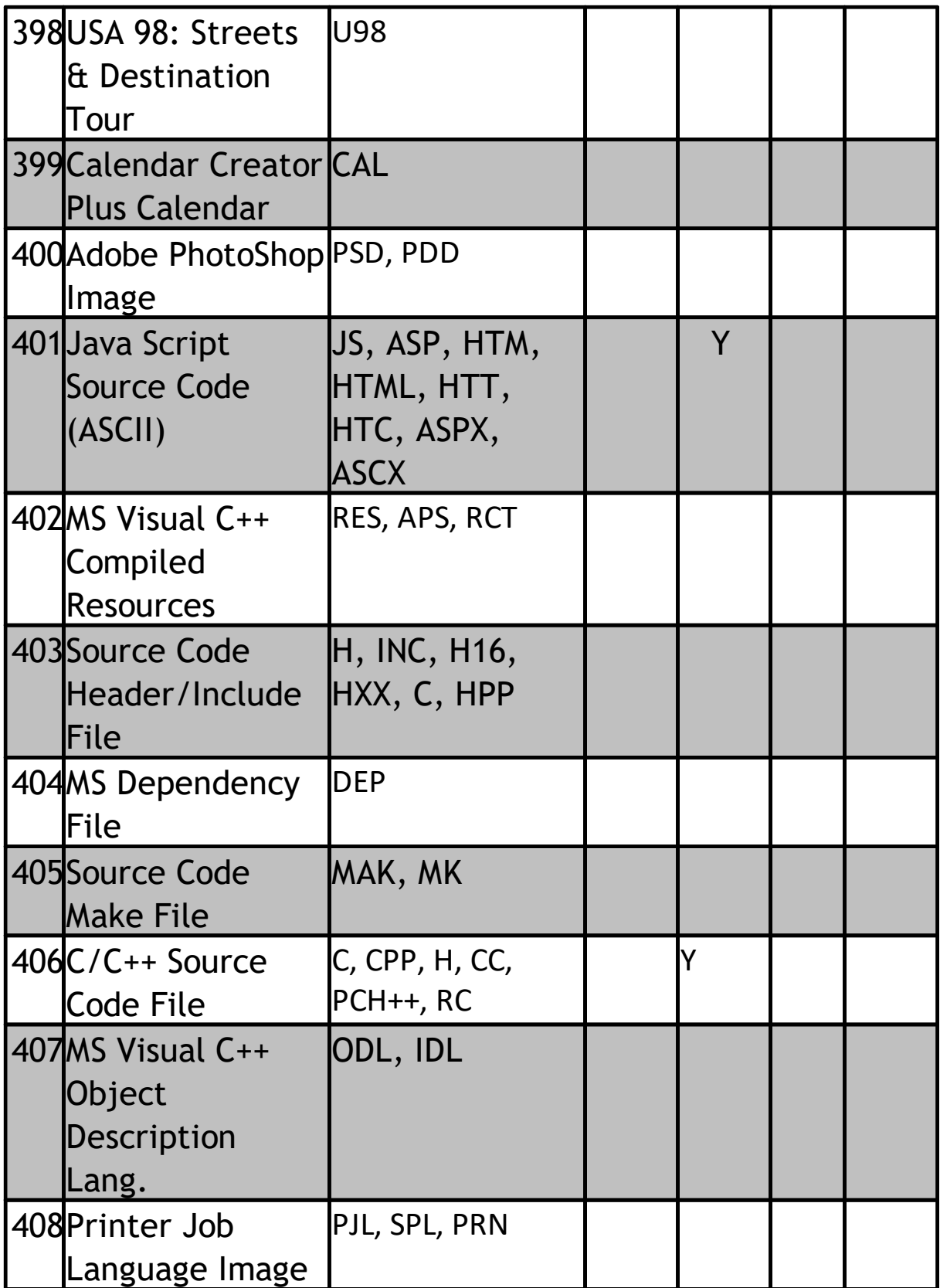

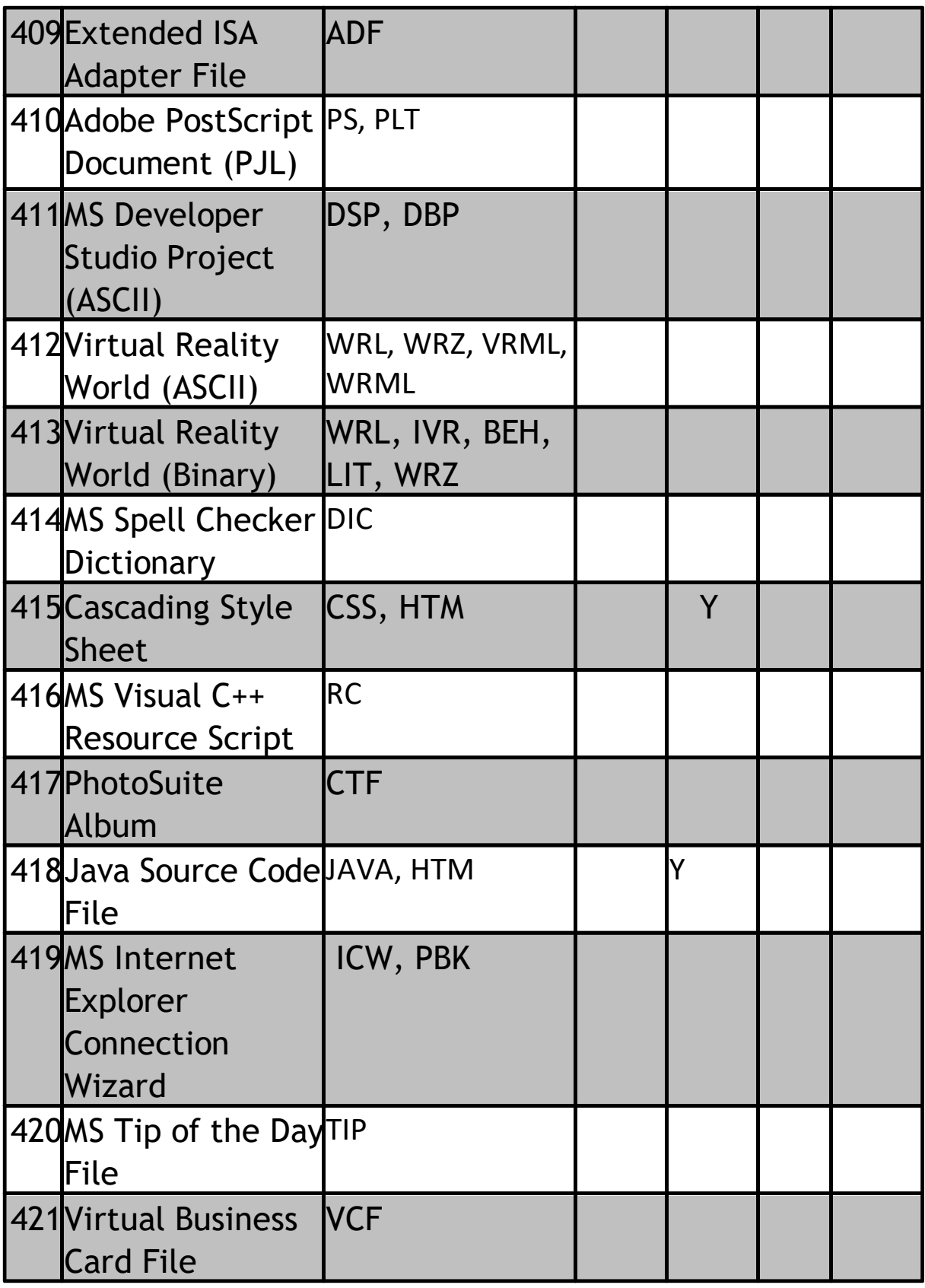

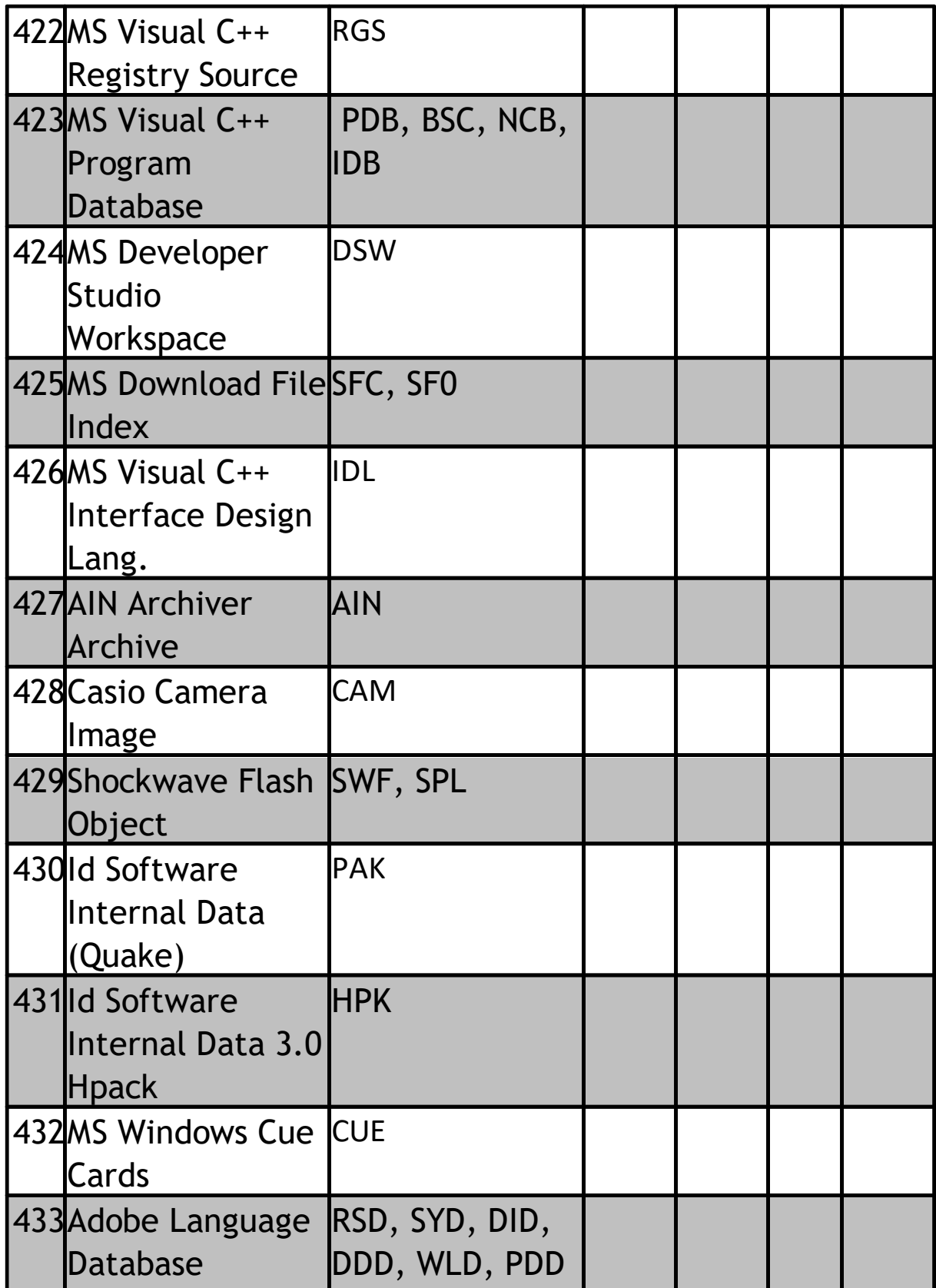

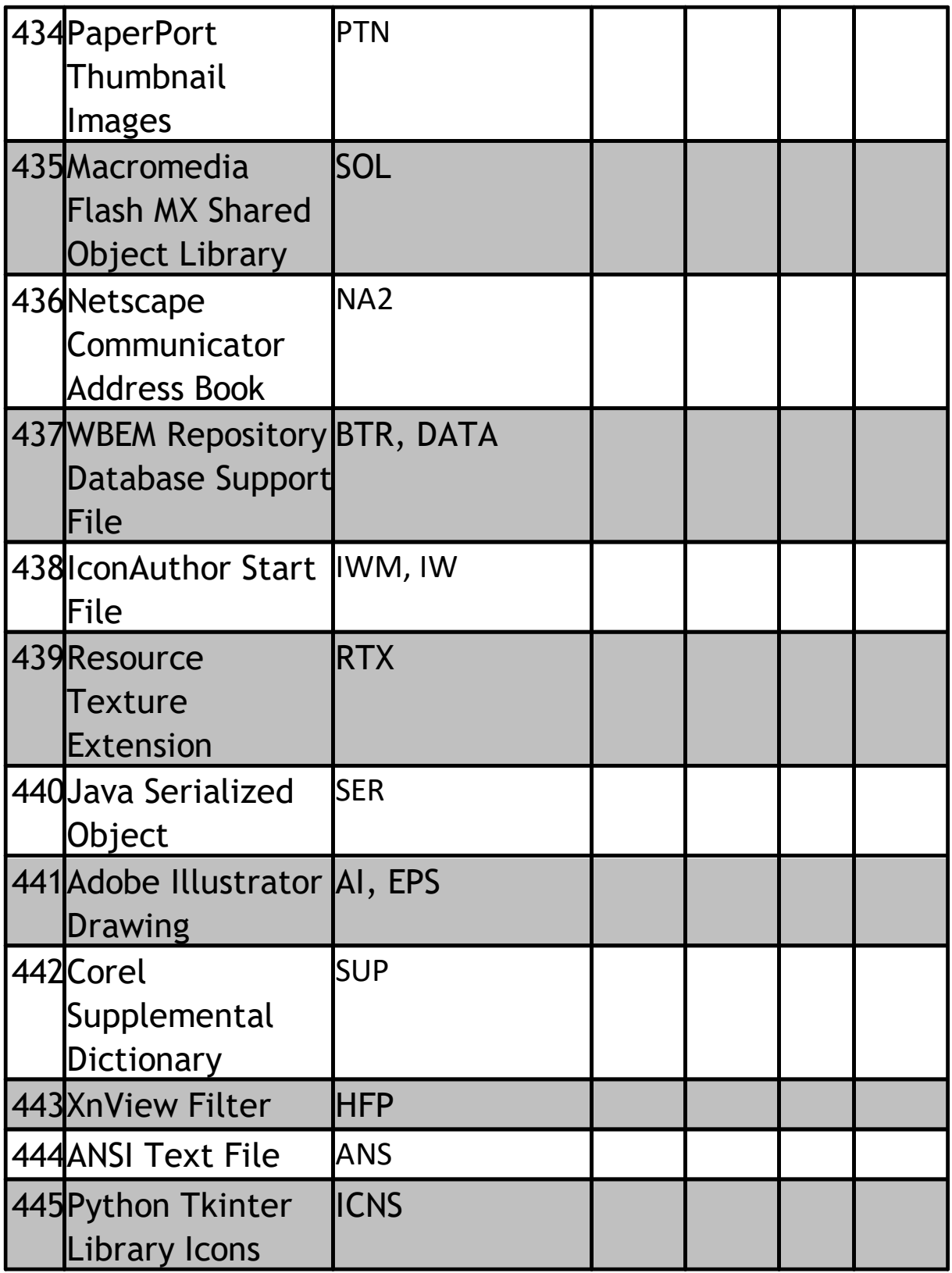

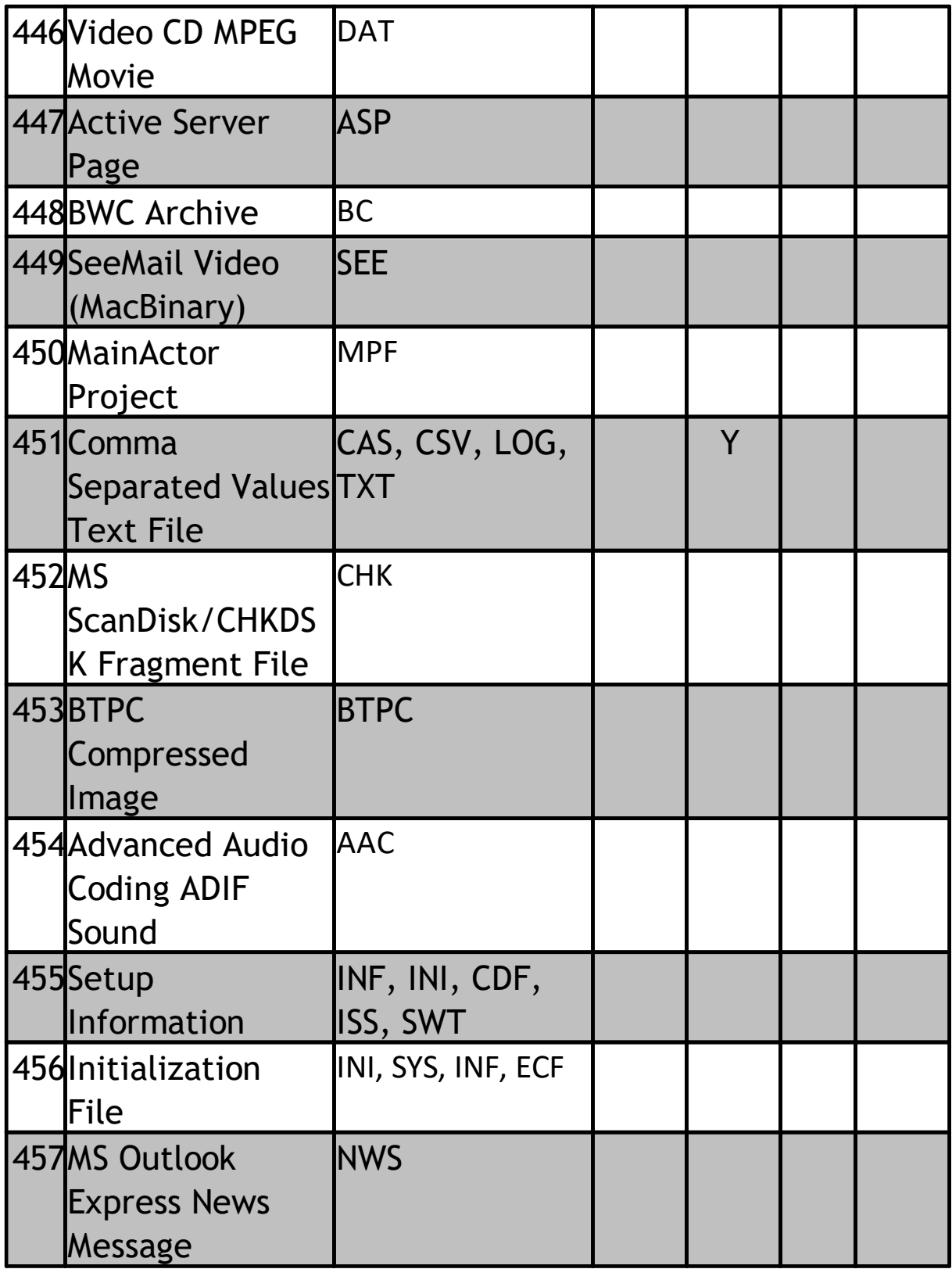

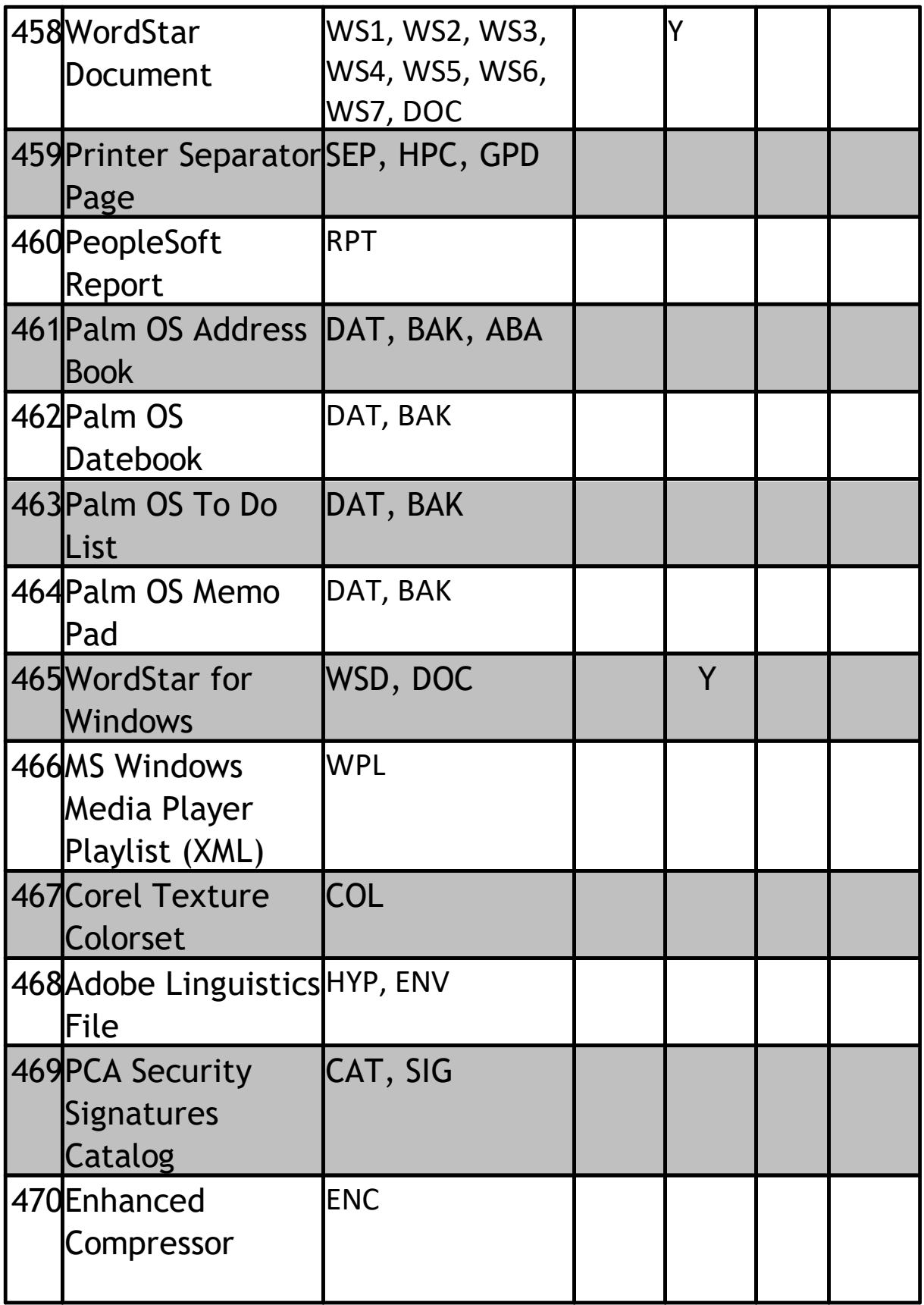

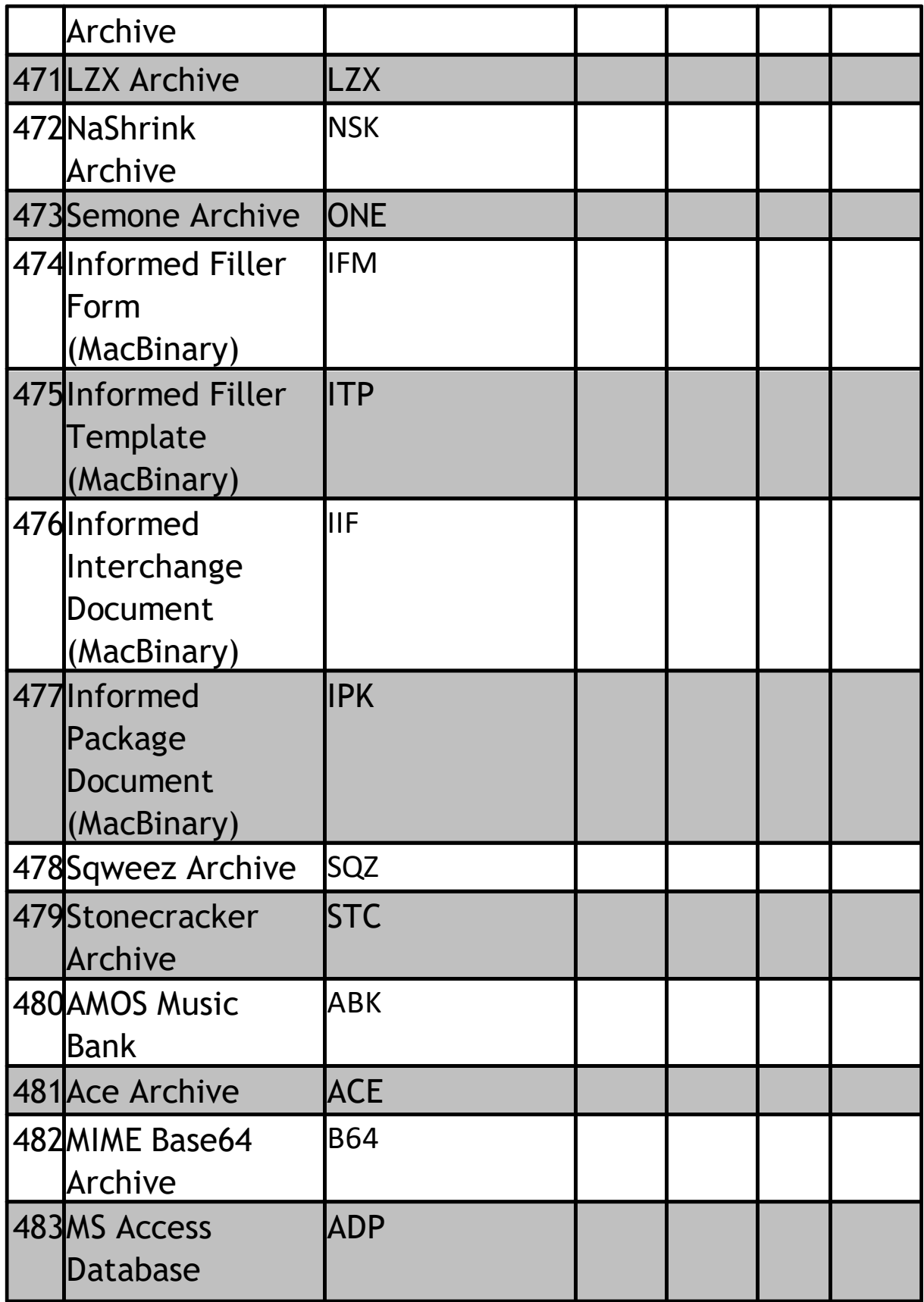

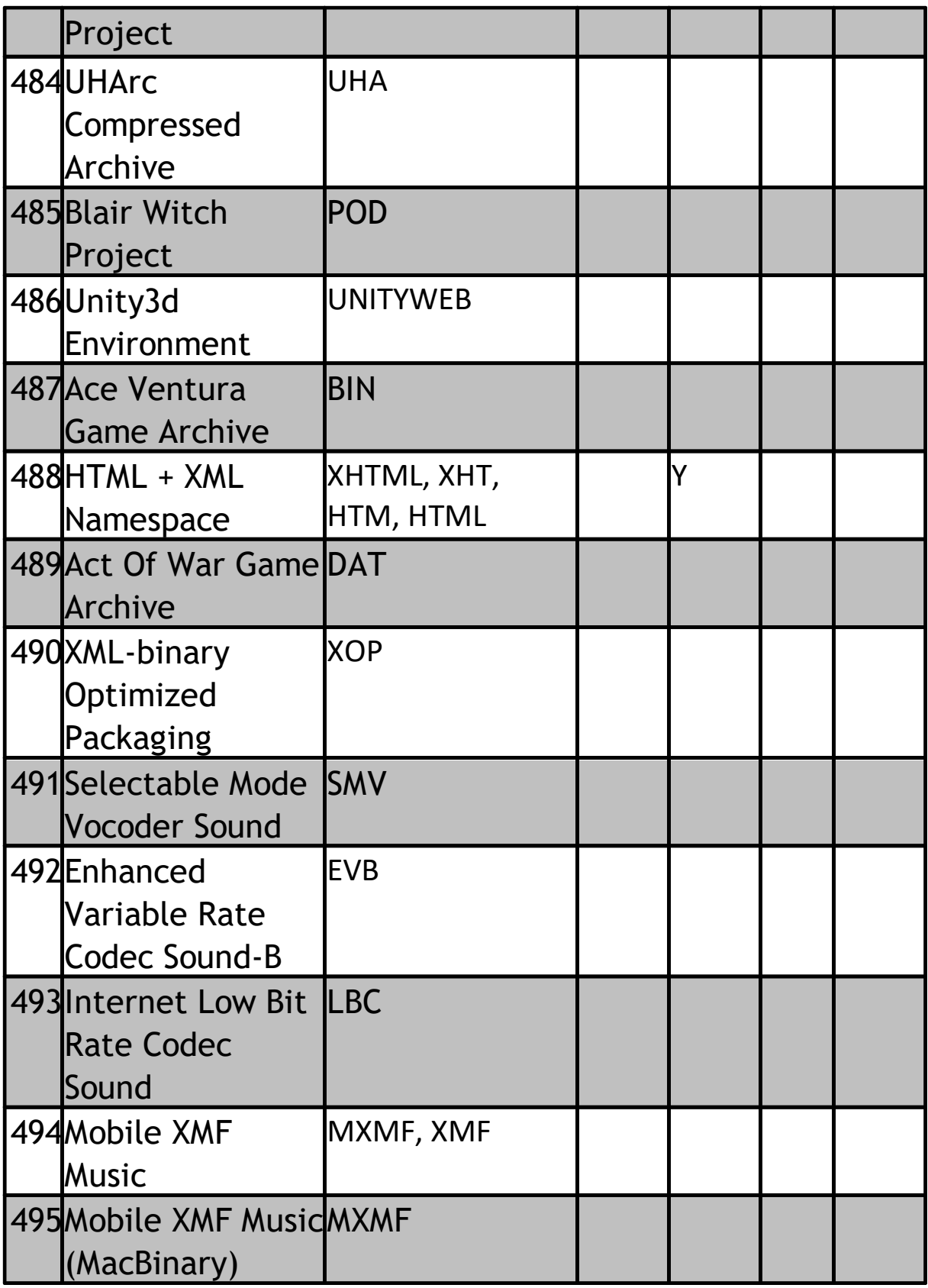

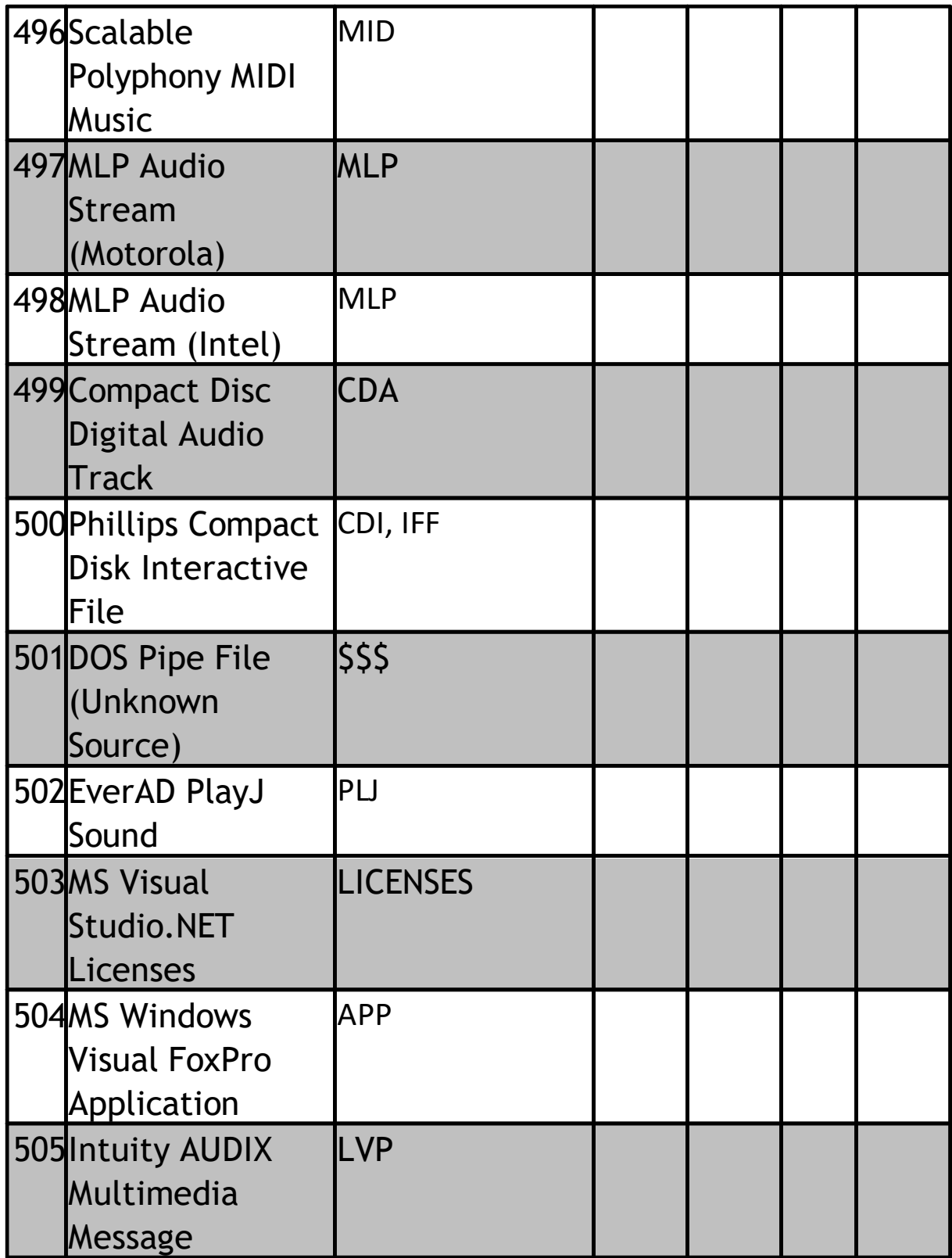

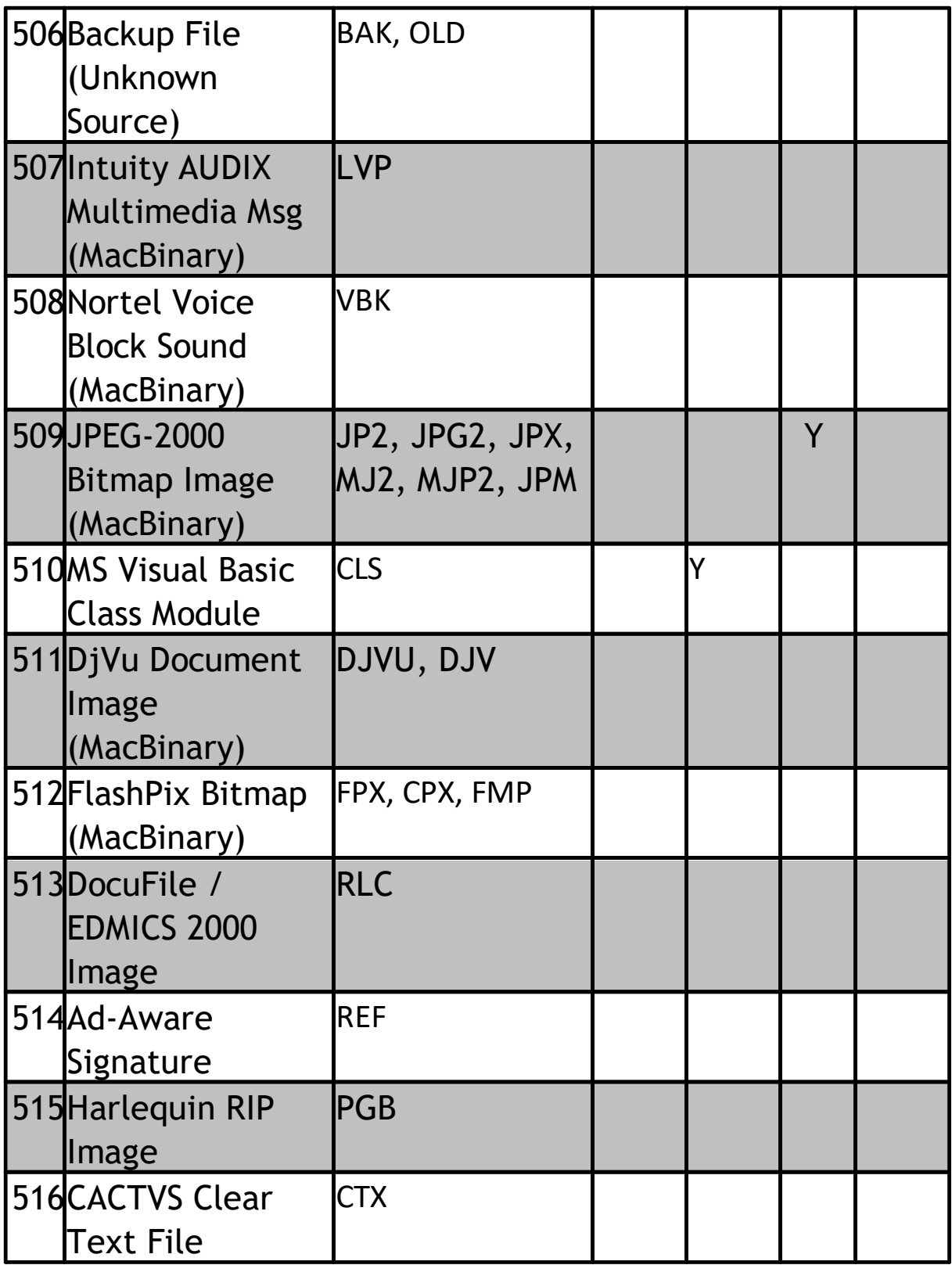
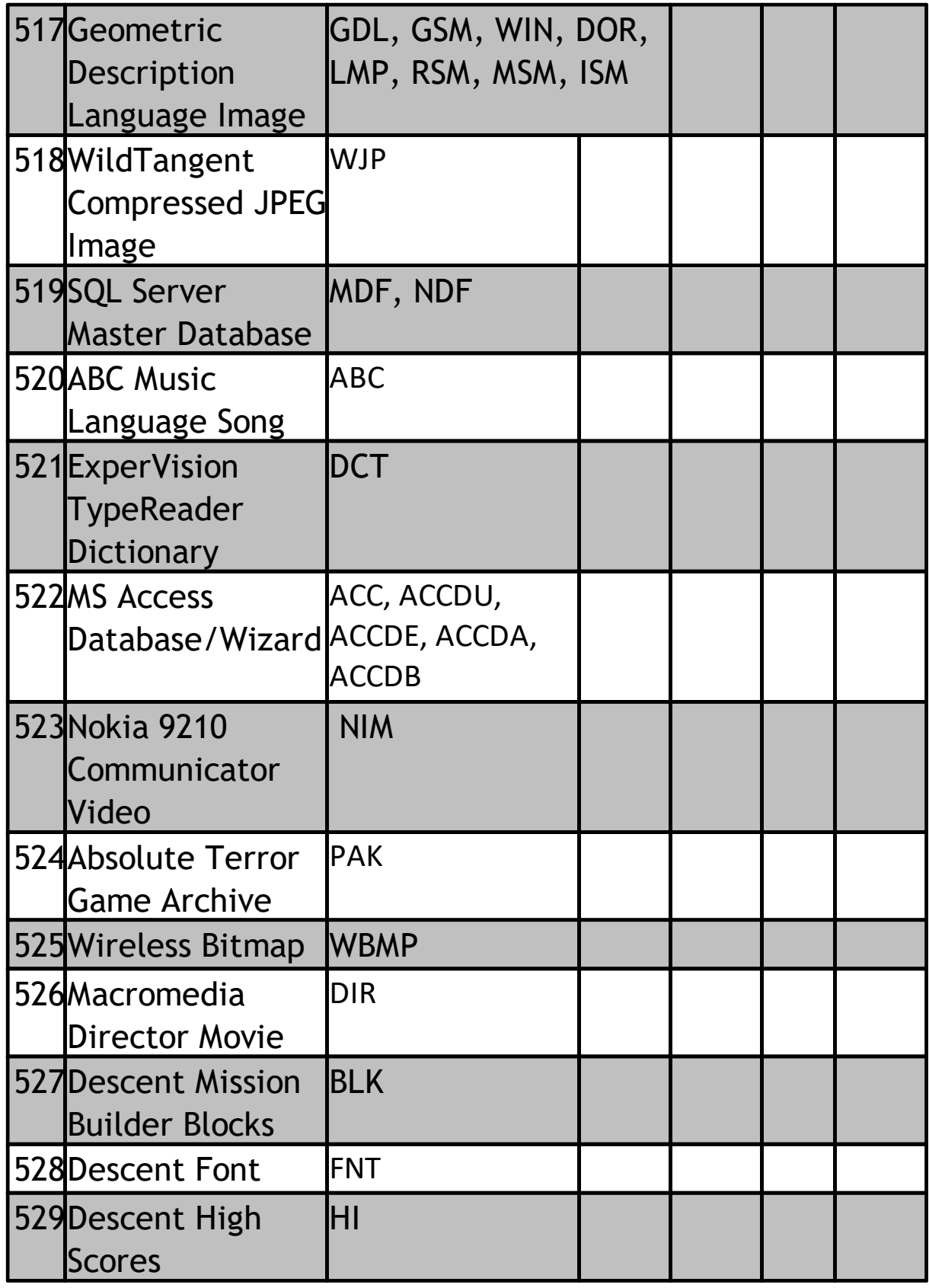

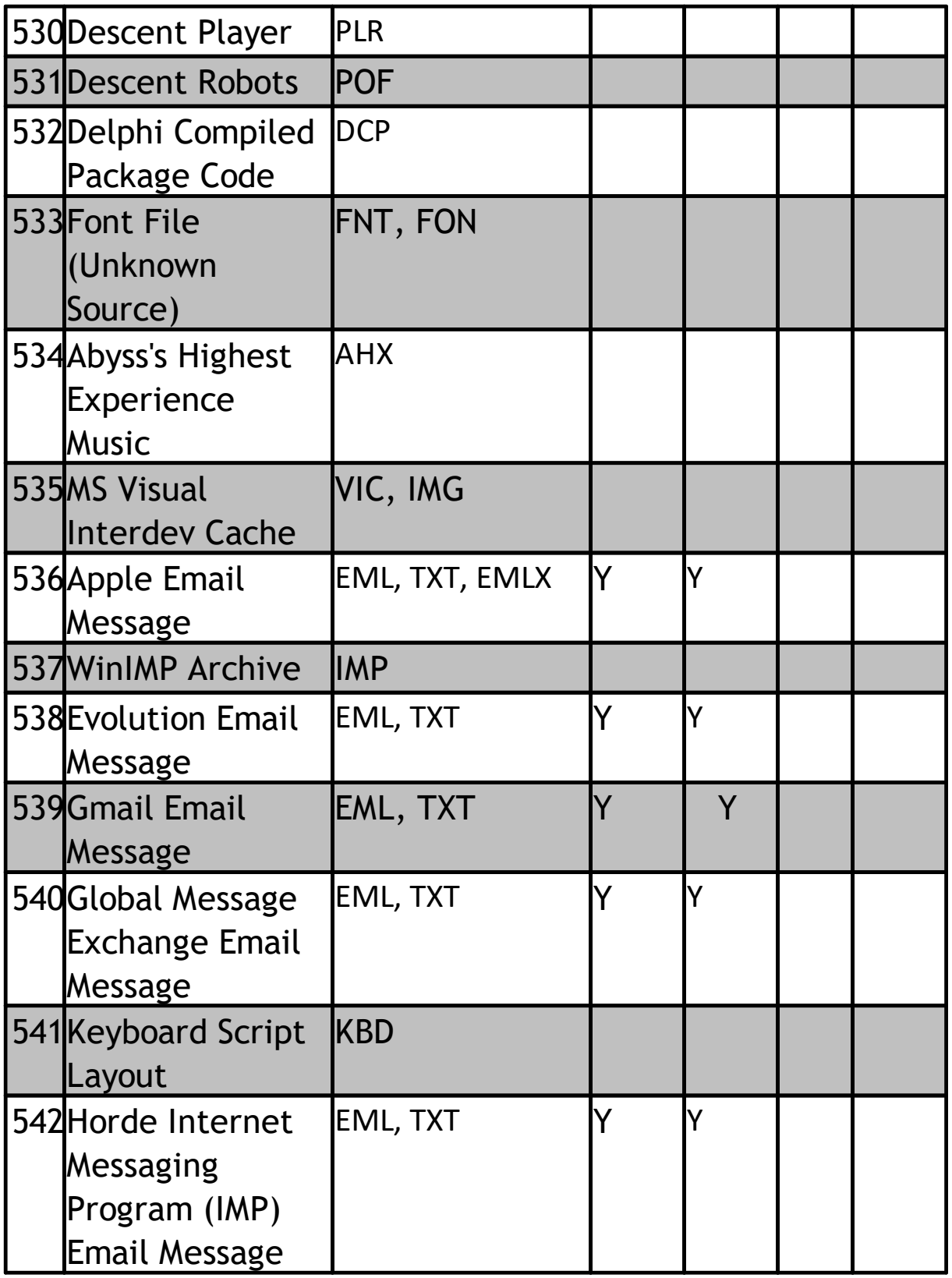

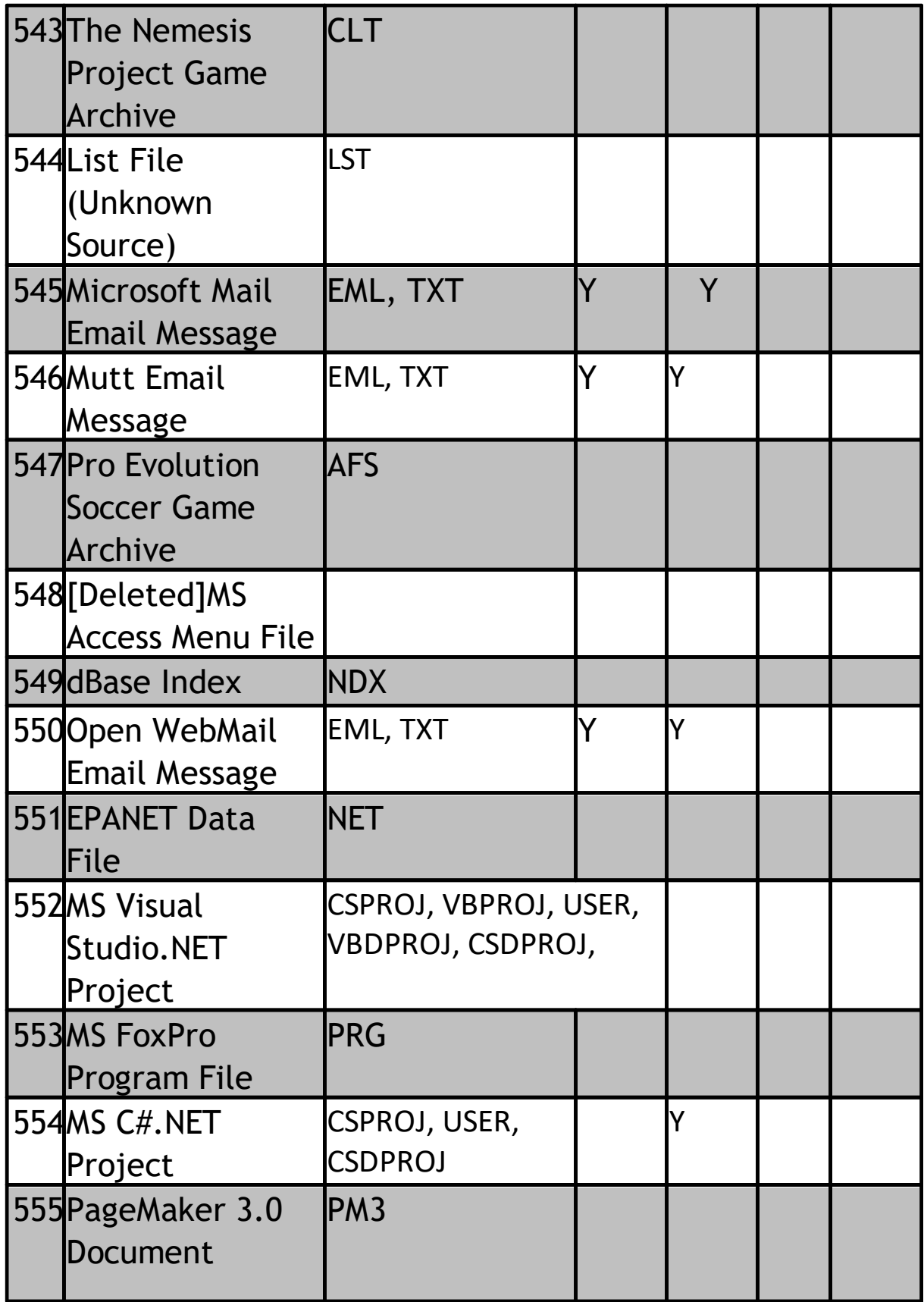

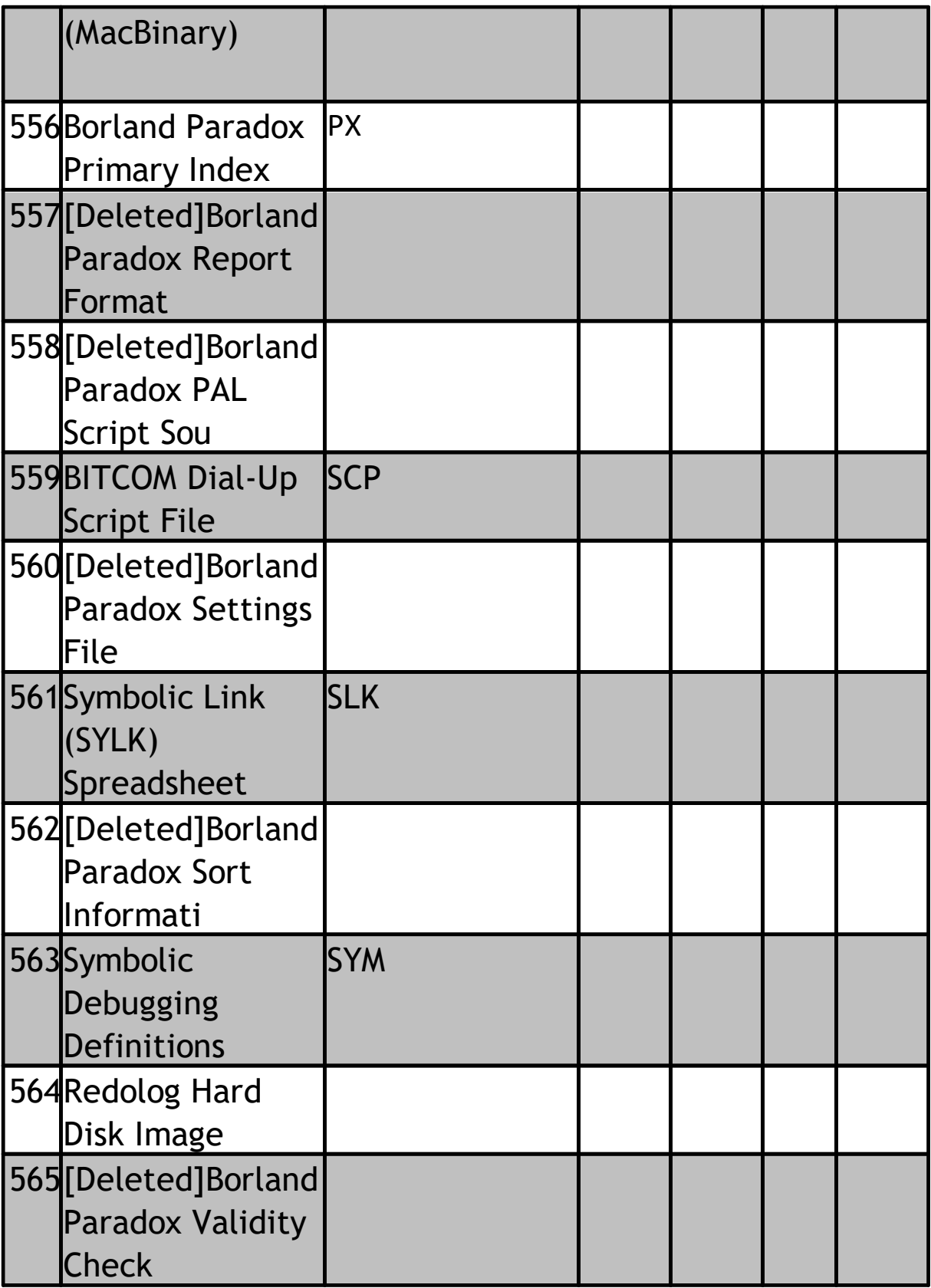

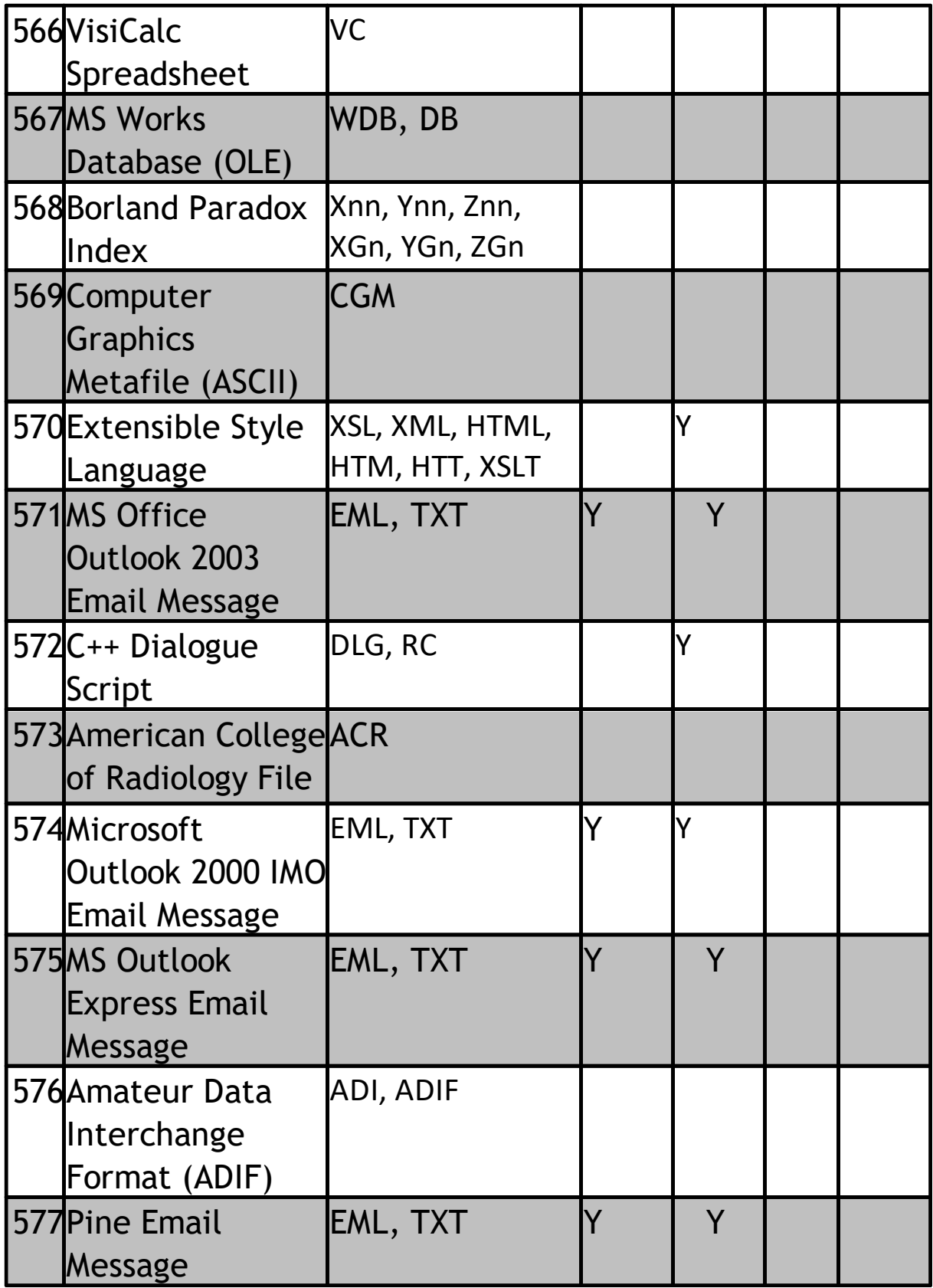

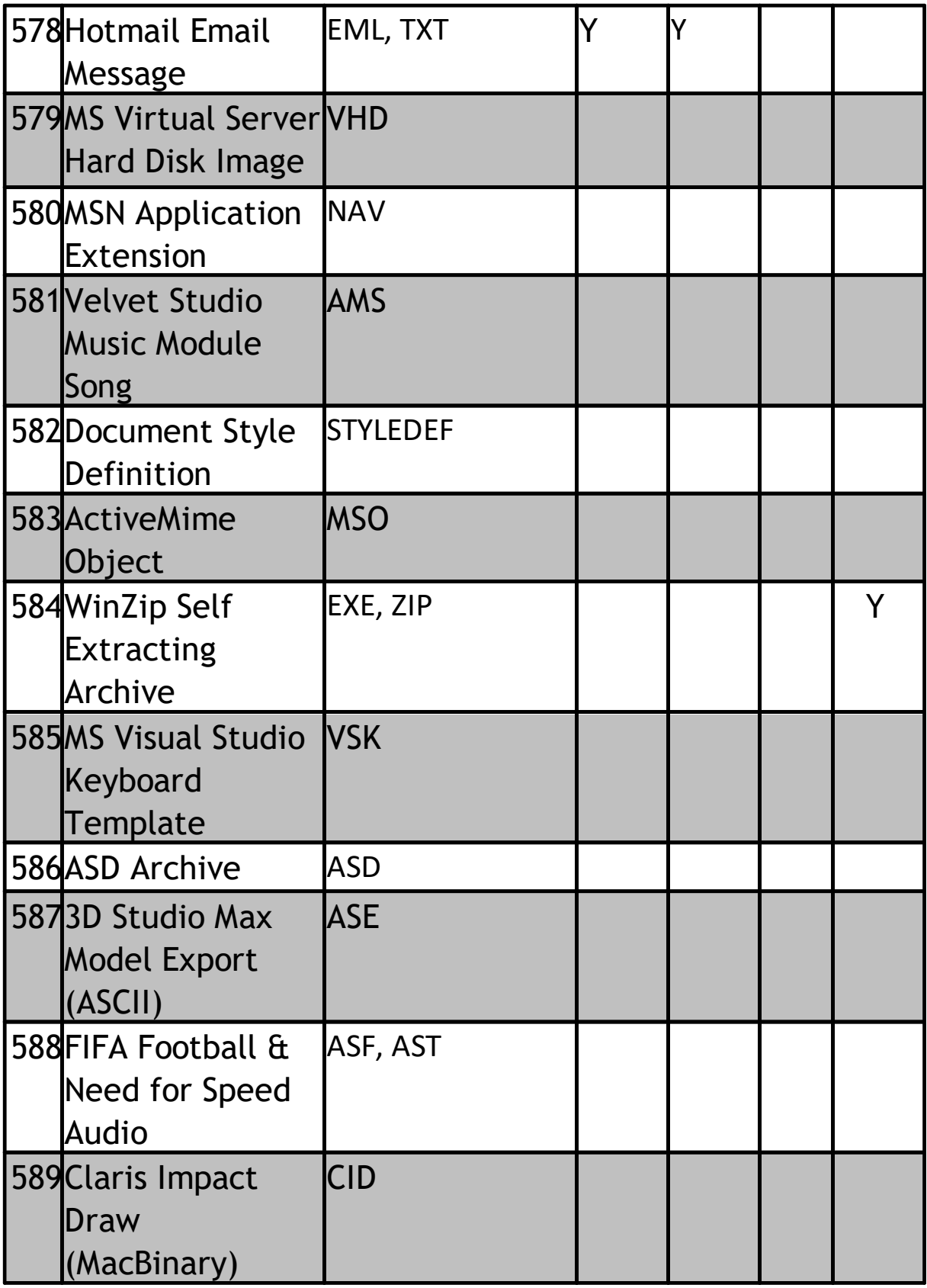

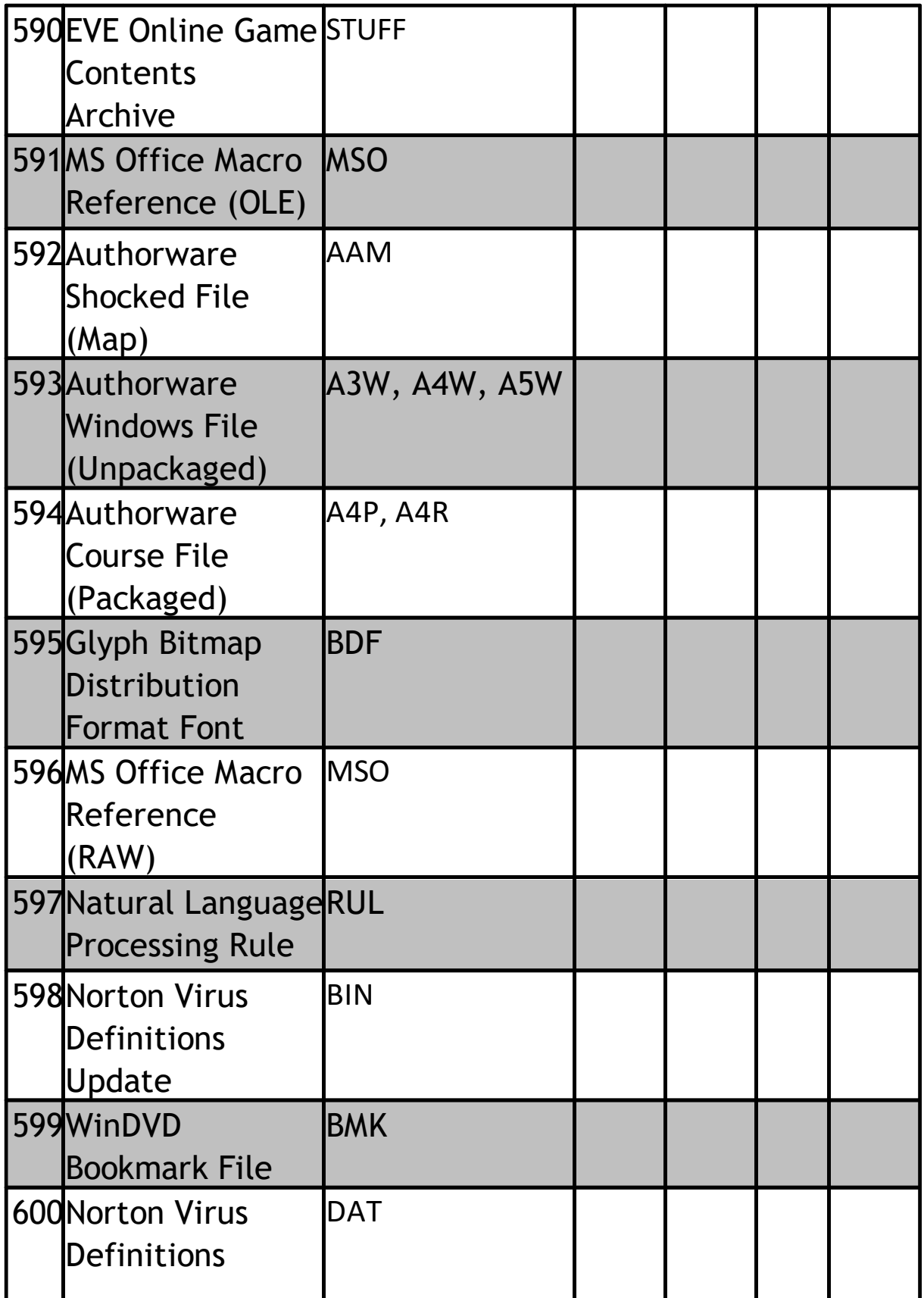

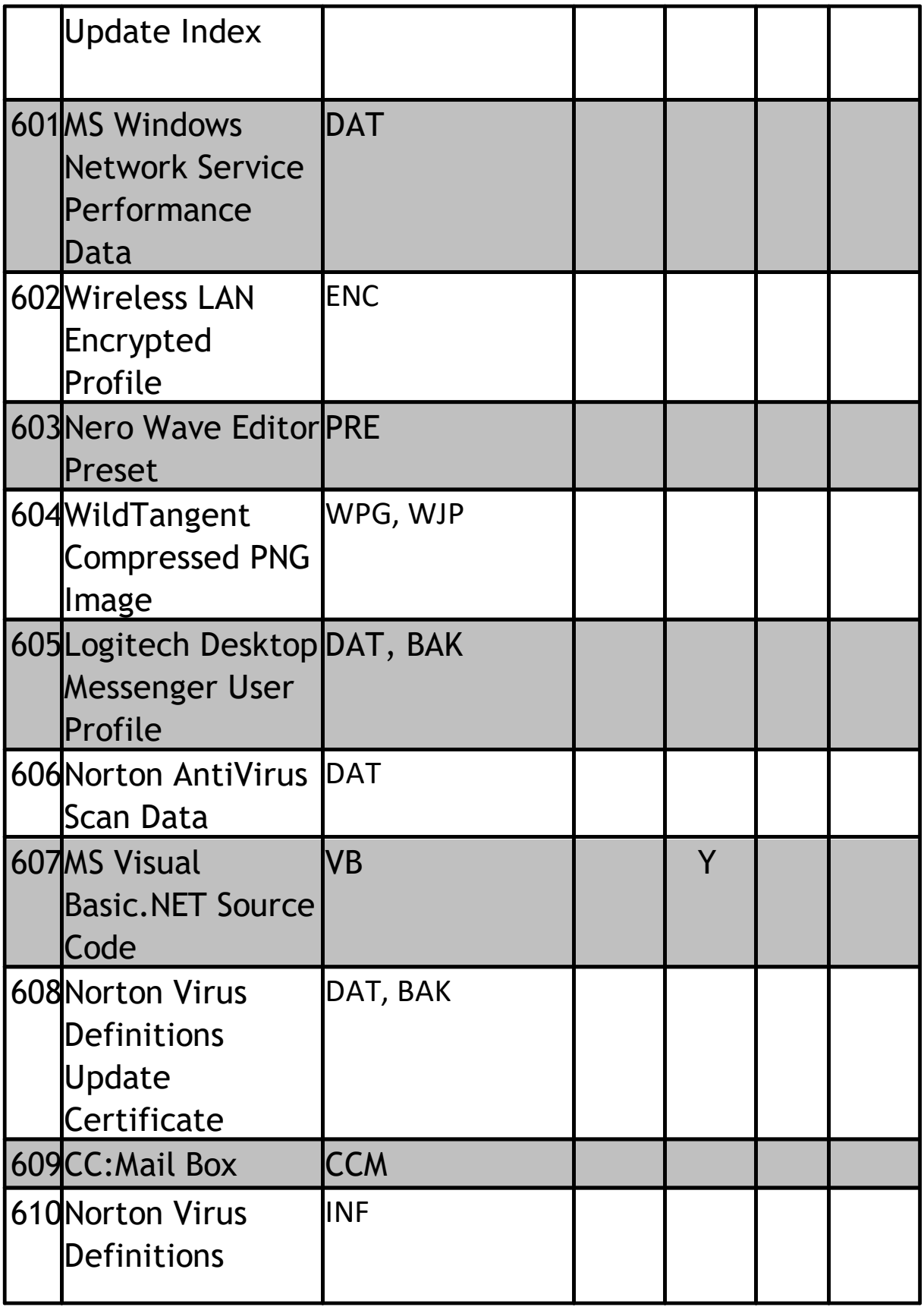

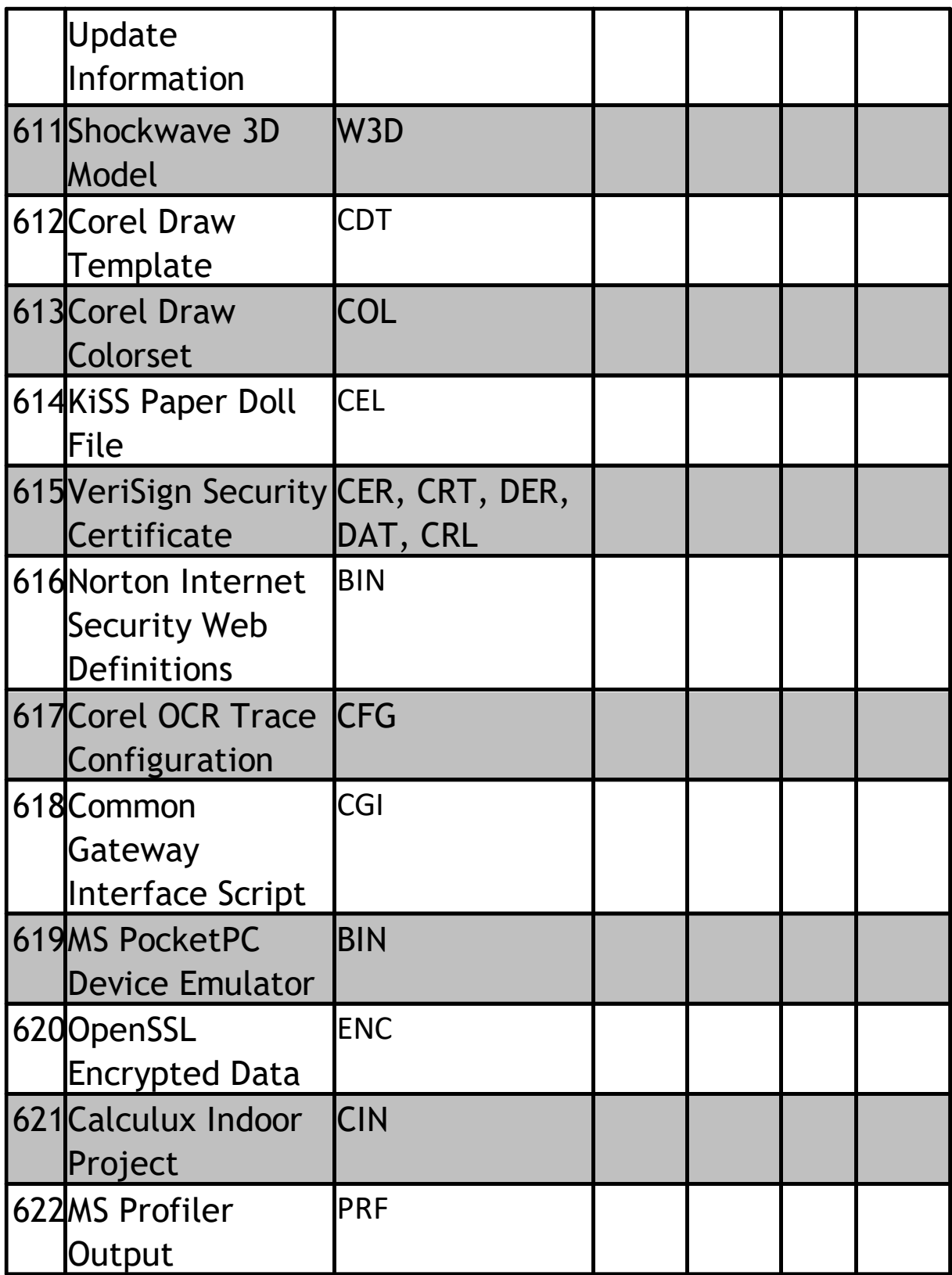

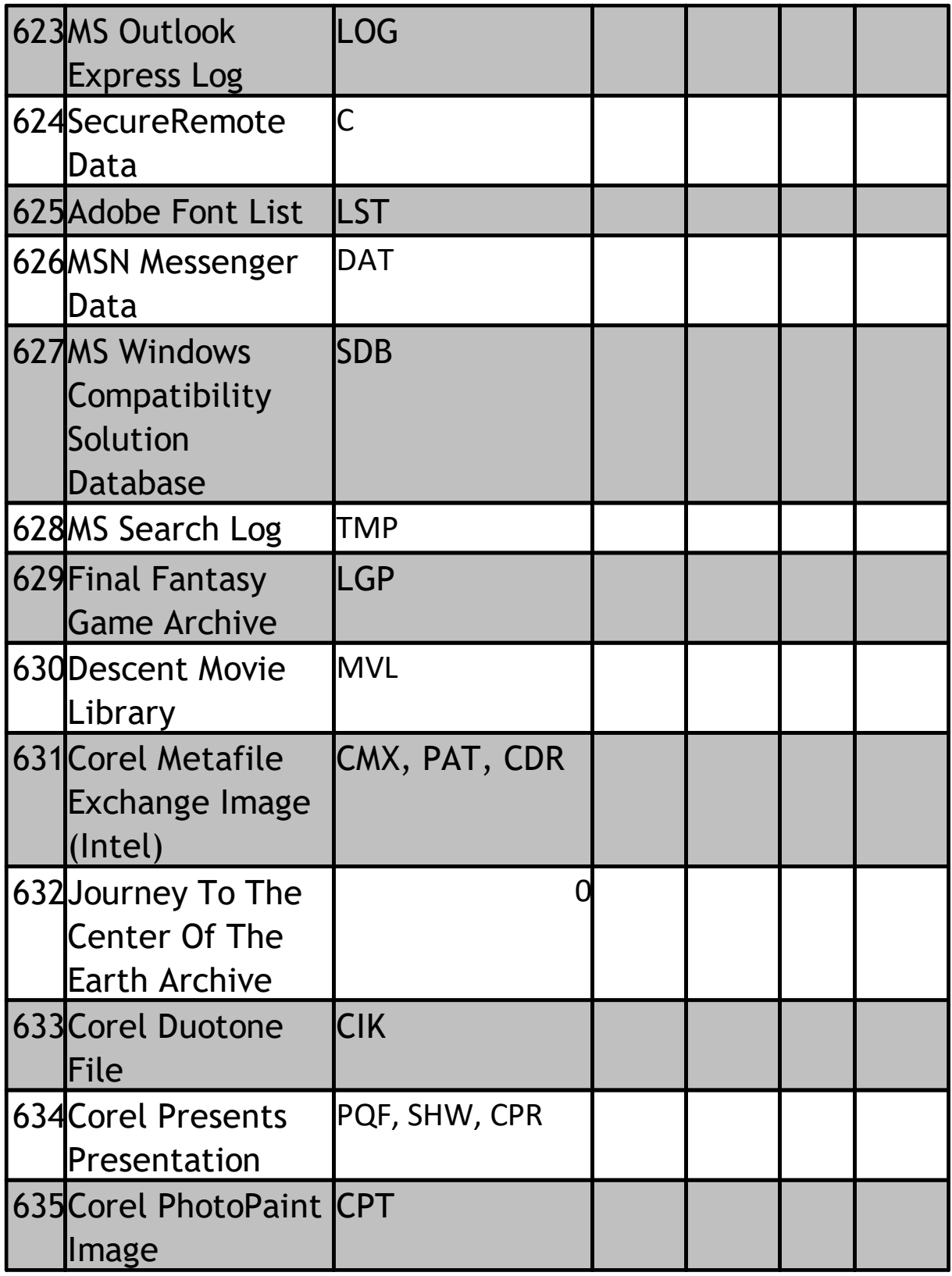

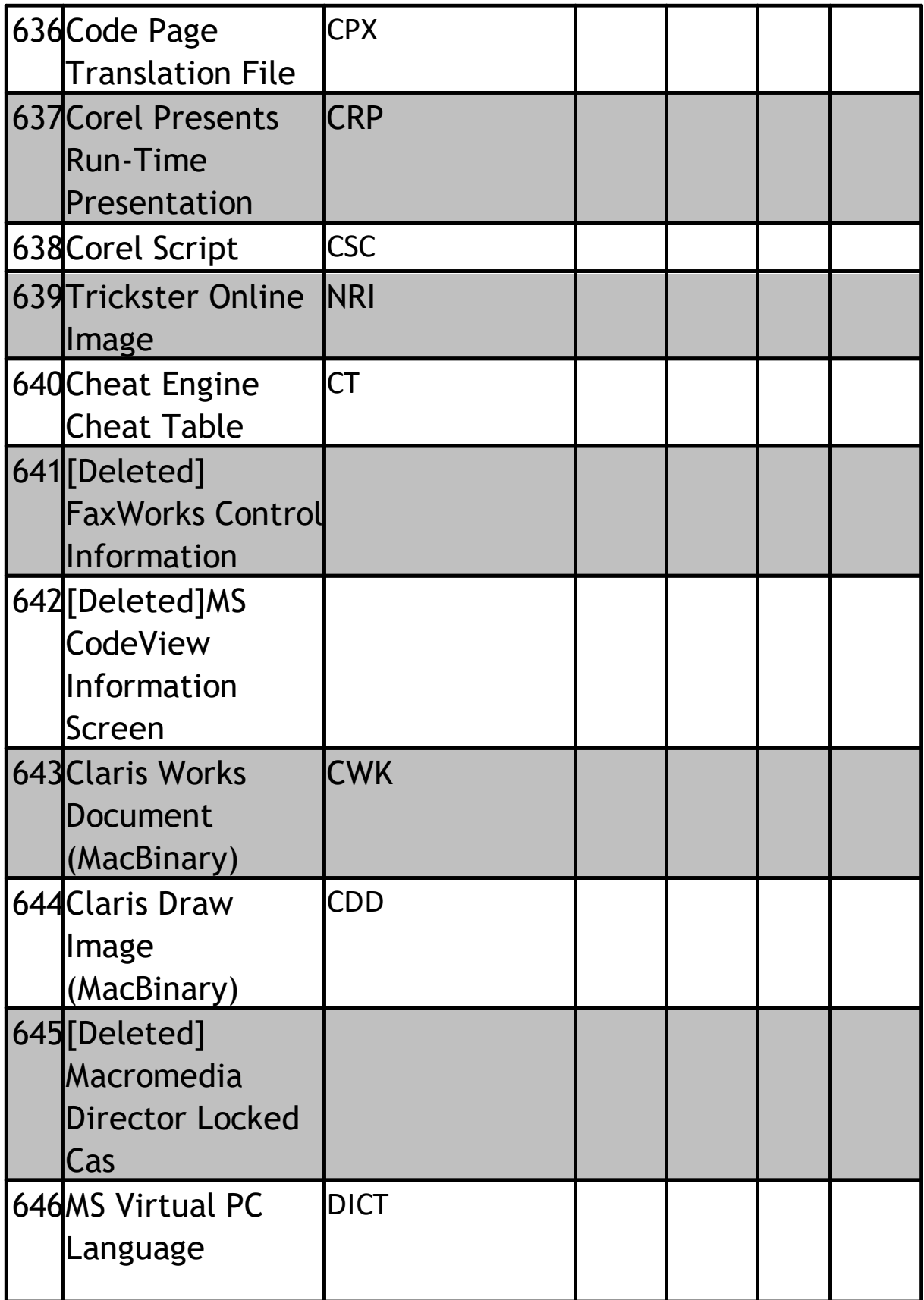

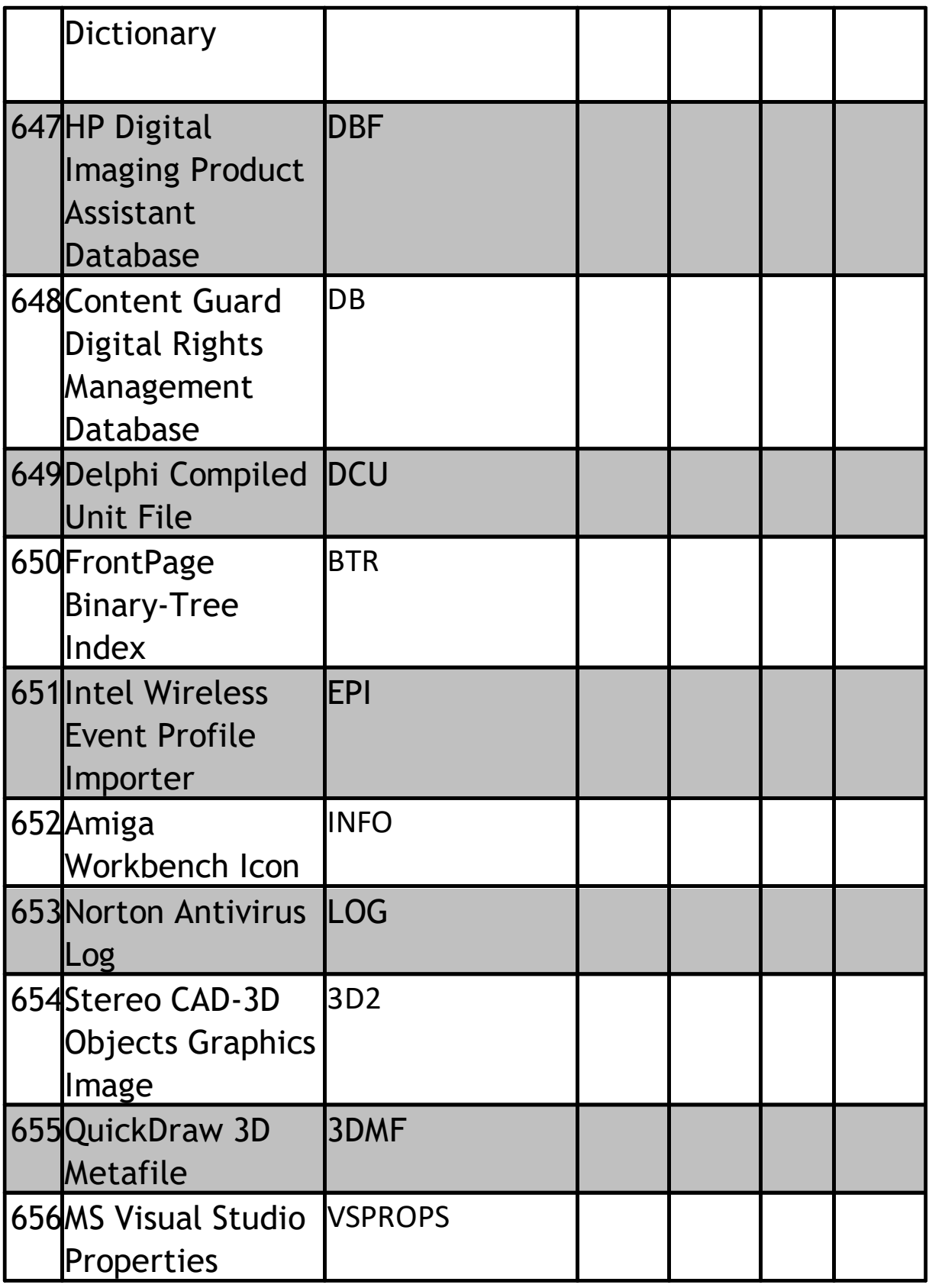

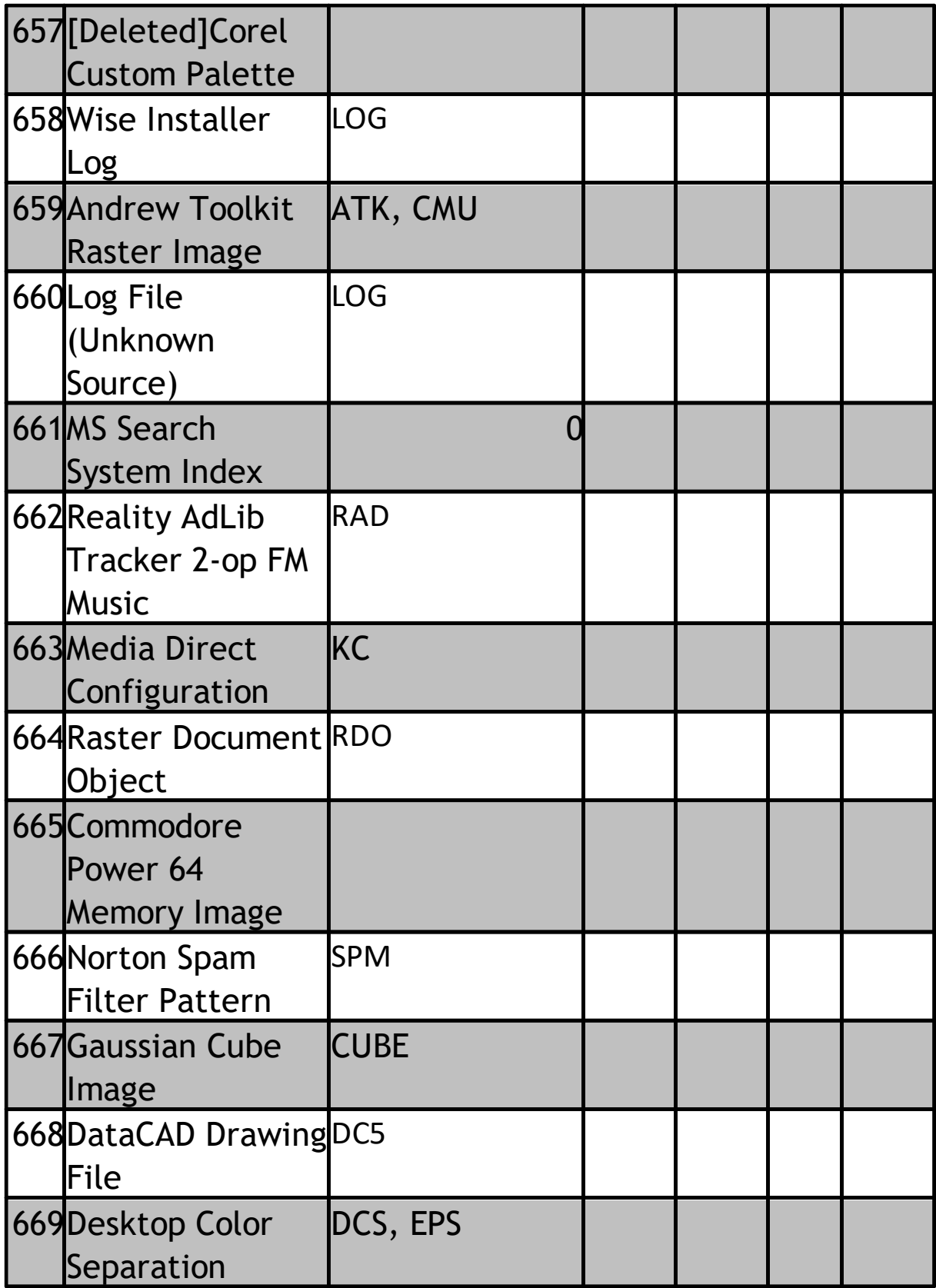

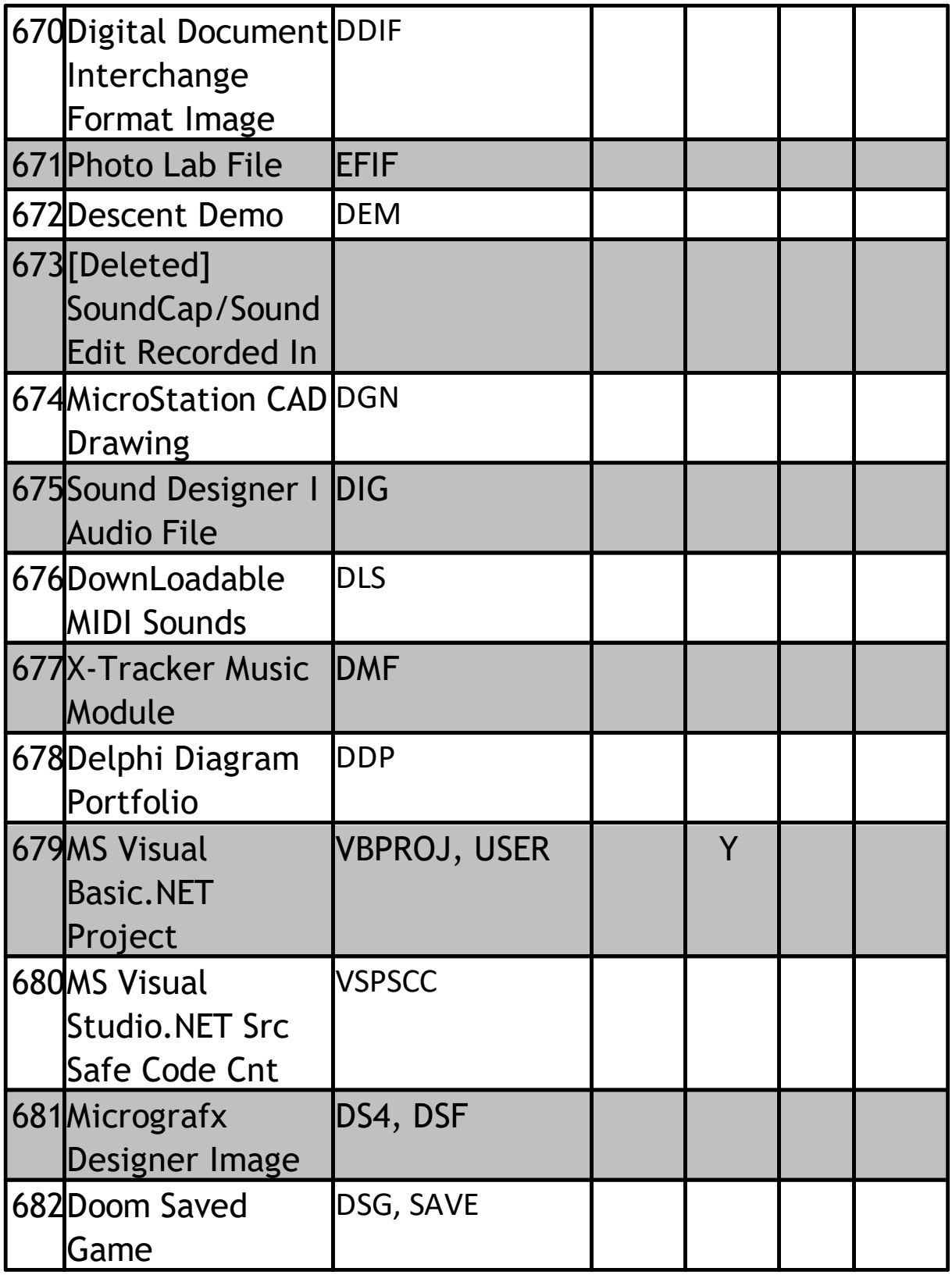

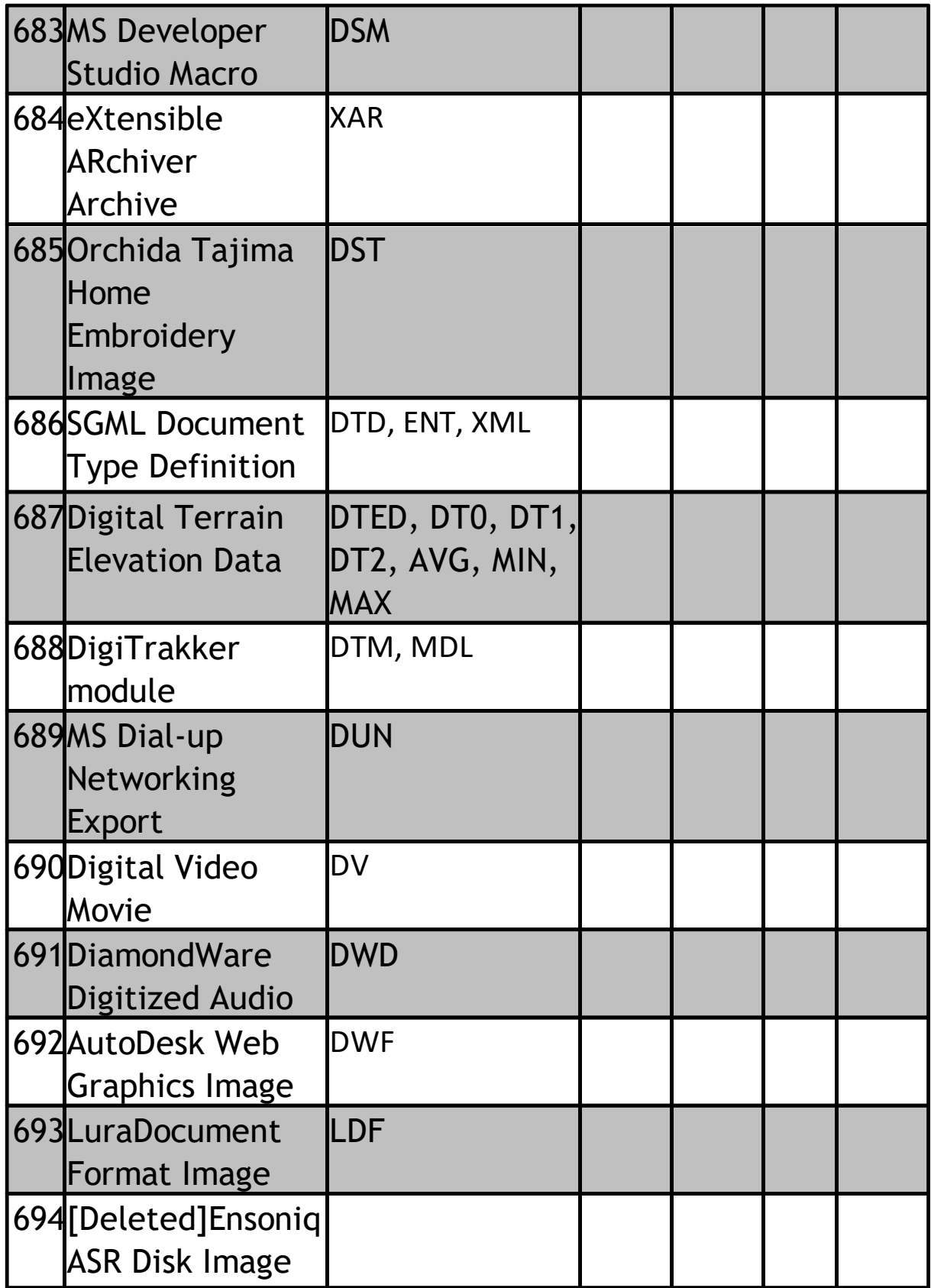

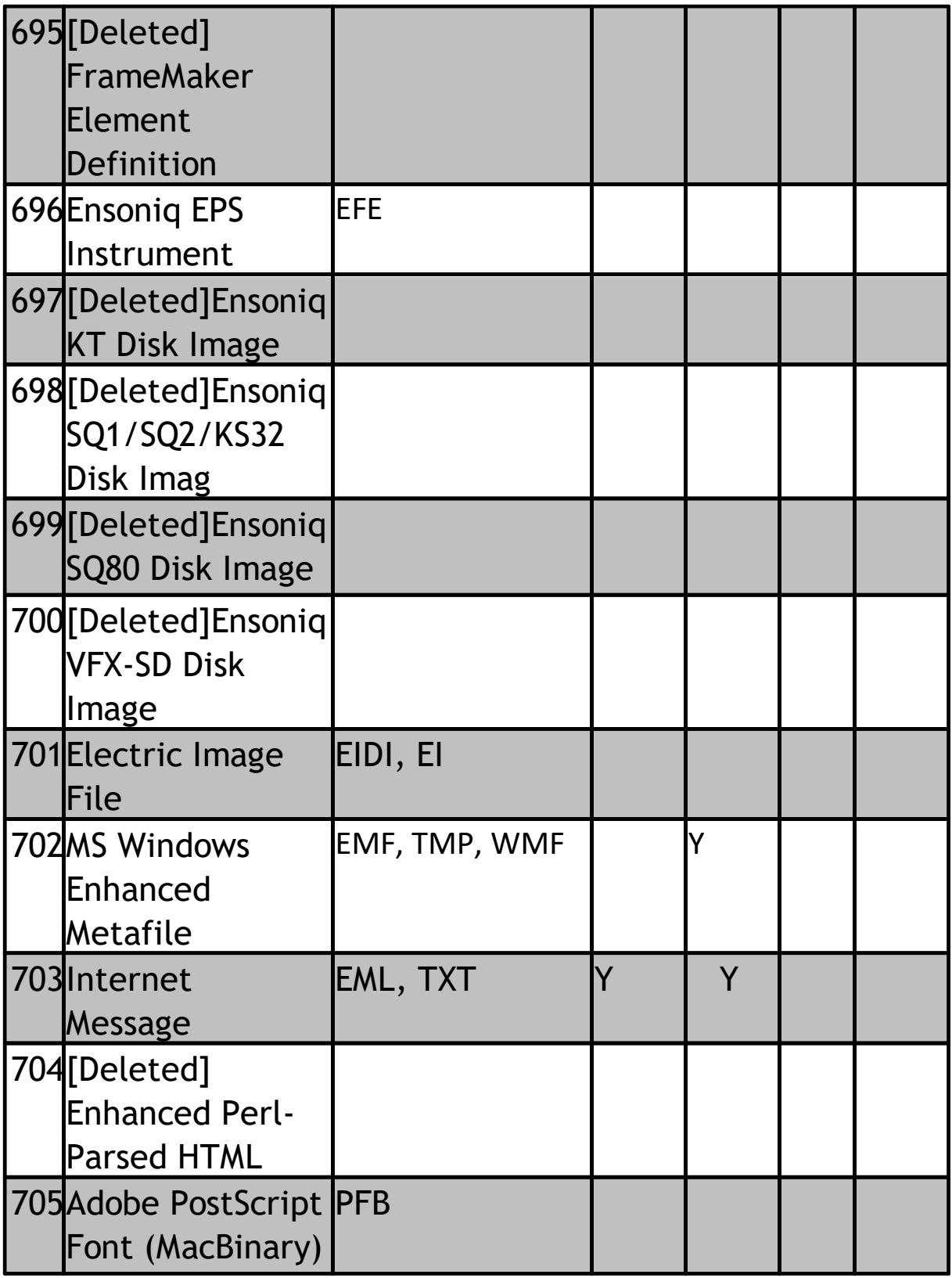

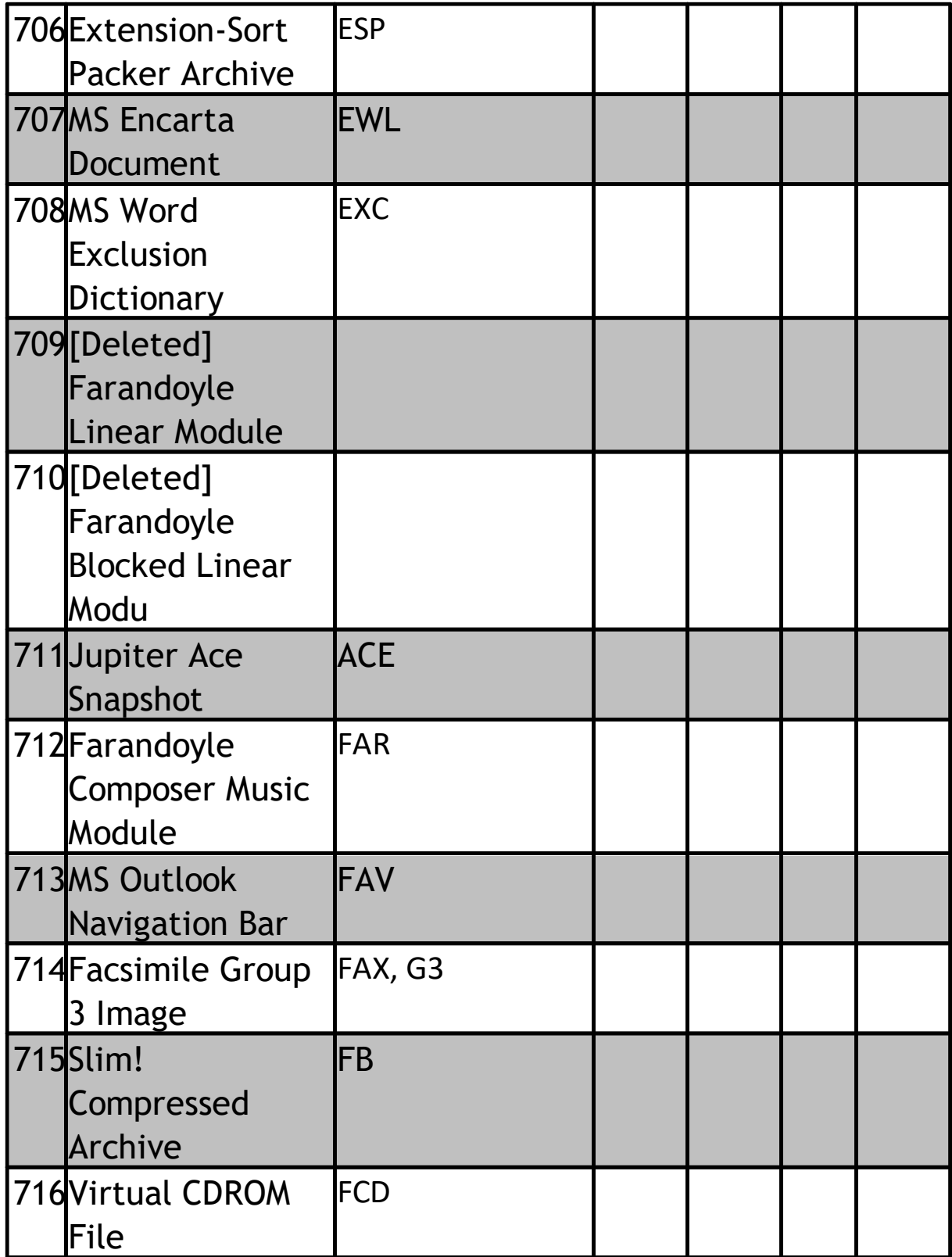

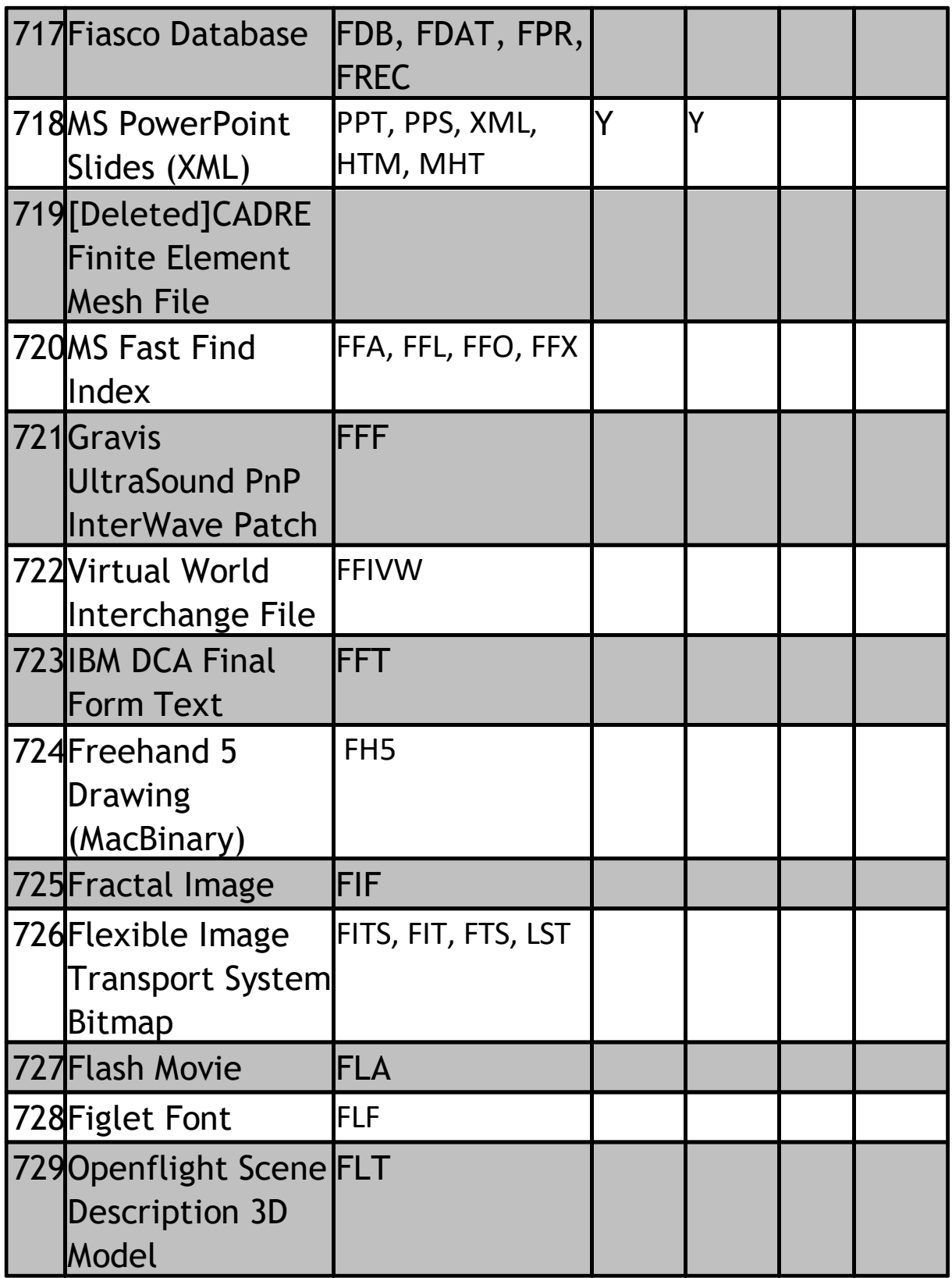

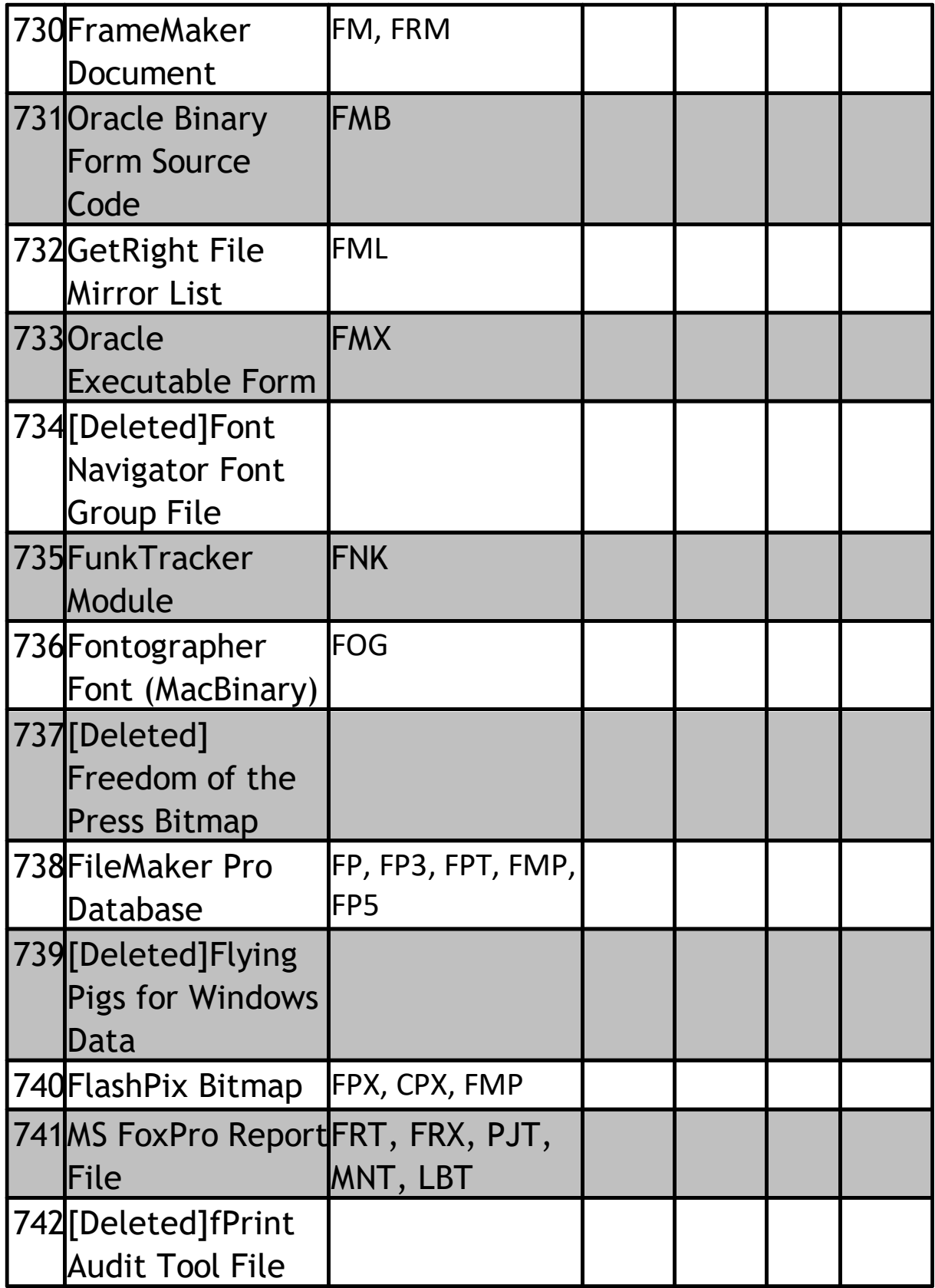

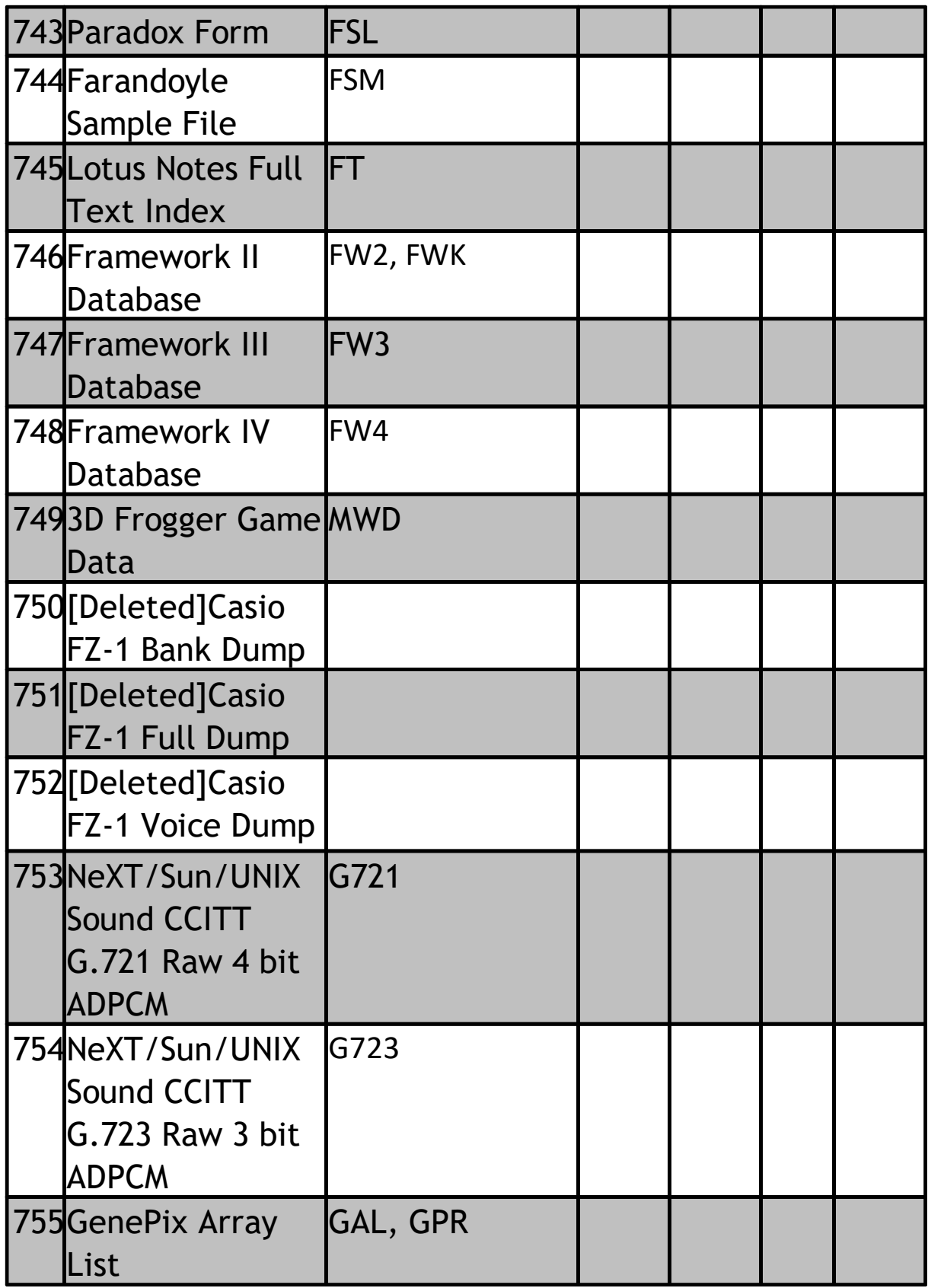

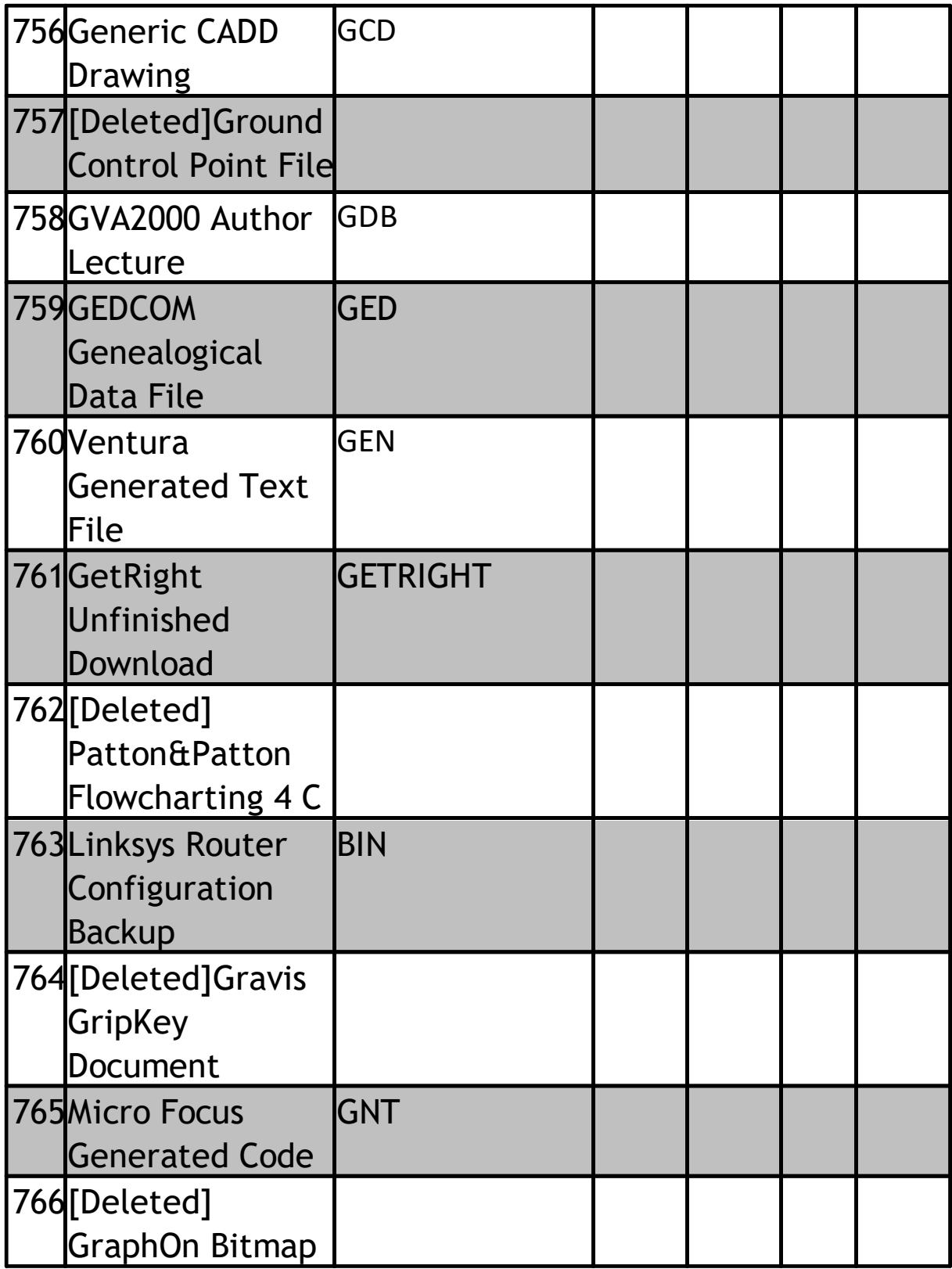

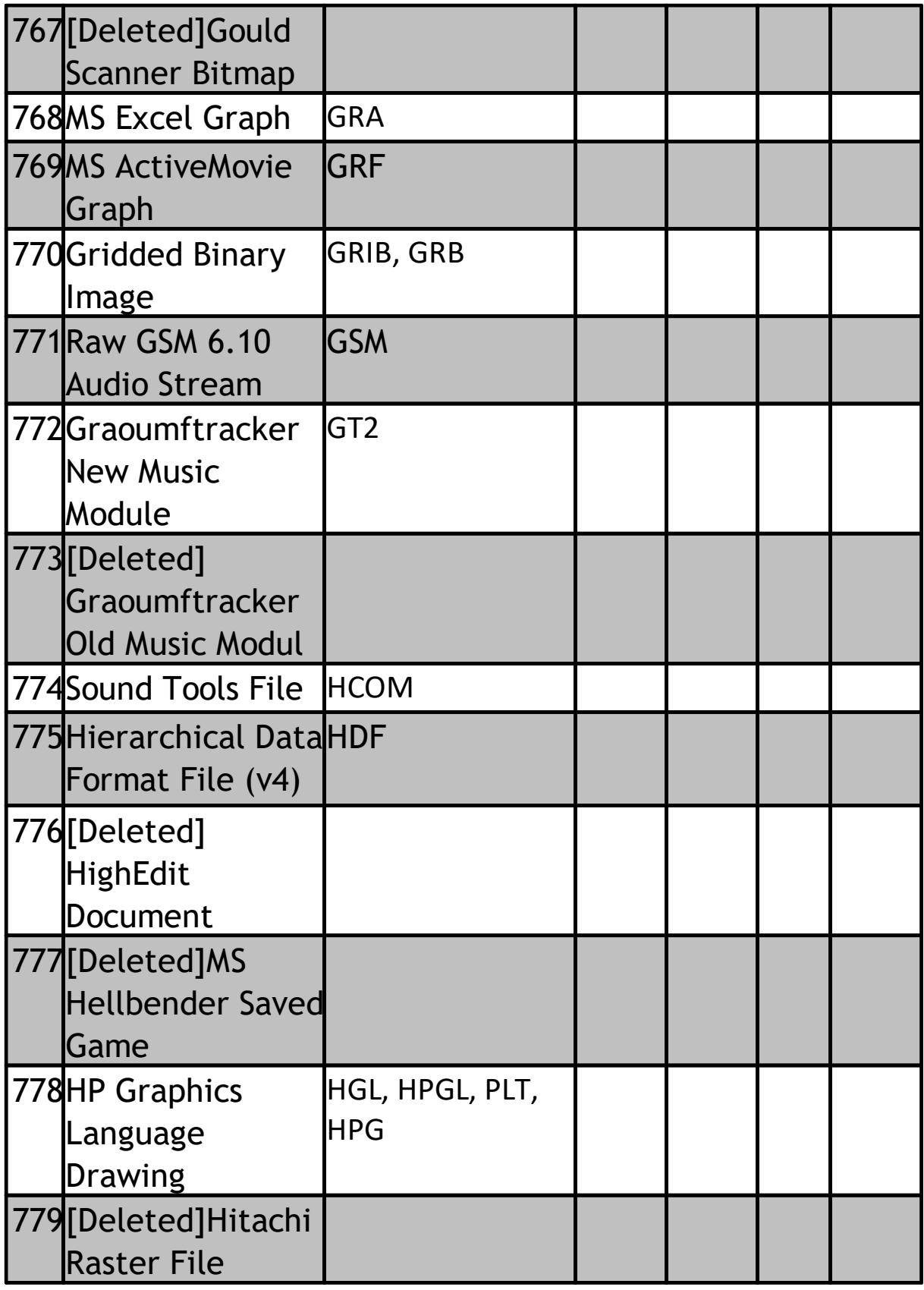

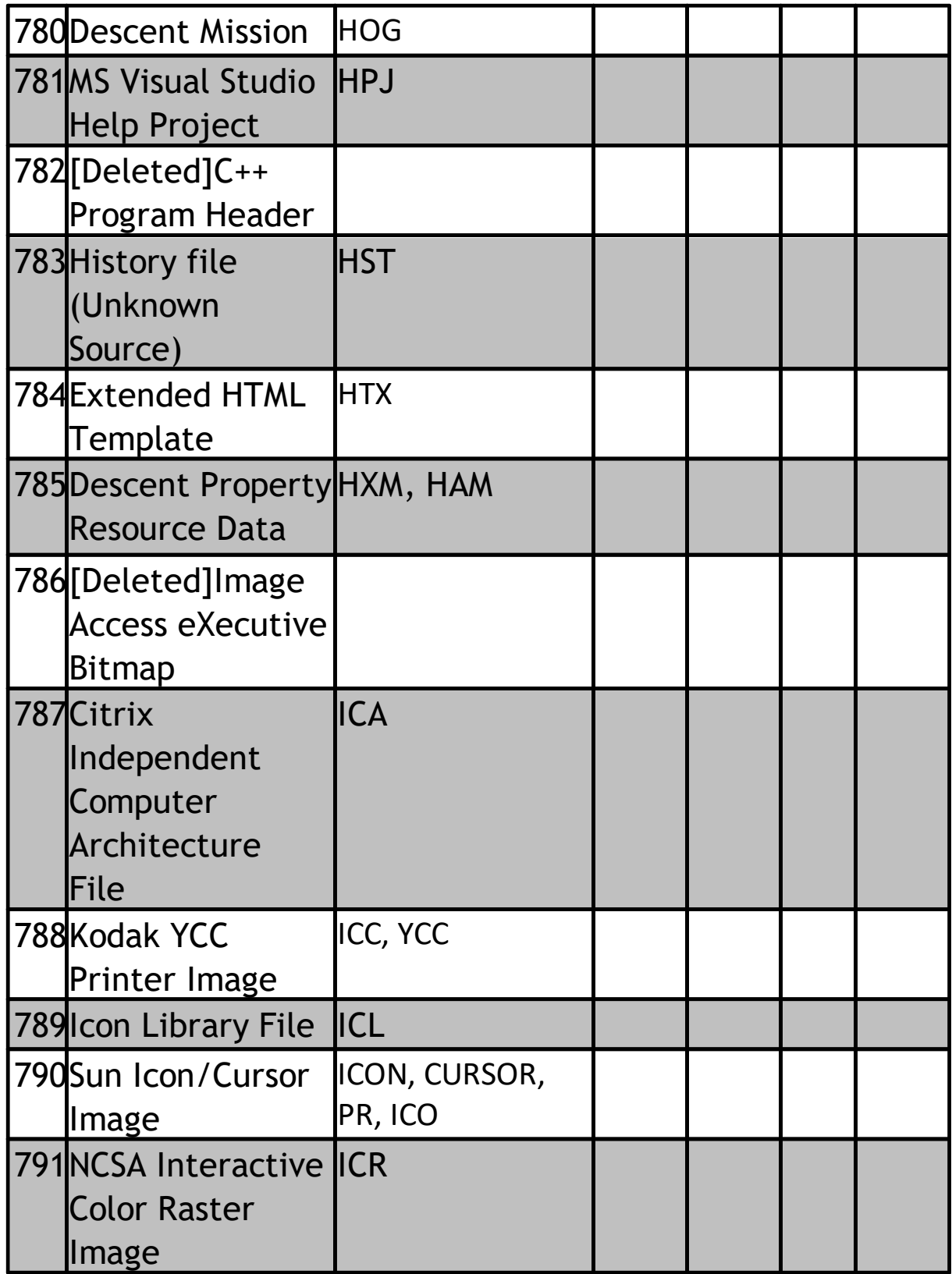

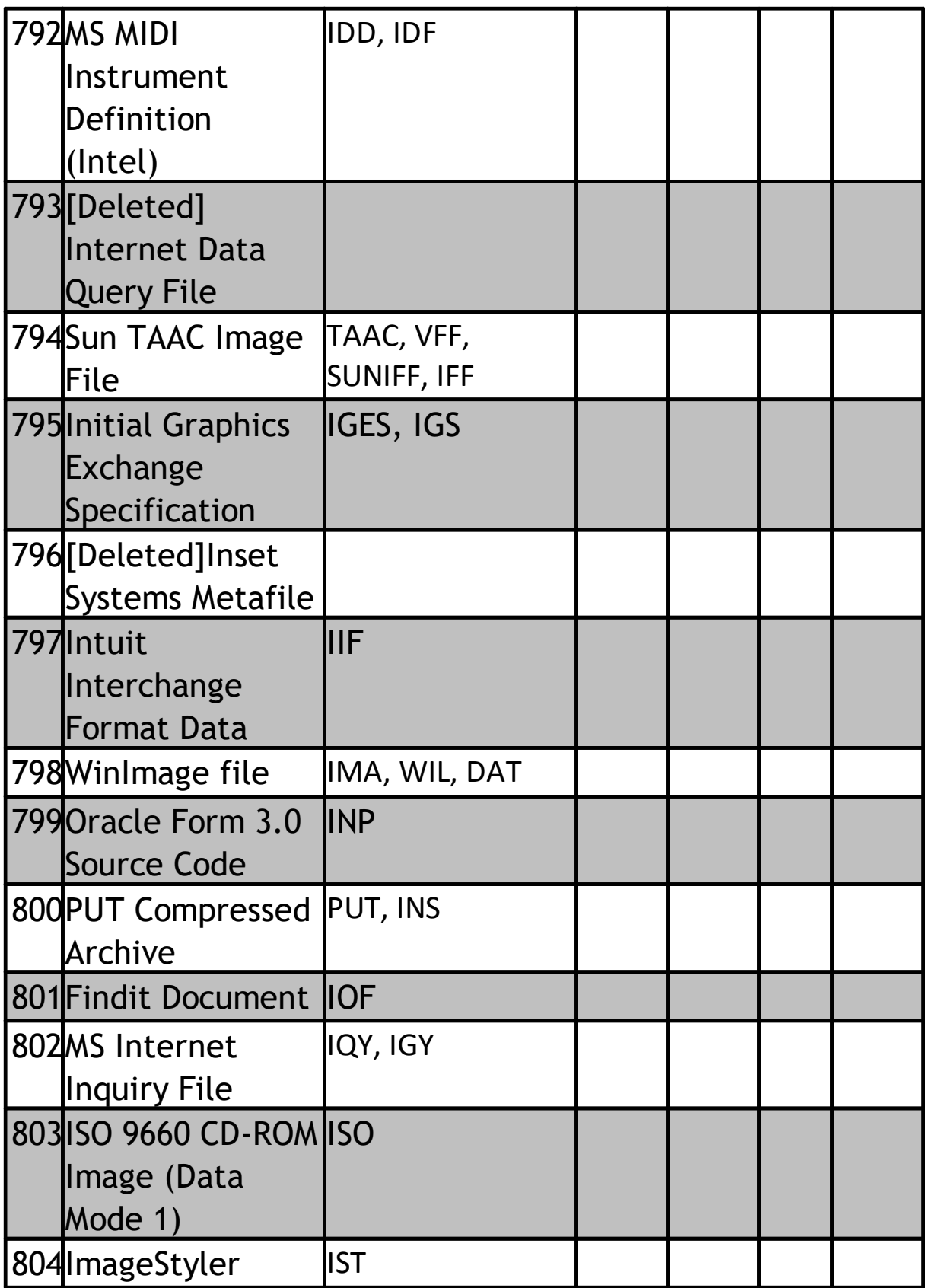

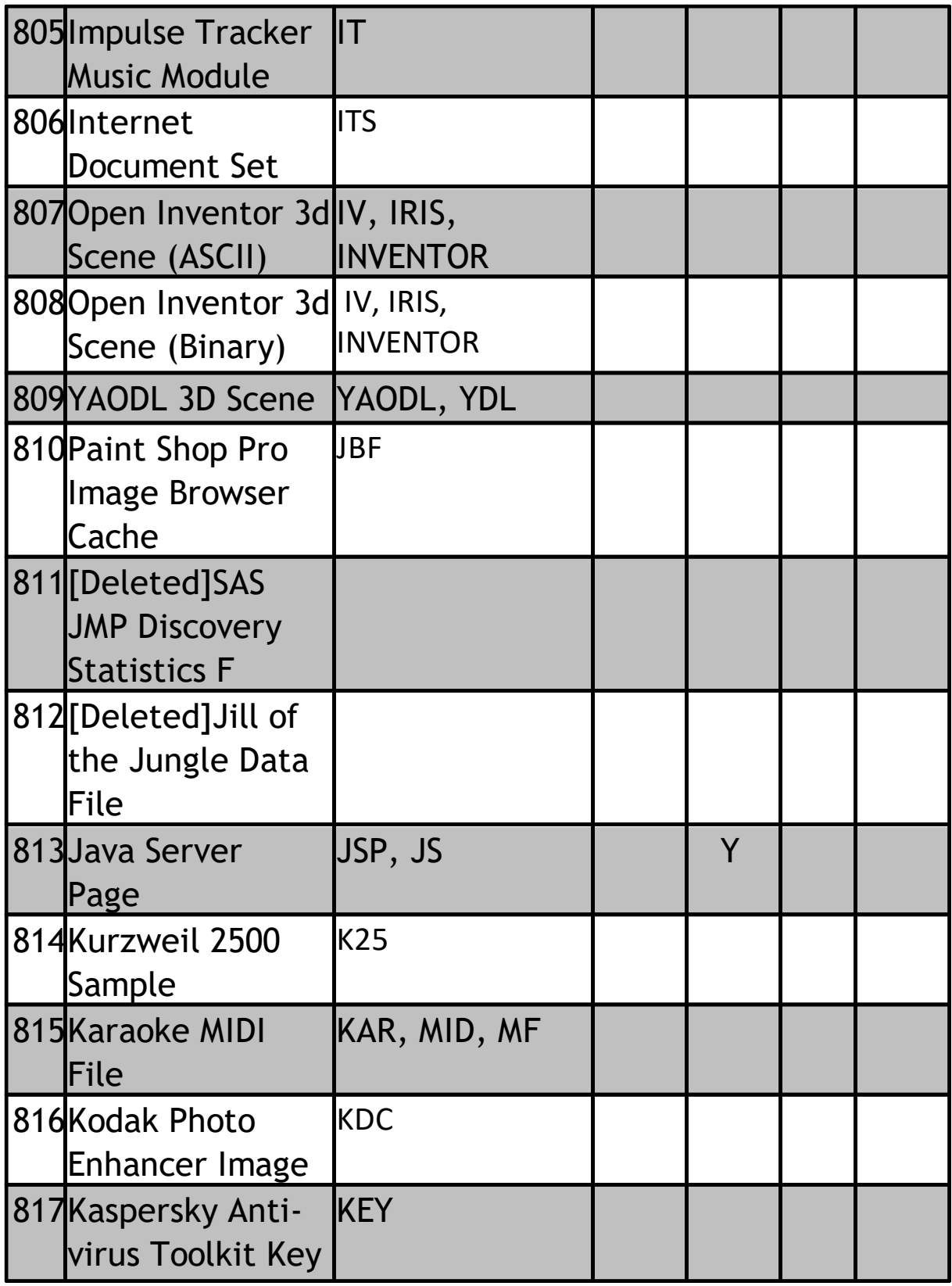

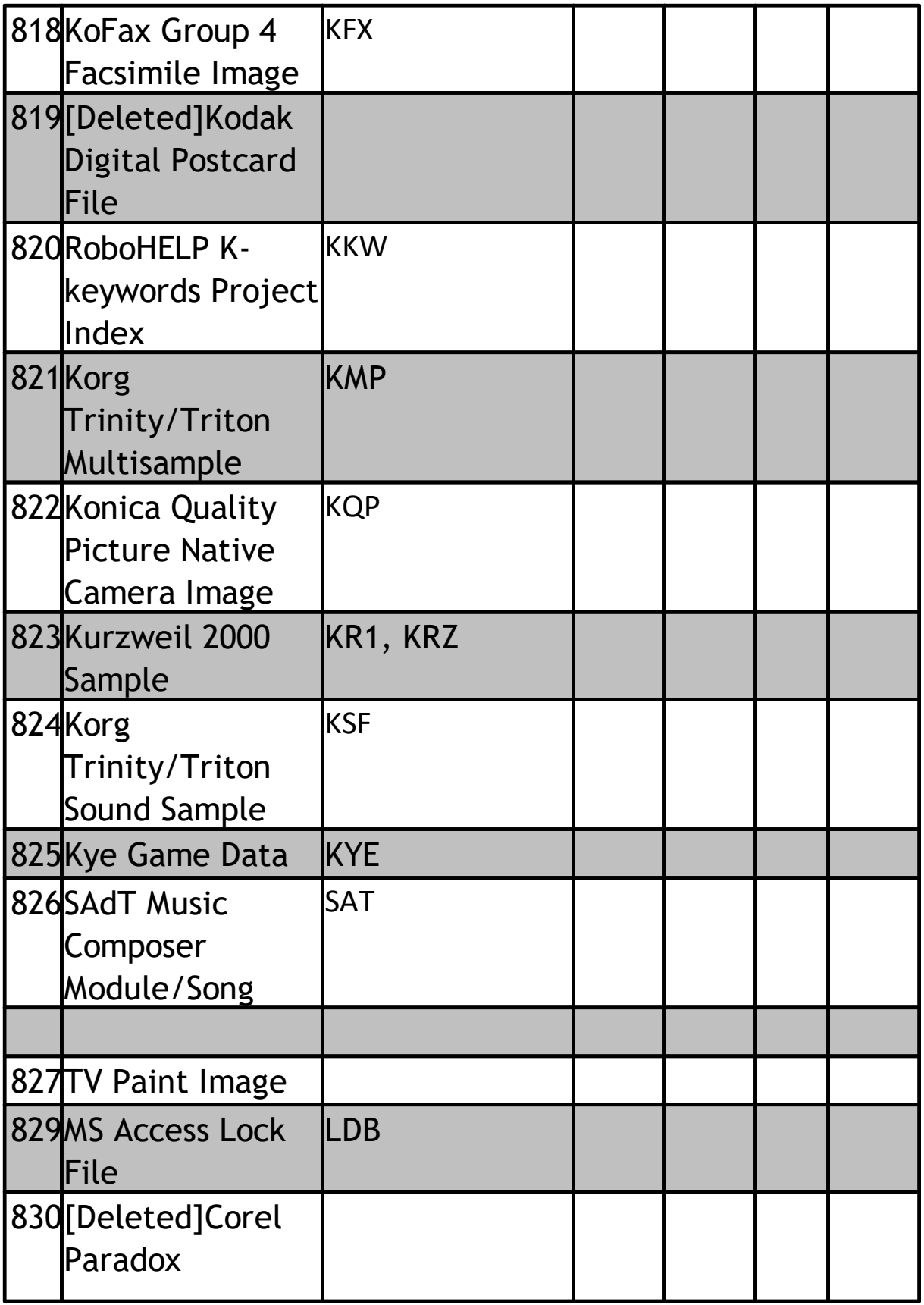

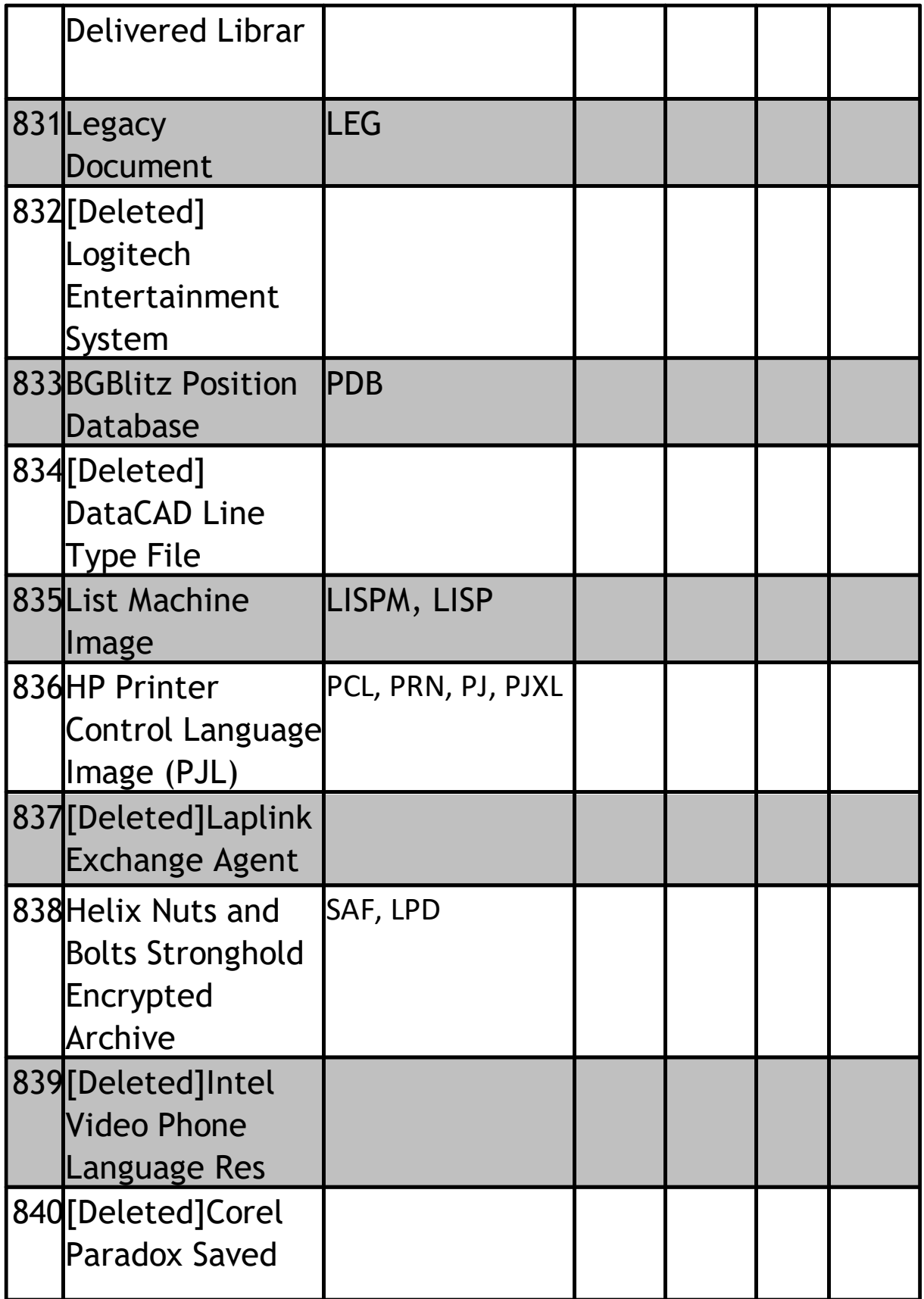

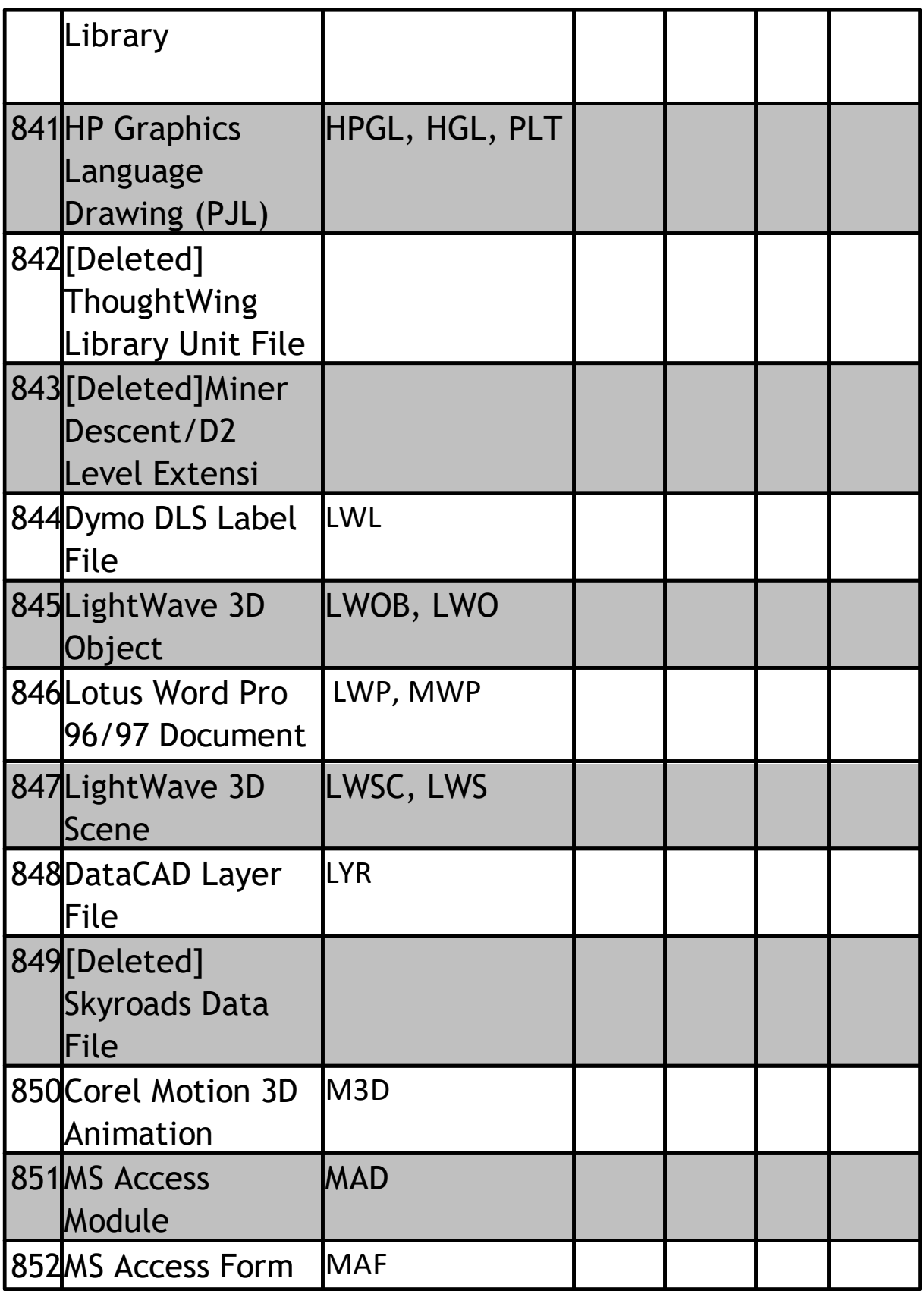

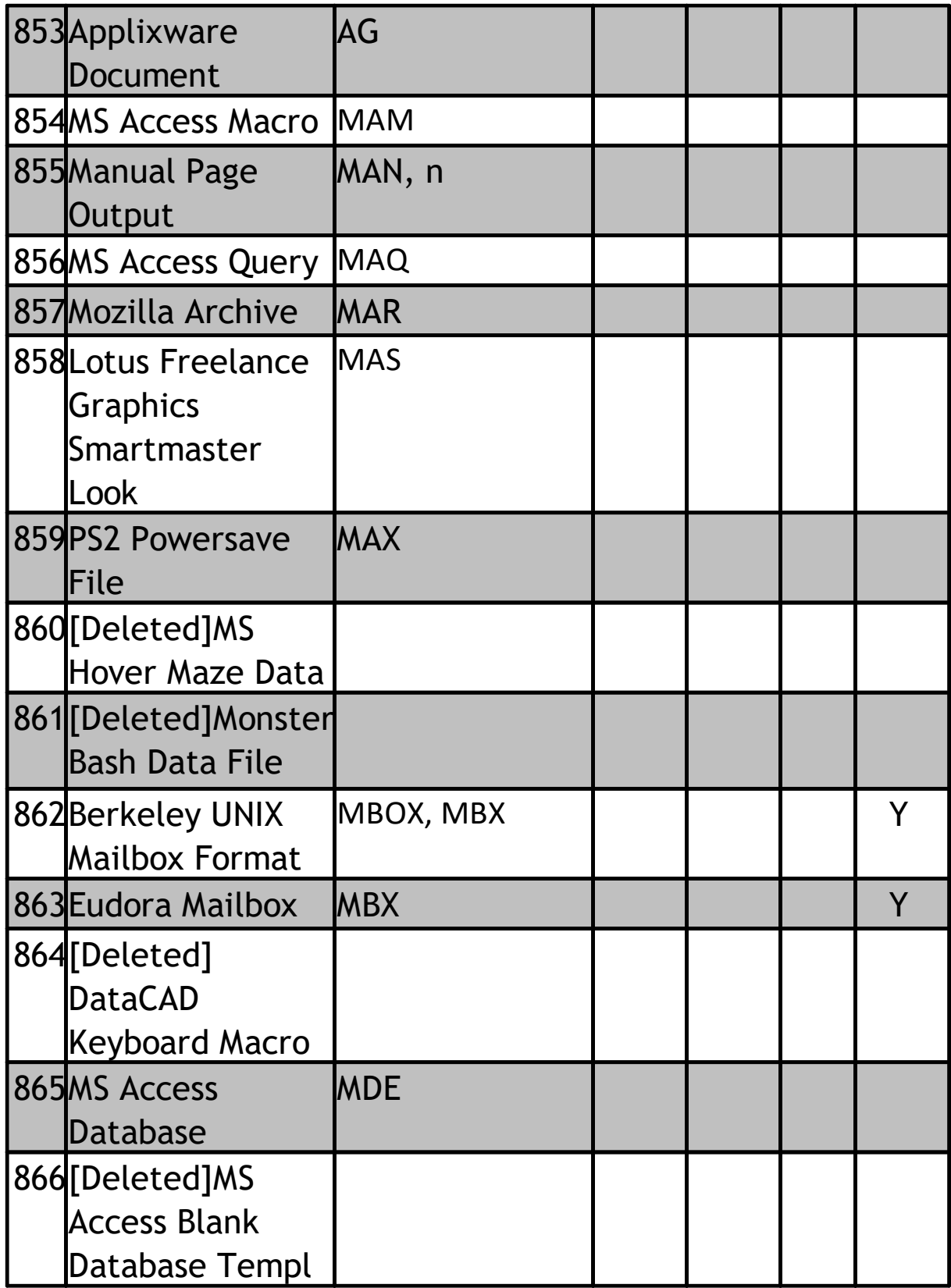

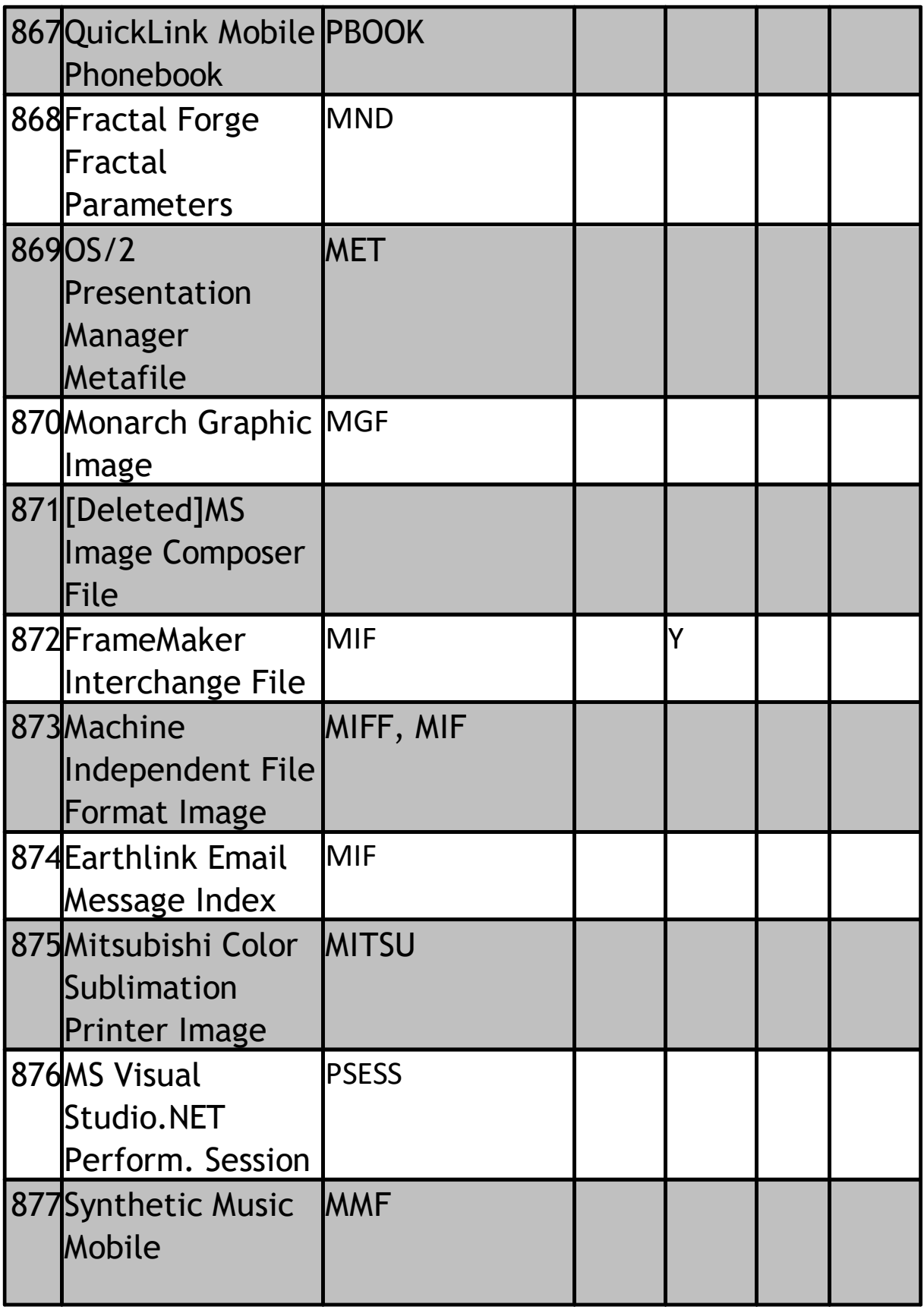

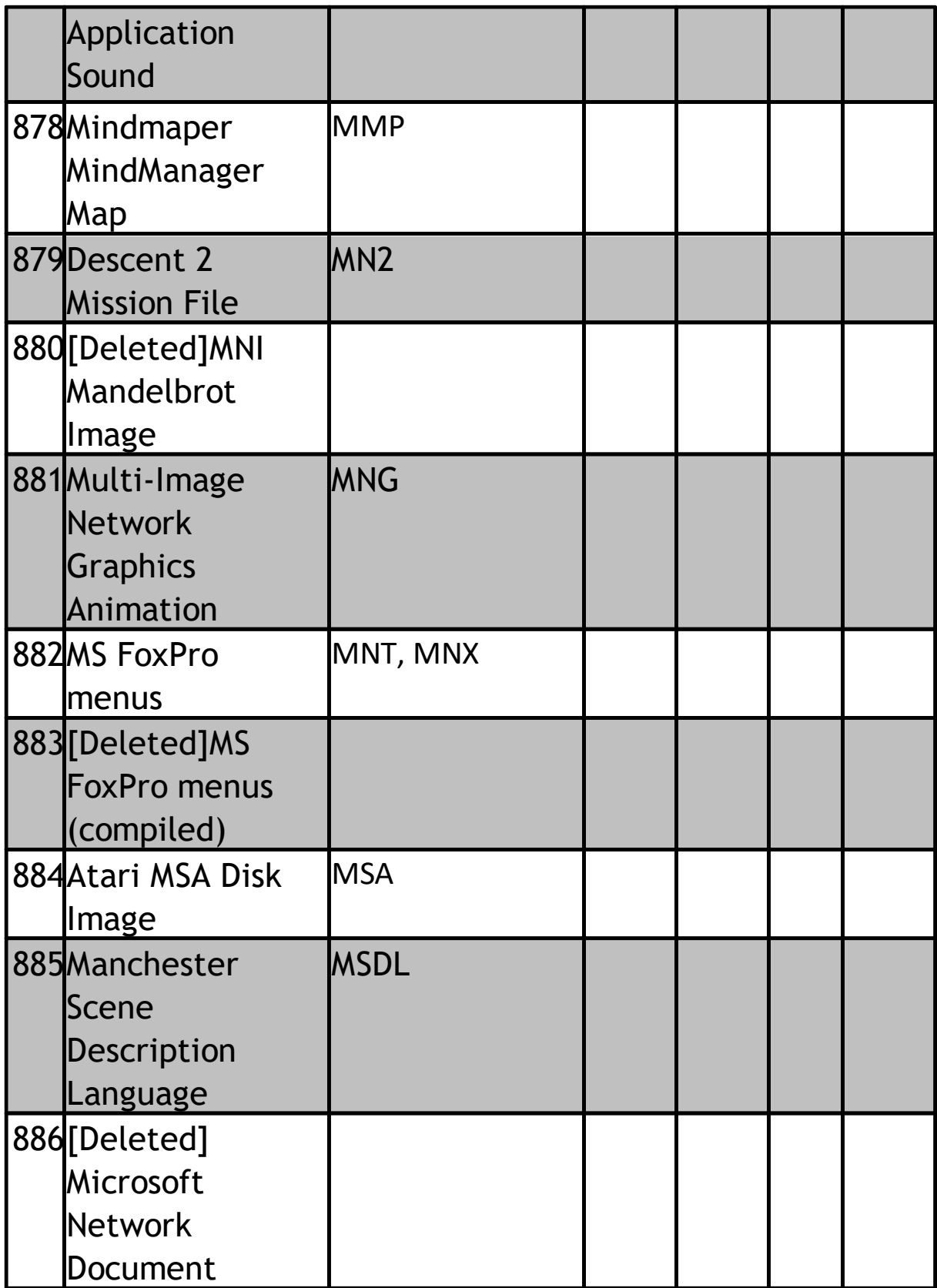

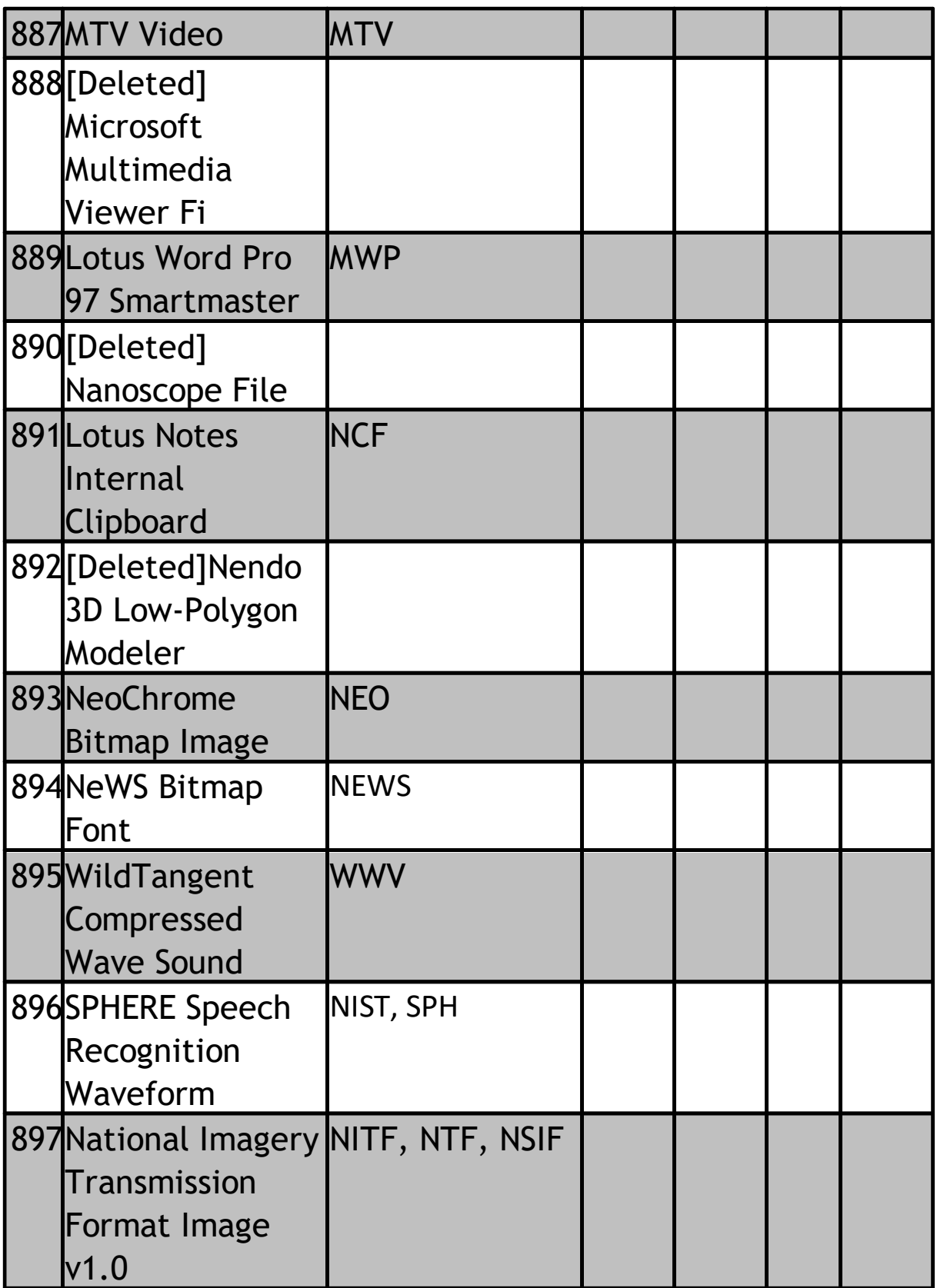

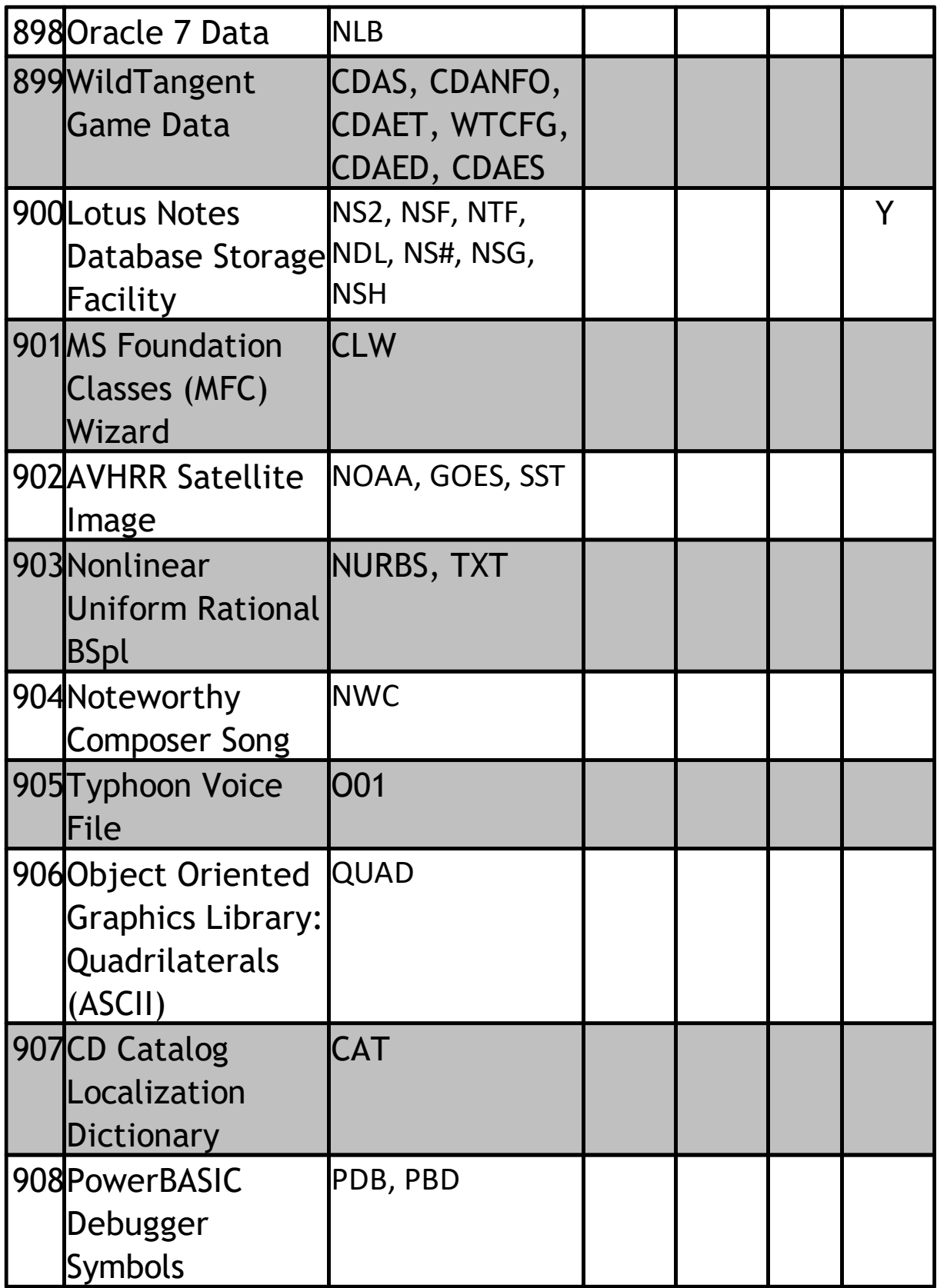

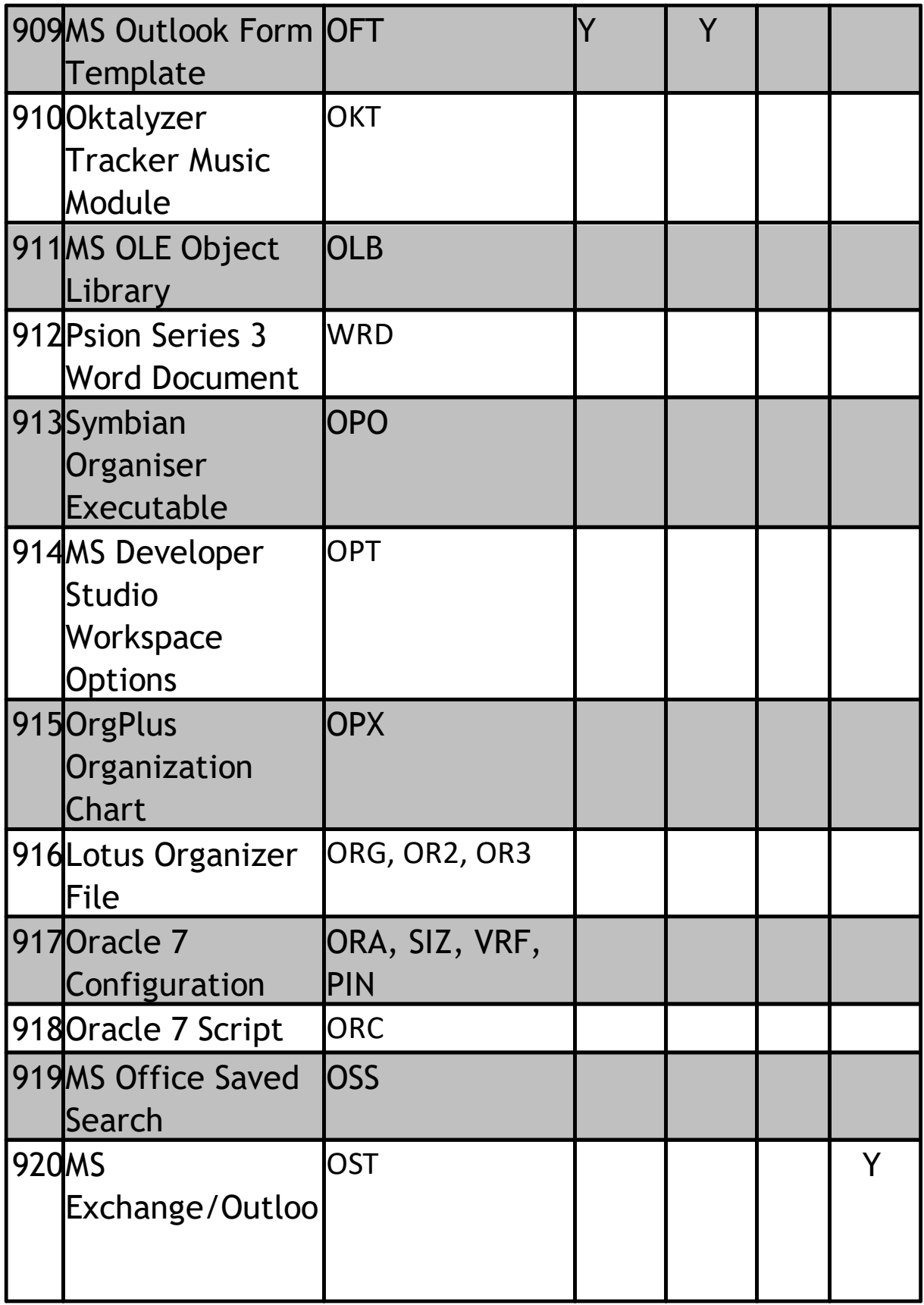

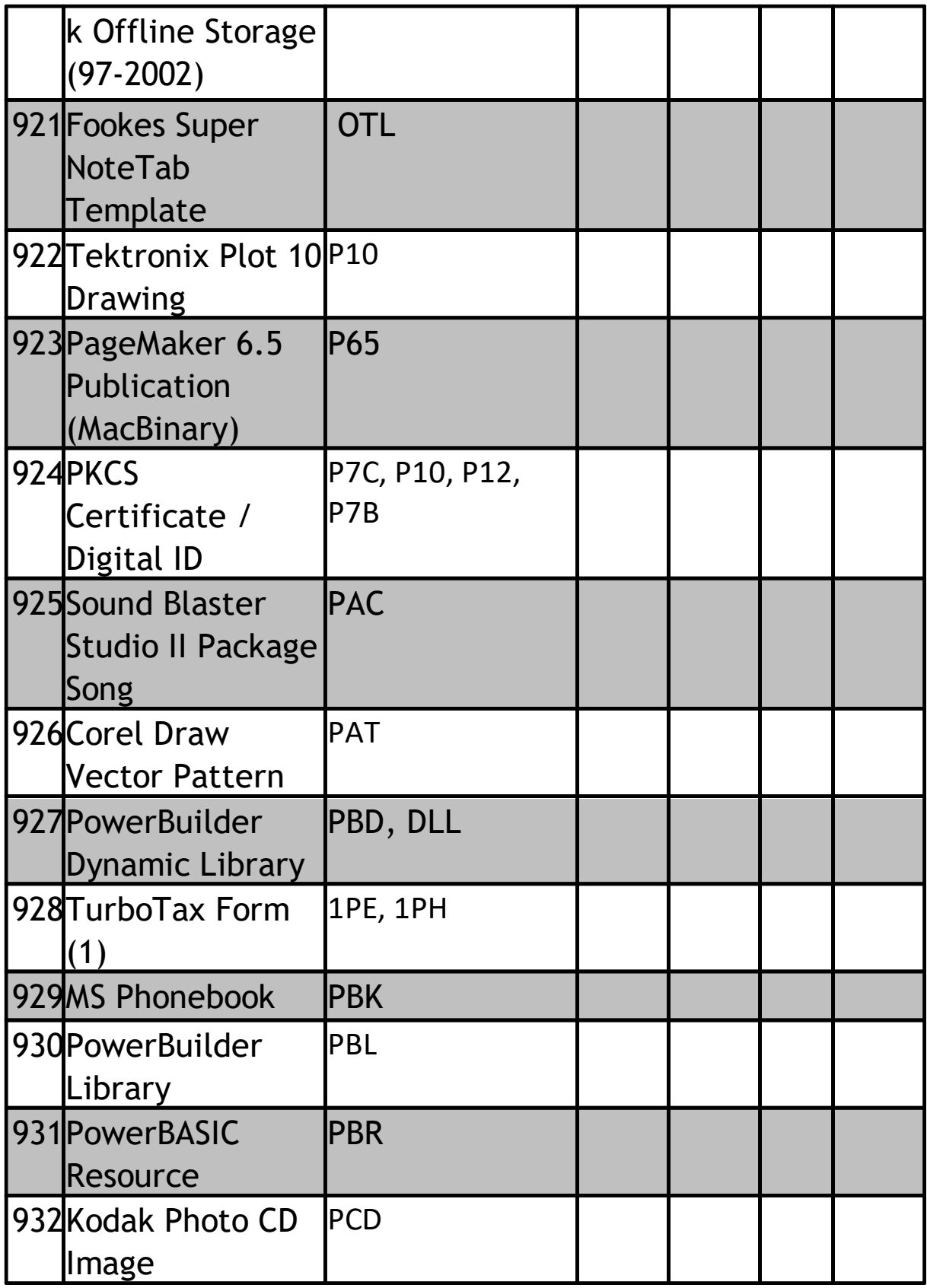

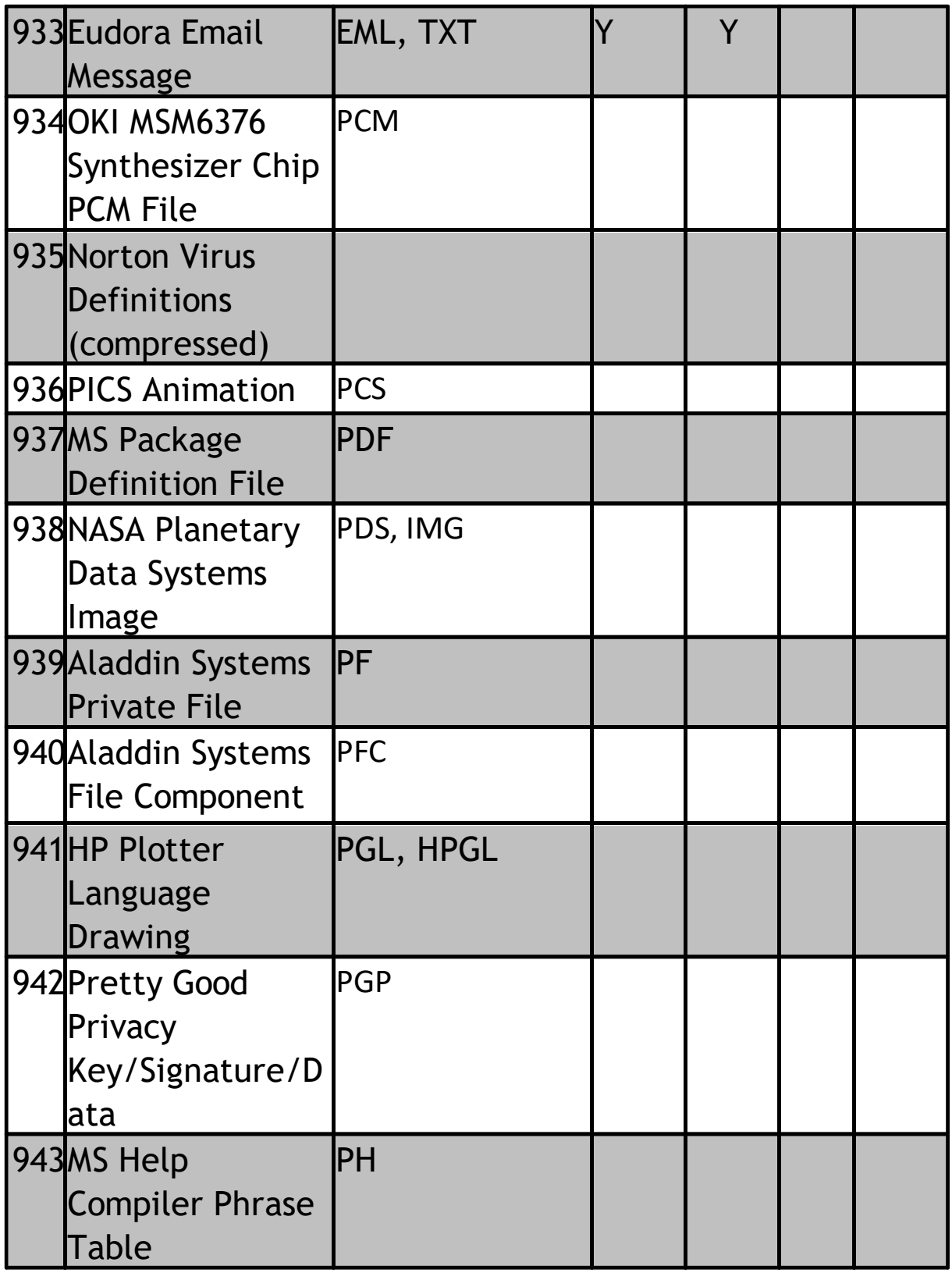
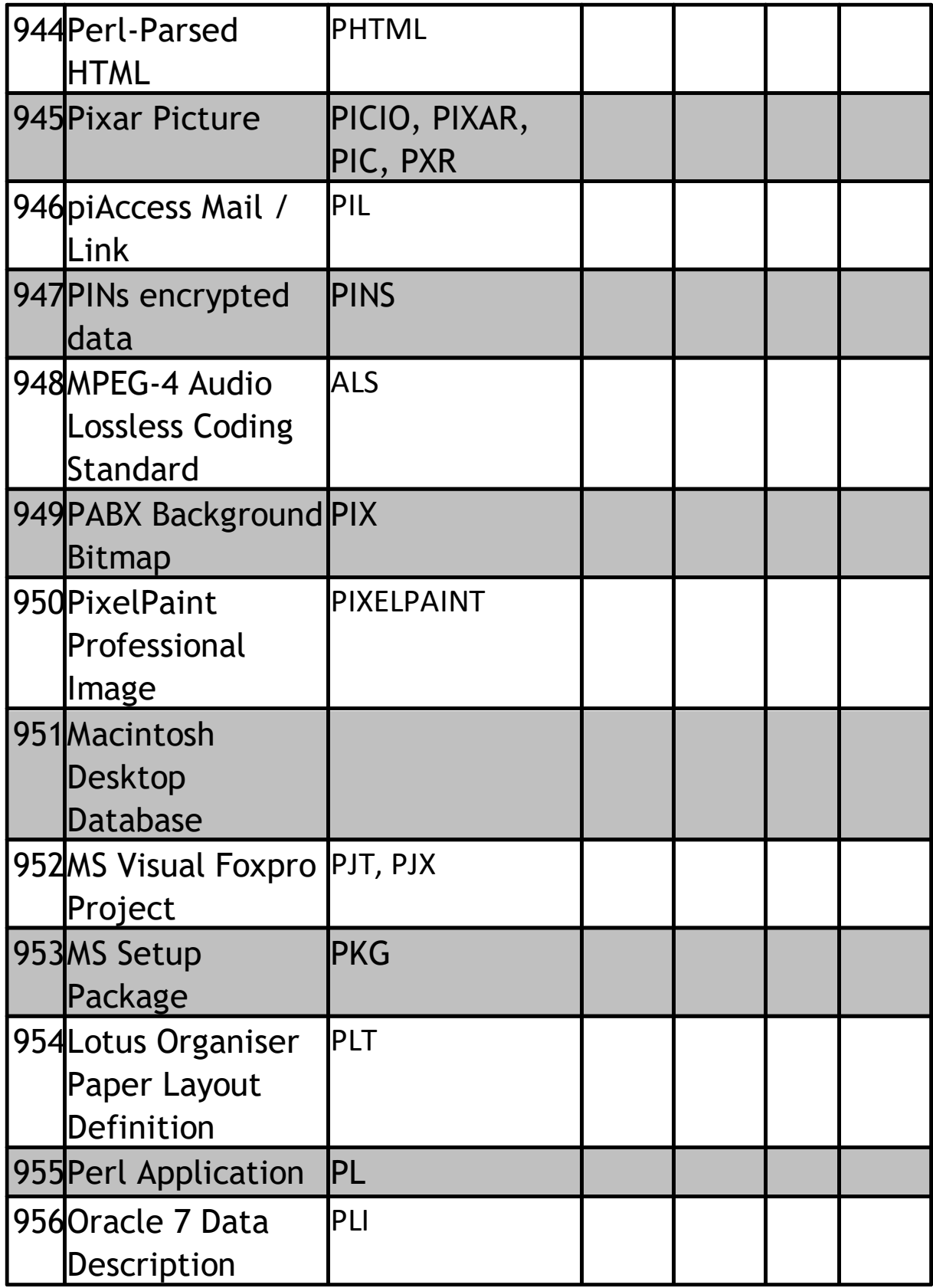

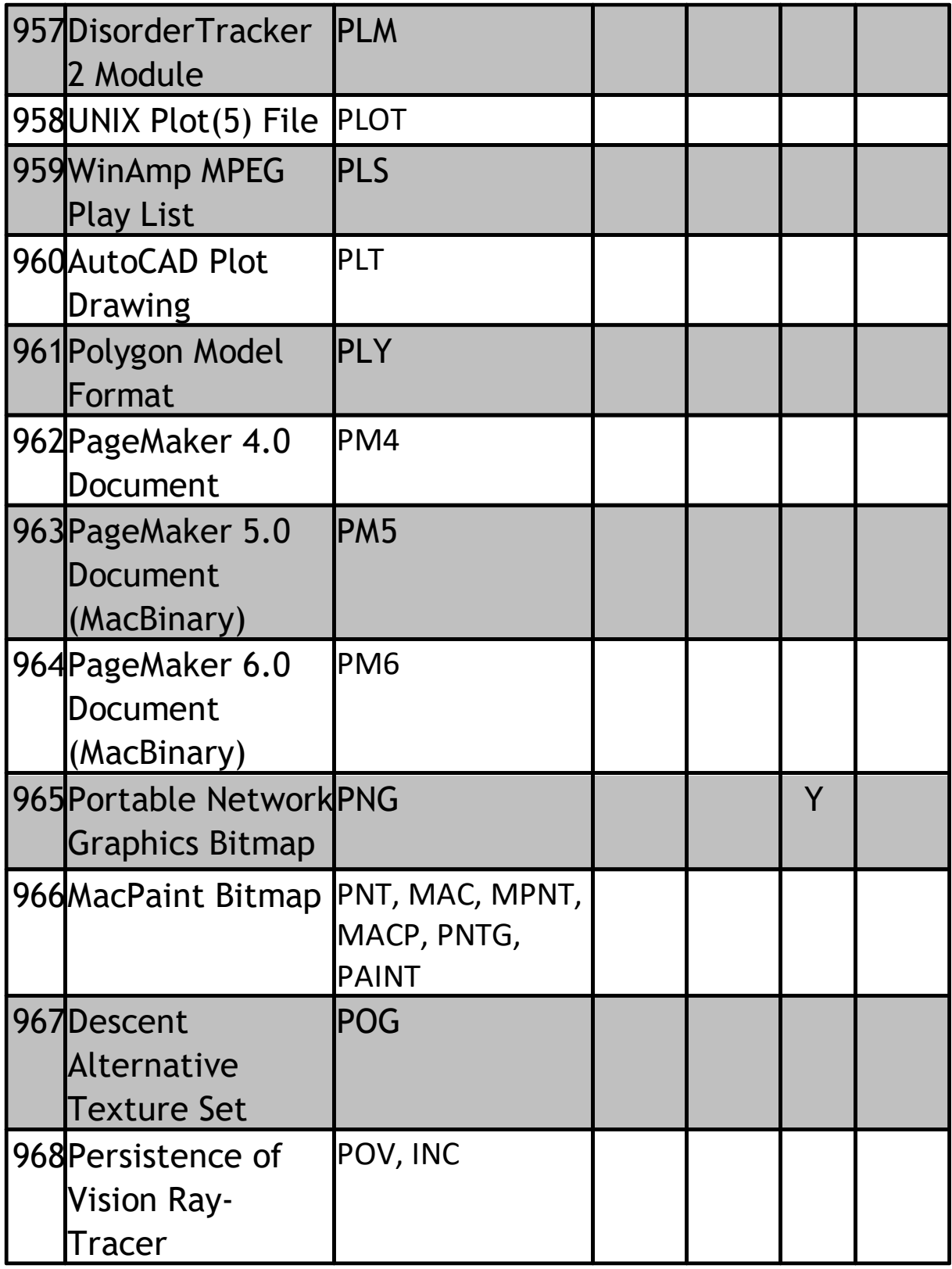

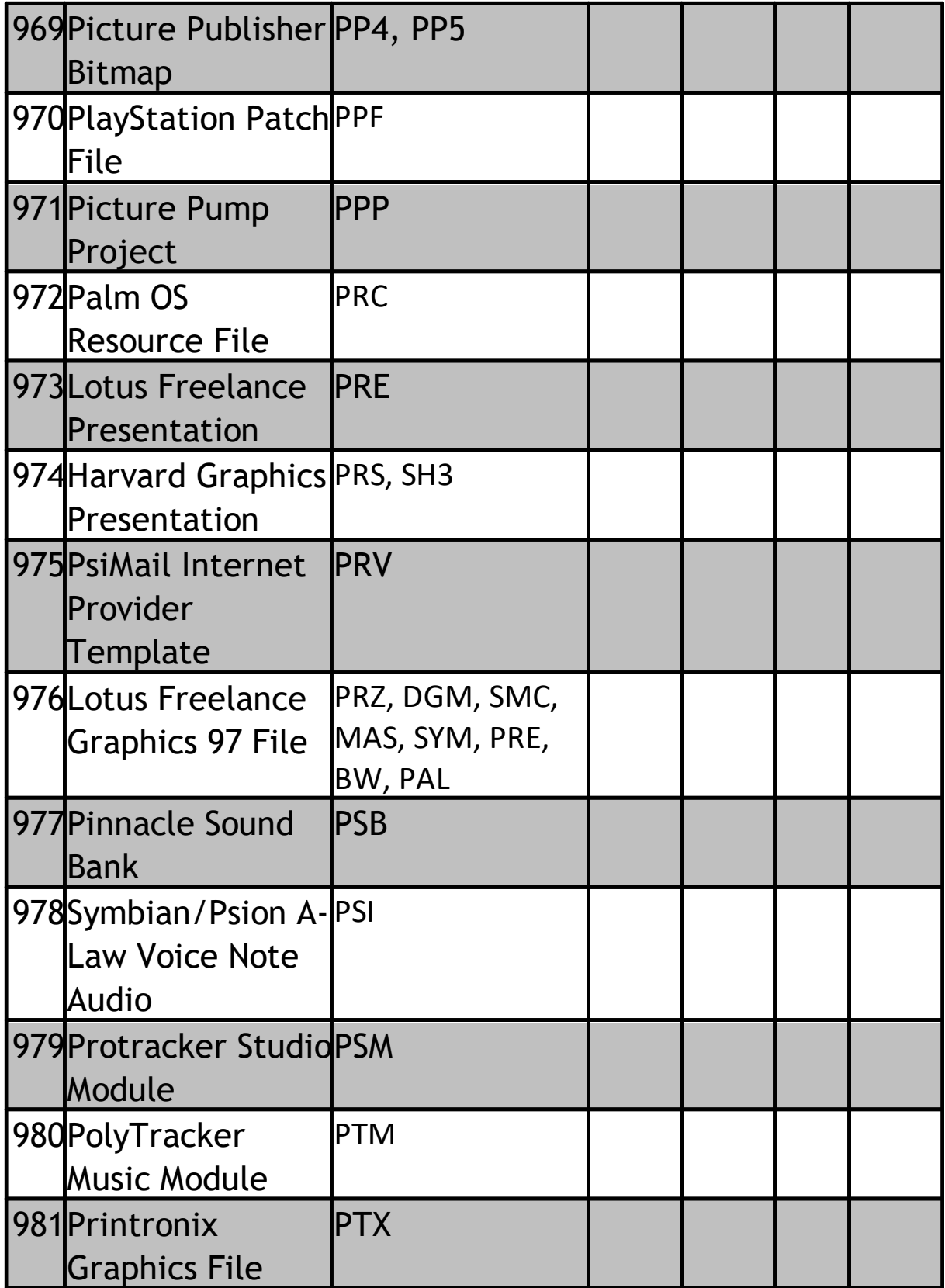

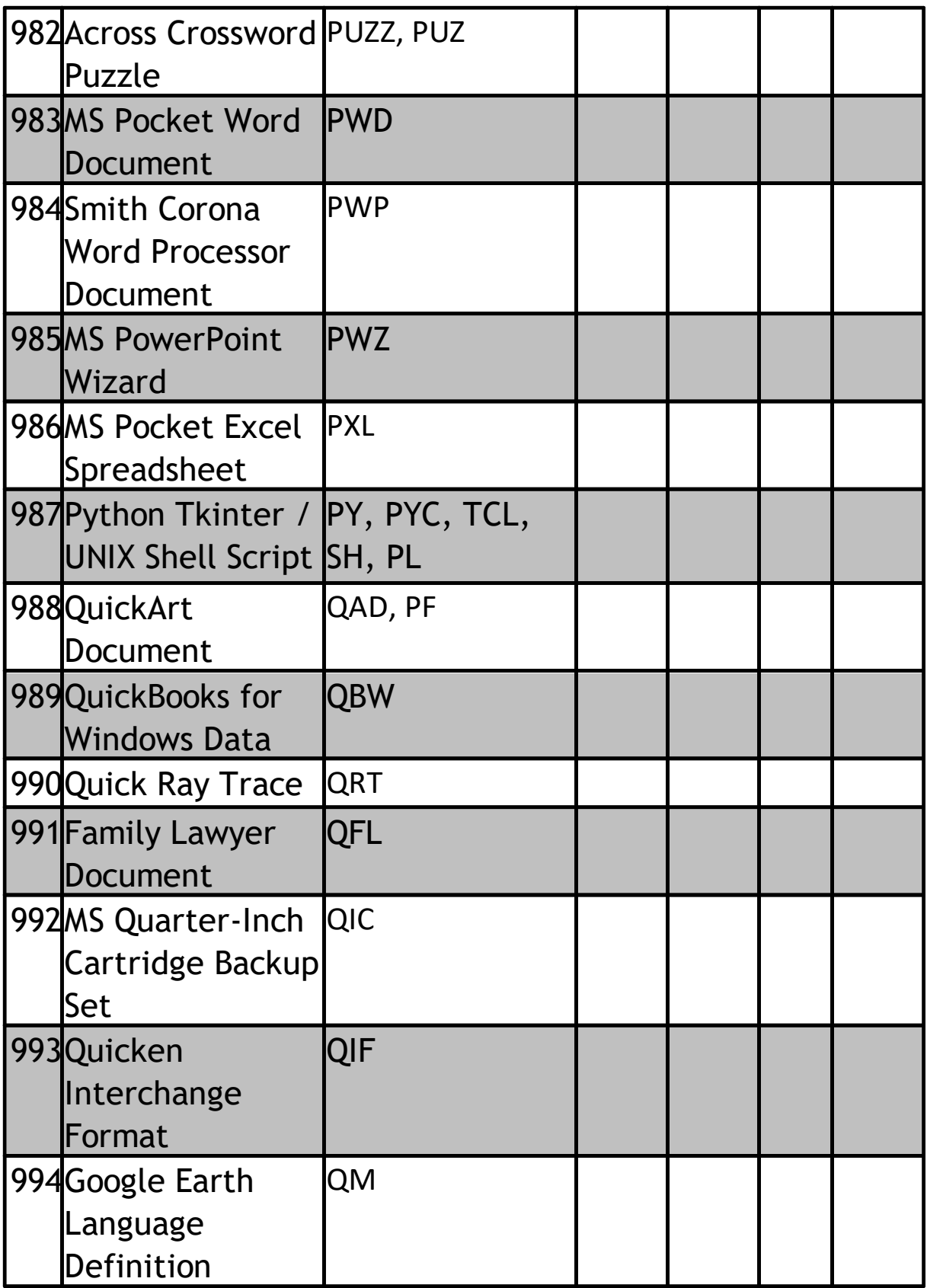

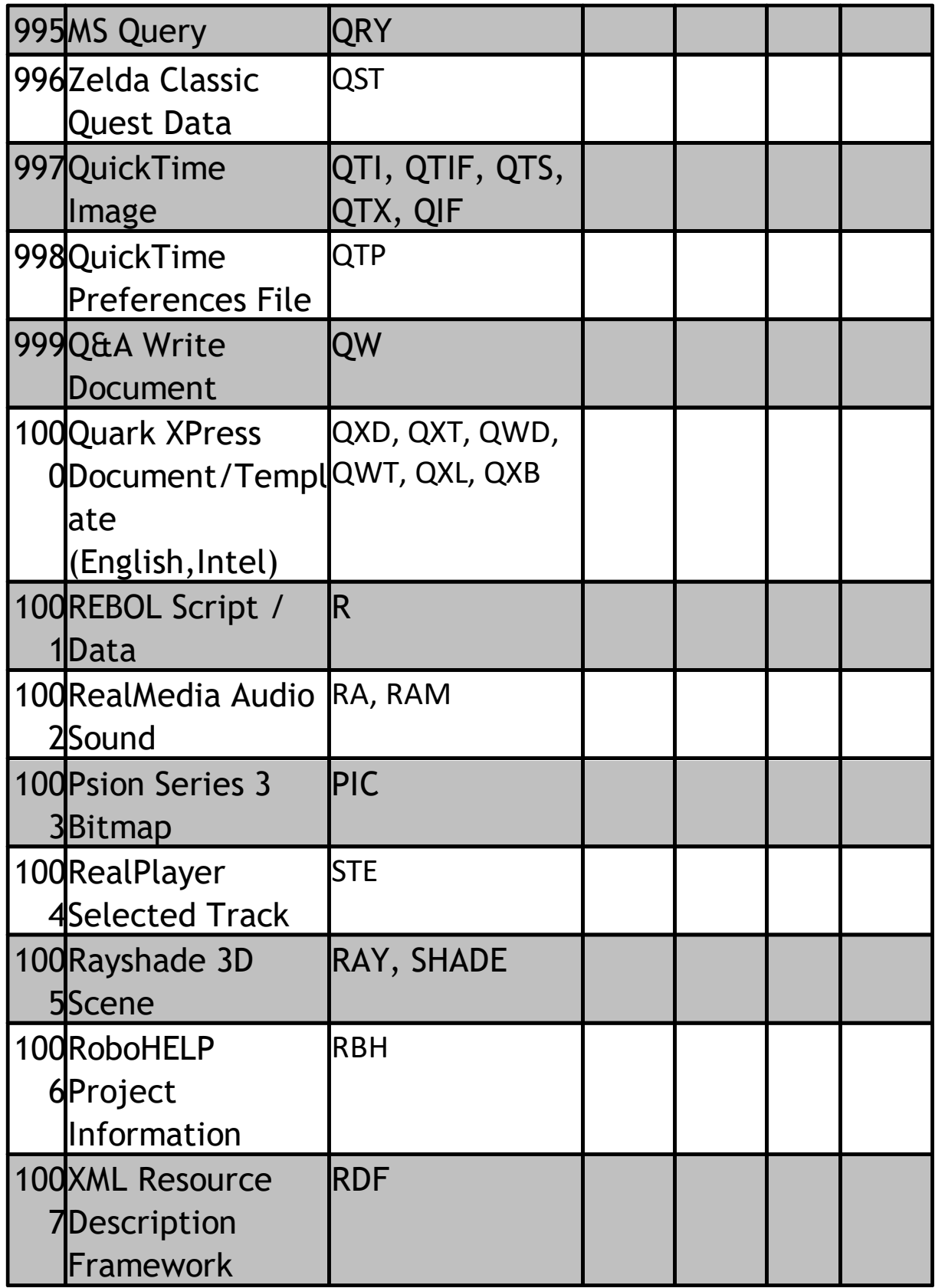

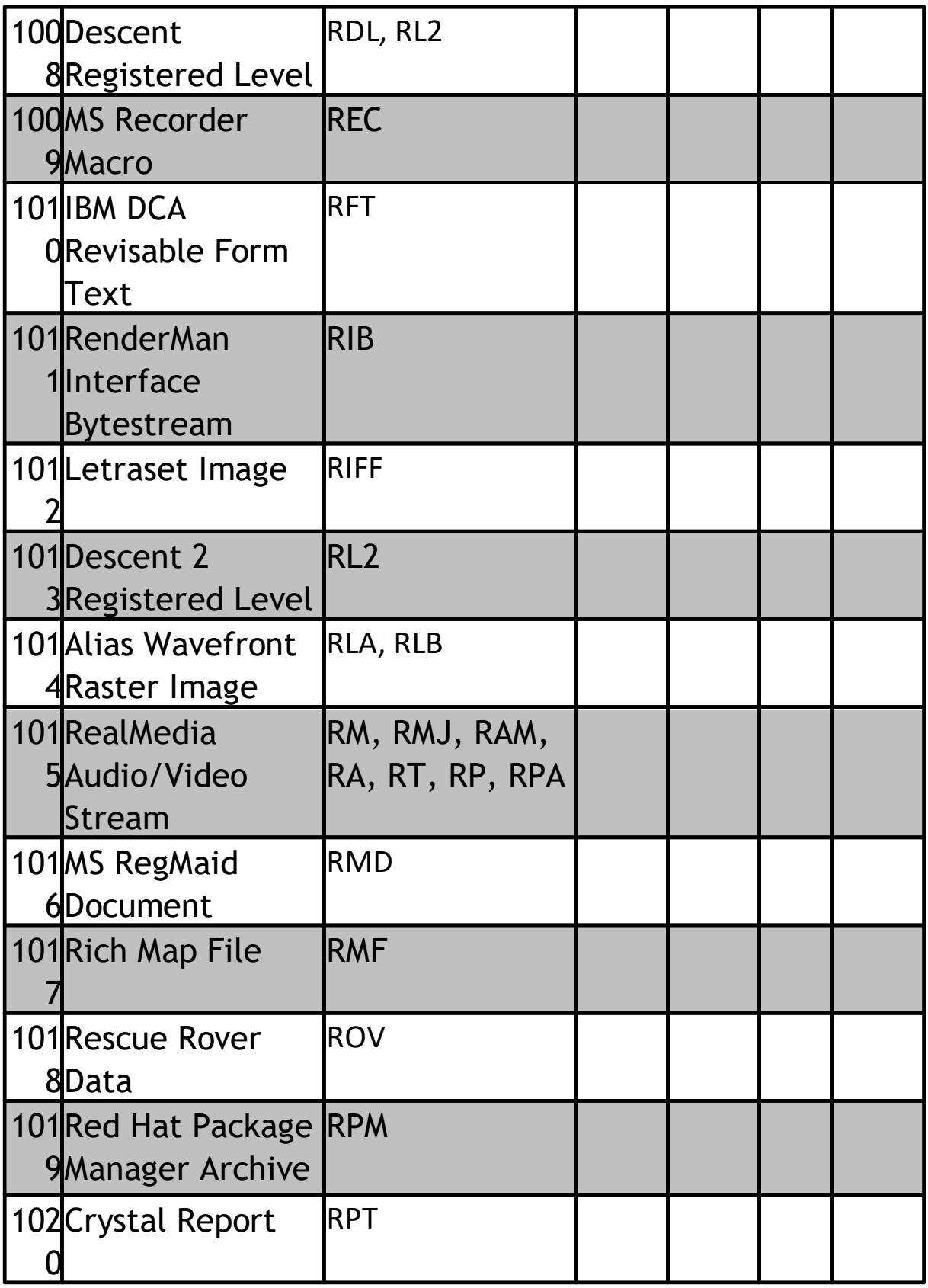

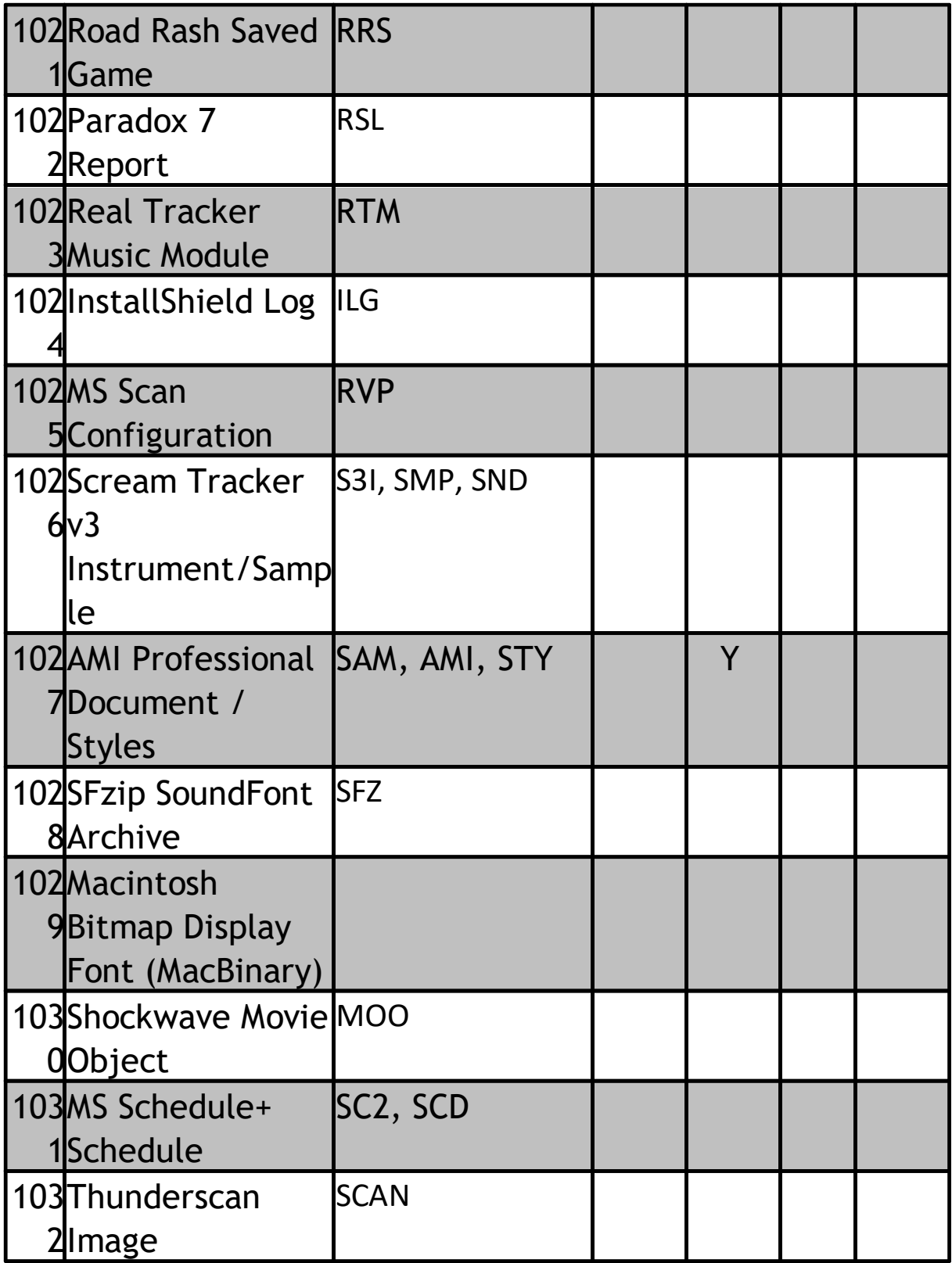

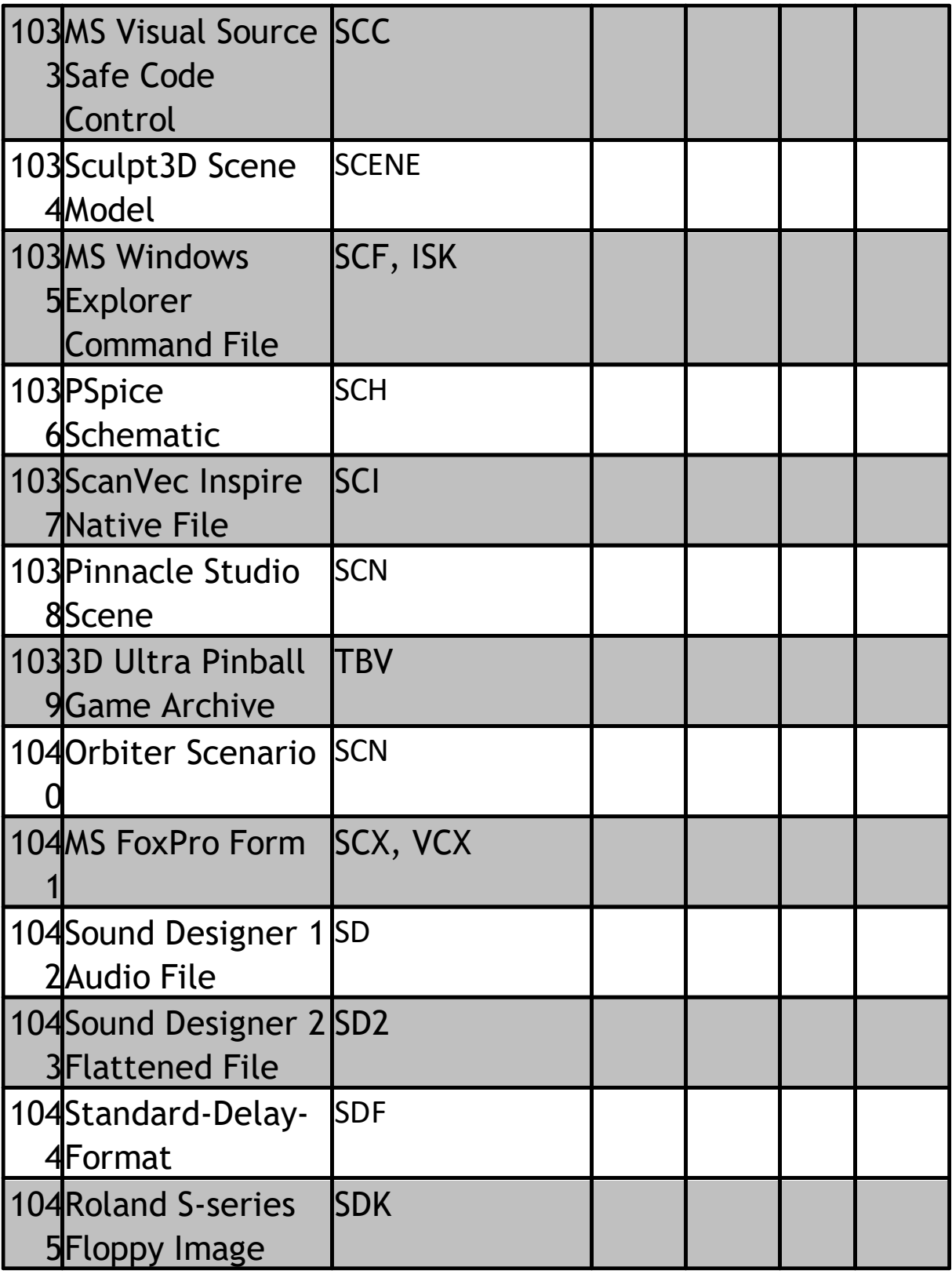

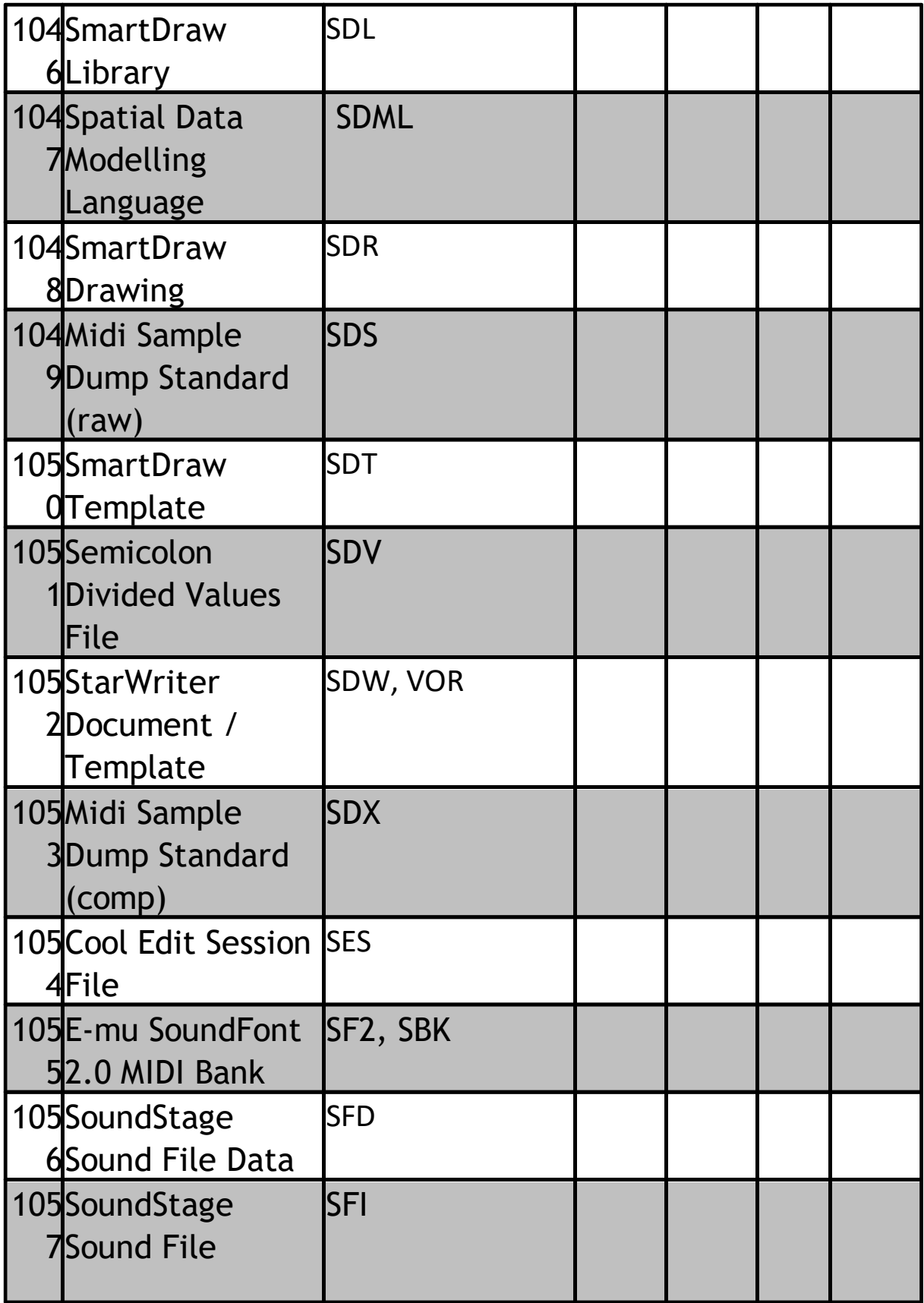

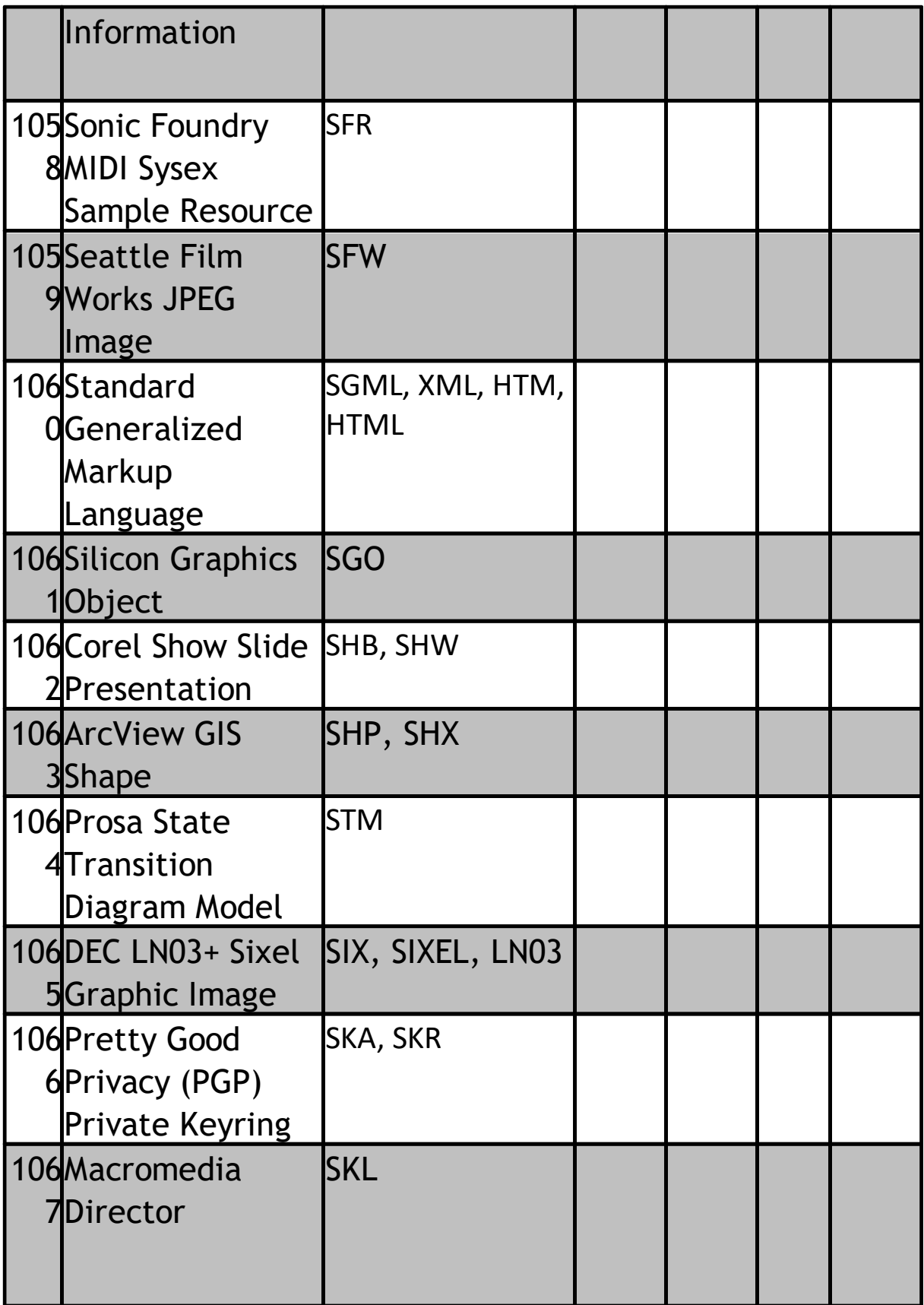

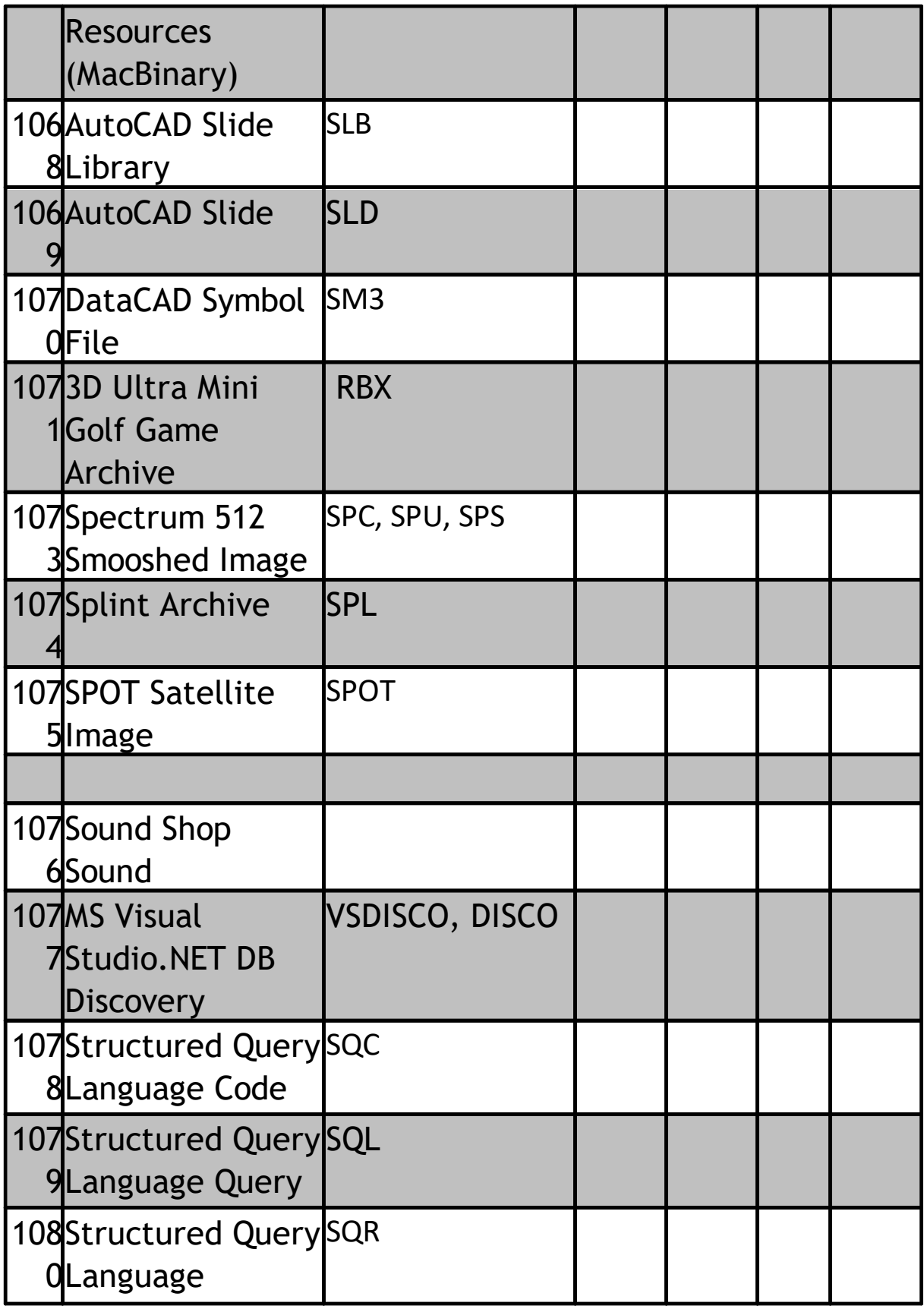

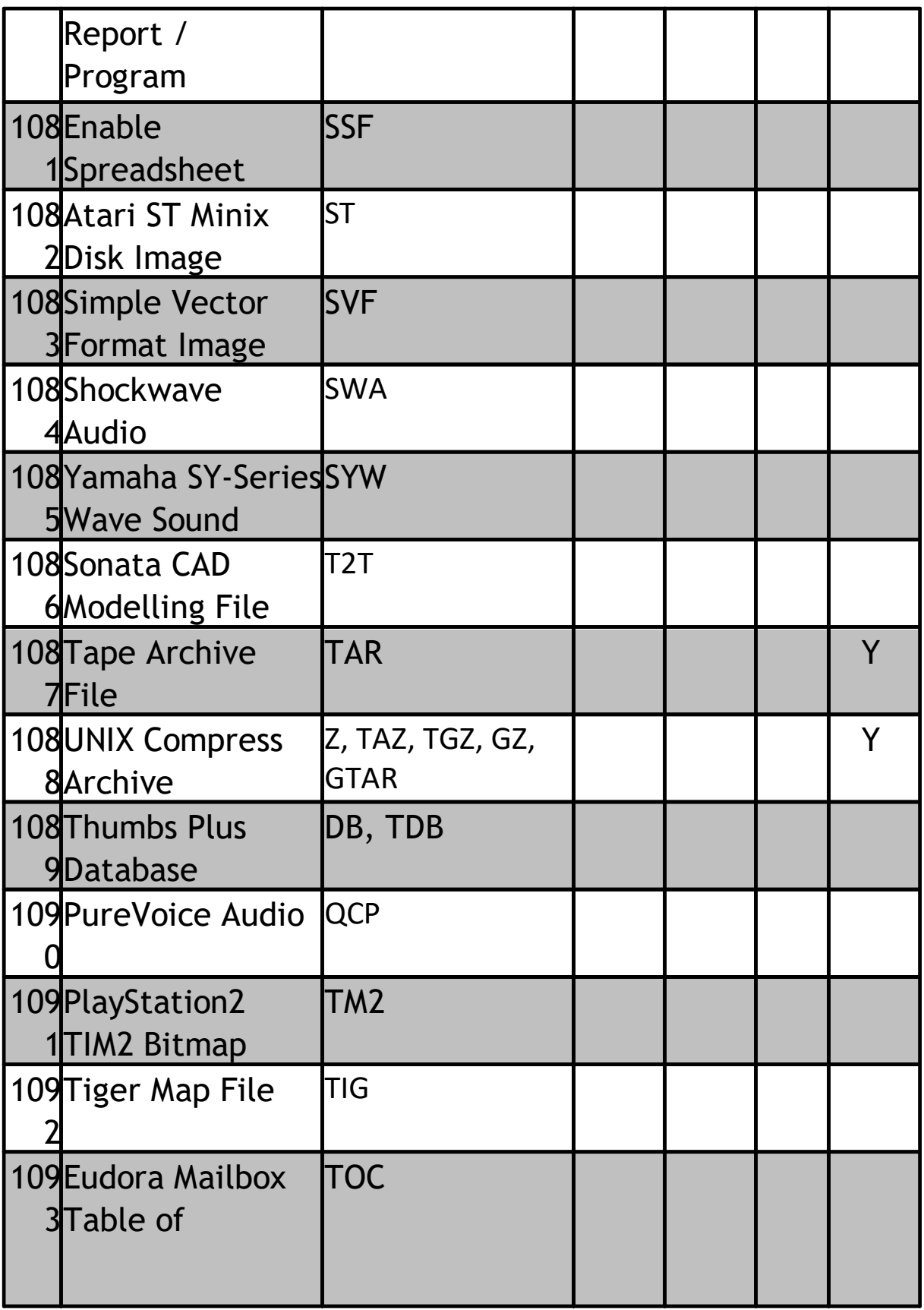

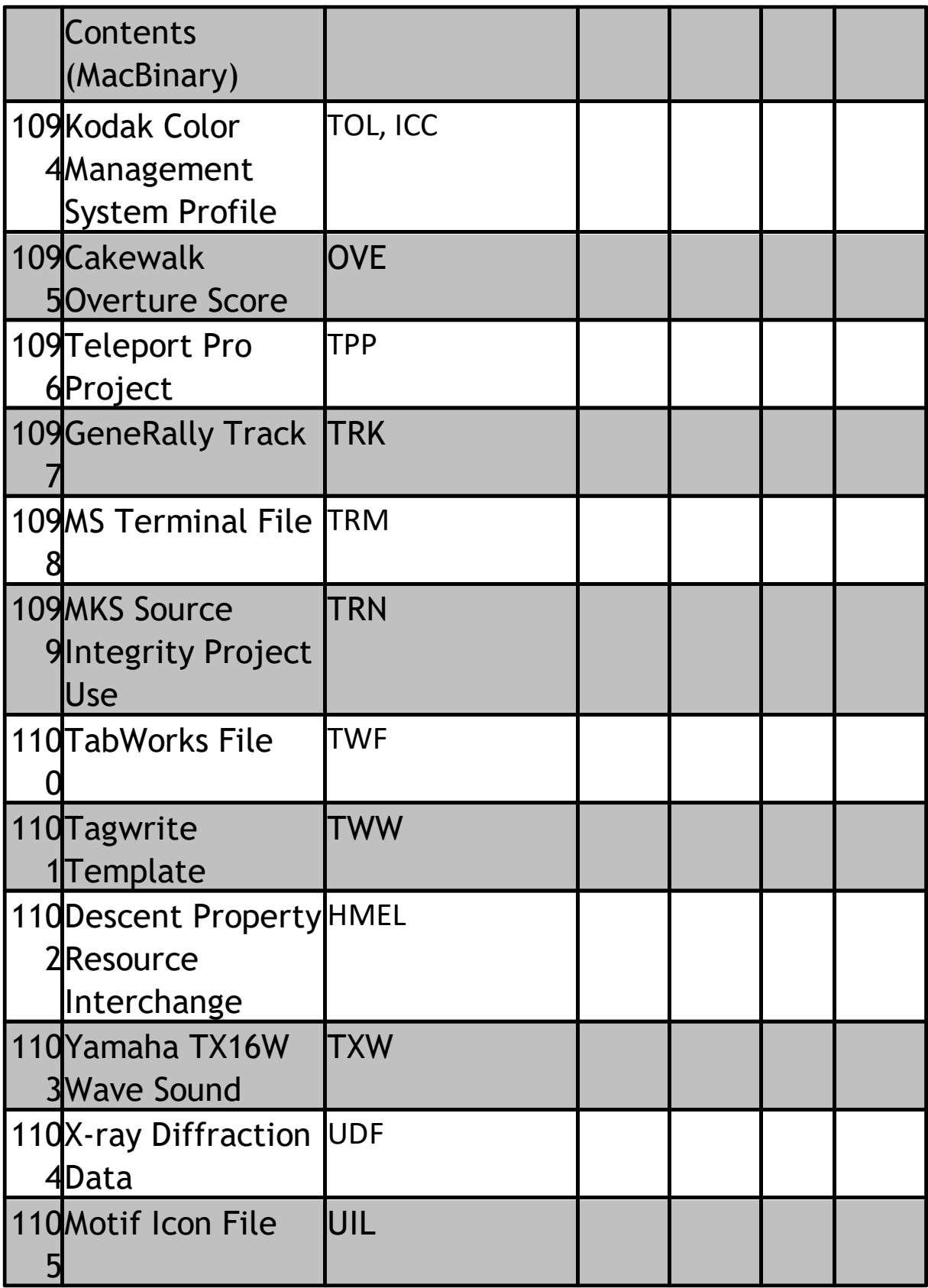

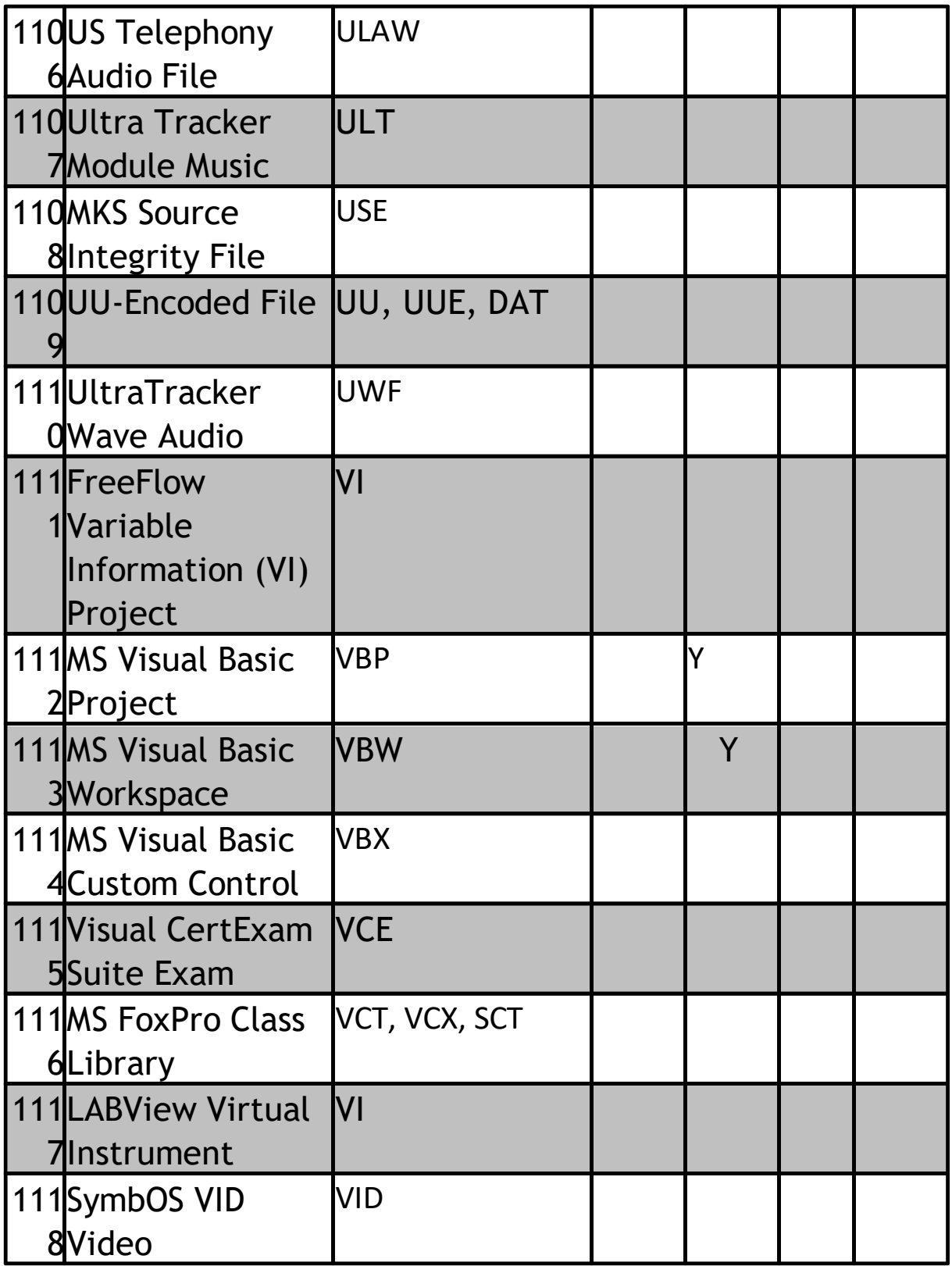

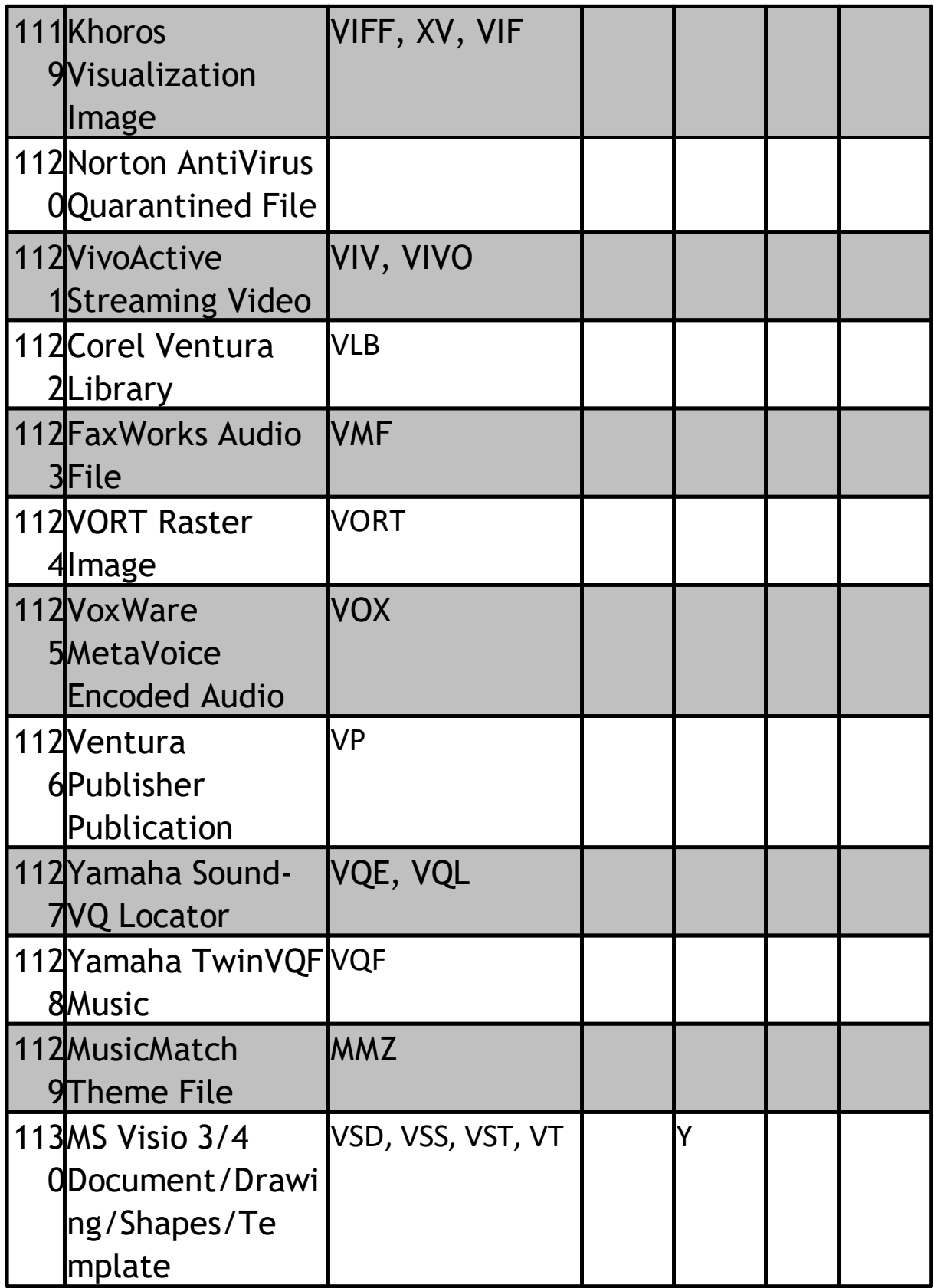

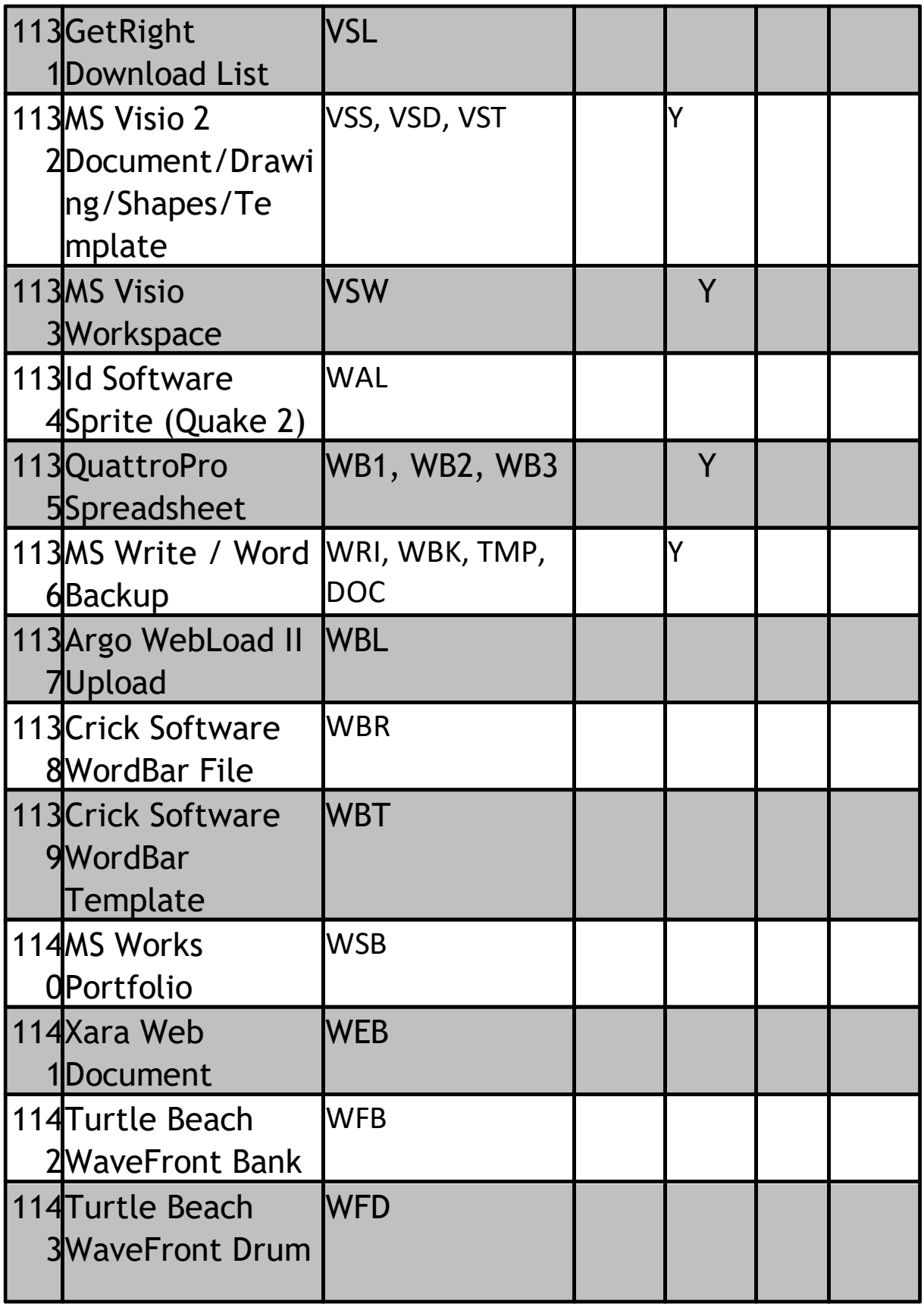

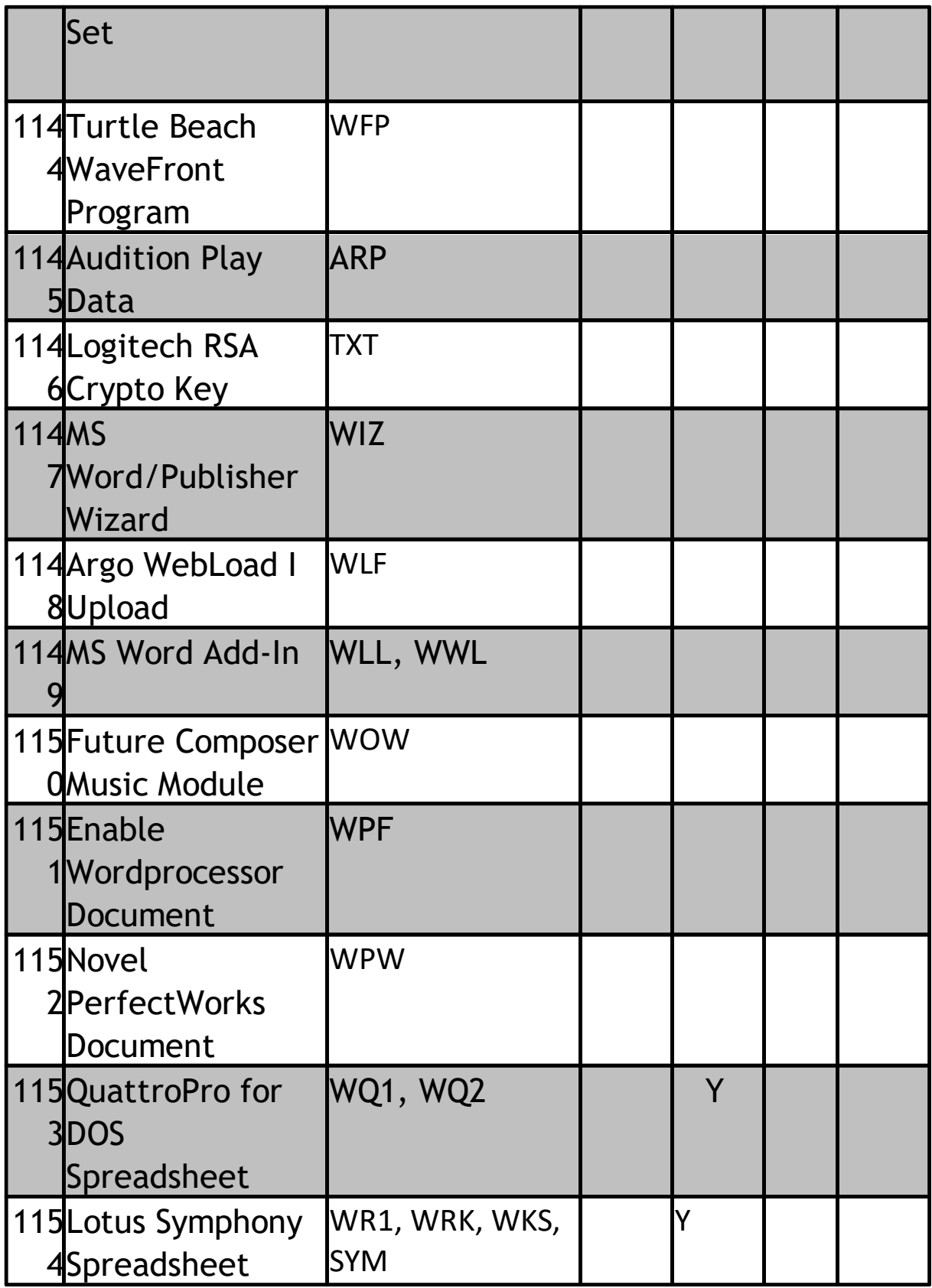

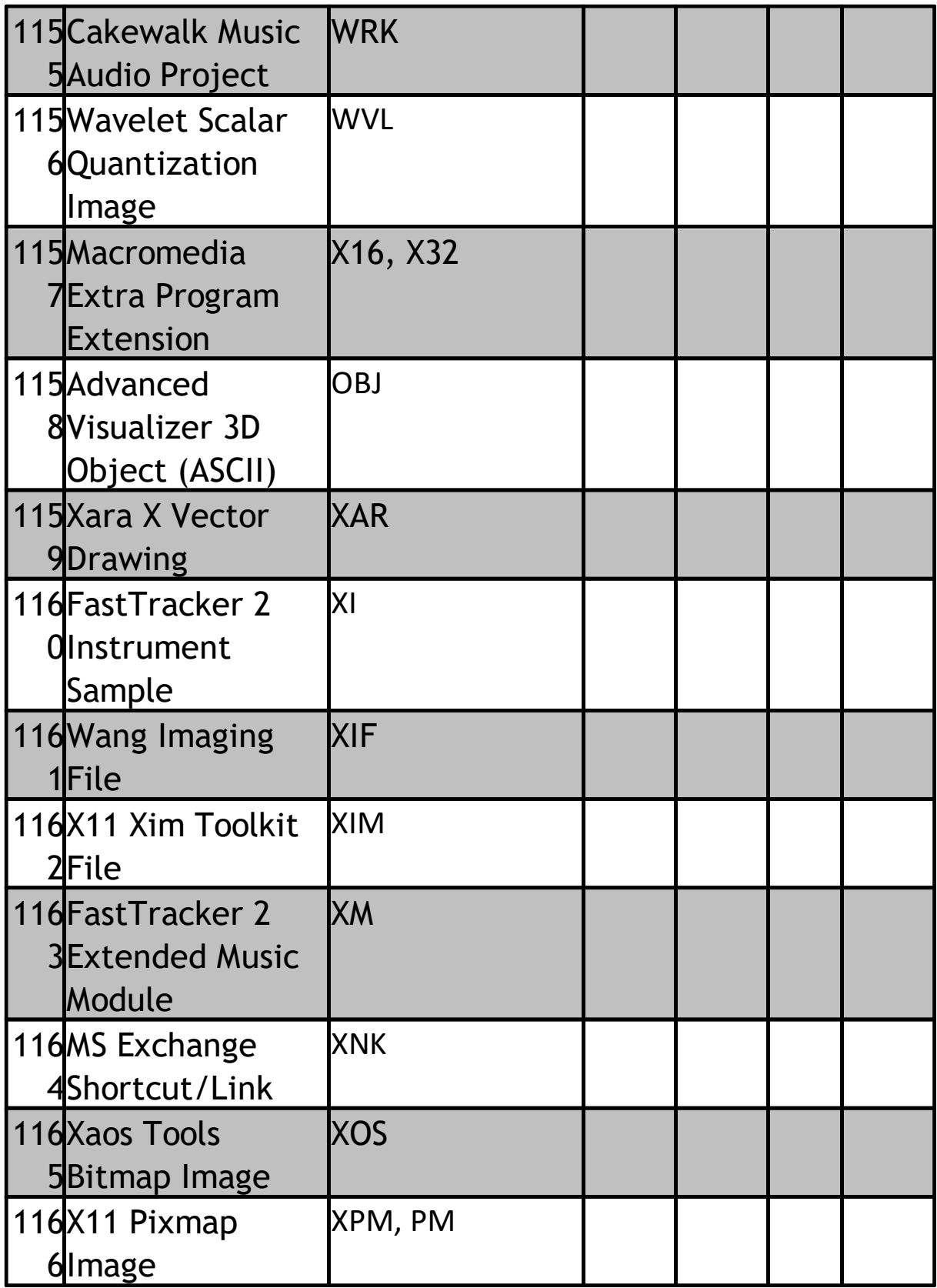

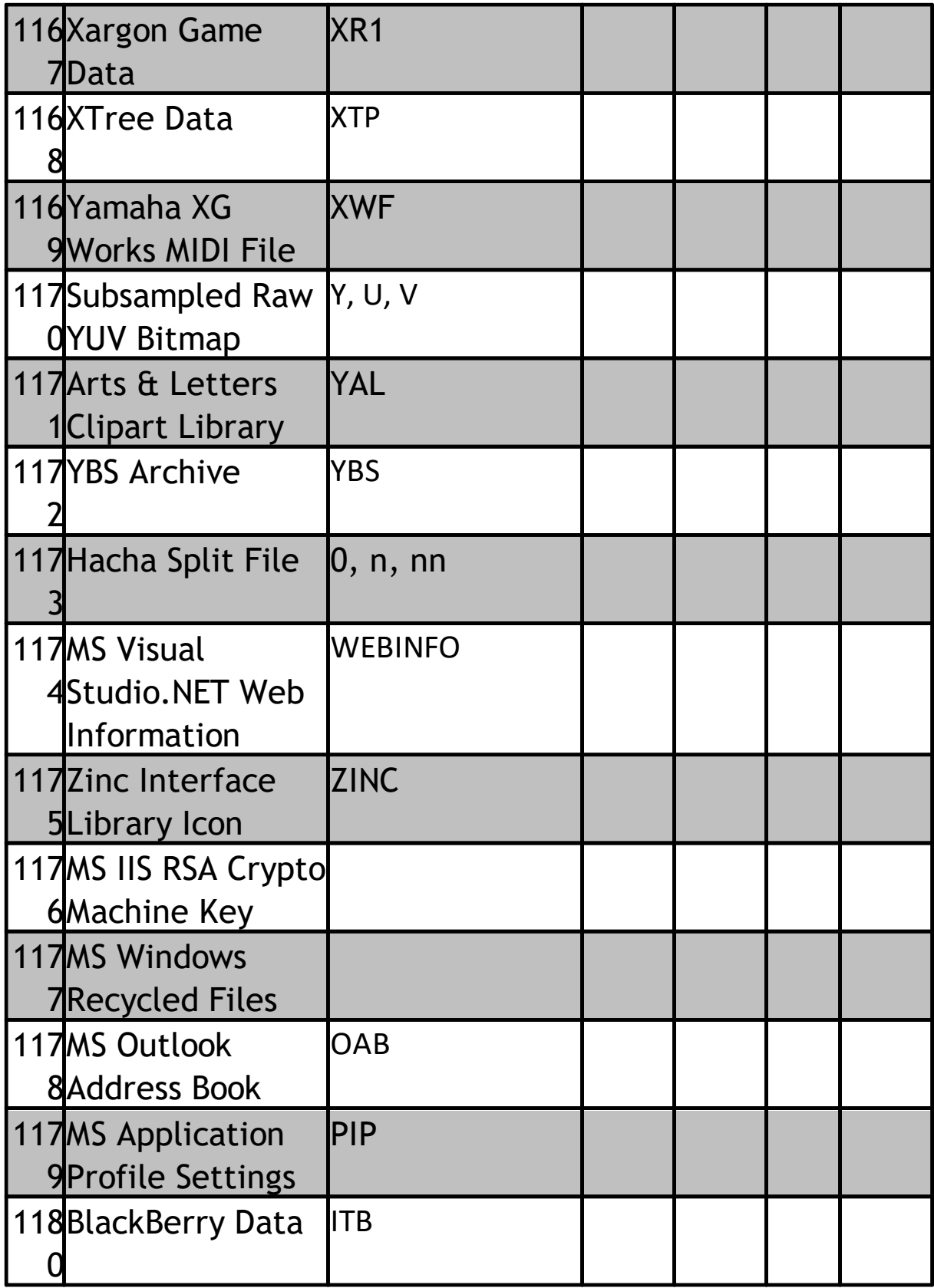

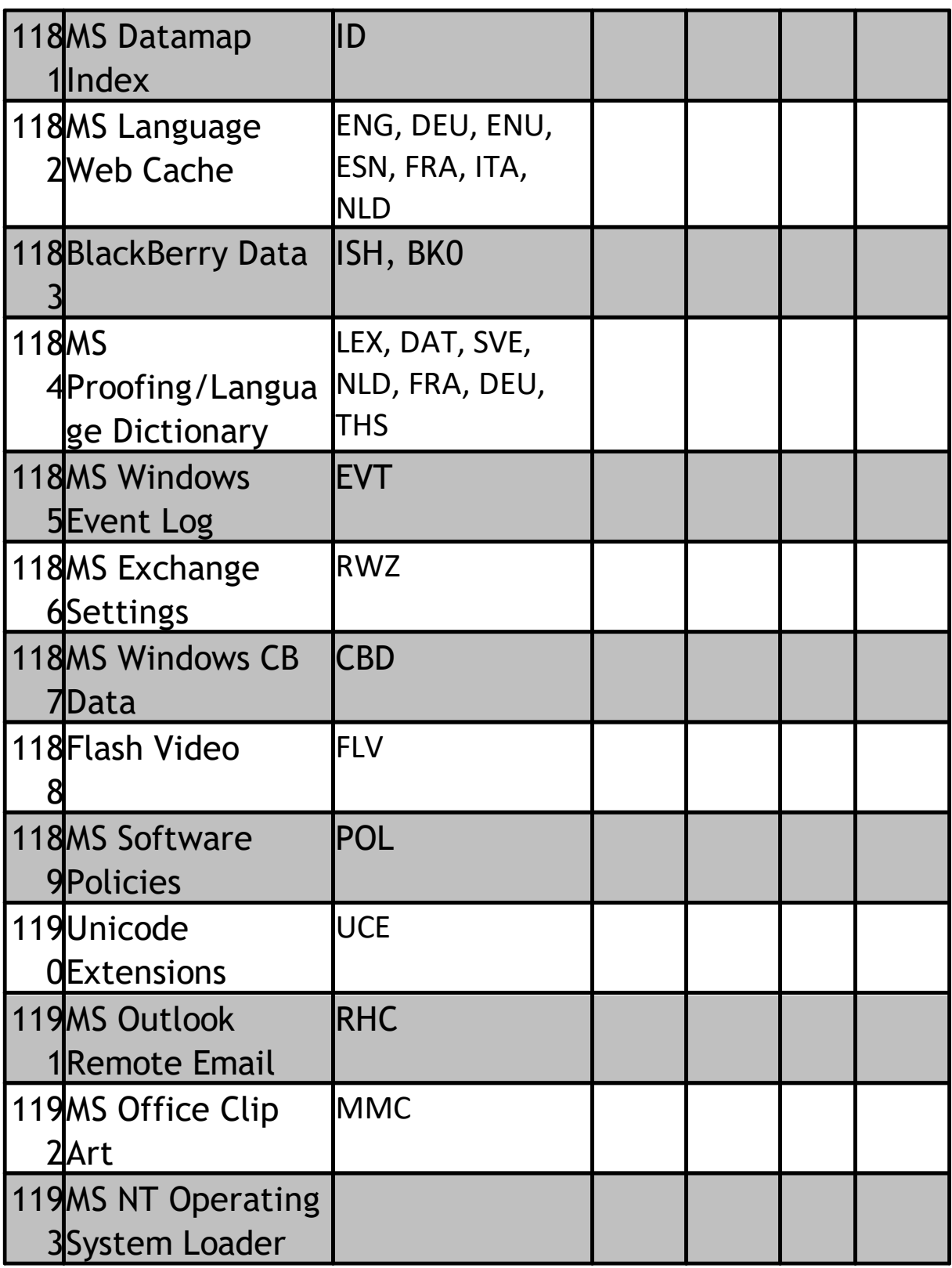

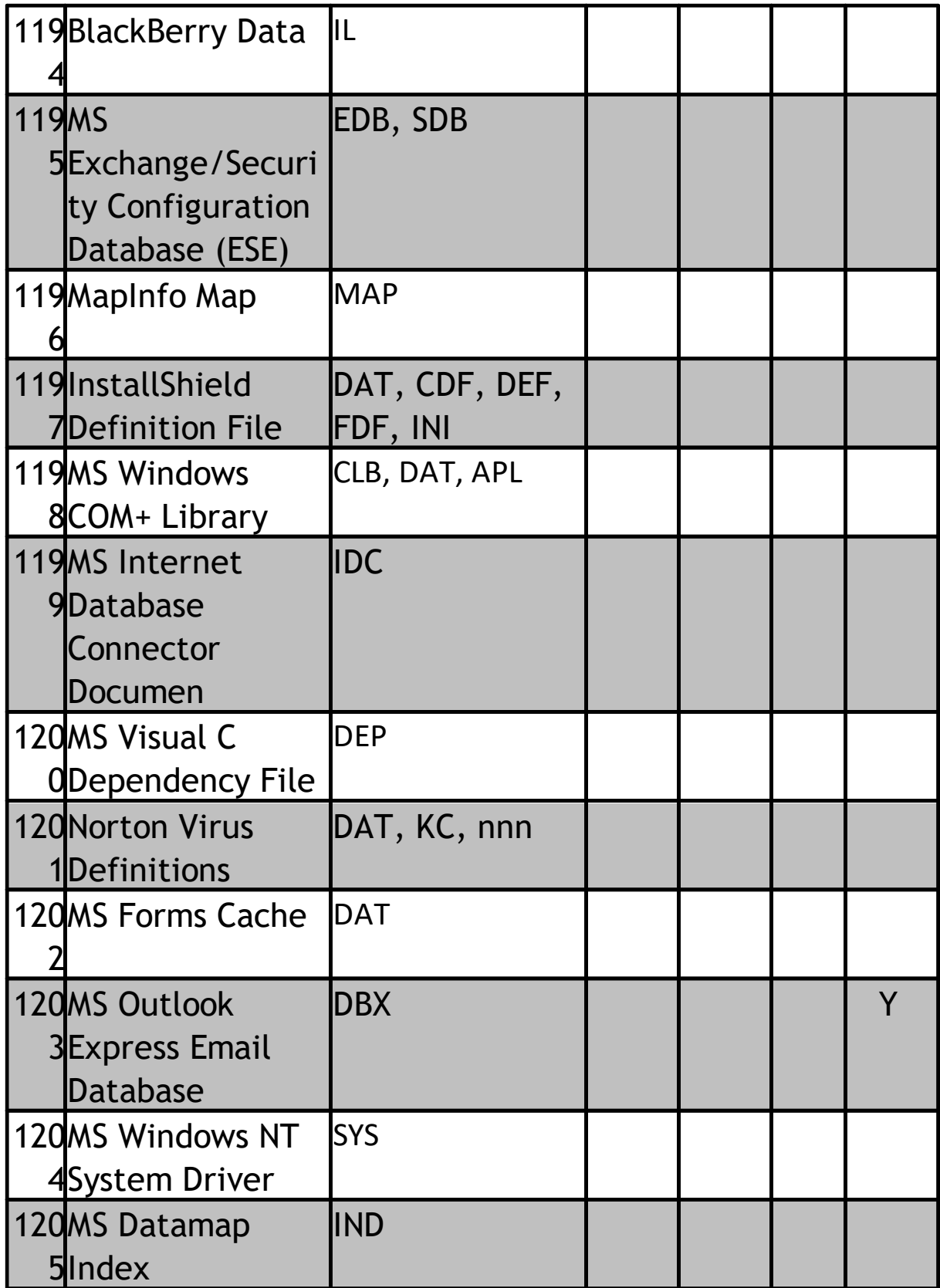

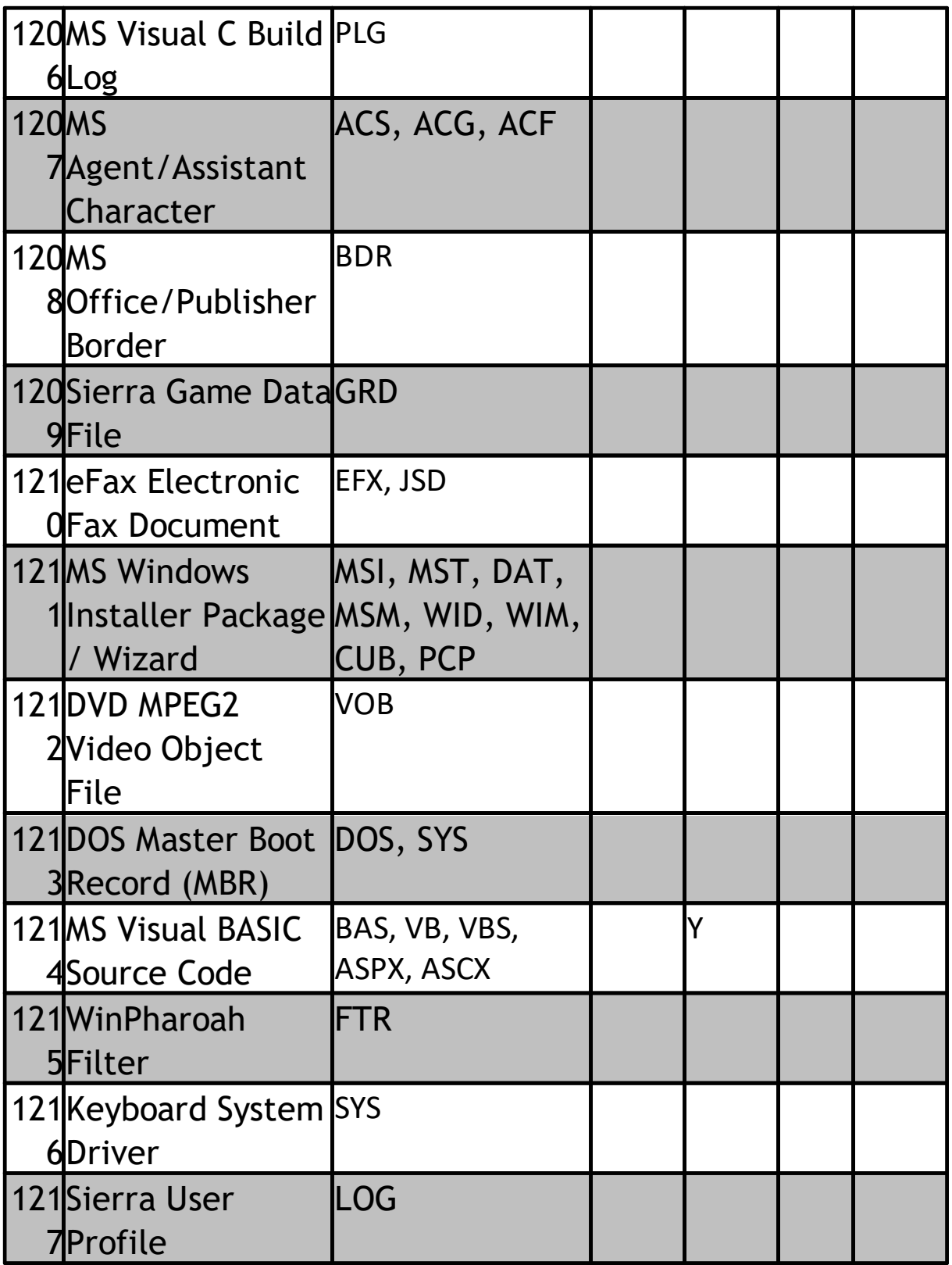

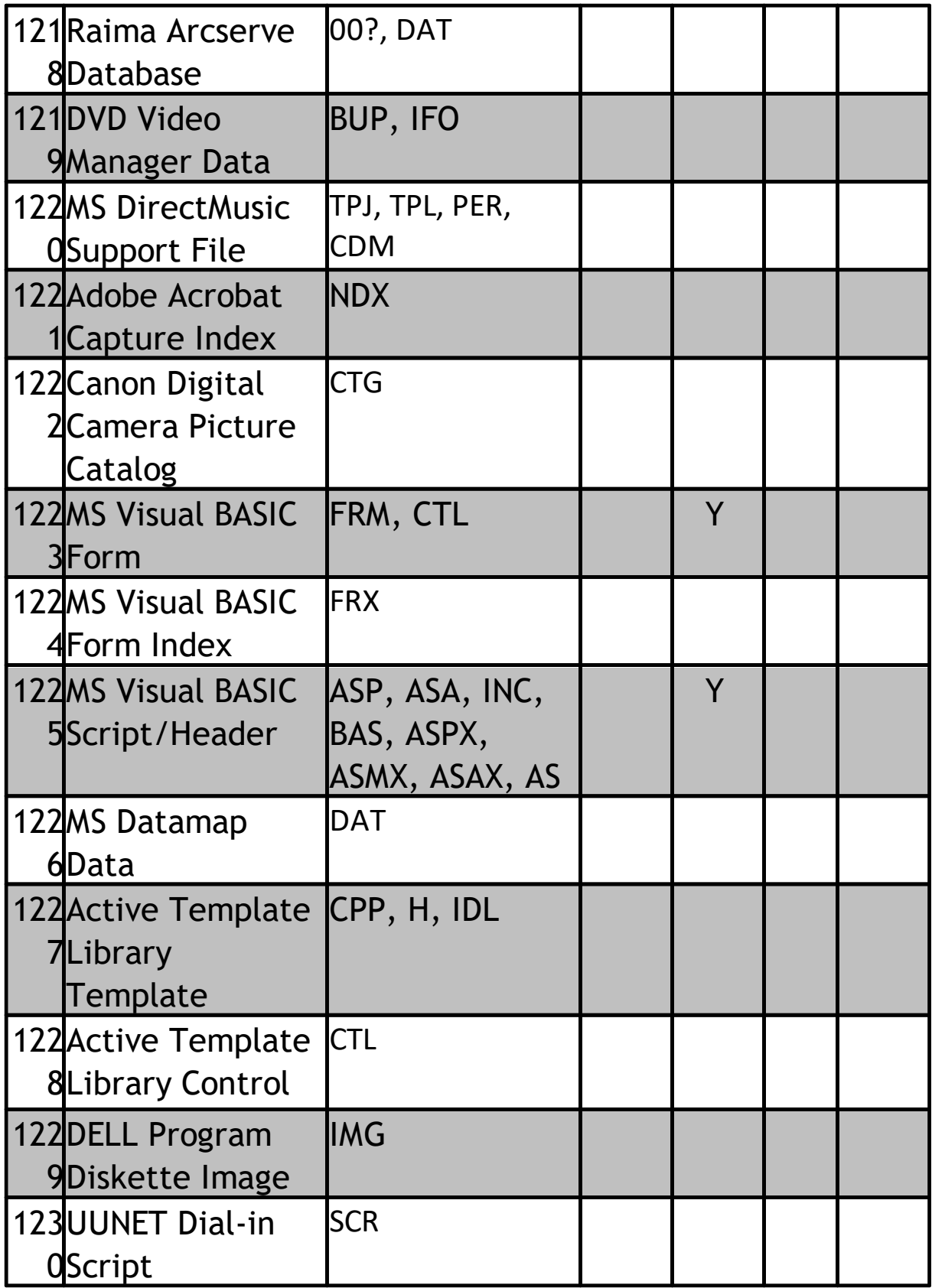

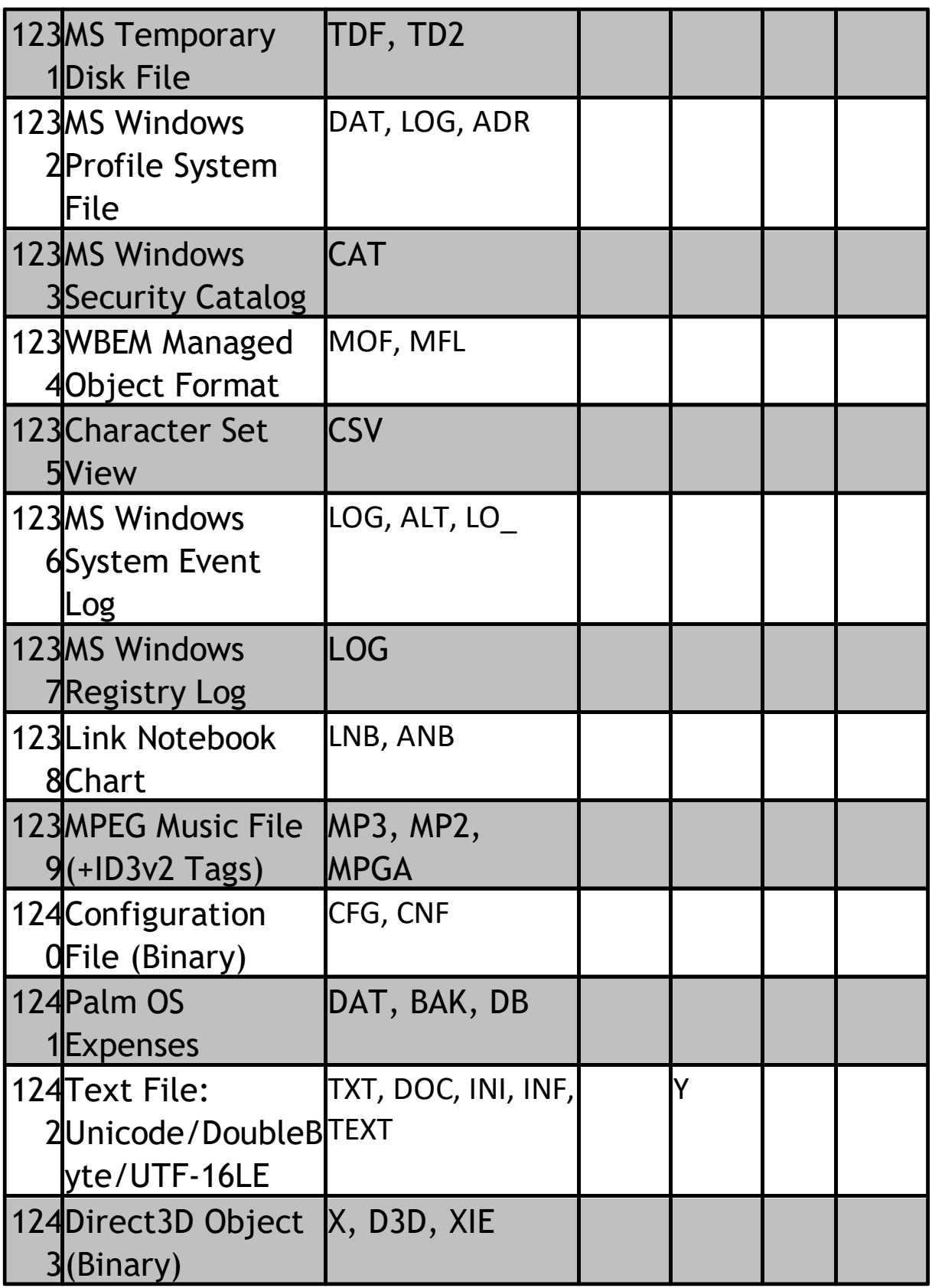

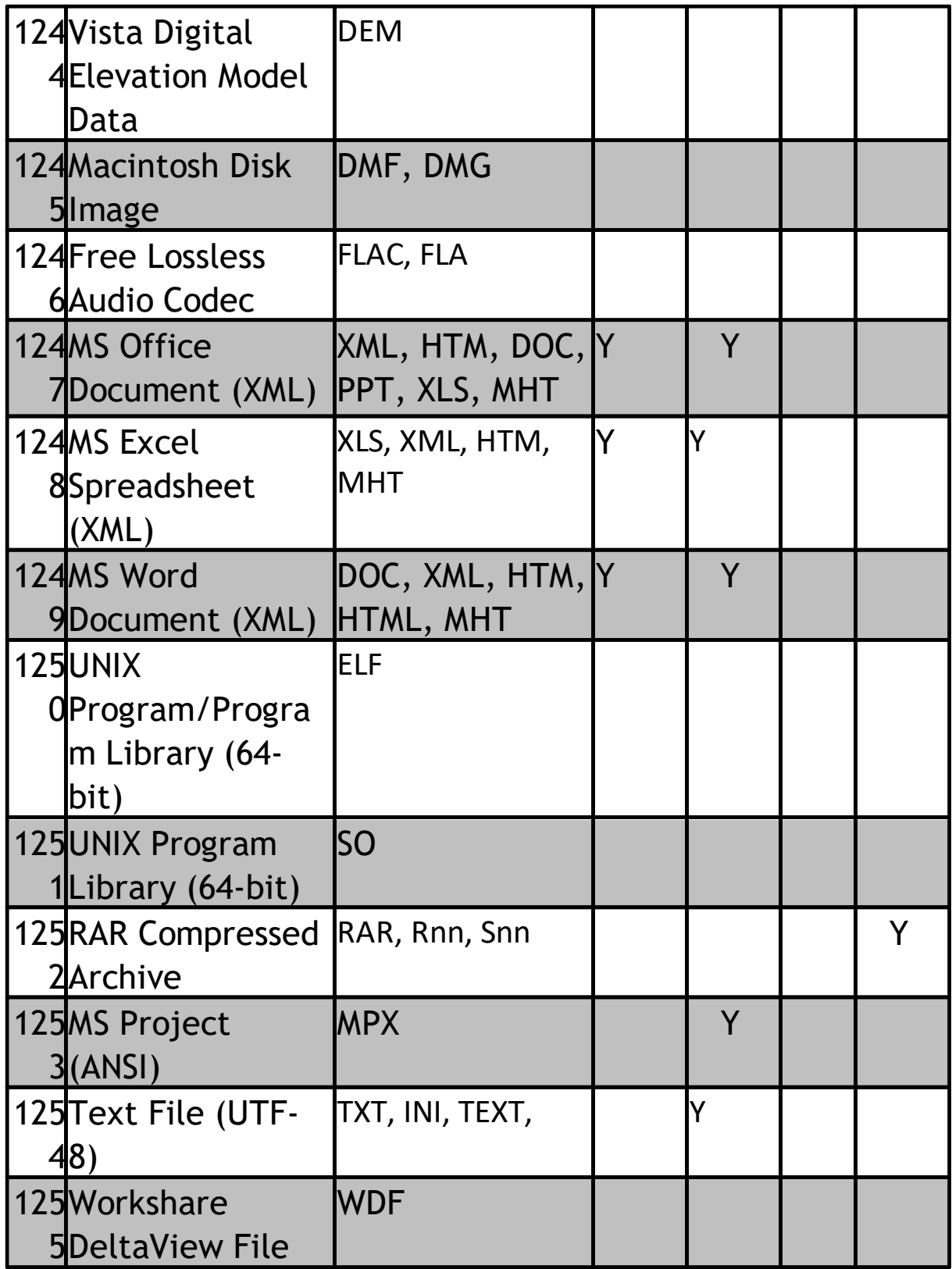

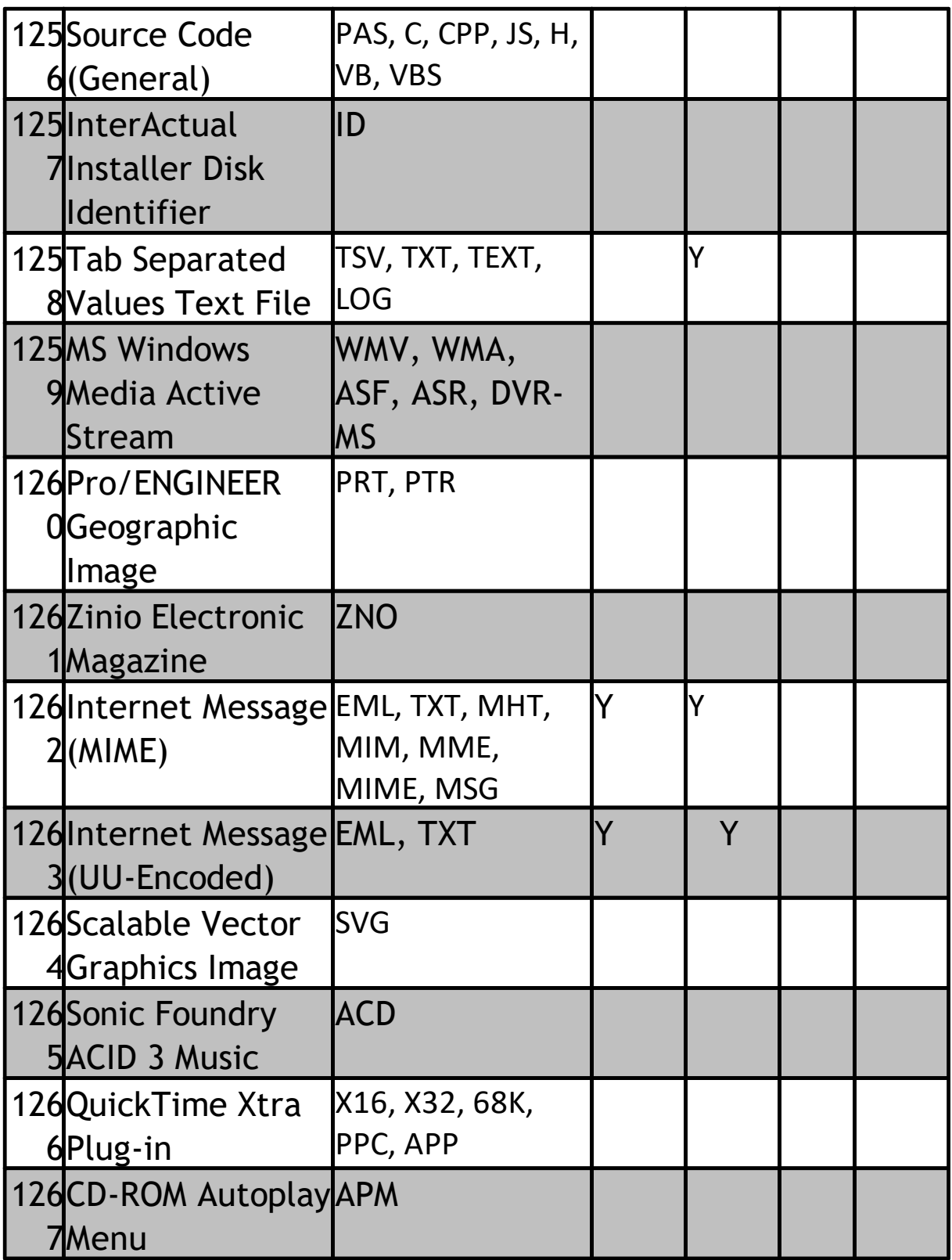

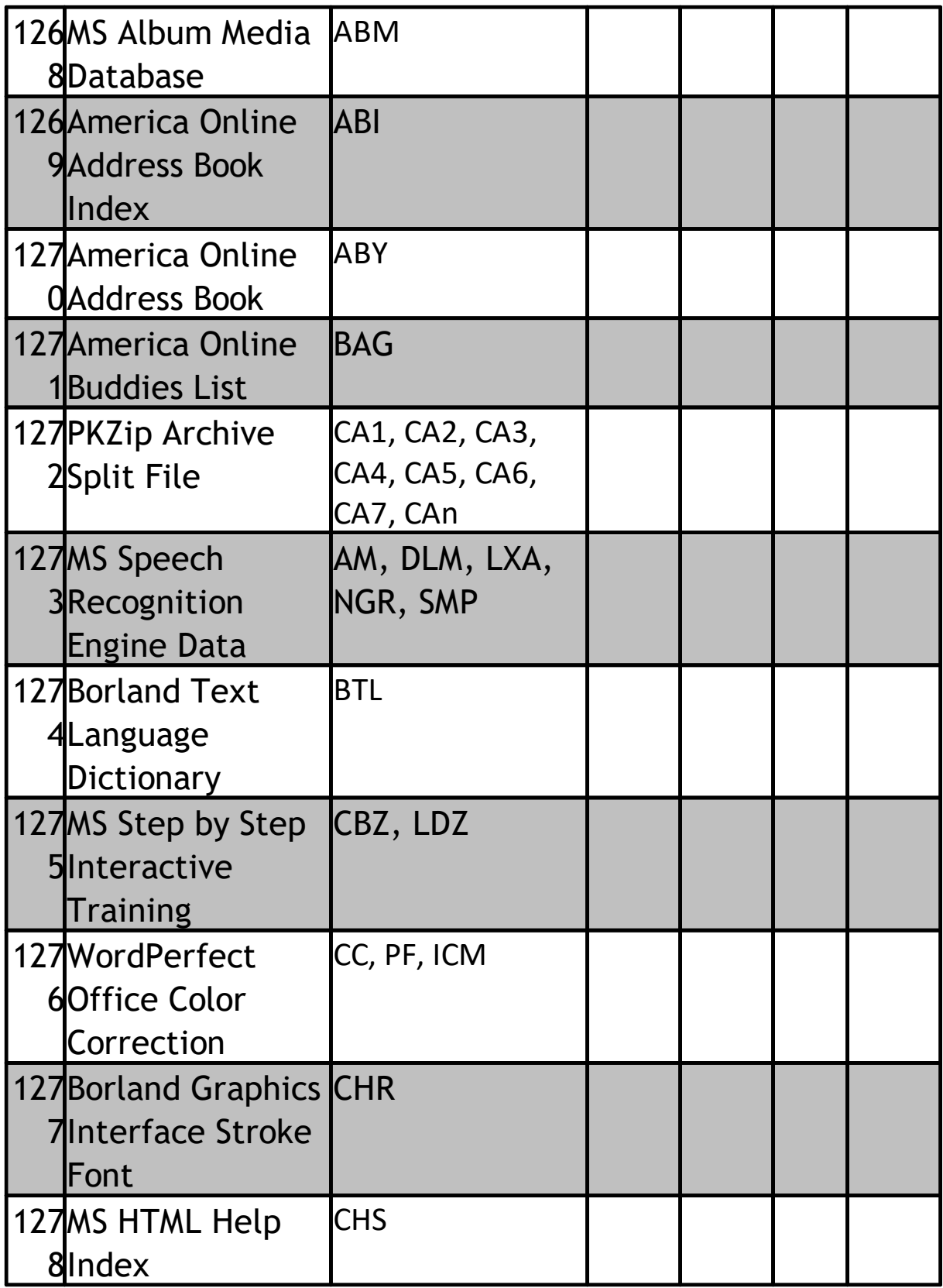

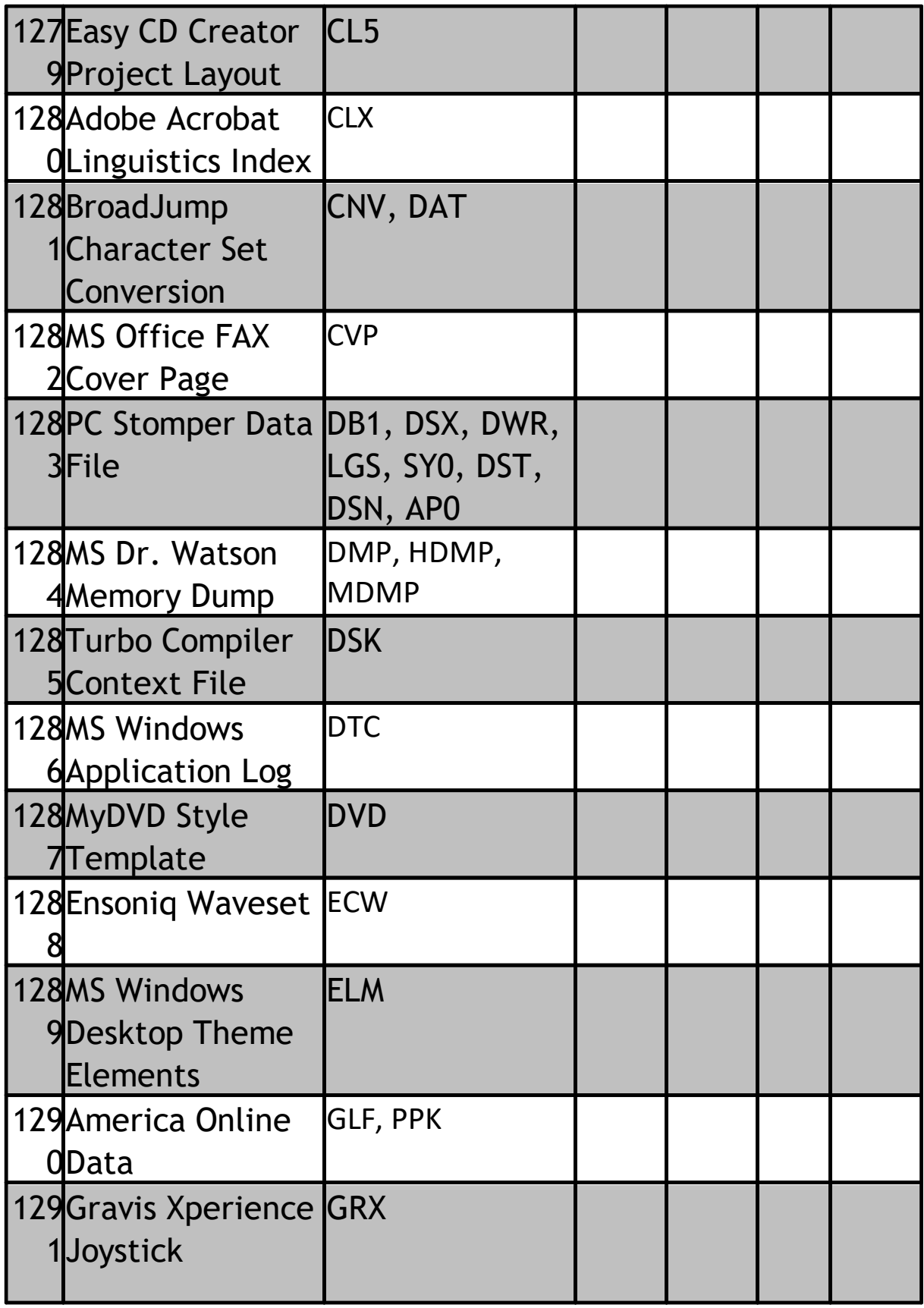

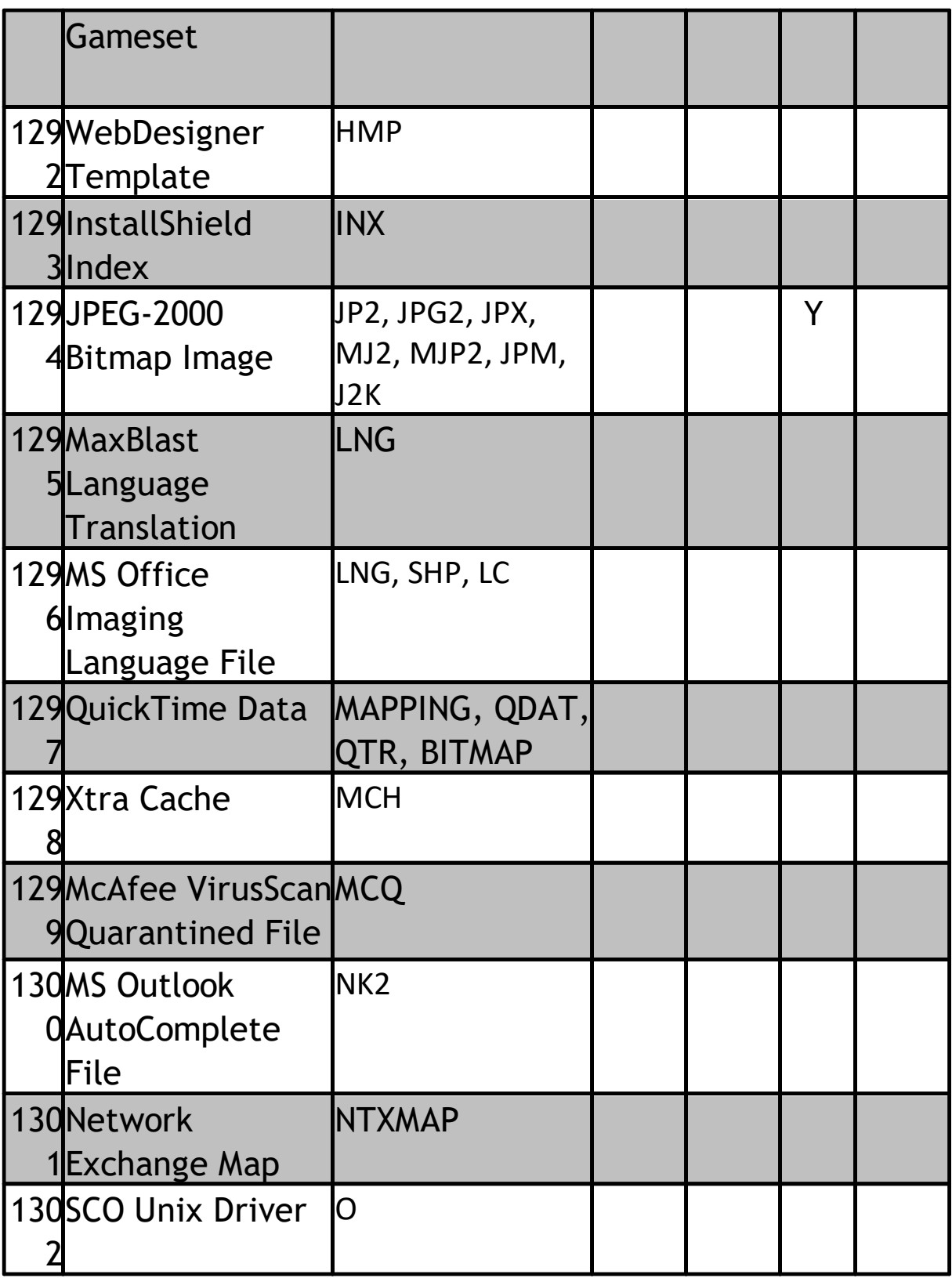

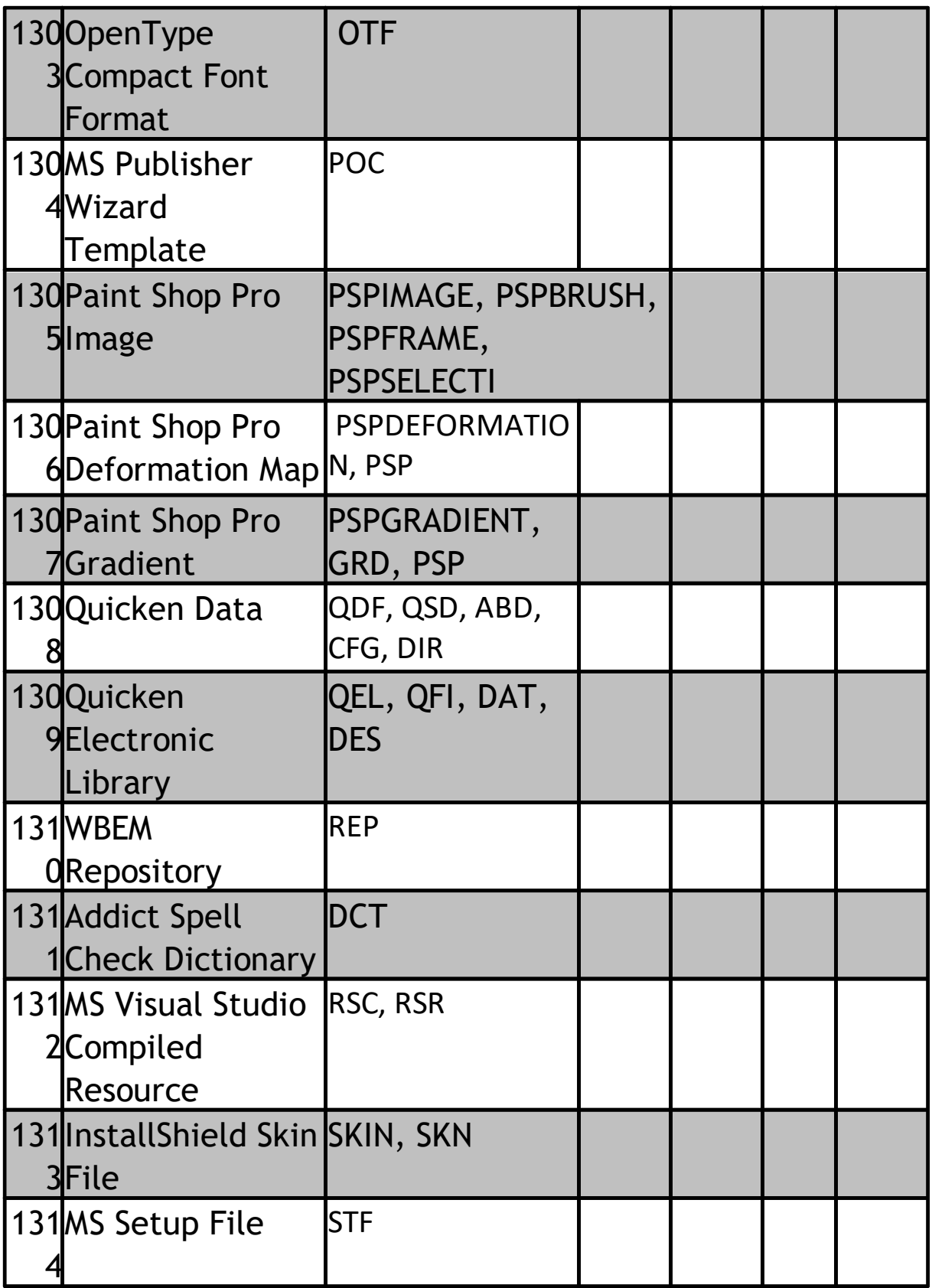

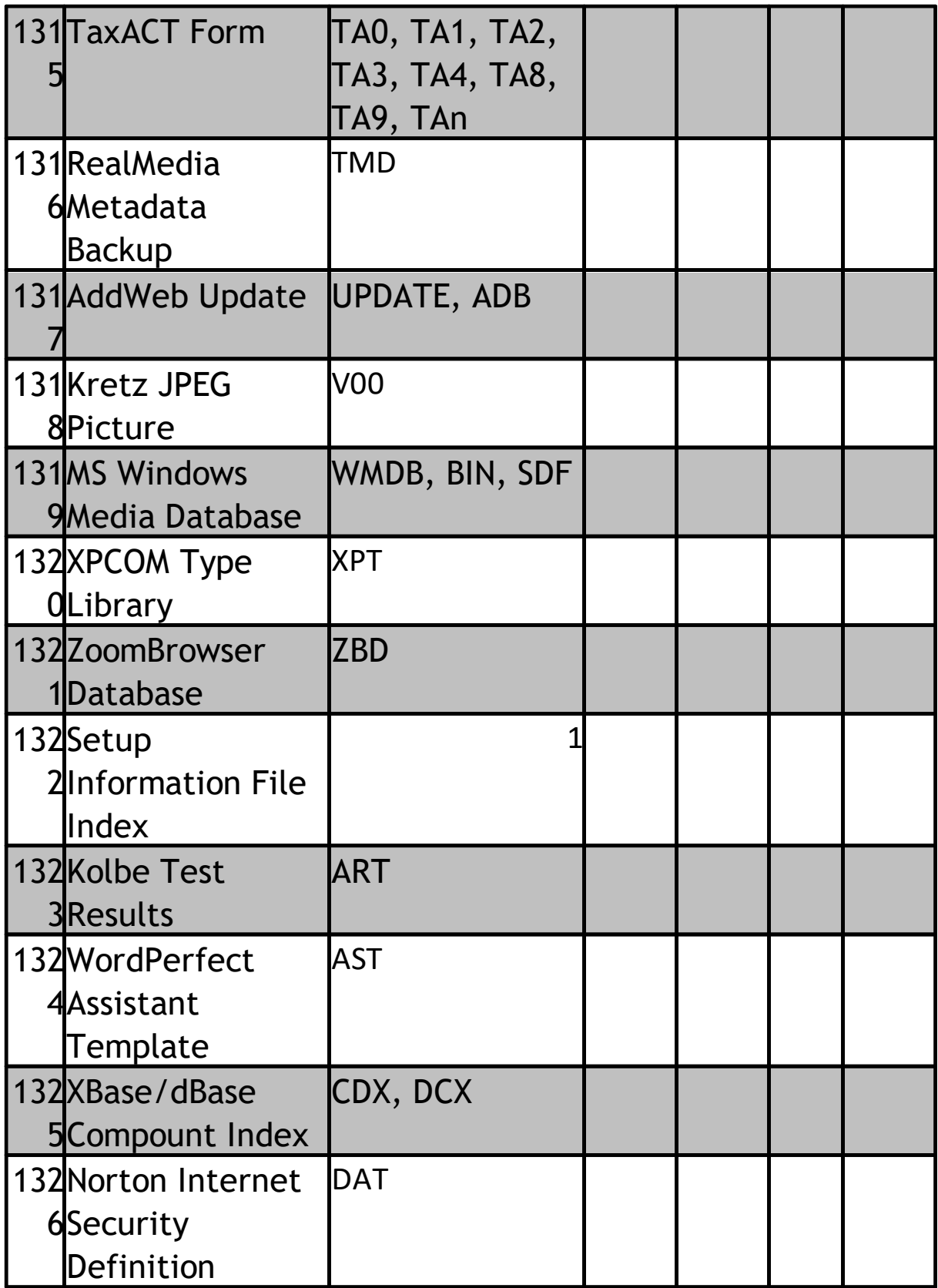

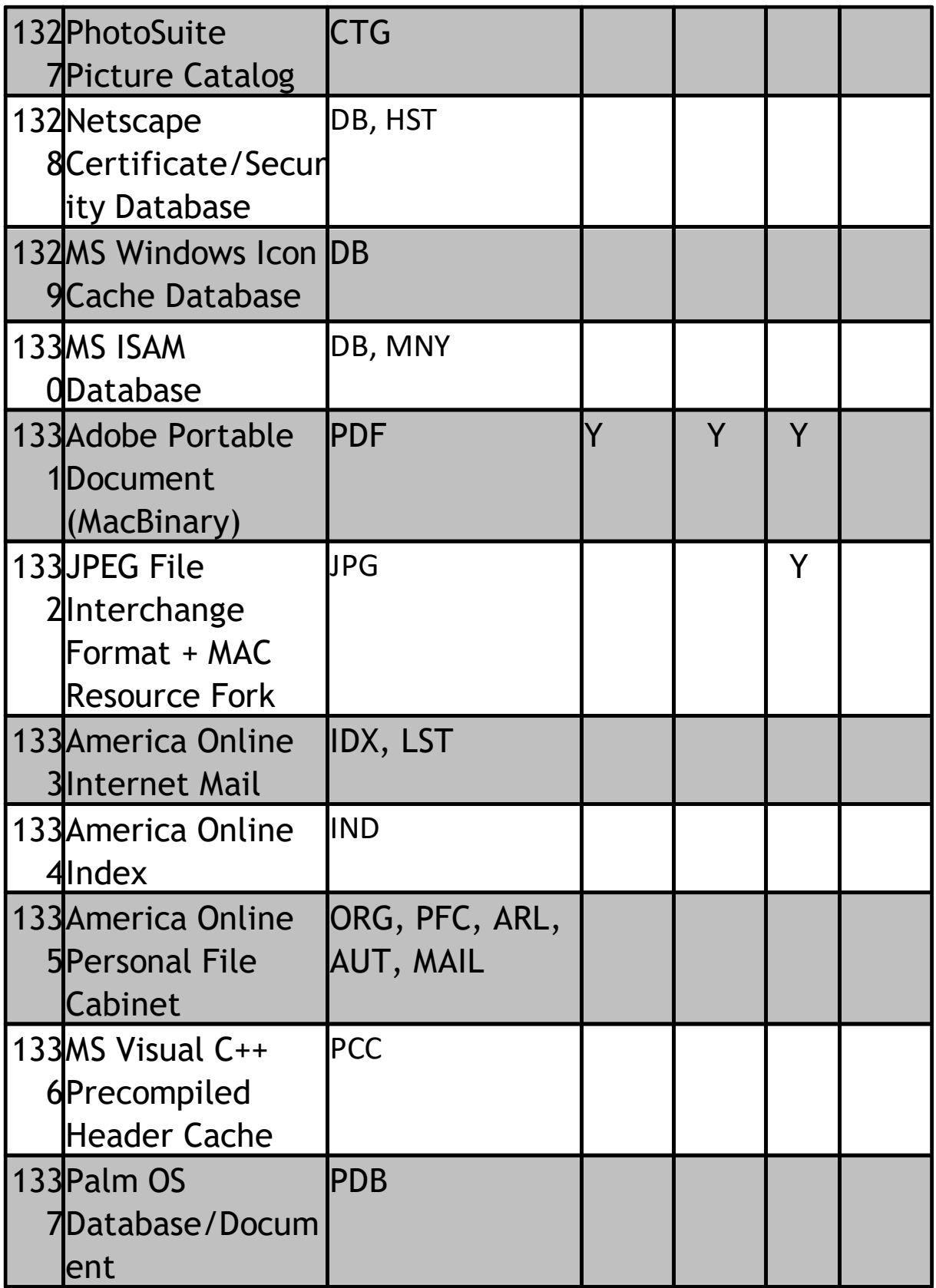

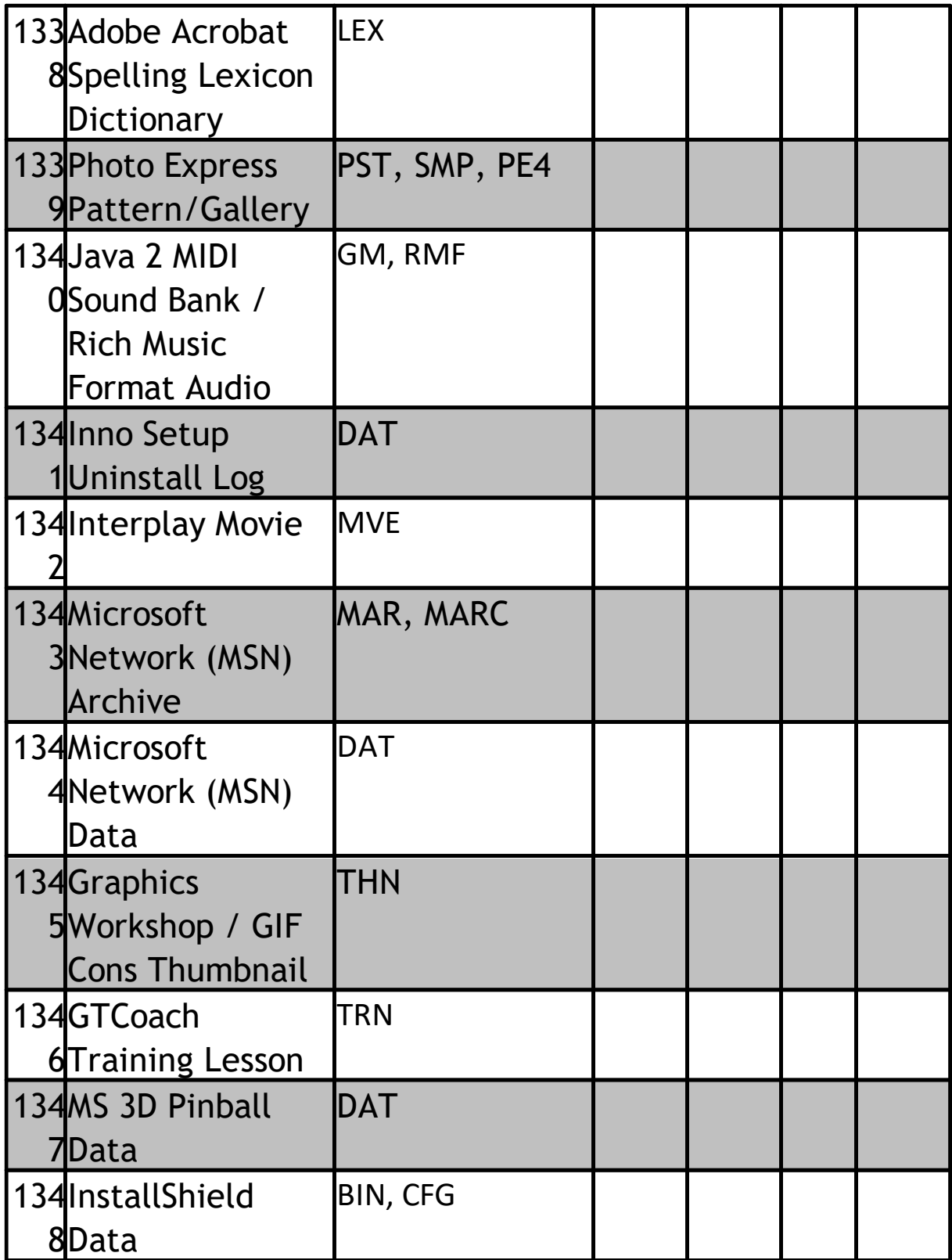

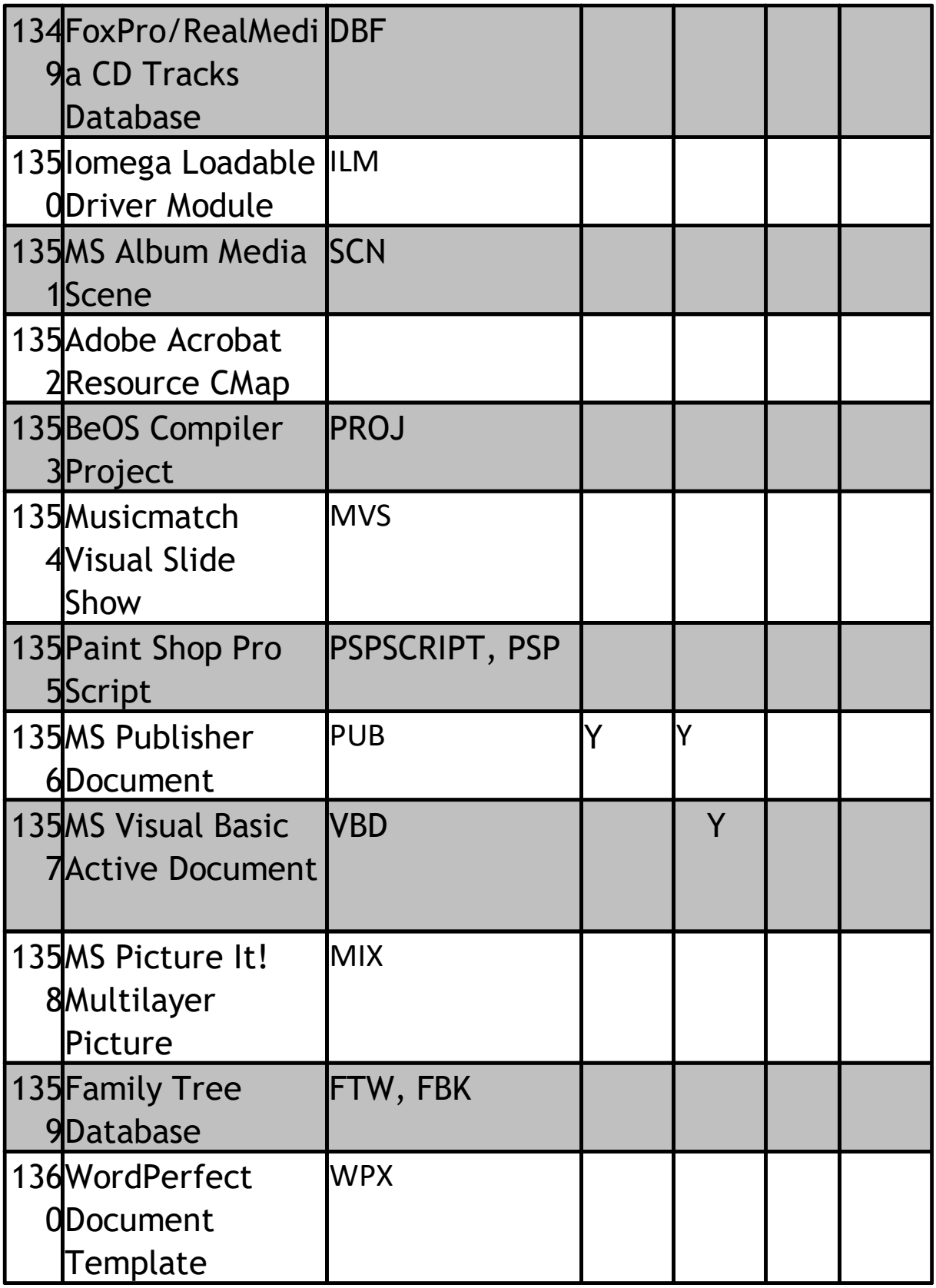

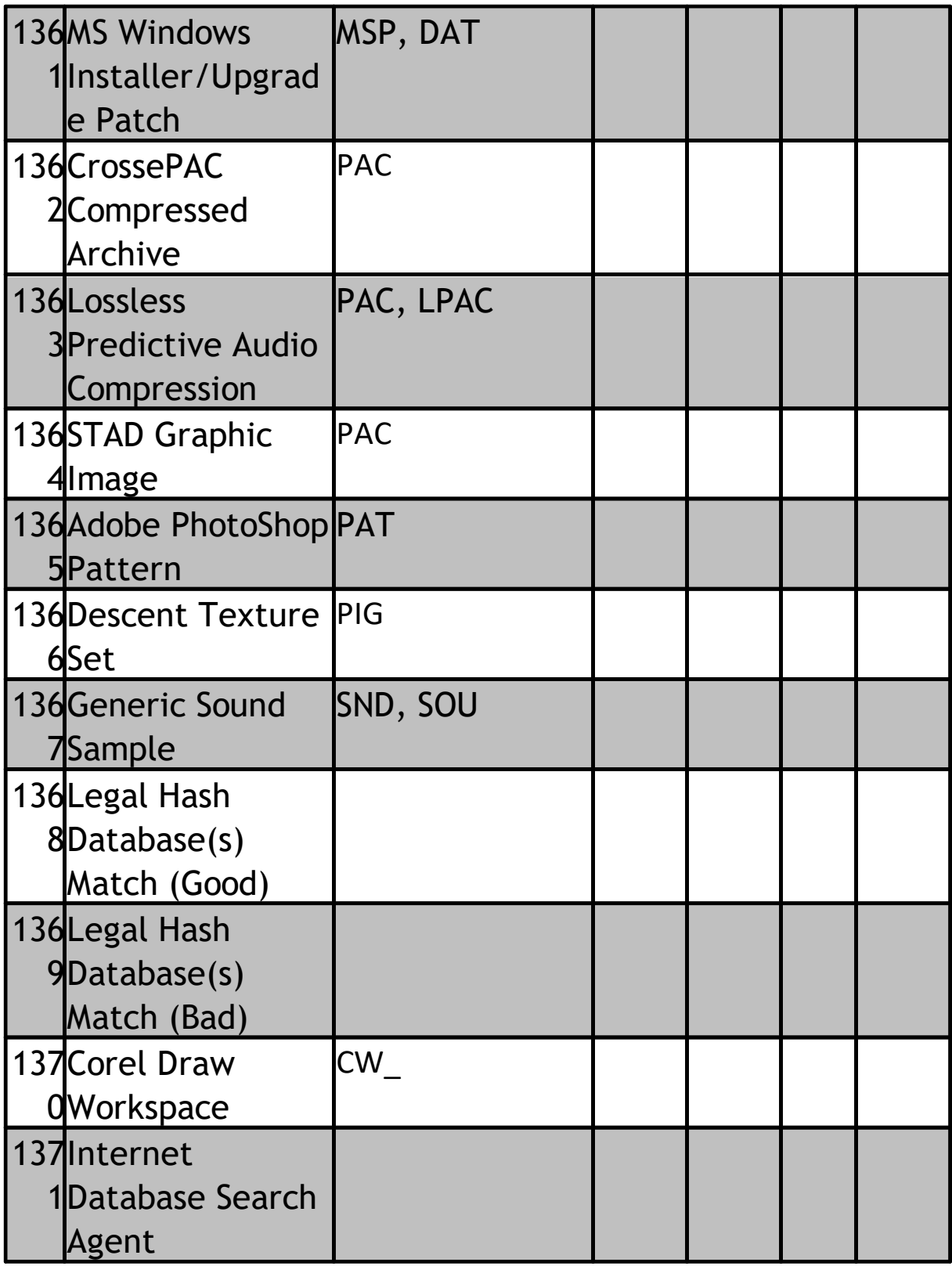

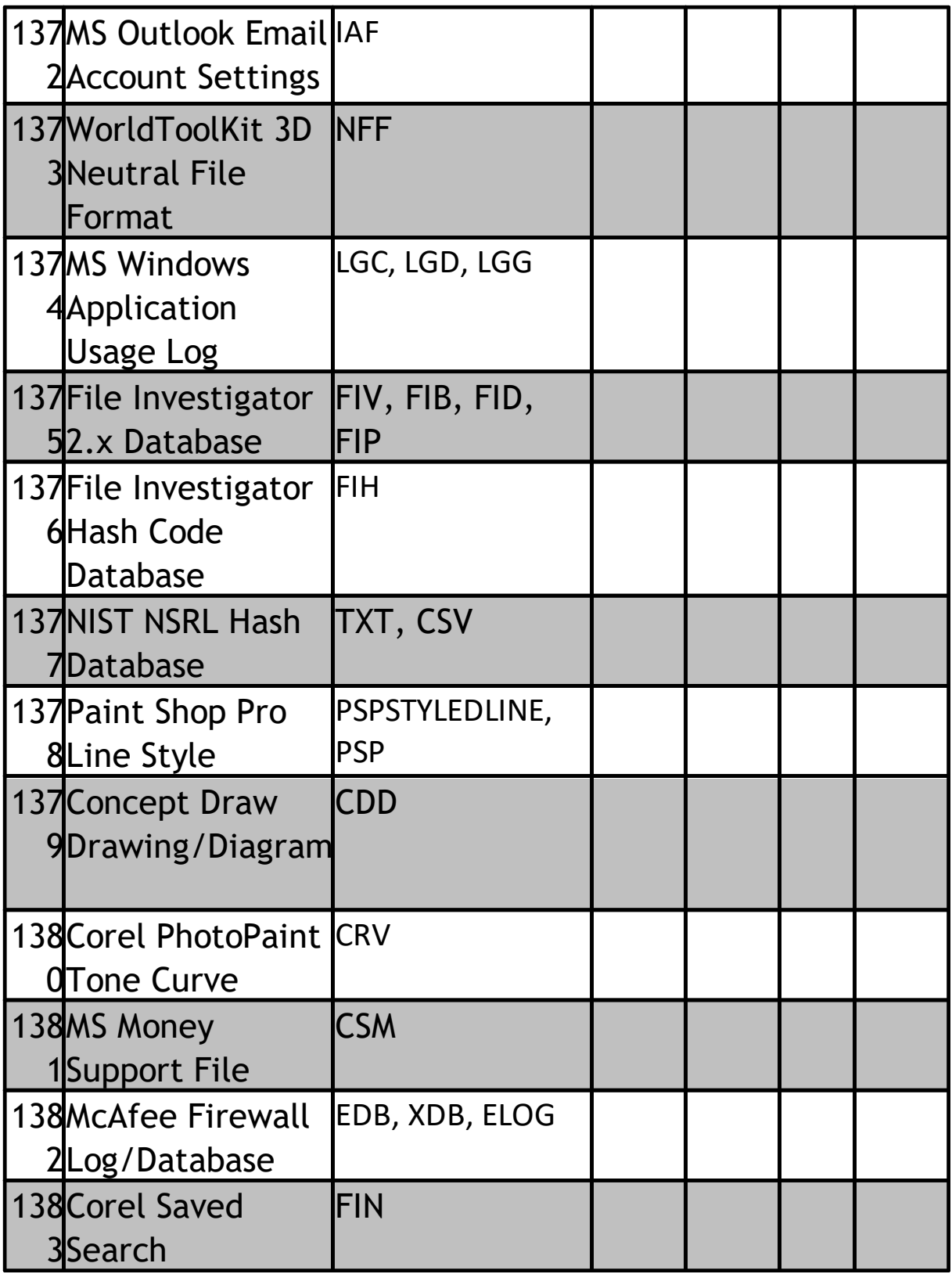
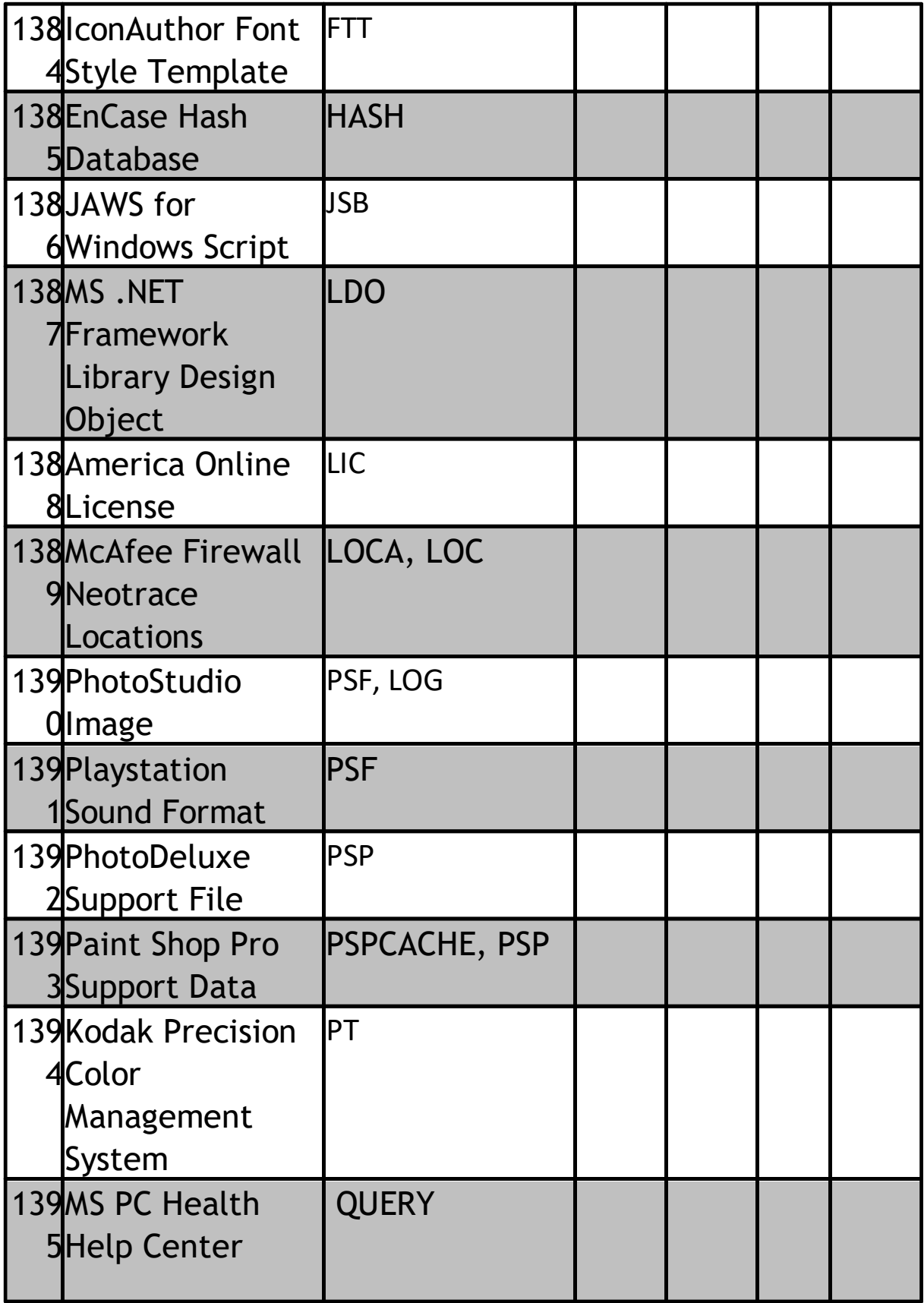

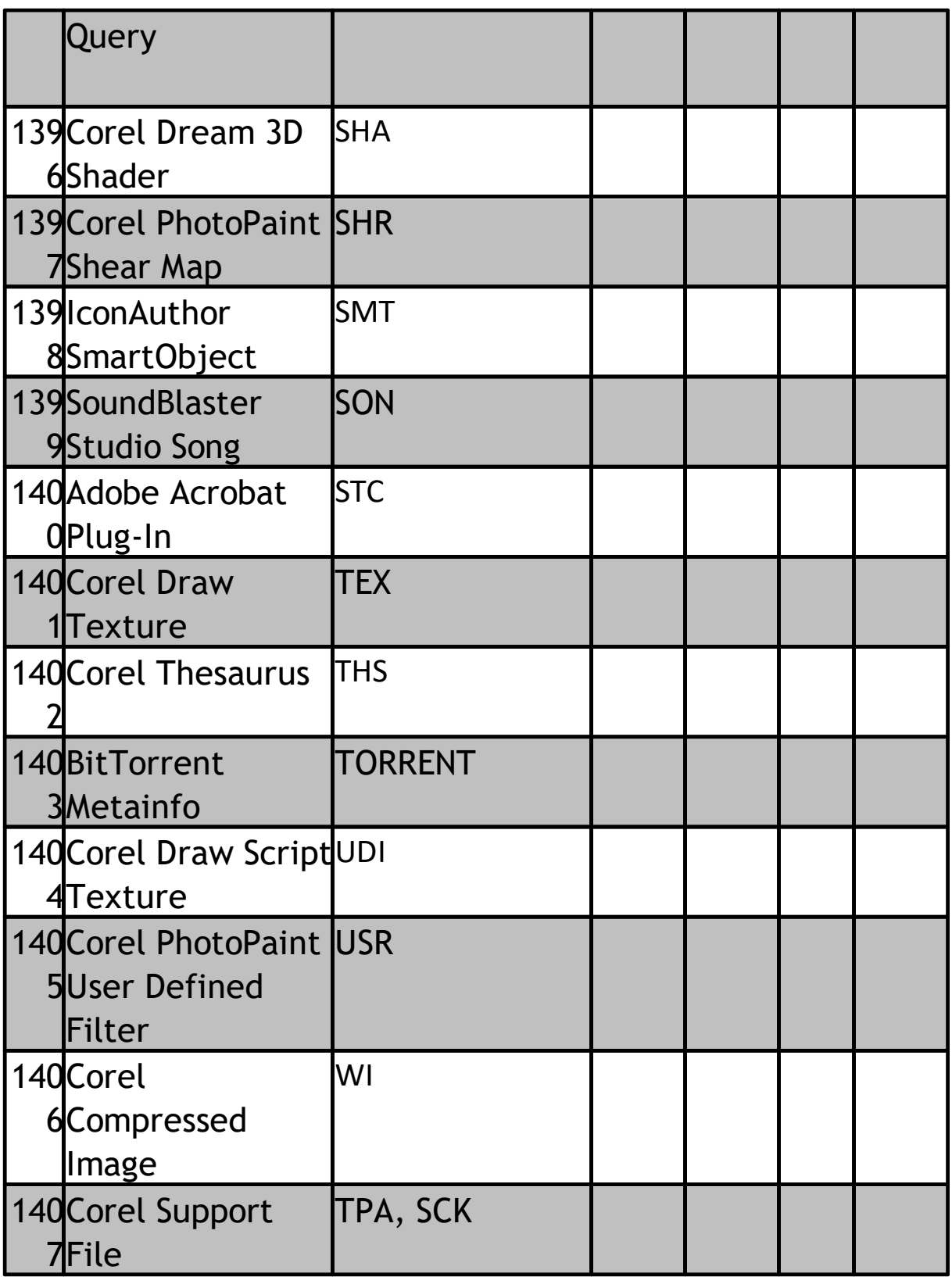

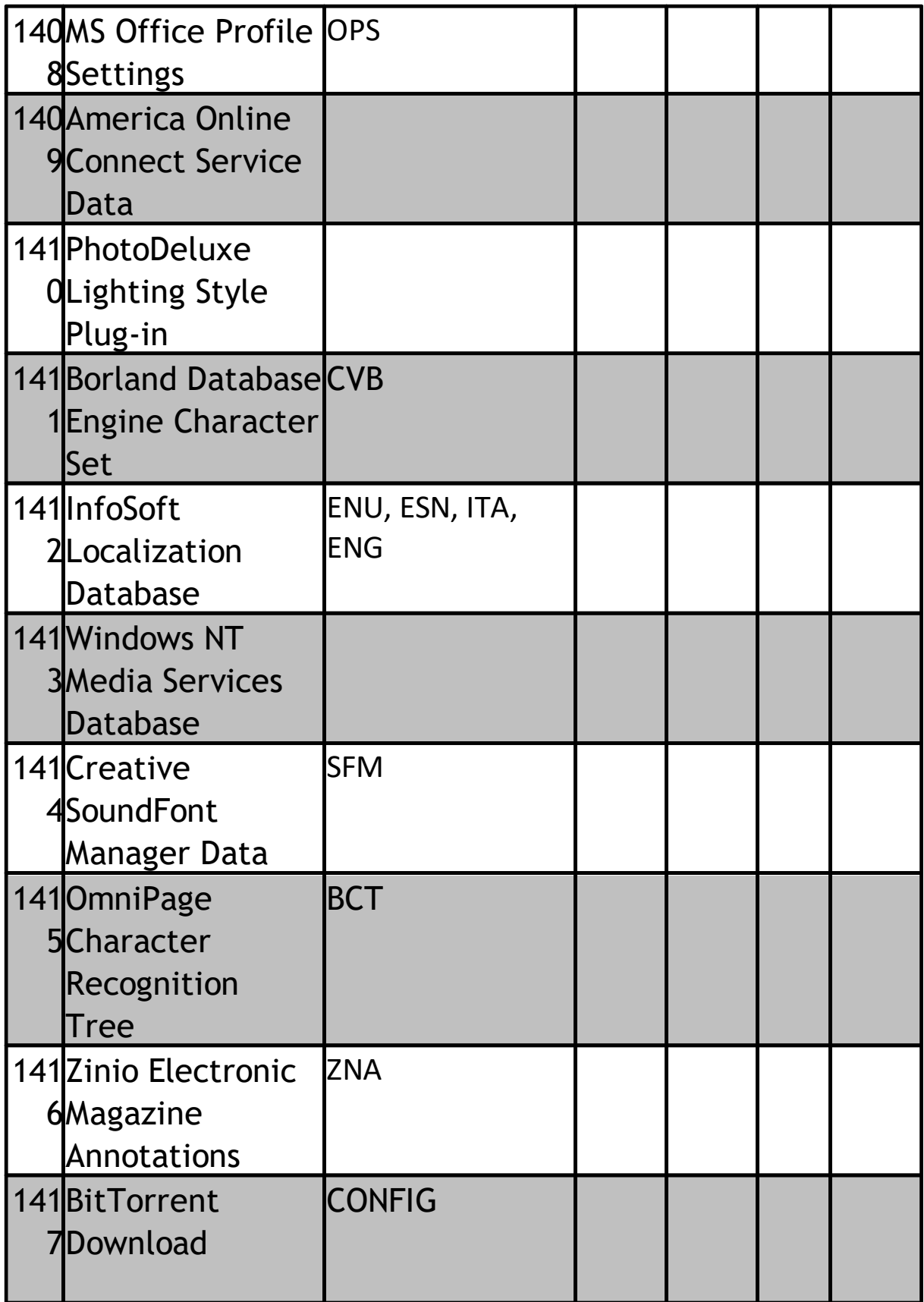

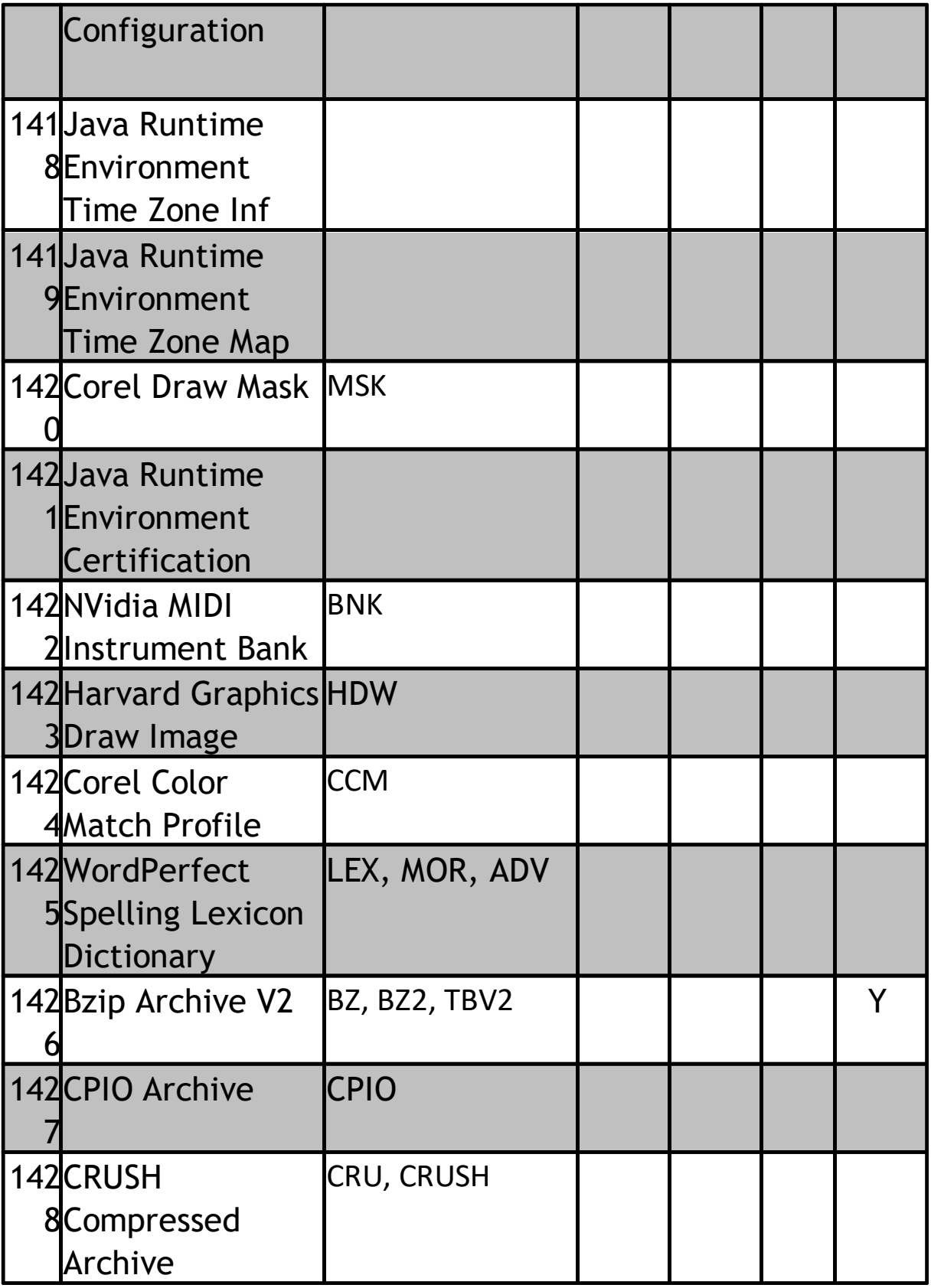

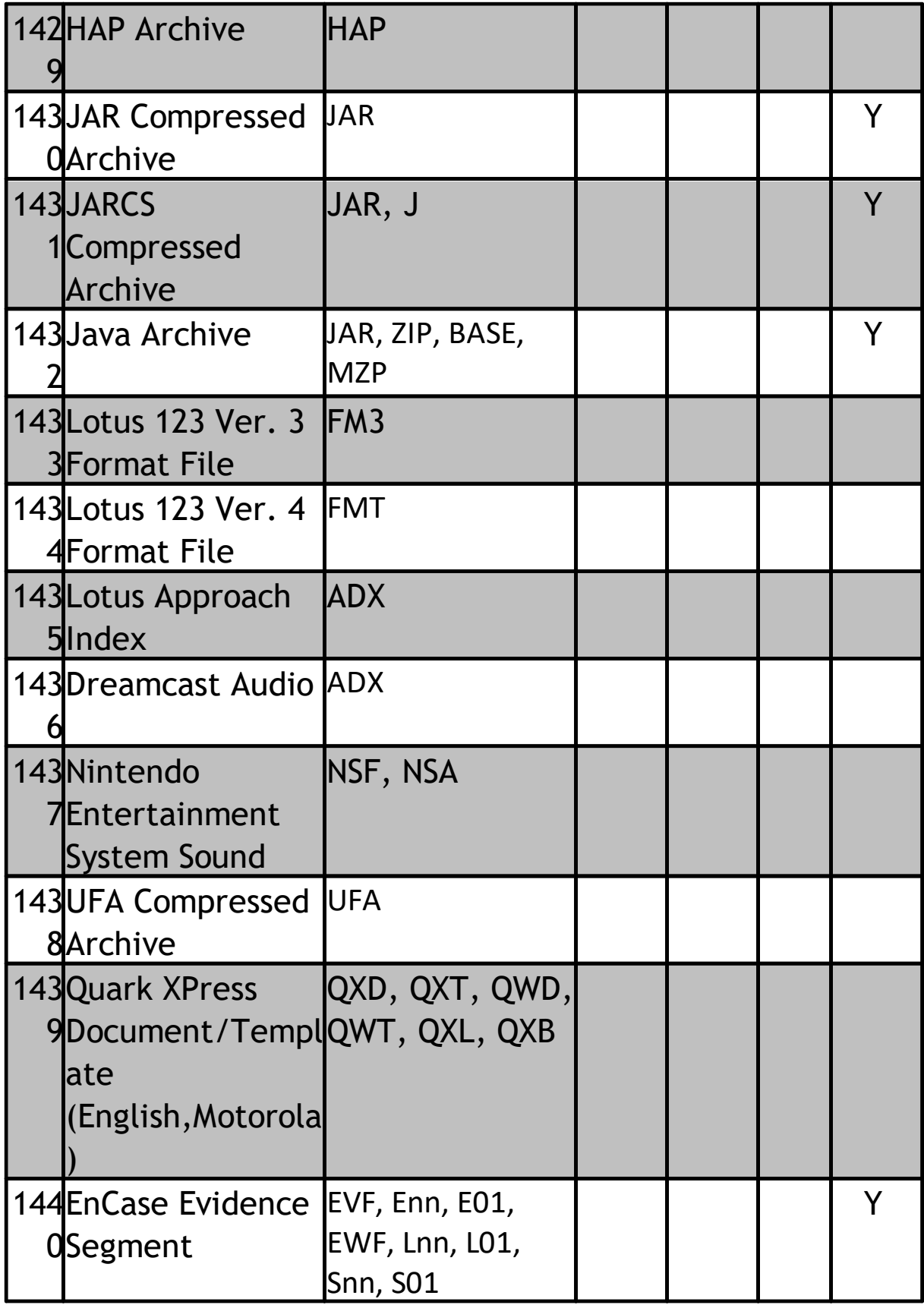

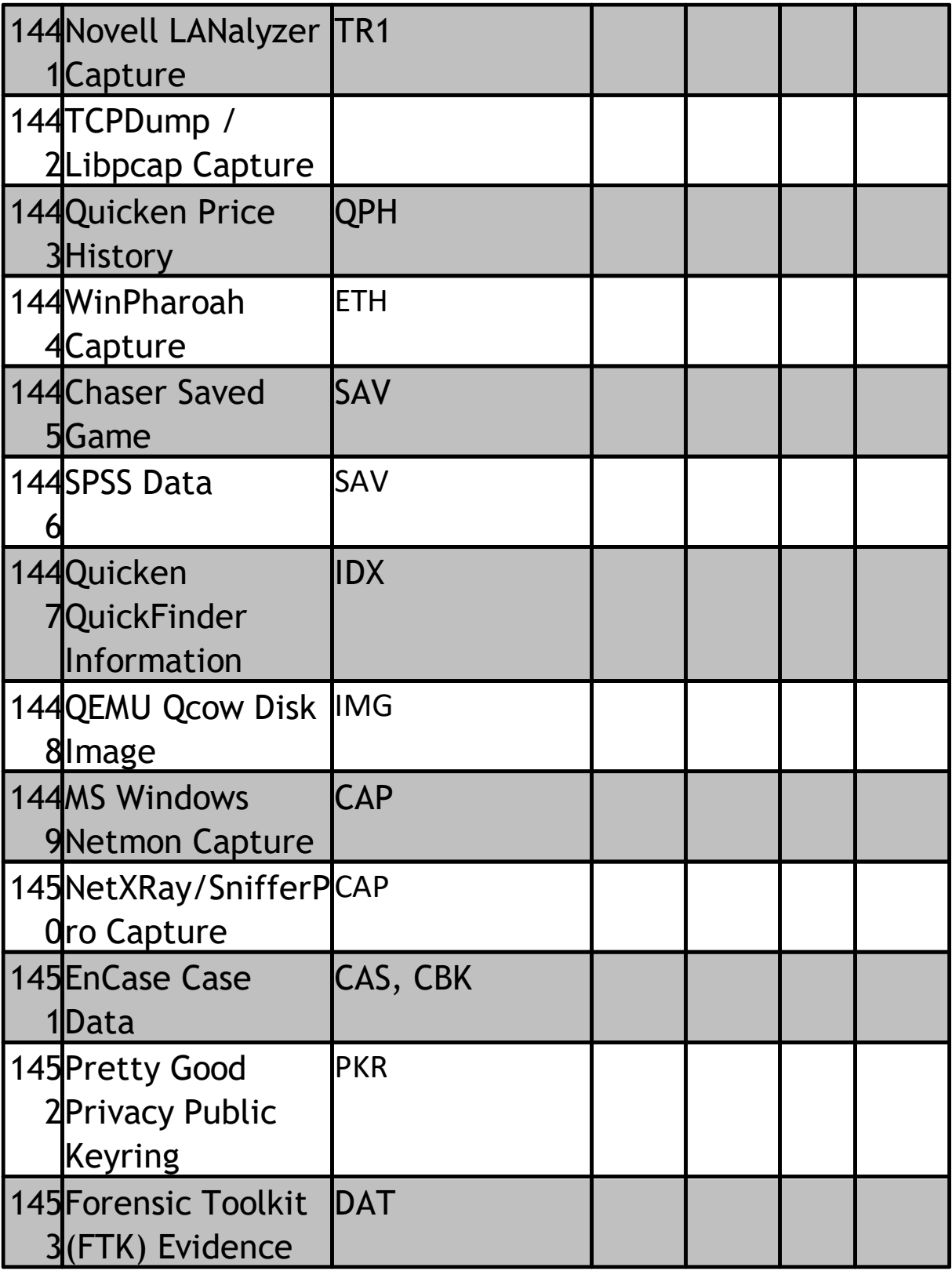

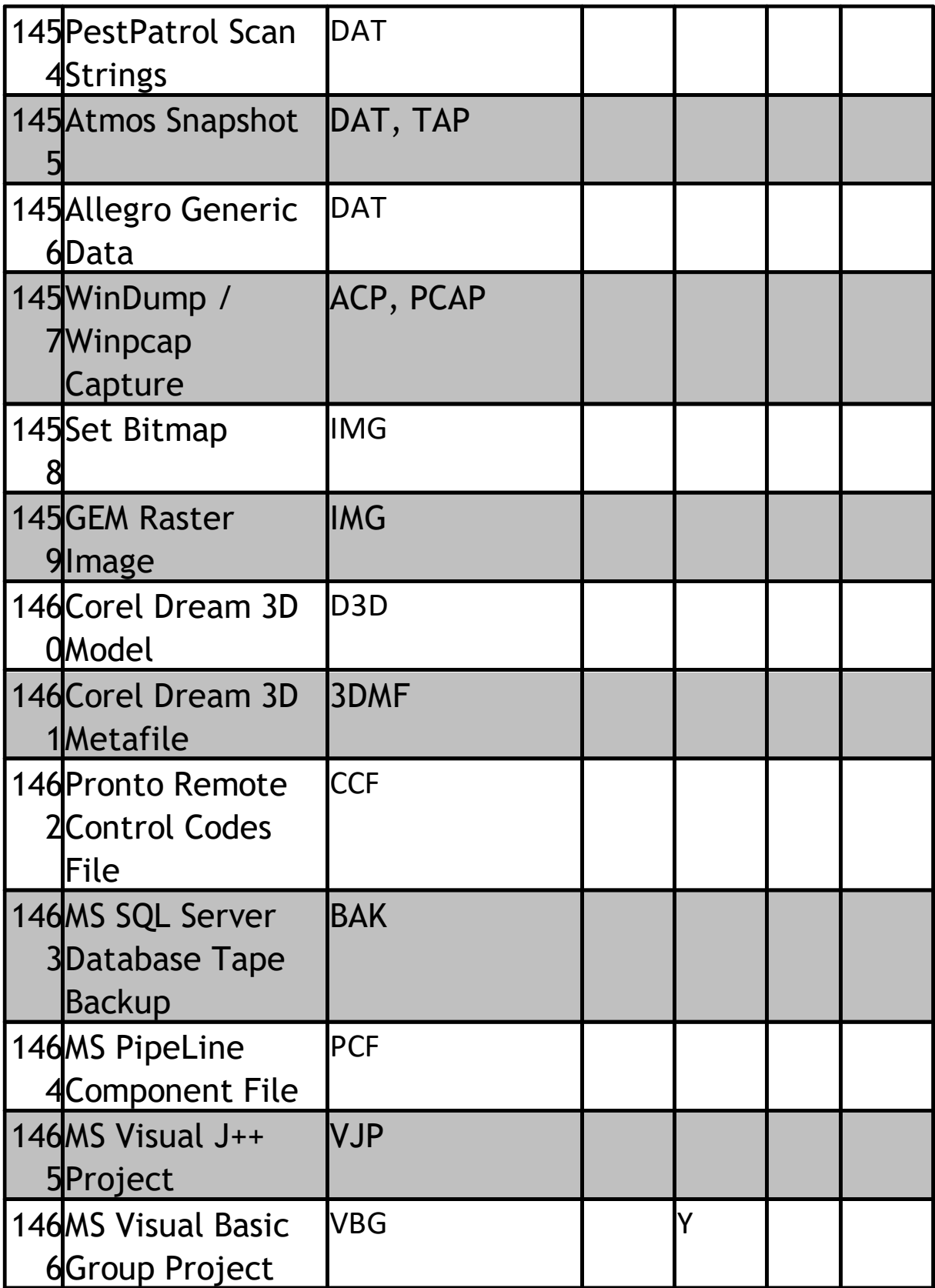

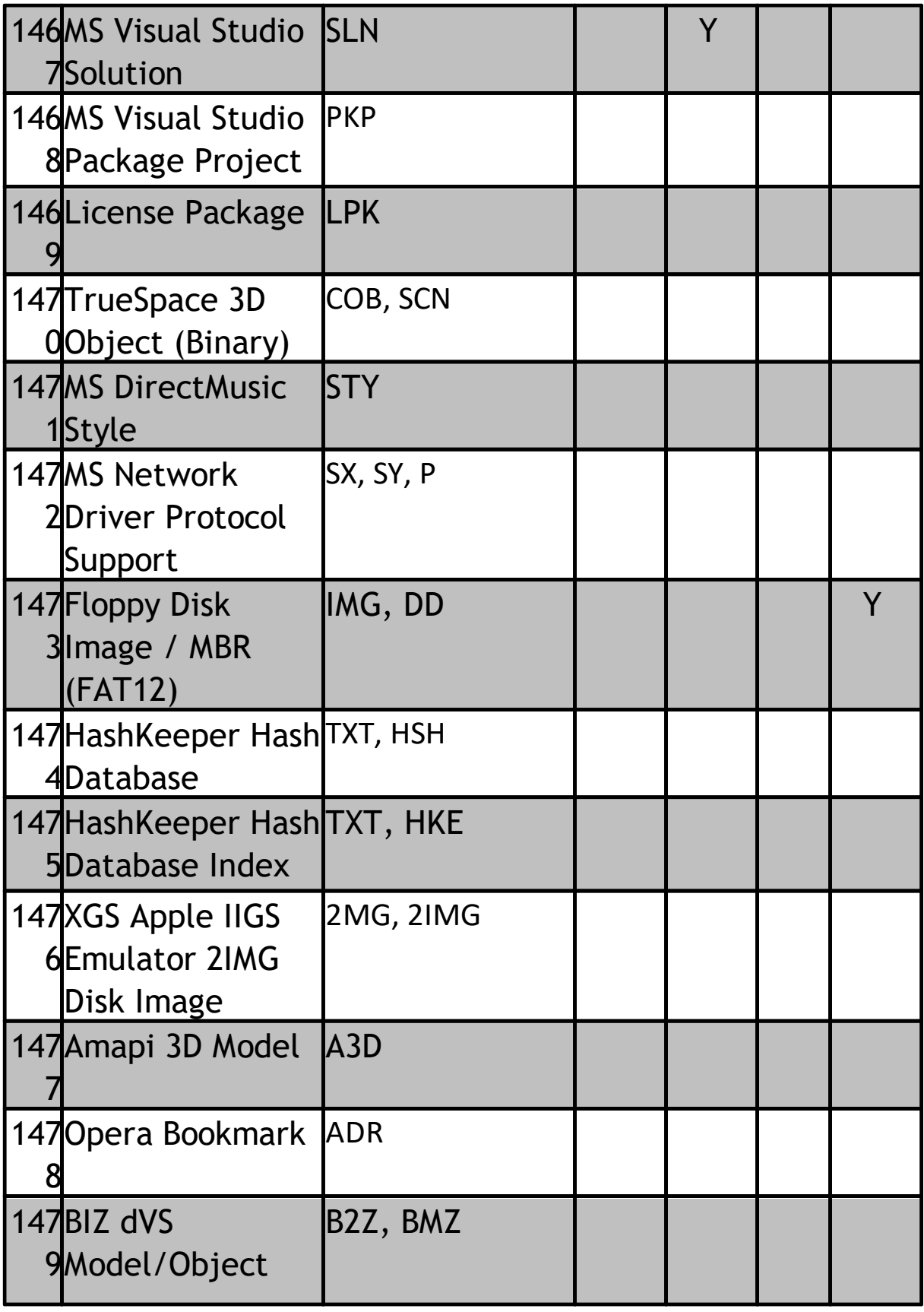

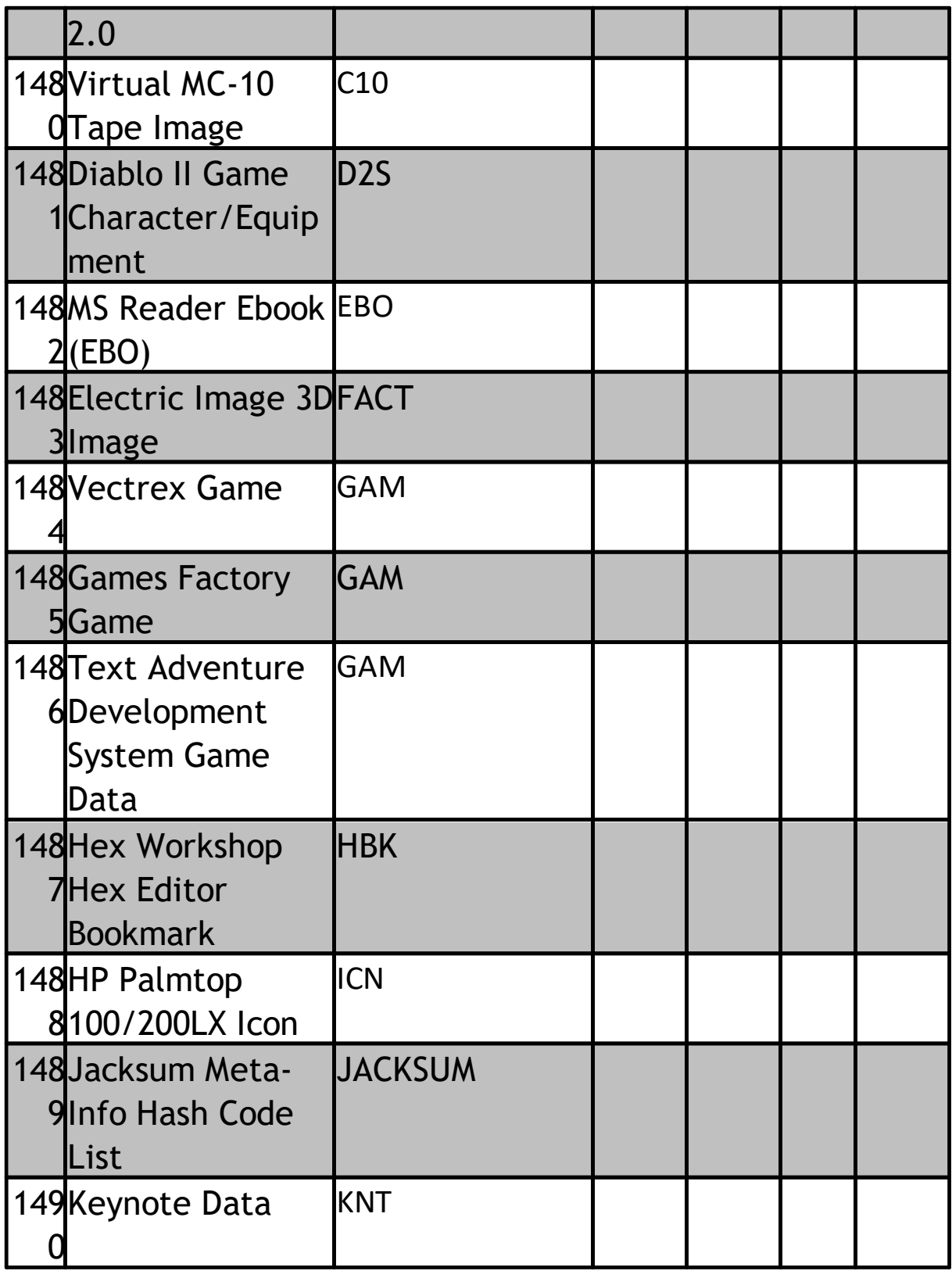

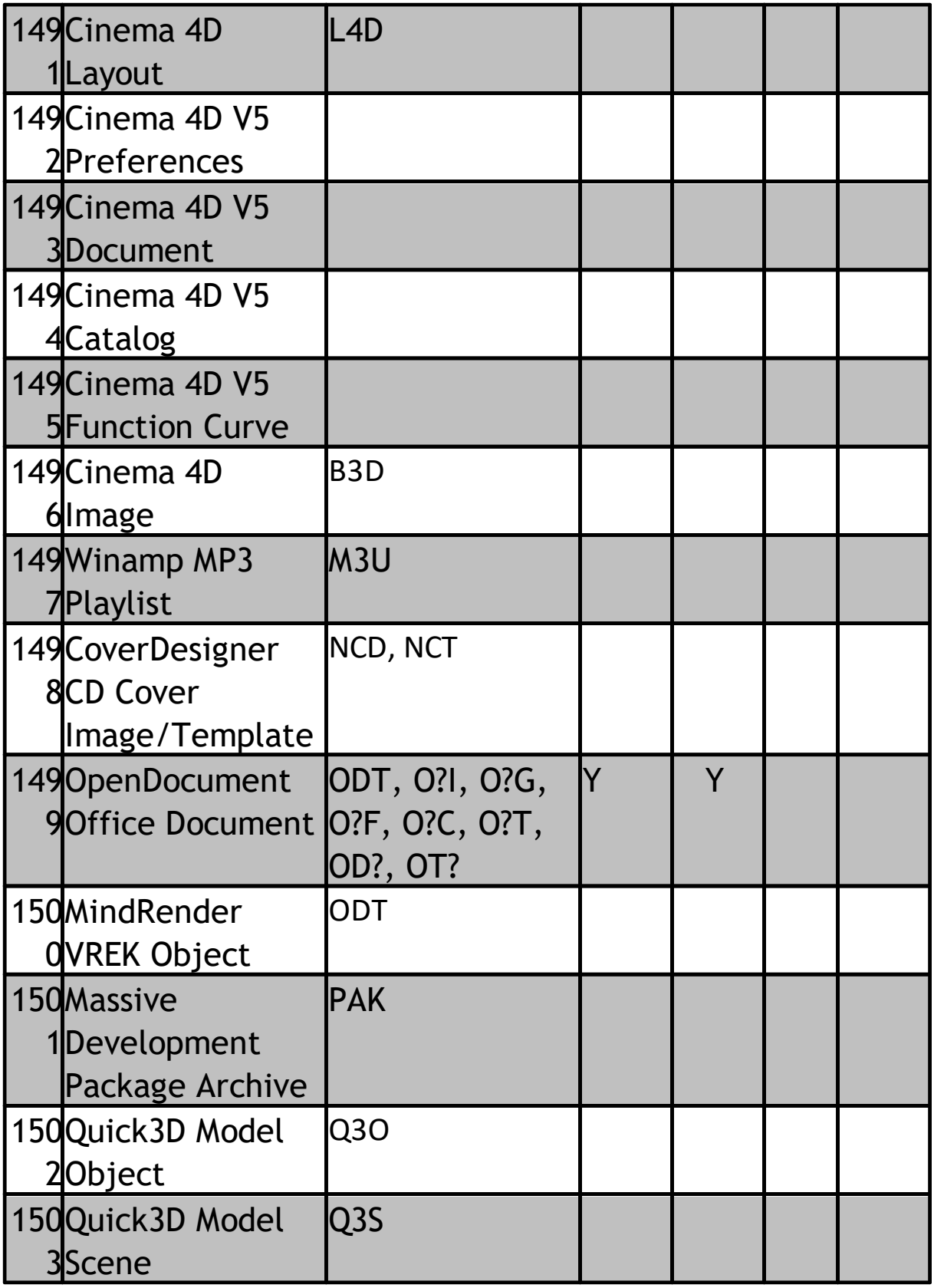

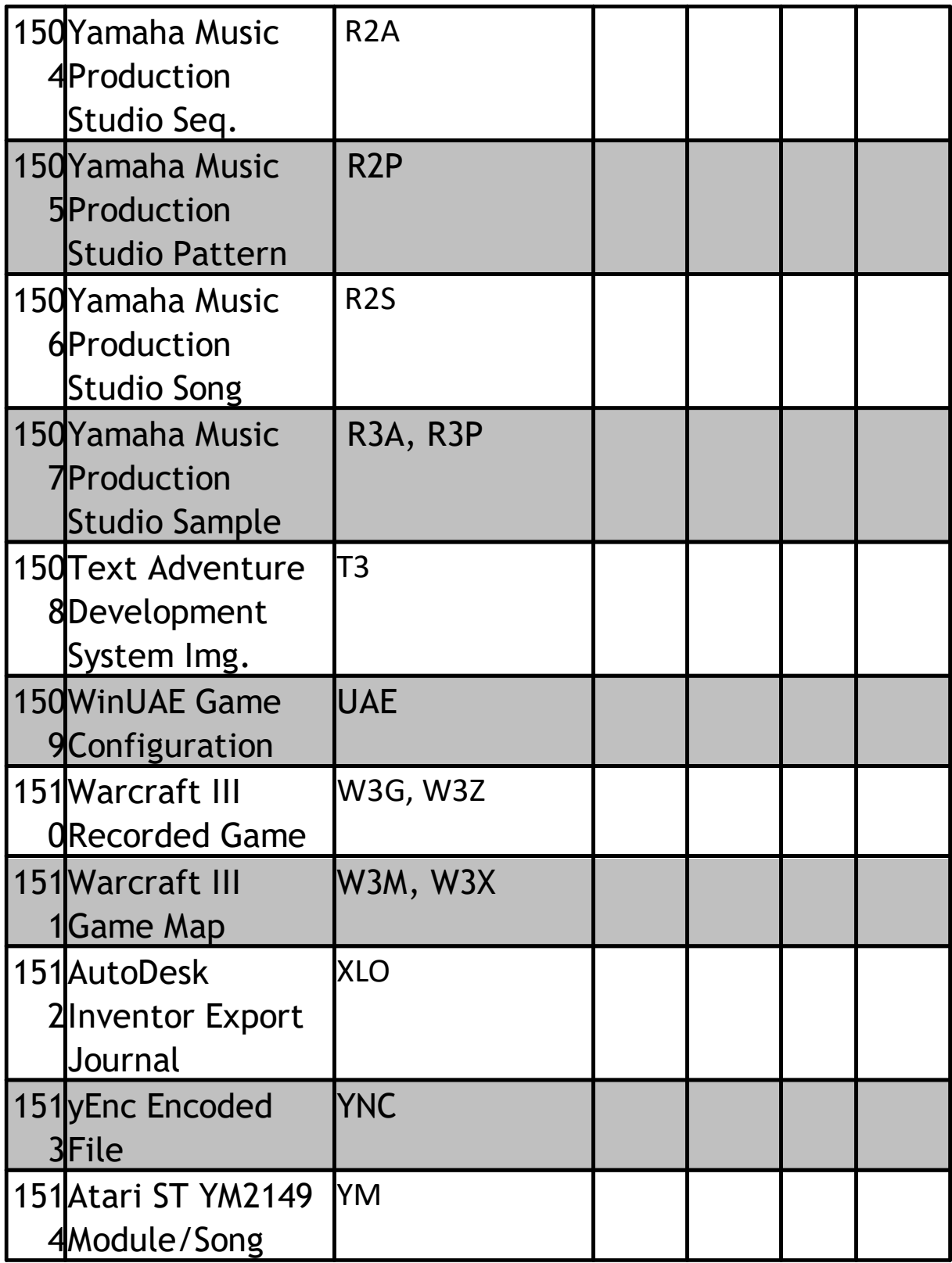

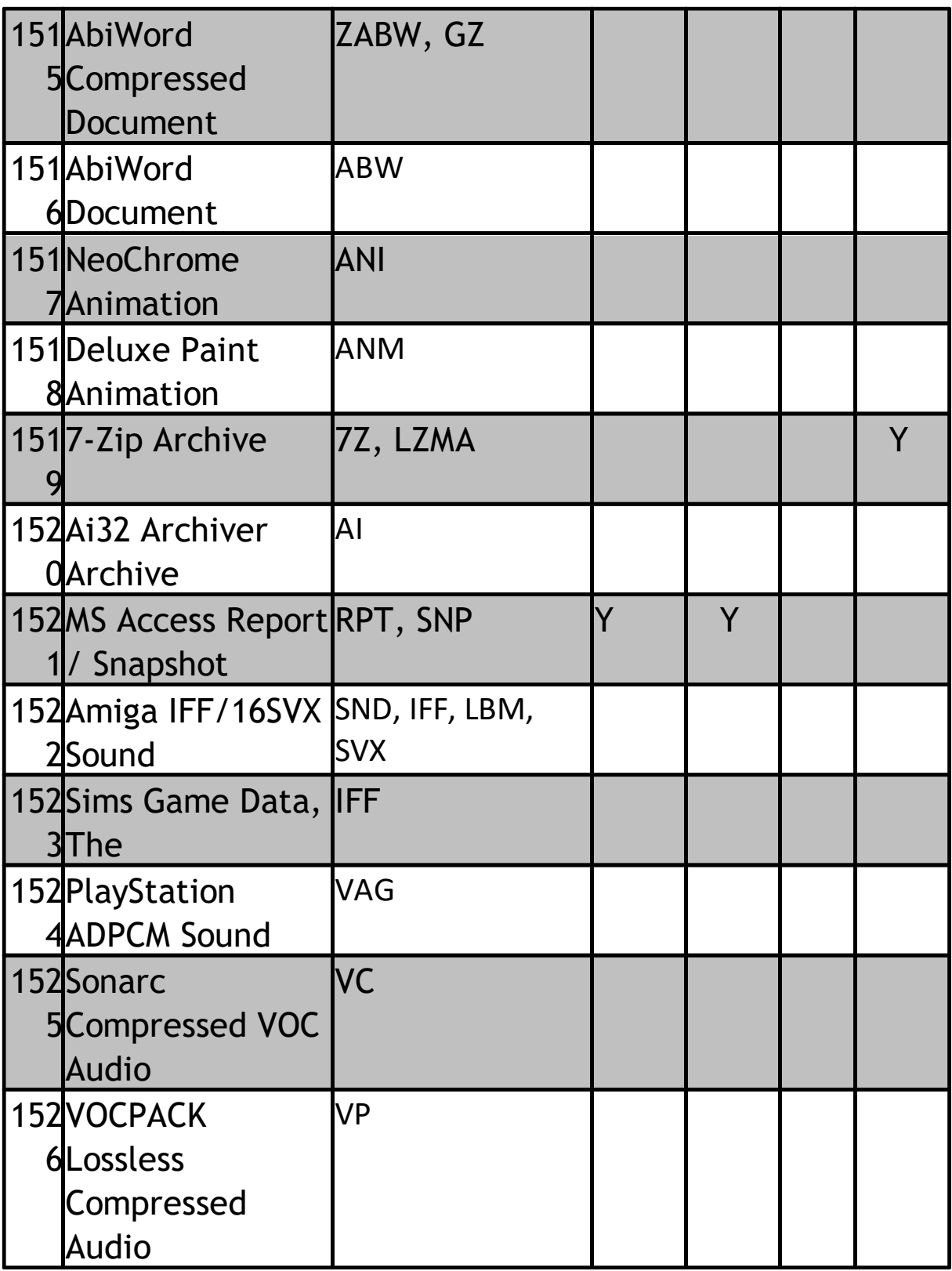

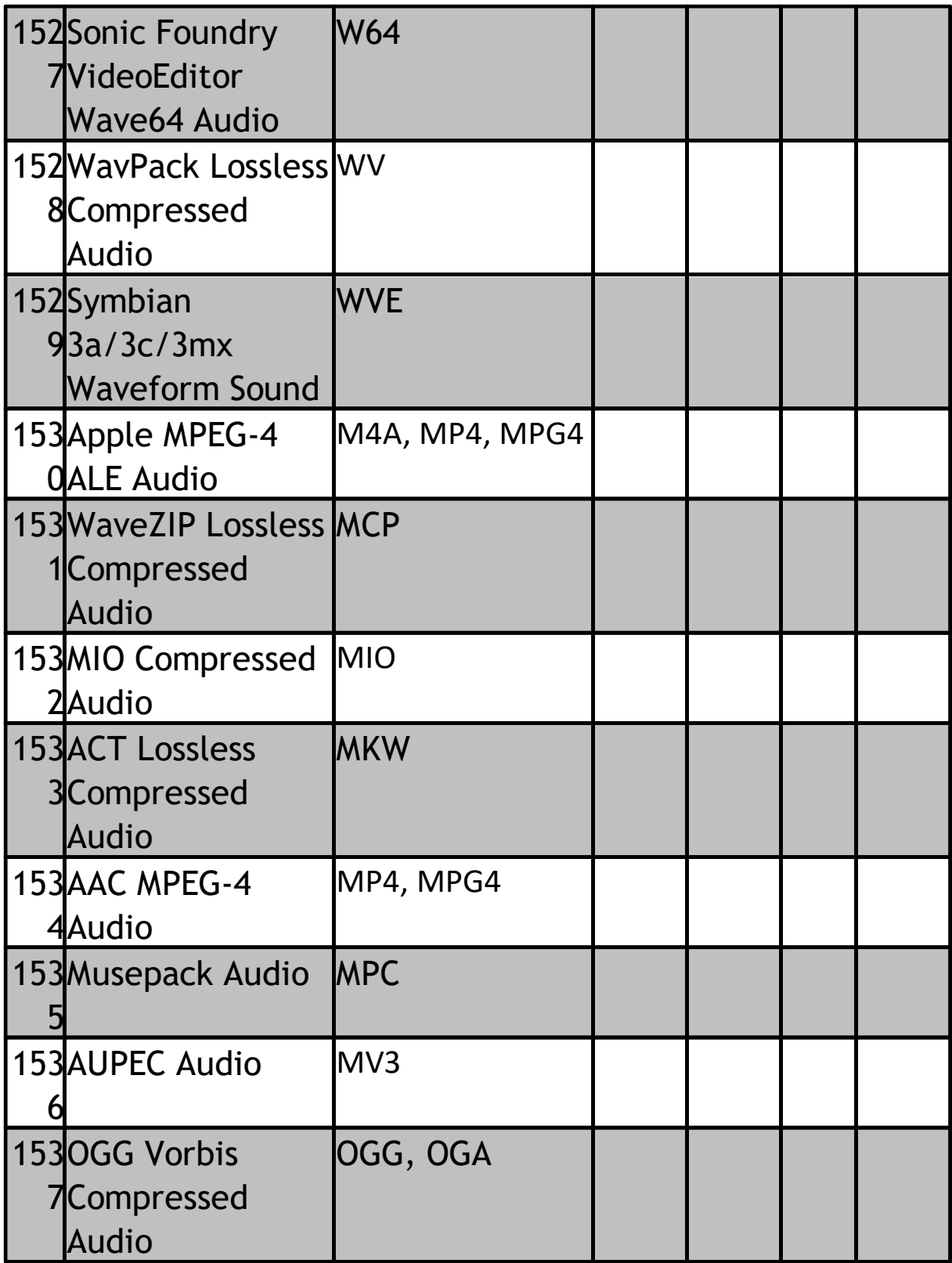

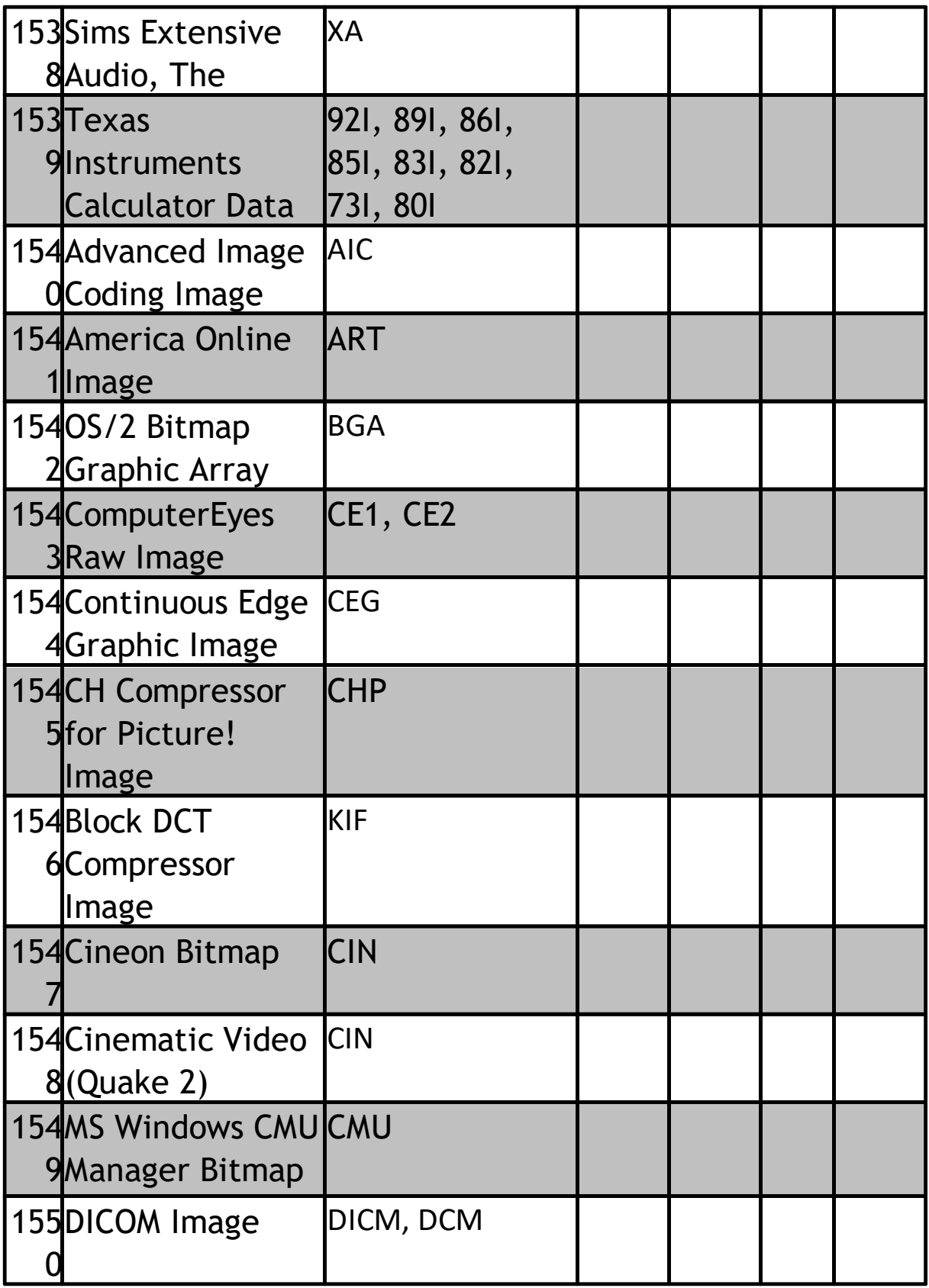

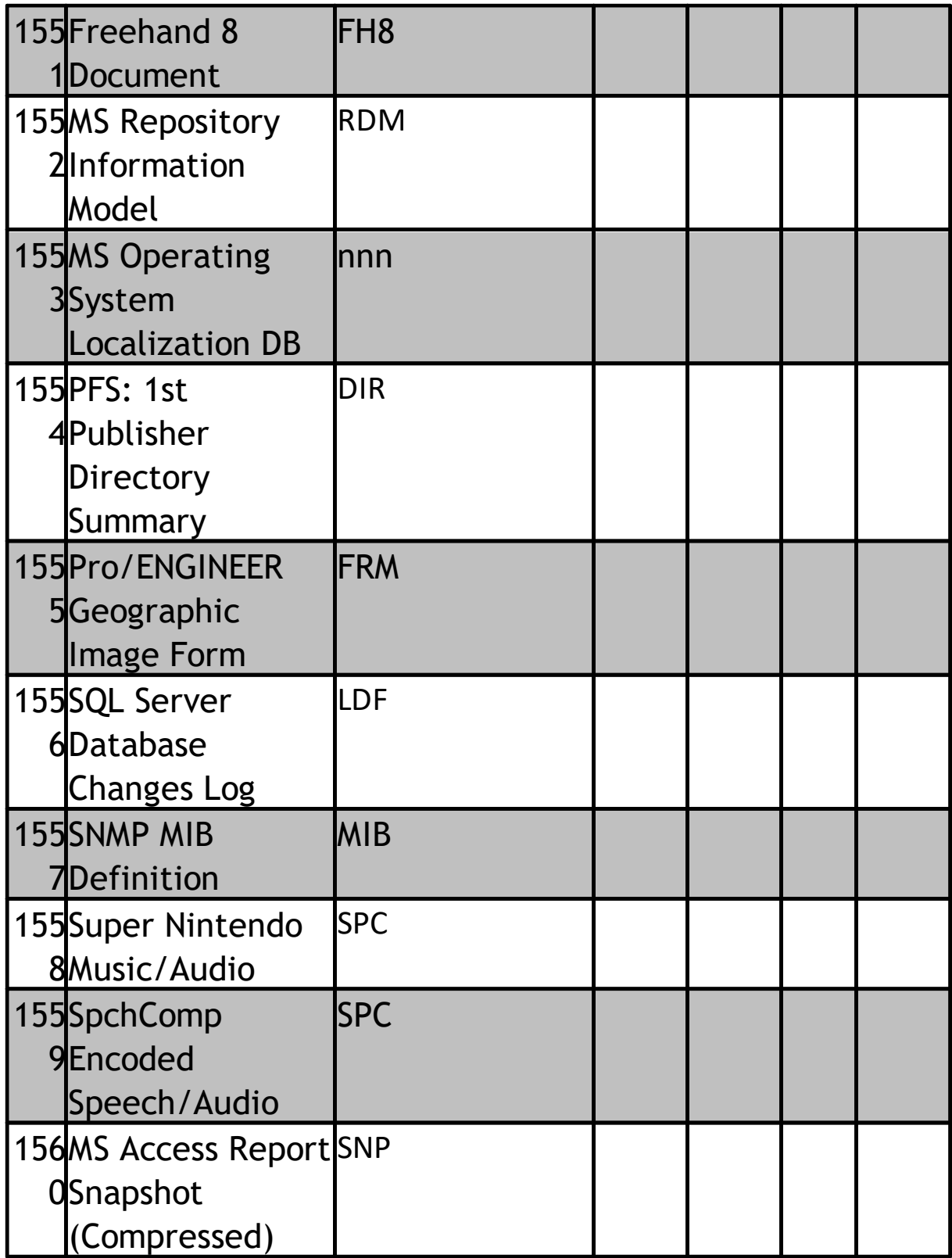

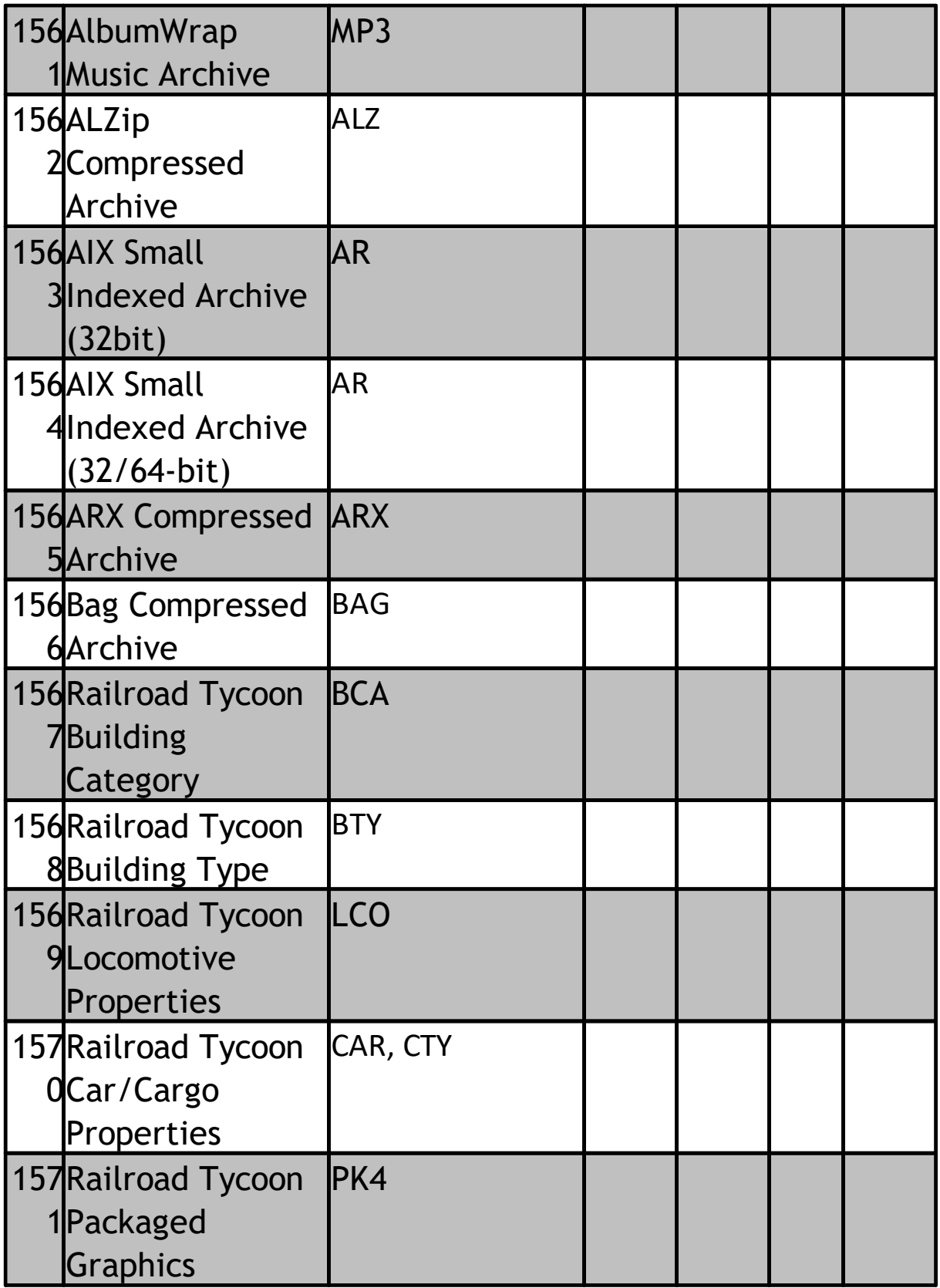

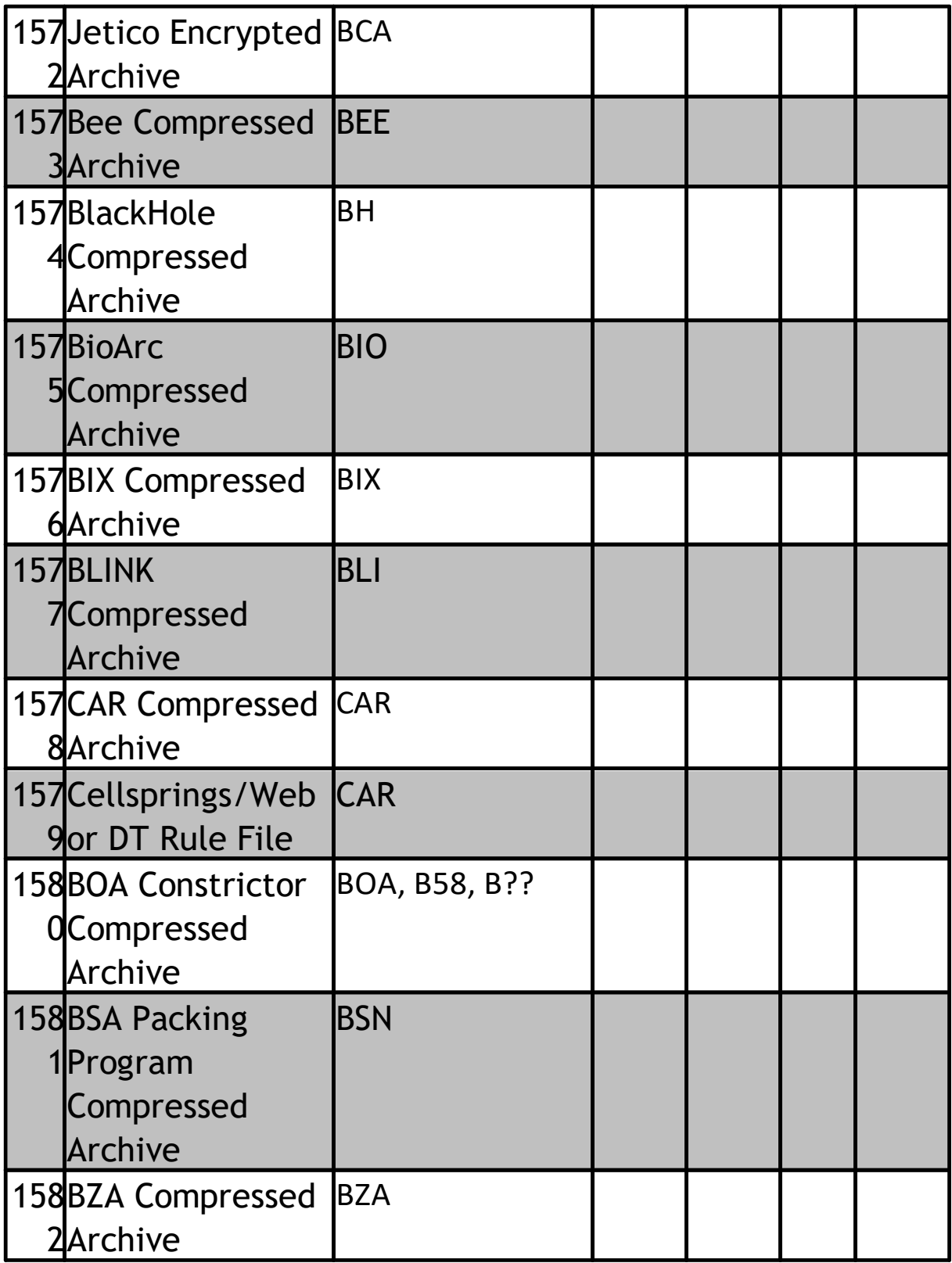

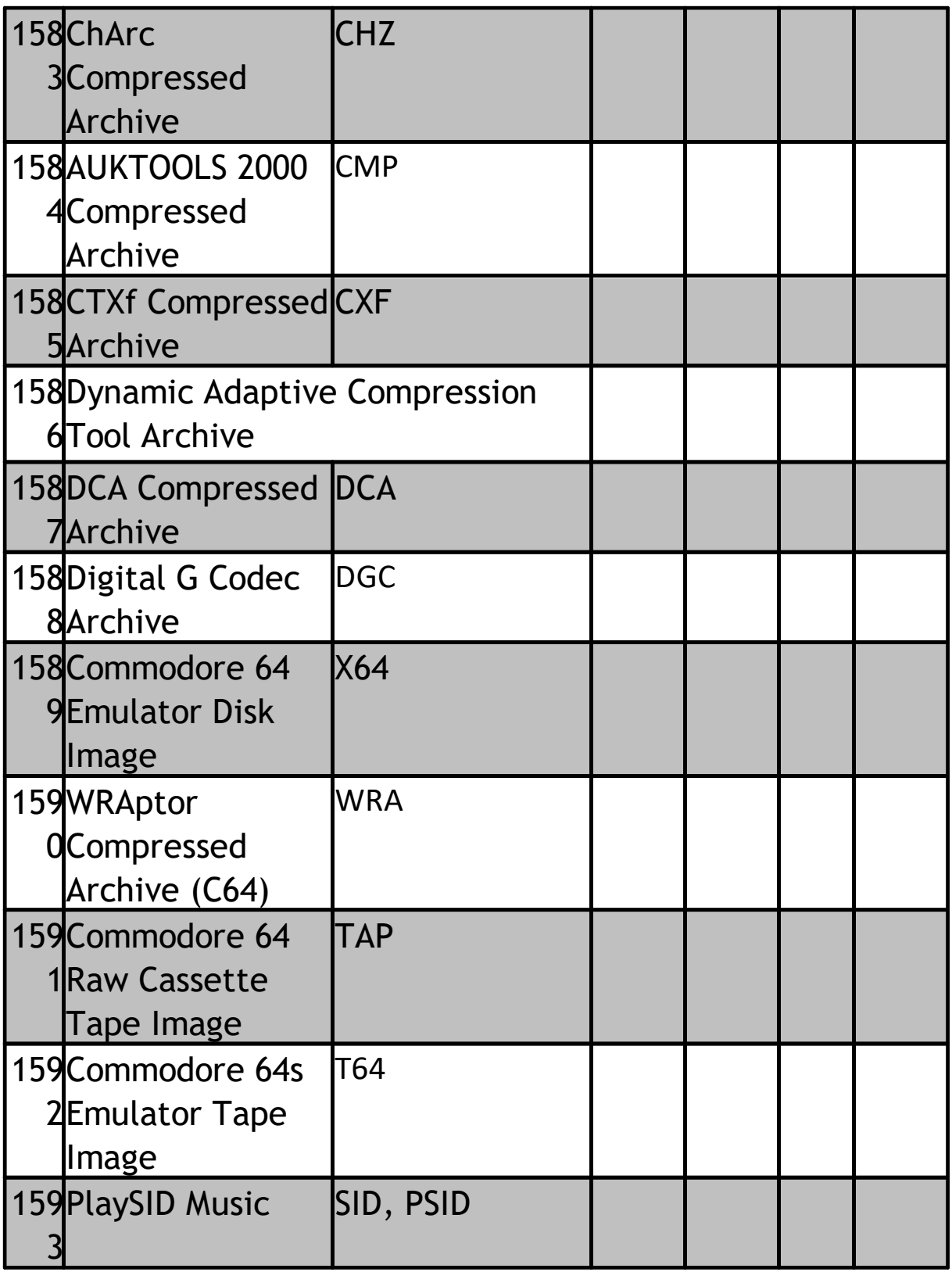

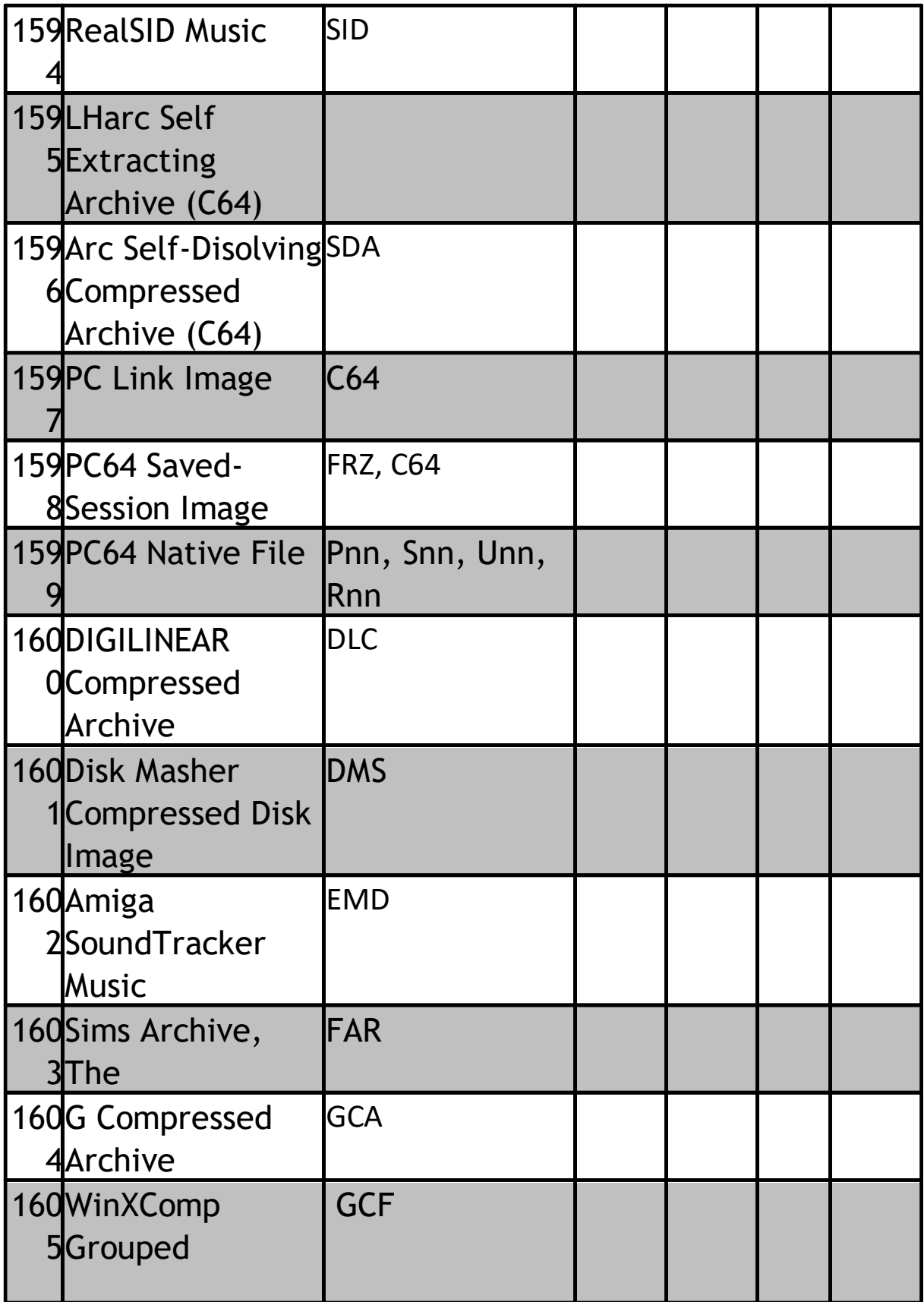

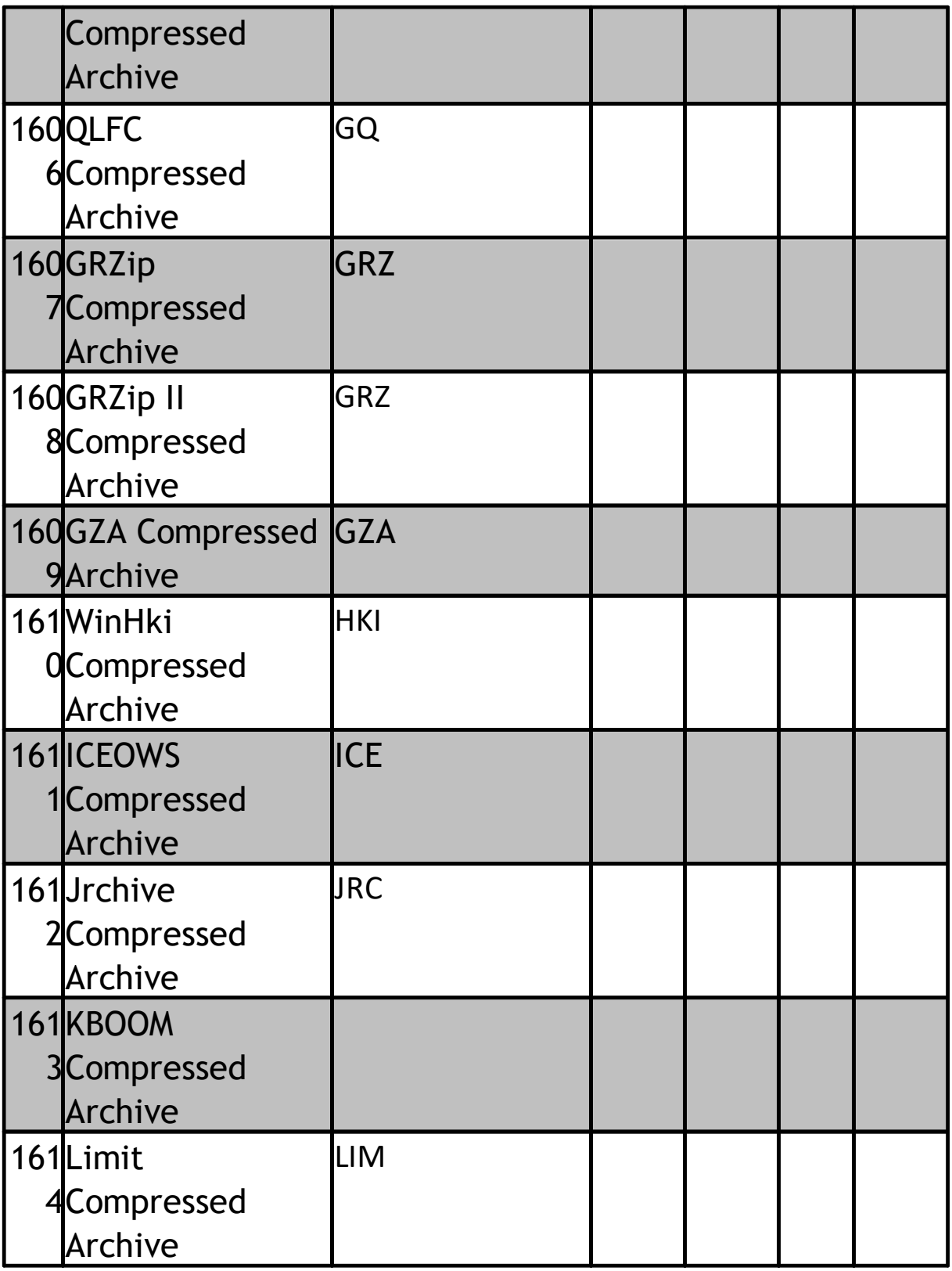

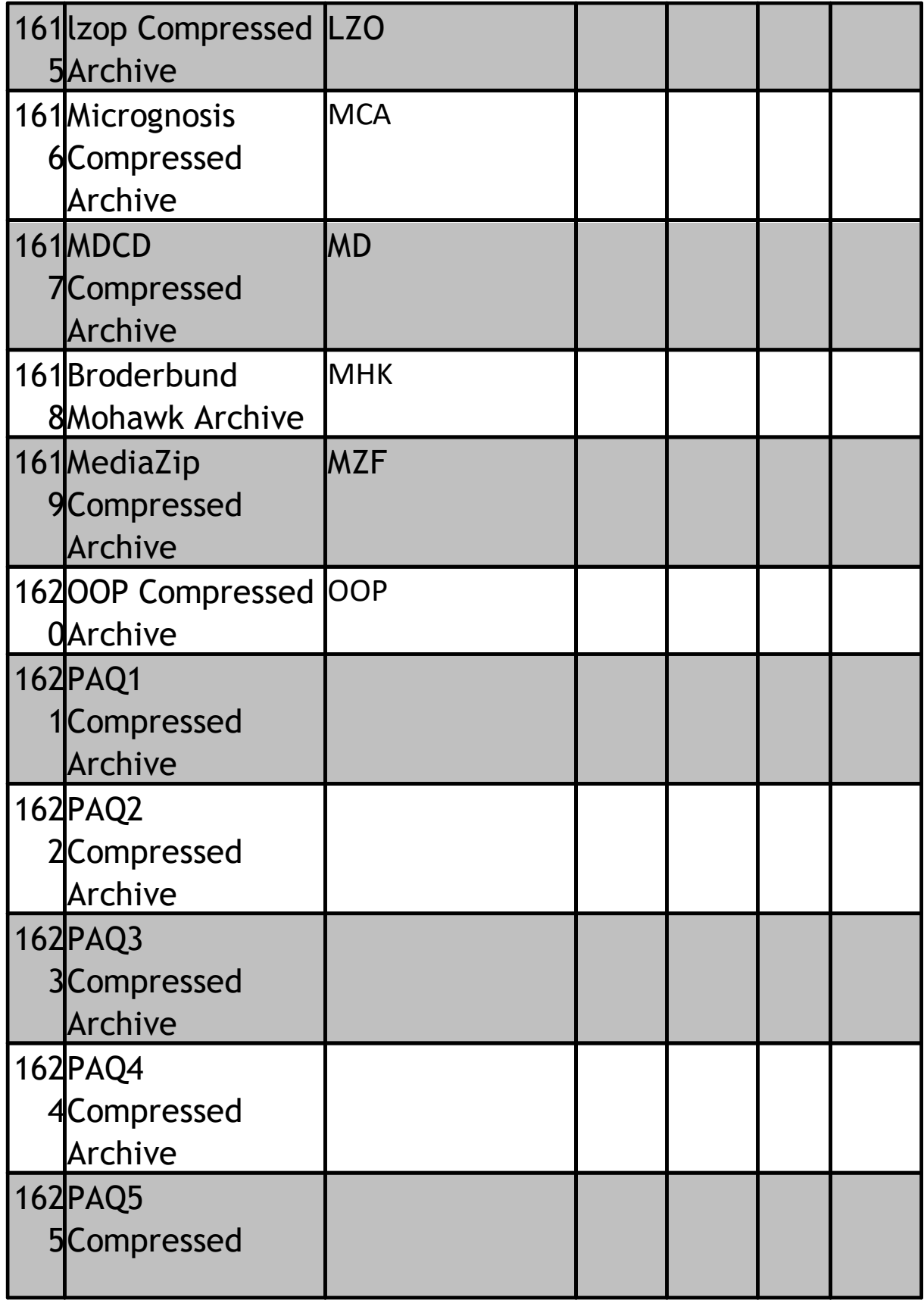

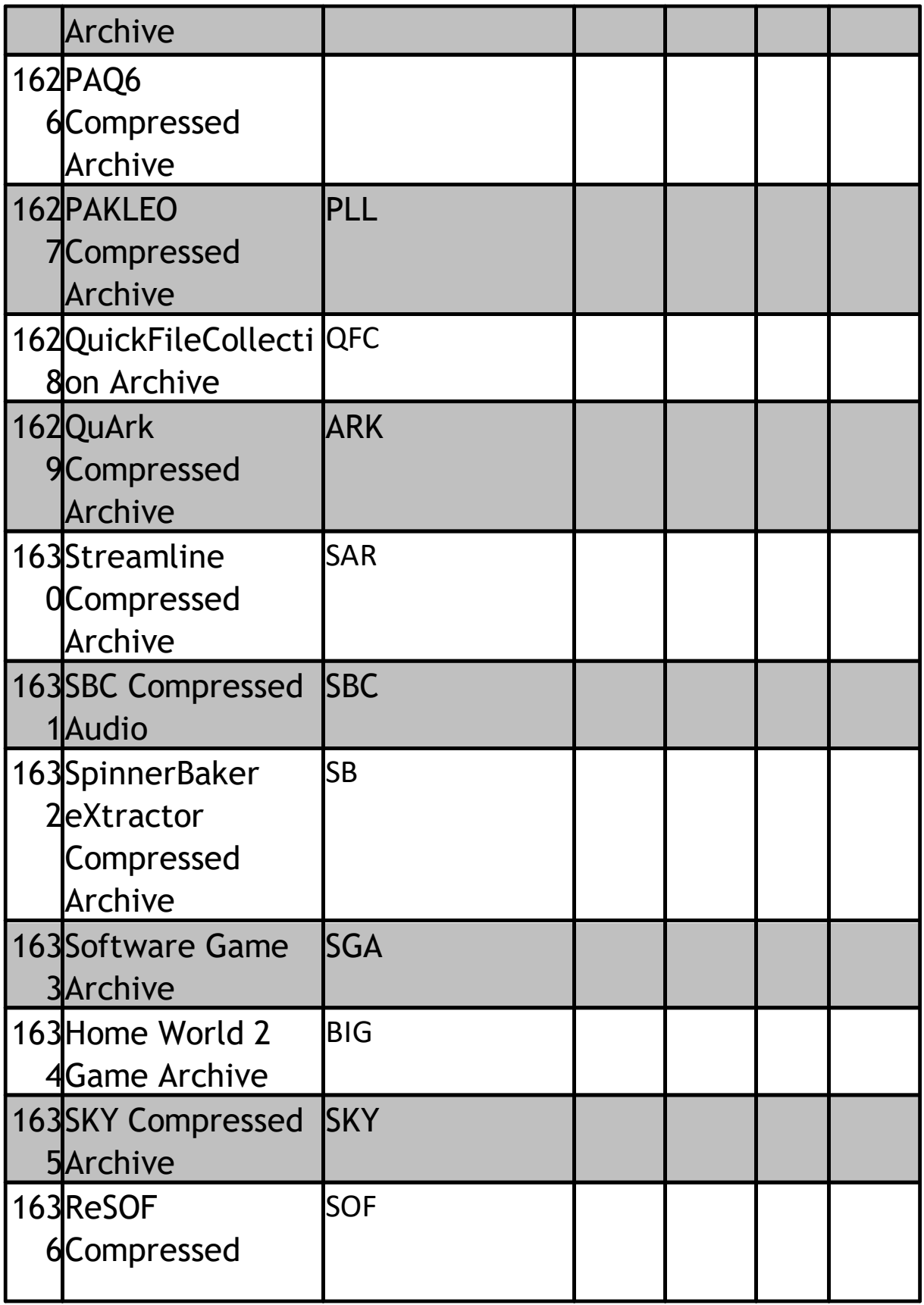

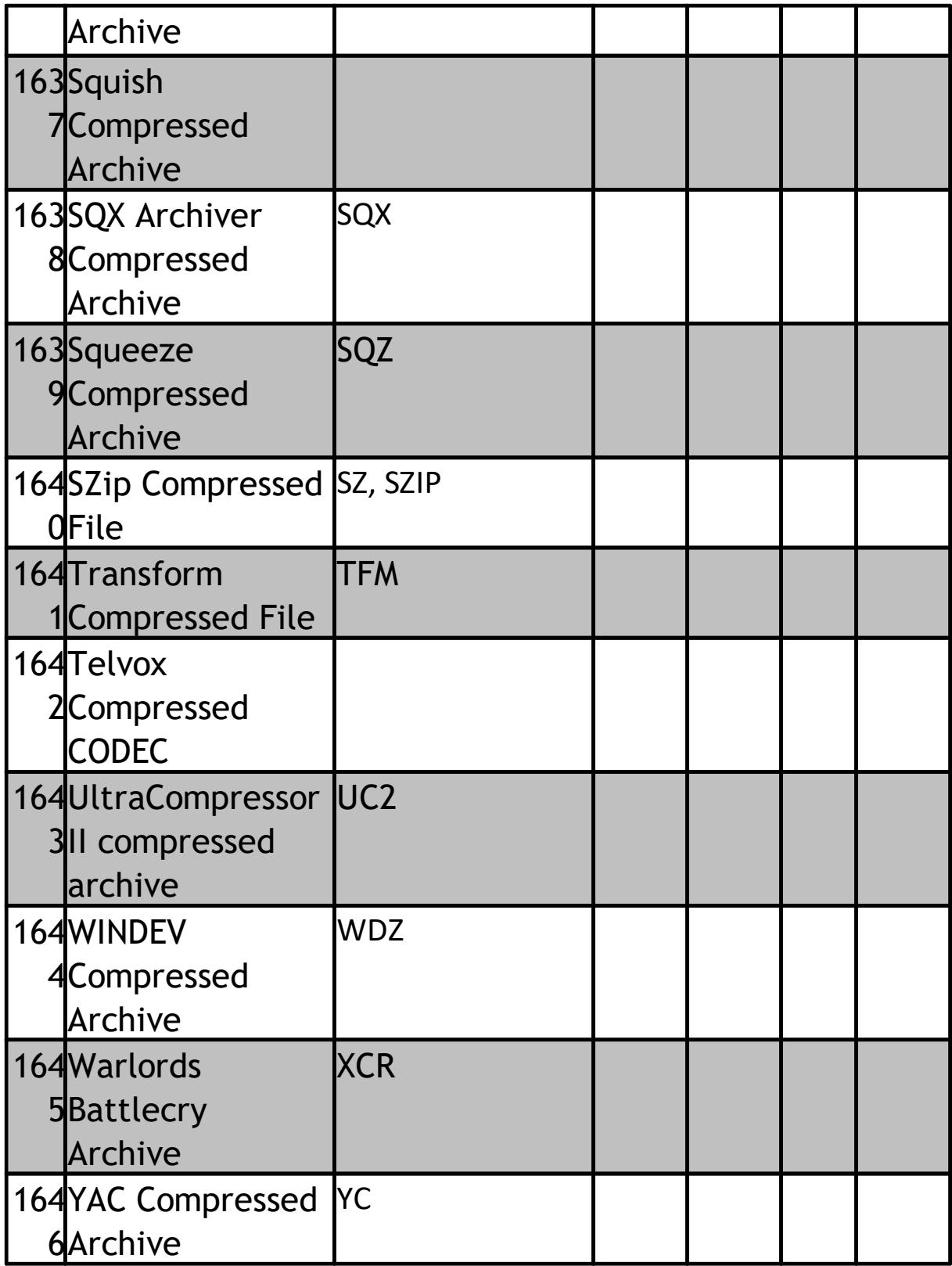

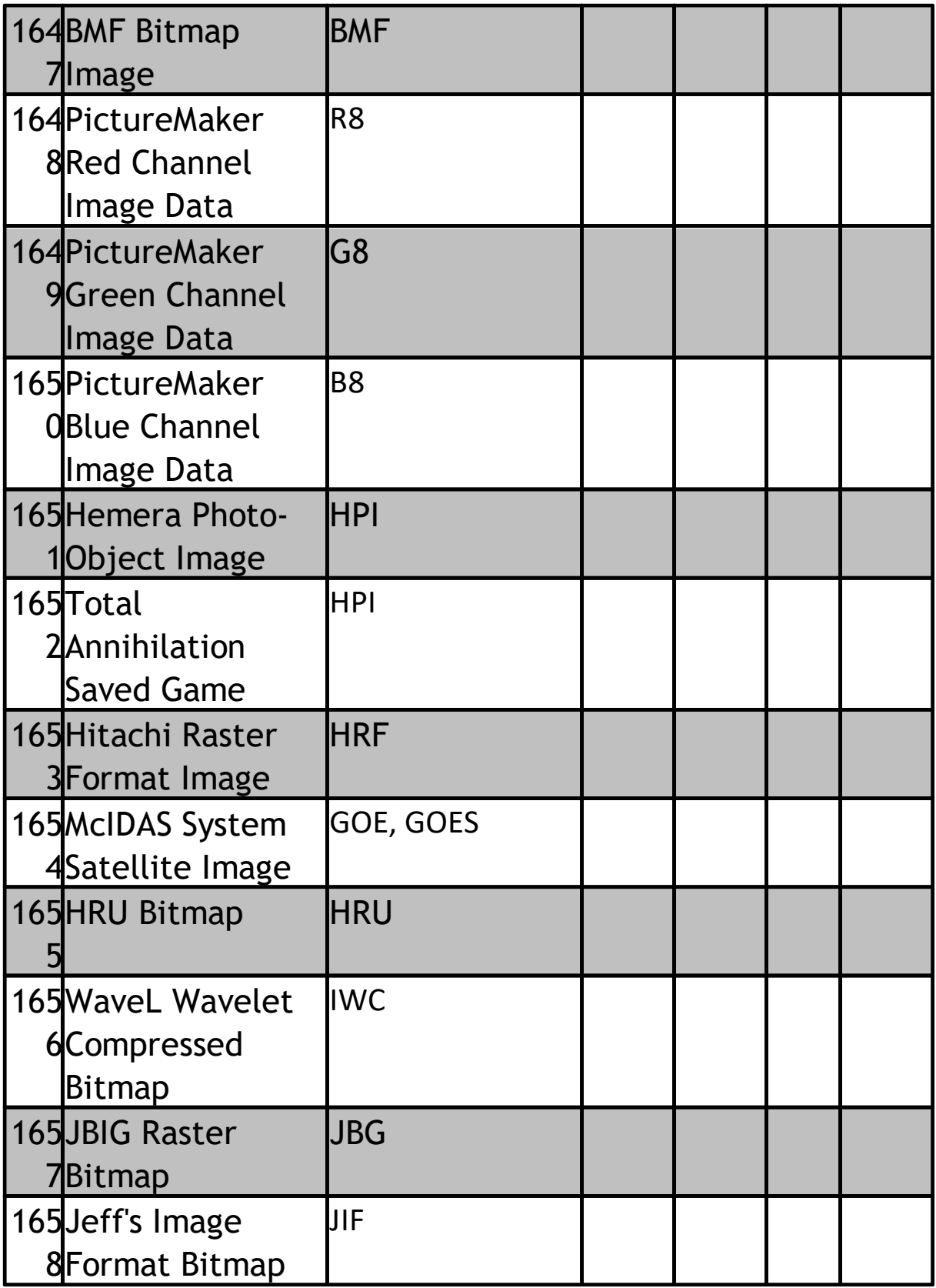

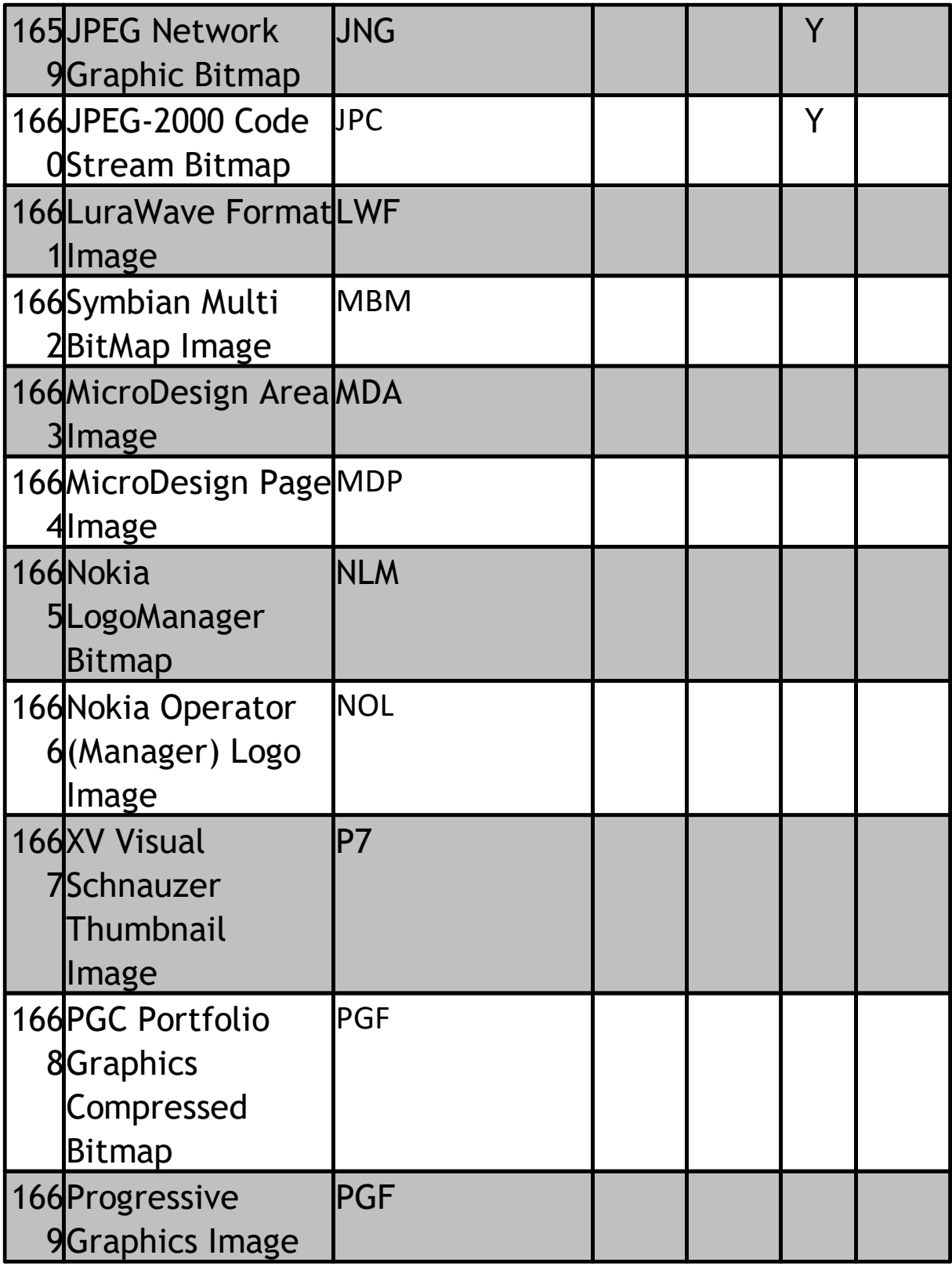

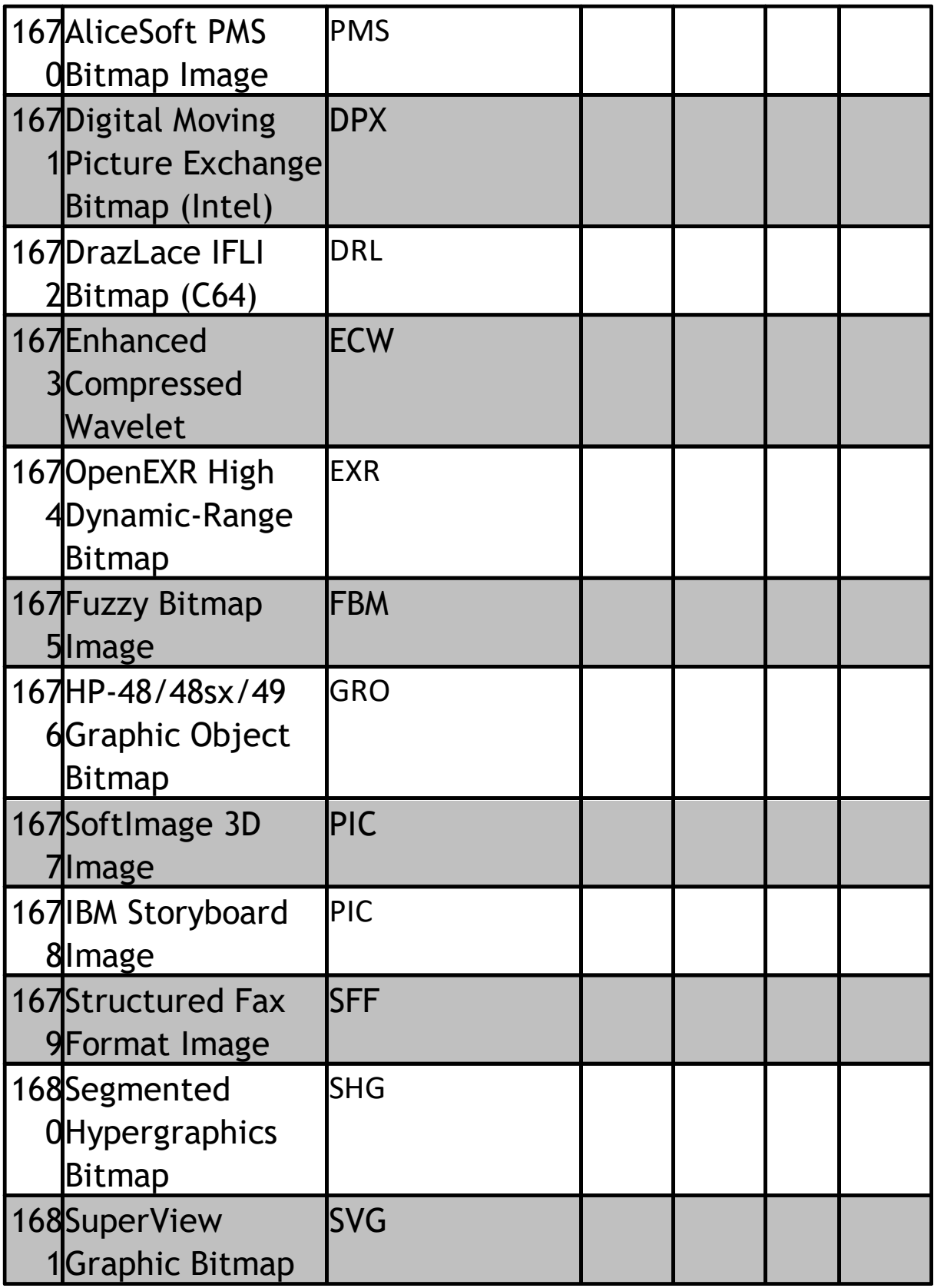

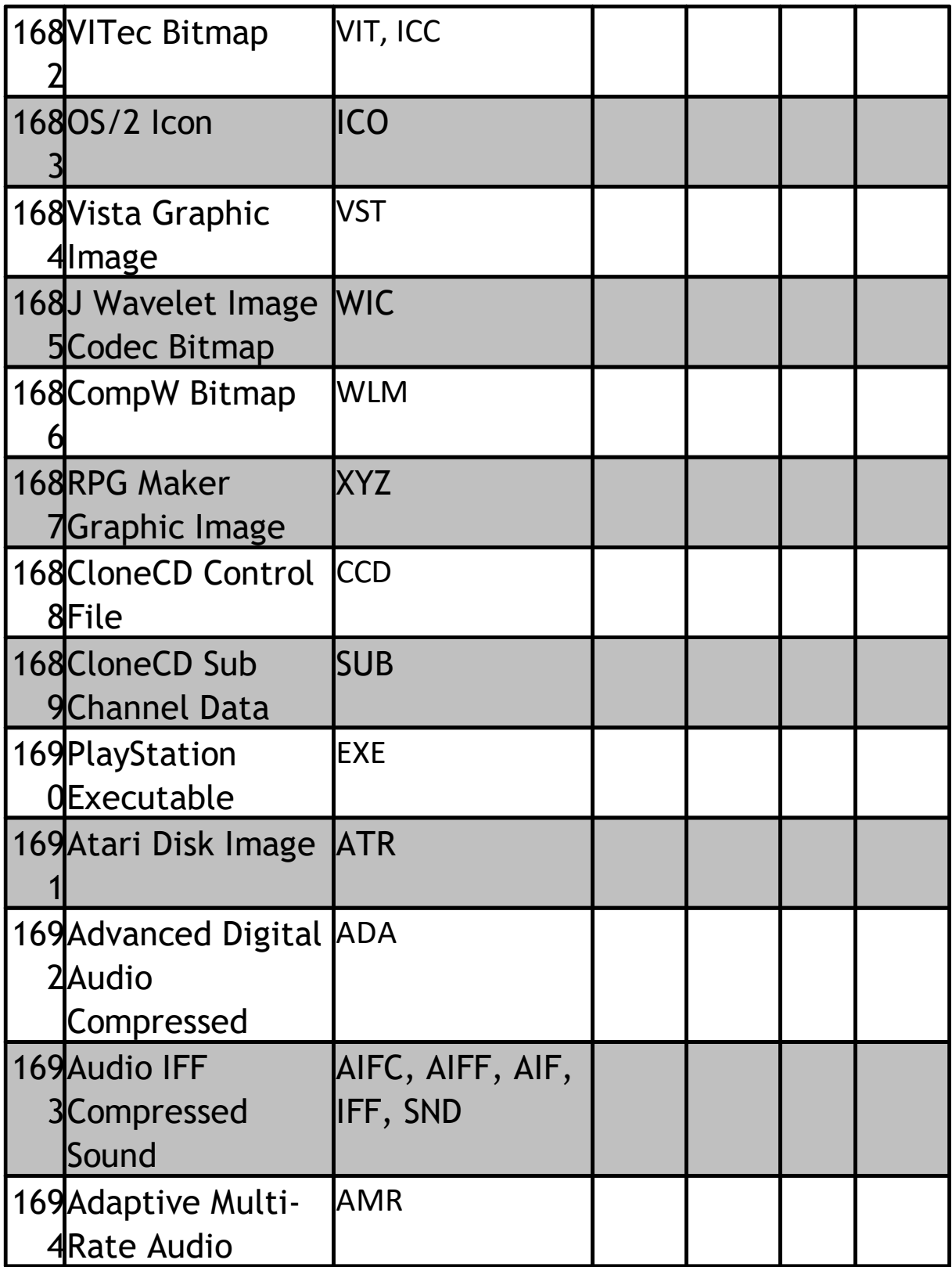

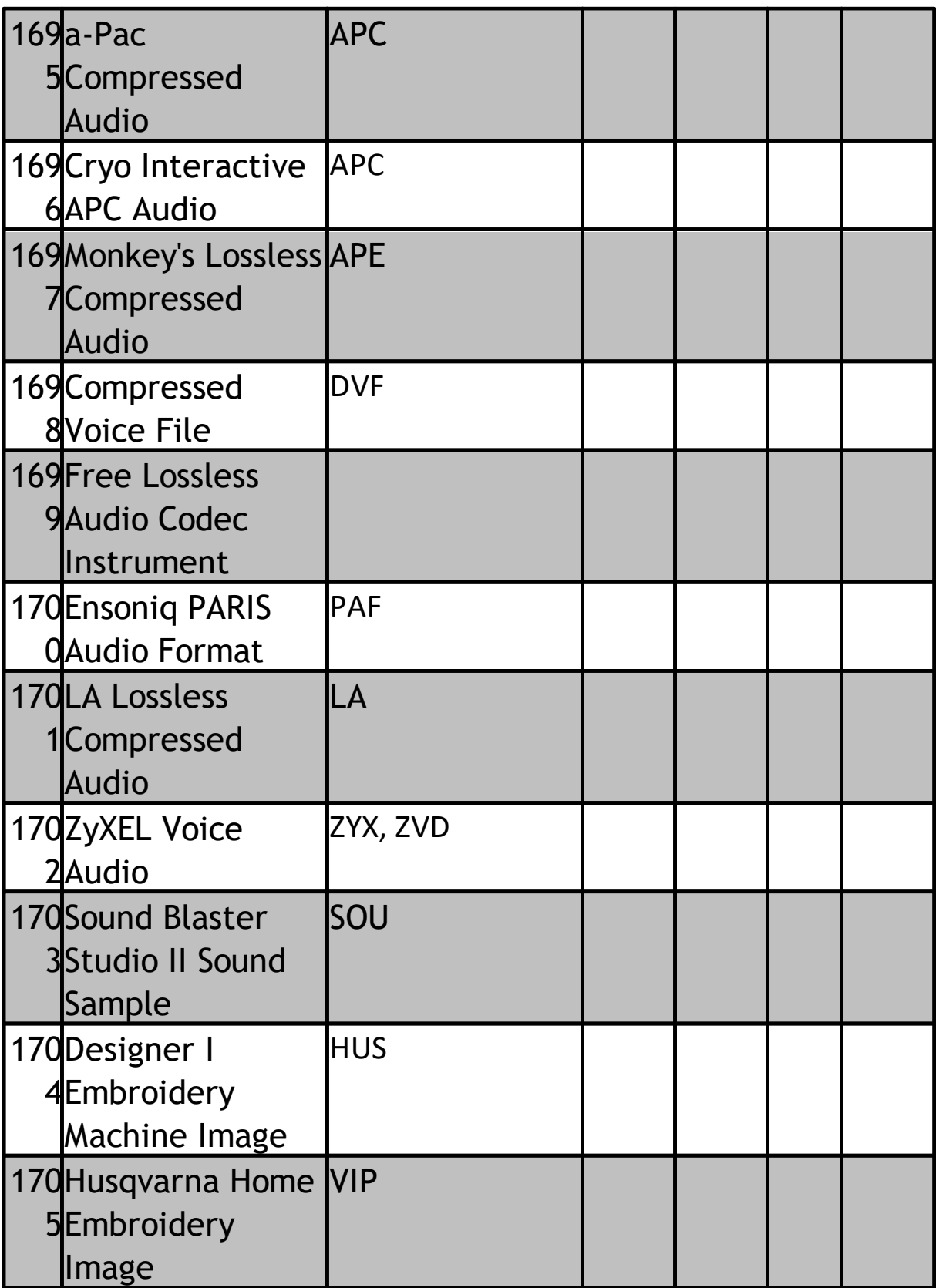

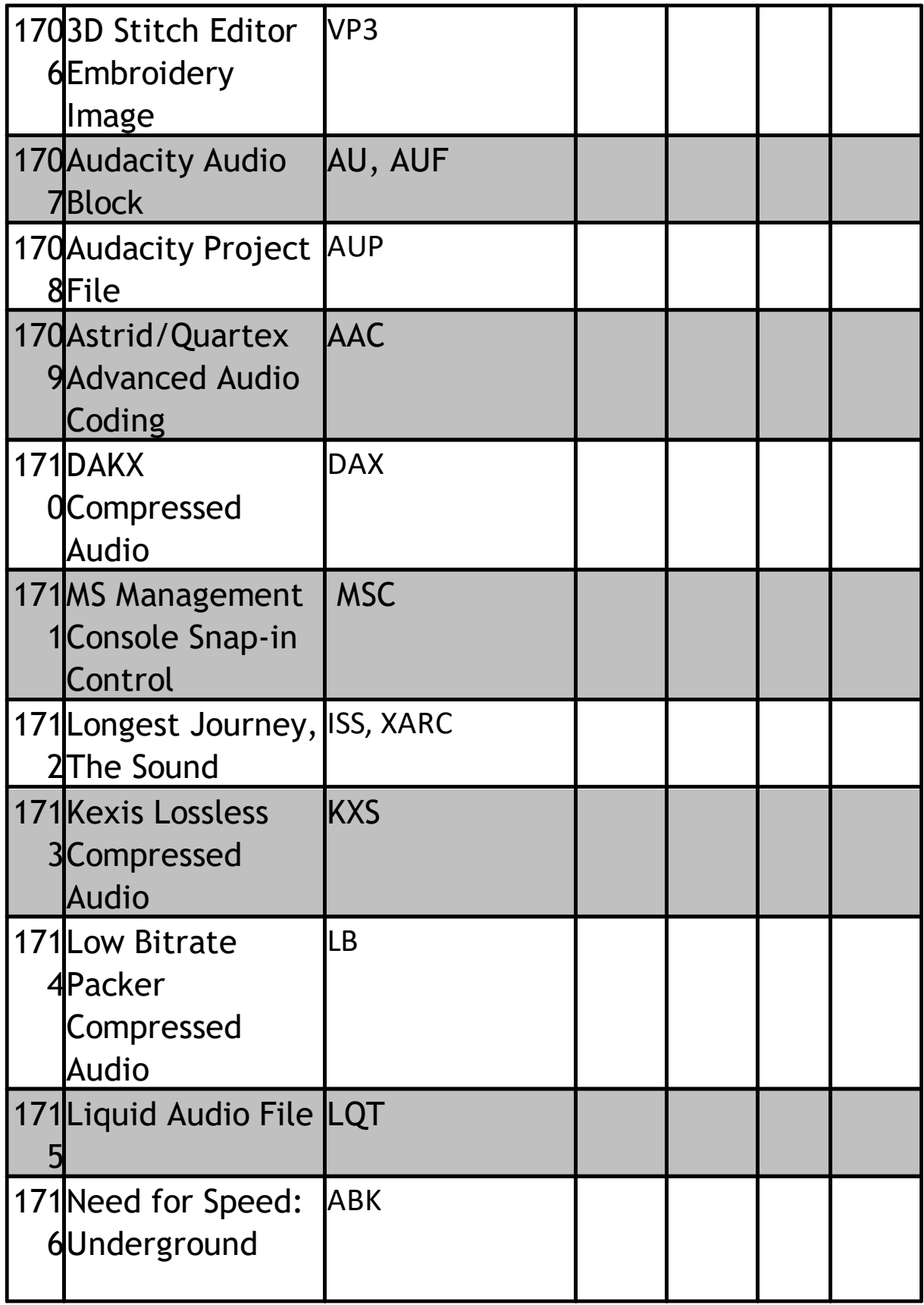

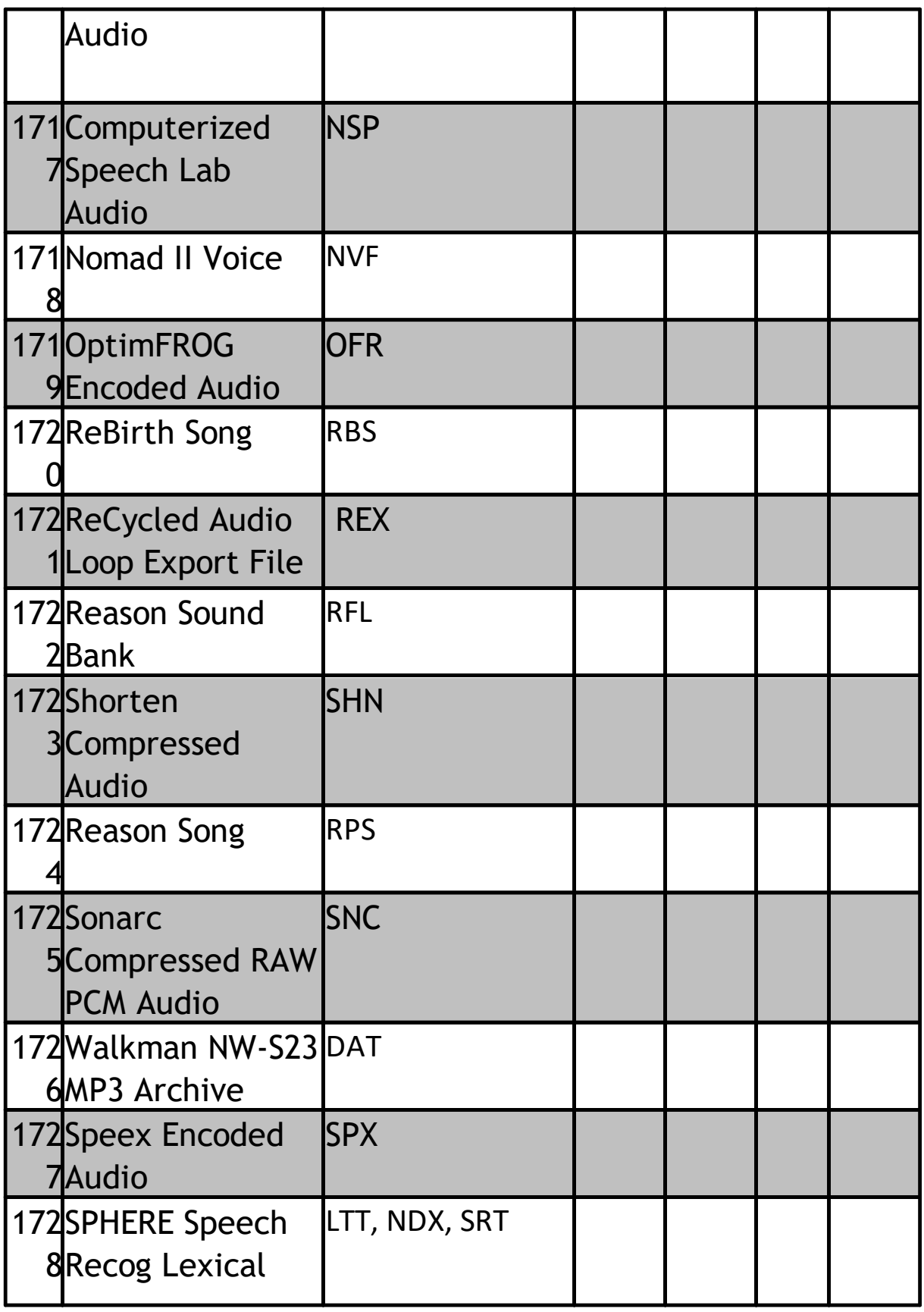

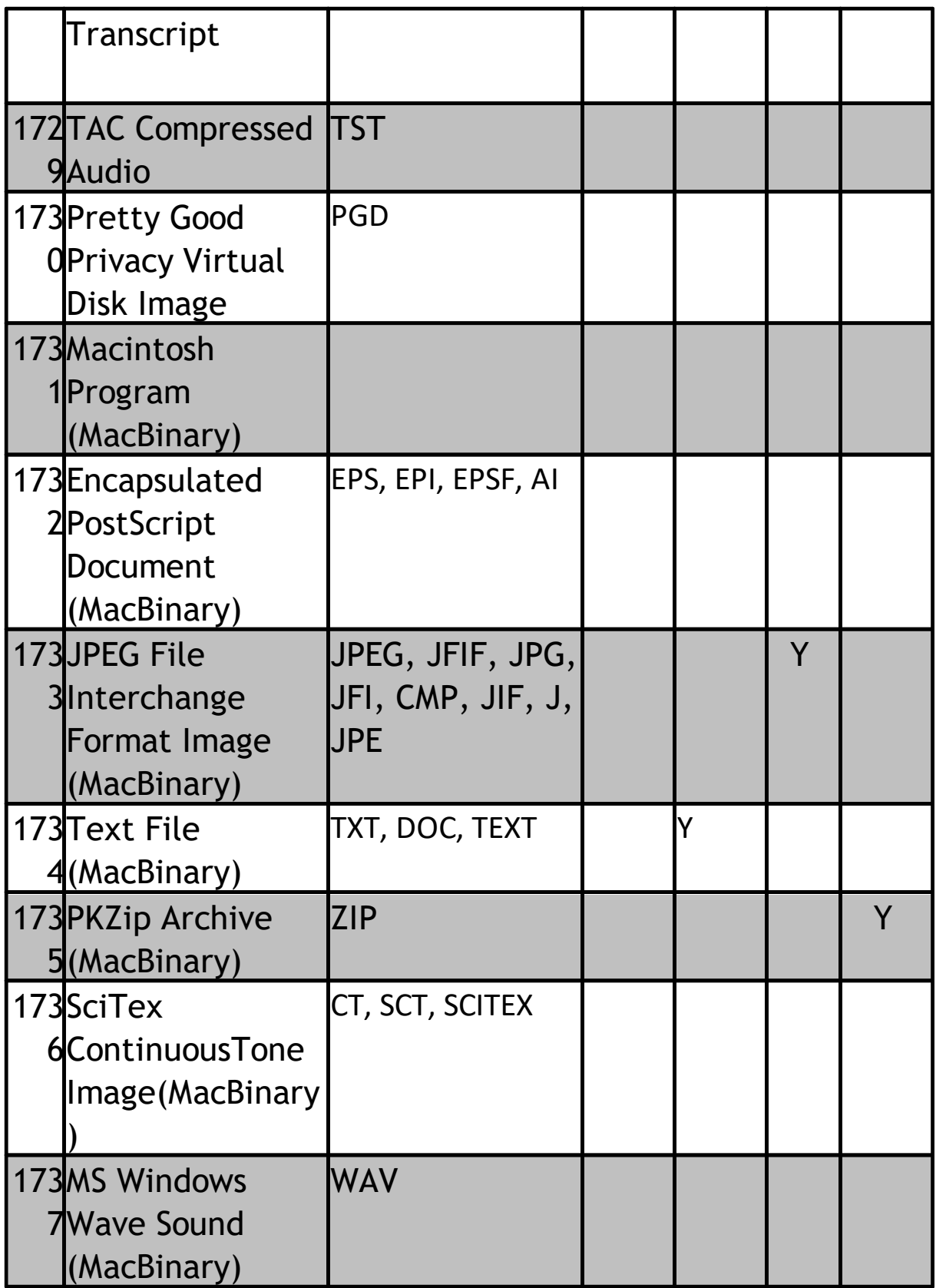

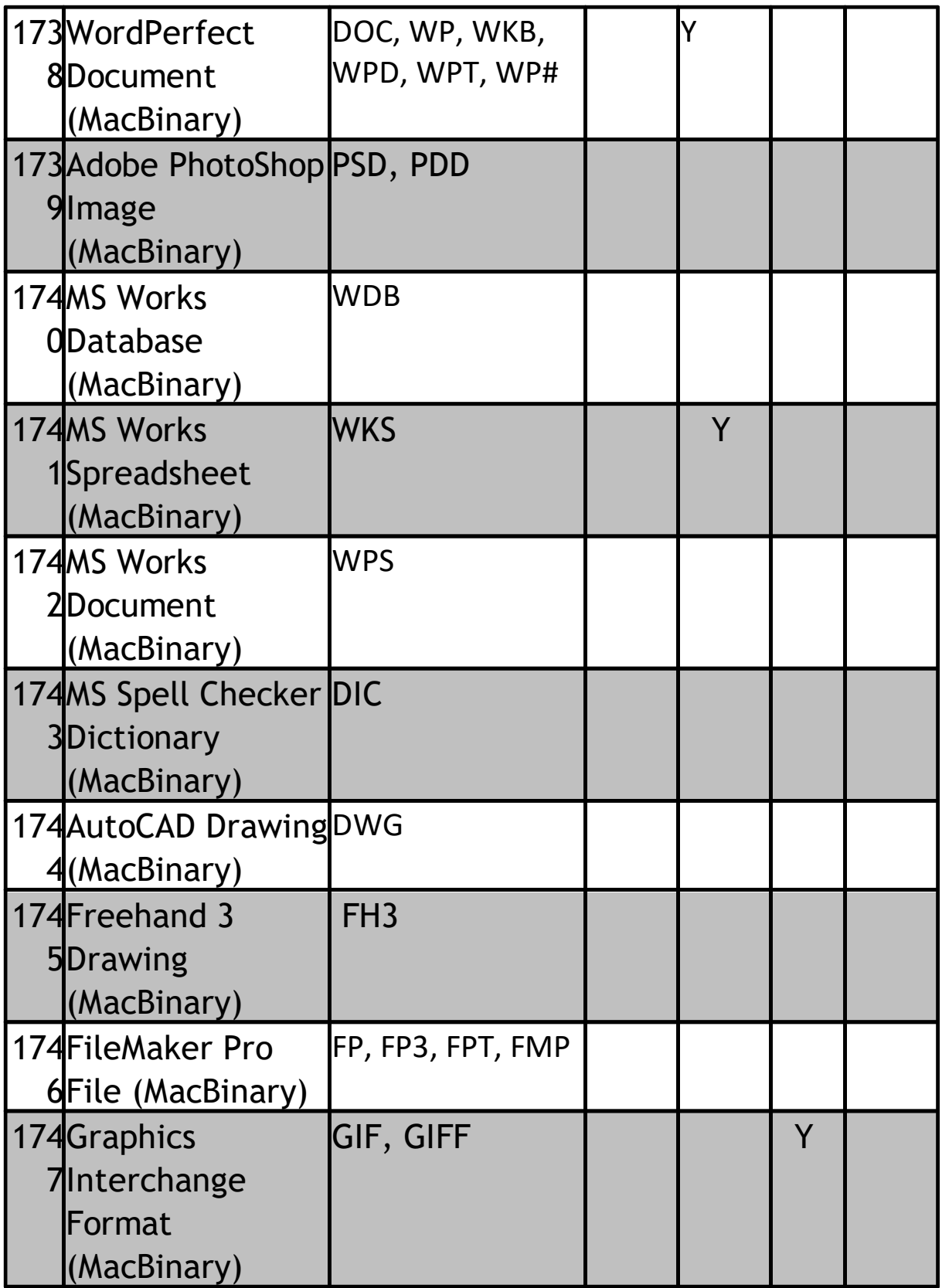

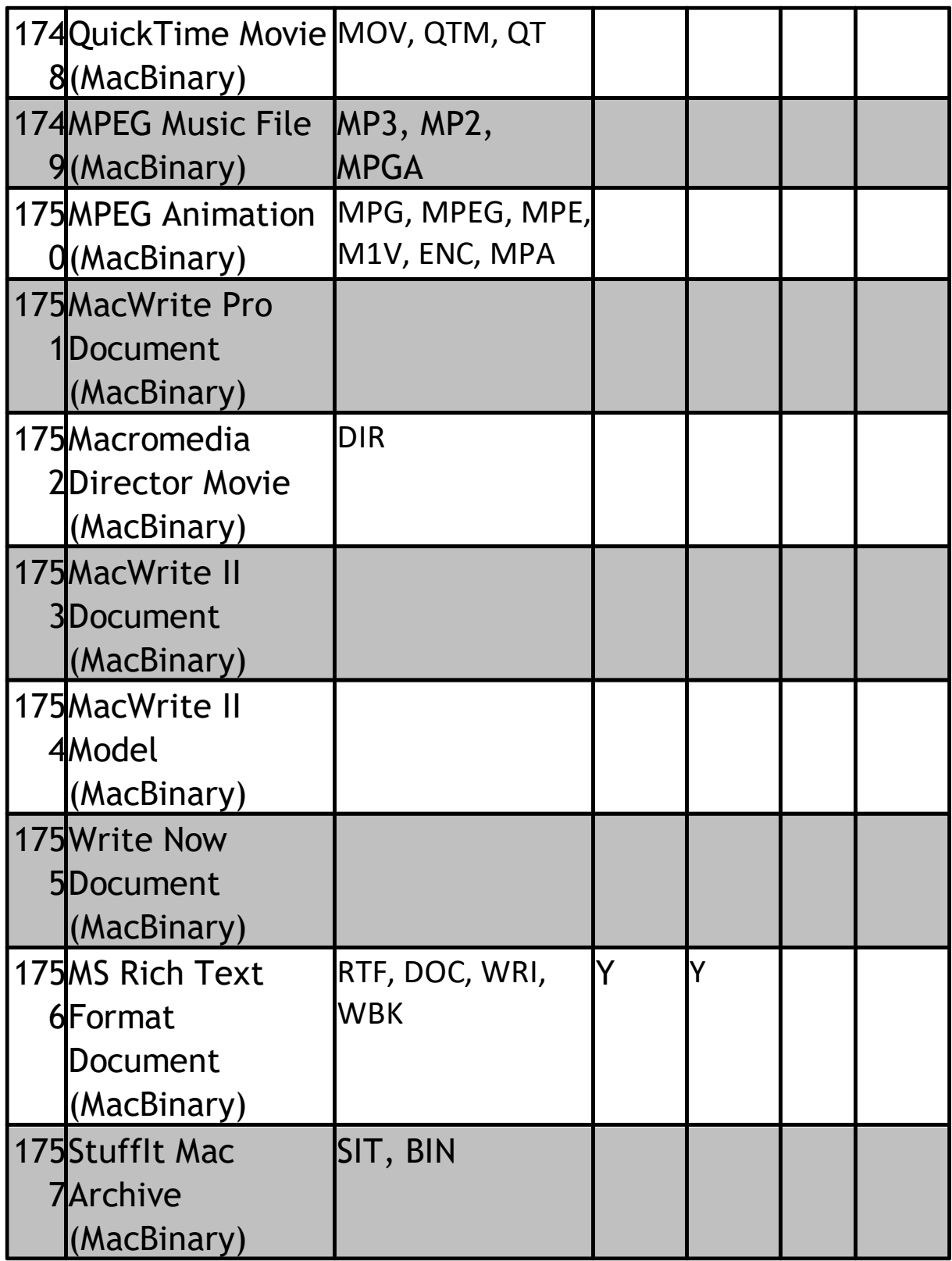

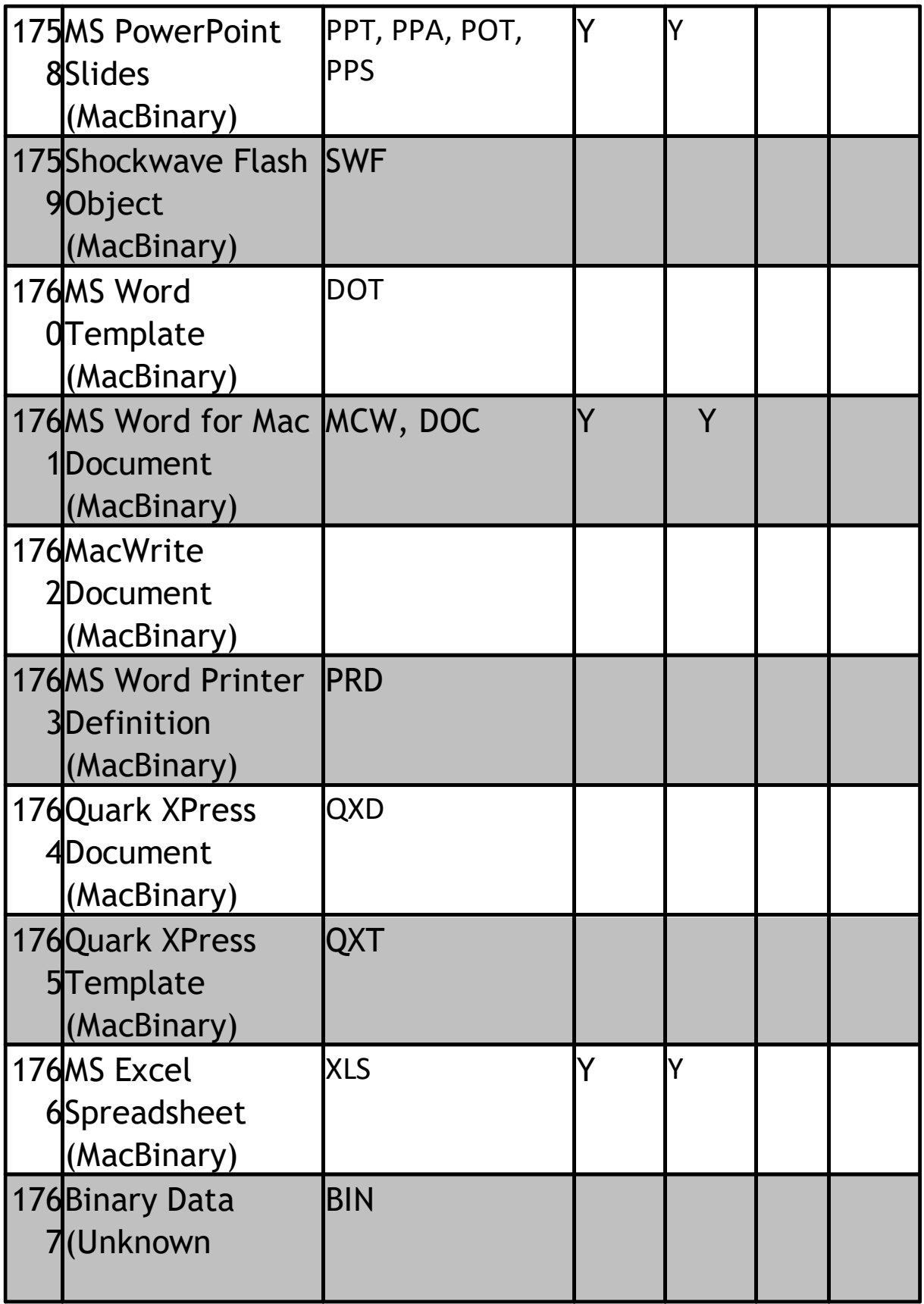

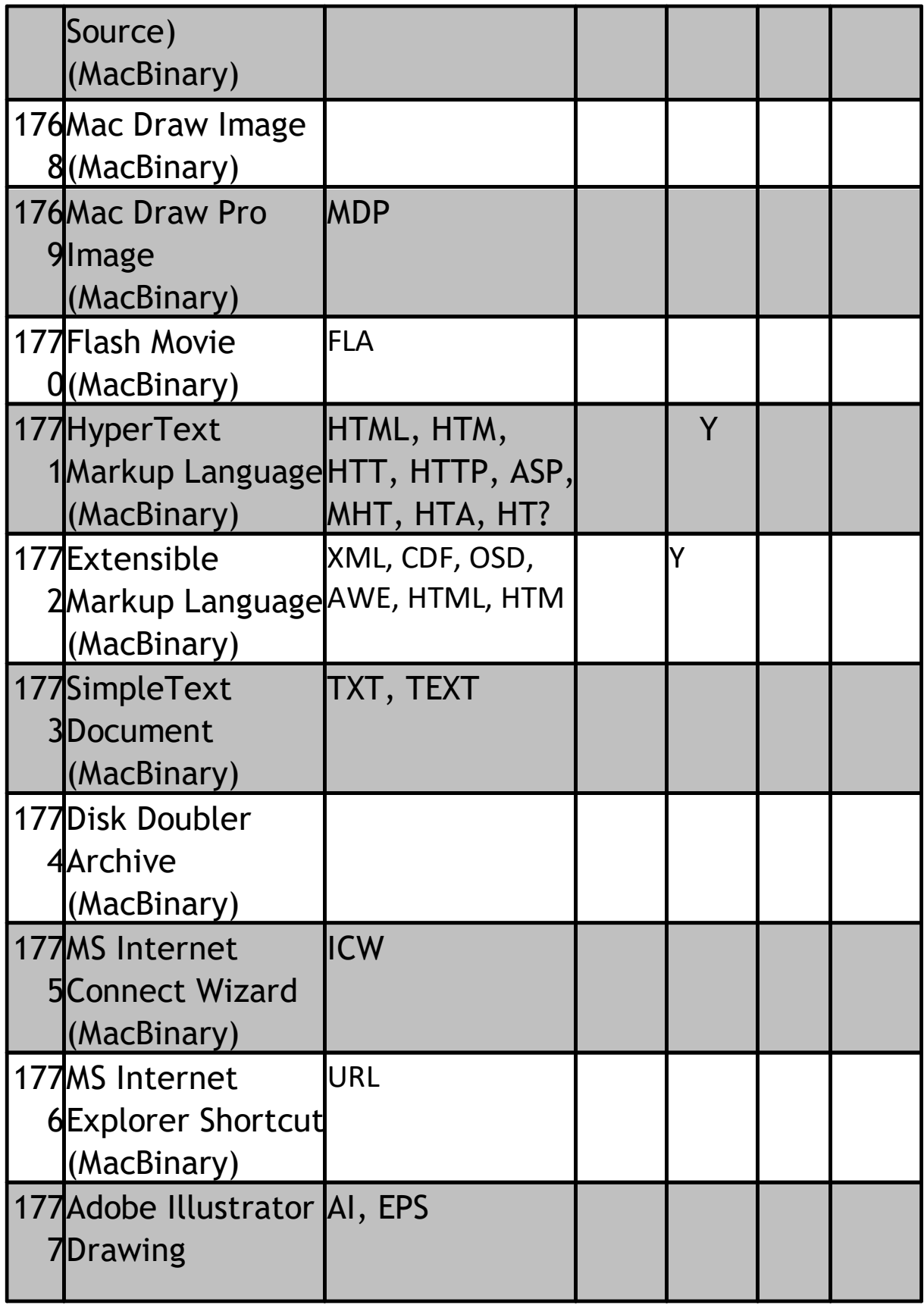

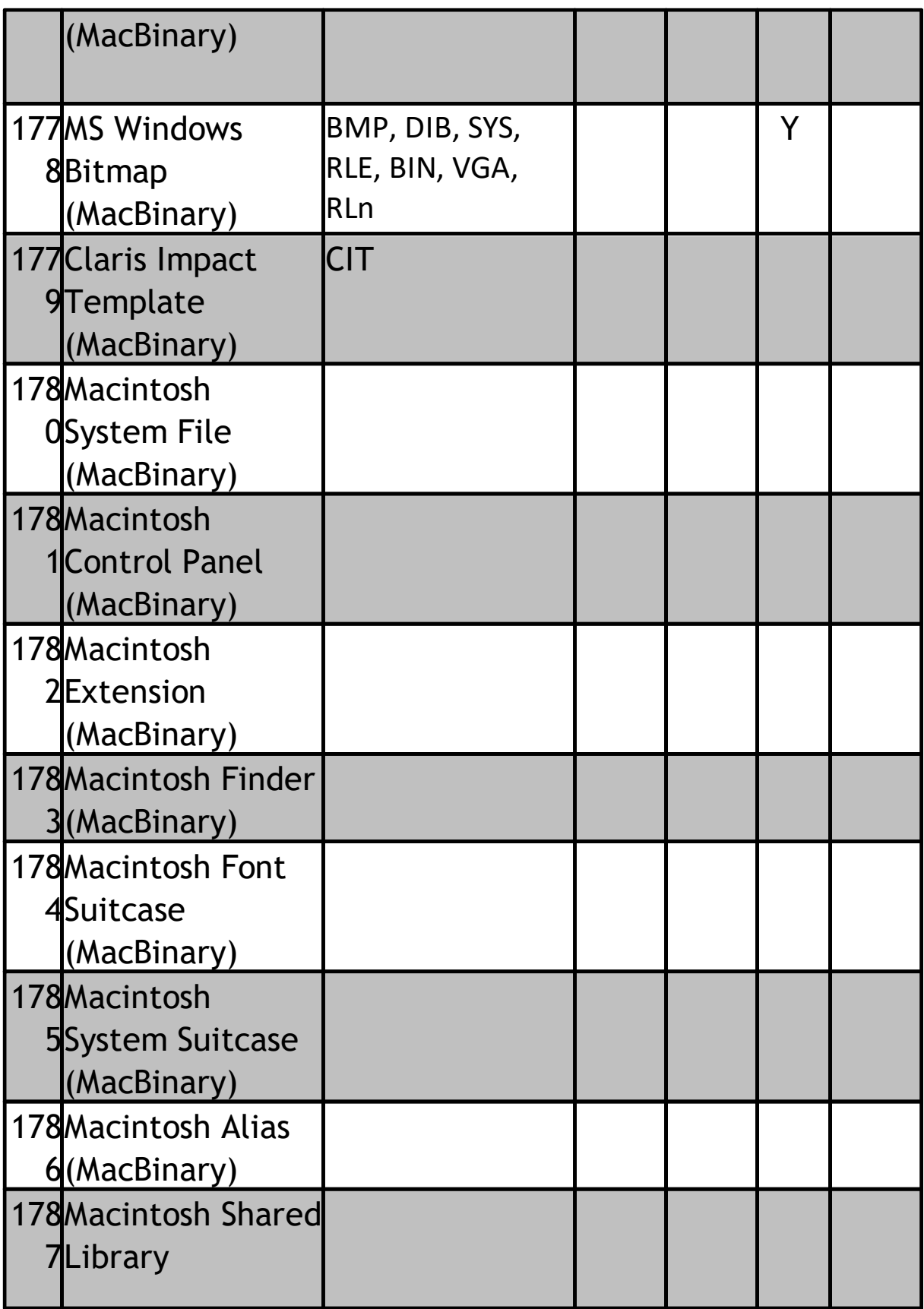
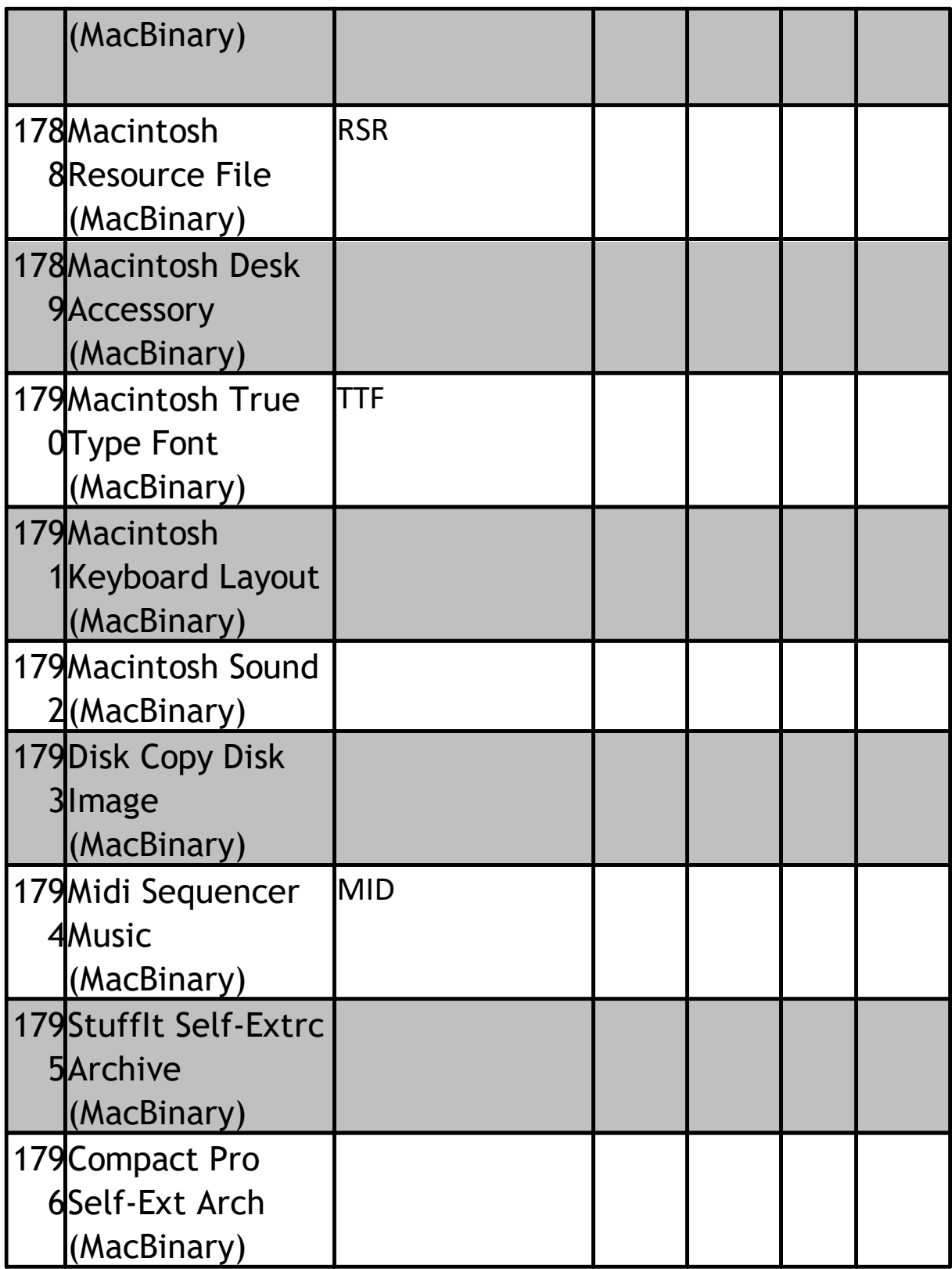

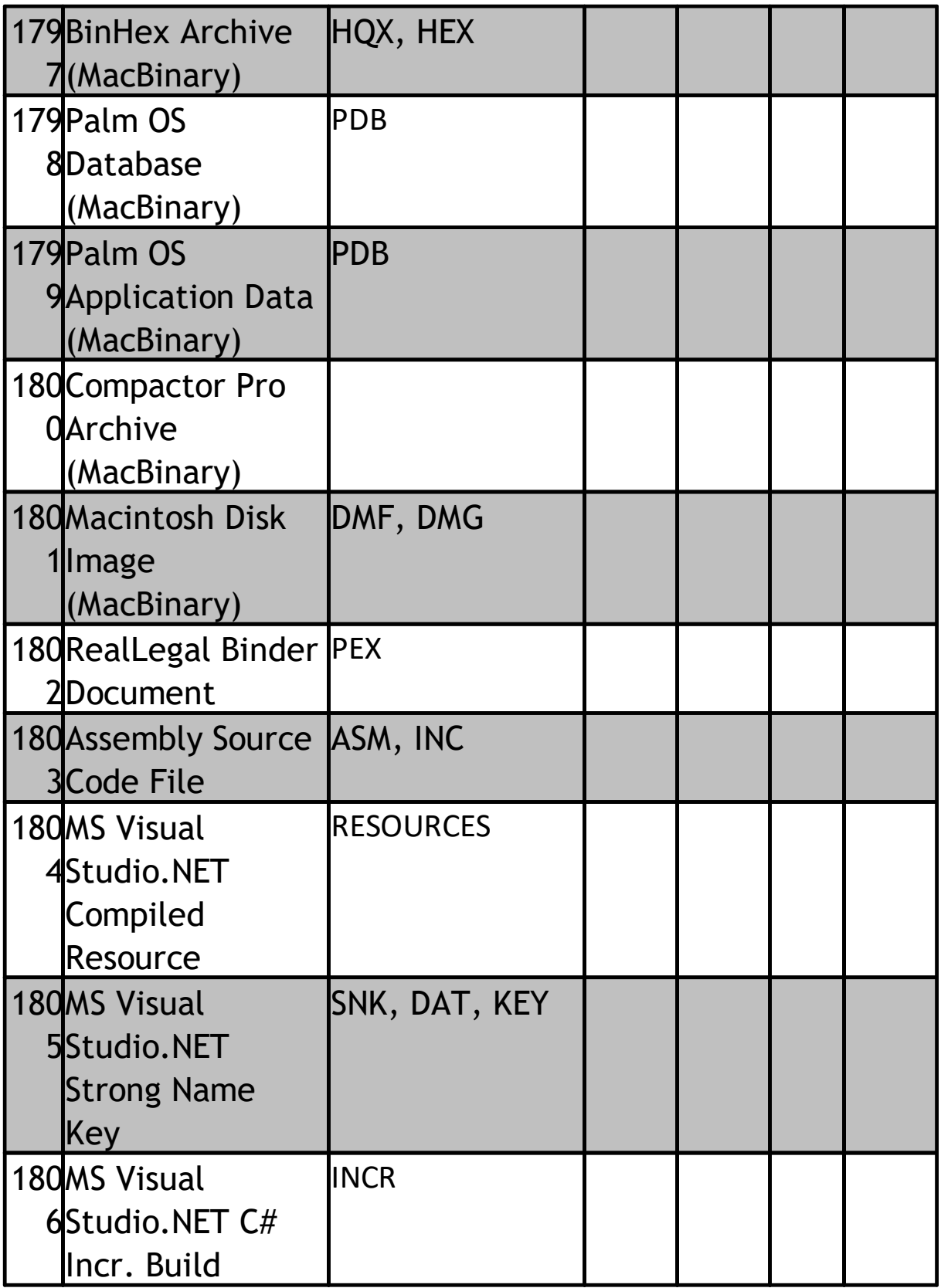

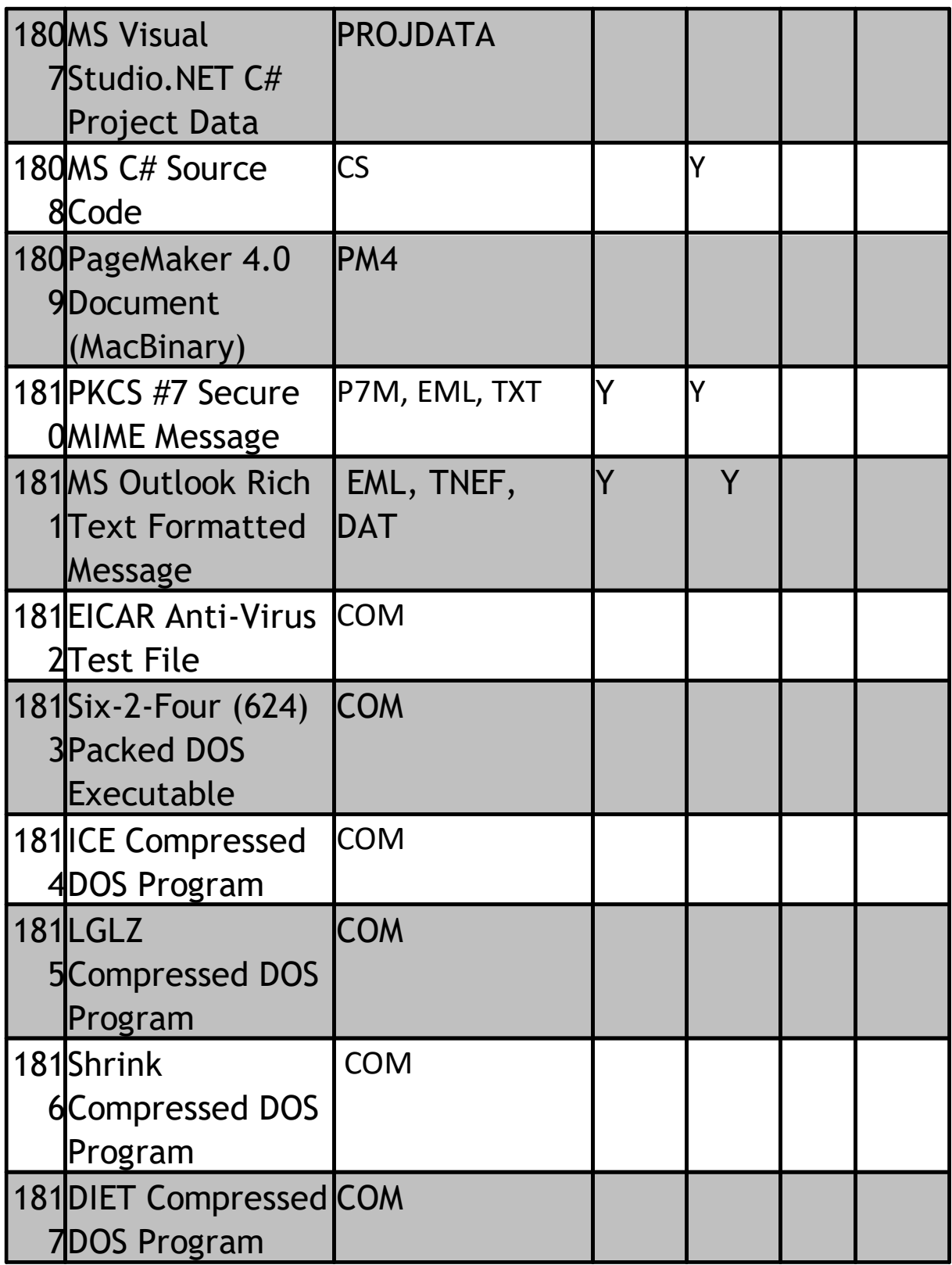

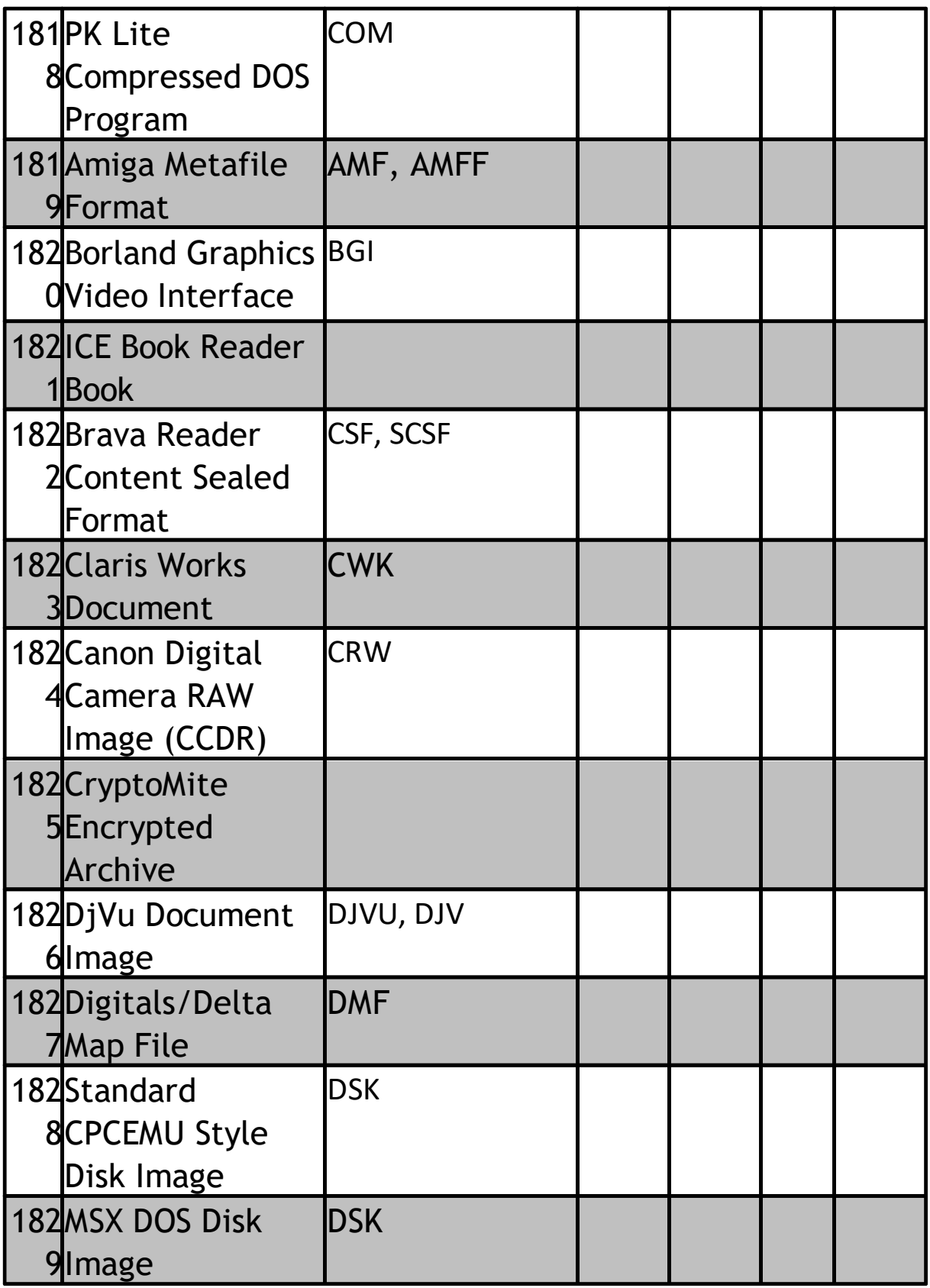

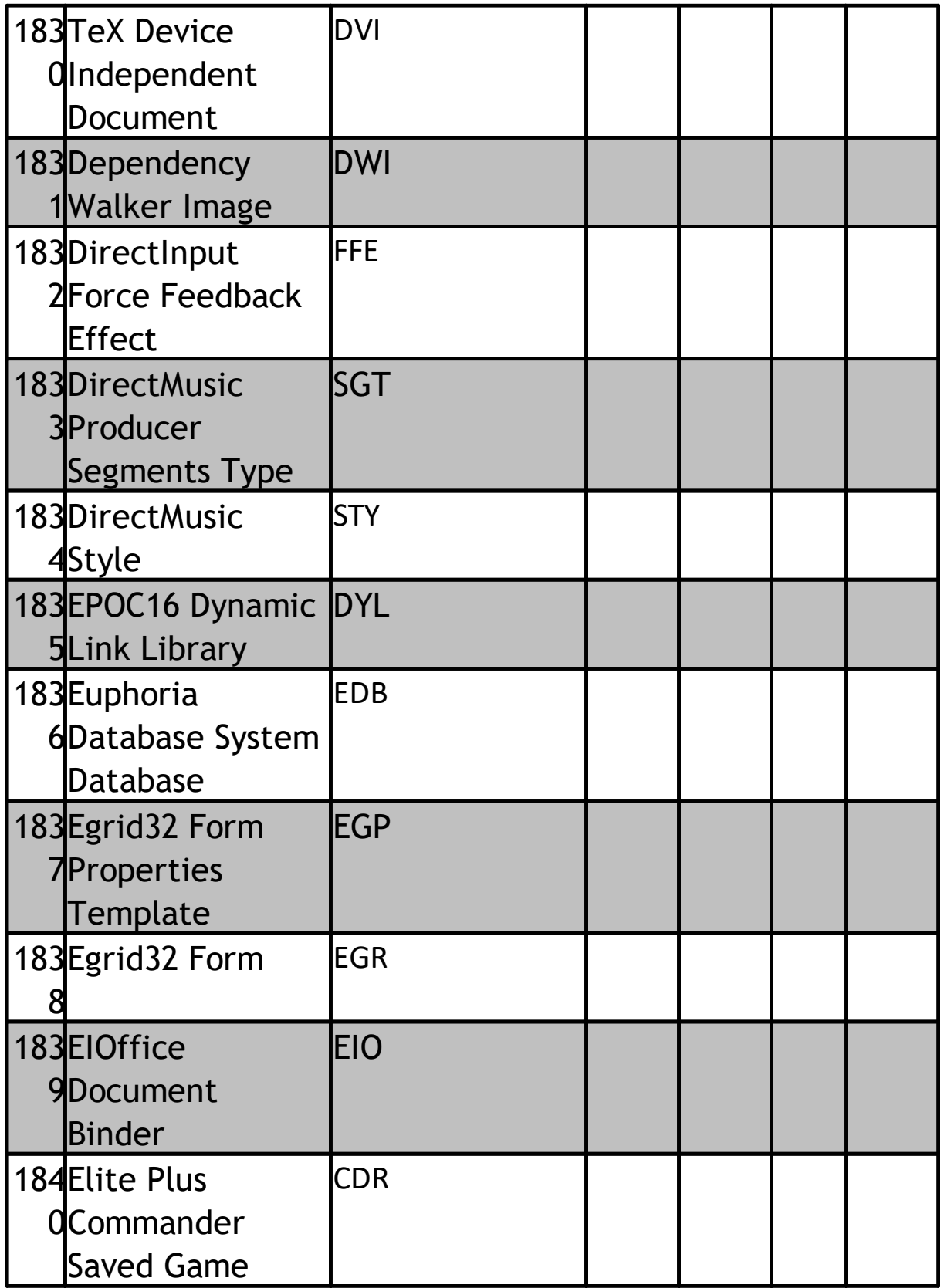

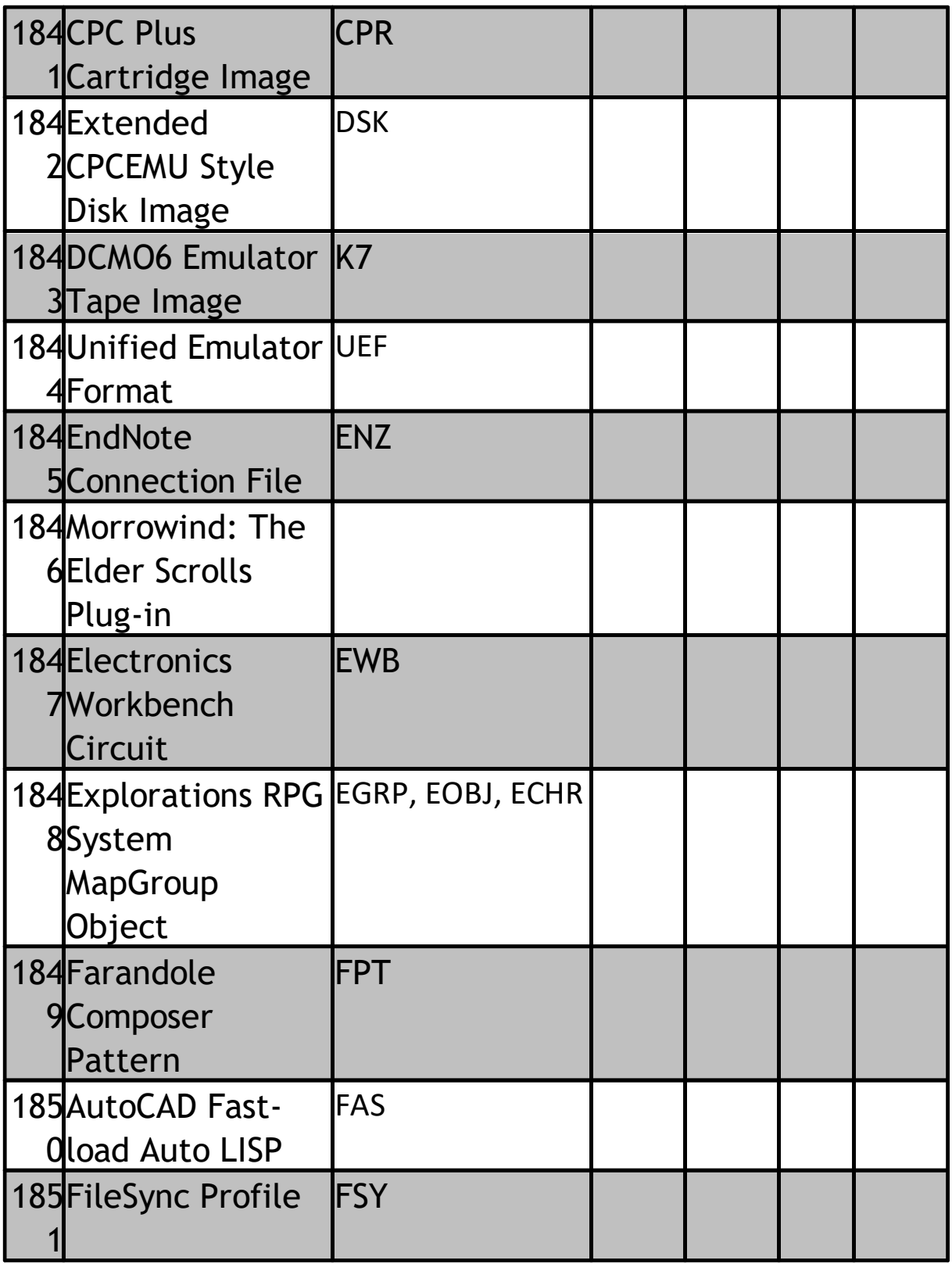

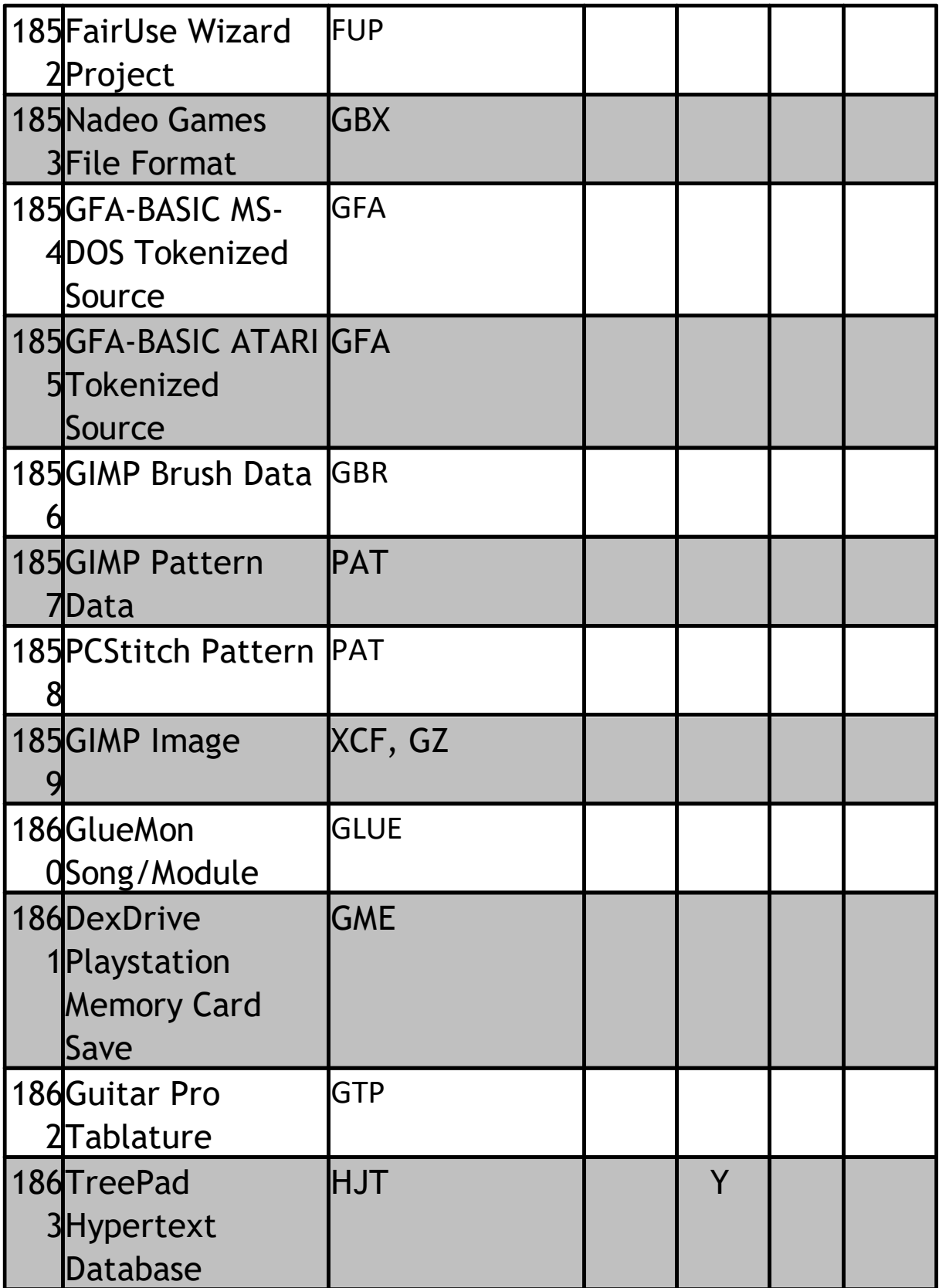

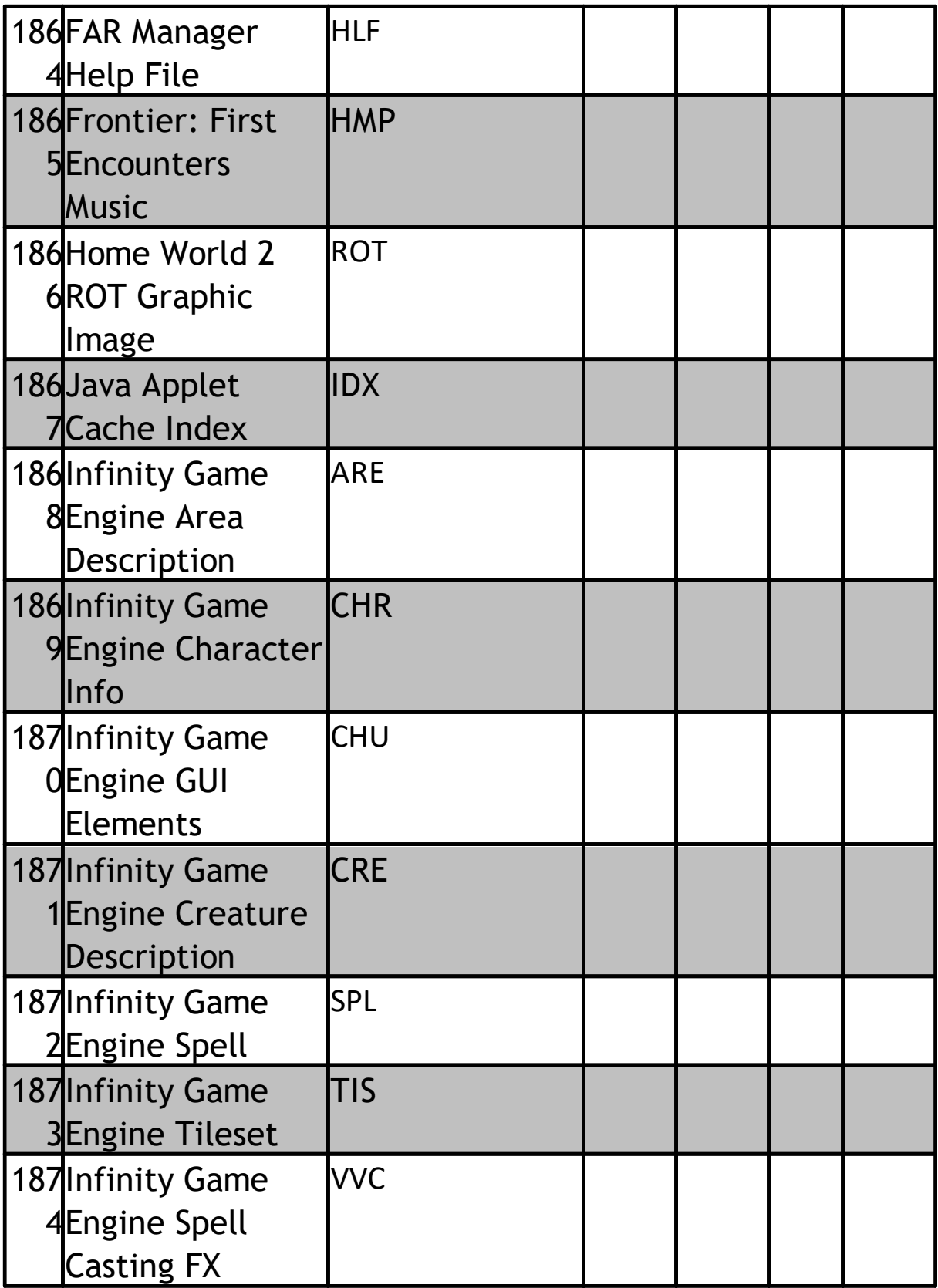

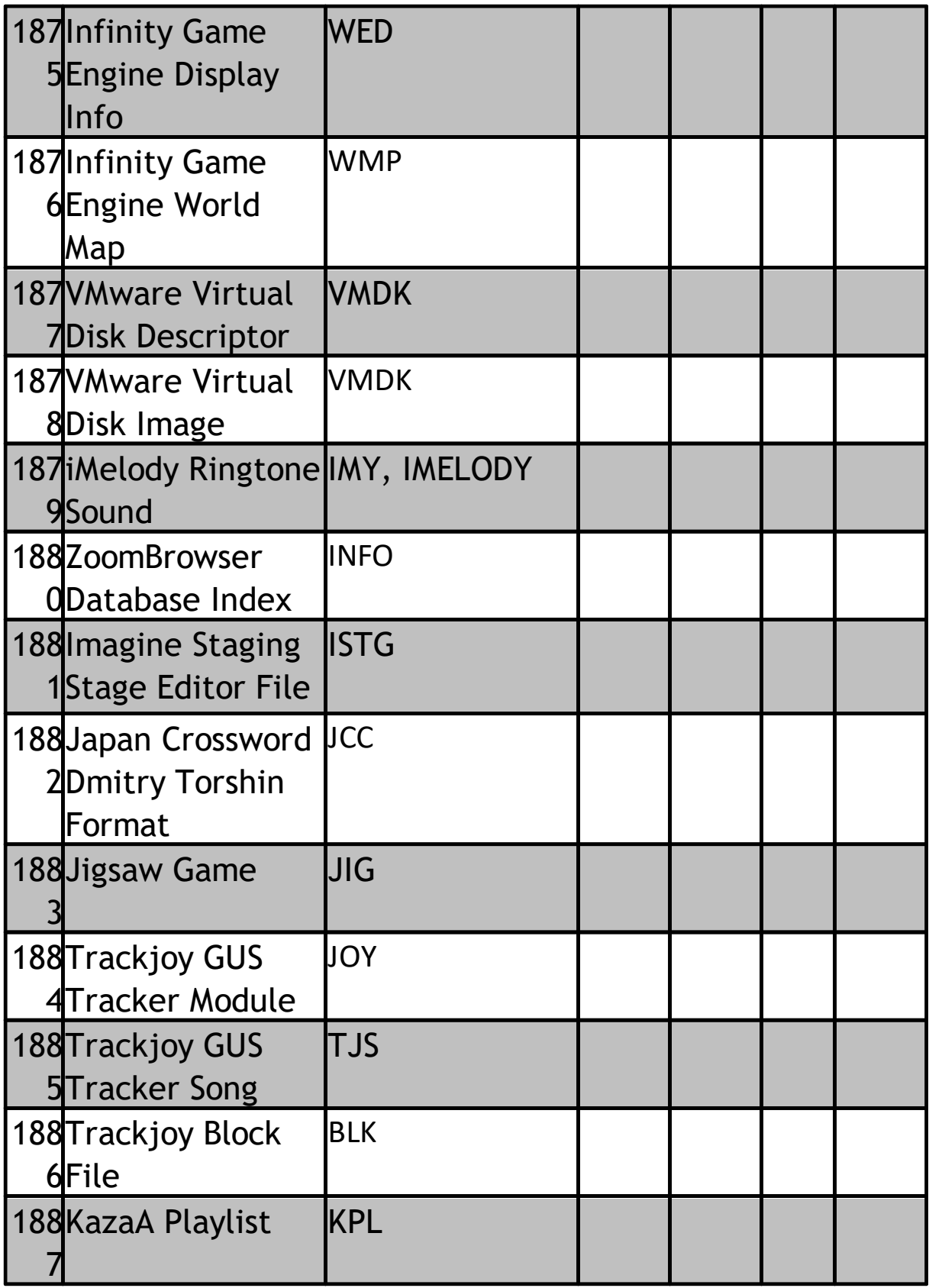

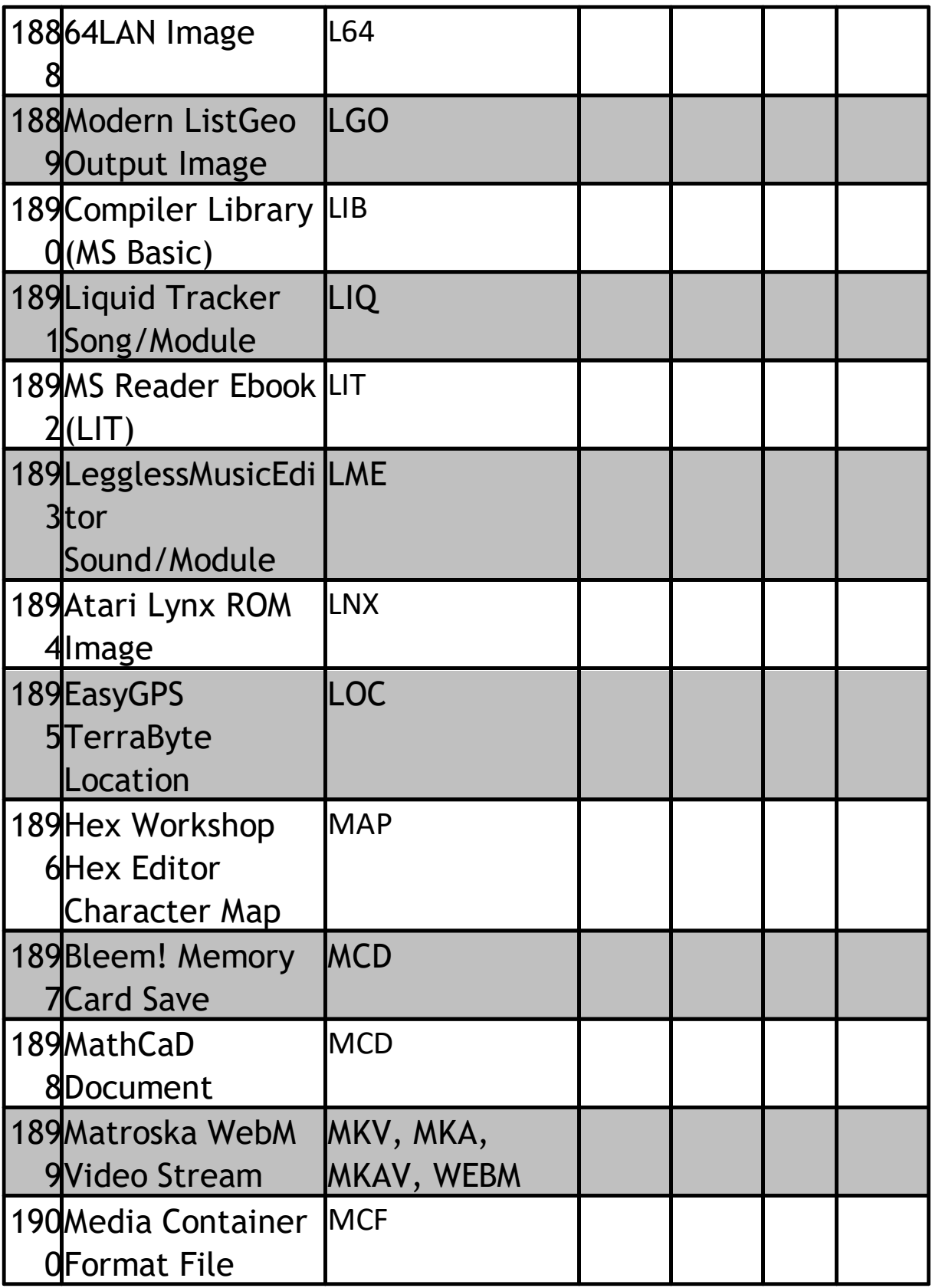

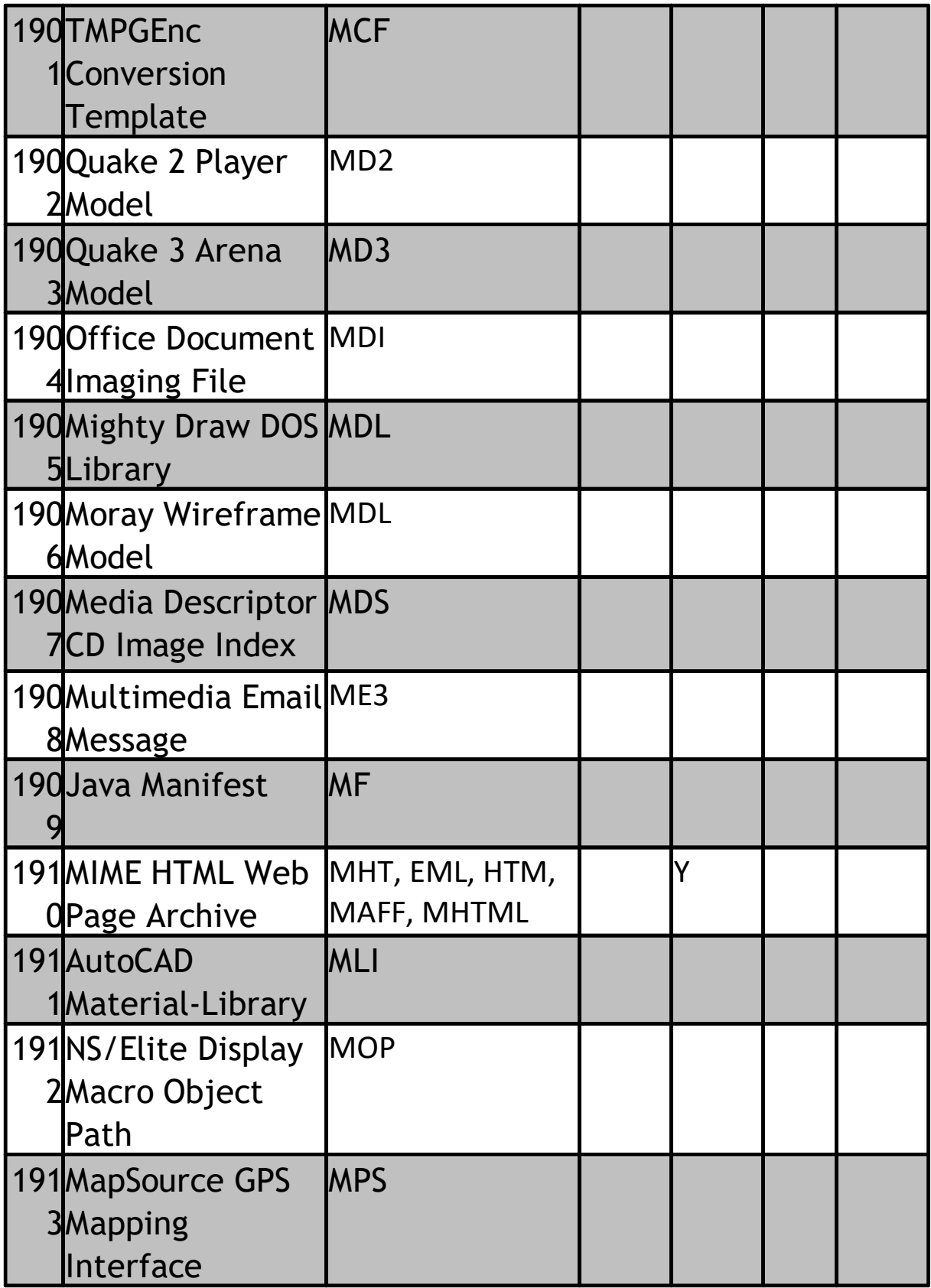

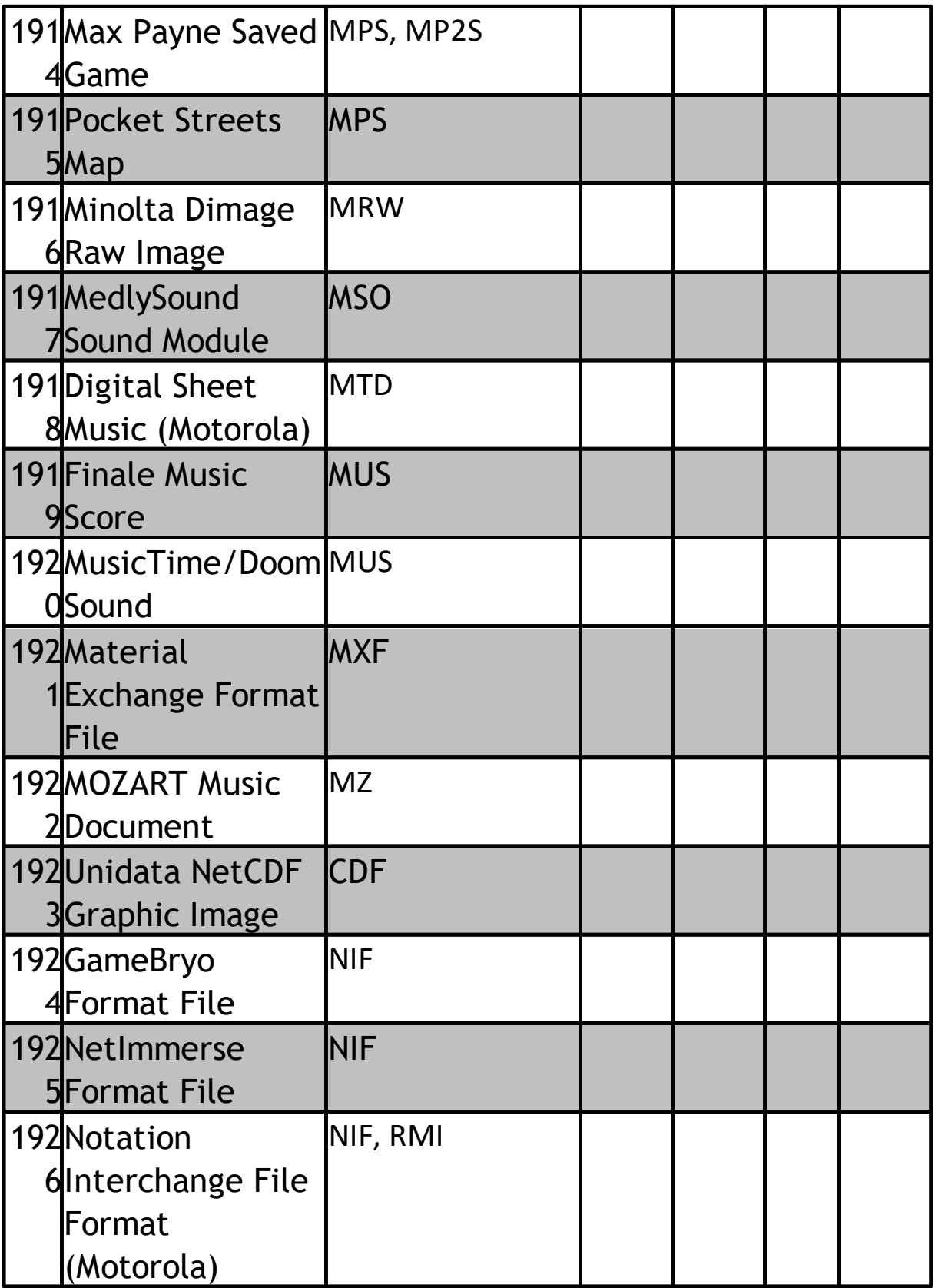

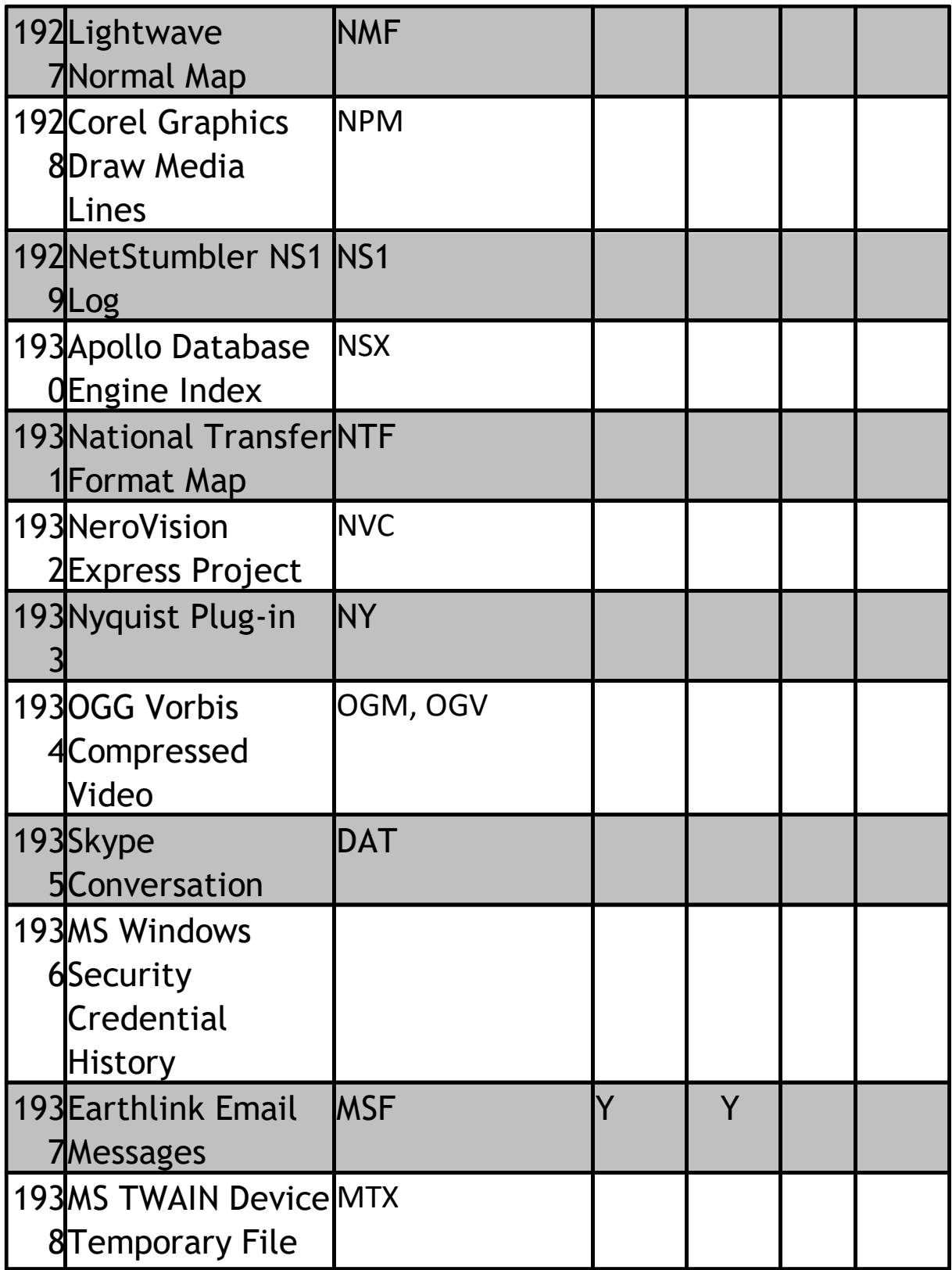

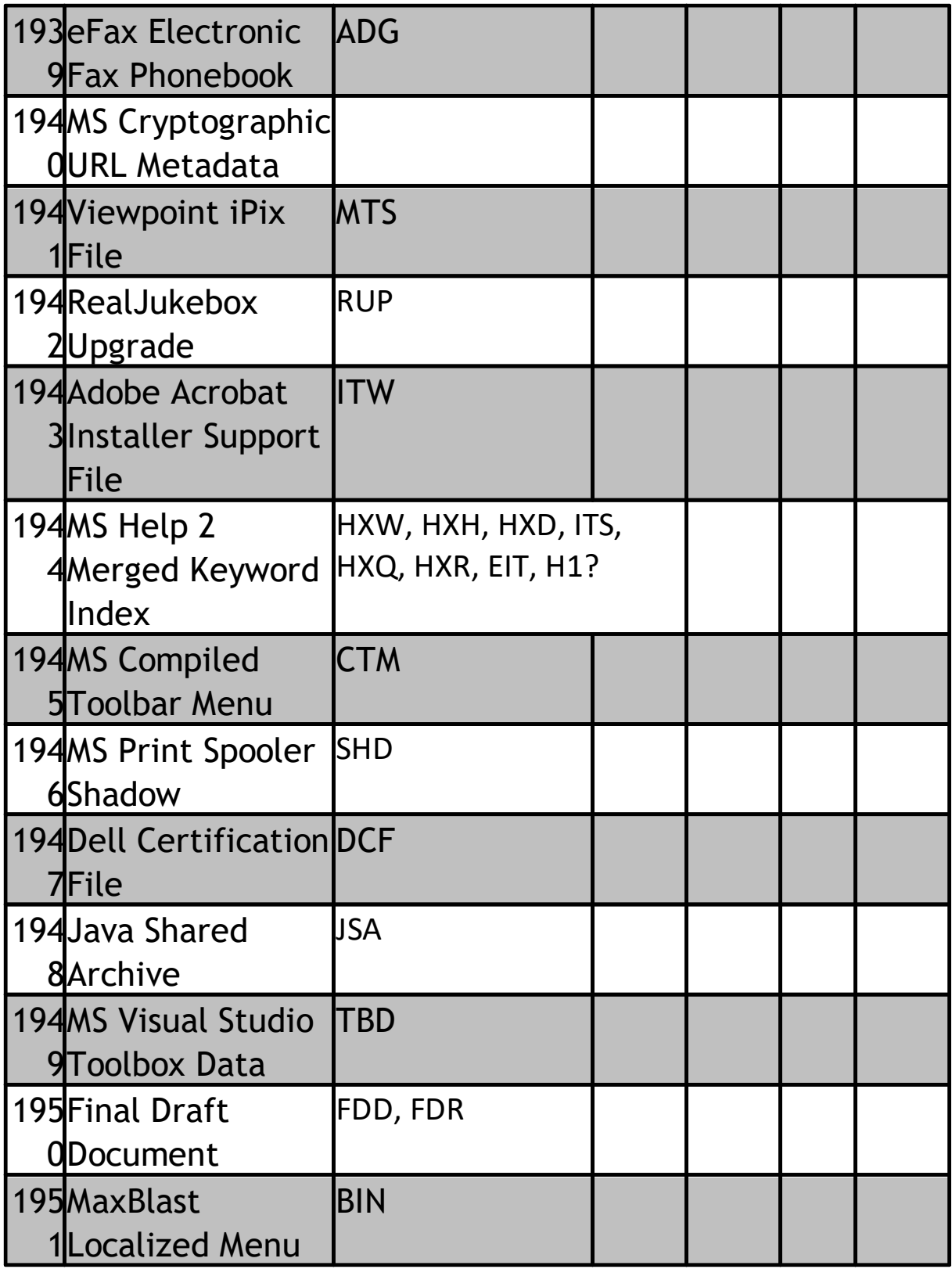

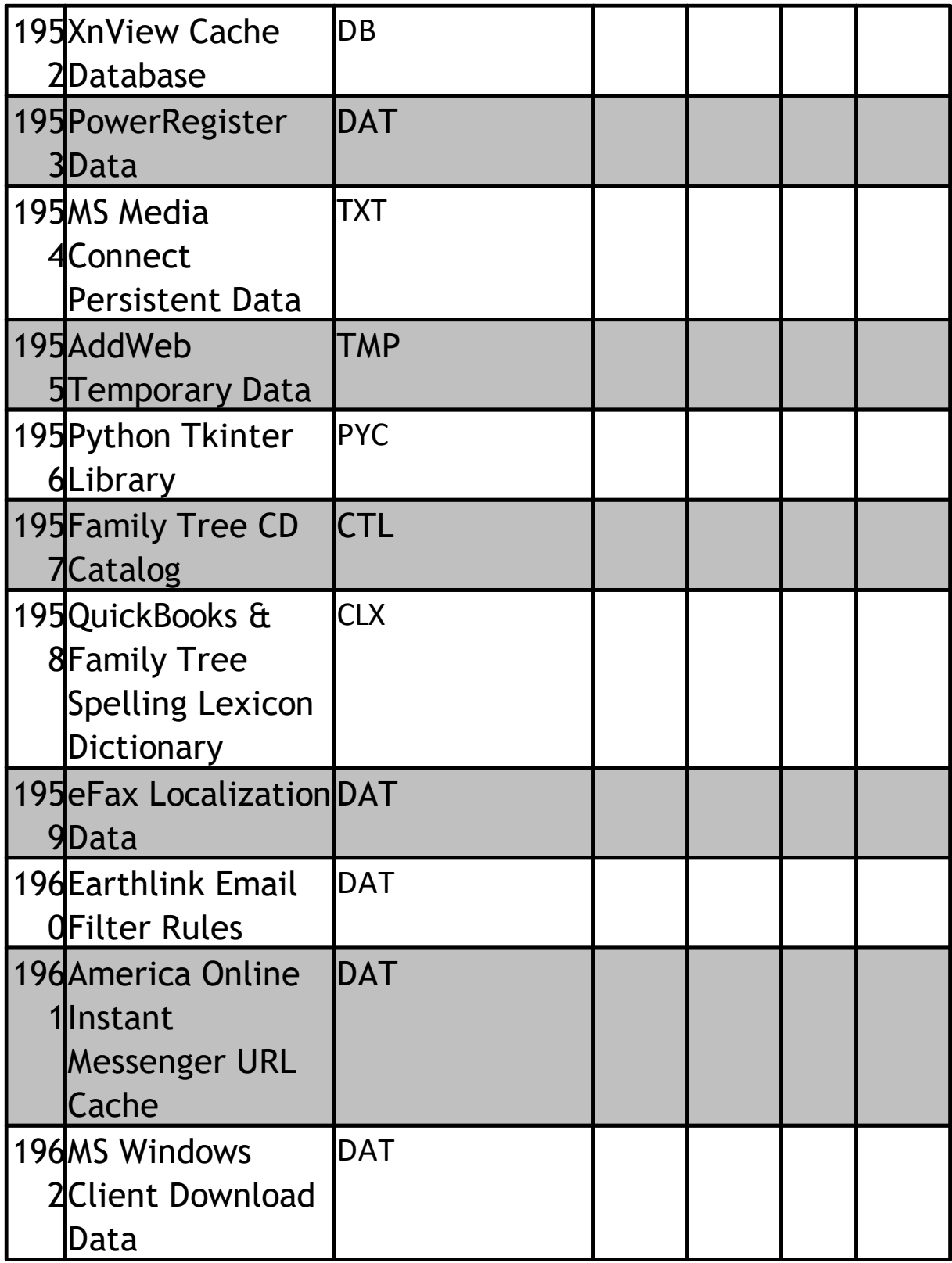

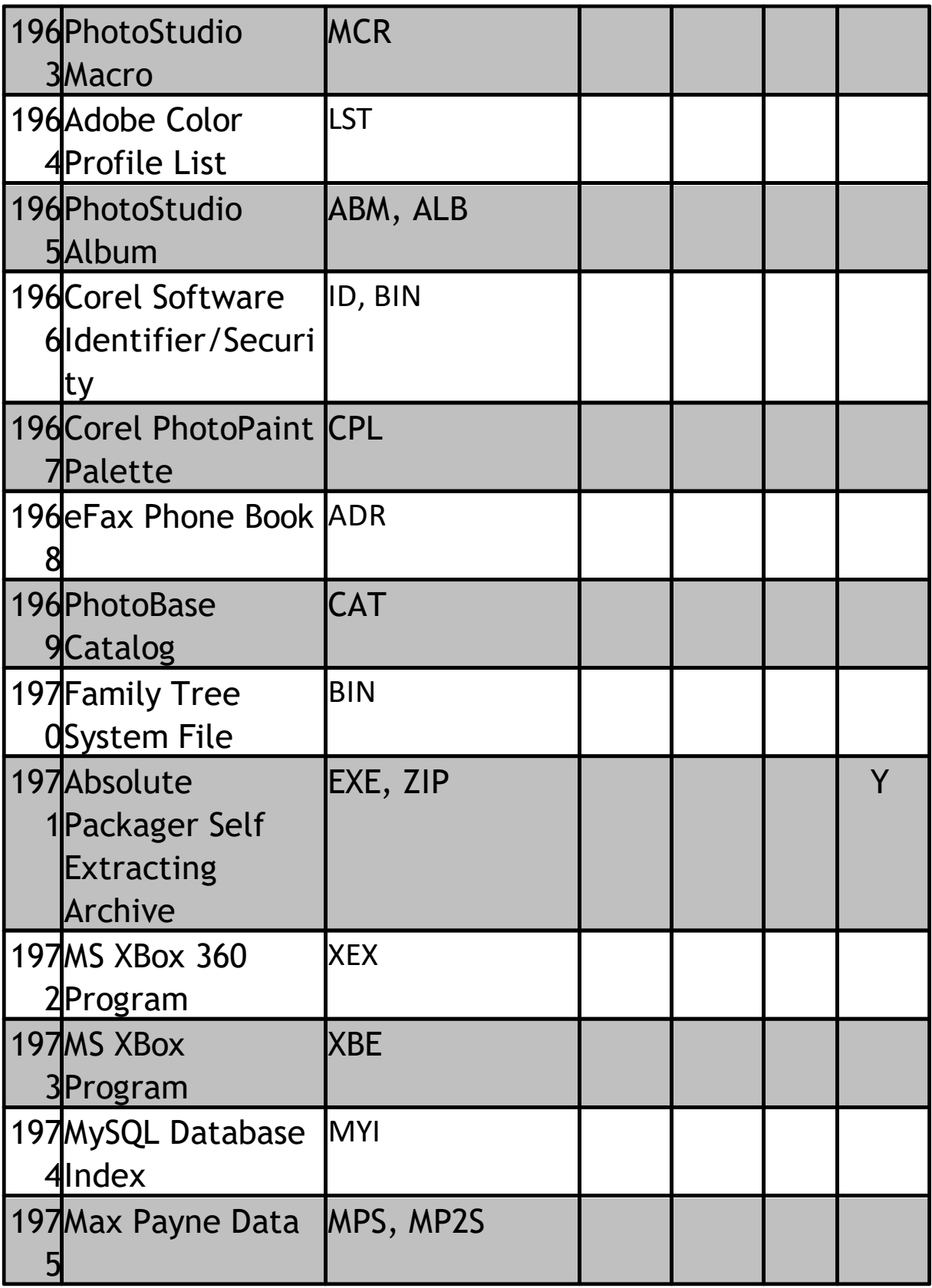

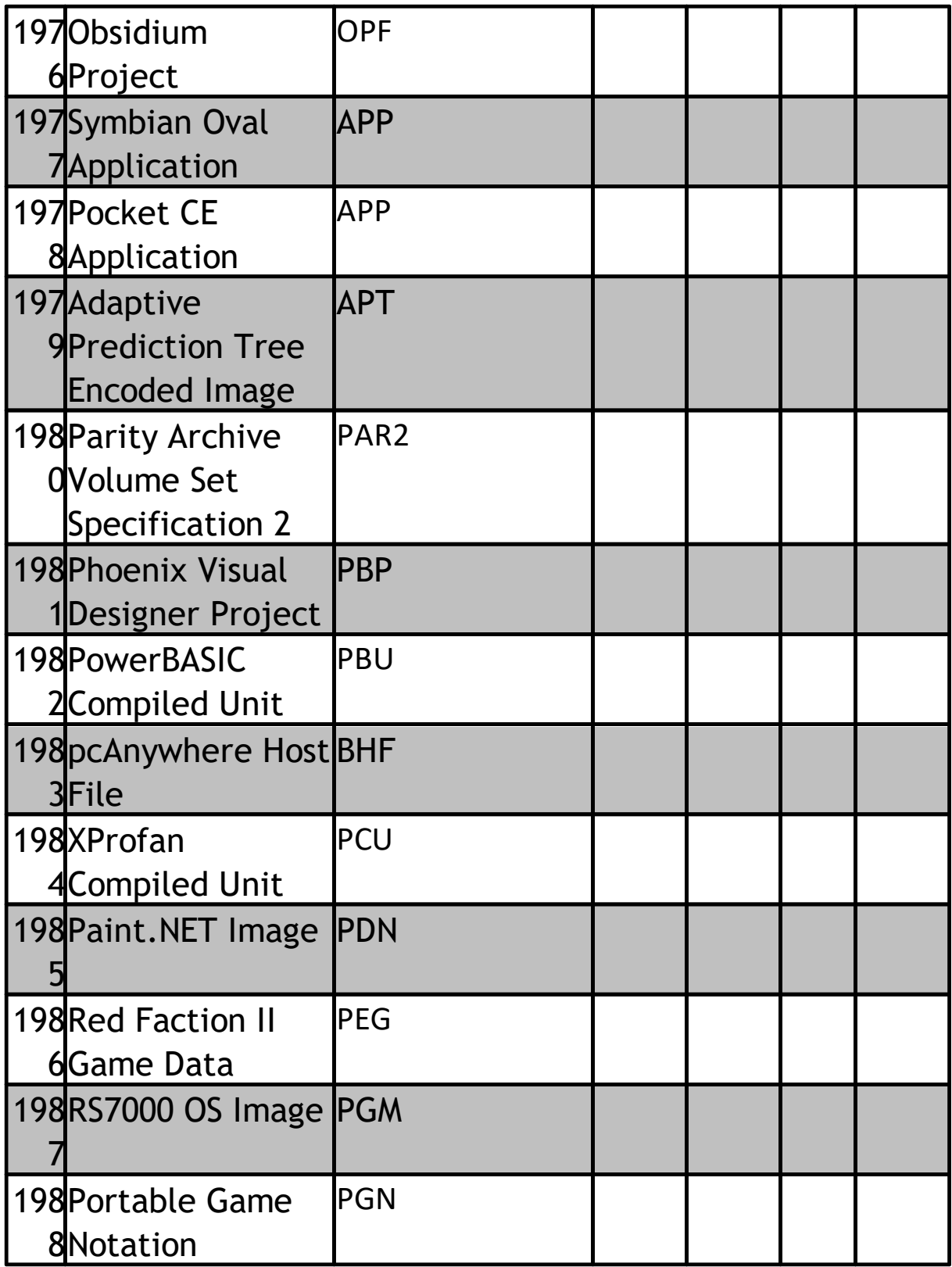

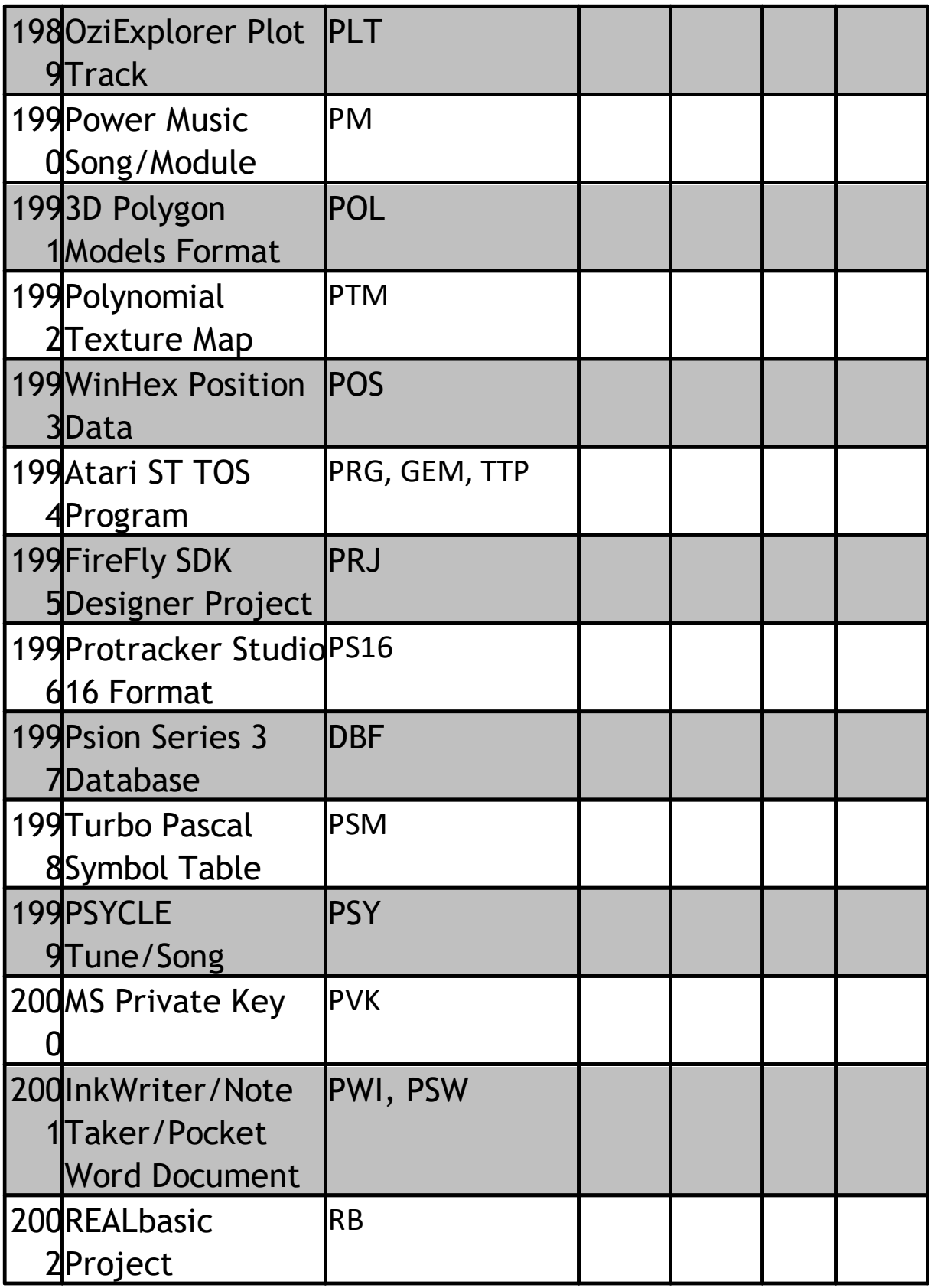

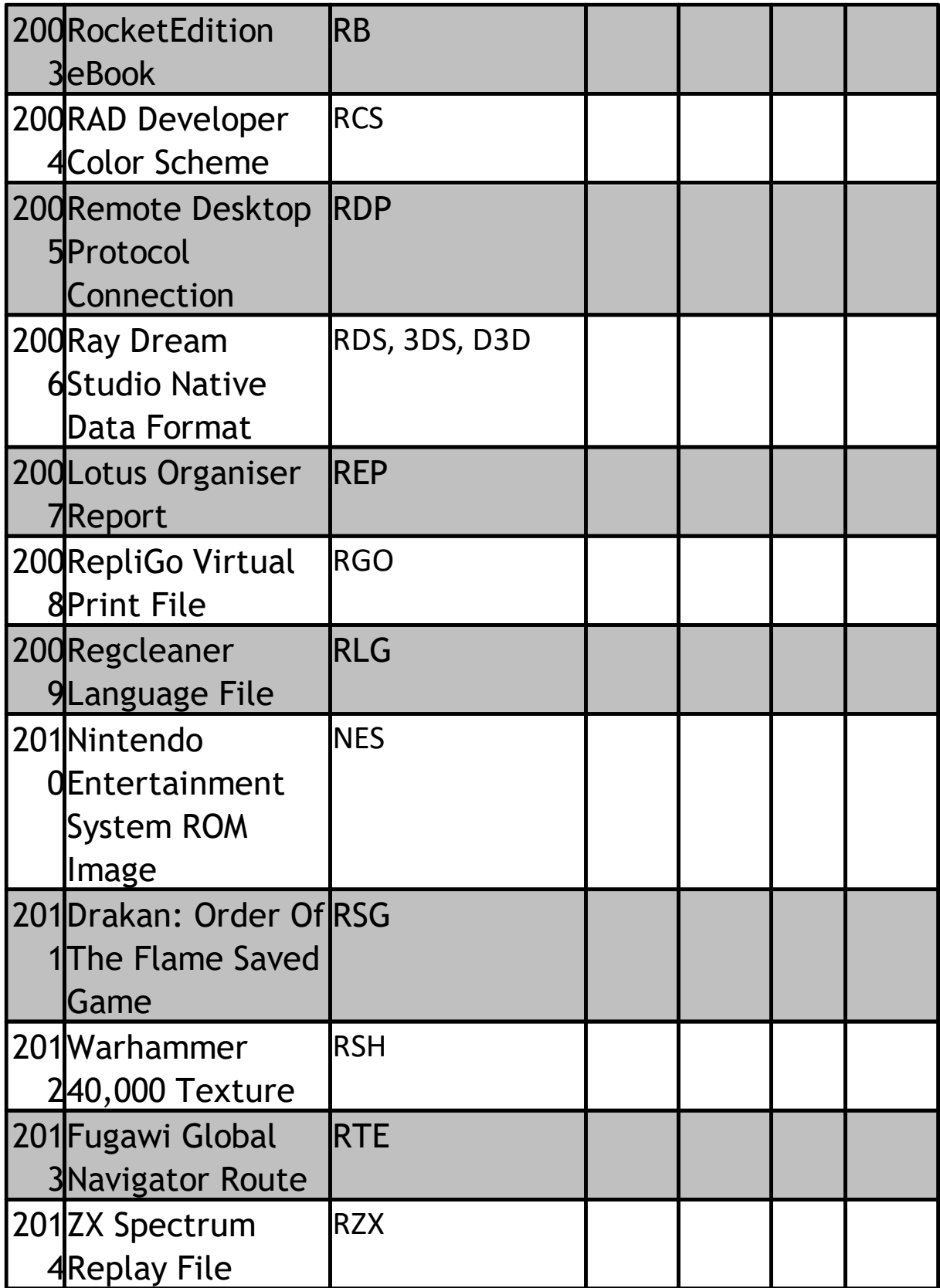

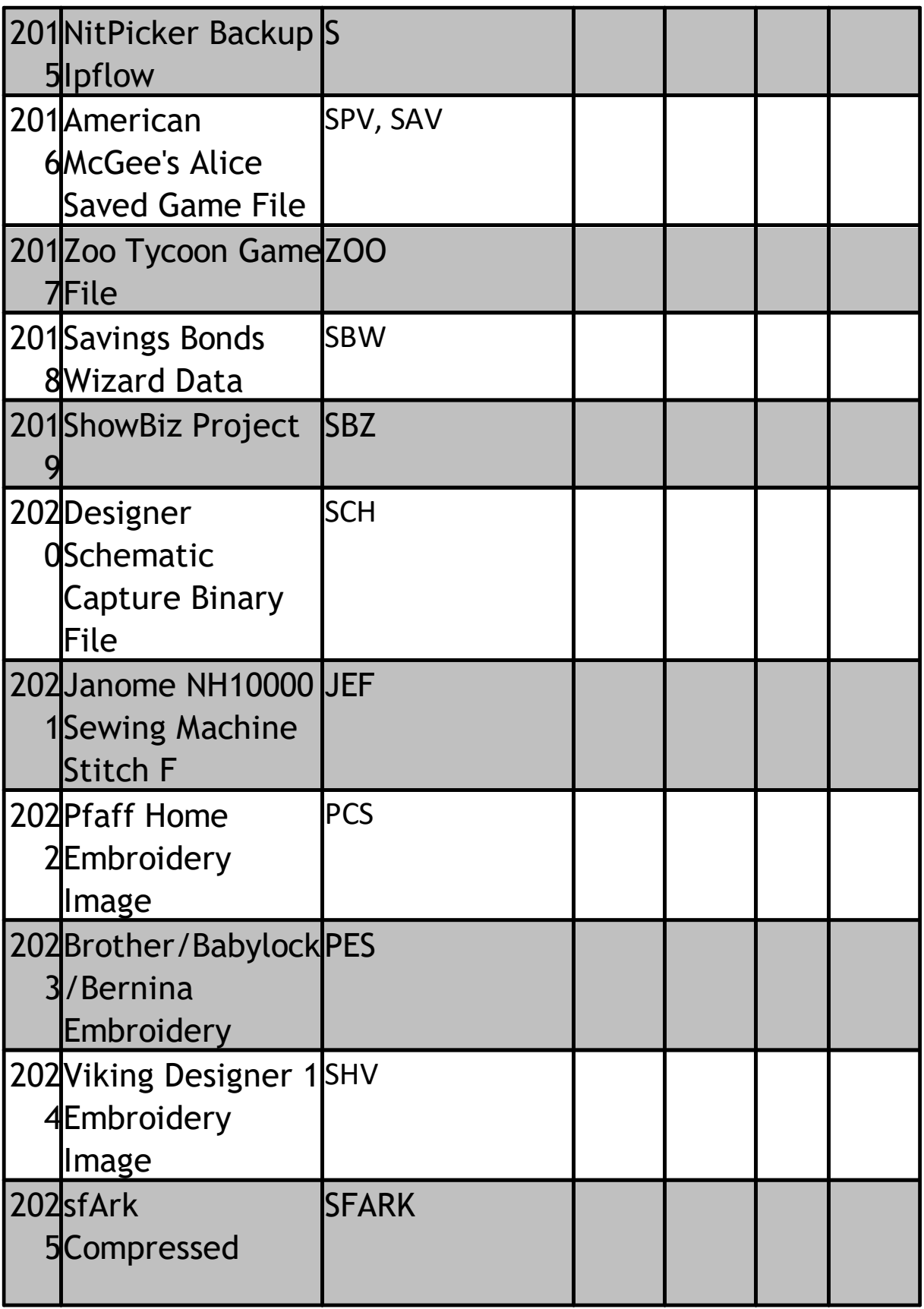

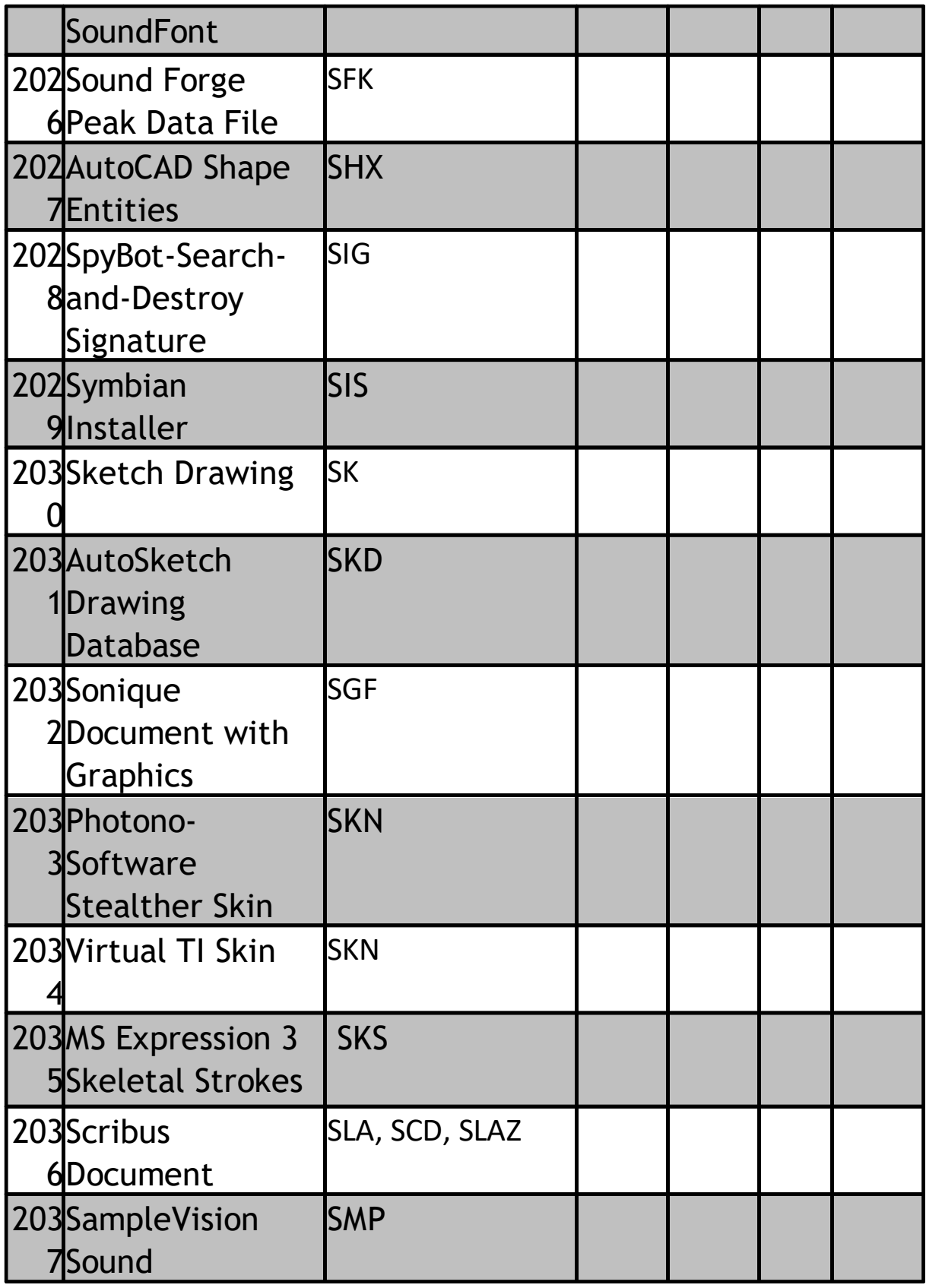

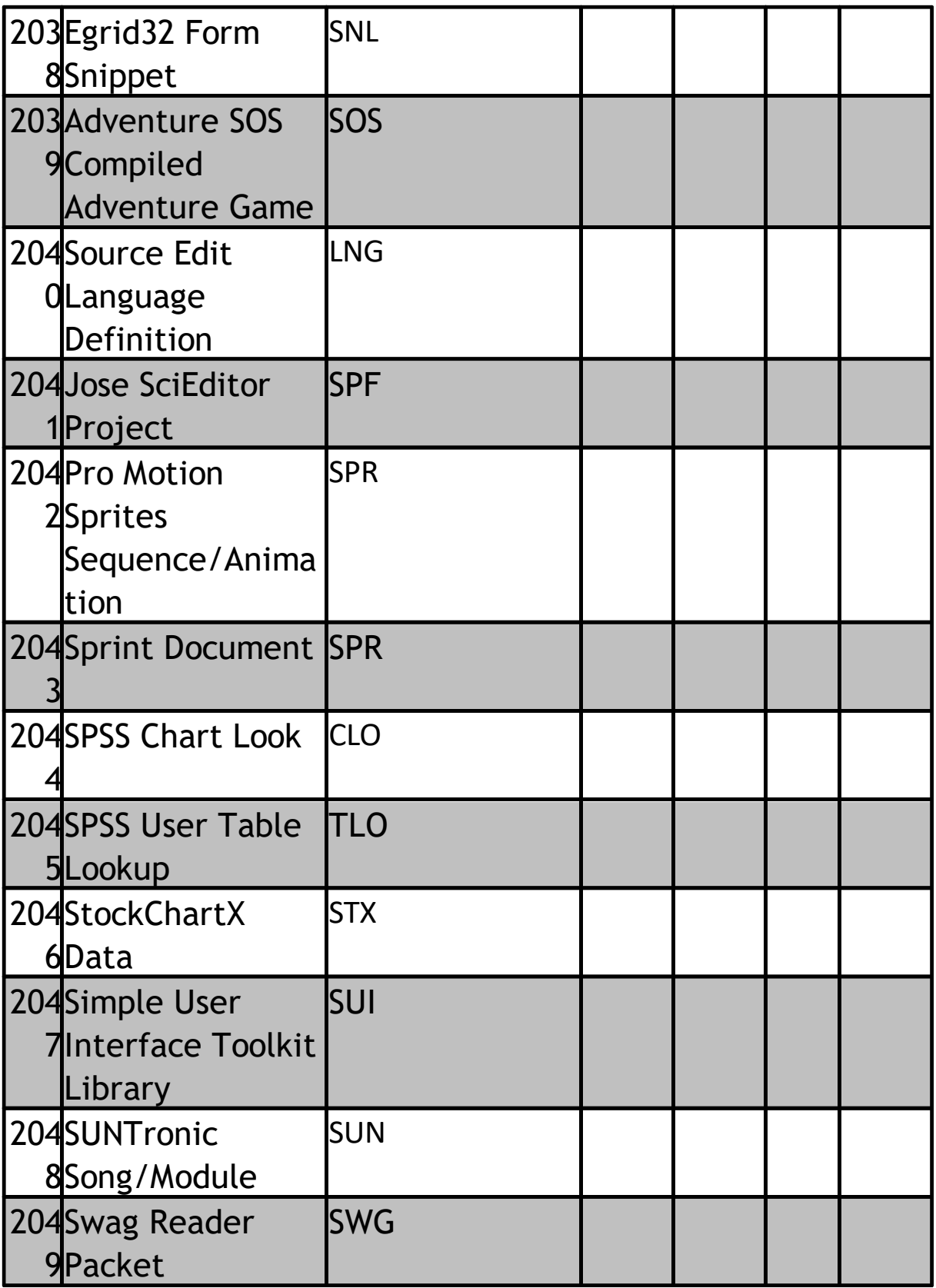

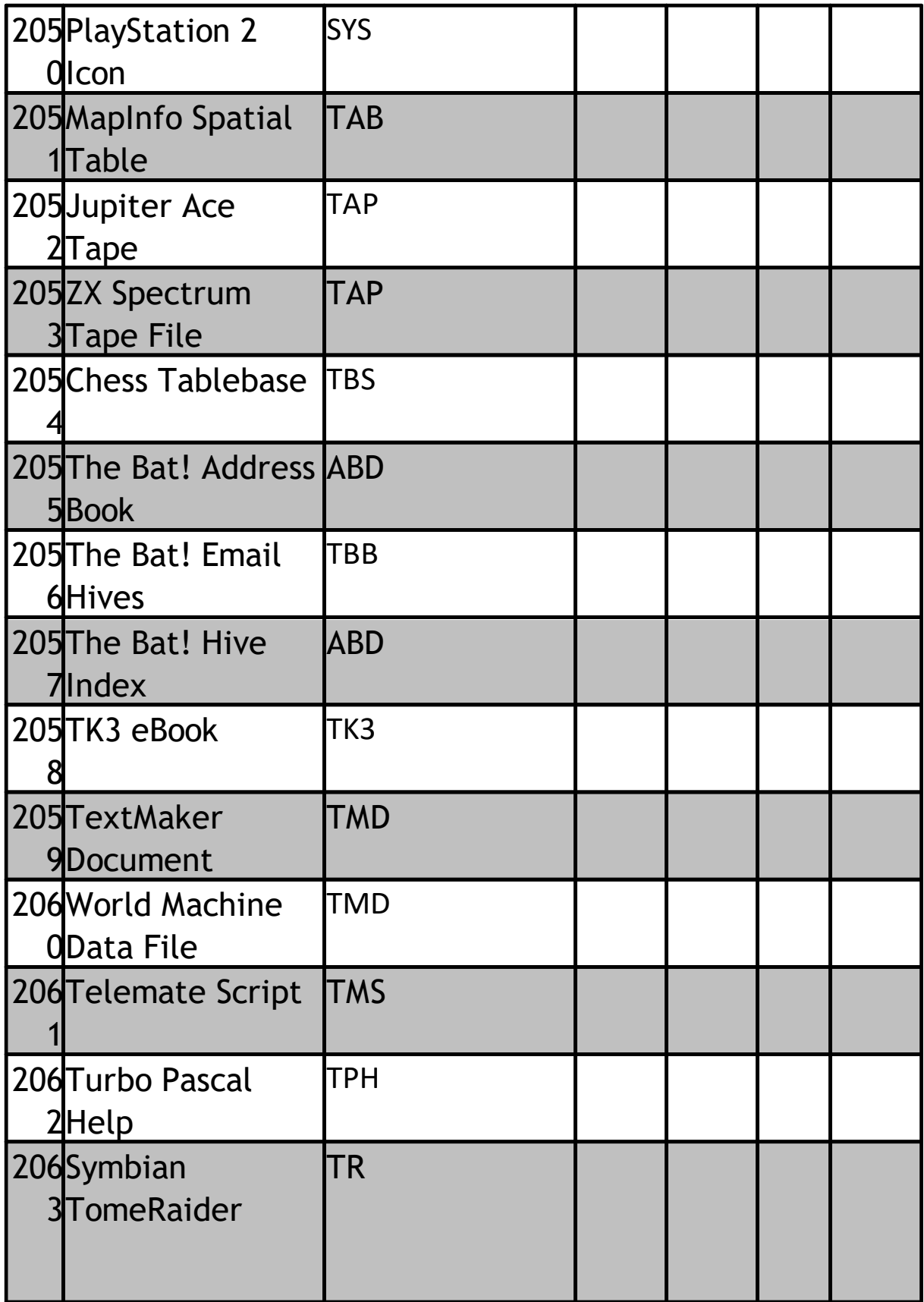

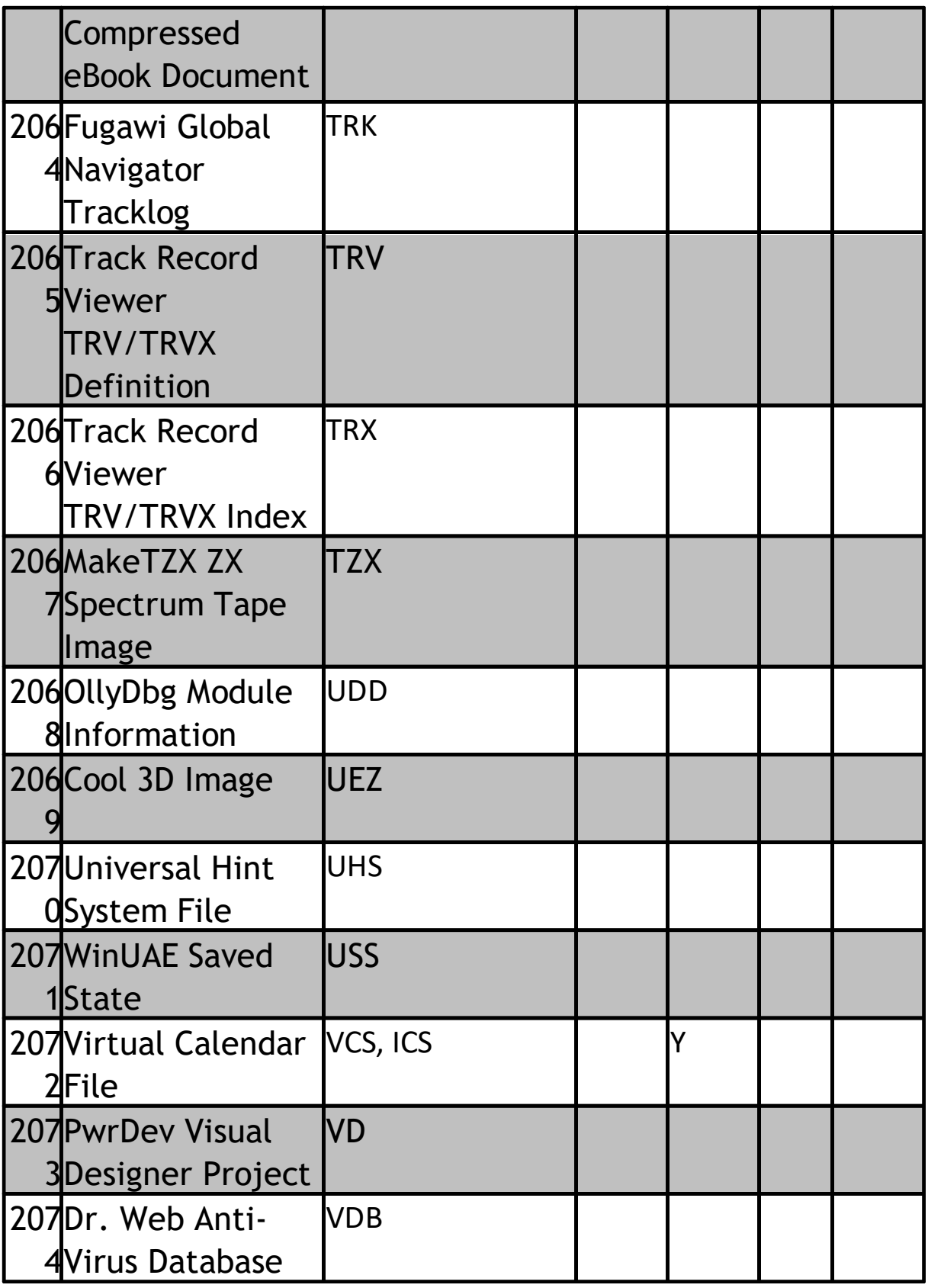

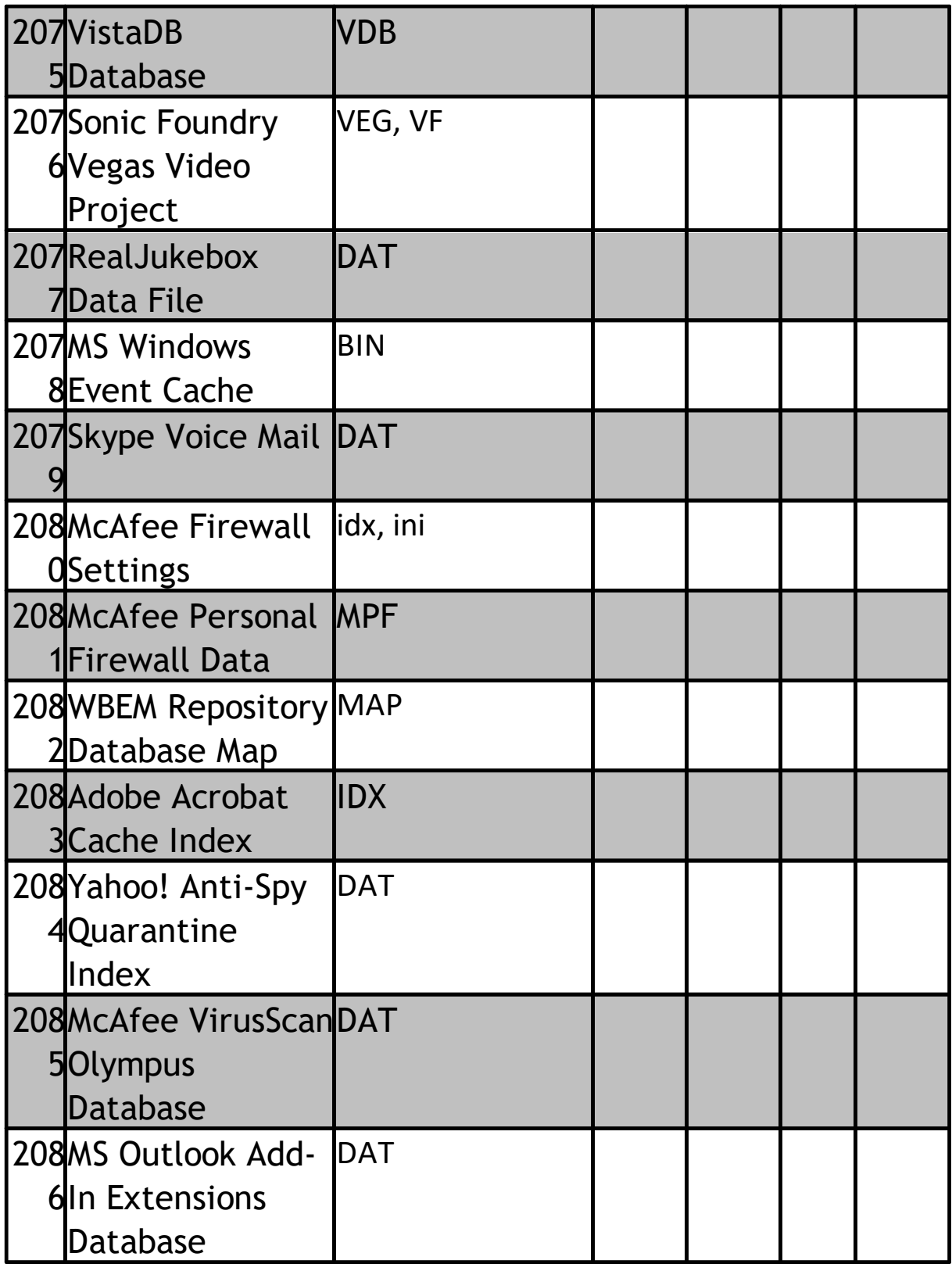

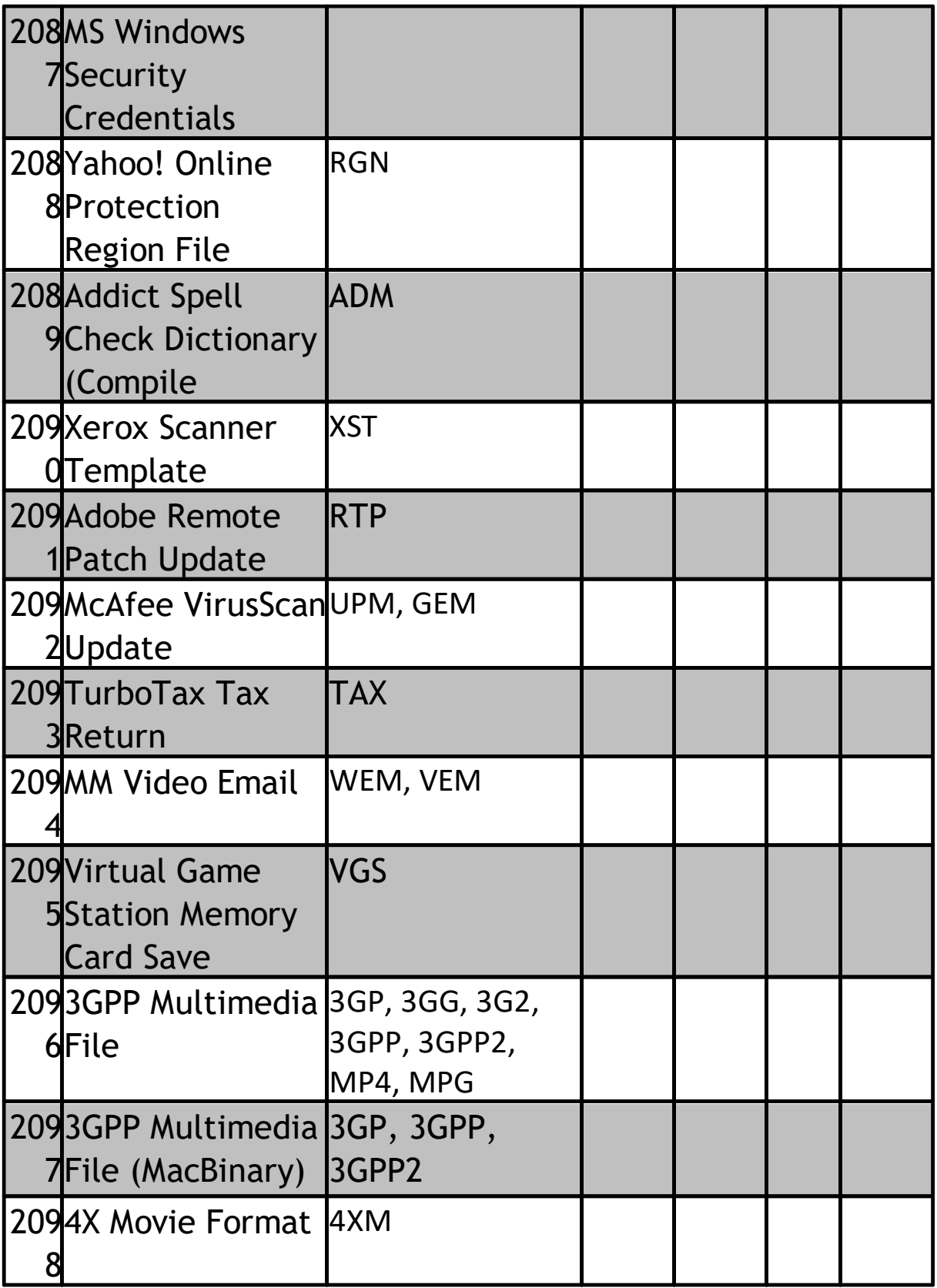

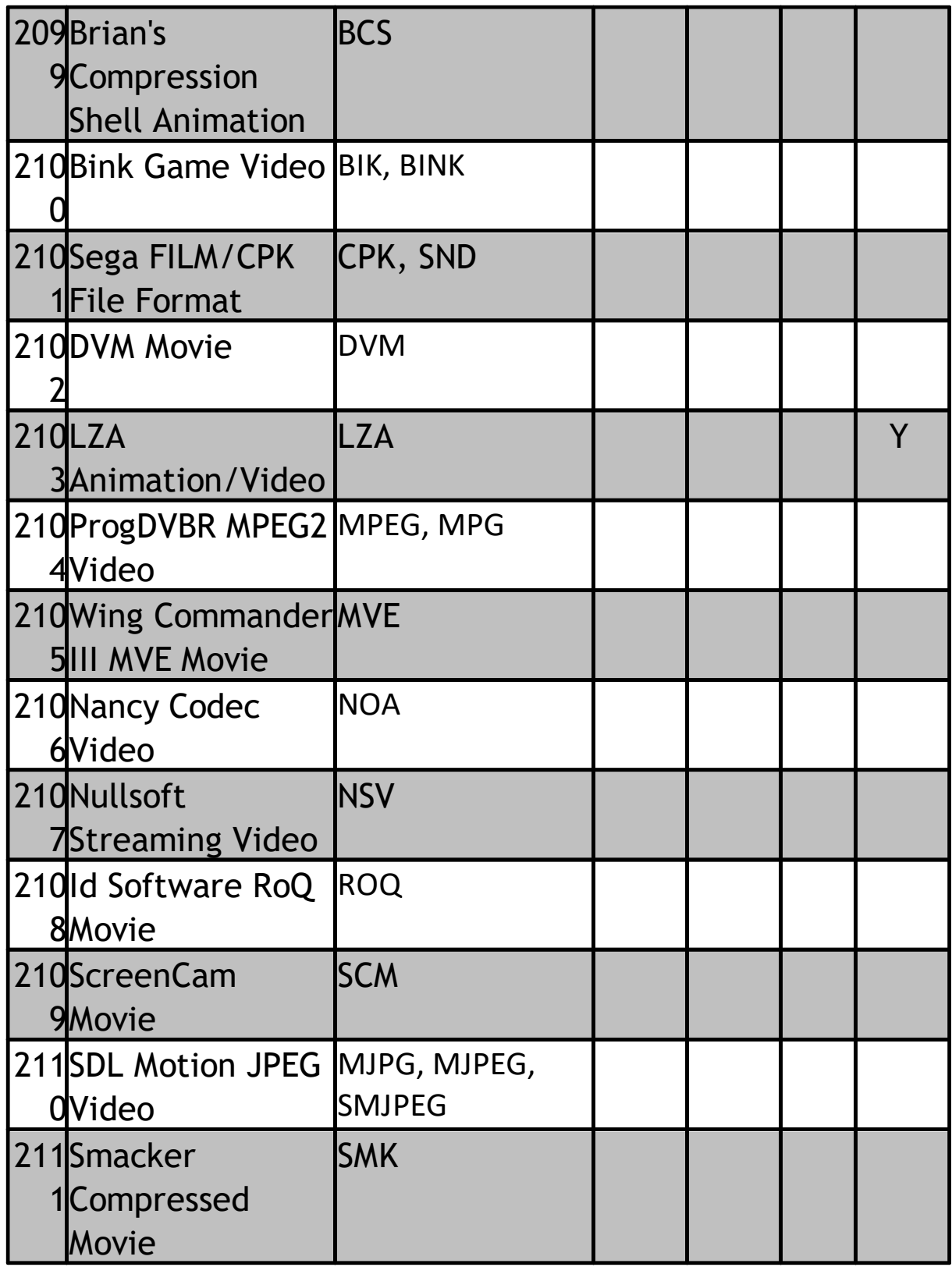

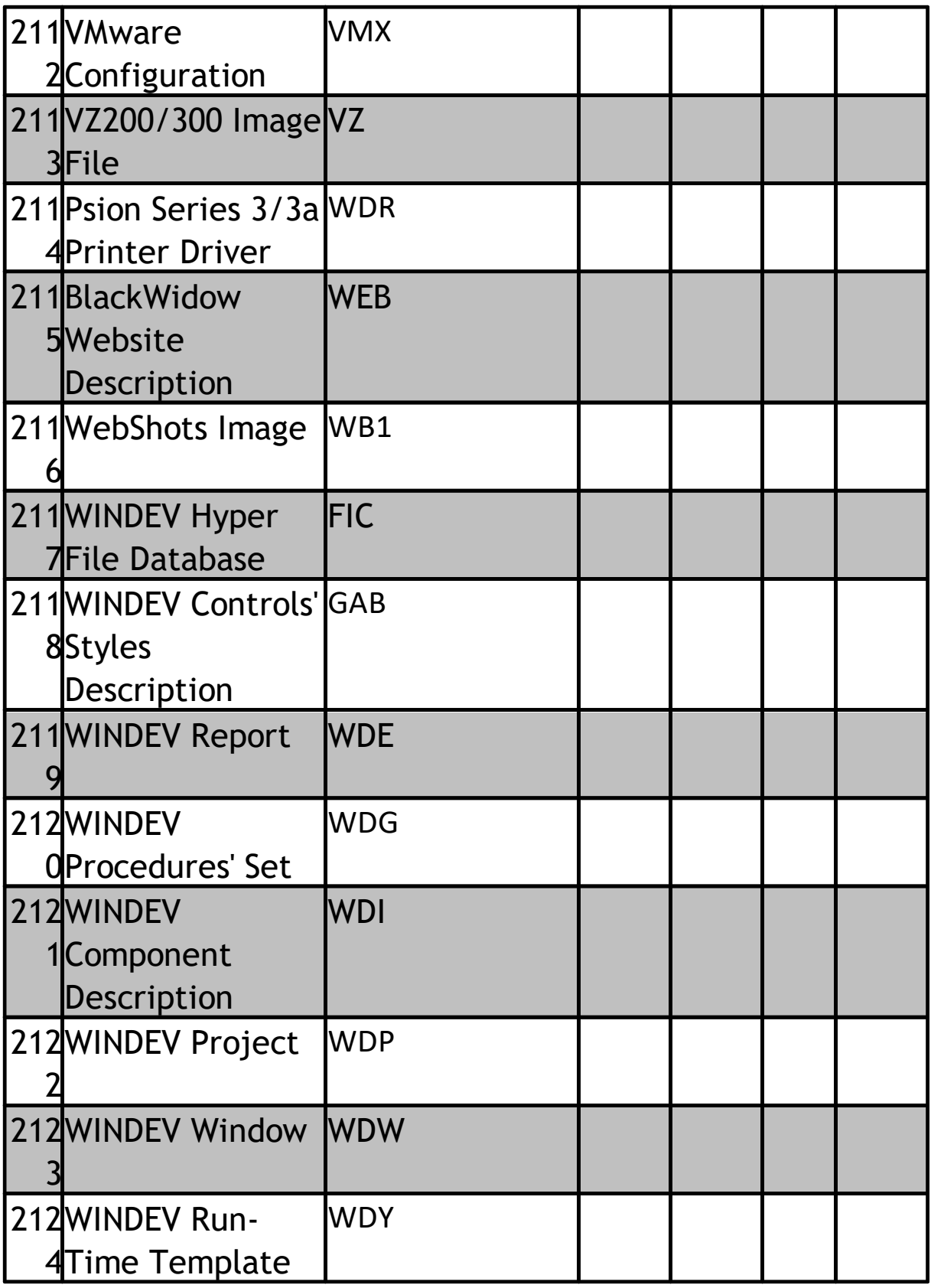

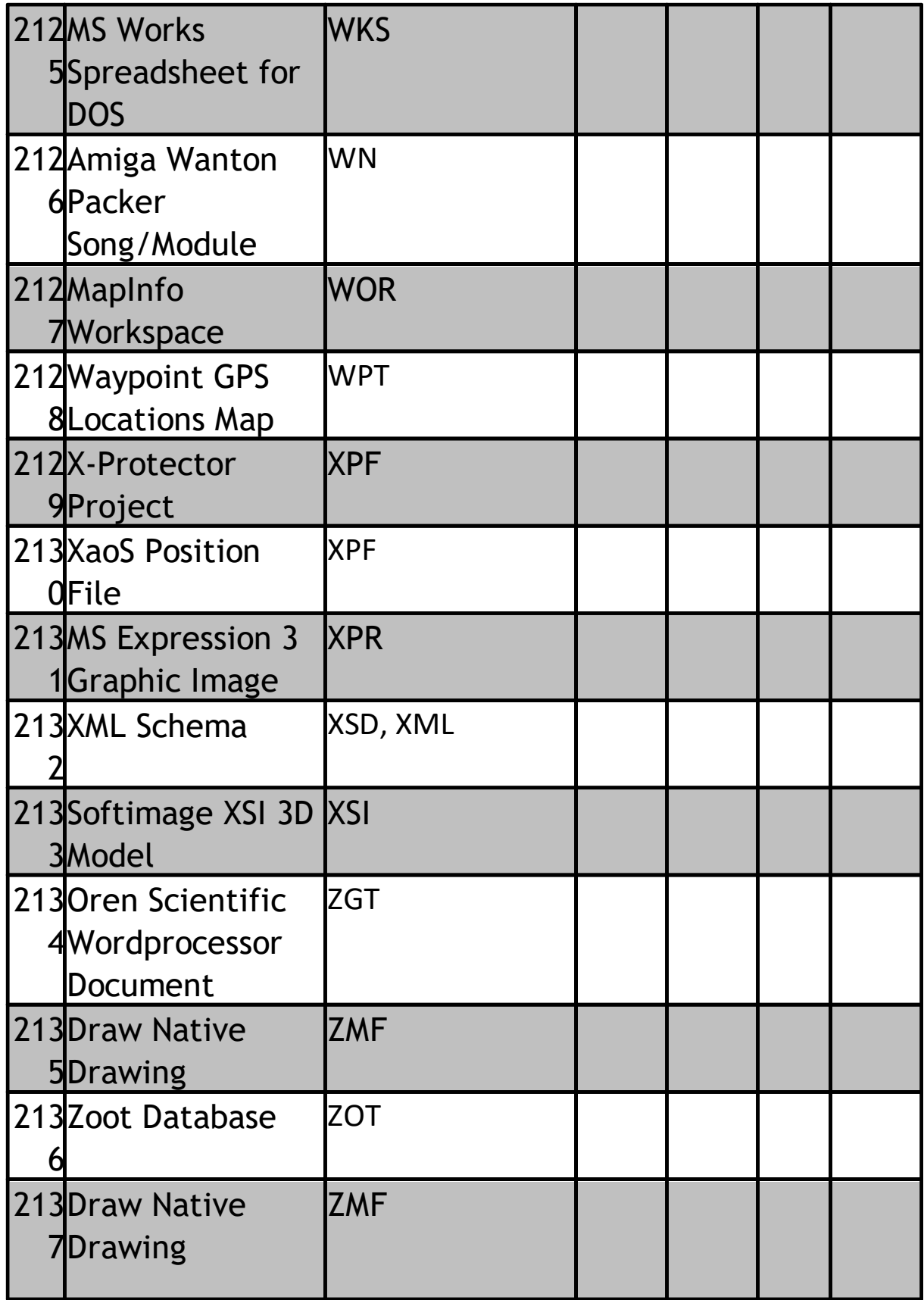

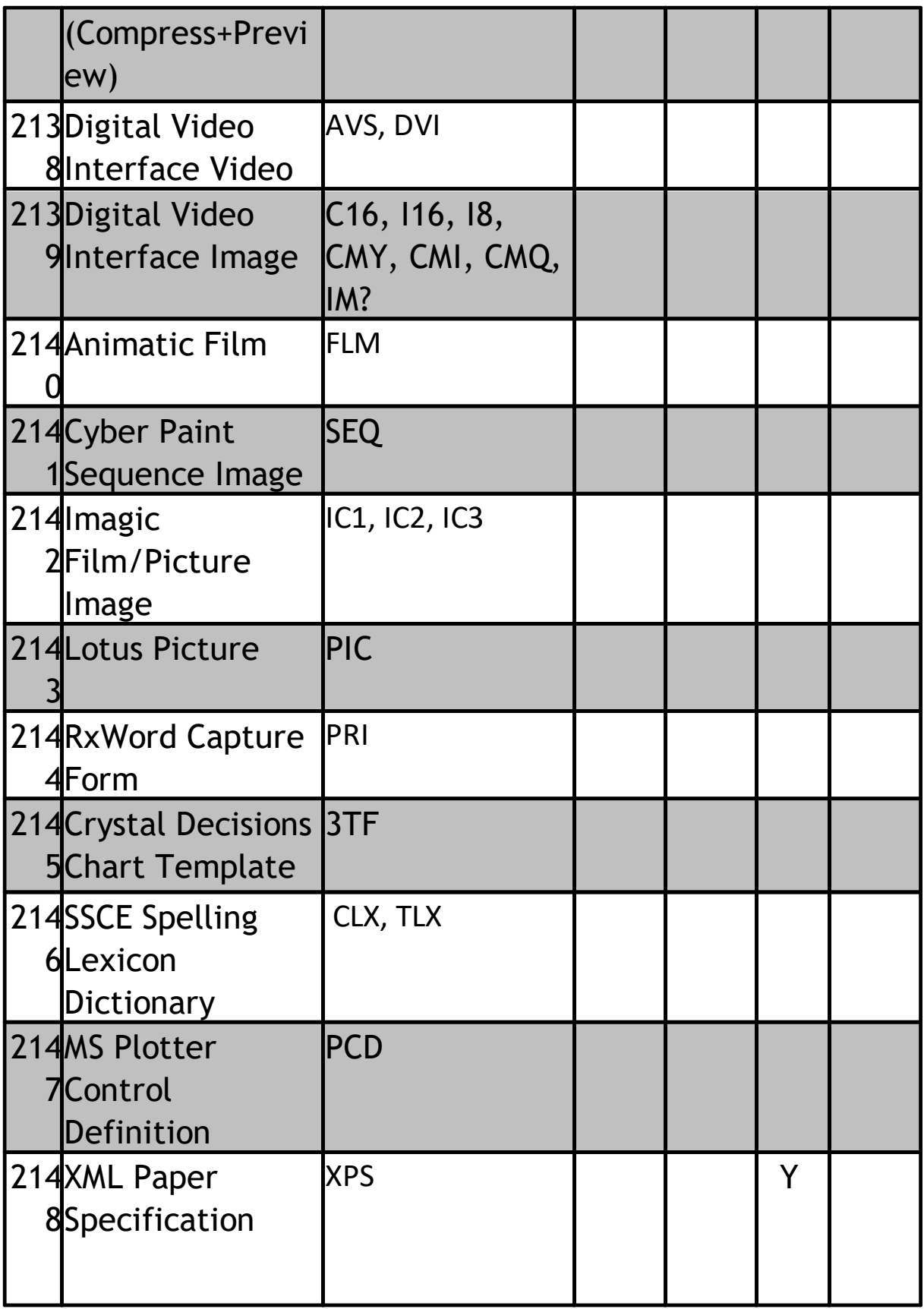

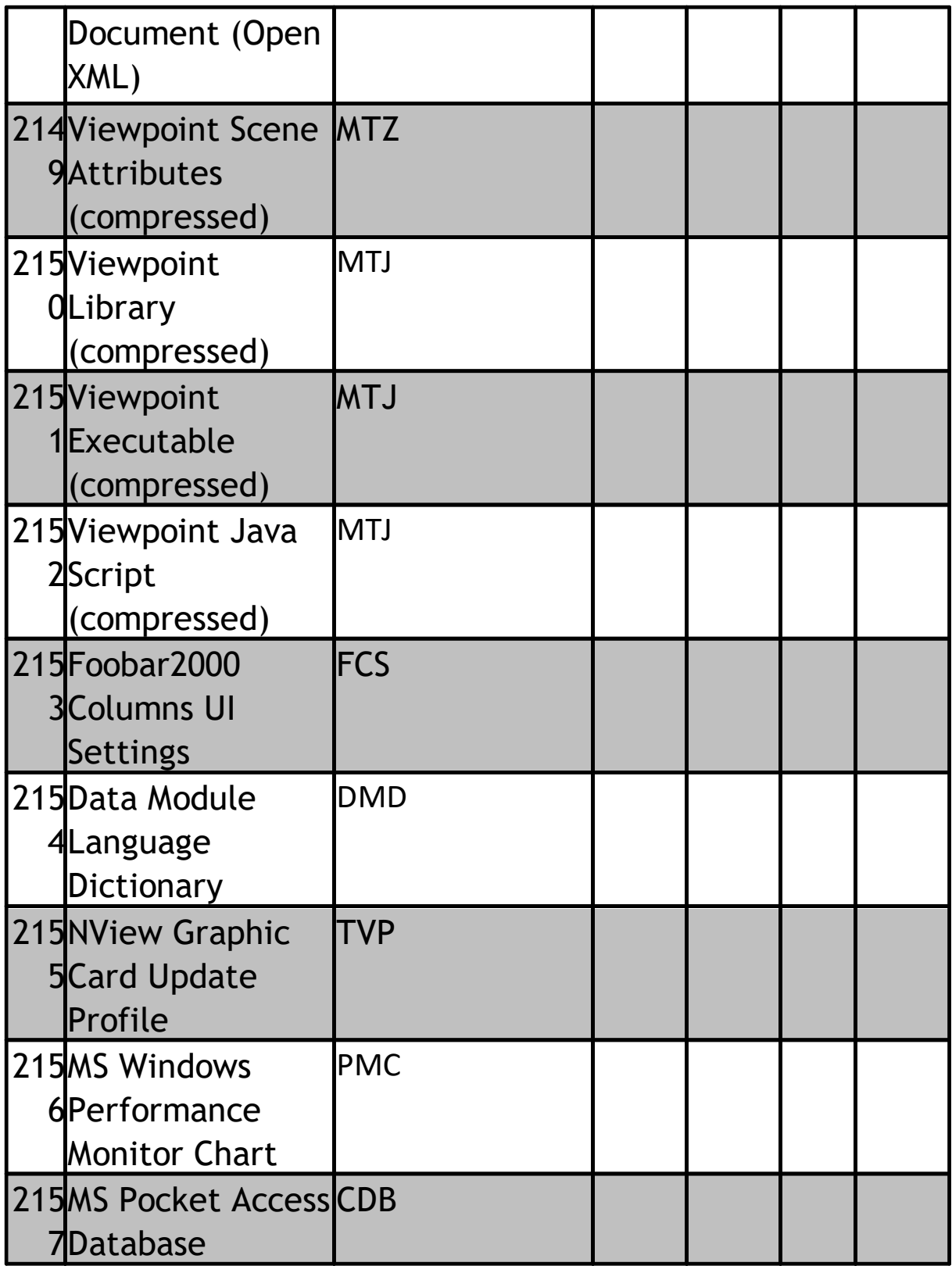

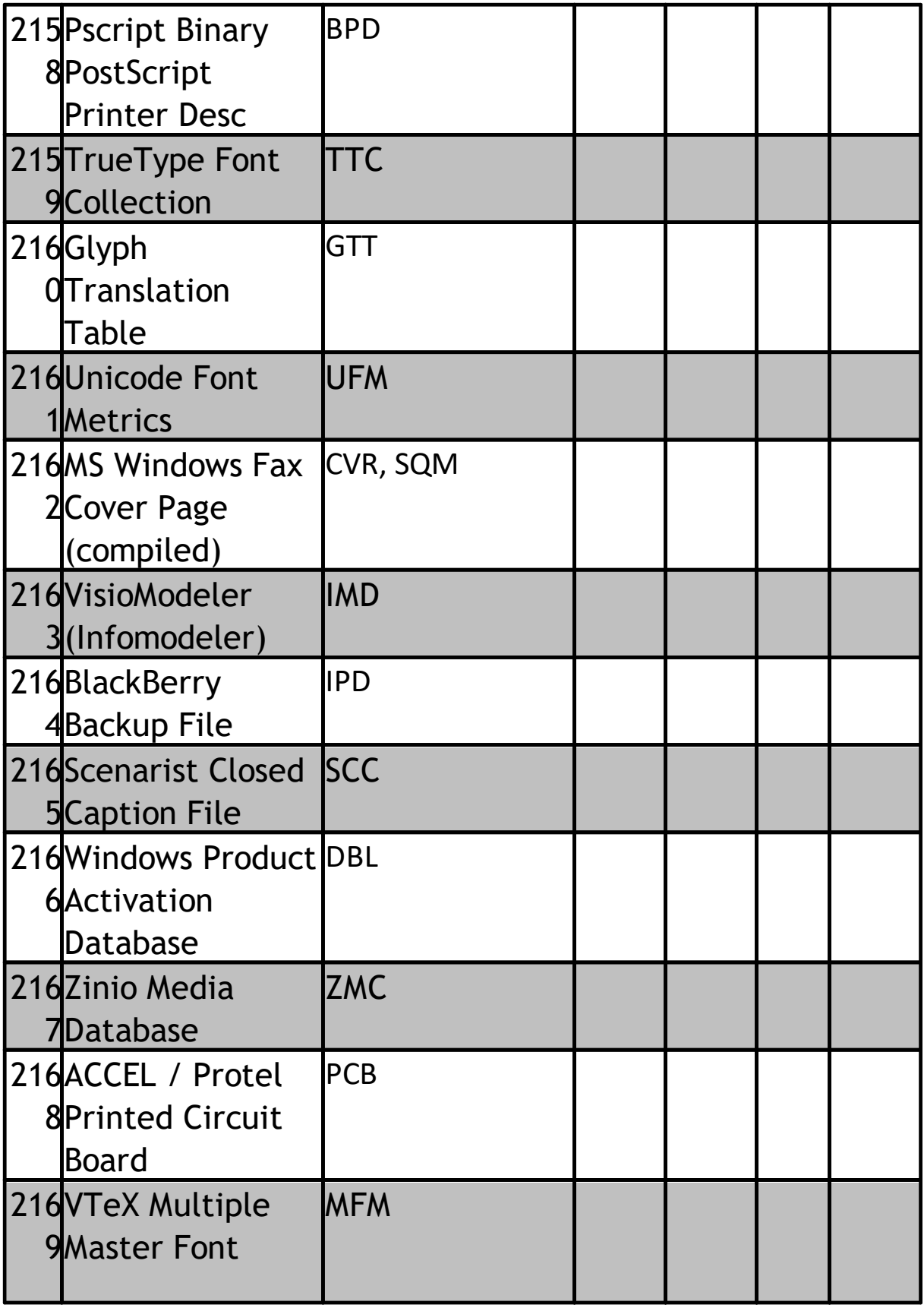

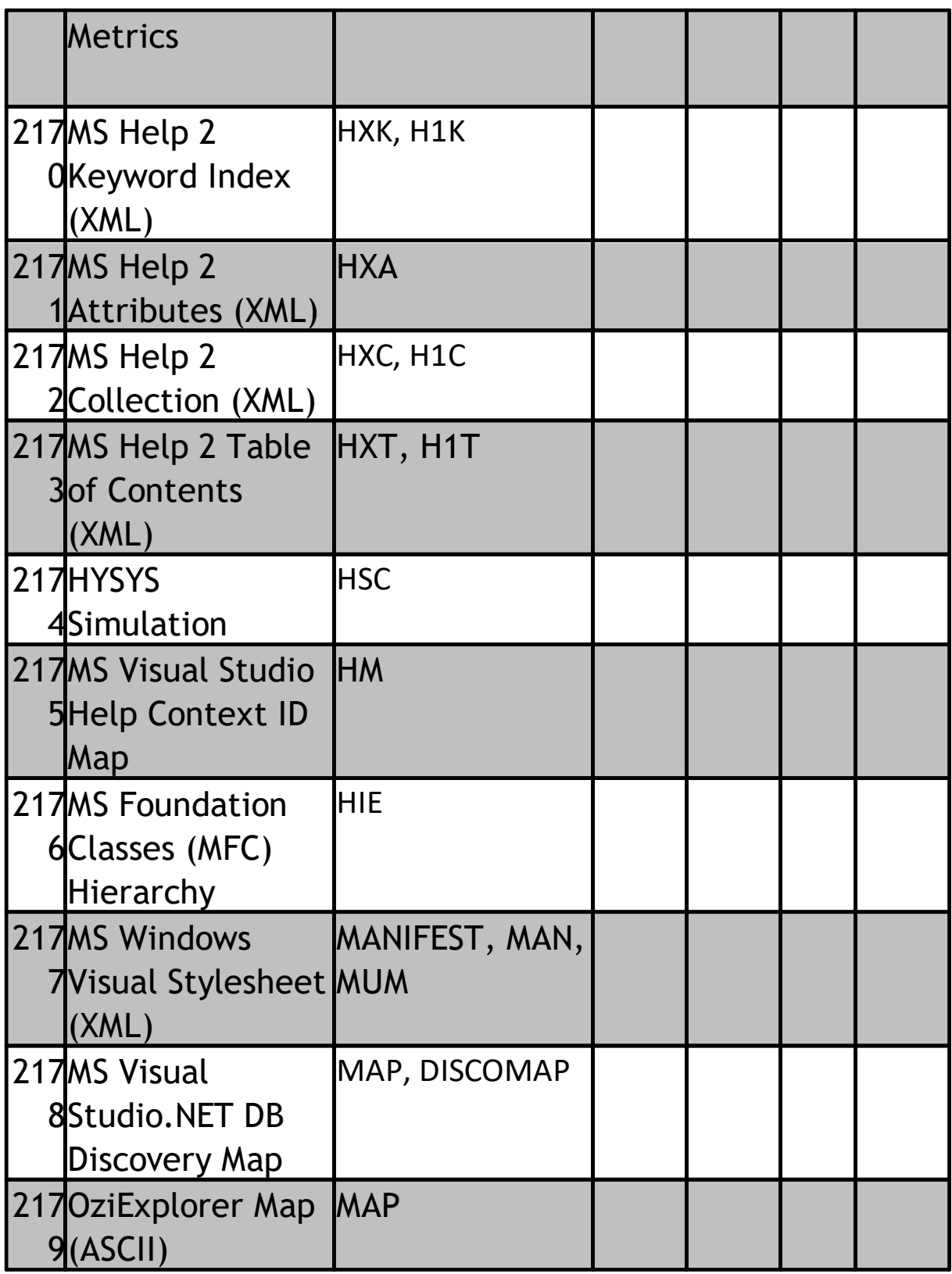

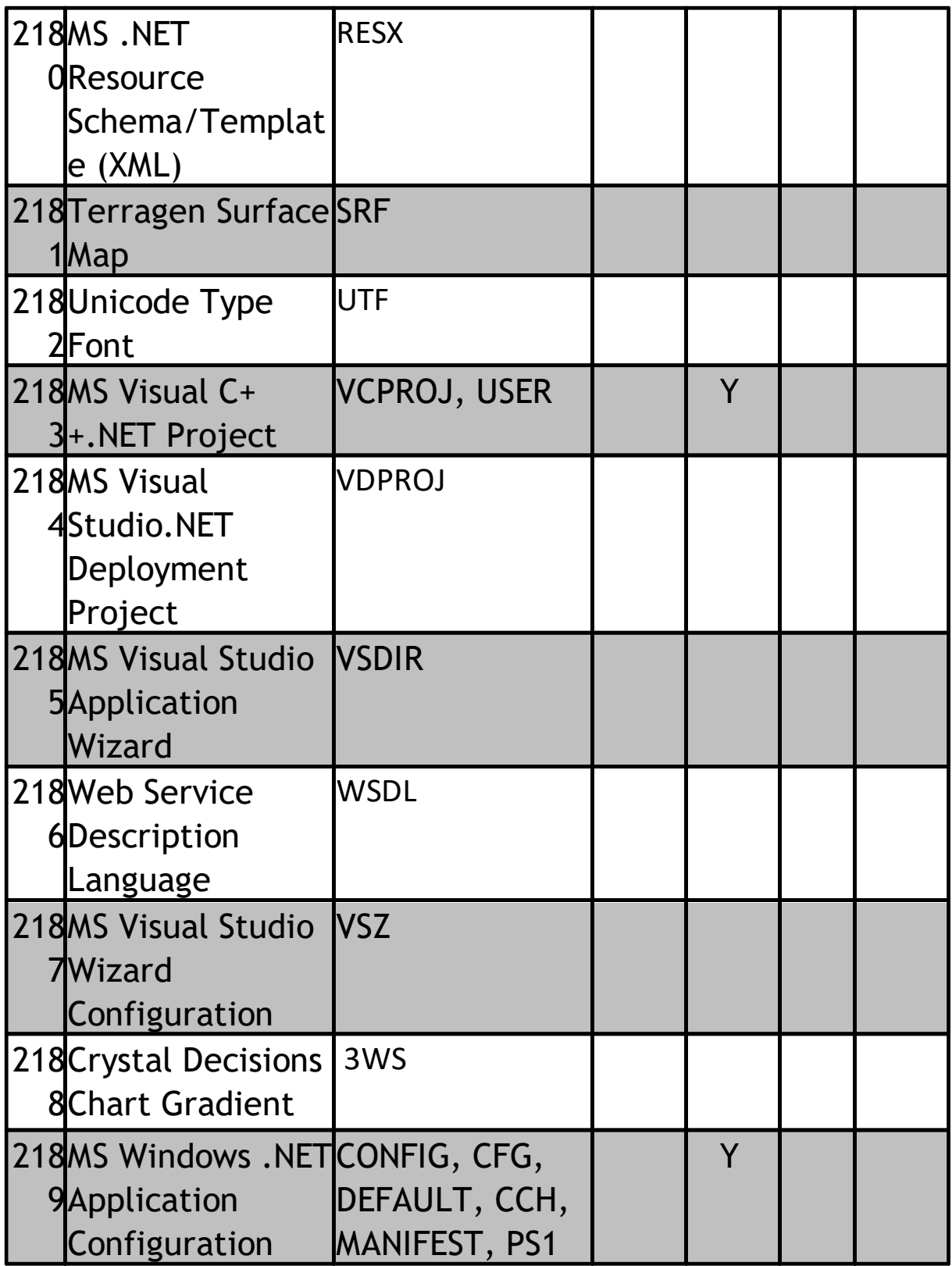

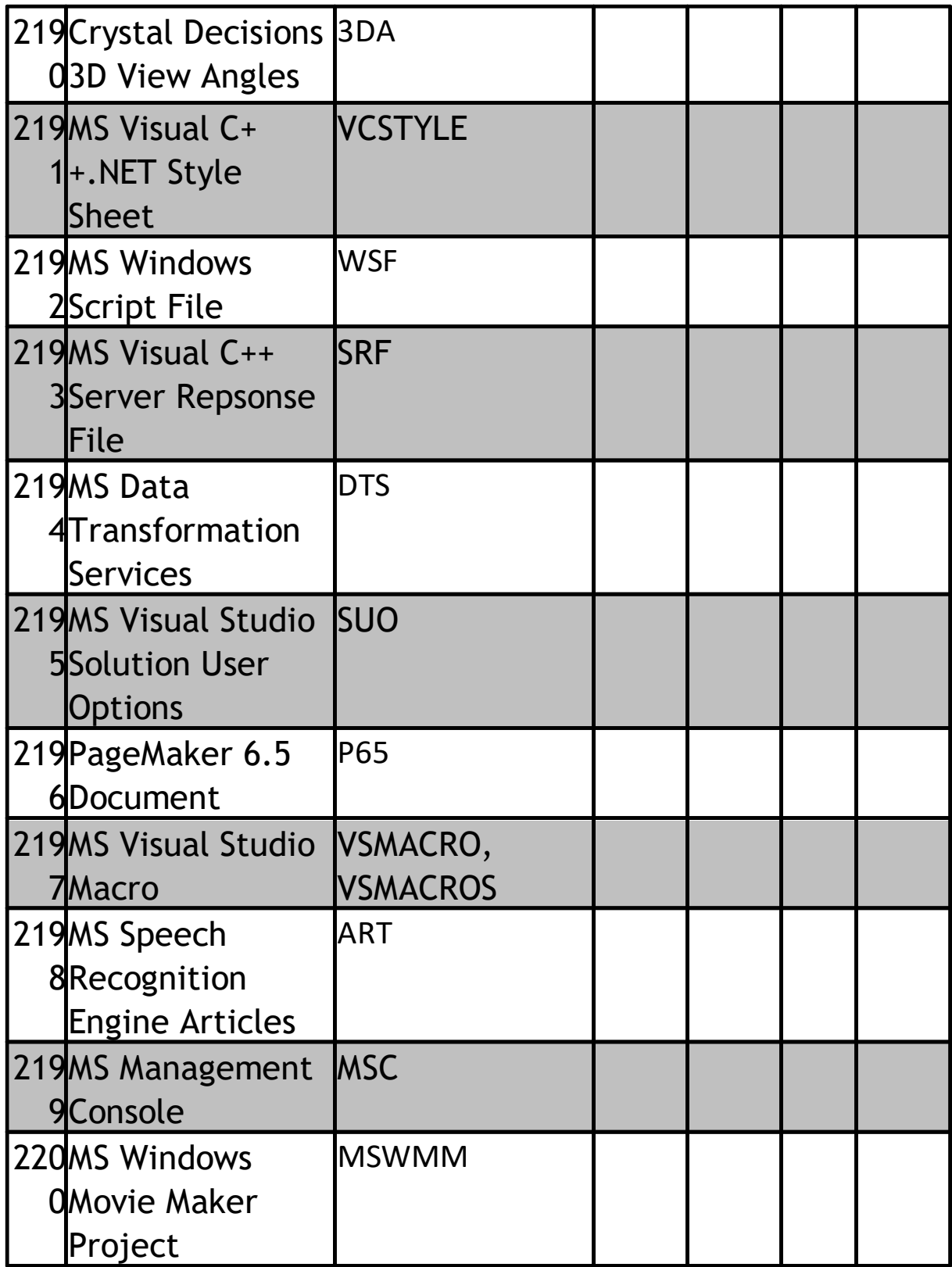

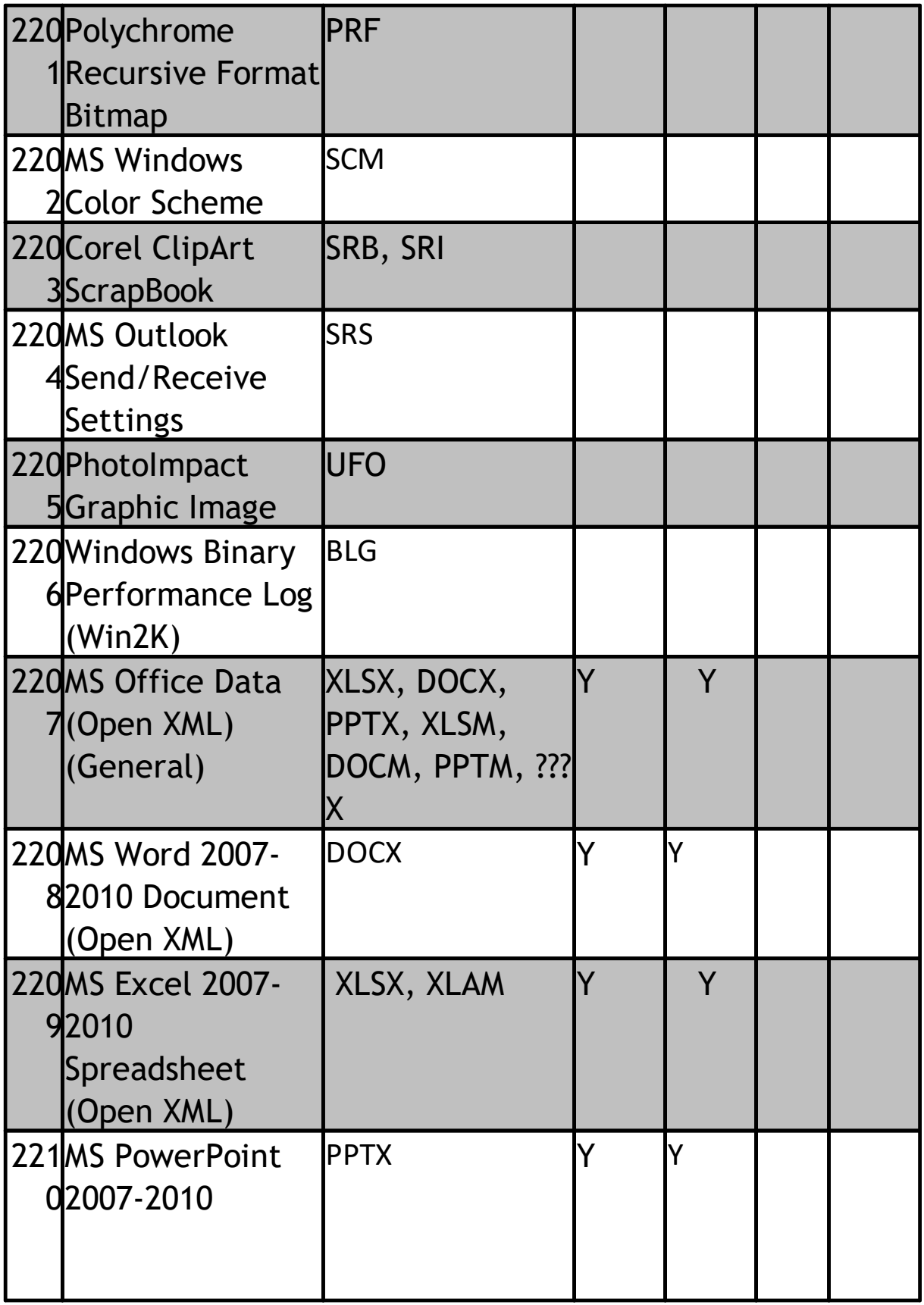
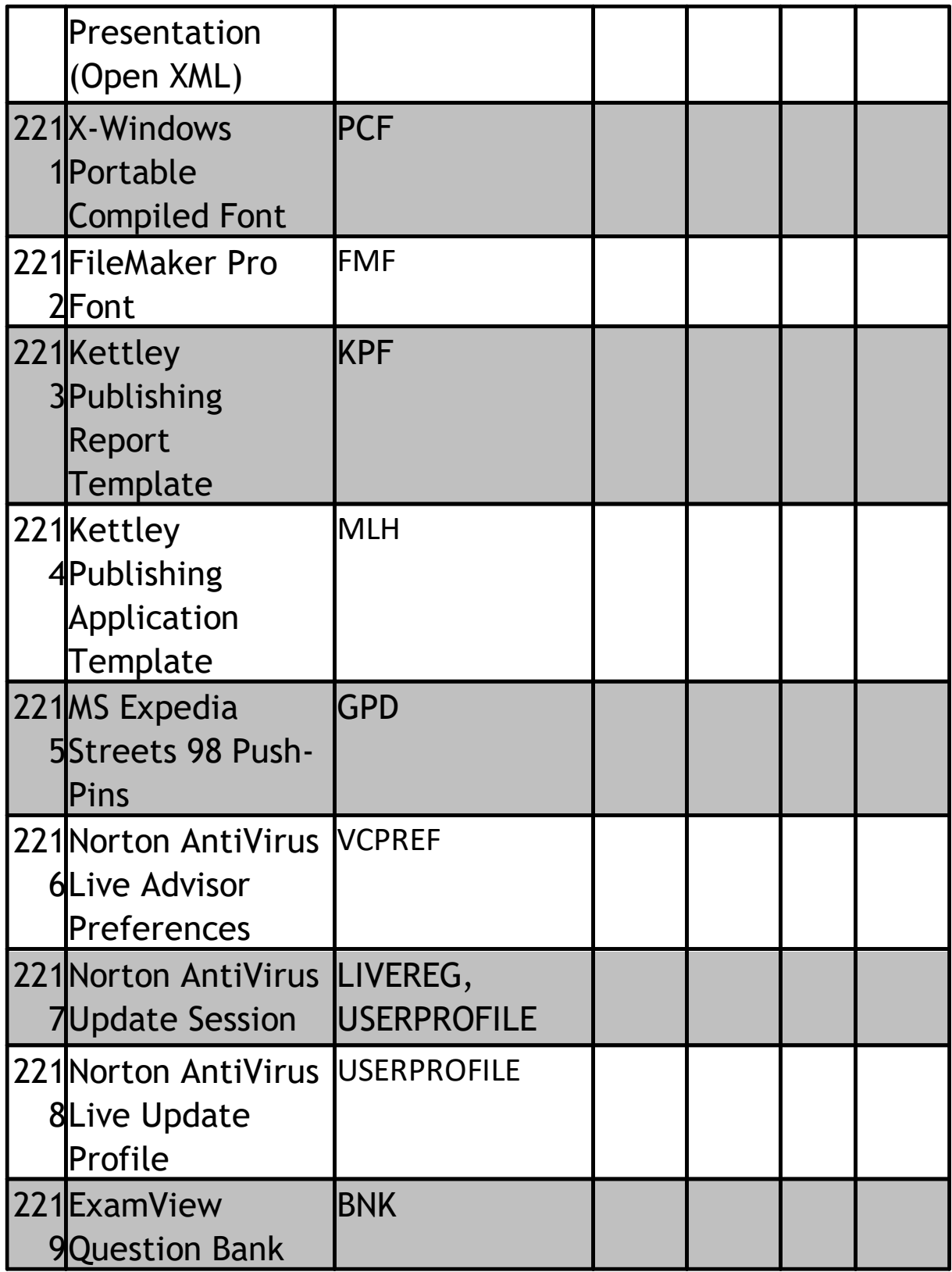

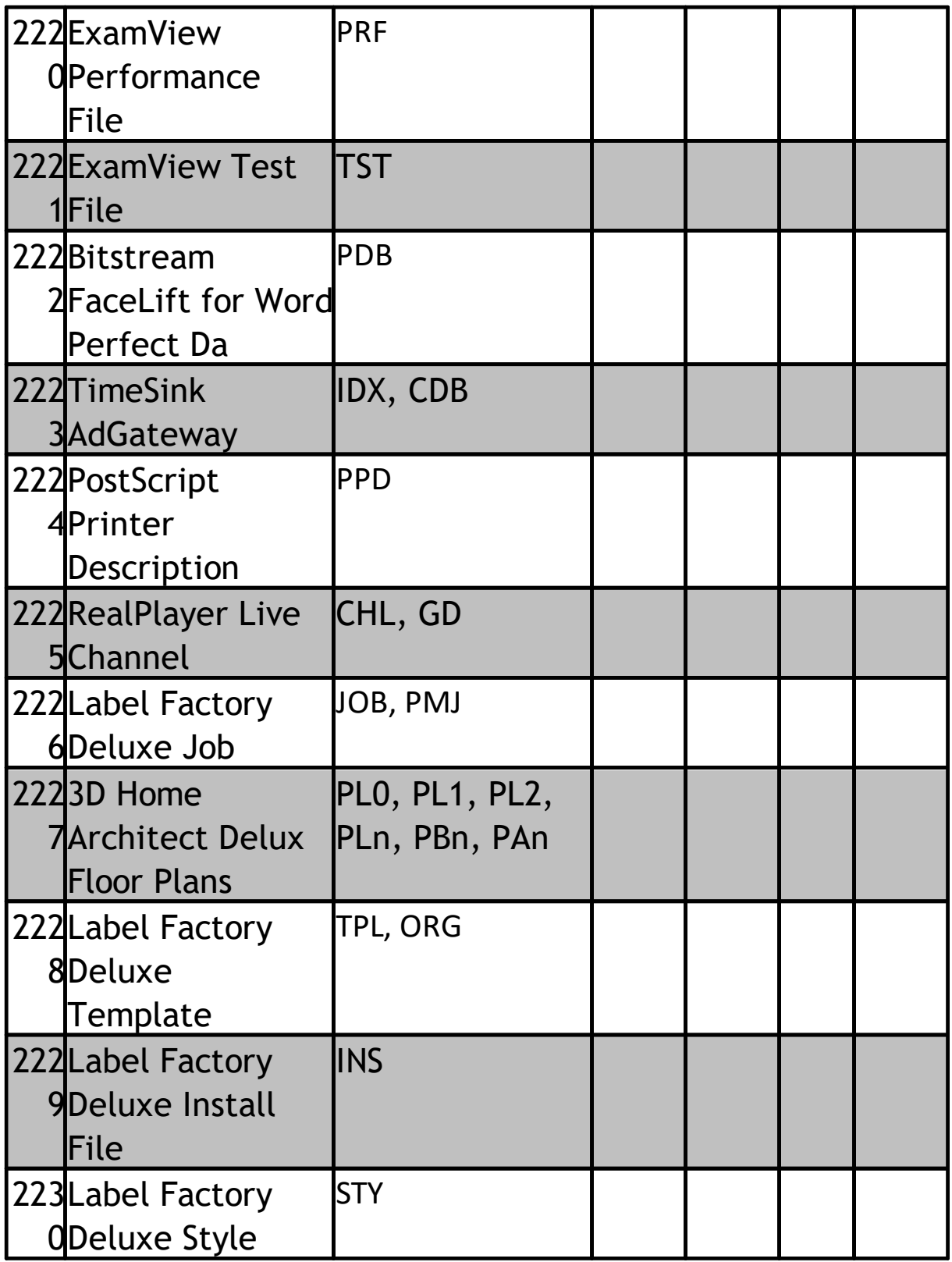

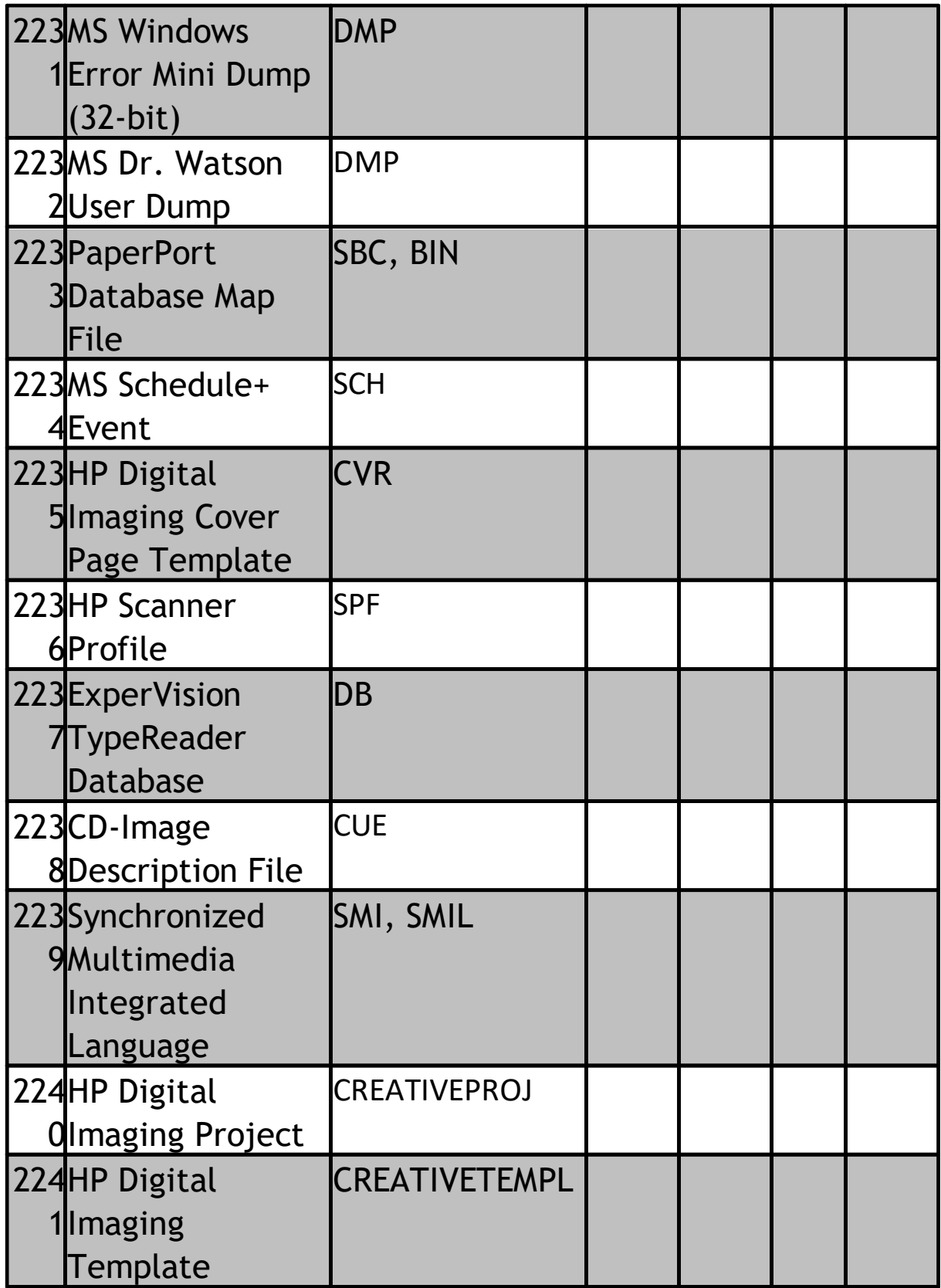

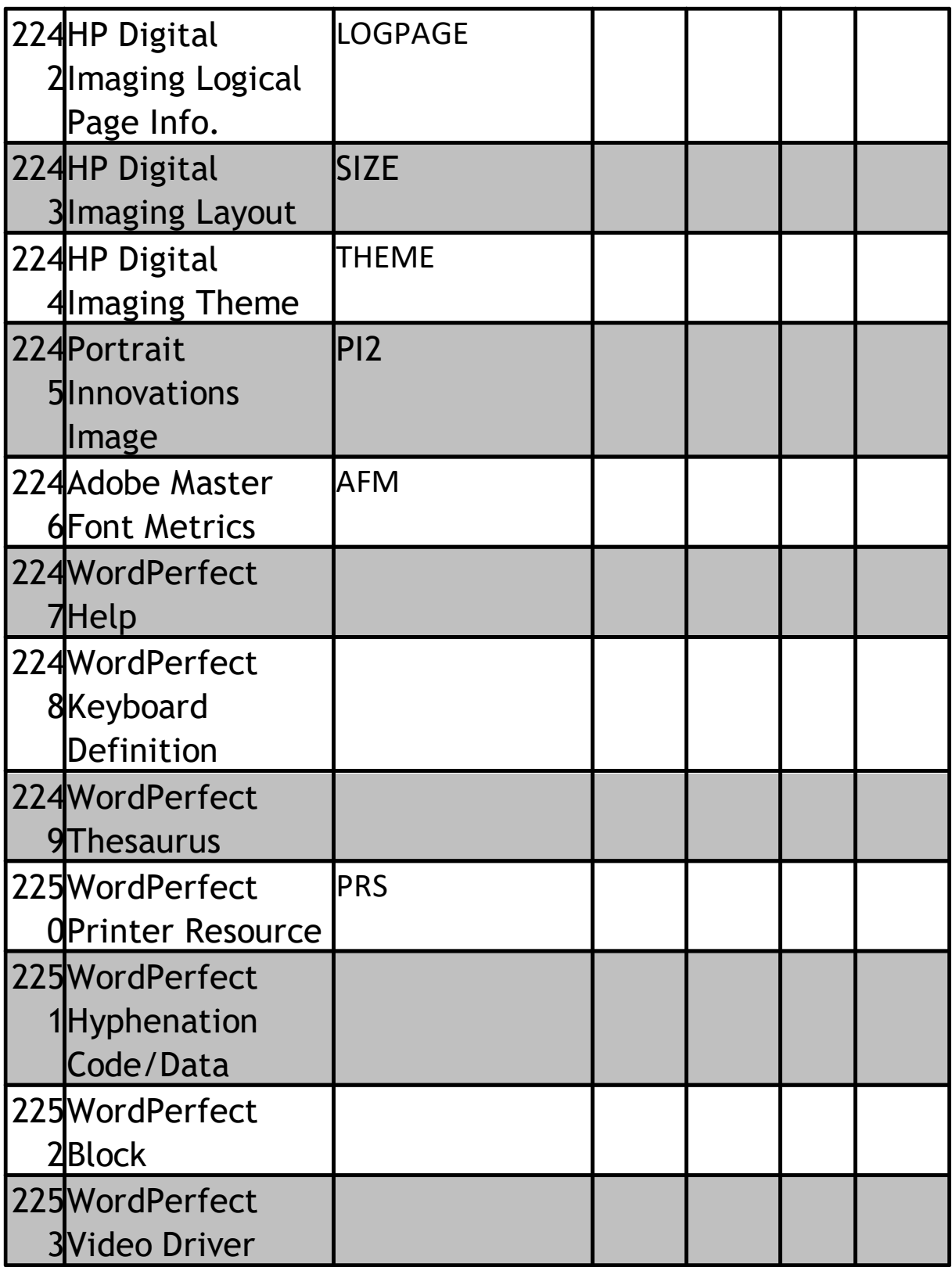

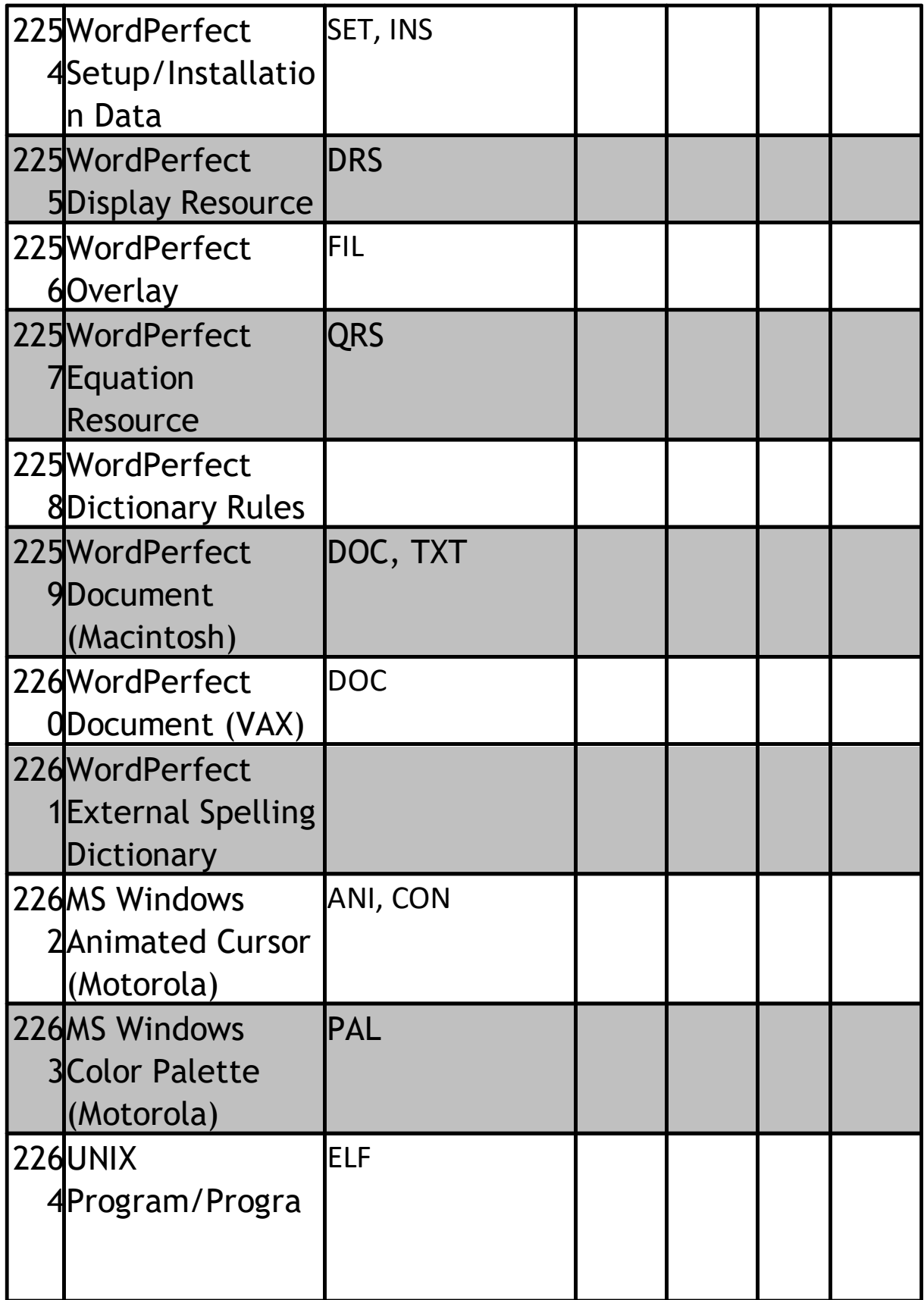

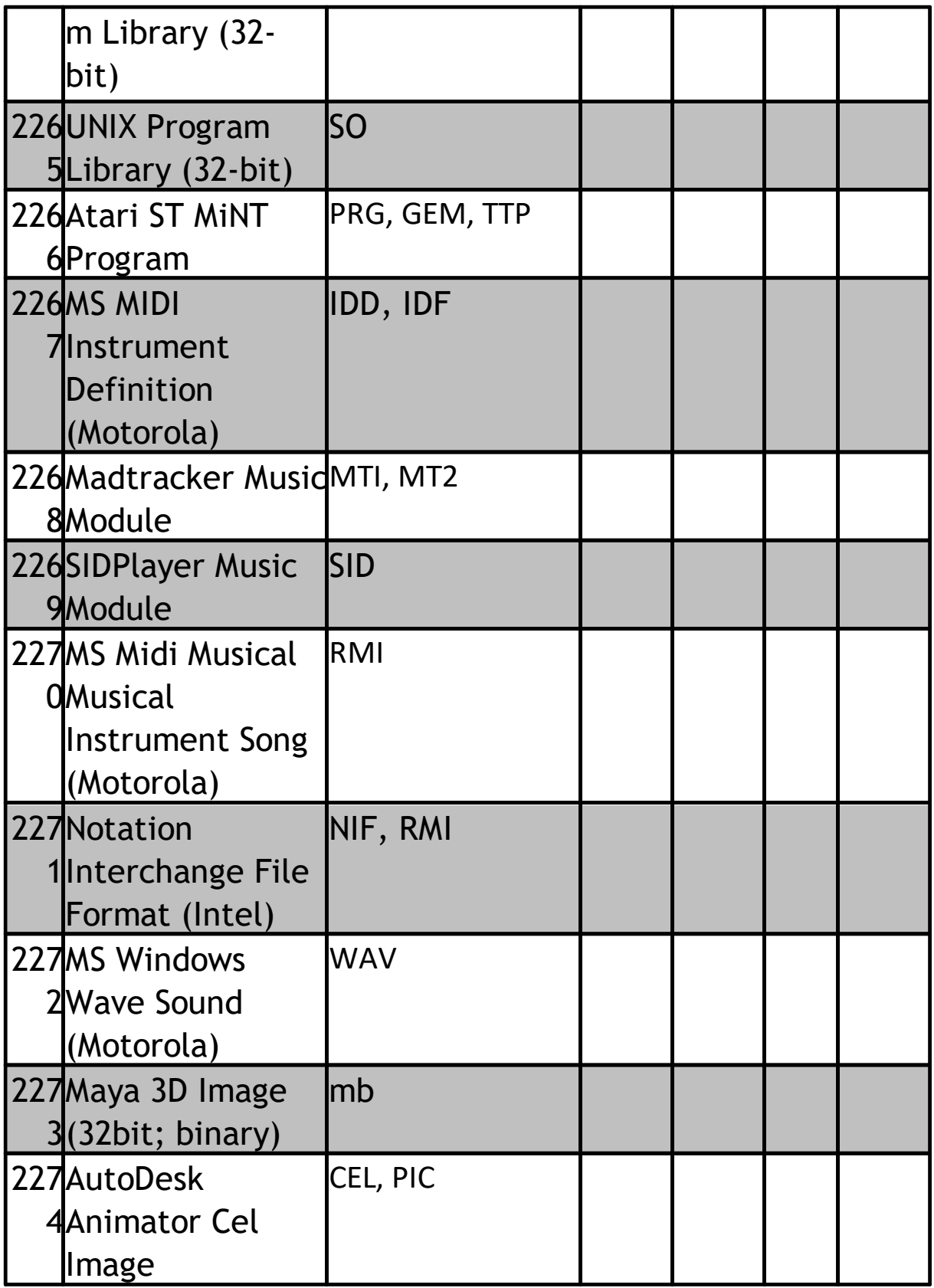

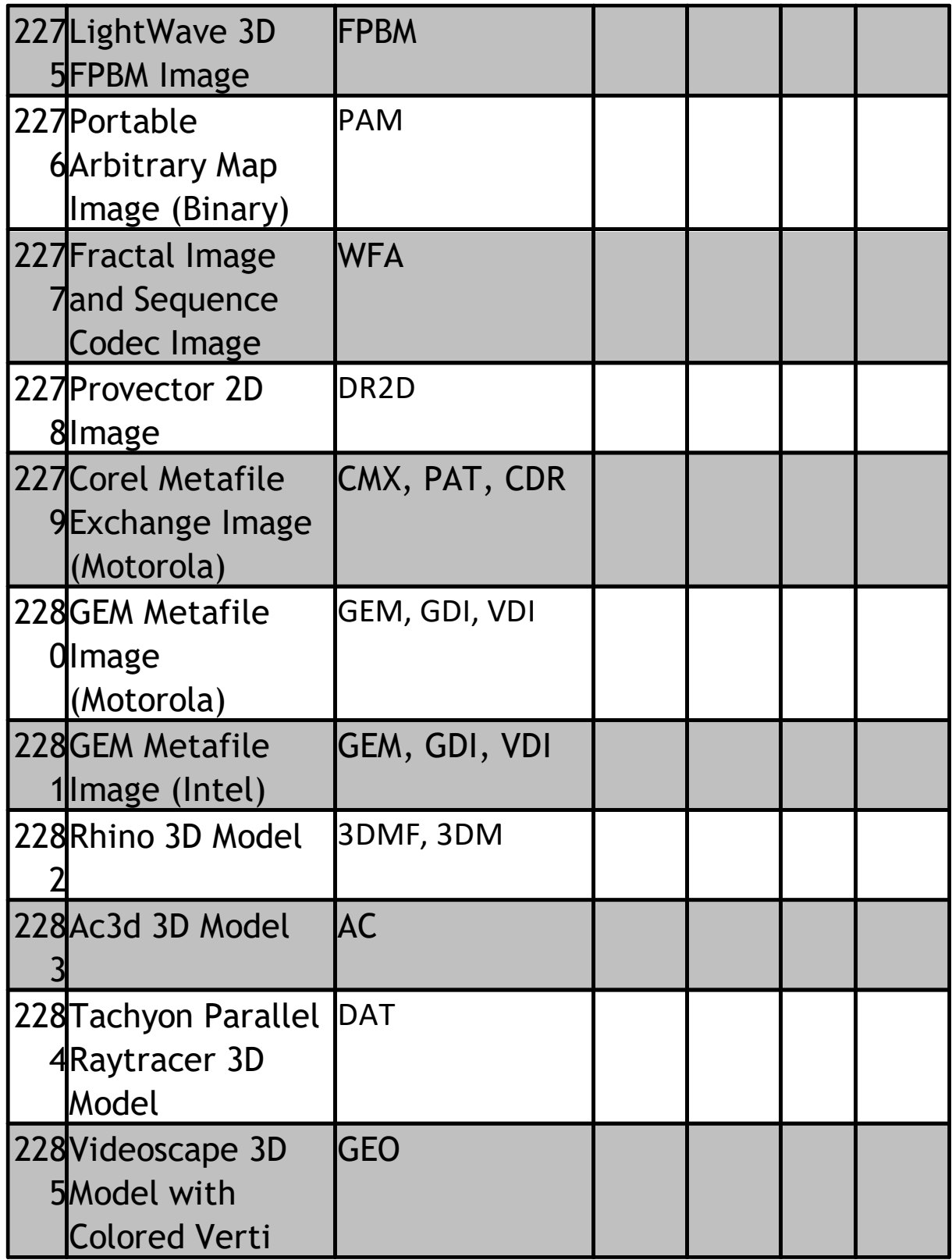

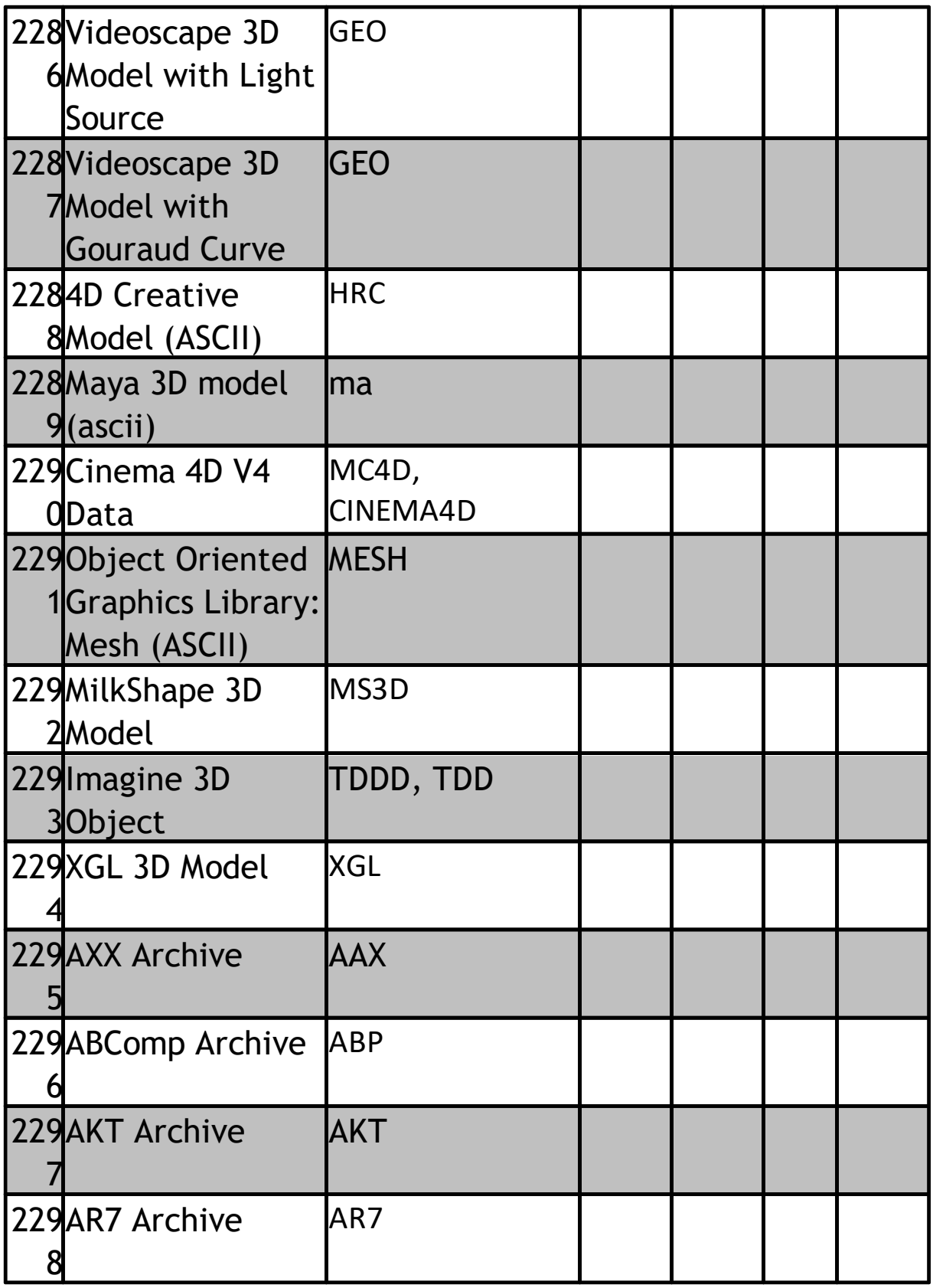

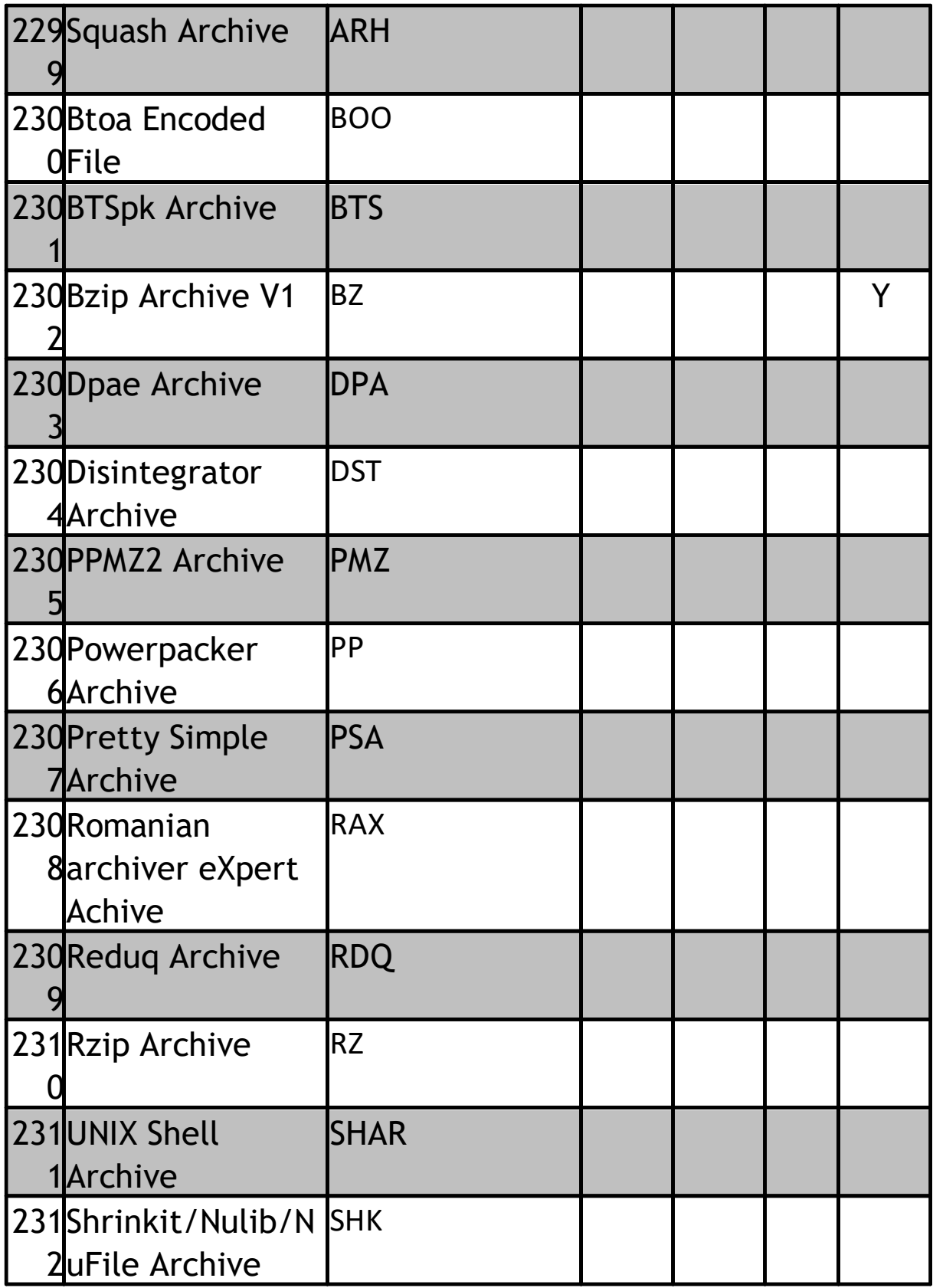

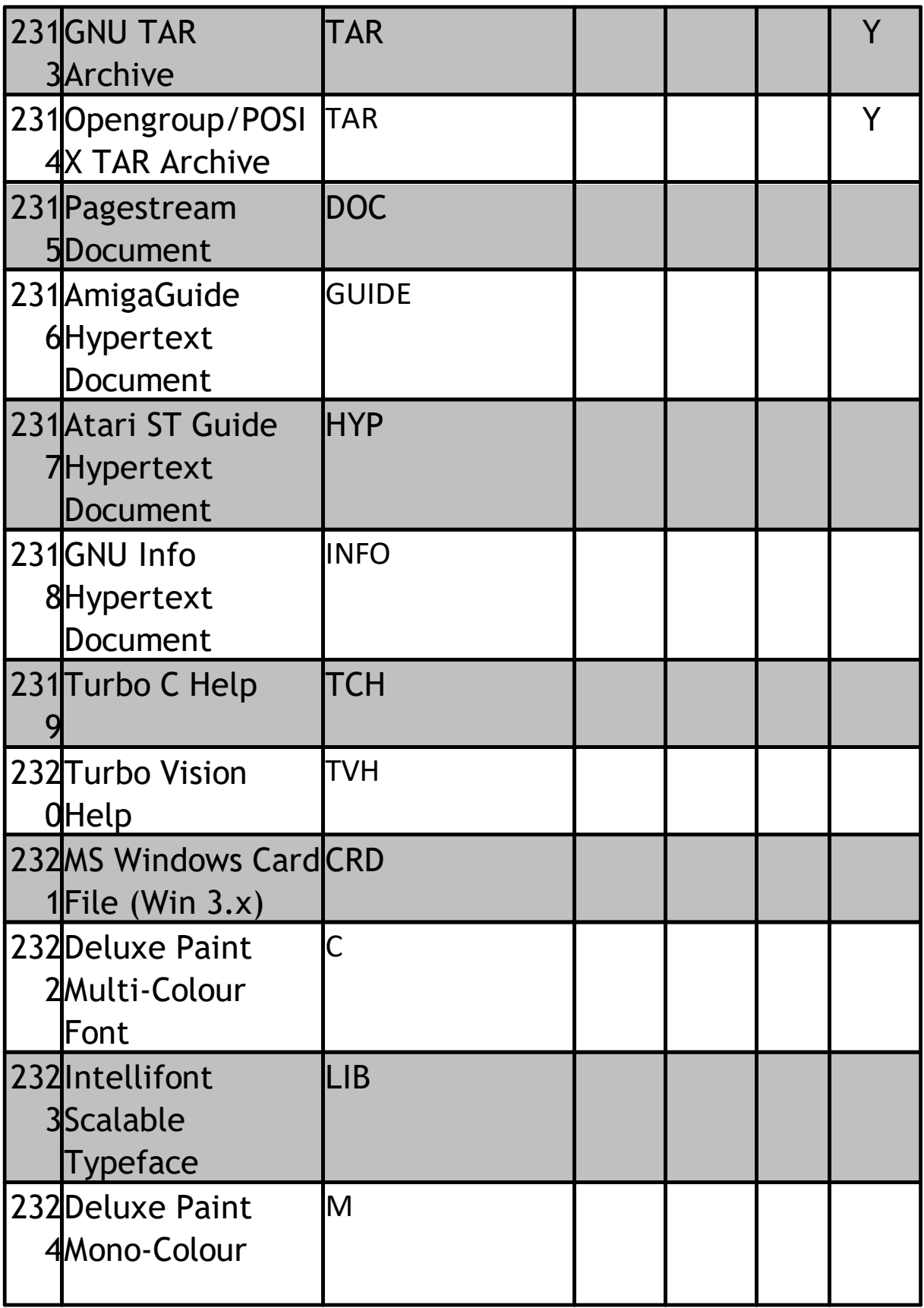

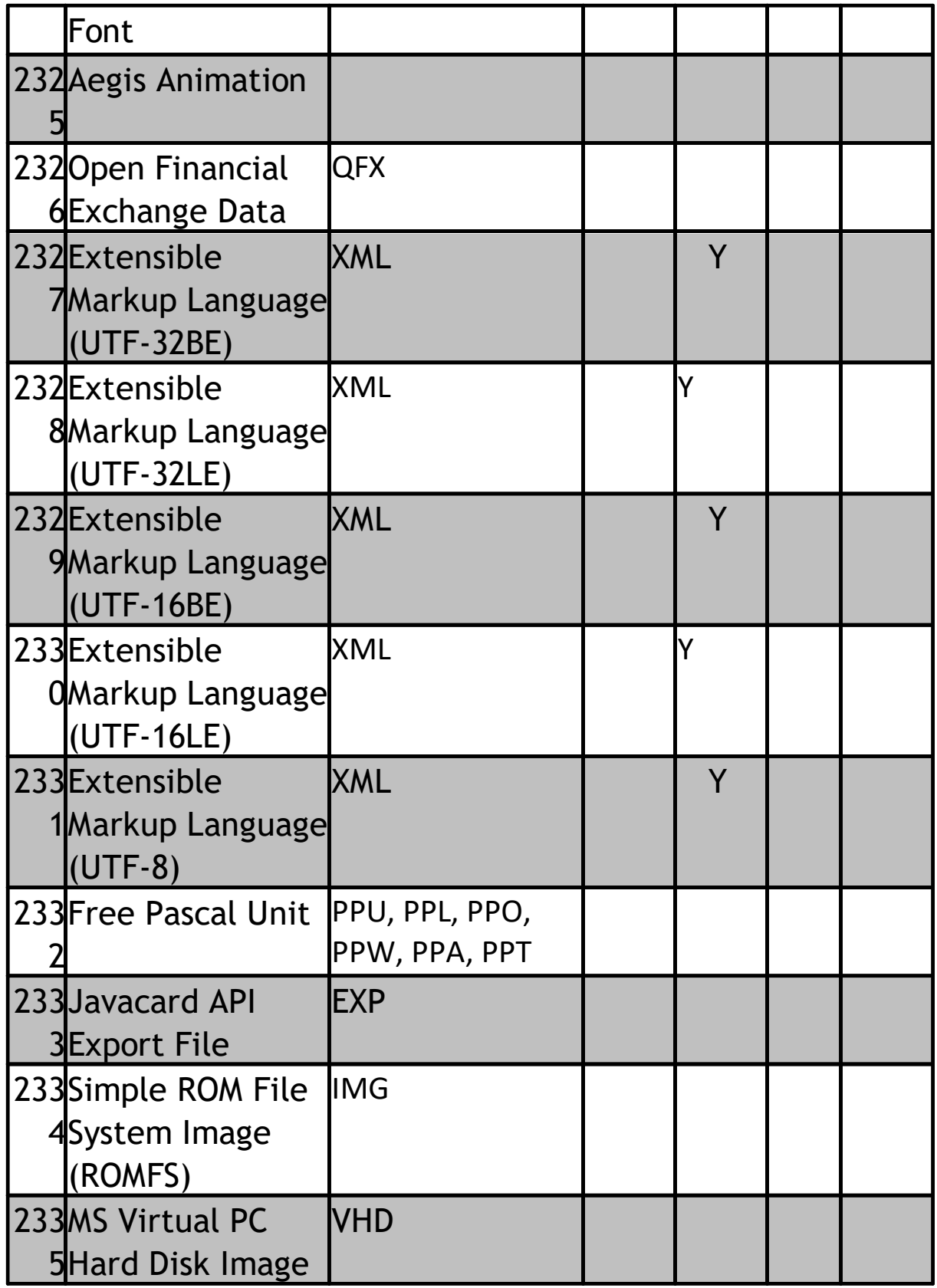

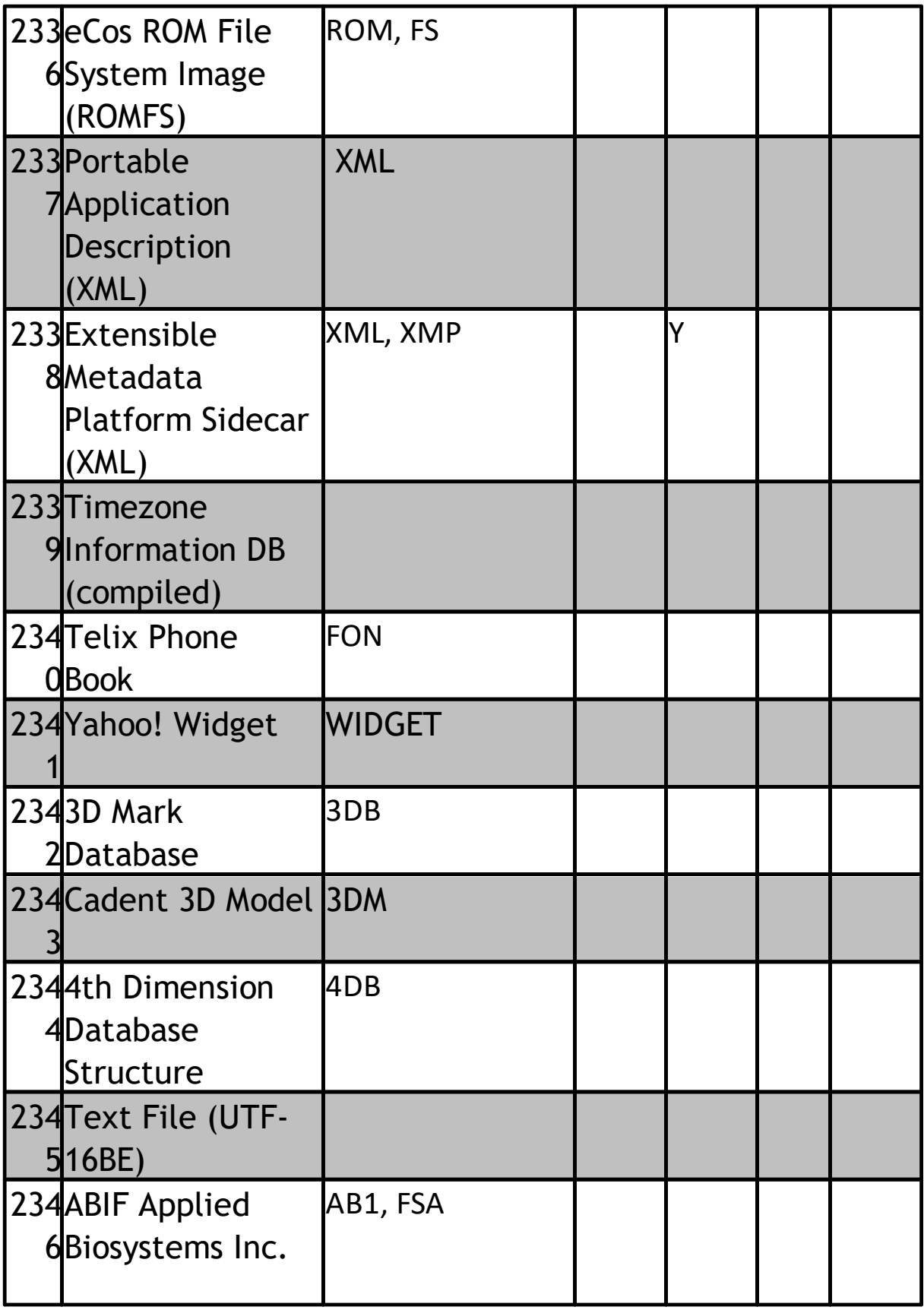

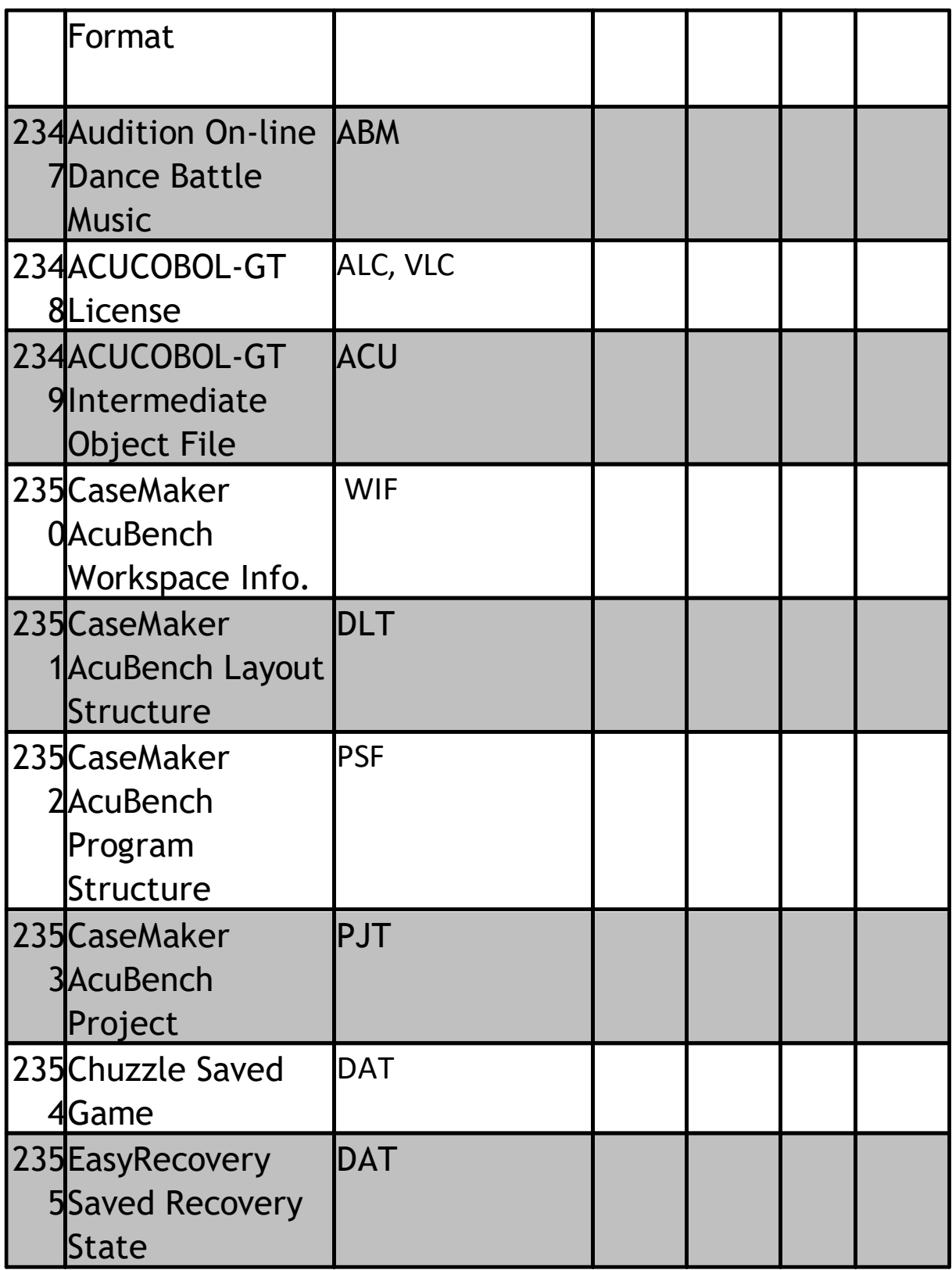

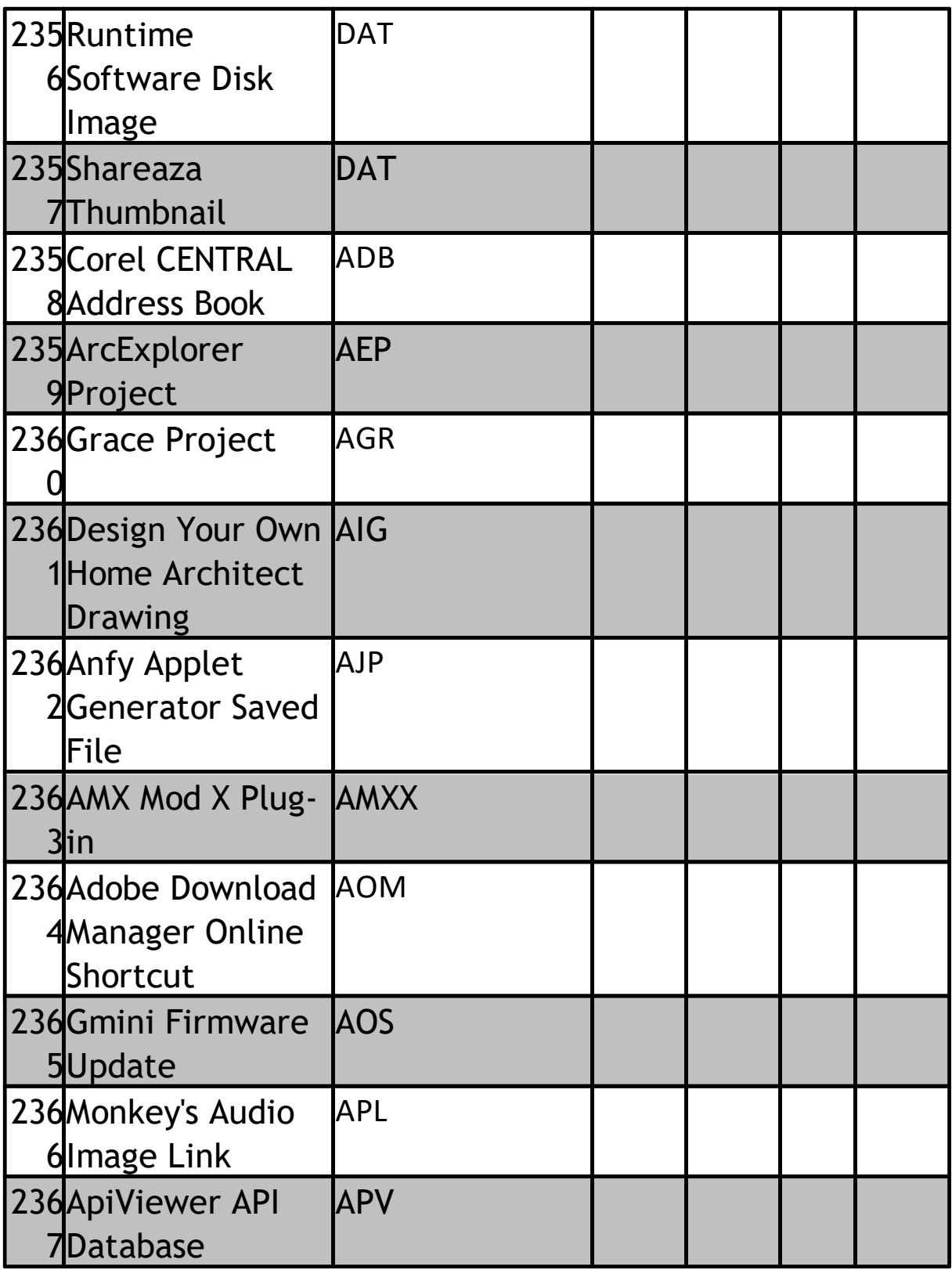

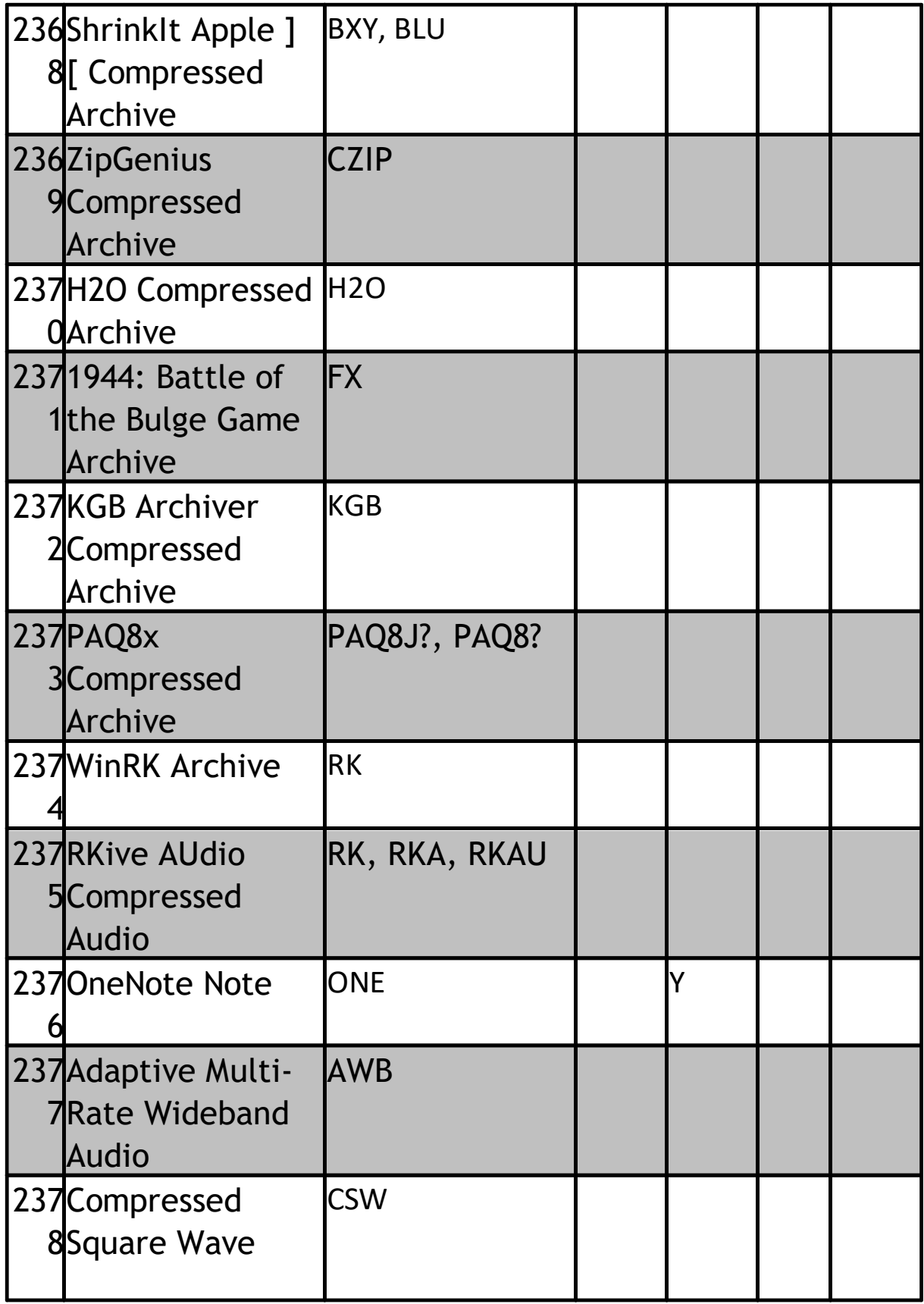

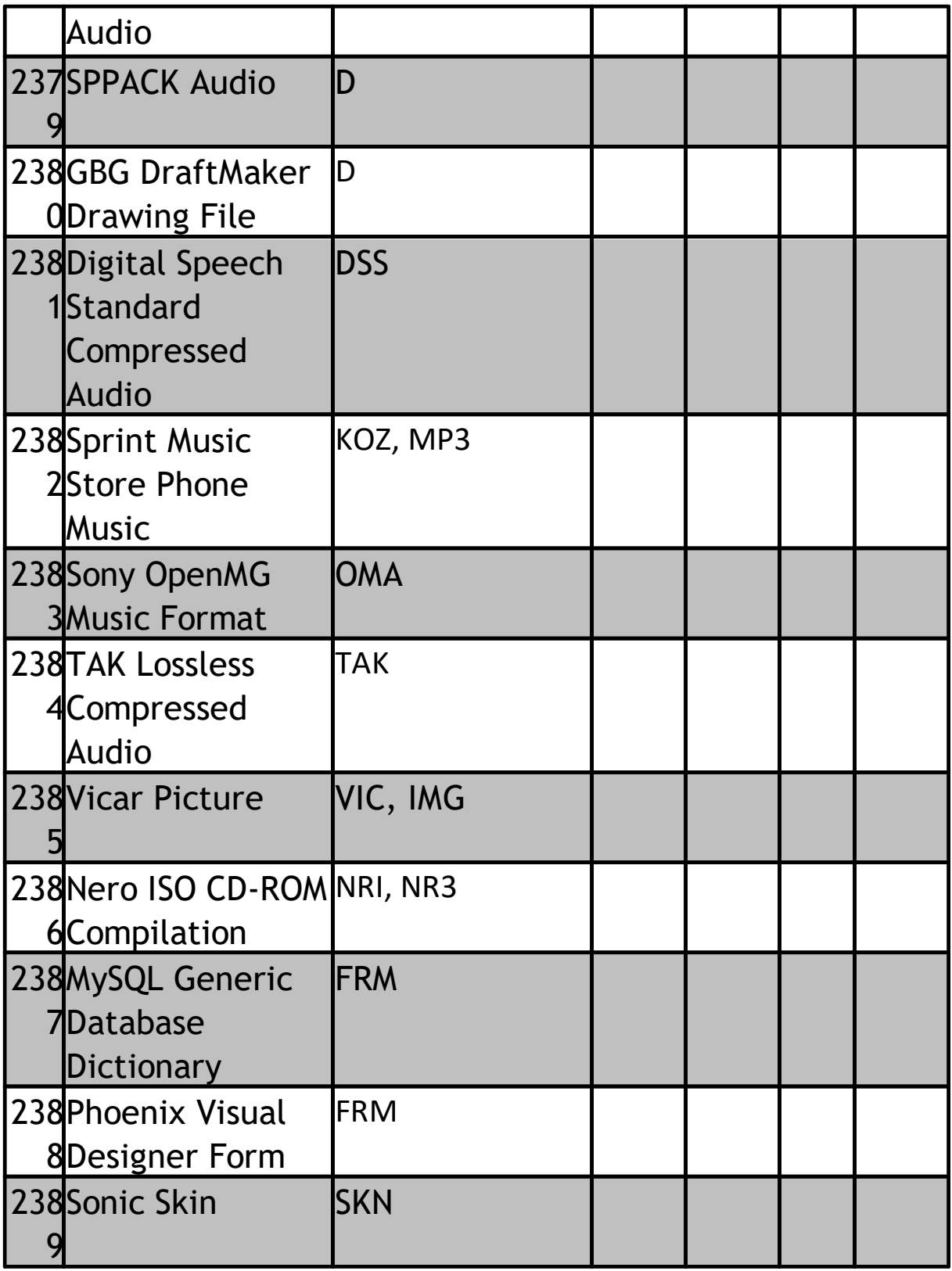

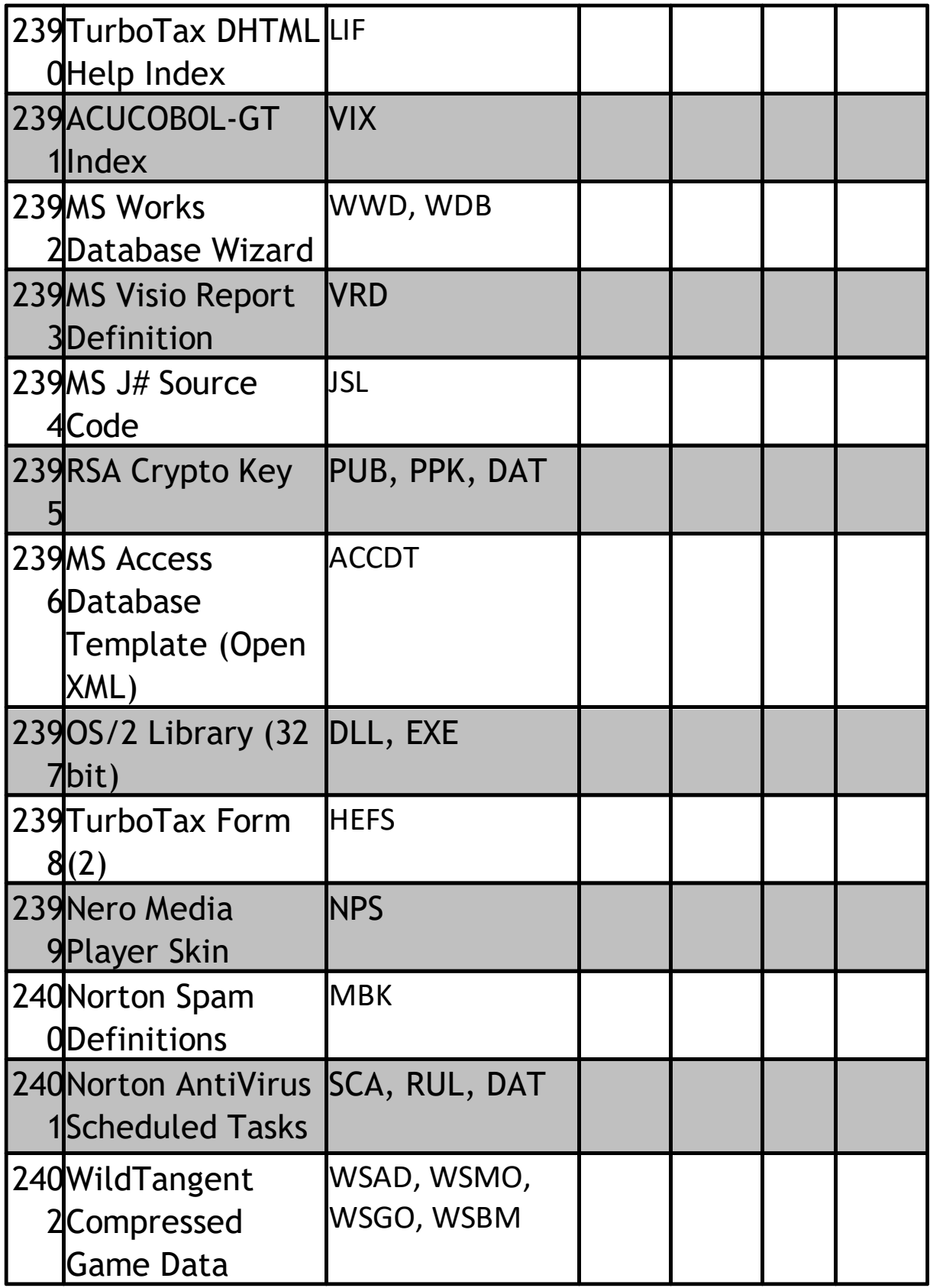

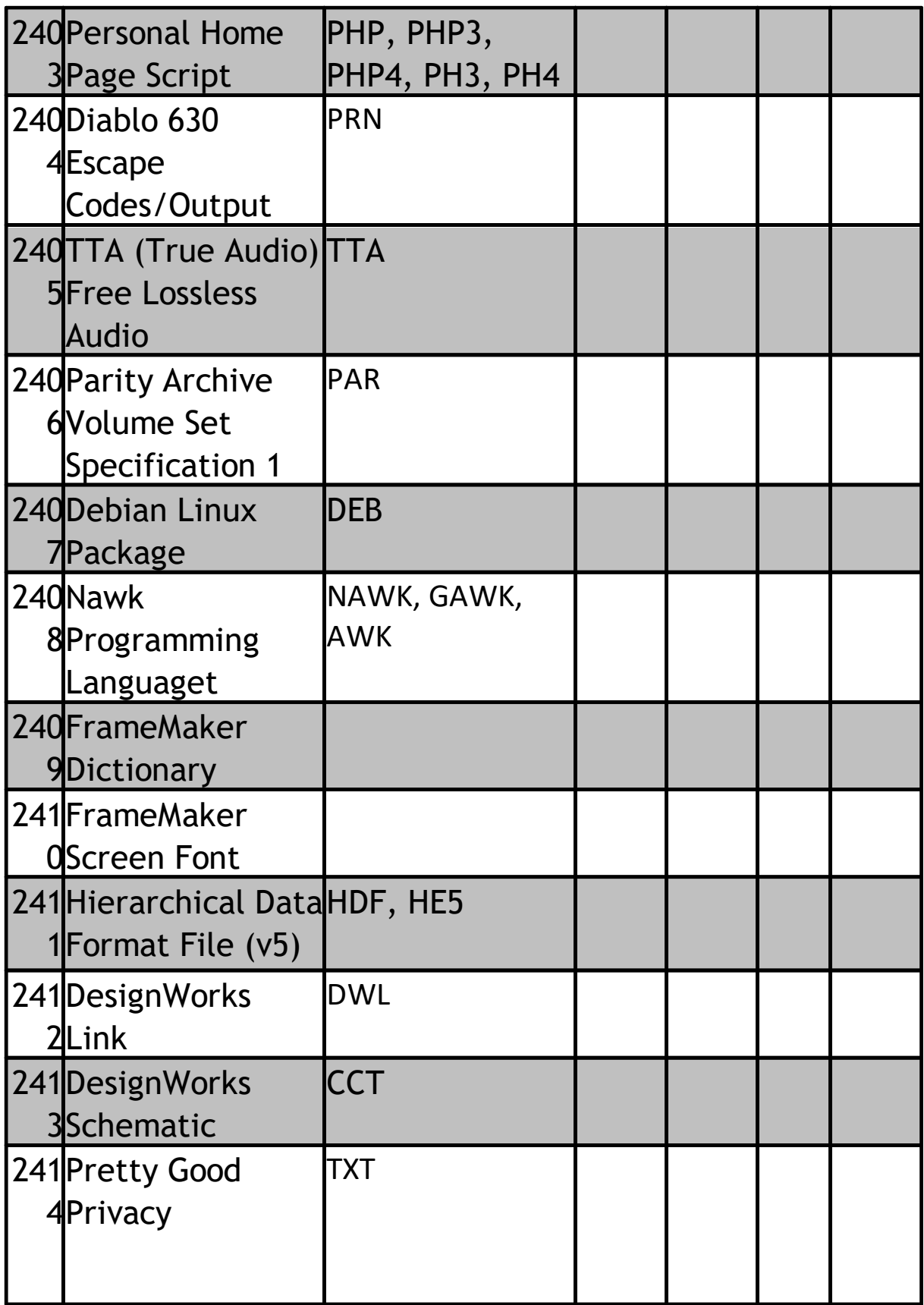

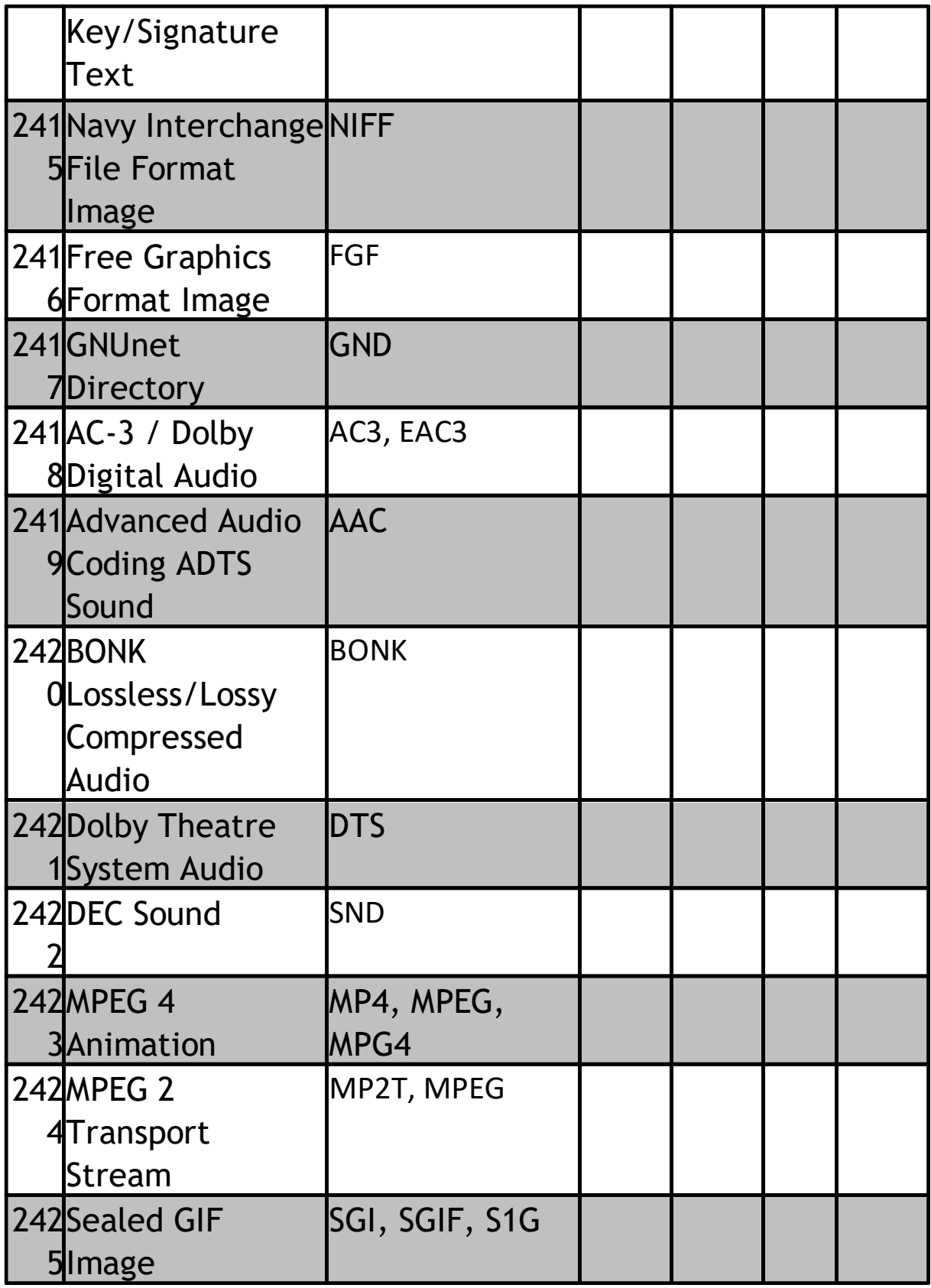

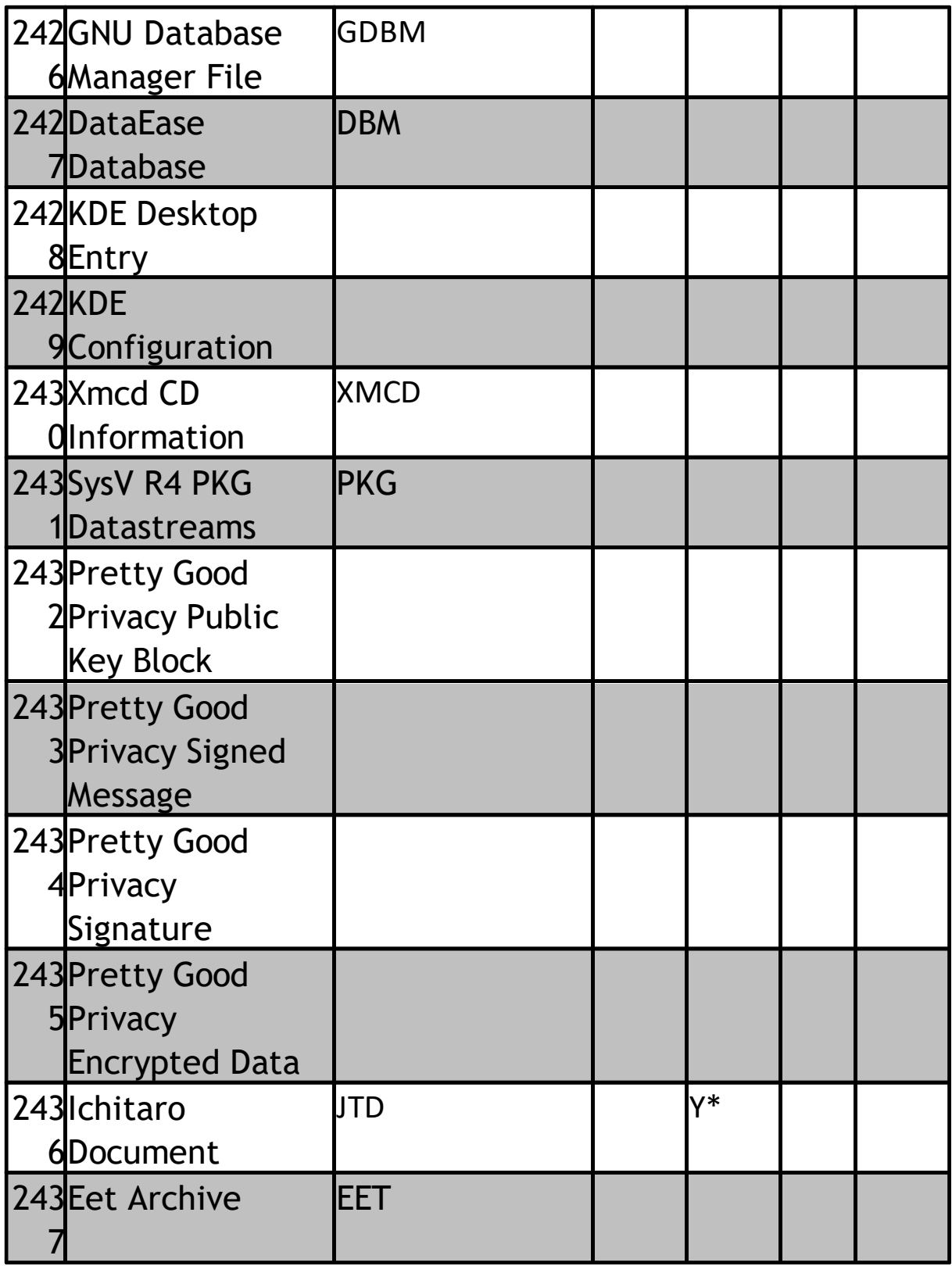

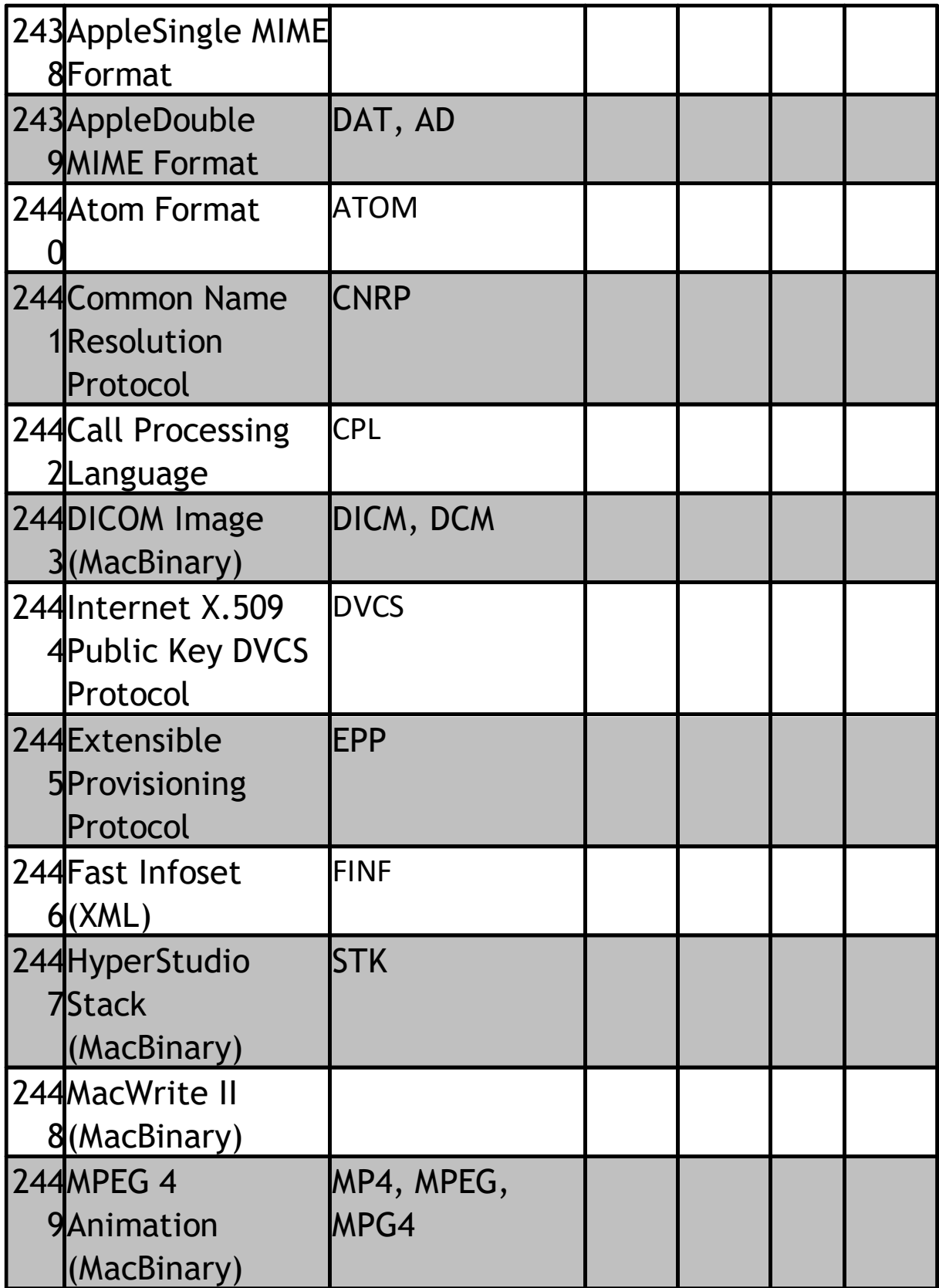

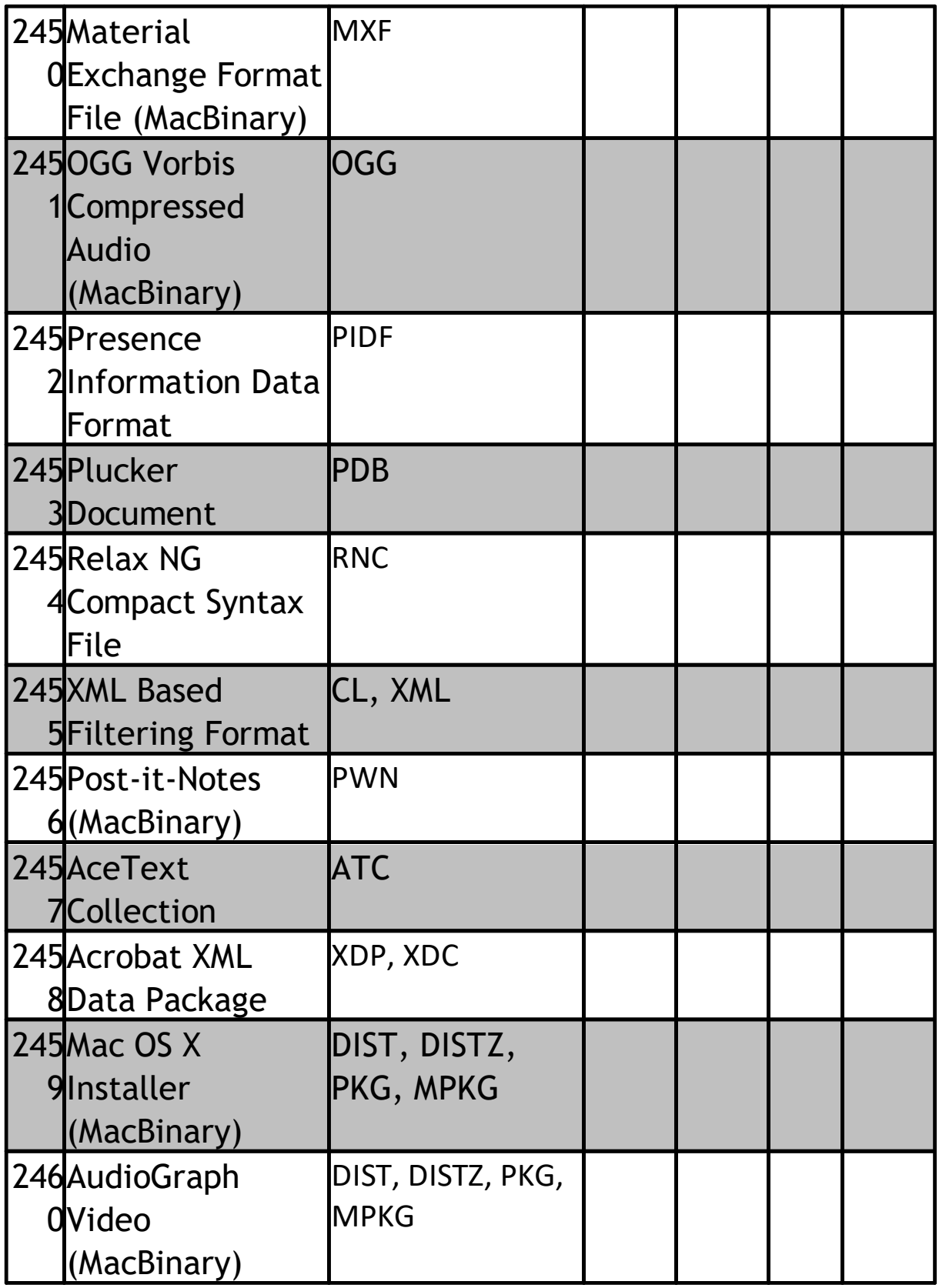

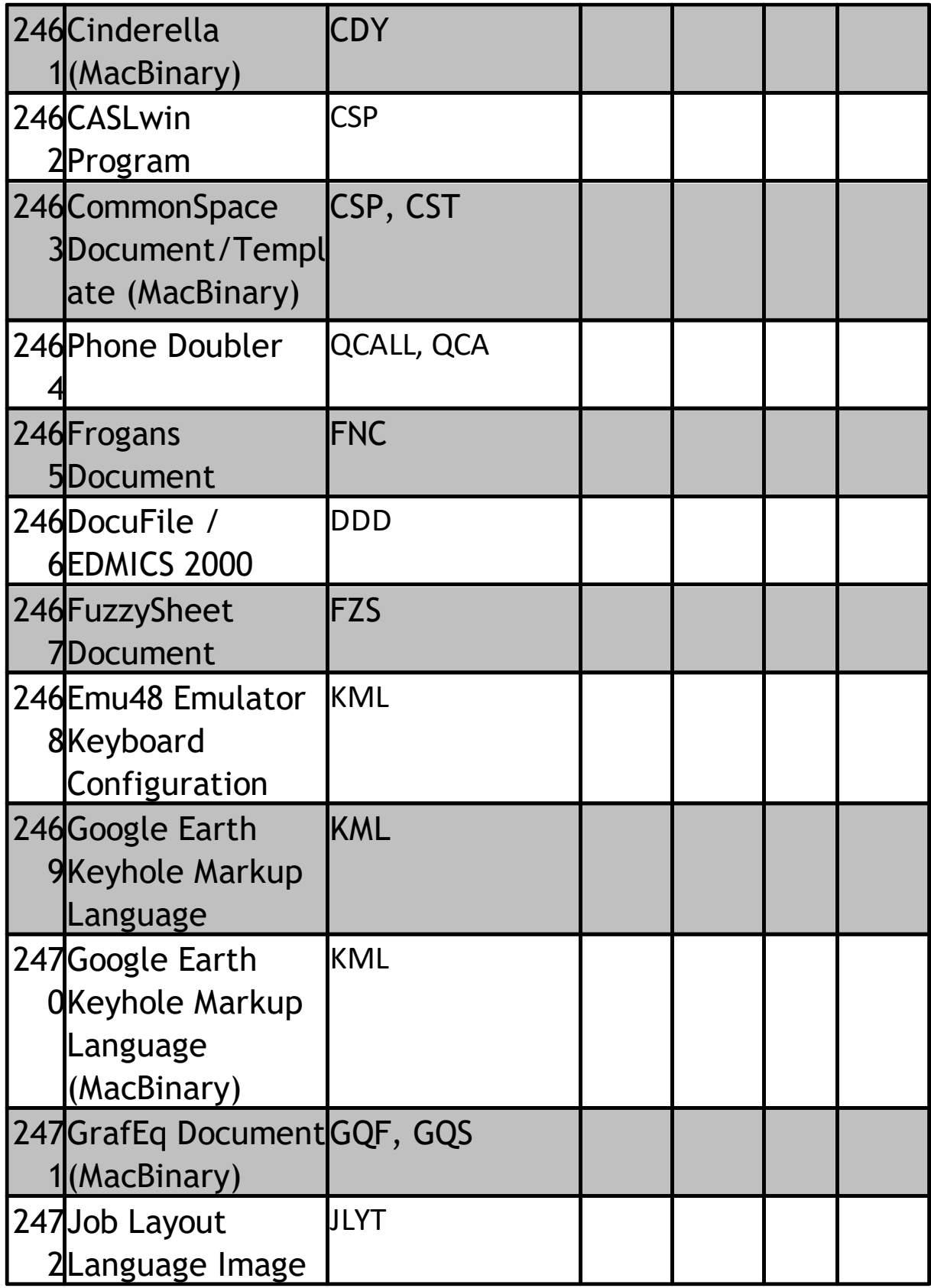

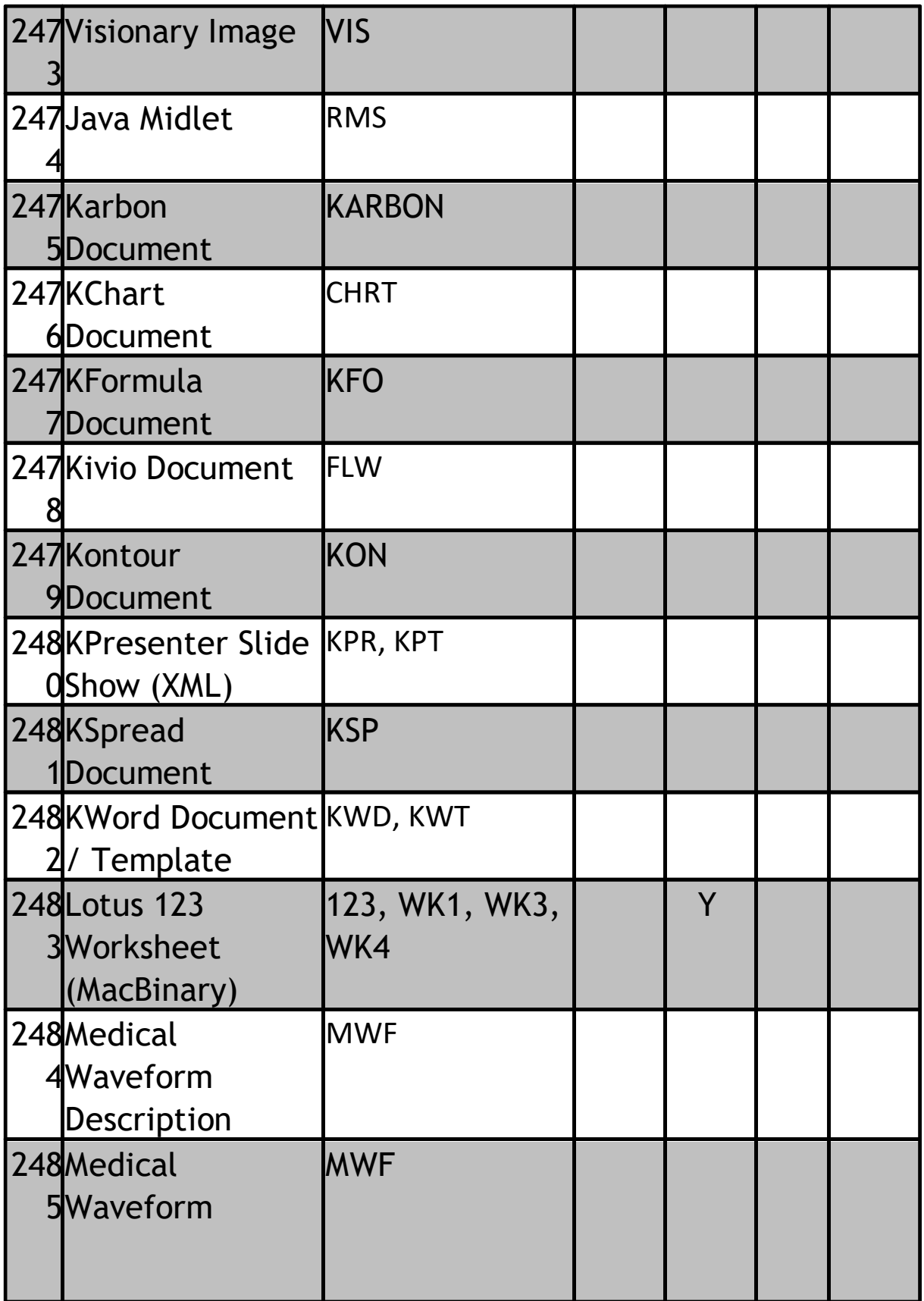

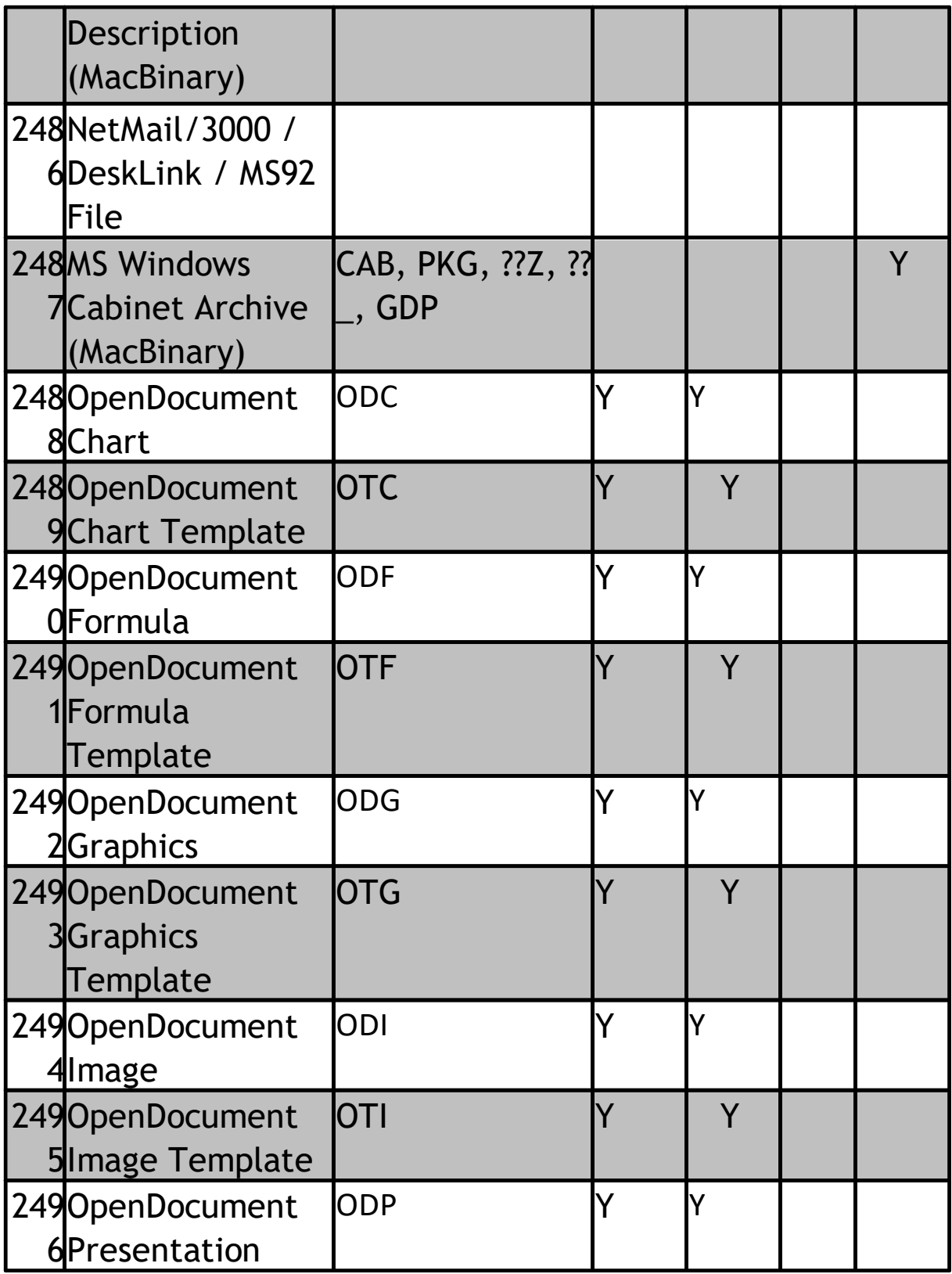

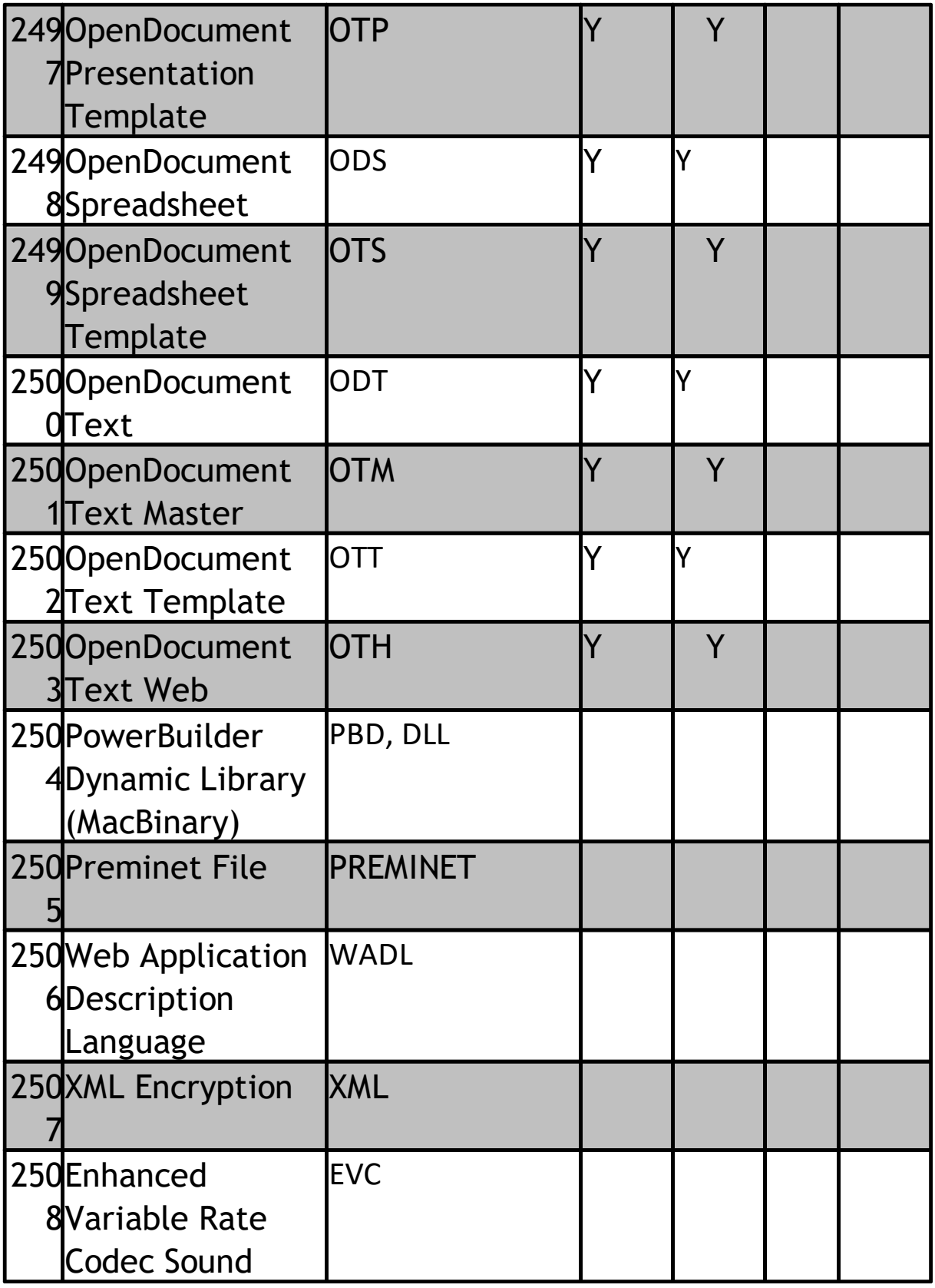

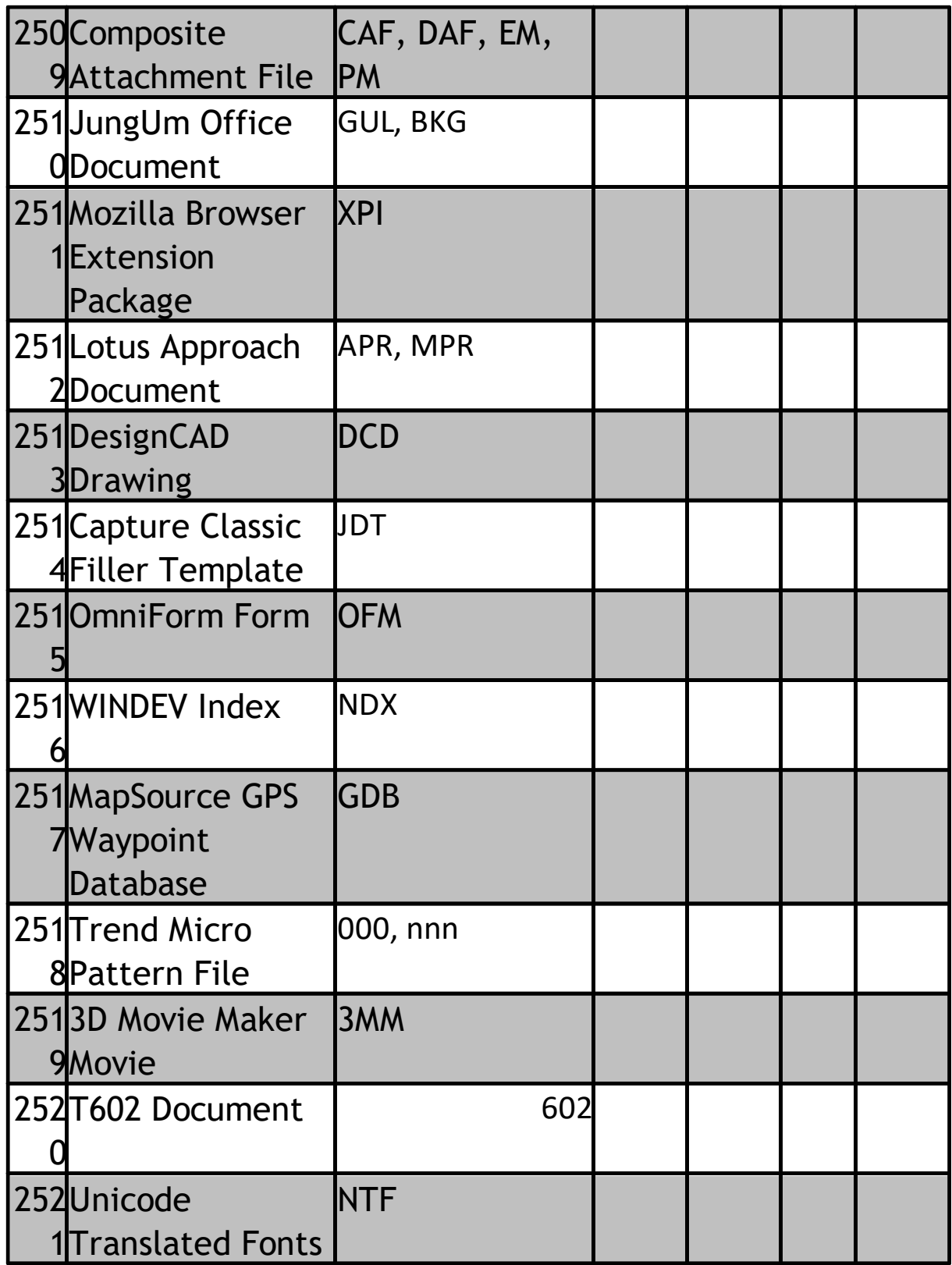

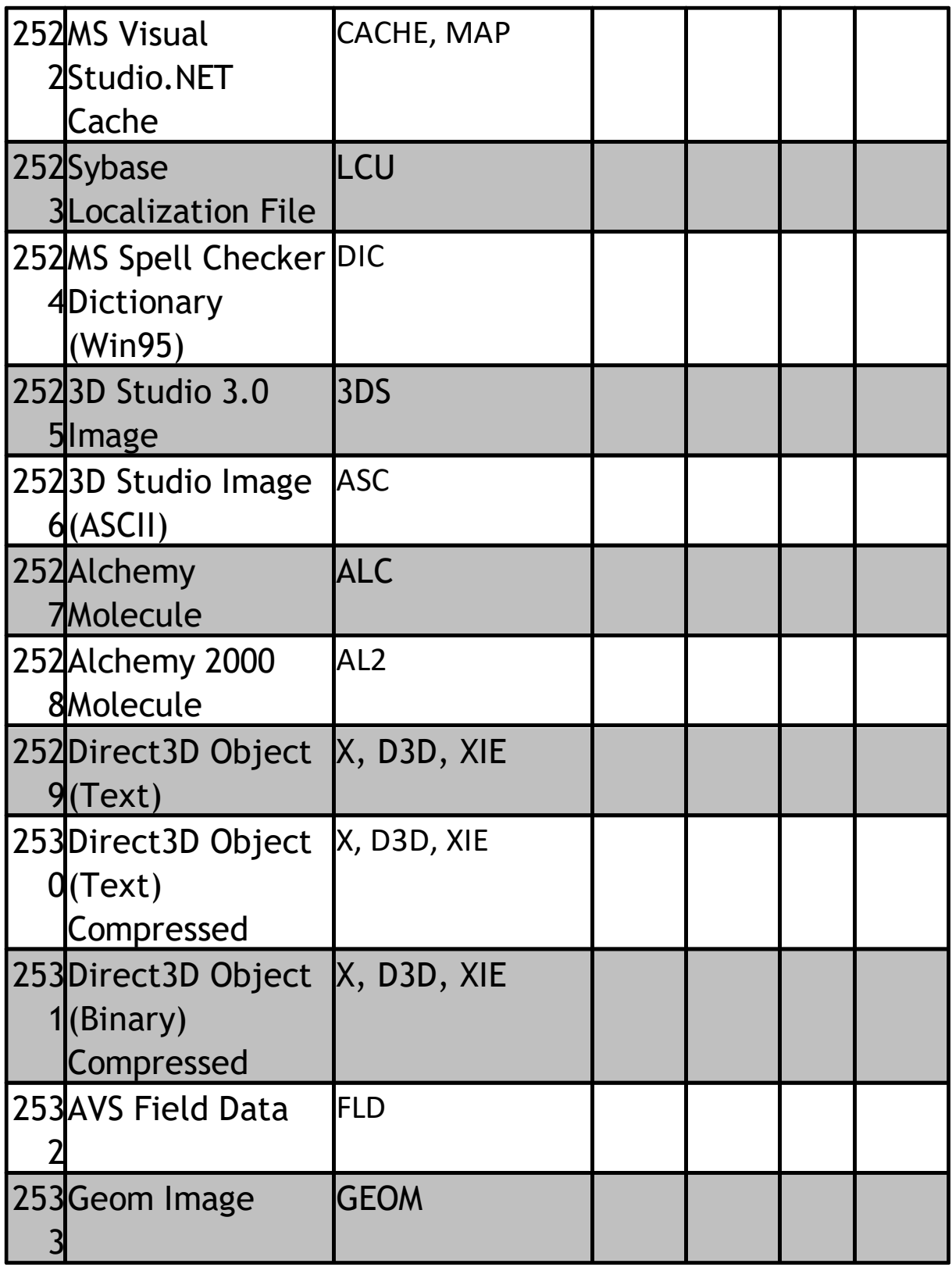

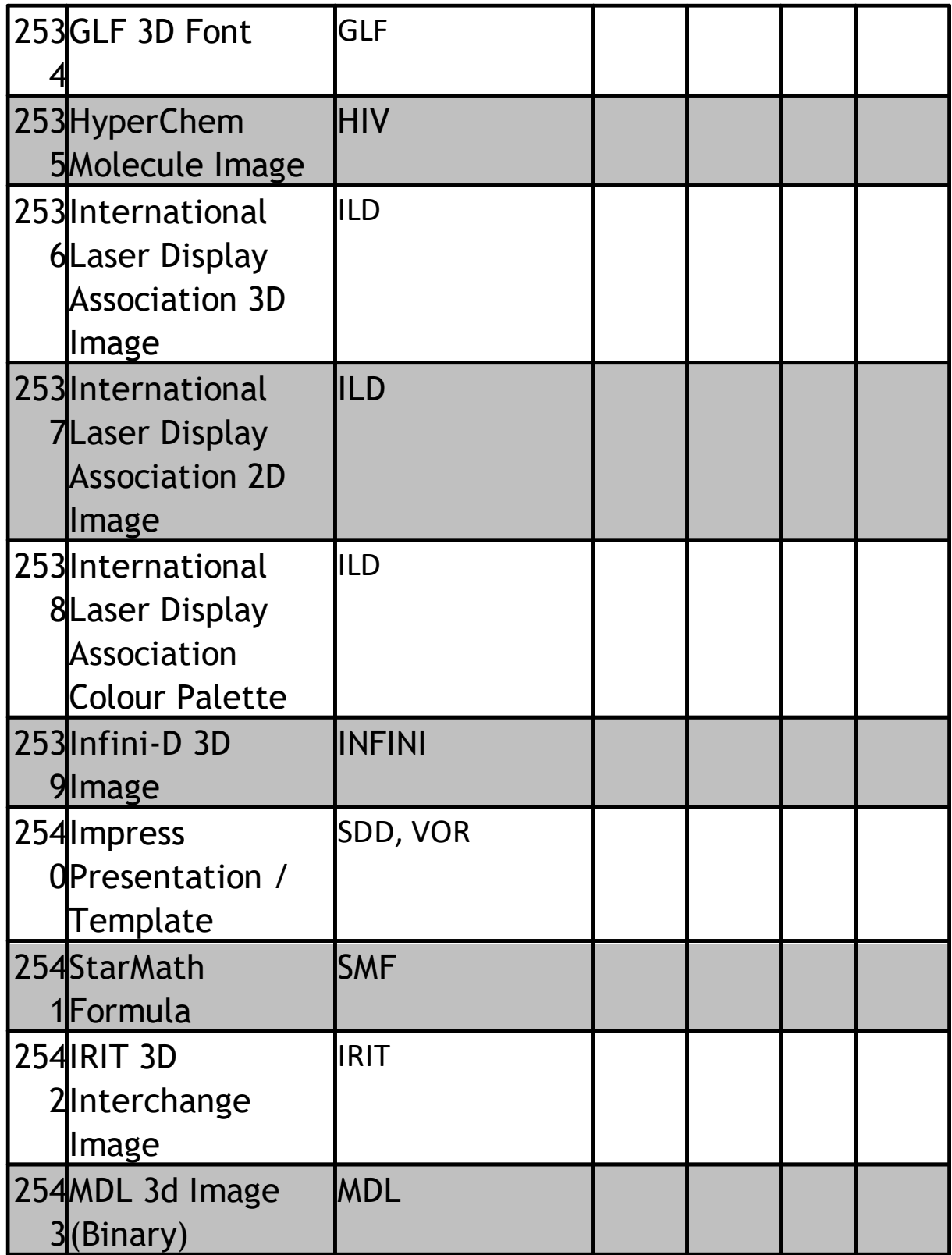

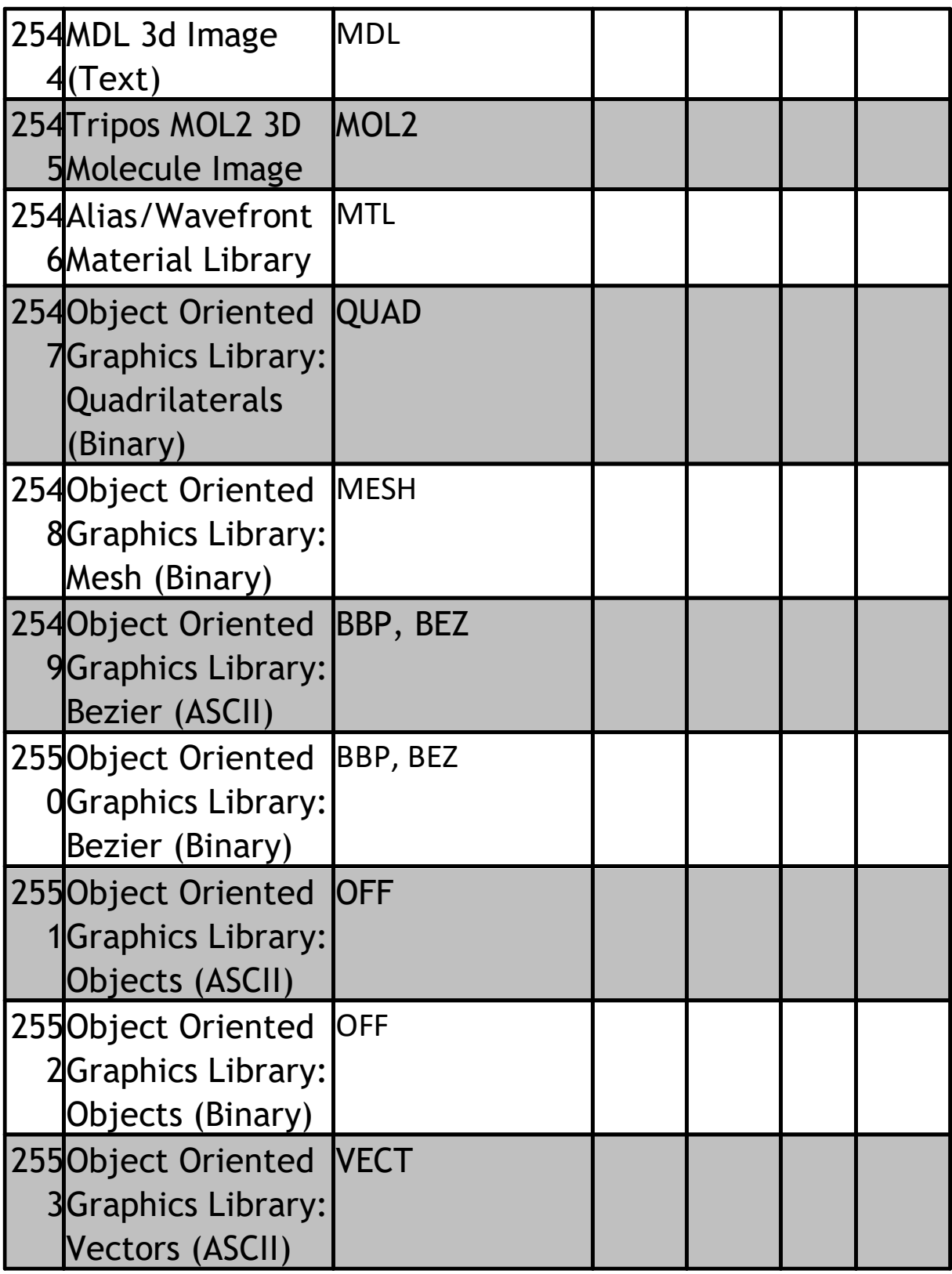

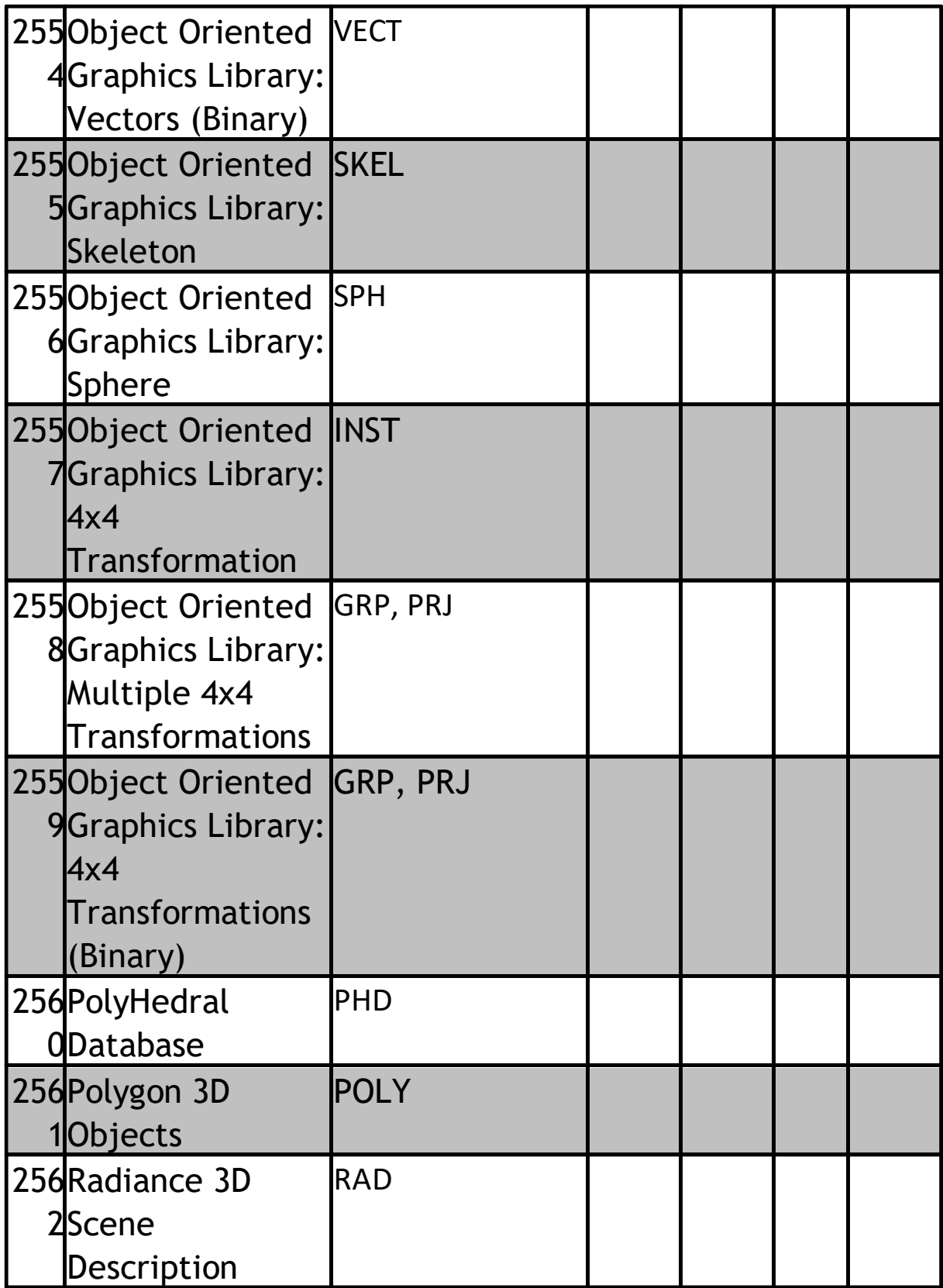

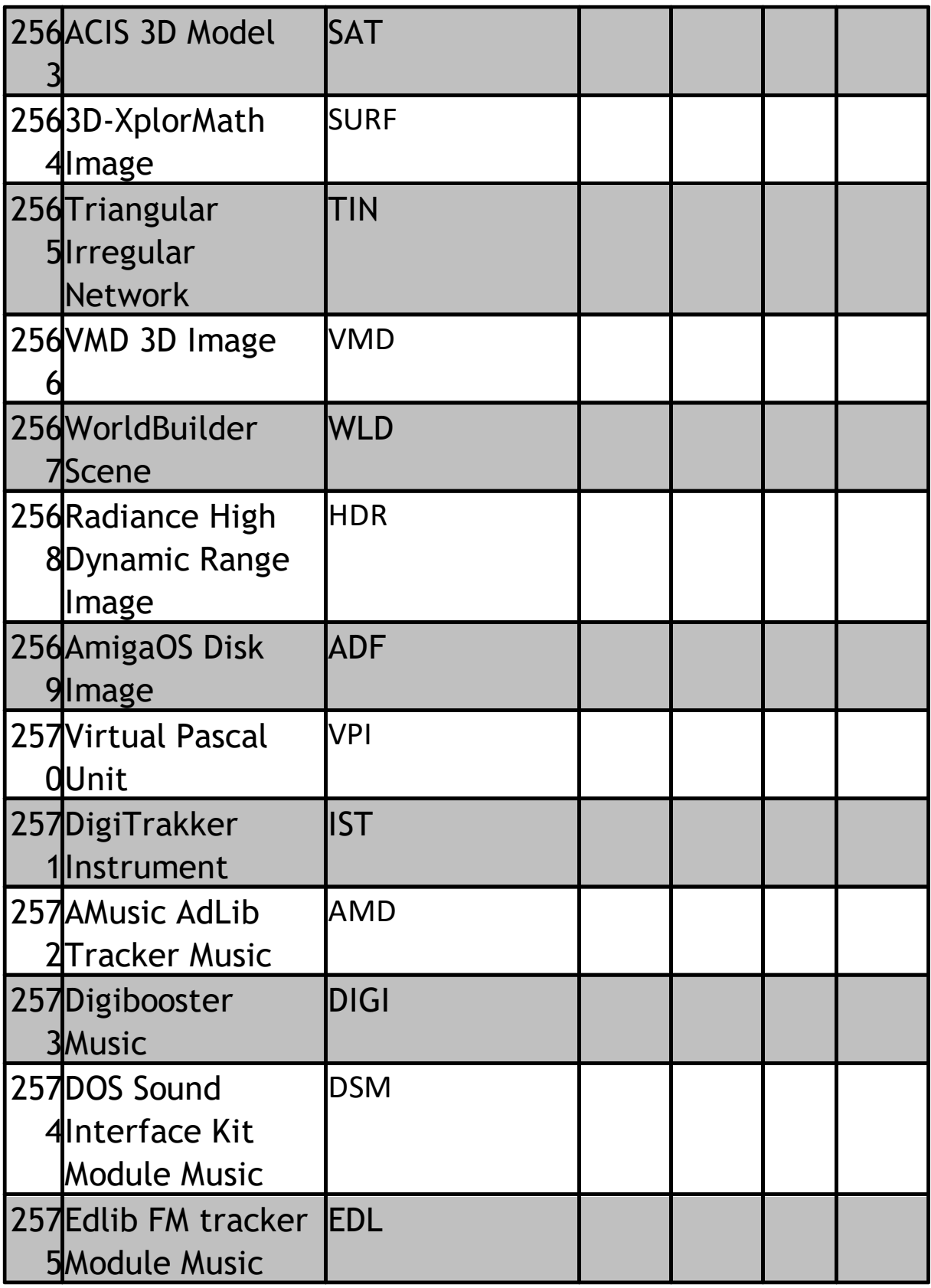

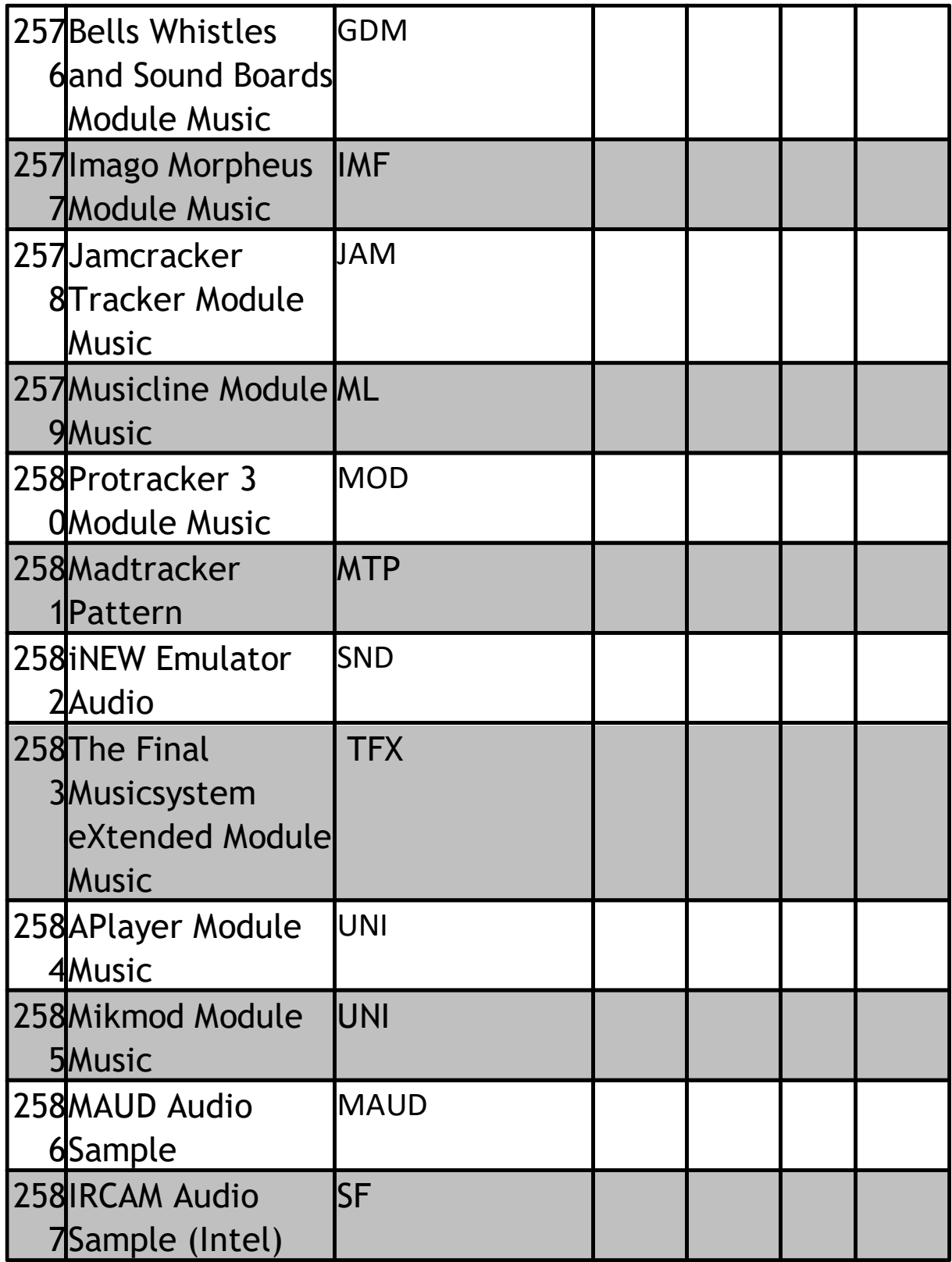

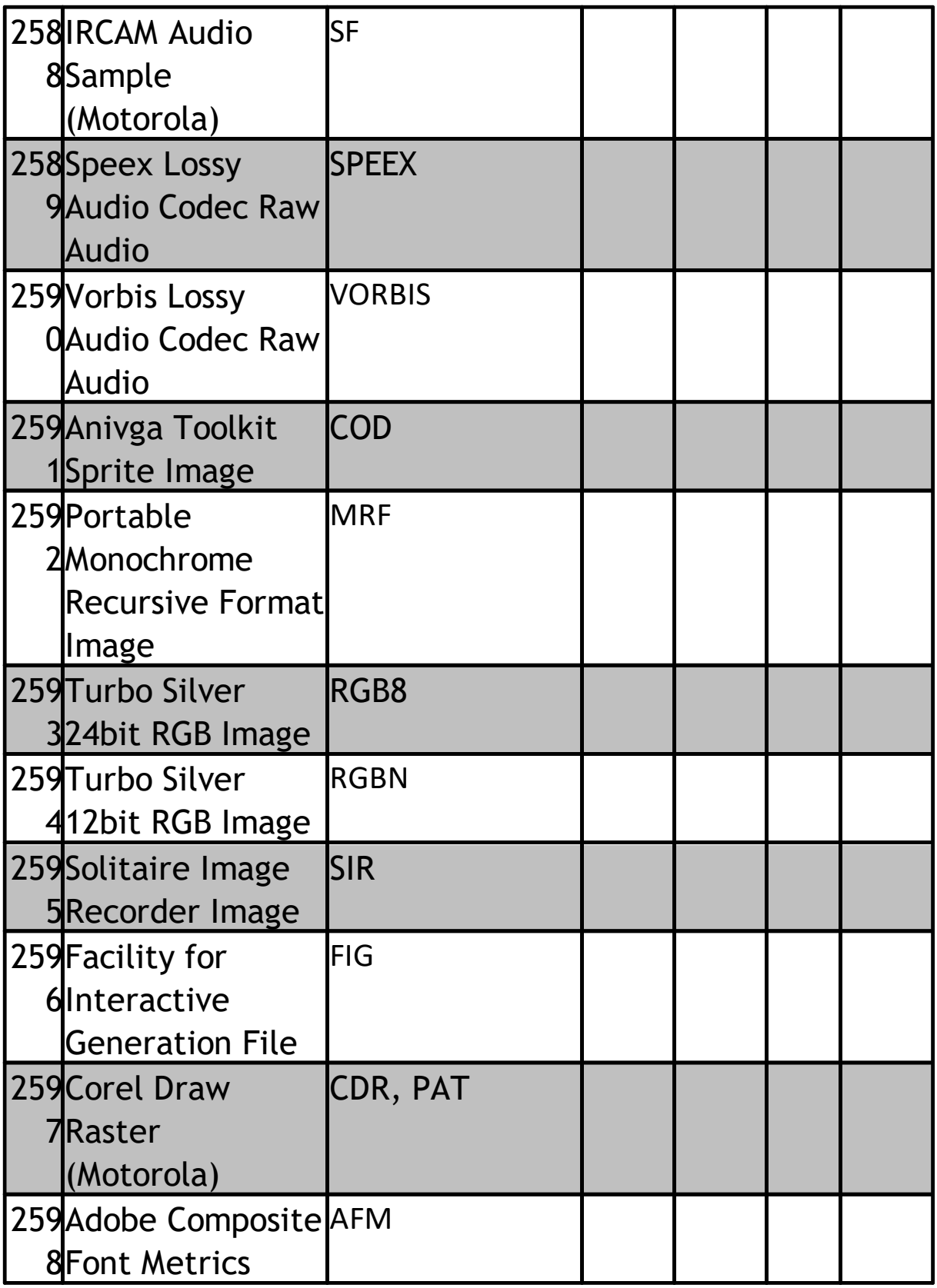

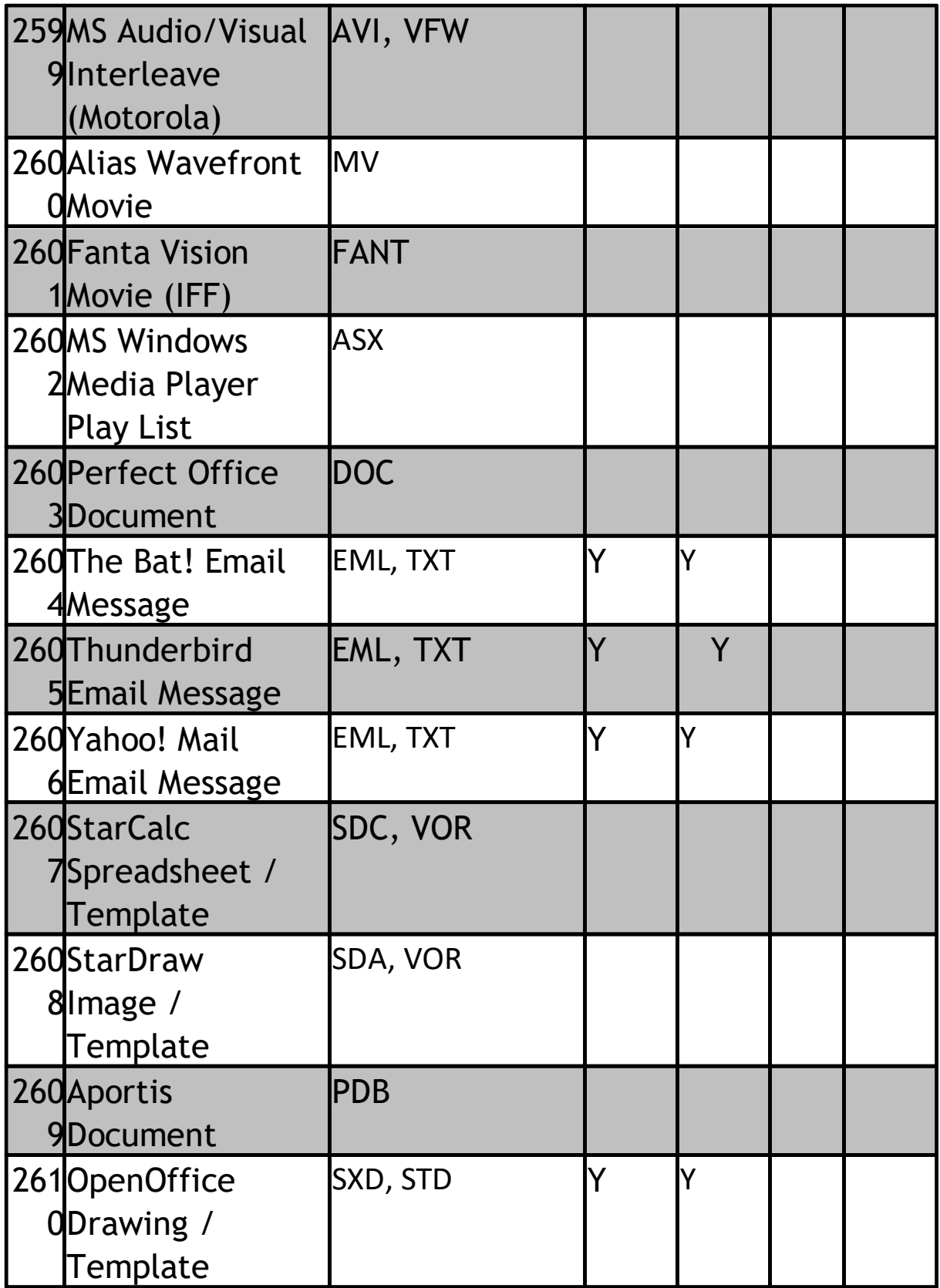

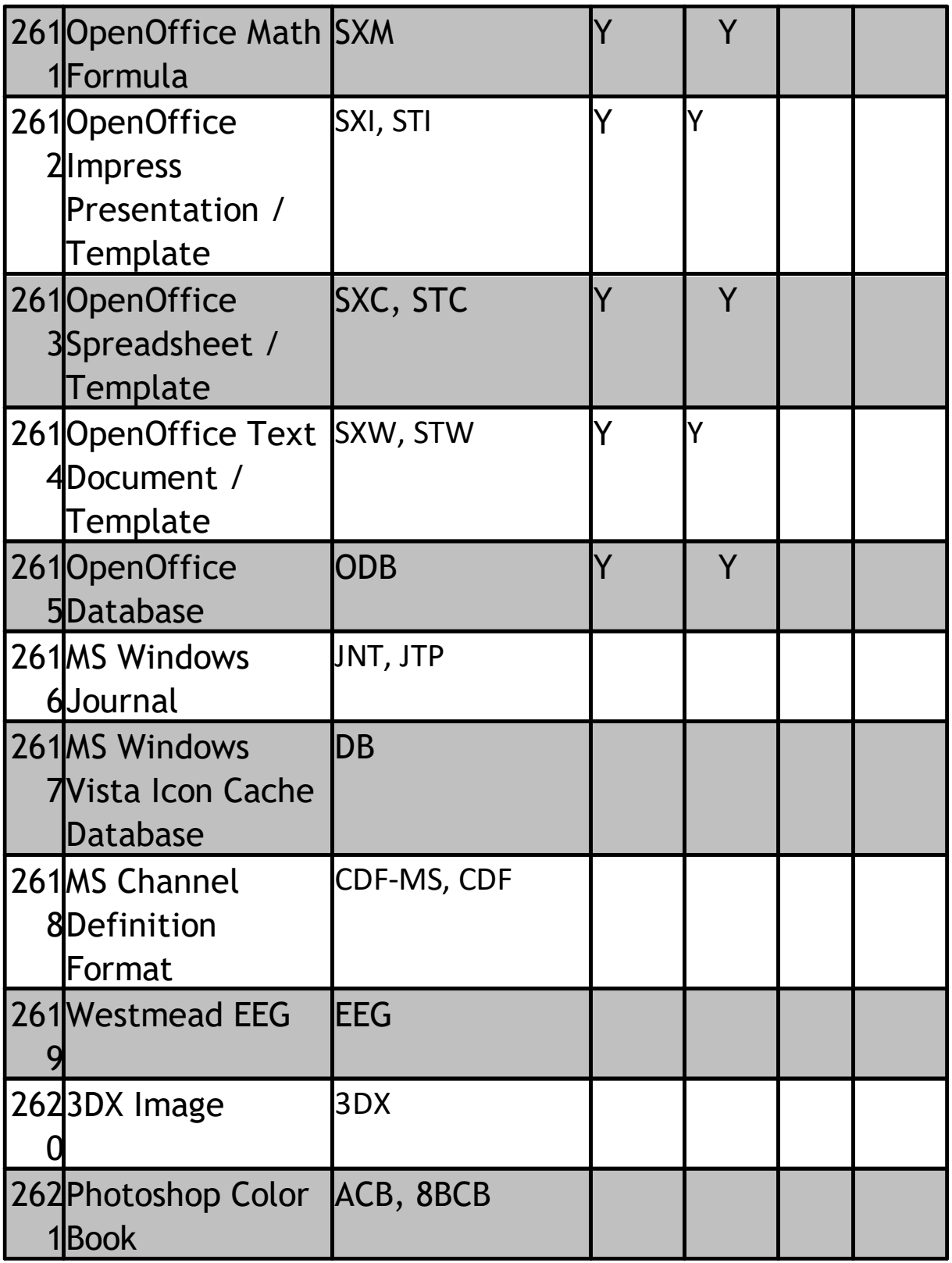
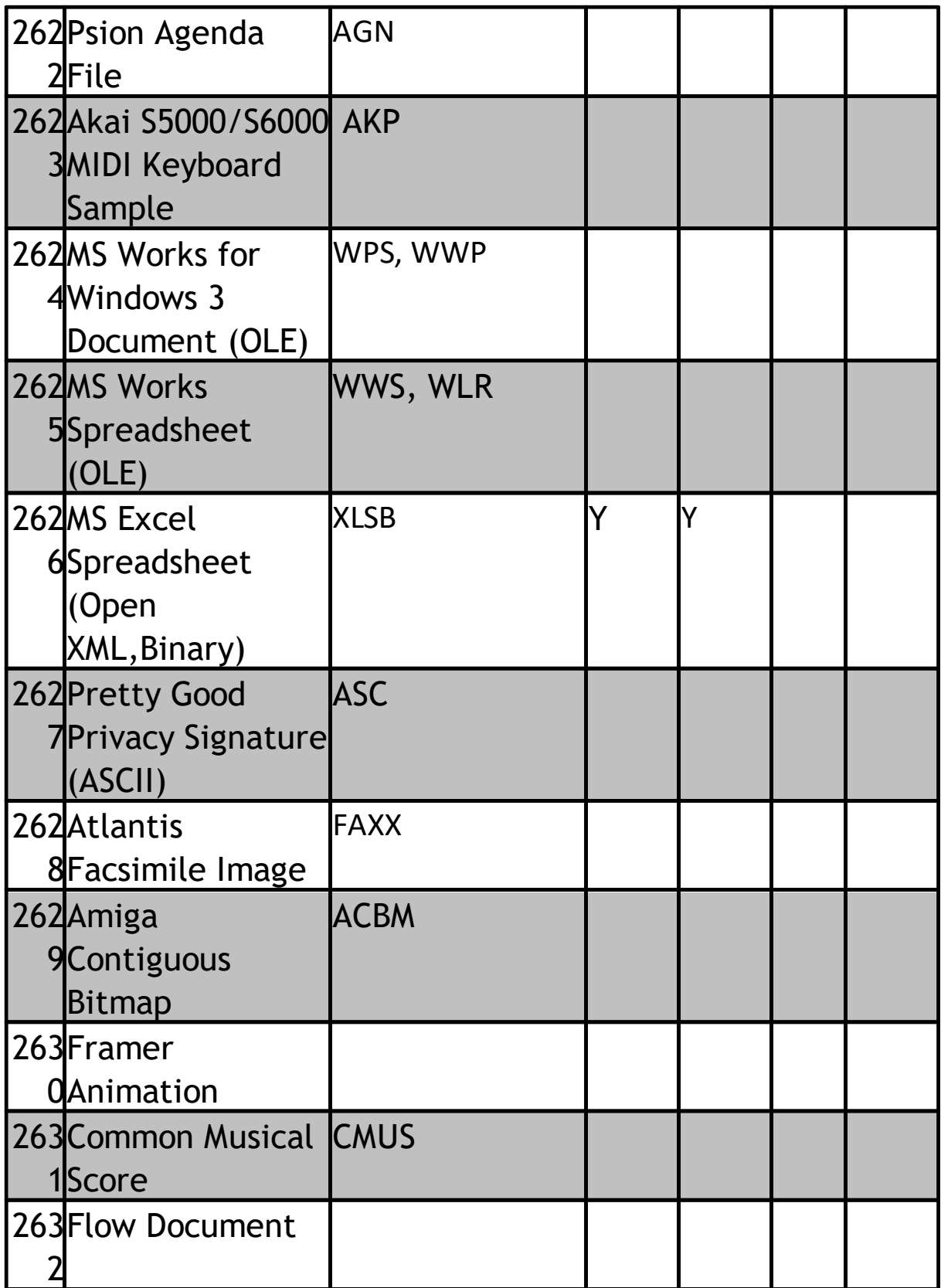

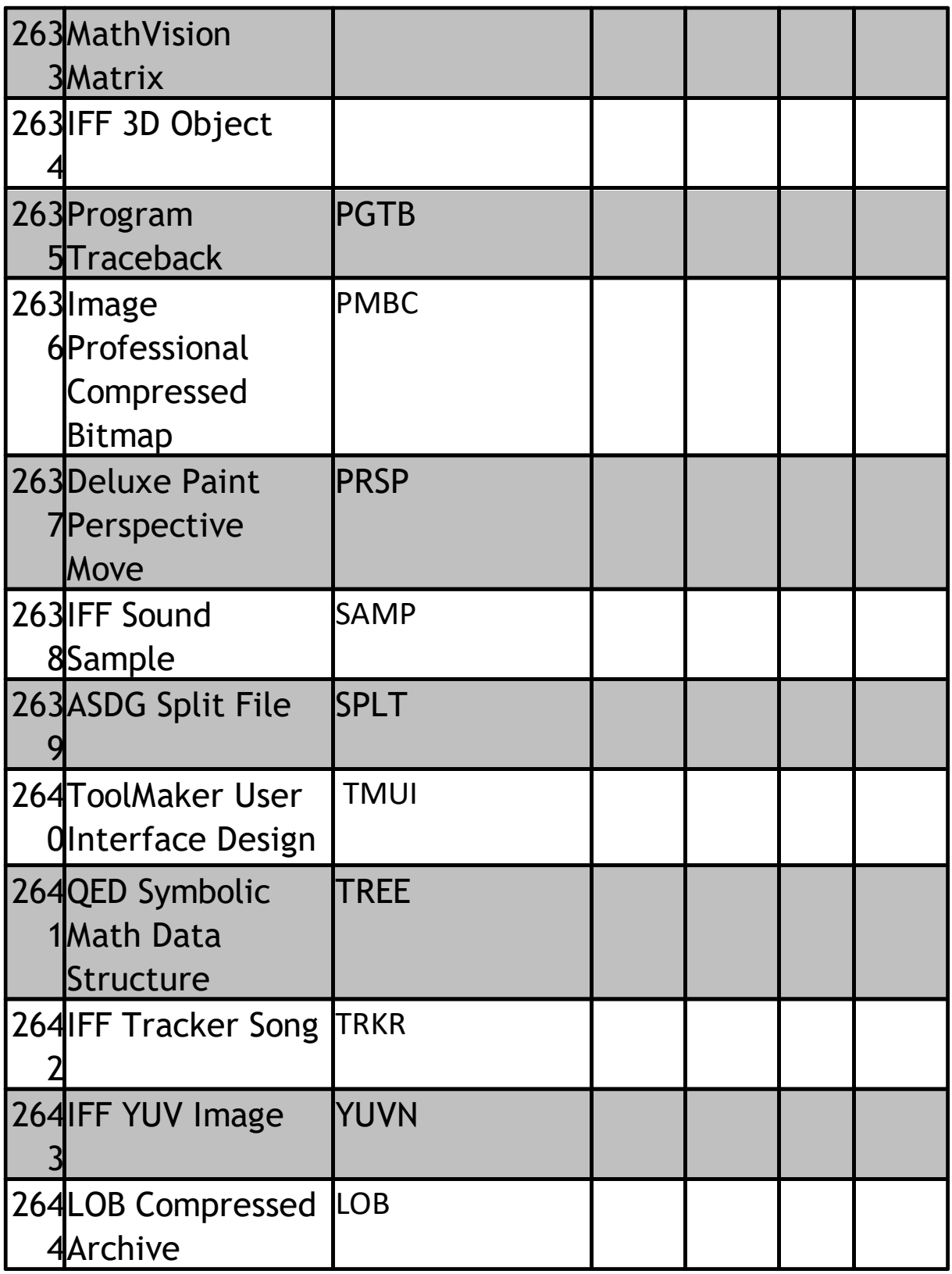

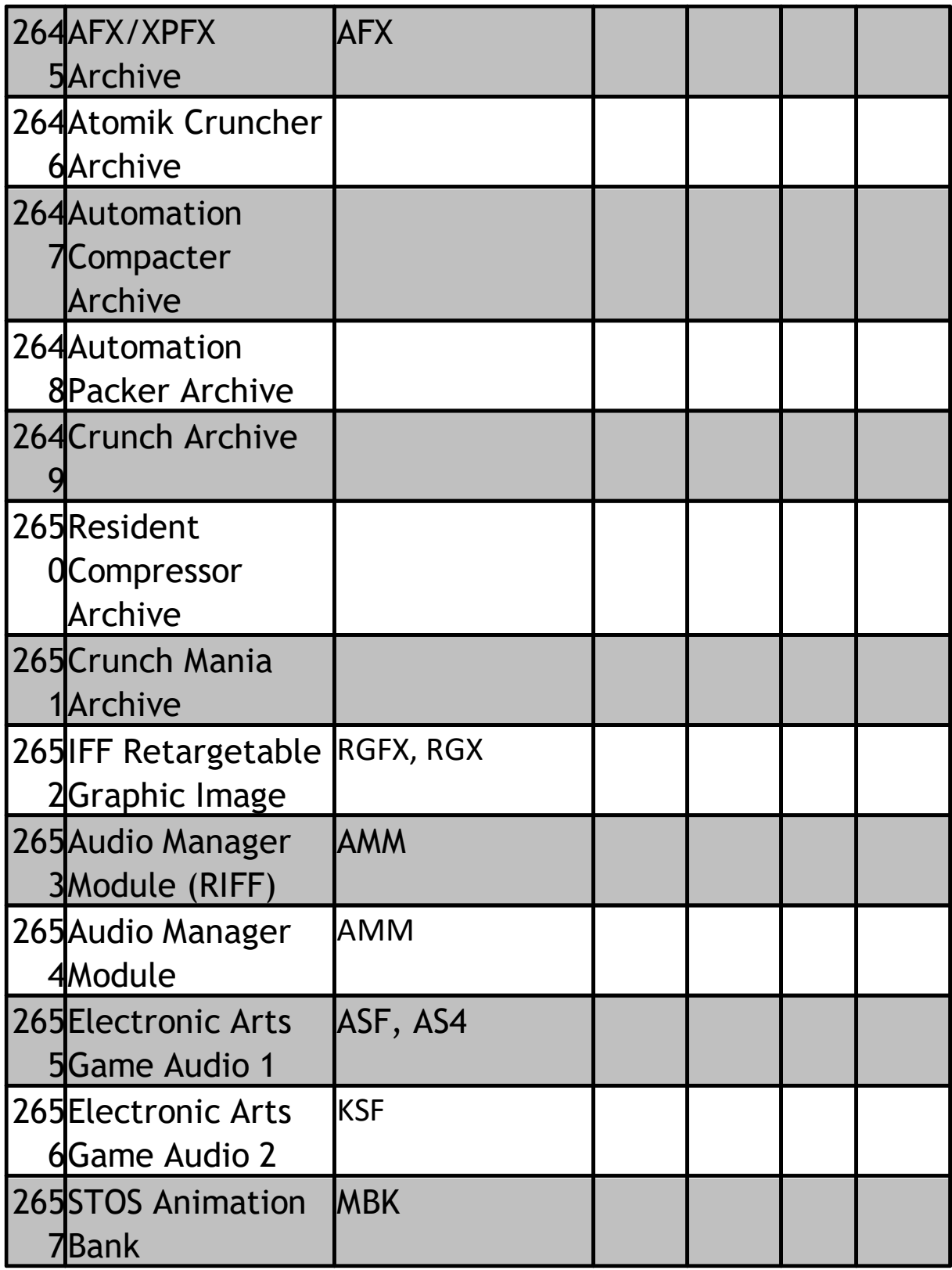

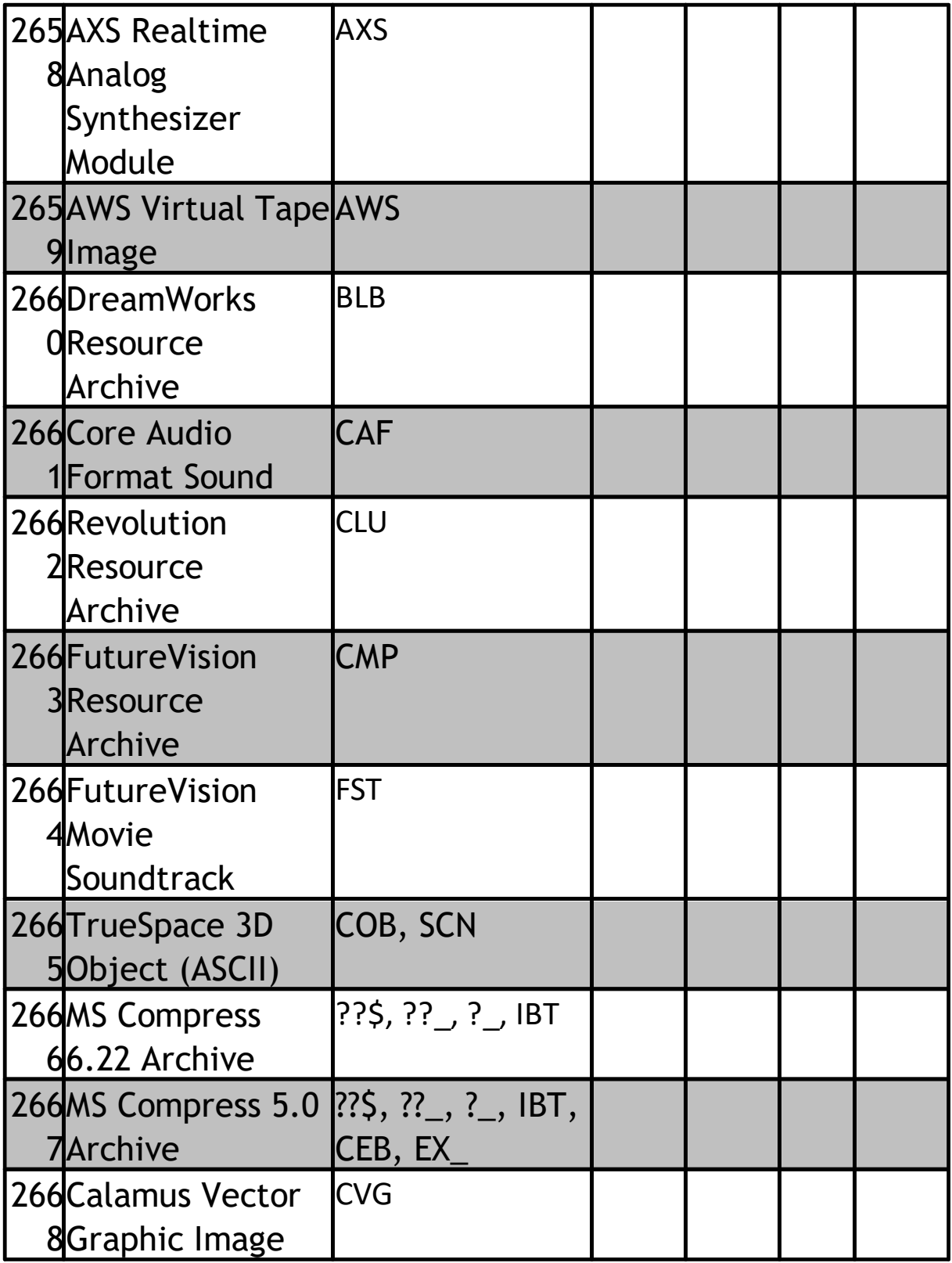

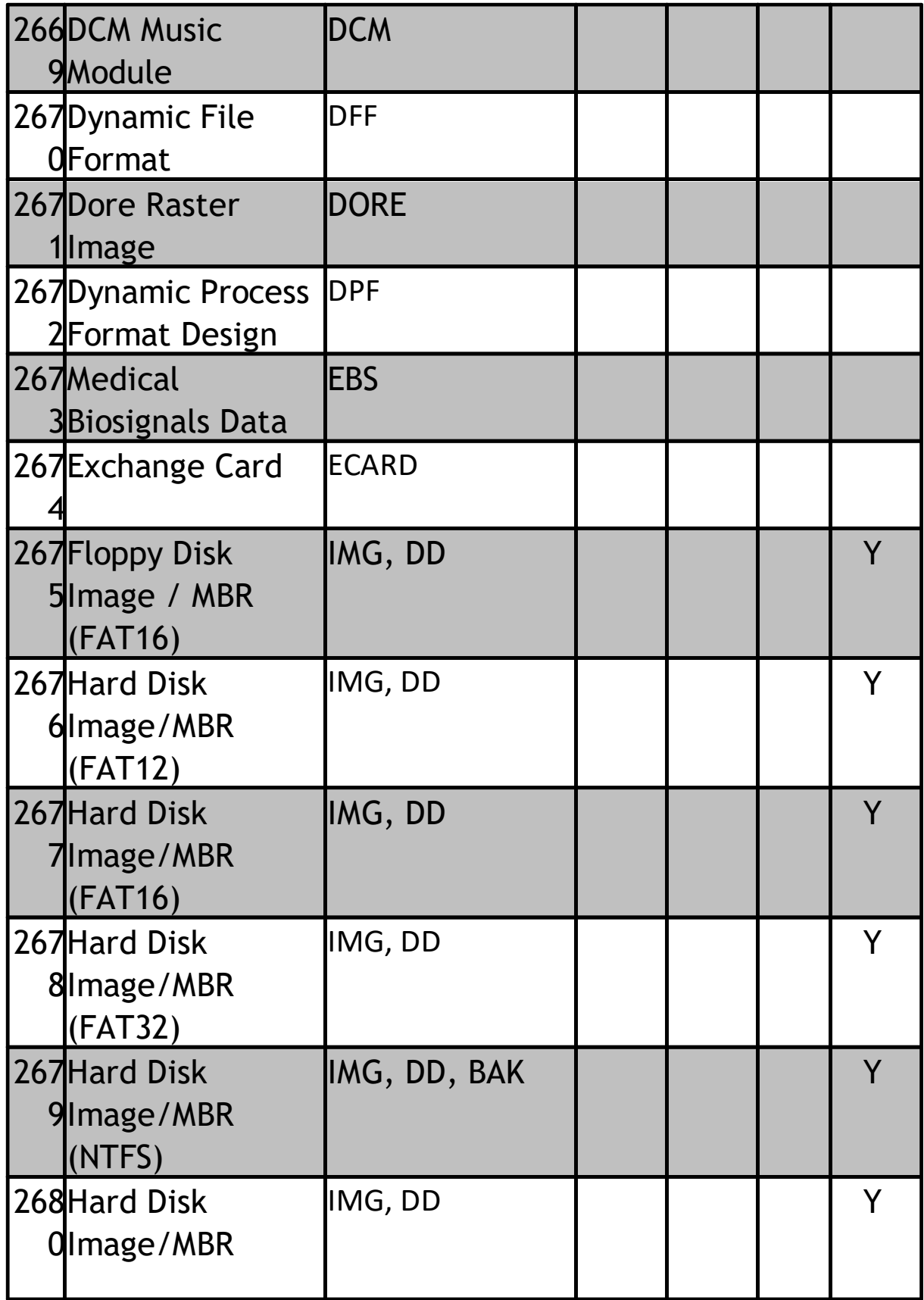

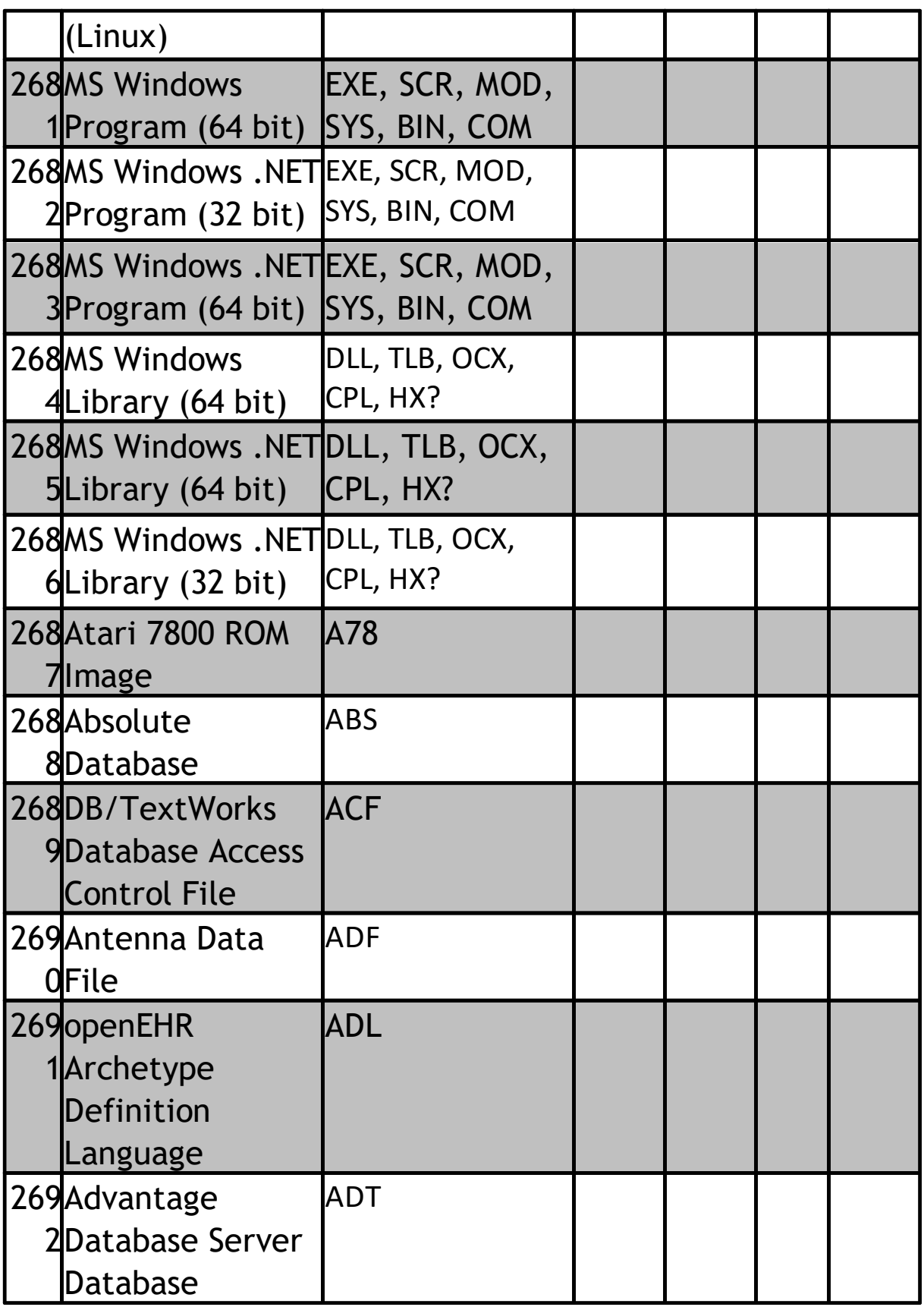

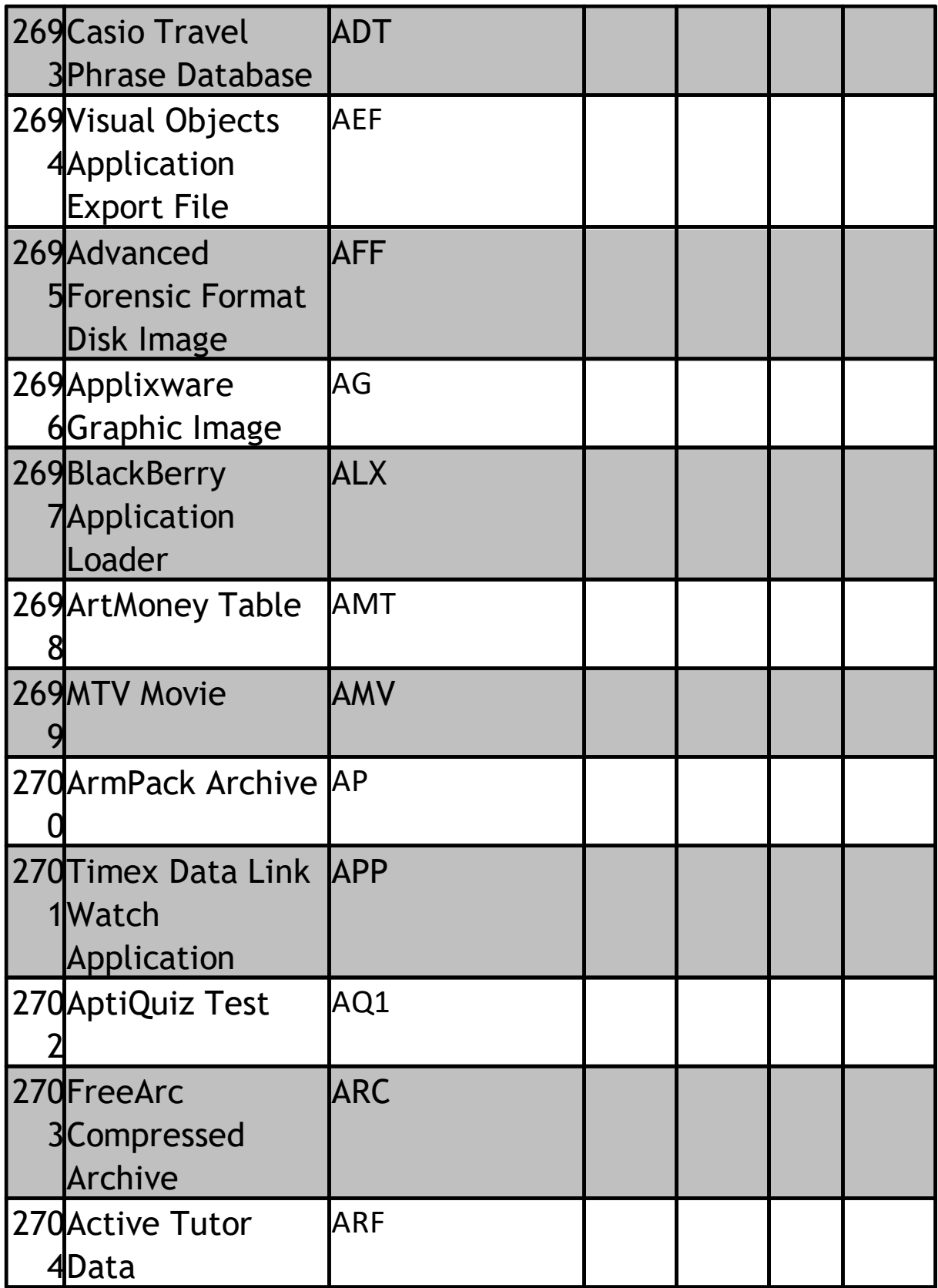

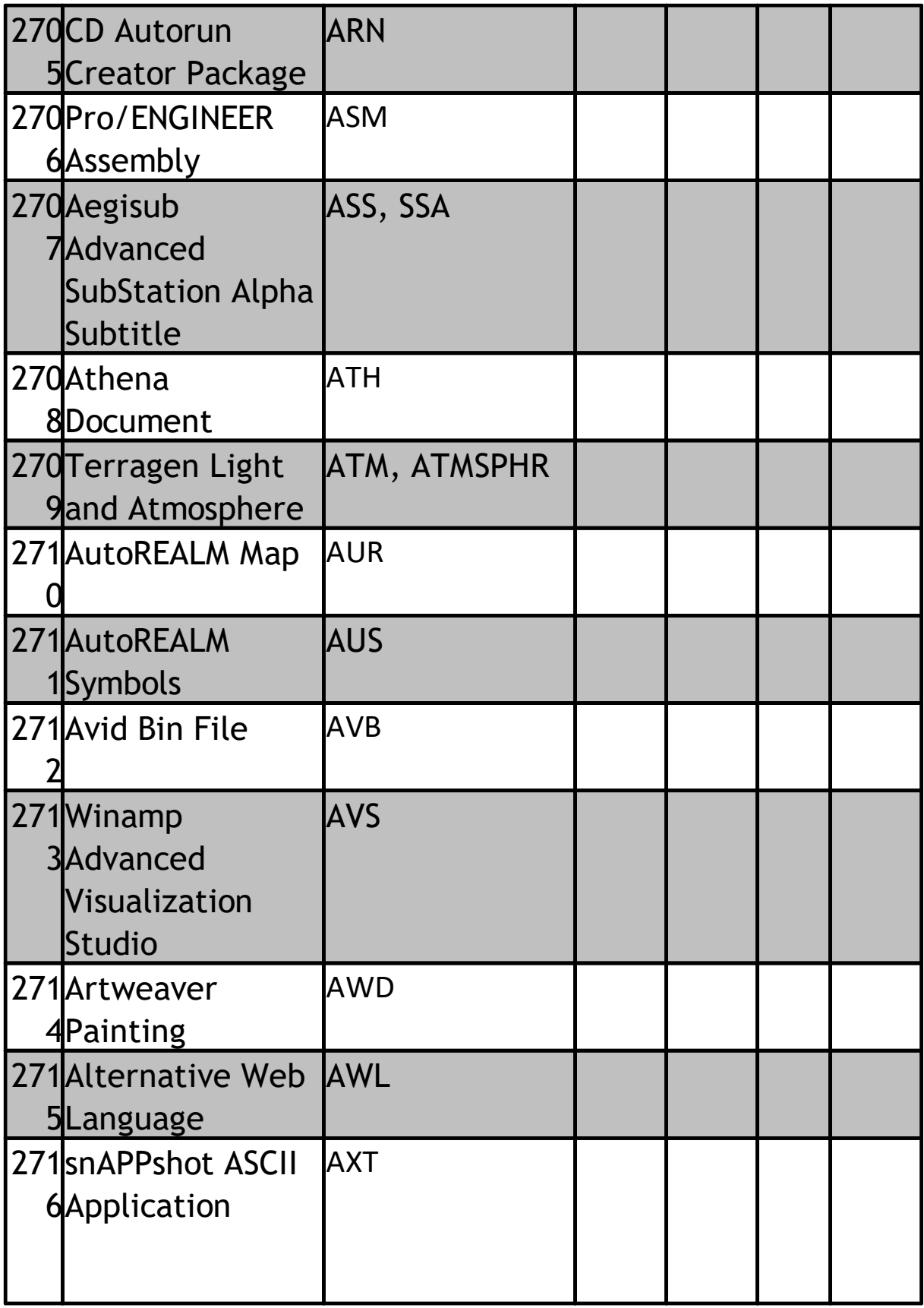

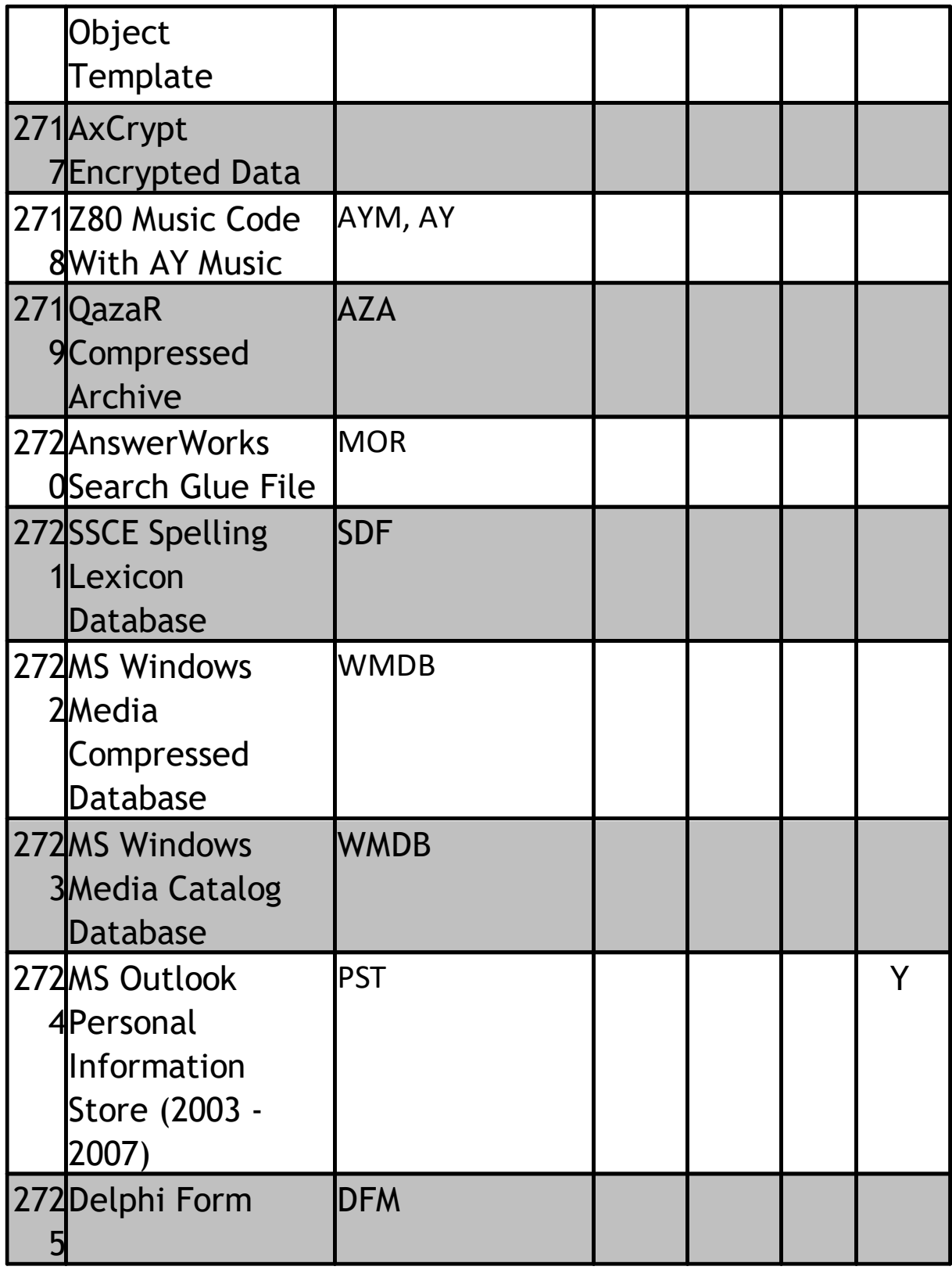

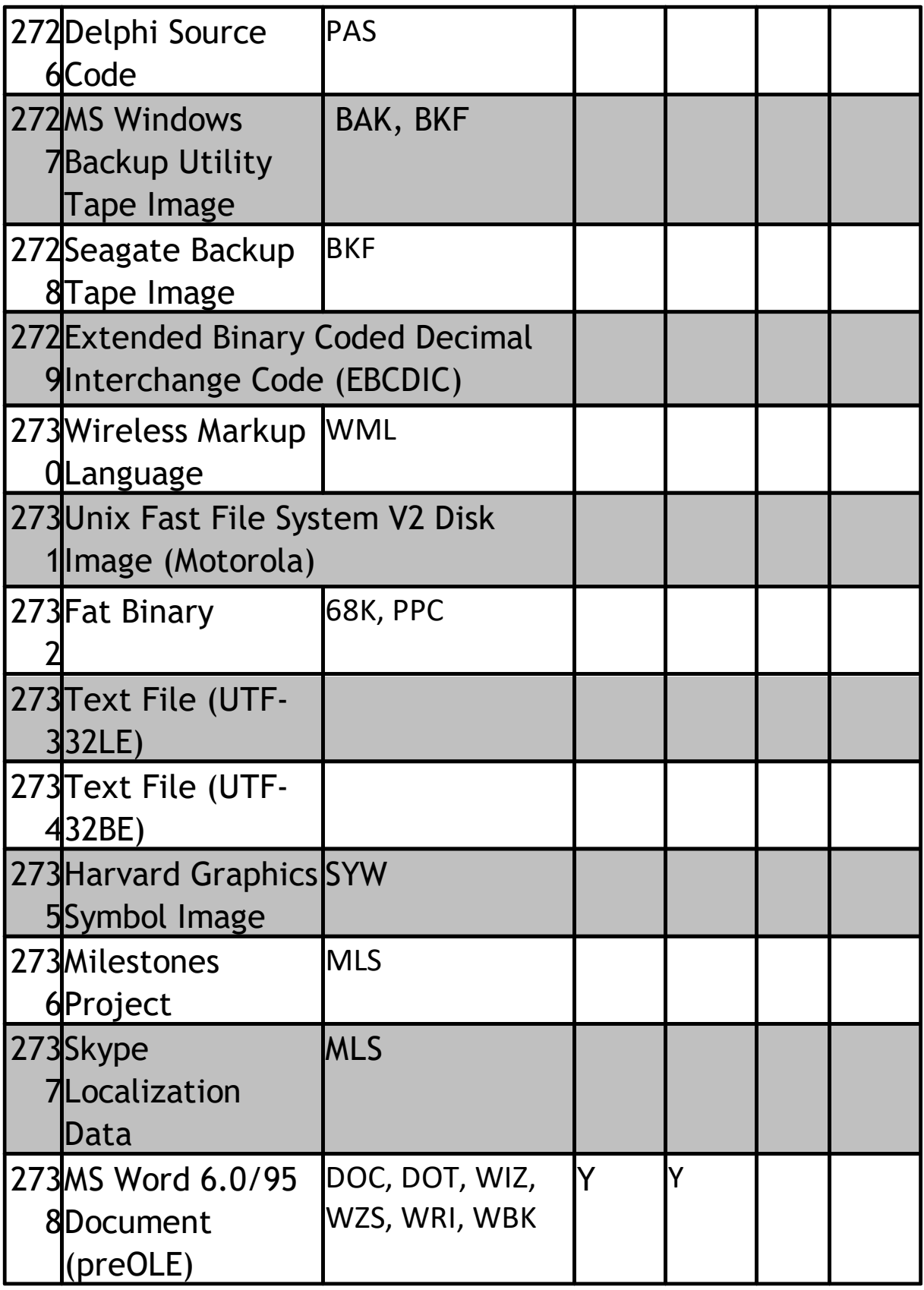

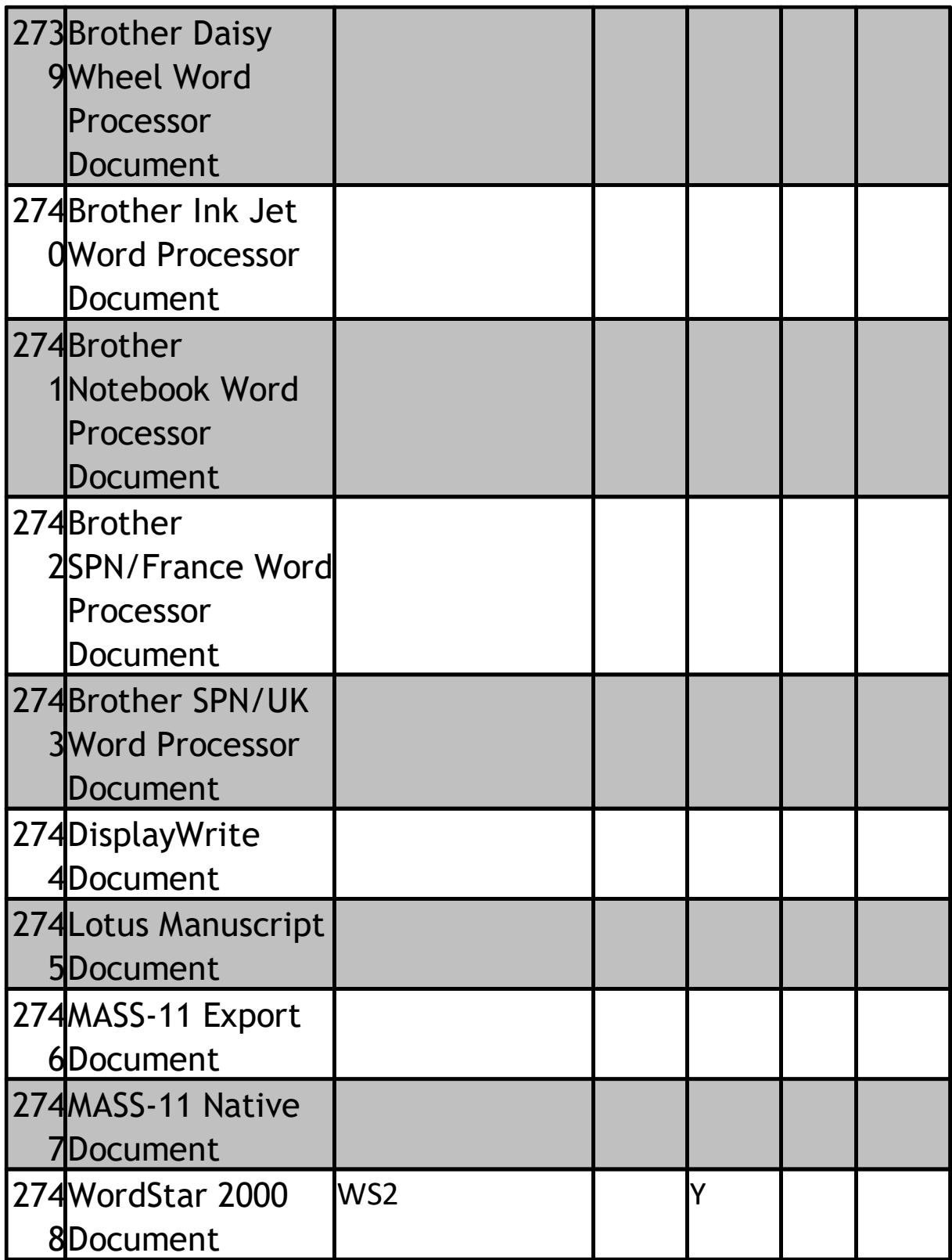

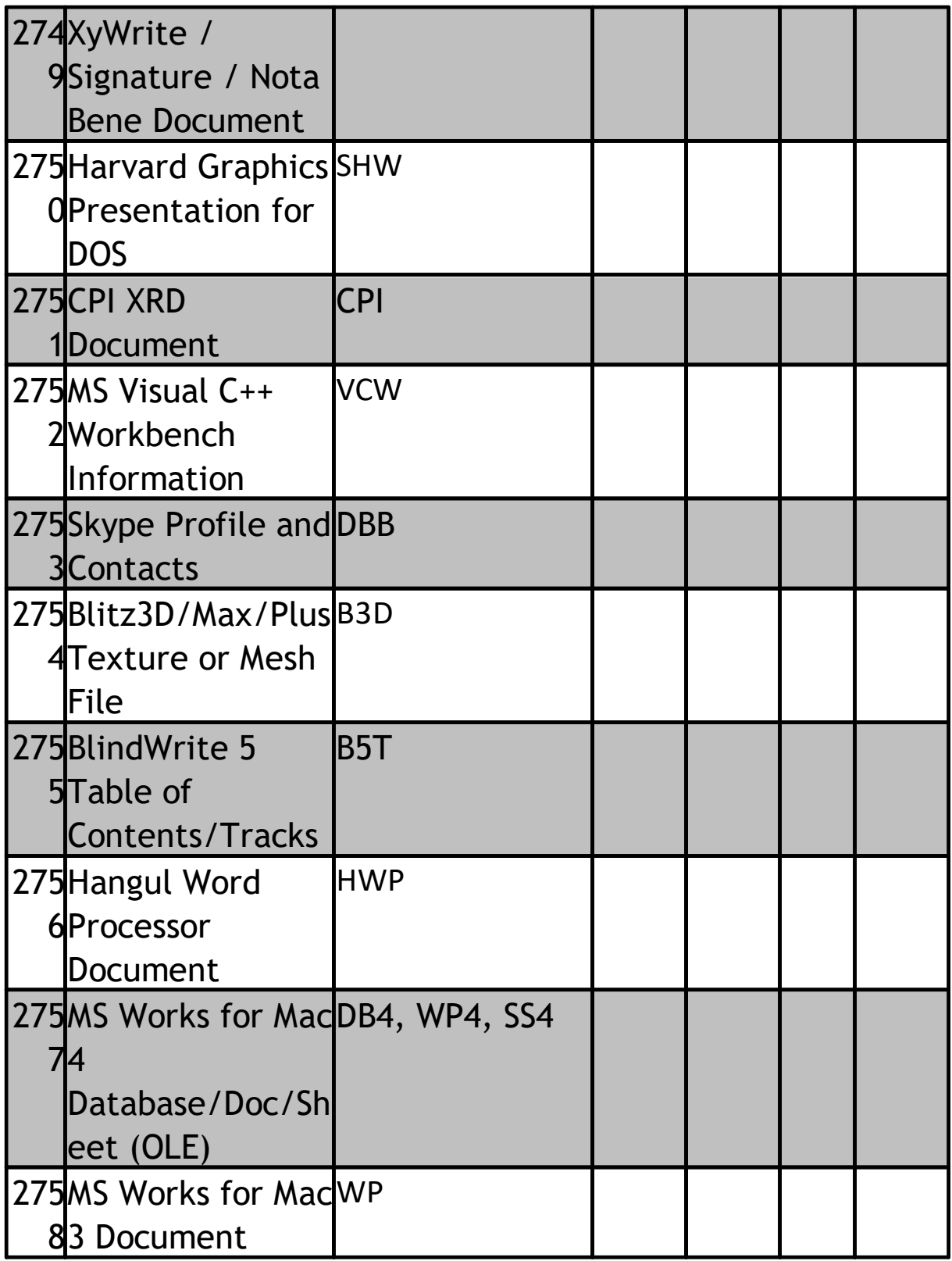

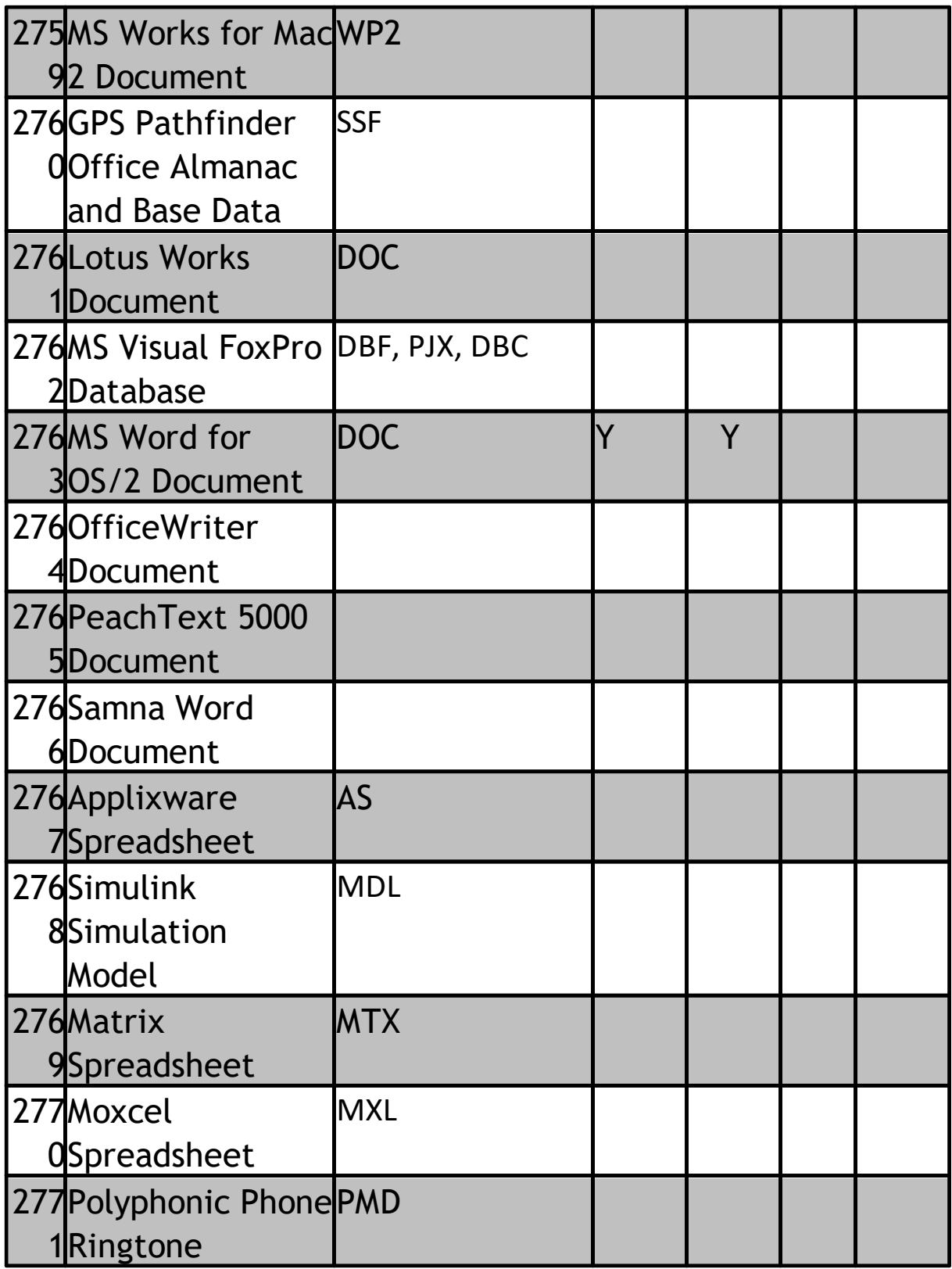

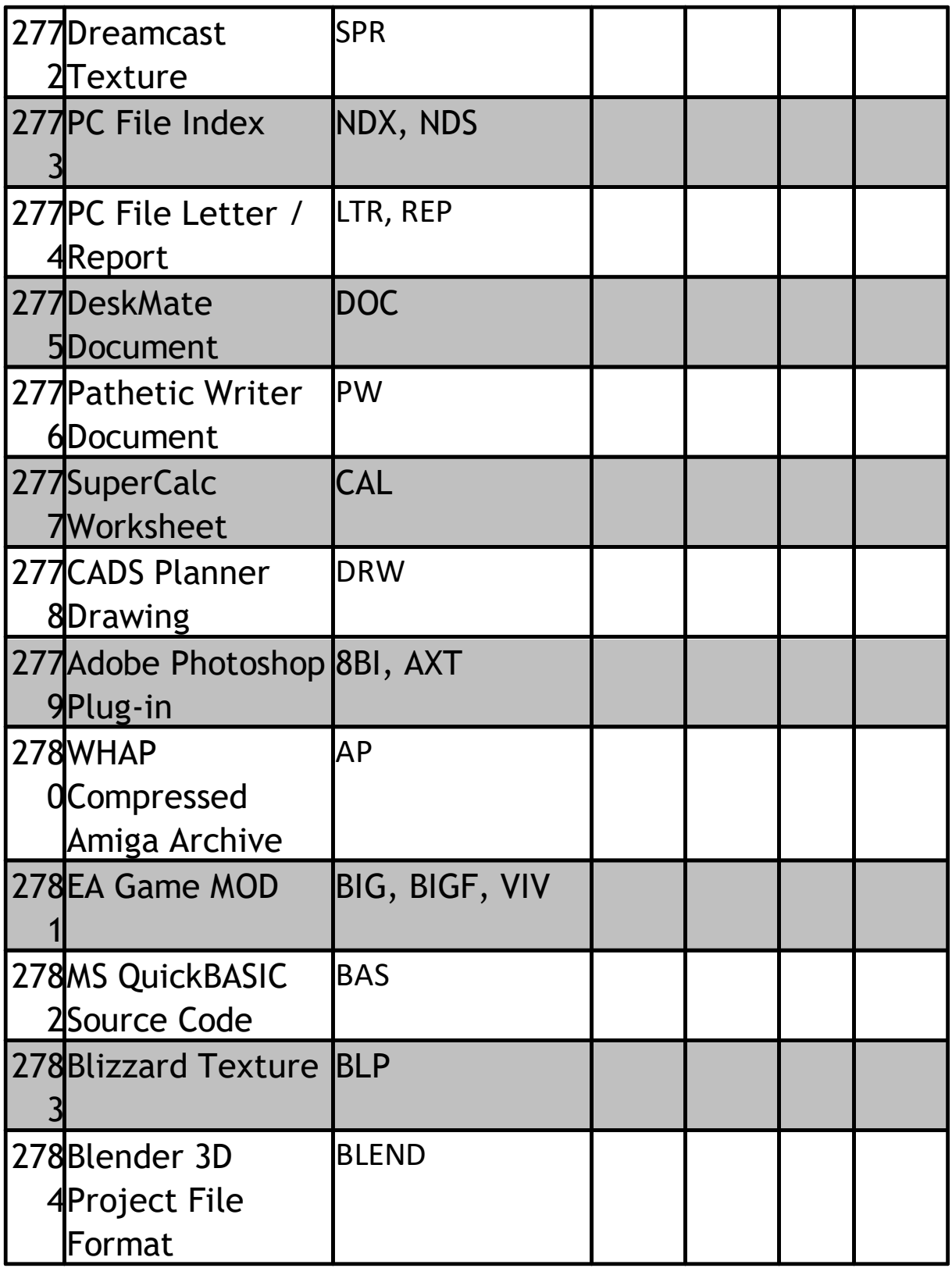

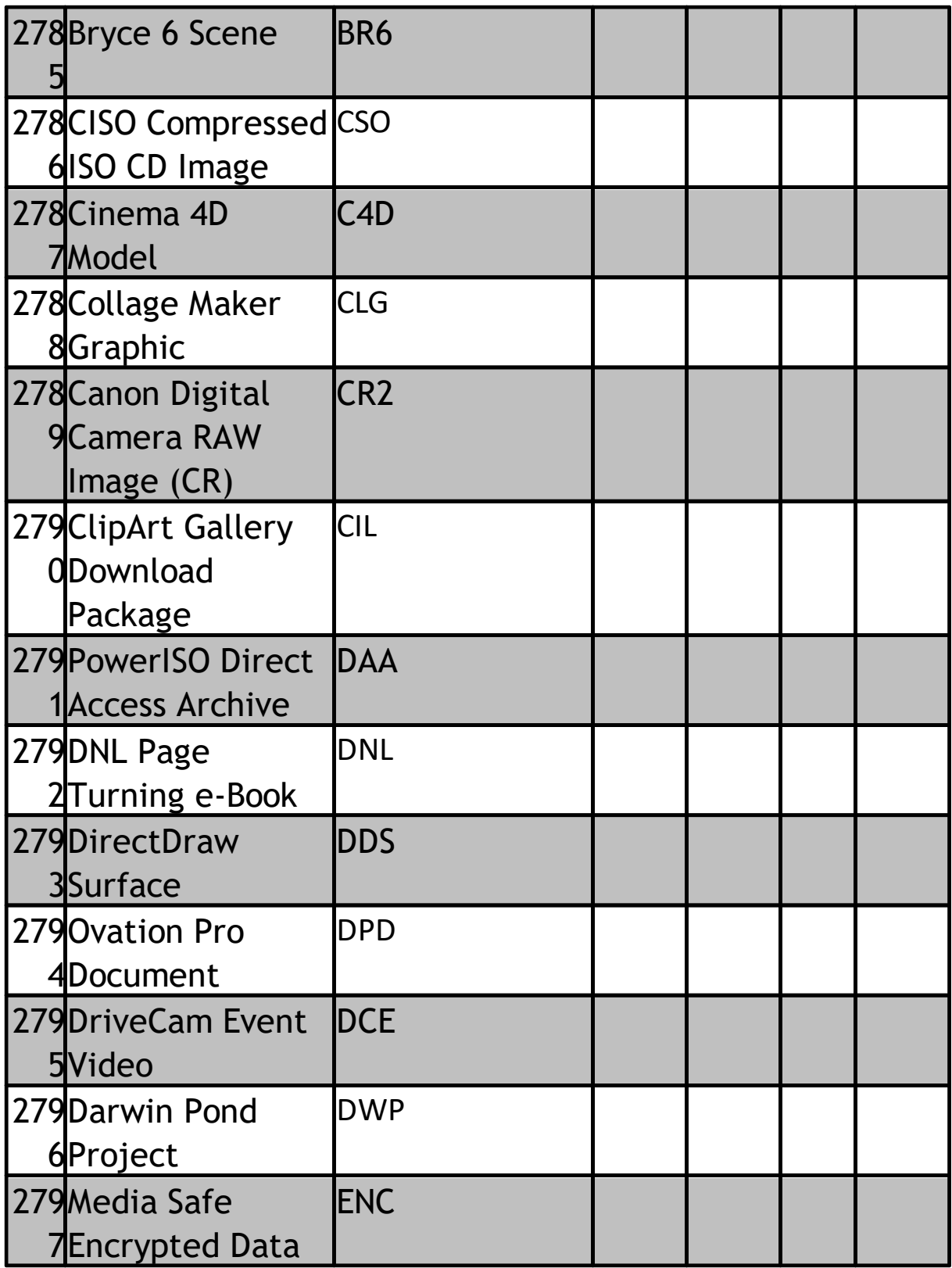

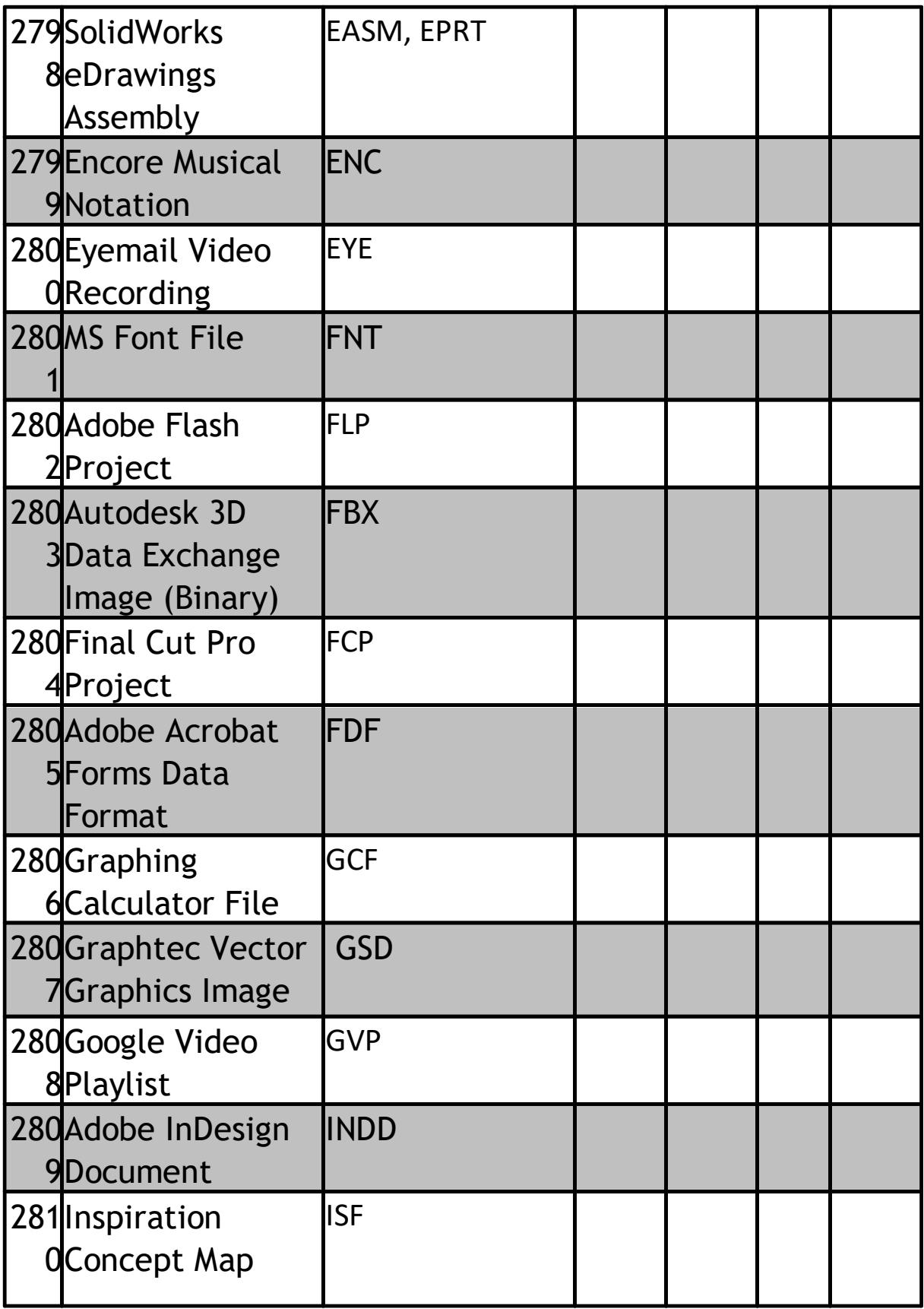

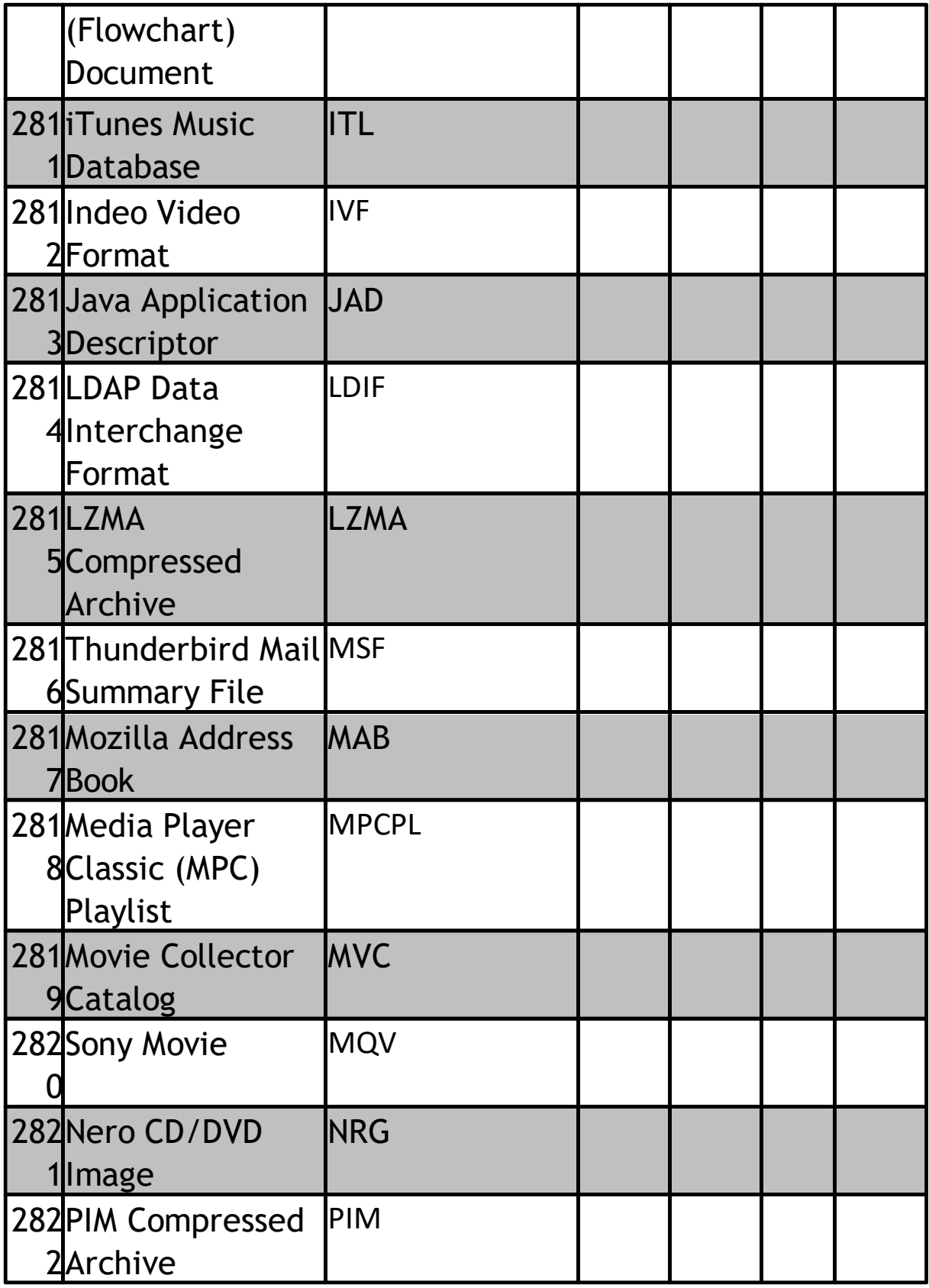

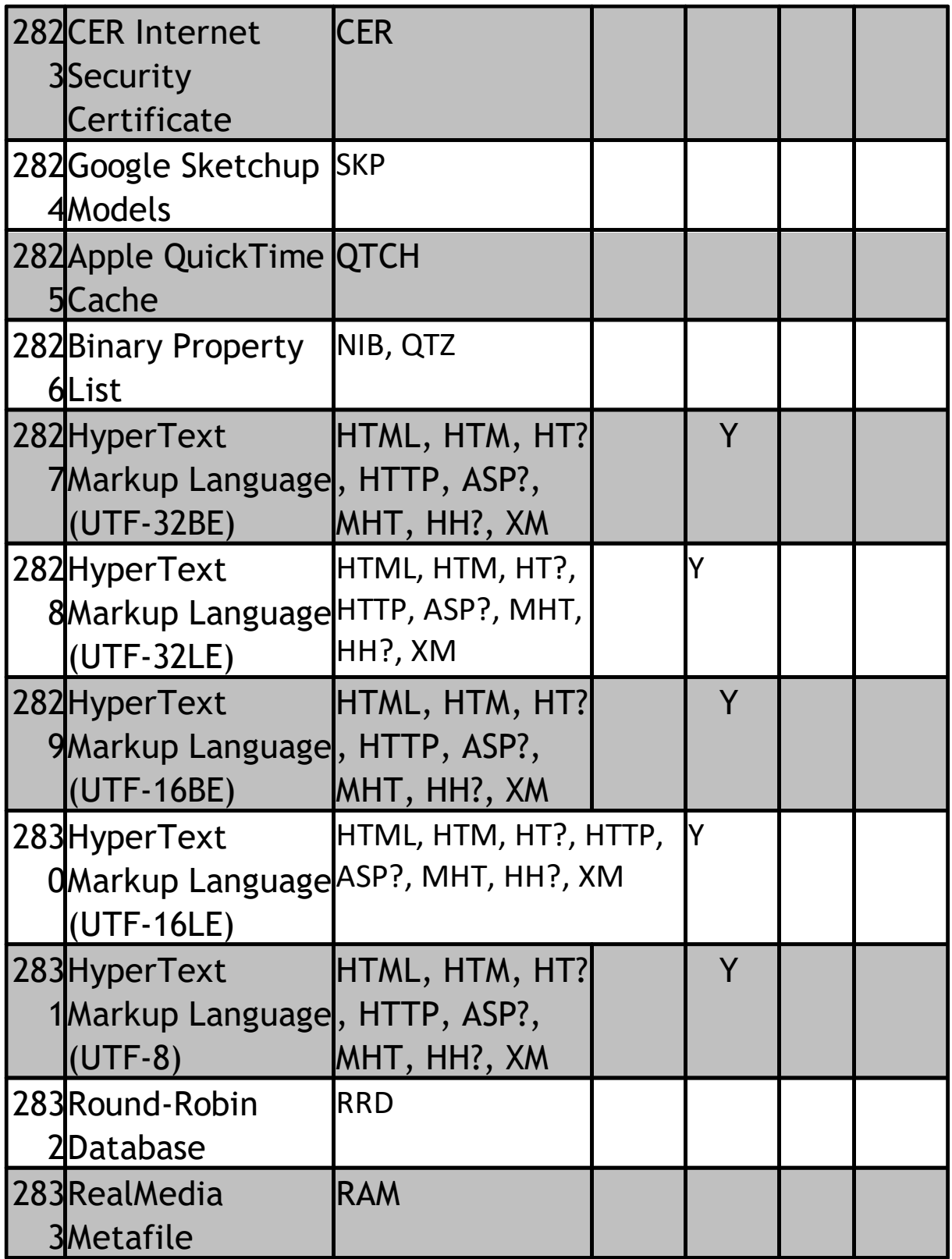

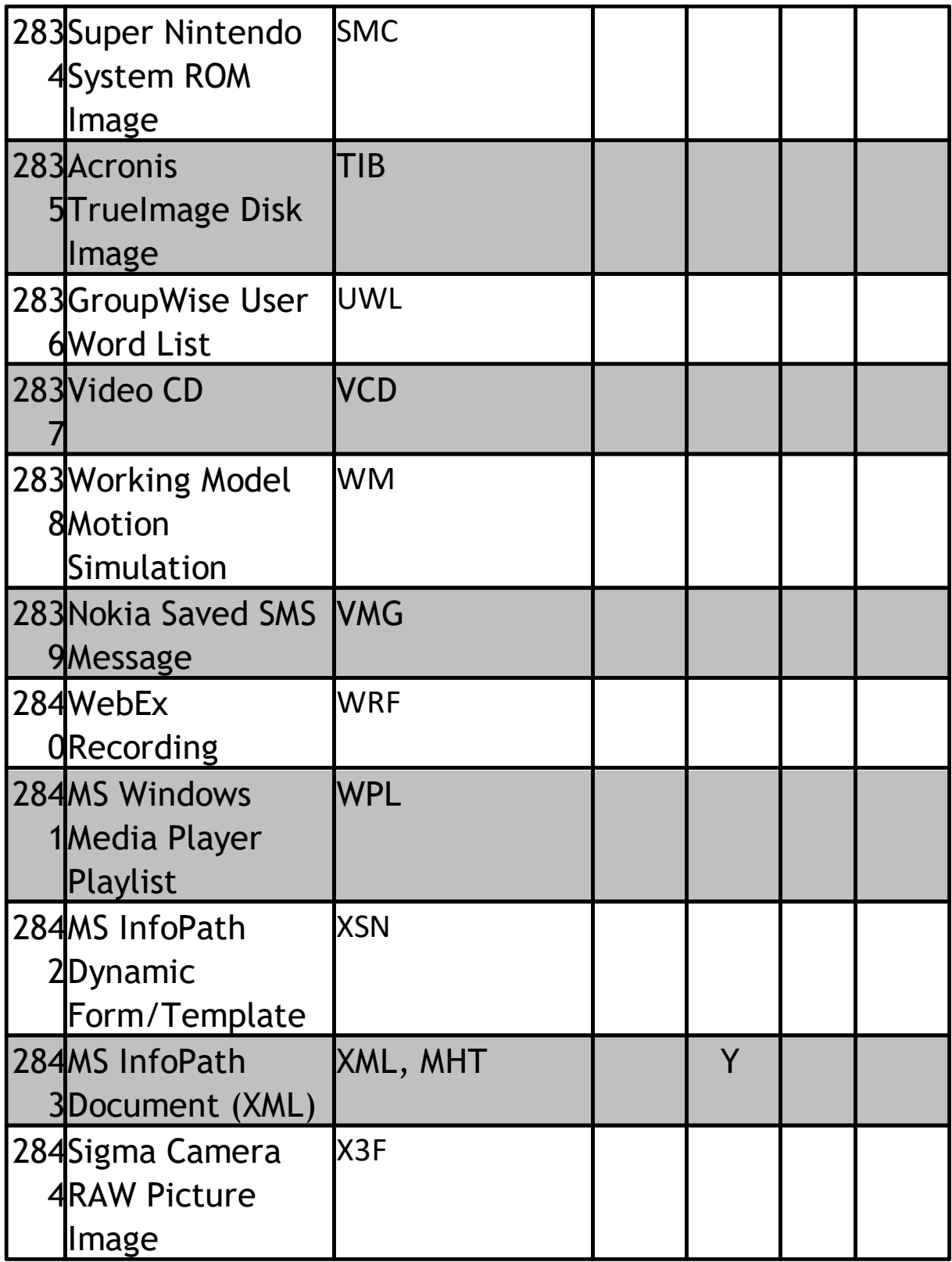

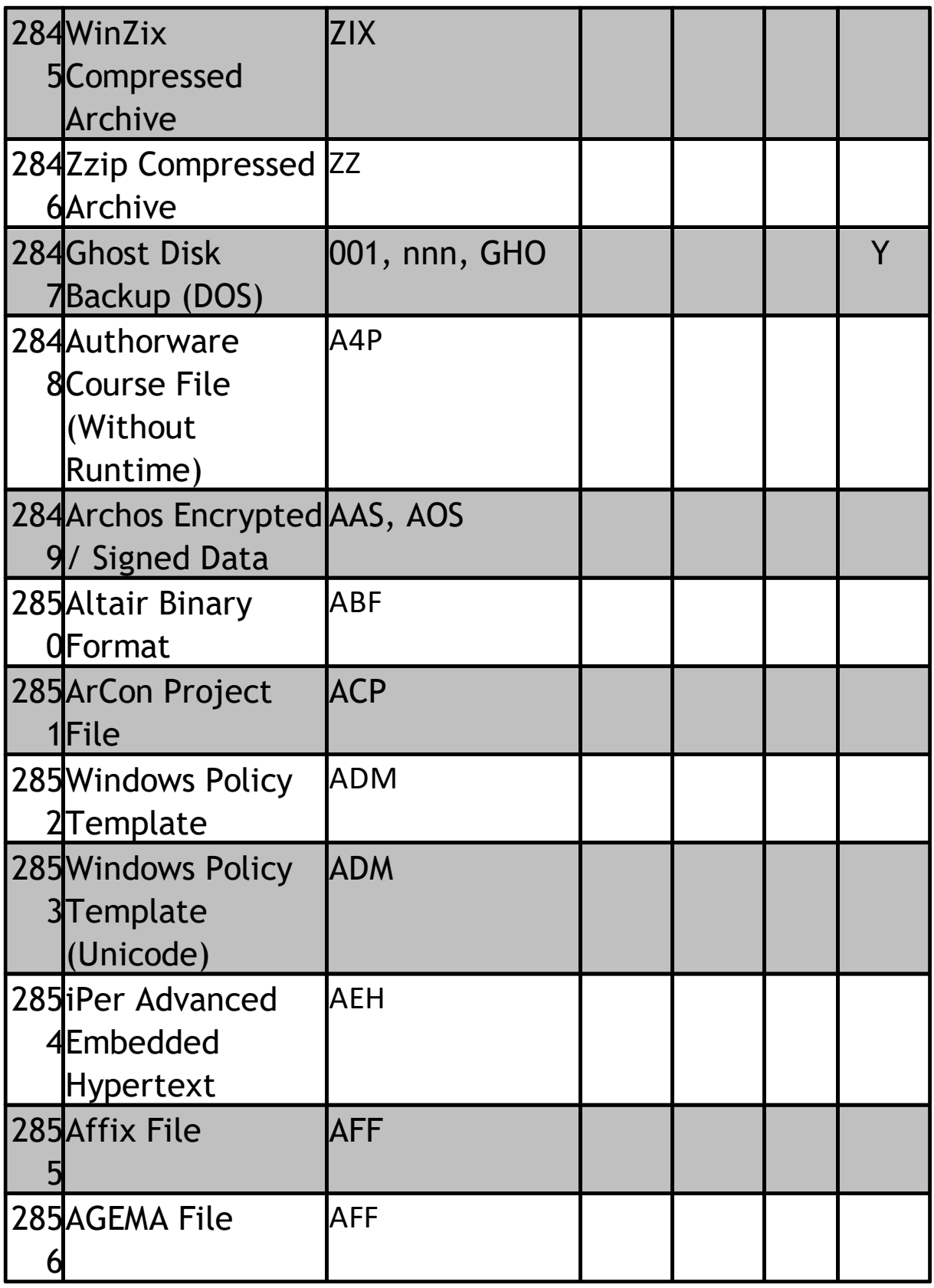

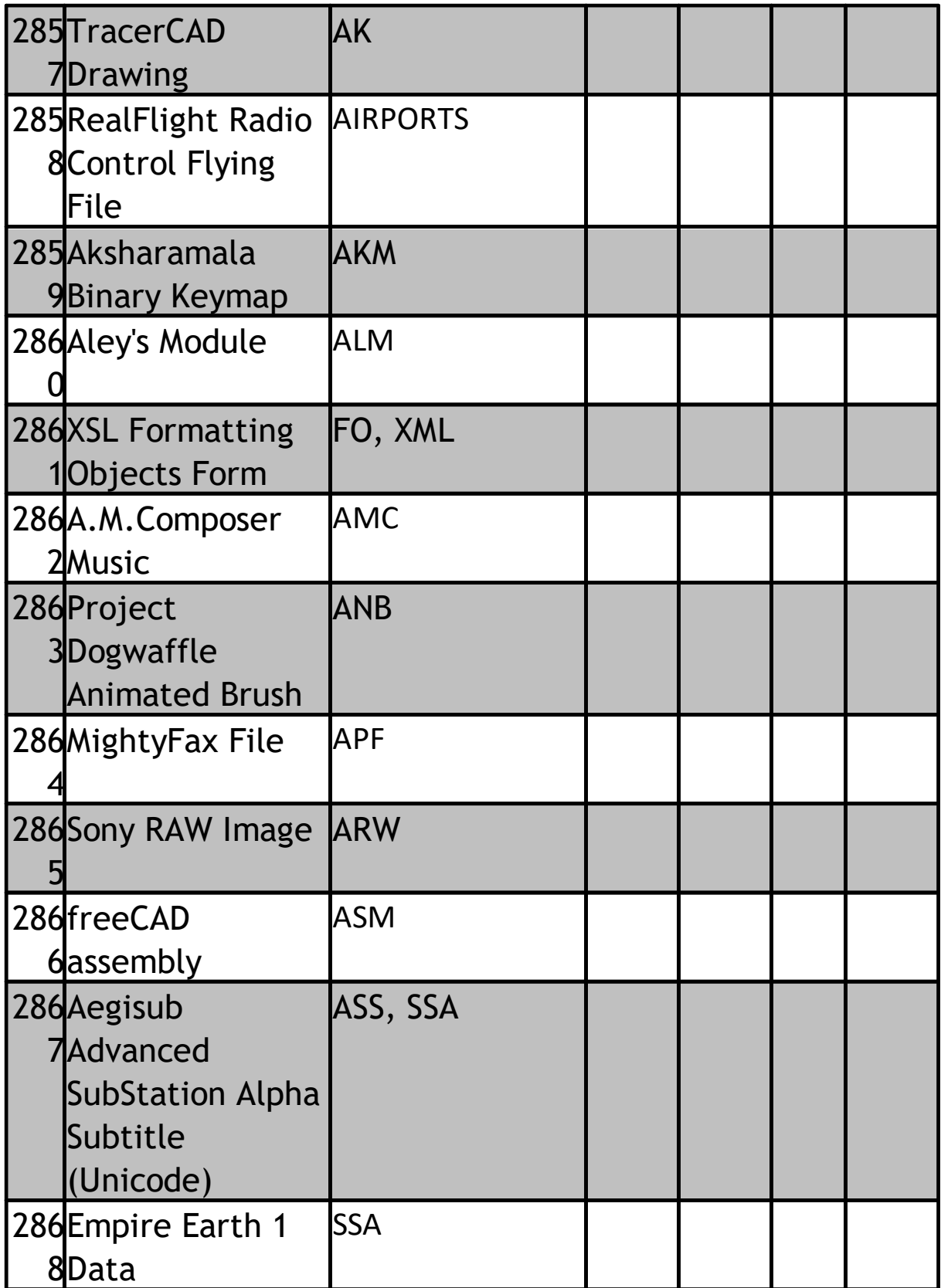

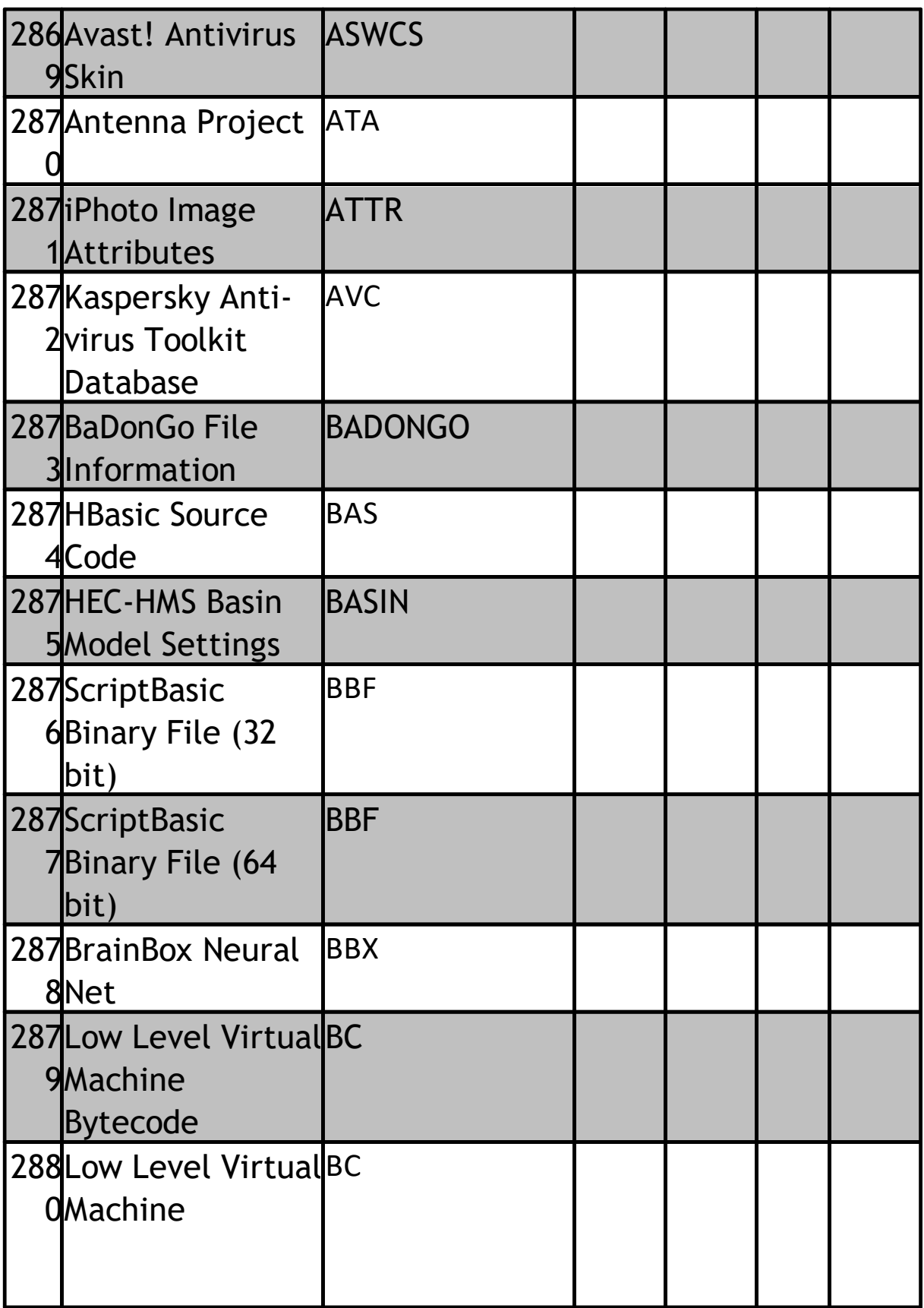

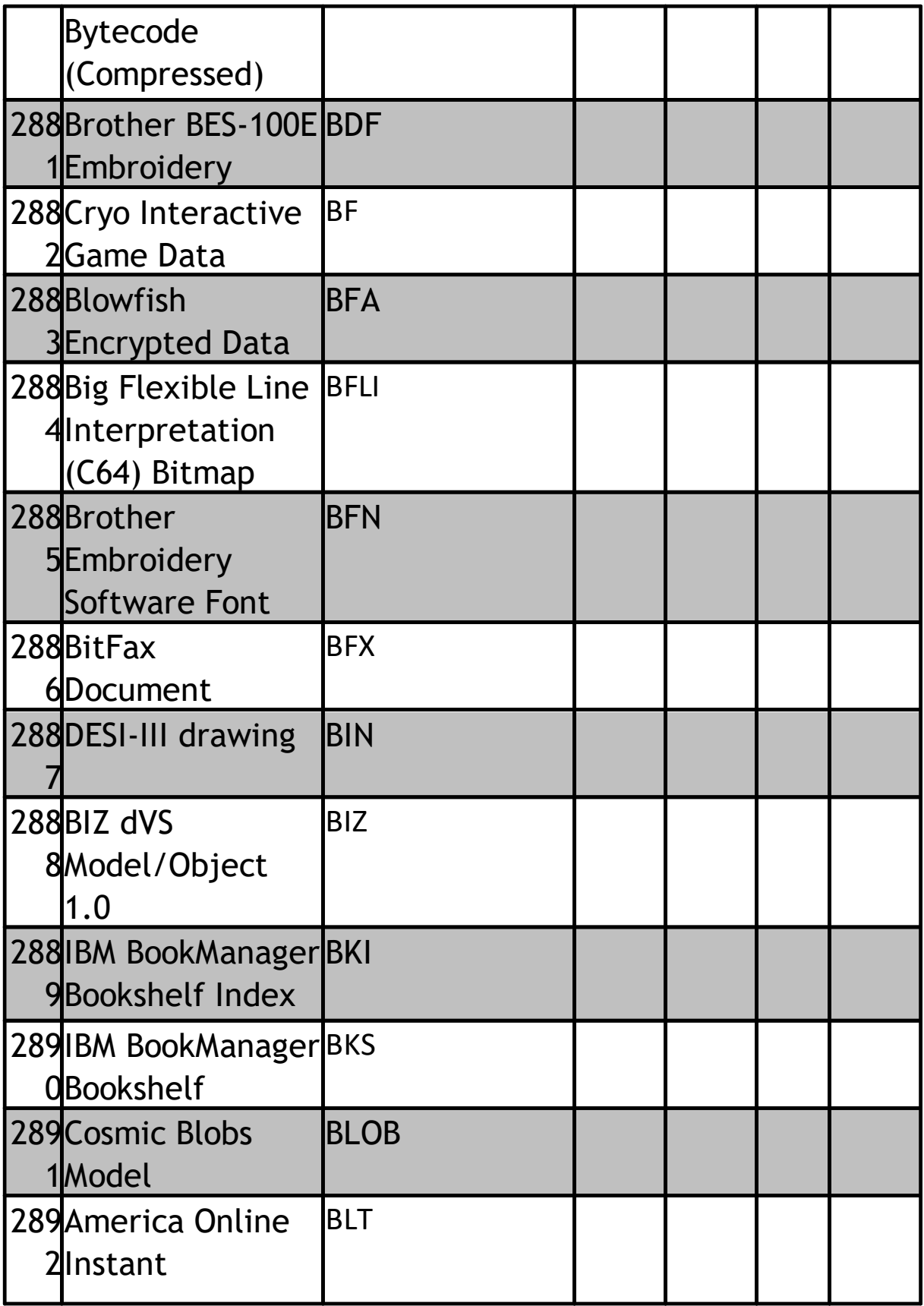

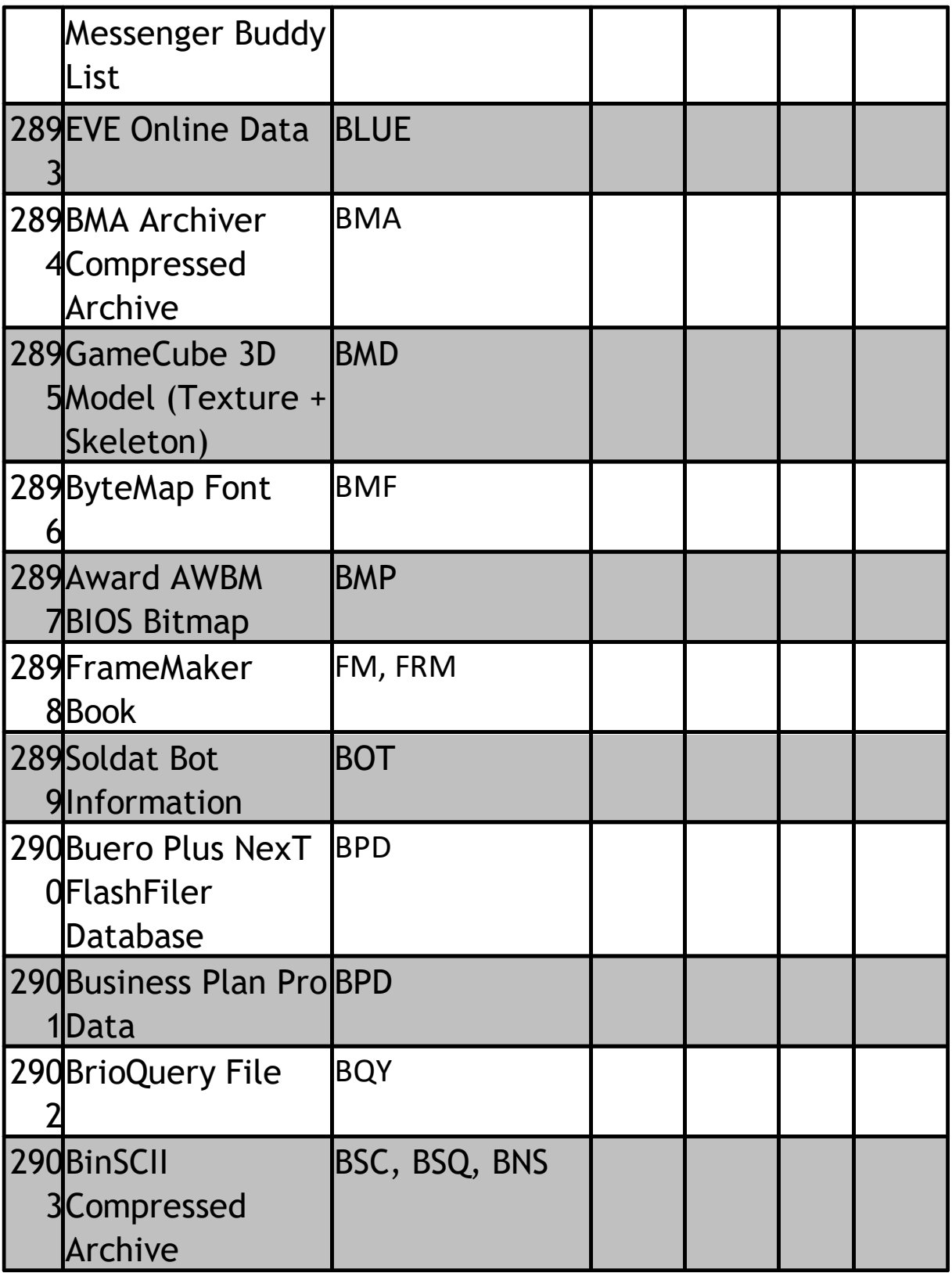

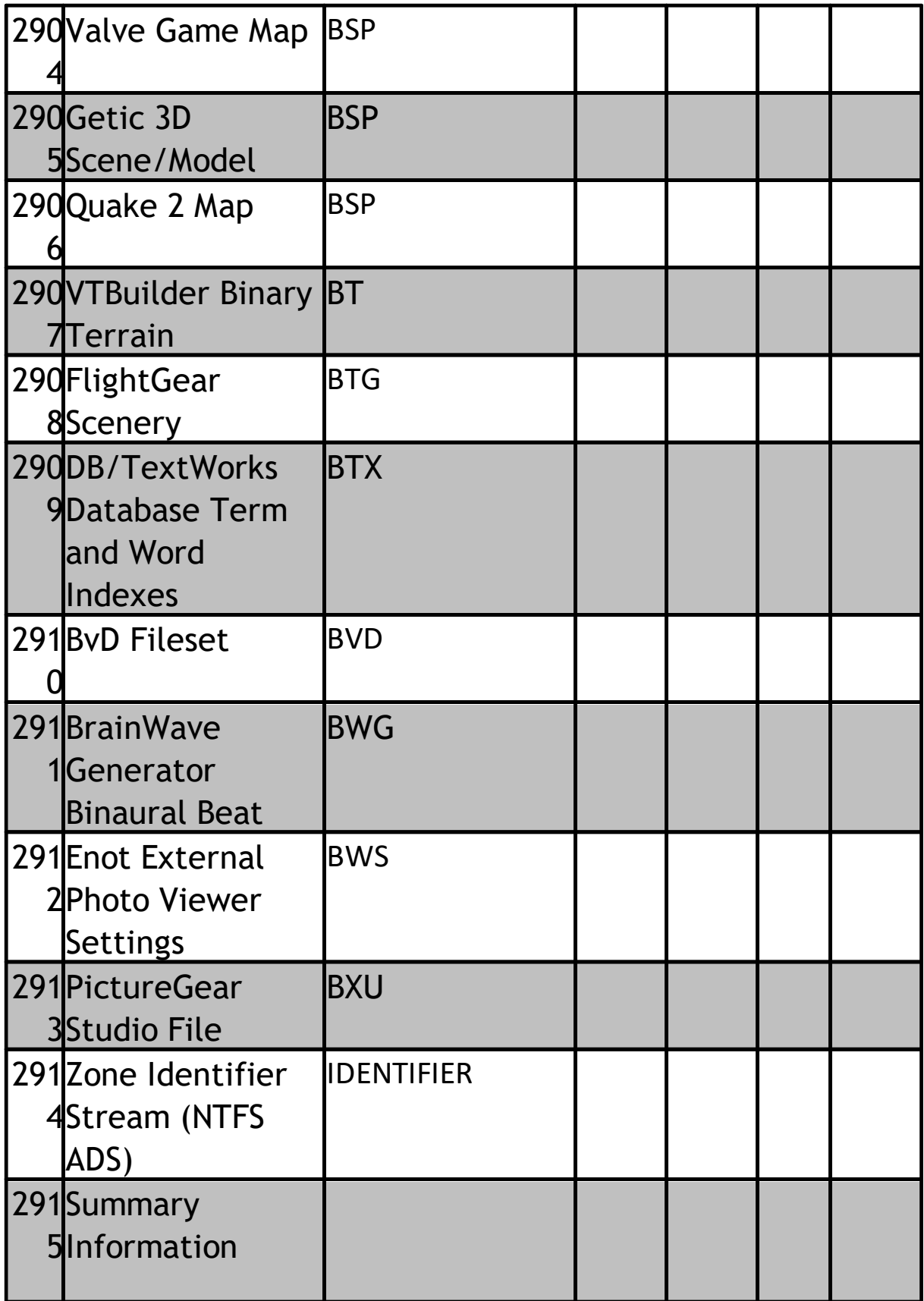

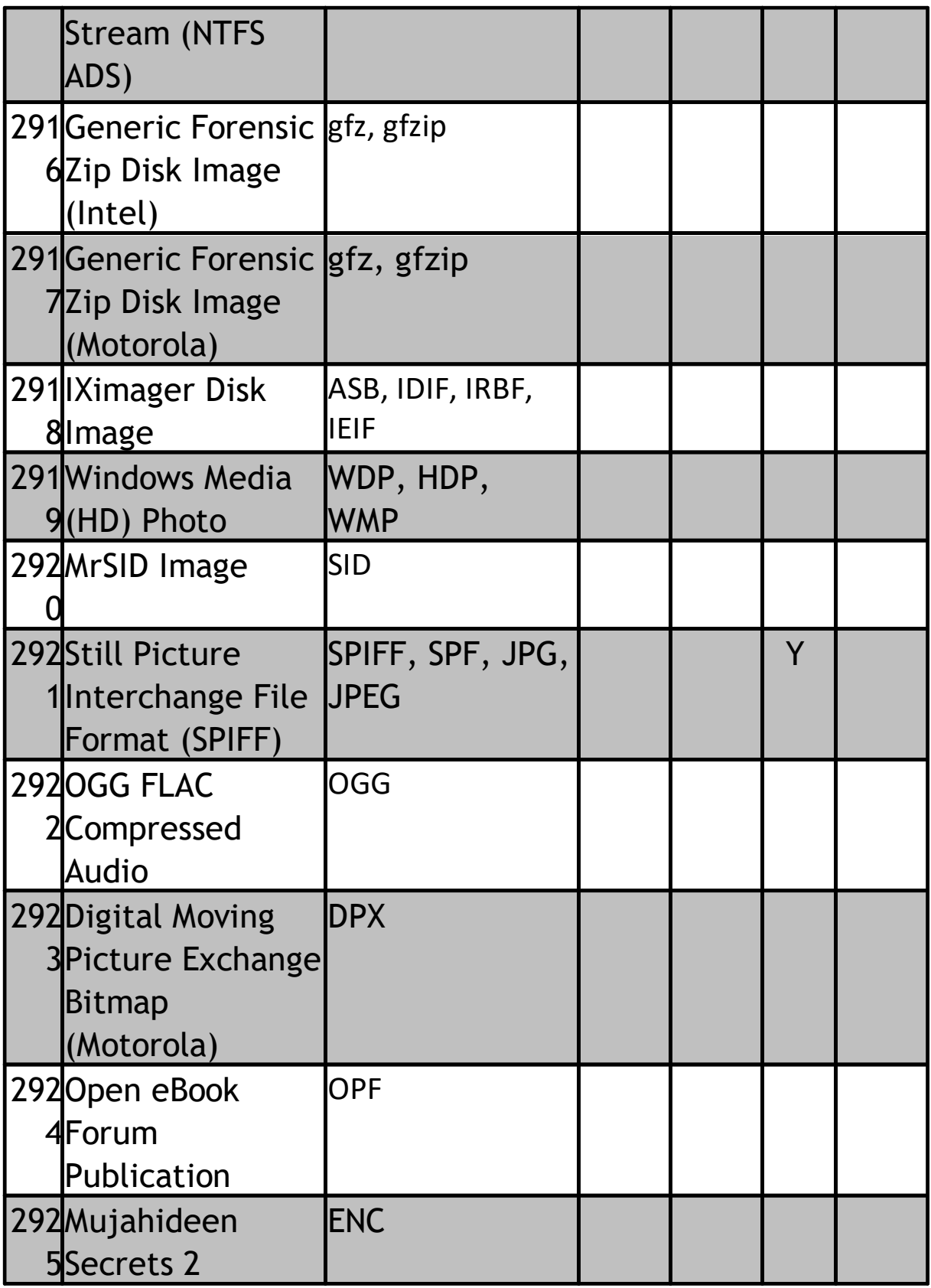

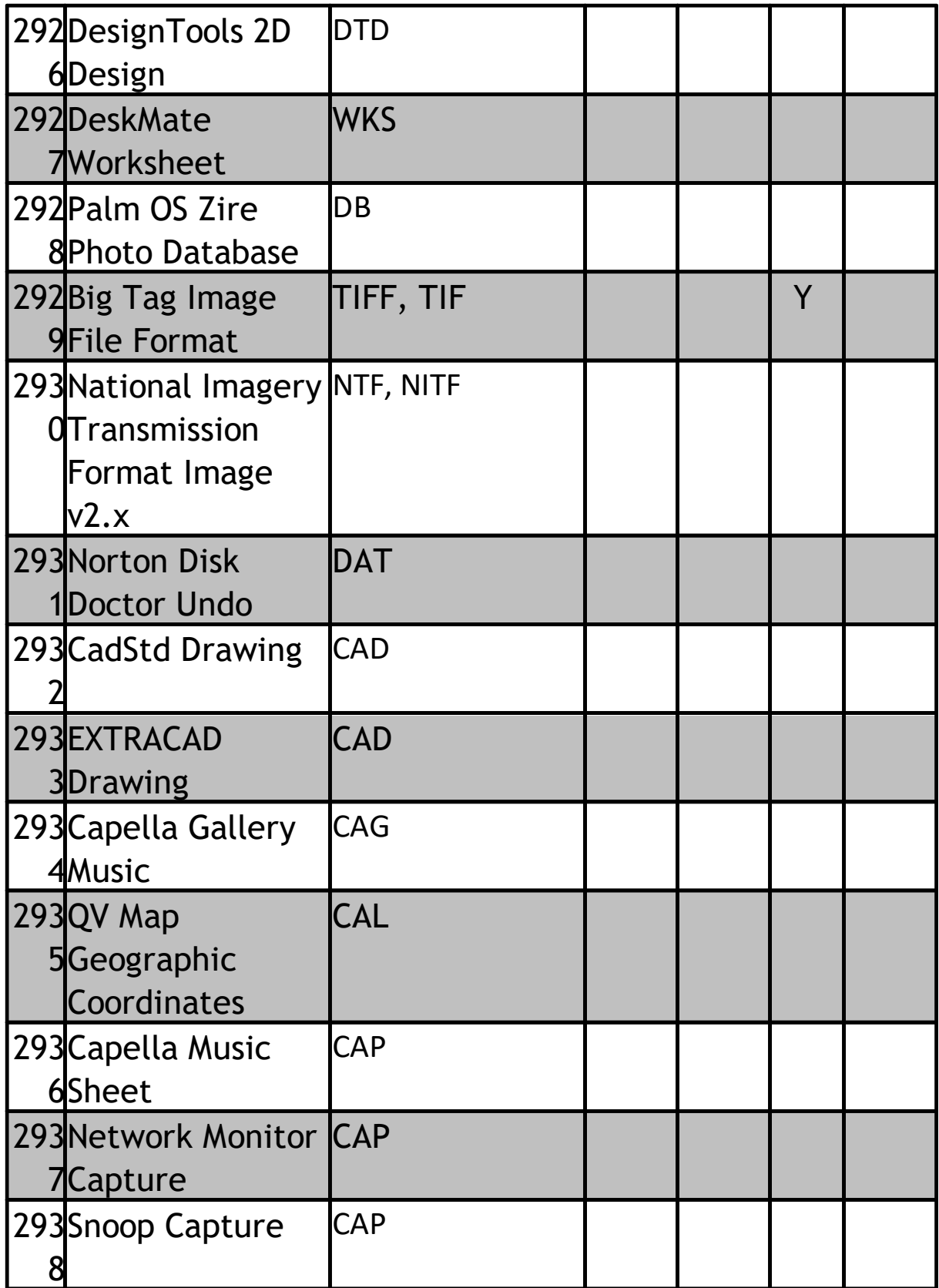

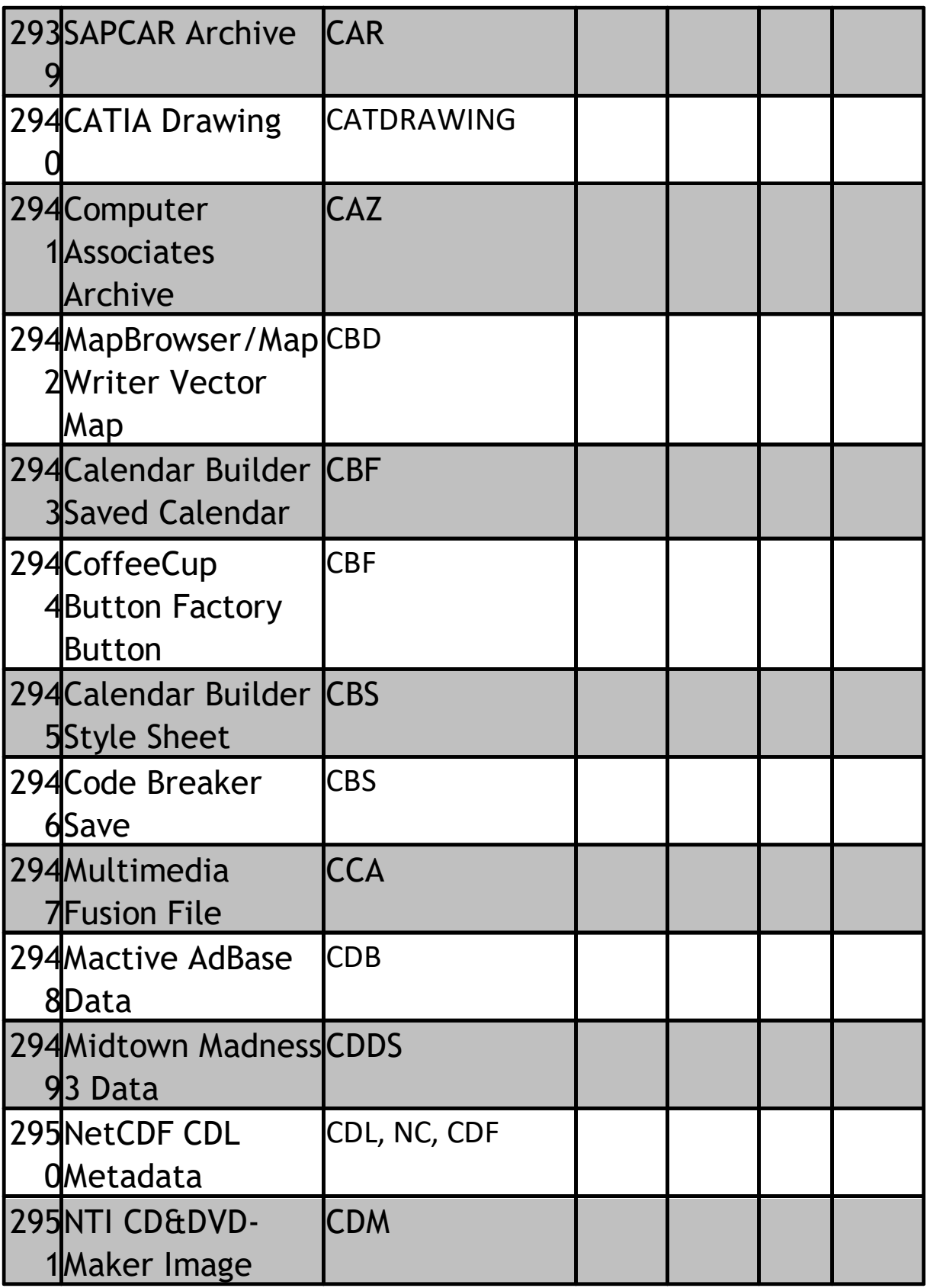

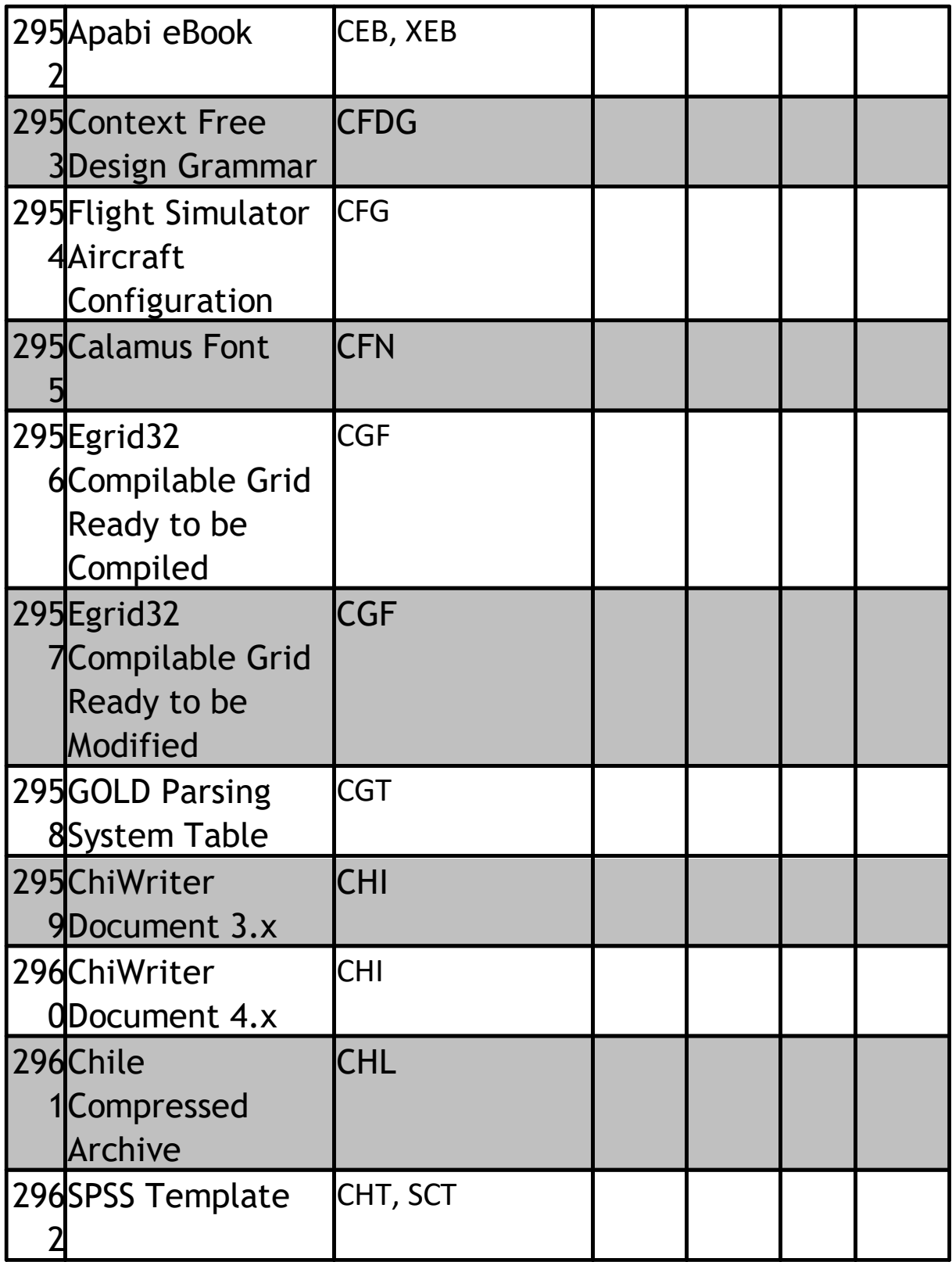

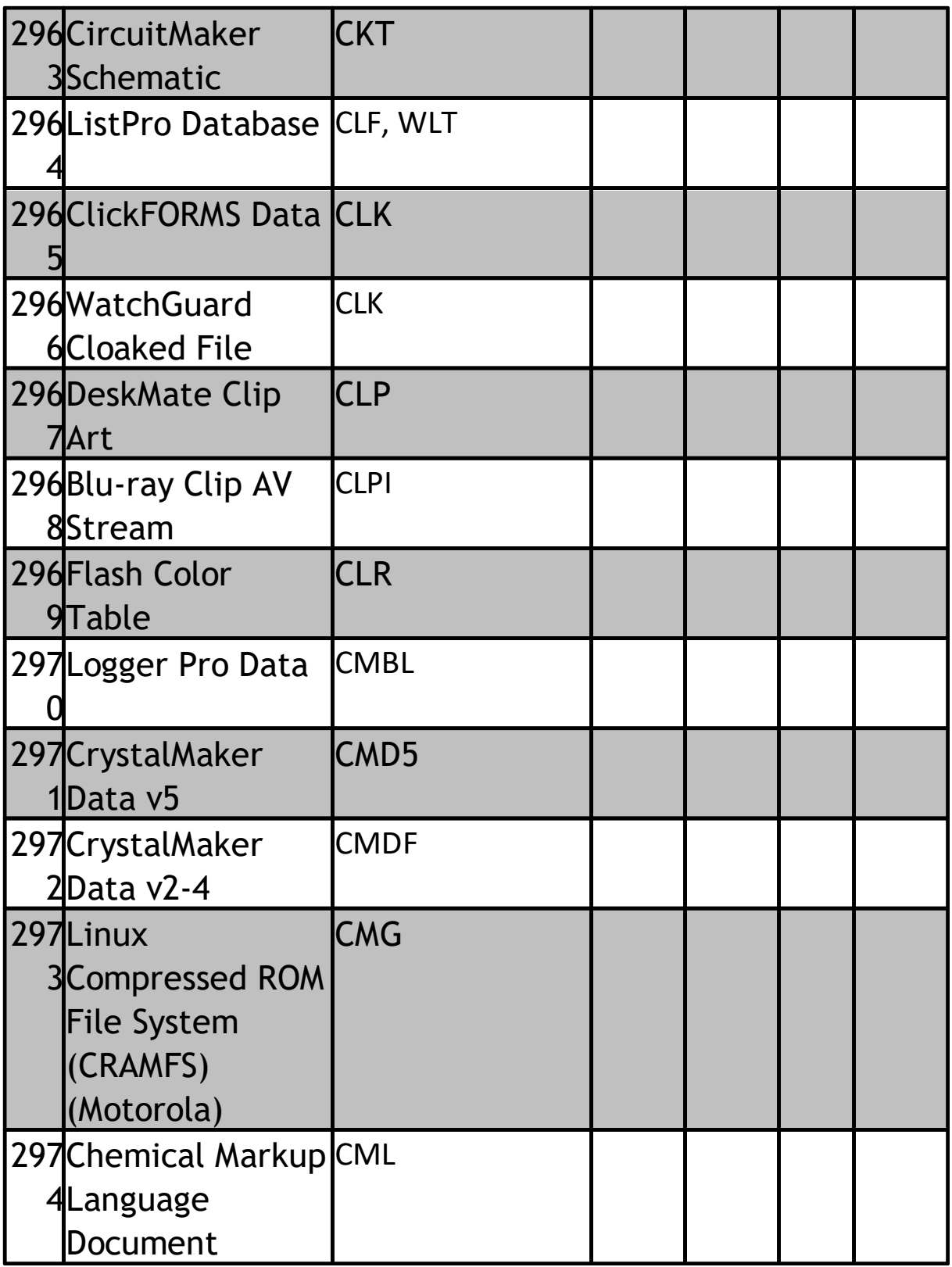

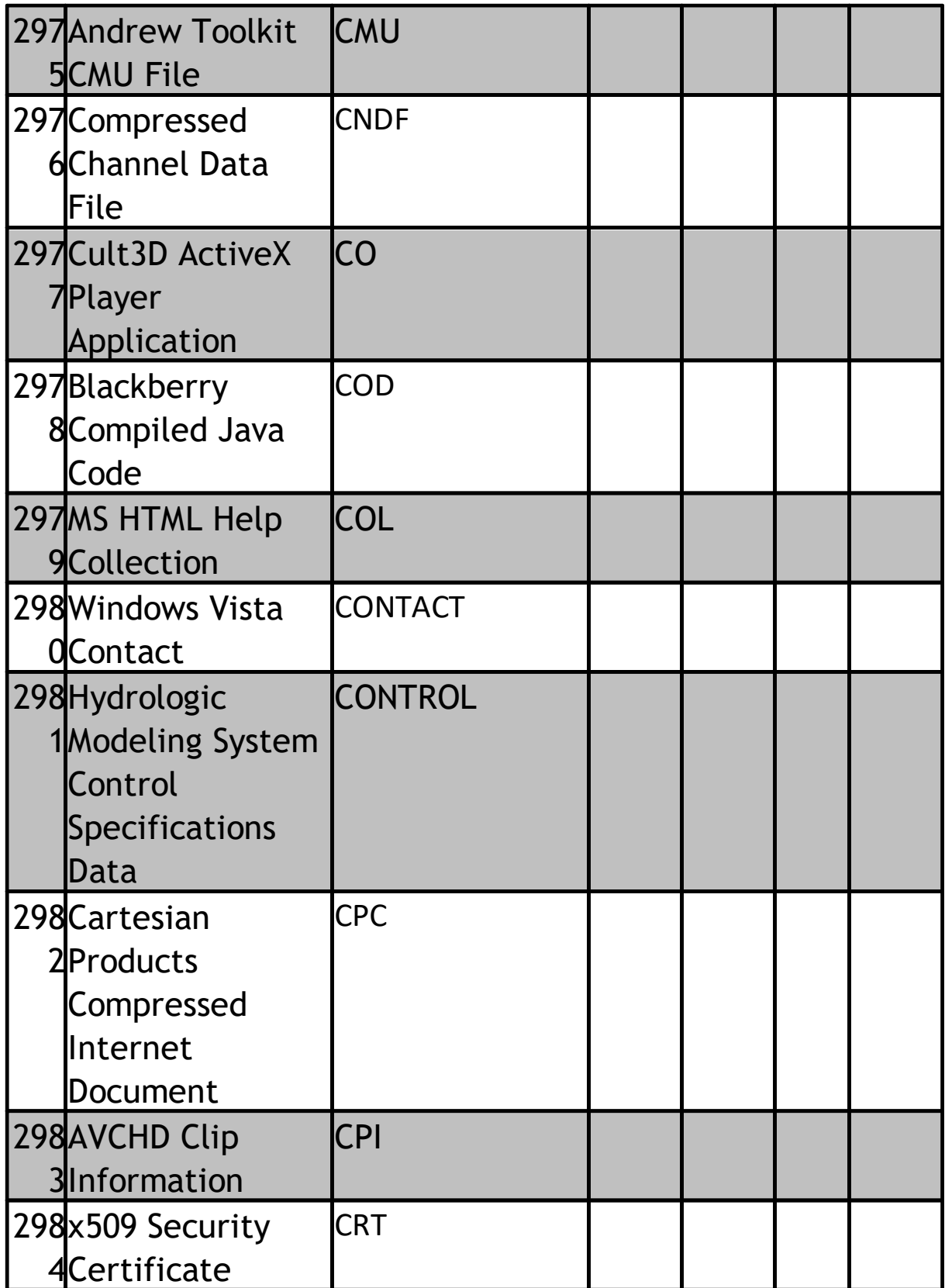

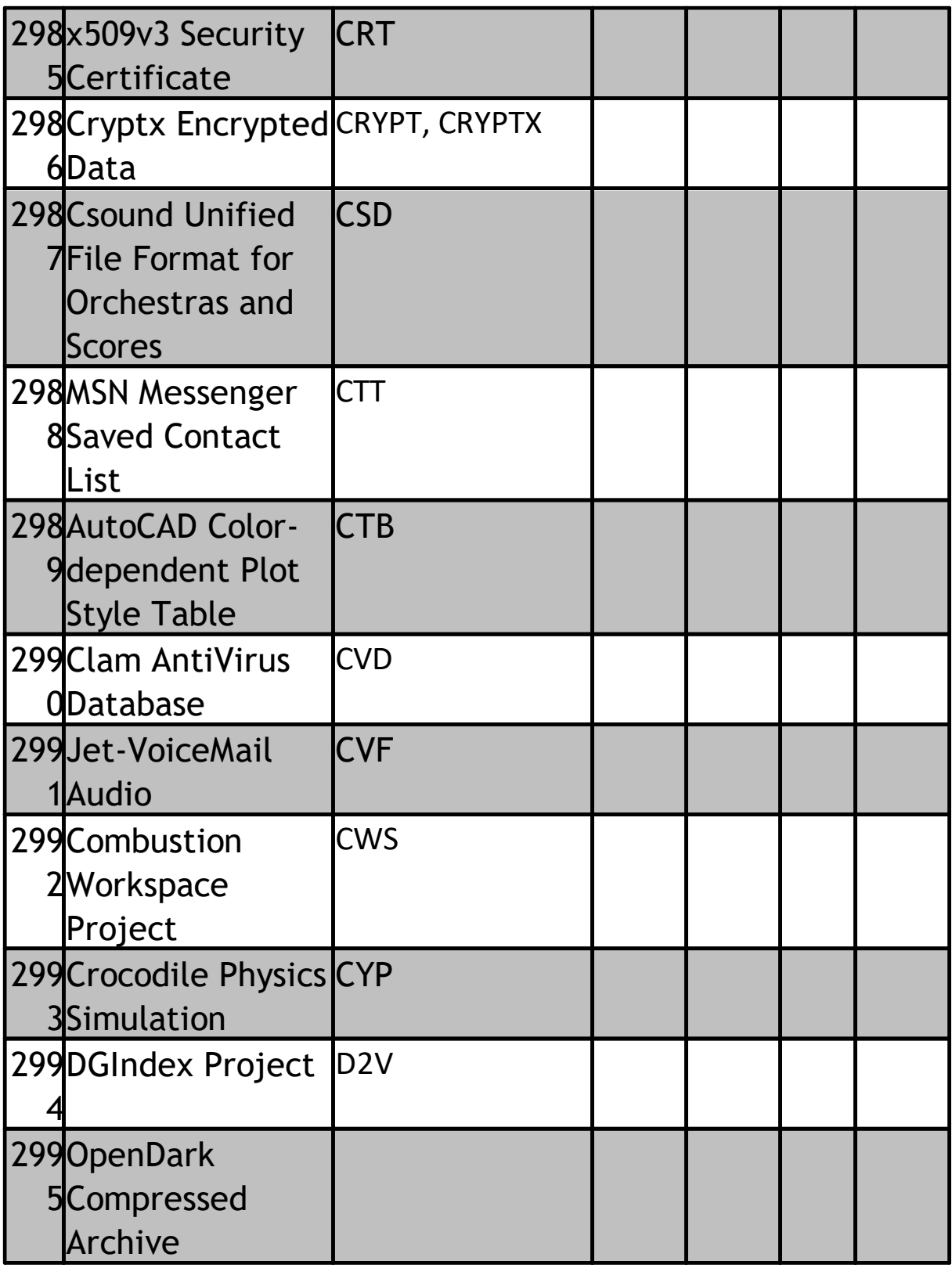

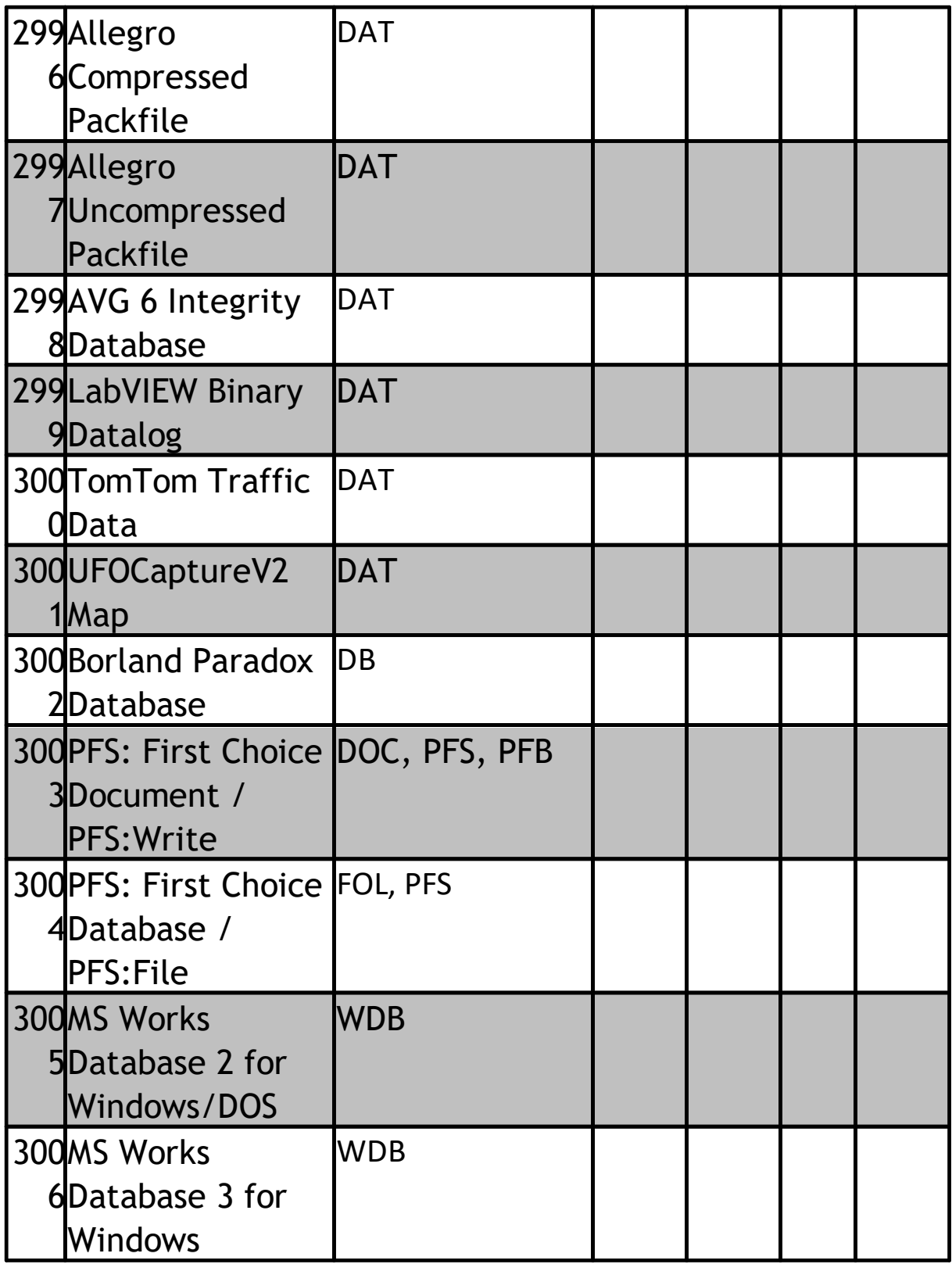

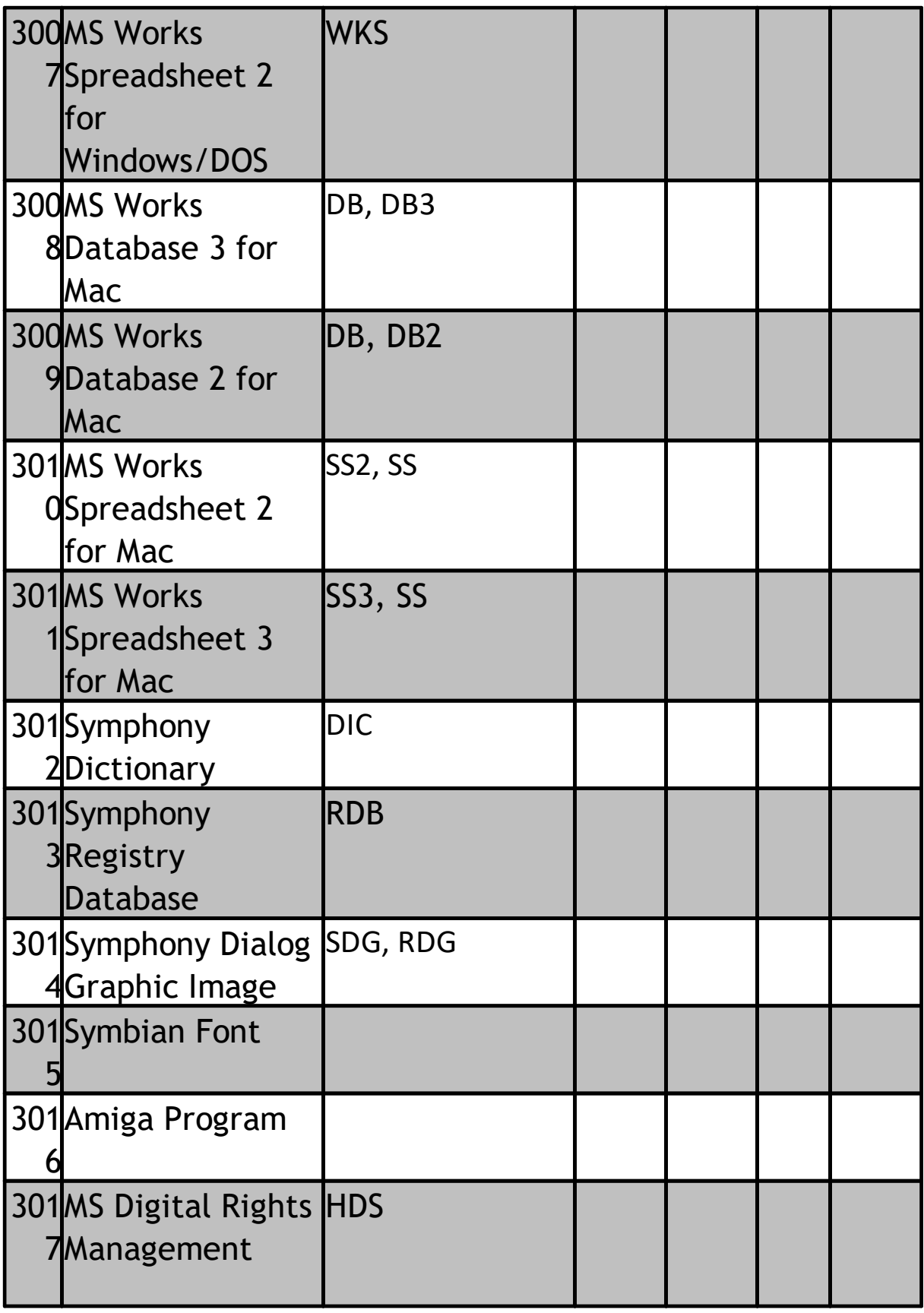

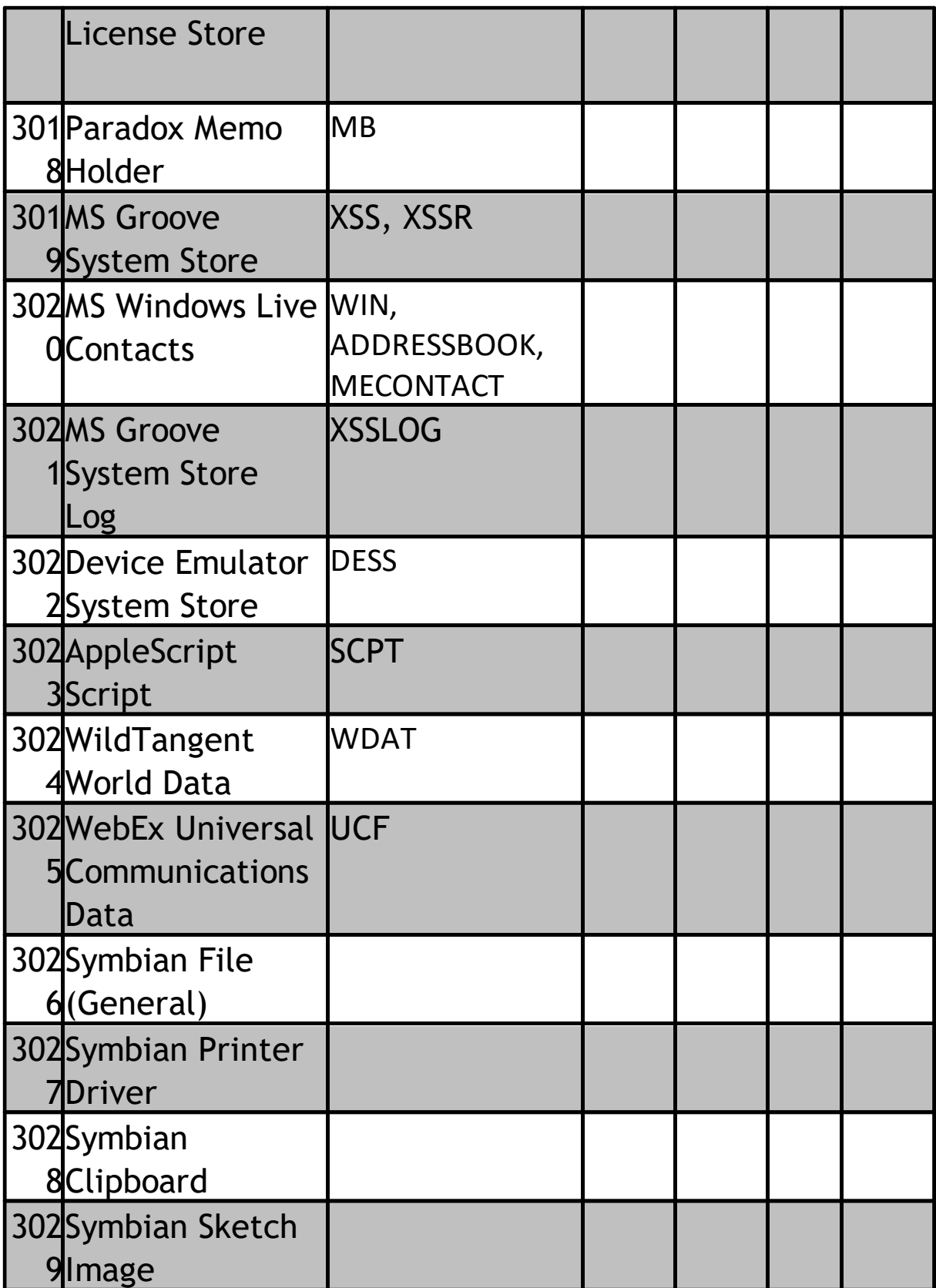

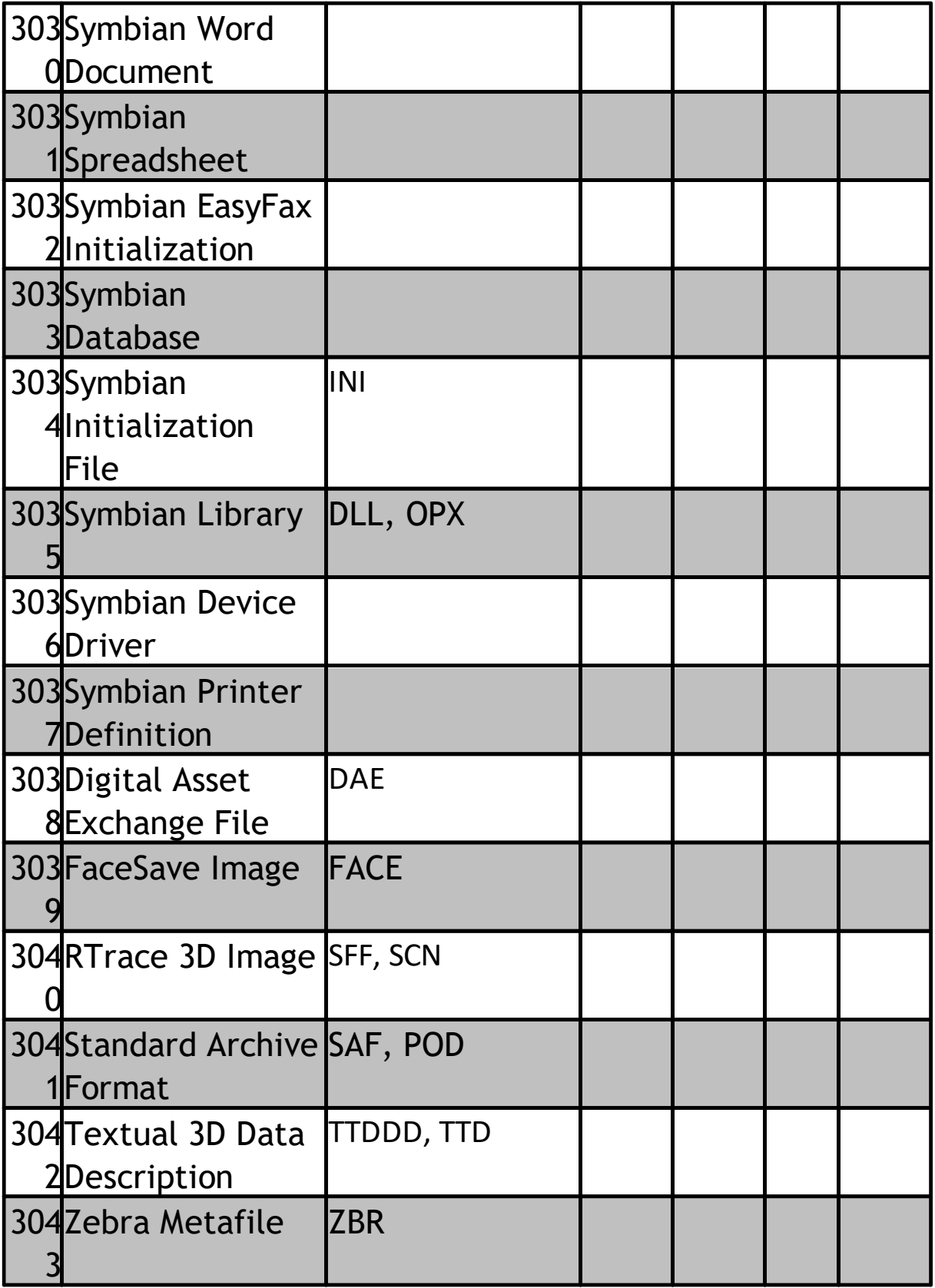
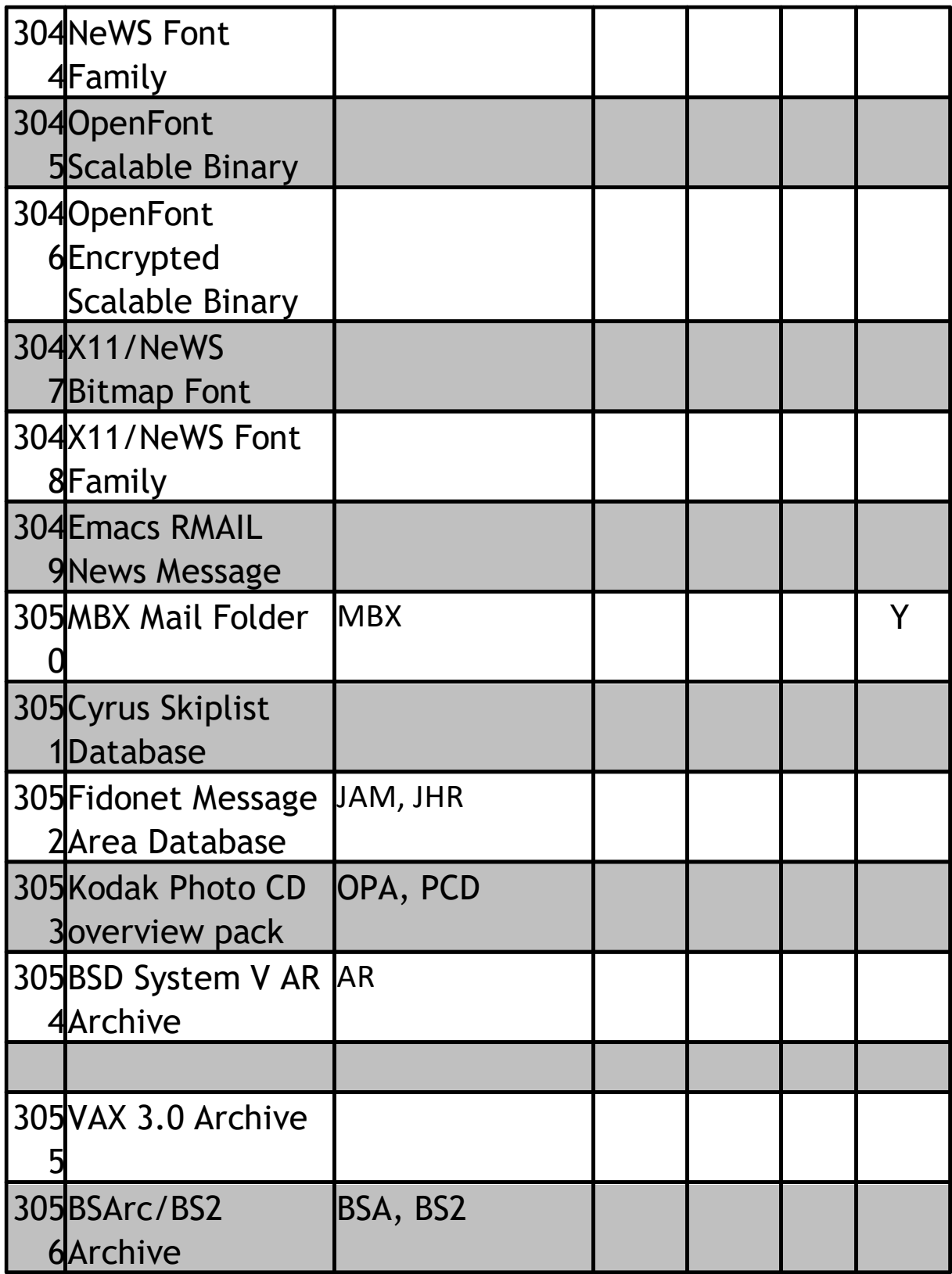

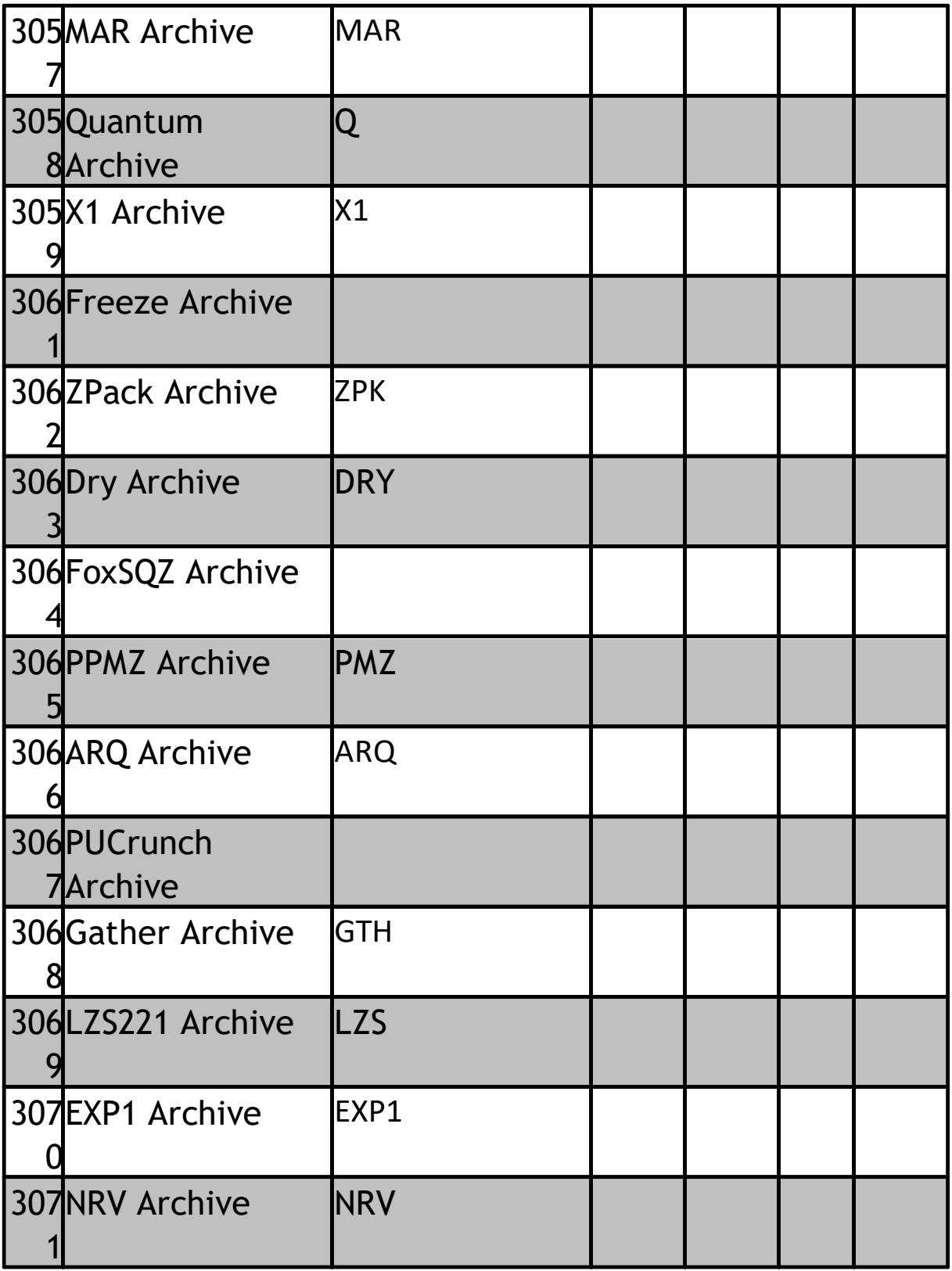

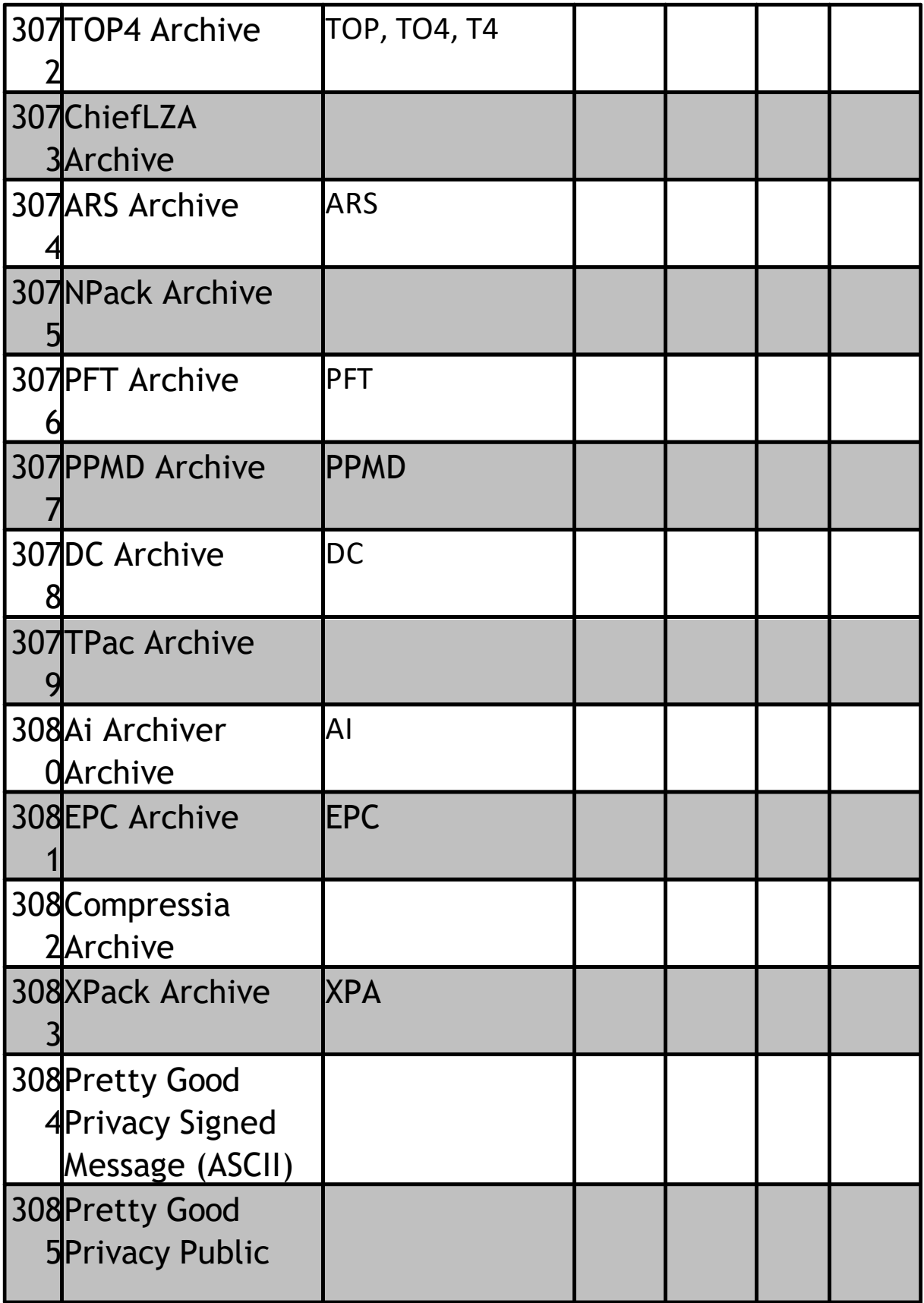

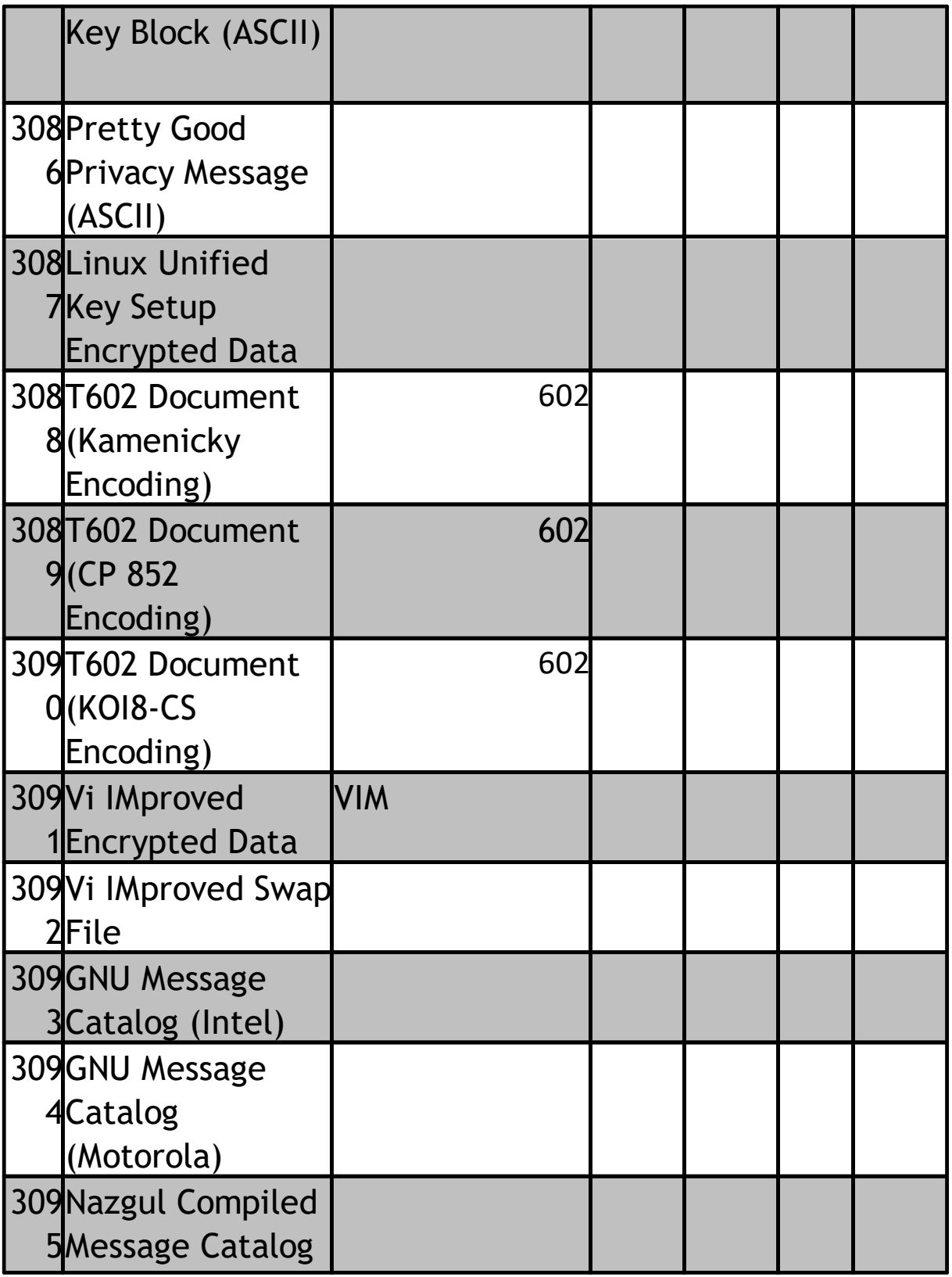

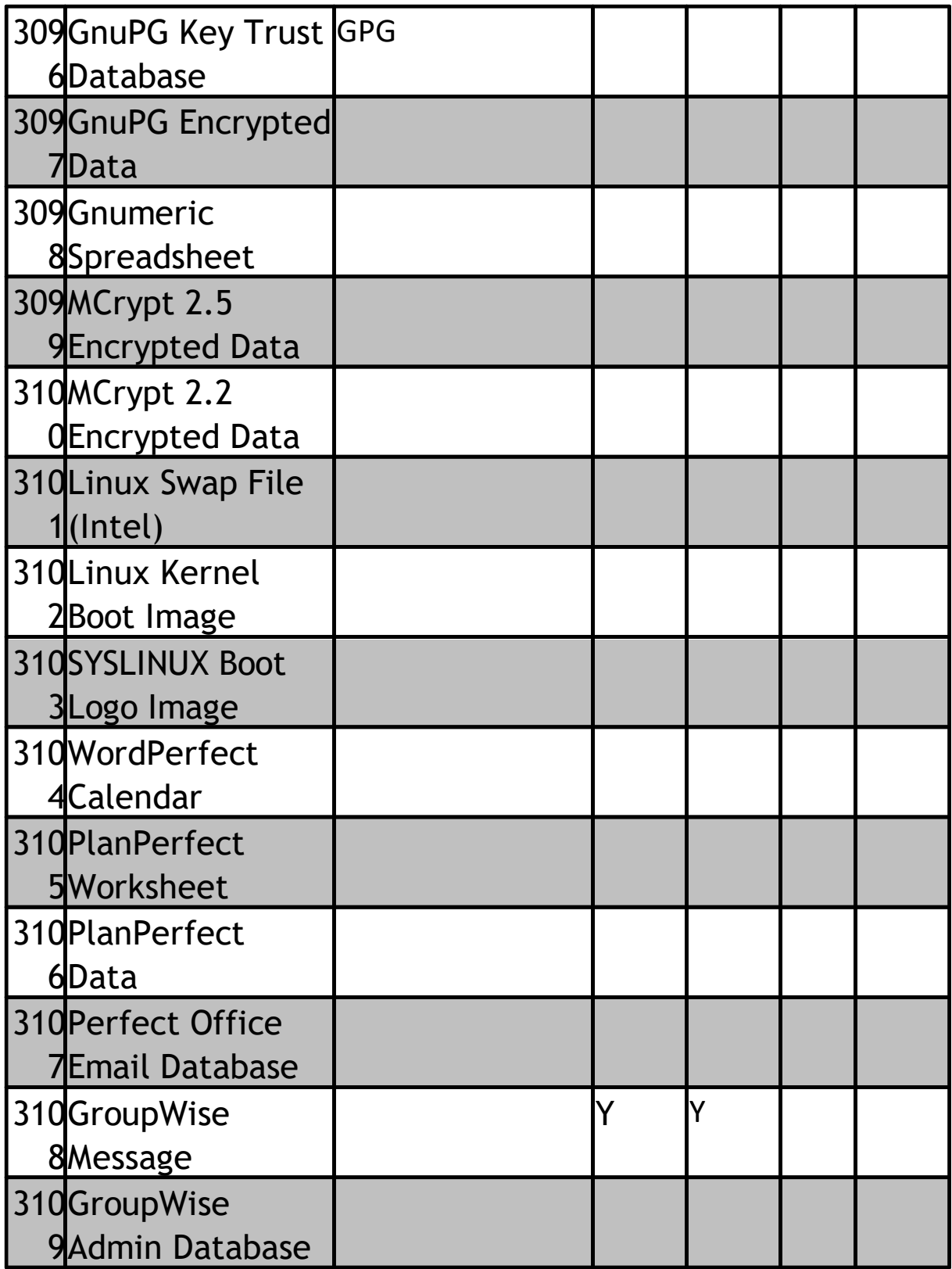

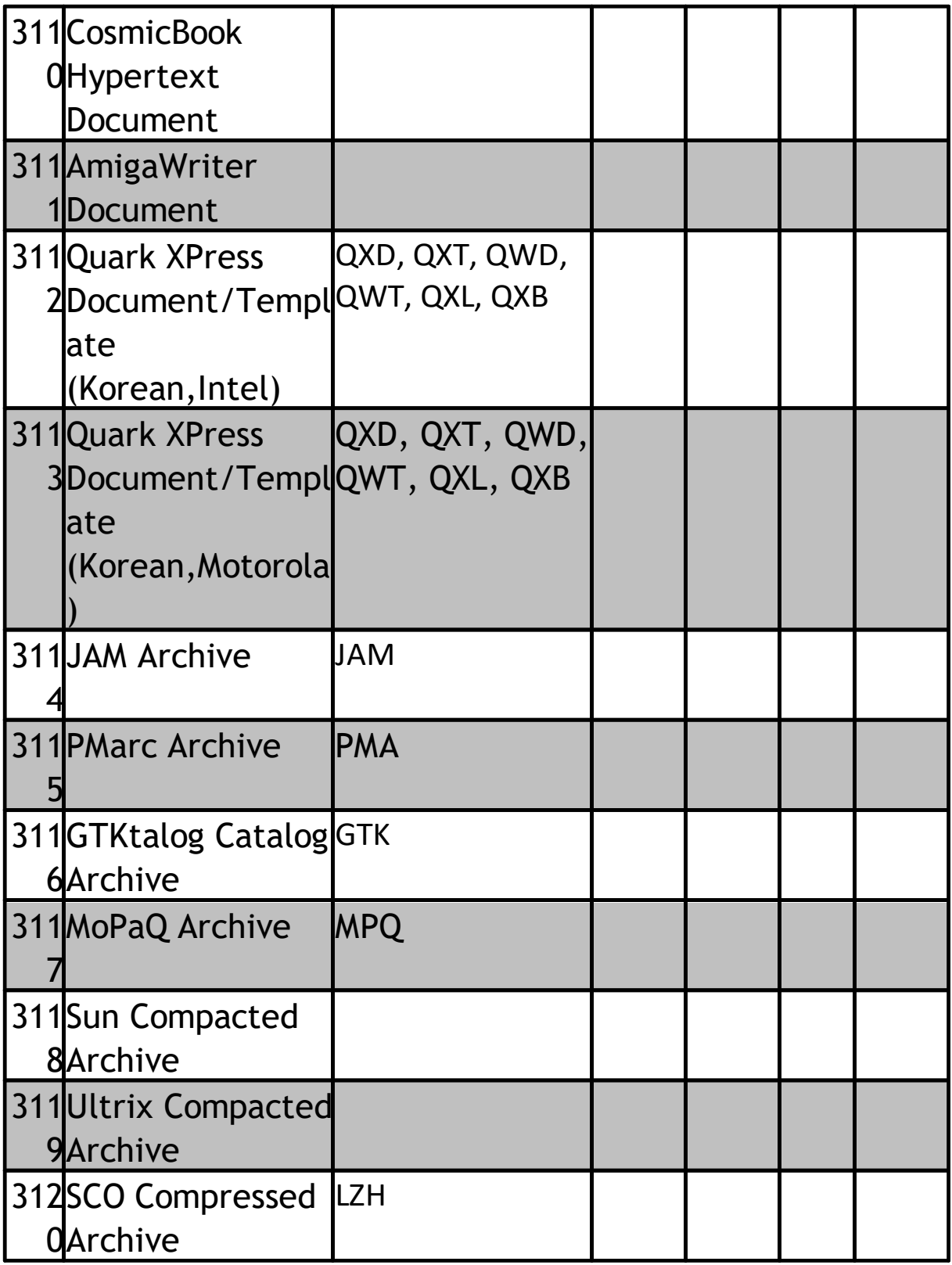

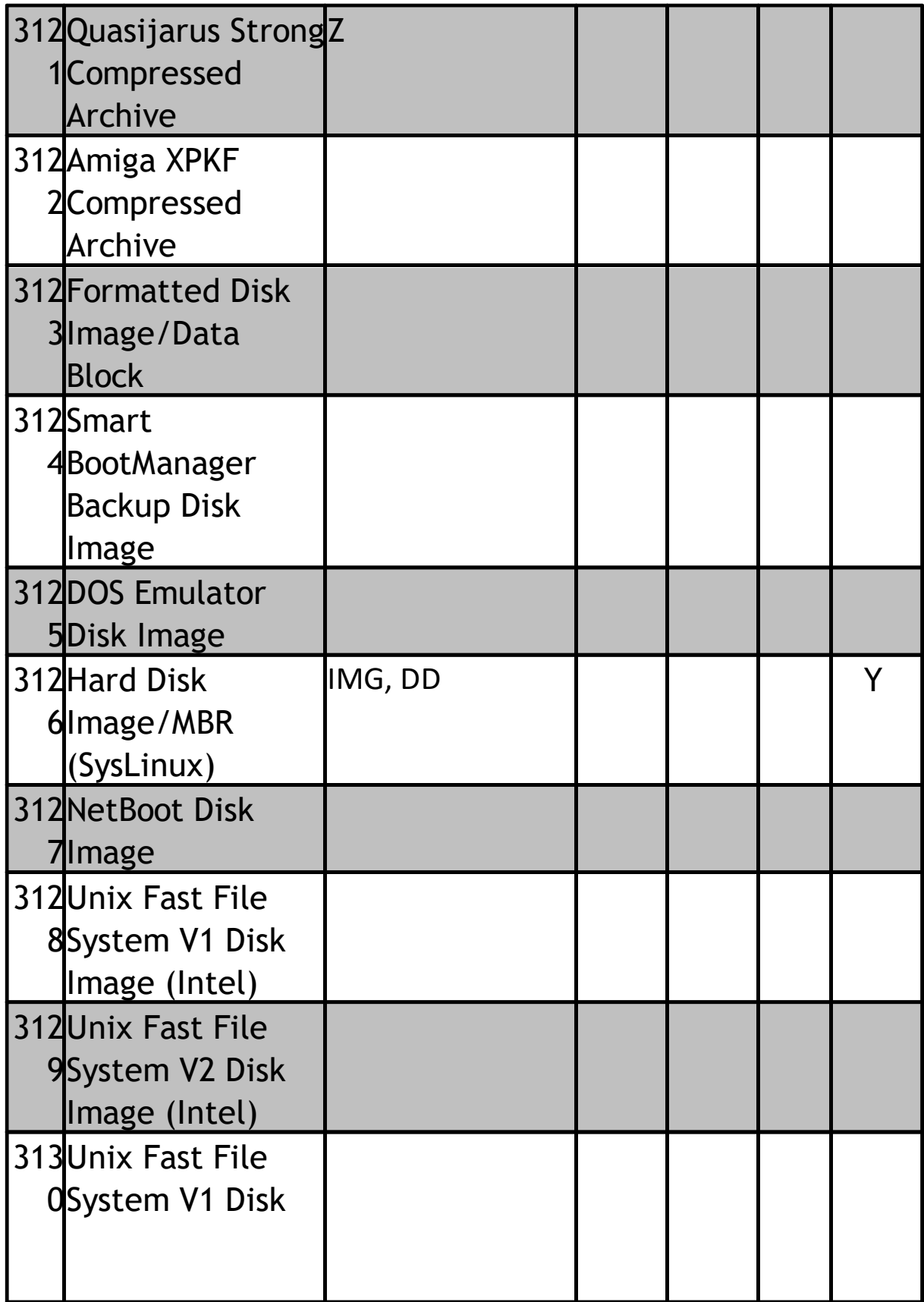

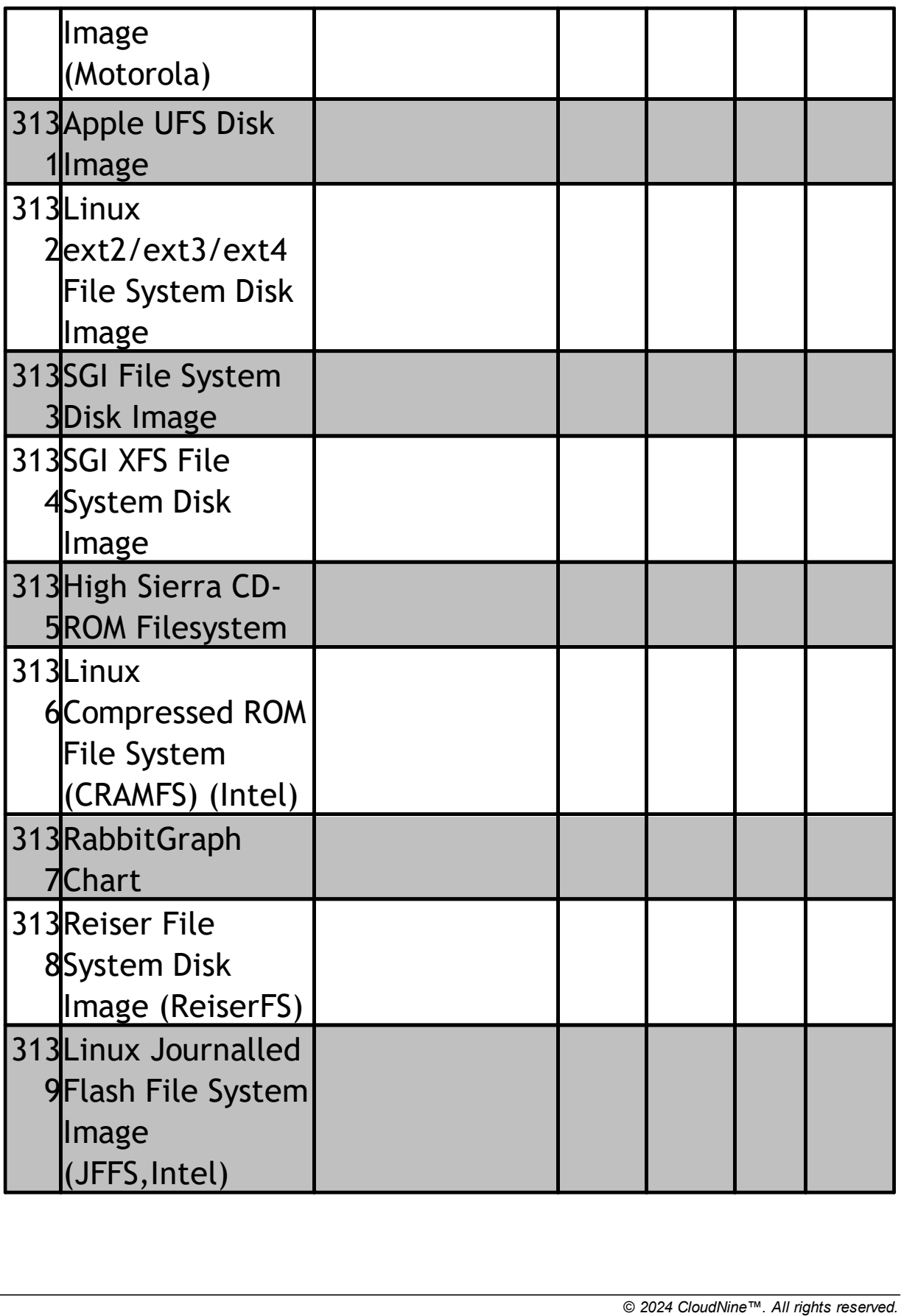

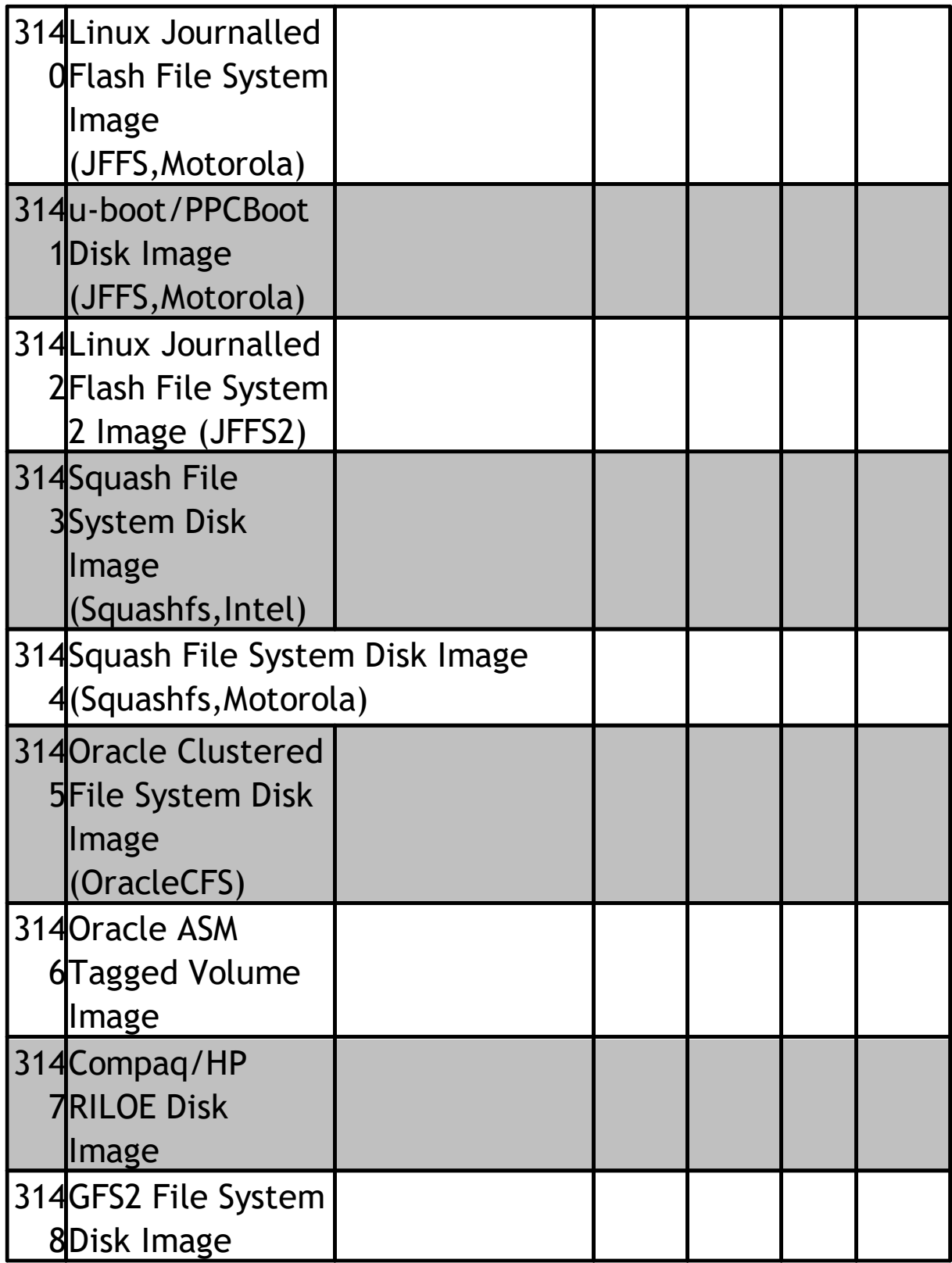

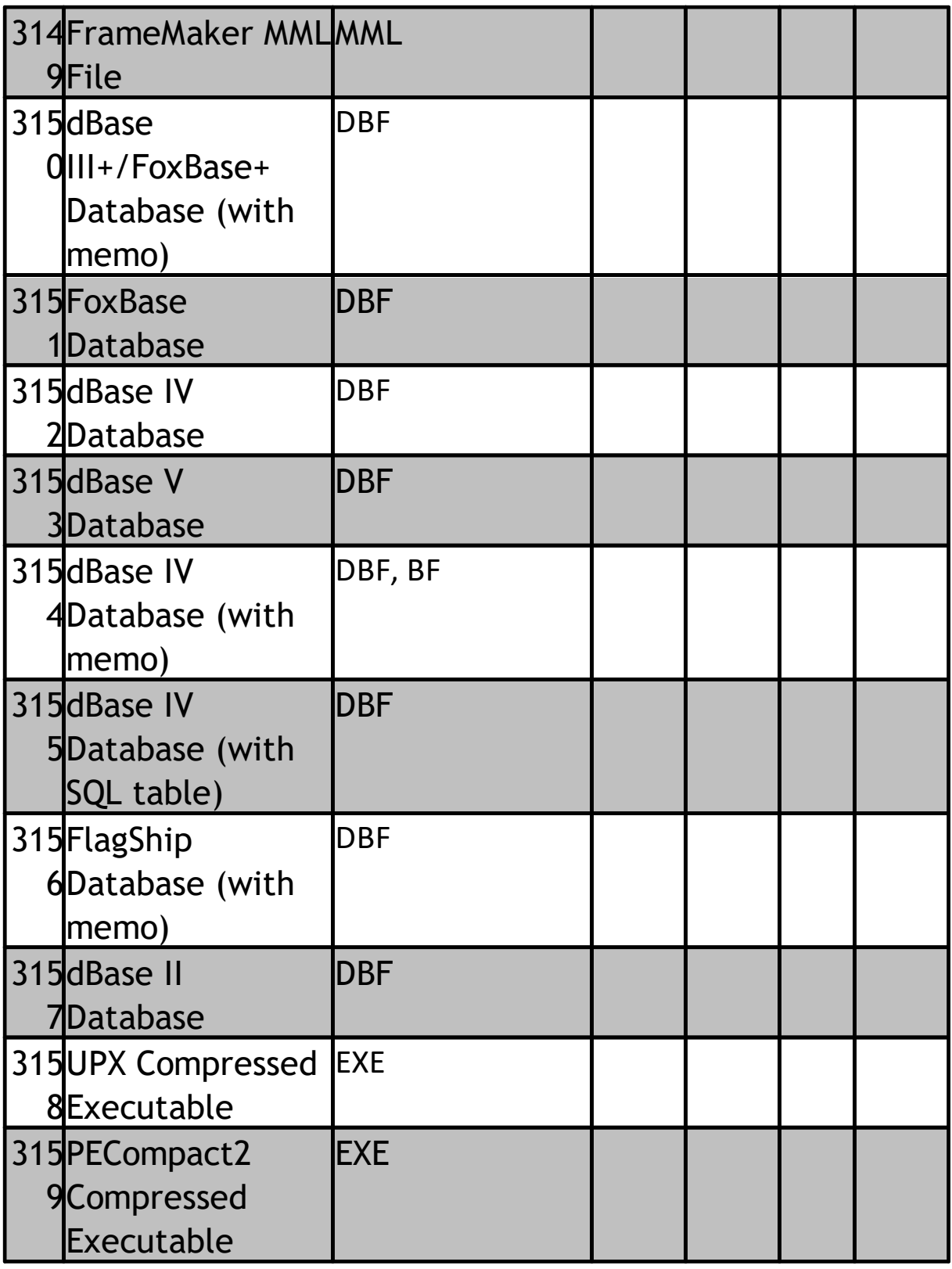

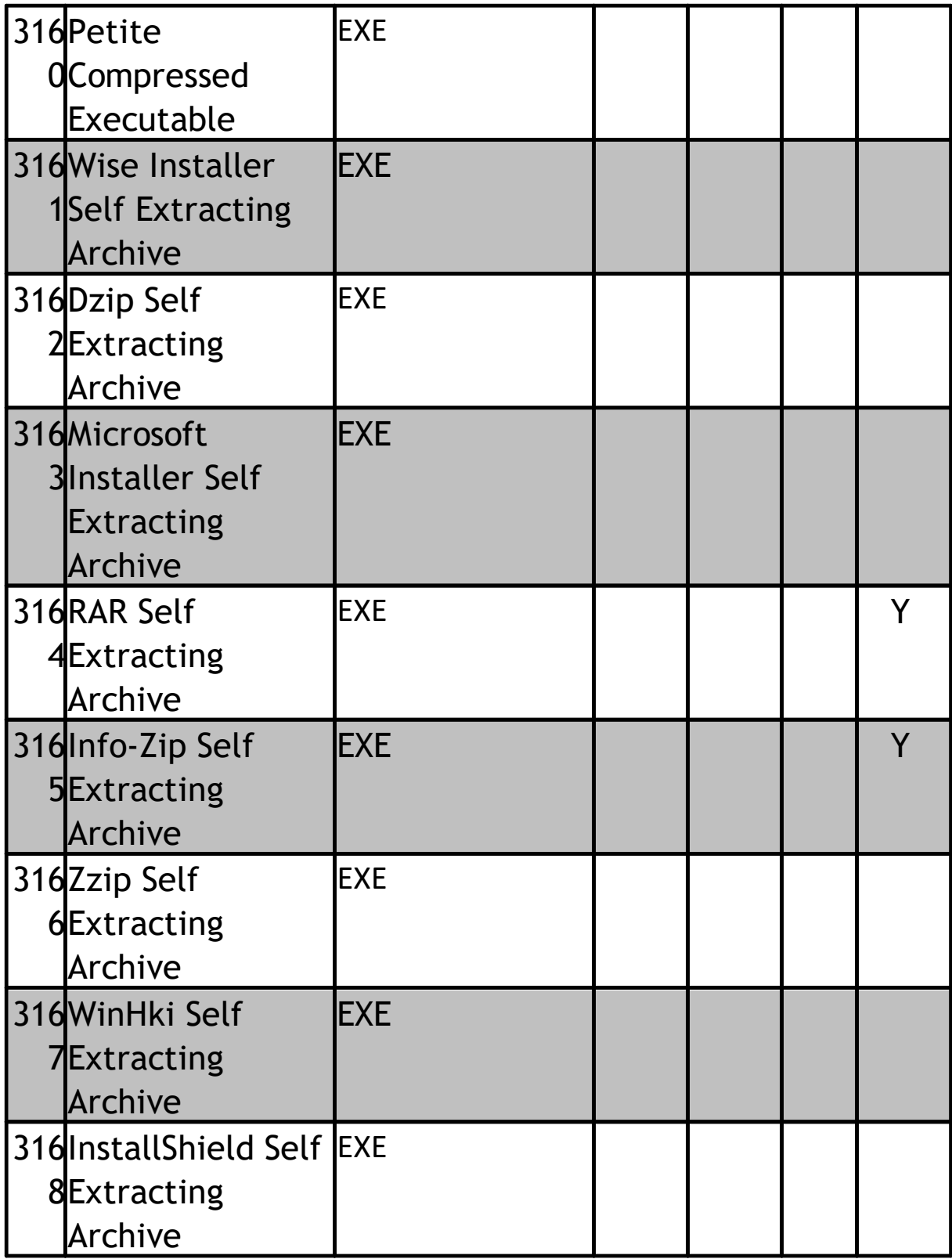

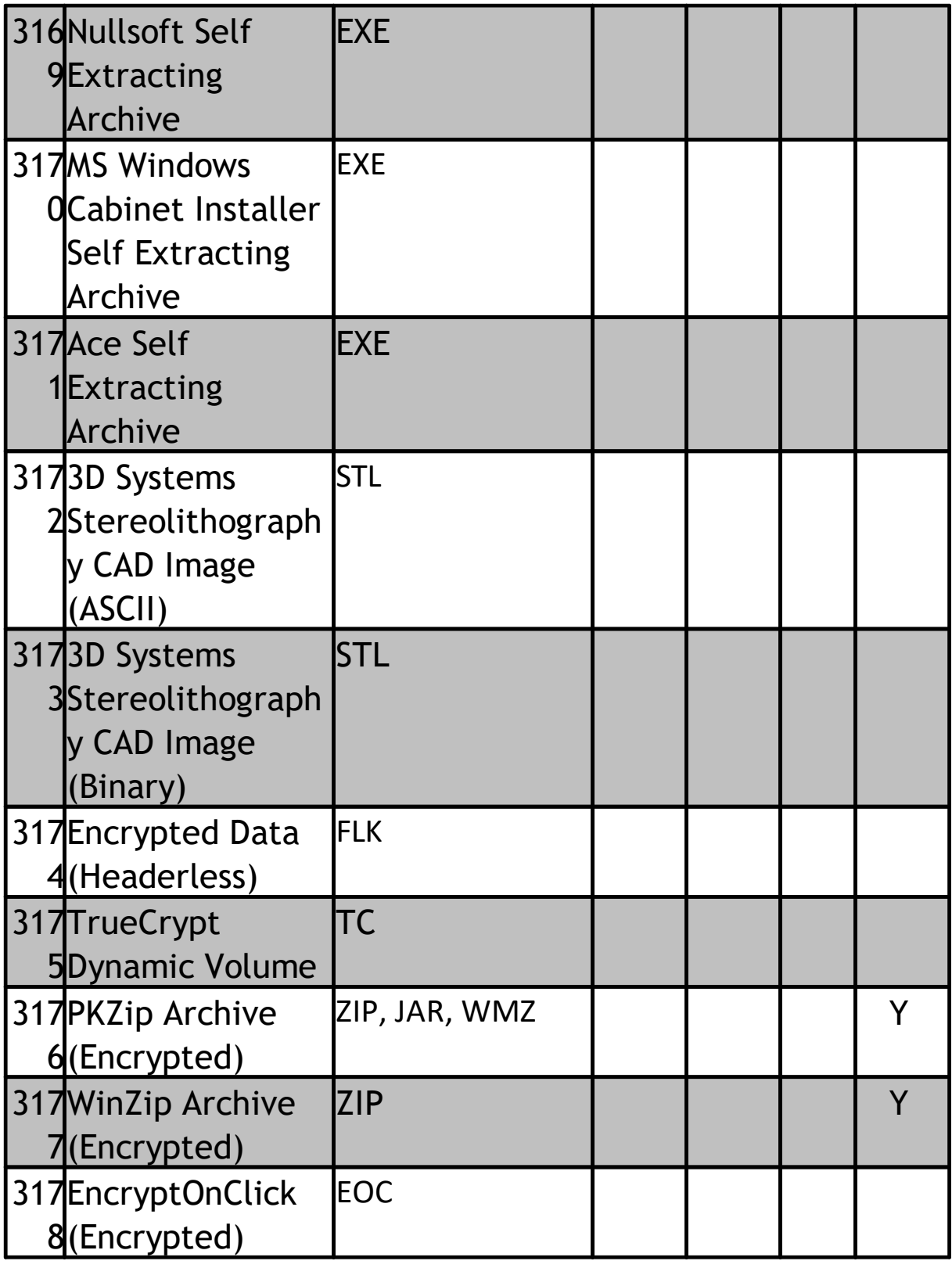

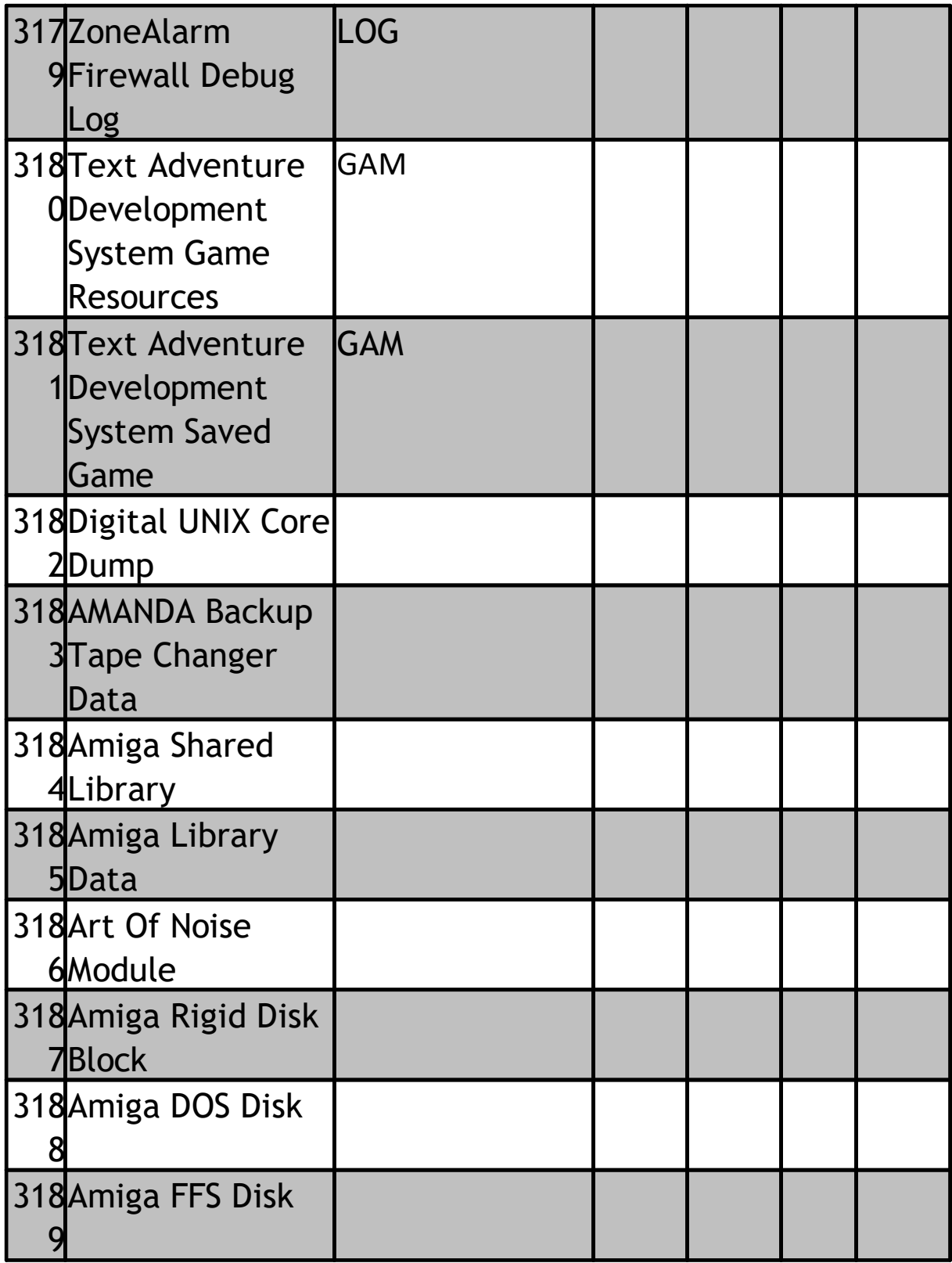

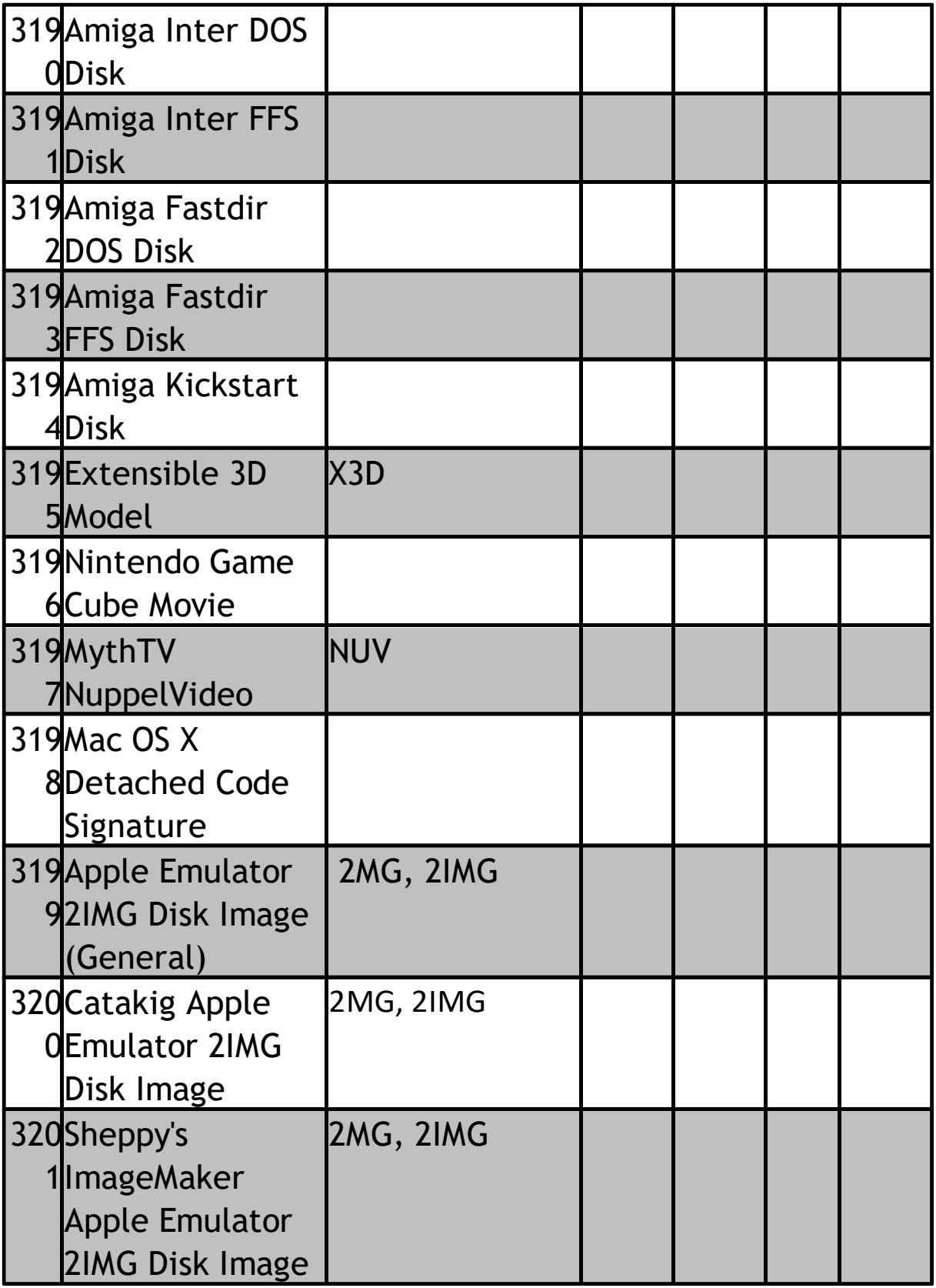

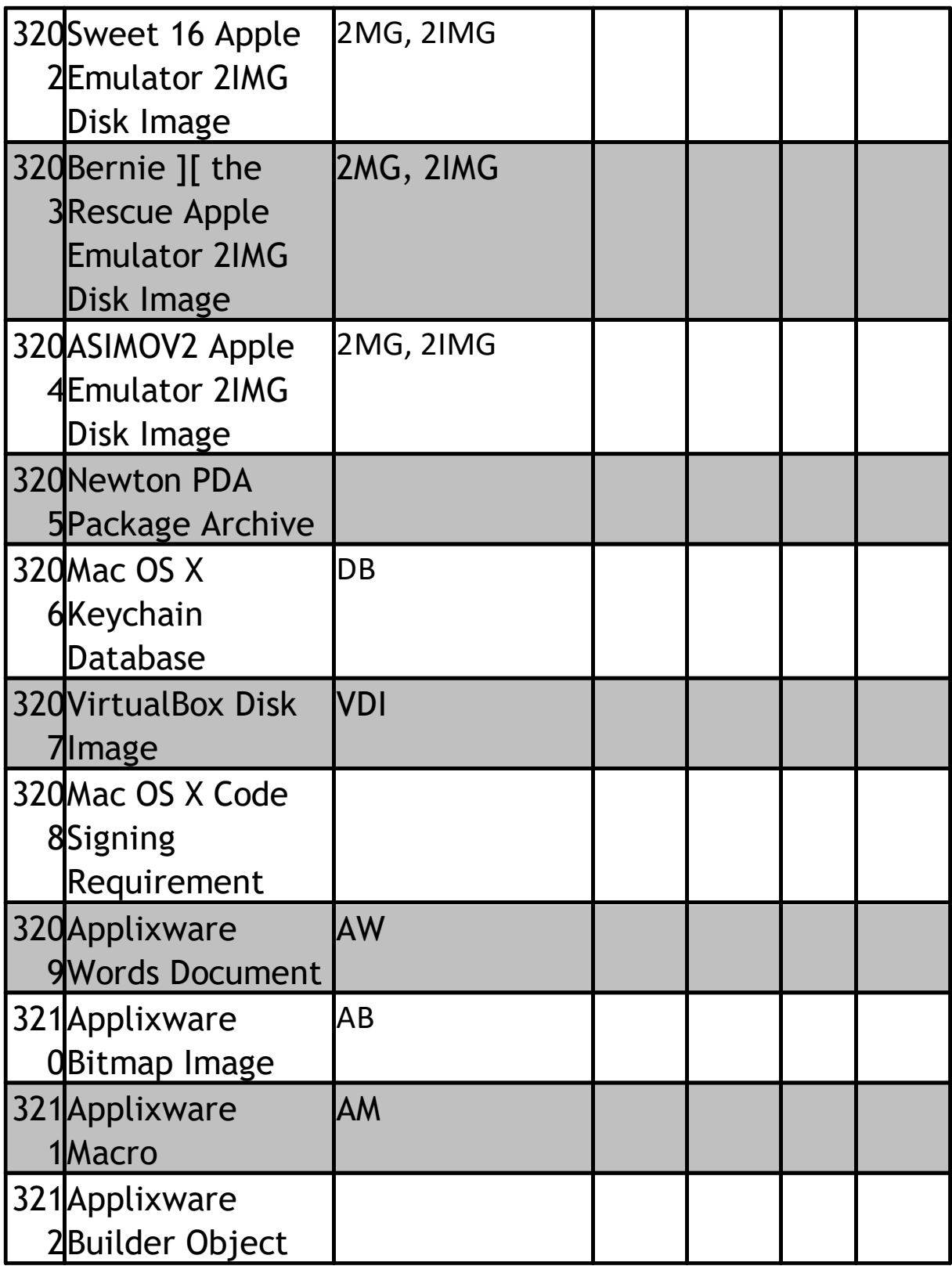

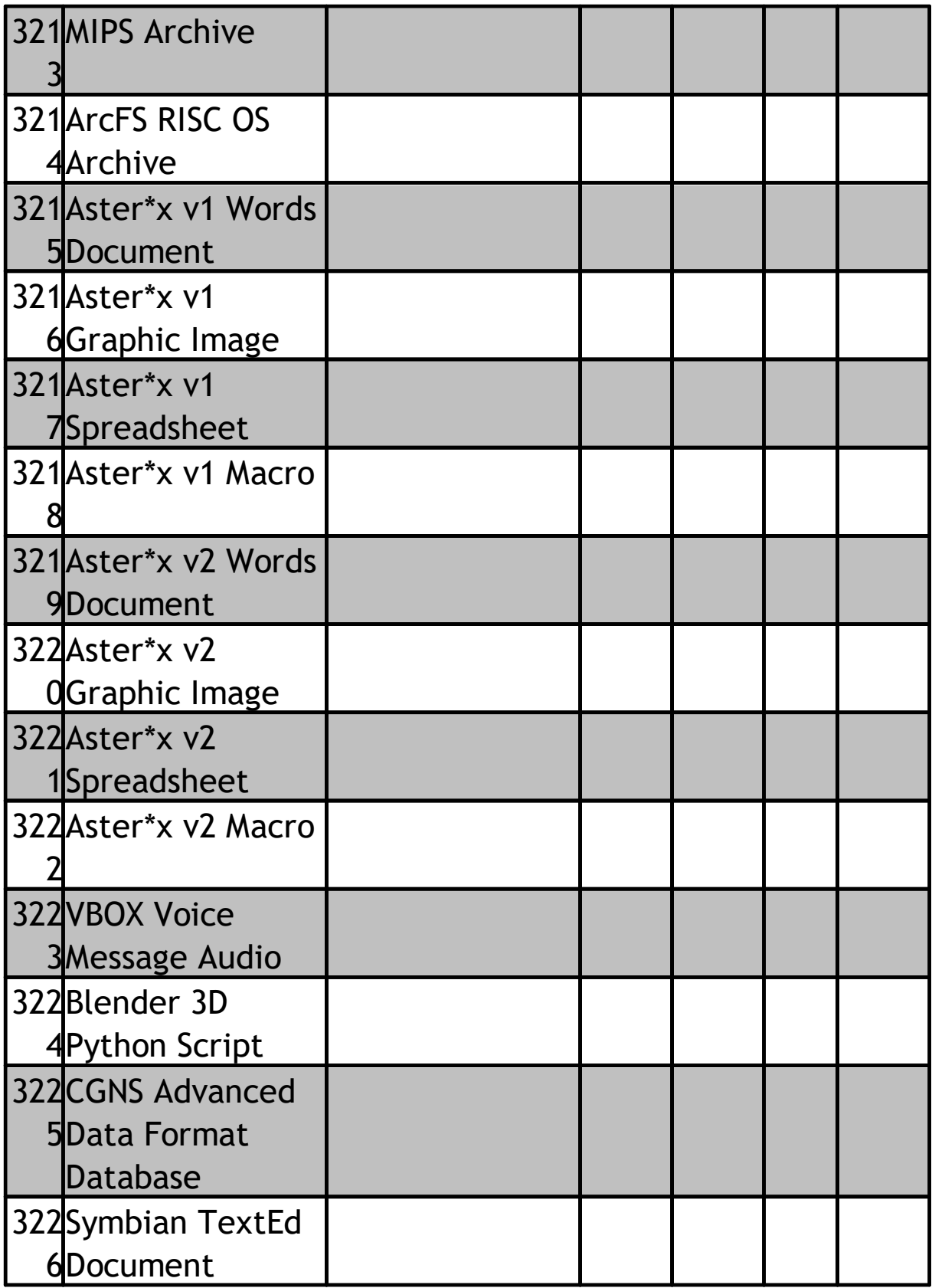

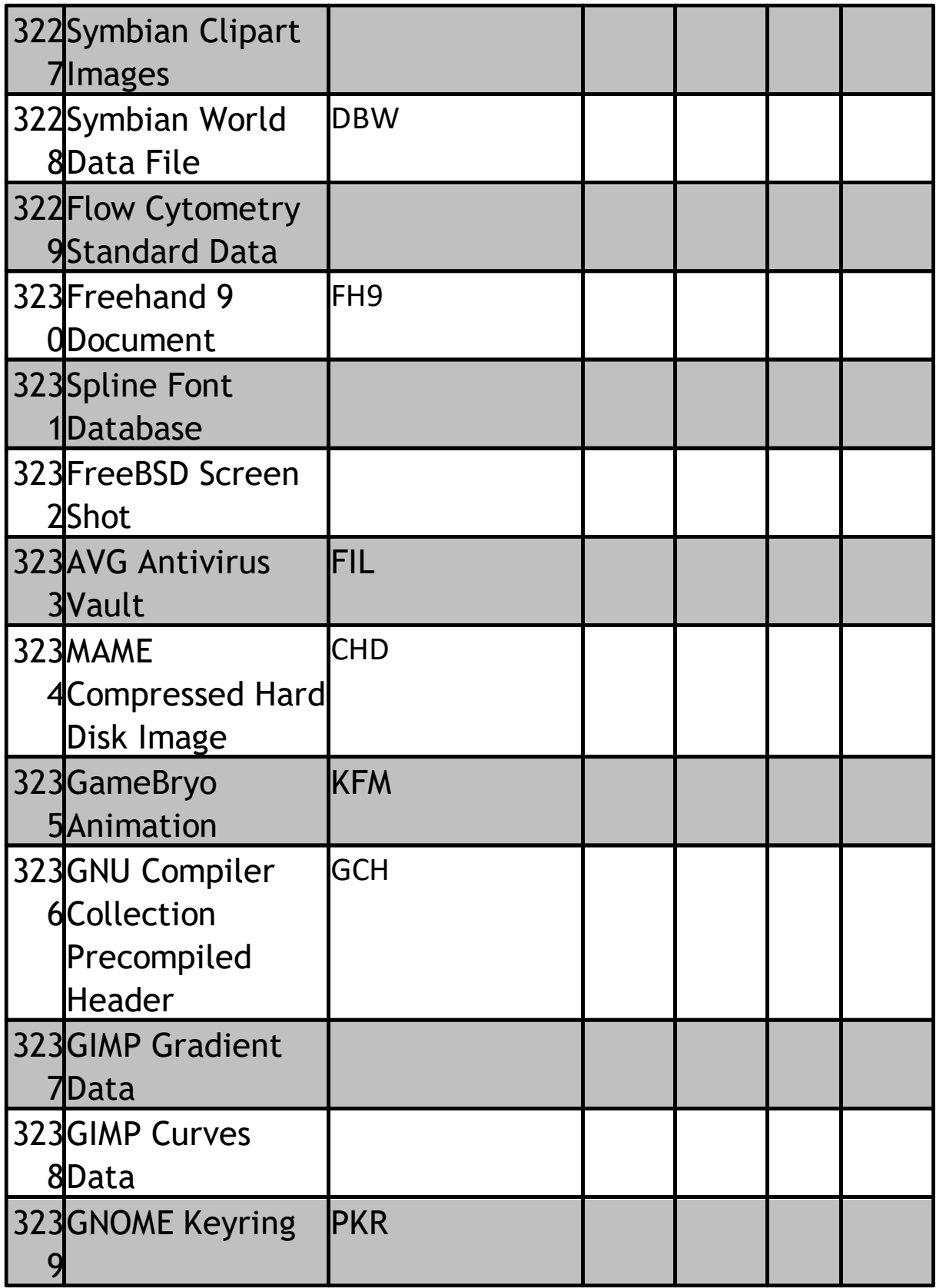

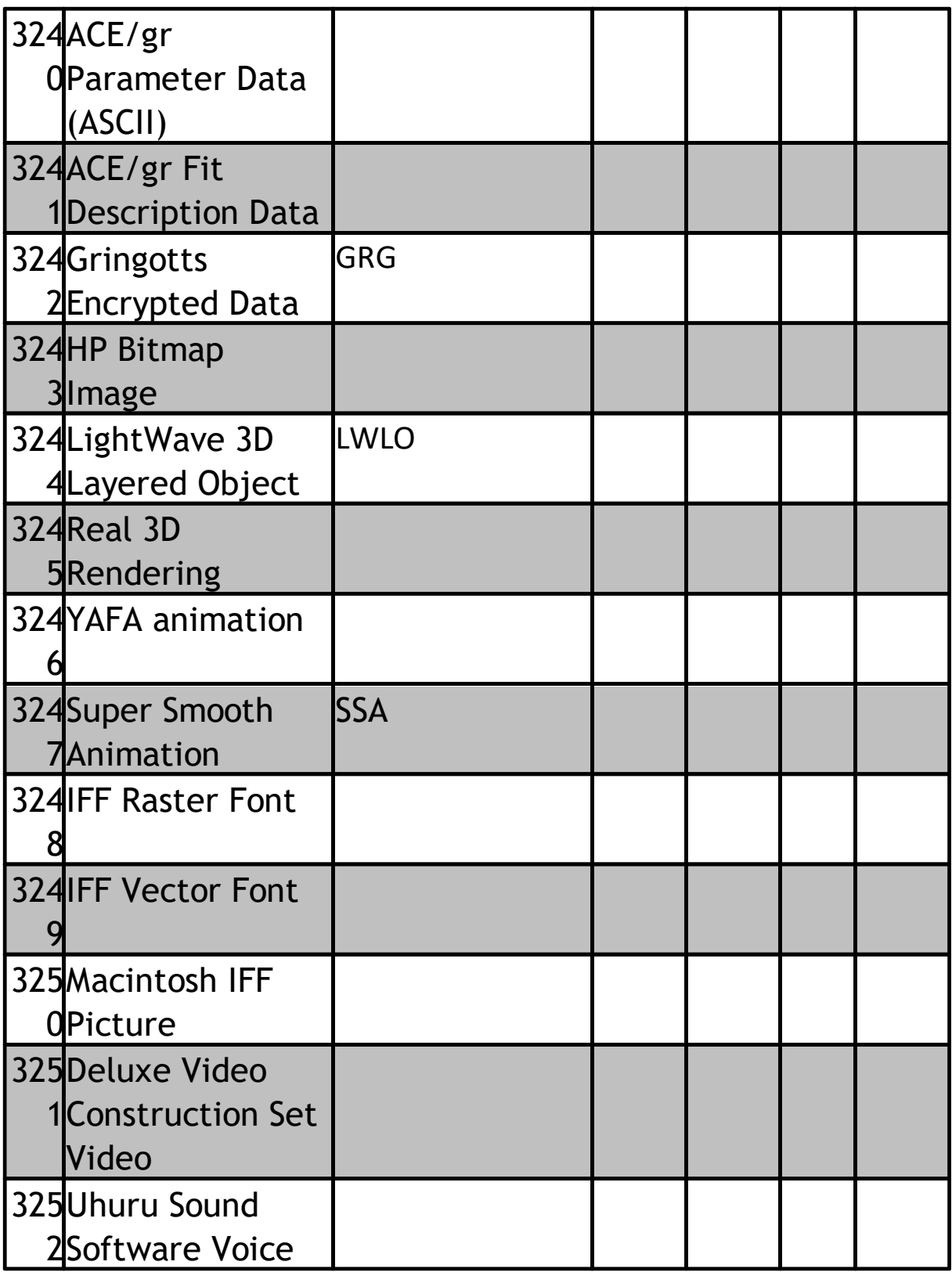

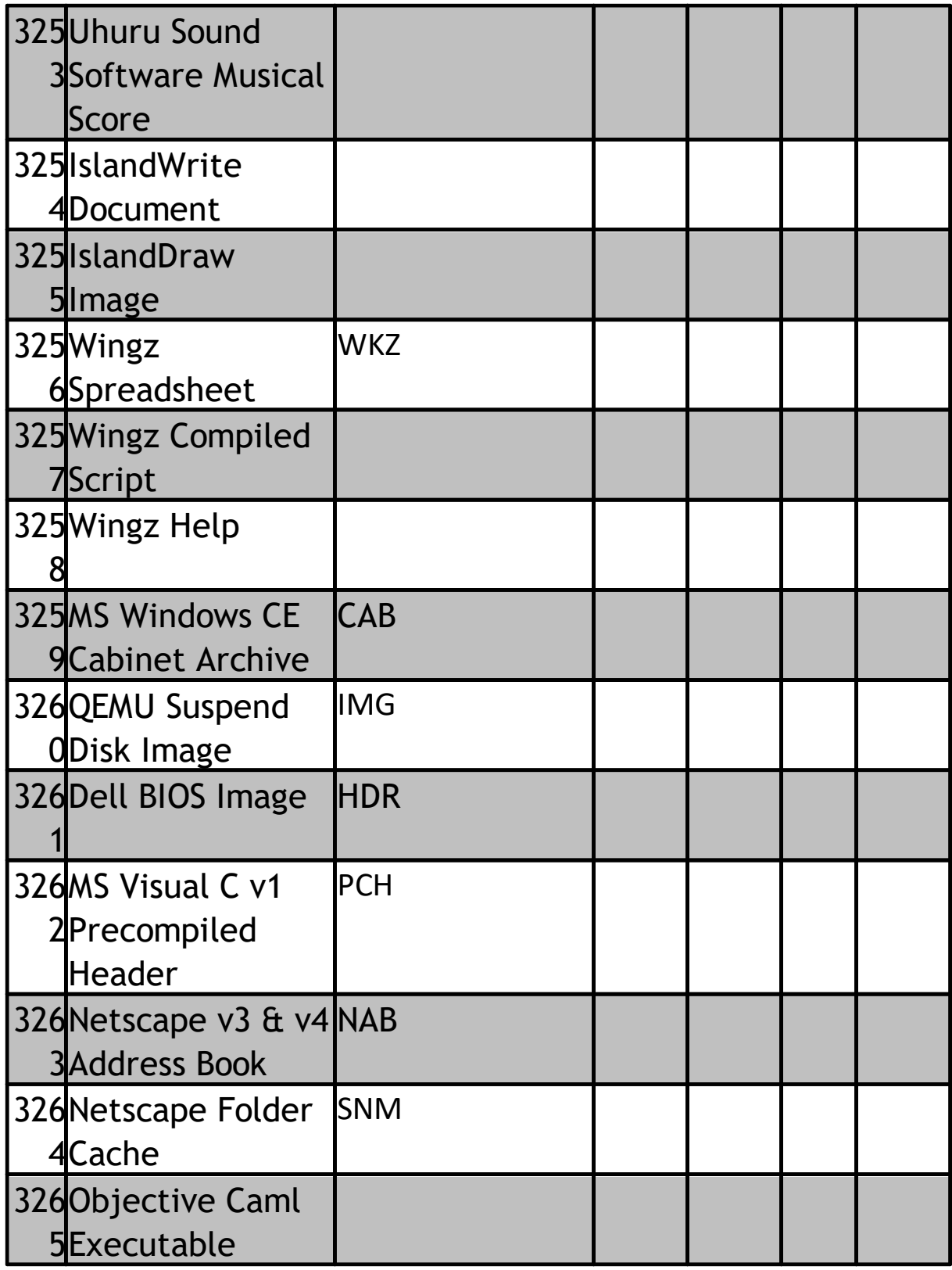

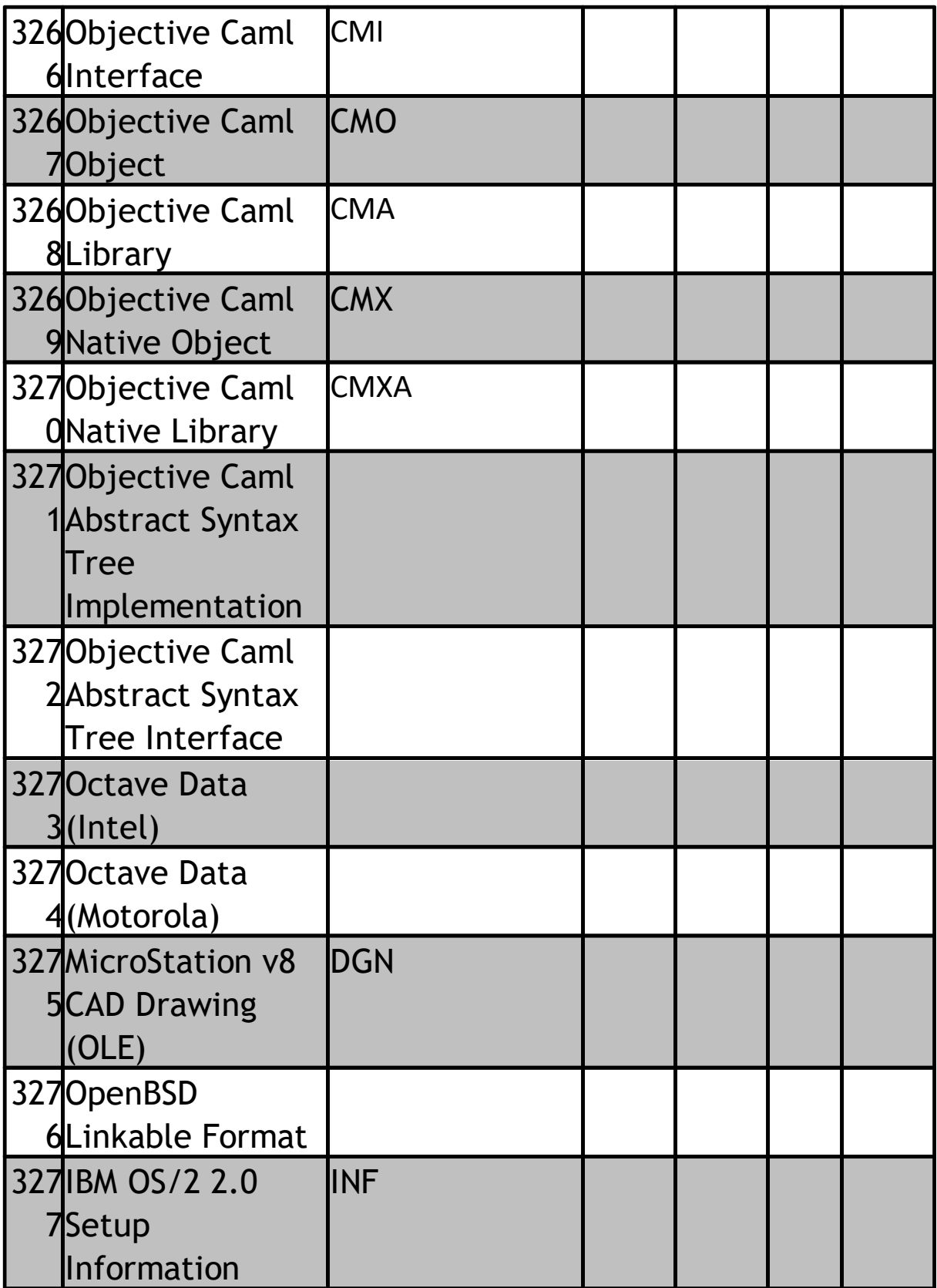

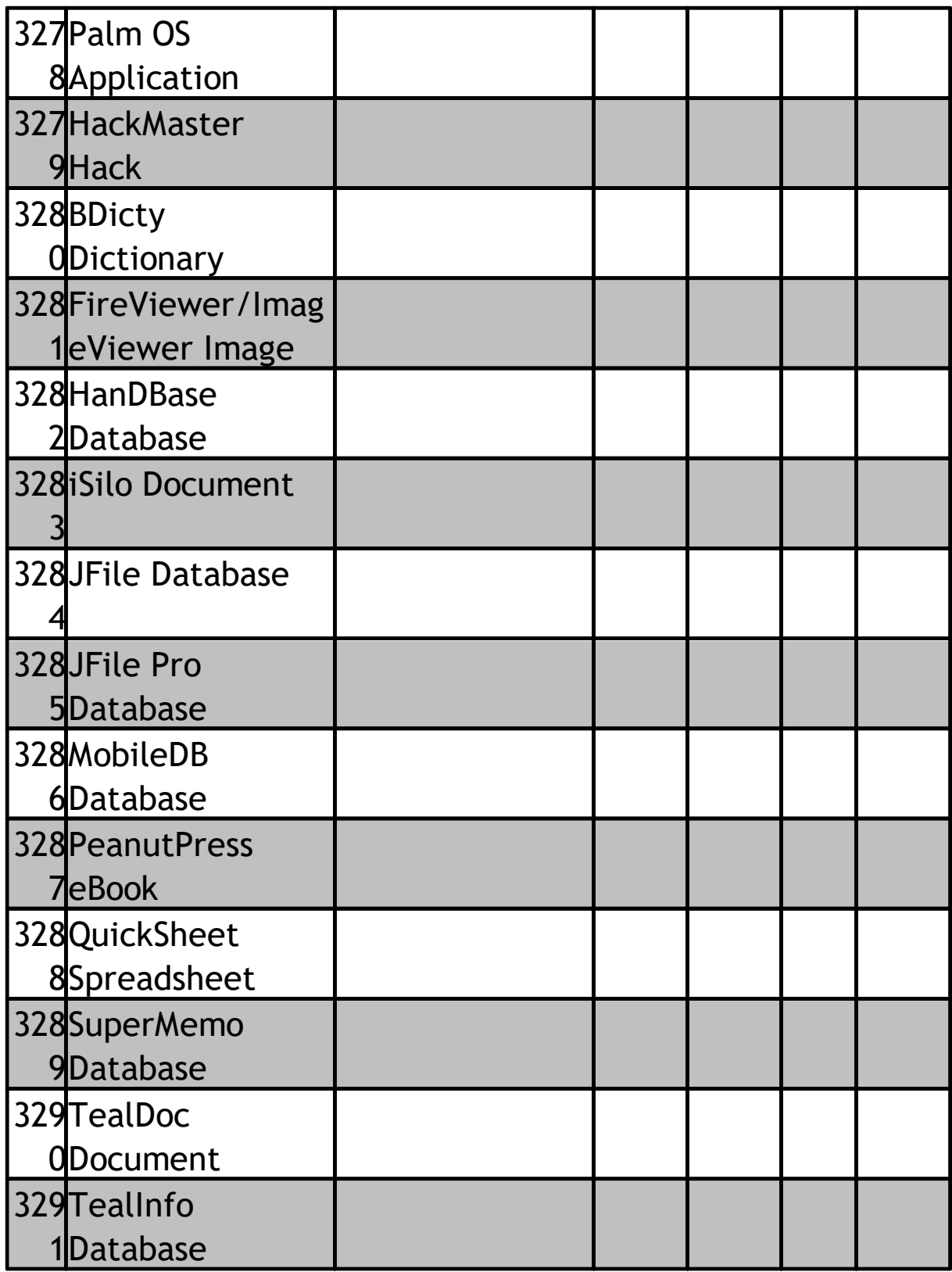

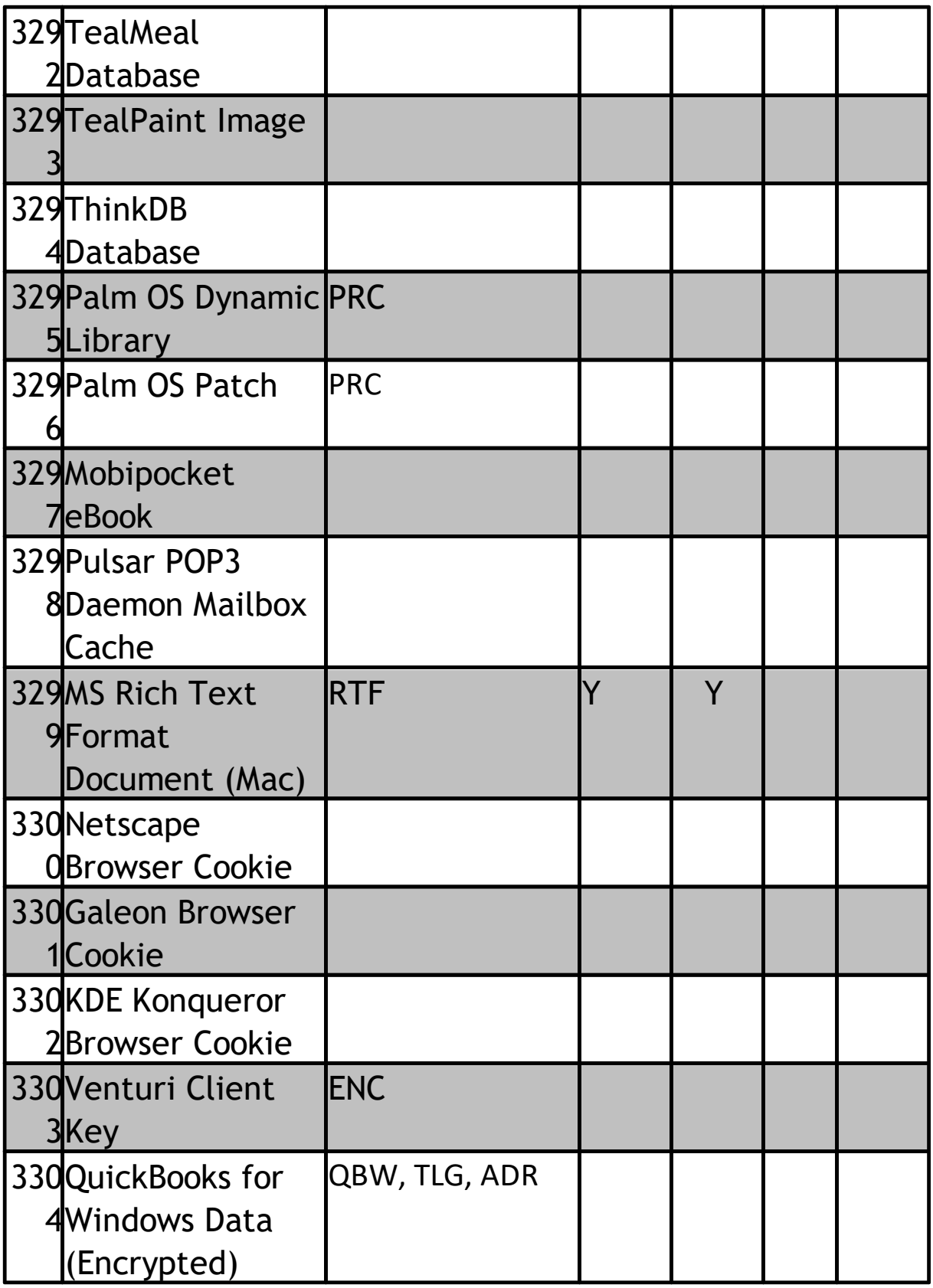

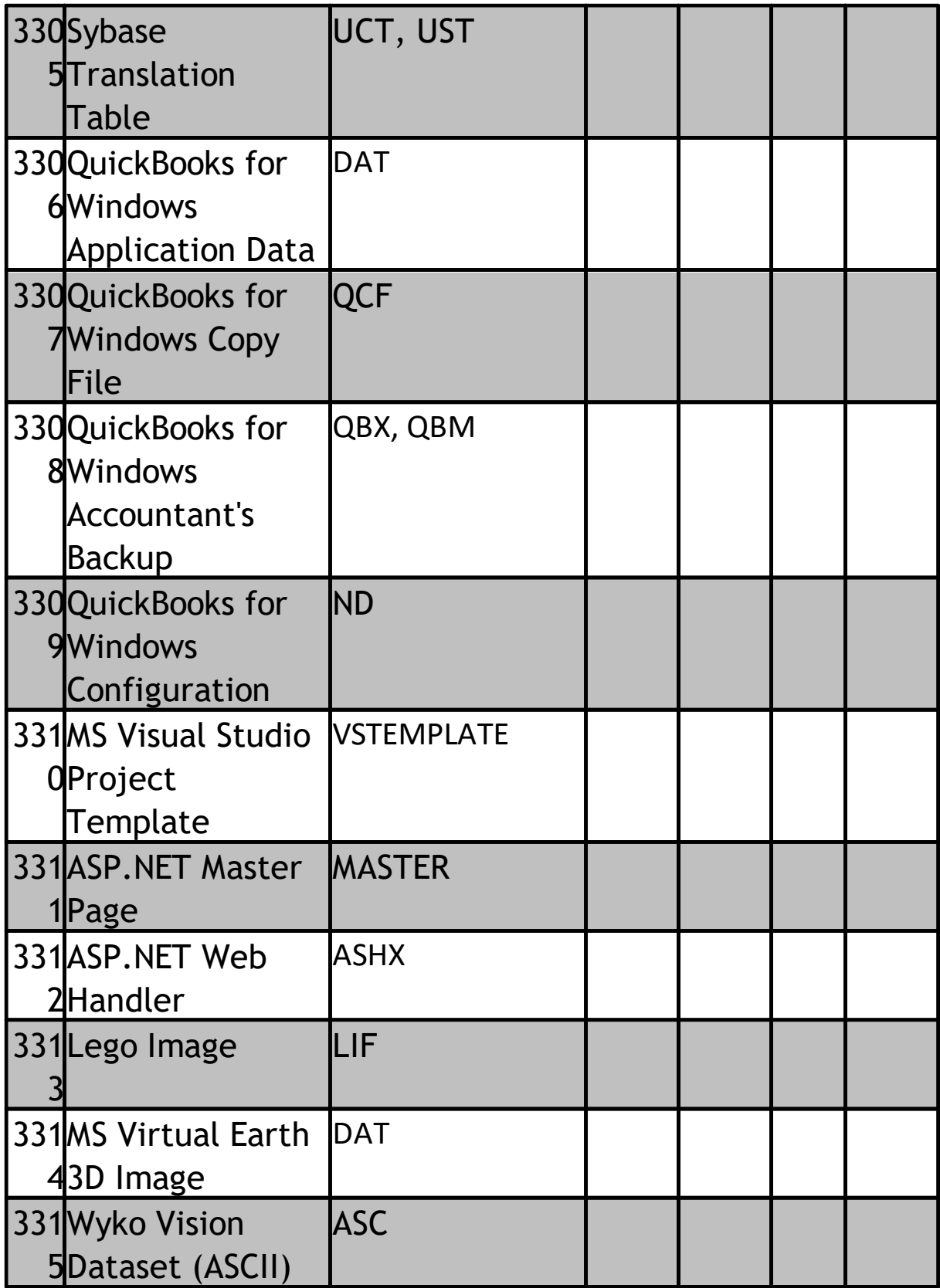

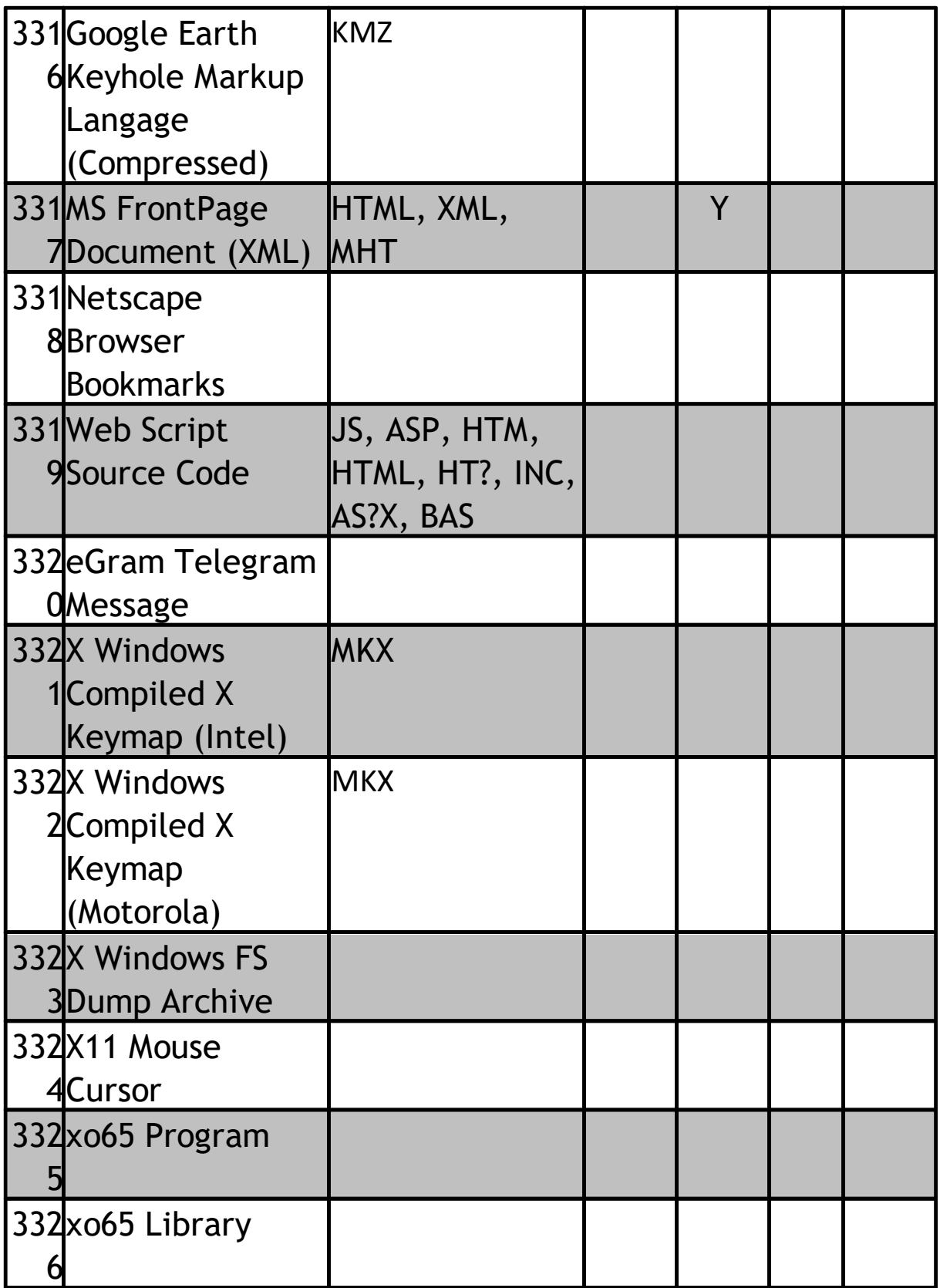

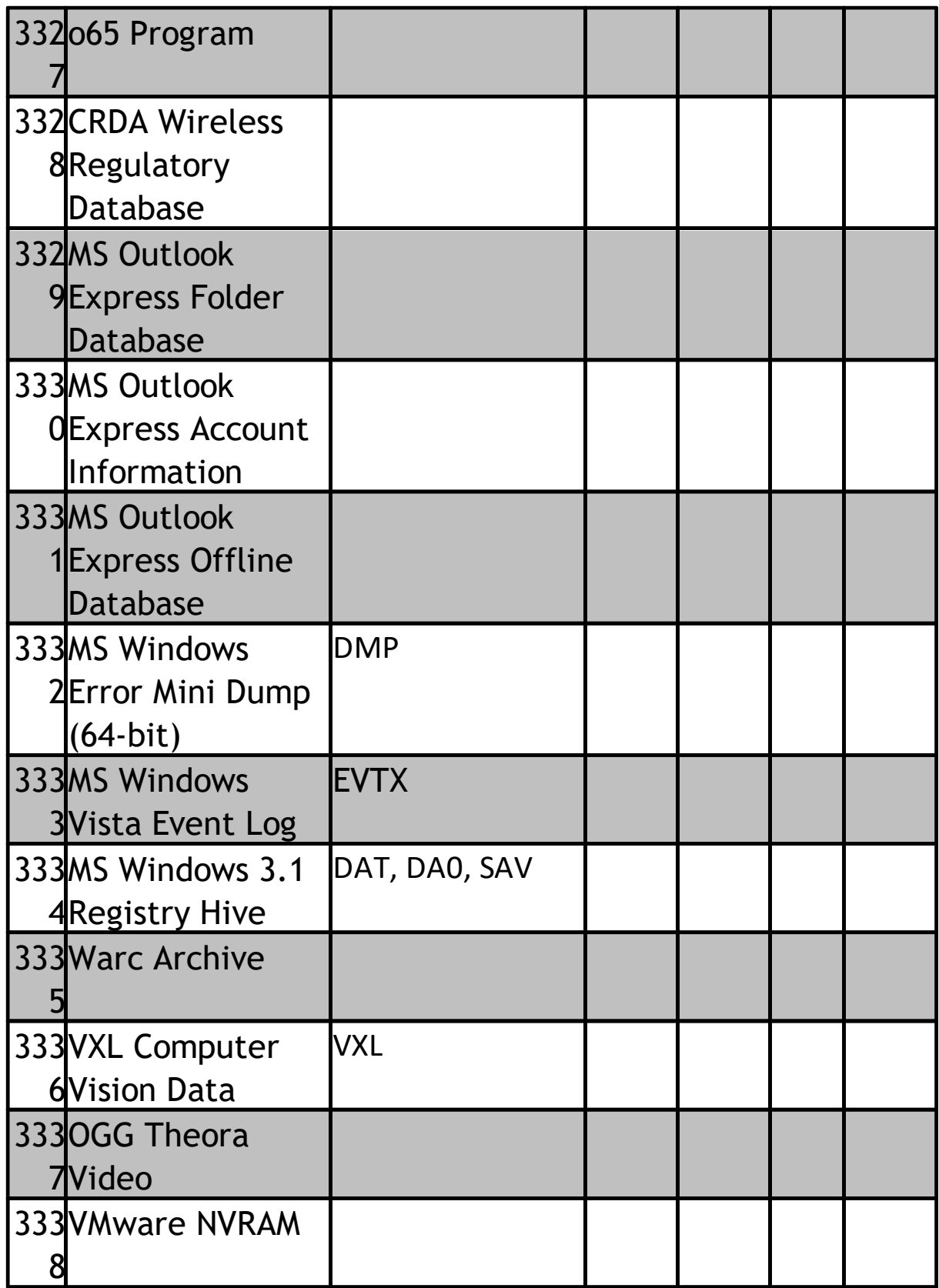

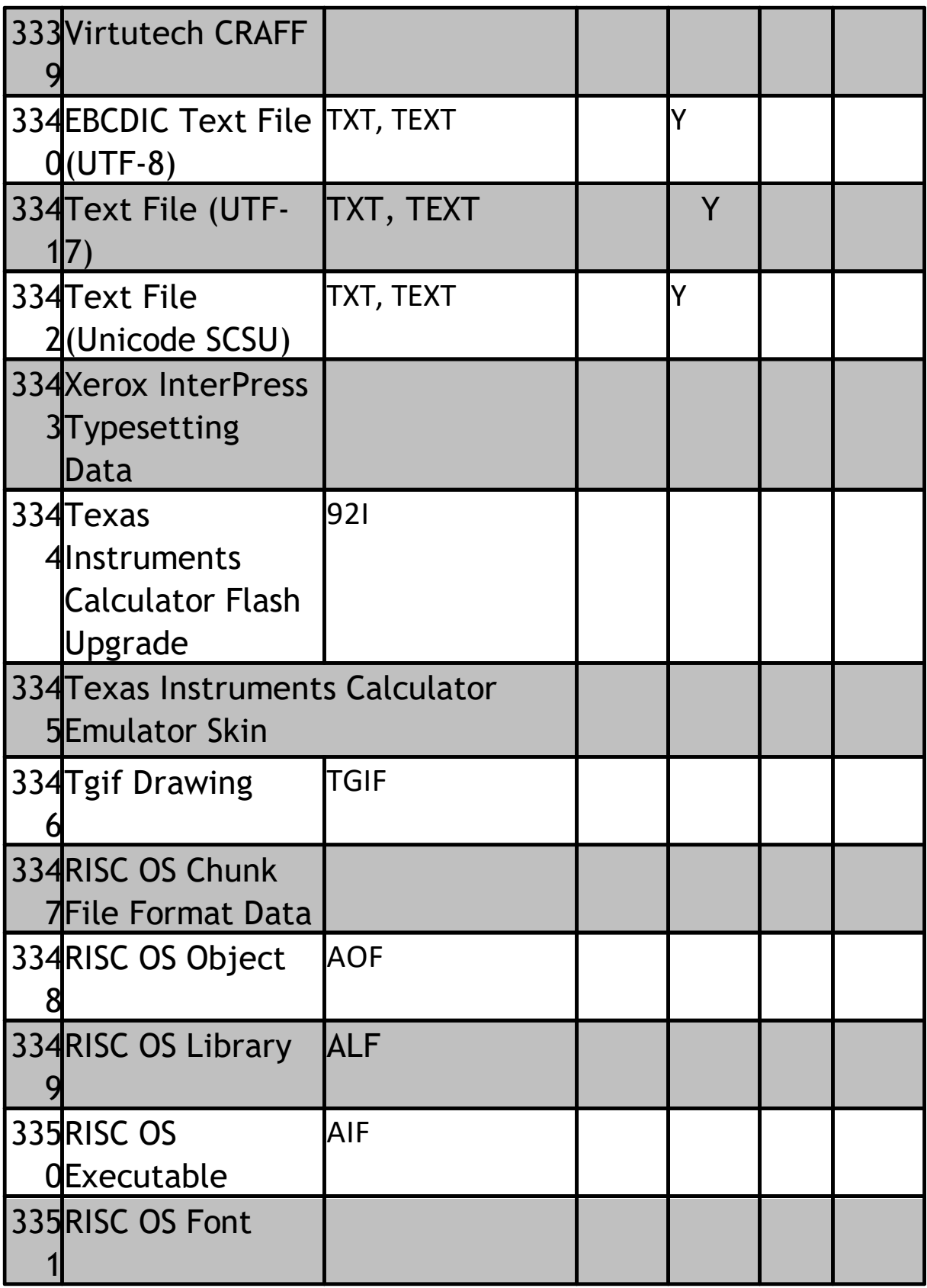

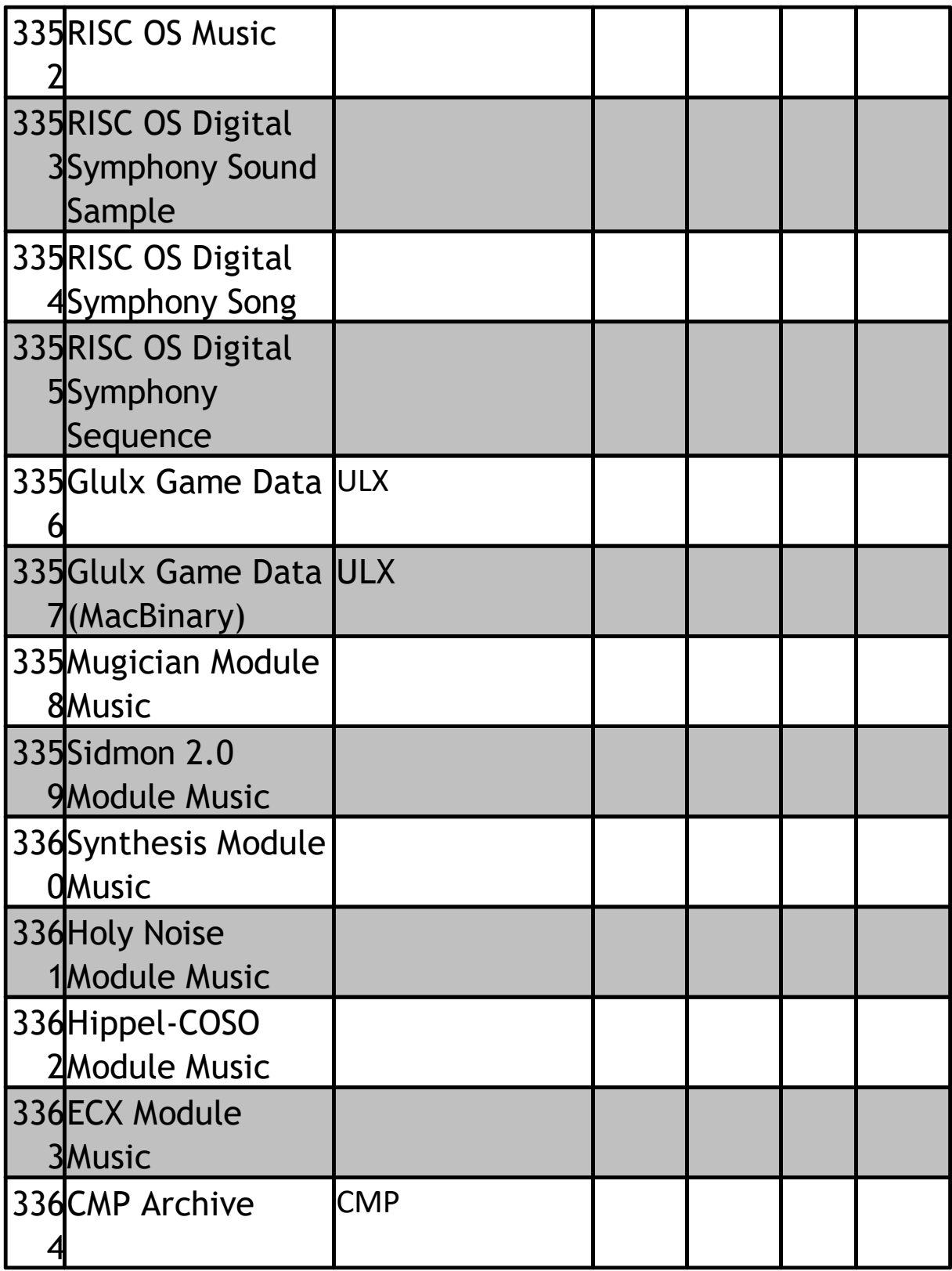

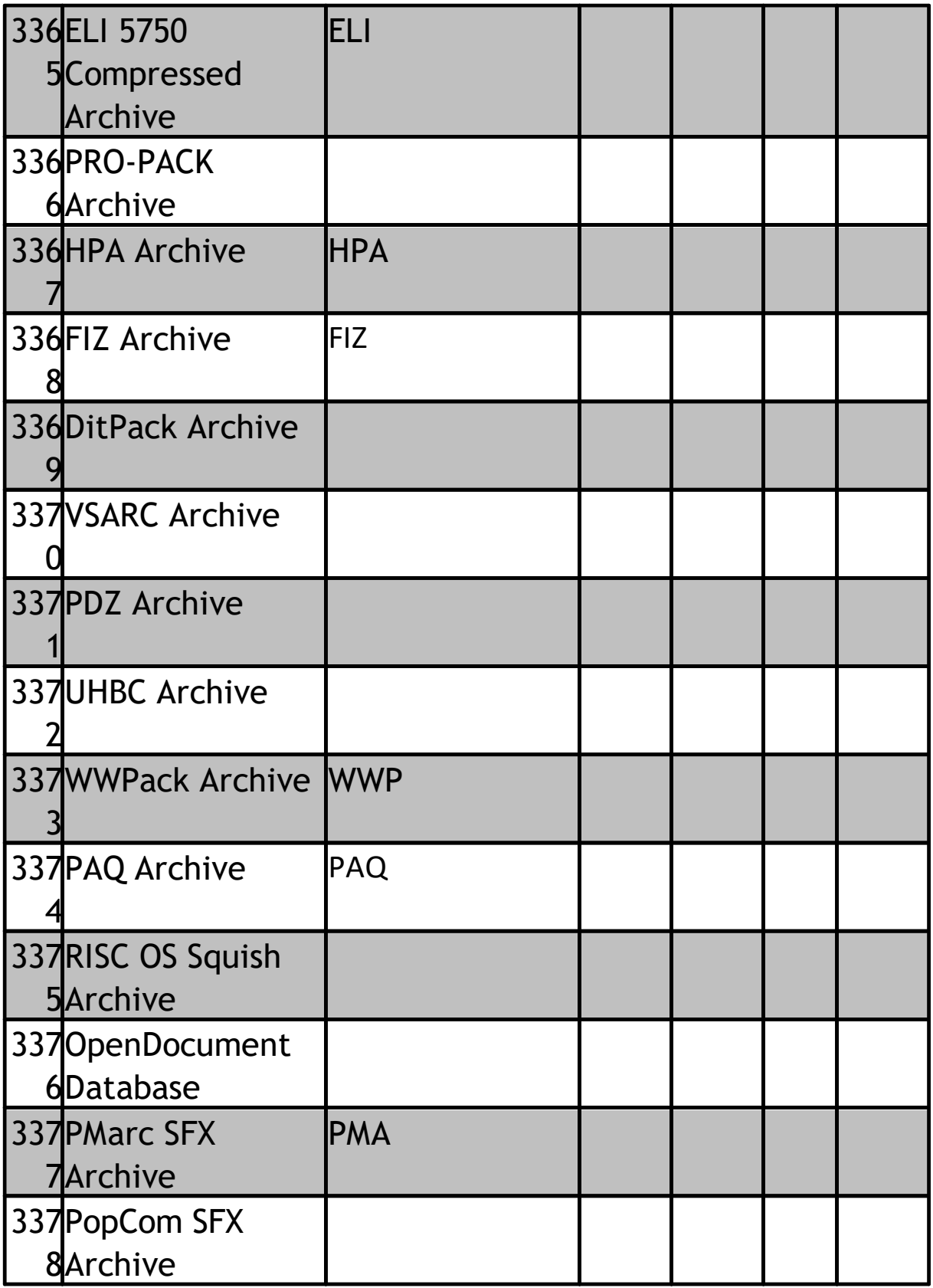

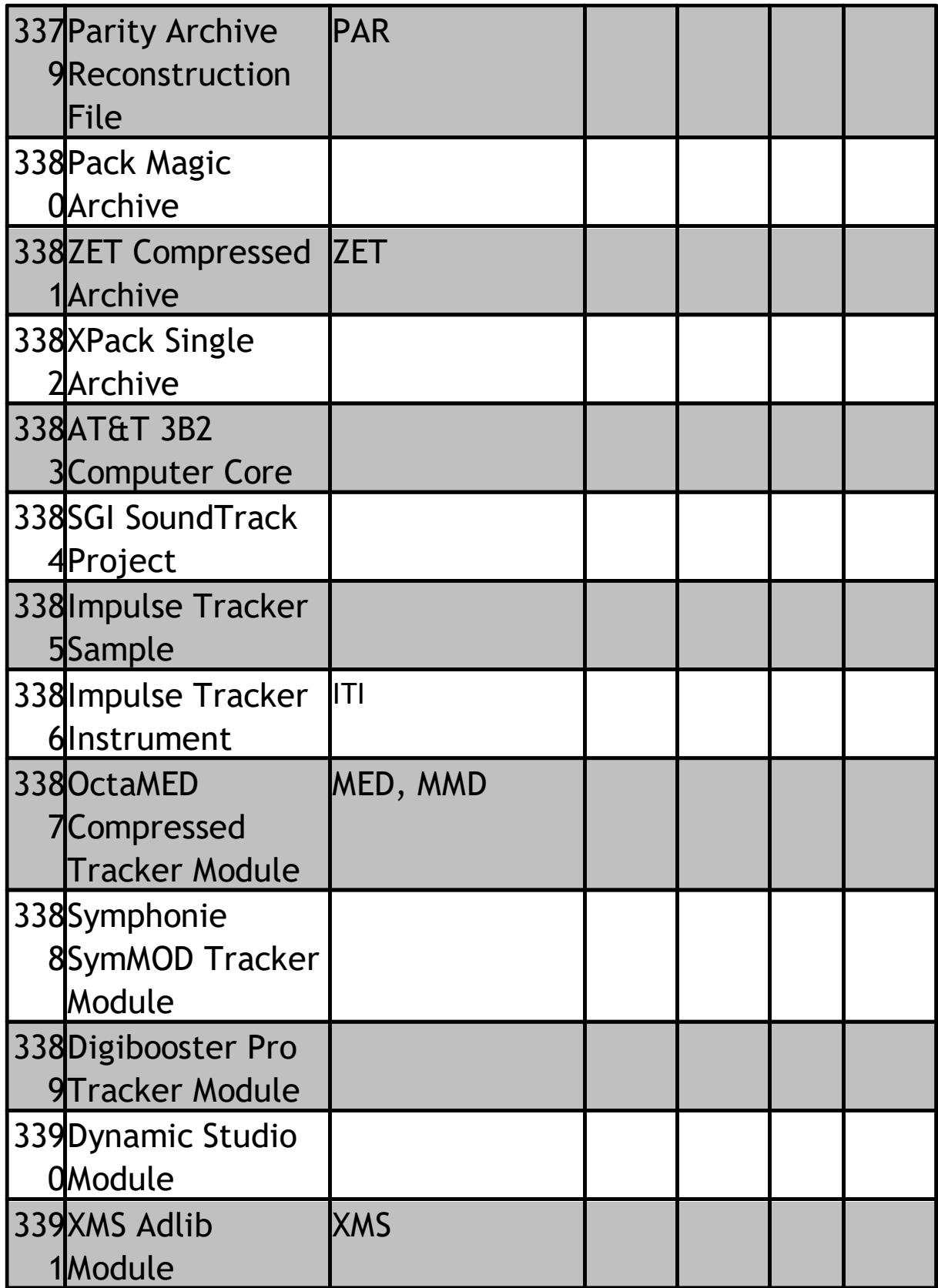

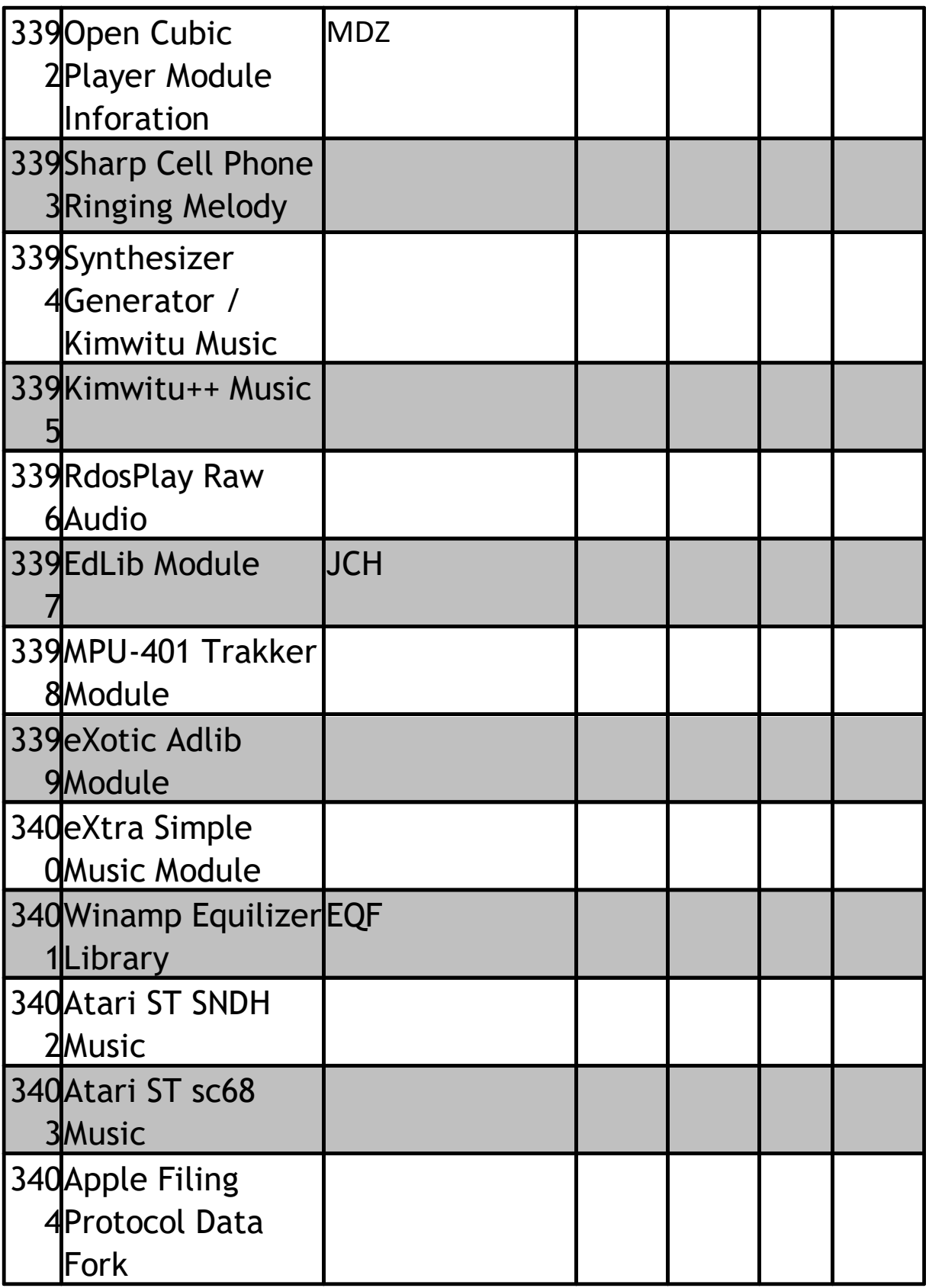

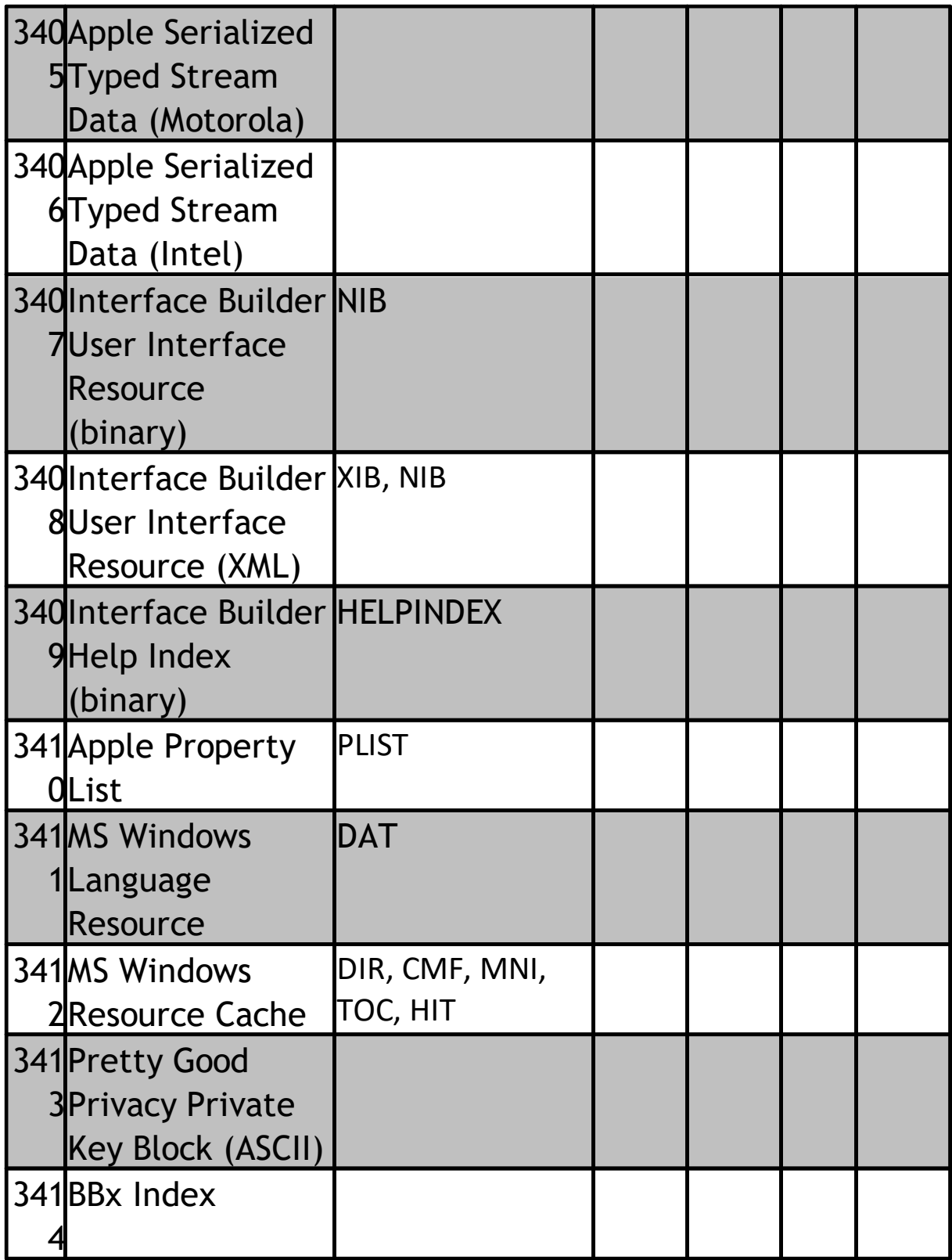

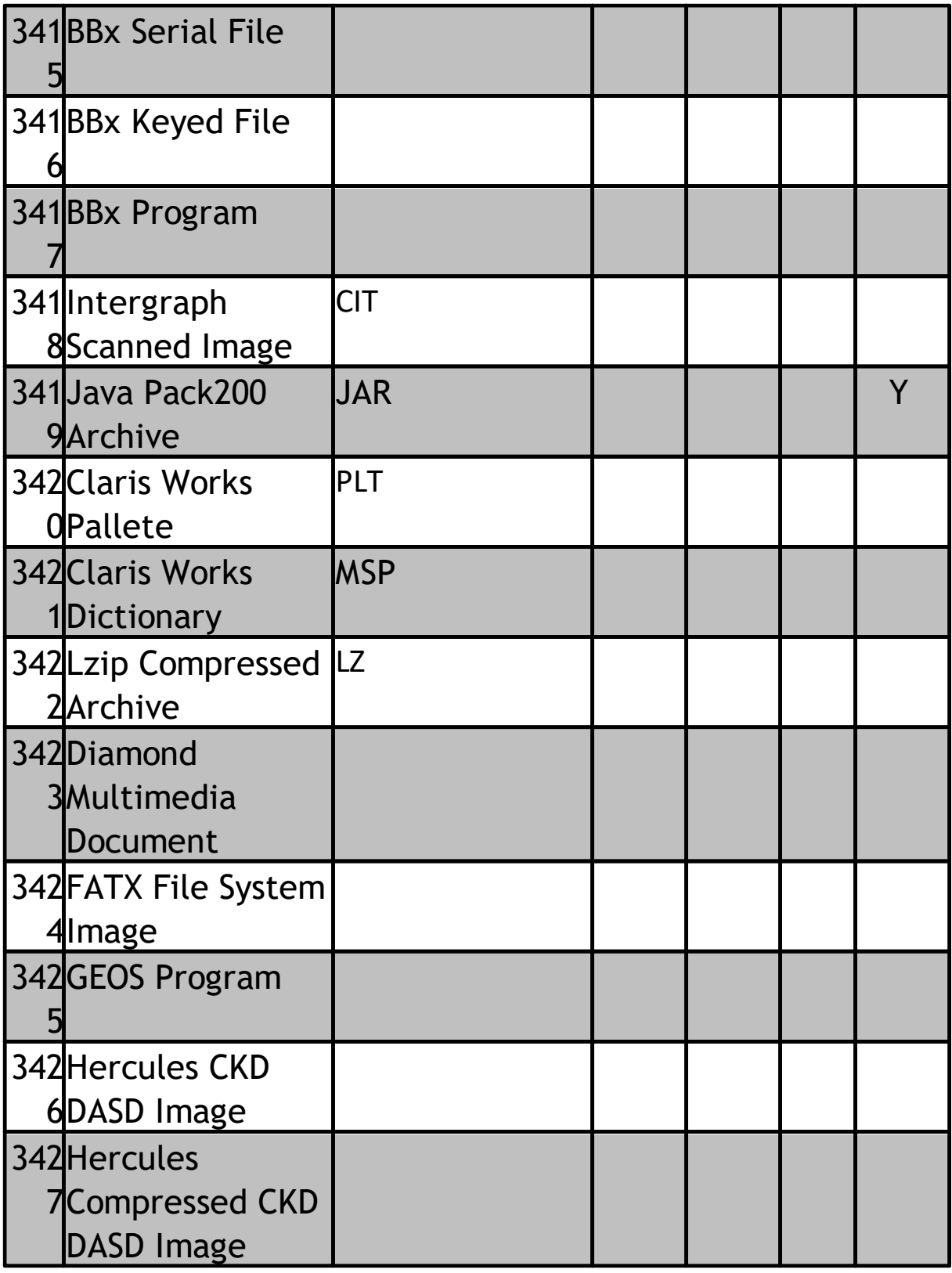

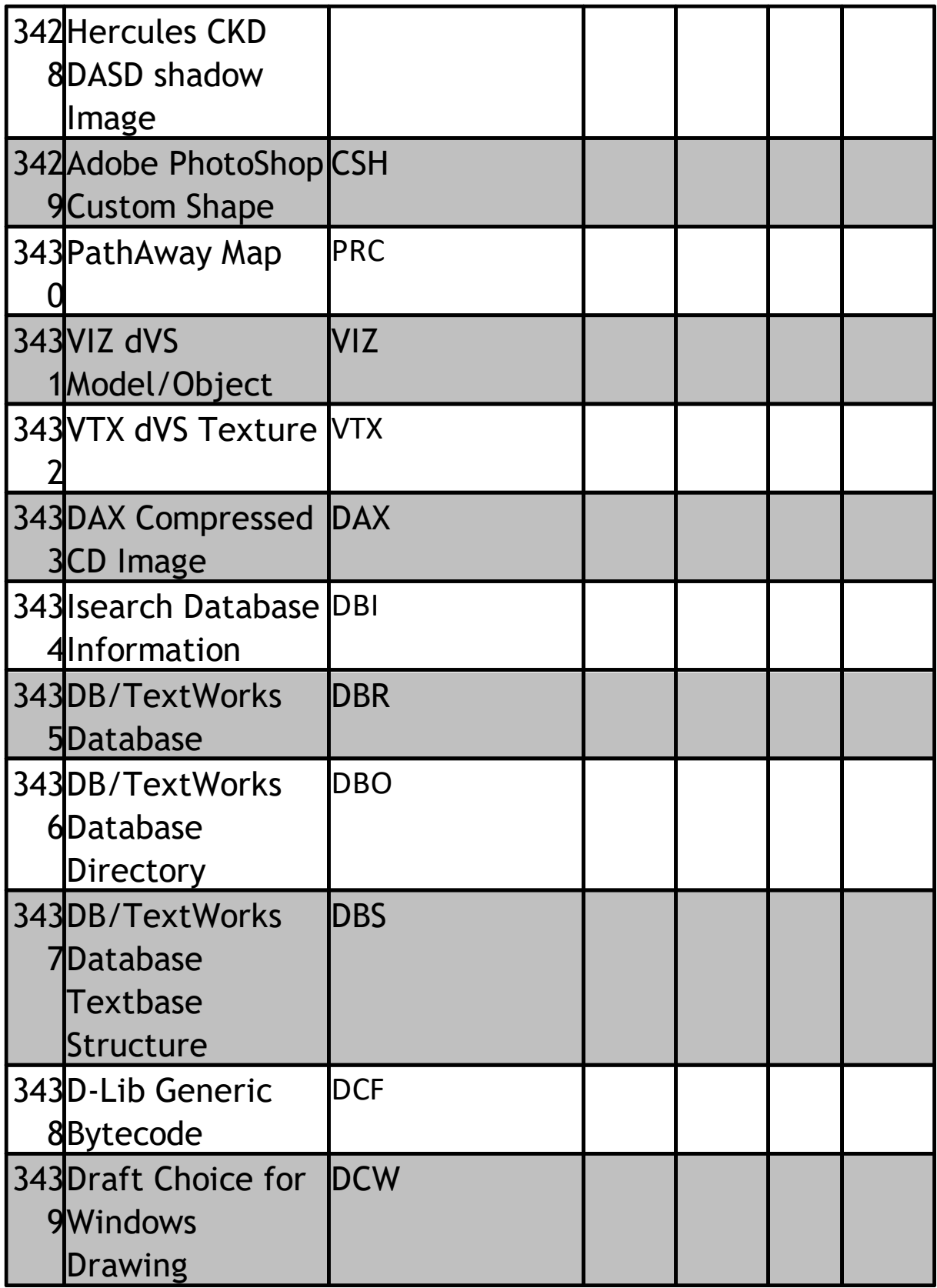

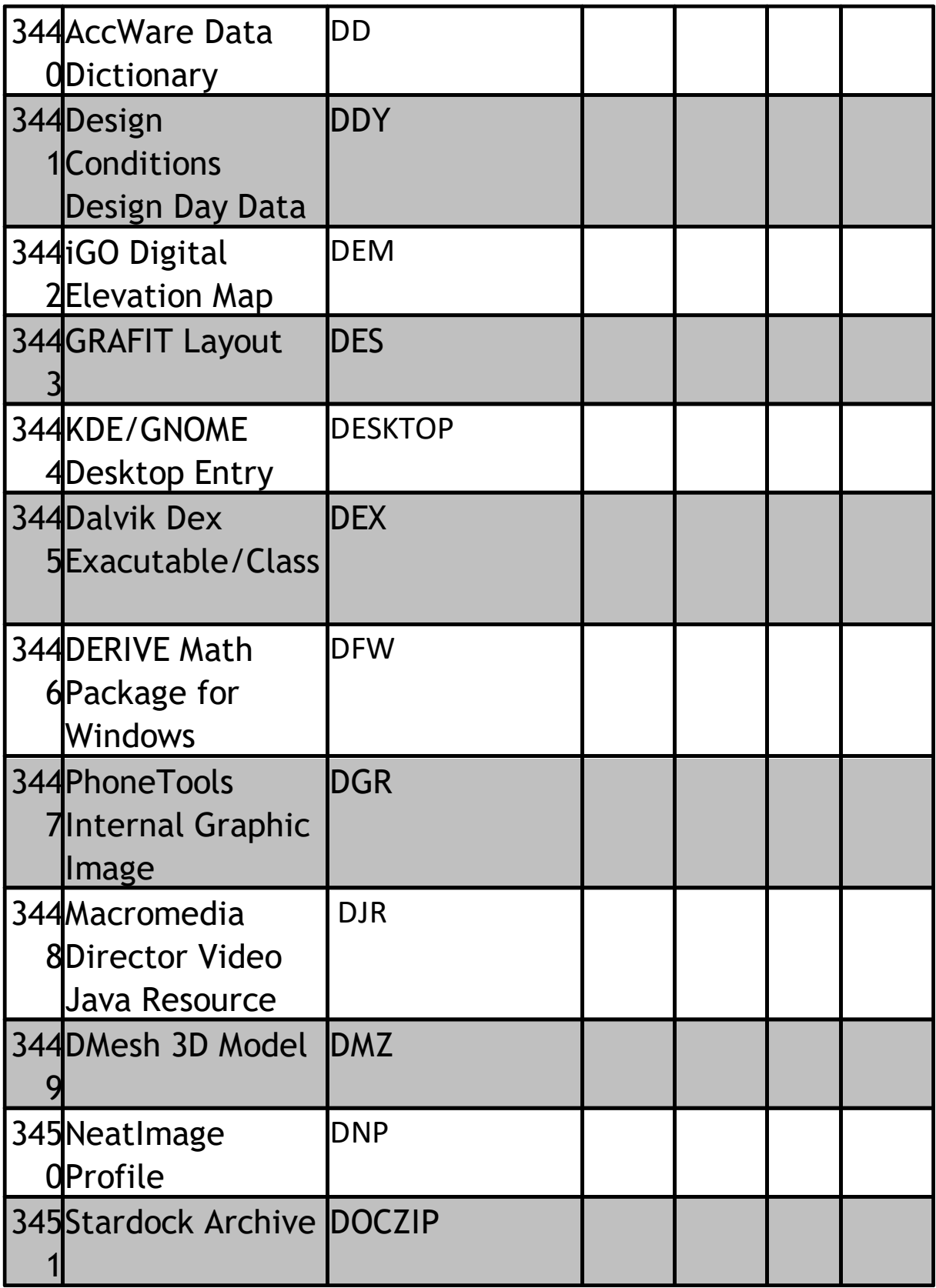

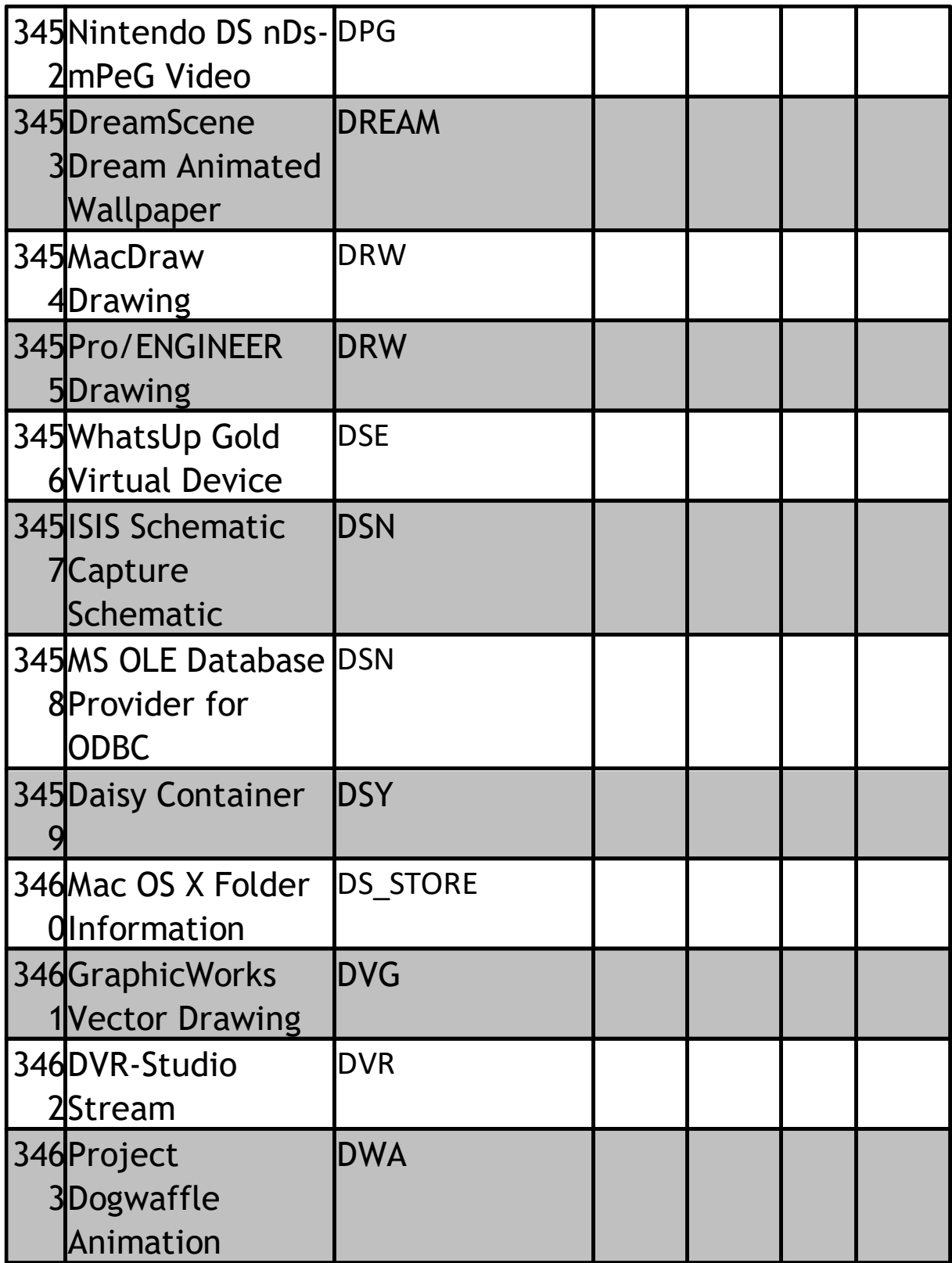

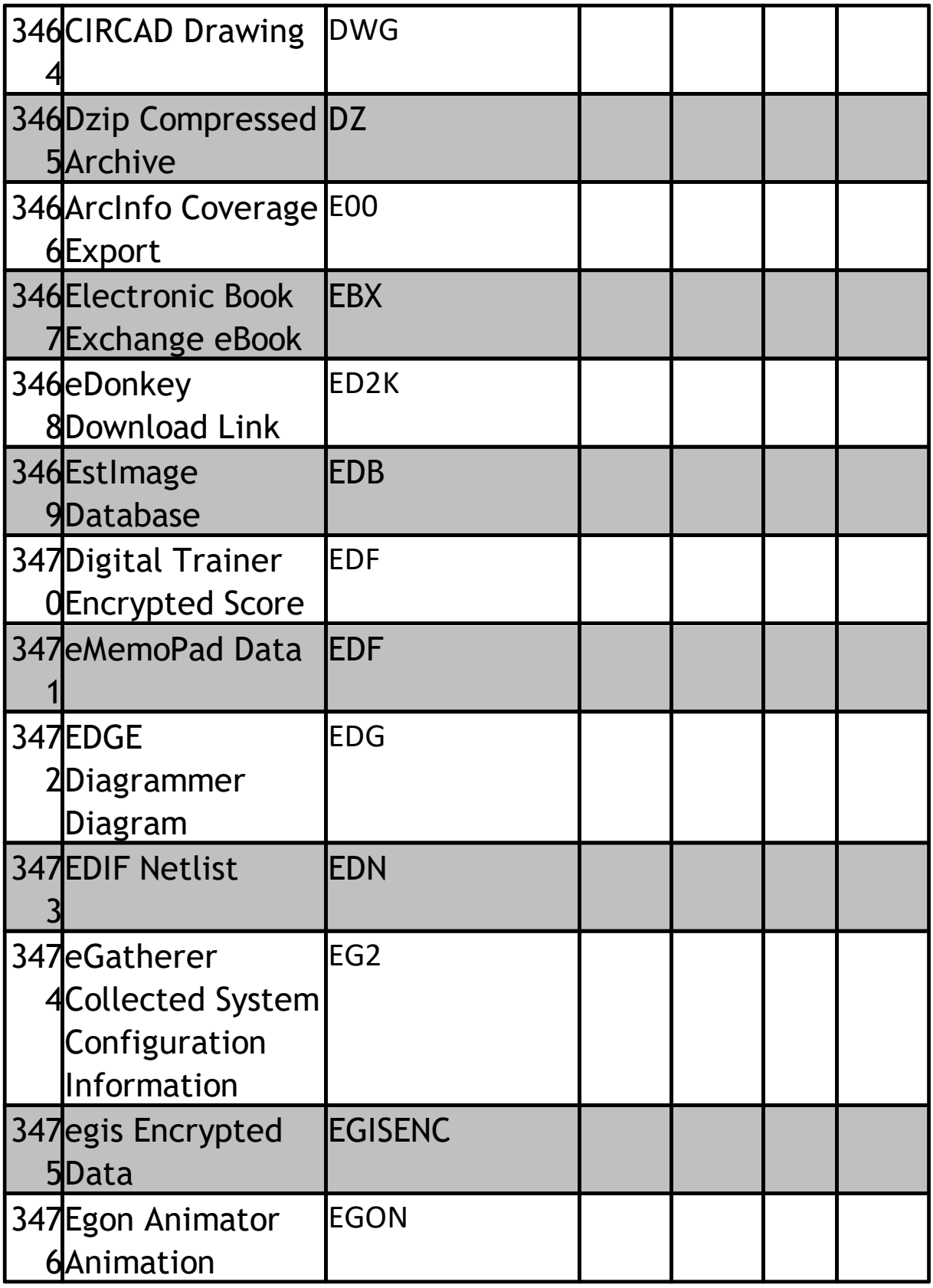
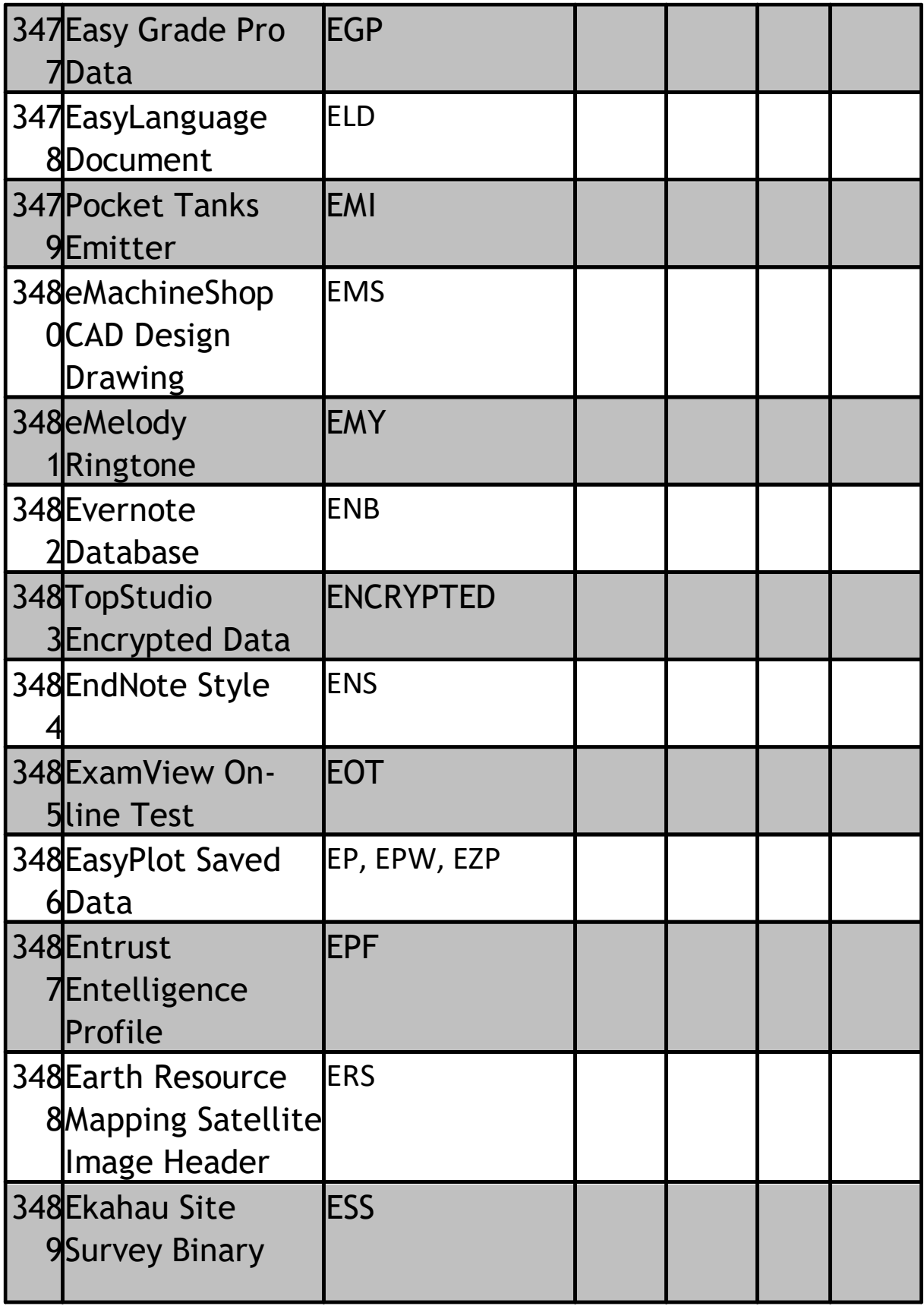

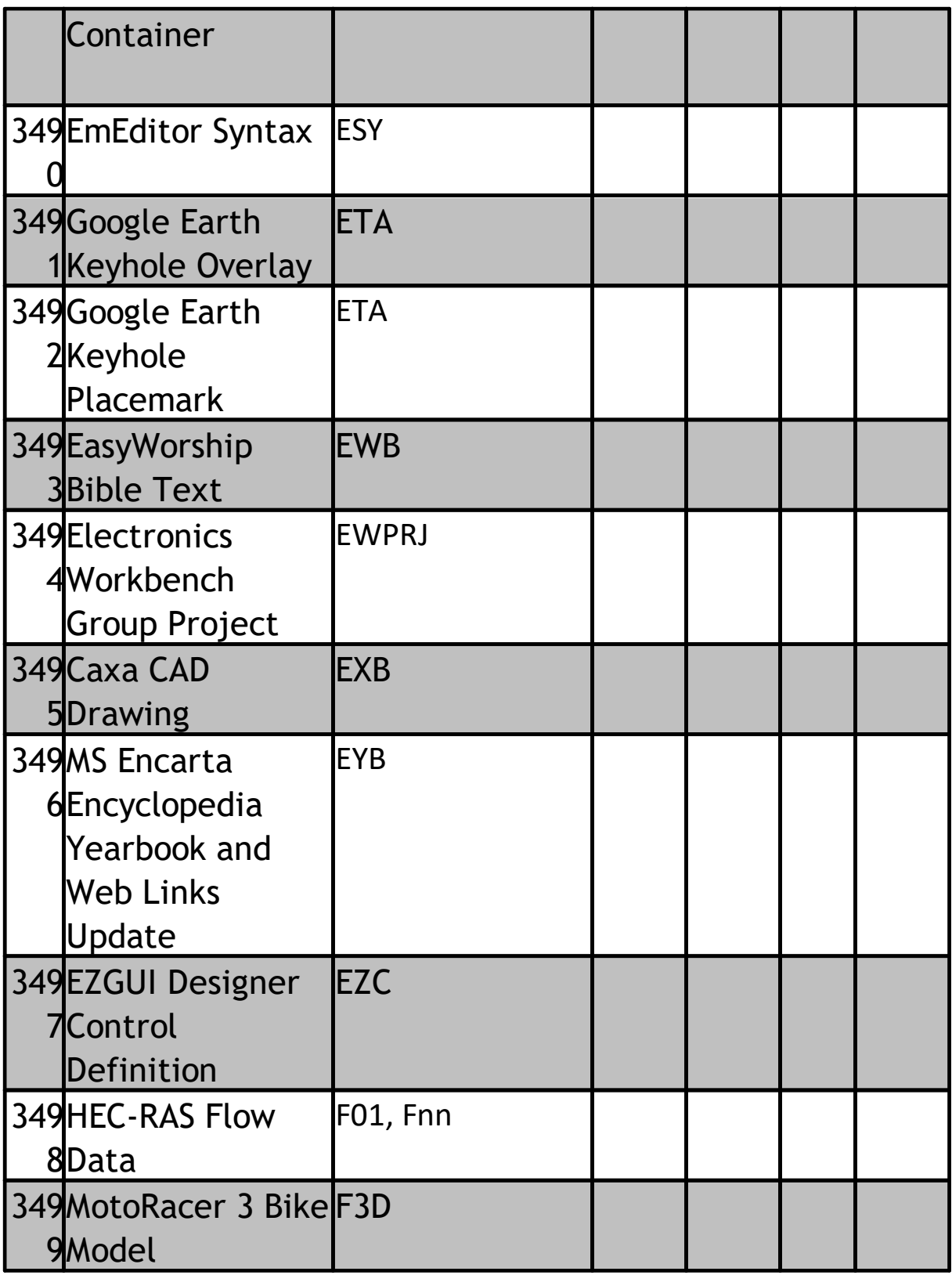

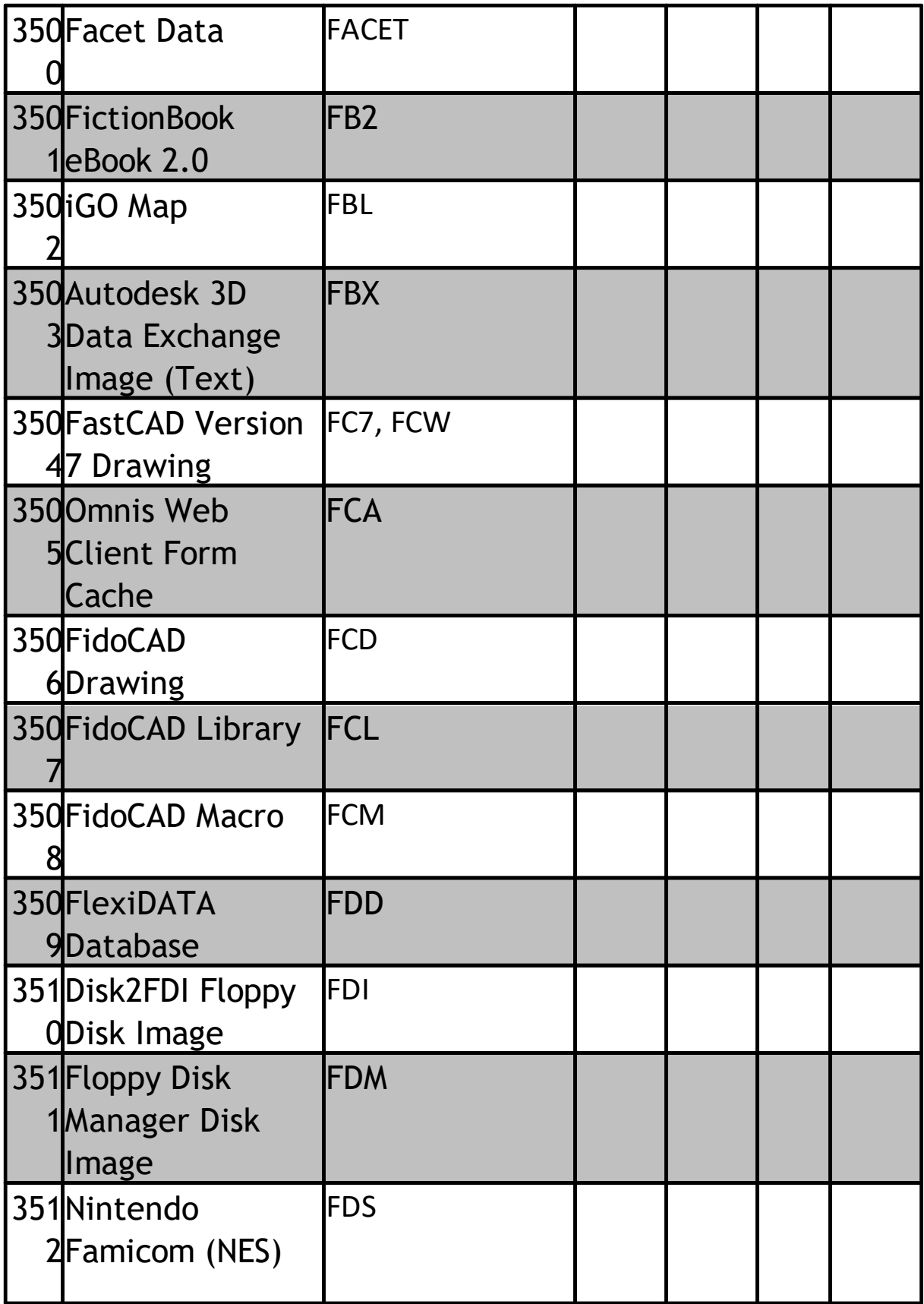

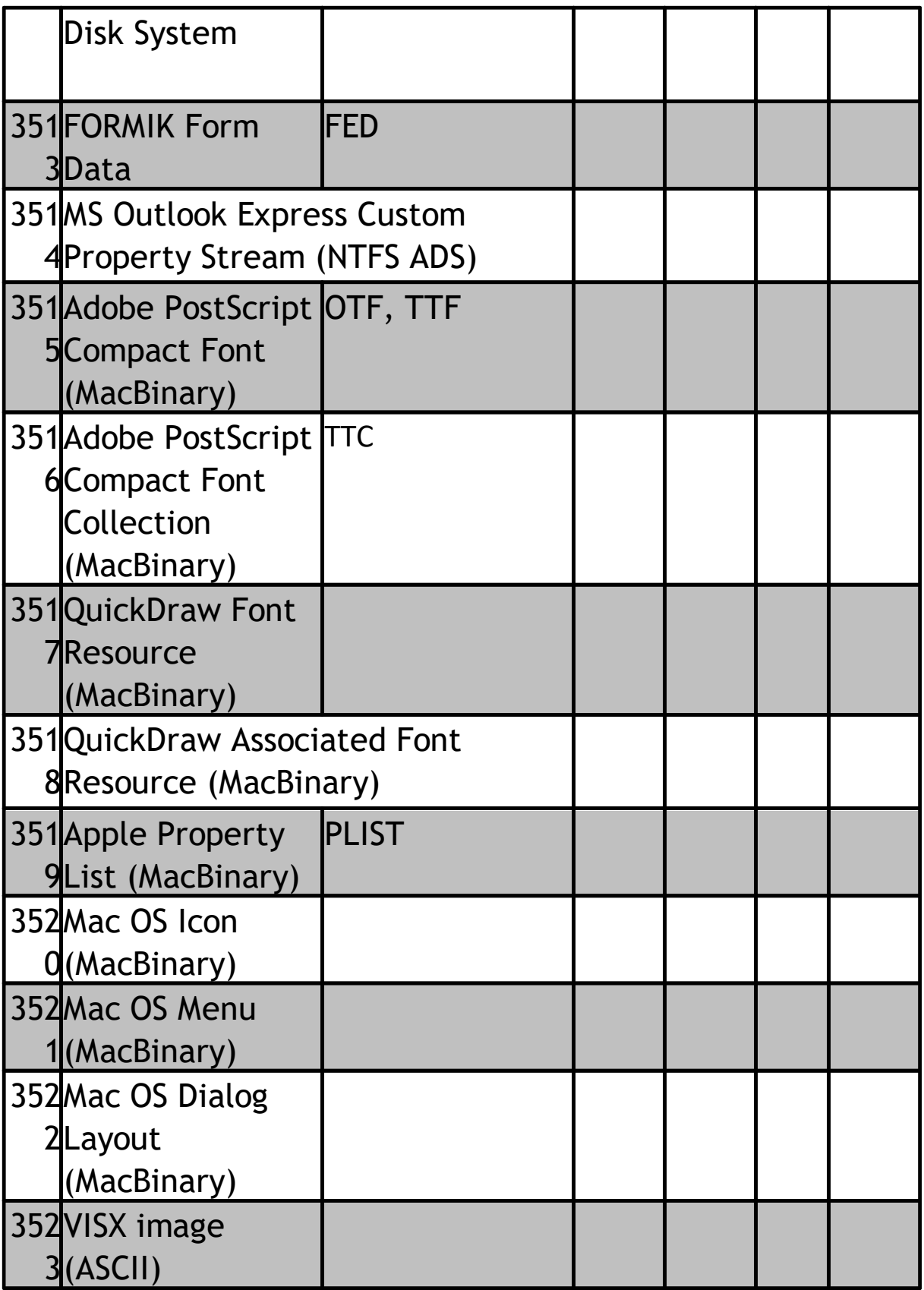

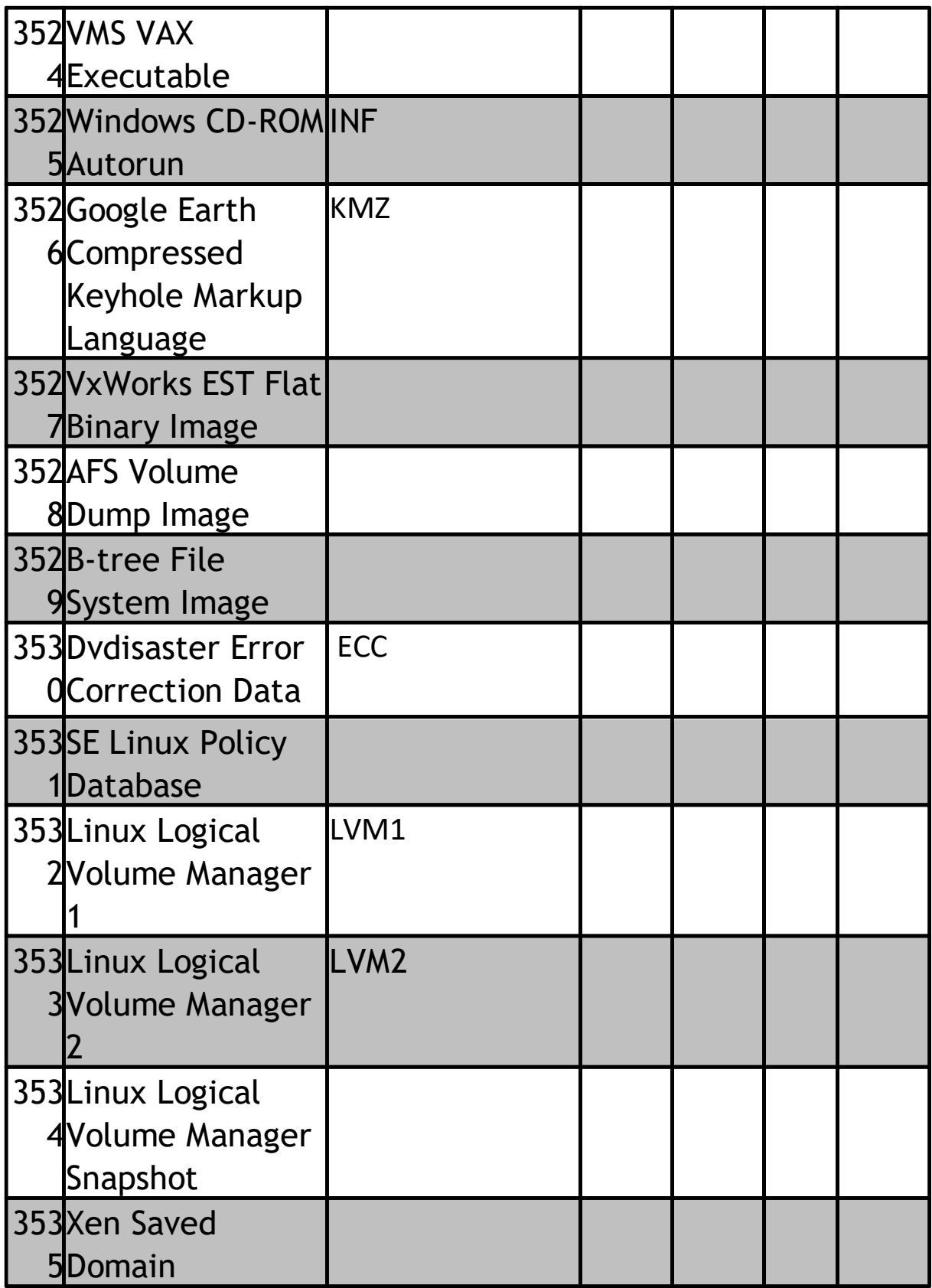

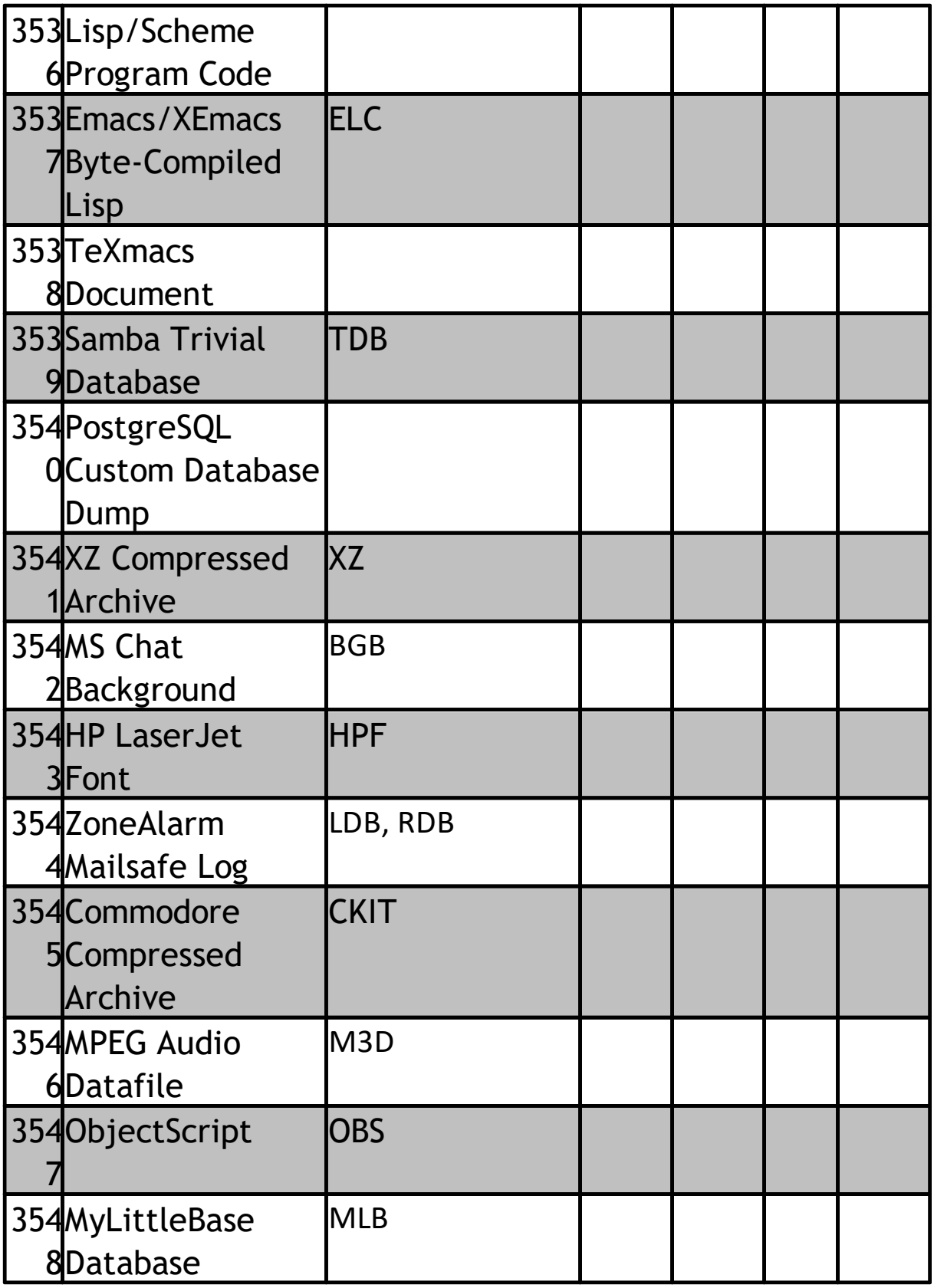

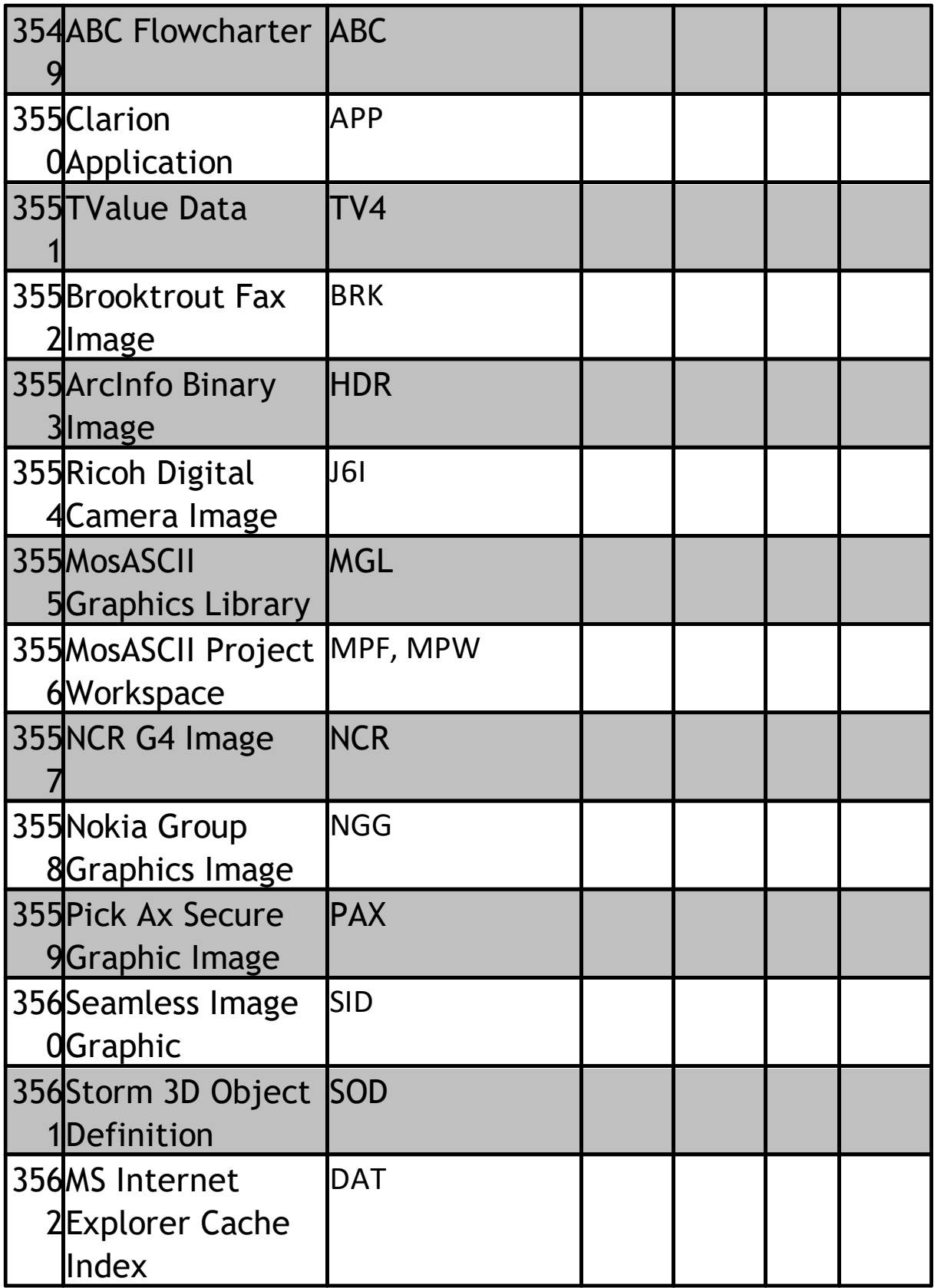

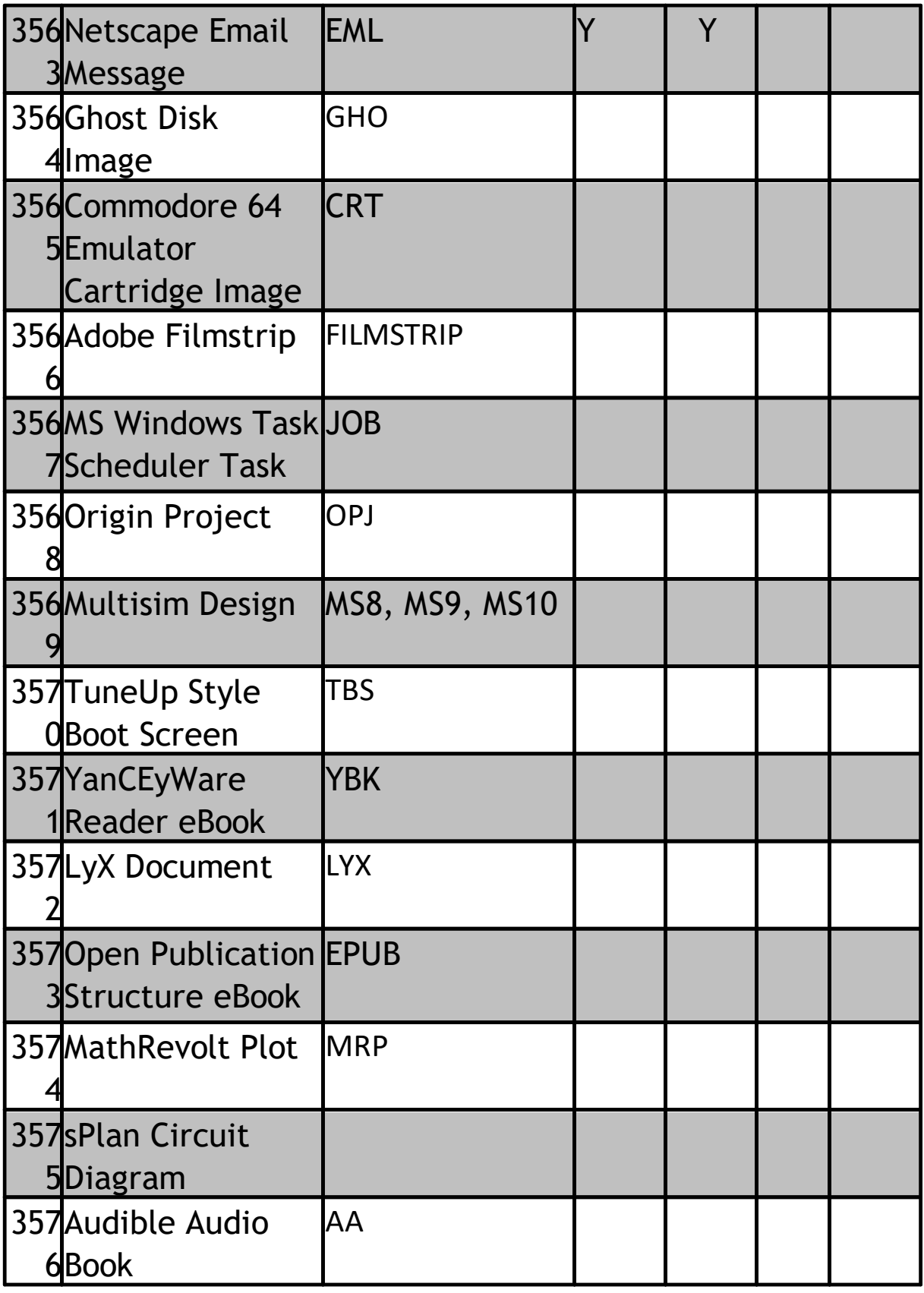

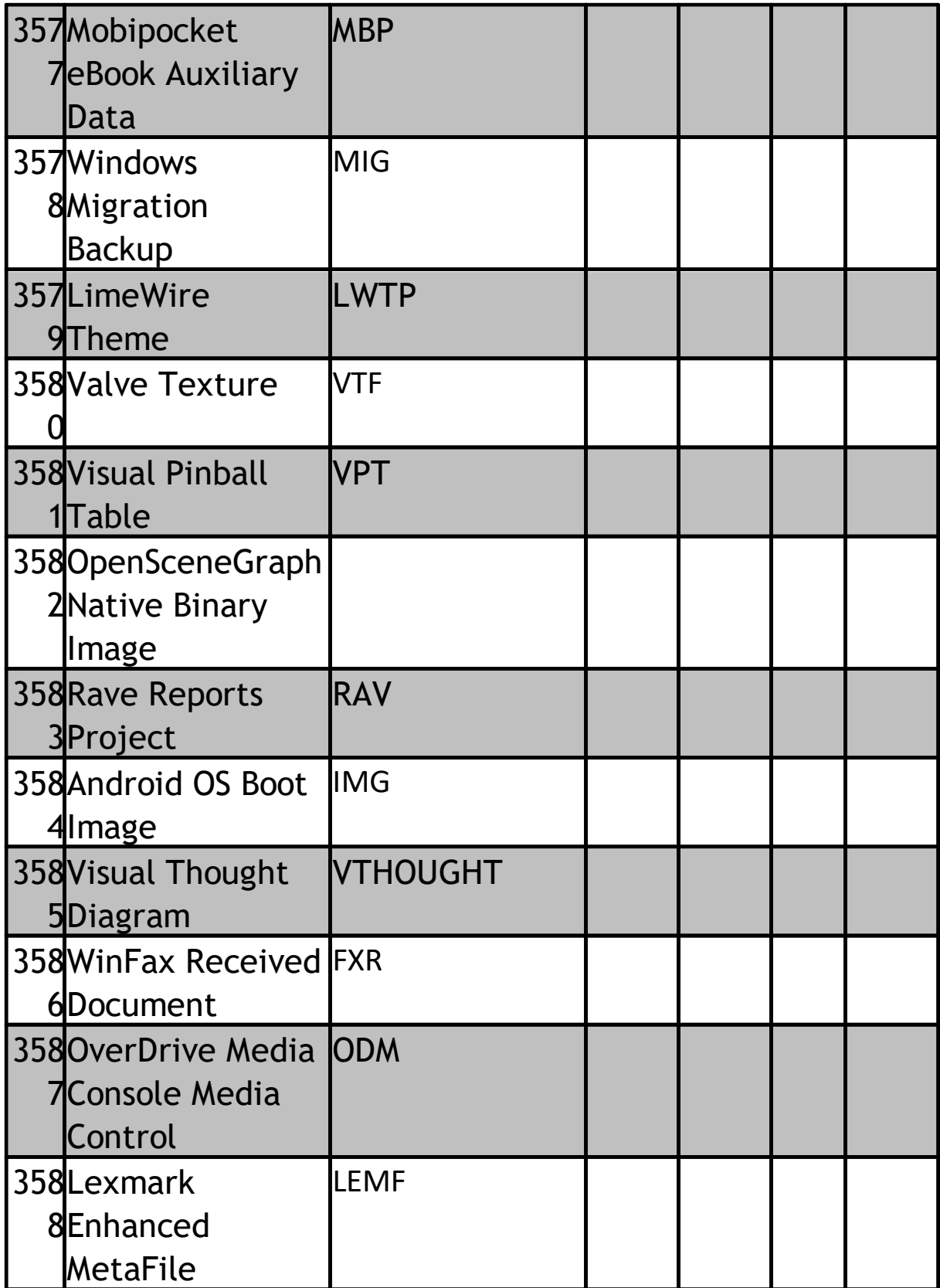

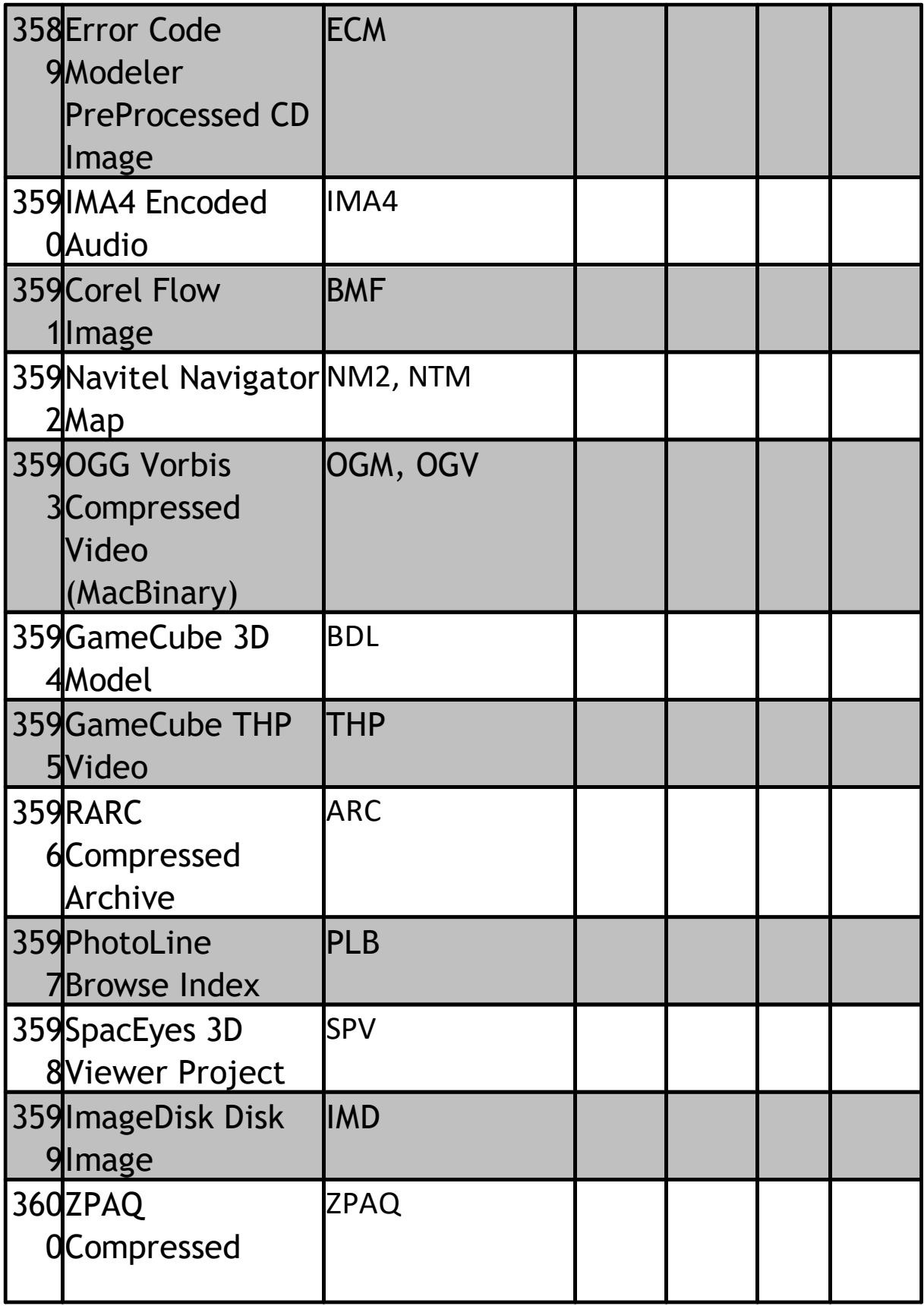

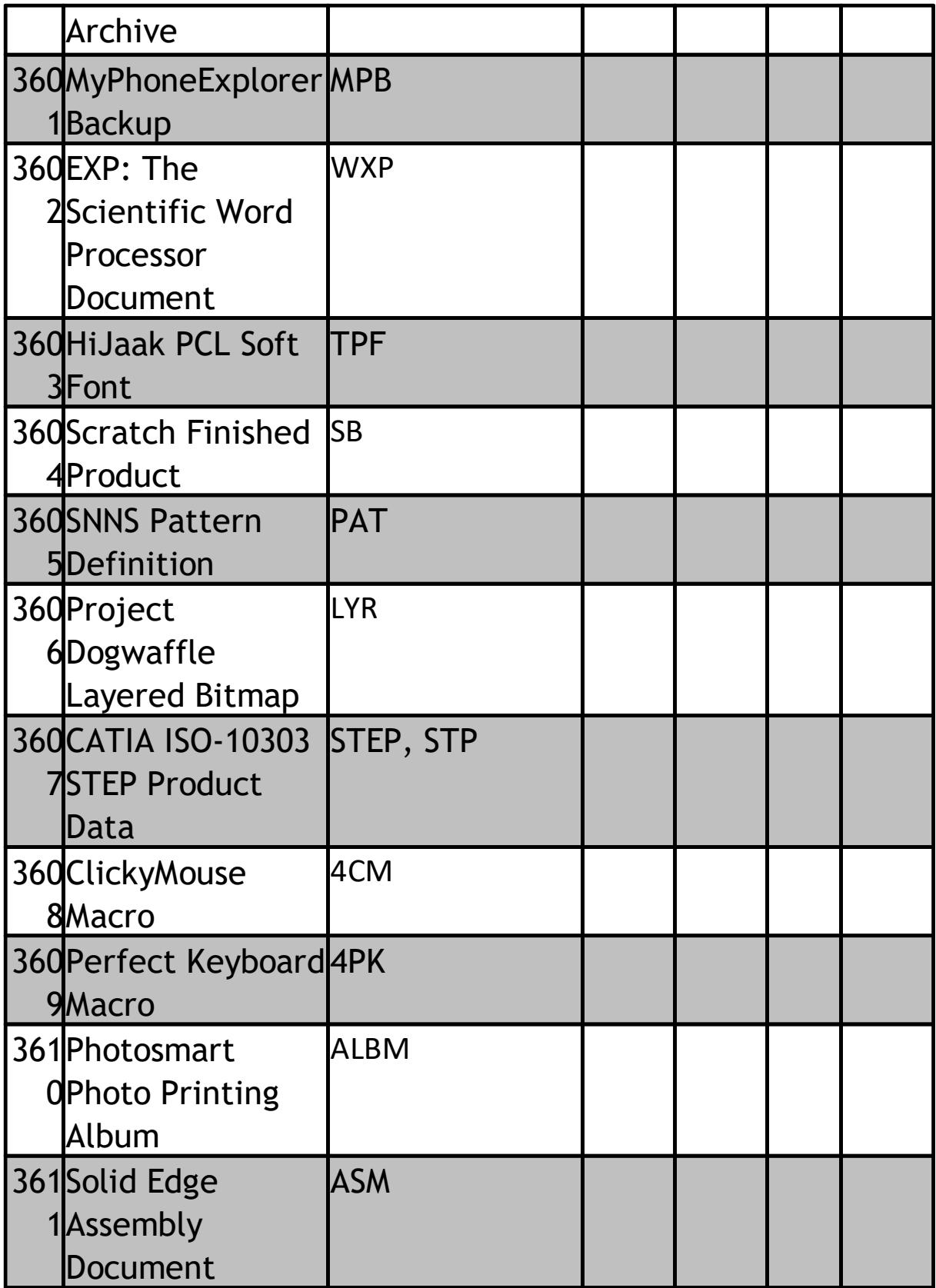

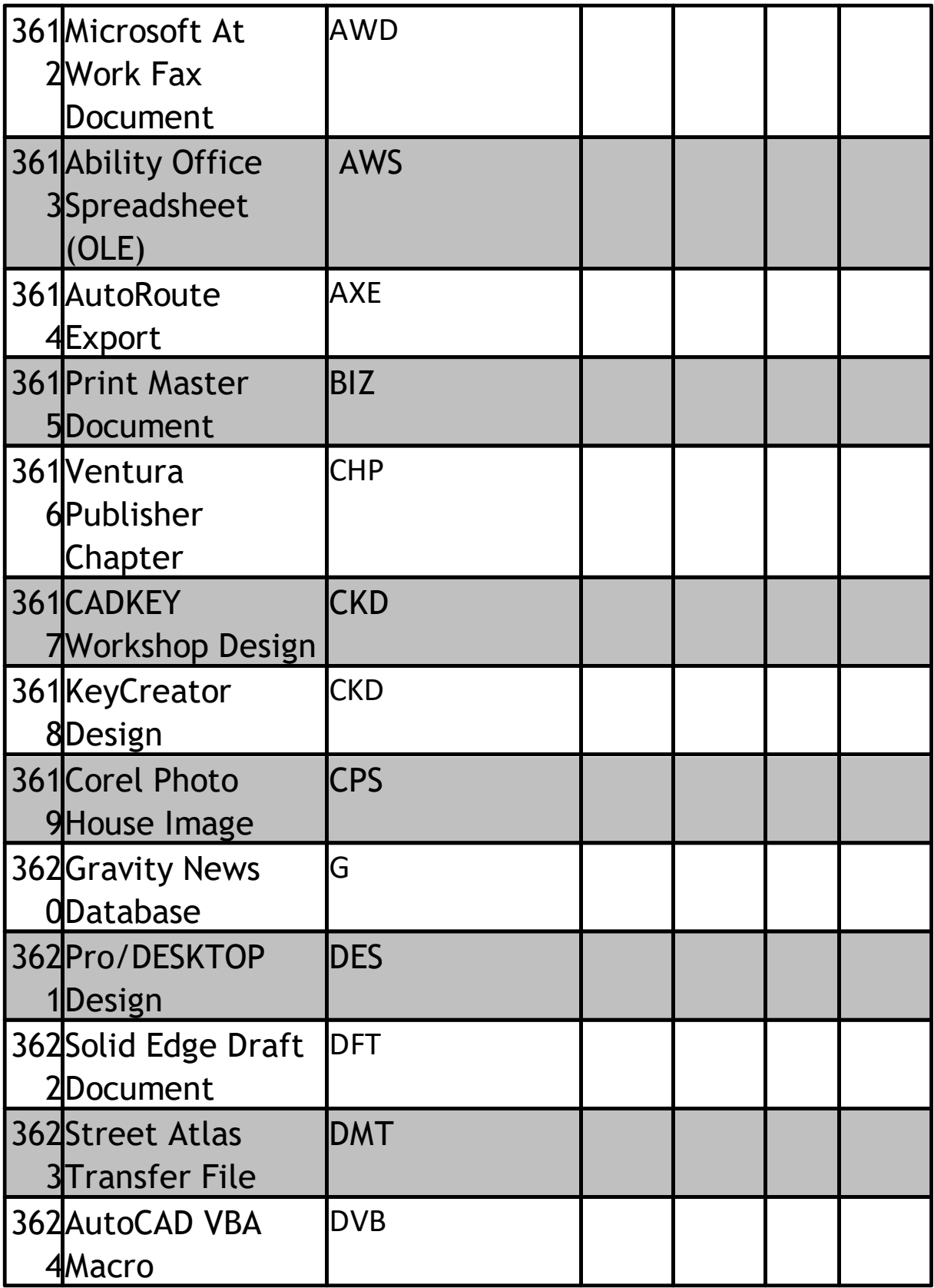

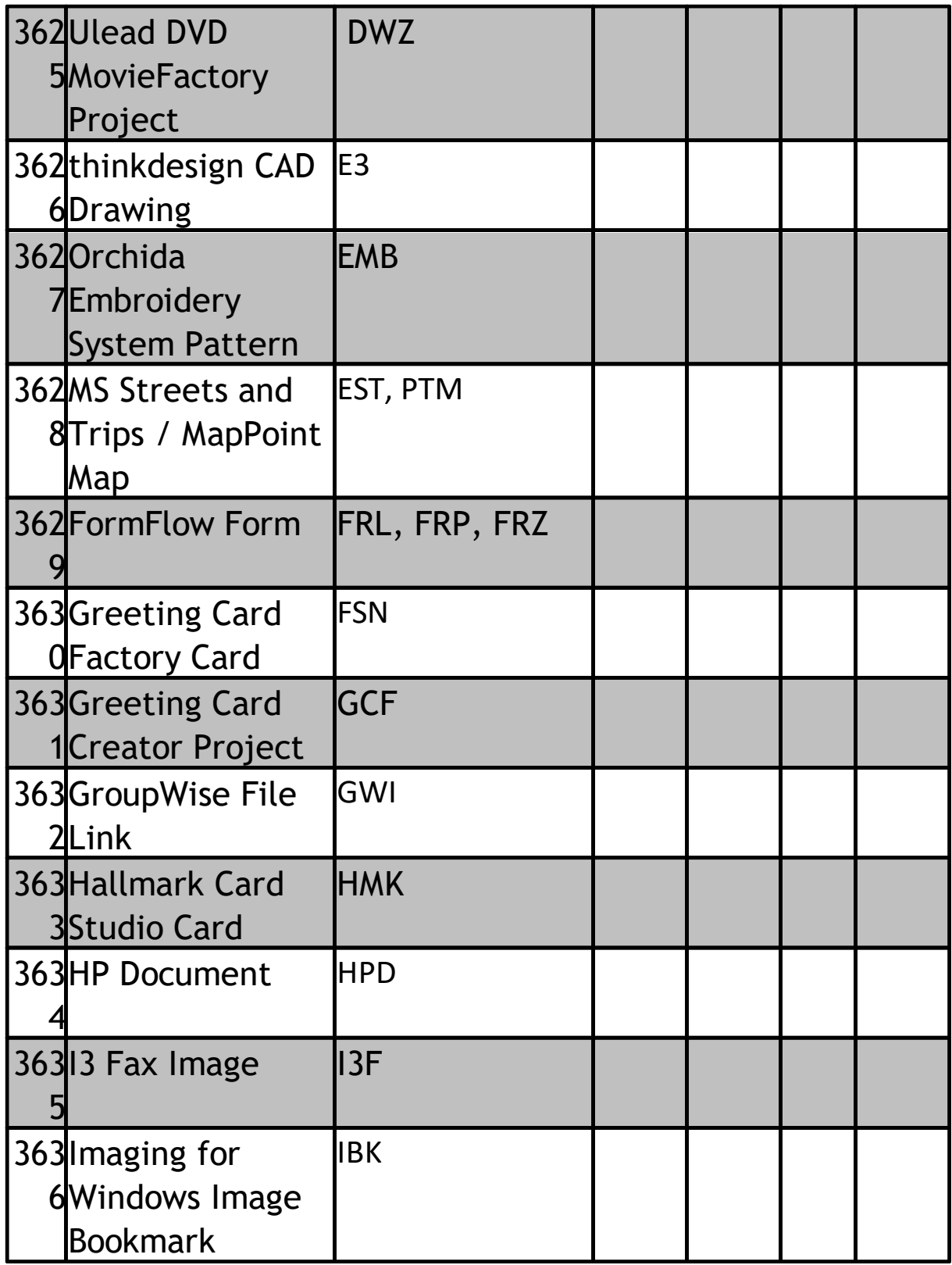

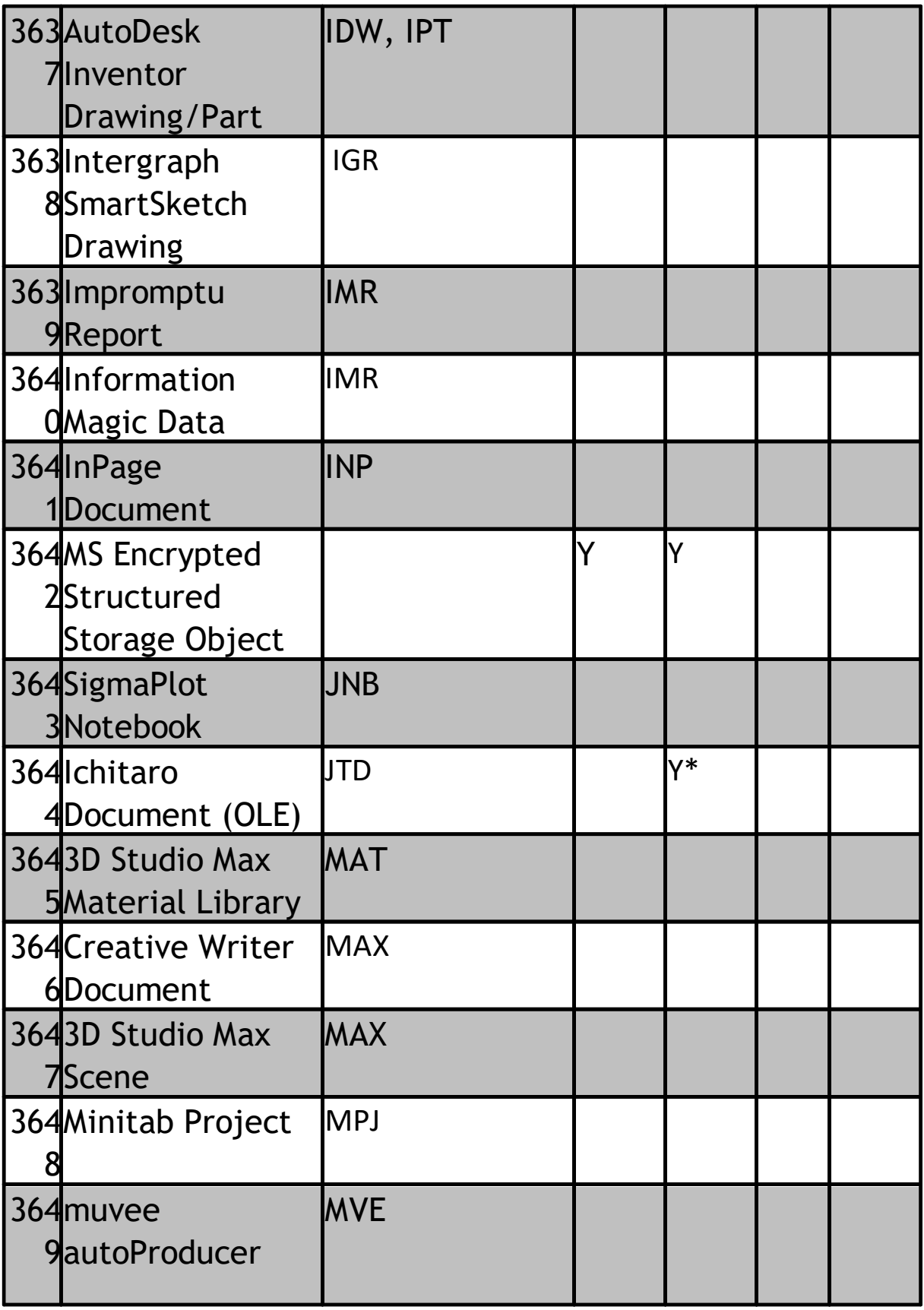

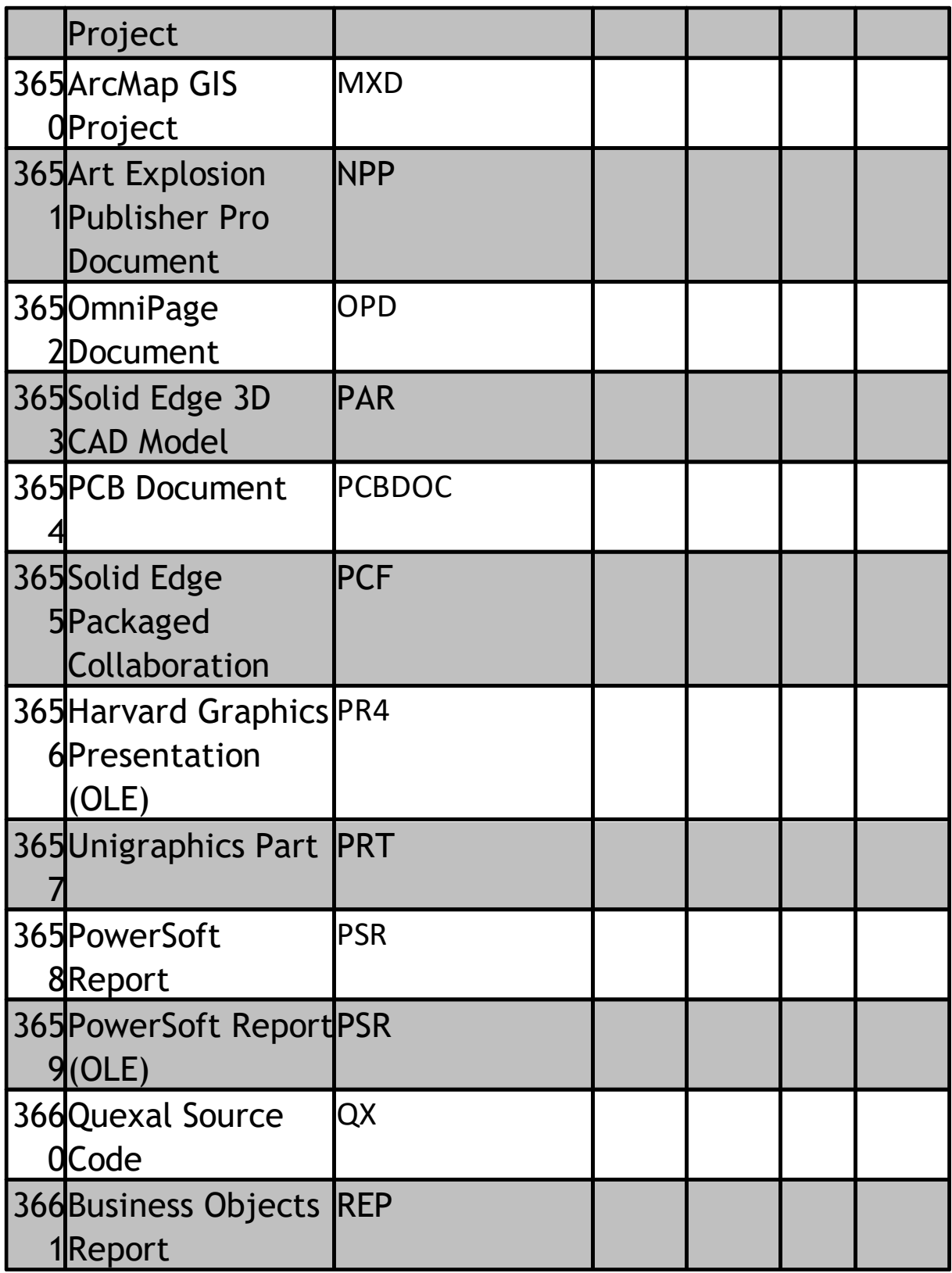

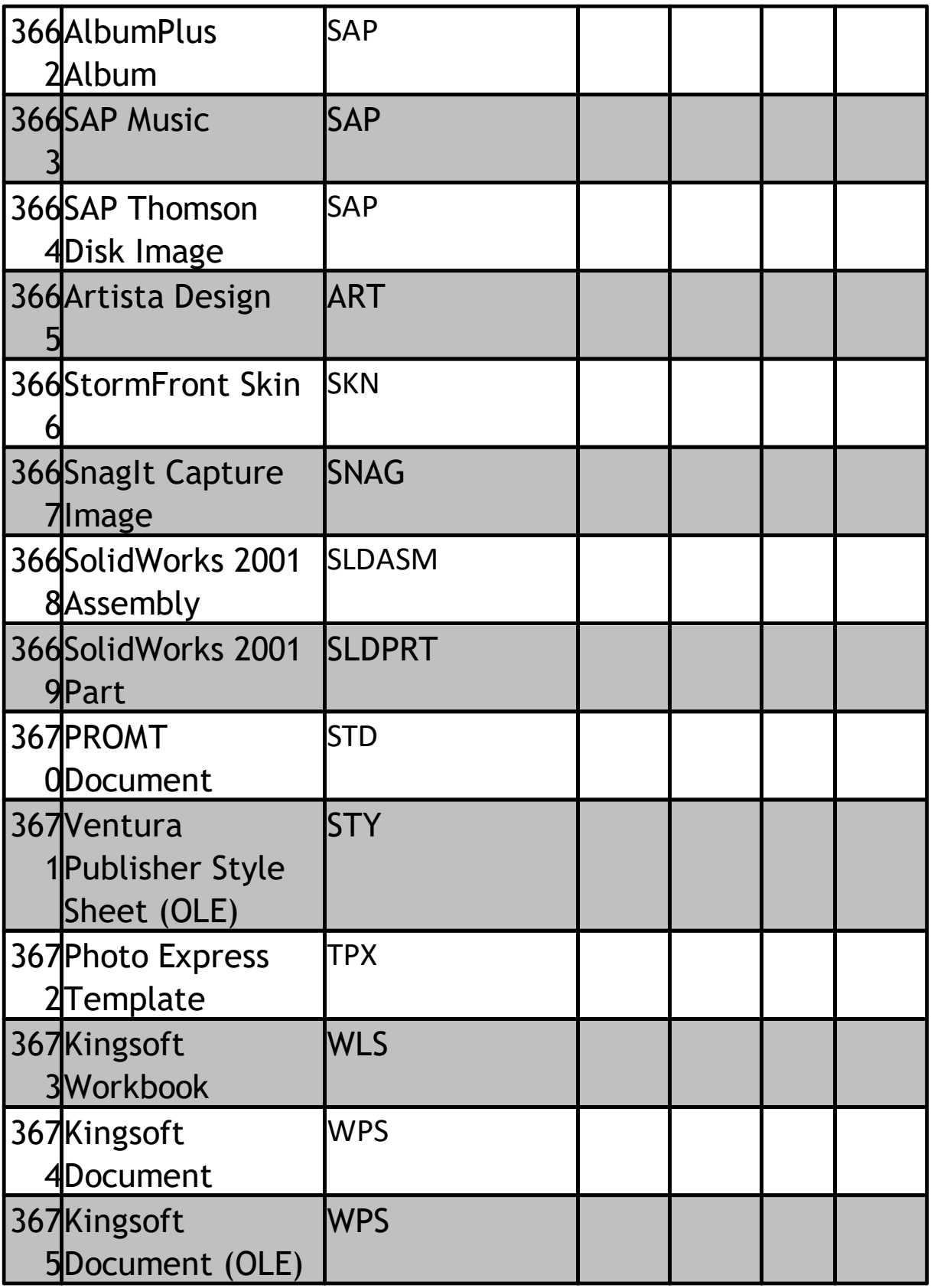

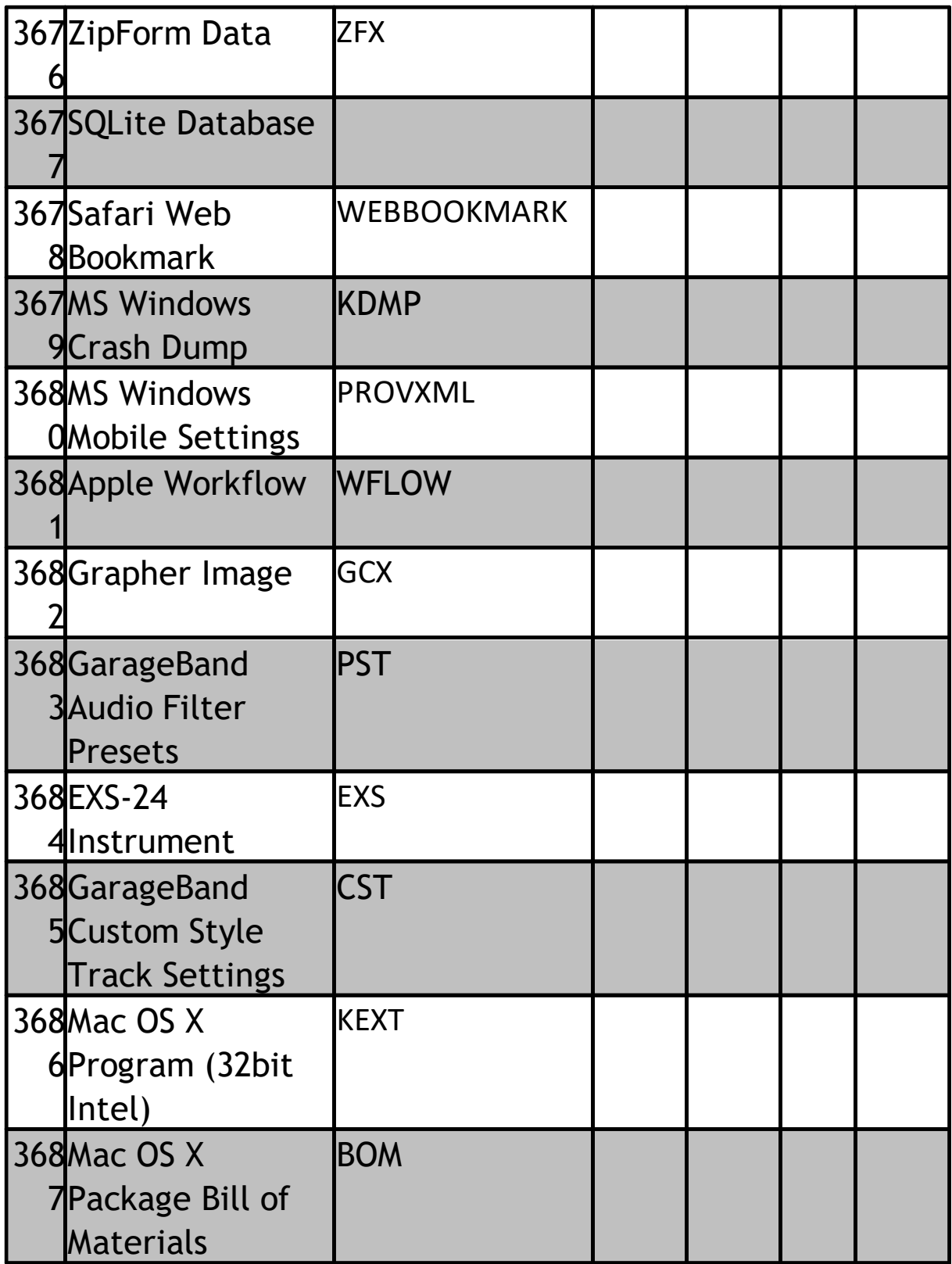

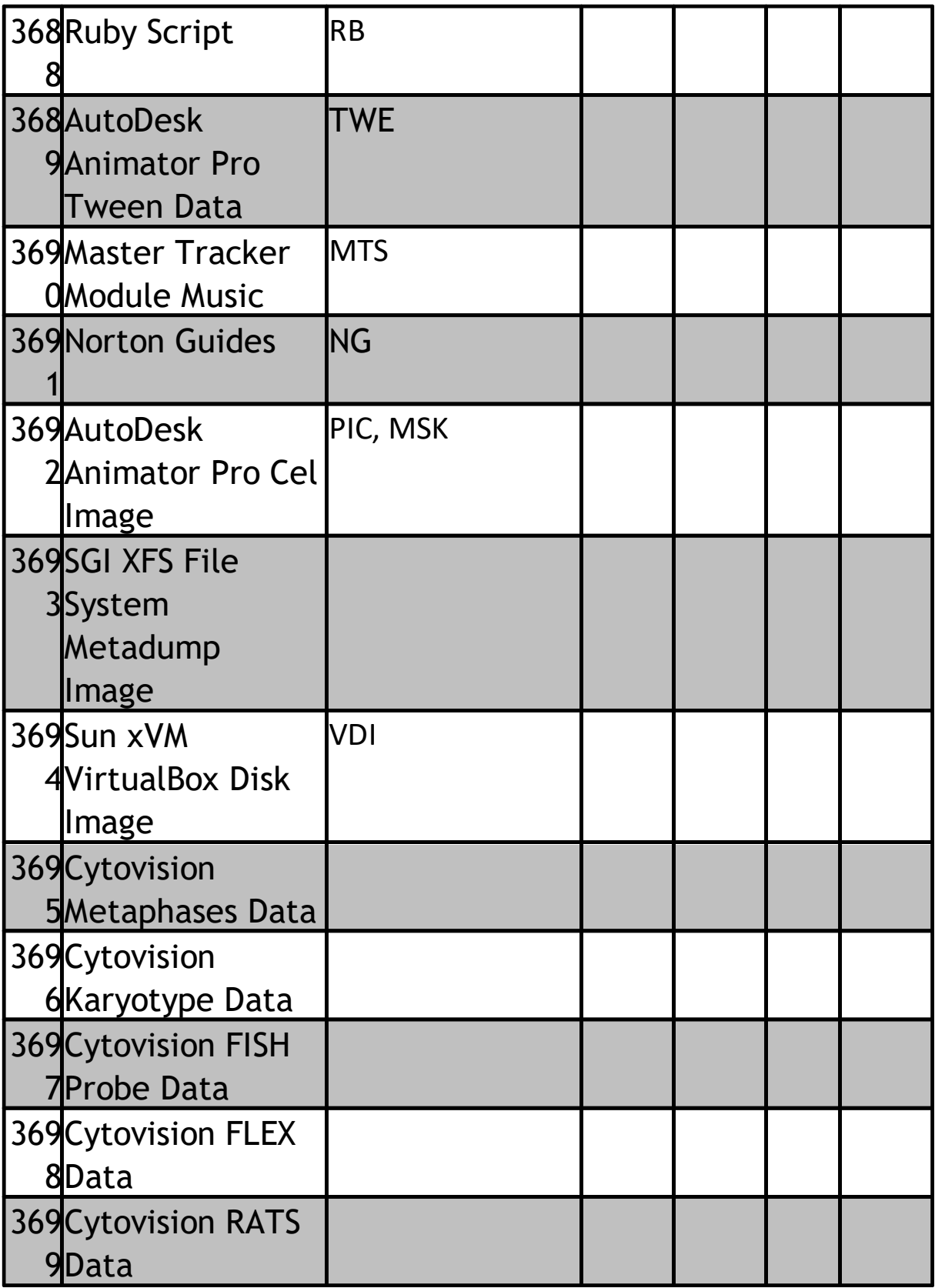

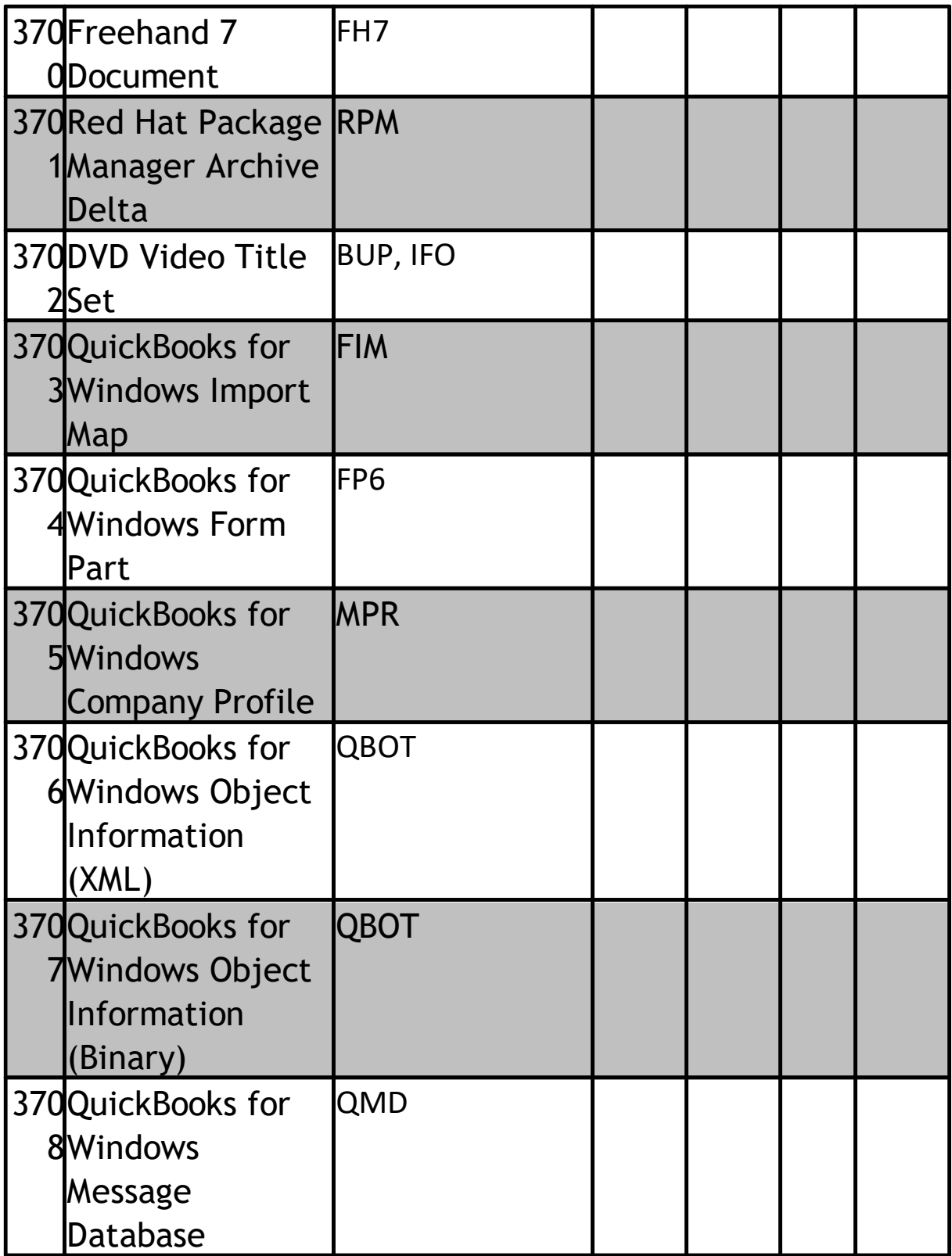

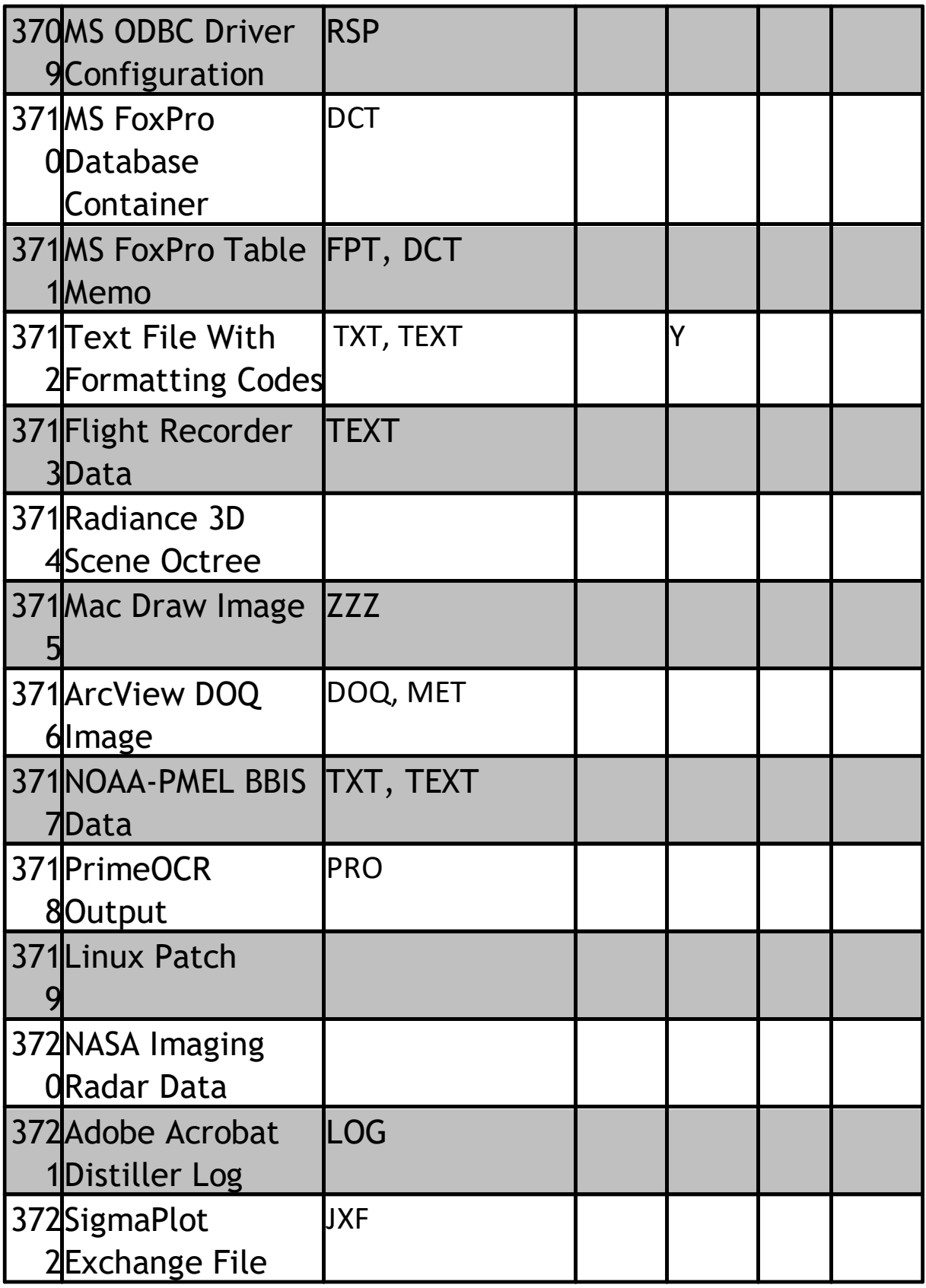

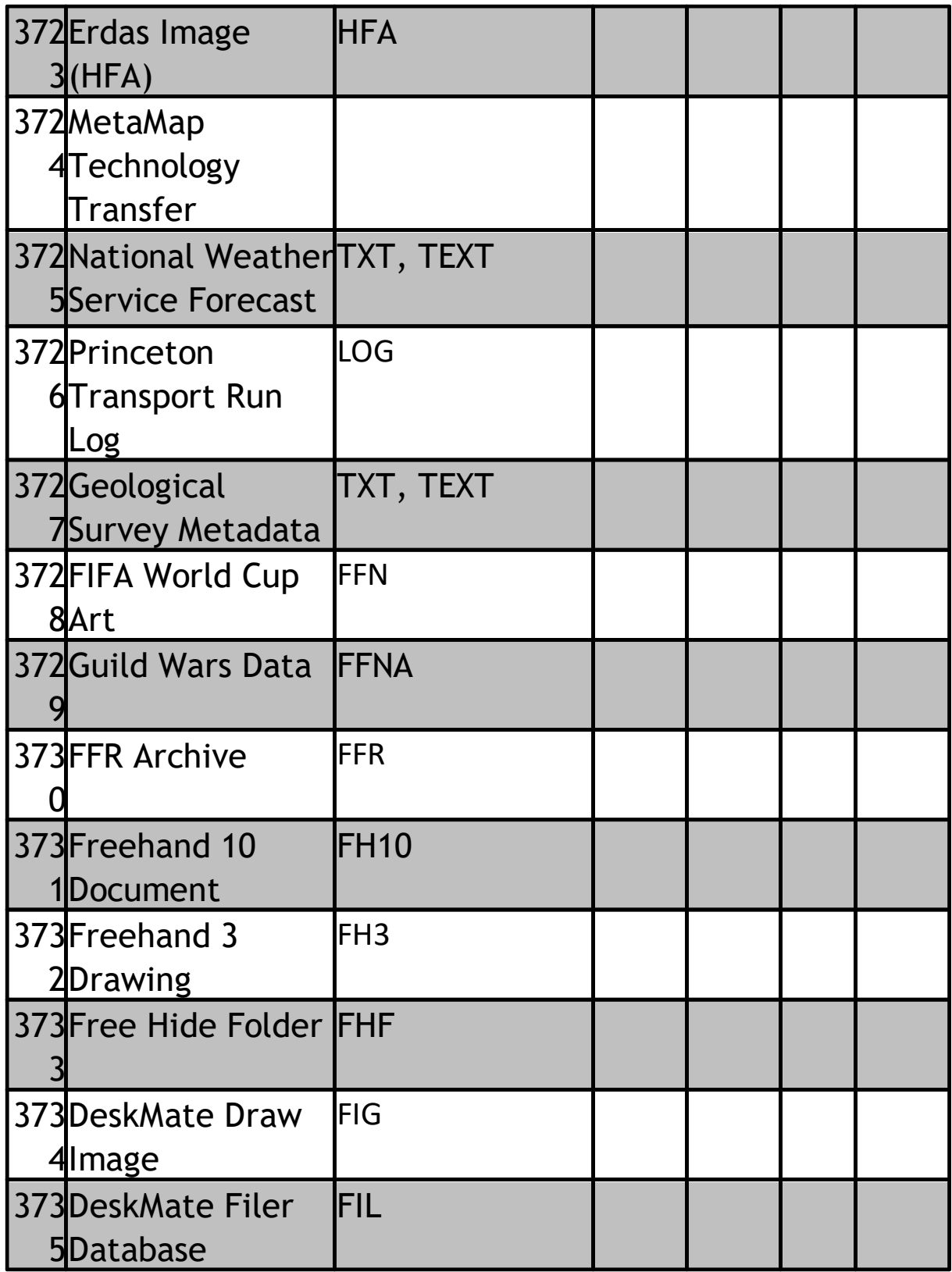

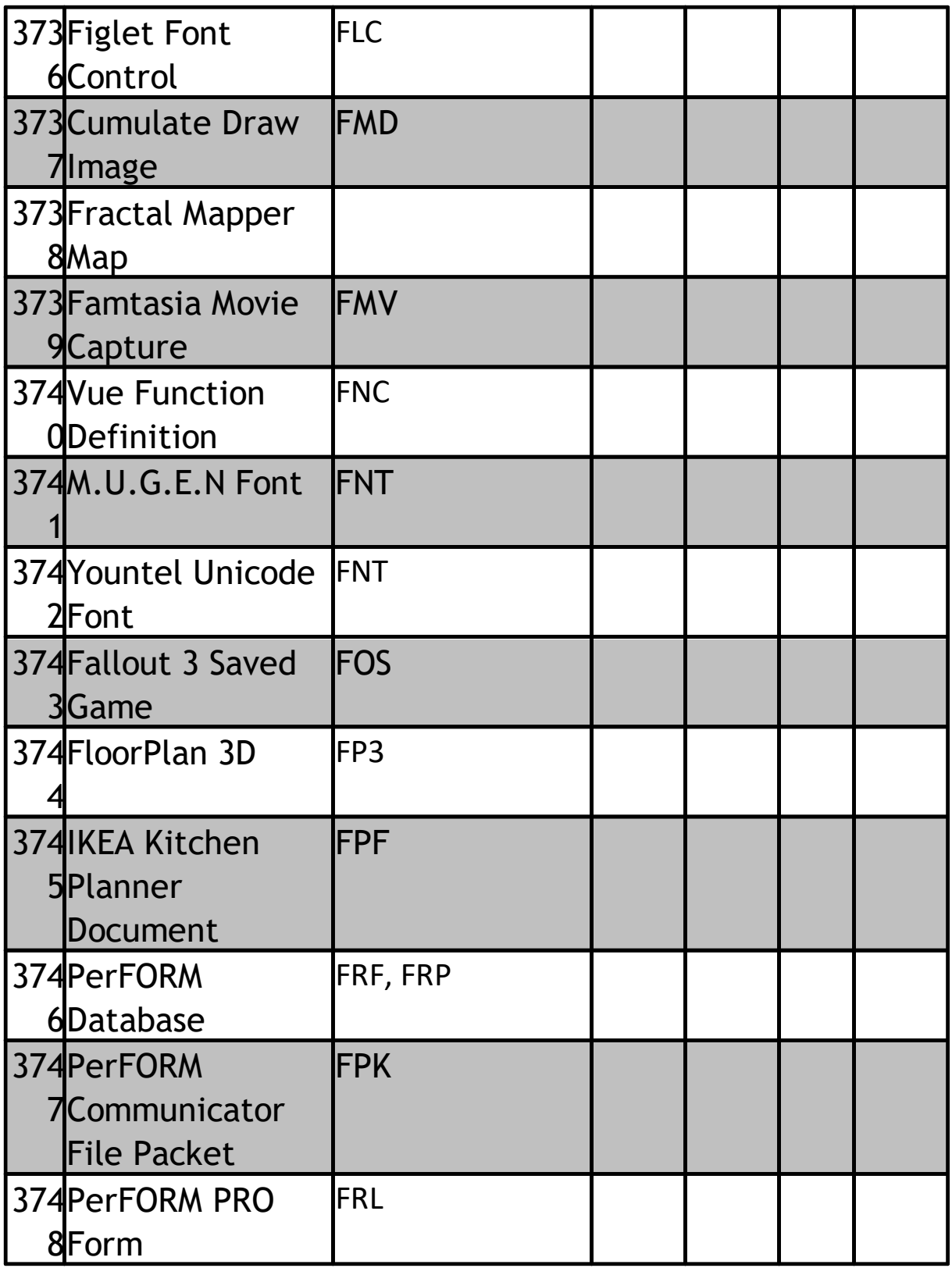

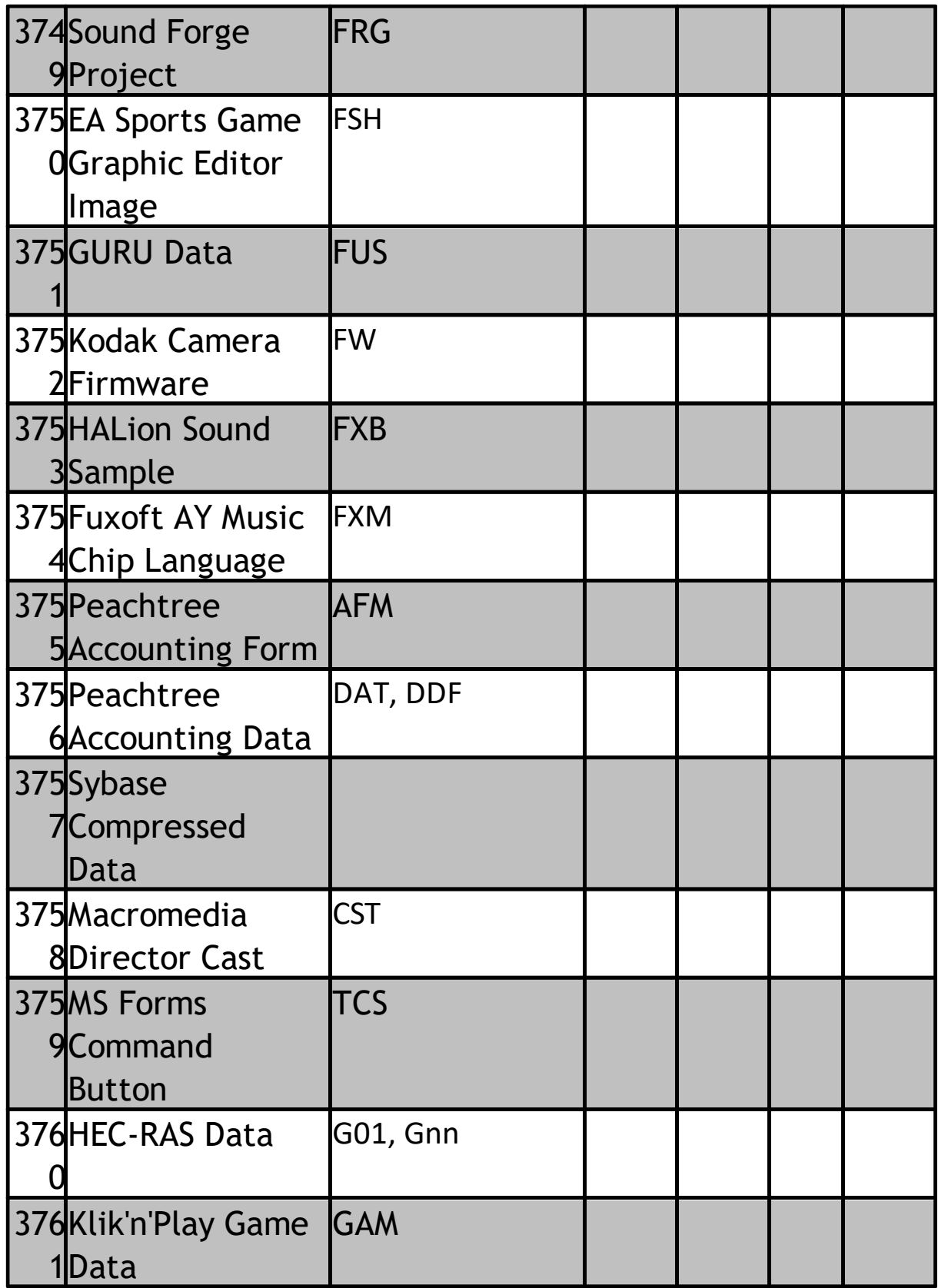

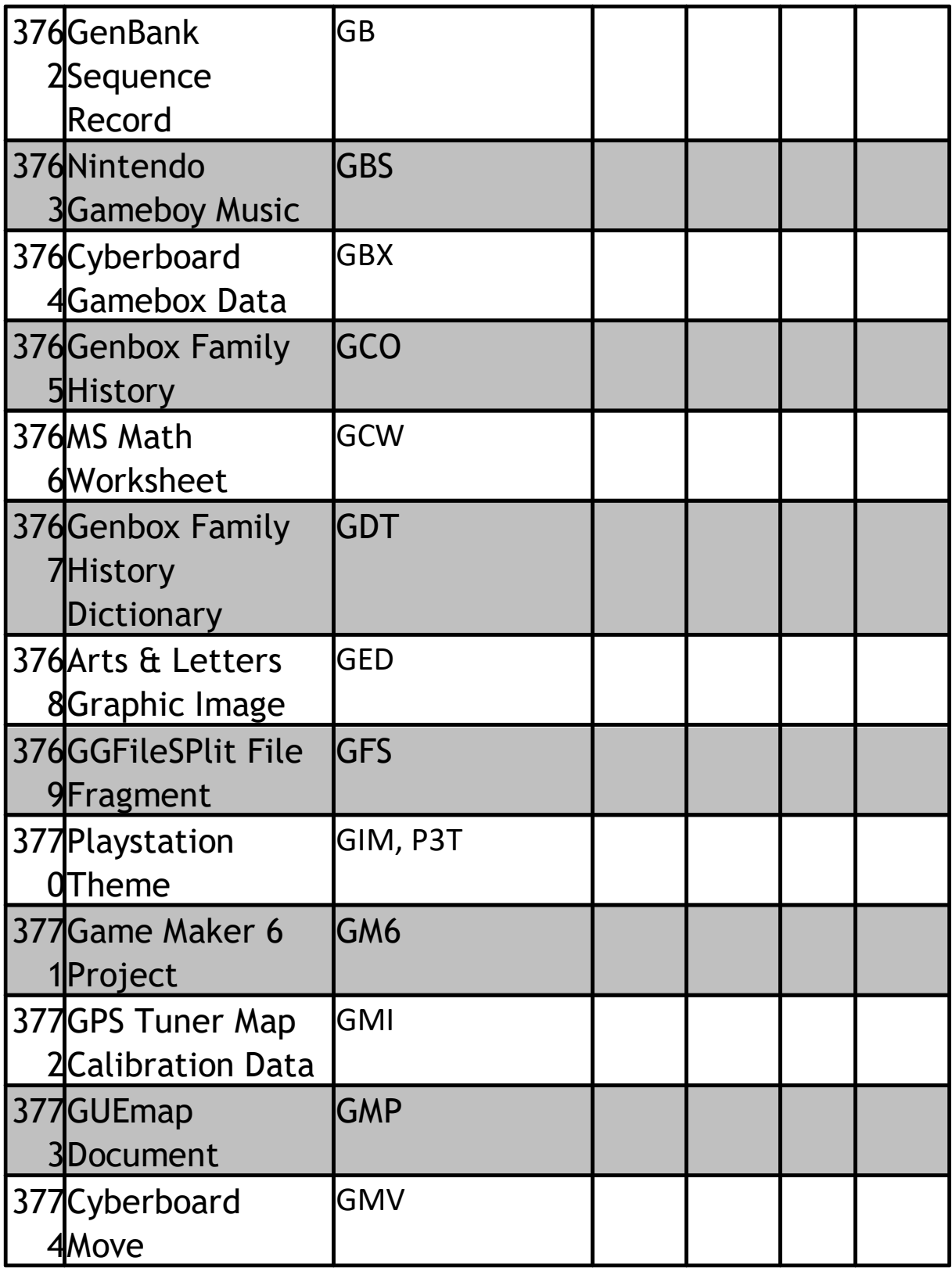

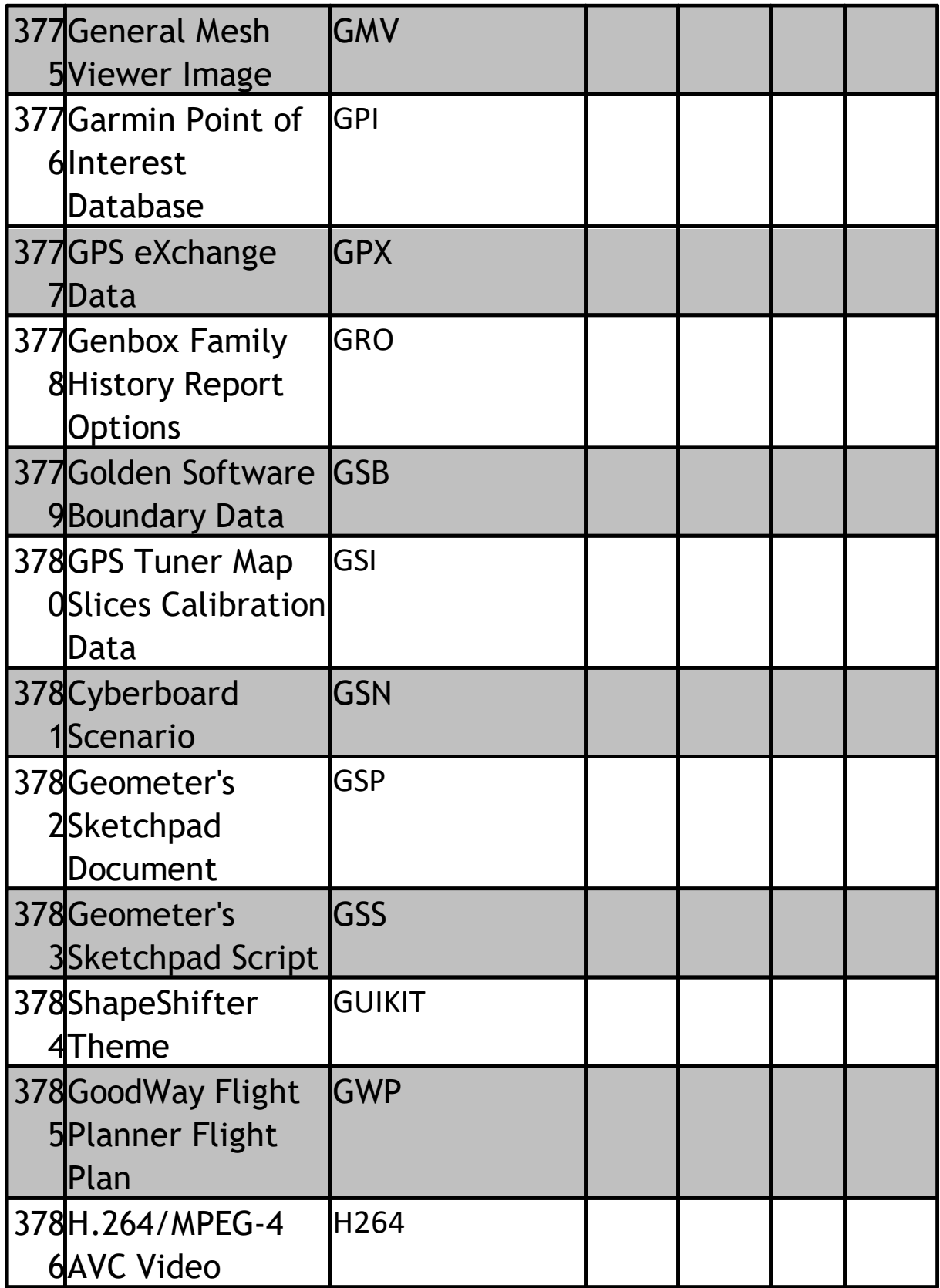

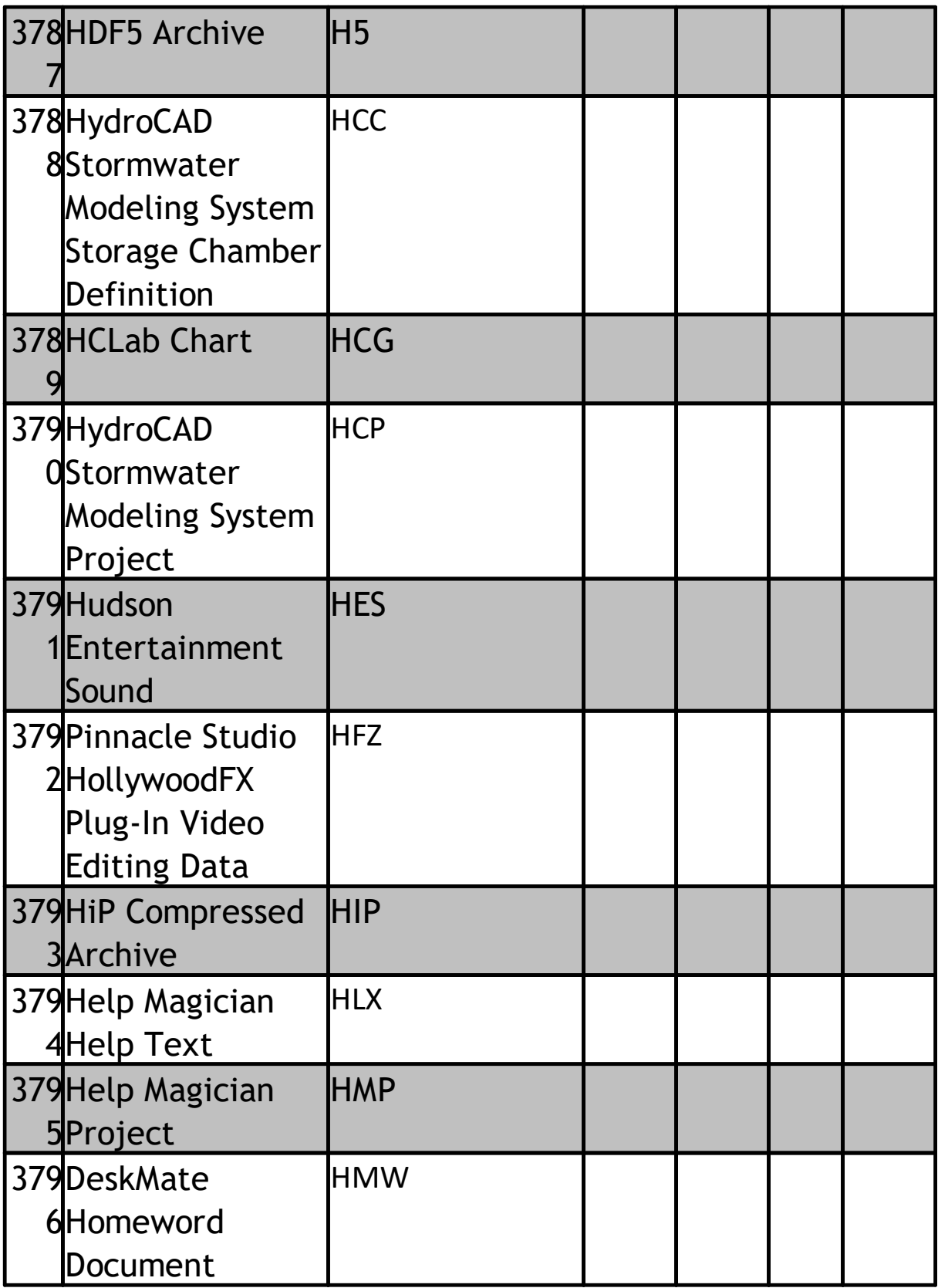

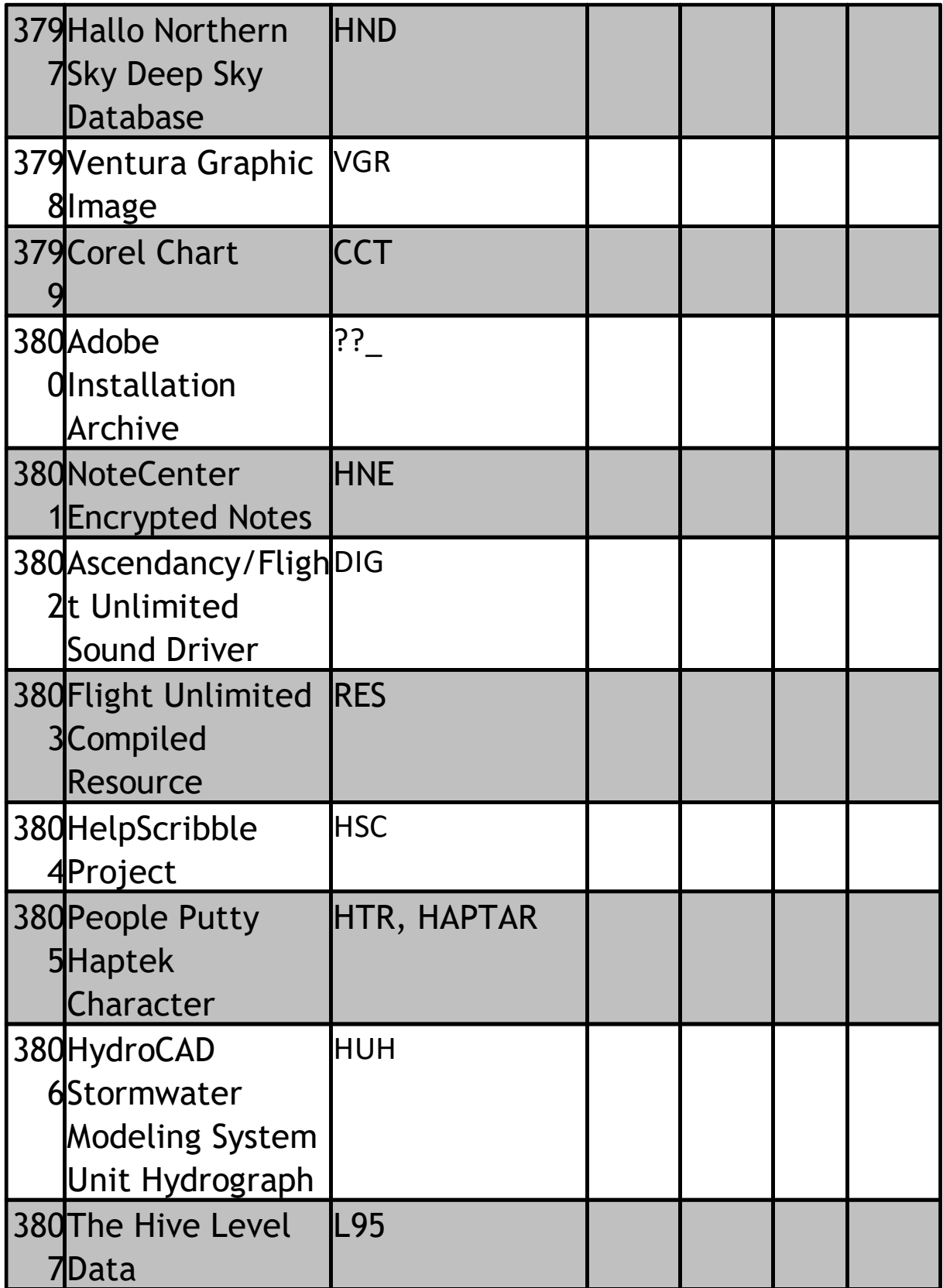

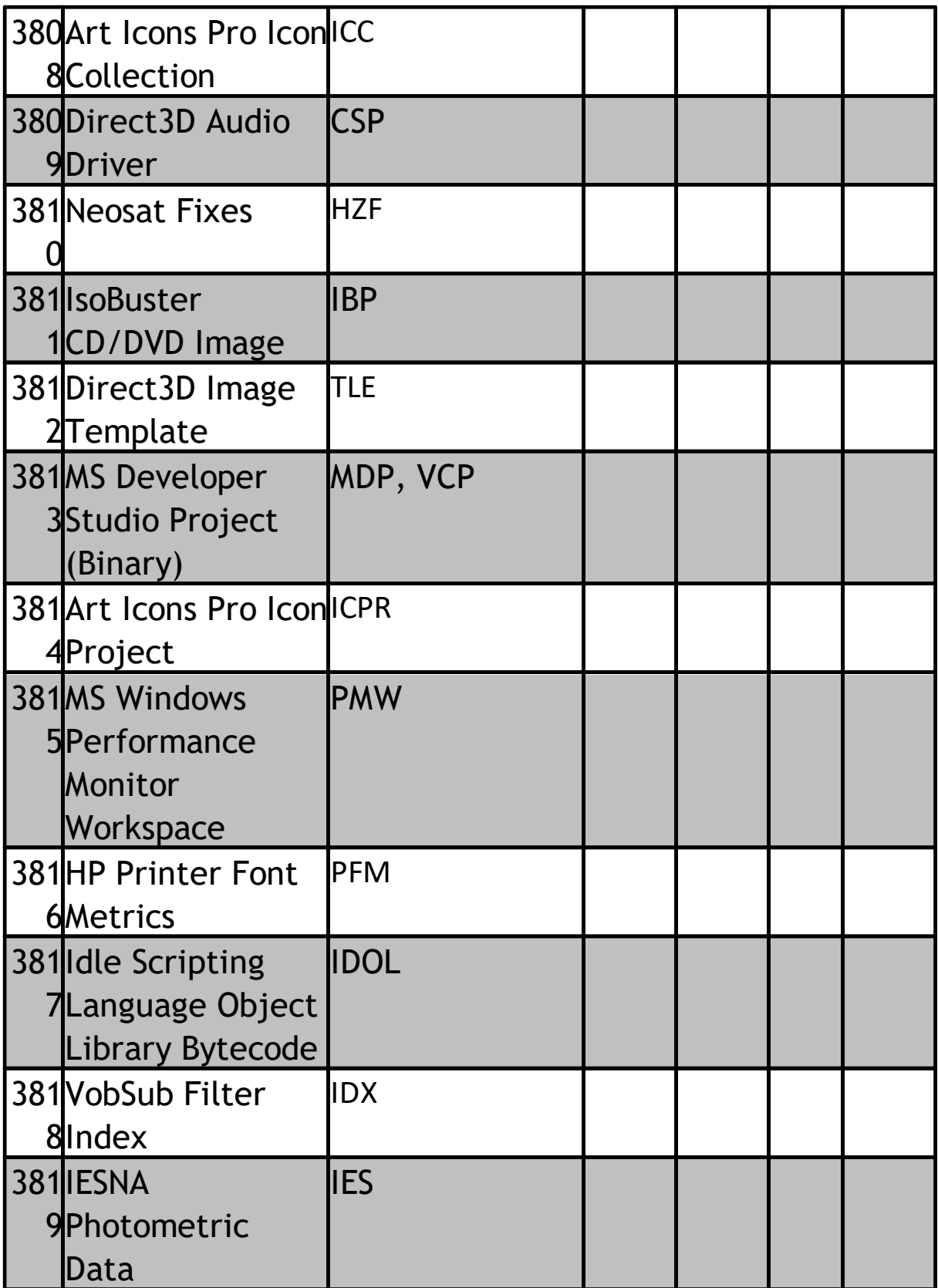

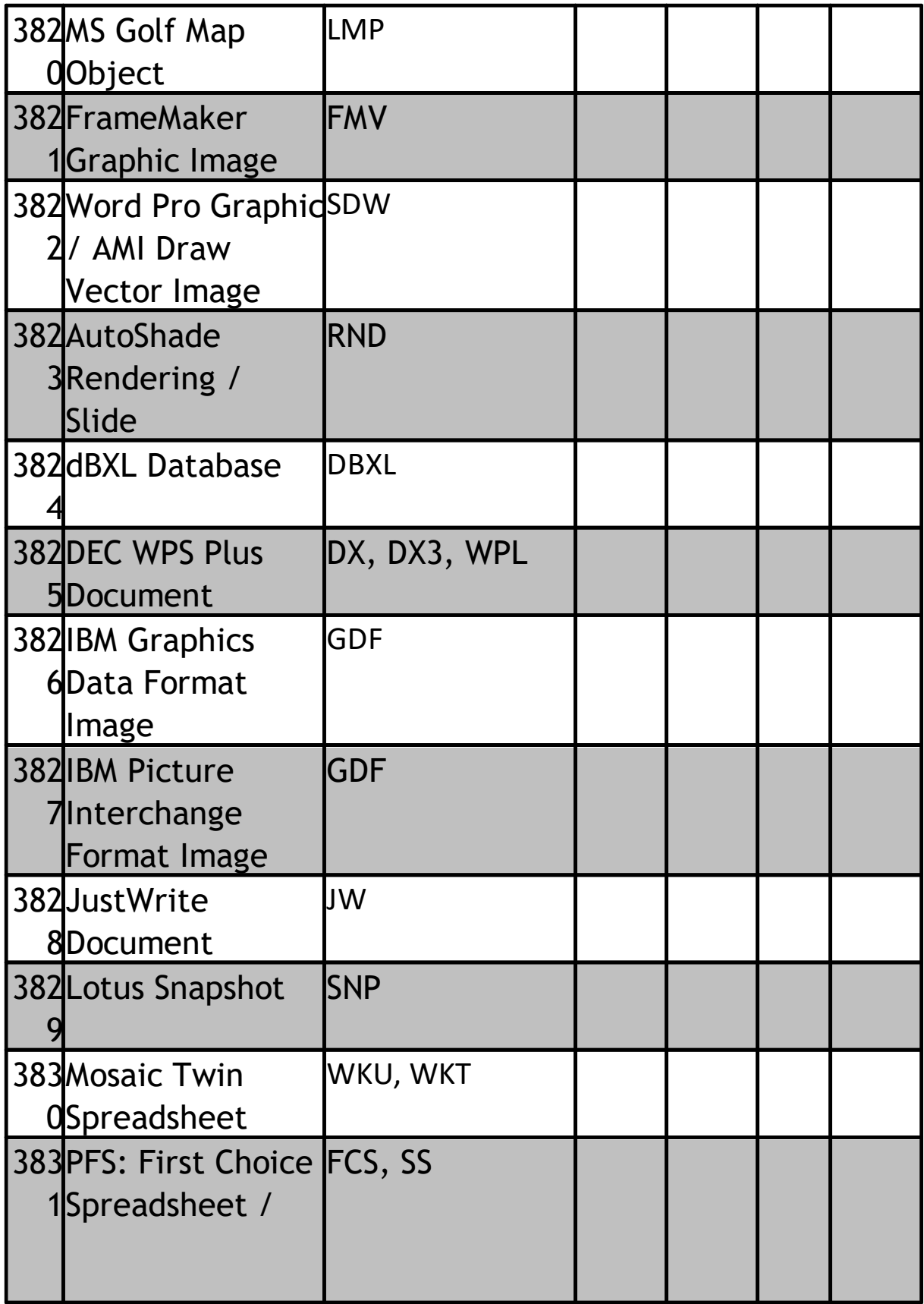

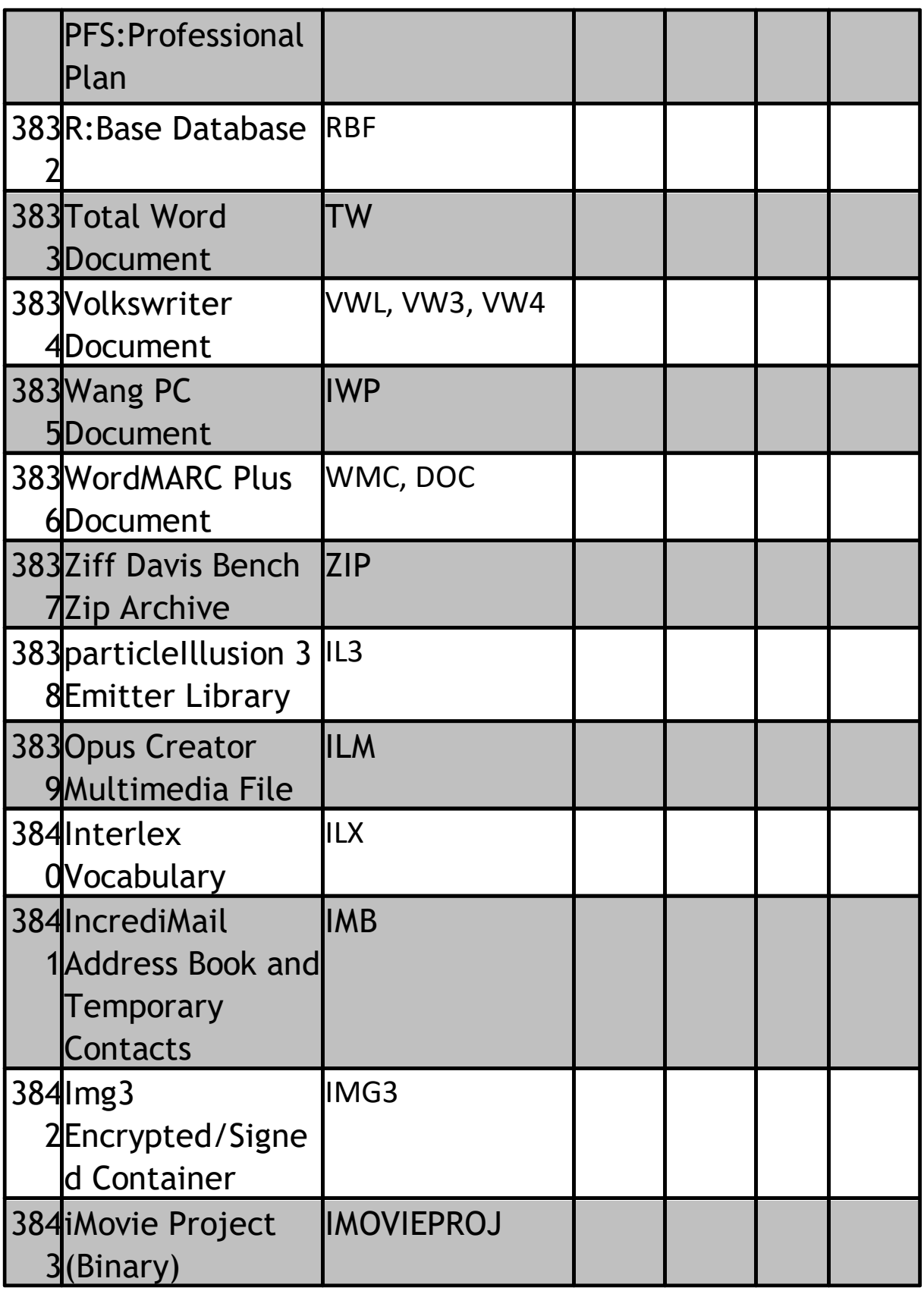

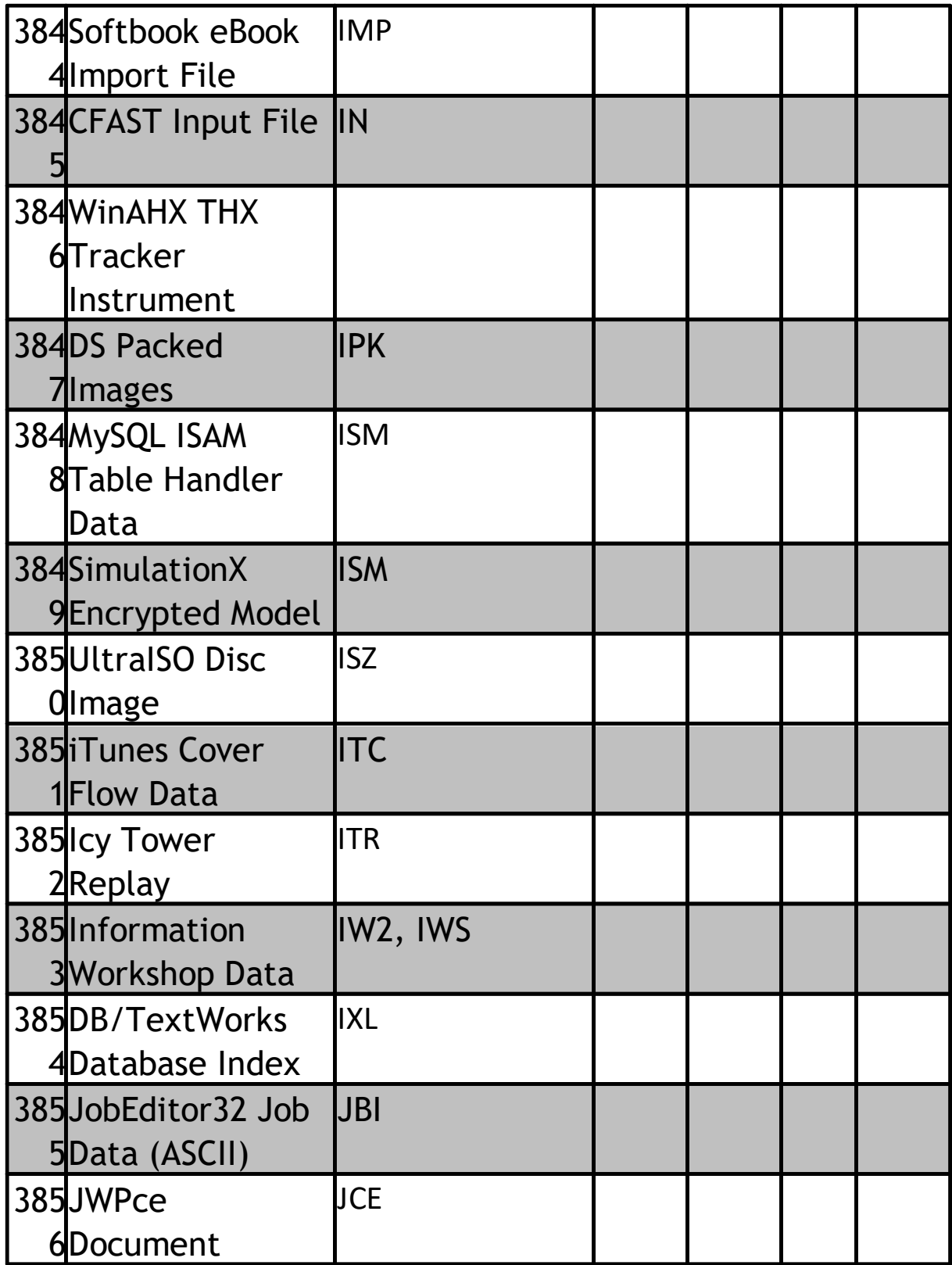

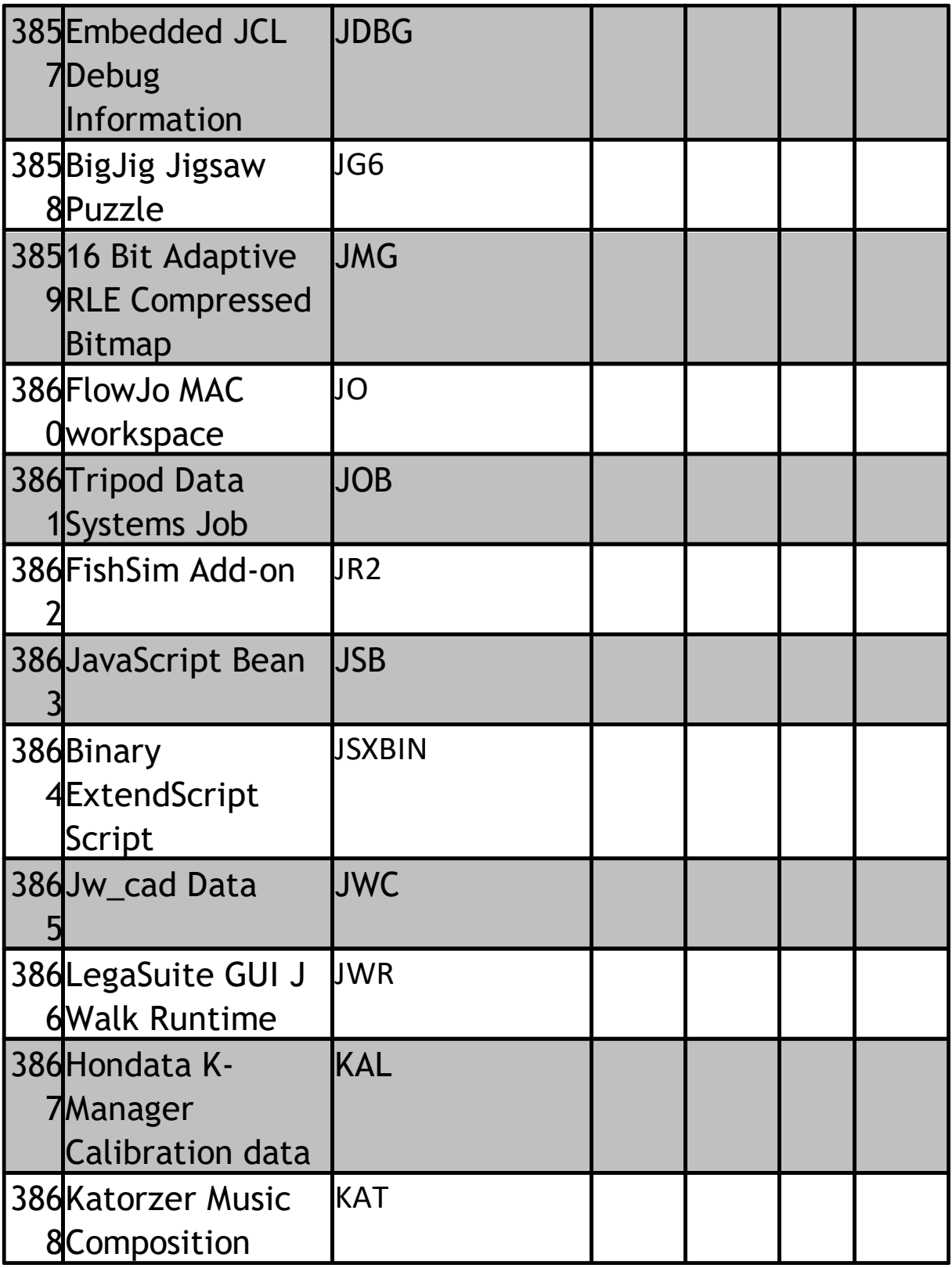

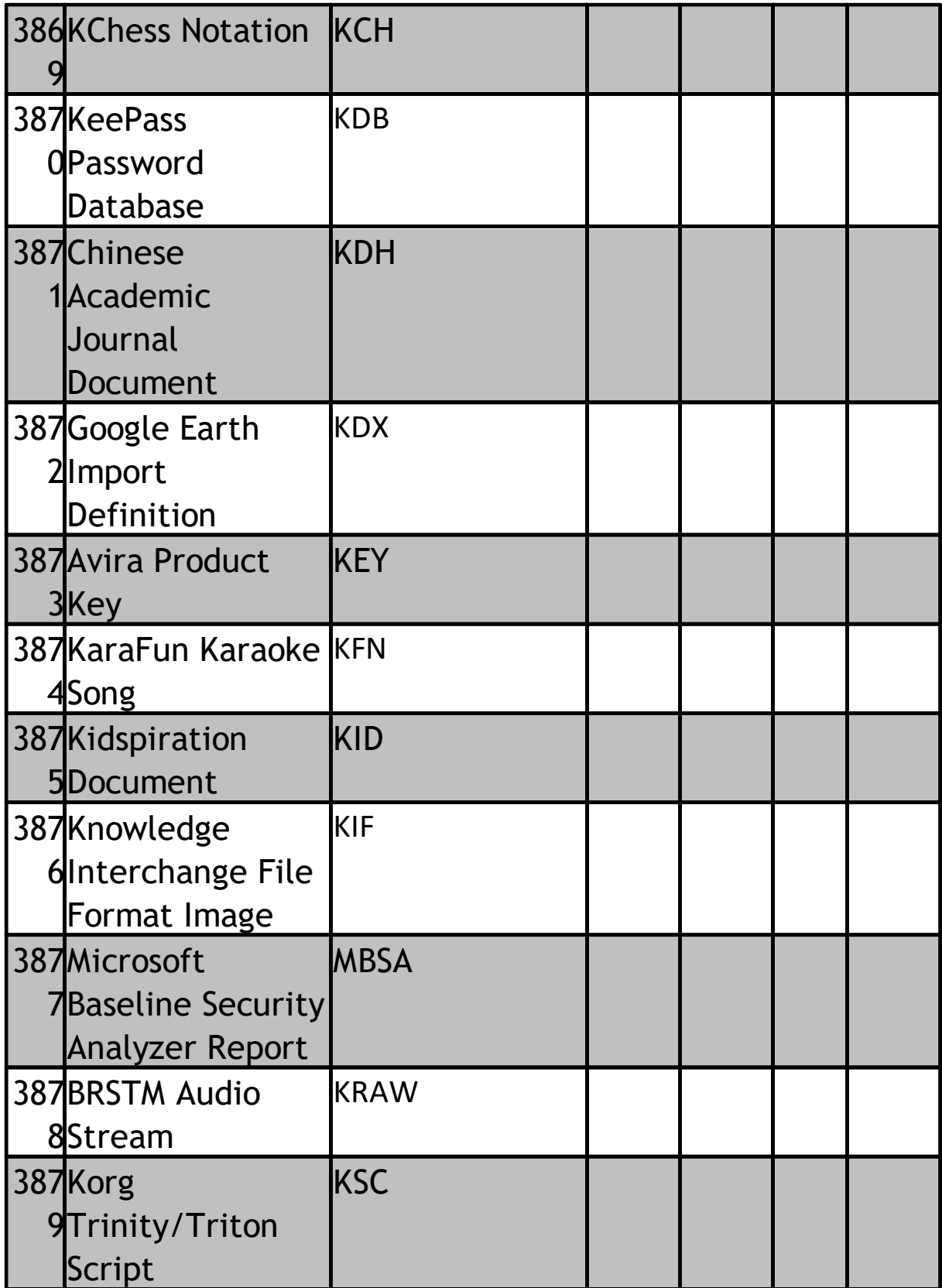

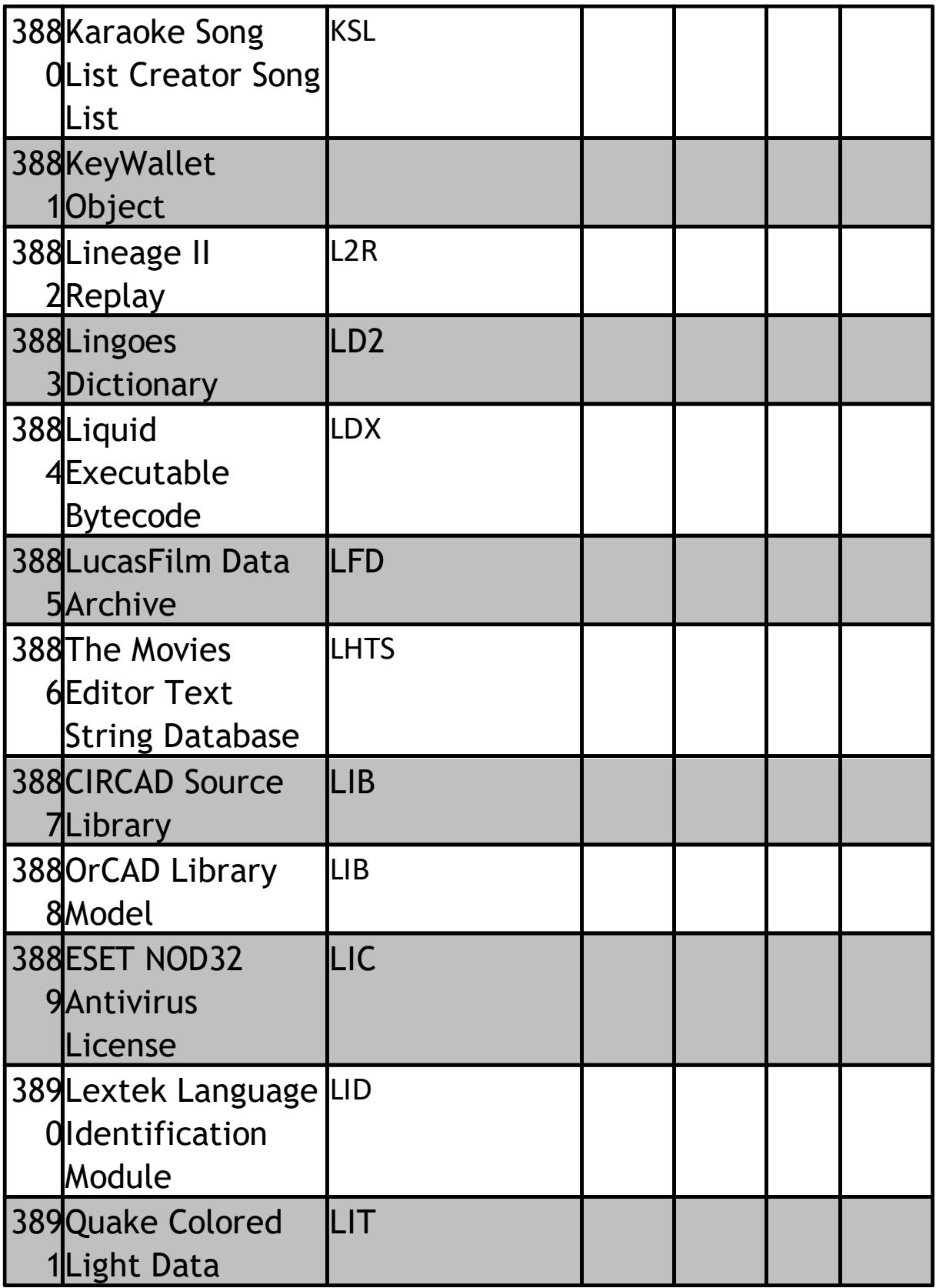

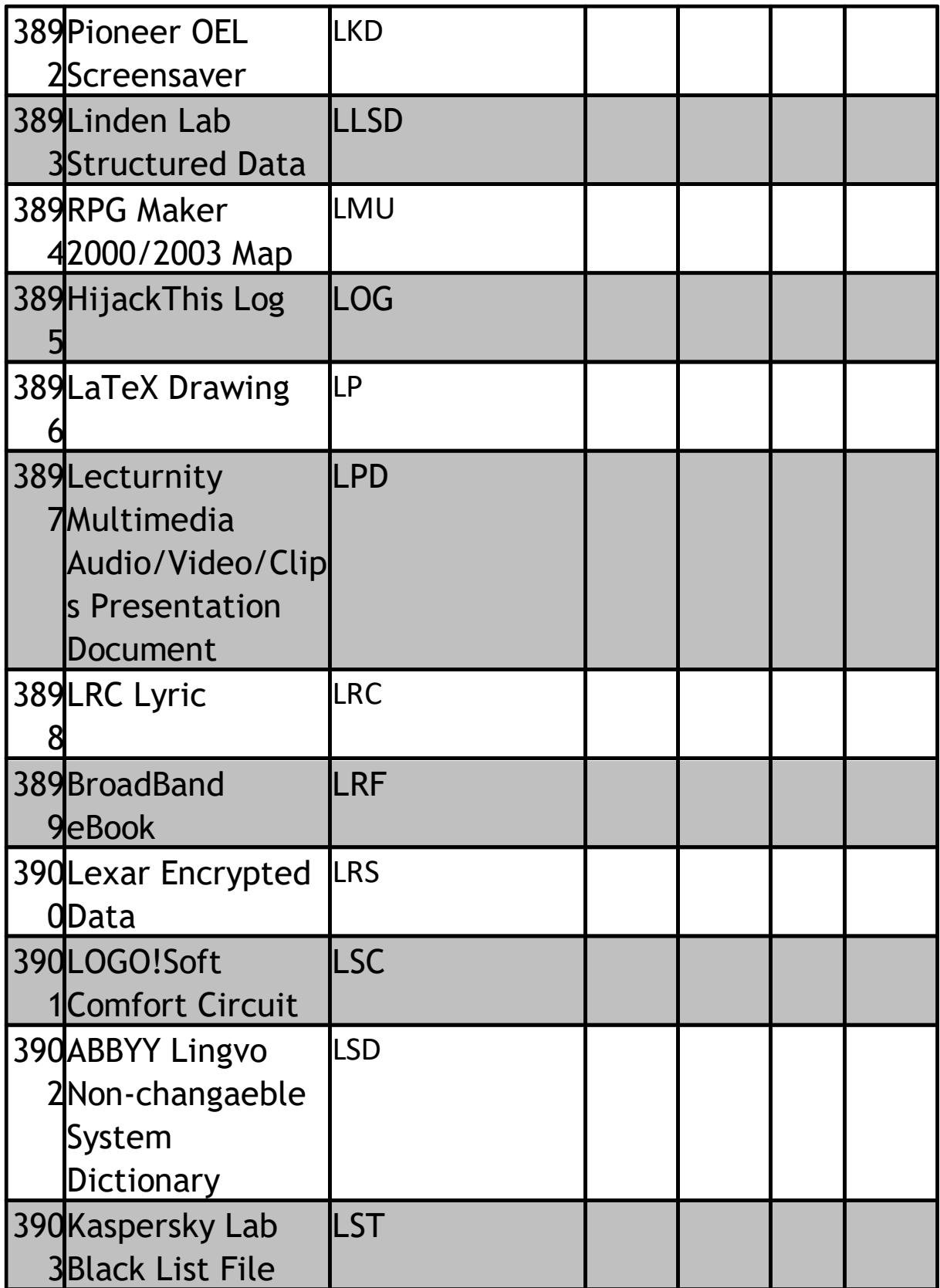

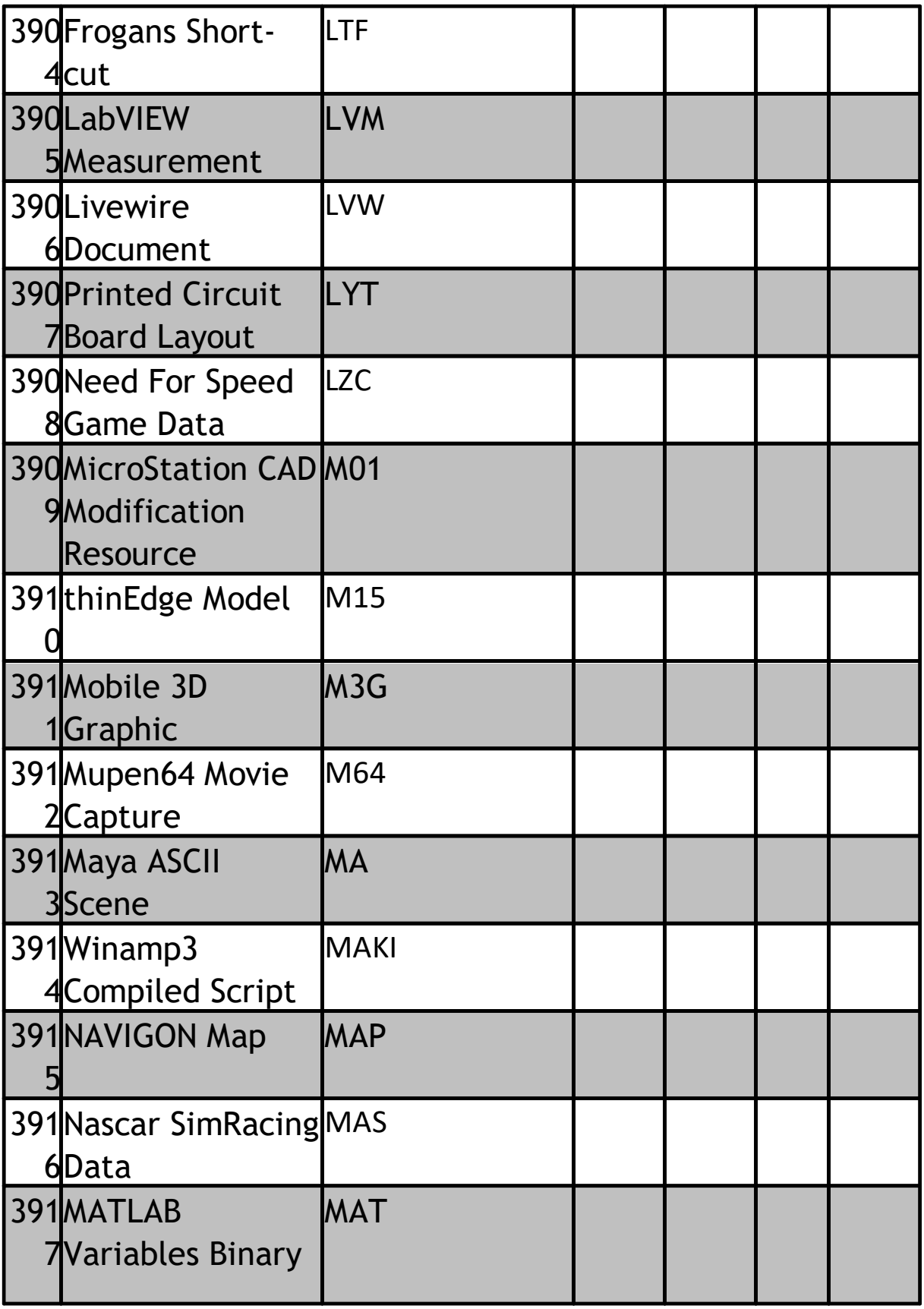
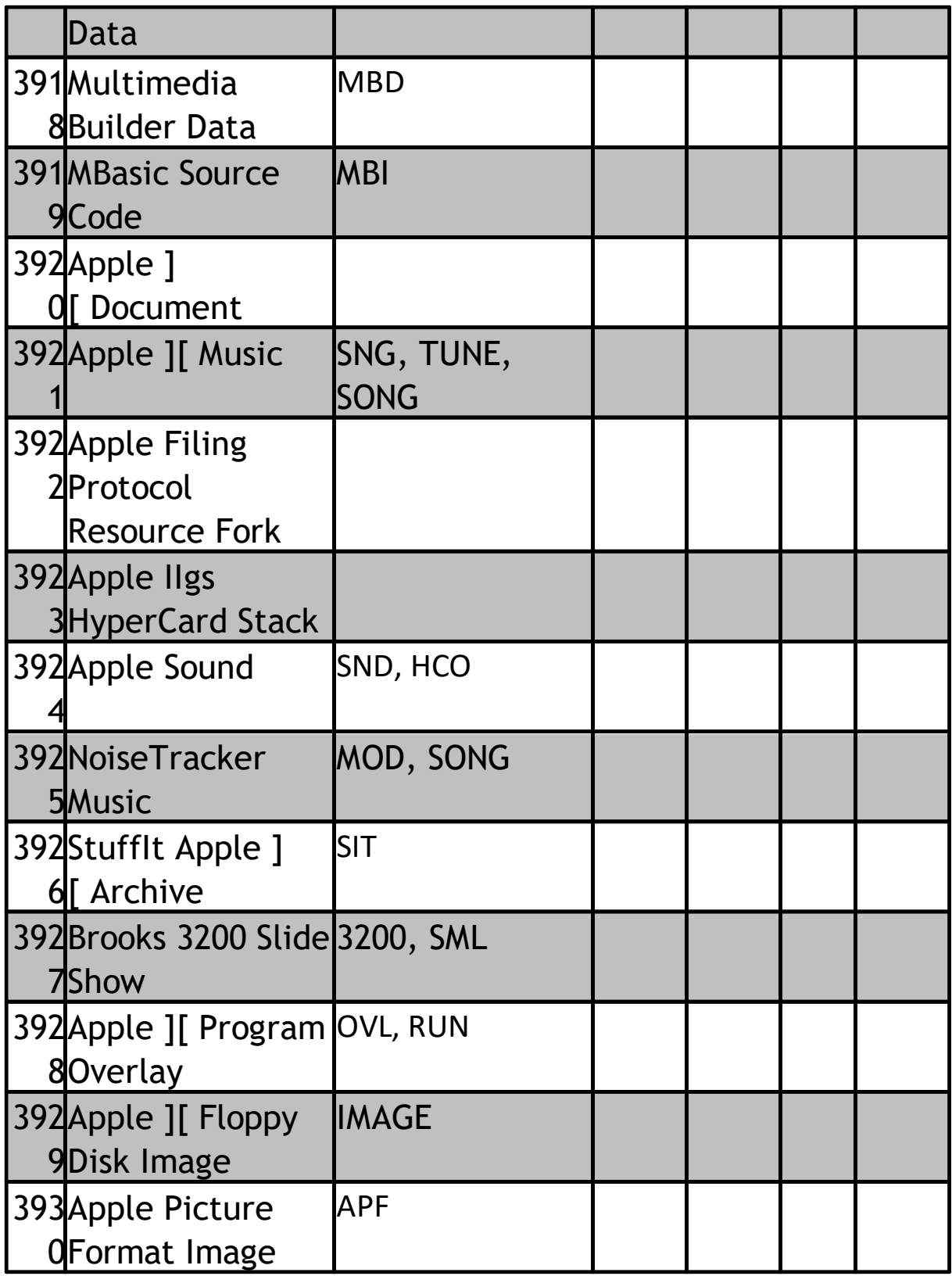

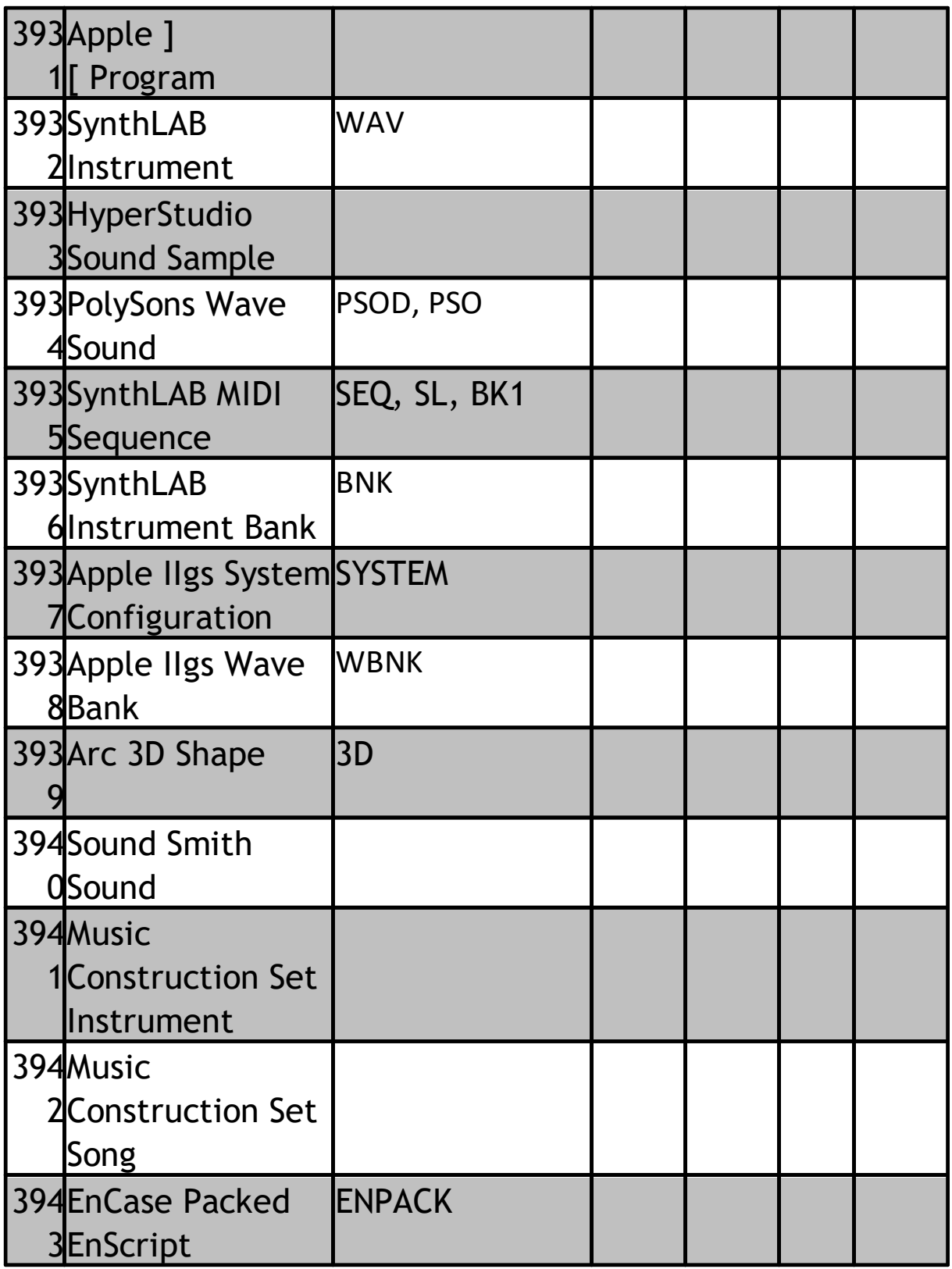

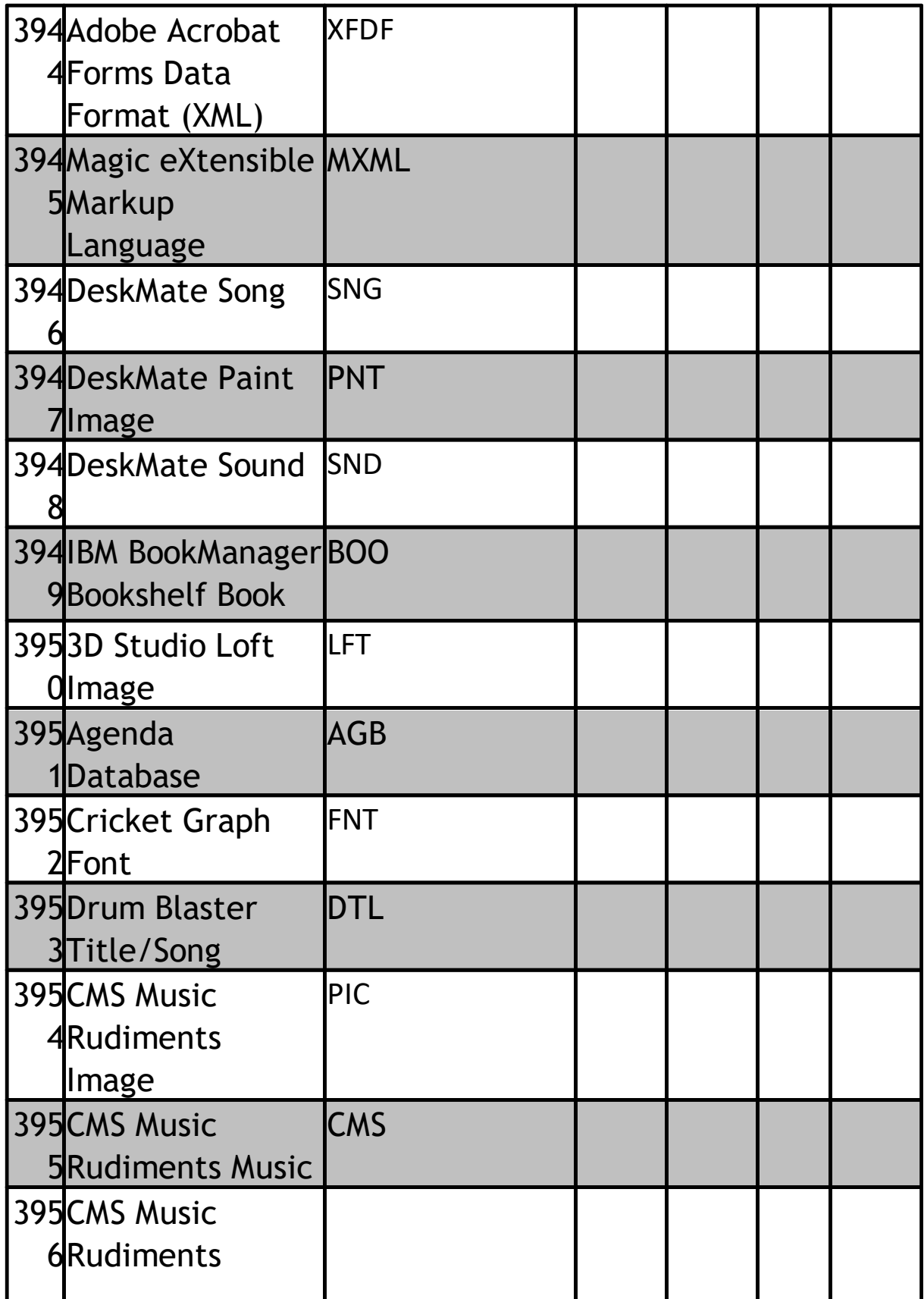

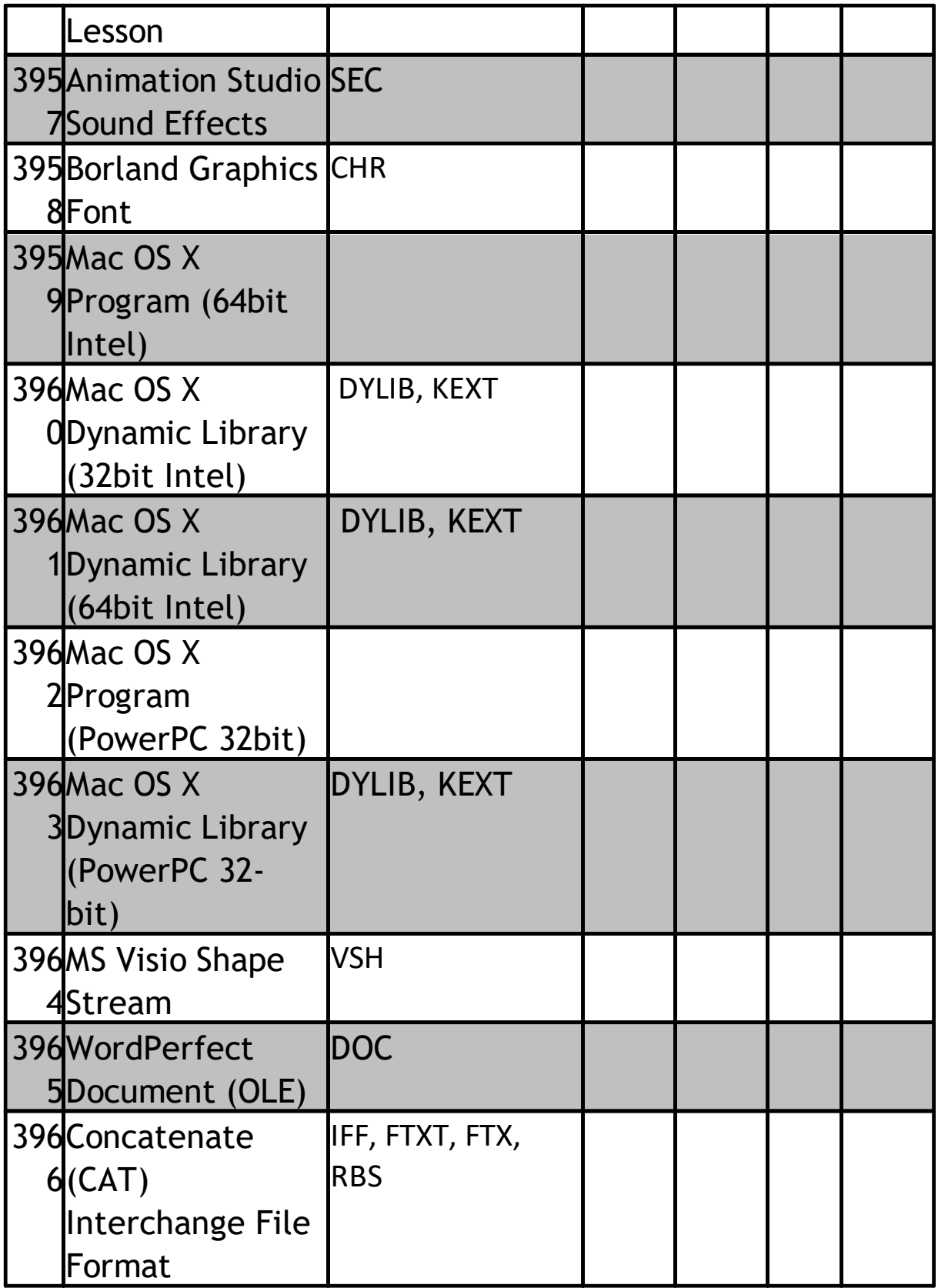

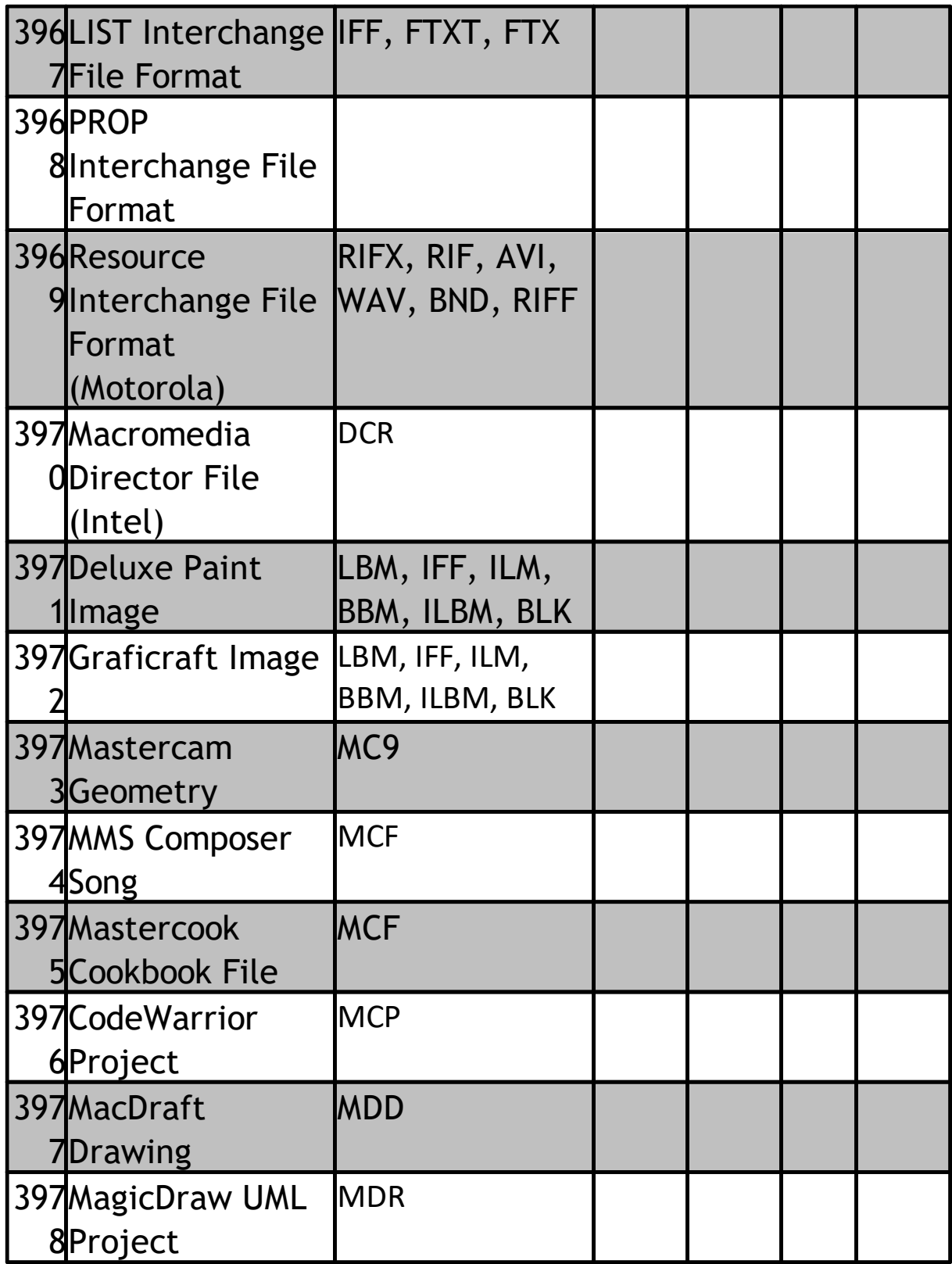

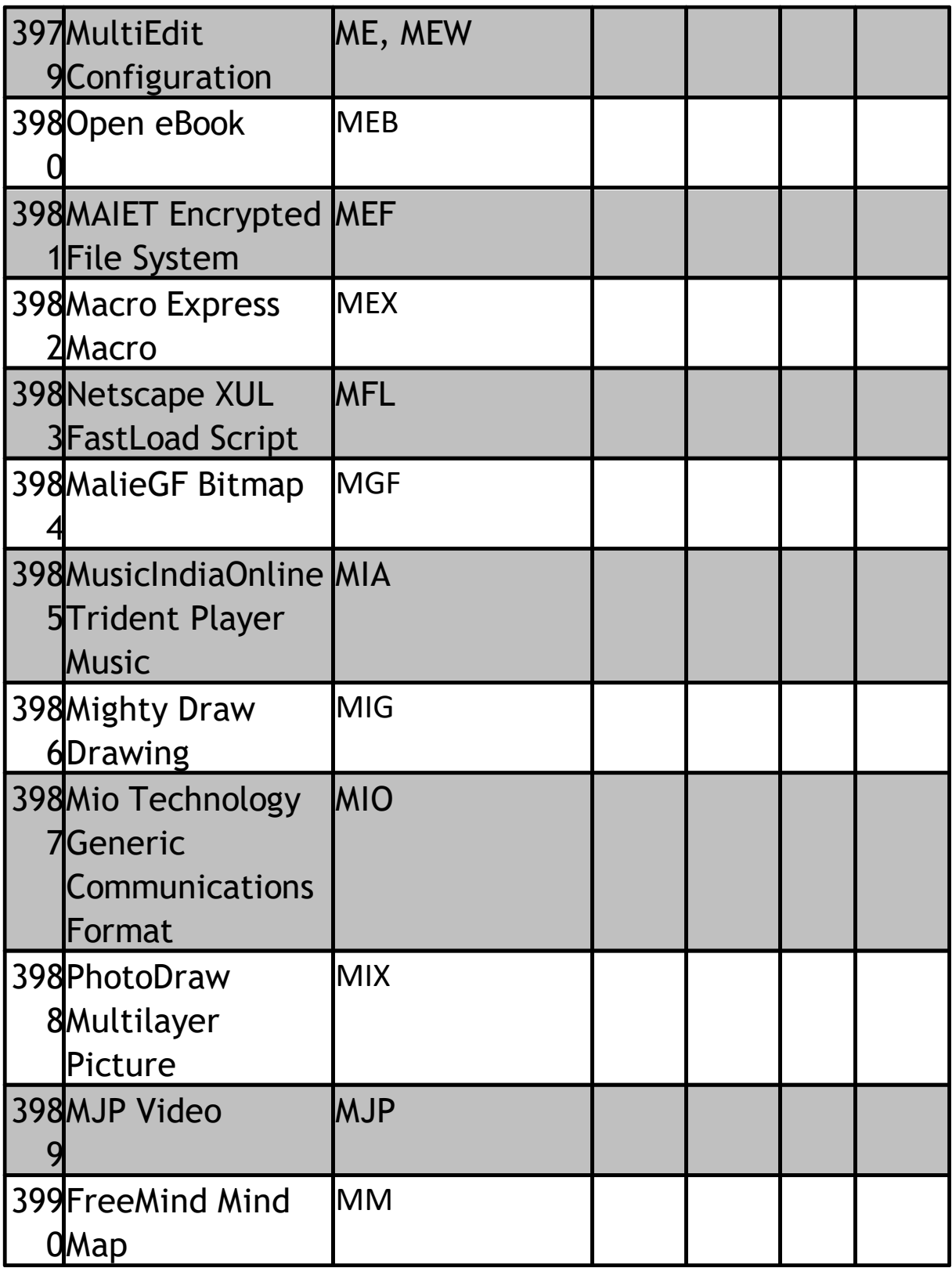

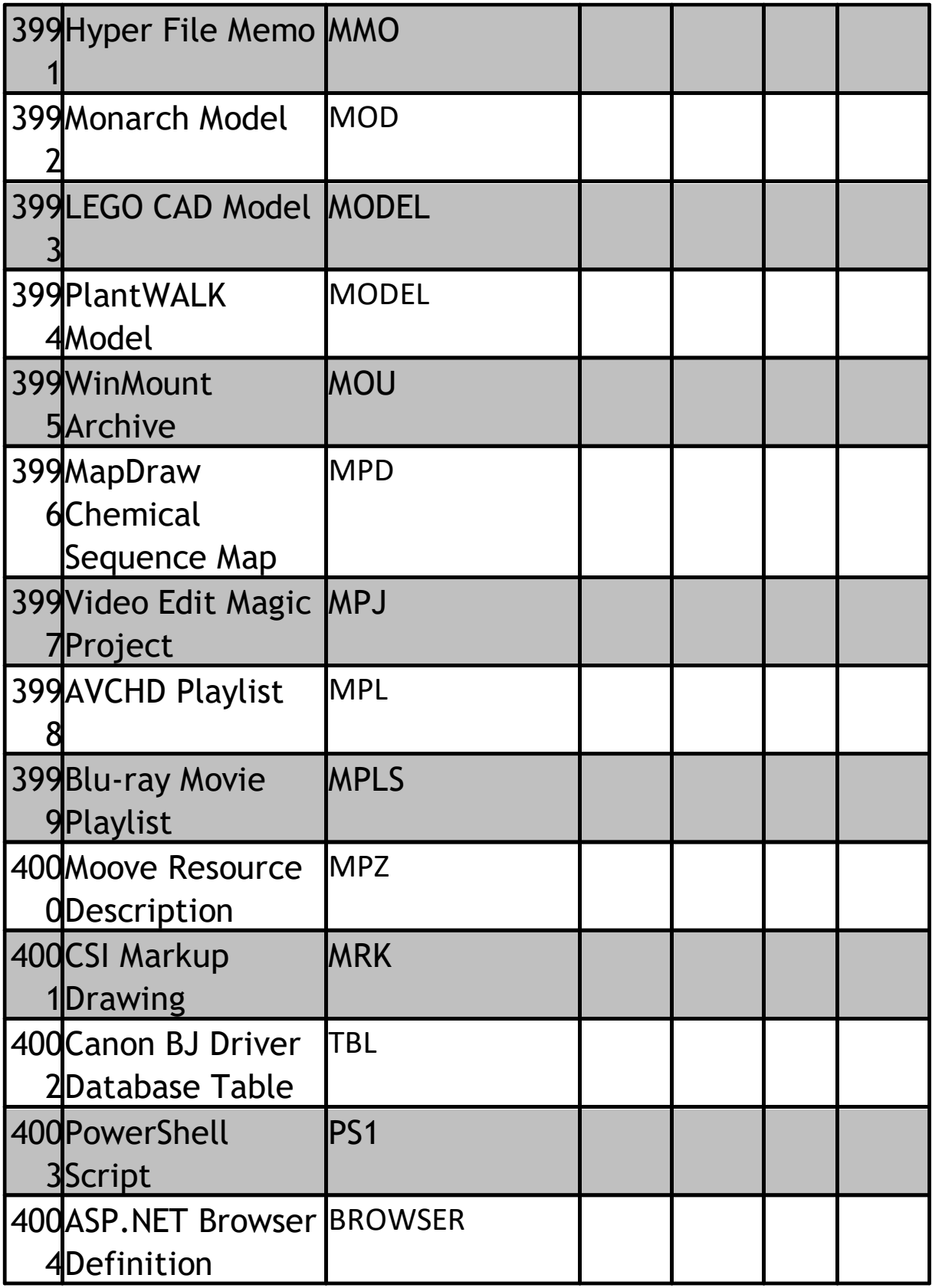

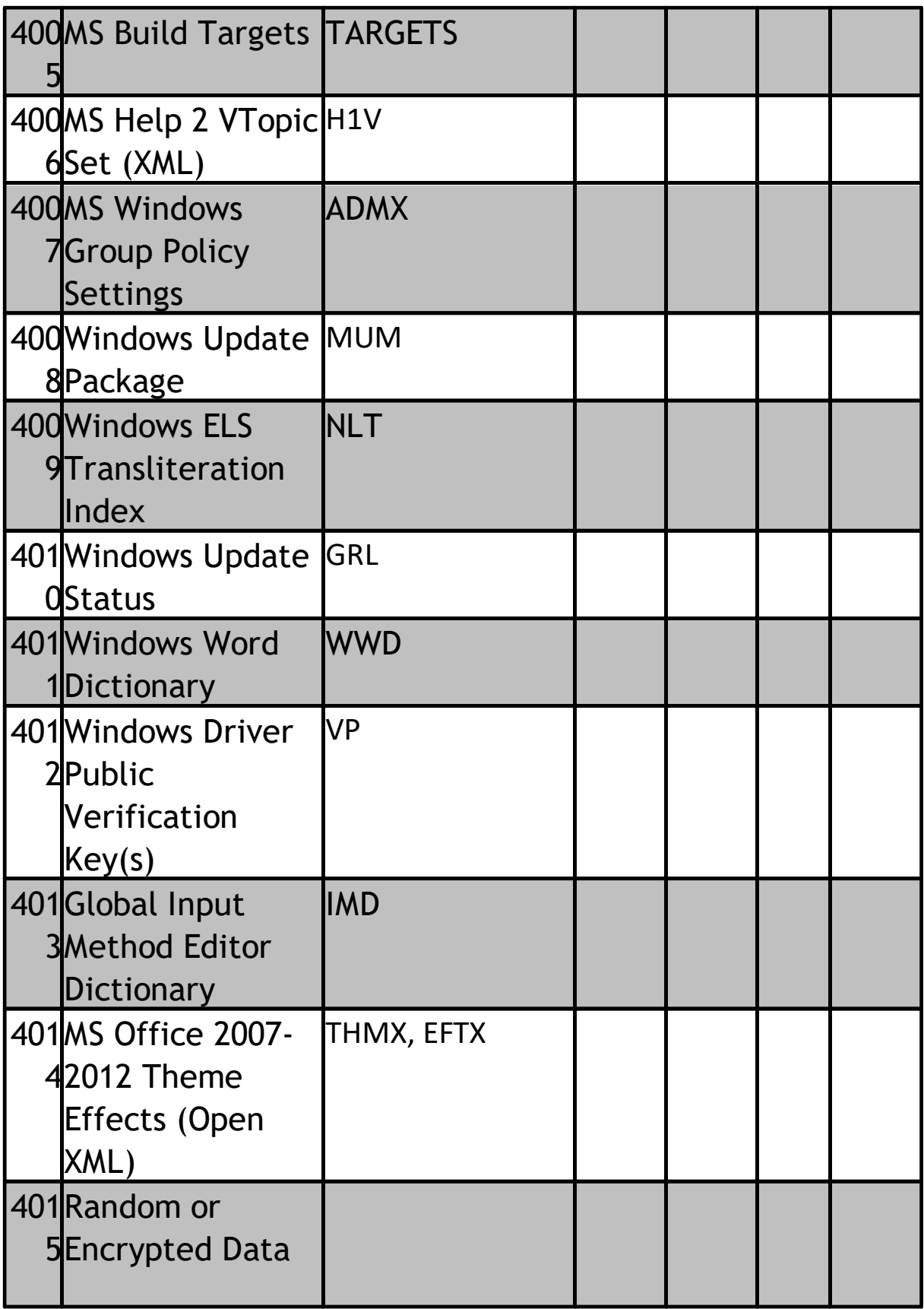

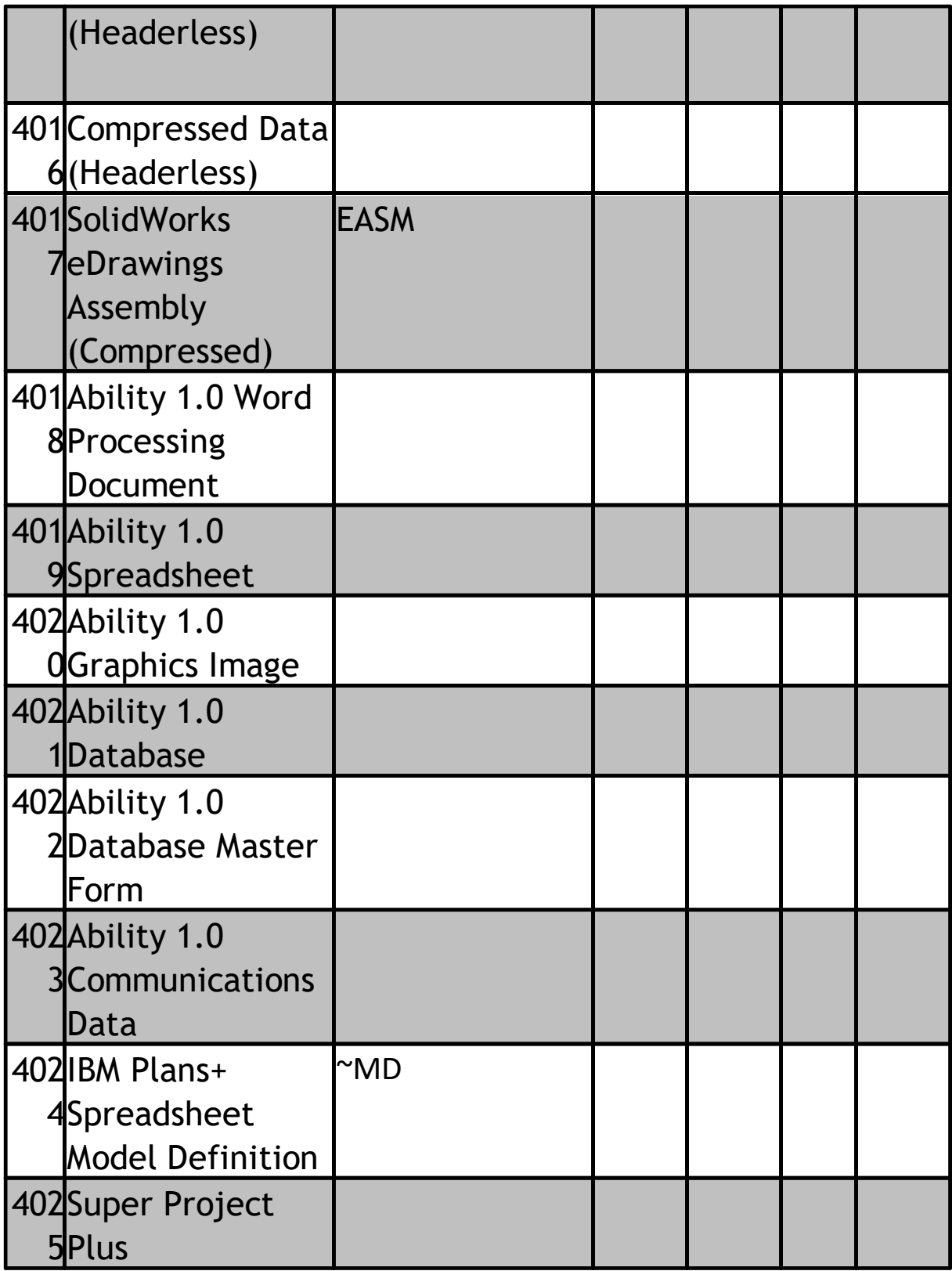

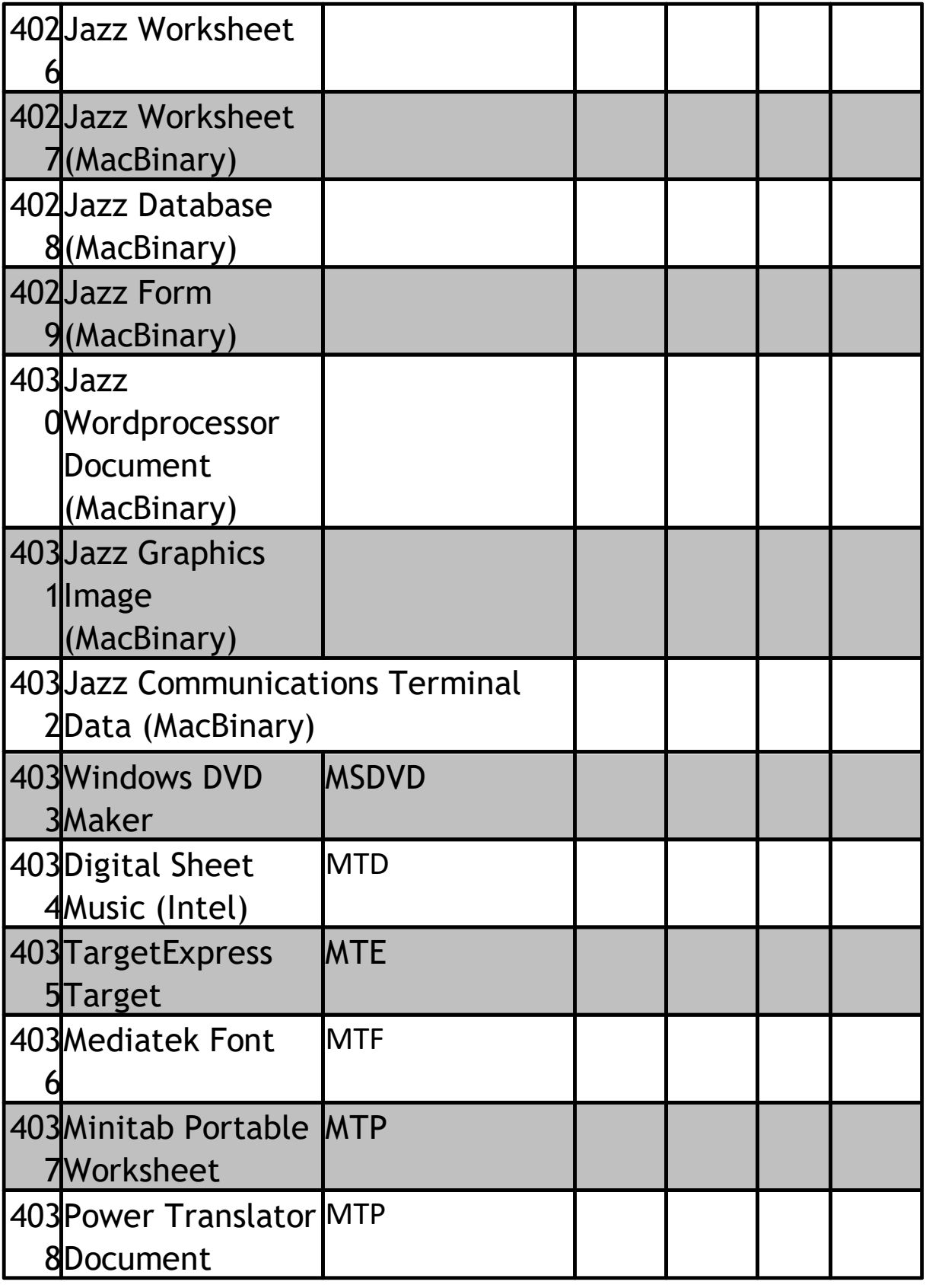

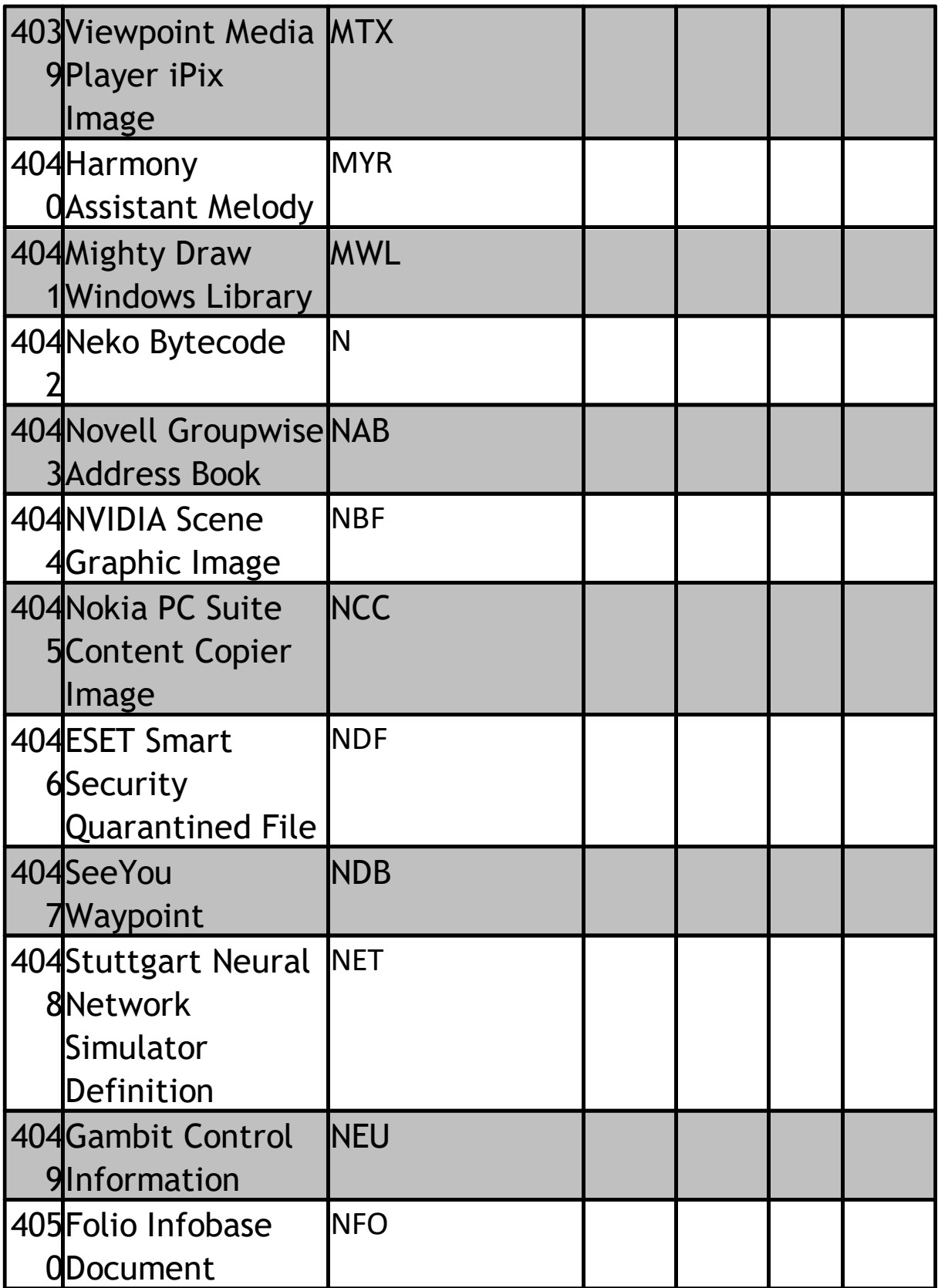

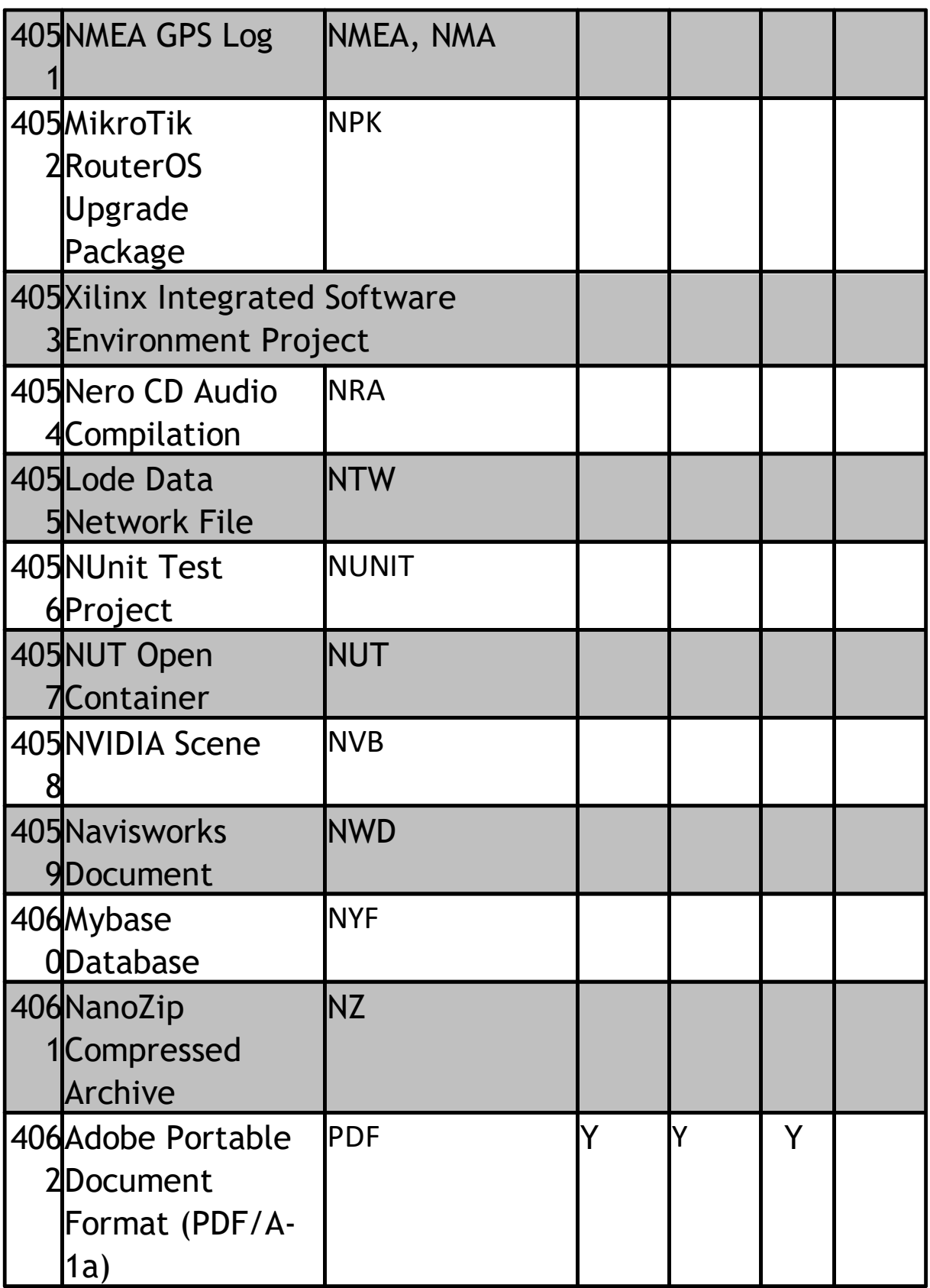

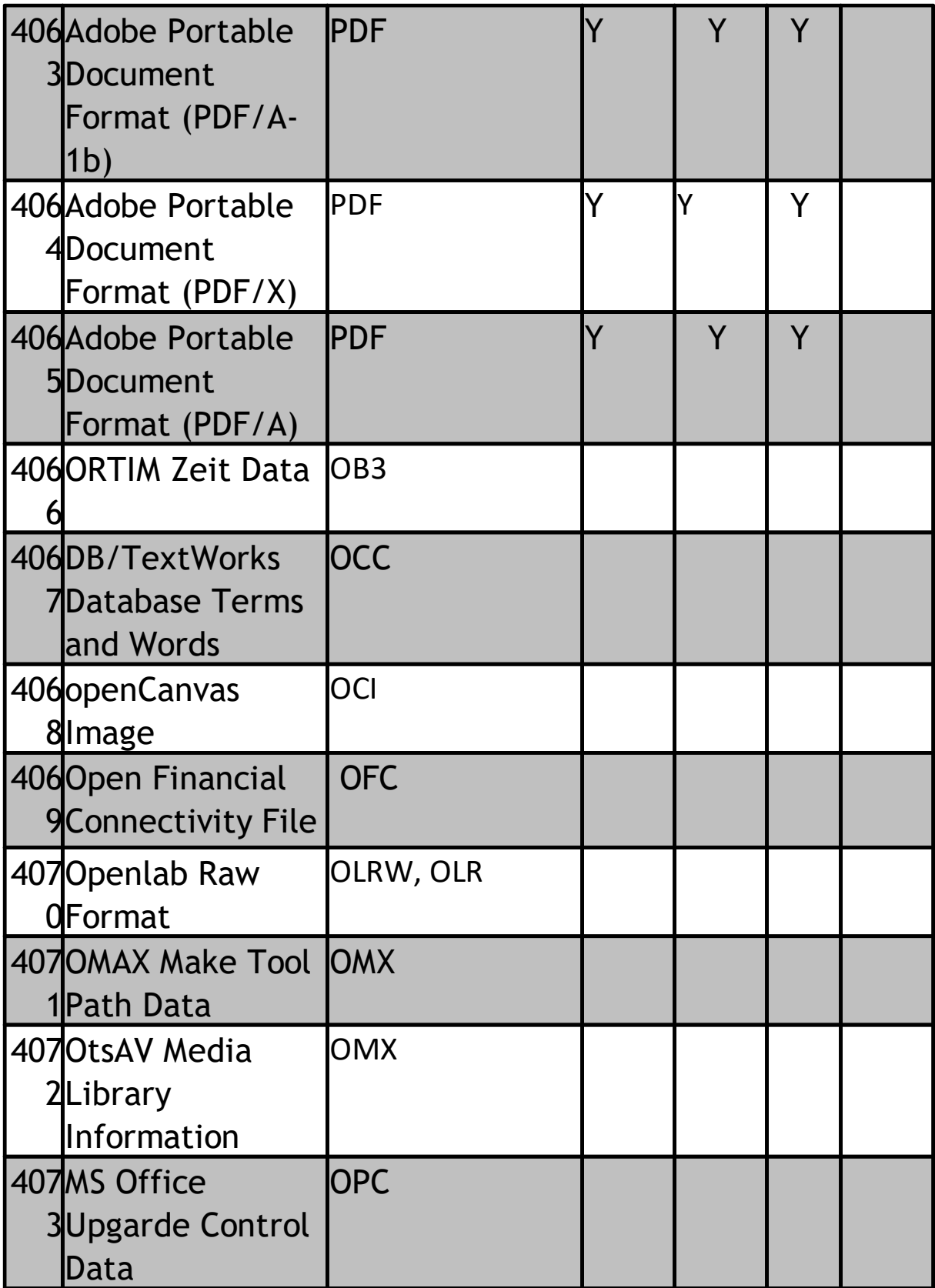

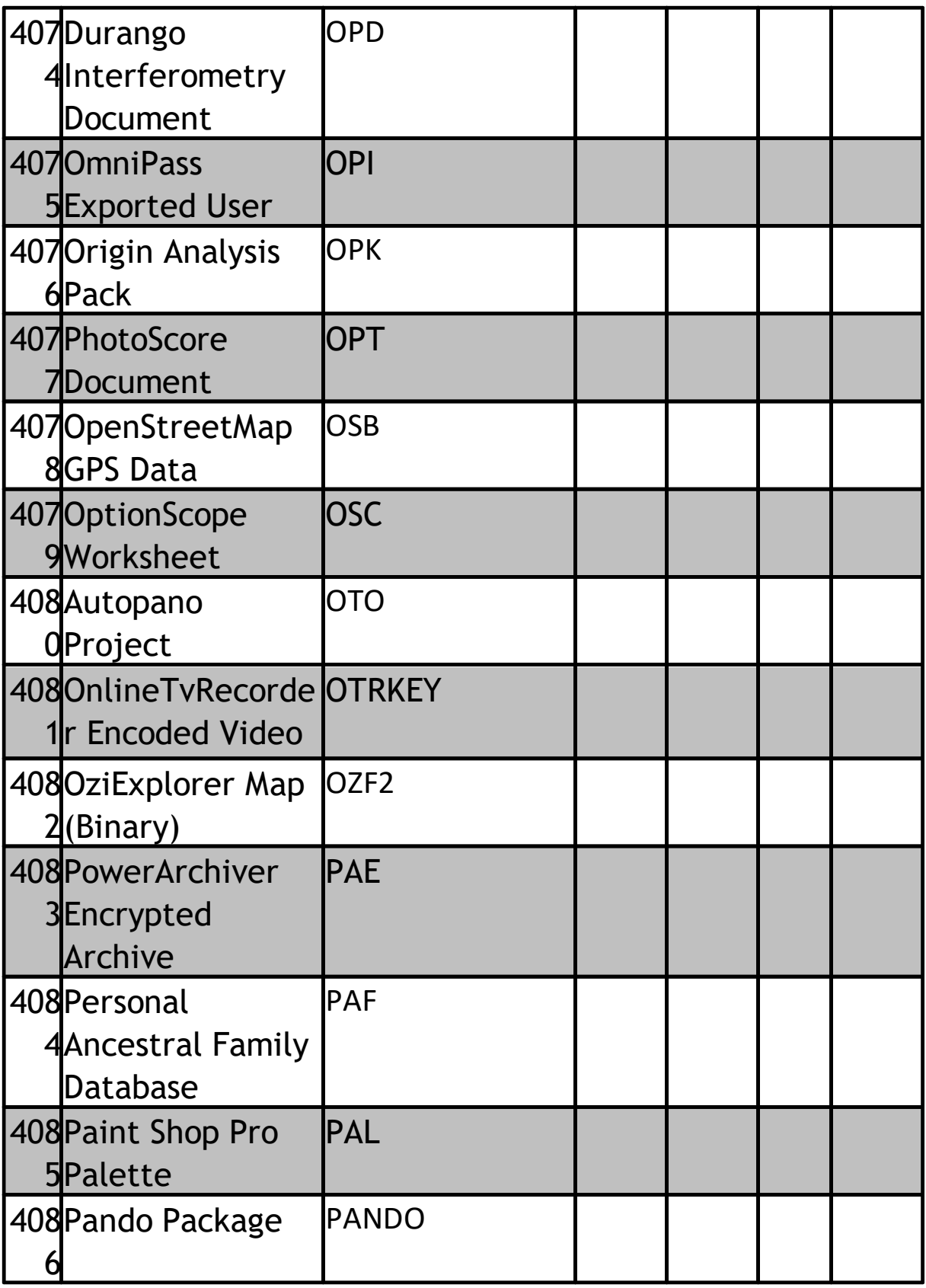

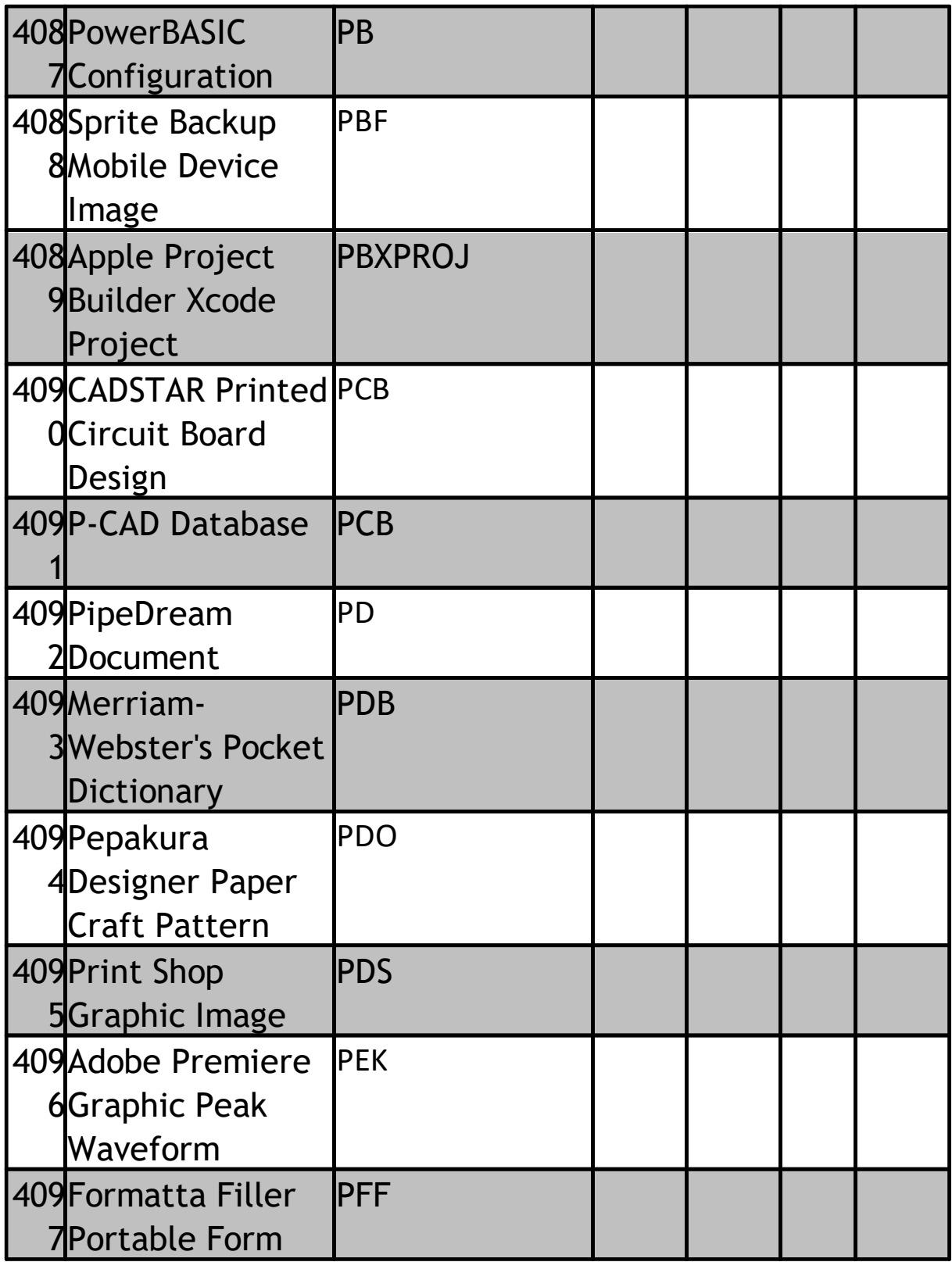

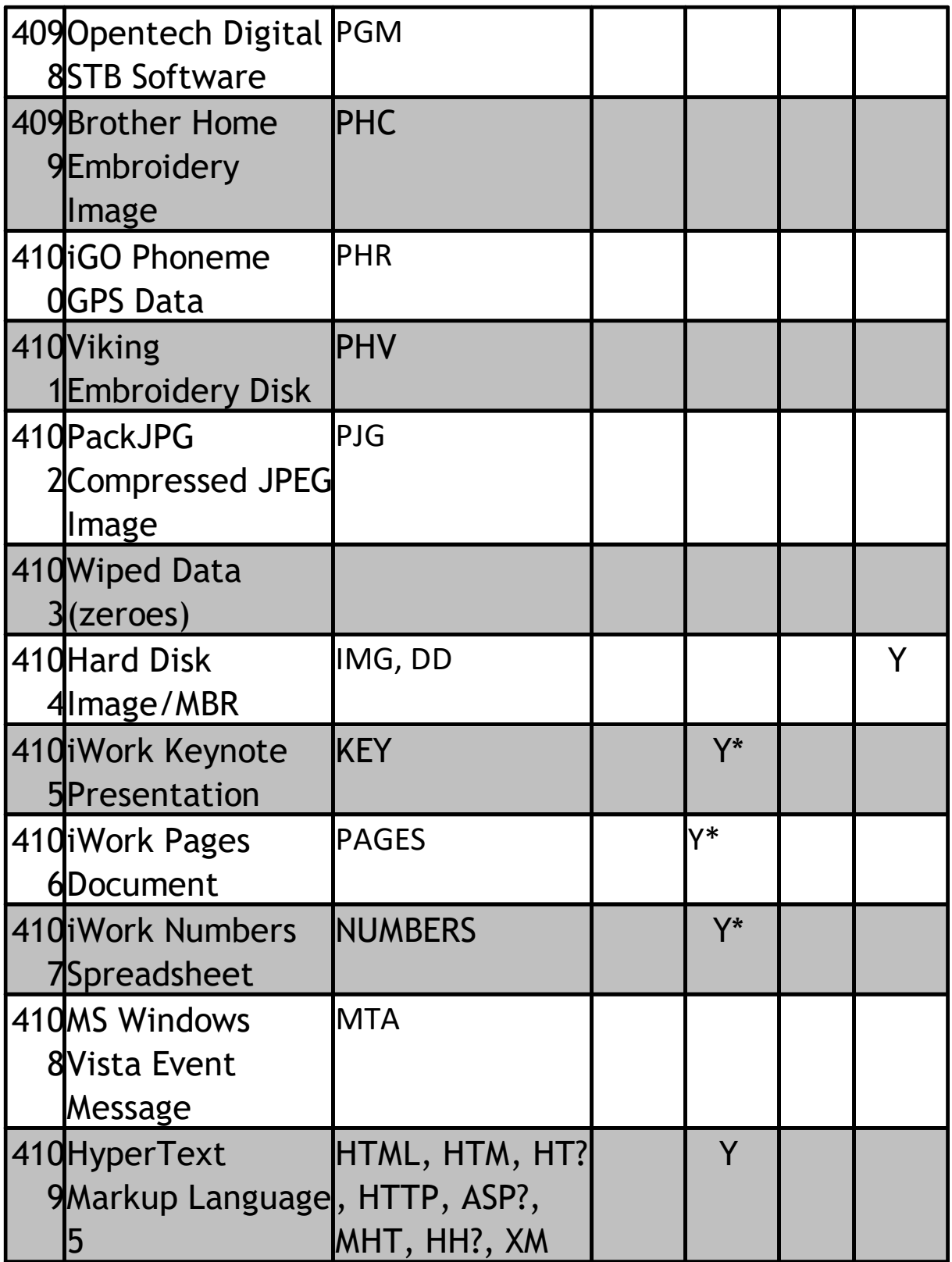

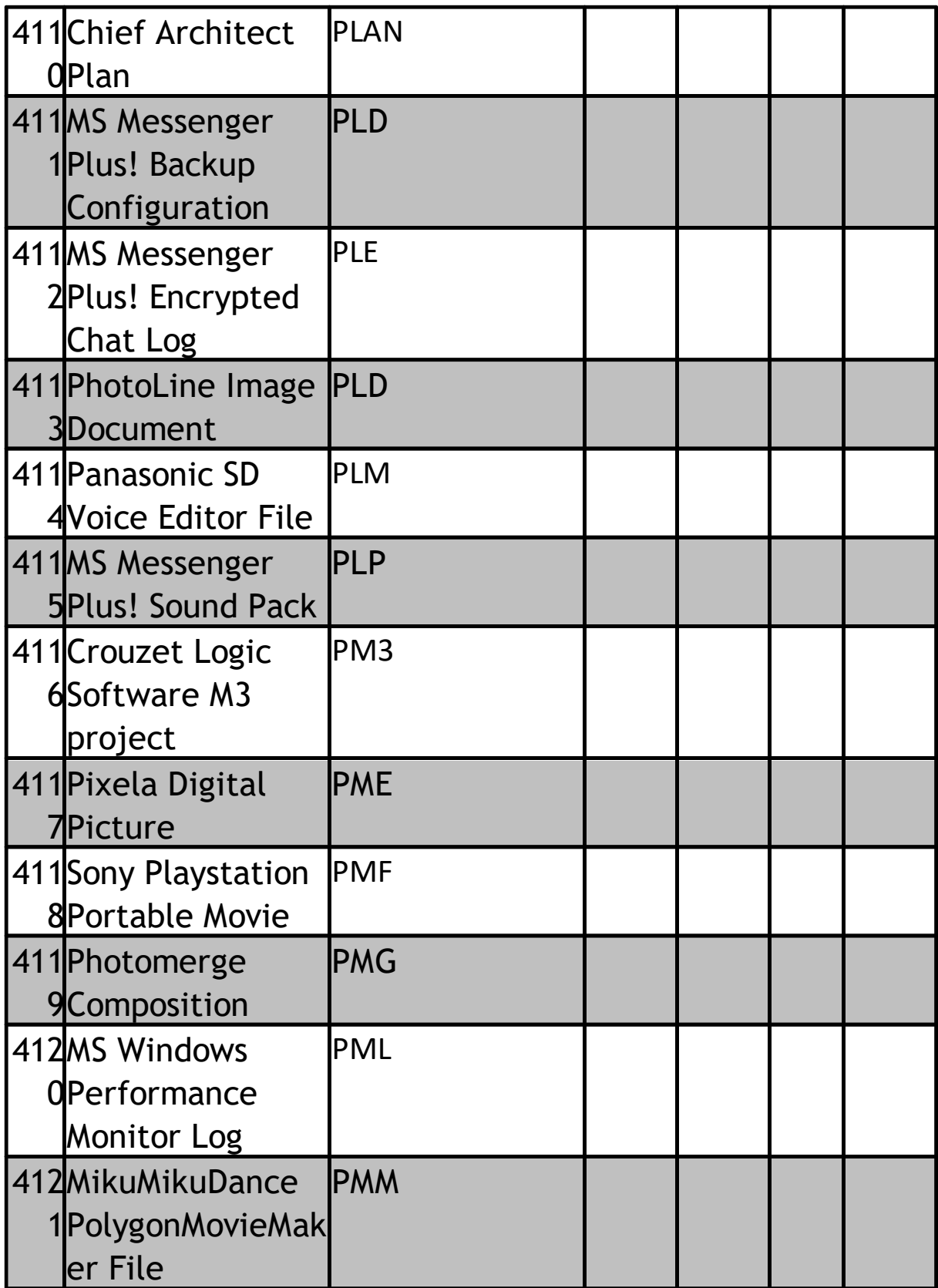

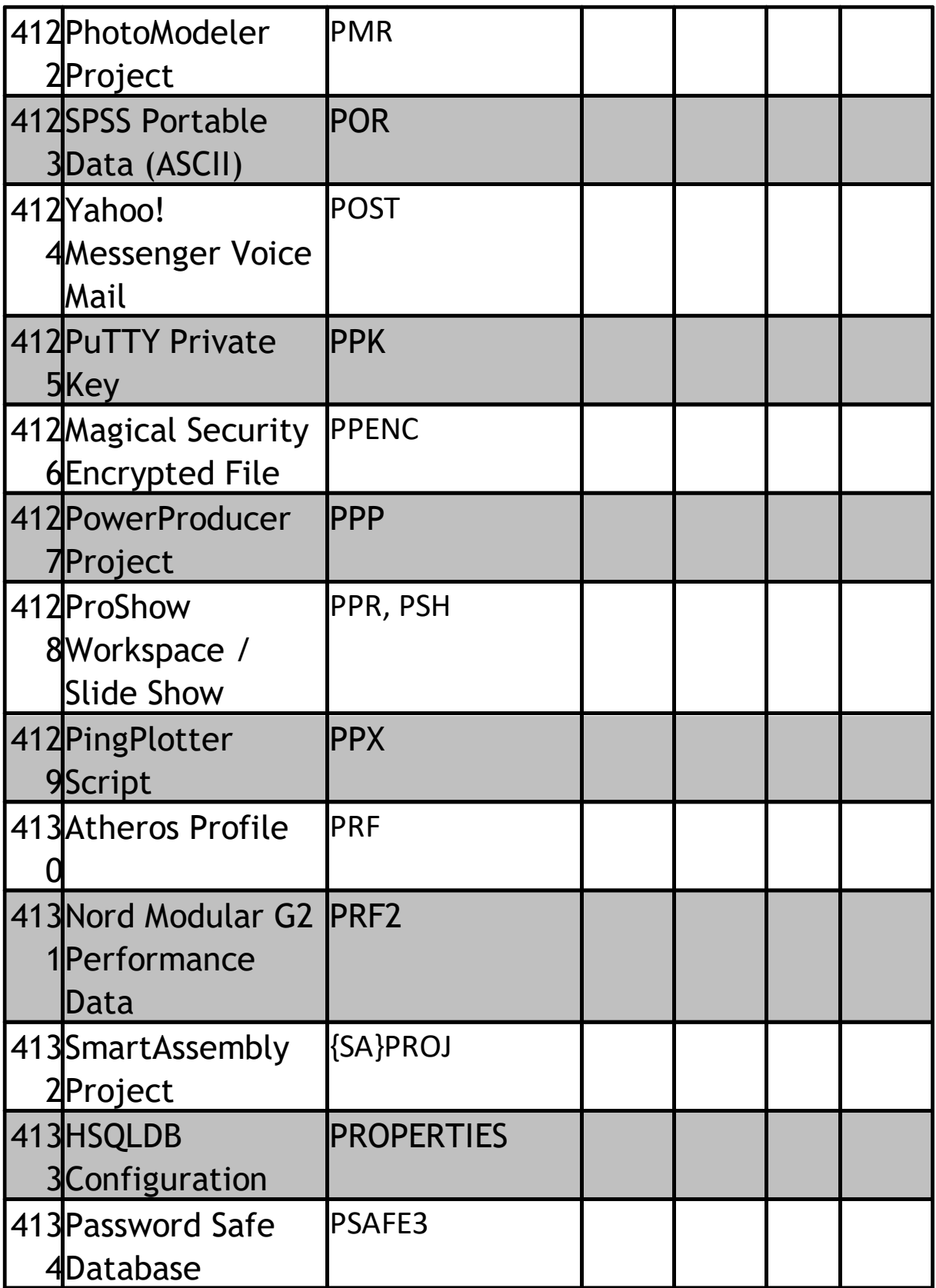

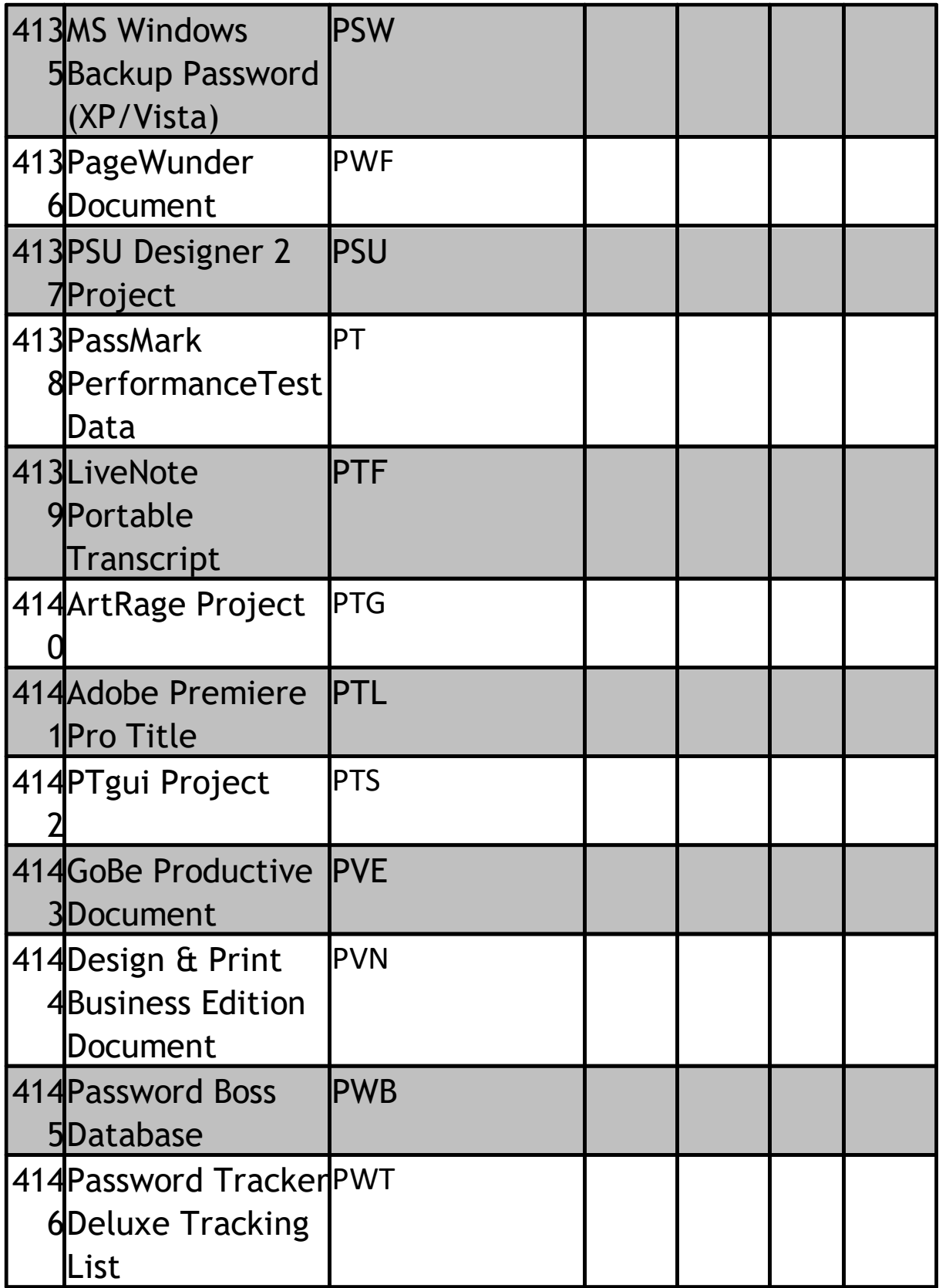

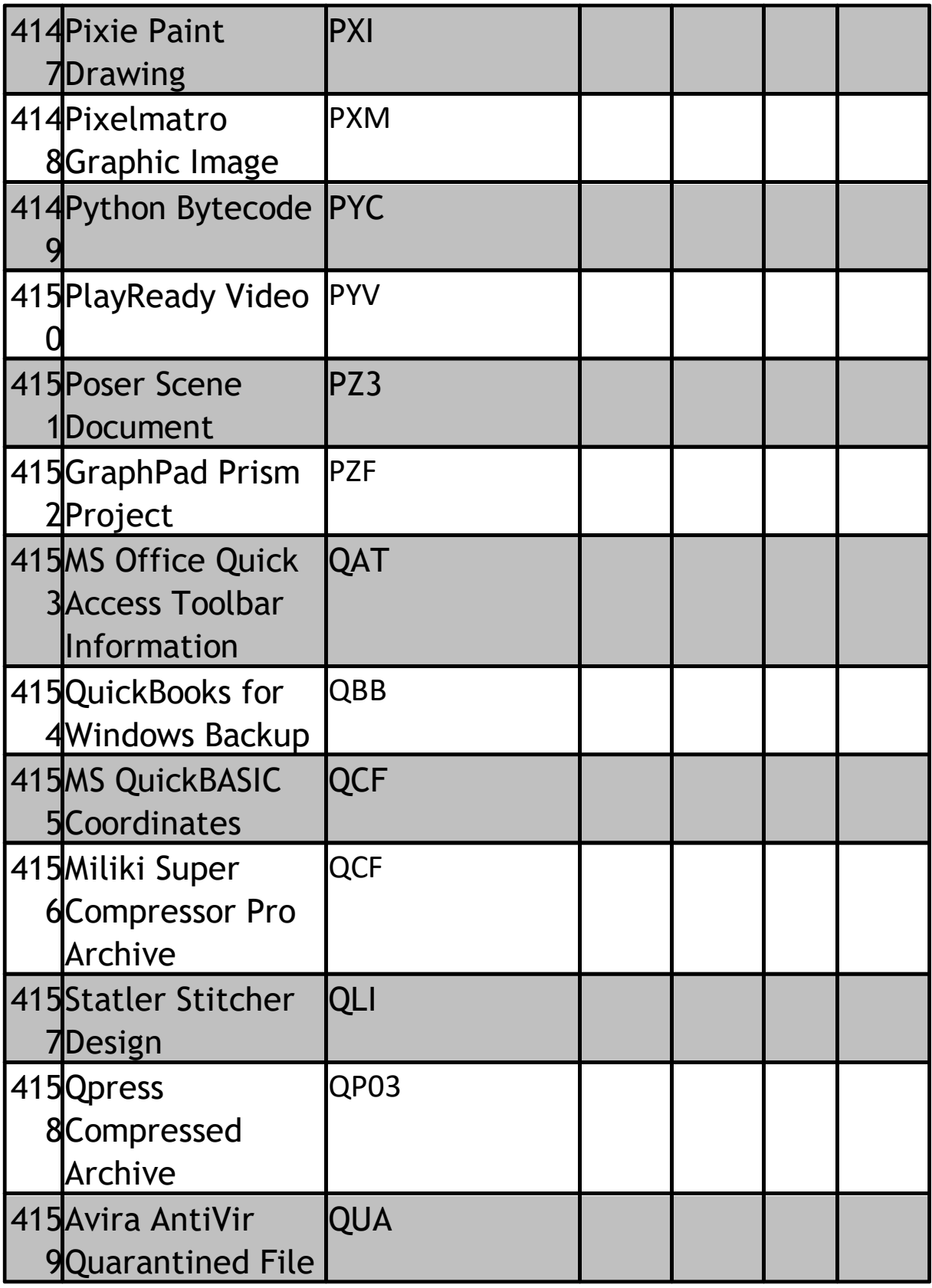

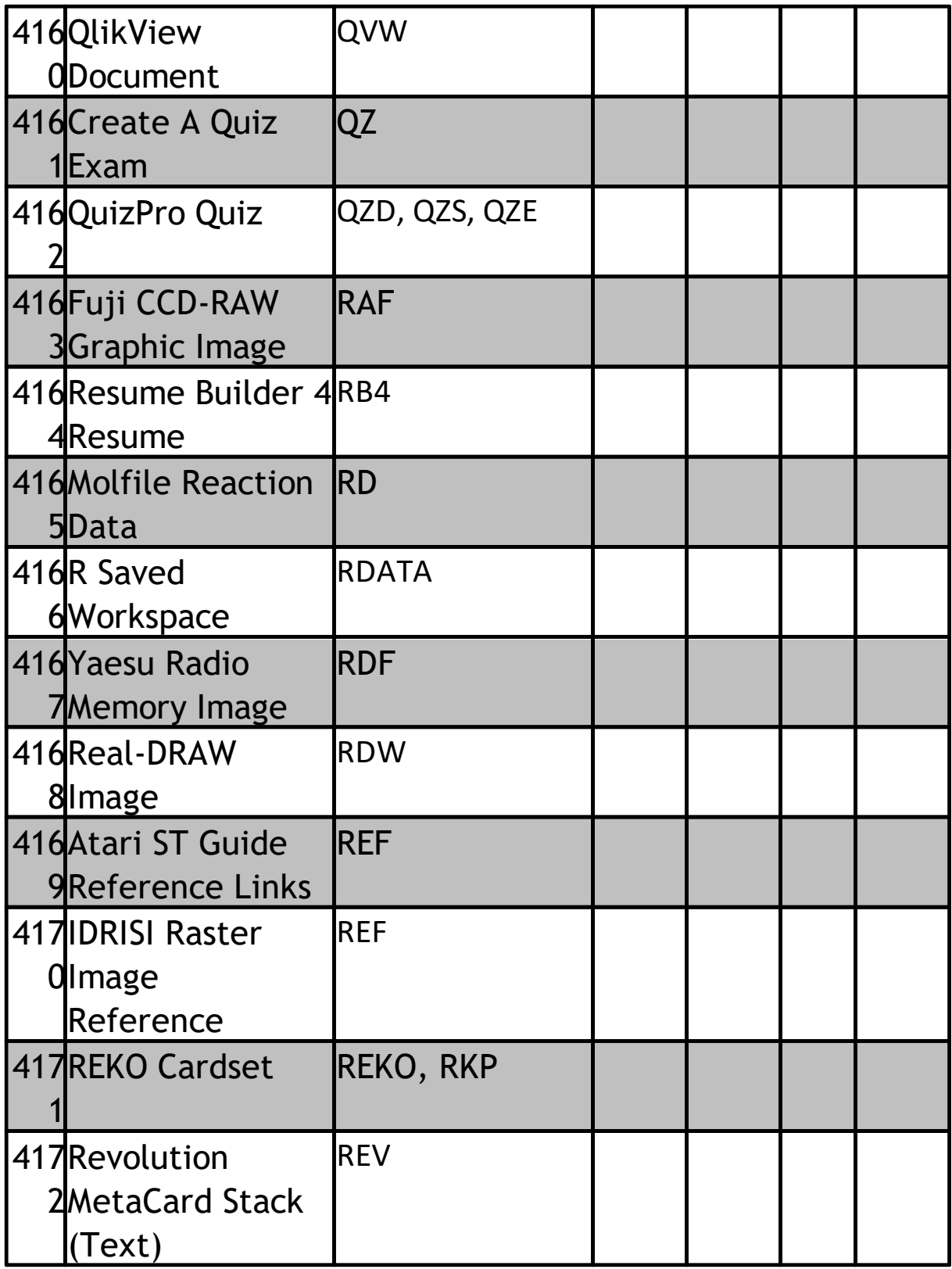

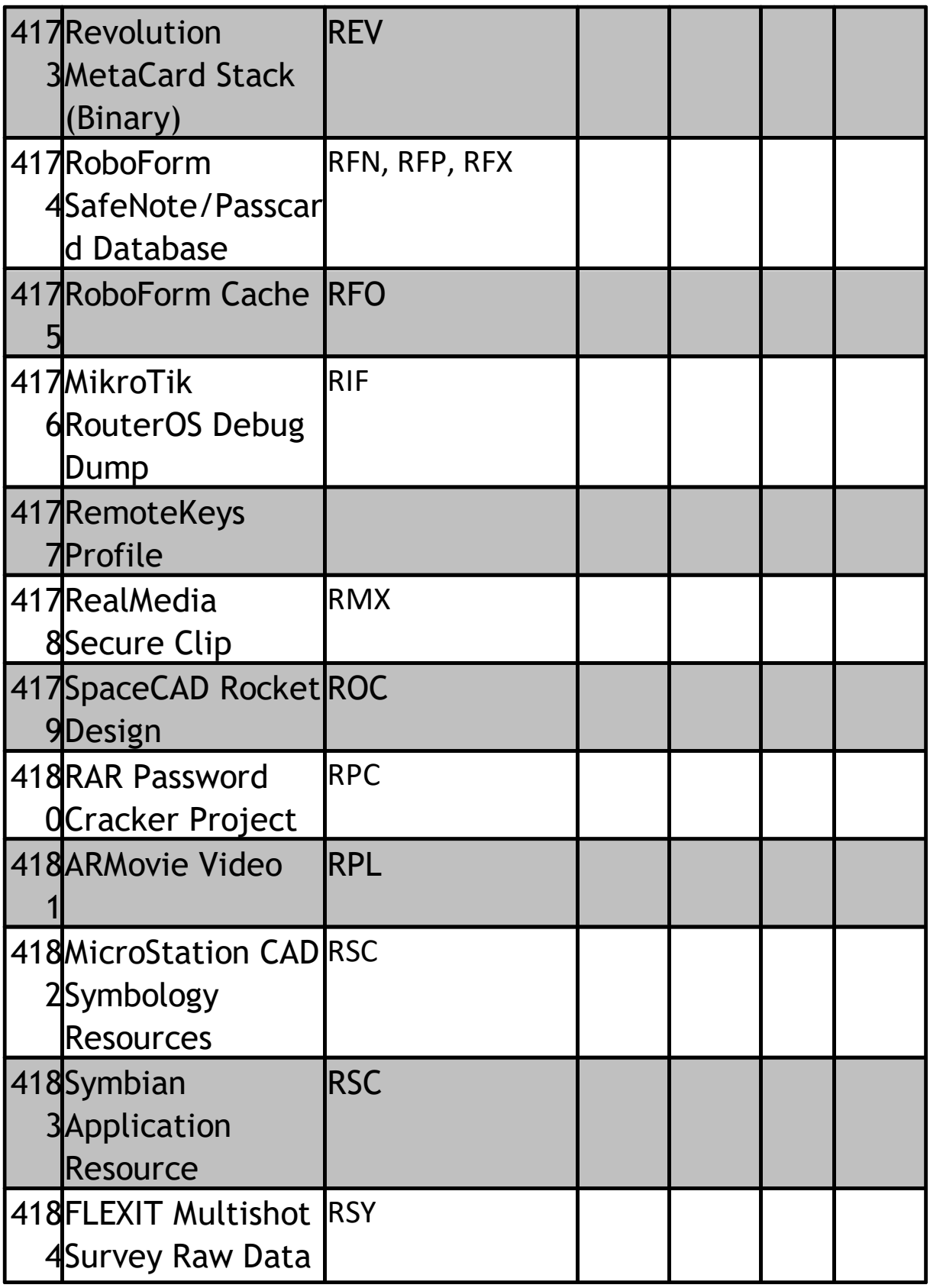

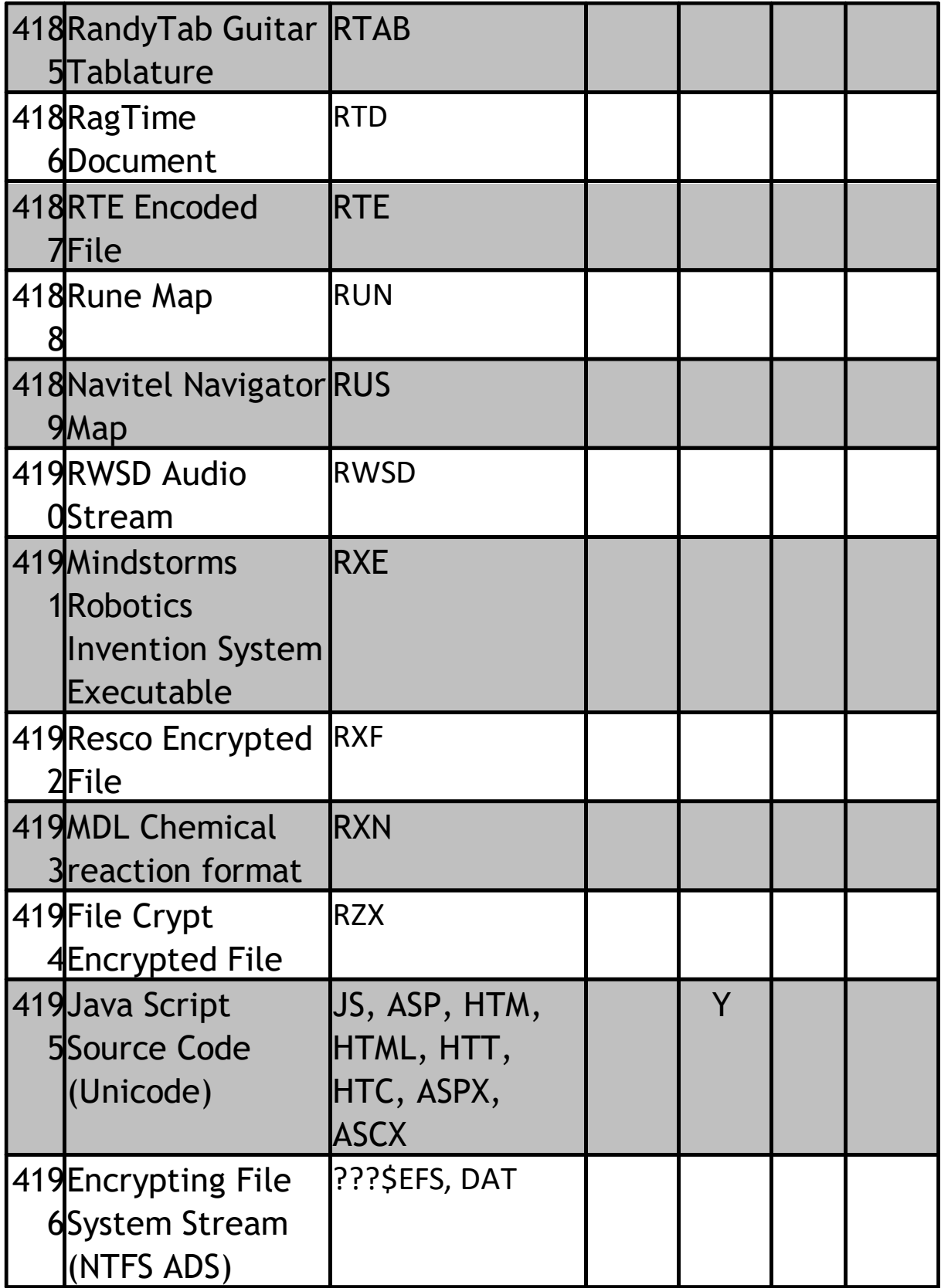

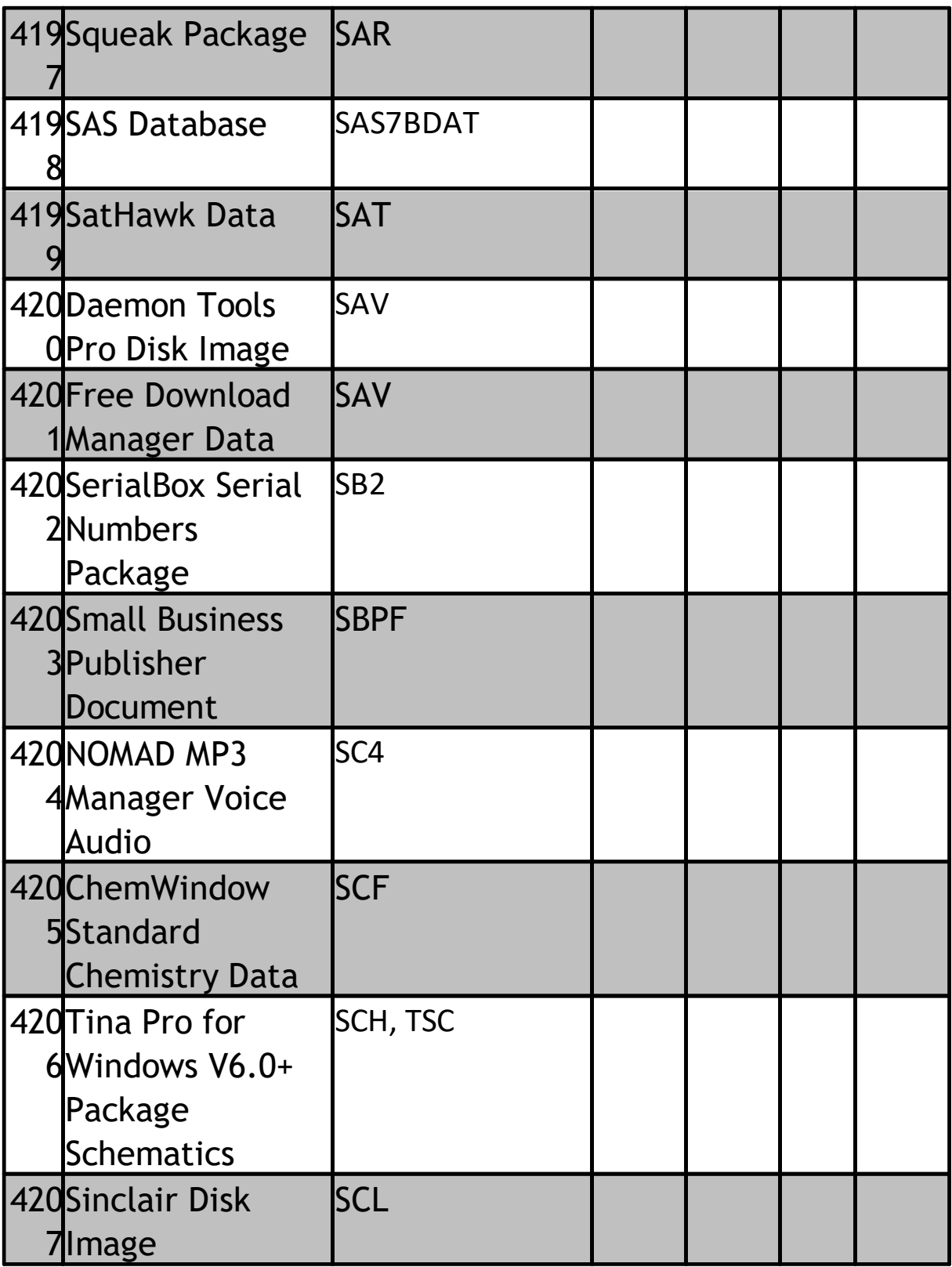

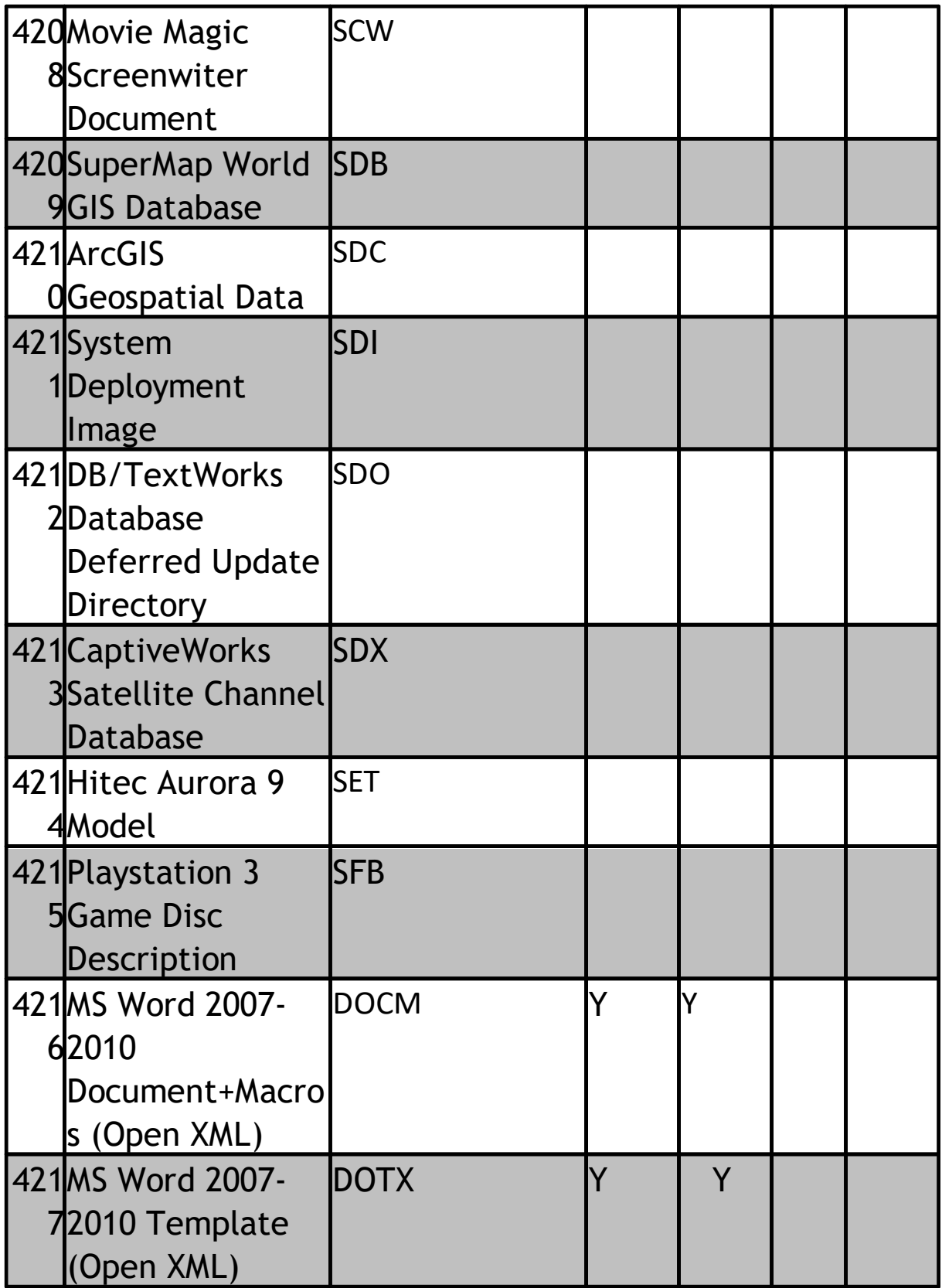

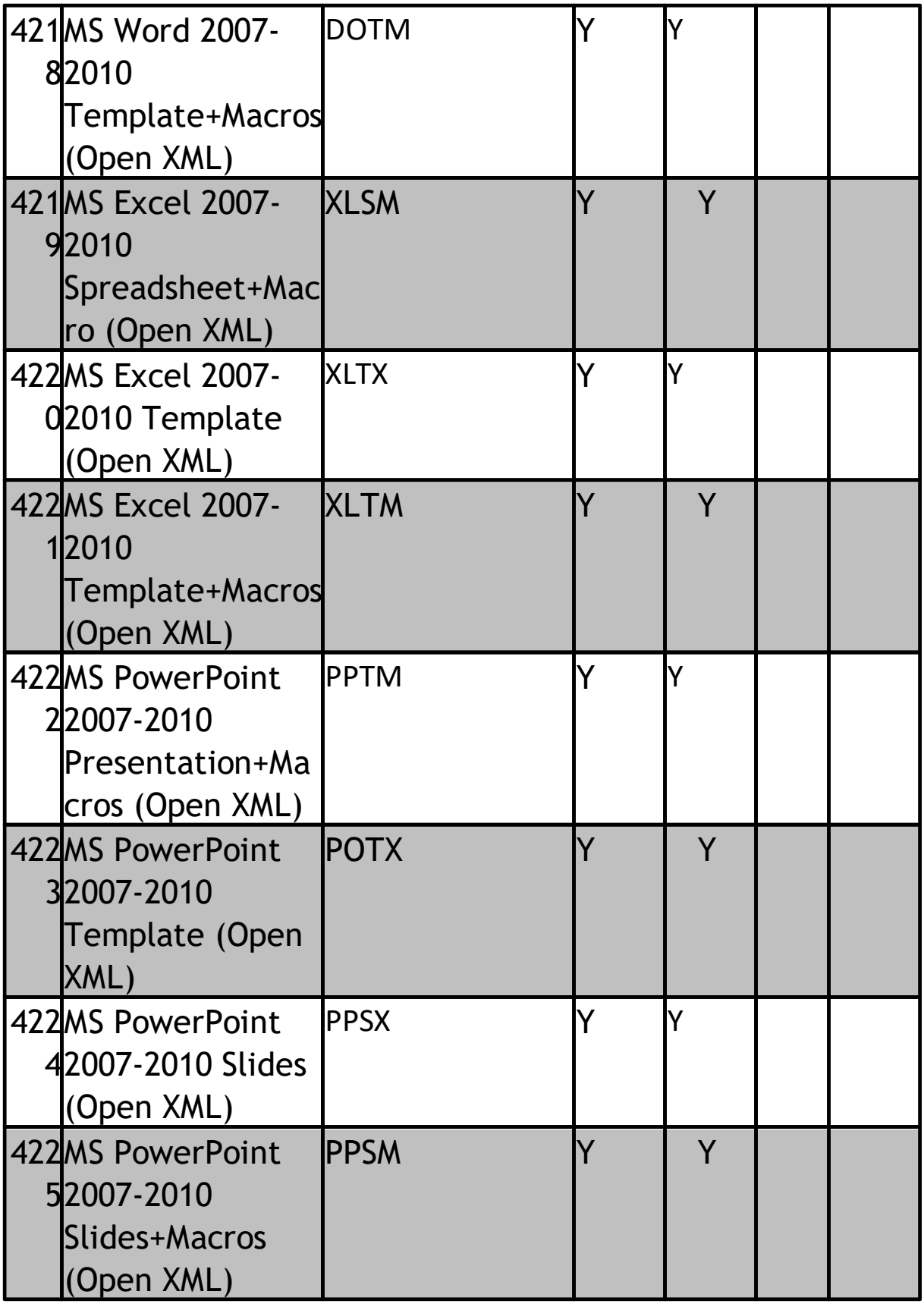

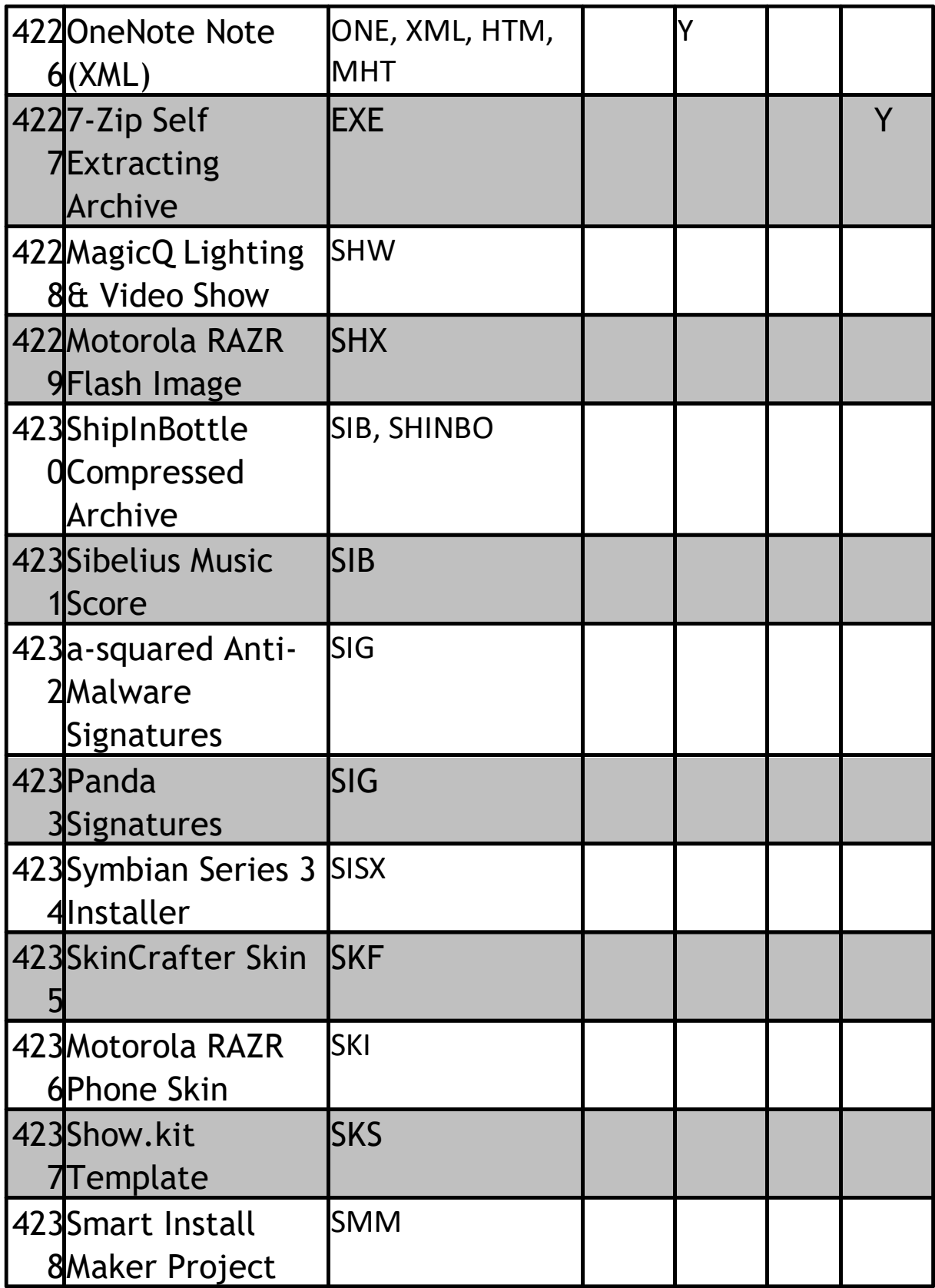

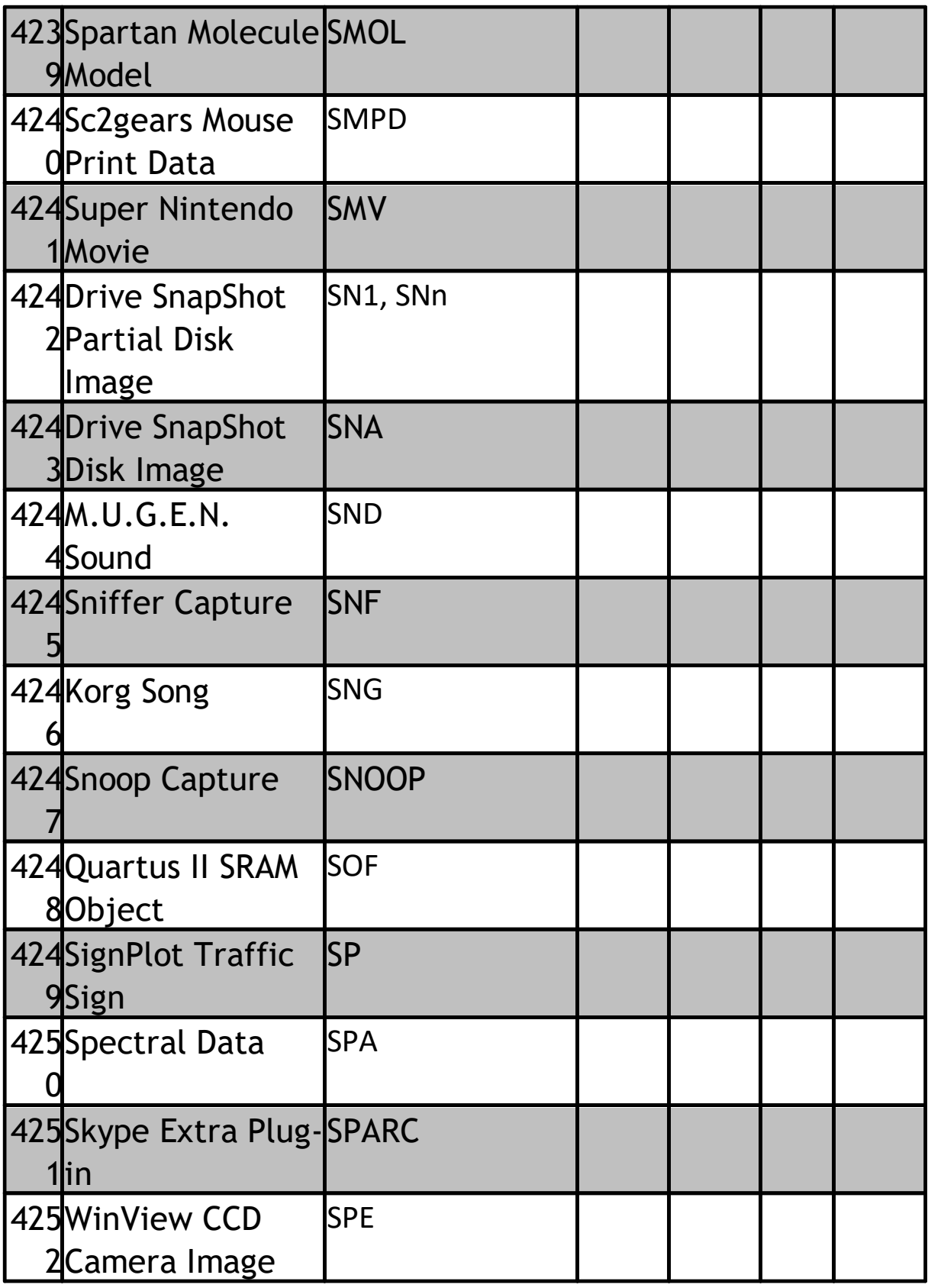

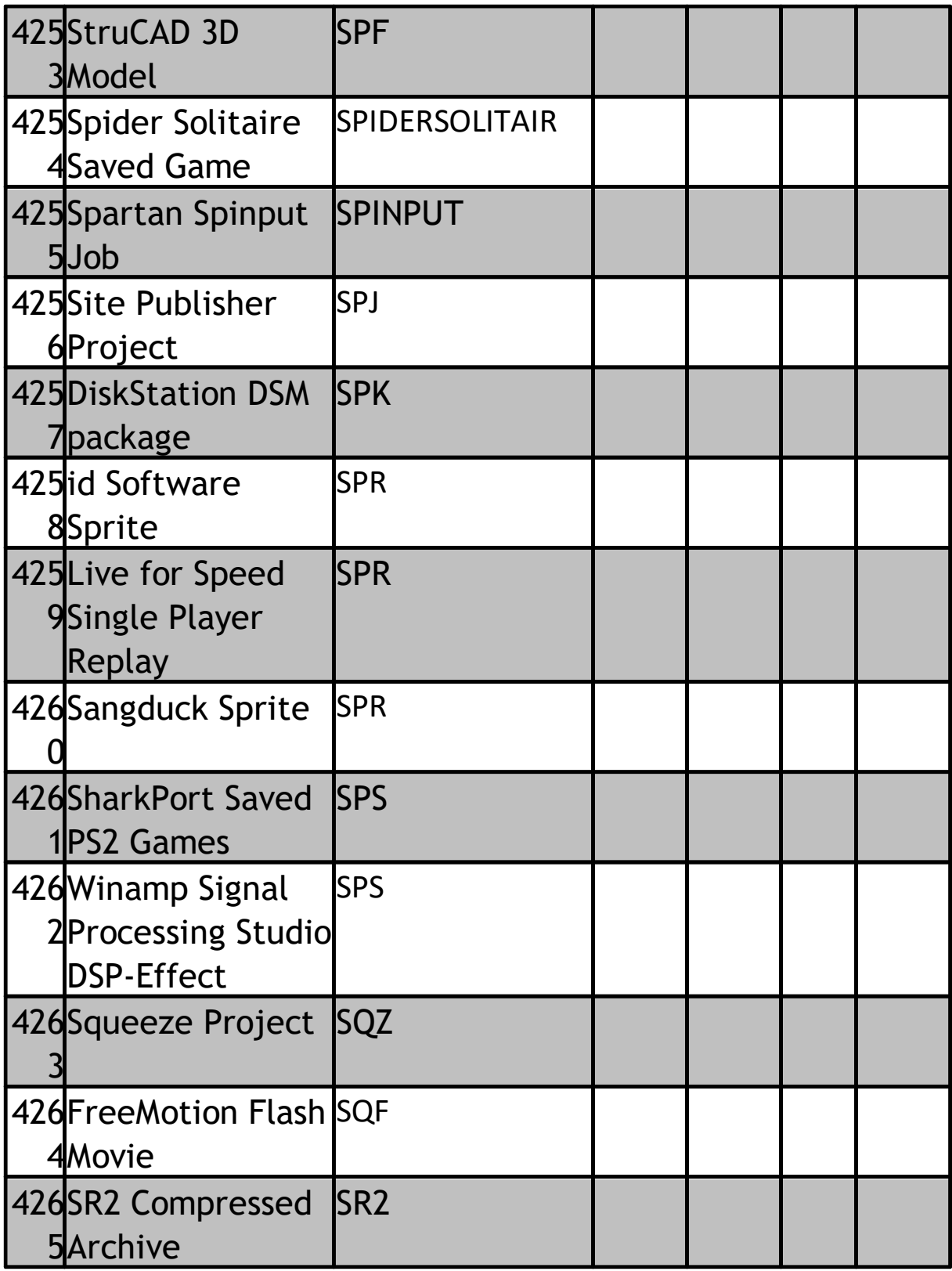

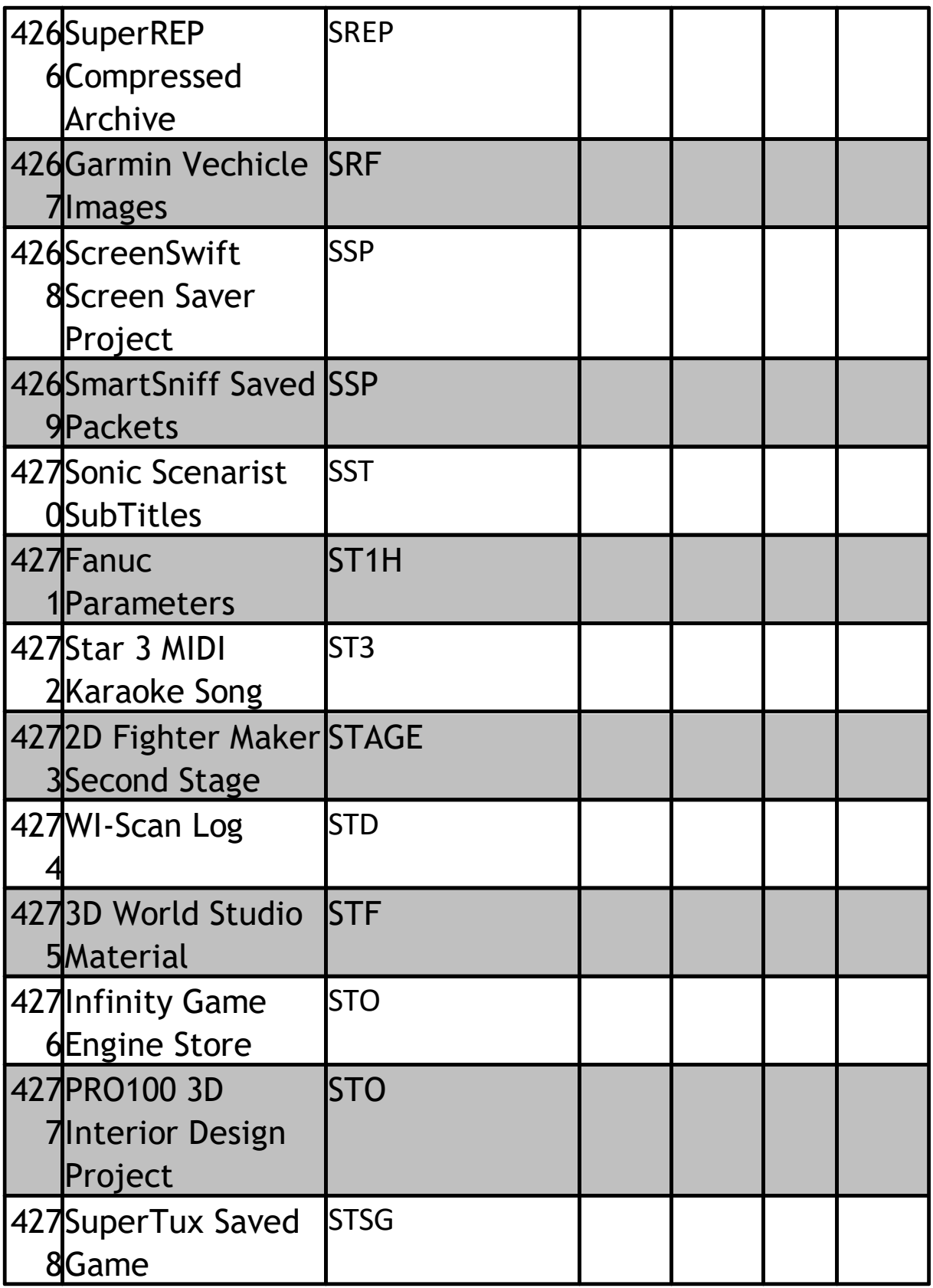

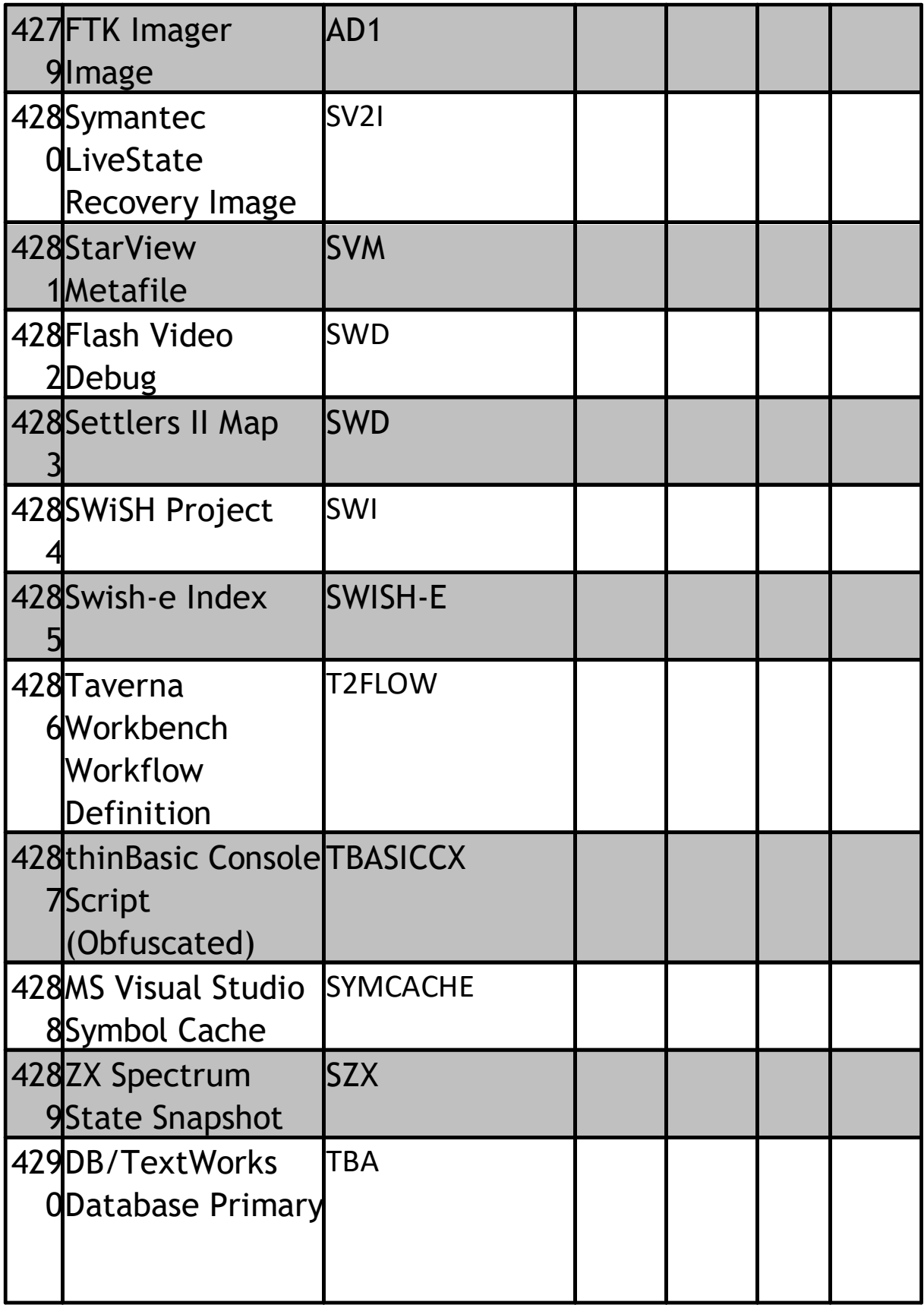

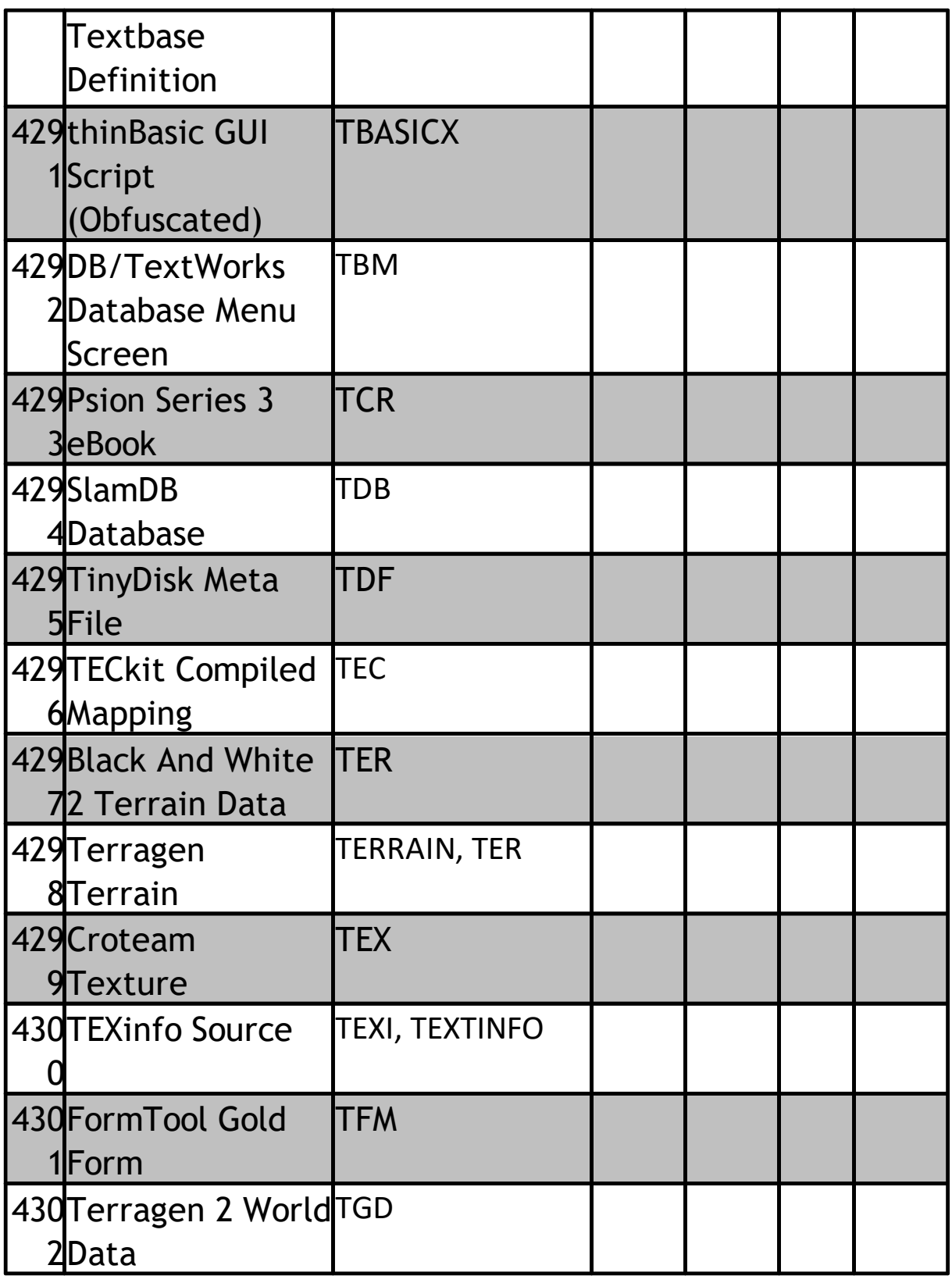

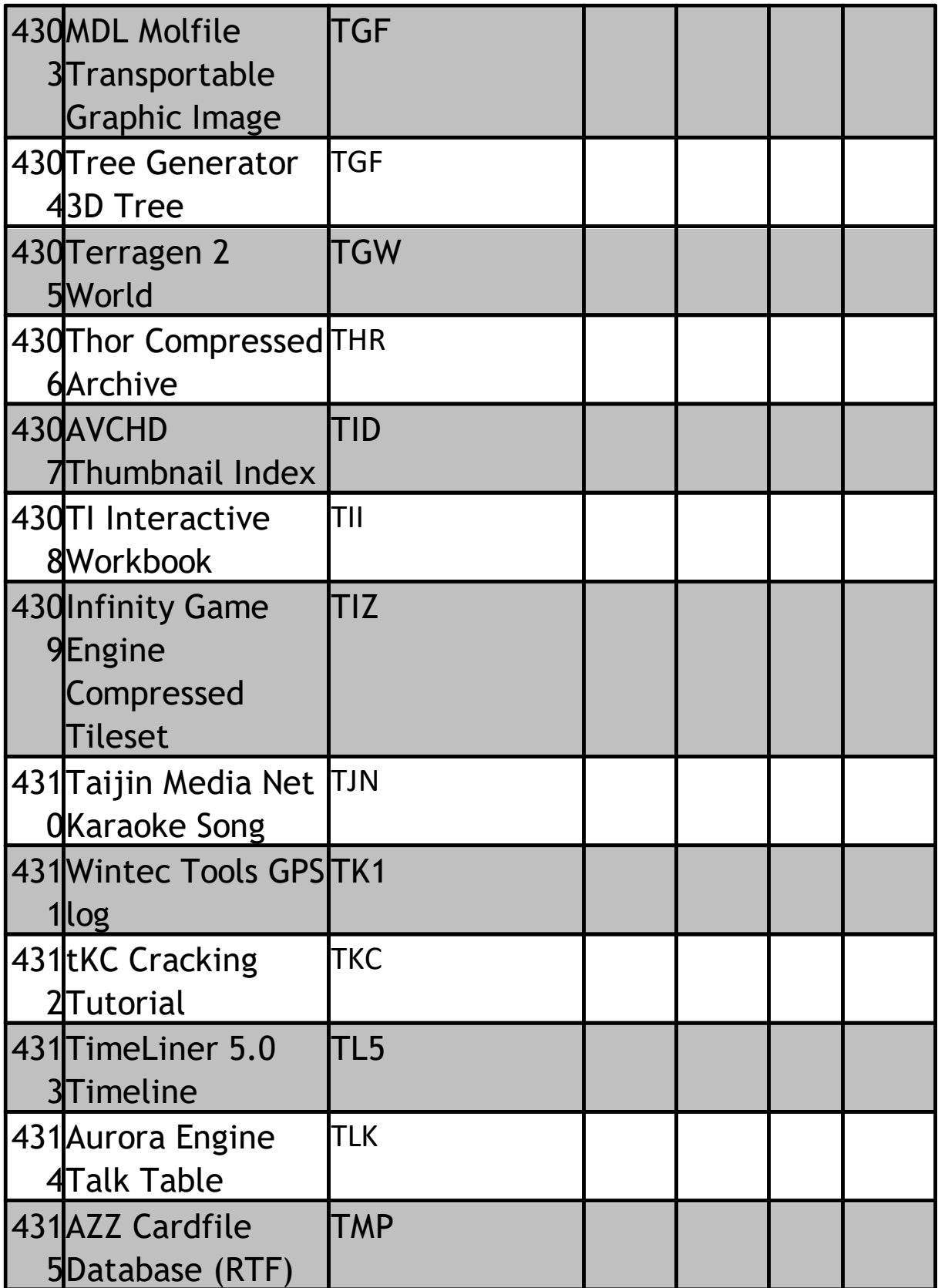

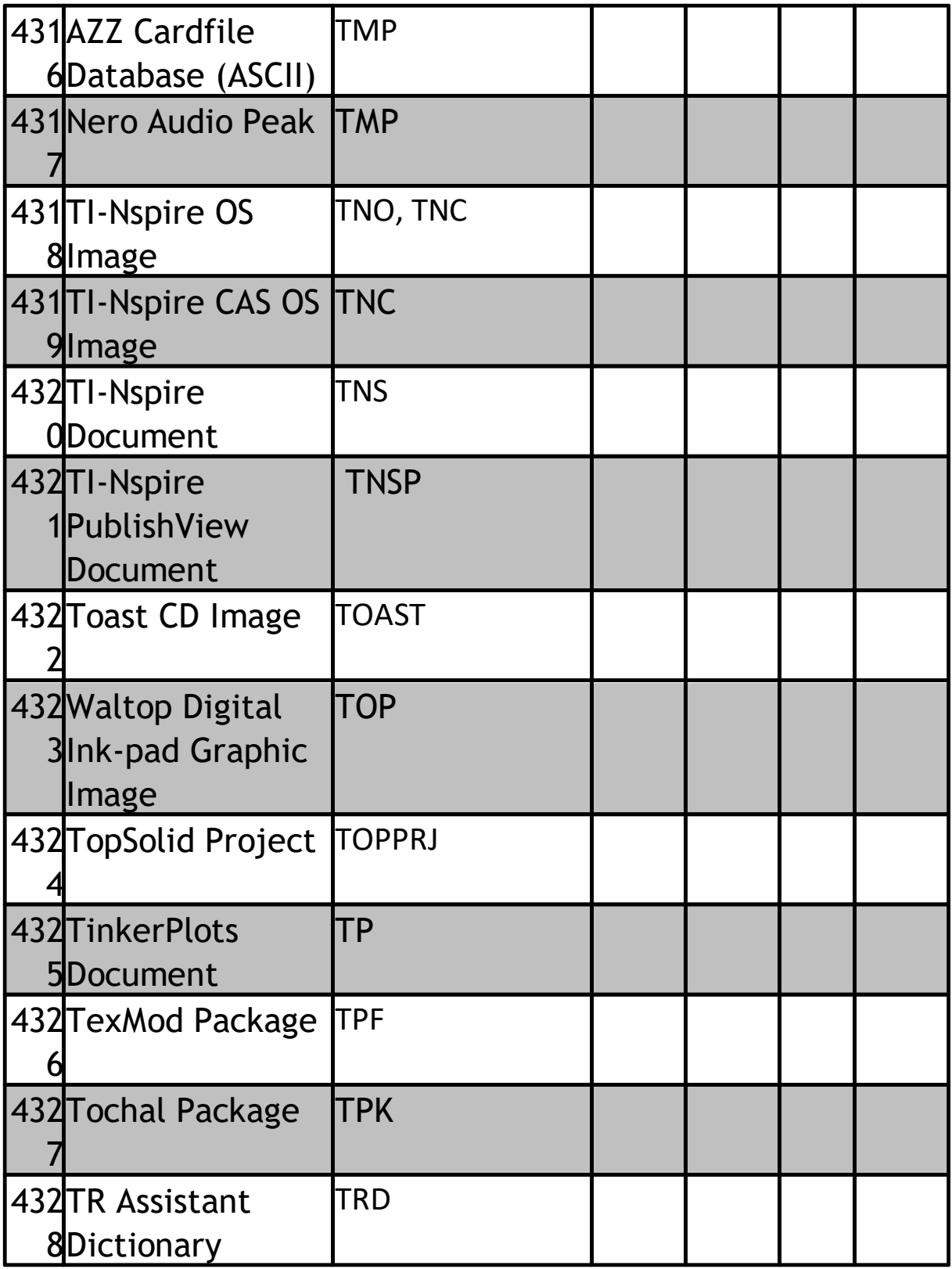

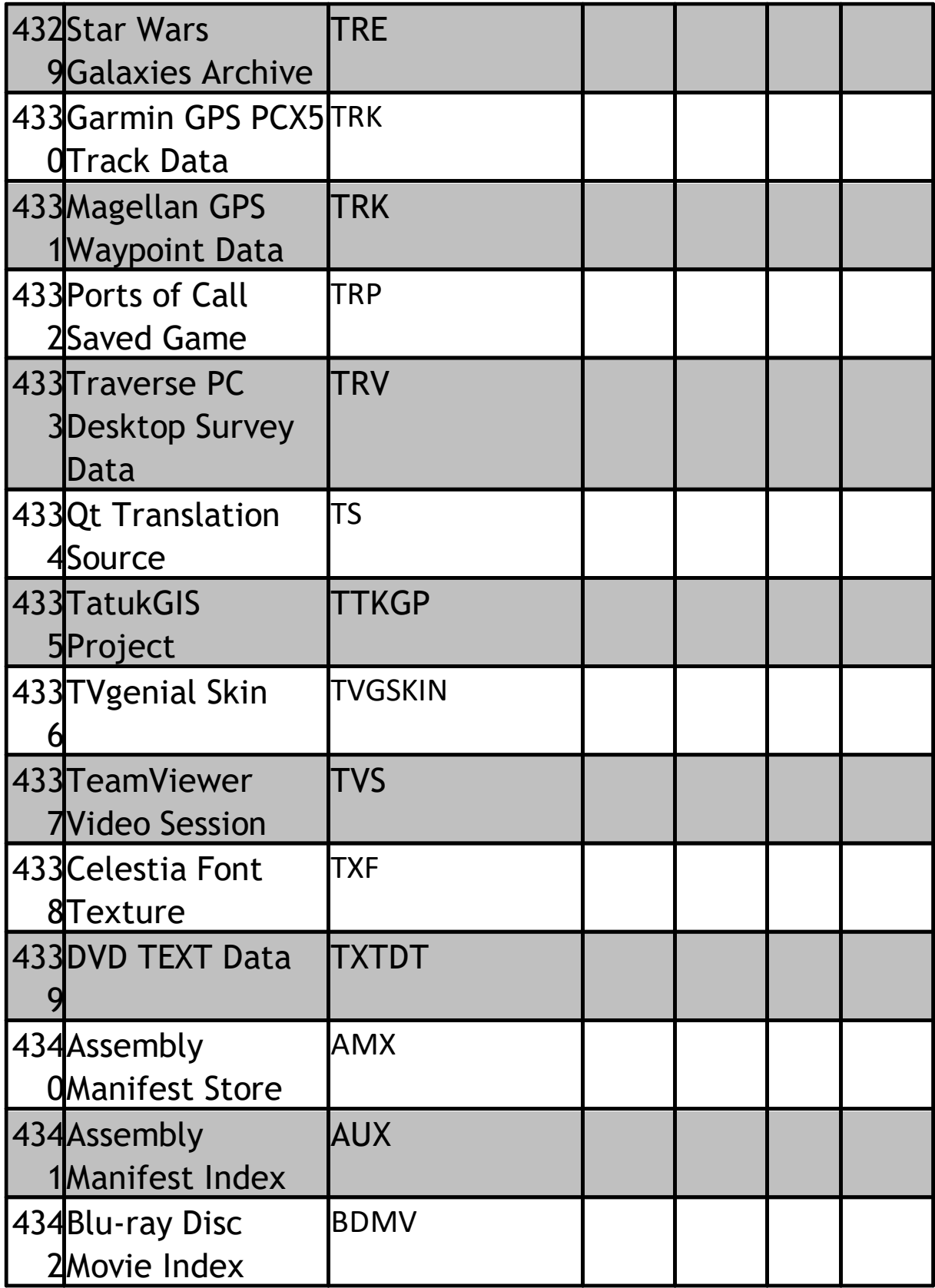

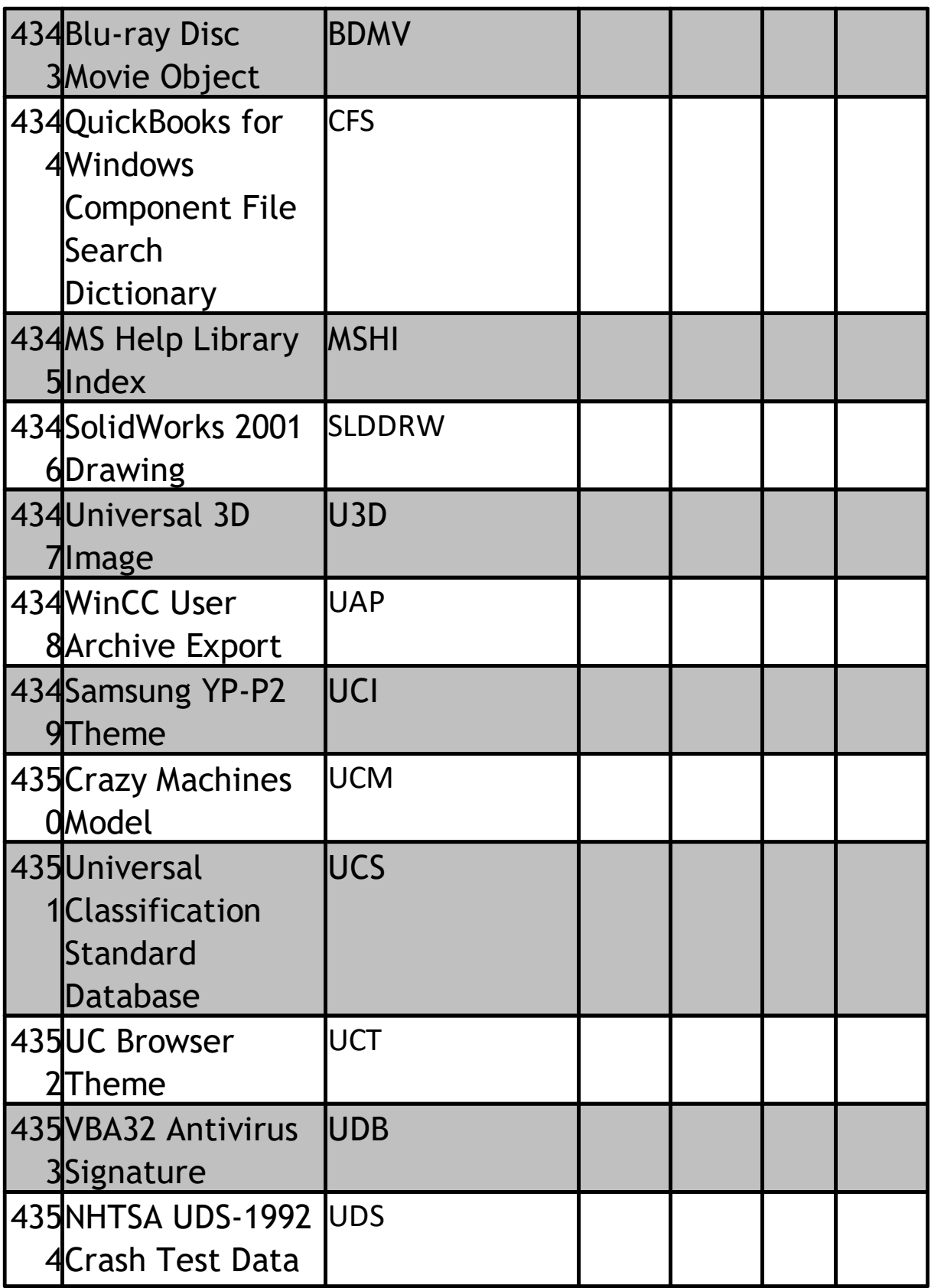
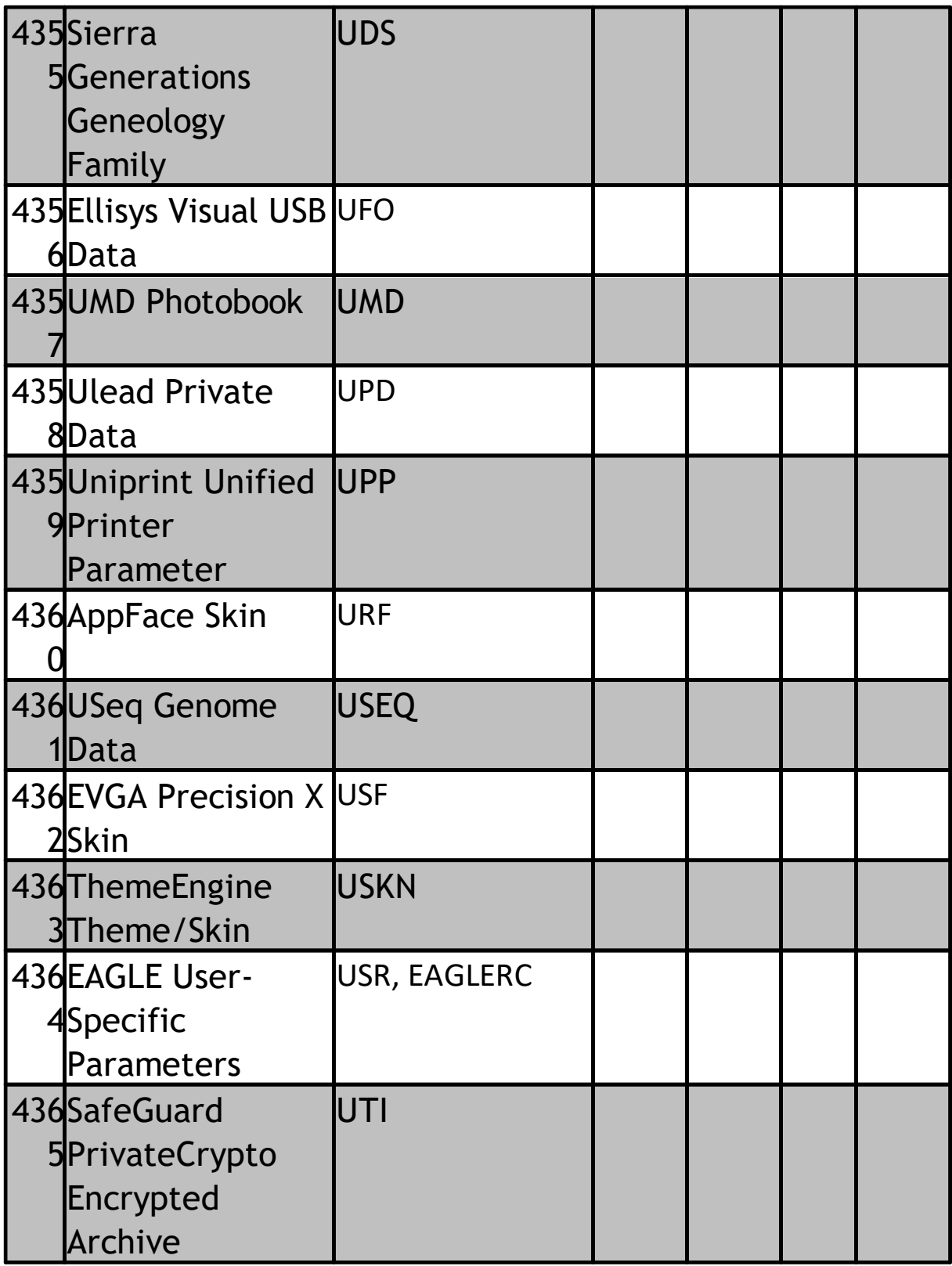

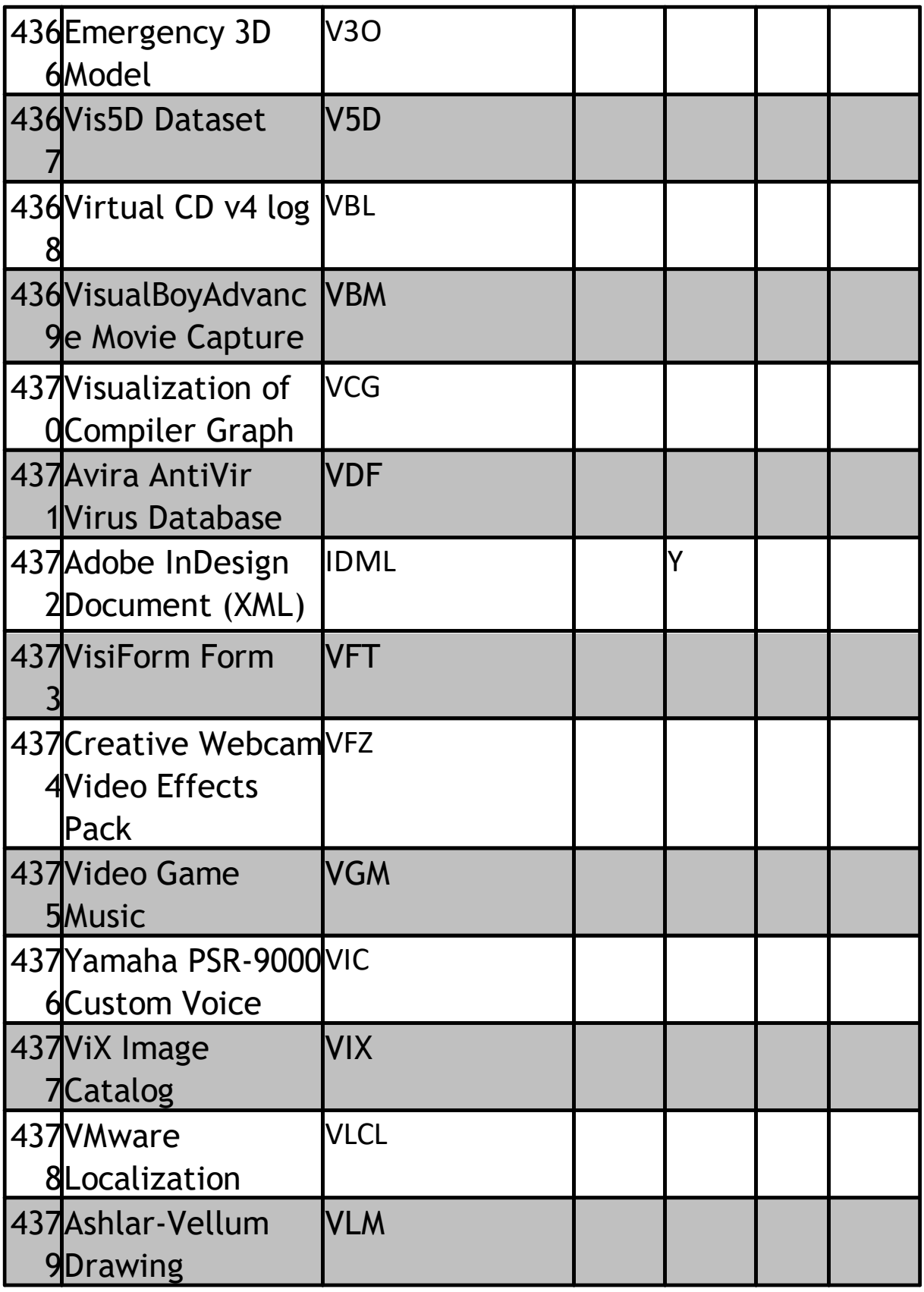

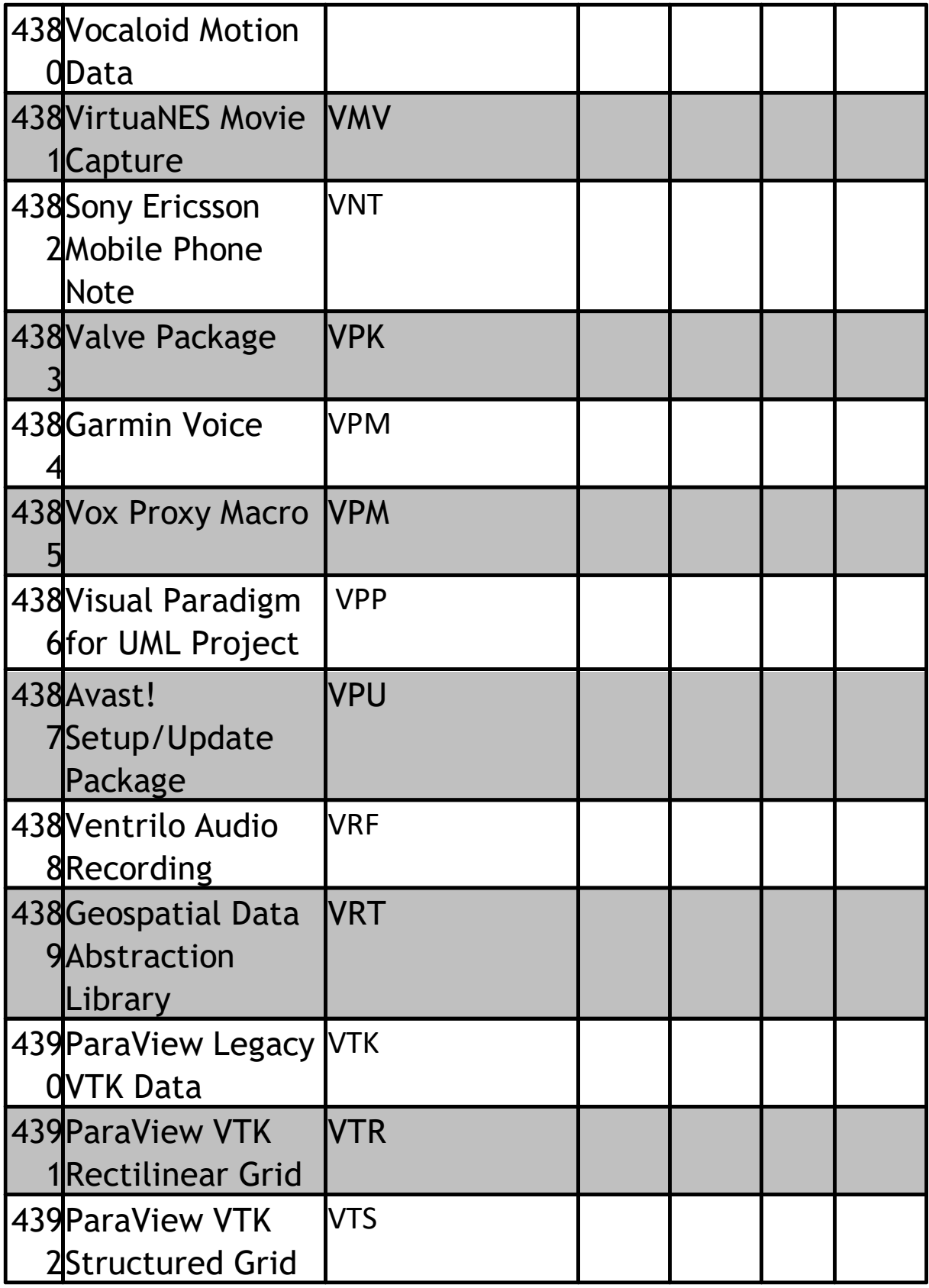

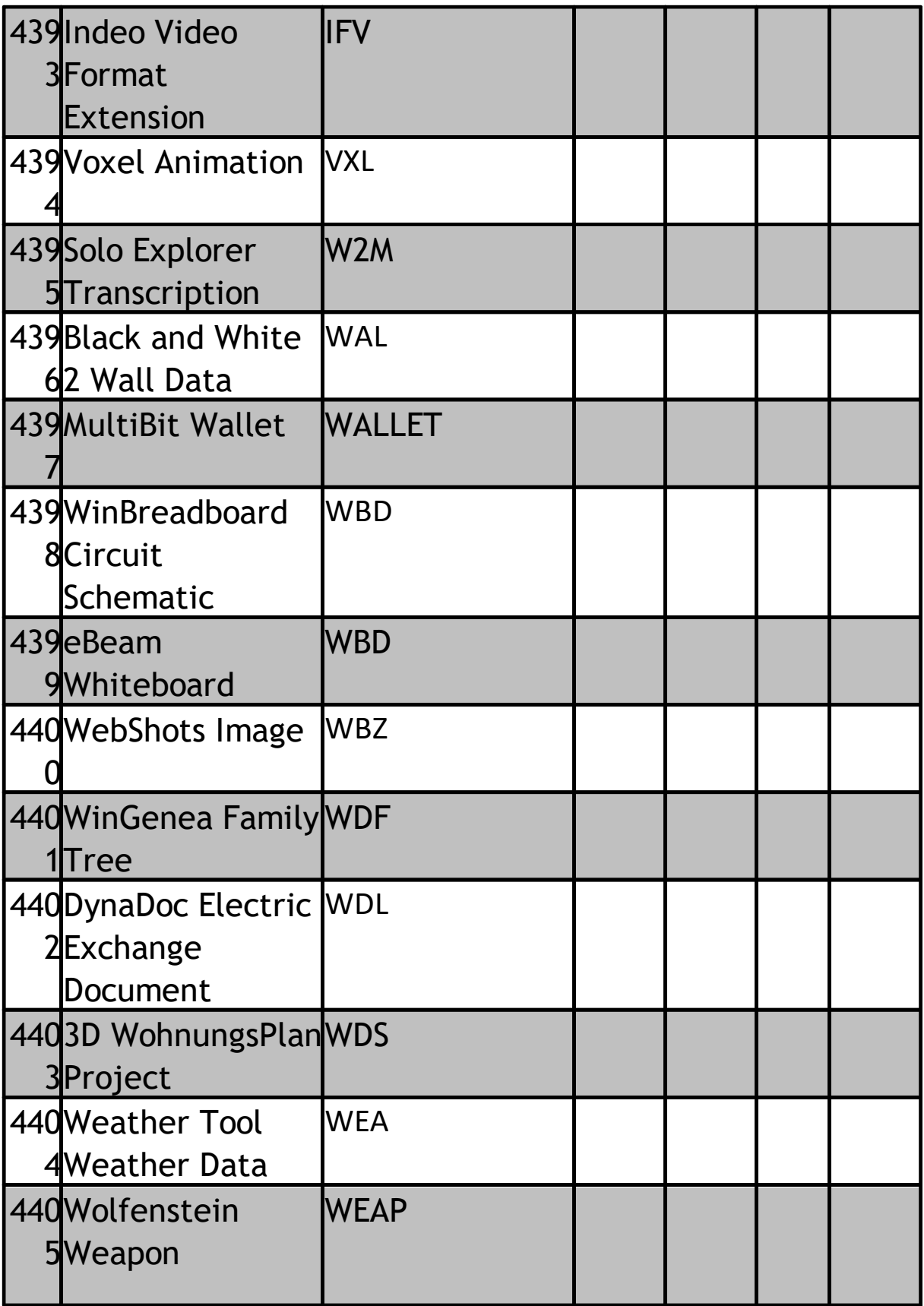

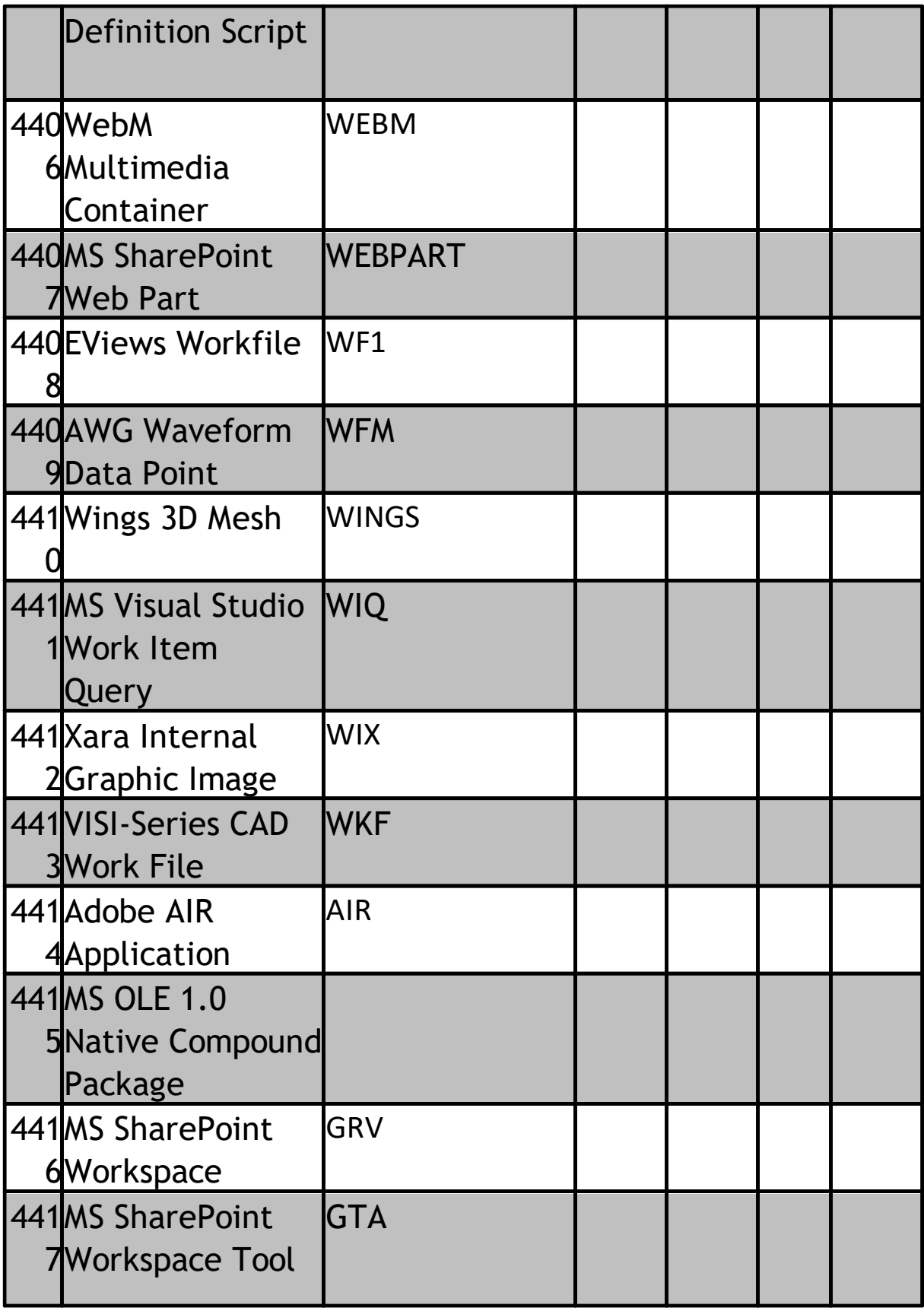

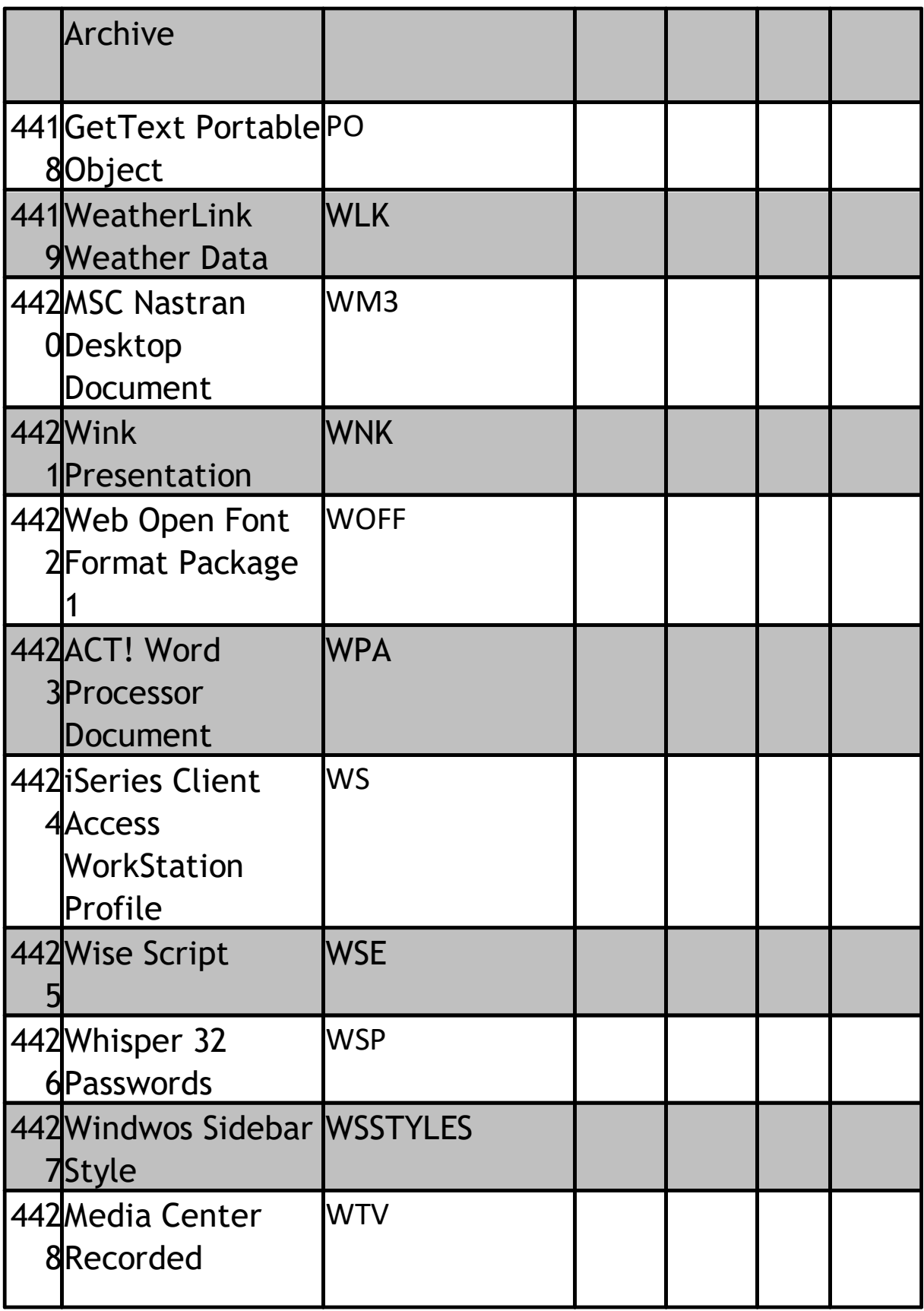

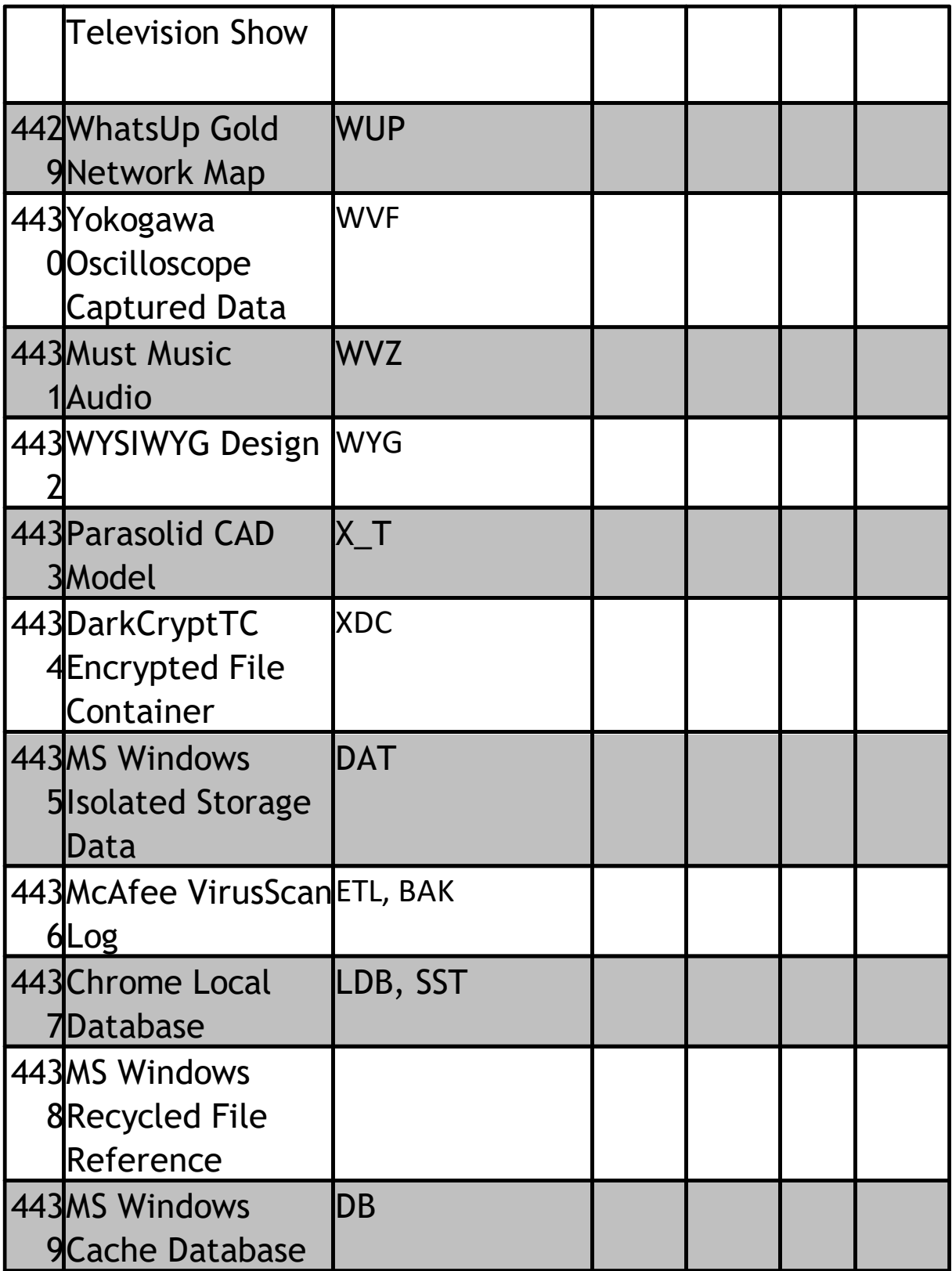

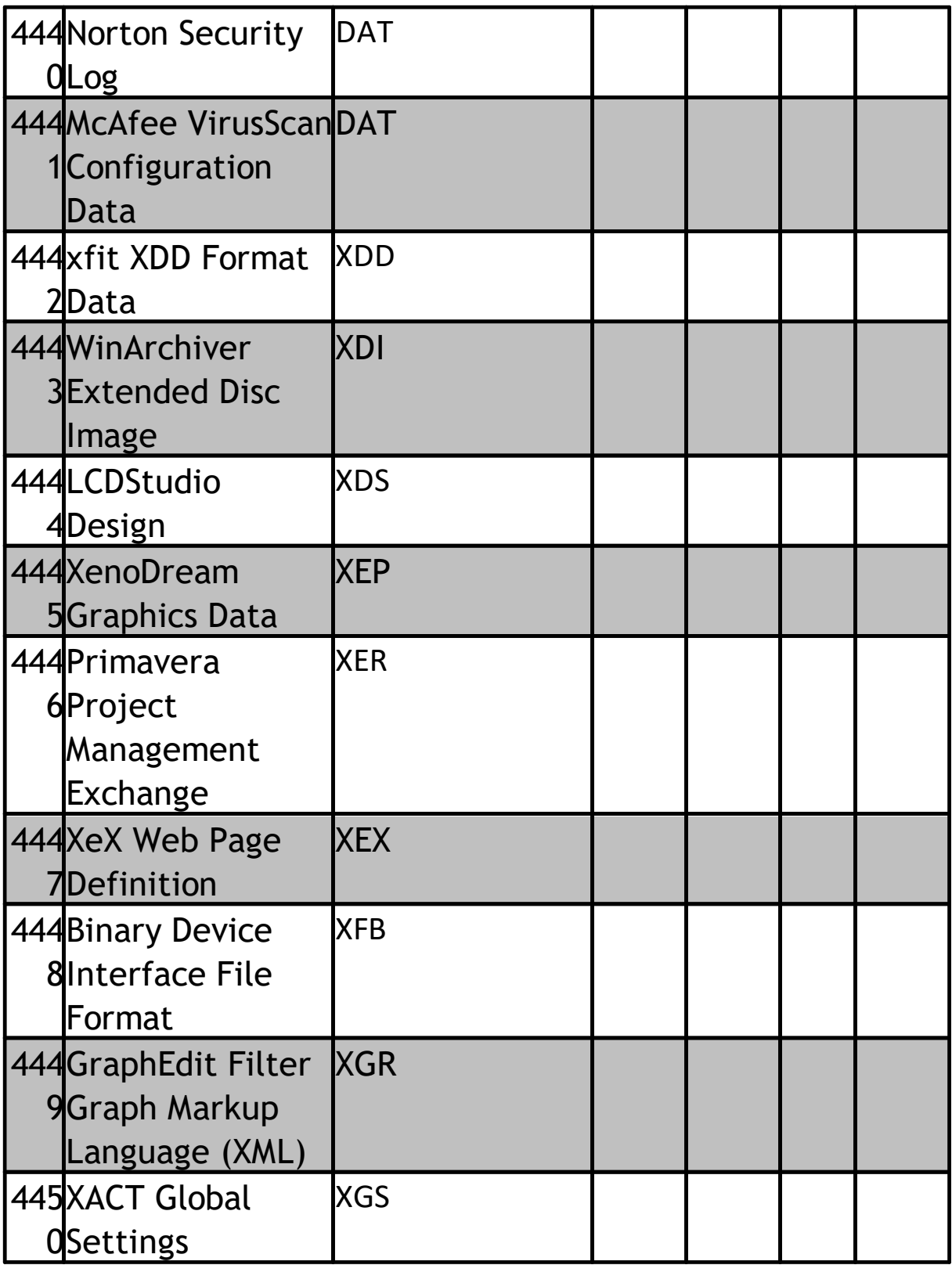

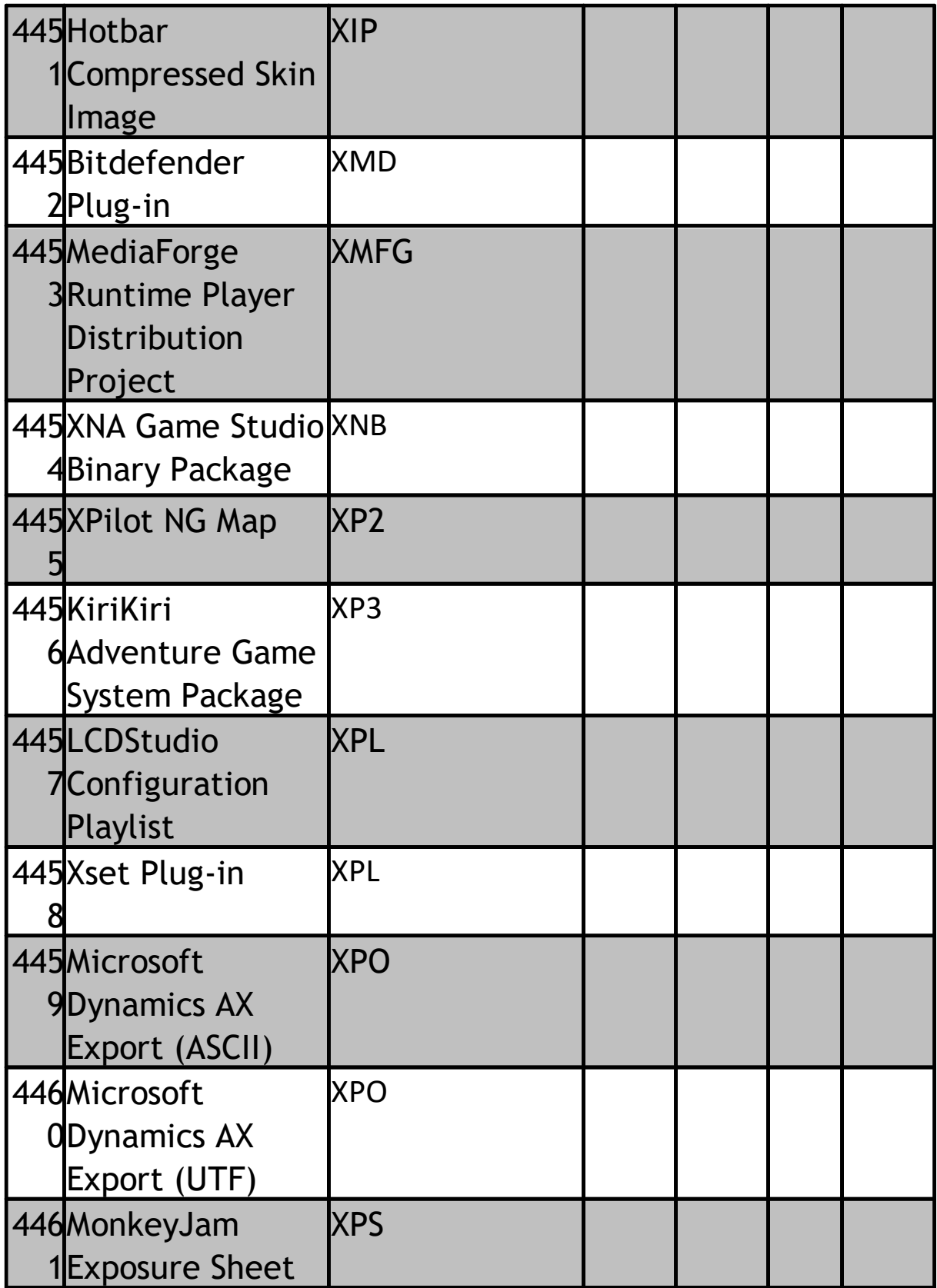

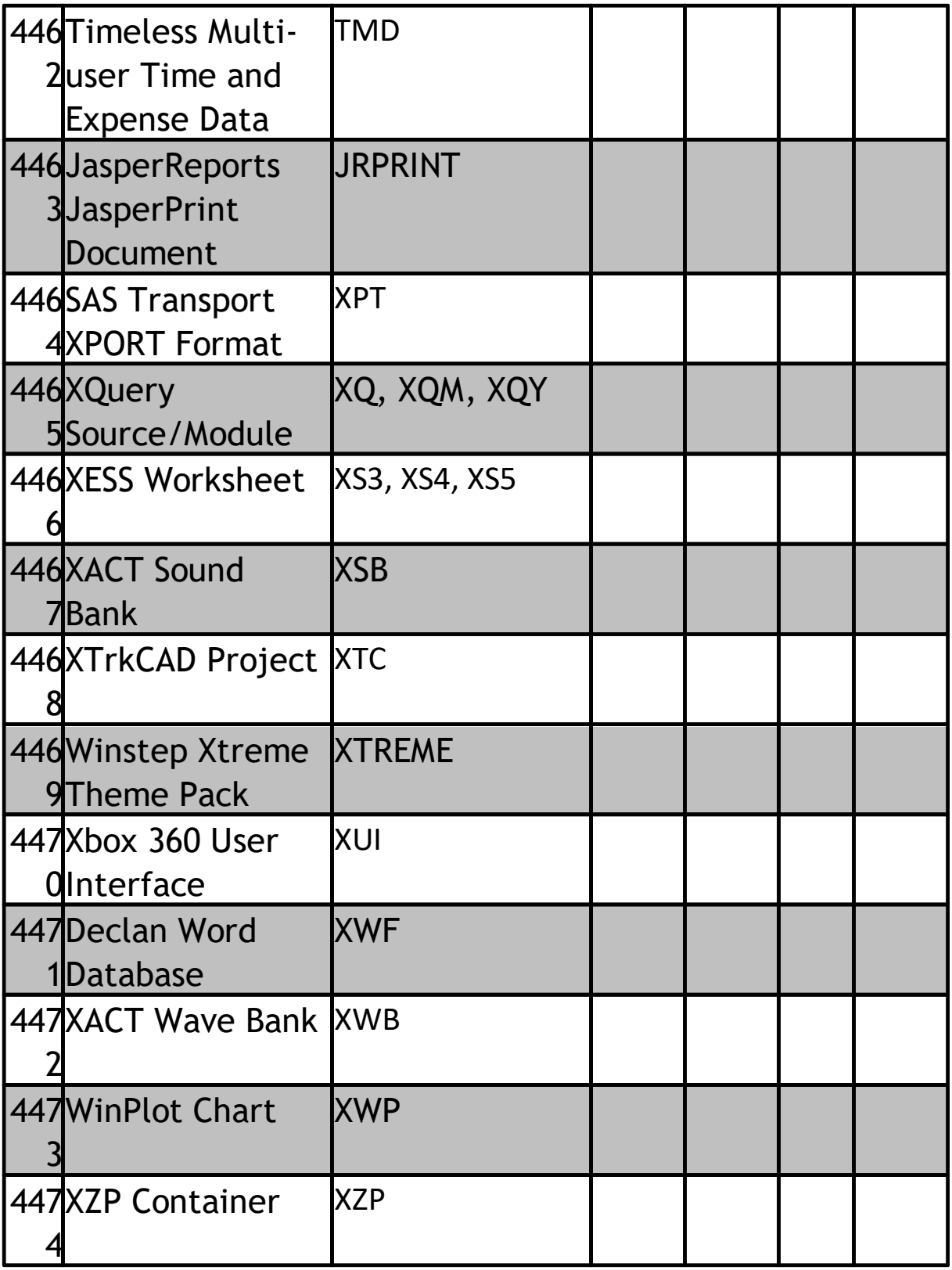

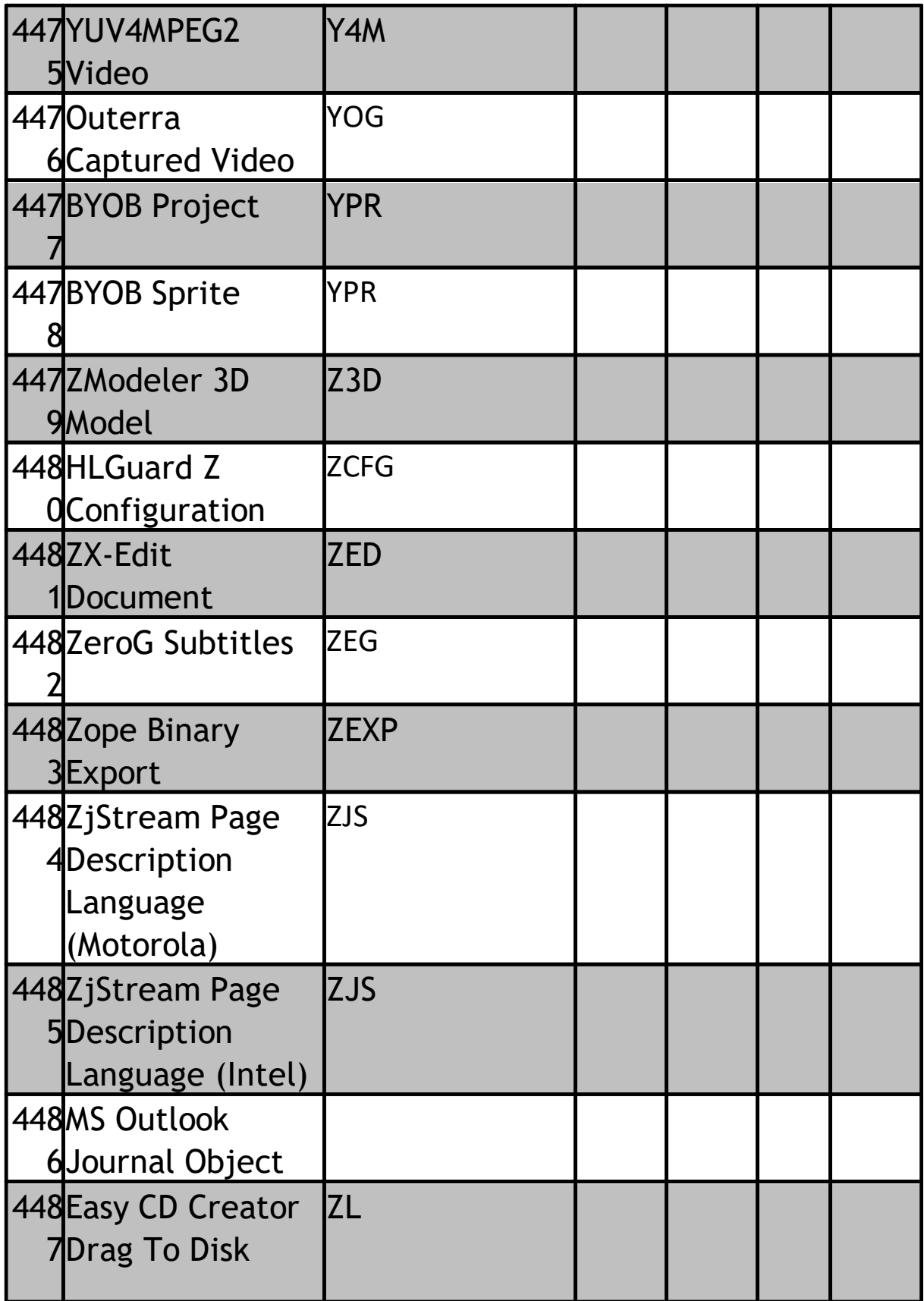

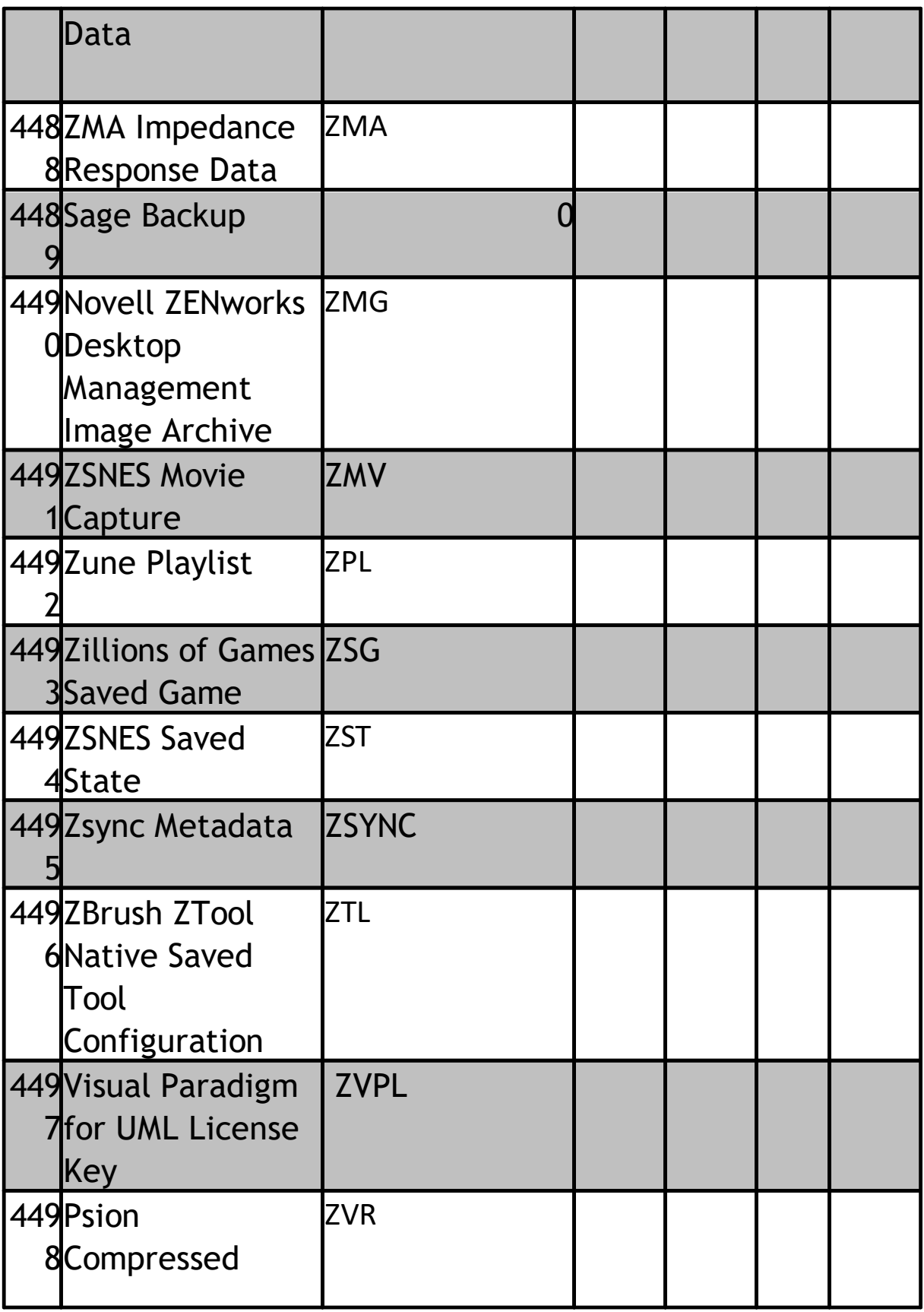

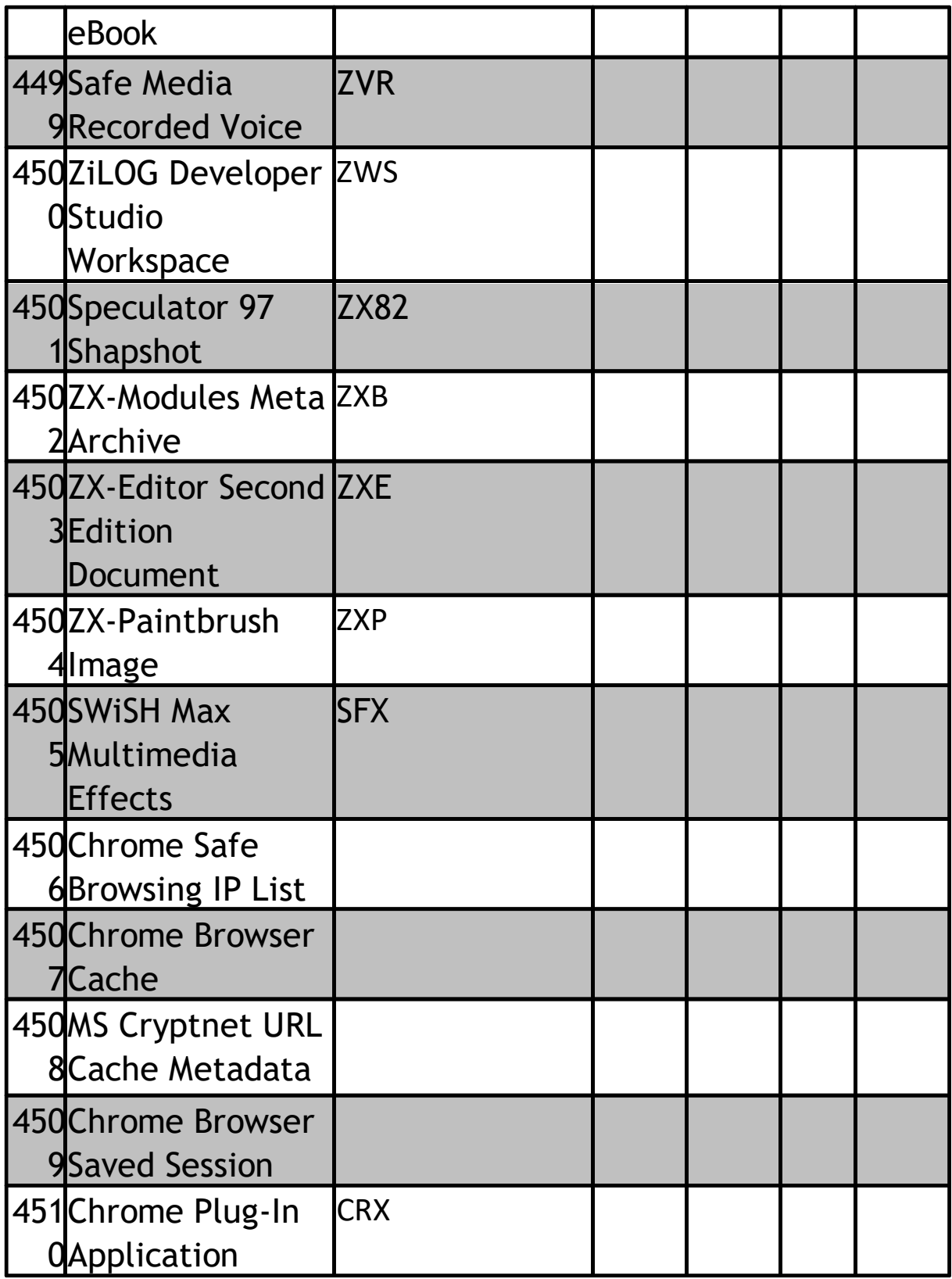

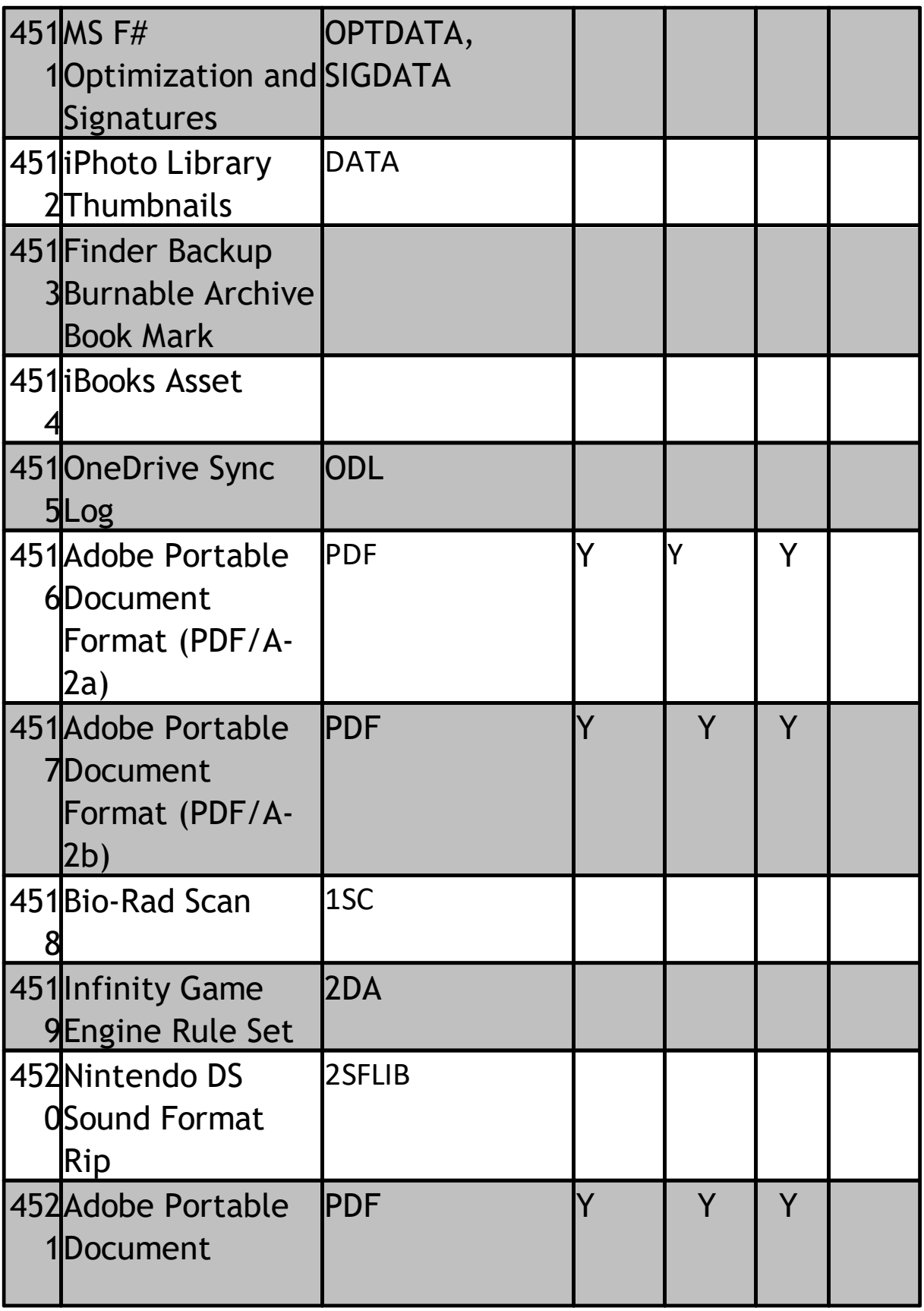

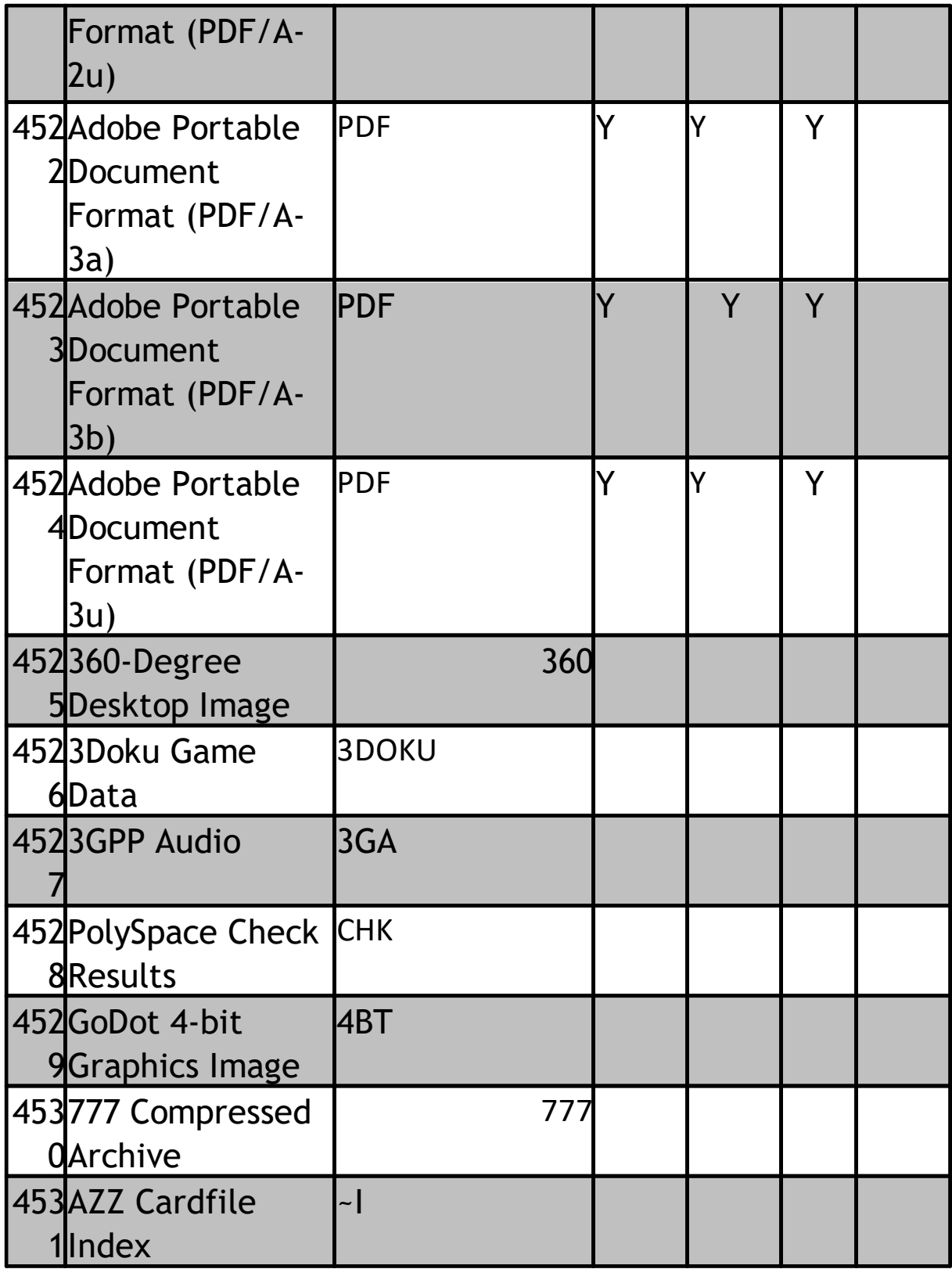

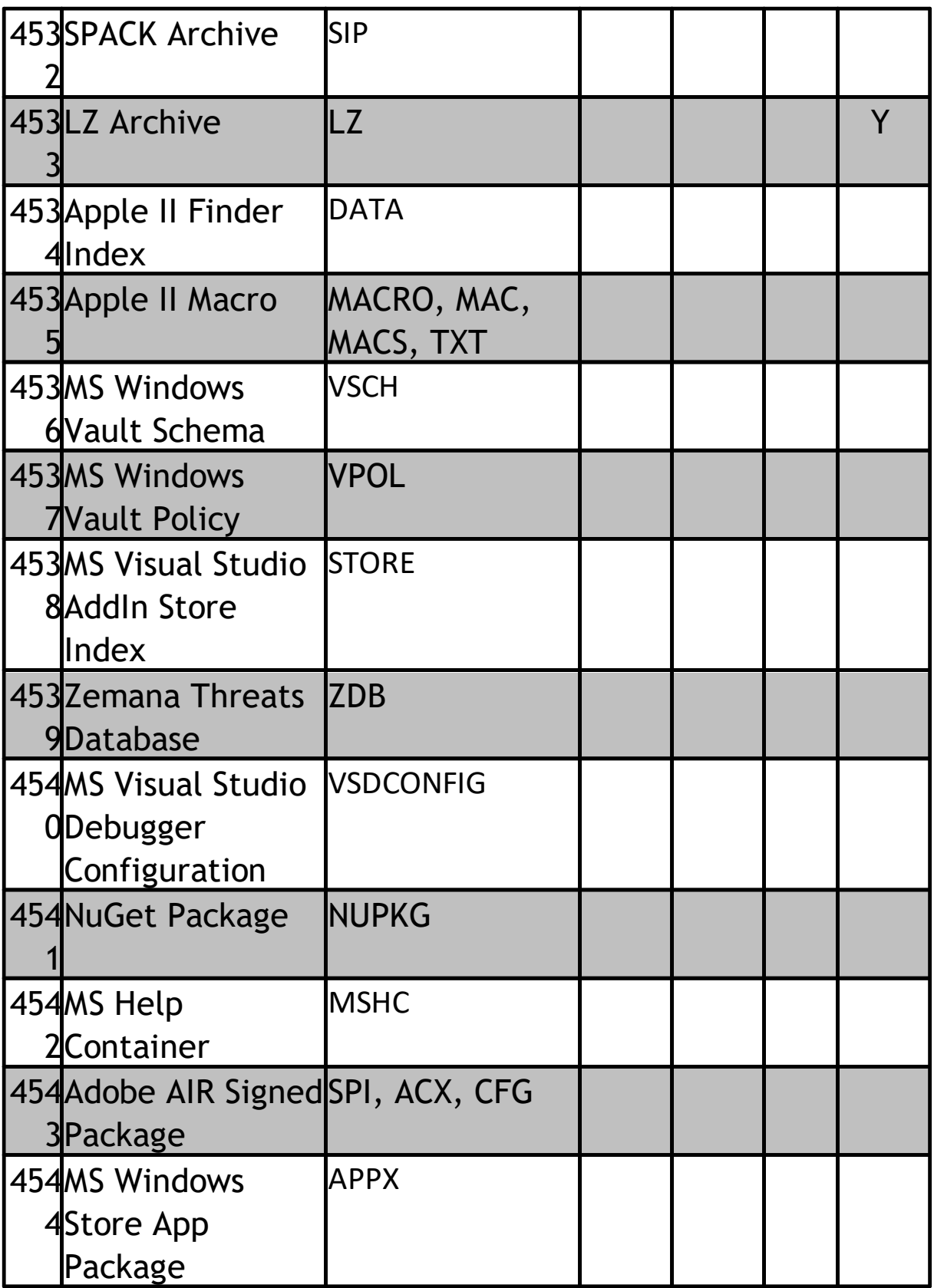

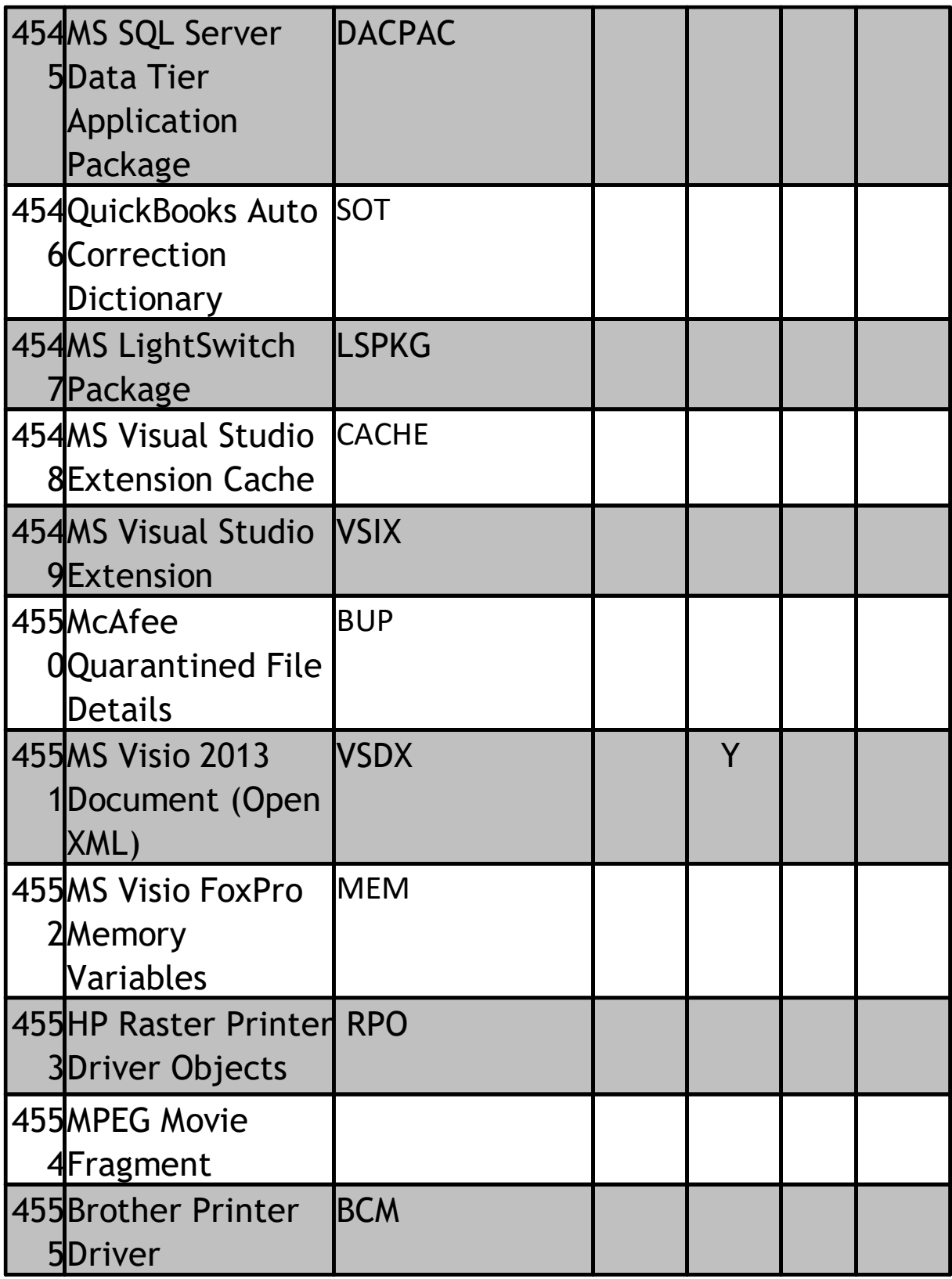

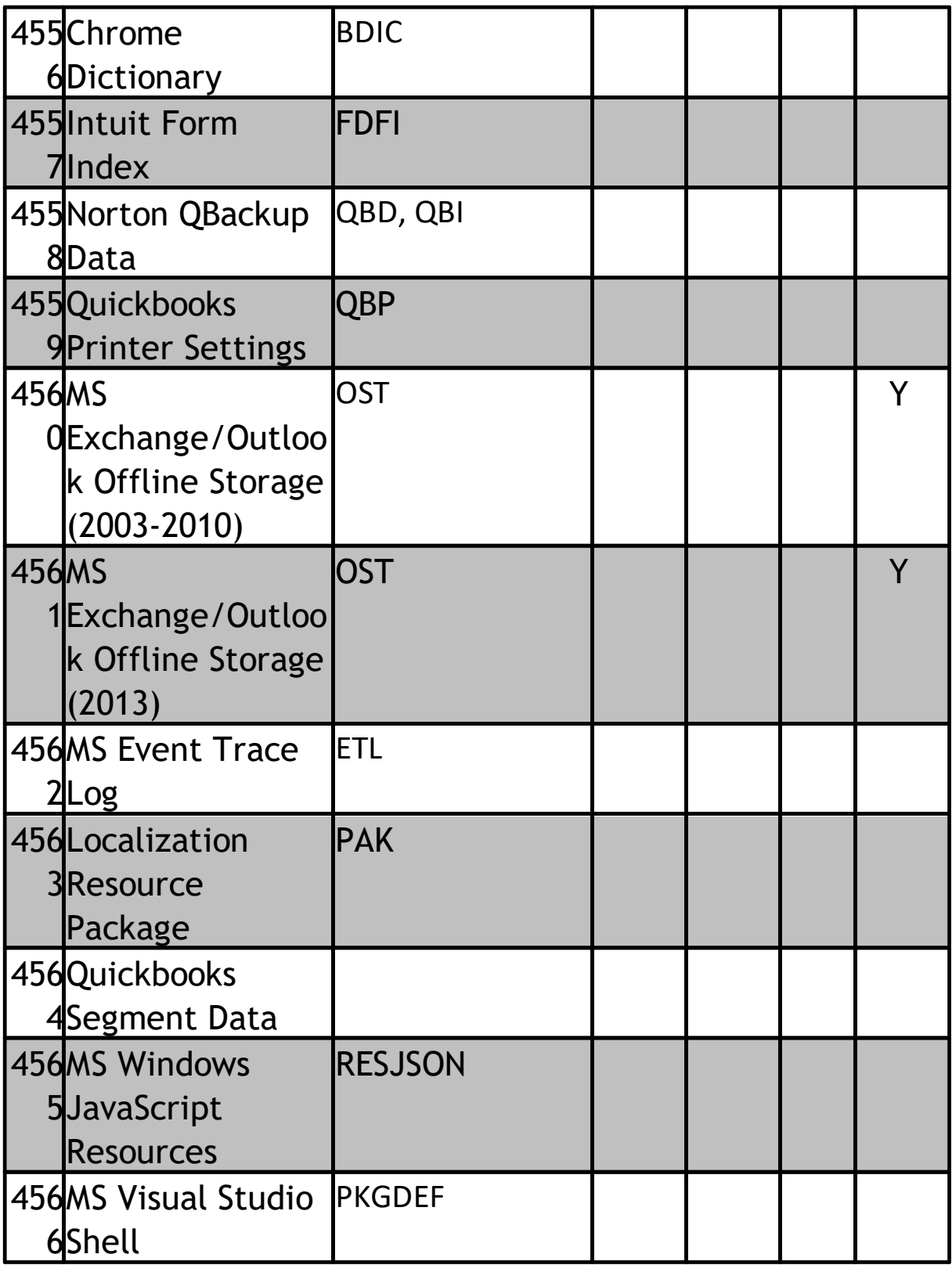

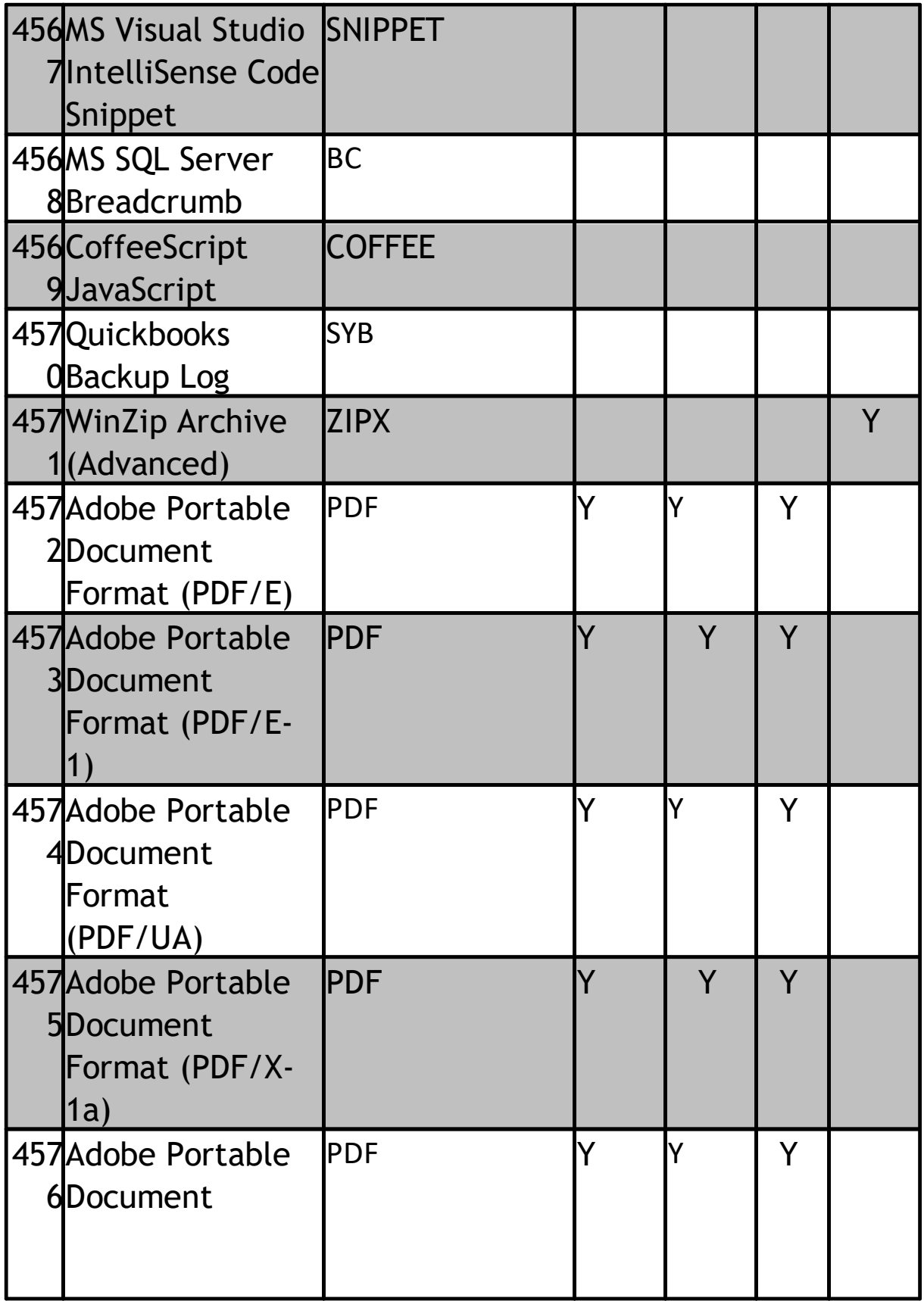

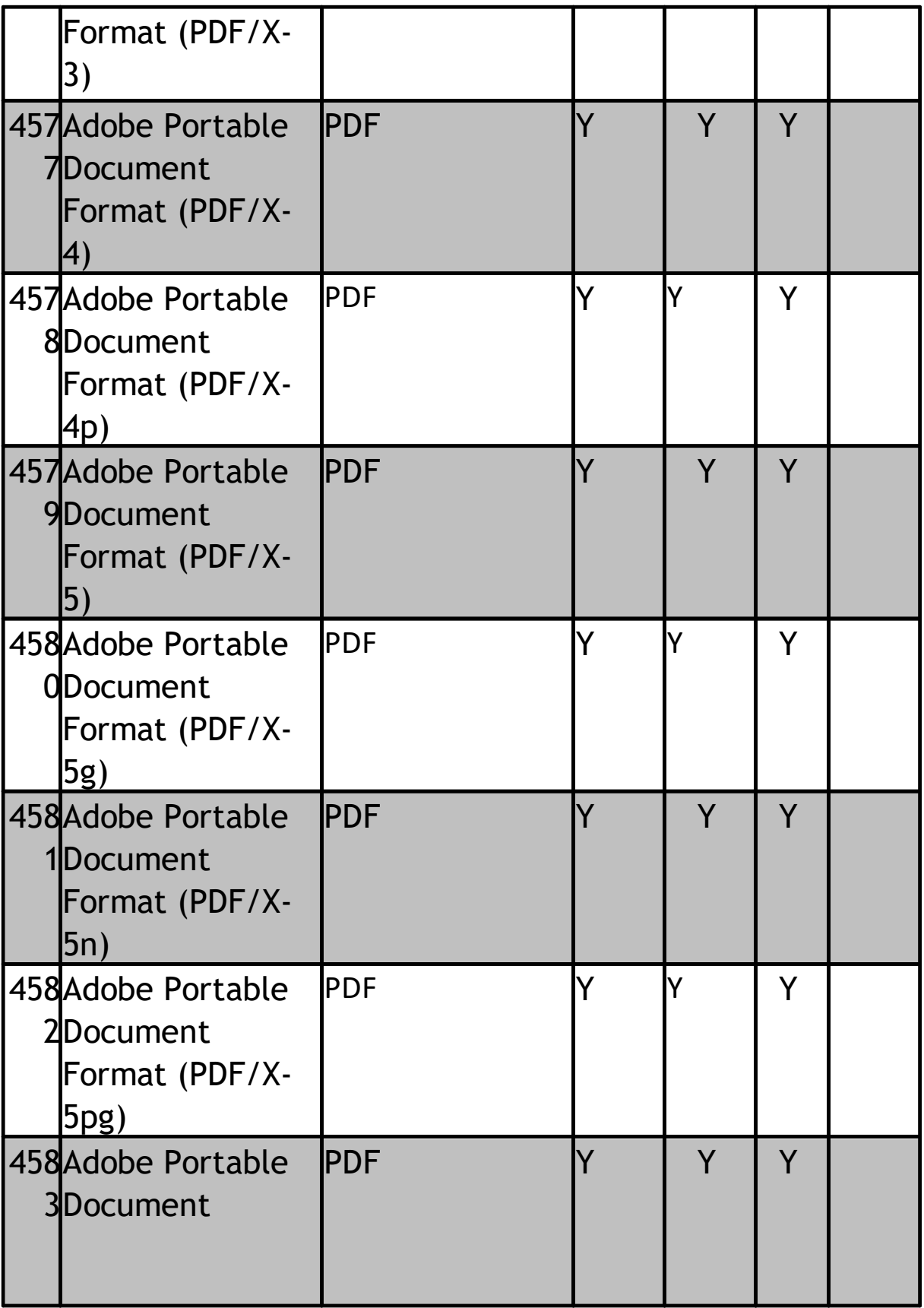

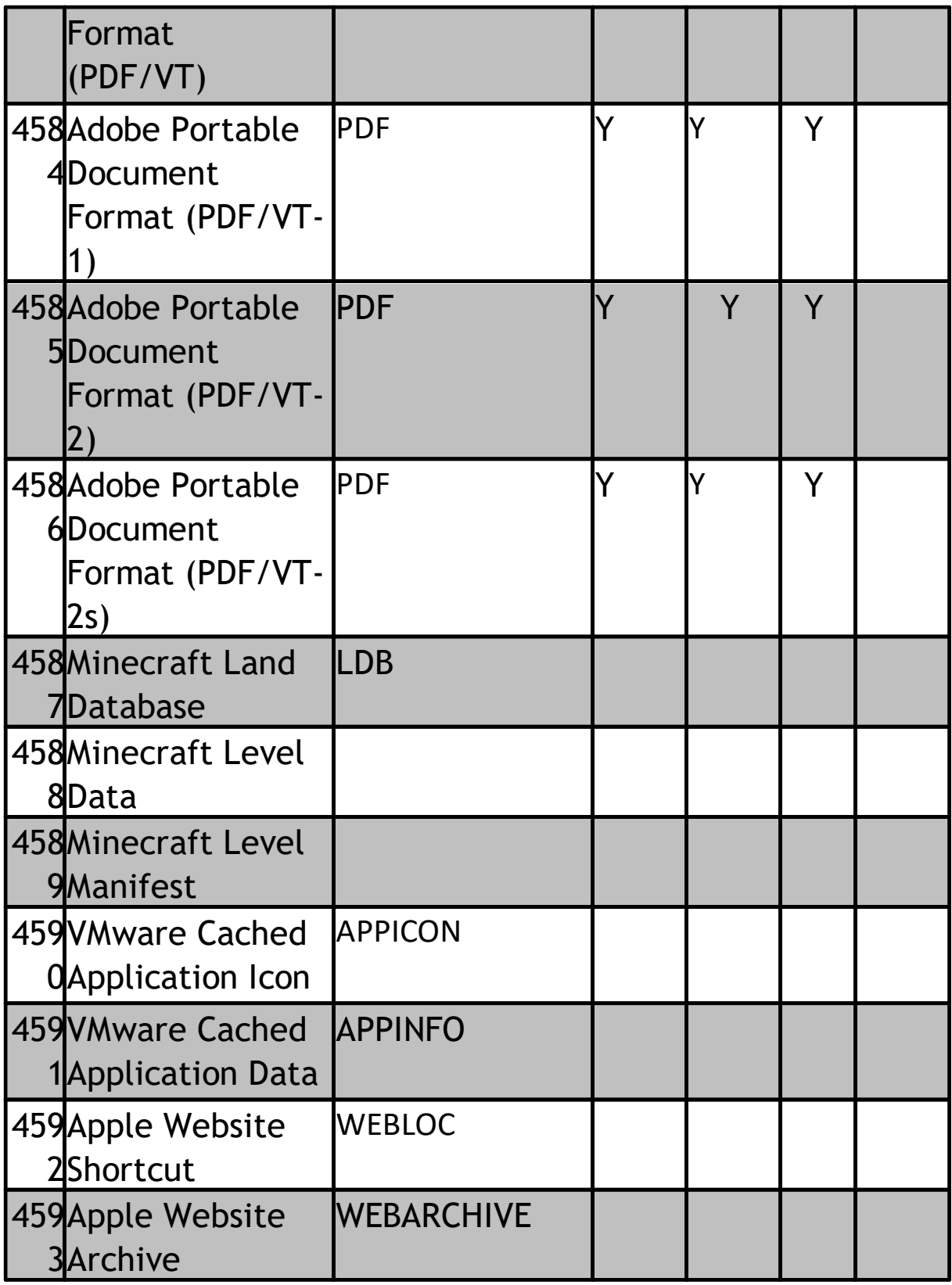

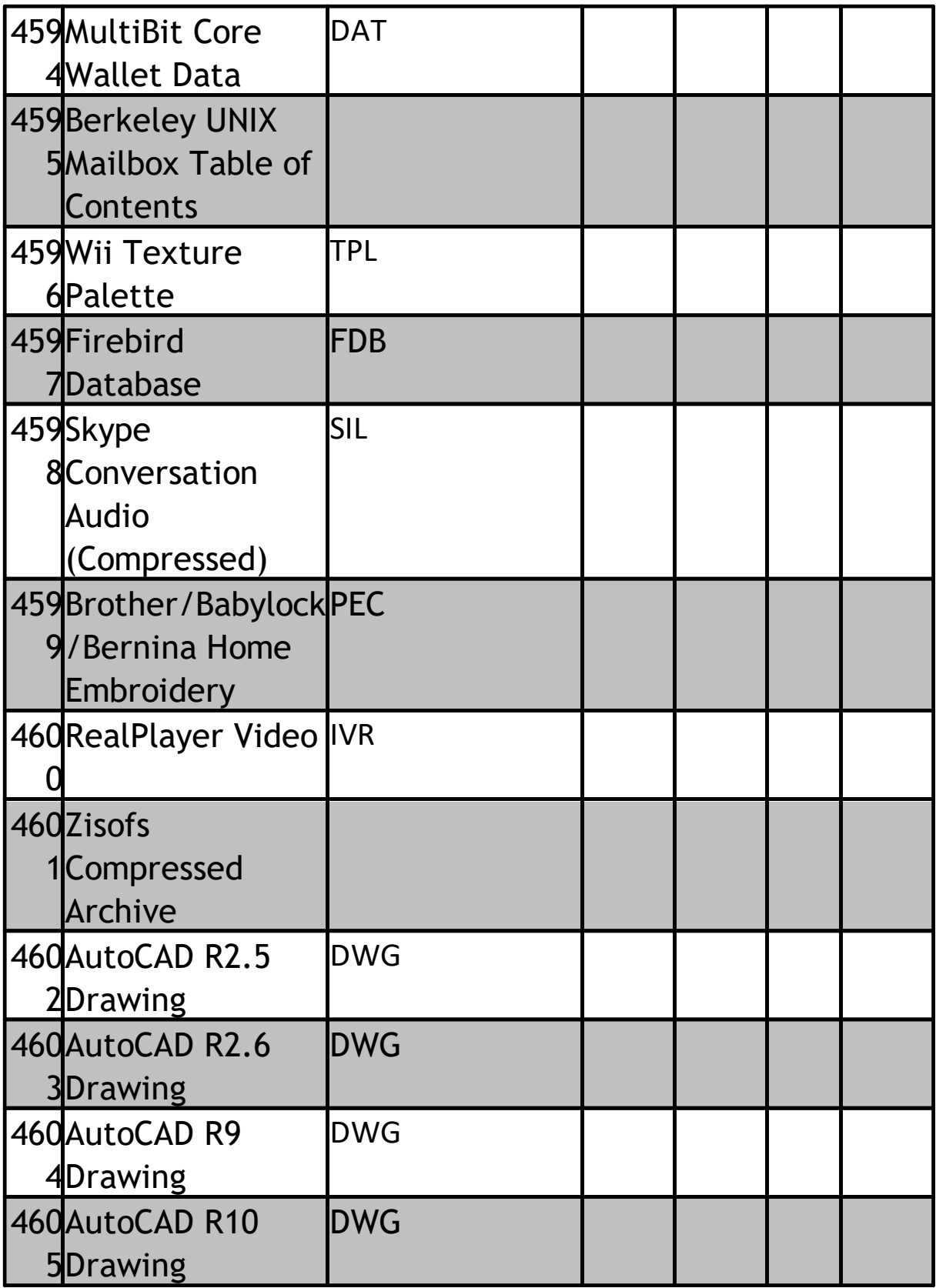

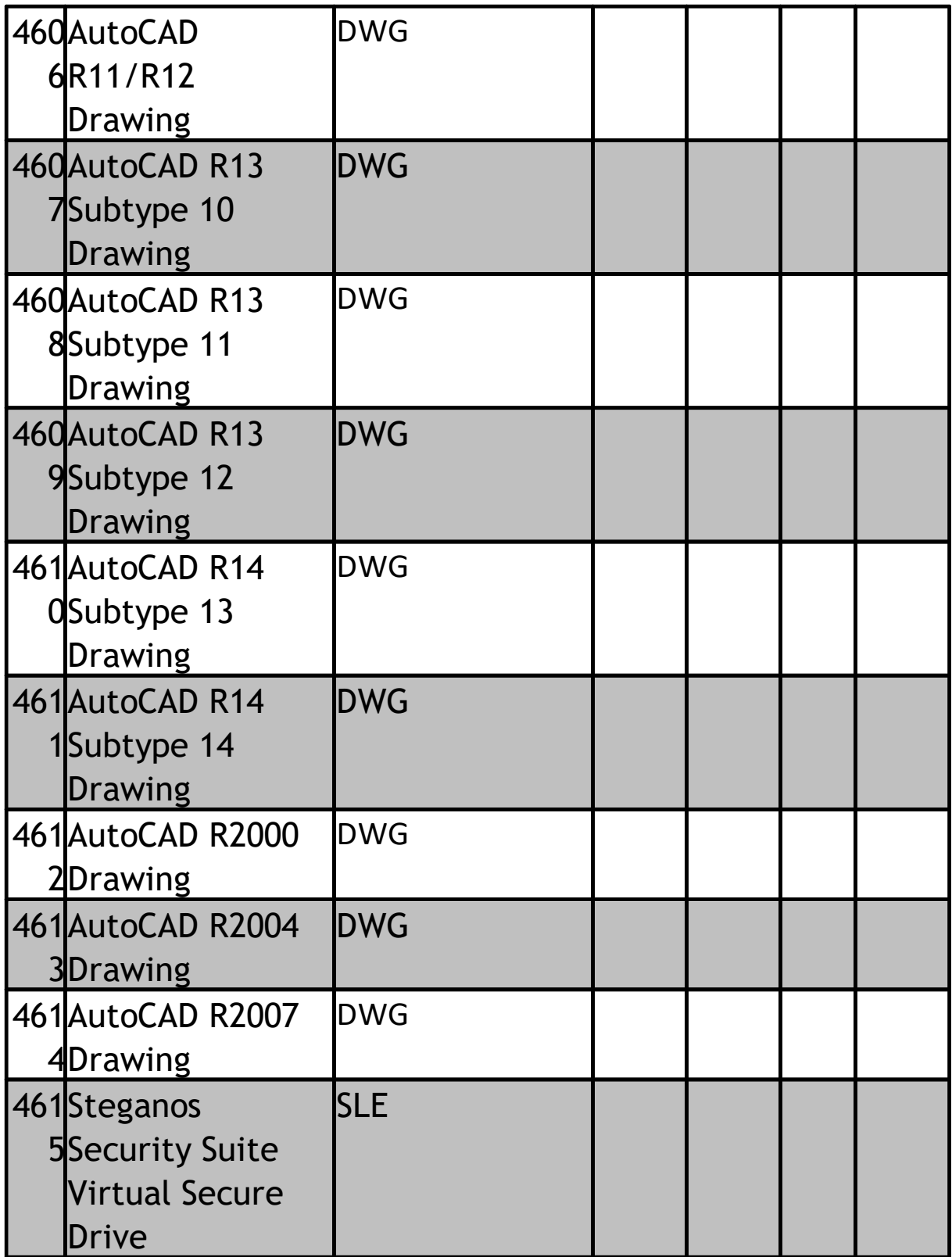

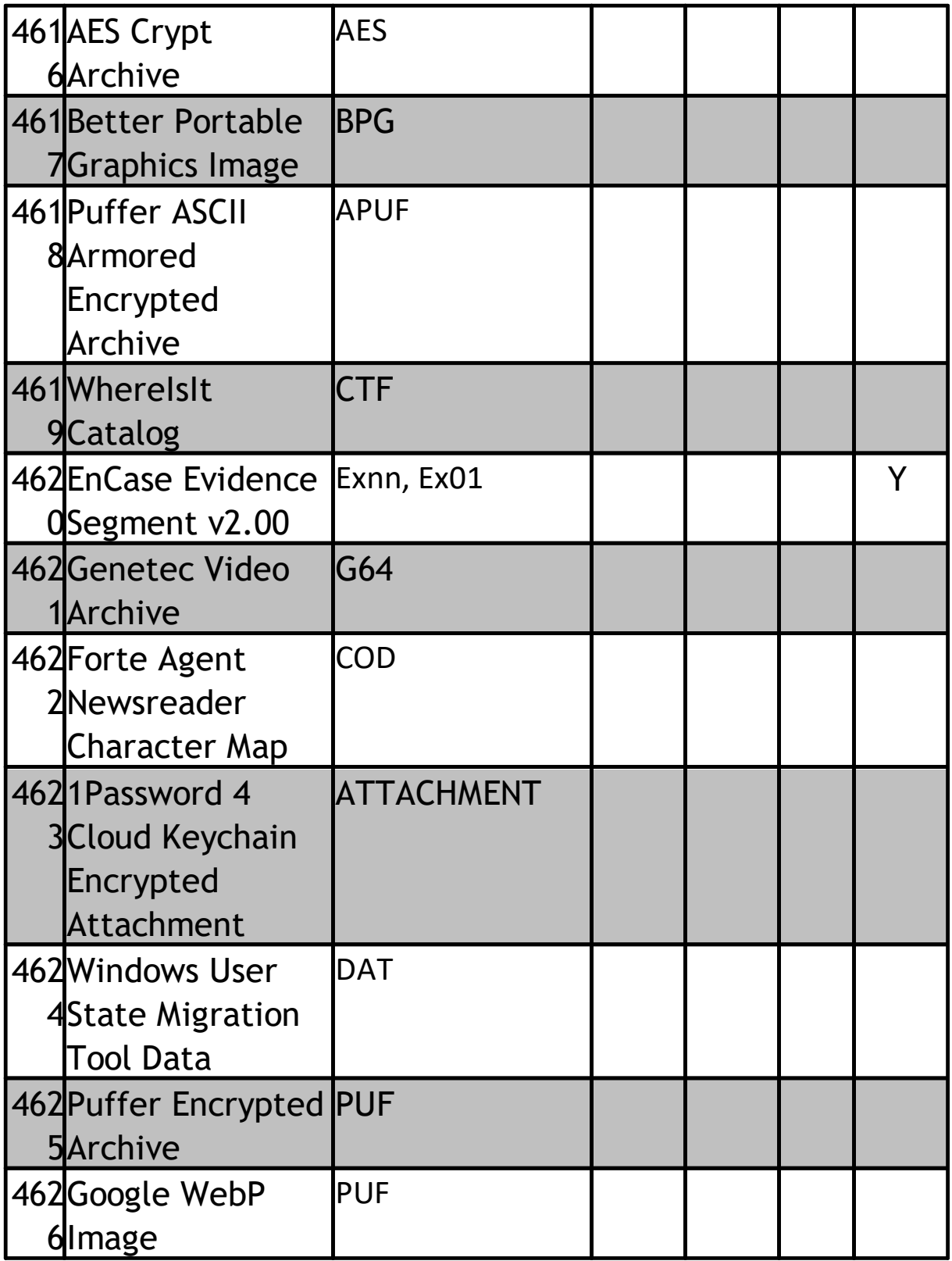

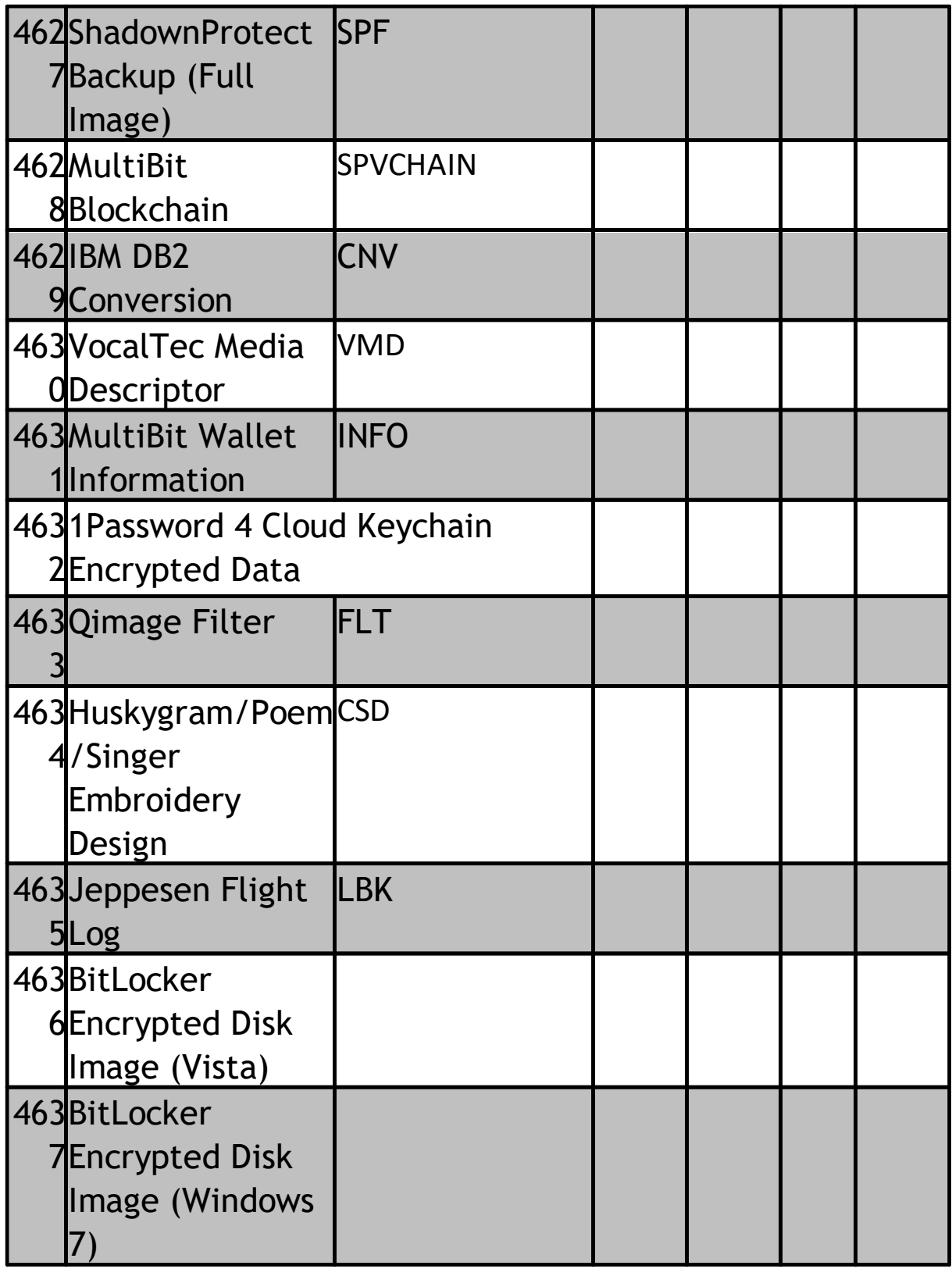

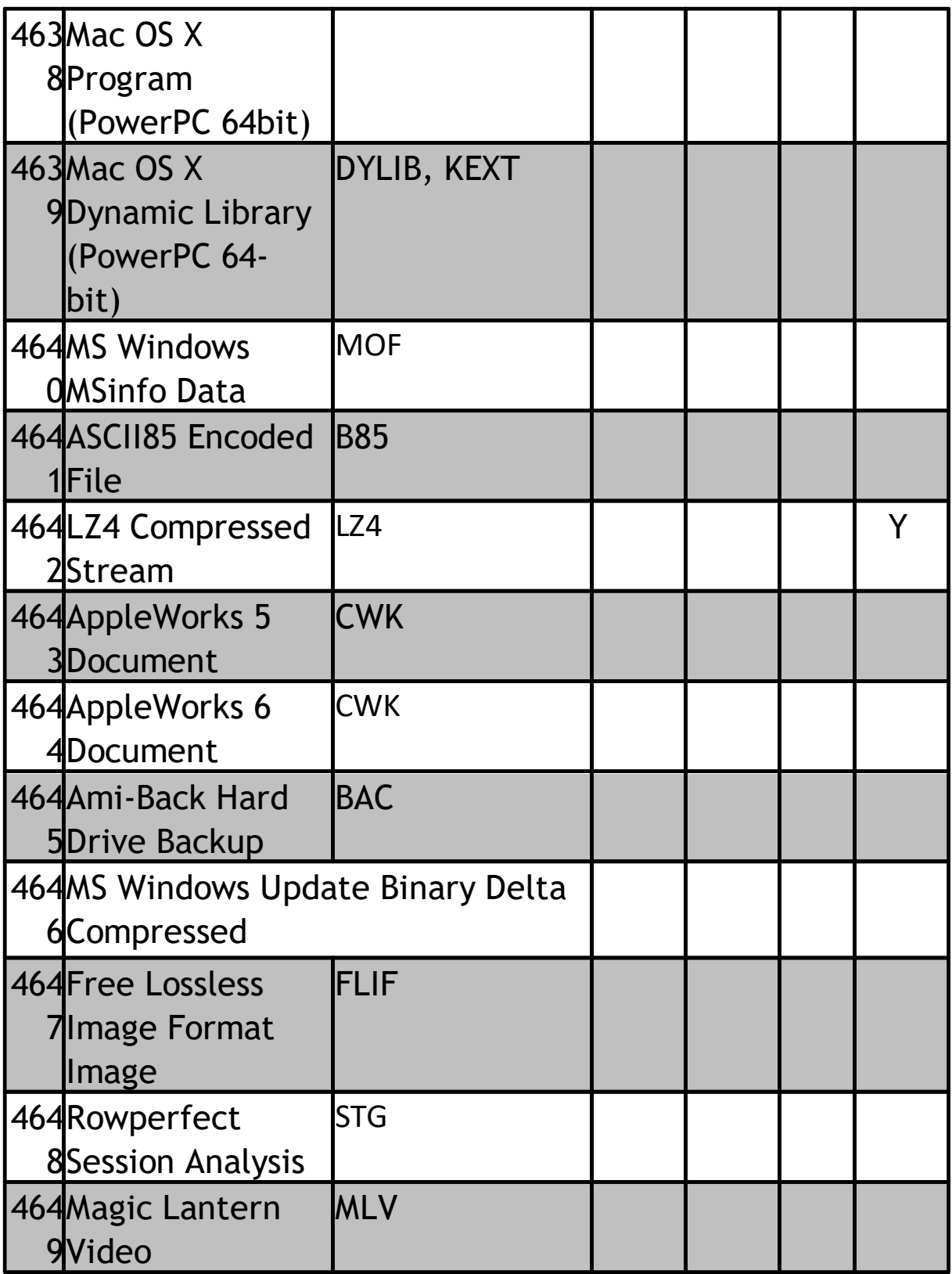

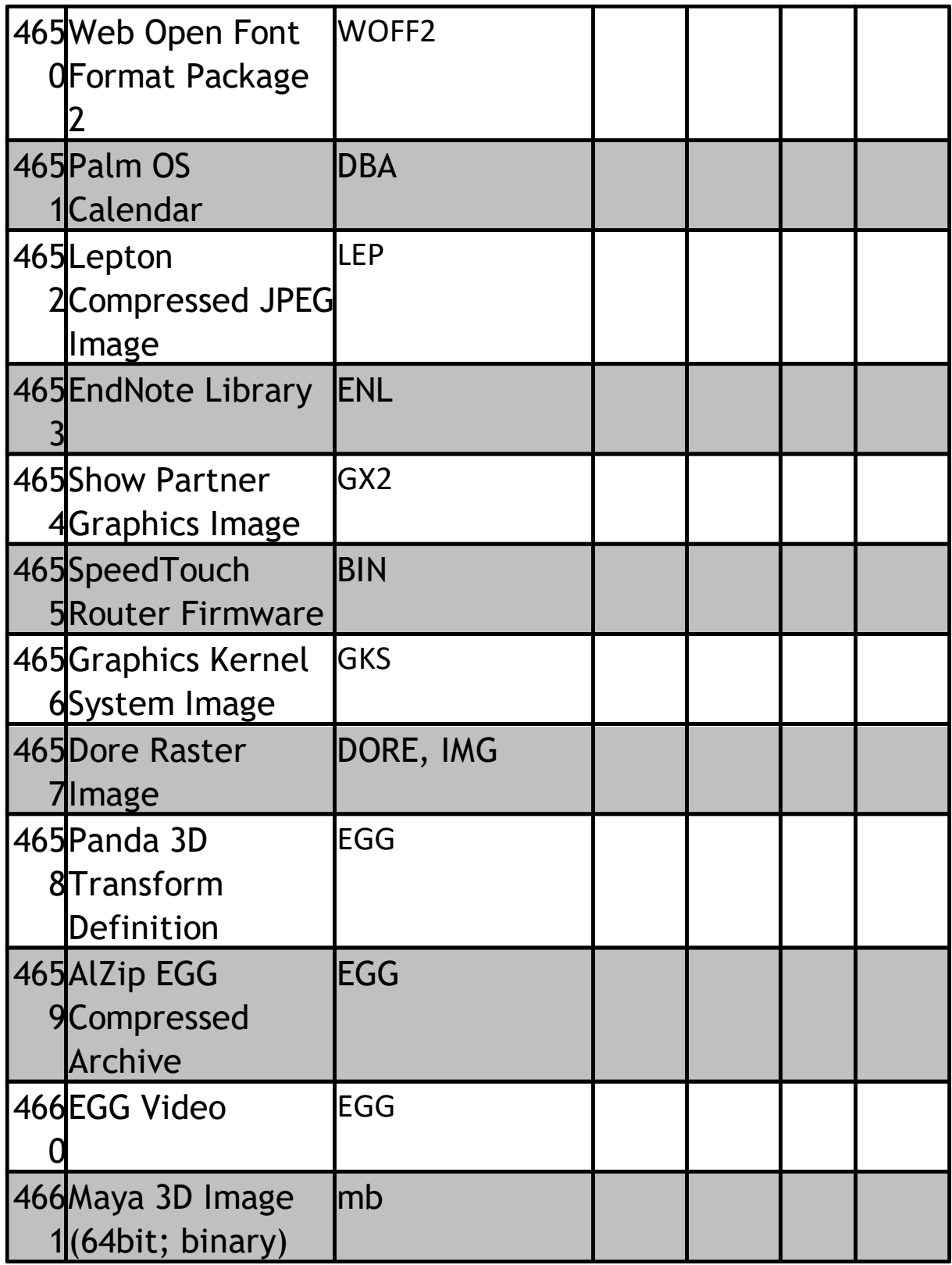

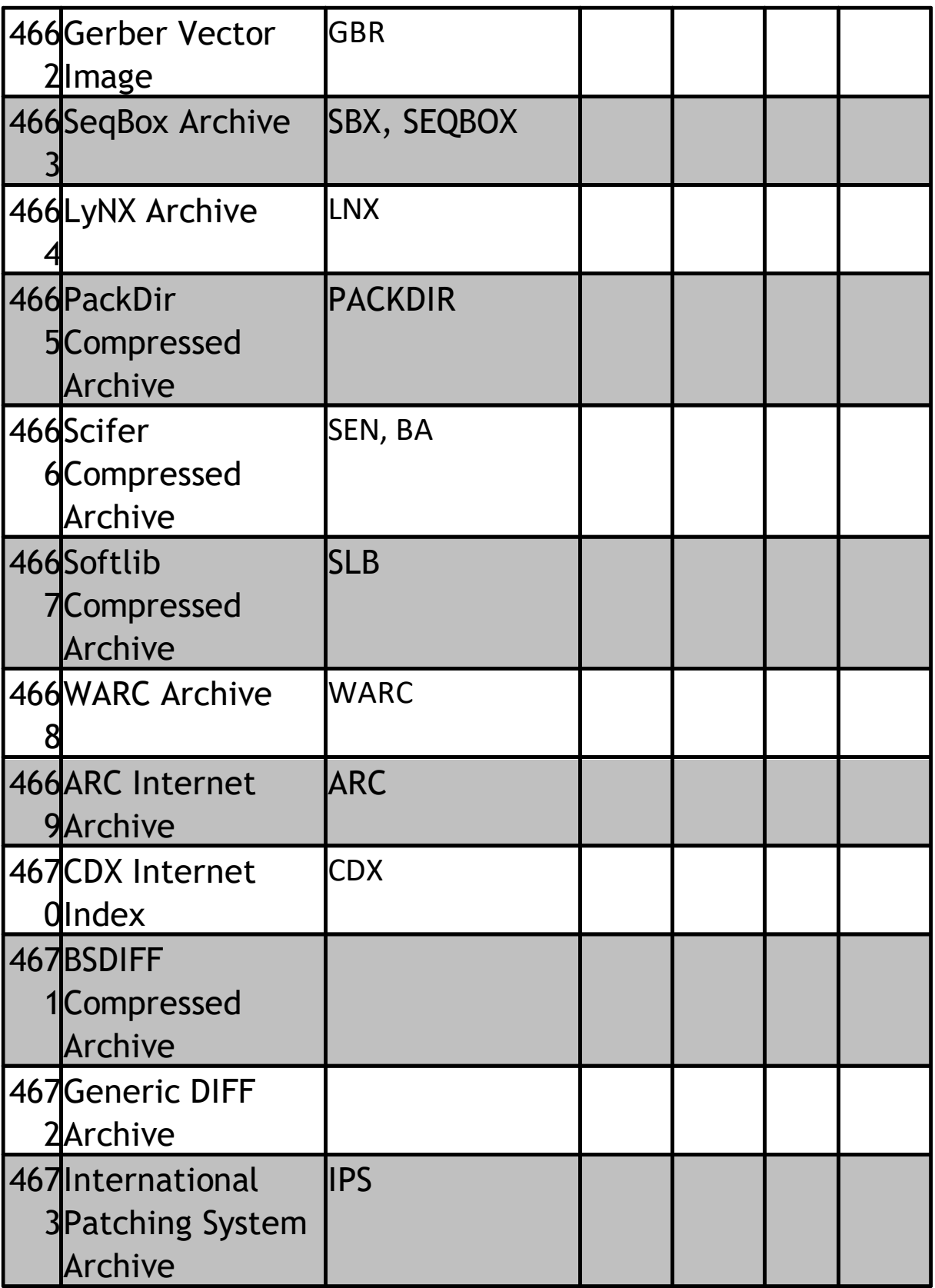

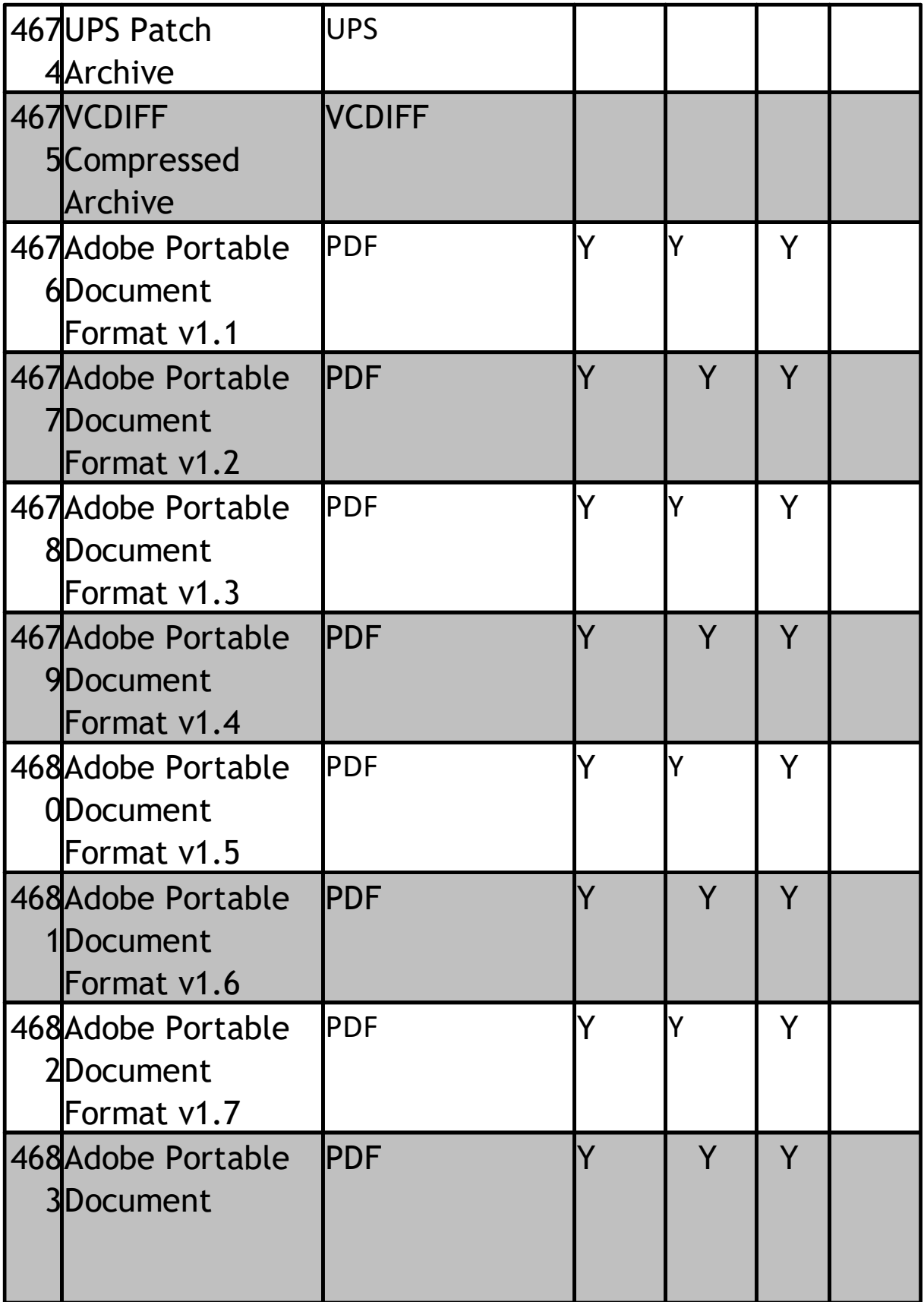

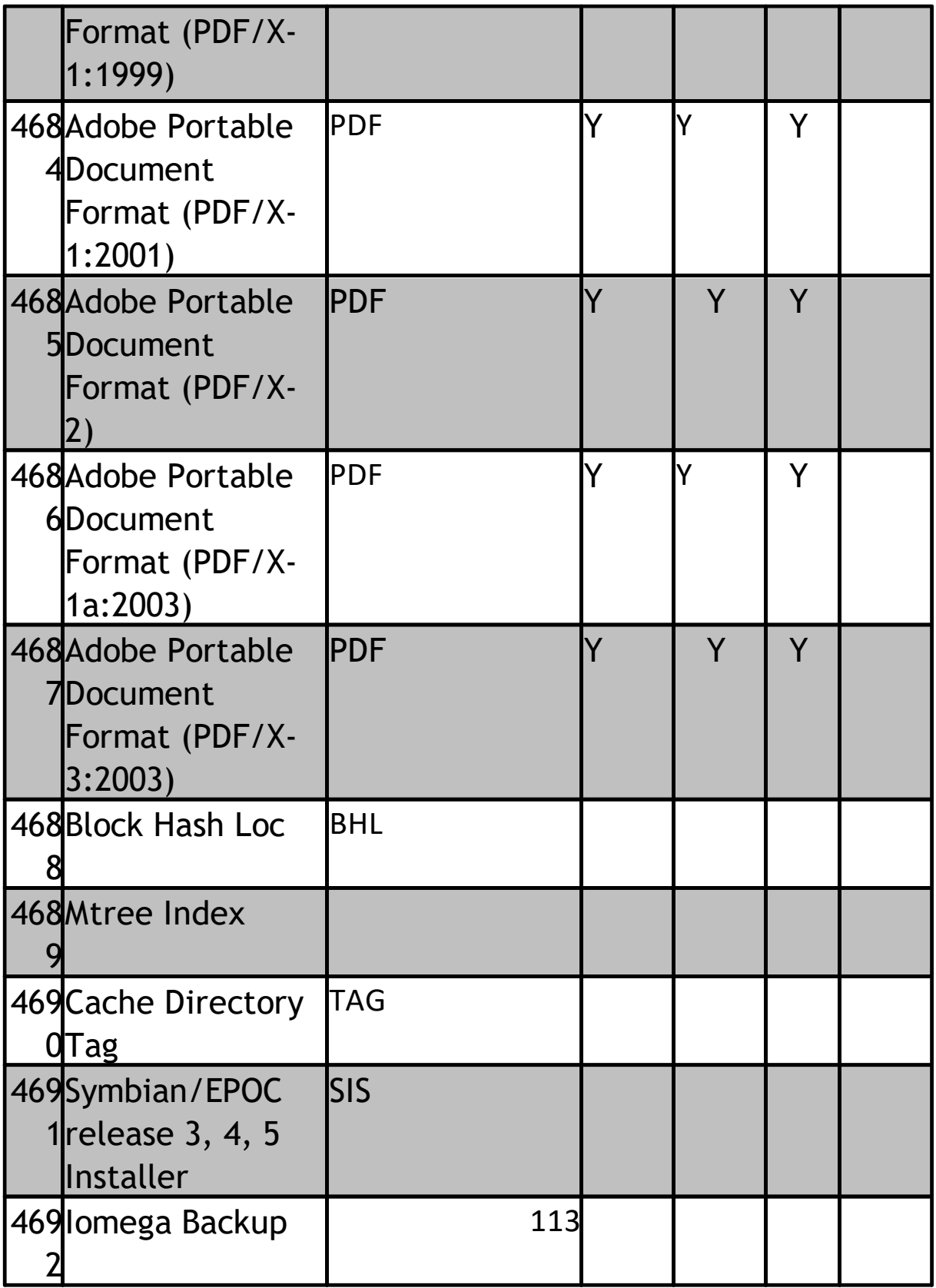

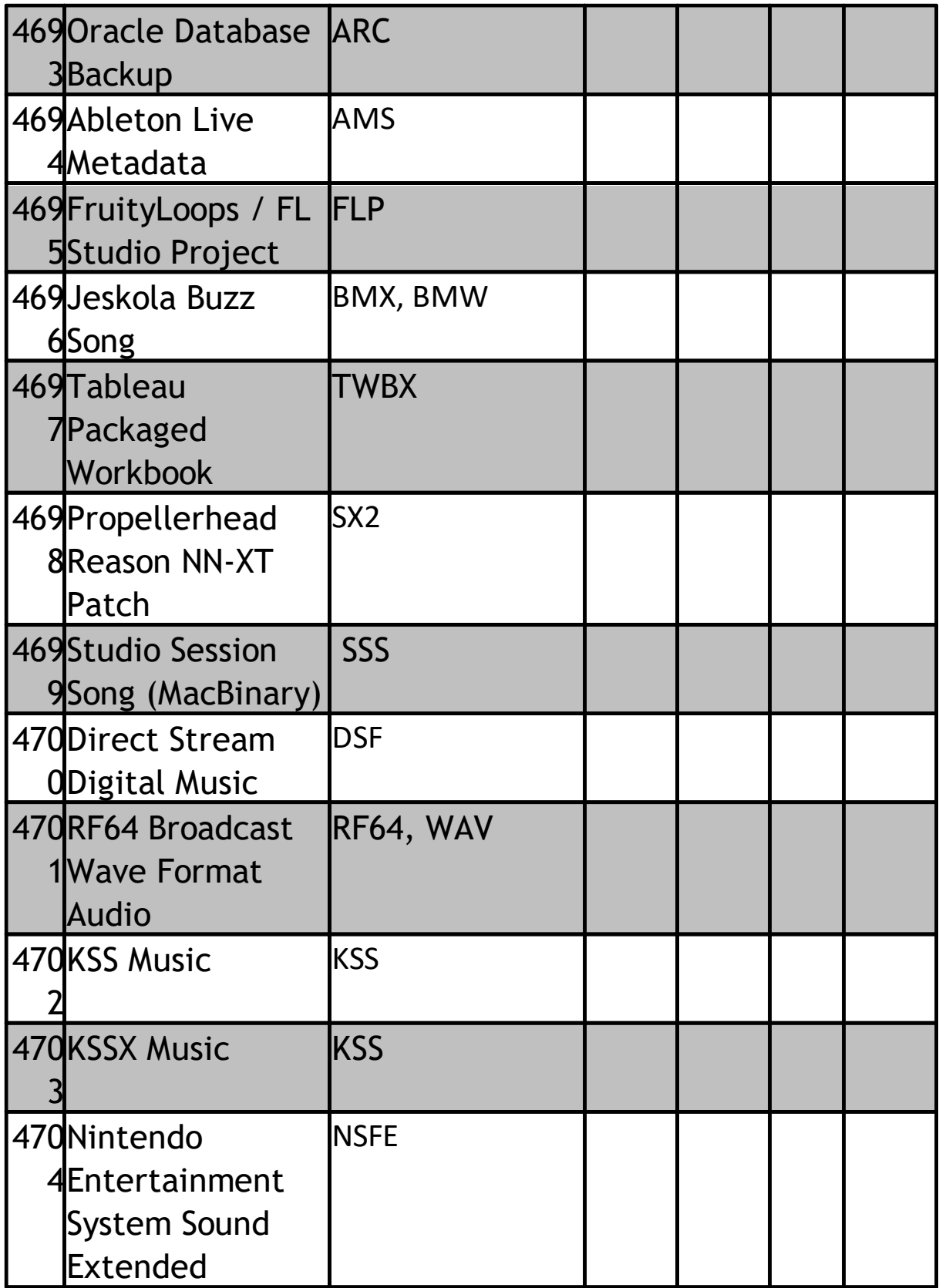

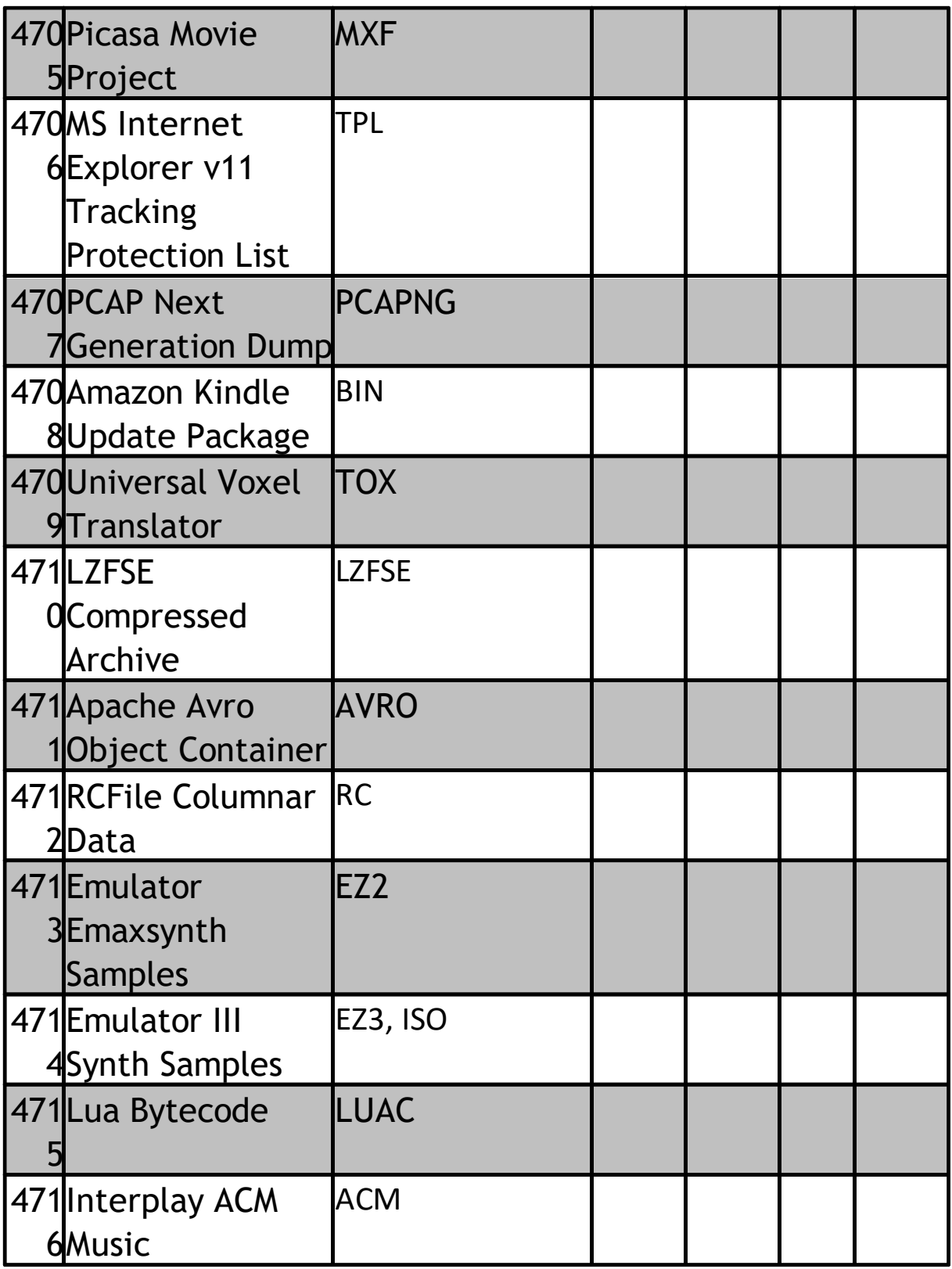

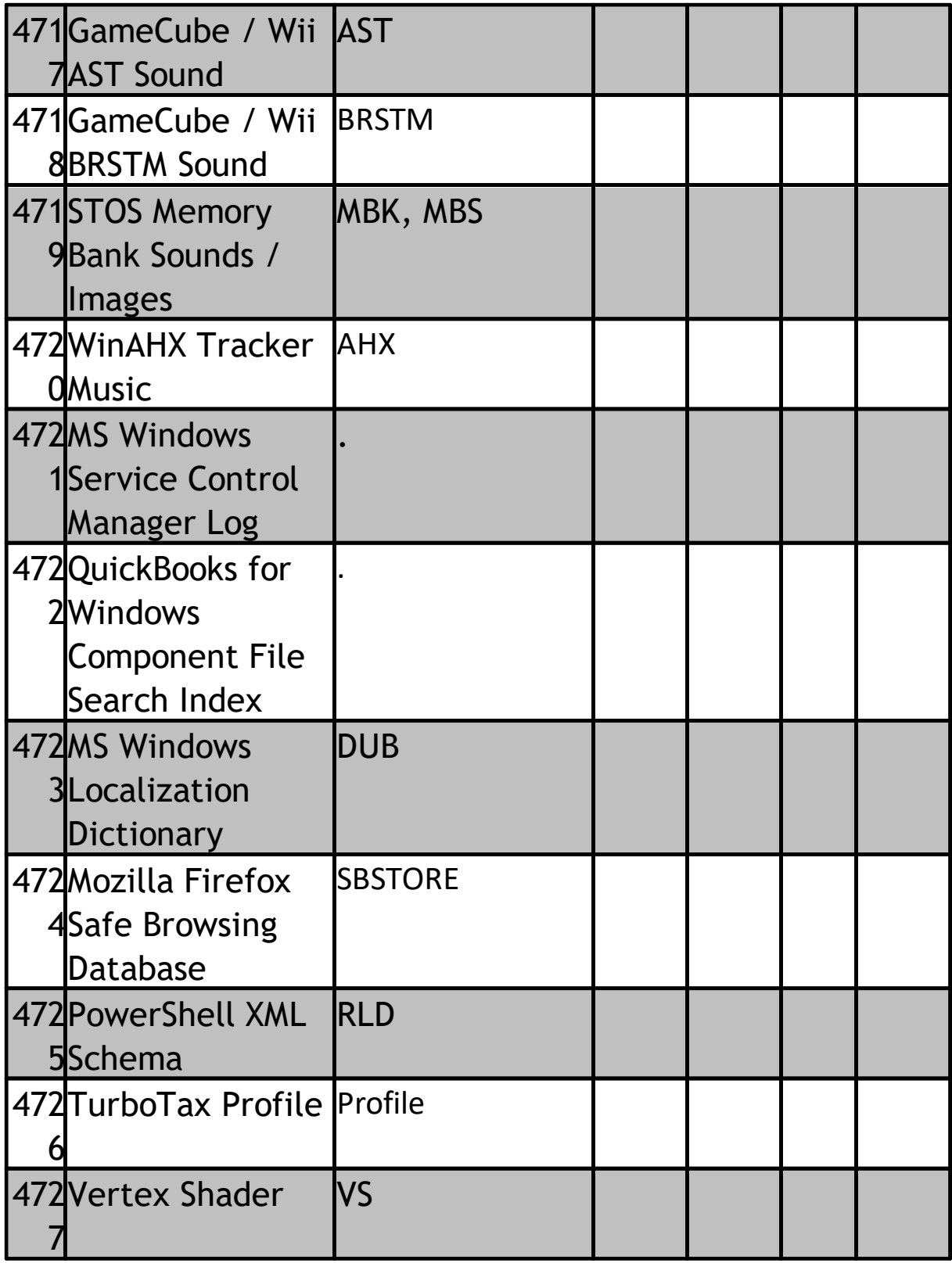

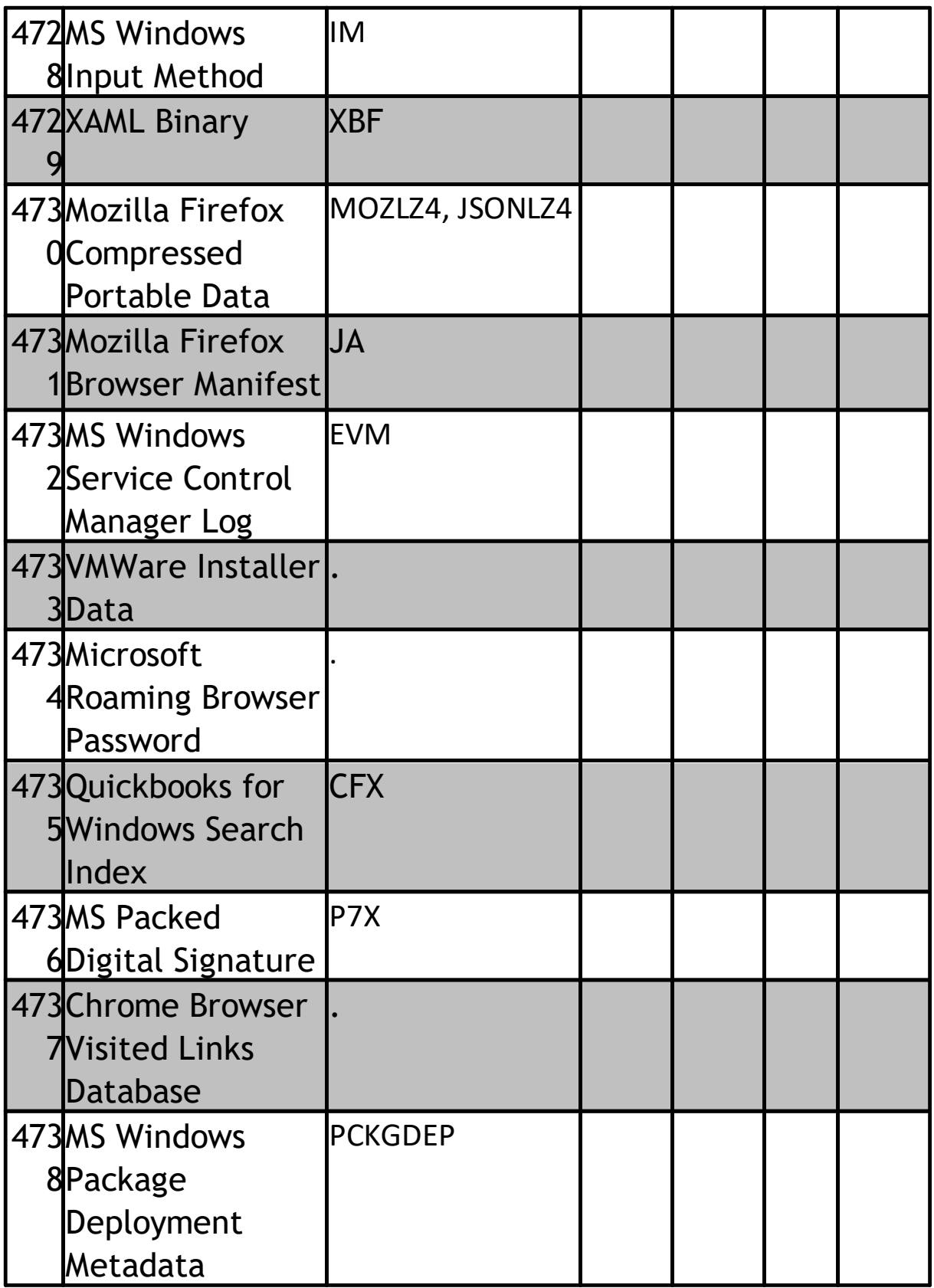

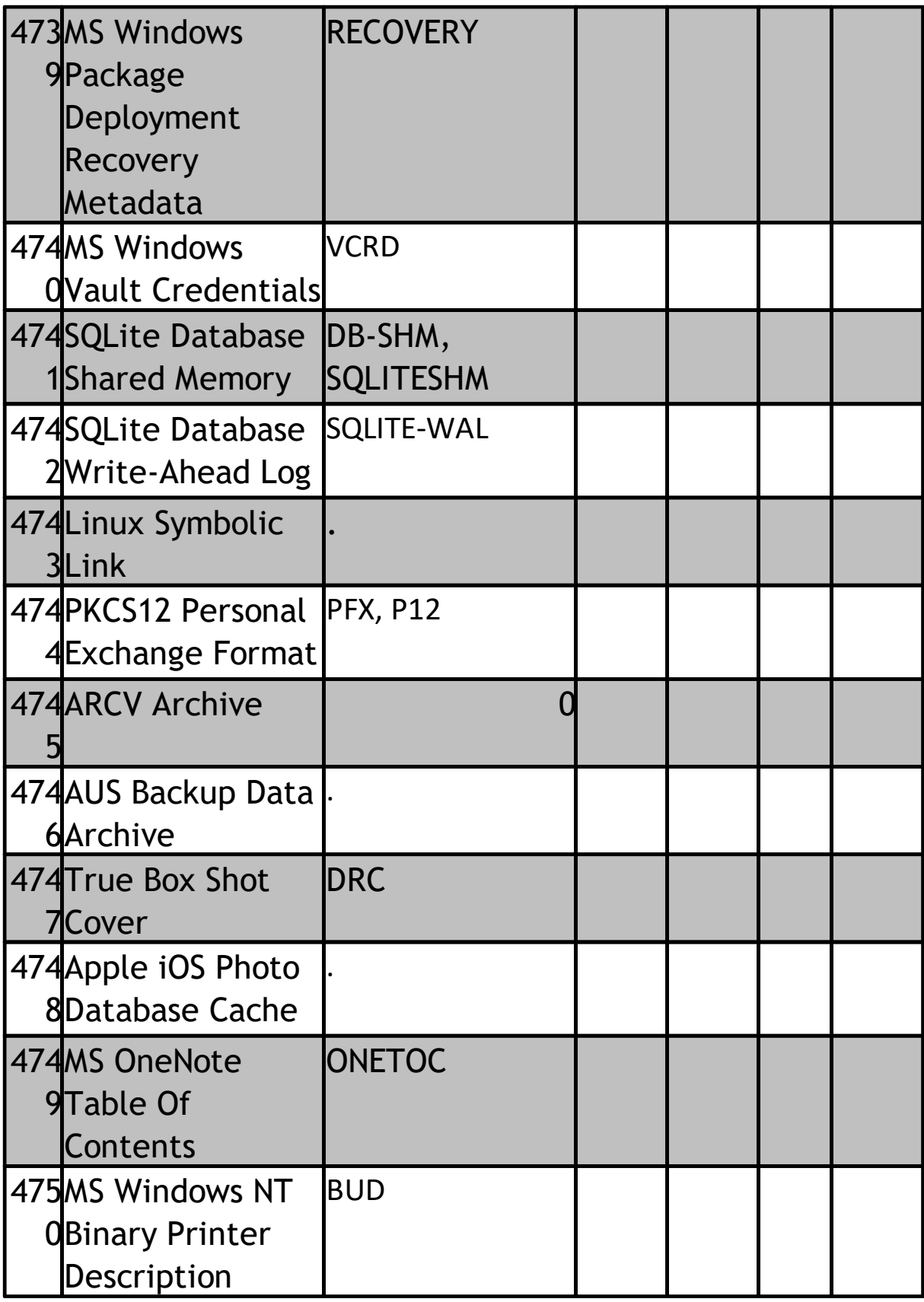

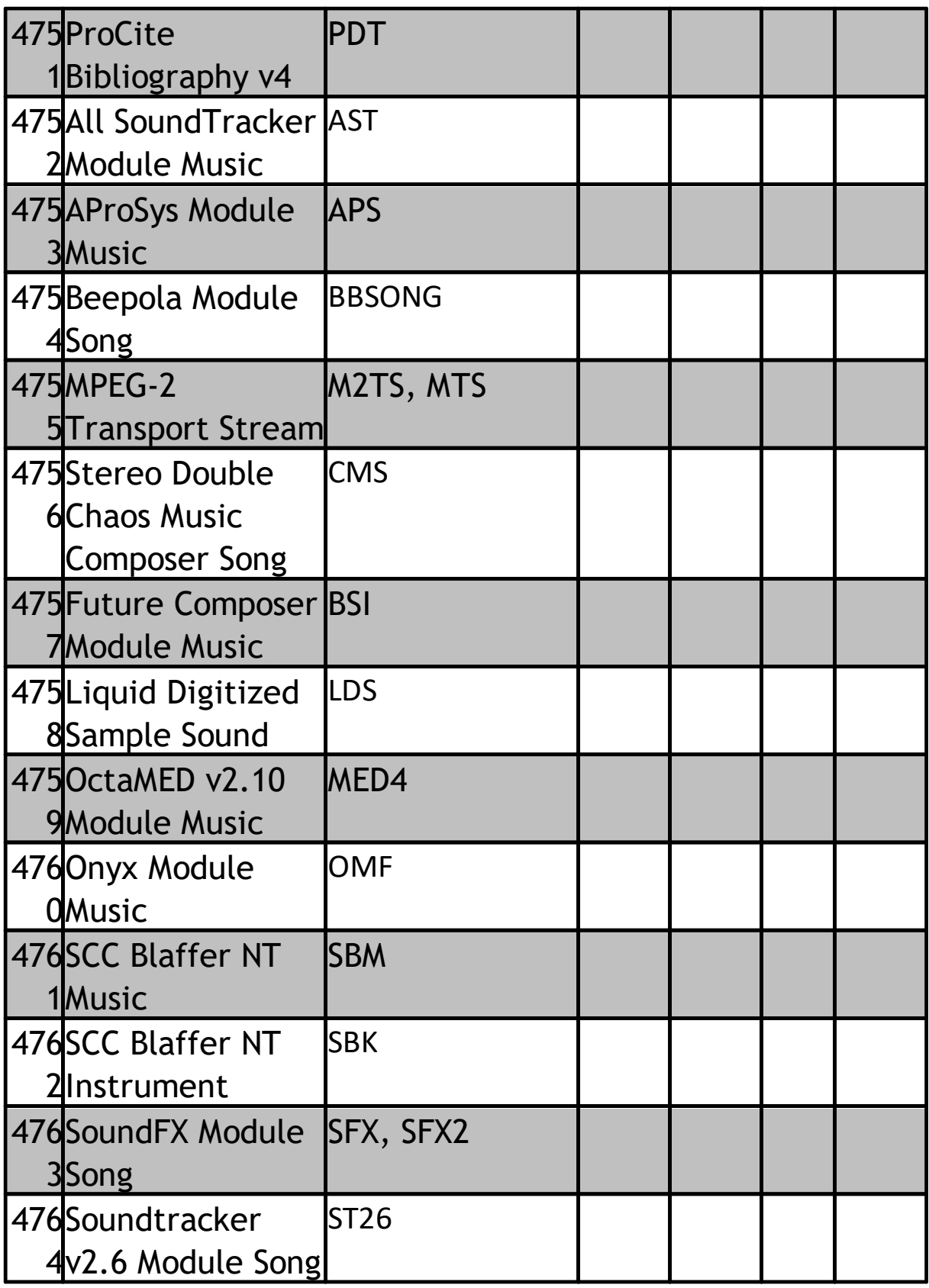
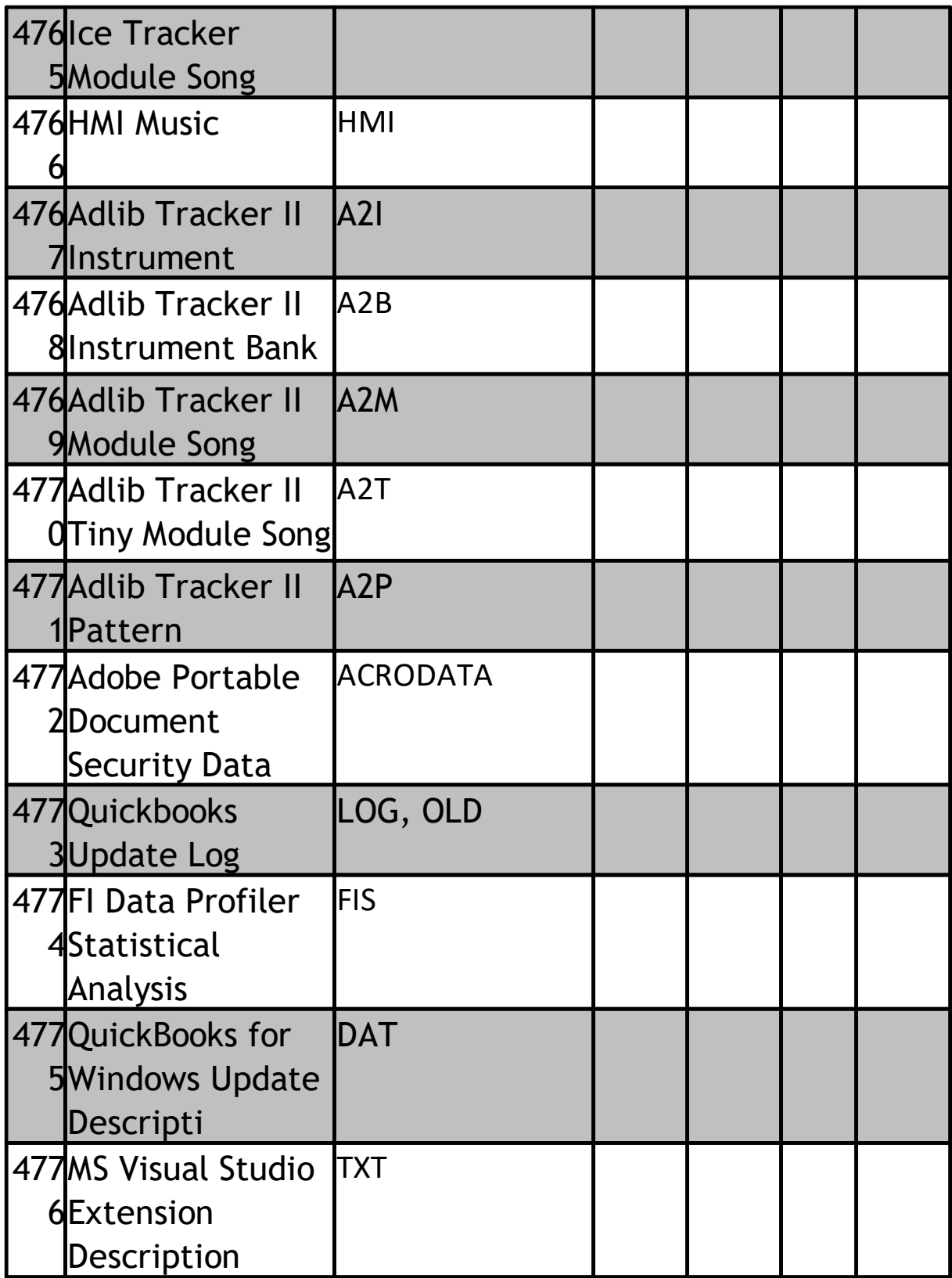

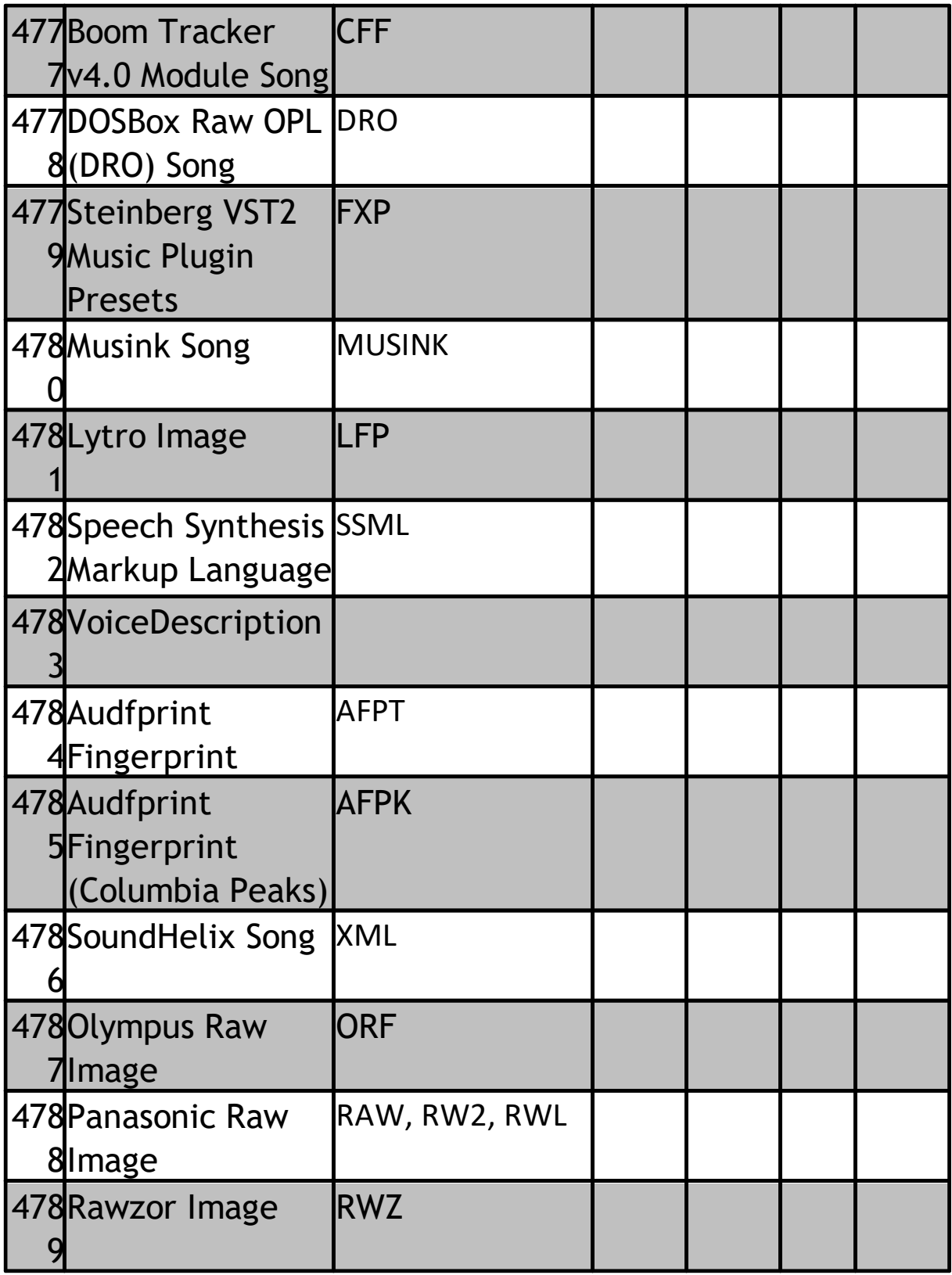

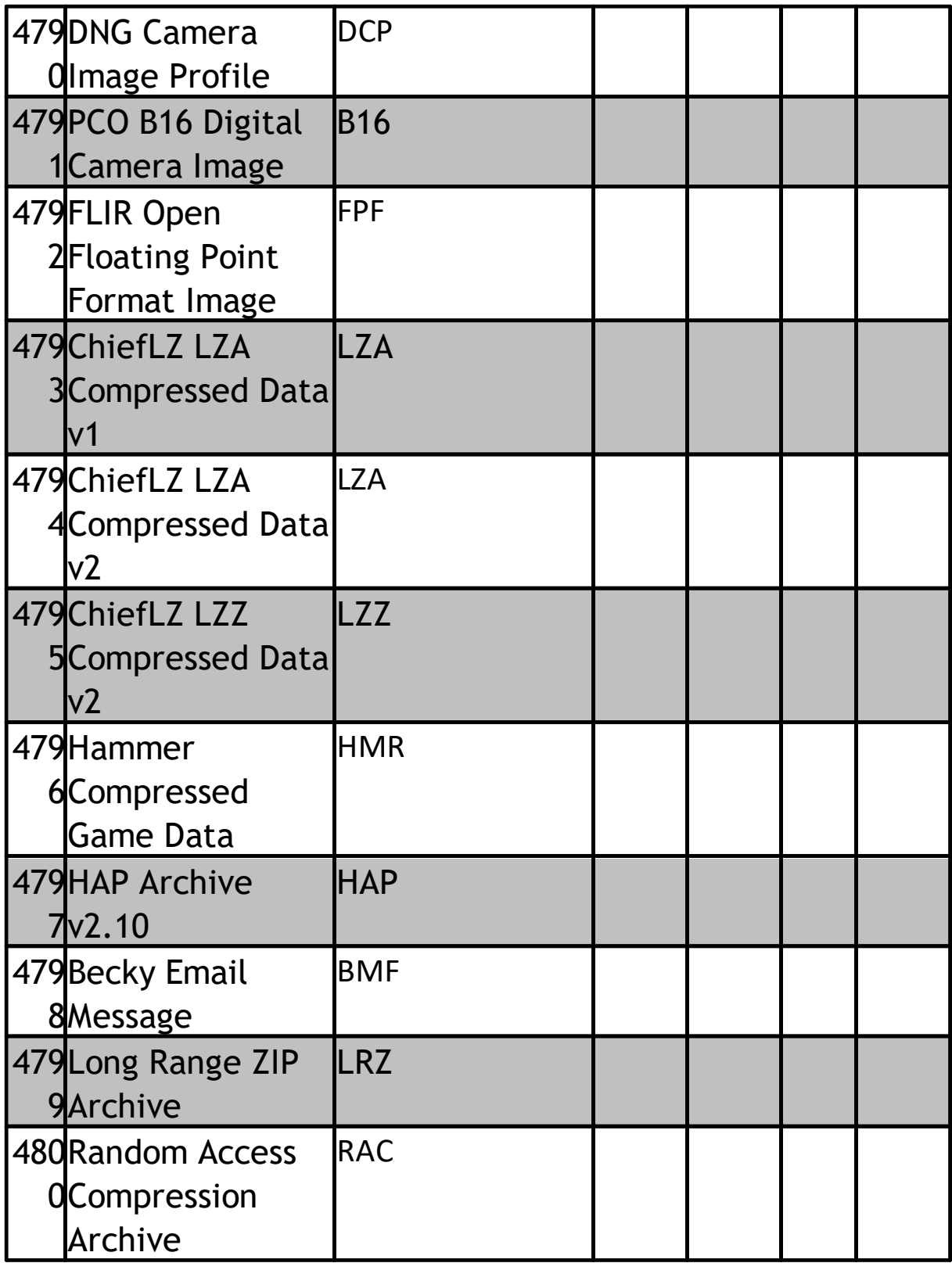

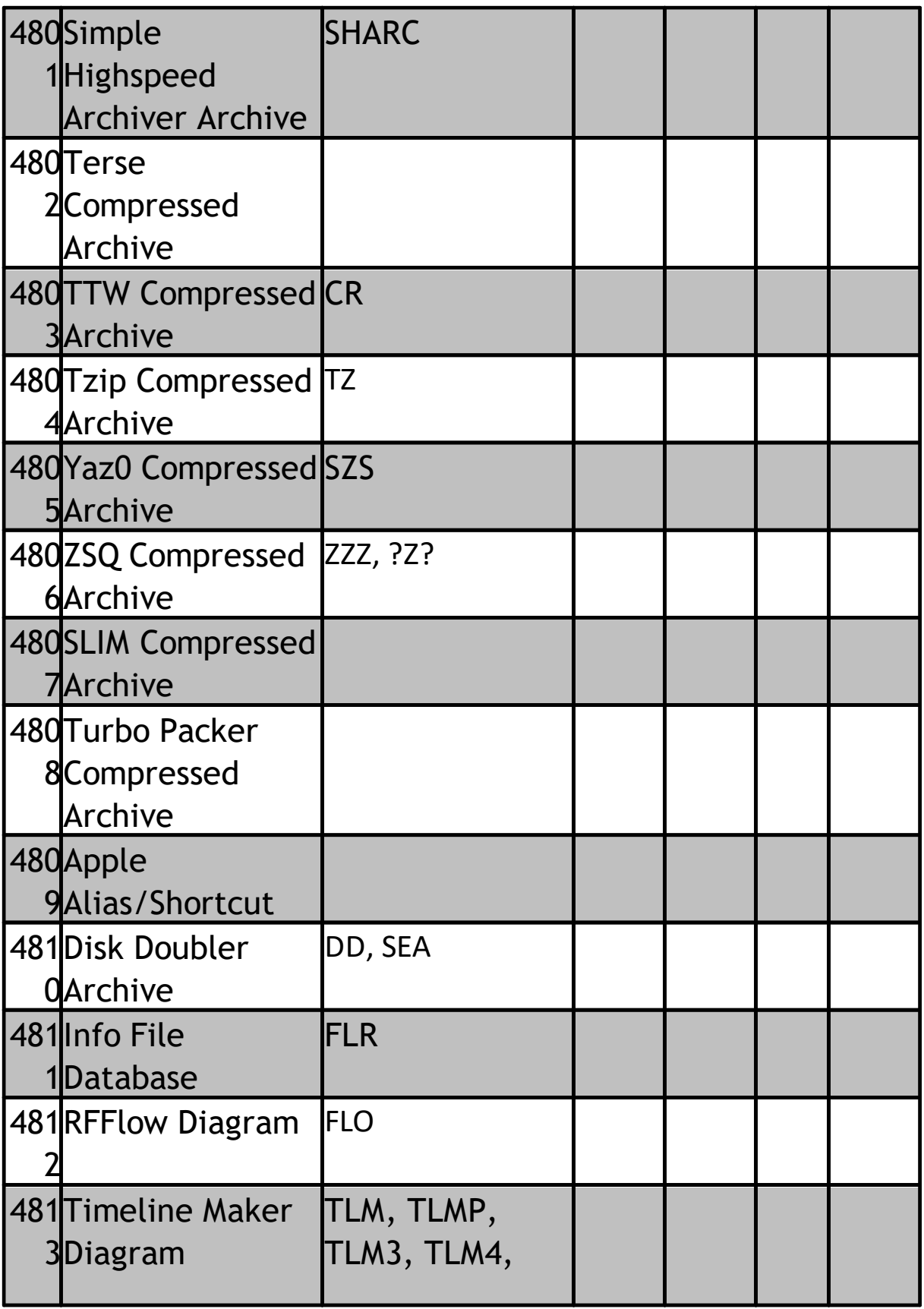

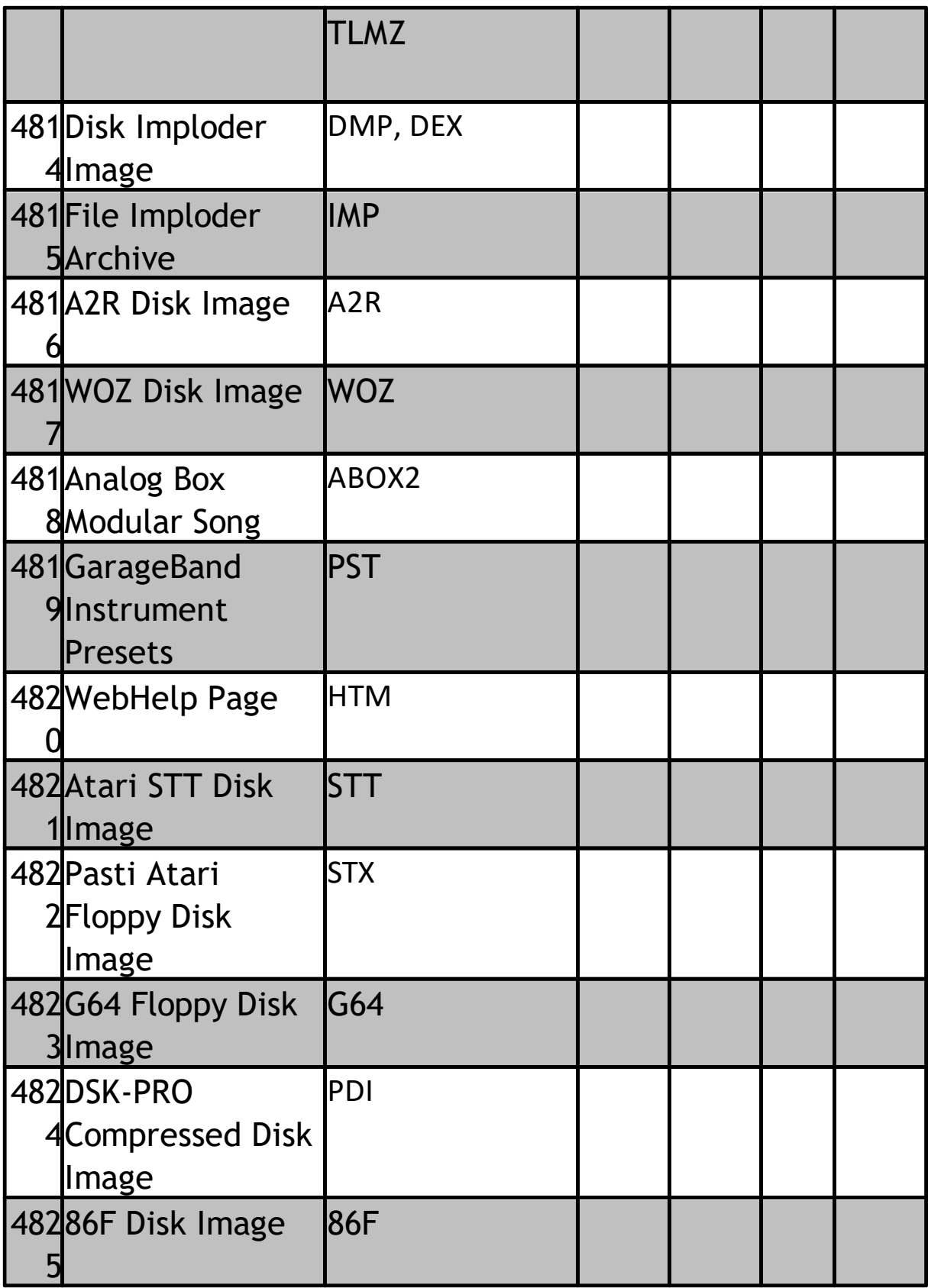

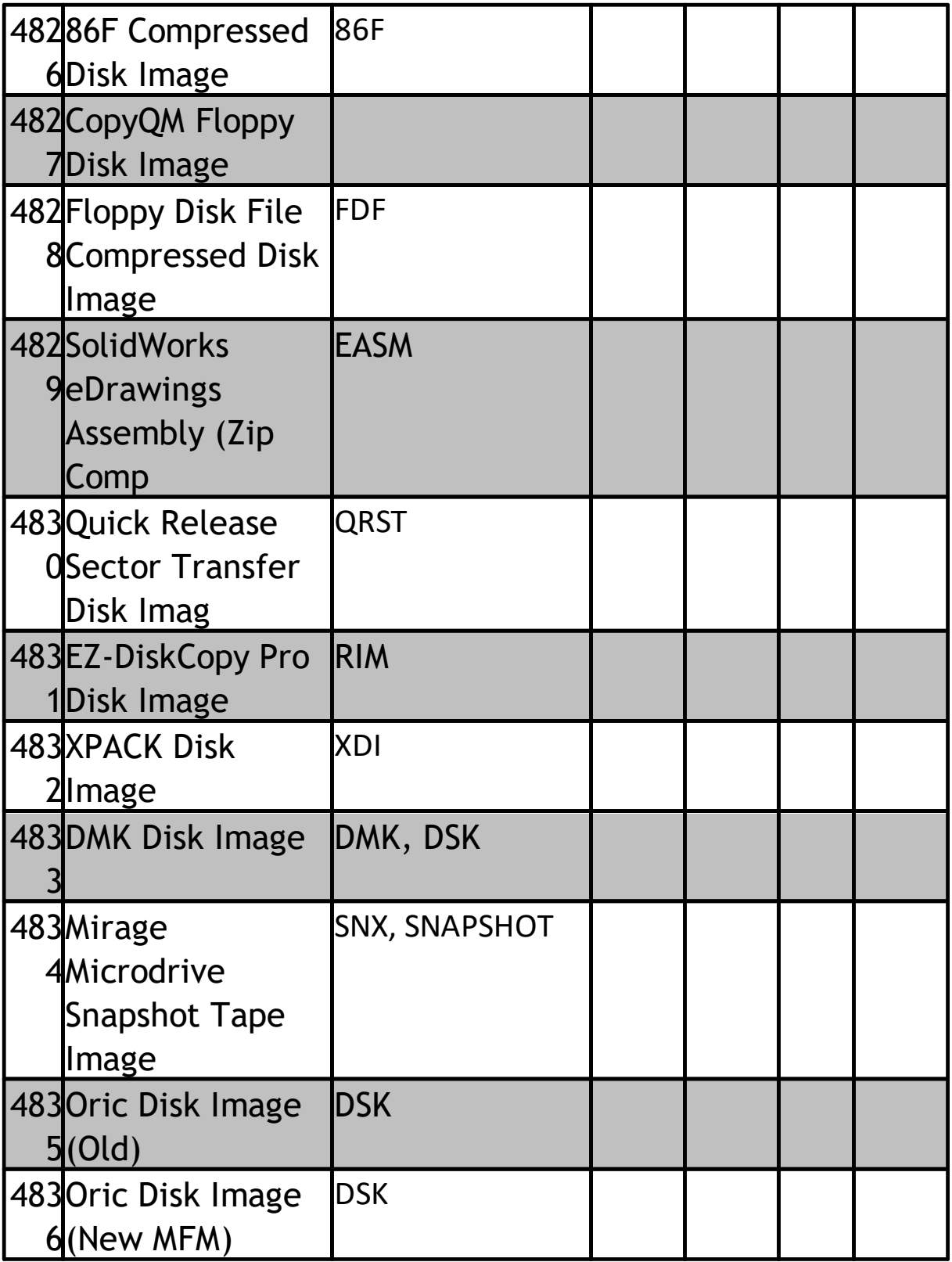

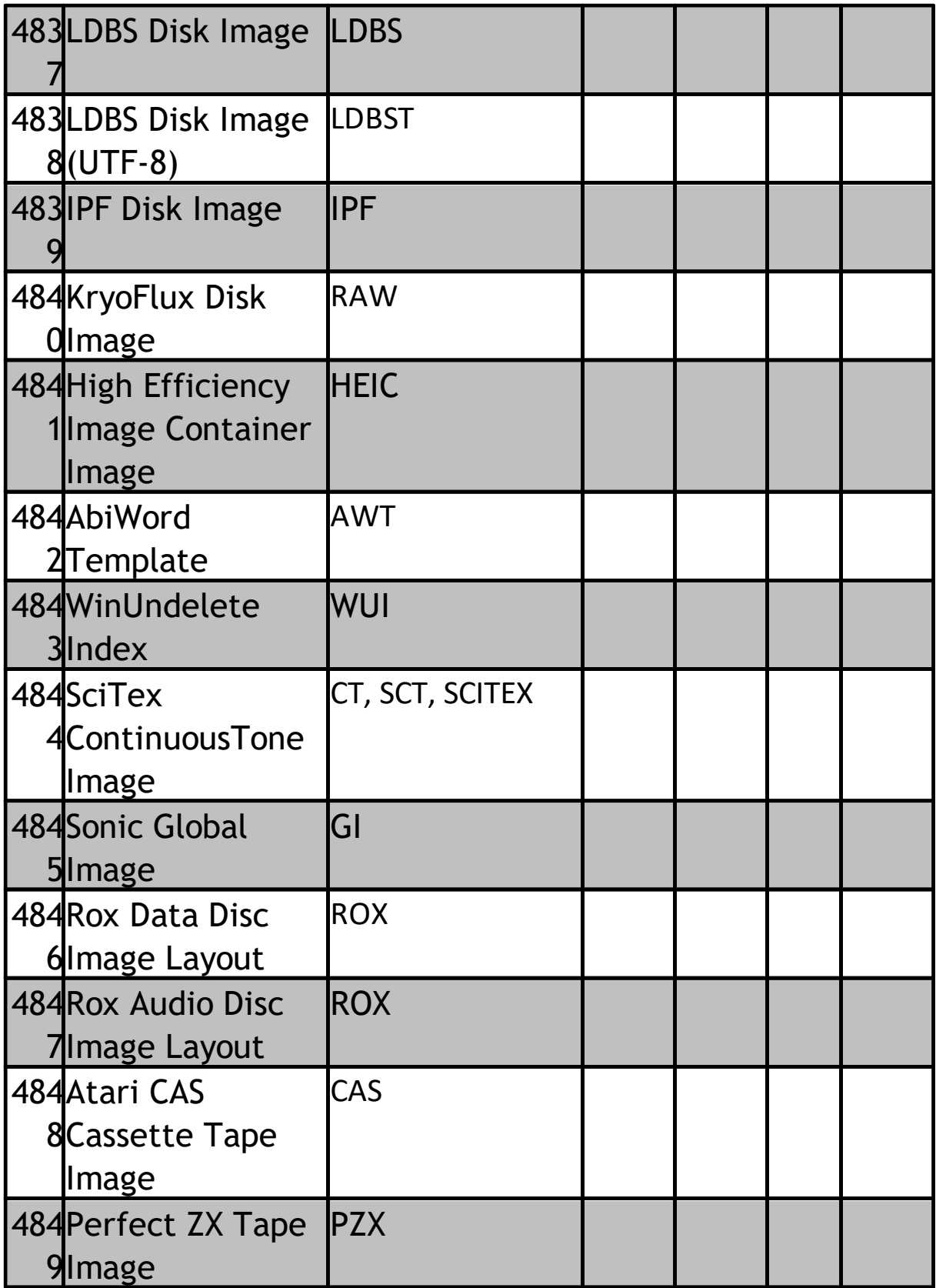

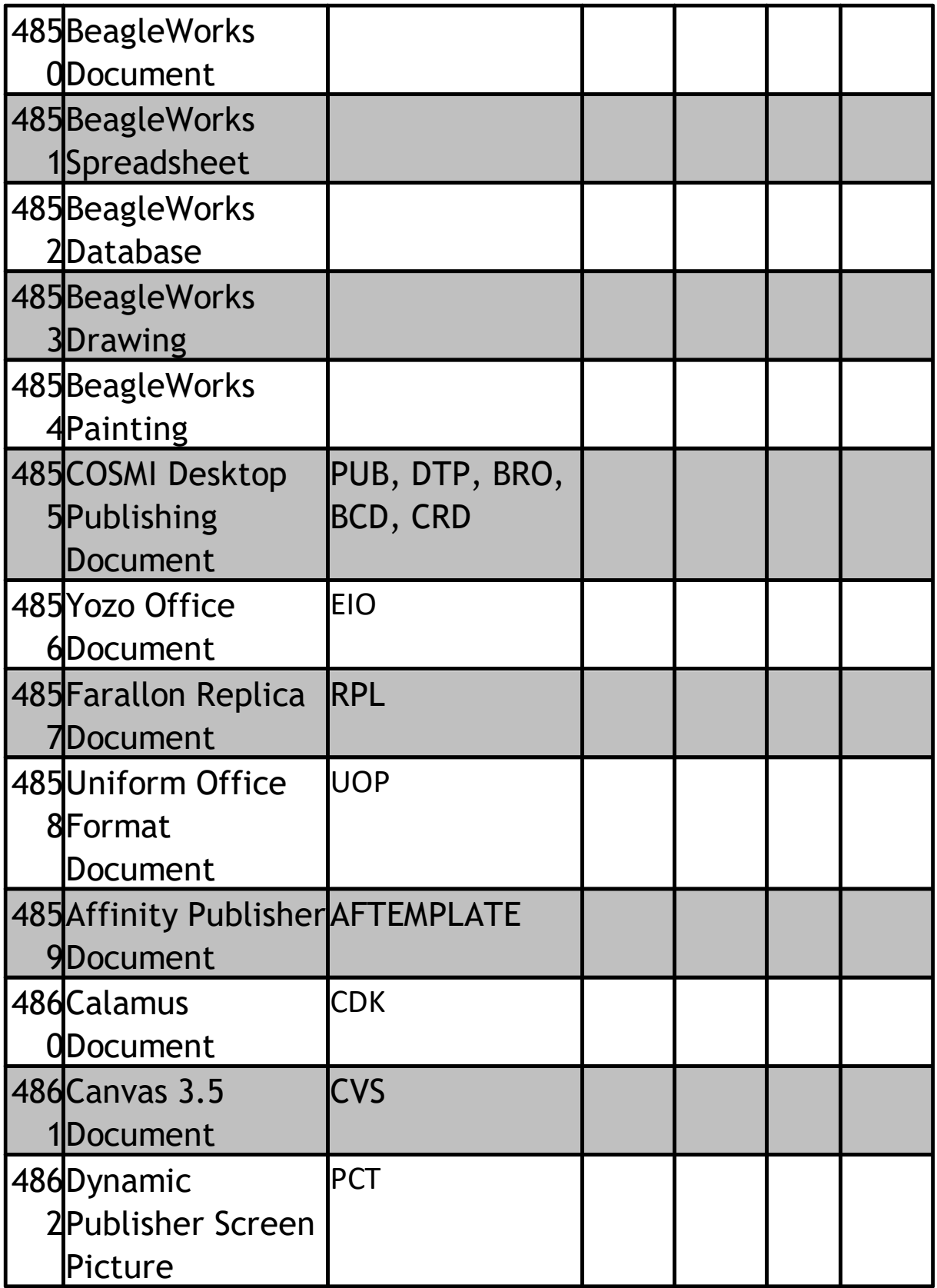

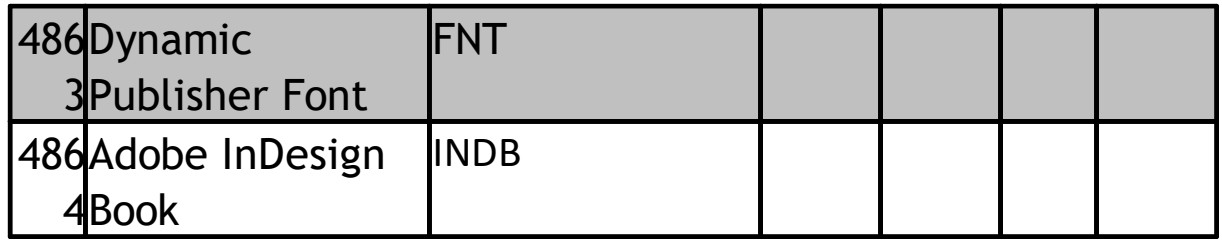

# *Image Display*

# **Working with Images**

You can use LAW to view the images associated with a page, open images in an external viewer, or view image properties. You can view common formats of image files, such as TIFF files, by using either the Image display that is built into CloudNine™ LAW or by using an external viewer.

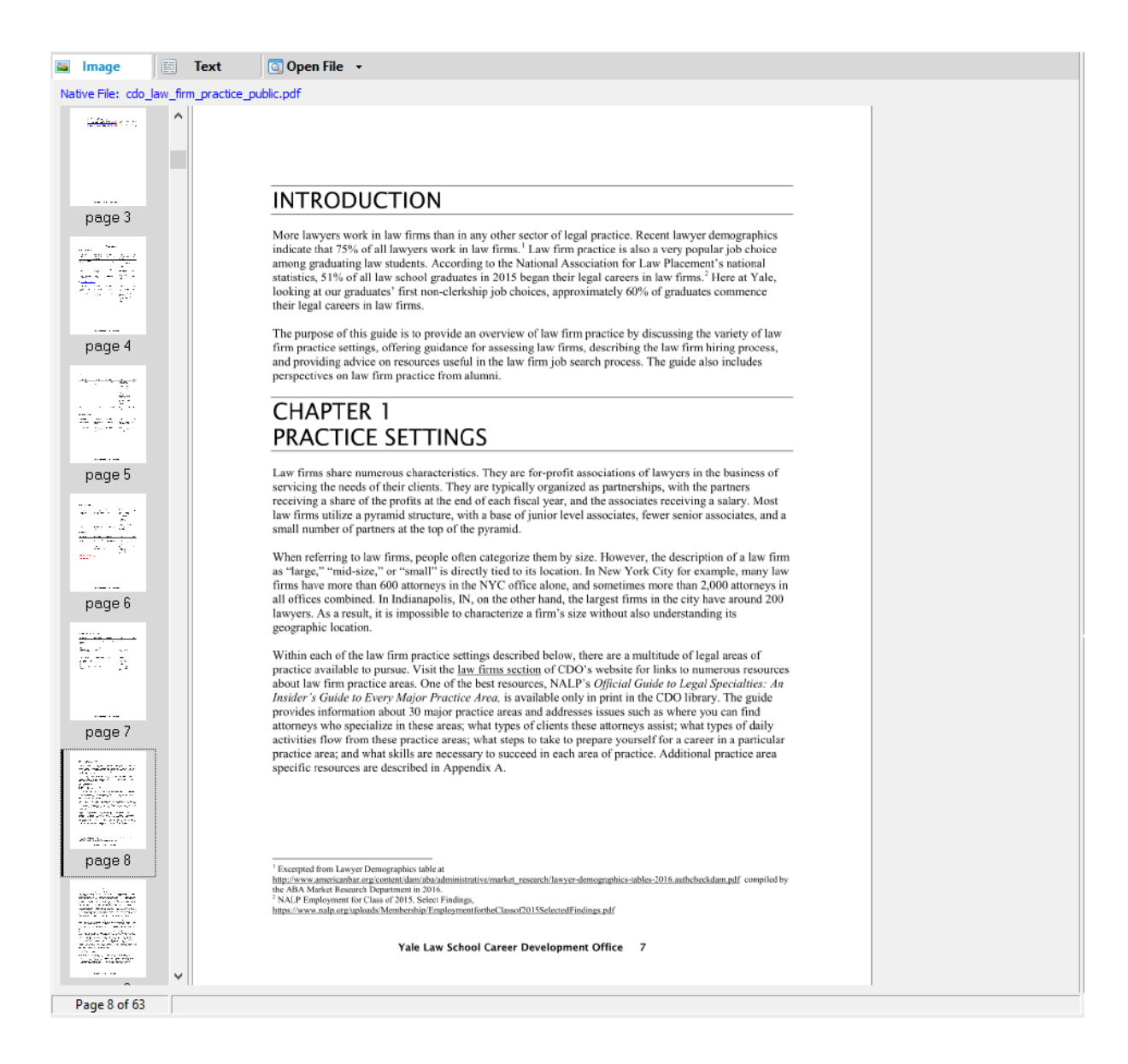

### **To view an image**

· From the main window, select an item and then click the **Image** tab.

If the item has an associated image file, the image will appear in the **Image** tab. Otherwise a graphic that says **No Image Available** will appear.

To view certain types of image files in the Image panel, for example with DWG drawing files, you can use the Batch Processing utility to convert the image file to TIFF and then review the TIFF in the Image panel. For more information about converting items to TIFF using the Batch Process utility see: [E-Printing,](#page-876-0) TIFF, and PDF [Conversion.](#page-876-0)

If the item is a document that consists of multiple images, you can navigate between images by selecting thumbnails that appear in the leftmost column. **To switch page and thumbnail modes**

On the **View** menu, select: **One Page, Thumbnails,** or **Page and Thumbnails.**

- · **One Page** shows just the currently selected page.
- · **Thumbnails** shows just the thumbnails for the page images, and not the page preview.
- · **Page and Thumbnails** This is the default mode. It shows both the preview of the full page and thumbnails for the page images.

### **To navigate and select pages**

LAW provides several ways to navigate between and to select pages of multi-page documents:

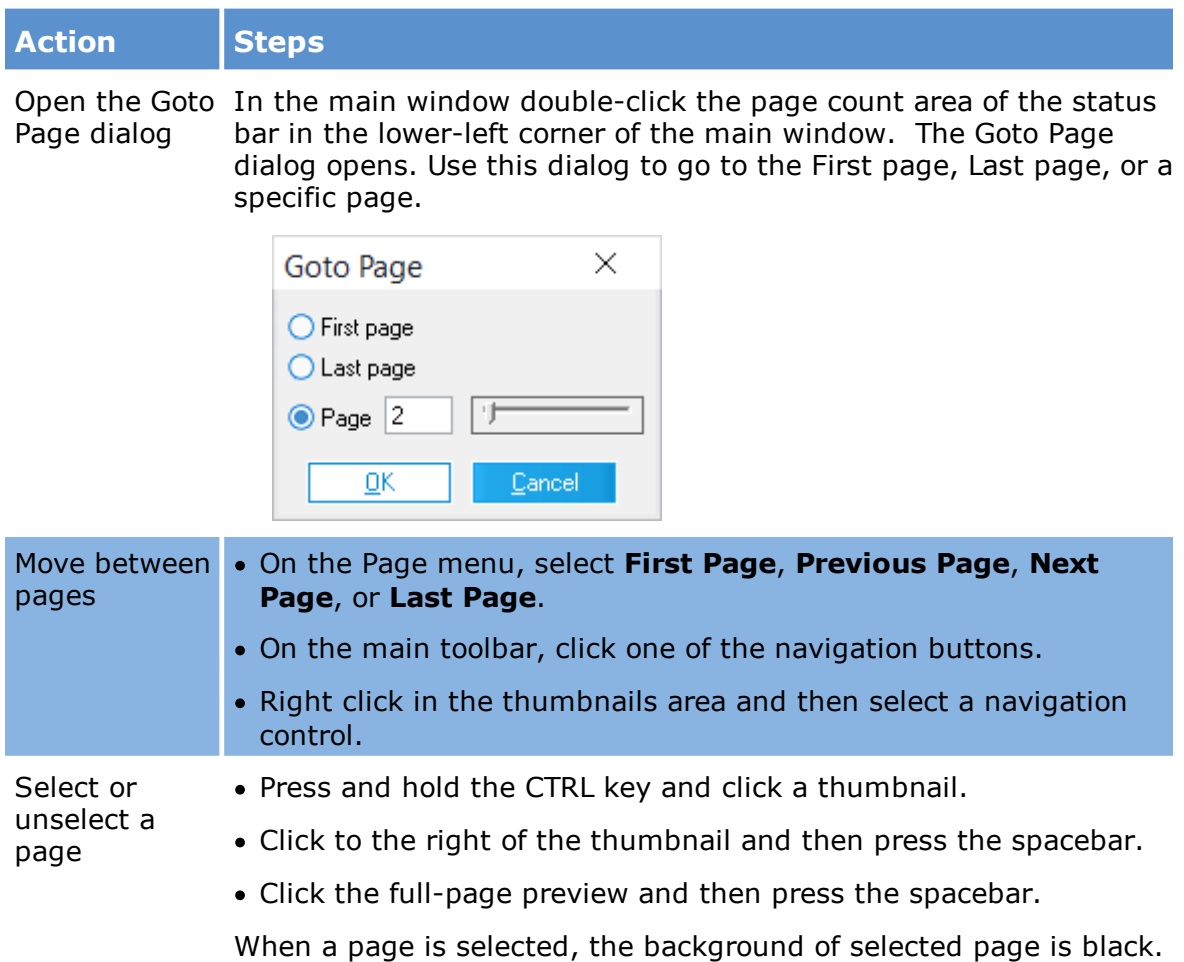

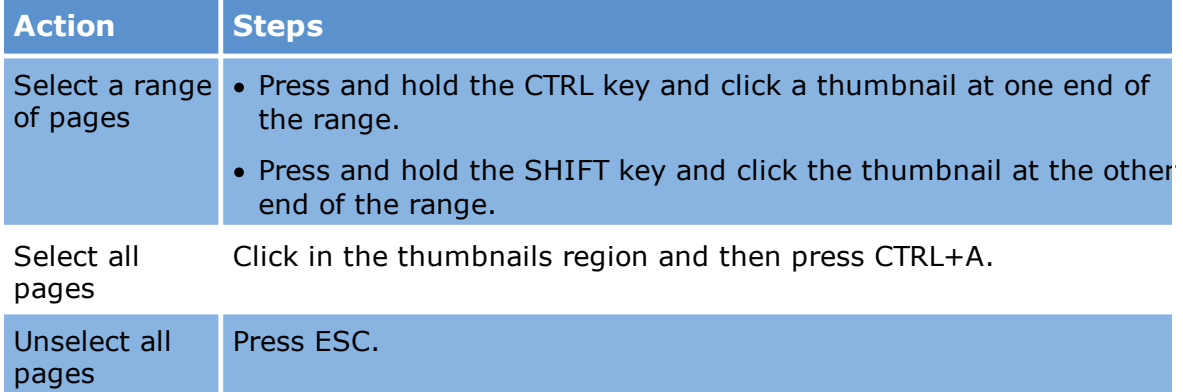

### **To manipulate page display**

When you use the Image Viewer, you have the following options for manipulating the way the page displays. These ways are described as follows:

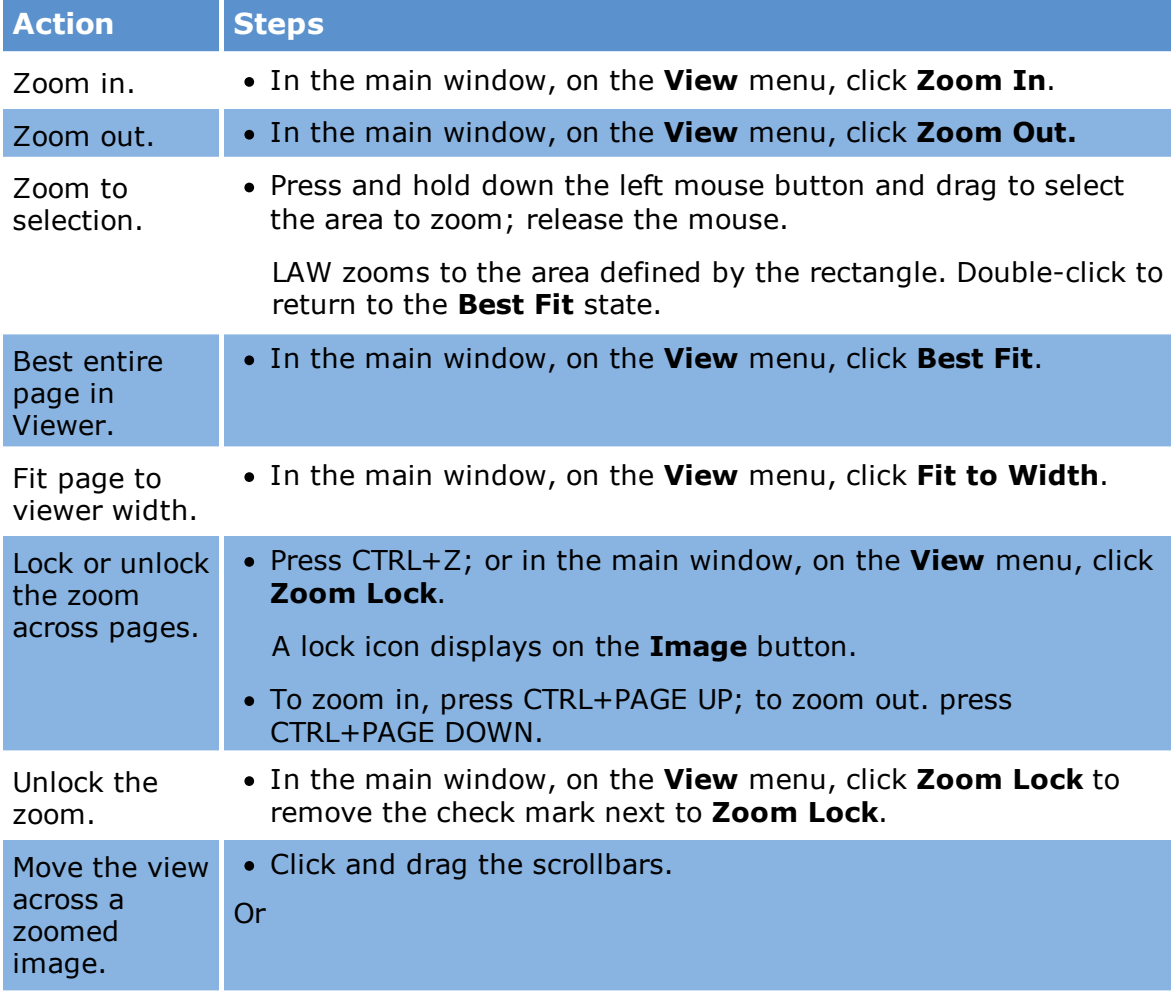

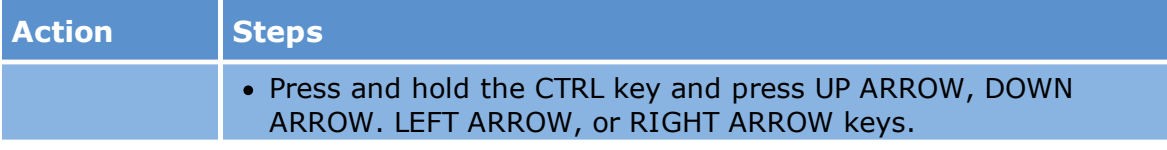

- Pan Window 1. In the main window, select an image.
	- 2. On the **View** menu, click **Pan Window**.
	- 3. A small pan window with a black box showing the zoomed selected image opens. You can shrink or enlarge the window to view the image contents.

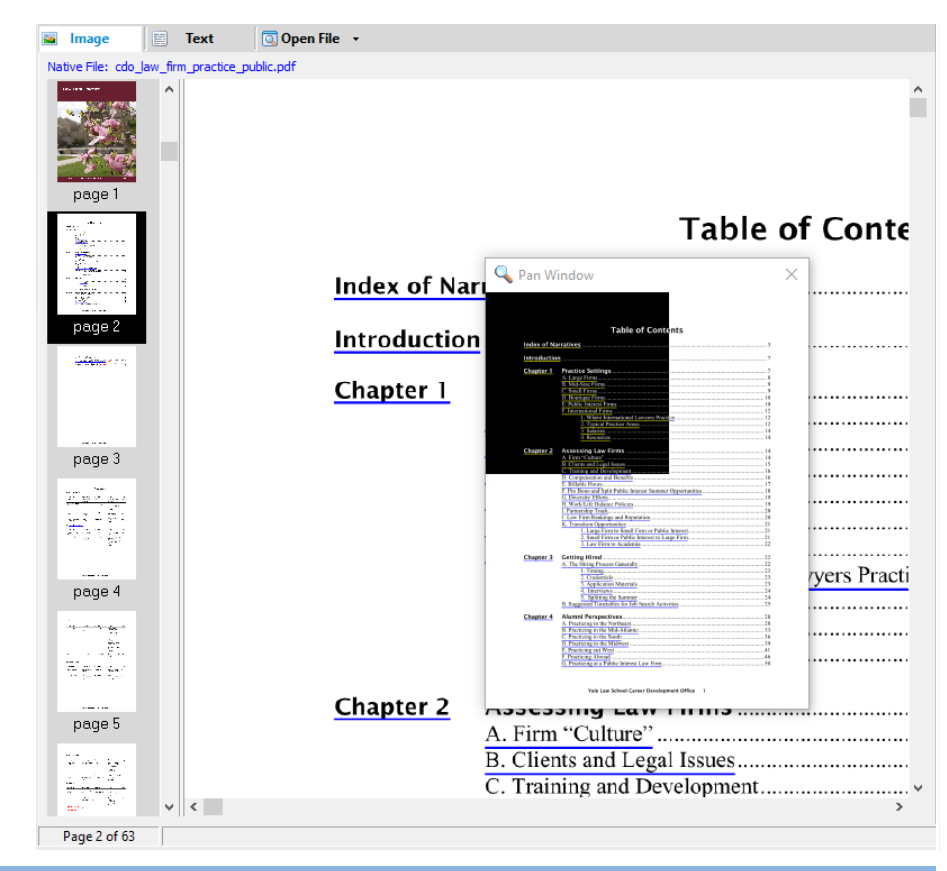

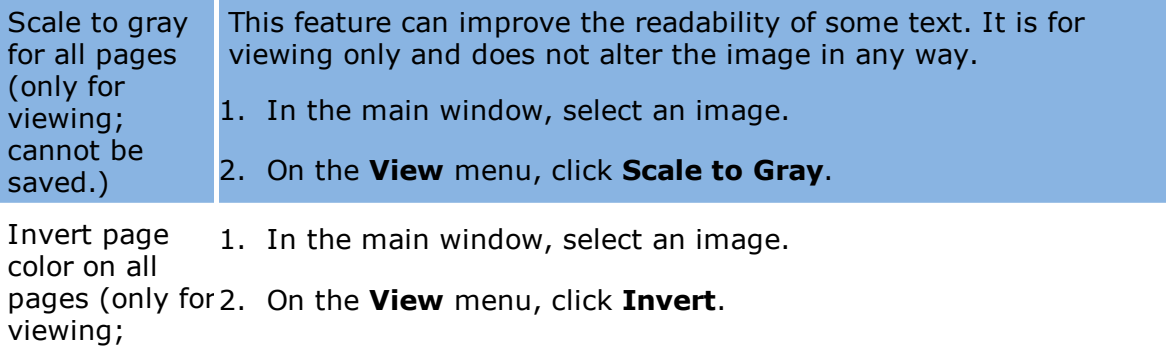

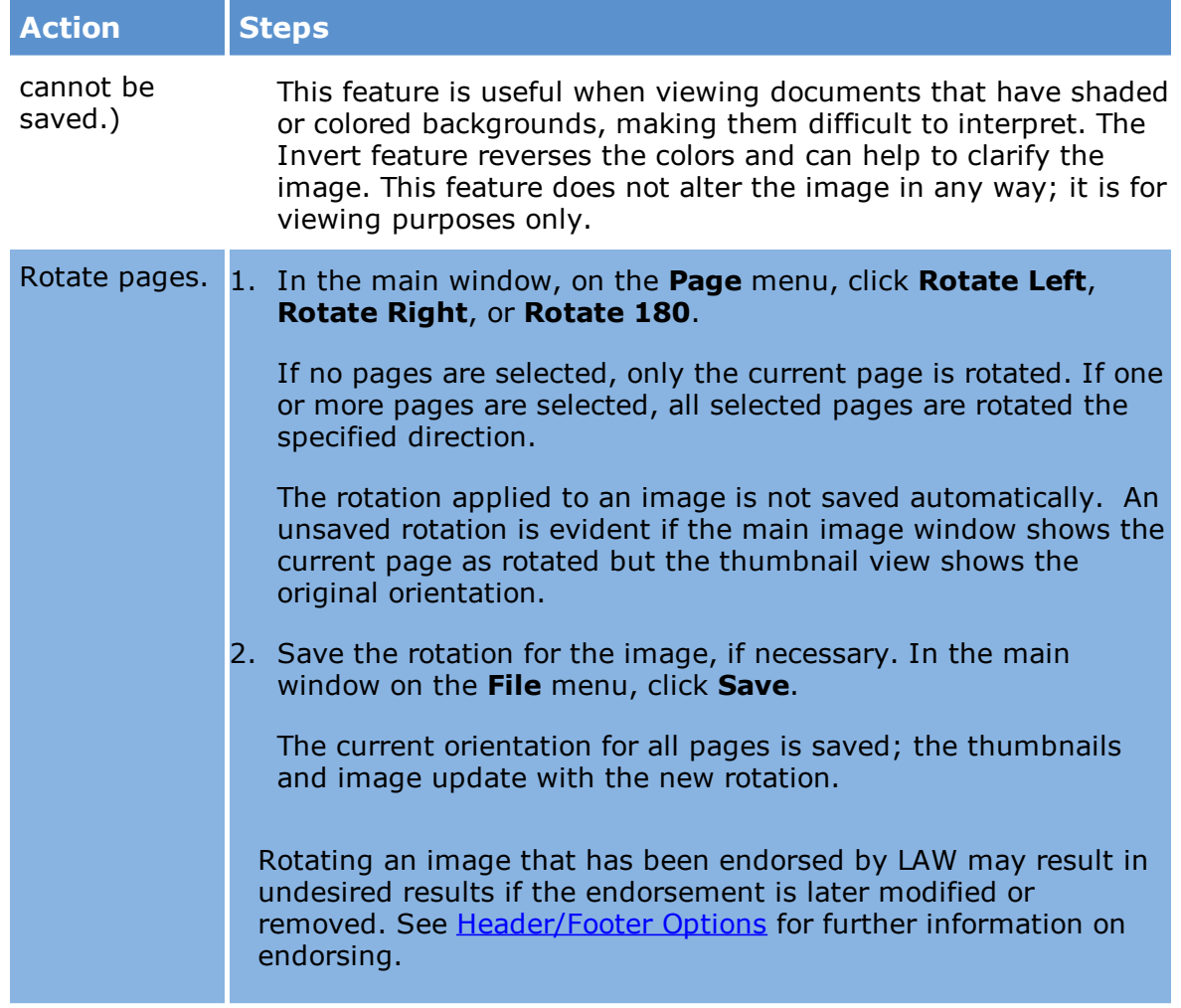

### **To open an image in an external viewer**

- 1. From the main window, select an item.
- 2. Click the **Tools** menu.

If the item has an image file then **Launch Viewer** will be enabled.

# 3. Click **Launch Viewer**.

This feature opens the image in whichever image viewer is registered in the operating system as the default for the specified image type.

If the image is modified in the external viewing application, you will need to switch documents in LAW before you save changes; otherwise, a locking violation will occur.

# **Viewing Image File Properties**

You can view the properties for both the current page and the entire image when working with records with associated image files.

### **To view the properties for the current page**

- 1. Select a page.
- 2. On the **Page** menu, click **Properties**. The **Page Properties** dialog box appears. It provides the height and width of the image in both inches and pixels, the resolution, the color format, and the compression type for the current page.

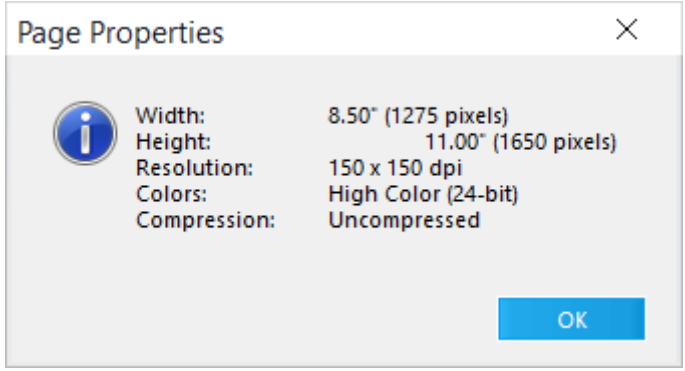

**To view image file properties**

- 1. Select an image for which you want to view properties.
- 2. In the main window, on the **Edit** menu, click **Properties**.

A file properties dialog provides file attributes, file size, and the actual file name for the image.

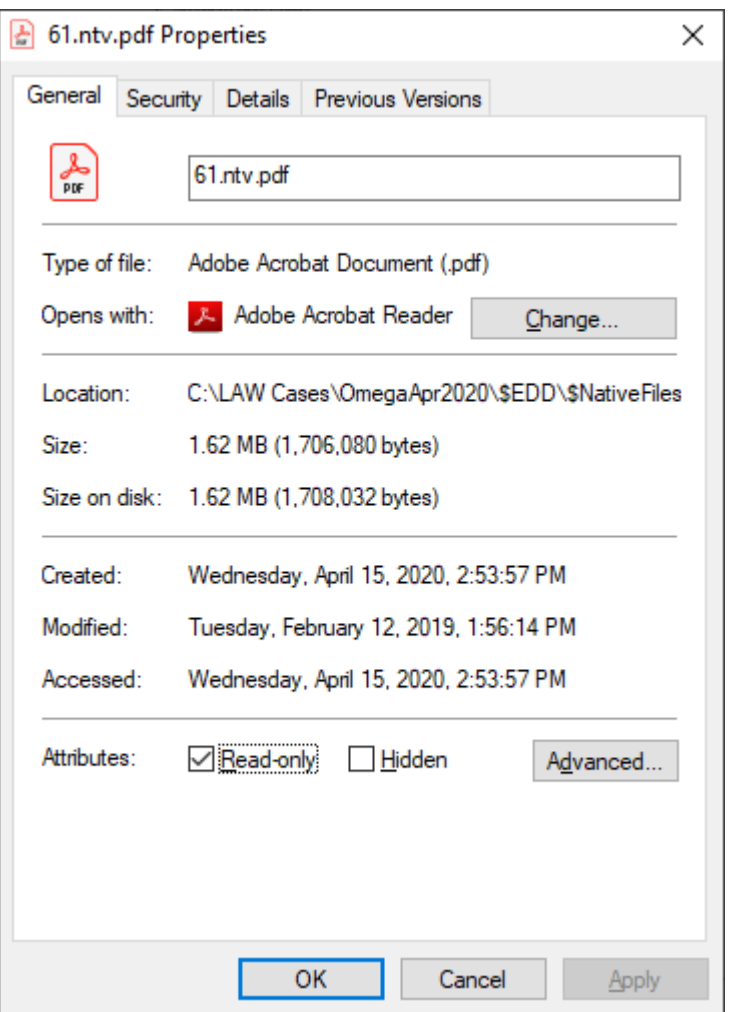

Note the following about image file properties:

- · For scanned or imported images (non-ED), CloudNine™ LAW does not display the actual file names for the images in the document list.
- · File names consist of the **ID** field in the database, zero-padded to 8 characters, followed by the file extension.
- · For images created via the TIFF Conversion batch process, the actual file name will be displayed in the page-level **PageFilename** field.

### **To view native file properties**

The steps to view native file properties depend on whether the native file has an image file associated with it.

# **To view file properties for native files with no image files**

- 1. Select a file in the main window.
- 2. On the **Edit** menu, click **Properties**.

The native file properties appear. If an image does exist in addition to a native file, the image properties will be shown by default.

# **To view file properties for native files with image files**

- 1. Select a file in the main window.
- 2. Right-click the native file hyperlink, which is located above the image display, and then click **Properties**.

# *Manipulating Documents*

After documents are brought into a case, you have many options for cleaning up images, and for adding, deleting, and reorganizing documents and pages.

**Q** Turbo Import enabled cases have Moving, Splitting, and Replacing documents disabled. Use an Electronic Discovery enabled case if you anticipate needing these abilities.

# **Page-level Cleanup**

Image enhancements are page cleanup operations applied to individual pages. Examples include deskew and rotate pages. Enhancements may be performed at the document-level or page-level. Page-level options are found in the Page menu, or by right-clicking a page in the thumbnail display.

# **To deskew a page**

- 1. On the **View** menu click **Thumbnails**, or you can click **Page and Thumbnails**.
- 2. Select an image.
- 3. Click **Deskew** or press **F4.**

If multiple pages are selected, then all selected pages will be deskewed.

If no pages are selected, only the current page will be deskewed. This is ideal when inspecting documents on the page level and only a few unacceptably skewed pages exist.

See the **Batch [Processing](#page-834-0)** section to learn about deskewing larger sets of documents.

# **To enhance images**

- 1. In the main window, in the image viewing area, select an image.
- 2. On the **Page** menu, click **Enhance Image**.

The **Select Image Filters** dialog box appears.

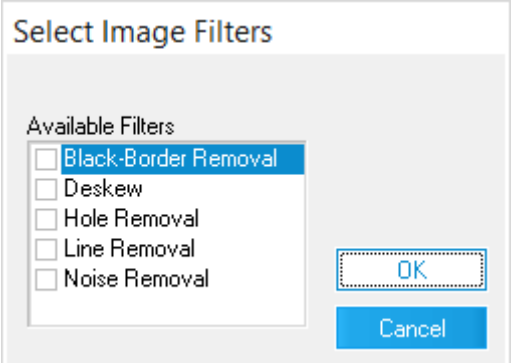

3. Use the information in the following table to select from among available filters, and then click **OK**.

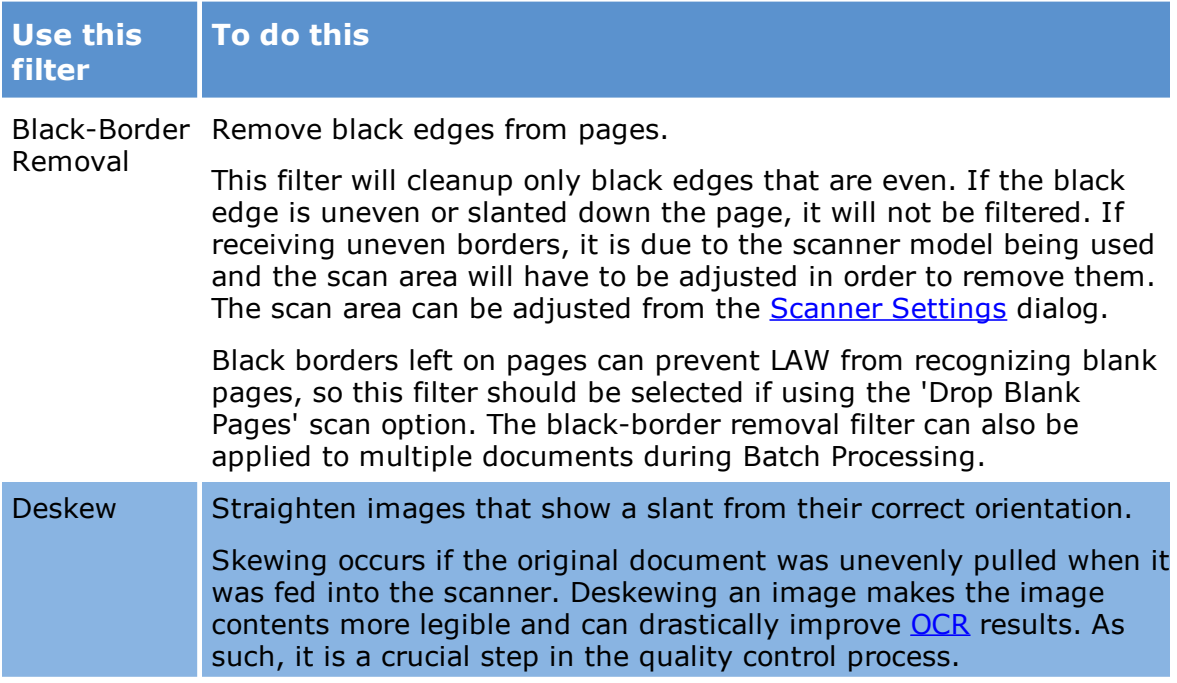

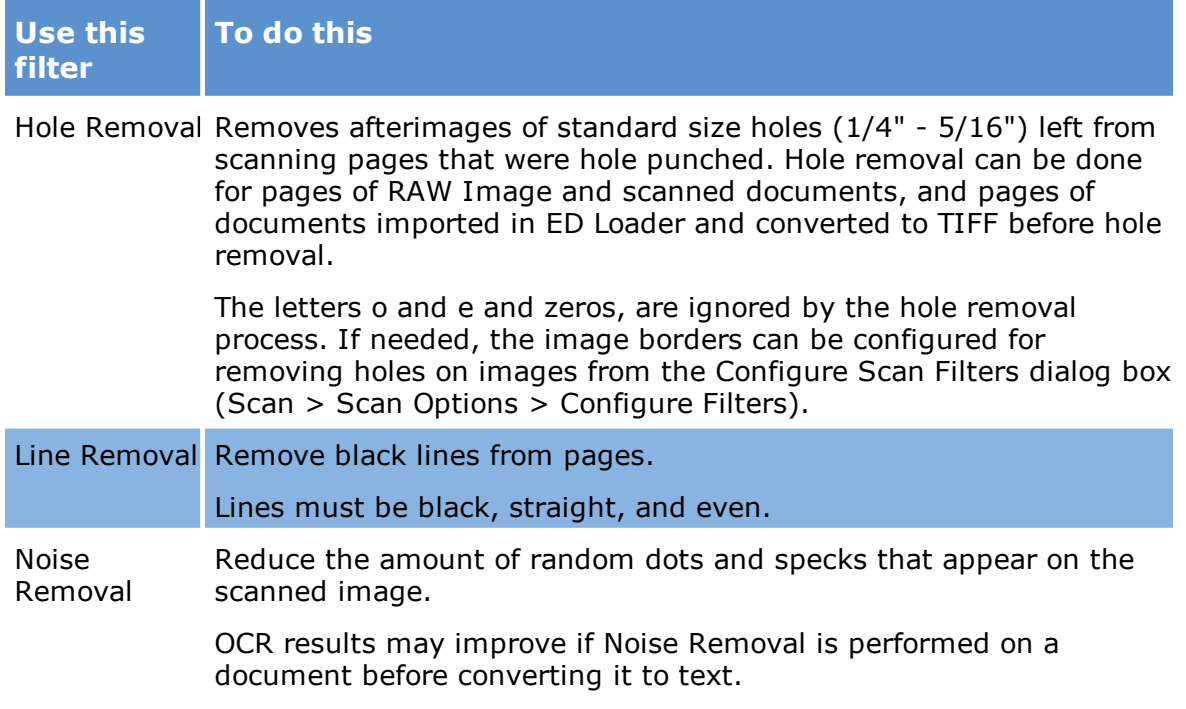

# **To rotate images**

LAW allows users to rotate pages in the event that one or more pages are improperly oriented.

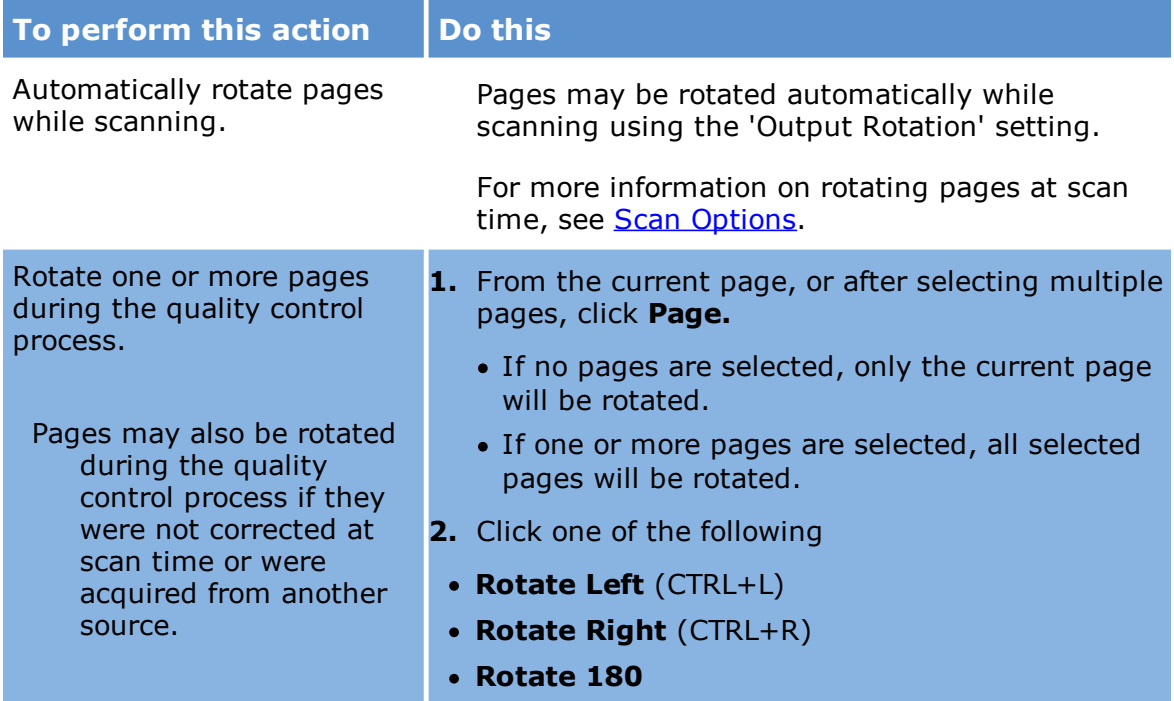

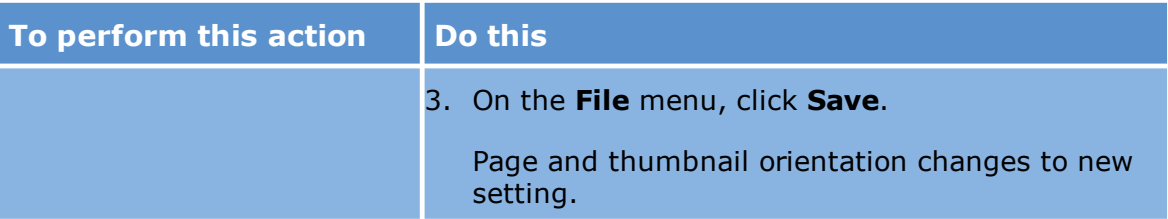

 $\triangle$  Care should be taken when rotating an image that has been endorsed in CloudNine™ LAW. This operation may create problems if the endorsement is later modified or removed. See [Header/Footer](#page-851-0) Options for more information on endorsing.

# **Moving Documents and Pages**

You can move pages, documents, and folders. These options are especially useful if documents have been scanned into the wrong folder or if you want to re-organize documents.

### **To move documents**

- 1. Select one or more documents.
- 2. Do one of the following:
	- · On the **Edit** menu click **Move Document(s).**

Or

- · Right-click the document list, point to **Edit** and then click **Move Document(s)**.
- 3. The **Move Document(s)** dialog box appears.

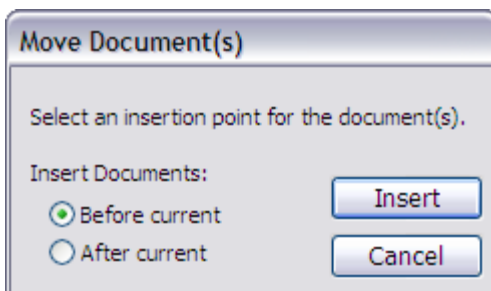

4. Browse to a document to select it as the current document.

- 5. Do one of the following:
	- · Select **Before Current** to insert the document before the currently selected document.

Or

- · Select **After Current** to insert documents after the currently selected document.
- 6. Click **Insert**.
- $\blacktriangleright$  Documents can be moved within the same folder; however, the insertion point cannot be one of the selected documents.

# **To move folders**

· On the **Folder** menu, click **Move**.

See the **[Establishing](#page-37-0) Folder Structures** for more information.

### **To move pages**

Consider the following information before you move pages:

- · Pages can be moved within a single document by selecting a document and viewing the thumbnails display on the main interface.
- · Moving pages in the thumbnails display is not currently supported for any image records stored as single-page, such as images scanned while using the Serialized Storage Schema option or images converted to serialized TIFF images via single document or batch TIFF conversion.
- · Moving pages does not move page information. For example, if you move a page, its page ID, header, footer, and size, will not be moved.
- · If you move a page, pages may need to be renumbered after the move.
- · Because header/footer size info will not be moved. Pages should only be moved within a document in which all or no pages have been endorsed with the same settings; otherwise, unexpected results may occur if re-endorsed.

# **To move pages using Thumbnails:**

- 1. Page thumbnails must be visible to move pages. If thumbnails are not currently visible, on the **View** menu, click either **Thumbnails** or click **Page and Thumbnails**.
- 2. From the thumbnail display, select the pages to move.
- 3. Click and hold on any of the highlighted pages.

4. After the icon changes and drag to the selected insertion point and then release the mouse.

### **To move pages using the Move Page(s) dialog box:**

- 1. Page thumbnails must be visible to move pages. If thumbnails are not currently visible, on the **View** menu, click either **Thumbnails** or click **Page and Thumbnails**.
- 2. From the thumbnail display, select the pages to move.
- 3. Click and hold on any of the highlighted pages.
- 4. On the **Edit** menu, click **Move Page(s)**.

Clicking **Move Page(s)** opens the **Move Page(s)** dialog box. You can also open the **Move Page(s)** dialog box by right-clicking the selected page(s) and then clicking **Move Page(s)**.

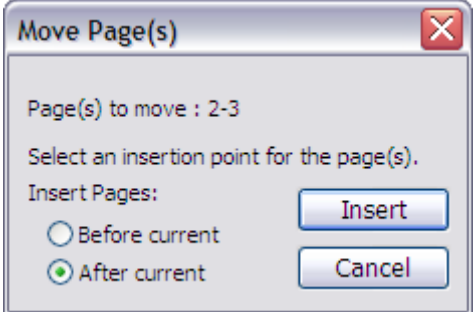

- 5. Click where you want to insert the highlighted page(s).
- 6. Do one of the following:
	- · Select **Before current** to insert the page(s) before the selected page. Or
	- · Select **After current** to insert the page(s) after the selected page.
- 7. Click the **Insert** button.

# **Deleting Documents, Pages and Folders**

You can delete pages, documents, and folder structures from a case directly from the main form. From a grid display you can delete one or more documents, an entire range of pages in a document, or specific pages from a document.

 $\triangle$  If you have deduplication enabled, then it is recommended to enable "Refresh duplicate status after deleting records" (**Tools>Options>Preferences**) prior to deleting documents or folders.

### **To delete documents**

- 1. Select one or more documents from the document list.
- 2. Do one of the following:
	- · Press the DELETE key.

Or

· On the **Edit** menu, click **Delete** and then click **Document(s)**.

The **Delete Document(s)** dialog box appears.

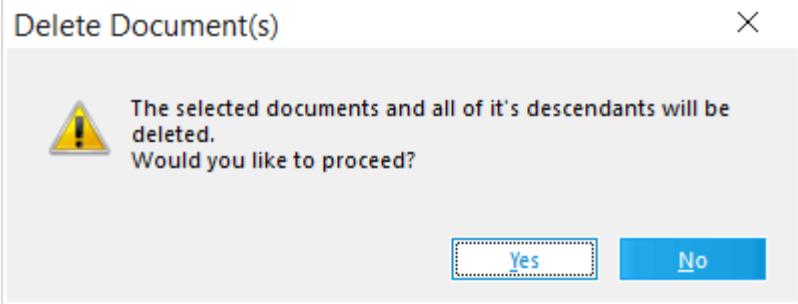

- 3. Click **Yes**.
- $\triangle$  Records that were imported via Turbo Import will delete all records in the family. For example, selecting the second of two attachments and clicking **Delete** will delete all three records (the parent and both attachments).

### **To delete pages**

- 1. Select one or more pages from the thumbnails display.
- 2. On the **Edit** menu, click **Delete** and then click **Page(s)**.

The **Delete Page(s)** dialog box appears.

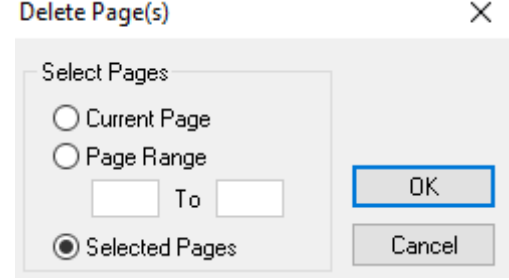

- 3. Select **Current Page** or enter a range of pages, and then click **OK**.
- $\blacktriangleright$  Please note the following when deleting pages:
	- · Deleting pages in PDFs is not supported in CloudNine™ LAW.
	- · If an image has associated OCR text, the deleted pages will be removed from the OCR as well (text-based OCR only) and the remaining OCR pages will be renumbered if page identifiers are found (i.e., <<< Page 1 >>>).

### **To delete folder structures**

You can delete a folder and all its contents, including subfolders and their contents.

- 1. From the main window, do one of the following:
	- · Right-click a folder and then click **Delete**.

Or

• Select a folder and then click the delete button:  $\blacksquare$ .

The **Delete Folders and All Subfolders** dialog box appears.

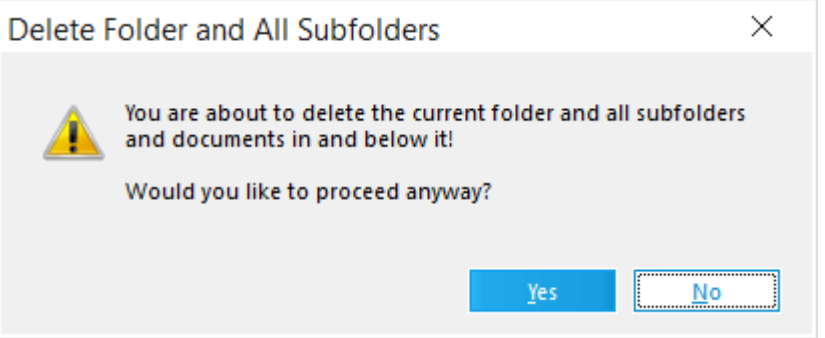

2. Click **Yes** to delete the folder and all its contents or click **No** to cancel.

### **To delete records from a grid display**

- · On either a standalone or embedded grid display, select records to delete and then press the DELETE key.
- $\triangle$  Use caution when using this feature as anywhere from one record to all records in the case may be selected at once and deleted from the grids.

# **Splitting Documents**

You can split a document into multiple documents. Splitting may be configured to split every page of a document into its own document. Splitting may also be based on page selection, barcode pages, or by the presence of blank pages.

### **To split a document**

- 1. Select a document.
- 2. On the **Edit** menu, click **Split Document**. You may receive a warning that you could lose metadata and file links if the document you are splitting is electronic.

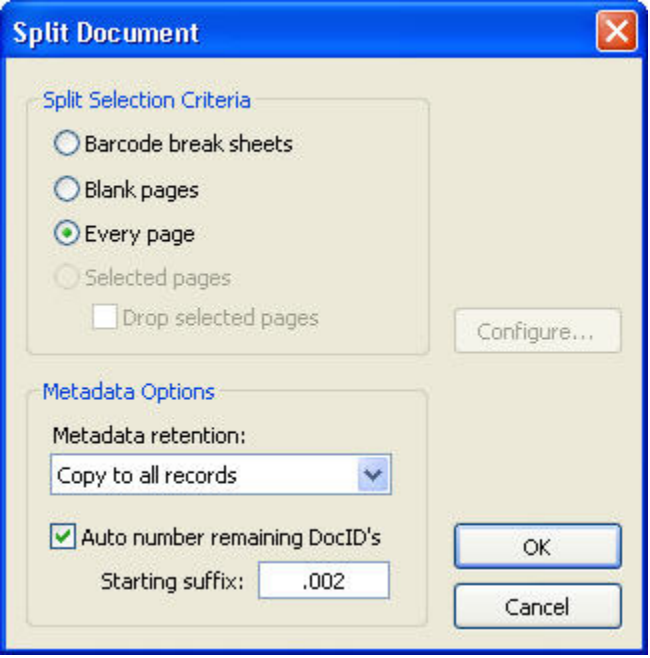

3. Apply options to split documents according to the following table:

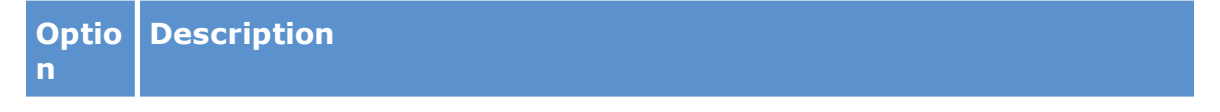

**Barcod** Processes documents in compliance with any barcode break sheets that are **e Break** output. detected, and then removes the barcode break sheets from the page

### **Sheets**

- .<br>• Splits the document if a document break is detected.
- · Creates a new folder if a folder break is detected.

**n**

#### **Optio Description**

- · Separates attachments if attachment sheets are detected. Deletes from the image after being processed.
- · Click the **Configure** button for more supported barcode settings and types.

You can specify break sheet settings from the [Imaging](#page-241-0) tab of the Options form. If no pages with barcode breaks are found, the operation will be canceled.

This setting may be useful if the **Detect Barcode Breaks** scan option was disabled while scanning.

See the Using [Barcodes](#page-229-0) topic for additional barcode information.

**Blank** Removes blank pages from the document. Detection of blank pages may **Pages** be configured as follows: · Click the **Configure** button for blank page filter options. These options are listed as follows: **Pristine White.** Removes pages only if they completely blank and contain no discernable visual noise. This option is best used for electronic documents that were converted directly to TIFF or PDF. Scanned images may require a slightly less sensitive filter. **Dirty White.** Removes pages that are blank even if a small amount of visual noise is detected. Visual noise includes such things as speckles, creases, and folds. This setting is recommended for scans of good or excellent quality scanned documents. **Very Dirty White.** Removes pages that are blank even if a large amount of visual noise is detected. This setting is recommended for scans of poor quality documents. **One Line Acceptable.** Removes pages that contain a single line of text, for example, "This page intentionally left blank". **Every** Splits every page of the document into its own single-page document. **Page Select** Designates the currently selected pages as the starting page of new **ed Pages** documents.

This setting is only available if one or more pages are selected. Because the first page (of the current document, prior to splitting) is automatically included as the start of the first sub-document, selection of this page is not necessary.

**Drop select** or blank pages as the separator pages are manually selected.Drops all selected pages. This will also be the case if barcode break sheets

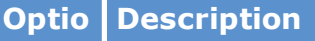

**ed pages**

**ata Option s**

**n**

**Metad** Use these options for records imported with ED Loader and then converted to TIFF using CloudNine™ LAW.

(for ED **Records** 

)

**Discard all metadata.** Removes all ED import metadata associated with the original record, with the exception of the DocID field. This includes important values used to indicate duplicate record status, metadata pulled from the native file, and ED Loader session information.

All records created after the split (including the first record) will lose the value used to indicate the file is an ED record. You will no longer be able to perform ED-related operations with these records such as converting to TIFF and exporting native files.

**Copy to all records.** Records created by the split inherit the metadata of the original record.

The original native file will be associated with all new records. The native file is not copied; all new records will point to the same file. For new records beyond the first record, this native file link is created by placing the path to the native file into the "NativeFile" field in the LAW case. Because of this behavior, if the newly split records are included in a TIFF conversion process, the same native file will be converted for each of the records involved in the split.

**Copy to first record only** - Only the first record created by the split inherits the metadata of the original record. Other records created as a result of the split do not inherit ED Loader metadata, with the exception of DocID. Other user-defined field data is retained for all records.

**Auton** For any record created as a result of the split operation, this option will **umber** automatically number the DocID values with a suffix.

> To use this feature, enable the "Auto number remaining DocID's" setting in the Split Document dialog and enter the value in the "Starting Suffix" field. The default is ".002". The value in the "Starting Suffix" field value will be appended to every record created as a result of the split with the exception of the first, or original, record. The suffix will increment by one for each record.

 $\mathbb Z$  For non-ED records, the index information from the original document is applied to all new documents. This may cause duplicate values if unique fields are defined, so any duplicate values will automatically be cleared. See below for information on metadata handling for ED records.

# **Merging Documents**

You can can merge two or more documents together. Merging documents can make sense, for example, if each page of a single document is scanned as a series of separate documents. Also, if records that were converted to TIFF are imported, they may arrive as one document per page, in which case you would want to merged page ranges into whole documents.

### **Preparing to merge documents**

Consider the following facts before merging documents:

- · **Folder location of target documents.** The documents to be merged must be located in the same folder. If documents in different folders need to be merged, the Move Documents function may be used to move them into the same folder.
- $\triangle$  Use caution when merging ED records. Important metadata and file links may be lost depending how the documents are merged.
- · **Merge sequence.** The documents will be merged in the same order they appear in the document list. To merge them in a different order, move the documents prior to the merge operation. All PageID information for the pages will be retained when merging documents; however, the index information for the first document will be used as index information for the new document. Be sure to verify this information after the merge.
- · **Performance considerations.** Because LAW stores multi-page documents in multi-page image format, the image file has to be physically rebuilt, with all pages from the 2nd to the Nth documents being appended to the first document selected. This can take some time depending on the number of pages being merged. LAW can typically merge 100 pages in less than 5 seconds, but as the number of pages increases, the average time per page increases.

To cancel this process press the ESC key.

### **To merge documents**

- 1. Select two or more documents.
- 2. On the **Edit** menu click **Merge Documents**.

**Merge Documents** is not enabled if a single document is selected.

If at any time you need to cancel a merge operation, press the ESC key.

# **Inserting Documents and Pages**

You can insert scanned documents, scanned pages, and existing images in the desired locations within the current folder.

### **Inserting a document versus inserting a page**

The main insertion modes are listed along with descriptions for the best use of each:

· **Inserting a document.** Use this mode when you want to add a document after the first round of scanning is done.

Insert multiple documents if the **Detect Barcode Breaks** setting is enabled and the pages are separated by barcode break sheets. This feature is important because, unless documents are specified by a query, all processing functions, such as batch processing and exports, are executed in scan order.

· **Inserting a page.** Inserting a page is often used when a page, such as the back of a page, was skipped during the initial scan process.

### **To insert documents within the current folder**

- 1. Select a document.
- 2. On the **Edit** menu click **Insert** and then click **Scanned Document(s)**. The document is inserted above the currently selected document.

### **To insert new pages**

- 1. On the **View** menu click **Thumbnails** or **Page and Thumbnails**.
- 2. Select the thumbnails display on the main form.

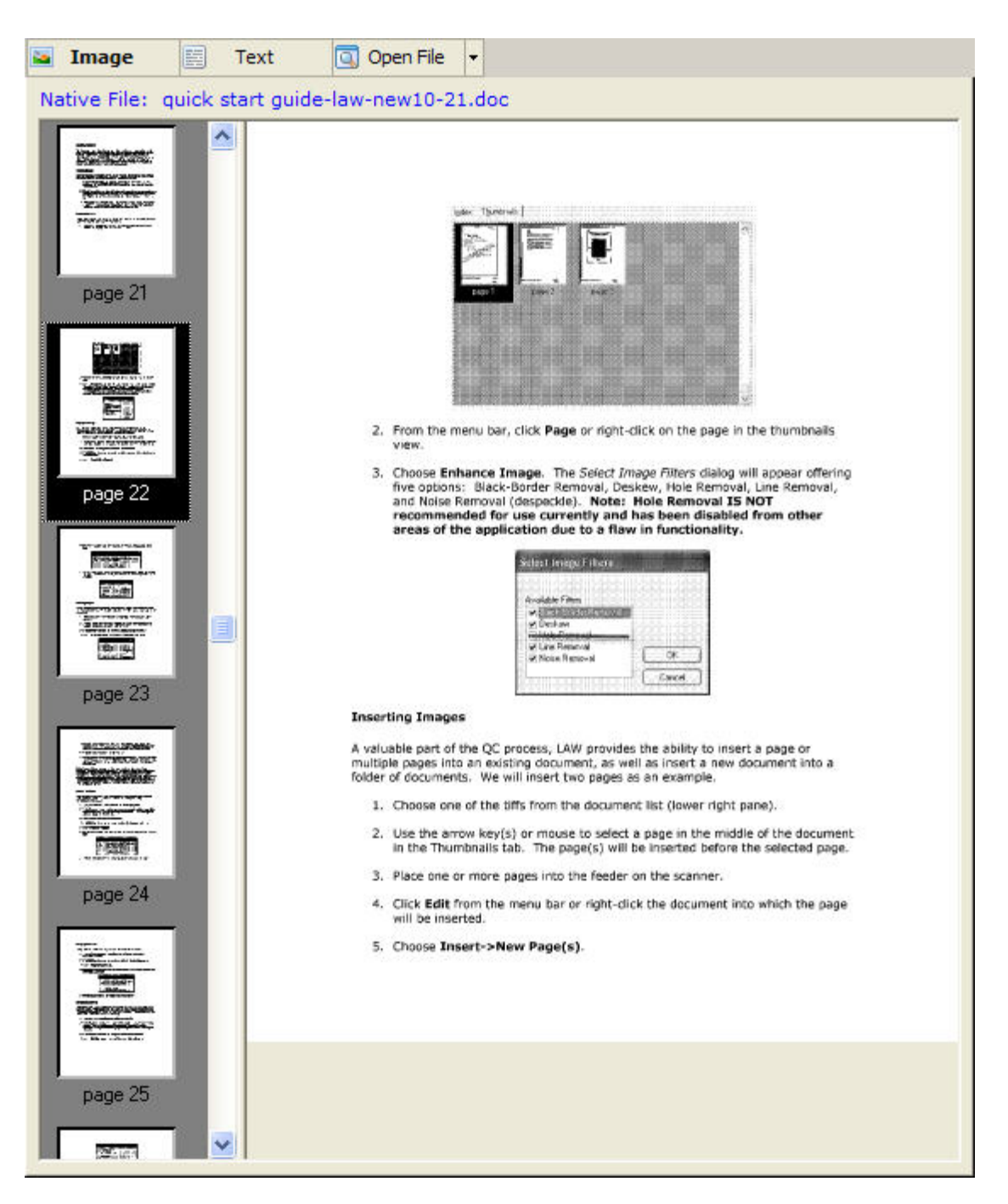

CloudNine™ LAW will always insert a page or document prior to the one highlighted. In the screen image above, a new page would be inserted between pages 21 and 22

- 2. Click a page that the inserted page will precede and then press the SPACEBAR.
- 3. On the **Edit** menu, click **Insert**, and then click **New Page(s)**.

### **To insert existing pages**

- 1. On the **Edit** menu, click **Insert** and then click **Existing Page(s)**,
- 2. Browse to the image file to be inserted and then click **Open**. The image is inserted as a page in the document above the currently selected page.

# **Replacing Documents and Pages**

The Replace feature inserts a page or document in place of an existing page or document. You use this feature when you need to rescan one or more pages due to quality issues with the initial scan.

 $\triangleright$  The detection of barcode breaks is temporarily disabled when replacing pages, replacing documents, or inserting pages.

# **To replace a document using a scanner**

- 1. Select the document to be replaced in the document list.
- 2. Insert the replacement document into the scanner.
- 3. On the **Edit** menu click **Replace** and then click **Document**.
- 4. Click **OK**.

The new or existing document replaces the selected document.

# **To replace a document with an existing document**

- 1. Select the document to be replaced in the document list.
- 2. On the **Edit** menu, click **Replace** and then click **Image from File(s)**.
- 3. Browse to the desired image file and click **Open**.

The new or existing document replaces the selected document.

### **To replace a page**

Insert the replacement page into the scanner.

- 1. On the **View** menu click **Thumbnails** or click **Page and Thumbnails**.
- 2. Select the thumbnails display on the main form.

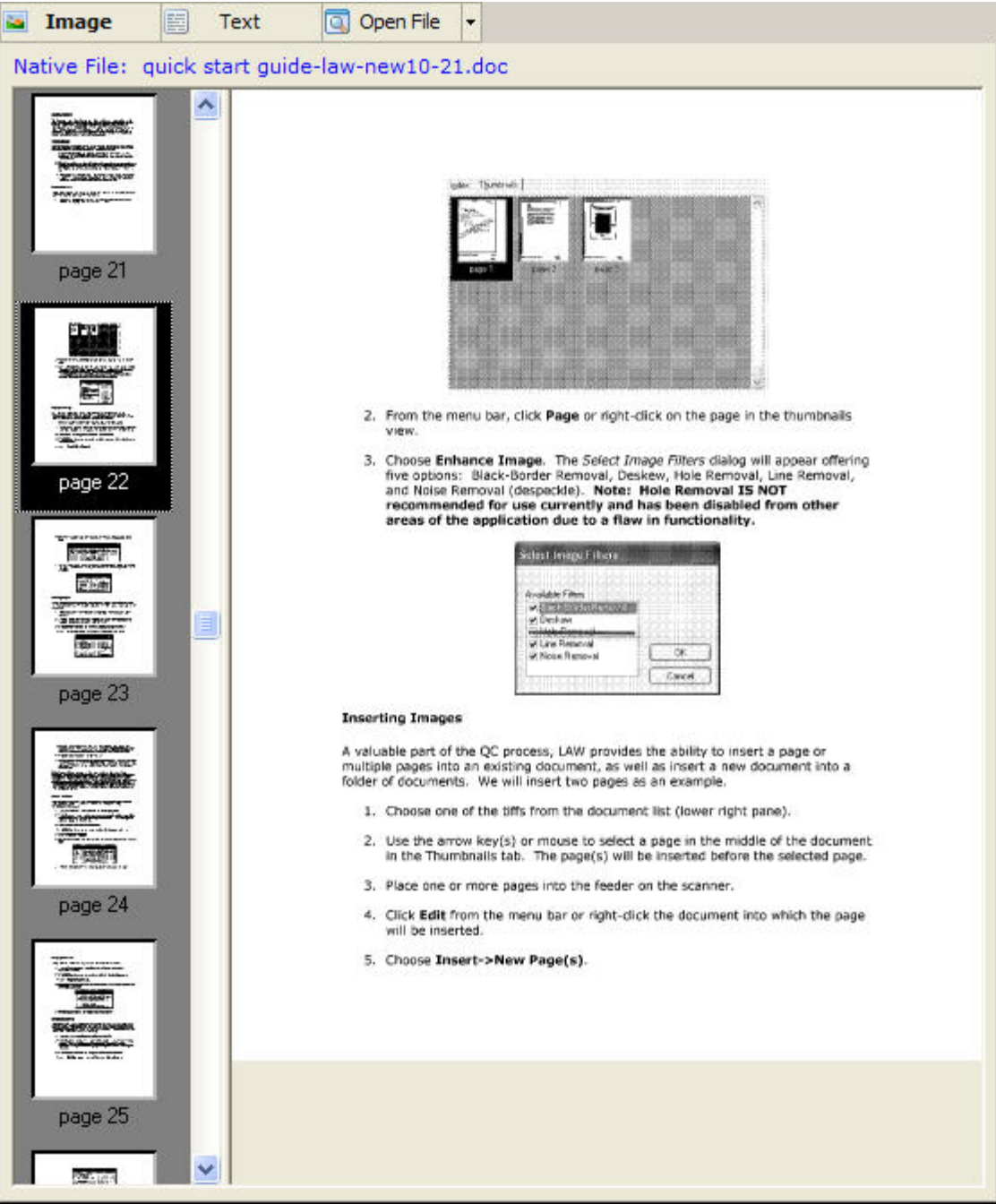

- 3. Select one or more pages to be replaced and then press the SPACEBAR key.
- 4. On the **Edit** menu, click **Replace** and then click **Page(s)**.
- 5. Click **OK**

The selected page is replaced with the newly scanned page.

# **Working with Attachments**

You have several options for working with document attachments, including:

- · Adding attachments to a particular document.
- · Removing attachments from documents.
- · Performing quality control on attachments to verify that all attachments identified actually exist, and that all attachments have a corresponding parent document.

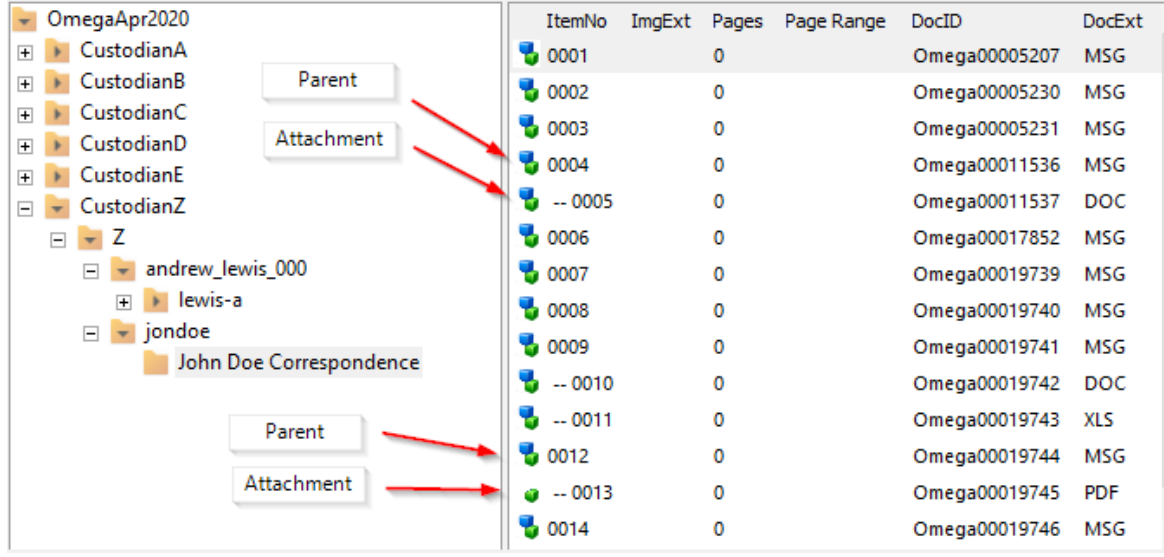

# **To add attachments**

- 1. In the document list, select documents to be attached.
- 2. Do one of the following:
	- · Press SHIFT+INSERT.

Or

· On the **Edit** menu click **Attachments** and then click **Attach to Previous**.

All selected documents will be attached to the previous document. The documents to be attached must be consecutive and on the same level if attaching multiple documents.

This means that all selected documents must be currently unattached and cannot have attachments of their own. Because the documents are always attached to the previous document, if the parent and documents to be attached are not consecutive, the documents must be rearranged so the documents to be attached are positioned immediately after the designated parent.

### **To remove attachments**

### **To remove one attachment**

- 1. Select an attachment.
- 2. On the **Edit** menu, click **Attachments**, and then click **Detach Document**.

Although multiple documents may be selected, only the current document will be detached. When removing individual attachments from a document with multiple attachments, if an intermediate attachment is removed, it will be shifted down in the document list to the position immediately after the last attachment for the current parent. This is necessary to ensure parent/children integrity.

### **To remove multiple attachments**

- 1. Select any one of multiple attachments to a document.
- 2. Do one of the following:
	- · Press SHIFT+BACKSPACE.

Or

· On the **Edit** menu, click **Attachments**, and then click **Detach All**.

### **To validate attachments**

This function performs checks on the database to ensure that any document marked as a parent has at least one attachment, and any document marked as an attachment has a parent document. LAW automatically corrects any errors found and writes to a log file for later verification. The validate function should be performed on large databases containing many parent/attachment groupings.

# **How attachments are identified in the database:**

The following fields identify attachment information in the LAW 5.0 database:

**AttachPID**: Identifies the parent ID of the attachment. The ID referenced is the unique ID assigned by LAW to each record scanned or imported into the LAW database.

**AttachLVL**: References the level of attachment. A zero (0) indicates either a parent record or no attachment and a one (1) indicates a child.

**BegAttach**: References the beginning number of the attachment. This is the first number assigned to the parent document of the attachment group.

**EndAttach**: References the ending number of the attachment group. This is the last number assigned to the document page within the attachment group.

**AttRange**: Provides the range from the start of the parent to the last page of the final attachment.

**Attachmt**: Populates the parent level only. This is the list of attachments found within the parent document.

# **To validate attachments**

· On the **Edit** menu, click **Attachments**, and then click **Validate**.

### **Annotating Documents and Pages**

You can add annotations to TIFF images. After you create an annotation object, you can then customize its properties. You can later edit your annotations or permanently merge them to the file.

There is a limit for merging annotations to images. The limit is 9931 pixels by 14045 pixels. If using paper size A0 then you can use up to 300 DPI(Dots Per Inch). If using A4 size then up to 1200 DPI.

**Overview of annotation tools**

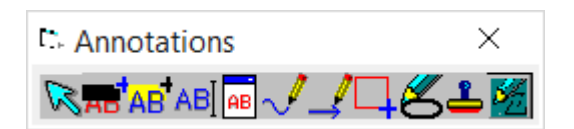

The following tools are available for annotating TIFF images:

- · **Select** Move or resize annotation objects.
- · **Redact** Add a solid rectangle to hide page content.
- · **Highlight** Add a transparent rectangle.
- · **Text** -- Add a text box.
- · **Popup** Add a captioned popup text box.
- · **Freehand line** Draw a freehand line.
- · **Arrow** Draw an arrow or a line.
- · **Rectangle** Draw a rectangle or rounded rectangle.
- · **Ellipse** Add an ellipse to the image.
- · **Rubber stamp** Paste an external picture file onto the current TIFF.
- · **Line tool** Draw a polygon.

### **To create and save annotations**

Annotations can only be added, deleted, or modified if the annotation toolbar is displayed. Displaying the annotation toolbar changes the mouse behavior from image to annotation mode.

### **To create annotations**

- 1. Select a page.
- 2. Click the **Image** tab.
	- · On the **Tools** menu, click **Annotations**, and then click **Toggle Toolbar.**

Or

· Press CTRL+T.

The toolbar activates.

- 3. Click one of the tools.
- 4. Apply the tool to the image.

### **To save annotations**

- · Click outside the annotations area and then follow prompts to save the changes. Or
- · On the **Tools** menu, click **Annotations**, and then click **Save by Default**.

Annotations are saved automatically when you click outside the annotation area.

### **To hide or print annotations**

After an annotation has been created on a document, you can display or hide the annotations on all documents and you can configure whether annotations will be
printed. This option not only affects how the annotations are displayed but how they are printed as well. When the annotations are hidden, the documents can be printed in their original form. If the annotations are visible, any documents containing annotations will also be printed with the annotations visible.

# **To hide annotations**

- · On the **Tools** menu, click **Annotations**, and then click **Hide Annotations.** Or
- · Press SHIFT+F12.

## **To unhide annotations**

- · On the **Tools** menu, click **Annotations**, and then click **Hide Annotations.**
- To suppress printing of annotation, you can also use the **Do not print annotations** option available in the Print [options](#page-869-0) in the Batch Process utility. If you select this option, annotations will not print regardless of whether they are set to visible or not.

## **To merge annotations**

Use this function to permanently mark the current document with any annotations that have been applied to it. Annotations that are not merged will be lost if you perform image cleanup.

 $\triangle$  Consider the following facts before you merge annotations:

- · After the annotations have been merged with the document they cannot be removed.
- · Merging annotations converts the image to grayscale.
- · By default, you can preserve the color information of the annotation, the images will need to be exported using the Merge Annotations + Retain Color settings in the **[Options](#page-1130-0) tab** of the Export Utility.
- · Popup annotations are merged as an image icon.

· On the **Tools** menu, click **Annotations**, and then click **Merge Annotations.** Or

· Press CTRL+F12.

Annotations on the currently selected page will be merged.

Merging a color annotation onto a B&W document will result in the annotation being converted to a B&W annotation to match the color properties of the document.

#### **To modify annotation object defaults**

You can configure the default properties for common annotation object properties.

- 1. On the **Tools** menu, click **Annotations**, and then click **Default Properties**.
- 2. Select a property and then set options as needed:
	- · **Line Color**
	- · **Line Width -** options are 1, 2, 3, 5, 10, 15 or 20.
	- · **Redact Color**
	- · **Rubber Stamp** selects the source image file.
	- · **Text Color**
	- · **Text Font**

New annotations will conform to the new defaults.

#### **To customize an existing annotation**

After you add an annotation you can change its color, add a border and vary other characteristics of its appearance.

· Right-click an annotation and then click **Item Properties**.

A dialog box opens with settings particular to that object type available for you to configure.

#### **To enable sticky mode**

Sticky Mode keeps the currently selected tool available after applying the tool to the image. This setting is useful when you need to apply the same type of annotation repetitively. If Sticky Mode is not selected, the mouse cursor will return to the selection tool after each annotation is applied.

· On the **Tools** menu, click **Annotations**, and then click **Sticky Mode.**

# *Working with Native Documents*

Native documents are the source documents upon which electronic discovery is based. They may be PDF files, Word documents, Excel files, or any number of other file types. The main tasks involved in working with native files are: extracting page counts, opening the files in the application registered to open them, inserting new native documents into the case, and converting native documents to TIFF or PDF.

# **Extracting Page Counts**

You can extract estimated page counts without having to print to paper or convert native files to TIFF or PDF. To generate estimated page counts for most common native file formats that have been imported into a case, use the Electronic Discovery Loader (ED Loader) or Turbo Import. Note the following when extracting page counts:

- · Page counts are estimated because some source applications are unable to provide an exact page count without actually sending the document to a printer. The page counts returned using this process should only be considered an estimated page count.
- · To obtain a more accurate page count, convert the native files to TIFF or PDF, or print the files.
- · ED Loader and Turbo Import extracts page estimated counts by opening files in the native application listed in the SourceApp field and retrieving the page count value.
- $\boxtimes$  Not all applications support page count extraction. For example, you cannot extract page counts from Microsoft Outlook items. If a page count cannot be extracted, a warning message will be returned to the error log.

## **To extract page counts**

- 1. Do one of the following:
	- · Run a query using Query Builder.

Or

- · On the **Tools** menu, click **Display All Records**.
- 2. On the **Tools** menu, click **Extract ED Page Counts**.

A status window appears.

After the process finishes, the **Page Count Extraction Complete** message box provides:

· Number of files processed.

- · Count of pages discovered.
- · Elapsed time.
- · Speed in pages per hour.
- · Number of errors. If errors occurred during processing, you are prompted to view the error log,
- 3. In the grid display, the **EDPages** column contains estimated page counts.

#### **Applications that support page count extraction**

The following table lists source applications and whether they support page count extraction:

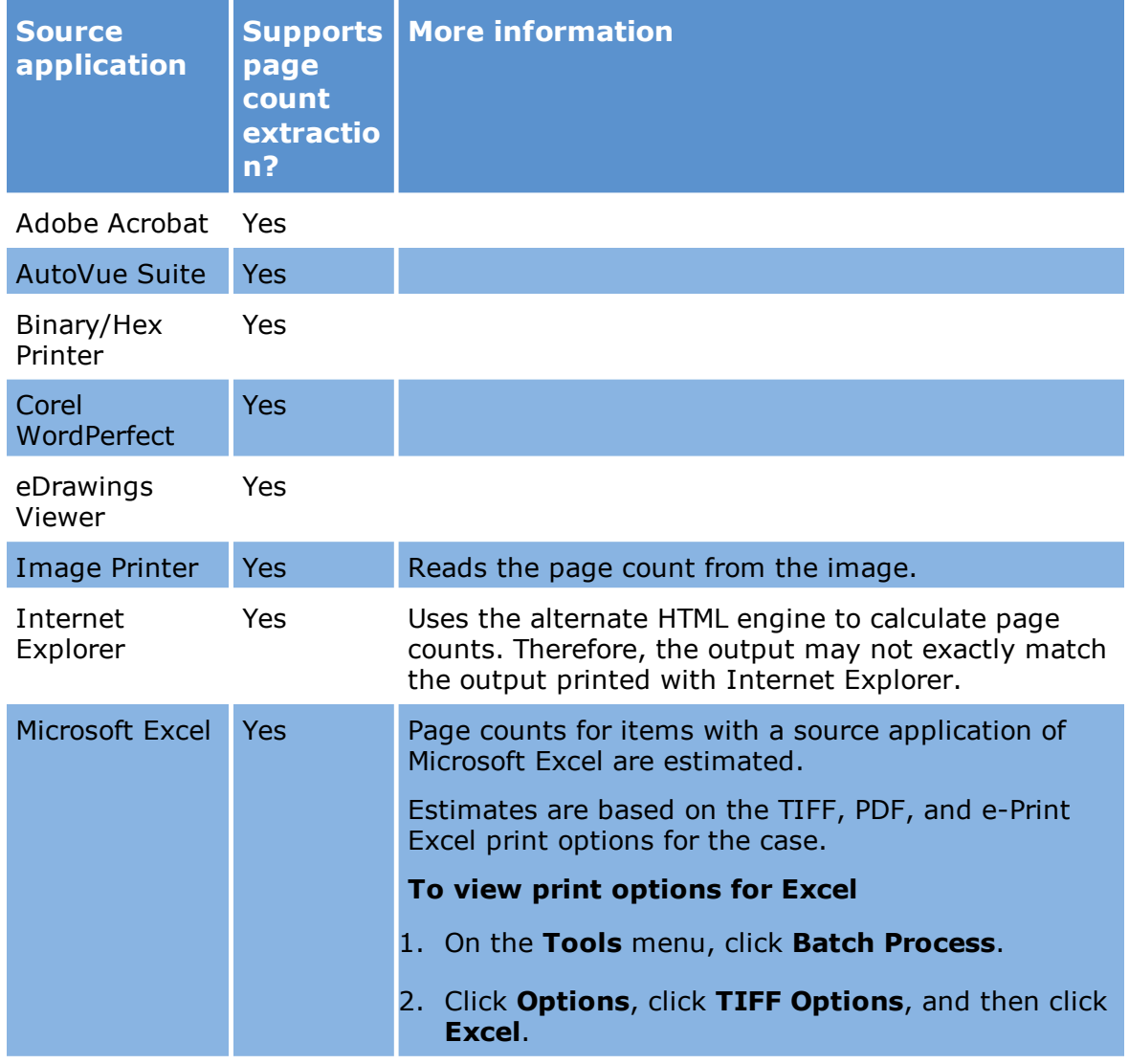

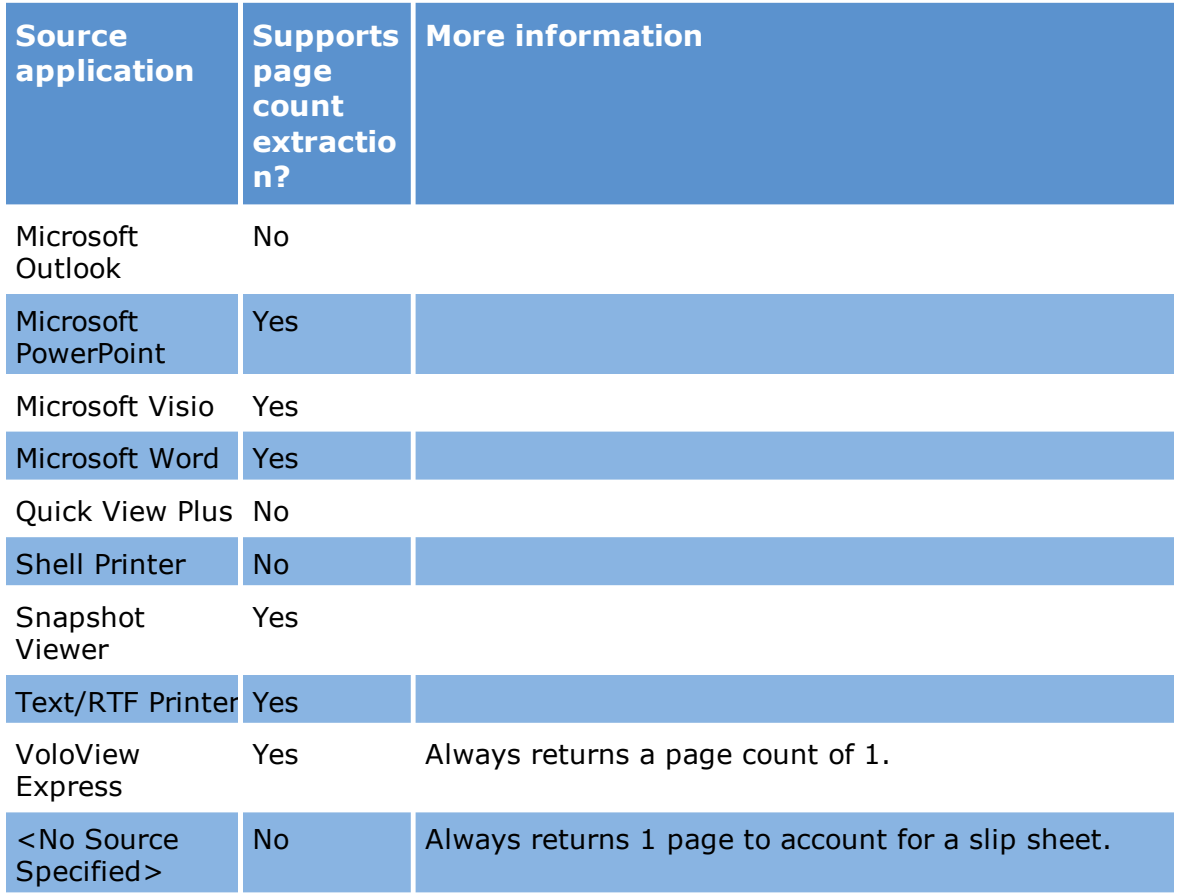

# **Launching Native Files**

The Open File drop-down list includes options for reviewing common file types quickly and efficiently using CloudNine™ LAW and AutoVue, Quick View Plus, or Lotus Notes.

Note the following facts when opening native files:

- · A viewer application or the native application must be installed to open native files.
- · When selecting non-EDD records, the native file review mode options are ignored since native files do not exist for these record types.
- If using Quick View Plus version 9 or later, please see Avantstar's license agreement prior to using this application with CloudNine<sup>™</sup> LAW.

#### **To open native documents**

After native documents are loaded via ED Loader or Turbo Import, they can be opened from within CloudNine™ LAW or in any associated application installed on the computer.

Open files using any of these methods:

· Click the native file hyperlink located above the **Image** display.

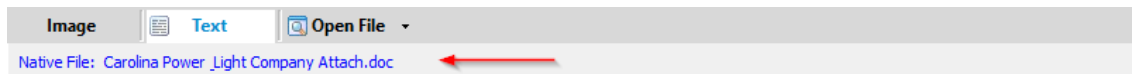

Or

· Right-click the native file hyperlink and then click **Open**.

When a user clicks the hyperlink to launch a native file, the file will launch in the application that is specified for that document in the SourceApp index field. This field is populated automatically during an ED Loader session and is based on the specifications in the file type database. If the value is set to "<**No Source Specified**>", LAW will attempt to launch the file in the application assigned to this file type in the operating system. If no application is assigned in the OS, LAW will attempt to launch the file in a text editor.

The native file may also be launched by right-clicking the hyperlink and selecting Open. The application to open the file will be determined using the methods explained in the previous paragraph.

Or

· Click **Open File**. This button is located above the native file hyperlink.

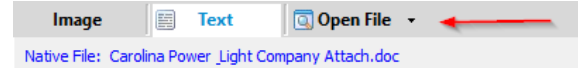

The **Open File** button is similar to the hyperlink in that it will launch the native file using the application specified in the SourceApp field, in the operating system, or a text editor (see above section for details). However, this option provides more control as it allows the user to choose the application with which to open the native file. To choose an application, click the downward pointing arrow located beside the **Open File** button. Next, choose one of the popular applications in the list to view the file in that application or select "**Choose Program**..." to select any other application installed on the computer.

Another option available in the **Open File** drop-down list is **Change Source Application**. This option can be used to change the value listed in the SourceApp field for the current document. The change will affect the TIFF Conversion and E-Print processes since the SourceApp values determine the application used when printing or converting the file.

**To open files with viewer applications**

In the **Open File** list, click one of the following review modes:

- · **Quick View Plus Review Mode** to open the file in Quick View Plus.
- · **AutoVue Review Mode** to open the file in AutoVue.
- · **Lotus Notes Review Mode** to open the file in Lotus Notes.

When a review mode is selected, the corresponding native files are automatically opened in the selected review mode when a new record is selected. Each file opens in the same window, closing the previously opened file. The active record's DocID is displayed in the title bar. When viewing files in the selected review mode, the files in the native viewer are synchronized with the corresponding records in CloudNine™ LAW.

### **To enable native e-mail review**

After import, e-mail messages may be opened by their native applications, regardless of how ED Loader or Turbo Import converted the file during the import process. You can open top-level, parent messages in mail stores as well as top-level loose messages (MSG and EML) on disk.

- 1. Click the arrow to the right of the **Open File** button. The arrow is located above the image display.
- 2. Click **Review Parent E-Mails Natively**.

E-mail files open in the application associated with the file type in the operating system. For example, PST files open in Outlook; NSF files open in Lotus Notes. Mbox mail store files open in Eudora, or whichever Mbox-compatible application you have installed that is associated with that file type. For more information on applications that might be associated with Mbox files, see [Importing](#page-158-0) E-Mail Files.

 $\triangleright$  The mail stores and loose messages must be in their original locations from which they were processed by ED Loader. If they have been moved, LAW will not be able to locate them when attempting to launch the native e-mail. If this occurs, an error message will appear stating the file could not be found and then LAW will launch the version of the file located in the <case root>\\$EDD\\$NativeFiles folder.

## **To open e-mail one time in its native application**

E-mails can also be opened natively without enabling the **Review Parent E-Mails Natively** option.

· Right-click the hyperlink above the image display and then click **Open Source E-Mail Natively**.

#### **Reviewing native e-mail**

Lotus Notes and Outlook email messages may be opened in their respective native applications after import into CloudNine™ LAW, regardless of how ED Loader or Turbo Import converted the file during the import process. This feature supports top-level, or parent, messages in mail stores as well as top-level loose messages (MSG and EML) on disk.

#### **To review native e-mails**

· In ED Loader, right-click the hyperlink above the image display and choosing **Open Source E-Mail Natively.**

Emails open in their native application.

### **To enable the option to review native e-mail items**

- 1. Click the arrow to the right of the **Open File** button.
- 2. Click **Review Parent E-Mails Natively**.

LAW will open e-mails in either Microsoft Outlook or Lotus Notes when launching the files via the hyperlink above the image display or the Open File button.

 $\blacksquare$  The mail stores and loose messages MUST be in their original locations from which they were processed by the ED Loader. If they have been moved, LAW will not be able to locate them when attempting to launch the native e-mail. If this occurs, an error message will appear stating the file could not be found and then LAW will launch the version of the file located in the <case root>\\$EDD\\$NativeFiles folder.

**Working with native files using Windows Explorer**

Native files are stored in a special folder structure within the case folder when imported using the Electronic Discovery Loader or Turbo Import. These files are not stored in the folders that appear in the folder list on the main form but are instead stored within the <case root>\\$EDD\\$NativeFiles folder.

#### **To work with native files using Windows Explorer**

To work with native files using Windows Explorer do one of the following:

· On the main form, right-click the hyperlink that is located above the Image display and then select **Open Containing Folder**.

Windows Explorer opens the folder that contains the native file. The native file is selected.

Or

- · In LAW view the **ID** field.
	- · In records that reference native files, the ID field value will contain the folder name for the native file.
	- · The folder path is relative to the \$NativeFiles folder.
	- · For example, assuming that the file is a Word document, if a record's ID value is 1234, then the path to the native file would be:

<*case root*>\\$EDD\\$NativeFiles\00\00\12\34.NTV.doc

· Note that ID values are padded with zeroes to form an 8-digit number when used for this purpose; for example, an ID value of 1 for a native record would result in a native path of:

00\00\00\01.NTV.doc

Understanding how this function works will allow you to browse to the native files when not using the **Open Containing Folder** option.

## **Inserting Electronic Documents**

Inserting an electronic discovery record in an existing folder of records may be useful when you want to add skipped files or when working with unsupported embedded files.

 $\blacksquare$  This process is enabled for Electronic Discovery enabled cases only.

### **To insert electronic documents**

- 1. On the **Edit** menu, click **Insert** and then click one of the following:
	- · **E-Document(s)**, and then click **Before Current** to insert record(s) before currently selected record.
	- · **E-Document(s)**, and then click **After Current** to insert record(s) after currently selected record.
- · **E-Document Attachment(s)**, and then click **Before Current** to insert record(s) as attachment to the record before the currently selected record.
- · **E-Document Attachment(s)**, and then click **After Current** to insert record(s) as attachment to the currently selected record.

ED Loader opens in **Insert Mode**.

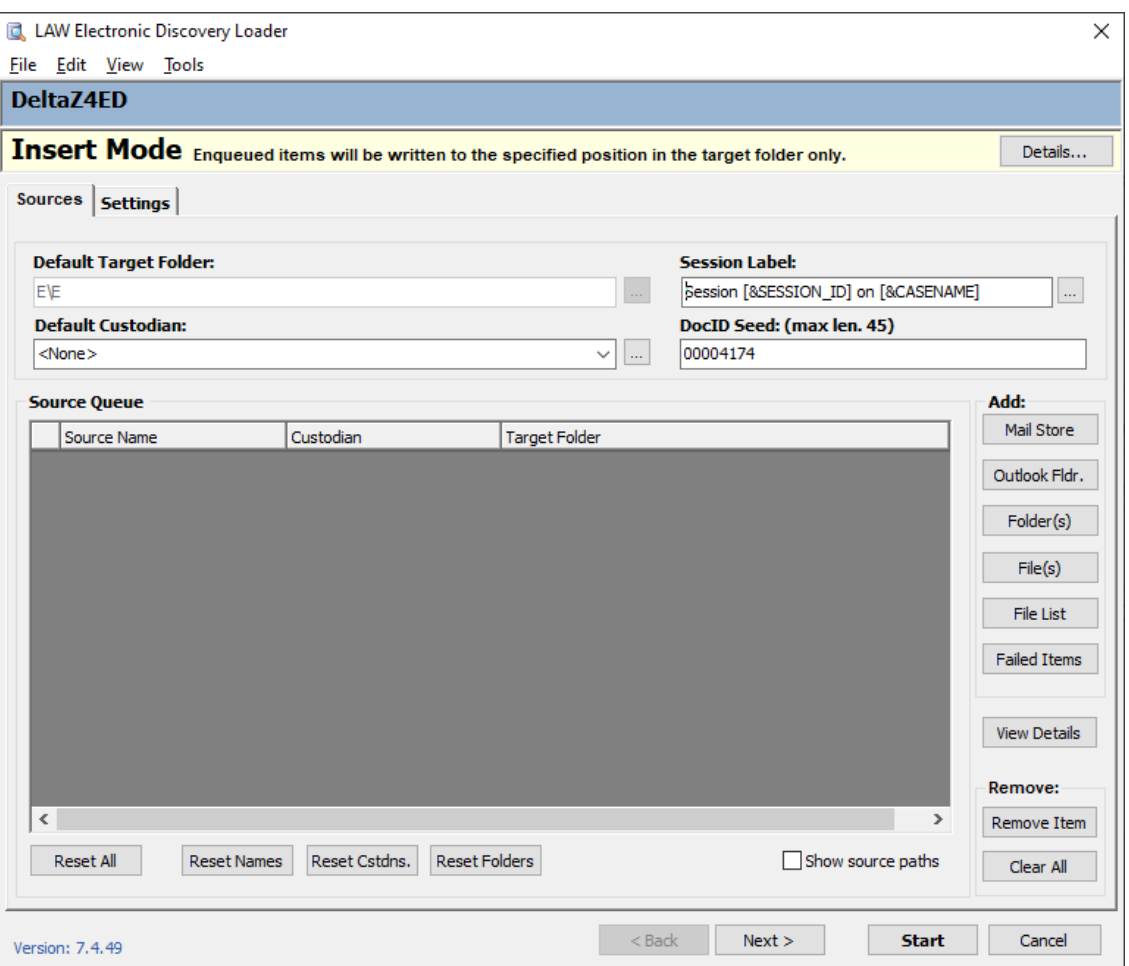

2. Click **Details**.

The **Insert Mode Details** dialog box appears, indicating where the document will be inserted.

- 3. Review the information and then click **OK**.
- 4. Select files to insert.
- 5. Set any desired options in the **Settings** tab.
- 6. Click **Start** and then click **OK**.

The import process starts. The selected file(s) will be imported into the specified location in the case.

 $\blacksquare$  The Default Target Folder setting cannot be configured inserting e-documents. The value will be set to the folder that was selected when choosing to insert an e-document.

# **Converting Documents to TIFF**

Single document TIFF conversion, also referred to as *manual TIFFing*, makes it easy to review a native file, make adjustments if needed, and process (or re-process) to TIFF. Once printed, users can review the image and choose to either save or discard it. Saving the image will commit the image to LAW by either replacing an existing image or by inserting the image, depending on whether or not an image previously existed for that record.

This feature provides a simple method of opening and printing otherwise unsupported file types, provided the native application is installed on the machine. This feature is also useful when reviewing and re-processing "problem" supported file types.

Multiple options should be reviewed prior to using this method of converting to TIFF images:

- · Decide whether to store the resulting image as serialized (single-page) or multipage.
- · Decide whether or not to generate printed text, that is, text created during a TIFF conversion when using the LAW Image Driver.
- · Determine the desired color reduction setting.
- · Decide whether or not to drop blank pages.
- $\triangle$  When you are doing single-document TIFF conversion, the time zones that are associated with image files do not automatically adjust to match the time zones of the native files. In such circumstances, if you need dates to match between the native files and image files, you can manually change the time zone on your system prior to printing to match the time zone of the native files.

**To configure options for batch TIFF conversion**

1. On the **Tools** menu, click **Batch Process**.

- 2. In the **Batch Processing** dialog box, click **Options**, and then click **TIFF Options**.
- 3. Select the **TIFF Output** category.
- 4. In the **Active Driver** list, click one of the following print drivers:
	- · **LAW Image Driver**
	- · **LAW Image Driver 300 DPI**
- 5. Set the other TIFF output options as needed and then click **OK**.

For more information about the TIFF output options, see Output [Settings](#page-881-0) for E-Print, TIFF [Conversion](#page-881-0).

6. Close the **Batch Processing** dialog.

The selected options will now apply to the single document TIFF conversion process in addition to the batch TIFF conversion process.

#### **To convert a single document to TIFF**

- 1. Select a document to be printed from its native application.
- 2. Above the image display on the main form, click the hyperlink or click **Open File**.
- 3. In the native application, print the file.
- 4. In the print dialog box, select the **Informatik Image Driver** or the **LAW Image Driver**.
- 5. Click **Properties** to adjust settings, as needed.
- 6. Print the file.

After the file has been converted to a TIFF image, the **Image Acquired** dialog box appears.

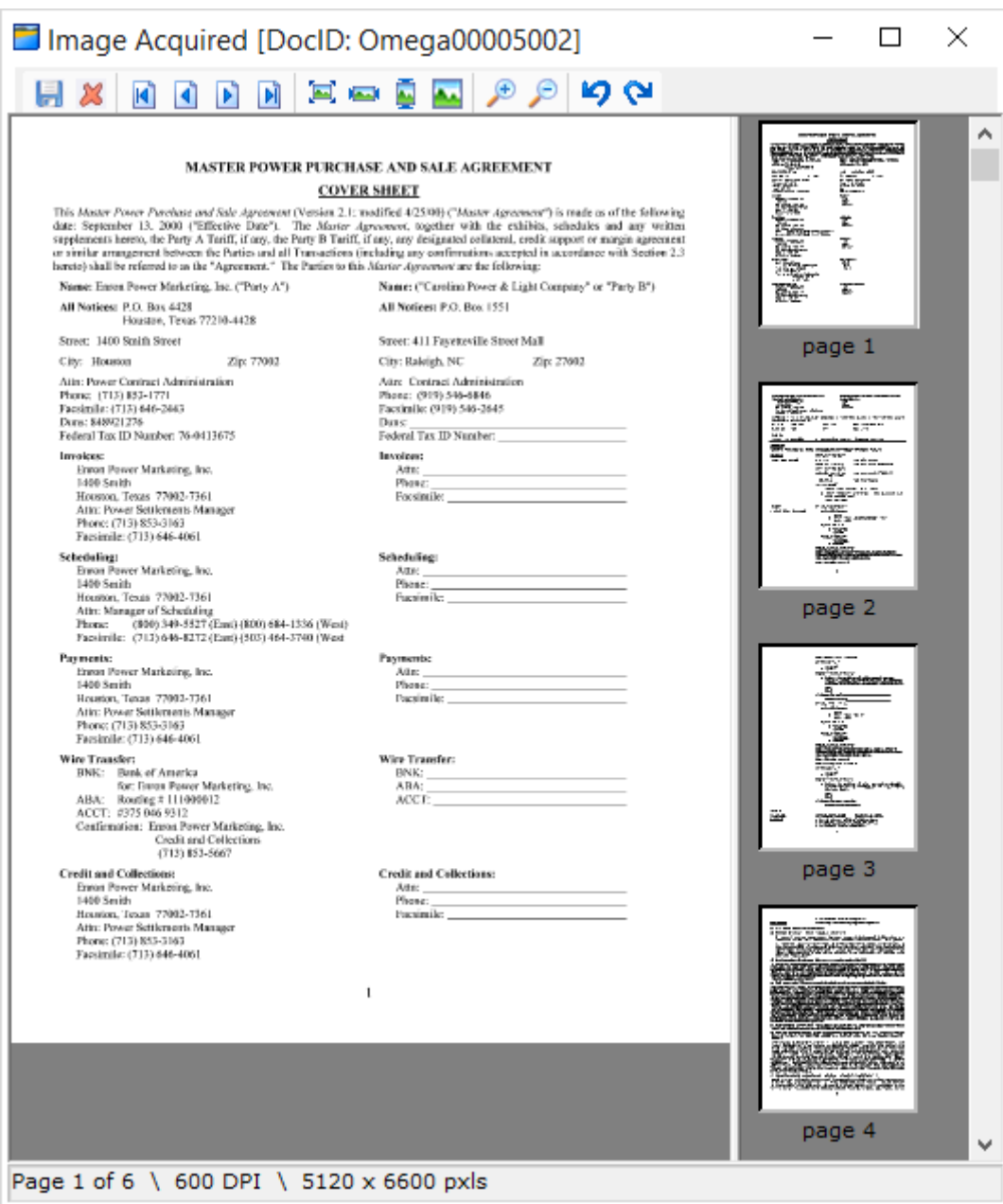

7. If the image is acceptable, click the **Save the Image** button,  $\begin{bmatrix} \blacksquare \end{bmatrix}$ .

Clicking the **Save the Image** button adds the TIFF image to the selected record.

If you want to discard the TIFF image, click the **Discard the Image** button, .

# **Converting Documents to PDF**

Converting individual documents to a PDF file makes it easy to review a native file, make adjustments if needed, and process (or re-process) to PDF. Once printed, users can review the PDF file and choose to either save or discard it. Saving the PDF file will commit the file to LAW by either replacing an existing PDF file or by inserting the PDF file, depending on whether or not PDF file previously existed for that record.

This feature provides a simple method of opening and printing otherwise unsupported file types, provided the native application is installed on the machine. This feature is also useful when reviewing and re-processing "problem" supported file types.

PDF files created during the single-document PDF conversion are created as searchable, web-optimized PDF files that you can perform OCR on, print, and endorse. The easyPDF SDK 7 print driver is now included with the LAW installation for PDF conversions. Like TIFF files created during the TIFF/PDF Conversion process, PDF files generated during the conversion are also saved to the <case root>\\$Image Archive folder.

 $\triangle$  When you are doing single-document PDF conversion, the time zones that are associated with image files do not automatically adjust to match the time zones of the native files. In such circumstances, if you need dates to match between the native files and image files, you can manually change the time zone on your system prior to printing to match the time zone of the native files.

#### **To configure options for batch PDF conversion**

- 1. On the **Tools** menu, click **Batch Process**.
- 2. In the **Batch Processing** dialog box, click **Options**, and then click **TIFF/PDF Options**.
- 3. Select the **TIFF/PDF Output** category.
- 4. In the **Active Driver** list, click **easy PDF SDK 7**.
- 5. Set the other PDF output options as needed and then click **OK**.

For more information about the TIFF/PDF output options, see Output [Settings](#page-881-0) for E-Print, TIFF and PDF [Conversion.](#page-881-0)

6. Close the **Batch Processing** dialog.

The selected options will now apply to the single-document PDF conversion process in addition to the batch TIFF/PDF conversion process.

**To convert a single document to PDF**

- 1. Select a document to be printed from its native application.
- 2. Above the image display on the main form, click the hyperlink or click **Open File**.
- 3. In the native application, print the file.
- 4. In the print dialog box, select the **easyPDF SDK 7** print driver.
- 5. Click **Properties** to adjust settings, as needed.
- 6. Print the file.

After the file has been converted to a PDF file, the **Image Acquired** dialog box appears.

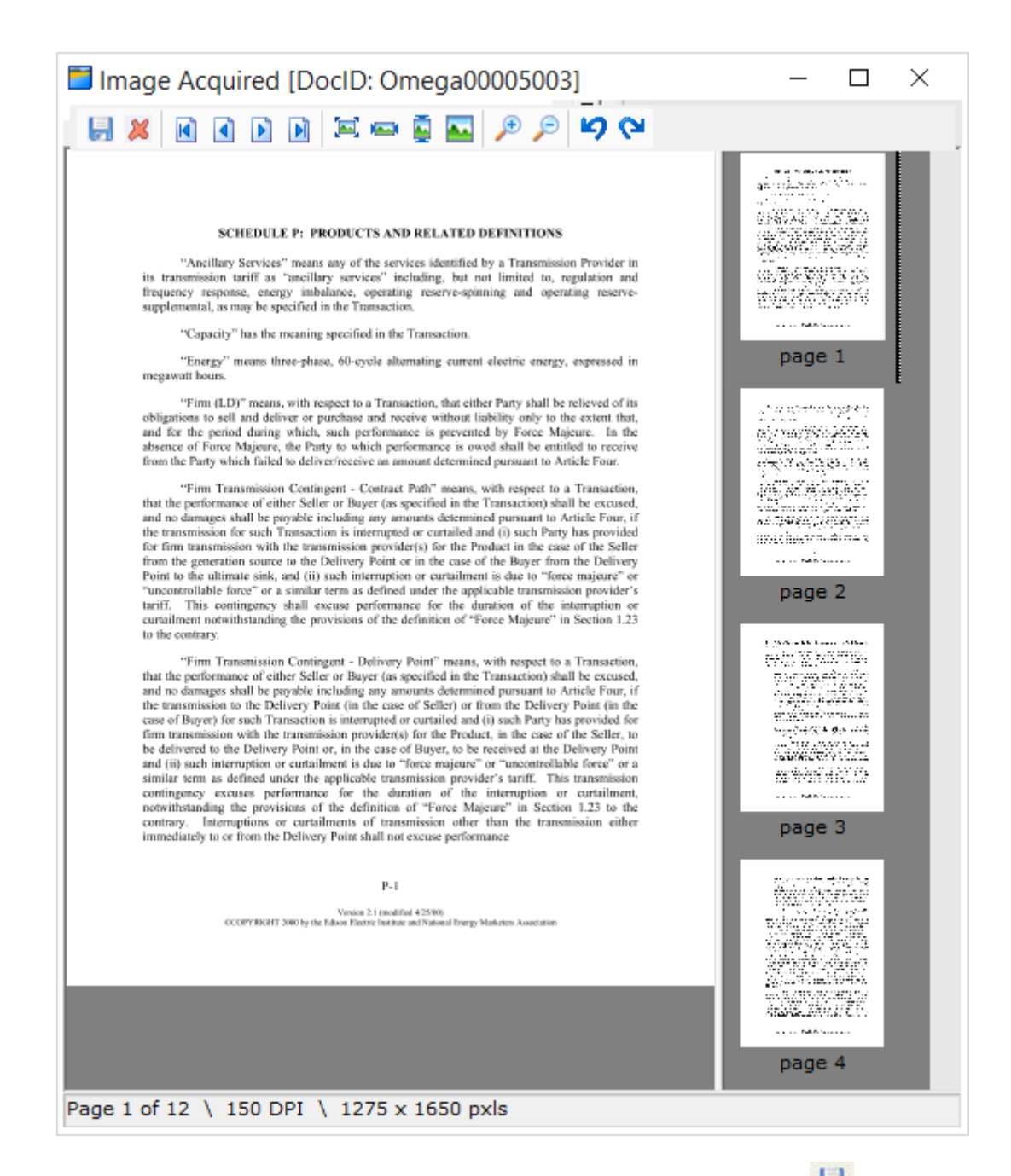

7. If the PDF file is acceptable, click the **Save the Image** button,  $\begin{bmatrix} 1 \\ 2 \end{bmatrix}$ .

Clicking the **Save the Image** button adds the PDF file to the selected record.

If you want to discard the PDF file, click the **Discard the Image** button, .

# *Grid Displays*

The grid displays in LAW are simply spreadsheet views that you can configure to show metadata associated with documents and pages. Grids help to fulfill major discovery functions, including: querying and analysis, quality control, tagging, batch processing, and reporting.

Each row of a grid holds the data for a record. Each record corresponds with an individual document or page. Each row is divided into multiple columns, also called *fields* or *index fields*, which hold metadata about the record, such as its document ID, page number or file type.

# **Launching the Grids**

CloudNine™ LAW provides two kinds of grid:

- · **Embedded**. In an embedded grid, search results are displayed in a panel that is integrated into the main window of CloudNine™ LAW. Because this view shares the main window with other tools, it can be most useful when working with a limited number of fields or shorter sets of query results.
- · **Standalone**. In a standalone grid, search results are displayed in a window that is separate from the main window. Because this view occupies its own window, it can be most useful when you want to work with many fields or longer sets of query results.

# **To open a grid**

- 1. From the main window, on the **Tools** menu, click **Search Records**. The **Database Query Builder** dialog box opens.
- 2. Configure a query to select specific records, or to return all records, leave the query with its default settings.
- 3. In the **Send Results To** list select one of the following:
	- · **Grid View (Embedded)**. Returns query results to the embedded view.
	- · **Grid View (Standalone)**. Returns query results to the standalone view.
- 4. Click **Execute**. Query results are returned to an embedded grid or a standalone grid.

## **Other methods for starting grids**

To start a grid use one of the following methods:

• On the main toolbar click the globe button:  $\bullet$ 

# Or

· On the **Tools** menu, click **Display All Records**.

All records in the case are listed.

Or

· On the **Folder** menu, click **Grid View**.

The records in the currently selected folder are listed.

Or

· On the **Folder** menu, click **Grid View (Recurse)**.

The records in currently selected folder and its subfolders are listed.

Or

- 1. On the main form click the **Grid View** button.
- 2. Click **Yes** in the prompt to run a search to populate the grid. The **Database Query Builder** appears.
	- · To show results in the embedded grid, select **Send results to grid on main form.**
	- · To show results in a standalone grid clear **Send results to grid on main form.**
- 3. Add any additional search criteria and then click **Execute**.
- Full text searches cannot be returned to the embedded grid. When **Full text search** is selected, **Send results to grid on main form** is disabled.

#### **To set a default grid**

You can set as default your own preferred grid view.

- 1. On the **Tools** menu, click **Options**.
- 2. Click the **Preferences** tab.
- 3. Select **Send query results to grid on main form by default**. Results for new queries will be sent to the embedded grid view.

## <span id="page-738-0"></span>**Customizing the Grid View**

You can change how the grid shows or hides columns, adjust column width and row height, and change the colors used. You can also make fields visible or hide fields. You can also view any extended properties or Office properties associated with a document.

#### **To show or hide fields**

### **To show or hide fields in the embedded grid**

1. From the main form, on the **Index** tab, click the **...** button next to the **Profile** list.

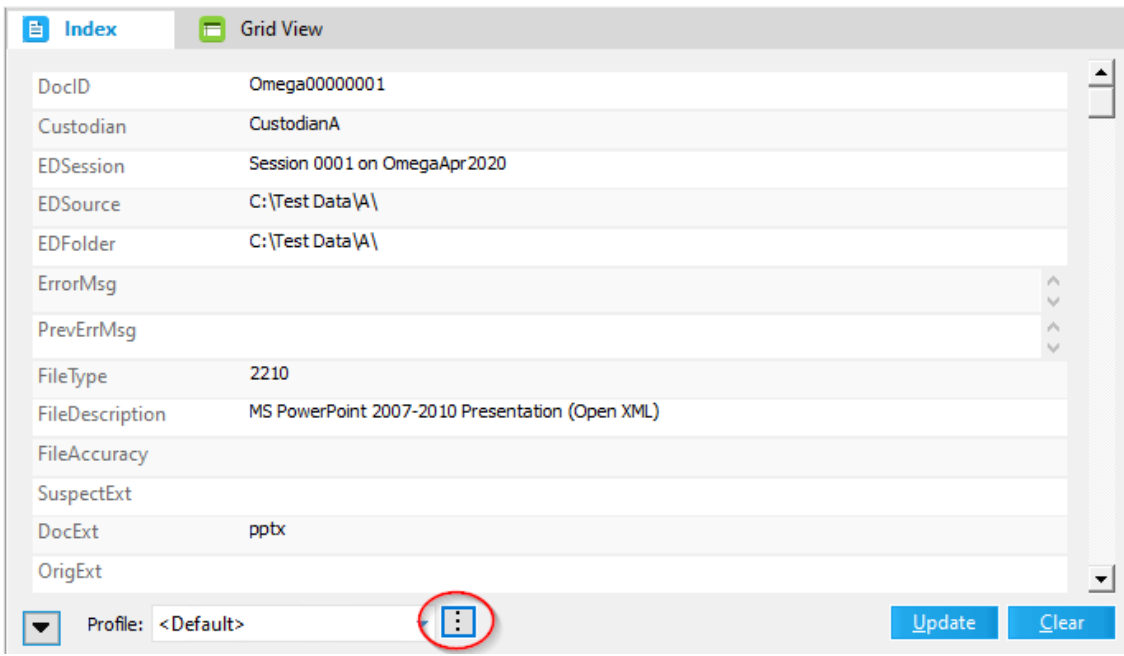

2. In the **Modify Fields** dialog box, select or deselect **Visible** on fields to make them visible or hidden.

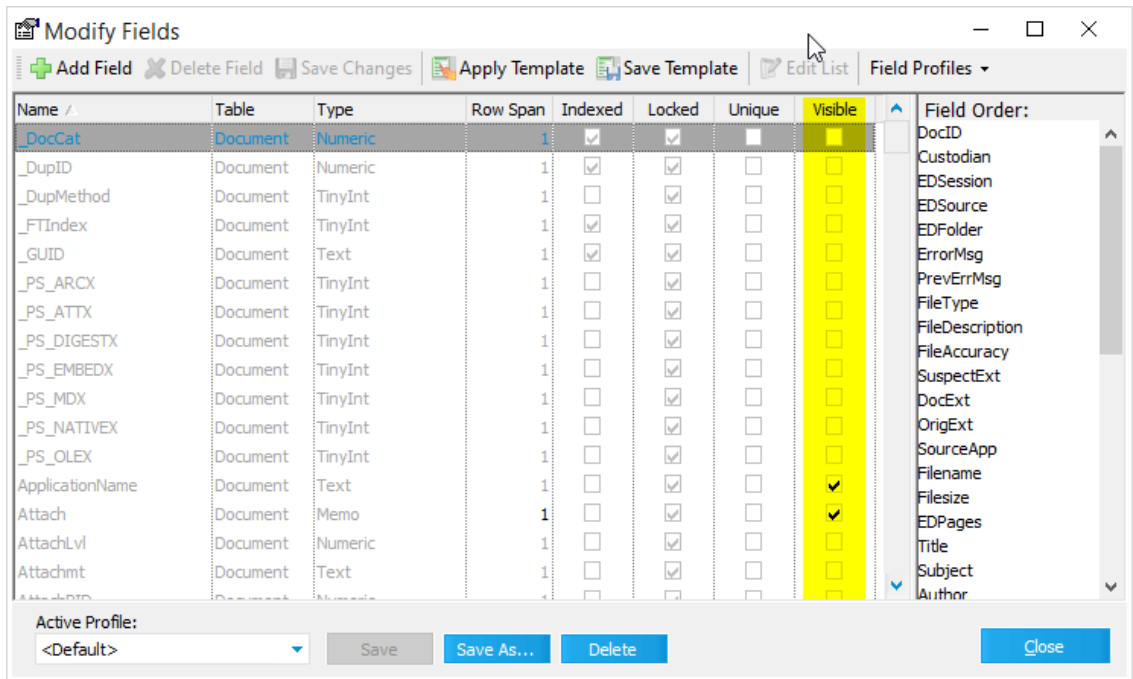

- 3. Click either **Save** to keep the fields you selected visible in the current profile, or click **Save As** and then create a new grid profile.
- 4. Close the **Modify Fields** dialog box.

Any field with **Visible** selected in the previous steps can be seen the next time you display the embedded grid.

## **To show or hide fields in the standalone grid:**

1. From within a grid view, right-click any column heading. The **Field List** dialog box appears.

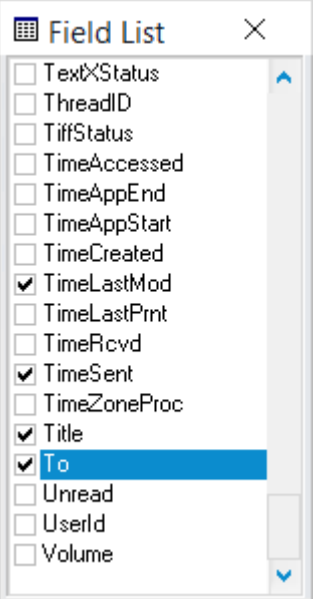

- 2. Do the following:
	- · Select any field you want to show.
	- · Deselect any field you want to hide.

#### **To view extended properties**

Custom metadata found in imported documents is placed into special fields called extended properties. You can use grid controls to view the extended properties of documents.

To view extended properties, you must customize the view of the grid control. Then, you can identify any extended property by looking for those preceded by *EP*. For example, if you import a Word document that contains a value of *Jones* in its *Typist* field, LAW will create a new field for the case called *EPTypist* and populate the field for that document with the value *Jones*.

# **To view extended properties from the embedded grid**

1. From the main form, on the **Index** tab, click the **...** button next to the **Profile** list.

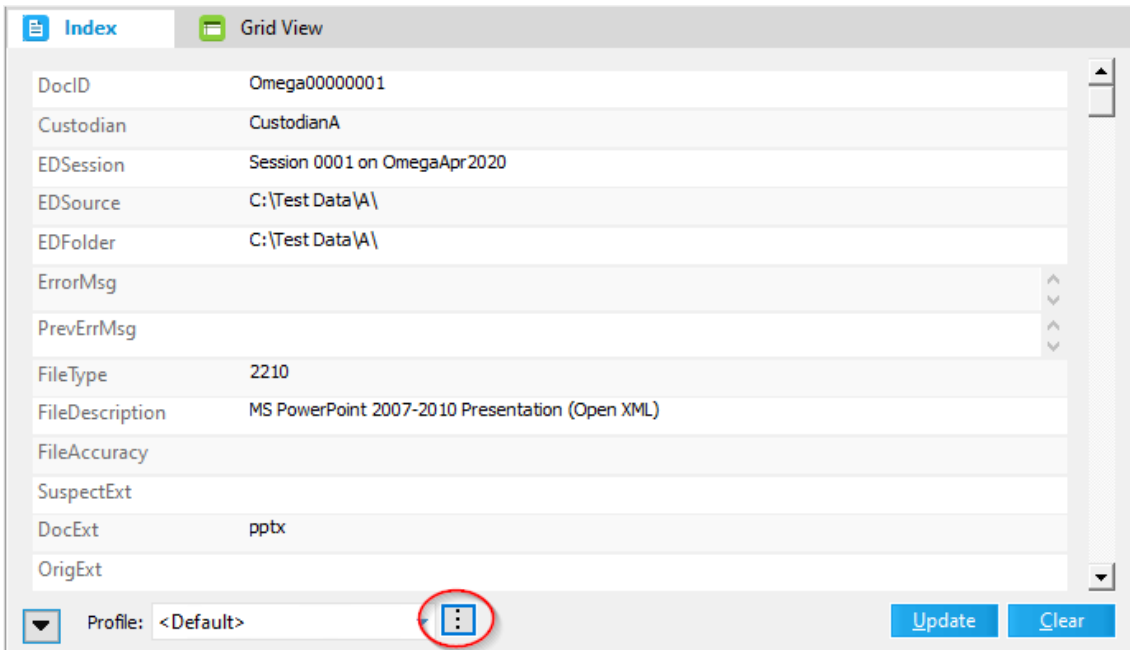

2. In the **Modify Fields** dialog box, scroll down to find fields that begin with **EP**.

Fields that begin with **EP** contain extended property data. These fields can also be identified by looking at the **Table** column. Any field belonging to the **Extended** table is an extended field.

- 3. Select **Visible** on extended property fields as needed.
- 4. Click either **Save** to keep the fields you selected visible in the current profile, or click **Save As** and then create a new grid profile.
- 5. Close the **Modify Fields** dialog box.

The extended fields you selected will be visible the next time you display the embedded grid.

## **To view extended properties from a standalone grid**

- 1. From the main form, on the **Tools** menu, click **Display all Records**.
	- · Or click the Globe icon.

A standalone grid opens.

2. Right-click one of the column headings.

The **Field List** appears.

3. Select **HasExtProps**. The **HasExtProps** column appears in the grid. You might have to scroll left or right to find the column.

4. Drag the **HasExtProps** column to the grouping area.

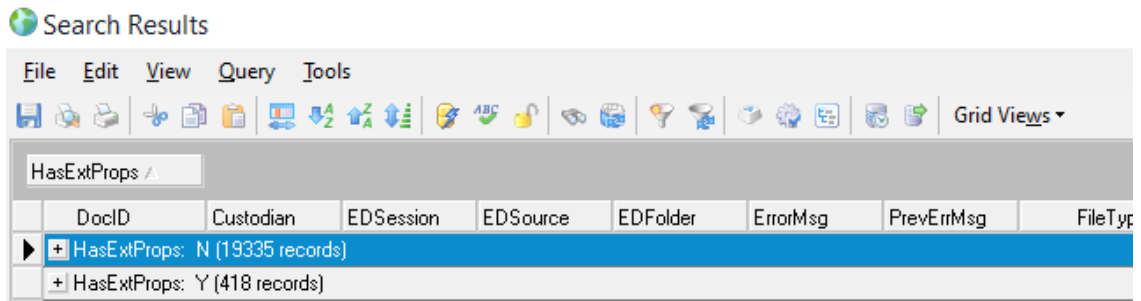

- 5. Expand the **HasExtProps** record set.
- 6. Select any record with **HasExtProps** set to **Y**.
- 7. On the **View** menu, click **Extended Properties**.

A panel opens to the right of the main grid window. Any extended properties that exist for the selected document are visible.

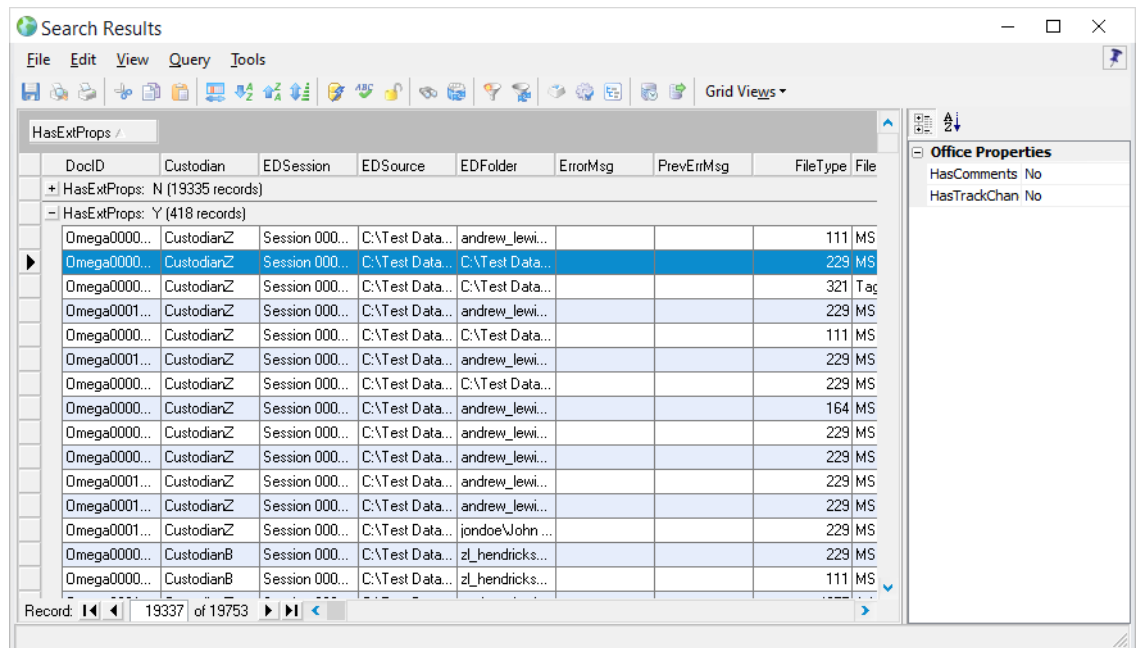

#### **To move a column**

- 1. From within a grid view, right-click any column heading.
- 2. Do one of the following:
	- · Manually select a column heading and drag it to a new location.
- Or
- · Right-click a column cell and then select either:
	- · **Send Column Left-most**. Moves the column to the first position on the left in the grid.
	- · **Send Column Right-most**. Moves the column to the first position on the right in the grid.

If you close the grid you are prompted to save the change to the current grid profile. For more information on grid profiles see: [Managing](#page-752-0) Grid Views.

#### **To change column width**

1. From within a grid view, click and drag either edge of a grid column heading. Release the mouse button when the column heading reaches the width you want.

Or

· From either an embedded grid or a standalone grid, right-click within a column cell and then select Shrink Column to Window. The width of the column adjusts to the space available in the window.

#### **To change row height**

· Click and drag the top or bottom edge of any row. Release the mouse button when the row reaches the height you want.

#### **To move columns, rows, and cells**

Columns and rows can be manipulated in a number of ways to make certain aspects of quality control easier and more efficient.

- · **To move a column**. Click and hold the column header and then drop it to the desired location.
- · **To move a column to the right-most position in the grid**. Right-click any cell in that column and then click **Send Column Right-most**.
- · **To move a column to the left-most position in the grid**. Right-click any cell in that column and then click **Send Column Left-most**.

**To change grid colors**

1. From a standalone grid, in the **View** menu, select **Grid Colors**.

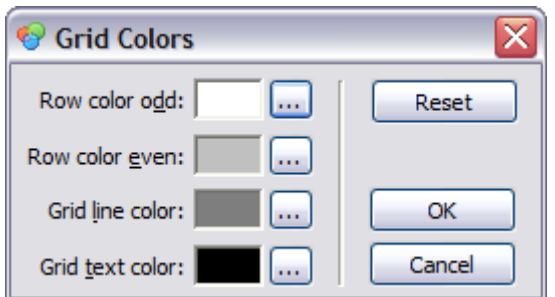

The **Grid Colors** dialog box opens.

- 2. Click the button next to any of the following:
	- · Row color even
	- · Row color odd
	- · Grid line color
	- · Grid text color
- 3. In the **Color** dialog box, select a color and then click **OK**.
- 4. Click **OK** again to save your selection.
- $\blacksquare$  Note the following:
	- · While you are editing the grid colors, if you click the **Reset** button the currently selected grid colors return to the colors selected when you opened the **Grid Colors** dialog box.
	- · If you close the **Grid Colors** dialog box, grid colors change to those you selected. The colors persist when you close the grid and then re-open it. They also persist in the embedded grid view.
	- · If you then re-enter the grid, open the **Grid Colors** dialog box, and then click **Reset**, the colors will not change to their original defaults. The colors do change to their values that were in place when you opened the dialog box.

#### **To sort grid records**

In the standalone and embedded grids, you can sort records based on one or more visible index fields.

#### **To sort by a single field when the grid is not grouped**

In the column by which want to sort, click a cell and then do one of the following:

· On the **Tools** menu, click **Sort Records**, and then click **Ascending** or **Descending**.

Or

• Click either the **Ascending** (<sup>12</sup>) or **Descending** (<sup>12</sup>) button located on the grid toolbar.

#### **To sort by a single field when the grid is grouped**

When the grid is grouped, you will need to use the column headers to sort the grid, because sorting the grid from the grid toolbar will cause you to lose the grid grouping. For more information about grouping search results, see [Grouping](#page-751-0) Search [Results](#page-751-0) on a Grid.

1. Click the column for the field you want to use to sort the records.

By default the records are sorted by the field in ascending order. When fields are sorted in ascending order, the up arrow is displayed next to the field name in the column header.

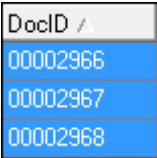

The down arrow is displayed next to the field name when the records are sorted in descending order.

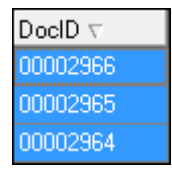

2. To sort the records by the field in descending order, click the column again to resort the records by the field in descending order.

The sort order is retained when grouping by one or more fields, and groupings are retained when sorting by a field from a column header. For example if you sort the records by the DocID field, and group the records by the DocExt field, the records will be grouped by file extension, and the records listed under each file extension will be listed in DocID order.

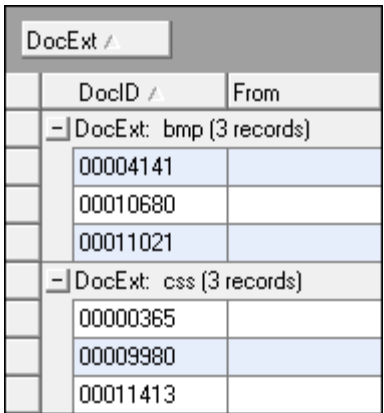

# **To sort by multiple fields**

You use the Advanced Sort feature to sort by up to four index fields at one time. A different sort direction may be specified for each of the four fields: ascending or descending.

1. On the **Tools** menu, click **Sort Records**, and then click **Advanced Sort**.

Or

• Click the **Advanced Sort** button on the toolbar ( $\frac{\psi}{\psi}$ ).

The **Advanced Sort** dialog box appears.

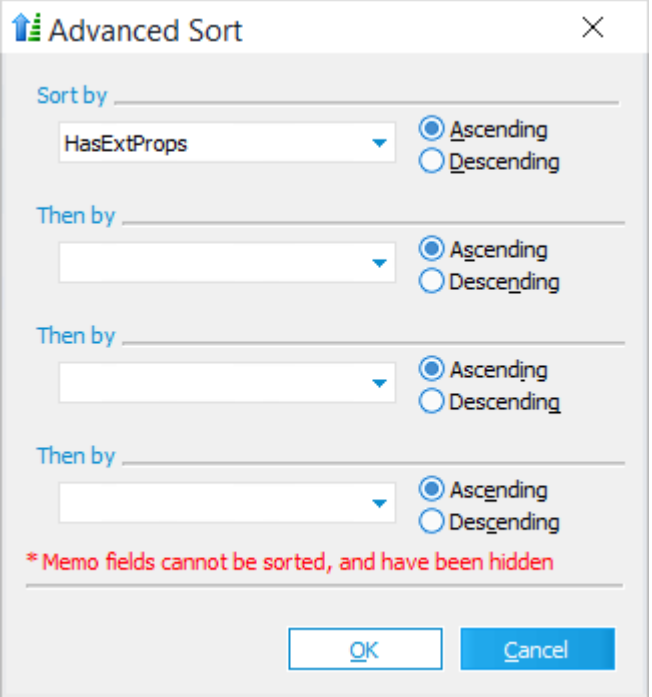

2. Choose fields from one or more of the drop-down lists.

Note the following:

- · Memo fields cannot be sorted and therefore will not appear in the lists.
- · Records are sorted in the order in which they appear in this dialog box. For example, in the above image, records would first be sorted by DateSent in Ascending order, then by From (Descending), then by EDFolder (Ascending), then by Importance (Descending).
- 3. Click **OK** to apply the sort to the current set of records.

#### **To view attachment fields**

- 1. From the main form, on the **Tools** menu, click **Display all Records**.
	- · Or click the Globe icon.

A standalone grid opens.

- 2. On the **View** menu, click **Attachment Fields**.
- 3. Scroll to the far right of the grid.

The following fields are now available: **BegAttach**, **EndAttach**, **AttRange**, amd **Attachmt**.

- 4. Right-click on a column header to display the **Field List** and then select **AttachPID** and **AttachLvl** fields.
- 5. Interpret values shown in these fields as follows:
	- · **BegAttach**

References the beginning number of the attachment. This is the first number assigned to the parent document of the attachment group.

· **EndAttach**

References the ending number of the attachment group. This is the last number assigned to the document page within the attachment group.

# · **AttRange**

Provides the range from the start of the parent to the last page of the final attachment.

# · **Attachmt**

Populates the parent level only. This is the list of attachments found within the parent document.

For more information about these fields, please see the Field Descriptions topic.

# **Filtering Search Results on a Grid**

You can filter the records shown in a grid based on the values stored in fields. Filtering can be performed on the entire database or on search results.

 $\triangleright$  The grid displays do not currently support Unicode. However, Unicode data can be displayed by resting your pointer over a cell containing Unicode. The Unicode data appears in a pop-up text box beside the cell. For more information about support for Unicode in CloudNine™ LAW, see: Unicode Support.

## **To filter records**

- 1. Open a grid display.
- 2. Do one of the following:
	- · To return all records that match the value in a cell, right-click the cell, and then click **Filter by Selection**.
- · To return all records that do not match the value in a cell, right-click the cell, and then click **Filter Excluding Selection**.
- · To return all records containing duplicate values in a specific field, right-click any cell in the field's column, and then click **Filter by Duplicate Values**.

You can also filter records by duplicate values by clicking **Find Duplicate Values** from the **Tools** menu on the main window. For more information, see To filter records by [duplicate](#page-749-0) values in this topic.

For example, to view only records with the .xls file extension, you would rightclick one of the cells containing xls, and then click **Filter by Selection**.

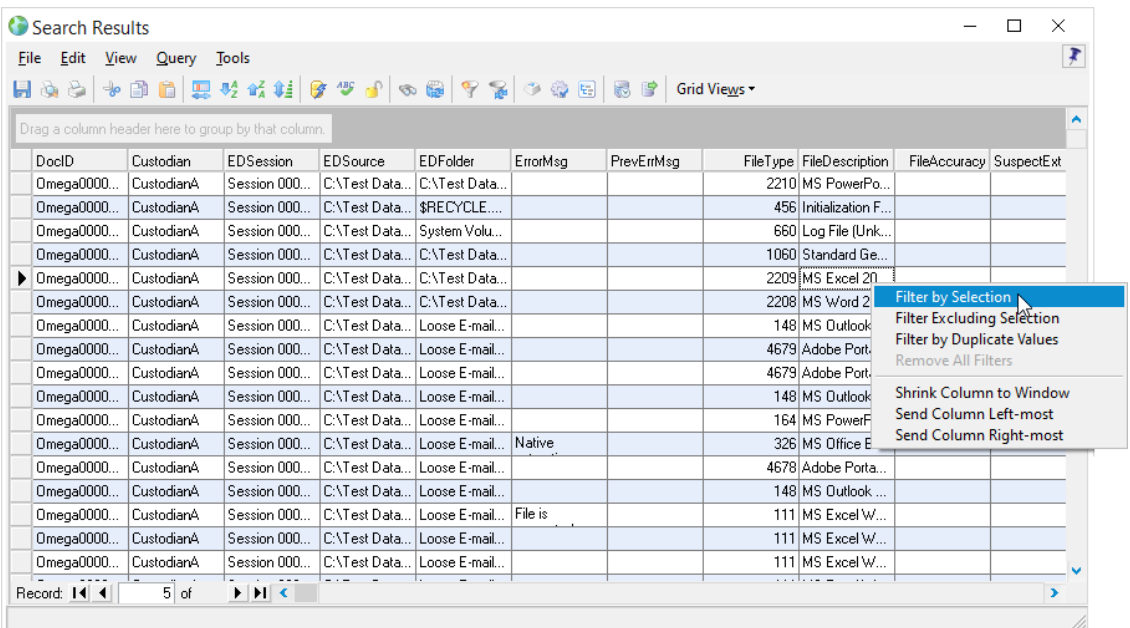

Clicking **Filter by Selection** filters the search results so that only records containing files with the .xls file extension are displayed.

- 3. Add more filters on the search results as needed.
- $\mathbb Z$  To process the filtered documents, launch the Batch Process or Export Utility from the grid; only the current record set will be selected for processing.

#### <span id="page-749-0"></span>**To filter records by duplicate values**

In addition to filtering records using the **Filter by Duplicate Values** menu selection in the grid view, you can also locate duplicate values within specific case fields using the Find Duplicate Values menu selection on the Tools menu in the main LAW window.

1. In the main window, on the **Tools** menu, click **Find Duplicate Values**.

Clicking **Find Duplicate Values** opens the **Select Target Field** dialog box.

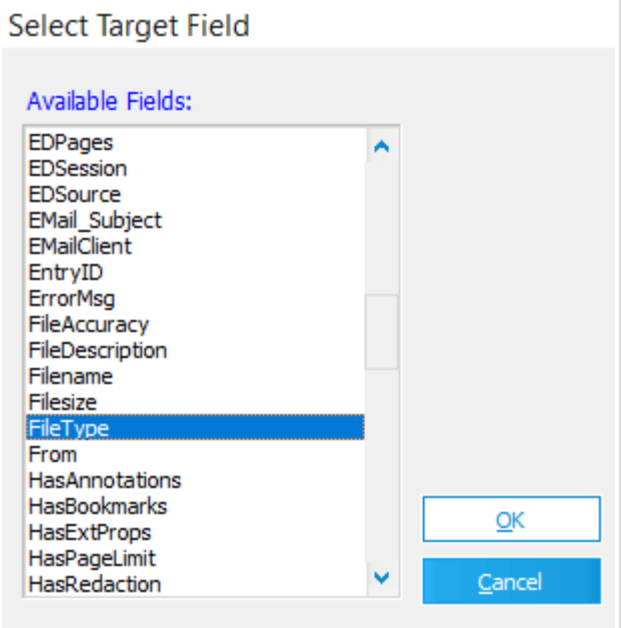

- 2. In the **Available Fields** list, click the field where you want to find duplicate values.
- 3. Click **OK**. Your search results are opened in the grid view. All records containing duplicate values in the selected field are listed in the search results.

Null values are not considered when identifying duplicate values in a field. If there are no duplicate values in the selected field, the *No records were found for the specified query.* message is displayed.

4. To sort the duplicate values in the selected field in ascending or descending order, click the field's column header to sort the records.

#### **To remove a filter**

You can remove filters to view the original set of records returned for the search results.

- 1. Right-click any cell in the grid. The filtering options appear.
- 2. Click **Remove All Filters**.

# <span id="page-751-0"></span>**Grouping Search Results on a Grid**

You can group search results based on field values. This feature is useful when you want to view records organized by field values for the purpose of analysis or review.

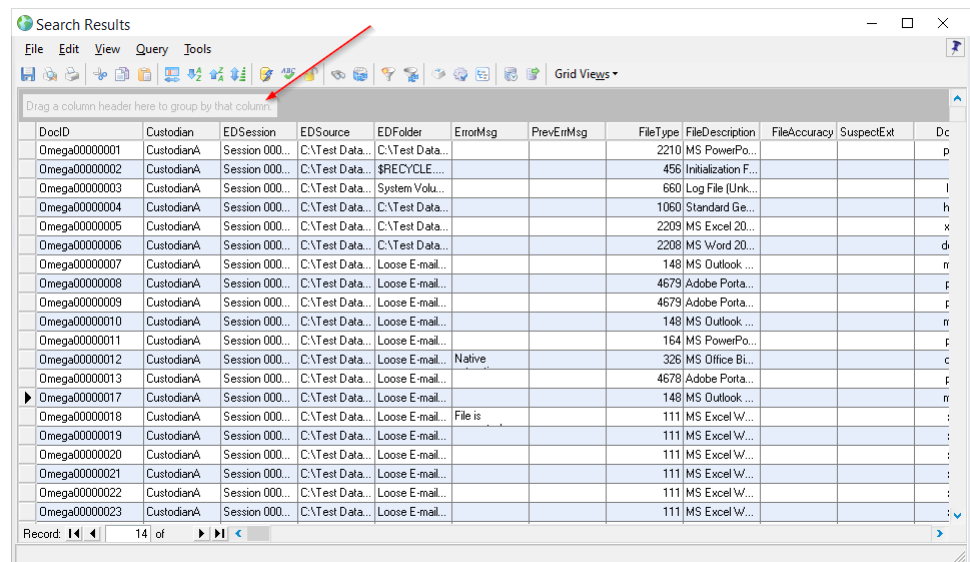

The number of records that contain a particular value is listed beside the value for each group.

The following table describes how to work with grouping records:

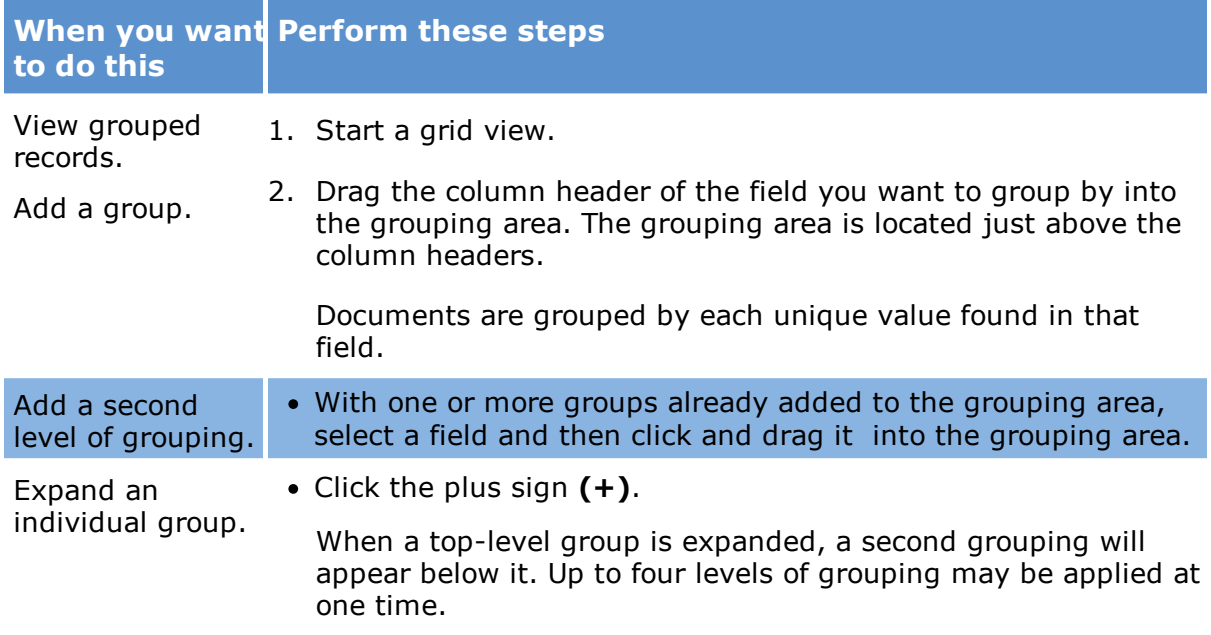

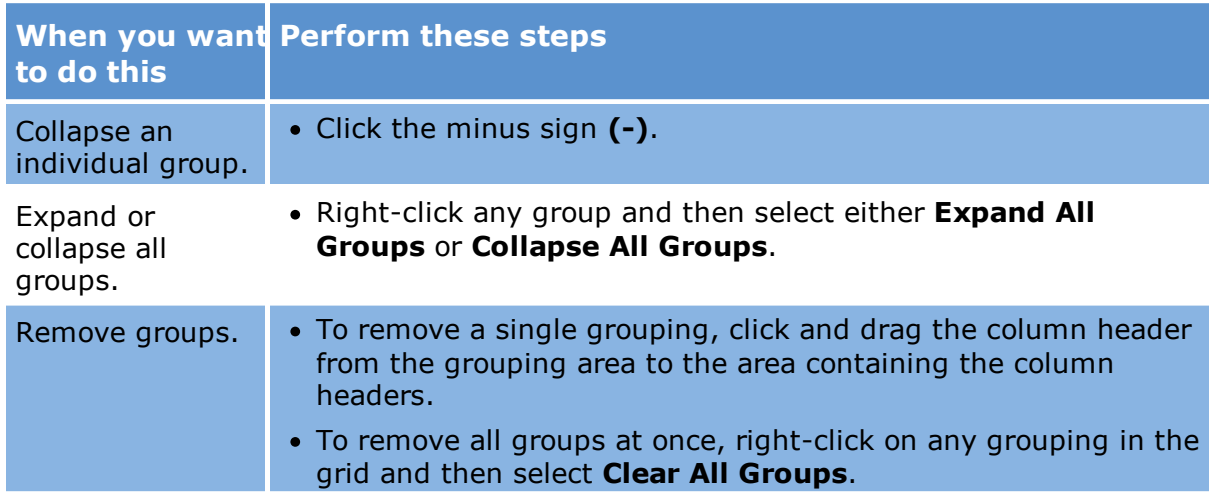

# <span id="page-752-0"></span>**Managing Grid Views**

After you close a grid, if you changed certain grid properties, you are prompted to save the properties to a grid profile. A grid profile captures: visibility and placement of fields, column width, and row height.

When you save a grid profile you give it a name and set its access level. The access level can be set to one of three levels:

- · **User** Available to the current user in the current case. Stored in the case folder structure (\$UserData). A profile of this type may be deleted only by the user who created it.
- · **Shared** Available to any user in the LAW case in which the profile was created. If a profile is shared, LAW will automatically display "(Shared)" after the profile name. This profile is also stored in the case folder structure (\$UserData). A profile of this type may be deleted by any user.
- · **Global** Available to any user in any LAW case. If a profile is global, LAW will automatically display "(Global)" after the profile name. Global profiles are stored in <application path>\Shared folder. A profile of this type may be deleted by any user.
- $\triangleright$  The grid displays do not support Unicode. However, Unicode data can be displayed by resting your pointer over a cell containing Unicode. The Unicode data appears in a pop-up text box beside the cell.

**To create a grid profile**

1. From within either type of grid, change the visibility of fields, their placement, the width of any column, or the row height. For more information on making these changes see: [Customizing](#page-738-0) the Grid View.

2. If using either type of grid, on the grid view menu bar, click **Grid Views** and then click **Manage Views**. If you are using a standalone grid you may alternatively click the **View** menu, click **Grid Views** and then click **Manage Views**. The **Manage Grid Views** dialog box appears.

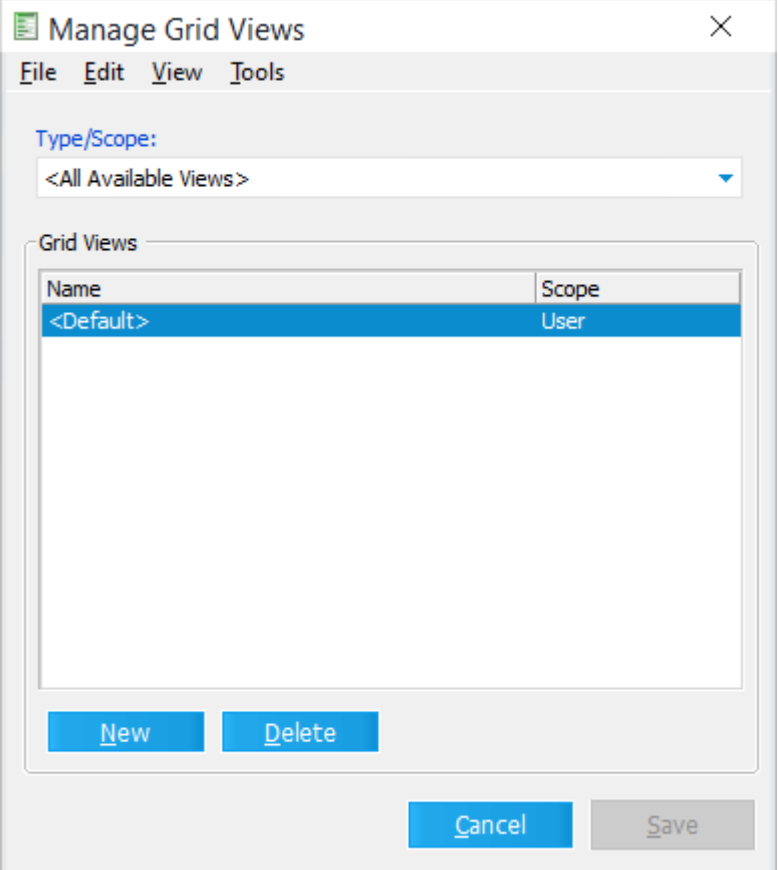

- 3. Click **New**.
- 4. Type a name for the profile.
- 5. Click the list next to the name field and then select a scope.
- 6. Click **Save**.

#### **To modify an existing grid profile**

You can modify any grid profile, including the <Default> profile.

1. From either type of grid, on the grid menu, select **Grid Views** and then select a grid profile.

- 2. Change the column placement, visibility of fields, or row height of the grid as needed.
- 3. Again, on the grid menu, select **Grid Views** and then click **Manage Grid Views**.
- 4. Click **Save**.

## **To switch profiles**

You can switch between profiles. When you switch profiles, the settings for the newly selected profile are loaded.

· In the active grid, on the **View** menu, click **Grid Views** and then select a grid view.

### **To delete a grid profile**

If the scope of a grid profile is set to Shared or Global, then the profile may be deleted by anyone. A profile created at the level of User may be deleted only by the user who created it. The <Default> profile may not be deleted.

- 1. In a grid display, on the **Views** menu, click **Grid Views** and then click **Manage Views**. The **Manage Grid Views** dialog box appears.
- 2. Select a profile to delete.
- 3. Do one of the following:
	- · Press the DELETE key.

Or

· On the **Edit** menu, click **Delete**.

## **To change the default path for global queries and profiles**

To share a global profile among multiple computers,you place the file that holds the profile on a network share that is accessible to all computers. Then you can open LAW on each computer and configure the default path to point to the file located on the network share.

The new path becomes the default for each of the following:

- · Global queries
- · Global index field profiles
- · Global grid profiles
- 1. From the main window in CloudNine™ LAW, on the **Tools** menu, click **Options**, and then click the **Preferences** tab. The **Preferences** tab appears.

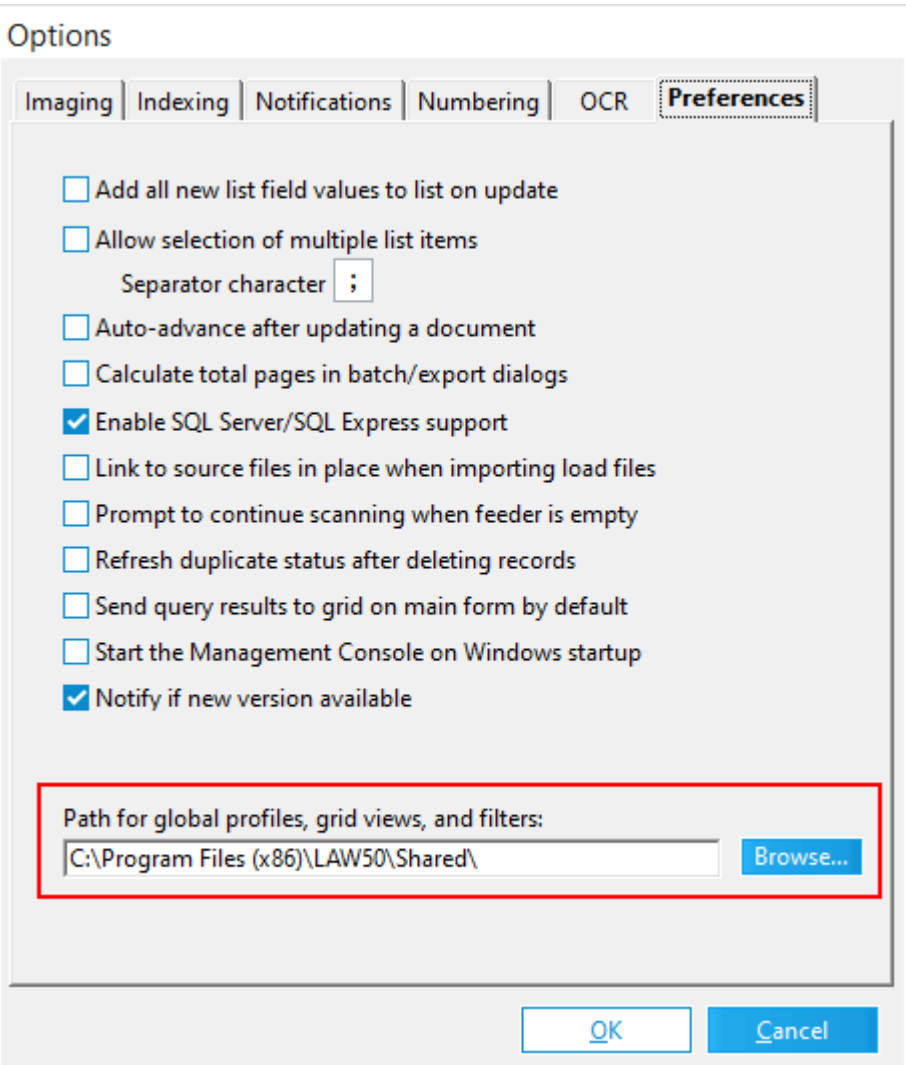

- 2. Click **Browse**.
- 3. Type a network path or select a folder.
- 4. Click **OK** and then click **OK** again.
- 5. Switch to Windows Explorer.
- 6. Copy the folders in C:\Program Files\LAW50\Shared\.
- 7. Paste the folders to your newly chosen folder.
# **Grid Functions**

This topic describes procedures for working with grid data and viewing grid reports.

The grid displays do not currently support Unicode. However, Unicode data can be displayed by resting your pointer over a cell containing Unicode. The Unicode data appears in a pop-up text box beside the cell.

## **To copy contents between columns**

The contents of a grid column, can be copied into another column.

- 1. Make sure a field to accept the incoming data has been created.
- 2. Start a standalone grid.
- 3. Click the column header of the source field.
- 4. On the **Edit** menu, click **Copy**.
- 5. Click the column header of the destination field. Note that LAW will not copy data into locked or system fields.
- 6. On the **Edit** menu, click **Paste**.
- 7. Click **Yes** to proceed with the copy.
- $\triangle$  Copying data into a field of a different type (e.g. memo to text) in this manner could result in a loss of data.

## **To save grid data to file**

You can save the visible field data that is displayed in a grid. Saving grid data to a file is useful when you want to work with grid data in a word processor or spreadsheet. Only fields visible in the grid will be included in the output file.

## **Text formats**

CloudNine™ LAW can save grid data to a text file encoded using any of the following text formats:

- · Comma separated value (CSV): ANSI. Can be imported into Microsoft Excel.
- · Tab delimited: ANSI. Can be imported into Microsoft Excel.
- · Tab delimited: Unicode UCS-2. This format can be opened directly with versions of Microsoft Excel.
- · Tab delimited: Unicode UTF-8. Can be imported into Microsoft Excel.
- If you want to open the file directly using a version of Microsoft Excel, using the **Tab delimited: Unicode UCS-2** format is recommended. To open a file saved to a different format using Excel, try opening a new spreadsheet in Excel first, and then import your file using the data import function within Excel.

## **To save grid data to file**

1. From a grid, on the **File** menu, click **Save**, or click the Save button in the toolbar. The **Save Options** dialog box appears.

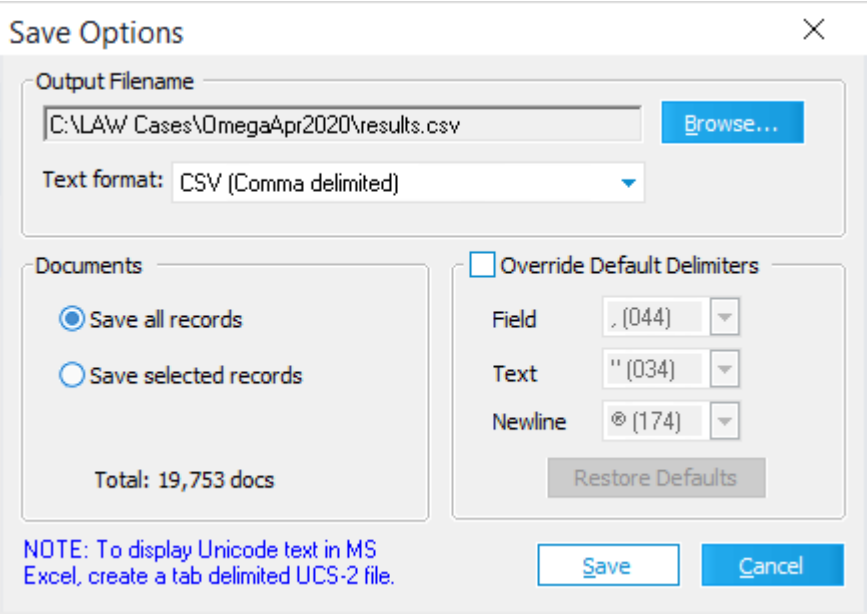

2. Configure options for saving the file. These options are described as follows:

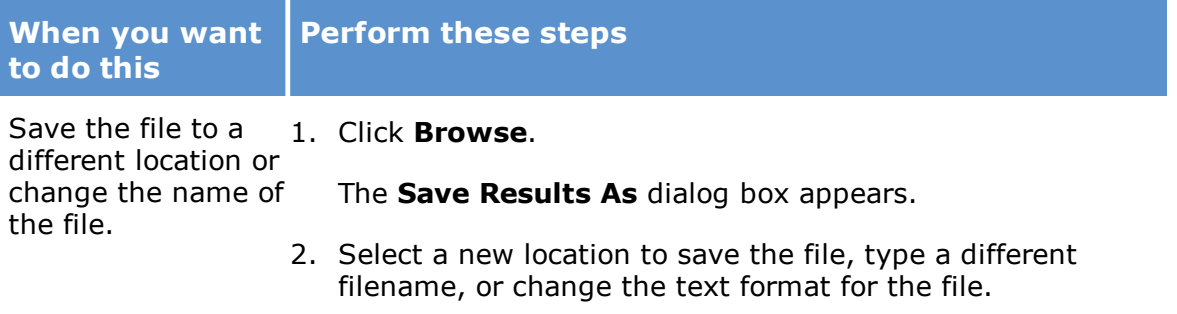

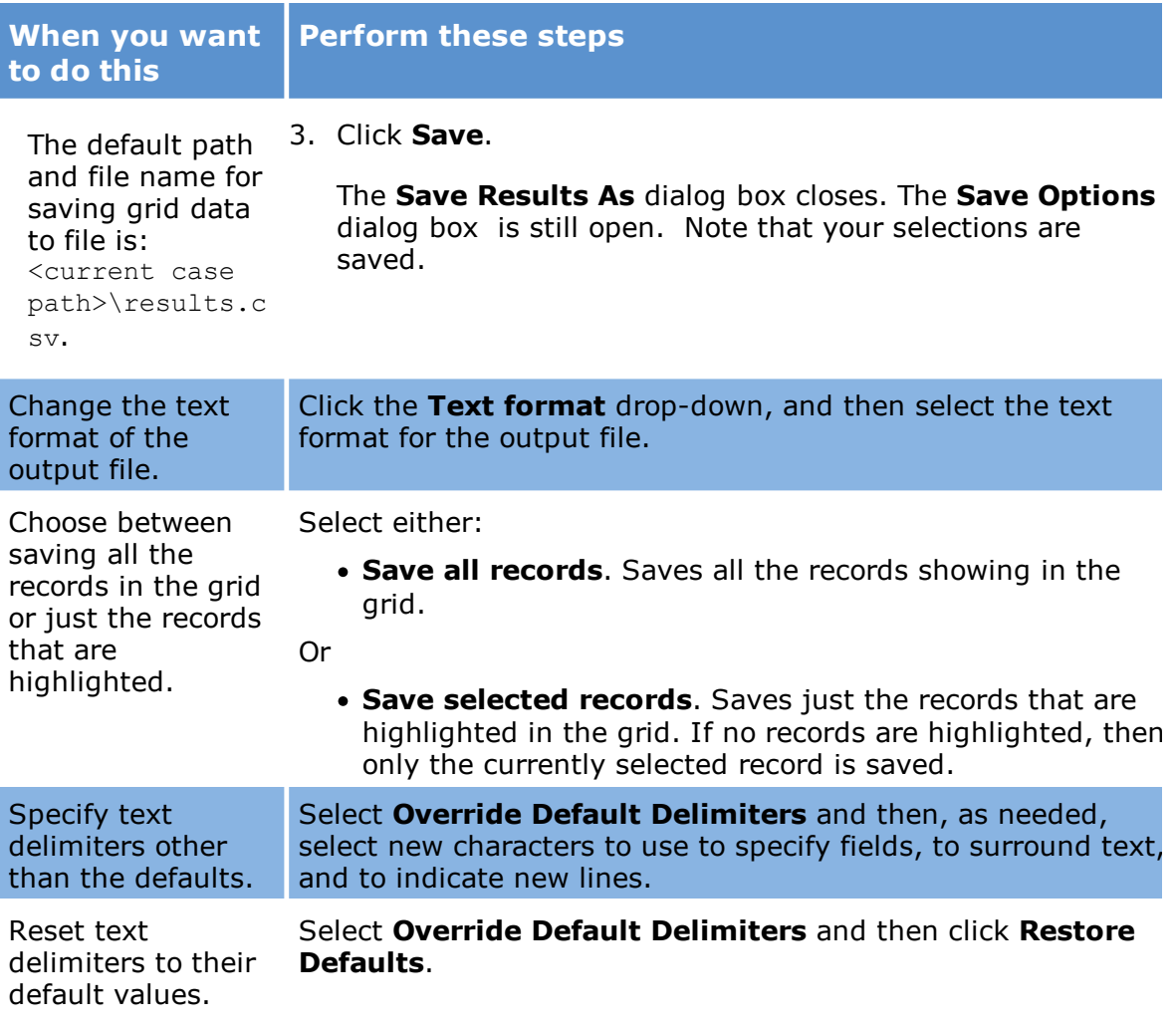

- 3. Click **Save**.
- 4. After the file is saved, the **Save Results** dialog box appears.
- 5. Click **Yes** to open the file using the default application registered in Windows for the chosen file extension, or click **No** to return to the grid.

## **To print the contents of a grid**

The visible field data associated with records displayed in a grid may be printed. Only fields visible in the grid will be included in the output.

- 1. Select records to print or select none to print all records.
- 2. On the grid toolbar, click the Print button ( $\ge$ )and then click either:
	- · **Print Selected Records Only**.

Or

- · **Print All**.
- 2. Select a printer and set other print options.
- 3. Click **OK**.

### **To batch update grid data**

You can use the Batch Update tool to change the value stored in one or more fields for all the records in a grid at once. For example, if you sent all the source documents for a case to a specific custodian, you could use the Batch Update tool to update the Custodian field for all the case records at once.

1. From a standalone grid, on the **Edit** menu, click **Batch Update**. The **Batch Update** dialog box appears.

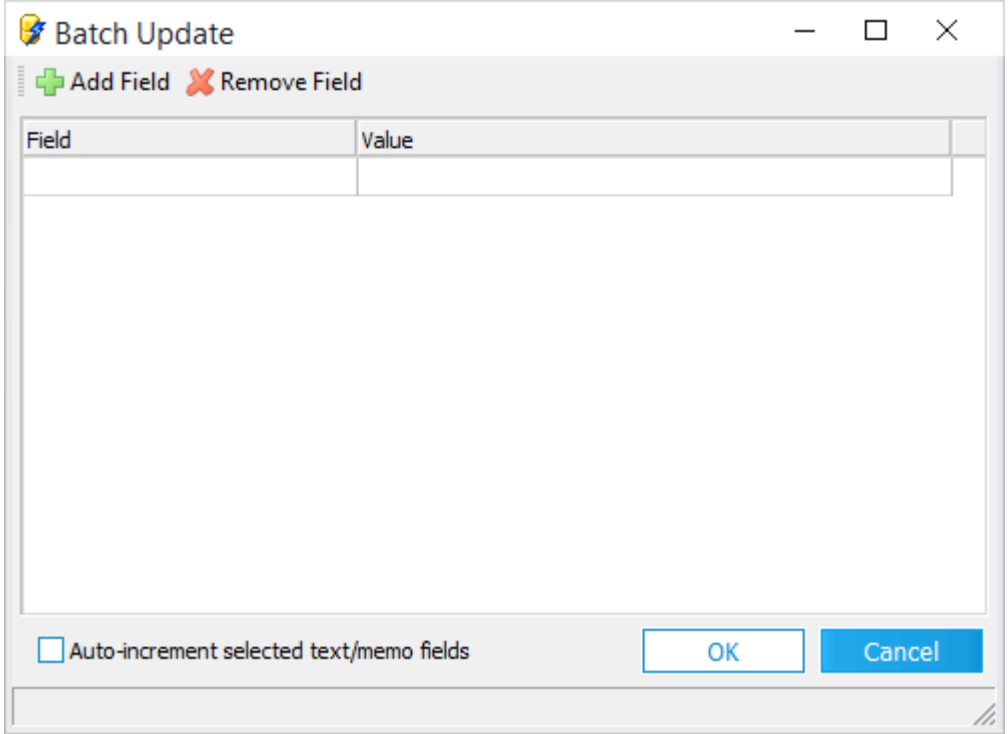

- 2. In the **Field** list select the field that you want to update.
- 3. In the **Value** area type the value that should go in the field.
- 4. Exercise the following options as needed:
	- · To add a new field to the list, click **Add Field**.
- · To remove a field from the field list, click anywhere in the row and then click **Remove Field**.
- · To append an incrementing number to each value, select **Auto-increment selected text/memo fields**.
- 5. Click **OK**. A message box reports the number of records updated.

## **To reset flags for indexing or OCR**

In the standalone grid display, you can reset flags to ON or OFF that apply to full text indexing or OCR. The flag setting options described here apply flags to all records in the grid display, not just to highlighted records.

- 1. Open a standalone grid.
- 2. Click the **Tools** menu.
	- · To reset tags for full text indexing on all records in the grid, click **Reset Full Text Flags** and then click **ON** or **OFF**.
	- · To reset tags for OCR on all records in the grid, click **Reset OCR Flags** and then click **ON** or **OFF**.

For information on working with OCR flags, see Flagging [Documents/Pages](#page-950-0) for OCR. For information on working with full text indexing flags, see Full Text Indexing.

## **To check spelling of grid data**

You can use the spell check feature to find and fix misspelled words in user-defined fields. The spell checker cannot be used to check spelling in system fields or fields that are locked.

- 1. Ensure the user-defined, unlocked field to be searched is visible in the standalone or embedded grid.
- 2. Select a cell in the column that you want to spell check.
	- · If in an embedded grid, on the grid toolbar, click the spell check button:
	- · If in a standalone grid, click the spell check button, or on the Tools menu click Spell Check.
- 3. The **Spelling Check** dialog box appears. The first word in the column not found in the dictionary is displayed in the **Change To** field.

4. Exercise an option to spell check the word that appears in the **Change To** field. These options are described as follows:

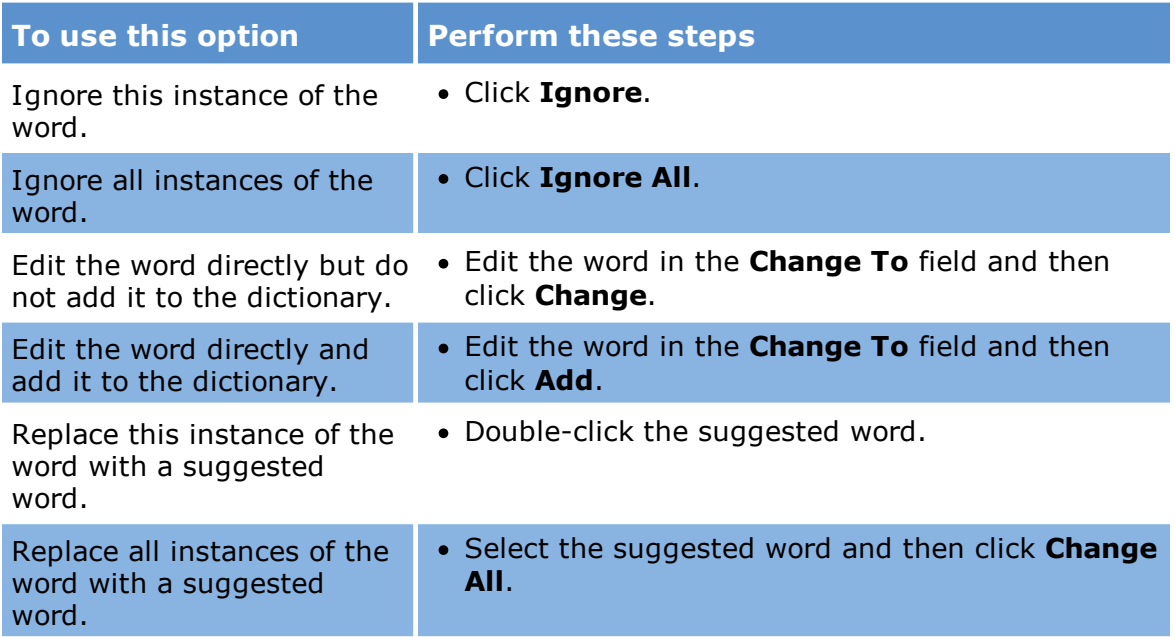

### **To use a grid to permanently delete records**

From a standalone grid you can permanently delete records along with their associated files and field data.

- $\triangle$  Deleting records from the grid is a permanent operation and cannot be undone.
- 1. Select one or more rows to be deleted.
- 2. On the **Edit** menu click **Delete Record(s)**.
- 3. Click **Yes** on the warning message box.

The records are permanently deleted.

**To view document and page totals**

The number of documents currently displayed in the grid is shown at the bottom of the dialog in between the navigational arrows. If a page-level query was executed, this number will be the total number of pages instead.

· From a standalone grid, on the **View** menu, click **Doc/Page Totals**.

The document and page counts appear in the lower right corner of the grid. For example, Documents: 660 / Pages: 21,166.

 $\triangle$  Because additional time is needed to calculate the total documents and total pages information, viewing totals for documents and pages will introduce a slight delay, relative to the size of the case, when opening either grid or when returning records from the query builder. To prevent this delay, simply disable this setting via the standalone grid. On the **View** menu, click **Doc/Page Totals**.

### **To generate an index summary**

An index summary can be generated from the standalone grid. When invoked, this feature will display a message box containing three pieces of information: total number of documents currently displayed in the grid, total number of pages associated with the documents currently displayed in the grid, and the total number of fields associated with the currently displayed documents that are coded with information.

From a standalone grid, on the **Tools** menu, click **Summary.** The **Index Summary** message box appears.

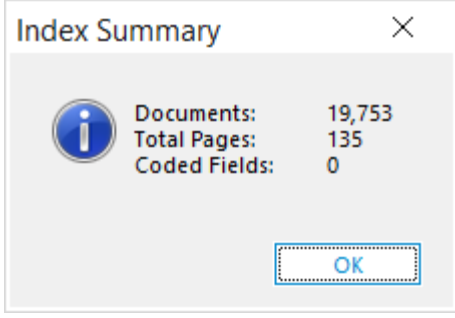

## **Creating Control Lists from a Grid**

From a grid display, you can create control lists, which can be used to import text files into CT Summation and other applications.

The control list that a grid display generates is a text file with a .lst extension.

For each record in the control list, the file contains a beginning document number (BegDoc#) and the path to the associated text file.

During the control list export process you can optionally export the text from each document listed. You may specify to include: text from optical character recognition (OCR), printed text, or extracted text. By default, the limit of exported text files is 1,000. You can increase this number by editing an initialization file. For more information see **Configuring control lists for large record sets** in this topic.

 $\mathbb{Z}$  A control list may also be created by the Export Utility of CloudNine<sup>™</sup> LAW.

#### **To create a control list**

1. From the main window, on the **Tools** menu, click **Search Records**. The **Database Query Builder** dialog box opens.

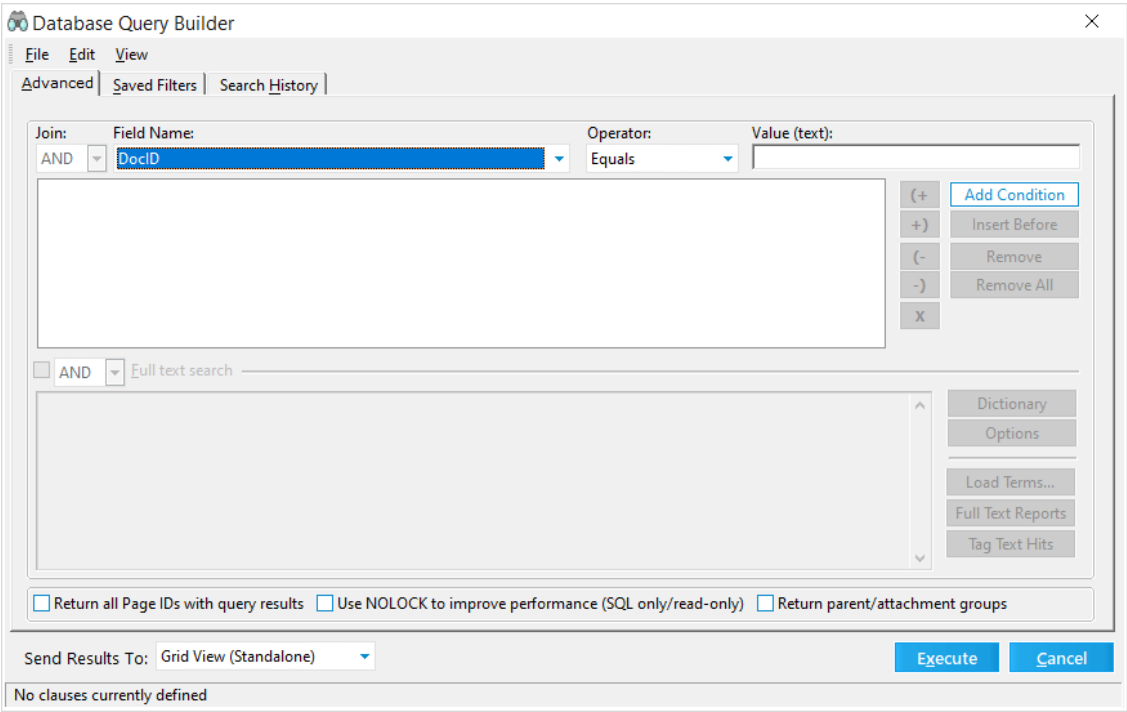

- 2. Configure a query to select specific records, or to return all records, leave the query with its default settings.
- 3. In the **Send Results To** list select **Grid View (Standalone)**.
- 4. Click **Execute**. Query results are returned to a standalone grid.
- 5. On the **Tools** menu, click **Build Control List**. The **Build Control List** message box appears.

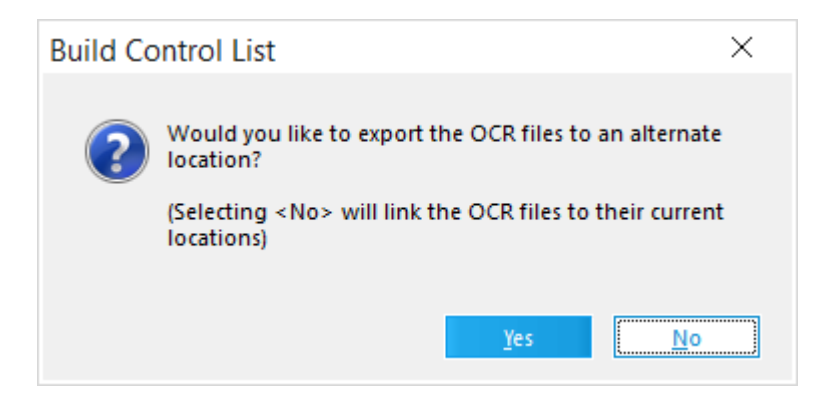

- 6. Do one of the following:
	- · Click **No** to link the control list text path to the current location of the text.
	- · Click **Yes** to identify a new path for copied text files, and then specify that path.

After the control list file is created, a confirmation message appears.

7. Click **Yes** to view the control list, or click **No** to return to the grid.

#### **Configuring control lists for large record sets**

By default, LAW will place no more than 1,000 text files in the selected output folder. If more than 1,000 files are found prior to the text export, a notification will appear.

The files per folder limit can be modified by adding the following setting in the C: \Program Files (x86)\Law50\law50.ini file:

```
[Summation]
ControlListFileLimit=1000
```
If the [Summation] section already exists, then just place the ControlListFileLimit key below the existing section. Change the value as needed. After invoking the Build Control List menu item and choosing Yes to export the text files to a new location, if LAW determines the number of text files will exceed this value, an error message is displayed.

The number in parentheses will match the value in the INI setting or the default of 1,000. Specify the name of the first folder to hold the exported text files. After the specified number of text files are placed in this folder, LAW creates a sequential folder to hold the next set.

If a case is enabled for electronic discovery ("ED-enabled) and the records in the standalone grid have associated images, LAW may prompt to choose between the DocID or BegDoc# fields for the image tag (or document identifier).

If the BegDoc# is not populated for the images in an ED-enabled case, the DocID field will be used automatically. Lastly, LAW will offer to launch the control list file

once it has been created. The file extension is .lst and can be viewed in any text editor.

## **Creating Outlook .PST Files**

From a standalone grid, you can create Outlook PST files for visible records of the following file type:

- · Messages imported from Outlook mail stores
- · Loose Outlook messages (\*.msg)
- · Loose RFC-822 messages (\*.eml)

Note that only top-level messages and loose e-mail items are added. Message attachments become part of the parent items, regardless of whether or not these attachment records are shown in the grid.

### **To create Outlook PST files**

As of Version 6.17.96+, you have the ability to create a PST from MBOX files.

- 1. From the main window, on the **Tools** menu, click **Display All Records**, or run a query using Query Builder with results sent to a standalone grid.
- 2. From a standalone grid with source records visible, on the **Tools** menu click **Create Outlook PST**.

The **Create Outlook PST** dialog box appears.

If no supported message records exist in the record set, a message box reports this condition and then returns to the grid.

- 3. Click **Browse** to specify a path and file name for the new PST. If an existing PST is selected, LAW will present an option to either append to or overwrite that file.
- 4. Specify the root output folder, noting the following:
	- · The **Root Output Folders** area below the output path contains two columns. The first column will display "Loose Messages" for any supported loose e-mail message records found in the grid and will display the file name (minus the extension) of the original PST mail store from which the store-based records originated. These values will be used as the root folders in the output PST file. To change any of these default folders, type the values into the text box or boxes.
- · The second column will display **<Loose E-Mails on Disk>** for the supported loose e-mail message records found in the grid and will display the path to the original PST mail store for any store-based records. The Create Outlook PST feature creates new PSTs (or appends existing) by accessing these original stores and/or loose messages.
- · The mail stores and loose messages must be in their original locations from which they were processed by the ED Loader. If they have been moved, LAW will not be able to locate them and the new PST files cannot be generated. LAW will present a list of mail stores that have been moved when invoking the menu item in the grid.
- 5. Click **OK**.

A status bar displays the percentage completed.

When complete, a report appears that lists the total number of top-level messages added, the number of errors, elapsed time, and average speed. If errors occurred during the process, the error log may be launched from the status screen as well. Error logs are stored in the root of the case folder in a file named pst errors.txt.

# *Searching*

Query Builder is the tool you use in LAW to search full-text and metadata associated with documents and pages.

## **Creating Queries**

You use the Database Query Builder utility, also known as Query Builder to search case records. A search can be based on field values, the full text of documents, or on some combination of both. For more details on performing full text searching or combining field value searches with full text searching see Full Text [Searching](#page-771-0).

To start the Query Builder from the **Tools** menu click **Search Records**, or click **Search Records** on the Toolbar. The **Database Query Builder** displays.

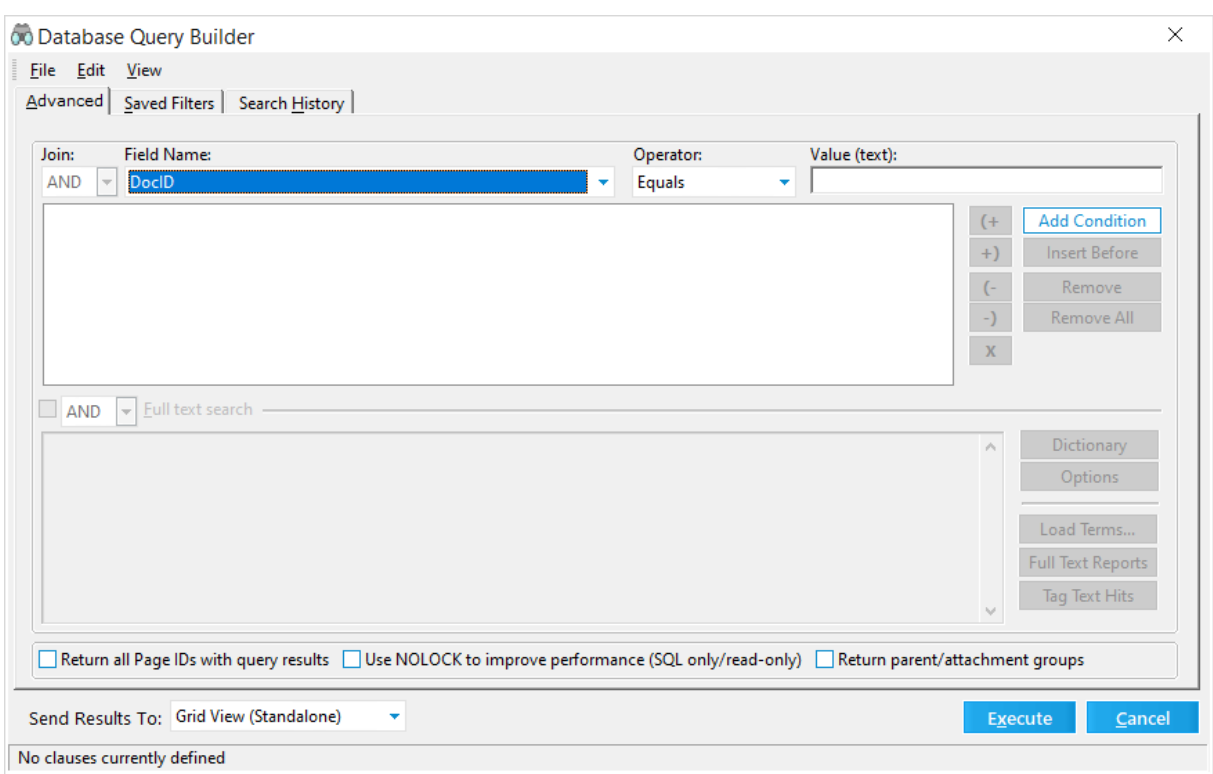

## **To run a basic query**

1. In the **Database Query Builder** dialog box select a **Field Name**, select an **Operator**, and if necessary type comparison text into the **Value (text)** field.

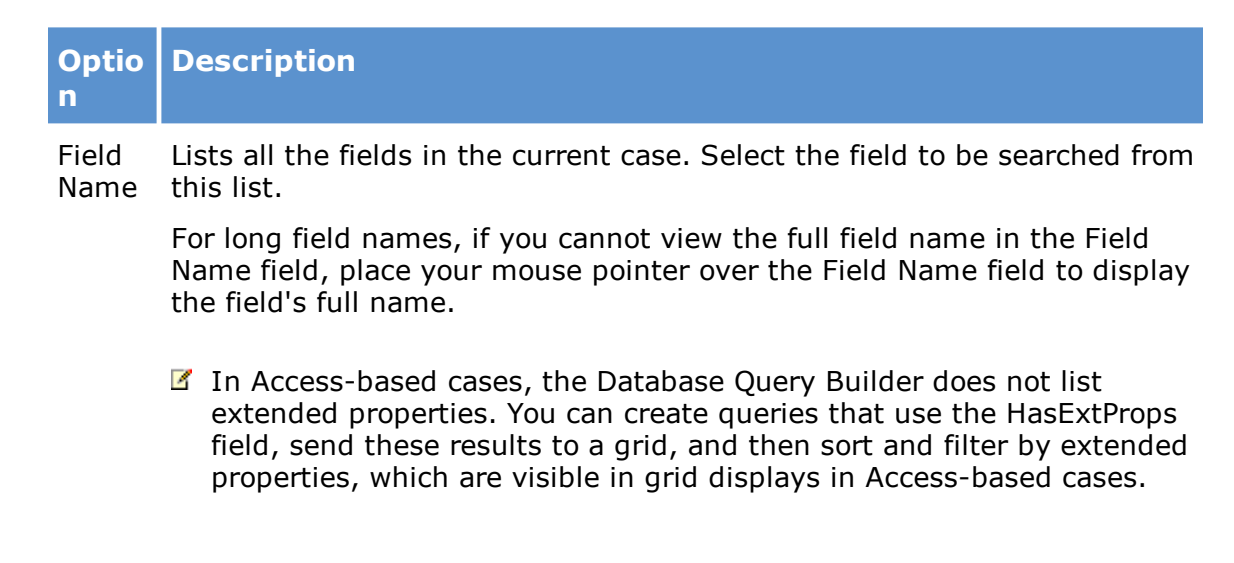

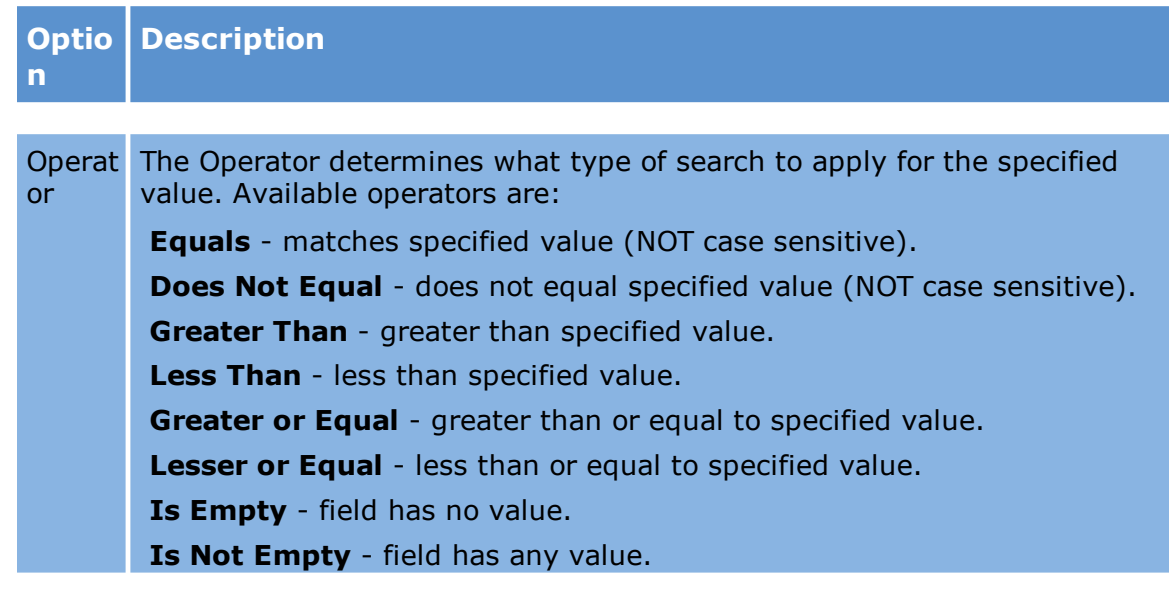

Value The string or value to search for in the specified field.

- · Wildcard characters (**\*** for any string of characters, and **?** for any single character) can be used with either the **Equals** and **Does Not Equal** operator.
- · The **Is Empty** and **Is Not Empty** operators do not require a value. The **Value** field will be removed if either of these operators is selected.

## 3. Click **Add Condition**.

4. Add more conditions as necessary to modify the query.

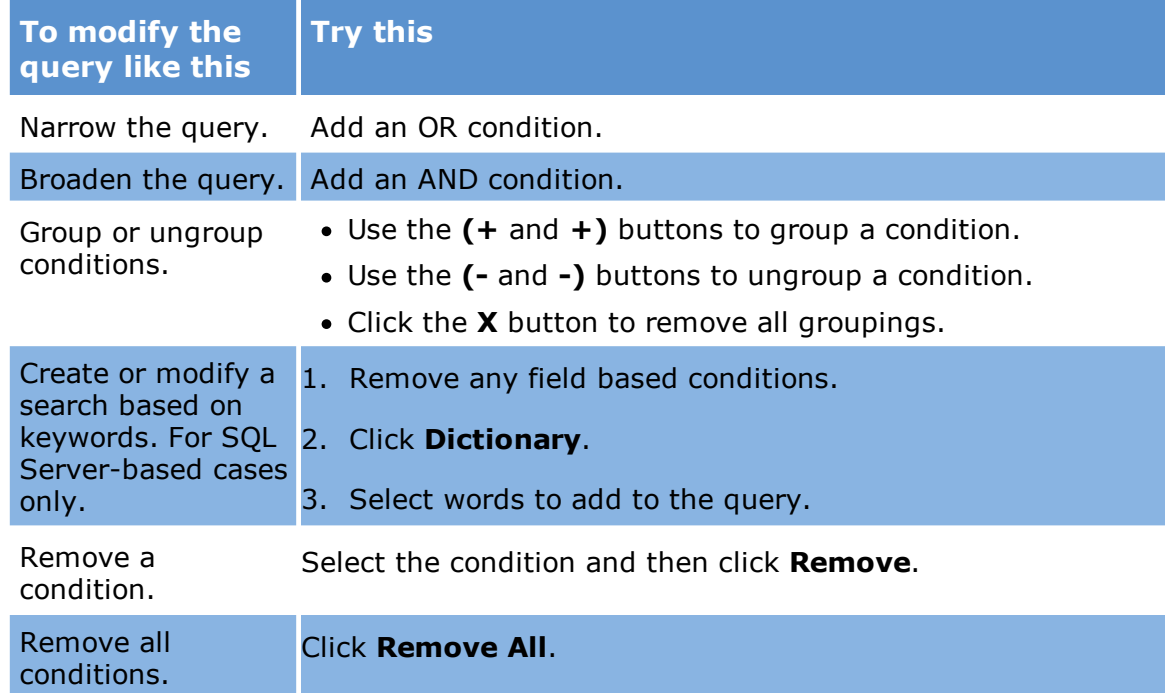

- 5. In the **Send Results To** list, select the utility that will receive the query results:
	- · Batch Process
	- · Batch Update
	- · Export Utility
	- · Grid View (Embedded)
	- · Grid View (Standalone)
	- · Report Viewer
	- · Scan For [Errors](#page-235-0)
- 6. Select the output options as needed:
	- · **Return all Page ID's with query results** Select this option to return a pagelevel query for the returned documents. The grid view will display a record for every page of each document. Additional page-level fields also become available after selecting this option.
	- · **Return parent/attachment groups** Displays documents matching the specified search criteria and will also display any parents or attachments of those documents. This does not imply that both the parent/attachments also match the search criteria, however. Enabling this option may require additional time for the query to return results.
	- When the Return parent/attachment check box is selected in the Database Query Builder dialog box and you have field search information in the top box of the Advanced tab and search text entered in the Full text search box at the bottom of the tab, when the search runs, LAW will do the following in the order listed:
		- 1. LAW will run the field(s) search.
		- 2. LAW will return all parent documents and attachments associated with the documents returned in the field search.
		- 3. LAW will run the full-text portion of the search against the documents returned for the field search results and its associated parent documents and attachments.

The end search results will be the field search results and the parents documents and attachments associated with the field search results that match the field search criteria and the full-text search criteria.

- · **Use NOLOCK setting to improve performance (SQL only/read-only)** This option can help to improve performance of queries of SQL Server-based cases. With this option, the result set is read-only, and updates will not be available in the grid. The NOLOCK setting should only be used in cases where updates in the grid are not necessary, for example, when executing a query that will be used to run a batch process or export.
- 7. Click **Execute**.

After you run a search it is automatically saved in the **Search History** tab. You can also save the search so that it appears in the **Saved Filters** tab. For more information see Saved [Searches](#page-802-0) and Search History.

# **Field-Based Queries**

# **To create field-based queries**

- 1. From the main window in CloudNine™ LAW, on the **Tools** menu, click **Search Records**. The **Database Query Builder** opens.
- 2. Configure your search as follows:

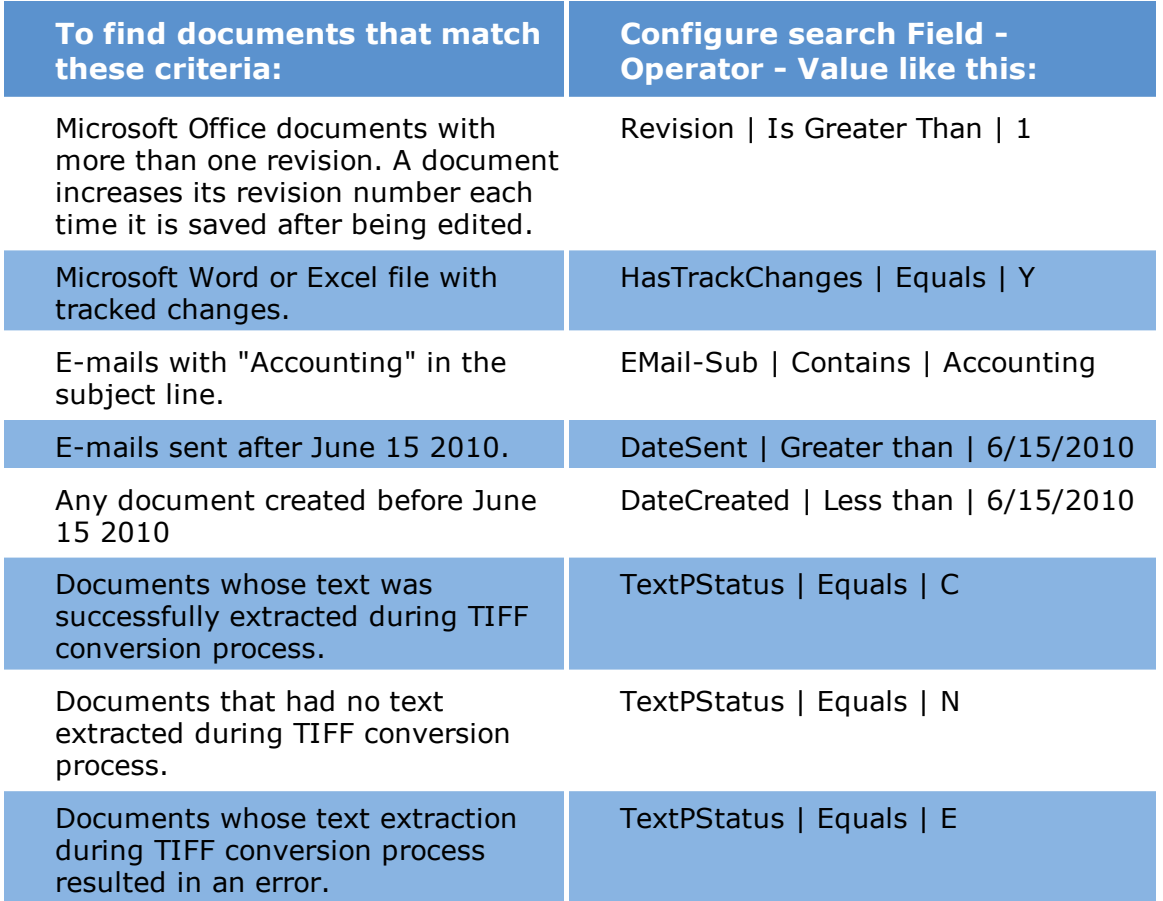

- 3. Click **Add Condition**.
- 4. In the **Send Results To** field, select one of the tools as needed.
- 5. Click **Execute**.

## <span id="page-771-0"></span>**Full Text Searching**

You can use the Query Builder to perform full text searching of case records, and to perform complex searching by creating a search based on full text and field values.

Note the following facts about full text searching:

- · Full text search is supported only for SQL Server-based cases.
- · Case records must be indexed prior to searching. For more information on indexing see Full Text Indexing.

You can also use the Query Builder to export the case dictionary.

### **To run a full text search**

- 1. Start the Query Builder. Do one of the following:
	- · From the main window, on the **Tools** menu click **Search Records**.

Or

- On the ribbon, click the **Search Records** button (<sup>®</sup>).
- 2. The **Database Query Builder** dialog box appears.

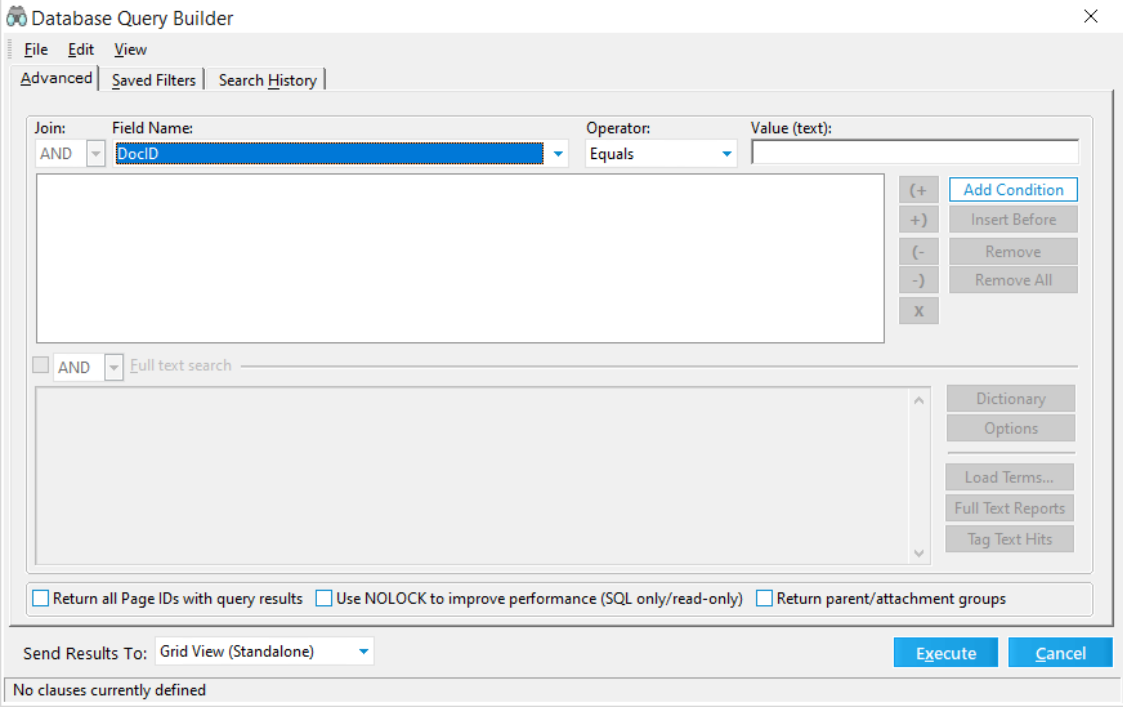

- 3. Select **Full text search**. This is only enabled if you have previously created a Full Text Index.
- 4. Add terms to the text box by performing any of the following actions:
	- · Type terms separated by spaces directly into the text box.
	- · Click **Dictionary**, type a term into the **Lookup** field, click **Add (F3)**, and then click **Done**.
	- · Click **Load Terms**, select a text file, select an operator to use, and then click **Accept**.
- 5. Configure full text search options as needed. For more information, see the  $\overline{10}$ configure full text [searching](#page-772-0) section in this topic.
- 6. In the **Send Results To** list, select a utility to receive search results:
	- · Batch Process
	- · Batch Update
	- · Export Utility
	- · Grid View (Embedded)
	- · Grid View (Standalone)
	- · Report Viewer
	- · Scan For Errors
- 7. Click **Execute**.

After you run a search it is automatically saved in the **Search History** tab.

## <span id="page-772-0"></span>**To configure full-text search options**

The search options defined in the Full Text Search Options dialog box from the Database Query Builder dialog box are saved at the user level and only apply to the full-text searches in the Database Query Builder dialog box. These search options do not apply to search queries in the Full Text Search Options dialog box.

- 1. From the main window, on the **Tools** menu click **Search Records**.
- 2. In the **Database Query Builder** dialog box select **Full text search** check box and then click **Options**.

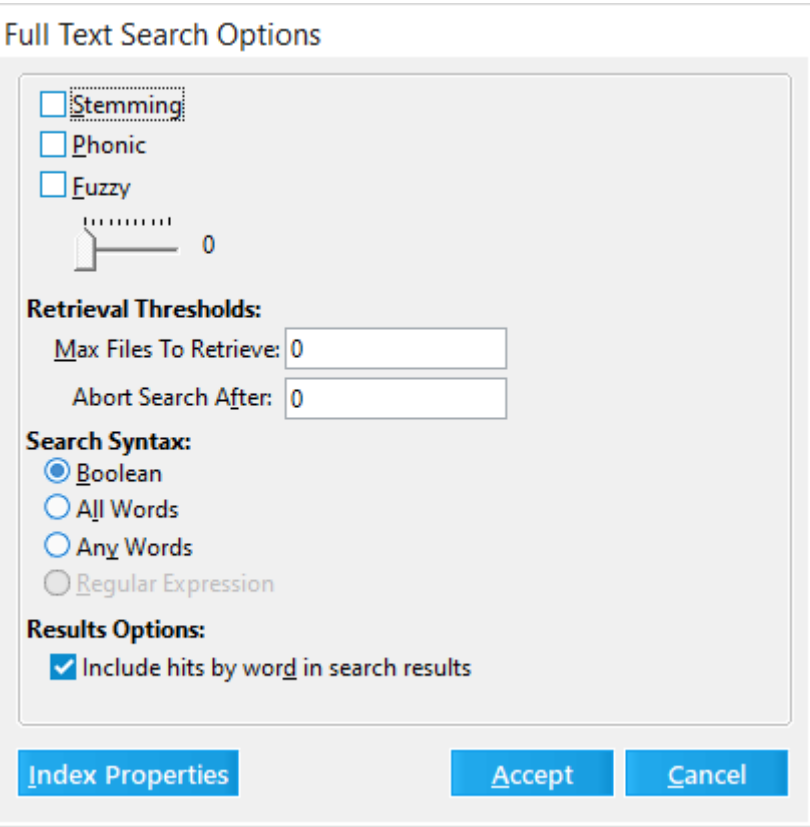

The **Full Text Search Options** dialog box appears.

- 3. Configure full text search options as needed:
- · **Stemming** includes records in the result set that contains words with variant endings compared to the search term. For example, the search term depend will return records that contain depend, depends, depending, etc.
- · **Phonic** includes records in the result set that contains words that sound similarly to the search term. For example, the search term pear will return records that contain pair, per, pure, etc.
- · **Fuzzy** includes records in the result set that contains words with similar spelling as the search term. For example, the search term case, might return records that contain cash, cale, cake, etc. You set the fuzzy value to a number between 1-10, with 1 being the least fuzzy and 10 the most.
- · **Retrieval thresholds**
	- · **Max files to retrieve** Sets an upward limit on the number of files to return. In any new case the default maximum number of files to retrieve is unlimited, which appears in the field as **0**.
	- · **Abort Search After** Sets an upward limit on the number of files to search. The default value for this field is unlimited, which appears in the field as **0**.
- · **Search syntax**
	- · **Boolean** Supports standard AND/OR connectors between search terms.
- · **All Words/Any Words** Alternative to using Boolean that implies all AND's and OR's respectively between words.
- · **Include hits by word in search results** When enabled, LAW will include a temporary ft\_HitsByWord field in the search results in the standalone grid.

For each document, this field contains the search words that matched each document and the frequency of those words. Search words and their frequency are comma-separated and multiple search words are separated by a hard return character.

4. Click **Accept**.

## **Tagging text hits**

You can create a Tag (Boolean) field value and then apply it to query results, by using the Tag Text Hits feature.

This feature can be a quicker alternative to running a search and then having to wait for the search results to populate a grid display, and tagging documents from that interface (if needed), especially when dealing with large amounts of data. The flagged field can later be queried to pull results or used in conjunction with other queries.

## **To tag text hits**

- 1. From the main window on the **Index** menu click **Modify Fields**.
- 2. Create a tag field or a numeric field. The following list provides considerations for choosing the field type and name:
- · Name the field after the search term in some way, for example "contains\_Smith".
- · Create a document-level tag (Boolean) field if you want simply to record whether or not the record contains the search term. Records that contain the term are marked Yes, else No.
- · Create a numeric index field if you want a count of the number of text hits found in each record.
- 3. After the field is created, on the **Tools** menu click **Search Records**.
- 4. Select **Full text search** check box and then provide search terms.
- 5. Click the **Tag Text Hits** button.

The **Select Target Field** dialog box appears with all user-defined tag and numeric fields listed.

6. Select the field to be used as the target field and then click **OK**.

After the query has run a message box provides a summary. It lists the number of affected documents, the total number of hits, and the elapsed time.

This feature does not incorporate any database conditions that may be selected when performing the text search. Only full text searching is supported.

#### **To search by multiple terms**

You can search for multiple words that occur in a specified sequence by entering the sequence of words to be searched into the full text search text box.

If the search syntax is set to **Any Words** or **All Words**, then the sequence of words must be wrapped in quotes to prevent the search from inserting AND's or OR's between the words in the sequence.

#### **Example searches**

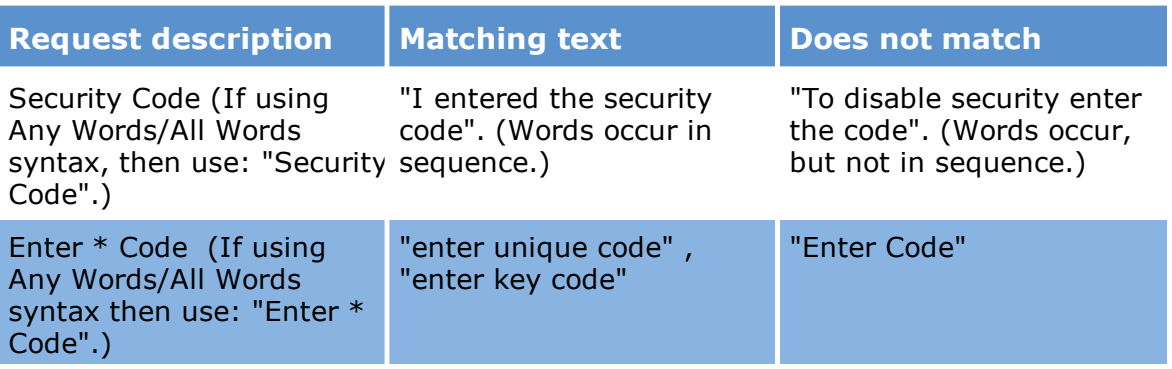

Note the following about multiple term searching:

- · Wildcards can be incorporated into term searches to match all or part of the words in the sequence similar to a single term search with the added restriction that the wildcard occur in sequence.
- · Each word in the term is always counted as a hit in the ft\_HitCount column and highlighting view. The search query "Security Code" will return a minimum of two hits (one for each of the two words that comprise the term). Full Text reports count the occurrence of the entire term as one hit, as do counts in the ft\_HitsByWord column which is controlled by the "Include hits by word in search results" Full Text Search Option

#### **Working with noise words**

This topic section describes noise words, their impact on search, and how to edit the list of noise words.

## **What are noise words?**

Noise words are words that are ignored by the indexer because they occur so commonly that they are of little use in searching content.

## **How noise words impact search**

The effect of noise words in a search query typically manifests itself when searching for terms or word sequences. The search engine effectively treats a noise word in a search query as a word-level wildcard, matching any word that occurs at that position.

Effectively, a noise word is processed as an "any word" wildcard  $(*)$ , so in the above example the search query is processed as: Harold \* Cat.

A single word search query for a noise word will return no records. For example, a search query for the term "because" would yield no results.

## **Examples**

The following table describes examples of how the noise word "The" effects search.

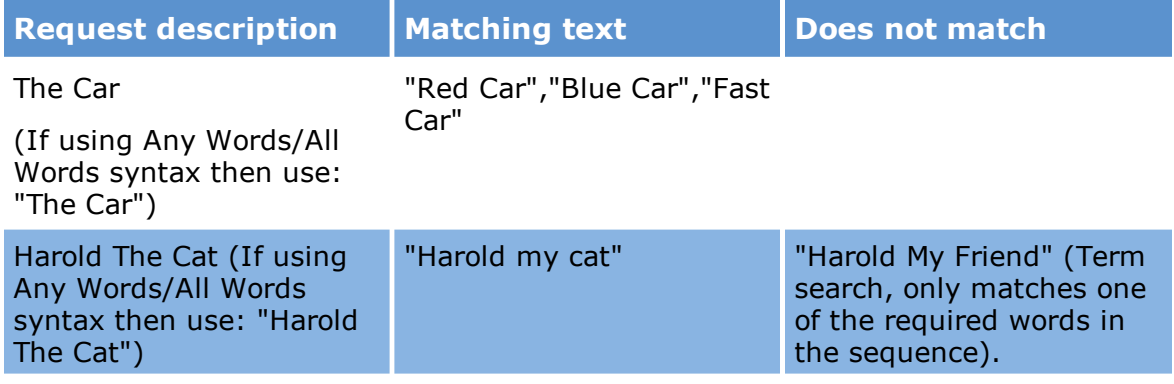

## **To edit the noise word list**

LAW manages noise words at the application level in a file named noise.dat. This file is located in the DTConfig folder which can be found in the installation path of CloudNine™ LAW.

- 1. Use Notepad or some other text editor to open the noise.dat file.
- 2. Add or remove noise words from the list.
- 3. Save the file.
- 4. On the **Tools** menu click **Full Text Index** and then click **Re-Index All Documents**.
- $\mathbb Z$  Removal of noise words from noise.dat can result in reduced performance of indexing and search operations. This is because any word removed from the noise list is indexed along with other keywords.

### **To view Full Text Reports**

The Full Text Search Reports feature can be used to create Full Text Reports based on a single search or multiple search queries and to run multiple text search queries at once to obtain document and hit counts without returning records to the grid. You can also tag search queries and view search results for tagged search queries in the Full Text Search Reports dialog box, as well as calculate the uniqueness of a search query compared to the other selected search queries currently in the Full Text Search Reports dialog box.

#### **To view a Full Text Report**

- 1. On the **Tools** menu click **Search Records**.
- 2. Select **Full text search** check box, and then click the **Full Text Reports** button. The **Full Text Search Reports** dialog box opens.

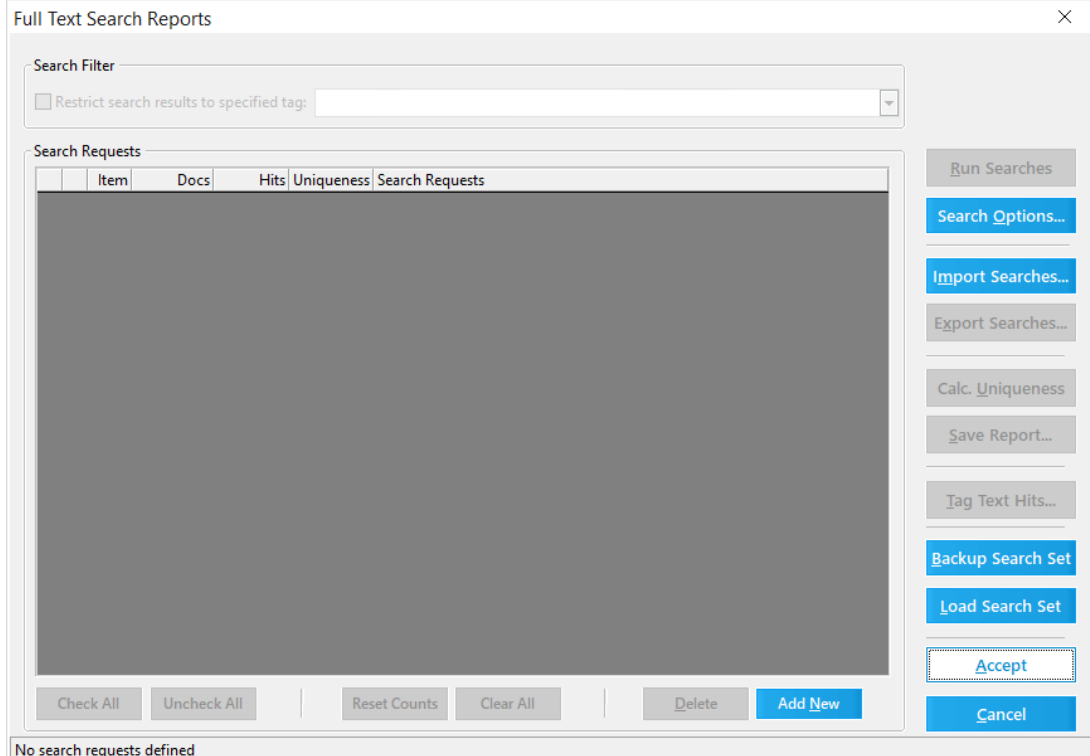

- 3. Add search queries to the **Full Text Search Reports** dialog box.
- 4. Define the search options.
- 5. To include a search query in the search results, select the check box for the search query.

To exclude a search query from the search results, clear the check box for the search query.

By default, when a search query is added to the **Full Text Search Reports** dialog box, the check box for the search query is selected. To select all check boxes, click the **Check All** button. To clear all check boxes, click the **Uncheck All** button.

- 6. Click the **Run Searches** button to display the **Full Text Search Report** results.
	- · **Item.** The ID number assigned to a search query when it is added to the Full Text Search Report dialog box.
	- · **Docs.** The total number of documents containing the search query.
	- · **Hits.** The total number of search hits matching the search query.
	- · **Uniqueness.** The total number of search hits unique to the search query when comparing the search query to the other selected search queries in

the Full Text Search Reports dialog box. The Uniqueness value can help determine the effectiveness of the search query for the case.

By default, the **Uniqueness** column values are not calculated for the selected search queries when you click the **Run Searches** button. The selected search queries must be run before they can be compared for calculating uniqueness.

7. To calculate the **Uniqueness** values for search quests, select the check boxes for the search queries you want to compare, and then click the **Calc. Uniqueness** button.

The check boxes for two or more search queries must be selected before you can calculate the search query uniqueness values. Whenever a search query check box is cleared, the **Uniqueness** column values for all the search queries is reset to **?**, and the uniqueness will need to be recalculated by clicking the **Calc. Uniqueness** button again. If additional files are added to or removed from the case after calculating uniqueness, you will need to click the **Calc. Uniqueness** button again to refresh the **Uniqueness** column values.

To save the Full Text Search Report values, see To save a Full Text [Report](#page-787-0).

8. When you are done viewing the results in the **Full Text Search Reports** dialog box, click the **Accept** button.

Clicking the **Accept** button saves your changes and closes the **Full Text Search Results** dialog box.

#### **To add search queries to the report**

There are two ways to add search queries to the Full Text Search Reports dialog box. Search queries can be manually added individually or search queries can be imported into the dialog box. For more information about importing search queries, see To import search [queries](#page-782-0) into the report.

- 1. On the **Tools** menu click **Search Records**.
- 2. Select **Full text search** check box, and then click the **Full Text Reports** button. The **Full Text Search Reports** dialog box appears.
- 3. Click the **Add New** button. A new record is created in the **Search Requests** list.
- 4. In the **Search Requests** column for the new record, enter the text of the new search query.

### **To define the search options**

The search options defined in the Full Text Search Options dialog box from the Full Text Search Reports dialog box are saved at the case level and only apply to the full-text search queries in the Full Text Search Reports dialog box. These search options do not apply to search queries in the Database Query Builder dialog box. All users in the case will have the same search options defined for the search queries in the Full Text Search Options dialog box (accessed by clicking the Search Options button in the Full Text Search Options dialog box).

Anytime the search options are edited and the changes saved in the Full Text Search Options dialog box, the current search results in the Full Text Search Reports dialog box are reset to *?*. The search queries in the Full Text Search Reports dialog box need to be rerun to update the search results.

1. In the **Full Text Search Reports** dialog box, click the **Search Options** button.

Clicking the **Search Options** button opens the **Full Text Search Options** dialog box.

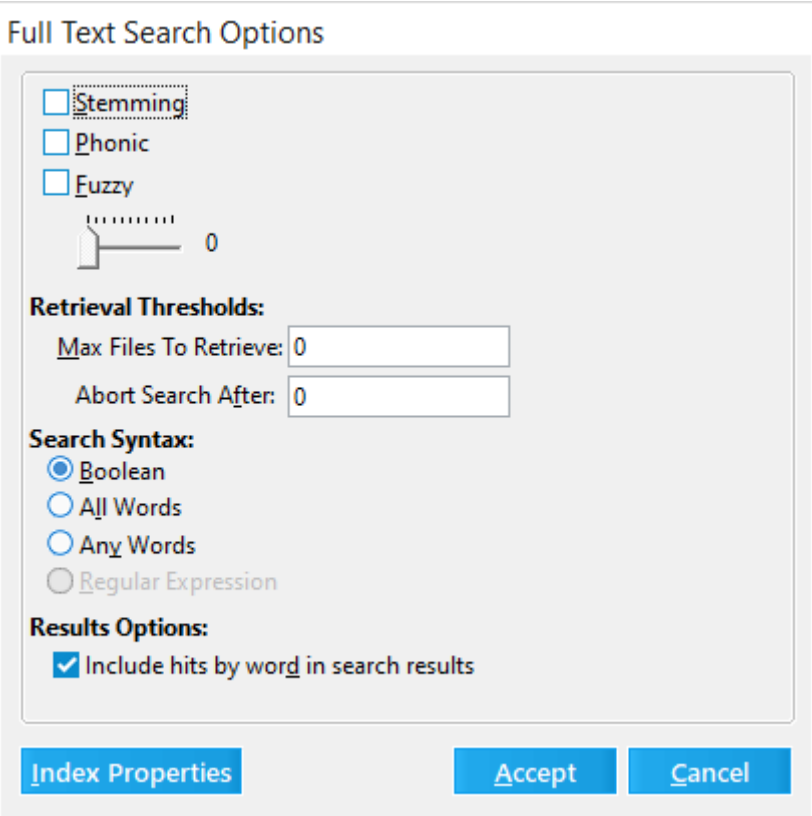

By default, only the **Boolean** and **Include hits by word in search results** check box are selected.

- 2. Configure full text search options as needed:
	- · **Stemming** includes records in the result set that contains words with variant endings compared to the search term. For example, the search term depend will return records that contain depend, depends, depending, etc.
	- · **Phonic** includes records in the result set that contains words that sound similarly to the search term. For example, the search term pear will return records that contain pair, per, pure, etc.
	- · **Fuzzy** includes records in the result set that contains words with similar spelling as the search term. For example, the search term case, might return records that contain cash, cale, cake, etc. You set the fuzzy value to a number between 1-10, with 1 being the least fuzzy and 10 the most.
	- · **Retrieval thresholds**
		- · **Max files to retrieve** Sets an upward limit on the number of files to return. In any new case the default maximum number of files to retrieve is unlimited, which appears in the field as **0**.
		- · **Abort Search After** Sets an upward limit on the number of files to search. The default value for this field is unlimited, which appears in the field as **0**.
	- · **Search syntax**
		- · **Boolean** Supports standard AND/OR connectors between search terms.
		- · **All Words** Alternative to using Boolean that implies all ANDs and ORs respectively between words. All of the words in the search query must be present in the record for a record to be retrieved in your search results.
		- · **Any Words** Alternative to using Boolean that implies all ANDs and ORs respectively between words. Any of the words in the search query can be located in a record.
	- · **Include hits by word in search results** When enabled, LAW will include a temporary ft HitsByWord field in the search results in the standalone grid. For each document, this field contains the search words that matched each document and the frequency of those words. Search words and their frequency are comma-separated and multiple search words are separated by a hard return character.
- 3. To view the full-text index properties, click the **Index Properties** button.

Clicking the **Index Properties** button opens the **Full Text Index Properties** dialog box. For more information about the Full Text Index Properties, see Full-text Indexing.

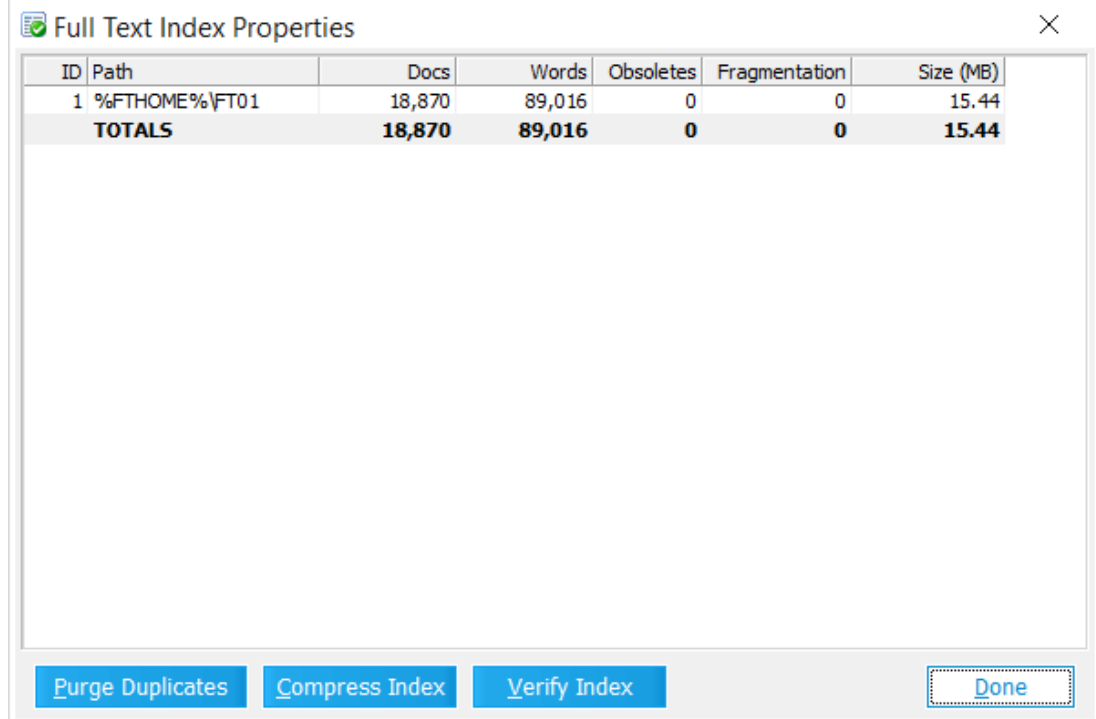

- 4. When you are done reviewing the index properties, click the **Done** button, to close the **Full Text Index Properties** dialog box.
- 5. In the **Full Text Search Options** dialog box, click the **Accept** button to save and apply the search option settings.

### <span id="page-782-0"></span>**To import search queries into the report**

In the Full Text Search Reports dialog box, search queries can be created manually or imported from a line-delimited .txt file.

- 1. In the **Full Text Search Reports** dialog box, click the **Import Searches** button. Clicking the **Import Searches** button opens the **Select Input File with Search Terms** dialog box.
- 2. Browse to and select the search query .txt file you want to import, and then click the **Open** button. A message is displayed indicating the number of search queries successfully imported.
- 3. Click **OK** to close the message. The imported search queries are added to the **Search Requests** list in the **Full Text Search Reports** dialog box.

4. To view the search results for the imported search queries, click the **Run Searches** button.

#### **To export search queries from the report**

Search queries added to the Full Text Search Report dialog box can be exported to a line-delimited .txt file.

- 1. In the **Full Text Search Reports** dialog box, click the **Export Searches** button. Clicking the **Export Searches** button opens the **Select Output File for Search Terms** dialog box.
- 2. Browse to where you want to save the search query .txt file.
- 3. In **File name** field, enter the file name for the search query .txt file, make sure **Text Files (\*.txt)** is selected in the **Save as type** field, and then click the **Save** button.

A message is displayed indicating the search queries were successfully exported.

4. Click **OK** to close the message. The .txt file containing the exported search queries is created in the directory you selected.

#### **To tag search queries in the report**

Tags can be applied to search queries in the Full Text Search Reports dialog box using the Tag Text Hits feature. After applying tags to a search query in the Full Text Search Reports dialog box, you can restrict search results in the Full Text Report to a specific tag. Before search queries can be tagged, the tag fields you want to apply must be created in CloudNine™ LAW. For more information, see [Creating](#page-826-0) Tag Fields.

If there are no tag fields created for the case, clicking the Tag Text Hits button generates the following error message:

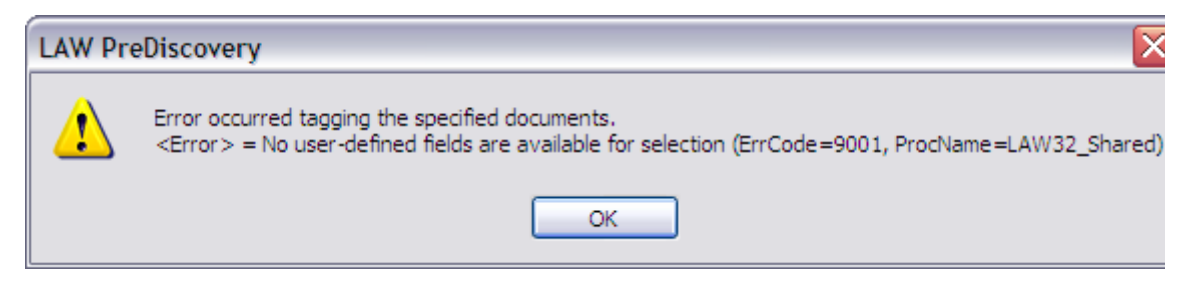

- 1. In the **Full Text Search Reports** dialog box, select the check boxes for the search query to which you want to apply a tag.
- 2. Click the **Tag Text Hits** button.

Clicking the **Tag Text Hits** button opens the **Select Target Field** dialog box. The tag fields created for the case are displayed in the **Available Fields** list.

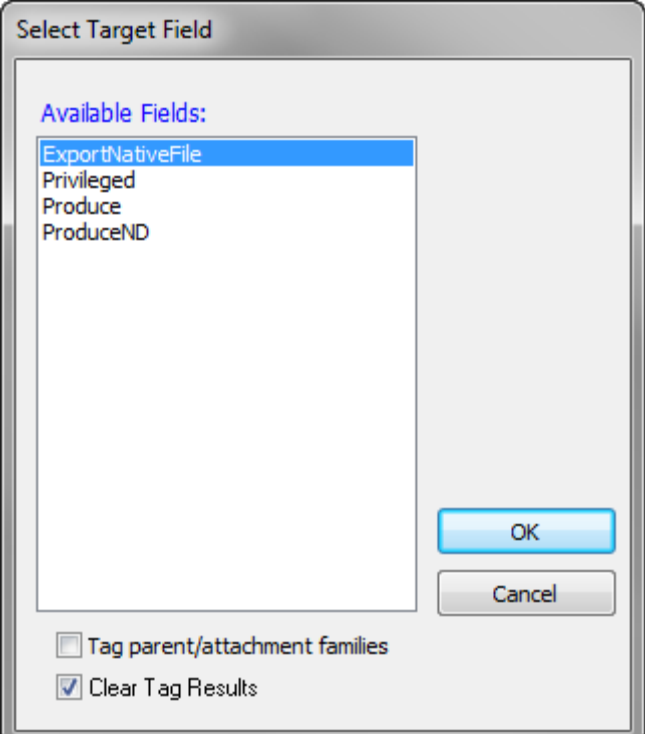

- 3. Click the tag field you want to apply to the selected search queries.
- 4. If you want to apply the tag to document families, select the **Tag parent/attachment families** check box.

By default, the **Tag parent/attachment families** check box is not selected.

If the tag currently selected in the **Select Target Field** dialog box has already been applied to any of the documents in the case, the **Clear Tag Results** check box determines whether the existing tags applied to the documents in the case that match the selected tag are cleared from all documents in the case when the selected search queries run, before applyin the tag selected in the **Select Target Field** dialog box to the documents returned in the search results. By default, the **Clear Tag Results** check box is selected.

5. If you want to clear the tag results, leave the **Clear Tag Results** check box selected.

If you do not want to remove the tag currently selected in the **Select Target Field** dialog box from the documents in the case before applying the tag to the documents returned in the search results for the selected search queries, clear the **Clear Tag Results** check box. 6. Click **OK**.

Clicking **OK** applies the selected tag to the selected search queries. When tagging is completed, the **Tag Text Hits Complete** message is displayed. The message includes the number of documents tagged and the time elapsed for the tagging process.

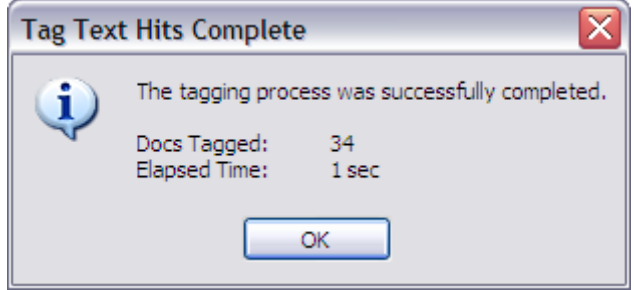

7. Click **OK** to close the message.

### **To restrict search results by tag**

In the Full Text Search Reports dialog box, you can restrict the search results to a specific tag using the Restrict search results to specific tag check box. The Restrict search results to specific tag check box is enabled if a tag has been applied to documents within one or more search queries in the Full Text Search Reports dialog box.

- 1. In the **Full Text Search Reports** dialog box, select the **Restrict search results to specific tag** check box.
- 2. Click the down arrow button,  $\blacktriangleright$ , in the **Restrict search results to specific tag** list, and then click the tag for which you want to view search results.

The list contains all the tag fields created for the case. When you click a tag in the **Restrict search results to specific tag** list, the **Search Requests** list is updated and only displays the search results for the documents in the search queries that are tagged with selected tag field.

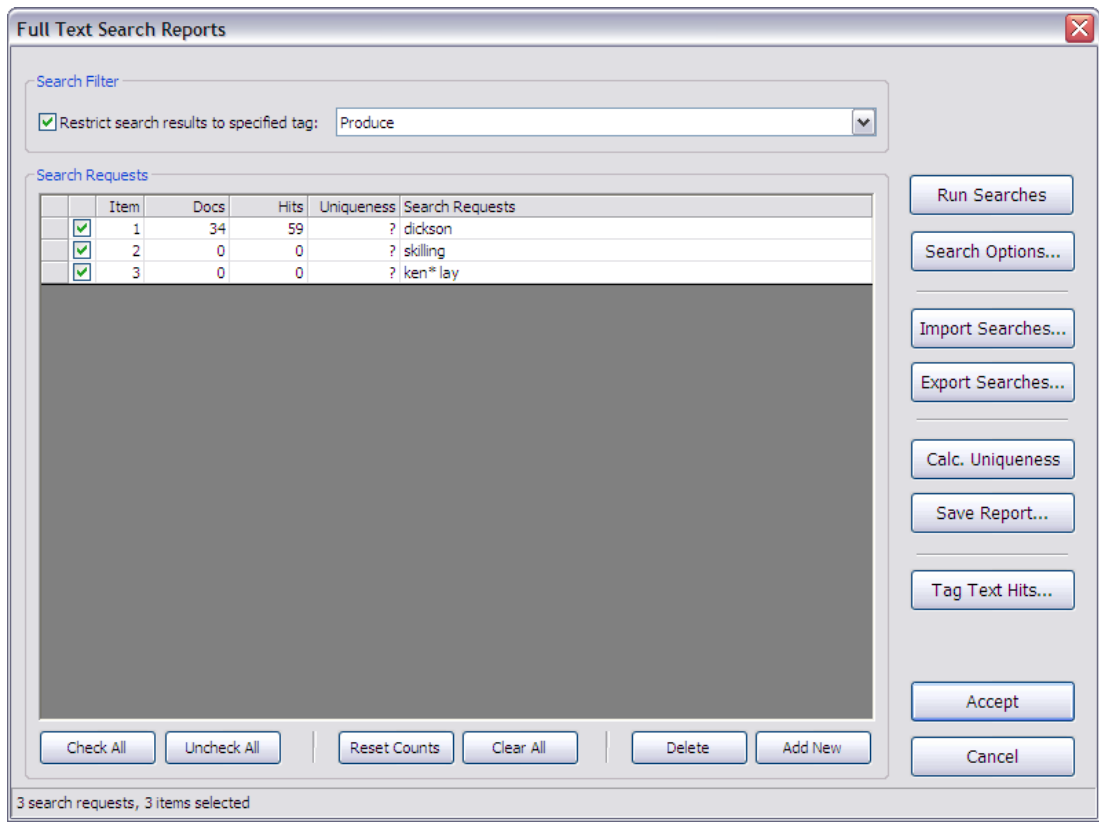

3. To display the search results for all search query in the **Full Text Search Reports** dialog box, regardless of the tag selected in the **Restrict search results to specific tag** list, clear the **Restrict search results to specific tag** check box.

If you calculated the uniqueness for the search query, selecting or clearing the **Restrict search results to specific tag** check box resets all values in the Uniqueness column to ?. The uniqueness will need to be recalculated.

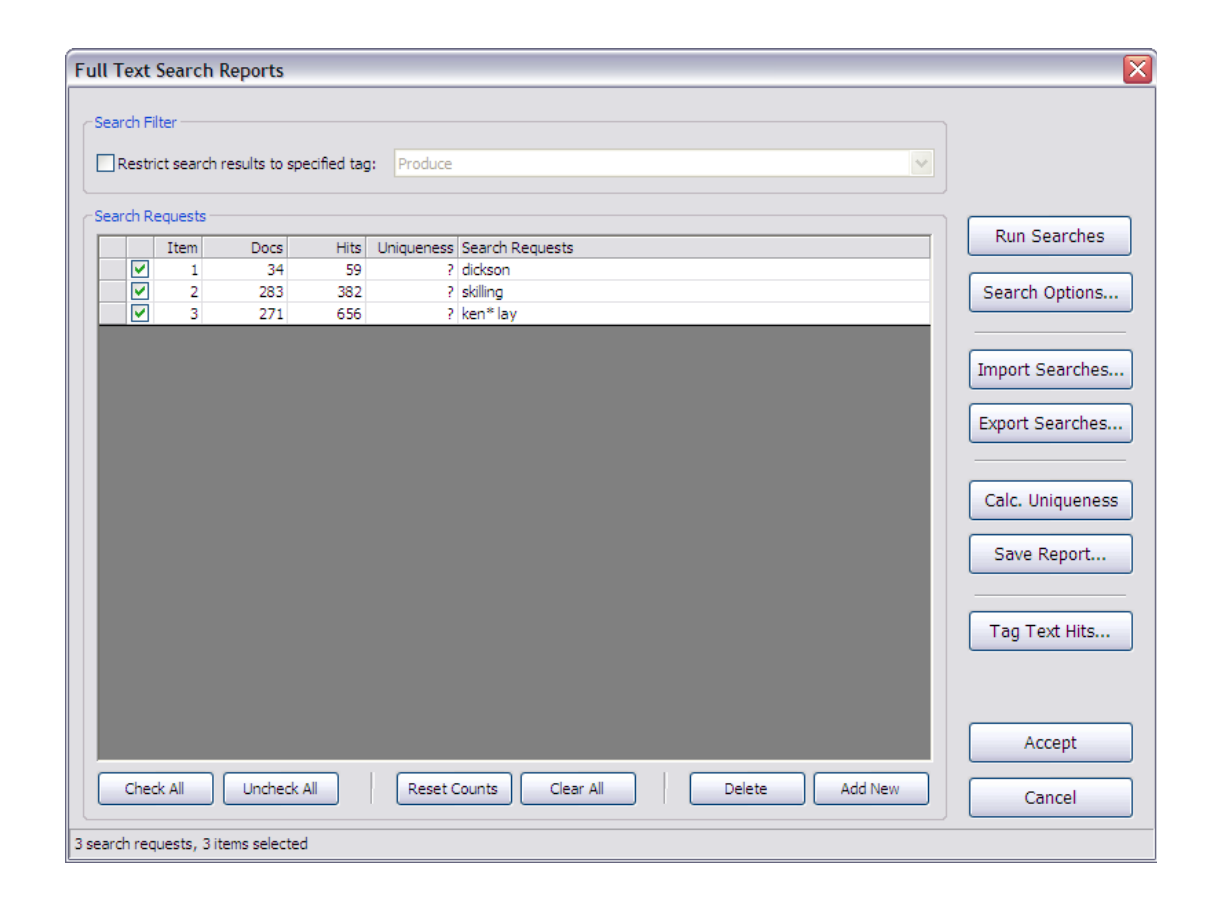

#### <span id="page-787-0"></span>**To save a Full Text Report**

Full Text Reports can be saved as an .htm, html, or Microsoft Excel .xls or .xlsx file. Before a Full Text Report can be saved to file, the search queries in the Full Text Search Reports dialog box must be run.

If you save the Full Text Report when the Restrict search results to specified tag check box is selected, the Full Text Report will display the search results for search queries tagged with tag selected in the Restrict search results to specified tag list.

1. In the **Full Text Search Reports** dialog box, click the **Save Report** button.

Clicking the **Save Report** button opens the **Save Report As** dialog box. Full Text Reports can be saved as an .htm, html, or Microsoft Excel .xls or .xlsx file

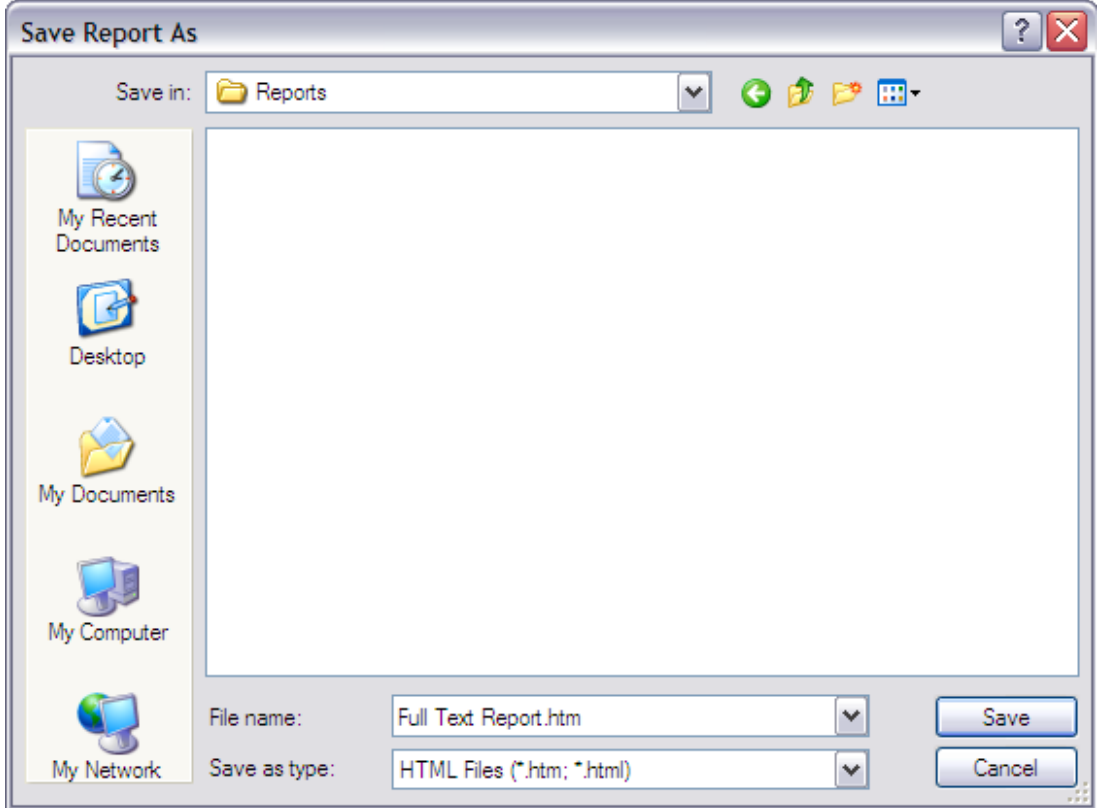

2. Browse to where you want to save the report, and in the **File name** field, type the report file name.

The **Save as type** field defaults to **HTML Files (\*.htm; \*.html)**.

3. In the **Save as Type** list, click **HTML Files (\*.htm; \*.html)** or **Excel Files (\*.xls; \*.xlsx)**, and then click the **Save** button.

The Full Text Report is created in the directory you selected.

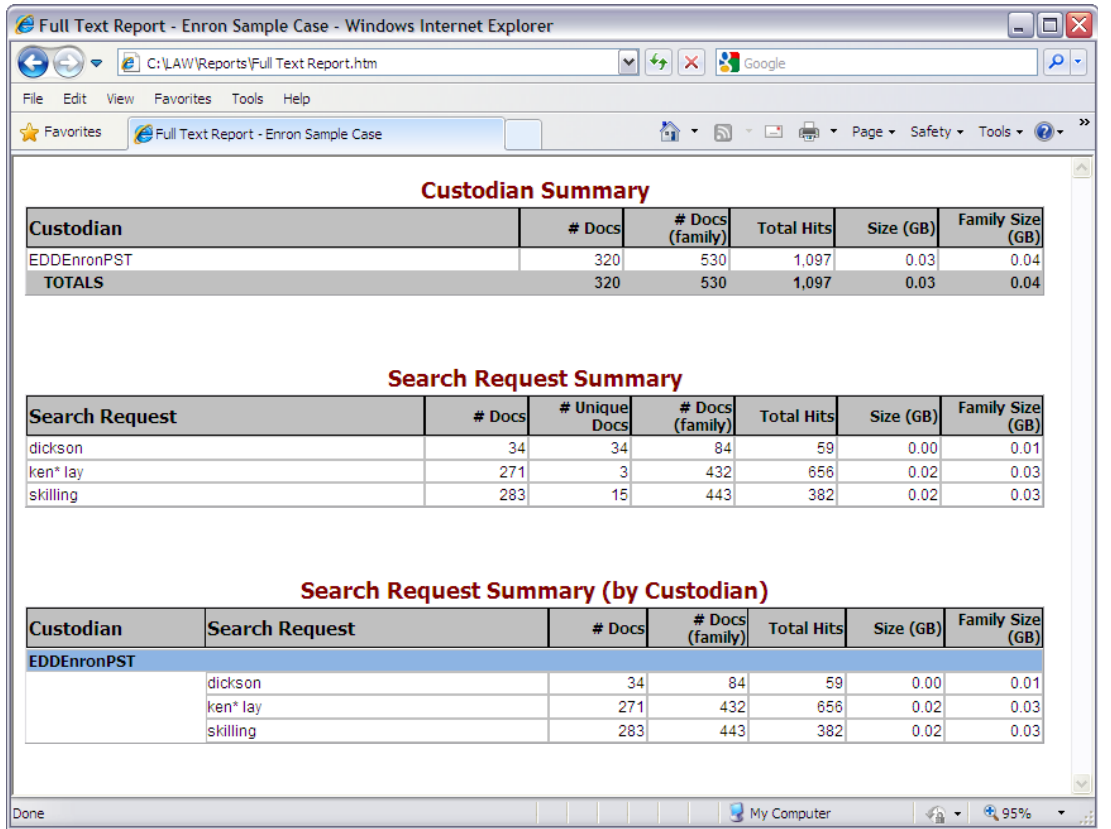

The **Size (GB)** and **Family Size (GB)** columns are not populated in the Full Text Report for cases that are not enabled for electronic discovery due to the absence of the Filesize field in cases not enabled for electronic discovery.

### **To clear the current search results**

The existing search results for the current search queries in the Full Text Search Reports dialog box can be cleared. Then next time you run the search queries, the search queries will be run against the entire case.

1. In the **Full Text Search Reports** dialog box, click the **Reset Counts** button.

Clicking the **Reset Counts** button opens the **Clear All Searches** message.

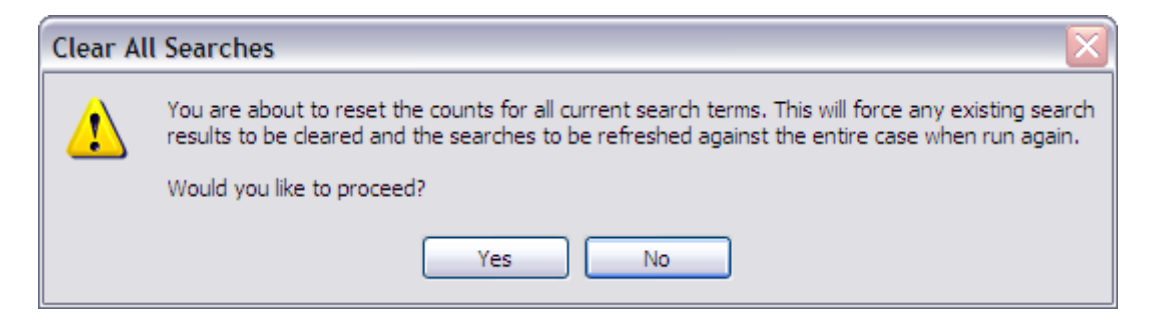

2. Click **Yes** to clear the search results and close the message.

All search query values in the **Docs**, **Hits**, and **Uniqueness** columns are reset to **?**.

### **To delete a search query**

In the Full Text Search Reports dialog box you can delete individual search queries or delete all search queries at one time.

### **To delete an individual search query:**

- 1. On the **Tools** menu click **Search Records**.
- 2. Select **Full text search** check box, and then click the **Full Text Reports** button.

The **Full Text Search Reports** dialog box opens.

3. Select the row for the search query you want to delete.

To select a row, click the box to the left of the search query check box.

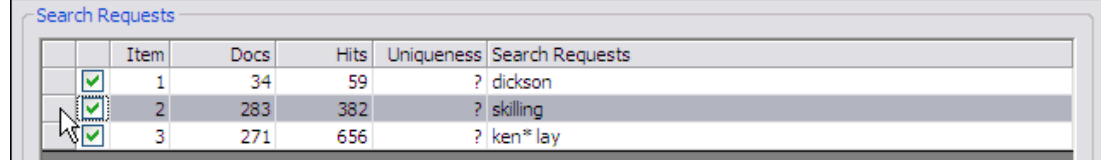

- 4. Click the **Delete** button.
- 5. Click **Yes** when asked, *You are about to delete [number] search request(s). Would you like to proceed?*.

Clicking **Yes** deletes the search query from the **Full Text Search Reports** dialog box.

### **To delete all search queries:**

- 1. On the **Tools** menu click **Search Records**.
- 2. Select **Full text search** check box, and then click the **Full Text Reports** button.

The **Full Text Search Reports** dialog box opens.

- 3. Click the **Clear All** button.
- 4. Click **Yes** when asked, *You are about to clear all current search terms and any corresponding results. Would you like to proceed?*.

Clicking **Yes** deletes all the search queries and search results from the **Full Text Search Reports** dialog box.

### **Backup Search Set - Version 6.18+**

In the Full Text Search Reports dialog box in Version 6.18+, you can backup search queries and name that series of searches to be loaded at a later time.

- 1. On the **Tools** menu click **Search Records**.
- 2. Select **Full text search** check box, and then click the **Full Text Reports** button.

The **Full Text Search Reports** dialog box opens.
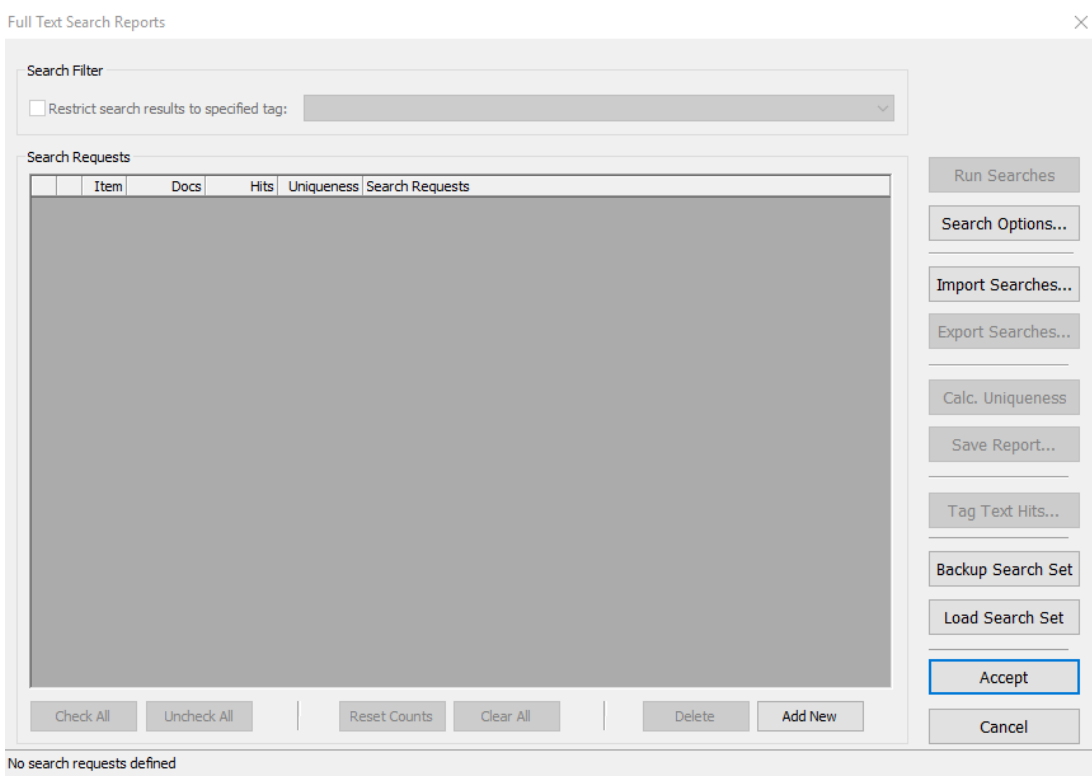

**Version 6.18+**

- 3. Then [Import](#page-782-0) [Search](#page-779-0) terms and/or Add New Search terms
- 4. When your list of terms has been added to the Search Request, then select **Run Searches**.

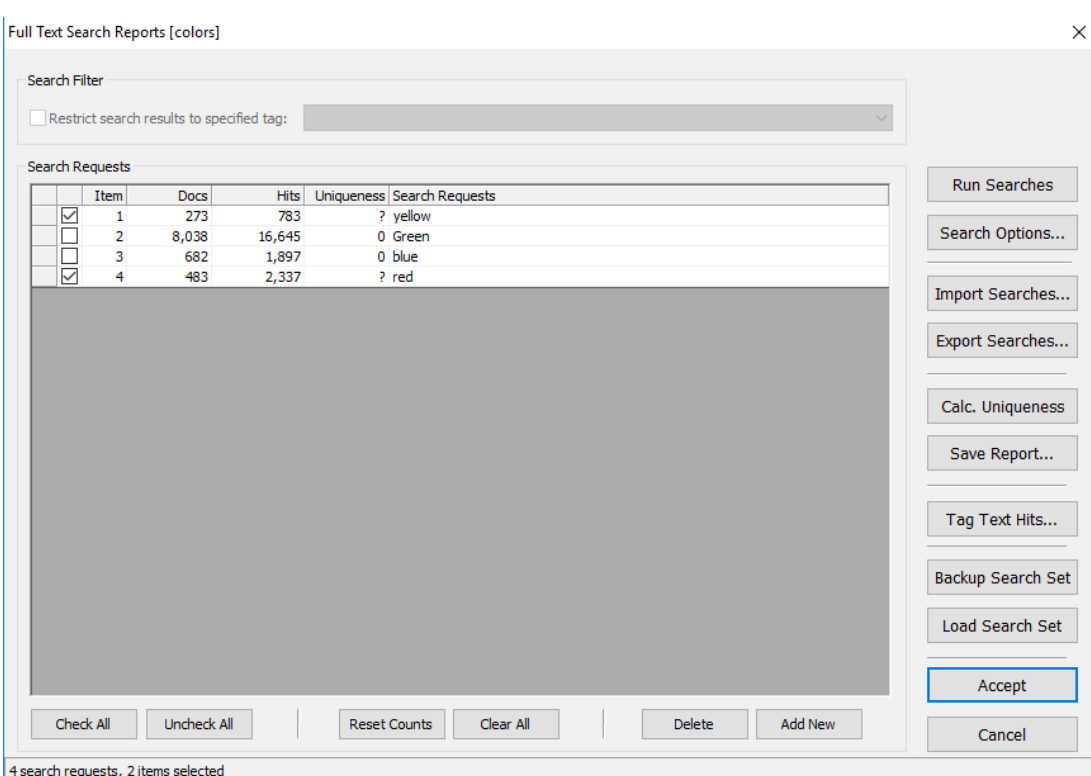

**Version 6.18+**

5. Selecting **Backup Search Set**, opens the **Search Set Backup Name** window.

Search Set Backup Name

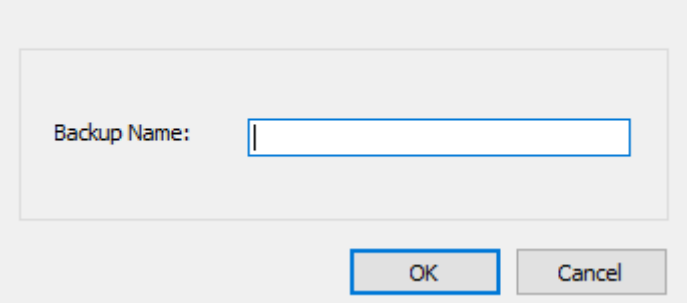

- 6. Enter a name that describes or summarizes the searches into the box for Backup Name.
- 7. Select **OK**, to close the **Search Set Backup Name** window and save all of the searches under the chosen Backup Name.
- 8. All of the searches are backed up and the Search Requests section of the Full Text Reports resets as if there are no search terms.

<span id="page-793-0"></span>**Load Search Set - Version 6.18+**

In the Full Text Search Reports dialog box in Version 6.18+, you can backup search queries and name that series of searches to be loaded at a later time.

- 1. On the **Tools** menu click **Search Records**.
- 2. Select **Full text search** check box, and then click the **Full Text Reports** button.
- 3. The **Full Text Search Reports** dialog box opens.

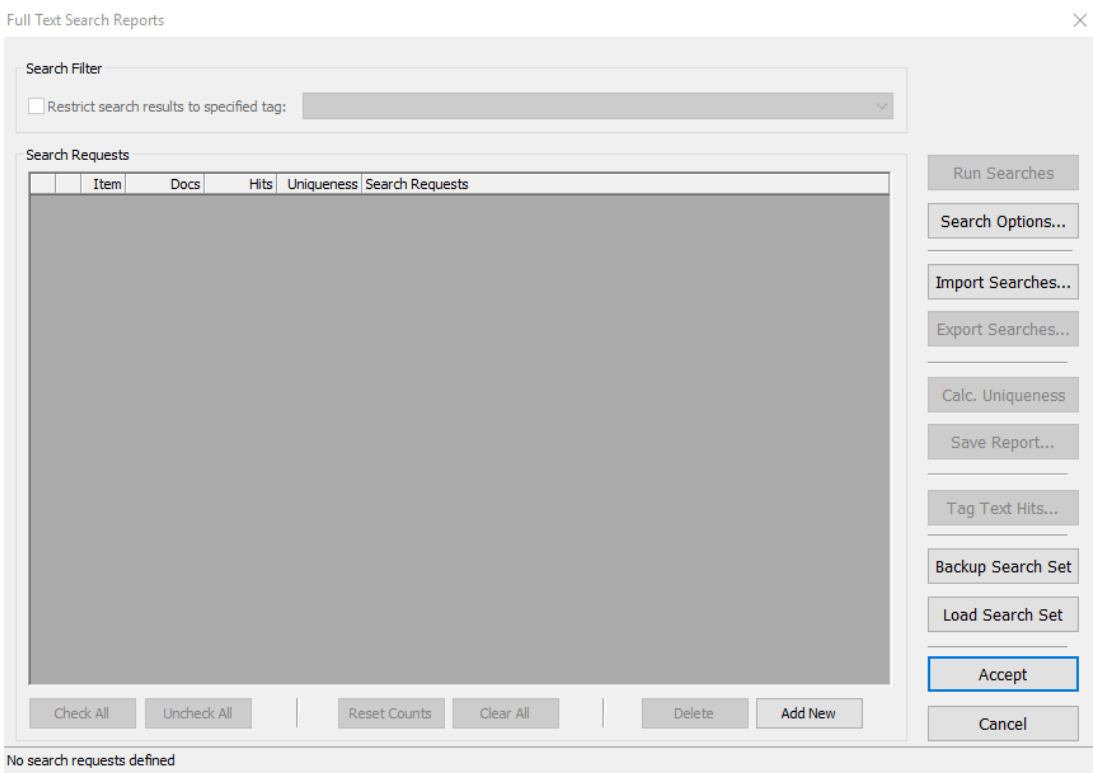

**Version 6.18+**

- 4. Select Load Search Set.
- 5. The Select Search Set window will open in a new window.

Select Search Set

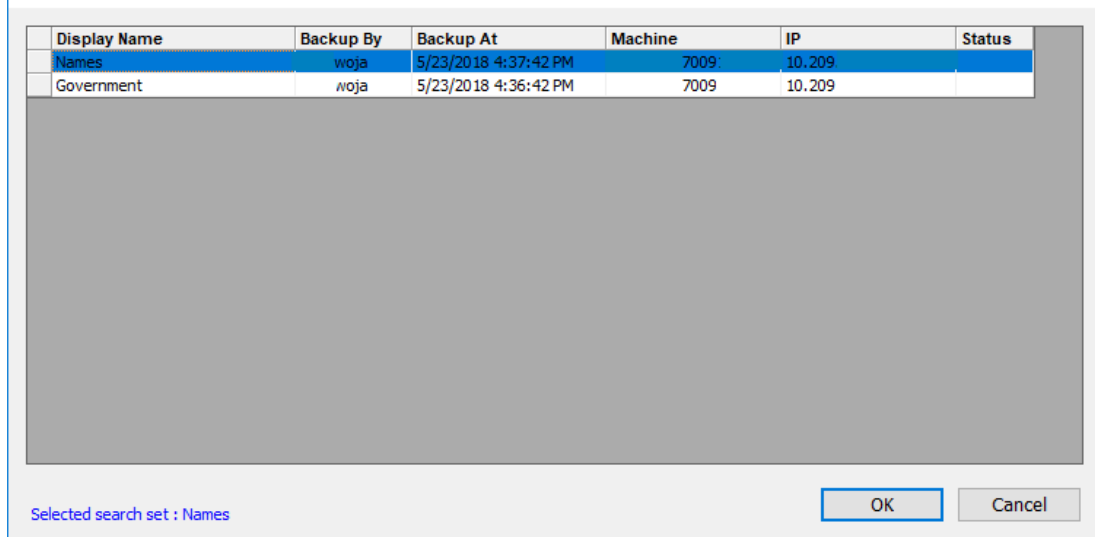

- 6. Select Search Set contains important information for your reference.
	- · Display Name: This is the name given to the Backup Search Set.
	- · Backup By: This is the login of the user who created the Backup Search Set.
	- · Backup At: This is the date and time that the user created the Backup Search Set.
	- · Machine: This is the computer name that was used to create the Backup Search Set.
	- · IP : This is the IP address of the computer that was used to create the Backup Search Set.
	- · Status: Shows if the Search Set is currently loaded into Full Text Search Reports.
		- · Active: This is the current search set that is displayed in Full Text Search Reports.
		- · Empty Status: There is not a search set displayed in Full Text Search Reports.

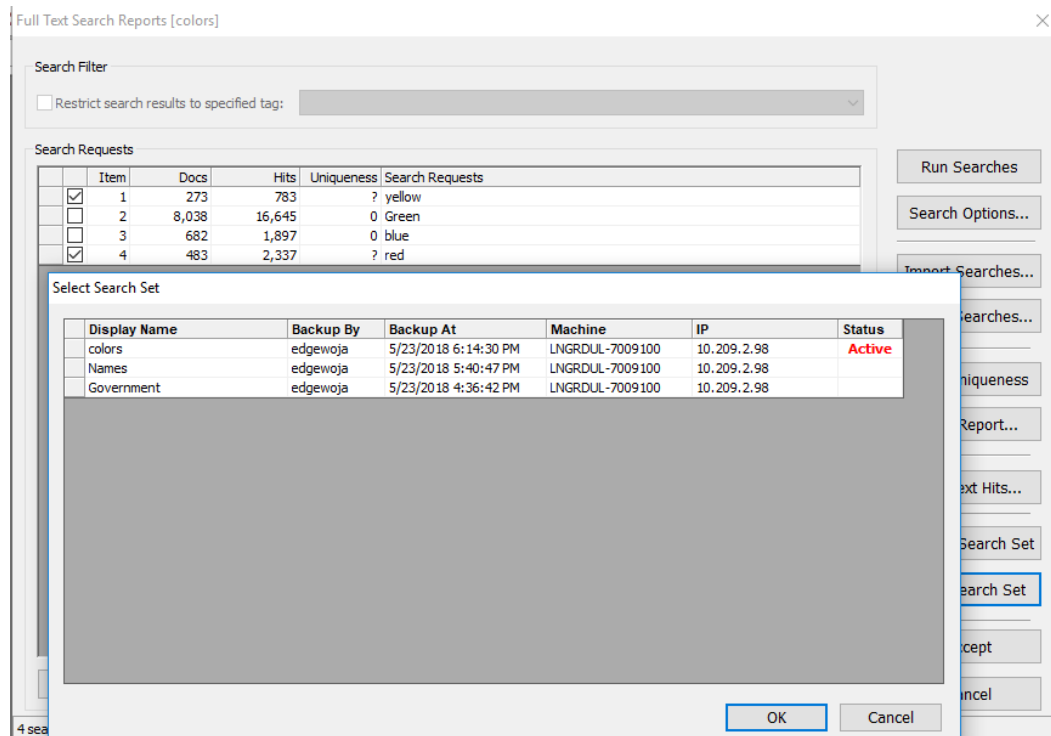

The loaded search set saves the Docs & Hits for the Search Requests from the time that the Search Set was created. If additional documents are added since the creation date then you will need to **Run Searches** again.

- 7. Select the Display name for the set of searches that you would like to load from the list.
- 8. The row will be highlighted and the name of the selected search set will also be displayed in the lower left corner.
- 9. Select **OK**.
- 10. The Load Search Set window will close and the Full Text Search Reports window will be updated with the search set and the Search Set Name in the top.

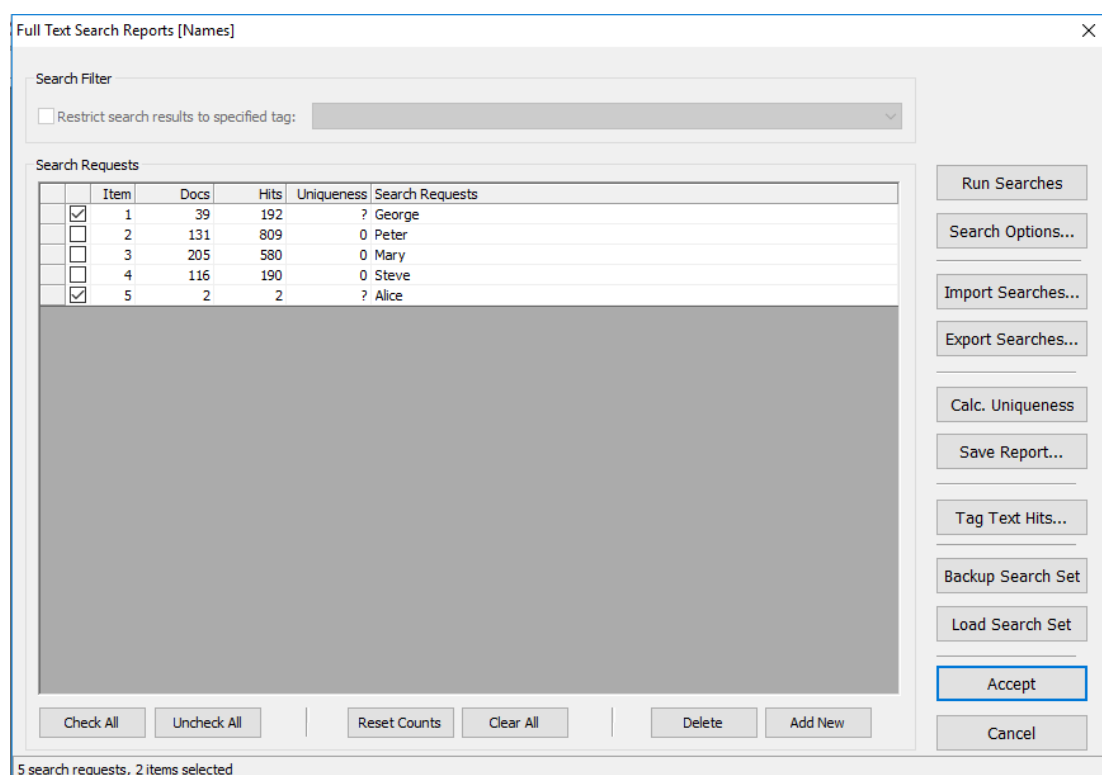

11.The loaded search set can then have the hits updated with **Run Searches** or you can **Add New** search requests.

### **Changing a Search Set**

Changes can be made to a saved search set.

Load a saved [search](#page-793-0) set.

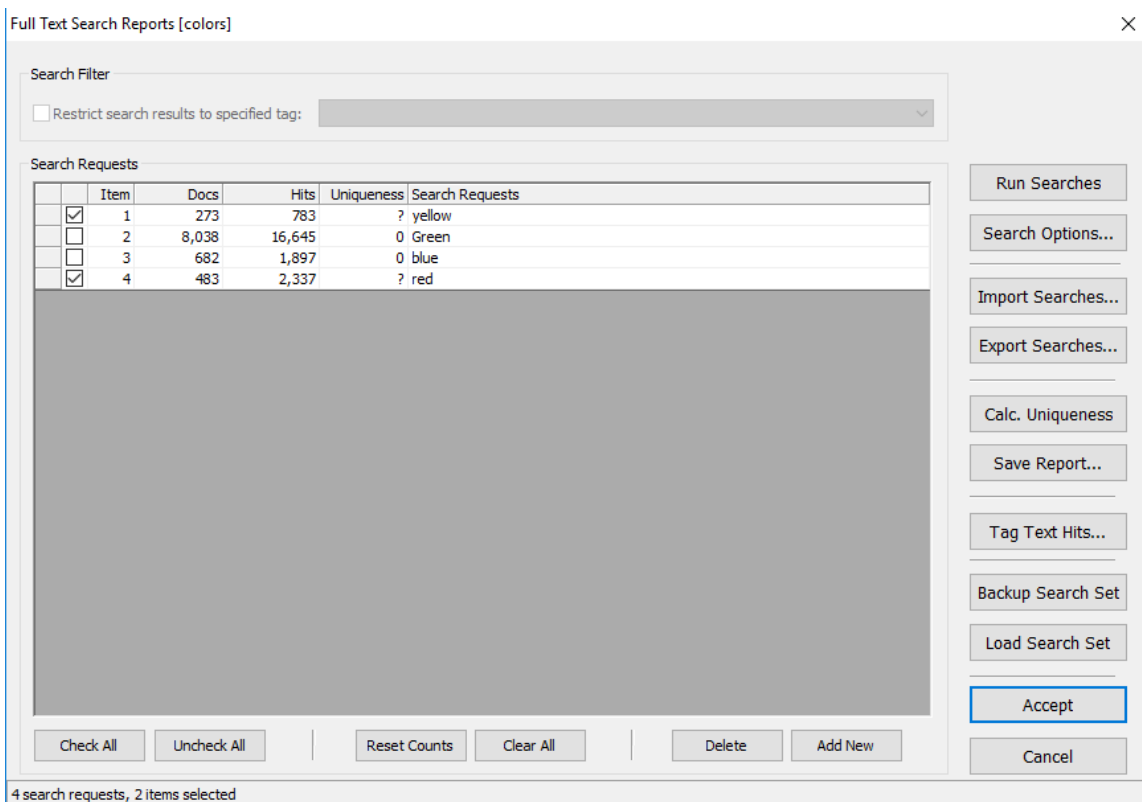

The name of the search set is displayed in [] to the right of Full Text Search Reports.

The loaded search set can then have the search set hits updated by selecting **Run Searches**.

- · Or you can Add New search requests to the search set.
- · Or you can Delete a search request from the search set.
- · Or you can Import Searches into the search set.

Any changes to the search set will be saved when selecting **Backup Search** or **Load Search Set**.

Once the changes have been saved there is not an option to revert to a previously saved version.

### **To save hits to a memo field**

After you run a full text search in a standalone grid, you can save the search results in a user-defined, document-level memo field.

### **To save results to a memo field**

- 1. Run a full text search.
- 2. When the results display in the grid on the **Tools** menu click **Persist Text Hits**.
- 3. In the **Persist Text Hits** dialog box click the **Target field for preserving text hits** drop-down list and then either:
	- · Select an existing memo field.

Or

- · Select **<Create New Field...>** and then follow prompts to create a new memo field.
- 4. Click **Accept**.

If hits already existed in the field, the new, unique values will be appended, with each hit separated by a semi-colon.

If a term, or multi-word, search is executed, each word of that term is treated as a separate search term.

### **To export the dictionary**

The case dictionary can be exported from the Fulltext Dictionary dialog box. The dictionary export creates a UCS-2 tab-delimited CSV file. The CSV file contains a listing of every word in the case's full-text index, and includes the document and hit count for each word. The dictionary export supports words containing Unicode characters.

- $\blacksquare$  Attempting to use a text editor or Excel to open a dictionary that was exported as a Comma Separated Value (CSV) file could cause the text editor or Excel to stop responding. This is because exporting the dictionary as a CSV can create very large files.
- 1. From the main window, on the **Tools** menu click **Search Records**.

Clicking **Search Records** opens the **Database Query Builder** dialog box .

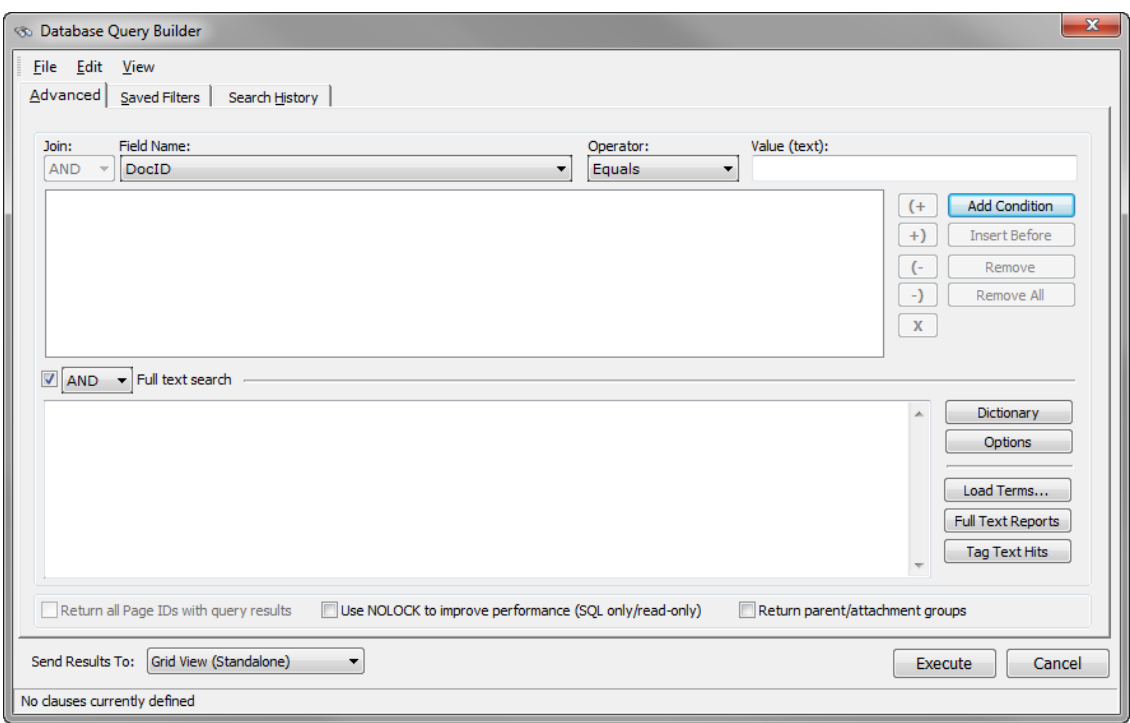

2. On the **Advanced** tab, click the **Dictionary** button.

Clicking the **Dictionary** button opens the **Fulltext Dictionary** dialog box.

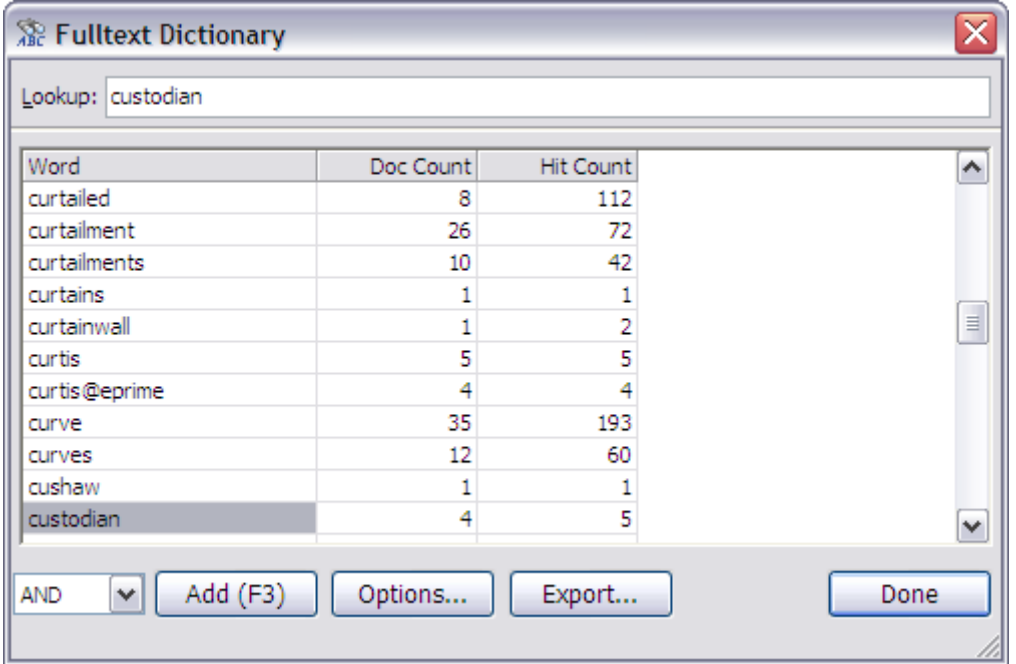

3. Click the **Export** button.

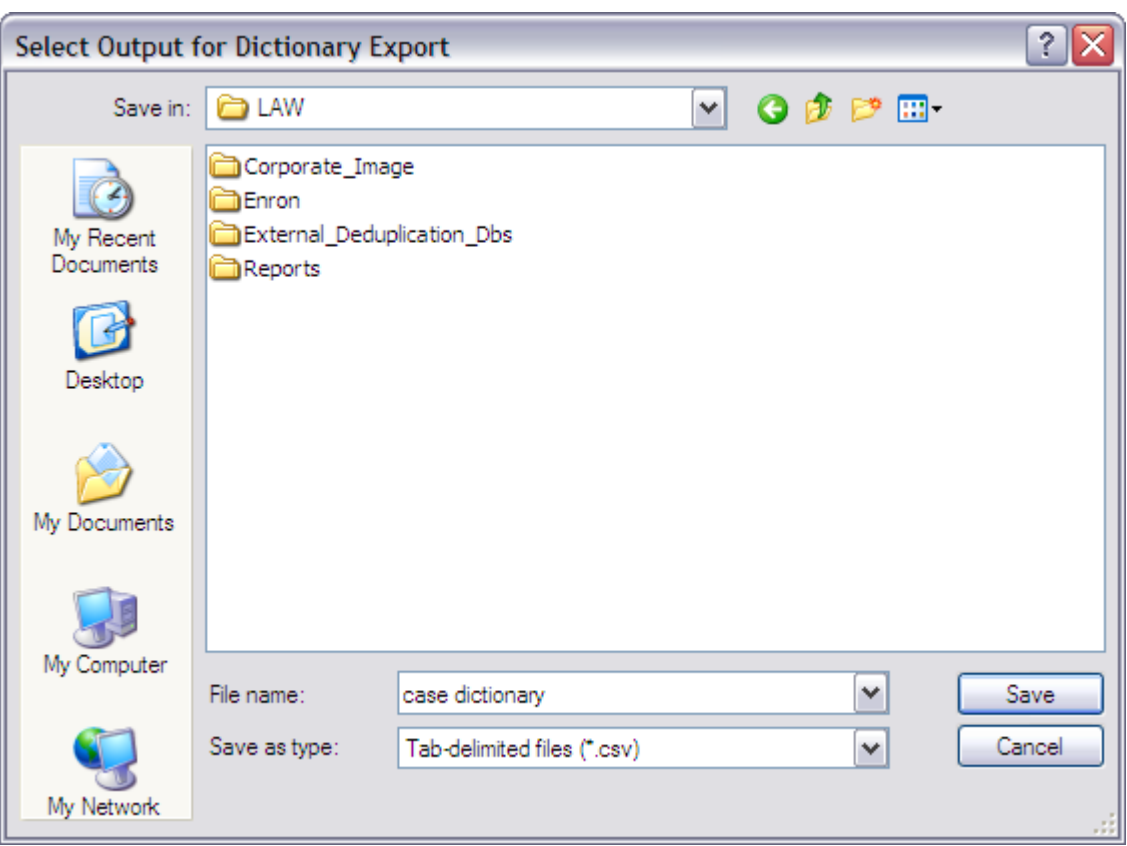

Clicking the **Export** button opens the **Select Output for Dictionary Export** dialog box.

- 4. Browse to where you want to save the dictionary .csv file
- 5. In the **File name** field, type the file name, and then click **Save**.

Clicking **Save** generates the dictionary .csv file and opens the **Open Output File Now** message.

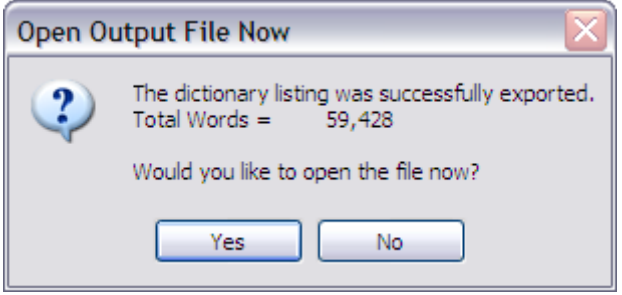

6. Click **Yes** to view the dictionary .csv file or click **No** to return to the **Fulltext Dictionary** dialog box.

## **Saved Searches and Search History**

The Query Builder utility provides several options for reusing previously created searches. You can:

- · Save searches.
- · Run previously saved searches.
- · Run searches from the search history.
- · Edit searches that are saved stored in history.

To start the Query Builder from the **Tools** menu click **Search Records**, or click **Search Records** on the Toolbar. The **Database Query Builder** displays.

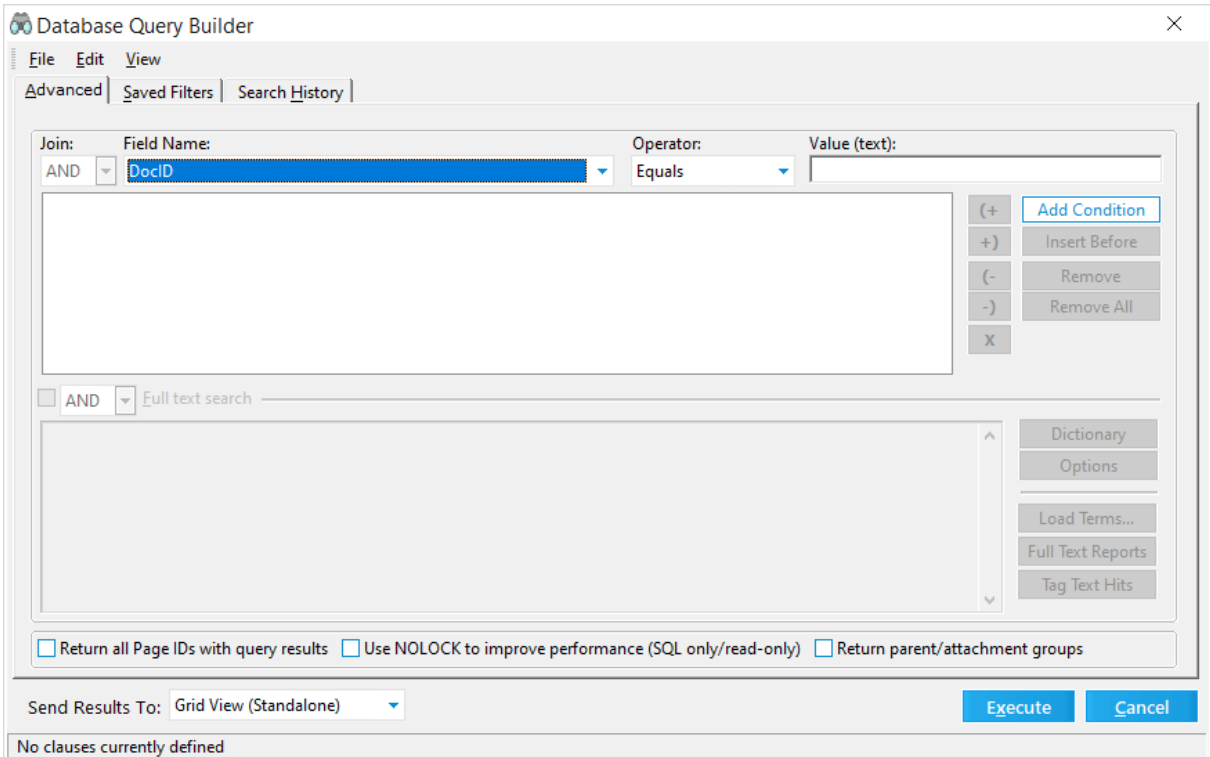

## **To Save a Search**

1. From the **Database Query Builder**, create a query. For more information on creating queries using fields, see [Creating](#page-766-0) Queries. For more information on creating queries using full text, or fields combined with full text, see Full [Text](#page-771-0) **Searching** 

- 2. With the query open, on the **File** menu, click **Save**.
- 3. In the **Save As** dialog box, select a storage level for the search. This selection determines who will be able to find the search to run it later.
	- · **User (Available to only you)**
	- · **Shared (Available to all users in this case)**
	- · **Global (Available to all users across cases)**
- 4. Type a name and a description for the search and then click **OK**. The search will appear in the **Saved Filters** tab.

## **To Run/Edit a Saved Search**

- 1. In the **Database Query Builder**, click the **Saved Filters** tab. Previously saved searches are listed.
- 2. If necessary, select a **Storage Level/Scope**. This setting can apply a filter to show searches by level of availability:
	- · **All Available Views**. The default. Shows all searches available to you at any level.
	- · **User (Available to only you)**. Shows only searches that are visible to your profile.
	- · **Shared (Available to all users in this case)**. Shows searches that any user of this case can use.
	- · **Global (Available to all users across cases)**. Shows searches that can be run by any user across all cases.
- 3. Right-click on a search request and click **Open**, or double-click one of the searches in the list. The **Advanced** tab displays and the selected query is open.
- 4. Modify the query if needed.
- 5. In the **Send Results To** list, select a utility to receive the search results:
	- · Batch Process
	- · Batch Update
	- · Export Utility
	- · Grid View (Embedded)
	- · Grid View (Standalone)
	- · Report Viewer
- 6. Save the query using one of these methods:
	- · On the **File** menu, click **Save**. Select a storage level, type a name and a description, and then click **Accept**.

· Run the query. Click **Execute**.

After you run a search it is automatically saved in the **Search History** tab.

## **To Run/Edit a Search from Search History**

- 1. In the **Database Query Builder**, click the **Search History** tab. Previously run searches are listed.
- 2. Right-click on a previous search request and click **Open**, or double-click one of the searches in the list. The **Advanced** tab displays and the selected query is open.
- 3. Modify the query if needed.
- 4. In the **Send Results To** list, select a utility to receive the search results:
	- · Batch Process
	- · Batch Update
	- · Export Utility
	- · Grid View (Embedded)
	- · Grid View (Standalone)
	- · Report Viewer
- 5. Save the query using one of these methods:
	- · On the **File** menu, click **Save**. Select a storage level, type a name and a description, and then click **Accept**.
	- · Run the query. Click **Execute**.

After you run a search it is automatically saved in the **Search History** tab.

## **To Edit the Default Save Path for Queries and Profiles**

1. On the **Tools** menu click **Options** and then select the **Preferences** tab.

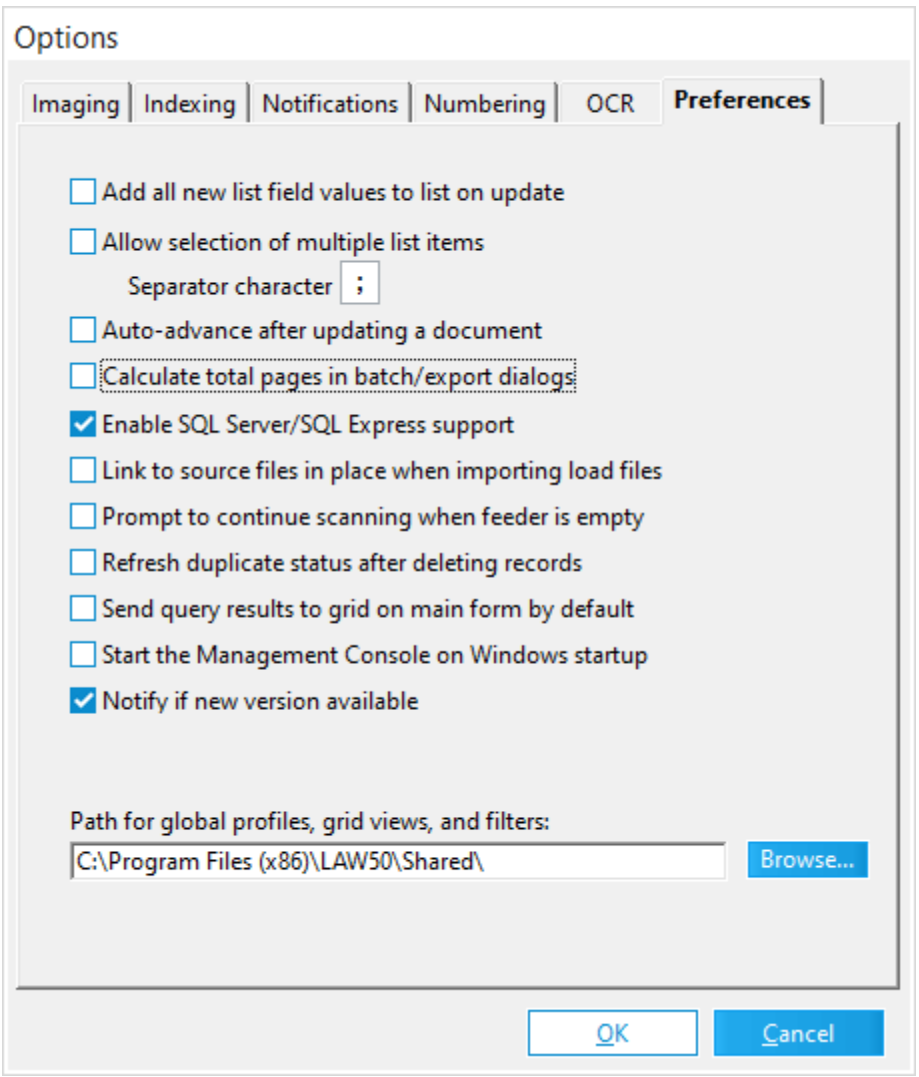

- 2. Click the **Browse** button for the **Path for global profiles, grid views, and filters** field.
- 3. Select a new path for storing queries/profiles.
- $\mathbb B$  By default, user and shared queries are stored in the case folder structure under the \$UserData folder. Global queries are saved by default to the <application path>\Shared folder.
- **Q** If you modify the save path for queries/profiles, and you have existing queries/profiles already saved that are global, you must move those previously saved items from the default folder to your newly specified path.

## **Search Operators**

Search operators allow you to formulate or write your own advanced queries to garner stronger search results from your case records. Once you learn to use search operators, you can advance to typing complex searches that will help you locate information that might otherwise takes hours of review to uncover.

Types of Search Operators in LAW:

- · Document Level (Boolean) Boolean operators are based on the binary logic used in computers today, producing strict true or false results. In CloudNine™ LAW, Boolean operators search at the document level. Boolean operators used in LAW include AND, OR, and AND NOT.
- · Word Level (Proximity) Proximity operators search at the word level and are useful when looking for content that appears in records either in direct succession or adjacent order, or in close succession to each other within a specified range. This number refers to the maximum number of intervening indexed words.
- · Character level (Wildcards) Wildcard operators are symbols you can use as a substitute for characters or series of characters in a search term, creating a broader search with stronger results. Using wildcard characters helps you locate:
	- o Variations on a root word
	- o Possible misspellings of a name or word
	- o Words or names that might include punctuation (apostrophes)

Searching in LAW is not case sensitive, so you do not have to enter all caps when typing in operators. You should type spaces between search terms and the operator (LayK AND LangW), except when searching with characters or using symbols and punctuation.

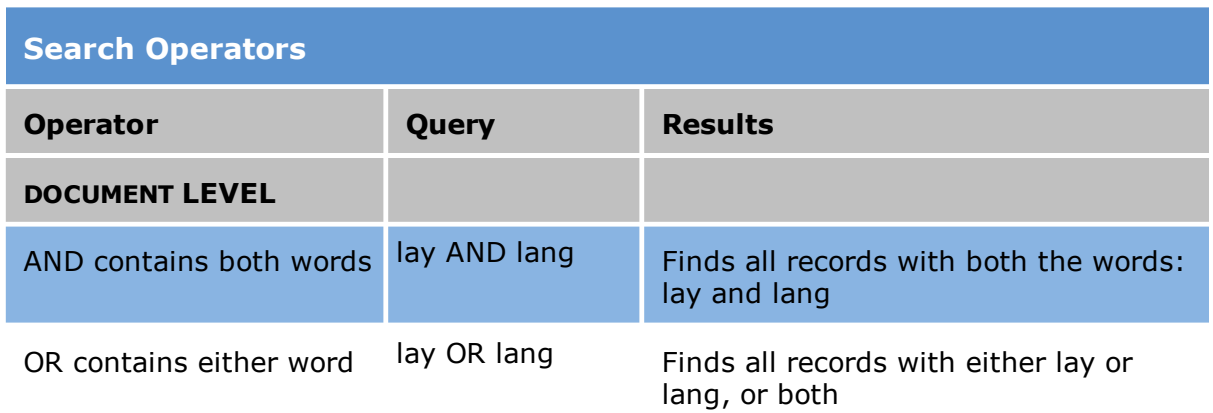

## **Search Operators**

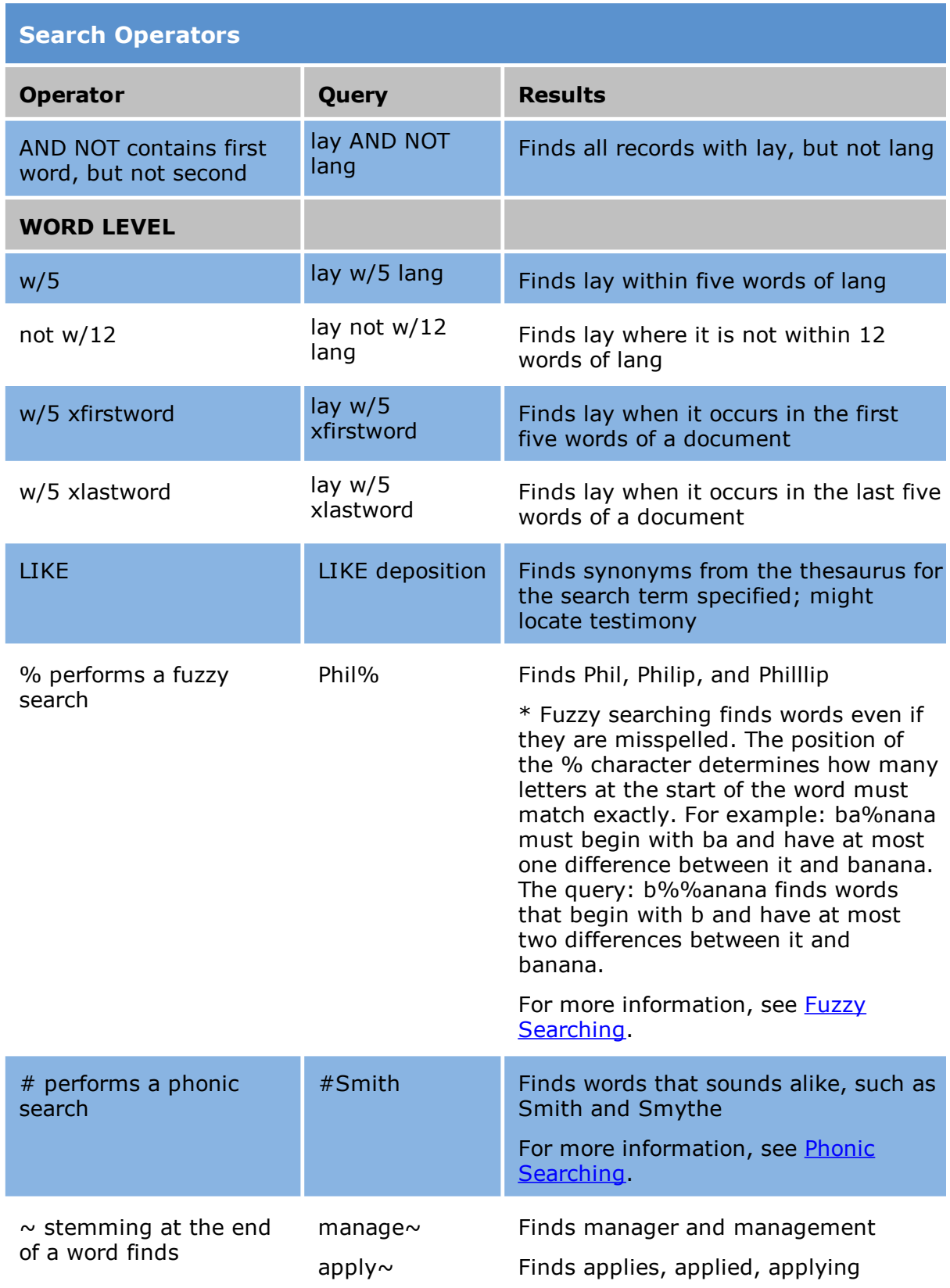

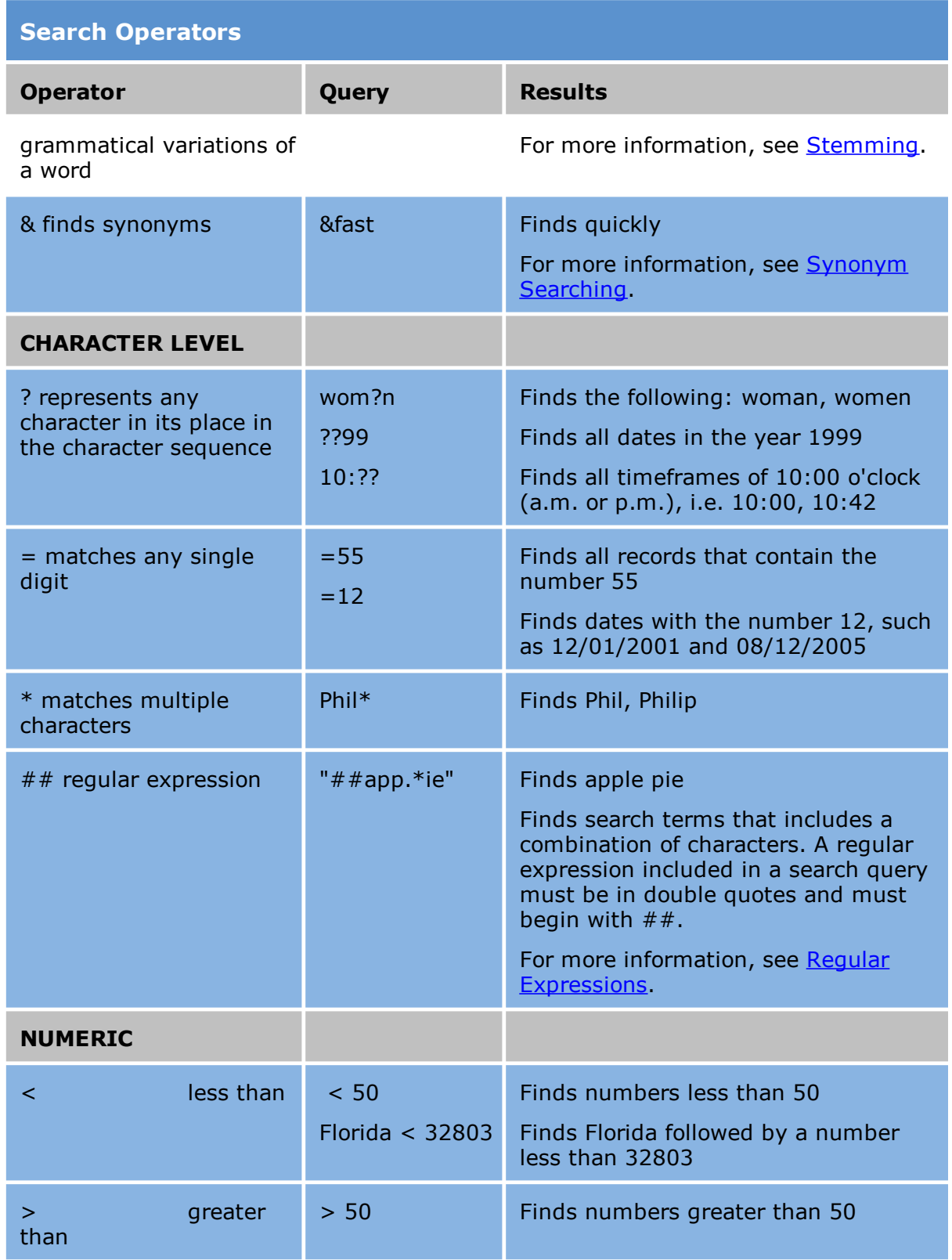

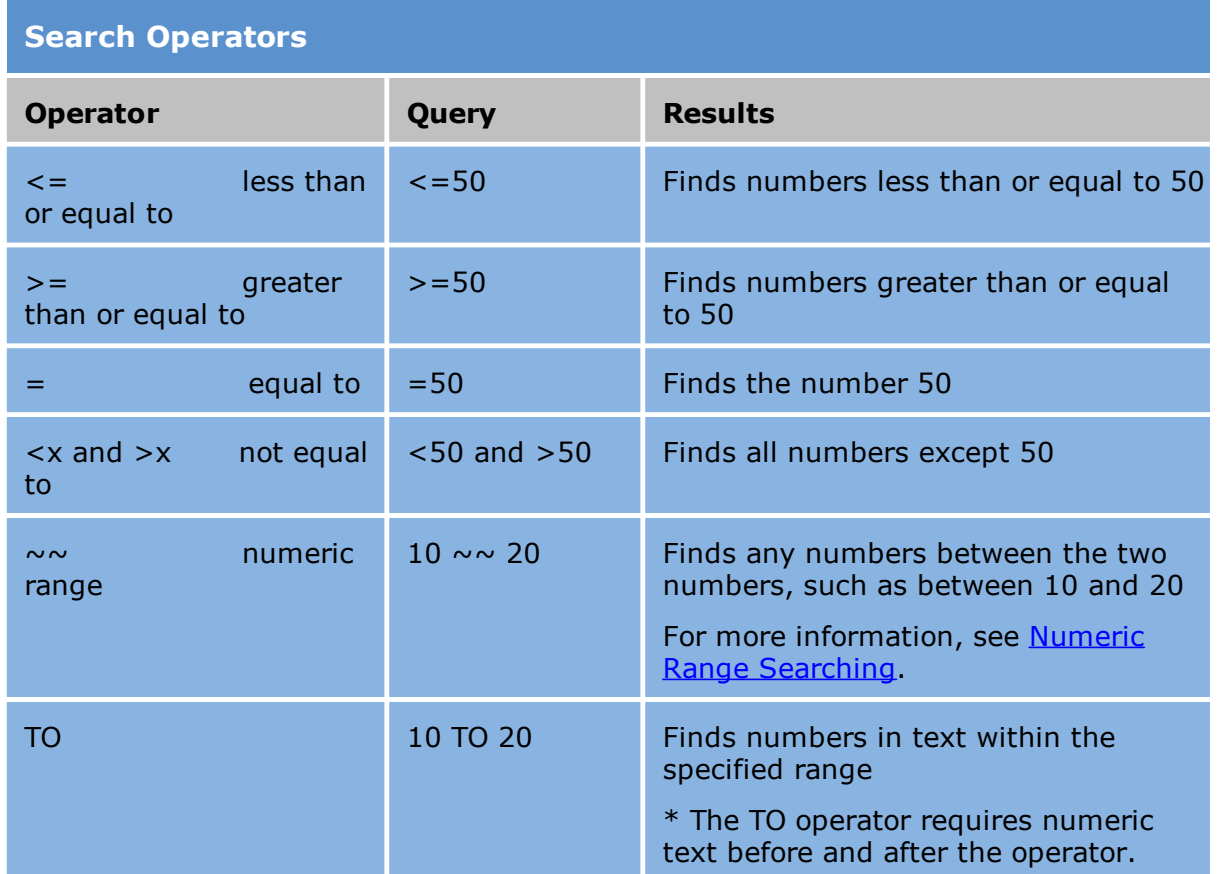

## *Coding*

Coding is the process of marking a document with data. Coding can be used in queries to sort or filter documents according to criteria you specify.

## <span id="page-809-0"></span>**Document-Level Coding**

Document-level coding is a way to track information about records to aid in retrieval. This data is stored in the index fields, which are typically created when setting up the case. Information that applies to the entire document is considered document-level and can be displayed on the Index display on the main form.

User defined page-level fields can also be displayed in the Index display, but are not editable. Page-level fields created by users can only be edited using the [Import](#page-831-0) Tag [List](#page-831-0) and **[Auto-Numbering](#page-814-0)** features.

**To edit an index field for a document**

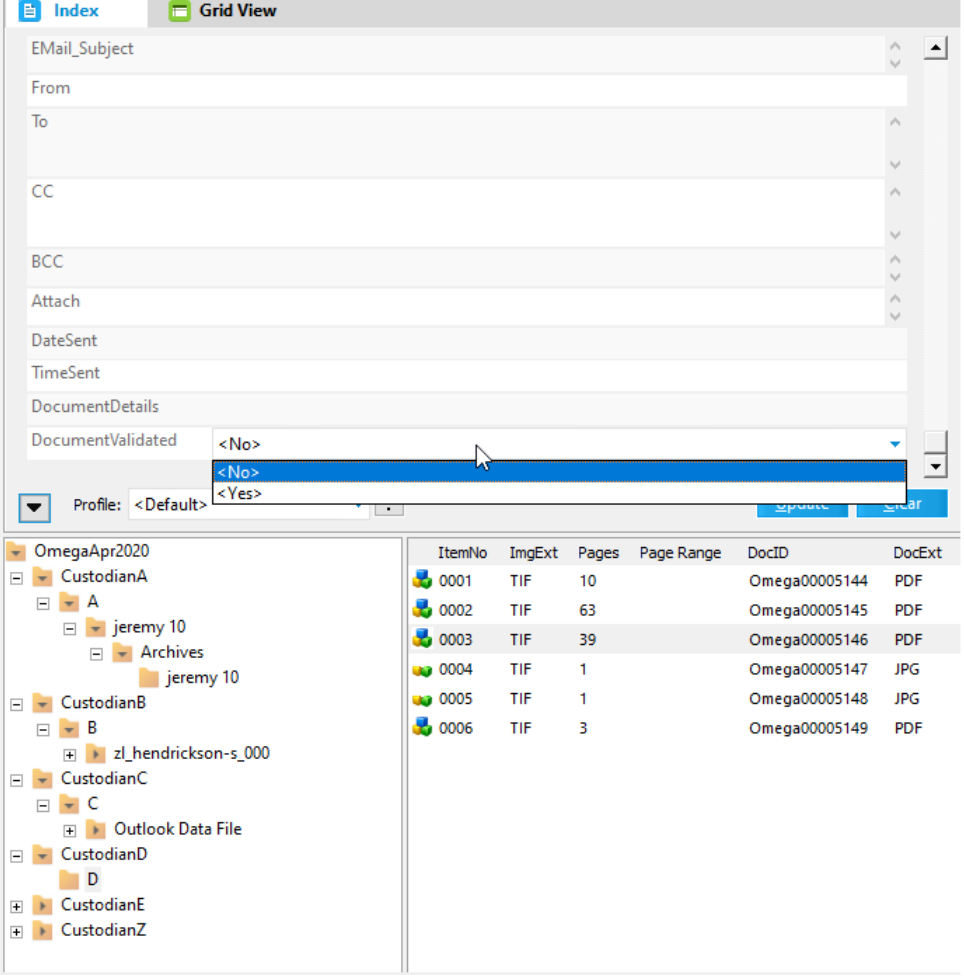

1. Select the document in the document list.

- 2. In the **Index** area scroll to the field you want to use for coding.
- 3. Select **<Yes>** or **<No>**.
- 4. Click **Update**.

The values are validated based on the field types. If the values pass validation they are saved. If any values violate the rules for the field the update operation generates an error message and cancels. For example, the update would cancel if you attempted to load: duplicate values into a field requiring unique values, or a list of names into a numerical field.

### **To improve coding efficiency**

CloudNine™ LAW provides the following two options to save time for users who are coding large batches of documents. When combined these options can help reduce

the number of keystrokes and mouse actions needed to code.

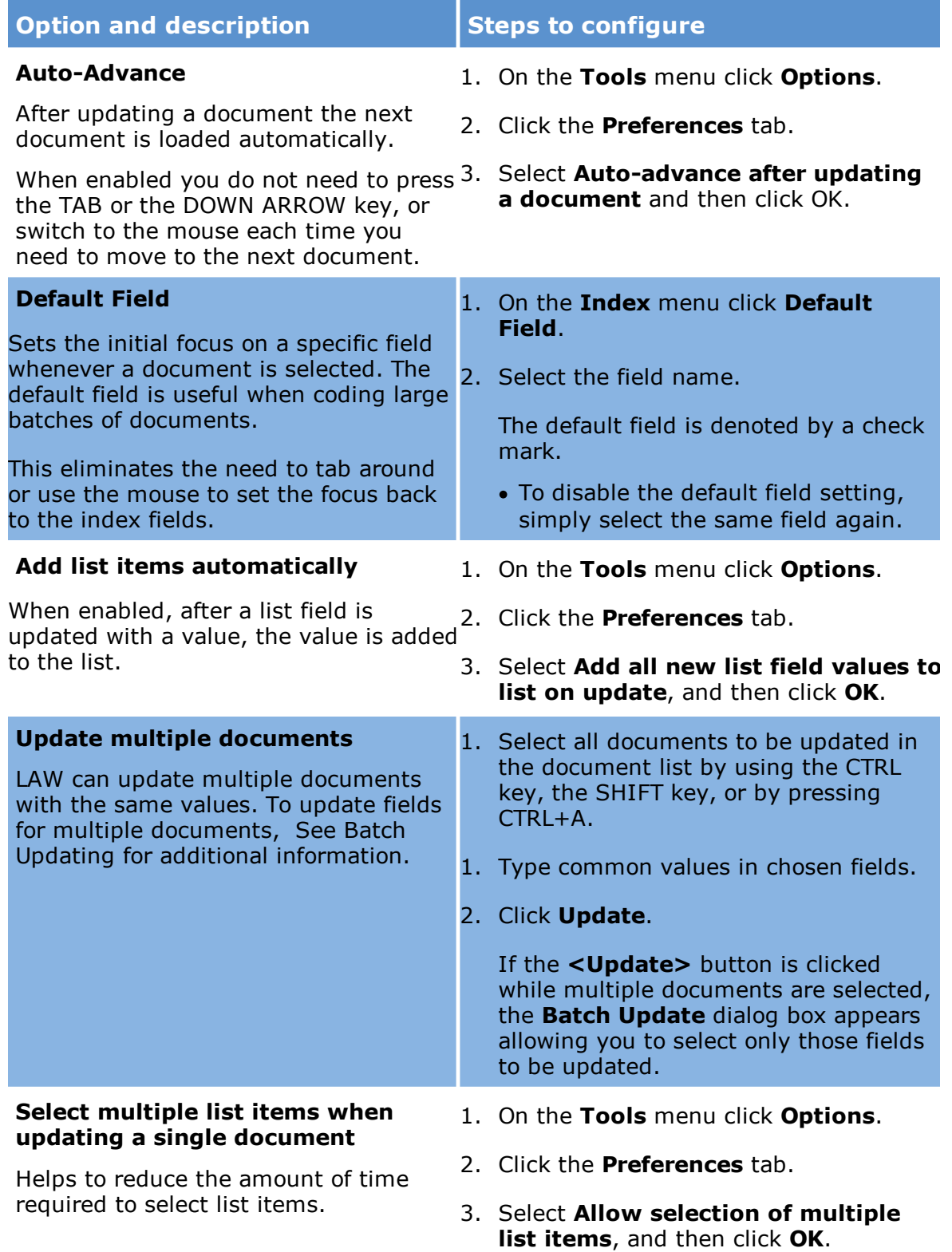

## **Numbering Documents/Pages**

You can apply numbers to documents or pages. Differences between document-level and page-level coding are described as follows:

- · **Document level.** A document-level field applies a numeric or alphanumeric field value to documents that you specify. Typically, document-level numbering is used to uniquely identify documents. It is also used to apply categories to documents.
- · **Page level.** A page-level field applies a value to the pages that might exist within documents. The most commonly used page-level field is **Page ID**. You typically use page-level numbering to uniquely identify pages across all documents in a case.

Note the following facts that apply specifically to numbering pages:

- · When the Page ID field is numbered, CloudNine™ LAW will automatically update the **BegDoc#** and **EndDoc#** fields to match those values. Other user-defined page-level fields may be numbered as well.
- · In an Access case, with the exception of blanks, each **Page ID** must be unique.
- · SQL and ADS cases allow duplicate page IDs.
- · If duplicates are encountered during any of the numbering processes, either you will receive an error, or LAW will modify the **Page ID**s by adding a "-DUP1", "- DUP2", etc. to the end of them.

### **To configure numbering of documents and pages**

1. From the main window, on the **Tools** menu, click **Options**.

Or

- · From the **Batch Processing** tool, click **Options**, click **OCR**.
- 2. Click the **Numbering** tab.
- 3. Configure numbering options. These options are described as follows:

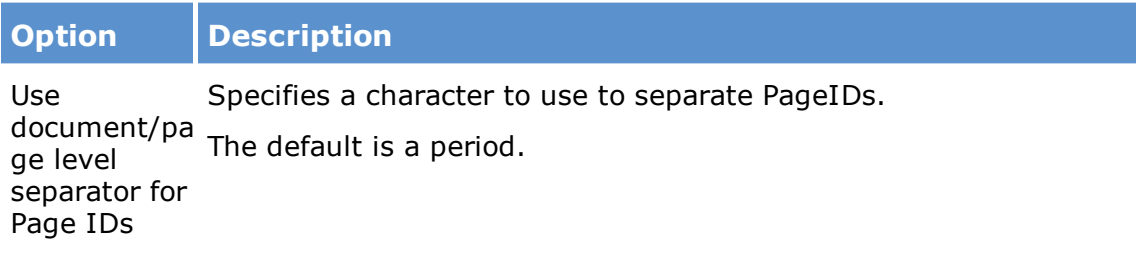

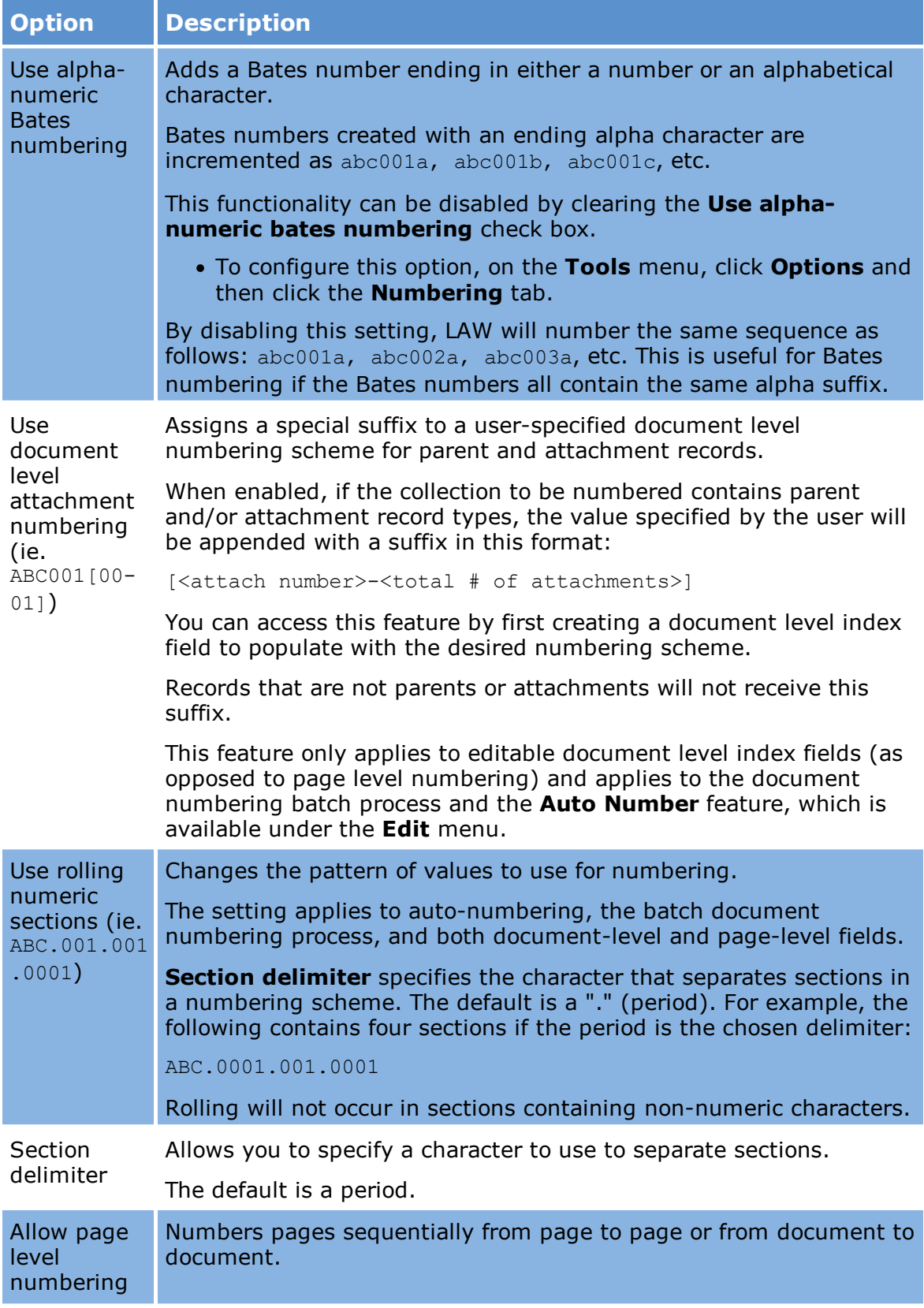

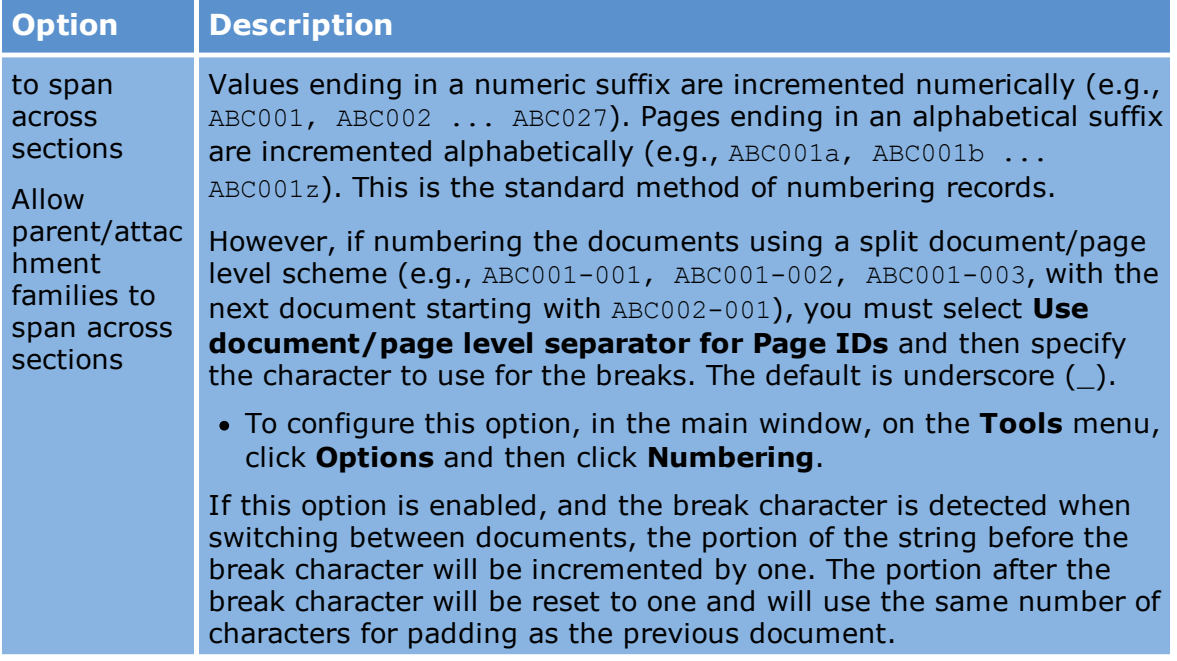

### <span id="page-814-0"></span>**To number documents or pages**

You use the Auto-Number function to efficiently number or renumber documentlevel or page-level fields of the current document or all of the documents from the specified page or document to the end of the current folder.

- You can use the Batch Processing tool to number documents and pages. For more information see Document [Numbering](#page-840-0).
- 1. On the **Edit** menu, click **Auto-Number**. The **Number Document** dialog box appears.

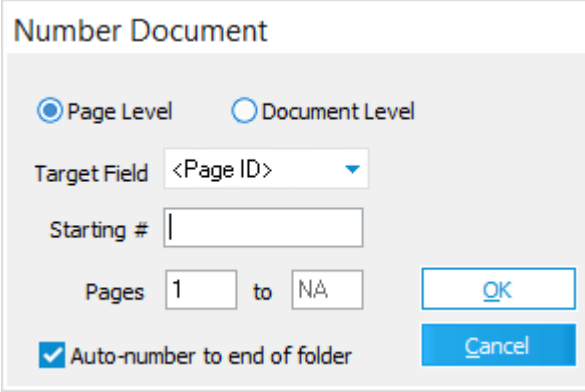

- 2. Configure numbering options as needed:
	- · **Page Level** or **Document Level**. The Page Level option will only apply to records with associated images. When using page=level, any records without images are ignored.
	- · **Target Field**. Select from the list of fields that are available for numbering (i.e., user-defined fields). If Page Level is chosen, then only page-level fields will appear in the list. If Document Level is chosen, then only document-level fields will appear in the list.
	- · **Starting #**. Type the starting number to be placed in the selected field.

The default starting number is the value of the **Target Field** for the currently selected page or document.

· **Field names**. For both document and page level numbering, users may also include a specific field name in the **Starting #** field using the following notation: &[<field name>]. For example, &[BegDoc#] will number the selected target field with the current **BegDoc#** values. Multiple fields can also be used in the **Starting #** field. For example, "& [Page] of & [Pages]" (without the quotes) will result in the text " $1 \circ f 20$ " in the selected target field.

The following fields can be used when numbering with field codes:

**&[Page]** – Current page of the document.

**&[Pages]** – Total pages in document.

**&[Page ID]** – Page ID value.

**&[0] - &[000000000000] (12 zeroes)** – Displays an incrementing value starting at 1 and resets at the beginning of each document. The zeroes are used to format the string with zero padding.

**&[<fieldname>]** – Valid for all other LAW fields.

# **Production Notes**

- · The document/page level numbering feature is not supported when used in conjunction with the "++" option on a LAW field.
- · If a numbering string ends with "]" it is assumed the string ends with a field. This string will not be automatically incremented by LAW to avoid the confusion of the extra digits in the string. For example,  $\&$  [Page] 001 becomes: 1\_001, 2\_002, 3\_003,... but 001 & [Page] becomes: 001\_1, 001\_2, 001\_3,...
- · The field notations explained above can also be used in the document numbering batch process **Starting #** field.
- · The field replacement feature is not supported if **Document Level Attachment Numbering** is enabled. To configure this option, on the **Tools** menu, click **Options** and then click the **Numbering** tab.
- · If the currently selected record has an associated image, the **Pages** boxes will be populated with the currently selected page and the ending page. If numbering image records, set the starting and ending pages. If the ending

page exceeds the page count of the current image, LAW will only number to the end of the current document.

· If the **Auto-number to end of folder** option is selected and the user plans to number a page-level field, the ending page is disabled and LAW will number all the way to the end of the current folder. This feature helps to fix numbering mistakes in a single document that cause subsequent documents in the folder to be incorrectly numbered. If numbering a document-level field, LAW will automatically auto-number to the end of the folder. If only the current document requires updating with a document-level number, edit the field value in the Index display after ensuring the field is visible.

### **Numbering during the scan process**

You can automatically number pages as they are scanned. At scan time any gaps in the numbering of originals are removed.

- 1. On the **Index** menu, click **Increment Mode**.
- 2. Select a mode:
	- · **Automatic**. Forces all pages to be numbered based on the previous document. If no previous document exists or the previous document is not numbered, LAW will prompt for a starting number
	- · **Manual**. Prompts you for the starting number whenever a new scan is started or a break sheet is detected. This option is helpful if there are frequent gaps in the numbering because it give you a chance to verify the starting page of each new batch. The default Page ID will be the next logical Page ID, which is the same as would be used with automatic numbering. If the page matches, then click OK to begin scanning.
	- · **Manual (Auto)**. Does the same thing as the manual mode, except that you are not prompted to enter a starting bates number during a batch when break sheets are used.
	- · **None**. Disables document auto-numbering.

### **Document-level attachment numbering example**

In this example, a parent document contains two attachments.

- · A **Starting #** of ABC0001 is entered into the **Number Document** dialog box.
- · **Use document level attachment numbering** option in the Numbering tab is selected.
- · The user has created a document level text field named **ProdNo**, which is selected in the Number Document dialog box.

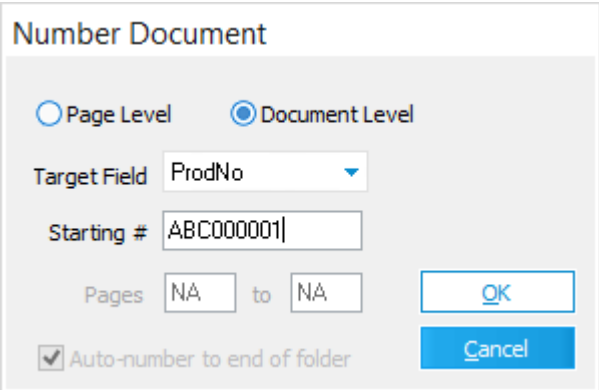

The selected document level field, after numbering is complete, will contain the following:

ABC000001[00-02] - parent ABC000001[01-02] - attachment 1 ABC000001[02-02] - attachment 2

If an attachment is included in a collection to be numbered without its parent, the parent will also receive a value in the selected field, since the attachment's value relies on the parent's value. Any other attachments of the same record not included in the selected range will not be numbered. If the parent already contained a value, the attachment value will be based on the parent's numbering scheme even when attempting to auto-number. Therefore, the parent's field must be cleared or the entire family range must be selected in order to renumber with a different scheme.

If an attachment range is modified after numbering a family using this feature, the family will need to be renumbered. This will not be done automatically.

Prior to using this feature and exporting from CloudNine<sup>™</sup> LAW, ensure the target application supports the brackets and dashes included in the scheme if utilizing the field containing these values as the image tag or file naming scheme.

### **Modifying the default suffix**

An initialization setting in the Law50.ini file is available to modify the default suffix of [<attach number>-<total # of attachments>].

The Law50.ini file is located in the C:\Program Files (x86)\Law50 directory.

If the [Preferences] section already exists, place AttNumSuffix=[00-00] below it.

```
[Preferences]
AttNumSuffix=[00-00]
```
The value shown, [00-00], is the default format. This suffix is used if the initialization setting does not exist or is invalid. The value that is used must contain:

- · Opening and closing characters, such as brackets or parentheses. Ensure the two characters are different.
- · A separator character, such as a hyphen.
- · At least one zero character before and after the separator character. The minimum value is:  $[0-0]$ . The number of zeroes before or after the separator pads the value with zeroes. For example,  $[000-000]$  displays as  $[002-009]$ .

This feature is not supported when auto-numbering with field codes included, such as &[Page ID].

### **To number individual pages manually**

The auto-numbering functions work well for numbering batches of sequentially numbered pages. However, if frequent gaps in the numbering scheme or intermittent alpha suffixes on pages exist, users may have to manually edit Page IDs.

- 1. Select the page to renumber and then:
	- · On the **Index** menu, click **Edit Page ID**.

Or

· Press CTRL+E.

The **Edit Page ID** dialog box appears.

**Edit Page ID** 

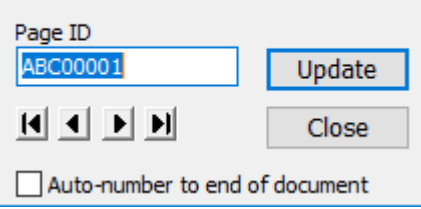

- 2. Type a new Page ID for the selected record.
	- · You can use the arrow controls to navigate between pages. Use these controls if you want to manually select individual pages for renumbering, or if you want to designate a starting point for auto-numbering.
	- · If necessary, select **Auto-number to end of document**. This option extends the numbering as specified in the Page ID box from the currently selected page to the end of the document.
- 3. Click **Update**.

 $\mathbb Z$  The Edit Page ID feature will allow you to change the page number on a page or the entire document. If you need to renumber the document or an entire folder, use the Document Numbering feature.

### **To find a page by PageID**

1. Press CTRL+F.

Or

- · On the **Index** menu, click **Find Page ID**.
- 2. Type the page ID that you want to find and then click **OK**.

The page with the matching Page ID opens.

 $\triangleright$  To locate groups matching a specific pattern or ranges of Page IDs, use the Query [Builder.](#page-766-0)

#### **Rolling numbering more information**

This example illustrates the use of the rolling numbering feature.

The **Use rolling numeric sections** setting is enabled and the value ABC.0001.001.0001 used to number a document-level index field.

```
ABC.0001.001.9998
ABC.0001.001.9999
ABC.0001.002.0001
ABC.0001.002.0002
```
If the **Use rolling numeric sections** setting is disabled, the values will be incremented as follows (using the above example values):

```
ABC.0001.001.9998
ABC.0001.001.9999
ABC.0001.001.10000
ABC.0001.001.10001
```
Note the following facts about this example:

- · By default, when the numbering sequence increments high enough to roll into the next section, the section that rolled will increment back to the value of "1" instead of "0". So 001.999 becomes 002.001 (not 002.000).
- · The other settings on the Numbering tab can be used with the rolling numeric sections option. When the document/page level separator is enabled, the number will first be split into prefix and suffix sections and then incremented

accordingly. If either the prefix or the suffix contains a matching rollover character, rollovers will occur at the page and document levels.

- · The alpha-numeric Bates numbering setting may be used with rolling sections as well. For example, ABC.999.999.9999 would increment to ABD.000.000.0001 with both settings enabled. If the alpha-numeric option is disabled while rolling numeric is enabled, the value would become ABC1.000.000.0001. However, if a non-numeric character exists in a section, that section will not rollover. For example, 001.99z would increment to 001.99aa.
- · If **Use document level attachment numbering** is enabled, the [00-00] suffix will be applied to the end of the user-defined starting value. The rollover calculations occur prior to appending this suffix.
- · The sub-option, **Allow page level numbering to span across sections**, will determine whether or not pages of a document will span across more than one document level. This numbering option allows users of Ringtail to number documents in conformance with the numbering scheme utilized frequently in Australia for document productions.

### **Incremental Numbering Syntax for Pages**

You can auto-number documents on a page level, using a seed value contained in an index field. For example, if you have a file name field such as ABC0001 you can number PageID's based on the field and with each page incrementing automatically.

When you number a page level field with a document level index field, use  $\&$  [<Field Name>] to apply the value of the document level field to the page level destination field for each page.

· To increment the document field for each page use the syntax:

&[<Field Name>]++

Adding ++ at the end of the field increments the document level index field for each page in the document.

This  $++$  syntax is also used in the endorsing function in batch processing when applying headers and footers.

## **Batch Updating**

A batch update applies the same update to multiple documents at one time.

Note the following facts about batch updates:

- · Batch updates can be run either from a grid view or from the main window.
- · A batch update run from a grid view applies the update to the records listed in the grid.
- · A batch update run from the main window applies the update to pages and documents selected under the Index tab of the main window.

For more information about selecting records using grids see [Launching](#page-736-0) the Grids.

For more information about updating documents individually, see [Document-Level](#page-809-0) [Coding](#page-809-0).

### **Batch updates in grid views**

1. From a standalone grid or embedded grid click the batch update button:  $\mathcal{F}$ . The **Batch Update** dialog box appears.

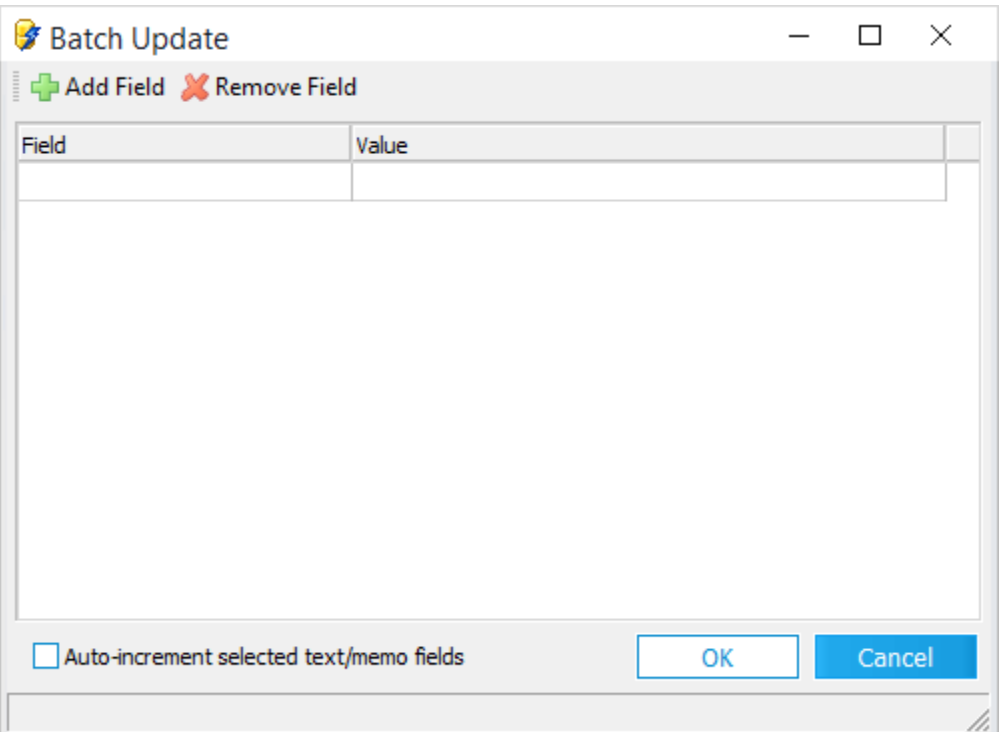

- 2. Select fields and values to update.
	- · To add a field initially, click in the empty field cell, click again on the list control that appears in the cell, and then select a field from the list.
	- · To add or remove fields, select the field and then click **Add Field** or **Remove Field**.
- 3. Select **Auto-increment selected text/memo fields**, if necessary. When enabled any value entered for text or memo type fields increment by one for each updated record. This feature could be used to assign a new, unique identifier to all or a subset of documents in a case.
- 4. Click **OK.** A message box appears that reports the number of records updated.
- 6. Click **OK**.

### **Batch updates in the Index tab**

1. Select the documents to be updated.

For example, in the following screenshot, these pages are selected: 0002, 0004, 0006, 0007, and 0009.

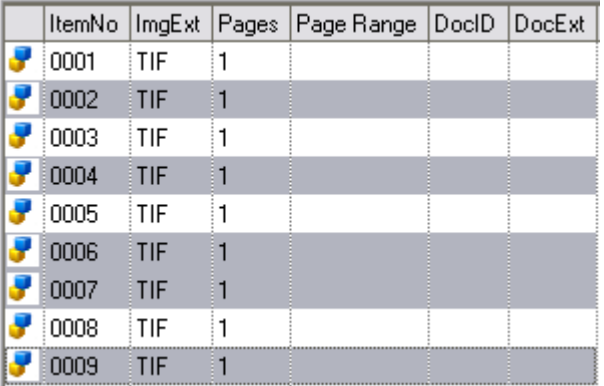

2. Enter the common values in the fields that you want to update.

For example, in the following screenshot, in the **SourceApp** field, *Microsoft Word* is selected. The **SourceApp** field in each record selected in the previous step will be updated with *Microsoft Word*.

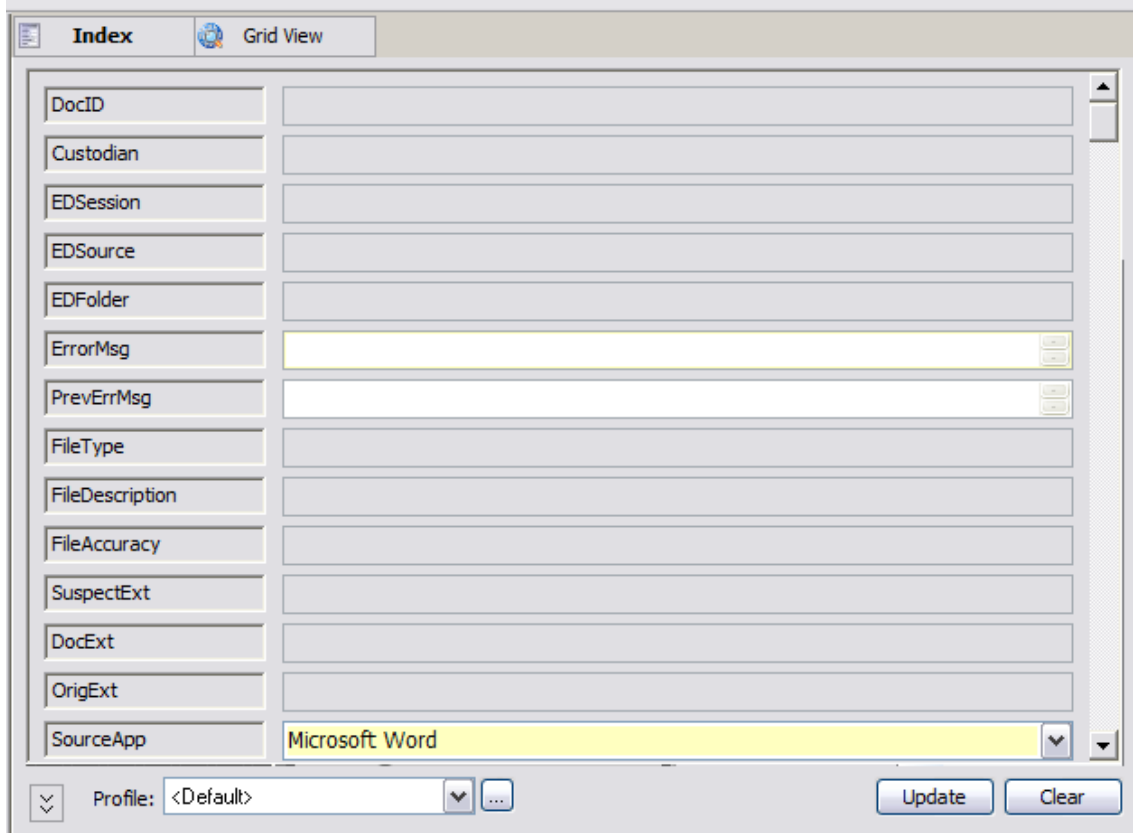

- 3. Click **Update**. The **Batch Update** dialog box appears.
- 4. Select any fields to be updated.

In the following screenshot, **SourceApp** is selected for update.

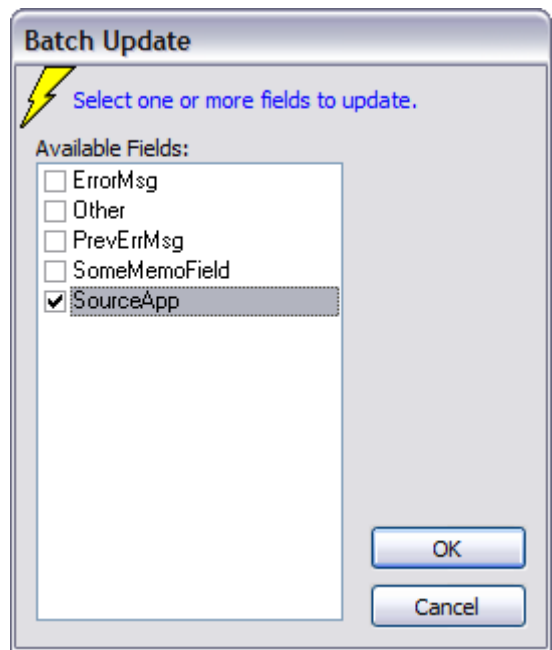

- 5. Click **OK**.
- 6. Click **OK** in the **Batch Update** message box, which confirms that updates were successful.

## **Using Text Files for Coding**

CloudNine™ LAW can import delimited text files to link records in LAW with existing index information stored in delimited text format. This feature is useful when coding was performed in another application, for example.

In Version 7.0 & 7.1, Turbo Import cases are not eligible for scanning, importing (dii, opt, dat, or csv) load files, case to case imports, or raw image imports. Only EDRM XML load files are supported. Not all options are available in Turbo Import enabled cases for File, Edit, and Folder. The Scan tab is not able to be viewed in Turbo Import enabled cases.

In Version 7.2+ Delimited text files and Tag lists for overlaying fields onto records in Turbo Import enabled databases are available for use.

- **To import delimited text files**
	- 1. On the **File** menu click **Import**, and then click **Delimited Text**.
- 2. The **Import Delimited Text** dialog appears.
- 3. Select a delimited text file (\*.csv , \*.txt) to import.

A sample of the data contained in the file is displayed. This preview can be used to check the order of the fields being imported and whether or not the first record contains the field names.

- 4. If necessary, adjust the **Character Encoding** value to ensure the file is parsed correctly.
- 5. To ignore the first row if the first record of the file contains field names, select **First row contains field names.**
- 6. Select the fields being imported from the list of **Available Fields** according to the following requirements:
	- · The fields must appear in the same order as they appear in the text file.
	- · The records must either be already numbered (i.e., PageID for image records) or have at least one coded field to act as the image tag. Otherwise, the coded data cannot be linked to the images.
	- · **Select Image Tag** must be marked as one of the fields to import. The **Image Tag** field must be selected because it is used to match the imported data with existing records. It acts as a "link" between the records in the imported field information and the existing records in the LAW case. If no match is found for the incoming record, it will be ignored. If a duplicate match is found, both records matching the **Image Tag** value found in the LAW case will be updated with the same information.
- $\triangleright$  Extended property, page-level, and system fields with field names that start with an underscore, **\_**, are not shown in the **Available Fields** list. In version 7.2+ Import Set, EdaId, Custodian Id, ImportSet Id, EdSource Id, EdFolder Id, and EDSession Id are not listed in the **Available Fields** list nor **Image Tag** list.
- 7. Select **<!-SKIP FIELD->** for fields not to be imported.
- 8. Select a **Data Delimiter** to allow other types of delimited files to be imported.
- 9. Click **Begin**.
- To return the options on this page to their original values, click **Restore Defaults**. This action resets the delimiters back to the default comma/quote delimiters.

## <span id="page-826-0"></span>**Creating Tag Fields**

Tag fields allow you to mark document or pages with a Boolean value (yes or no). Tags can be used for any number of purposes, for example, to mark documents that must be converted to TIFF or that have already been converted. Tagging may be performed on individual records, on all records in a case, or on filtered results. Users may also import a list of unique IDs to toggle tag values.

The tagging feature has multiple uses. Users may choose to tag documents that need to be converted to TIFF, produced to paper, responsive documents, etc. Users may even wish to tag documents that should be produced at a larger paper size or produced in color. This feature makes it easier for any project, scanned or electronic discovery, to be produced.

Before documents can be tagged, one or more tag type index fields will need to be created.

### **To create tag fields**

1. On the **Index** menu, click **Modify Fields**.

Or

- · From the main menu, click the **Manage Your Profiles** button: .
- 2. The **Modify Fields** dialog box appears.

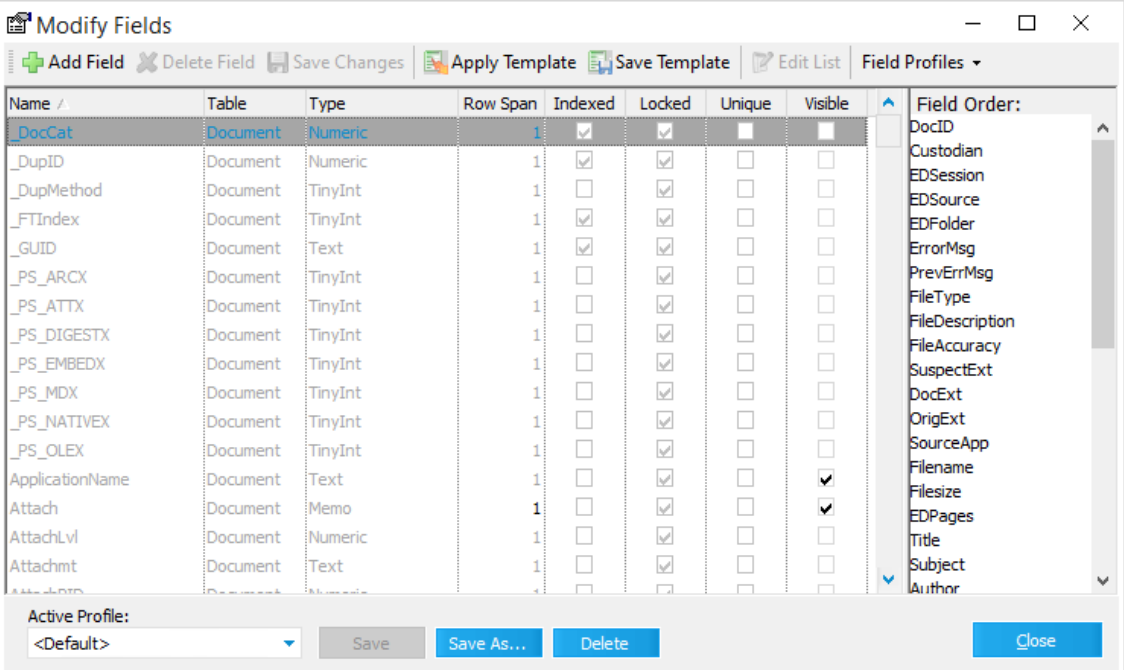

3. Click **Add Field.** The **Add Field** dialog box appears.

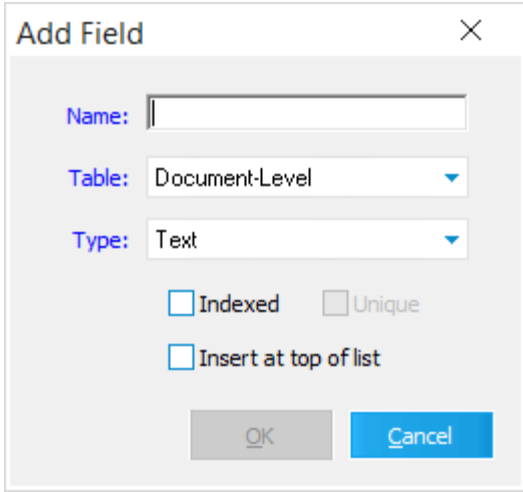

- 4. Type a name for the tag field and then make a selection from the **Table** list as Document-Level or Page-Level. For example, if you are creating a field to identify pages having suspect footers, select Page-Level. If you are creating a field to identify documents that are ready for export, select Document-level.
- $\triangle$  Tag name rules:
	- · Tag names can contain any combination of upper and lower case letters, numbers, and underscores
	- · Tag names are case-insensitive, meaning that if there is already a tag named "Bob", you cannot create another tag named "BOB"
	- · Tag names cannot begin with a number
- 5. Select **Tag (Boolean)** for the type.
- 6. Select **Insert at top of list** to insert the field at the top of the list in the **Index** display, making the field easier to locate.
- Leave **Indexed** and **Unique** unselected.
- 7. Click **OK** to create the tag field.

The process of tagging documents is discussed in the [Tagging](#page-827-0) Records topic. For more information on creating index fields, see the [Creating](#page-46-0) Index Fields topic.

### <span id="page-827-0"></span>**Tagging Records**

You use tag fields to mark records with a **Yes** or **No** value. In the grid displays, a **Yes** value appears as a checked checkbox. A **No** value appears as an unchecked checkbox. Tag fields are potentially useful for many purposes, such as tracking status of records. To learn how to create a tag field, see [Creating](#page-826-0) Tag Fields.
You can tag records by using any of the following methods:

- · Select records to update using the mouse.
- · Edit records using hotkeys.
- · Batch update.
- Tag list import. See the [Importing](#page-831-0) Tag Lists topic for information on the third method of tagging multiple documents.
- Promote tags to near-duplicate documents. See Promoting Tags to Near [Duplicates](#page-1049-0) the topic for more information.

### **To tag records individually using a mouse**

- 1. Open a grid display.
- 2. Make sure the tag field you want to work with is visible. Right-click the field names title bar.

The **Field List** dialog box appears.

- 3. Select your tag field.
- 4. In the grid, select or deselect the checkbox in the tag field for the record.

### **To tag multiple records at once**

- 1. Open a grid display.
- 2. Make sure the tag field you want to work with is visible.
- 3. Right-click the field names title bar.

The **Field List** dialog box appears.

- 4. Select your tag field.
- 5. Filter records as needed.
- 6. Select rows to tag or leave rows unselected to tag all.
- 7. Right-click a cell in the tag field and then click one of the options:
	- · **Tag Selected Rows as Yes.** Marks selected rows as **Yes**.
	- · **Tag Selected Rows as No.** Marks selected rows as **No**.
	- · **Toggle Tag for Selected Rows.** On selected rows, changes tags marked **No** to **Yes** and tags marked **Yes** to **No**.
- · **Tag All Rows as Yes.** Tags all rows in current view, whether selected or not to **Yes**.
- · **Tag All Rows as No.** Tags all rows in current view, whether selected or not to **No**.
- · **Toggle Tag for All Rows.** Regardless of selection, changes any tag in current view marked **No** to **Yes** and any tag marked **Yes** to **No**.

A message box provides the number of records updated.

8. Click **OK**.

#### **To tag using hotkeys**

You can assign a hotkey to tag fields. Tagging fields using a hotkey can be more efficient than using the mouse to select records. To tag using hotkeys you must perform three steps:

- 1. **Assign hotkeys to tags.** In this step you create a link between a keyboard key, such as F1, and a tag field.
- 2. **Enable review mode.** In this step you prevent conflicts between your hotkeys and those provided by default in CloudNine™ LAW. Enabling review mode temporarily suspends all default hotkeys in LAW and allows the hotkeys you assigned to function according to your configuration choices.
- 3. **Tag records using hotkeys.** In this step you use the assigned hotkey to edit the value in the tag field.

These steps are described in the sections that immediately follow:

#### **To assign hotkeys to tags**

1. In a standalone or embedded grid click the Tagging Hotkeys button:  $\frac{1}{2}$ .

||月あら||\*酢白||黒杉氏蛙||皮び子  $\sim$   $\odot$ B 字 Grid Views 

The **Tagging Hotkeys** dialog box appears. All existing tag fields are listed in the Tag Field column.

À

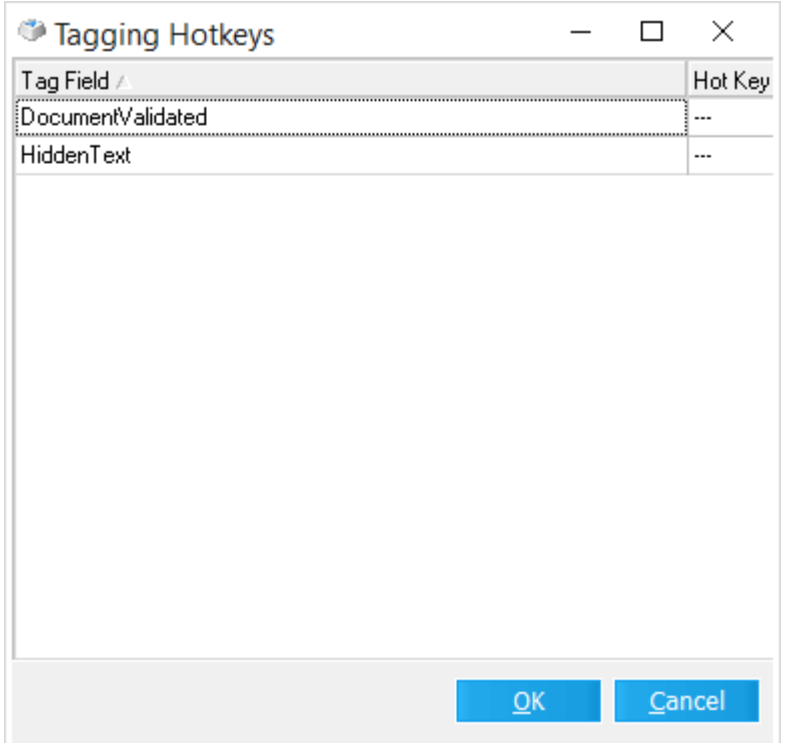

2. Select a hotkey for any tag field listed and then click **OK**.

### **To enable review mode**

1. In a standalone or embedded grid click the Review Mode button:

A message at the bottom of the grid indicates that review mode is enabled:

**A** Review mode is enabled. Hot keys are active.

- · When enabling review mode in the embedded grid, a Review Mode Enabled message box will appear after clicking the review mode button. The button will appear "depressed" to indicate that review mode is enabled (in both grids).
- $\triangleright$  When you are finished tagging with hotkeys, to disable review mode in either grid, click the **Review Mode** button again.

### **To use hotkeys to tag records**

- 1. In a standalone or embedded grid click with review mode enabled, use the up and down arrow keys to navigate through the records in the grid display.
- 2. After a relevant record is found, press the assigned hotkey to toggle the tag value in the tag field.
- · The cell displays a green check mark when a record is flagged with the Yes value. Press the hotkey a second time to toggle the current value.
- · When you are finished tagging with hotkeys, to disable review mode in either grid, click the Review Mode button again.

#### **To tag using batch updates**

Batch [updating](#page-820-0) is the process of applying the same value to an index field for multiple records. This feature can be used for tagging in addition to updating any other type of user-defined or any other unlocked index field. In most cases, the batch tagging options mentioned above will be more efficient than using this feature when working with tag fields.

- 1. Perform a search or filter to ensure only the desired records are displayed in the grid.
- 2. On the **Edit** menu, click **Batch Update**.

The **Batch Update** dialog box appears.

3. Click within the cell in the **Field** column and then choose a tag field from the drop-down list.

When a tag field is selected, a check box will appear in the associated **Value** cell.

- 4. Update the current record set as follows:
	- · To update records to **Yes**, select the checkbox in the **Value** field.
	- · To update records to **No**, deselect the checkbox in the **Value** field.
- 5. Click **OK**.

All records currently displayed in the grid are updated.

### <span id="page-831-0"></span>**Importing Tag Lists**

The tag import file is a text (.txt) or comma separated value (.csv) file containing a list of unique identifiers used to locate the records in the case. The unique identifiers typically used in tag lists are the DocID or BegDoc# field. Tag lists make it easier to:

· **Flag multiple records**. This feature is especially useful when native or imaged files have already been distributed and further action such as converting to TIFF or printing a production set with specific documents is required.

- · **Find records in a database created by a database application other than the type associated with the case.** If a different type of database was used to flag records and a list of documents to be produced was created, this list may be easily imported into the existing LAW case and later queried to locate the records for further processing.
- In Version 7.0 & 7.1, Turbo Import cases are not eligible for scanning, importing (dii, opt, dat, or csv) load files, case to case imports, or raw image imports. Only EDRM XML load files are supported. Not all options are available in Turbo Import enabled cases for File, Edit, and Folder. The Scan tab is not able to be viewed in Turbo Import enabled cases.

In Version 7.2+ Delimited text files and Tag lists for overlaying fields onto records in Turbo Import enabled databases are available for use. "

### **To import a tag list**

1. On the **File** menu, click **Import** and then click **Tag List**. The **Import Tag List** dialog box appears.

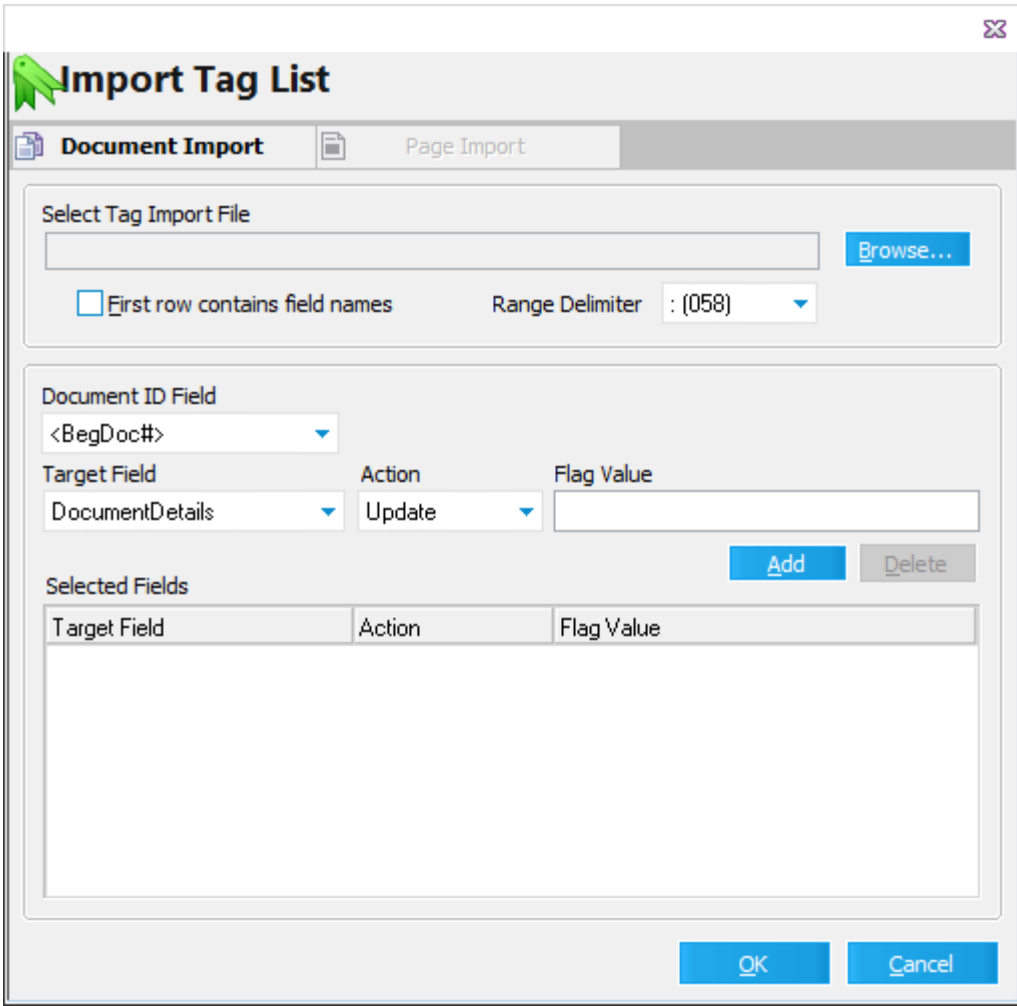

2. Click **Browse** to locate the tag import file.

If the import file's first record contains the field name, check the **First row contains field names** box. The range delimiter is used when importing ranges of records to be updated rather than a list of individual ID numbers (i.e. ID0001- ID0048).

- 3. Configure **Target Field**, **Action**, and **Flag Value** as needed. Note the following when configuring these options:
	- · The **Document ID Field** lists fields that may be used to link the incoming import file with existing records. For example, if the user is provided a text file containing a list of DocIDs that match the DocIDs in the case, then the user would select DocID as the Document ID Field.
	- · For greater performance in cases with a large number of records, it is recommended to apply an index to the selected Document ID field. You can manually apply a tag to a field by using the Modify Fields dialog box. However, CloudNine™ LAW will check for the existence of an index on the selected Document ID field. If the field is not indexed after initializing the import, LAW will allow the addition of an index for the selected Document ID field at that time. When adding an index using this method, the grid displays will need to be closed prior to adding the index. If the grid is active, LAW will display a prompt requesting the grid be closed in order to continue.
	- · A memo field cannot be used as the Document ID field.
	- · The **Target Field** is the field to be updated with the "tag" value. If a tag field is selected, the Flag Values will appear as "True" and "False". The Action dropdown will have two options: Update (which will update the records with the specified Flag Value) and Reverse (which ignores the Flag Value and simply toggles the current value of the tag field for each affected document). If other field types are selected, such as a text field, the Action options will change to Update (explained above) and Append, which allows users to append the specified Flag Value to any existing field data. Date fields will only have an Update option.
- 4. Click **Add.** The entry is added to **Selected Fields**.
- 5. Select additional target fields as needed.
- 6. Click **OK**. The import process starts.

After the import is complete, a report appears that lists the number of records that have been updated and any errors that may have occurred during the import. These records may then be returned by a search using the filter functions or query tools.

## **Coding at Scan Time**

Data may be coded at the same time the document is scanned. For efficiency purposes, coding at scan time is performed when the same value will exist for multiple records such as a Box or Folder label.

### **To code at scan time**

- 1. Select the folder in which documents will be scanned.
- 2. Place the document in the scanner feeder.
- 3. Enter the values you need to populate.
- 4. Press F3.

The new document is scanned and the field is populated accordingly.

# *Batch Processing*

The Batch Processing utility enables you to perform repetitive operations, such as document numbering, applying endorsements or performing optical character recognition (OCR) to a selection of documents or to all documents in a case.

Batch processes can be applied to the following actions:

- · Document and page numbering.
- · Extract custom metadata.
- · Split Adobe Acrobat PDF files by bookmark.
- · Image cleanup.
- · Endorse documents.
- · Optical character recognition (OCR).
- · Print images and native files.
- · Find documents with double endorsements (scan for suspect footers.)
- · Convert documents to TIFF or PDF.
- · Update page color and size data.

In addition, the Batch Processing utility is capable of enrolling multiple computers to complete certain shared processing tasks, such as endorsing. For more information see: [Distributed](#page-941-0) Batch Processing.

#### **Performance and document page counts**

In cases with a large number of documents and/or pages, a delay may be experienced when launching the Batch Process or Export Utility dialogs while LAW calculates the total number of pages to display.

### **To disable page counting**

- 1. On the **Tools** menu, select **Options**, and then click the **Preferences** tab.
- 2. Clear the **Calculate total pages in batch/export dialogs** check box.

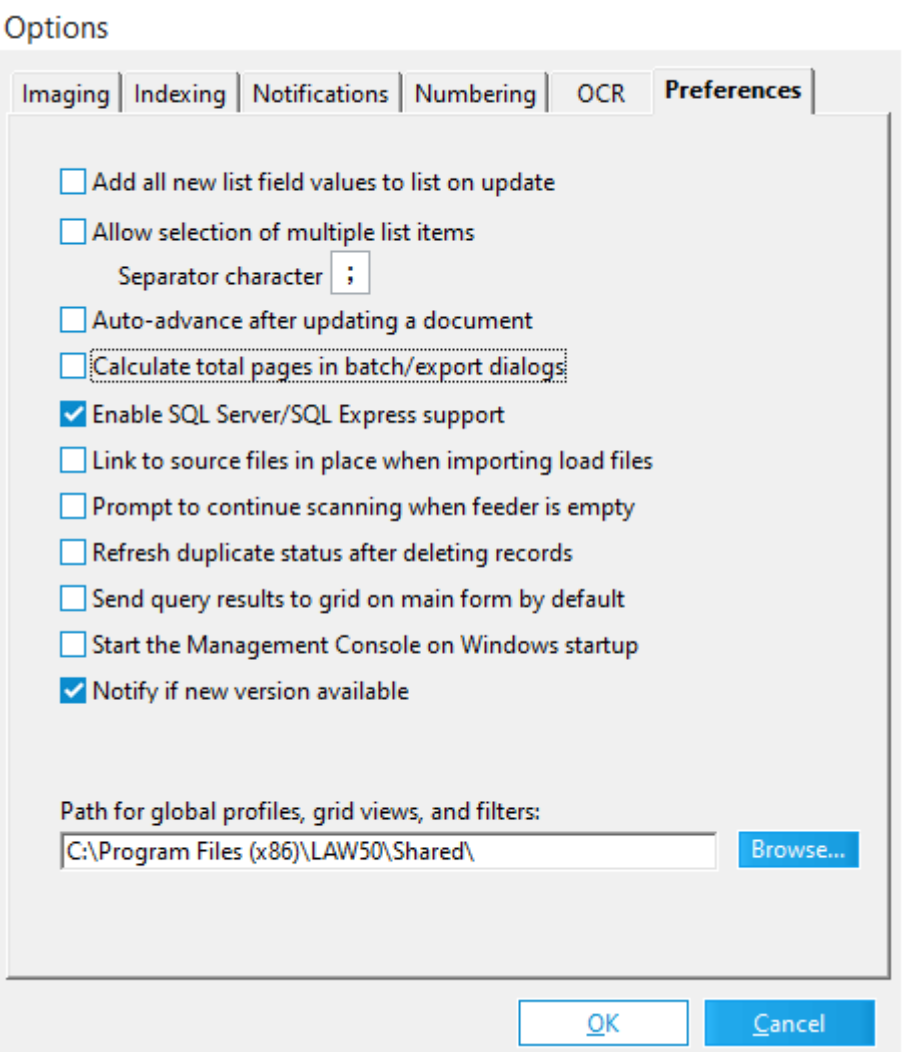

3. Click **OK**.

Start the Batch Processing utility. The number of pages will no longer appear beside the number of documents.

 $\blacktriangleright$  Some MSG files with large inline images are not able to re-size the image to fit the page when tiffing or printing via batch processing. This issue is by design, because this is a limitation of the source applications not auto-sizing the images during the tiffing\printing process.

### <span id="page-836-0"></span>**Selecting Documents for Processing**

There are several methods for selecting items for batch processing:

- · From within the Batch Processing tool you can: select all documents in the case, select entire folders, or select ranges of items within folders.
- · From the Query Builder or from a grid you can send query results or grid items directly to the Batch Processing tool.

These methods are described in the following sections:

**To process all documents**

1. From the main form on the **Tools** menu, click **Batch Process**. The **Batch Processing** tool opens.

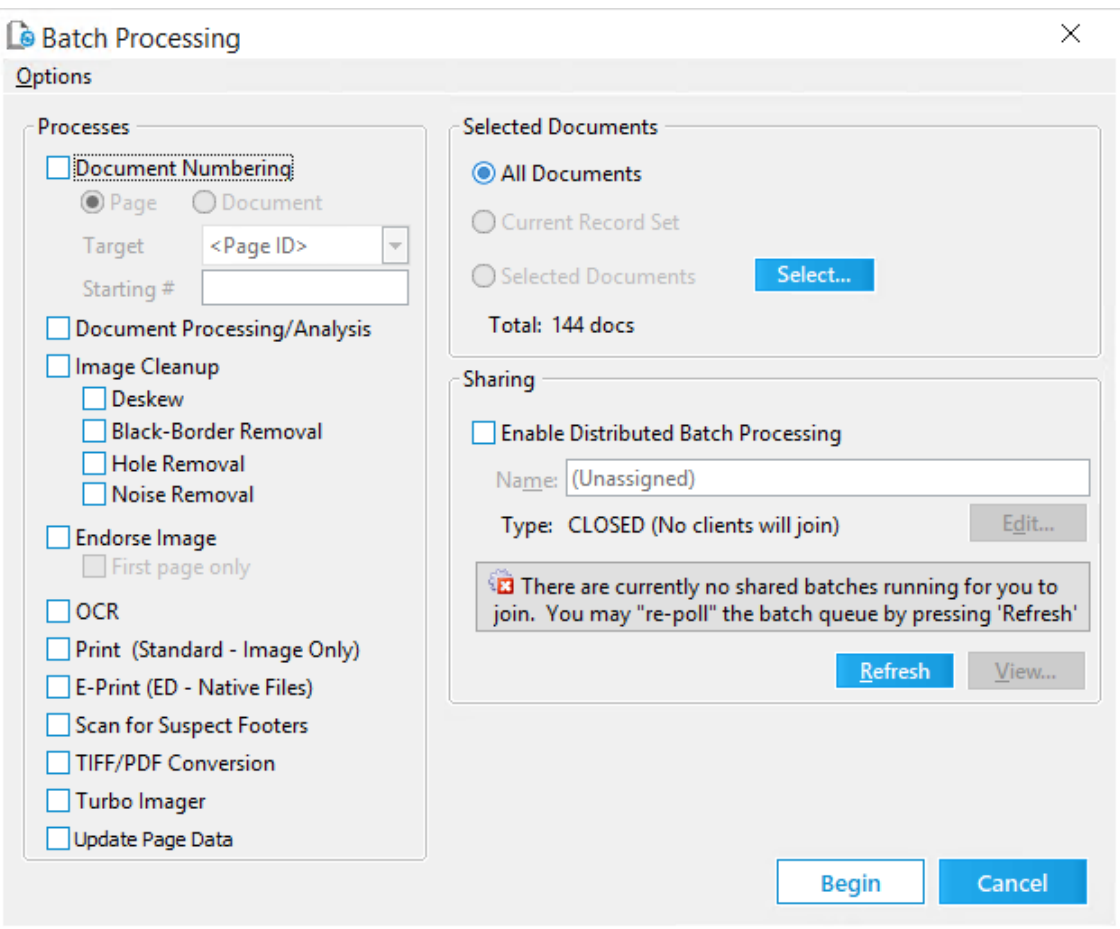

- 2. Select and configure options for batch processes as needed.
- 3. Select **All Documents**.
- 3. Click **Begin**.

### **To process grid items**

- 1. Open a grid. For information on opening a grid see **[Launching](#page-736-0) the Grids**.
- 2. On the **Tools** menu, click **Batch Process**. The **Batch Processing** tool opens. When opened from a grid, meaning the items that currently appear in the grid.
- 4. Select and configure options for batch processes as needed.
- 5. Click **Begin**.

```
To process query results
```
- ×. **OO** Database Query Builder Eile Edit View Advanced | Saved Filters | Search History | **Field Name:** Join: Value (text): Operator:  $AND$   $\rightarrow$ ÷ Docl Equals **Add Condition**  $(+)$  $+$ ) **Insert Before**  $\left( -\right)$ Remove  $-$  ) Remove All  $\langle \mathbf{X} \rangle$  $\Box$  AND  $\boxed{\mathbf{v}}$  Eull text search Dictionary Options Load Terms... Full Text Reports Tag Text Hits □ Return all Page IDs with query results □ Use NOLOCK to improve performance (SQL only/read-only) □ Return parent/attachment groups Send Results To: Grid View (Standalone) Execute  $Cancel$  $\bullet$ No clauses currently defined
- 1. From the main form on the **Tools** menu, click **Search Records**. The Database Query Builder opens.

- 2. Configure a query. For more information on configuring queries see [Creating](#page-766-0) [Queries](#page-766-0).
- 3. In the **Send Results To** drop down list, select **Batch Process**.
- 4. Configure any other query options as needed and then click **Execute**.
- 5. The **Batch Processing** tool opens. When opened from a query, the selection of the Batch Process tool defaults to **Current Recordset**, meaning the items returned from the query are those that are processed.

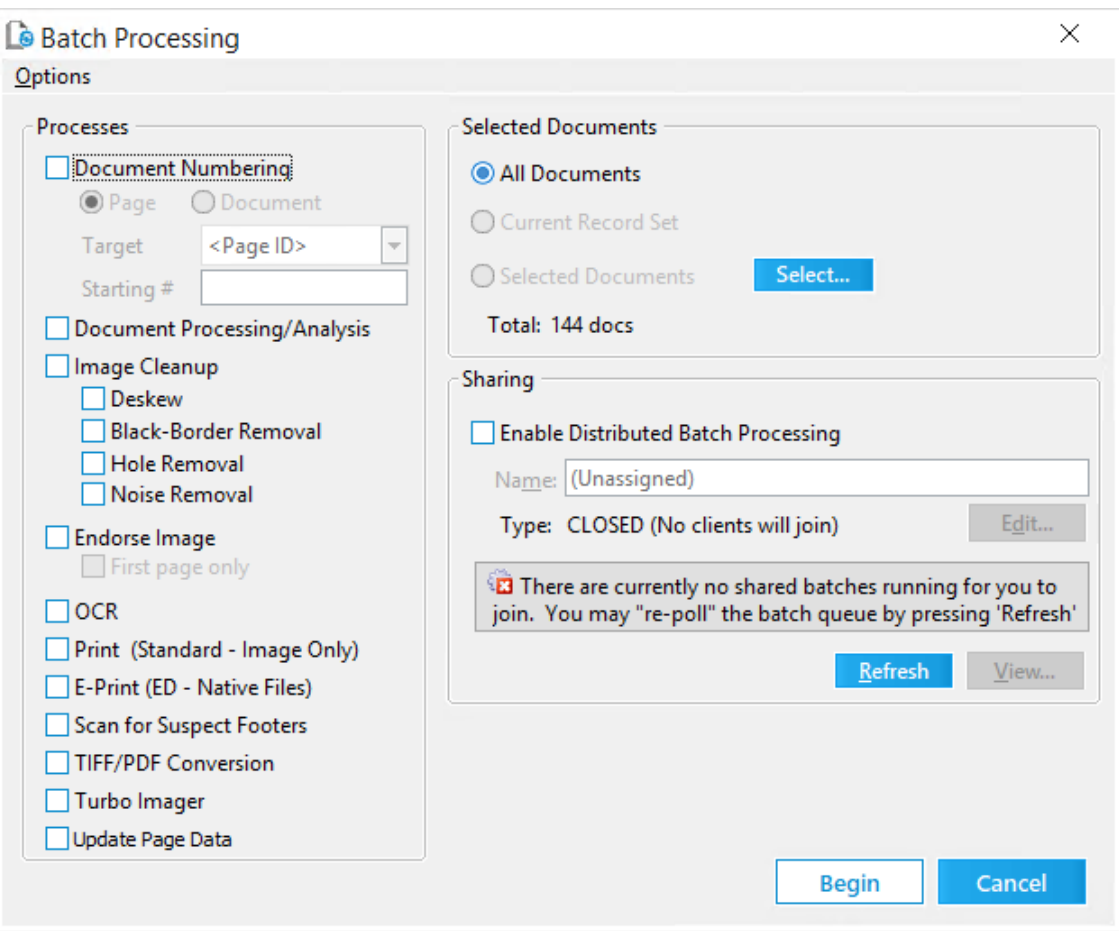

- 6. Select and configure options for batch processes as needed.
- 7. Click **Begin**.

#### **To process folders**

- 1. From the main form or from a standalone grid, on the **Tools** menu, select **Batch Process**. The Batch Processing tool opens.
- 2. Select and configure batch processes as needed.
- 3. Click **Select.** The **Select Folders** dialog box opens.
- 4. Expand the folder structures and place check marks next to any folder that contains documents you want to process.
- 5. Click **OK**.
- 6. Click **Begin**.

#### **To process ranges of documents**

- 1. From the main form or from a standalone grid, on the **Tools** menu, select **Batch Process**. The Batch Processing tool opens.
- 2. Select and configure batch processes as needed.
- 3. Click **Select.** The **Select Folders** dialog box opens.
- 4. Expand the folder structures and place check marks next to any folder that contains documents you want to process.
- 5. To process a range of documents in a folder, place a check mark next to the folder and then click **Set Range**. The **Select Document Range** dialog box opens.
- 6. Select any two items to define a range of items and then click **OK**.
- 7. Select other folders and set ranges as needed.
- 8. When all folders and document ranges are selected click **OK**.
- 9. Click **Begin**.

### **Document Numbering**

Document numbering is used to assign numbers to documents or pages. Typically, this means assigning an alphanumeric value, such as the Page ID to each page of a document so that the page can be reliably paired with an image file. Document-level fields may also be numbered using this process.

#### **To run a document numbering batch process**

1. From the main form on the **Tools** menu, click **Batch Process**. The **Batch Processing** tool opens.

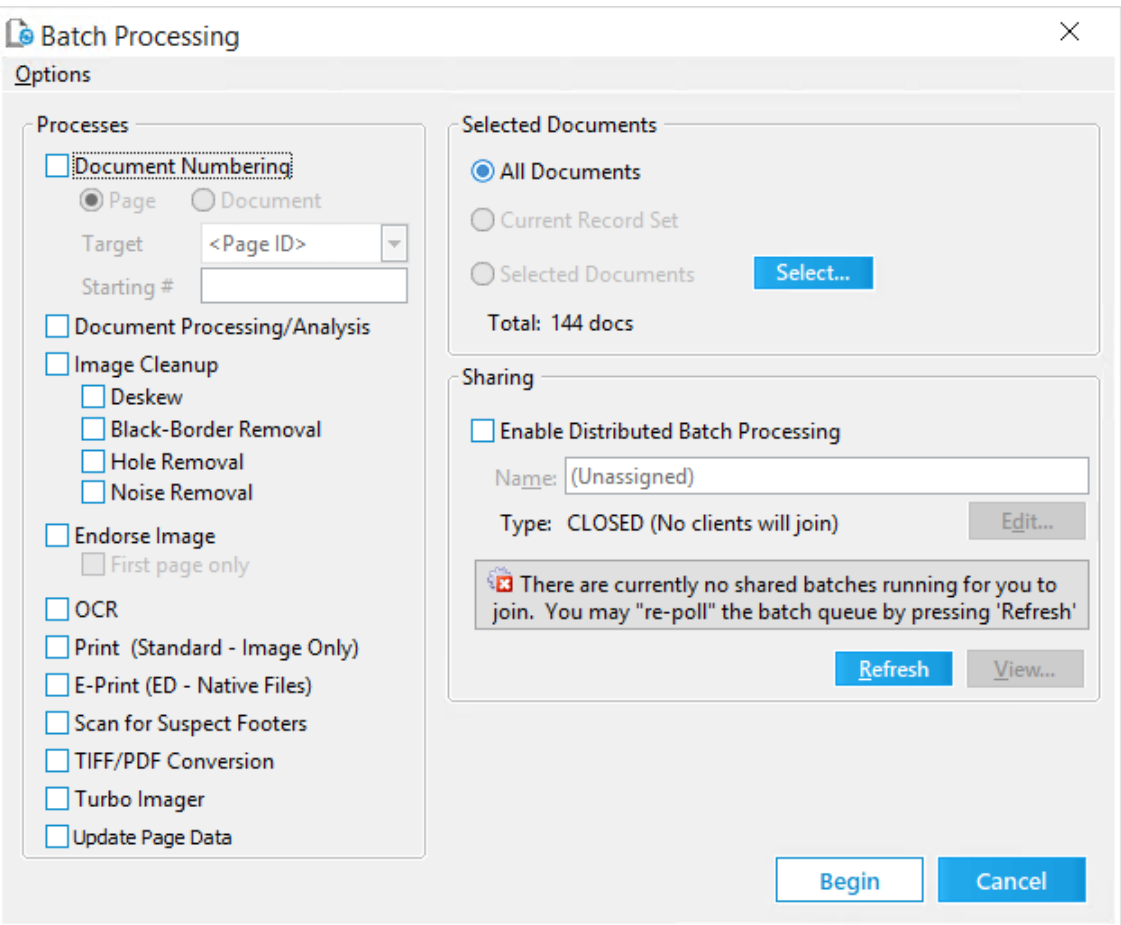

- 3. Select the documents to number. For more information on selecting documents for batch processing, see Selecting [Documents](#page-836-0) for Processing.
- 4. In the **Processes** area, select **Document Numbering**.

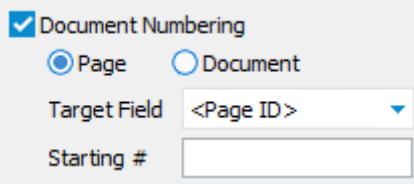

- 5. Select either **Page** or **Document**. Select the number to apply from the **Target Field** list.
- 6. Type a starting number.

The value will increment by one for each document or page.

7. Click **Begin**.

# **Extracting Custom Metadata**

There are two ways to extract metadata from documents in a case. Metadata can be extracted from documents during the import process when using LAW Electronic Discovery Loader to import files into a case or by using the Batch Processing utility after documents have been imported into a case.

When extracting metadata, you can customize what type of metadata is extracted from the case files by selecting the metadata extraction options you want to apply. When importing documents, the metadata extraction options are defined on the Settings tab under the Metadata category in the LAW Electronic Discovery Loader dialog box. In the Batch Processing utility, metadata extraction options are defined in the Document Analysis Options dialog box.

For more information about extracting custom metadata during the import process, see [Metadata.](#page-120-0)

The Document Processing/Analysis feature in the Batch Processing utility analyzes and extracts the metadata from the selected record set, based on the metadata extraction options selected in the Document Analysis Options dialog box. The Document Processing/Analysis feature in the Batch Processing utility also provides the option to split Adobe Acrobat PDF files by bookmarks into separate PDF files.

**To extract custom metadata using the Batch Processing utility**

1. From the main form on the **Tools** menu, click **Batch Process**. The **Batch Processing** utility opens.

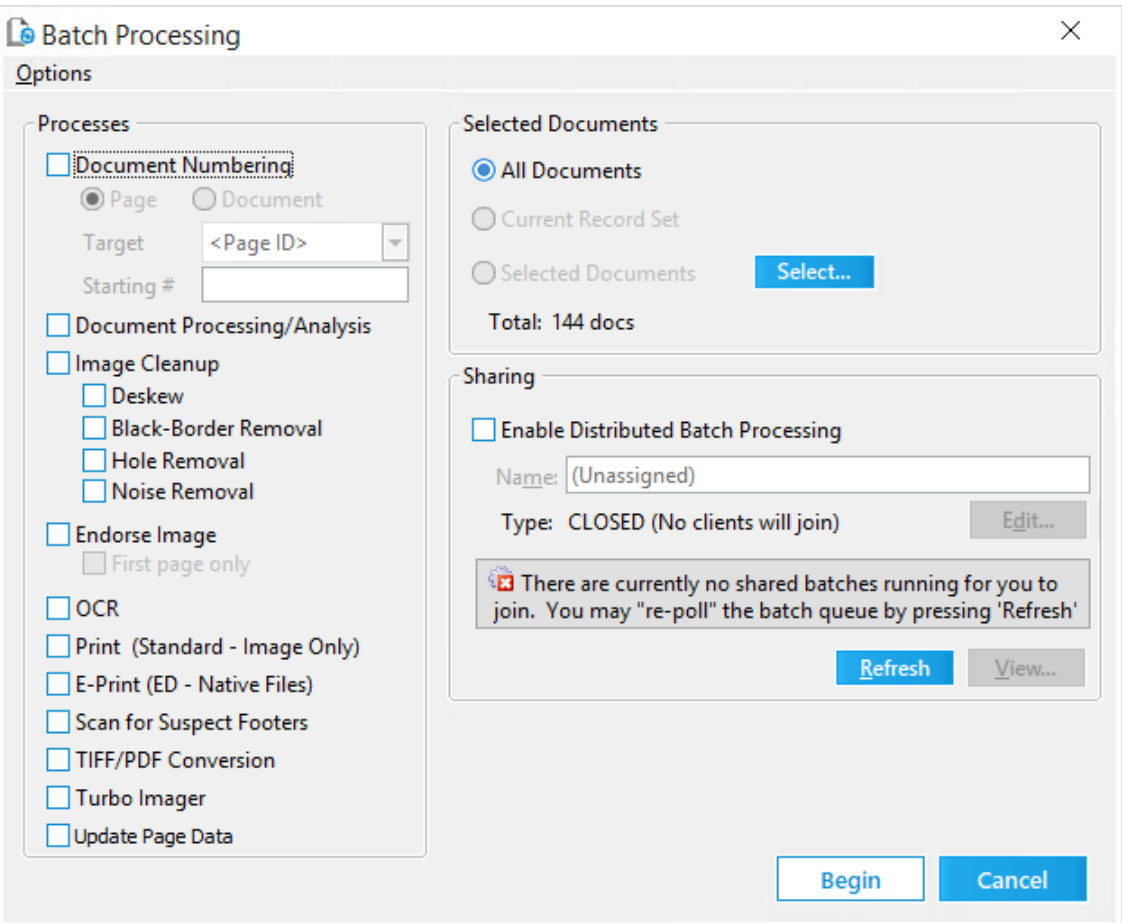

2. Select the documents containing the metadata you want to analyze and extract.

For more information on selecting documents, see Selecting [Documents](#page-836-0) for [Processing](#page-836-0).

- 3. Select the **Document Processing/Analysis** check box.
- 4. On the **Options** menu, click **Document Analysis Options**.

Clicking **Document Analysis Options** opens the **Document Analysis Options** dialog box. The **Document Analysis Options** dialog box contains all of the metadata extraction options available in the Batch Processing utility. By default, all of the check boxes, except the **Split document on bookmarks** check box, are selected.

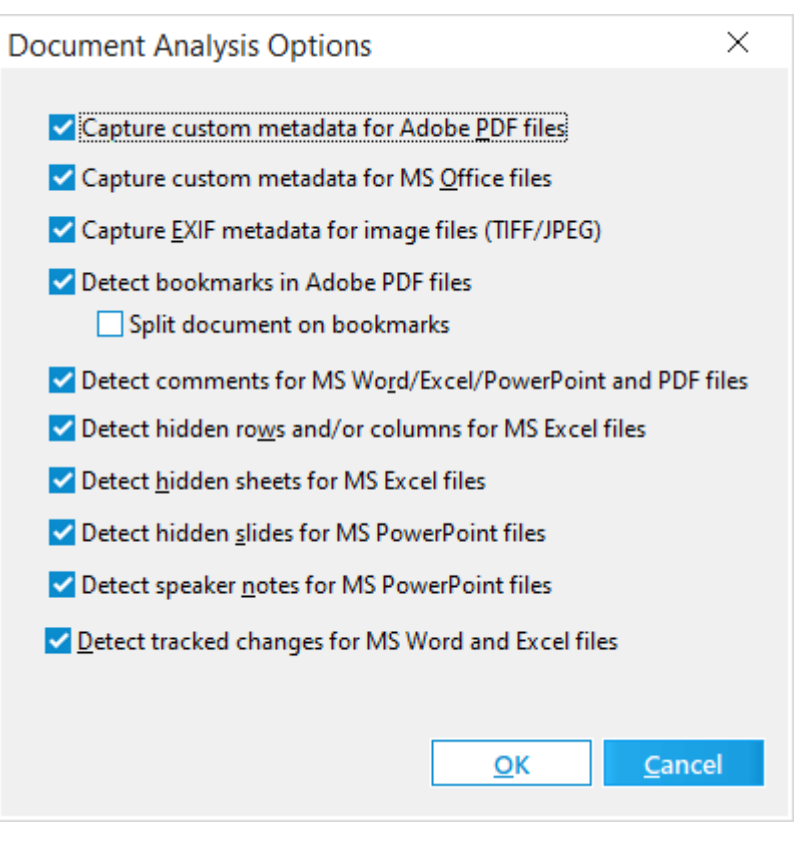

- · **Capture custom metadata for Adobe PDF files.** Extracts metadata field names and values that were assigned to the original Adobe Acrobat PDF. Such fields might include the names of e-mail attachments, or of PDF's embedded in other files such as in a Micrsoft Word document.
- · **Capture custom metadata for MS Office files**. Extracts metadata field names and values that were assigned to Microsoft Office file, except for Publisher and Access files. Field names and data are brought into the LAW case as *extended properties*. See note below.
- · **Capture EXIF metadata for image files (TIFF/JPEG)**. Extracts metadata field names and values from EXIF files. If found, custom metadata fields are added to the case database with field names preceded by **EP**.
- · **Detect bookmarks in Adobe PDF files.** If an Adobe Acrobat PDF file contains bookmarks, assigns a Y to the HasBookmarks field.
- · **Split document on bookmarks.** Adobe Acrobat PDF files containing bookmarks will be split into separate PDF files by each bookmark. When this check box is selected, the bookmark names are added the BookmarkName field.
- $\blacksquare$  The PDF custom metadata extraction and the PDF split operation cannot be performed simultaneously or with other batch processing jobs in a batch. Each operation must be performed in a separate batch.
- · **Detect comments for MS Word/Excel/PowerPoint and PDF files.** If comments in Microsoft Word, Excel, and PowerPoint files or sticky notes in Adobe Acrobat PDF files are detected, assigns a **Y** to the **HasComments** field.
- · **Detect hidden rows and/or columns for MS Excel files.** If hidden columns or rows are found, assigns a **Y** to **HasHiddenRow** and **HasHiddenColumn**, respectively.
- · **Detect hidden sheets for MS Excel files.** If hidden sheets are found, assigns a **Y** to the **HasHiddenSheet** field.
- · **Detect hidden slides for MS PowerPoint files.** If hidden slides are found, assigns a **Y** to the **HiddenSlides** field.
- · **Detect speaker notes for MS PowerPoint files.** If speaker notes are found, assigns a **Y** to the **SpeakerNotes** field.
- · **Detect tracked changes for MS Word and Excel files**. If tracked changes are found, assigns a **Y** to the **HasTrackChanges** system field.
- Extended property metadata is placed in *extended property* fields that are created when the documents are imported or the metadata is extracted by the Batch Processing utility. The names of all extended property fields start with *EP*. The remainder of the field name depends on the name of the field as it exists in the source document. For example, if a Word document is imported that contains a custom metadata field called Typist, LAW will create a metadata field during the import or batch processing called *EPTypist*. Deleting a document will delete all corresponding extended properties for that document. For more information on extended properties, see: Extended [Properties](#page-740-0) in Grid Views.
- 5. Make sure the check box is selected for the options you want to apply during the metadata extraction.
- 6. Clear the check box for the options you do not want to apply during the metadata extraction.
- 7. Click **OK**.

Clicking **OK** saves the option settings and closes the **Document Analysis Options** dialog box.

8. Optionally, select the **Enable Distributed Batch Processing** check box and configure the session as needed.

For more information on using distributed batch processing see [Distributed](#page-941-0) Batch [Processing](#page-941-0).

9. Click the **Begin** button.

When the batch process is completed, the **Status** dialog box is displayed.

10.Click **OK** to close the **Status** dialog box.

#### **To split PDF files**

Adobe Acrobat PDF files can be split into separate PDF files bases on the original PDF file's bookmarks. Using the Document Processing/Analysis feature in the Batch Processing utility, you can have LAW identify the PDF files containing bookmarks, and then have these PDF files split, based on the PDF file's bookmarks.

When a PDF file is split by bookmark, the original PDF file is deleted, and the PDF file containing the pages of the first bookmark becomes the parent file. The PDF files for the remaining bookmarks become the children of the first bookmark PDF file.

For example:

If a PDF file has 15 pages with 3 bookmarks (Bookmark 1 = pages 1-5, Bookmark 2  $=$  pages 6-10, Bookmark 3 = pages 11-15), when the PDF file is split, the PDF file generated for bookmark 1 will be the parent file, and the PDF files generated for bookmarks 2 and 3 will be the child files.

1. From the main form on the **Tools** menu, click **Batch Process**. The Batch Processing utility opens.

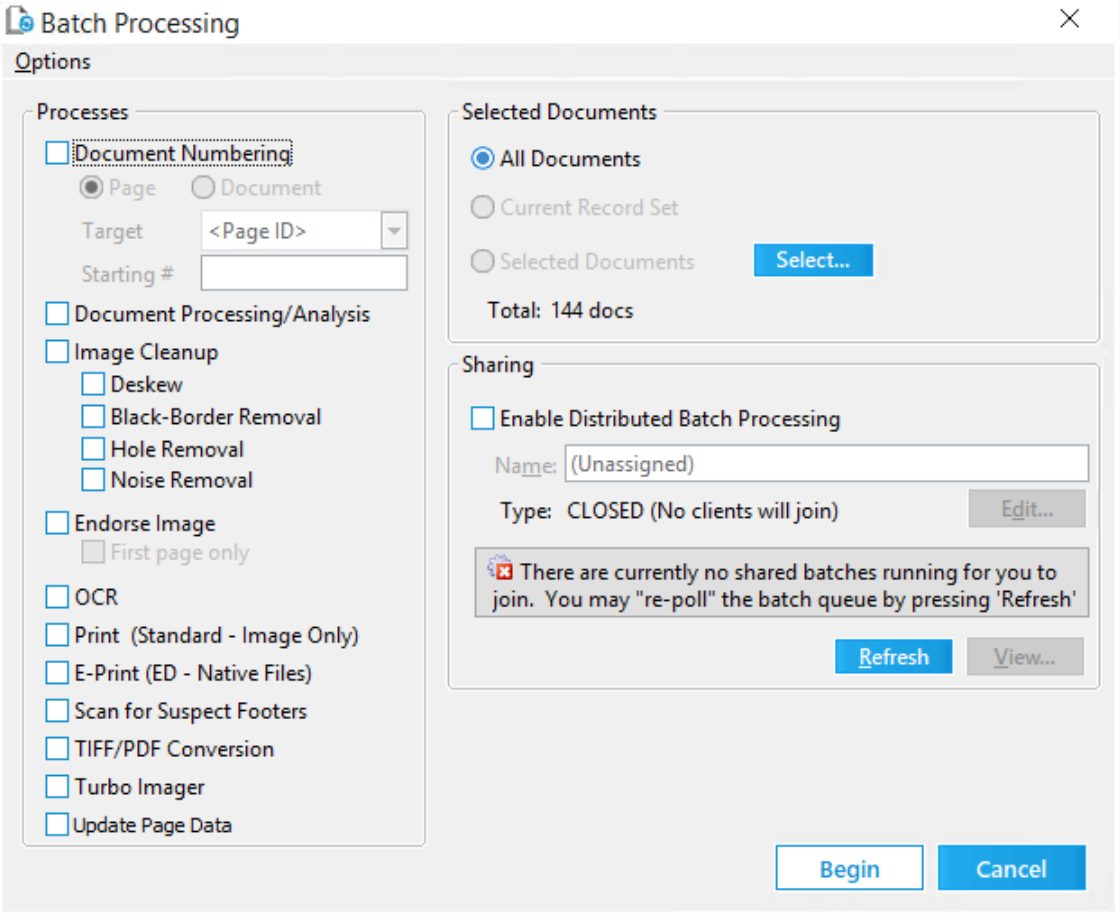

2. Select the PDF files containing bookmarks that you want to split.

For more information on selecting documents, see Selecting [Documents](#page-836-0) for [Processing](#page-836-0).

- When splitting PDF files, all PDF files containing bookmarks identified by the Batch Processing utility will be split. Make sure you only select the PDF files you want to be split.
- 3. Select the **Document Processing/Analysis** check box.
- 4. On the **Options** menu, click **Document Analysis Options**.

Clicking **Document Analysis Options** opens the **Document Analysis Options** dialog box.

- 5. Select the **Detect bookmarks in Adobe PDF files** and **Split document on bookmarks** check boxes.
- $\blacksquare$  The PDF custom metadata extraction and the PDF split operation cannot be performed simultaneously or with other batch processing jobs in a batch. Each operation must be performed in a separate batch.
- 6. Click **OK**.

Clicking **OK** opens the **Confirm PDF Split** message.

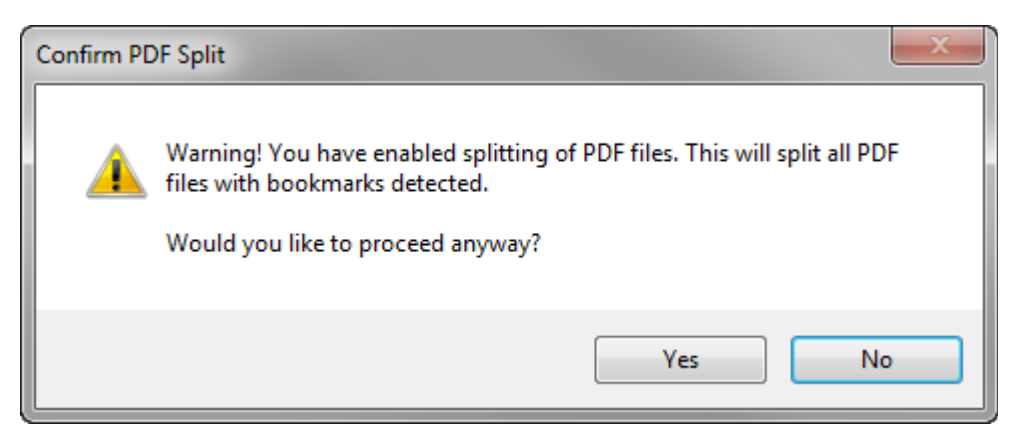

- 7. Click **Yes**.
- 8. Optionally, select the **Enable Distributed Batch Processing** check box and configure the session as needed.

For more information on using distributed batch processing see [Distributed](#page-941-0) Batch [Processing](#page-941-0).

9. Click the **Begin** button.

When the batch process is completed, the **Status** dialog box is displayed.

10. Click **OK** to close the **Status** dialog box.

When the batch process is completed the **HasBookmarks** field for the PDF files containing bookmarks is set to **Y**, and the **BookmarkName** field is populated with the name of the bookmark associated with the PDF file. If a bookmark name exceeds 251 characters, the bookmark name will be truncated.

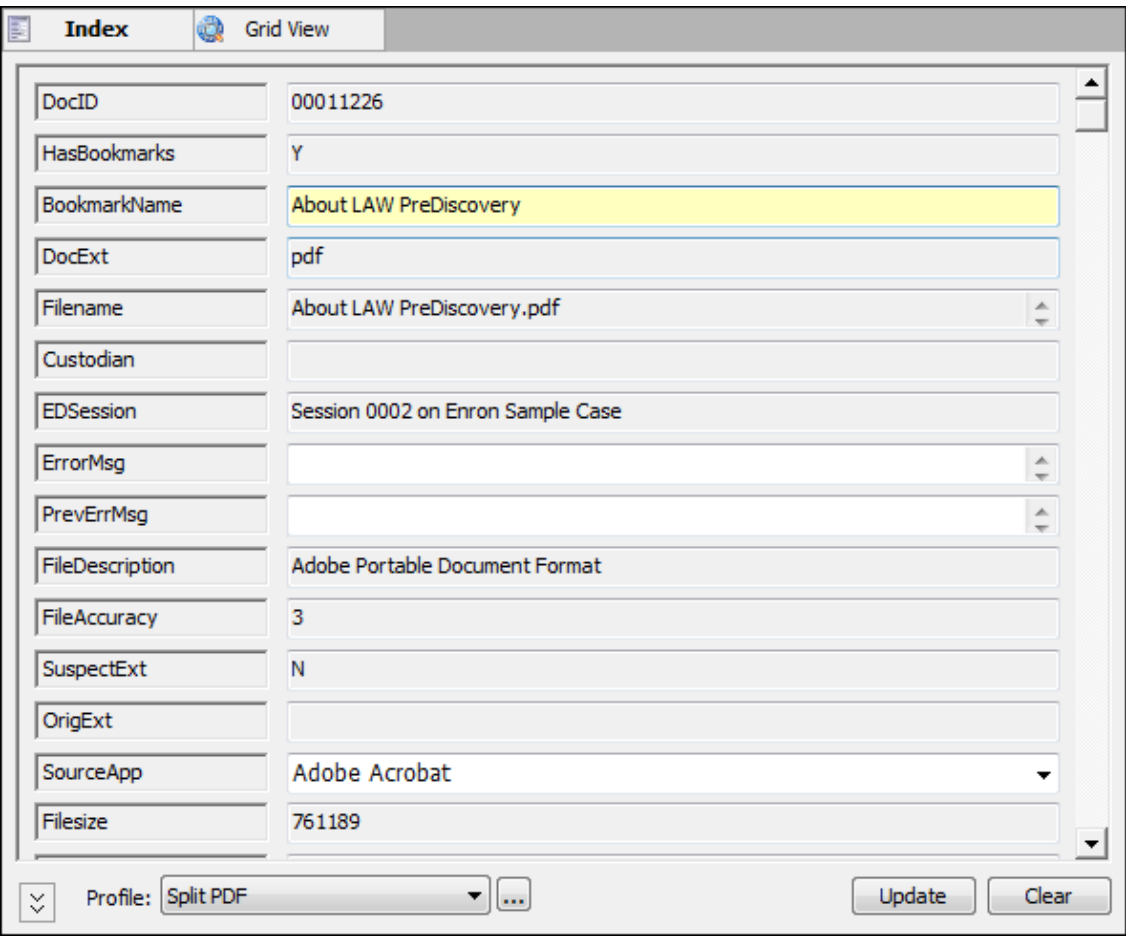

In the tree view document list on the **Index** tab, the PDF files generated from the bookmarks are listed as children of the original PDF file.

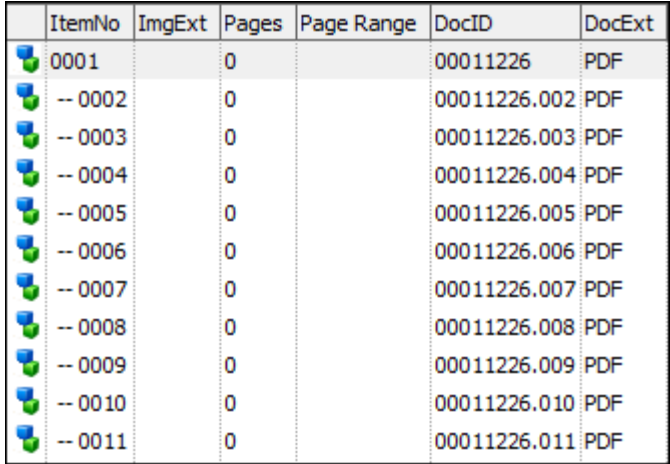

### **Image Cleanup**

The Batch Processing tool provides image cleanup options that can improve the legibility of black and white scanned images of paper documents. Eliminating data borders, holes, and noise from images can also help to reduce file size.

Note that if you are annotating a document and then run an image cleanup before merging the annotations, the annotations are lost.

#### **To run an image cleanup batch process**

1. From the main form on the **Tools** menu, click **Batch Process**. The **Batch Processing** tool opens.

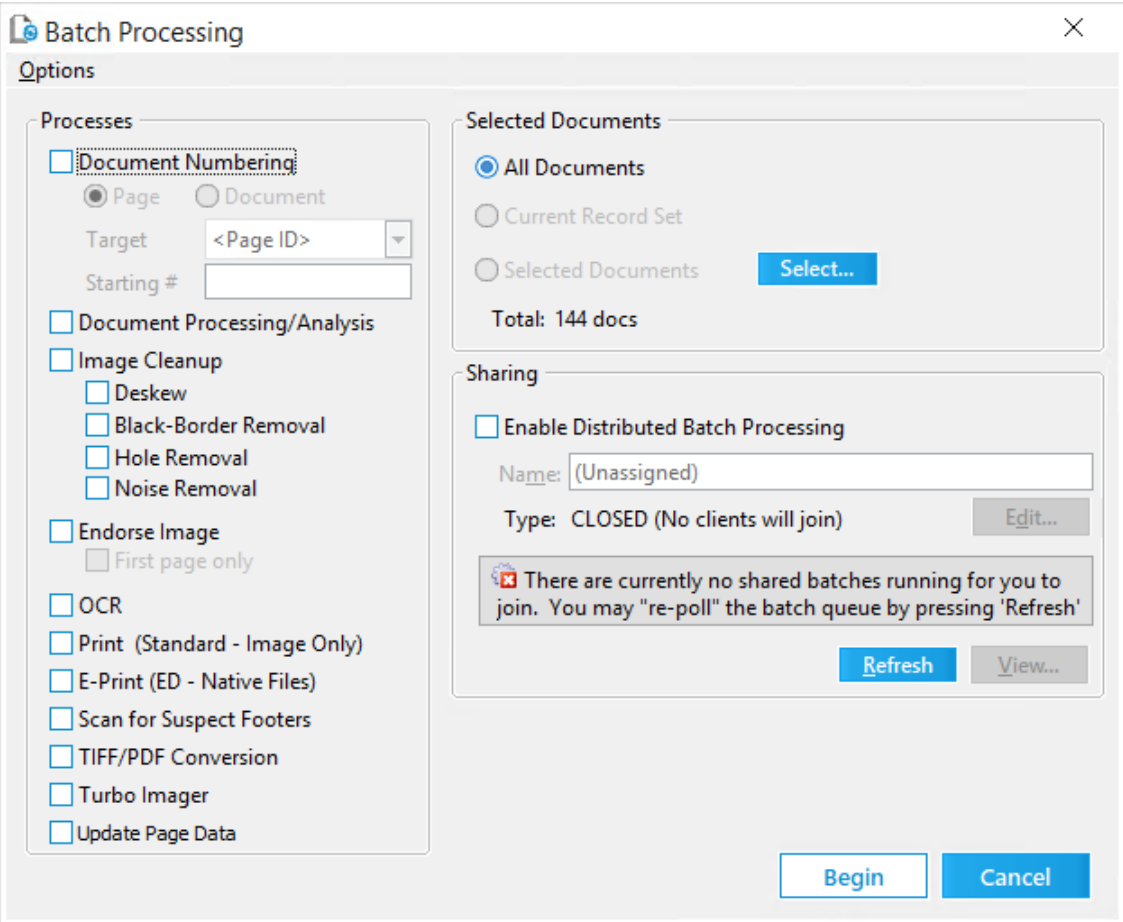

- 2. Select the documents to cleanup. For more information on selecting documents, see Selecting [Documents](#page-836-0) for Processing.
- 3. Click **Image Cleanup**.
- 4. Select from the following options:
	- · **Deskew** Straightens the alignment of the image.
	- · **Black-Border Removal** Removes black borders from images. In order for black borders to be removed, the borders must be of uniform width (angled black edges will not be removed).
	- · **Hole Removal** Removes afterimages of standard size holes (1/4" 5/16") left from scanning pages that were hole punched. Perform quality control on images batch processed for hole removal. Hole removal can be done for RAW Image and scanned documents, and documents imported in ED Loader and converted to TIFF before hole removal. The letters o and e and zeros, are ignored by the hole removal process. If needed, the image borders can be configured for removing holes on images from the Configure Scan Filters dialog box (Scan > Scan Options > Configure Filters).
	- · **Noise Removal** -- Remove speckles from the image that result from dust on an image during copy or scanning.
- 5. Optionally, select **Enable Distributed Batch Processing** and configure the session as needed. For more information on using distributed batch processing see [Distributed](#page-941-0) Batch Processing.
- 6. Click **Begin**.

### **Endorsing Headers and Footers**

You can use the Batch Process tool to add custom headers and footers to images and both searchable and image-only Adobe Acrobat PDF files. The same header and footer may also be applied to printed images and PDF files during batch processing, although it will not be stamped on the image unless the endorse process is selected.

 $\boxtimes$  After headers and footers are added to a PDF-converted file, and the PDF file is endorsed or printed, the original version of the PDF file, [original file name] \_original.pdf, is created in the <case root>\\$Image Archive folder, even if a PDF file is printed without the Endorse Image check box selected.

When applying header and footers, a border is added to the image to eliminate the chance of overwriting image data. Placing headers and footers on a border also makes it easier to edit or remove any header or footer previously applied by CloudNine™ LAW.

 $\blacktriangleright$  The following languages are currently supported for endorsing Adobe Acrobat PDF images:

Bulgarian, Catalan, Czech, Danish, English, Estonian, Finnish, French, Greek , Haitian Creole, Hebrew, Hmong Daw, Hungarian, Indonesian, Italian, Klingon, Latvian, Lithuanian, Malay, Norwegian, Polish, Portugese, Romanian, Russian, Slovak, Slovenian, Spanish, Swedish, Turkish, Ukranian, Urdu, Vietnamese

If an endorsement contains a language other than one the languages listed above, the endorsement will not be applied to the PDF image.

#### **Preview Window Version 7.0.206+**

In Version 7.0.206+, the ability to preview your endorsement settings prior to endorsing was introduced. The preview button  $\Box$  Preview allows the user to view the Font, Alignment, and positioning of the headers and footers on a sample image without endorsing.

1. To use the preview window, select **Preview**. The Image Preview opens in a new window.

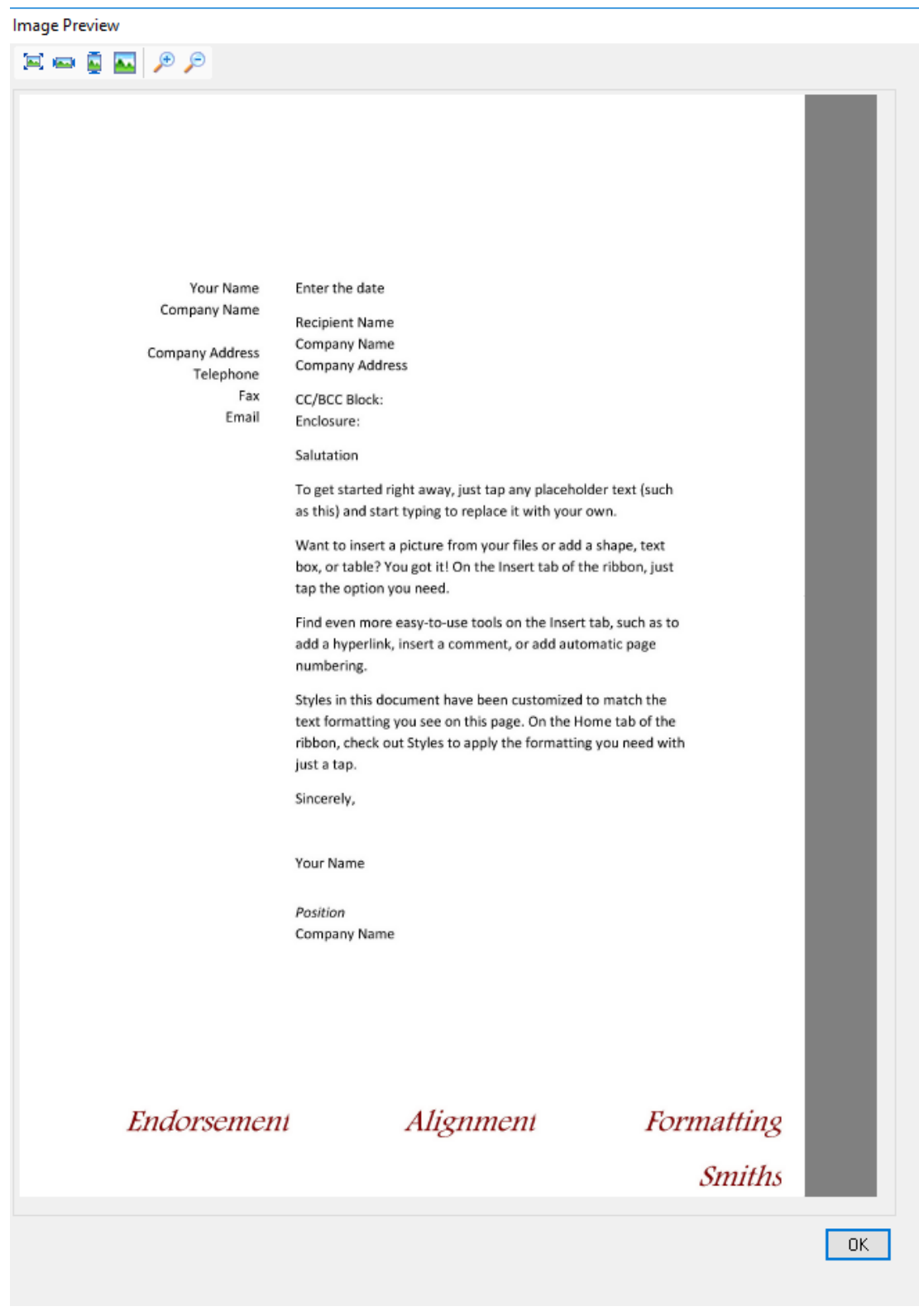

2. The Image Preview toolbar allows you to adjust the displayed image.

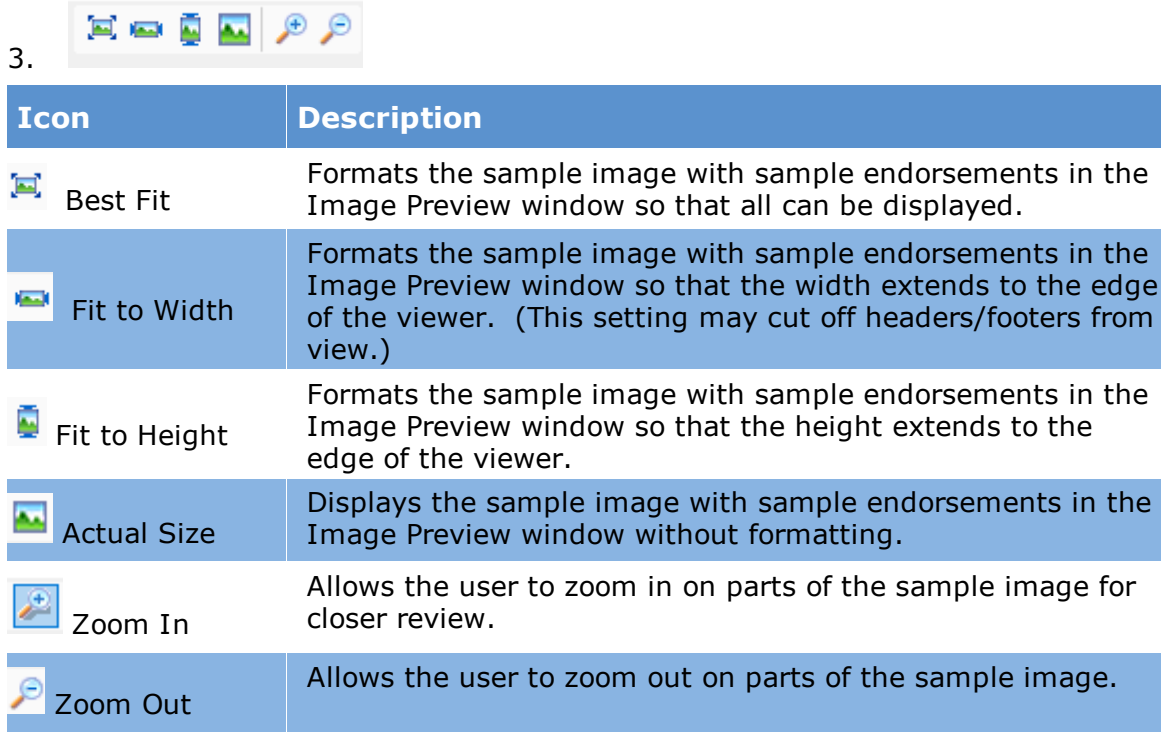

4. Selecting OK closes the Image Preview window.

After endorsing, you can also validate the endorsement using the Scan for Errors dialog box. See Scanning for Errors for details.

### **To add and configure a header and footer**

1. From the main form on the **Tools** menu, click **Batch Process**. The **Batch Processing** tool opens.

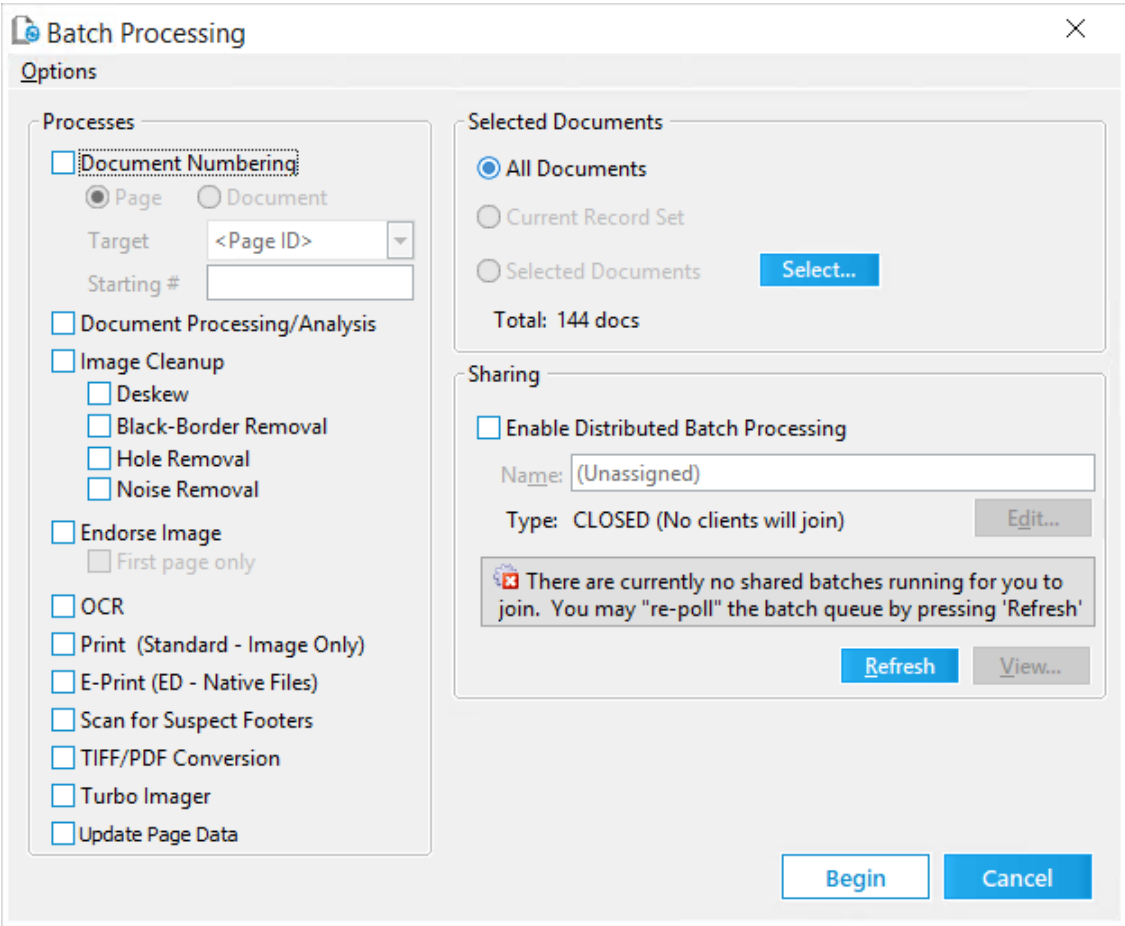

- 2. Select the documents to process. For more information on selecting documents see <u>Selecting [Documents](#page-836-0) for Processing</u>.
- 3. Select **Endorse Image** and then either select or clear **First page only**, as needed.
- When using the **First Page Only** option, if the first page contains annotations, the annotations will be lost.
- 4. On the **Options** menu, click **Header/Footer**. The **Header/Footer** dialog box appears.

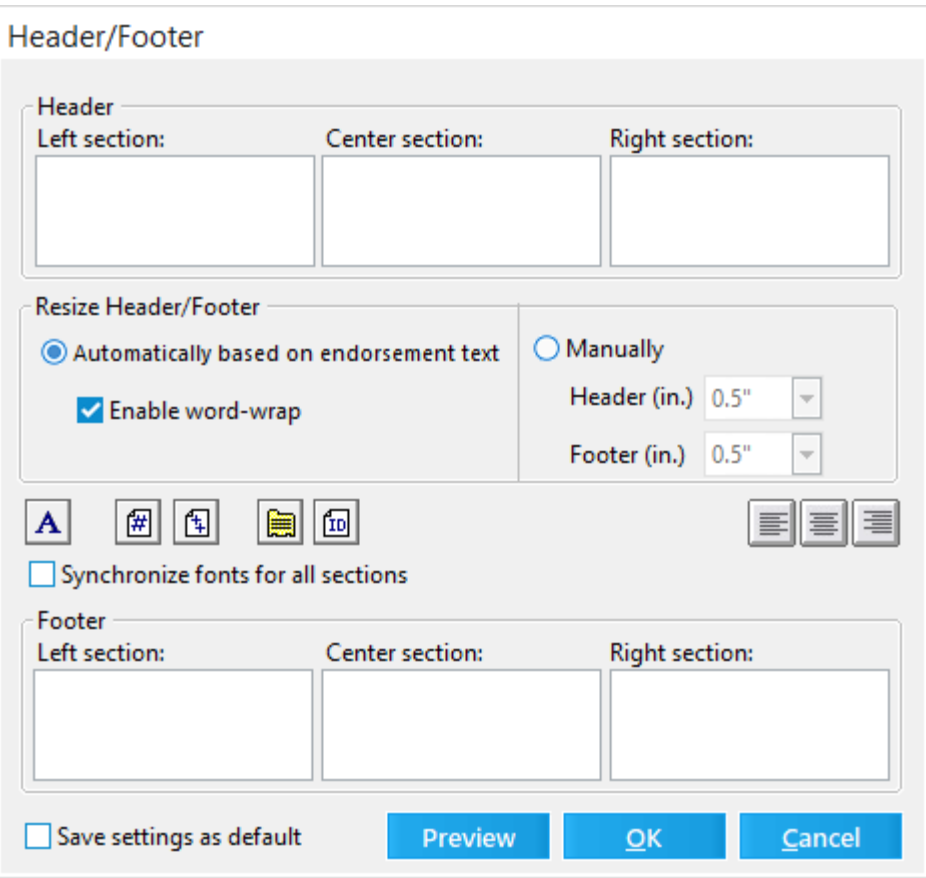

- 5. Add text as needed to occupy the left, center and right sections of the header and footer.
- $\mathbb Z$  Each text box can contain a maximum of 8 lines. For TIFF-converted files, it is best practice to only enter a maximum of 4 lines in each text box.
- 6. Configure header and footer options as needed:

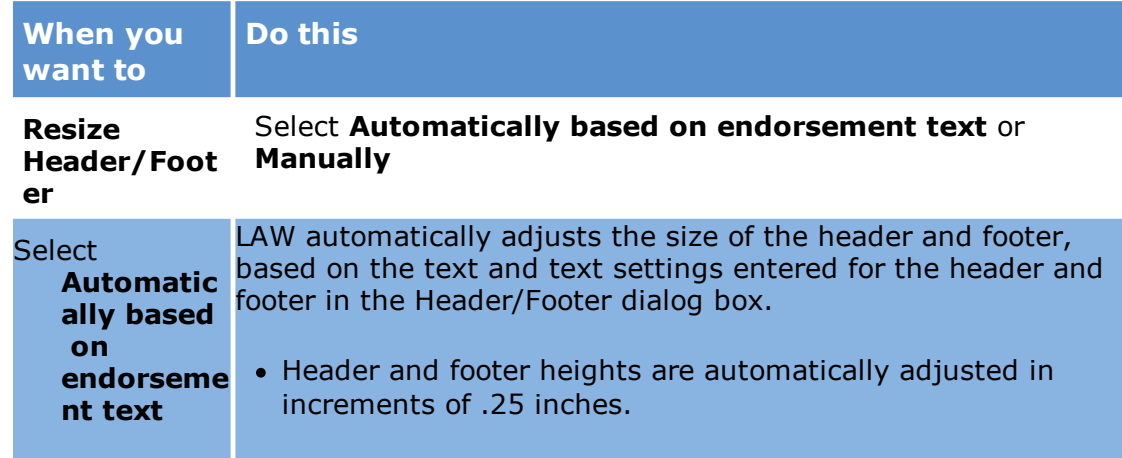

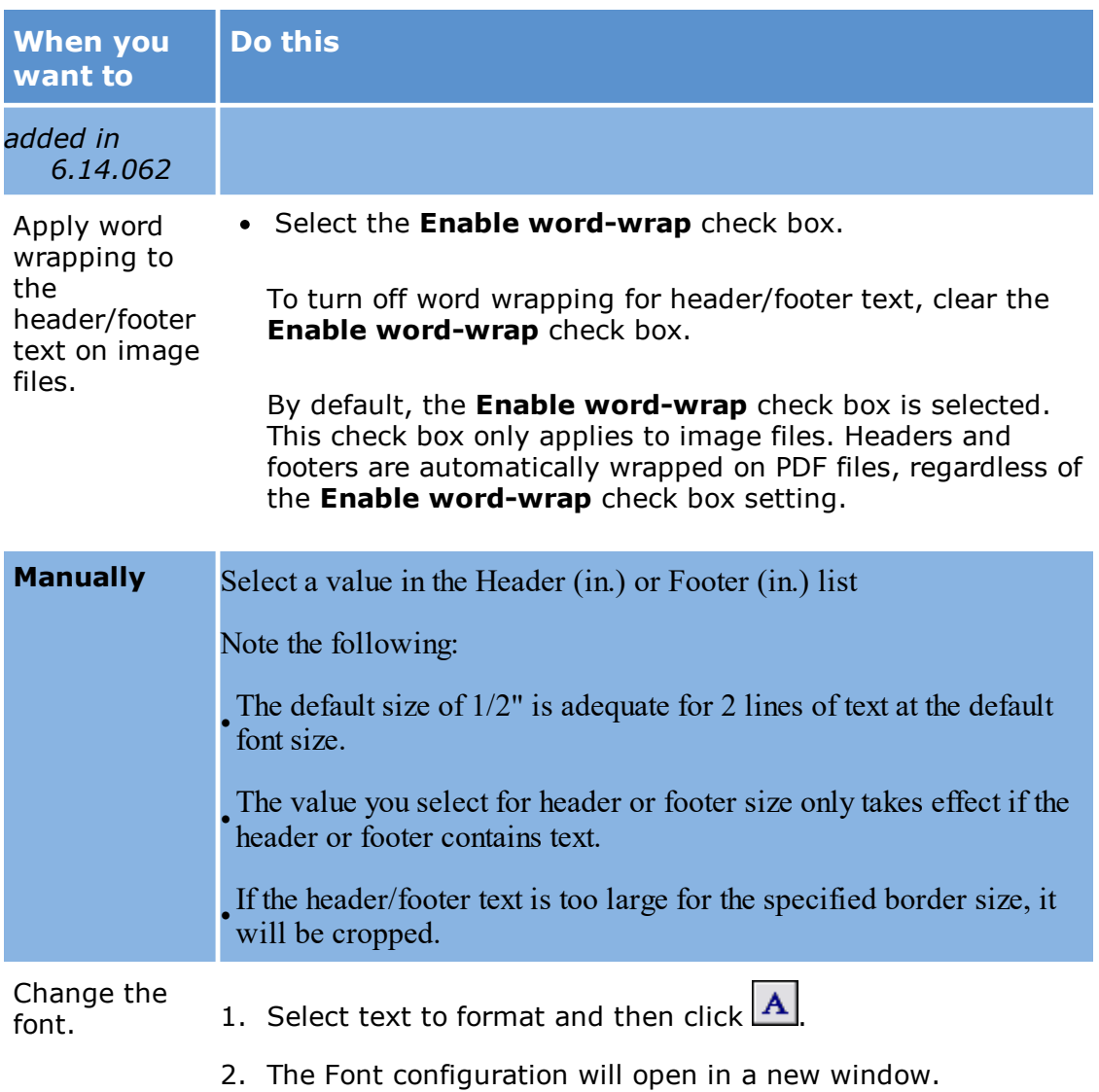

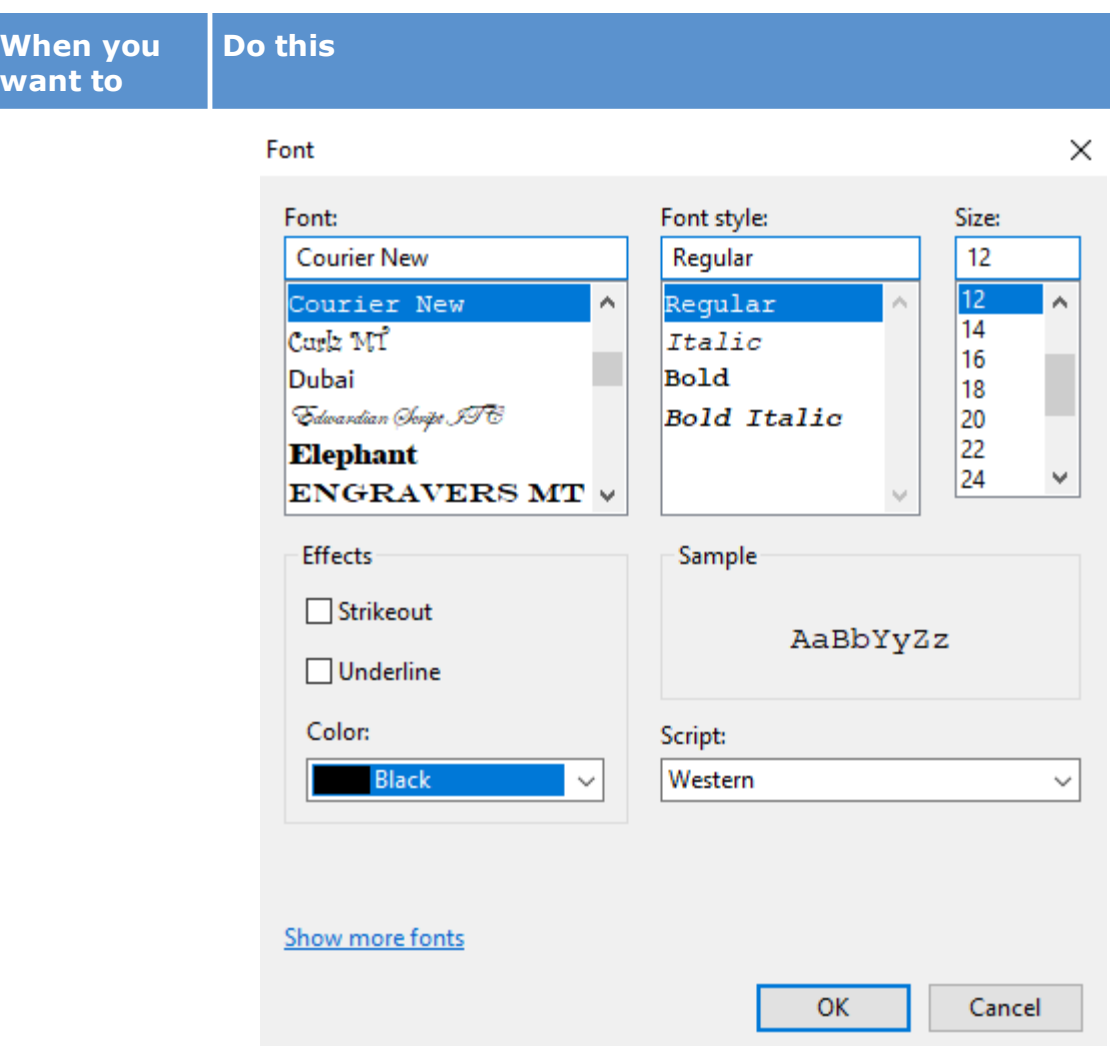

- 3. Configure the font as needed.
- 4. Select the color of the font as desired Version 6.18+

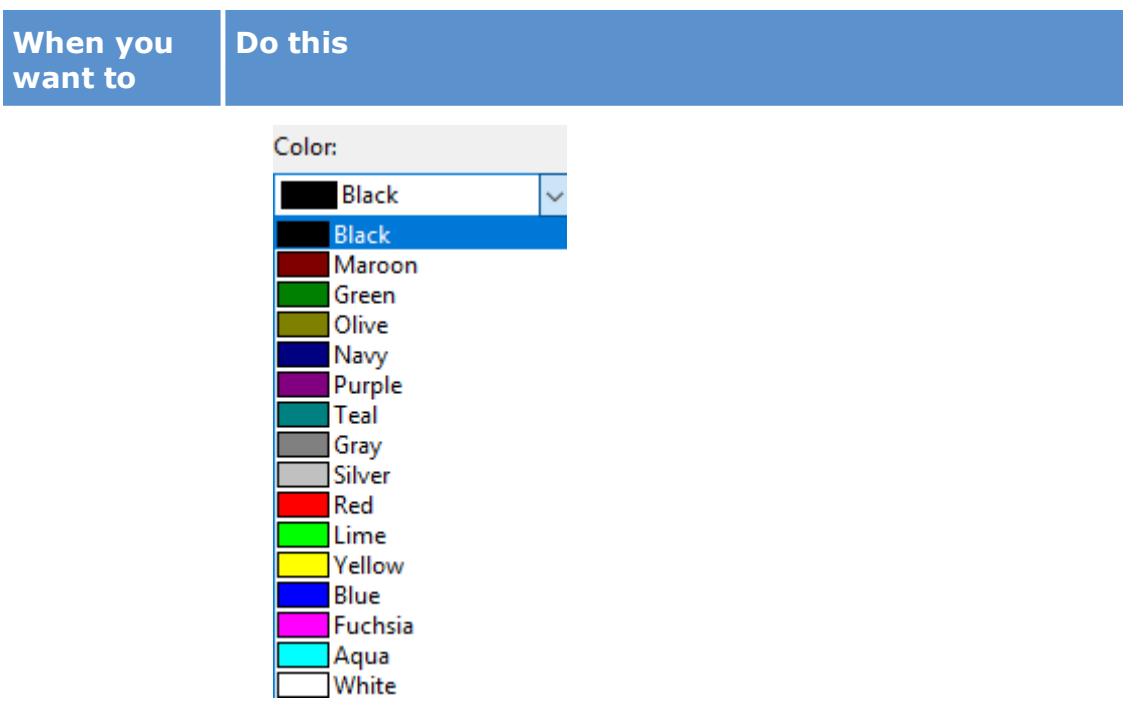

5. Then select **OK.**

Some colors endorsed on white may not have the text extracted through the OCR process. (For example: Silver, White, Lime, Aqua, Gray or Yellow fonts)

- $\blacksquare$  Currently, LAW only supports the following fonts when endorsing Adobe Acrobat PDF files:
	- · Times New Roman
	- · Courier
	- · Symbol
	- · Helvetica

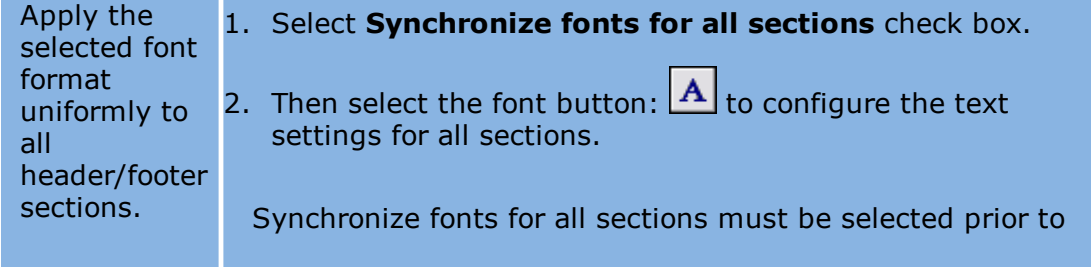

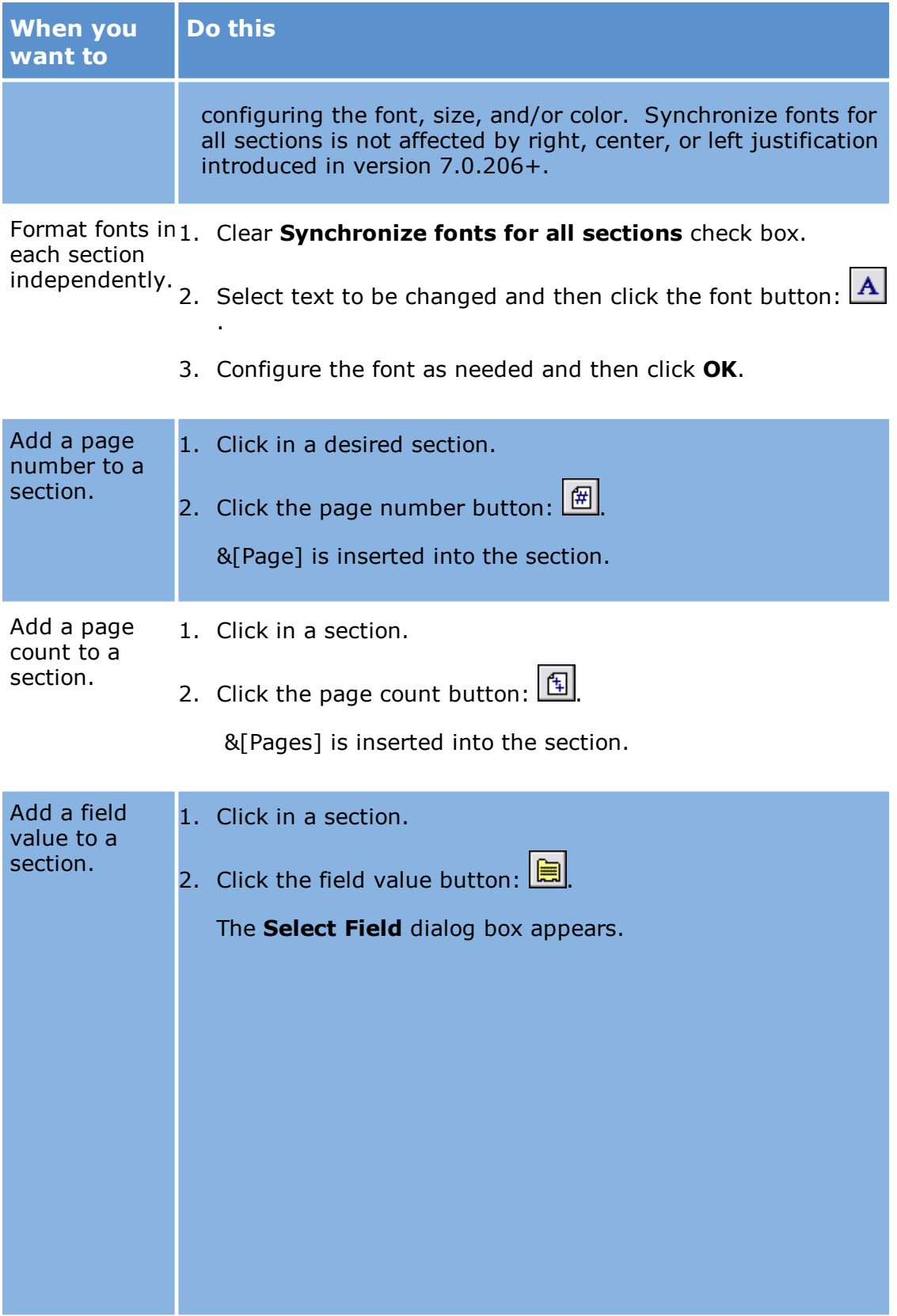

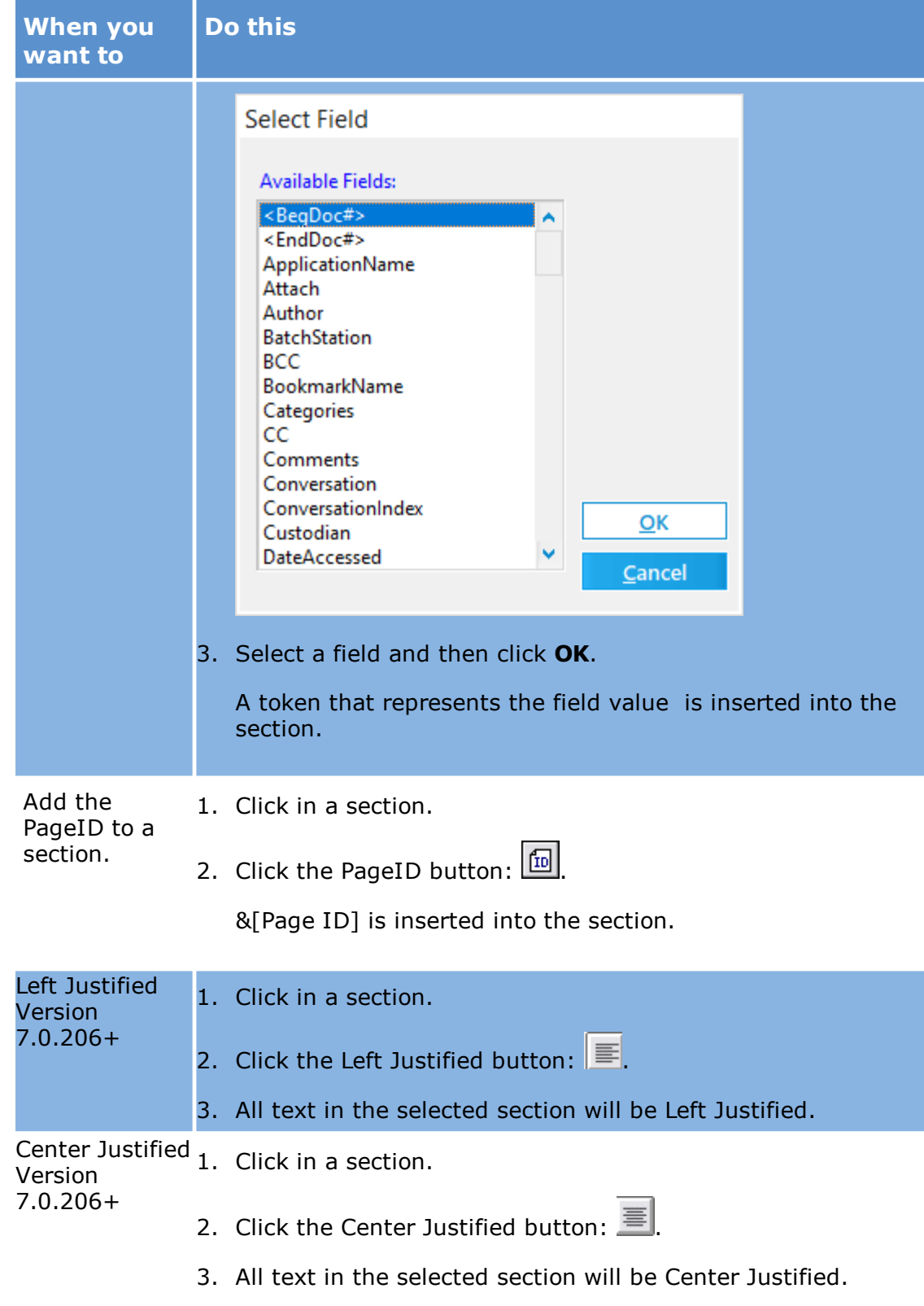

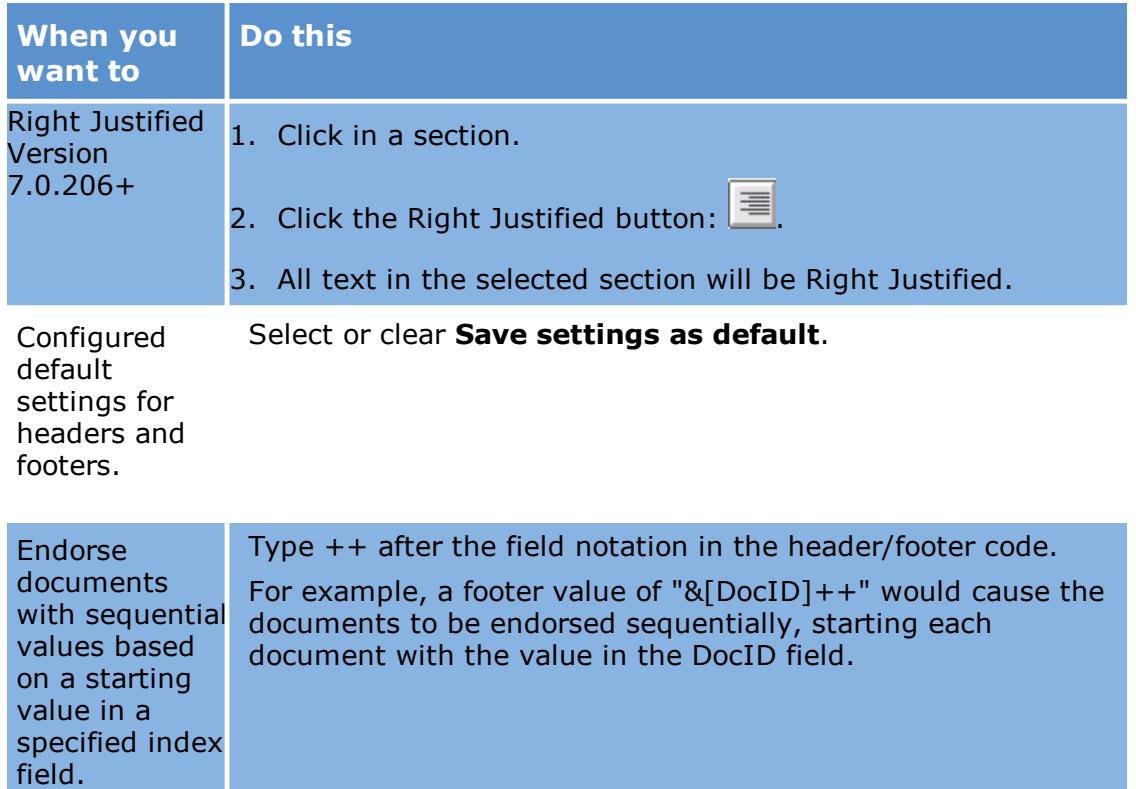

- 7. Click **OK**.
- 8. Optionally, select **Enable Distributed Batch Processing** and configure the session as needed. For more information on using distributed batch processing see [Distributed](#page-941-0) Batch Processing.
- 9. Click **Begin**.

**To change or remove headers and footers**

1. From the main form on the **Tools** menu, click **Batch Process**. The **Batch Processing** tool opens.

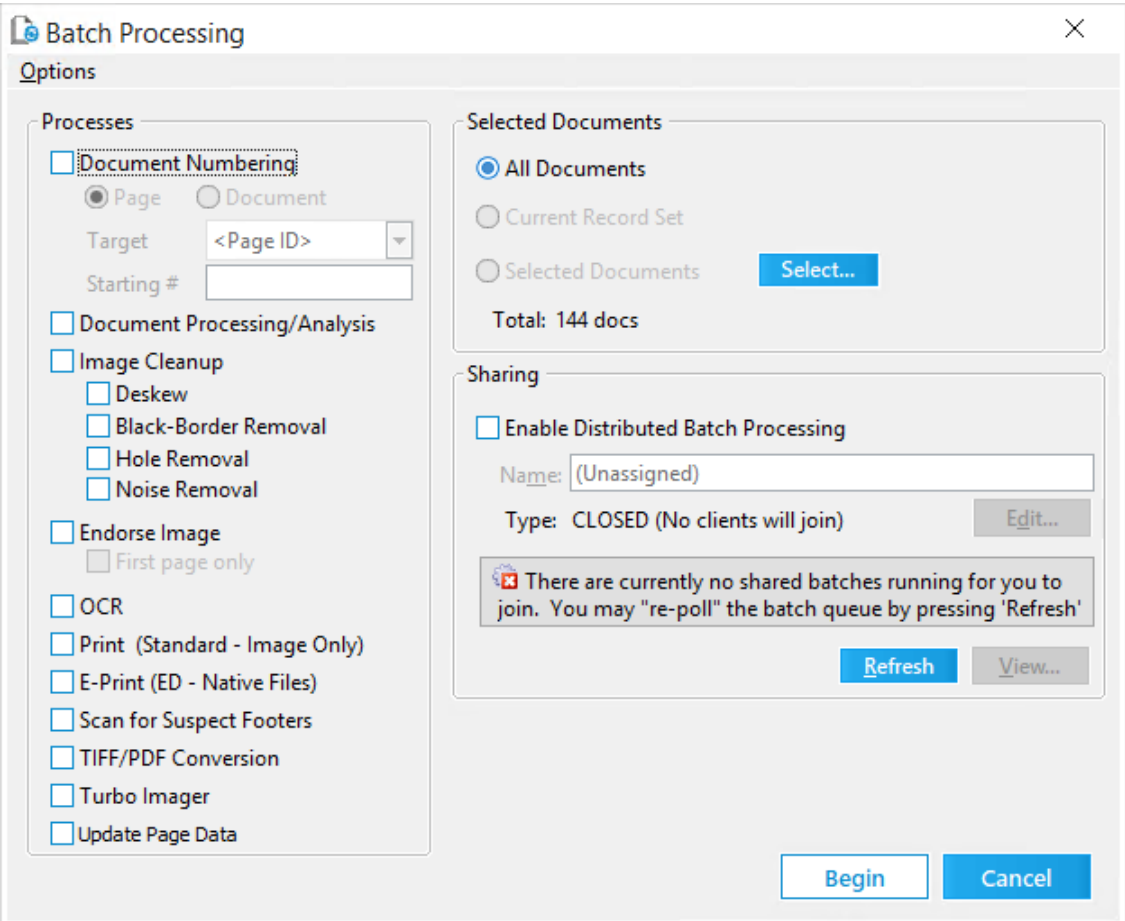

- 2. Select the documents that you want to apply headers/footers to, for example, select: **All Documents** or **Current Record Set**, or click **Select** to specify documents individually. For more information on selecting documents see Selecting [Documents](#page-836-0) for Processing.
- 3. Select **Endorse Image** and then either select or clear **First page only**, as needed.
- When using the **First Page Only** option, if the first page contains annotations, the annotations will be lost.
- 4. On the **Options** menu, click **Header/Footer**. The **Header/Footer** dialog box appears.

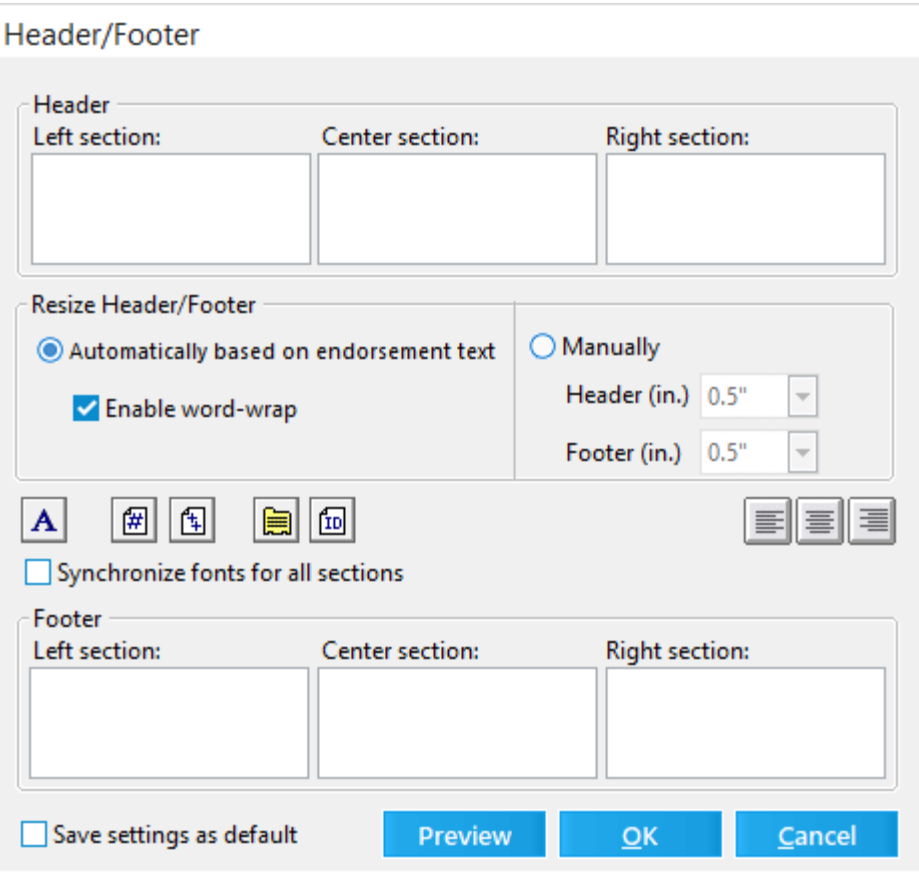

- 5. Do one of the following:
	- · To create a new header/footer, edit the header and footer as needed.
	- · To remove the existing header/footer, without adding a new one, remove any text in the header and footer fields, or set the border size to **None**.
- 6. Click **OK**.
- 7. Click **Begin**.

CloudNine™ LAW removes the previously applied headers/footers and adds any new one that you specified.

#### **To validate endorsements**

After endorsing, you can also validate the endorsement using the Scan for Errors dialog box. See Scanning for Errors for details.

**Best practices for headers/footers**

Note the following best practices when working with headers and footers:

· Before you apply a header or footer to a large set of documents, first apply the specified header/footer on a small subset of documents. Be sure that text fits
and that other results match your expectations and then if necessary adjust accordingly and retest.

- · If trying to position text using spaces, it is easiest to use a monospace font, such as Courier New or Lucida Console in which all characters are the same width.
- · Use caution when working with rotated images containing an existing endorsement.

If the endorsement does not appear on the top or bottom of the image due to a manual rotation (as viewed in CloudNine™ LAW), removing or modifying the existing endorsement on this image will cause LAW to remove the endorsement (which LAW thinks exists on the bottom of the image) and may remove actual document data located at the bottom of the image. One way to prevent this from occurring is to first rotate the image so the endorsement that LAW applied to the image appears as it was applied.

# **Applying Watermarks**

You can use the Batch Process tool to apply a watermark at the same time as you endorse or print. Applying a watermark permanently stamps an image onto the document.

**To apply a watermark**

1. From the main form on the **Tools** menu, click **Batch Process**. The **Batch Processing** tool opens.

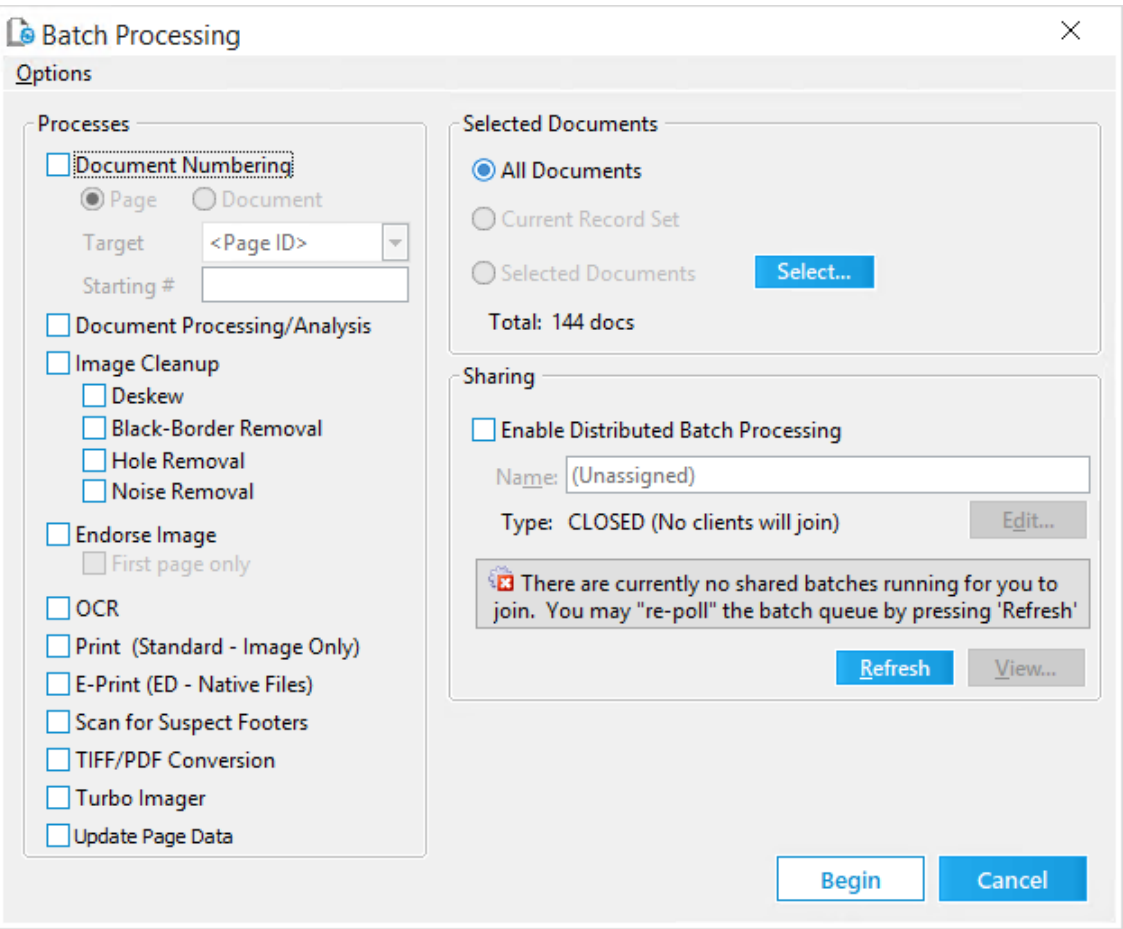

- 2. Select the documents to watermark. For more information on selecting documents, see <u>Selecting [Documents](#page-836-0) for Processing</u>.
- 3. Click **Options** and then click **Watermark**. The **Watermark Settings** dialog box opens.

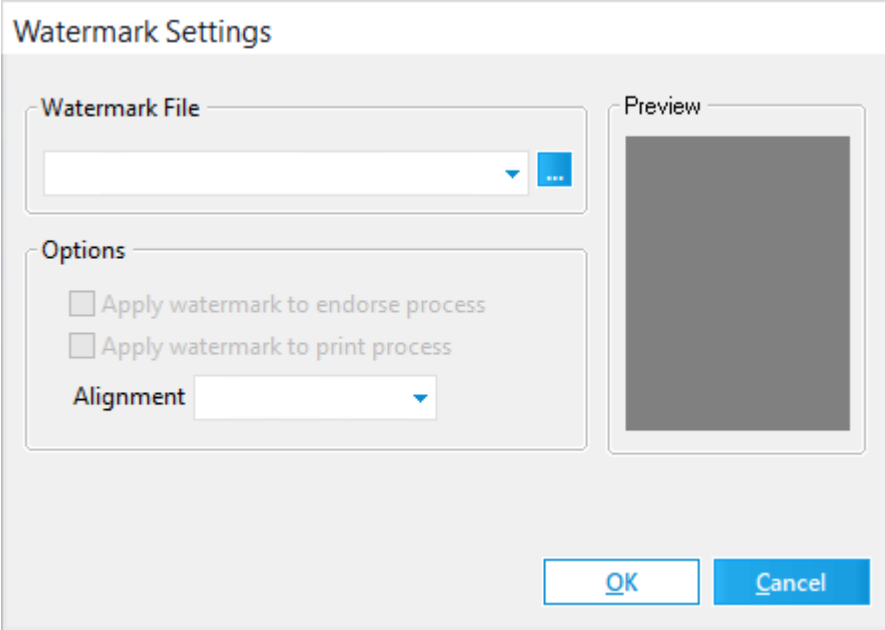

- 4. Select or browse to an image file. Most commonly used image file formats are supported, for example: bitmap, GIF, JPEG, PNG, and TIFF.
- 5. Specify whether to apply the watermark to just the endorse process, the print process or both.
	- · **Apply watermark to endorse process** adds the watermark to whatever other endorsement you select.
	- · **Apply watermark to print process** adds the watermark to printed output. If selected, then also select an alignment for the watermark: Top Left, Top Right, Bottom Left, or Bottom Right.
- 7. Click **OK** and then click **Begin**.
- $\triangle$  Endorsed watermarks cannot be removed. Given that there is usually some trial and error involved in applying graphics to files and given that watermark requirements can change over the course of a project, it is considered a best practice to back up the case and images and test the watermark on a small batch of records before you endorse the full set of records with a watermark.

#### **Considerations for applying watermarks**

Before you apply a watermark, note the following considerations:

· Unlike endorsements, watermarks cannot be removed once applied. It is recommended that you backup your case and image files before applying a watermark.

- · If a watermark is applied during an endorsement where text is also being applied, the watermark will be aligned to the additional header or footer applied to the document. If the text needs to later be modified, re-applying the endorsement will cause LAW to remove the old header/footer and re-apply the new header/footer text. Some of the watermark's image data may exist in this region and would be lost in this situation. Avoid this situation by either creating watermarks that contain wide margins so image data does not exist outside the header/footer regions or apply the watermark as a final step.
- · Different image formats will be applied differently on the various image types. For best results, if the source documents are TIFF images, use/create a watermark which is also a TIFF image using the same resolution as the original document. If the watermark appears expanded or smaller more than expected, it could be due to a large difference in the image resolutions. Color formats should also be considered. Applying a color watermark on a black and white document will result in a black and white watermark.
- · Various colors resolve different when applied as a watermark. White and other light colors, such as yellow resolve as transparent. Black resolves as black. Medium to dark colors, such as red, green, and blue, resolve as shades of gray.
- · GIF images with transparent regions are not compatible with this feature.
- · If the dimensions of the watermark are greater than the size of the document, the watermark will be resized to fit to page.
- · For very large jobs, it can help to take the file size of the watermark image into consideration. The time required to apply a watermark increases with the file size of the watermark. It is recommended to use a small-sized watermark file. For example, a watermark endorsement job might achieve a rate of 21,000 pages per hour using a 4 KB watermark file. Running the same job using a 400 KB file might achieve a rate of only 16,000 pages per hour.
- If you need to redact a batch of documents all in the same spot on the page, you can use the watermark feature. First, create a new document in Microsoft Word. In the Word document, position a text box with a black background on the redaction spot and then print the document to TIFF file. Switch to CloudNine™ LAW. In the batch process settings for watermark select the TIFF file. Try the batch first on a couple of test documents to be sure of the positioning. When you are certain the position is correct for all the documents, run the batch.

# **Batch Processing OCR**

You can use the Batch Processing tool to perform OCR on documents.

**Before starting an OCR batch process**

Note the following when preparing to OCR using a batch process:

- · Each page that you intend to OCR must have its OCR flag set to On or Yes. For more information see Flagging [Documents/Pages](#page-950-0) for OCR.
- · Documents may be skipped, even if flagged, if they already have OCR for the specified output format and the "Overwrite Existing Files" OCR setting is not selected.
- · When selecting the output format, keep in mind that most third-party applications cannot use non-text formats for search and retrieval capabilities.

#### **To start an OCR batch process**

1. From the main form on the **Tools** menu, click **Batch Process**. The **Batch Processing** tool opens.

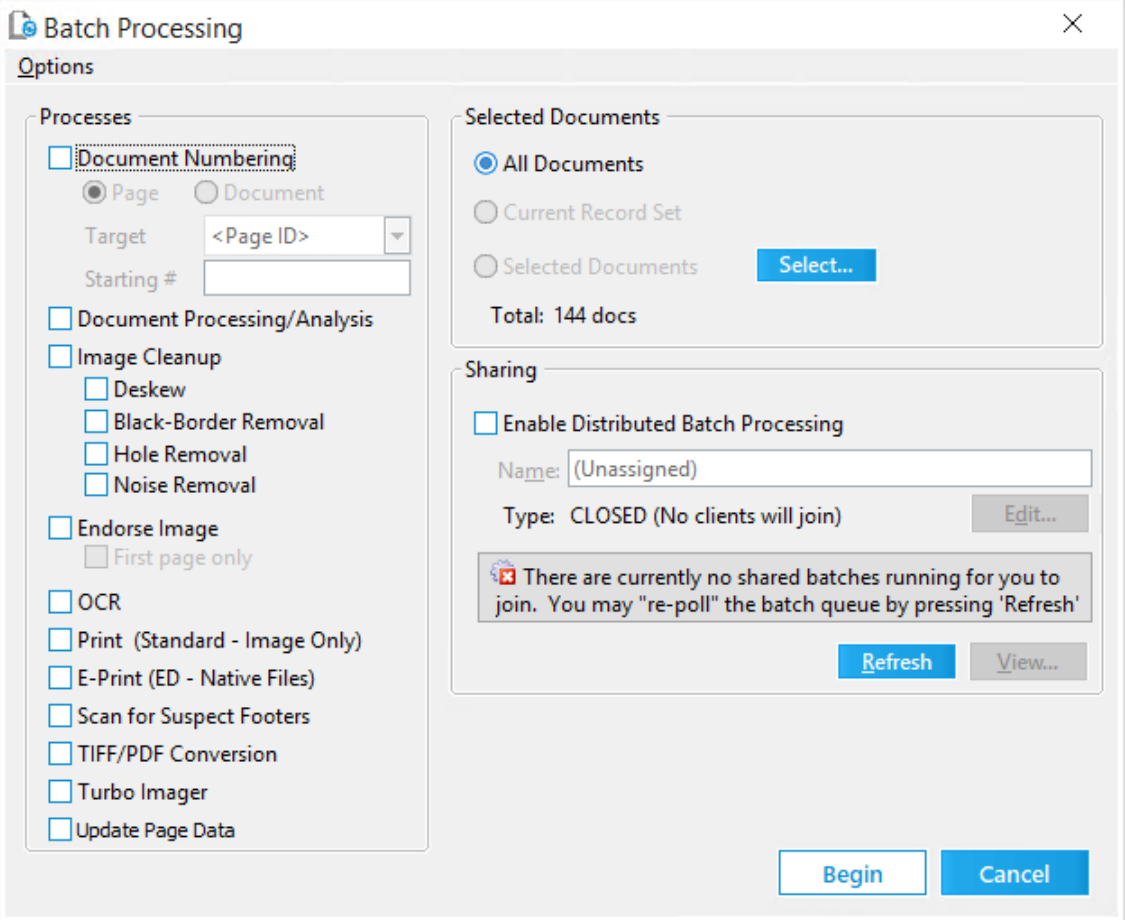

- 2. Select the documents you want to OCR. For more information on selecting documents, see Selecting [Documents](#page-836-0) for Processing.
- 3. Select **OCR**.
- 4. Click **Options** and then click **OCR**.
- 5. Configure OCR options as needed. For more information on configuring OCR options, see **OCR [Options](#page-953-0).**
- 6. Optionally, select **Enable Distributed Batch Processing** and configure the session as needed. For more information on using distributed batch processing see [Distributed](#page-941-0) Batch Processing.
- 7. After configuring OCR options, return to the Batch Processing tool and then click **Begin**.

# **Batch Printing**

You can use the Batch Processing tool to send selected image records to a specified printer.

### **To batch print images**

1. From the main form on the **Tools** menu, click **Batch Process**. The **Batch Processing** dialog box opens.

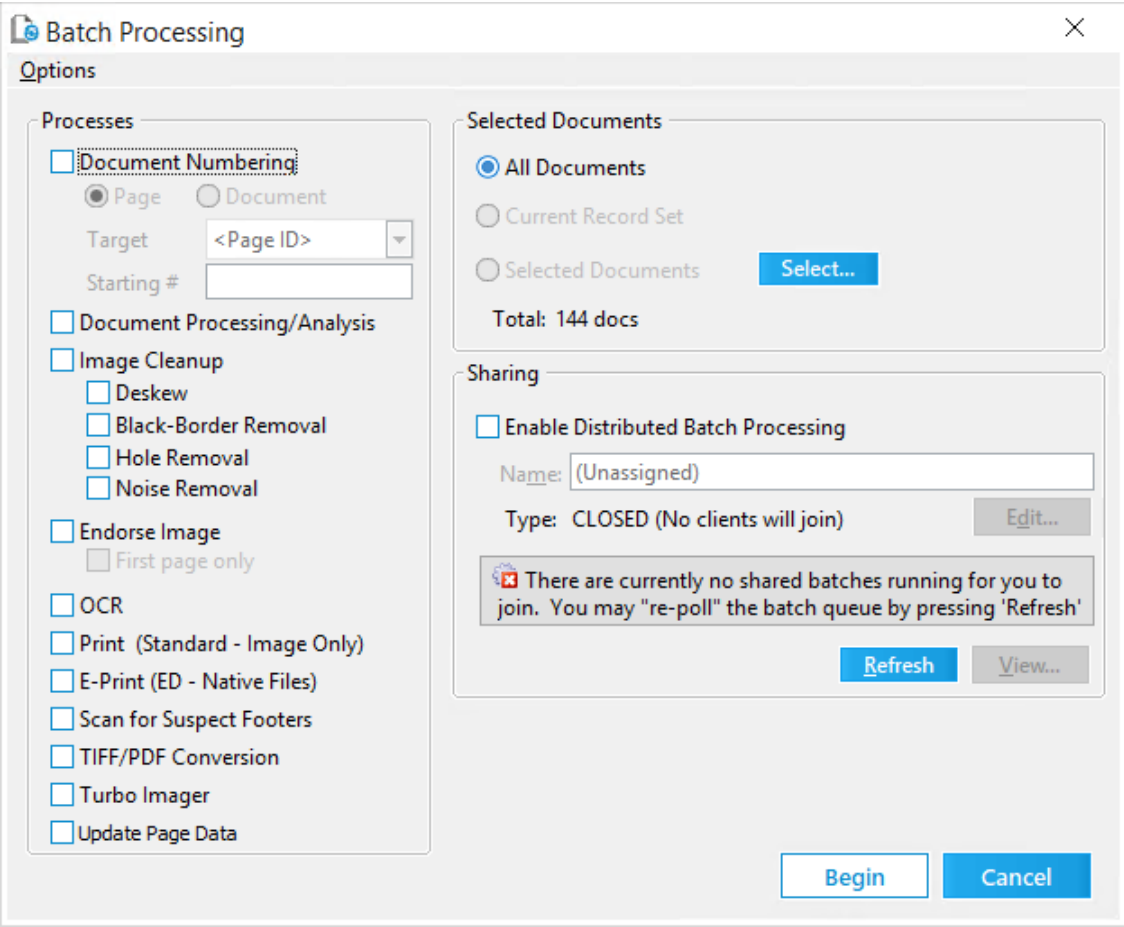

- 2. Select the documents to print. For more information on selecting documents, see Selecting [Documents](#page-836-0) for Processing.
- 3. In the **Options** menu, click **Print Options**. The **Batch Print Options** dialog box opens.

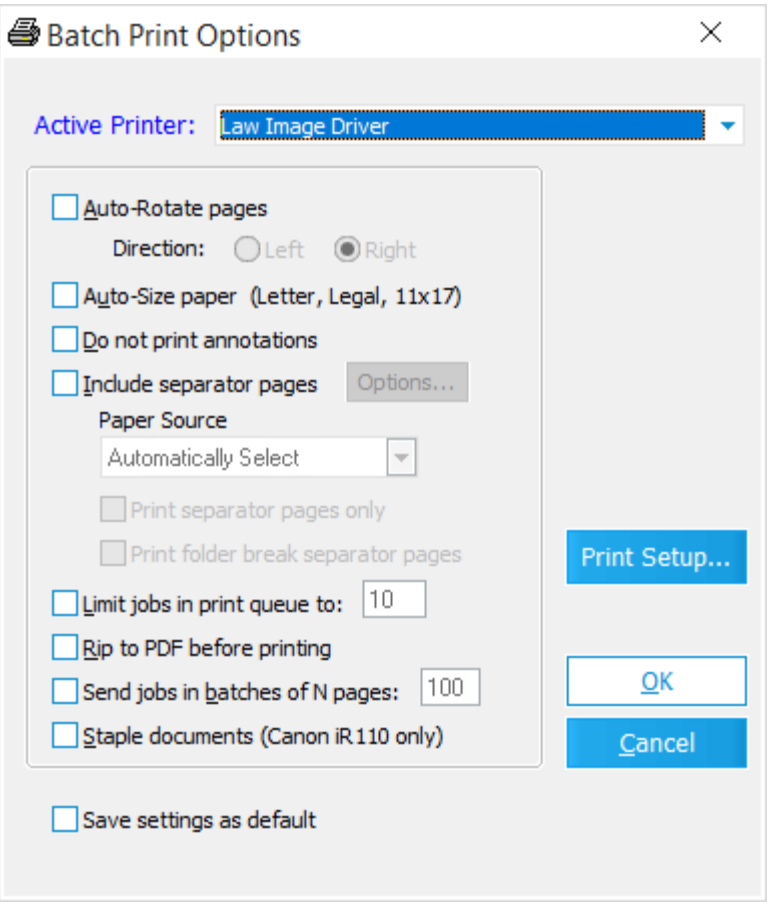

- 4. Configure options as needed. These options are described in the following sections of this topic.
- 5. Click **OK** and then click **Begin**.

#### **Auto-Rotate Pages**

This setting causes pages to be rotated 90 degrees. This setting can be useful when printing TIFF images of landscape-formatted pages.

#### **Auto-Size Paper**

This option automatically selects the paper size that most closely matches the image dimensions.

For example, a legal sized document may have been scanned as 8  $1/2$ " x 14" and endorsed in CloudNine<sup>™</sup> LAW with a 1/2" footer resulting in an image size of 8 1/2" x 14 ½". LAW detects the page size and sends it to the paper size that most closely matches the original size of the image; in this example, the document would be

printed on legal sized paper. This feature will also work with documents containing mixed paper sizes.

To use this feature, you must also enable **Send jobs in batches of N pages,** otherwise a message box will appear stating the feature requires it and will enable the option automatically.

Enabling these two options also enables the printing of color separator pages. For more information, see the **[separator](#page-915-0) pages** section in this topic.

#### **Do Not Print Annotations**

Use this setting to exclude non-merged annotations from printed output. If this setting is disabled, any non-merged annotations will appear on the printed output.

#### **Include Separator Pages**

When the **Include separator pages** check box is selected, separator pages will be printed in front of each document. The **Paper Source** list selection determines the paper tray used for the separator pages, enabling separator pages to be pulled from an alternate tray than the actual images. This allows the separator pages to be printed on color pages if the printer contains multiple trays. The available trays are determined by the specified printer driver and frequently apply to a wide range of models. As such, some trays listed may have no effect on the specific printer model used. Experiment to determine the actual trays used before batching a large set of documents when using this feature.

- · **Options.** Clicking the **Options** button opens the **Map Placeholder Templates** dialog box. The **Map Placeholder Templates** dialog box is used to select the separator page template you want to use for batch print jobs. If you need to create or edit an existing custom separator page template, you can click the **Manage Templates** button in the **Map Placeholder Templates** dialog box to open the **Separator Page Options** dialog box, where custom separator page templates are created, edited, and deleted.
- · **Print separator pages only.** When the check box is selected, only the separator pages for the selected documents are printed. The actual documents will not be printed. If needed, select the **Options** button to configure the separator pages prior to printing.
- · **Print folder break separator pages.** When the check box is selected, a separator page is printed each time a new folder is encountered while printing the selected documents. Folder breaks can be configured in the **Separator Page Options** dialog box.

For more information about separator pages, see [Separator](#page-915-0) Pages.

#### **Limit Jobs in Print Queue**

This setting causes LAW to monitor the print queue for active jobs and limit the number of jobs in the print queue to the specified number. This can be beneficial for slower printers by minimizing the amount of information queued at any one time. If this feature is activated, LAW will stop sending documents to the printer once the limit has been reached and wait until the document currently being printed is complete before sending another.

#### **Rip to PDF Before Printing**

Use this setting to convert images to PDF format before sending them to the printer.

If you print using a PostScript printer driver, this option can decrease time required to print. The performance gain is the result of inherent compatibility between the PDF format and PostScript drivers.

#### **Send Jobs in Batches of N pages**

This setting controls the size of jobs sent to the printer. It can improve printing results in two ways:

· It can significantly improve printer performance when printing a large number of documents with only a few pages each on high-speed printers.

For example, using the default spool limit of 100 to print 100 3-page documents would cause LAW to send 3 100-page documents to the printer as opposed to 100 3-page documents. This eliminates the majority of the extra time required by the printer for cycling down and then up again between documents.

· It corrects the problem with documents being printed out of order by various digital printers.

The spoolers used by many high-speed printers, in an attempt to reduce printing time, will actually reorder documents in the print queue causing documents to be printed out of order even though they were sent to the printer in the original order. Batching the documents into large print jobs prevents the print spooler from reorganizing documents in most cases.

With this feature enabled, separator pages cannot be printed to a separate tray unless **Auto-Size paper** is also selected.

**Staple Documents**

This setting has been added specifically for the Canon iR110 printer to staple documents during the print process in CloudNine™ LAW. This is the only printer supported for stapling, although other models may in fact work as well.

#### **Tracking Print Jobs in the Spooler**

Each document sent to the print spooler will be named in the following format, making quality control of print jobs via the print spooler easier to perform:

LAW Batch 000000 - <Description>

- · The count to the left of the hyphen will increment by one for each job.
- · The <Description> will be replaced with the **DocID**, **BegDoc#**, or **ID** for documents.

LAW will use whichever item is found first in the order shown. If **Send jobs in batches of N pages** is enabled, the <Description> portion will not be present as the job would contain multiple documents. For separator pages, the <Description> will be followed by a hyphen and then **Break** for document separator pages or **Folder Break** for folder separator pages.

#### **Examples**

Example (folder break): LAW Batch 000276 - Folder Break Example (document break): LAW Batch 000277 - Break Example (document): LAW Batch 000278 - ABC00382

# **Scanning for Suspect Footers**

You can use the Scan for Suspect Footers batch process to help find documents having more than one endorsement. This process scans all pages for footers appearing to be 1 inch or larger and flags an index field that you select if any pages in a document contain suspect footers.

#### **To scan for suspect footers**

- 1. Create a *document-level* (Text) field. This field will be used to identify pages with suspect footers. For more information on creating (Text) fields see [Creating](#page-826-0) Tag [Fields.](#page-826-0)
- 2. From the main form on the **Tools** menu, click **Batch Process**. The **Batch Processing** tool opens.

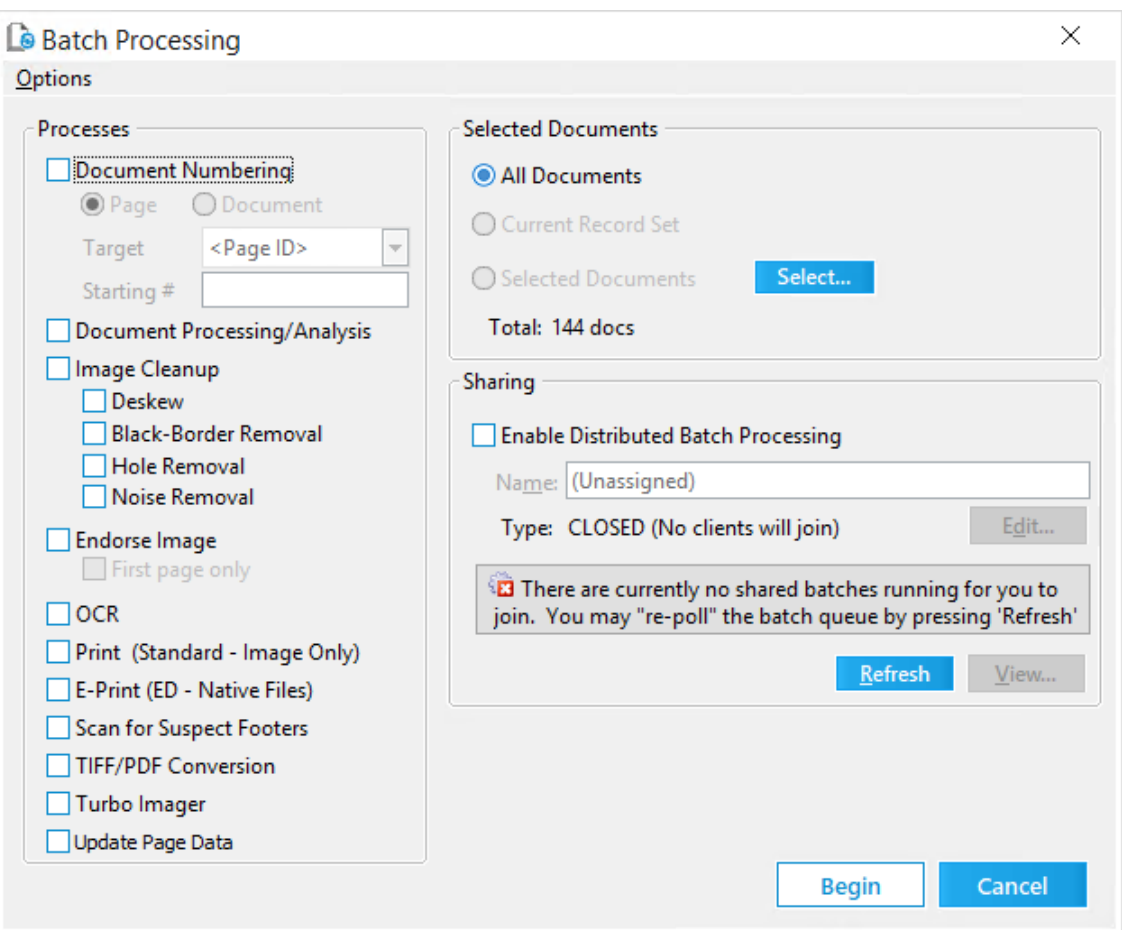

- 3. Select the documents to scan. For more information on selecting documents, see Selecting [Documents](#page-836-0) for Processing.
- 4. Optionally, select **Enable Distributed Batch Processing** and configure the session as needed. For more information on using distributed batch processing see [Distributed](#page-941-0) Batch Processing.

#### 5. Select **Scan for Suspect Footers**.

If you have never run this batch process before, an **Invalid Suspect Field** message appears.

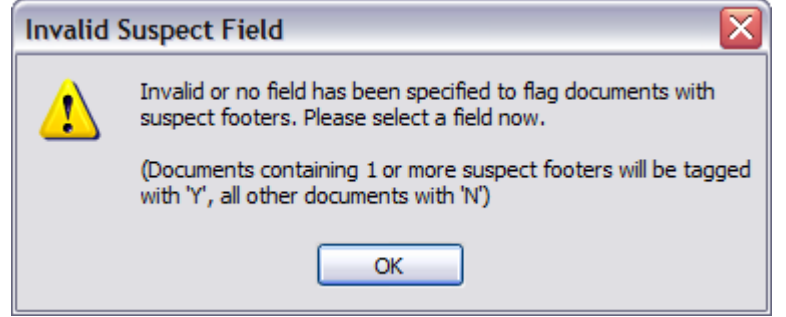

6. Click OK. The **Select Field For Suspects** dialog box appears.

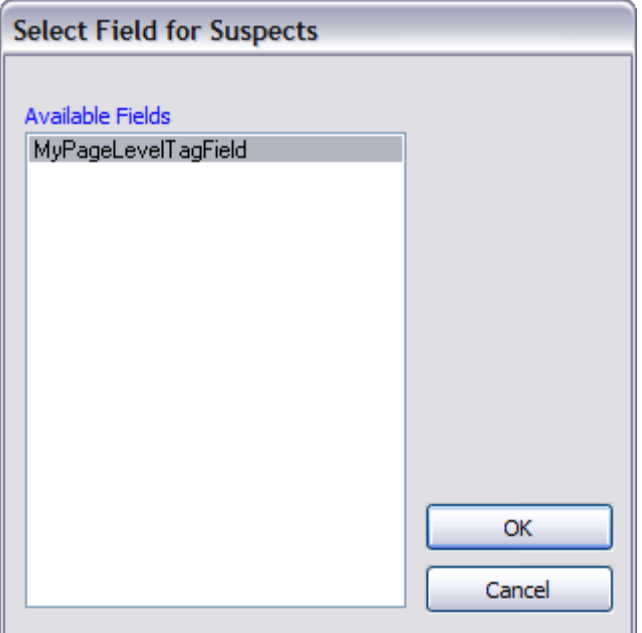

7. Select the document-level field that you created to identify suspect footers and then click **OK**. The batch process starts.

# **E-Printing and TIFF Conversion**

You can use the e-print batch process to print native files to paper.

You can use the TIFF conversion batch process to convert native files to TIFF images, or to reprocess files that are already in TIFF. In the process of converting native files to TIFF images the application displayed in the SourceApp field for each record is used to convert the native document to a TIFF image. For example, if Microsoft Word is the value in SourceApp, then Microsoft Word will be used to convert the document. The selected SourceApp must be installed on the computer in order to be used for TIFF Conversion. See the Output Settings for E-Print and TIFF [Conversion](#page-881-0) section for information about native application options and TIFF printer settings. For a list of source applications and supported file types, see [Supported](#page-877-0) File Types.

This process uses the LAW Image Driver, or LAW Image Driver 300 DPI, selected files to TIFF images.

Some MSG files with large inline images are not able to re-size the image to fit the page when tiffing or printing via batch processing. This issue is by design,

because this is a limitation of the source applications not auto-sizing the images during the tiffing\printing process.

 $\triangleright$  To view page data (PageSize, PageWidth, PageHeight) in the index or grid view after converting PDFs to TIFFs using batch processing, you must run the Update Page Data batch process. See [Updating](#page-940-0) Page Data for details.

#### <span id="page-877-0"></span>*Supported File Types*

CloudNine™ LAW supports printing images and documents created in Microsoft Office and other applications. In addition to the default file types, you can specify custom file types for printing, provided that they can be opened and printed by one of the supported source applications. For a list of supported source applications please see System Requirements.

The source applications are the programs used to open and print documents, and must be installed on the same computer as LAW to print documents of that type.

#### **Supported source applications**

The following table lists the supported source applications and their common corresponding file types.

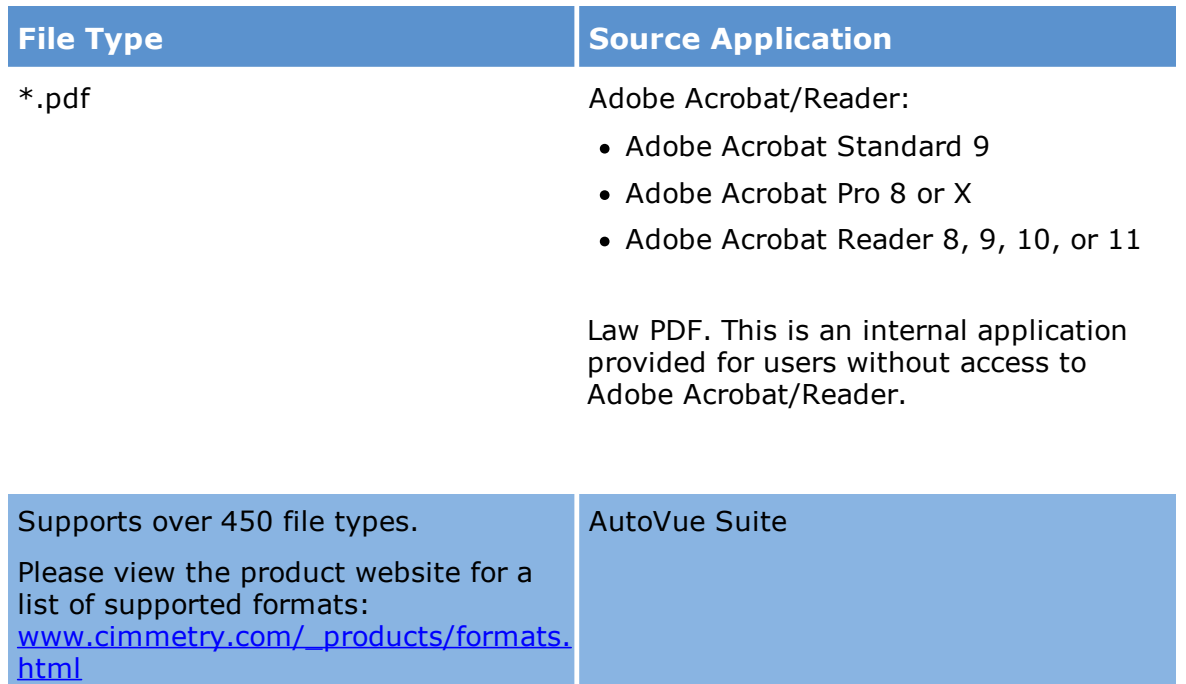

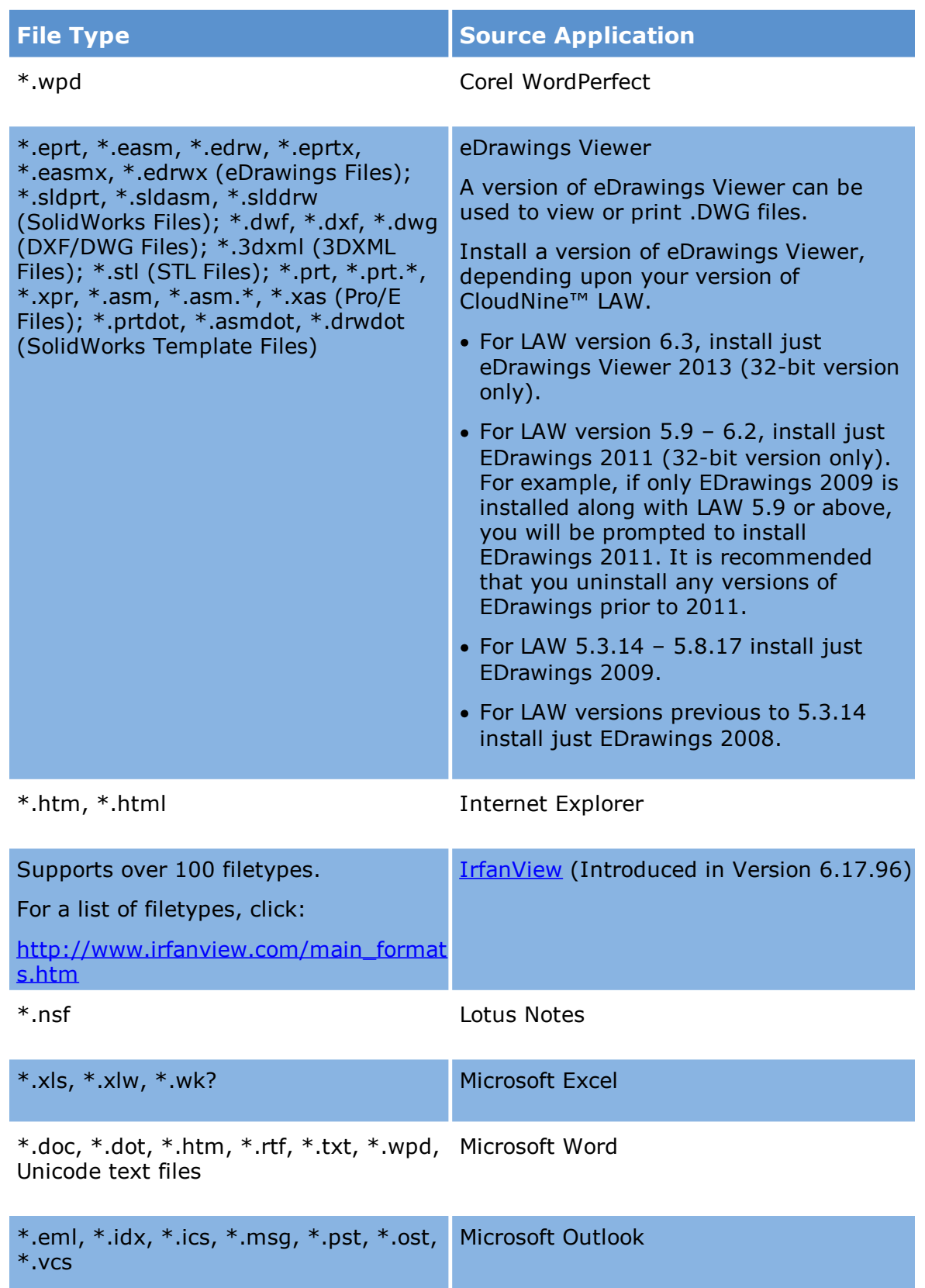

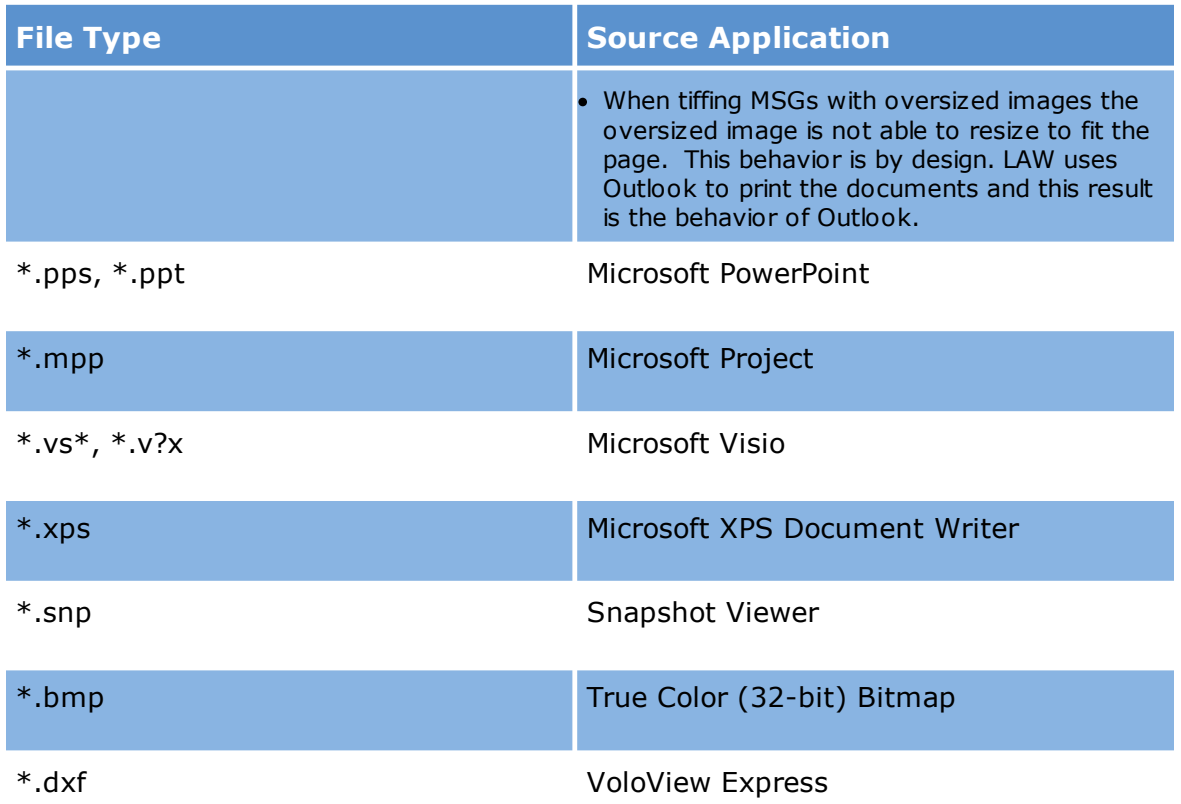

#### **Built-in sources**

LAW directly supports printing of several file types. These are listed as follows:

- · **Binary/Hex Printer** \*.bin, \*.hex
- · **Text/RTF Printer** \*.txt, \*.rtf, \*.ini, \*.bat, \*.vbs, \*.java, \*.cpp, and various other text based types.
- $\blacktriangleright$  Unicode text files are not supported with the Text/RTF Printer. However, RTF with Unicode is supported. This is a limitation of the underlying component. To print Unicode text files, use Microsoft Word or the Shell Printer as the source application.
- · **Image Printer** \*.awd, \*.bmp, \*.dcx, \*.gif, \*.jpg, \*.pdf, \*.pex, \*.tif, \*.xif
- · **IrfanView -** IrfanView is a graphic viewer application that can be used for imaging many supported file formats. For a list of formats, click: [http://www.irfanview.com/main\\_formats.htm](http://www.irfanview.com/main_formats.htm)
- · **Native PDF Printer** The Native PDF Printer source application can be used to print PFD (\*.pdf) formatted files.

· **Shell Printer** - The Shell Printer source application can be used to print file types through any application that supports command line printing. In other words, if you can right-click on a file in Windows and select Print, to print the file through the associated application, then the application supports command line printing.

When the Shell Printer is set as the SourceApp for a document in CloudNine™ LAW, then the application associated with that file type in Windows will be used to convert the file to TIFF or print the file to paper in CloudNine™ LAW.

For example, a user imports a text file into LAW and sets the SourceApp to Shell Printer. On the user's computer, text files are associated with Notepad. When the user converts the file to TIFF in CloudNine™ LAW, Notepad will be used to print the file to TIFF or PDF. The output image will be added to the record in CloudNine™ LAW, as it would when using any other SourceApp.

If using the Shell Printer, you must ensure that the application registered on the system for text files supports shell prints. For example, Notepad supports shell prints.

Supported file types for the Shell Printer source application include \*.xps files.

· **Compressed (ZIP archive) Files** - LAW also supports printing zipped archives (\*.zip) and self-extracting zip archives (\*.exe). Zipped files will automatically be included in both file and e-mail print jobs. The contents of the archive will be processed according to the specified file types for printing. If a zip file happens to contain a zip file, Z-Print will recursively open the archives and process the supported file types. The filename extraction format for Zip files is in the format <Archive>^<Filename>.

#### **Special file types**

LAW does not support printing Lotus 1-2-3 documents directly. In order to print these documents, you must have Microsoft Excel installed.

Printing WordPerfect files to MS Word may require an additional add-on found on the Microsoft Office installation CD. If this add-on is not installed prior to printing WordPerfect files, Word will be unable to recognize the file format and an error will be logged.

In order to use the "Snapshot Viewer", you must install support for the Microsoft Access Snapshot Viewer. If Microsoft Office with Access is installed, it can be added from the Office installation media. If Microsoft Access is not installed, a free viewer can be downloaded from Microsoft.

Both Internet Explorer and Word are capable of printing HTML (\*.htm / \*.html) files. By default LAW prints these two file types to Internet Explorer due to issues

with Word. If you experience any problems printing certain HTML files using Internet Explorer then try using Word to print.

Note: HTML files will always return a page count of 1 if the source application is set to Internet Explorer. If the source application is set to Microsoft Word, the page count will return 1 if the file is exactly 1 page long, or it will return 2 pages if the document is longer than a page. Accurate page counts for HTML files will be determined and logged after the file has been printed to either an image or paper.

Printing files with VoloView Express (\*.dwg) automatically centers the drawing and fills the page.

■ VoloView Express may not work correctly for the first document printed if the 'Drawing Settings' tab of the Page Setup is not the active tab. The last viewed tab remains the default. To ensure it works correctly, open a document, select the Drawing Settings tab, and click OK. This tab should remain the default tab allowing LAW to send the appropriate messages to the dialog.

#### <span id="page-881-0"></span>*Output Settings for E-Print/TIFF Conversion*

You can use the E-Print batch process to print to paper native files that have been imported into a case. You can use the TIFF Conversion to convert native files to TIFF images. The batch process for TIFF conversion supports distributed batch processing. For more information, see Distributed Batch [Processing.](#page-941-0)

 $\overline{\mathscr{L}}$ If you used ED Loader or Turbo Import to import the items that you intend to eprint or convert to TIFF, note that the time zone specified during import will persist when you e-print or convert the items to TIFF. For more information on managing time zone settings during import see either ED [Loader](#page-119-0) import or [Turbo](#page-175-0) [Import](#page-175-0) settings for Time Zones.

For more information on source applications and file types supported for E-Print, and TIFF, production, see [Supported](#page-877-0) File Types.

#### **To access the e-print and TIFF conversion output settings**

- 1. From the main window, in the **Tools** menu, click **Batch Process**. The **Batch Processing** dialog box opens.
- 2. In the **Options** menu, click **E-Print Options** or click **TIFF Options.**

Clicking **E-Print Options** opens the **e-Print Options** dialog box. Clicking **TIFF Options** opens the **TIFF Conversion Options** dialog box.

**To view or edit file IDs and their file extensions**

**To view file IDs and their file extensions in ED Loader cases**

- 1. In the main window click the **File** menu and then click **Import** and then click **Electronic Discovery.**
- 2. In ED Loader on the **Tools** menu, click **File Type Manager**.
- 3. The Manage File Types opens in a new window.

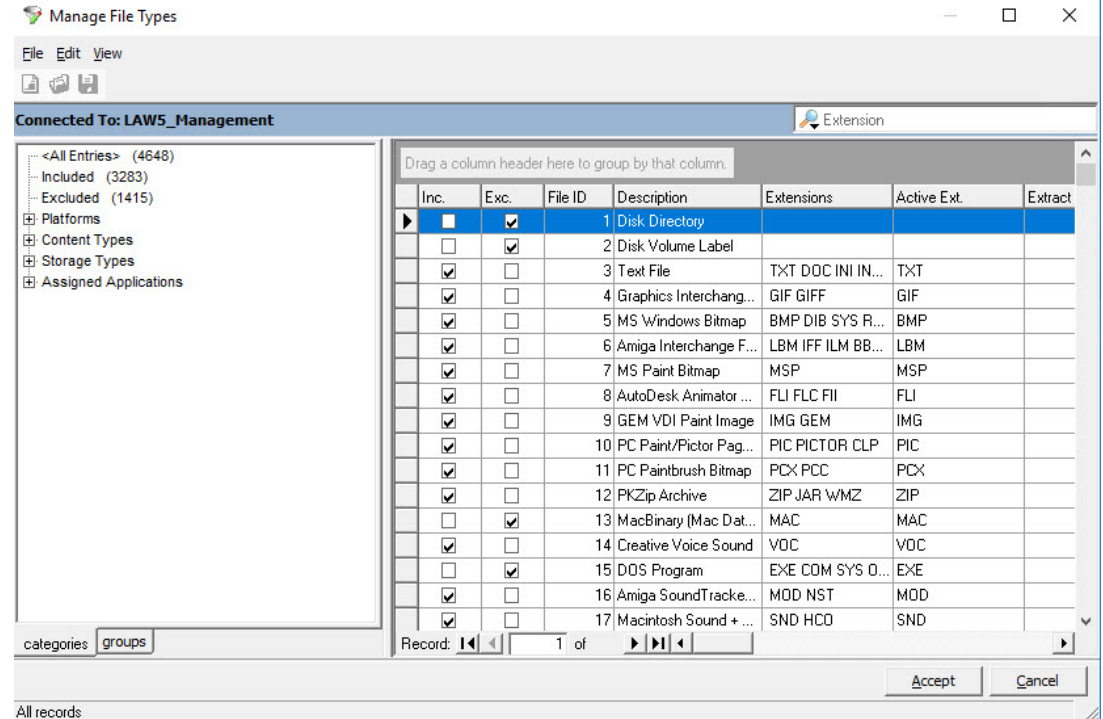

4. The **File ID** column contains the ID number for each file type.

**To view file IDs and their file extensions in Turbo Import cases**

1. Open a Turbo Import enabled case.

- 2. In the main window of the LAW user interface, locate **Turbo Import** in the lower right hand corner.
- 3. Double click on **Turbo Import:** Idle 4
- 4. The Turbo Import opens in a new window.

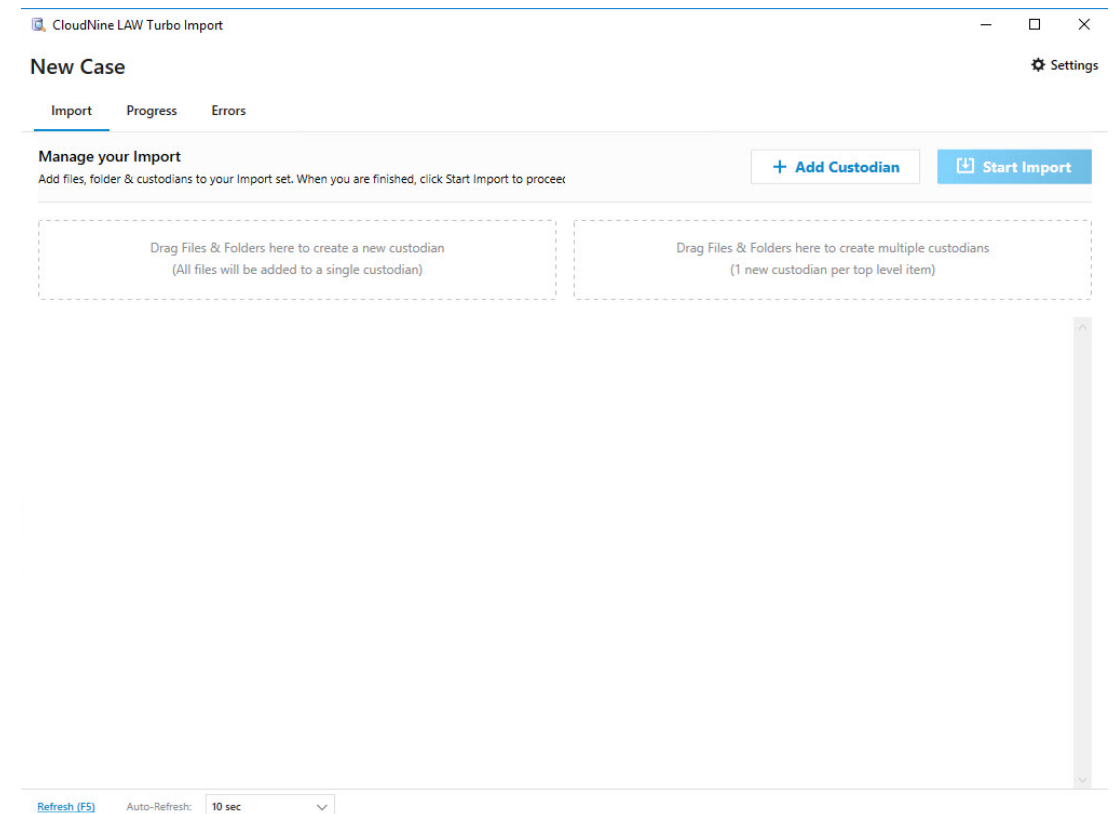

- 5. Select  $\Phi$  Settings.
- 6. The Import Settings window opens.

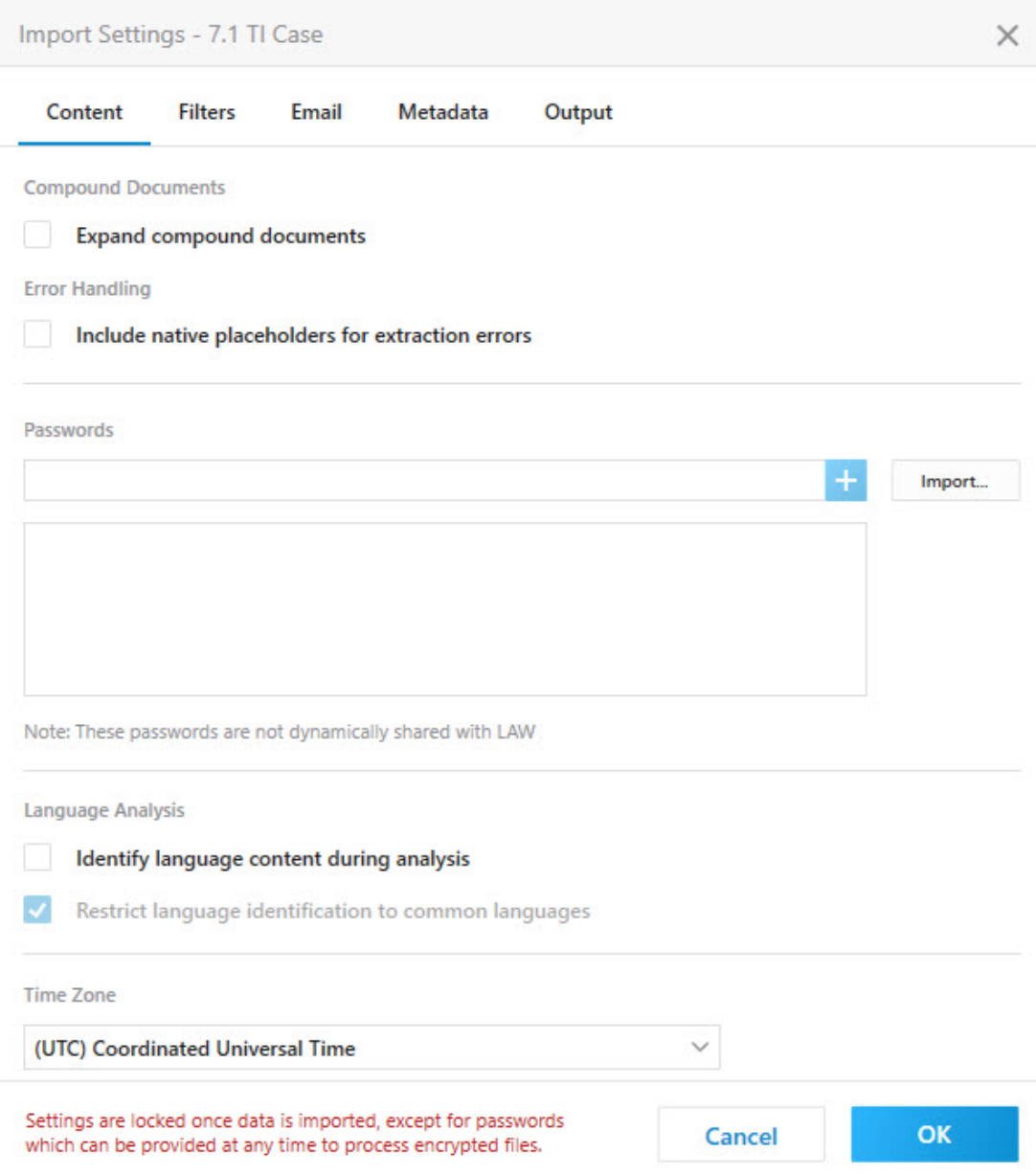

7. Select the **Filters** tab.

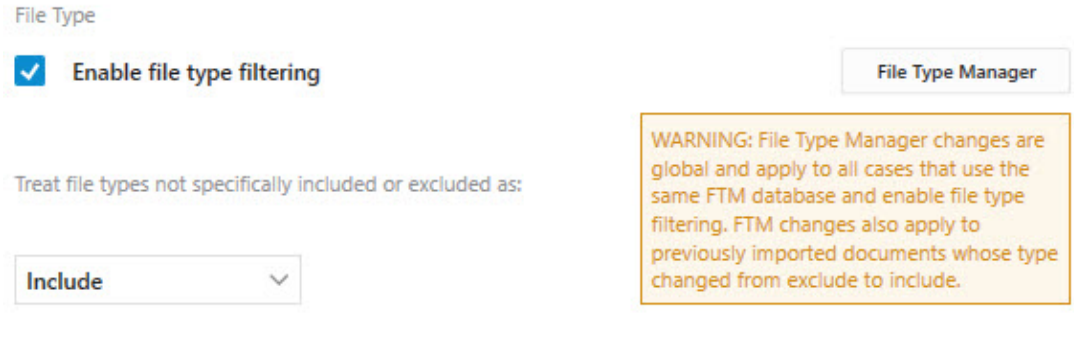

- 8. Select the **File Type Manager** .
- 9. The Manage File Types opens in a new window.

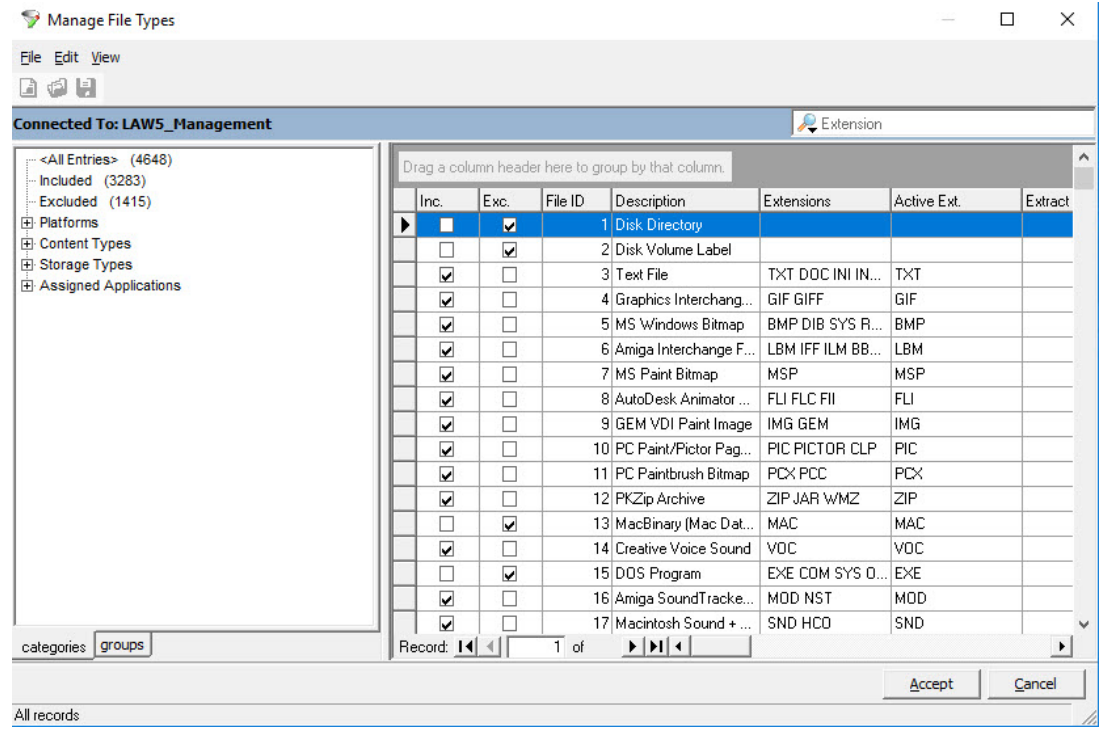

10.The File ID column contains the ID number for each file type.

# **To edit file IDs mappings to file extensions**

· To edit the default list of file types for this feature, place the following setting in the LAW50.ini file located in the application path (i.e. C:\Program Files (x86) \Law50):

```
[TreatNativeAsImage]
ImageFileTypes=321;298;146
```
The default types are shown above, separated by semi-colons. File IDs can be removed from the list and/or other image file IDs can be added. This feature is limited to image files that are supported by the imaging toolkit used by CloudNine™ LAW. An error will be logged if an image is not a supported file type.

**△** Use caution when adding file types to the list if you plan to endorse the native image files. If the image dimensions are very small, such as 2x2, the endorsement may appear too large on the image or may not be viewable. To prevent this issue, try converting the image to a larger TIFF image (i.e. 8.5x11) instead of using the **treat native as image** setting.

#### **Tracking job status in the print spooler**

You can track the status of a job by finding the separator page name in the print spooler. Finding the name is easier if you understand the rules by which pages are named.

The name of each separator page or placeholder sent to the print spooler is formatted as follows:

LAW Batch 000000 - < document identifier> - < description>

- · The count to the left of the hyphen increments by one for each job.
- · <document identifier> is replaced with the **DocID**, **BegDoc#**, or, with **ID** for document separator pages and placeholders that are generated for documents that error during TIFF conversion. LAW will use whichever item is found first in the order shown. Folder breaks will not have the document identifier as they are not associated with a single document.
- · <description> is replaced by **Separator** for document separator pages and **Placeholder** for documents that error during conversion to TIFF.
- · The name of the print job for native files will display in the spooler as the filename stored in CloudNine™ LAW, such as **01.ntv.doc**.

#### **Examples**

- · To create a folder break E-Print: LAW Batch 000276 Folder Break
- To create a document break E-Print: LAW Batch 000277 ID000384 -Separator
- To create an error placeholder TIFF Conversion: LAW Batch 000278 ID000385 - Placeholder

#### *Acrobat*

If you experience problems printing Adobe Acrobat files, try changing the **PostScript Options** in the **Acrobat** category.

To prevent possible problems with certain PostScript printers, CloudNine™ LAW prints PDF documents using as default the PostScript level of 3.

If necessary, this setting may be modified by enabling **Allow Binary Data**, and choosing the desired **Print Method**.

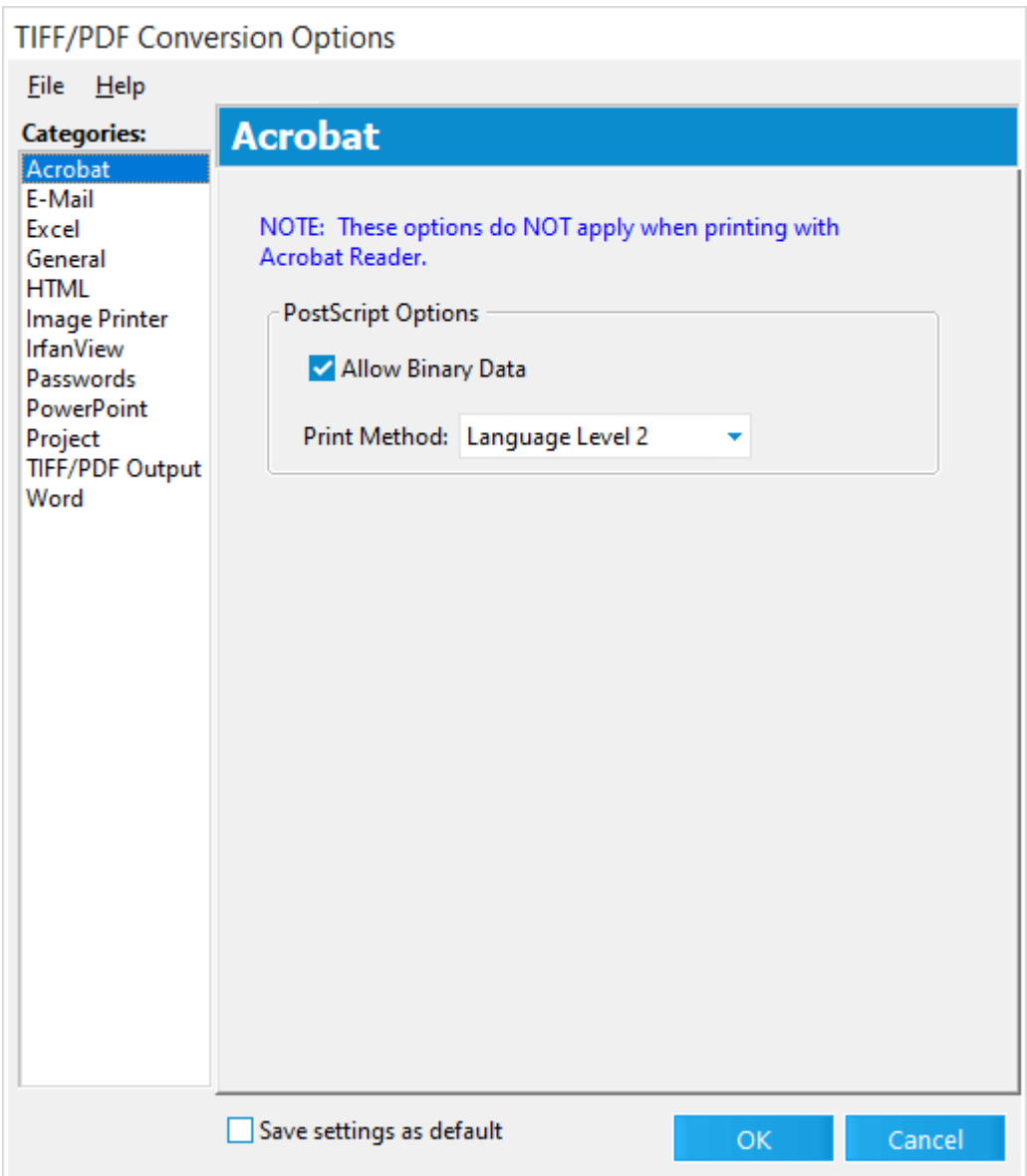

#### *Email*

The Print Lotus Notes e-mails natively from Lotus check box, determines whether Lotus Notes email messages are printed natively from Lotus Notes. By default, the Print Lotus Notes e-mails natively from Lotus check box is not selected.

If the Print Lotus Notes e-mails natively from Lotus check box is selected, Lotus notes must be installed locally, and the mail stores (\*.nsf) containing the email messages to be printed, must be located in the same location where they were originally processed.

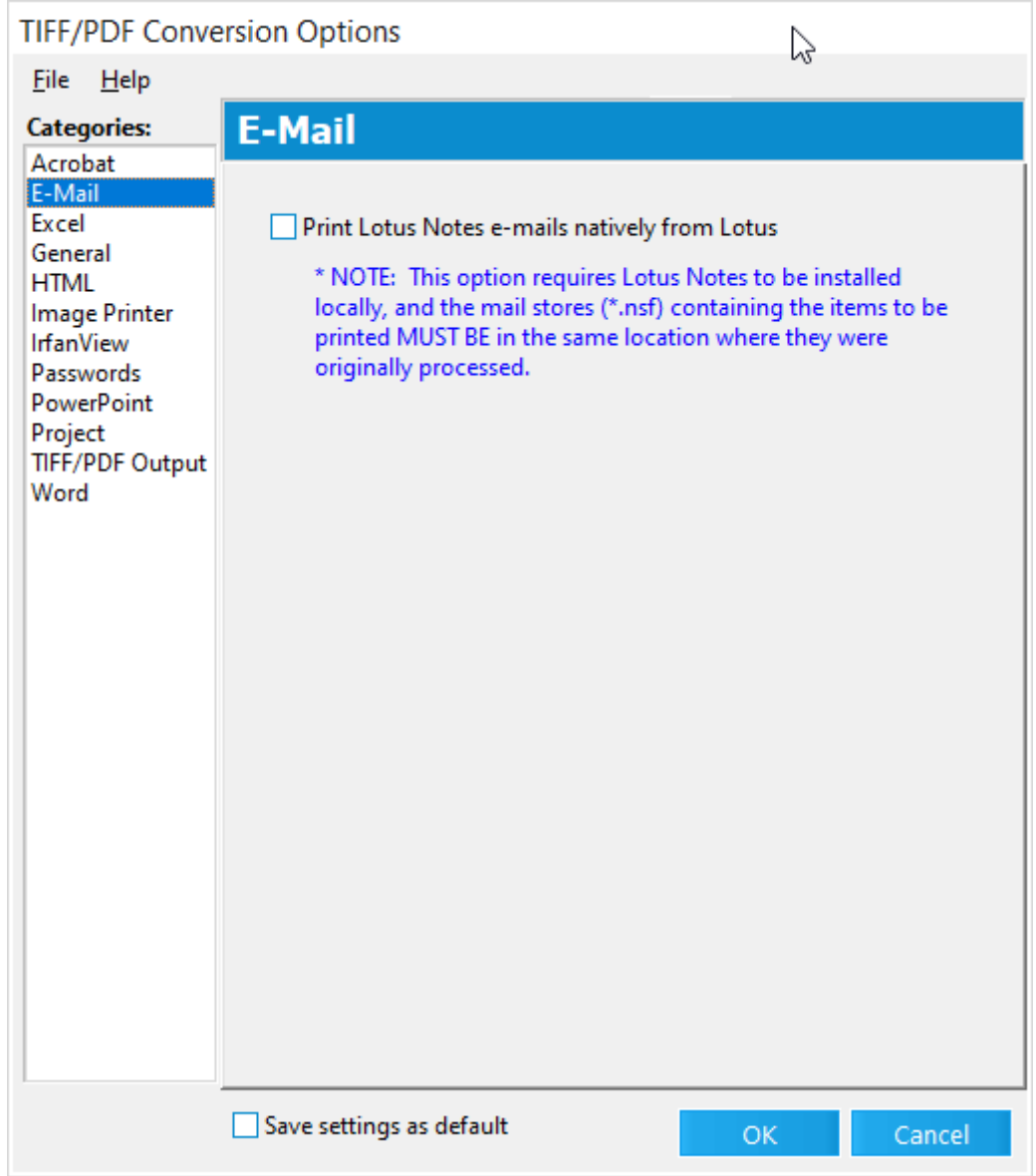

# *E-Print*

The E-Print category in the e-Print Options dialog box contains the active printer and separator page settings for batch e-printing.

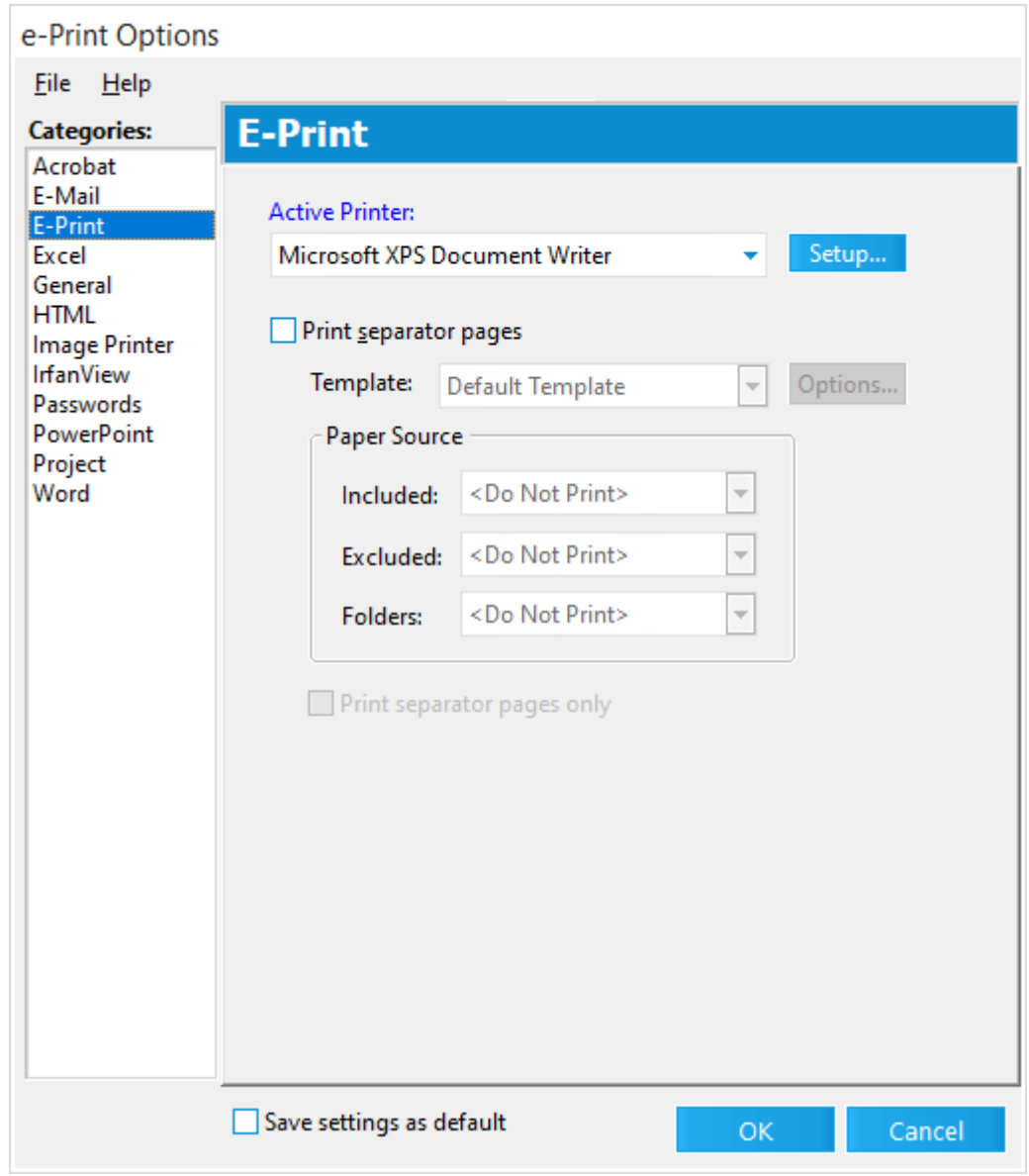

- · **Active Printer.** Indicates the printer that will be used to print the native files to paper. Click the Setup button to configure any printer-specific settings, such as tray assignments.
- · **Print Separator Pages.** When selected, this feature enables the printing of separator pages between documents and/or folders.
- · **Template.** Contains a list of available separator page templates, and determines which template is used to generate the separator pages.

If you want to use custom separator pages or map which separator pages to use for specific source applications, errors, or when no source application is found, in the **Template** list, click **<Custom>**, and then click the **Options** button. Clicking the **Options** button opens the **Map Placeholder Templates** dialog box. In the **Map Placeholder Templates** dialog box you can map predefined and custom separator

page templates. If you need to create or edit an existing custom separator page template, you can click the **Manage Templates** button in the **Map Placeholder Templates** dialog box to open the **Separator Page Options** dialog box, where custom separator page templates are created, edited, and deleted. For more information, see [Separator](#page-915-0) Pages.

- If a predefined template is selected from the **Template** list and there are separator page templates currently mapped in the **Map Placeholder Templates**, the predefined template selected in the **Template** list will be used to generate all separator pages for the batch e-print job. The predefined templates are: **Blank**, **Default Template**, **Folder and File (Centered)**, **Filename Only (Centered)**, and **Filename Only (Lower left)**. For more information about template priorities, see [Separator](#page-915-0) Pages.
- · **Included.** Select a printer tray from the drop-down to print separator pages in front of any "included" file types (supported for printing).
- · **Excluded.** Select a printer tray from the drop-down to print separator pages in front of any "excluded" file types (files without a valid source application for printing).
- · **Folders.** Select a printer tray from the drop-down to print separator pages at the beginning of each new folder when printing.
- · **Print separator pages only.** When the check box is selected, only the separator pages for the selected documents are printed. The actual documents will not be printed.

#### *Excel*

Options for printing Microsoft Excel documents can be found in the Excel category in the e-Print and TIFF Options. These options help to standardize the format of the Excel files being processed.

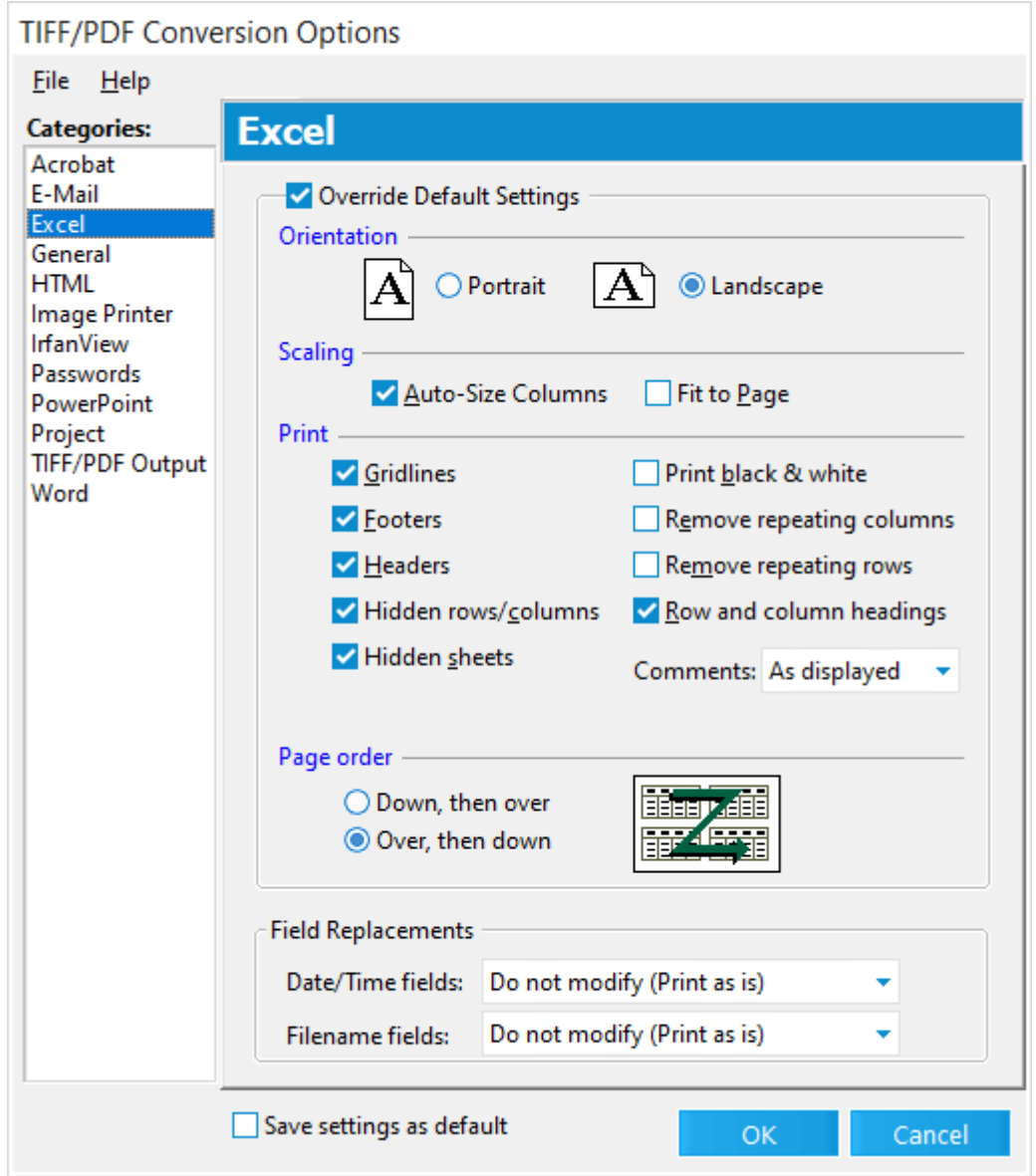

Take extra care to perform quality control for readability and formatting when converting from Excel files. Page boundaries on spreadsheets can be difficult may require manual adjustment.

#### **Descriptions of conversion options**

Conversion options for Microsoft Excel are described in the following table:

# **Option Description**

Override Enables you to override the print settings saved in the native e with Default settings that you select.

**Settings** For example, select this option if the native file is saved with the option to hide gridlines and you want to print the spreadsheet with gridlines. With Override Default Settings" enabled, the options to override the gridlines and other options become available.

> When this option is enabled, Excel recalculates the printable area of a document. An Excel file can contain a very small amount of information (e.g., a space or formatting data) in row 10,000 column AAA, for example. If such data exists, Excel could print all pages up to the pages where print data is stored. This situation could result in hundreds of blank pages being printed. For this reason, it is important to check the quality of Excel files after printing.

#### Orientat Use this option to select the orientation of the pages to be printed (portrait ion or landscape).

- Scaling · **Auto-Size Columns** Adjusts the column sizes so the information contained within the cells is not "cropped" or hidden by an adjacent cell.
	- · **Fit to Page** Forces the entire spreadsheet to fit onto one page when printed. Caution: This option may cause unreadable or extremely small font sizes if the sheets are very large. This feature is not recommended if printing Excel files with unknown content or large amounts of data per sheet.
- **Print Gridlines** Displays the gridlines or cell outlines in the spreadsheet if selected.
	- · **Footers** Prevents sheets from including footers on processed documents when disabled. This can be helpful if a footer contains date information that the user does not want included in the output.
	- · **Headers** Prevents sheets from including headers on processed documents when disabled. This can be helpful if a header contains date information that the user does not want included in the output.
	- · **Hidden columns/rows** Prints any columns and rows that have been hidden when selected.
	- · **Hidden sheets** Prints any hidden sheets contained in the Excel file when selected.
	- · **Print black & white** Forces Excel documents to be printed as black and white only, removing all background colors and forcing all text to black. If this setting is enabled, all background fills and patterns are cleared, which can prevent unnecessary parts of a worksheet from being printed.
	- · **Remove repeating columns** Prevents any columns set to repeat from repeating in the TIFF output when selected.

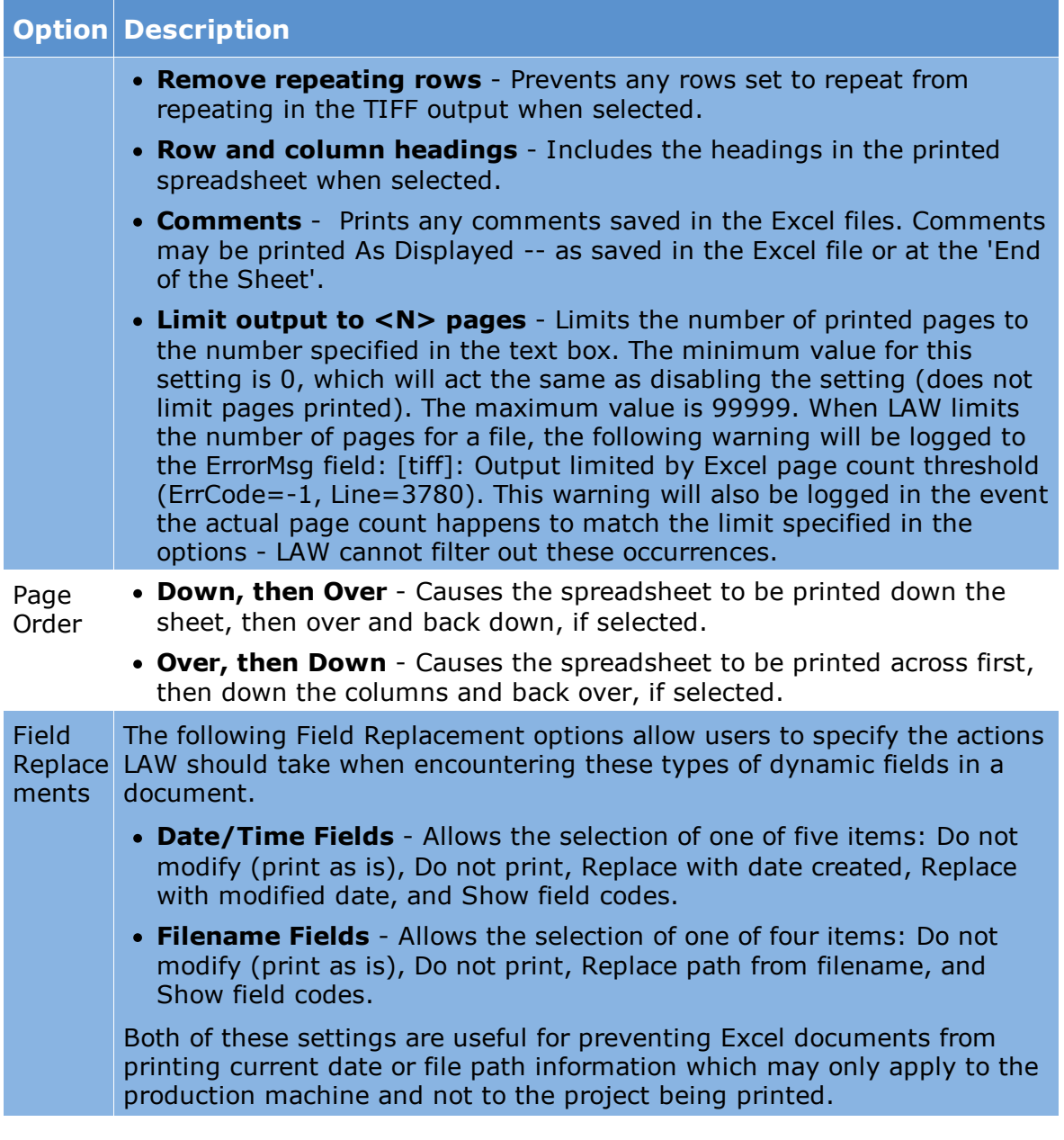

# *General*

This category contains options for configuring the output page limit for printing Microsoft Excel, Adobe Acrobat PDF or Law PDF, and text files to paper or converting them to TIFF files.

When LAW limits the number of Excel, PDF, or text file pages printed or converted, the following warning will be logged to the ErrorMsg field:

# *[tiff]: Output limited by page count threshold (ErrCode=9955, Line=3170)*

This warning will also be logged for Excel and TIFF files if the actual page count happens to match the page limit specified in the page limit configuration options — LAW cannot filter out these occurrences.

The HasPageLimit field will automatically be updated to Y (Yes) for a document when page limits are defined for the printed or converted Excel, PDF, or text files or when the number of pages output during printing or conversion matches the page limit defined for the Excel, PDF, or text file. So if the warning message above is displayed in the ErrorMsg field for a document, the HasPageLimit field will also be set to Y for the document.

 $\blacktriangleright$  The HasPageLimit field is only updated for Excel, PDF, or text files that are printed or converted using batch processing. The HasPageLimit field is not updated for Excel, PDF, or text files that are manually printed or converted .

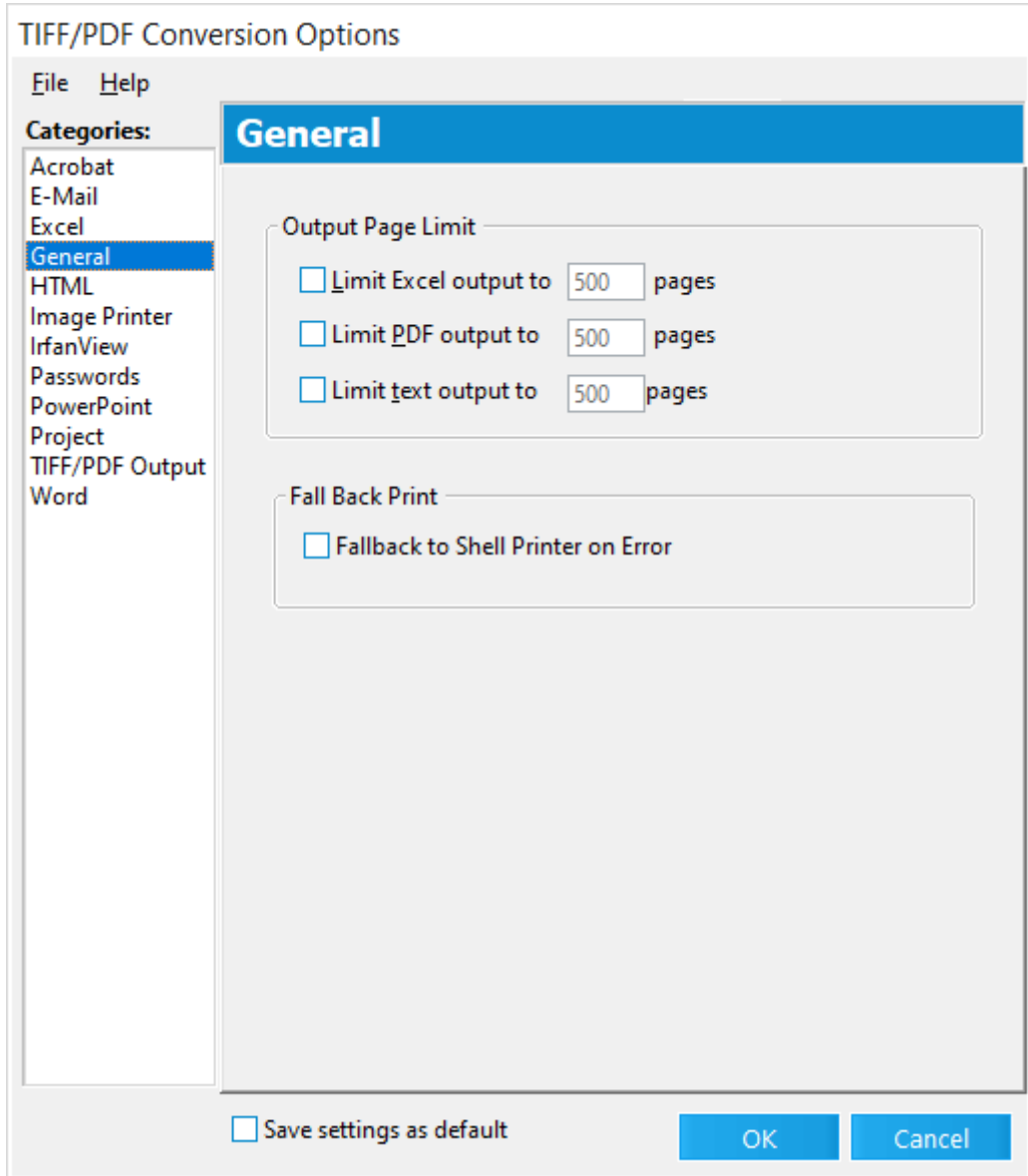

# **Descriptions of configuration options**

Configuration options for the General category are described in the following table:

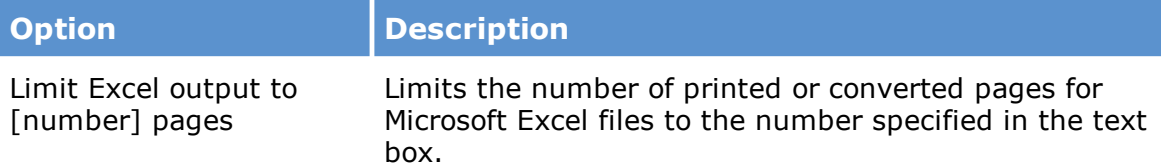

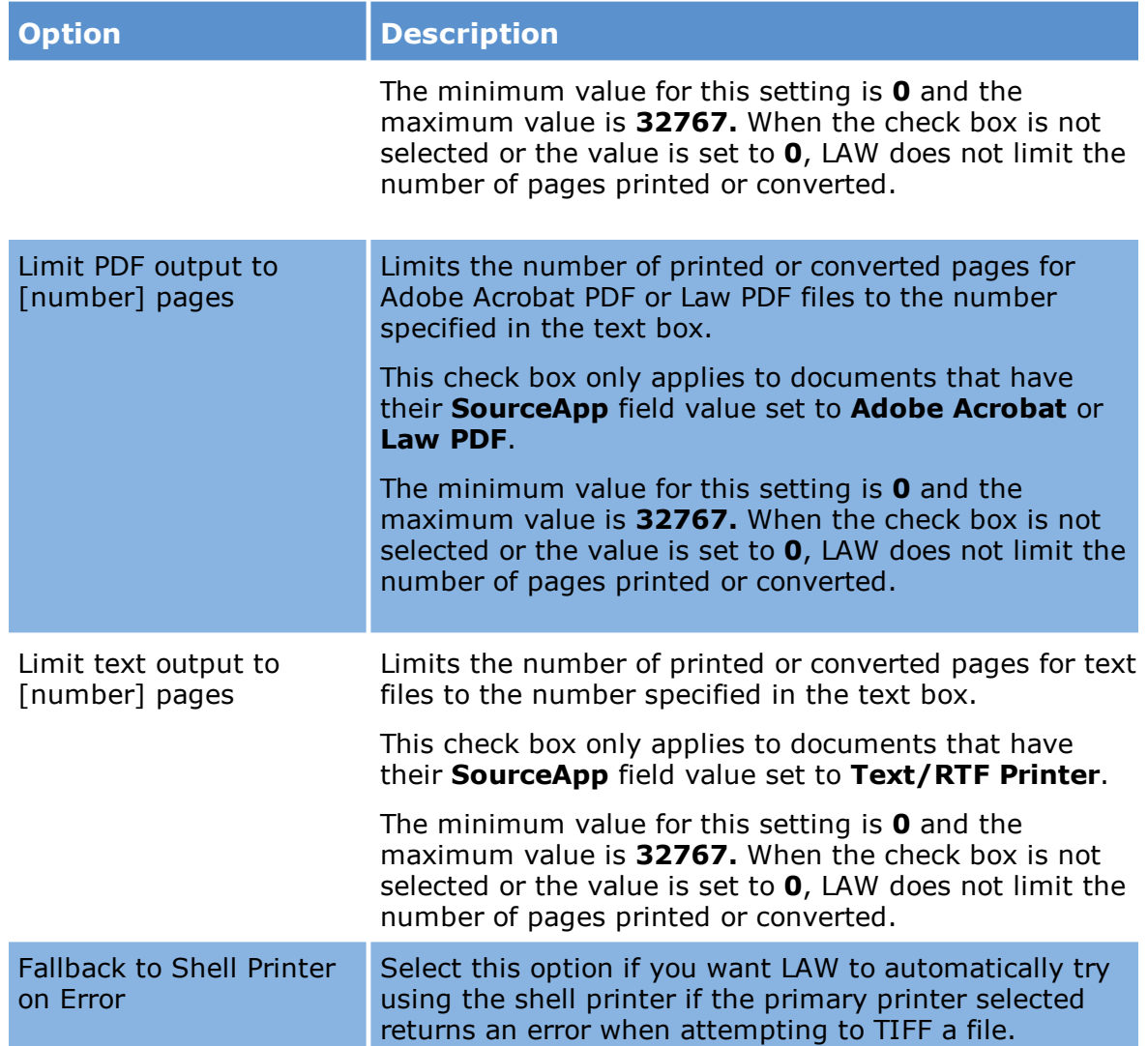

# *HTML*

This category contains options for printing HTML documents paper or converting HTML to TIFF or PDF.

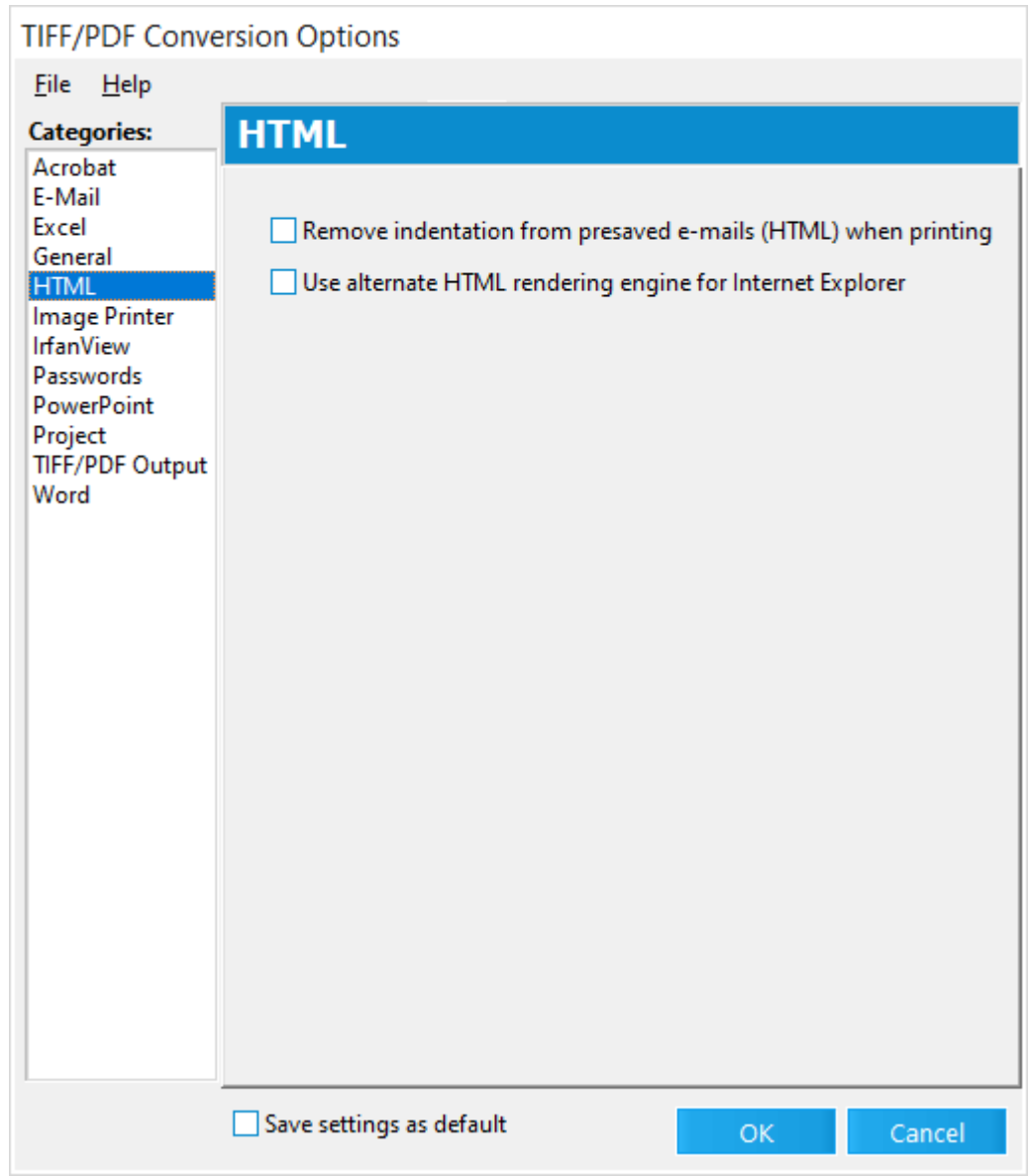

# · **Remove indentation from presaved e-mails (HTML) when printing**

Removes the indentation from e-mails converted to HTML for printing. If enabled, all indentation will be stripped when printing to prevent e-mail threads from being pushed so far to the right that the output ends up with very few characters per line. This setting affects only printed output and does not directly affect the native files.

# · **Use alternate HTML rendering engine for Internet Explorer**

This HTML engine will increase print speeds dramatically for HTML documents printed using Internet Explorer. However, it is not as mature and tested as Internet Explorer for handling extremely complex HTML and all the possibilities of malformed HTML that may occur. Although substantial effort has been taken to

verify the output of a wide array of HTML documents printed using this engine, there is no way to test every possibility and CloudNine cannot absolutely guarantee the quality of any third-party product.

Before using this alternate engine for large scale productions, CloudNine recommends that you test small samples and perform periodic QA on any output produced with this engine.

#### *Image Printer*

This category contains options for printing documents to paper or converting them to TIFF using the Image Printer source application.
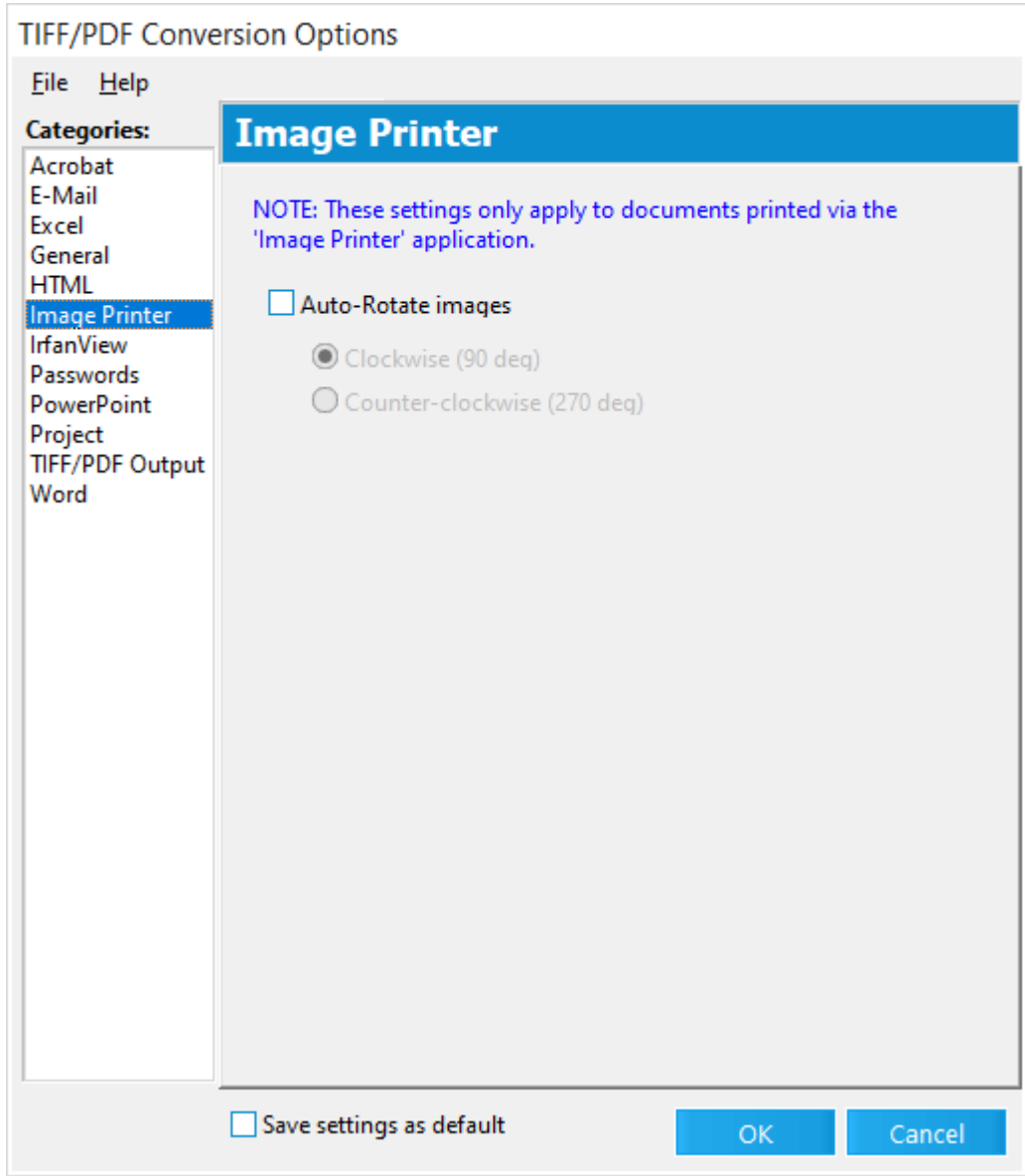

# · **Auto-Rotate Images**

Automatically rotates images that are printed through the image printer.

This option is useful for images containing a mixture of landscape and portrait orientations. If printed directly to paper, some of the images would appear correctly in portrait, and others would appear as a landscape image printed on portrait paper.

#### *IrfanView*

This category contains options for printing IrfanView documents to paper or converting them to TIFF or PDF. Supported in LAW Version 6.17.96+

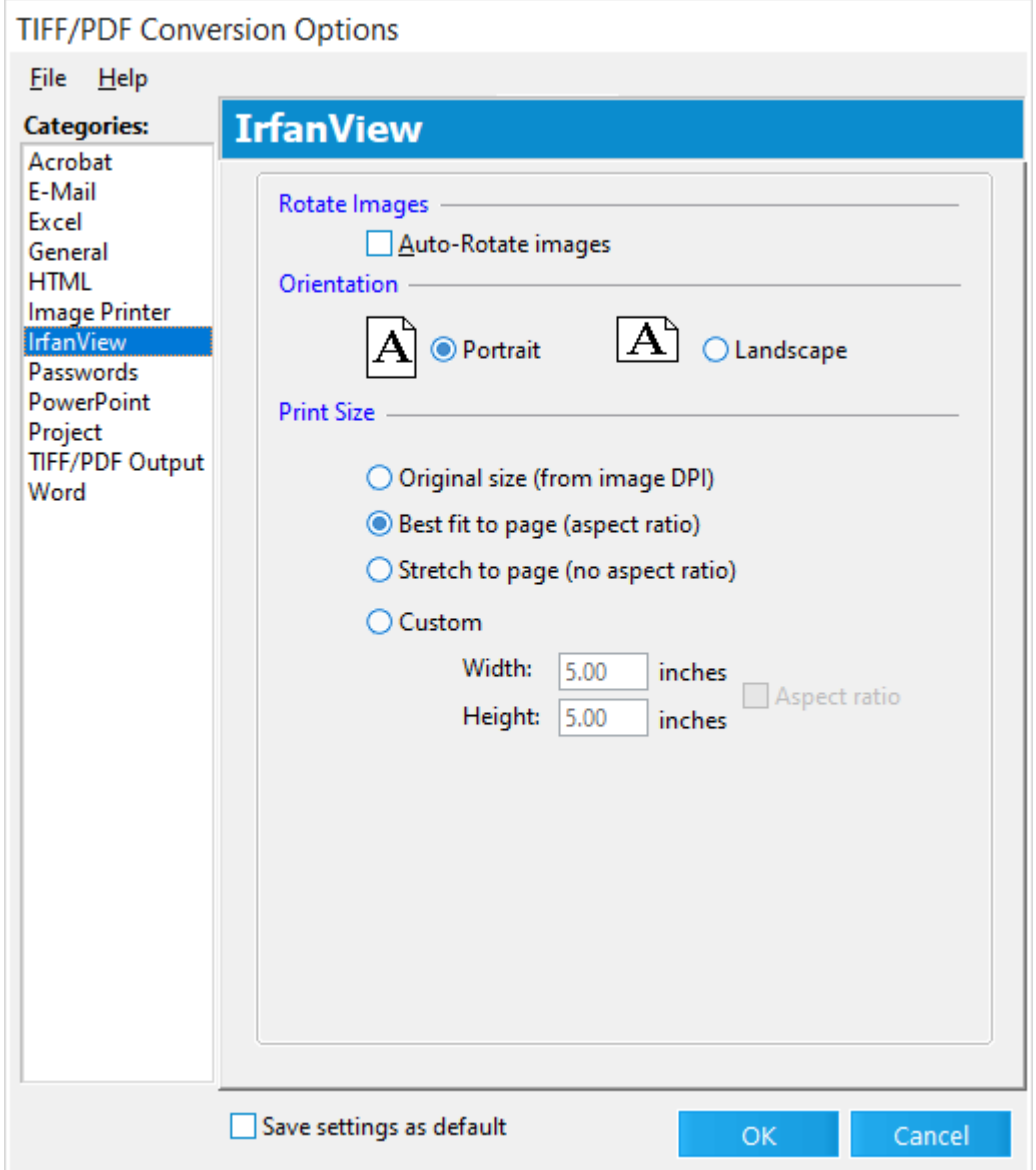

# · **Auto-Rotate Images**

Automatically rotates images that are printed through IrfanView.

This option is useful for images containing a mixture of landscape and portrait orientations. If printed directly to paper, some of the images would appear correctly in portrait, and others would appear as a landscape image printed on portrait paper.

# · **Orientation**

Select Portrait or Landscape specifically. Portrait is selected by default.

# · **Print Size**

Original size (from image DPI)

Best fit to page (aspect ratio)

Stretch to page (no aspect ratio)

Custom - Set custom size in inches

## *Passwords*

The Passwords area allows you to enter any known passwords for password-protected files contained within the collection. Up to three passwords may be specified at one time for Adobe Acrobat PDFs and LAW PDFs. An unlimited number of passwords may be entered for Microsoft Office applications. All passwords in the passwords section are case-sensitive. If the password for a file is Abc123, then Abc123 would need to be entered; abc123 will not unlock the file.

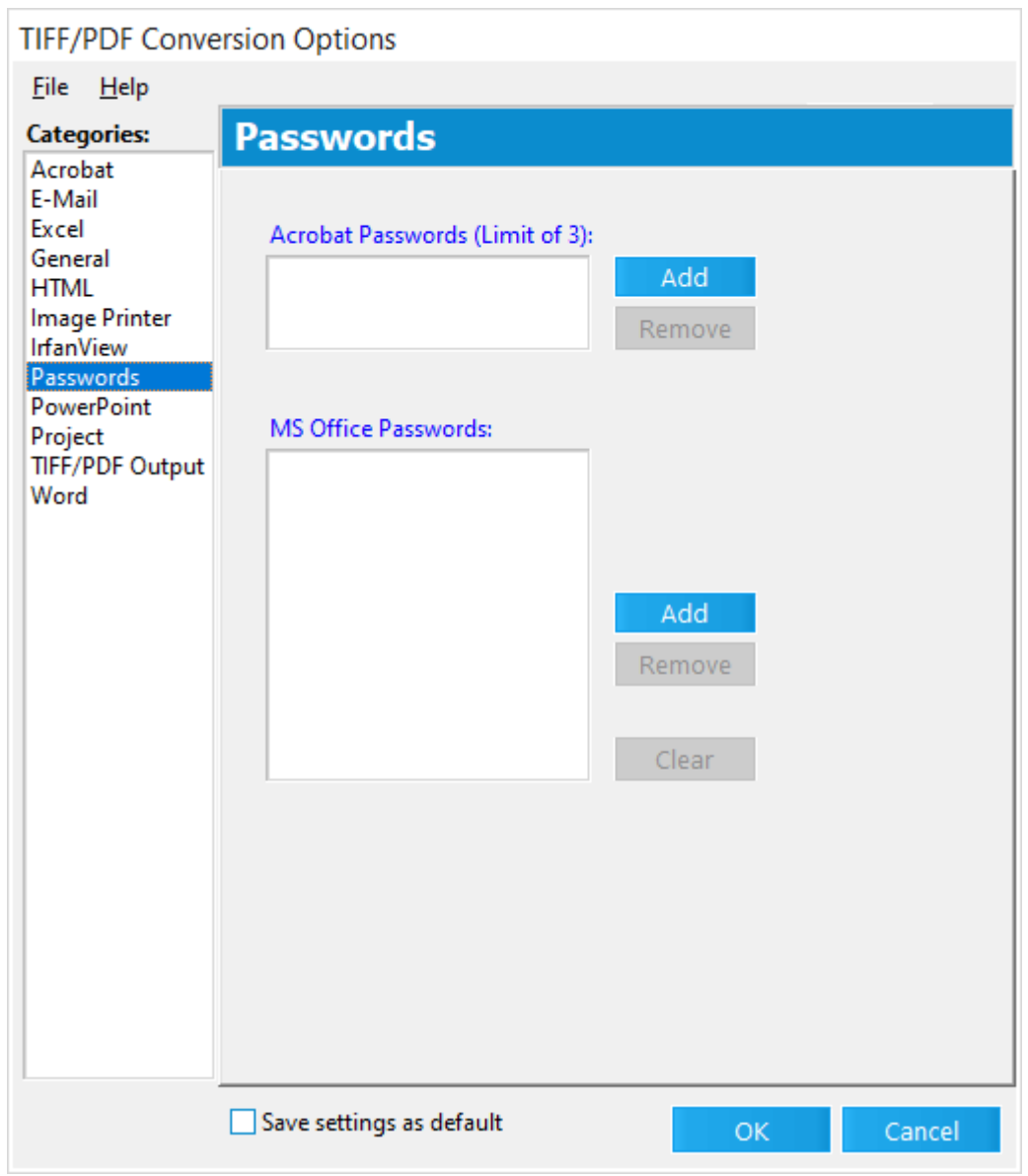

· To add a password, click **Add** and then follow the prompts to add a password.

### *PowerPoint*

This category contains options for printing Microsoft PowerPoint documents to paper or converting them to TIFF or PDF.

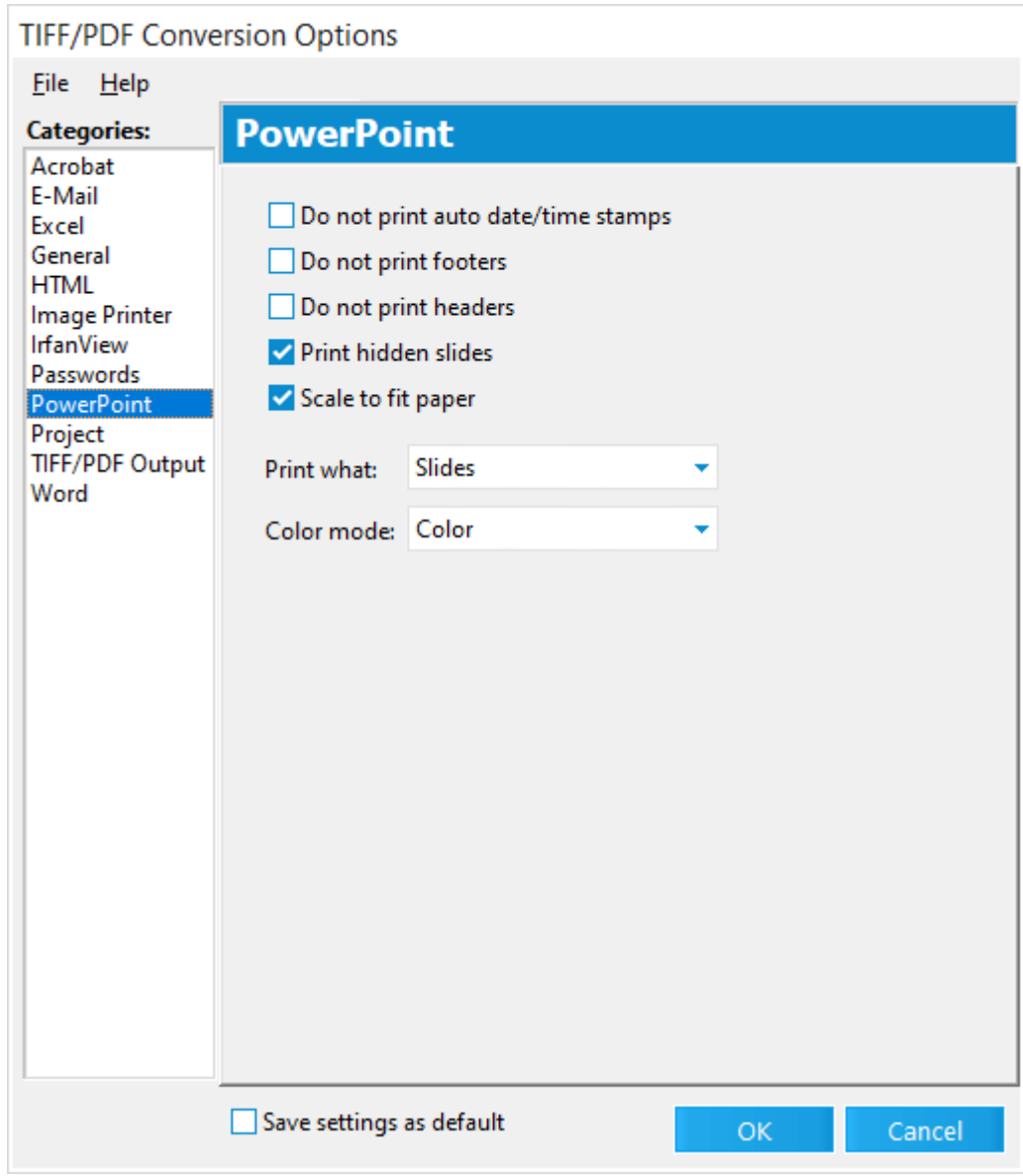

## **Descriptions of configuration options**

Configuration options for Microsoft PowerPoint are described in the following table:

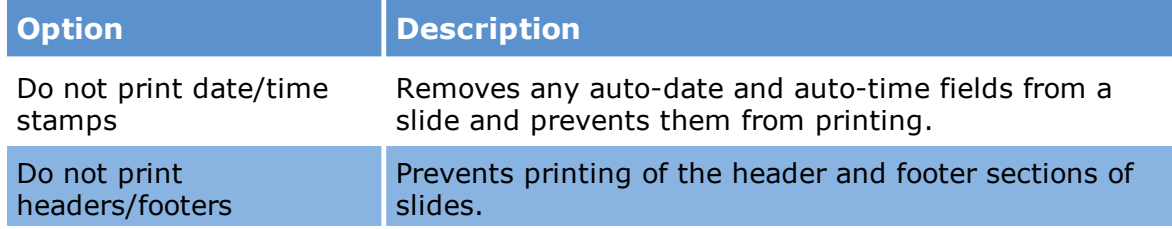

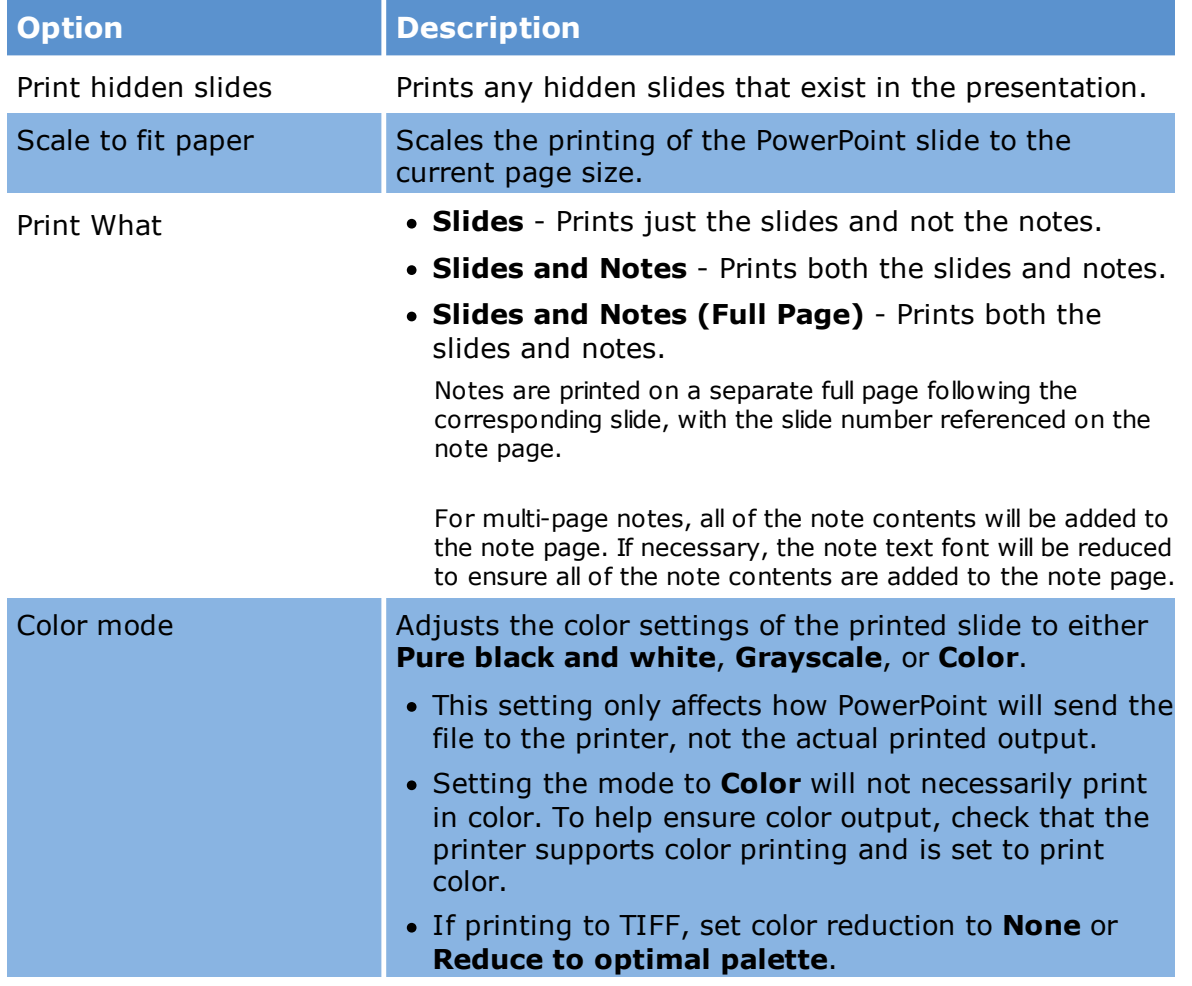

## *Project*

This category contains options for printing Microsoft Project documents to paper or converting them to TIFF or PDF.

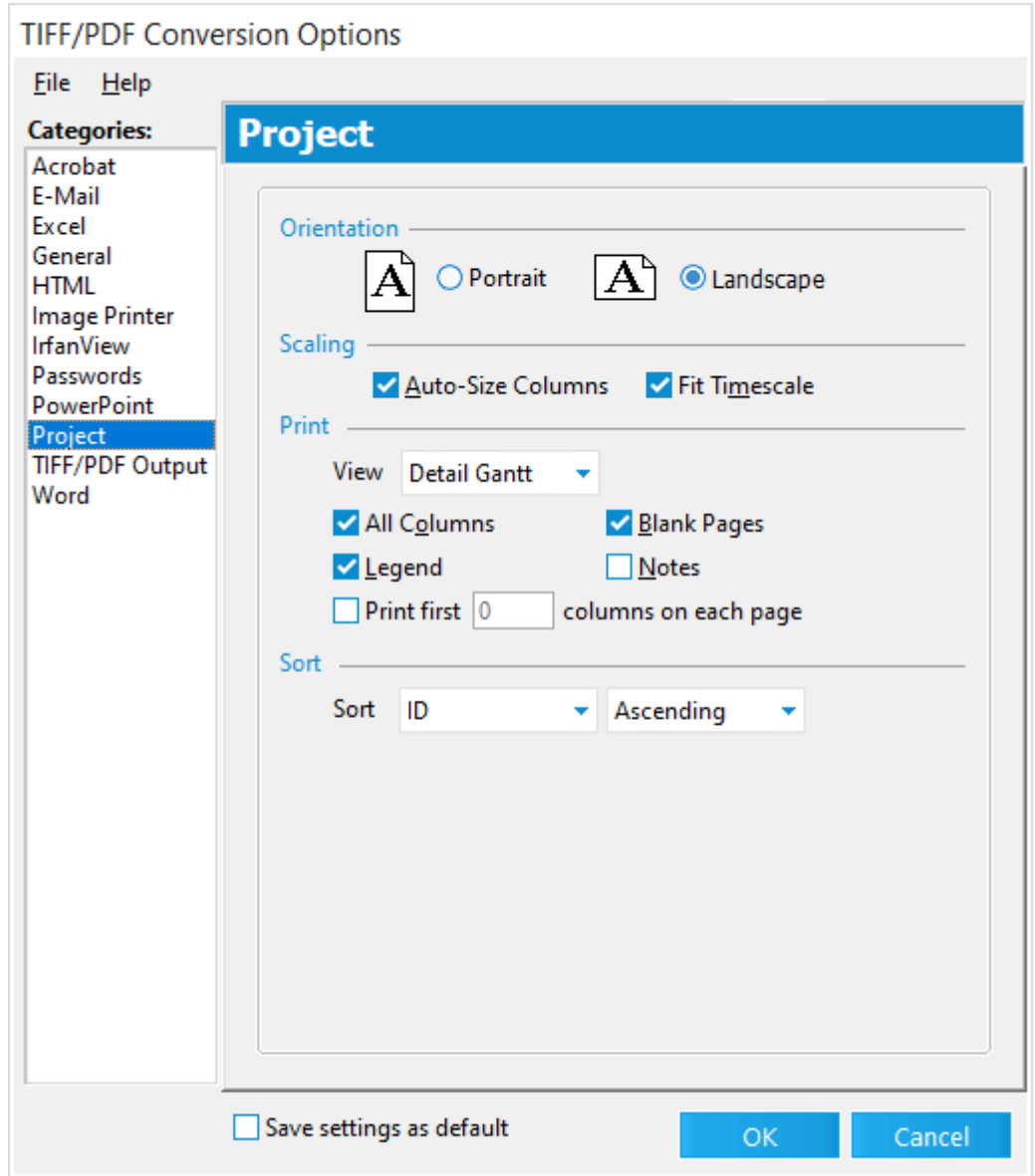

### **Descriptions of configuration options**

Configuration options for Microsoft Project are described in the following table:

**Option Description**

Orientat Use this option to select the orientation of the pages to be printed ion (portrait or landscape).

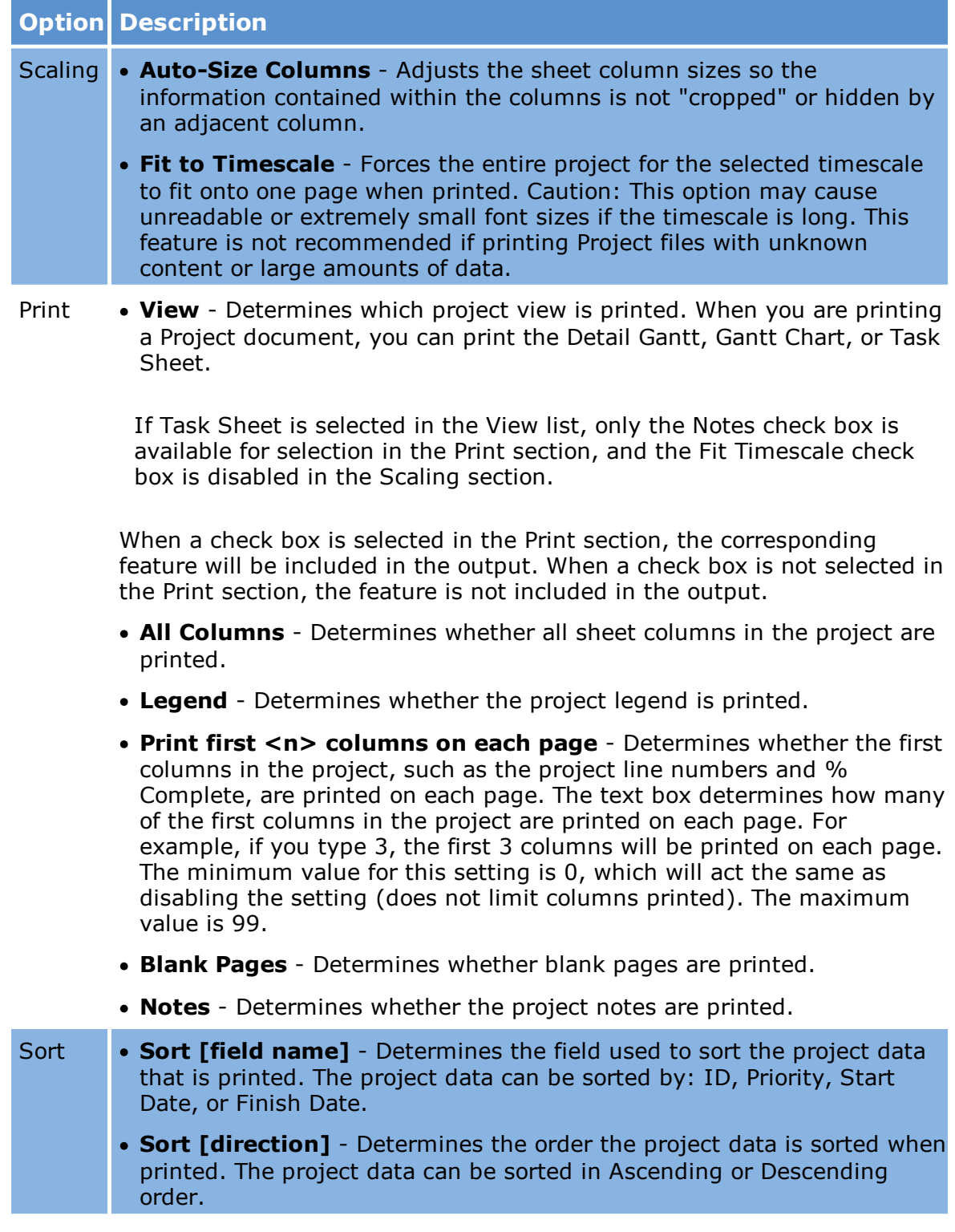

## *TIFF Output*

The TIFF Output category in the TIFF Conversion Options dialog box provides options specific to the TIFF formats.

**TIFF Conversion Options (tiffopts)** 

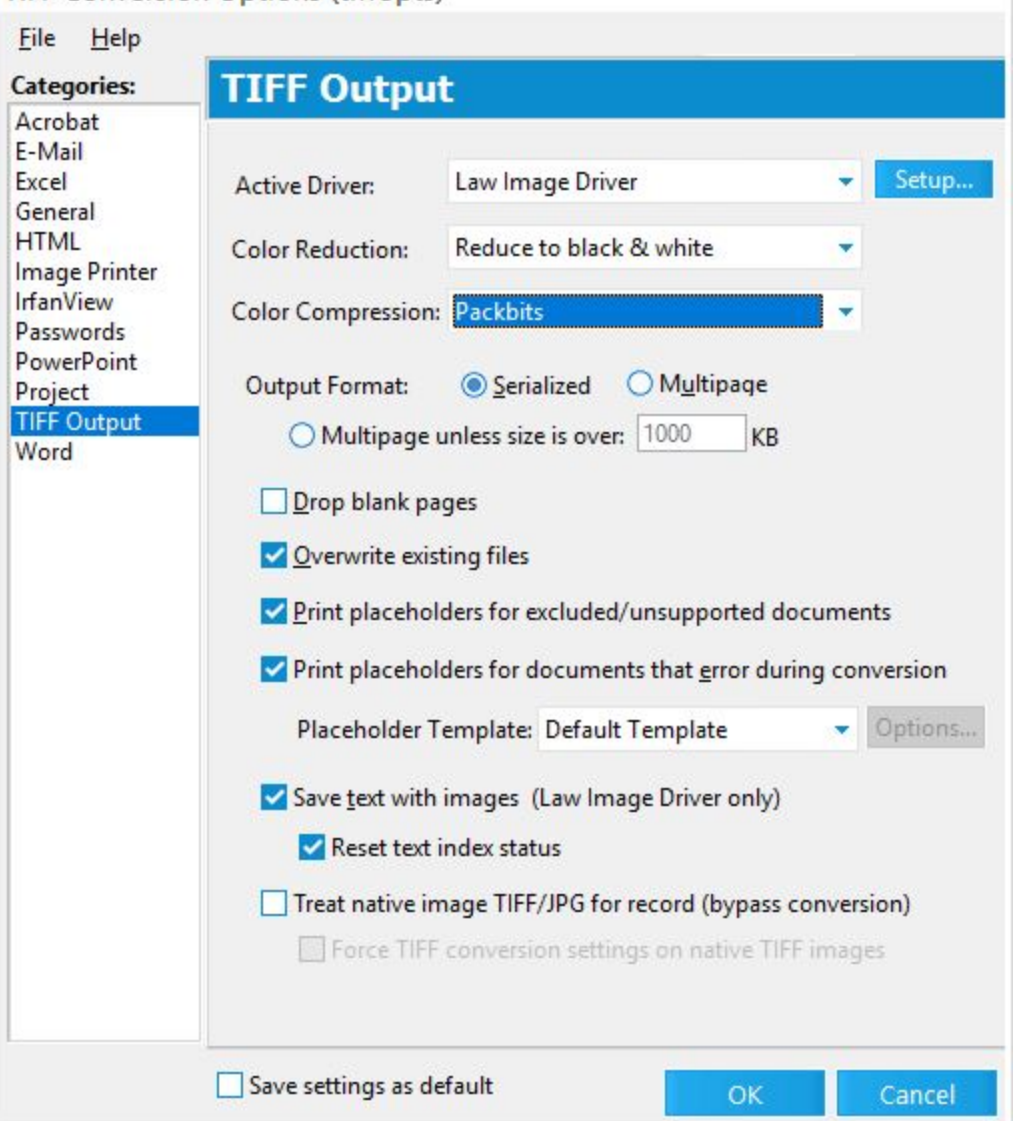

- · **Active Driver**. Stores the active TIFF printer driver. LAW currently supports the LAW Image Driver, and LAW Image Driver 300 DPI for TIFF files.
- $\triangleright$  The LAW Image Driver is renamed LAW Image Driver and LAW Image Driver 300 DPI is renamed LAW Image Driver 300 DPI in Version 6.18+.
- If you click the **Setup** button and configure the printer-specific settings for a print driver, the settings may not be retained for the TIFF batch process, regardless of

whether the **Save settings as default** check box is selected in the **TIFF Conversion Options** dialog box. Prior to printing, the printer-specific settings are reverted to defaults based on the TIFF Output options provided by CloudNine™ LAW.

- · The Informatik Image Driver is no longer included in LAW full installs for versions 5.2 and higher, but can still be used for batch and single document TIFF conversions. The Informatik Image Driver version 4.0 is not officially supported on Windows Vista. Limited technical support will be provided for this driver; the LAW Image Driver is the supported printer for TIFF conversions.
	- · The Law Image Driver, based on the Zan Image Printer, is included in LAW full installs and can be used for batch TIFF conversion and single document TIFF conversions.
	- · Unlike other supported drivers, the LAW Image Driver supports text extraction during conversions. Also included with the LAW full installer is the LAW Image Driver 300 DPI printer. The images created by this printer will always be forced to 300 DPI.
- · **Color Reduction.** If you are converting native files to TIFF images, the 'Reduce to Optimal Palette' setting will cause the image to be saved as a color image or a black and white image based on the image color properties. If the image contains any color, then the TIFF image will be saved in a color TIFF format; if no color is found, the image will be saved as black and white. The 'Reduce to grayscale' setting will reduce color images or text to a grayscale format. If you are converting native files to PDF files, only the 'None' and 'Reduce to grayscale' selections are available in the Color Reduction list.
- · **Color Compression.** The Color Compression setting allows users to specify the compression type of the produced images or PDF files. The most widely supported and more commonly used format is the JPEG or JPEG 2K (PDF only) compression format. This format will also produce the smallest file sizes compared to the other three formats. The Packbits (TIFF only), LZW (TIFF only), ZIP (PDF only) and no compression settings may also be used, but the file sizes will be larger than the JPEG formats and may not be viewable in the destination application.
- · **Output Format.** LAW can produce output TIFF images in either single-page (serialized) or multi-page format. LAW stores the output TIFF images in the <case root>\\$Image Archive folder.
- · **Multipage unless size is over.** (only available for TIFF conversion) Used for printing large files where documents may contain thousands of pages per document (text files for example). Use this feature to force those documents over a certain file size (in kilobytes) to be converted serialized instead of multi-paged.
- · **Drop blank pages.** (only available for TIFF conversion) When the check box is selected, LAW will detect any blank pages created during the TIFF conversion and remove them from the output TIFF image.
- · **Overwrite Existing Files.** When the check box is selected, during the TIFF conversion, LAW will overwrite any existing images that were created as a result of the TIFF Conversion batch process.
- · **Print placeholders for unsupported/excluded documents.** When the check box is selected, LAW will print a placeholder image for any documents that were included for printing but did not have a source application assigned. See the "Placeholder Template" bullet below for more information.
- · **Print placeholders for documents that error during conversion.** When the check box is selected, LAW will produce a placeholder image for any documents that received errors and could not be converted to TIFF files.
- · **Placeholder Template.** The Placeholder Template list is only enabled when the **Print placeholders for unsupported/excluded docs** and/or **Print placeholders for documents that error during conversion** check boxes are selected. The **Placeholder Template** list contains a list of available document placeholder templates, and determines which template is used to generate document placeholders when the batch TIFF conversion process encounters a document that is excluded, has not been assigned a source application, and/or a document that receives an error.

If you want to use custom document placeholders or map which document placeholders to use for specific source applications, errors, or when no source application is found, in the **Placeholder Template** list, click **<Custom>**, and then click the **Options** button. Clicking the **Options** button opens the **Map Placeholder Templates** dialog box. In the **Map Placeholder Templates** dialog box you can map predefined and custom document placeholder templates. If you need to create or edit an existing custom document placeholder template, you can click the **Manage Templates** button in the **Map Placeholder Templates** dialog box to open the **Separator Page Options** dialog box, where custom document placeholder templates are created, edited, and deleted. For more information, see [Separator](#page-915-0) Pages.

- If a predefined template is selected from the **Placeholder Template** list and there are document placeholder templates currently mapped in the **Map Placeholder Templates**, the predefined template selected in the **Placeholder Template** list will be used to generate all document placeholders for the batch TIFF conversion job. The predefined templates are: **Blank**, **Default Template**, **Folder and File (Centered)**, **Filename Only (Centered)**, and **Filename Only (Lower left)**. For more information about template priorities, see [Separator](#page-915-0) [Pages.](#page-915-0)
- · **Save text with images.** (only available for TIFF conversion with the LAW Image Driver) When the check box is selected, the LAW Image Driver will extract text from documents during the TIFF conversion process. This text can be viewed from the main LAW window. Select the document and then select the **Text** tab. Rightclick the text and select **Open Text (Printed)**.
- $\blacksquare$  Adobe PDF files are not supported for text extraction during TIFF Conversion.

 $\blacksquare$  When the Save text with images check box is selected, printed text extraction will fail with the following warning when using Microsoft Internet Explorer version 9 as a source application for batch TIFF conversions: *No text was extracted during the print operation (ErrCode=9504, Line=3750)*. The text can no longer get captured by the printer due to a change in version 9 of Internet Explorer by Microsoft. Using a previous version of Internet Explorer or Microsoft Word to print HTML, or performing OCR after printing, are possible workarounds.

Microsoft article that describes the issue: [http://answers.microsoft.com/en-us/ie/forum/ie9-windows\\_7/how-to-get-ie9-not](http://answers.microsoft.com/en-us/ie/forum/ie9-windows_7/how-to-get-ie9-not-to-render-web-pages-but-pass/46217d97-8729-42a2-9dcc-a83a9bf63480)[to-render-web-pages-but-pass/46217d97-8729-42a2-9dcc-a83a9bf63480](http://answers.microsoft.com/en-us/ie/forum/ie9-windows_7/how-to-get-ie9-not-to-render-web-pages-but-pass/46217d97-8729-42a2-9dcc-a83a9bf63480)

- · **Reset text index status.** (only available for TIFF conversion with the LAW Image Driver) Clearing the Reset text index status check box under the Save text with images check box will prevent LAW from re-flagging the document for indexing after the TIFF conversion and printed text is created. This means the printed text for affected records will not be searchable in CloudNine™ LAW. See the Full Text Indexing topic for more information.
- · **Treat native TIFF/JPEG as image for record (bypass conversion).** When the check box is selected, LAW will copy the native TIFF image, or JPEG from the \$EDD\\$NativeFiles folder and place it in the \$Image Archive folder. This feature saves time during TIFF conversion because it skips the printing process by making a copy of the native TIFF image, or JPEG instead of creating a new image using the LAW Image Driver.

By default, this feature applies to the following TIFF image file type IDs: 321, 298, and 146. These file type ID numbers correspond to the ID numbers stored in the file type database used by the ED Loader.

- · **Force TIFF conversion settings on native TIFF images.** When the check box is selected, for TIFF conversion, LAW will apply the active color reduction, color compression, output format (multi-page or serialized), and drop blank pages settings to a copy of the native image. The modified image is then saved and moved into the \$Image Archive folder. This setting is useful for matching the image format of previously printed TIFFs which maintains the format consistency of the images throughout the case while using the treat native as image feature.
- If you are converting a large Adobe Acrobat PDF file (50 pages or more) to a TIFF file, during the PDF conversion process the "multiple jobs detected" warning may appear. Even if the warning appears, the PDF file will continue to be converted to a TIFF file.

## *Word*

This category contains options for printing Microsoft Word documents to paper or converting them to TIFF or PDF.

In addition to the options you set in LAW for printing Word documents, their final appearance will also depend on the print settings as they are configured in the Microsoft Word application on the processing station.

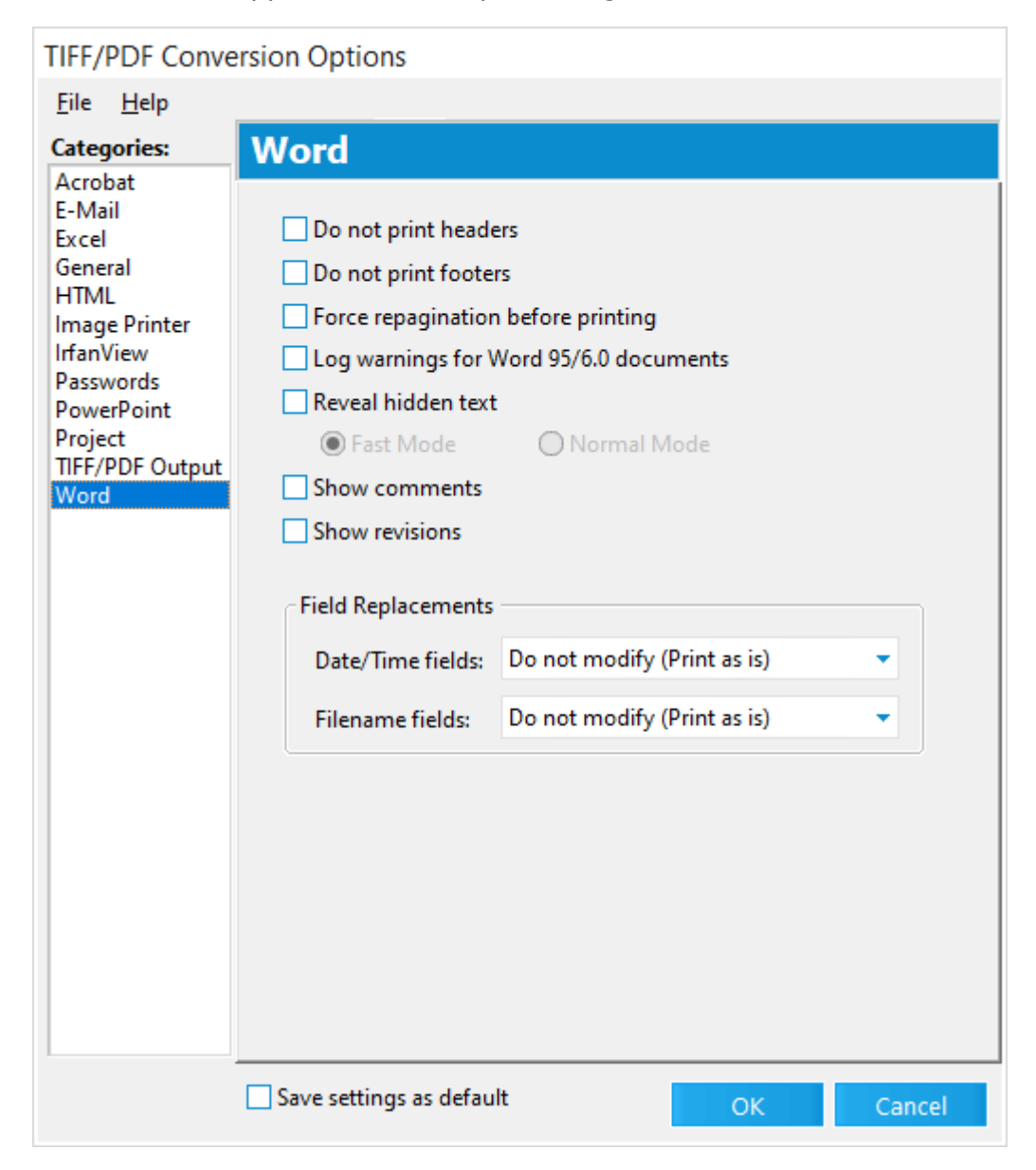

#### **Settings**

- · **Do not print headers** Disables printing of headers contained within the Word document. This can be useful if the original document contains information in the header which is not desired in the printed output.
- · **Do not print footers** Disables printing of footers contained within the Word document. This can be useful if the original document contains information in the footer which is not desired in the printed output.
- · **Force manual repagination before printing** This option causes Word to repaginate itself before printing which can prevent the last line from running onto the next page in certain conditions.
- · **Log warnings for Word 95/6.0 documents** This option is used to log a warning message for the purpose of reviewing these documents for possible formatting issues that can occur with some older Word documents. This makes it easier to isolate, QC, and optionally reprint all Word 95 documents if needed.
- · **Reveal hidden text** This option will reveal text in the output TIFF, PDF, or hard copy that is not otherwise visible due to the text matching the background color (i.e., white text on a white background) or text matching the highlight color in the source document.
- $\mathbb Z$  The setting to reveal hidden text can increase the time required to complete printing of Word documents.

When the Reveal hidden text check box is selected, there are two options for running the Reveal hidden text feature:

- · **Fast Mode.** By default, the Fast Mode is selected. Fast Mode is optimized for speed, and will force all text to black and background color to white to reveal hidden text. When Fast Mode is selected, a document is not tagged when hidden text is detected in the document.
- · **Normal Mode.** Compares text color to background color for each word in a document to detect hidden text. This mode is slower than Fast Mode, but when Normal Mode is selected, a tag is applied to a document when hidden text is detected in the document.
- · **Show comments** This option enables the printing of comments included in the Word document if present.

Printing of comments on the actual page where they occur is only available in Word XP and higher. In prior versions, the notes will be printed after the last page of the document.

· **Show revisions** - Some Word documents may also contain tracked changes which can be printed through LAW by selecting this option. LAW will only print the changes that have been made to the document if Track Changes has been enabled for the document.

#### **Field Replacements**

The Field Replacement options allow users to specify the actions LAW should take when encountering these types of dynamic fields in a document.

· **Date/Time Fields** - This option allows selection of one of five actions: Do not modify (print as is), Do not print, Replace with date created, Replace with modified date, and Show field codes.

· **Filename Fields** - This option allows selection of one of four actions: Do not modify (print as is), Do not print, Replace path from filename, and Show field codes.

Both of these settings are useful for preventing Word documents from printing current date or file path information which may only apply to the production machine and not to the project being printed.

## *Tiffing Profiles*

Function in Batch Processing for Tiff allows a user to create, edit, and delete imaging profiles with specific tiff settings.

Profiles created can customize options from these categories:

- · Basic imaging engine options
- · For each of the applications: Acrobat, E-Mail, Excel, General, HTML, Image Printer, PowerPoint, Project, and Word
- · General and Passwords can also stored in a saved profile.
- · Text Extraction options
- · Placeholder options
- **Creating a Tiffing Profile**
	- 1. From the main window, in the Tools menu, click **Batch Process**. The Batch Processing dialog box opens.
	- 2. In the Options menu, click **TIFF Options**. The TIFF Conversion Options dialog box opens.
	- 3. Click the **File** menu

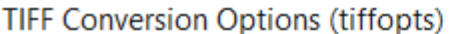

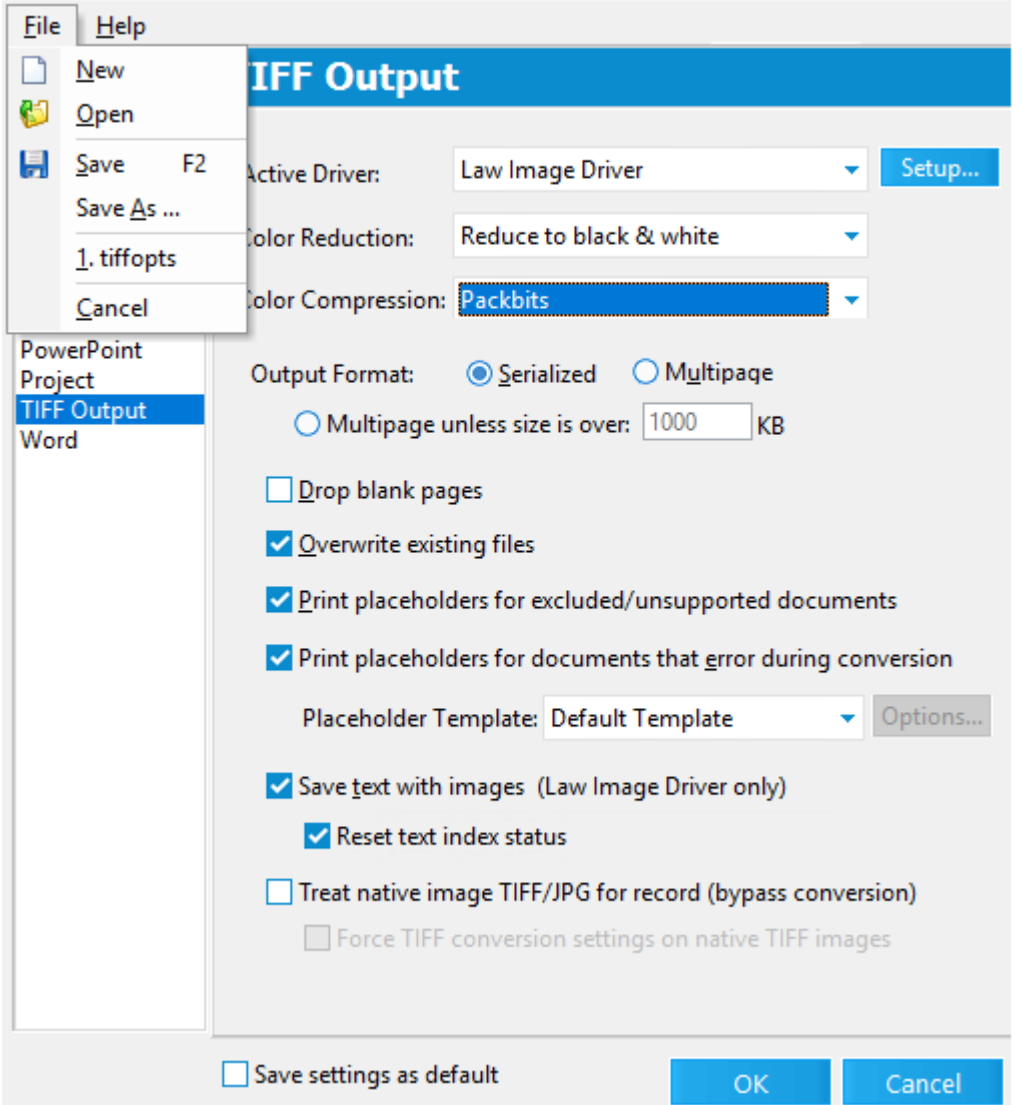

- 4. Then select **New** to create a new profile based on the default tiff settings.
- 5. Edit your settings as appropriate.
- 6. When settings are complete, click **File**, then **Save**. A Save As dialog opens. Select your profile filename and location and select **Save**.

## <span id="page-915-0"></span>**Separator Pages**

When you are using batch processing for printing or e-printing, you can have LAW generate separator pages. Separator pages can help to organize paper copies of documents and folders. You can choose whether to have separator pages generated whenever a new folder is encountered during printing, acting as a folder break, or to have separator pages printed instead of printing actual documents. For more information about the printing and e-printing options, see: Batch [Printing](#page-869-0) or [Output](#page-881-0) Settings for E-Print, TIFF [Conversion](#page-881-0).

When you are using batch processing for TIFF conversions, you can have LAW generate document placeholders. You can choose whether to have document placeholders generated for unsupported and excluded documents, and/or generated for the documents that could not be converted to TIFF and received an error during processing. For more information about the TIFF conversion options, see: [Output](#page-881-0) Settings for E-Print, TIFF [Conversion](#page-881-0).

LAW comes with some predefined separator page and placeholder templates for the E-Print and TIFF Conversion processes. The predefined LAW templates are: Blank, Default Template, Folder and File (Centered), Filename Only (Centered), and Filename Only (Lower left). The predefined templates cannot be modified. You can also create and use custom separator page and placeholder templates for the E-Print, Print, and TIFF Conversion batch processes. You can map which separator page or document placeholder template is used for each source application, and which one is used when the batch process encounters errors or no source application.

For e-printing and TIFF conversion, you can also assign document placeholder templates to individual documents from the grid view and the Index tab on the main form using the Placeholder\_Name field. When a document placeholder template is assigned to a document in the grid view or on the Index tab, during the e-print or TIFF conversion process, the assigned document placeholder will automatically be generated instead of printing or converting the document to a TIFF file. For TIFF conversions in this scenario, after the TIFF conversion, the TiffStatus field for the document is set to P.

#### **Placeholder template hierarchy for e-print and TIFF conversion**

In LAW there are multiple places you can select the separator page or document placeholder templates you want to use for e-printing and TIFF conversion. If a separator page or document placeholder template is selected in multiple locations for a document, the following template hierarchy will be used by CloudNine™ LAW:

1. Template is selected in the Placeholder\_Name field

A document placeholder template is selected for a document in the Placeholder Name field from either the grid view or Index tab on the main form. During e-print or TIFF conversion, the selected template will automatically be used to generate the document placeholder for the document instead of printing or converting the actual document to a TIFF or file.

2. A predefined LAW template is selected in the Template list for batch e-printing or the Placeholder Template list for batch TIFF conversion.

The Template list located under the E-Print options in the e-Print Options dialog box. The Placeholder Template list is located under the TIFF Output options in the TIFF Conversion Options dialog box.

3. <Custom> is selected in the Template list for batch e-printing or in the Placeholder Template list for batch TIFF conversion, and there are document placeholder or separator page templates mapped in the Map Placeholder Templates dialog box.

The mapped templates will be used to generate separator pages for e-print or document placeholders for TIFF conversion. If there is no template mapped to a row in the Map Placeholder Templates dialog, the predefined Default Template will be used for that row.

4. No template is assigned.

The predefined Default Template is used to generate separator pages and document placeholders.

If a separator page or document placeholder template is not mapped for a document or batch process, the predefined Default Template template is used to generate the separator pages or document placeholders for the E-Print, Print, and TIFF Conversion batch processes.

Custom separator page and placeholder templates are created and managed in the Separator Page Options dialog box, and can be created for individual LAW cases or all LAW cases. Separator page and document placeholder templates are mapped in the Map Placeholder Templates dialog box. The Separator Page Options dialog box is accessed by clicking the Manage Templates button in the Map Placeholder Templates dialog box.

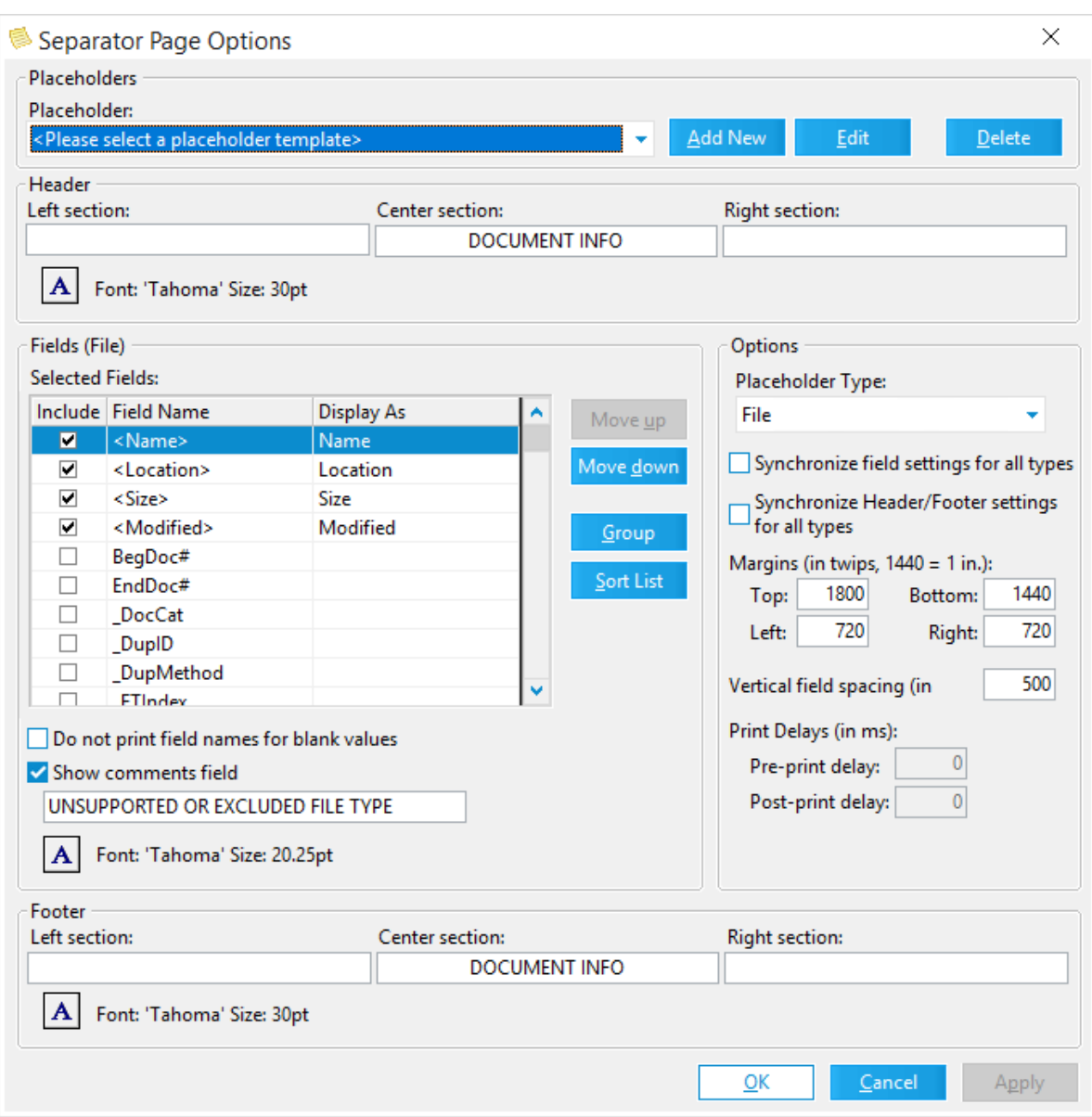

### <span id="page-918-0"></span>**To access the Separator Page Options dialog box**

Custom separator pages and placeholders are created in the Separator Page Options dialog box. You can access the Separator Page Options dialog box from three places in CloudNine™ LAW: the E-Print options in the e-Print Options dialog box, Batch Print Options dialog box, or TIFF Output options in the TIFF Conversion Options dialog box.

## **From the e-Print Options dialog box:**

- 1. In the **Batch Processing** dialog box, click the **Options** menu.
- 2. In the **Options** menu, click **E-Print Options**.

Clicking **E-Print Options** opens the **e-Print Options** dialog box.

- 3. In the **Categories** list, click **E-Print**.
- 4. Select the **Print separator pages** check box.
- 5. In the **Template** list, click **<Custom>**.

Clicking **<Custom>** enables the **Options** button.

6. Click the **Options** button.

Clicking the **Options** button opens the **Map Placeholder Templates** dialog box.

7. Click the **Manage Templates** button.

Clicking the **Manage Templates** button opens the **Separator Page Options** dialog box.

#### **From the Batch Print Options dialog box:**

- 1. In the **Batch Processing** dialog box, click the **Options** menu.
- 2. In the **Options** menu, click **Print Options**.

Clicking **Print Options** opens the **Batch Print Options** dialog box.

3. Select the **Include separator pages** check box.

Clicking the **Include separator pages** check box enables the **Options** button.

4. Click the **Options** button.

Clicking the **Options** button opens the **Map Placeholder Templates** dialog box.

5. Click the **Manage Templates** button.

Clicking the **Manage Templates** button opens the **Separator Page Options** dialog box.

## **From the TIFF Conversion Options dialog box:**

- 1. In the **Batch Processing** dialog box, click the **Options** menu.
- 2. In the **Options** menu, click **TIFF Options**.

Clicking **TIFF Options** opens the **TIFF Conversion Options** dialog box.

- 3. In the **Categories** list, click **TIFF Output**.
- 4. Select the **Print placeholders for excluded/unsupported documents** and/or **Print placeholders for documents that error during conversion** check box.
- 5. In the **Placeholder Template** list, click **<Custom>**.

Clicking **<Custom>** enables the **Options** button.

6. Click the **Options** button.

Clicking the **Options** button opens the **Map Placeholder Templates** dialog box.

7. Click the **Manage Templates** button.

Clicking the **Manage Templates** button opens the **Separator Page Options** dialog box.

#### <span id="page-920-0"></span>**To create a custom separator page or document placeholder template**

Both separator page and document placeholder templates are created in the Separator Page Options dialog box. In the Separator Page Options dialog box there is no distinction between creating custom separator page or custom placeholder templates. What determines if a template is a separator page or document placeholder template are the settings defined for the template and where the template is used. If a template is used for the batch printing or e-printing process, the template is used for generating separator pages. If a template is used for the batch TIFF conversion process, the template is used for generating document placeholders.

1. In the **Separator Page Options** dialog box, click the **Add New** button.

Clicking the **Add New** button opens the **Add Placeholder Template** dialog box.

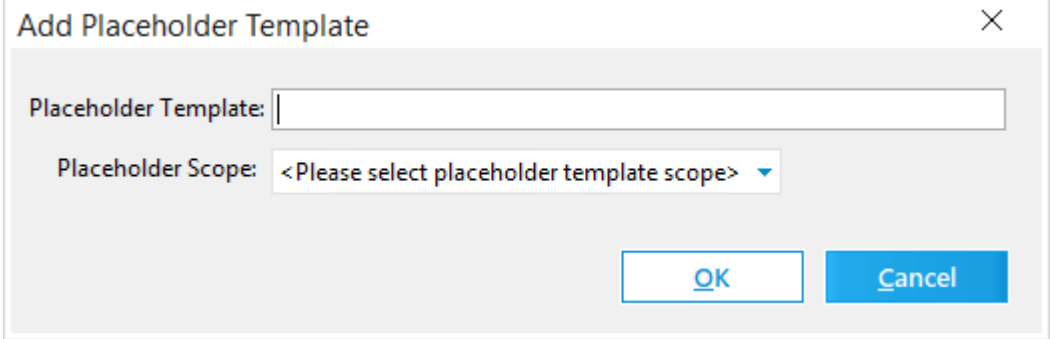

2. In the **Placeholder Template** field, type the template name.

The following special characters are not allowed in template names: **\ / : \* ? < > |**

- 3. In the **Placeholder Scope** list, click one of the following:
	- · **All Cases.** The custom template is available for selection in all LAW cases.
	- · **Current Case.** The custom template is only available for selection in the current LAW case.
- 4. Click **OK**.

Clicking **OK** closes the **Add Placeholder Template** dialog box and adds the new template to the **Placeholder** list in the **Separator Page Options** dialog box.

- 5. Make sure your new template is selected in the **Placeholder** list.
- 6. **Configure the template header.**
	- 1. To add text to the header of the separator page or placeholder header, enter text in the section you want the text to appear in the header.
		- · **Left section.** Text is displayed on the left side of the header.
		- · **Center section.** Text is displayed in the center of the header.
		- · **Right section.** Text is displayed on the right side of the header.
	- 2. To customize the header text font, click the **A** button below the header fields.

Clicking the **A** button opens the **Font** dialog box.

- 3. Select the font options you want to use.
- 4. Click **OK** to save the font settings.

The font settings apply to all header text, regardless of which section the header text is located.

#### 7. **Configure the template options.**

The Options section of the Separator Page Options dialog box contains a number of features to allow further customization of the separator page or document placeholder template.

- · **Placeholder Type** The Placeholder Type list determines the type of separator page and document placeholder.
	- · **File.** Separator pages will print in front of e-documents imported via ED Loader, Turbo Import, or XML load file.
- · **Folder.** Separator pages will be printed each time a new folder is encountered and will apply to the E-Print and Print batch processes. The field selection will not apply to folder pages as the fields are only document-level or page-level. The folder path, in addition to the specified header and footer text, will be printed on each folder separator page.
- · **E-Mail.** Separator pages will be printed in front of e-mail records and other store-based items including calendar items, contacts, tasks, journal entries, and notes.
- · **Attachment.** Separator pages will be printed in front of any attachment records loaded into the case using ED Loader or Turbo Import and is based on the Attachment value found in the \_DocCat field.

The File, E-Mail, and Attachment placeholder types will also be used as placeholders for excluded/unsupported records or as an error placeholder during the TIFF conversion process.

The currently selected placeholder type is displayed in parentheses beside the Fields section heading just above the Selected Fields list for the e-print and TIFF conversion processes.

- · **Synchronize field settings for all types** When enabled, the fields selected for the placeholder type currently selected in the **Placeholder type** list will be applied to the File, E-Mail, and Attachment separator pages and placeholders. Also applied with this setting are the following: field fonts, **Do not print field names for blank values** and **Show comments field** check box and text field settings.
- · **Synchronize Header/Footer options for all types -** When enabled, the header and footer information you enter in the Header and Footer sections of the Separator Page Options dialog box are applied to the separator page headers and footers across all files types.
- · **Margins** The separator and placeholder margins can be modified by entering the desired values in the **Top**, **Bottom**, **Left**, and **Right** fields. The values should be entered as twips as indicated in the interface  $(1440 \text{ twips} =$ 1 inch). The margin settings are unique to each placeholder type.
- · **Vertical field spacing (in twips) -** Use this setting to configure the amount of white space between fields on the separator pages and placeholders. The values should be entered as twips as indicated in the interface (1440 twips  $=$ 1 inch). This setting is unique to each placeholder type.
- · **Print Delays (in ms)** The print delay settings can be configured to cause a delay before (**Pre-print delay** field) and after (**Post-print delay** field) pages print in an attempt to prevent a separator page from printing before a file and vice versa (i.e. separator, separator, file, separator). Certain printers rearrange jobs in the spooler causing the printing of smaller files first while larger files are still spooling. LAW cannot always prevent every occurrence of this behavior, but specifying a print delay can reduce the chances of this occurring. Enter values in milliseconds (1000ms=1 second) and test various

values to determine what works best in your environment. The print delay values are unique to each placeholder type. The values will be forced to zero and grayed out when configuring placeholders for TIFF conversion.

#### 8. **Configure the template field information.**

The Fields section of the Separator Page Options dialog is used to determine which fields appear on the separator page or placeholder. The value selected in the Placeholder Type list in the Options section determines which fields are currently listed in the Selected fields list. The value currently selected in the Placeholder Type list is displayed in parenthesis next to Fields title in the Fields section. For example, if File is selected, the Fields section heading is displayed as Fields (File).

The **Fields** section is disabled when **Folder** is selected in the **Placeholder Type** list. This is because field information does not exist at the folder level.

Most system fields and all user-defined fields are available for selection in the Selected Fields list. The fields enclosed in chevrons < > are those derived from the Default Template for each placeholder type. Some of these fields display calculated or formatted values on the separator page or document placeholder to match the output displayed on the Default Template.

1. To add a field to the separator page or document placeholder template, select the **Include** check box for the field.

Any field with the **Include** check box selected is included in the template, any field with the **Include** check box not selected is excluded from the template.

The **Field Name** column displays the actual field name. The **Display As** field displays how the field name is displayed on the separator page or document placeholder. If the **Display As** field is blank, the name in the **Field Name** column is displayed on the separator page or document placeholder.

2. If you want to change the field name displayed on the separator page or document placeholder, in the **Display As** column, double-click in the applicable field row, and enter the field names as you want it to be displayed.

To help you locate a field, you can sort the Selected Fields columns in ascending and descending order by clicking a column header.

To move a field in the list, click the field you want to, and then click the **Move up** button to move the field up one level or click the **Move down** button to move the field down one level.

Clicking the **Group button** groups all of the selected fields at the top of the field list.

Clicking the **Sort List** button sorts the fields in the list in alphabetical order in ascending order (A-Z).

3. During the batch printing, e-printing, or TIFF conversion process, if one of the fields selected in the **Selected Fields** list does not contain any data for a document, you can prevent the field name from being displayed on the separator page or document placeholder by selecting the **Do not print field names for blank values** check box.

To have a selected field's name displayed on the separator page or document placeholder even if the field's value is blank, clear the **Do not print field names for blank values** check box.

The **Show comments field** check box determines whether a message is displayed in the **Comments** field on a document placeholder in the following scenarios:

- · During the batch e-printing or TIFF conversion process, when the batch process encounters an unsupported or excluded file type, and document placeholders are generated for unsupported or excluded file types.
- · When a placeholder template is selected for a document from the **Placeholder\_Name** field in the grid view or on the **Index** tab and the document is being e-printed or converted to a TIFF file.
- 4. In both scenarios, to have a message displayed on a document placeholder, select the **Show comments field** check box.

When the **Show comments field** check box is selected, the text in the **Show comments field** text field is displayed on the document placeholder in the **Comments** field. By default, **UNSUPPORTED OR EXCLUDED FILE TYPE** is displayed.

5. To change this text, click in the **Show comments field** text field, and enter the message you want to display on the document placeholders.

If you do not want the message to display on document placeholders in either scenario, clear the **Show comments field** check box.

6. To customize the field text font, click the **A** button below the **Show comments field** text field.

Clicking the **A** button opens the **Font** dialog box.

- 7. Select the font options you want to use.
- 8. Click **OK** to save the font settings.

The font settings apply to all selected field names and values and the **Show comments field** field text.

- 9. **Configure the template footer.**
	- 1. To add text to the footer of the separator page or placeholder header, enter text in the section you want the text to appear in the footer.
		- · **Left section.** Text is displayed on the left side of the footer.
		- · **Center section.** Text is displayed in the center of the footer.
		- · **Right section.** Text is displayed on the right side of the footer.
	- 2. To customize the footer text font, click the **A** button below the footer fields.

Clicking the **A** button opens the **Font** dialog box.

- 3. Select the font options you want to use.
- 4. Click **OK** to save the font settings.

The font settings apply to all footer text, regardless of which section the footer text is located.

- 10.Click **OK** to save the template settings.
- <span id="page-925-0"></span>**To map separator pages and document placeholders**

For the batch print you can map with separator page template is used to generator separator pages during a batch print job. For e-print and TIFF conversion processes you can map which separator page or document placeholder template is used when the batch process encounters errors, no source specified (for excluded or unsupported files), or a specific source application. Templates are mapped in the Map Placeholder Templates dialog box.

The batch e-print and batch TIFF conversion processes use the same template mappings in the Map Placeholder Templates dialog box. It does not matter whether you performed the template mappings in in the Map Placeholder Templates dialog box from the e-Print Options dialog box or the TIFF Conversion Options dialog box, the mappings apply to both processes. For example, if you create a template for the Adobe Acrobat source application, and map it to the Adobe Acrobat source application, the Adobe Acrobat template will be used for generating separator pages or document placeholders for the Adobe Acrobat source application in the batch eprint and TIFF conversion processes, depending on which process is running and

which settings were selected.

For batch print, the template mapping in the Map Placeholder Templates dialog box only applies to batch printing, and you can only access the batch print mappings in the Map Placeholder Templates dialog box from the Batch Print Options dialog box.

If a custom separator page or document placeholder templates is not mapped for errors, no source found, or a source application, the Default Template is used to generate separator pages and document placeholders.

### **To map templates for batch e-print and TIFF conversion:**

1. Open the **Map Placeholder Templates** dialog box from the **e-Print Options** or **TIFF Conversion Options** dialog box.

To access the **Map Placeholder Templates** dialog box, see To [access](#page-918-0) the [Separator](#page-918-0) Page Options dialog box in this topic.

2. In the **Template** column, click the row associated with the **<Error>**, **<No Source Specified>**, or source application row to which you want to assign a custom template.

Clicking the **Template** column displays a dropdown list of available templates, including custom and the predefined LAW templates. In the template list, the predefined LAW templates names are displayed with the **<>** symbols. For example **<Filename Only (Centered)>**. At the top of the template list is a blank option. When the blank option is selected, the **Default Template** is assigned. Also, when a blank value is displayed for a row in the **Template** column, the **Default Template** will be used to generate separator pages or document placeholders for that row.

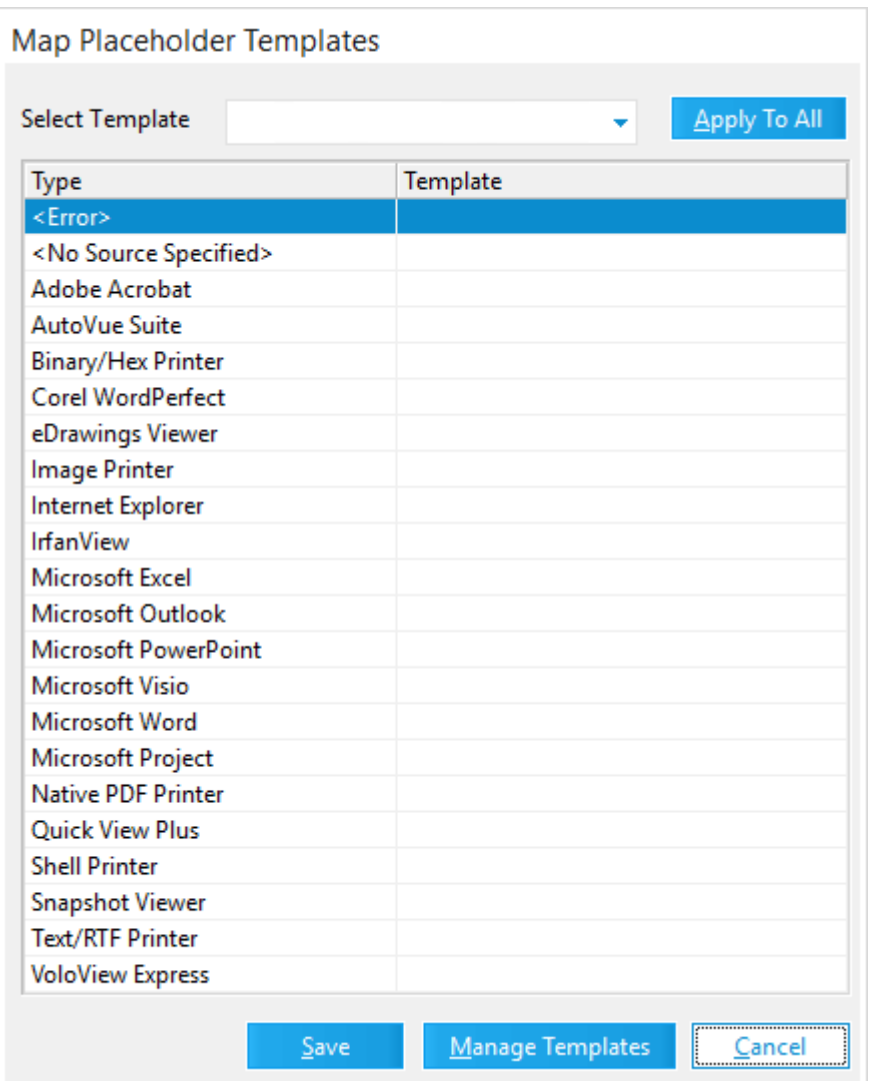

3. Click the template you want to use to generate separator pages or document placeholders for the associated **<Error>**, **<No Source Specified>**, or source application.

To apply a specific template to all rows, in the **Select Template** list, click the applicable template, and then click the **Apply To All** button. Clicking the **Apply to All button** adds the selected template to all rows in the **Map Placeholder Templates** dialog box.

Once you've applied a template to all rows, you can modify the template selection for individual rows, if needed.

4. When you are done assigning templates, click the **Save** button.

To create new or edit existing templates, click the **Manage Templates** button to open the **Separator Page Options** dialog box.

### **To map a template for batch print:**

1. Open the **Map Placeholder Templates** dialog box from the **Batch Print Options** dialog box.

To access the **Map Placeholder Templates** dialog box, see To [access](#page-918-0) the [Separator](#page-918-0) Page Options dialog box in this topic.

2. In the **Template** column, click the **Print** row.

Clicking in the **Template** column displays the list of available custom templates. At the top of the template list is a blank option. When the blank option is selected, the **Default Template** is assigned. Also, when a blank value is displayed for the **Print** row in the **Template** column, the **Default Template** will be used to generate separator pages or document placeholders.

- 3. Click the template you want to use for generating separator pages.
- 4. Click the **Save** button.

To create new or edit existing templates, click the **Manage Templates** button to open the **Separator Page Options** dialog box.

<span id="page-928-0"></span>**To edit a separator page or document placeholder template**

Only custom templates created in the Separator Page Options dialog box can be edited. The predefined separator page and placeholder templates that come with LAW cannot be edited or deleted.

- 1. Open the **Separator Page Options** dialog box.
- 2. In the **Placeholder** list, click the template you want to edit.

The template's information is displayed in the **Separator Page Options** dialog box.

3. If you want to edit the template's name or scope, click the **Edit** button.

Clicking the **Edit** button opens the **Edit Placeholder Template** dialog box.

4. Make the applicable edits, and then click **OK**.

If you renamed a template with the **All Cases** scope, clicking **OK** opens the following message:

*[template name] is a shared placeholder, renaming will make it unavailable to the other cases until it is remapped. Would you like to proceed anyway?*

5. Click **Yes** to save the name change.

If you changed the template scope from **All Cases** to **Current Case** the following message is displayed:

*[template name] is a shared placeholder, changing the scope will make it unavailable to other cases. Would you like to proceed anyway?*

6. Click **Yes** to save the scope change.

After changing the template scope from **All Cases** to **Current Case**, the template name is removed from the **Placeholder** list in the **Separator Page Options** dialog box and the template list in the **Map Placeholder Template** dialog box for other cases. If the template was mapped in the **Map Placeholder Template** dialog box for other cases, the template will be removed from the mappings and current mappings to the removed template will need to be remapped.

7. In the **Separator Page Options** dialog box, make the applicable edits, and then click the **OK** button or **Apply** button.

Clicking **OK** saves your changes to the selected template and closes the **Separator Page Options** dialog box. Clicking the **Apply** button saves your changes without closing the **Separator Page Options** dialog box.

8. If you edited the template name and the template has been selected for mapping in the **Map Placeholder Template** dialog box, after clicking **OK** in the **Separator Page Options** dialog box, in the **Map Placeholder Templates** dialog box, remap the renamed template to the applicable row, and then click the **Save** button.

If you edited the template name and the template has been selected in the **Placeholder\_Name** field for documents in the grid view or main form, you will need to remap the renamed template to the applicable documents in the grid view or main form.

If the template scope is **All Cases** and the renamed template is mapped in other cases, you will also need to select the renamed template for the applicable source application, **<Error>**, and **<No Source Specified>** in the other cases.

If you forget to remap the template, when you click the **Save** button, the following message is displayed:

*The placeholder template [template name] is either renamed or deleted. Please select a valid one from the list and proceed.*

Click **OK**, and in the **Map Placeholder Template** dialog box, select the renamed template for the applicable source application, **<Error>**, or **<No Source Specified>**, and then click the **Save** button.

**To delete a separator page or document placeholder template**

Only custom templates created in the Separator Page Options dialog box can be deleted. The predefined separator page and placeholder templates that come with LAW cannot be edited or deleted.

If you delete a mapped template, you will need to remap the <Error>, <No source specified>, or source application previously mapped to the deleted template to blank or another template. If the deleted template was used for all cases, you will need to do this for all cases where the deleted template was mapped.

If you delete a template that was mapped to the Placeholder\_Name field for a document in the grid view or on the Index tab in the main form in CloudNine™ LAW, when the template is deleted, the template will be removed from the Placeholder Name field in the grid view, but the template will not be deleted from the Placeholder Name field on the Index tab.

You will need to either remap the Placeholder\_Name field to another template in the grid view or main form or select the blank option at the top of the Placeholder Name list in the grid view or main form to clear the template selection from the Placeholder Name field on the Index tab in the main form.

- 1. Open the **Separator Page Options** dialog box.
- 2. In the **Placeholder** list, click the template you want to delete.

The template's information is displayed in the **Separator Page Options** dialog box.

3. Click the **Delete** button.

If the scope of the template is Current Case, clicking the **Delete** button opens the following message:

*You are about to delete the [template name] placeholder. Would you like to proceed?*

If the scope of the template is All Cases, the following message is displayed:

*You are about to delete the [template name] placeholder. This is a shared placeholder, deleting it will make it unavailable to other cases. Would you like to proceed anyway?*

- 4. Click **Yes** to delete the template.
- 5. In the **Separator Page Options** dialog box, click **OK**.

Clicking **OK** closes the Separator Page Options dialog box and returns you to the Map Placeholder Template dialog box.

6. If the deleted placeholder was mapped to a source application, **<Error>**, or <**No Source Specified>**, select blank or another template for the applicable source application, **<Error>**, or **<No Source Specified>**.

If the template scope was **All Cases** and the deleted template was mapped in other cases, you will also need to select blank or another template for the applicable source application, **<Error>**, and **<No Source Specified>** in the other cases.

7. Click the **Save** button.

If you forget to remap to blank or another template, when you click the **Save** button, the following message is displayed:

*The placeholder template [template name] is either renamed or deleted. Please select a valid one from the list and proceed.*

Click **OK**, and in the **Map Placeholder Template** dialog box, select blank or another template for the applicable source application, **<Error>**, or **<No Source Specified>**, and then click the **Save** button.

#### **To configure separator pages for batch e-printing**

1. In the main window, on the **Tools** menu click **Batch Process**.

Clicking **Batch Process** opens the **Batch Processing** dialog box.

2. In the **Options** menu, click **E-Print Options.**

Clicking **E-Print Options** opens the **e-Print Options** dialog box.

- 3. In the **Categories** list, click **E-Print**.
- 4. Select the **Print separator pages** check box.
- 5. In the **Template** list select the template you want to use for the batch e-print job.
- 6. If you want to use custom or mapped separator page templates, click **<Custom>**, and then click the **Options** button.

Clicking the **Options** button opens the **Map Placeholder Templates** dialog box.

7. Map the separator page [templates](#page-925-0) you want to use for batch e-printing.

To [create](#page-920-0) new or edit existing [templates](#page-928-0), click the **Manage Templates** button to open the **Separator Page Options** dialog box.

8. After configuring separator pages for the e-print process, configure the tray settings in the Paper Source section.

9. If you only want to print separator pages, select the **Print separator pages only** check box.

When this check box is selected, only the separator pages for the selected documents are printed. The actual documents will not be printed.

For more information about the E-Print settings, see the Output [Settings](#page-881-0) for E-Print, TIFF [Conversion](#page-881-0) topic.

#### **To configure separator pages for batch printing**

1. In the main window, on the **Tools** menu click **Batch Process**.

Clicking **Batch Process** opens the **Batch Processing** dialog box.

2. In the **Options** menu, click **Print Options**.

Clicking **Print Options** opens the **Batch Print Options** dialog box.

3. Select the **Include separator pages** check box and then click the **Options** button.

Clicking the **Options** button opens the **Map Placeholder Templates** dialog box.

4. Map the [separator](#page-925-0) page template you want to use for batch printing.

To [create](#page-920-0) new or edit existing [templates](#page-928-0), click the **Manage Templates** button to open the **Separator Page Options** dialog box.

5. If you only want to print separator pages, select the **Print separator pages only** check box.

When this check box is selected, only the separator pages for the selected documents are printed. The actual documents will not be printed.

6. If you want to print separator pages for folder breaks, select the **Print folder break separator pages** check box.

When this check box is selected, a separator page is printed each time a new folder is encountered while printing the selected documents. Folder breaks can be configured for a separator page template in the **Separator Page Options** dialog box. For more information, see To create a custom [separator](#page-920-0) page or document [placeholder](#page-920-0) template in this topic.

For more information about the [Batch](#page-869-0) Print Options settings, see the Batch [Printing](#page-869-0) topic.

**To configure placeholders for batch TIFF conversion**

These procedures apply to configuring placeholders for excluded/unsupported documents or documents that received errors during the TIFF [Conversion](#page-881-0) process.

1. In the main window, on the **Tools** menu click **Batch Process**.

Clicking **Batch Process** opens the **Batch Processing** dialog box.

2. In the **Options** menu, click **TIFF Options**.

Clicking **TIFF Options** opens the **TIFF Conversion Options** dialog box.

- 3. In the **Categories** list, click **TIFF Output**.
- 4. Select one or both of the following check boxes:
	- · **Print placeholders for excluded/unsupported documents**
	- · **Print placeholders for documents that error during conversion**
- 5. In the **Placeholder template** list select **<Custom>** and then click **Options**.

The **Placeholder Template** list is enabled once the **Print placeholders for excluded/unsupported documents** and/or **Print placeholders for documents that error during conversion** check boxes are selected.

- 6. In the **Template** list select the template you want to use for the batch TIFF conversion job.
- 7. If you want to use custom or mapped separator page templates, click **<Custom>**, and then click the **Options** button.

Clicking the **Options** button opens the **Map Placeholder Templates** dialog box.

8. Map the separator page [templates](#page-925-0) you want to use for batch e-printing

To [create](#page-920-0) new or edit existing [templates](#page-928-0), click the **Manage Templates** button to open the **Separator Page Options** dialog box.

For more information about the TIFF Output settings, see the **Output [Settings](#page-881-0) for** E-Print, TIFF [Conversion](#page-881-0) topic.

### **To select placeholder templates from the grid view and main form**

For e-print and TIFF conversion, document placeholder templates can be selected for individual documents in the grid view and on the Index tab on the main form in LAW using the Placeholder\_Name field. When a document placeholder template is selected for a document in the Placeholder Name field, if the document is being eprinted or converted to a TIFF file, a document placeholder will automatically be generated for the document. The document itself will not be e-printed or converted

to a TIFF file. For TIFF conversions, the TiffStatus field for the document will be set to P, which indicates a placeholder was printed for the document.

## **To select a placeholder template from the grid view:**

- 1. Open the grid view.
- 2. Add the **Placeholder\_Name** field to the grid view.

For more information about adding fields to the grid view, see the "To show or hide fields" section in the **[Customizing](#page-738-0) the Grid View** topic.

3. In the **Placeholder\_Name** field, select the template you want to use for generating the document placeholder.

If you want to use the same template for multiple document in the grid view, you can use the batch update process to populate the **Placeholder\_Name** field for all the applicable documents.

For more information about the batch update process, see the "To batch update grid data" section in the Grid [Functions](#page-756-0) topic.

## **To select a placeholder template from the main form:**

- 1. In the main form, navigate to the document for which you want to select a document placeholder template.
- 2. On the **Index** tab, scroll to the **Placeholder\_Name** field.

If the **Placeholder\_Name** field is not displayed on the **Index** tab, in the **Modify Fields** dialog box, select the **Visible** check box for the **Placeholder\_Name** field to add the field to the **Index** tab on the main form.

For more information about adding fields to the **Index** tab, see the "To show or hide fields" section in the **[Customizing](#page-738-0) the Grid View** topic.

3. In the **Placeholder\_Name** field, select the template you want to use for generating the document placeholder.

## **Turbo Imager**

You can use the Turbo Imager batch process to convert native files to TIFF images or PDF files, or to reprocess files that are already in TIFF or PDF format. Turbo Imager

generates near-native files (not true native). Since each file does not have to be opened and processed by the associated source application, Turbo Imager can generate images faster. This allows you to move into downstream workflows more quickly.

A Turbo Imager job can be run on Turbo Import, ED Loader, and Scan cases. It cannot be used on an Access case.

Turbo Imager jobs can be created in the following ways:

- · From the Batch Processing window (Tools>Batch Process menu from the LAW Main window or Tools>Batch Process menu from the Grid View - see below)
- From the LAW Management Console (see [Creating](#page-988-0) Batch Jobs from the LMC)

Turbo Imager processes files in this manner:

- · For source PDF files, if TIFF output is desired, the file is loaded into VintaSoft and converted.
- · For source email files, they are first converted to MHTML and then to PDF using Aspose. If TIFF output is desired, the PDF is then converted using VintaSoft.
- · For all other file types, they are opened using Aspose and saved to PDF. If TIFF output is desired, the PDF is then converted using VintaSoft.

All metadata fields that the batch TIFF/PDF Conversion process updates are also updated by running Turbo Imager.

For a list of Turbo Imager supported file types, see [Supported](#page-937-0) File Types.

#### **To run a Turbo Imager batch process**

1. From the main form on the **Tools** menu, click **Batch Process**. The **Batch Processing** tool opens.
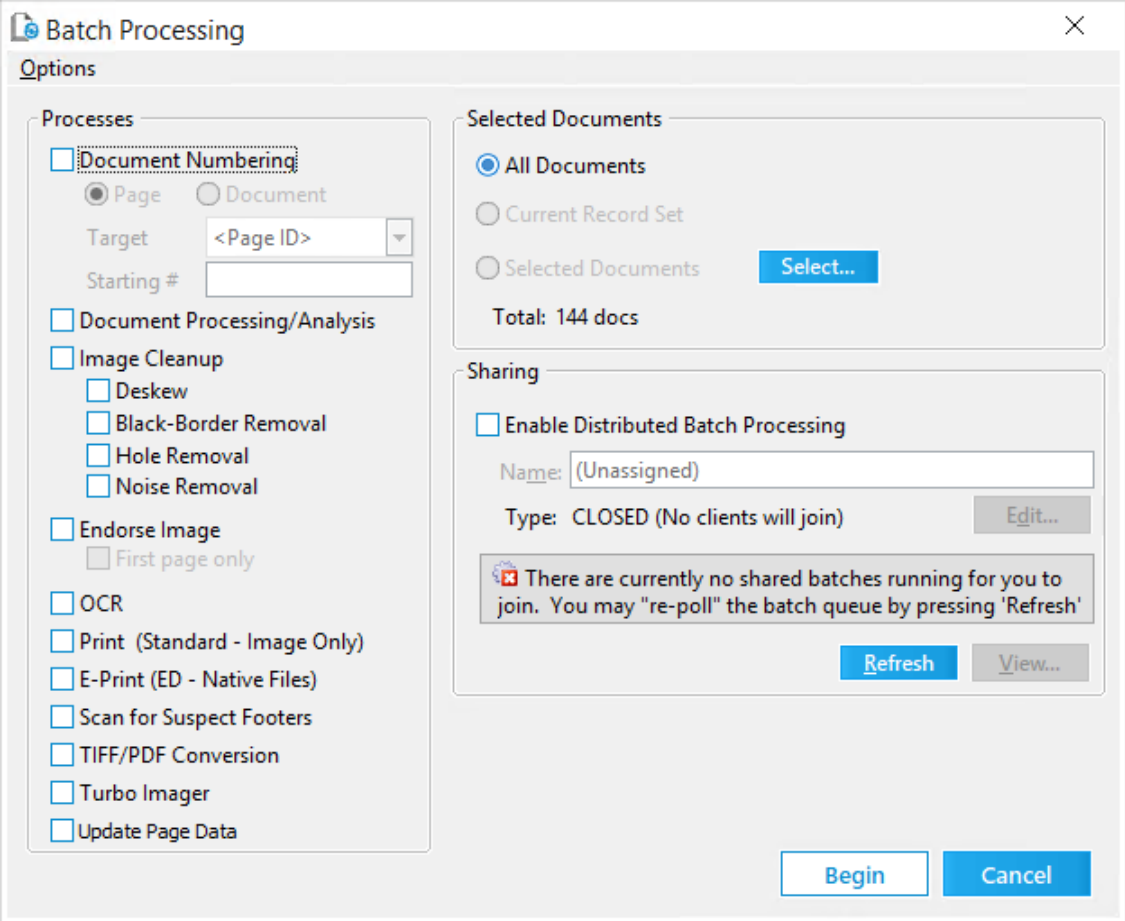

- **A** If Turbo Imager is disabled, please verify that you have a Turbo Imaging License, and that you are not working with an Access case.
- 2. Verify the Turbo Imager options you want. See Turbo Imager [Options](#page-939-0) for more details.
- 3. Select the documents to run through Turbo Imager. For more information on selecting documents for batch processing, see Selecting [Documents](#page-836-0) for [Processing](#page-836-0).
- 4. Click **Turbo Imager**.
- 5. Click **Begin**.
- 6. A message displays letting you know your batch job will be executed. Click OK.

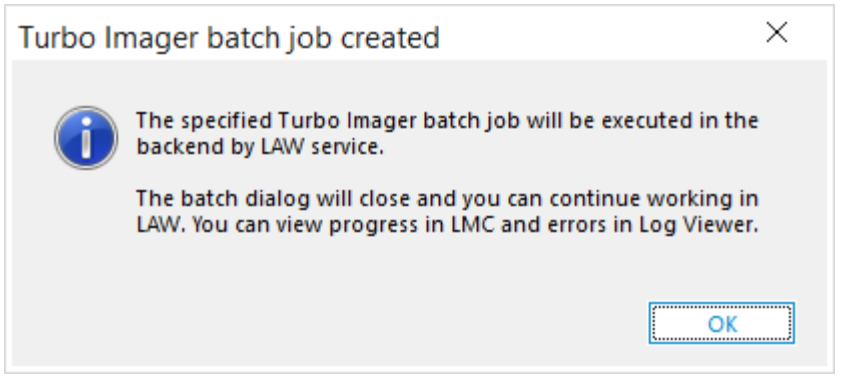

Once your Turbo Imager job has been scheduled, you can continue working in LAW. Agents will pick up and perform conversion in the background. The number of agents that can process a Turbo Imager job is based on the number of licenses, CPU cores, and the MaxNearNativeImagingAgents case property.

You can monitor progress of a Turbo Imager job using the LAW Management Console. You can also cancel a Turbo Imaging job in the LMC. See [Using](#page-971-0) the LMC for more details.

You can review any errors that may have occurred for your Turbo Imager job using the Log Viewer. See Reviewing Errors for more details. Turbo Imager Logs appear in the right-most tab of the Log Viewer. If Turbo Imager was unable to create a TIFF or PDF image, a placeholder image is generated instead.

Once your Turbo Imager job is complete, your images will be available in the **\$Image Archive** folder underneath the case folder.

- **Q** TIF files processed with Turbo Imager cannot be larger than 4GB.
- $\triangleright$  Turbo Imager will use a maximum of 10 agents. This will be limited to less based on the number of available cores in your environment and/or the number of licenses. If you have more than 10 licenses you will be able to run multiple Turbo Imager jobs in different cases at the same time.

#### *Supported File Types*

The following table lists the file types supported by Turbo Imager.

 $\triangleright$  Turbo Imager will only print visible content for Excel files. It is recommended that

Excel files be imaged natively.

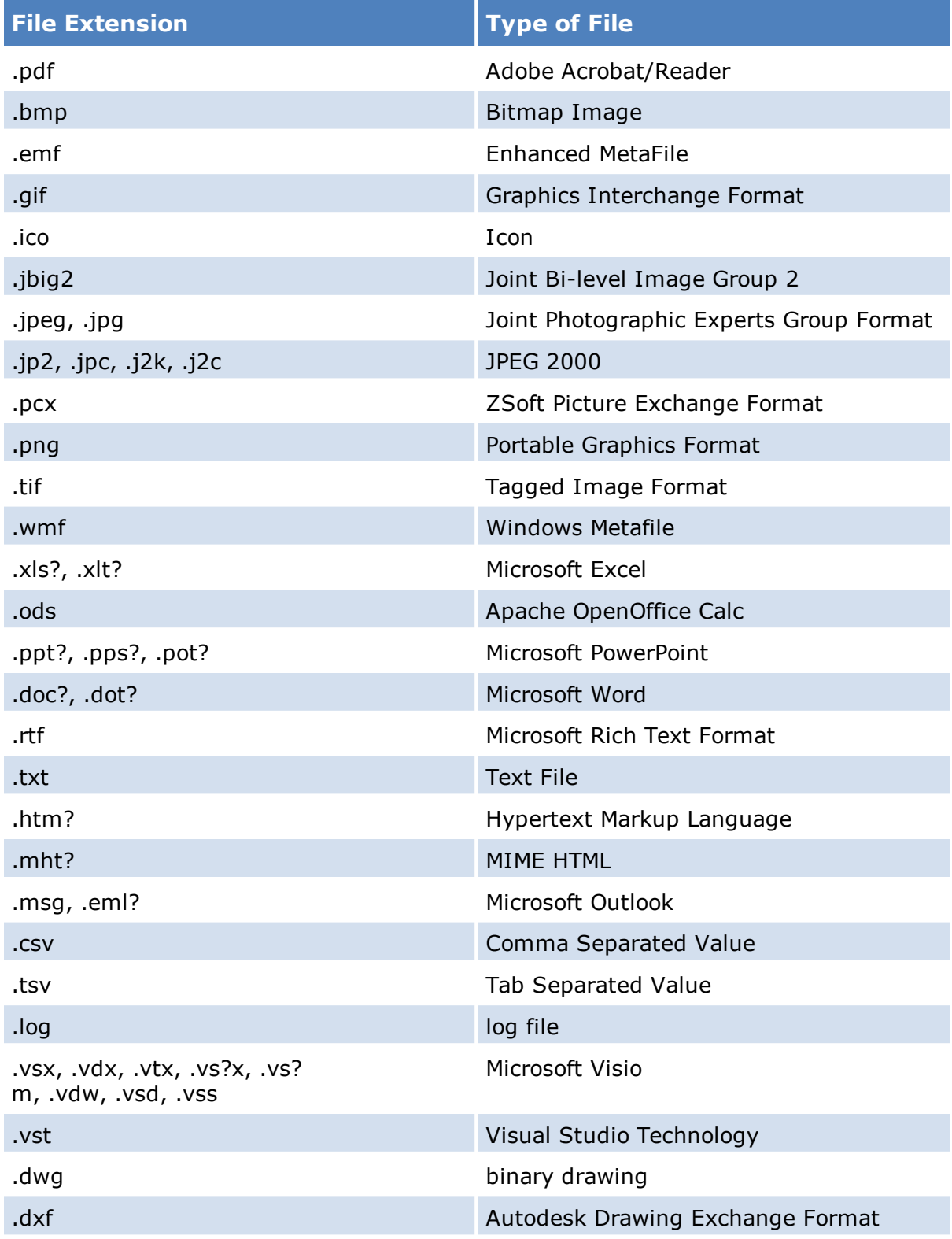

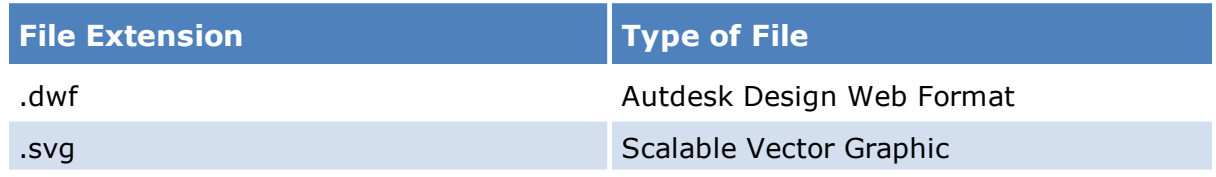

#### <span id="page-939-0"></span>*Turbo Imager Options*

From the Batch Processing dialog, select **Turbo Imager Options** from the **Options** menu to see the **Turbo Imager Options** dialog.

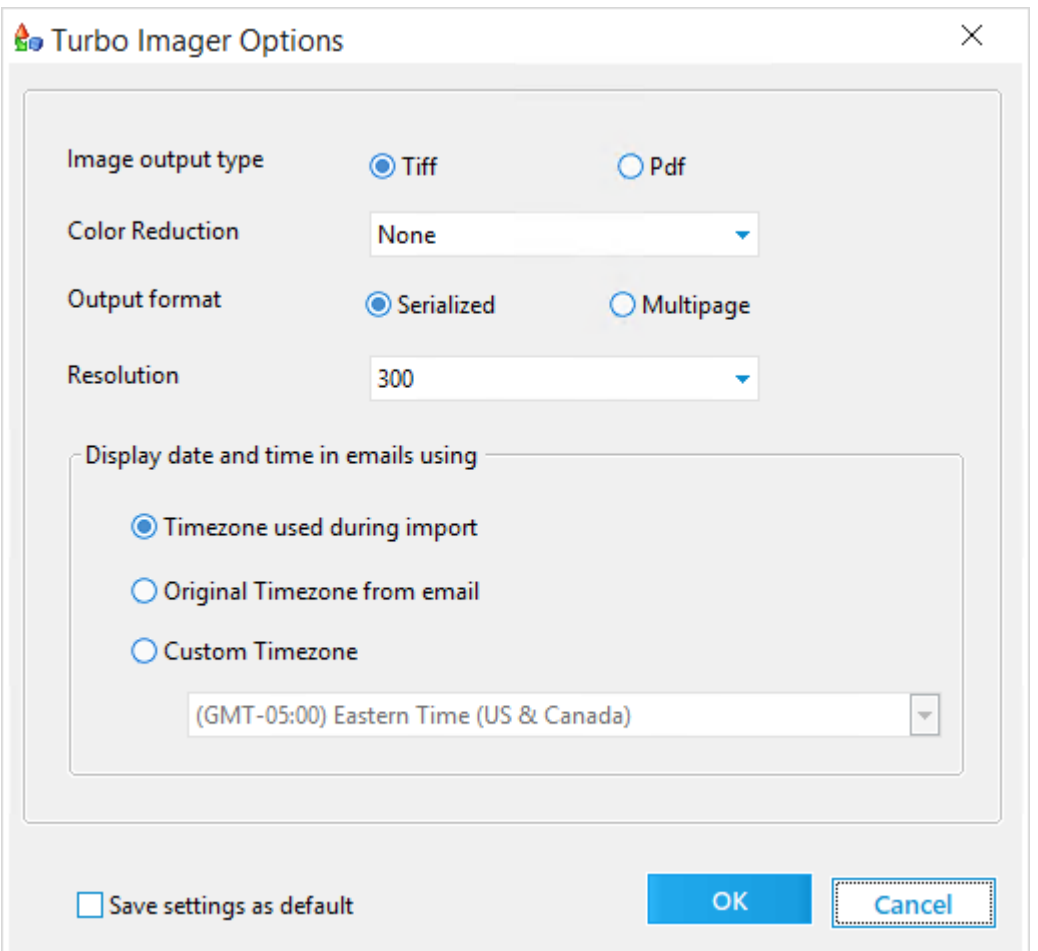

- · **Image output type.** You can select either **Tiff** or **Pdf** as your output type.
- · **Color Reduction.** Select **None** if you do not want to do any color reduction, or select **Reduce to black & white** to save the image as black and white only.
- · **Output format.** Turbo Imager can produce output **Tiff** images in either **Serialized** (single-page) or **Multipage** format. For **Pdf** conversion, Turbo Imager only produces PDF files in the **Multipage** format. When **Multipage** format is selected, each document will have its own TIFF or PDF file containing all the pages

of the document in the single TIFF or PDF file. LAW stores the output TIFF and PDF files in the <case root>\\$Image Archive folder.

- · **Resolution.** For **Tiff Image output type** you can select **300**, **400**, **500**, or **600** DPI resolution.
- · **Display date and time in emails using.** This option is only for email files, and is specific to an imaging batch. This option allows you to choose the time zone to use when imaging email files. You can select **Timezone used during import**, **Original Timezone from email**, or **Custom Timezone**. If you select **Custom Timezone** you must pick the timezone to use in the dropdown. The ability to customize the timezone is an exclusive feature available only for Turbo Imager jobs.

Color images will use LZW compression and Black & White images will use CCITTGroup 4 compression.

Before closing the **Turbo Imager Options** dialog you can click the **Save settings as default** checkbox to save the selected settings for future Turbo Imager batches.

## **Updating Page Data**

There are some situations when Page level image information is missing:

- · Ingesting via a load file that doesn't have generic image information
- · Manipulating images in your case via operations like splitting or merging.

The Update Page Data batch process populates the PageColor, PageSize, PageWidth, and PageHeight fields for any images in the selected record set that are missing this information. Values held in the PageSource field are locked when images are acquired and are not affected by this process.

**To update page data**

1. From the main form on the **Tools** menu, click **Batch Process**. The **Batch Processing** tool opens.

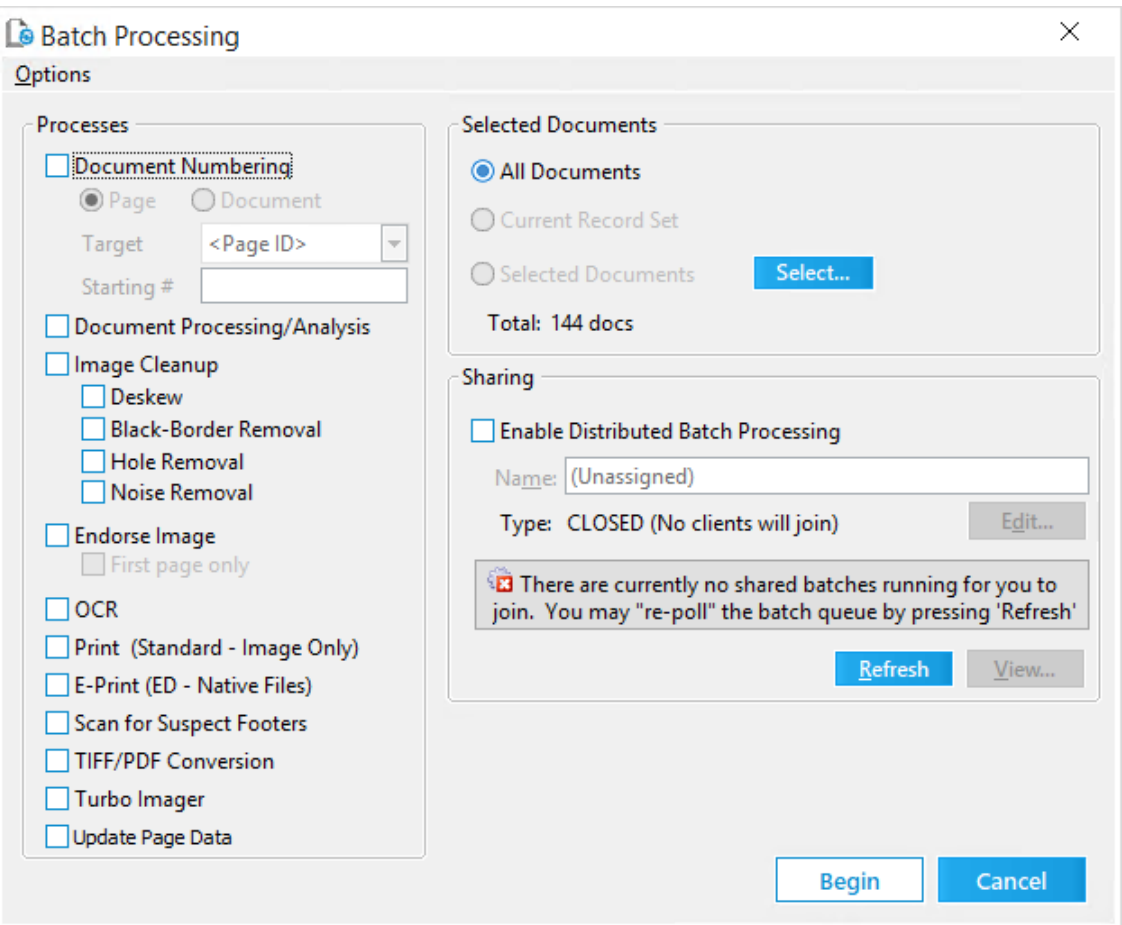

- 2. Select the documents to update. For more information on selecting documents, see Selecting [Documents](#page-836-0) for Processing.
- 3. Select **Update Page Data**.
- 4. Optionally, select **Enable Distributed Batch Processing** and configure the session as needed. For more information on using distributed batch processing see [Distributed](#page-941-0) Batch Processing.
- 5. Click **Begin**.

## <span id="page-941-0"></span>**Distributed Batch Processing**

Distributed processing is available for those batch types that do not require sequential execution. You can run distributed batch processes on these kinds of jobs:

- · Image Cleanup
- · Endorse
- · OCR
- · Scan for Suspect Footers
- · TIFF Conversion
- · Turbo Imager
- · Update Page Data

For information on running these and other kinds of batch processes in a non-distributed manner, see: Batch [Processing](#page-834-0).

**P** When performing distributed processes, it is best practice to have all machines participating in the distributed processes running the same version of CloudNine<sup>™</sup> LAW. Running distributed processes on machines with different versions of LAW may cause unexpected results.

### **To start a distributed batch process**

1. On the **Tools** menu click **Batch Process**. The **Batch Processing** dialog box opens.

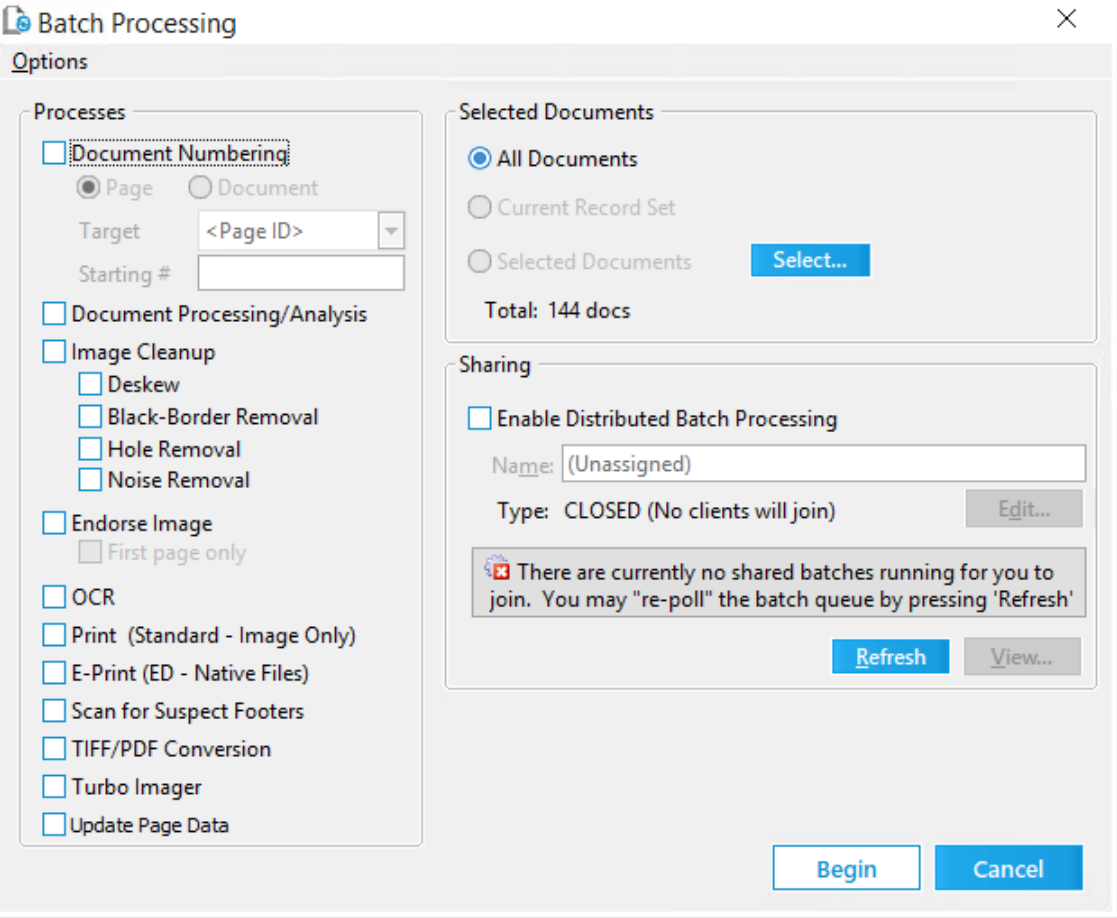

- Q You can also run a query that will send results directly to a batch process. For more information see [Creating](#page-766-0) Queries.
- 2. In the **Batch Processing** dialog box select documents to be processed.
- 3. Choose one or more batch type that is supported for distributed processing.
- 4. In the **Sharing** section of the **Batch Processing** dialog, select **Enable Distributed Batch Processing**.
- 5. Type a name for the batch over the default of **(Unassigned)**. The batch name is visible to other workstations when they are prompted to join a distributed job. The batch name is also visible in the LAW Management Console (LMC).
- 6. Click **Edit** to modify the invitation type. The **Create/Modify Invitation Type** dialog box opens.

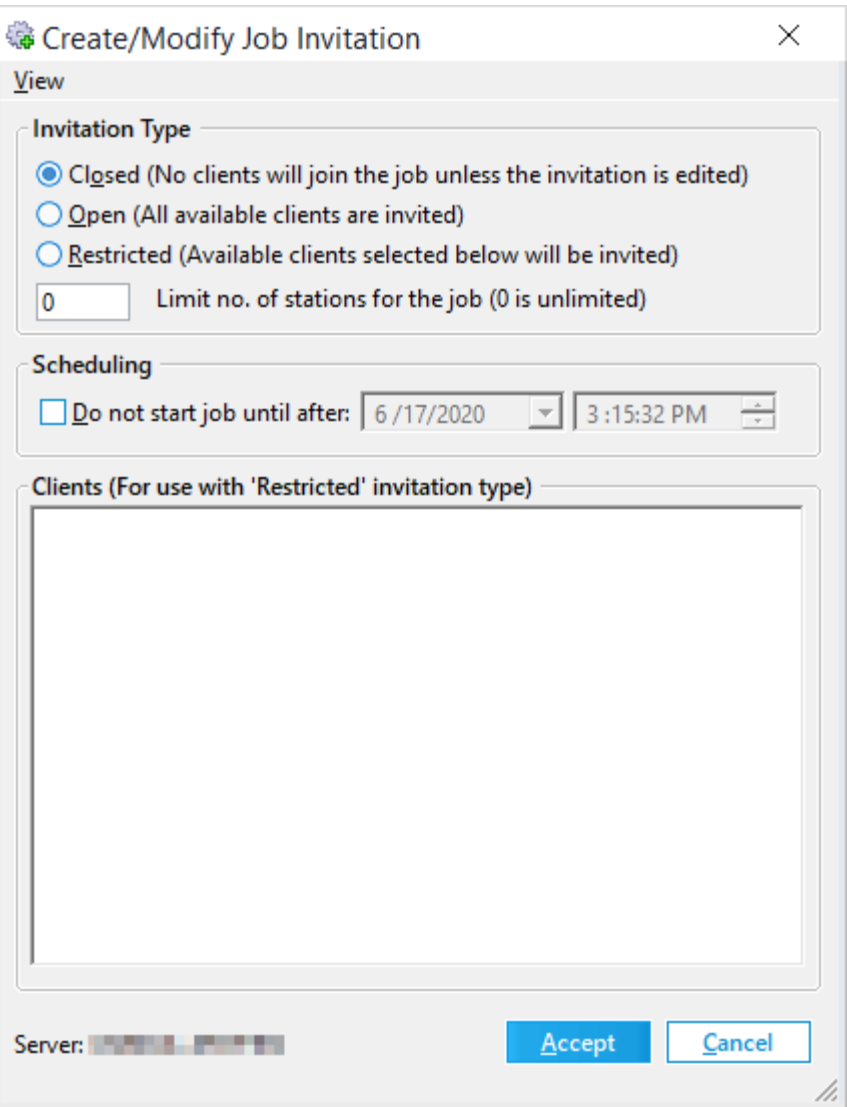

The invitation type determines how the job is handled by other stations when utilizing the LMC.

- 7. Select an invitation type.
	- · **Closed.** (Default) None of the LMC instances will be able to auto-join LAW to the shared batch. LAW workstations can still be joined to the job manually.
	- · **Open.** All LMC instances automatically join LAW to the shared batch.
	- · **Restricted.** Only selected LMC instances will automatically join the process.

If you choose **Restricted**, select computers that can participate in the batch process from among available computers in the **Clients** area of the dialog box.

8. In the **Limit no. of stations for the job** field, enter the maximum number of work stations that can process data for the batch process job at any given time.

The **Limit no. of stations for the job** field defaults to **0**. When the **Limit no. of stations for the job** field is set to **0**, all available work stations will process data for the job.

- 9. Configure a scheduling restriction as needed. This option prevents the job from starting until after the date and time that you specify.
- 10. Click **Accept**.

After the shared batch is initialized on a machine, the job appears below the **Jobs** node in the LMC, and other LAW workstations can join the job.

11.Click **Begin** to start processing.

#### **To join a distributed batch**

- 1. After a distributed batch is started on a computer, open the case on a second computer.
- 2. On the **Tools** menu click **Batch Process**.

The **Running Batches** dialog appears. All active batches created in this case are listed. The batch may also be started by clicking View in the Batch Processing dialog in the Sharing section. This will launch the Running Batches dialog as well and allow users to choose a batch to join.

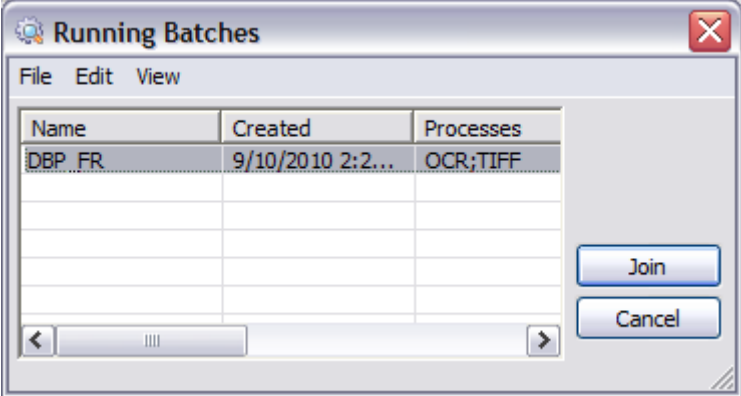

- If the **Running Batches** dialog does not immediately appear, click the **Refresh** button in the **Sharing** section of the **Batch Processing** dialog box. If a batch becomes available, click the **View** button to view the running batch.
- 3. Select a batch and then click **Join**.

LAW opens the next unprocessed document in the batch for processing using the same settings that were used on the computer that started the batch process.

When the batch completes it is removed from the Running Batches list.

If you cancel a batch process running on one computer, the batch will not be canceled on other stations.

#### **To join a distributed batch using LAW**

You can join a computer to a distributed batch process from within CloudNine<sup>™</sup> LAW.

- 1. Start CloudNine™ LAW.
- 2. Opening the case that the distributed process is running on.
- 3. On the **Tools** menu, click **Batch Process**. The **Running Batches** dialog box appears.

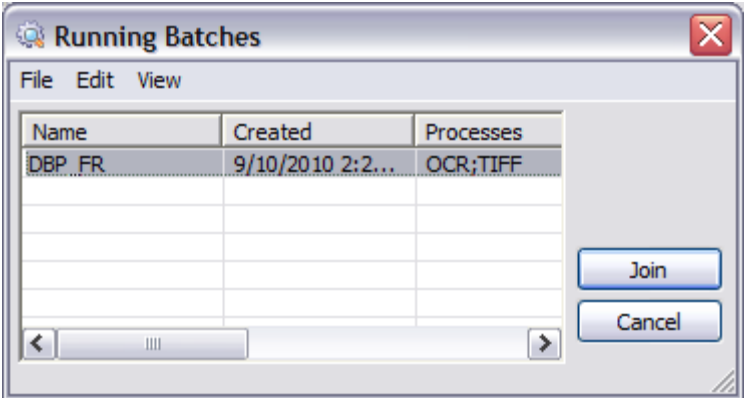

4. Select a batch and then click **Join**.

#### **To delete a shared batch**

- 1. Start CloudNine™ LAW.
- 2. Opening the case that the distributed process is running on.
- 3. On the **Tools** menu, click **Batch Process**. The **Running Batches** dialog box appears.

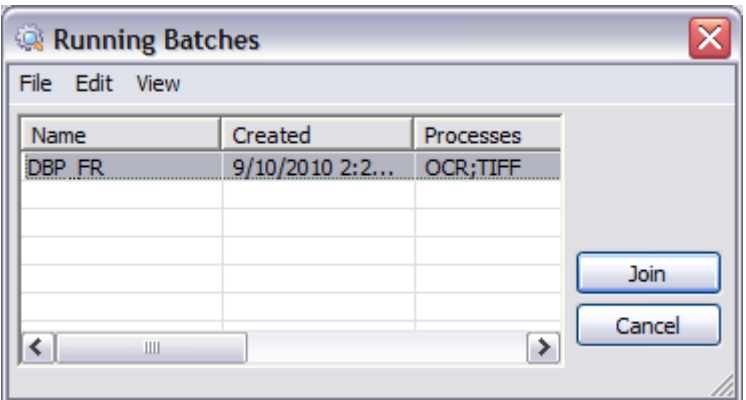

- 4. Select the batch in the **Running Batches** dialog box.
- 5. On the **Edit** menu click **Delete**.

The shared batch will be deleted from the list.

#### **Determining the computer that ran a batch process**

You can review individual documents to determine which workstation executed the batch process.

- 1. From the main form in CloudNine™ LAW, on the **Index** menu, click **Modify Fields**.
- 2. Scroll to **BatchStation**.
- 3. Select **Visible**.
- 4. Click **Save As**, name the profile, and then click **Accept**.
- 5. Click **Close**.
- 6. In the main form in CloudNine™ LAW, select a document from the folder list.
- 7. Scroll to the **BatchStation** field.

The name of the computer that performed the batch process is listed.

# *OCR*

Optical character recognition (OCR) refers to the process of converting the printed text that can be found on a physical page or image file to machine-readable text. The text extracted from documents can then be indexed and queried.

The OCR batch process performs OCR on documents that are flagged as ready for OCR. The first step in performing OCR is to set the OCR flag status to ready for OCR.

## **OCR Overview**

Take into account the following considerations before performing OCR on documents:

- · OCR does not offer perfect recognition of text. Accuracy can be reduced by many conditions, including:
	- · Text appears skewed or uneven on the page.
	- · Pages are dusty, folded, or torn.
	- · Letters are faded, blurry or otherwise distorted.
	- · Non-standard typefaces are used in documents.
- · OCR is a CPU-intensive activity and can require significant time and computing resources to carry out large jobs. OCR processing speed is typically between 1 to 2 pages per second. However the actual processing rate depends on many factors, including:
	- · Processing power and memory of computer performing OCR.
	- · The number of computers involved in OCR processing. You can configure OCR processing to be distributed among multiple computers. For more information see [Distributed](#page-941-0) Batch Processing.
	- · The amount of text and other information on pages.
	- · The quality of the original documents. Before you perform OCR on a batch of documents, consider applying filters to deskew, remove dust and lines, and clean up images in other ways.
- $\mathscr{B}$ With the assistance of CloudNine Technical Support, you can use a run command to make searchable text obtained by the TIFF and/or OCR processes within LAW available in CloudNine™ Explore. Please contact CloudNine Technical Support for instructions and assistance with this process.

**Determining if a document contains text**

The Text display in the main interface will indicate the presence of text for the current document, which may be OCR text, text extracted during an import using ED Loader or Turbo Import, text imported with load file records or raw images, text pulled during a TIFF conversion, or text from the text file linked to the current document.

### **To choose the type of text to display**

· In the **Text** display, right-click and then select a source type from the context menu.

When an image is selected, the **Text** button has a small "page" icon on it if there is text for that image, with the actual text displayed below the button.

 $\mathbb Z$  WordPerfect and HTML formats cannot be displayed in this viewer. The Text display is for viewing purposes only. If a user needs to edit the OCR, simply double-click the text to launch the text in the editor registered for that file format. If there are multiple OCR formats for the same image, users can rightclick on the OCR text and specifically select the format to open from a pop-up menu.

#### **Determining OCR status**

CloudNine™ LAW displays a green flag, yellow flag, or red flag, or no icon at all to the selected record, depending on the OCR status for that image. You can flag all, none, or selected pages only for the OCR process. (See the [Flagging](#page-950-0) [Documents/Pages](#page-950-0) for OCR topic for more details.) The OCR indicator gives users a quick visual representation of the OCR status for the current document. One of the following icons will be displayed on the **Text** button when a document is selected:

国 Text - Page icon, the OCR has been completed for the document (or text has been extracted using ED Loader or Turbo Import)

Text

- Green flag, the document has one or more pages flagged for OCR

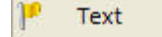

- Yellow flag, OCR process was cancelled while processing a document

Text - Red flag, error occurred during OCR

If no icon is displayed, no pages for the current document have been flagged for OCR.

**Performing OCR on documents containing redactions**

When a redaction has been applied and saved to a document in CloudNine<sup>™</sup> LAW, the HasRedactions field is set to Y for the document, and the IsRedacted field is set to Y after merging the annotation for each page in the document containing a redaction. When you perform OCR on a document containing redacted text, the OCR process automatically omits the redacted text from the extracted text. Redactions do not have to be manually merged with a document in order for the OCR process to omit redacted text.

The document-level HasRedaction field has 3 values:

- · Y = Has a redaction (merged or unmerged)
- · N = Does not have a redaction
- · " "(empty or blank) = Unknown (Documents will default to the blank value when added or when opening an existing case.)

The page-level field IsRedacted is only updated when a redaction is merged.

Redacted text can also be omitted from documents during export without having to manually merge redactions with a document, by selecting the Enforce protection of redacted documents check box on the Advanced tab in the Export Utility dialog box. For more information, see [Advanced](#page-1138-0) Tab.

For more information about the HasRedaction and IsRedacted fields, see Field Descriptions - LAW.

For more information about redactions and other annotations, see [Annotating](#page-718-0) [Documents](#page-718-0) and Pages.

## <span id="page-950-0"></span>**Flagging Documents/Pages for OCR**

OCR functionality in LAW is controlled by values that are assigned to two special OCR system fields. This topic describes these fields, the values each can assume, and how to view or re-assign values to these fields in order to review and control OCR operations. LAW also has a third OCR system field for tracking the document-level OCR accuracy for each case document.

#### **OCR fields**

LAW maintains two fields in the database to track the status of pages with regard to OCR: OcrStatus and OcrFlag, and one field for tracking OCR accuracy: OcrAccuracy.

These fields and their possible values are described in the following table:

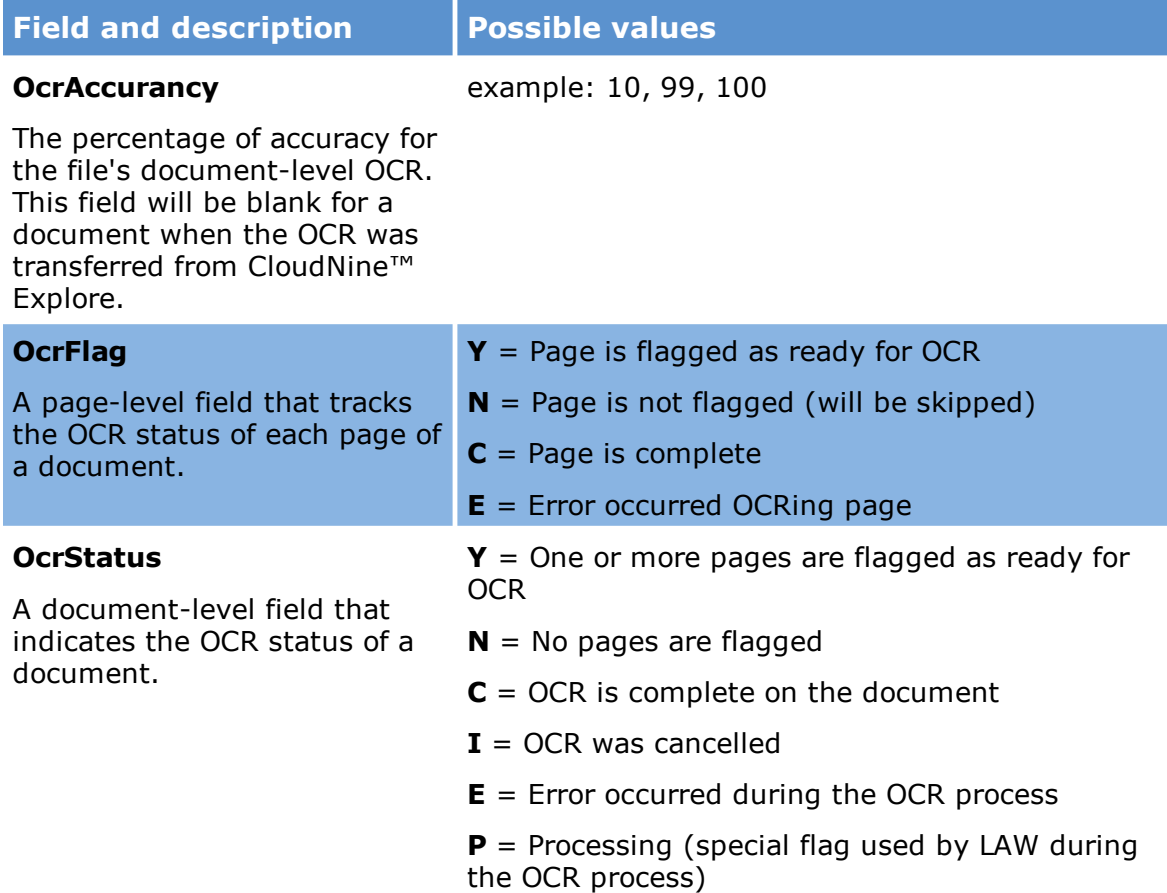

In many cases, LAW assigns values to OCR fields automatically. For example, if you use ED Loader to import electronic discovery with text extraction enabled, records with extracted text should have OcrStatus of N and records with no text extraction should have OcrStatus of Y. Because you may still want to access the text of a document whose text extraction operation failed, LAW automatically assigns a Y to the OcrStatus field.

LAW uses the processing flag (P) to mark a document in the process of being OCR'd. This allows multiple workstations to OCR the same set of documents simultaneously without having to worry about overlapping OCR. Using multiple stations to share the OCR process provides an extra layer of redundancy. If one machine locks up or crashes during the OCR process, one or more other stations can continue to OCR that set of documents.

**To flag items manually**

- 1. Select the pages to be flagged.
- 2. Do one of the following:

· On the **Page** menu, click **Flag for OCR**.

Or

· Right-click on a page thumbnail and then click **Flag for OCR**.

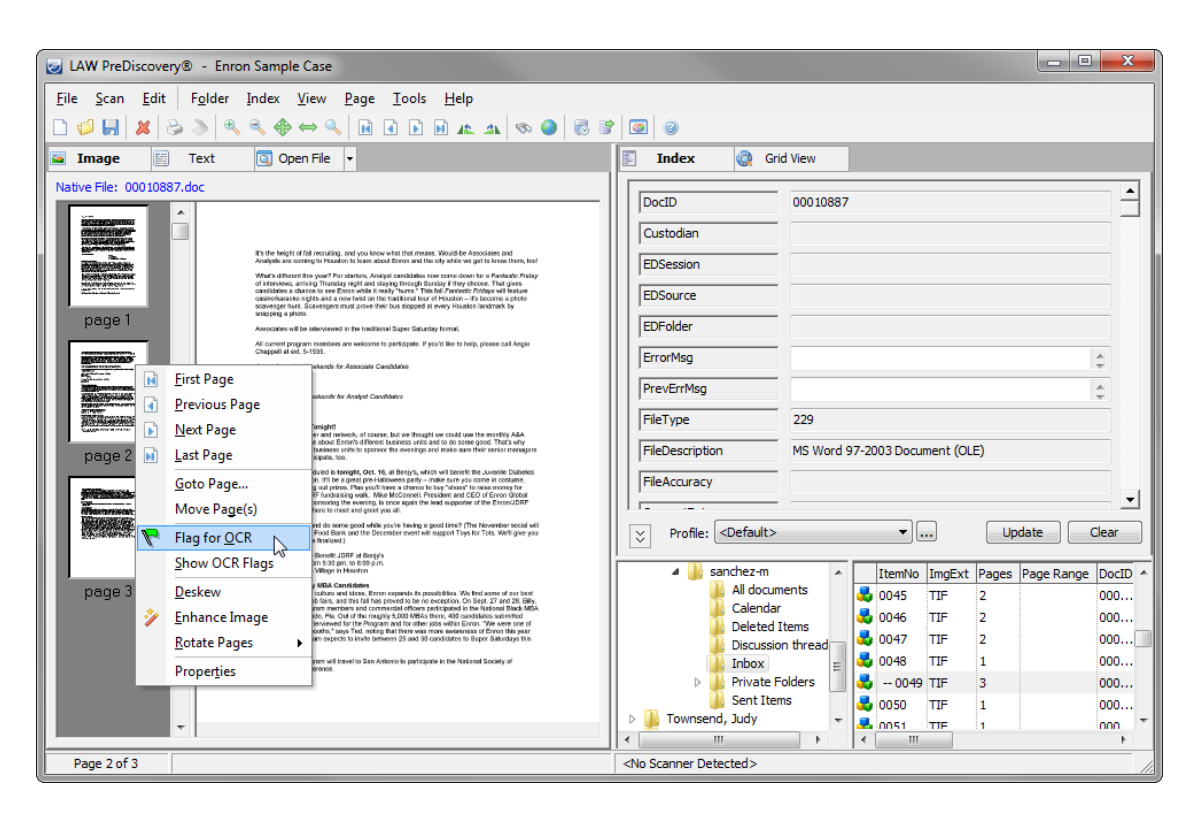

#### **To flag multiple items**

Resetting the OCR flags for multiple documents can be done in either of the following ways, depending on whether the documents are currently viewed in a folder or from a query.

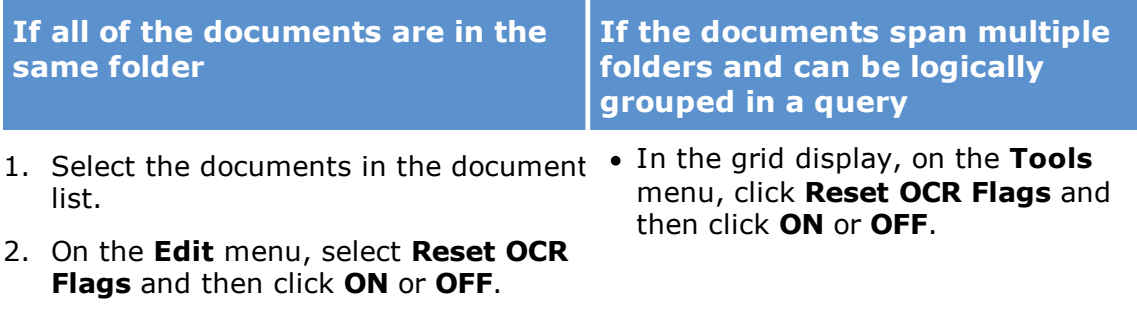

If you use the single-document OCR process, all pages are included regardless of the OcrFlag field value.

#### **To set OCR flags at scan time**

· On the **Scan** menu, select **Scan Options**, and then click **OCR All New Pages**.

Or

· In the status bar at the bottom of the main form, toggle the setting. Doubleclick **OCR(Y)** or **OCR(N)**.

```
Letter - 8.5 x 11 in 300 dpi Duplex 0CRM Rotation(90) Drop Blanks(N) Single-Page(N)
```
#### **To display flagged pages**

· On the **Page** menu, select **Show OCR Flags**.

In the thumbnail display, all pages flagged for OCR are highlighted. If the thumbnail display is not active when this function is selected, it automatically becomes active so that the thumbnails are shown. This function only highlights pages that are flagged for OCR. It will not highlight pages that have already been completed.

## <span id="page-953-0"></span>**OCR Options**

You can specify various optical character recognition (OCR) options by doing one of the following:

· From the main window, on the **Tools** menu, click **Options** and then click the **OCR** tab.

Or

· From the Batch [Processing](#page-834-0) utility, on the **Options** menu, click **OCR Settings**.

#### **OCR Engine**

CloudNine™ LAW supports two OCR engines:

- · ExperVision OpenRTK
	- · Is included with the LAW installer.
	- · Is limited to one instance per machine.
- · ABBYY FineReader
	- · Installed separately from LAW and can be obtained by CloudNine when purchasing the ABBYY OCR license.
	- · Supports Chinese, Japanese, and Korean (CJK) languages.
	- · Can create PDF/A files.

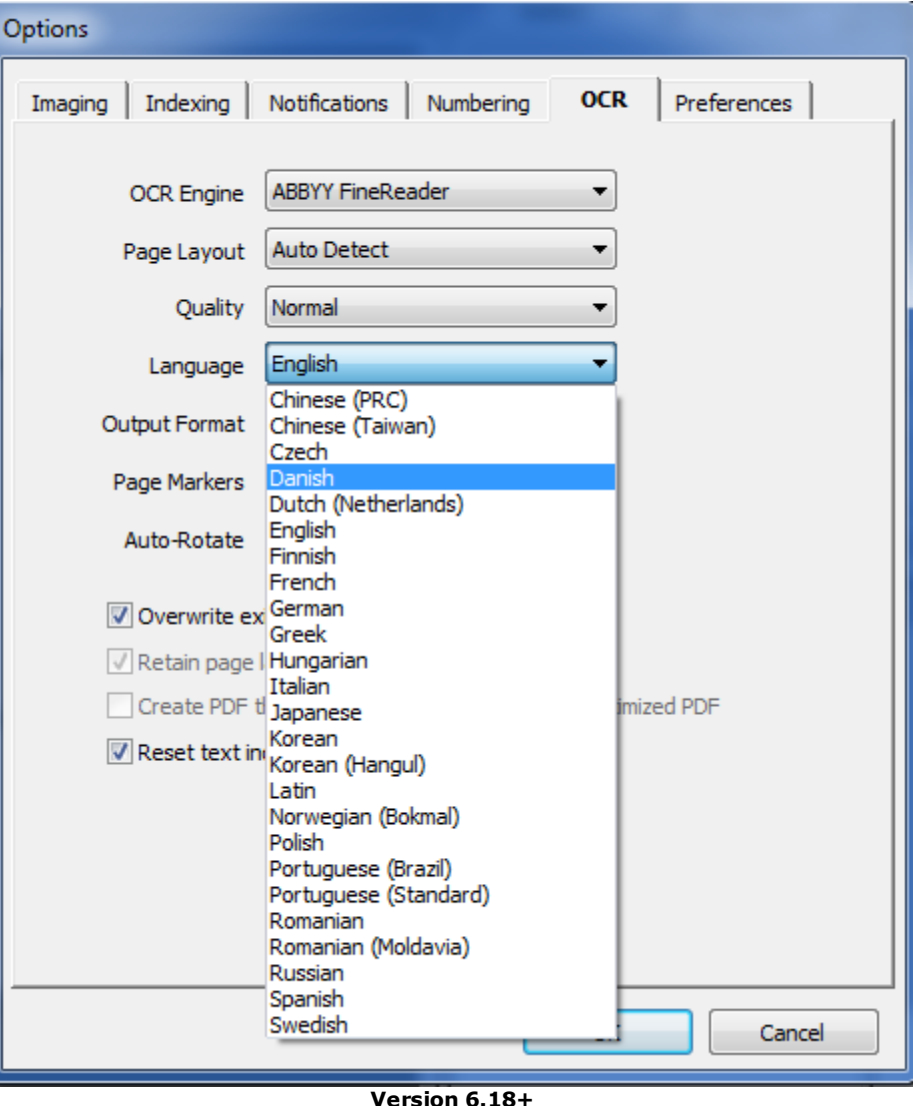

· Able to run multiple instances on a single PC, one instance per CPU core.

 $\triangle$  In version 6.18+, the ability to endorse in multiple colors was introduced. Endorsing in Silver, White, Lime, Aqua, Gray or Yellow colored fonts with a white background then OCRing with Expervision results with the endorsed text with the respective colors not extracted. ABBYY is able to OCR all of these colors except for White and Yellow.

Both engines support the creation of searchable PDF files and are able to produce < image >.ocr files, which are used in the Storm and IPRO applications for highlighting search hits on images.

**Page Layout**

*© 2024 CloudNine™. All rights reserved.*

These options improve OCR accuracy by specifying the layout of the pages.

- · **Auto Detect** Automatically determines the layout of the page. This is the default option.
- · **Single Column** Specifies that one column of text exists on a page.
- If email thread analysis will be performed on the case, the Page Layout setting must be Single Column. For existing cases with Auto Detect already selected, change the Page Layout setting to Single Column, re-run the OCR process, and then re-run the Near-Duplicate & Email Thread Analysis to accurately capture the case's email thread information.
- $\mathbb Z$  For the unsupported Xerox TextBridge engine, two special page layouts are available that can be used to OCR pages that are broken into even quadrants: "Quadrants, left to right" and "Quadrants, top to bottom." Both settings will OCR the page as if it were 4 separate pages condensed onto a single page. The left to right setting will OCR the 4 quadrants in the following order: upper left, lower left, upper right, lower right. The top to bottom setting will process in the following order: upper left, upper right, lower left, lower right.

#### **Quality**

Specifies the type of printing technology used to create the original documents and the print quality of the scanned pages.

- · **Normal** Use this for pages printed with inkjet printers, laser printers, or offset lithography. This is the default.
- · **Normal (Degraded)** The same as Normal, except that the print quality is known to contain some distortion or blemishes due to poorly printed originals, photocopying, heavy use, or aging.
- · **Dot Matrix** Use this for pages printed using dot matrix printers, which include many early printer models as well as many types of printed receipts, such as from cash registers and ATM machines.
- · **Dot Matrix (Degraded)** The same as Dot Matrix, except that except that the print quality is known to contain some distortion or blemishes due to poorly printed originals, photocopying, heavy use, or aging.

Note also the following when selecting a quality option:

- · When a setting other than **Normal** is selected, OCR engine performance may be reduced.
- · ABBYY FineReader engine supports a quality setting called Magnetic Ink Character Recognition (MICR). This is the technology used for the routing numbers on personal checks and for other documents designed to be machine readable.

· The Auto Detect setting with Xerox TextBridge OCR accommodates varying quality levels among originals.

#### **Language**

The Language setting is used to specify the language dictionary the engine should use during the OCR process. If the correct language is not selected prior to the OCR process, the characters may not be recognized properly.

If ABBYY FineReader is the selected engine, English will automatically be used as a second language if a non-English language is selected. For example, if Greek is selected and both Greek and English exist in the source image, ABBYY FineReader differentiates the languages and performs recognition for both. However, if a document contains Greek, and English is selected as the language, Greek characters will not be interpreted or rendered correctly in the text. This only pertains to documents containing Unicode characters, such as Chinese, Japanese, Korean, Greek, or Russian. Languages that share many common characters in their alphabet, for example, English, Spanish, French, German, Dutch, and Portuguese will be interpreted correctly when existing in the same document if any of these languages are selected.

 $\blacksquare$  The current ABBYY installer is available for download at <http://www.imagecap.com/installs/ABBYYEngine11.rev1.exe>.

Languages added to LAW will be available for selection from the Language list under the OCR settings dialogue. LAW will be able to recognize the OCR language during the OCR process and provide the ability to accurately search for the language characters in the OCR text.

For the unsupported Xerox TextBridge engine, the System Default setting uses whichever language is specified by Windows as the default.

#### **Output Format**

This feature is used to select the output format produced by the selected OCR engine. The available output formats and licensing requirements are in the following table:

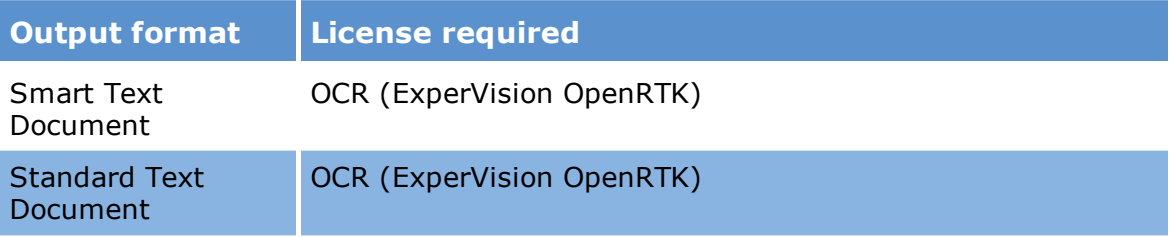

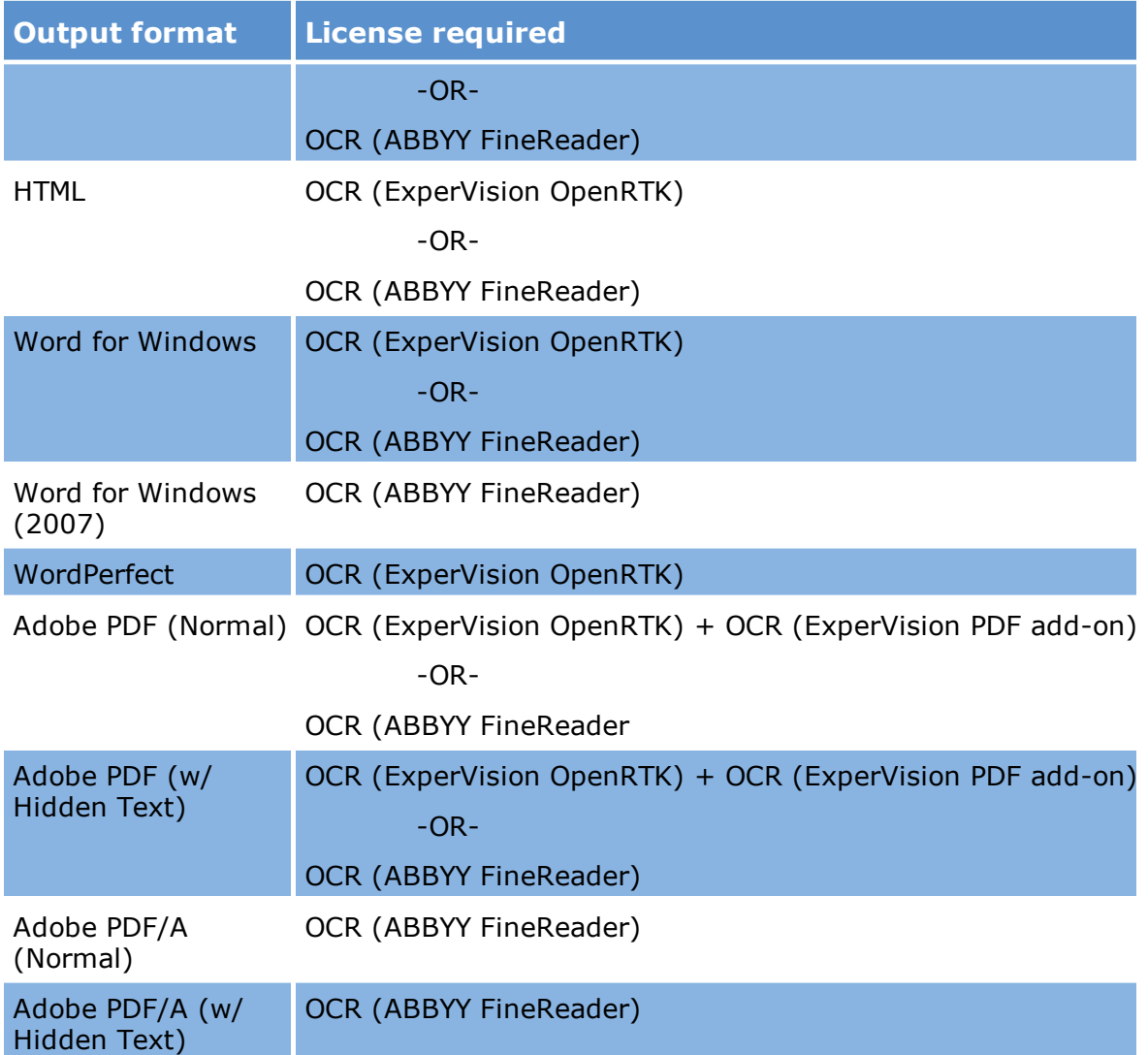

 $\triangle$  If planning to export OCR results for searching functionality, using one of the text settings is recommended as most export formats do not support non-text OCR.

The Smart Text and Standard Text are essentially the same, both producing standard ANSI text output. See Creating [Searchable](#page-964-0) PDFs for more information when using the Adobe output options to create searchable PDF files.

#### **Page Markers**

This option allows LAW to "stamp" the resulting OCR with a Bates number or page value using information retrieved directly from the LAW database. This feature is

useful for providing 100% accurate Bates values in the OCR text to aid searching in certain applications.

Page Markers can be customized via the law50.ini file located in the C:\Program Files (x86)\Law50 directory. By placing the PageStampText= section under the [OCR] key, the text stamped by the Page Marker feature can be customized. Currently supported fields are:

**&[Page]** - Current page **&[Pages]** - Page count **&[Page ID]** - Bates number **&[BegDoc#]** - Beginning document number **<CR>** - Carriage return (new line)

## **Example**

The following page marker: PageStampText=###&[Page]|||Page &[Page ID]^^^

Results in a stamp of: **###1|||Page ABC0001^^^**

This value increments for each OCR page stamped.

## **Auto-Rotate**

This option specifies if the OCR engine should automatically rotate images for the OCR output. The three options are:

- · **Always ON**
- · **Always OFF**
- · **Binary Images Only -** Auto-rotates monochrome (black and white) images. This option can help to prevent color and grayscale images that have little or no text from being improperly rotated. This setting is available with the ExperVision engine.

## **Overwrite existing files**

Use this setting to prevent or allow the replacing of existing OCR text. This feature is useful if some documents already contain usable OCR text files and the only the files that do not contain an existing text file should be included for processing. If an existing text file is detected for the current document, the OCR engine will skip the document and move onto the next, thus saving processing time. It may also be necessary at times to replace all existing text files; checking this option will replace the OCR for each document.

**Retain page layout**

This setting determines whether the layout of the page (columns, etc.) will be preserved in the OCR results (non-text output formats only).

#### **Create PDF thumbnails**

The OCR engines automatically create thumbnails during the Searchable PDF creation process. Use this setting to set the "visible" property of the thumbnails when opening the PDF file in Adobe Acrobat. If this setting is checked, the thumbnails will be viewable automatically in Adobe Acrobat; otherwise, the thumbnails will be hidden under the Pages tab in Adobe Acrobat.

#### **Reset text index status**

Clearing the Reset text index status check box will prevent LAW from re-flagging the document for indexing after the OCR process is performed. This means the OCR text for affected records will not be searchable in CloudNine™ LAW. See the Full Text Indexing topic for more information.

#### **Auto deskew**

Enable this option to force the OCR engine to deskew the image before OCRing the document. This can often lead to more accurate OCR (depending on the type of document). However, if the document contains graphics or angled vertical lines, the deskew feature may align to these graphics and cause unexpected results. Disabling this option will OCR the document with its current orientation. This feature is only available if the ExperVision OCR engine is selected.

#### **Retain pictures**

This setting determines whether pictures in the original will be preserved in the OCR results. This setting does not affect the results if the output format is set to text. Pictures are not retained in text files.

#### **Create web optimized PDF**

This setting only applies to the ExperVision OpenRTK OCR engine and the Adobe PDF (Normal) and Adobe PDF (w/ Hidden Text) output format options. When the Create web optimized PDF check box is selected, the output PDF files will have the Fast Web View setting enabled in the PDF files. The Fast Web View setting provides page-at-a-time downloading from web servers, instead of downloading the entire PDF from web servers.

## **Performing OCR**

The OCR process can be performed at the document level, page level, or by region.

Before performing [OCR](#page-953-0) on any documents in CloudNine<sup>™</sup> LAW, verify that the OCR [Options](#page-953-0) have been set to ensure the proper output format. For example, if planning to export documents into a retrieval application that uses OCR text for searching, select standard or smart text as the output format.

OCR should be performed after document boundaries are fixed. For any non-text format, LAW may not be able to merge or split the OCR files if document boundaries change after the OCR has been created. If the OCR files cannot be modified, the OCR process will need to be run again on the document(s) in the modified range.

### **Single document OCR**

### **To OCR a single document or pages of a single document**

- 1. Open the document to OCR.
- 2. Press CTRL+O.
- 3. If the **File Already Exists** dialog box opens, click **Yes** to rescan the file and overwrite previously extracted text, or press **No** to cancel the OCR operation.

## **To OCR only certain pages of a document**

- 1. Select the pages to OCR in the thumbnails display.
- 2. Select a page.
- 3. On the **Tools** menu, click **OCR**, and then click **Document**.
- 4. If pages of the document have already been flagged for OCR, select **Page** and then click **Show OCR Flags**.
- 5. The flagged pages are selected.

See **Flagging [Documents/Pages](#page-950-0) for OCR** for more details.

6. On the **Tools** menu, click **OCR** and then click **Selected Pages**.

**Multiple document OCR**

To OCR multiple documents, run the OCR process from the **Batch [Processing](#page-834-0) utility**. During batch processing, only documents and pages flagged for OCR will be included in the OCR results. For more information flagging documents for OCR, see Flagging [Documents/Pages](#page-950-0) for OCR.

- 1. From the main window, on the **Tools** menu, click **Batch Processing**.
- 2. In the **Processes** area, select **OCR**.
- 3. On the **Options** menu, click **OCR Settings**.
- 4. Configure OCR options as needed. For more information on OCR settings see **OCR Options**
- 5. Click **OK** and then click **Begin**.

#### **To OCR a page region**

Another available option is to OCR a specified region of an image. This feature is useful for coding information directly from a document to a field without having to retype it.

- 1. With a page open in the **Image** tab, press and hold the CTRL key.
- 2. Drag the mouse over the image to create a resizable rectangle.
- 3. Release the mouse.
- 4. Resize and move the rectangle selection tool as needed. To remove the highlight, press ESC or open a different document.

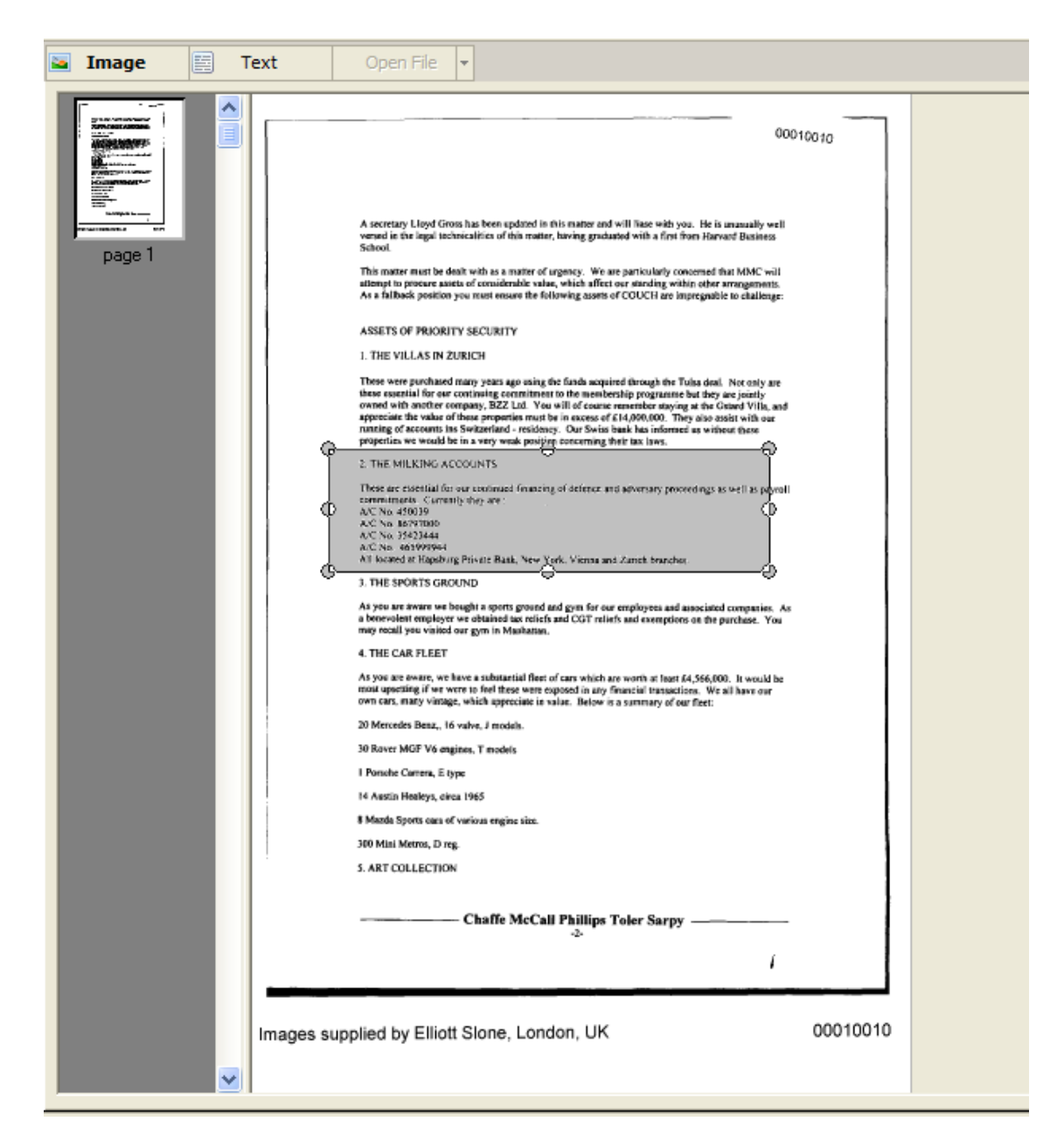

5. Right click the rectangle selection and then click **OCR Region**.

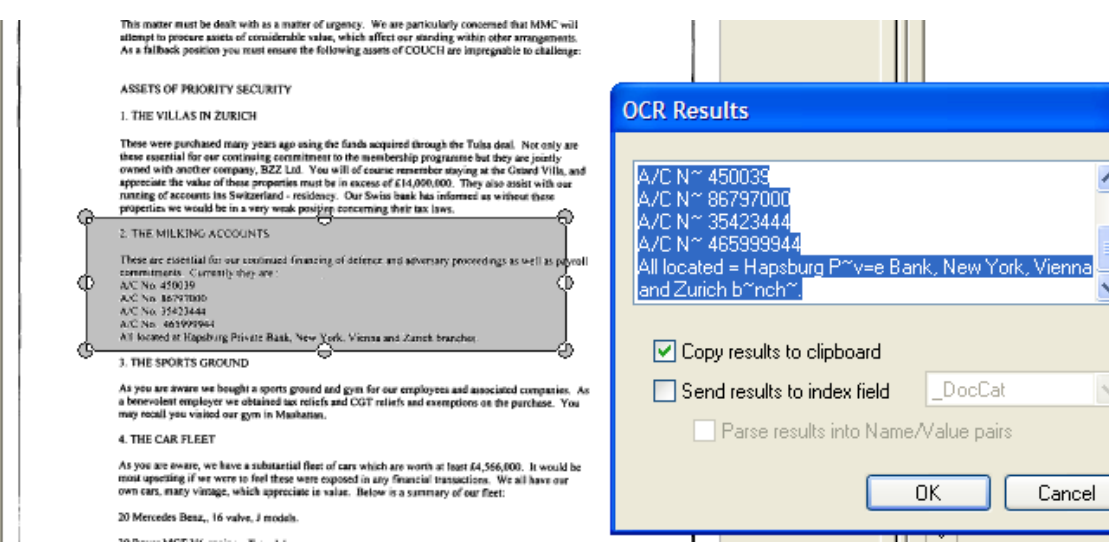

- 6. In the **OCR Results** dialog box, select options for working with the text:
	- · **Copy results to the clipboard** Copies the text to the system clipboard. Use this option if you want to paste the text into a different program.
	- · **Send results to an index field** Copies the text to an index field of your choosing.
	- · **Parse results into Name/Value pairs** Extracts name/value pairs from the selected area.
- 7. Click **OK**.

#### **Where OCR files are stored**

During the OCR process, LAW generates and saves an OCR and OCR TXT file for each document OCR is created for. The LAW version a case is created in determines where the OCR and OCR TXT files are stored for a case, including OCR text files that are imported into a case.

· For cases created in LAW 6.8.x or earlier, the files are stored in the case's document directory.

For example:

If a case has the following directory for an Inbox folder: **C:\Cases\[case name]\[PST folder name]\[mailbox folder name]\Inbox**, when you perform OCR on the files in the Inbox folder, the OCR files will be stored in the same Inbox folder directory for the case.

· For cases created in LAW 6.9.x or later, the files are stored in the case's \$OCR directory.

For example:

## **C:\Cases\[case name]\\$Text\\$OCR**

 $\blacksquare$  Cases created in LAW version 6.9.x and later support OCR files located in long folder paths (paths exceeding 256 characters).

Cases created in LAW version 6.8.x or earlier do not support OCR files located in long folder paths.

The naming convention used for the OCR files is the same naming convention used for native files without the "ntv" in the file names.

An example of a native file name is 00003335.ntv.pdf. An example of the files names for the OCR files generated for a document: 1132.ocr and 1132.txt. The OCR and OCR TXT files generated for a document have the same file name, but different file extensions.

## <span id="page-964-0"></span>**Creating Searchable PDFs**

You can create searchable PDF files in the same process as performing OCR. This feature requires one of the following license configurations:

- · **OCR (ExperVision OpenRTK) + OCR ExperVision PDF** add-on
- · **ABBYY FineReader** license for CloudNine™ LAW
- $\triangle$  Version 6.18+ allows color endorsements. Some lighter colored fonts will not appear in the searchable pdf (for example white, yellow, silver, aqua, and lime.

After the searchable PDF files are created, those records will have:

- · An associated image file.
- · A text file containing the OCR text of the document.
- · An .OCR file that contains coordinates for on-image hit highlighting in Storm and IPRO.
- · A PDF+ file. The PDF+ file is the searchable PDF.

#### **To configure OCR for searchable PDF**

Prior to creating the searchable PDF files, verify that the required settings are selected.

- 1. In the main window, on the **Tools** menu, click **Options** and then click the **OCR** tab.
- 2. In the **OCR Engine** list select either **ExperVision OpenRTK** or **ABBYY FineReader**.
- 3. Set the **Output Format to Adobe PDF (w/Hidden Text)** or **Adobe PDF/A (w/ Hidden Text)**. PDF/A is only available if the ABBYY FineReader engine is selected.
- 4. If necessary, select **Create PDF thumbnails**. Use this setting to set the visibility property of the thumbnails when opening the PDF file in Adobe Acrobat. If this setting is checked, the thumbnails will be viewable automatically in Adobe Acrobat; otherwise, the thumbnails will be hidden under the **Pages** tab in Adobe Acrobat.
- 5. Click **OK**.

#### **To export searchable PDF files**

- 1. On the **Tools** menu, click **Export Utility** and then click the **Formats/Documents** tab.
- 2. In the **Formats** list, select **PDF Conversion**.
- 3. Select **Multi-Page**.

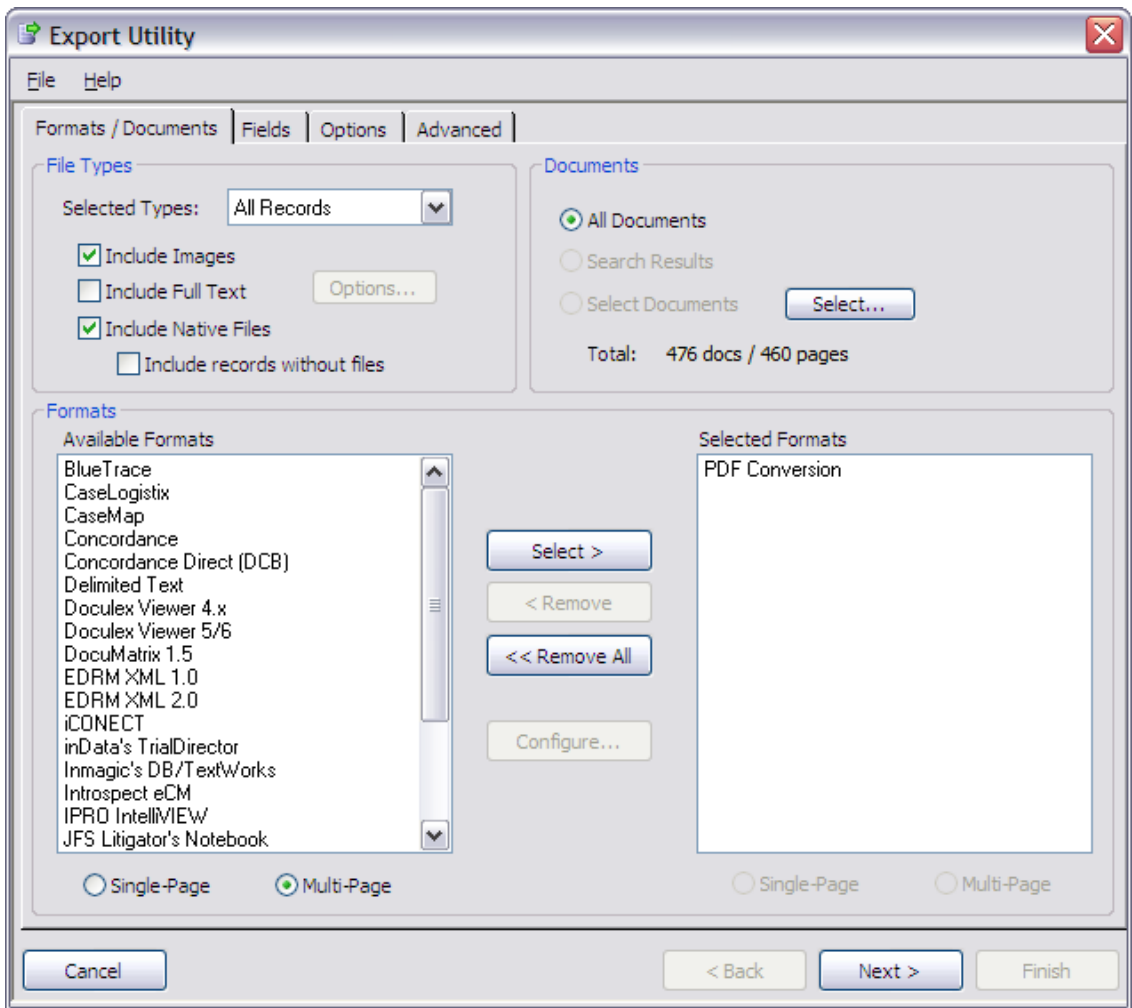

- $\blacktriangleright$  The single-page option creates single-page PDF files that are not searchable. The "Include Full Text" option does not need to be selected. Provided the previous instructions were followed and the Output Format on the Options tab of the Export Utility is set to "PDF" (and not "PDF (Image Only)"), LAW will export searchable PDF files.
- 4. Set the remaining export options according to the specifications for the project. See Export Utility [Overview](#page-1060-0) for additional information about the Export Utility.

For more information on PDF export options, see PDF [Conversion.](#page-1111-0)

# *Managing Distributed Processes*

The LAW Management Console (LMC) is the utility you use to manage processing jobs that are distributed among multiple computers. You can enable distributed processing for ED Loader sessions as well as other kinds of batch processing jobs.

## **LMC Overview**

The LAW Management Console (LMC) is a utility that you use to manage distributed processes for electronic discovery and for certain kinds of batch jobs. A distributed process pools the processing power of multiple computers to get large processing jobs done faster.

To start a distributed process you use ED [Loader](#page-118-0) for distributed electronic discovery; you use the **Batch [Processing](#page-834-0) utility for batch processing.** After starting a distributed process of either type, you use the LMC to manage participating computers and to monitor progress.

- **P** When performing distributed processes, it is best practice to have all machines participating in the distributed processes running the same version of CloudNine™ LAW. Running distributed processes on machines with different versions of LAW may cause unexpected results.
- In this section of help topics, the term *client* represents a workstation that is running LMC.

## **LMC Capabilities**

After a distributed process is started, you use the LMC to monitor and manage computers, processing jobs, and licenses. Specifically, you can use the LMC to perform the following tasks:

# · **Running and managing jobs**

- · Start or end distributed processes.
- · Join computers to distributed processes.
- · Force unresponsive computers to leave jobs.

# · **Monitoring**

- · Monitor overall progress of a job.
- · Detect whether a computer joined to a job is working normally or appears unresponsive.
- · Monitor jobs in queue or currently running.
- · View license keys in use by client computers involved in processing.
- $\blacktriangleright$  The LAW Management Console (LMC) does not show licenses are in use when OCR is being performed within CloudNine™ Explore. Licenses in use may be viewed in the LAW Profile Manager as an alternative.
	- · View connection state to SQL Server.

# · **Logging**

· Maintain logs for errors, messages, and debugging information.

## **Requirements**

When planning to use the LMC, consider the following requirements:

- · Each client that will participate must be running LAW and the LMC. LAW versions 5.3.14 and above include the LMC.
- · The LMC runs with cases based on versions of SQL Server.
- · Each client that will participate in a batch process must be able to connect to the same SQL Server instance that was used to create the case.

## **Starting the LMC**

The steps required to start LAW Management Console (LMC) depend on whether LMC has been started before on a client, and if so, whether the LMC was configured to connect to a SQL Server instance. Independent of these factors, the steps to start the LMC also depend on whether LMC is currently running in the background and if you have already established a connection between LMC and SQL Server.

The LAW Management Console will use the SQL Server configured as the Management Database via the LAW Configuration Utility.

## **Starting LMC for the First Time**

1. Use Windows Explorer to browse to the path that contains the LMC executable file. By default, file path is:

## **C:\Program Files (x86)\Law50\Console\**

2. Double click **LAWConsole.exe**.

The LAW Management Console screen appears.

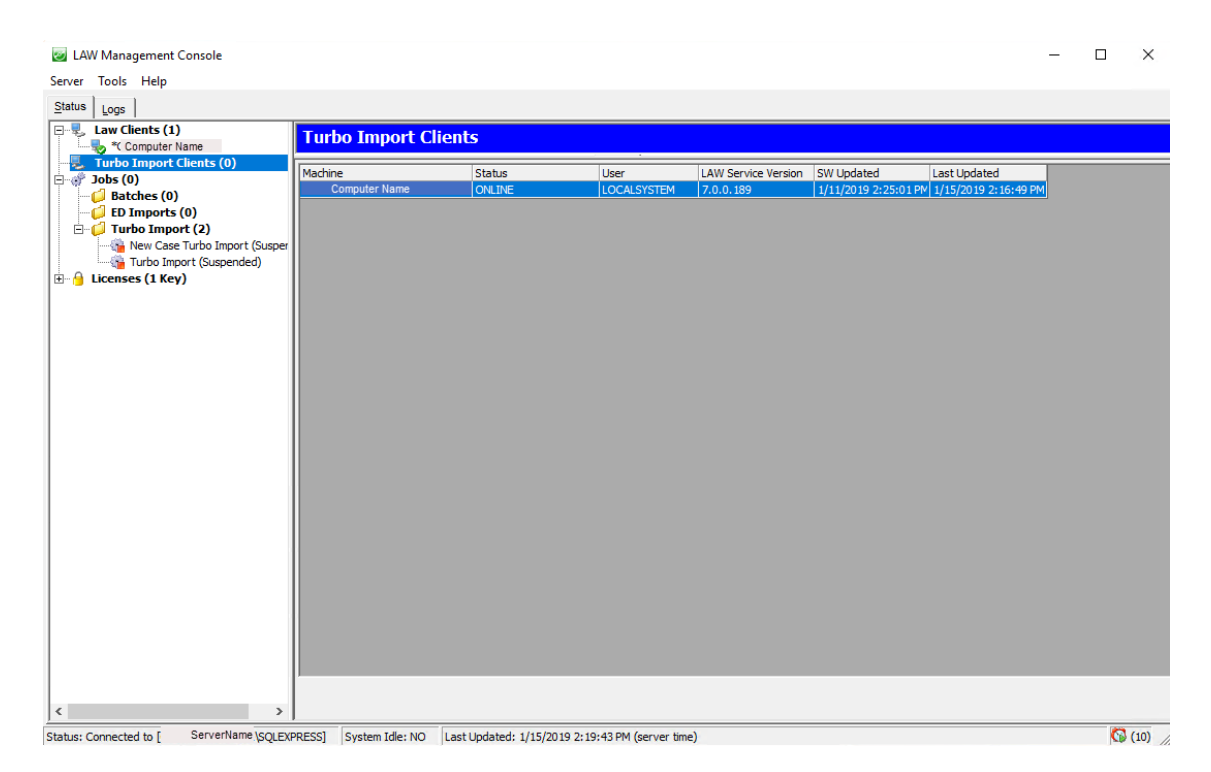

3. The LMC is configured through the LAW Configuration Utility. It will use the same SQL server that is configured as the Management Database.

## **To Open LMC**

1. Mouse over the LMC icon located in the Windows notification area.

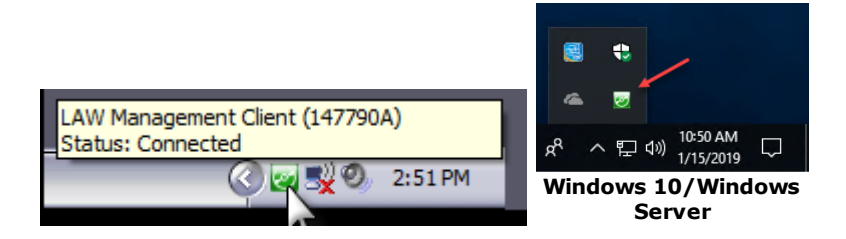

2. Click the LMC icon or right click the icon and then click Restore.

The LMC starts.

- · If necessary, log on to an instance of SQL Server.
- · If the LMC icon is not visible in the Windows notification area, see the previous section in this topic **To start the LMC for the first time**.

## **LMC in the Notification Area**

You can use the LMC icon in the Windows notification area to restore the LMC, stop the LMC, or perform a quick check of its connection status to SQL Server.

1. Mouse over the LMC icon located in the Windows notification area.

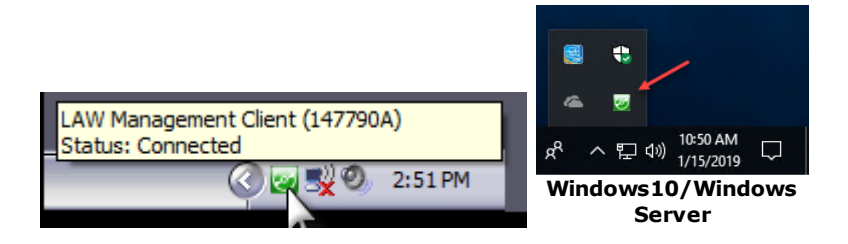

2. Perform the following tasks as needed:

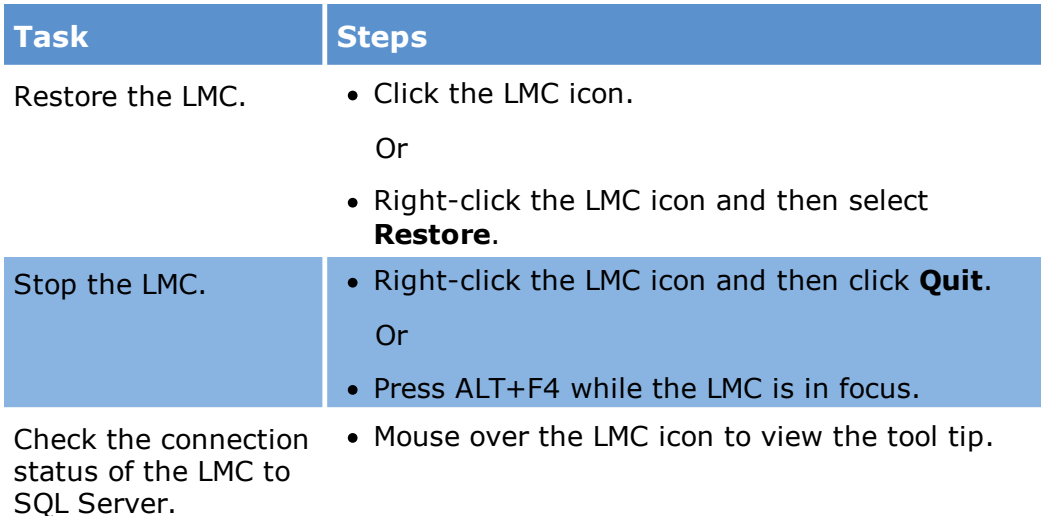

#### **To configure LMC to start with Windows**

- 1. Start CloudNine™ LAW.
- 2. From the main window, on the **Tools** menu, click **Options**, and then click **Preferences**.
- 3. Select the **Start the Management Console on Windows Startup** check box.

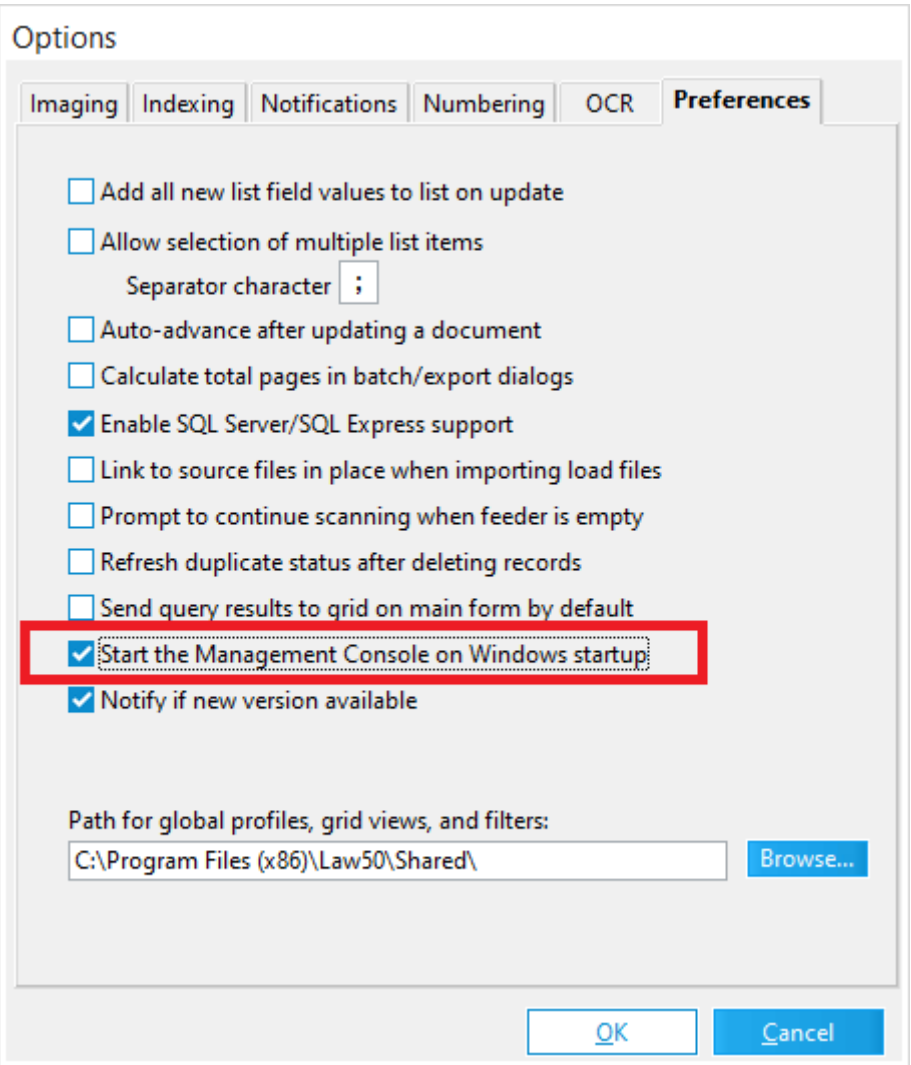

4. Click **OK**. Click **Yes** if you are prompted to start the LMC.

The LMC starts. Every time you restart Windows, the LMC will also start automatically but run minimized. You can then restore the LMC by selecting its icon in the Windows notification area.

## <span id="page-971-0"></span>**Using the LMC**

You use the LMC to monitor client computers, jobs, and licenses in use. You can also use the LMC to help manage clients and jobs.

Client management tasks:
- · Force computers to leave a batch process or distributed electronic discovery loading session.
- · End a batch process or distributed electronic discovery loading session.

Jobs management tasks:

- · Cancel a job for all clients.
- · Change the type of invitation for a job to control which computers will participate in a job.
- · Prioritize Turbo Import cases for importing and Turbo Imaging jobs.

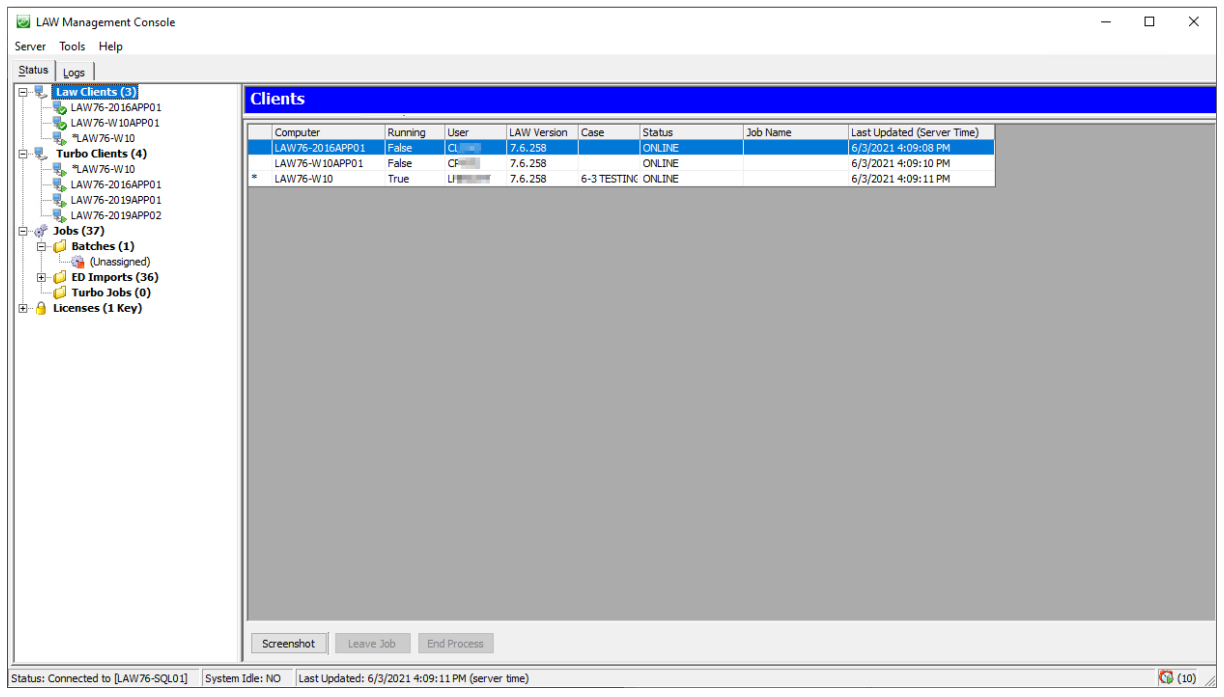

### **Preparing to join computers to a distributed process**

The LMC can join computers to a shared job. LAW will launch, open the SQL case, and begin processing the job without user interaction. Jobs will be joined in the order in which they were created, but are sorted visibly by name under the **Jobs** node.

The following conditions apply when joining a client computer to a shared job:

- · LAW must not be running on the client.
- · The LMC must be running on the client.
- · The LMC must be connected to the same SQL Server as all other computers participating in the process.

· The LMC only runs when the client computer is left in an idle state.

The idle state is how long the system has processed no keyboard or mouse movement for a specified number of seconds. You can set the number of seconds value in the LMC on the **Tools** menu. Click **Options**, and then **General**. In the **System Idle Timeout** field change the value to a number greater than 0, which represents the number of seconds. When the workstation is idle in the LMC, the second panel in the status bar changes to **System Idle: YES**. The LMC will attempt to join a job provided all other criteria have been met.

- · The client must not be in the **Excluded Clients** list for a job.
- · The job status must be **Active**.

### **To view client, job, and license details**

- 1. Start the LMC and if necessary, connect to a SQL Server instance. For more information, see **[Starting](#page-968-0) the LMC**.
- 2. Expand a node under **Law Clients**, **Turbo Clients, Jobs**, or **Licenses** and then click an item.

The node expands and the right pane provides details for the client, job or license that you select.

## **To work with clients**

- 1. Start the LMC and if necessary connect to a SQL Server instance. For more information, see [Starting](#page-968-0) the LMC.
- 2. By default the **Law Clients** node is selected with a table listing of clients populating the right panel.
	- · **Law Clients** is followed by a number in parentheses. This number represents the total number of clients (workstations running the LMC) connected to the same SQL Server and visible to the current instance of the LMC.
	- · The computer name preceded by an asterisk (**\***) is the computer on which you are running this instance of the LMC.
	- · You can identify a client as unresponsive if the client name appears in **bold red** text. If you hover over the client name you will see a tooltip "**<Client Name> does not appear to be responding**".
- 3. In the **Clients** table located in the right hand part of the window, each computer currently connected to the SQL Server is listed in a row. Fields in the list are:
	- · **Computer**. The name of the computer.
	- · **Running**. **True** if CloudNine™ LAW is running or not, otherwise **False**.
	- · **User**. The Windows user name currently logged into the computer.
	- · **LAW Version**. The version of LAW running on the computer.
- · **Case**. The name of the case open. This field is blank if no case is open.
- · **Status**. ONLINE if not running a job but available. WORKING if running a batch process. If a client status is listed as WORKING but the client is listed in the Clients list to the left in bold red font, this means the client has stopped responding and might need to be removed from the job and restarted. STARTING if starting a job. CANCELLING if leaving a job unfinished.
- · **Job Name**. The name of the distributed batch process that the computer is running. This field is blank if the computer is not running a job.
- · **Last Updated (Server Time)**. The last time the client status was checked by LMC. By default each client status is updated every 10 seconds.
- 4. Select a client from the list and then, if necessary, click one of the following buttons:
	- · **Screenshot -** Creates and opens a picture of the current Desktop of the client. This tool is useful for monitoring the state of the workstations when processing jobs or preparing to process jobs.
	- · **Leave Job** Removes the client from the job that it is currently working on. When a workstation is forced to leave a job in this manner, the client is added to the Excluded Clients list for the job it was working on.
	- · **End Process** Stops the job that the client is currently working on.
- 5. Expand the **Clients** node and then click a client name.

The node expands and the right pane provides details about the selected client.

- · **Status** Displays the status of the current workstation. Possible values are: ONLINE, STARTING, WORKING, or CANCELLING.
- · **User** Displays the user currently logged in on the workstation.
- · **Workstation** Displays the machine name of the selected workstation.
- · **IP Address** Displays the IP address of the workstation.
- · **Console Version** Displays the version of the LAW Management Console. Typically, this version should match the LAW version shown in the **Clients** section.

### **To work with Turbo Clients**

- 1. Start the LMC, connecting to a SQL Server instance that has been configured in the LAW Configuration Utility.
- 2. By default the **Clients** node is selected with a table listing of clients populating the right panel.
- 3. Select the **Turbo Clients** node on the left. (This is a list of computers in the environment that have been configured with a Local LAW Service. The Turbo Import clients are configured in the LAW Configuration Utility under the Configure Local Machine.)
- · **Turbo Clients** is followed by a number in parentheses. This number represents the total number of LAW Services (workstations configured for Turbo Import and Turbo Imager processing as LAW Services) connected to the same SQL Server and visible to the current instance of the LMC.
- The LAW Service needs to be configured as a network Log On (User Account) to be used over the network. If the service is configured as a Local Service then it won't be able to access all sources needed for processing. To enable a workstation as a User Account, it would need to be configured in the LAW Configuration Utility under Local Machine. If you configured it previously as a Local Service and need to change it to a User Account then either launch the LAW Configuration Utility again or go to Services.msc to change the LAW Service. If you plan to create cases on a network share or import data from a network share, then you need to run the LAW Service using a network account that has read, write and modify access to those shares.
	- · The computer name preceded by an asterisk (**\***) is the computer on which you are running this instance of the LMC.
	- · You can identify a client as unresponsive if the client name appears in **bold red** text. If you hover over the client name you will see a tooltip "**<Client Name> does not appear to be responding**".
- 4. In the **Turbo Clients** table located in the right hand part of the window, each computer currently connected to the SQL Server is listed in a row. Fields in the list are:
	- · **Machine**. The name of the workstation running the LAW Service.
	- · **Status.** The status of the LAW Service.
	- · **User**. The Windows user name currently logged into the computer.
	- · **LAW Service Version**. The version of LAW running on the computer.
	- · **SW Updated.** The date and time the software was updated.
	- · **Last Updated**. The last time the Turbo Import Client status was checked by the LAW Management Console. By default each client status is updated every 10 seconds.
- 5. Expand the **Turbo Clients** node and then click a Turbo Import client name.

The node expands and the right pane provides details about the selected client. **Service Details:**

# · **Status** - Displays the status of the selected Turbo Import LAW Service. Possible values are: ONLINE, STARTING, WORKING, or CANCELLING.

- · **User** Displays the account currently logged in on the LAW Service.
- · **Last Active** The date and time that the Turbo Import service last communicated with the SQL server.
- · **LAW Service Version** Displays the version of the installation of LAW Service. Typically, this version should match the LAW version shown in the Clients section.
- · **SW Updates** The date and time the software was last updated.

# **Service Activity:**

- · **Agent** The name of the agent on the LAW Service running the process.
- · **Case** The name of the case that the agent is processing.
- · **Activity -** The activity that the agent is currently processing.
- · **Start Time -** The time that the process started (displayed in local time).
- · **File Name -** The name of the file being processed (displayed during Analysis only).
- · **Size** The size of the file being processed (displayed during Analysis only).
- · **Attempts** The number of attempts for the current activity.

# **To work with jobs**

- 1. Start the LMC and if necessary connect to a SQL Server instance. For more information, see [Starting](#page-968-0) the LMC.
- 2. Select **Jobs**.
	- · The node expands and the jobs overview panel is visible to the right.
	- · **Jobs** is followed by a number in parentheses. This is the total number of jobs on workstations running the LMC, connected to the same SQL Server, and visible to the current instance of the LMC.
- 3. The right pane updates to show a table of information for all known jobs. You can also Start or Cancel a Job.
	- · **Name** The job name as entered in the Name field when creating the batch.
	- · **Case** The name of the case currently open on the workstation.
	- · **Status** Displays the status of the Job.
	- · **# Clients** The number of clients working on the job.
	- · **% Comp.** Displays the percentage completed thus far for this job.
	- · **Errors** The number of errors that have occurred so far in this batch job.
	- · **Invite** The invitation type for the job.
	- · **Processes** The processes selected when the batch was created.
- 4. See additional details for a specific job by selecting it in the list in the left pane. The **Job Details** section displays:
	- · **Job Name**
- · **Status**
- · **Case Name**
- · **Created** Displays the date and time the batch was created and the user who created the batch.
- · **Processes** The processes selected when the batch was created, such as TIFF, OCR, or Endorse.
- · **Req. Lic.** Lists the license modules required in order to work on the batch.
- · **Invitation** Displays the invitation type for the current job.

The **Job Progress** area displays:

- · **Complete** Displays the total number of documents completed thus far in the batch.
- · **Remaining** Displays the estimated amount of time remaining in the batch.
- · **Total** Displays the total number of documents included in the batch.
- · **Expanded**
- · **Errors** Displays the number of errors that have occurred thus far in the batch.
- · **View Errors** Opens the batch process log. It displays errors that occurred during a batch.
- · **Speed**

The bottom of the job information pane shows three additional tabs:

- · **Clients** Displays each client working on the job, the process currently taking place on the machine (i.e., OCR), and the document currently being processed.
- · **Client Activity** Shows client activity specific to the selected job. Entries will appear when a client attempts to join a job, successfully joins a job, fails to join a job, is excluded from a job, etc.
- · **Excluded Clients** Lists clients excluded from a job. The computer name and reason for the exclusion are listed.
- 5. Change the invitation type, cancel the job, or remove the job from the **Jobs** area as needed.
	- · To change the invitation type, select the specific job in the list on the left, then click the ellipsis button to the right of the Invitation field. You can then configure the new invitation type.
	- · To cancel the job, click **Cancel** Job. This action cancels the batch for all clients but does not delete the job from CloudNine™ LAW.
	- · To remove the job from the Jobs area of the LMC, right-click the job and then click **Remove Job**.

#### **Turbo Job prioritization**

You can use the LMC to prioritize the processing for Turbo Jobs (Turbo Import processing and Turbo Imaging jobs). If you have multiple Turbo Jobs that have been started, you can change the priority of those jobs by need. The job with the highest priority and will have the most agents for processing and start processing first.

- 1. Start the LMC, connecting to a SQL Server instance that has been configured in the LAW Configuration Utility.
- 2. By default the **Clients** node is selected with a table listing of clients populating the right panel.
- 3. Expand the Jobs section by selecting the plus symbol.
- 4. Select **Turbo Jobs**

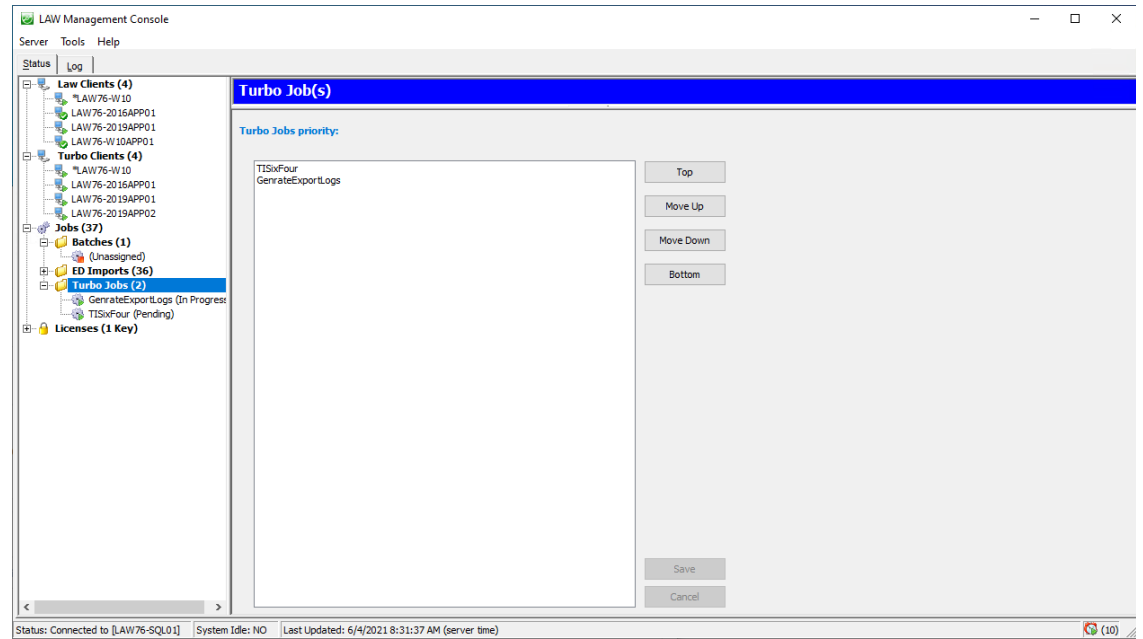

- 5. The Turbo Jobs panel is visible to the right.
- 6. A list of Turbo Jobs in process are displayed under **Turbo Jobs Priority:**
- 7. The job that is at the top of the list is the first priority for processing.

# **To Change a case's priority:**

Select the case from the **Turbo Jobs Priority** list and one of the following:

· **Top** - to move the selected job to the absolute top of the list.

- · **Move Up** Move the selected job one level up in the list.
- ·**Move Down** - Move the selected job one level down in the list.
- · **Bottom** Move the selected job to the absolute bottom of the list.

**Committing the job priority -** Select one of two options for committing priority level changes.

- · **SAVE** When user clicks Save the new priority level is committed. No job prioritization changes are made unless Save is selected to commit the new priority level.
- · **CANCEL** When user clicks Cancel, the new priority level is NOT committed. All changes made to job priority revert to the original position in the list.

#### **Turbo Job details**

You can use the LMC to view details for Turbo Jobs - both Turbo Import and Turbo Imaging. From the **LAW Management Console**, expand **Turbo Jobs** in the left pane, then select the specific Turbo Job you want to see. The job name will be the name of the case that ran a Turbo Import or Turbo Imaging job. The right pane updates to show **Agent Activity** and **Turbo Imaging Job Details**.

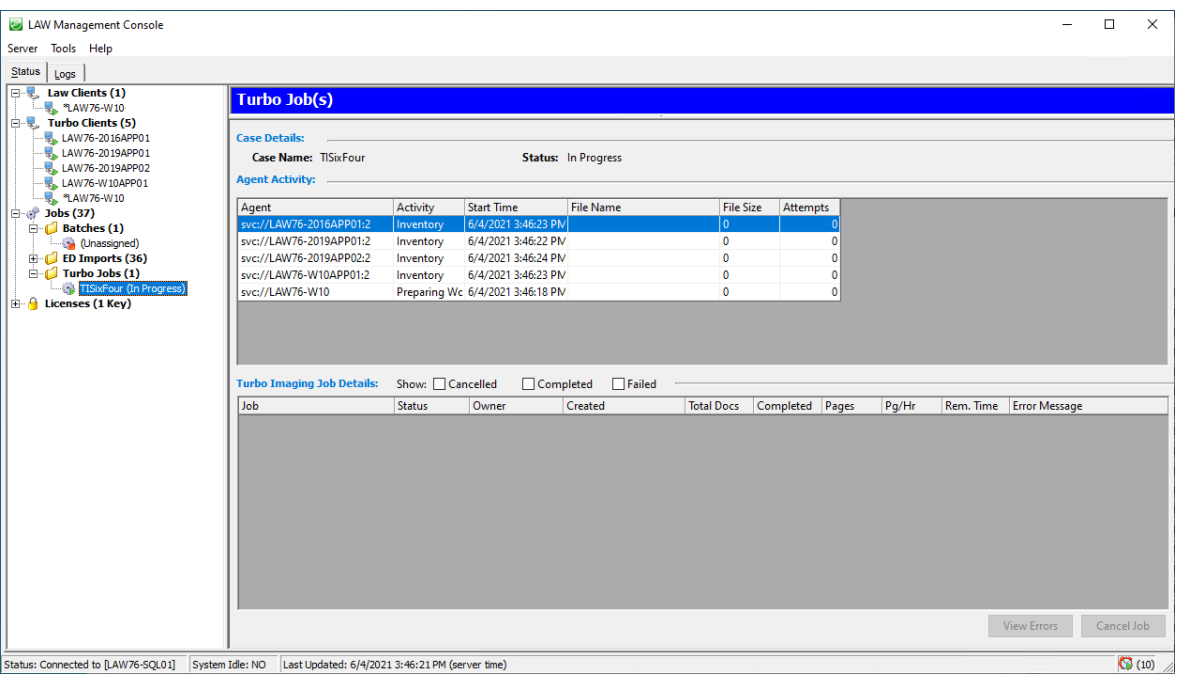

This shows an example of what is displayed for a Turbo Import job.

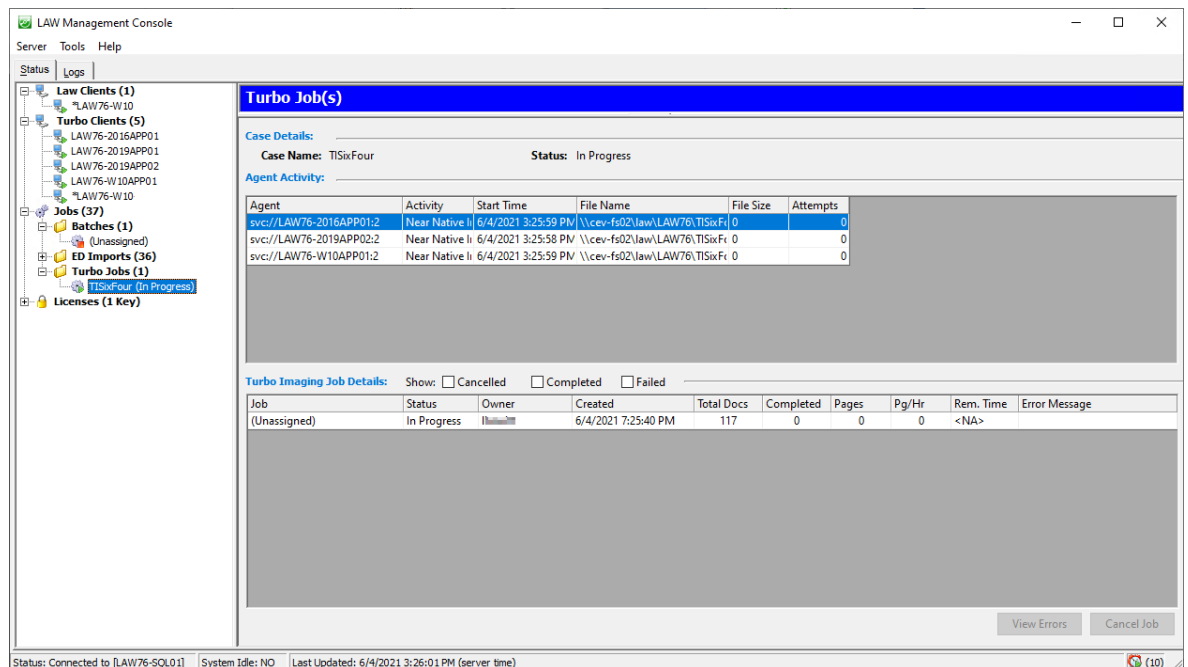

This shows an example of details for a Turbo Imaging job. Turbo Import jobs will not display a File Size.

### **To work with licenses**

- 1. Start the LMC and if necessary connect to a SQL Server instance. For more information, see [Starting](#page-968-0) the LMC.
- 2. Select **Licenses** in the left panel. **Licenses** is followed by a number of keys in parentheses. This is the total number of license keys on workstations running the LMC, connected to the same SQL Server, and visible to the current instance of the LMC.
- 3. The **Licenses** overview panel opens on the right.

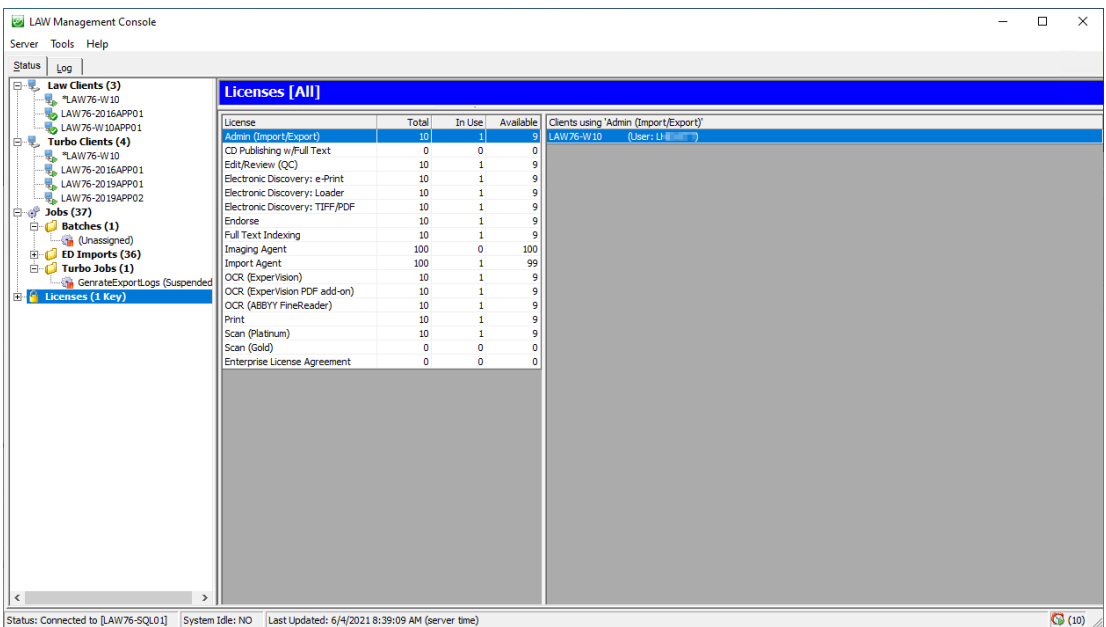

- · **License** column Lists all license modules found on the keys listed below the Licenses node.
- · **Total** column- The total of each license module found on the collection of keys listed below the Licenses node.
- · **In Use** column- The total of license modules in use on workstations running the LMC and connected to the same SQL Server (for all keys listed below the License node).
- · **Available** column The total of available licenses for each module for all keys listed below the Licenses node.
- · **Clients using '<license module>'** Lists the clients that are using the module selected in the license module list. The machine names and user names are shown.
- $\triangleright$  The LAW Management Console (LMC) does not show licenses are in use when OCR is being performed within CloudNine™ Explore. Licenses in use may be viewed in the LAW Profile Manager as an alternative.
- 4. If you have multiple license keys, you can view information for that particular key by expanding the **Licenses** node on the left and selecting the specific license key underneath.
- 5. Selecting a license in the middle pane updates the right pane to show which client machine and user is currently using that license.

**To cancel a distributed batch process**

You can cancel a job for all clients.

- 1. In the LMC, expand the **Jobs** node and then select a job.
- 2. Click **Cancel Job**.

#### **To remove a client from a distributed batch process**

You can remove a client from a distributed batch process.

- 1. In the LMC, expand the **Clients** node and then select a client.
- 2. Click **Leave Job**.

#### **To manage unresponsive clients**

1. Within the LMC connected to SQL Server, identify a client as unresponsive if the client name appears in **bold red** text.

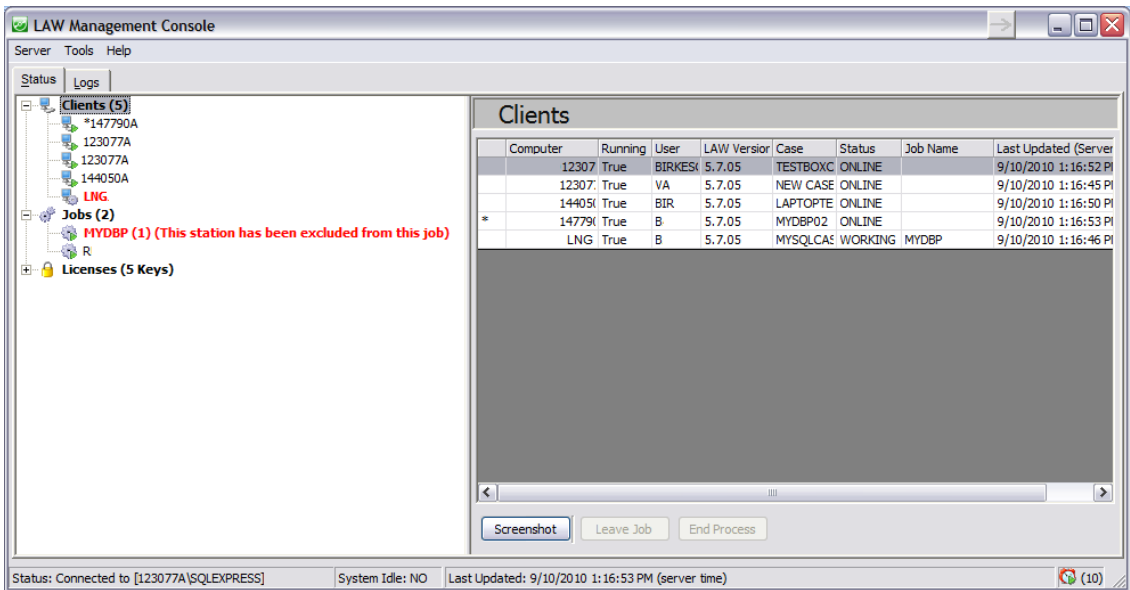

2. Hover your mouse over the client to see the following tool tip: **<Client Name> does not appear to be responding**. This condition can be caused by the client being either hung or by it simply having paused the job.

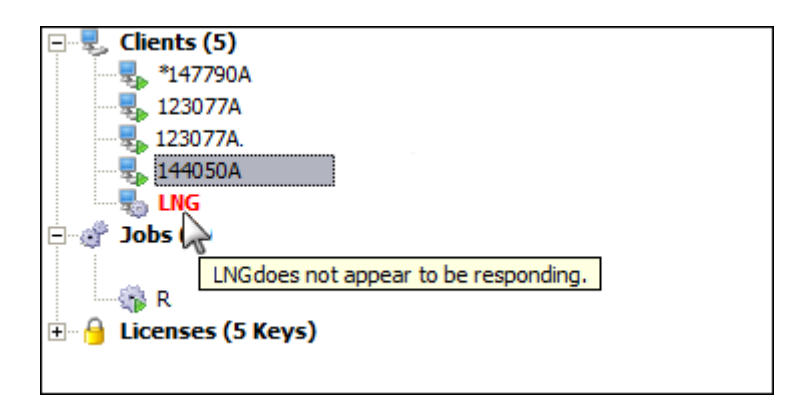

- 3. Select the unresponsive client. Details for the client are shown in the panel to the right.
- 4. Click **Screenshot**. An image viewer appears showing a screen capture of the client Desktop.
- 5. Take corrective action based on what you see in the screen shot:
	- · If a viewer appears showing the client Desktop, look in the screen shot for the **Batch Process Status** dialog box. If this is visible, check the status in the title bar of the dialog box. If it is **(Paused)**, you can go to the client computer and then click **Resume**. The client will continue processing the batch and its status in the LMC will return to normal.
	- · If the viewer does not appear, or opens showing only black: click **Leave Job** to remove the client from the job. This action adds the client to the **Excluded Clients** list for that job. Or click **End Process**, to stop the job entirely. Use the [Batch](#page-834-0) Process utility to restart a stopped job. For more information, see Batch **Processing**

#### **To view LMC logs**

The LMC provides a listing of errors, messages, and debug information pertaining to LMC operation. The LMC also provides direct access to batch process error log.

### **To view logs of LMC errors, messages, and debug information**

- 1. Start the LMC. For more information, see [Starting](#page-968-0) the LMC.
- 2. Click the **Log** tab. The last 500 entries that were logged during the application session are visible. The log is composed of data from multiple application sessions and has a maximum size of 5MB. This log is written to: %APPDATA% \LAWConsole\LAWConsole.log.

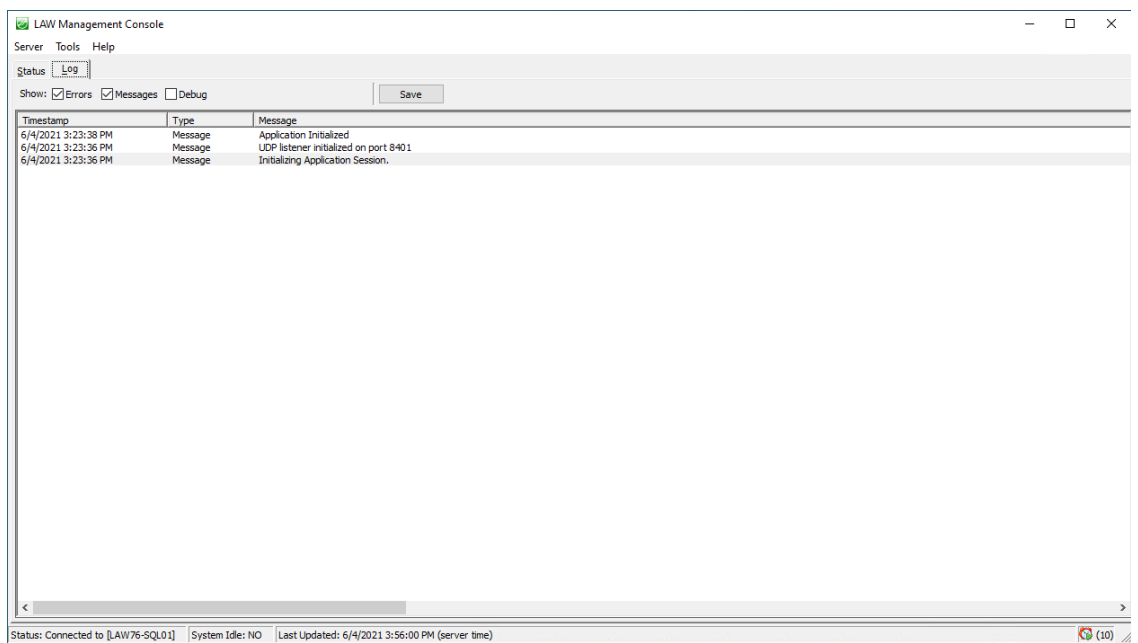

- 3. Select or unselect **Errors**, **Messages**, or **Debug** as necessary to filter the view.
- 4. To save a copy of the log, click **Save** and then choose a folder and a file name. The saved copy of the log will contain all errors, messages, and debug information regardless of the filter applied to the view.

# **To view the batch process error log**

- 1. Start the LMC. For more information, see [Starting](#page-968-0) the LMC.
- 2. Expand the **Jobs** node.
- 3. Select a job.
- 4. Click **View Errors**. The batch processing error log opens.

# **Managing LMC Operation**

You can configure LMC settings that control system timeout, polling interval, whether unresponsive clients are restarted, the executable instance of CloudNine™ LAW to use, and how remote refresh requests are handled.

**To manage LMC operational settings**

1. In the LMC, on the **Tools** menu click **Options**.

The **Application Options** dialog box appears.

2. Configure the LMC as needed using the settings provided in the **Options** dialog box.

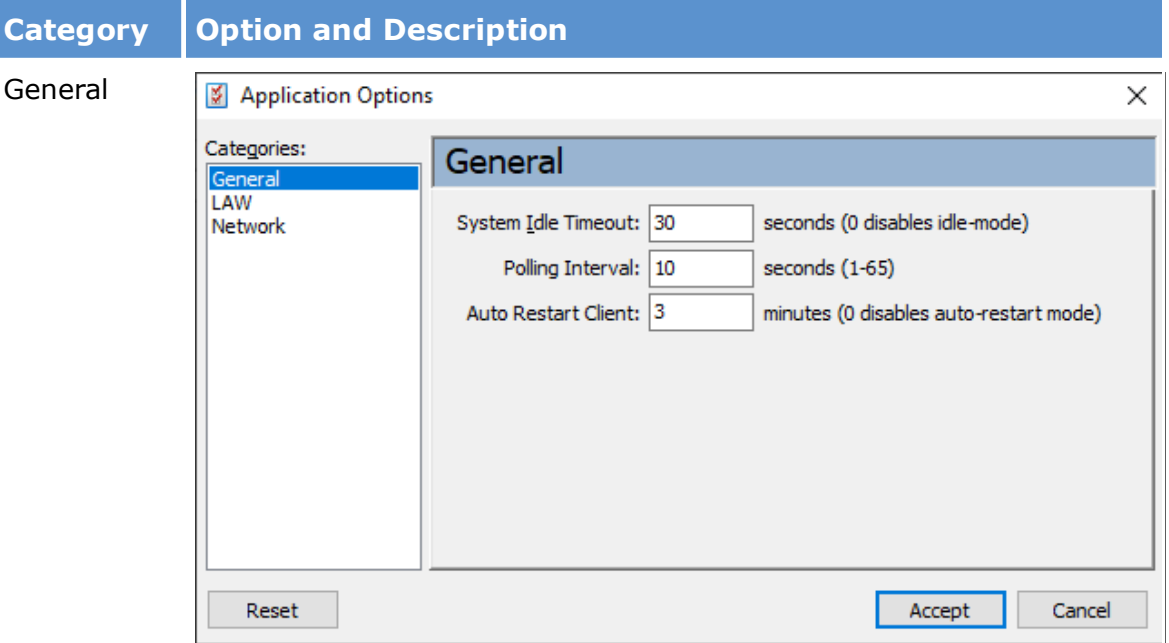

# **System Idle Timeout**

Allows a client not in use for this number of seconds to join a shared batch.

The default value is **30** seconds.

A client is determined as in use if mouse or keyboard activity occurs during the timeout interval. For example, if this is set to **60**, the LMC cannot join the client until the client is idle for one minute.

- · To prevent the client from ever automatically joining a shared batch set the value to **0**.
- · If the system idle timeout value is reached, the LMC reads as **System Idle: YES**.
- · If the value is never reached, the LMC reads as **System Idle: NO**.
- · To determine whether the idle timer status, look at the second panel in the task bar.

# **Polling Interval**

Determines the frequency by which the LMC updates its status and retrieves data about clients.

# **Category Option and Description**

The default value is **10** seconds. The maximum value is **65**.

It is important to note that the LMC is a single threaded application and therefore user-interaction with the interface incurs a small delay while it is updating the interface. Under normal conditions this is extremely negligible and almost cannot be noticed. This delay can be mitigated somewhat by reducing the polling interval. The lower the value, the less latency experienced in the interface, but the trade-off is network and database traffic. The default value is 10 seconds.

## **Auto Restart Client**

The number of minutes to wait before restarting the client with a status of **Not Responding**.

The default value is **3** minutes.

- · To prevent the client from restarting automatically set the value to 0.
- · All unattended restart actions are executed by the local LMC instance relative to LAW instance that is not responding.
- · Unattended restarts are logged into the applications main log and are visible in the log interface. An entry in the Job Log indicates whether an LMC instance executed an unattended restart of its Local LAW instance.
- · Unattended restart activity is visible in the LMC Jobs panel in the client activity area.
- · If the LAW client is restarted automatically then the following message is registered in the application log:

System[<LMC Local Computer Name>] is forcing automatic res

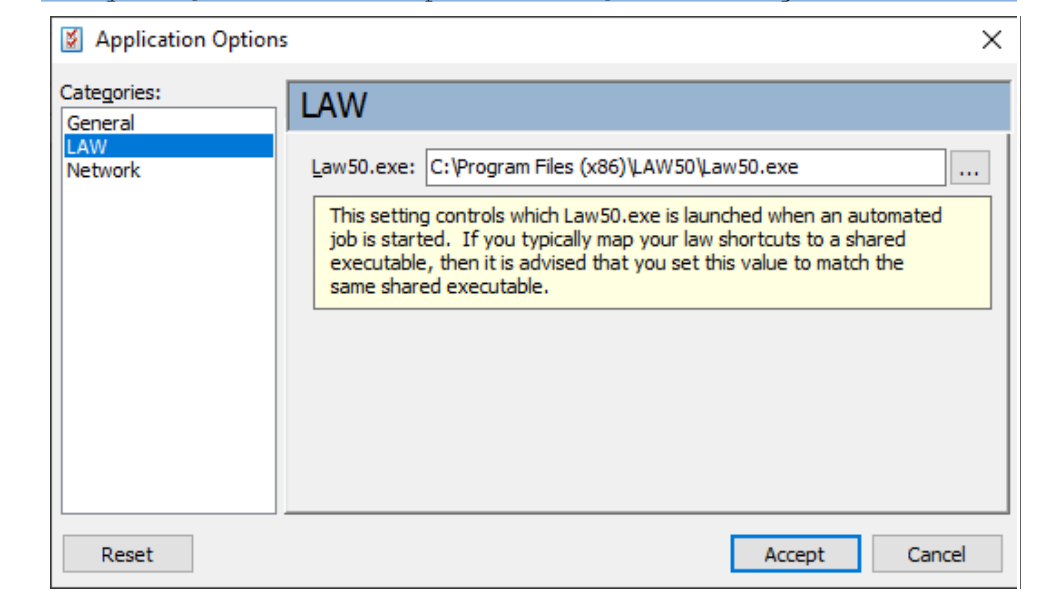

### LAW

# **Category Option and Description LAW50.exe** Determines which instance of LAW is started. Typically, if you run a shared Law50.exe from a network drive mapped to a server instance of LAW, then it is recommended that you use that mapped instance of Law50.exe for processing. Network Application Options × Categories: **Network** General LAW ○ Enable Remote Refresh Requests Networl This option increases responsiveness for client to client actions such as screenshots. To function correctly, it requires UDP communication on the specified port. UDP Port  $\#$  8401 Accept Reset Cancel

## **Enable Remote Refresh Requests**

Enables client-to-client operations, such as screenshots and requests to leave jobs.

This setting defaults to **enabled**.

The LMC communicates actions between clients by using a central message store. When a client requests an action from another client, the message is placed into the store, and the recipient client gets the message the next time it refreshes.

Since clients refresh at an unsynchronized interval, there could be a delay in retrieving the message by the recipient client. This option sends a UDP packet to the recipient client requesting that it refresh immediately, thereby reducing the time it takes to retrieve and process the message.

#### **UDP Port #**

Specifies the port for the current client to use as UDP listener.

The default value is **8401**.

This port enables the client to determine whether other clients are connected.

# **Category Option and Description**

It is not necessary that this value be the same for all clients. However, for ease of configuration using the default port for all clients is recommended.

When the LMC starts, or if changes are made to this setting, an entry is placed into the application log.

3. When finished configuring click **Accept**.

# **Creating Batch Jobs from the LMC**

Users can create distributive batch processes through the LAW Management Console without launching CloudNine™ LAW.

Databases need to be created in SQL to create a batch processing job through the LAW Management Console. If running a batch process that requires flag reset prior to processing, then it is recommended to set up the distributed batch through the database where you can reset the flags prior to OCRing etc.

### **When should I create a Distributed Batch process through the LMC vs through the Database?**

Use the LMC - If you need to start a large process and are not a regular user of CloudNine™ LAW, then the LMC is quick and easy to get to a large number of documents for batch processing started. Creating jobs does not use any licenses when the job starts, each client will pull required licenses to join the process.

Use Distributed Batch Processing through the database, if you need to query/filter for specific documents, or reset OCR flags first.

 $\blacktriangleright$  The case list should be in SQL. If you have an Access case list then you will need to migrate it to a SQL case list first. See [migrating](#page-23-0) case list for more information.

### **Creating a Distributed Batch Process through the LMC**

- 1. Close LAW on the workstation that you are using.
- 2. Launch the LAW [Management](#page-968-0) Console
- 3. In the LAW Management Console, select **Tools** from the tool bar.
- 4. Select **Create batch job**. Create Batch opens in a new window.

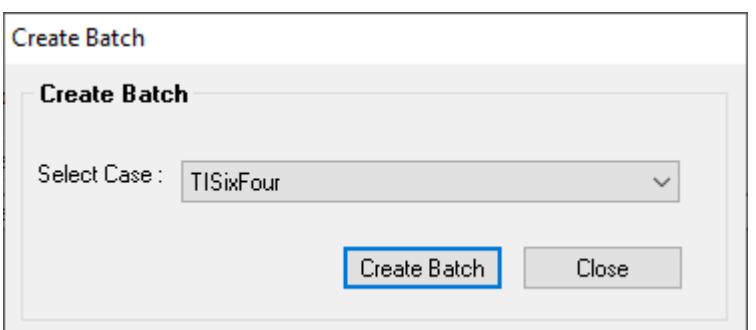

- 5. Select the database from the list of SQL Databases in the **Select Case** dropdown.
- 6. Click **Create Batch**. **Batch Processing** opens in a new window.

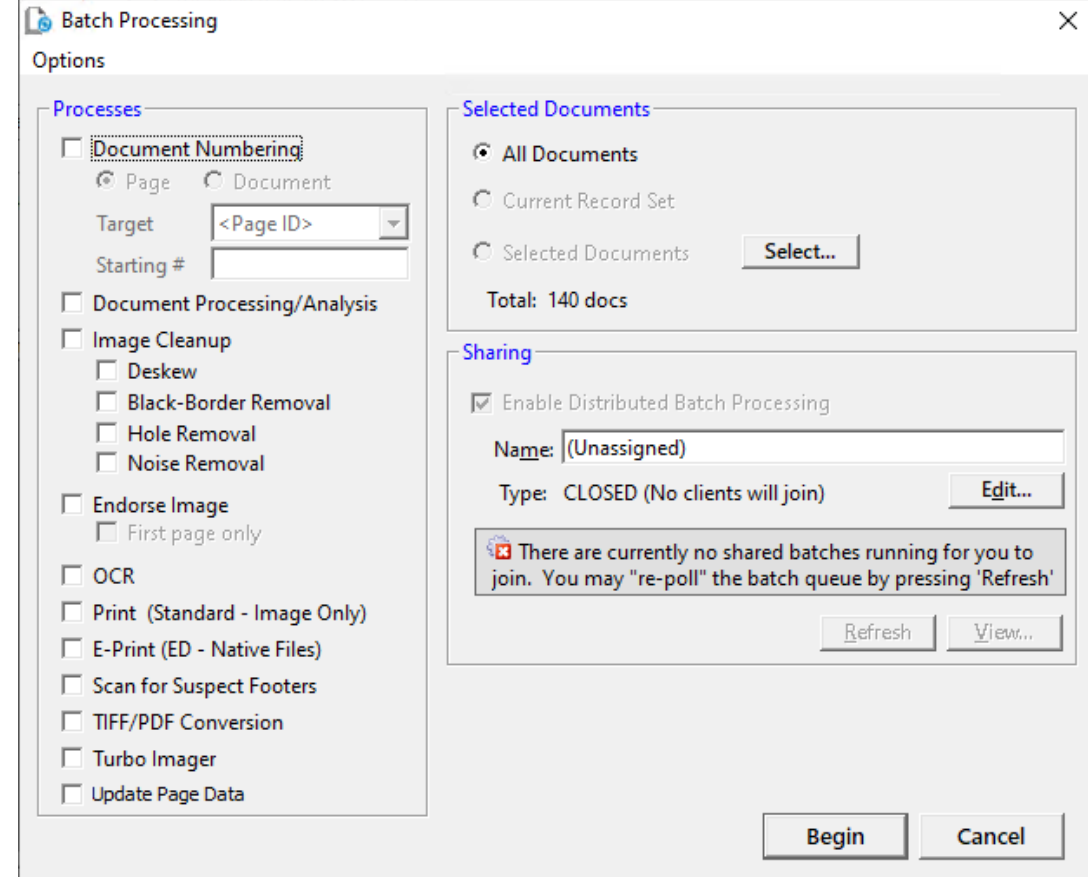

- 7. In the **Batch Processing** dialog box select the documents to be processed on the right. You can select **All Documents**, **Current Record Set** (all documents), or click **Select** to choose specific folders.
- 8. Select the batch **Processes** that you wish to run.
- $\mathscr{L}$ Distributed processing is available for those batch processes that do not require sequential execution. You can not run distributed batch processes on these kinds of jobs:
	- · Document Numbering
	- · E-Print
	- · Print
- 9. Type a name for the batch over the default of **(Unassigned)**. The batch name is visible to other workstations when they are prompted to join a distributed job. The batch name is also visible in the LAW Management Console (LMC).
- 10.Under Enable Distributed Batch Processing select **Edit**. The **Create/Modify Job Invitation** dialog will open.
- 11.Select the **Invitation Type**. The invitation type determines how the job is handled by other stations when utilizing the LMC.
	- · **Closed.** (Default) None of the LMC instances will be able to auto-join LAW to the shared batch. LAW workstations can still be joined to the job manually.
	- · **Open**. All LMC instances automatically join LAW to the shared batch.
	- · **Restricted.** Only selected LMC instances will automatically join the process. If you choose **Restricted**, select computers that can participate in the batch process from among available computers in the Clients area of the dialog box.
- 12. In the **Limit no. of stations for the job** field, enter the maximum number of work stations that can process data for the batch process job at any given time. The Limit no. of stations for the job field defaults to 0. When the Limit no. of stations for the job field is set to 0, all available work stations will process data for the job.
- 13. Configure **Scheduling** as needed. This option prevents the job from starting until after the date and time that you specify.
- 14. It is important to select the **Clients** that will be used for the distributed processes. If no clients are selected then you must manually join the batch process.
- 15.Once you are done updating the Job Invitation click **Accept**. The Create/Modify Job Invitation window will close leaving the Batch Processing window open with your settings.
- 16.Select **Begin**. The Batch Processing window closes and the job will be added to Batch Process Jobs list in the LMC and also under Jobs>Batches> (Job name) on the left side.

# *Deduplication*

Deduplication is the process of identifying duplicate information sources and then removing them from further analysis. LAW provides several tools to perform deduplication: ED Loader Deduplication, Turbo Import Deduplication, Deduplication Utility, and Inter-Case Deduplication.

# **About Deduplication**

In CloudNine™ LAW deduplication can be accomplished at different stages of the discovery process using different tools. Deduplication requires an active connection to the case database. If the data connection is lost, deduplication can pause until the connection is restored.

### **Deduplication stages**

These stages and tools are described as follows:

1. When importing documents into a case you can deduplicate using ED Loader. For more information about deduplication during import with ED Loader, see [Deduplication](#page-103-0).

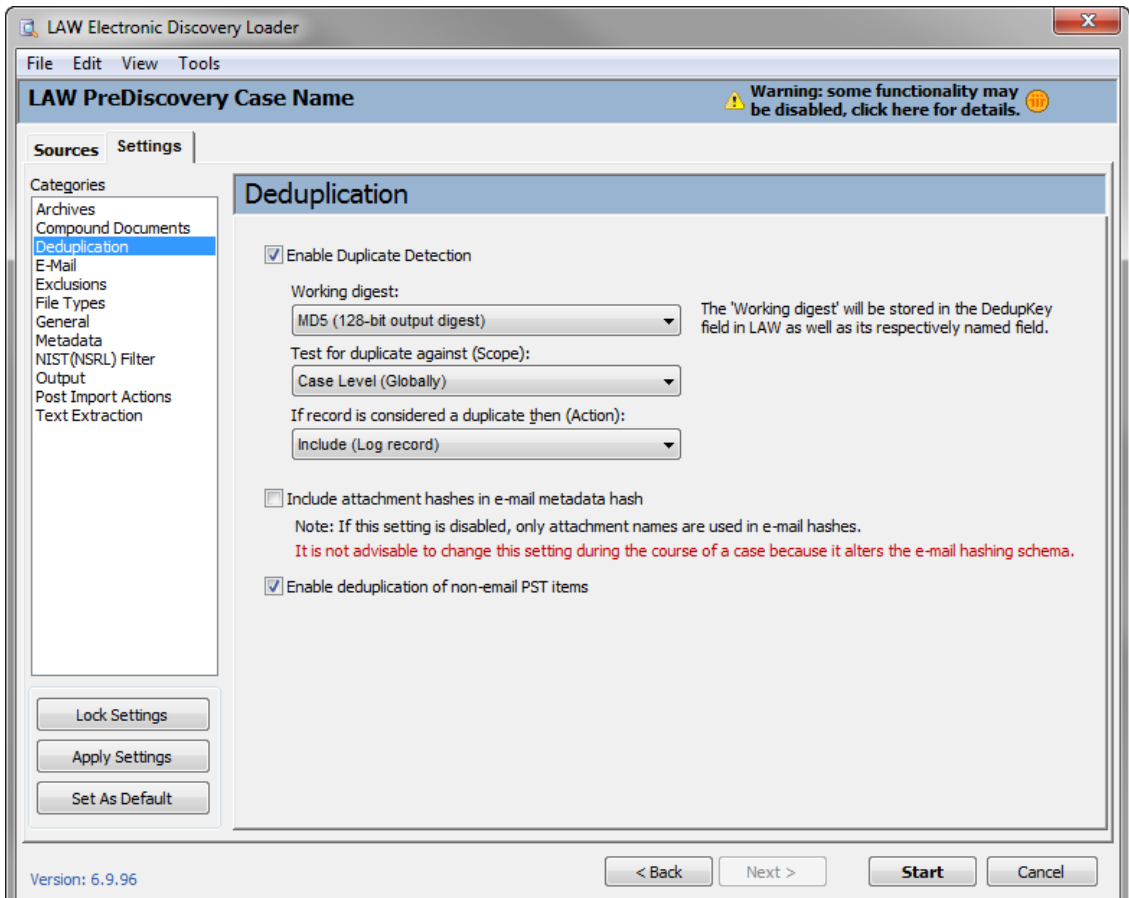

# Or

When importing documents into a case you can deduplicate using the filters tab in the Turbo Import settings. For more information about deduplication with Turbo Import, see <u>Turbo Import [Deduplication](#page-189-0)</u>. (Introduced in LAW 7.0+)

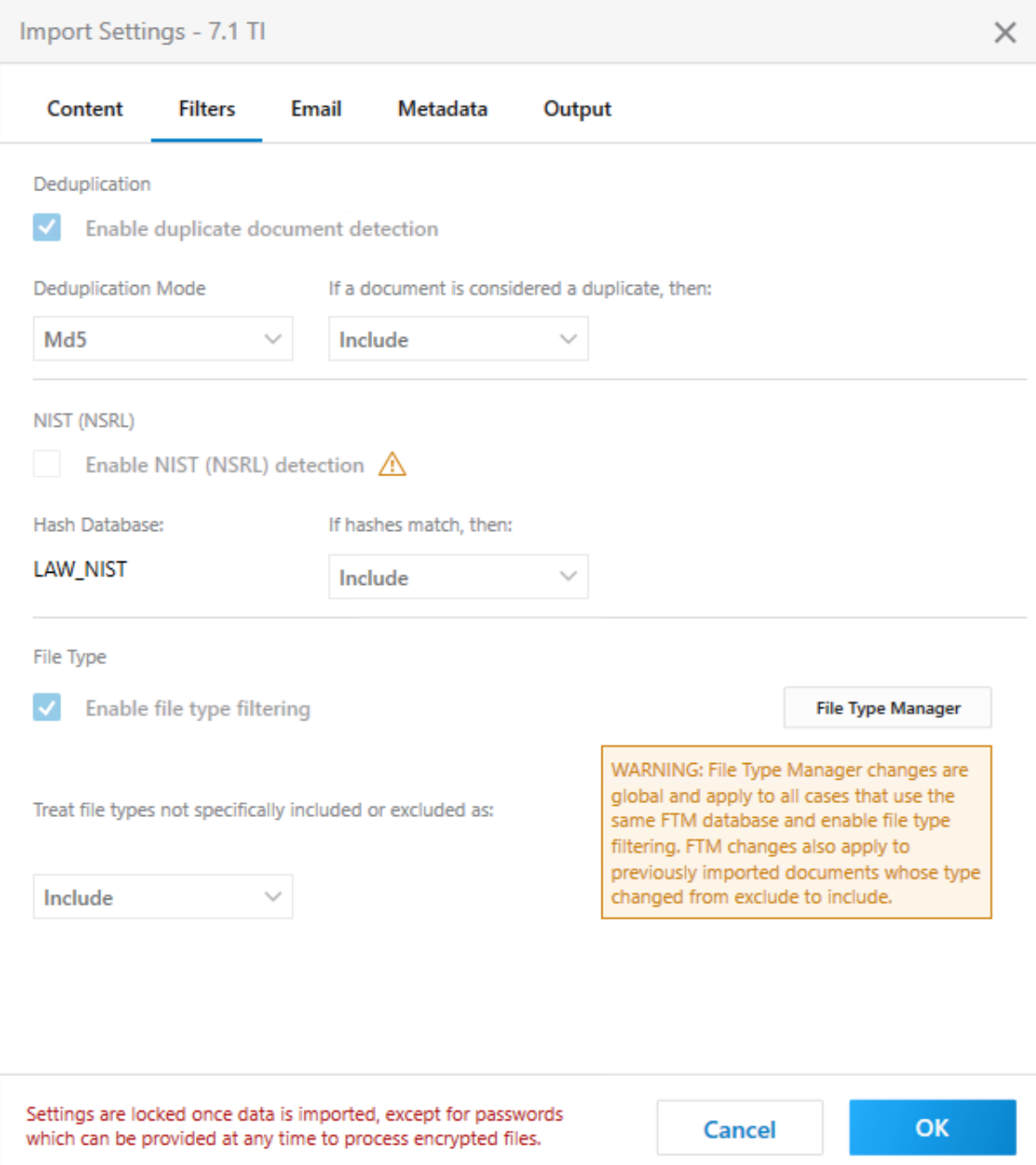

2. After importing documents into a case, you can use LAW Deduplication utility. This utility can help if you have already deduplicated a case, but later need to add more files and deduplicate them as well. For more information see [Deduplication](#page-996-0) Utility.

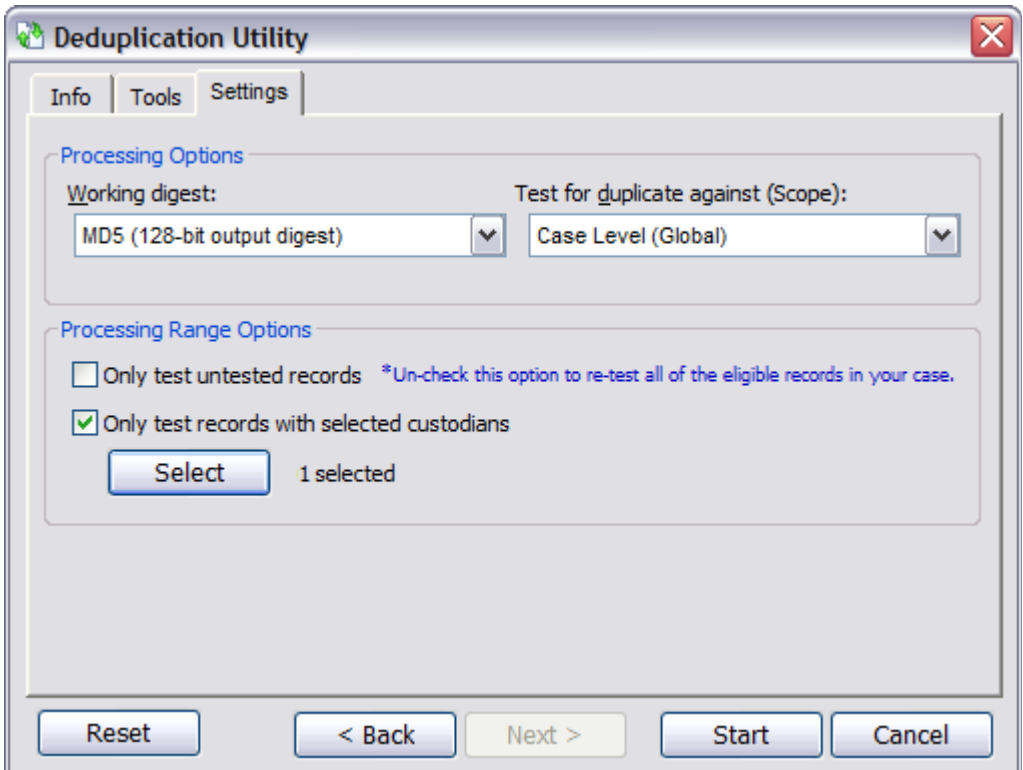

- 3. Prior to importing an existing LAW case into the current case, you can use the Inter-Case Deduplication utility. For more information, see [Inter-Case](#page-1013-0) [Deduplication](#page-1013-0).
	- Turbo Import cases are not designed for deduplication in the Inter-Case Deduplication utility. Electronic Discovery and Turbo Import cases use a different hashing algorithms and should not be deduped against each other.

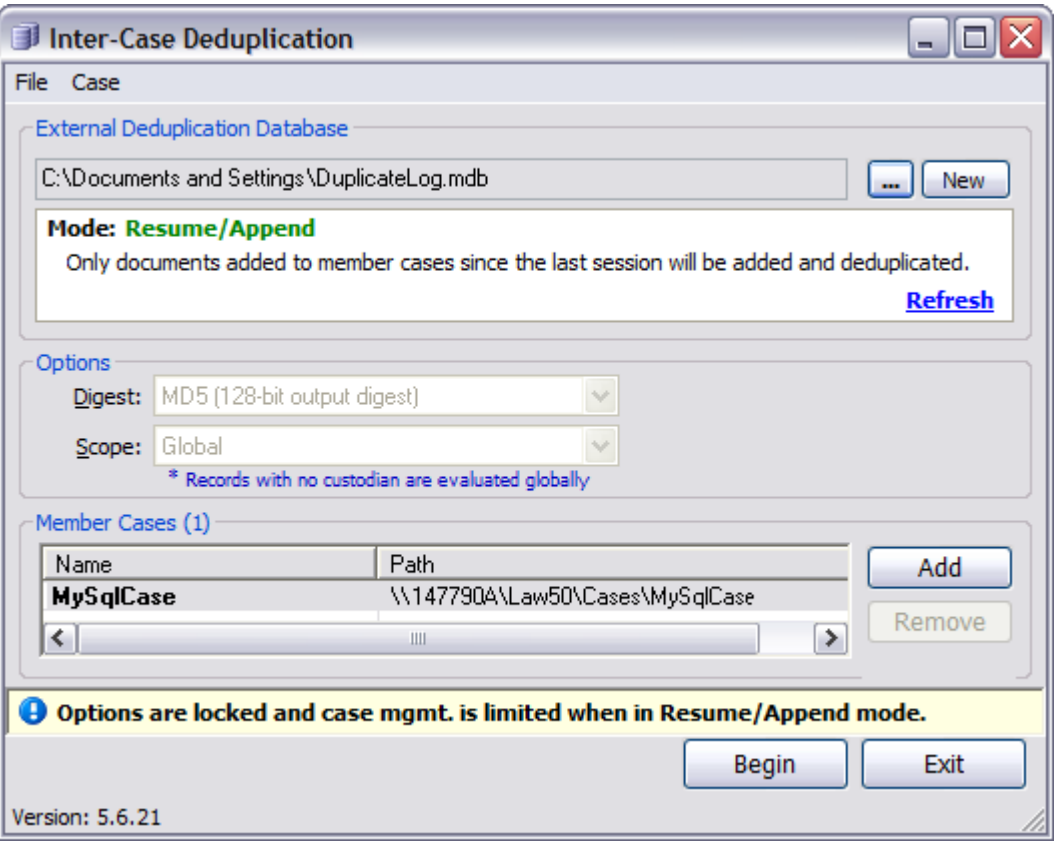

4. LAW also provides a viewer as well as reporting options for you to quality assure and otherwise manage the deduplication process. For more information, see **[Duplicate](#page-1022-0) Viewer and Deduplication Reports.** 

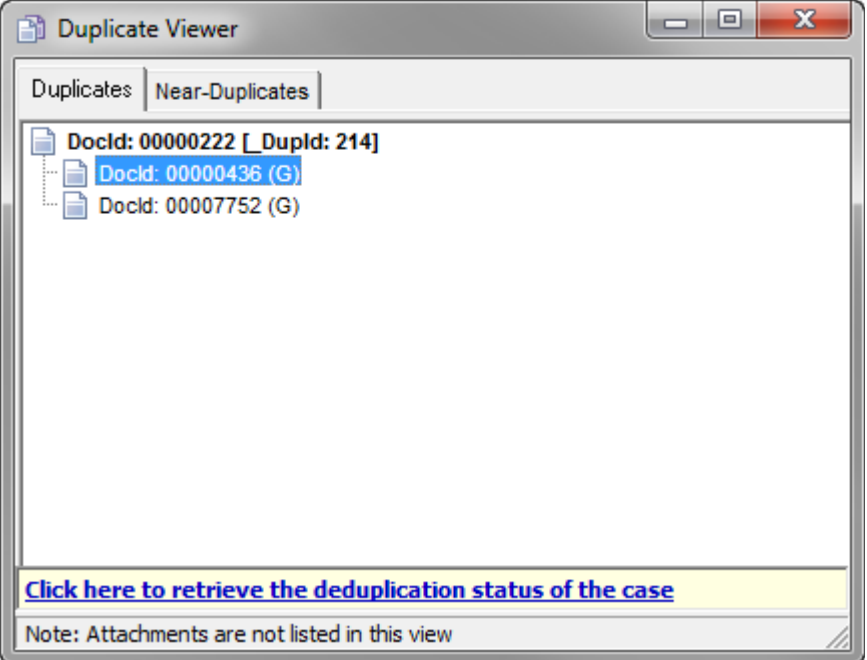

5. Once the files in a case have been imported and deduplicated, you can assign duplicate relationships to the original files associated with duplicate files using the Apply Duplicate Relationships command in CloudNine™ LAW. For more information, see **Applying Duplicate [Relationships](#page-1026-0)**.

#### **Re-establishing the database connection**

Deduplication processes require an active connection to the case database. During deduplication, if the connection is lost, LAW will attempt to re-establish the lost connection. You can allow the re-connection process to continue indefinitely until the connection is restored, or you can cancel the deduplication process altogether.

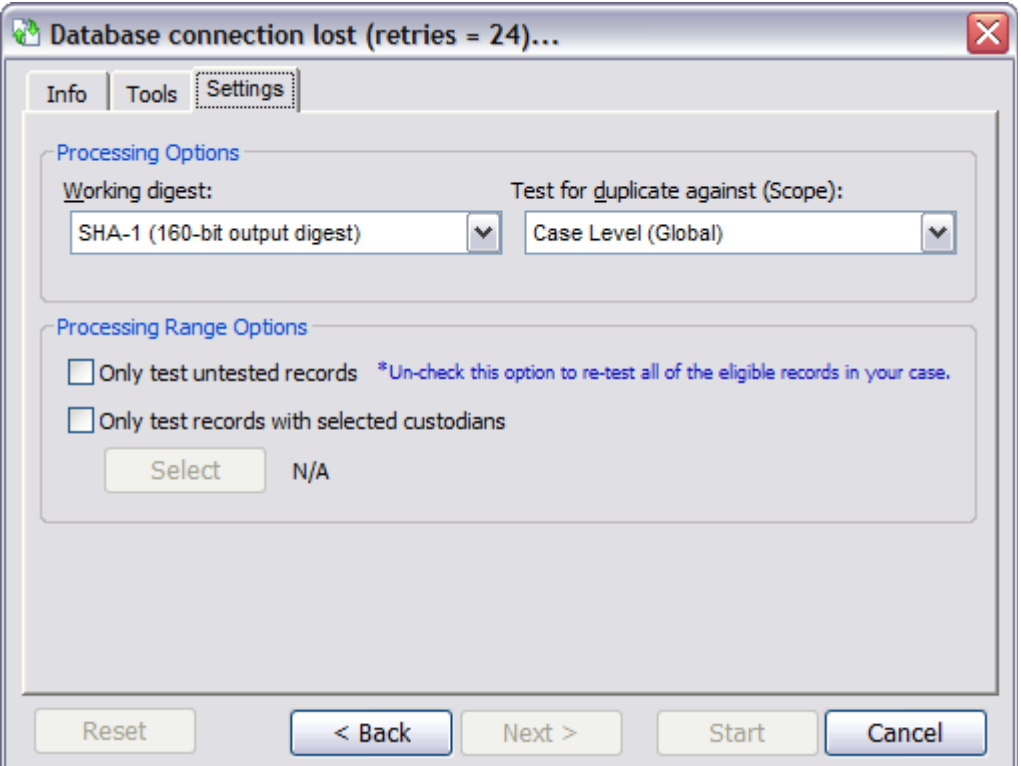

# <span id="page-996-0"></span>**Deduplication Utility**

You use the Deduplication Utility to help identify and flag duplicate items after they have been imported into a case. Using it can help you to significantly reduce the time it takes to analyze and process documents.

This utility may be used if deduplication was not performed by ED Loader or Turbo Import during the import process, or if deduplication was not done by using the InterCase [Deduplication](#page-1004-0) utility. See the Deduplication Information topic for more information.

 $\triangle$  Note the following important considerations before you deduplicate records:

- · If you use the internal Deduplication Utility after the case has been deduplicated against other cases using the Inter-Case Deduplication, a combination of internal and external duplicates could result. Combining internal and external duplicates can cause problems when purging, filtering, or reviewing duplicate records.
- · Proceeding with the internal deduplication after clicking the **Yes I understand and wish to continue** button will result in the external deduplication database being placed in Rebuild/Flush mode. At this point, the current case should be removed from the external database.
- · Before you run the internal deduplication, it is recommended that you reset deduplication flags. See **To reset deduplication log status** section below. Run this procedure to prevent the mixture of internal and external duplicates. For more information, see Inter-Case [Deduplication.](#page-1013-0)

# **To load records for deduplication**

1. In the main window, on the **Tools** menu, click **Deduplication Utility**.

The **Info** tab of the **Deduplication Utility** dialog box opens.

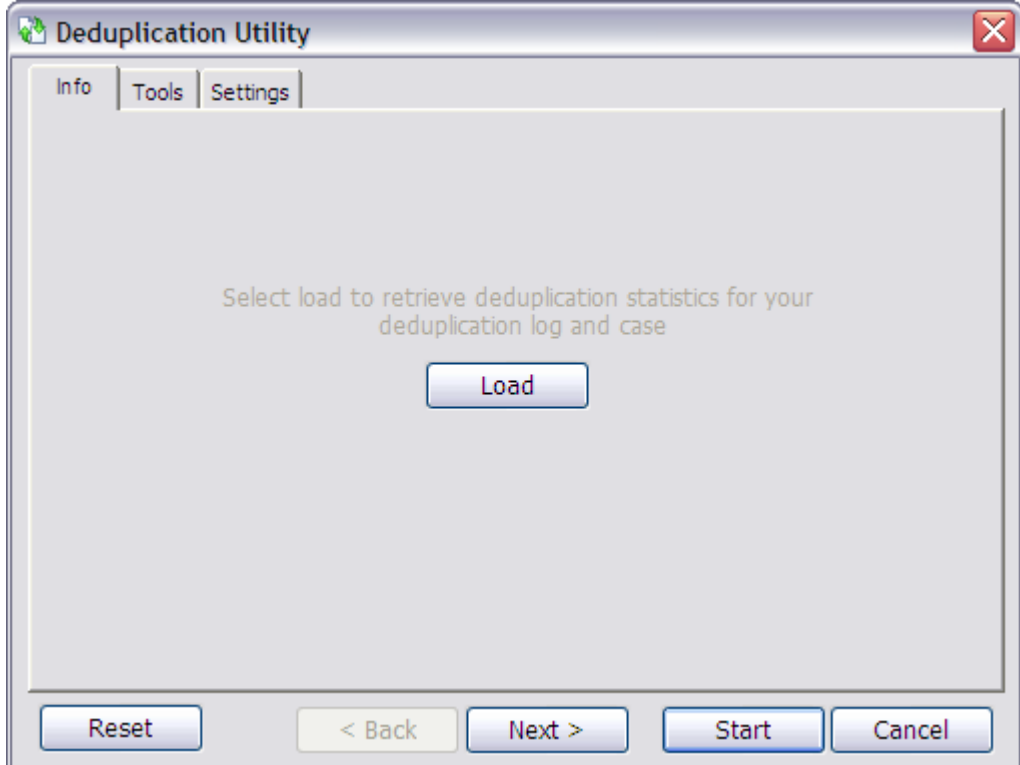

- 2. If the case has not been already deduplicated using the Inter-Case Deduplication utility, then click the **Load** button.
- $\triangle$  Before you run the Deduplication Utility a second time for a case, reset flags for logs and records. You can determine if the Deduplication Utility has already been run by viewing the Info tab. If the statistics on this tab are set to any other value than 0 then reset flags for logs and records before you run the Deduplication Utility.

Deduplication statistics for the LAW case are displayed, including the number of duplicates at the global- or custodian-level and the number of root duplicate records.

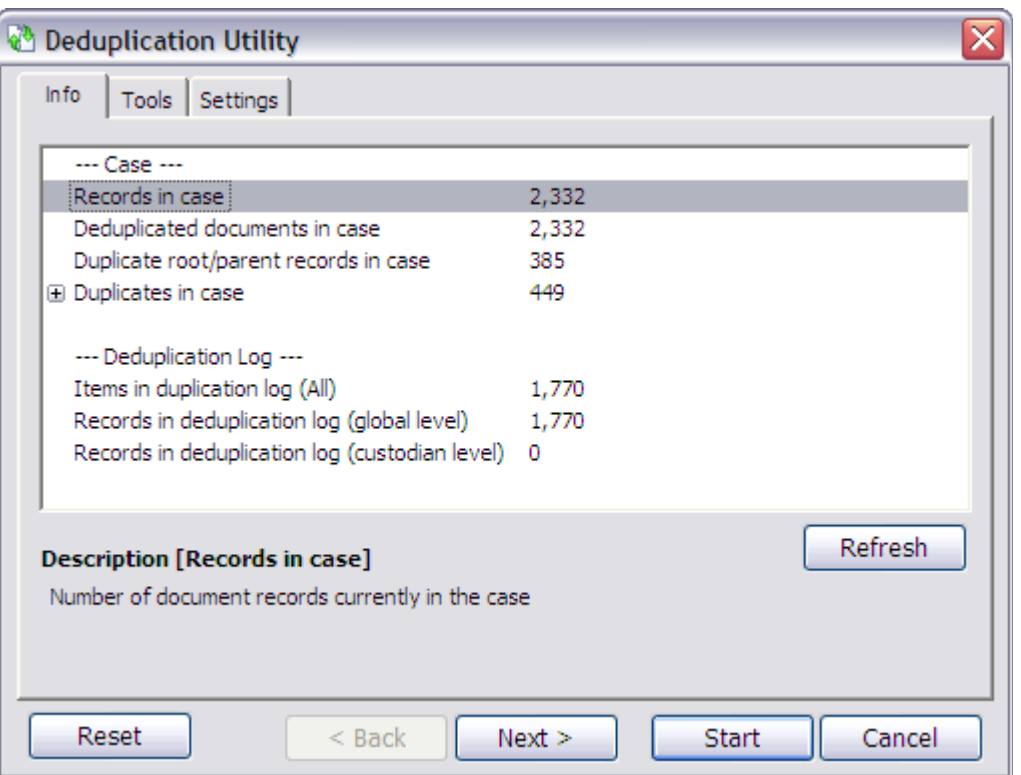

- · If deduplication has not yet been performed on the records, the values for each displayed item will be zero.
- · If records had been deduplicated externally, two additional rows show the number of records deduplicated externally and the name and location of the external deduplication database.

#### **To reset deduplication status**

- 1. In the main window, on the **Tools** menu, click **Deduplication Utility**.
- 2. Click the **Tools** tab.

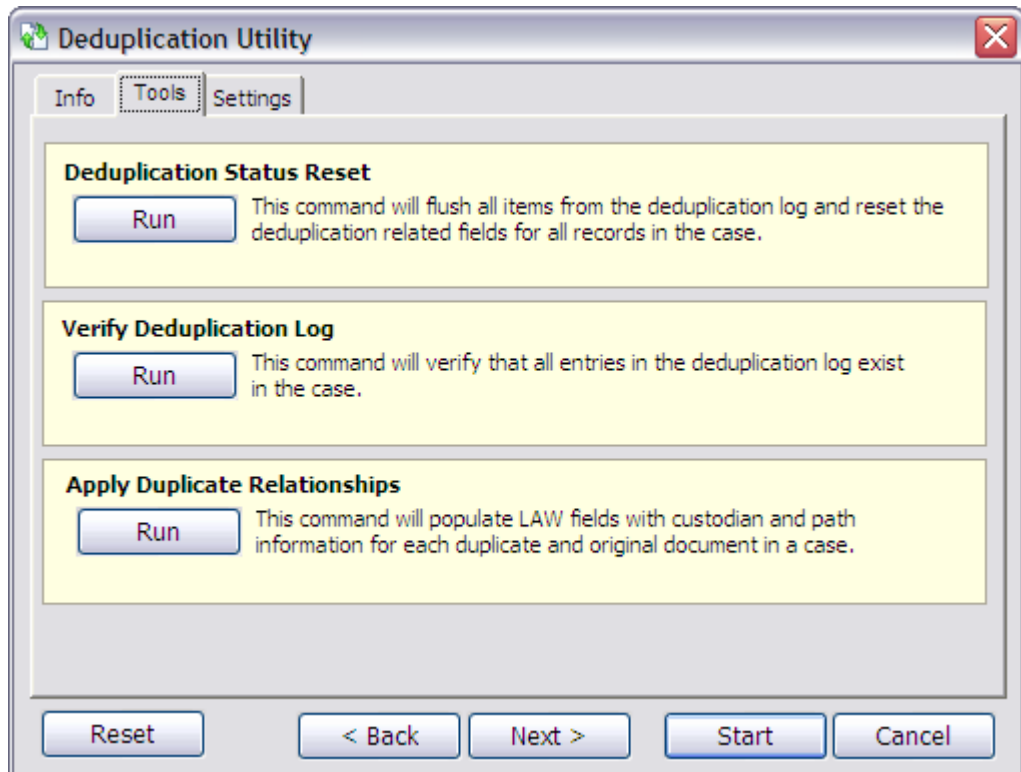

3. In the **Deduplication Status Reset** area, click **Run**.

The deduplication log and deduplication-related fields for all the case records are reset. The case returns to a state as if deduplication has never been performed.

#### **To verify deduplication log against case entries**

- 1. In the main window, on the **Tools** menu, click **Deduplication Utility**.
- 2. Click the **Tools** tab.

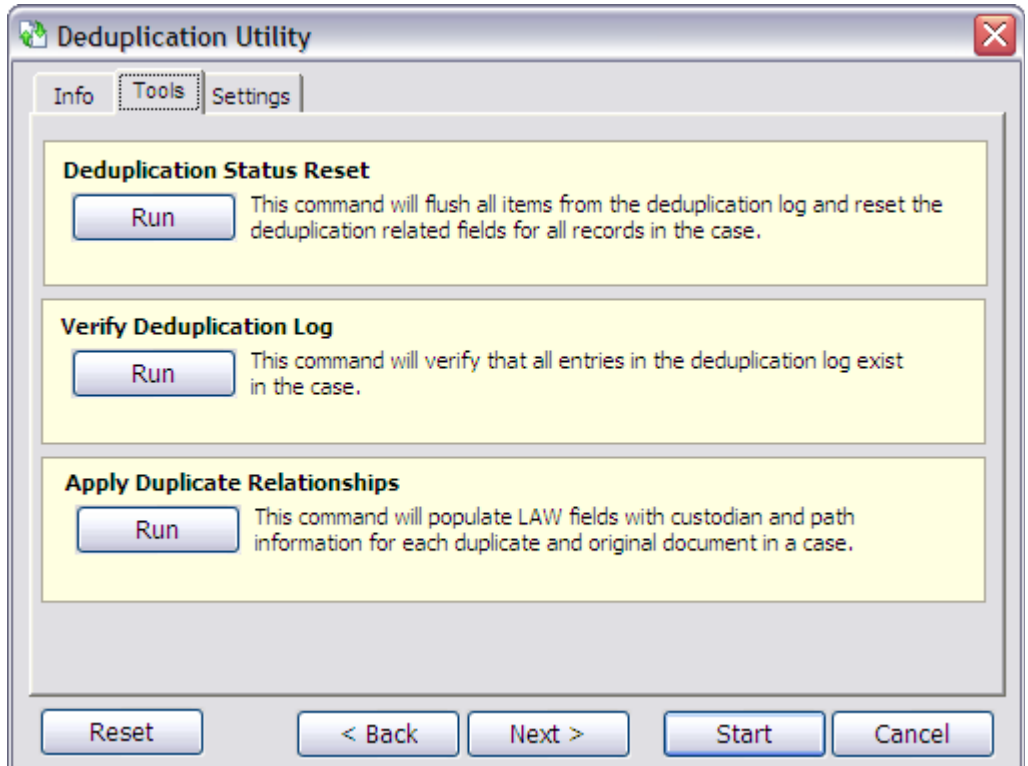

3. In the **Verify Duplication Log** area, click **Run**.

The CloudNine™ LAW deduplication fields that were updated as a result of intercase deduplication are reset.

See Inter-Case [Deduplication](#page-1013-0) for more information. However, iitems from external deduplication databases are not reset. As mentioned above, it is recommended to run this command on a case before running the deduplication process via the Deduplication Utility if a case has already been deduplicated using the Inter-Case Deduplication utility.

The Verify Deduplication Log tool will verify that all entries in the log exist in the LAW case. This tool is included for troubleshooting purposes and does not check external deduplication databases.

#### **To apply duplicate relationships to original files**

The Apply Duplicate Relationships command populates the following fields for the original files that have duplicate files in a case:

- · DupCustNames
- · DupCustPaths
- · DupParentName

· DupParentPath

The fields indicate the custodian name and location of the duplicate files and the parents of the duplicate files. For more information about these fields, see Field Descriptions.

- The **Apply Duplicate Relationships** command is also available on the **Tools** menu (**Tools menu > Apply Duplicate Relationships**) in CloudNine™ LAW. For more information, see **Applying Duplicate Relationships**.
- 1. In the main window, on the **Tools** menu, click **Deduplication Utility**.
- 2. Click the **Tools** tab.

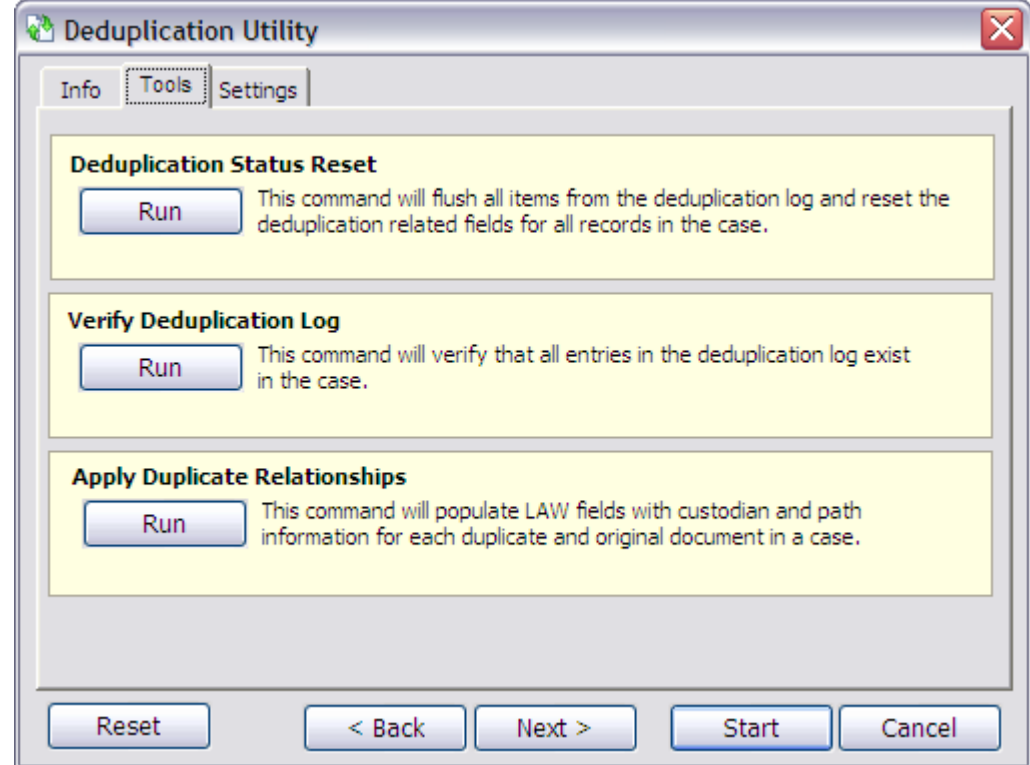

3. In the **Apply Duplicate Relationships** area, click **Run**.

Clicking **Run** starts the command. When the process is completed the **Duplicate Relationship Update Status** dialog box opens.

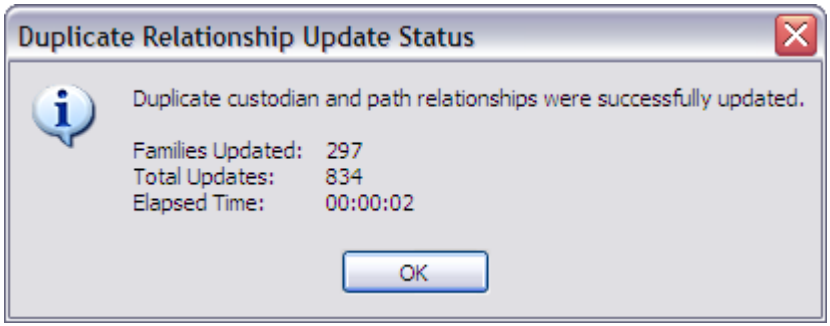

The **Duplicate Relationship Update Status** dialog box indicates whether duplicate custodian and path relationships were successfully updated, and indicates the total number of document families that were updated, the total number of files updated, and the amount of time it took for the process to complete.

4. Click **OK** to close the **Duplicate Relationship Update Status** dialog box.

# **To configure settings**

The **Settings** tab contains processing and processing range options.

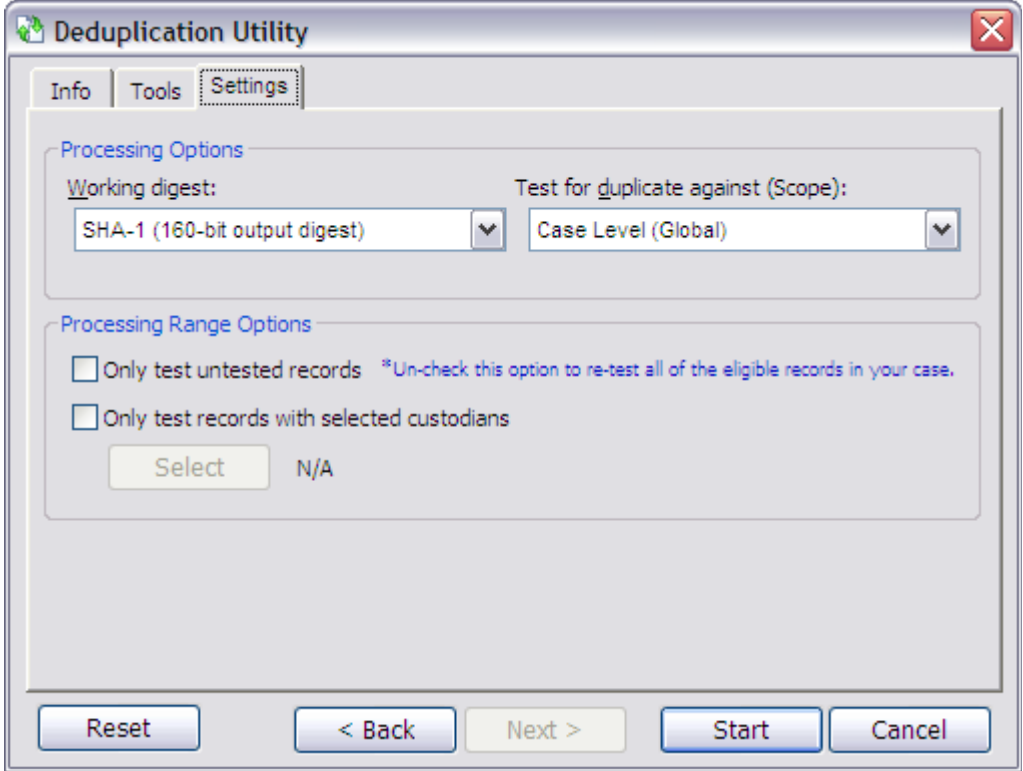

· **Working digest -** This setting is used to select the hash key to be used for determining duplicates. The hash values are obtained through metadata fields (e-mail) or by hashing the entire file (e-docs). CloudNine™ LAW provides two hash keys to choose from: MD5 (128-bit output) and SHA-1 (160-bit output).

- · **Test for duplicate against (Scope) -** This setting pertains to the scope in which duplicates are tested. Deduplication can be performed at one of two levels: Case Level (globally deduplicates against all records in the database) or Custodian Level (deduplicates against records with the same custodian value).
- · **Only test untested records -** When enabled, this option will force LAW to only process records that have not been tested previously in the deduplication process. This feature may be useful when a case has been deduplicated previously and then new records are added (and deduplication was not enabled during the import). If the "Only test records with selected custodians" option is also enabled, only untested records with the specified custodian values will be tested.
- · **Only test records with selected custodians -** When enabled, this option allows the specification of one or more custodians and forces LAW to process only records with those custodians during deduplication.
	- · Click the **Select** button to launch the **Custom Value Selection [Custodian]** dialog.
	- · Check the boxes beside the custodians to include them in the deduplication process.
- · The **Reset** button can be used to reset any options that were modified in the current session. Click Start to initialize the deduplication process.

# <span id="page-1004-0"></span>**Deduplication Information**

This topic explains the deduplication process implemented in CloudNine™ LAW and the related Inter-Case Deduplication utility. Items discussed include:

- · Key generation and how it relates to the deduplication of e-mail compared to electronic documents.
- · A list of deduplication-related fields and possible values.
- · Brief explanations of deduplication options and their resulting output.

# **What is key generation?**

Deduplication technologies do not directly compare file contents. Instead, the encryption signatures, also known as the hash values, of files are compared. If the hash values for two different items are identical, the content of the two files is assumed to also be identical. Key generation then, refers to the process of creating an encryption signature for a file so that files can be easily compared. File hashing and metadata hashing are the two primary methods used by the ED Loader and Turbo Import for generating keys.

Currently, the ED Loader and Turbo Import generate two output hashes in parallel: MD5 and SHA-1. In the ED Loader and Turbo Import options you can choose which of these is used in the deduplication process.

- · **E-docs.** The key value is generated using the entire file as the input.
- · **E-mail.** The key value is generated using an input value of certain metadata after processing of the metadata fields has been executed. The purpose of using the post-processed metadata is to match the metadata that is stored in CloudNine™ LAW; therefore, if the key is regenerated in the future, the value would match the original. E-mail includes both e-mail messages contained in mail stores and loose e-mail messages. The term "loose e-mail" refers to a file that is identified as a mail item and successfully converted to a mail item by Outlook. These include .msg files, .eml files, and other RFC822-format e-mails.

For Microsoft Outlook PST files, e-mail also includes non-email items — calendar items, contacts, journal entries, notes, and tasks.

Electronic Discovery in LAW uses the fields shown in the following table to generate the hash values for e-mail, loose e-mail items, and Outlook PST nonemail items in CloudNine™ LAW:

**E-mail fields used by deduplication keys in CloudNine™ LAW's Electronic Discovery Loader Base Email** BCC Body **CC** From IntMsgID Email\_Subject

To

Attach -- These are first-level attachments in the e-mail. The strings are delimited by semi-colons (;).

- OR -

AttachmentContentHash -- If **Include attachment hashes in e-mail metadata hash** is enabled in the **ED Loader or Turbo Import Deduplication** setting, the hashes of the attached files are included in the parent e-mail's metadata hash, as opposed to the above Attach field.

## **Calendars**

IsPrivate

IsAllDayEvent

**E-mail fields used by deduplication keys in CloudNine™ LAW's Electronic Discovery Loader IsRecurring** RecurrencePattern Organizer Required Optional Location MeetingStatus Label **Contacts** DisplayName BusinessAddress **BusinessPhone** BusinessPhone2 HomeAddress CellularPhone GovernmentID CustomerID DepartmentName ManagerName **ContactEmail** ContactEmail2 Company **Journal** IsPrivate IsAllDayEvent **IsRecurring** RecurrencePattern

**JournalType** 

JournalDesc

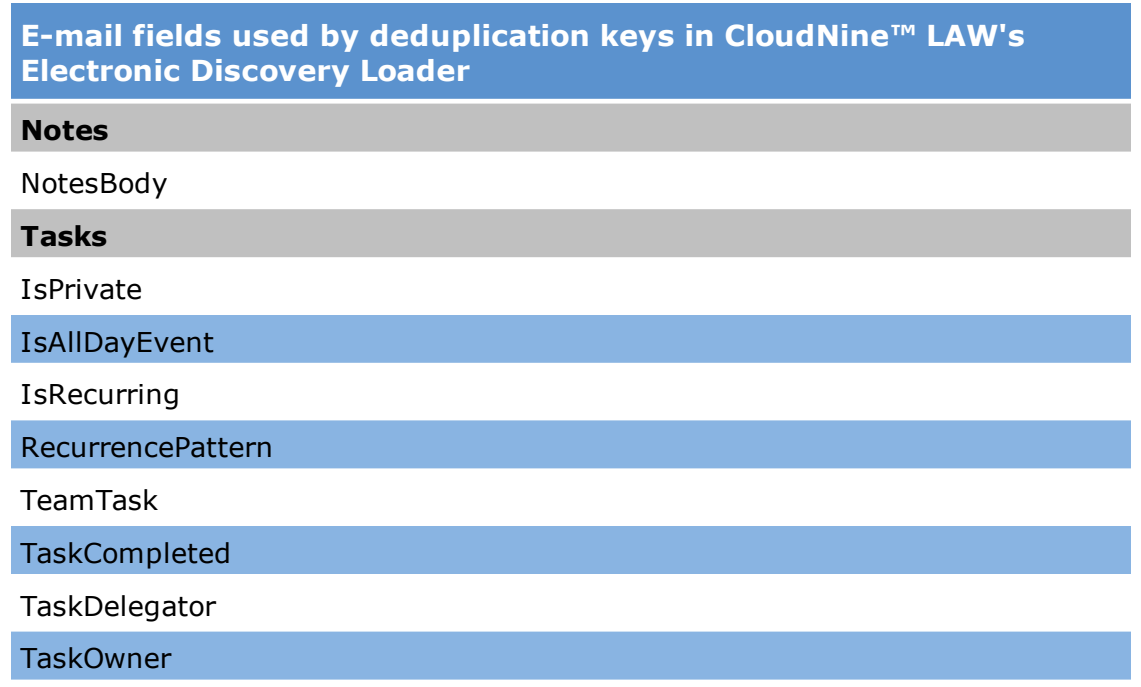

**TaskStatus** 

 $\triangleright$  Due to the different technologies used in CloudNine LAW's Electronic Discovery Loader verses CloudNine™ Explore and LAW's Turbo Import, the hash values generated for files in ED Loader cases versus Explore and Turbo Import cases will not always match.

CloudNine™ Explore uses the fields shown in the following table to generate the hash values for e-mail items in CloudNine™ Explore:

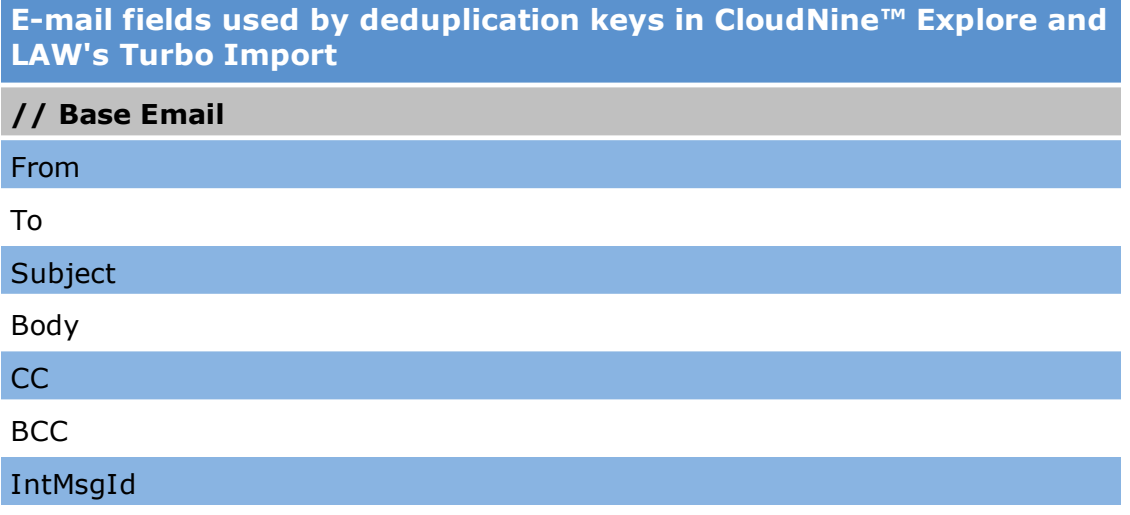
**E-mail fields used by deduplication keys in CloudNine™ Explore and LAW's Turbo Import**

AttNames

**AttContent** 

**// Elements shared with appointments and tasks**

IsPrivate

IsAllDayEvent

**IsRecurring** 

RecurrencePattern

**// Appointment**

Organizer

Required

Optional

**Location** 

MeetingStatus

Label

**// Journal**

JournalType

JournalTypeDescription

**// Task**

IsTeamTask

IsCompleted

**TaskDelegator** 

**TaskOwner** 

**TaskStatus** 

**// Contact**

DisplayName

BusinessAddress

BusinessPhone

BusinessPhone2

HomeAddress

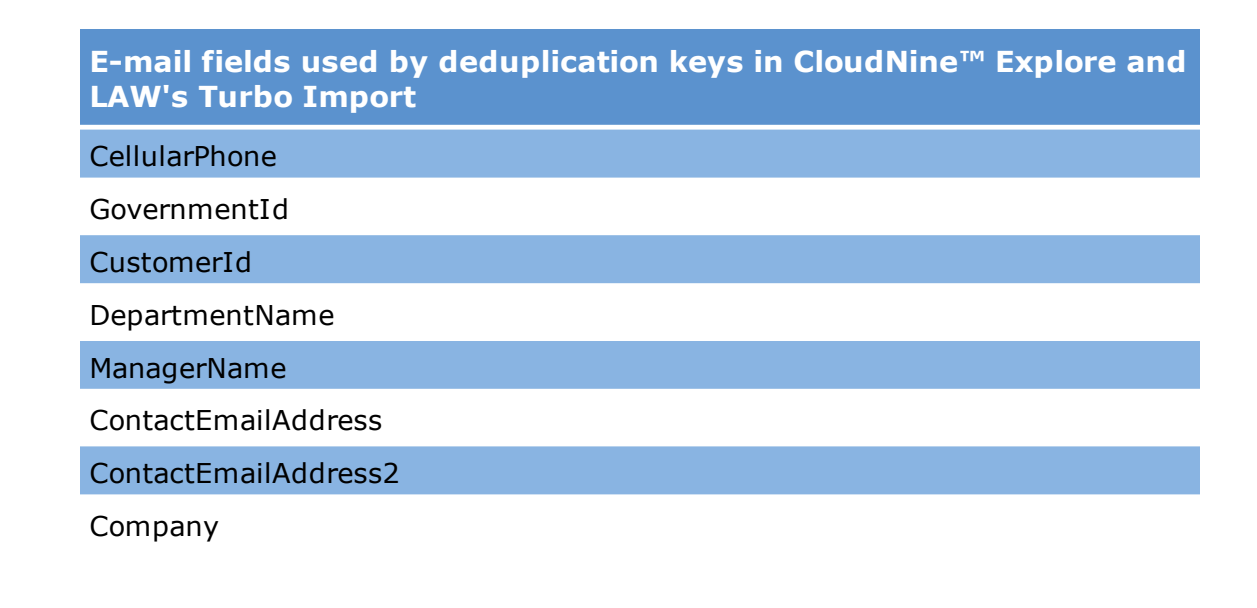

#### **Fields**

LAW stores information regarding deduplication test results and other deduplicationrelated data in the following nine fields:

- · **DupStatus**: Indicates the duplicate state of the document. This is the primary field used for differentiating duplicate items from non-duplicate items. DupStatus is a single character field and will contain one of the following values:
	- · **U** Indicates the record was not tested (not deduplicated).
	- · **N** Indicates the record was tested and was not determined to be a duplicate at the selected scope (Global/Custodian-level).
	- · **G** Indicates the record is a global-level duplicate.
	- · **C** Indicates the record is a custodian-level duplicate.
	- · **P** Indicates the "parent" duplicate. This value is set when a duplicate has been identified. The record that was assigned the "G" or "C" status will have the same DupID value as this parent record (see DupID field, explained below).
- · **\_DupID**: This field is designed to provide a mechanism for grouping duplicate records with their "parent" duplicates. A document determined to be a duplicate in ED Loader enabled cases will contain the same LAW ID field value as any other records that were determined duplicates of that particular document. The parent duplicate will store its own ID in this field. Drag and drop this field into the grouping area in one of the grid displays to view the parent and "child" duplicates together.

A document determined to be a duplicate in a Turbo Import enabled case will contain the same LAW ID field value as any other records that were determined duplicates of that particular document. The parent duplicate will store its own ID in this field. Drag and drop this field into the grouping area in one of the grid displays to view the parent and "child" duplicates together.

Records deduplicated via inter-case deduplication are slightly different. Parents and their duplicate records will still have matching \_DupID field values; however, the value will not be pulled from the ID field in CloudNine™ LAW. This value will instead come from an ID assigned to records in the external deduplication database. The ID for each parent and duplicate will be the ID of the parent, as assigned in the tblDupLog table's DupID field.

- · **\_DupMethod**: Indicates which hash type was used in testing the duplicate state of the record. Possible values are:
	- $\bullet$  1 MD5 hash
	- $\bullet$  2 SHA-1 hash
	- · 129 MD5 hash and record was included in an inter-case deduplication process
	- · 130 SHA-1 hash and record was included in an inter-case deduplication process
- · **DupCustNames**: Indicates the names of the custodians containing duplicate versions of the original record. Populated for parent/original records only (DupStatus=P) after running Tools > Apply Duplicate Relationships.
- · **DupCustPaths**: Indicates the source path to each duplicate version of the original record. Populated for parent/original records only (DupStatus=P) after running Tools > Apply Duplicate Relationships.
- · **DupParentName**: Indicates the custodian name of the original record. Populated for duplicate records only (DupStatus=G or C) after running Tools > Apply Duplicate Relationships.
- · **DupParentPath**: Indicates the name of the custodian containing the original record. Populated for duplicate records only (DupStatus=G or C) after running Tools > Apply Duplicate Relationships.
- · **MD5Hash**: Stores the MD5 hash value of the record. If a file is considered to be a duplicate, this value will be equal to the deduplication key.
- · **Sha1Hash**: Stores the SHA-1 hash value of the record. If a file is considered to be a duplicate, this value will be equal to the dedup key.

**Scope**

Scope refers to the range of deduplication keys that will be tested to determine the record's duplicate state. The scope may be specified by the user in the ED Loader or Turbo Import Deduplication settings, the LAW Deduplication Utility, and Inter-Case Deduplication utility.

Two kinds of scope are available:

- · **Global:** The Global scope will result in the deduplication keys of incoming records being tested against ALL other keys, regardless of how the scope of other records were logged.
- · **Custodian:** The Custodian scope will result in the incoming records' deduplication keys being tested against all other keys that have the same CustodianID value.

## **Actions**

The Action options are used to limit or exclude the data stored for a record that is considered to be a duplicate. Options include:

- · **(Include) Log record**: Duplicate records are added to the LAW case normally, including the native file, and all associated duplicate fields are set.
- · **(Partially Exclude) Log record but do not copy file**: Duplicate records are added to the LAW case normally and all associated duplicate fields are set, but the native file is not copied to the case folder.
- · **(Exclude) Do not log record or copy file**: Duplicate records are completely excluded from the case. The record is not added to LAW and the native file is not copied.

## **Attachments**

Deduplication is only performed at the parent level, so attachments will always inherit the DupStatus of their parent item. This includes all types of attachments, such as e-mail attachments, attachments to an archive file (i.e. zip), and loose e mail message attachments.

## **Filtering by file type**

When the following action is selected, and **File Type Filtering** is enabled, duplicate checking is executed normally.

## **(Partially Exclude) File Type Filter Action and Deduplicating**

Records without native files can still be flagged as duplicate parents or children.

**Deleting duplicate documents**

After running the deduplication process, if you delete a the parent document of a duplicate or a duplicate document itself, you can have LAW automatically update the DupStatus field and other deduplication fields for the remaining case document(s) associated with the deleted duplicate document. The Refresh duplicate status after deleting records check box on the Preferences tab in the Options dialog box controls whether the DupStatus field is updated for documents when duplicate documents are deleted from CloudNine™ LAW. By default, the check box is not selected. When the check box is selected, LAW automatically updates the DupStatus field and other fields when duplicate documents are deleted from the case.

The following fields are updated when the Refresh duplicate status after deleting records check box is selected and duplicate documents are deleted:

- · \_DupID
- · DupStatus

The Refresh duplicate status after deleting records check box is only available for SQL LAW cases. The check box is disabled for Access cases.

 $\mathbb Z$  The Refresh duplicate status after deleting records check box setting does not apply to any records that were deduplicated using the Inter-Case Deduplication utility.

For more information about deleting documents, see Deleting [Documents,](#page-705-0) Pages and [Folders](#page-705-0).

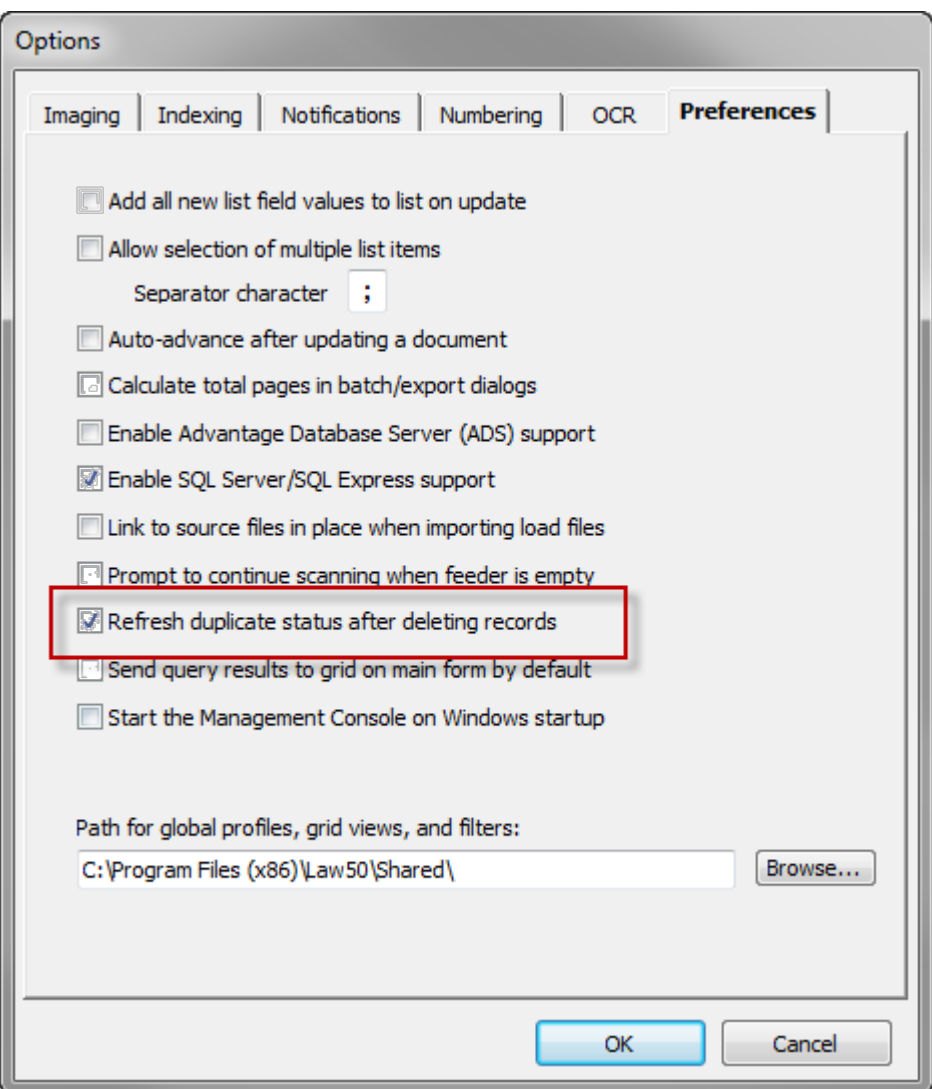

## <span id="page-1013-0"></span>**Inter-Case Deduplication**

The Inter-Case Deduplication utility installs with CloudNine™ LAW but is run externally from CloudNine™ LAW. You use it to deduplicate cases against other cases. This type of deduplication is intended for cases that are already populated with documents imported via ED Loader or Turbo Import. If documents are added to the cases after the inter-case deduplication process, they can be deduplicated against the other records as well.

 $\triangle$  Inter-Case Deduplication is not designed for a combination of Turbo Import cases and Electronic Discovery cases. Turbo Import cases are hashed differently than

Electronic Discovery. Turbo Import cases can be deduplicated against other Turbo Import cases. ED Loader cases can be deduplicated against other Ed Loader cases.

Note the following facts when considering using the Inter-Case Deduplication Utility:

· After a case is deduplicated using the Inter-Case Deduplication utility, the case should not be deduplicated using the internal Deduplication Utility, and incoming documents should not be deduplicated using ED loader.

Doing so can lead to issues with purging, reviewing, and filtering duplicate records caused by a mixture of internal and external duplicates existing in the case. See the **[Deduplication](#page-996-0)** and/or **Deduplication Utility** topics for more information about these risks and associated warnings.

· In addition to creating a database for each case, LAW also creates a database external to the case database. The external deduplication database can be created as a Microsoft SQL Server or Access database (\*.MDB file).

The purpose of this database is to maintain deduplication information. When you use the Inter-Case Deduplication Utility, the database registers each case added. Cases are ready for inter-case deduplication after they have been populated with records via the ED Loader or Turbo Import. Records added to these cases during subsequent imports can also be deduplicated.

- It is best practice to use SQL Server databases for deduplication due to the 2 GB limitation of Access databases. When working with large cases, the 2 GB limit can quickly be reached and exceeded.
- · Member cases are LAW cases that are added to the external deduplication database with the intention of deduplicating them against each other.
	- · All member cases must be ED-enabled.
	- · Both SQL and Access cases are supported.

## **To start Inter-Case Deduplication utility**

- 1. Click **Start**, point to **All Programs**, and then click **CloudNine™ LAW**.
- 2. Click **Inter-Case Deduplication Utility**. The Inter-Case Deduplication dialog box will appear.

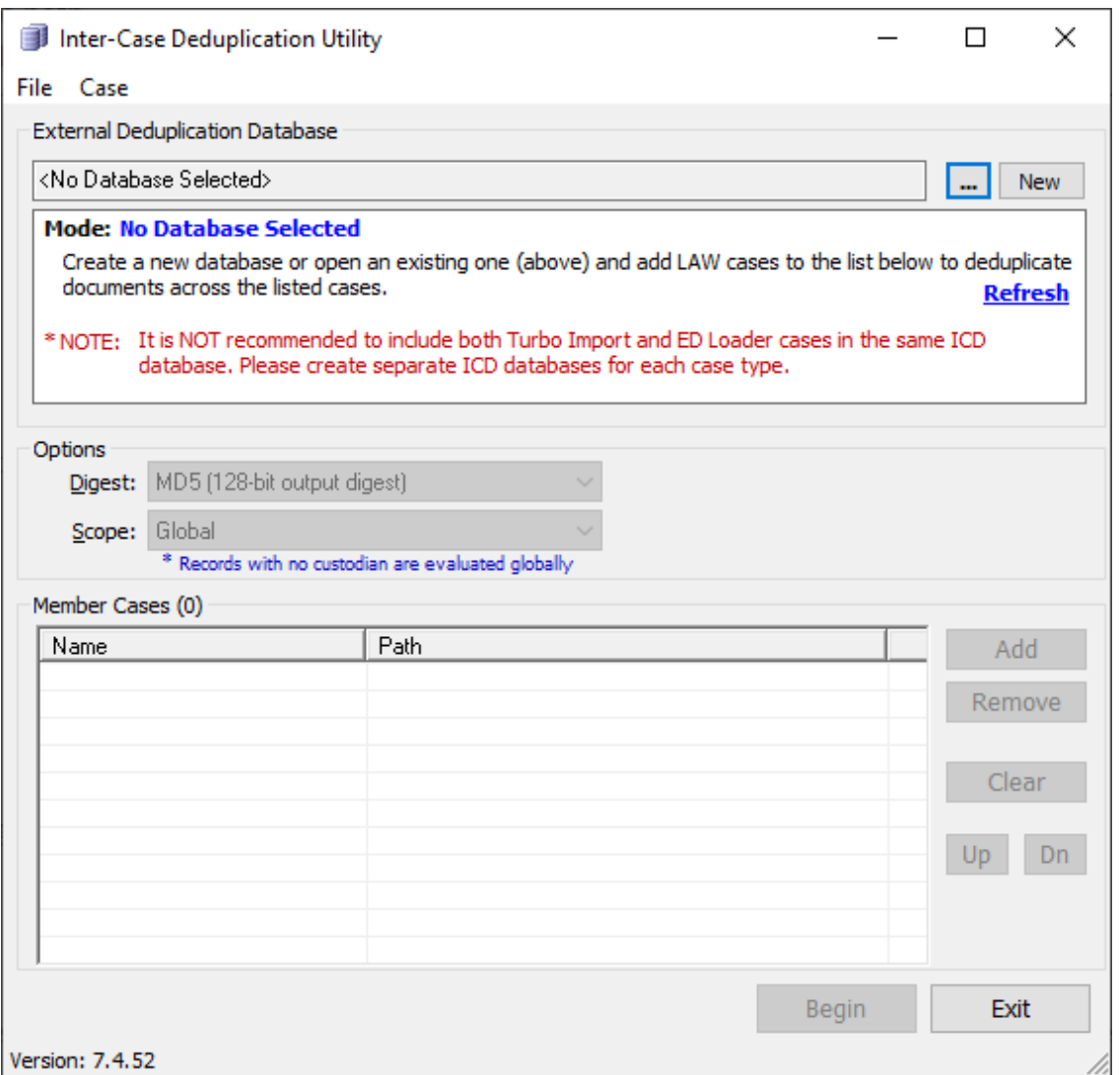

#### **To create the external deduplication database**

When you are creating an external deduplication database, you can create the database as a Microsoft SQL Server (.icd file) or Access (.mdb) database.

**Q** It is best practice to use SQL Server databases for deduplication due to the 2 GB limitation of Access databases. When working with large cases, the 2 GB limit can quickly be reached and exceeded.

# **To create an external SQL deduplication database** (recommended)**:**

1. On the **File** menu click **New**. The **Select Database Type** dialog box opens. By default, the **SQL Server** option is selected.

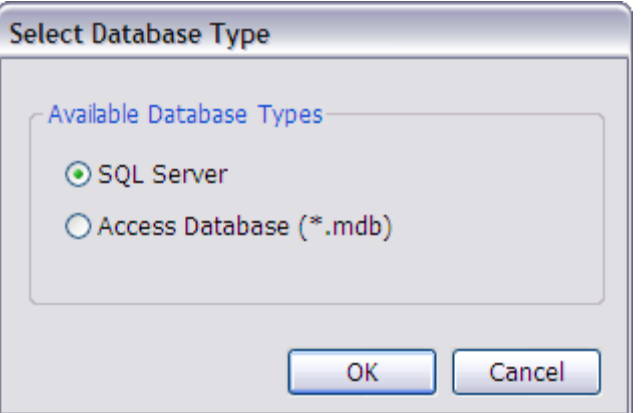

2. Make sure the **SQL Server** option is selected, and then click **OK**.

Clicking **Accept** opens the **Server Connection Information** dialog box.

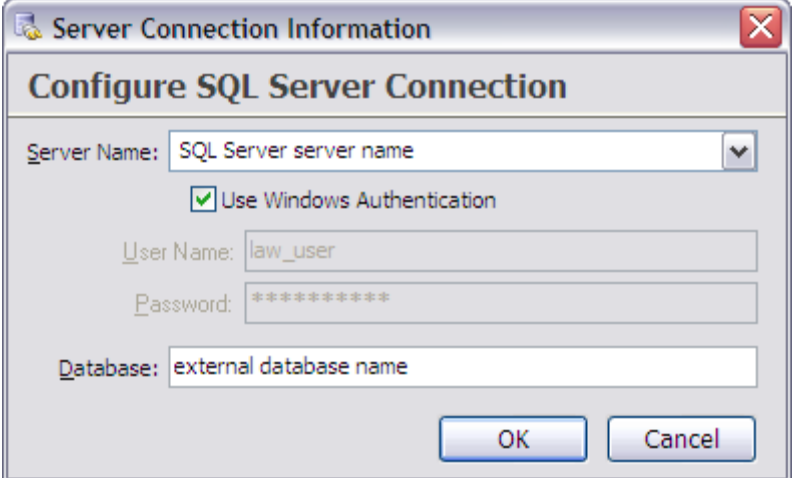

3. In the **Server Name** list, click or type the name of the server where SQL Server is installed.

By default, the **Use Windows Authentication** check box is selected, and the **User Name** and **Password** fields are disabled.

- 4. If you do not want to use Windows authentication, clear the **Use Windows Authentication** check box, and in the **User Name** and **Password** fields, type the applicable SQL Server user name and password.
- 5. In the **Database** field, type the name of the new external deduplication database, and then click **OK**.

Clicking **OK** opens the **Save Deduplication Project Configuration** dialog box.

6. In the **Save Deduplication Project Configuration** dialog box, browse to a location accessible to all member cases.

The **File name** field defaults to the database name you entered in the **Database** field in the **Server Connection Information** dialog box. The **Save as type** field defaults to **Deduplication Projects (\*.icd)**.

7. Click **Save**.

Clicking **Save** closes the **Save Deduplication Project Configuration** dialog box, and in the **Inter-Case Deduplication Utility** dialog box, the path to the database is now displayed with **Mode** set to **New**. When the **Mode** is set to **New** all documents in the member cases are deduplicated against each other.

8. Set the deduplication options:

**Digest -** The digest refers to the type of hash that will be used to determine duplicates. The hash values are obtained through metadata fields (e-mail) or by hashing the entire file (e-docs) during the ED Loader or Turbo Import process. Two options are available:

- · **MD5 (128-bit output digest) -** This hash value is stored in the MD5Hash field in LAW for each document.
- · **SHA-1 (160-bit output digest) -** This hash value is stored in the Sha1Hash field in LAW for each document.

**Scope -** This option refers to the scope in which duplicates are tested. Two options are available:

- · **Global -** Records will be deduplicated against all records in all member cases.
- · **Custodian Level -** Records will only be deduplicated against others records with the same custodian assigned. Records with no custodian value set will be evaluated globally.
- 9. Move to the **Member Cases** area to add LAW cases. These cases will be deduplicated against each other in the inter-case deduplication process. See the "Member Cases" section for details.

## **To create an external Access deduplication database:**

1. On the **File** menu click **New**. The **Select Database Type** dialog box opens. By default, the **SQL Server** option is selected.

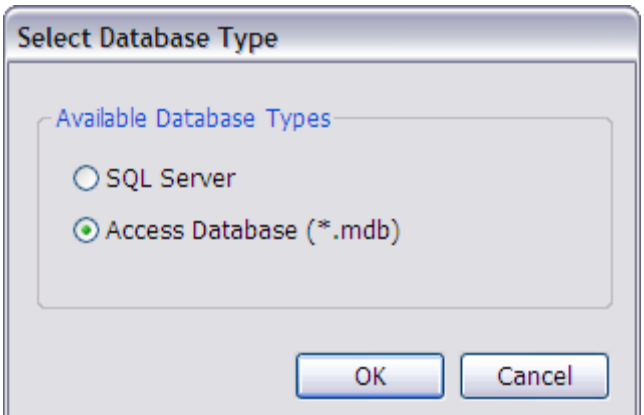

2. In the **Select Database Type** dialog box, click the **Access Database (\*.mdb)** option, and then click **OK**.

Clicking **OK** opens the **Create Deduplication Database** dialog box.

3. In the **Create Deduplication Database** dialog box, browse to a location accessible to all member cases.

The **File name** field defaults to **DuplicateLog**, and the **Save as type** field defaults to **Deduplication Database (\*.mdb)**.

- 4. If you want to change the database name, in the **File name** field, type the new name.
- 5. Click **Save**.

Clicking **Save** closes the **Create Deduplication Database** dialog box, and in the **Inter-Case Deduplication Utility** dialog box, the path to the database is now displayed with **Mode** set to **New**. When the **Mode** is set to **New** all documents in the member cases are deduplicated against each other.

6. Set the deduplication options:

**Digest -** The digest refers to the type of hash that will be used to determine duplicates. The hash values are obtained through metadata fields (e-mail) or by hashing the entire file (e-docs) during the ED Loader or Turbo Import process. Two options are available:

- · **MD5 (128-bit output digest) -** This hash value is stored in the MD5Hash field in LAW for each document.
- · **SHA-1 (160-bit output digest) -** This hash value is stored in the Sha1Hash field in LAW for each document.

**Scope -** This option refers to the scope in which duplicates are tested. Two options are available:

- · **Global -** Records will be deduplicated against all records in all member cases.
- · **Custodian Level -** Records will only be deduplicated against others records with the same custodian assigned. Records with no custodian value set will be evaluated globally.

7. Move to the **Member Cases** area to add LAW cases. These cases will be deduplicated against each other in the inter-case deduplication process. See the "Member Cases" section for details.

#### **To open an existing database**

You can open an existing database from a previous deduplication session.

1. Click the ellipsis button that is located to the left of the **New** button.

Or on the **File** menu click **Open**.

2. Browse to and select the external Access deduplication database (\*.mdb) or project configuration file for SQL (\*.icd), and then click **Open**.

If the database has already been used in the inter-case deduplication process, the Mode will change to **Resume/Append**.

#### **To add cases**

1. Click the **Add** button.

Or on the **Case** menu click **Add**.

- 2. Browse to and select the project.ini file for the case, located in the root of the LAW case folder.
- 3. Click **Open**.

Cases can also be added to the list by dragging and dropping one or more root case folders (folder containing the project.ini) or the project.ini file itself into the Member Cases grid. Once added, the case names and paths will be listed in the grid and the number in parentheses beside Member Cases will increment by one for each added case. Since the cases are validated at the time they are added to the grid, an error will occur at this time if the case does not meet the requirements for inter-case deduplication, such as the case not being EDenabled.

Once the member cases have been added, the Up and Dn keys (or Case > Move Up | Move Down) may be used to specify the order in which records are deduplicated. The first case shown in the grid will be processed first, the second case is next, and so on. These buttons can only be used in New or Rebuild/Flush mode.

The Remove button (or Case > Remove) can be used to remove the selected LAW case from the Member Cases grid. The Clear button (or Case > Clear) will remove all cases from the grid. These buttons can only be used in New or Rebuild/Flush mode.

## **To determine deduplication status**

Once the external database has been specified, the options have been set, and the member cases have been added, click **Begin** to start the inter-case deduplication process. Note the following facts about the Inter-Case Deduplication Progress screen:

- · The **Progress** area provides both visual (progress bar) and textual indicators of how much work is remaining and what has been done thus far.
- · The **Errors** value is a count of all errors that occurred during processing. The total error count will be displayed in a summary screen once processing has been completed.
- · The **Summary** screen will appear once the deduplication process has been completed, canceled, or aborted due to some sort of error condition. For a successful process, the summary will show the Digest and Scope options that were selected and the total number of member cases included in the process. The summary will also list total counts for documents loaded, duplicate records, and errors at a case level. The "Documents Loaded In This Session" value is the total number documents, not including any attachment records, that were loaded in the current deduplication session. The "Duplicates" value will show the total number of duplicates in each listed case and also does not include any attachment records in the count.
- · If errors occurred during processing, a **View Errors** button will be included at the bottom of the Summary screen. Click this button to view the error details. The log file that appears is stored in <drive>\Documents and Settings\<user>\Application Data\Law50\LawInterCaseDedup\LawInterCaseDedup.ErrorLog.txt. The Elapsed field displays the amount of time that has passed during the process.
- · If an error occurs during processing that aborts the deduplication process completely, the **Summary** screen will appear with a message stating the process was aborted. Similar behavior will occur if the process is cancelled by the user. The Summary screen will appear with a message stating the process was cancelled.
- · **To save the contents of the summary to a text file:**
	- 1. On the **File** menu, click **Save As** from the **Summary** screen.
	- 2. Browse to the desired location, type a file name, and then click **Save**.
- $\mathbb Z$  Errors that halt processing or cancelling the deduplication process will both result in the database entering Rebuild/Flush mode.

**Deduplication fields**

LAW contains a number of system fields to store deduplication-related information about each document in a case. The Inter-Case Deduplication utility writes to two of those fields (\_DupID and \_DupMethod) differently than the ED Loader or Turbo Import deduplication and Deduplication Utility in CloudNine™ LAW. Please see the [Deduplication](#page-996-0) Information topic for a list of these fields, their descriptions, and possible values. Field information for all LAW fields can also be found in the Field Descriptions topic.

#### **Deduplication mode values**

The Mode indicator shown below the External Deduplication Database path will display one of four possible mode values:

- · **No Database Selected** This mode will be set when no external deduplication database is selected. See the "External Deduplication Database" section above for information on creating and opening existing databases.
- · **New** This mode will be set when the selected external deduplication database has not yet been involved in the inter-case deduplication process. The New mode will occur when a new database is created or when an existing database is selected but has not yet been through the deduplication process.
- · **Resume/Append** This mode will be set when the selected external deduplication database has already been through the deduplication process. When the external database is in this mode, only documents added to member cases since the database's previous deduplication session will be added and deduplicated against each other and the existing documents in the database. When the process is run again on this existing database, the Summary screen will show the total number of documents added in the session (documents loaded in member cases after previous deduplication session) and the total number of duplicates in the cases.
- · **Rebuild/Flush** This mode indicates that the external database was previously in Resume/Append mode, but a change was made to one of the member cases that requires that the external database be rebuilt. Functionally, this mode is the same as the New mode, as the cases will need to be re-deduplicated once this mode has been assigned. A "Click here for 'Rebuild/Flush' details" link will become available beside the mode value. Clicking this link will launch a message box that lists the reasons why the deduplication database was placed in Rebuild/Flush mode. The following actions are possible reasons for this mode or occur:
	- · Cancelling the inter-case deduplication process
	- · Deleting a document from a member case
	- · Renaming, removing, or adding a custodian in a member case when the Custodian Level scope was used
	- · Deduplicating a member case using ED Loader or Turbo Import Deduplication or the internal Deduplication Utility

The **Refresh** button can be used to inspect member cases for changes that may the mode. If changes are detected, the mode will be updated to the correct state.

## **To review duplicates**

The Duplicate Viewer is a tool that can be used to review records in a case or multiple cases that have been flagged as duplicates by one of LAW's deduplication methods (ED Loader [Deduplication](#page-103-0), Turbo Import [Deduplication](#page-189-0), [Deduplication](#page-996-0) [Utility](#page-996-0), or Inter-Case Deduplication).

Please see the **[Duplicate](#page-1022-0) Viewer** topic for details.

## **To apply duplicate relationships to original files (Version 6.17+)**

Once the files in a case have been imported and deduplicated, you can apply duplicate relationships to the original files associated with duplicate files using the Apply Duplicate Relationships command in CloudNine™ LAW.

The Apply Duplicate Relationships command populates the following fields for the original files that have duplicate files in a case:

- · DupCustNames
- · DupCustPaths
- · DupParentName
- · DupParentPath

The fields indicate the custodian name and location of the duplicate files and the parents of the duplicate files. For more information about these fields, see Field Descriptions.

For more information, see Applying Duplicate [Relationships](#page-1026-0).

# <span id="page-1022-0"></span>**Duplicate Viewer**

The Duplicate Viewer is a tool that can be used when reviewing records in an EDenabled or Turbo Import enabled case that were flagged as duplicates or near duplicates. Records are flagged as duplicates by one of the deduplication methods: [ED](#page-103-0) Loader [Deduplication,](#page-103-0) Turbo Import [Deduplication](#page-189-0), [Deduplication](#page-996-0) Utility, or [Inter-Case](#page-1013-0) [Deduplication](#page-1013-0). And records are flagged as near duplicates by the [Near-Duplicate](#page-1027-0) [Analysis.](#page-1027-0) This viewer contains two tabs: Duplicates and Near-Duplicates, and presents a tree view of documents identified as duplicates or near duplicates. On the Duplicates tab, you can select documents to see whether or not the record is a duplicate, and

then navigate to any duplicates that exist in the current case or other LAW case. On the Near Duplicates tab you can select documents to see whether or not the record is a near duplicate, and then navigate to any near duplicates that exist in the current case.

The Duplicate Viewer displays on top of the main LAW form. When you navigate documents in the main document list or in one of the grid displays the viewer updates, ensuring the duplicate or near-duplicate information matches the current record.

For more information about using the Duplicate Viewer for near duplicates, see Viewing Near [Duplicates](#page-1037-0).

 $\blacktriangleright$  Attachment records are not listed in the Duplicate Viewer.

#### **To start the Duplicate Viewer**

- 1. In the main window, in the folder tree, select a file.
- 2. On the **Tools** menu, click **Duplicate Viewer**.

Clicking Duplicate Viewer opens the Duplicates tab in the Duplicate Viewer dialog box. The file that you selected is listed either as a duplicate or not. The following graphic shows a file determined not to be a duplicate:

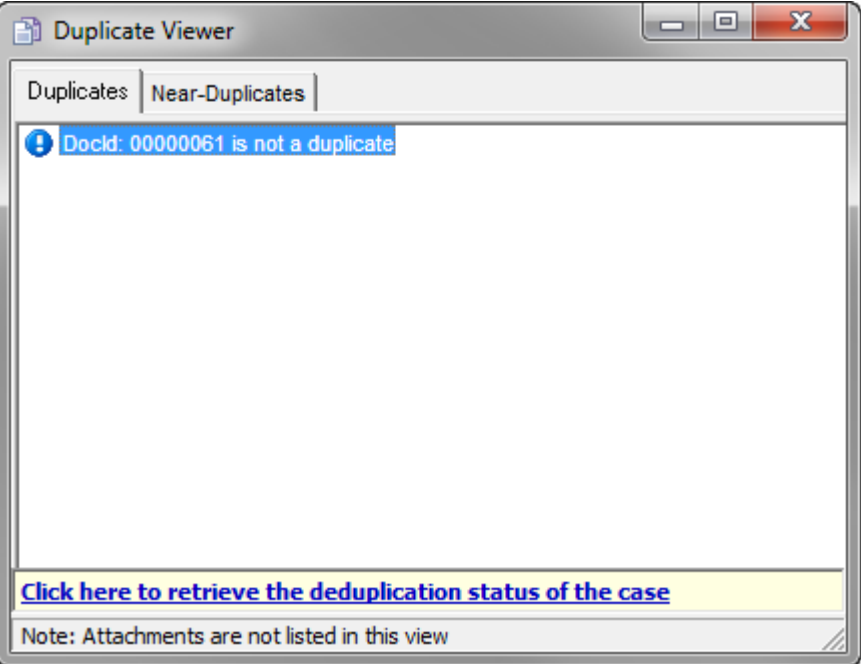

The next graphic shows three files determined to be duplicates.

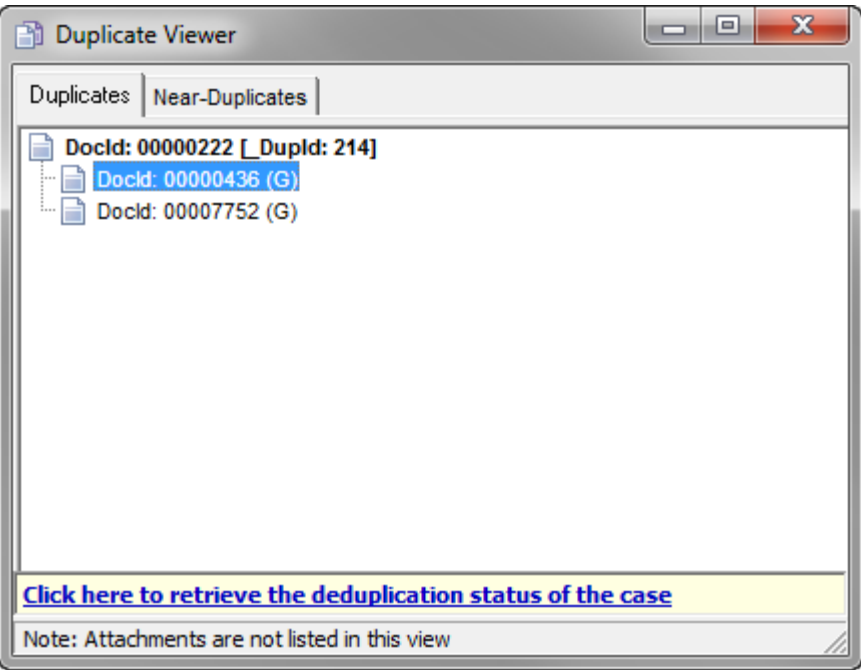

- · If the file is determined to be a duplicate, it appears in the context of a tree control connected to its duplicates.
- · The top-level duplicate file is assigned a duplicate ID, which is visible after the record ID,
- 3. Navigate to any file in the tree control by clicking on it.

## **To interpret duplicate status of a file**

The possible statuses the Duplicate Viewer provides are described in the following table:

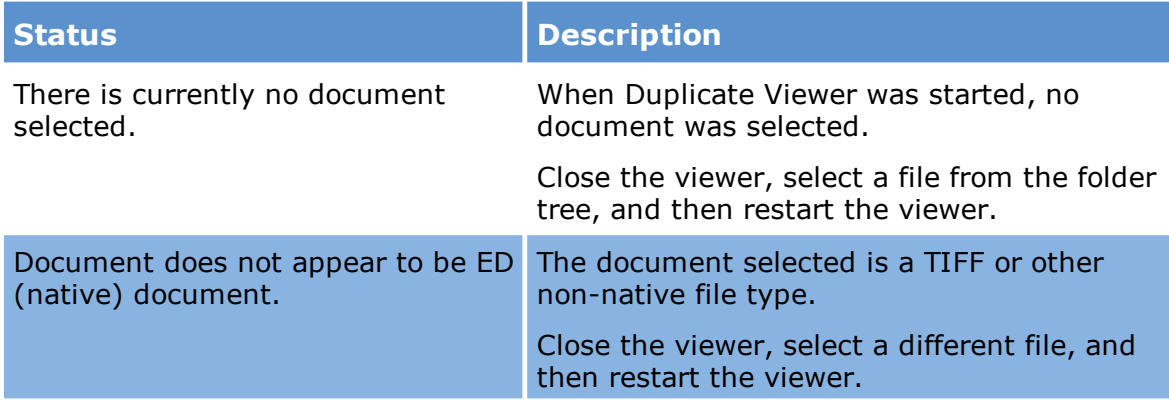

## **To retrieve the duplicate status of a case**

1. In the main window, on the **Tools** menu, click **Duplicate Viewer**.

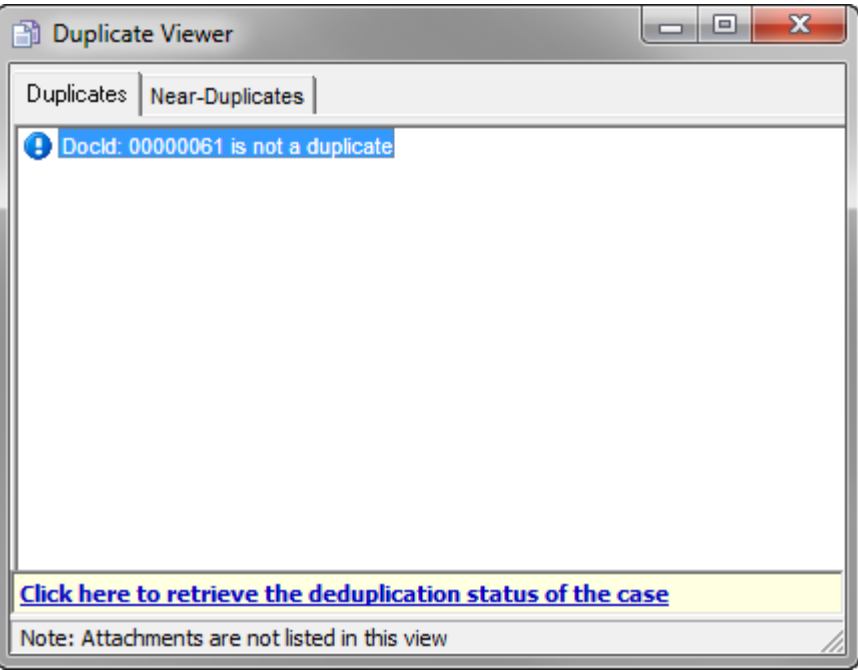

- 2. On the **Duplicates** tab, select the **Click here to retrieve the deduplication status of the case** link.
- 3. The deduplication status for the case appears in the lower-left area of the window.

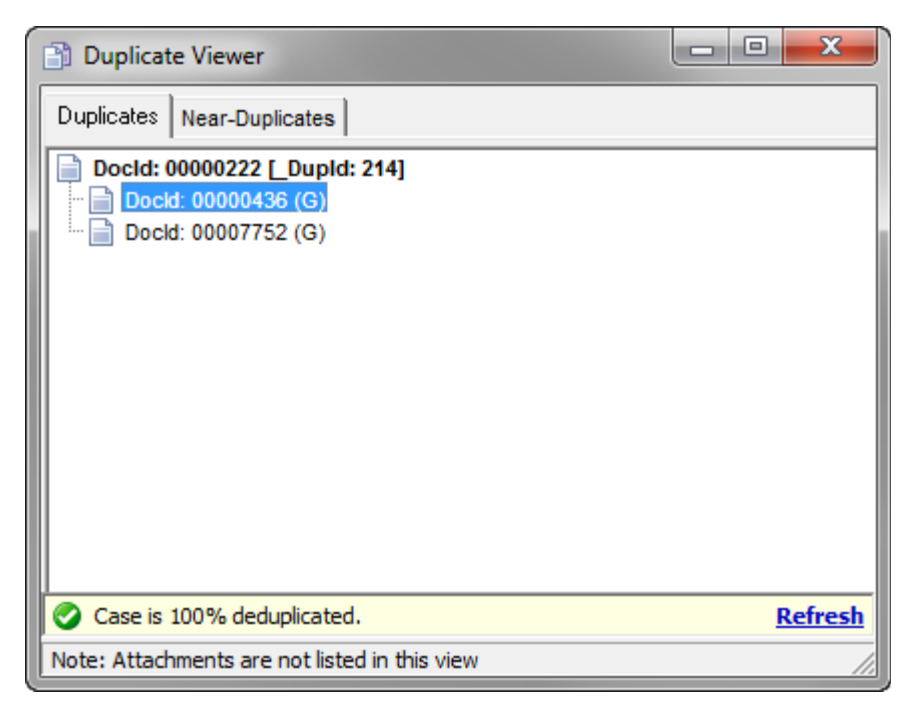

The possible statuses the Duplicate Viewer provides are described in the following table:

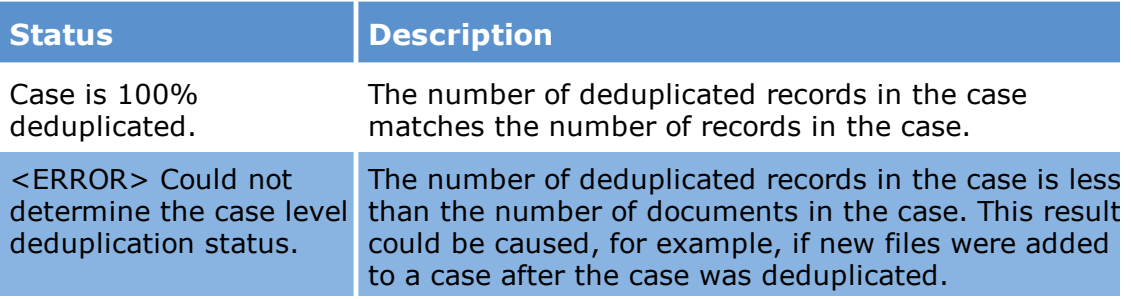

# <span id="page-1026-0"></span>**Applying Duplicate Relationships**

Once the files in a case have been imported and deduplicated using ED Loader, Turbo Import, or the Duplication Utility in CloudNine™ LAW, you can apply duplicate relationships to the original files associated with duplicate files using the Apply Duplicate Relationships command in CloudNine™ LAW. The Apply Duplicate Relationship command is available on the Tools menu (Tools menu > Apply Duplicate Relationships) and on the Tools tab in the Deduplication Utility.

 $\blacktriangleright$  The Apply Duplicate Relationship command cannot be used on files deduplicated using the Inter-Case Deduplication Utility.

The Apply Duplicate Relationships command populates the following fields for the original files that have duplicate files in a case:

- · DupCustNames
- · DupCustPaths
- · DupParentName
- · DupParentPath

The fields indicate the custodian name and location of the duplicate files and the parents of the duplicate files. For more information about these fields, see Field Descriptions.

For more information about running the Apply Duplicate Relationships command from the [Deduplication](#page-996-0) Utility, see Deduplication Utility.

**To apply duplicate relationships from the Tools menu**

1. In the main LAW window, on the **Tools** menu, click **Apply Duplicate Relationships**.

Clicking **Apply Duplicate Relationships** starts the command. When the process is completed the **Duplicate Relationship Update Status** dialog box opens.

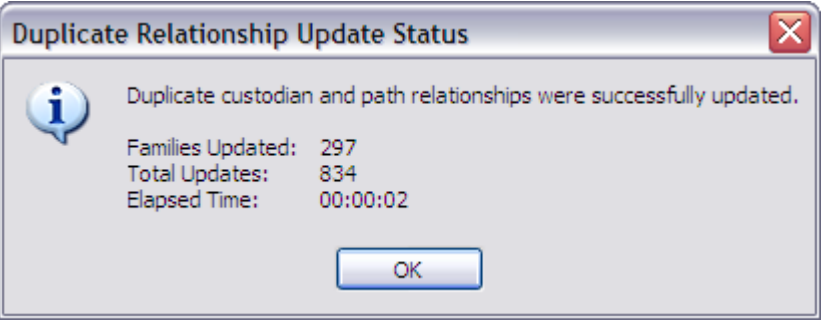

The **Duplicate Relationship Update Status** dialog box indicates whether duplicate custodian and path relationships were successfully updated, and indicates the total number of document families that were updated, the total number of files updated, and the amount of time it took for the process to complete.

2. Click **OK** to close the **Duplicate Relationship Update Status** dialog box.

# <span id="page-1027-0"></span>*Near-Duplicate & Email Thread Analysis*

# **About Near-Duplicate & Email Thread Analysis**

Near duplicates are documents that have duplicate content, but are not necessarily exact duplicates of each other. Email threads are email messages belonging to the same email conversation thread. An email thread includes the original email message, all of the subsequent replies pertaining to the original email, and any attachments to the email messages. In CloudNine<sup>™</sup> LAW, you can run the Near-Duplicate & Email Thread Analysis utility to identify the near-duplicate documents and email threads within a case. The Near-Duplicate & Email Thread Analysis utility uses the CloudNine Near Dupe and CloudNine Email Thread engines.

- $\triangleright$  The Near-Duplicate & Email Thread Analysis utility can only run on SQL LAW cases that have been enabled for electronic discovery. The utility is not supported for Access cases.
- $\triangleright$  The Near-Duplicate & Email Thread Analysis utility can only run on one machine at a time.

In order to use the Near-Duplicate & Email Thread Analysis utility, you will need the Near-Duplicate/Email Thread license. You will also need the license to see the nearduplicate results, status, and compare near-duplicate documents from the Duplicate Viewer. The Near-Duplicate & Email Thread license is only used by LAW on an asneeded basis, so the license is only displayed in the in the LAW Profile Manager (Administration Mode). The license is not displayed in the license list in the LAW Management Console (LMC) or License Information dialog box (Help > About LAW > Licenses).

## **Near-Duplicate Analysis**

After running the near-duplicate analysis, you can view the near-duplicate results and compare near-duplicate documents from the Near-Duplicates tab in the Duplicate Viewer dialog box.

The Duplicate Viewer indicates the case's near duplication status, the number of near-duplicate documents associated with the selected document, and the percentage of similarity between the near-duplicate documents and the original "master" document. Near-Duplicate & Email Thread Analysis identifies documents with redundant text to help ensure you are only processing documents essential to the case. The Near-Duplicate & Email Thread Analysis results include near-duplicate documents without text. For email messages, the Near-Duplicate & Email Thread Analysis only compares the email message body content between email messages. It does not compare email headers or quoted prior messages.

In near duplication, a family is a collection of one or more near-duplicate documents. The near-duplication process assigns a master document to each family. The master document is the document most representative of the document family. Within a family, the master document is the one with the greatest overall similarity to all the other documents in the family. It has to be a near-duplicate of every other document in the family. The Family Threshold setting in the Near-Duplicate & Email Thread Analysis utility determines the percentage of similarity between the master document and the documents within its document family.

A document cluster contains documents more loosely related to each other than a document family. The documents in a cluster contain similar content. How similarly the documents are related is determined by the Cluster Threshold setting. Documents assigned to a document cluster will have a percentage of similarity at or above the current Cluster Threshold setting in the Near-Duplicate & Email Thread Analysis utility. Documents which have no direct relationship to each other might still belong to the same cluster, as long as there is some chain of relationships at or above the Cluster Threshold setting that connects them. There is no limit on how long this chain can be, so two documents in the same cluster may be very distant cousins with no apparent similarity.

You can also view near-duplicate information for the case by reviewing the data in the near-duplicate fields created and populated by the utility. You can review the

near-duplicate fields for individual case documents on the Index tab in the main LAW window or review near-duplicate fields for multiple documents in the grid view.

For more information, see Viewing Near [Duplicates.](#page-1037-0)

#### **Near-Duplicate Fields**

After running the near-duplicate analysis, 7 near-duplicate fields are automatically added to the case's field list and populated with the applicable near-duplicate data for the case's documents.

## **Near-Duplicate Fields:**

- · ND\_ClusterID
- · ND\_ContentHash
- · ND\_FamilyID
- · ND\_IsMaster
- · ND\_ResultSet
- · ND\_Similarity
- · ND\_Sort

For more information about these and other LAW fields, see Field Descriptions.

#### **Email Thread Analysis**

After running the email thread analysis, you can view email thread information for the case by reviewing the data in the email thread fields created and populated by the utility. You can review the email thread fields for individuals case documents on the Index tab in the main LAW window or review email thread fields for multiple documents in the grid view.

For more information, see Viewing Email [Threads](#page-1055-0).

**Email Thread Fields**

After running the email thread analysis, 13 email thread fields are automatically added to the case's field list and populated with the applicable email thread data for the case's documents.

# **Email Thread Fields:**

- · ET\_Conversants
- · ET\_Inclusive
- · ET\_InclusiveReason
- · ET\_Indent
- · ET\_IsMessage
- · ET\_MessageId
- · ET\_MetaUpdate
- · ET\_ParentId
- · ET\_ThreadId
- · ET\_ThreadIndex
- · ET\_ThreadModified
- · ET\_ThreadSize
- · ET\_ThreadSort

For more information about these and other LAW fields, see Field Descriptions.

# **Running Near-Duplicate & Email Thread Analysis**

Before you can view near duplicates and email threads in a case, you will need to run the near-duplicate analysis and email thread analysis using the Near-Duplicate & Email Thread Analysis utility. Once you run the near-duplicate analysis and email thread analysis, you can view near-duplication information and view and compare duplicates for the case, and view the email threads in the case. In the Near-Duplicate and Email Thread Analysis utility, you can choose whether to run just the near-duplicate analysis or email thread analysis, or run both analyses for a case.

## **To run the Near-Duplicate & Email Thread Analysis**

The Near-Duplicate/Email Thread license is required to run the Near-Duplicate & Email Thread Analysis utility.

1. On the **Tools** menu, click **Near-Duplicate & Email Thread Analysis**.

Clicking **Near-Duplicate & Email Thread Analysis** opens the **Near-Duplicate & Email Thread Analysis** dialog box, and the Near-Duplicate & Email Thread Analysis utility automatically runs, examining the case and displaying the case's current near-duplication and email thread status. The **Refreshing** status is displayed while the utility examines the case. After the utility finishes examining the case, the **Up to date** or **Out of date** status is displayed for **Near Duplicate** and **Email Threading**.

If you import a LAW case using the File menu > Import menu > Law Case feature, and the case's documents have already been analyzed by the Near Duplicate & Email Thread Analysis utility, the status will be displayed as Out of Date until you re-run the utility against the imported case.

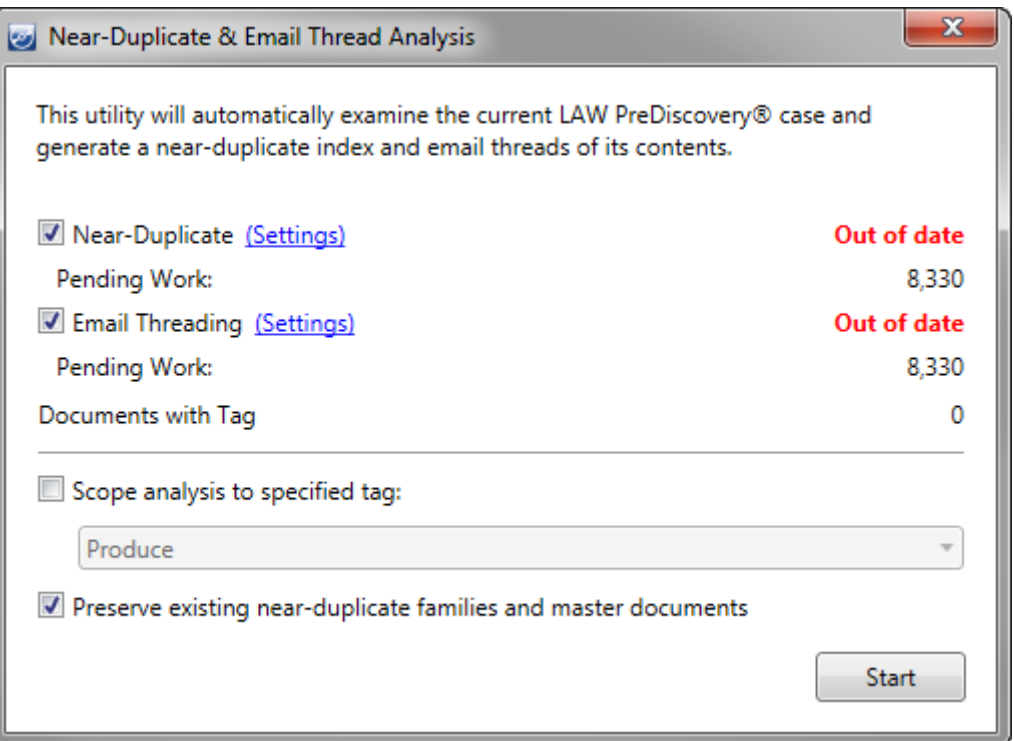

The following near-duplicate information is displayed for the current case:

- · **Near-Duplicate.** The near-duplicate analysis status for the current case.
- · **Pending Work.** Total number of documents to be analyzed for near-duplicates in the current case.
- · **Email Threading.** The email thread analysis status for the current case.
- · **Pending Work.** Total number of documents to be analyzed for email threads in the current case.
- · **Documents with Tag.** Total number of documents in the current case assigned the tag currently selected in the Scope analysis to specified tag list. If the **Scope analysis to specified tag** check box is not selected, the **Documents with Tag** field is set to **0**.
- 2. To run the near-duplicate analysis, select the **Near-Duplicate** check box.

To disable the near-duplicate analysis, clear the **Near-Duplicate** check box.

If the near-duplicate analysis status is **Out of date**, the **Near-Duplicate** check box will automatically be selected. If the near-duplicate analysis status is **Up to date**, the **Near-Duplicate** check box is not selected.

3. To run the email thread analysis, select the **Email Threading** check box.

To disable the email thread analysis, clear the **Email Threading** check box.

If the email thread analysis status is **Out of date**, the **Email Threading** check box will automatically be selected. If the email thread analysis status is **Up to date**, the **Email Threading** check box is not selected.

Each time the **Near-Duplicate & Email Thread Analysis** dialog box is opened, it will retain the last settings for the **Near-Duplicate** and **Email Threading** check boxes.

4. If you want to modify the near-duplicate analysis settings, click the **Settings** link next to **Near Duplicate**.

Clicking the **Settings** link opens the **Near-Duplicate Settings** dialog box.

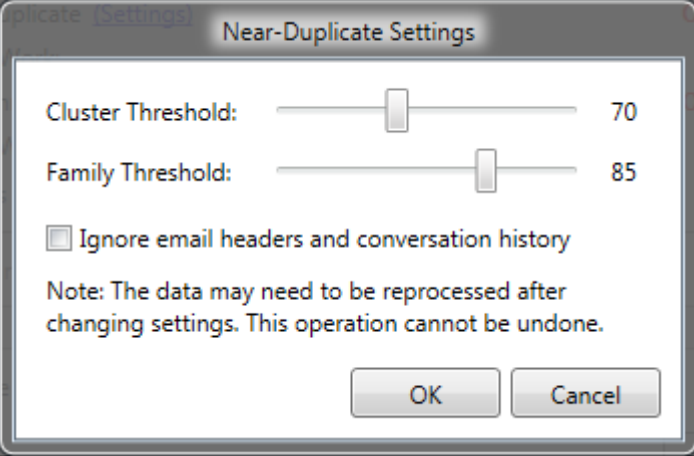

If you modify any of the settings in the **Near-Duplicate Settings** or **Email Threading Settings dialog box**, you may need to rerun the Near-Duplicate & Email Thread Analysis utility to apply the new near duplicate and email threading settings to the case.

If you need to rerun the utility to reanalyze the case documents after changing the settings, the **Near-Duplicate** and/or **Email Threading** status change from **Up to date** to **Out of date**.

5. The **Cluster Threshold** setting determines the minimum similarity to be considered when assigning clusters of related documents. The **Family Threshold** setting determines the minimum similarity to be considered when assigning documents to near-duplicate families. By default, the **Cluster Threshold** is set to **70** and the **Family Threshold** is set to **85**. Once you run the Near-Duplicate & Email Thread Analysis utility, the utility retains the last cluster and family threshold settings. If you want to change the cluster and/or family threshold for analyzing the new case documents, adjust the **Cluster Threshold** and/or **Family Threshold** settings.

To adjust the **Cluster Threshold** and **Family Threshold** settings, click and move the slider to the left or right to change the threshold. Moving the slider to the right increases the threshold, and moving the slider to the left decreases the threshold.

The **Ignore email headers and conversation history** check box determines whether the Near-Duplicate & Email Thread Analysis utility performs the nearduplicate analysis on all text within an email message or only the top-level message body of an email message. By default, the check box is not selected. When the check box is not selected, the near-duplicate analysis is performed on all text within an email message.

- 6. To limit the near-duplicate analysis to only the top-level message body for email messages, select the **Ignore email headers and conversation history** check box. To have the near-duplicate analysis review all text within an email message, make sure the **Ignore email headers and conversation history** check box is not selected.
- 7. Click **OK**.

Clicking **OK** saves the near-duplicate settings and closes the **Near Duplicate Settings** dialog box.

8. If you want to modify the email threading analysis settings, click the **Settings** link next to **Email Threading**.

Clicking the **Settings** link opens the **Email Threading Settings** dialog box.

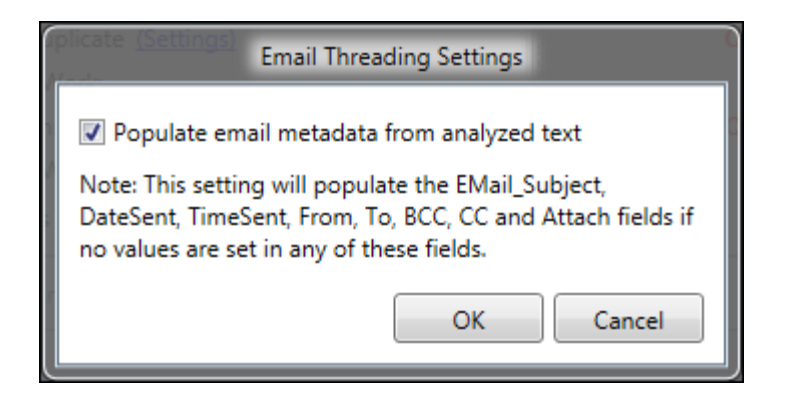

If you modify any of the settings in the **Near-Duplicate Settings** or **Email Threading Settings dialog box**, you may need to rerun the Near-Duplicate & Email Thread Analysis utility to apply the new near duplicate and email threading settings to the case.

If you need to rerun the utility to reanalyze the case documents after changing the settings, the **Near-Duplicate** and/or **Email Threading** statuses change from **Up to date** to **Out of date**.

The **Populate email metadata from analyzed text** check box determines whether the Near-Duplicate & Email Thread Analysis utility will populate the following fields from the text analyzed in the email messages:

 $\triangle$  Please note that if there are values in the following fields from extracted metadata and **Populate email metadata from analyzed text** is enabled, then the values will be overwritten with the information from the text. In some cases the values may be overwritten with blank values, if LAW had extracted the metadata during import for the field and there is not a value showing in the text.

This feature is best utilized when performed on emails that were previously converted to PDF format and do not have any metadata for the following fields.

EMail\_Subject DateSent TimeSent From To BCC CC Attach

The Near-Duplicate & Email Thread Analysis utility also populates the ET\_MetaUpdate field. If the check box is selected, then ET\_MetaUpdate field is populated with a Y for yes. If the check box is not selected, the ET\_MetaUpdate field is populated with an N for no.

For more information about these fields see, Field Descriptions.

By default, the **Populate email metadata from analyzed text** check box is not selected. Once you run the Near-Duplicate & Email Thread Analysis utility, the utility retains the last **Populate email metadata from analyzed text** check box setting.

9. If you want the utility to populate the fields if they do not contain any values, select the **Populate email metadata from analyzed text** check box.

Clear the check box if you do not want the utility to populate the fields.

10. Click **OK**.

Clicking **OK** saves the email threading settings and closes the **Email Threading Settings** dialog box.

By default, the **Scope analysis to specified tag** check box is not selected and the **Preserve existing near-duplicate families and master documents** check box is selected. Once you run the utility the check boxes retain the last settings for the check boxes. So if a check box was selected, the next time you open the Near-Duplicate & Email Thread Analysis utility, the check box will be selected.

11. If you want the Near-Duplicate & Email Thread Analysis utility to only analyze documents containing a specific tag, select the **Scope analysis to specified tag** check box and in the tag list, click the applicable tag.

When the **Scope analysis to specified tag** check box is selected, the **Document with Tag** field displays the number of documents in the case the selected tag is currently applied to.

When the **Preserve existing near-duplicate families and master documents** check box is selected, the Near-Duplicate & Email Thread Analysis utility will retain the existing near-duplicate family and master document IDs already assigned to the documents in the ND IsMaster and ND FamilyhID fields when the utility previously ran. Any new documents identified in an existing near-duplicate family will be added into the existing near-duplicate family.

When the **Preserve existing near-duplicate families and master documents** check box is not selected any existing near-duplicate family and master document data, such as IDs, is deleted and new near-duplicate data is assigned to all master documents and documents within a near-duplicate family.

12. If you want to retain existing near-duplicate family and master document data, select the **Preserve existing near-duplicate families and master documents** check box.

Clear the check box if you want to delete existing near-duplicate family and master document data and have the utility reassign new near-duplicate data.

13. Click the **Start** button.

Clicking the **Start** button saves all the near-duplicate and email threading settings and starts the Near-Duplicate & Email Thread Analysis utility. The **Near Duplicate & Email Thread Analysis** status dialog box is displayed while the utility runs.

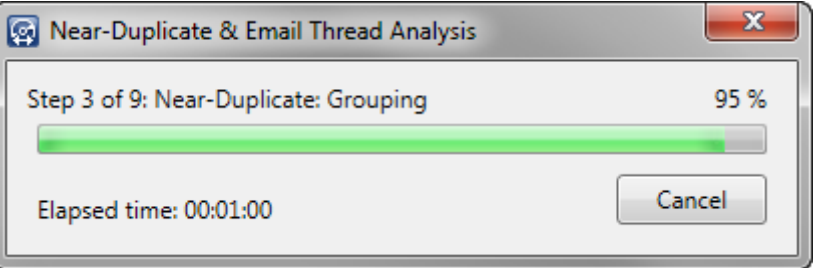

If the Near-Duplicate & Email Thread Analysis utility encounters any errors during the process, an error log is generated and saved as a .log file in the LAW case directory. By default, the near-duplicate and email thread analysis error logs are stored in the **...Program Files (x86)\Law50\Cases\[case name folder]\\$Logs\NearDup** directory.

During the near-duplicate and email thread analysis process, the utility generates a near-duplicate and email threading index of every case file, unless the **Scope analysis to specified tag** check box is selected. In that scenario, the utility generates a near-duplicate and email threading index of the case files tagged with the selected tag. Once the Near-Duplicate & Email Thread Analysis utility successfully finishes running, the *Analytics Processing Complete* message is displayed.

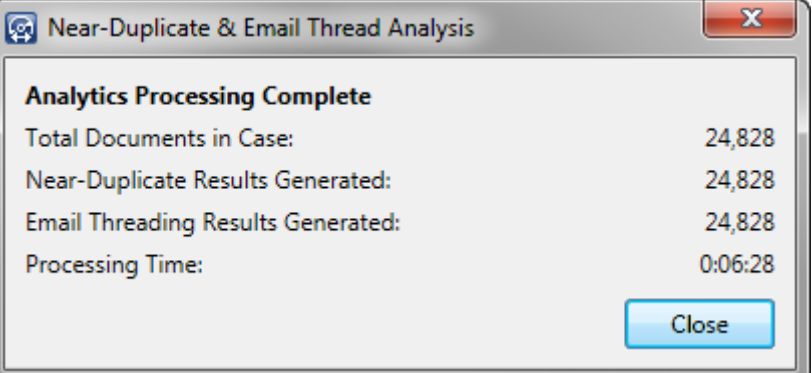

## 14. Click **Close**.

If you ran the near-duplicate analysis, you can now view and compare the case's near-duplicate documents in the **Duplicate Viewer** dialog box. If you ran the email thread analysis, you can now view the email threading information for the case's documents in the grid view.

For more information, see Viewing Near [Duplicates](#page-1037-0) and Viewing Email [Threads](#page-1055-0).

## <span id="page-1037-0"></span>**Viewing Near Duplicates**

Before you can view near duplicates in a case, you will need to run the near-duplicate analysis in the Near-Duplicate & Email Thread Analysis utility. Once you run the analysis, you can view a case's near-duplication status in the Near-Duplicate & Email Thread Analysis dialog box and view and compare near duplicates from the Near-Duplicates tab in the Duplicate Viewer dialog box. Document clusters are not displayed in the Duplicate Viewer dialog box.

You can also view a case's near-duplicate information in the near-duplicate fields generated by the Near-Duplicate & Email Thread Analysis utility. You can view nearduplicate information for individual documents on the Index tab in the main LAW window, or view near-duplicate information for multiple documents at one time using the grid view. The same can be done for the email thread fields created and populated by the Near-Duplicate & Email Thread Analysis utility.

#### **To view a document's near duplicates**

- 1. In the main window, in the folder tree, select a file.
- 2. On the **Tools** menu, click **Duplicate Viewer**.

Clicking **Duplicate Viewer**, opens the **Duplicates** tab in the **Duplicate Viewer** dialog box.

3. Click the **Near-Duplicates** tab.

If there are no near duplicates associated with the selected file, *No Near-Duplicates found for document* is displayed next to the file's DocId.

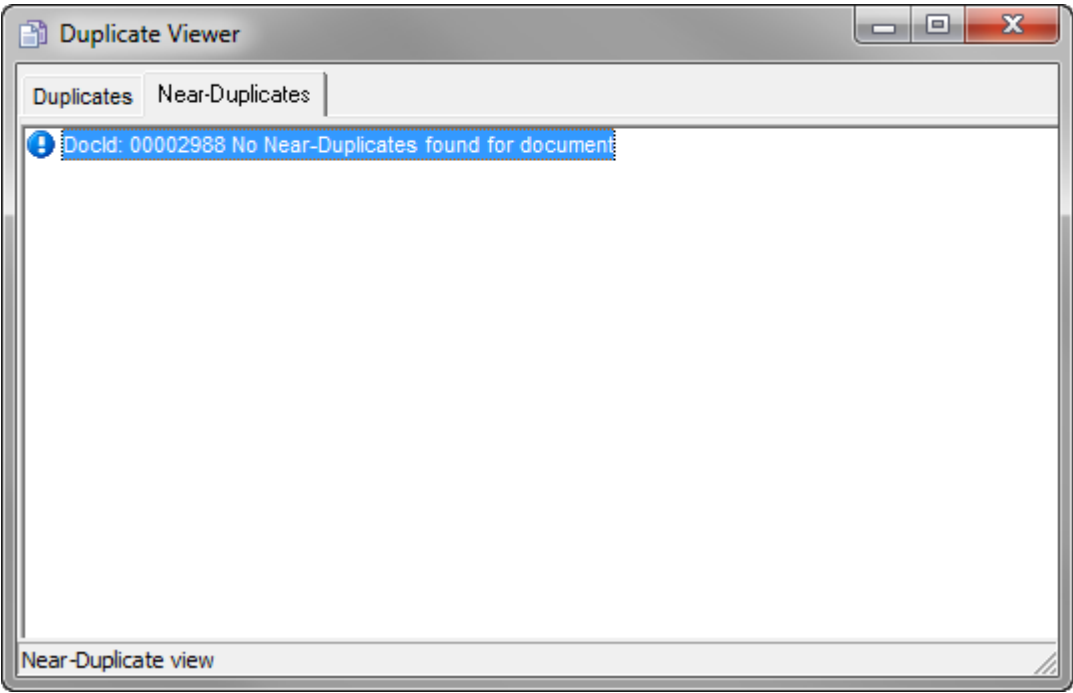

If there are near duplicates associated with the selected file, the near duplicates, their DocID, and the percentage of similarity between the near-duplicate documents and the master document are listed below the master document's DocId.

In the following example, there are five near duplicates associated with the selected file.

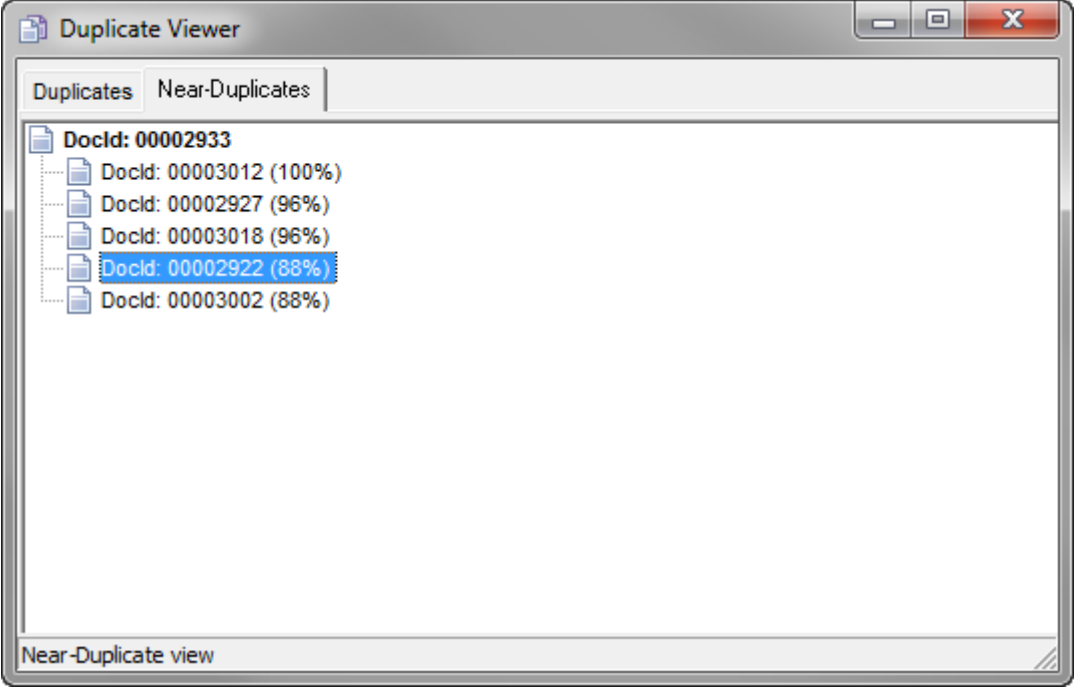

The Duplicate Viewer and and the main window in LAW are synchronized, so you can navigate to any file listed on the Near-Duplicates tab by clicking the file in the tree view. The selected file is automatically selected and displayed on the main window in CloudNine™ LAW.

#### **To compare a document to its master document**

The near duplication process assigns a master document to each document family. The master document is the document most representative of the document family. A master document is usually the original document in an e-mail thread, or the document in a document family or document cluster with the earliest date.

In LAW you can compare a document with its master document or compare two related near-duplicate documents. Next to each document listed on the Near-Duplicates tab in the Duplicate Viewer dialog box is a percentage. The percentage indicates the similarity between the near-duplicate documents and the original "master" document.

- 1. In the main window, in the folder tree, select the file you want to compare with its master document.
- 2. On the **Tools** menu, click **Duplicate Viewer**.

Clicking **Duplicate Viewer**, opens the **Duplicates** tab in the **Duplicate Viewer** dialog box.

- 3. Click the **Near-Duplicates** tab.
- 4. Right-click on the DocID for the document, and then click **Compare to Master**.

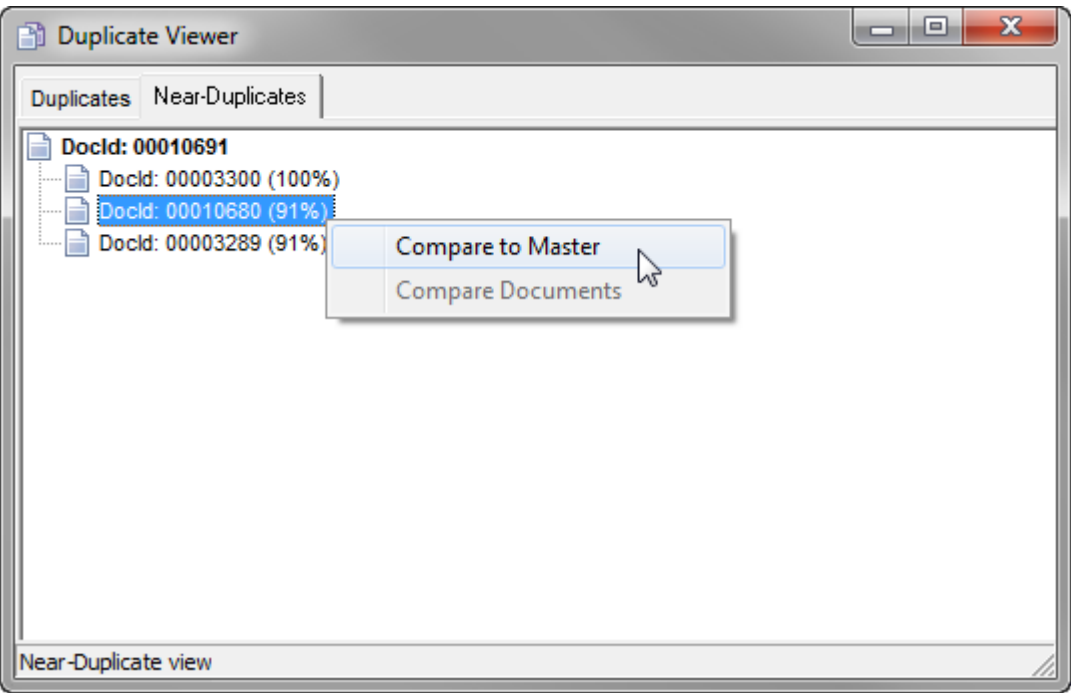

You can also right-click on any near-duplicate document associated with the selected document, and click **Compare to Master** to compare the near-duplicate document to the master document.

Clicking **Compare to Master** opens the **Near-Duplicate Viewer** dialog box for the selected document and the master document.

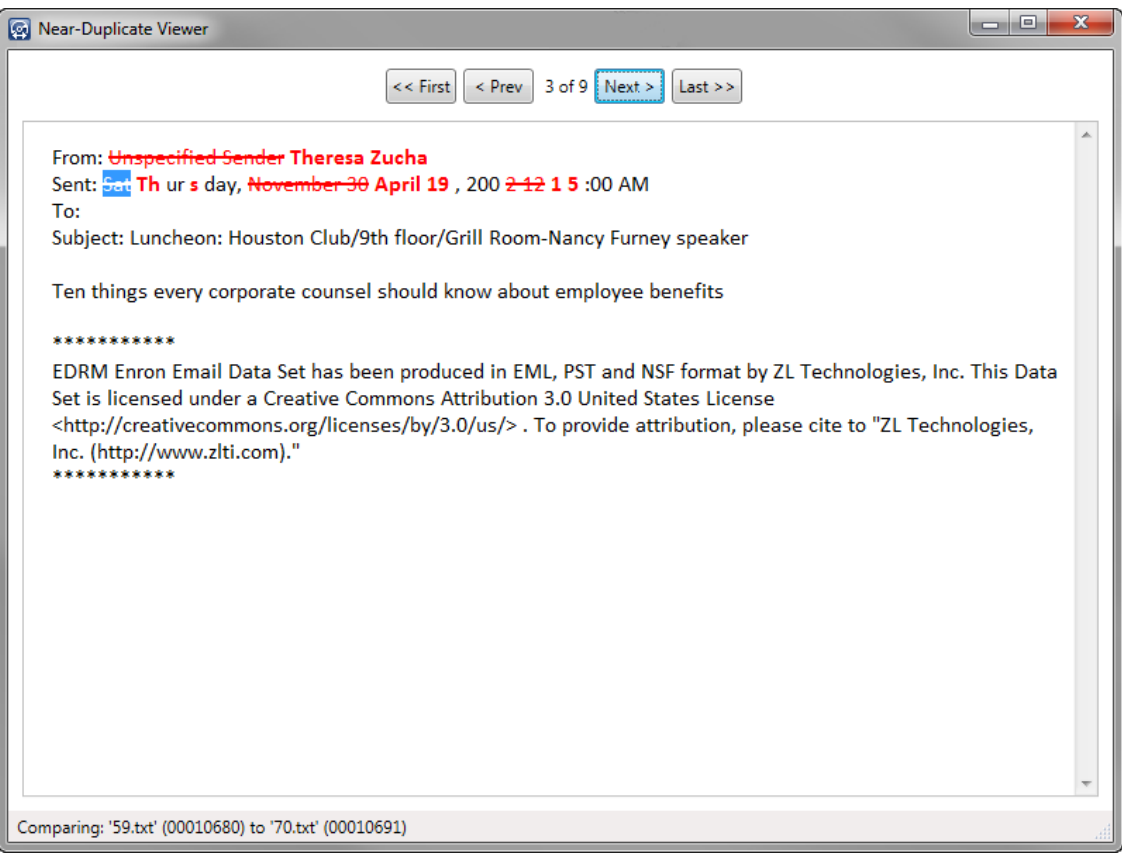

The differences between the selected document and the master are displayed in red text, with the original value struck out and the new value is displayed in bold next to the original value.

At the top of the **Near-Duplicate Viewer** dialog box are navigation buttons. Between the **First** and **Prev** buttons and the **Next** and **Last** navigation buttons, the number of the current difference out of the total number of differences between the selected document and its master are displayed. The difference currently selected is highlighted in blue. You can also navigate to the previous difference using the left arrow keyboard button, and navigate to the next difference using the right arrow keyboard button.

If the documents match 100%, the navigation buttons are disabled and **0 of 0** is displayed, and the document content is not marked up in the **Near-Duplicate Viewer** dialog box.

The name of the files being compared is displayed in the lower-left corner of the dialog box. You can have more than one **Near-Duplicate Viewer** dialog boxes open at one time.

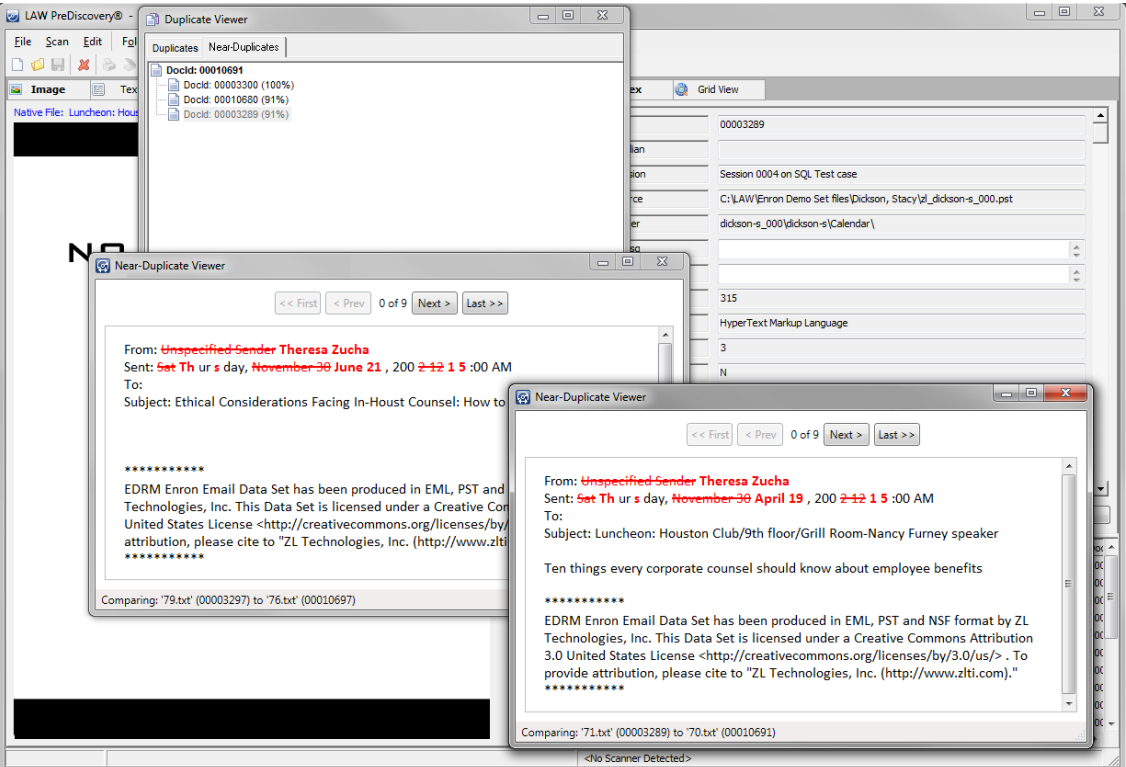

#### **To compare two near-duplicate documents**

Besides comparing a document with its master document, you can also compare two near-duplicate documents that belong to the same near-duplicate family or cluster.

- 1. In the main window, in the folder tree, select the file you want to compare with another document.
- 2. On the **Tools** menu, click **Duplicate Viewer**.

Clicking **Duplicate Viewer**, opens the **Duplicates** tab in the **Duplicate Viewer** dialog box.

- 3. Click the **Near-Duplicates** tab.
- 4. Select the two documents you want to compare.

To select two documents, click the DocId for the first document, then press and hold down the **Ctrl** key, and then click the DocId for the second document.

5. Right-click on the selected documents, and then click **Compare Documents**.

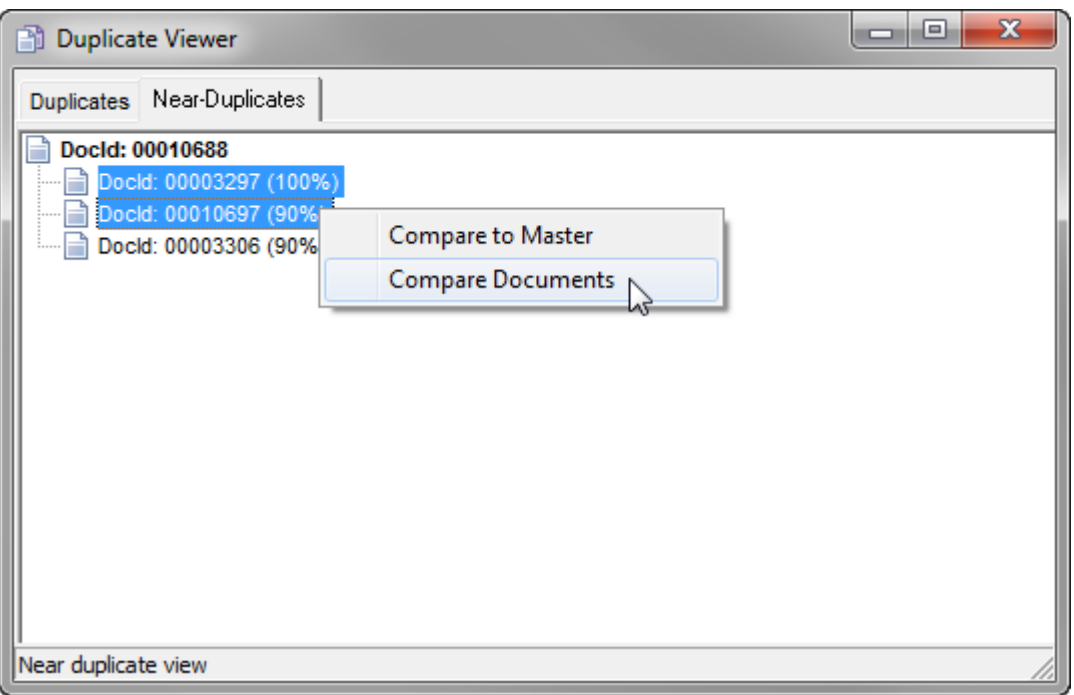

Clicking **Compare Documents** opens the **Near-Duplicate Viewer** dialog box for the selected documents.

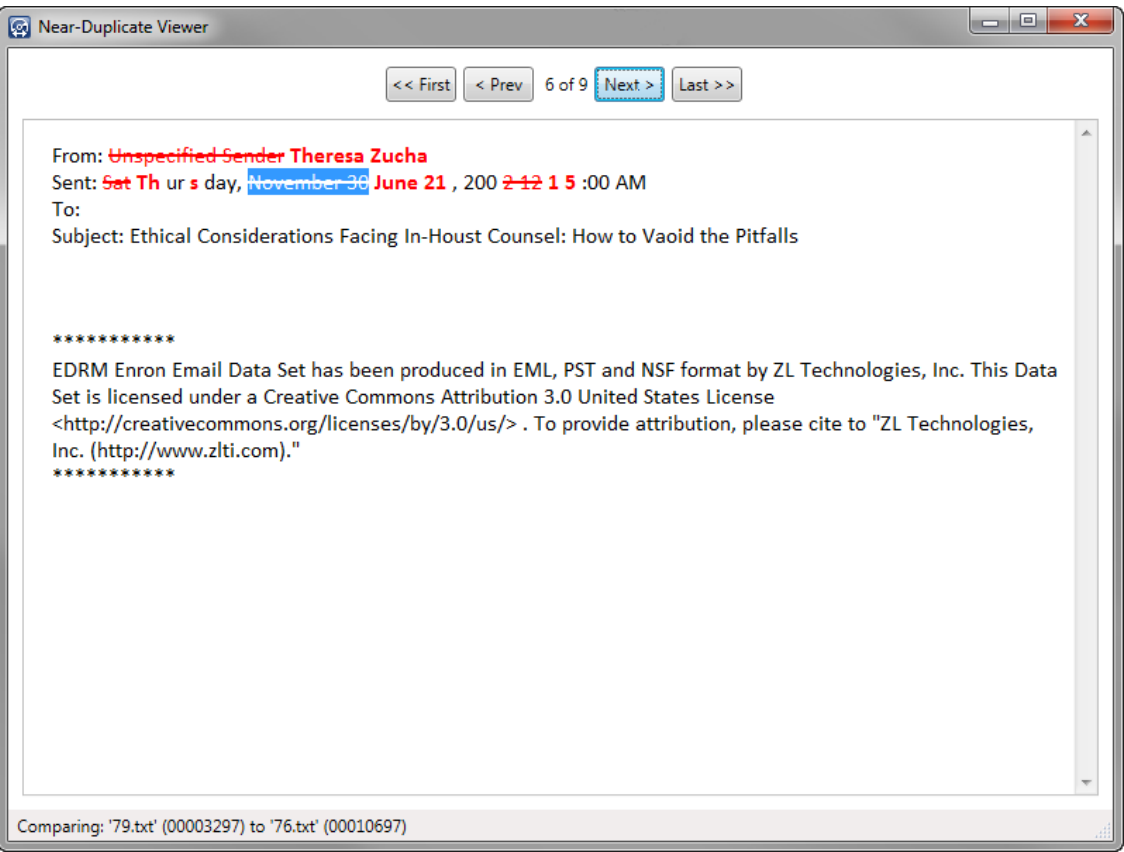
The differences between the selected documents are displayed in red text, with the original value struck out and the new value is displayed in bold next to the original value.

At the top of the **Near-Duplicate Viewer** dialog box are navigation buttons. Between the **First** and **Prev** buttons and the **Next** and **Last** navigation buttons, the number of the current difference out of the total number of differences between the selected document and its master are displayed. The difference currently selected is highlighted in blue. You can also navigate to the previous difference using the left arrow keyboard button, and navigate to the next difference using the right arrow keyboard button.

If the documents match 100%, the navigation buttons are disabled and **0 of 0** is displayed, and the document content is not marked up in the **Near-Duplicate Viewer dialog** box.

The name of the files being compared is displayed in the lower-left corner of the dialog box. You can have more than one **Near-Duplicate Viewer** dialog boxes open at one time.

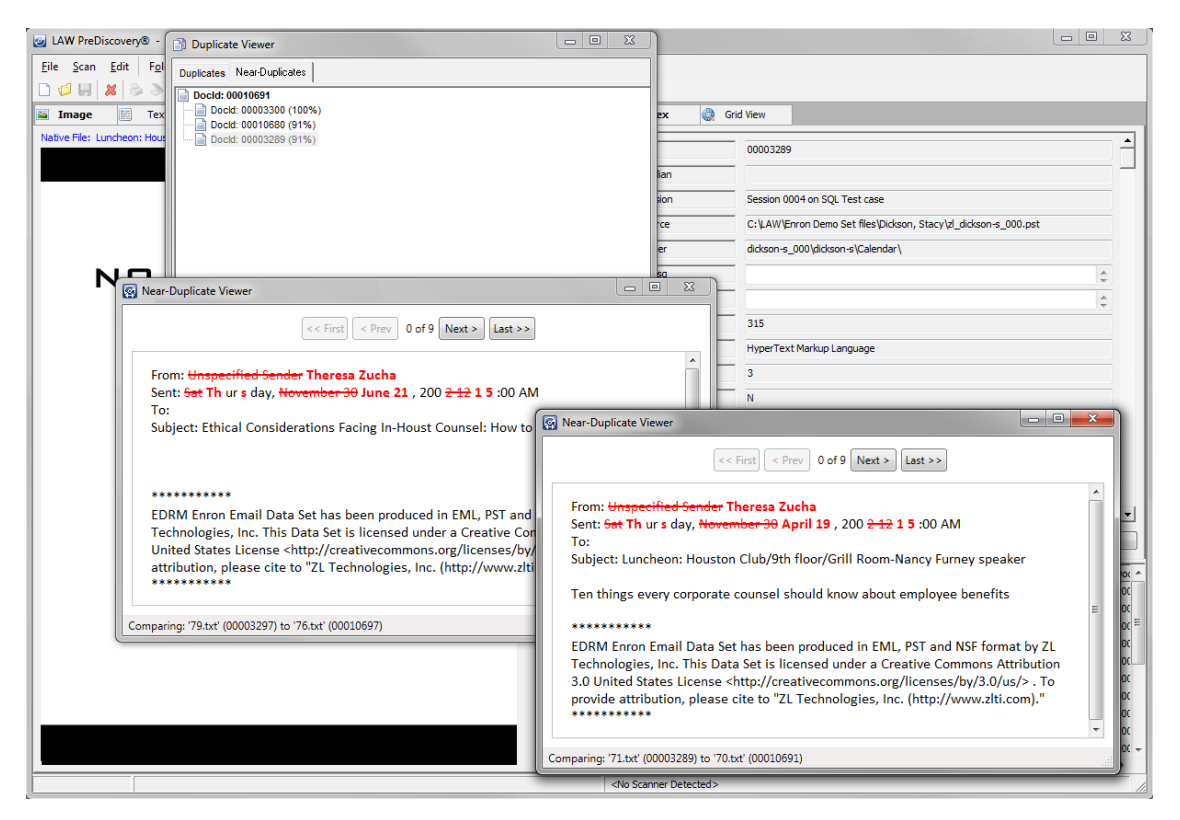

**To view near-duplicate information for individual documents**

1. On the **Index** tab, click the ellipsis button,  $\boxed{\dots}$ , next to the **Profile** list.

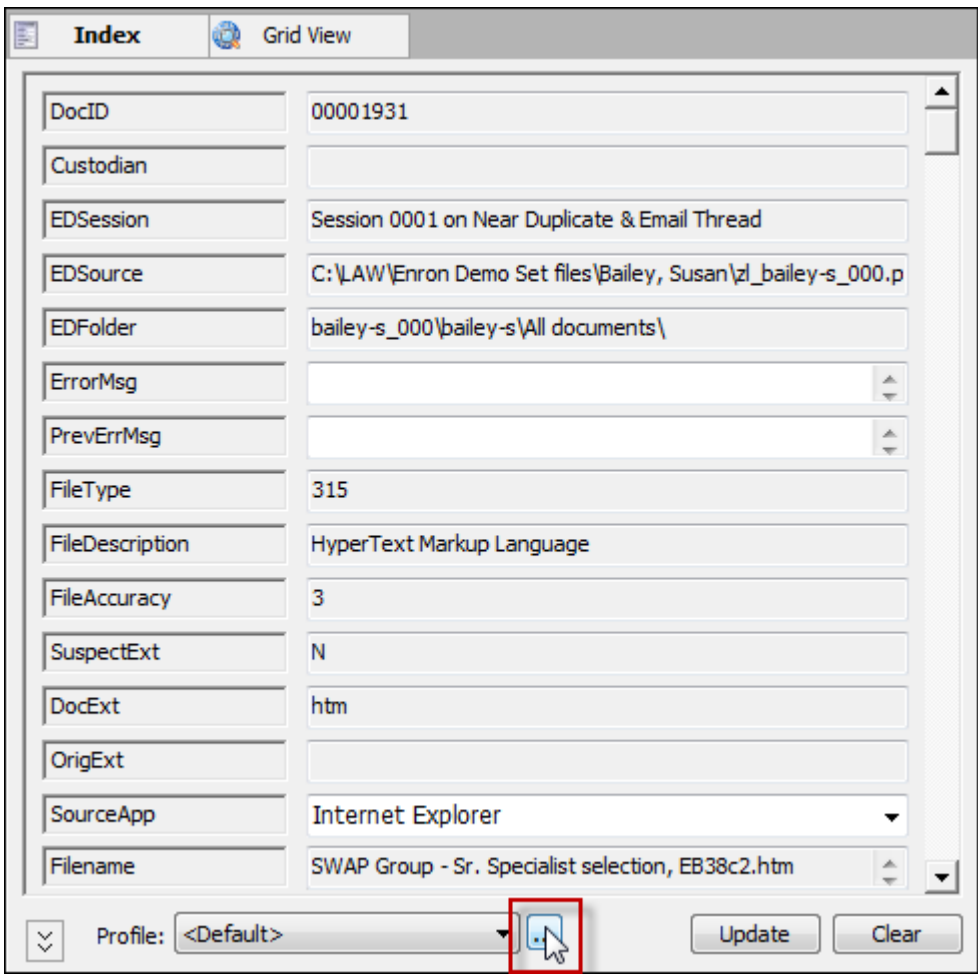

Clicking the ellipsis button opens the **Modify Fields** dialog box.

2. Select the **Visible** check box next to each near-duplicate field you want to be displayed.

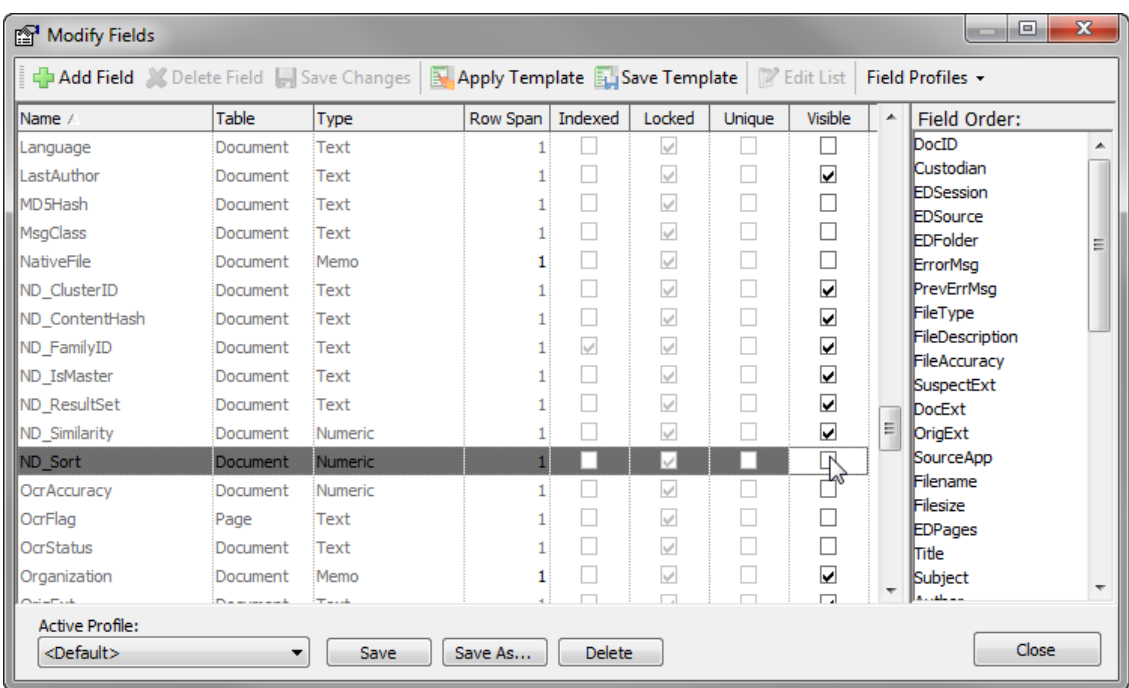

- 3. Click **Save** to save the changes to the current profile or click **Save As** to create a new grid profile.
- 4. Click the **Close** button.

Clicking the **Close** button closes the **Modify Fields** dialog box, and the near-duplicate fields you selected the **Visible** check box for are now displayed on the **Index** tab.

For more information about showing and hiding fields, see [Customizing](#page-738-0) the Grid View.

5. In the document list, click the document for which you want to view near-duplicate information.

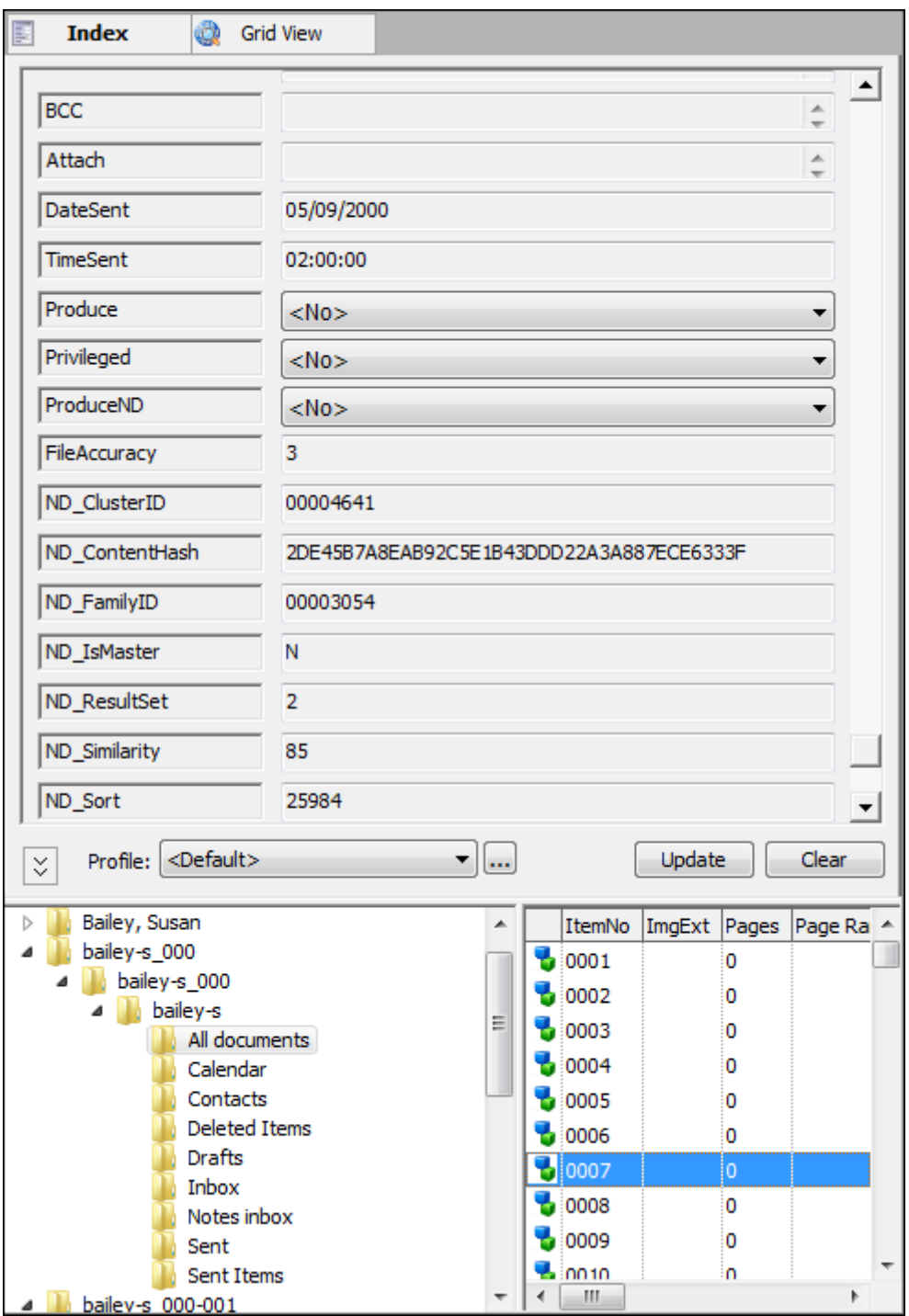

The near-duplicate information for the selected document is displayed in the near-duplicate fields.

**To view near-duplicate information for multiple documents**

1. Search for the documents for which you want to view near-duplicate information.

For more information about searching, see [Creating](#page-766-0) Queries and Full Text [Searching](#page-771-0).

- 2. Open the search results in the embedded or standalone grid view.
- 3. Right-click any column header.

Right-clicking a column header opens the **Field List** dialog box.

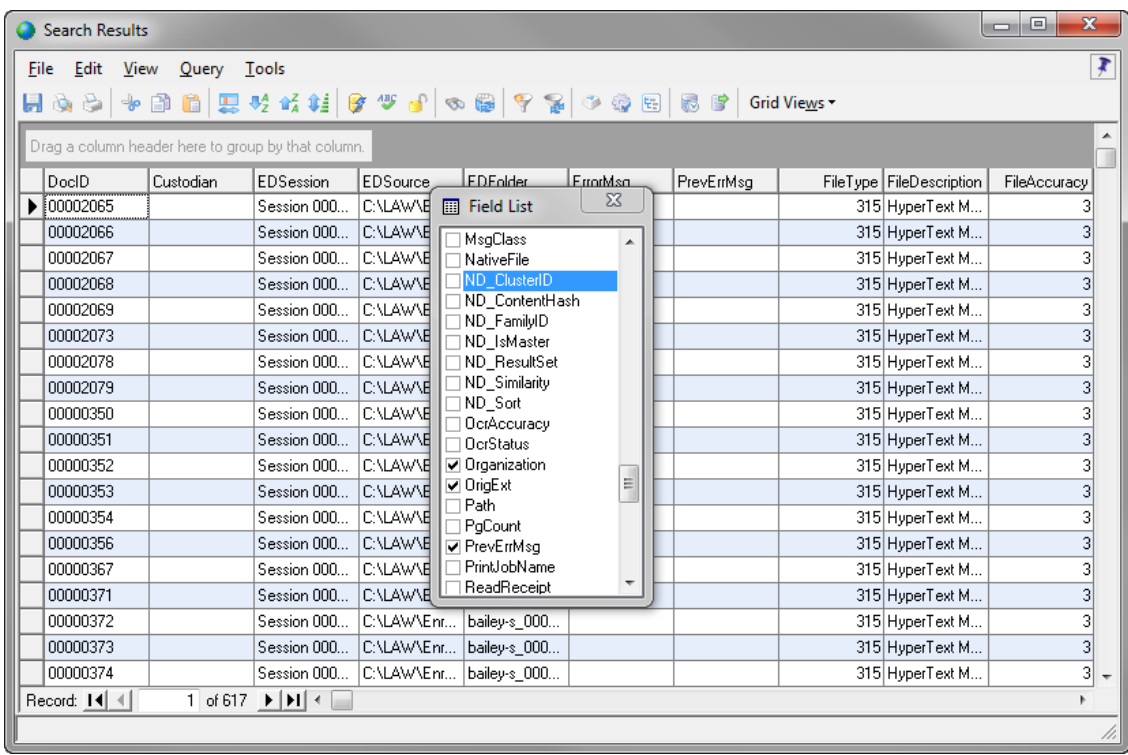

- 4. Select the check box next to each near-duplicate field you want to be displayed in the grid view.
- 5. Close the **Field List** dialog box.

The near-duplicate fields are now displayed in the grid view.

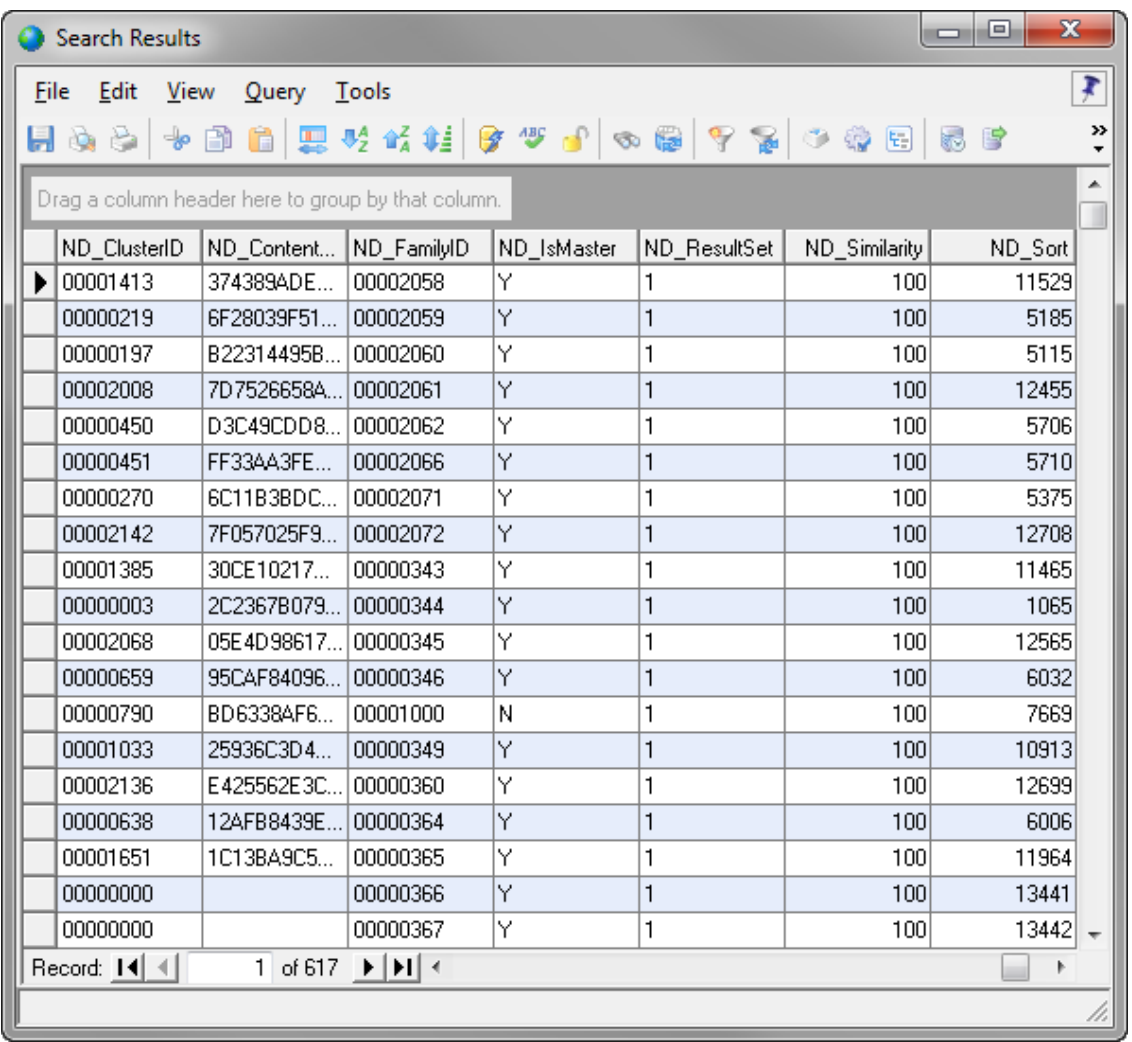

For more information about showing and hiding fields and sorting records in the grid view, see [Customizing](#page-738-0) the Grid View.

## **Promoting Tags to Near Duplicates**

When applying a tag to documents in a search result set, some near-duplicate documents may not match the search criteria and be excluded from the result set. The Promote Tag to Near-Duplicate feature allows you to tag near-duplicate documents, ensuring the same tag is applied to all applicable near-duplicate documents associated with the tagged search result set. You have the option of applying the tag to only the near-duplicate documents in the case identified by the Near-Duplicate & Email Thread Analysis utility, or to tag the entire document family associated with each nearduplicate document.

Before tags can be promoted to near-duplicate documents, the near-duplicate analysis in the Near-Duplicate & Email Thread Analysis utility must be run on the case, and the tag you want to apply to near-duplicate documents must be applied to the applicable search query.

### **To promote an existing tag to near duplicates**

1. On the **Tools** menu, click **Promote Tag to Near-Duplicates**. The **Promote Tag to Near-Duplicates** dialog box opens.

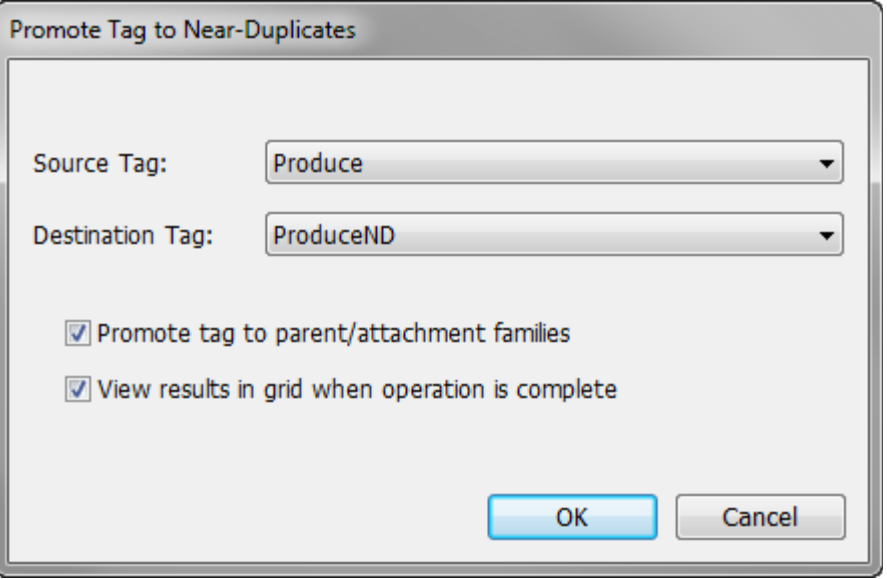

- 2. In the **Source Tag** field, click the tag applied to the documents in the search query that you want to apply to the near-duplicate documents identified by the Near-Duplicate & Email Thread Analysis utility.
- 3. In the **Destination Tag** list, click the tag you want to apply to the near-duplicate documents.

By default the **Promote tag to parent/attachment families** and **View results in grid when operation is complete** check boxes are selected.

When the **Promote tag to parent/attachment families** check box is selected, the tag selected in the **Destination Tag** list is applied to all near-duplicate documents identified by the Near-Duplicate & Email Thread Analysis utility, and all documents in the document families associated with each near-duplicate document.

When the **Promote tag to parent/attachment families** check box is not selected, the tag selected in the **Destination Tag** list is only applied to all nearduplicate documents identified by the Near-Duplicate & Email Thread Analysis utility. It is not applied to the document families associated with the nearduplicate documents.

When the **View results in grid when operation is complete** check box is selected, after the Promote Tag to Near-Duplicates process is completed, all of the documents the tag has been applied to are displayed in the **Search Results** grid view dialog box. When the check box is not selected, the **Search Results** grid view dialog box is not displayed after the process is completed.

4. If you want to apply the tag to the near-duplicate documents and document families, make sure the **Promote tag to parent/attachment families** check box is selected.

If you only want to apply the tag to the near-duplicate documents, clear the **Promote tag to parent/attachment families** check box.

5. If you want to see the tagging results in the **Search Results** dialog box after the process is completed, makes sure the **View results in grid when operation is complete** check box is selected.

If you do not want to view the **Search Results** dialog box after the process is completed, clear the **View results in grid when operation is complete** check box.

6. Click **OK**.

After the process is completed, the following message is displayed:

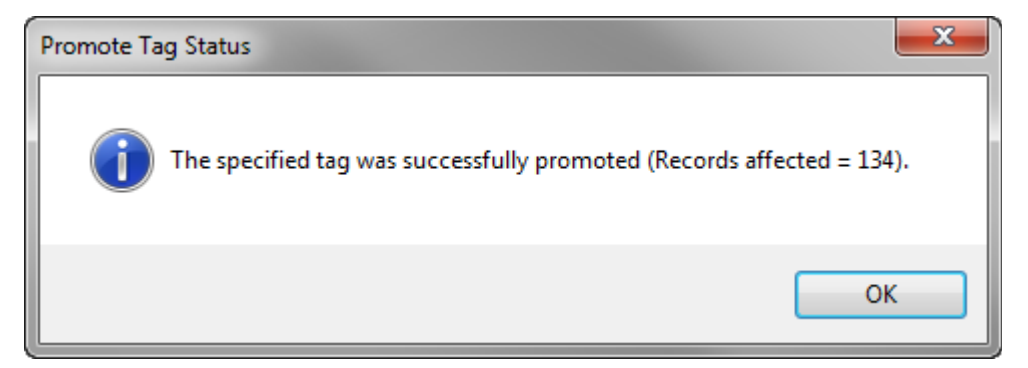

7. Click **OK** to close the message.

If the **Promote tag to parent/attachment families** check box was selected, the **Search Results** dialog box opens.

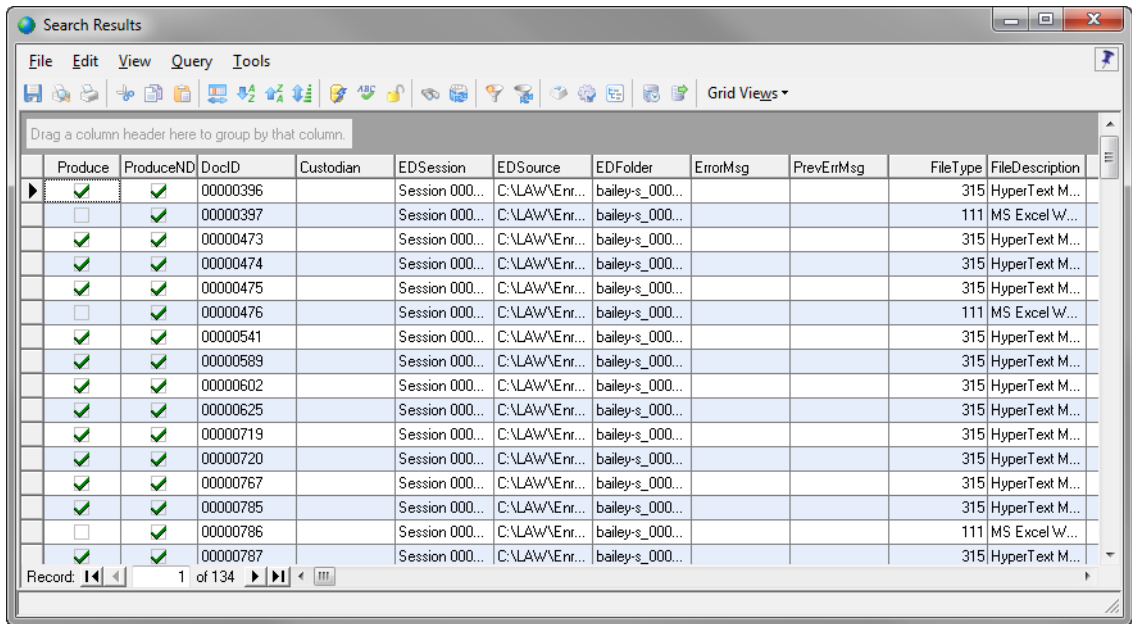

### **To promote a new tag to near duplicates**

1. On the **Tools** menu, click **Promote Tag to Near-Duplicates**. The **Promote Tag to Near-Duplicates** dialog box opens.

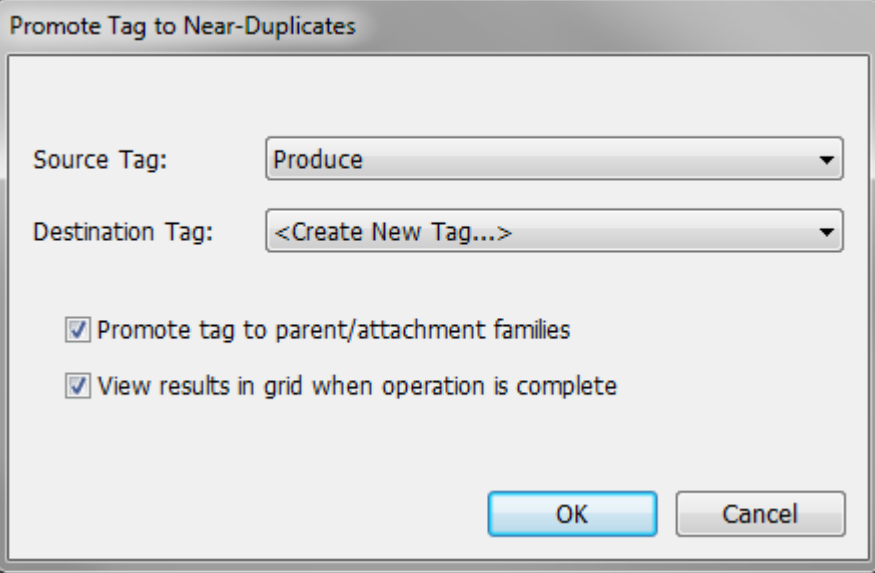

- 2. In the **Source Tag** field, click the tag applied to the documents in the search query that you want to apply to the near-duplicate documents identified by the Near-Duplicate & Email Thread Analysis utility.
- 3. In the **Destination Tag** list, make sure **<Create New Tag...>** is selected.

By default the **Promote tag to parent/attachment families** and **View results in grid when operation is complete** check boxes are selected.

When the **Promote tag to parent/attachment families** check box is selected, the tag created from the **Destination Tag** list is applied to all near-duplicate documents identified by the Near-Duplicate & Email Thread Analysis utility, and all documents in the document families associated with each near-duplicate document.

When the **Promote tag to parent/attachment families** check box is not selected, the tag created from the **Destination Tag** list is only applied to all near-duplicate documents identified by the Near-Duplicate & Email Thread Analysis utility. It is not applied to the document families associated with the near-duplicate documents.

When the **View results in grid when operation is complete** check box is selected, after the Promote Tag to Near-Duplicates process is completed, all of the documents the tag has been applied to are displayed in the **Search Results** grid view dialog box. When the check box is not selected, the **Search Results** grid view dialog box is not displayed after the process is completed.

4. If you want to apply the new tag to the near-duplicate documents and document families, make sure the **Promote tag to parent/attachment families** check box is selected.

If you only want to apply the new tag to the near-duplicate documents, clear the **Promote tag to parent/attachment families** check box.

5. If you want to see the tagging results in the **Search Results** dialog box after the process is completed, makes sure the **View results in grid when operation is complete** check box is selected.

If you do not want to view the **Search Results** dialog box after the process is completed, clear the **View results in grid when operation is complete** check box.

6. Click **OK**. The **Add Field** dialog box opens.

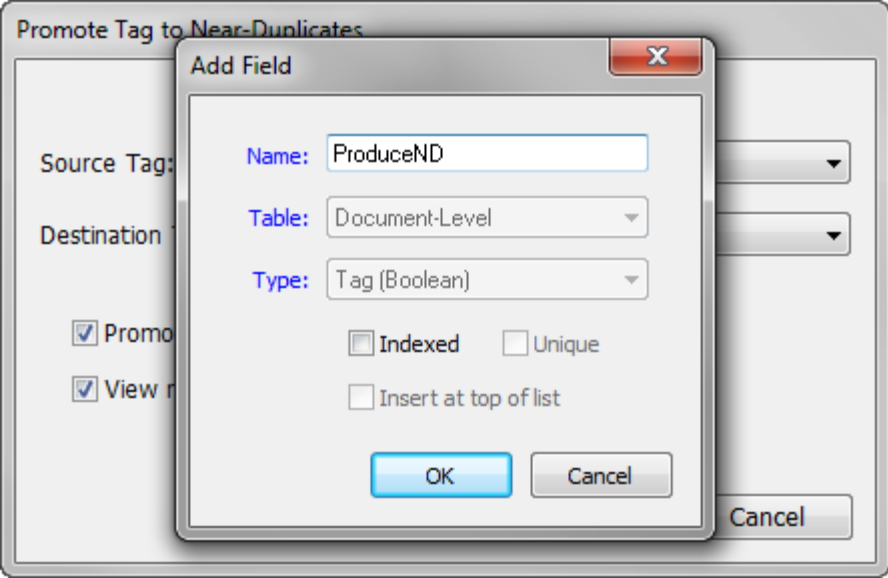

7. Create the tag you want to apply to the near-duplicate documents, and then click **OK**.

After the process is completed, the following message is displayed:

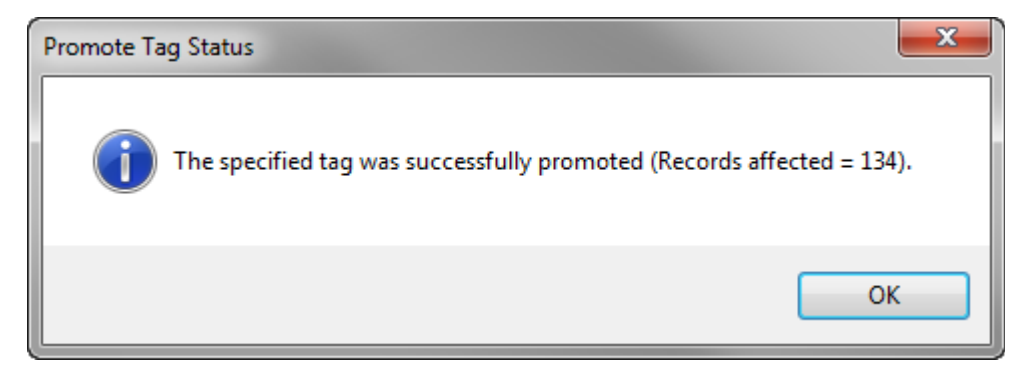

8. Click **OK** to close the message.

If the **Promote tag to parent/attachment families** check box was selected, the **Search Results** dialog box opens.

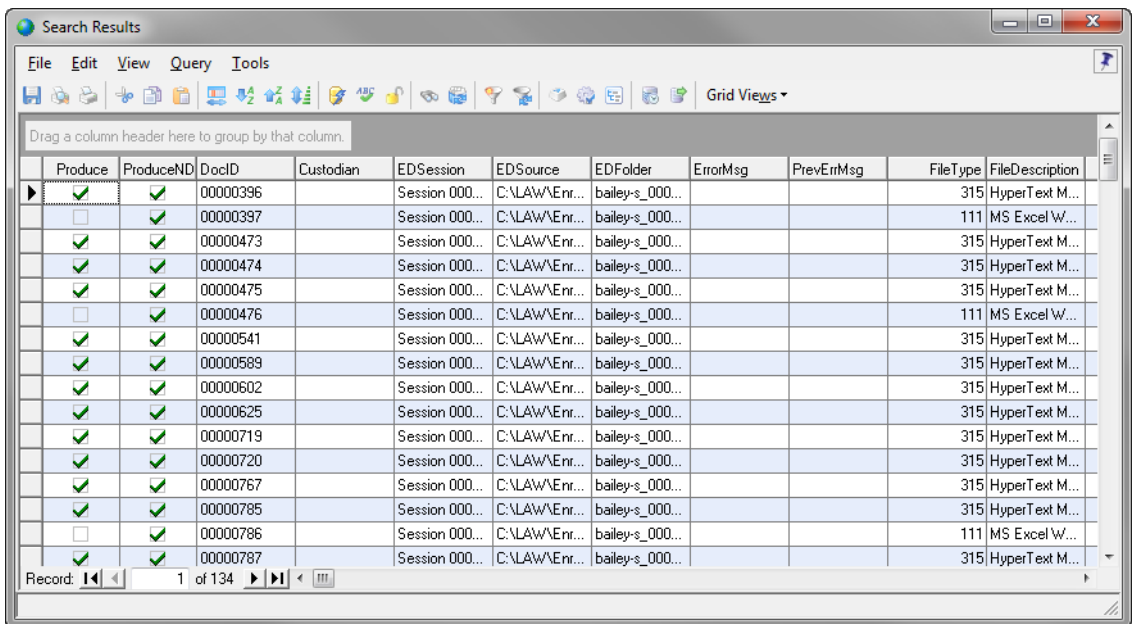

## **Viewing Email Threads**

Before you can view email thread information for documents in a case, you will need to run the email thread analysis in the Near-Duplicate & Email Thread Analysis utility. Once you run the analysis, you can view a case's email thread information in the email thread fields generated by the Near-Duplicate & Email Thread Analysis utility. You can view email thread information for individual documents on the Index tab in the main LAW window, or view email thread information for multiple documents at one time using the grid view. The same can be done for the near-duplicate fields created and populated by the Near-Duplicate & Email Thread Analysis utility.

**To view email thread information for individual documents**

1. On the **Index** tab, click the ellipsis button,  $\cdots$ , next to the **Profile** list.

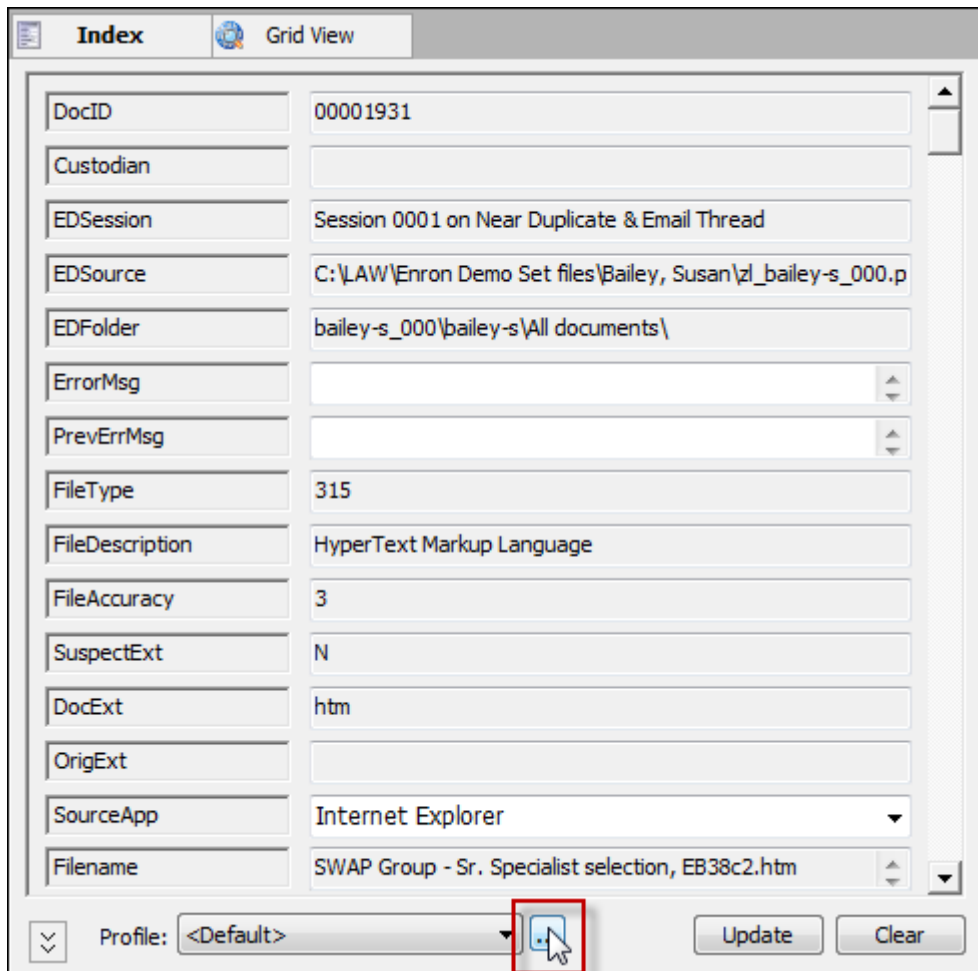

Clicking the ellipsis button opens the **Modify Fields** dialog box.

2. Select the **Visible** check box next to each email thread field you want to be displayed.

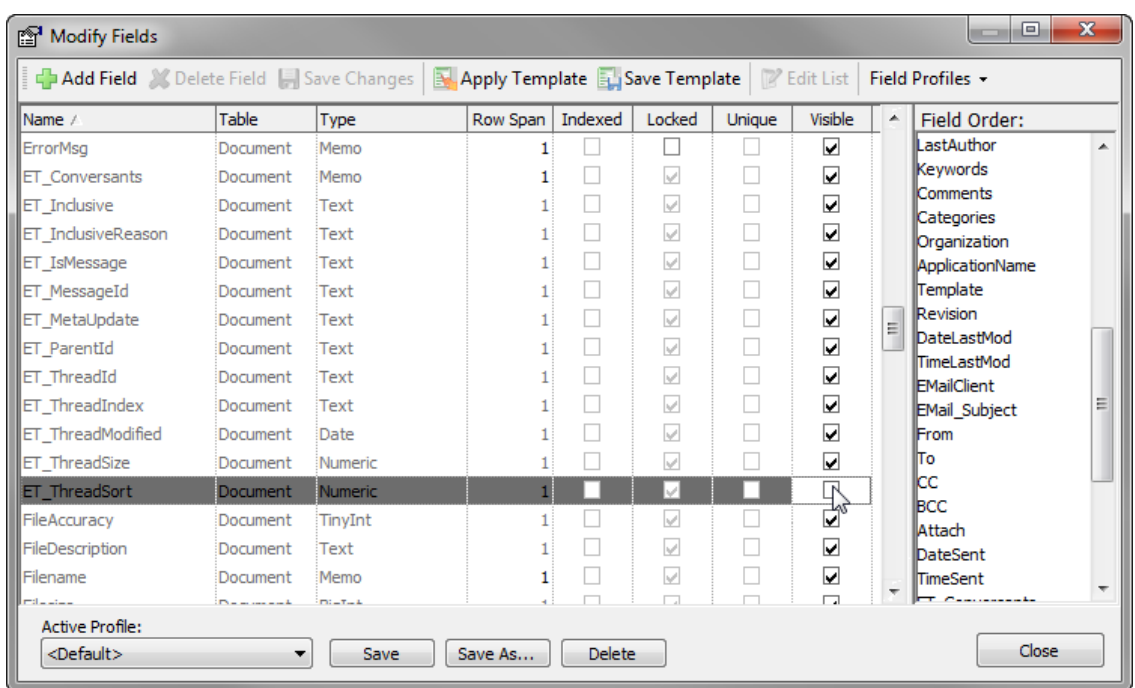

- 3. Click **Save** to save the changes to the current profile or click **Save As** to create a new grid profile.
- 4. Click the **Close** button.

Clicking the **Close** button closes the **Modify Fields** dialog box, and the email thread fields you selected the **Visible** check box for are now displayed on the **Index** tab.

For more information about showing and hiding fields, see [Customizing](#page-738-0) the Grid [View](#page-738-0).

5. In the document list, click the document for which you want to view email thread information.

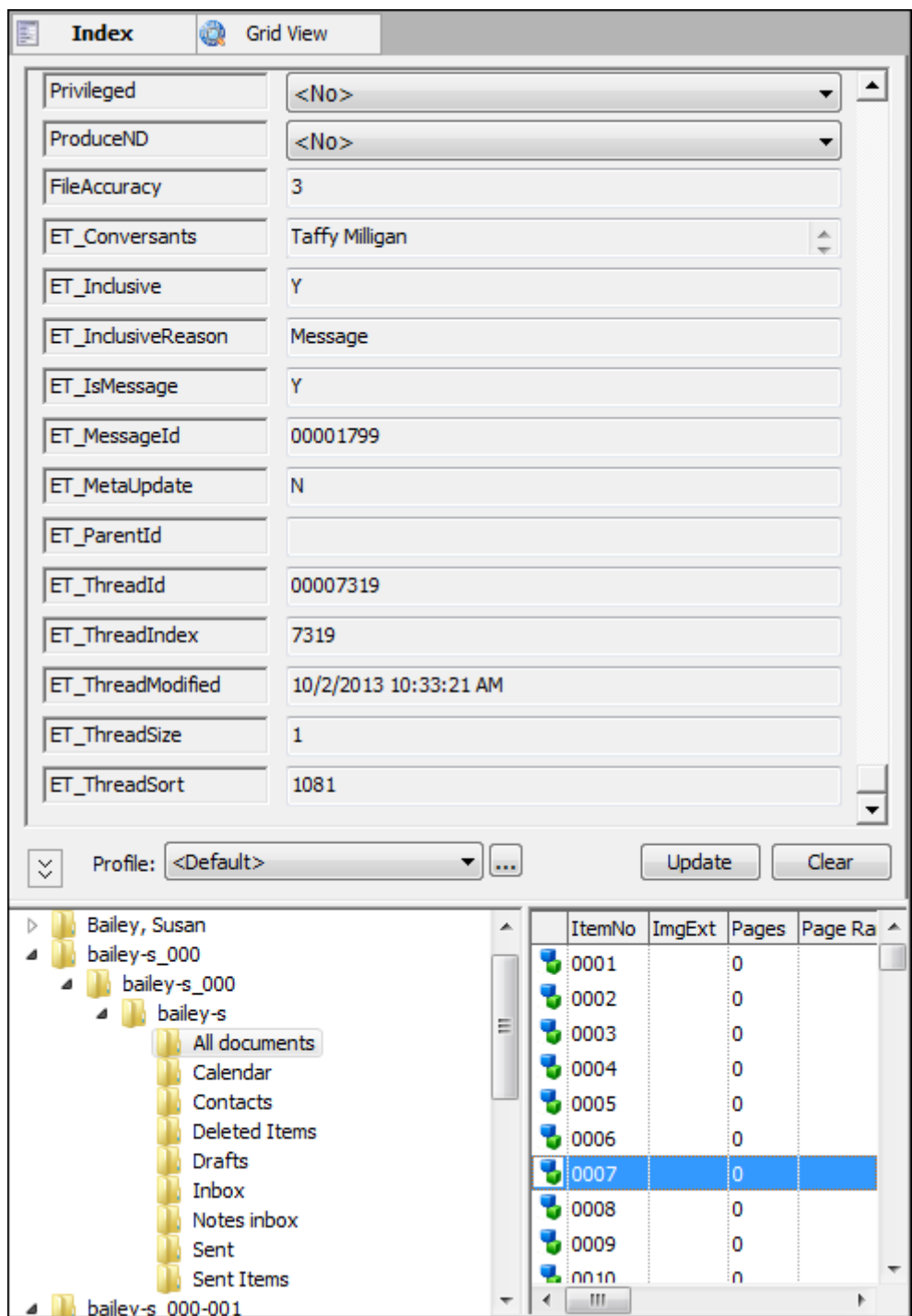

The email thread information for the selected document is displayed in the email thread fields.

## **To view email thread information for multiple documents**

1. Search for the documents for which you want to view email thread information.

For more information about searching, see [Creating](#page-766-0) Queries and Full [Text](#page-771-0) **[Searching](#page-771-0)** 

- 2. Open the search results in the embedded or standalone grid view.
- 3. Right-click any column header.

Right-clicking a column header opens the **Field List** dialog box.

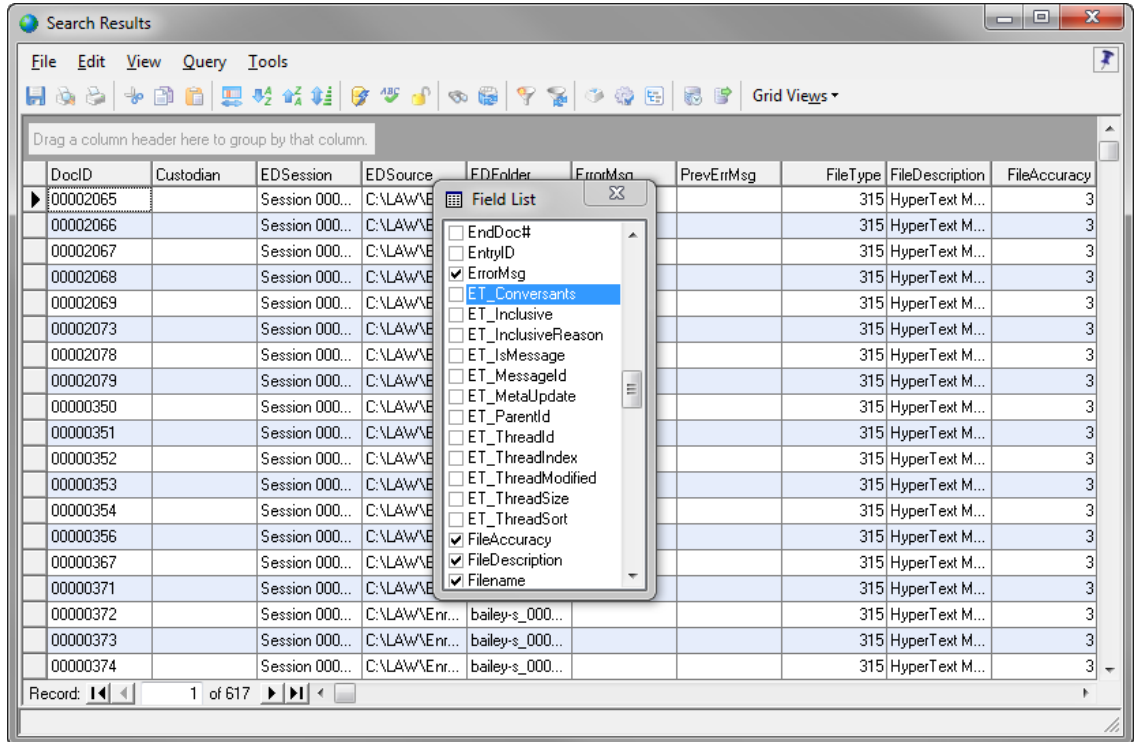

- 4. Select the check box next to each email thread field you want to be displayed in the grid view.
- 5. Close the **Field List** dialog box.

The email thread fields are now displayed in the grid view.

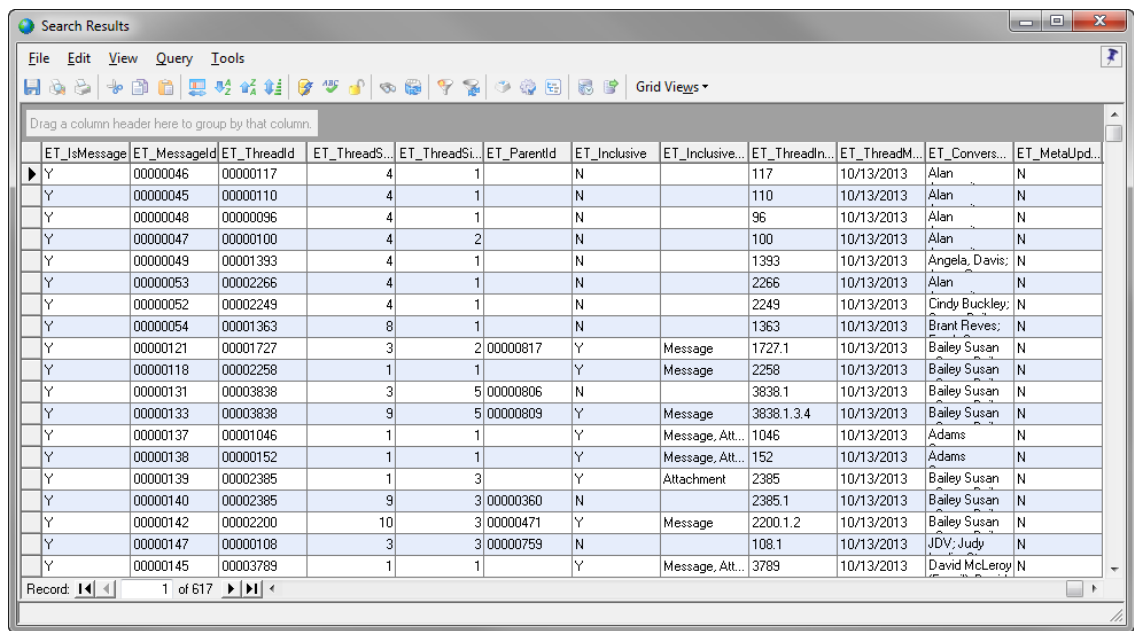

For more information about showing and hiding fields and sorting records in the grid view, see [Customizing](#page-738-0) the Grid View.

# *Exporting*

The Export Utility allows you to export data for use by CloudNine Concordance and other litigation support applications.

## **Export Utility Overview**

The first step in using the Export Utility is to start it. Next comes deciding upon the data type or format you need to export. You can export to multiple formats in a single export session. To this end, LAW allows you to export critical data used by litigation support applications and provides a wide ranging list of possible export formats. Some of the export formats allow for advanced configuration, which are covered in the [Format-Specific](#page-1078-0) Settings section.

Considerations when planning an export session include: deciding how to handle native applications, selecting image file formats, and configuring formats and fields for load files.

For a complete list of export formats, including details regarding file extensions assigned to exported items and many other details, see the quick reference in this topic.

#### **To start the Export Utility**

· From the main form or a standalone grid, on the **Tools** menu click **Export Utility**.

Or

• Click the Export Utility button ( $\left| \frac{1}{3} \right|$ ) located both on the main form, and in the toolbars of standalone and embedded grids.

#### **Export data types and formats**

The following kinds of data may be exported:

- · Scanned data
- · Electronic discovery
- · Image files
- · Full text
- · Native files
- · Field data, for example, DocID and file metadata
- · Extended property metadata for certain types of files, including PDF, Office documents, and EXIF (TIFF and JPEG) files. Extended properties can be recognized by their "EP" prefix, for example, "EPTypist."

The following kinds of items can be exported:

- · Native files
- · Load files formatted for compatibility with litigation support programs
- · Image files of various formats
- · XML

The types of load files that are supported are listed as follows. Links in the following list provide additional information and additional configuration options where available:

- · [BlueTrace](#page-1078-1)
- · [CaseLogistix](#page-1079-0)
- · [CaseMap](#page-1080-0)
- · [Concordance](#page-1082-0)
- · [Concordance](#page-1084-0) Desktop
- · [Concordance](#page-1093-0) Direct (DCB)
- · [Delimited](#page-1096-0) Text
- · Doculex Viewer 4.x
- · Doculex Viewer 5/6
- · [DocuMatrix](#page-1098-0) 1.5
- · [EDRM](#page-1099-0) XML 1.0
- · [EDRM](#page-1101-0) XML 2.0
- · [iCONECT](#page-1103-0)
- · inData's [TrialDirector](#page-1120-0)
- · Inmagic's DB/TextWorks
- · [Introspect](#page-1105-0) eCM
- · IPRO [IntelliVIEW](#page-1107-0)
- · JFS [Litigator's](#page-1110-0) Notebook
- · LaserFiche
- · OmniDox (Custom)
- · PDF [Conversion](#page-1111-0)
- · Ringtail [CaseBook](#page-1113-0)
- · [Sanction](#page-1120-0)
- · Storm [Viewer](#page-1115-0)
- · Summation Blaze
- · TotalVzn

### **Selecting external applications**

Note the following considerations about external applications when using the Export Utility:

- · Because the requirements for working with each export format are unique, LAW provides application-specific settings to better handle each format.
- · Many of the applications for working with supported formats are only viewers and do not support index or OCR information. Consult the documentation for the intended target applications before doing any coding or OCR to avoid wasting time performing unnecessary steps in CloudNine™ LAW. LAW supports many litigation support packages.

### **Image format considerations**

The image format required is a result of the target application and its image viewer.

Some applications use one multi-page image file to represent a multi-page document. Other applications use a series of single-page image files (logically grouped) to represent a multi-page document.

If images created via TIFF Conversion in LAW were stored in multi-page format and a single-page export format was chosen, the images would need to be split upon exporting, which can significantly slow the process. Therefore, converting to singlepage TIFF files is recommended whenever possible.

#### **Load file extensions**

Note the following facts about load file extensions:

- · The load file extensions indicate the extensions of the load files that are created for each of the supported formats.
- · With the exception of Doculex (which uses a FoxPro database) and the Concordance DCB export, all of the load files created are text files that conform to the specifications defined by the target application.
- · In the case of Concordance and JFS, the export produces two export files, one with index data and one with image information.
- · The load files can be found in the export path after the export is complete.
- · The load files are named (with the appropriate extensions) according to the last folder in the export path (e.g., "Vol001.dat", "Vol001.dii", etc., for an export path of "D:\Exports\Case1\Vol001"), because LAW assumes this is the volume label for the export.

### **Supported Formats Quick Reference**

The following table lists supported export formats, image file formats (single or multi-page images), load file extensions, formats that support importing of index information, native file support, and support for (single- or multi-page) OCR.

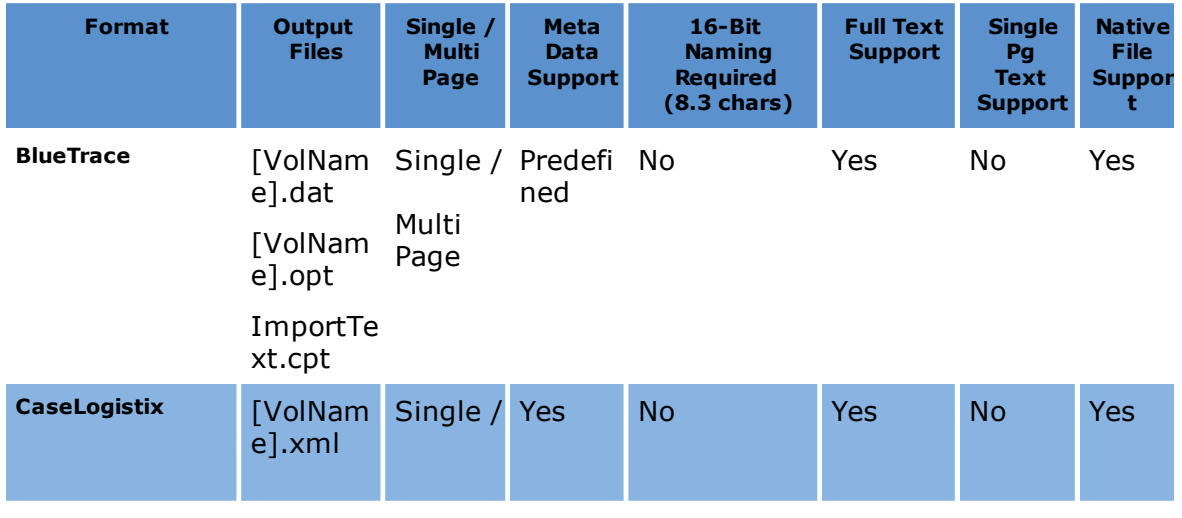

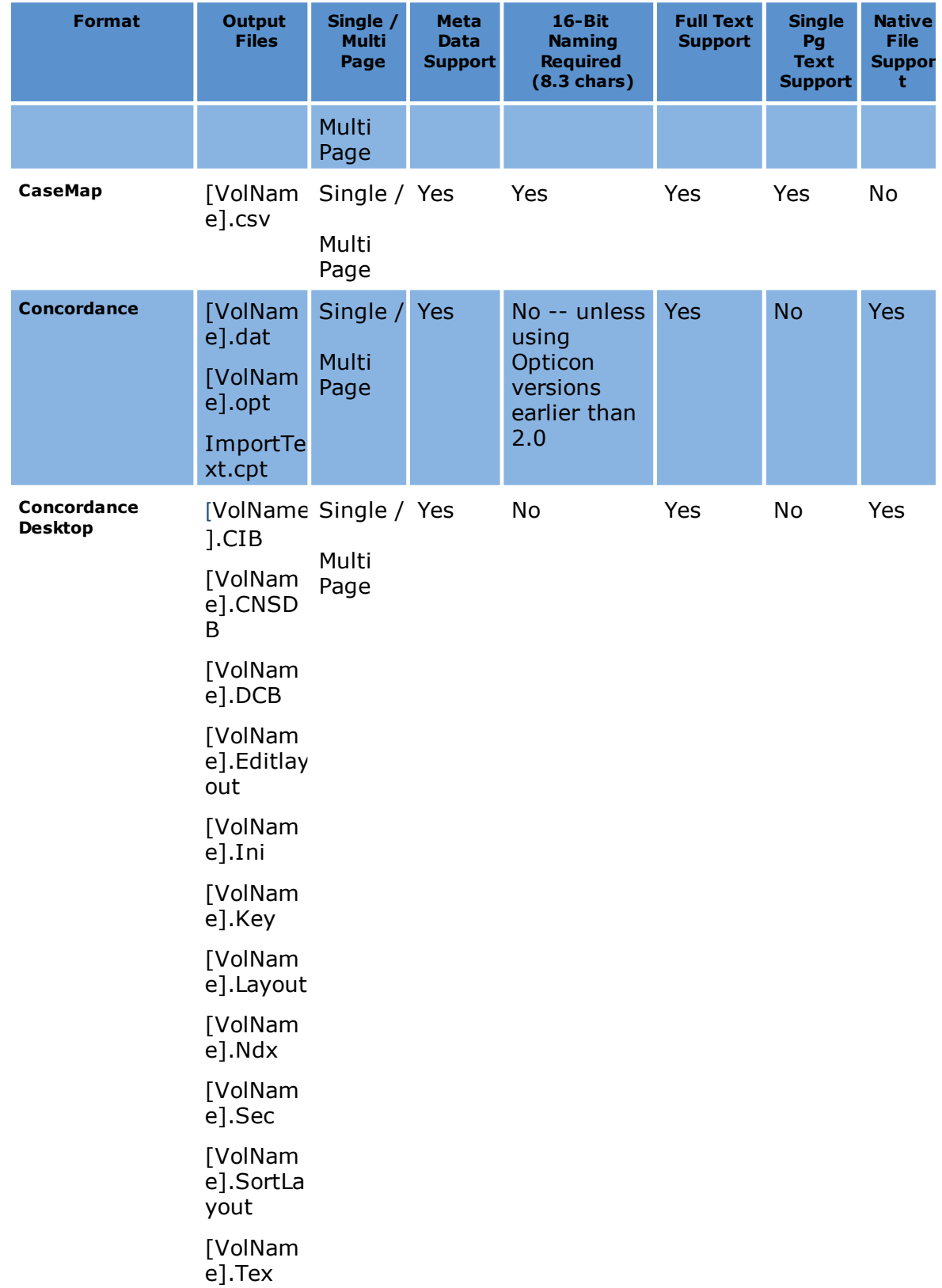

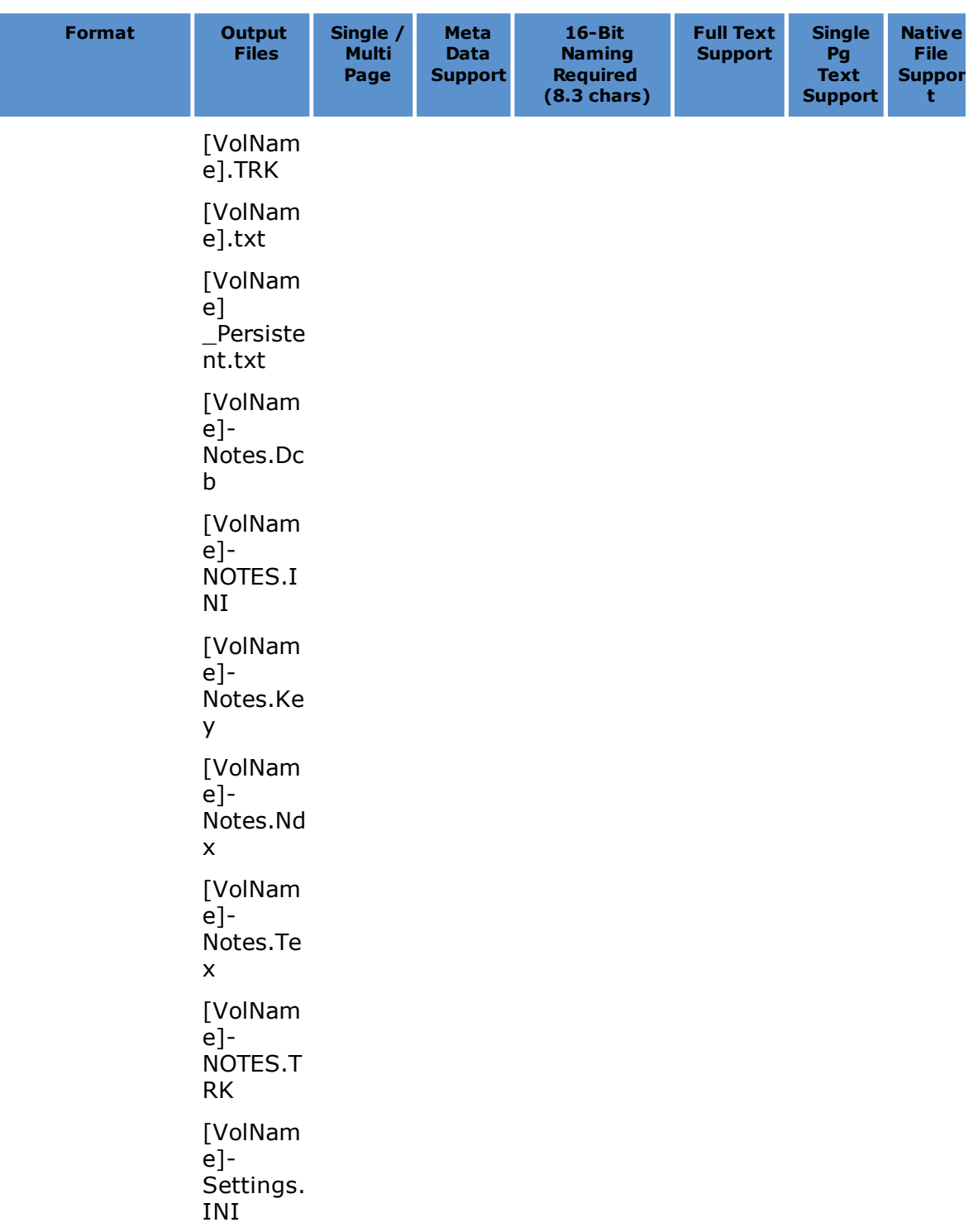

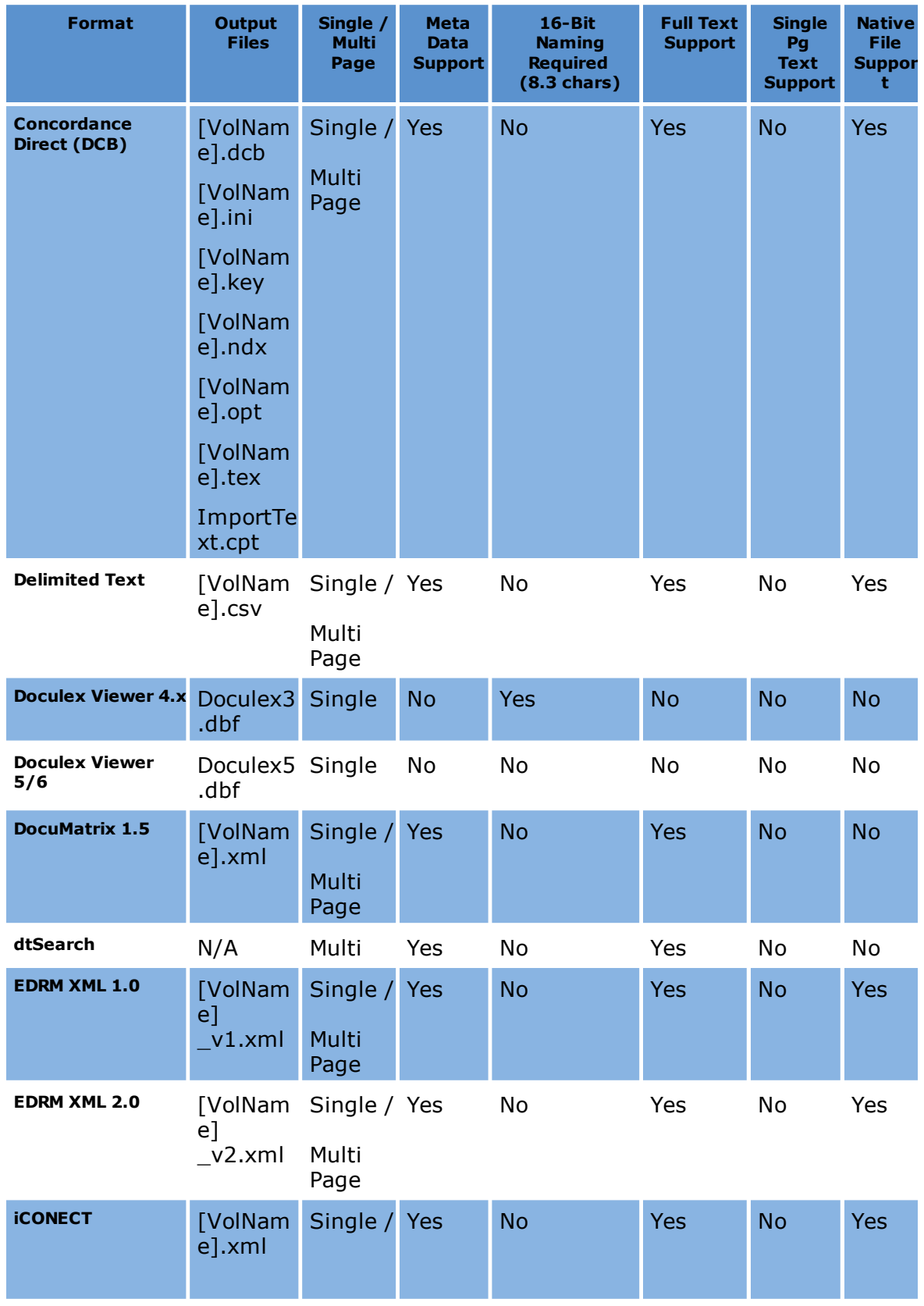

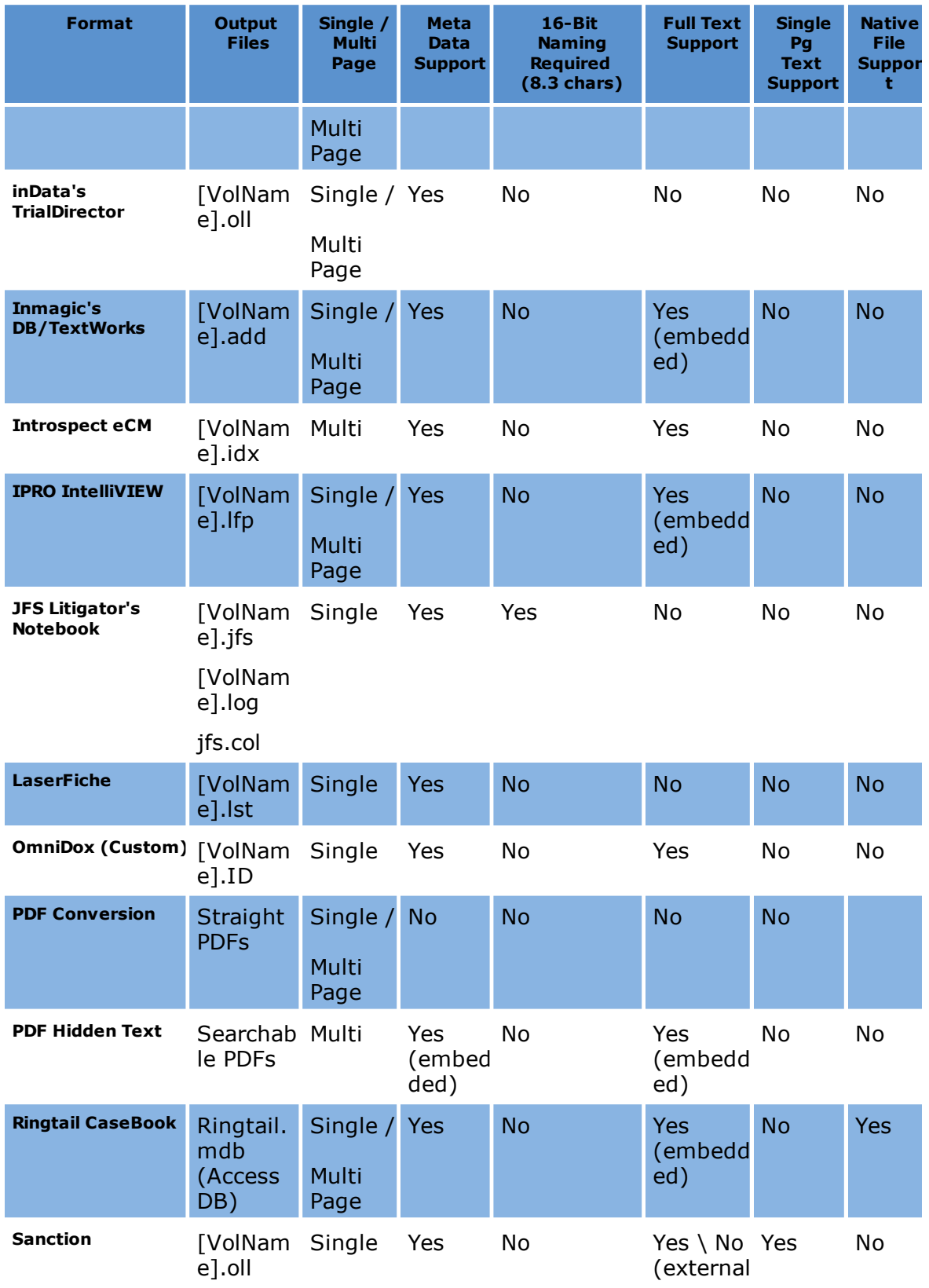

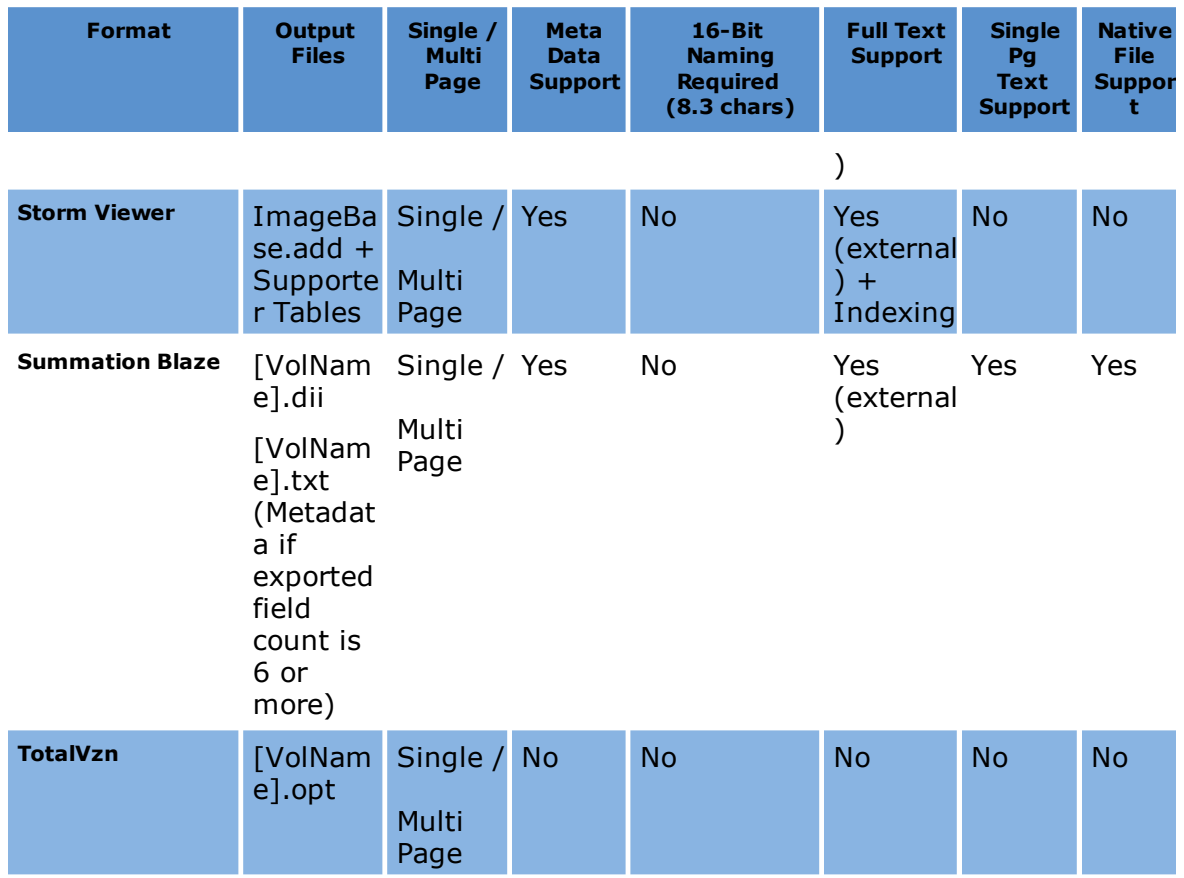

## **Formats/Documents Tab**

You use the **Formats/Documents** tab to specify the following:

- · Export type
- · Files to be included for exporting
- · Type of files (e.g., native files)
- · Target application name
- · Target application configuration settings
- · Image format

## **To start the Export Utility**

1. From the main window, on the **Tools** menu click **Export Utility**.

• Or click the **button from the main or from the embedded grid toolbar.** 

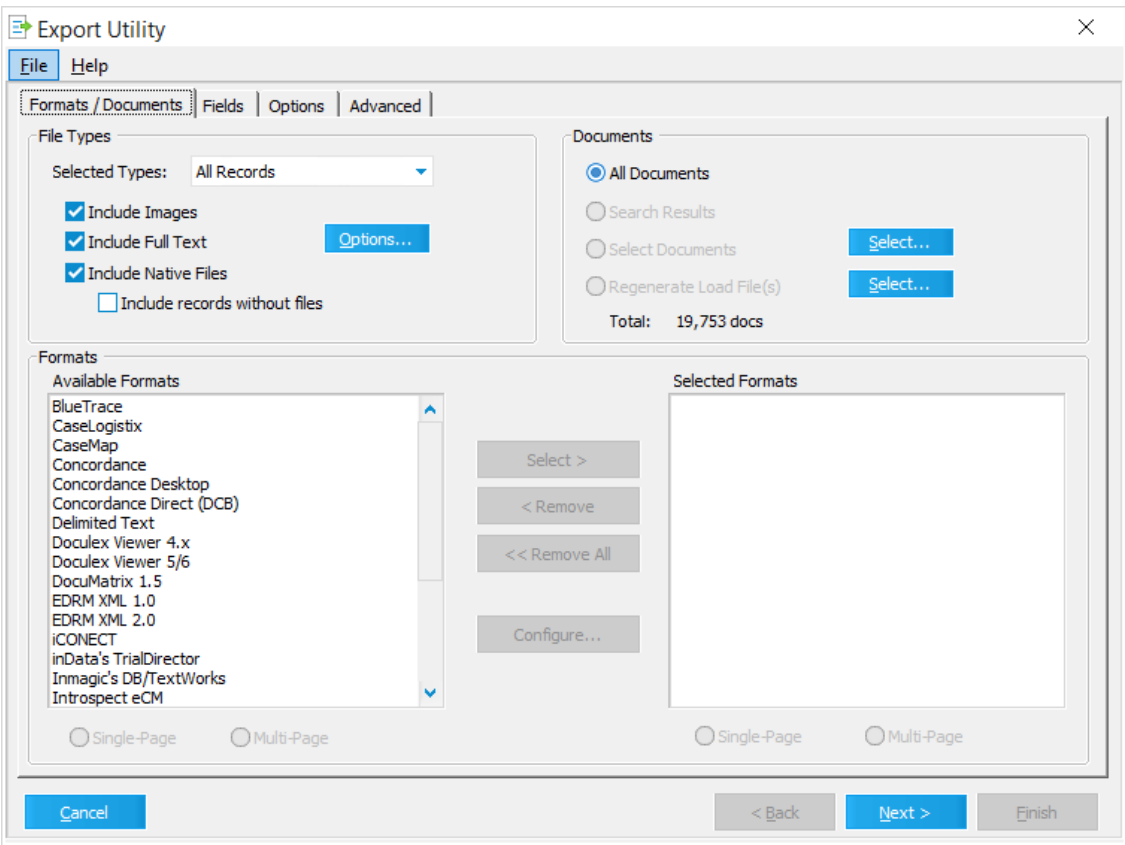

The **Export Utility** dialog appears.

## **To configure file and text export options**

Because LAW is both a scanning and an electronic discovery application, the Export Utility allows users to choose which type of data should be included in the export.

The options available in the File Types area of the Export Utility are described in the following table:

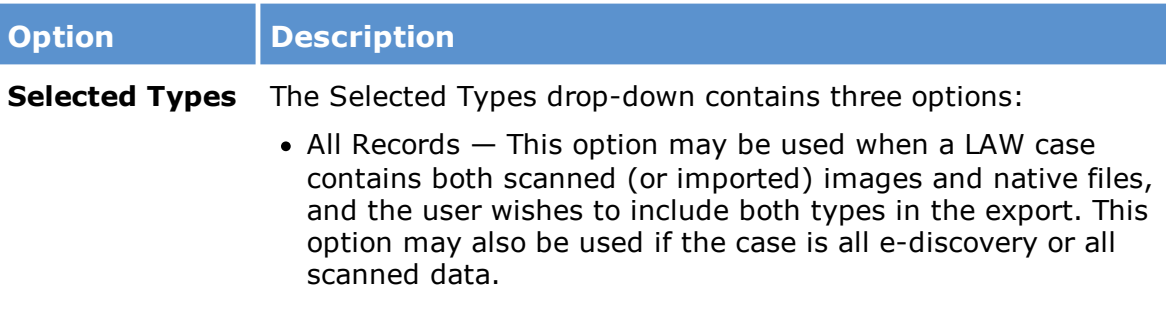

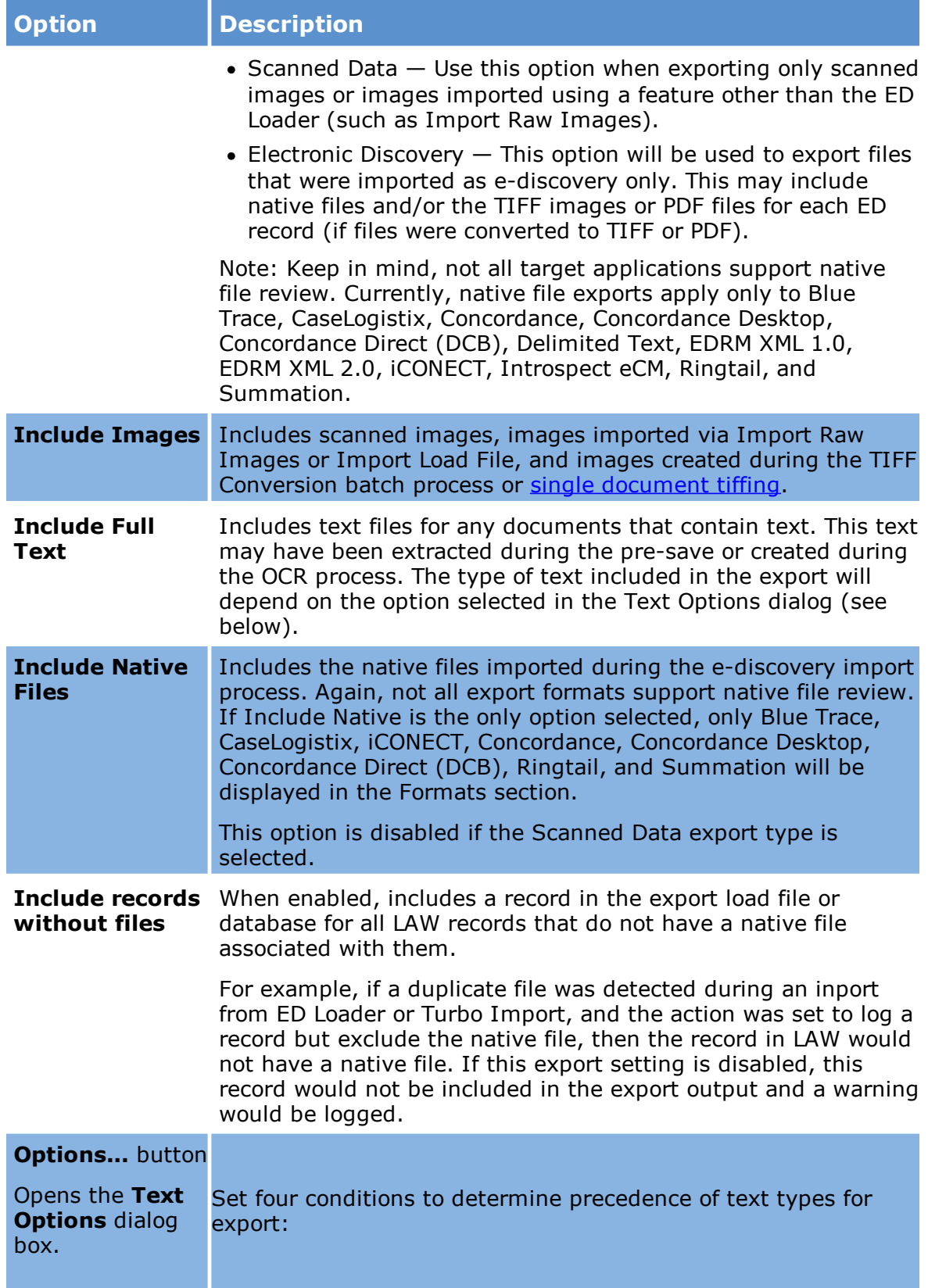

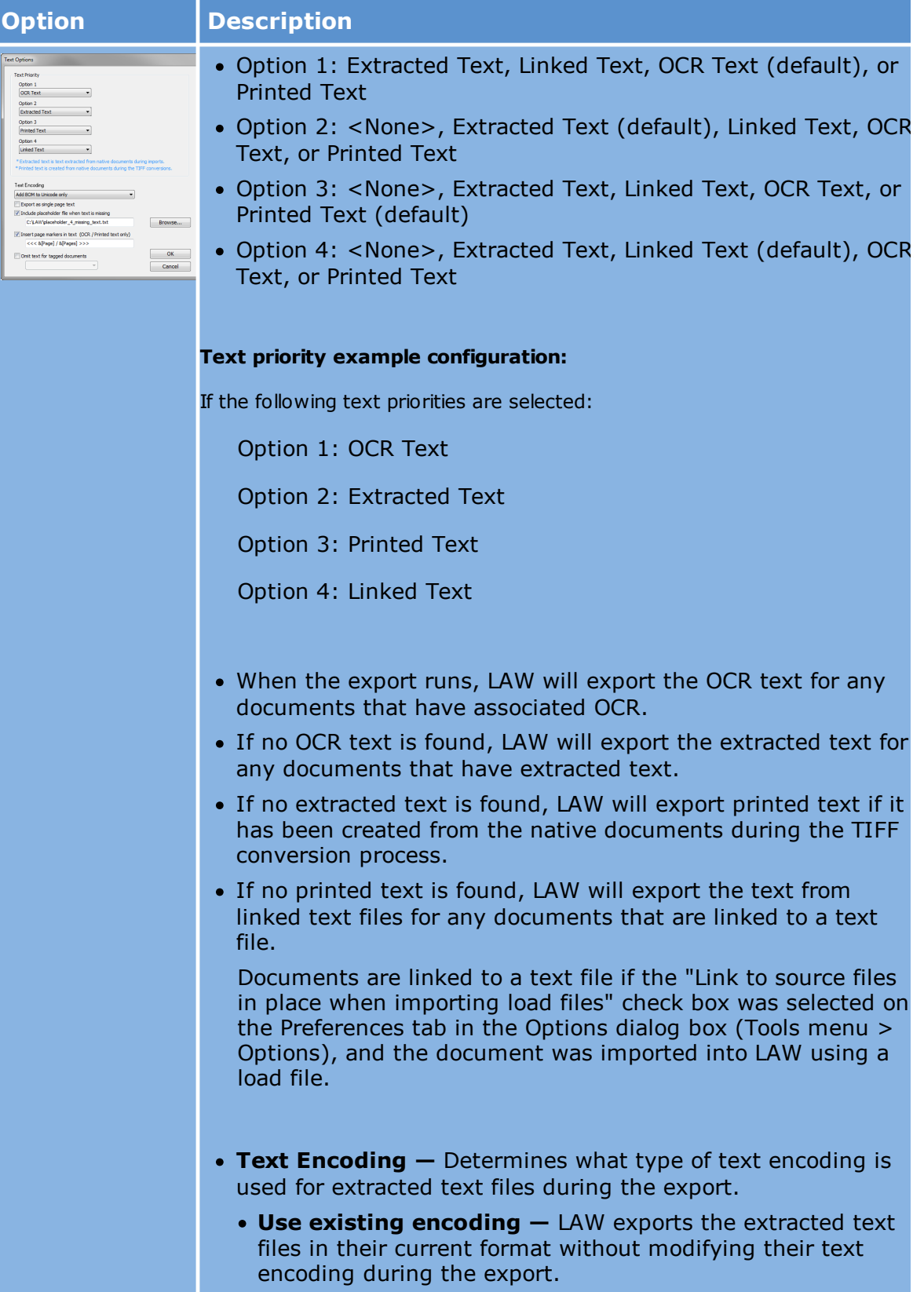

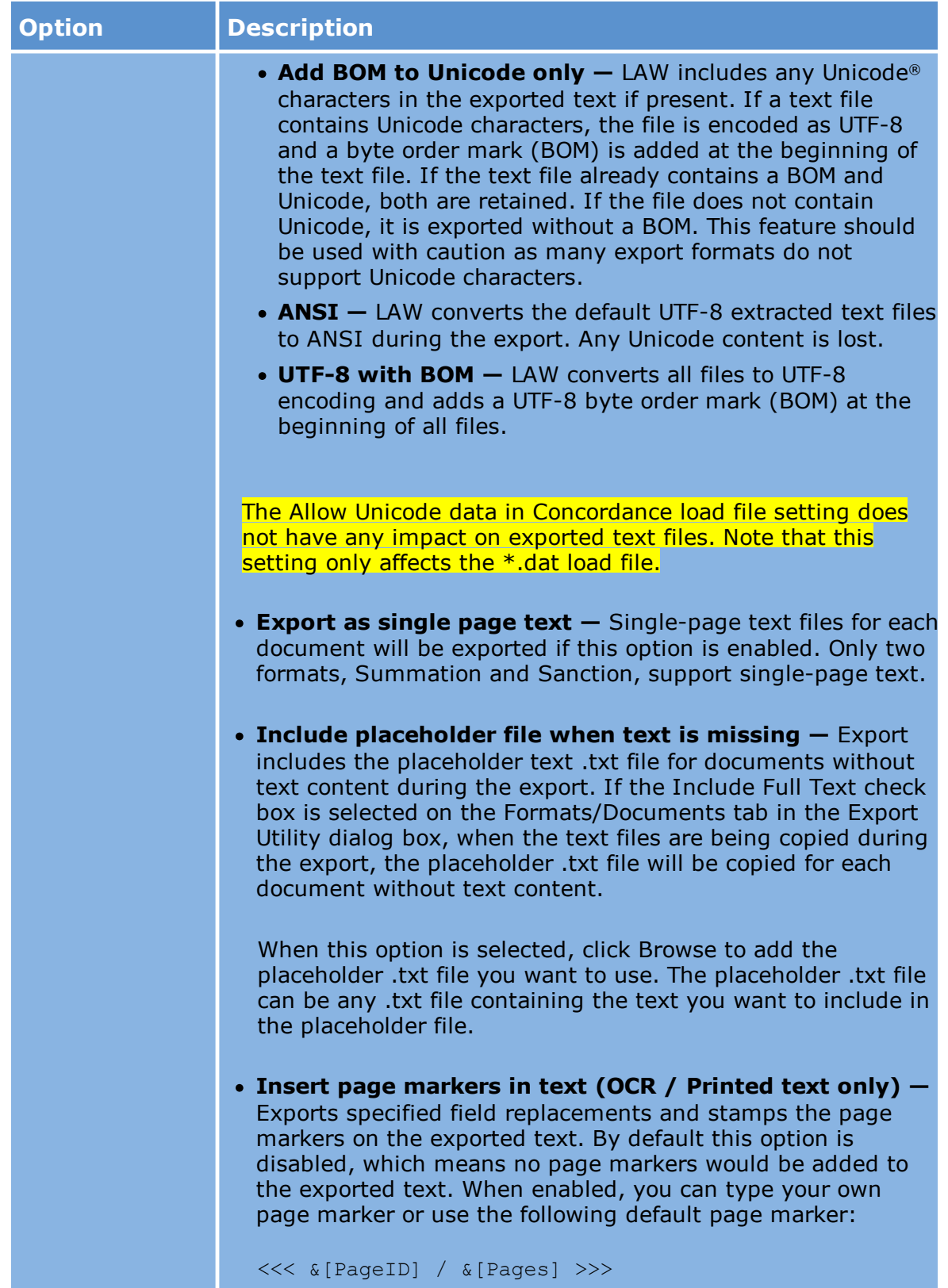

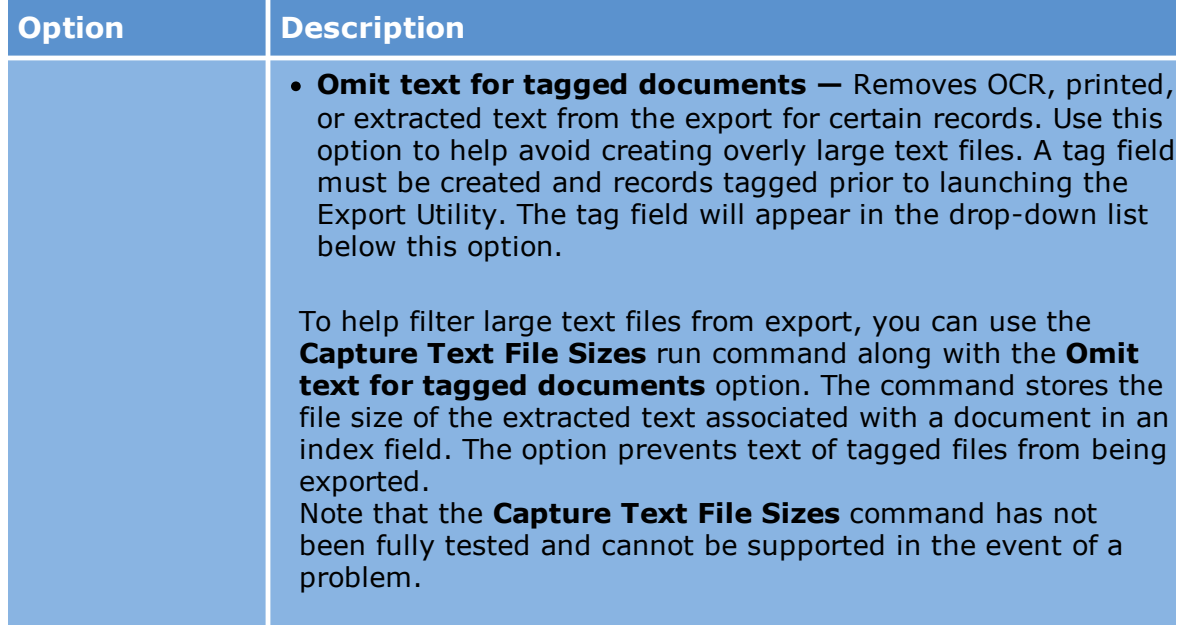

### **To configure document export options**

Use the **Documents** section to specify the documents to include in the export.

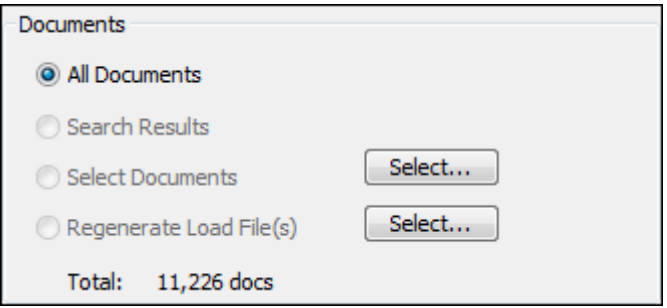

- · **All Documents —** Includes all documents in the case, depending on the selected Export Type. For example, if this option is selected, and Electronic Discovery is chosen in the File Types section, LAW will only export records imported as e-discovery. Non-electronic discovery data will not be included in the export.
- · **Search Results —** Includes all records currently displayed in the grid. This option will only be enabled if the Export Utility is launched while a grid display is active or if it is launched directly from a grid.
- · **Select Documents** Use this option to specify the folders and/or ranges of documents within folders to include in the export.

**To specify folders and/or document ranges in folders**

1. Click the **Select** button next to the **Select Documents** option.

Clicking the **Select** button opens the **Select Folders** dialog box.

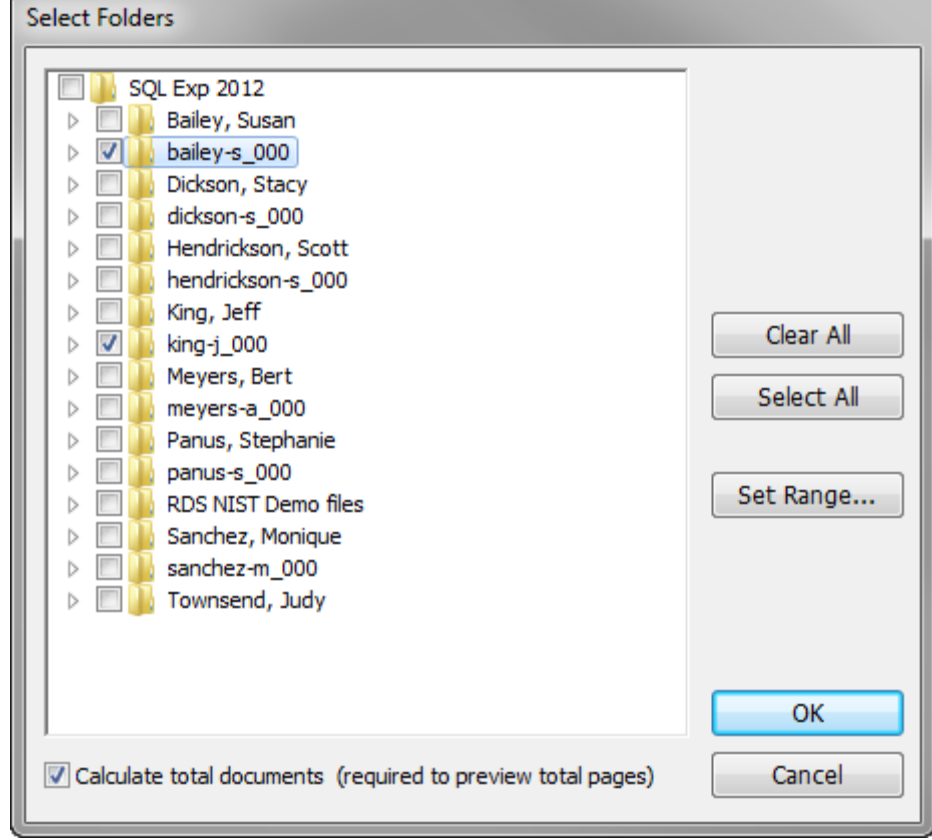

- 2. Select the check box next to the folders you want to to export.
- 3. To select a range of documents, click the check box for folder containing the desired records, then click **Set Range**.

Clicking the **Set Range** button opens the **Select Document Range** dialog box.

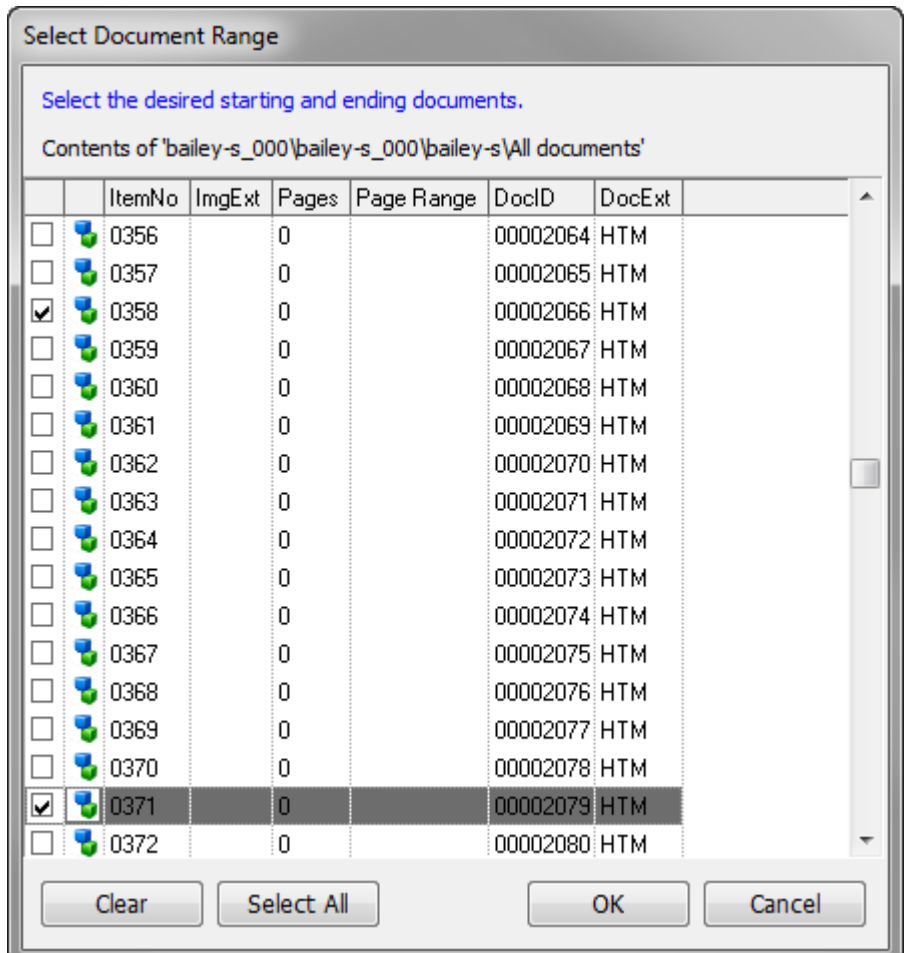

4. Select the check box next to the starting and ending documents, and then click **OK**.

Clicking **OK** saves the document ranges and closes the **Select Folders** dialog box.

By default, the **Calculate total documents** check box is selected. When the check box is selected, the export includes document counts in addition to the total number of folders selected. For large cases, selecting the **Calculate total documents** check box can cause a delay when returning to the **Formats / Documents** tab.

In cases with a large number of documents and/or pages, a delay may be experienced when launching the Batch Process or Export Utility dialog boxes while LAW calculates the total number of pages to display.

### **To avoid the potential delay, disable page counting.**

1. On the **Tools** menu, click **Options**, and then click the **Preferences** tab.

2. Clear the **Calculate total pages in batch/export dialogs** setting before you launching the Export Utility.

The number of pages will no longer appear beside the number of documents.

5. Click **OK**.

Clicking **OK** saves your folder and document selections and closes the **Select Folders** dialog box. The **Select Documents** option on the **Formats / Documents** tab is now selected.

- · **Regenerate Load File(s) —** Use this option to regenerate a load file for one of the case's existing exports. The **Regenerate Load File(s)** option is only available for SQL cases.
	- **To select an existing export**
		- 1. Click the **Select** button next to the **Regenerate Load File(s)** option.

Clicking the **Select** button opens the **Select Existing Export** dialog box.

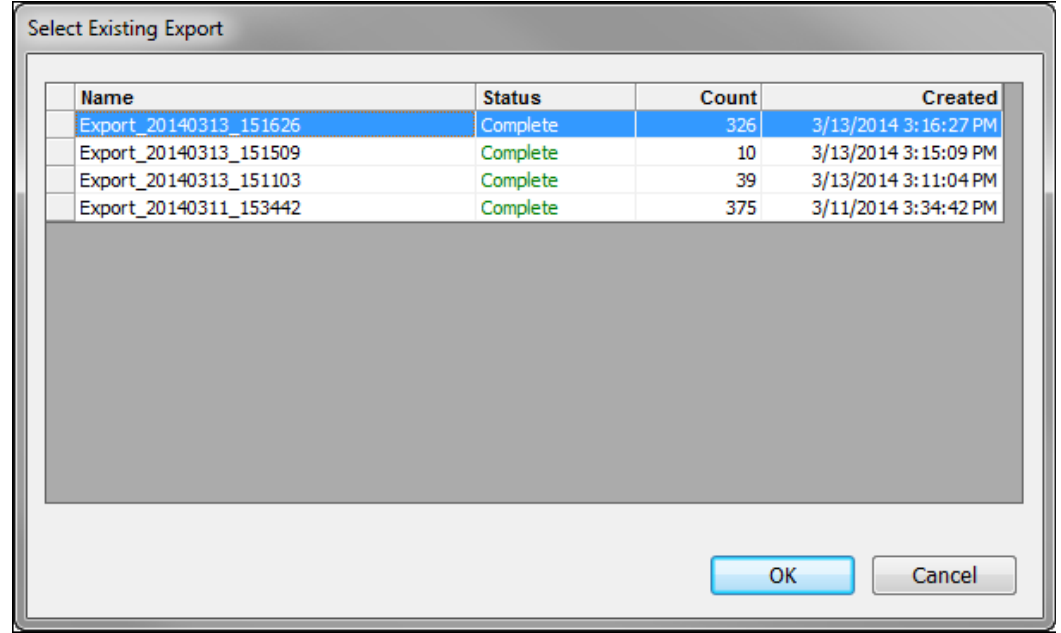

LAW generates an export session for each SQL case export. The **Select Existing Export** dialog box contains the list of exports already run for the case. For each export, the export session name, export status, total

number of documents exported, and the export creation date and time are displayed.

- 2. Select the row for the export for which you want to regenerate the load file.
- 3. Click **OK**.

Clicking **OK** closes the **Select Existing Export** dialog box and populates the **Export Utility** tabs with the export settings from the export you selected. Also, the **Regenerate Load File(s)** option on the **Formats / Documents** tab is now selected. Some of the export settings for the selected export cannot be edited.

### **To select export formats**

Use the **Formats** section to specify the target application(s) as well as the load file/image format. Although you may select multiple applications, not all export formats support the same options. Also, certain applications will have special configuration settings available in the Export Utility.

### **To select a format**

- 1. Select an application title from the **Available Formats** list.
- 2. Select either **Single-Page** or **Multi-Page**.

Note: The image format must be selected before moving the application format to the **Selected Formats** list.

- 3. Click **Select**.
- 4. To determine if a format has additional configuration options, select the application title in the **Selected Formats** list. If the **Configure** button becomes enabled, this indicates additional settings exist and can be viewed by clicking **Configure**.
- $\blacktriangleright$  Note the following when configuring output formats:
	- · When exporting PDFs to any single-page format other than PDF Conversion, if <Default> is selected as the output format, the PDFs will be converted to image-only. If PDF is the output format, the PDFs will be searchable.
	- · If exporting multi-page color or grayscale TIFF images to a single page format with the Output Format set to Default, LAW will automatically

export these files as JPEG images. This is done for better compatibility with older image viewers that may not support TIFF w/JPEG compression and to minimize the file sizes of the color images. B&W TIFF images will not be affected by this process.

## <span id="page-1078-0"></span>**Format-Specific Settings**

For some of the supported export formats, LAW provides advanced configuration options.

## <span id="page-1078-1"></span>*BlueTrace*

BlueTrace uses GMT time and has the following predefined fields:

- · ControlNumberBegin
- · ControlNumberEnd
- · Custodian
- · RecordType
- · FileType
- · Filename
- · NativeFilePath
- · AttachmentRangeBegin
- · AttachmentRangeEnd
- · AttachmentCount
- · InternetMessageID
- · InReplyToID
- · ConversationTopic
- · ConversationIndex
- · EMailClient
- · EMailFolder
- · EMailSubject
- · EMailFromAddress
- · EMailFromName
- · EMailTo
- · EMailCc
- · EMailBcc
- · EMailDate
- · EMailTime
- · EMailHeader
- · EMailMessageSize
- · EFileFolder
- · EFileLastModDate
- · EFileLastModTime
- · EFileSubject
- · EFileAuthor
- · EFileHashValue
- · EMailEntryID
- · ExtractedTextFile

### <span id="page-1079-0"></span>*CaseLogistix*

### **To configure export to CaseLogistix**

- 1. In the main window, on the **Tools** menu, click **Export Utility**.
- 2. In the Export Utility, click the **Formats/Documents** tab.
- 3. In the **Available Formats** list, click **CaseLogistix** and then click the **Select >** button.
- 4. In the **Selected Formats** list, click **CaseLogistix** and then click **Configure**.

The **CaseLogistix Settings** dialog box appears.
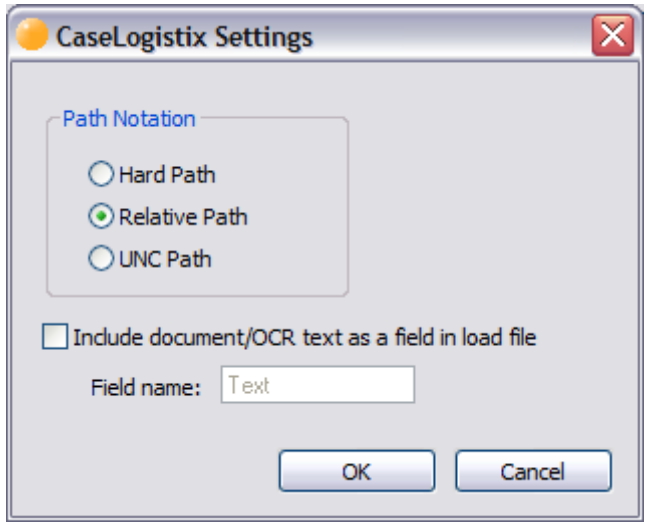

5. Specify the options that control how image paths are written to the load files during the export process:

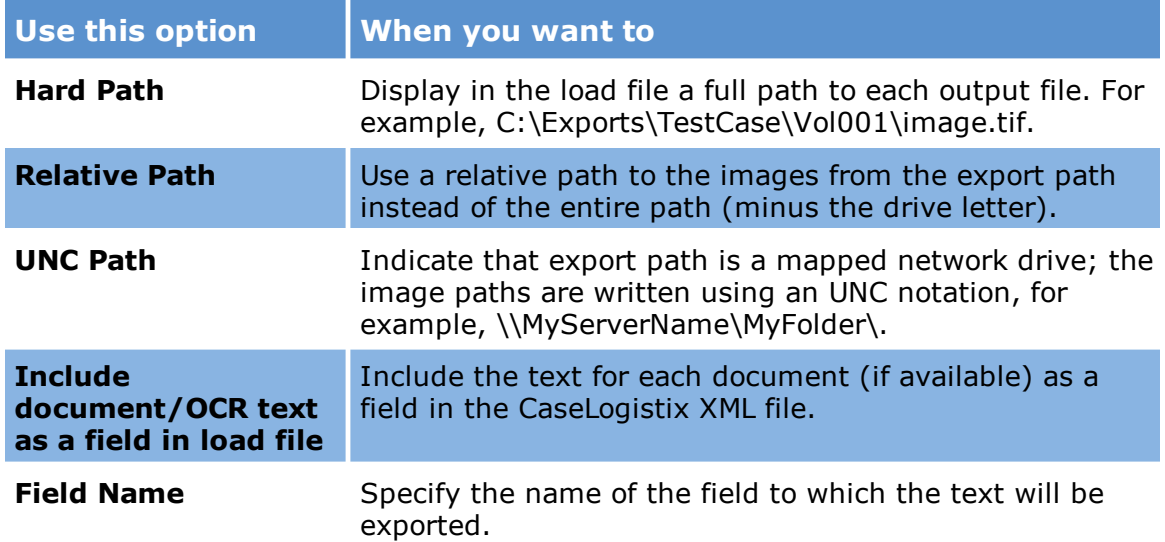

■ In CloudNine™ LAW 5.2 and higher, any Unicode data included in exported fields is automatically included in CaseLogistix load files.

### *CaseMap*

### **To configure export to CaseMap**

- 1. In the main window, on the **Tools** menu, click **Export Utility**.
- 2. In the Export Utility, click the **Formats/Documents** tab.
- 3. In the **Available Formats** list, click **CaseMap** and then click the **Select >** button.
- 4. In the **Selected Formats** list, click **CaseMap** and then click **Configure**.

The **CaseMap Settings** dialog box appears.

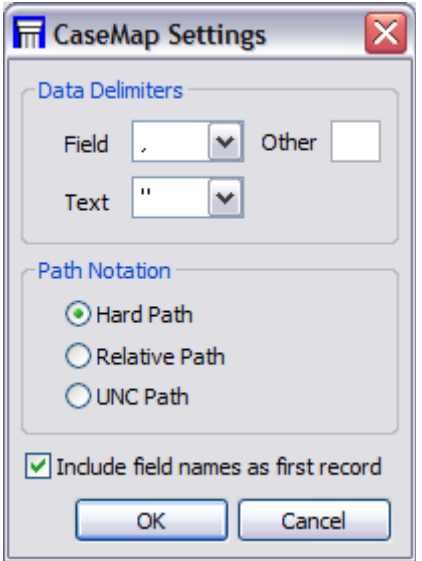

- 5. Select options according to the following guidelines:
- · Choose the desired delimiters to surround each field and/or field value in the load file.
- · To specify a delimiter not in the **Field** drop-down list, choose **<other>** and type the delimiter into the **Other** text box.
- · To specify how image paths are written to the load files during the export process, edit the path notation.
	- · With **Hard Path** selected, the load file will display a full path to each output file, such as C:\Exports\TestCase\Vol001\image.tif.
	- · The **Relative Path** setting uses a relative path to the images from the export path instead of the entire path (minus the drive letter).
	- · If the **UNC Path** option is selected, and the export path is a mapped network drive, the image paths are written using an UNC notation for example,  $\mbox{m}$ server-name\my-folder-name.
- · To force CloudNine™ LAW to place the names of any included index fields in the first row of the load file, enable **Include field names as first record** setting.

<span id="page-1082-0"></span>*Concordance*

# **To configure export to Concordance**

- 1. In the main window, on the **Tools** menu, click **Export Utility**.
- 2. In the Export Utility, click the **Formats/Documents** tab.
- 3. In the **Available Formats** list, click **Concordance** and then click the **Select >** button.
- 4. In the **Selected Formats** list, click **Concordance** and then click **Configure**.

The **Concordance Settings** dialog box appears.

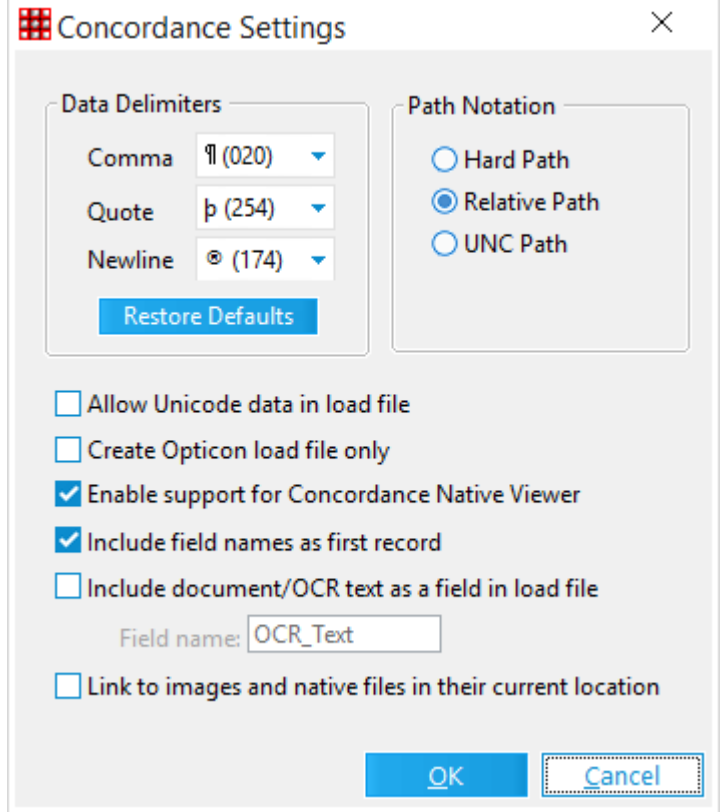

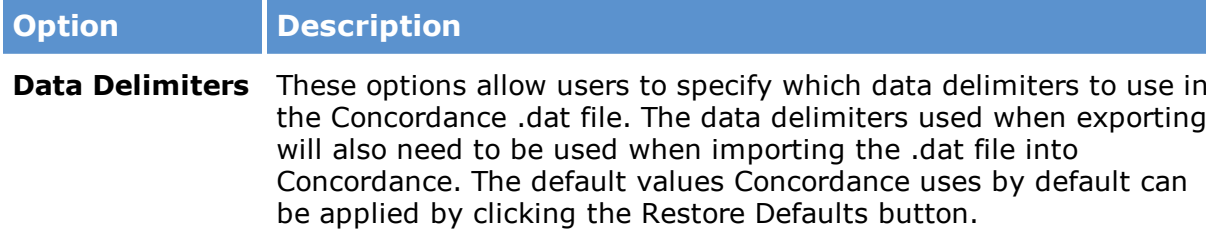

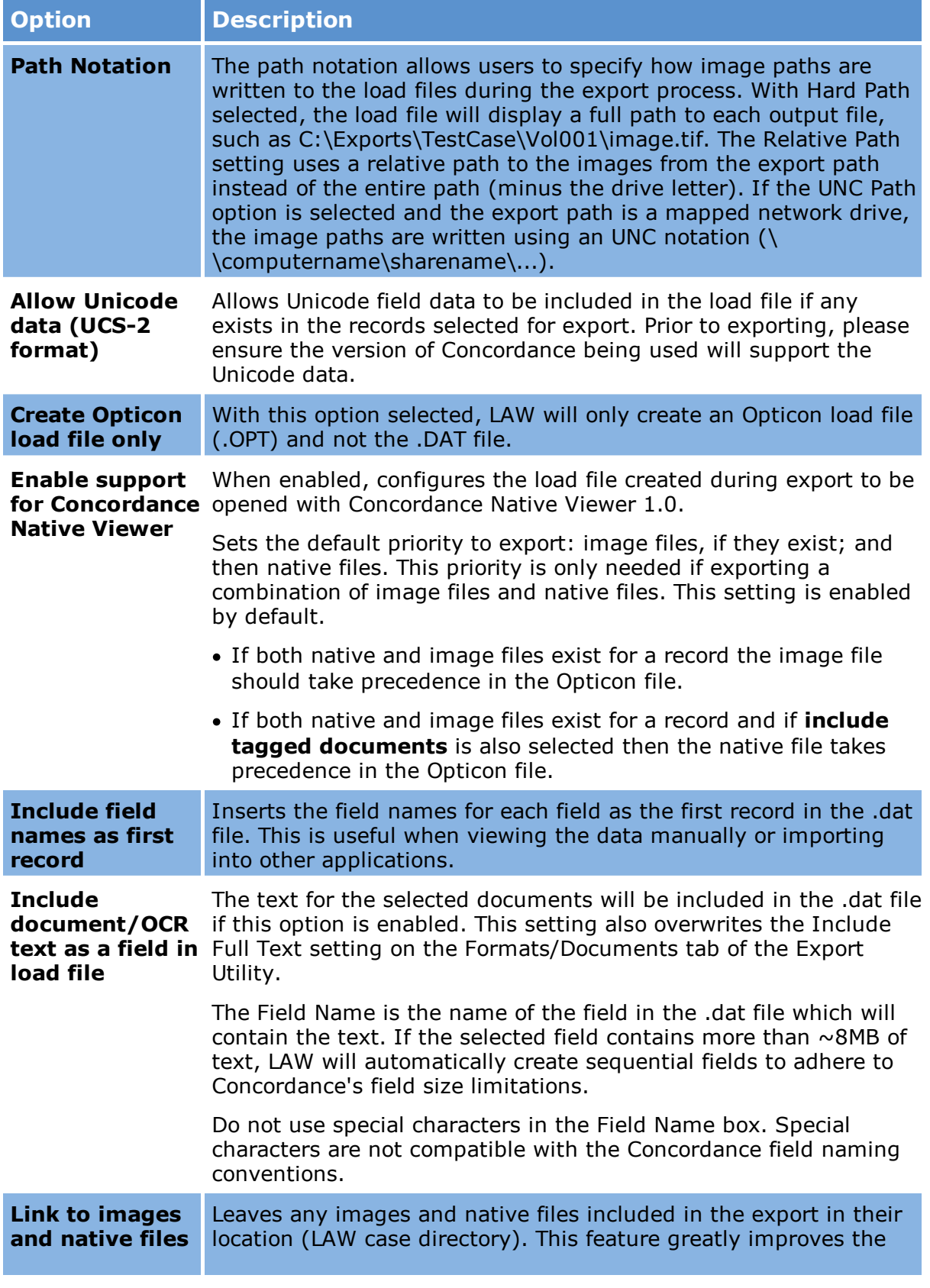

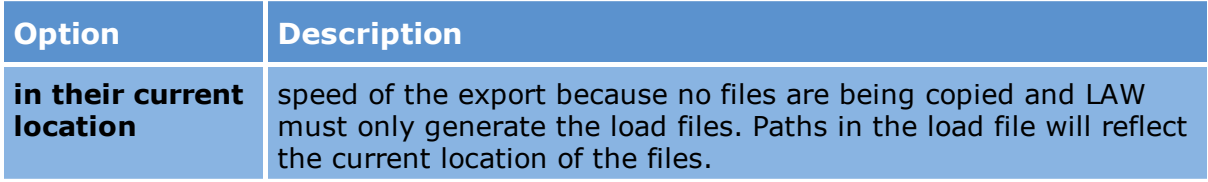

 $\triangleright$  The "Allow Unicode data" setting only applies to Concordance database versions 10 and above.

#### *Concordance Desktop*

# **Important notes on exporting to Concordance Desktop**

- $\triangle$  Concordance Desktop can not append text at a later time, so Text will need to be enabled during the export if desired.
- If you are exporting the database to a different computer/server than where LAW is located then the Concordance services need to be enabled as a network account instead of a local account.
- Exporting from LAW to Concordance Desktop version 1.07 or earlier will not function properly if you are running on Windows Server 2019.
- · If both images and native files are selected for export, images have priority over native files in the Concordance Desktop native viewer.
- · Fields exported from LAW are created in Concordance Desktop if they do not already exist. Unicode field values are accepted, but field names with special characters are not permitted.
- · When the exported text exceeds the Concordance Desktop allowable limit of 12 MB for a field, the excess text will be entered into the next incremental field up to a maximum of six fields. For example, if the first text field is LAW\_OCR\_01, the first 12 MB of text goes into that field. The next 12 MB of text goes into LAW\_OCR\_02 and so forth until LAW\_OCR\_06. If there is still text to be stored, an error message is logged indicating that the text size exceeded maximum space available and data was truncated.
- If LAW 7.2+ and Concordance Desktop 1.7+ are installed in the processing environment then configuring the export to [Concordance](#page-1085-0) Desktop with a remote [server](#page-1085-0) provides more flexibility and options. This option allows for various LAW processing stations to directly export to Concordance Desktop instead of only using the Concordance Desktop database server as the only workstation to directly export to Concordance Desktop.

If the processing environment is using legacy versions of either LAW or Concordance Desktop then the only options are to make a [Concordance](#page-1082-0) export and manually build your database into Concordance Desktop or to [configure](#page-1089-0) export to [Concordance](#page-1089-0) Desktop.

#### <span id="page-1085-0"></span>**To Configure export to Concordance Desktop with a remote server**

This feature enables exports from a LAW workstation to build a Concordance Desktop database by entering the Concordance Desktop server's connection information. It does not require LAW to be installed or run the export from the Concordance Desktop Server. This export should only be started from a LAW machine that has LAW version 7.2+ and Concordance Desktop 1.07+ installed. If you are exporting the database to a different computer/server than where LAW is located then the Concordance services on the Concordance Desktop server need to be enabled as a network account instead of a local account.

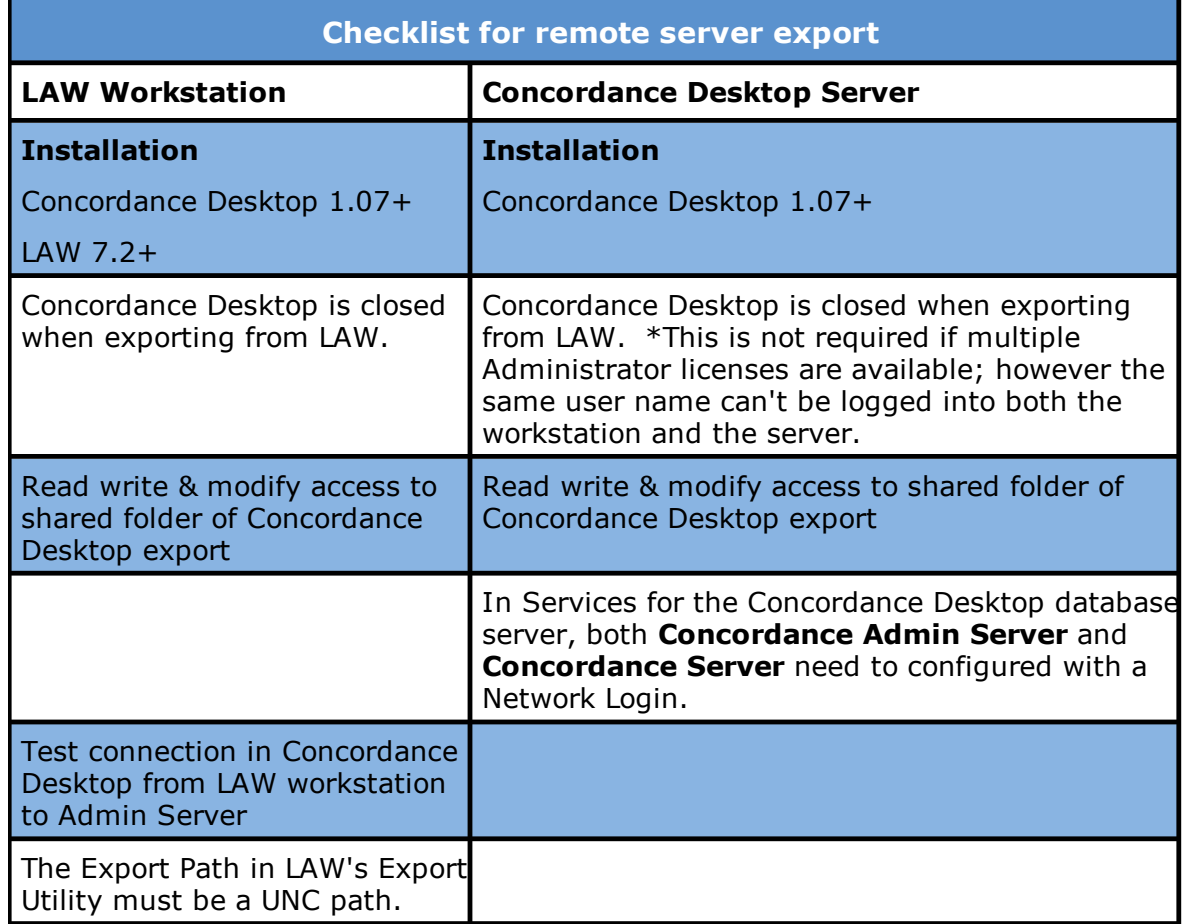

#### **How to Configure LAW exports for remote server exports to Concordance Desktop version 7.2+.**

- 1. In the main window, on the **Tools** menu, click **Export Utility**.
- 2. In the Export Utility, click the **Formats/Documents** tab.
- 3. In the **Available Formats** list, click **Concordance Desktop**, and then click **Select >**.
- 4. In the **Selected Formats** list, click **Concordance Desktop**, and then click **Configure**.
- 5. The **Concordance Desktop Settings** dialog box appears.

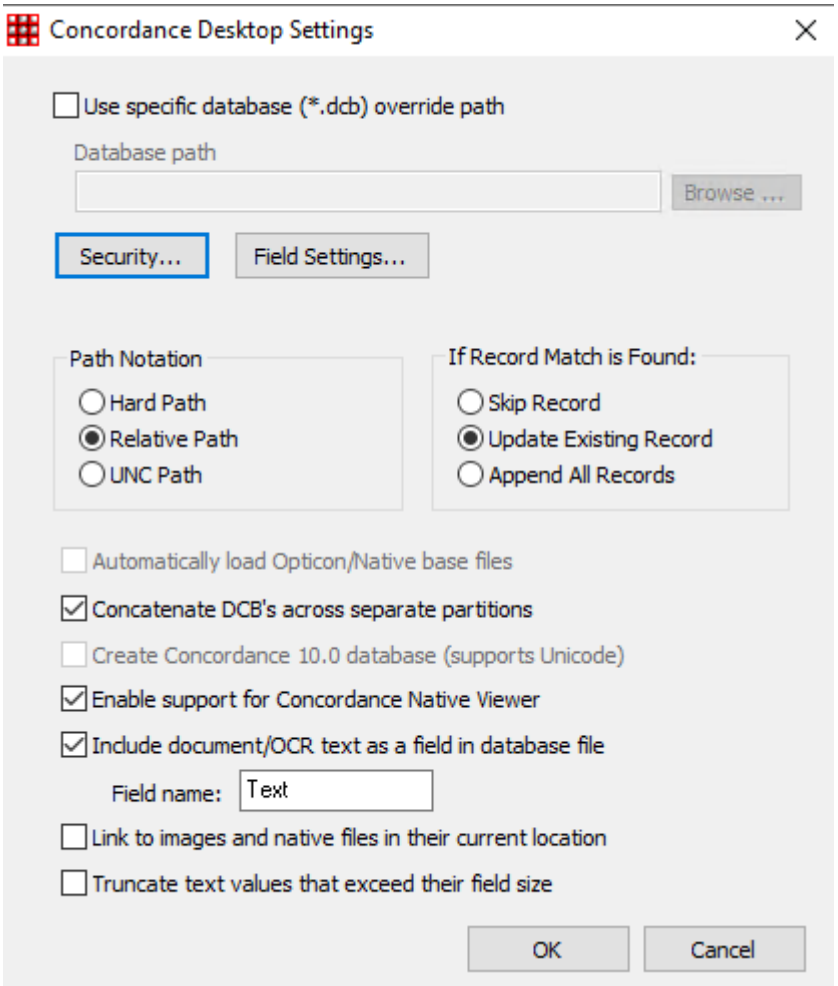

- 6. Click the **Security** button.
- 7. A new window opens for the Concordance Desktop Login.

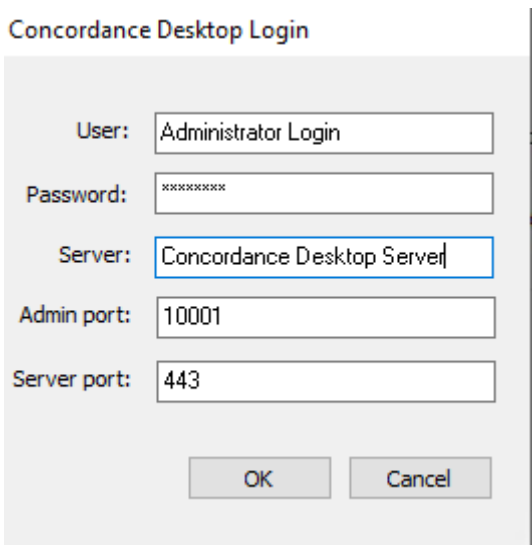

<span id="page-1087-0"></span>8. Enter the Concordance Desktop database server's login information based on the following:

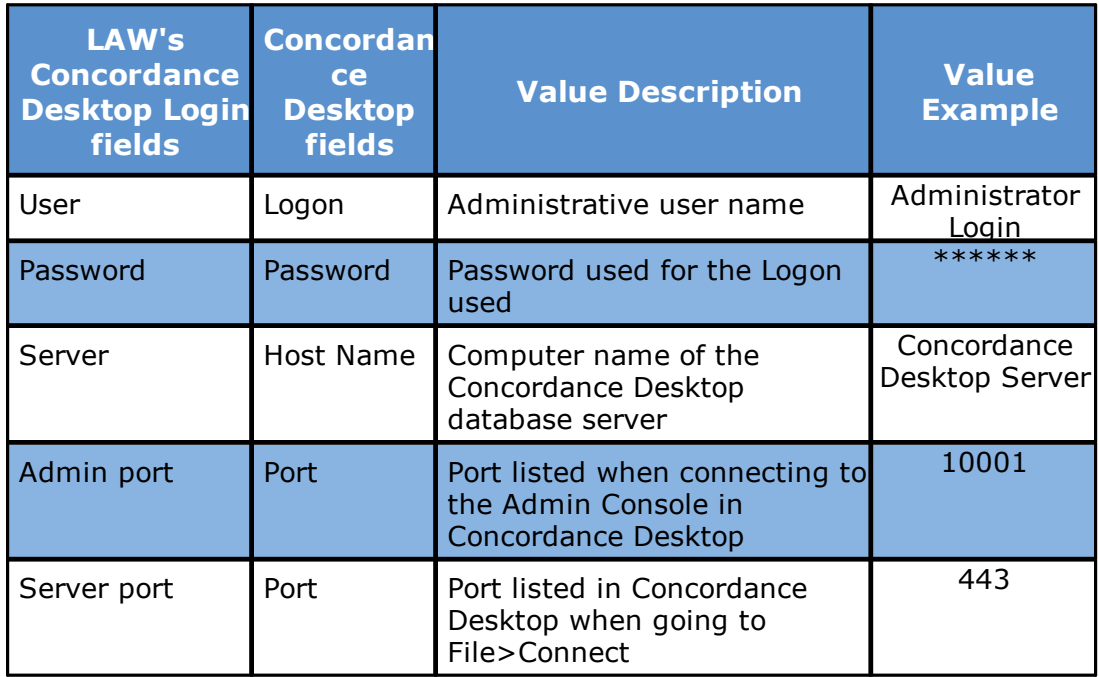

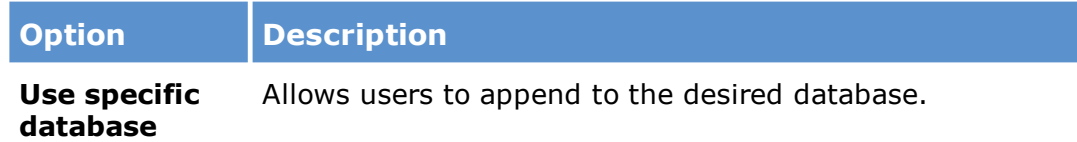

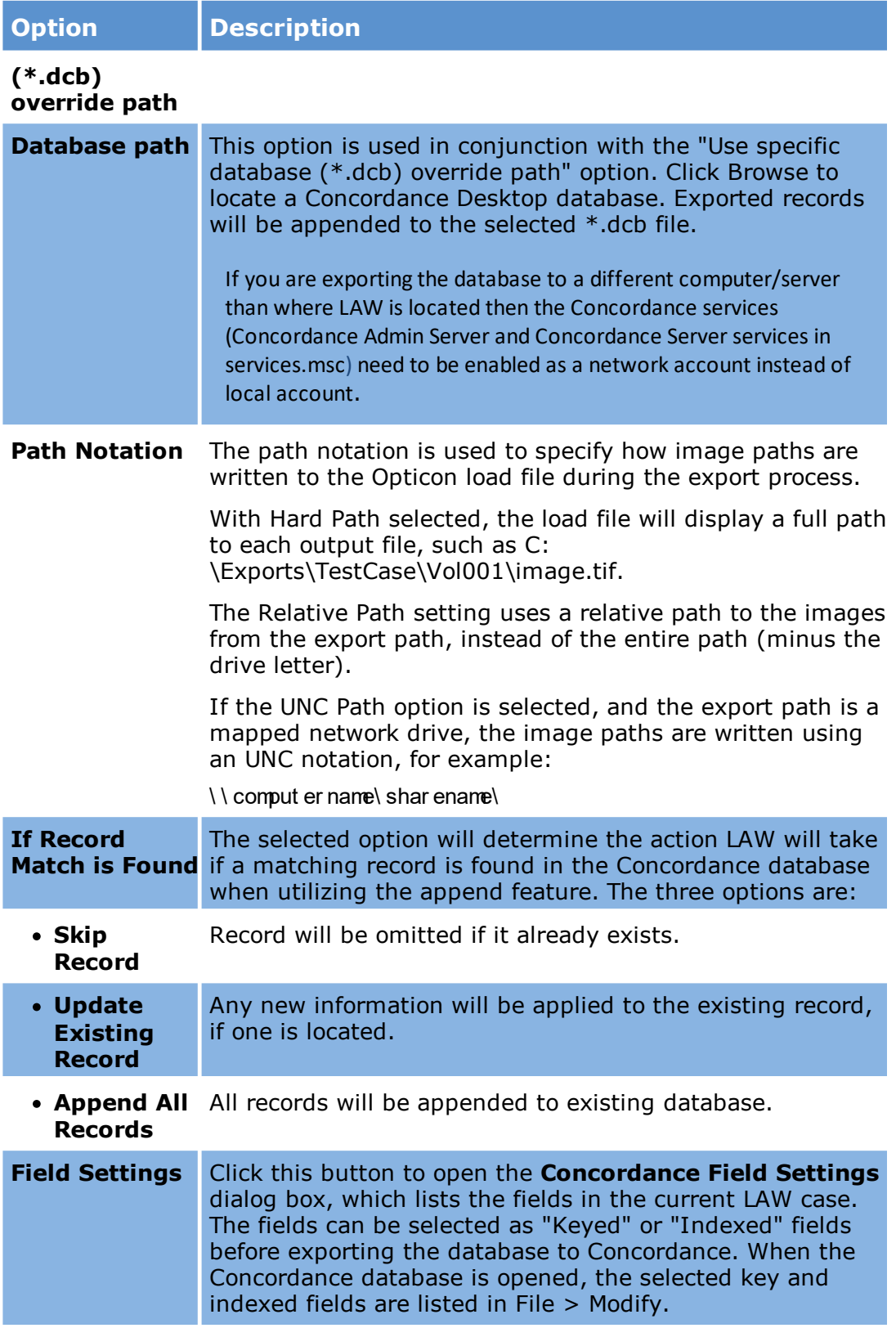

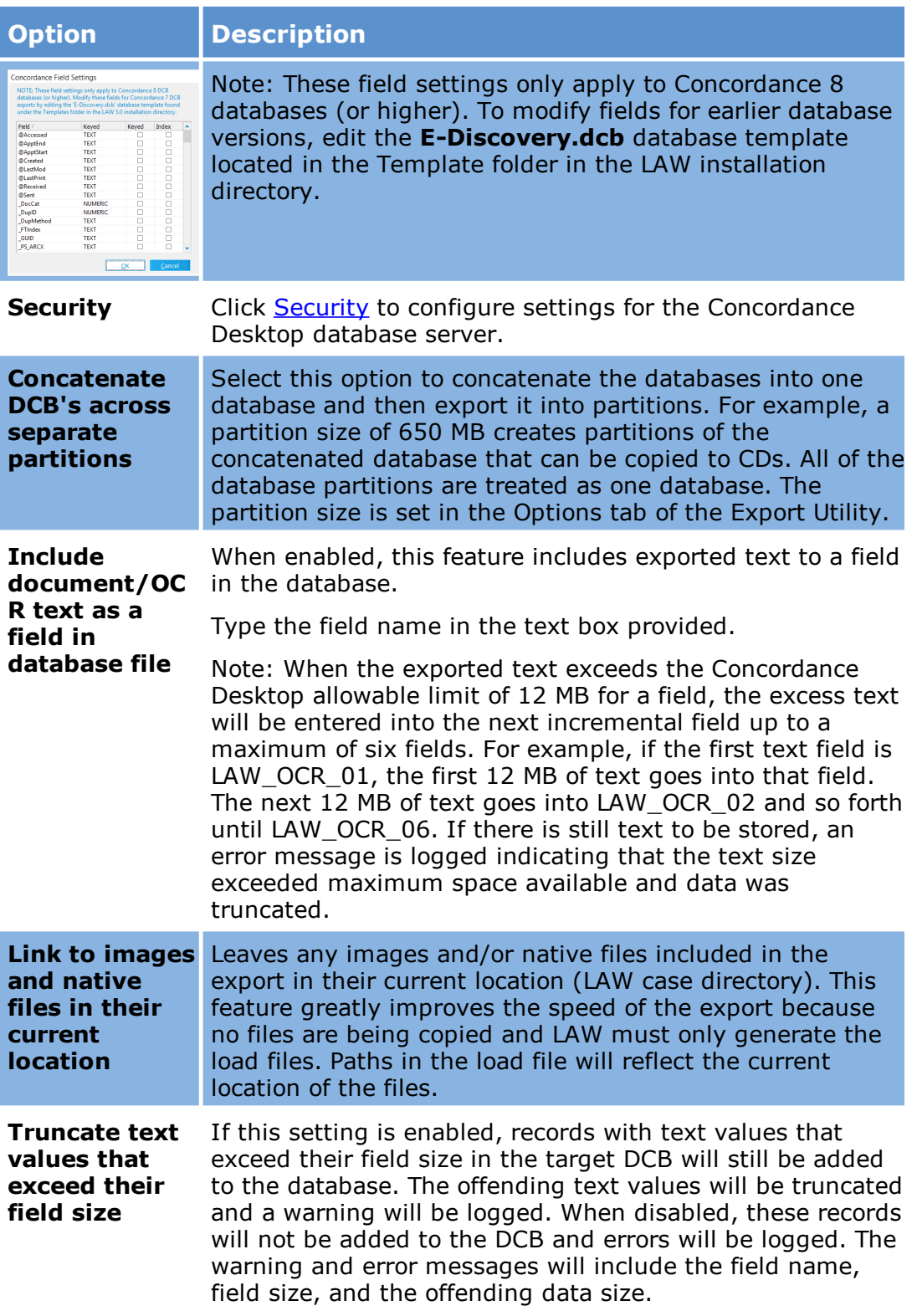

<span id="page-1089-0"></span>**To configure export to Concordance Desktop**

- $\triangle$  This export should only be started from a LAW machine that is also the Concordance Desktop License server or has a Mobile license of Concordance Desktop installed. If this Concordance Desktop installation has reviewer licenses only, it is recommended to do a standard Concordance export. See [Configure](#page-1085-0) Security for exceptions to this in version 7.2+.
- 1. In the main window, on the **Tools** menu, click **Export Utility**.
- 2. In the Export Utility, click the **Formats/Documents** tab.
- 3. In the **Available Formats** list, click **Concordance Desktop**, and then click **Select >**.
- 4. In the **Selected Formats** list, click **Concordance Desktop**, and then click **Configure**.

The **Concordance Desktop Settings** dialog box appears.

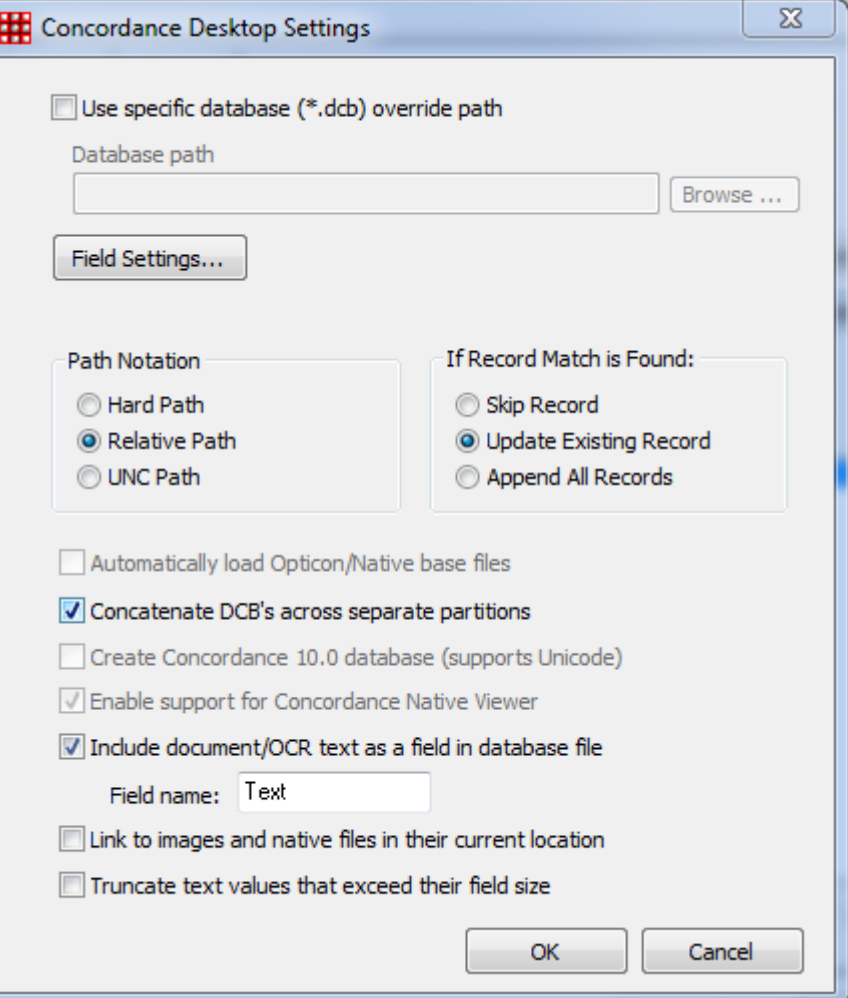

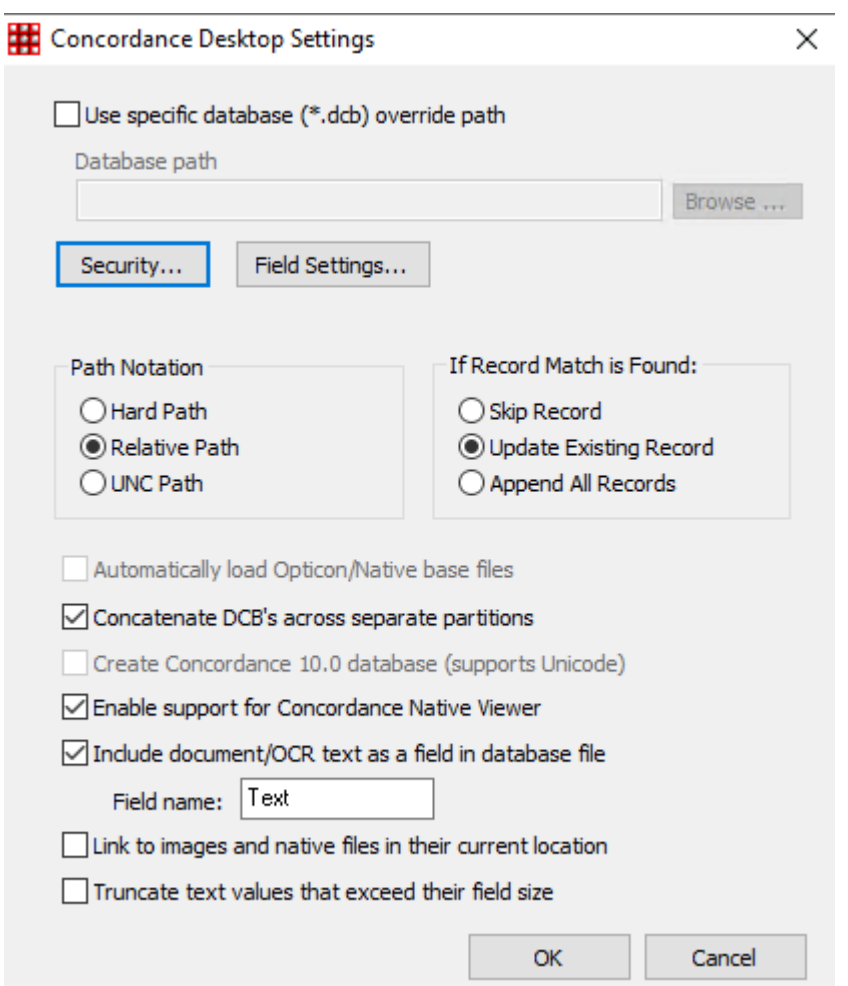

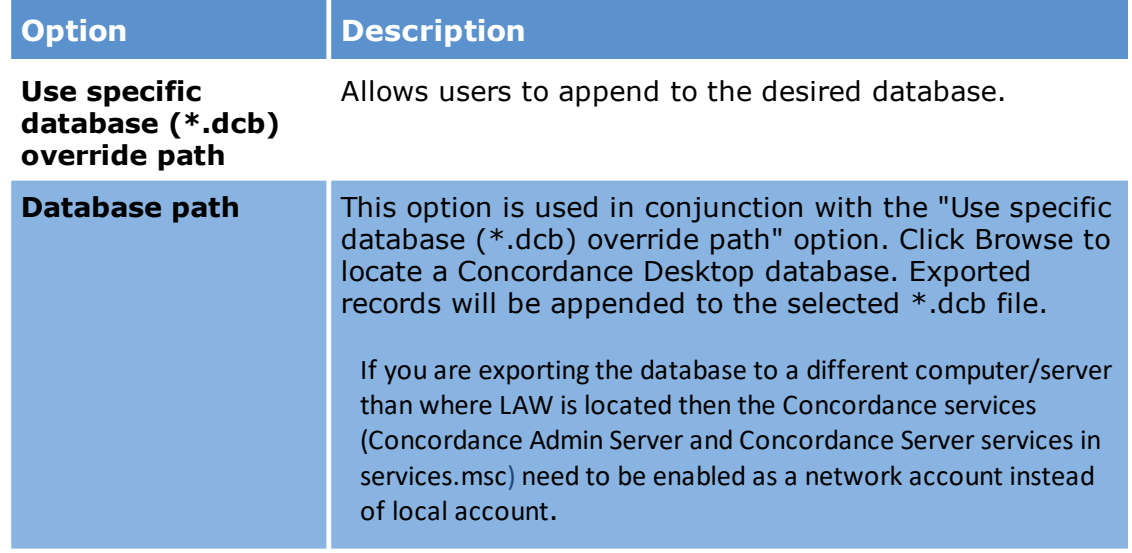

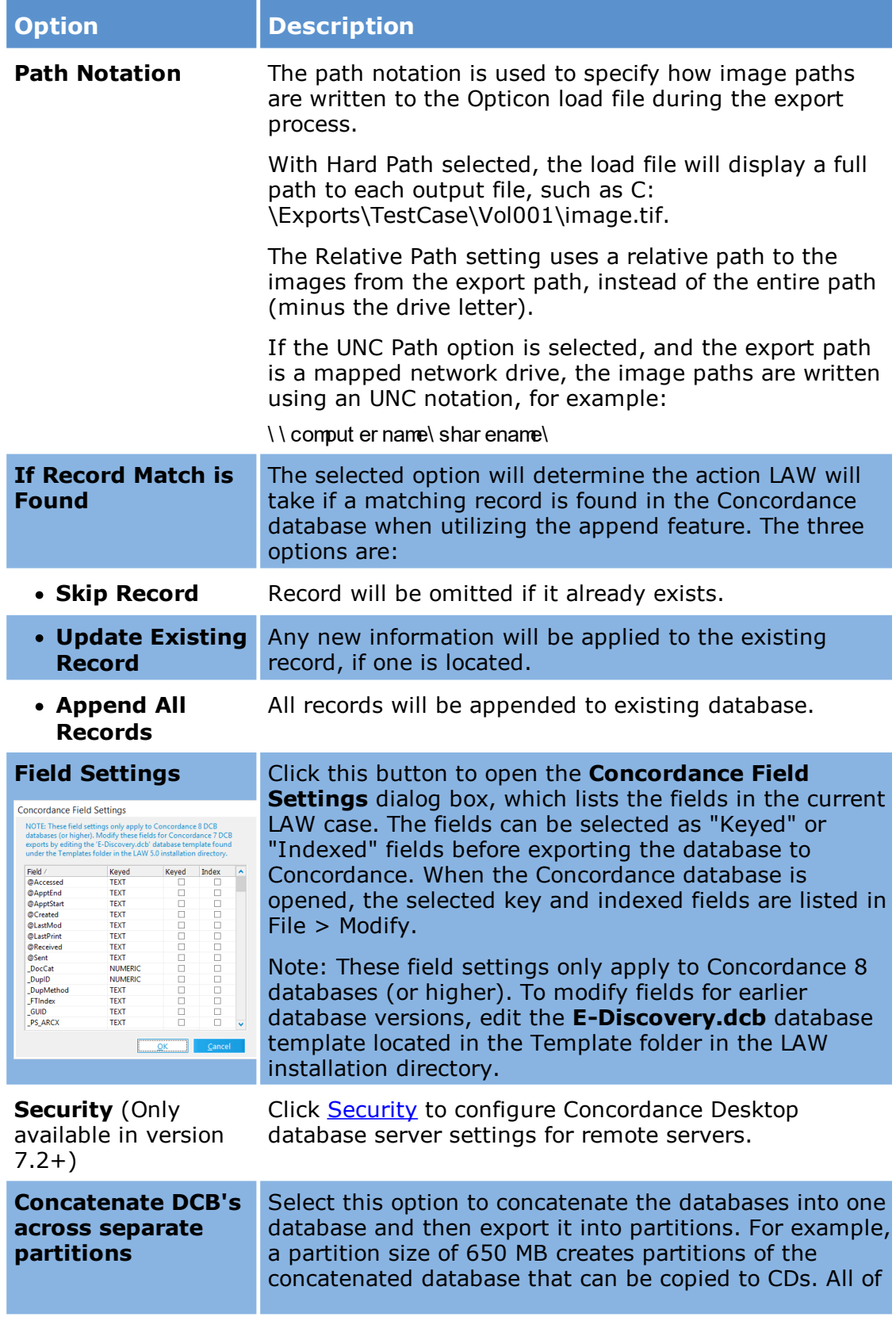

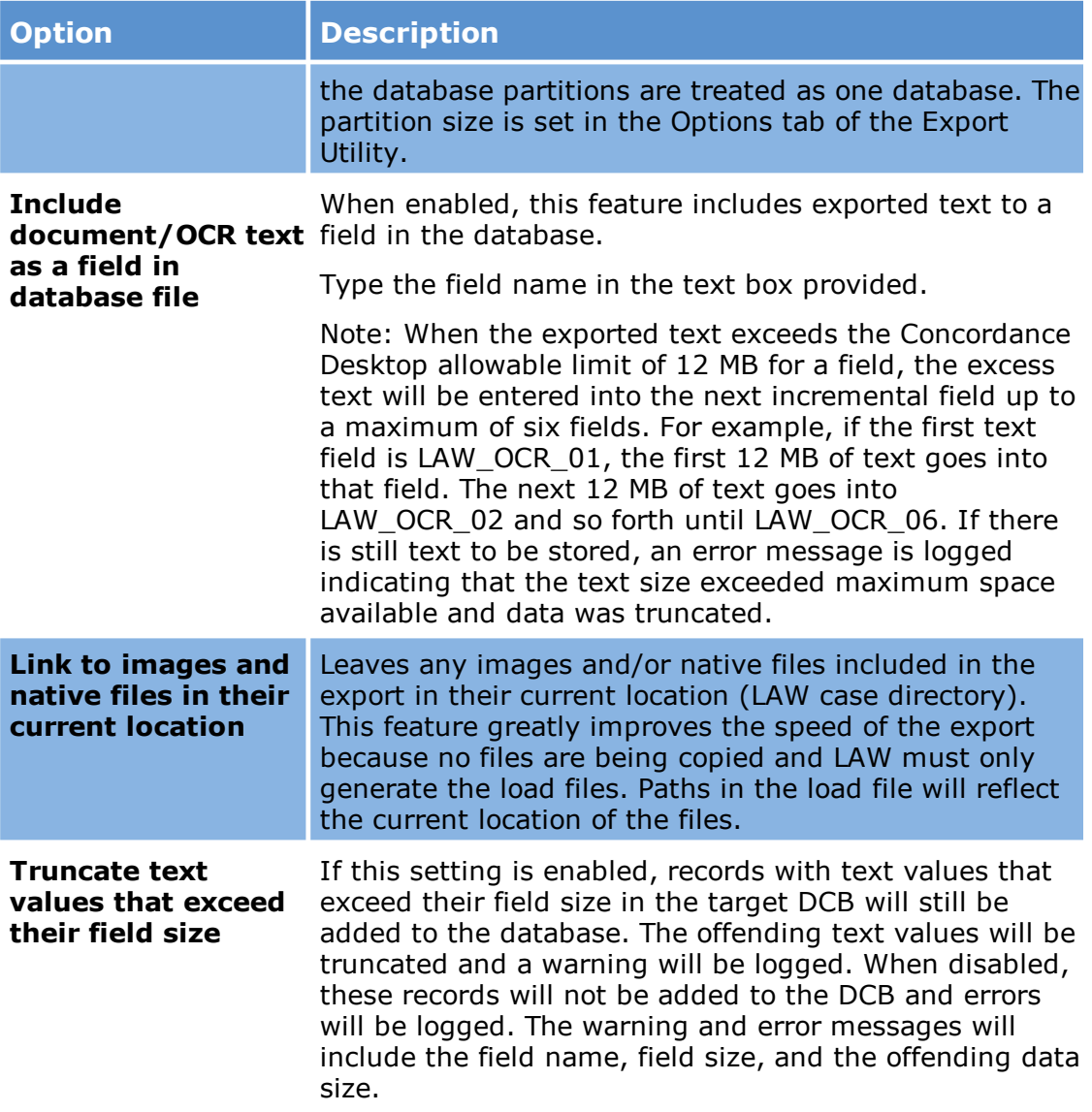

*Concordance Direct (DCB)*

### **To configure export to Concordance Direct (DCB)**

- 1. In the main window, on the **Tools** menu, click **Export Utility**.
- 2. In the Export Utility, click the **Formats/Documents** tab.
- 3. In the **Available Formats** list, click **Concordance Direct (DCB)** and then click the **Select >** button.

4. In the **Selected Formats** list, click **Concordance Direct (DCB)** and then click **Configure**.

The **Concordance Direct Settings** dialog box appears.

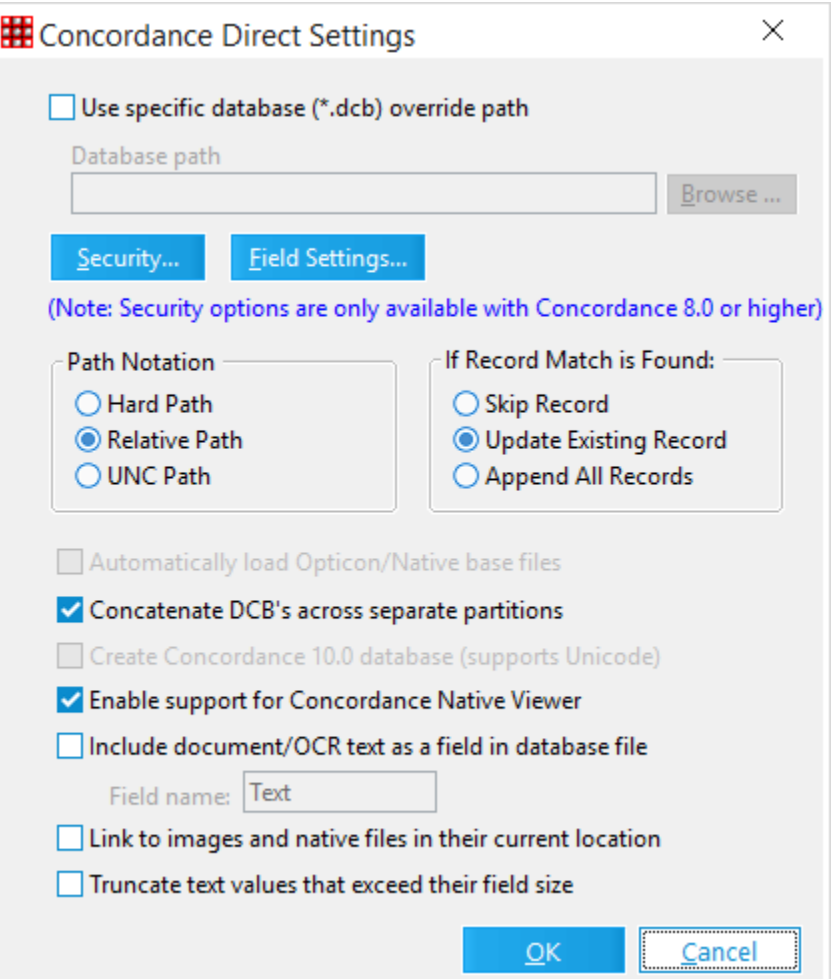

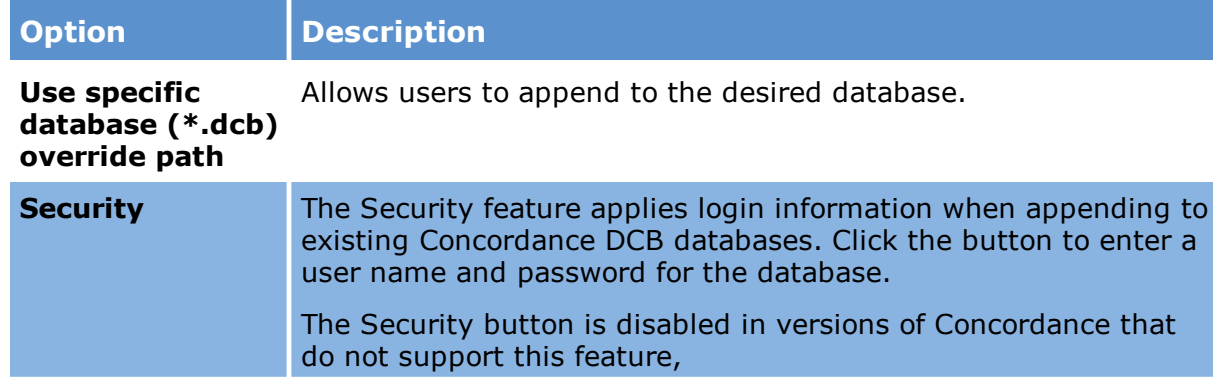

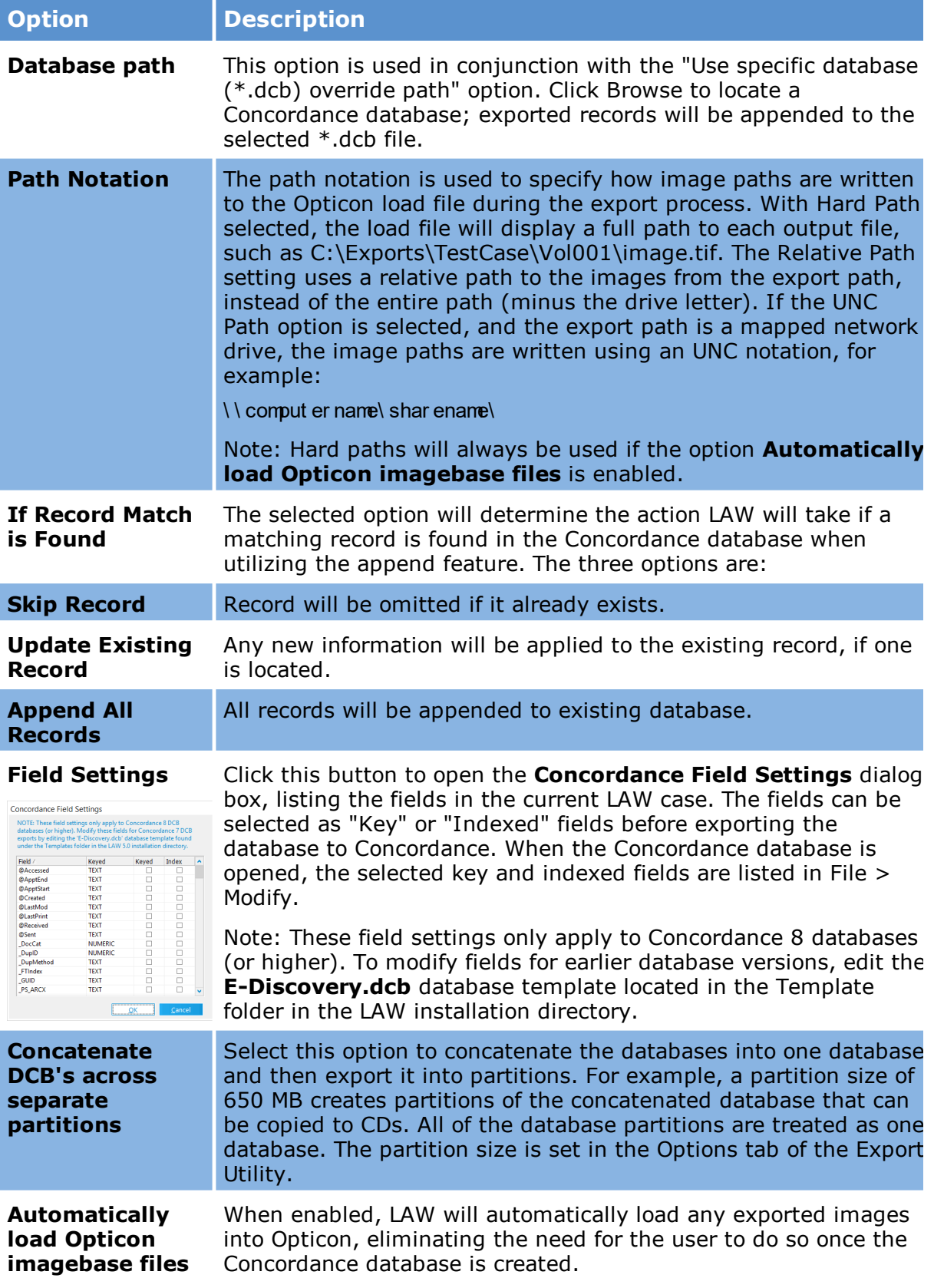

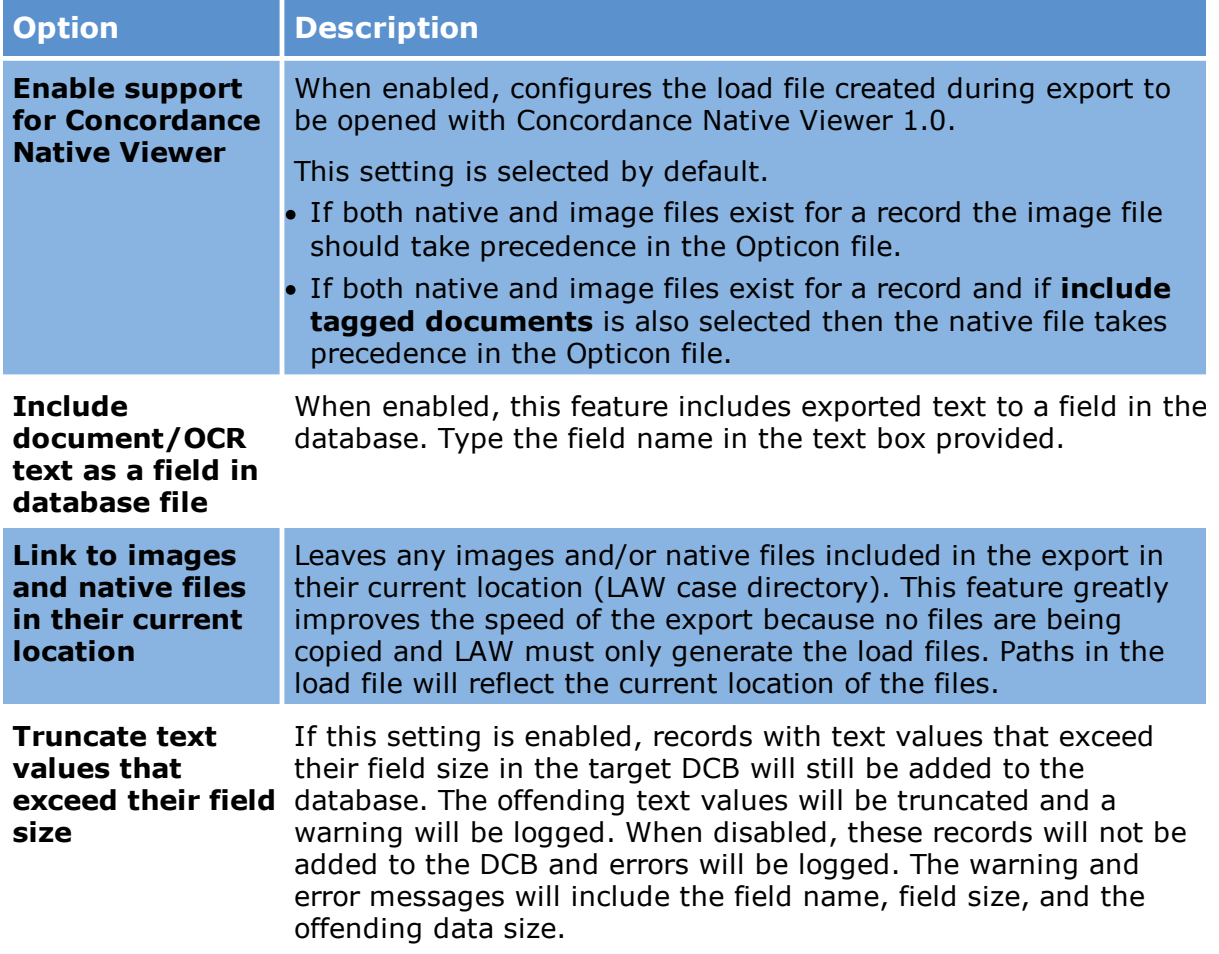

# *Delimited Text*

### **To configure export to delimited text**

- 1. In the main window, on the **Tools** menu, click **Export Utility**.
- 2. In the Export Utility, click the **Formats/Documents** tab.
- 3. In the **Available Formats** list, click **Delimited Text** and then click the **Select >** button.
- 4. In the **Selected Formats** list, click **Delimited Text** and then click **Configure**.

The **Delimited Text Settings** dialog box appears.

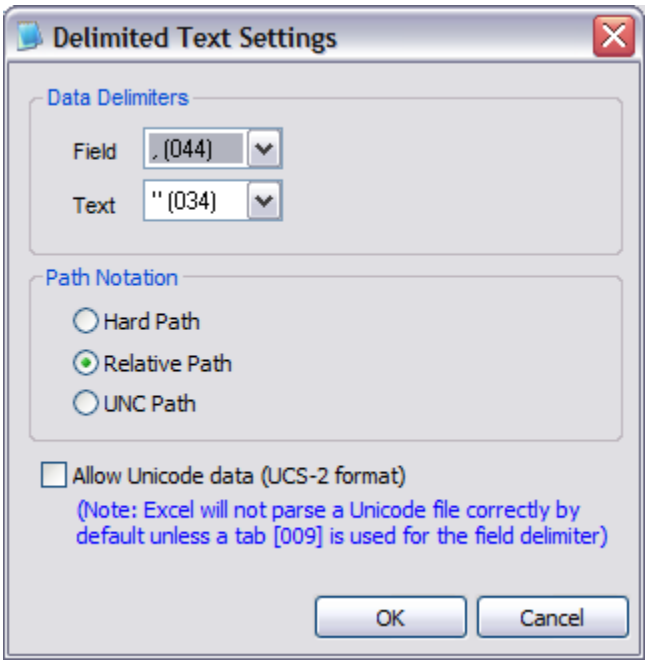

5. Configure options according to the information in the following table:

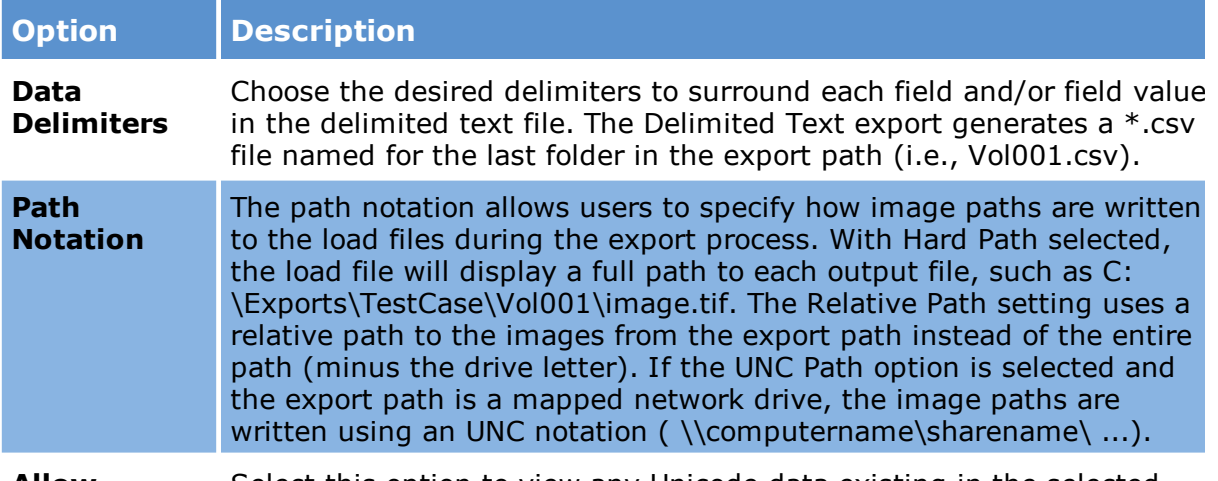

**Allow Unicode data** export fields in the delimited text (CSV) file created during export. **(UCS-2 format)** Select this option to view any Unicode data existing in the selected

- The **Allow Unicode data** setting only applies to Concordance database versions 10 and above.
- $\overline{\mathscr{L}}$ Excel will not parse a Unicode file correctly by default unless a tab [009] is used for the field delimiter.

*DocuMatrix 1.5*

## **To configure export to DocuMatrix 1.5**

- 1. In the main window, on the **Tools** menu, click **Export Utility**.
- 2. In the Export Utility, click the **Formats/Documents** tab.
- 3. In the **Available Formats** list, click **DocuMatrix 1.5** and then click the **Select >** button.
- 4. In the **Selected Formats** list, click **DocuMatrix 1.5** and then click **Configure**.

The **DocuMatrix Settings** dialog box appears.

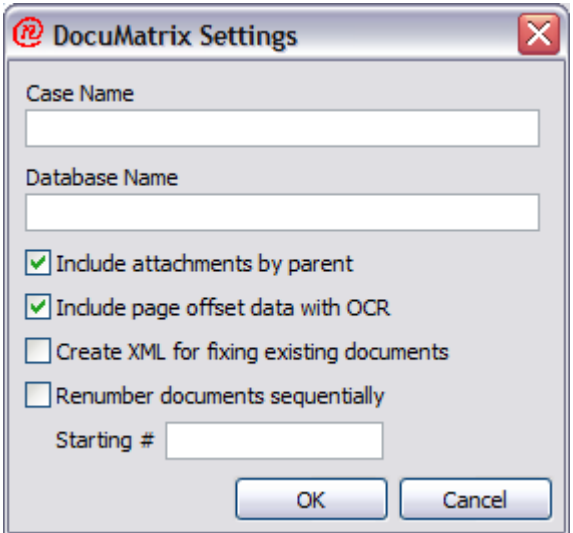

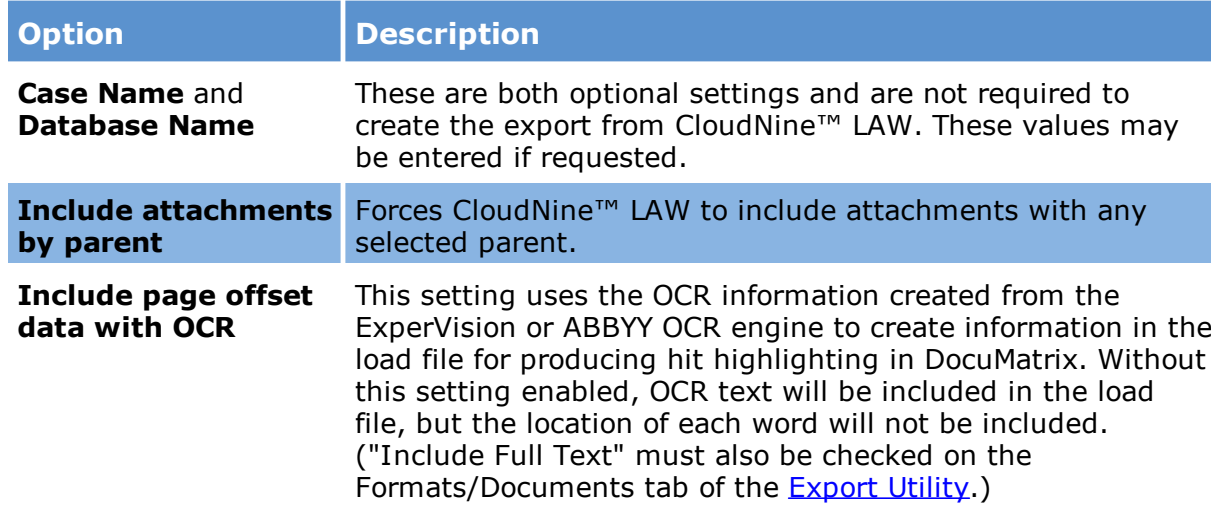

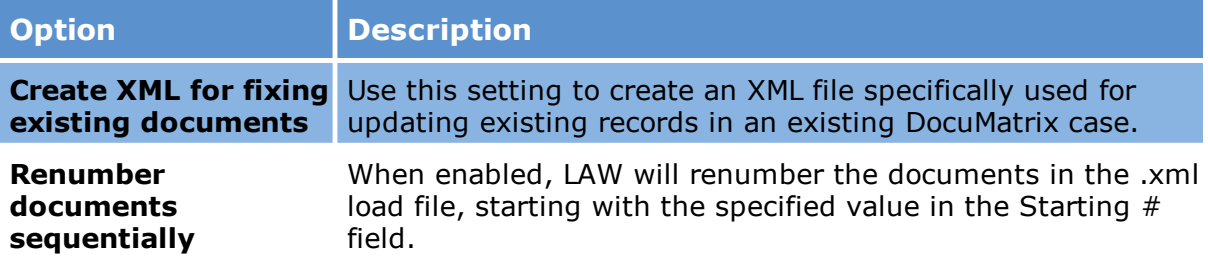

 $\triangleright$  DocuMatrix requires attachment (child) documents to have a parent in the load file. If an attachment is included to be exported but the parent is not (using the manual document range selection), this may cause problems when loading the file into DocuMatrix.

# *EDRM XML 1.0*

#### **To configure export to EDRM XML 1.0**

- 1. In the main window, on the **Tools** menu, click **Export Utility**.
- 2. In the **Export Utility**, click the **Formats/Documents** tab.
- 3. In the **Available Formats** list, click **EDRM XML 1.0** and then click the **Select >** button.
- 4. In the **Selected Formats** list, click **EDRM XML 1.0** and then click **Configure**.

The **EDRM 1.0 Settings** dialog box appears.

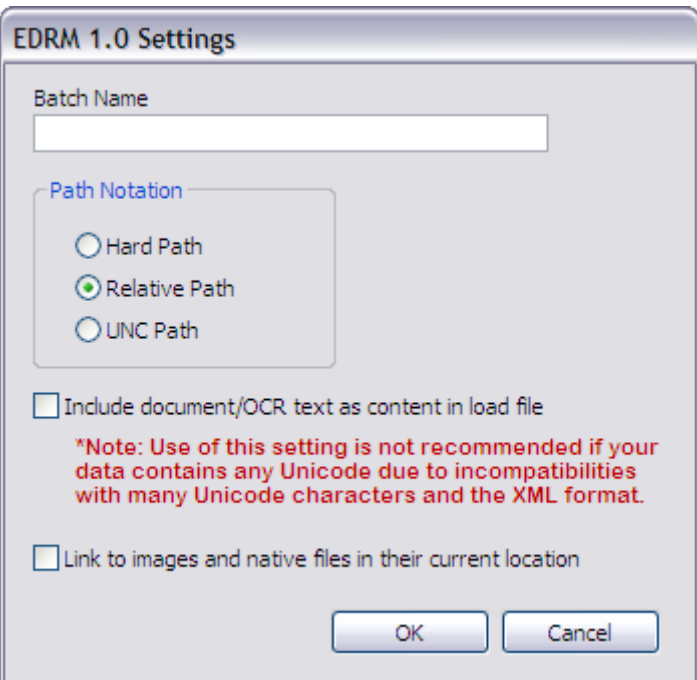

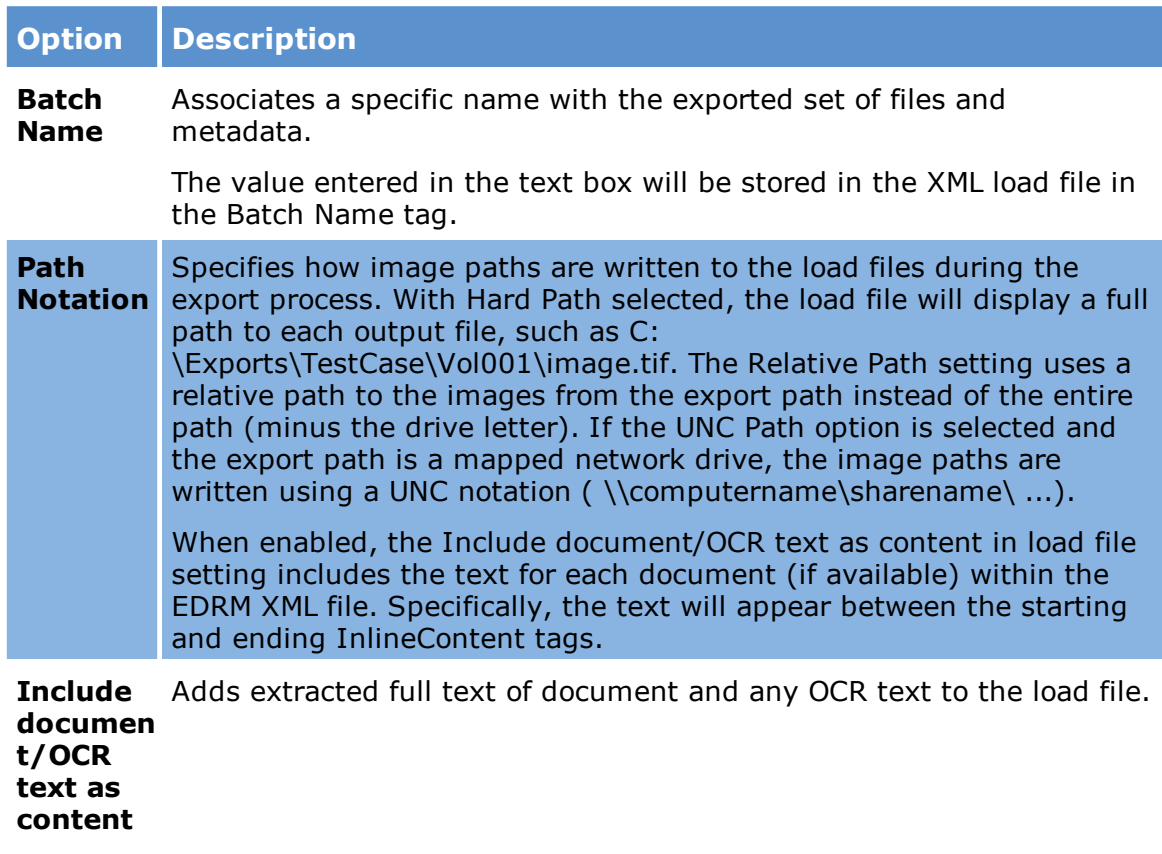

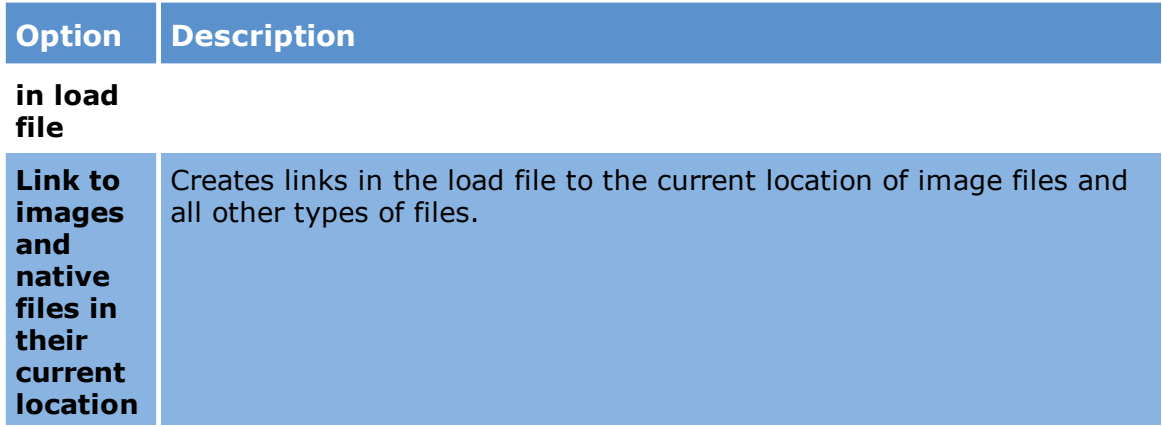

## *EDRM XML 2.0*

#### **To configure export to EDRM XML 2.0**

- 1. In the main window, on the **Tools** menu, click **Export Utility**.
- 2. In the **Export Utility**, click the **Formats/Documents** tab.
- 3. In the **Available Formats** list, click **EDRM XML 2.0** and then click the **Select >** button.
- 4. In the **Selected Formats** list, click **EDRM XML 2.0** and then click **Configure**.

The **EDRM 2.0 Settings** dialog box appears.

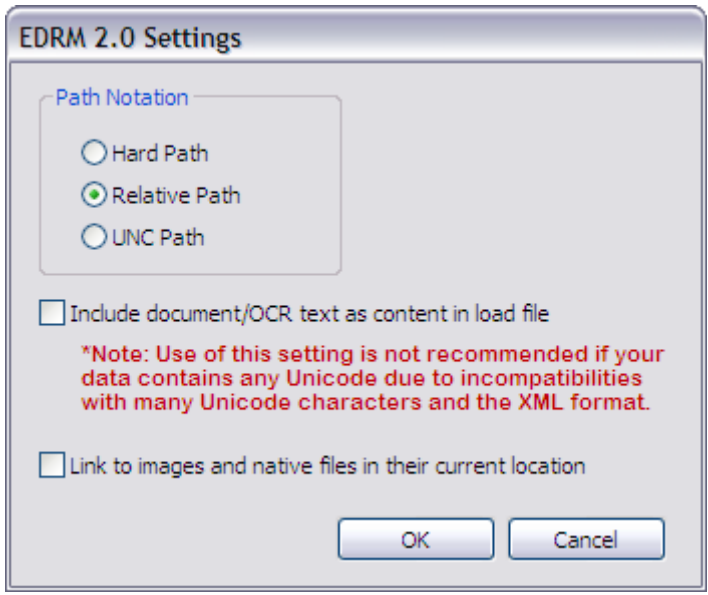

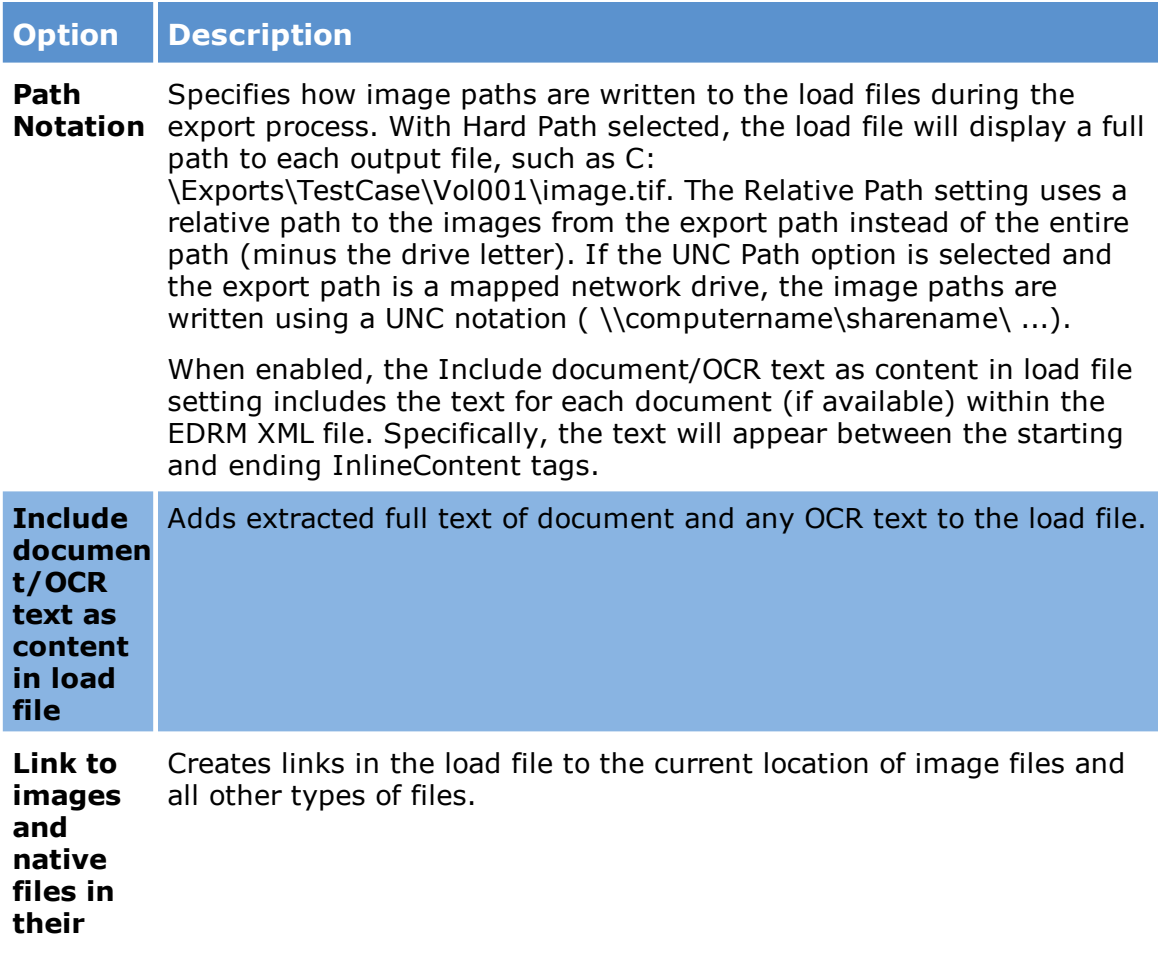

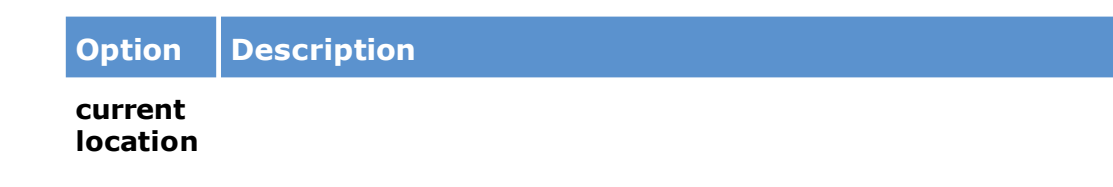

If you are planning to export to EDRM 2.0 and then re-import the XML back into a new LAW case, be sure to include the <FolderPath> field in the load file. The <FolderPath> field is required in order to recreate the folder structure in LAW upon import.

#### *iCONECT*

#### **To configure export to iCONECT Settings**

- 1. In the main window, on the **Tools** menu, click **Export Utility**.
- 2. In the Export Utility, click the **Formats/Documents** tab.
- 3. In the **Available Formats** list, click **iCONECT** and then click the **Select >** button.
- 4. In the **Selected Formats** list, click **iCONECT** and then click **Configure**.

The **iCONECT Settings** dialog box appears.

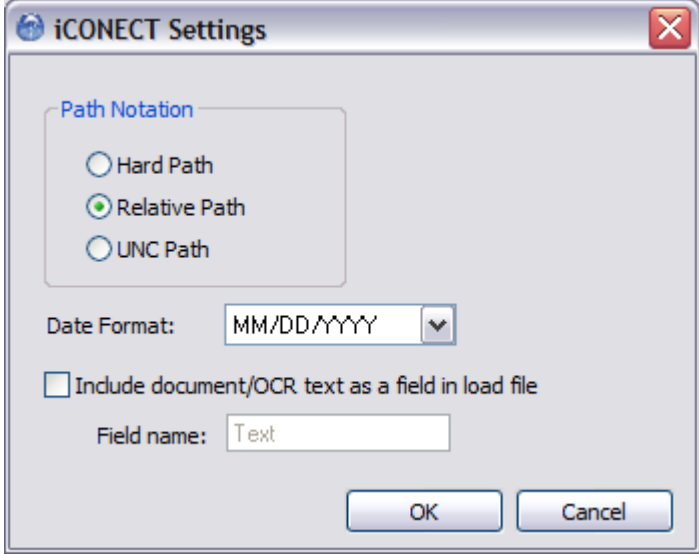

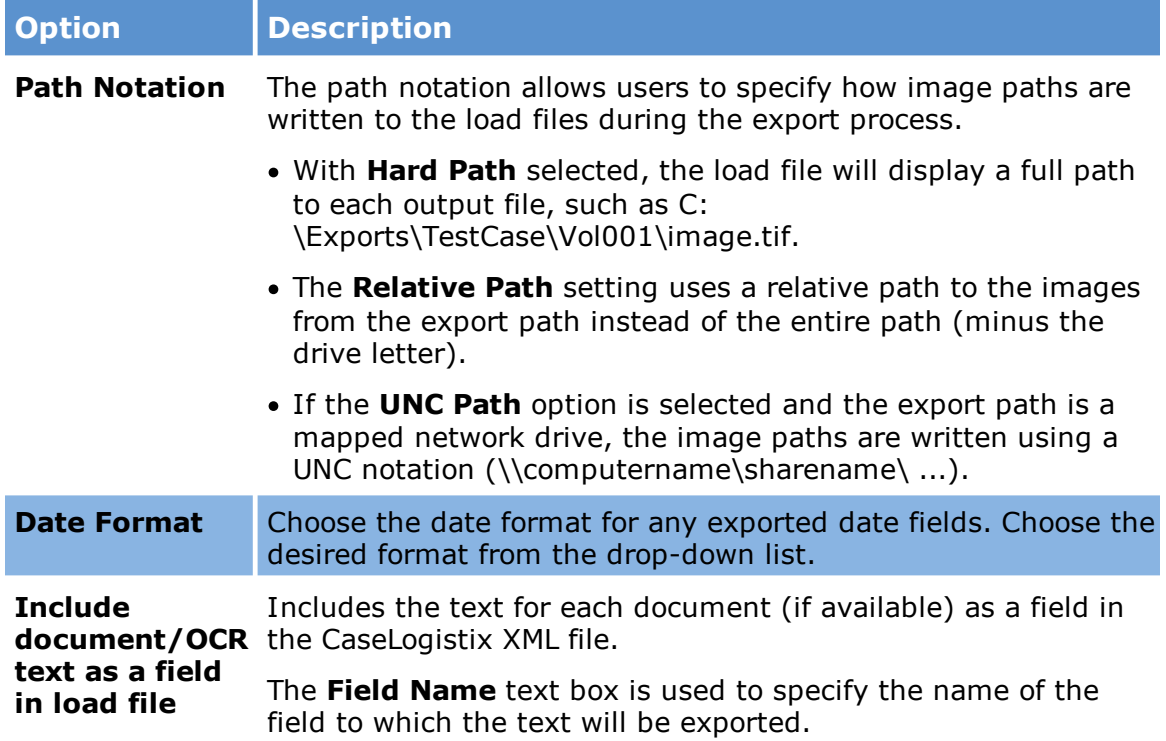

## *Inmagic Export Settings*

### **To configure export to Inmagic DB/TextWorks Settings**

- 1. In the main window, on the **Tools** menu, click **Export Utility**.
- 2. In the Export Utility, click the **Formats/Documents** tab.
- 3. In the **Available Formats** list, click **Inmagic DB/TextWorks** and then click the **Select >** button.
- 4. In the **Selected Formats** list, click **Inmagic DB/TextWorks** and then click **Configure**.

The **Inmagic DB/TextWorks Settings** dialog box appears.

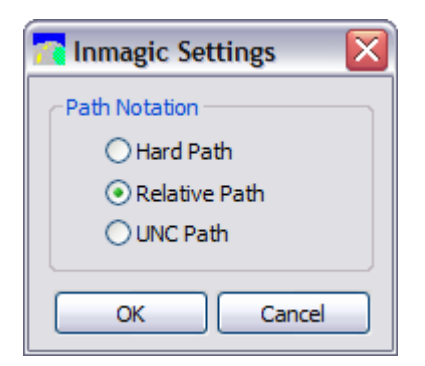

- 5. Configure **Path Notation** options as needed:
- · With **Hard Path** selected, the load file will display a full path to each output file, such as C:\Exports\TestCase\Vol001\image.tif.
- · The **Relative Path** setting uses a relative path to the images from the export path instead of the entire path (minus the drive letter).
- · If the **UNC Path** option is selected and the export path is a mapped network drive, the image paths are written using a UNC notation (\\computername\sharename\ ...).

#### *Introspect eCM*

#### **To configure export to Introspect eCM**

- 1. In the main window, on the **Tools** menu, click **Export Utility**.
- 2. In the Export Utility, click the **Formats/Documents** tab.
- 3. In the **Available Formats** list, click **Introspect eCM** and then click the **Select >** button.
- 4. In the **Selected Formats** list, click **Introspect eCM** and then click **Configure**.

The **Introspect Settings** dialog box appears.

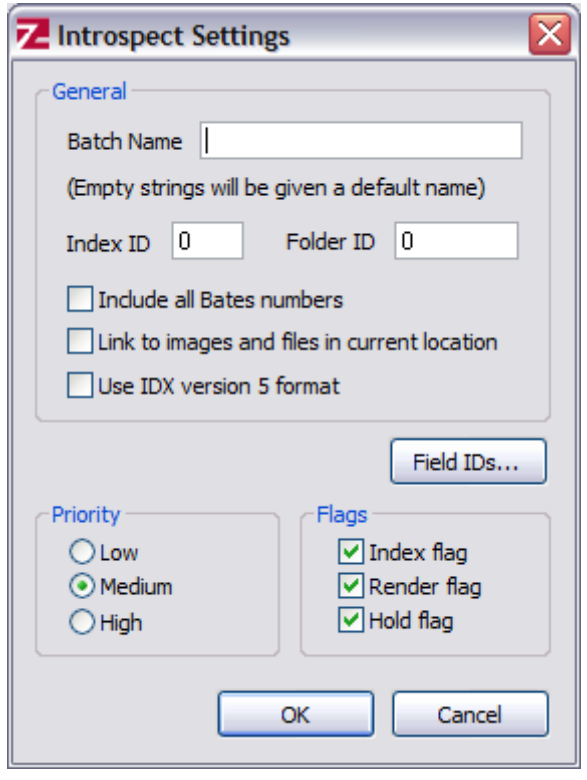

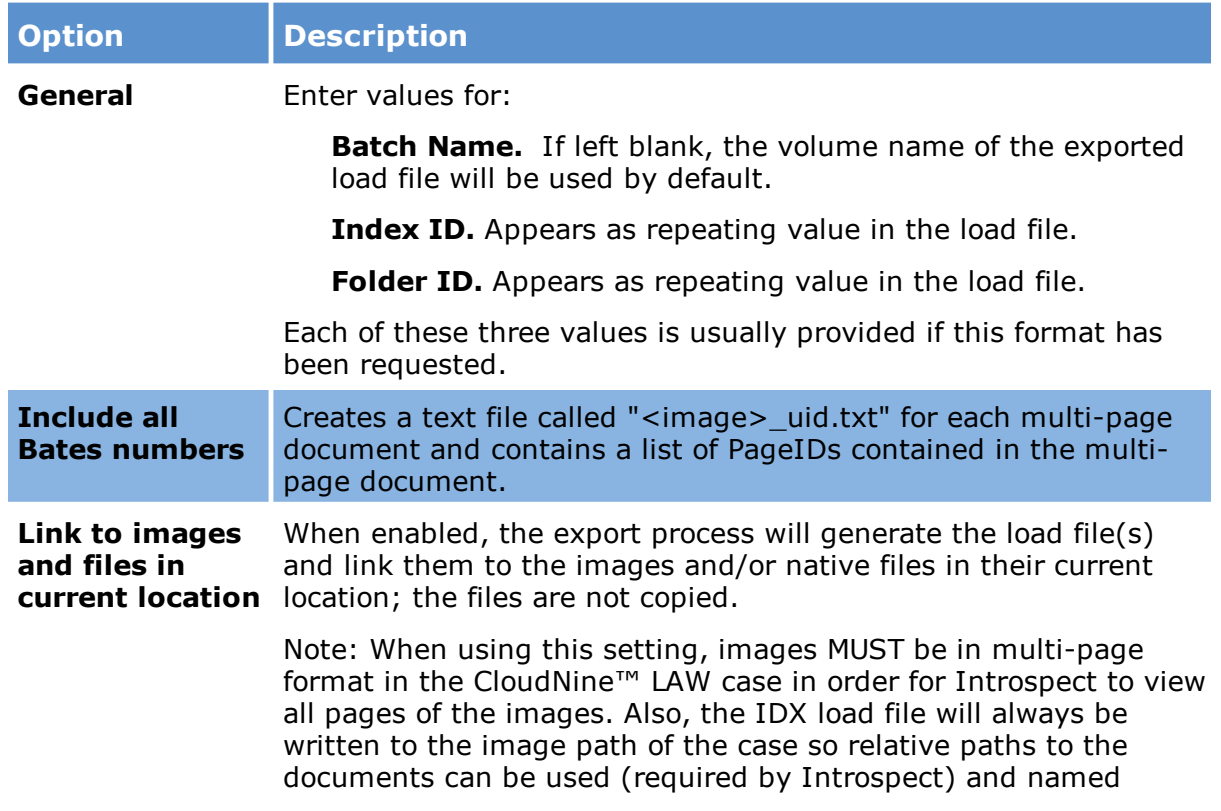

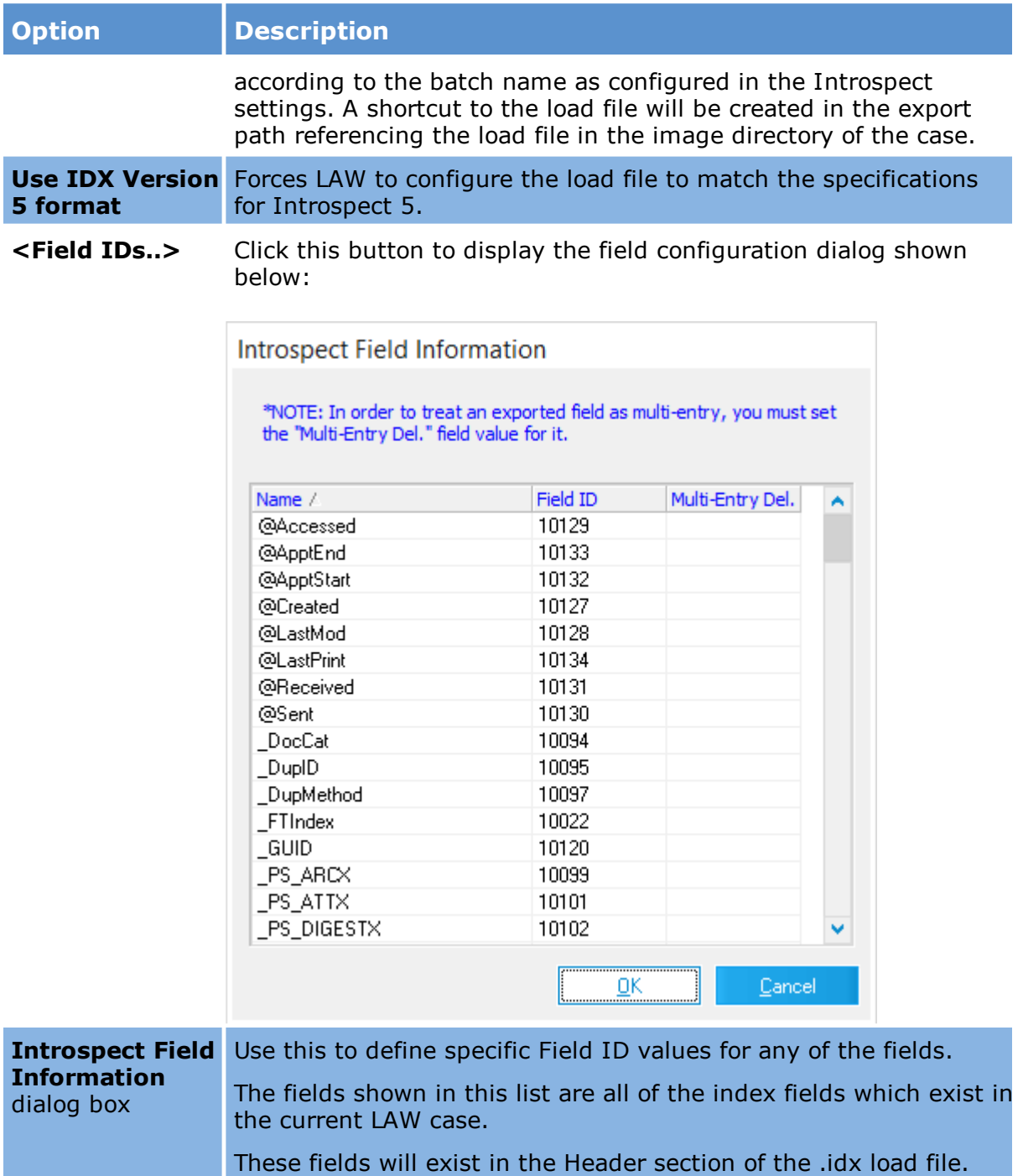

# *IPRO IntelliVIEW*

# **To configure export to IPRO IntelliVIEW**

- 1. In the main window, on the **Tools** menu, click **Export Utility**.
- 2. In the Export Utility, click the **Formats/Documents** tab.
- 3. In the **Available Formats** list, click **IPRO IntelliVIEW** and then click the **Select >** button.
- 4. In the **Selected Formats** list, click **IPRO IntelliVIEW** and then click **Configure**.

The **IPRO Settings** dialog box appears.

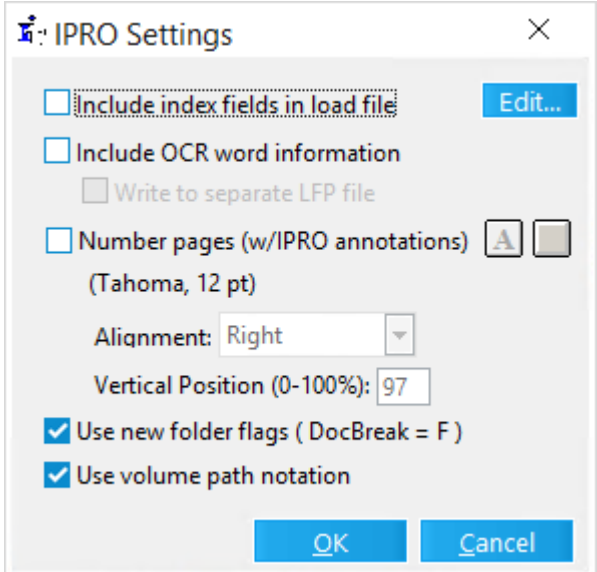

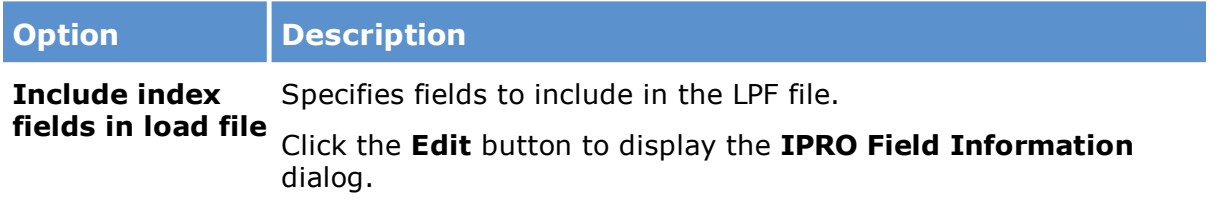

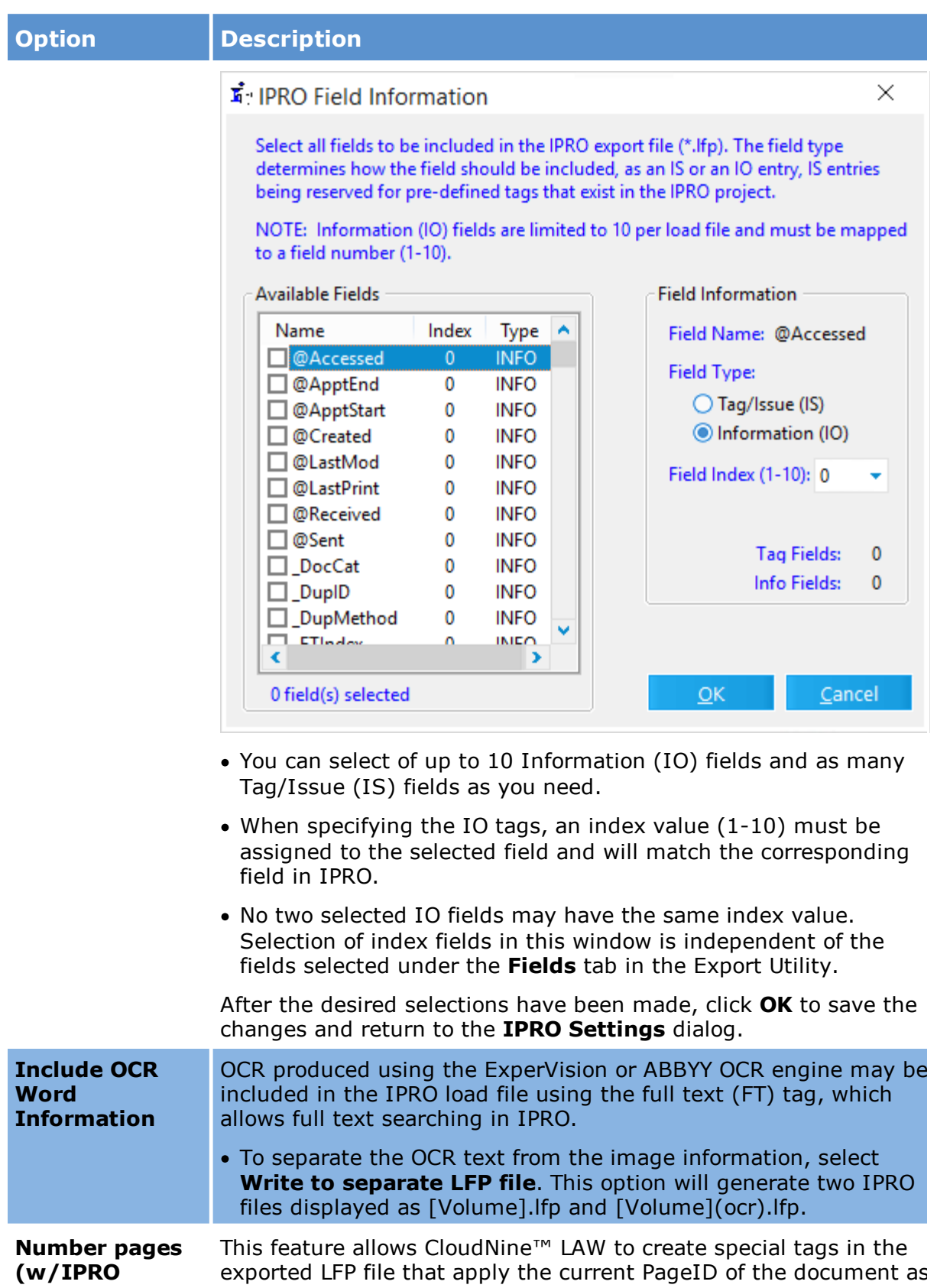

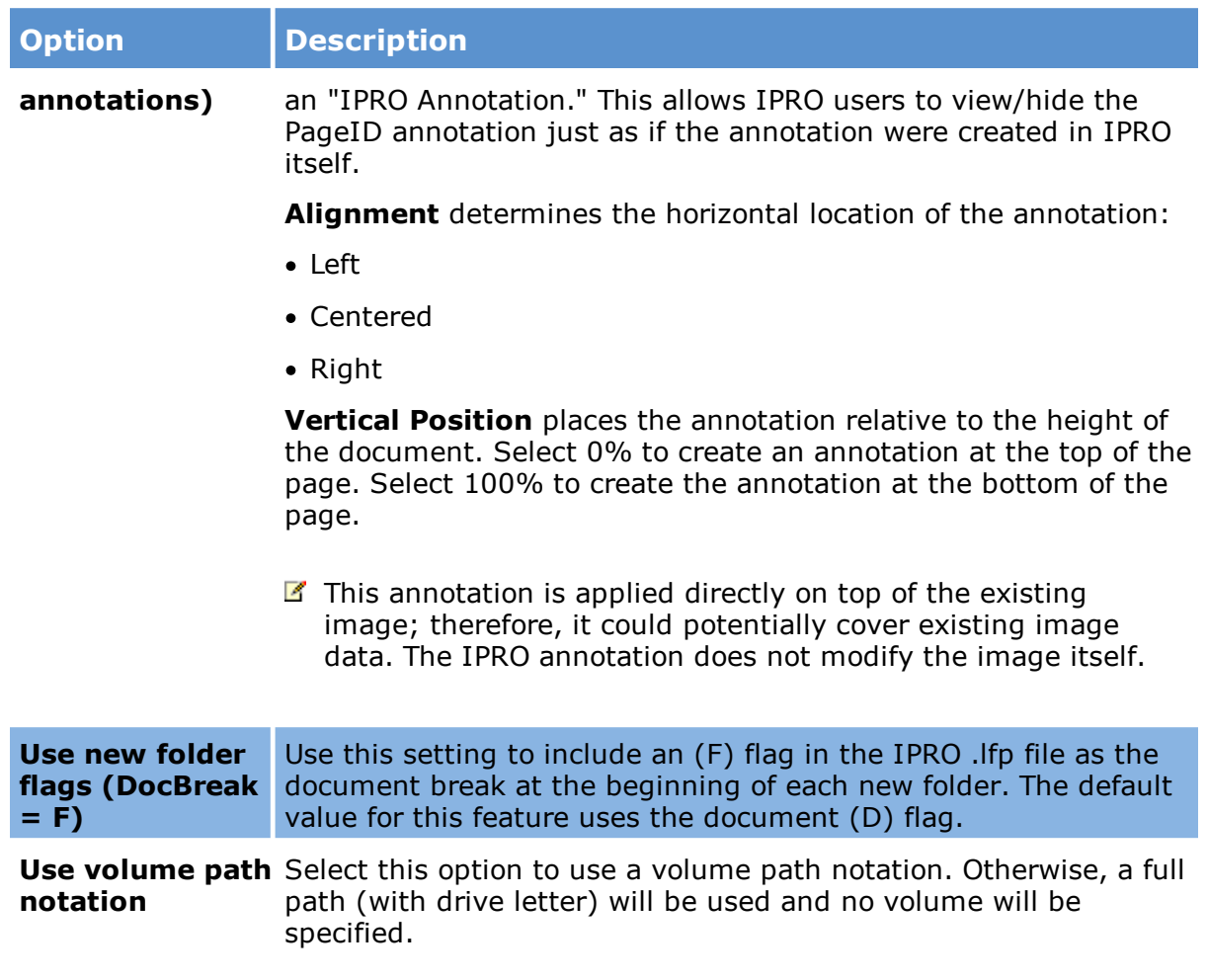

### *JFS Litigator's Notebook*

Use the JFS Settings dialog box to map LAW fields to default JFS fields.

# **To configure export to Litigator's Notebook Settings**

- 1. In the main window, on the **Tools** menu, click **Export Utility**.
- 2. In the Export Utility, click the **Formats/Documents** tab.
- 3. In the **Available Formats** list, click **JFS Litigator's Notebook** and then click the **Select >** button.
- 4. In the **Selected Formats** list, click **JFS Litigator's Notebook** and then click **Configure**.

The **JFS Litigator's Notebook Settings** dialog box appears.

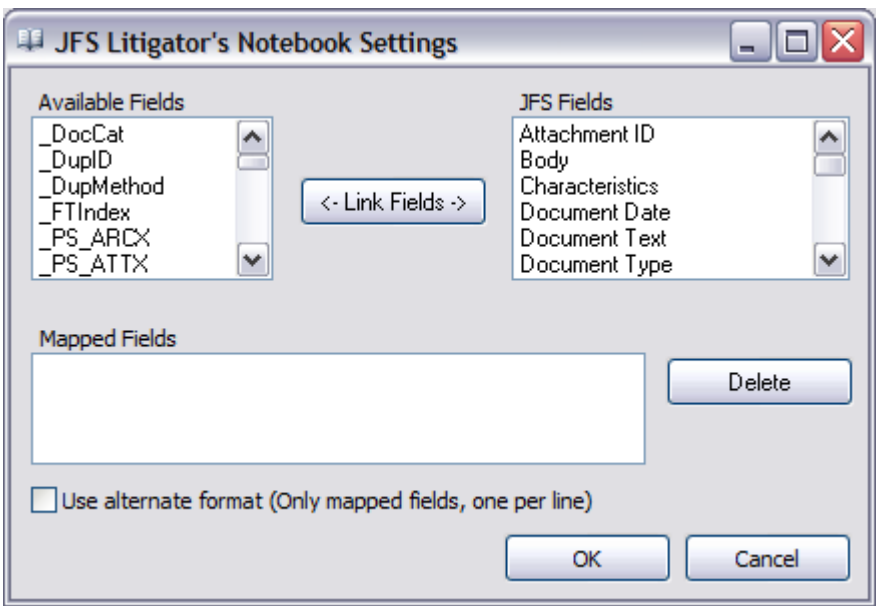

5. Map CloudNine™ LAW fields to JFS fields according to the information in the following table:

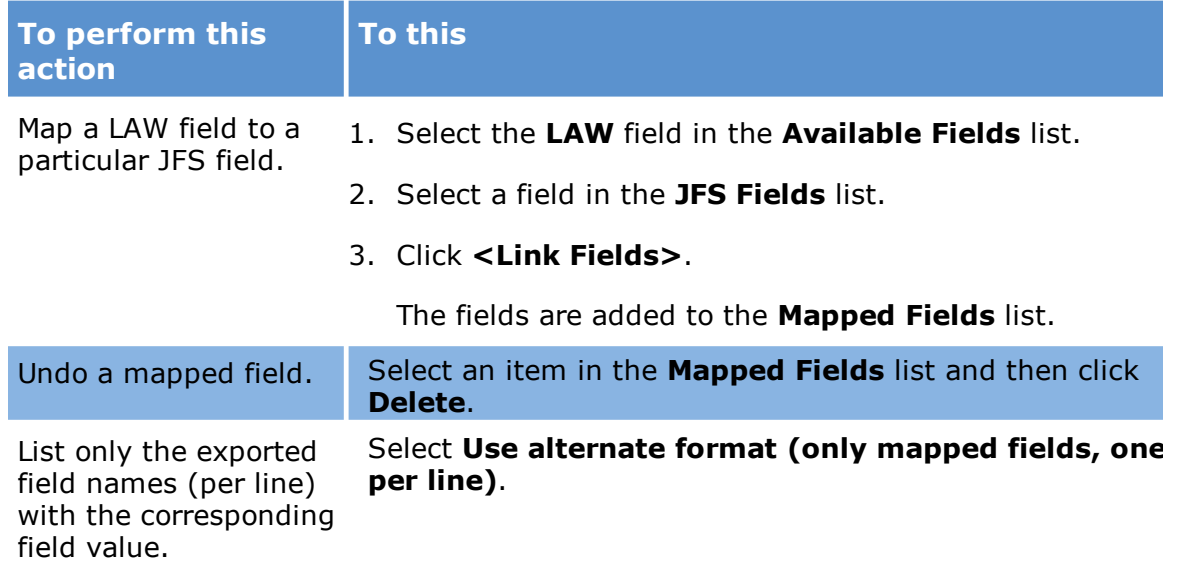

*PDF Conversion*

**To configure export to PDF Conversion Settings**

- 1. In the main window, on the **Tools** menu, click **Export Utility**.
- 2. In the Export Utility, click the **Formats/Documents** tab.
- 3. In the **Available Formats** list, click **PDF Conversion** and then click the **Select >** button.
- 4. In the **Selected Formats** list, click **PDF Conversion** and then click **Configure**.

The **PDF Settings** dialog box appears.

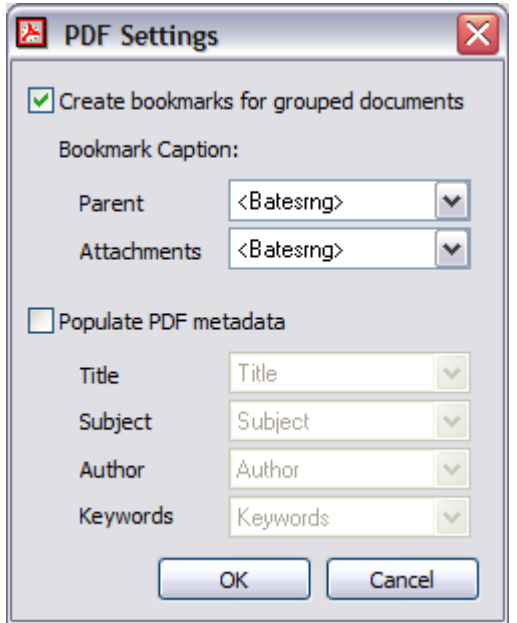

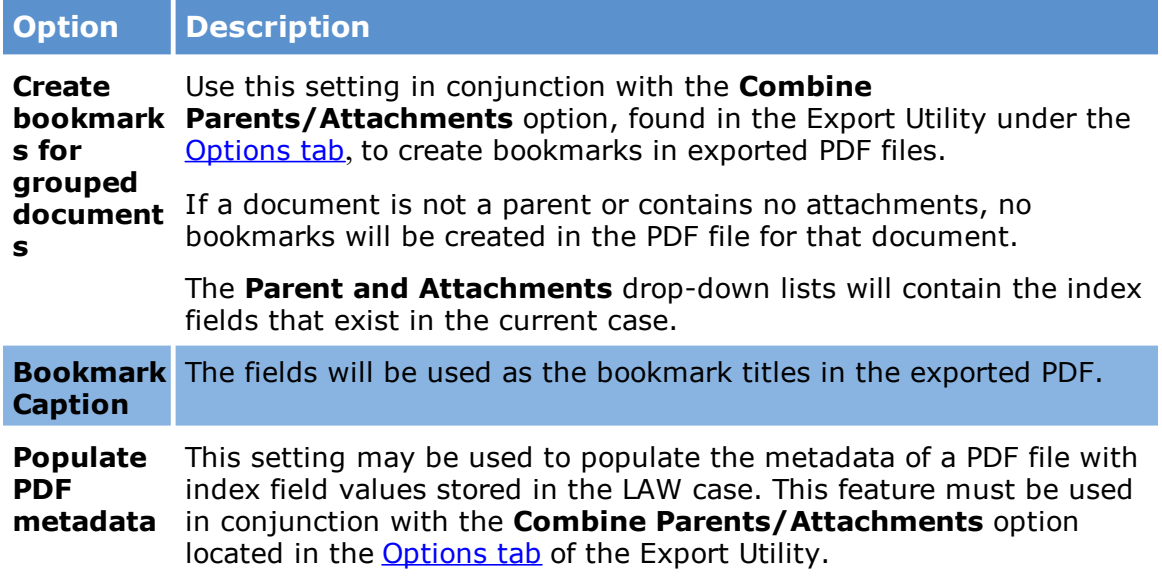

#### *Ringtail Casebook*

#### **To configure export to Ringtail Casebook**

In the main window, on the **Tools** menu, click **Export Utility**.

- 1. In the **Export Utility**, click the **Formats/Documents** tab.
- 2. In the **Available Formats** list, click **Ringtail CaseBook** and then click the **Select >** button.
- 3. In the **Selected Formats** list, click **Ringtail CaseBook** and then click **Configure**.

The **Ringtail Settings** dialog box appears.

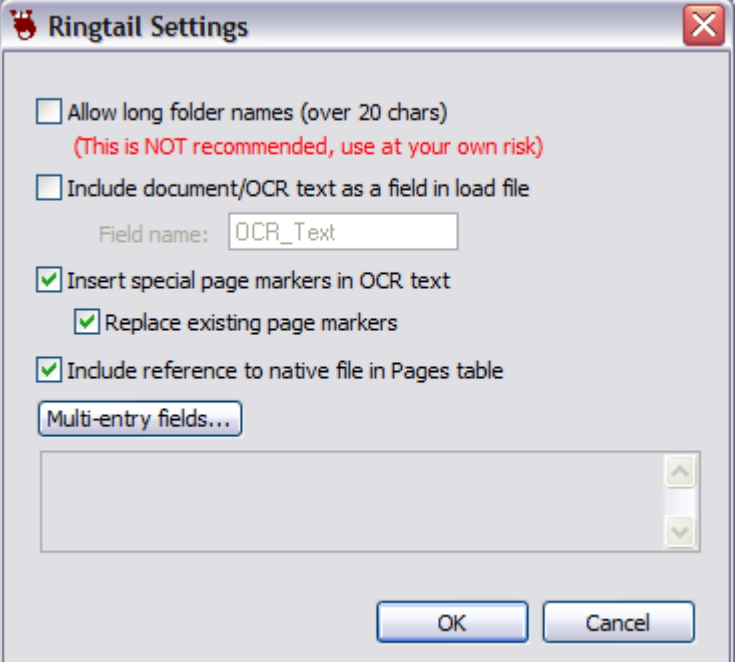

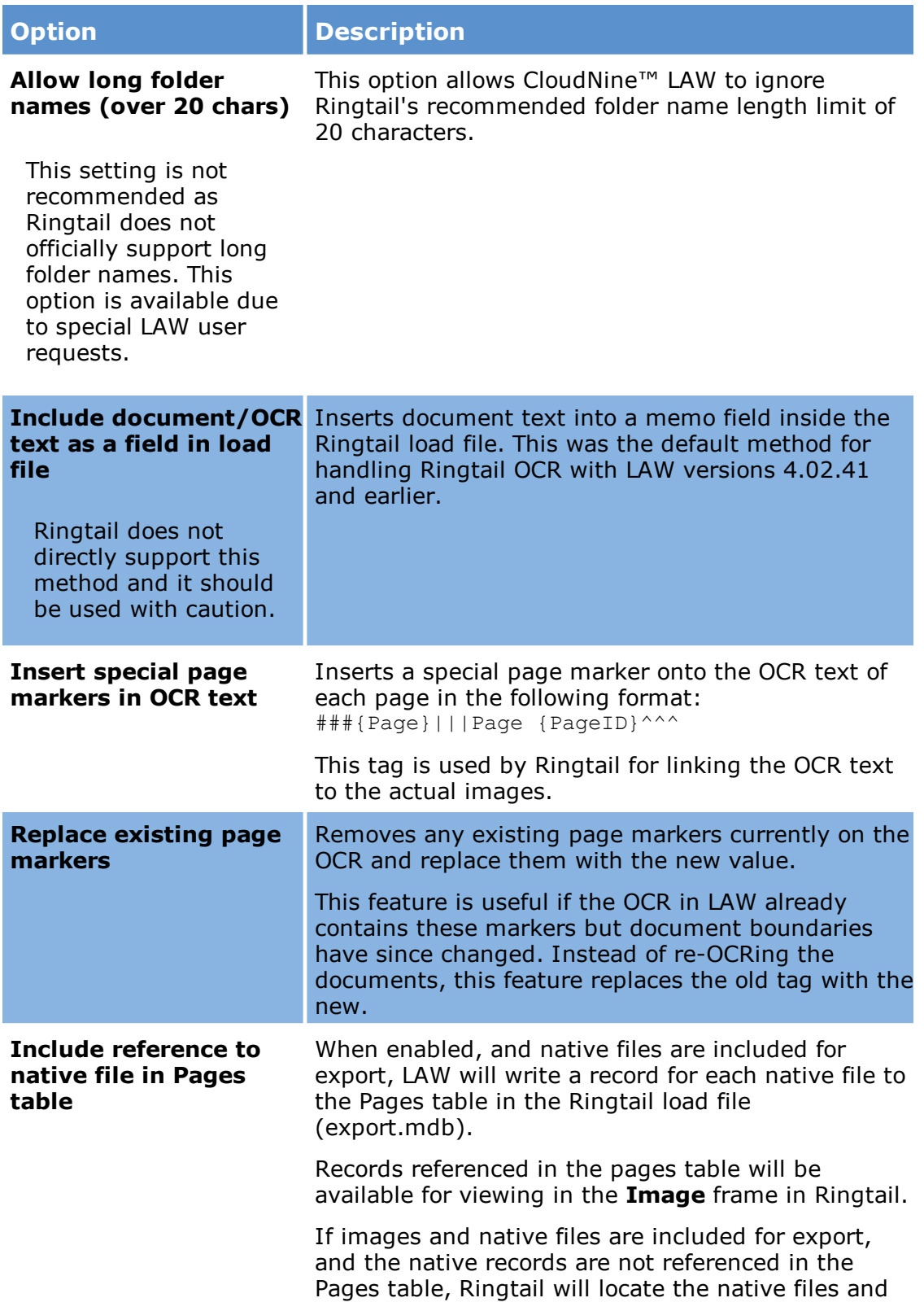

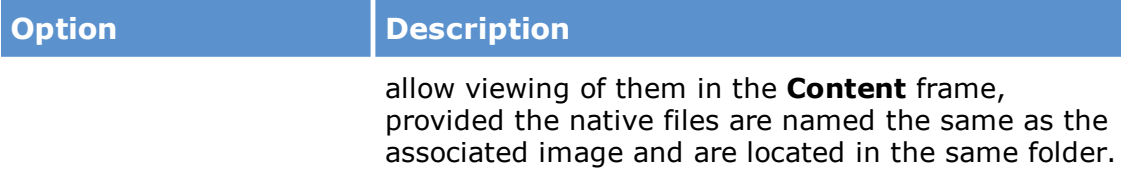

#### **Important Format Notes**

The requirements for the Ringtail format should be followed closely to avoid possible problems importing this load file into Ringtail.

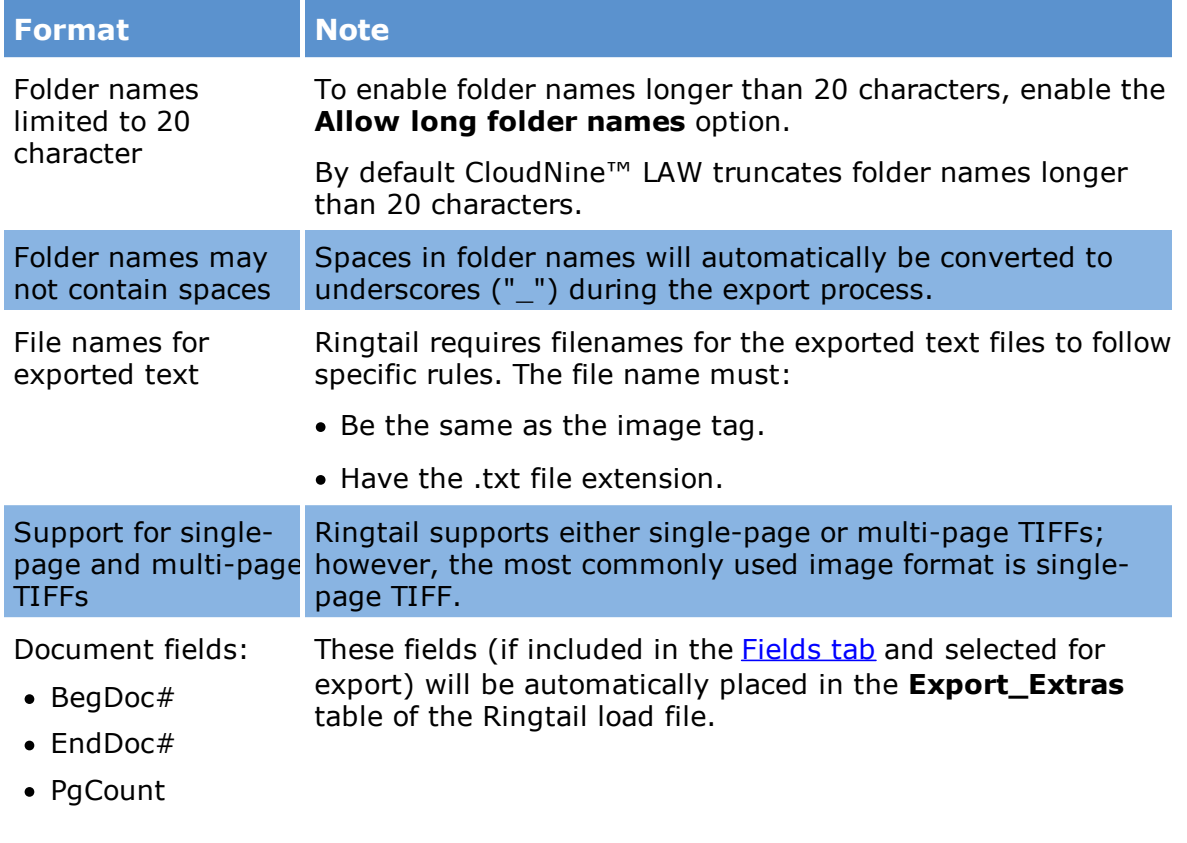

### *Storm Viewer*

# **About export to StormViewer**
Storm Viewer is a freely distributable viewer available to the public. The viewer runs as a front-end to the Storm imagebase. The Storm imagebase can be built and distributed freely by users of CloudNine™ LAW and Storm-X. Storm Versions 1.2 and above now offer the DB-Builder License which allows users to import industry standard loads files and raw image files to build their own Storm ImageBases.

Storm utilizes the powerful Advantage Local Server for accessing image data and metadata. The local server has a 5-user concurrent connection limit, so any 5 users may have a single database open at one time.

For users who wish to scale Storm for use as a document retrieval tool, and have more clients, the Advantage Database Server is a lightweight and powerful relational database management system (RDBMS) that can add stability, speed, and connections to existing imagebases.

Storm Viewer exports will also work for the Storm software, a free CD-runtime viewer.

## *Summation*

# **To configure export to Summation**

- 1. In the main window, on the **Tools** menu, click **Export Utility**.
- 2. In the Export Utility, click the **Formats/Documents** tab.
- 3. In the **Available Formats** list, click **Summation Blaze** and then click the **Select >** button.
- 4. In the **Selected Formats** list, click **Summation Blaze** and then click **Configure**.

The **Summation Settings** dialog box appears.

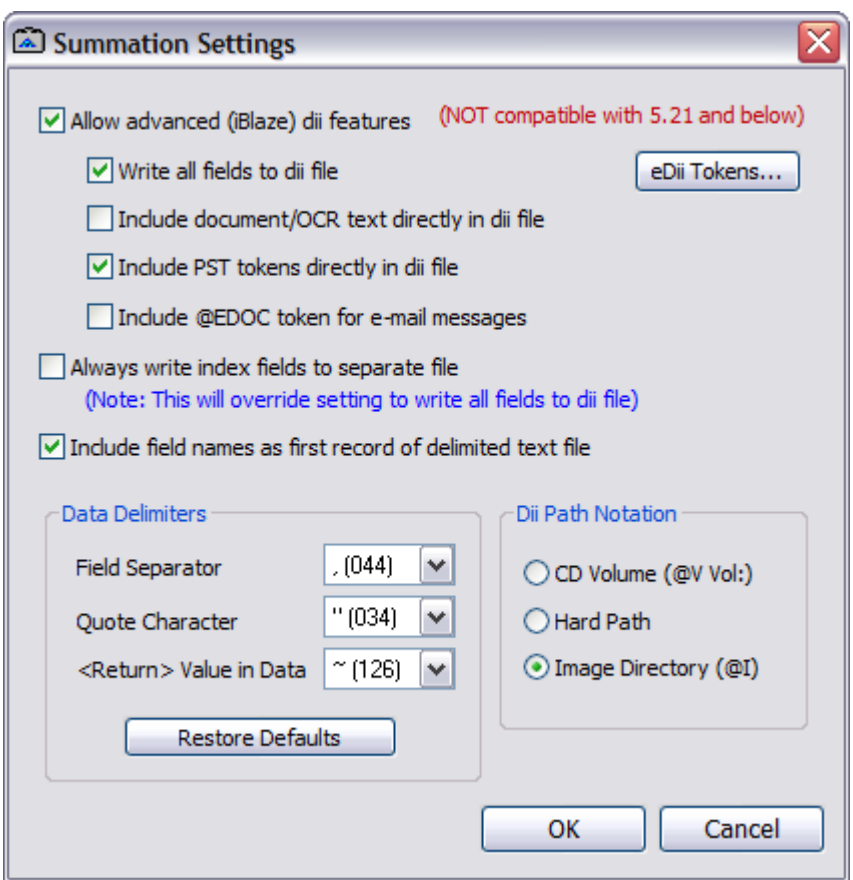

5. Configure options according to the information in the following table:

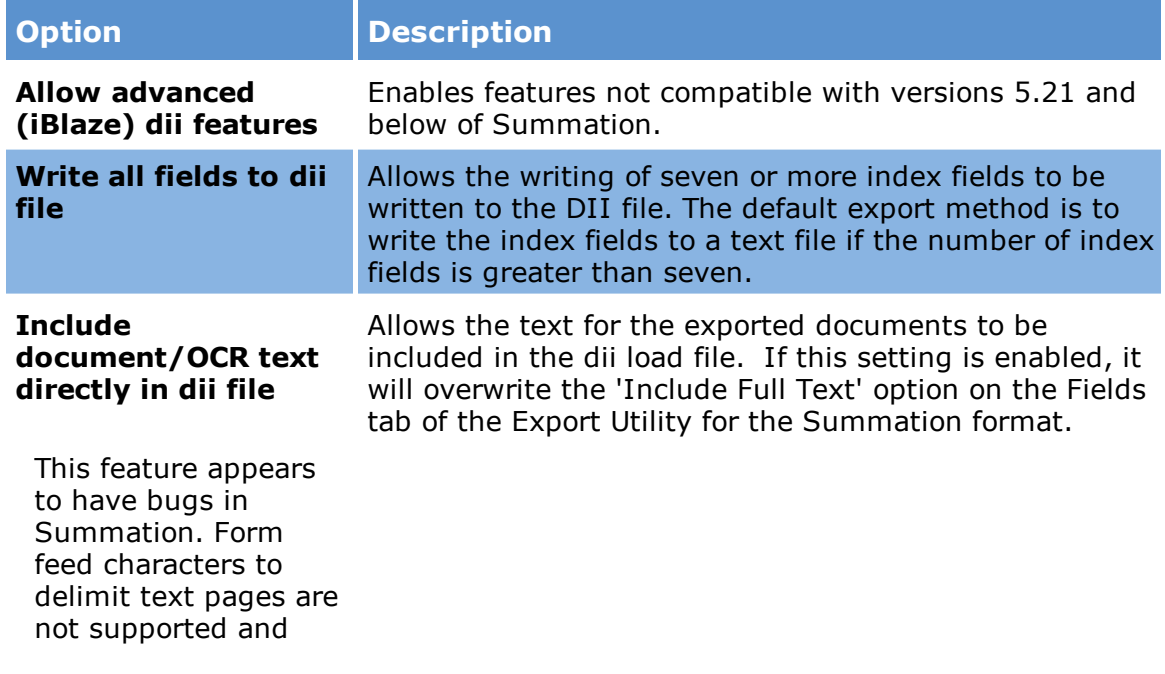

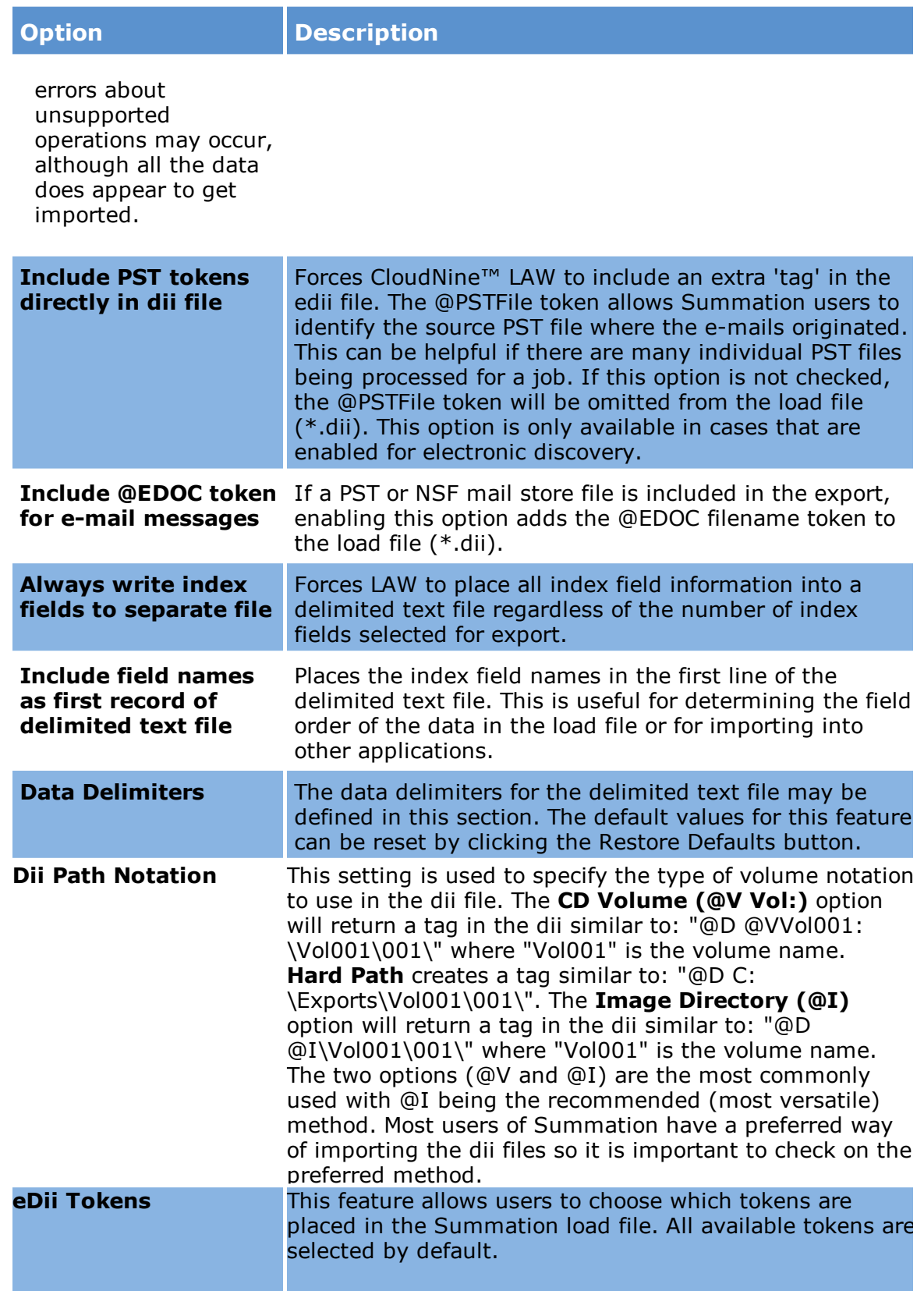

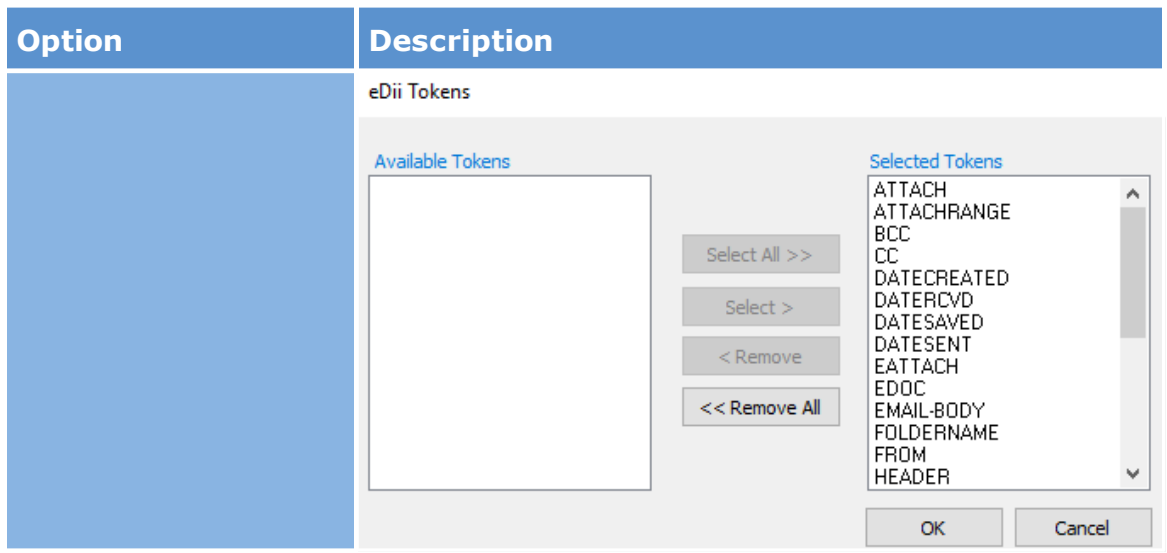

An INI setting is available to modify the **@MEDIA** value used for e-mail attachments that are e-mail files (i.e. MSG attached to an MSG). By default, LAW will populate the **@MEDIA** token for these attachments as **Attachment** per the Summation documentation.

However, the value can be changed to **eMail** for e-mails attached to e-mails by adding the following setting in the Law50.ini file in the application path (i.e. C: \Program Files (x86)\Law50):

[Summation]

EmailAttachEmailMedia=eMail

If the [Summation] section already exists, add the key below it. Otherwise, add the entire setting as shown. To switch back to the default of **Attachment**, either remove or comment out the setting above or replace the **eMail** value with **Attachment**.

 $\blacktriangleright$  The @O token will be included in the Summation load file in either of the following conditions:

1) The text is exported to a different location or has a filename different than the image.

or

2) When there is no TIFF image associated with a record.

# *TrialDirector and Sanction*

The TrialDirector and Sanction formats use the same configuration settings.

# **To configure export to TrialDirector or Sanction**

- 1. In the main window, on the **Tools** menu, click **Export Utility**.
- 2. In the Export Utility, click the **Formats/Documents** tab.
- 3. In the **Available Formats** list, click **InData's TrialDirector** or **Sanction** and then click the **Select >** button.
- 4. In the **Selected Formats** list, click **InData's TrialDirector** or **Sanction** and then click **Configure**.

The **TrialDirector Settings** dialog box appears.

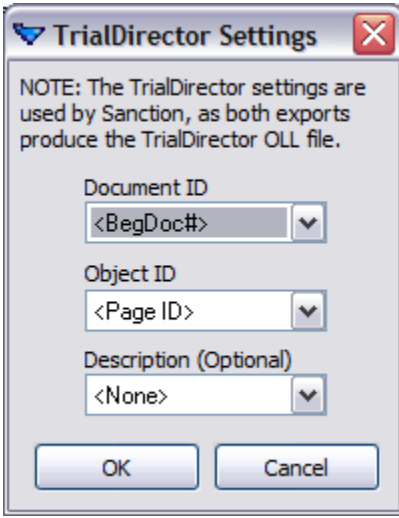

5. Configure options according to the information in the following table:

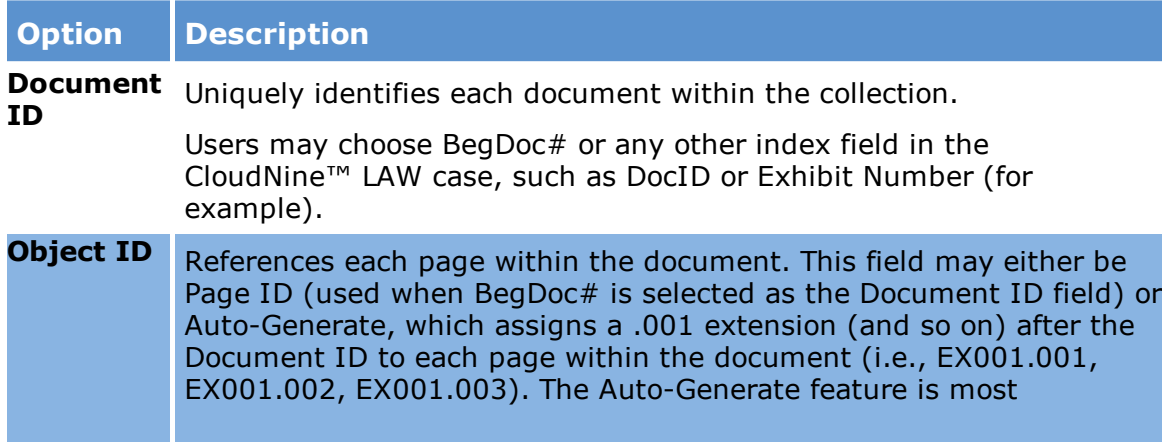

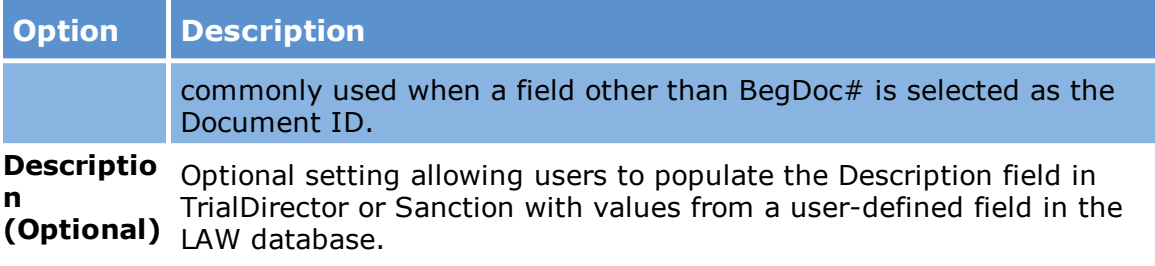

# **Fields Tab**

The Fields tab in the Export Utility is used to select the index fields to be included in the load files, create and maintain custom fields for exports, and to select the Image Tag, or document identifier, that links the index field data to the associated image or native document.

· To access this feature, from the main window, on the **Tools** menu, click **Export Utility**, and then click the **Fields** tab.

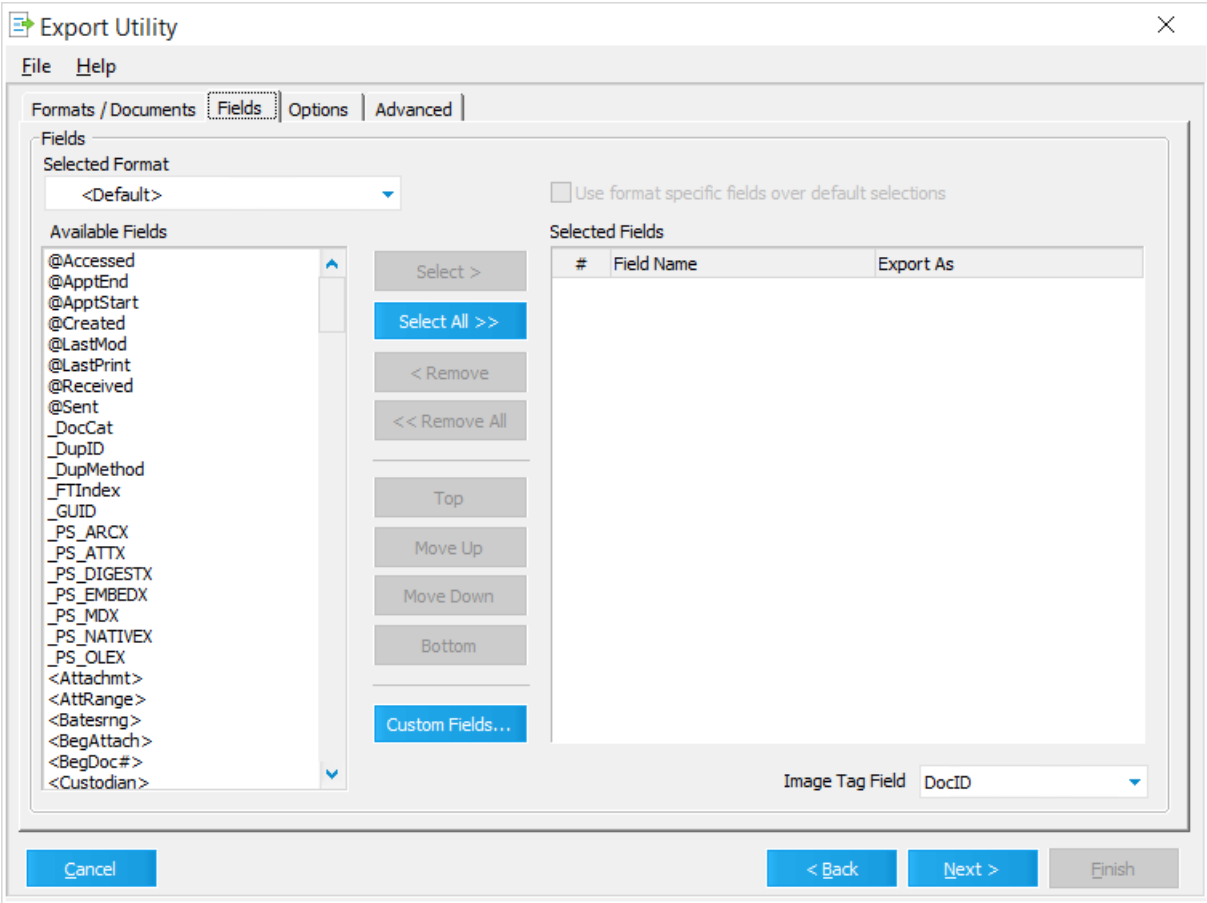

#### **Selected format**

The **Selected Format** list will contain up to five items, depending on the formats selected in the **Formats/Documents** tab:

- · Default (always present in list)
- · Summation
- · Concordance
- · Concordance Direct (DCB)
- · Ringtail

In certain situations, users may need to include certain fields in a Summation load file and a different set of fields in a Concordance load file, for example, but would like to perform both exports at one time. CloudNine™ LAW allows customization of the field selection and field names for each of the four aforementioned formats while still maintaining a "default" field selection for any other selected formats. This option eliminates creation of multiple exports solely to change index field information for one or more of the formats.

For example, suppose you need to export to Summation, Concordance, and Storm Viewer, and the specifications call for different index fields to be included in each type of load file.

- 1. You would first choose the Storm Viewer fields with <Default> as the Selected Format in the Fields tab.
- 2. Next, you would select Summation from the Selected Formats list, check the "Use format specific fields over default selections" option, and then choose the desired fields for the Summation load file.
- 3. The final step would be to choose Concordance from the Selected Formats dropdown, check the "Use format specific..." option, and then choose the desired fields for the Concordance load file.

In another example, supposed you are asked to export to Summation and Storm Viewer. A requirement is for the export to include the same fields for both formats.

· In this scenario, you could choose <Default> in the **Selected Format** dropdown and then select the desired fields. These fields would then be included in both the Storm Viewer database and the Summation load file.

The **Use format specific fields over default selections** option enables the Available and Selected Fields lists when a format other than <Default> is chosen, allowing users to choose fields to be included in that format's load file.

### **Selecting fields**

### **Available Fields**

The **Available Fields** area displays a list of both user-defined and system fields that are available for export. The following table provides guidance on how to accomplish common tasks:

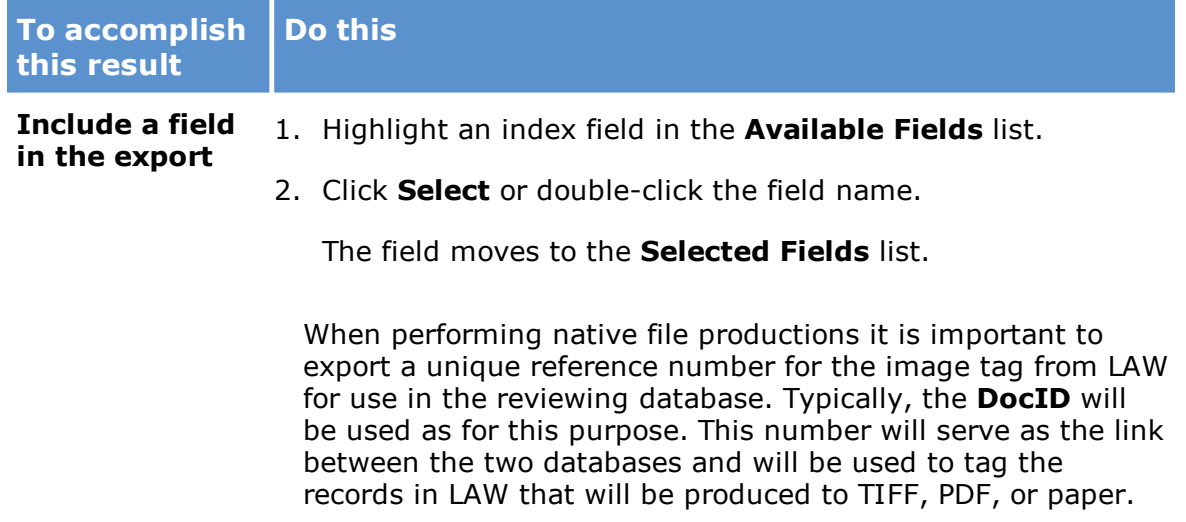

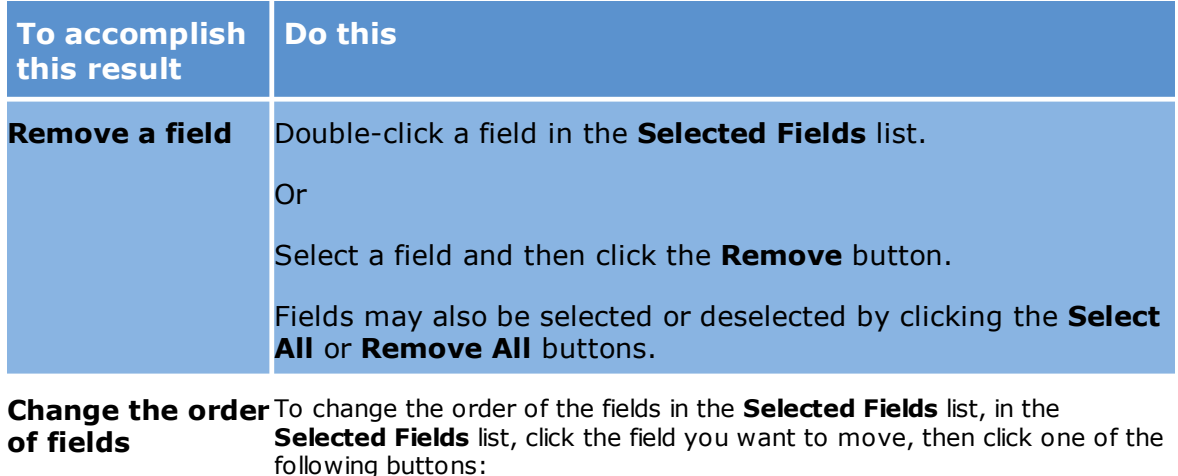

- **Top.** Moves the selected field to the top of the field list.
- **Move Up.** Moves the selected field up one level.
- **Move Down.** Moves the selected field down one level.
- **Bottom.** Moves the field to the bottom of the field list.

## **Selected Fields**

The Selected Fields list is divided into three columns:

- · **#** Each each field added to the Selected Fields list is assigned a number in the # column, based on where the field falls in the list. For example, the first field in the list has a 1 in the # column, and if there are 5 fields in the list, the last field in the list has a 5 in the # column.
- · **Field Name** Displays the name of the selected index field.
- · **Export As** Allows users to rename the field upon export. This does not rename the field in the LAW case itself, just in the load file. This is useful for applications that require fields to be named a certain way, such as Summation.
- Field names displayed in red once moved to the **Selected Fields** list indicates the field name is not compatible with one or more of the selected export formats (i.e., field name is too long or contains unsupported characters). The field will need to be renamed in the 'Export As' column prior to export. The field name will no longer appear in red once the name has been properly changed.

#### **Custom fields**

In CloudNine™ LAW, you can create custom fields for exports in export profiles. Custom fields can be used to create fields that combine multiple LAW fields into a single field, customize existing fields, and export the same fields more than once. Custom fields are created and maintained in the Custom Field Editor dialog box. To make custom fields easy to identify, all custom field names start with the @ symbol.

When an export profile containing custom fields is imported into another case, the custom fields are automatically created for the case when the export profile is imported into the case.

× If an export profile imported into a case has a custom field containing a LAW field that does not exist in the case, the custom field will not be created in the case to which the export profile is being imported.

For example, if the export profile contains the custom field **@ETFileInfo**, which is a combination of the LAW **Filename** and **ET\_ThreadID** fields, but the case the export profile is being imported into does not contain the **ET\_ThreadID** field, the **@ETFileInfo** field will not be created in the case.

LAW comes with eight pre-defined custom date fields. These pre-defined fields cannot be edited or deleted in the Custom Field Editor dialog box, and are only available for electronic discovery-enabled cases. These custom date fields are combinations of existing LAW date fields:

- · **@Accessed** = DateAccessed + TimeAccessed
- · **@ApptStart** = DateAppStart + TimeAppStart
- · **@ApptEnd** = DataAppEnd + TimeAppEnd
- · **@Created** = DateCreated + TimeCreated
- · **@LastMod** = DateLastMod + TimeLastMod
- · **@LastPrint** = DateLastPrnt + TimeLastPrnt
- · **@Received** = DateRcvd + TimeRcvd
- · **@Sent** = DateSent + TimeSent

### **To add a custom field**

- 1. Open the Export Utility.
- 2. Click the **Fields** tab.
- 3. Click the **Custom Fields** button.

Clicking the **Custom Fields** button opens the **Custom Field Editor** dialog box.

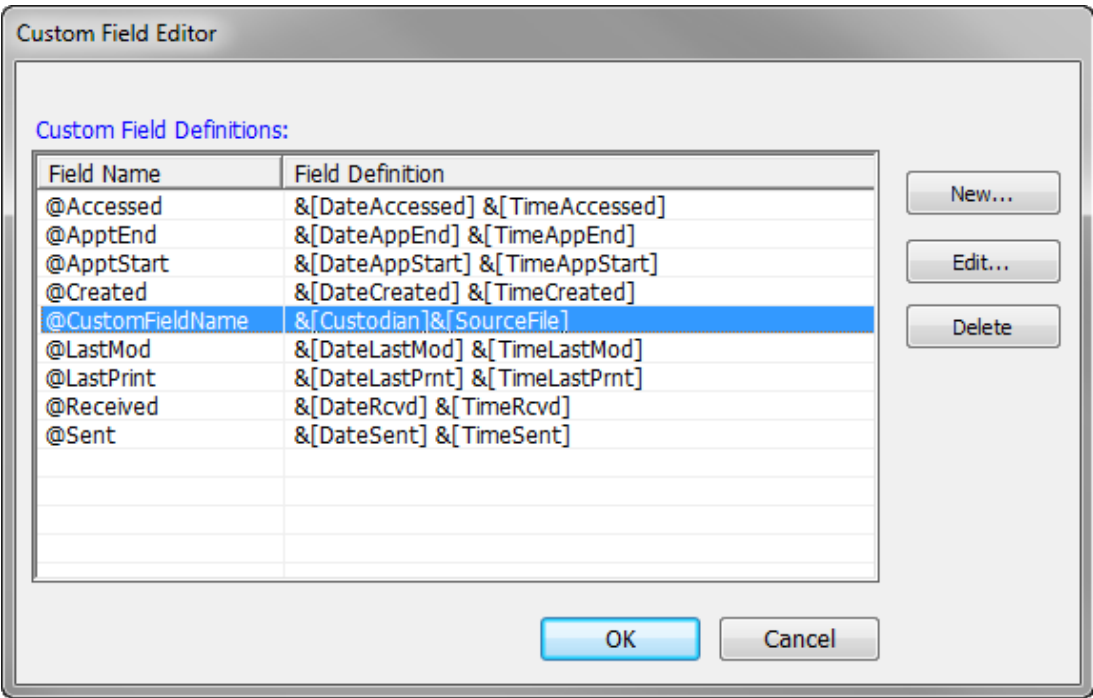

4. Click the **New** button.

Clicking the **New** button opens the **New Custom Field** dialog box.

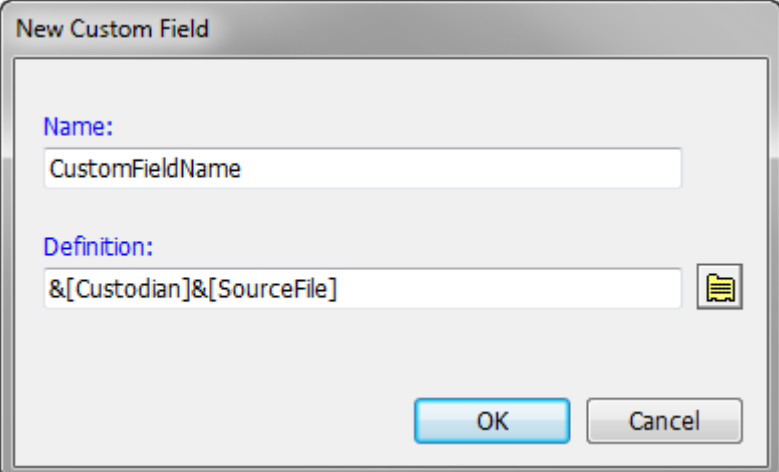

5. In the **Name** field, type the field name.

Field names can be up to 30 characters and must be unique to the case. Unicode® characters are not supported in custom field names.

You do not need to type the @ symbol at the beginning of the field name. The @ symbol is automatically added to the field name when you click **OK** in the **New Custom Field** dialog box.

6. In the **Definition** field, type the custom field definition or select the name of the LAW field(s) you want to use for the custom field.

To select a field, for each field you want to add the to the **Definitions** field, click the **Insert Field** button,  $\boxed{\blacksquare}$ , next to the **Definition** field.

Clicking the **Insert Field** button, opens the **Insert Field Reference** dialog box.

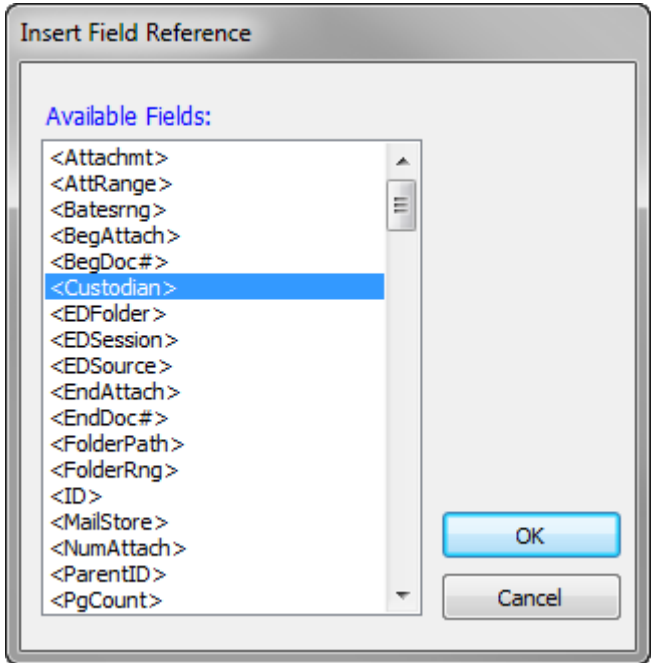

7. Click the field you want to add to the **Definition** field.

User-created page-level fields are not displayed in the **Available Fields** list in the **Insert Field Reference** dialog box.

8. Click **OK**.

Clicking **OK** adds the custom field to the **Custom Field Definitions** list.

### **To edit a custom field**

- 1. Open the Export Utility.
- 2. Click the **Fields** tab.
- 3. Click the **Custom Fields** button.

Clicking the Custom Fields button opens the Custom Field Editor dialog box.

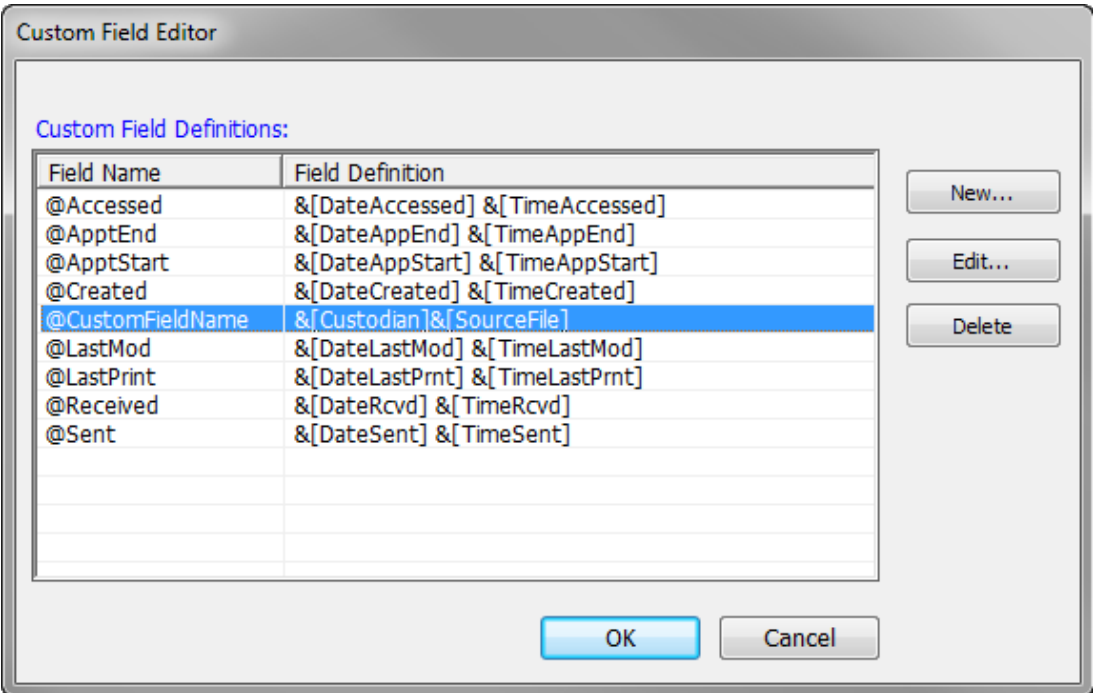

- 4. In the **Custom Field Definitions** list, click the custom field you want to edit.
- 5. Click the **Edit** button.

Clicking the **Edit** button opens the **Edit Custom Field** dialog box.

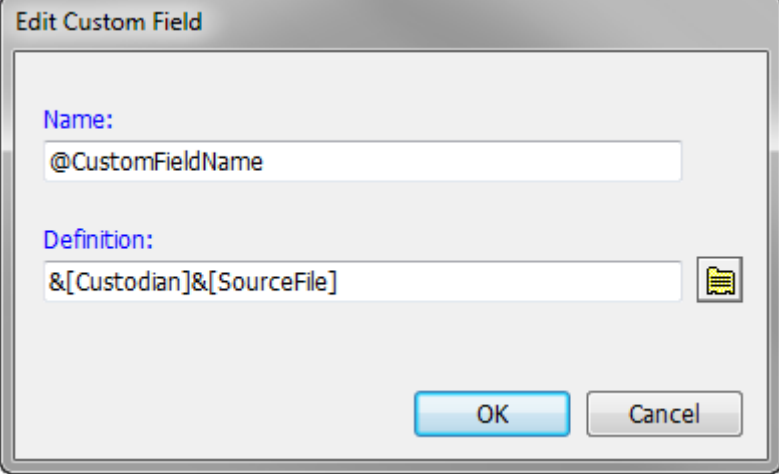

- 6. Make the necessary edits.
- 7. Click **OK** to save your changes and return to the **Custom Field Editor** dialog box.

#### **To delete a custom field**

- 1. Open the Export Utility.
- 2. Click the **Fields** tab.
- 3. Click the **Custom Fields** button.

Clicking the **Custom Fields** button opens the **Custom Field Editor** dialog box.

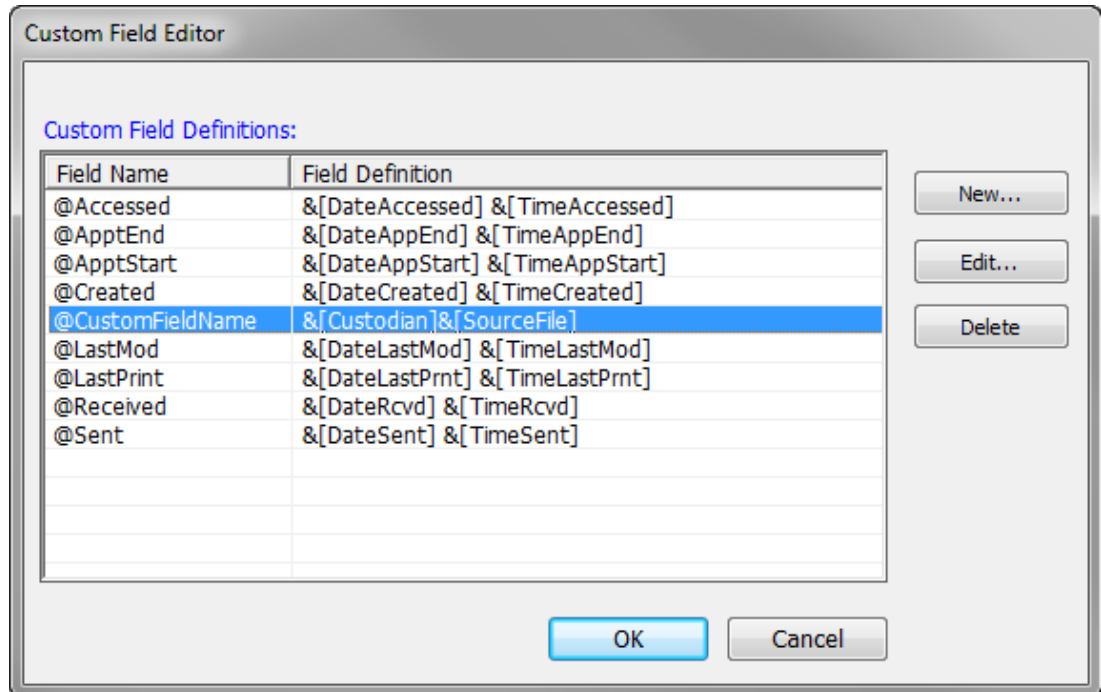

- 4. In the **Custom Field Definitions** list, click the custom field you want to delete.
- 5. Click the **Delete** button.

Clicking the **Delete** button deletes the custom field.

## **Image Tag field**

The Image Tag is a document identifier field. Use it to link images or native documents to the matching index field data. The BegDoc# and DocID fields are commonly used for this purpose, but other user-defined fields may be used provided they contain a unique value and do not contain blank values for any record.

# **Options Tab**

In the Export Utility, the Options tab is where you configure many general settings that control how your export works. For example, the Options tab is where you set the output path, images, native, text, and load files, as well as the folder and file naming schemes, export logging, and various other output settings, such as file format.

To access this feature, from the main window, on the **Tools** menu, click **Export Utility**, and then click the **Options** tab.

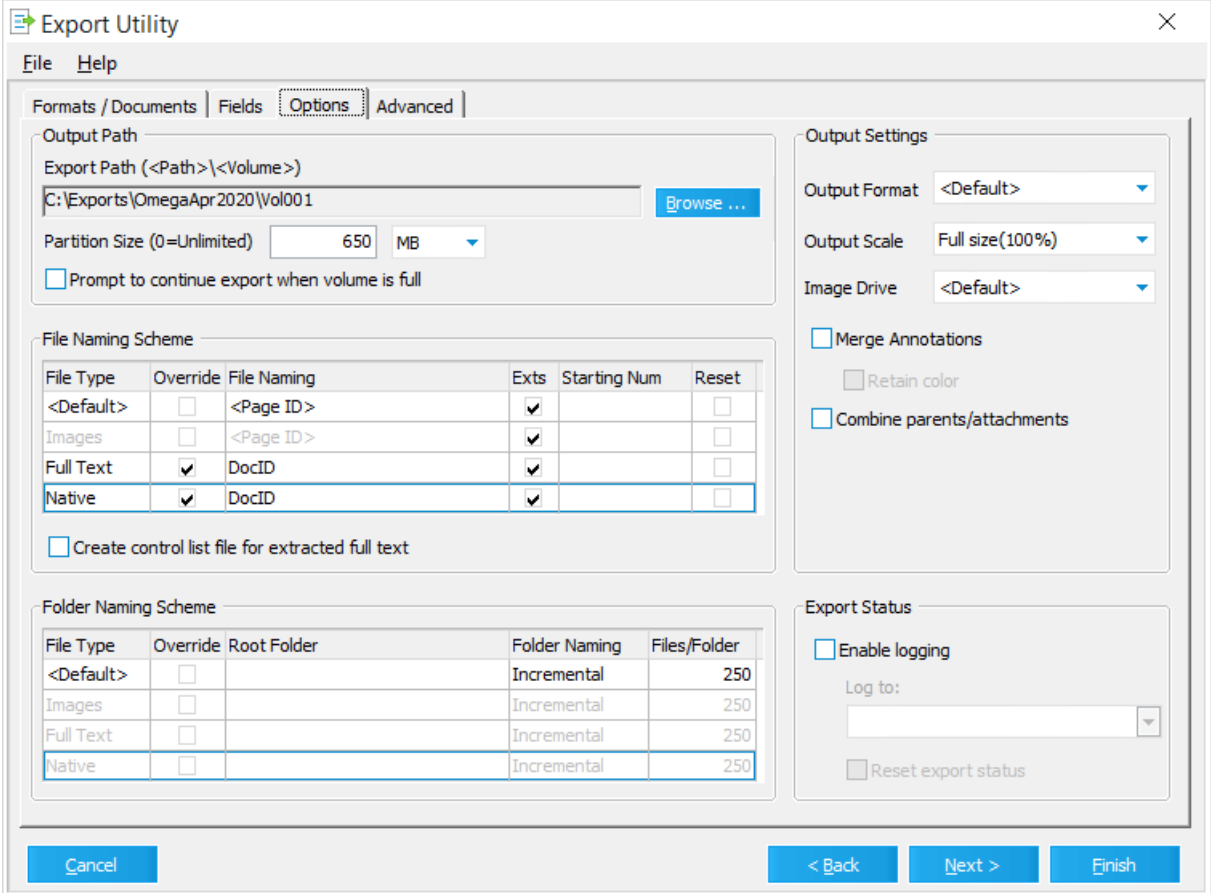

#### **Output Path**

This area of the Options tab contains settings related to the location in which the files will be exported.

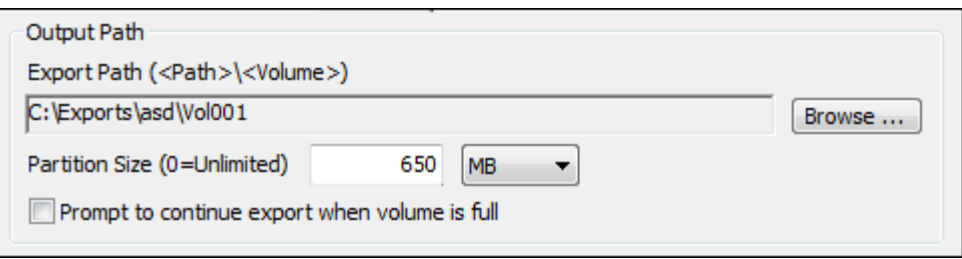

**Export Path** - This value will be the location to which the exported files will be saved. These files may include one or a combination of images, native files, full text, and load files, depending on the selected options.

The maximum character length for file paths in the Export Path field is 250 characters. If the file path exceeds 250 characters, any load files generated by the export will be saved to the \$Invalid\_Paths folder in the export directory. The rest of the files exported by LAW will be exported to the file path entered in the Export Path field.

**Partition Size** - This setting is used to determine how much data is written to each volume. The last folder listed in the output path is considered to be the volume name. For example, if the export path listed is C:\Exports\EDD\_001\Vol001, then the first volume will be Vol001. When the partition size has been reached, a Vol002 folder will be created, etc. The default of 650 MB should be used if planning on burning the exported data to CDs but may be increased or decreased as needed (0=unlimited, all records will be written to one volume).

**Prompt to continue export when volume is full** - When this option is enabled, a prompt will appear on the screen each time a volume becomes full and a new volume must be created. The user must click Yes each time in order for CloudNine™ LAW to create the new volume and continue with the export.

#### **Default Export Path**

You can specify a default export path by providing the following settings in LAW50.ini under the LAW install folder (i.e. C:\Program Files (x86)\Law50 or under the VirtualStore folder if you don't have write access to the install folder)

[Export]

# **DefaultDrive**=L:

DefaultPath=<Drive>\Exports\<Case Name>\Vol001

Where **DefaultDrive** is the mapped network share of the export location.

LAW will automatically replace <Drive> and <Case Name> in the path above with **DefaultDrive** and the current case name.

## **File Naming Scheme**

The file naming grid is used to specify the type of file name to be used for images, native files, and full text.

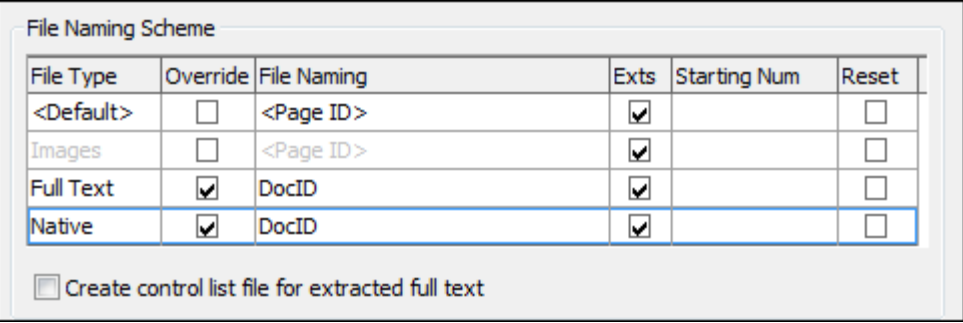

The grid columns are described in the following table:

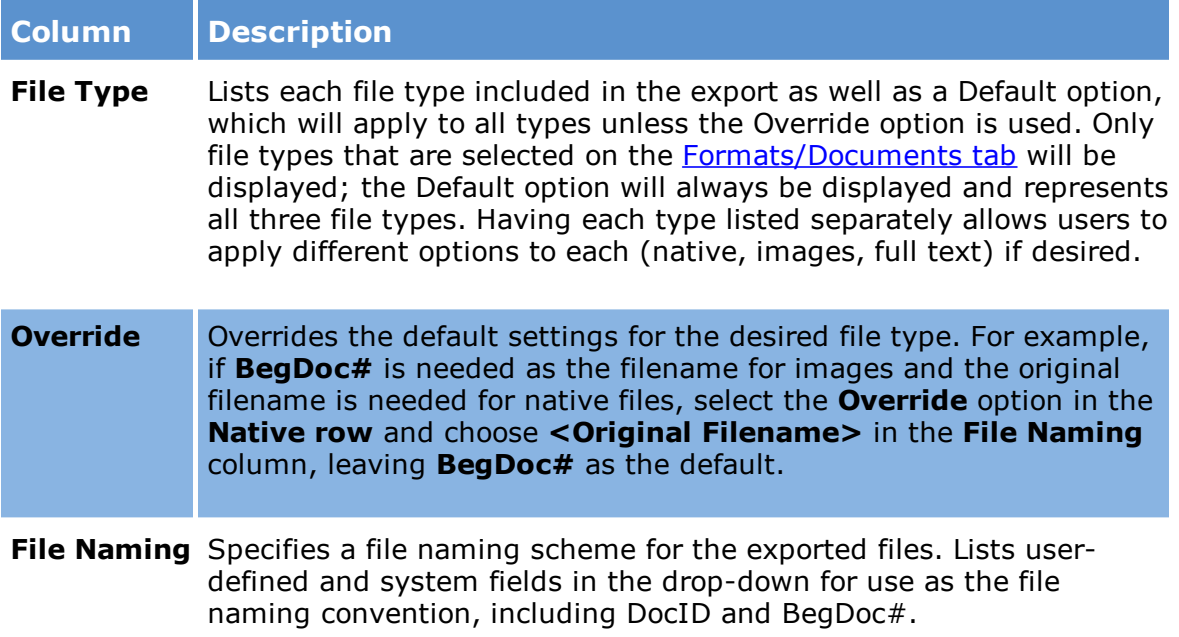

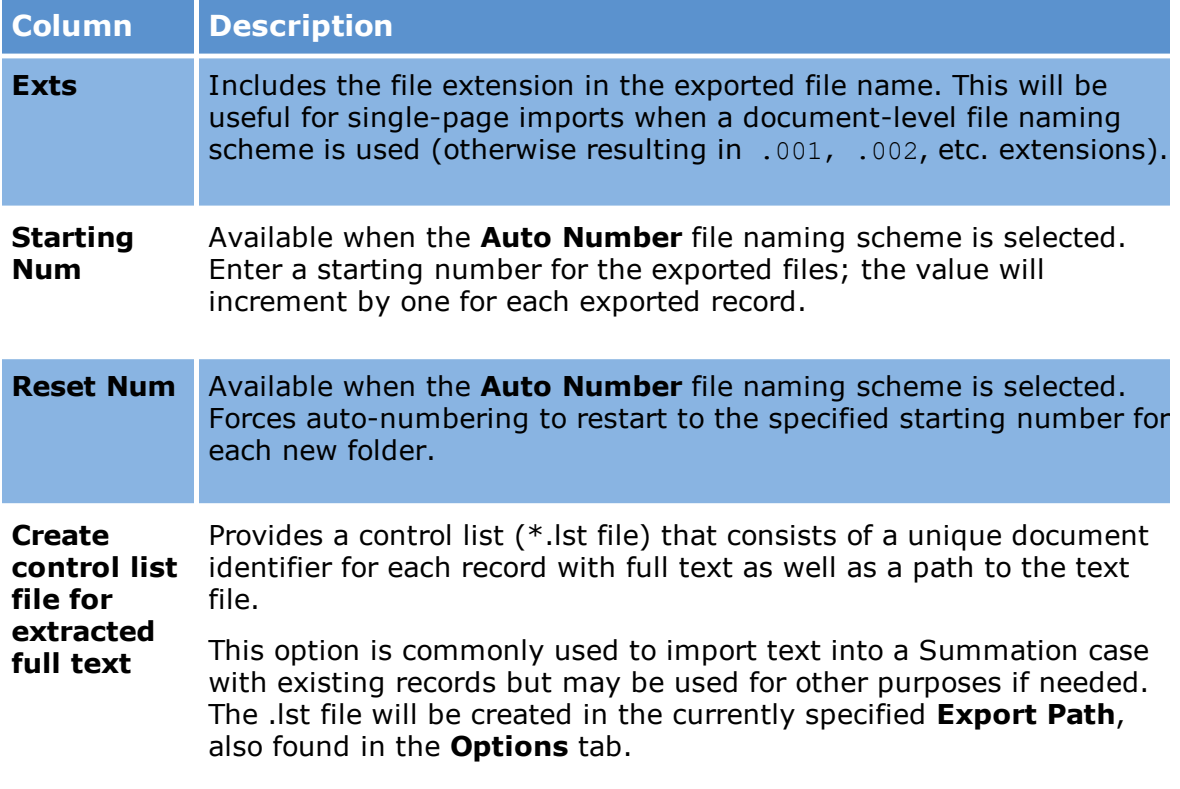

#### **Folder Naming Scheme**

The folder naming grid is used to specify the folder structure to be used for the exported images, native files, and full text.

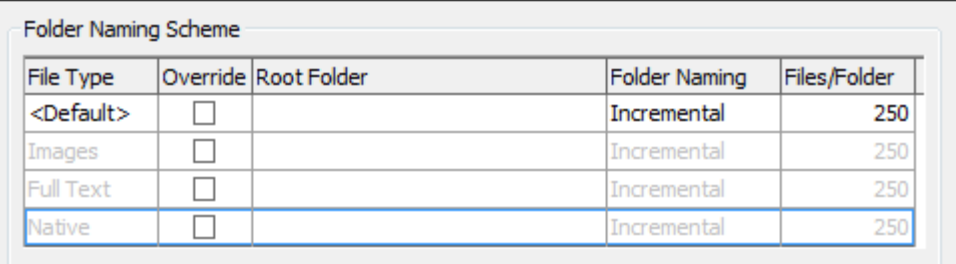

Each column in the grid and its purpose is described in the following table:

## **Column Description**

File Type Lists each type of file (images, native, text) included in the export as well as a '<Default>' option, which will apply to all types unless the Override

# **Column Description**

option is used.

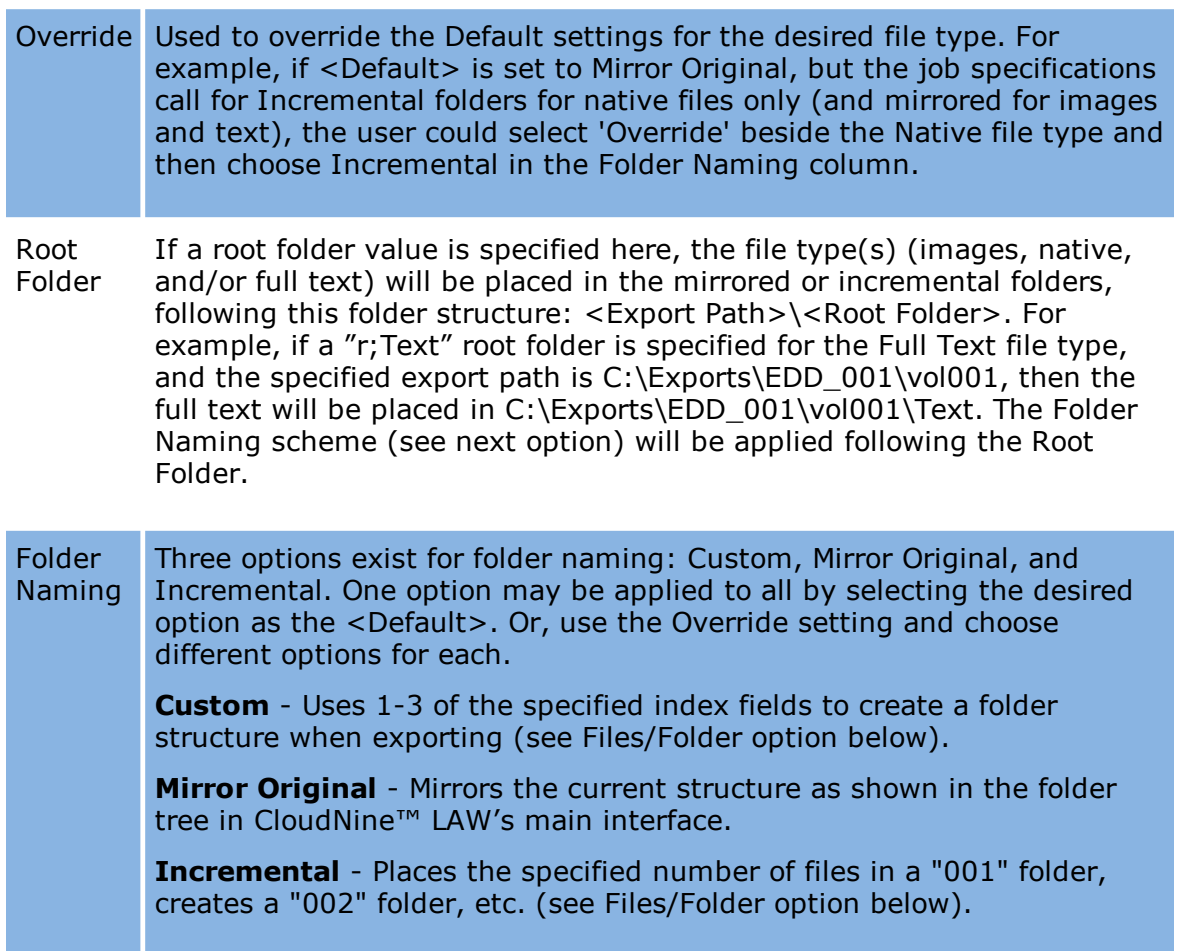

**Files/Folder** - This option only applies to the Incremental and Custom folder naming schemes. If Incremental was chosen, enter the desired number of files to be placed in each folder or use the default of 250. If Custom was chosen, use this field to launch the Custom Folder Structure dialog and choose the field or fields containing the folder structure.

If a folder or file name length exceeds 250 characters for any records, the export path for those records will be changed to <Export Path>\\$Invalid\_Paths.

### **Output Settings**

The Output Settings section contains options related to output image files, annotations, and other miscellaneous settings. These settings are described as

## follows:

## **Output Format**

The Output Format setting allows users to convert images to an alternate format during the export process. The Output Format settings are:

# · **<Default>**

When <Default> is selected, LAW will automatically determine whether the image is exported as a:

- · 24-bit color JPEG
- · 8-bit grayscale JPEG
- · 1-bit black and white TIFF
- · Image-only PDF if exporting PDF files to a single-page format other than the PDF Conversion format on the Formats/Documents tab.
- · **JPEG**

The JPEG format only support single-page image files and should NOT be used with exports that produce multi-page images.

· **PCX**

The PCX format only support single-page image files and should NOT be used with exports that produce multi-page images.

# · **PDF**

The PDF format can be used to convert images to PDF and may be used with single- or multi-page image formats. This setting has the same effect as choosing the 'PDF Conversion' export format. The PDF Conversion format provides a means to export images as PDF with no load files, whereas the PDF output format setting produces PDF images with all specified load files.

# · **PDF (Image Only)**

The PDF (Image Only) format exports images as image-only PDF files.

· **PNG**

The PNG format only support single-page image files and should NOT be used with exports that produce multi-page images.

- · **TIFF**
- · **TIFF (Binary)**

The TIFF (Binary) format exports images as black and white 1-bit TIFF files.

 $\blacktriangleright$  Note the following when configuring output formats:

· When exporting PDFs to any single-page format other than PDF Conversion, if <Default> is selected as the output format, the PDF files will be converted to image-only PDF files. If PDF is the output format, the PDF

files will be searchable.

· If exporting multi-page color or grayscale TIFF images to a single page format with the Output Format set to <Default>, LAW will automatically export these files as JPEG images. This is done for better compatibility with older image viewers that may not support TIFF w/JPEG compression and to minimize the file sizes of the color images. Black and white TIFF images will not be affected by this process.

## **Output Scale**

The Output Scale setting allows users to reduce the size (AND quality) of the images during the export process. This setting is typically used to create a set of images to be viewed over the Internet or an intranet where bandwidth is limited. This feature may be used to create a second set of images to be viewed as thumbnails for browsing and allow the entire original image to be loaded upon request from a separate location.

### **Image Drive**

The Image Drive setting allows users to specify an alternate drive letter for hard image paths written to load files. If using hard paths for images (not recommended, but necessary with some formats), this setting will replace the drive letter (with the designated letter) written to the load files, so they can be imported without modification from another system. The <Default> setting uses the drive letter of the export path. This setting should only be used if importing the data from another system and the drive letter from which it will be read is known.

#### **Merge Annotations**

Merging annotations will "burn" all annotations onto the exported images. See Annotations for more information on merging.

## **Retain Color**

This setting allows color annotations to be preserved when merging annotations. It is ONLY applied when an output format of TIFF is selected for a multi-page export. The Retain Color setting for annotations currently only exists in the Export Utility.

 $\triangleright$  This requires changing the color format of the page and may significantly increase the size of the images. Also, if using the PDF setting users should first ensure that the target application supports PDF images.

#### **Combine parents/attachments**

This feature merges attached documents to their respective parents during the export process, creating a single document.

#### **Export Status**

This feature allows users to track whether or not a file has been exported.

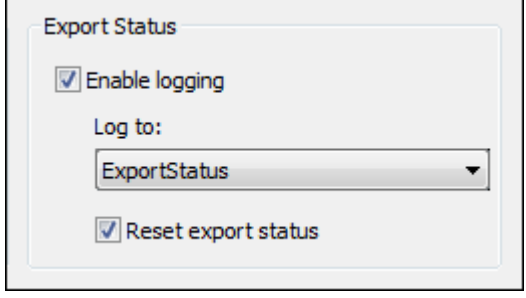

A user-defined field must be selected to store the export status from the dropdown. Exported files will receive a value of Y; records that did not export will receive a value of **N**. If an index field was created for this purpose, enable this setting and choose the field from the list. If the "Reset export status" option is enabled, LAW will update the export status for all documents in the case (regardless of the documents selected for export).

# **Creating CD Volumes**

CloudNine™ LAW can export a case to compact disk (CD). Note the following about creating CD volumes using the Export Utility:

· The **Options** tab in the [Export](#page-1060-0) Utility contains an Output Path section. Inside this section are options to set the export path and partition size of the volumes created.

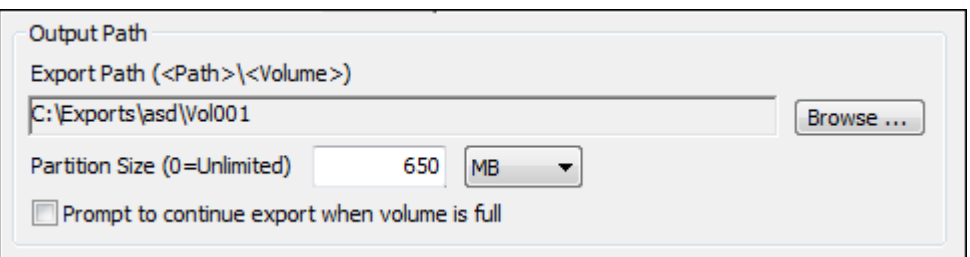

- · If creating standard CD's, you should use 650MB, the default value. Most CD's can hold 700MB, but LAW needs additional buffer space. Since LAW must prevent documents from spanning across CD's, this extra space is used for fitting the last document on the CD. The resulting volume size could result anywhere from  $\sim$  630MB to  $\sim$  670MB depending on the documents in the case.
- · The last folder of the export path is used as the volume label for the export, so it needs to be named accordingly. For example, an export path of "D: \Exports\Cases\John Doe\Vol001" will use "Vol001" as the volume label. All load files created (with the exception of Doculex) are named after the volume label (e.g., Vol001.dii, Vol001.dat, Vol001.oll, etc.) and all load files that reference a

volume label will use this as the CD volume name. This is critical when performing exports that read image information from a CD with a reference to the CD via the volume name. If the volume of the CD is not specified as the last folder name, those applications will not be able to find the images located on the CD.

· Once the export has been created, depending on the size of the case, multiple volume folders may have been created. For example, this sample case created three volumes:

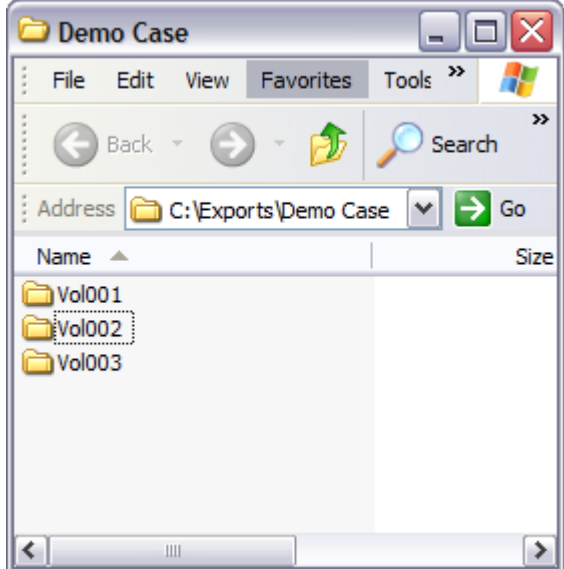

#### **To export a case to CD**

- 1. In the **Output Path** area of the Export Utility, select an output path, and a partition size.
- 2. Indicate whether to continue export across 2 or more CD volumes.
- 3. Begin burning the volume folders onto the CD.
- Δ It is important this step is followed exactly or the load files may not load properly into the destination application. Open the desired CD burning software and create the CD so that the entire Vol001 folder is on the root of the CD and name the CD "Vol001". Repeat this step for each volume.

# **Advanced Tab**

The Advanced tab of the Export Utility contains settings to control blank values and to check for duplicate values for the selected image tag and file naming fields. The blank

value and duplicate check settings are enabled by default. The Advanced tab also contains settings for exporting native files by tag, making sure redacted text and the native files for redacted documents are excluded from exports, and excluding field content for tagged documents. The native file and conditional field exclusion settings are disabled by default.

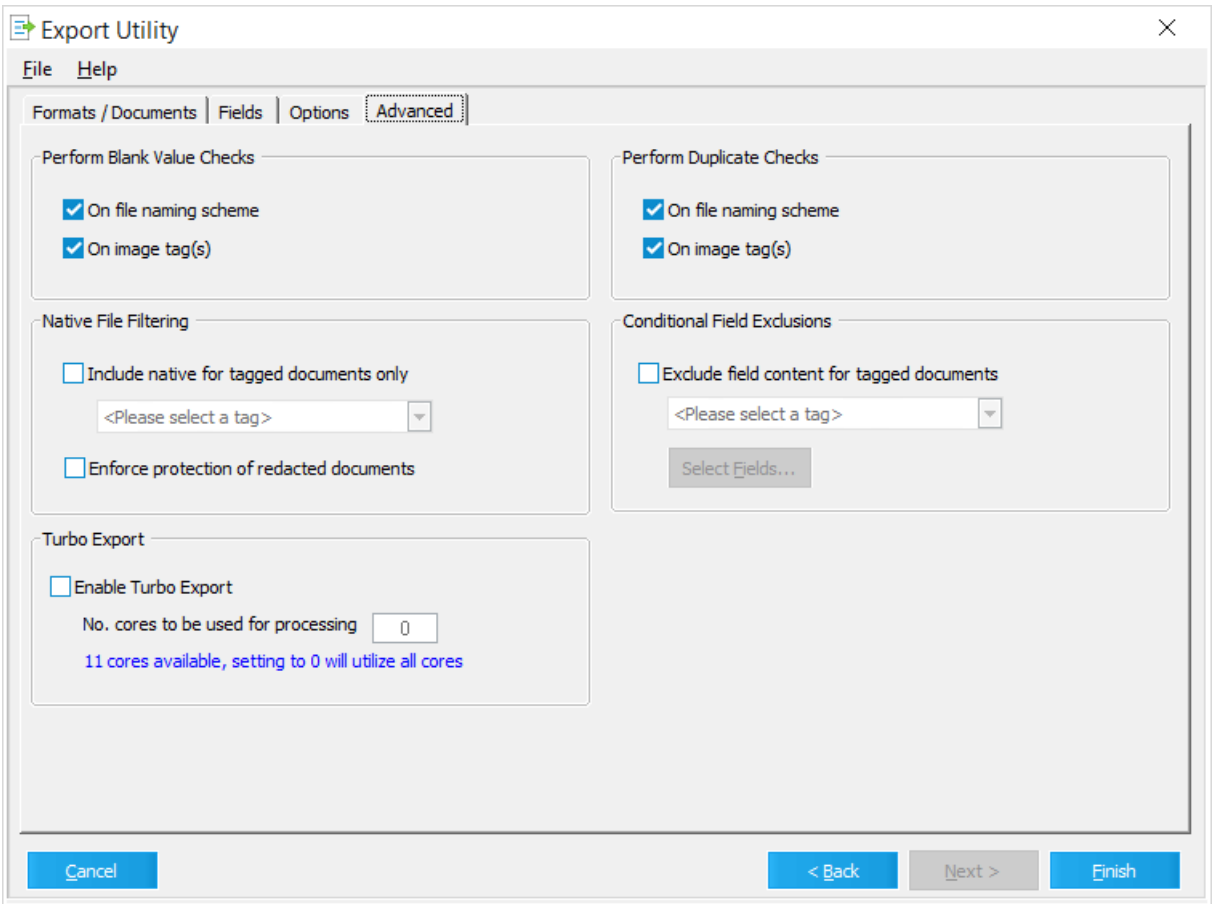

 $\triangle$  Disabling checks for blanks and duplicates could result in files being overwritten in the export path. Or you may experience problems with loading into the target application. If these checks are not needed, a speed increase in export initialization is a potential benefit of disabling the settings in larger cases.

#### **To check for blank values**

- 1. In the **Export Utility** dialog box, click the **Advanced** tab.
- 2. Set these options to determine whether CloudNine™ LAW performs a check for blank values prior to exporting:
- · **On file naming scheme** When enabled, LAW checks the selected field(s) used as the file naming scheme on the **Options** tab for blank values and notifies you if any are found.
- · **On image tag(s)** When enabled, LAW checks the selected image tag field on the **Fields** tab for blank values and notifies you if any are found.
- 3. Configure other export options as needed, and then click **Finish**.

## **To check for duplicate values**

- 1. In the **Export Utility** dialog box, click the **Advanced** tab.
- 2. Set these options to determine whether LAW performs a check for duplicate values prior to exporting:
	- · **On file naming scheme** When enabled, CloudNine™ LAW checks the selected field(s) used as the file naming scheme on the **Options** tab for duplicate values and notifies you if any are found.
	- · **On image tag(s)** When enabled, LAW checks the selected image tag field on the **Fields** tab for duplicate values and notifies you if any are found.
- 3. Configure other export options as needed, and then click **Finish**.

## **To export native files by tag**

On the Formats/Documents tab in the Export Utility dialog box, the Include Native Files check box allows you to globally include or exclude native files during the export. However, if you only want to export some, but not all, native files along with other case items, The Include native for tagged documents only check box on the Advanced tab allows you to only include native documents for documents tagged with a specific tag in the export.

## **To export native files by tag:**

1. Identify or create a Tag (Boolean) field that you will use to tag documents for native file export.

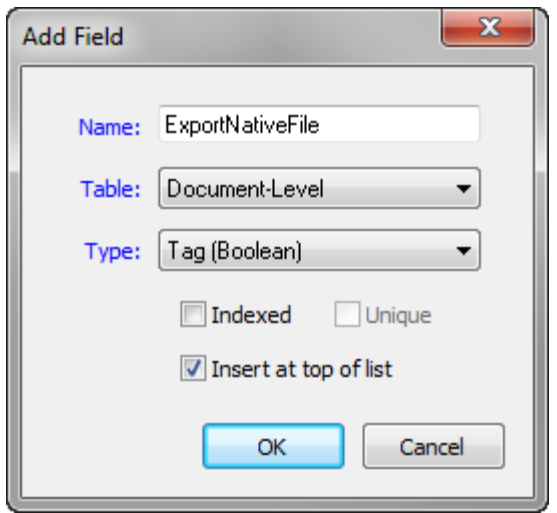

For more information about creating tag fields, see [Manipulating](#page-46-0) Fields.

2. Apply the tag to the documents for which you want native files to be included in the export.

For more information about applying tags, see [Tagging](#page-827-0) Records.

3. In the **Export Utility** dialog box, click the **Advanced** tab.

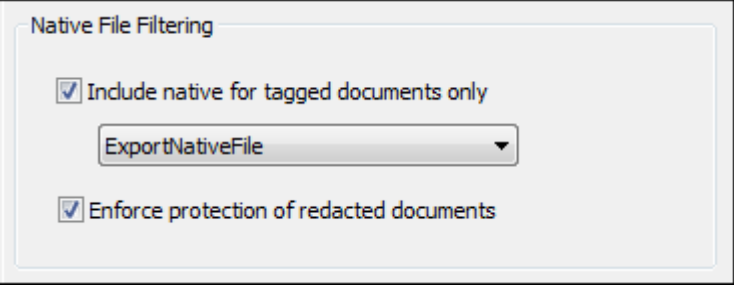

- 4. Select the Include native for tagged documents only check box, and then select the applicable tag.
- 5. Configure other export options as needed, and then click **Finish**.

### **To enforce protection of redacted documents**

The Enforce protection of redacted documents check box determines whether the export will ensure redacted text is excluded from the export. By default, the Enforce protection of redacted documents check box is not selected, but once the setting is defined for an export, the last export setting for the check box will be retained for new exports.

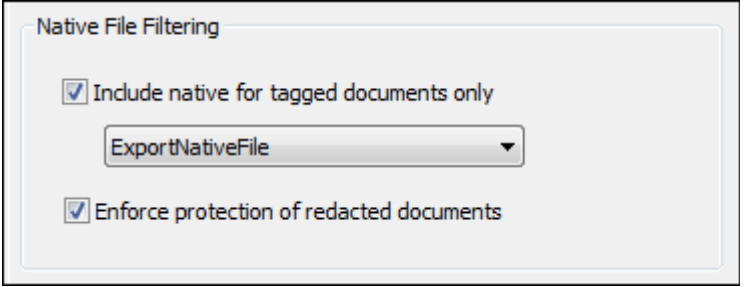

If the Enforce protection of redacted documents check box is selected, the following will occur during the export:

· The export identifies all documents with the HasRedaction fields set to Y.

When redactions are applied and saved to a document in CloudNine™ LAW, the HasRedaction field is set to Y (Yes) for the document. For more information about the HasRedaction field, see Field Descriptions - LAW.

- · If native files are being exported, the export automatically prevents the native files for redacted documents from being exported.
- · If images are being exported, redactions applied to a document will automatically be merged with the image to hide the redacted text when the document is exported.
- · OCR text for documents with redactions will be excluded from the export if redactions were applied to a document after OCR was performed on the document.

OCR text for documents with redactions will be included in the export, except for any redacted text, which will automatically be excluded from the export, if redactions were applied to a document before OCR was performed on the document.

· Extracted text for documents with redactions are excluded from the export, regardless of the text priorities defined in the Text Priority section of the Text Options dialog box.

For example, if the text priority in Text Options dialog box is 1) Extracted Text, 2) Printed Text, 3) OCR Text, having the check box selected will force the export to use the OCR text for the document if the document OCR was performed on the document after applying the redaction. If redactions were applied after OCR was performed on the document, OCR text will also be excluded from the export.

For more information about defining text priorities, see [Formats/Documents](#page-1068-0) Tab.

When the Enforce protection of redacted documents check box is selected, and the export encounters documents with redacted text, the export generates a warning message in the export error log.

- · If native files are being exported, the *Export of native file blocked due to redactions* message is displayed in the ErrDetails column.
- · If OCR was performed after redactions were applied to a document, the *OCR contains redacted content, export was prohibited* message is displayed in the ErrDetails column.

#### **To exclude field content for tagged documents**

The Exclude field content for tagged documents check box determines whether content from specific fields is excluded from the export for documents tagged with a specific tag. Before content from a field can be excluded from an export, the field must be added to the Selected Fields list on the Fields tab in the Export Utility dialog box.

For example, you can select the Exclude field content for tagged documents check box if you want to exclude content from the Email\_Subject, From, or any other field that may contain privileged content, for all documents currently tagged with the Privileged tag from the export. By default the Exclude field content for tagged documents check box is not selected.

#### **To exclude field content from the export**

1. In the main window, on the **Tools** menu, click **Export Utility**.

Clicking **Export Utility** opens the **Formats/Documents** tab in the **Export Utility** dialog box.

- 2. Click the **Fields** tab.
- 3. Make sure the fields you add to the **Selected Fields** list for the export include the fields you want to exclude content from during the export.
- 4. Click the **Advanced** tab.
- 5. Select the **Exclude field content for tagged documents** check box.

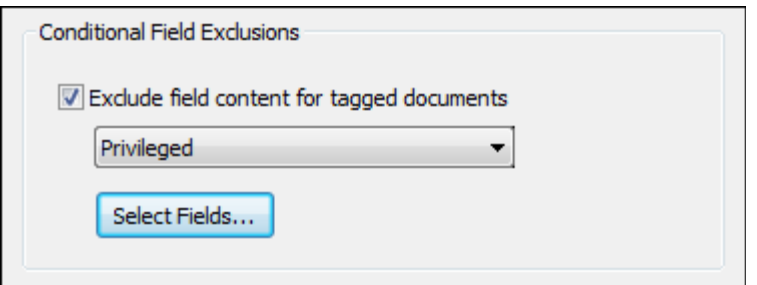

- 6. In the tag list, select the tag that has been applied to the documents containing field content you want to exclude from the export.
- 7. Click the **Select Fields** button.

Clicking the **Select Fields** button opens the **Select Field** dialog box.

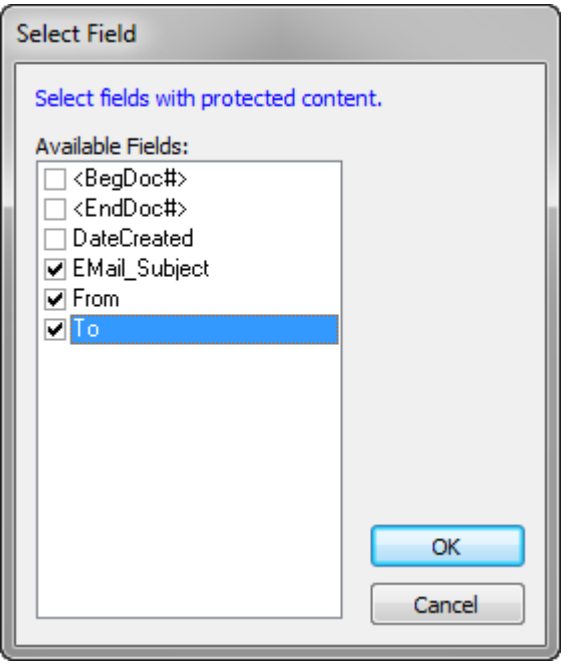

- 8. Select the check box next to the fields from which you want to exclude content.
- 9. Click **OK**.

Clicking **OK** saves your field selections and closes the **Select Field** dialog box.

10.Configure other export options as needed, and then click **Finish**.

**To Enable Turbo Export- Feature introduced in 6.13.052**

The Turbo Export feature is an enhanced way of getting documents out of LAW vs the traditional export processing. Turbo Export takes advantage of multiple cores on the LAW workstation to achieve faster throughput when processing an export.

For example, you have a 4 core LAW workstation and want to export out 90000 documents. Using Turbo Export your result would look something like this:

<Volume Group > Folder <C01 – 001> Folder = A Load file and corresponding documents 1-30,000 <C02 – 001> Folder = A Load file and corresponding documents 30,001-60,000 <C03 – 001> Folder = A Load file and corresponding documents 60,001-90,000 Only 3 cores are used by Turbo Export because the remaining core is needed to run the OS and LAW Application.

## **When enabling this option, there are a few things to consider:**

- · To take advantage of this feature, the LAW workstation must have at least 3 cores or more.
- · Only one Admin license is needed even though it is using multiple cores as workers
- · This export has a different output vs the traditional export:
	- a) The volume folder acts as a volume group folder

b) Within the volume group folder are folders prefixed with 'C01-', 'C02-', etc. These folders are where exported documents and load files will be placed. One folder is created for each core used when exporting.

- · Across the folders, we will not break apart families or documents.
- · The process is evenly distributed across all cores.
- · If the export needs to be partitioned out, it too is supported like our traditional export.

#### **To enable Turbo Export:**

1. In the main window, on the **Tools** menu, click **Export Utility**.

Clicking **Export Utility** opens the **Formats/Documents** tab in the **Export Utility** dialog box.

- 2. Click the **Advanced** tab.
- 3. Select the **Enable Turbo Export** check box.

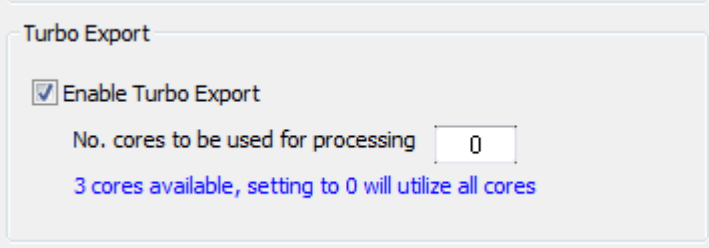

- 4. LAW will collect the number of cores on your machine.
- 5. Use **No. cores to be used for processing** setting to manage hardware resources when using multiple programs at the same time. The **No. cores to be used for processing** field defaults to 0. When it is set to 0, all available cores will process data for this case during the export process.
- $\mathbb Z$  To maximize your Turbo Export, it is recommended to start the export on a machine with 3+ cores, preferably the machine with the most cores available for use.

# **Export Profiles**

Export profiles are used to save settings used in a particular export. Export profiles can save time and help reduce errors when specifying index fields to use and other settings.

Note the following basic facts about export profiles:

- · You work with export profiles by using the Export Utility.
- · When you save an export profile the file gets the PFL extension.
- · You select the folder location where the file is saved.
- · No profile is loaded by default when the Export Utility is launched in a new case.

The profile can be created and saved to a file at any time when working in the Export Utility; otherwise, you are prompted to save the settings after after you start the export or even when you open the Export Utility and change a setting.

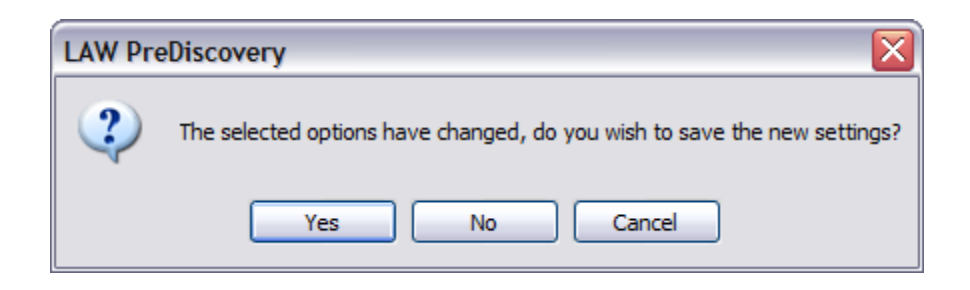

### **To create an export profile**

- 1. On the **Tools** menu click **Export Utility**.
	- Or click the  $\mathbb{F}$  button from the main or embedded grid toolbar.

The **Export Utility** dialog box appears.

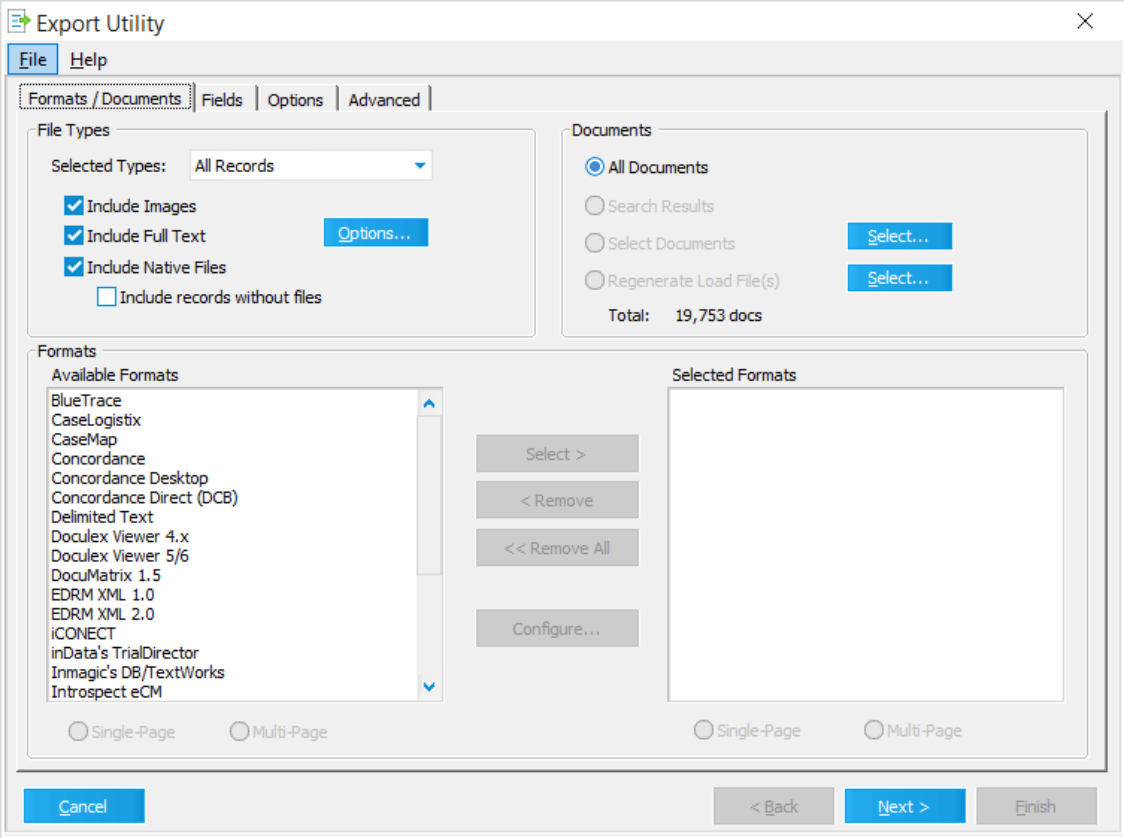

- 2. Click **File** from the menu bar and then click **Save As**.
- 3. The **Save As** dialog box appears.
- 4. Choose a location and enter a name for the profile.
	- · Create an 'ExportProfiles' folder in a directory (i.e. LAW50 folder)

Or

- · Keep profiles with the associated LAW case.
- 5. Click **Save**.

The profile name will appear in the title bar of the **Export Utility** dialog as shown.

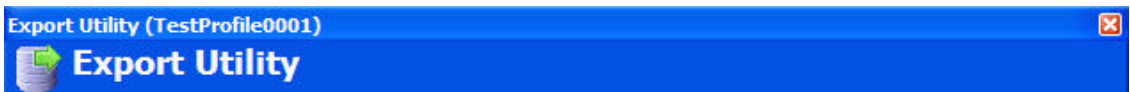

The profile can also be created after clicking **Finish** from the **Options** tab of the Export Utility. A prompt will appear prior to the export process initializing, asking if you want to save the current settings. If **Yes** is chosen, the user can enter a file name for the profile and a location in which to save the file. If a profile is already applied as in the above example, clicking **Yes** will force the settings to be saved to the currently active profile.

#### **To open a profile**

Saved profiles can be applied to additional exports for any CloudNine™ LAW case provided they match, or closely match, the settings needed for a particular export. If the profile does not meet the requirements, it may be edited within the Export Utility by simply opening the profile, changing the desired settings, and then saving the changes.

#### **To open and apply an existing profile**

1. In the main window, on the **Tools** menu, click **Export Utility**.

The **Export Utility** opens.

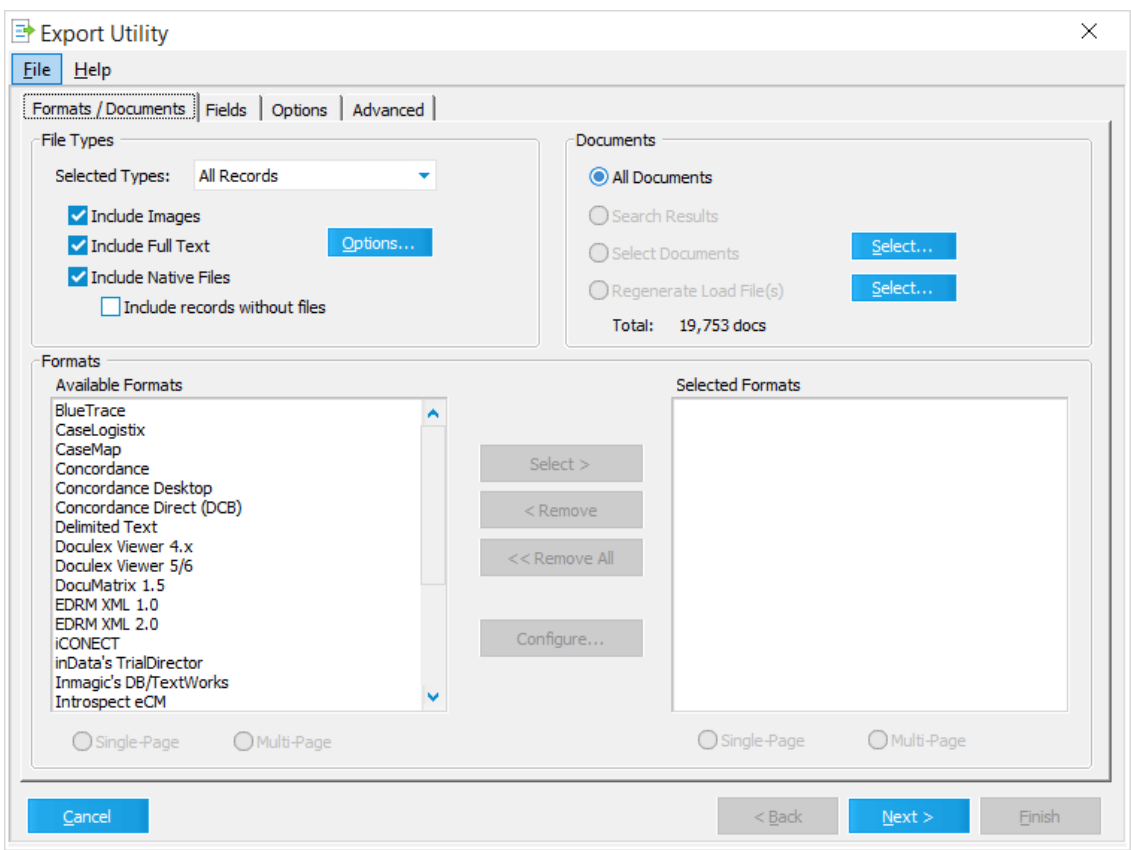

2. On the **File** menu click **Open**.

The **Open** dialog box appears.

3. Browse to a PLF file and then click **Open**.

All settings saved to this profile will be applied to the current export session.

When a profile is used and an export is executed, that same profile will be automatically selected when the Export Utility is launched in that LAW case. Profiles may also be opened and applied using the "recent profiles" menu. The last four profiles opened in a case will be listed in the File menu within the Export Utility. Simply click the desired profile to apply it.

## **Exporting E-Mail Threads**

You can pass email threads from LAW to review application by configuring your review application to handle the ThreadID field.

Electronic discovery-enabled cases created using LAW 6.0 and later, contain the ThreadID field. This field tracks e-mail threads from Outlook stores and from loose MSG files. The new field is called ThreadID.

Note the following about the ThreadID field:

- · It is populated with the leftmost 22 characters of ConversationIndex field.
- · Attachments to e-mails receiving a value for the ThreadID are populated with the ThreadID of the corresponding parent e-mail.
- · Opening an existing ED-enabled case will add the ThreadID field to the case.
- · ThreadID is not visible by default on the main form or on grids. The ThreadID field is not indexed.

# *Customizations*

The following sections describe some customizations that can be made for CloudNine™ LAW.

# **Disabling Image Preview**

The Image Preview can be disabled per workstation for image based files that are imported through ED Loader or Native Load files, and have not been tiffed.

- $\blacksquare$  How to disable the Image Preview
	- 1. Close out of LAW on the workstation that you want to enable the feature.
	- 2. Go to C:\Program Files (x86)\Law50.
	- 3. Open the LAW50.ini file to edit.
	- 4. Look for the [Preferences] section in the LAW50.ini file.
	- 5. Insert **DisableImagePreview=1** under the [Preferences] section
	- 6. If [Preferences] is not in the LAW50.ini file, then add

# **[Preferences] DisableImagePreview=1**

- 7. Then Save the LAW50.ini file.
- **If you aren't able to save the LAW50.ini file then you don't have write/modify** rights to C:\Program Files (x86)\Law50\law50.ini. Another LAW50.ini file may have been created in C:/Users/(user login)/AppData/Local/Virtual Store/Windows/LAW50.ini.

8. Open LAW and your databases. Any image files that were previously imported but not tiffed will no longer be displayed in the Image Preview window.

**Q** If the image preview window is disabled, then the images will only be viewable when the files are tiffed.
# **CloudNine™ LAW**

User Guide

**Reference Information**

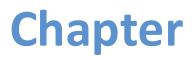

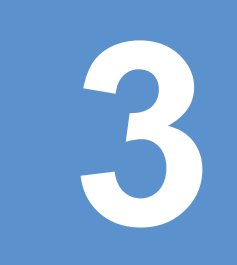

#### **Reference Information**

#### <span id="page-1153-0"></span>*License Matrix*

Each type of LAW license is shown with its corresponding LAW interface items.

For more information about each of the CloudNine™ LAW, CloudNine™ Explore, and TSI Scan licenses, see License Types.

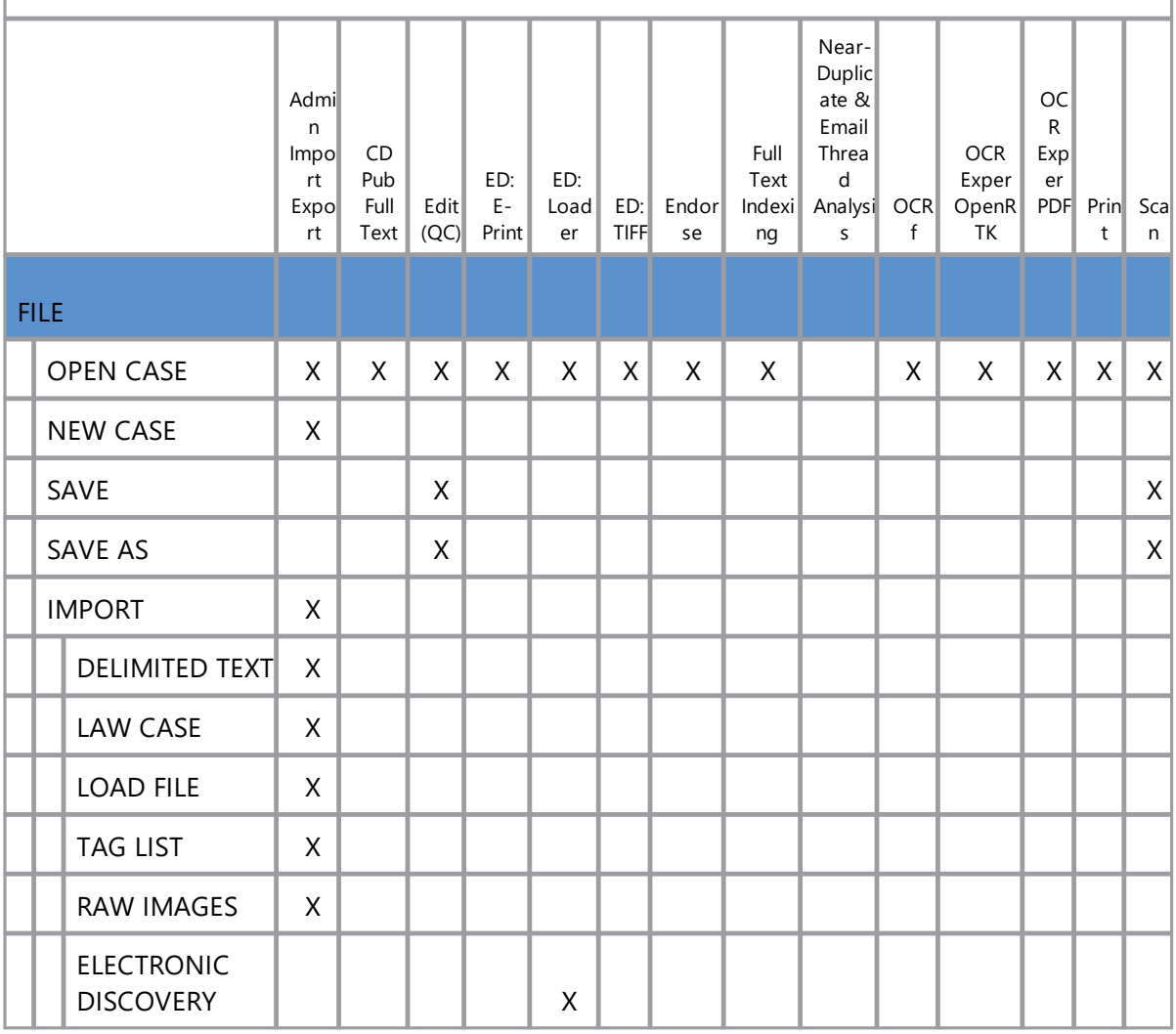

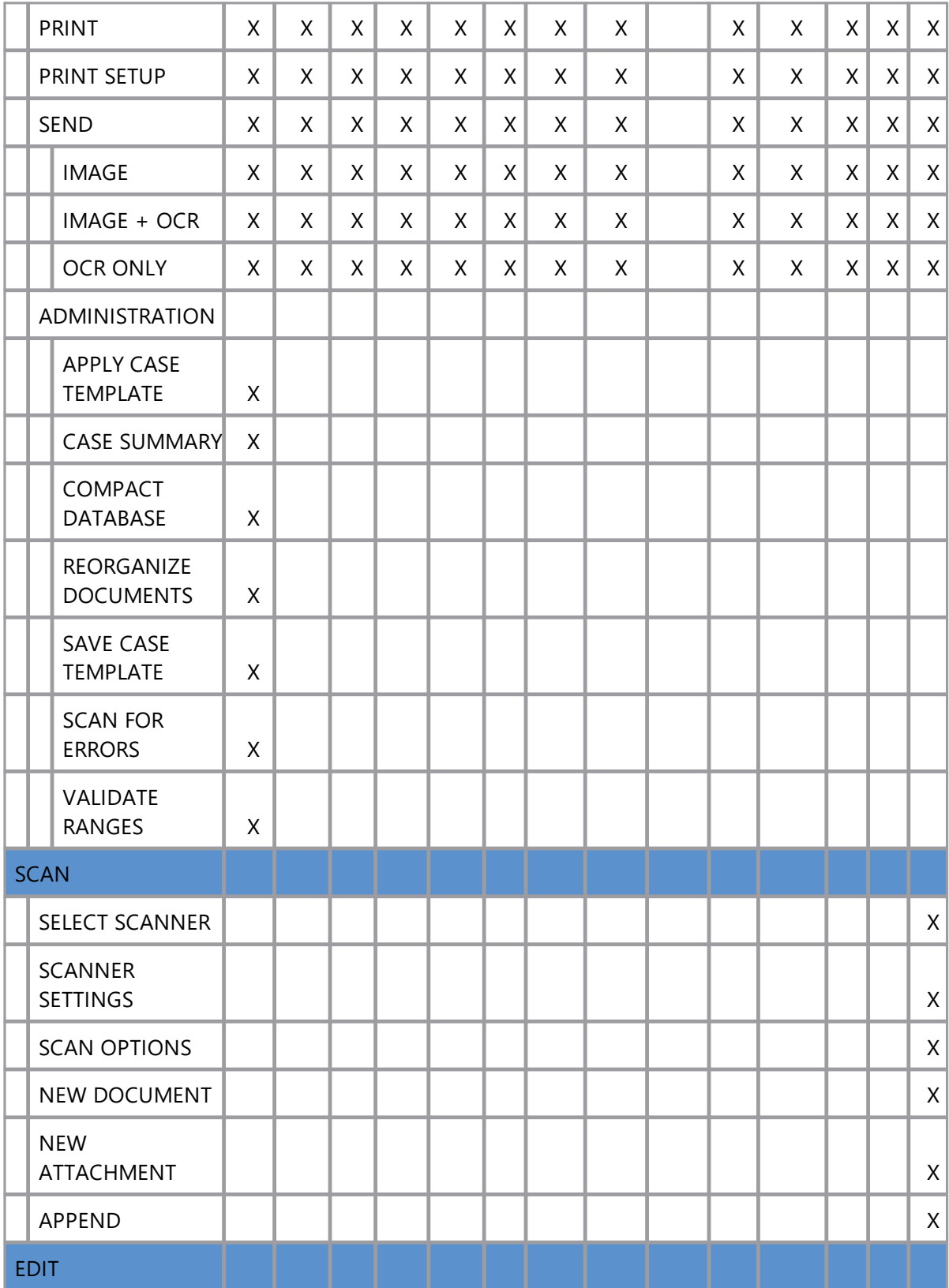

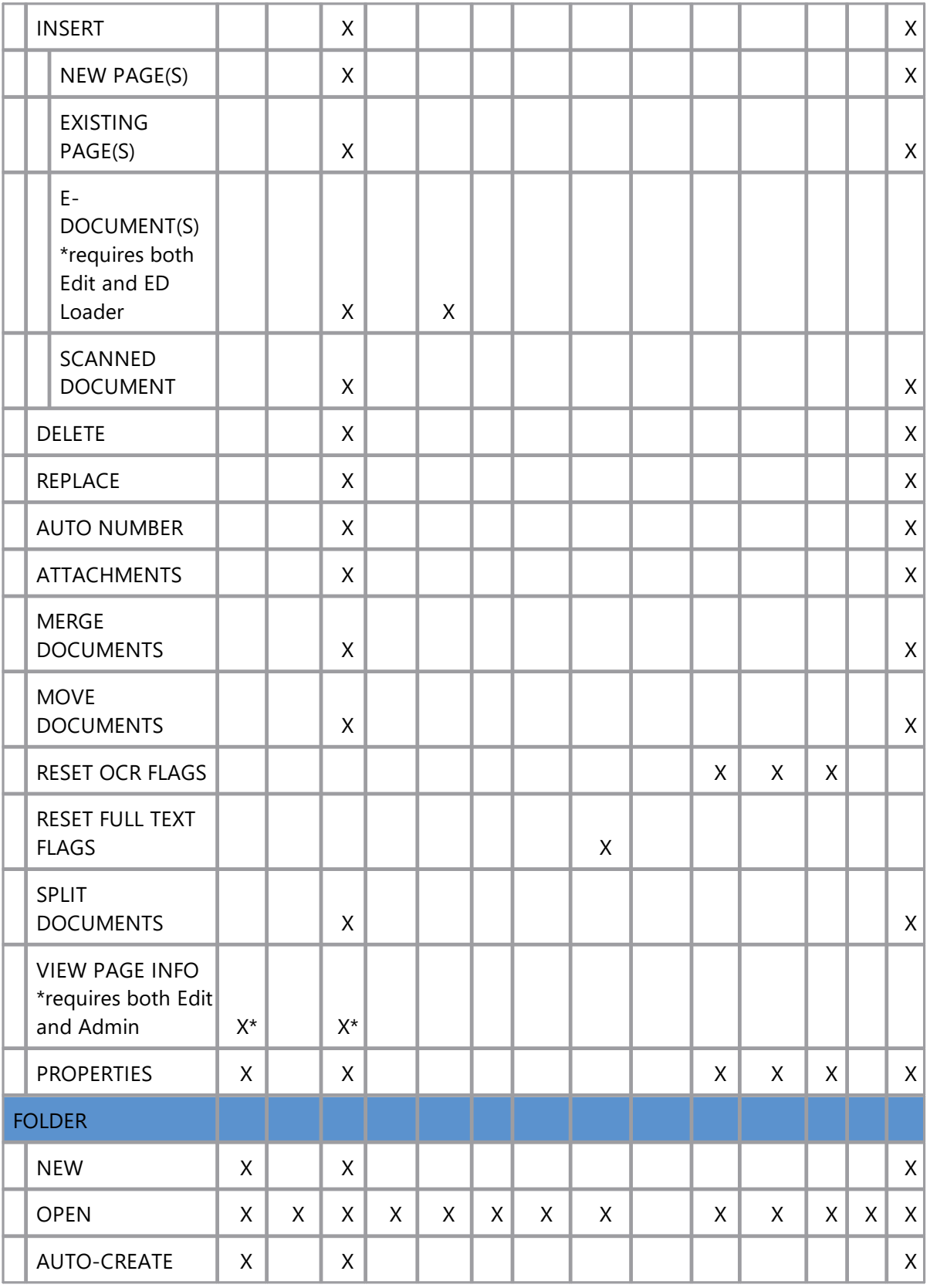

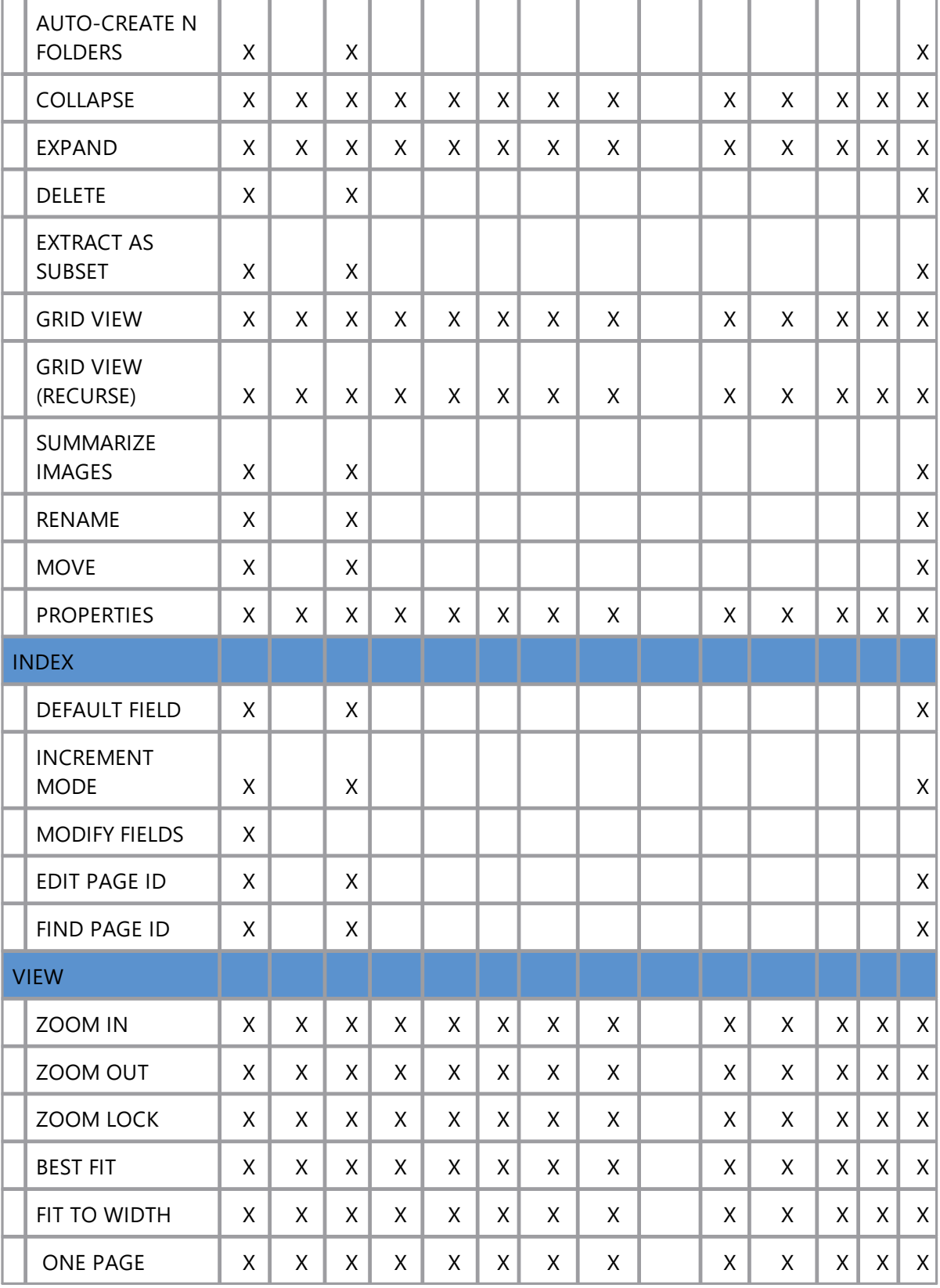

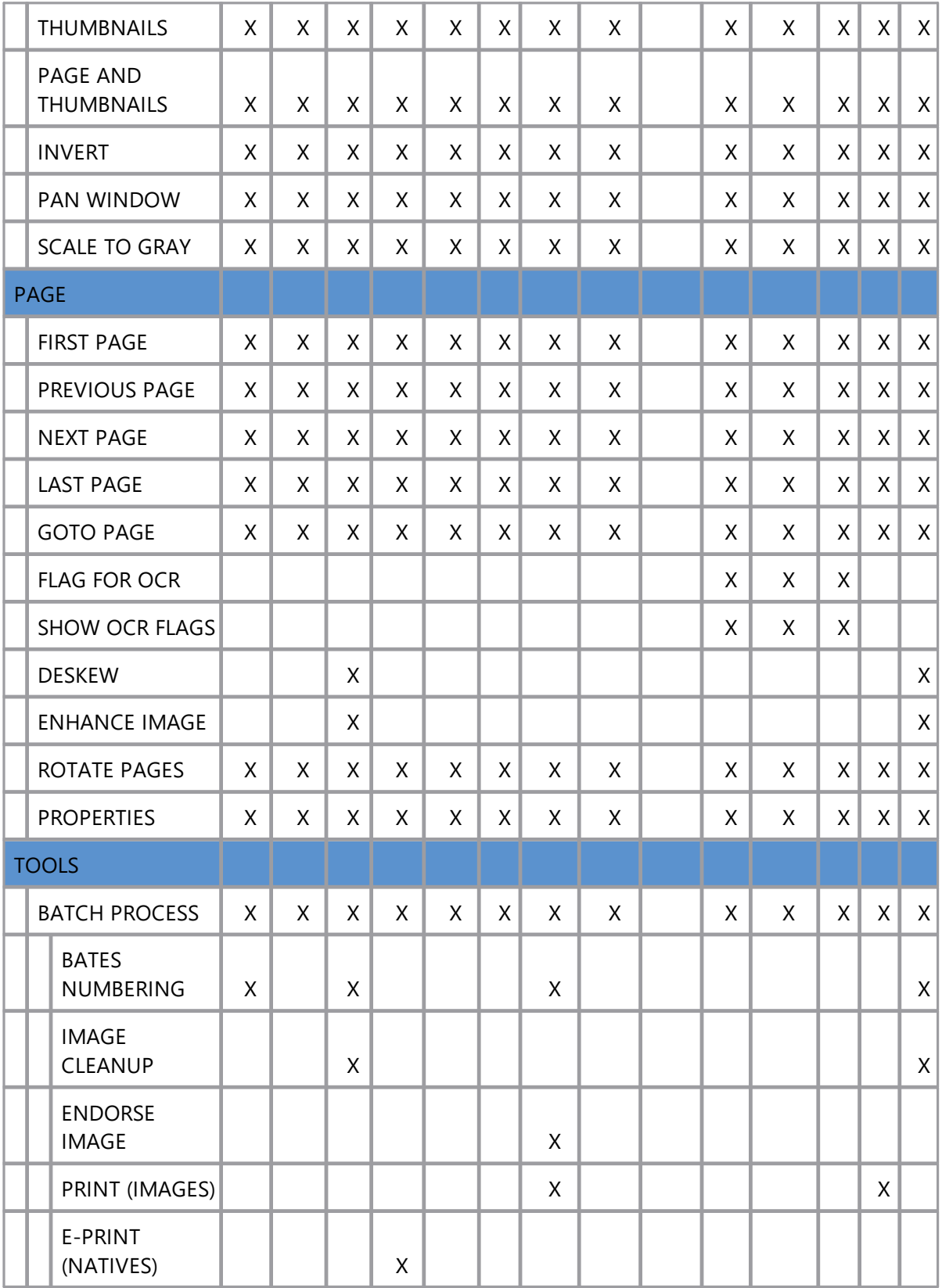

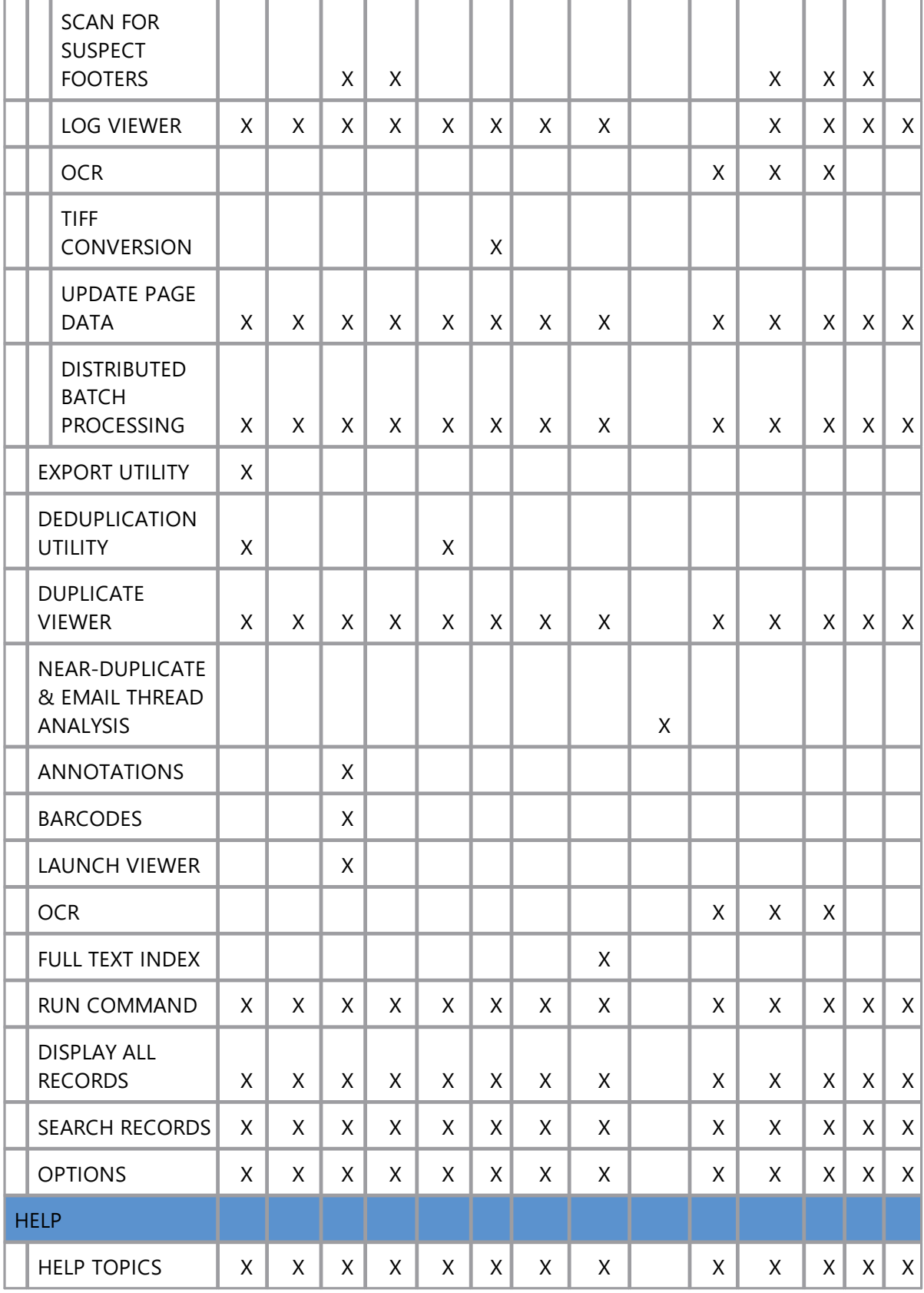

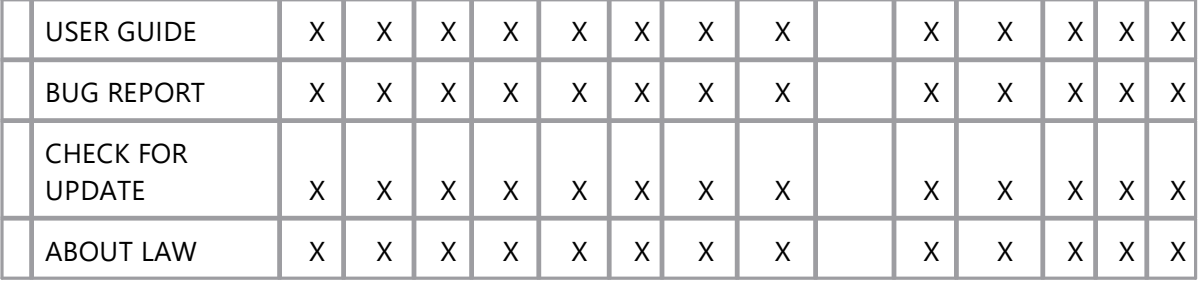

#### <span id="page-1159-0"></span>*Keyboard Shortcuts*

If the keyboard shortcuts are not functioning, and a grid display is currently active, please ensure that Review Mode is disabled in the grid. See [Tagging](#page-827-0) Records for more information.

#### **Function keys**

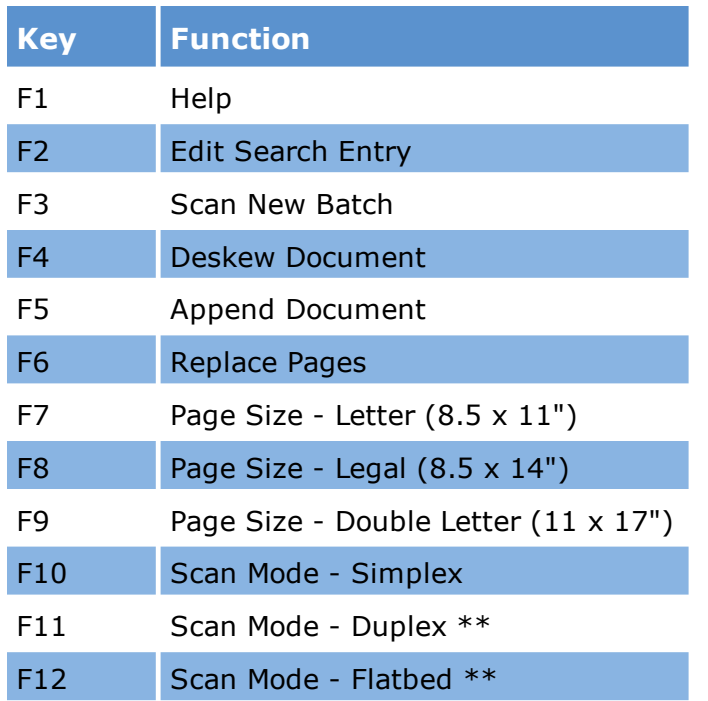

\*\* Availability of these modes depends on whether the scanner support for these capabilities.

#### **Control keys**

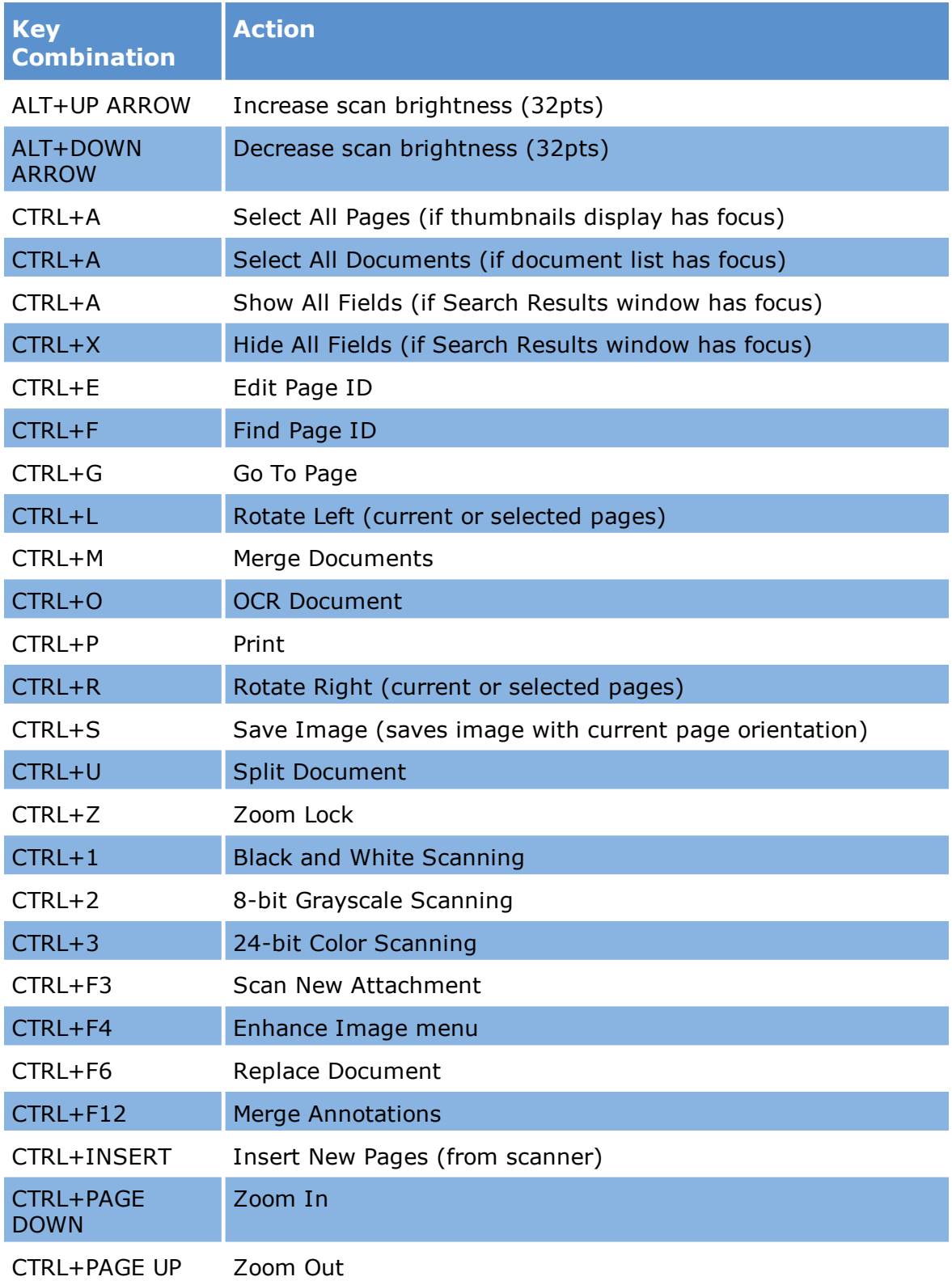

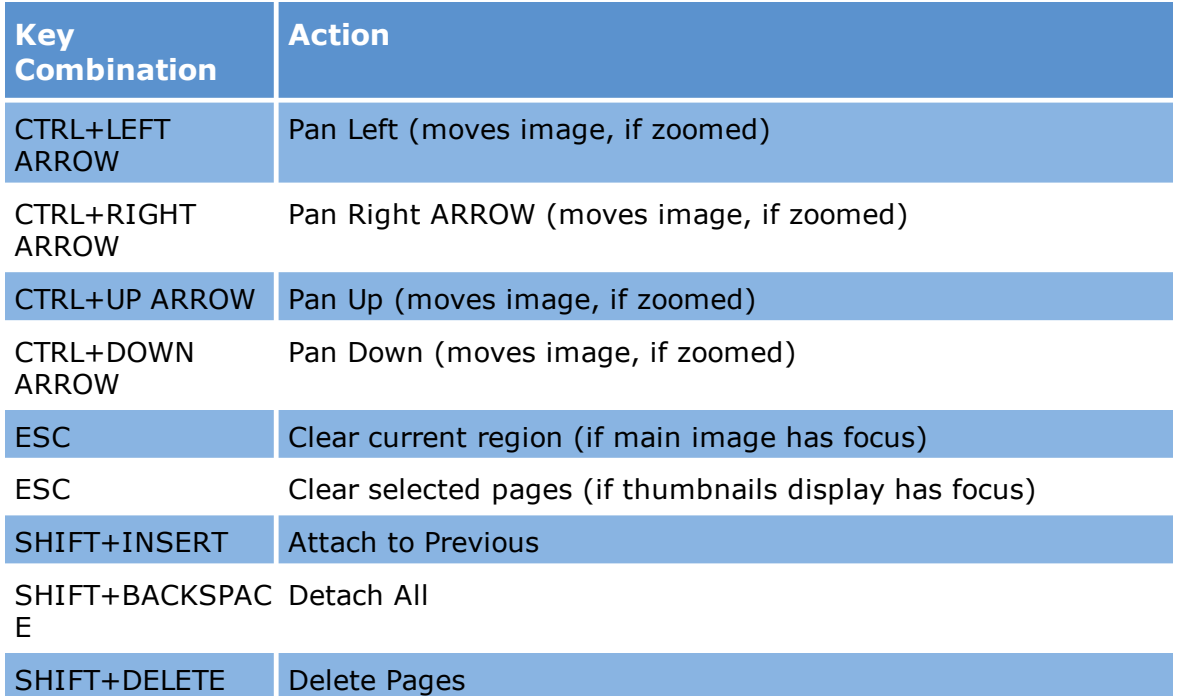

#### **Document list keys**

The focus must be on the document list to use these shortcuts.

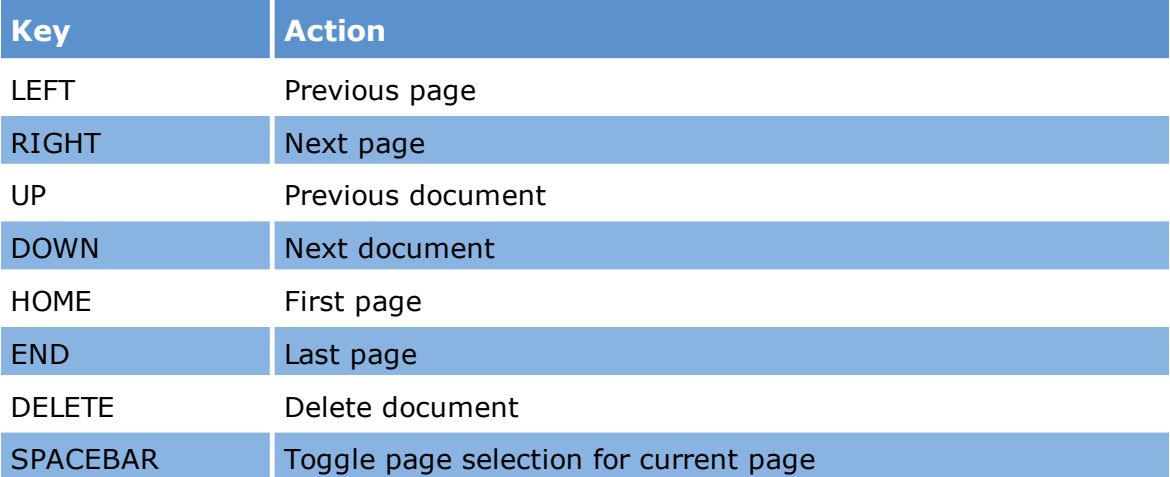

# **Index**

#### **- # -**

#Default.xml modifying fields [30](#page-29-0)

#### **- . -**

.lst files [53](#page-52-0)

#### **- A -**

ABBY FineReader OCR options [954](#page-953-0) searchable PDF files [965](#page-964-0) Abbyy Languages [954](#page-953-1) annotating [719](#page-718-0) Apply Duplicate Relationships command [1027](#page-1026-0) archives import settings [98](#page-97-0) attachments [162](#page-161-0) adding after scanning [256](#page-255-0) deduplication options [1005](#page-1004-0) document-level numbering [813](#page-812-0) inserting after import [162](#page-161-0) losing metadata [162](#page-161-0) working with [717](#page-716-0) AutoIncrement [47](#page-46-0) AutoVue [725](#page-724-0)

## **- B -**

Backup Search Set [792](#page-791-0) barcode break sheets coding while scanning [230](#page-229-0) document breaks in images [230](#page-229-0) during scanning [238](#page-237-0) inserting documents [713](#page-712-0) scanning [230](#page-229-0) scanning options [242](#page-241-0) splitting documents [709](#page-708-0) batch processing configuring document placeholders [916](#page-915-0)

configuring separator pages [916](#page-915-0) distributed [968](#page-967-0) endorsements [852](#page-851-0) E-Printing/TIFF/PDF conversion [882](#page-881-0) extracting custom metadata [843](#page-842-0) header and footer options [852](#page-851-0) numbering [813](#page-812-0) OCR [949](#page-948-0) printing images [870](#page-869-0) splitting PDF files [843](#page-842-0) watermarks [865](#page-864-0) Batch Update overview [821](#page-820-0) tagging records [828](#page-827-0) Bates numbering exporting to Introspect eCM [1106](#page-1105-0) numbering [813](#page-812-0) OCR options [954](#page-953-0) Bates numbers inspecting on images [693](#page-692-0) black-border removal [238](#page-237-0) **BlueTrace** predefined fields [1079](#page-1078-0) time [1079](#page-1078-0) Boolean fields [827](#page-826-0)

#### **- C -**

Canon iR110 [870](#page-869-0) case list [26](#page-25-0) **CaseLogistix** export settings [1080](#page-1079-0) CaseMap export settings [1081](#page-1080-0) cases applying duplicate relationships [1027](#page-1026-0) case list database file [20](#page-19-0) case templates [30](#page-29-0) creating [20](#page-19-0) deduplicating [997](#page-996-0) deduplication status [1023](#page-1022-0) deleting [26](#page-25-0) existing [26](#page-25-0) importing [261](#page-260-0) Inter-Case Deduplication [1014](#page-1013-0) mofigyin [30](#page-29-0) organizing by project [35](#page-34-0) preventing accidental deletion [26](#page-25-0)

cases reusing fields [47](#page-46-0) CD burning and Summation path notation [1117](#page-1116-0) export options [1138](#page-1137-0) overview [1138](#page-1137-0) setting partition size for export [1131](#page-1130-0) coding adding to lists [53](#page-52-0) batch updates [821](#page-820-0) documents [810](#page-809-0) efficiency [810](#page-809-0) using barcode break sheets [230](#page-229-0) compound documents import settings [100](#page-99-0) post-import quality control [162](#page-161-0) **Concordance** export format [1061](#page-1060-0) export settings [1083,](#page-1082-0) [1097](#page-1096-0) exporting Unicode delimited text [1097](#page-1096-0) Concordance DCB export format [1061](#page-1060-0) export settings [1094](#page-1093-0) Concordance Desktop export format [1061](#page-1060-0) Concordance Native File Viewer (OPT) Concordance DCB export setting [1094](#page-1093-0) Concordance export setting [1083](#page-1082-0) control lists [763](#page-762-0) creating cases [20](#page-19-0) custodians [82](#page-81-0) fields [47](#page-46-0) folders [38](#page-37-0) index profiles [57](#page-56-0) projects [35](#page-34-0) Tag (Boolean) fields [827](#page-826-0) Custodian Manager [82](#page-81-0) custodians adding new [82](#page-81-0) applying duplicate relationships [1027](#page-1026-0) creating from list files [82](#page-81-0) deduplication assignments [997](#page-996-0) deduplication scope [104,](#page-103-0) [1005](#page-1004-0) designating for import session [82](#page-81-0)

## **- D -**

deduplication [1014](#page-1013-0) about [992](#page-991-0) applying duplicate relationships [1027](#page-1026-0) custodian-level vs. case-level [104](#page-103-0) custodians [997](#page-996-0) deleting duplicates [1005](#page-1004-0) Duplicate Viewer [1023](#page-1022-0) e-mail vs. electronic documents [1005](#page-1004-0) fields [1005](#page-1004-0) file type filtering [1005](#page-1004-0) import settings [104](#page-103-0) Inter-Case Deduplication Utiliity [992](#page-991-0) keys MD5 and SHA-1  $1005$ log options [1005](#page-1004-0) methods [1023](#page-1022-0) non-email items in Outlook PST [1005](#page-1004-0) pre-export checks [1139](#page-1138-0) re-establishing a connection [992](#page-991-0) reports [997](#page-996-0) resetting log and record flags [997](#page-996-0) scope [1005](#page-1004-0) settings [997](#page-996-0) statistics [997](#page-996-0) status of case [1023](#page-1022-0) deleting cases [26](#page-25-0) documents [706](#page-705-0) fields [47](#page-46-0) folder restructuring [706](#page-705-0) folders [38](#page-37-0) images [706](#page-705-0) index profiles [57](#page-56-0) pages [706](#page-705-0) deleting a case [28](#page-27-0) deleting subfolders [708](#page-707-0) deskewing scans [238](#page-237-0) despeckle scans [238](#page-237-0) dictionary exporting [772](#page-771-0) distributed batch processing [968](#page-967-0) candidate processes [942](#page-941-0) joining [942](#page-941-0) starting [942](#page-941-0) distributed ED Loader [168](#page-167-0) DocID seed

DocID seed numbering [813](#page-812-0) setting on import [82](#page-81-0) **Doculex** export format [1061](#page-1060-0) importing [261](#page-260-0) **DocuMatrix** export settings [1099](#page-1098-0) document breaks [230](#page-229-0) document placeholders [916](#page-915-0) creating [916](#page-915-0) deleting [916](#page-915-0) edting [916](#page-915-0) mapping [916](#page-915-0) priority for e-print and TIFF/PDF conversion [916](#page-915-0) documents annotating [719](#page-718-0) attachment numbering [813](#page-812-0) attachments [717](#page-716-0) batch updates [821](#page-820-0) Bates numbers [813](#page-812-0) coding [810](#page-809-0) converting to TIFF post-import [135](#page-134-0) deleting [706](#page-705-0) endorsing headers/footers [852](#page-851-0) filtering in grids [749](#page-748-0) grouping in grids [752,](#page-751-0) [757](#page-756-0) inserting [713](#page-712-0) inserting e-documents [729](#page-728-0) merging [712](#page-711-0) moving [704](#page-703-0) numbering [813](#page-812-0) OCR [961](#page-960-0) OCR flagging [951](#page-950-0) OCR status [949](#page-948-0) replacing [715](#page-714-0) searching [767](#page-766-0) splitting [709](#page-708-0) tagging [828](#page-827-0) Duplicate Viewer [1023](#page-1022-0)

## **- E -**

ED Loader archives [98](#page-97-0) assigning custodians [82](#page-81-0) cancelling and resuming sessions [166](#page-165-0)

*© 2024 CloudNine™. All rights reserved.*

compound documents [100](#page-99-0) deduplication [104](#page-103-0) distributed [168](#page-167-0) distributed processing [119](#page-118-0) e-mail [107](#page-106-0) exclusions [111](#page-110-0) File Type Summary [94](#page-93-0) file types [112](#page-111-0) general settings [119](#page-118-0) identifying languages in content [136](#page-135-0) metadata extraction [136](#page-135-0) metadata settings [121](#page-120-0) NIST filter [123](#page-122-0) Office properties [121](#page-120-0) output settings [126](#page-125-0) post-import actions [135](#page-134-0) quality control Session Log [148](#page-147-0) session configuration [82](#page-81-0) session defaults [140](#page-139-0) Session Viewer [149](#page-148-0) specifying sources [89](#page-88-0) Summary Reports [154](#page-153-0) text extraction [136](#page-135-0) time zone settings [119](#page-118-0) editing list fields [53](#page-52-0) EDrawings [878](#page-877-0) EDRM XML export settings [1100,](#page-1099-0) [1102](#page-1101-0) importing [261](#page-260-0) email converting Lotus Notes email messages to TIFF/PDF [889](#page-888-0) import settings [107](#page-106-0) opening [725](#page-724-0) Preserve X.400 addresses [107](#page-106-0) printing Lotus Notes email messages [889](#page-888-0) email threads Near-Duplicate & Email Thread Analysis (LAW) [1028](#page-1027-0) running analysis in LAW [1031,](#page-1030-0) [1056](#page-1055-0) viewing in LAW [1056](#page-1055-0) embedded grid description [737](#page-736-0) embedded grids batch updates [821](#page-820-0) creating control lists [763](#page-762-0) filtering search results [749](#page-748-0) grid profiles [753](#page-752-0)

embedded grids grouping search results [752](#page-751-0) sorting search results [757](#page-756-0) empty scanner [257](#page-256-0) endorsements adding [852](#page-851-0) batch processing [852](#page-851-0) header and footer options [852](#page-851-0) page counts [852](#page-851-0) page numbers [852](#page-851-0) PageID [852](#page-851-0) removing [852](#page-851-0) validating [852](#page-851-0) watermark during [865](#page-864-0) E-Print/TIFF conversion supported file types [878](#page-877-0) E-Print/TIFF/PDF conversion Email settings [889](#page-888-0) Excel settings [892](#page-891-0) General settings [895](#page-894-0) HTML settings [898](#page-897-0) Image Printer settings [900](#page-899-0) limiting Excel, PDF, text output [895](#page-894-0) Microsoft Project settings [906](#page-905-0) output settings [882](#page-881-0) passwords [903](#page-902-0) PDF settings [888](#page-887-0) PowerPoint settings [904](#page-903-0) Word settings [912](#page-911-0) ErrorMsg field [148](#page-147-0) estimating page counts [723](#page-722-0) Excel E-Print/TIFF conversion [892,](#page-891-0) [895](#page-894-0) importing [89](#page-88-0) page counts [723](#page-722-0) exclusions import [111](#page-110-0) ExperVision OpenRTK OCR options [954](#page-953-0) searchable PDF addin [965](#page-964-0) export path [1131](#page-1130-0) export profiles [1147](#page-1146-0) Export Utility overview [1061](#page-1060-0) exporting CaseLogistix [1080](#page-1079-0) CaseMap [1081](#page-1080-0) checking for blanks [1139](#page-1138-0)

checking for duplicates [1139](#page-1138-0) Concordance [1083,](#page-1082-0) [1097](#page-1096-0) Concordance DCB [1094](#page-1093-0) delimited text [1097](#page-1096-0) dictionary [772](#page-771-0) DocuMatrix [1099](#page-1098-0) EDRM XML 1.0 [1100](#page-1099-0) EDRM XML 2.0 [1102](#page-1101-0) e-mail threads [1150](#page-1149-0) export path [1131](#page-1130-0) export profiles [1147](#page-1146-0) Export Utility [1061](#page-1060-0) field lists [1147](#page-1146-0) fields [1122](#page-1121-0) file and text format options [1069](#page-1068-0) file naming scheme [1131](#page-1130-0) filtering native files [1139](#page-1138-0) full-text options [1069](#page-1068-0) ICONECT [1104](#page-1103-0) image file options [1069](#page-1068-0) image format considerations [1061](#page-1060-0) InMagic DB/TextWorks [1105](#page-1104-0) Introspect eCM [1106](#page-1105-0) IPRO IntelliView [1108](#page-1107-0) JFS Litigator's Notebook [1111](#page-1110-0) list fields [53](#page-52-0) load files [1061](#page-1060-0) naming output files [1131](#page-1130-0) OCR options [954](#page-953-0) omit text for tagged documents [1069](#page-1068-0) page markers in text [1069](#page-1068-0) PDF [1112](#page-1111-0) protecting redacted documents [1139](#page-1138-0) Ringtail [1114](#page-1113-0) Sanction [1121](#page-1120-0) StormViewer [1116](#page-1115-0) Summation [1117](#page-1116-0) to CD or other media [1138](#page-1137-0) TrialDirector [1121](#page-1120-0) extended properties extracting with ED Loader [121](#page-120-0) in Access-based cases [767](#page-766-0) external deduplication database [1014](#page-1013-0)

#### **- F -**

fields blank and duplicate values [1139](#page-1138-0) fields

coding documents [810](#page-809-0) create new [49](#page-48-0) deduplication [1005](#page-1004-0) endorsement based on values [852](#page-851-0) ErrorMsg [148](#page-147-0) example searches [771](#page-770-0) Export Profiles [1147](#page-1146-0) export-specific [1131](#page-1130-0) extended property import settings [121](#page-120-0) flagging to omit text export [1069](#page-1068-0) grid profiles [753](#page-752-0) index profiles [57](#page-56-0) List Field Editor [53](#page-52-0) list fields [53](#page-52-0) OCR [951](#page-950-0) OCR results [961](#page-960-0) on separator pages [916](#page-915-0) searching [767](#page-766-0) support in load files [1061](#page-1060-0) Tag (Boolean) [827](#page-826-0) TextXStatus [148](#page-147-0) types and properties [47](#page-46-0) viewing in grids [737](#page-736-0) viewing order [57](#page-56-0) visibility [57](#page-56-0) file export formats [1061](#page-1060-0) file properties [699](#page-698-0) file type import filter [112](#page-111-0) Filter By Tag Include Parent/attachments [261](#page-260-0) filtering grid views [749](#page-748-0) FIPS [98](#page-97-0) folders auto-creating [38](#page-37-0) barcode break sheets [230](#page-229-0) creating [38](#page-37-0) deleting [38,](#page-37-0) [706](#page-705-0) image archive folder [38](#page-37-0) modifying [38](#page-37-0) moving [704](#page-703-0) target for importing [82](#page-81-0) view options [38](#page-37-0) footers add [852](#page-851-0) on separater pages [916](#page-915-0) remove [852](#page-851-0) synchronizing footers on separator pages [916](#page-915-0) full text search basic queries [767](#page-766-0) Query Builder options [772](#page-771-0) full-text indexing post-import [135](#page-134-0)

#### **- G -**

grid profiles [753](#page-752-0) grids attachment fields [739](#page-738-0) creating control lists [763](#page-762-0) customizing rows, columns and cells [757](#page-756-0) customizing views [739](#page-738-0) display imported documents [135](#page-134-0) embedded [737](#page-736-0) filtering search results [749](#page-748-0) grid profiles [753](#page-752-0) grouping search results [752](#page-751-0) numbering [813](#page-812-0) sorting search results [739](#page-738-0) standalone [737](#page-736-0) viewing or hiding fields and extended properties [739](#page-738-0) GUIDs [280](#page-279-0)

#### **- H -**

headers add [852](#page-851-0) on separator pages [916](#page-915-0) remove [852](#page-851-0) synchronizing headers on separator pages [916](#page-915-0) hole removal [238](#page-237-0) hotkeys for tagging [828](#page-827-0) listing of [1160](#page-1159-0) HTML e-mail [107](#page-106-0) E-Print/TIFF conversion [898](#page-897-0) OCR options [954](#page-953-0) printing [878](#page-877-0) Web page counts [723](#page-722-0)

## **- I -**

iCONECT export settings [1104](#page-1103-0) image archive folder [38](#page-37-0) image path [26](#page-25-0) images annotating [719](#page-718-0) barcode breaks sheets [230](#page-229-0) batch printing options [870](#page-869-0) cleanup [701](#page-700-0) deleting [706](#page-705-0) importing [271](#page-270-0) in e-mail [107](#page-106-0) inserting [713](#page-712-0) inserting after scanning [256](#page-255-0) merging [712](#page-711-0) moving [704](#page-703-0) preventing black-borders on scan [236](#page-235-0) replacing [715](#page-714-0) replacing images [277](#page-276-0) splitting [709](#page-708-0) text extraction quality control [164](#page-163-0) viewing [693](#page-692-0) viewing properties [699](#page-698-0) imaging options [242](#page-241-0) importing adding sources [89](#page-88-0) archives [98](#page-97-0) by tag [261](#page-260-0) cancelling and resuming [166](#page-165-0) cases [261](#page-260-0) character encoding and [825](#page-824-0) compound documents [100](#page-99-0) custodian lists [82](#page-81-0) deduplication [104](#page-103-0) delimited text files [825](#page-824-0) distributed among clients [119](#page-118-0) Doculex Imagebase [261](#page-260-0) documents with multiple languages [136](#page-135-0) EDRM XML [261](#page-260-0) elapsed time of session [149](#page-148-0) e-mail [107](#page-106-0) e-mail formats [157](#page-156-0) e-mail threads [157](#page-156-0) excluding files by type [123](#page-122-0) exclusions for [111](#page-110-0)

extracted text [136](#page-135-0) File Type Summary [94](#page-93-0) file types [112](#page-111-0) general settings [119](#page-118-0) hidden text [121,](#page-120-0) [136](#page-135-0) linking to source files [261](#page-260-0) list fields [53](#page-52-0) load files [261](#page-260-0) locked files [164](#page-163-0) metadata [136](#page-135-0) metadata from Office and image files [121](#page-120-0) missing text [164](#page-163-0) NIST filter [123](#page-122-0) Opticon [261](#page-260-0) output settings [126](#page-125-0) post-import [135](#page-134-0) quality control [164](#page-163-0) raw images [271](#page-270-0) replacement images [277](#page-276-0) session configuration [82](#page-81-0) Session Viewer [149](#page-148-0) single-page images [261](#page-260-0) source queue [92](#page-91-0) source types [89](#page-88-0) Summary Reports [154](#page-153-0) Summation [261](#page-260-0) supported file types [284](#page-283-0) tag lists [832](#page-831-0) time zone settings [119](#page-118-0) tracked changes [121](#page-120-0) XML [261](#page-260-0) Z-Print load files [261](#page-260-0) incremental numbering syntax [821](#page-820-1) InMagic DB/TextWorks export settings [1105](#page-1104-0) inserting documents [713](#page-712-0) images [713](#page-712-0) pages [713](#page-712-0) inserting attachments [162](#page-161-0) Inter-Case Deduplication [1014](#page-1013-0) Introspect eCM export settings [1106](#page-1105-0) IPRO IntelliView export settings [1108](#page-1107-0)

# **- J -**

JFS [1061](#page-1060-0) JFS export format [1061](#page-1060-0) JFS Litigator's Notebook export settings [1111](#page-1110-0) JPG files and text import [164](#page-163-0)

#### **- K -**

keyboard shortcuts [1160](#page-1159-0)

# **- L -**

language recognition [136](#page-135-0) LAW Management Console [968](#page-967-0) LAW PreDiscovery folder view [14](#page-13-0) grid basics [19](#page-18-0) image view [15](#page-14-0) main user interface [12](#page-11-0) opening native files [18](#page-17-0) text view [17](#page-16-0) viewing metadata [19](#page-18-1) licensing capabilities listed by UI element [1154](#page-1153-0) list fields [53](#page-52-0) list files [53](#page-52-0) LMC Auto Restart Client [985](#page-984-0) cancel a distributed process [972](#page-971-0) connecting to SQL Server [969](#page-968-0) icon in notification area [969](#page-968-0) LAW instance location [985](#page-984-0) LMC logs [972](#page-971-0) manage unresponsive clients [972](#page-971-0) monitor operations [972](#page-971-0) opening [969](#page-968-0) overview [968](#page-967-0) remove a client [972](#page-971-0) requirements [968](#page-967-0) starting [969](#page-968-0) supported tasks [968](#page-967-0) System Idle Timeout [985](#page-984-0) UDP Port [985](#page-984-0) Load a Search Set [794](#page-793-0)

load files CD volume notation [261](#page-260-0) Concordance [1061](#page-1060-0) Concordance DCB [1061](#page-1060-0) Doculex [1061](#page-1060-0) export formats [1061](#page-1060-0) field support [1061](#page-1060-0) file extensions [1061](#page-1060-0) image directory notation [261](#page-260-0) importing [261](#page-260-0) JFS [1061](#page-1060-0) native file support [1061](#page-1060-0) OCR support [1061](#page-1060-0) Summation page numbering [261](#page-260-0) logs LAW Management Console (LMC) [972](#page-971-0) Lotus Notes importing [157](#page-156-0) printing email messages [889](#page-888-0) TIFF/PDF conversion [889](#page-888-0) Lotus Notes Meeting [160](#page-159-0)

#### **- M -**

Magnetic Ink Character Recognition (MICR) [954](#page-953-0) MBOX importing [89](#page-88-0) MBOX e-mail import on 64 bit machines [157](#page-156-0) importing [157](#page-156-0) merging documents [712](#page-711-0) images [712](#page-711-0) pages [712](#page-711-0) merging annotations [719](#page-718-0) metadata export option [1061](#page-1060-0) extracting [112](#page-111-0) extracting custom metadata [843](#page-842-0) in ED Loader Session Viewer [149](#page-148-0) lost after inserting attachments [162](#page-161-0) lost when merging [712](#page-711-0) options when splitting documents [709](#page-708-0) PDF export settings [1112](#page-1111-0) viewing in grids [737](#page-736-0) Microsoft Project E-Print/TIFF conversion [906](#page-905-0) mirrored folder output scheme [126](#page-125-0)

missing text [164](#page-163-0) Modify Fields [47](#page-46-0) moving documents, pages, and folders [704](#page-703-0)

#### **- N -**

native files bulk converting to TIFF/PDF [882](#page-881-0) converting a document to PDF [734](#page-733-0) converting a document to TIFF [731](#page-730-0) opening [725](#page-724-0) near duplicates applying tags to [1050](#page-1049-0) Near-Duplicate & Email Thread Analysis (LAW) [1028](#page-1027-0) running analysis in LAW [1031,](#page-1030-0) [1038](#page-1037-0) viewing in LAW [1038](#page-1037-0) Near-Duplicate & Email Thread Analysis [1028](#page-1027-0) about in LAW [1028](#page-1027-0) running in LAW [1031,](#page-1030-0) [1038,](#page-1037-0) [1056](#page-1055-0) NIST (NSRL) filter [123](#page-122-0) NIST Turbo Import NSRL [192](#page-191-0) No Image Available [694](#page-693-0) noise removal [238](#page-237-0) noise words [772](#page-771-0) NSRL [123](#page-122-0) numbering [821](#page-820-1) Australian [813](#page-812-0) batch process [813](#page-812-0) incremental [821](#page-820-1) manual [813](#page-812-0) PageIDs [813](#page-812-0) pages and documents [813](#page-812-0) renumbering after deletions [706](#page-705-0) Ringtail [813](#page-812-0) rolling numeric sections [813](#page-812-0) seed values [813](#page-812-0) syntax [821](#page-820-1)

#### **- O -**

#### **OCR** batch processing [949](#page-948-0) Bates numbering [954](#page-953-0) CJK language support [954](#page-953-0) deleting text [706](#page-705-0) factors affecting accuracy [949](#page-948-0) flagging documents and pages [951](#page-950-0)

Greek language support [954](#page-953-0) hidden text [954](#page-953-0) load file support [1061](#page-1060-0) OCR field values [951](#page-950-0) OCR file storage [961](#page-960-0) OCR flag field [951](#page-950-0) OCR status field [951](#page-950-0) options [954](#page-953-0) overview [949](#page-948-0) page markers [954](#page-953-0) page regions [961](#page-960-0) PDF/A options [954](#page-953-0) performance [954](#page-953-0) print quality [954](#page-953-0) receipts [954](#page-953-0) searchable PDF [965](#page-964-0) selected pages [961](#page-960-0) send results to a field [961](#page-960-0) settings in law50.ini [954](#page-953-0) single documents [961](#page-960-0) smart text [954](#page-953-0) status [949](#page-948-0) text priority [1069](#page-1068-0) Word options [954](#page-953-0) opening native files [725](#page-724-0) optical character recognition (OCR) [949](#page-948-0) **Outlook** creating files from a grid [766](#page-765-0) import settings [107](#page-106-0) importing [157](#page-156-0) page counts [723](#page-722-0) Outlook Express importing [157](#page-156-0) Outlook messages (\*.msg) [766](#page-765-0)

#### **- P -**

page counts estimating [723](#page-722-0) programs that support [723](#page-722-0) page counts, applications that support [724](#page-723-0) PageID endorsing [852](#page-851-0) numbering [813](#page-812-0) retaining when merging [712](#page-711-0) pages annotating [719](#page-718-0) auto-numbering [821](#page-820-1)

pages batch updates [821](#page-820-0) cleanup [701](#page-700-0) deleting [706](#page-705-0) deleting PDF pages [706](#page-705-0) endorsing headers/footers [852](#page-851-0) filtering in grids [749](#page-748-0) grouping in grids [752](#page-751-0) incremental numbering syntax [821](#page-820-1) inserting [713](#page-712-0) merging [712](#page-711-0) moving [704](#page-703-0) numbering [813](#page-812-0) OCR [961](#page-960-0) OCR flagging [951](#page-950-0) OCR status [949](#page-948-0) replacing [715](#page-714-0) searching [767](#page-766-0) sorting in grids [757](#page-756-0) splitting [709](#page-708-0) tagging [828](#page-827-0) passwords passwords-protected files in LAW [903](#page-902-0) PDF batch processing [882](#page-881-0) conversion [882](#page-881-0) deleting pages not supported [706](#page-705-0) E-Print/TIFF conversion [888,](#page-887-0) [895](#page-894-0) export settings [1112](#page-1111-0) missing text post-import [164](#page-163-0) OCR options [954](#page-953-0) passwords E-Print/TIFF conversion [903](#page-902-0) scan output [242](#page-241-0) searchable [965](#page-964-0) single document conversion [734](#page-733-0) splitting [843](#page-842-0) PDF portfolio extraction [100](#page-99-0) performance language identification during import [136](#page-135-0) text extraction during import [136](#page-135-0) post-import deduplication [997](#page-996-0) extracting missing text [164](#page-163-0) full-text indexing [135](#page-134-0) inserting attachments [162](#page-161-0) quality control [148](#page-147-0) TIFF conversion [135](#page-134-0) **PowerPoint** 

E-Print/TIFF conversion [904](#page-903-0) printing Excel [892](#page-891-0) file types [878](#page-877-0) HTML [898](#page-897-0) image batches [870](#page-869-0) Image Printer [900](#page-899-0) limiting Excel, PDF, text output [895](#page-894-0) Lotus Notes email messages [889](#page-888-0) Microsoft Project [906](#page-905-0) PDF [888](#page-887-0) PowerPoint [904](#page-903-0) watermarks [865](#page-864-0) Word [912](#page-911-0) Project E-Print/TIFF conversion [906](#page-905-0) Project Administration [35](#page-34-0) PST files creating from a grid [766](#page-765-0)

#### **- Q -**

quality control attachment validation [717](#page-716-0) deduplication methods [1023](#page-1022-0) Duplicate Viewer [1023](#page-1022-0) ED Loader Session Log [148](#page-147-0) E-Print/TIFF/PDF conversion [882](#page-881-0) exporting blanks and duplicates [1139](#page-1138-0) image text extraction [164](#page-163-0) images [701](#page-700-0) importing compound documents [162](#page-161-0) importing locked files [164](#page-163-0) importing PDF [164](#page-163-0) missing text post-import [164](#page-163-0) pages [701](#page-700-0) post-import actions [148](#page-147-0) scan options [238](#page-237-0) Query Builder advanced queries [772](#page-771-0) basic queries [767](#page-766-0) full-text options [772](#page-771-0) saved searches [803](#page-802-0) querying example field-based queries [771](#page-770-0) fields [767](#page-766-0) full-text [772](#page-771-0) saving queries [803](#page-802-0)

*© 2024 CloudNine™. All rights reserved.*

Quick View Plus [725](#page-724-0)

#### **- R -**

raw image import [271](#page-270-0) RDS [123](#page-122-0) receipts [954](#page-953-0) records batch updates [821](#page-820-0) filtering in grids [749](#page-748-0) grouping in grids [752](#page-751-0) searching [767](#page-766-0) sorting in grids [739](#page-738-0) tagging [828](#page-827-0) redacting [719](#page-718-0) redactions protecting during export [1139](#page-1138-0) relative folder output scheme [126](#page-125-0) replacing documents and pages [715](#page-714-0) report logos [94](#page-93-0) reports ED Loader Session [149](#page-148-0) ED Loader Summary [154](#page-153-0) File Type Summary [94](#page-93-0) full text reports [772](#page-771-0) Verify Duplication Log [997](#page-996-0) RFC-822 messages (\*.eml) [766](#page-765-0) **Ringtail** export settings [1114](#page-1113-0) numbering [813](#page-812-0)

#### **- S -**

**Sanction** export settings [1121](#page-1120-0) saved searches [803](#page-802-0) scanners [236](#page-235-0) model-specific options [236](#page-235-0) selection and drivers [228](#page-227-0) settings [236](#page-235-0) scanning adjusting scan brightness [236](#page-235-0) appending pages [256](#page-255-0) barcode preparation [230](#page-229-0) creating scan profiles [245](#page-244-0) deleting scan profiles [245](#page-244-0) extracting barcodes [230](#page-229-0)

general settings [256](#page-255-0) image replacements [715](#page-714-0) imaging options [242](#page-241-0) numbering during scanning [813](#page-812-0) options [238](#page-237-0) page cleanup [701](#page-700-0) preparing to scan [229](#page-228-0) preventing black borders [236](#page-235-0) replacing documents and pages [715](#page-714-0) replacing pages [256](#page-255-0) Scan Toolbar [245](#page-244-0) search full-text [772](#page-771-0) search history [767,](#page-766-0) [772](#page-771-0) search operators [807](#page-806-0) search results filtering in grids [749](#page-748-0) grouping in grids [752](#page-751-0) sorting in grids [739](#page-738-0) searchable PDF [965](#page-964-0) searching creating queries [767](#page-766-0) editing saved queries [803](#page-802-0) full text searching [772](#page-771-0) noise words [772](#page-771-0) operators [767,](#page-766-0) [807](#page-806-0) running saved queries [803](#page-802-0) saving queries [803](#page-802-0) saving search hits [772](#page-771-0) separator pages [916](#page-915-0) creating [916](#page-915-0) deleting [916](#page-915-0) editing [916](#page-915-0) mapping [916](#page-915-0) synchronizing footers [916](#page-915-0) synchronizing headers [916](#page-915-0) shortcuts keyboard [1160](#page-1159-0) sorting grid view [739](#page-738-0) records [739](#page-738-0) search results [739](#page-738-0) source queue, source options [93](#page-92-0) splitting documents [709](#page-708-0) splitting PDF files [843](#page-842-0) SQL Server case database [20](#page-19-0) LAW Management Console (LMC) [969](#page-968-0) standalone grids

standalone grids batch updates [821](#page-820-0) creating control lists [763](#page-762-0) creating Outlook files [766](#page-765-0) customizing rows, columns and cells [757](#page-756-0) filtering search results [749](#page-748-0) grid profiles [753](#page-752-0) grouping search results [752](#page-751-0) opening [737](#page-736-0) storage level grid profiles [753](#page-752-0) index profiles [57](#page-56-0) saved searches [803](#page-802-0) **StormViewer** export settings [1116](#page-1115-0) **Summation** export settings [1117](#page-1116-0) exporting @EDOC tokens in e-mail [1117](#page-1116-0) supported file types e-Print and TIFF conversion [878](#page-877-0) importing [284](#page-283-0)

#### **- T -**

tag lists [832](#page-831-0) tagging applying to near duplicates [1050](#page-1049-0) creating fields [827](#page-826-0) records [828](#page-827-0) search hits [772](#page-771-0) tag lists [832](#page-831-0) text E-Print/TIFF conversion [895](#page-894-0) text extraction during import [136](#page-135-0) finding hidden text [136](#page-135-0) language recognition [136](#page-135-0) text priority export options [1069](#page-1068-0) **TextWorks** export settings [1105](#page-1104-0) TIFF archive folder [38](#page-37-0) batch processing [882](#page-881-0) conversion [882](#page-881-0) converting documents post-import [135](#page-134-0) page count accuracy [723](#page-722-0) scan output [242](#page-241-0)

scanning to TIFF [236](#page-235-0) single document conversion [731](#page-730-0) viewing [693](#page-692-0) TIFF/PDF conversion update page data [877](#page-876-0) **TrialDirector** export settings [1121](#page-1120-0) Turbo Import Deduplication [190](#page-189-0) Turbo Import Passwords [182](#page-181-0) Turbo Import Prioritization [979](#page-978-0)

#### **- U -**

Unicode export options [1069](#page-1068-0) exporting delimited text [1097](#page-1096-0) in EDRM XML exports [1100,](#page-1099-0) [1102](#page-1101-0) UTF-8 to ANSI export option [1069](#page-1068-0)

# **- V -**

viewing file properties [699](#page-698-0) images [693](#page-692-0) VoloView Express [878](#page-877-0)

# **- W -**

watermarks applying [865](#page-864-0) applying to reports [154](#page-153-0) batch process [865](#page-864-0) not removable [865](#page-864-0) **Word** E-Print/TIFF conversion [912](#page-911-0) OCR options [954](#page-953-0)

## **- X -**

X.400 addresses [107](#page-106-0) Xerox TextBridge OCR [954](#page-953-0) XML case template file format [30](#page-29-0) CaseLogistix export format [1061](#page-1060-0) DocuMatrix export format [1099](#page-1098-0) exporting EDRM XML 1.0 [1100](#page-1099-0) exporting EDRM XML 2.0 [1102](#page-1101-0)

#### XML

importing EDRM XML [261](#page-260-0) modifying the #Default.xml file [30](#page-29-0) Unicode in exports [1100,](#page-1099-0) [1102](#page-1101-0)

#### **- Z -**

Z-Print and attachments [717](#page-716-0) and ZIP files [878](#page-877-0) importing [261](#page-260-0)